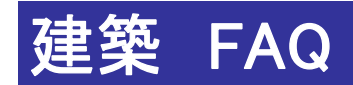

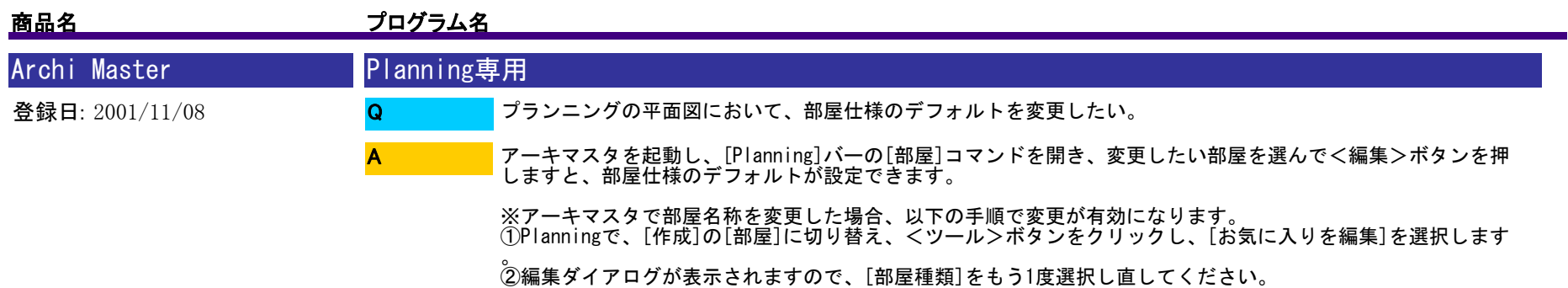

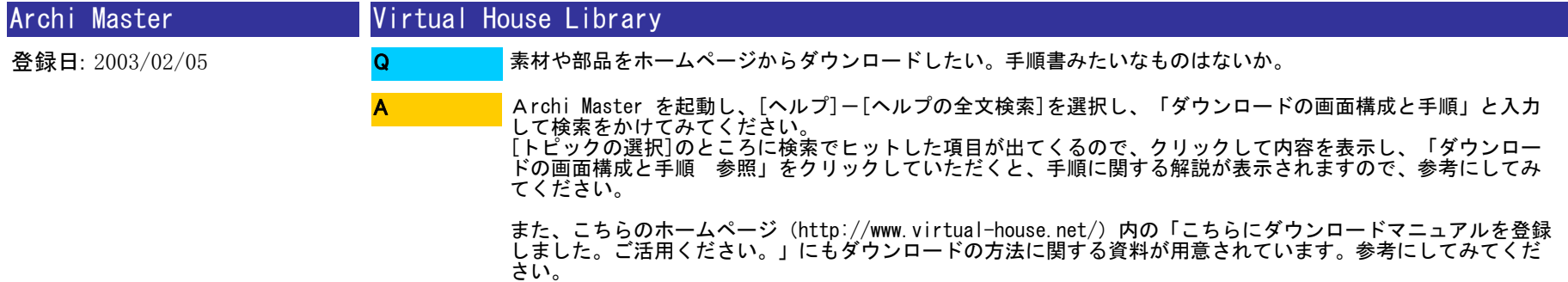

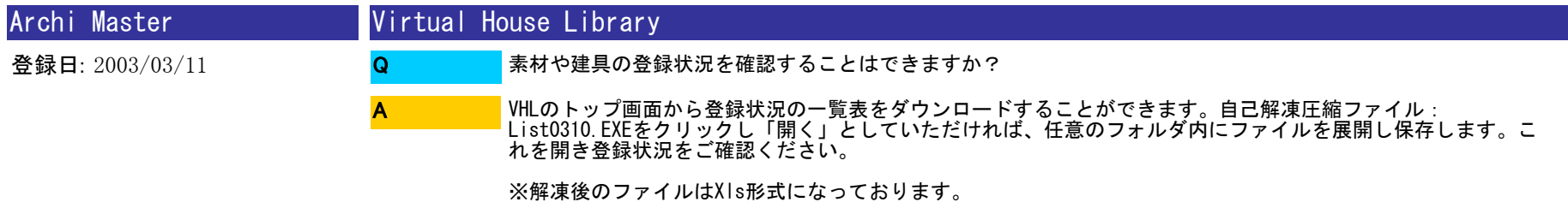

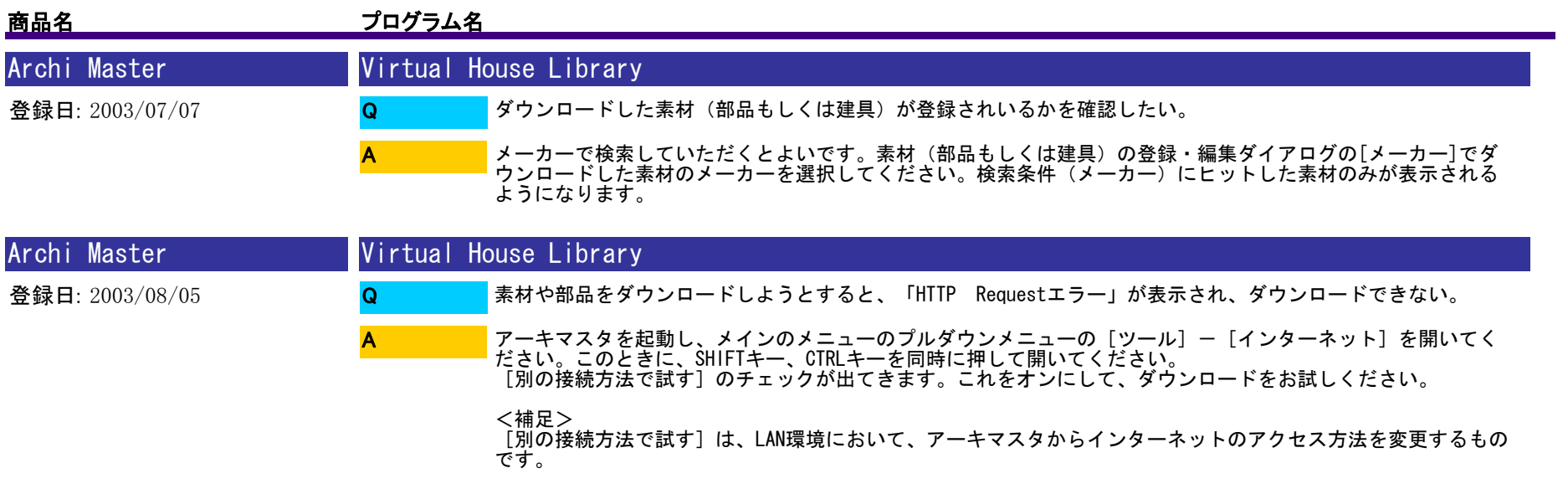

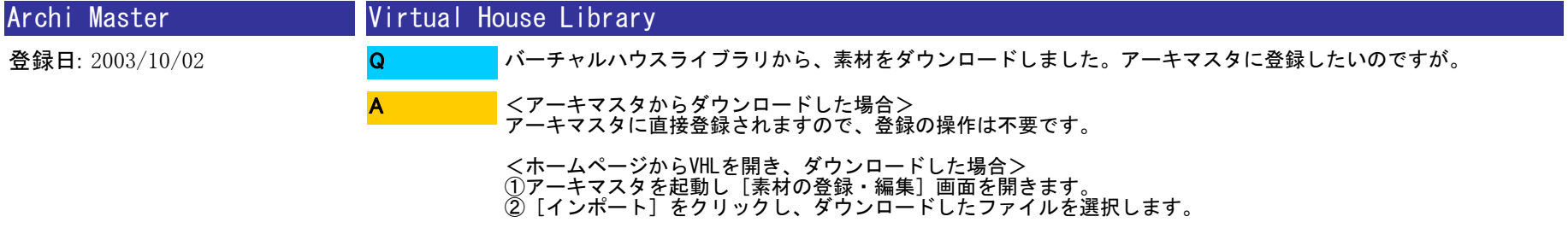

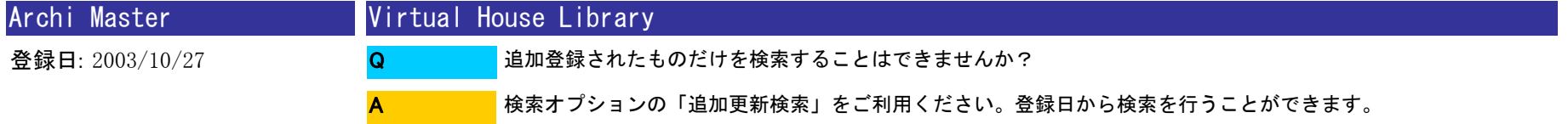

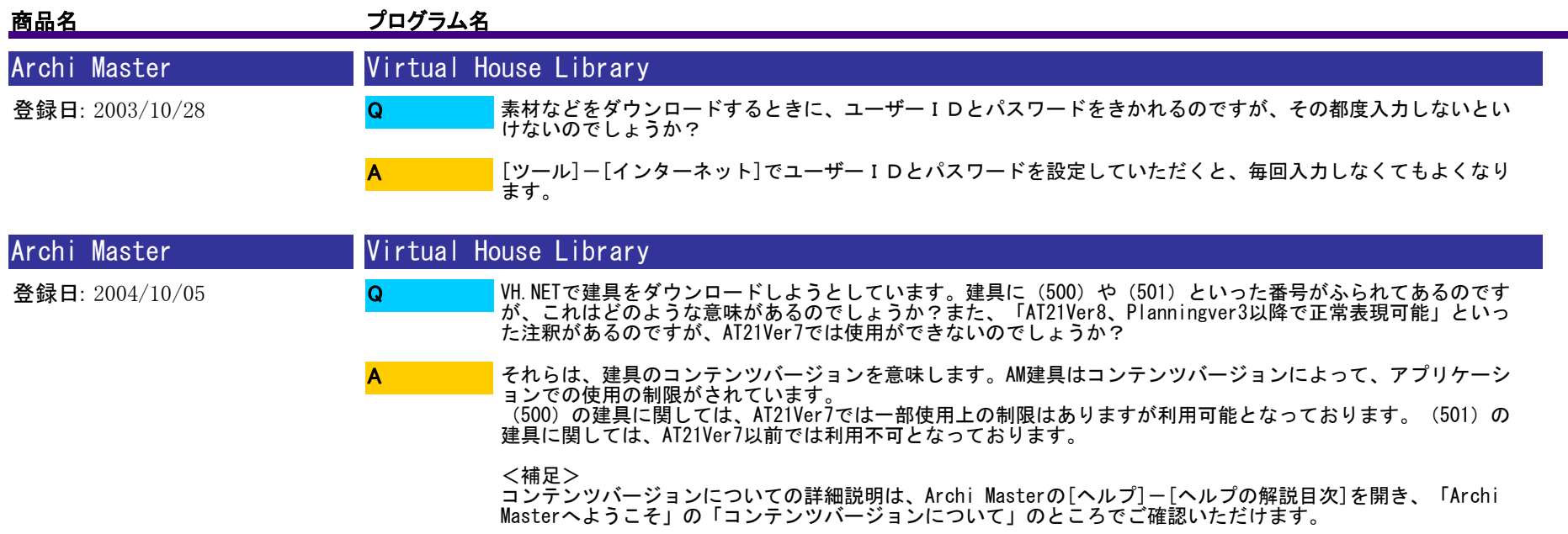

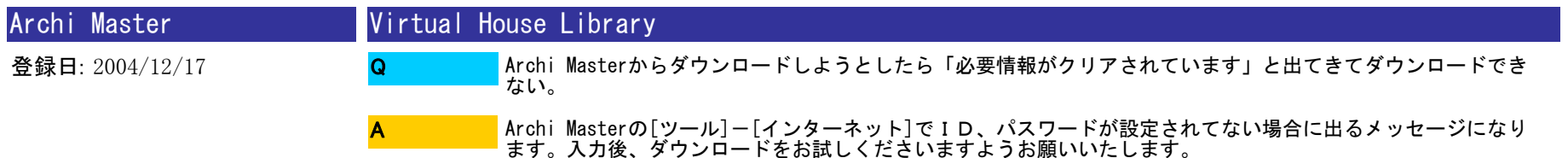

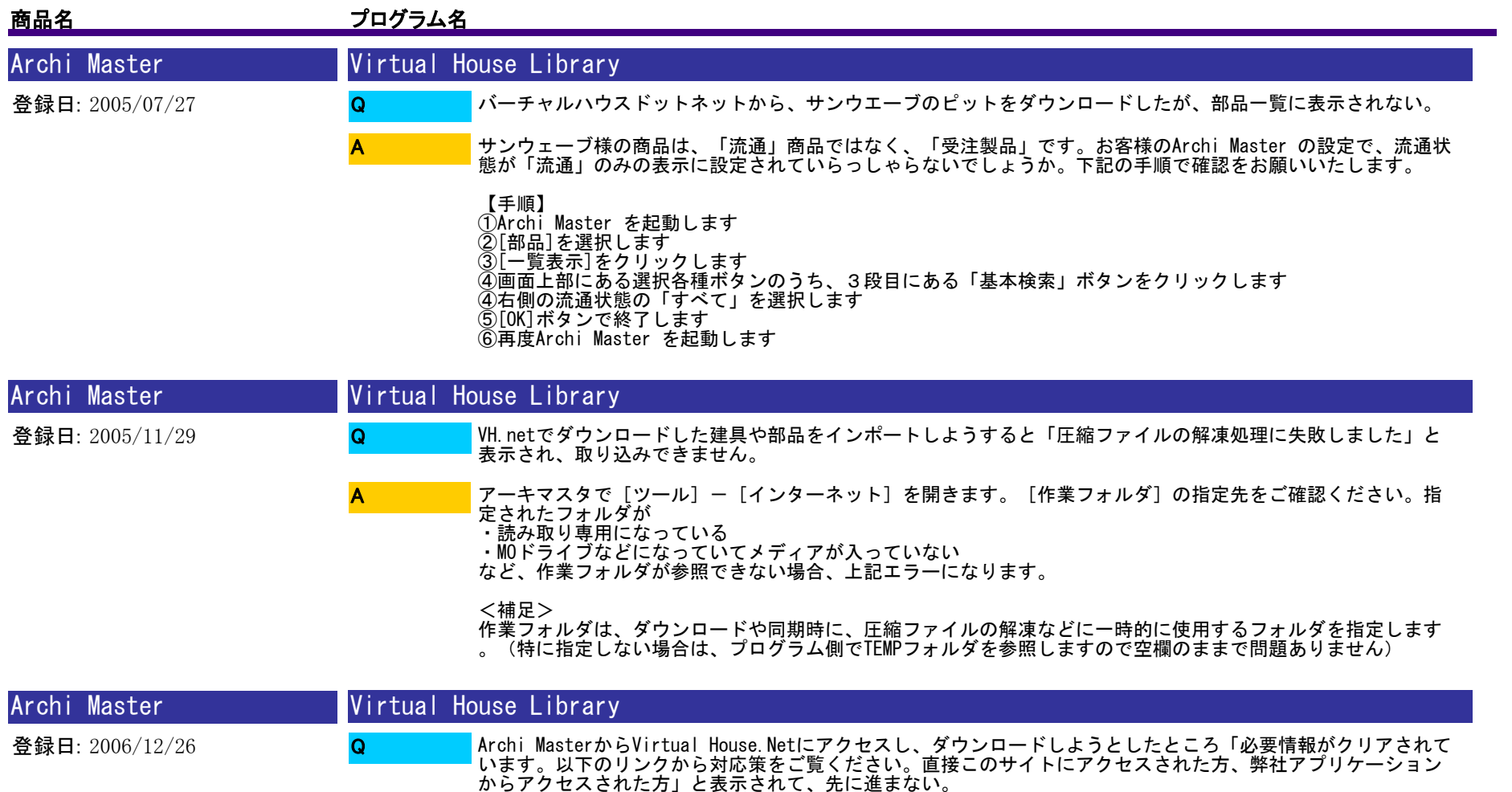

ユーザ認証に失敗している可能性がありますので、Archi Masterを起動し、[ツール]-[インターネット]で<br>IDとパスワードが正しく入力されているか、ご確認ください。 A

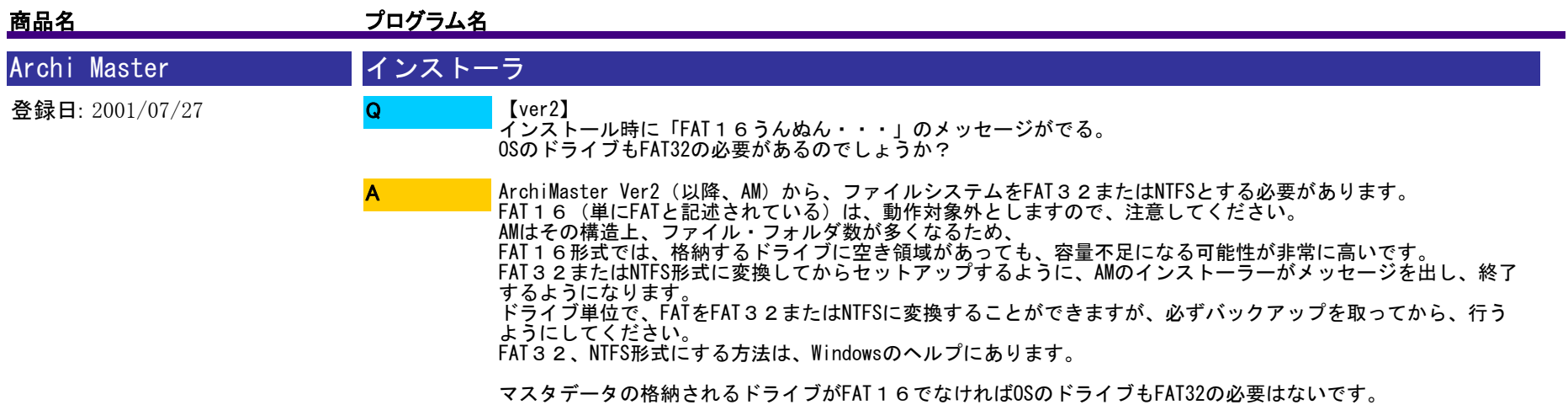

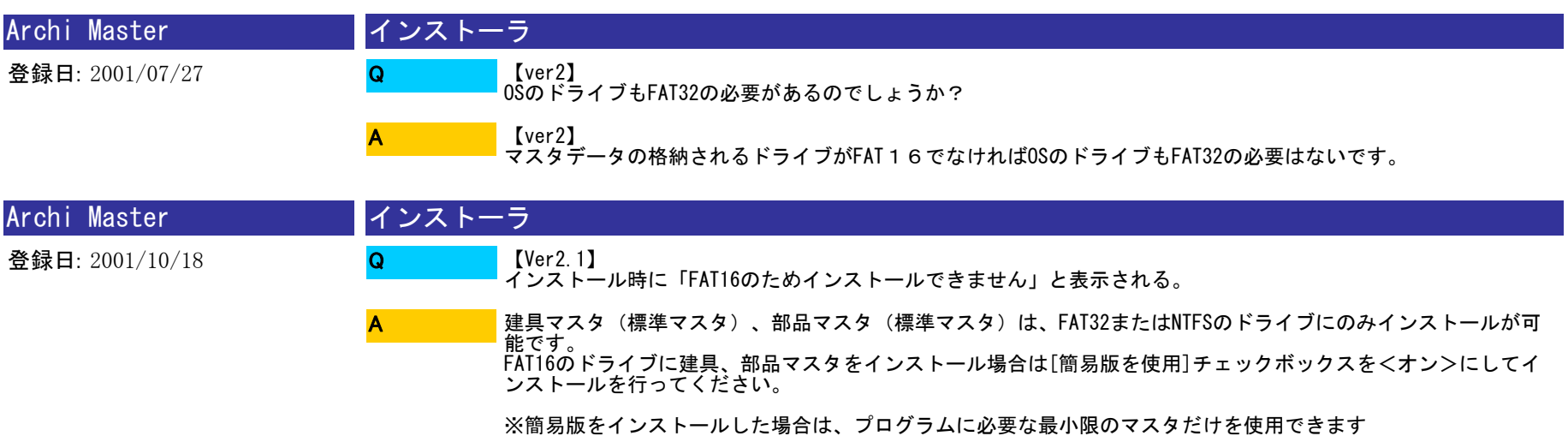

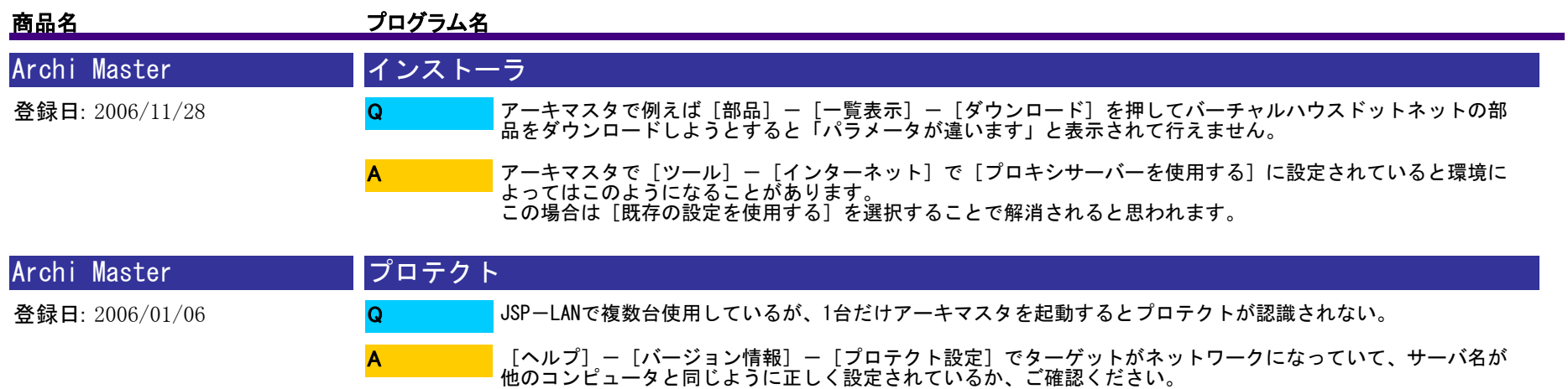

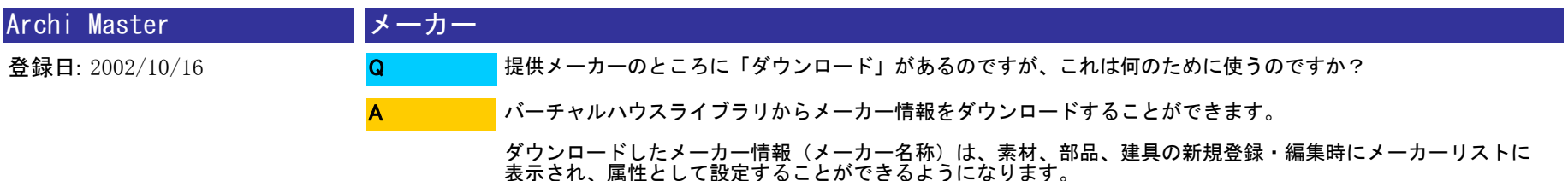

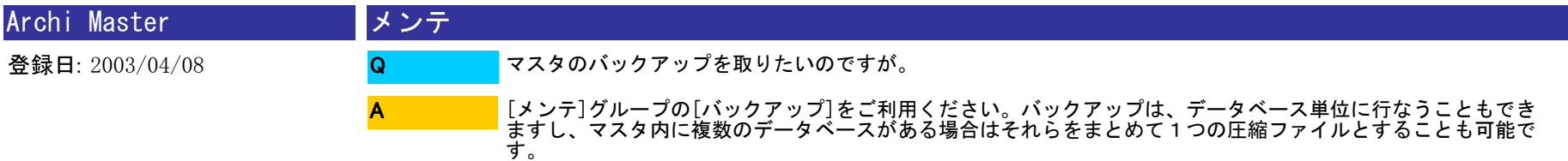

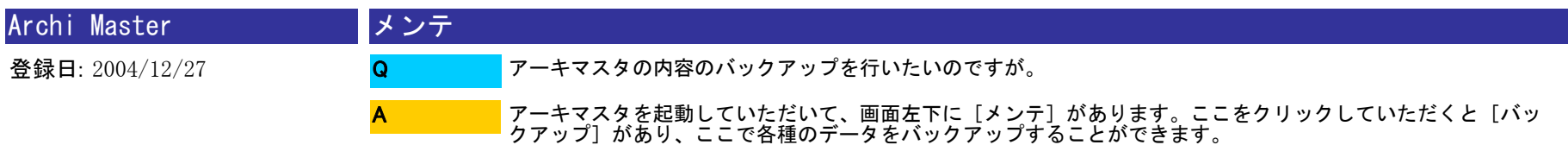

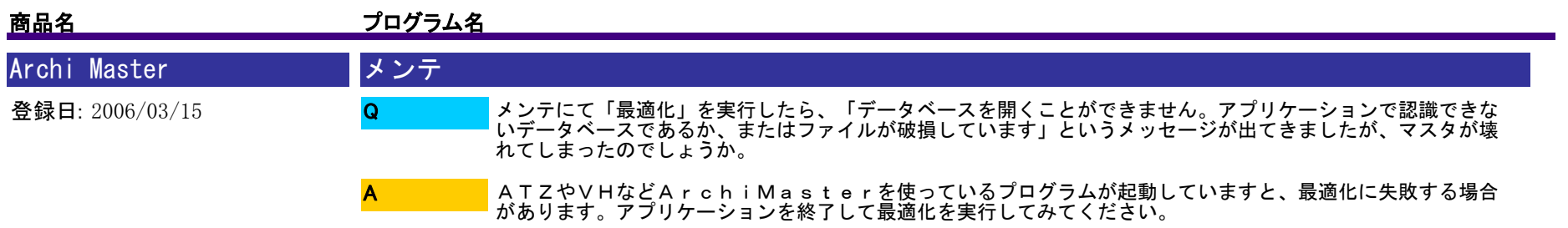

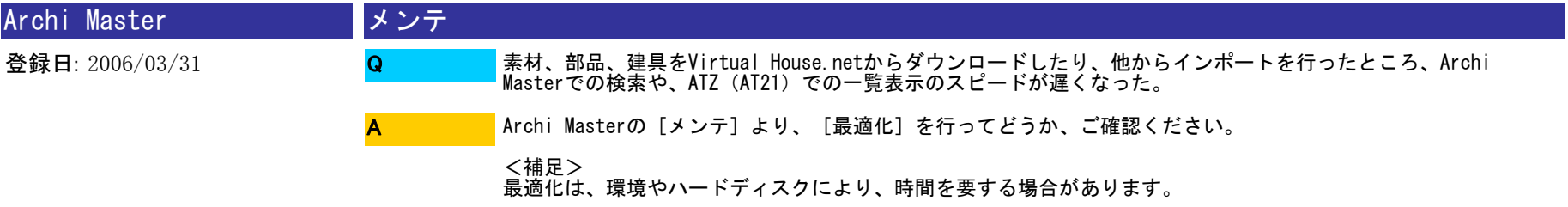

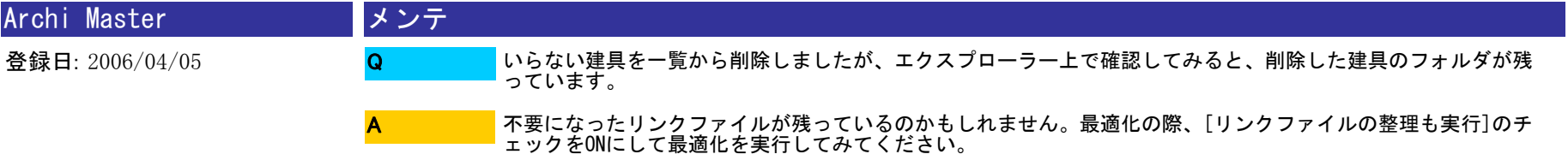

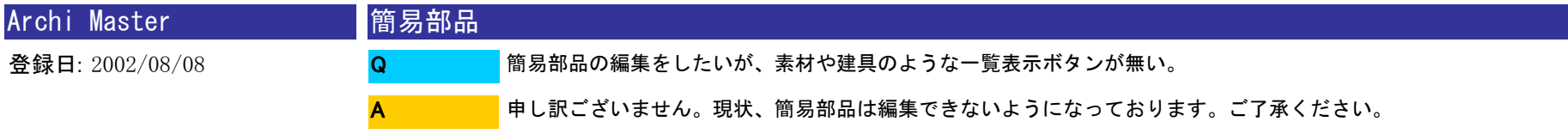

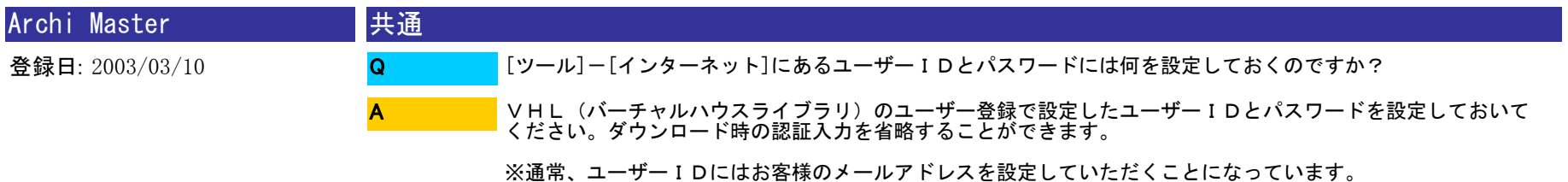

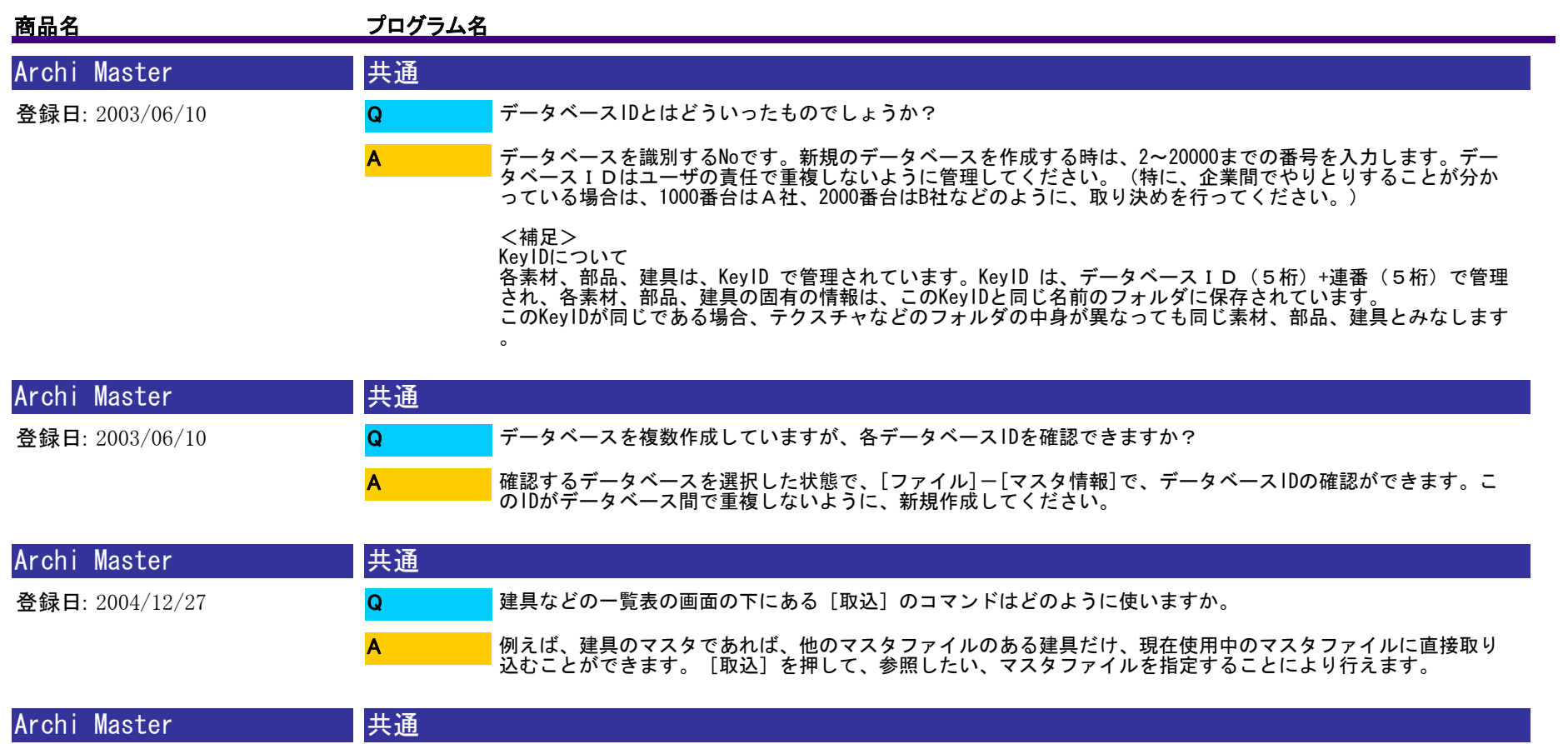

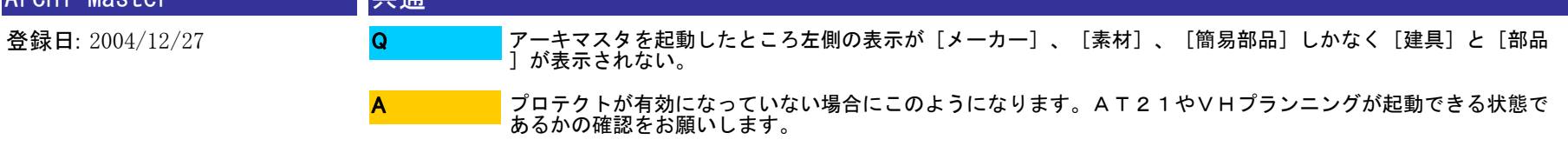

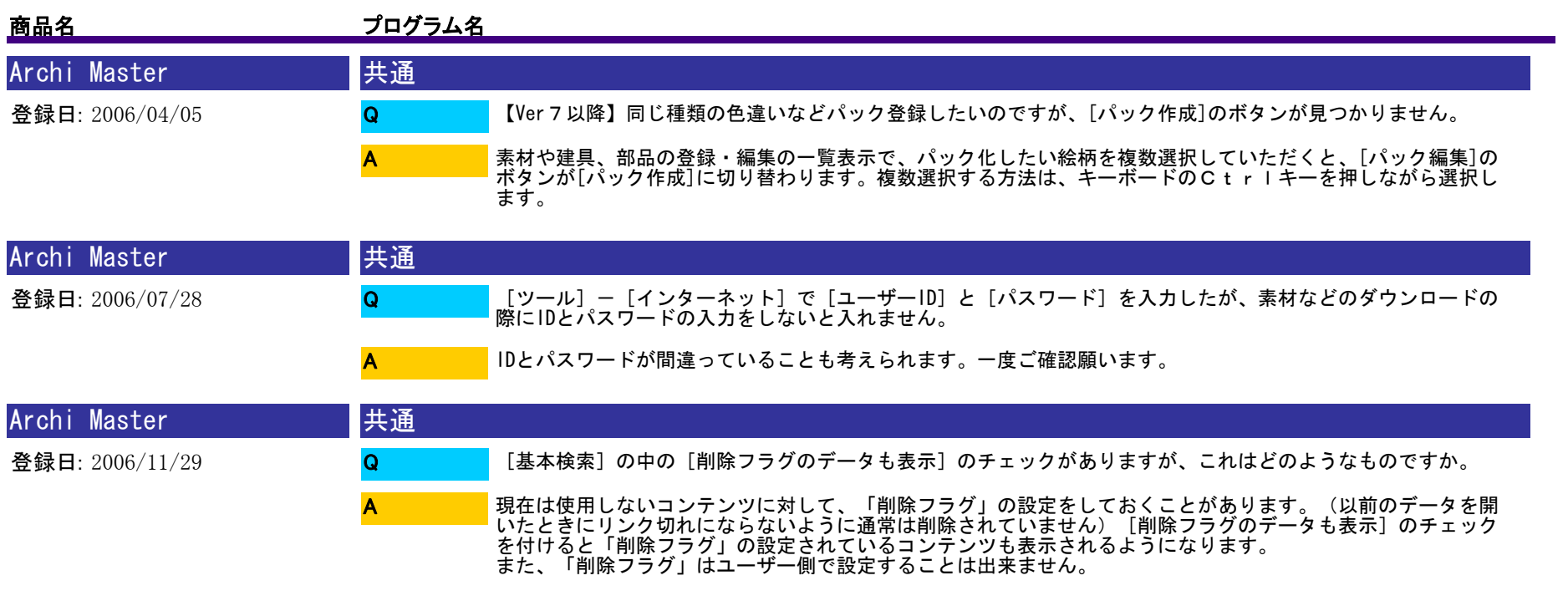

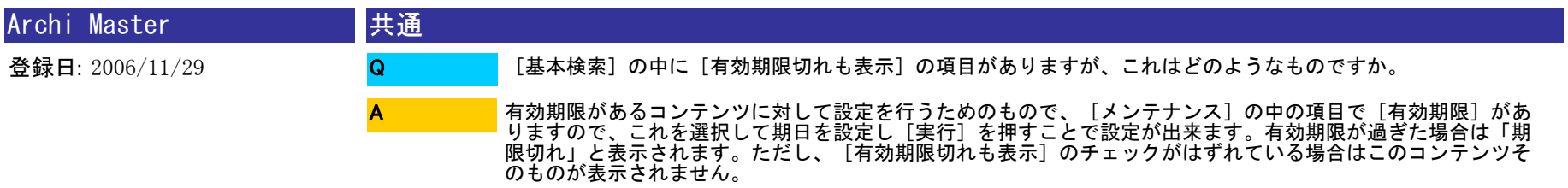

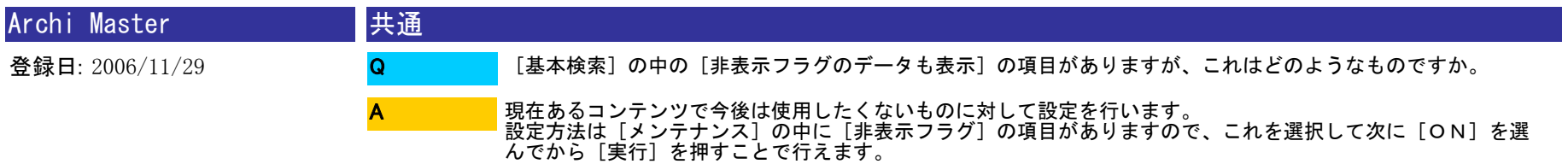

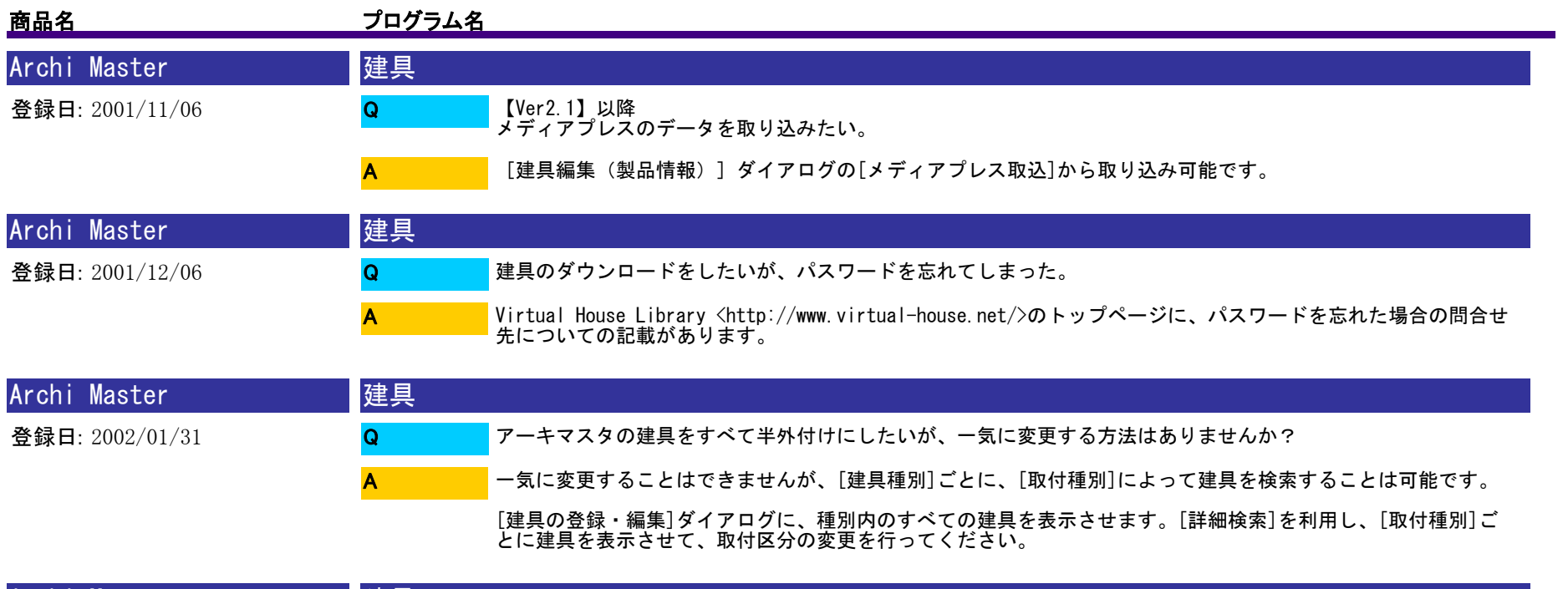

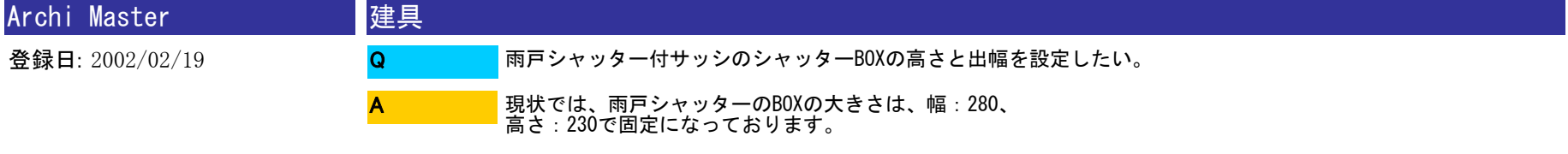

シャッター単体であれば、設定可能です

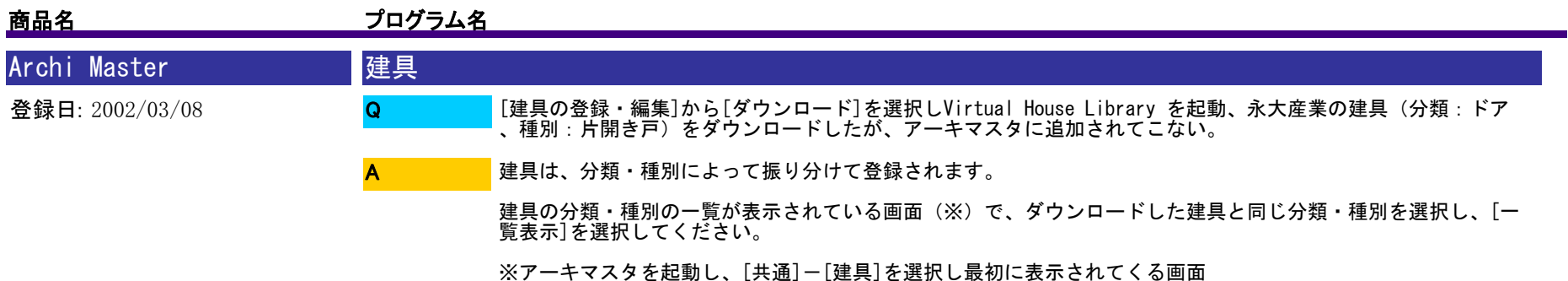

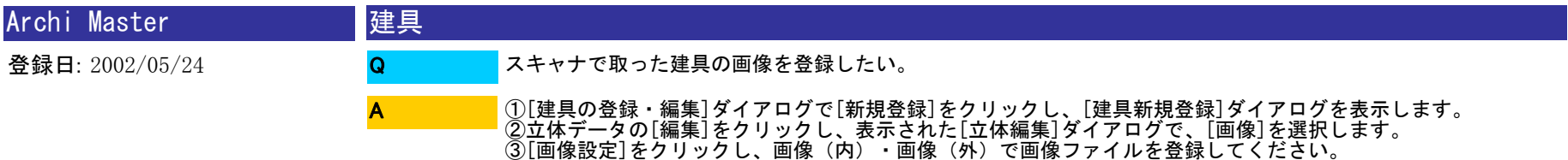

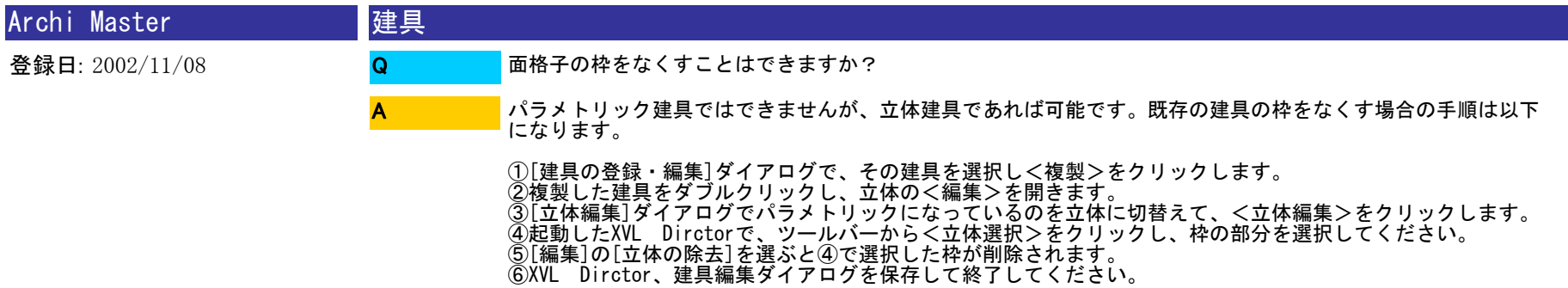

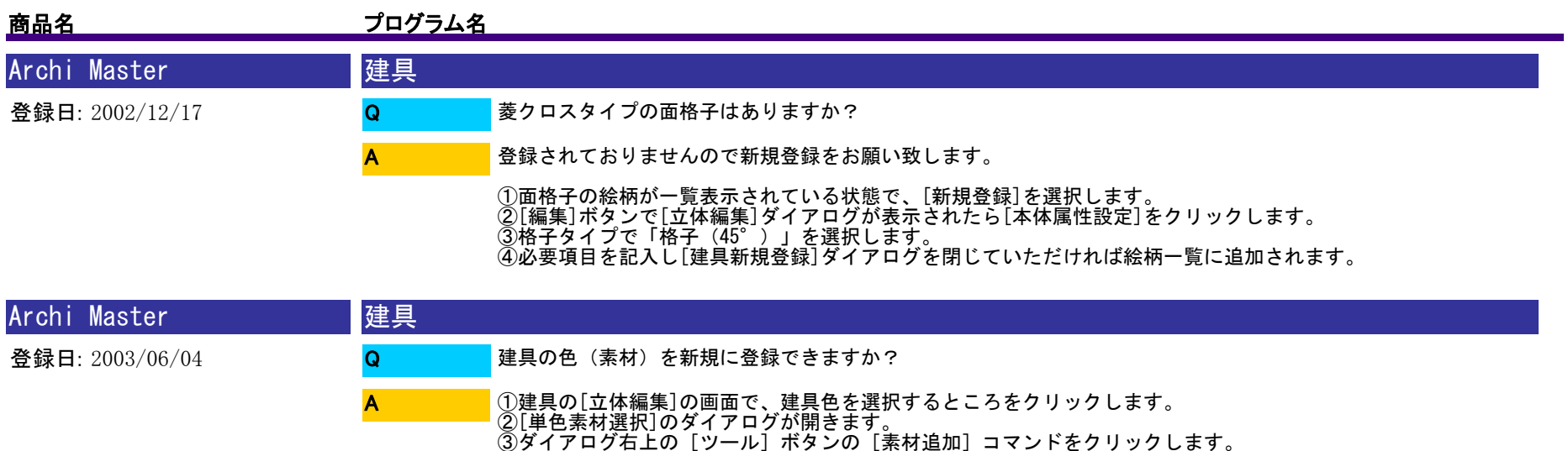

④[素材追加]ダイアログが表示されますので、適当な[名称]を入力し、登録する[質感]と[色]を設定し、 [OK]ボタンをクリックします。

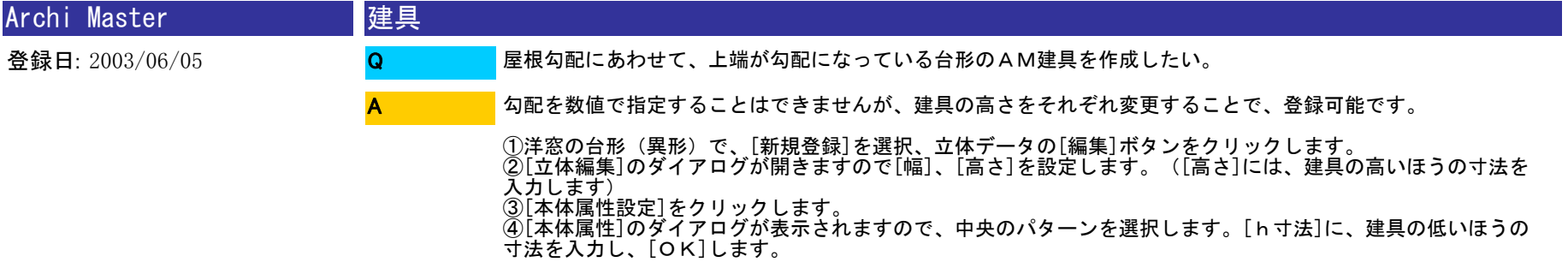

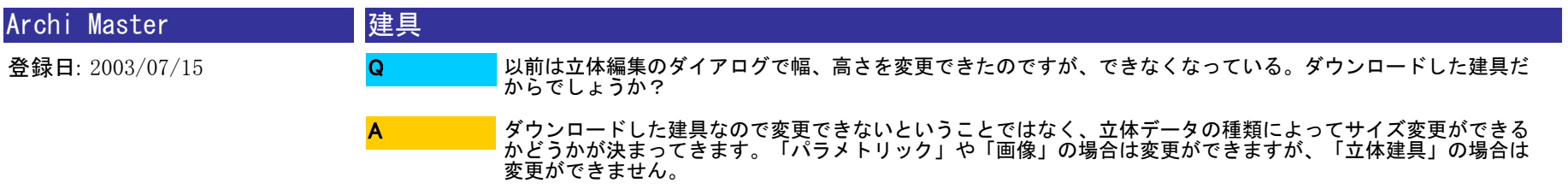

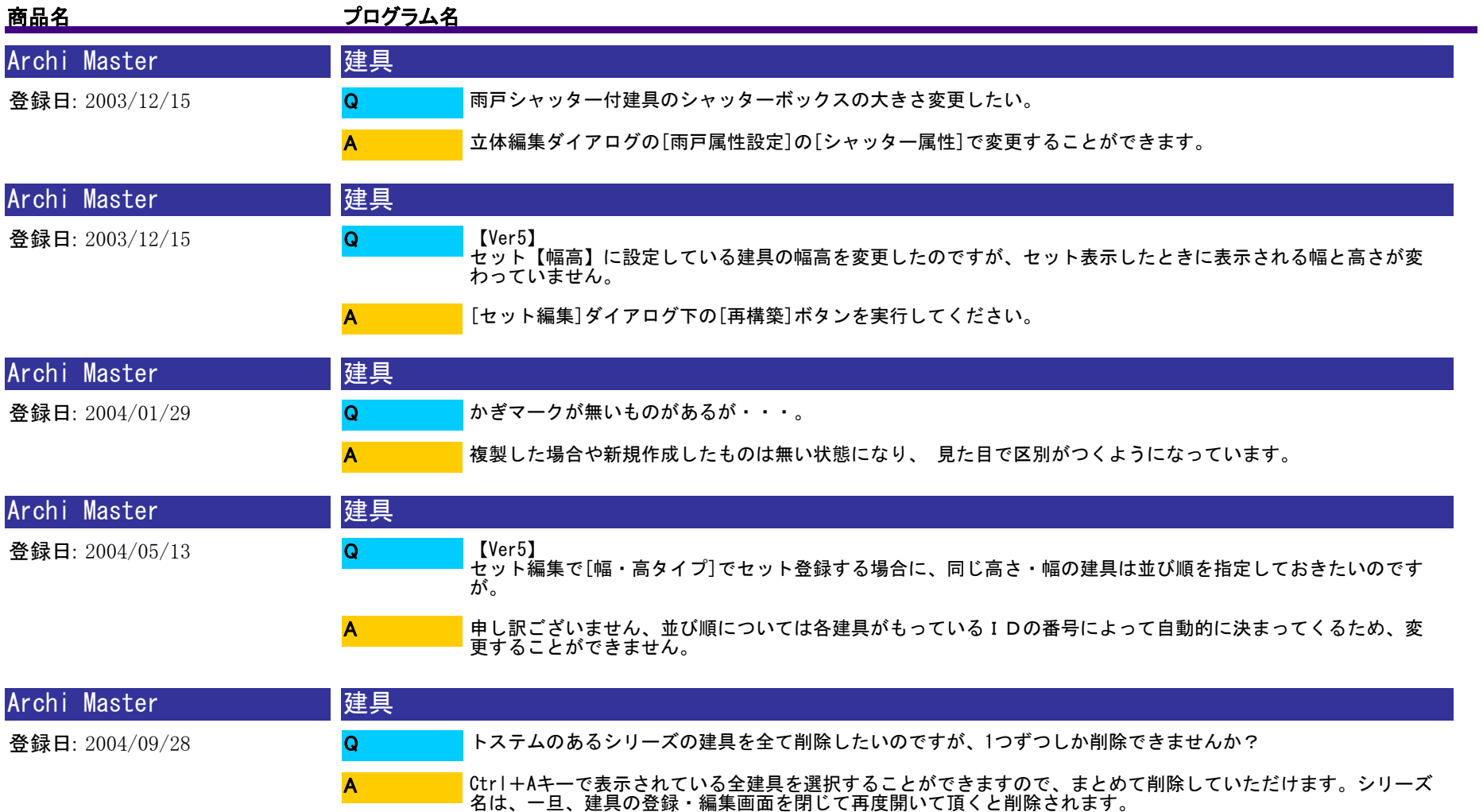

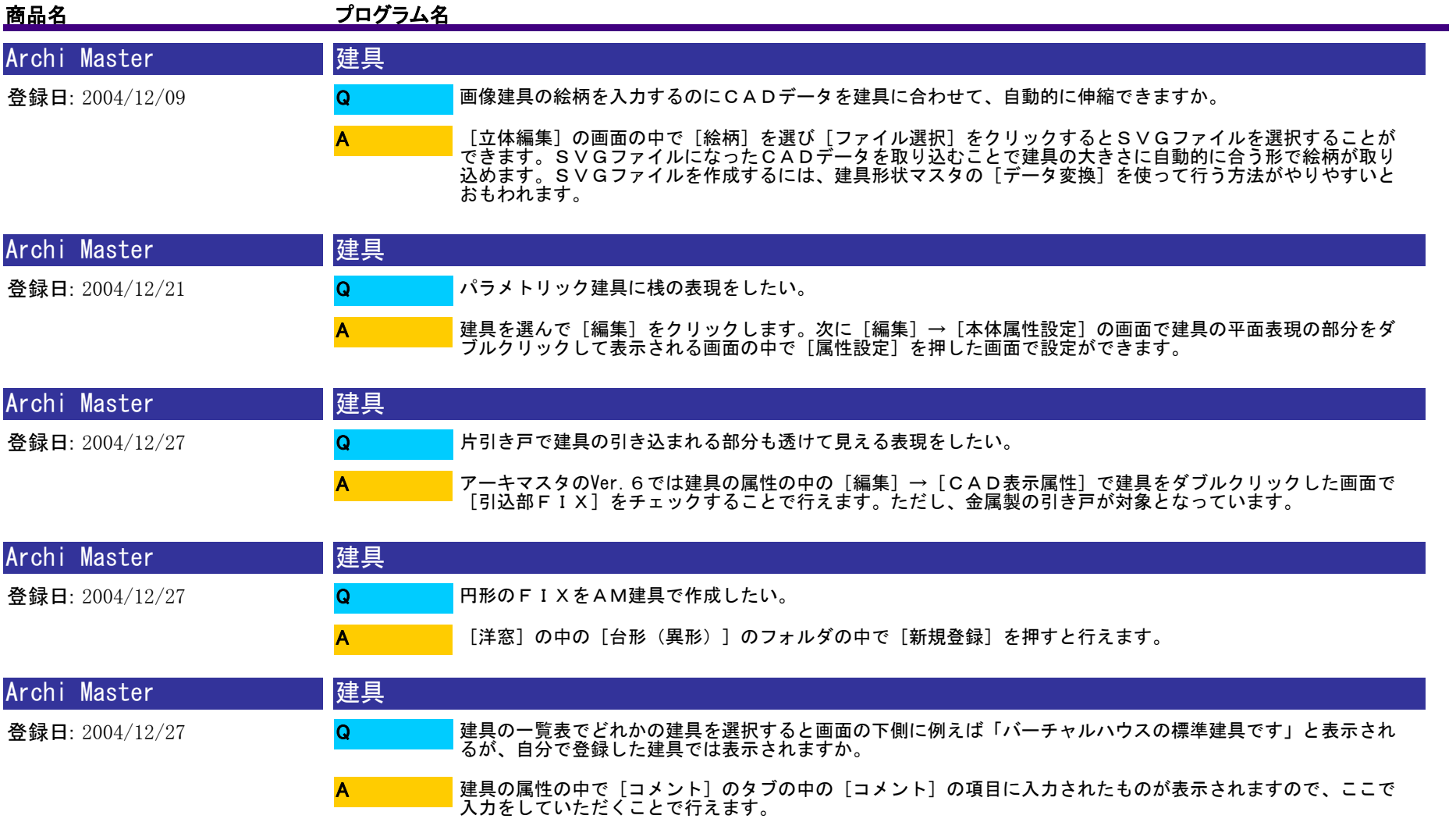

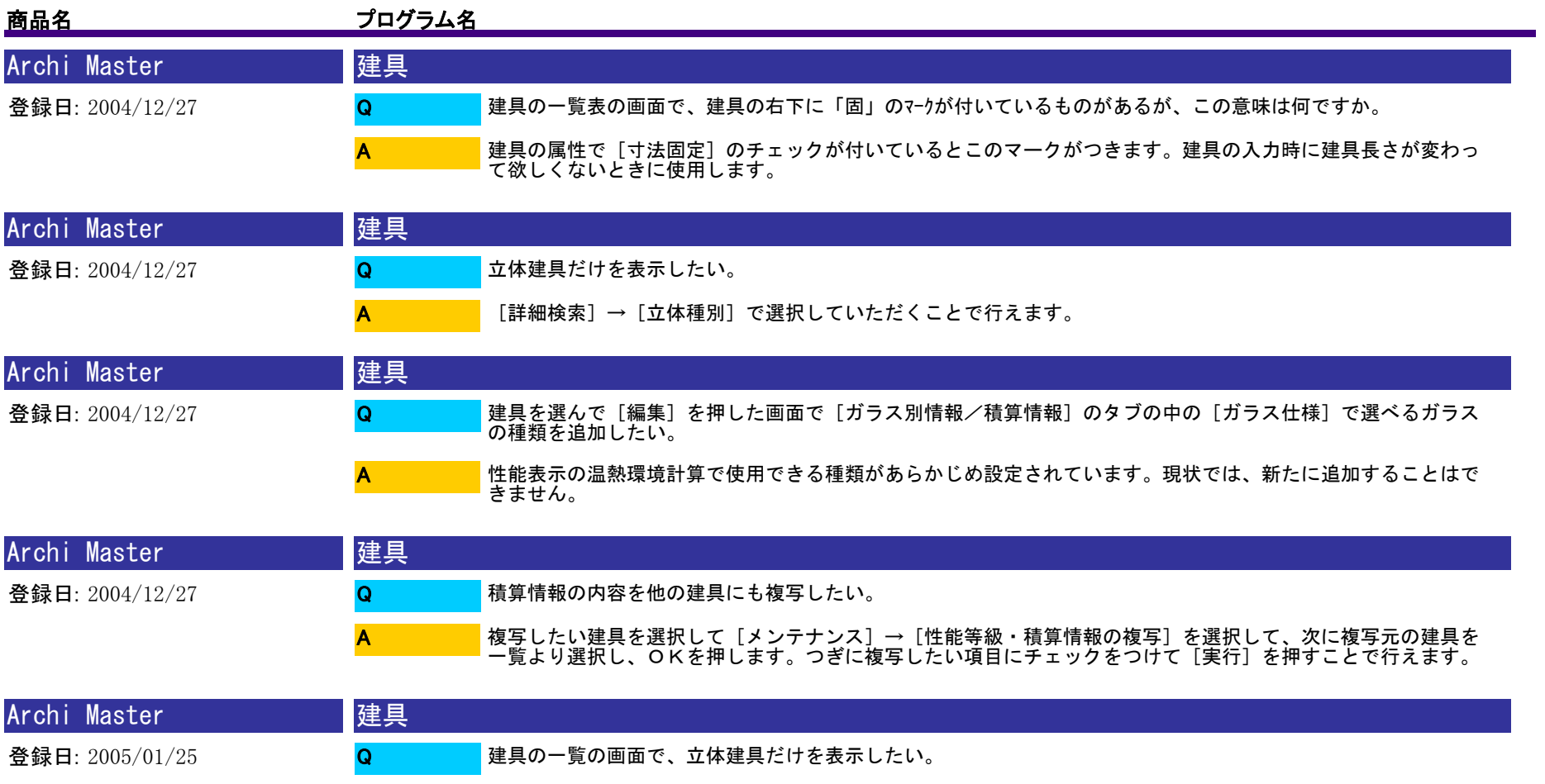

A

[詳細検索]の中の[立体種別]で選択することにより立体建具だけを表示することができます。

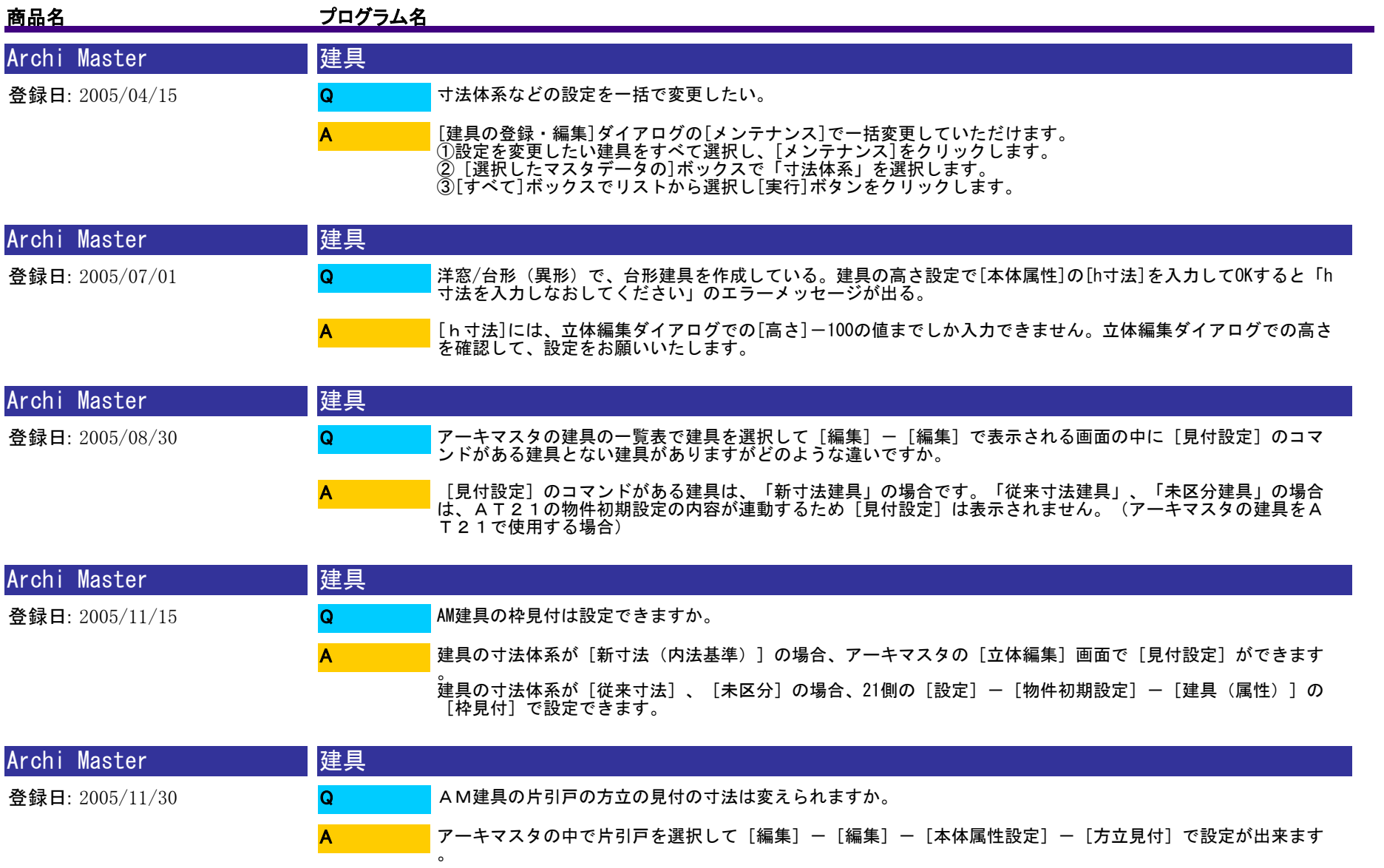

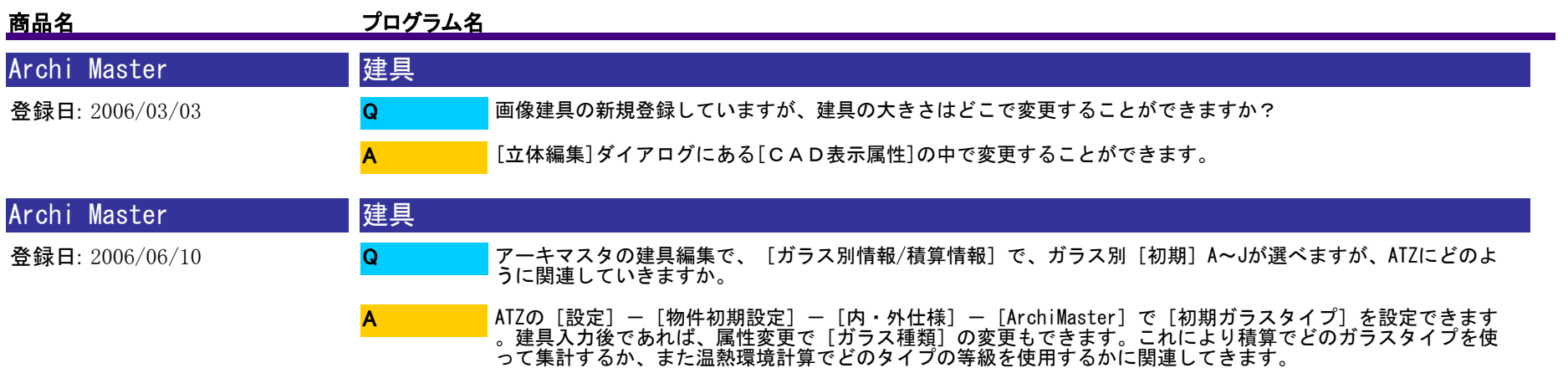

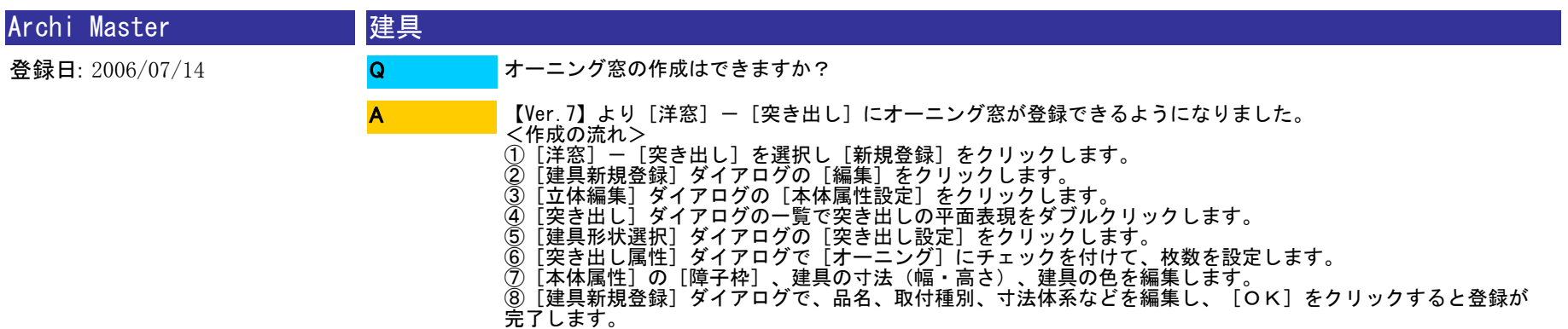

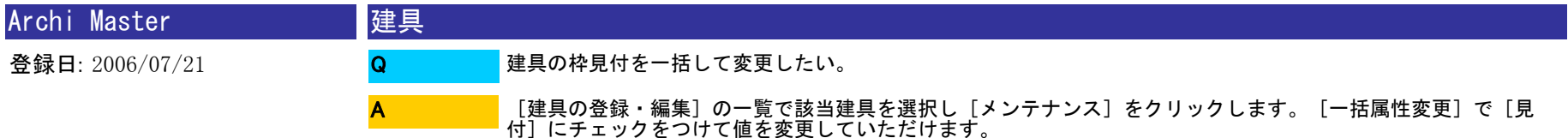

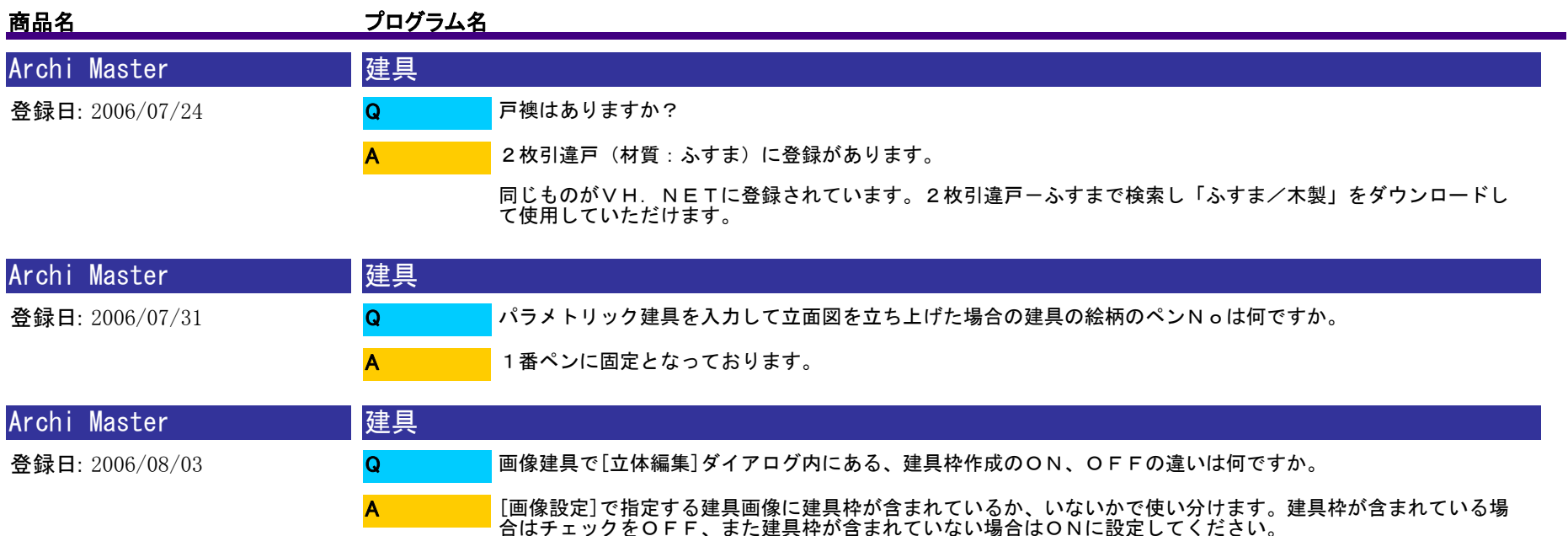

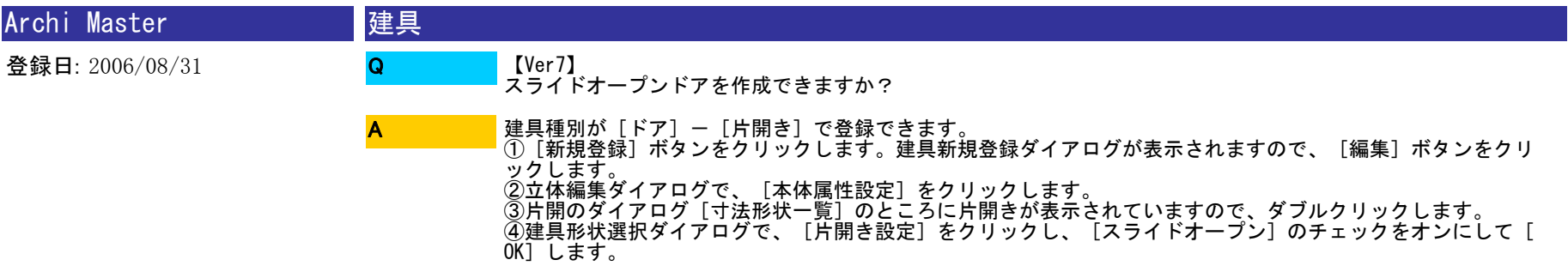

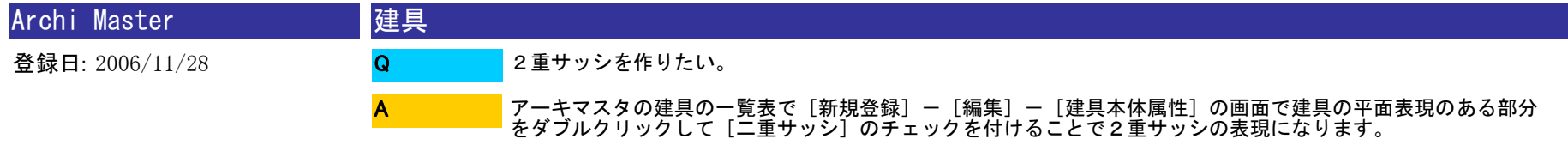

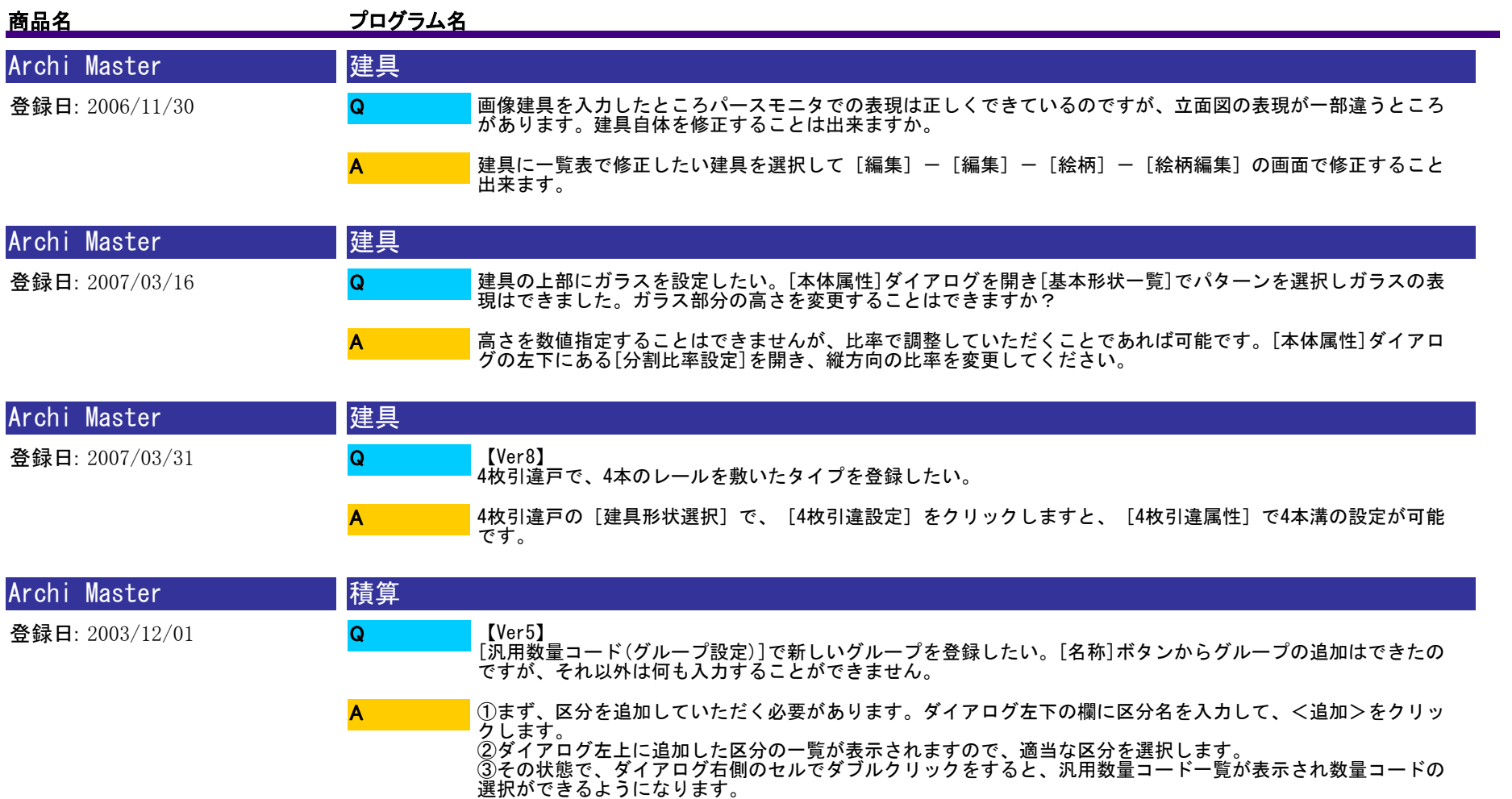

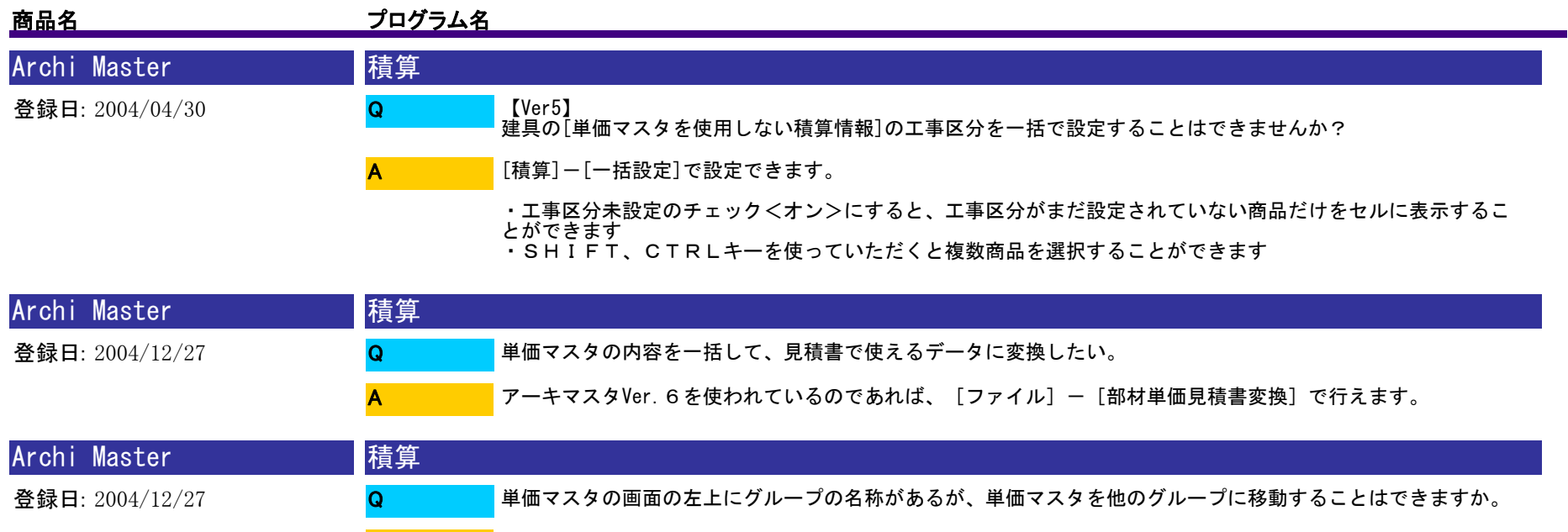

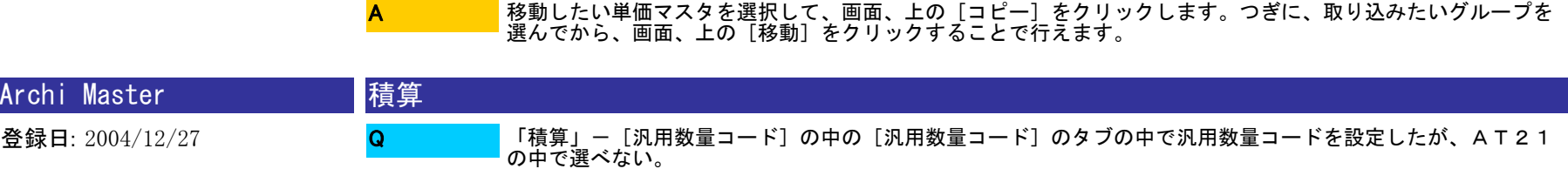

A

A

[汎用数量コード]で数量コードを設定した後、[グループ設定]で、その数量コードをどれかのグループに登<br>録しておく必要があります。AT21の中でそのグループを選択することで表示されるようになります。

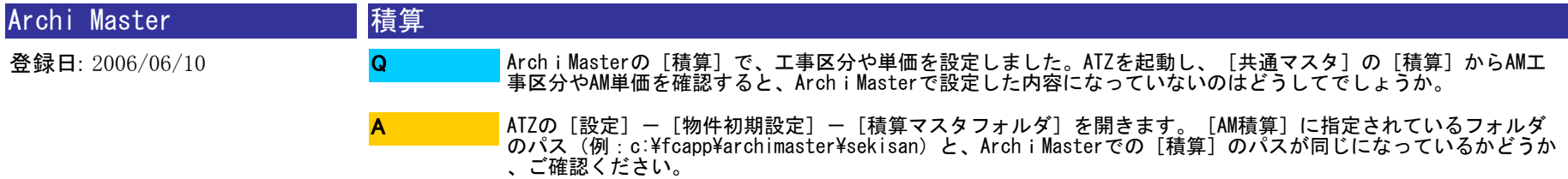

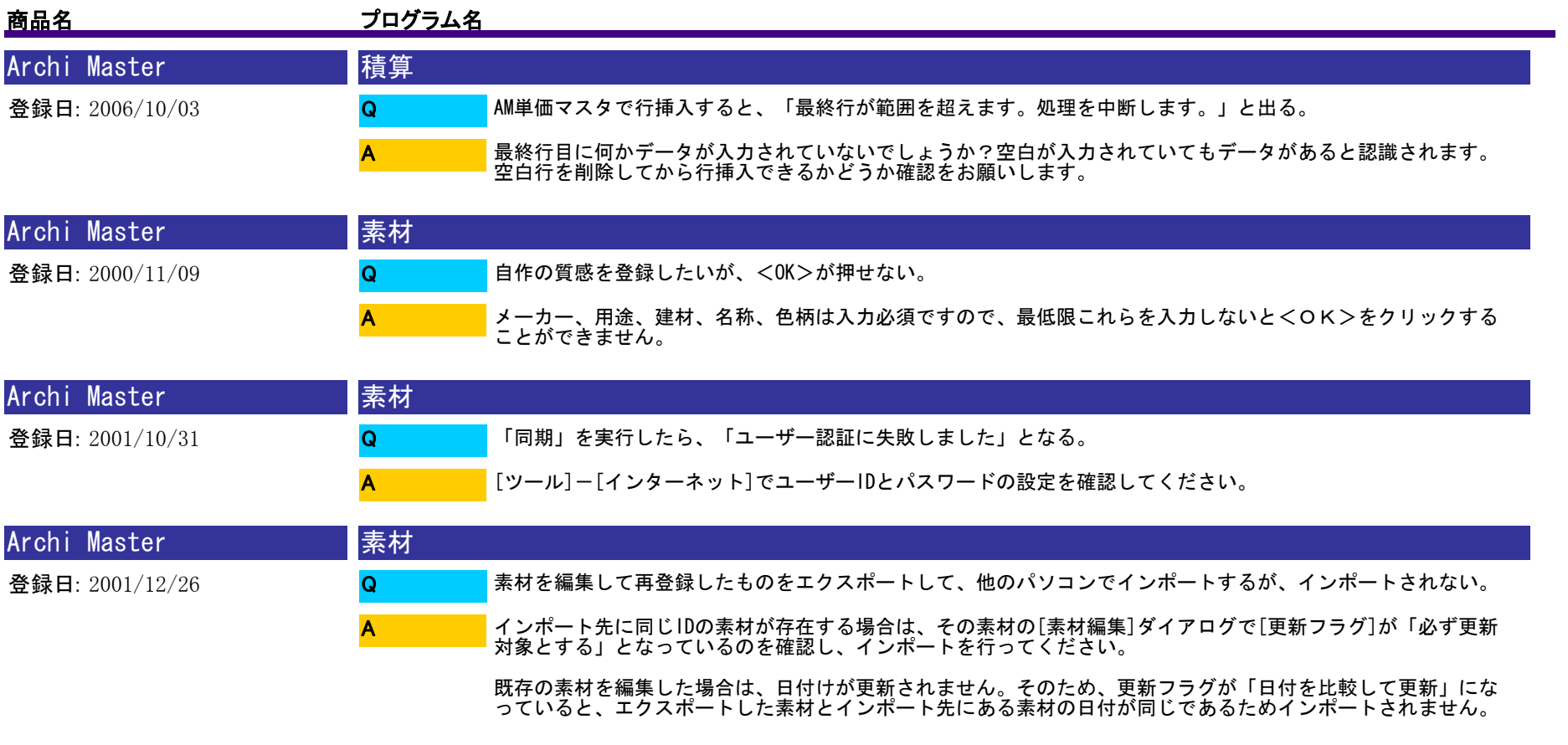

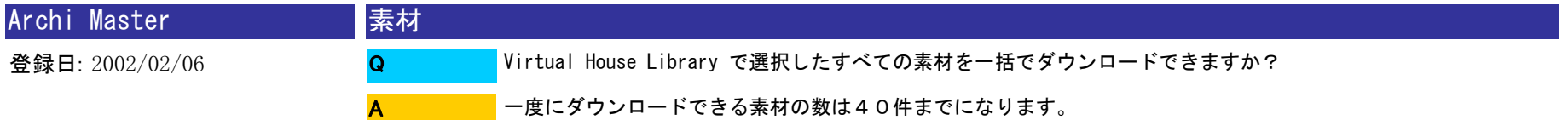

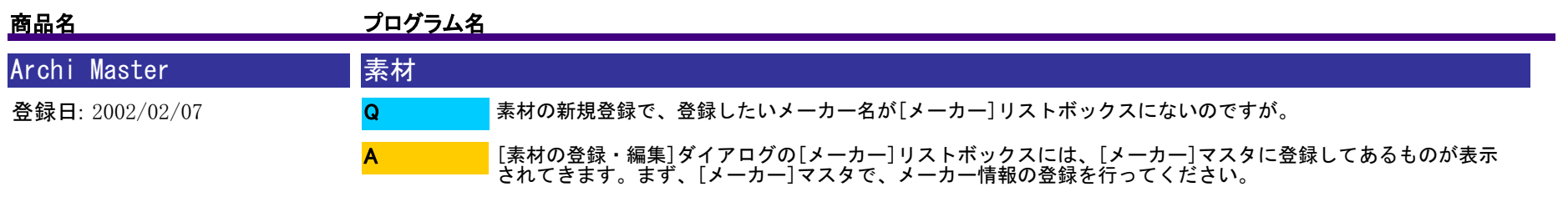

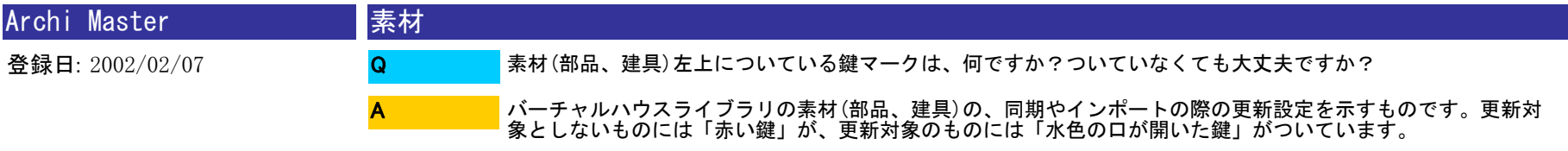

ユーザ様独自で作成したものは、同期処理がないため、鍵マークはつきません。

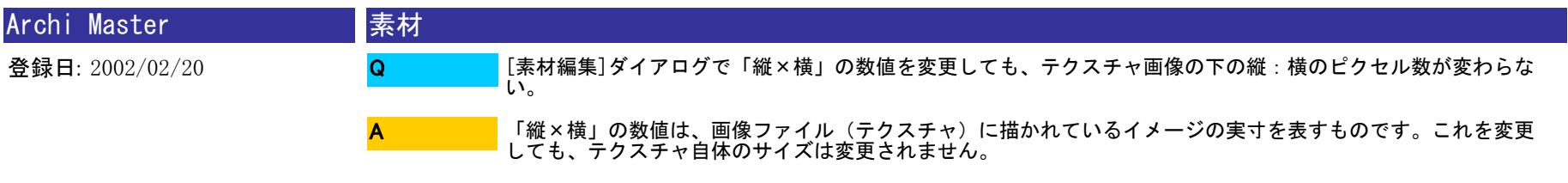

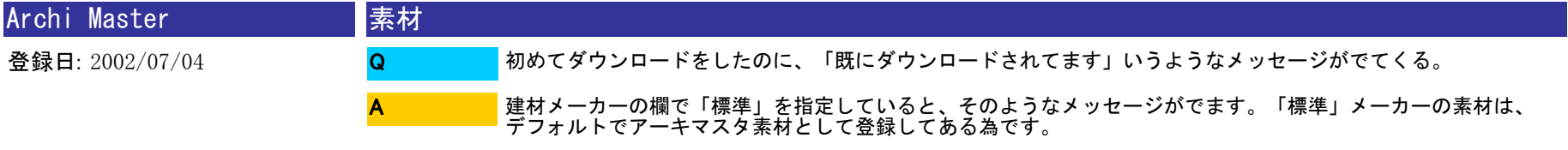

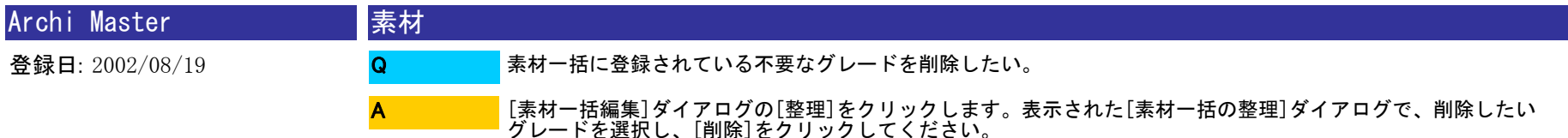

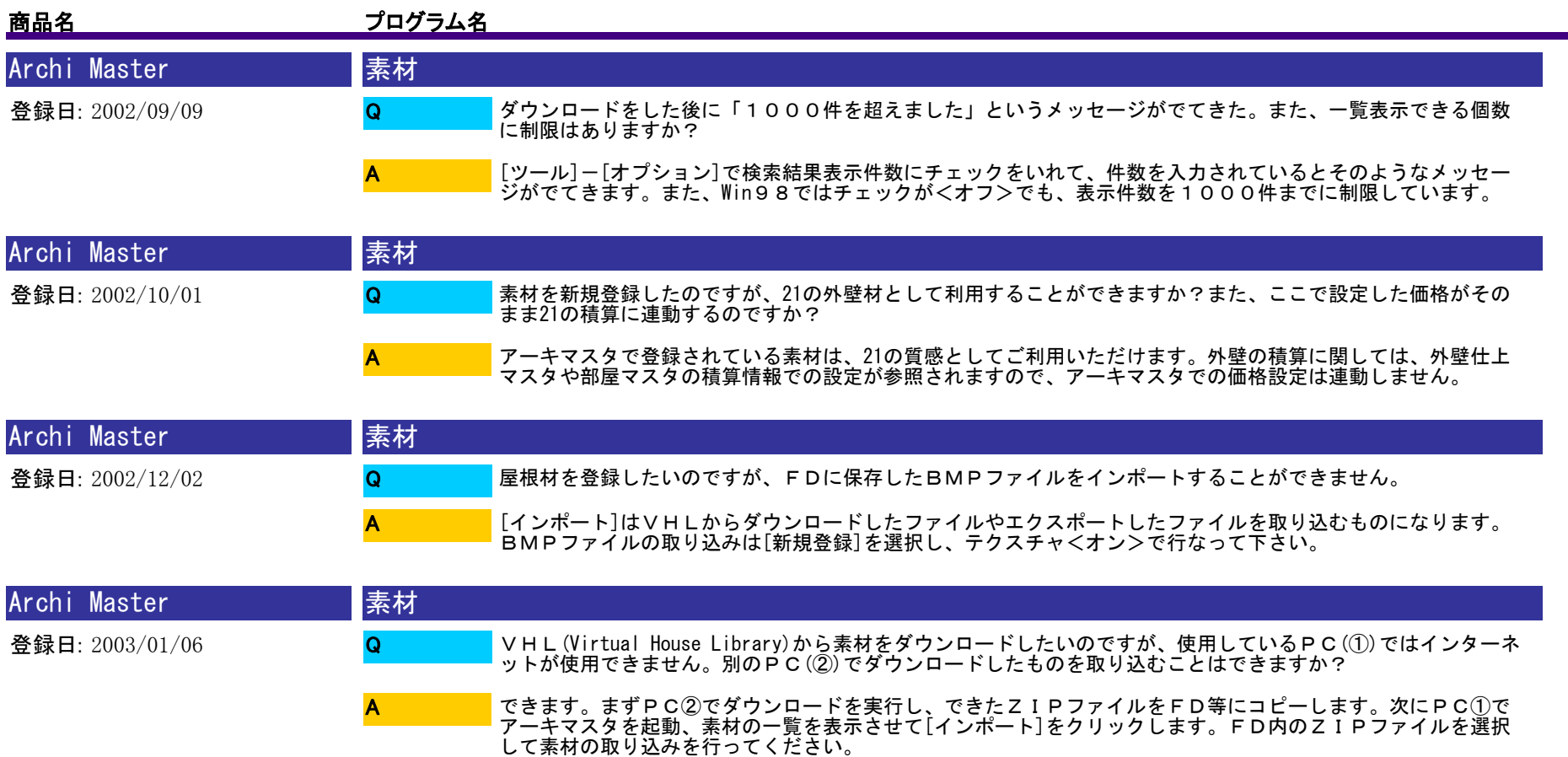

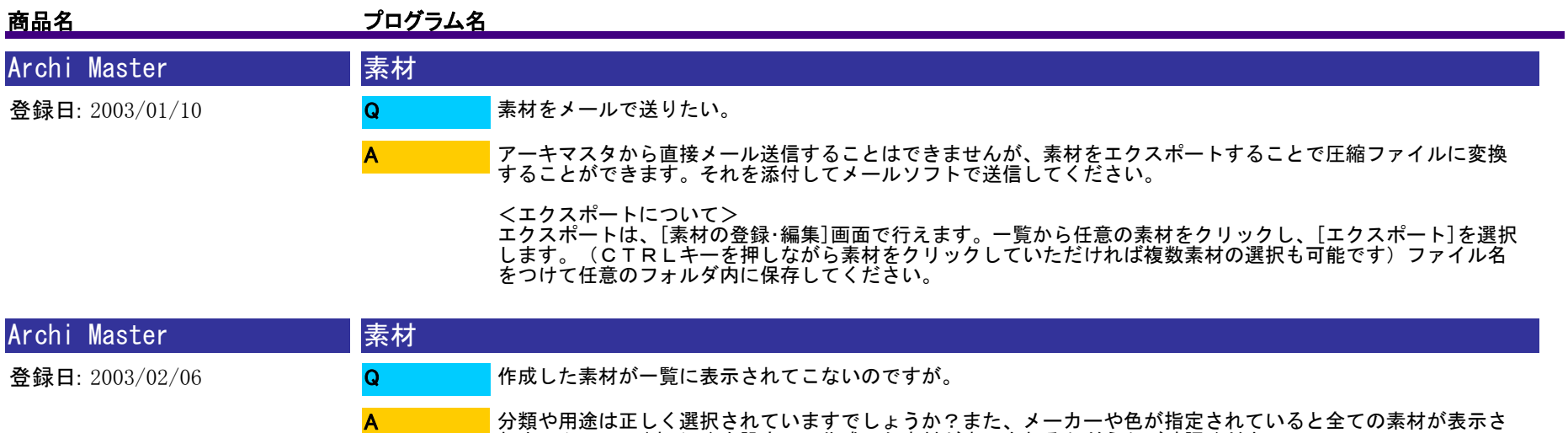

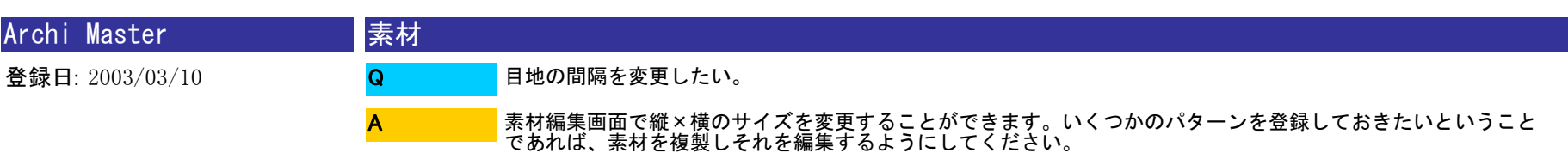

れませんので、(すべて)を設定して作成した素材が表示されるかどうかご確認ください。

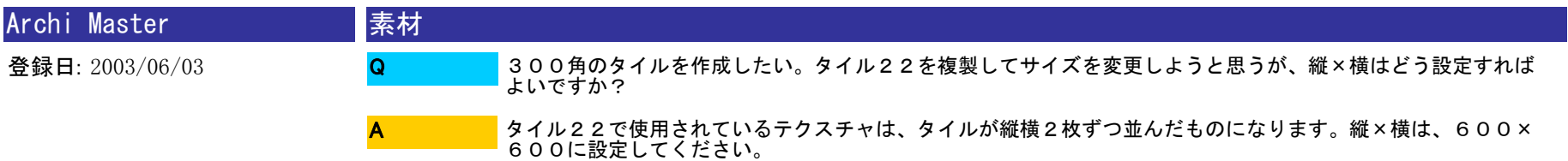

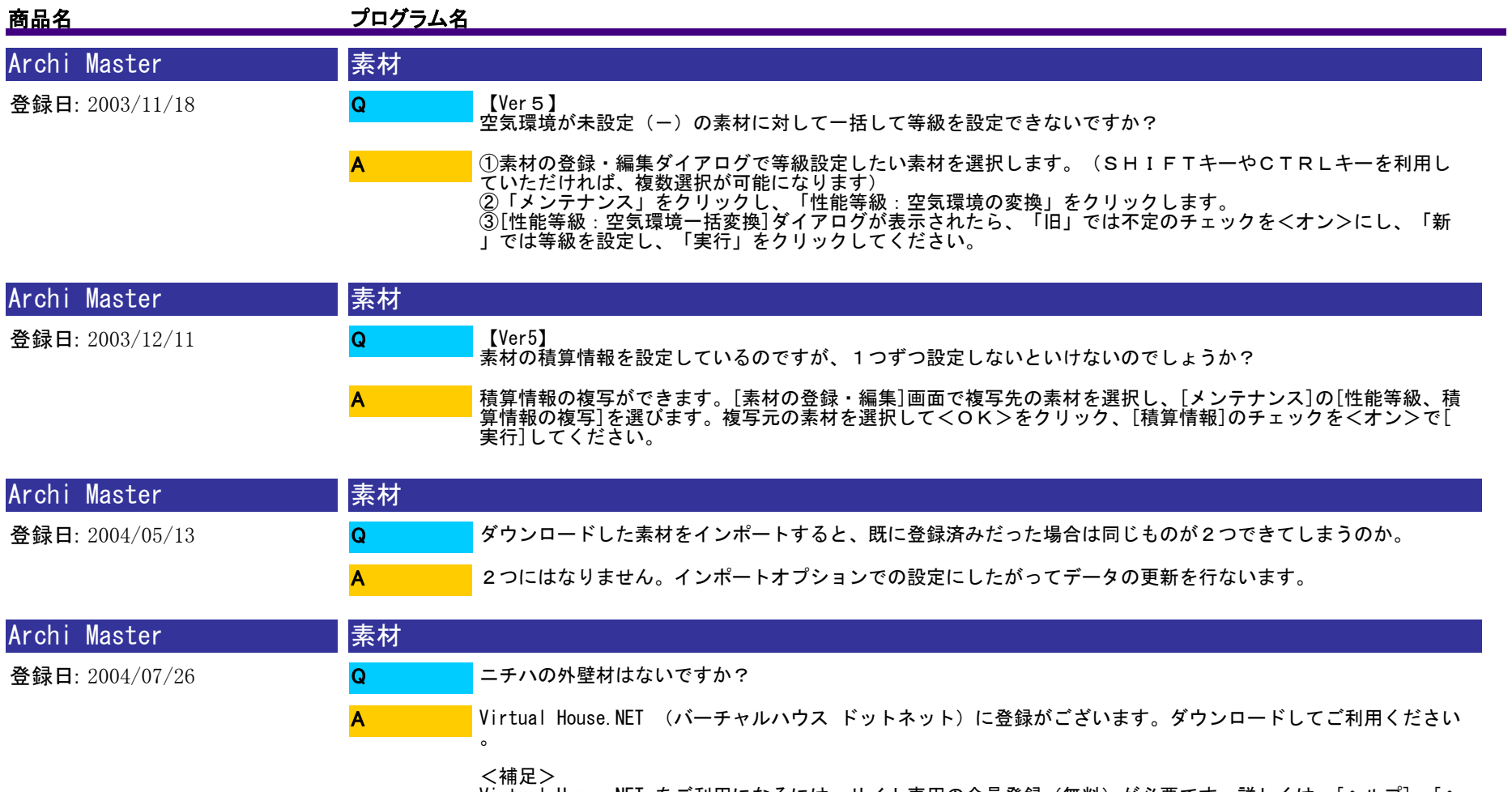

Virtual House.NET をご利用になるには、サイト専用の会員登録(無料)が必要です。詳しくは、[ヘルプ]-[ヘ ルプの解説目次]をクリックし、一覧の[バーチャルハウスドットネットについて]でご確認いただけます。

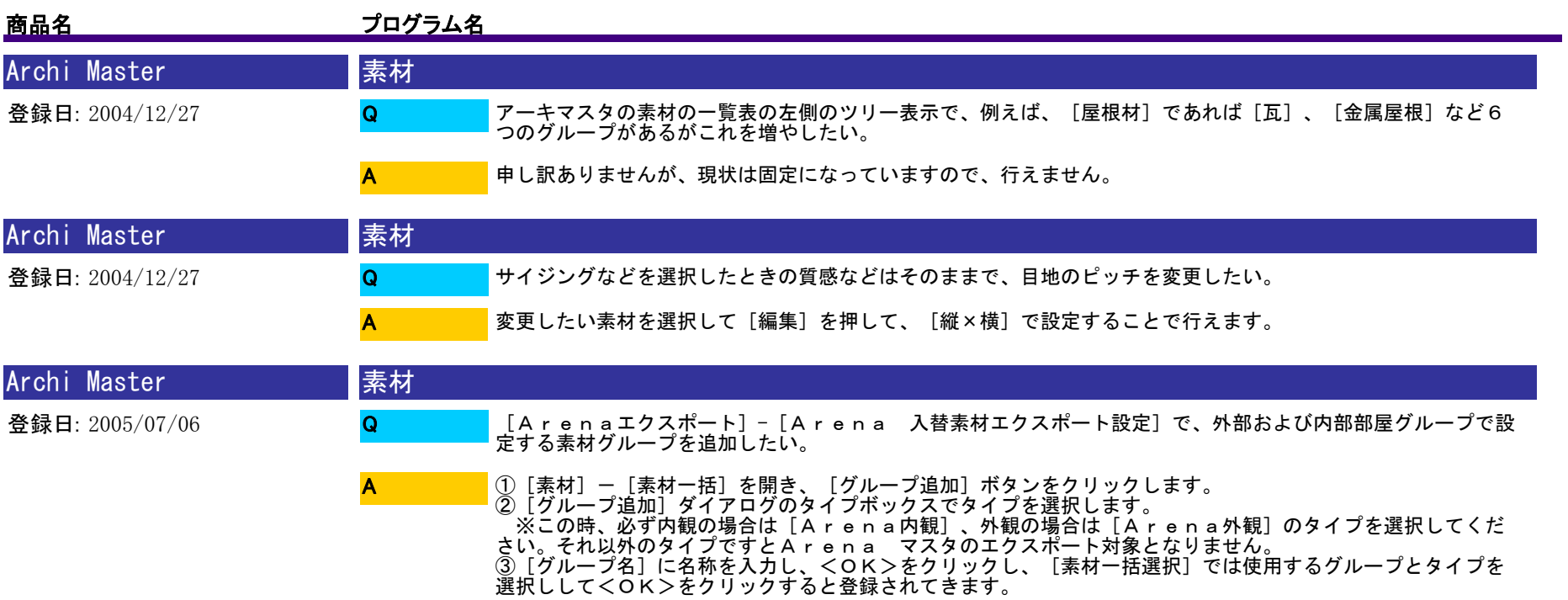

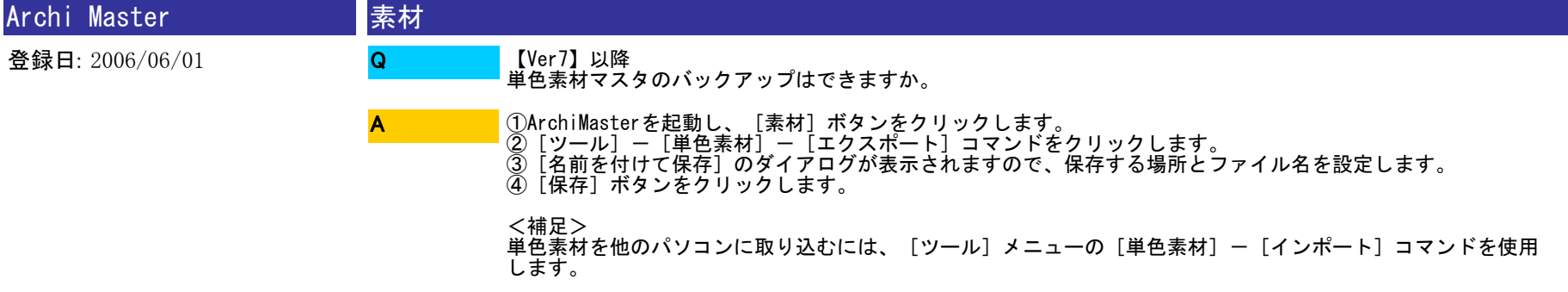

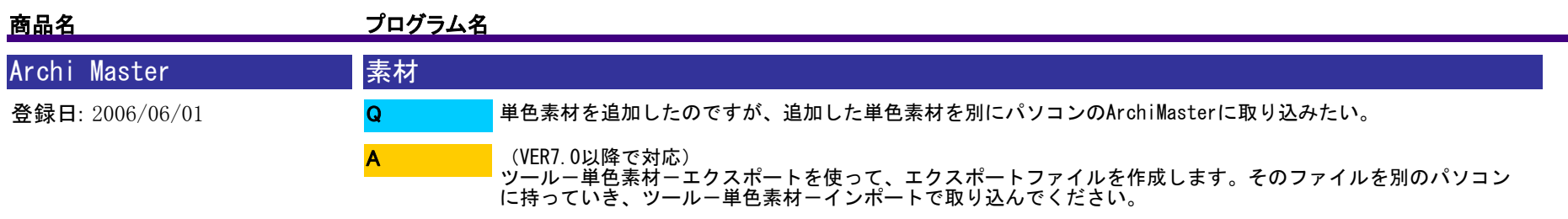

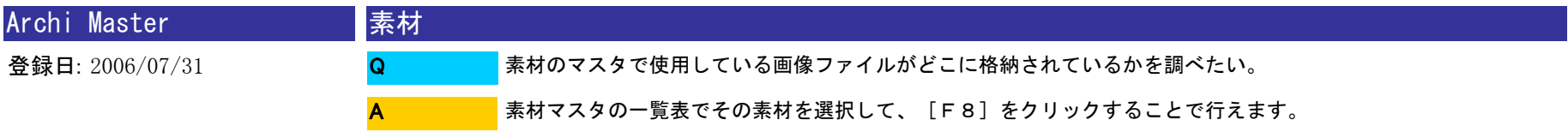

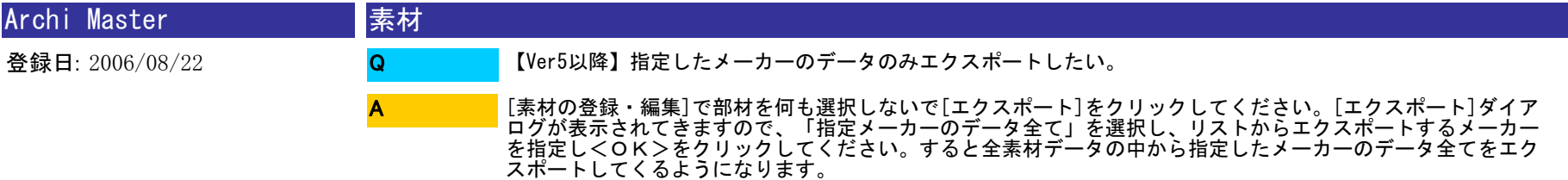

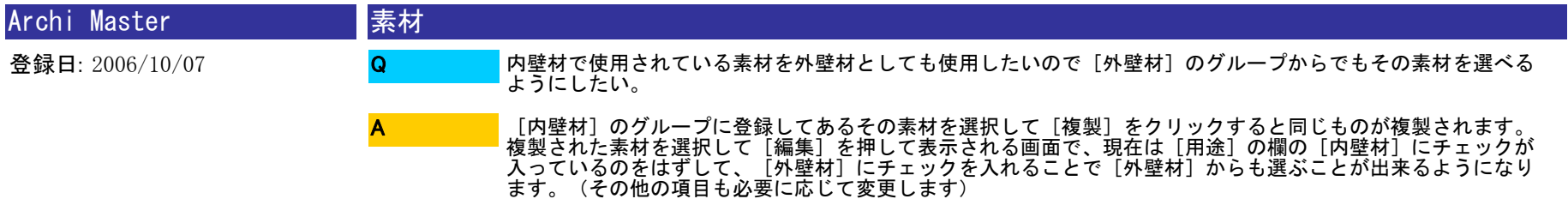

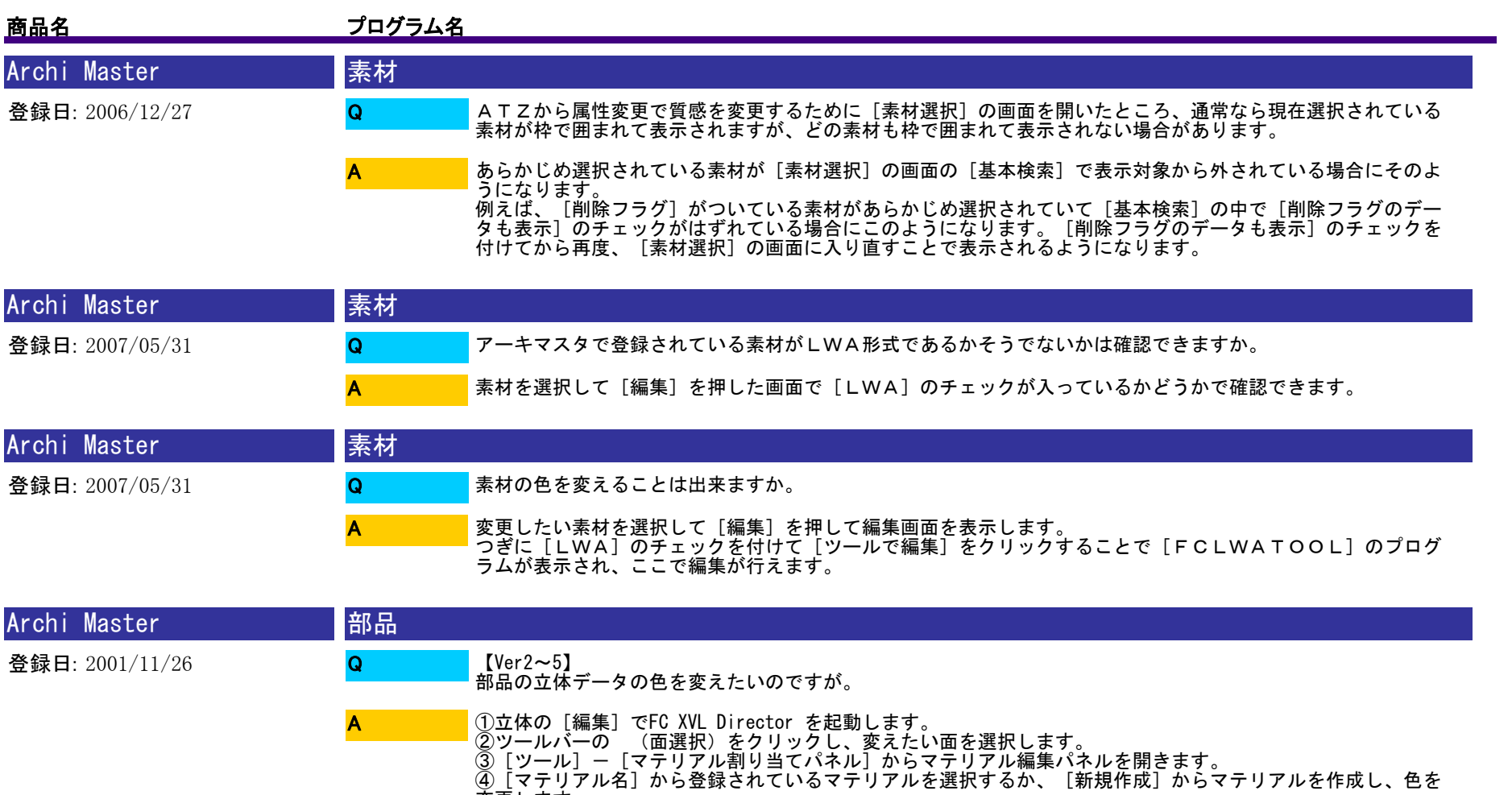

- 
- 変更します。 ⑤上書き保存後、FC XVL Directorを終了します。 ⑥Archi Master の[立体・平面編集]と[部品編集]ダイアログを<OK>し、データベース内の3次元データが 更新されます。

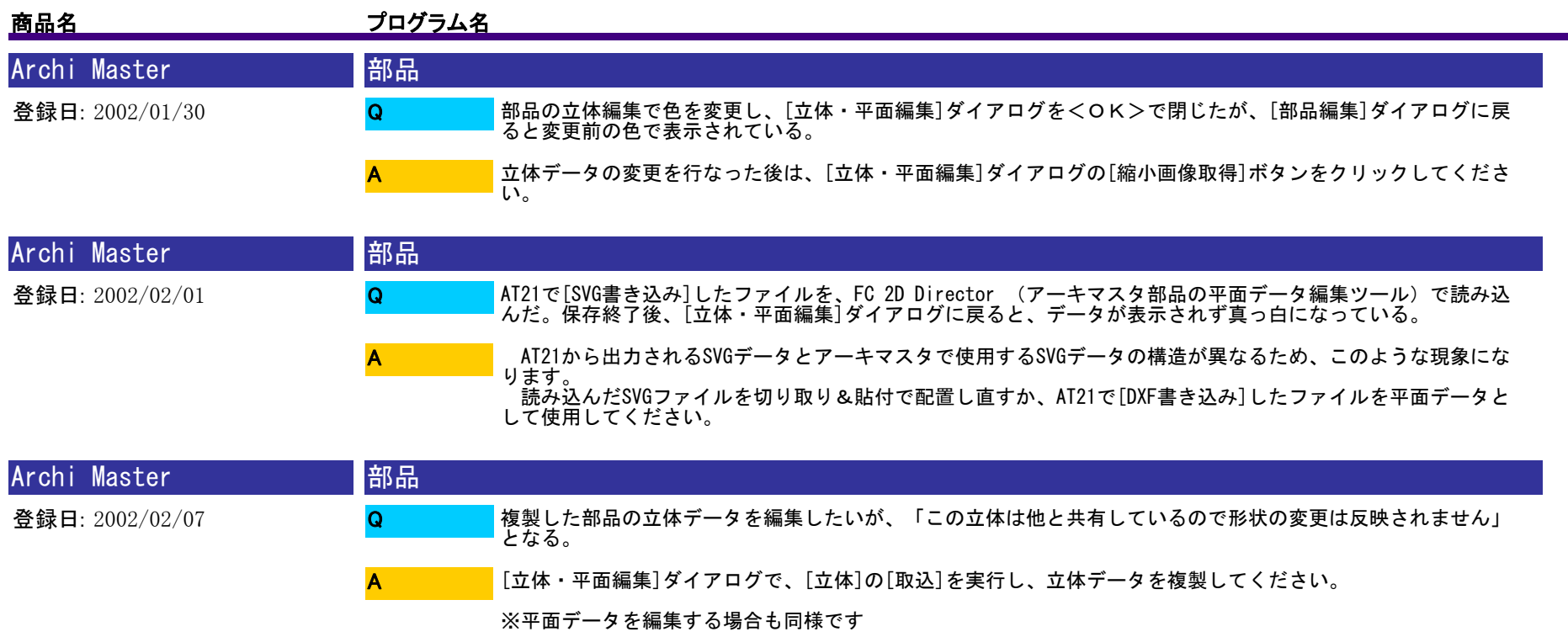

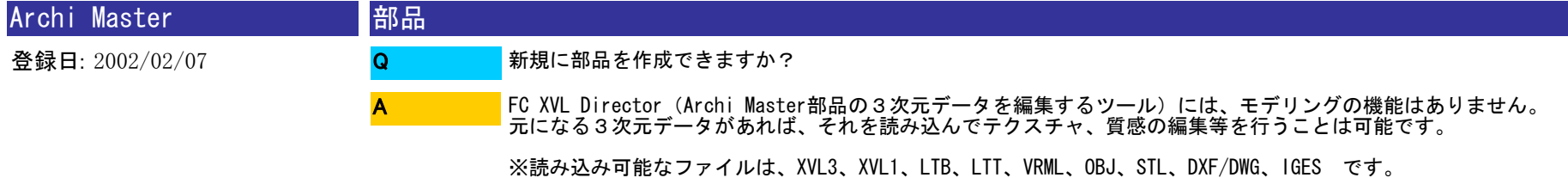

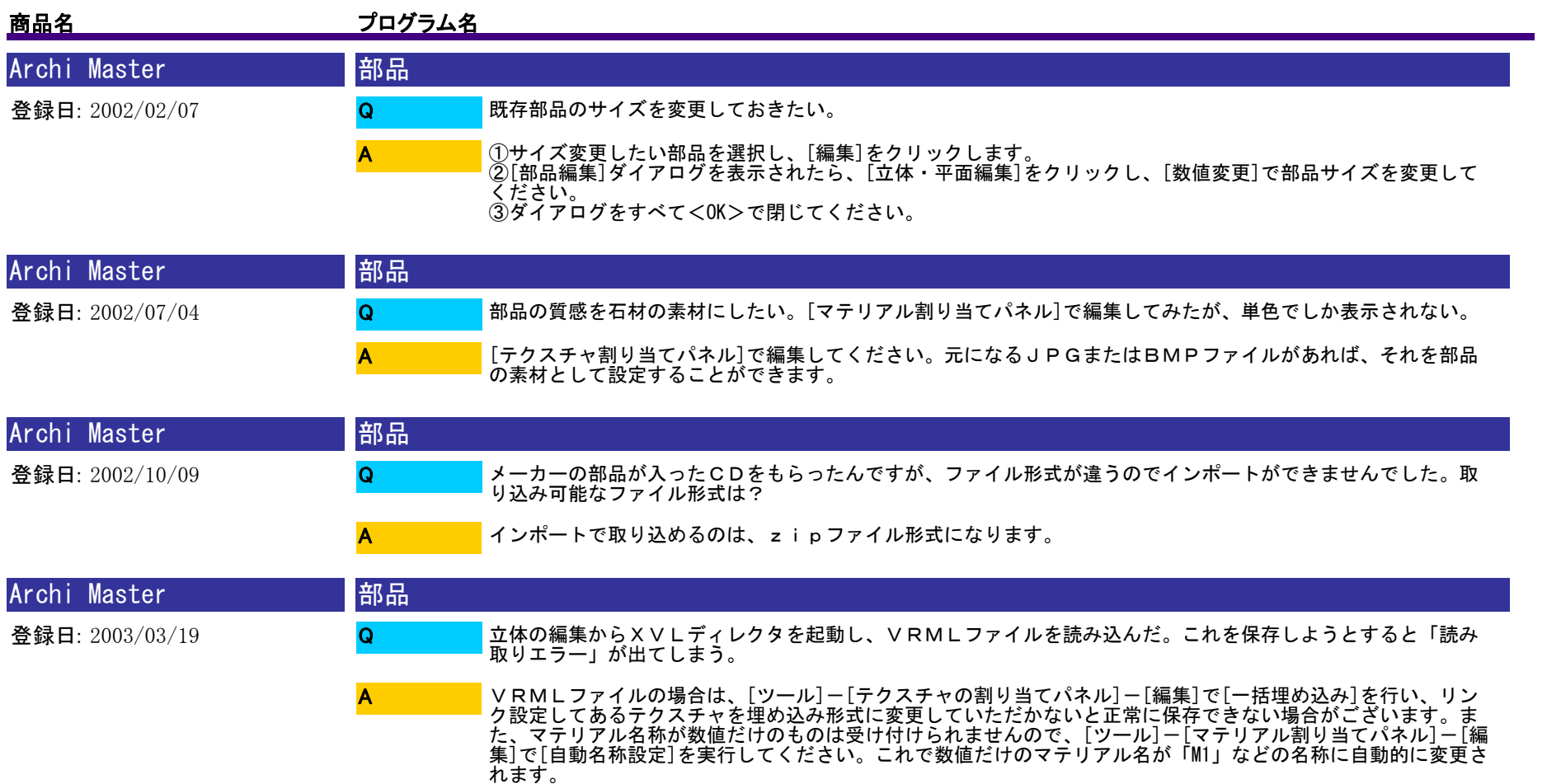

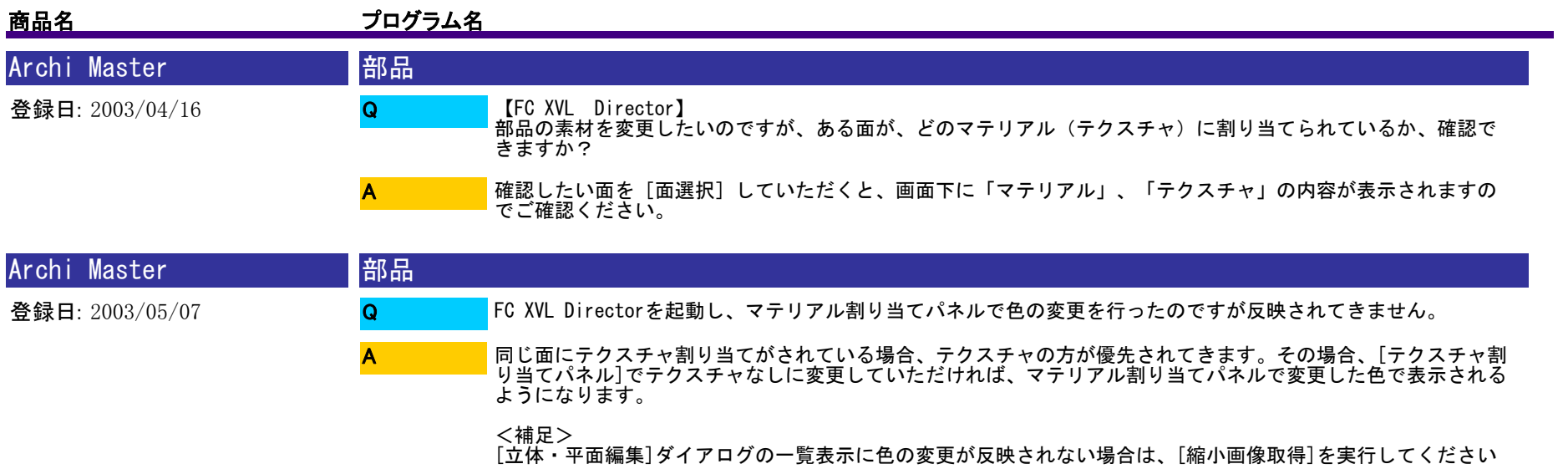

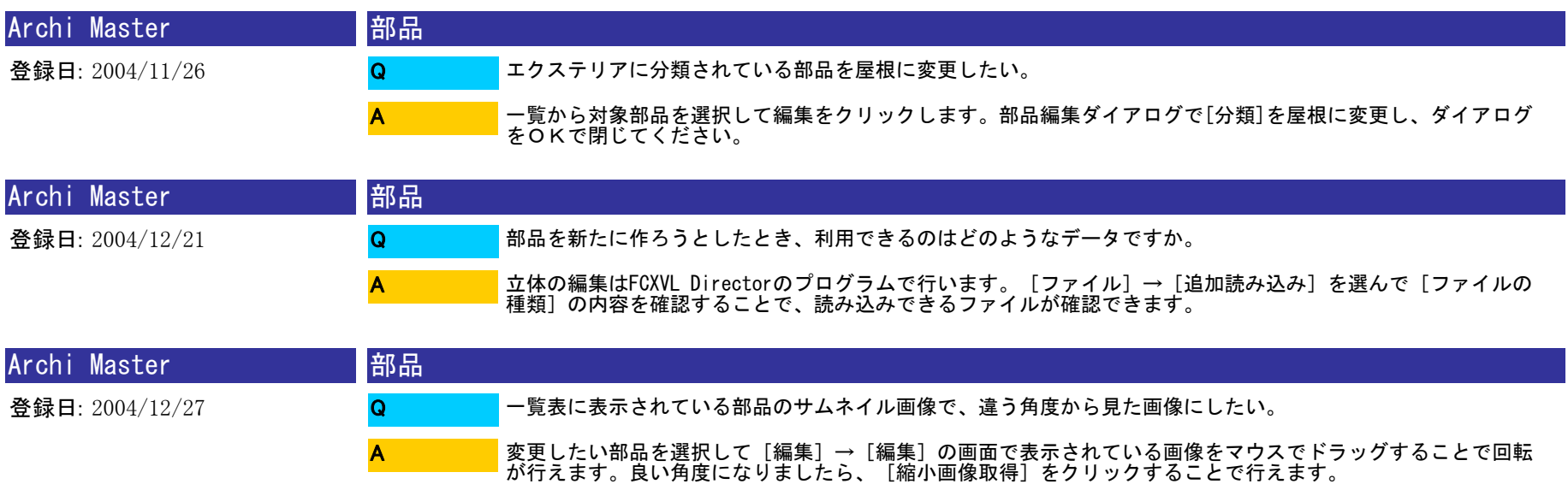

。

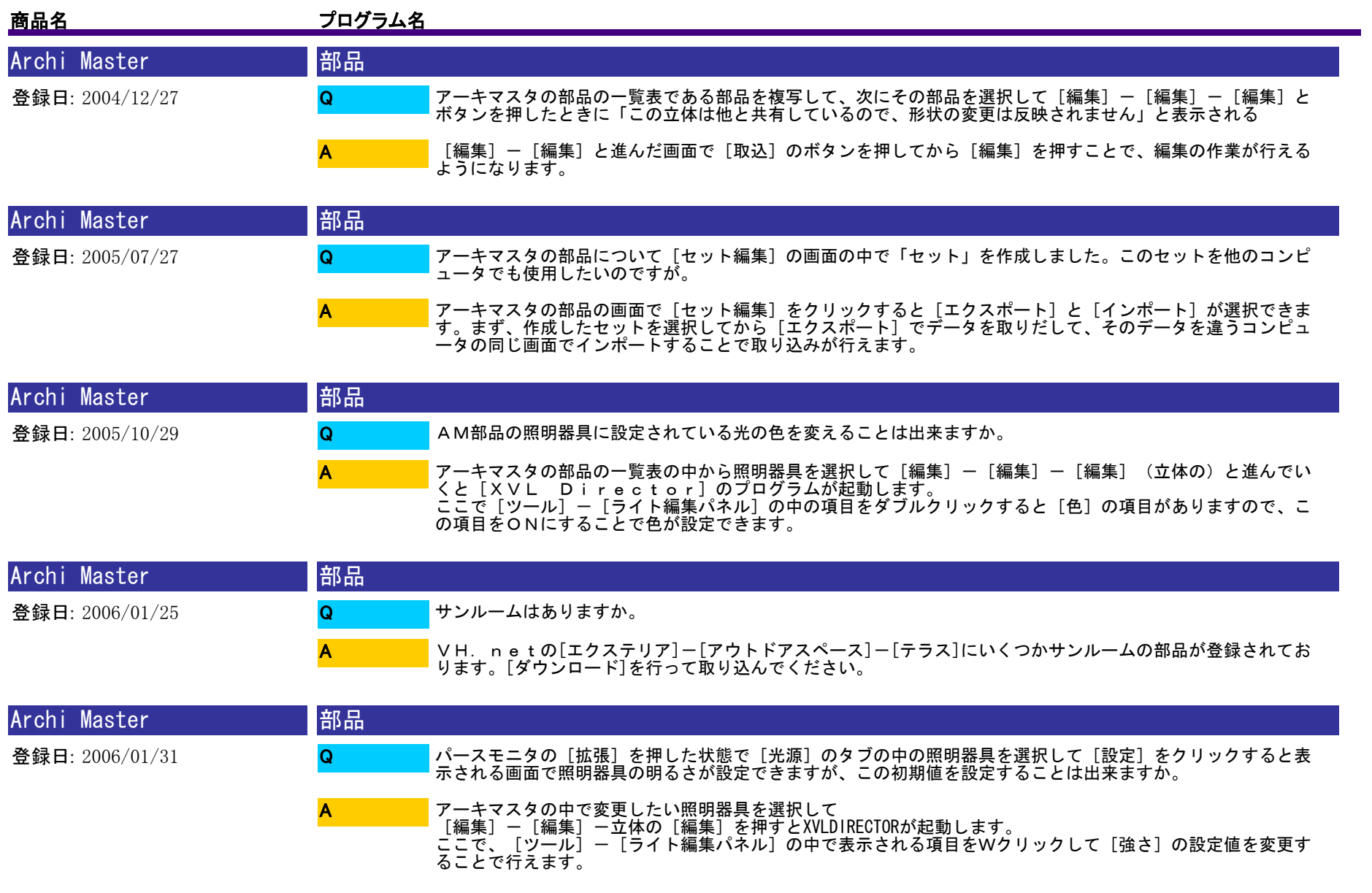

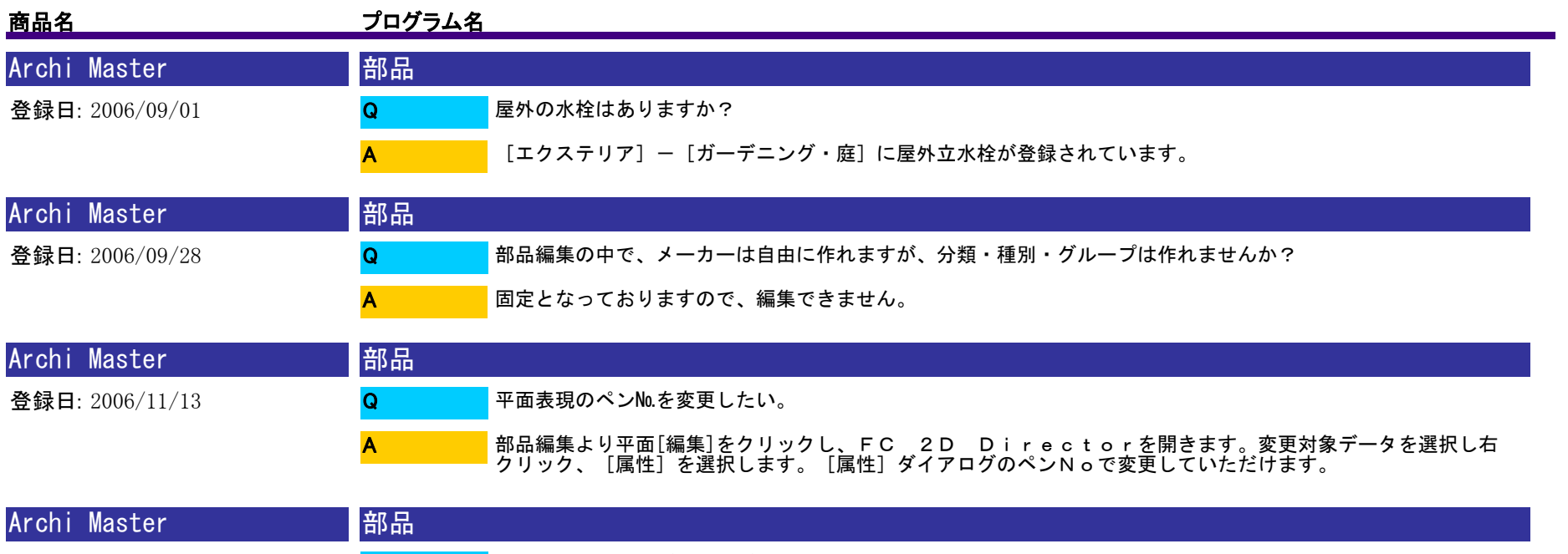

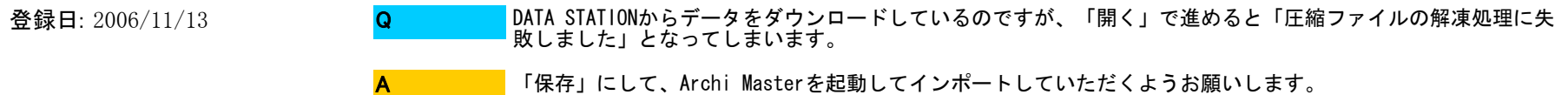

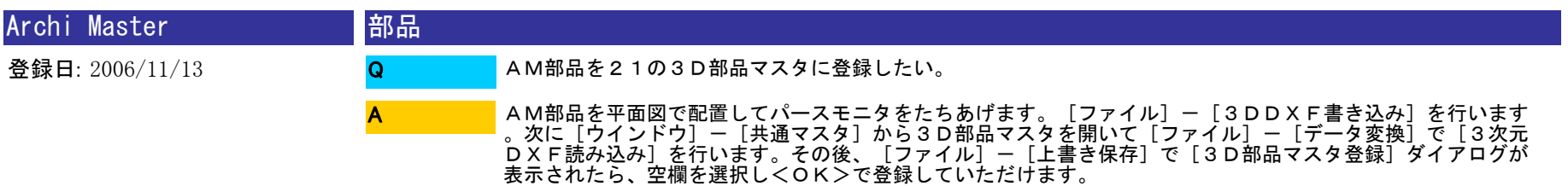

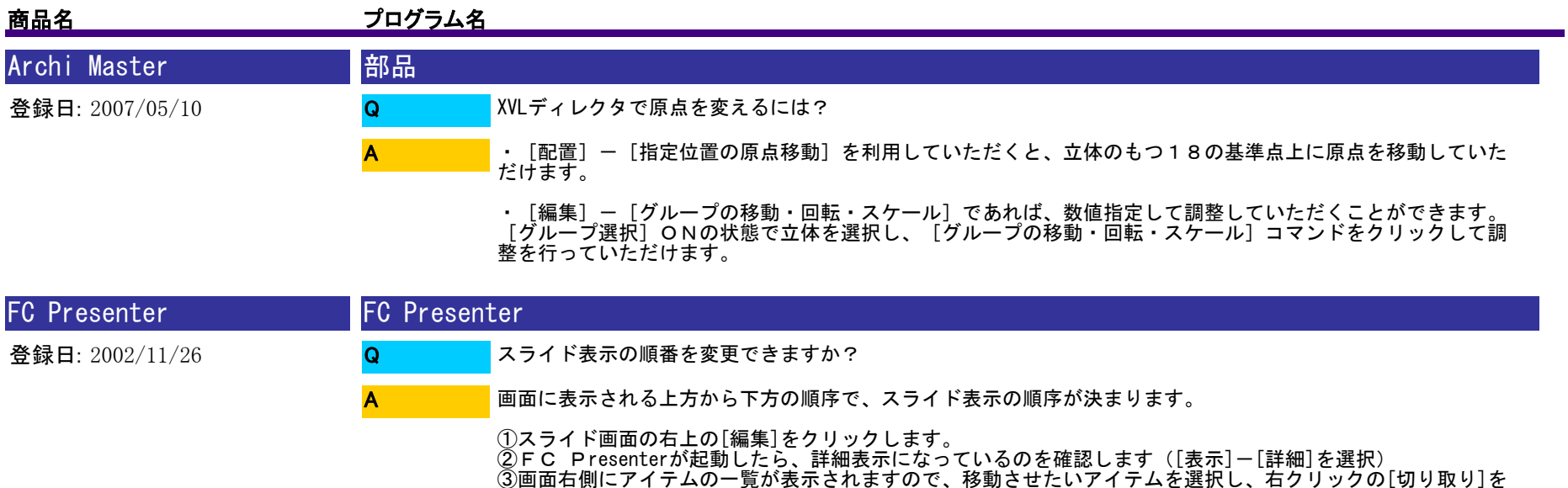

⑤FC Presenterを保存して終了し、再度スライドを実行してください

選択します。<br>④移動先の下側のアイテムを右クリックし[貼り付け]を選択していただくと、順序が入れ替わります。

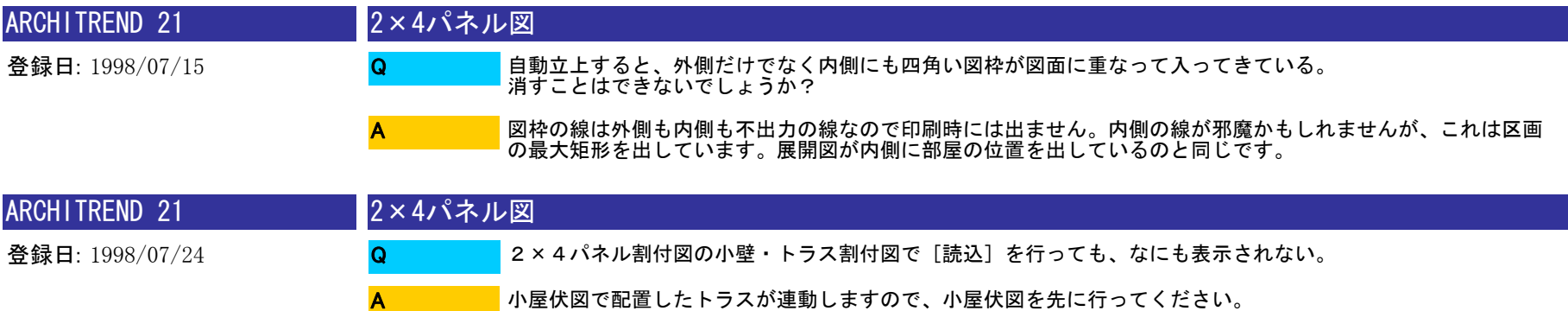

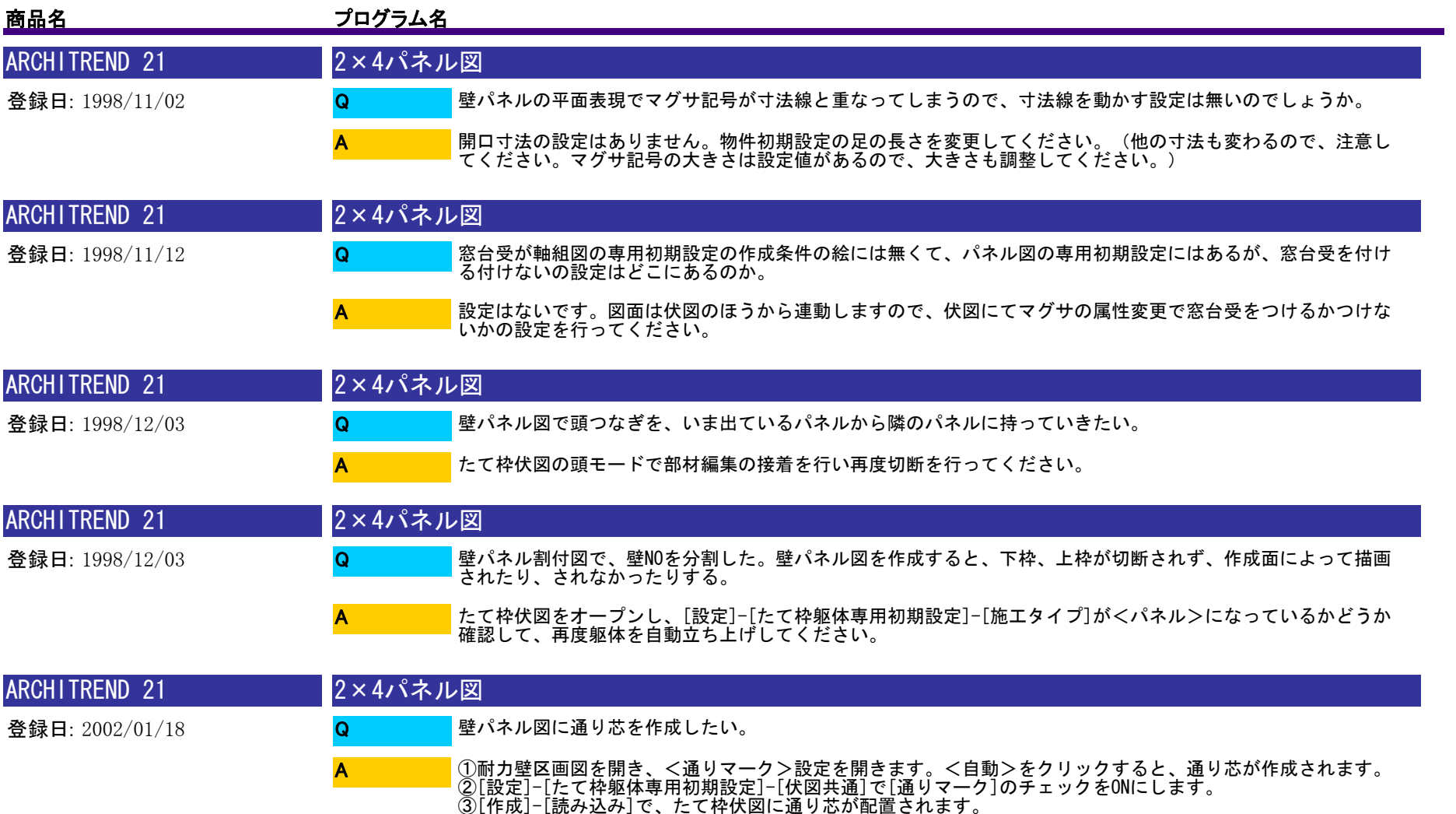

④壁パネル図を開き、[設定]-[壁パネル専用初期設定]-[図面作成]で、[通り芯]のチェックをONにします。

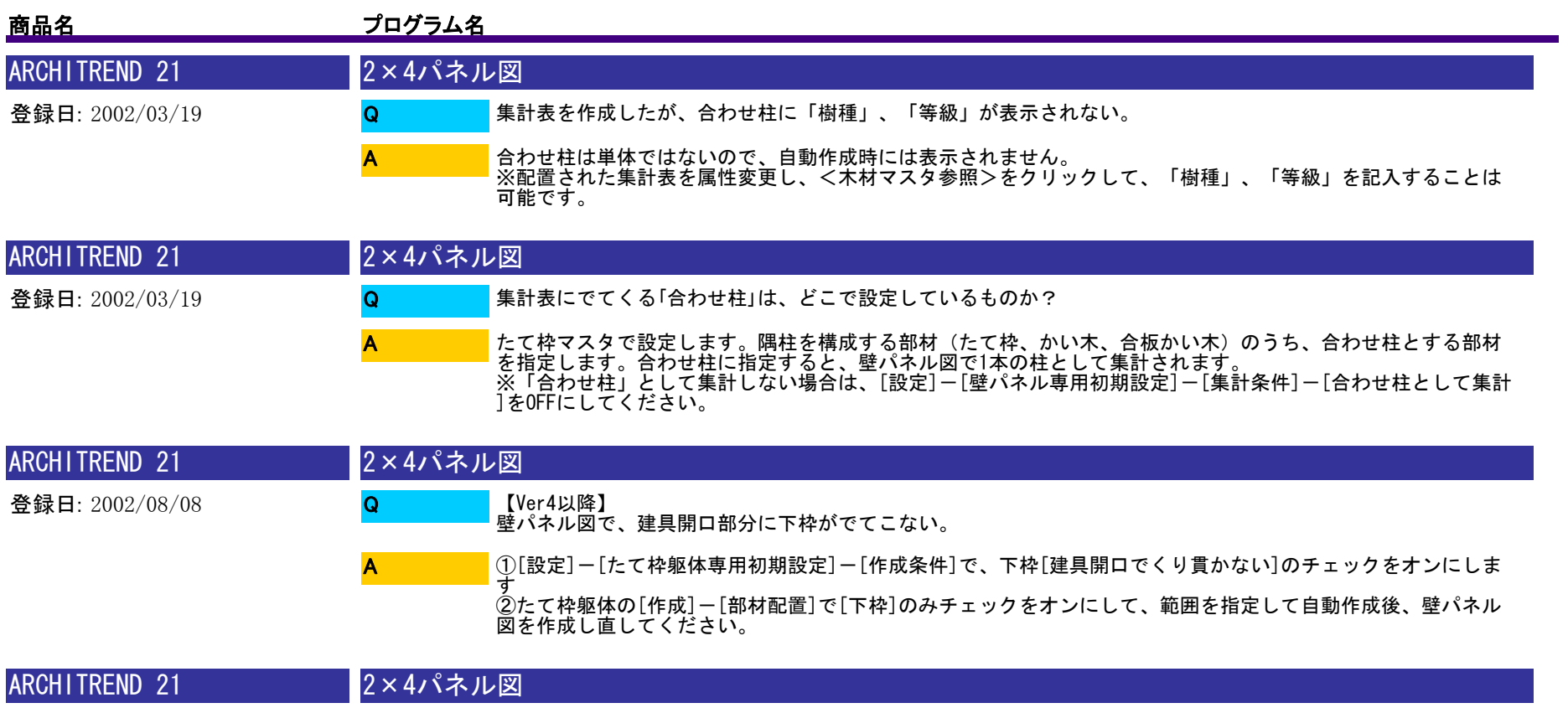

登録日: 2003/04/02 壁パネル図で配置されてくる集計表で、合板かい木の樹種と等級が違うので変更したい。これはどこから連動し てきていますか? Q

A

他の部材は2×4構造材マスタから連動してきますが、合板かい木に関しましては設定元がございません。材種マ スタの1番上の樹種と等級が自動的にセットされてきますので、集計表属性変更の木材マスタ参照ボタンより変更 してください。
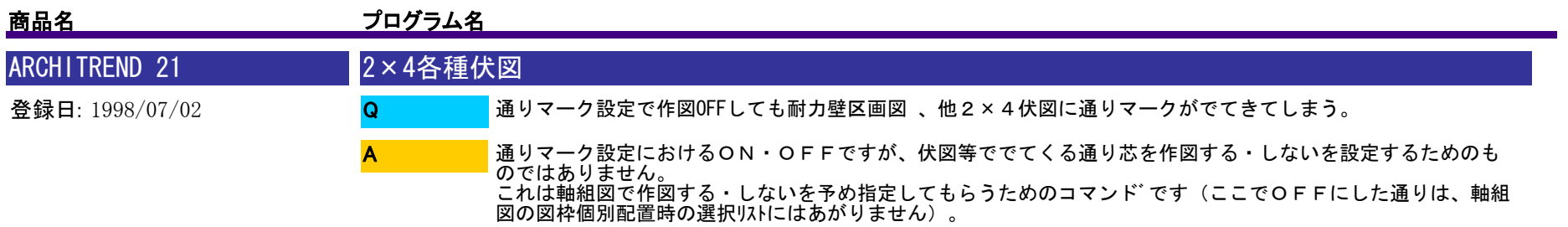

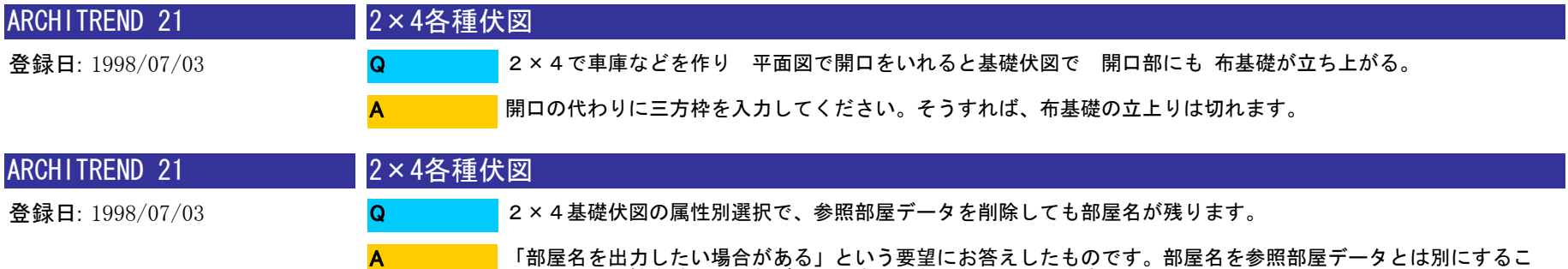

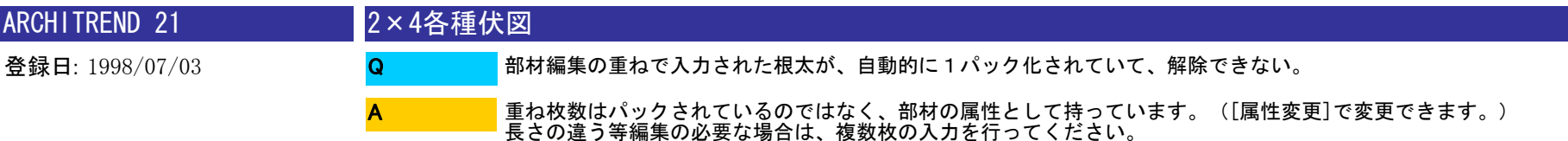

とで、ペン属性を差しかえれば出力できるようになっております。

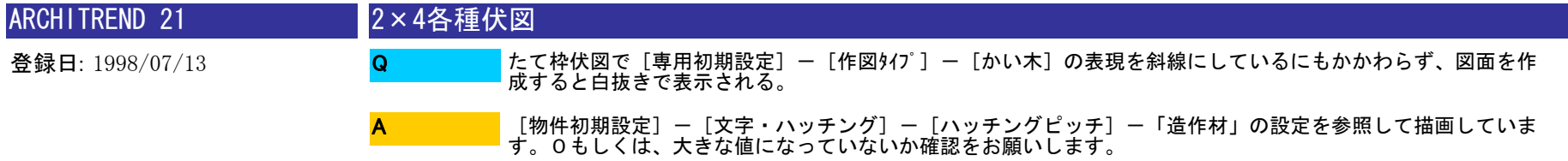

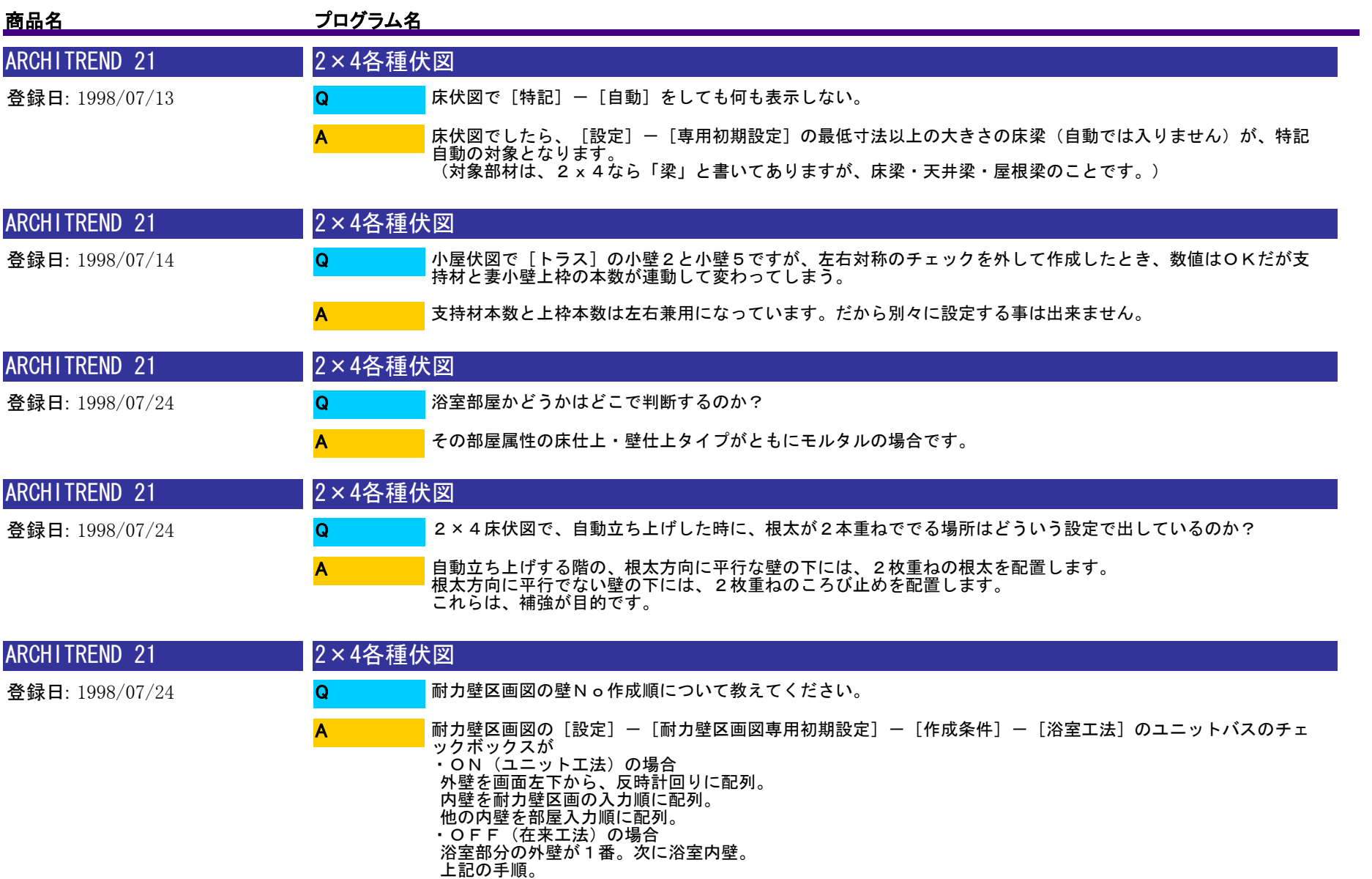

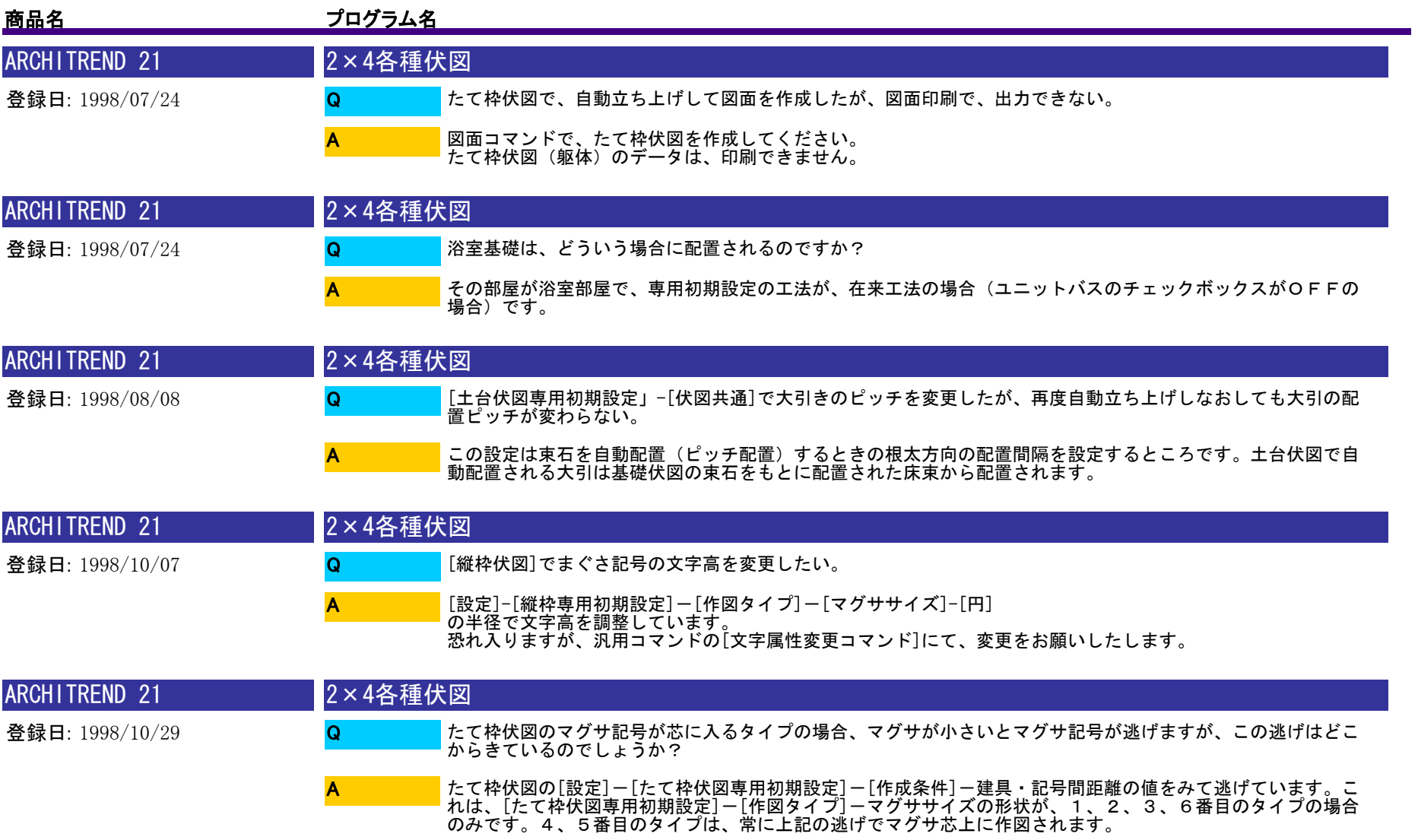

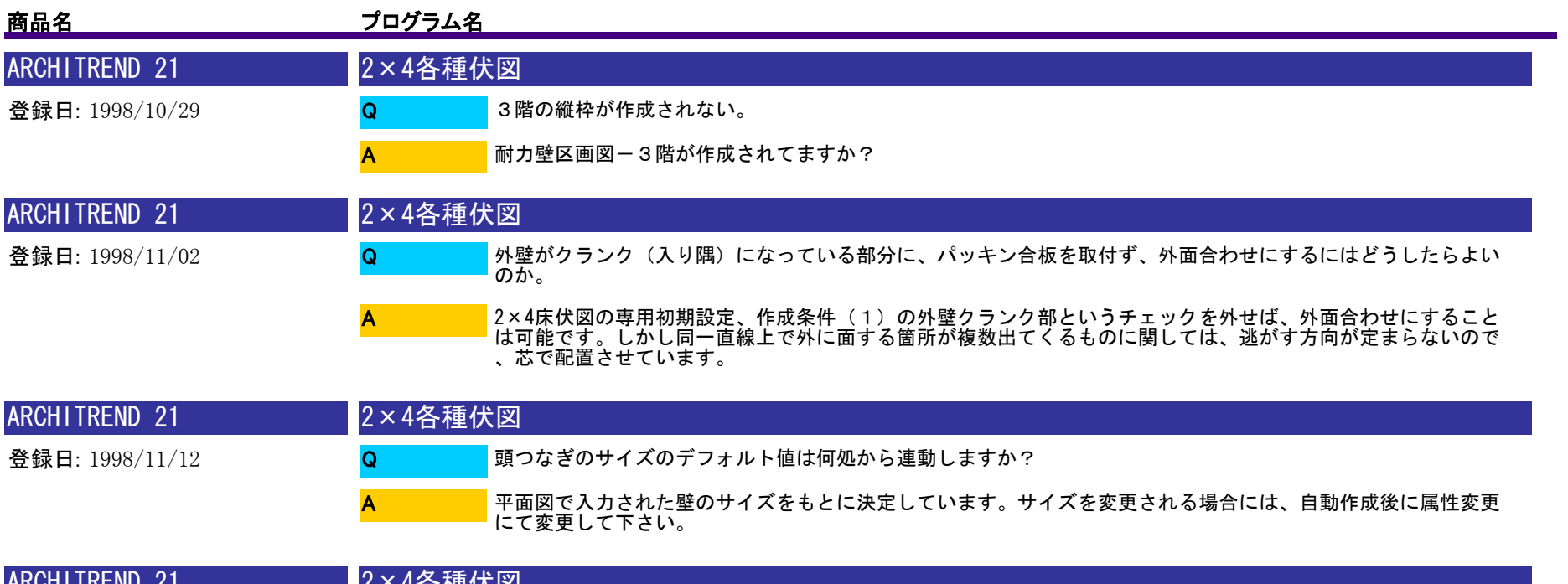

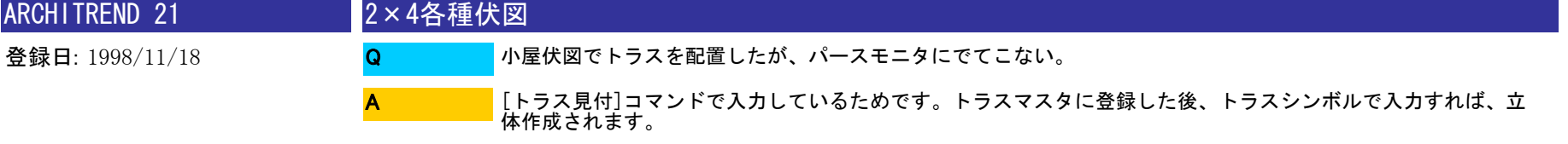

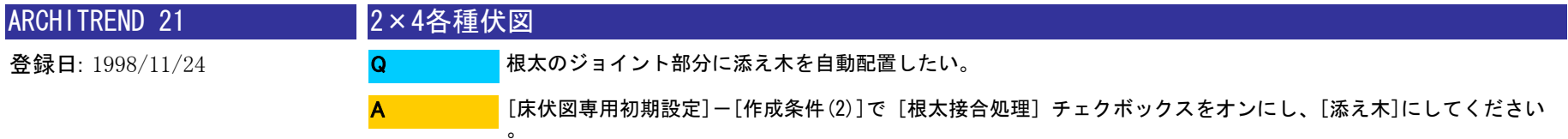

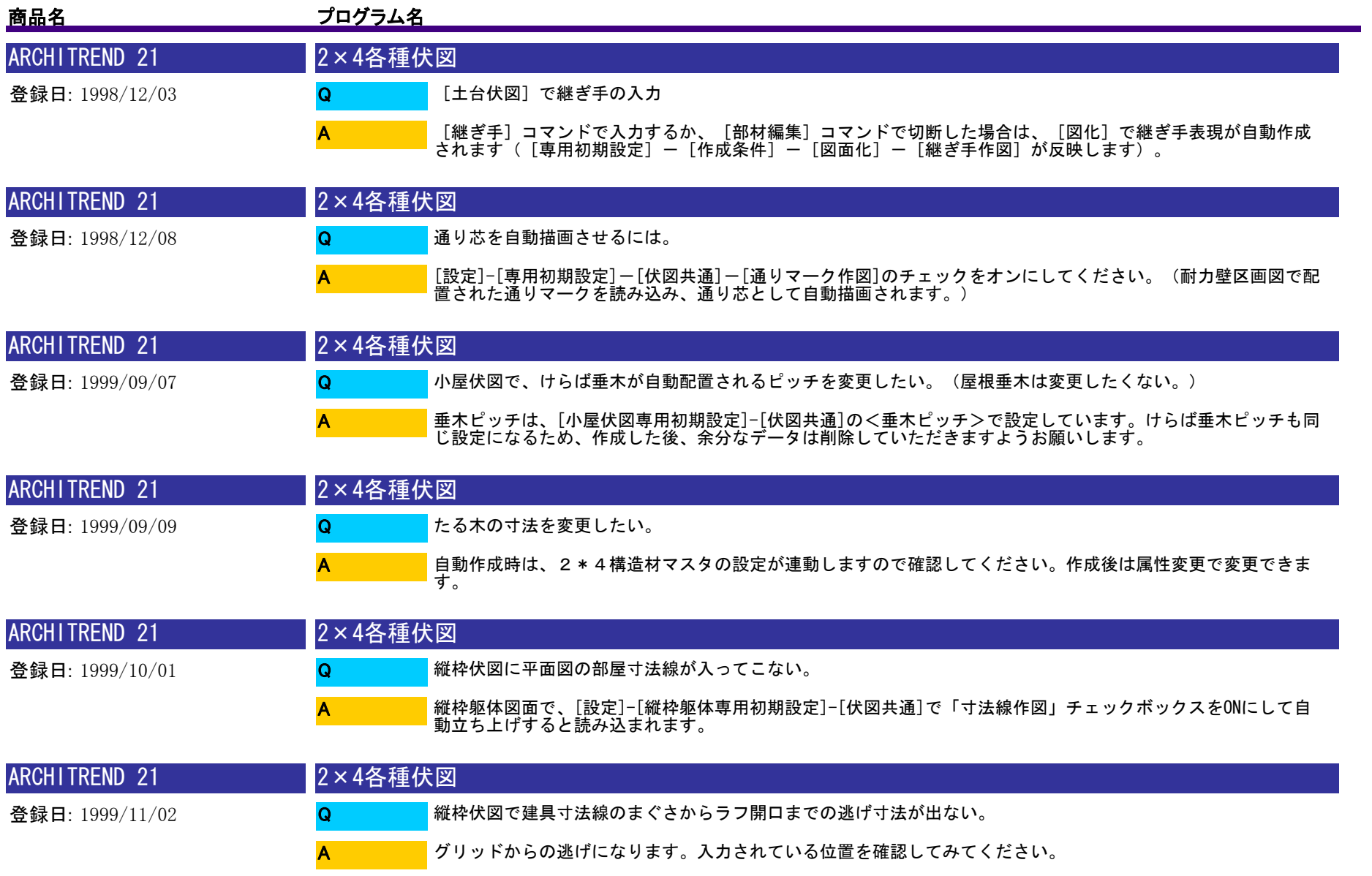

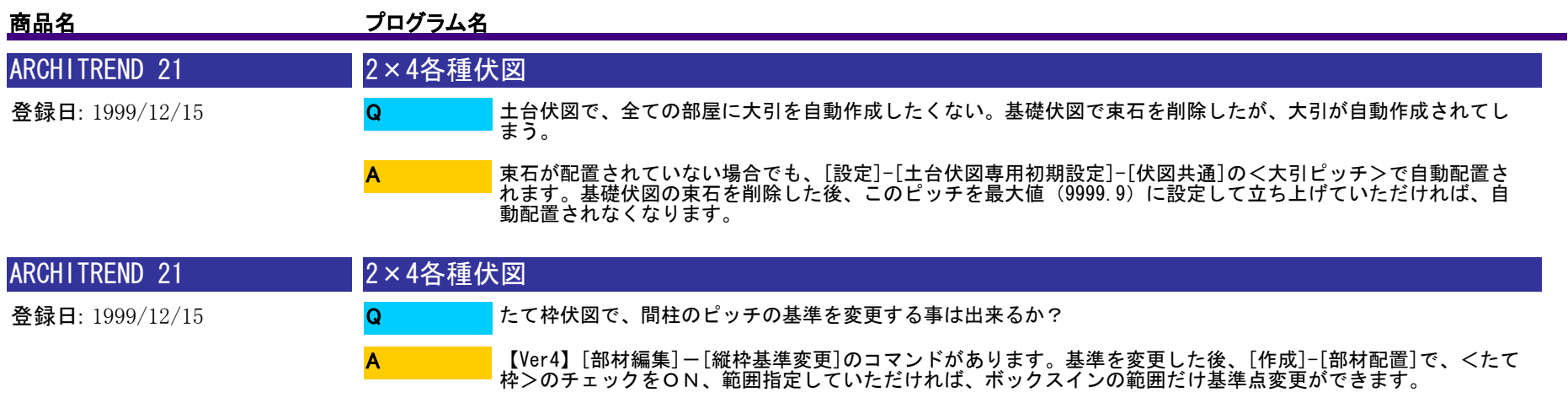

【Ver3】申し訳ございませんが縦枠基準を変更することができません。図面左下(部屋線のコーナー)から、X<br>Y プラス方向にピッチ配置しています。

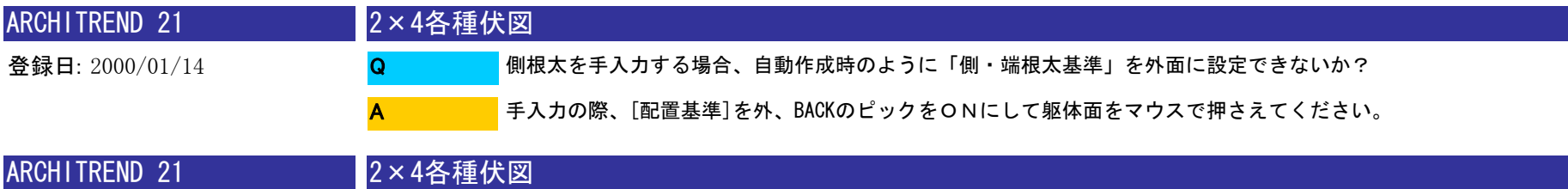

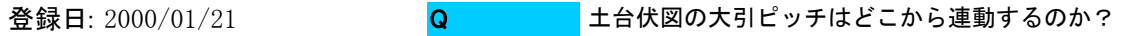

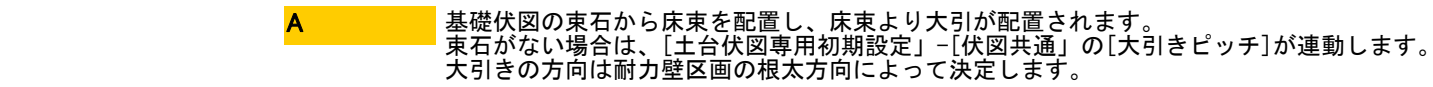

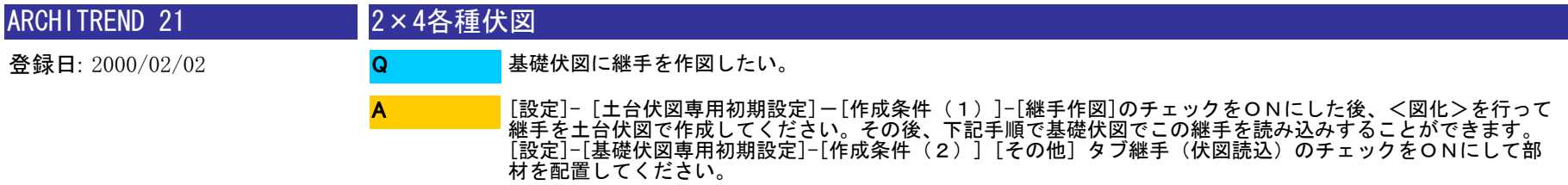

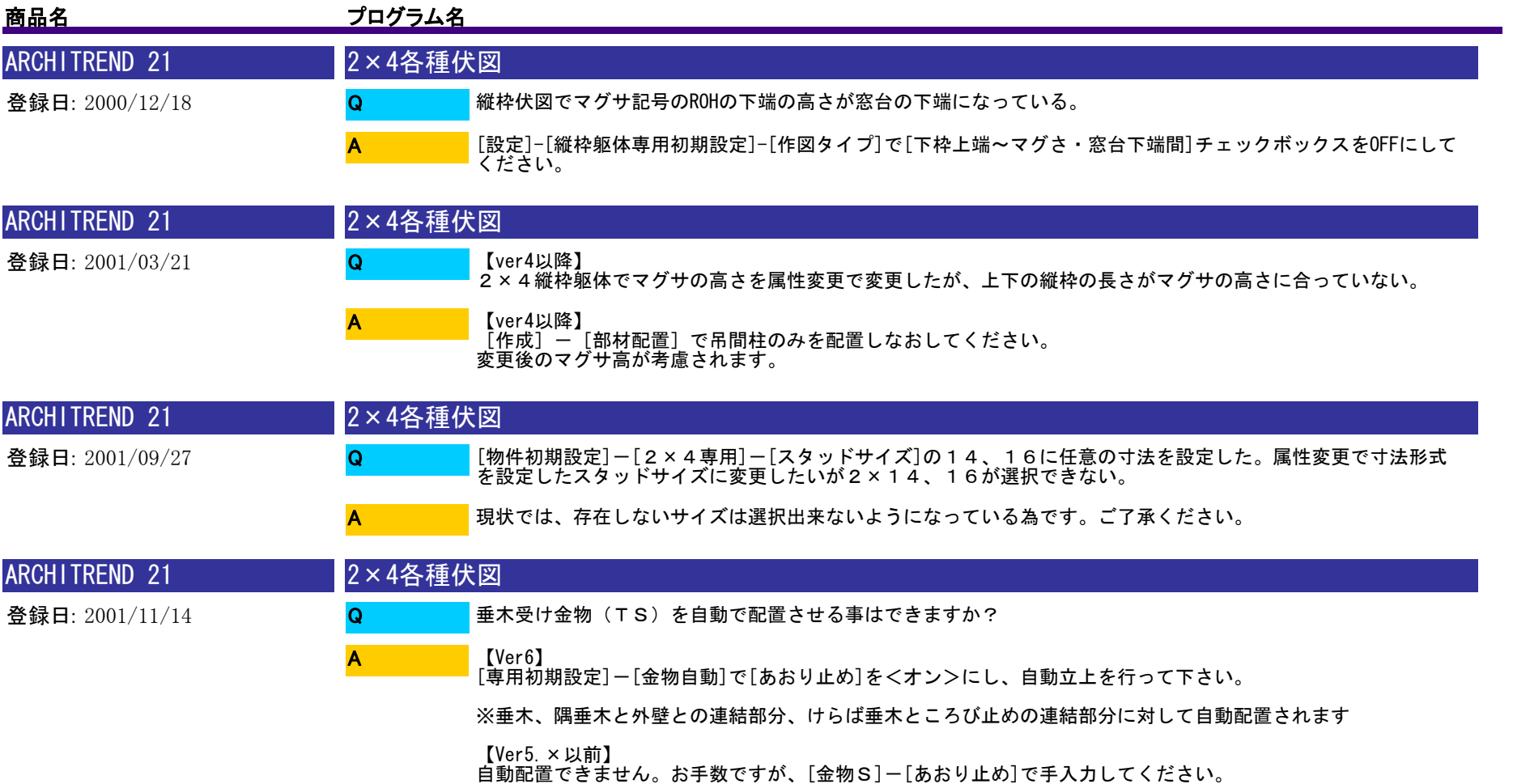

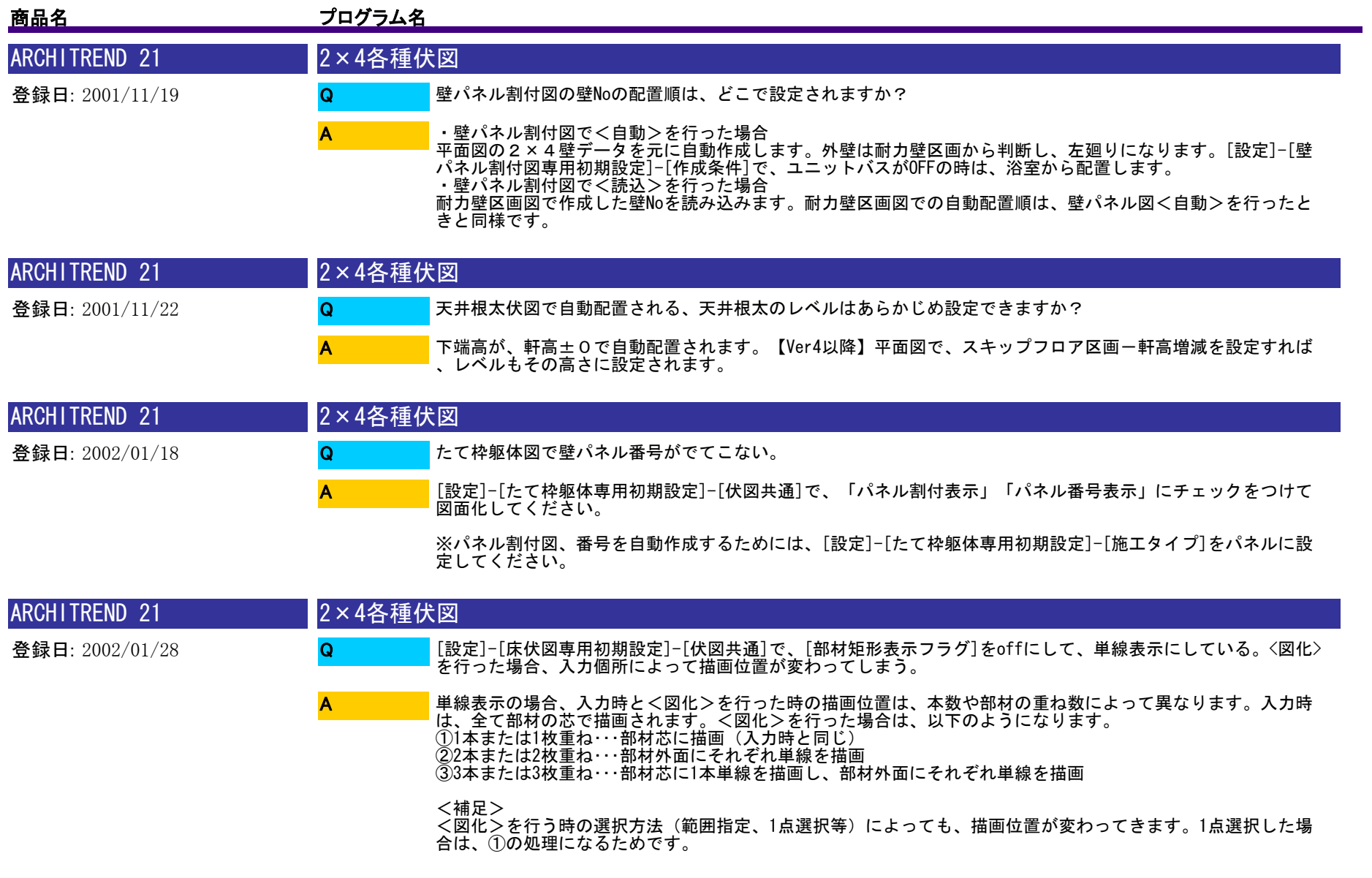

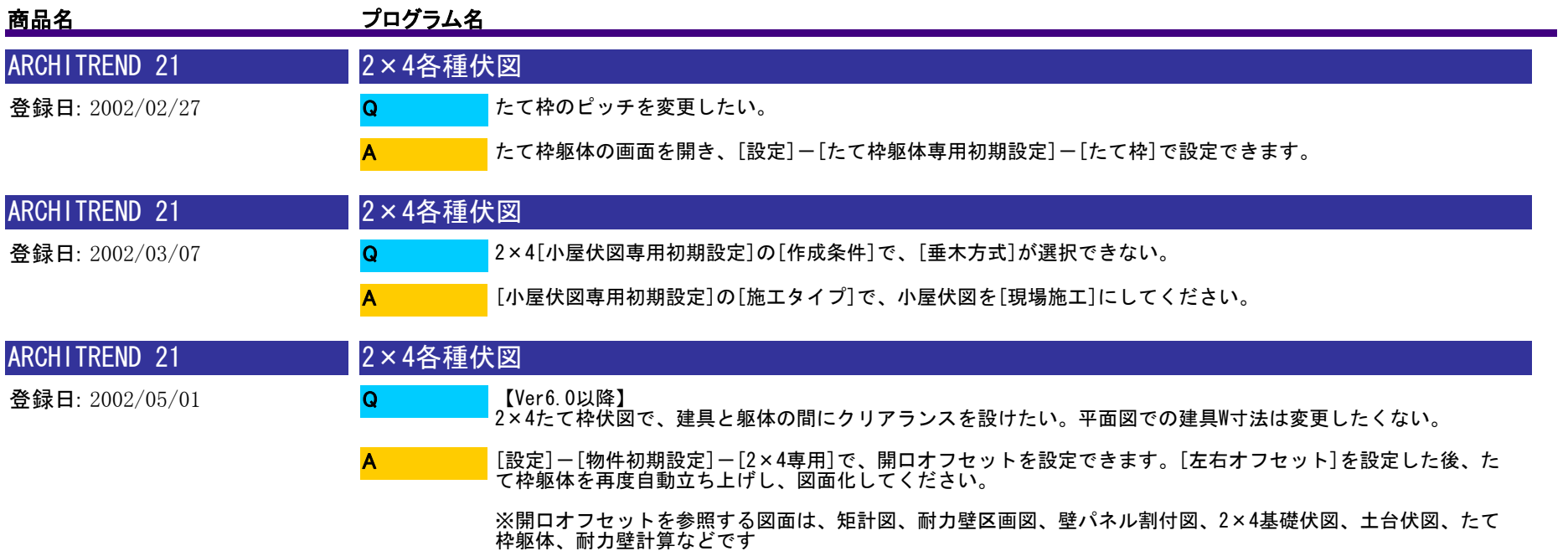

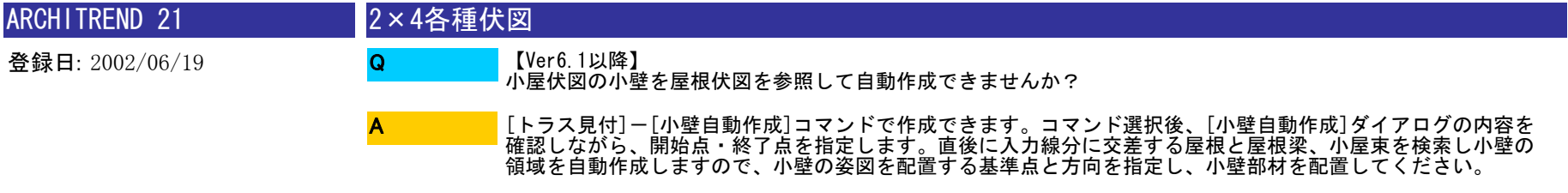

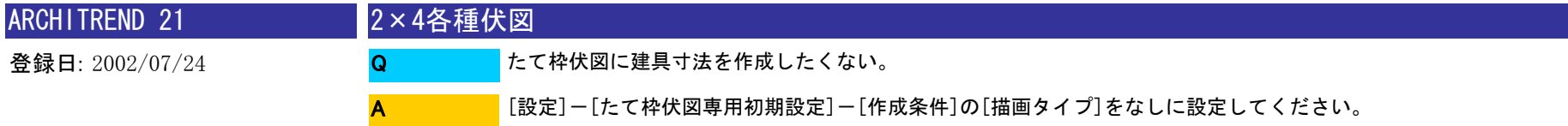

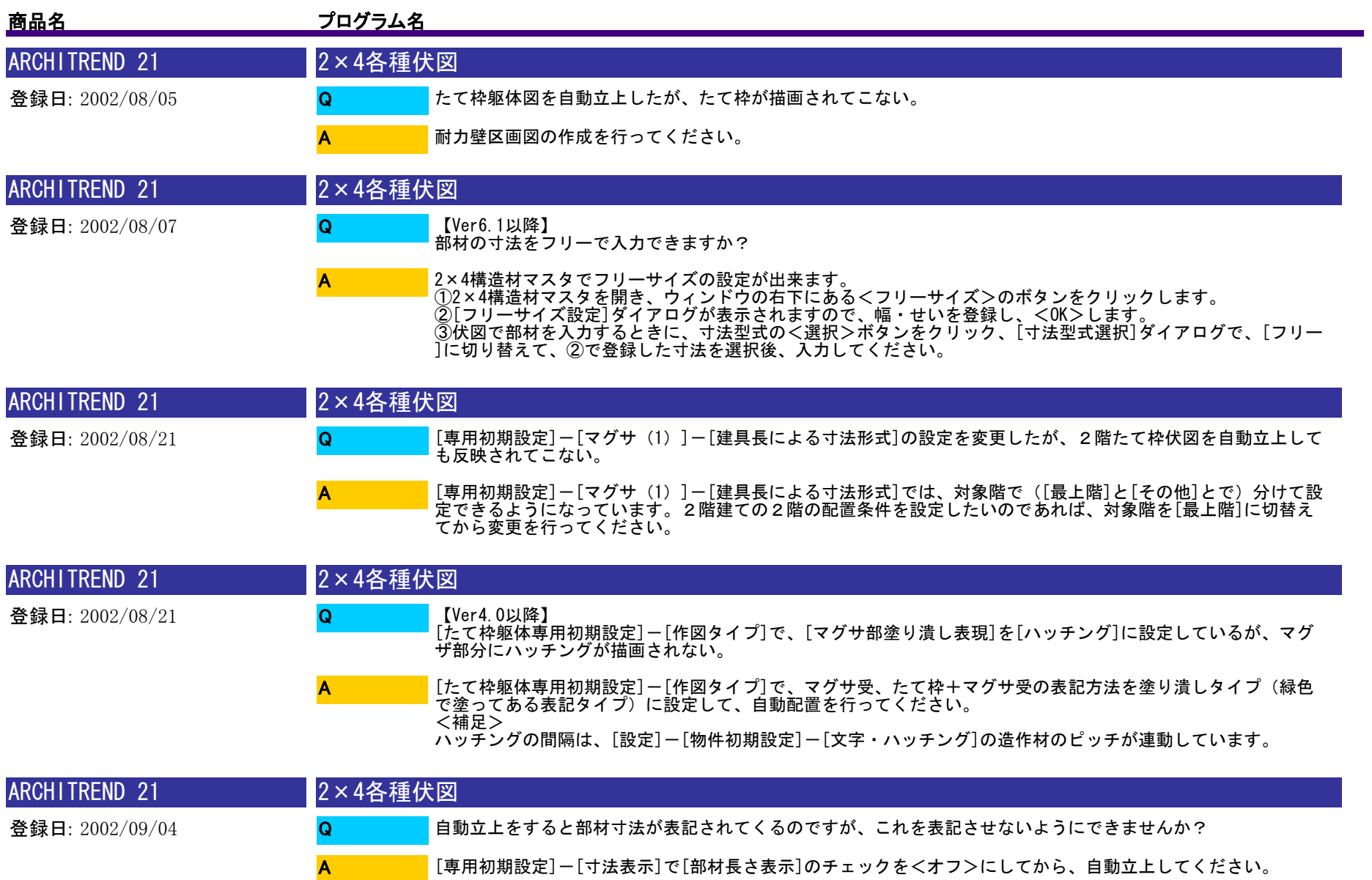

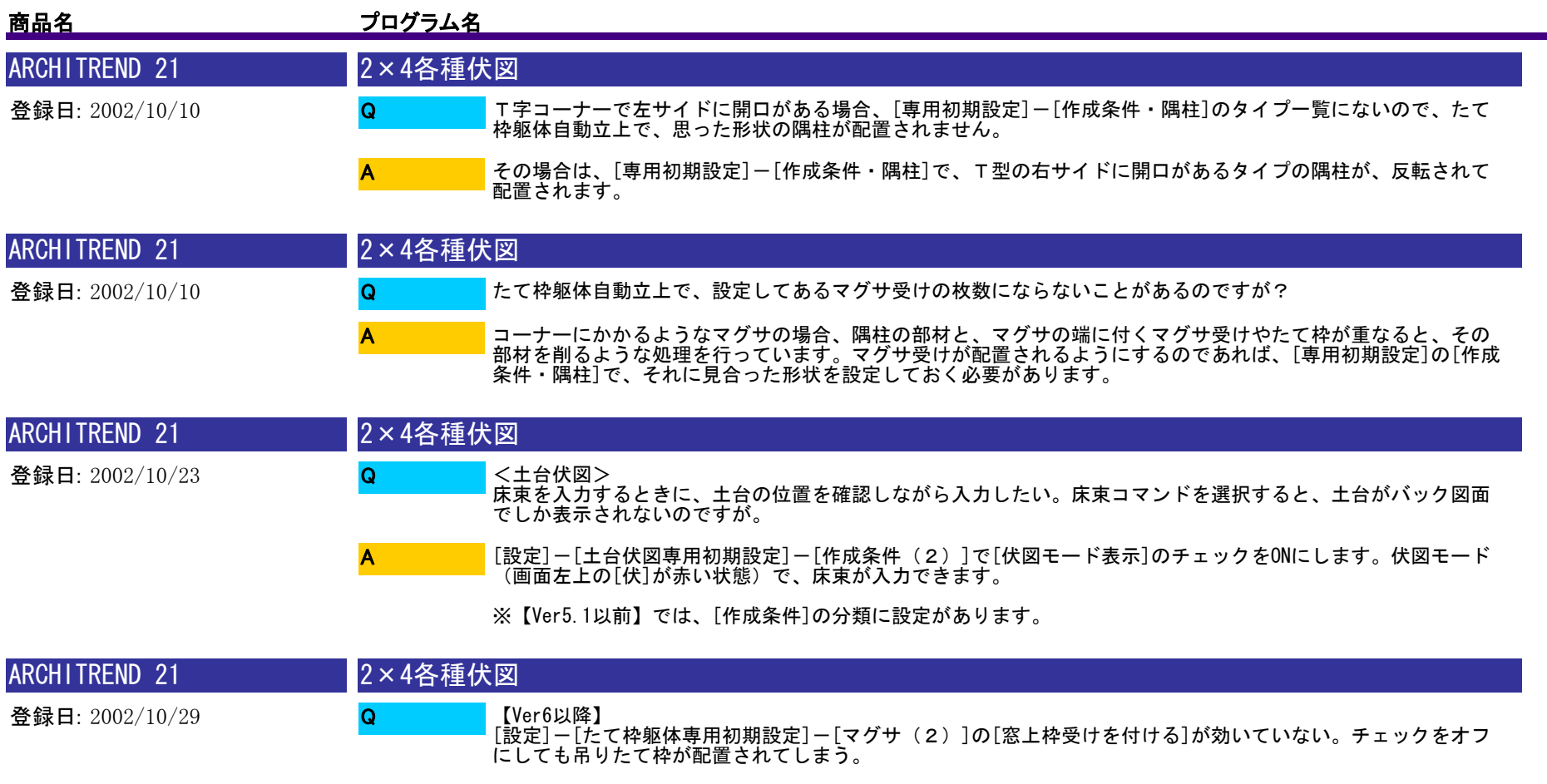

[設定]-[たて枠躯体専用初期設定]-[マグサ(2)]のマグサ形状タイプで[マグサ+窓上枠]を選択、マグサを配 置したときにのみオン/オフが有効になります。通常のまぐさの場合は、設定に関係なく配置されます。 A

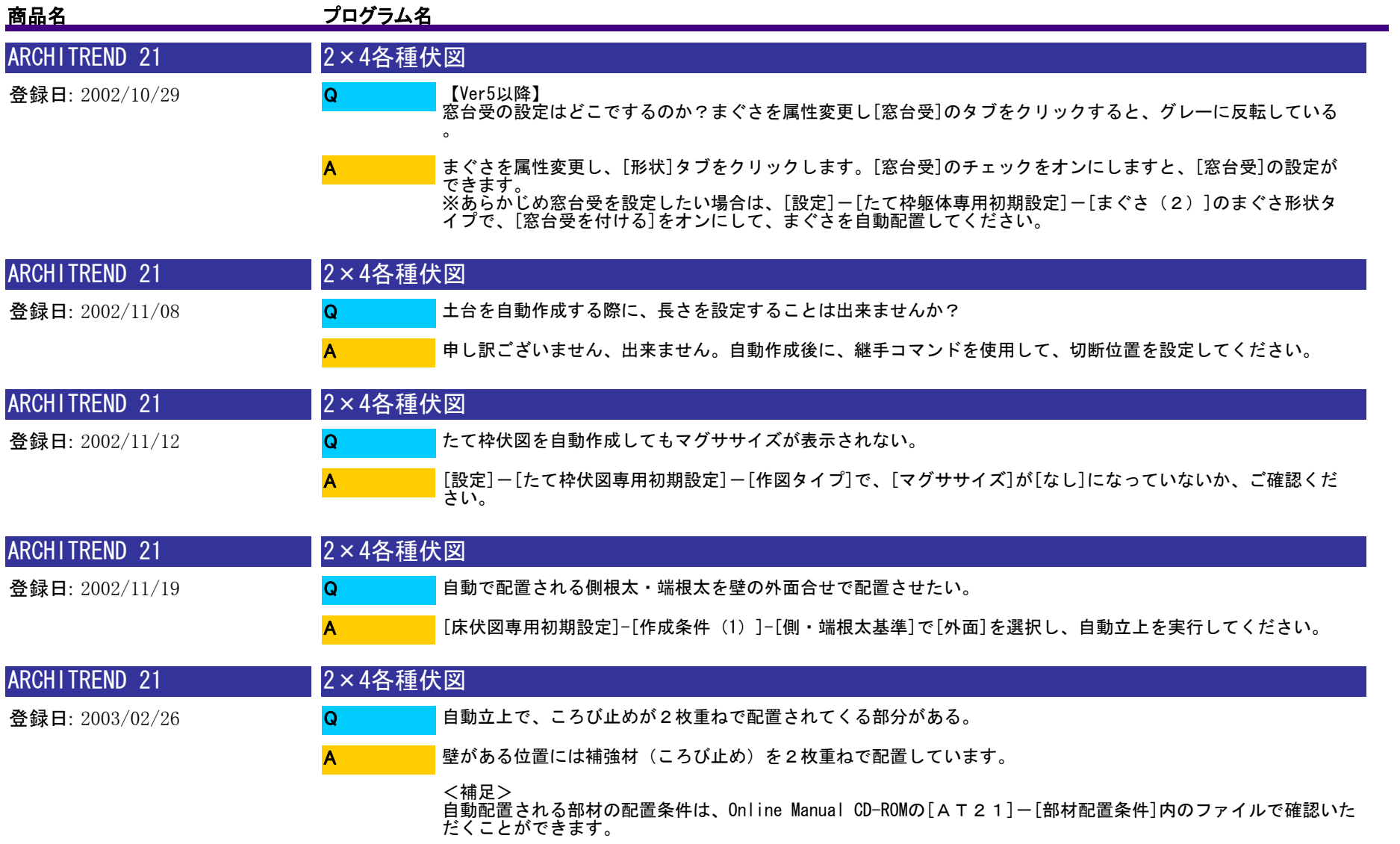

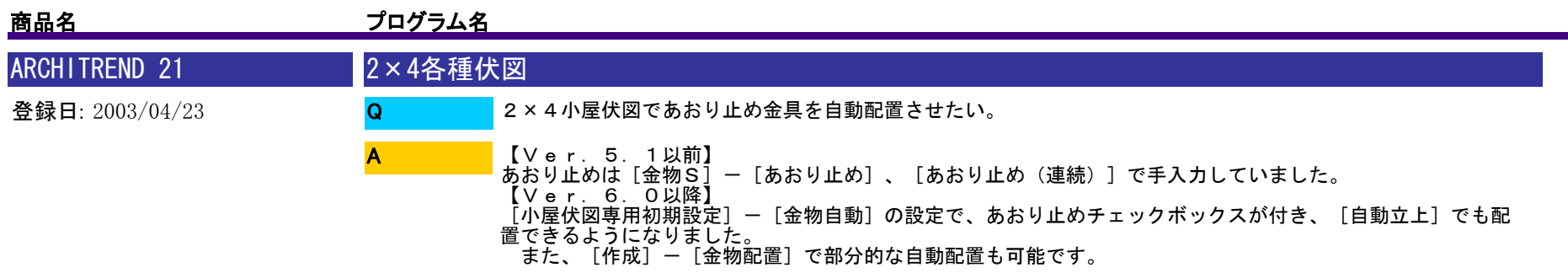

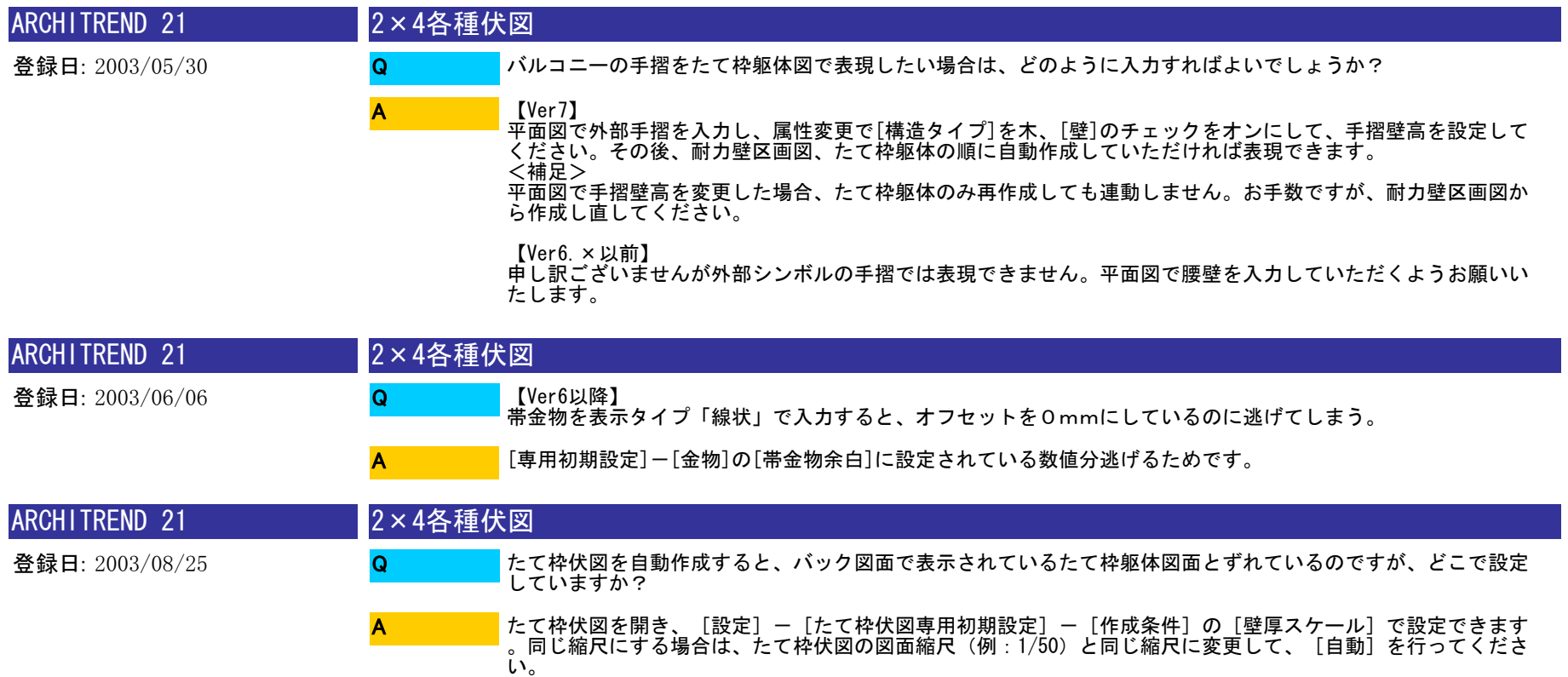

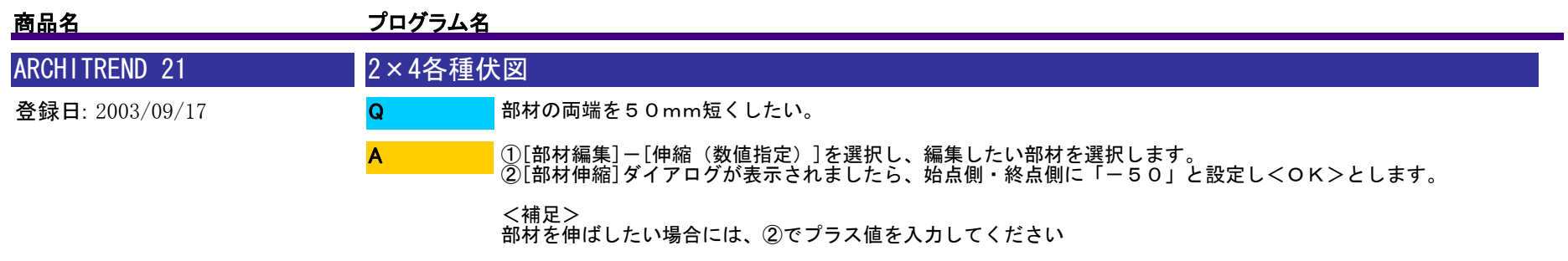

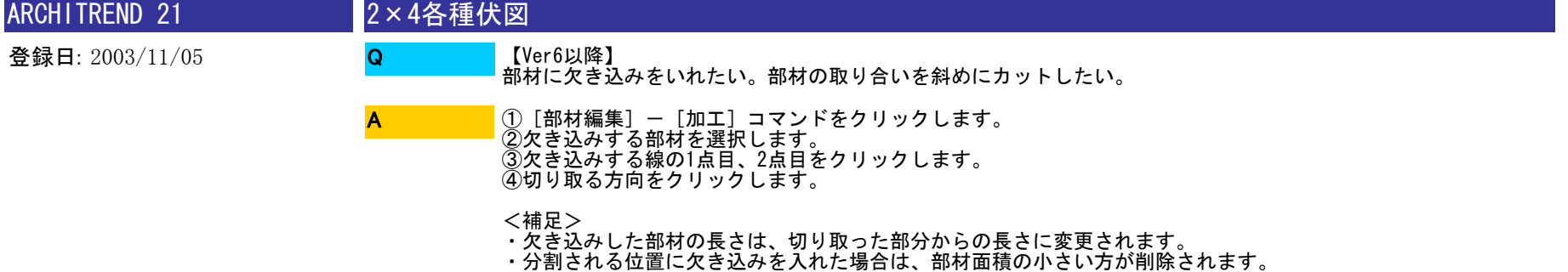

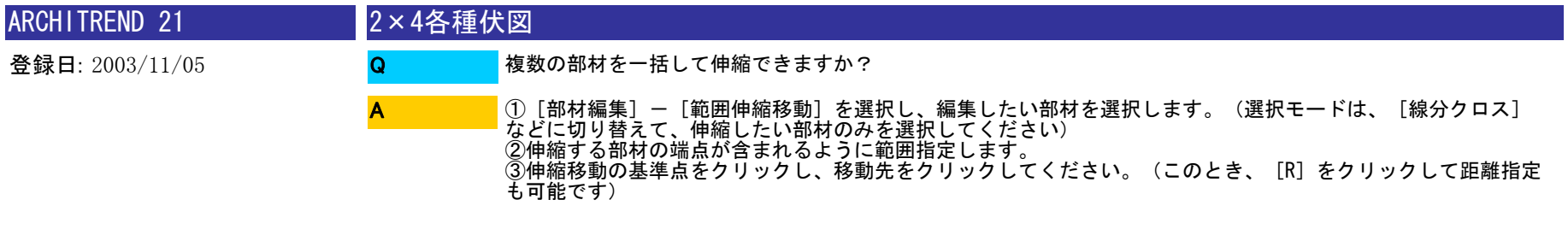

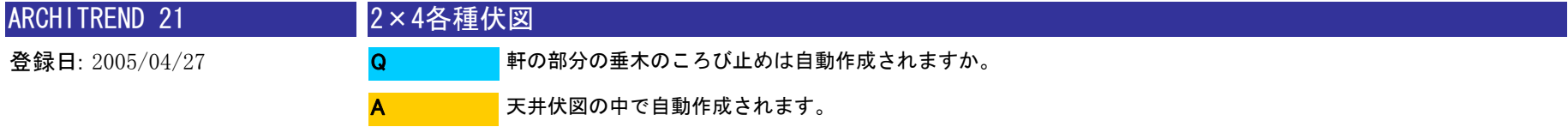

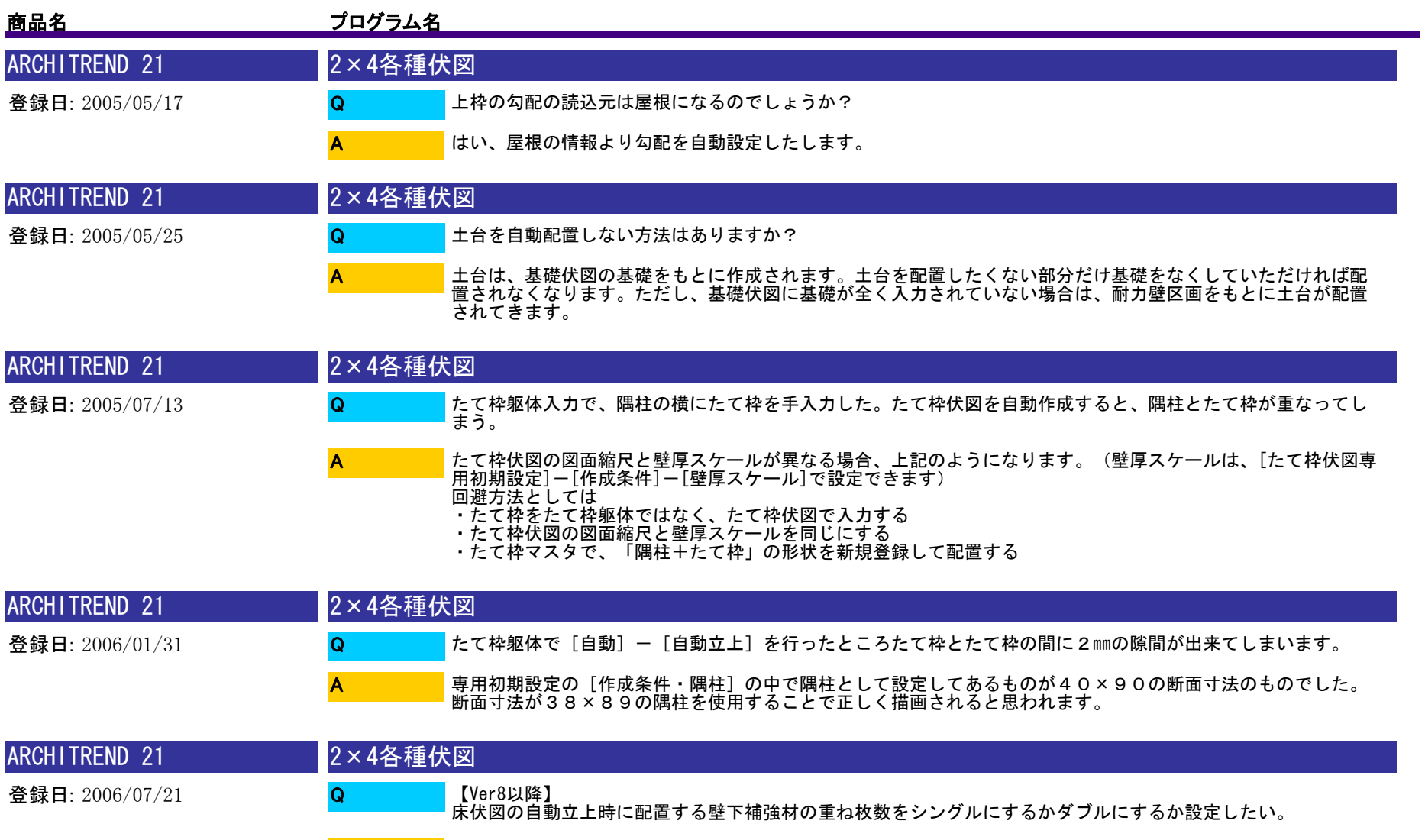

A

[専用初期設定] - [作成条件(2)] の [壁下補強材枚数] で設定していただけます。

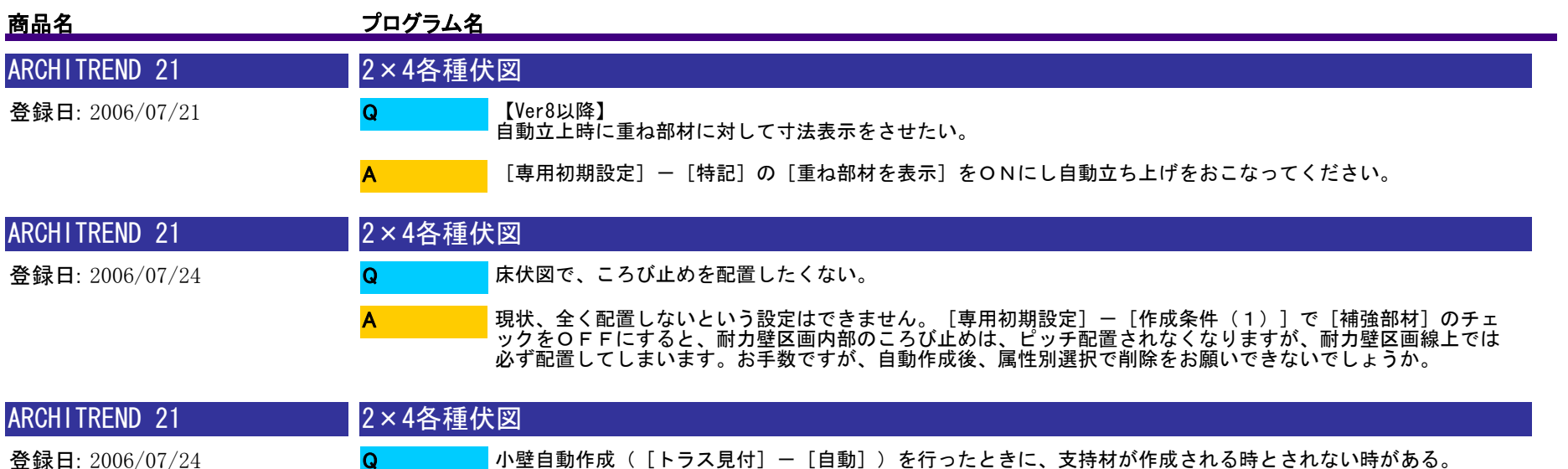

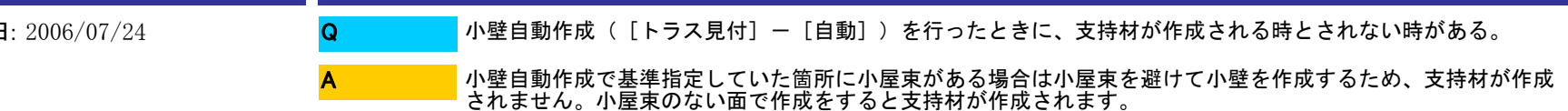

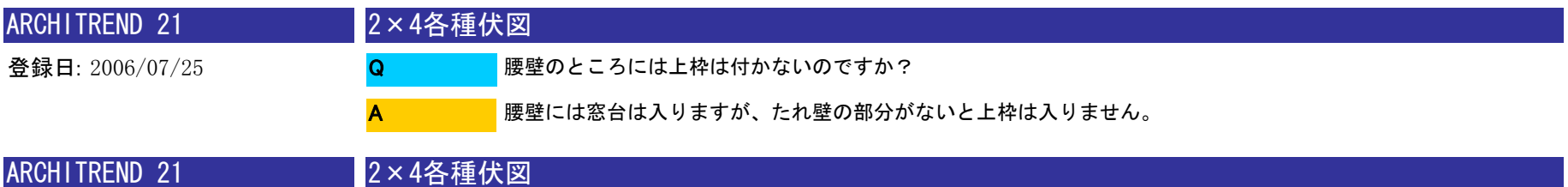

基準高さ情報の窓高とは、まぐさの天端になるのか? Q

登録日: 2006/07/25

A

建具を外押さえ(AM建具:従来区分など)で入力している場合は、窓高基準が窓上枠の上端(まぐさの下端)<br>になります。

建具を内押さえ(AM建具:新寸法建具など)で入力している場合は、窓高基準が窓上枠の下端になります。

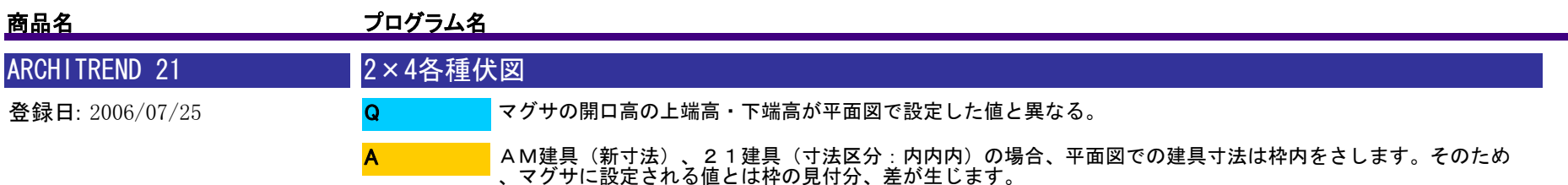

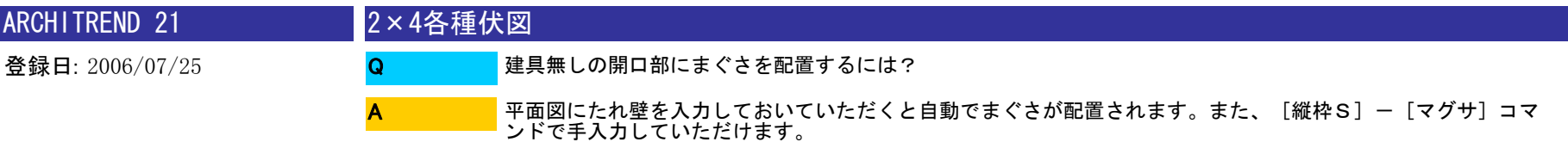

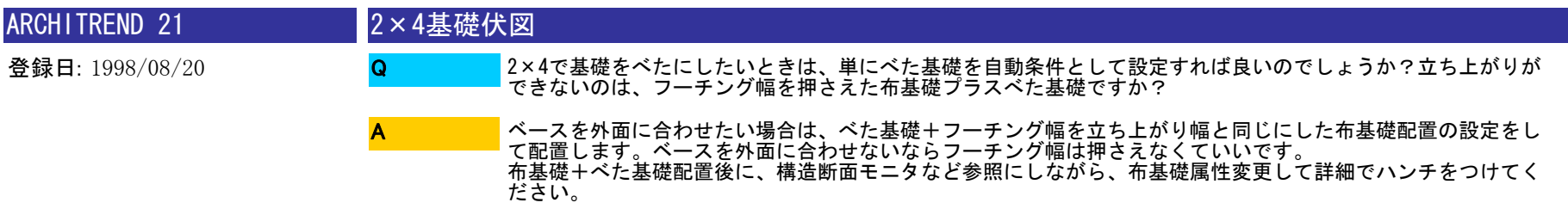

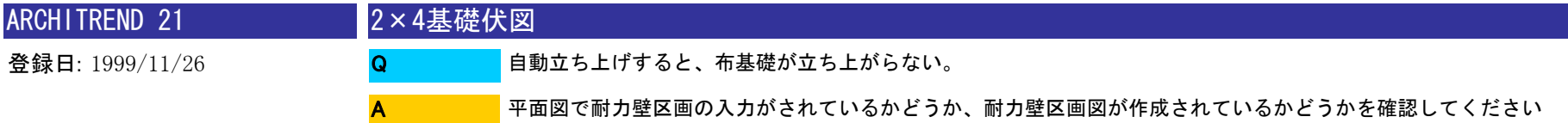

。

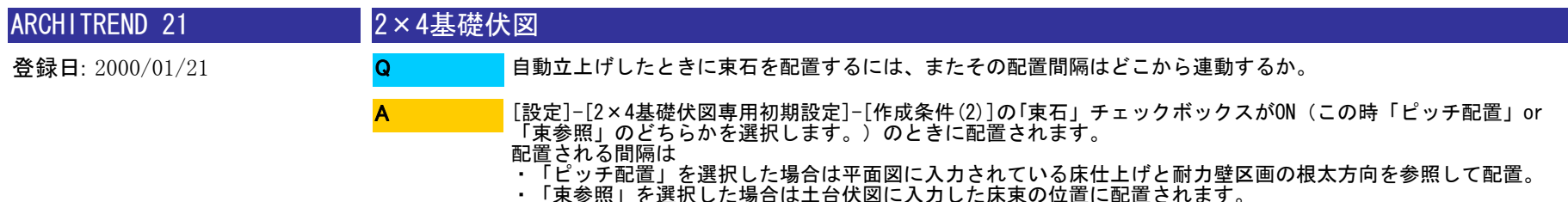

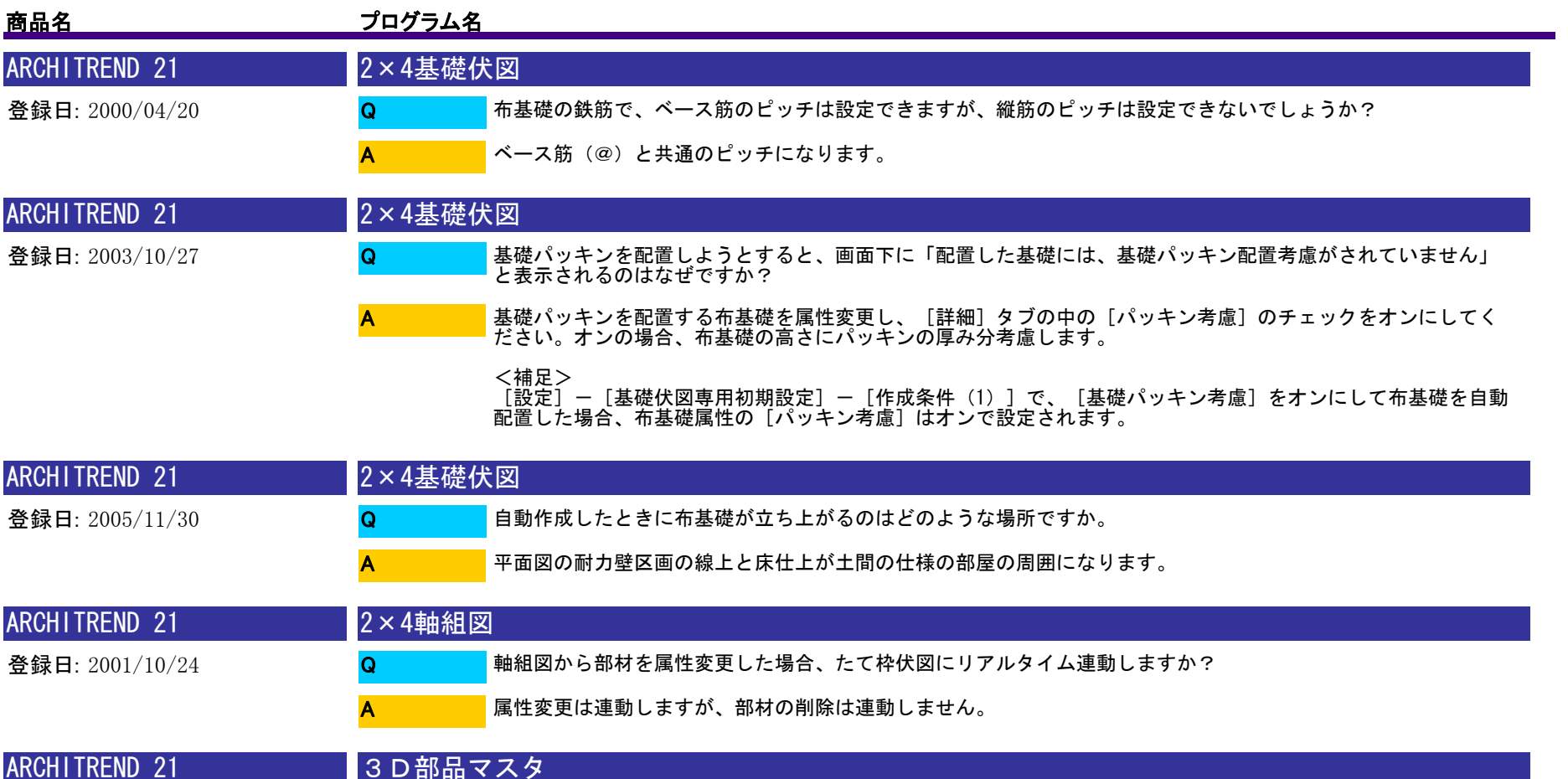

登録日: 1998/07/25 3D部品で補助線をつかいたい。 柄モードにすると使えるようになります。(Ver3.X)のみ有効) Q A

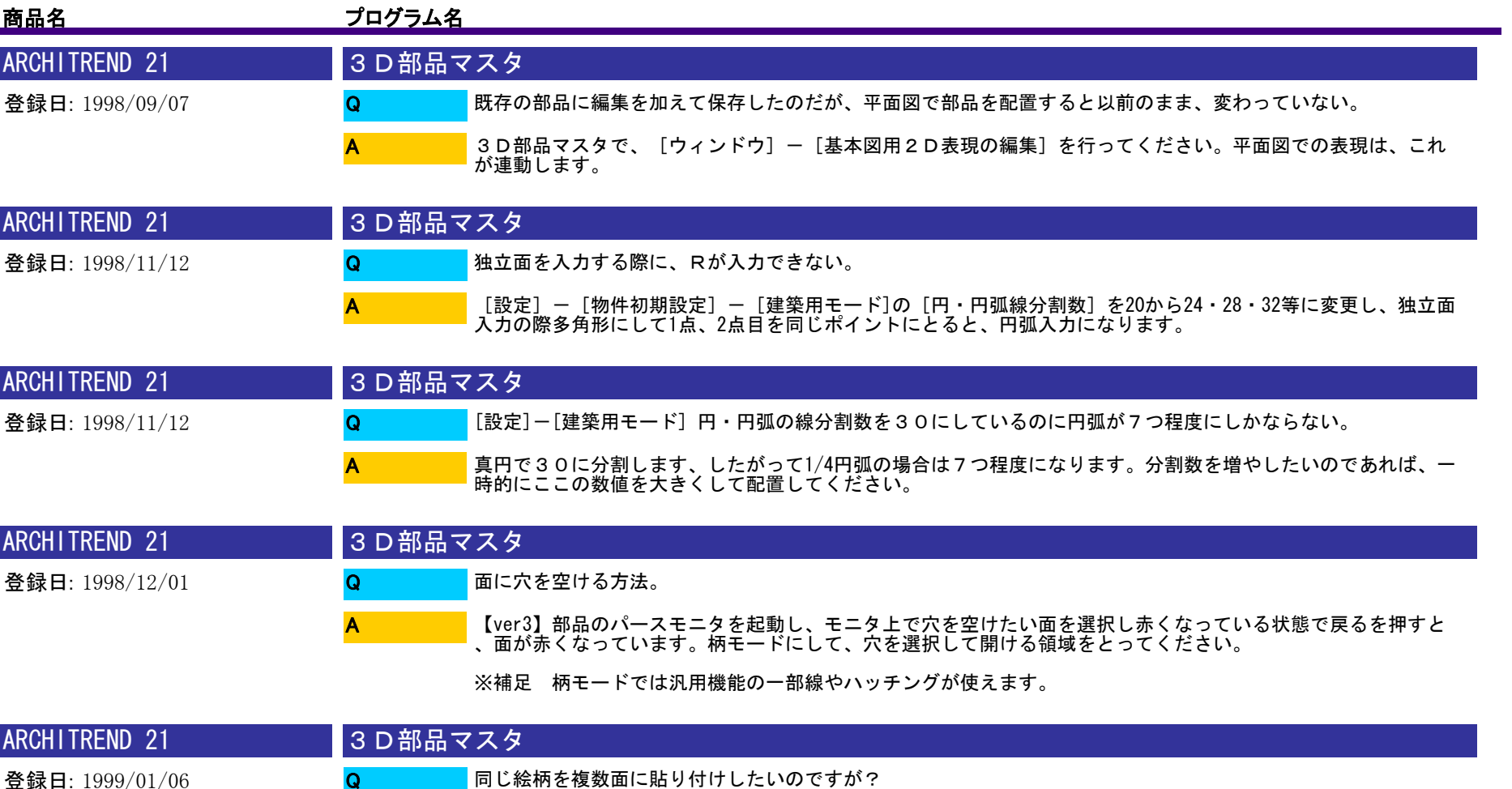

A

3D部品マスタ柄モード又は、平面図などで絵柄を描き、部品登録を行ってください。3D部品マスタ<柄モー ド>の部品配置から選択することができます。

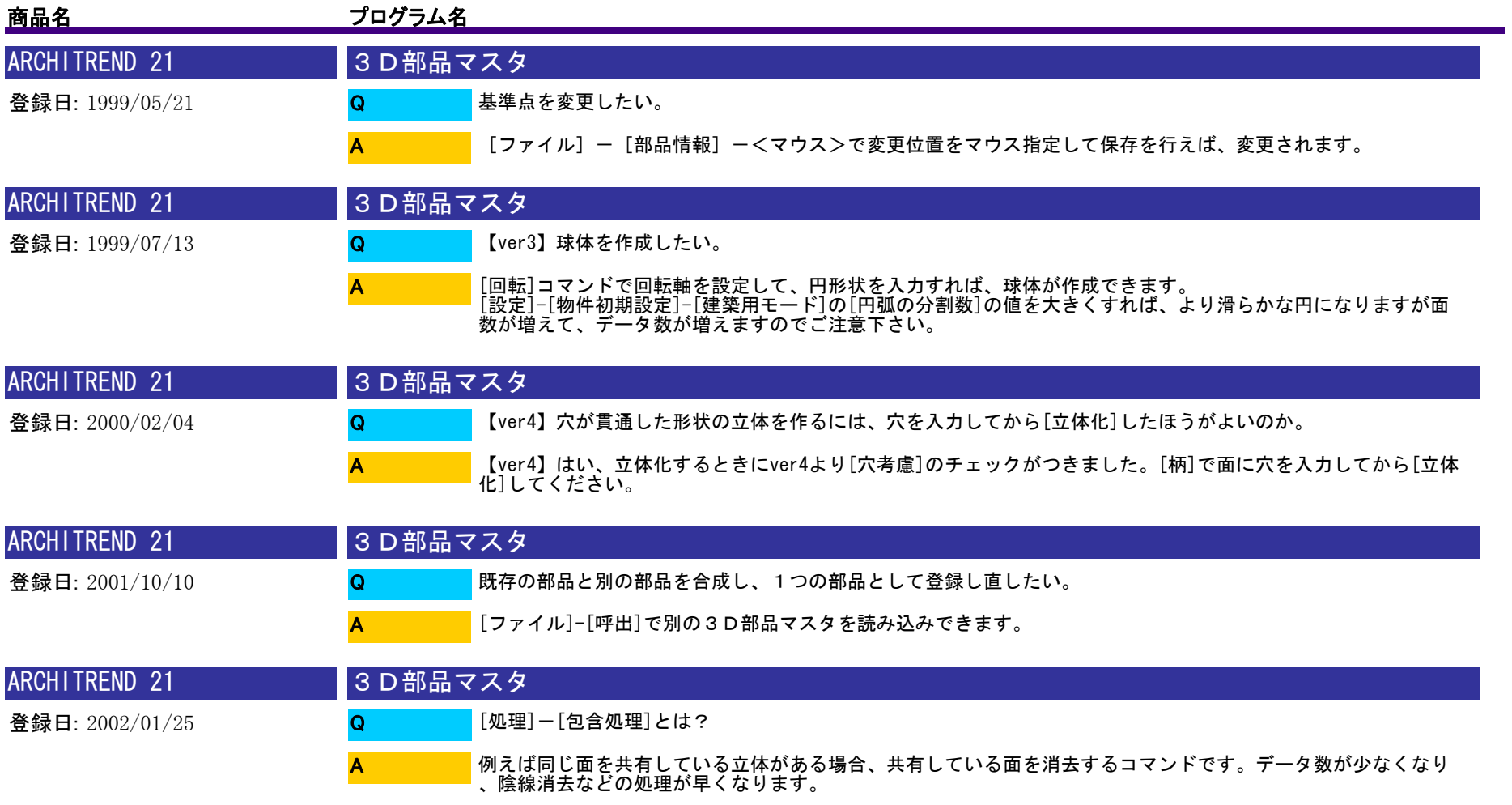

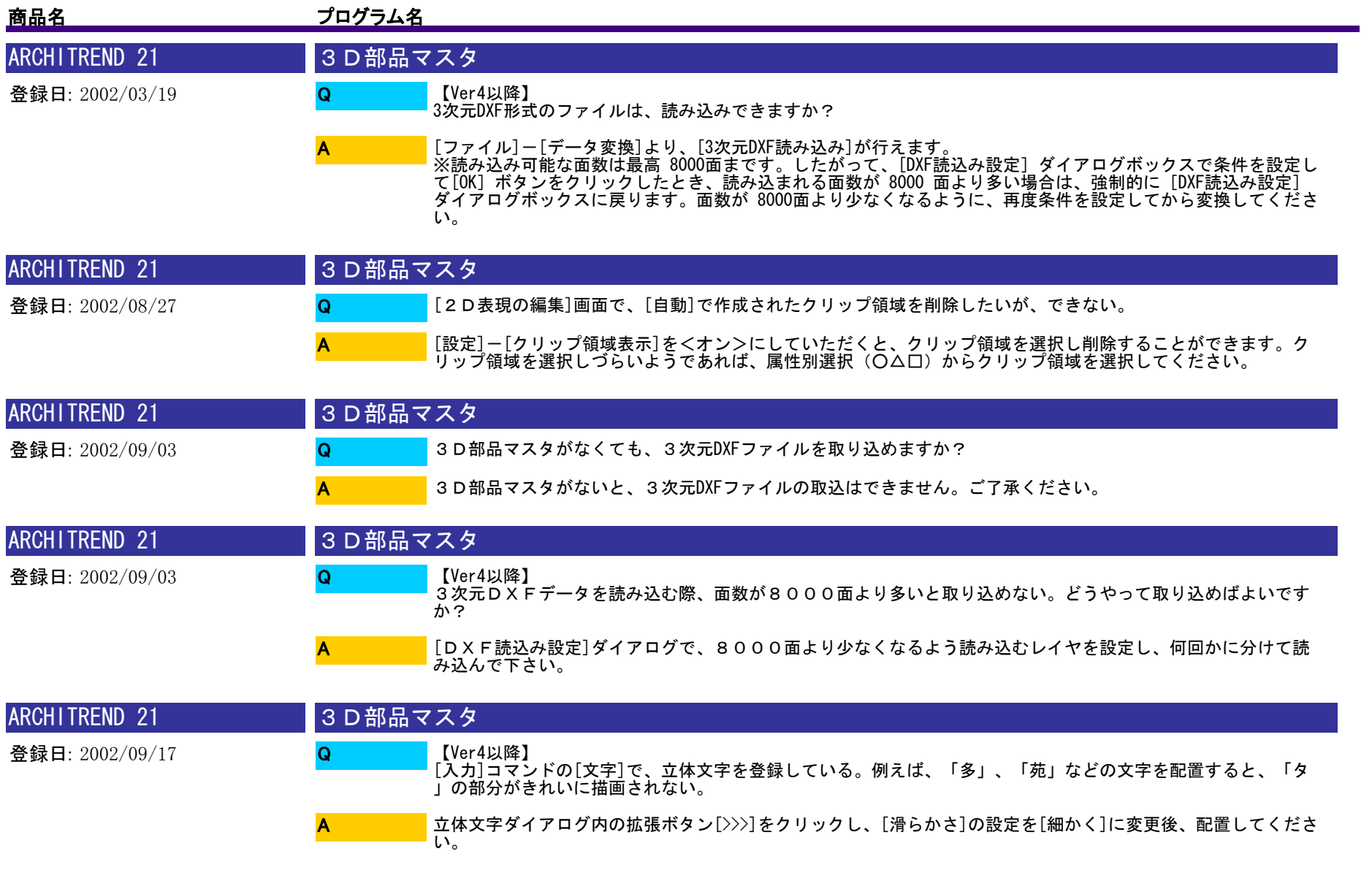

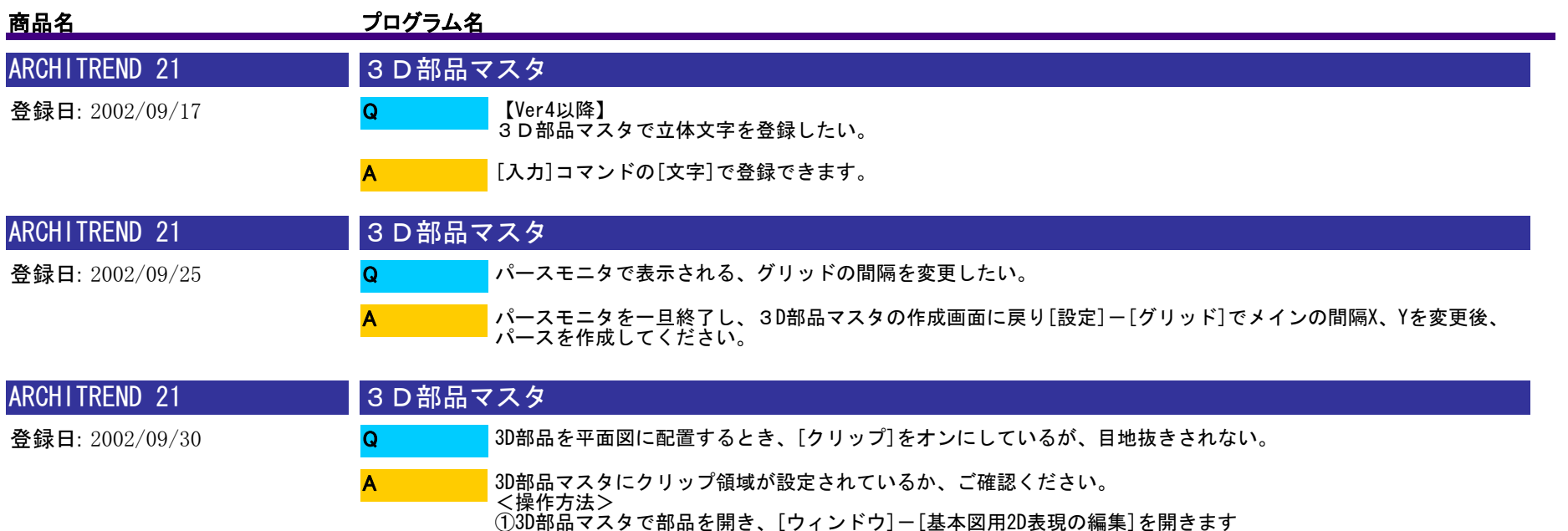

②[クリップ]コマンドを選択し、目地抜きしたい部分の範囲を入力してください。 ※[設定]-[3D部品マスタ2D表現の編集(基本)専用初期設定]-[自動]で、[クリップ領域自動作成]のチェック がオンの場合は、[自動]コマンド実行時に、クリップ領域も合わせて自動作成されます。

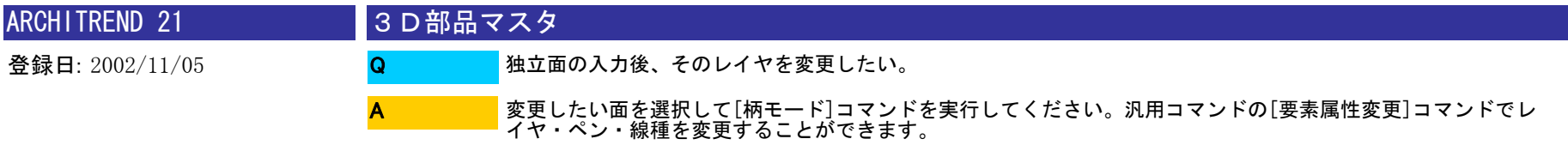

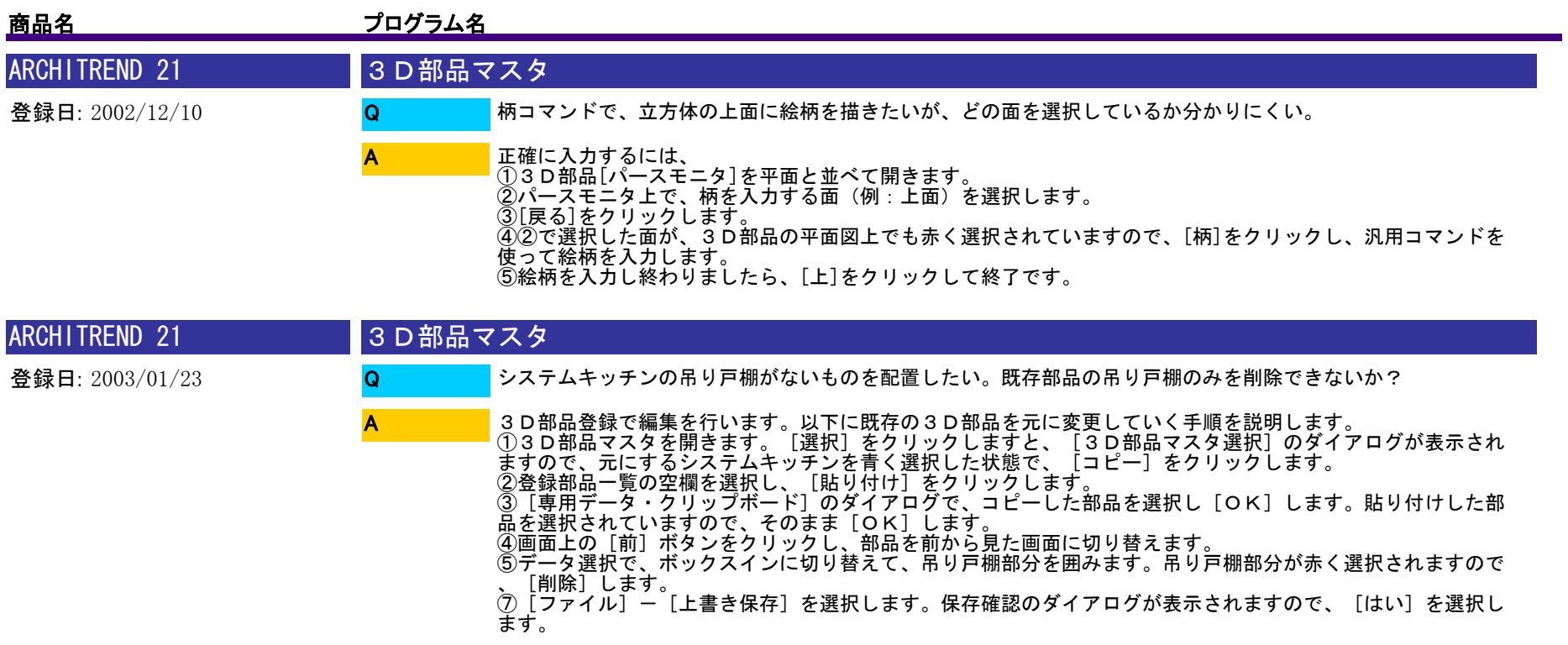

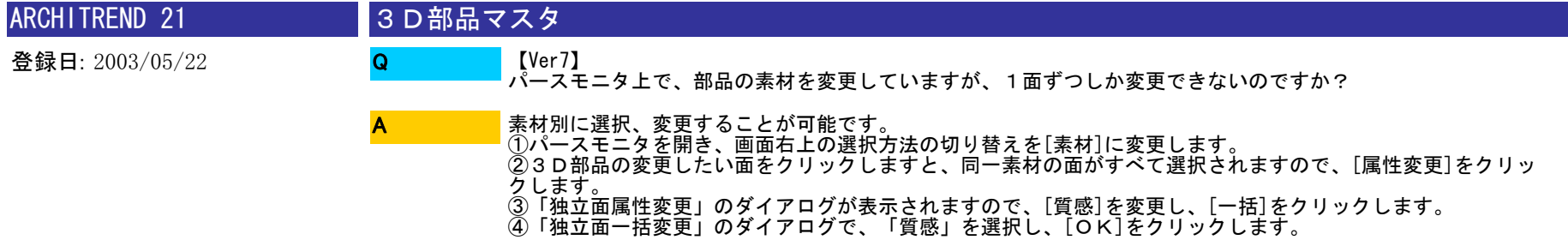

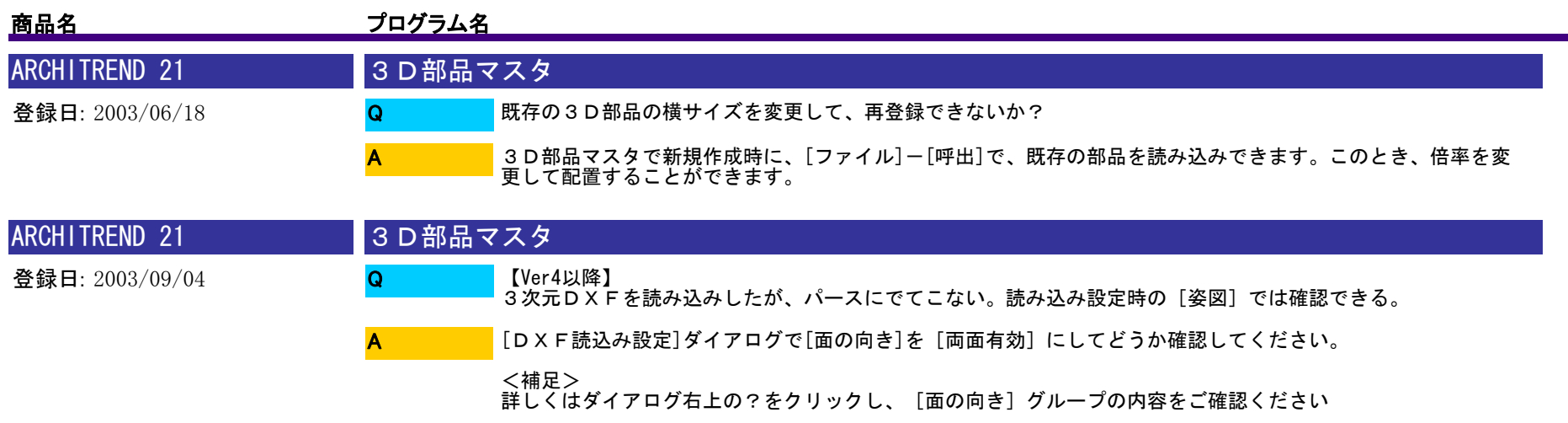

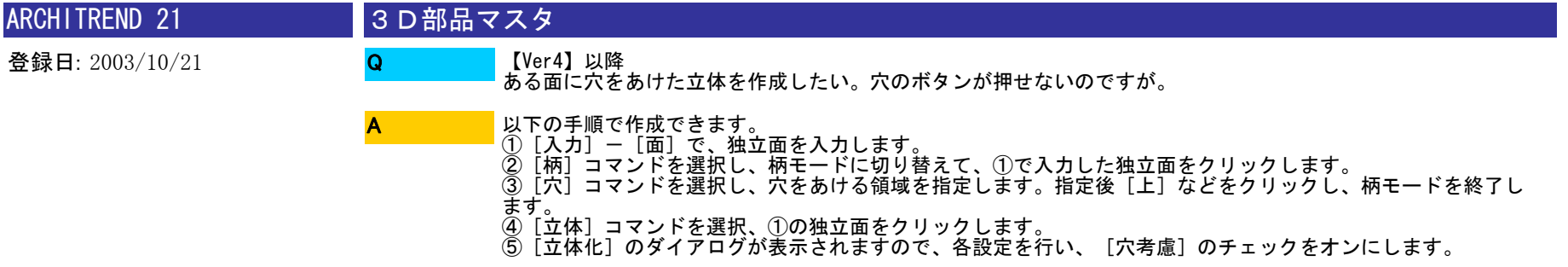

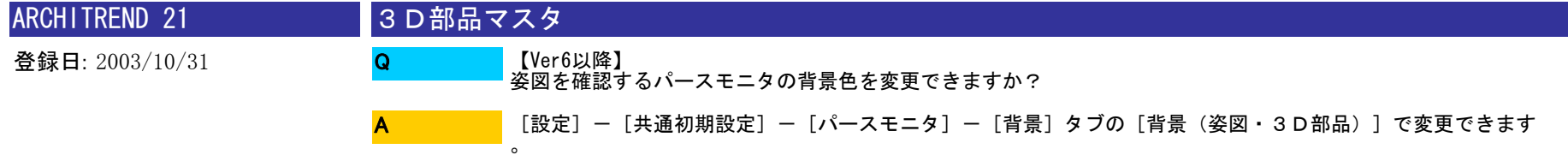

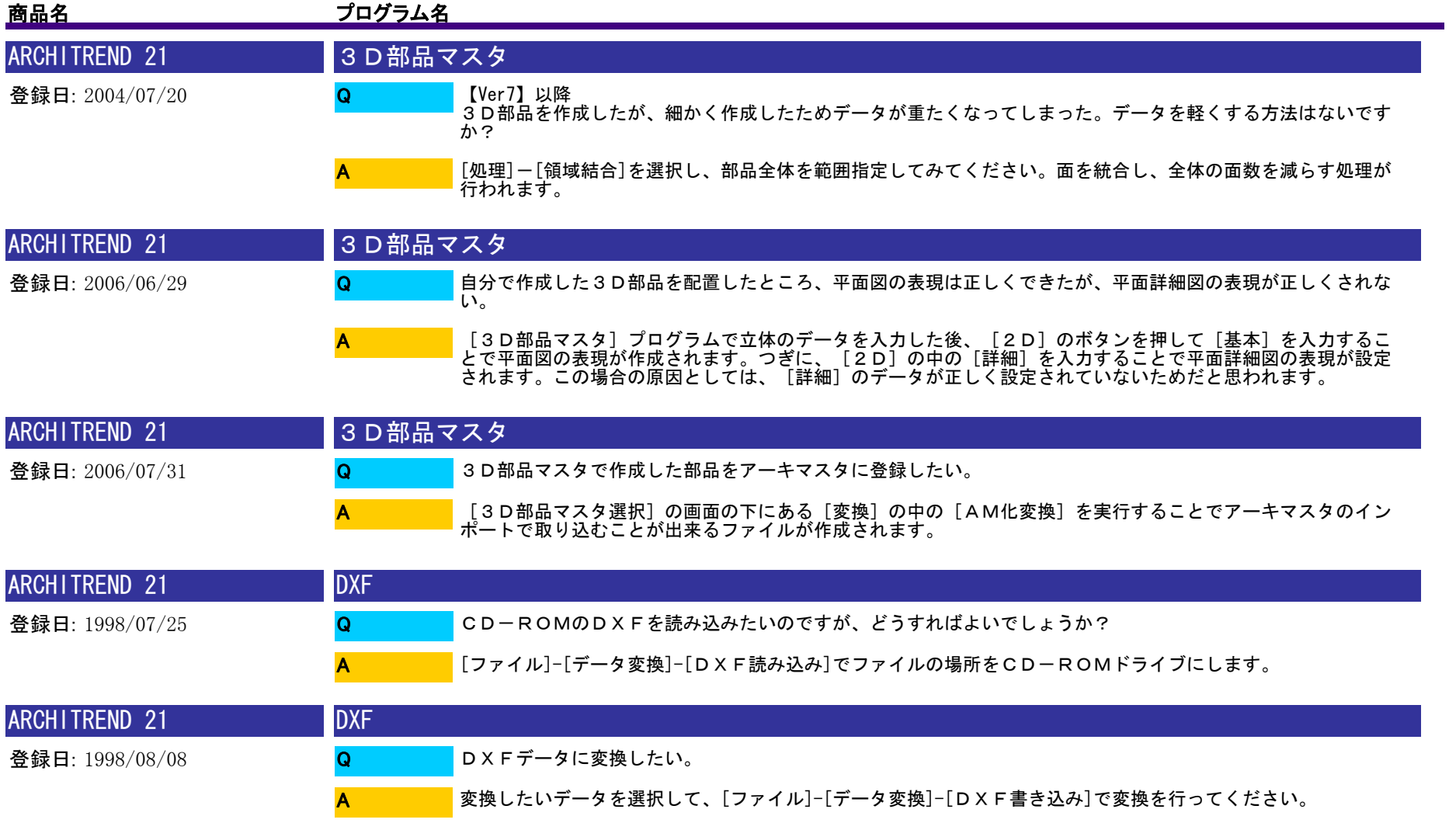

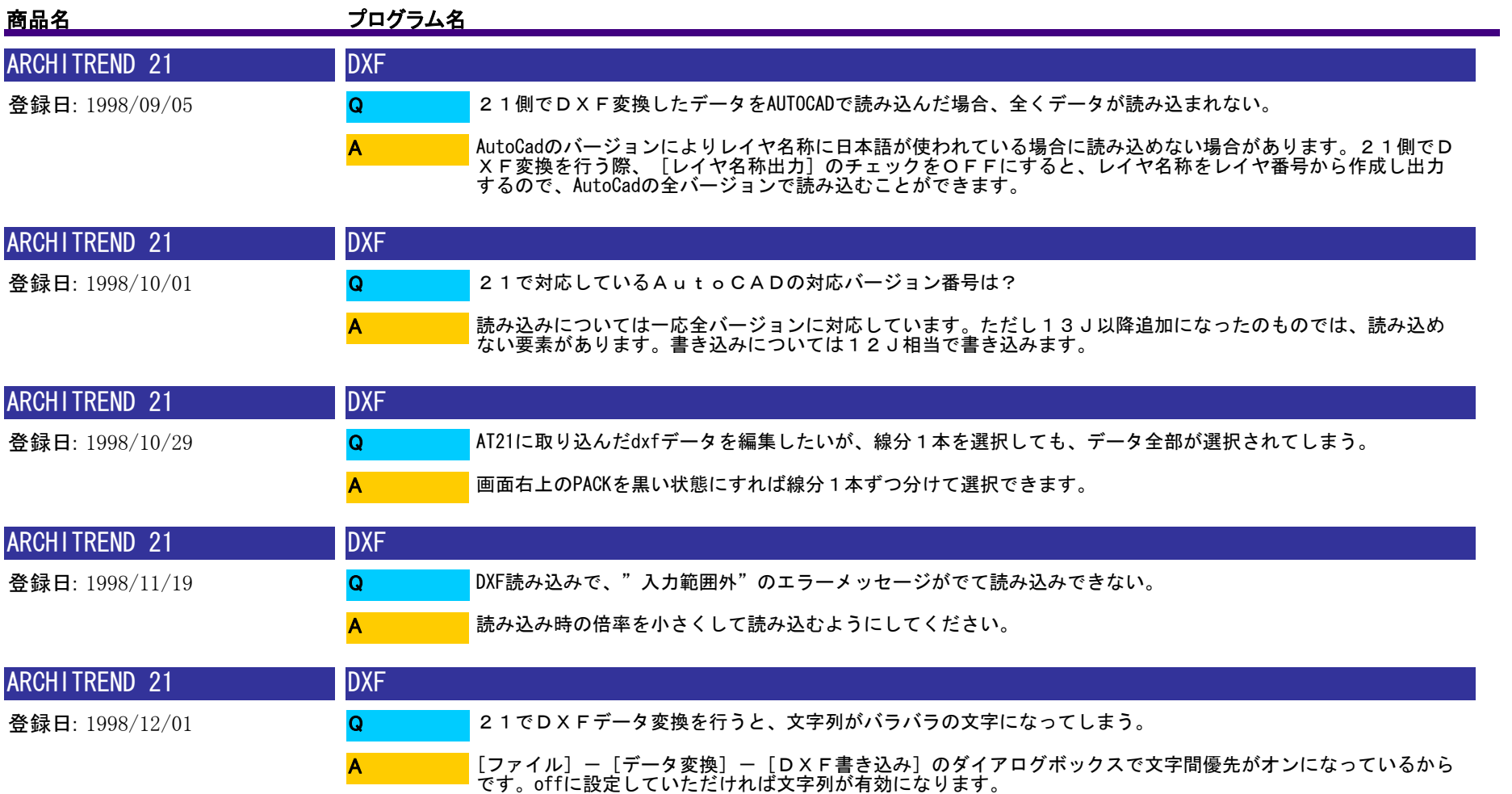

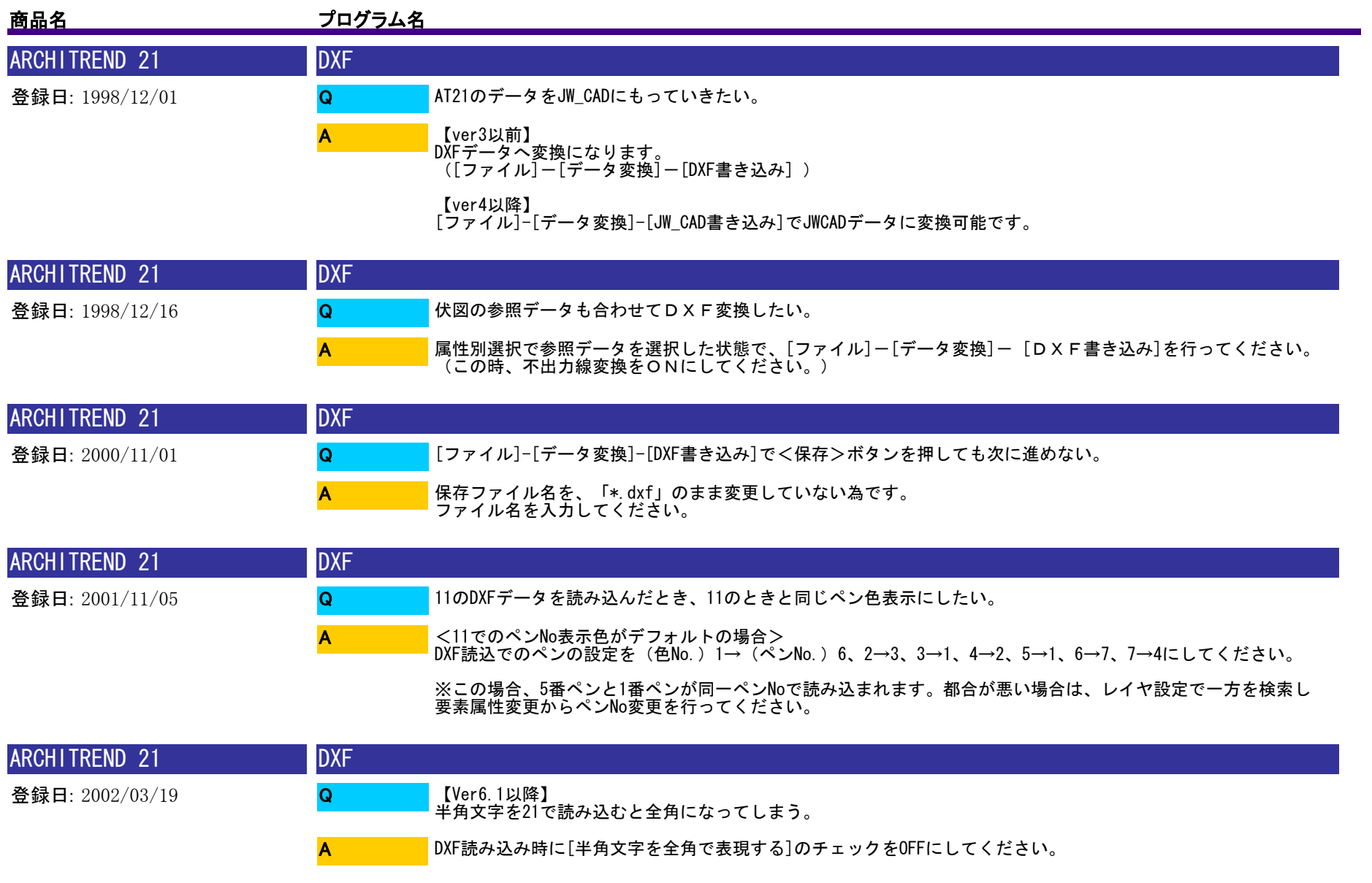

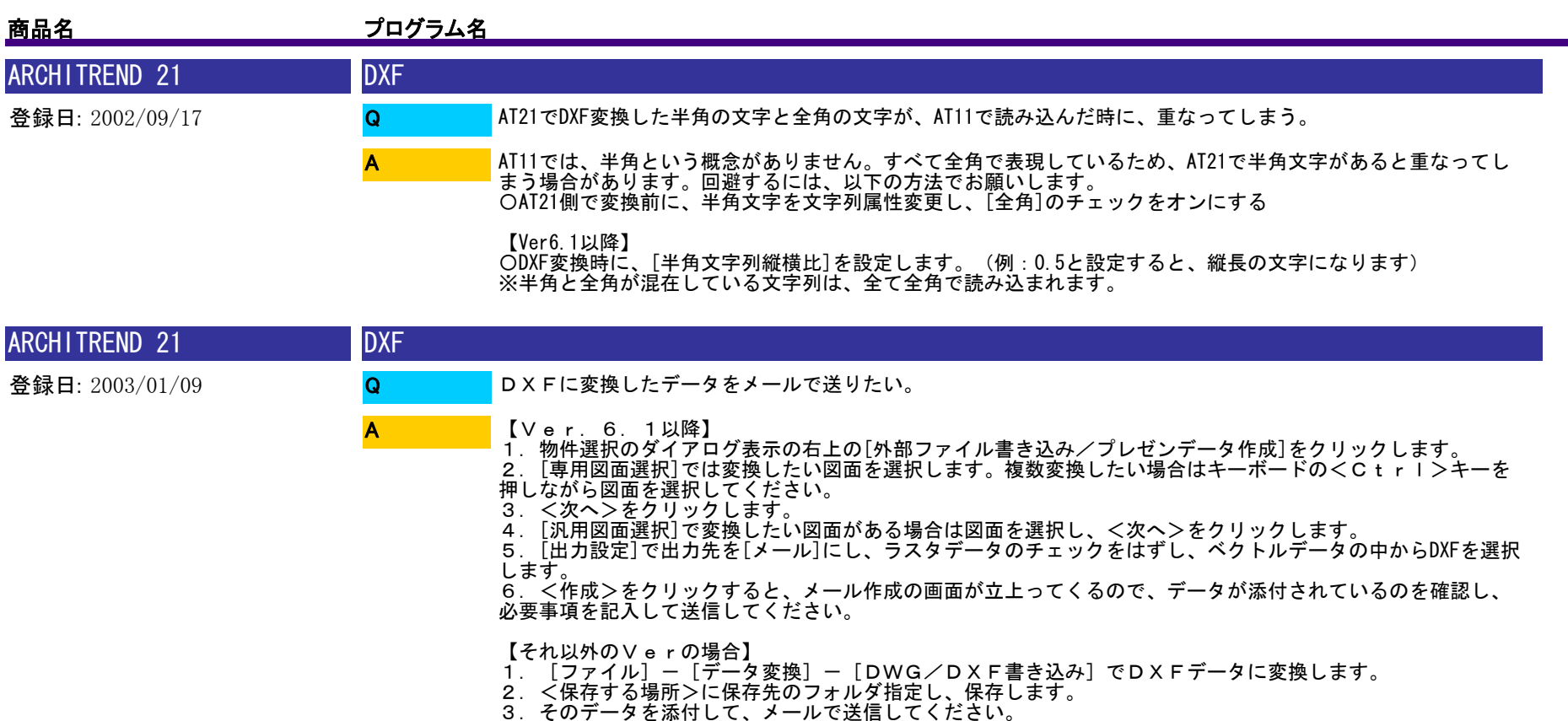

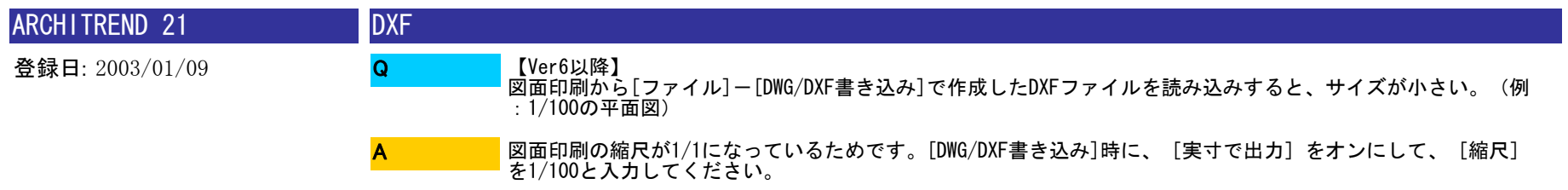

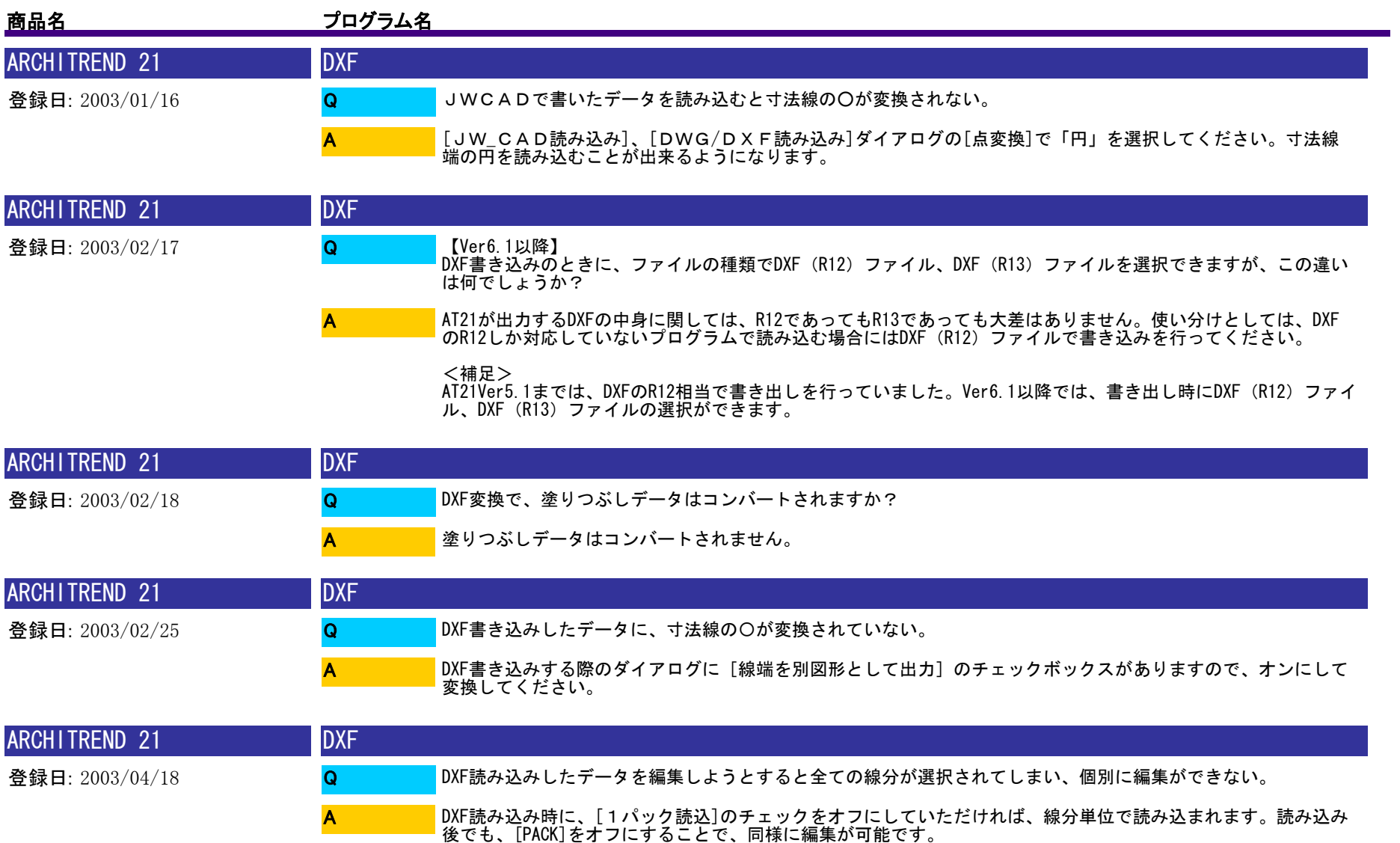

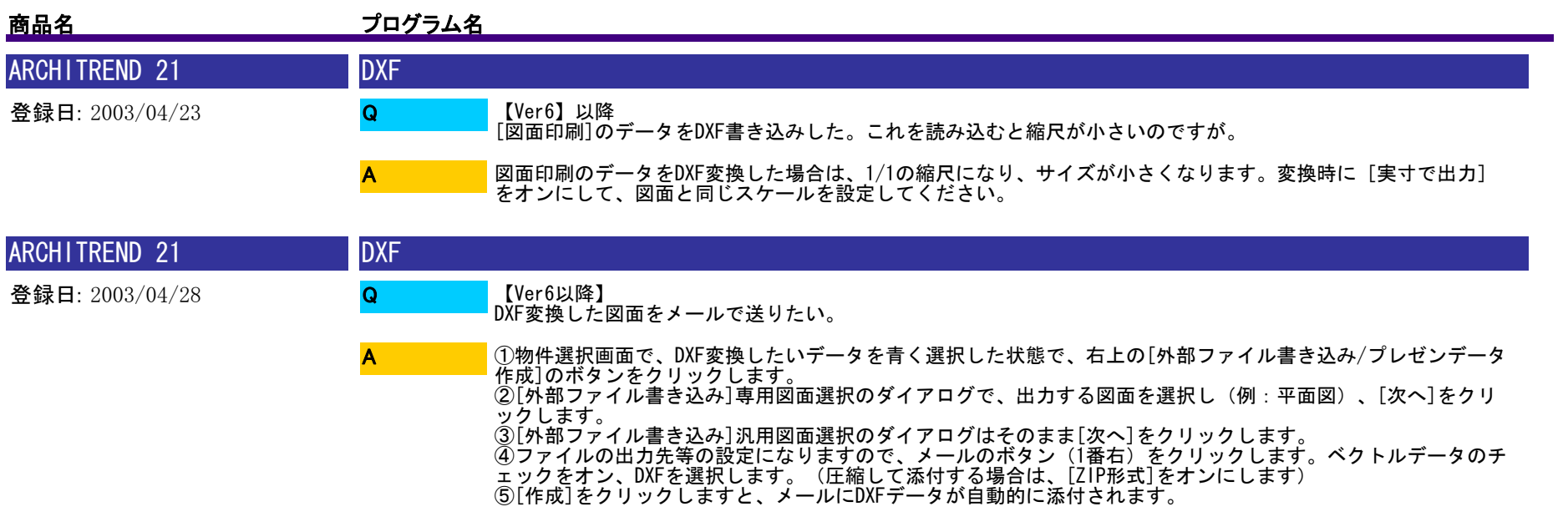

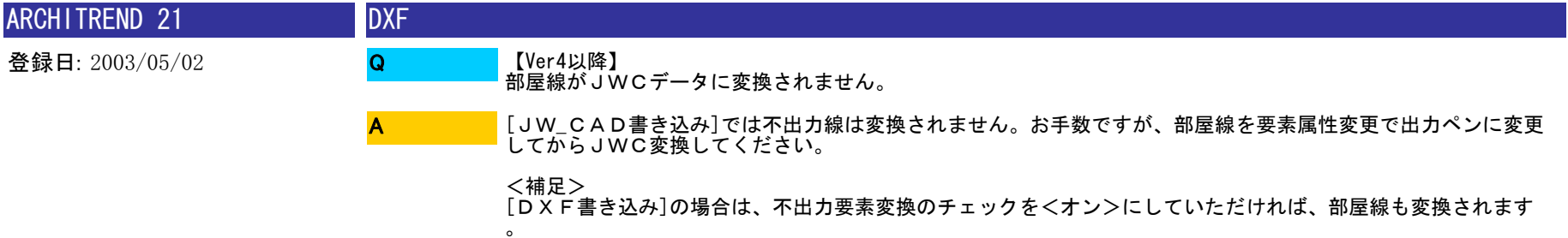

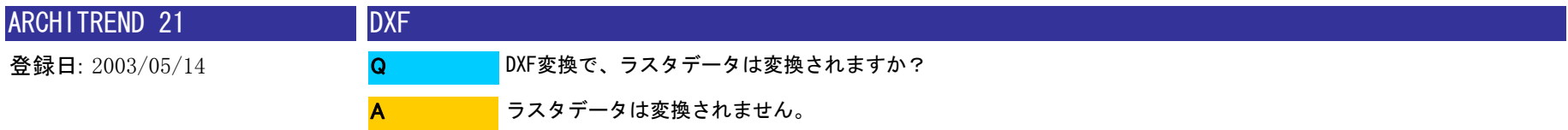

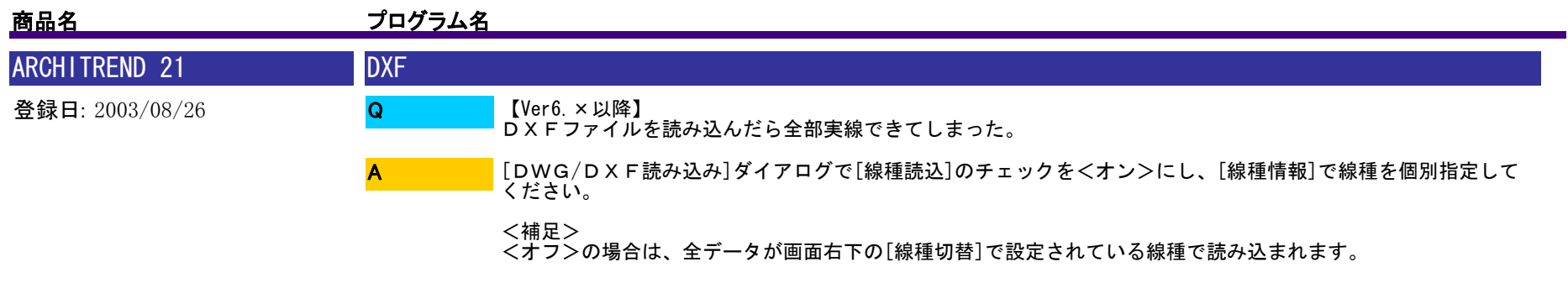

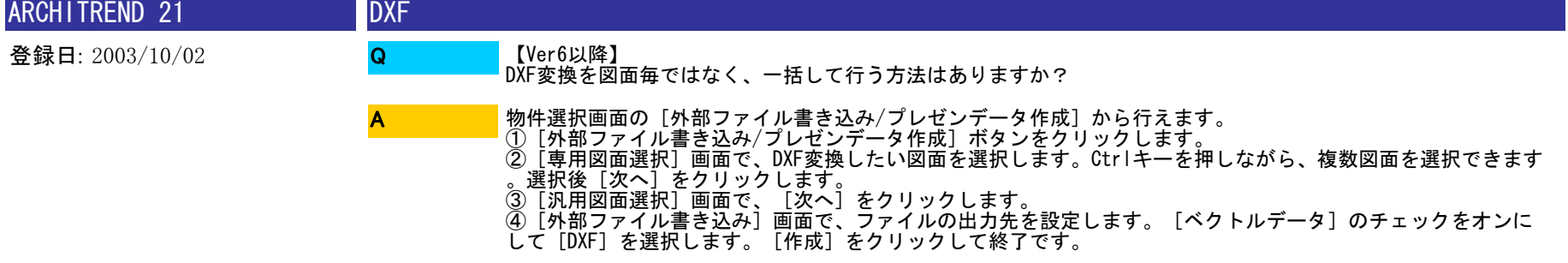

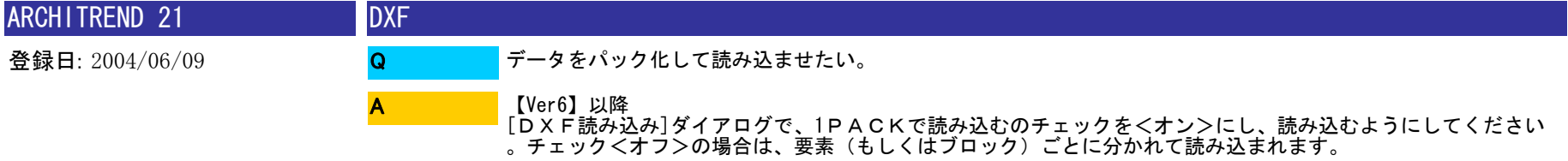

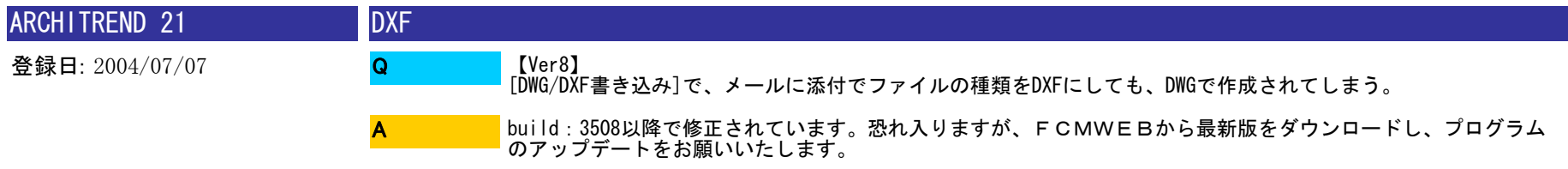

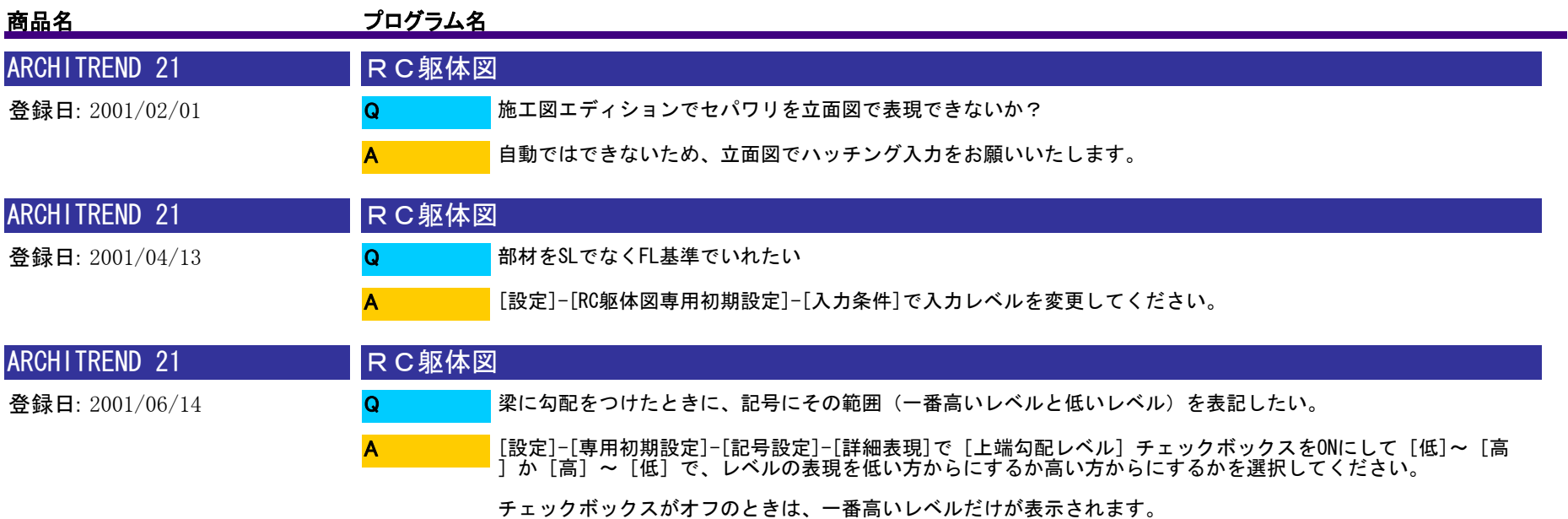

ARCHITREND 21 登録日: 2001/11/08 RC躯体図 部材の記号だけを複写コマンドで複写したいが、PACK<オフ>にしても複写出来ない。 申し訳ございませんが、部材と記号は一体化してるので、記号だけ複写することはできません。※汎用図面に出力後、記号のみ複写することはできます。 $\Omega$ A

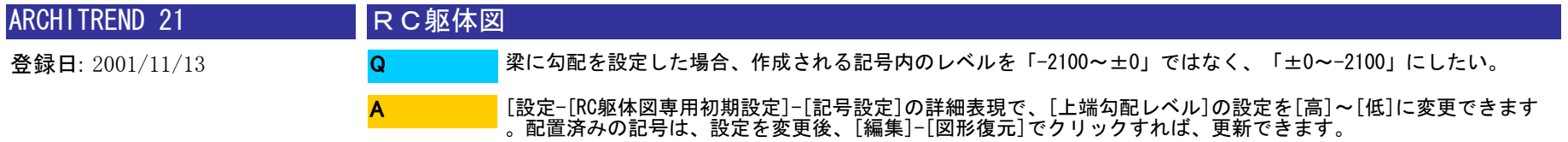

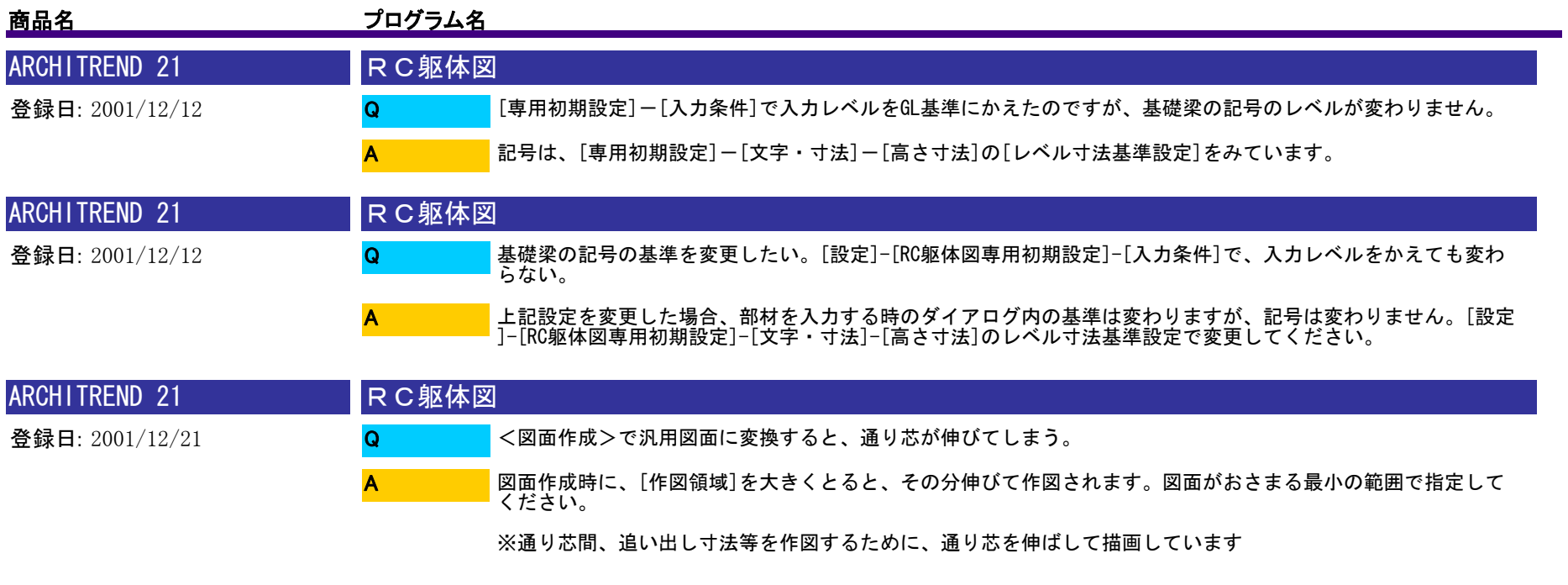

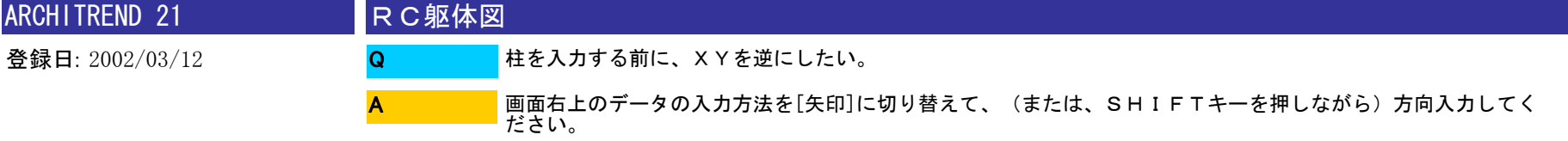

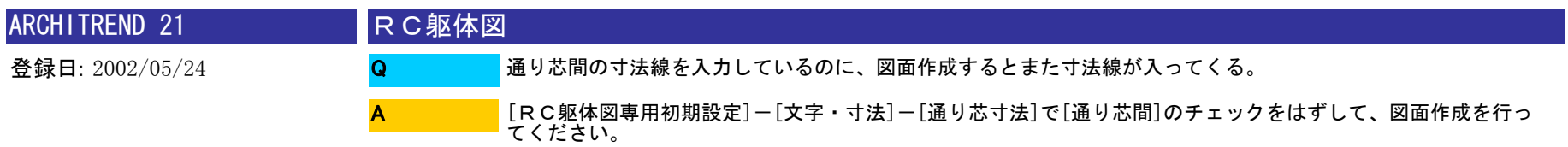

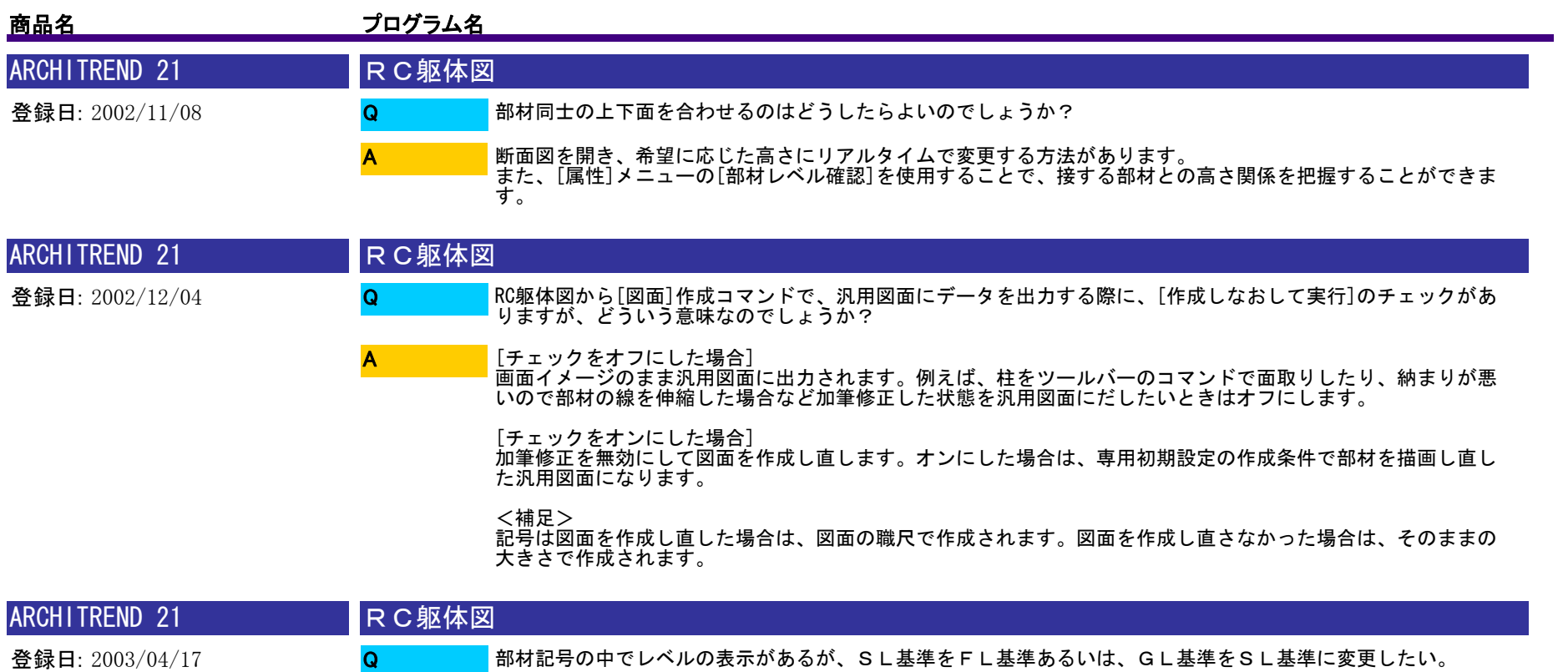

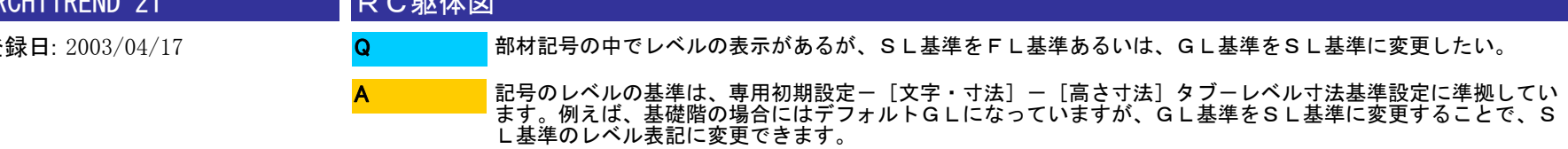

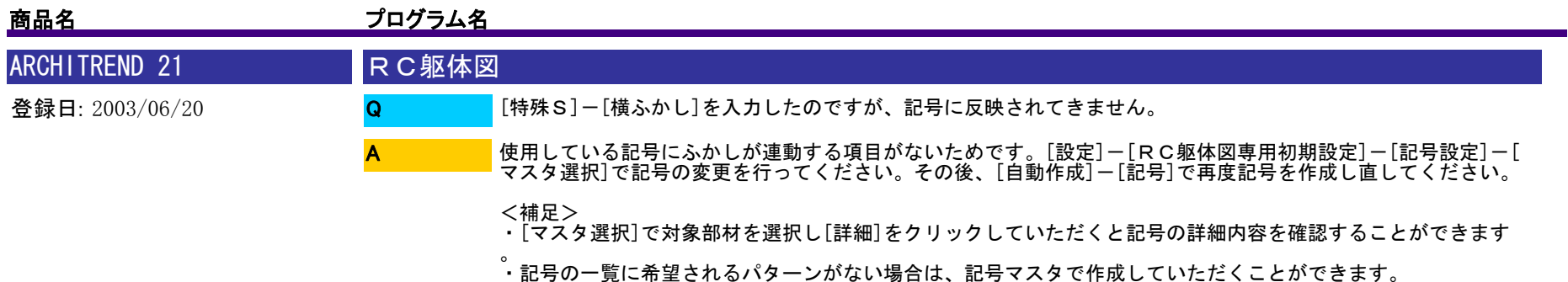

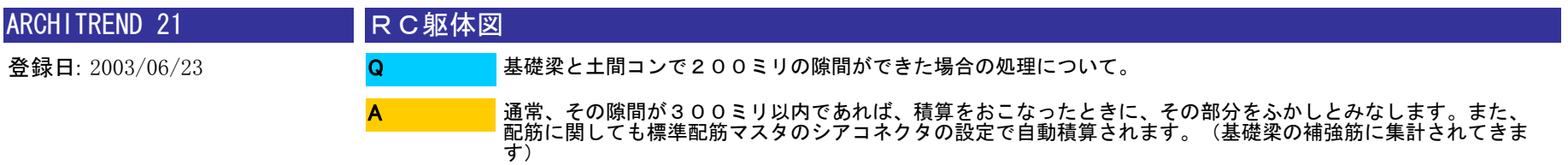

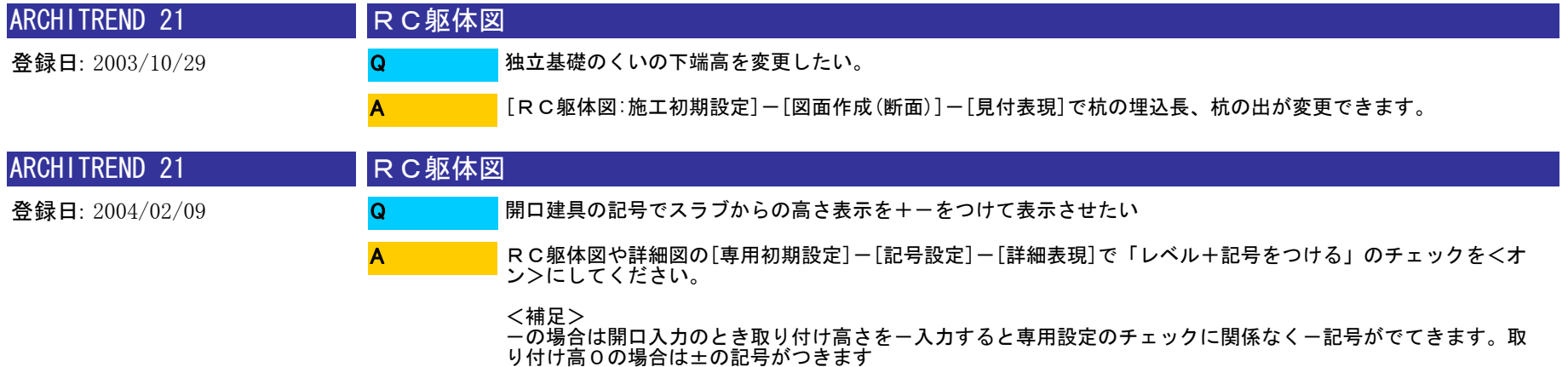

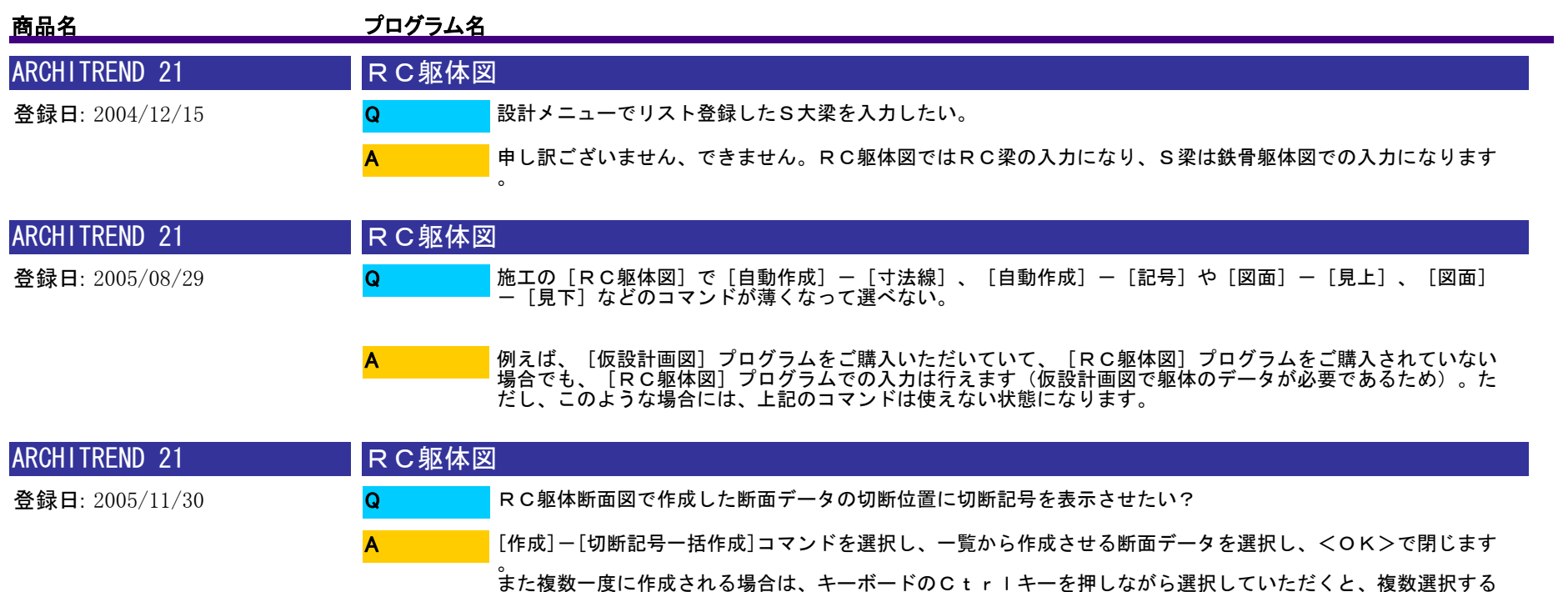

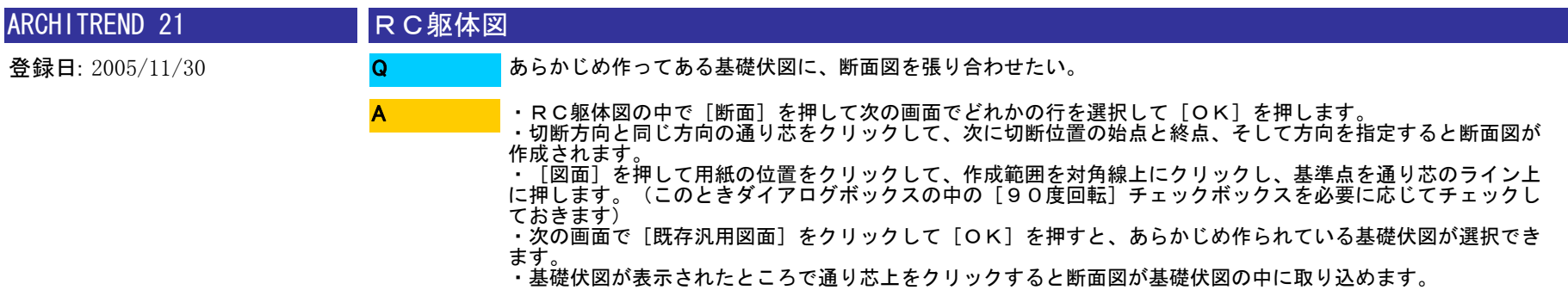

ことができます。
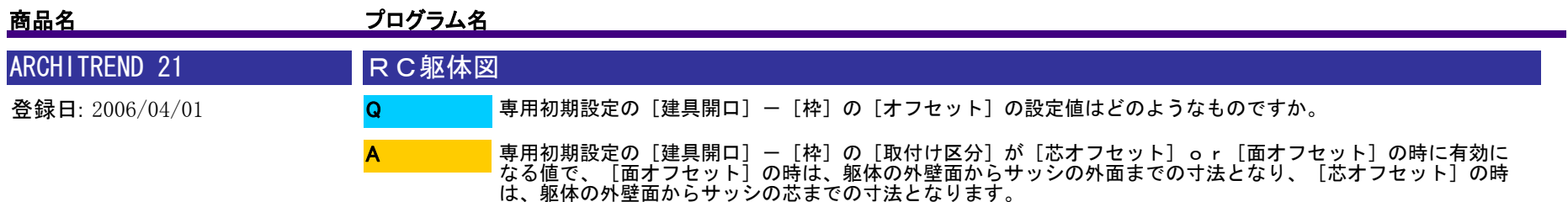

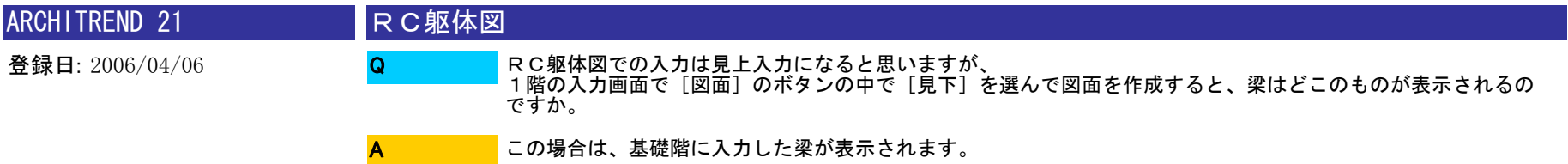

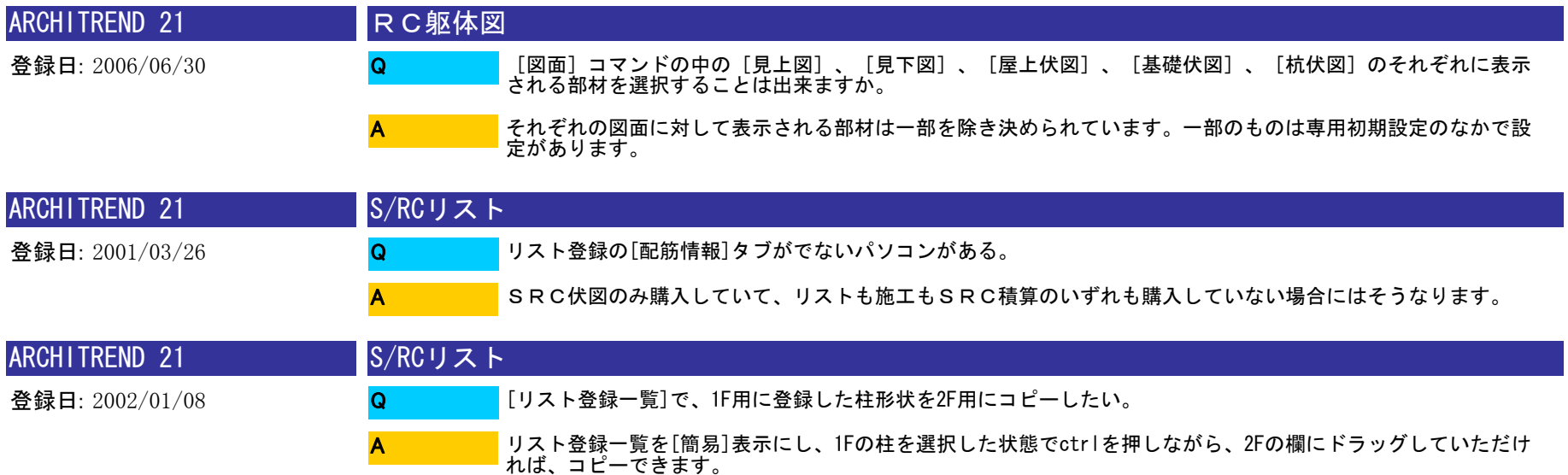

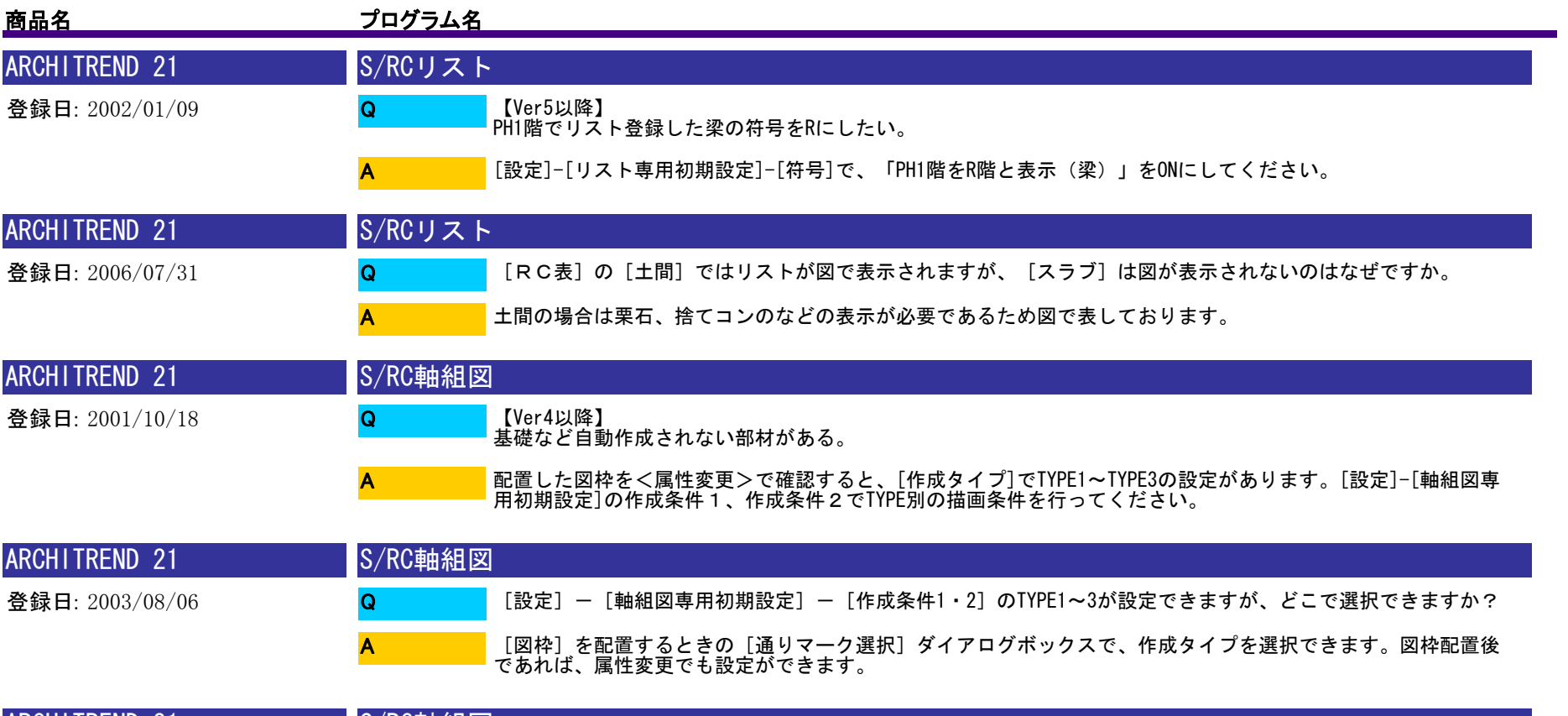

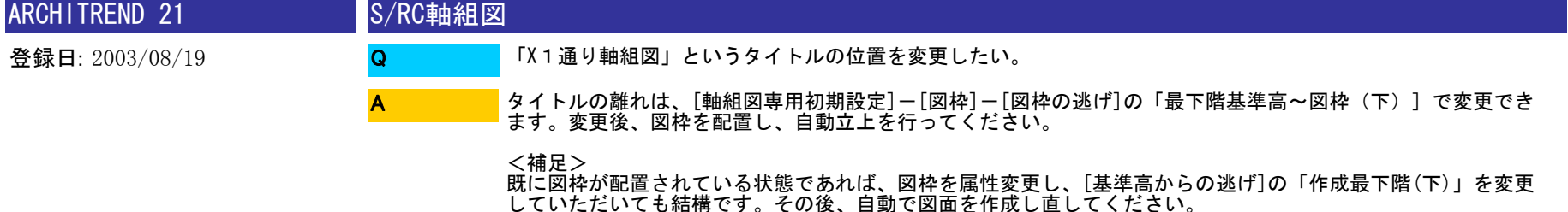

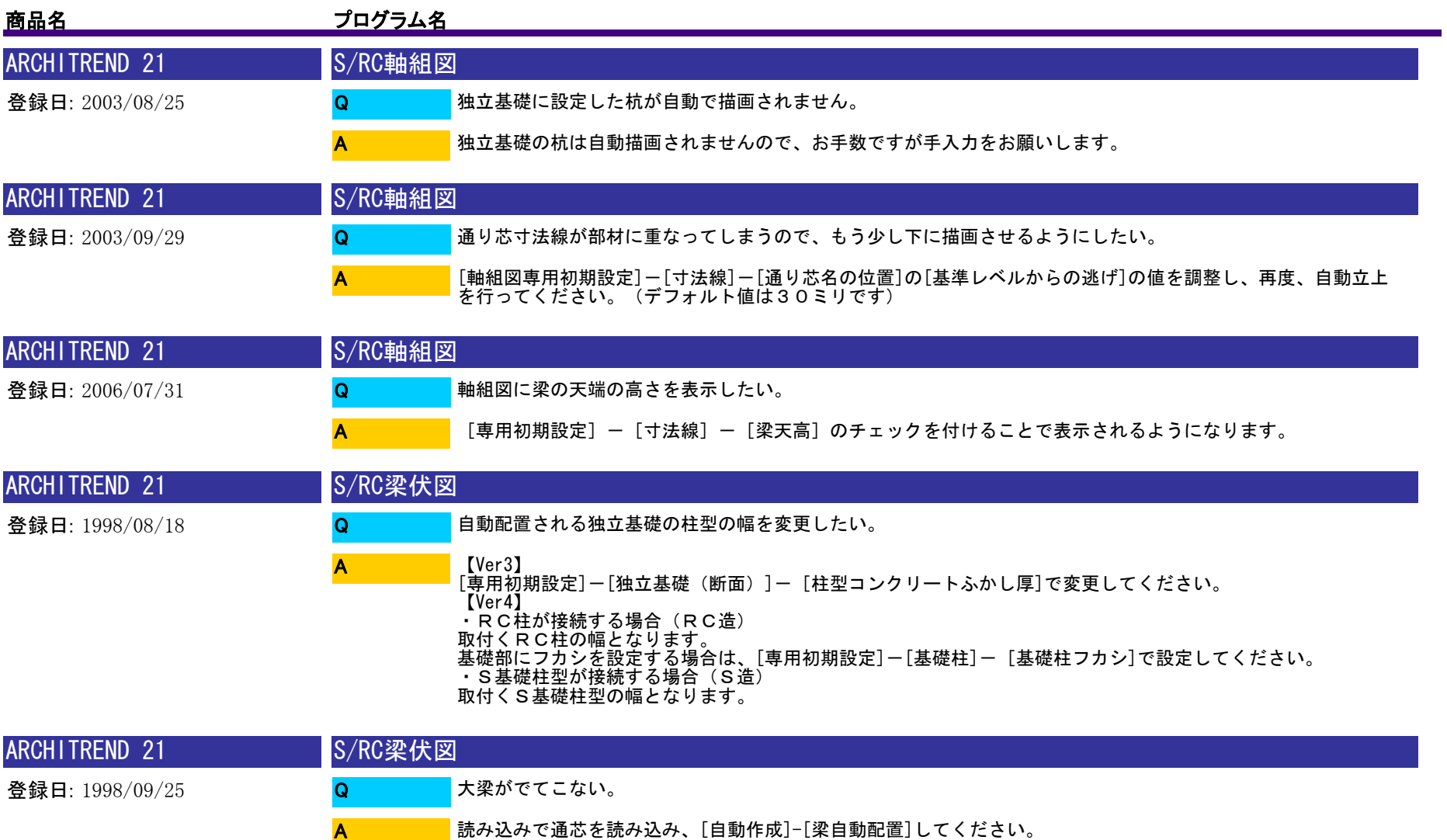

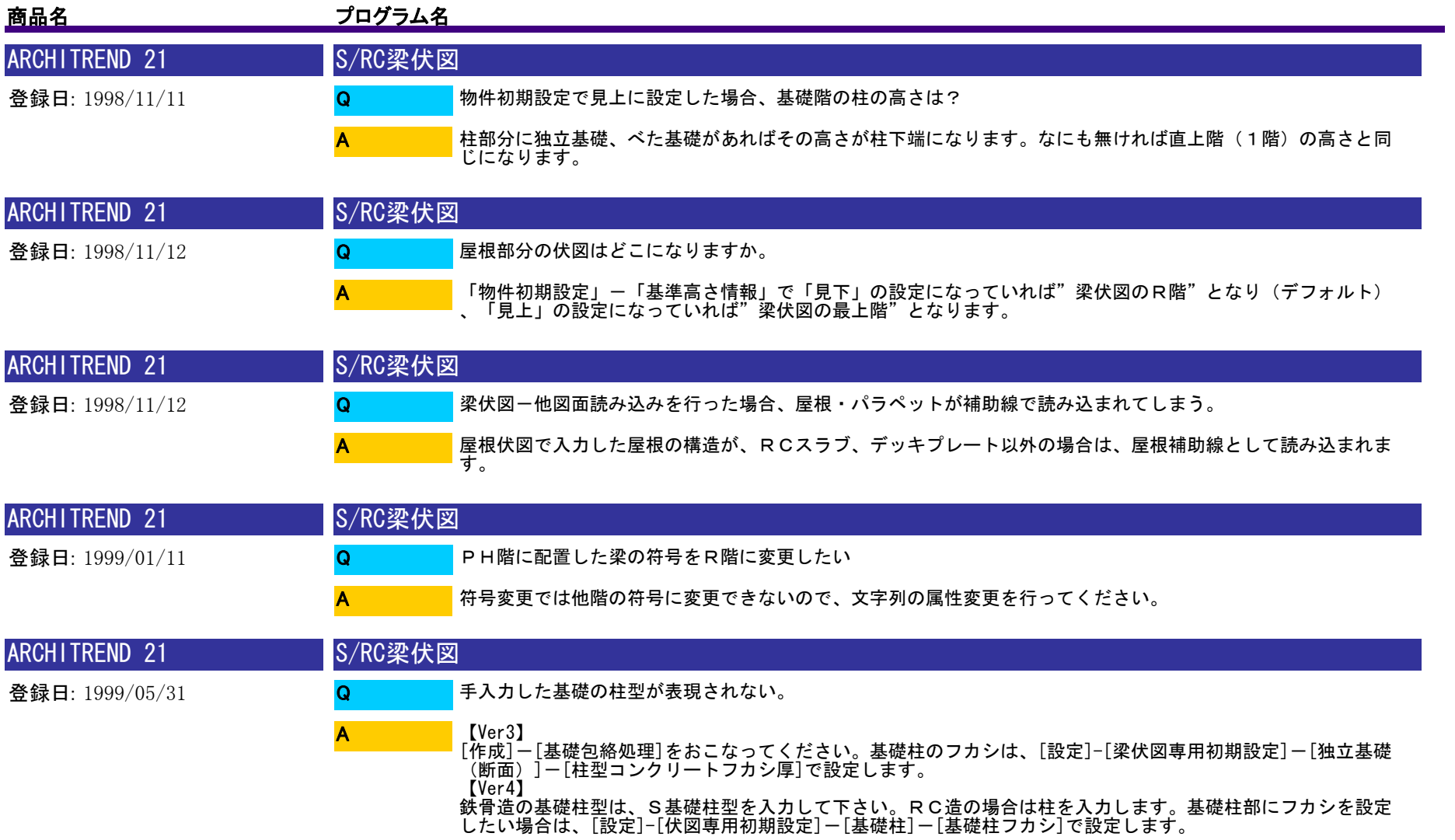

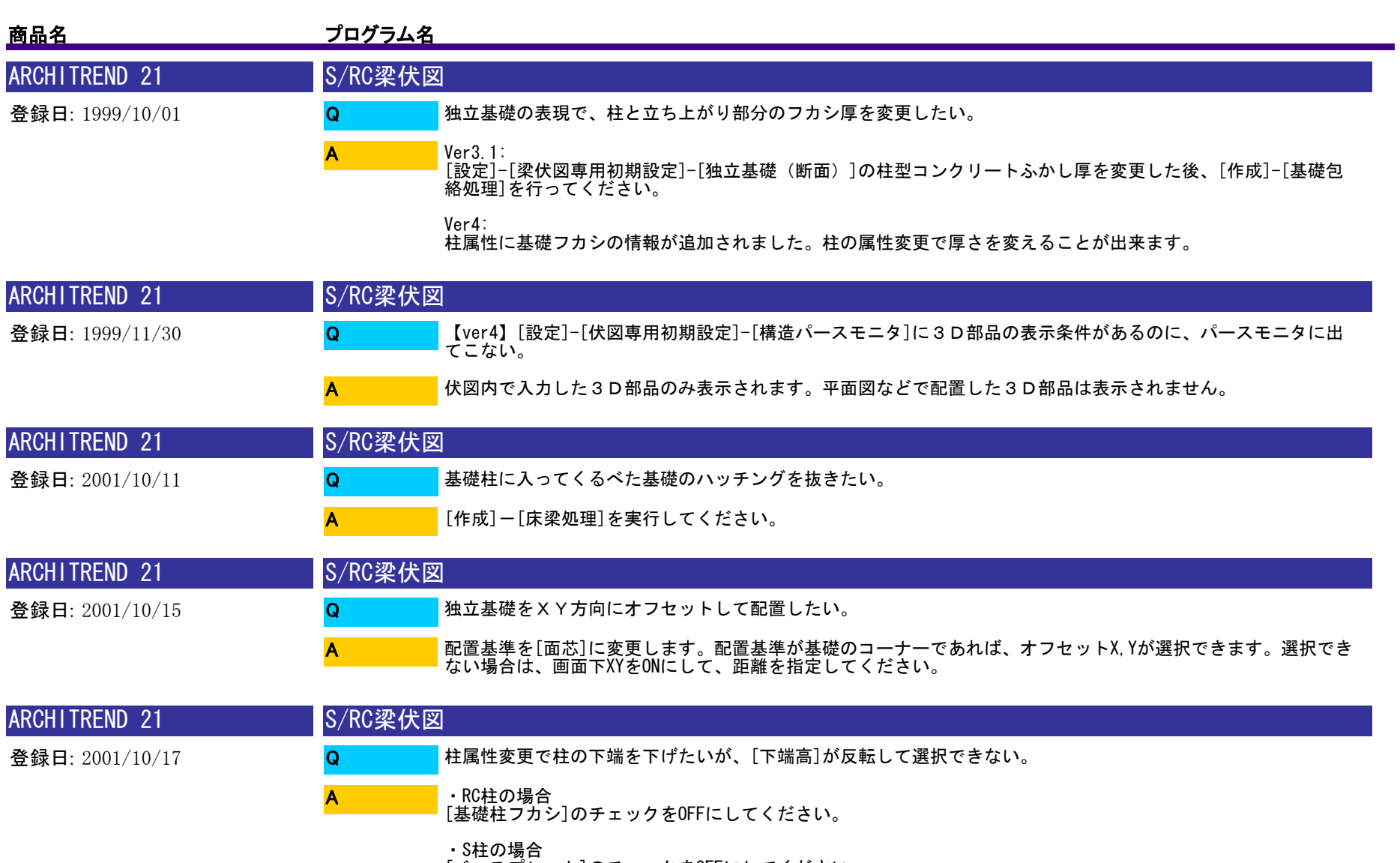

[ベースプレート]のチェックをOFFにしてください。

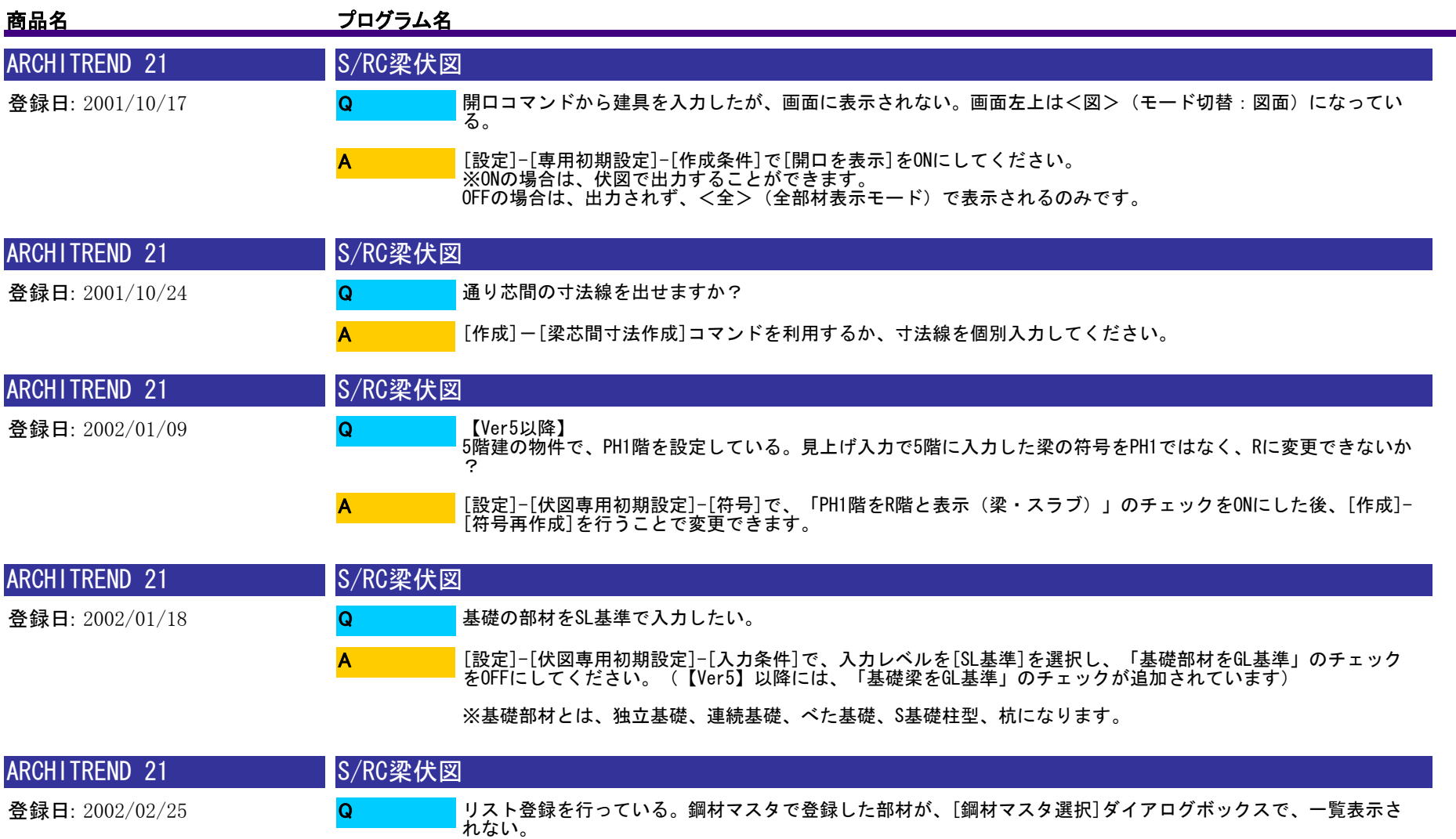

A

[鋼材マスタ選択]ダイアログボックスで<シリーズ表示>のチェックをOFFにしてください。作成した鋼材マスタ が全て表示されます。<シリーズ表示>をONにすると、選択したサイズしか表示されません。

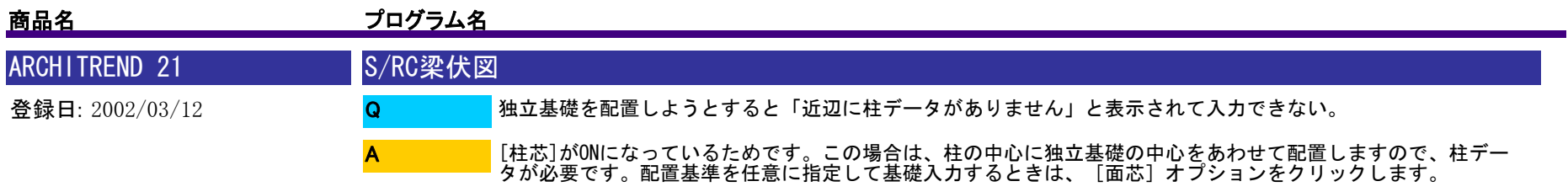

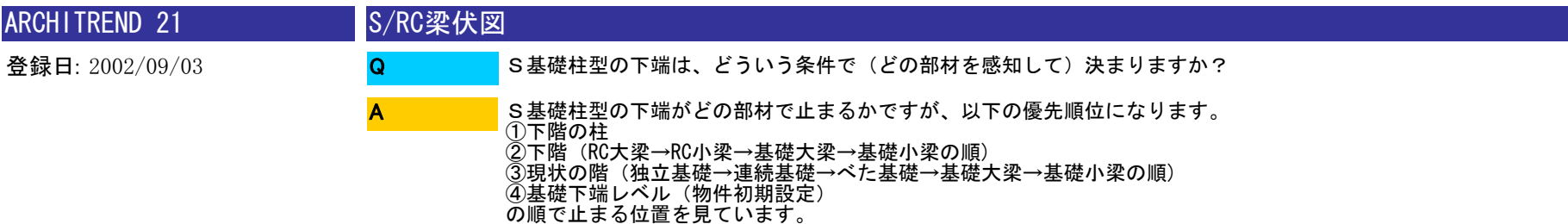

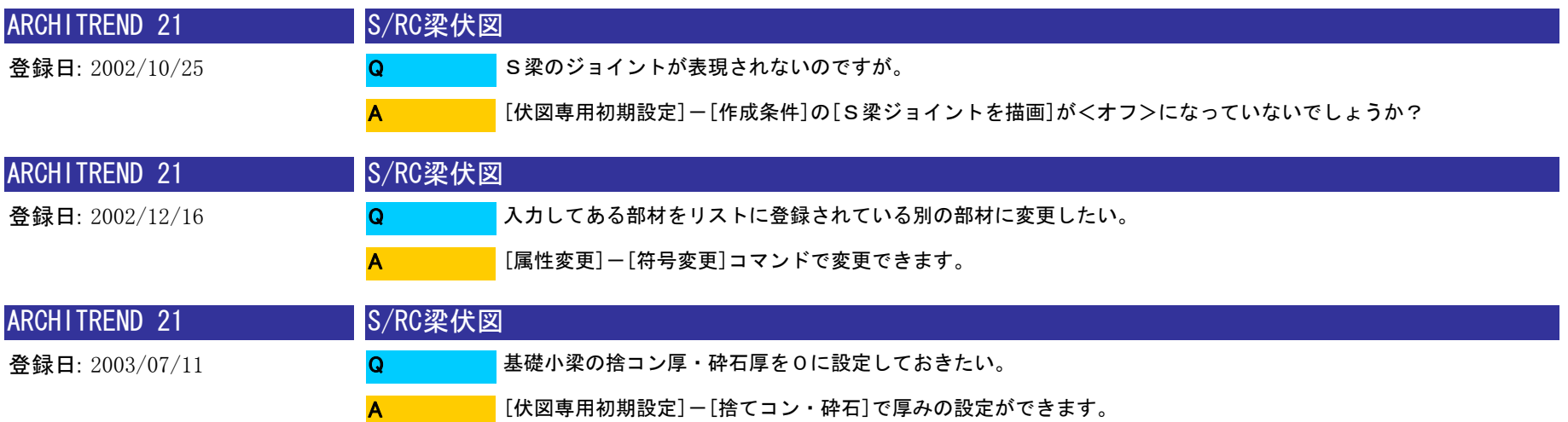

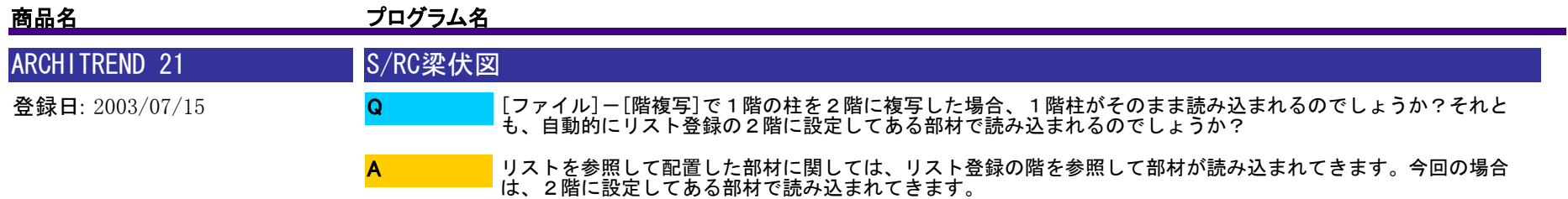

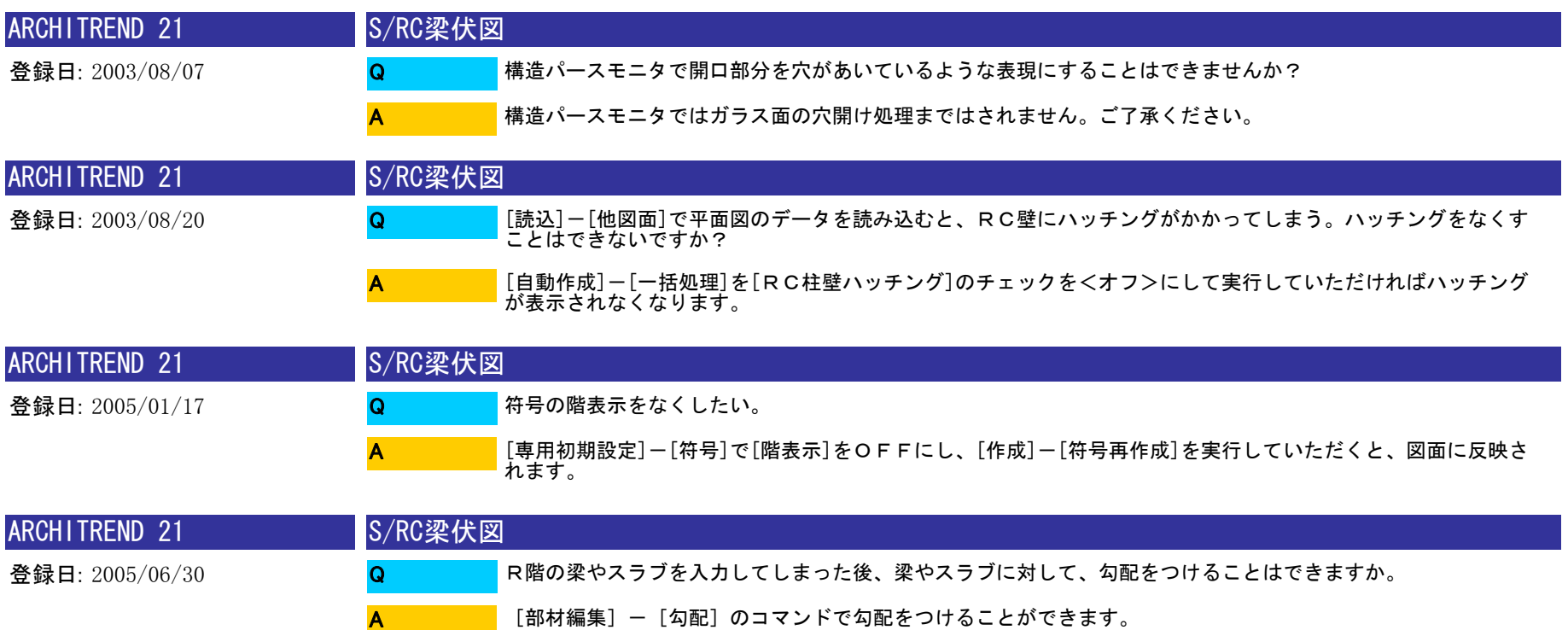

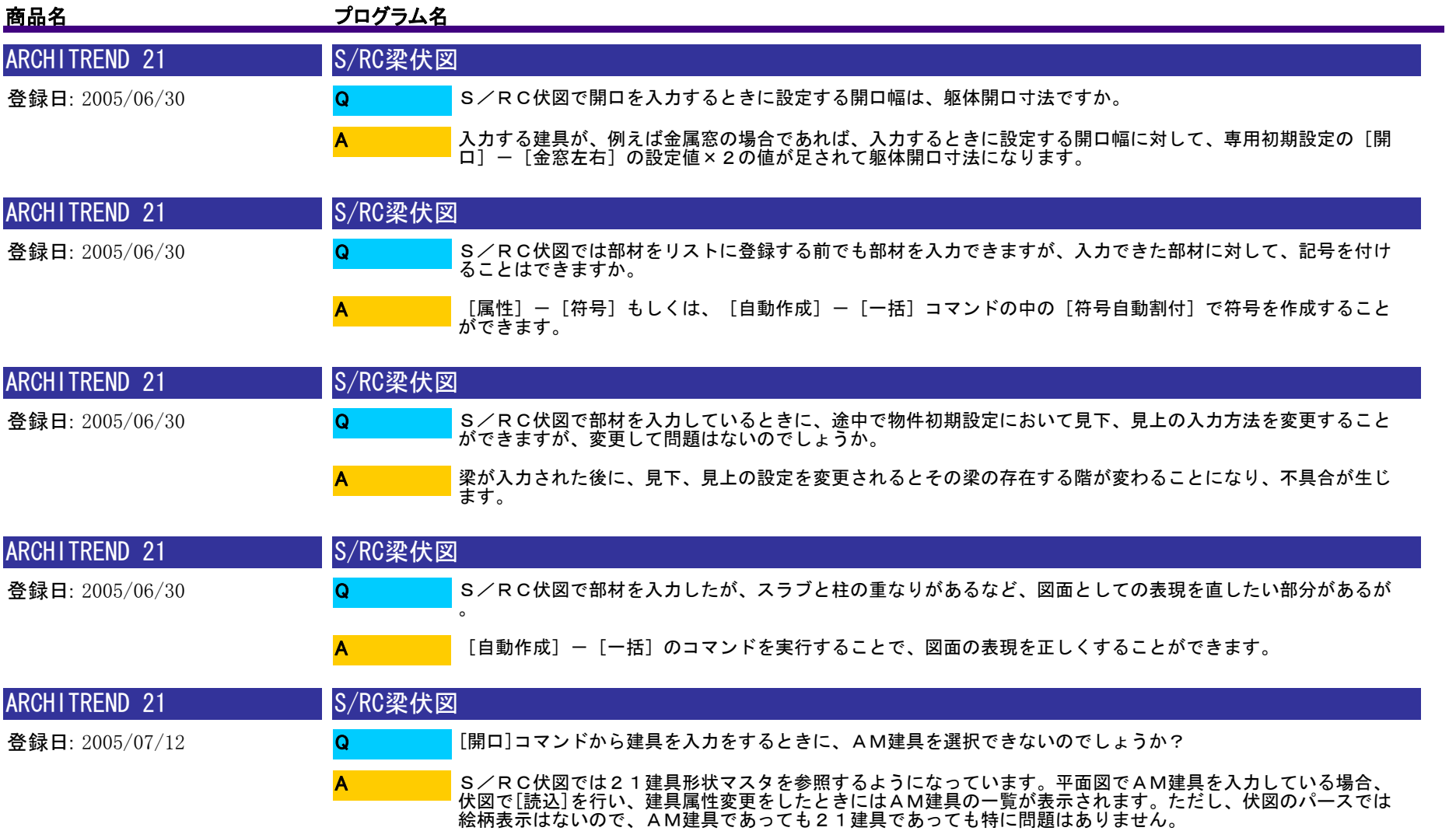

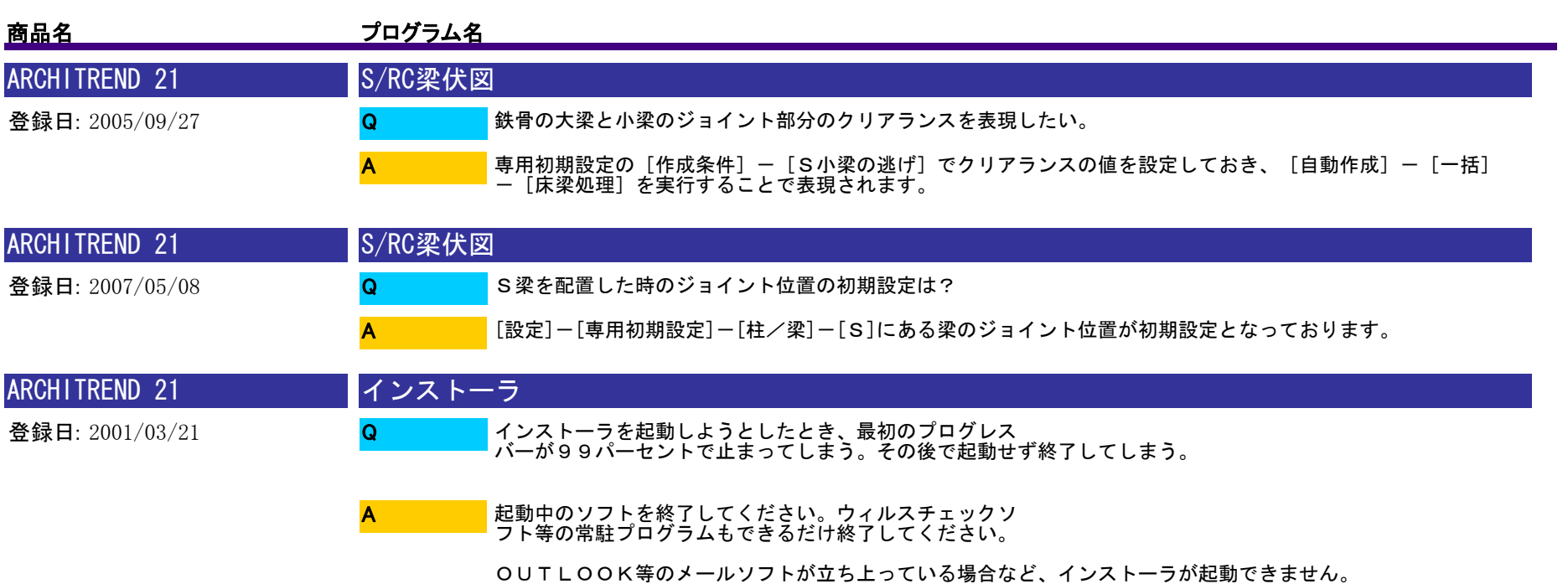

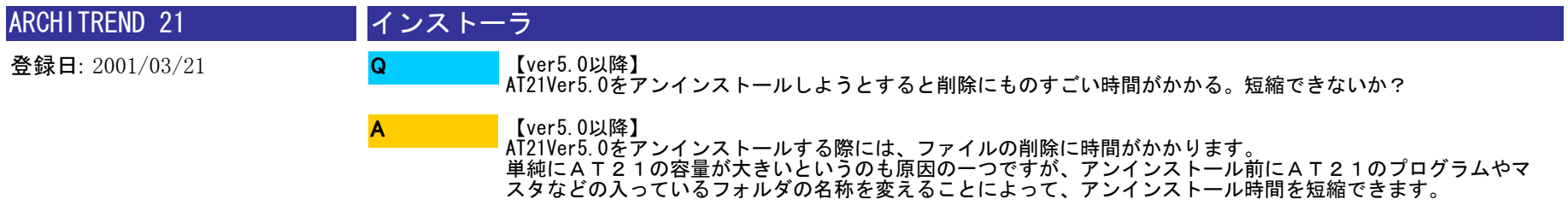

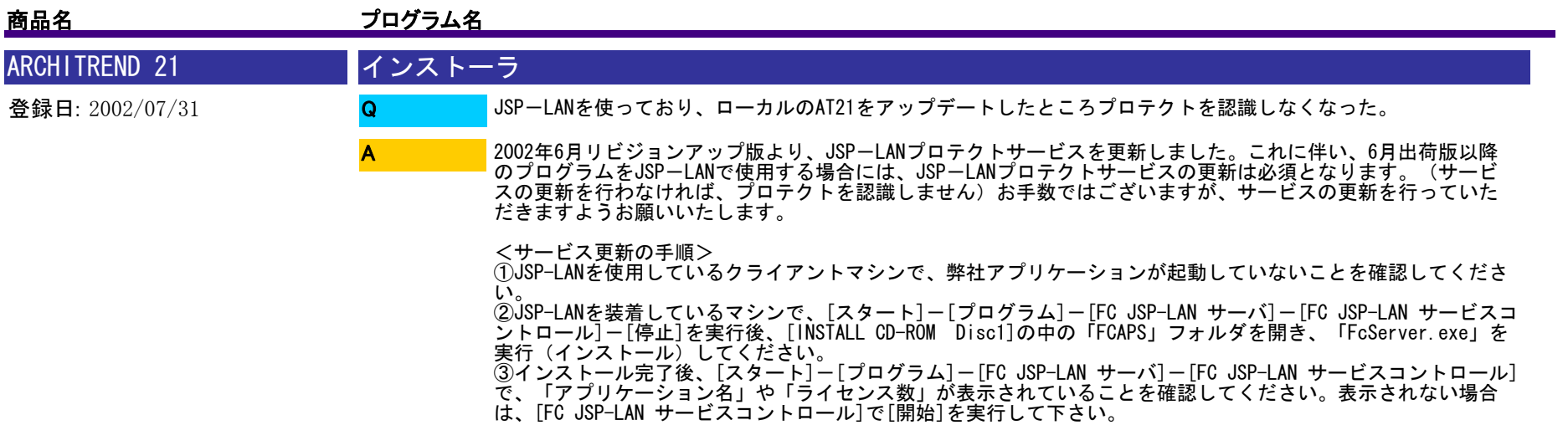

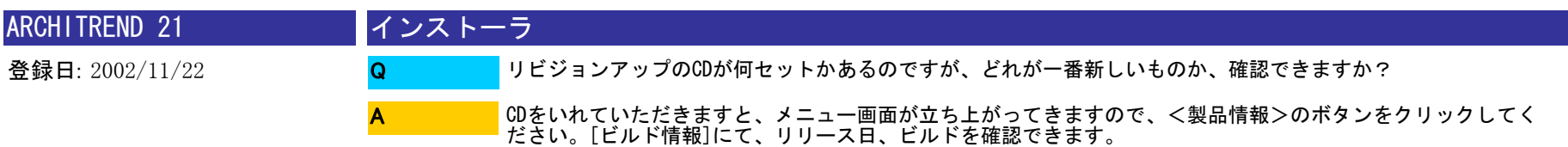

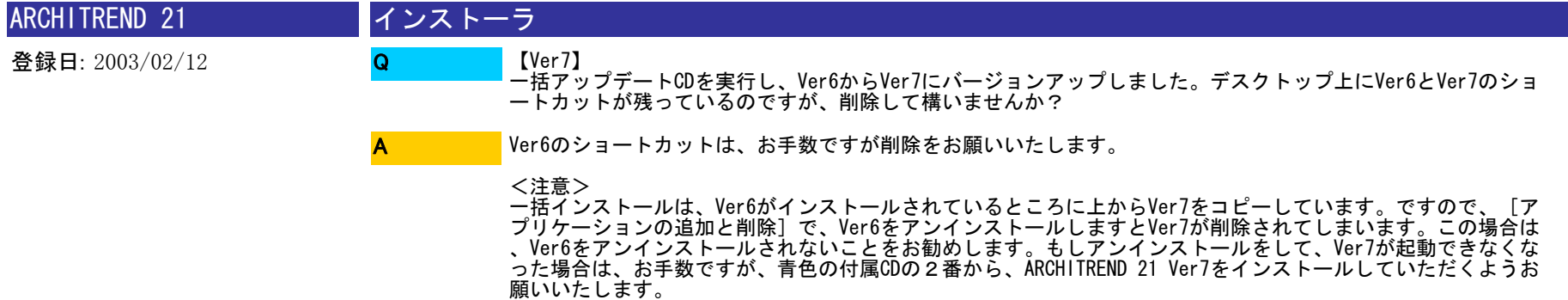

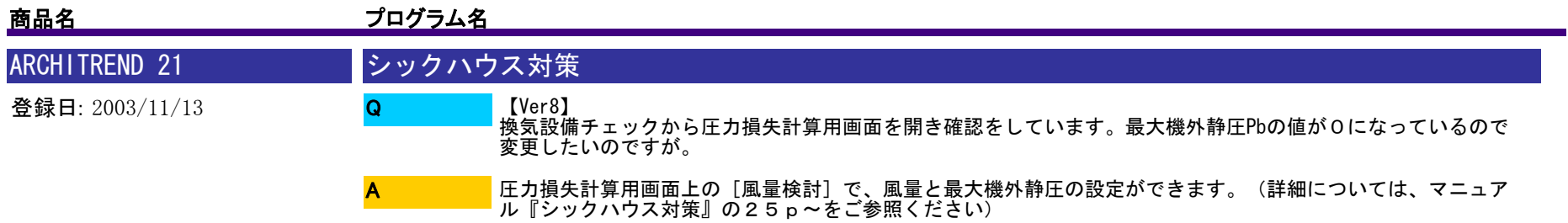

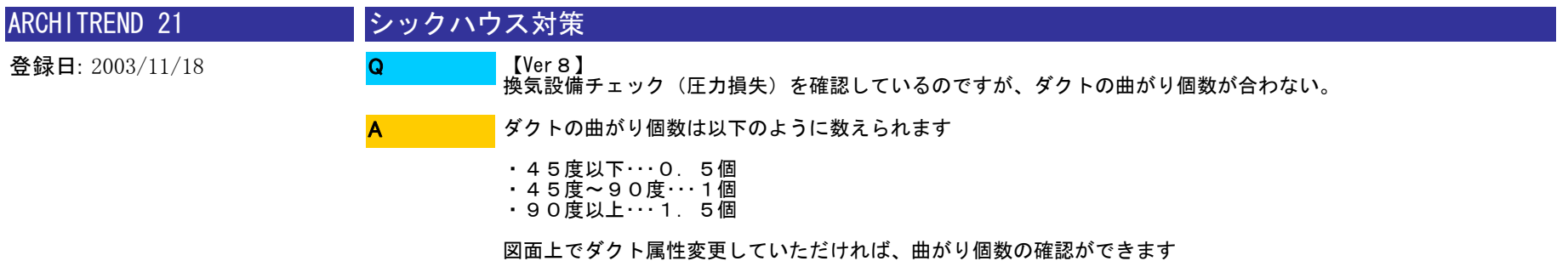

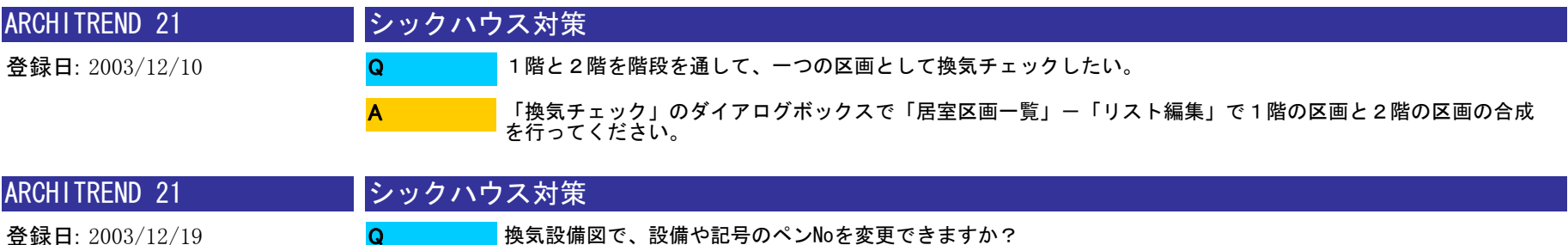

■換気設備図で、設備や記号のペンNoを変更できますか? Q

[設定]-[シックハウス対策図面専用初期設定]-[換気設備図]の[各種設定]で変更ができます。

<補足>

A

 図面作成後に上記設定を変更された場合は、[編集]-[図形復元]で図面全体を囲ってください。変更したペンNo が連動します。

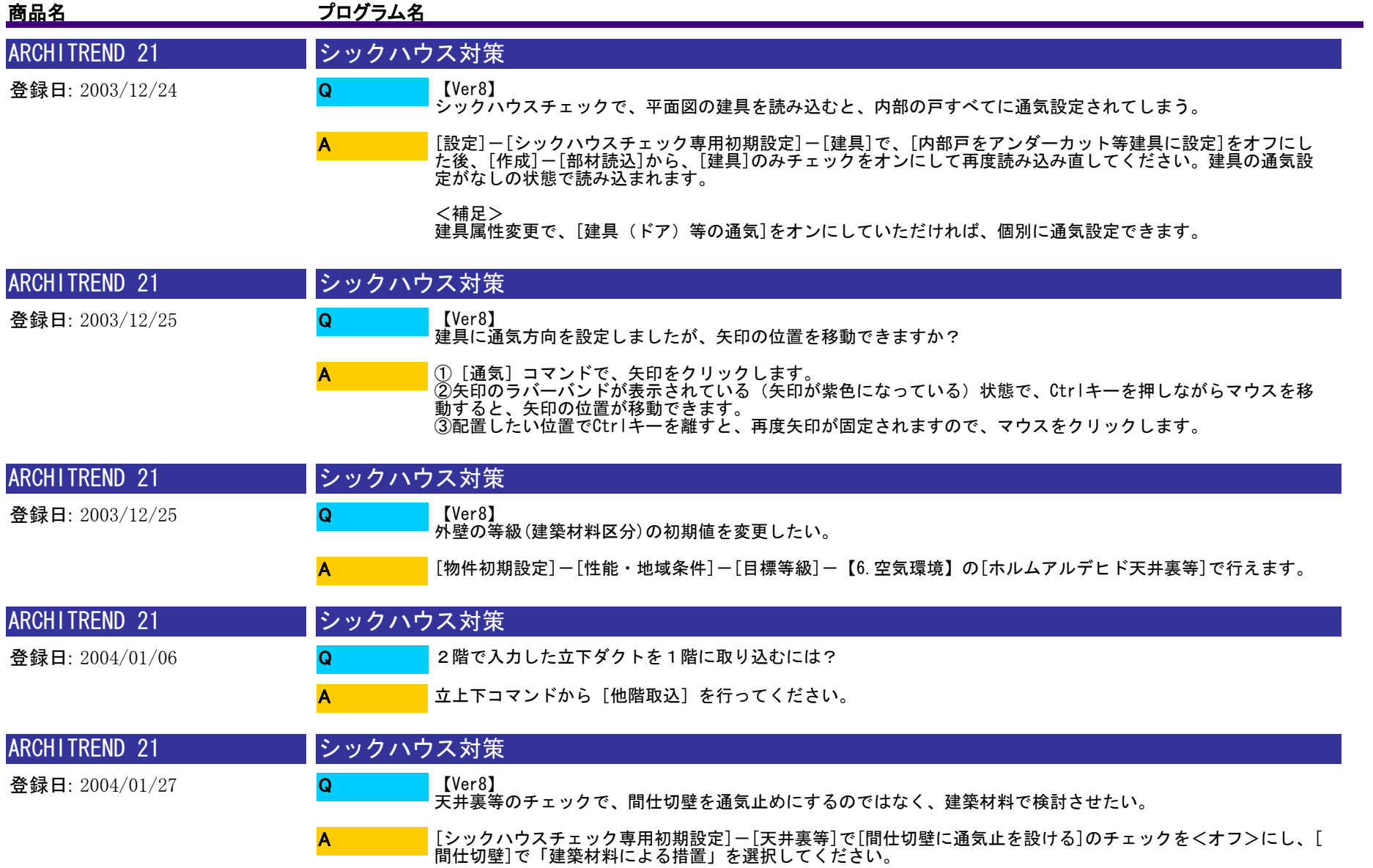

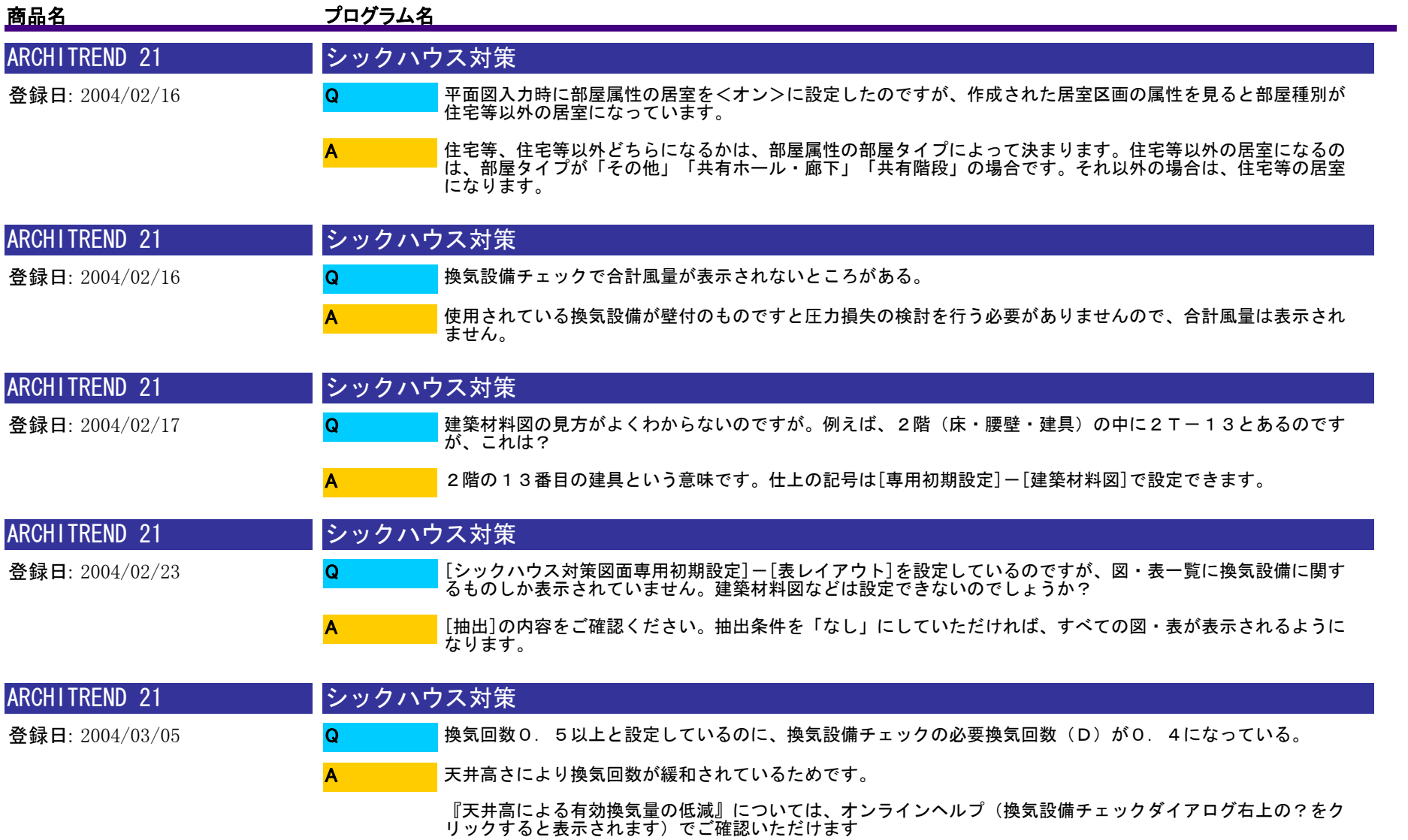

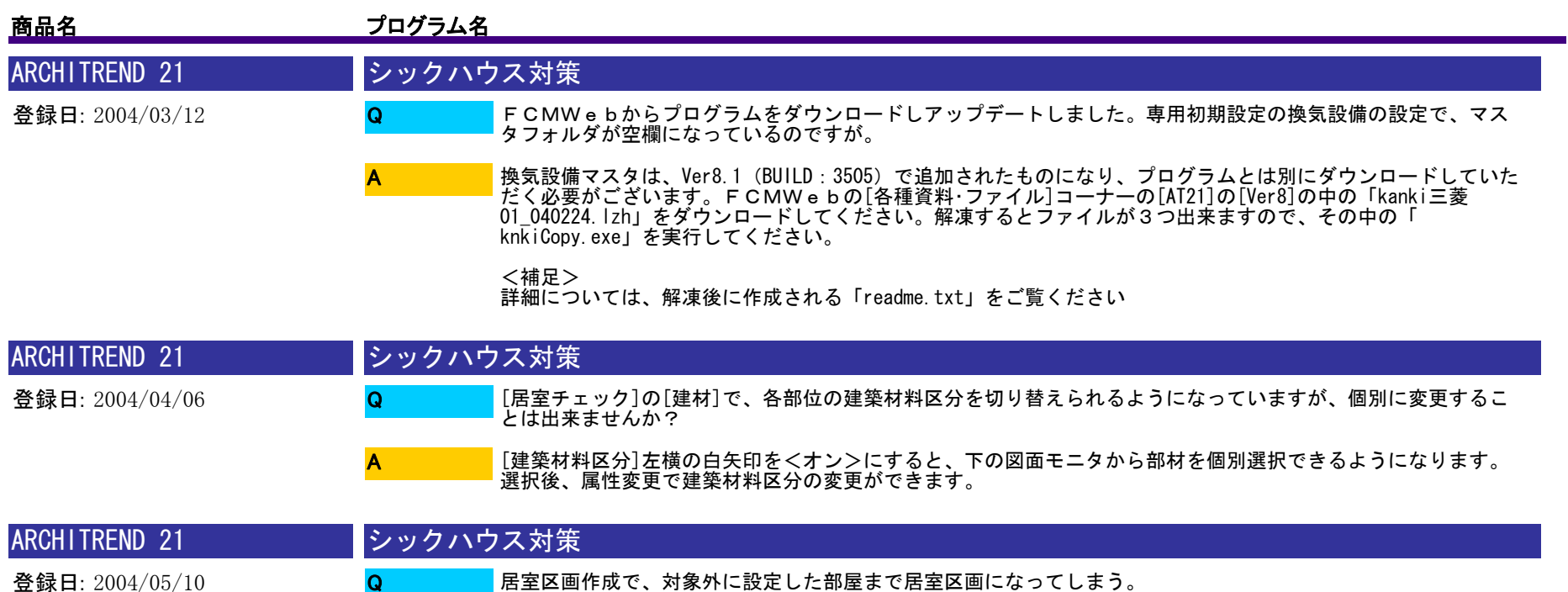

開口があったり建具の通気が設定されていると、対象外でも居室区画に含まれます。居室区画を分割して不要な 区画は削除する、また、通気が設定されて居室区画になっているなら、建具属性変更で通気OFFにして居室区画を 作成するなどお願いします。 A

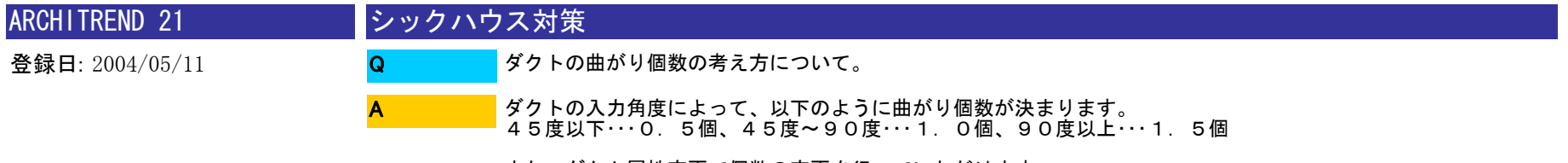

Q

また、ダクト属性変更で個数の変更を行っていただけます。

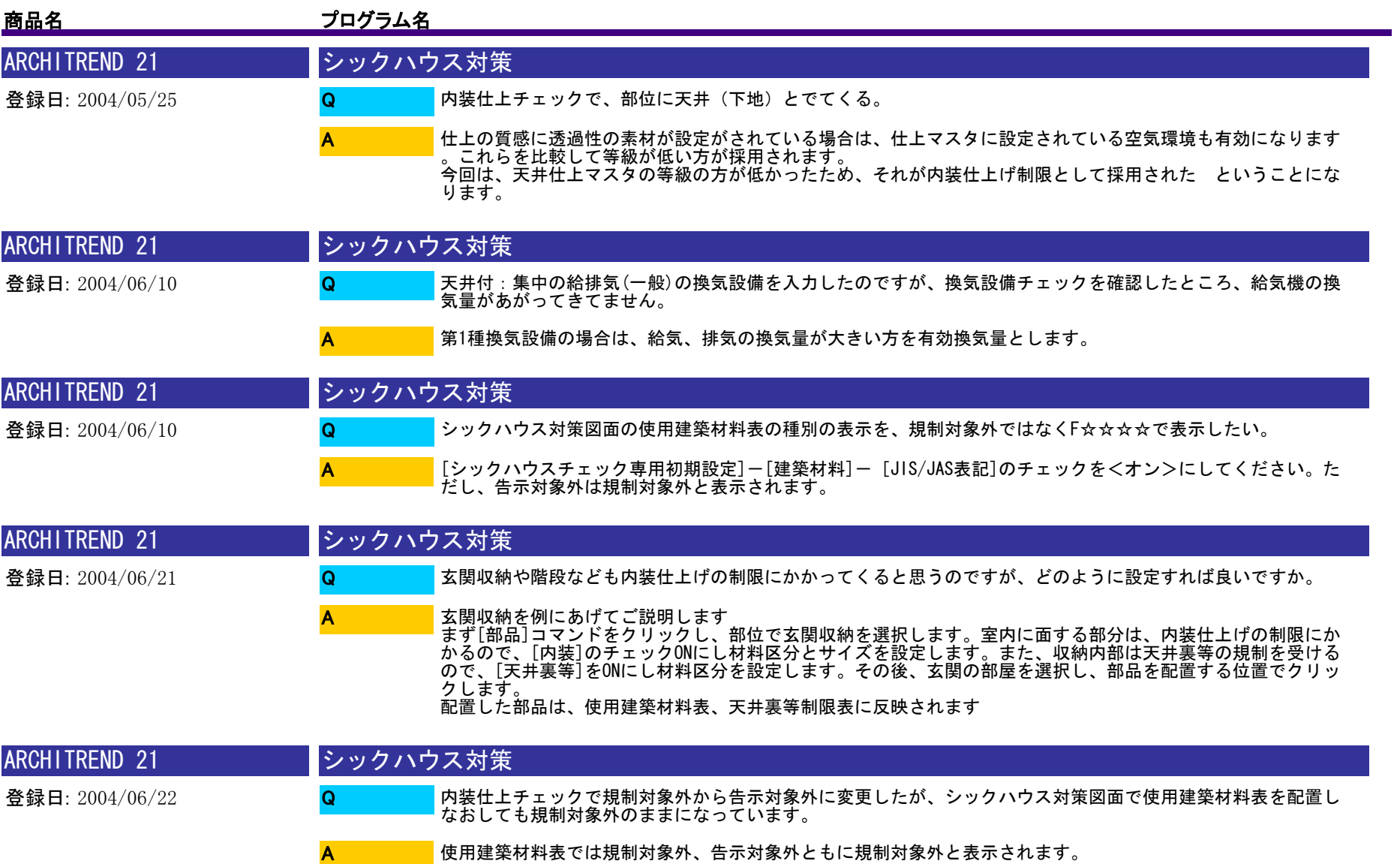

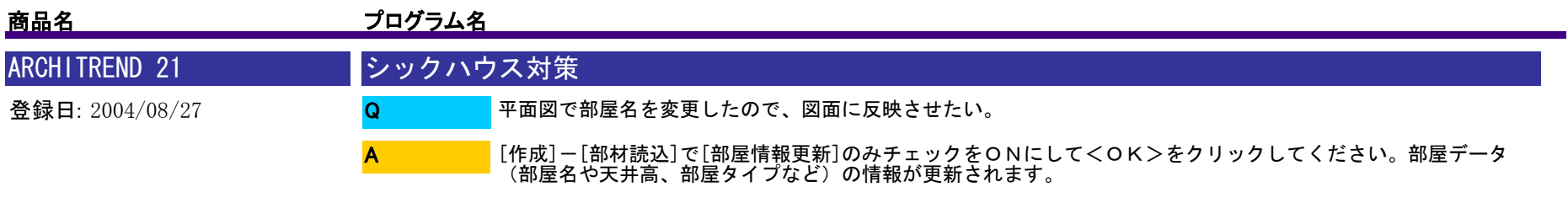

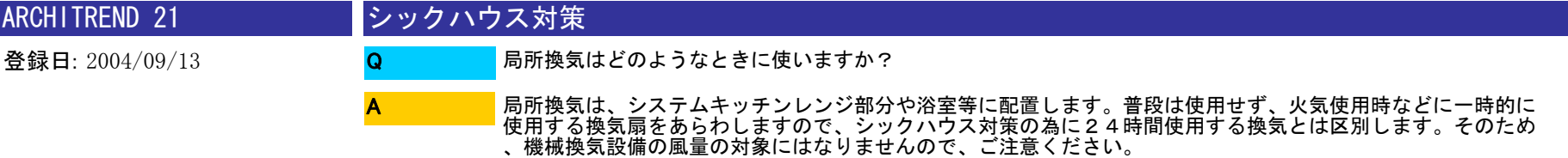

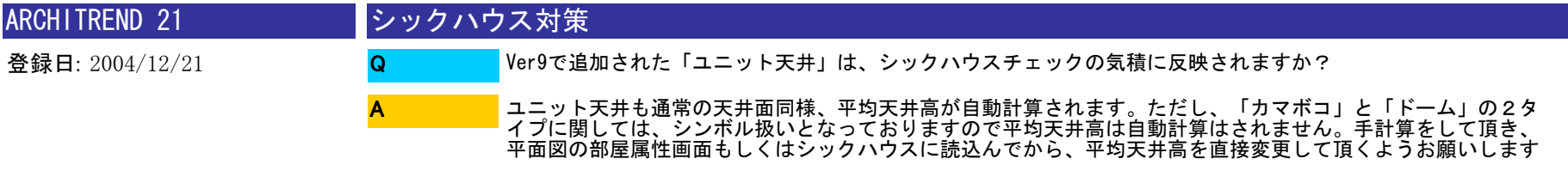

。

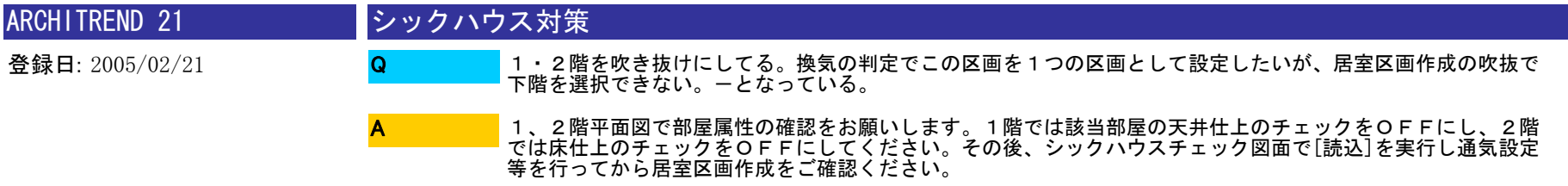

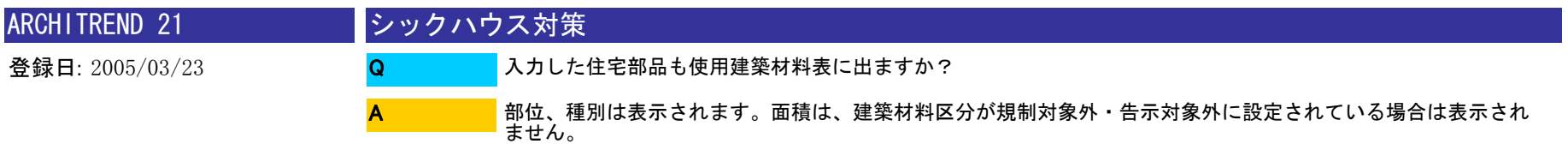

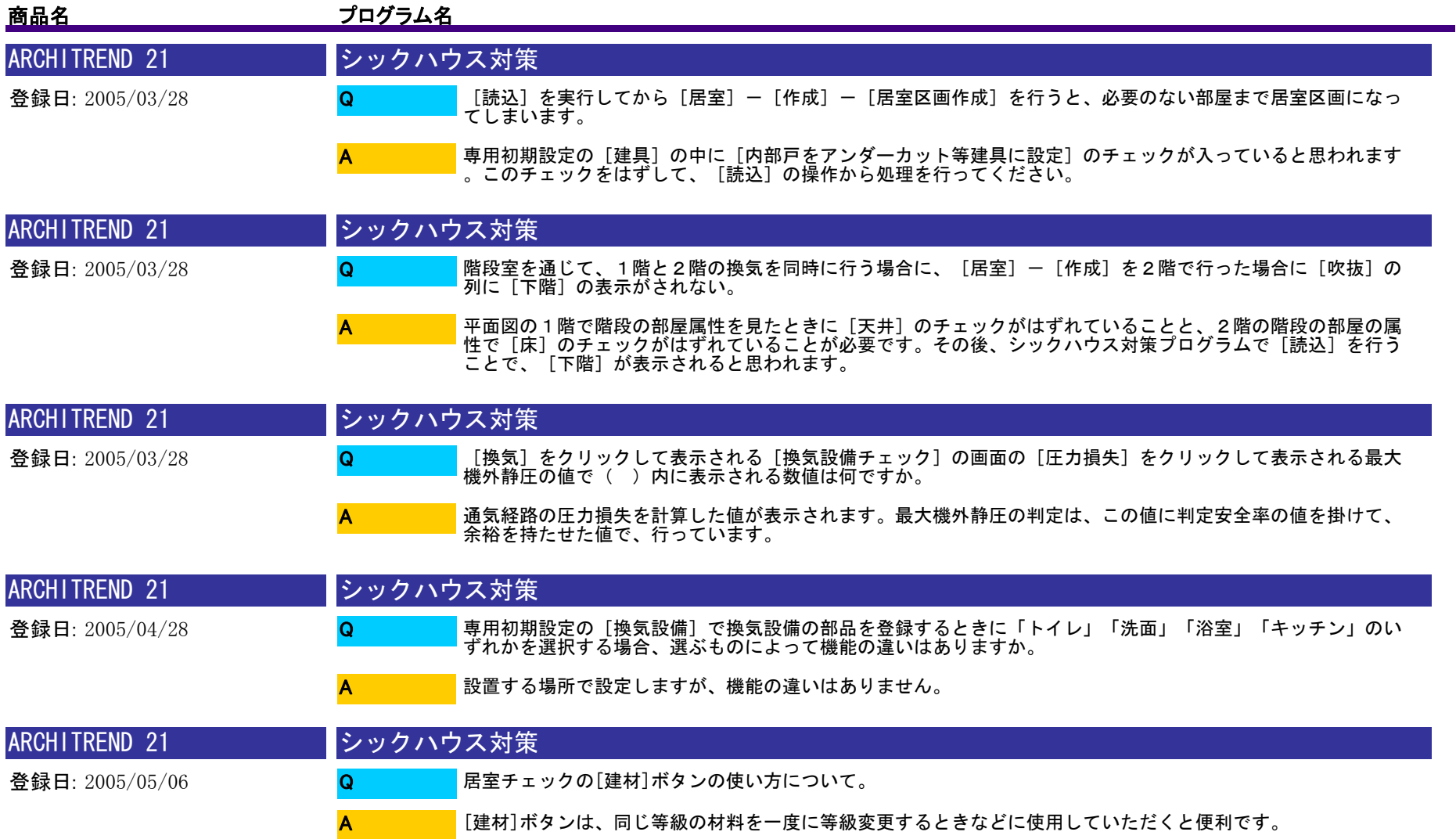

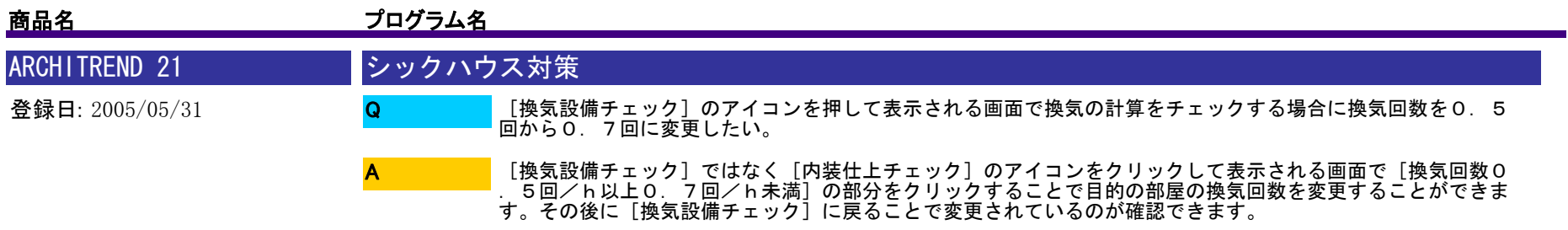

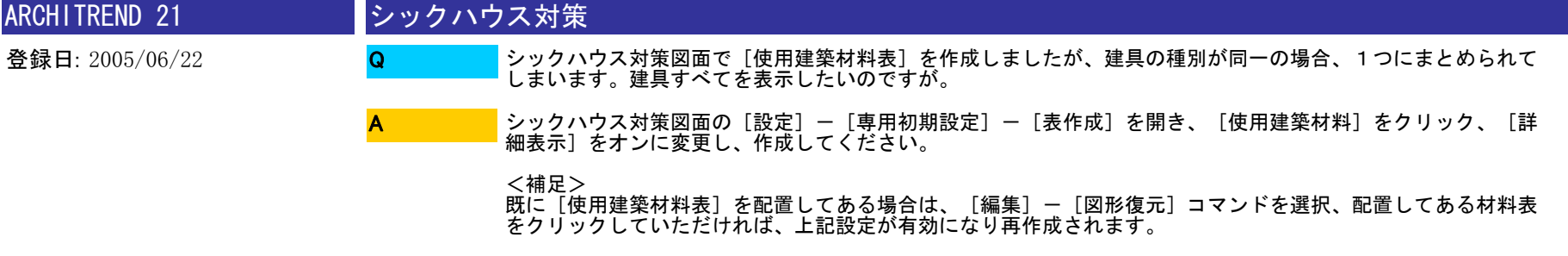

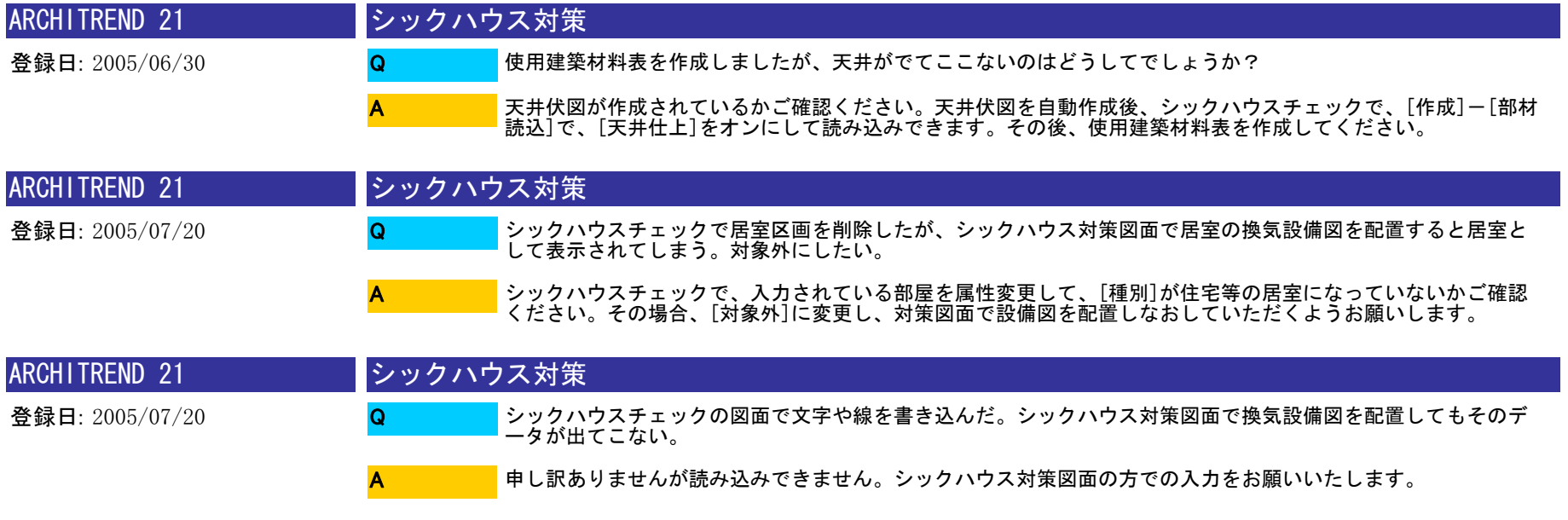

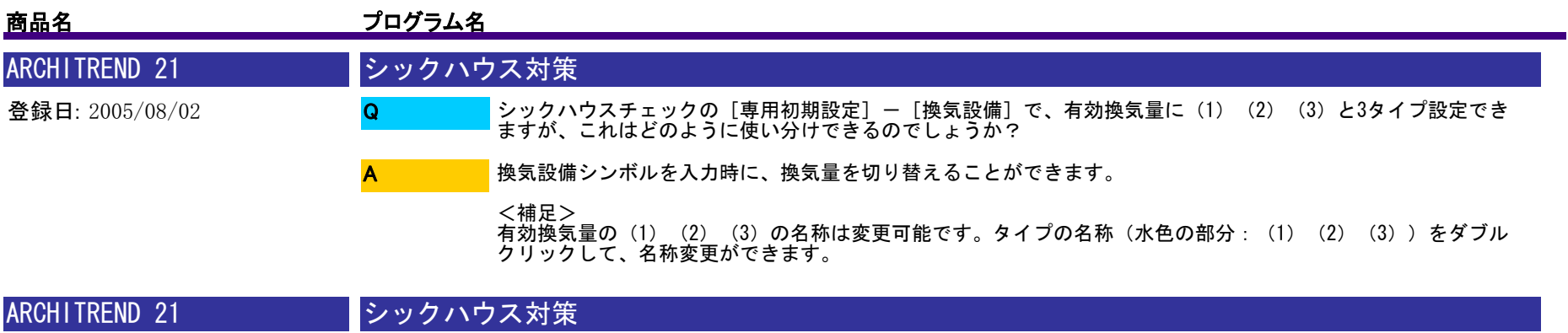

登録日: 2005/09/29 シックハウスチェックの[通気]コマンドで通気設定を行おうとすると「内部建具(戸)を指定してください」 と表示されて行えない建具があります。 平面図において、その建具が外部建具として認識されている場合そのようになります。平面図において、部屋の データに問題がないのを確認した上で、[建具一括設定]をその建具に対して行い、シックハウスチェックで[ 読込]を行うことで通気設定が行えるようになります。 QA

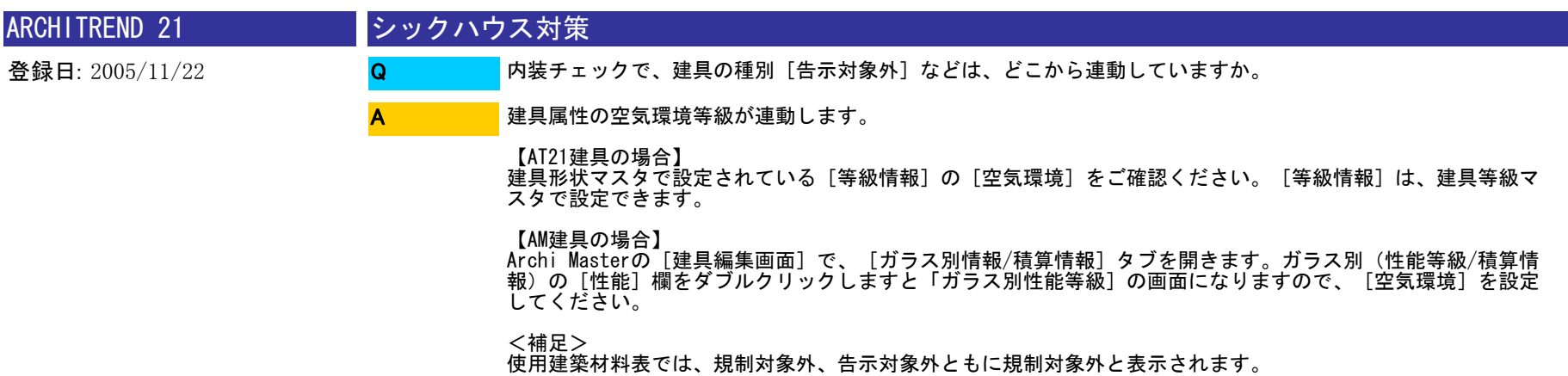

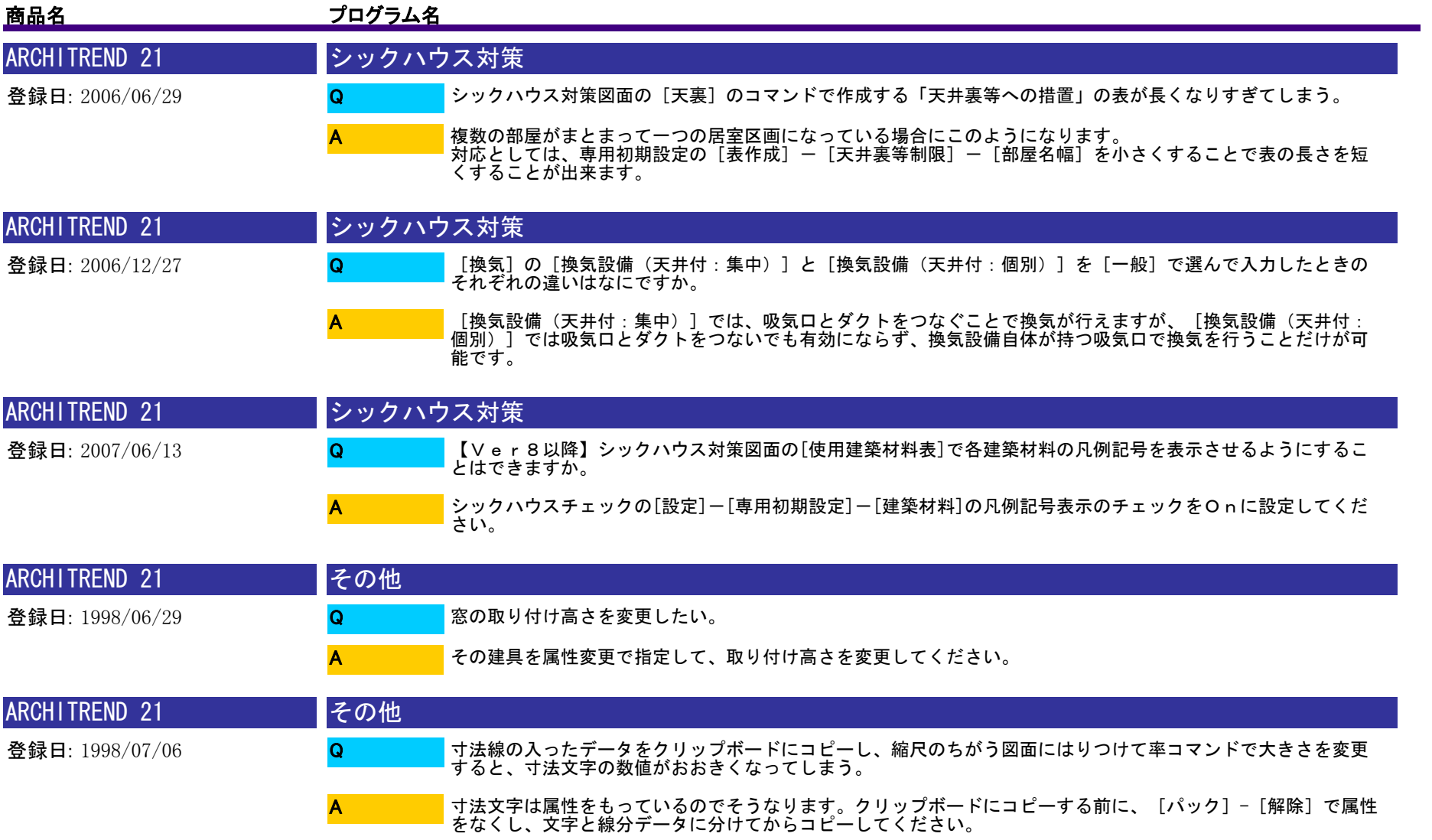

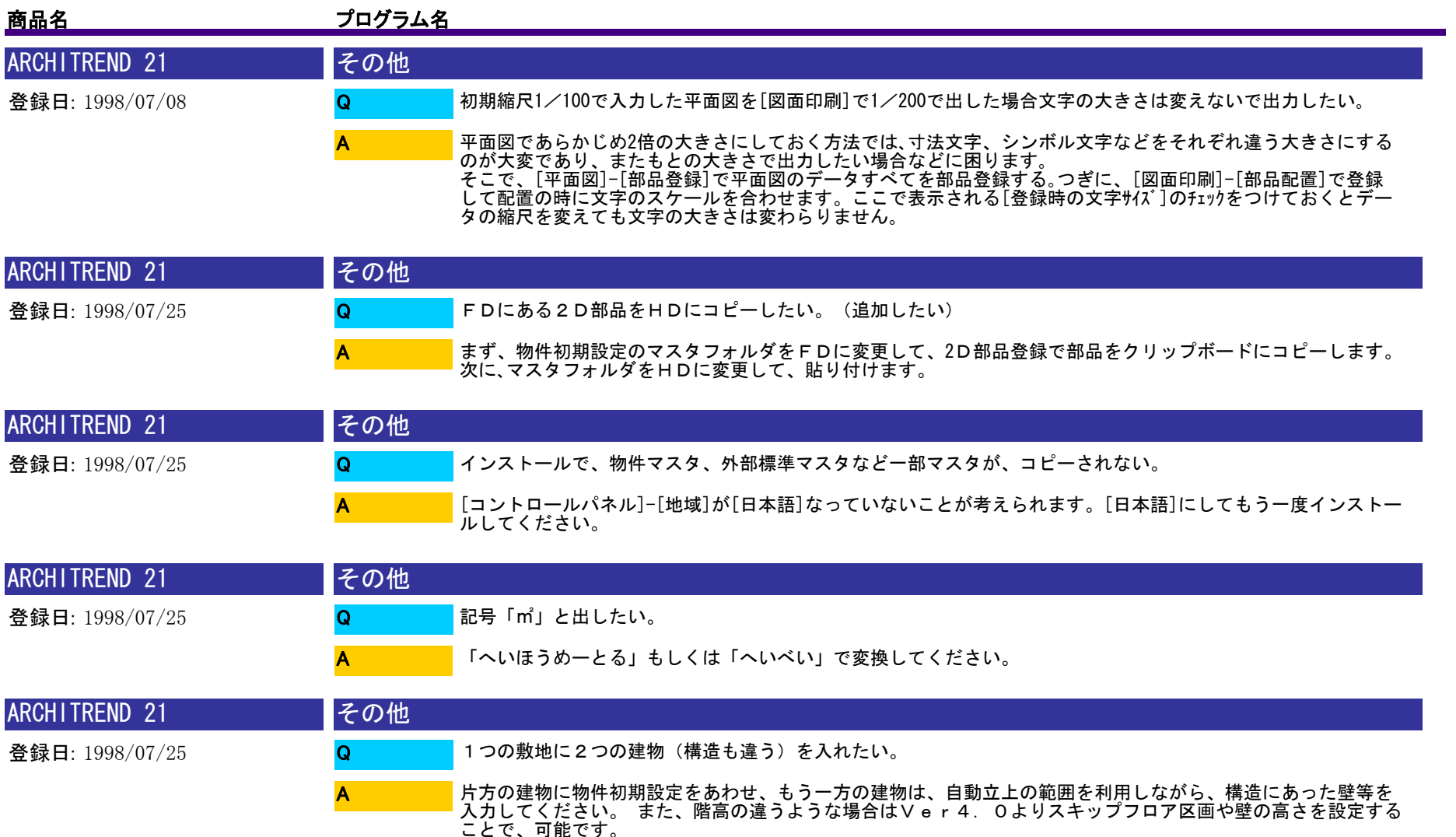

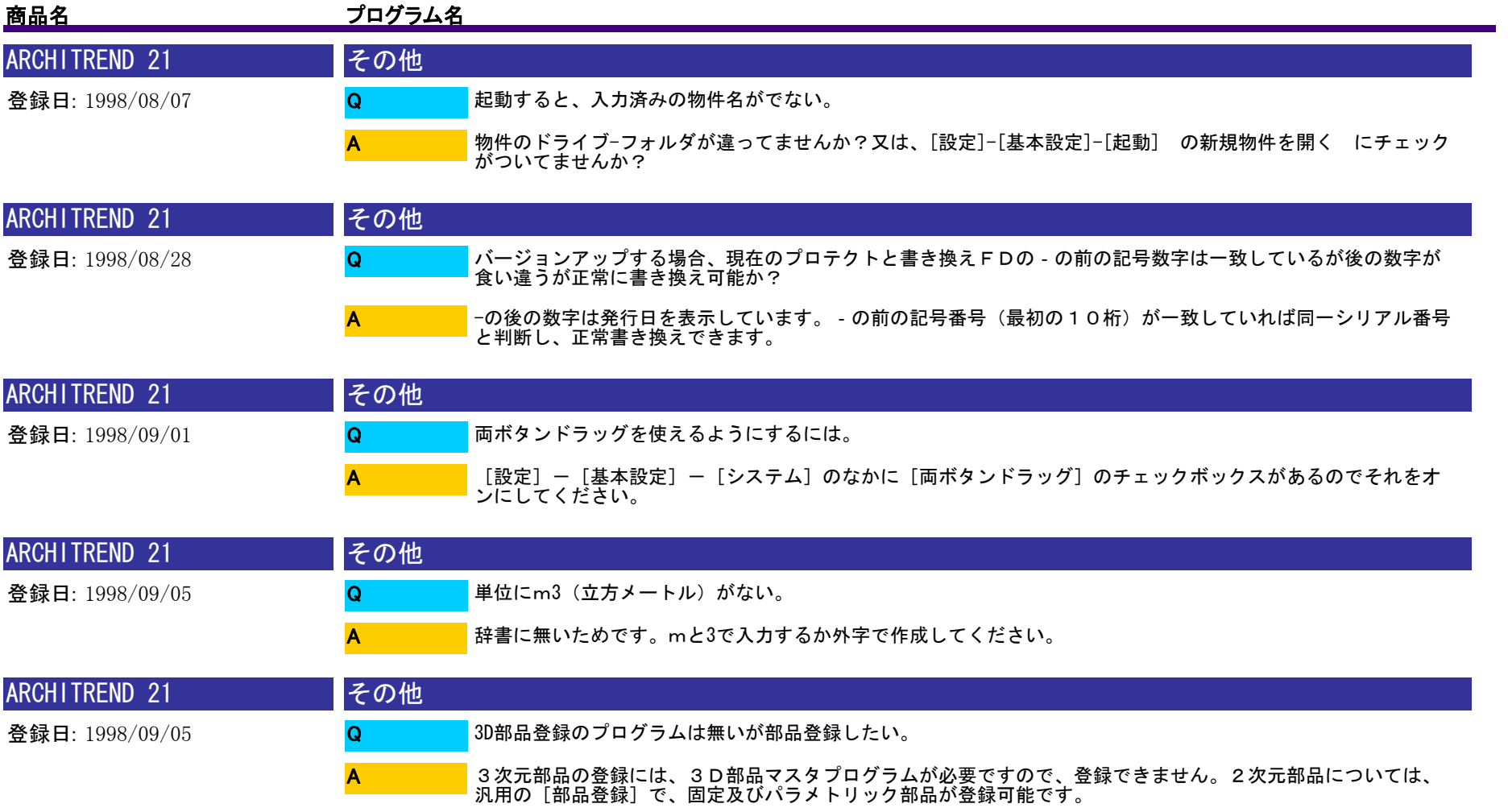

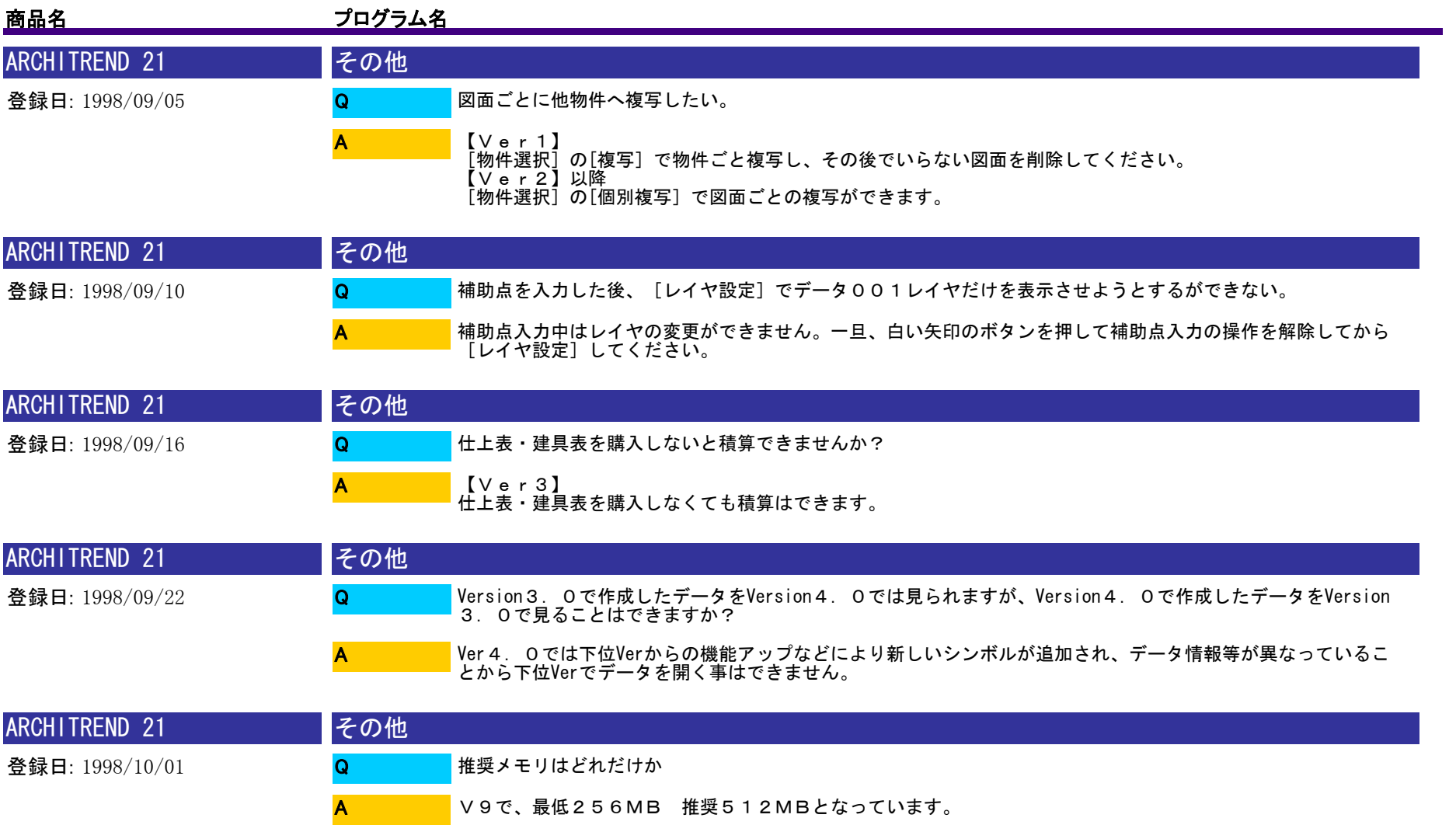

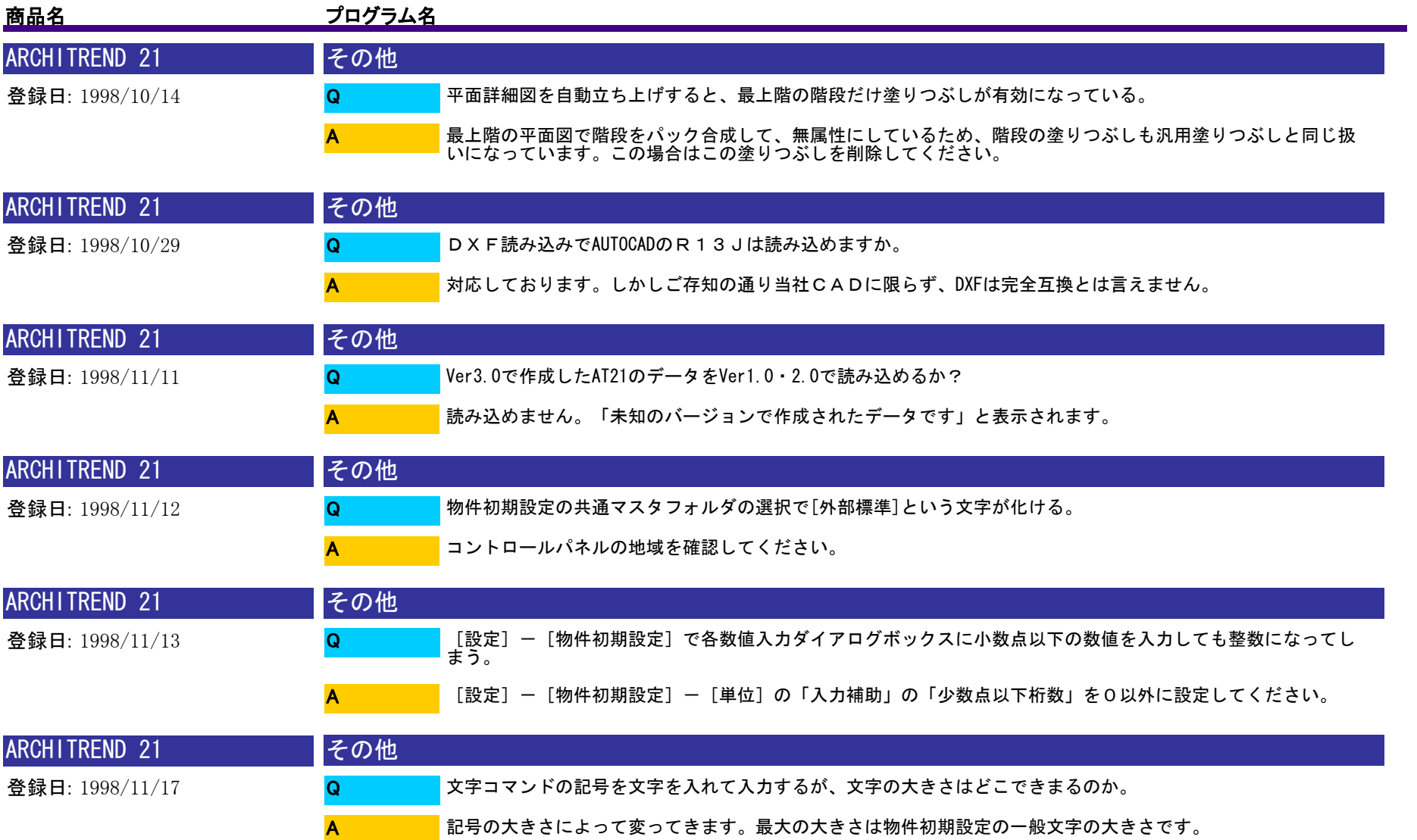

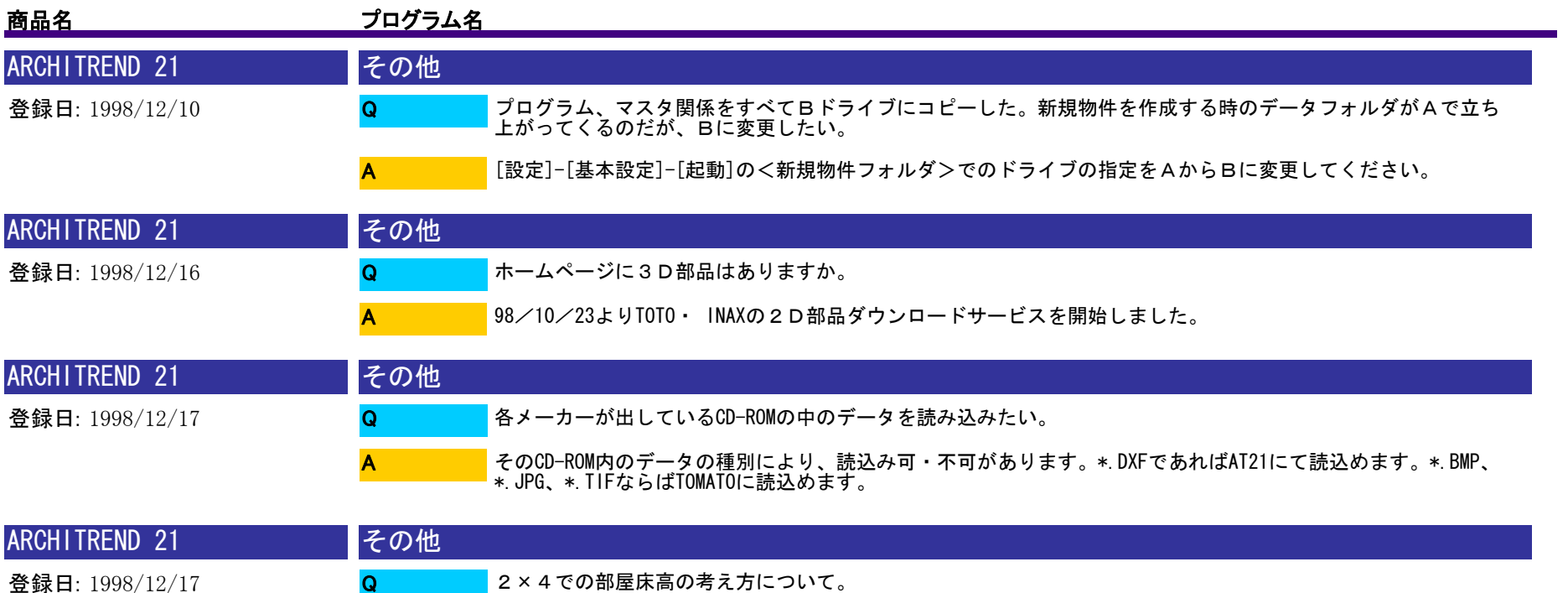

2×4でのFLとは、構造用合板の天端になります。部屋属性で<2×4部屋>のチェックをONにした場合は<br>(床仕上の下地+仕上げ厚)がFLに対してプラスされます。この下地+仕上げに畳厚が含まれるので、FL+<br>〇 (〇:畳厚など)となります。

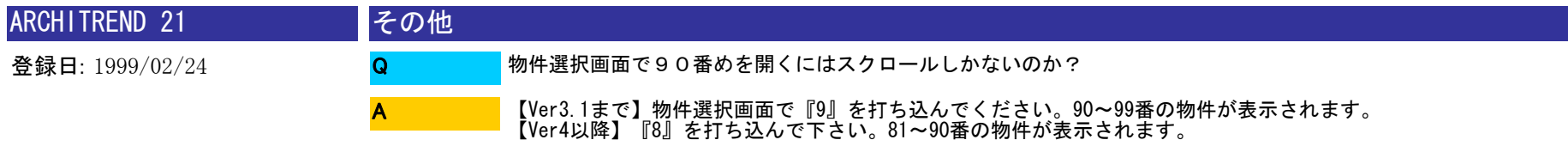

A

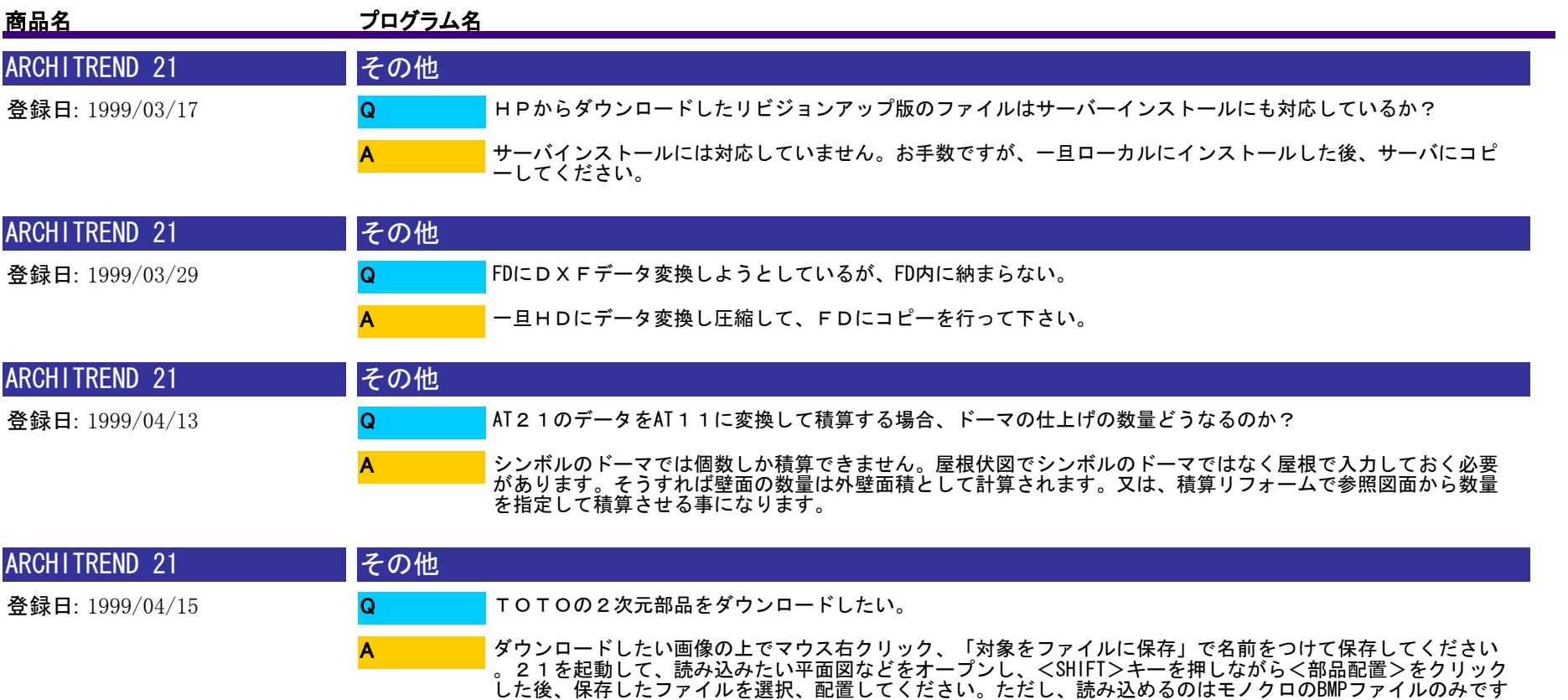

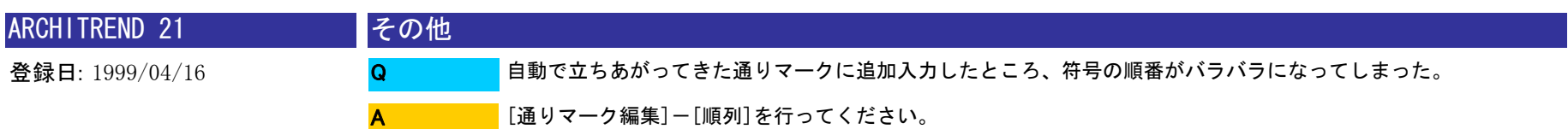

。

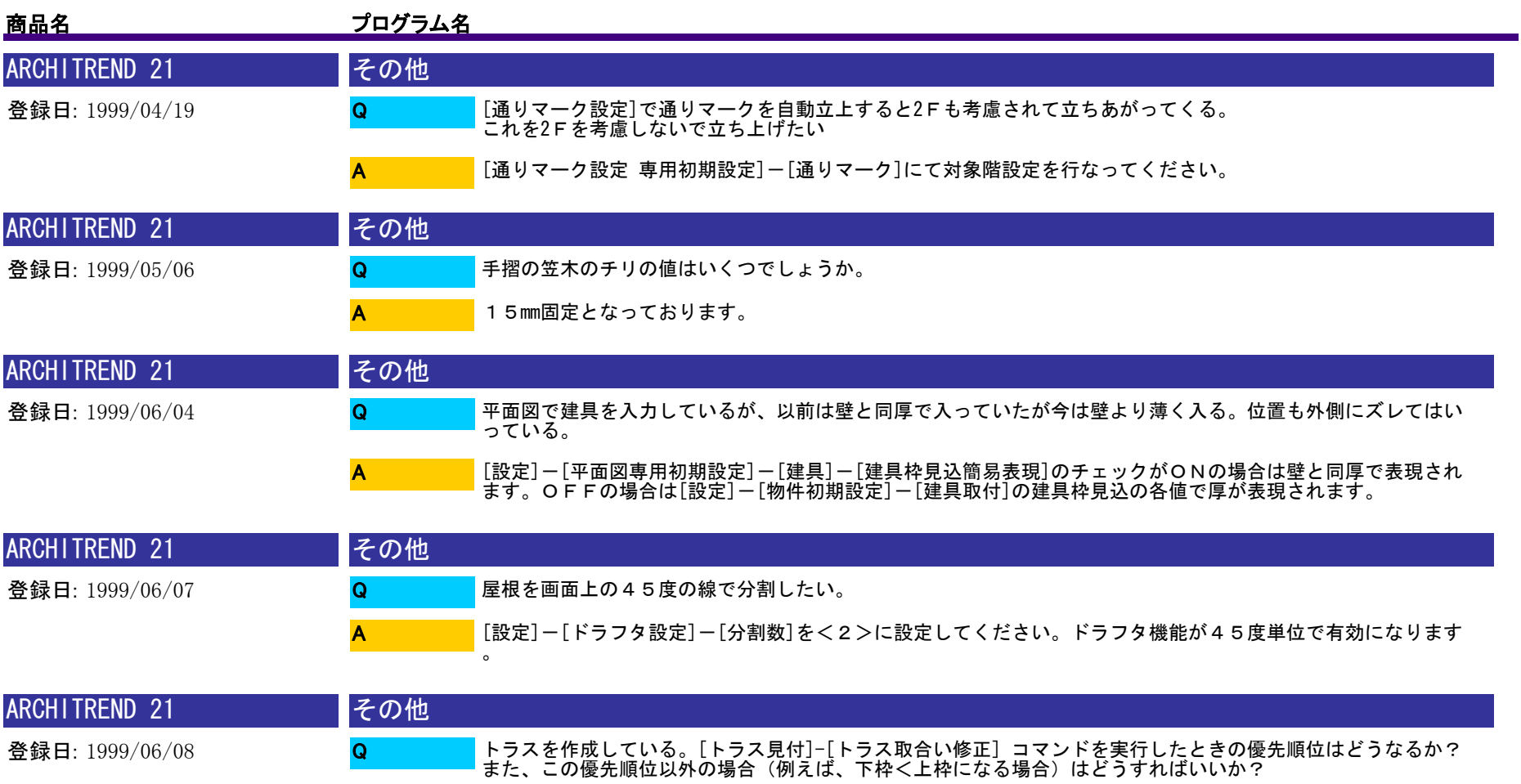

A

トラスの場合は上弦材(斜め)>上弦材(水平)>下弦材>吊材>斜材、小壁の場合は下枠>上枠>支持材>添<br>えたて枠>たて枠の順で取り合いの上下が決まります。<br>もし、優先順位がかわる場合は、部材編集で切断、伸縮などを行ってください。<br>(MEMO:取り合いの修正をおこなうと、トラス部材および小壁部材とも、材長が 50mm未満のものは削除されます

。また、材の両端が揃わない場合(たとえば、上弦材の端に吊り材の端が埋もれてしまうような場合、上枠の端 にたて枠の端が埋もれてしまうような場合)も削除されます。)

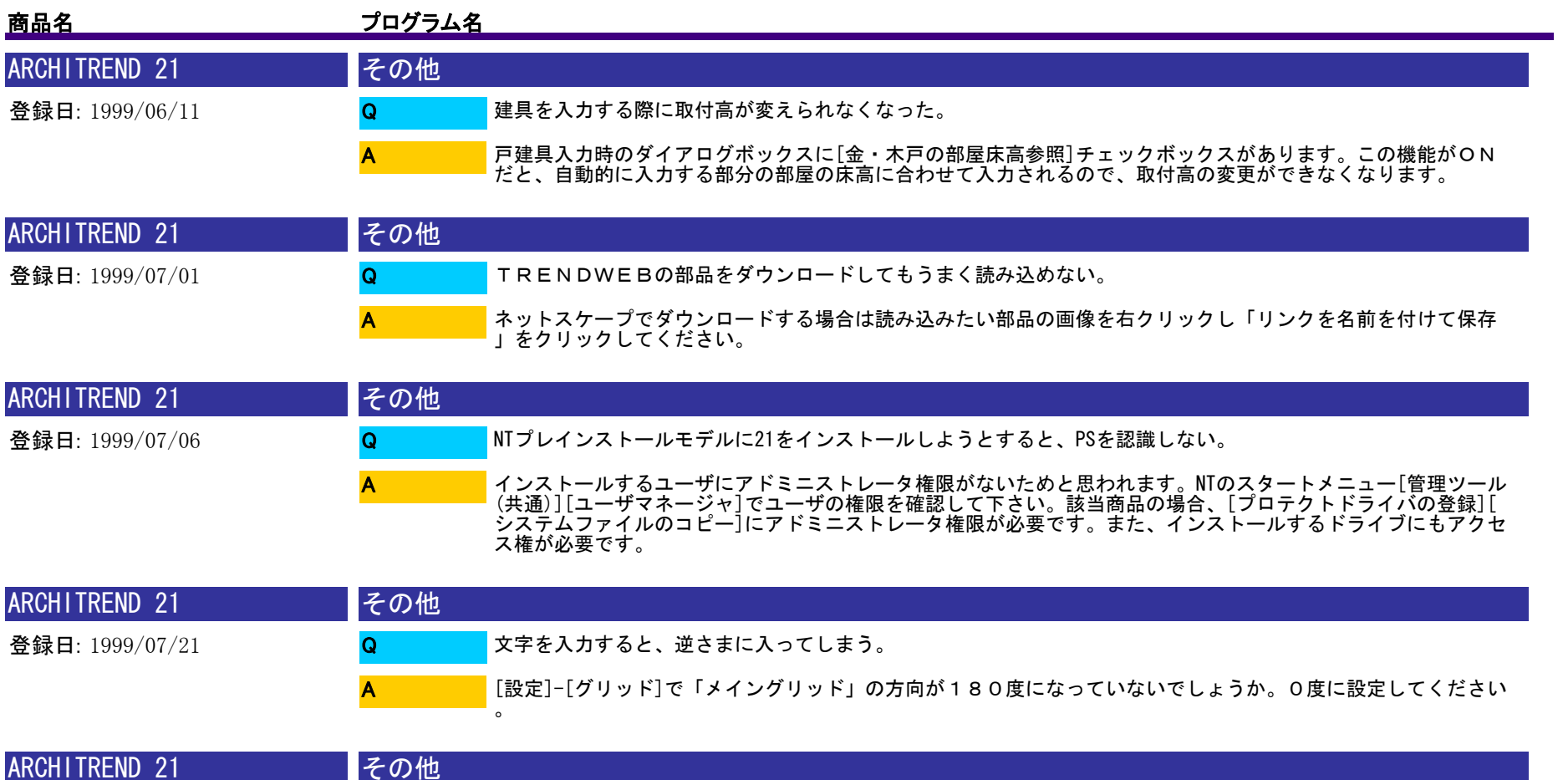

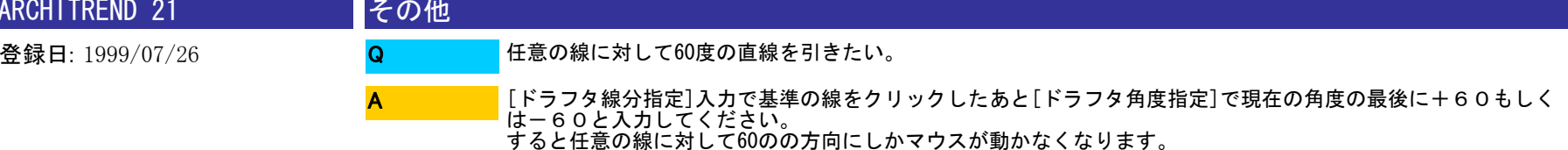

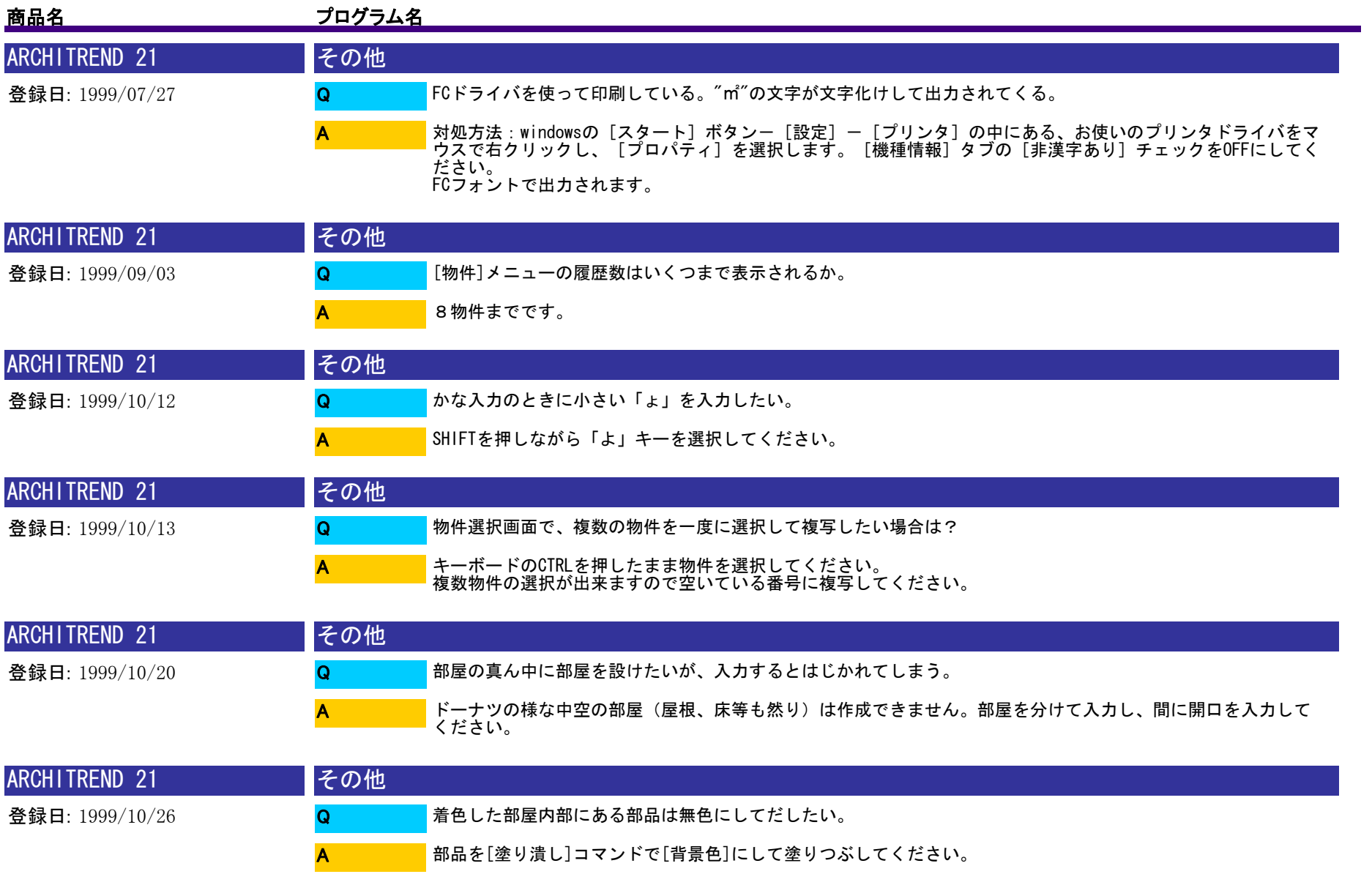

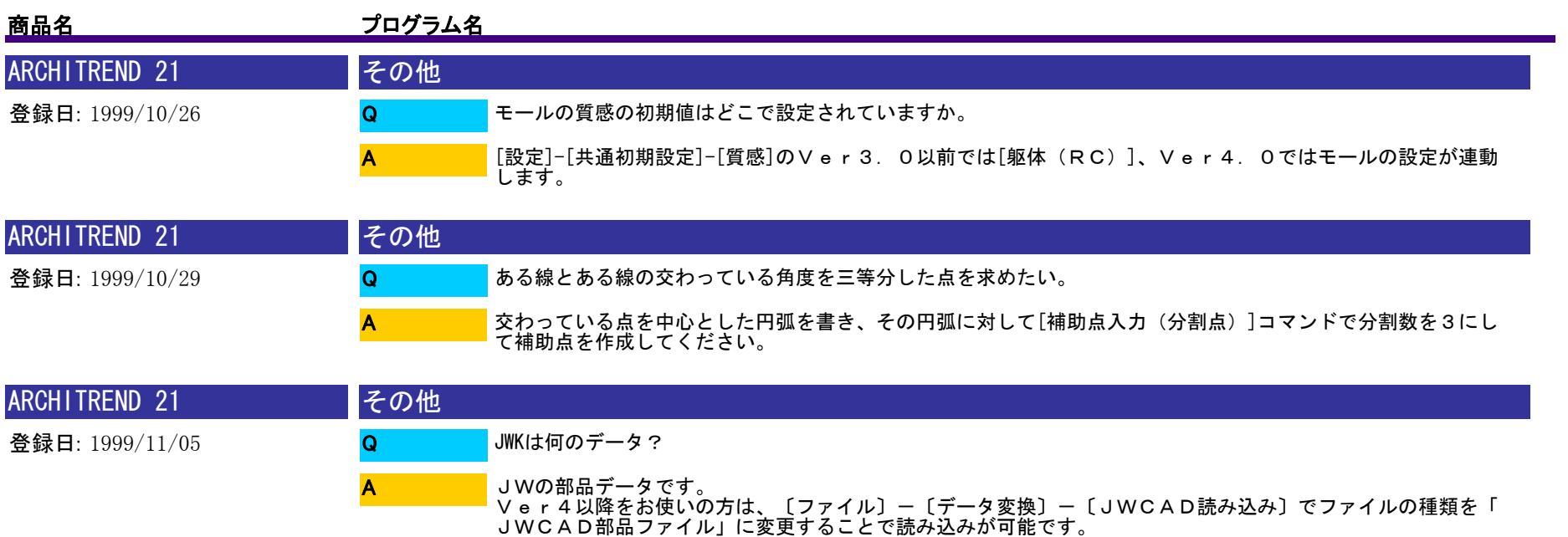

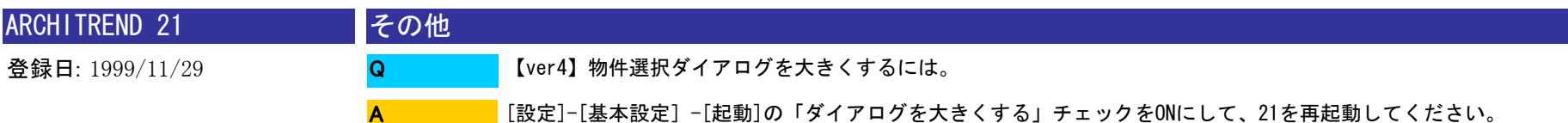

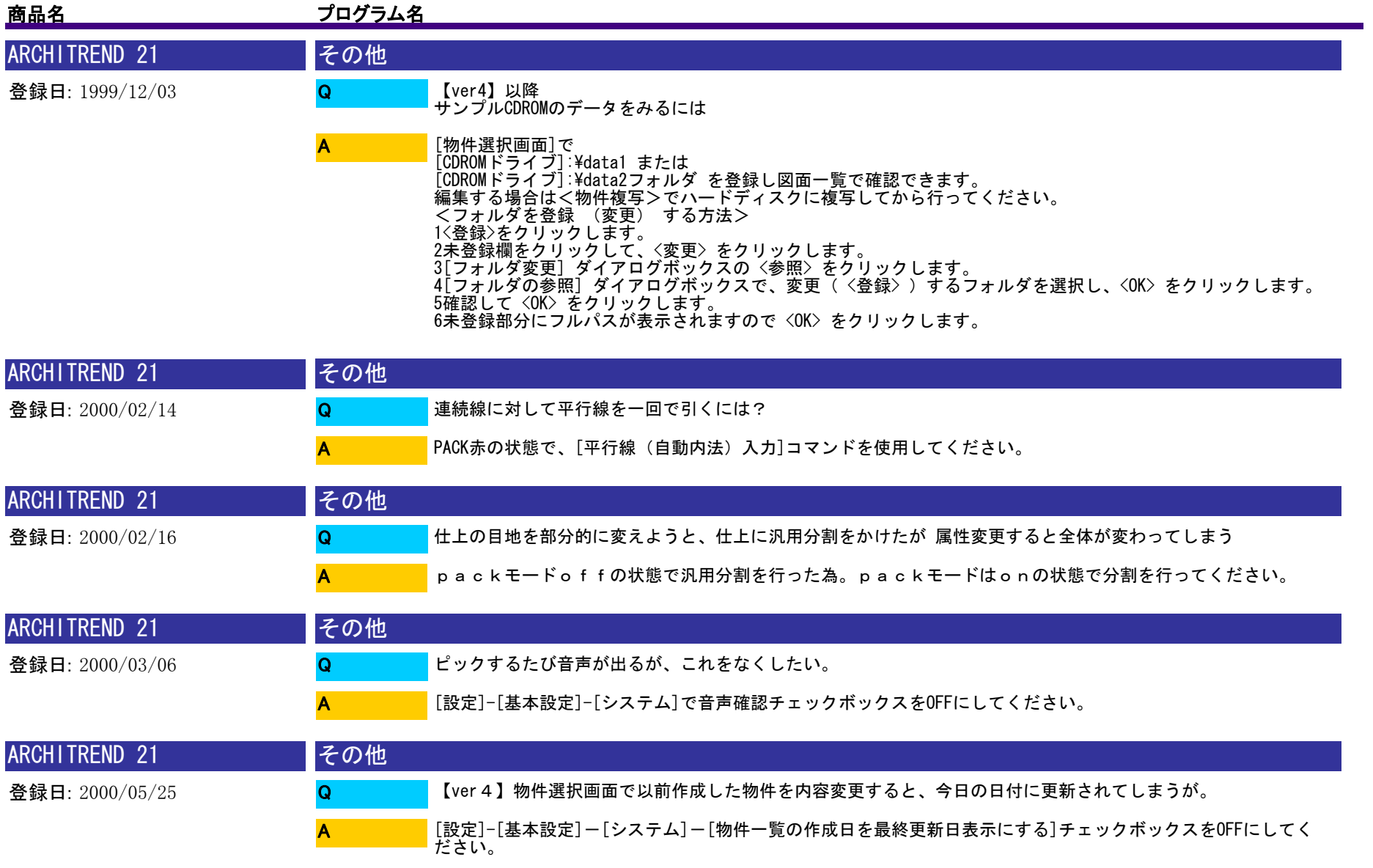

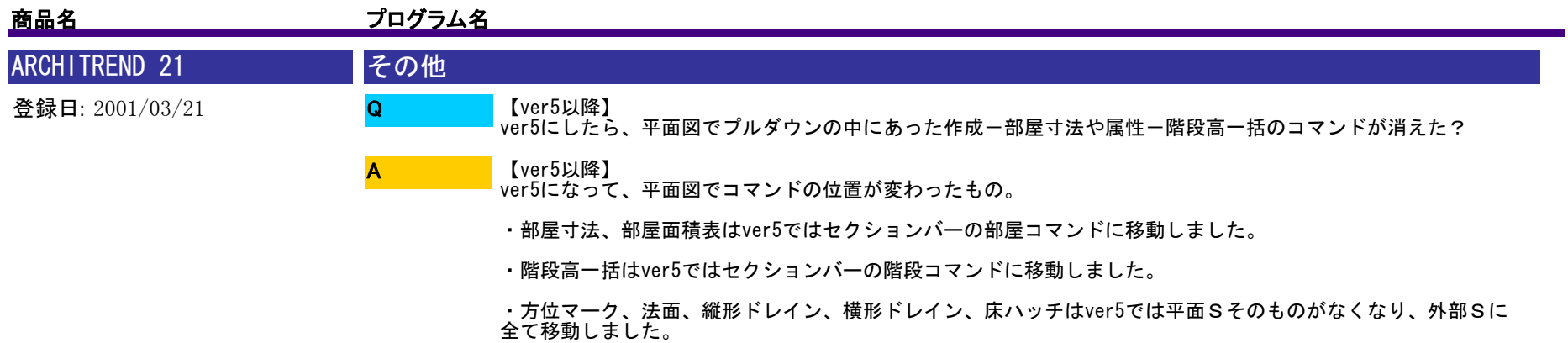

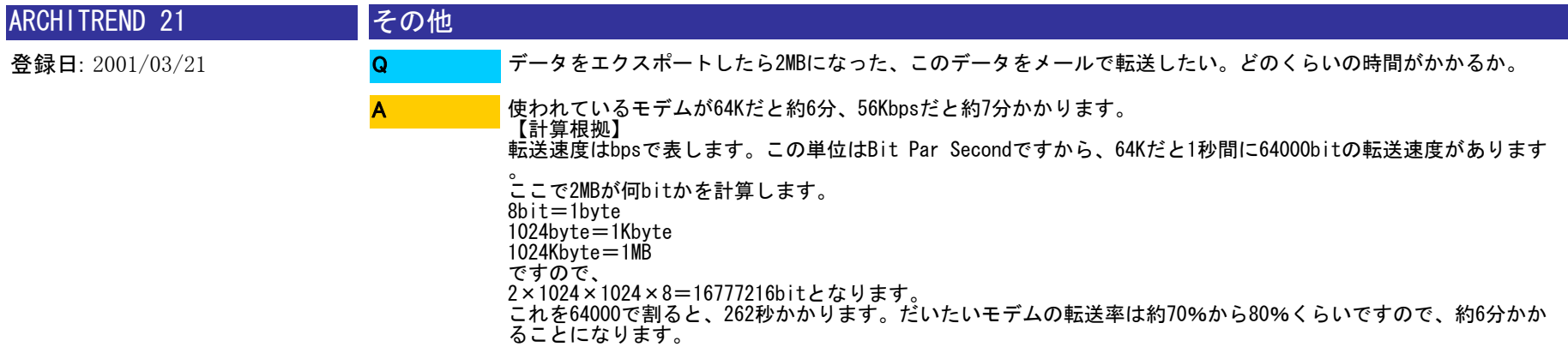

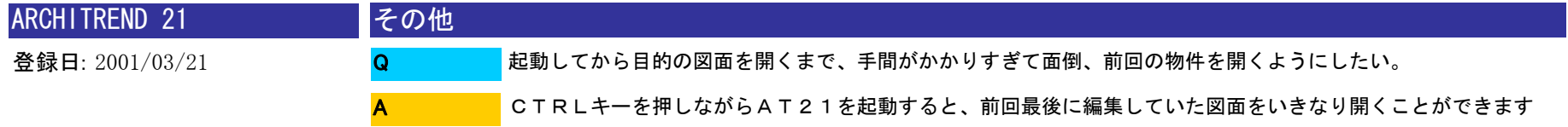

。

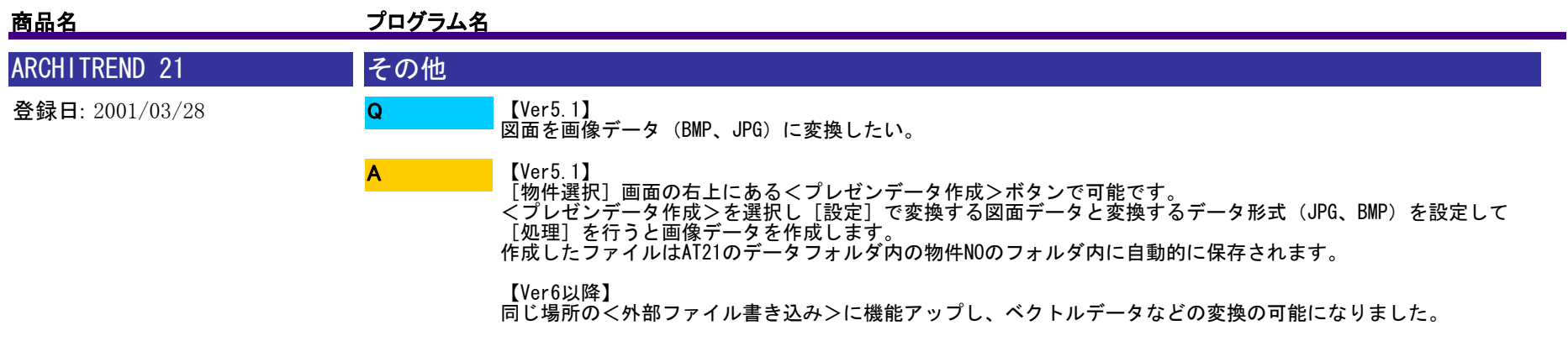

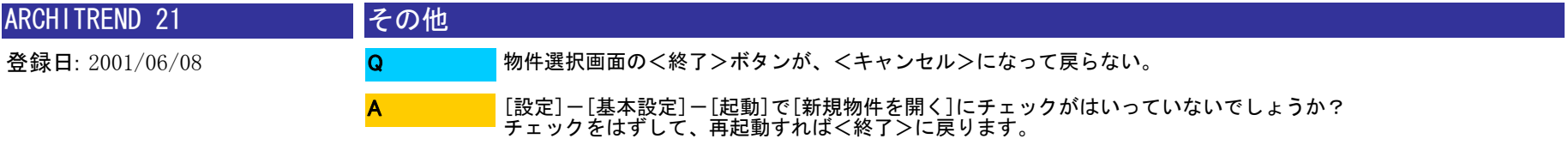

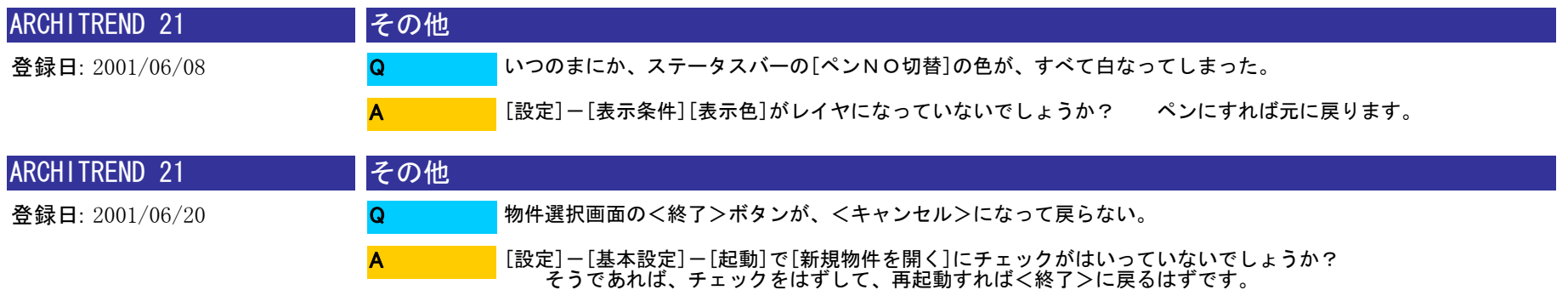

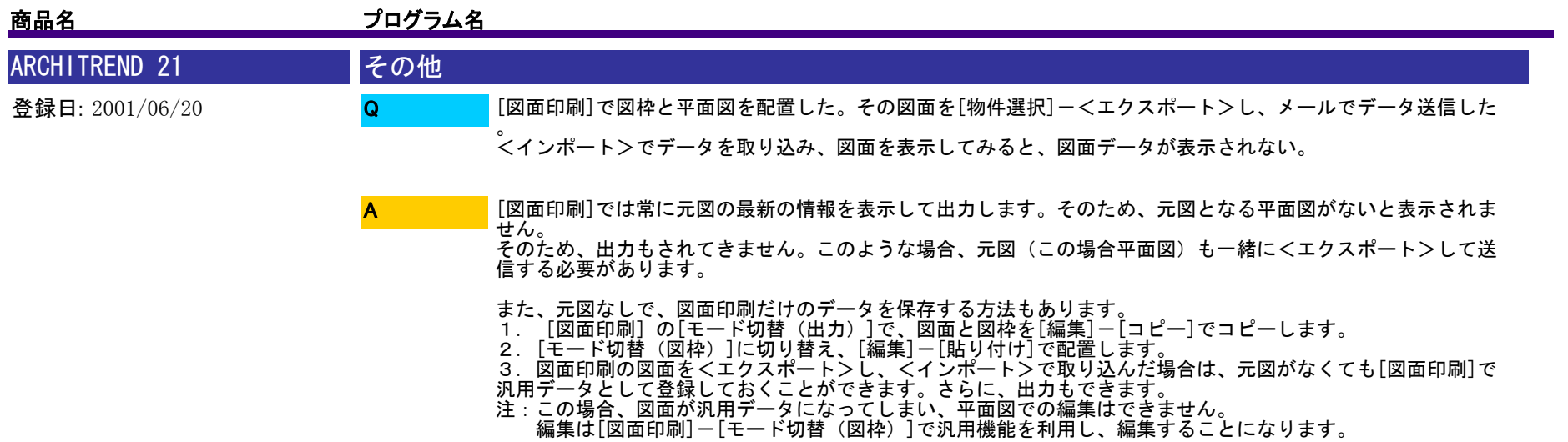

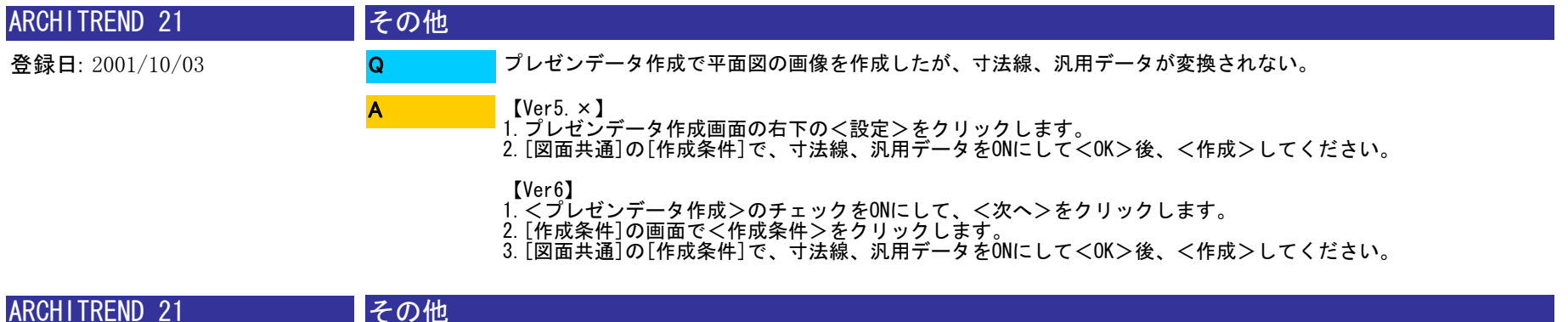

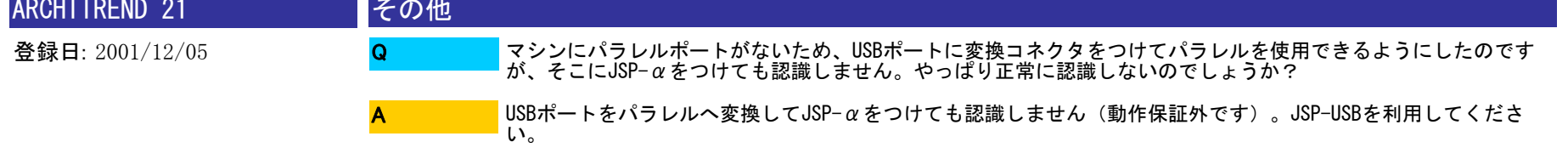

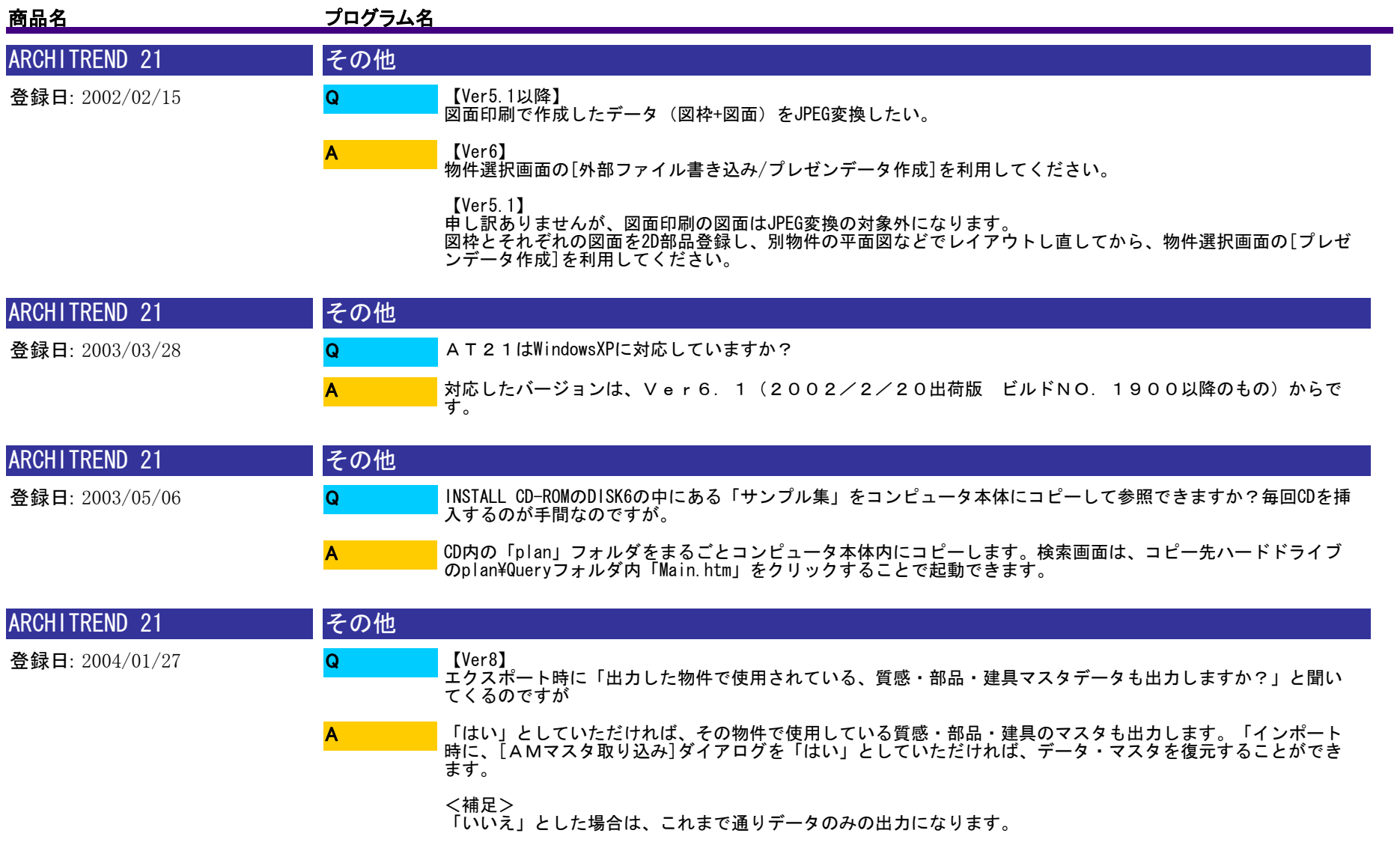
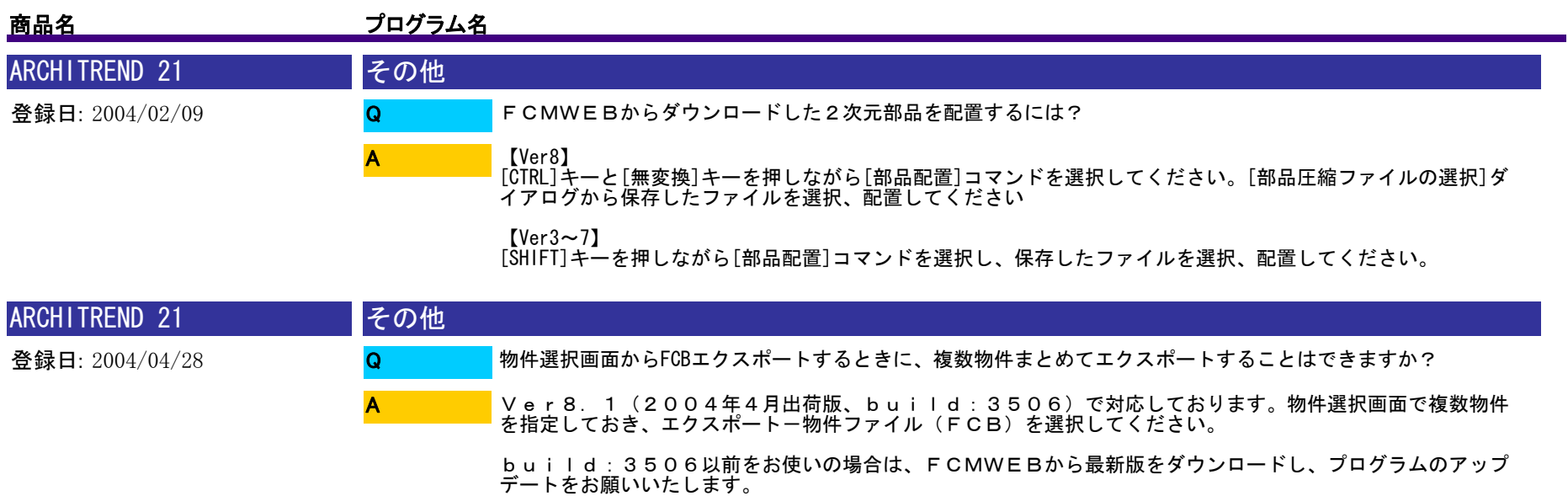

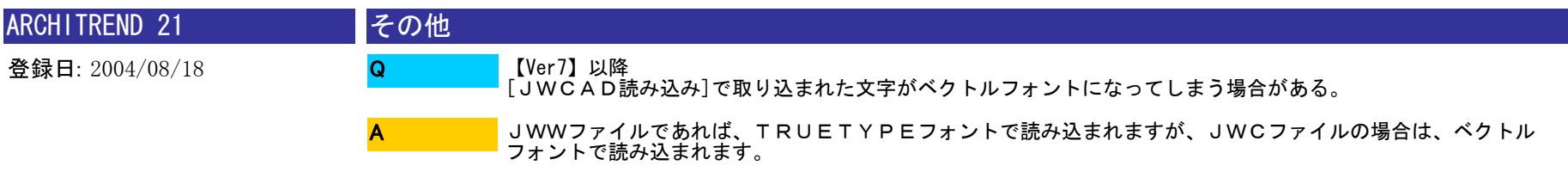

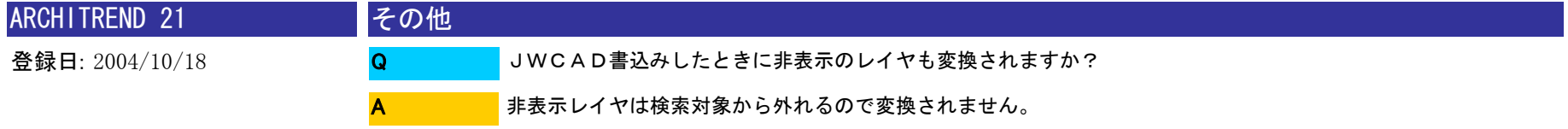

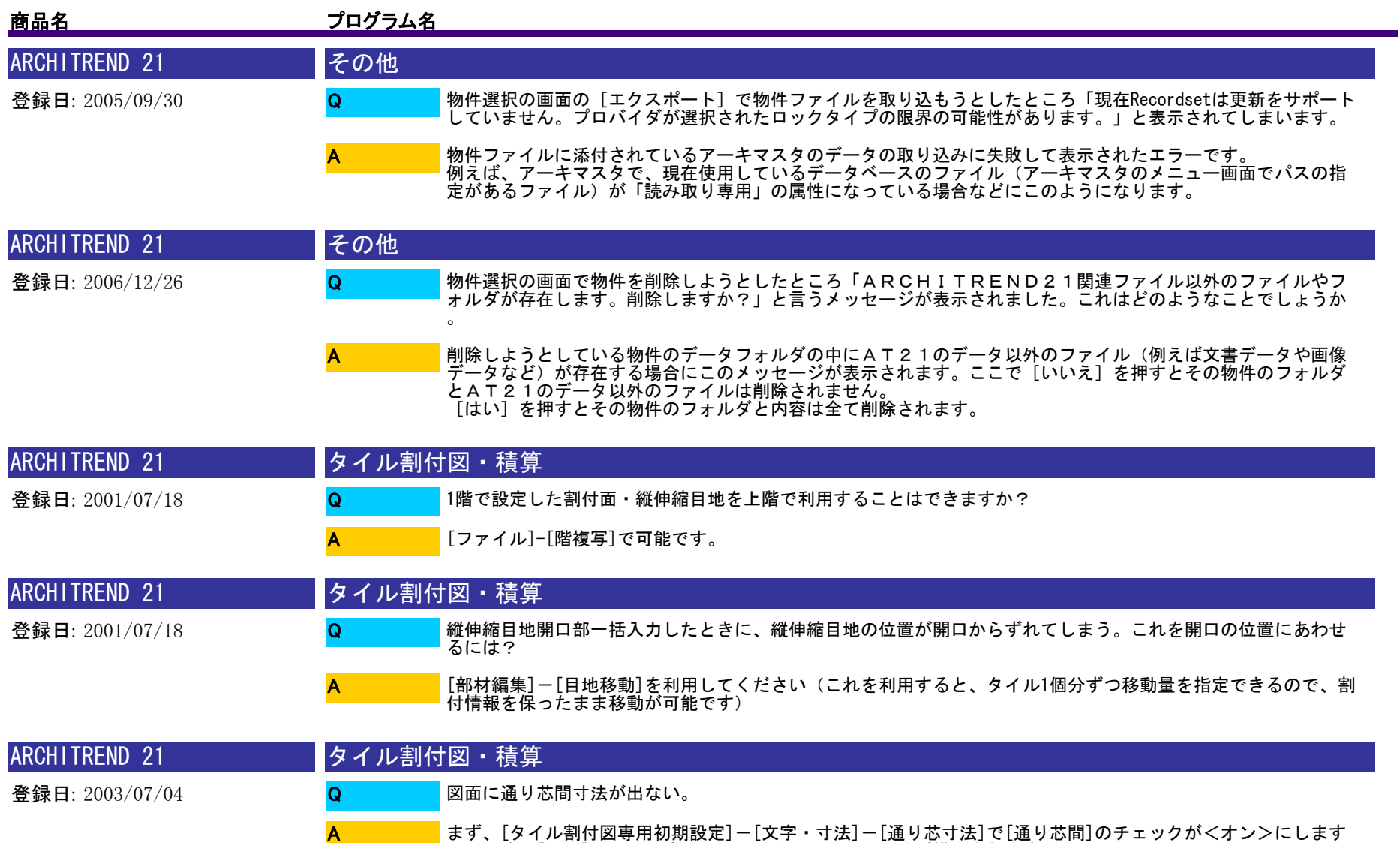

。その後、[図面]で図面作成していただくと通り芯間寸法が描画されます。

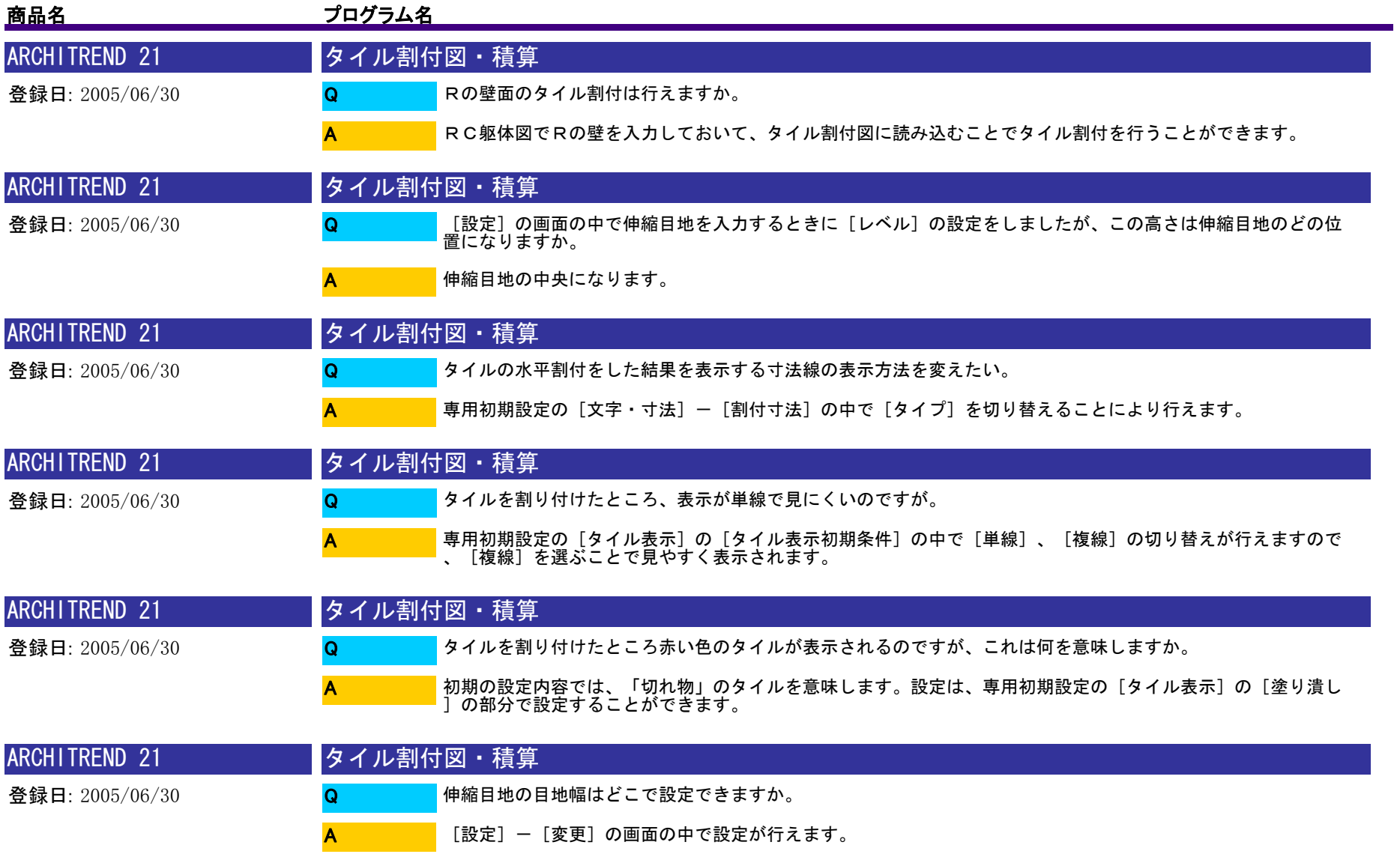

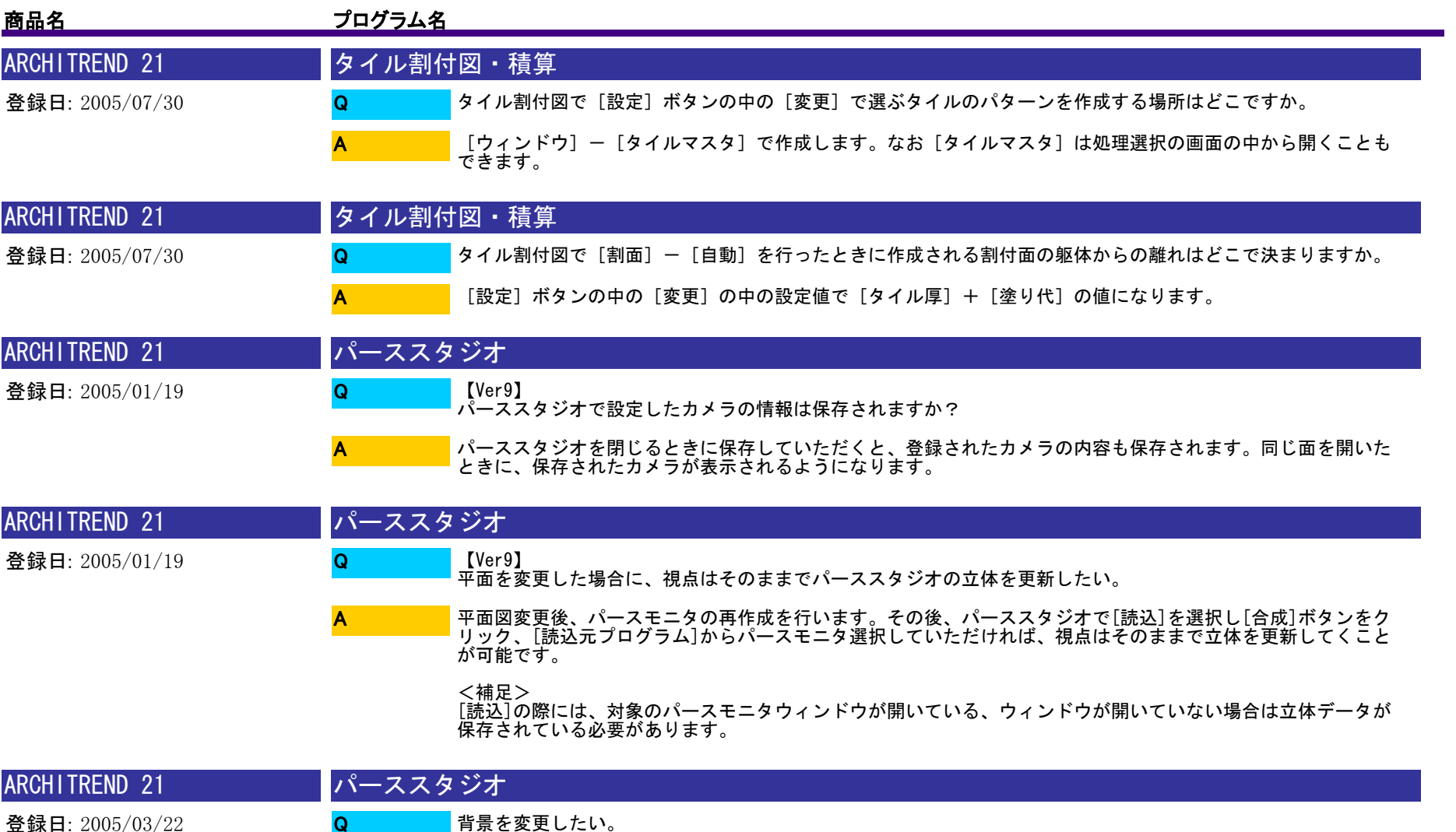

[設定]-[背景設定]で背景を単色、画像に変更していただけます。

A

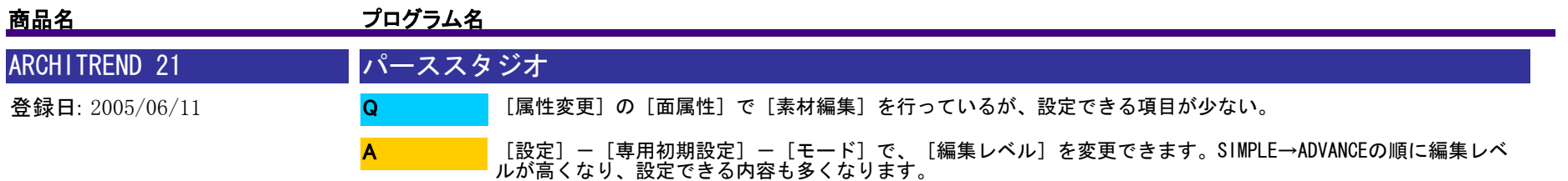

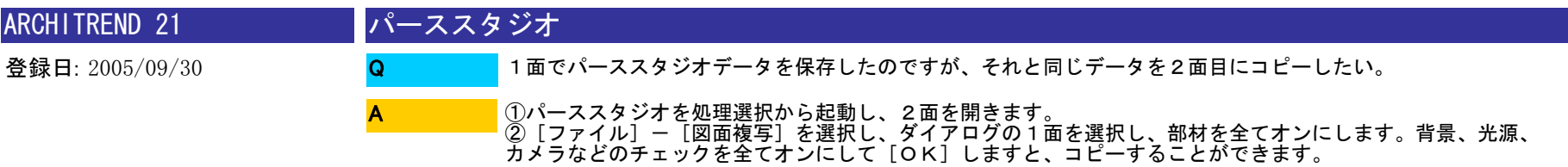

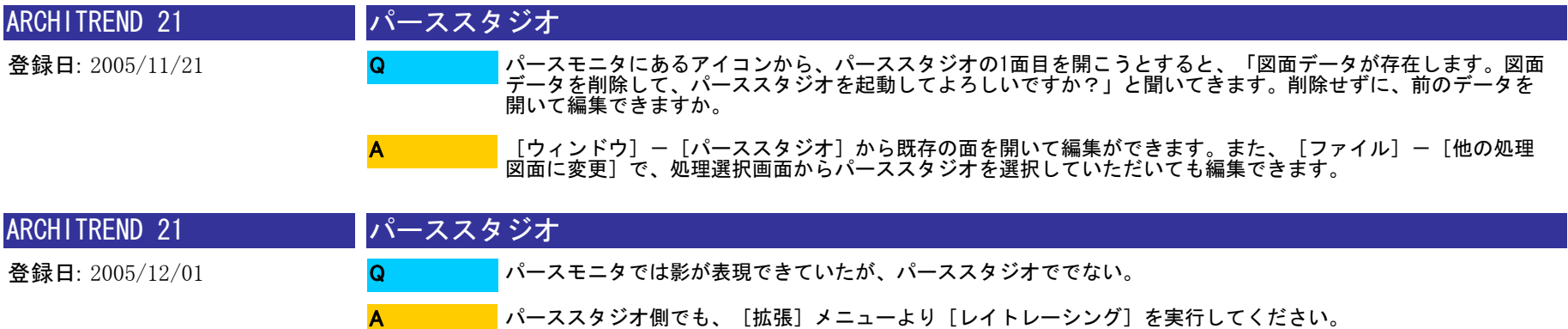

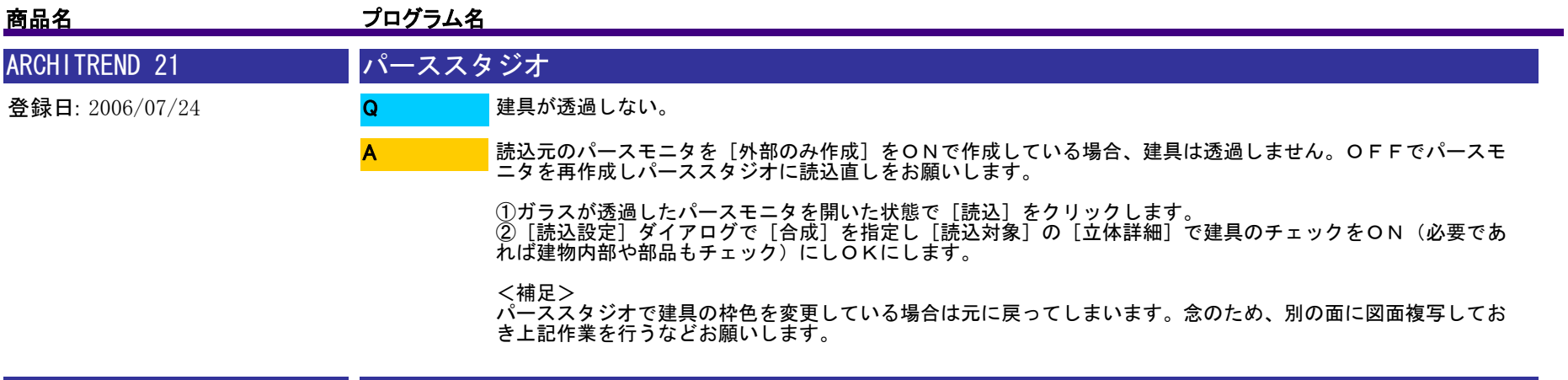

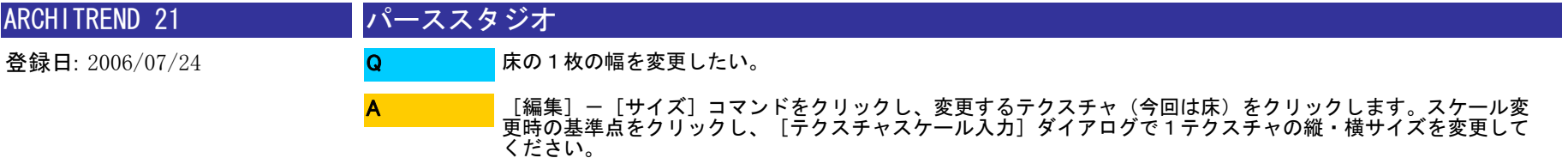

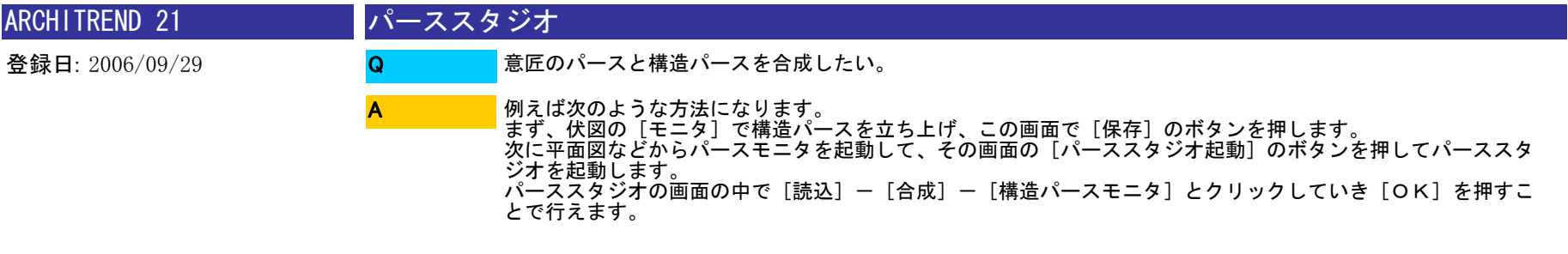

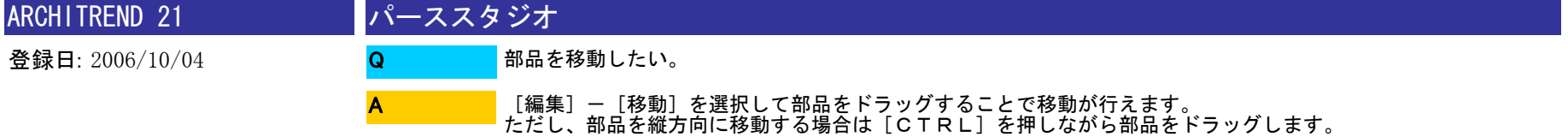

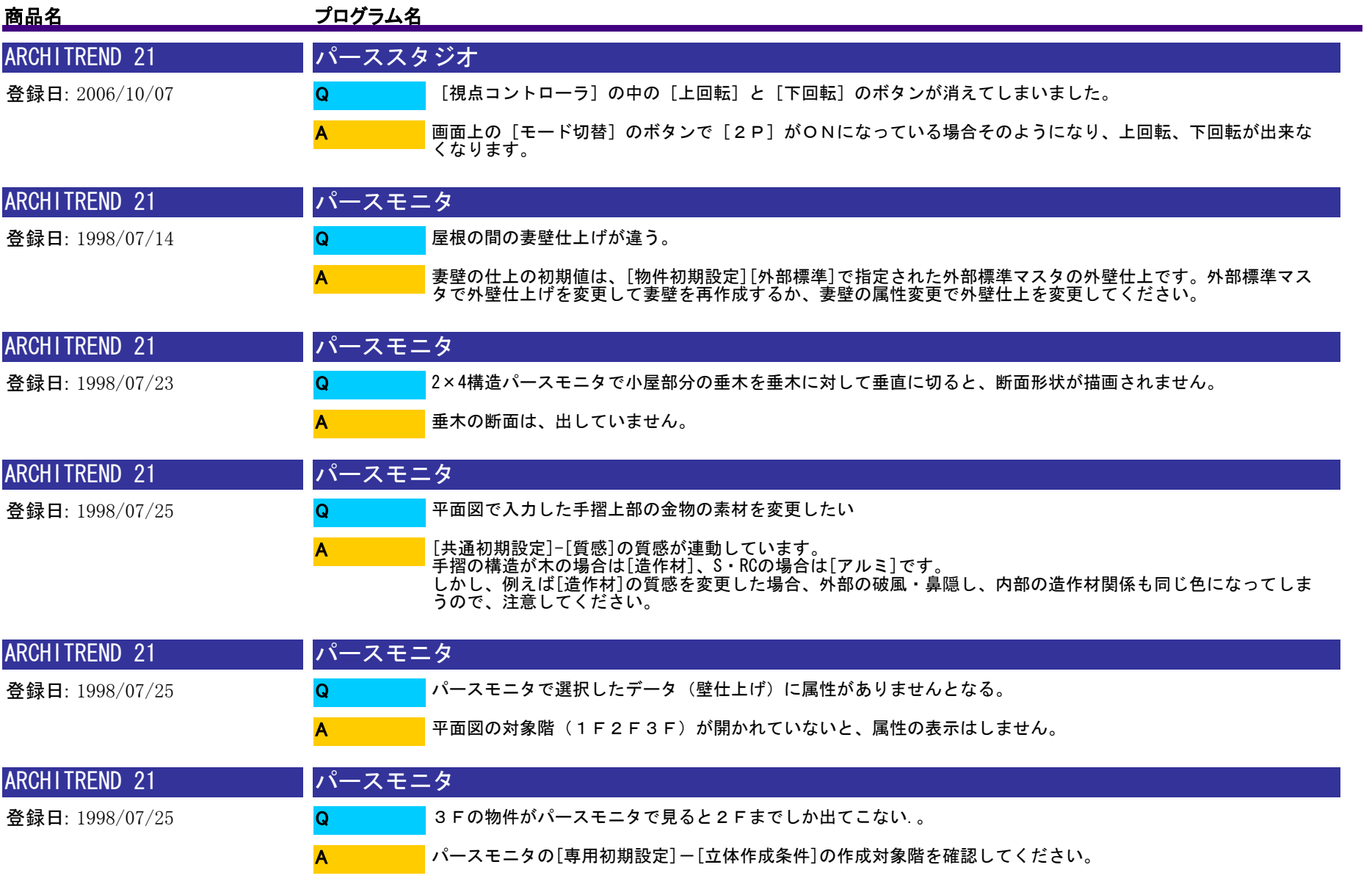

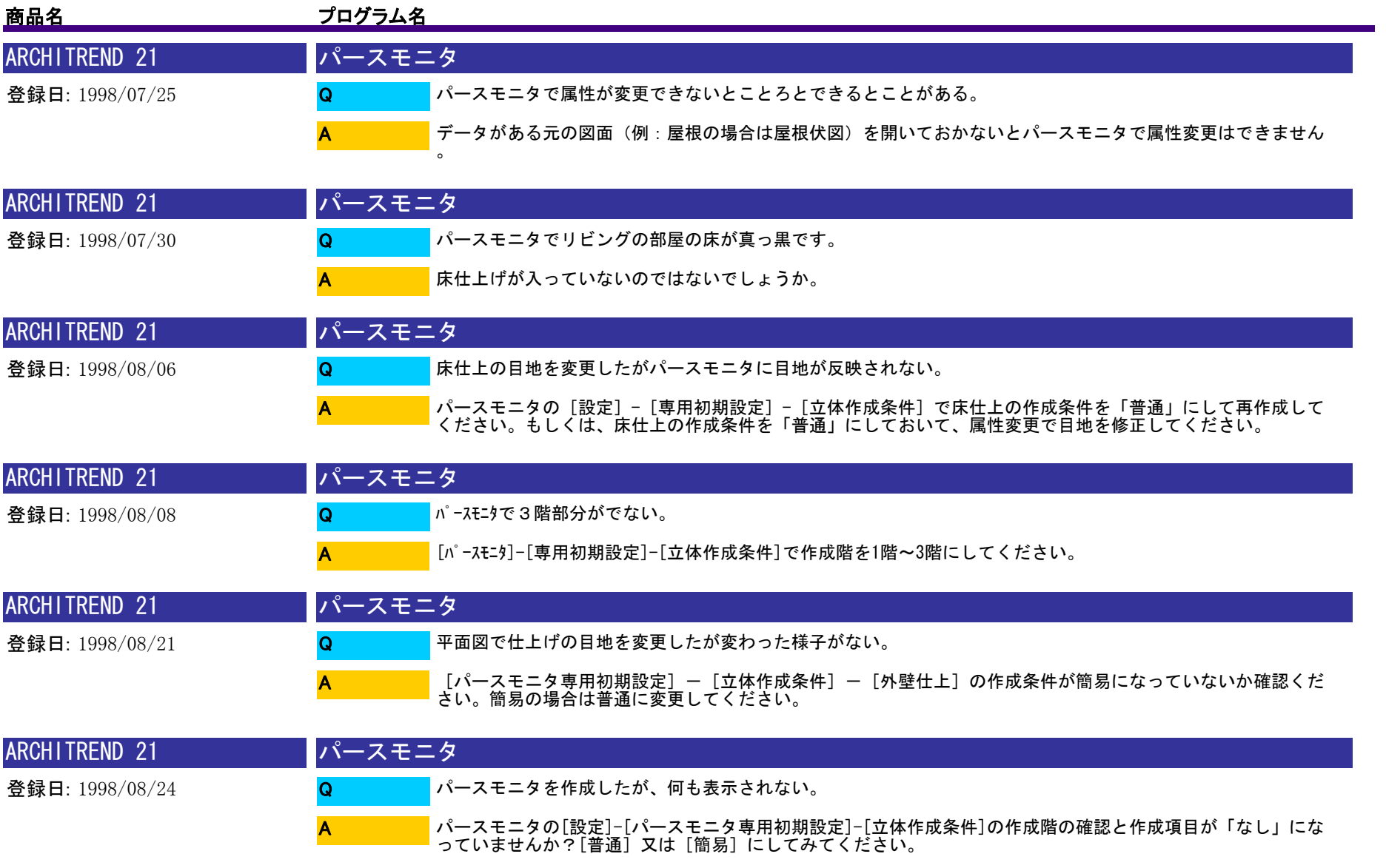

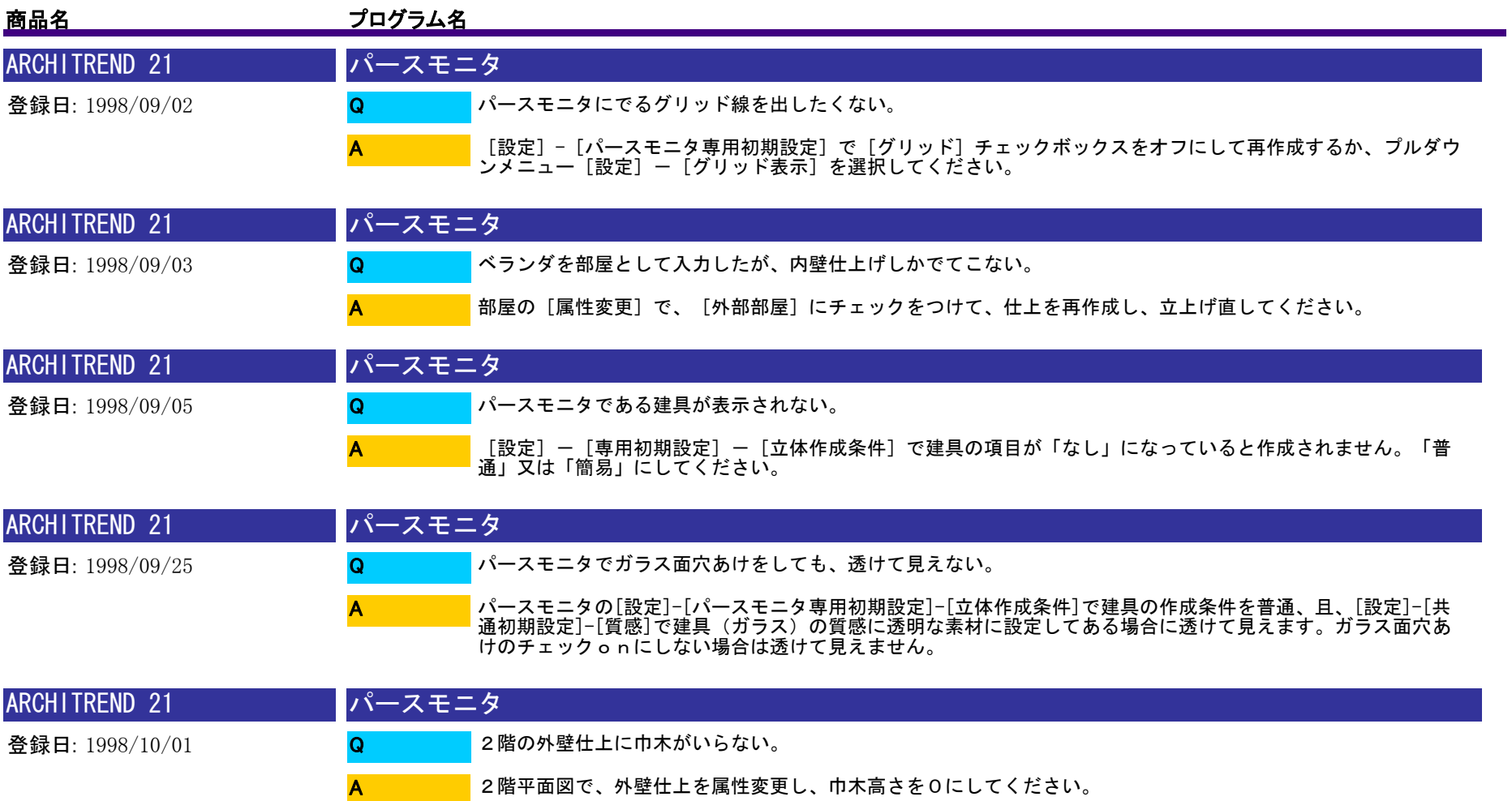

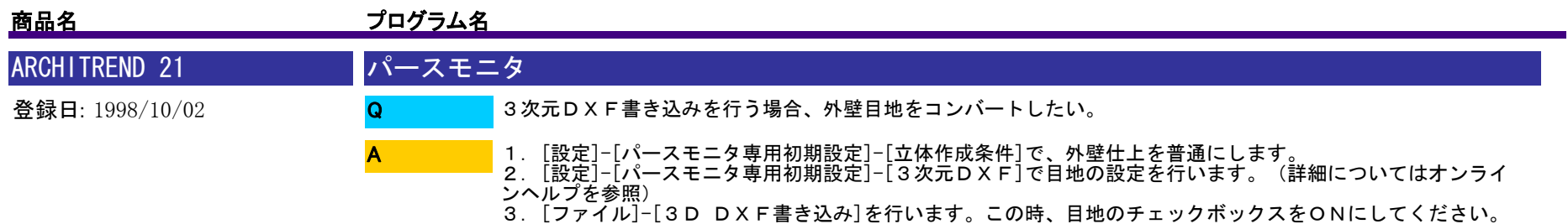

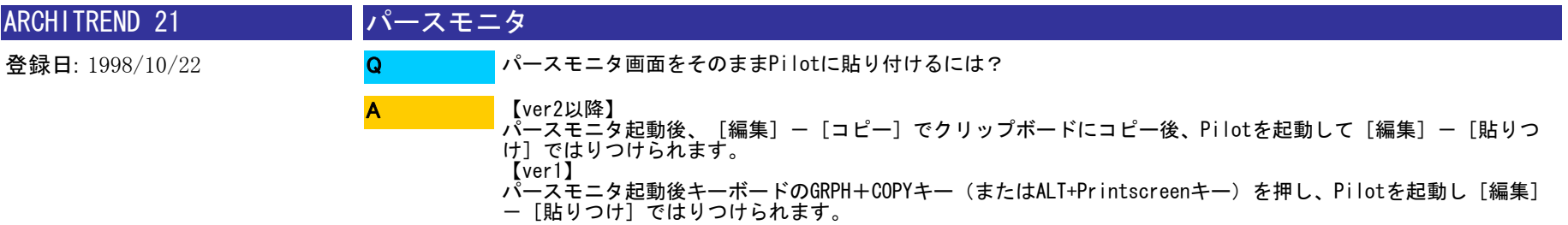

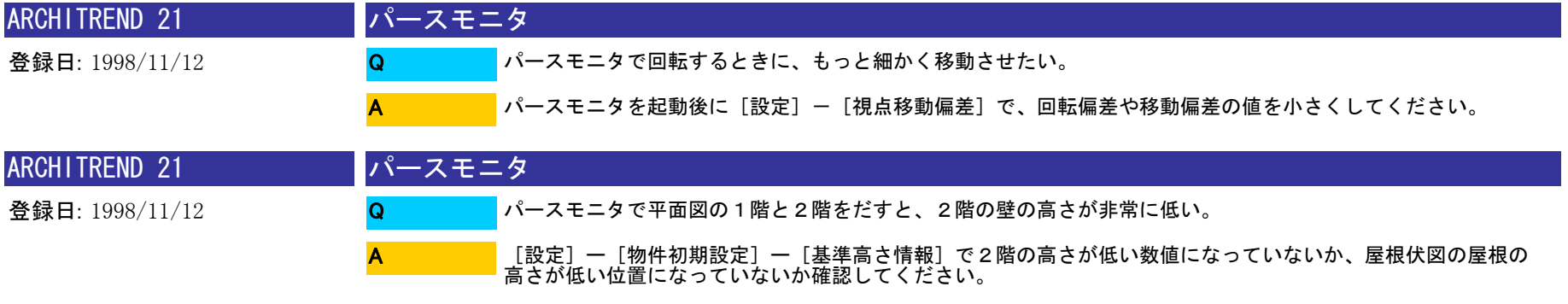

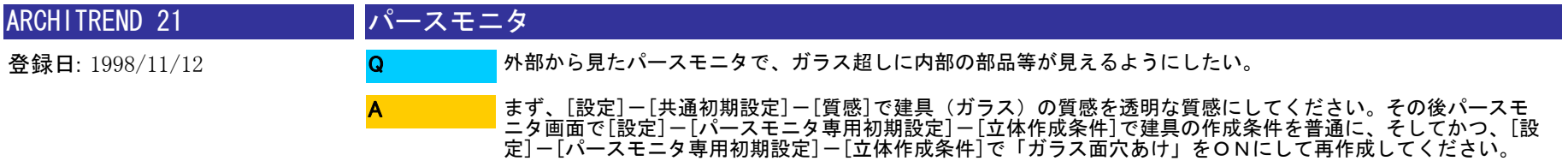

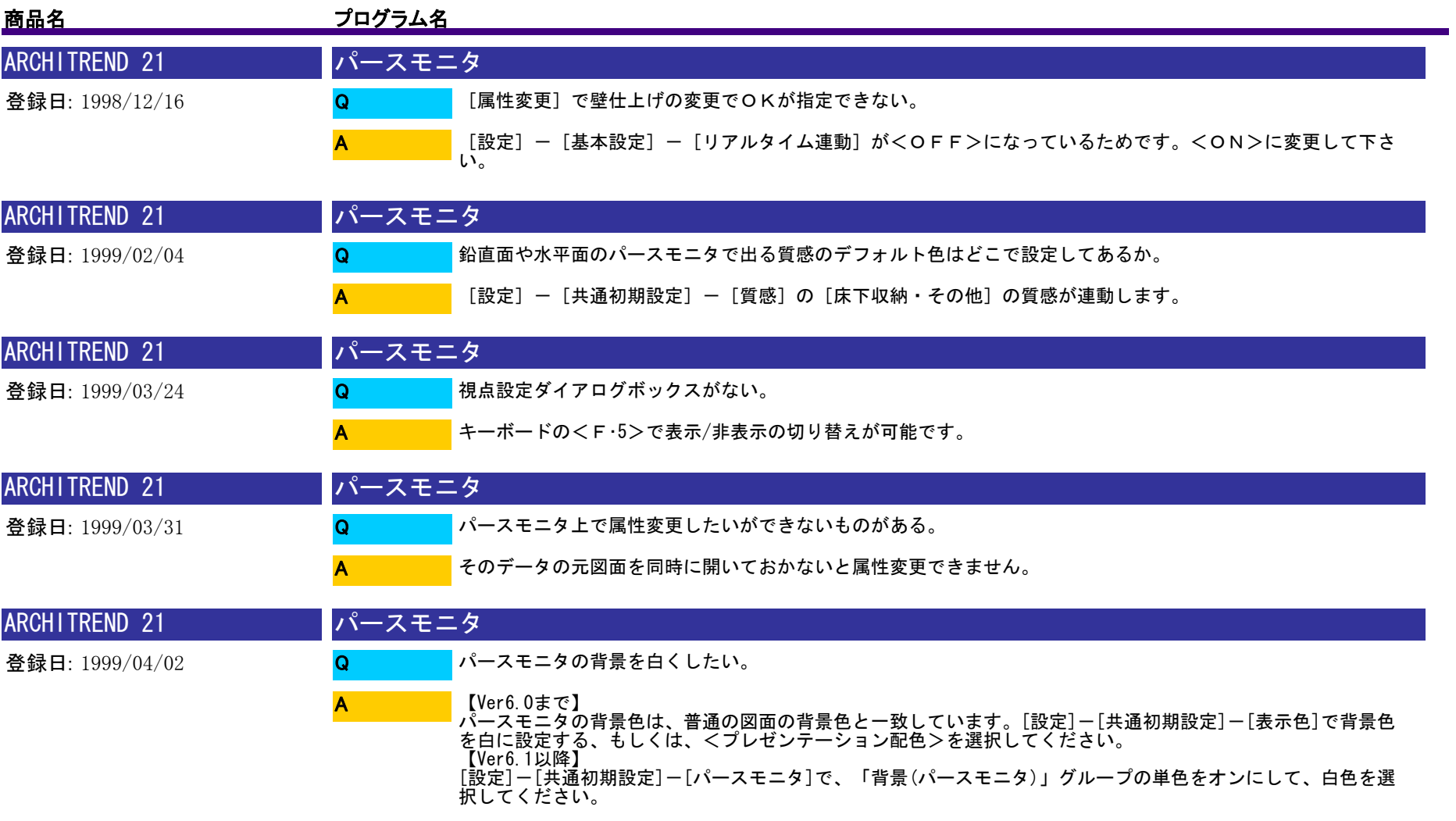

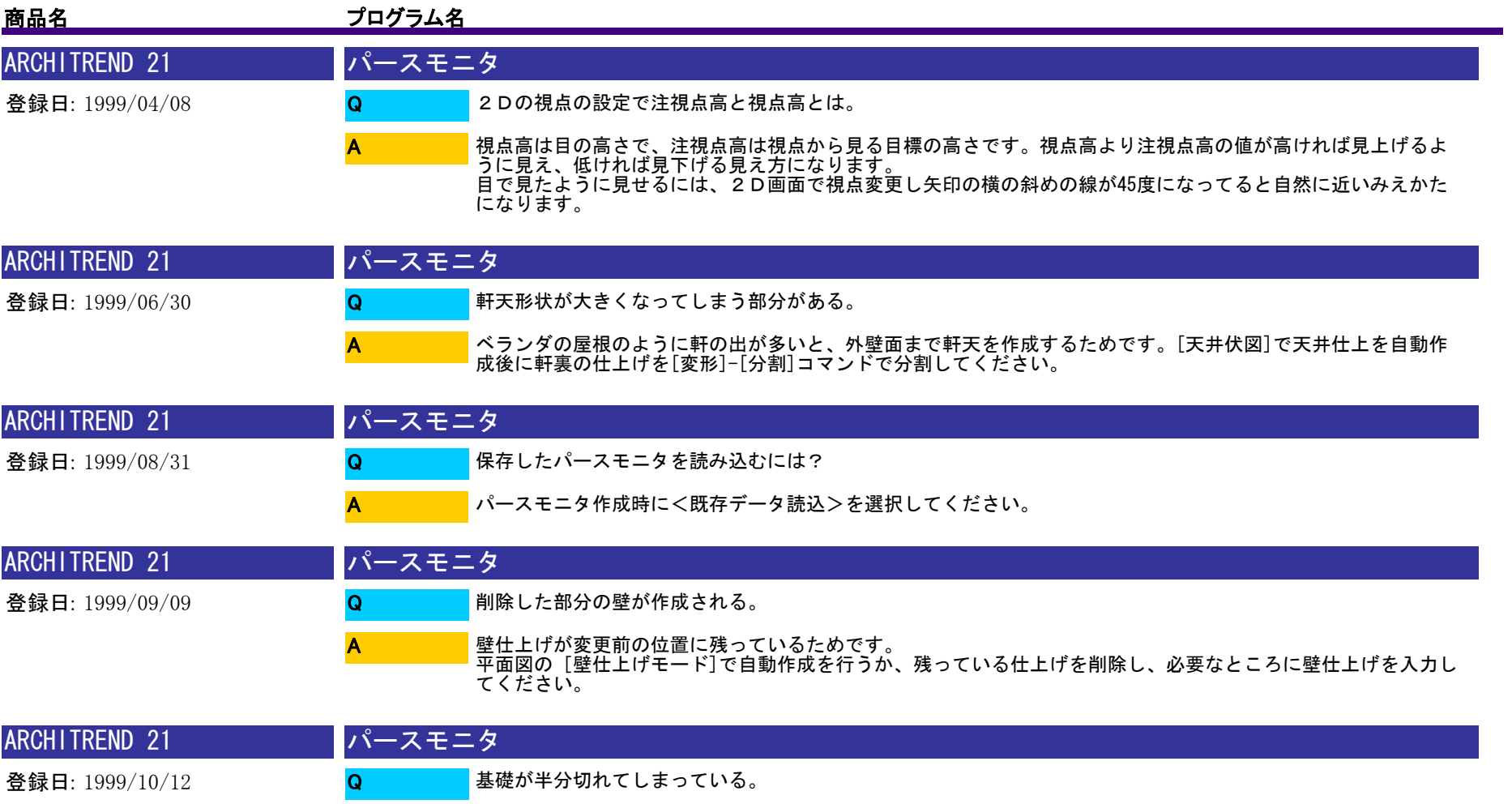

配置図1面にて、敷地の平均地盤面が上がっていないか確認してください。

A

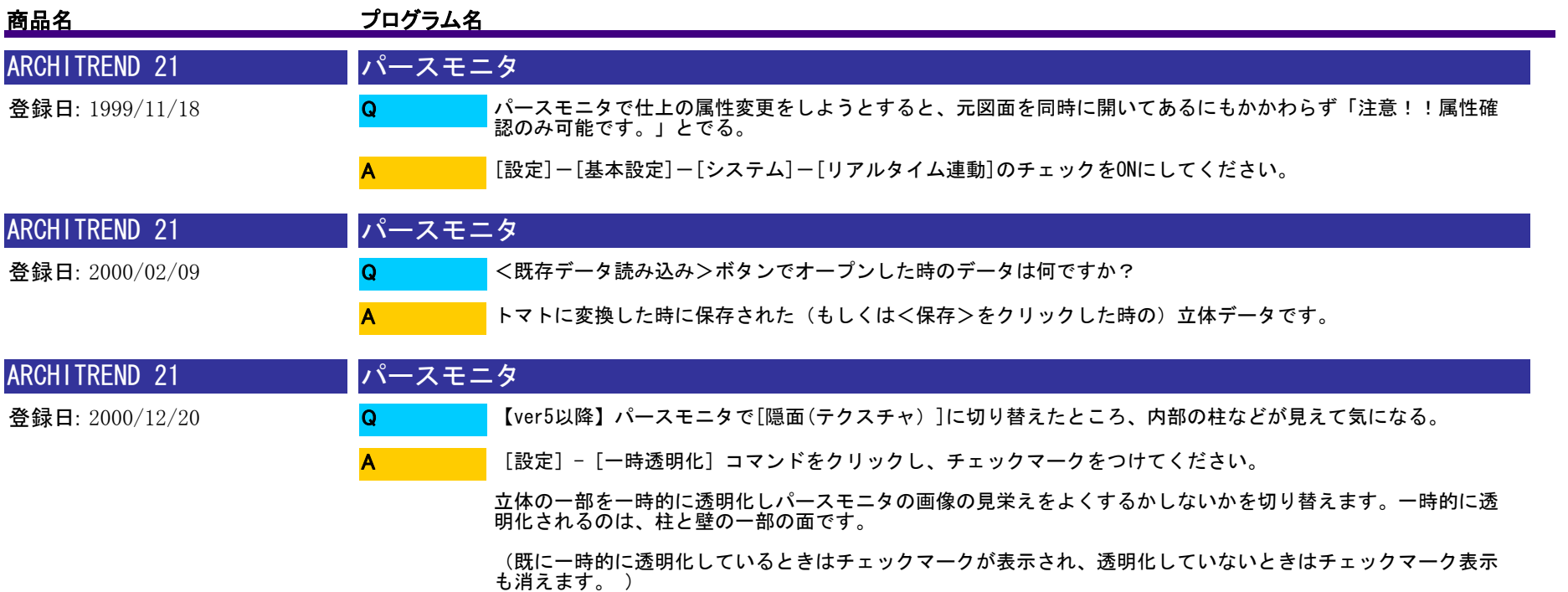

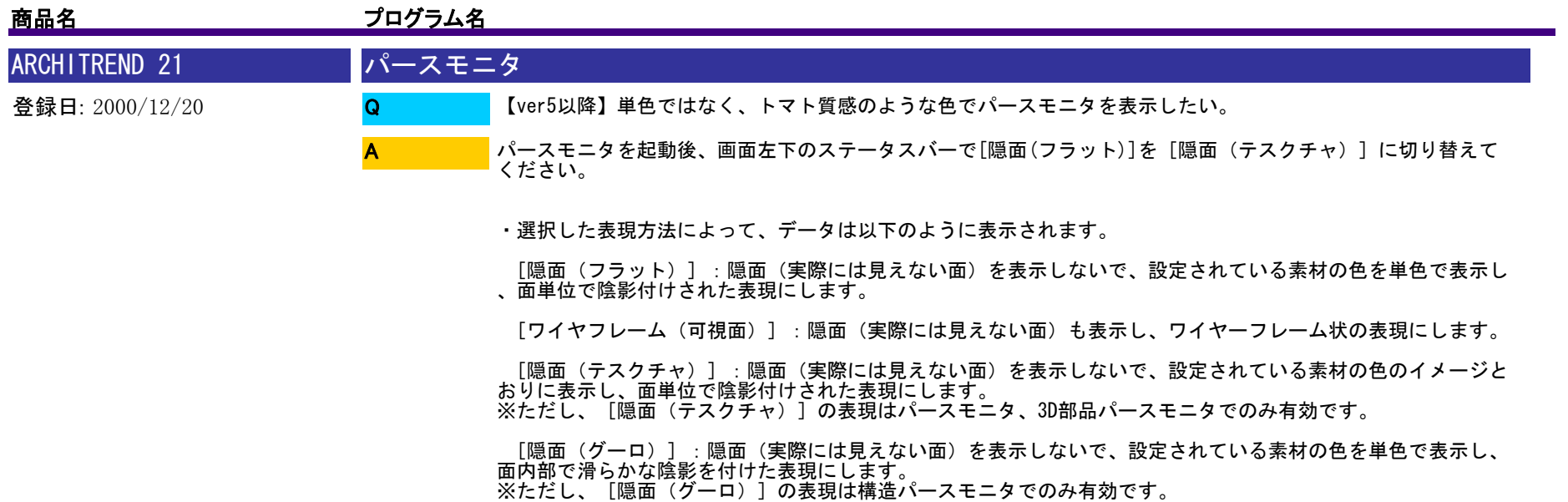

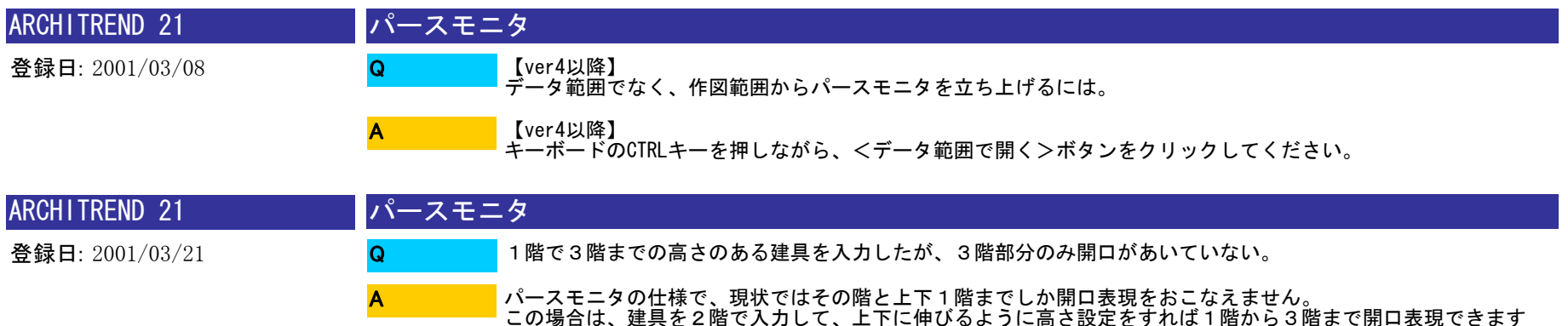

。

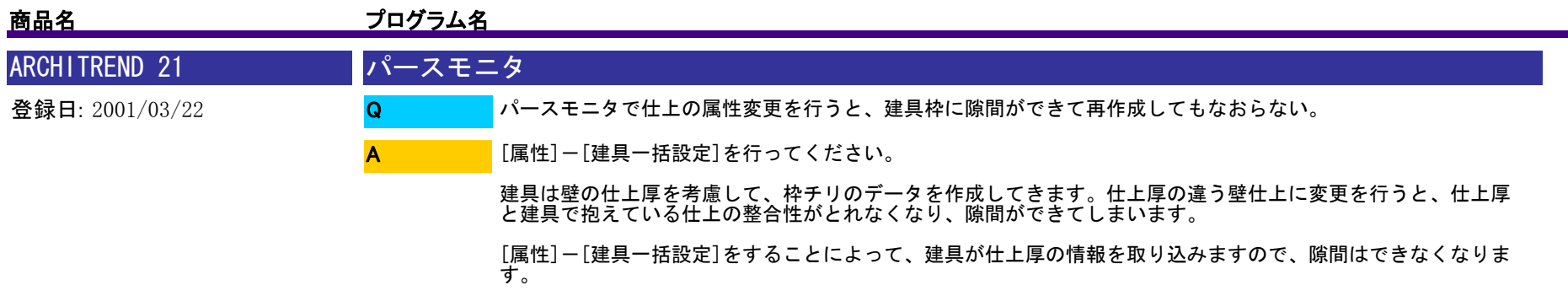

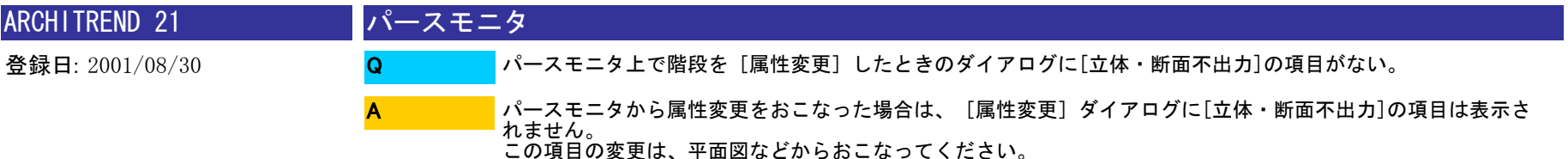

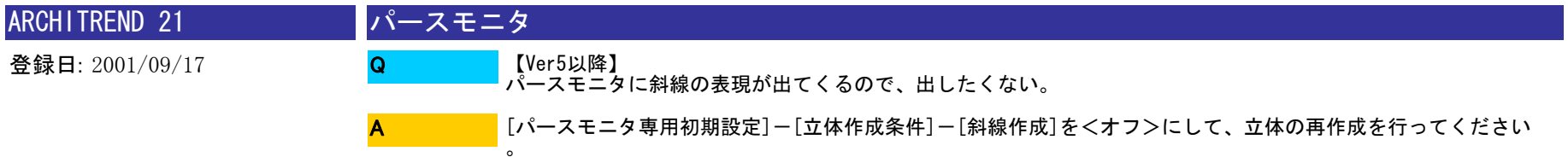

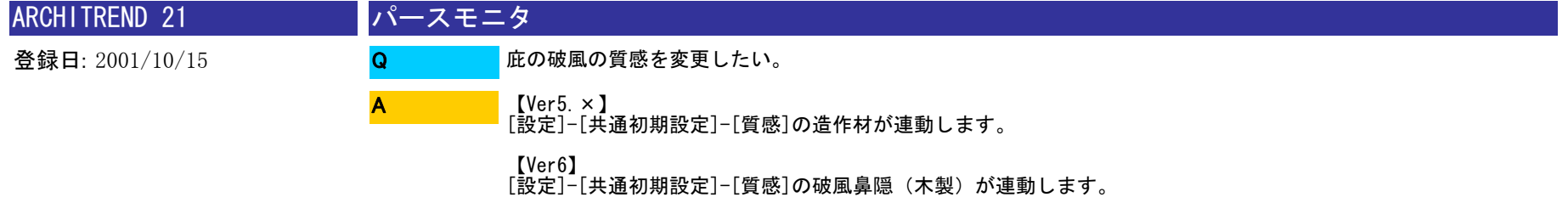

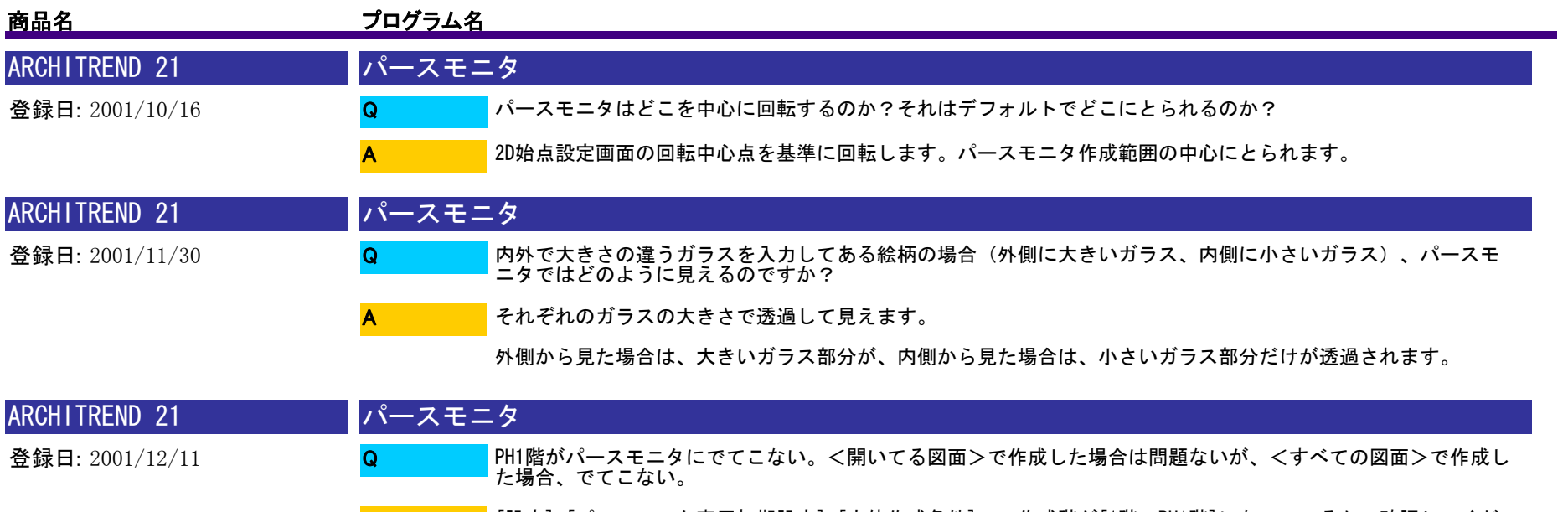

[設定]-[パースモニタ専用初期設定]-[立体作成条件]で、作成階が[1階〜PH1階]になっているか、確認してくだ<br>さい。 この設定は、 [再作成対象図面] で [すべての図面] オプションを指定して、立体データを作成する場合<br>にのみ有効です。 A

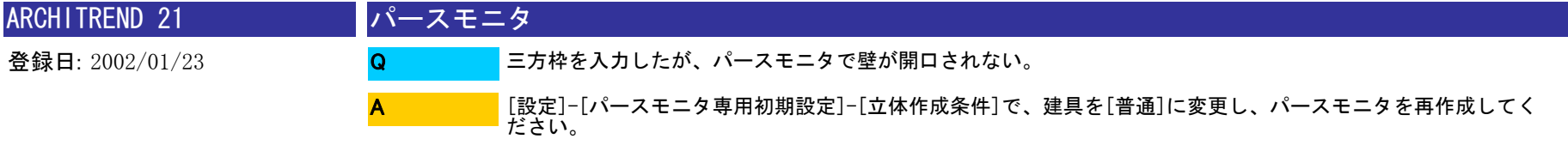

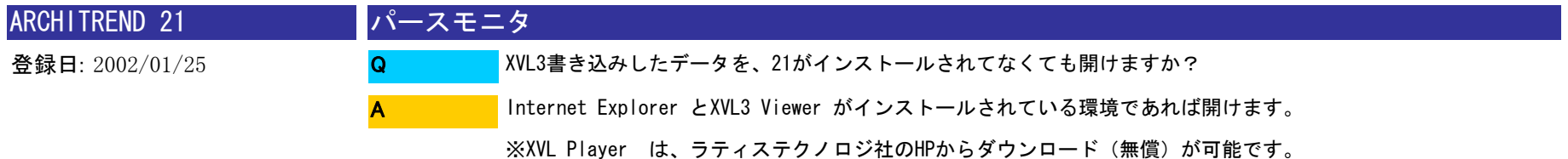

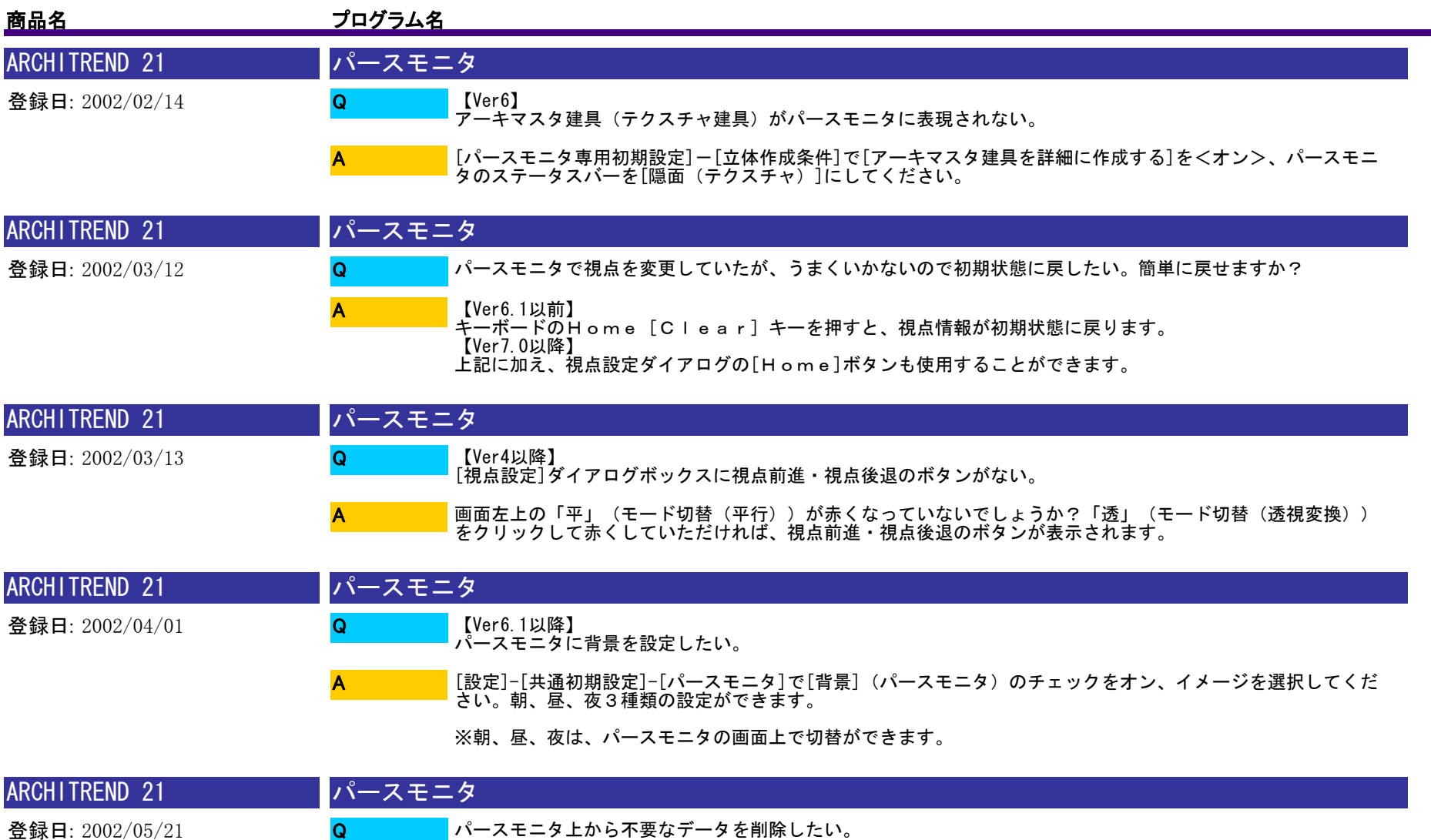

削除したいデータを選択し、キーボードのDeleteキーで削除してください。

A

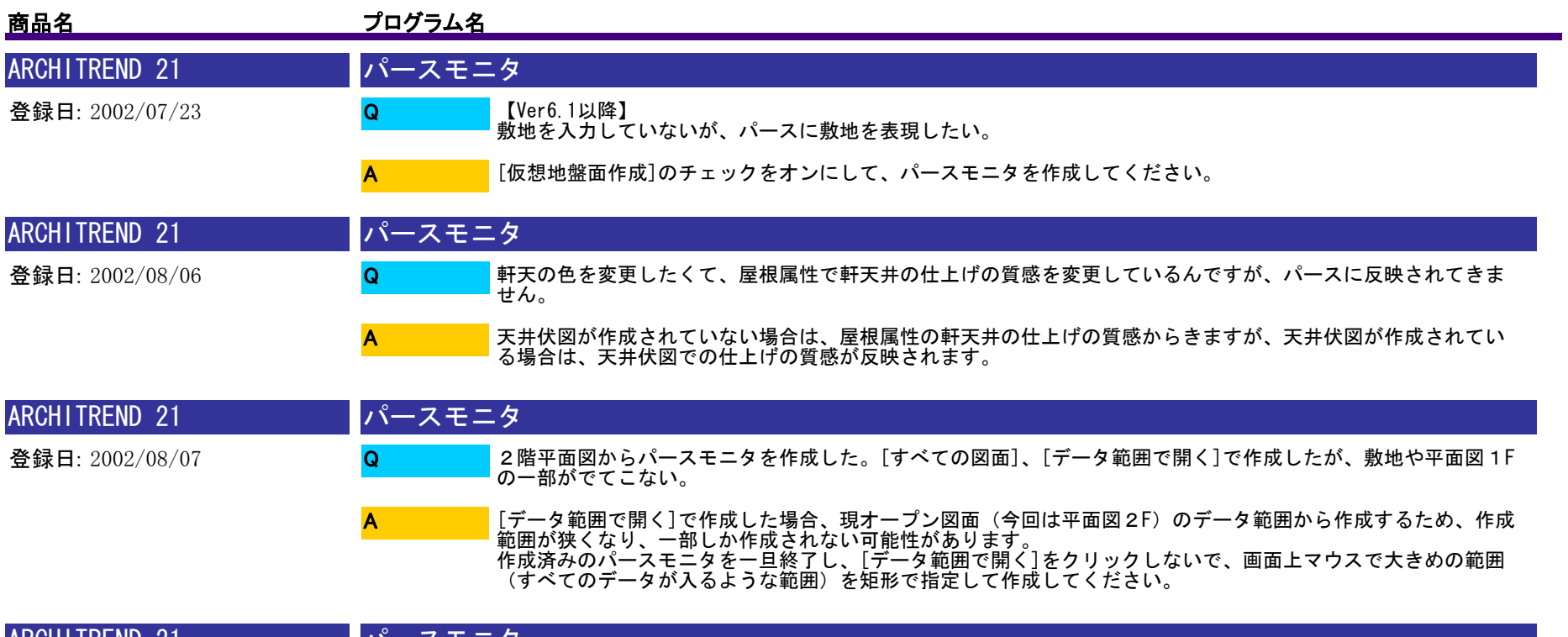

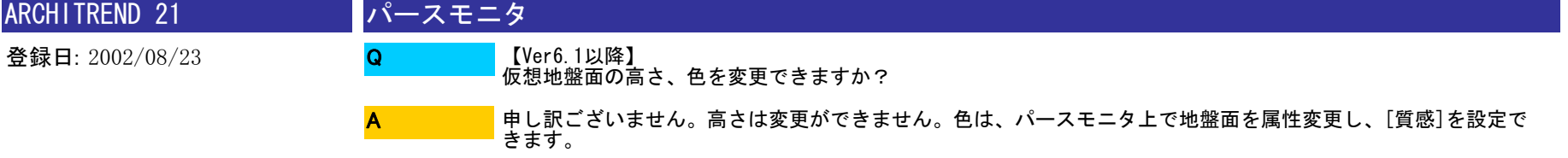

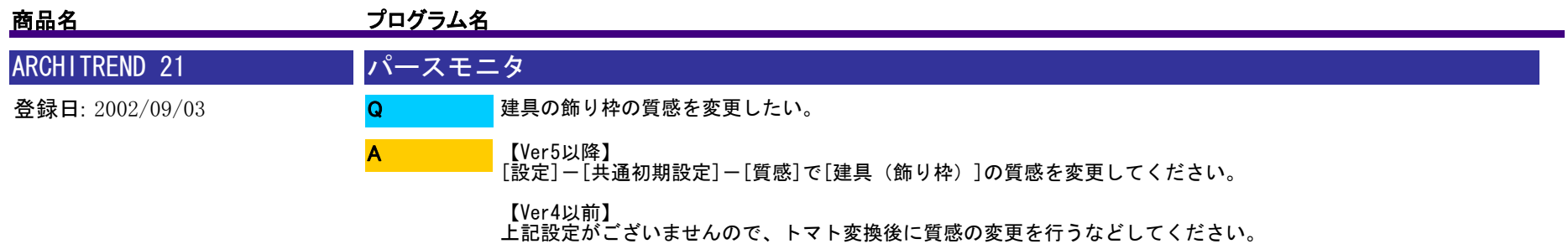

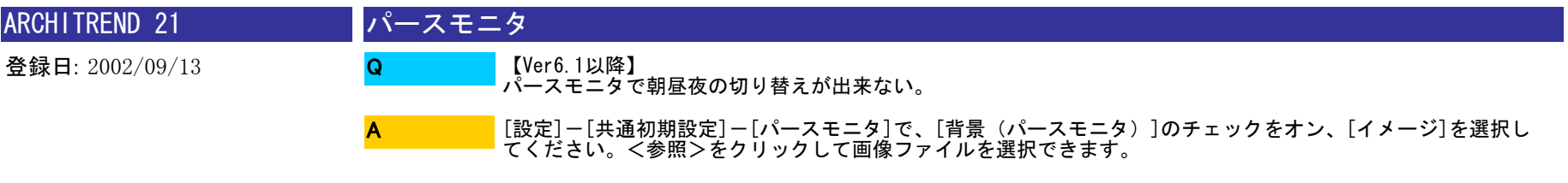

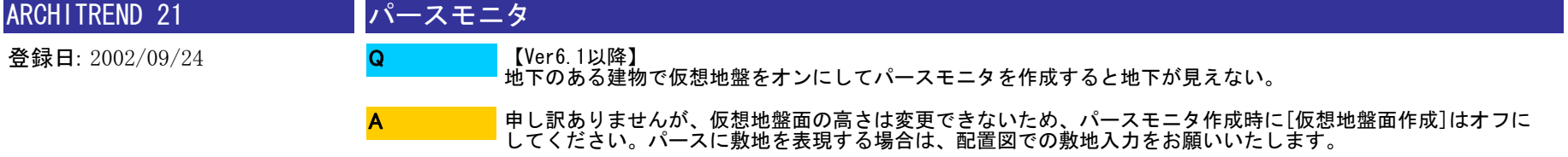

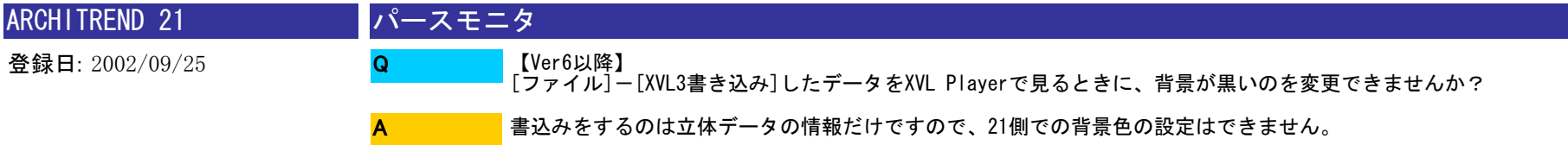

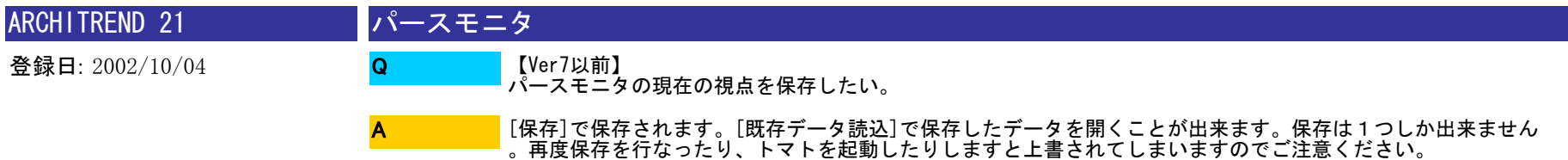

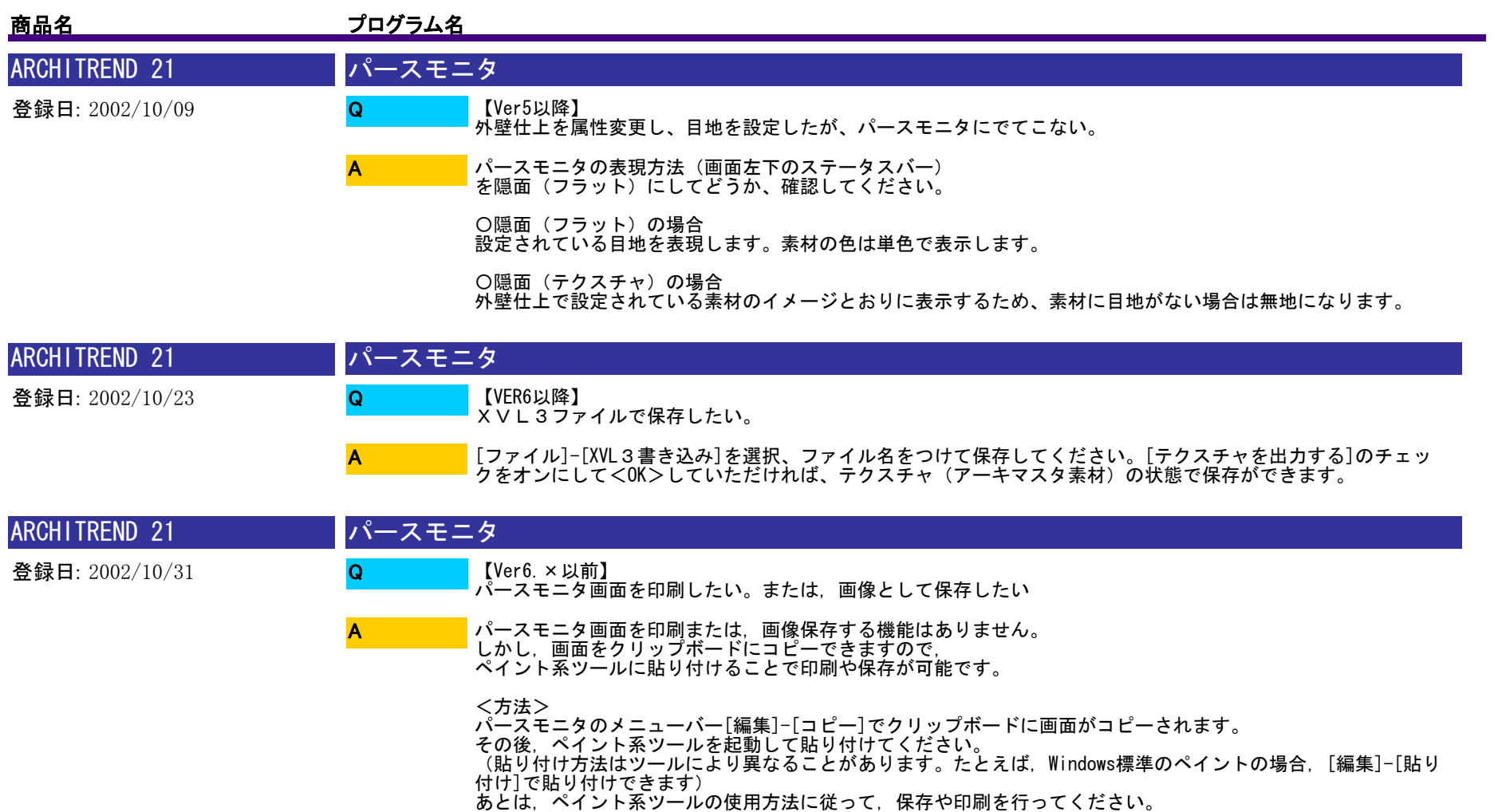

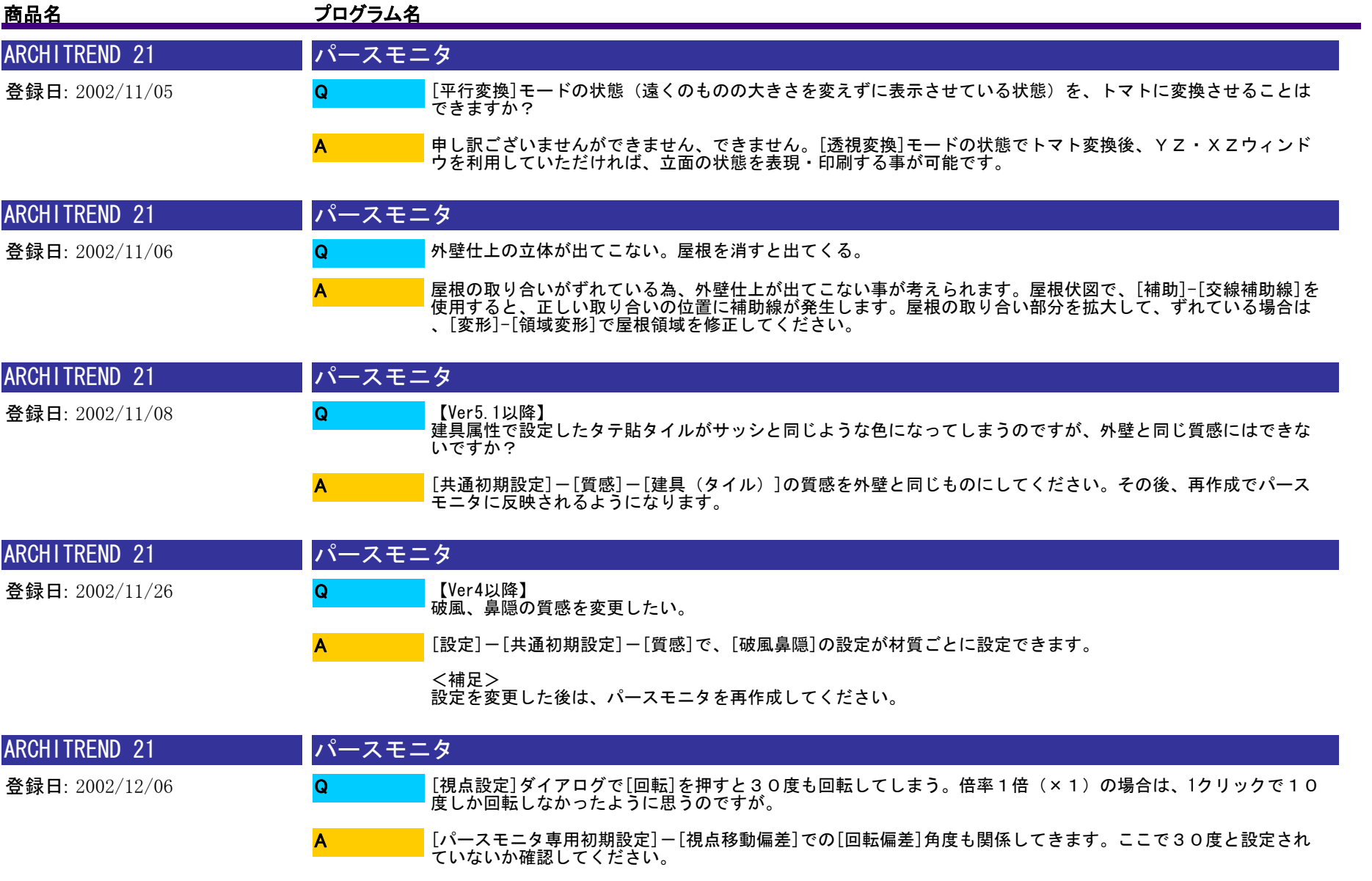

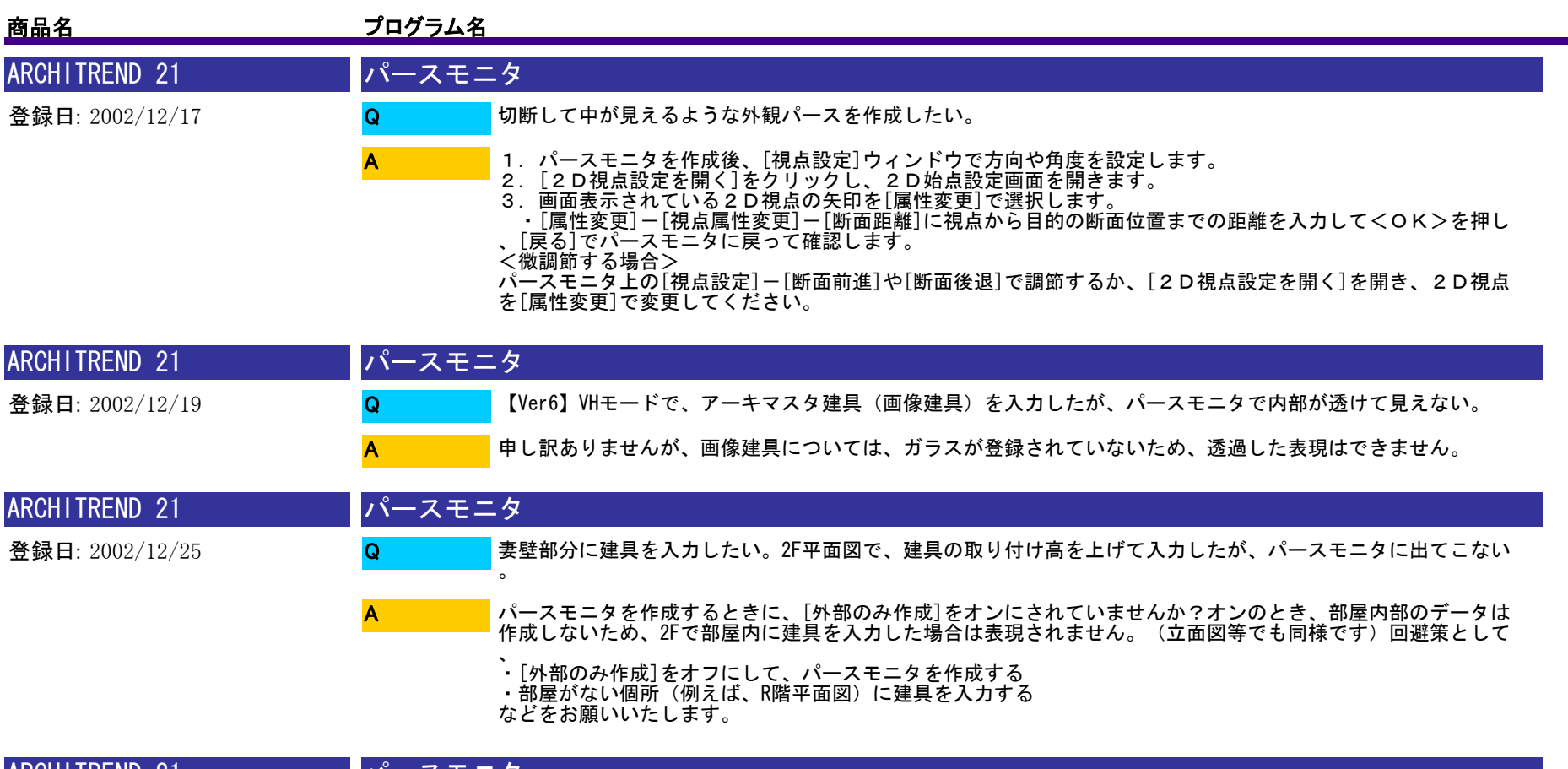

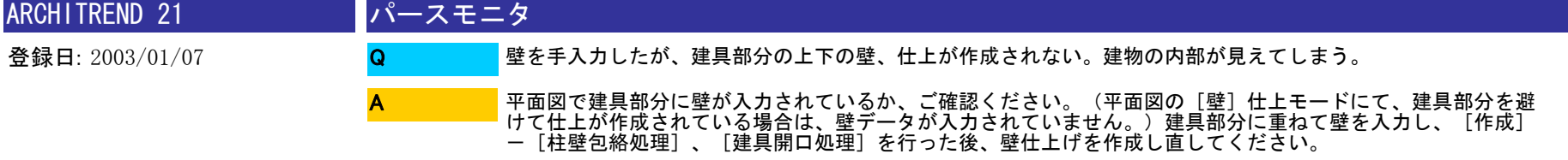

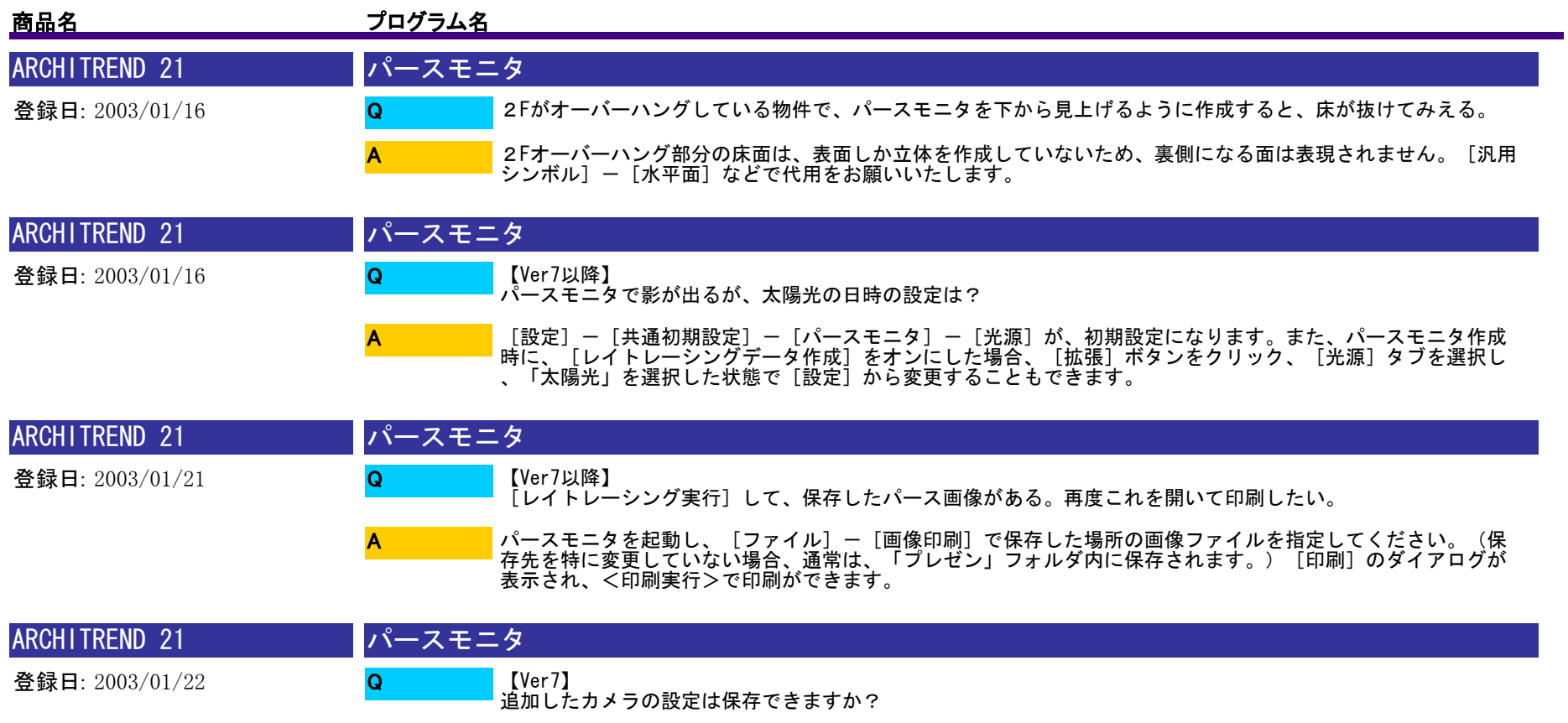

A

[保存]で立体データを保存することで、同時にカメラの設定も保存されます。[パースモニタ]を[既存データ読込 ]で開いていただければ、その立体データに登録されているカメラの設定が有効になります。

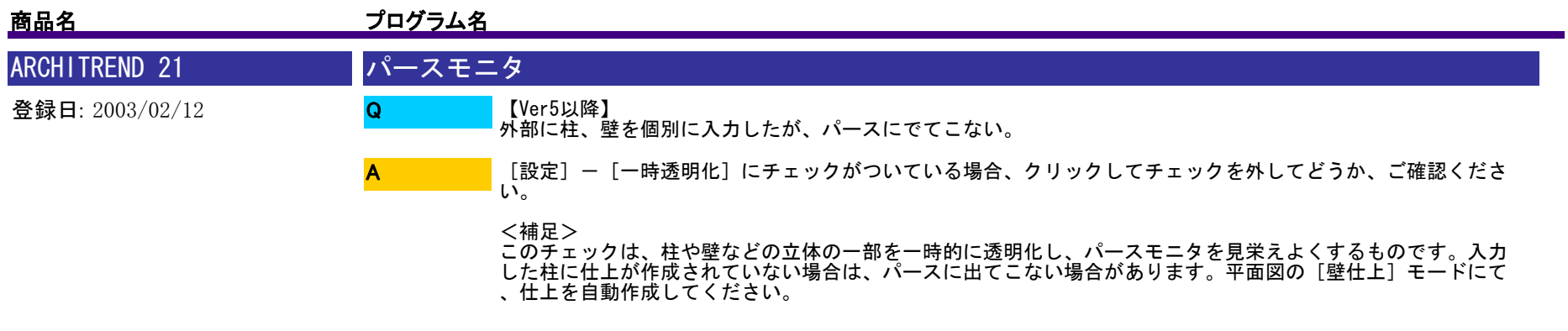

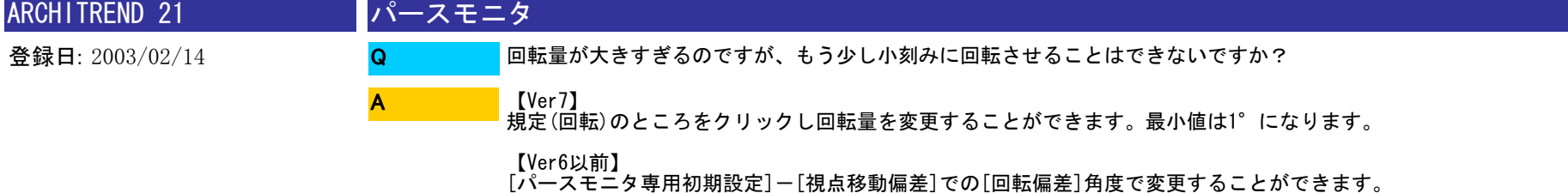

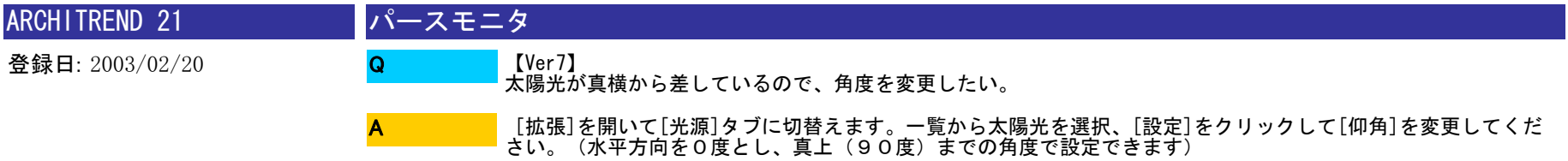

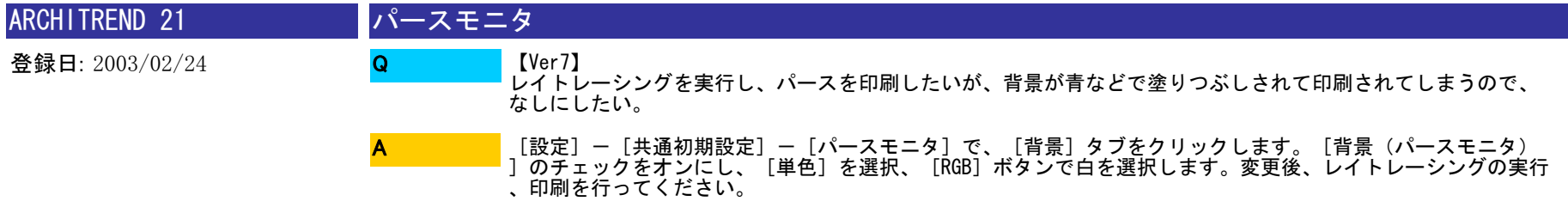

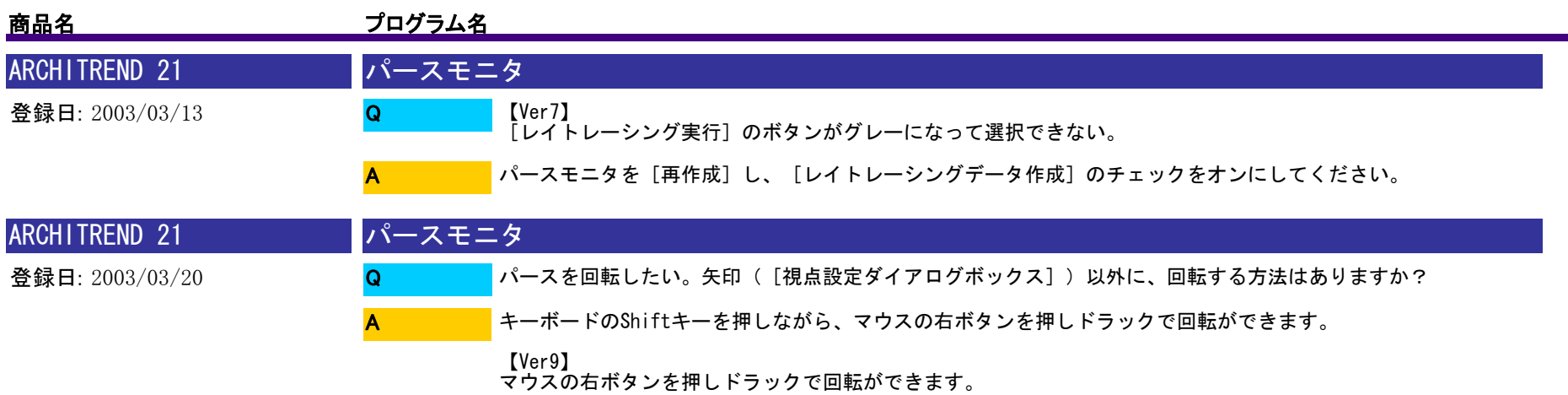

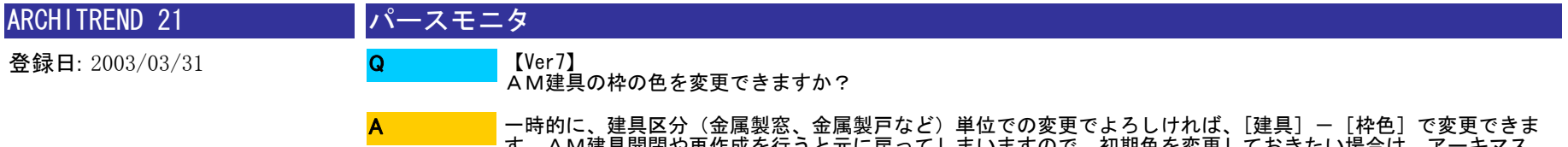

す。AM建具開閉や再作成を行うと元に戻ってしまいますので、初期色を変更しておきたい場合は、アーキマス タでの変更をお願いします。

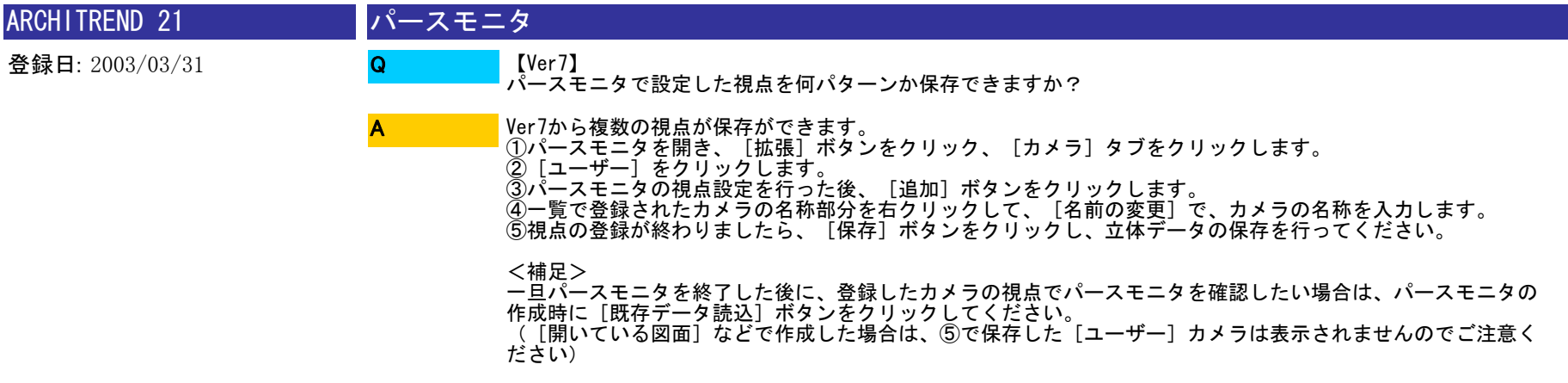

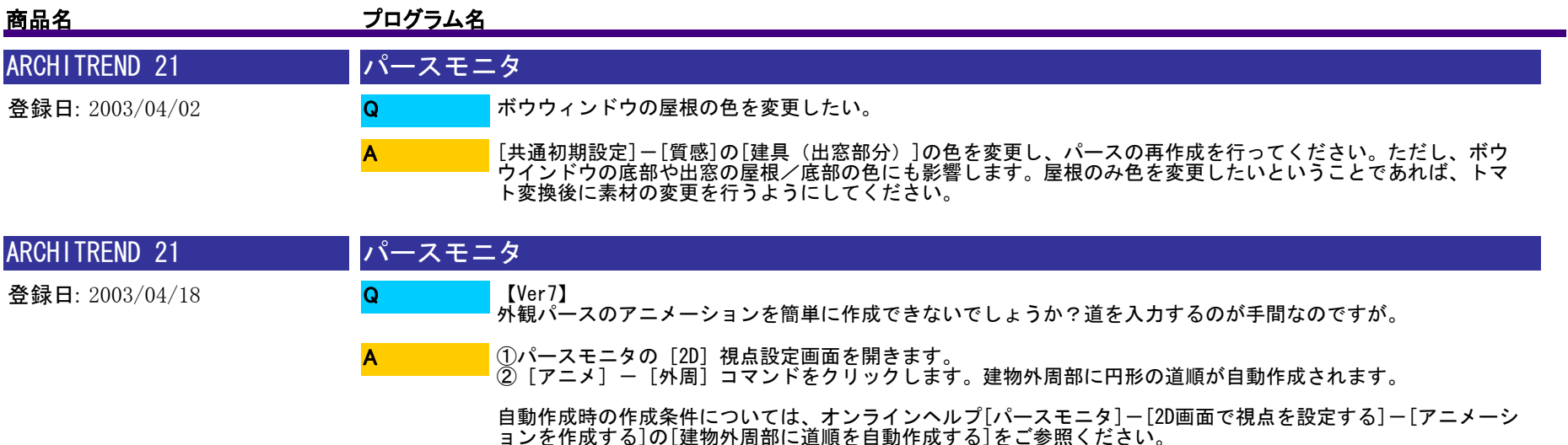

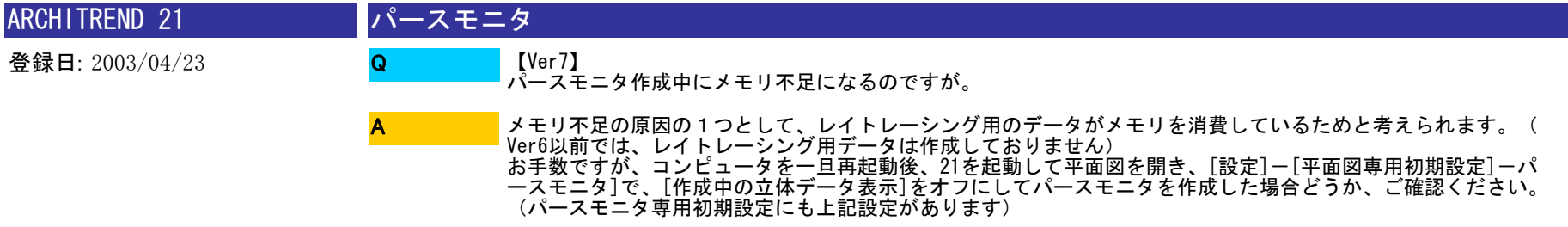

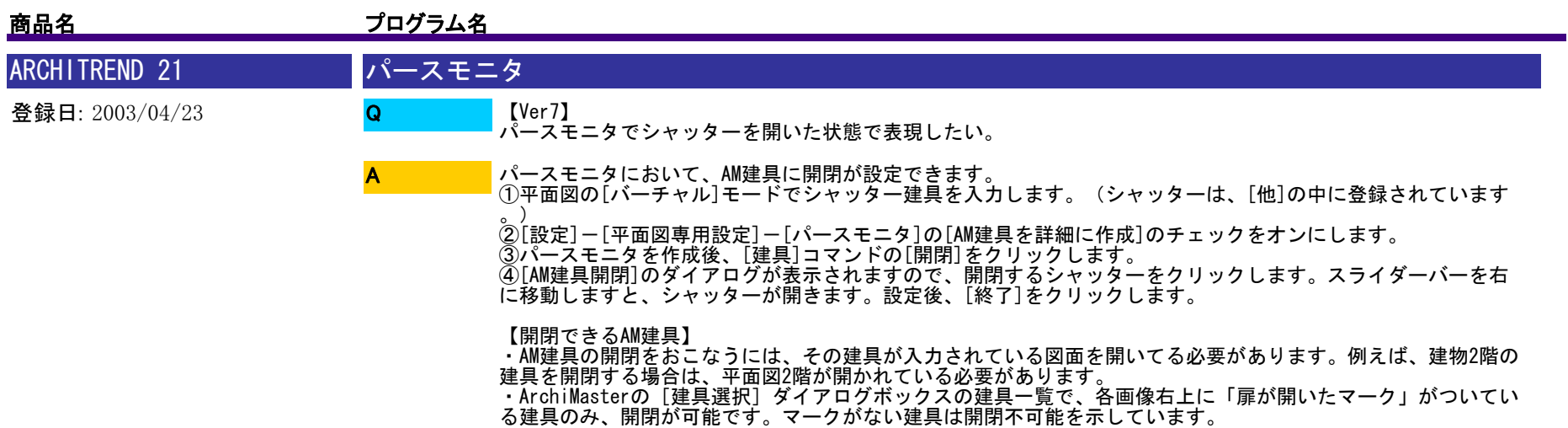

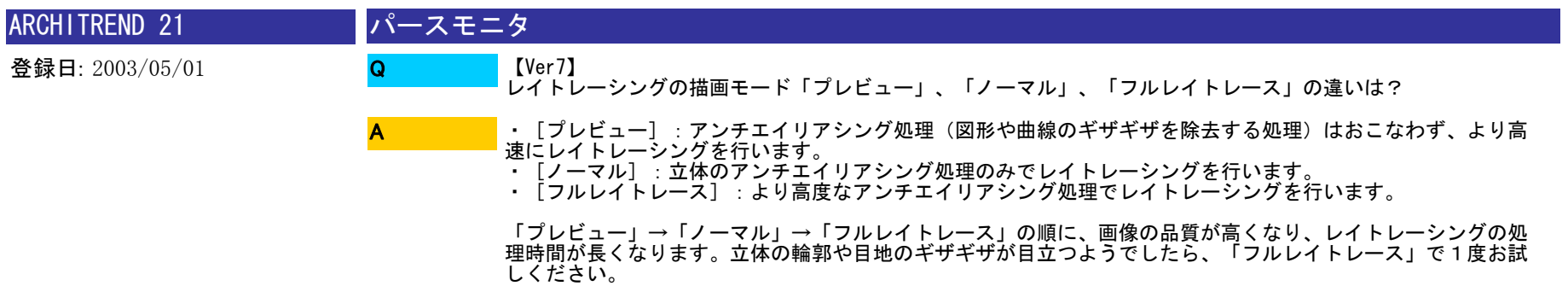

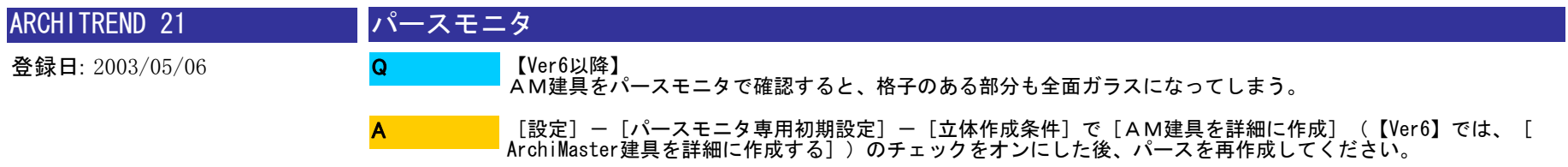

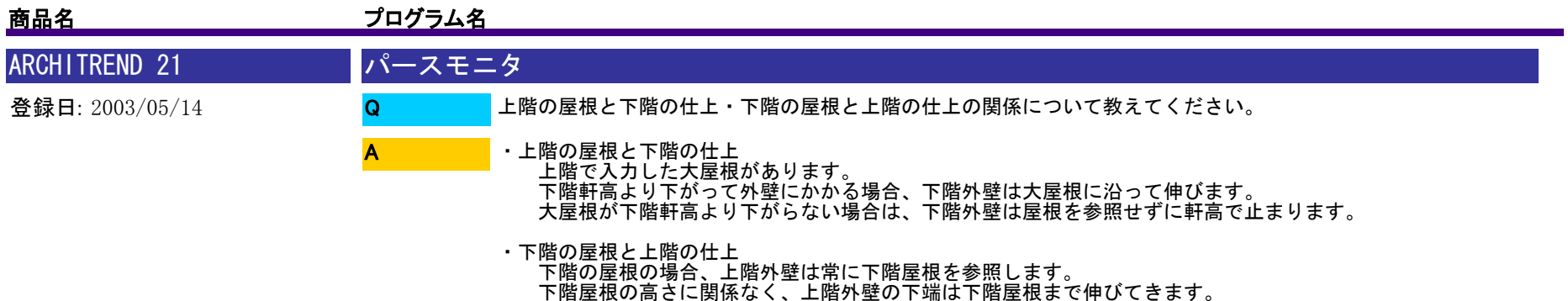

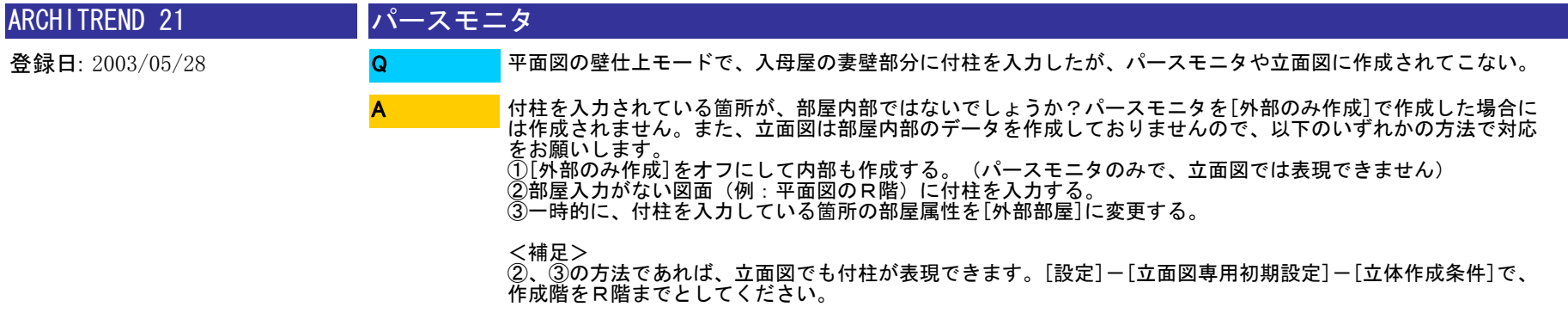

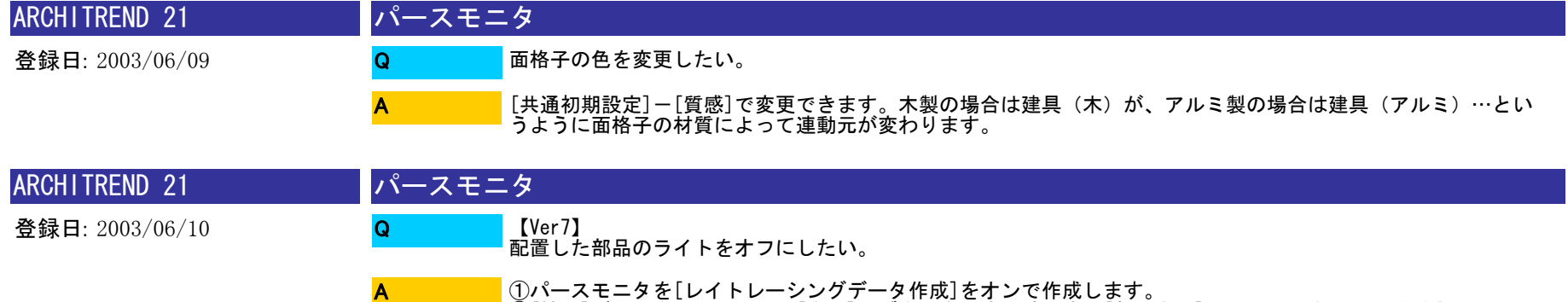

①パースモニタを[レイトレーシングデータ作成]をオンで作成します。 ②[拡張]ボタンをクリックし、[光源]タブを開きます。該当する[部品光源]のチェックを外してください。

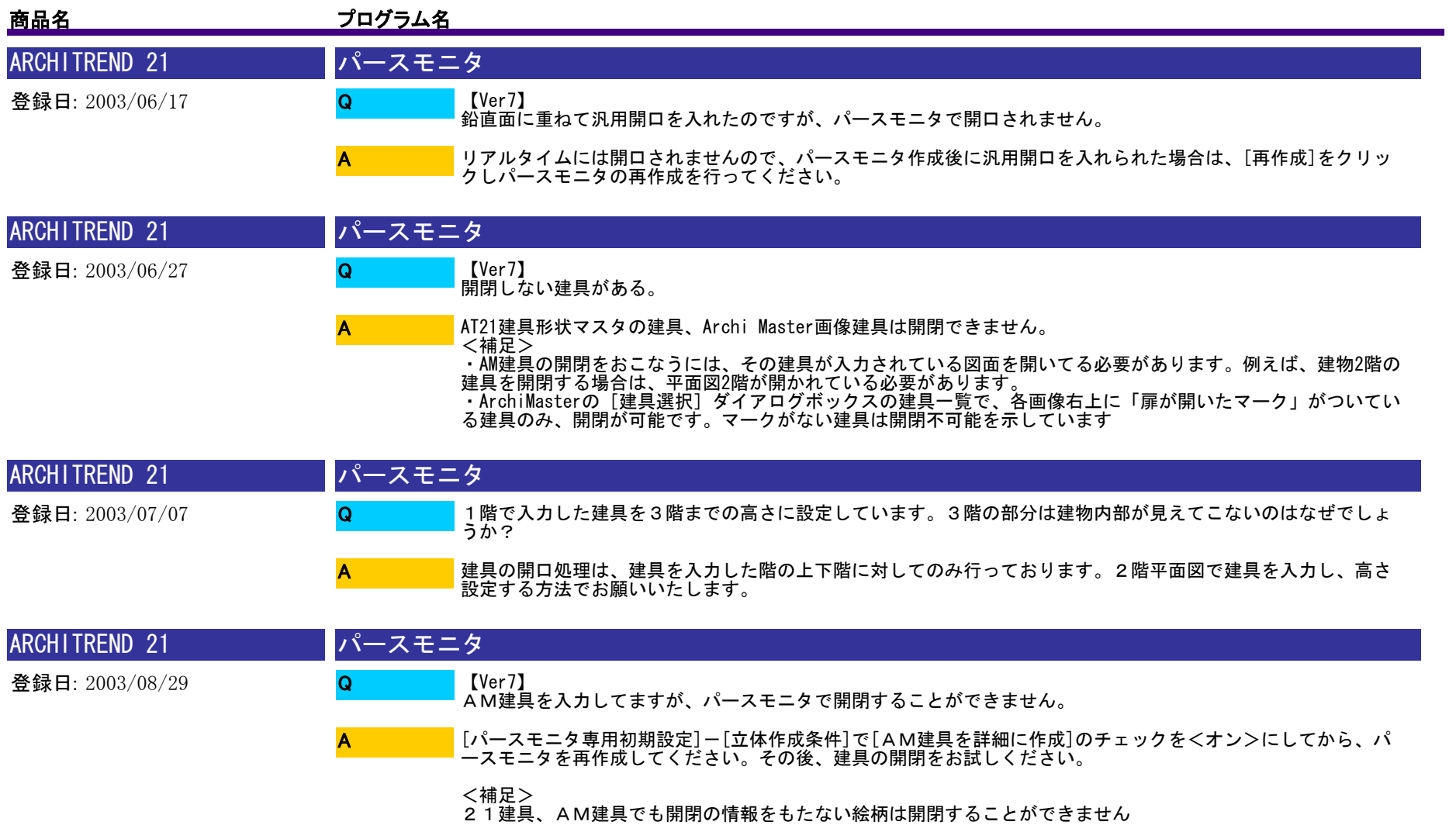

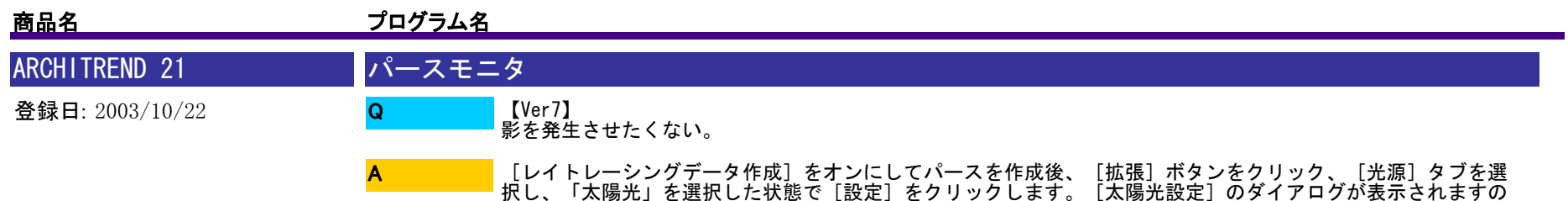

で、[影]のチェックをオフにしてください。

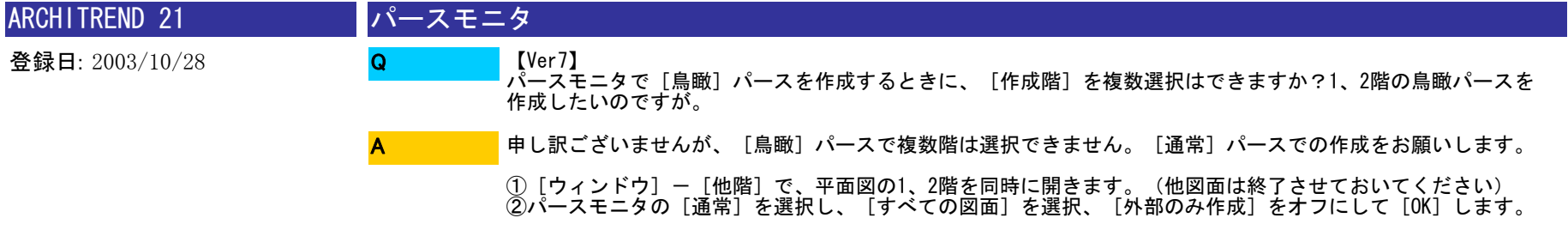

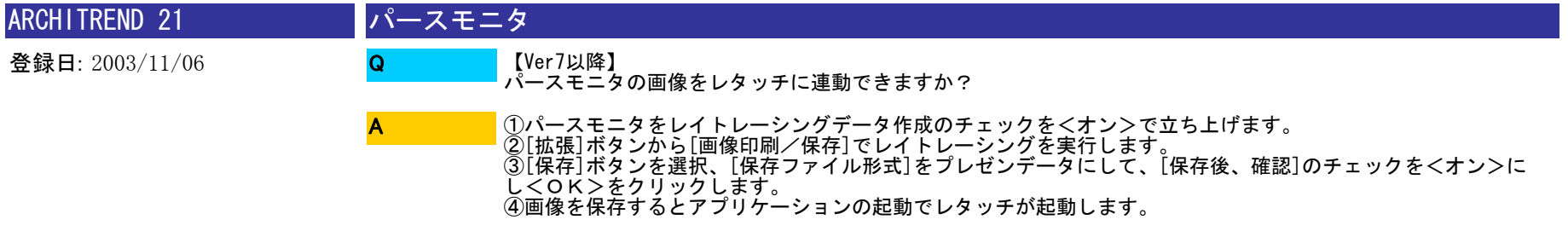

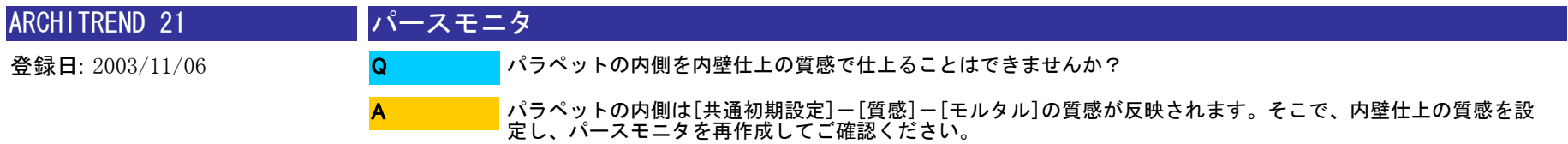

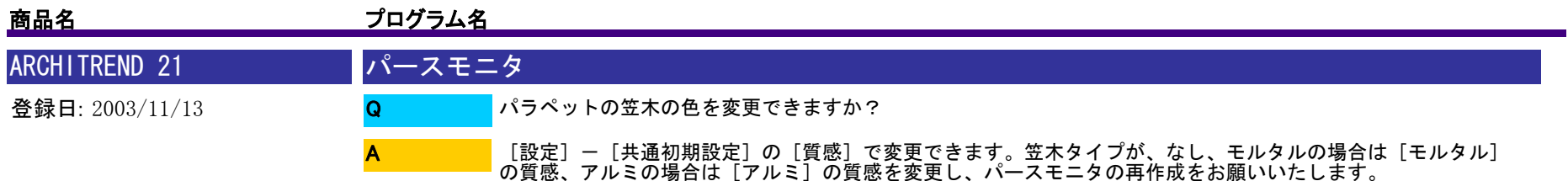

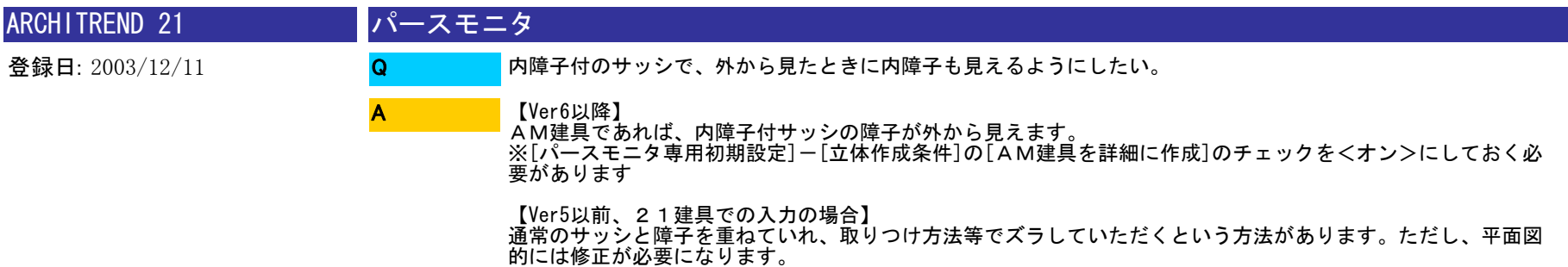

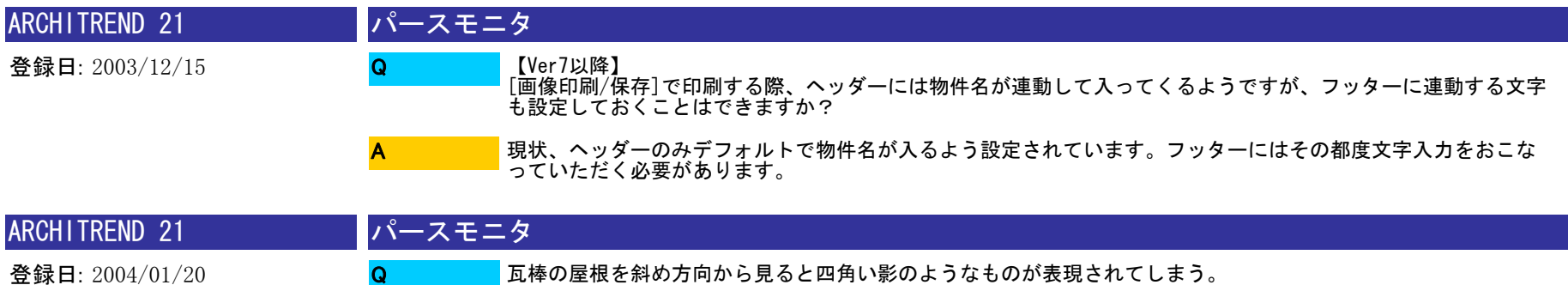

A

屋根に設定されている目地と質感のテクスチャとの取り合いで起こる現象です。回避方法として、目地を無地に<br>していただく、質感を単色素材に変更する、パースを画像保存しペイントプログラムで修正していただく方法が<br>あります。

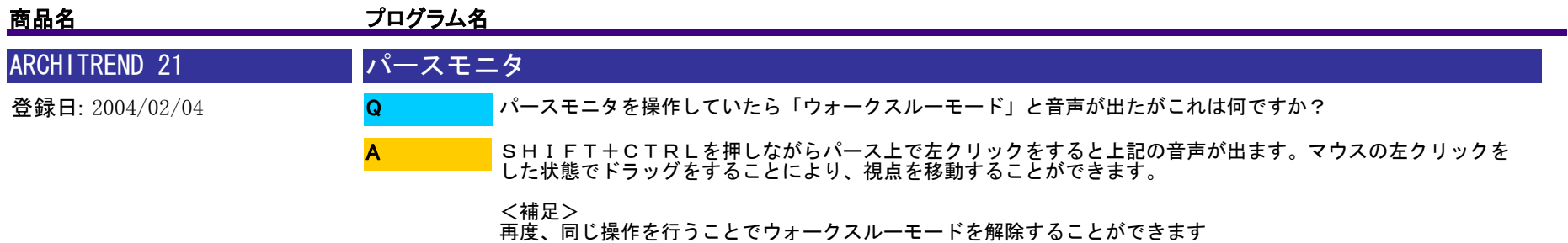

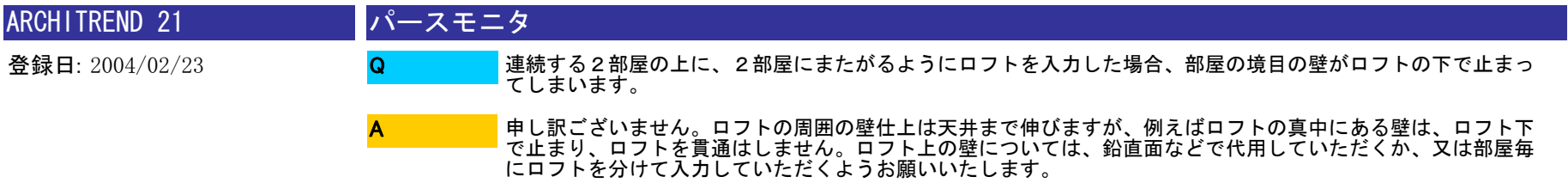

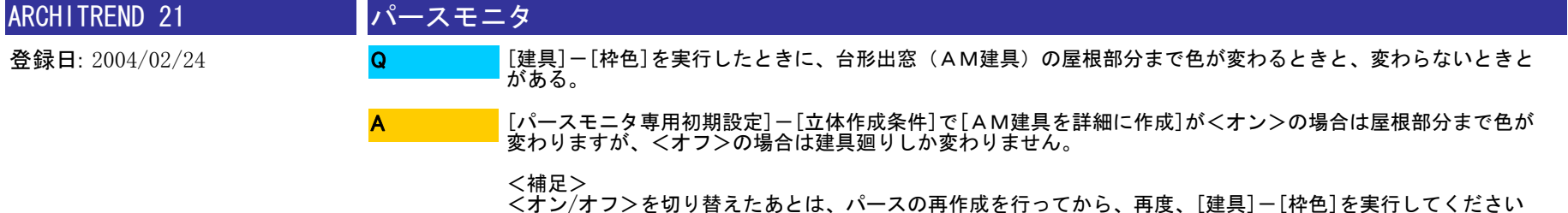

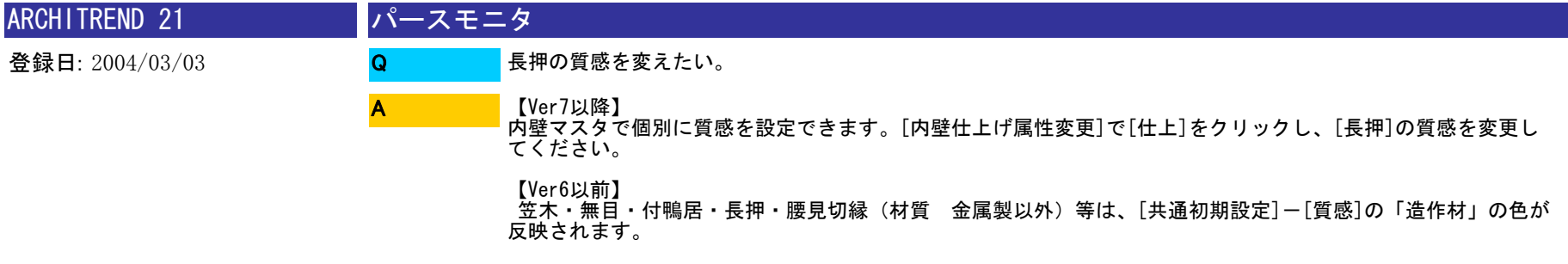

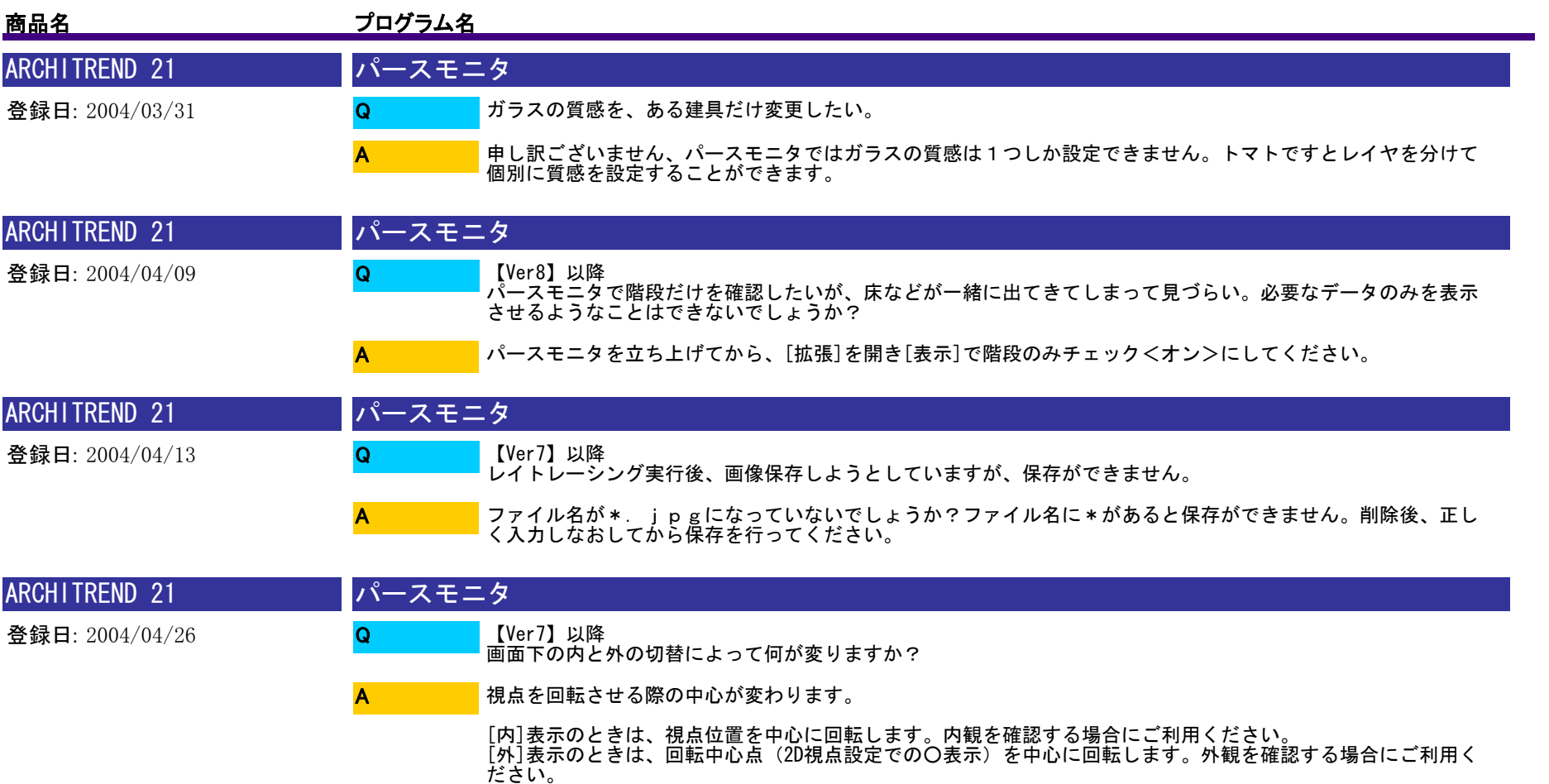

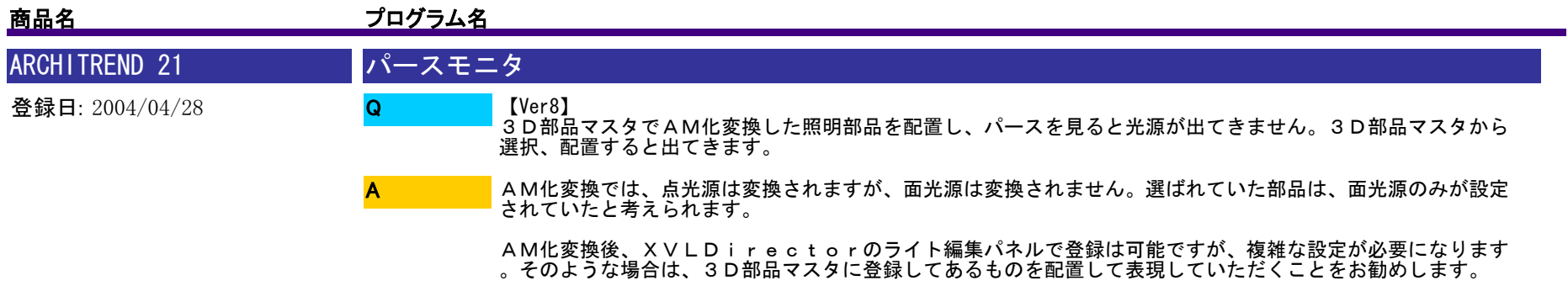

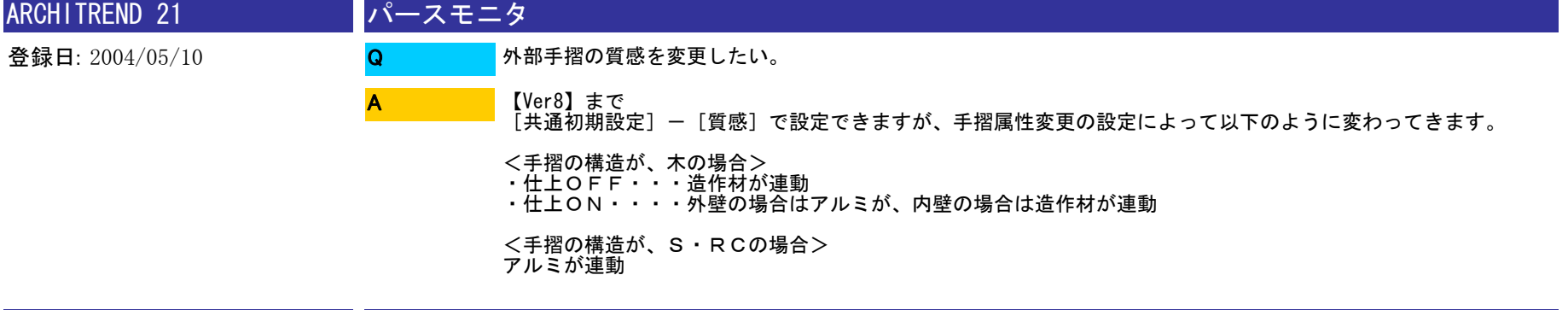

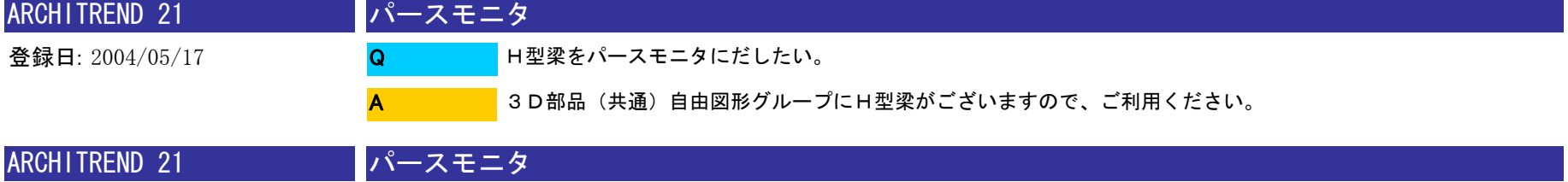

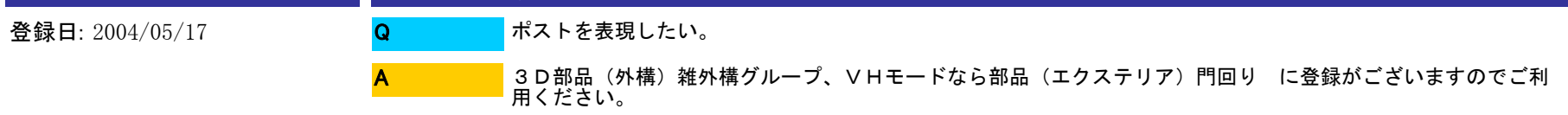

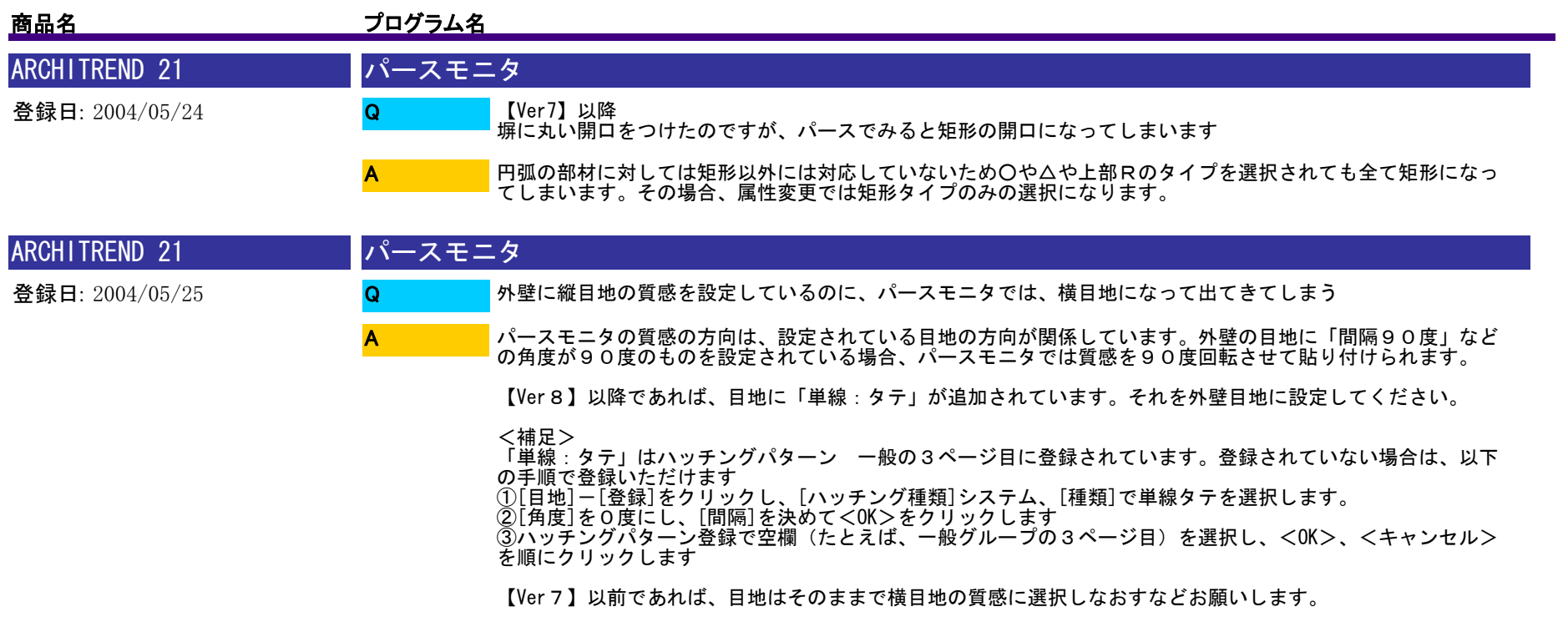

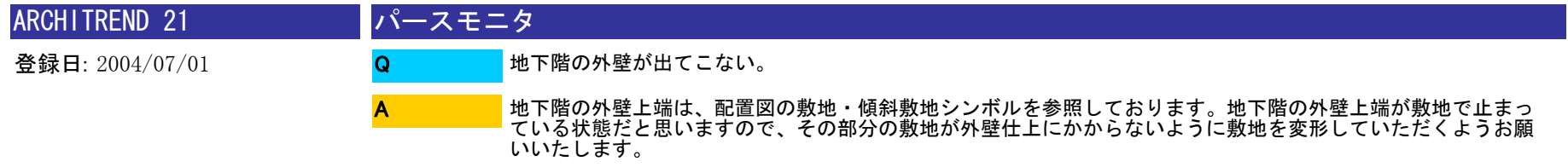

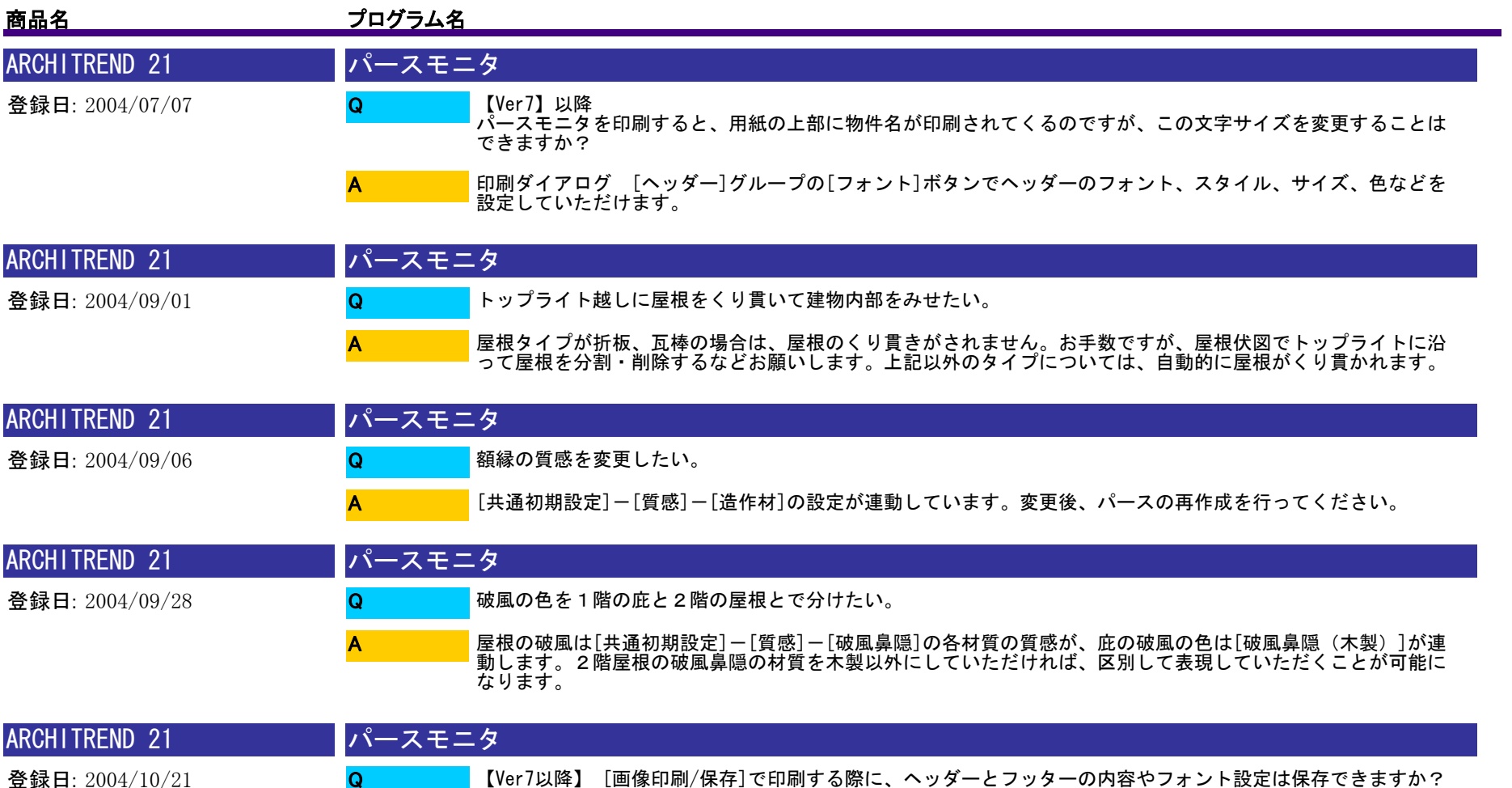

A

ヘッダーとフッターの内容は保存できません。ただし、フォント設定やレイアウトの位置は、印刷実行時に保存 されます。
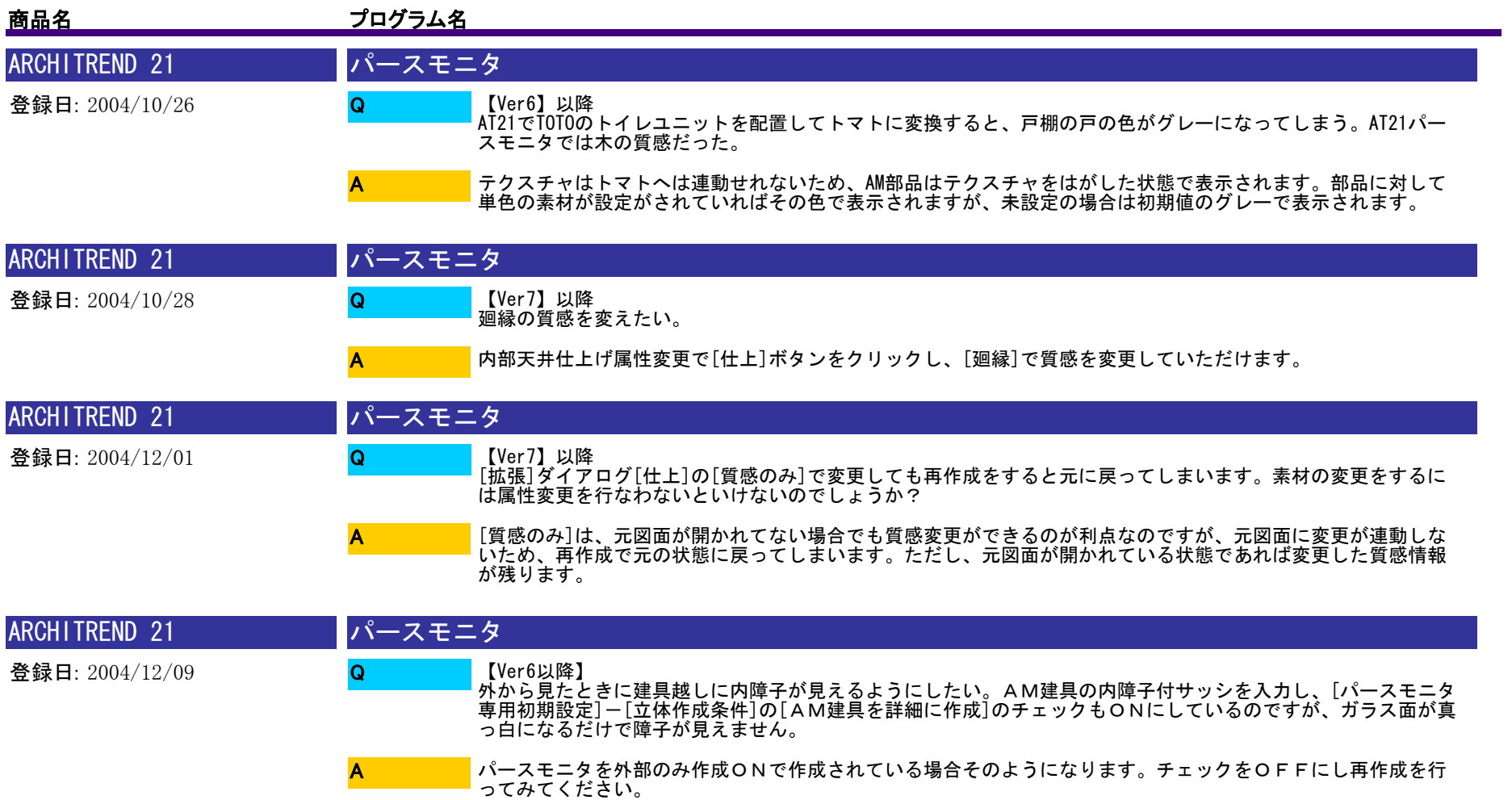

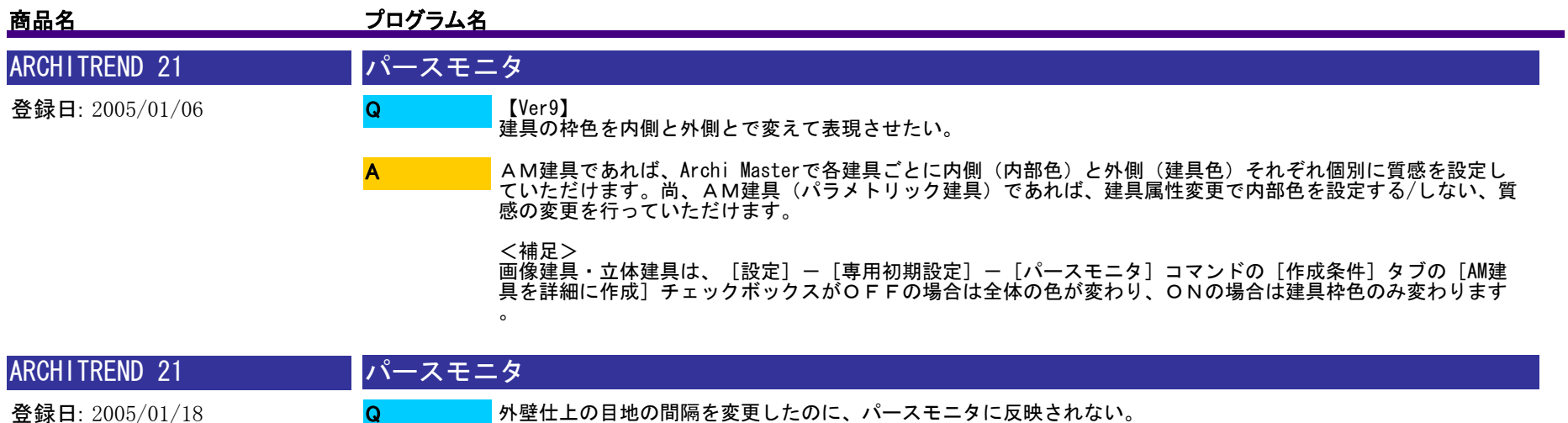

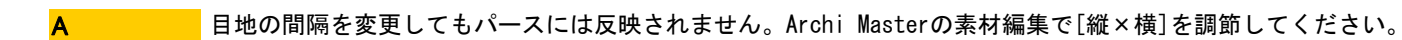

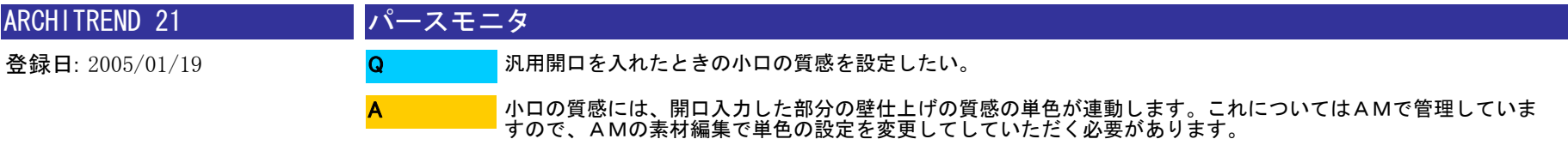

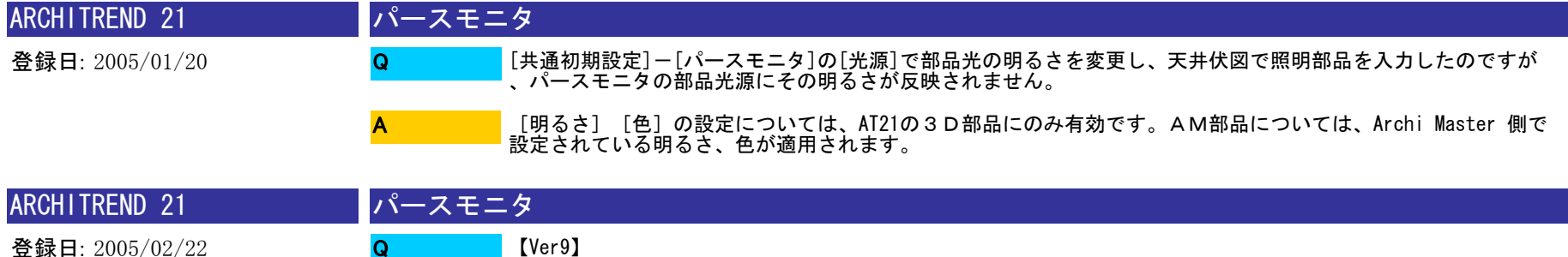

【Ver9】 外壁を取り払った状態でパースを作りたい。

登録日: 2005/01/18

Q

A

パースモニタ上で取り払いたいデータを選択しておきます。拡張ボタンを開き[レイトレース]タブに切り替え て[選択表現]で「透明化」を選択し、レイトレーシングを実行してください。

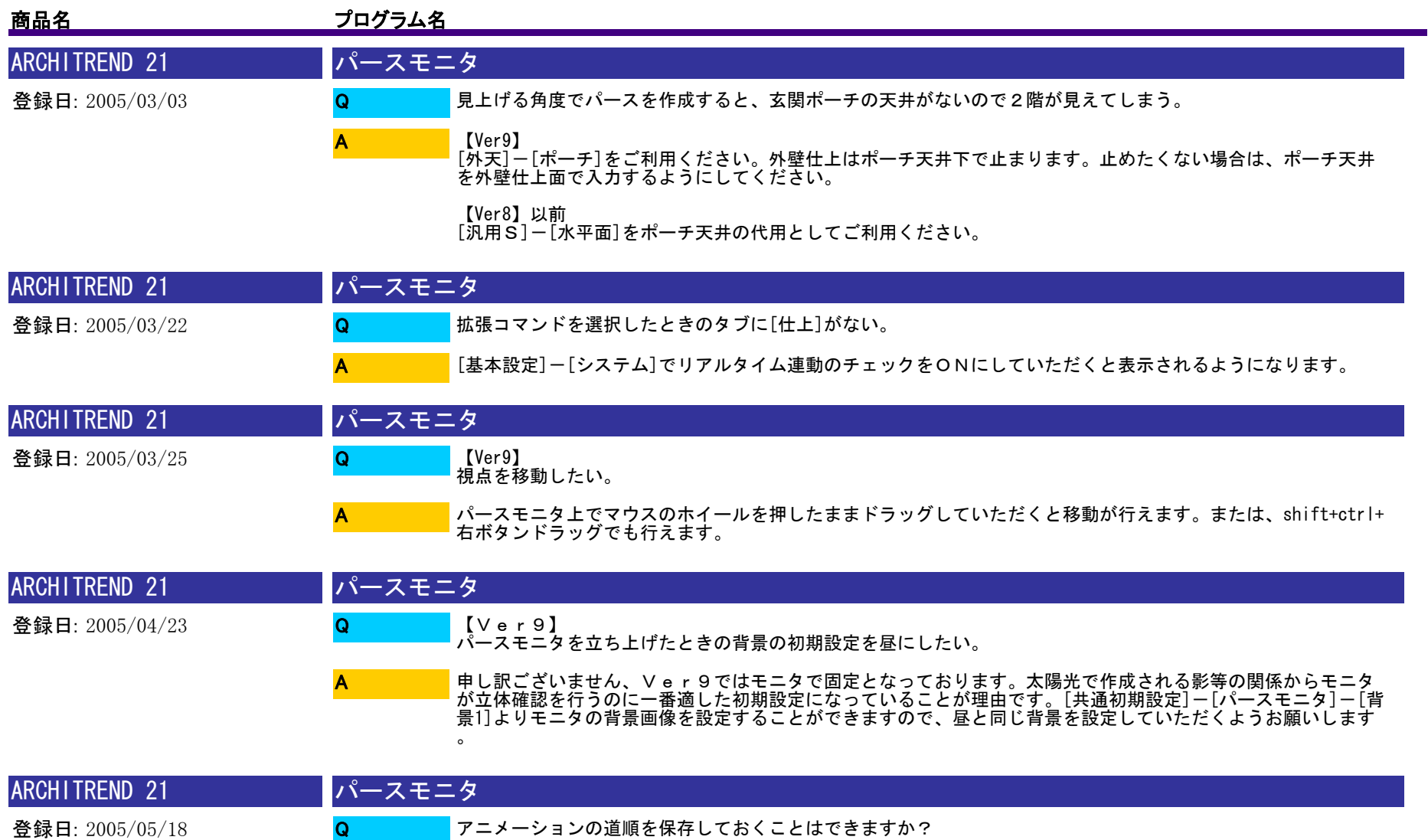

A

[保存]で立体データを保存することで、入力した道順も保存されます。[パースモニタ]を[既存データ読込]で開 いていただければ、保存した道順も同時に取り込まれます。

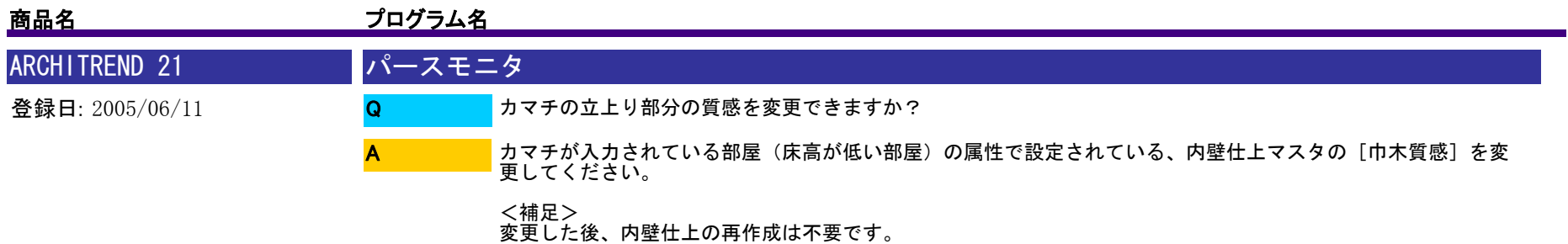

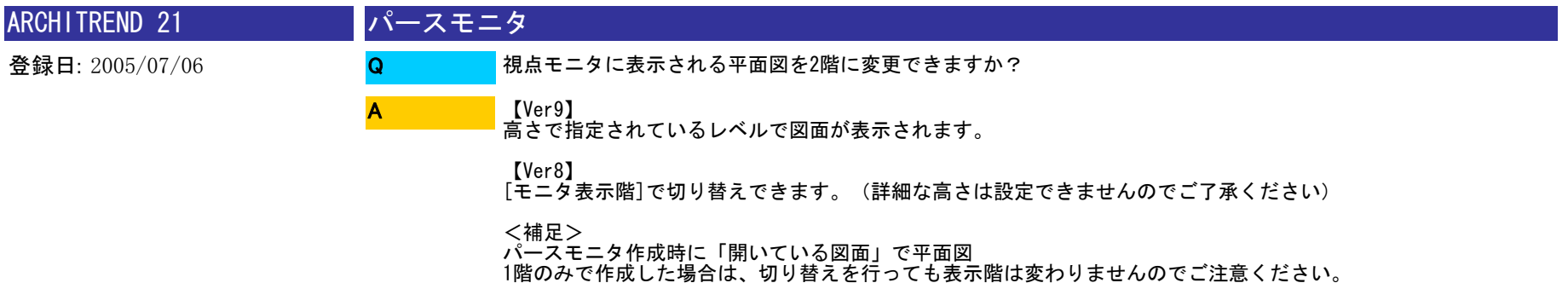

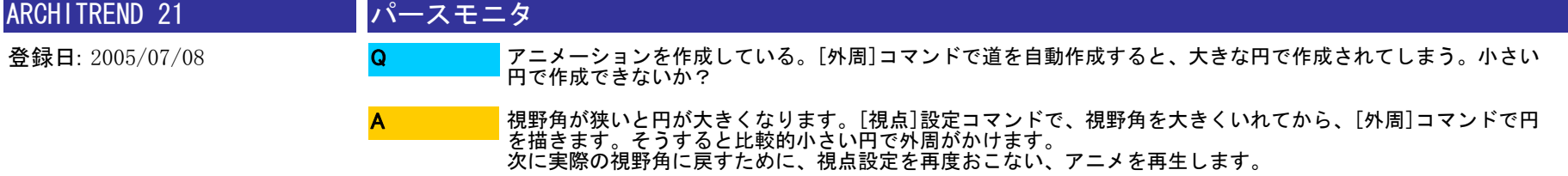

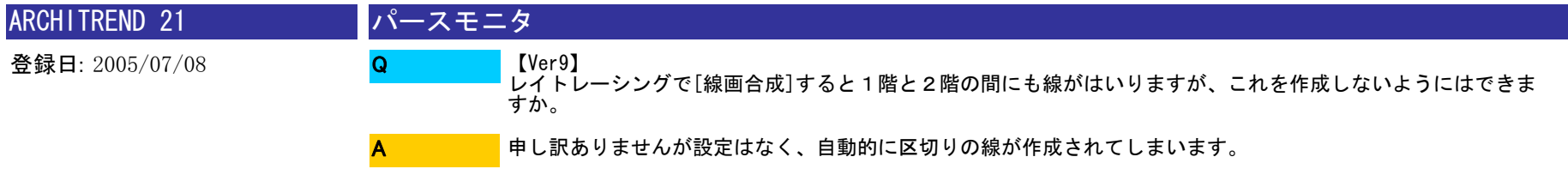

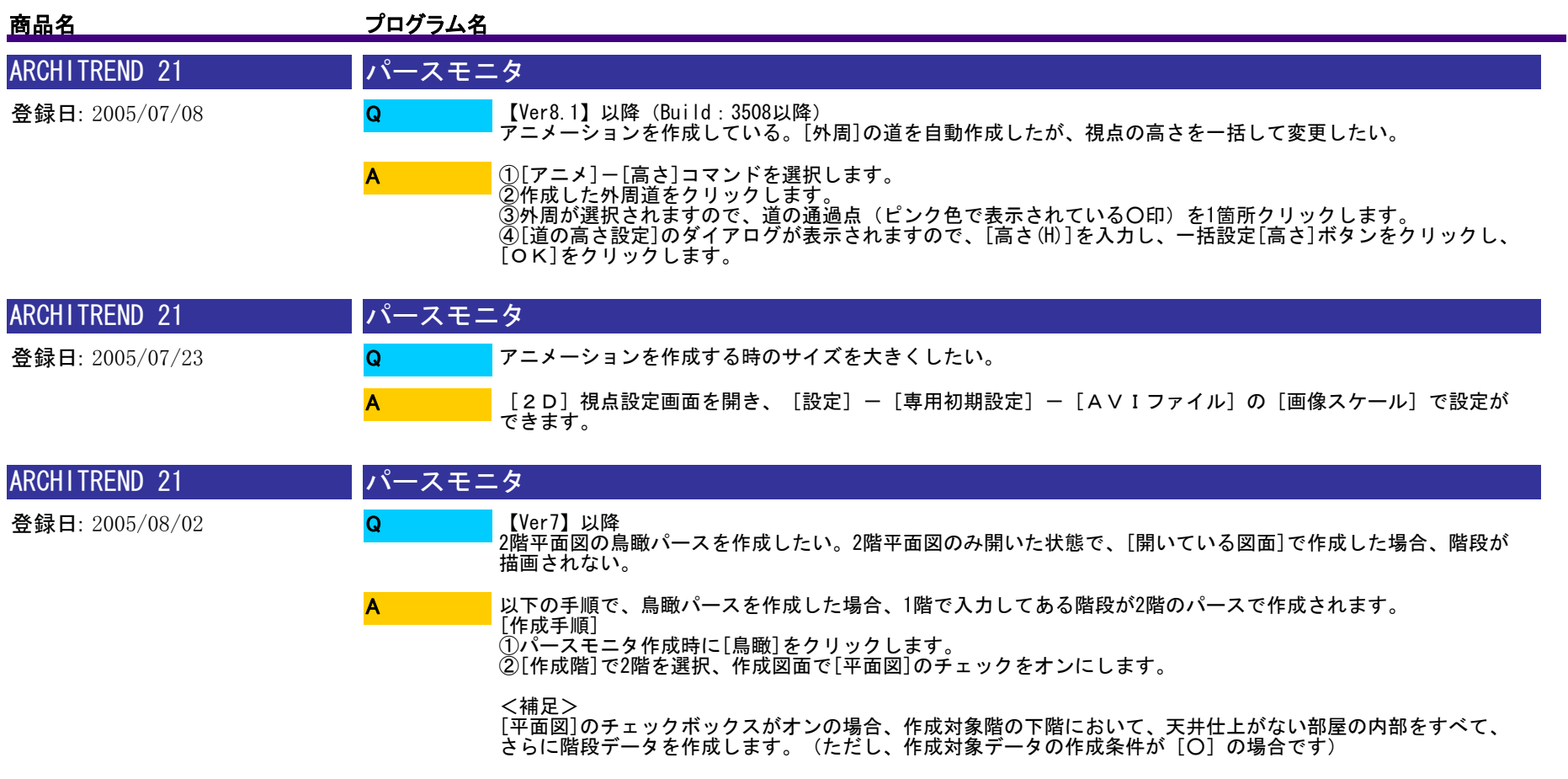

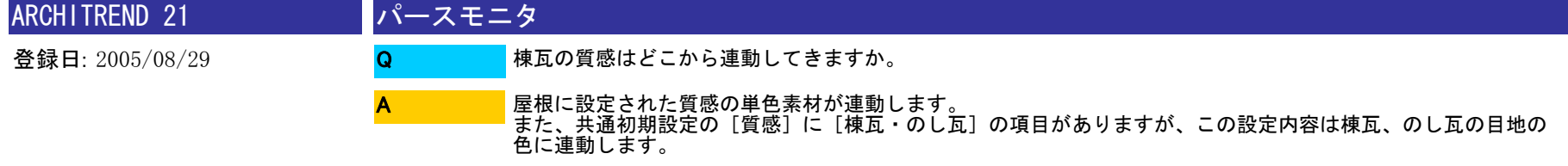

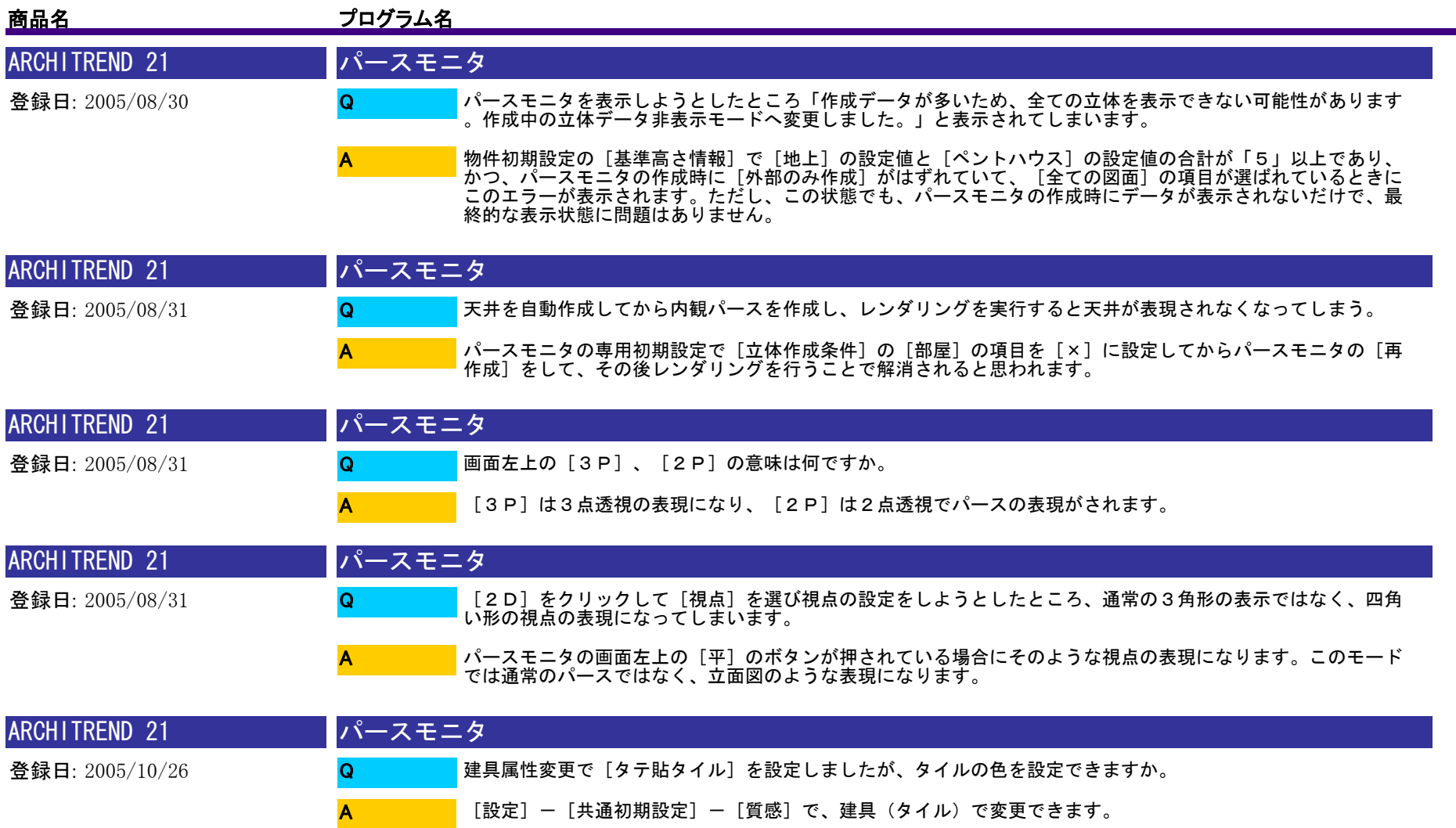

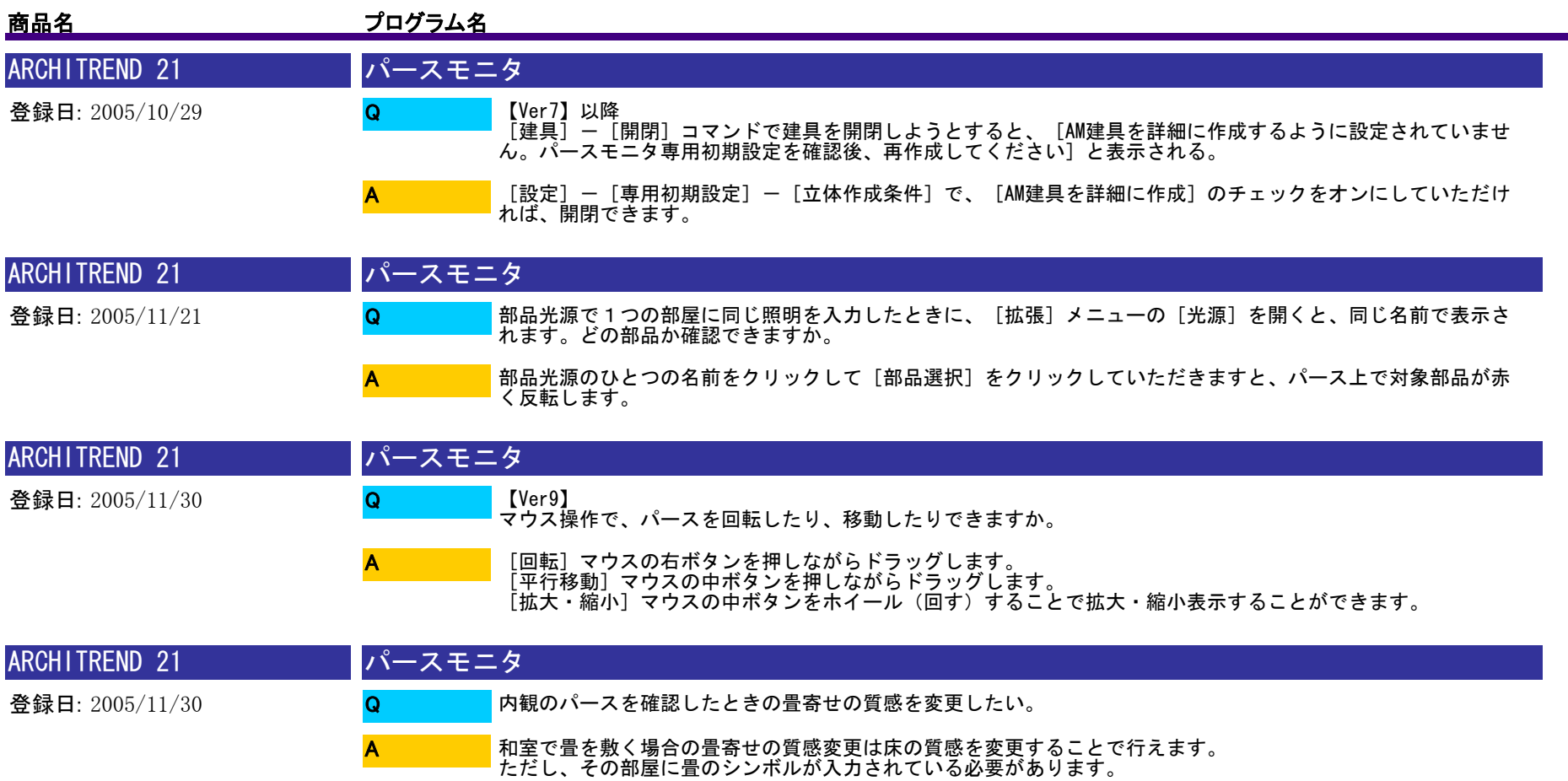

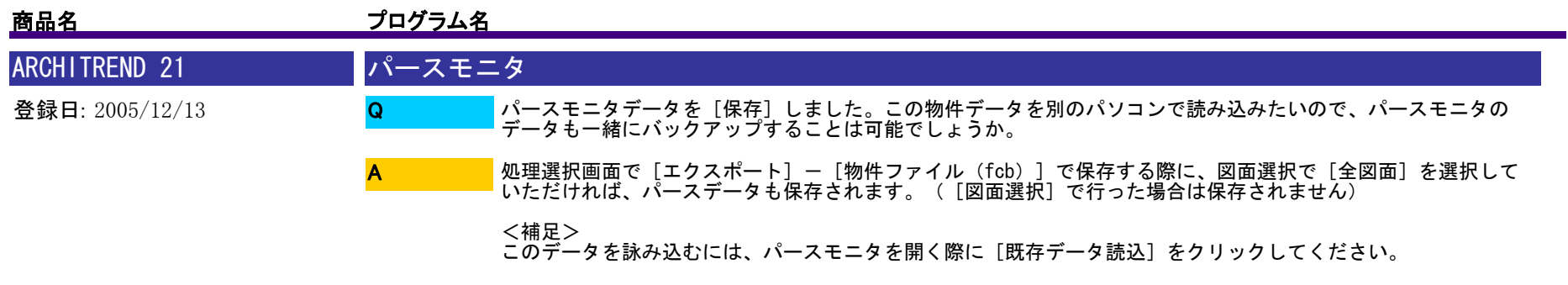

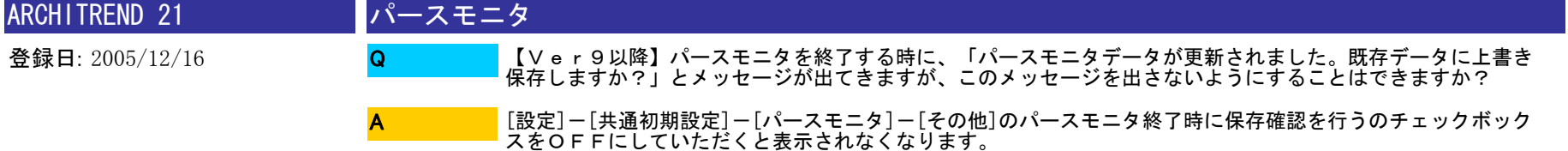

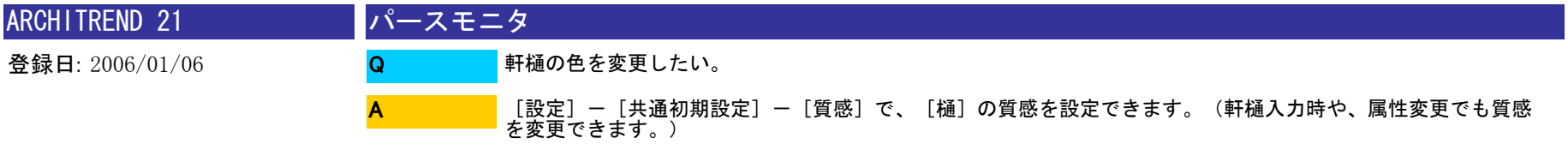

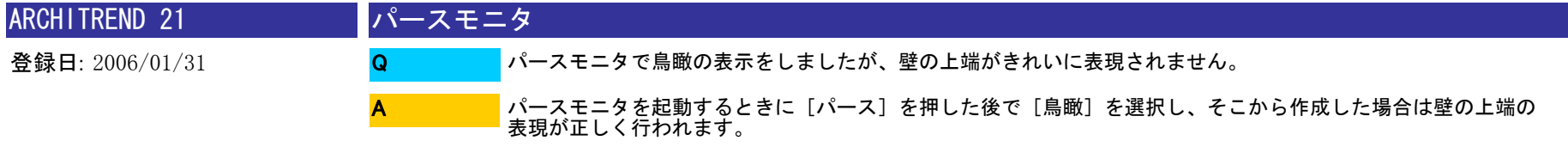

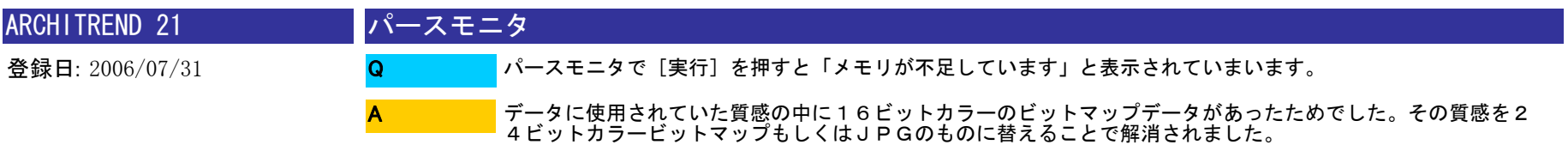

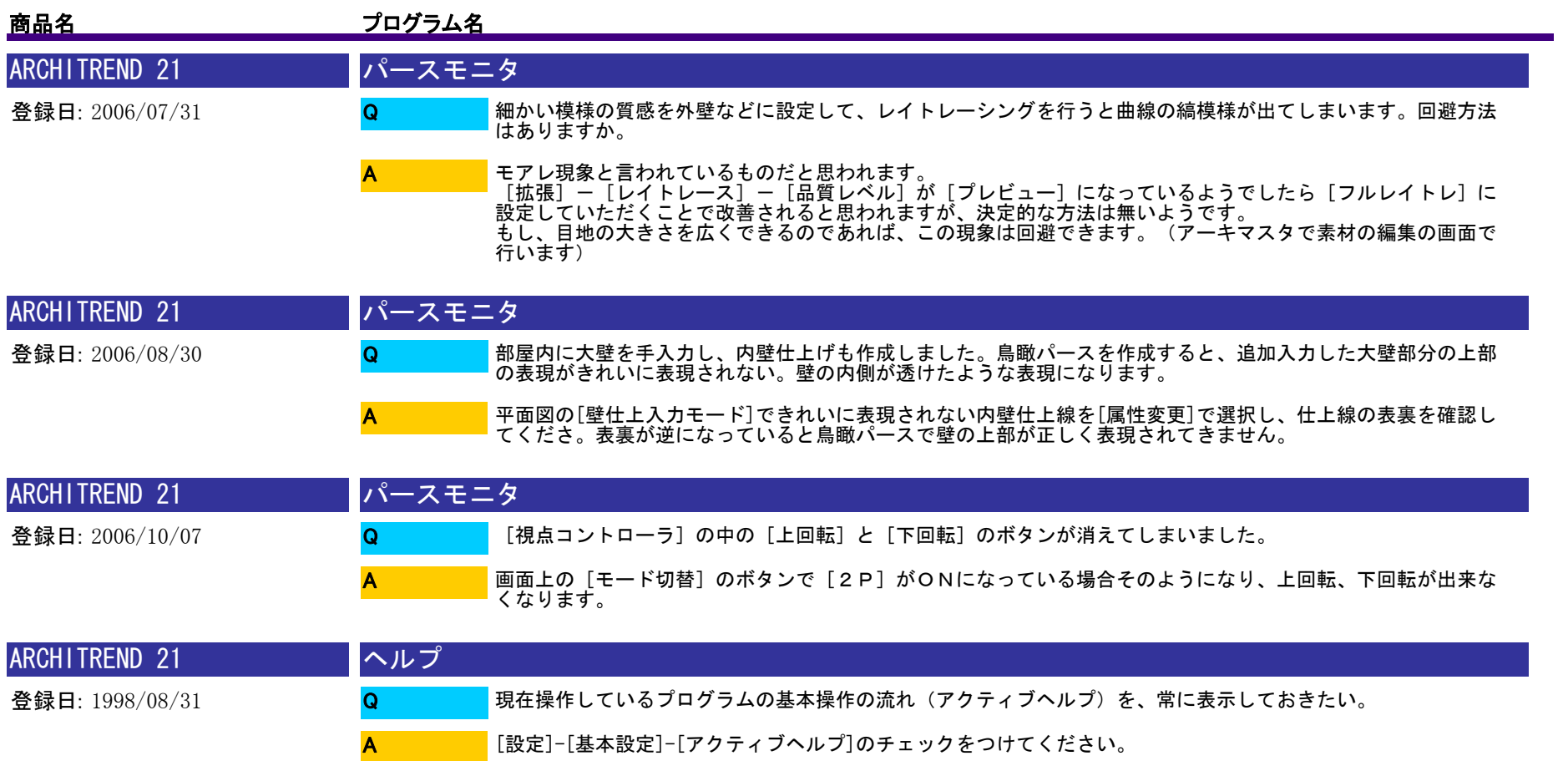

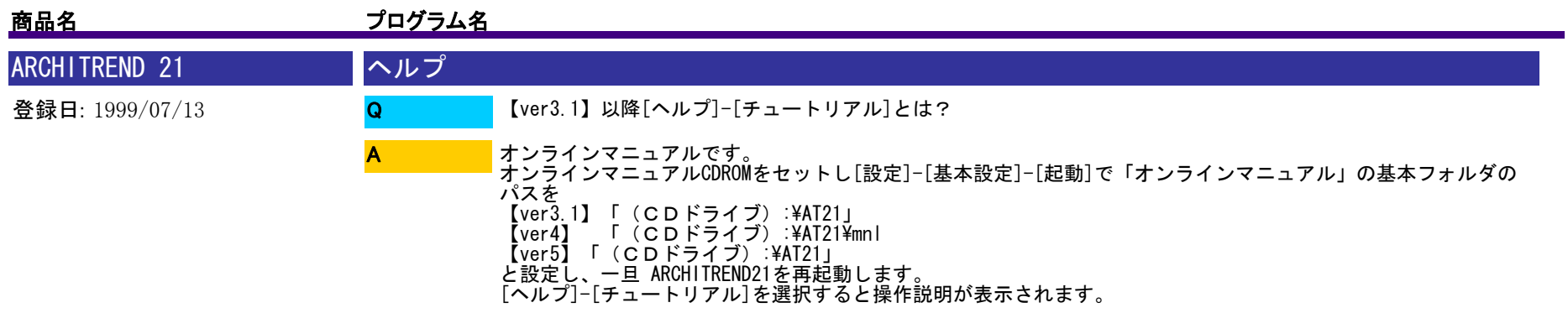

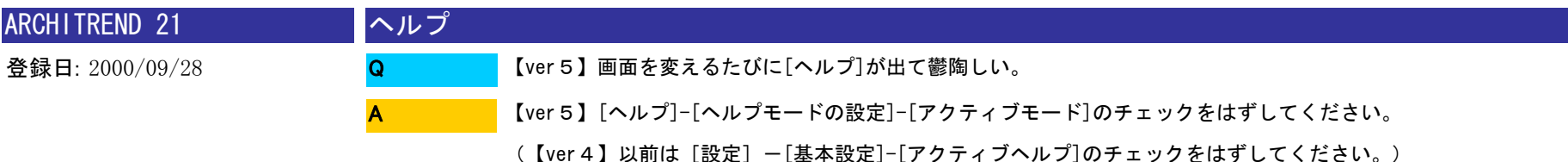

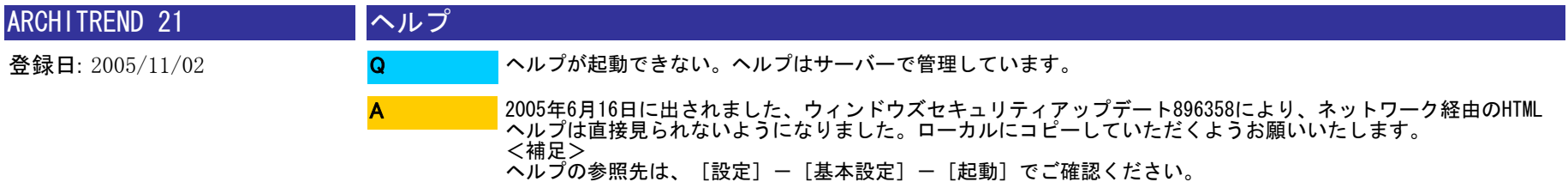

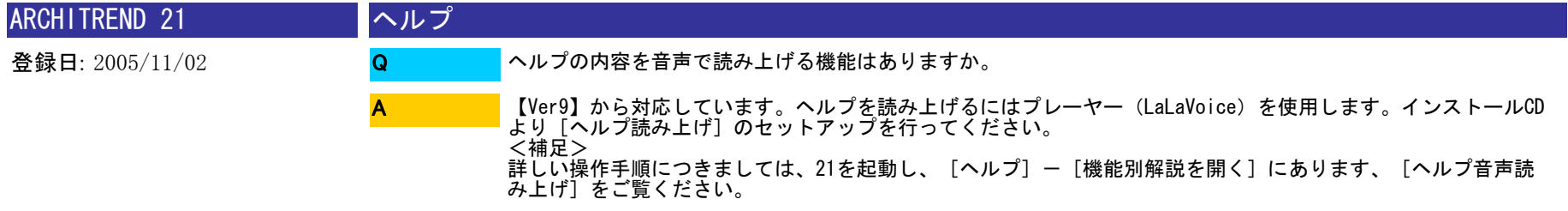

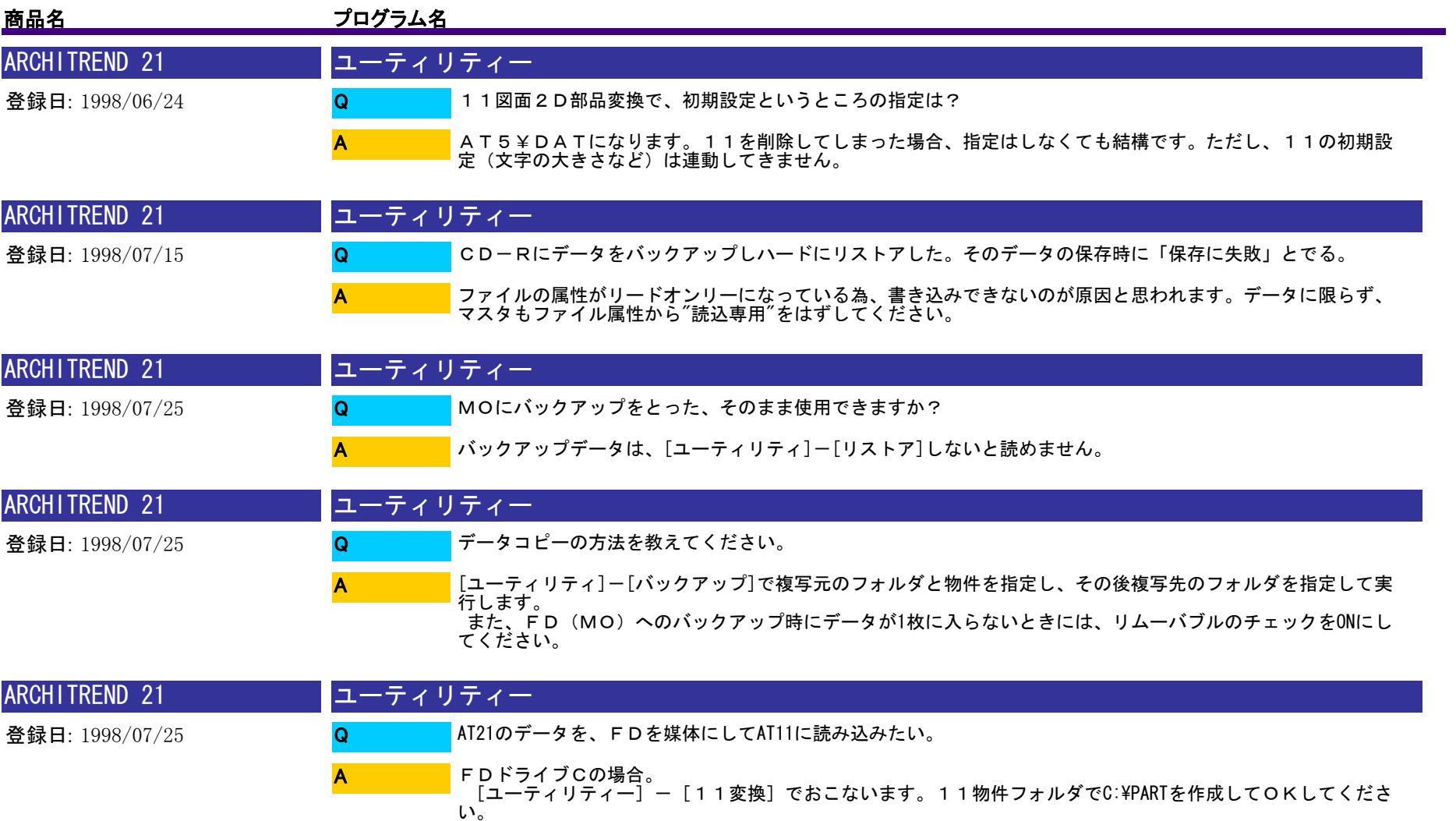

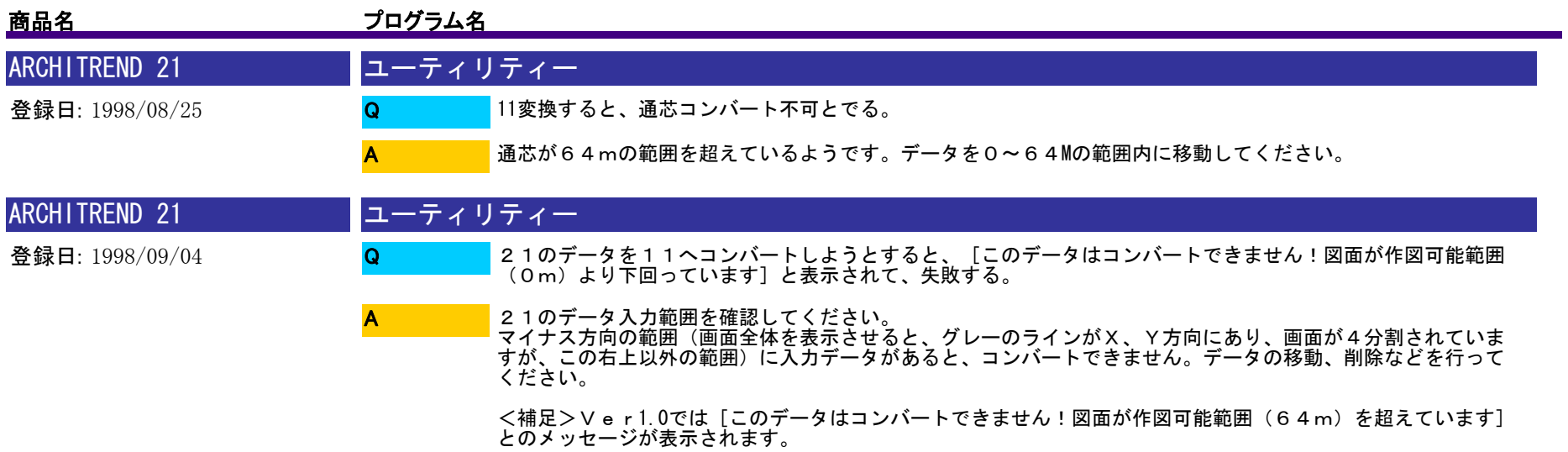

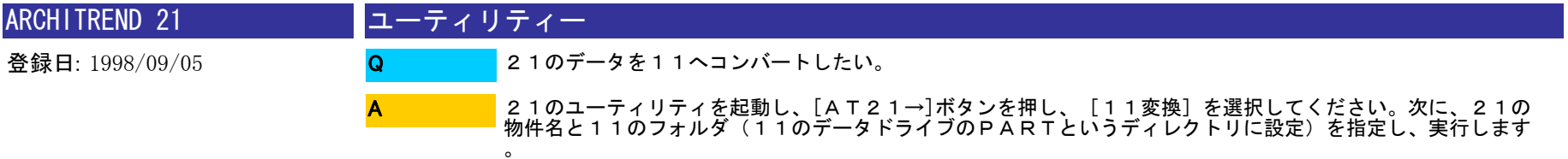

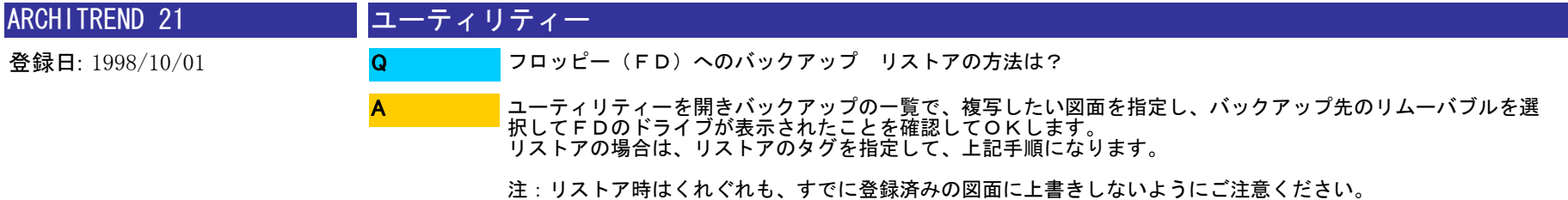

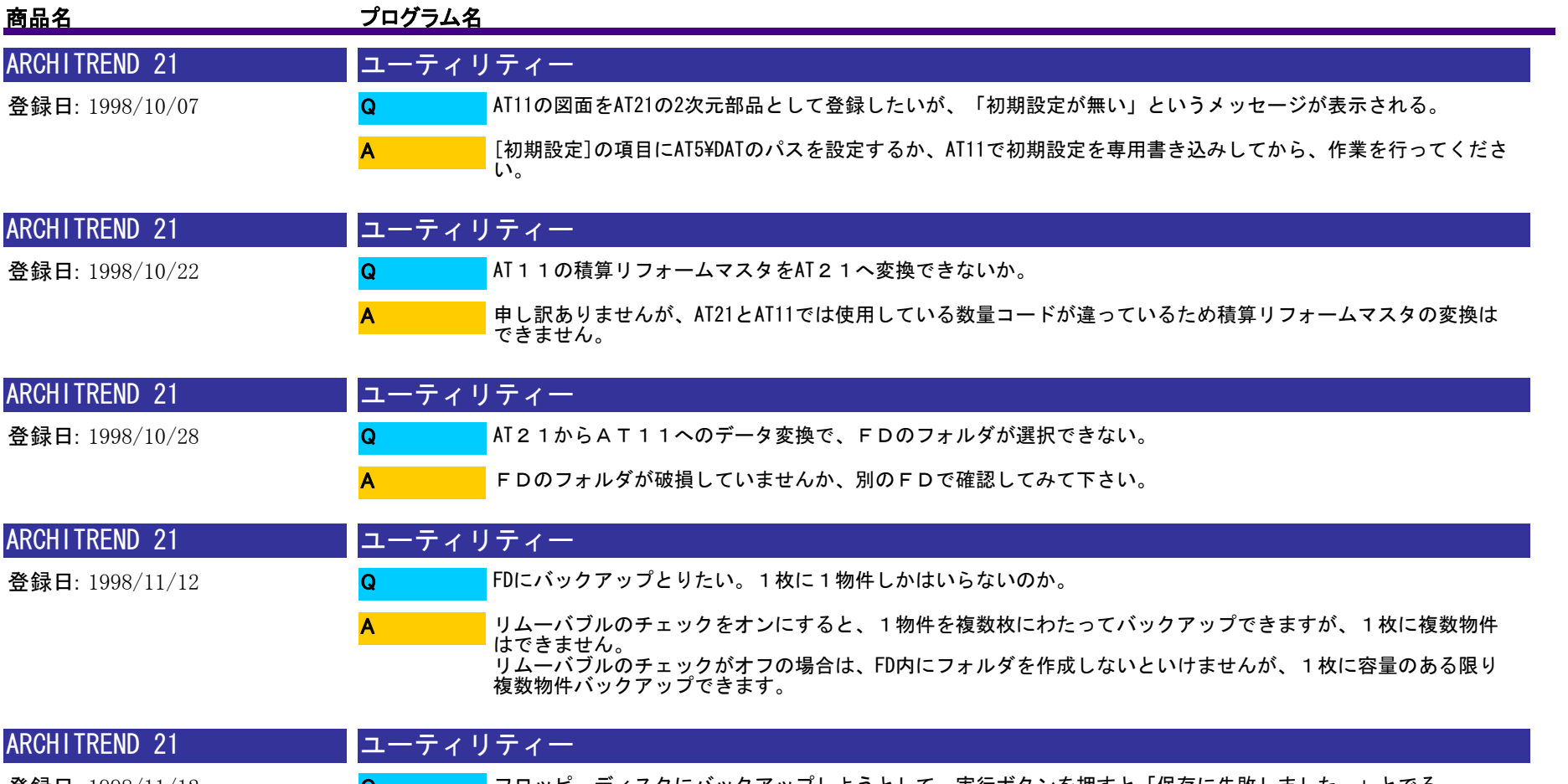

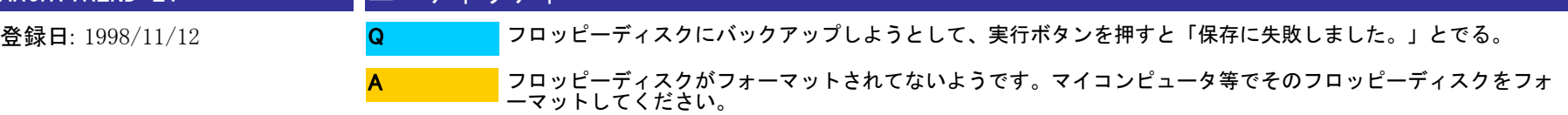

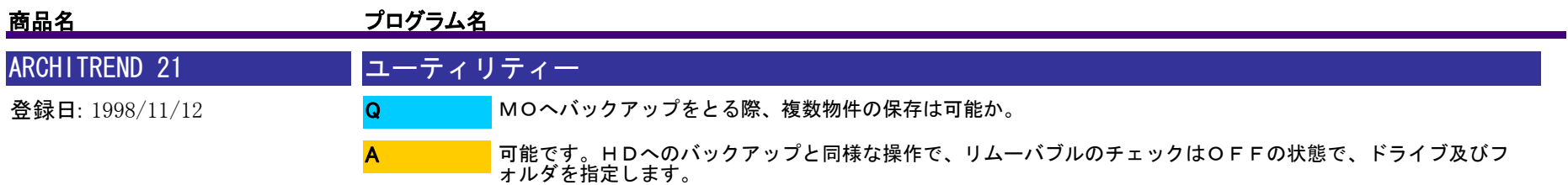

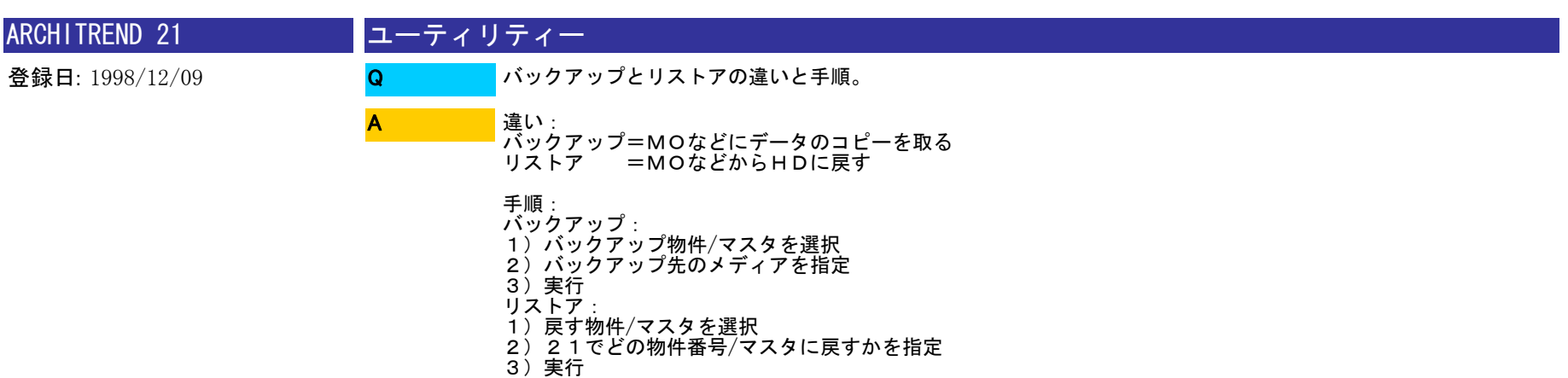

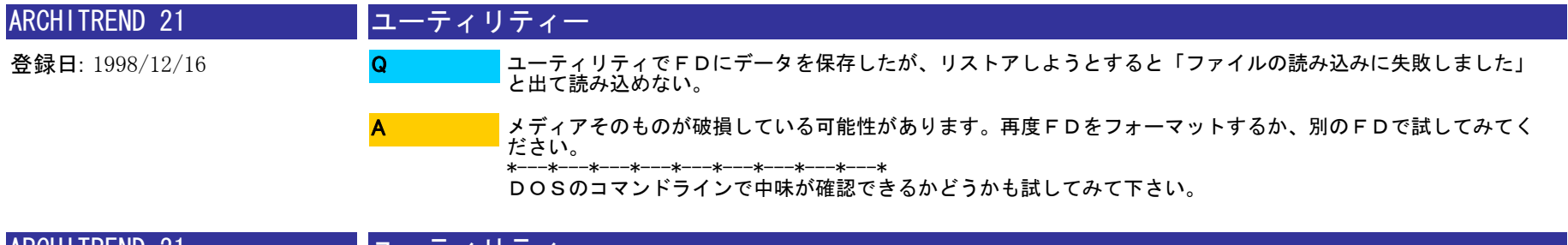

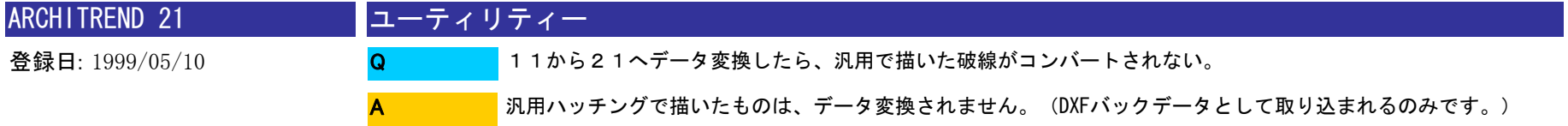

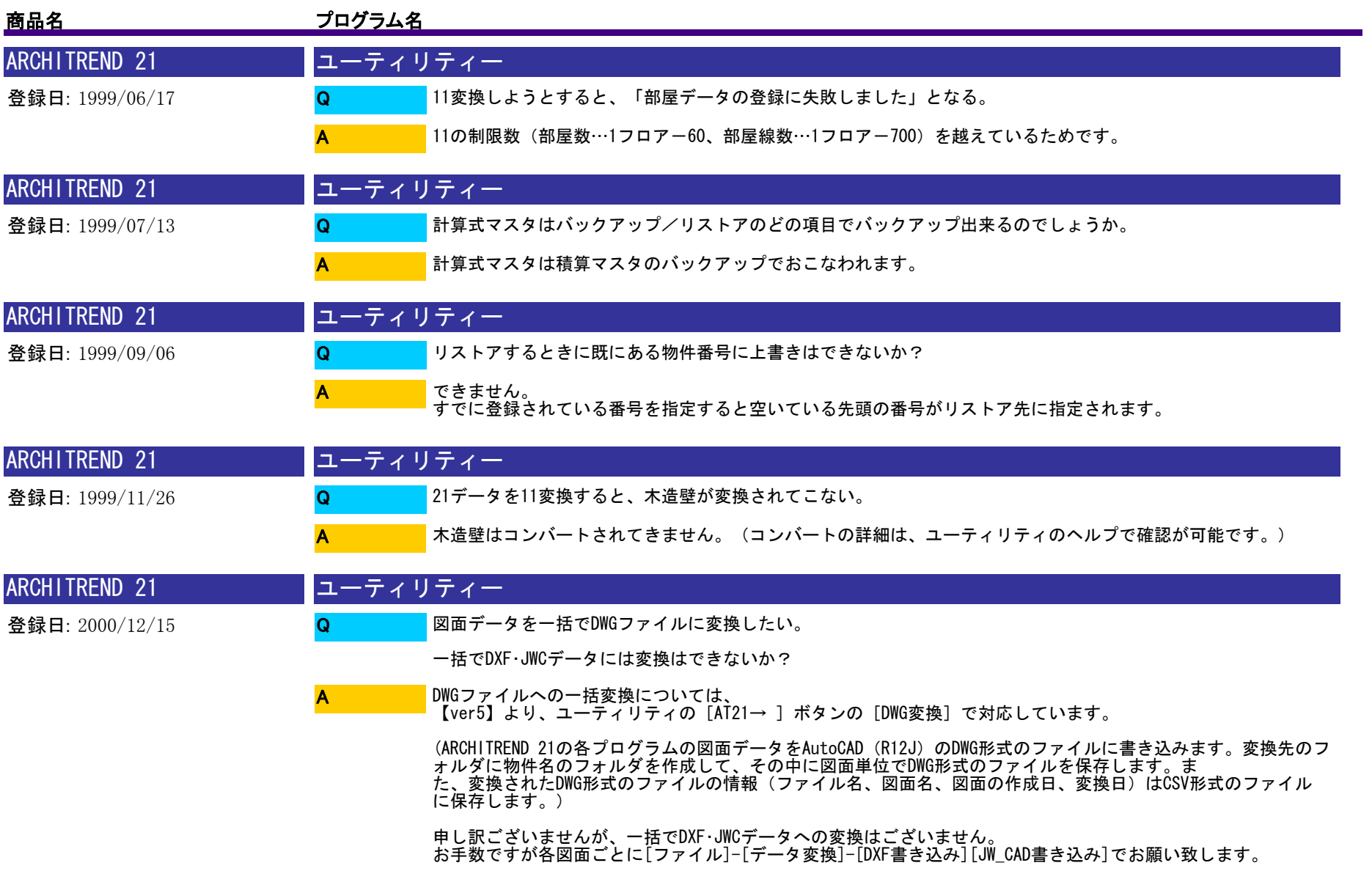

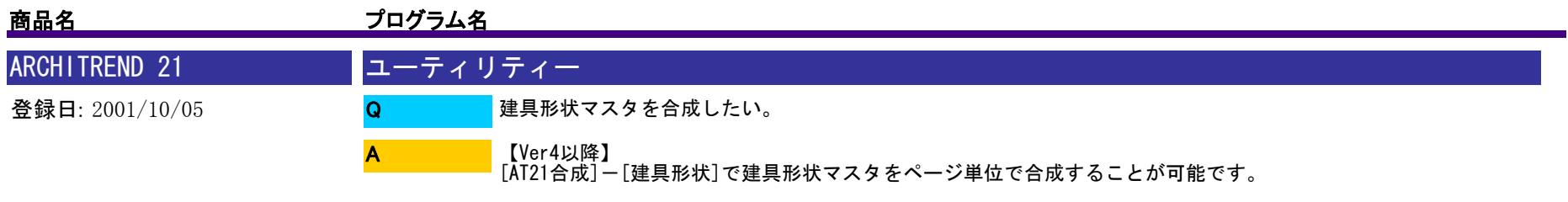

※合成先に既存建具がある場合は、上書きされてしまいますのでご注意ください。

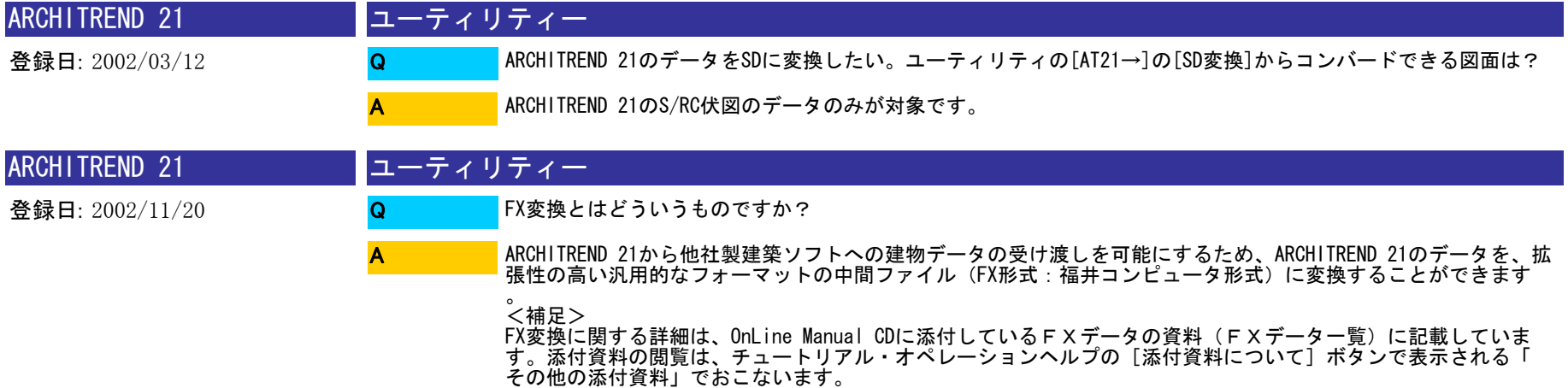

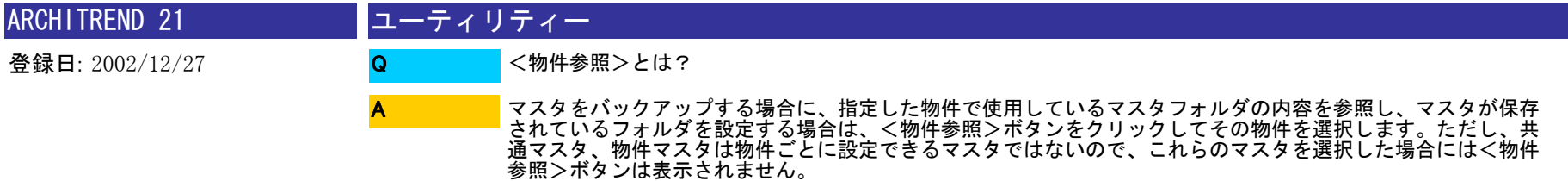

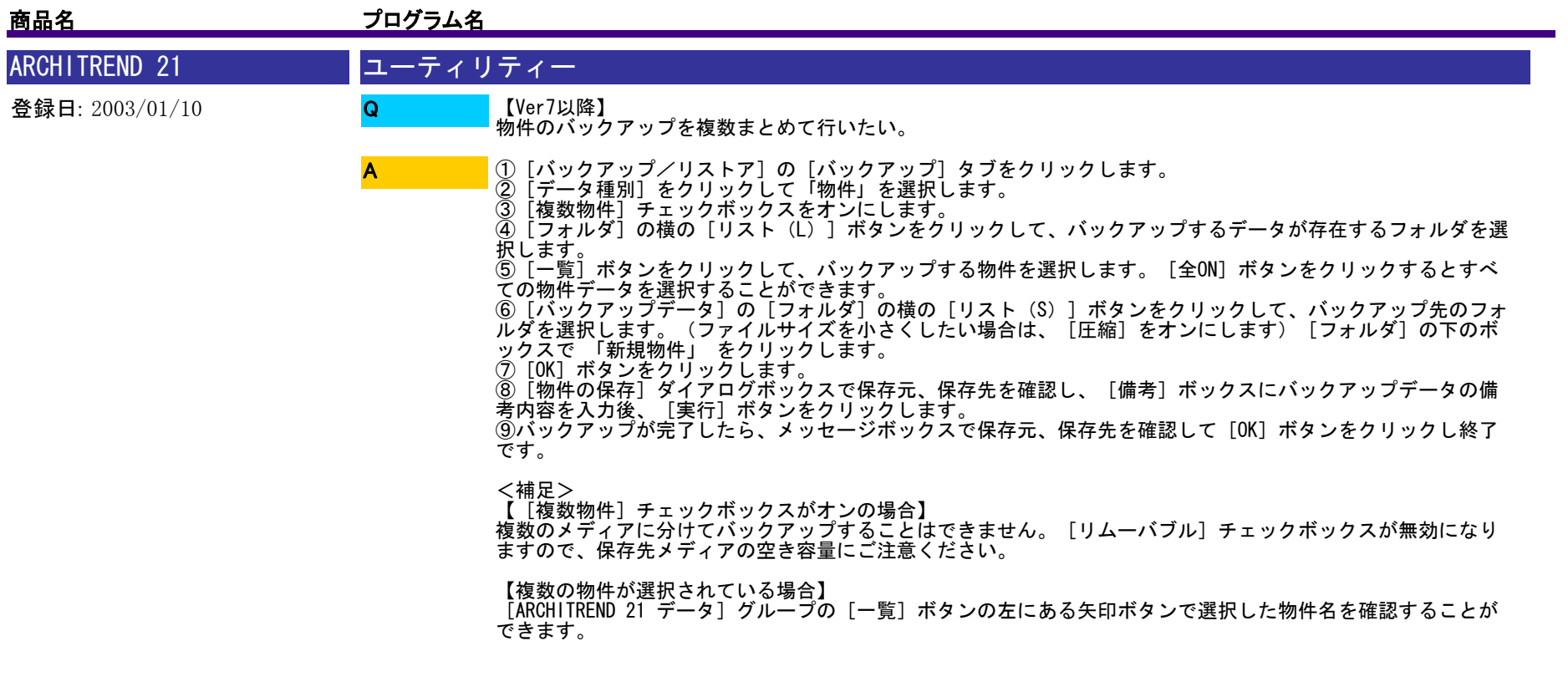

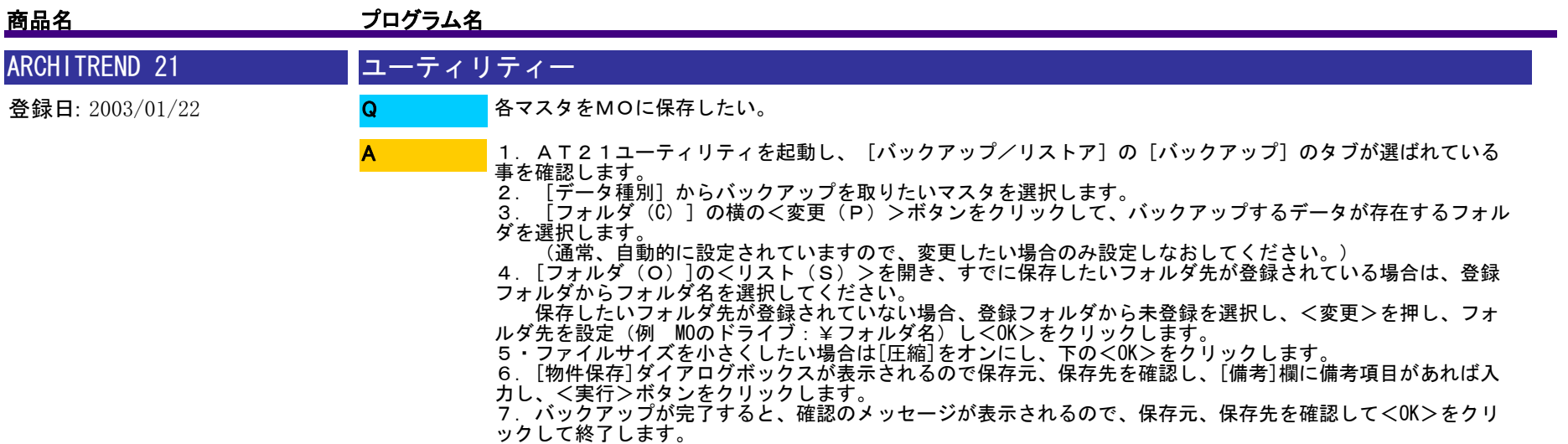

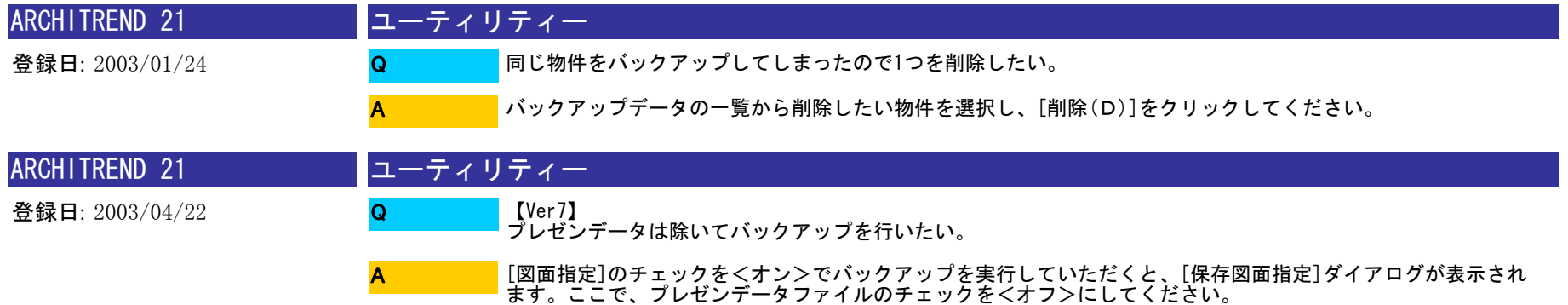

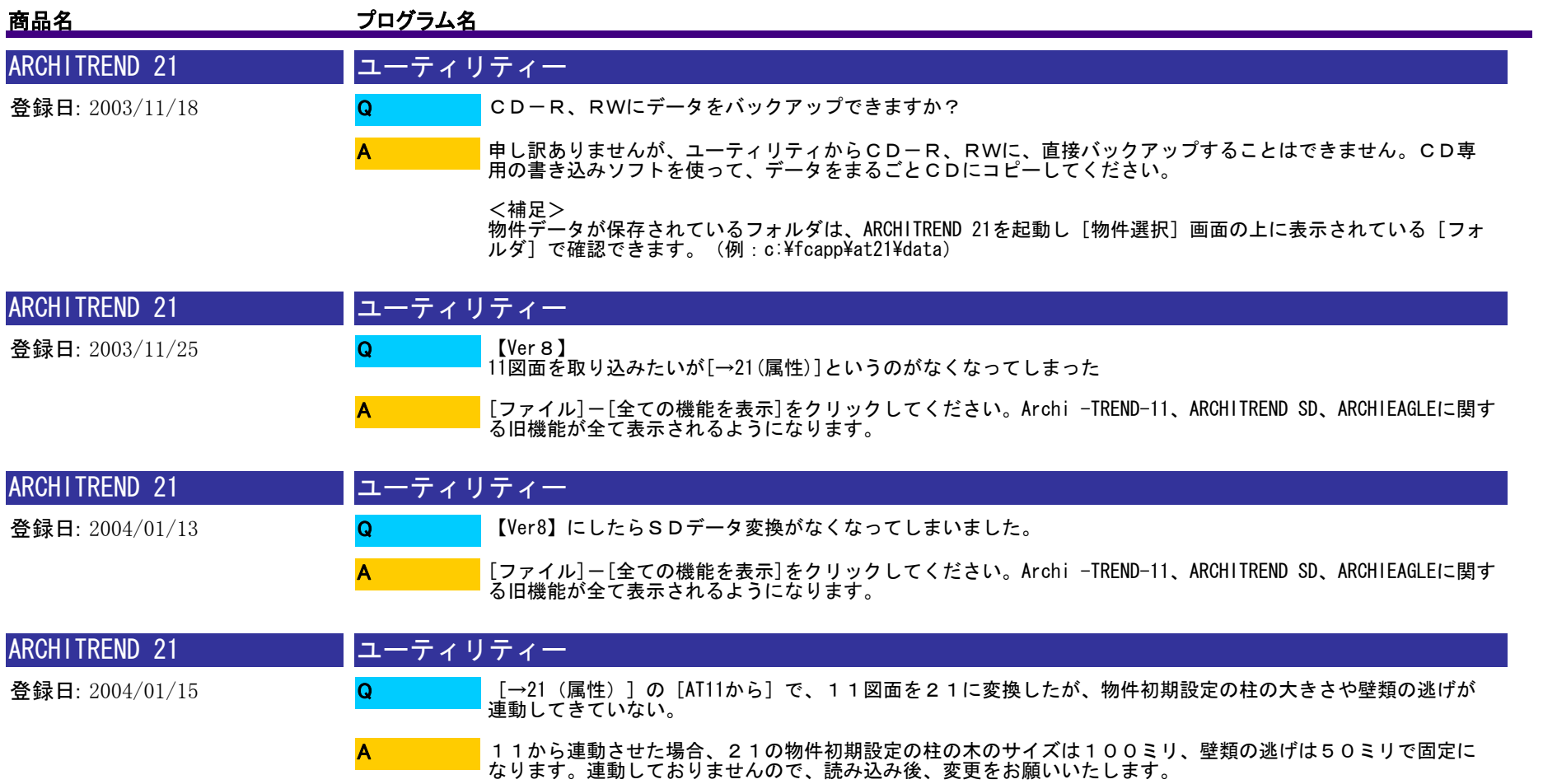

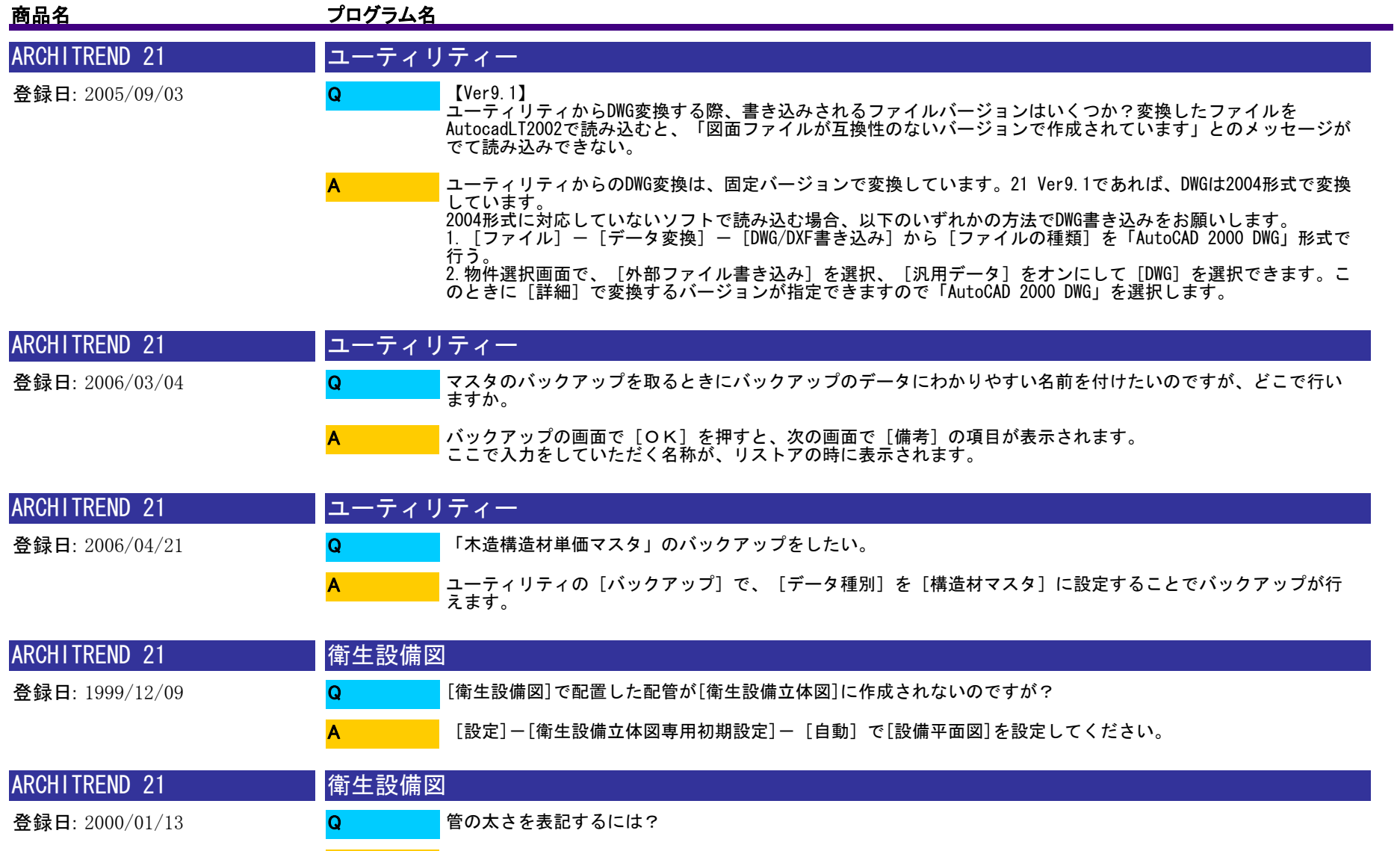

画面上の[管]-[管径]コマンドで入力できます。

A

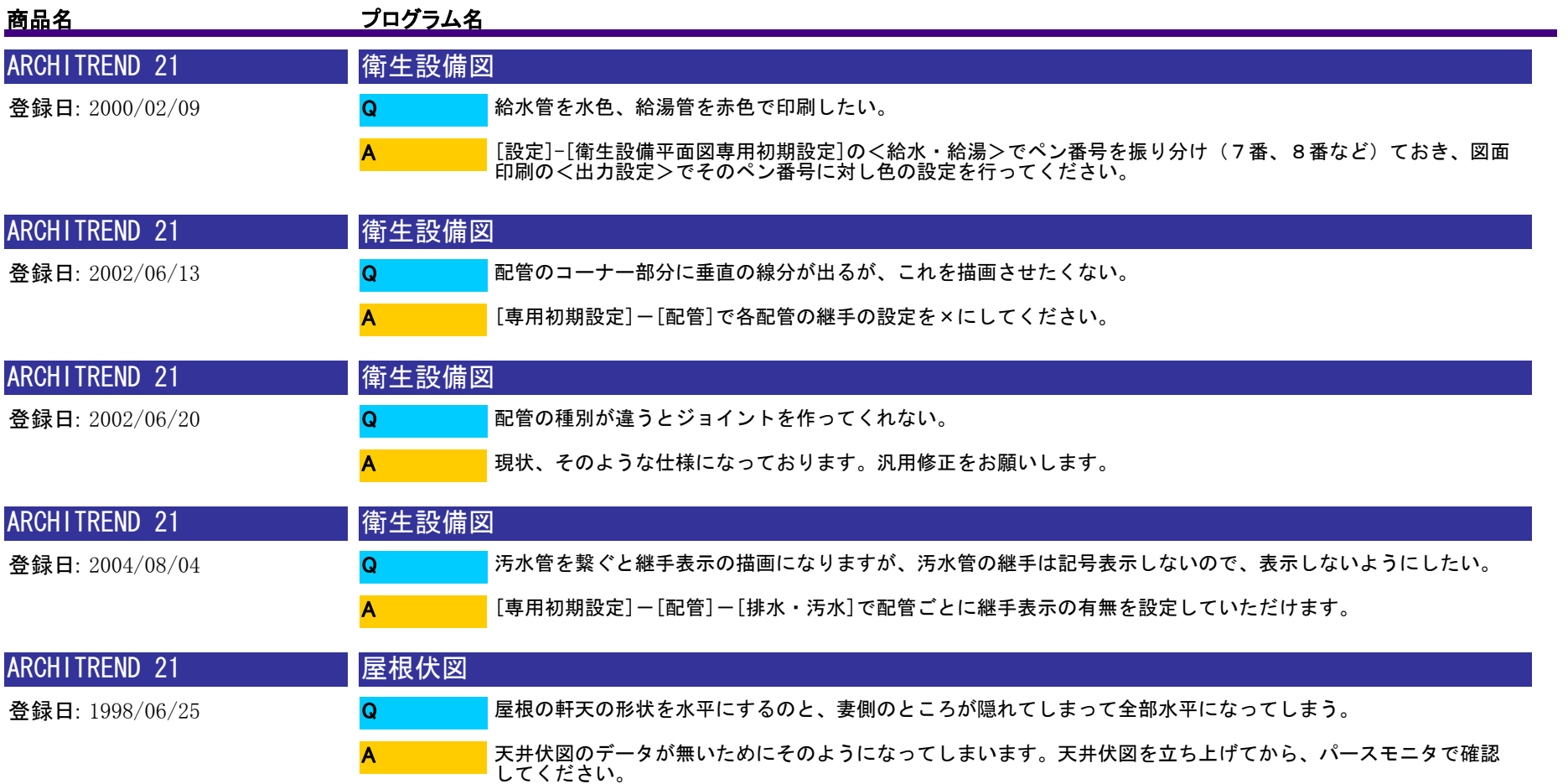

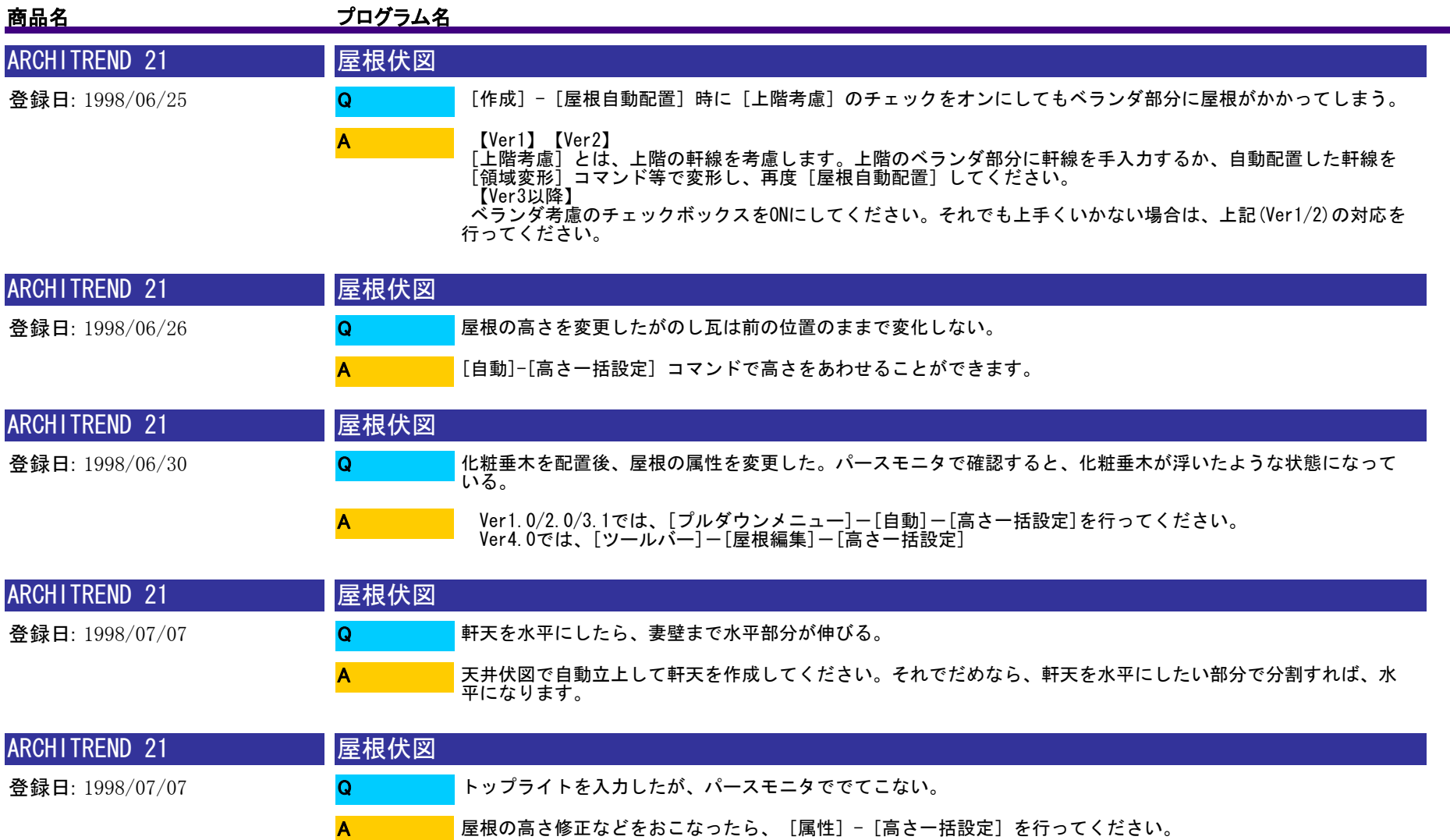

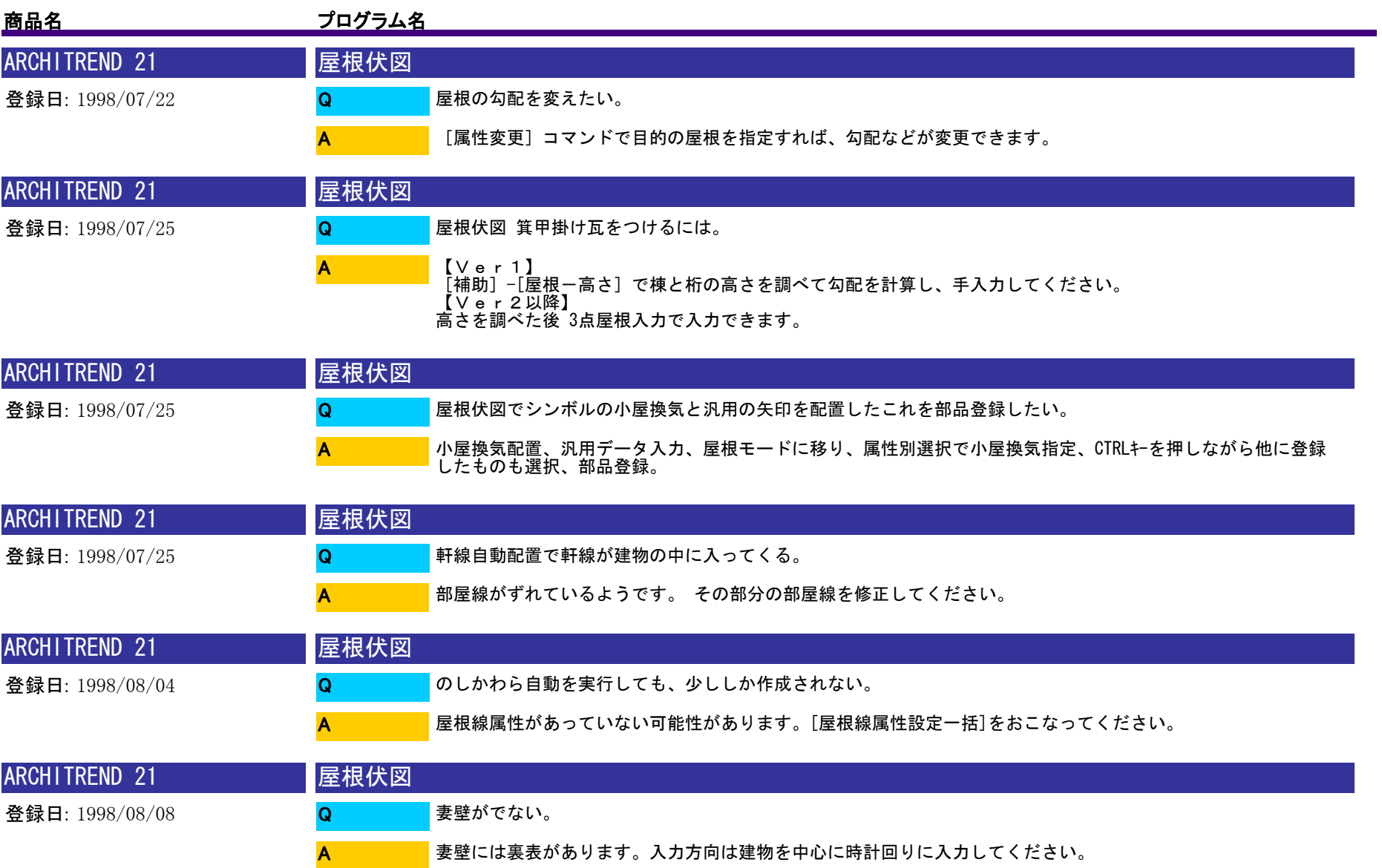

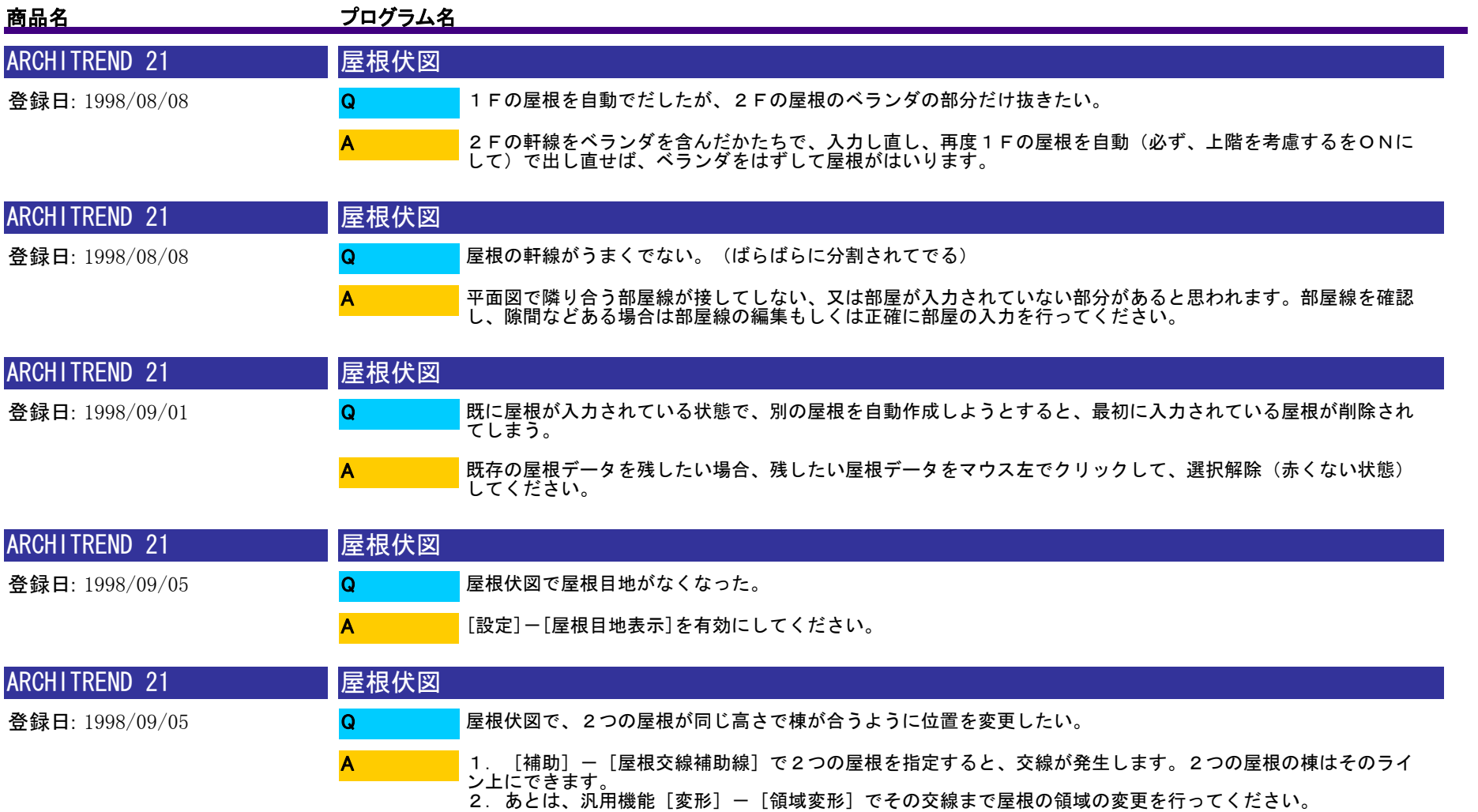

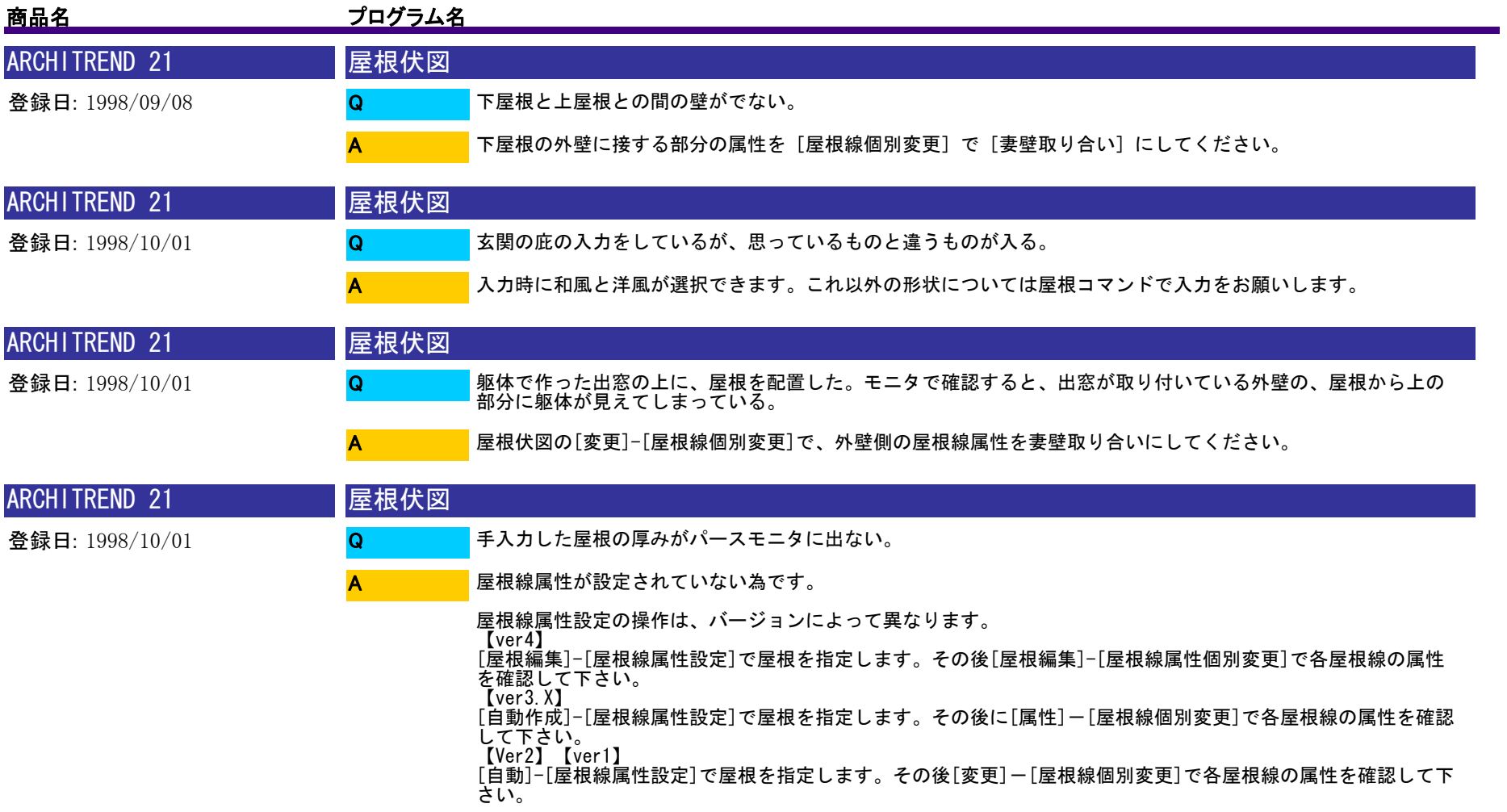

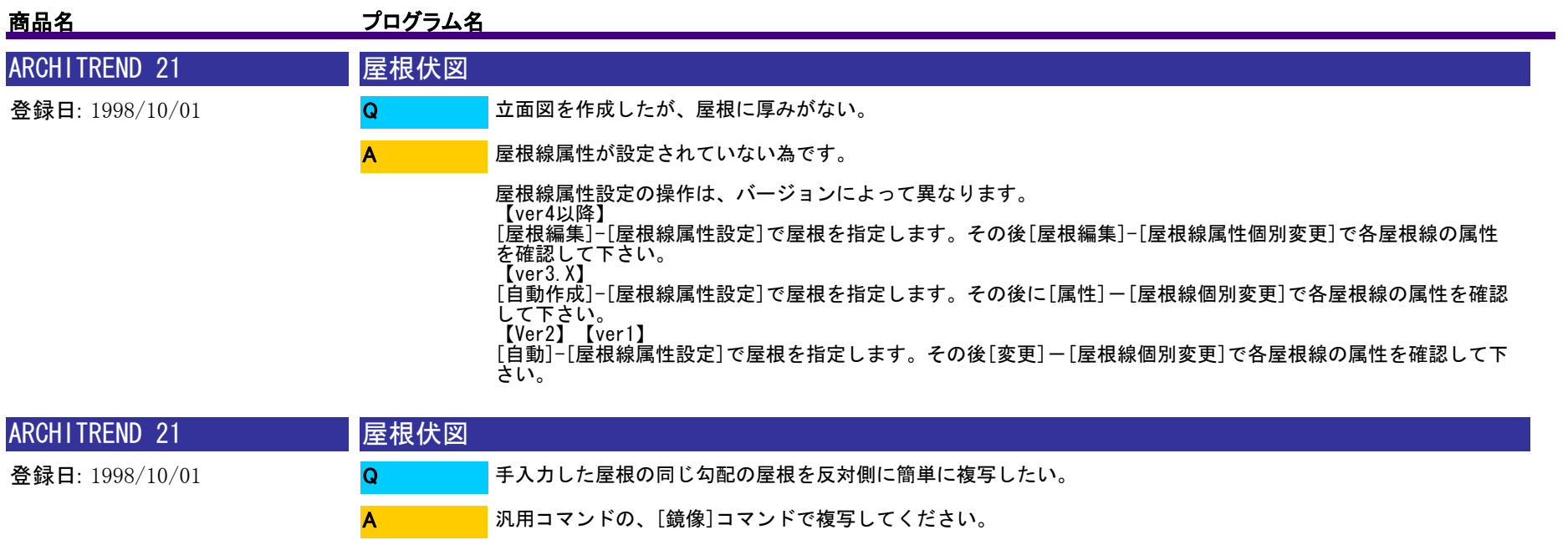

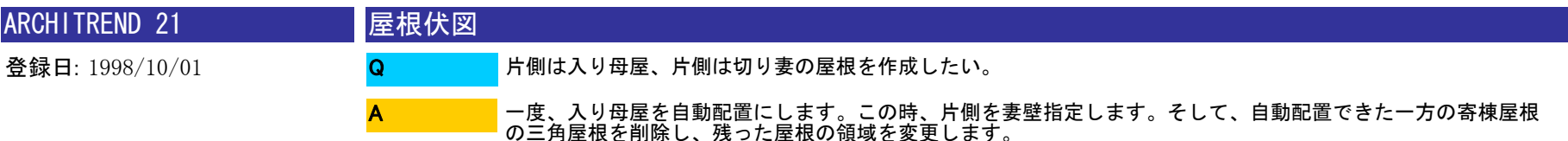

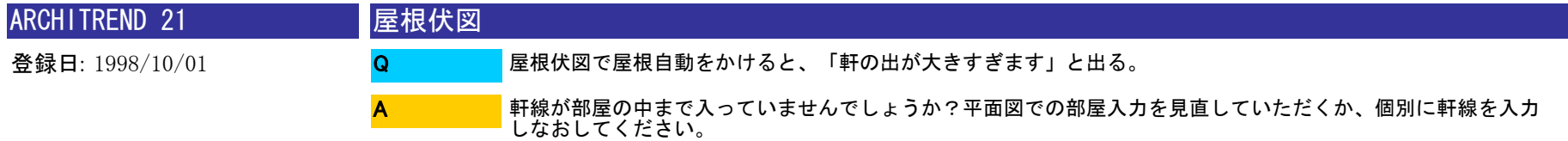

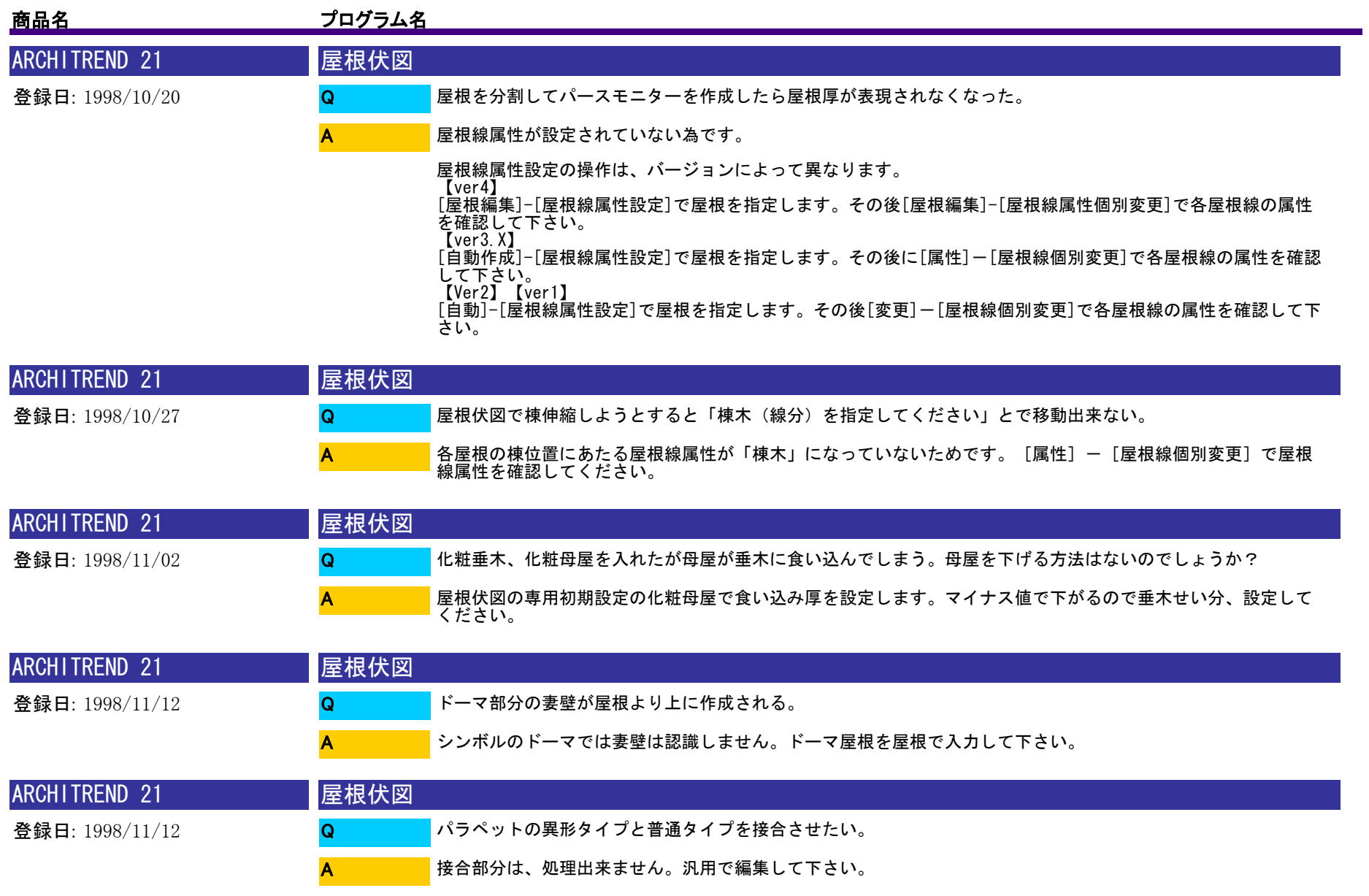

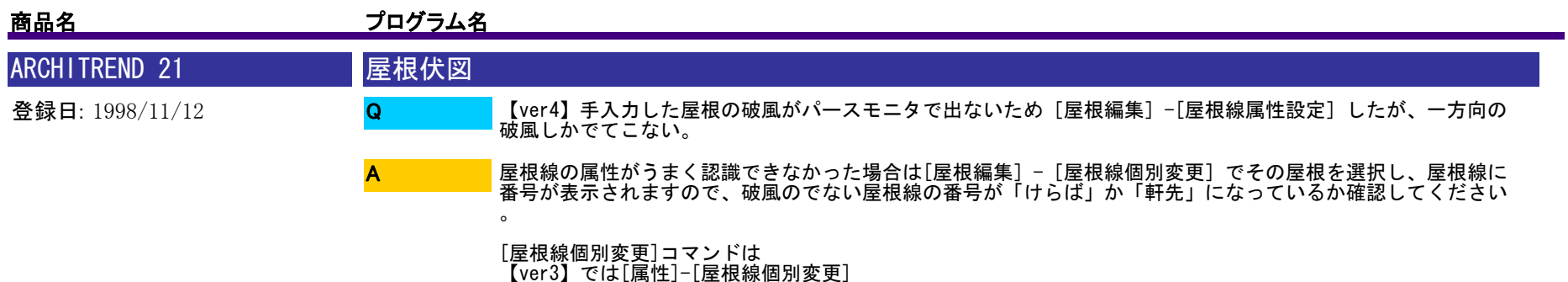

【ver2】【ver1】では[変更]-[屋根線個別変更]になります。

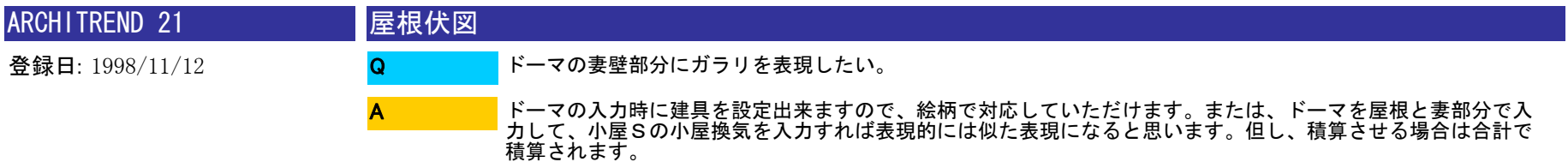

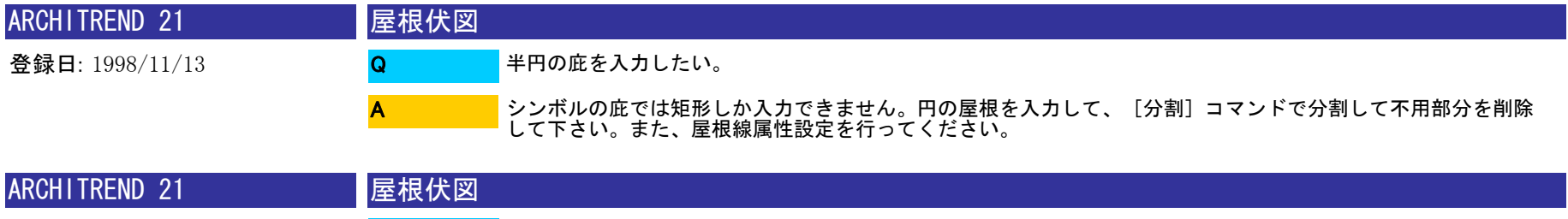

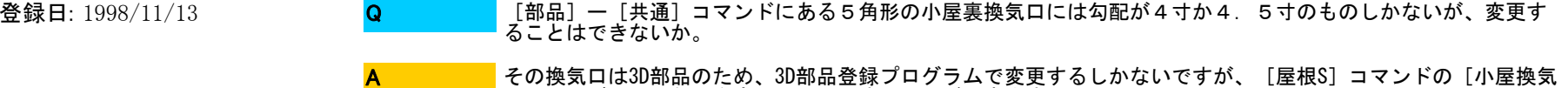

口]シンボルは、勾配を変更して入力することが出来ます。

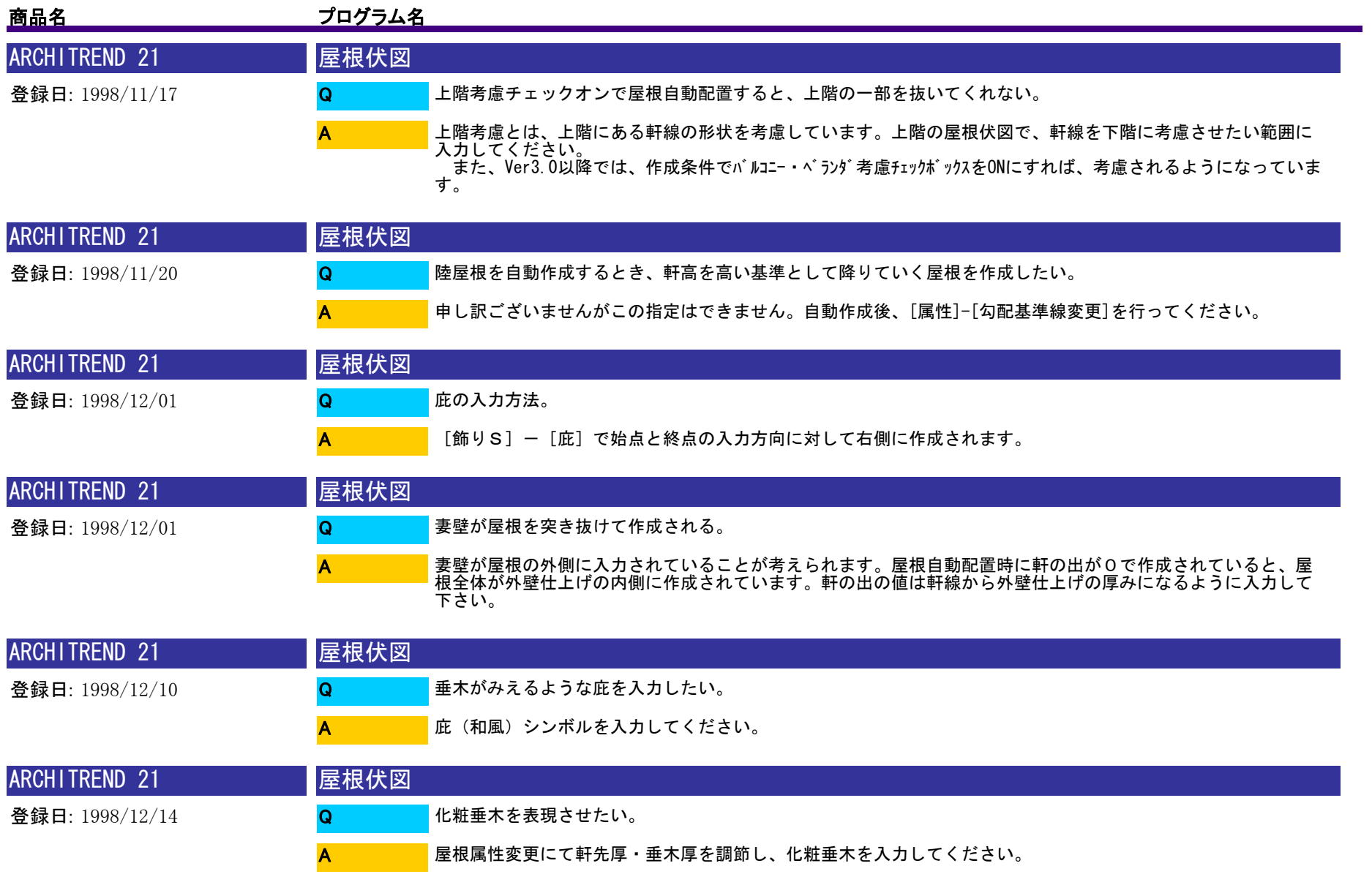

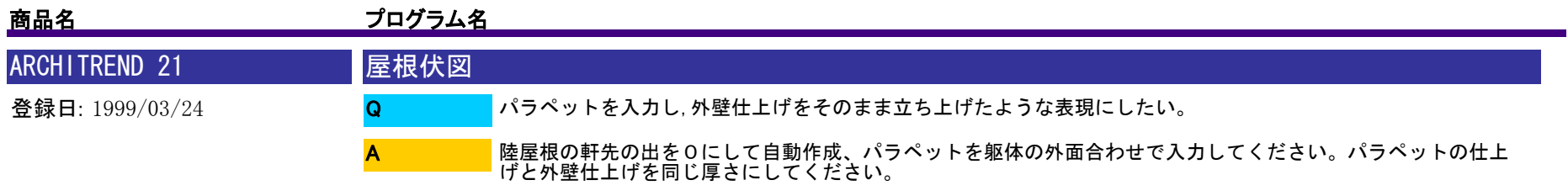

※パラペットは時計周りに入力してください。

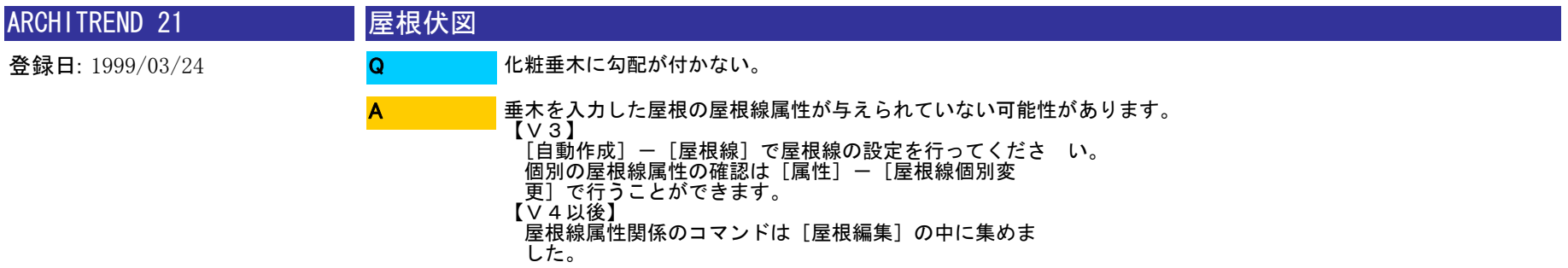

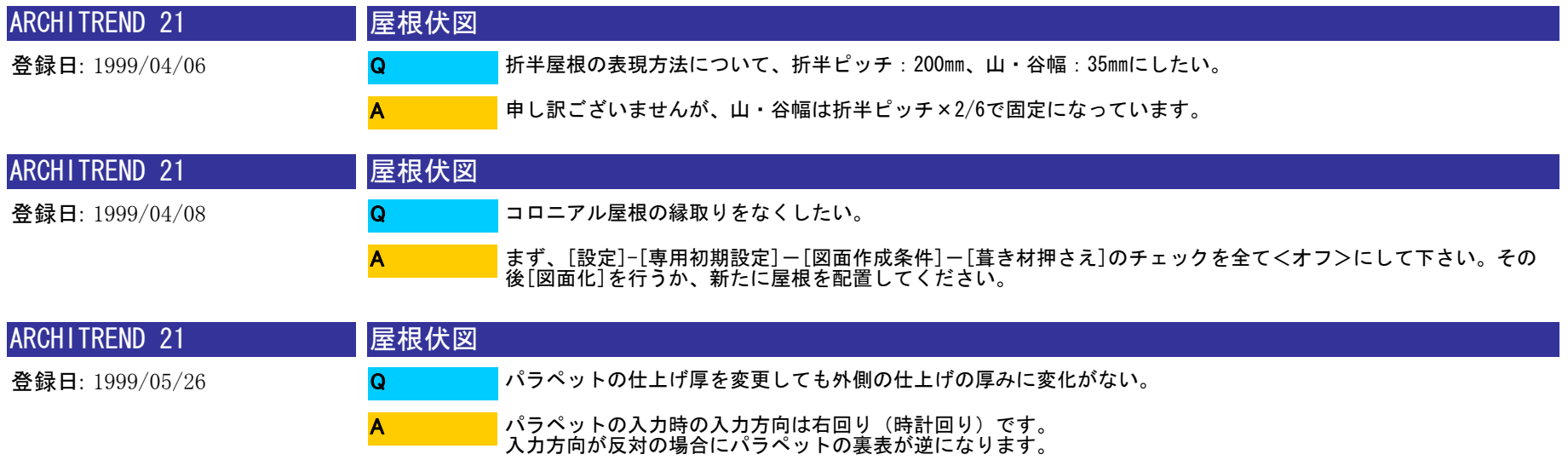

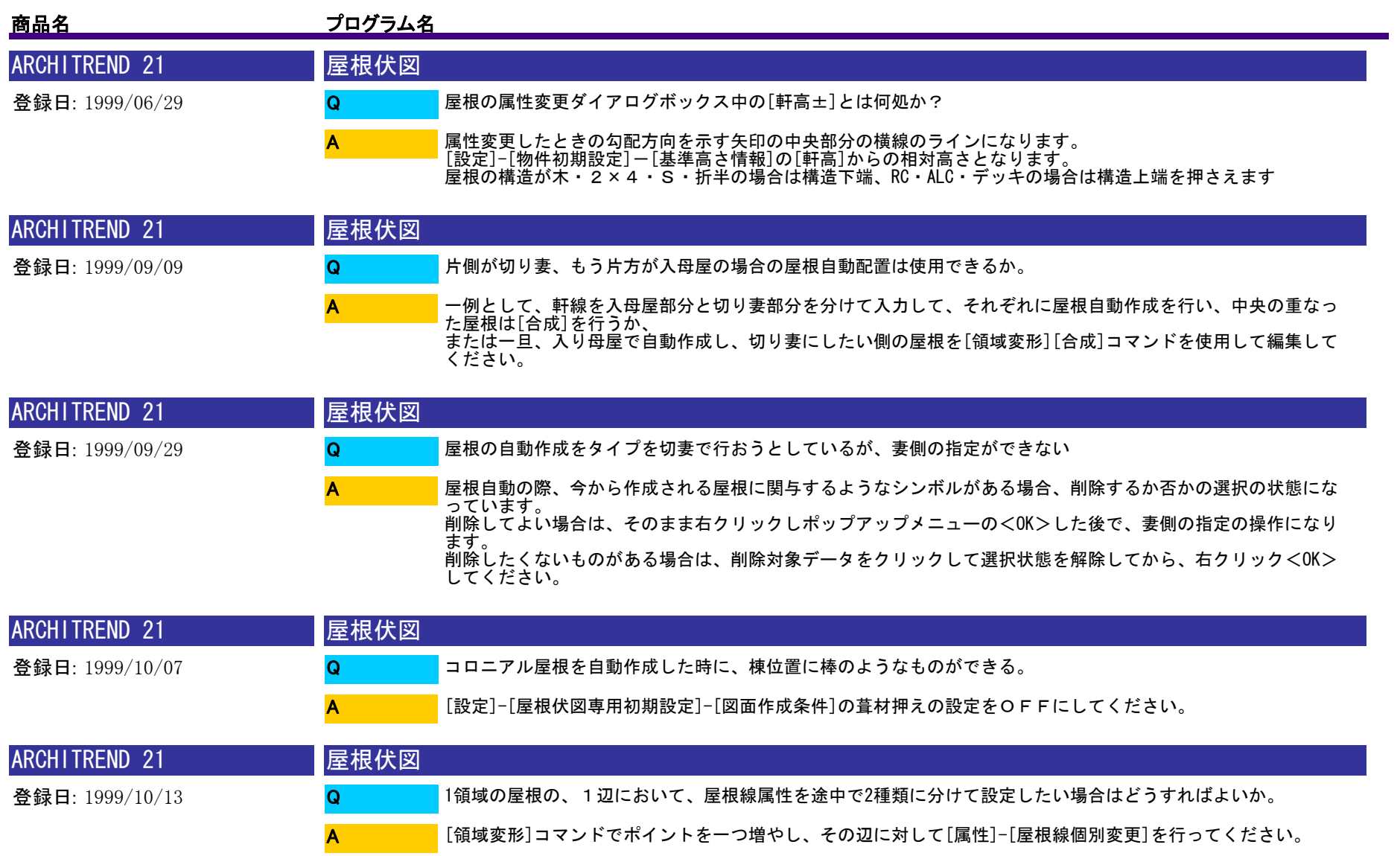

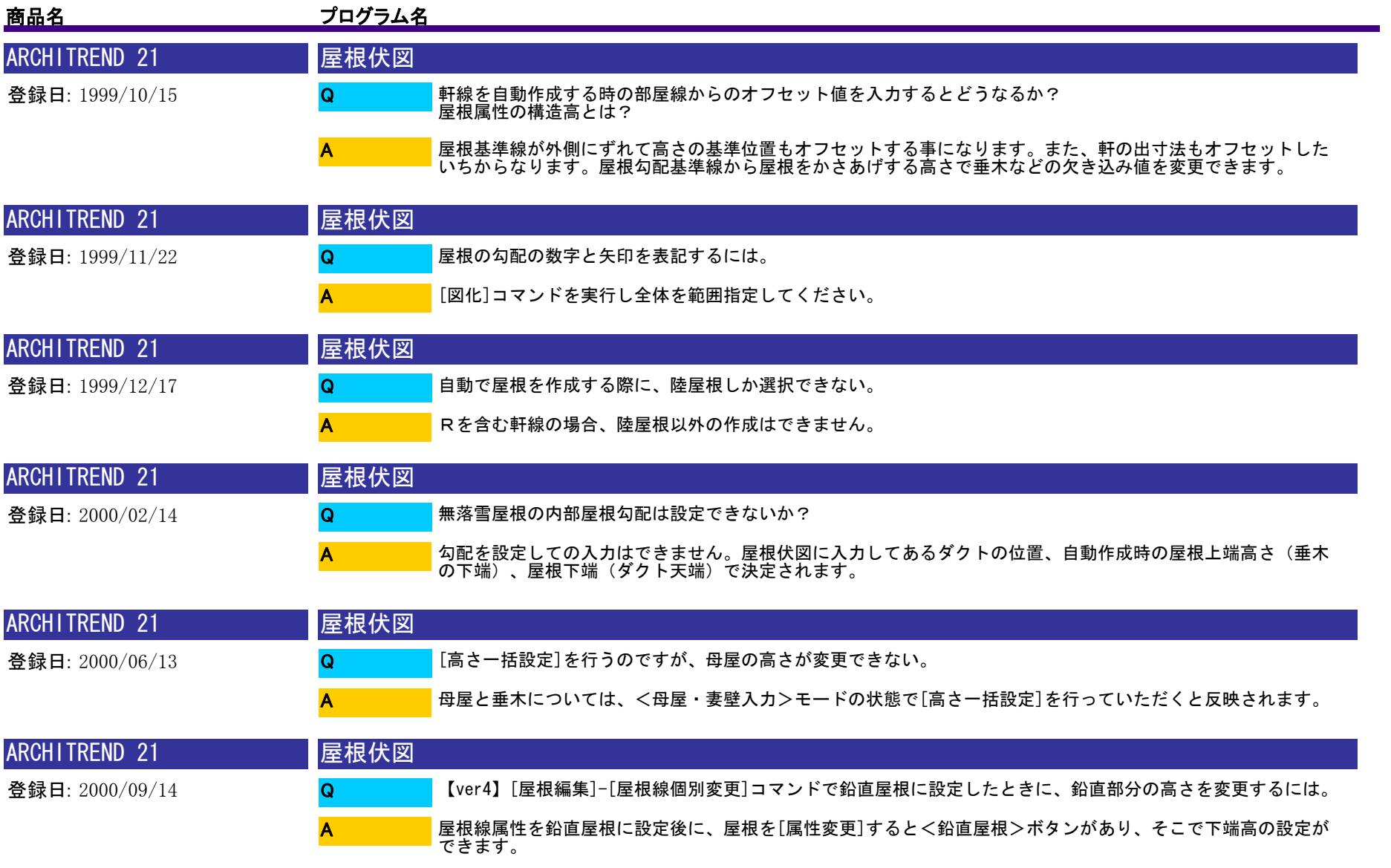

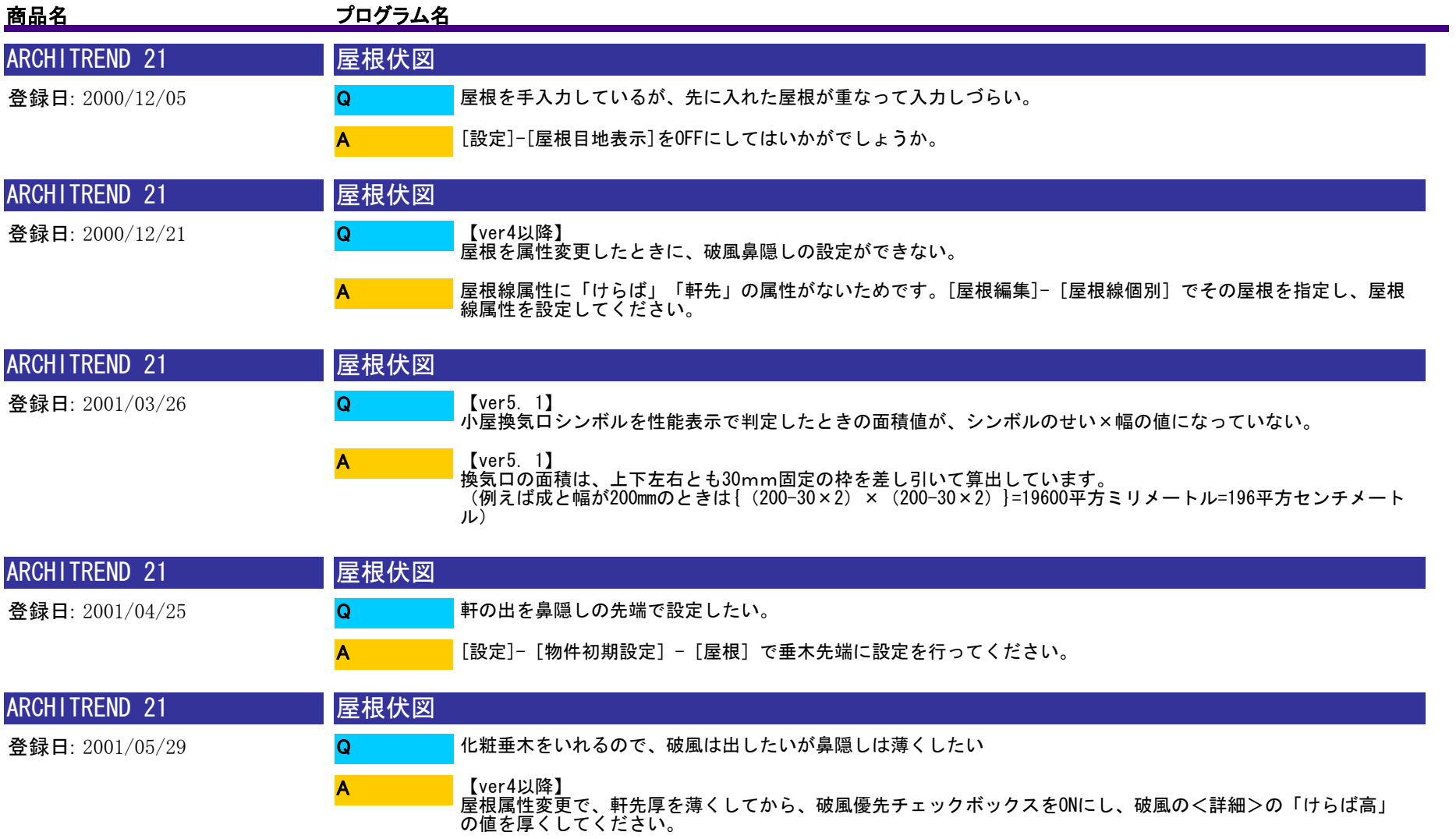

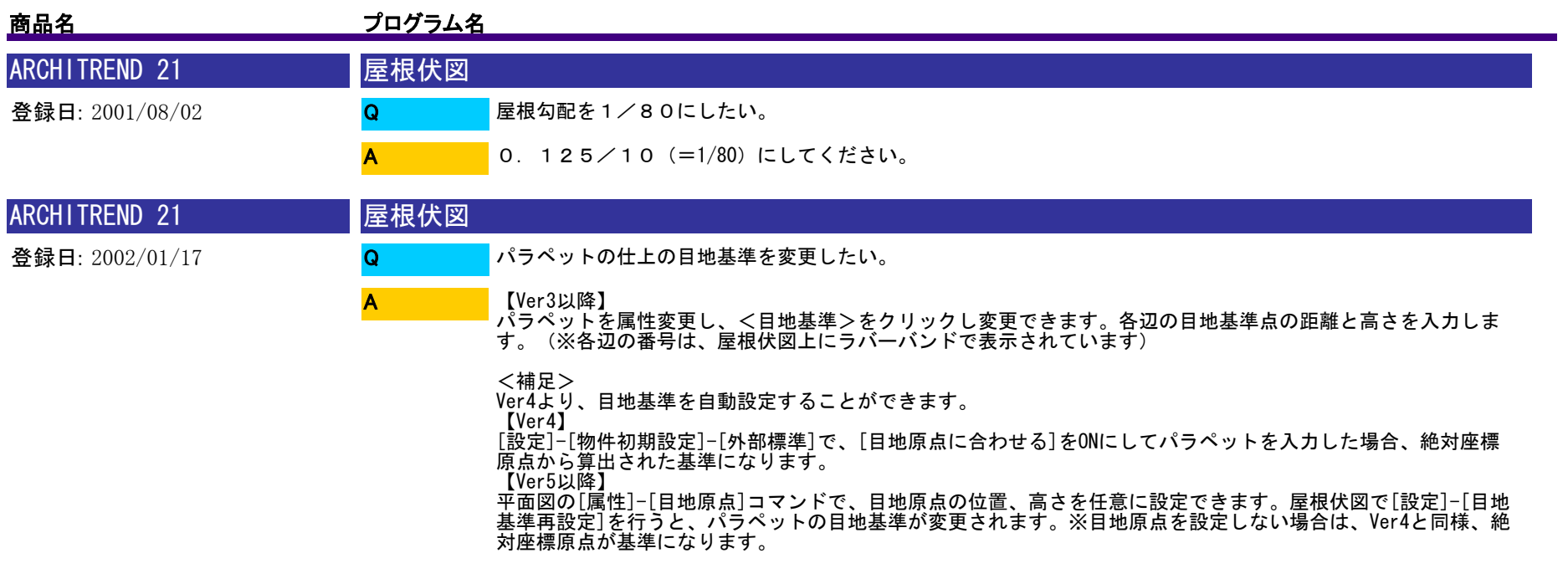

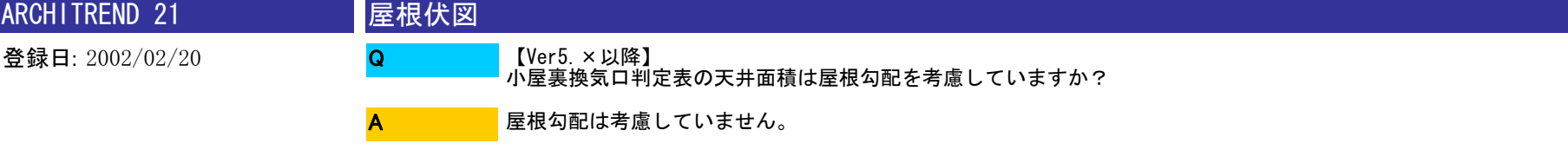

小屋裏換気口判定表の天井面積には[性能表示]-[天井面積区画]コマンドで入力した面積が集計されます。

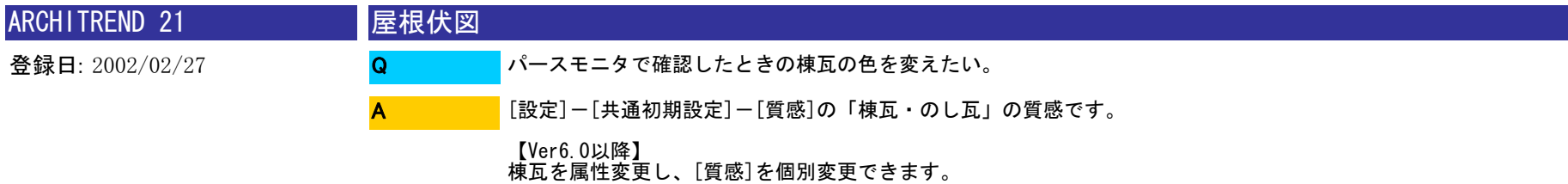

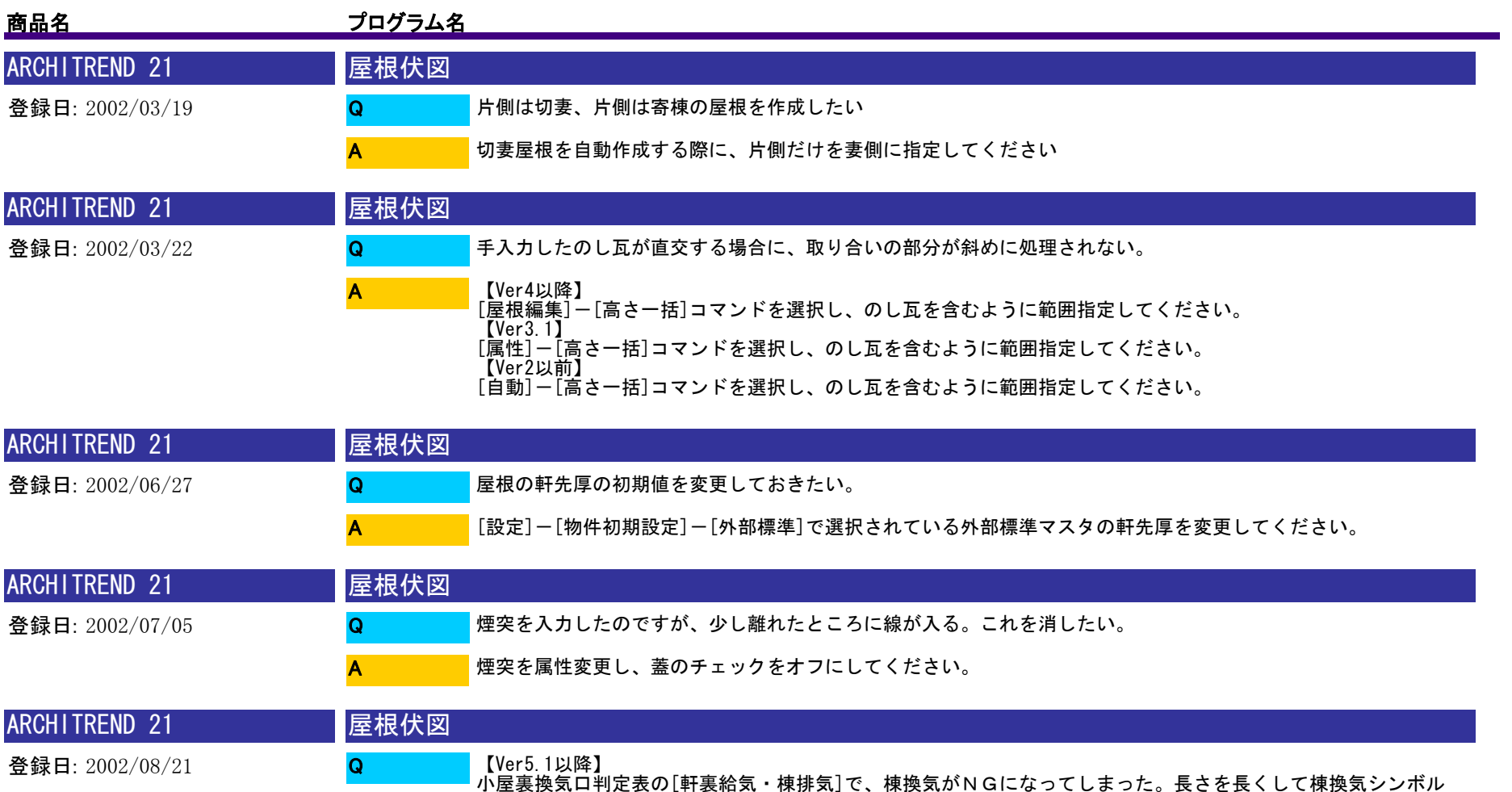

を入れ直したのですが、OKになりません。

A

棟換気の判定では、配置してある棟換気シンボルの開口面積のみをみています。属性変更で、開口面積を大きく 変更してください。

179 / 1175

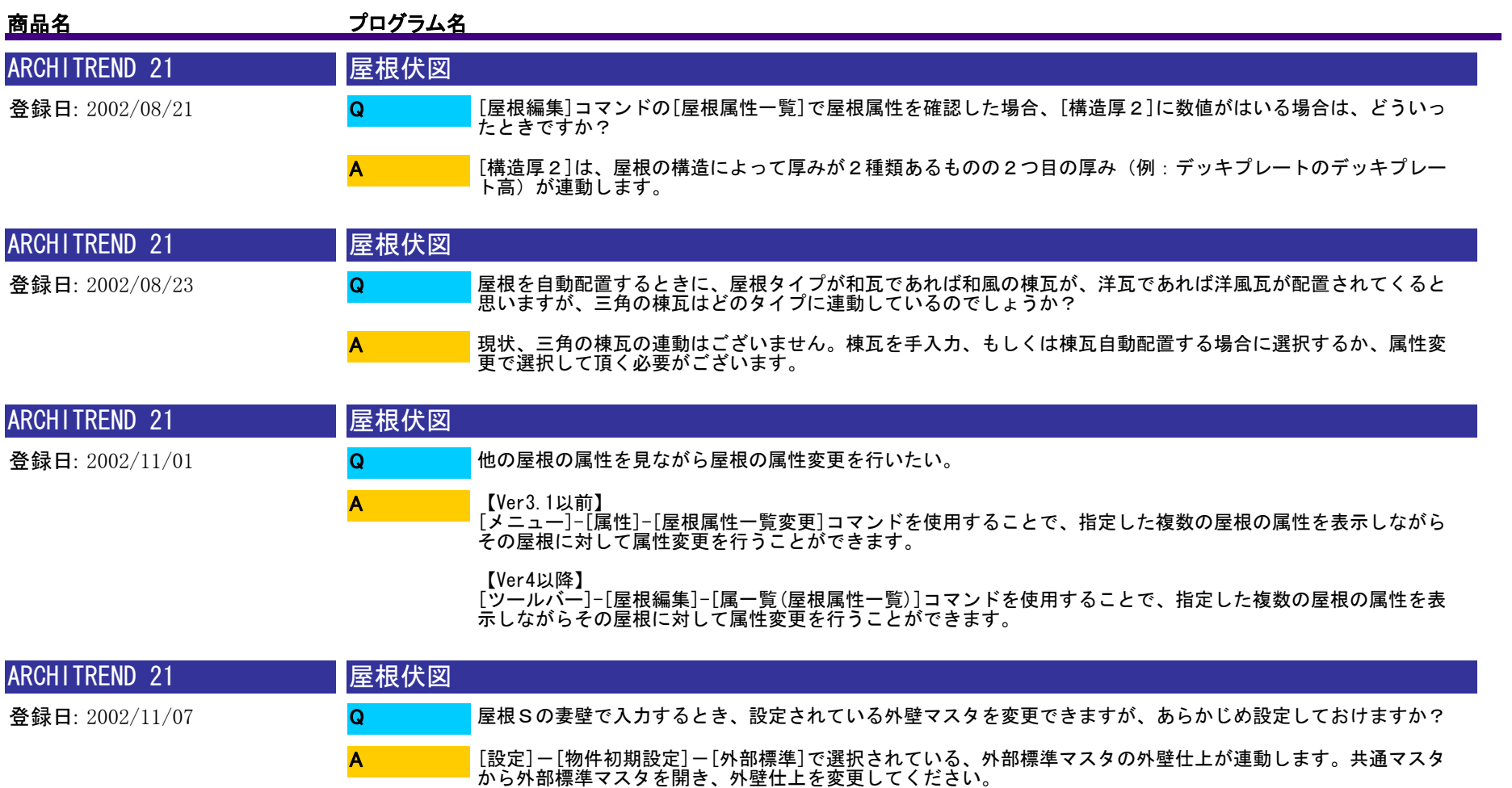

※【Ver6以降】は、外部標準マスタで[1階]と[1階以外]の外壁仕上を設定できます。[1階]で選択したものが、1 階屋根伏図での妻壁、[1階以外]が、2階以上の妻壁外壁仕上に連動します。
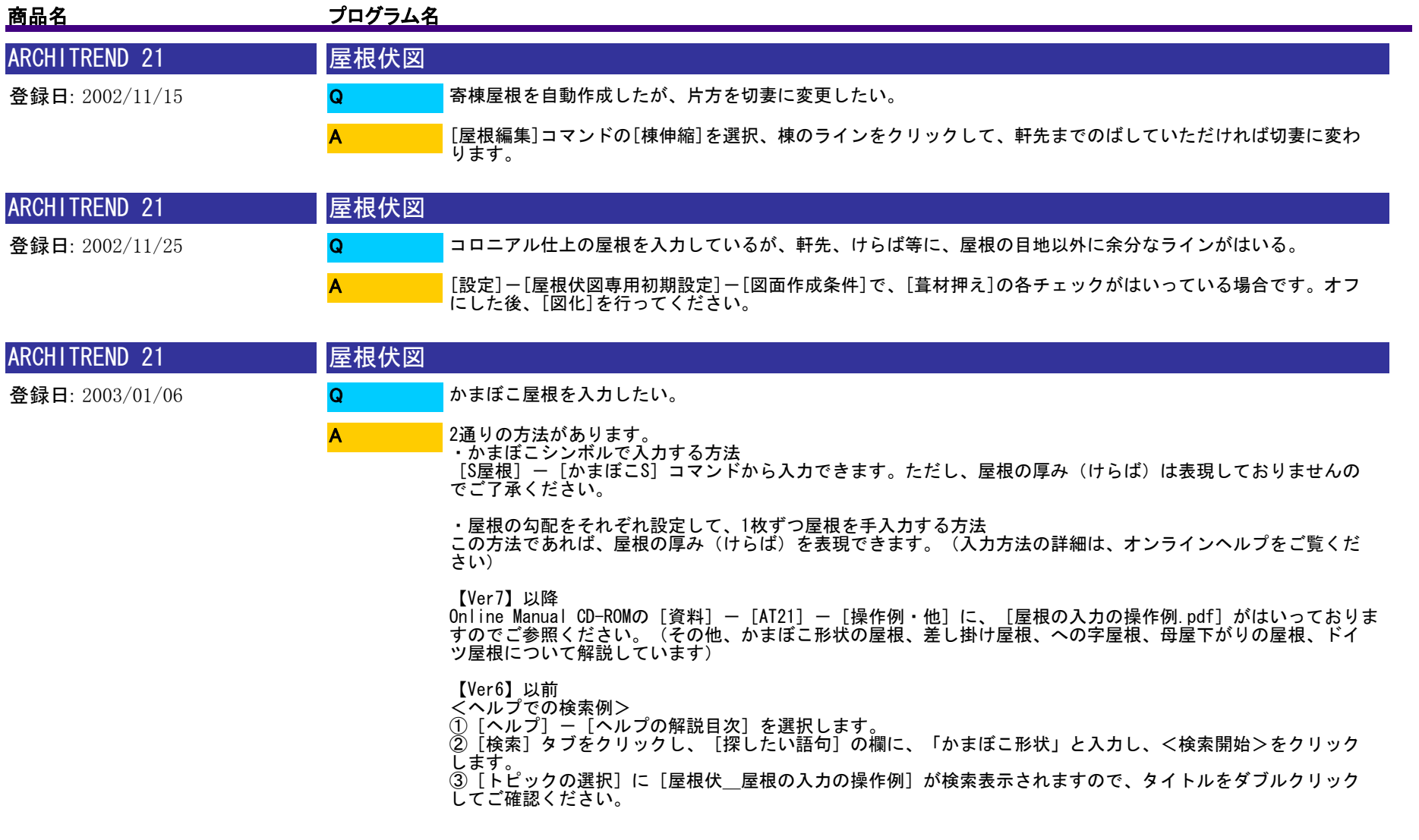

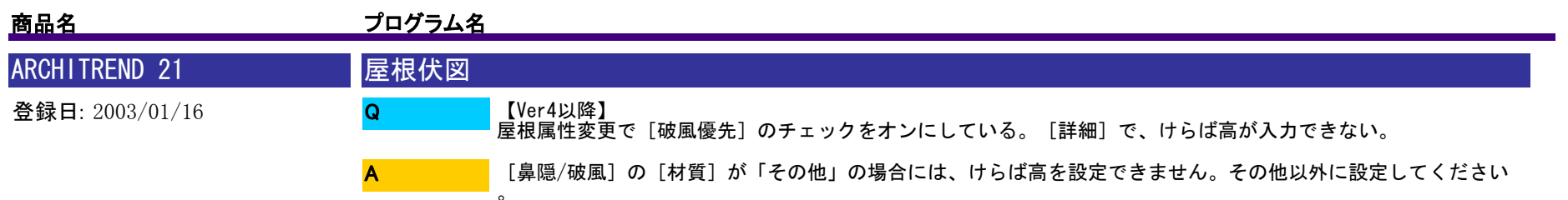

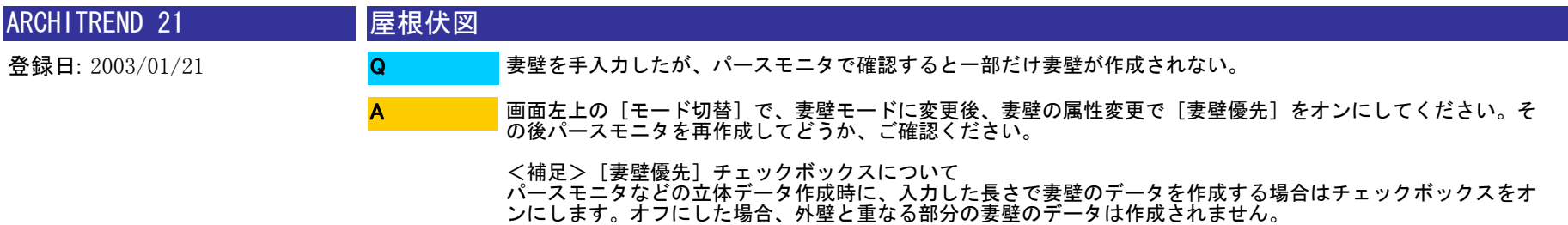

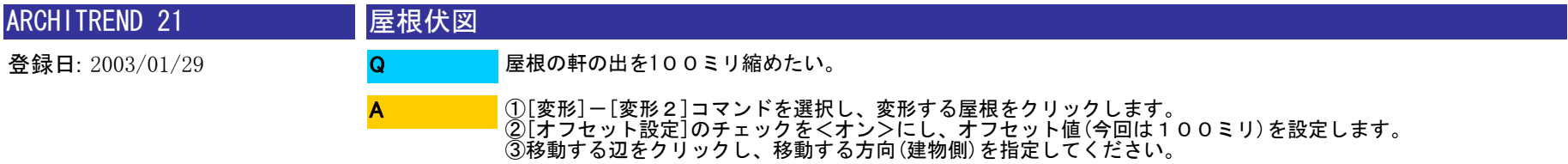

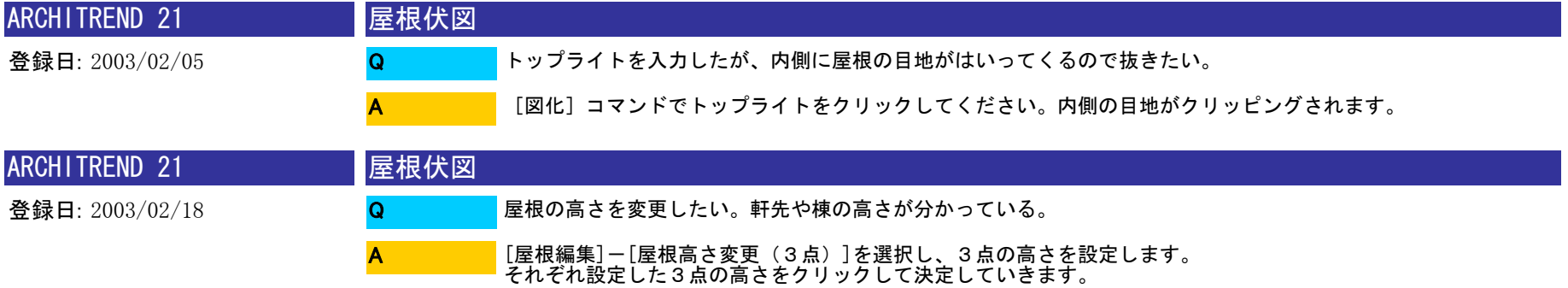

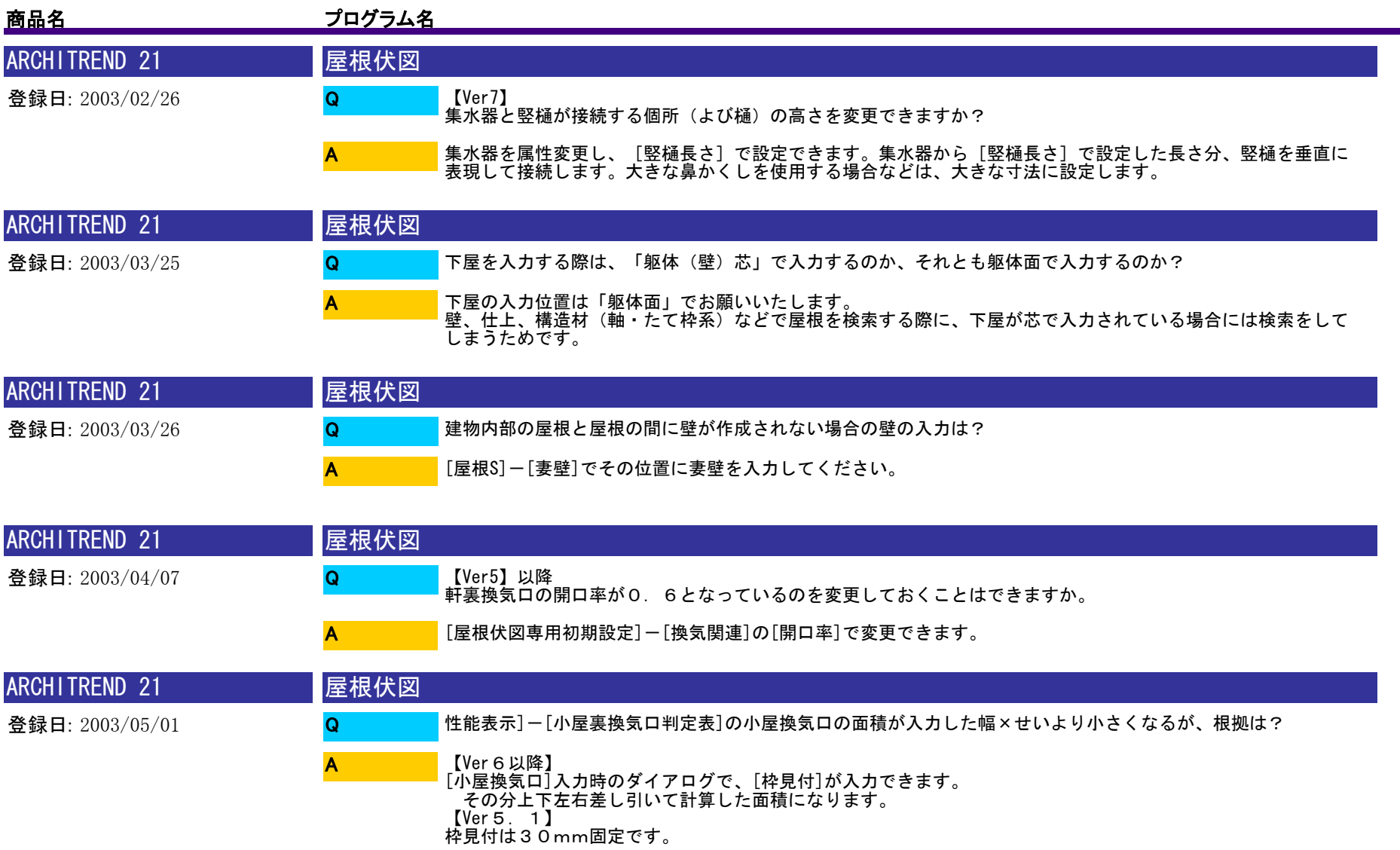

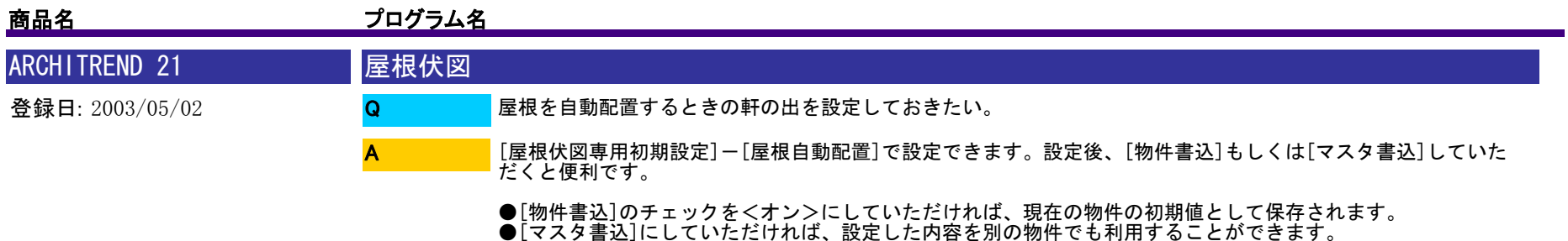

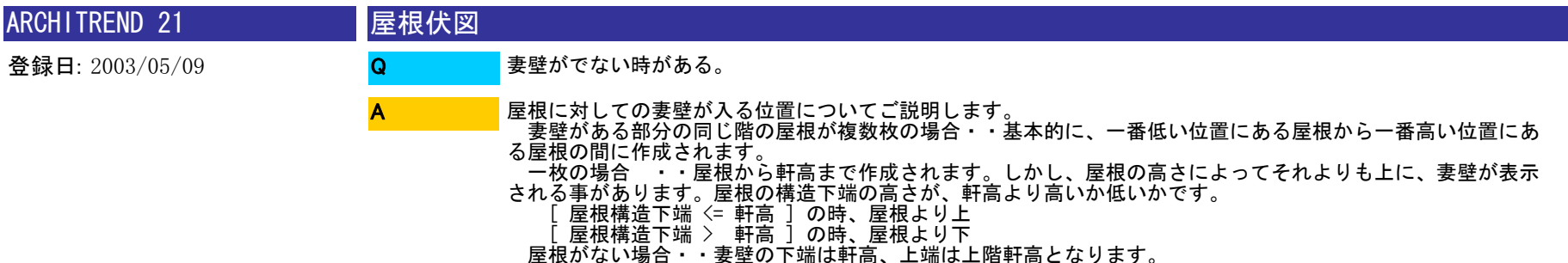

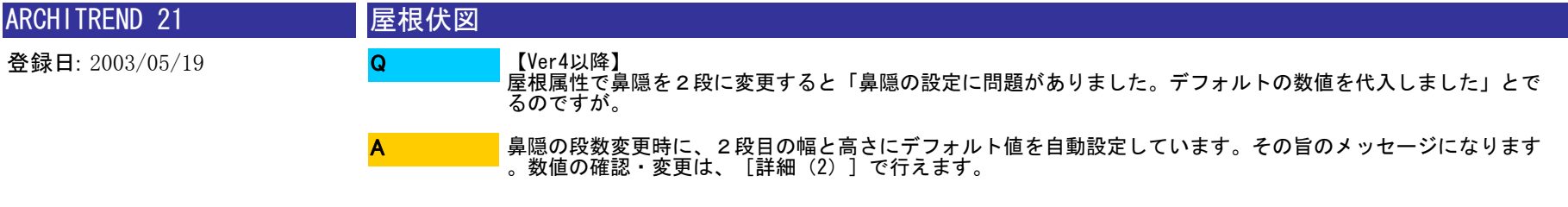

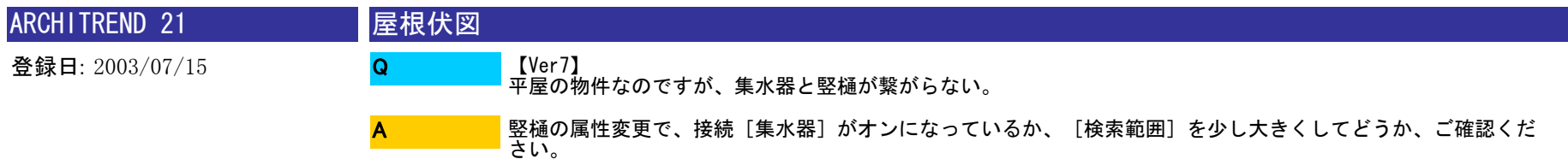

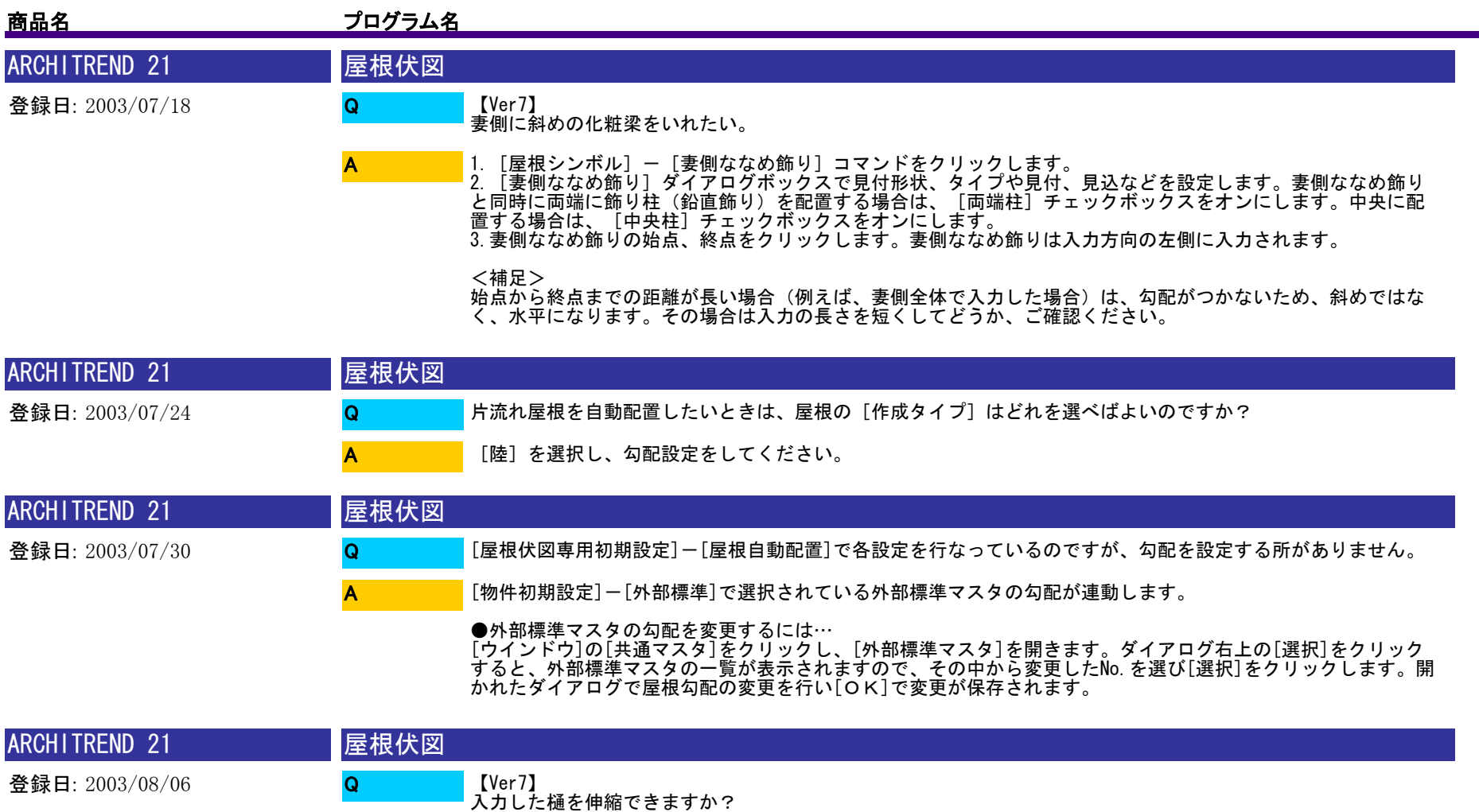

[変形]-[伸縮](線分伸縮コマンド)で可能です。 A

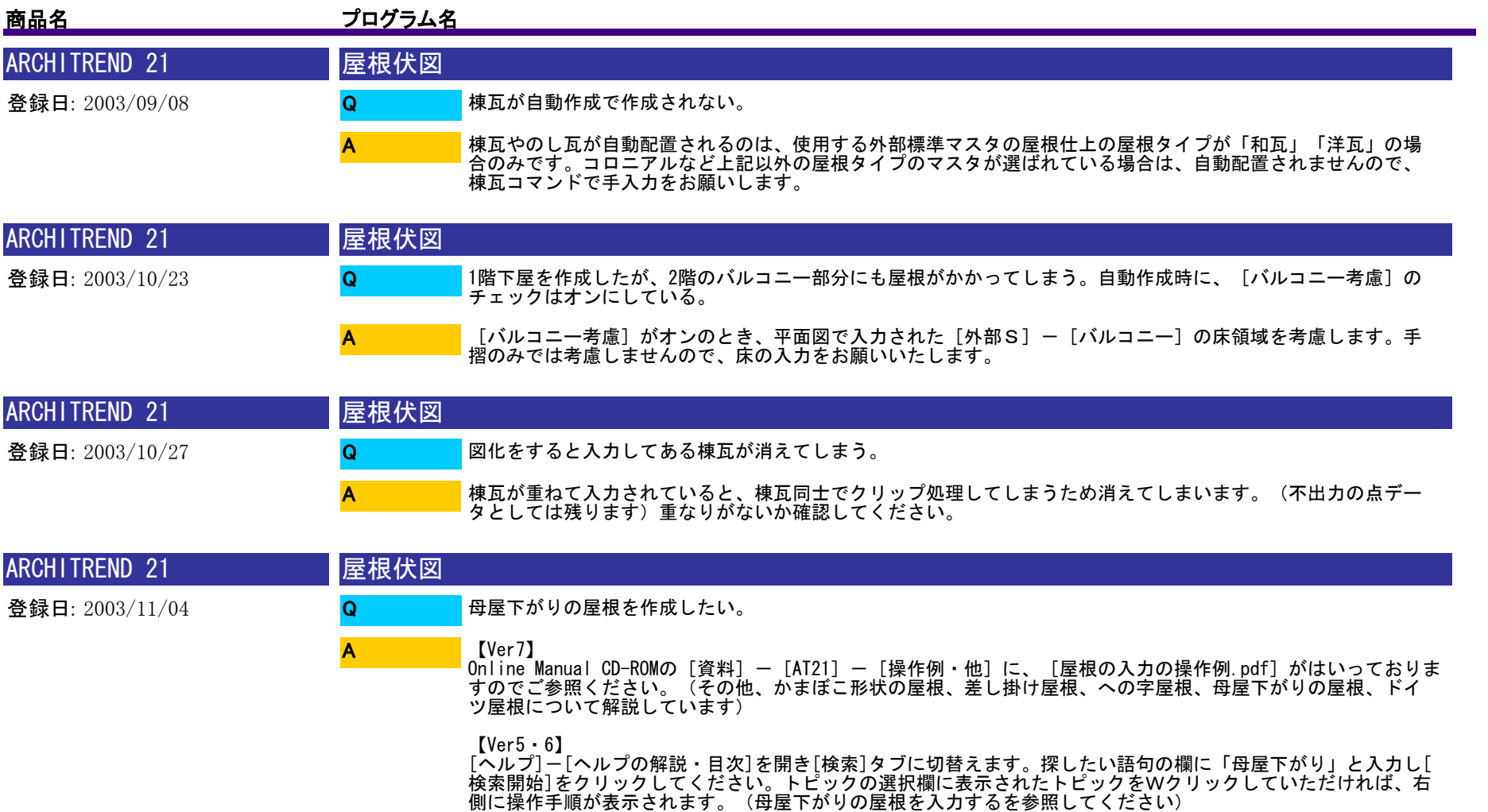

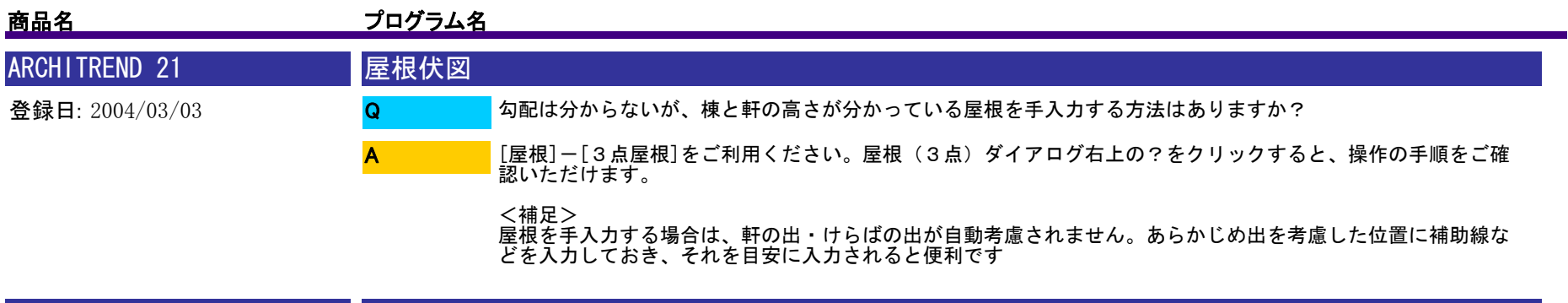

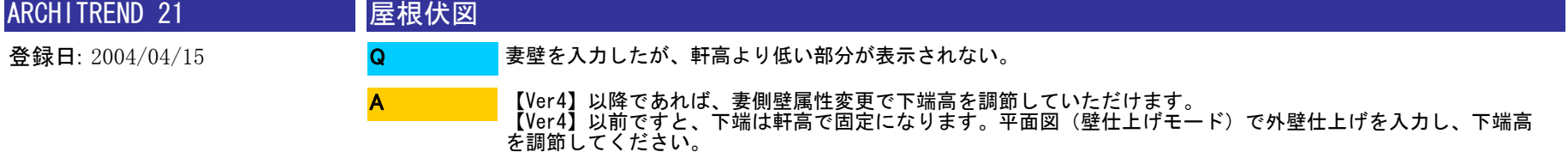

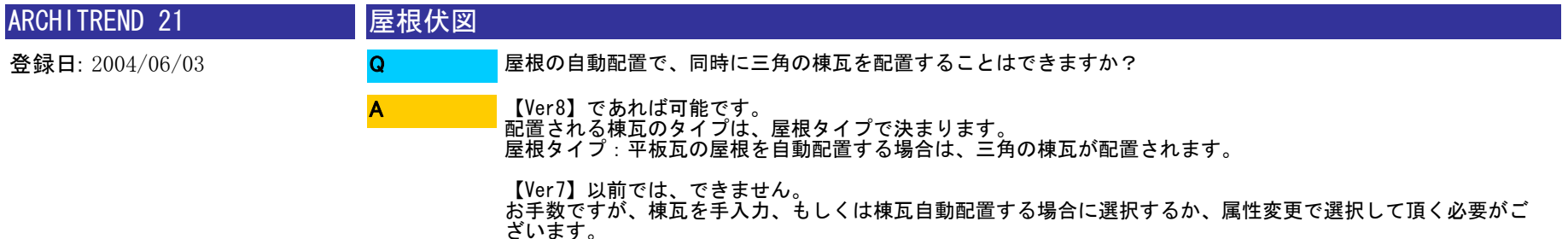

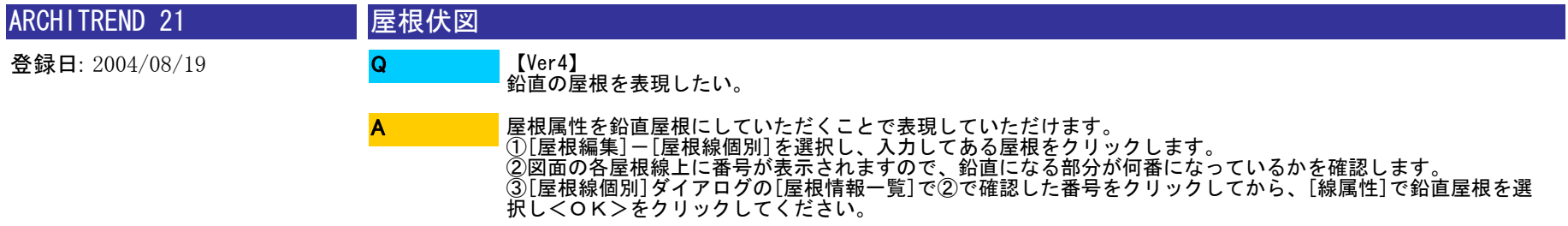

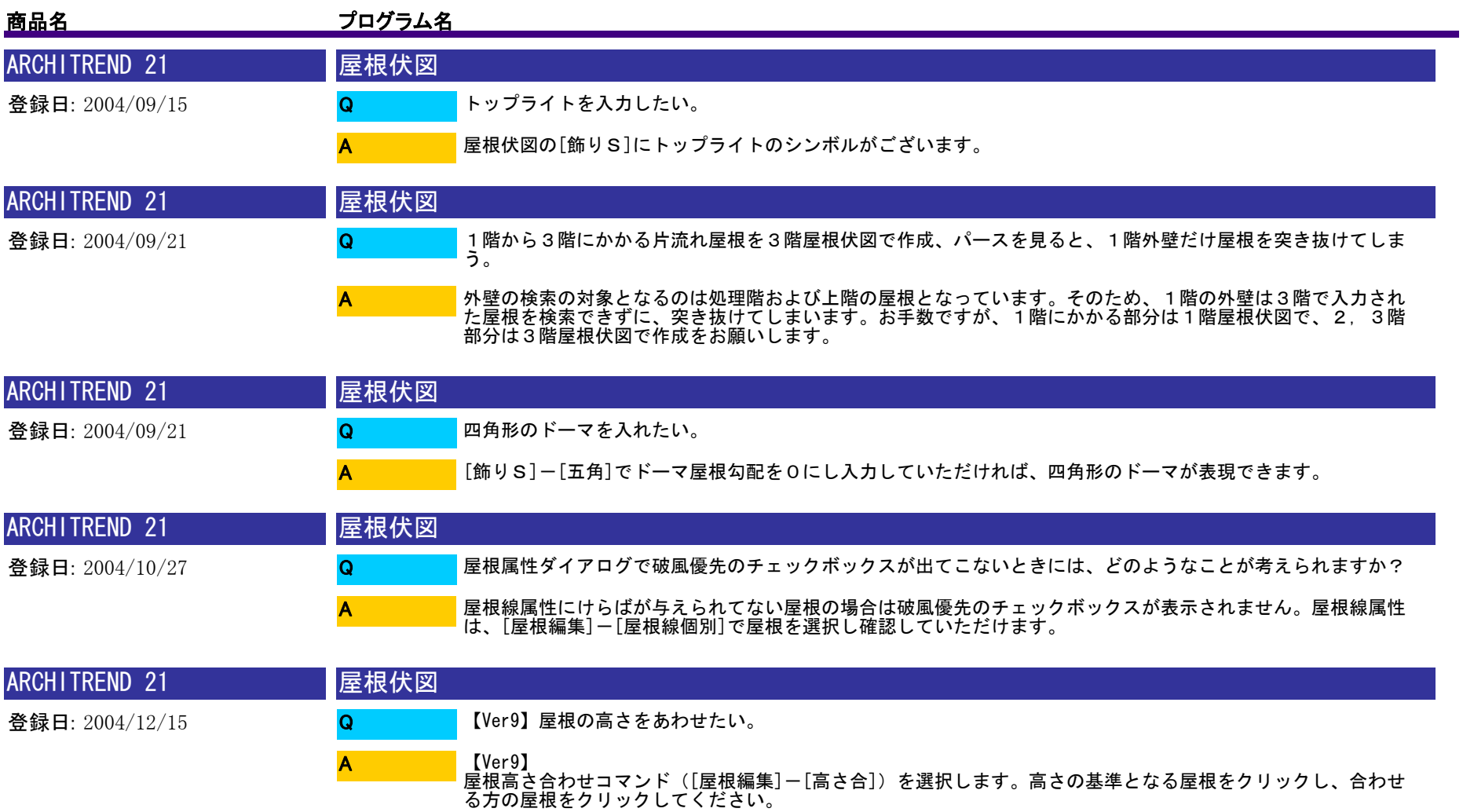

【Ver8以前】<br>屋根高さ合わせコマンドがないため、以下の手順であわせていただく必要がございます。<br>①[補助]ー[屋根ー高さ]コマンドを選択し、それぞれの屋根の接するポイントの高さを計測します。 ②合わせる方の屋根を属性変更で選択し、軒高±に①で計測した誤差を入力してください。

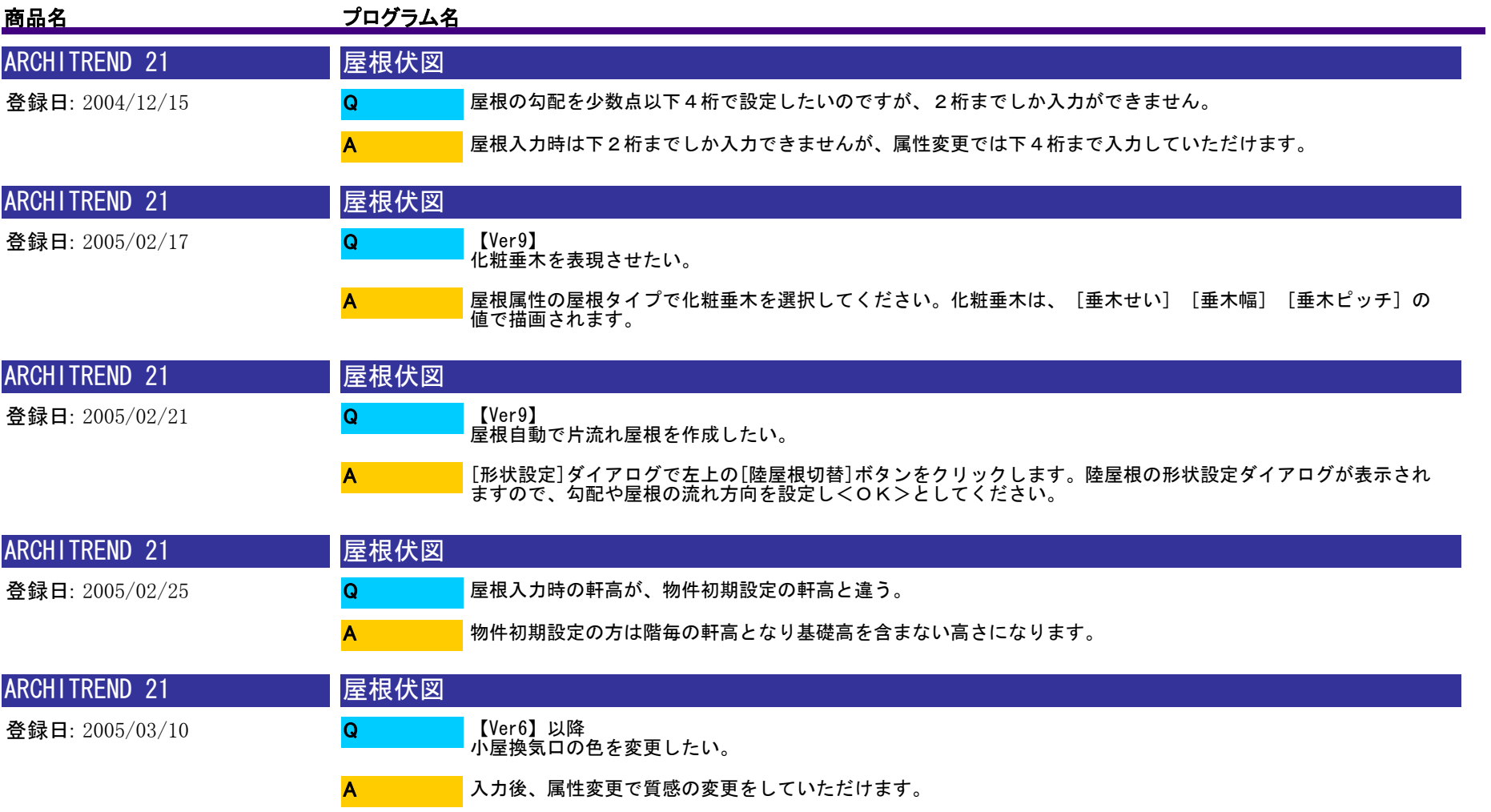

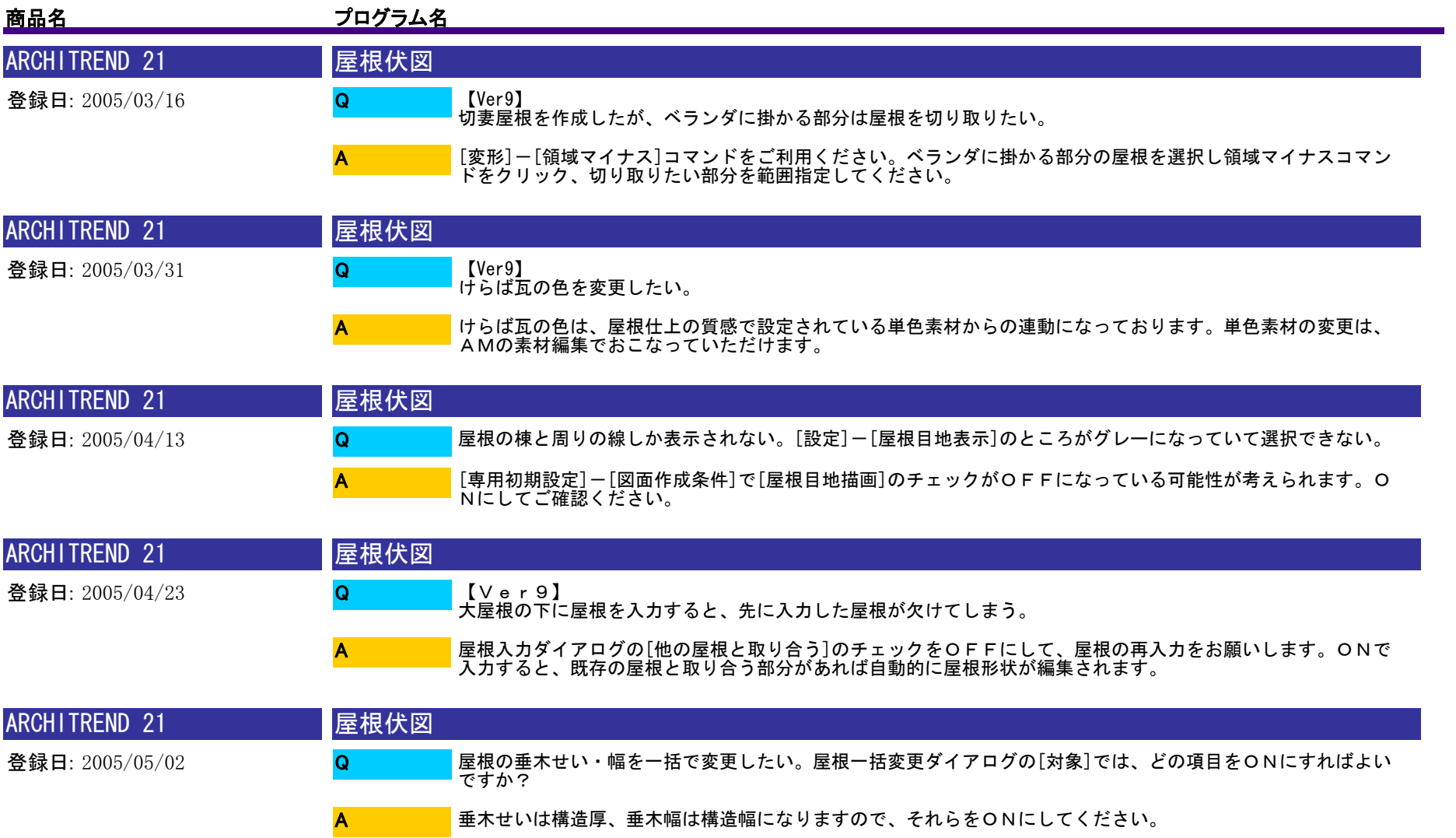

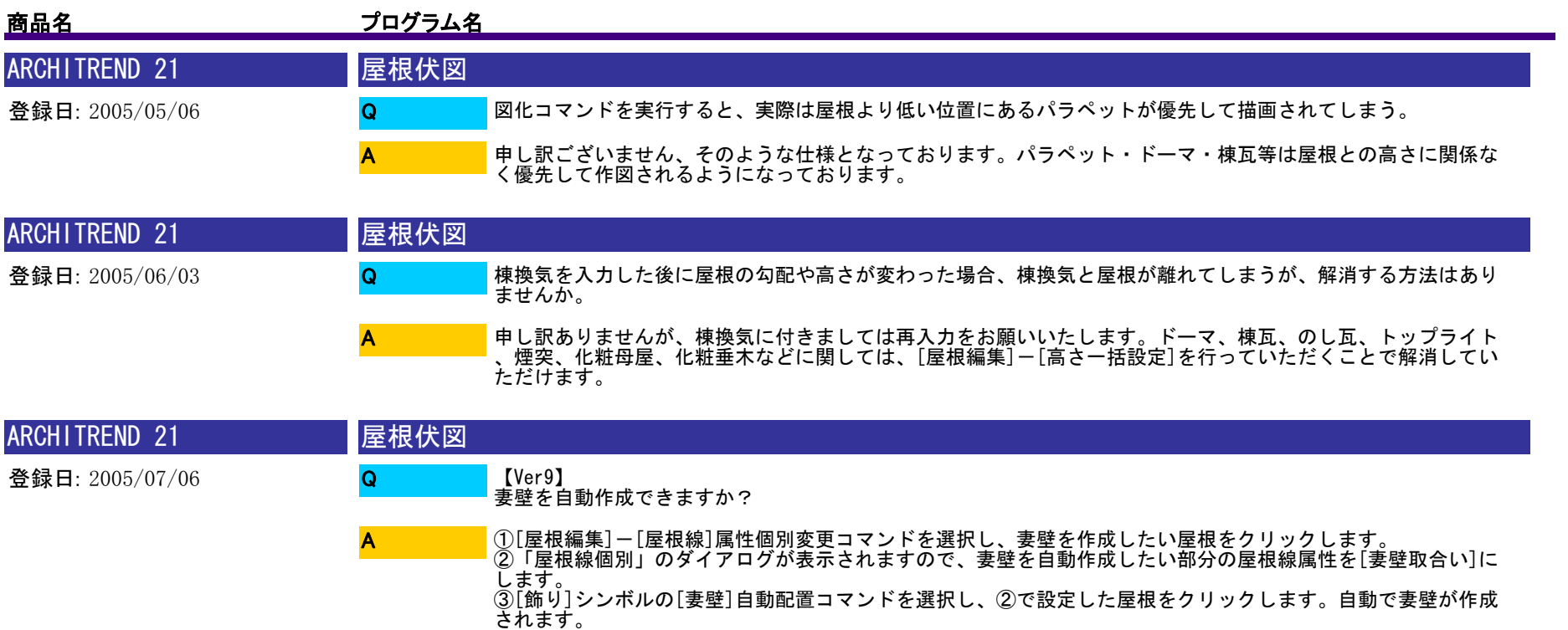

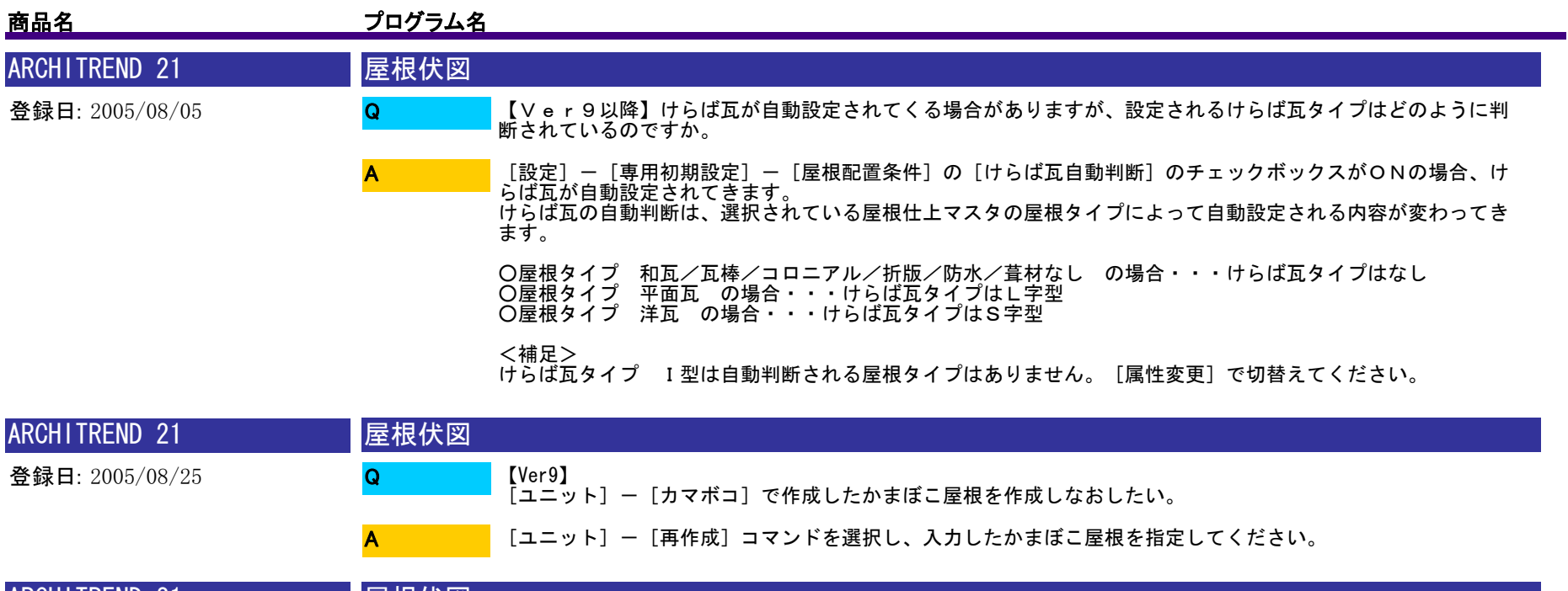

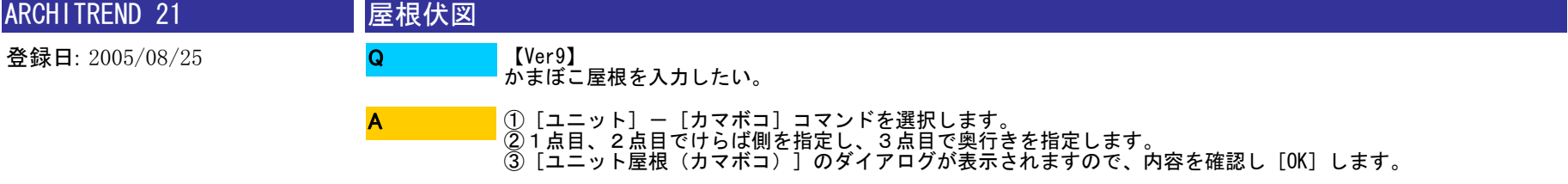

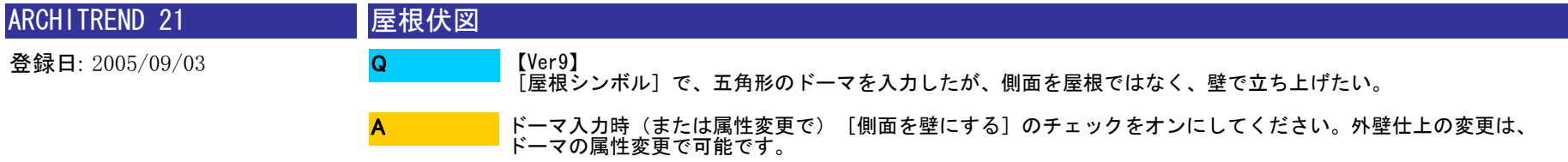

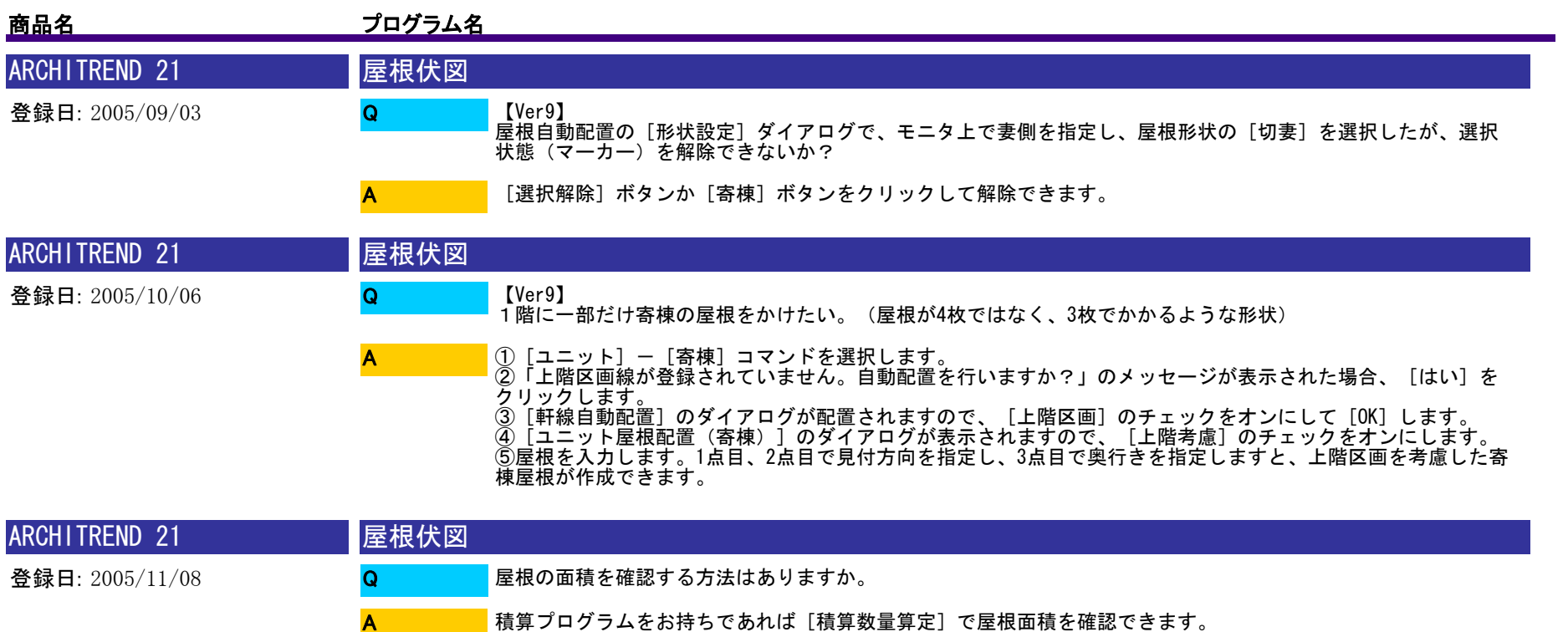

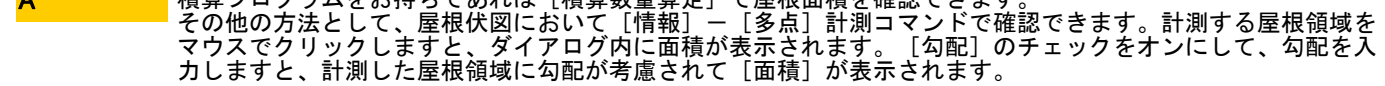

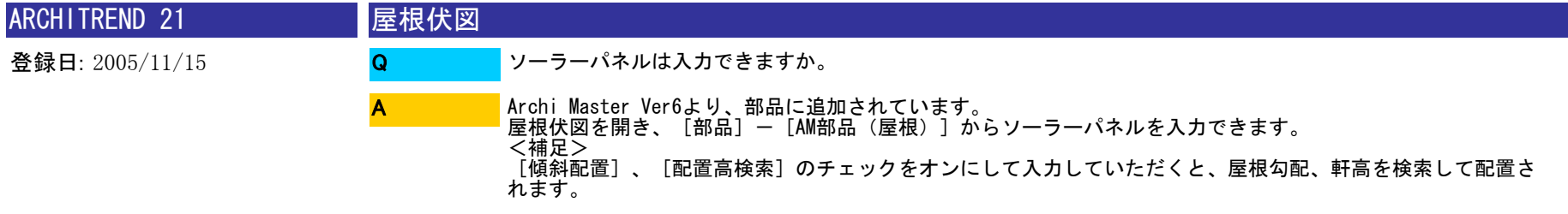

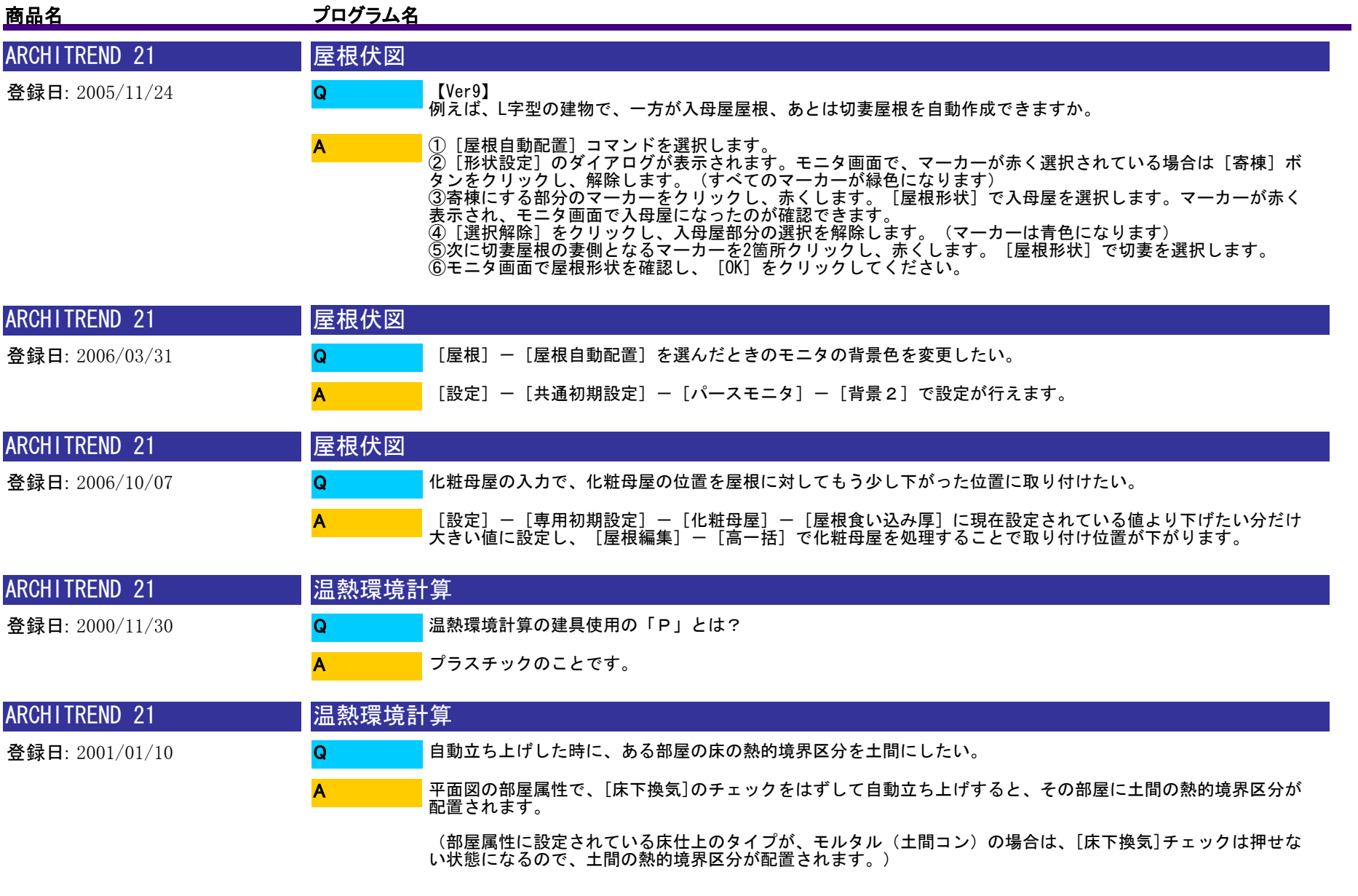

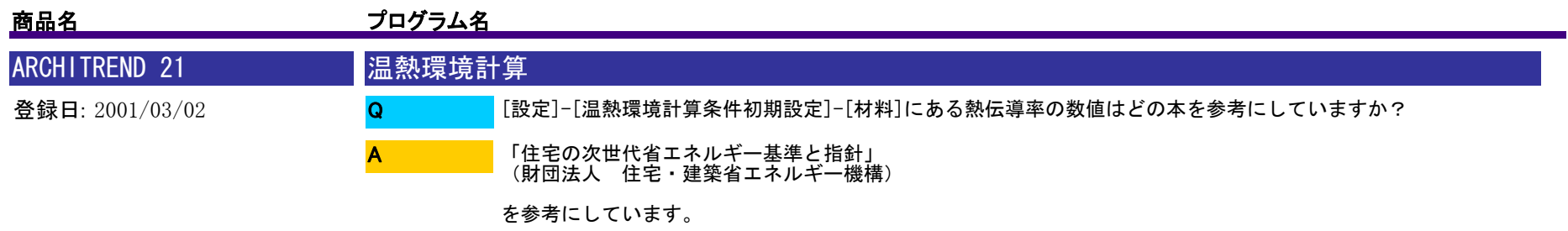

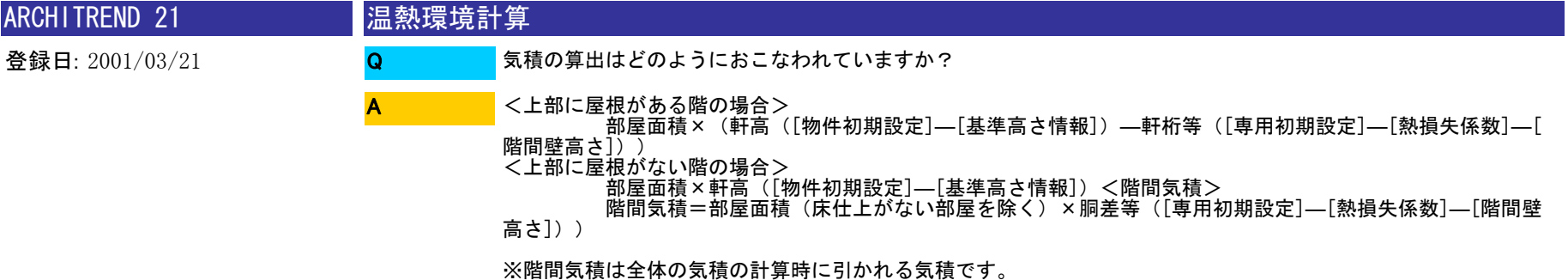

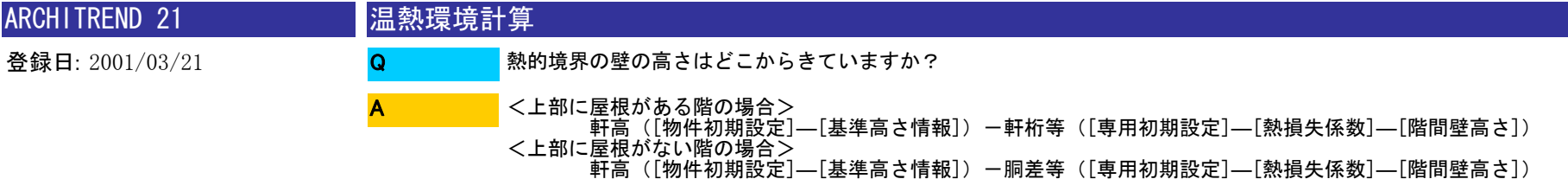

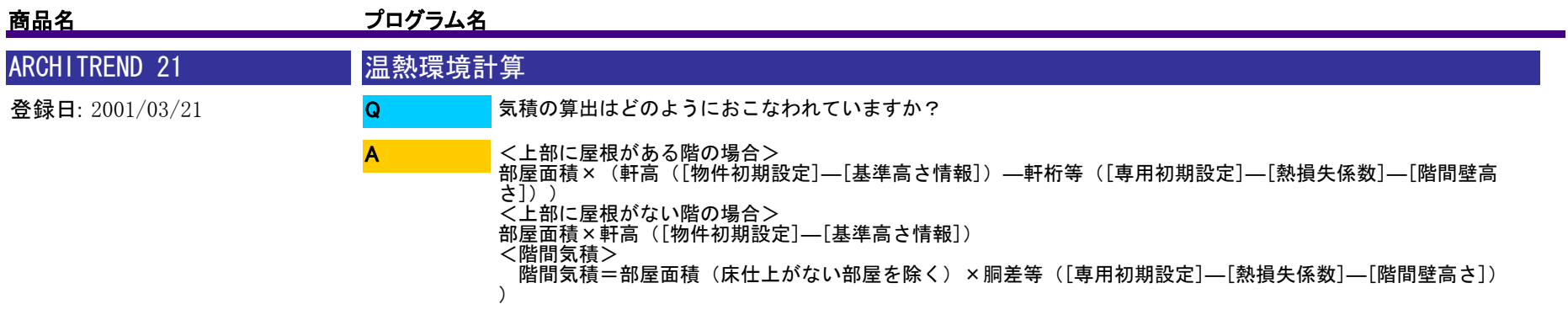

※階間気積は全体の気積の計算時に引かれる気積です。

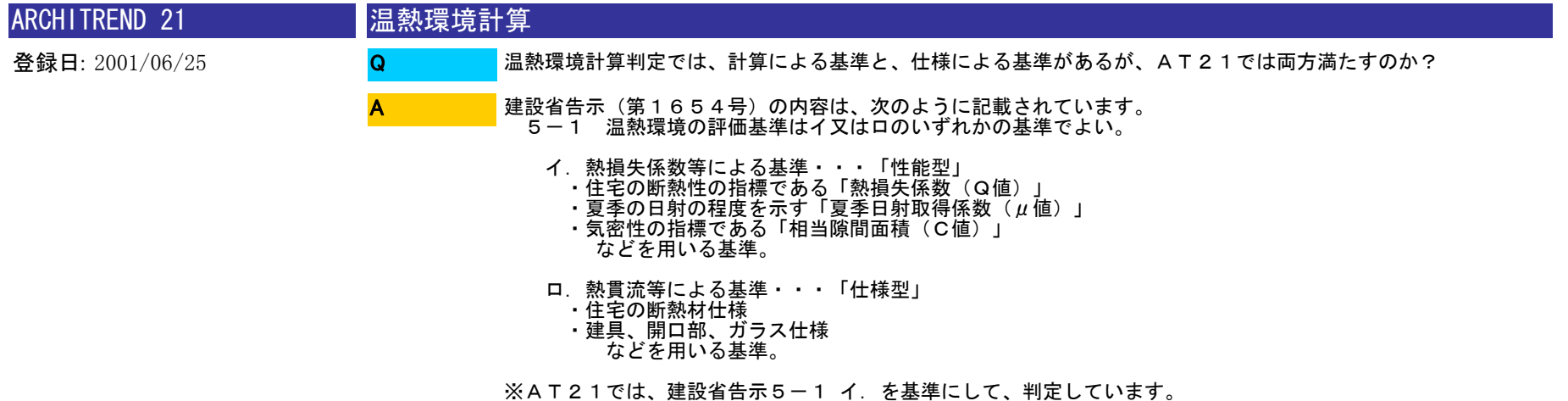

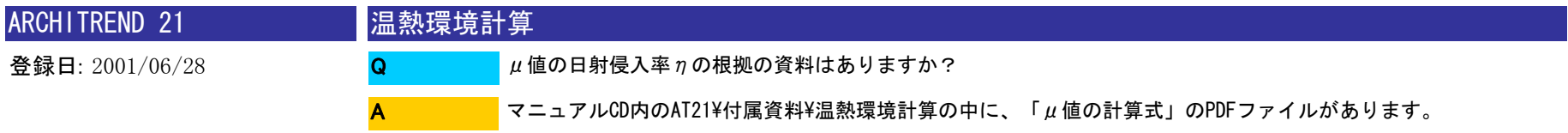

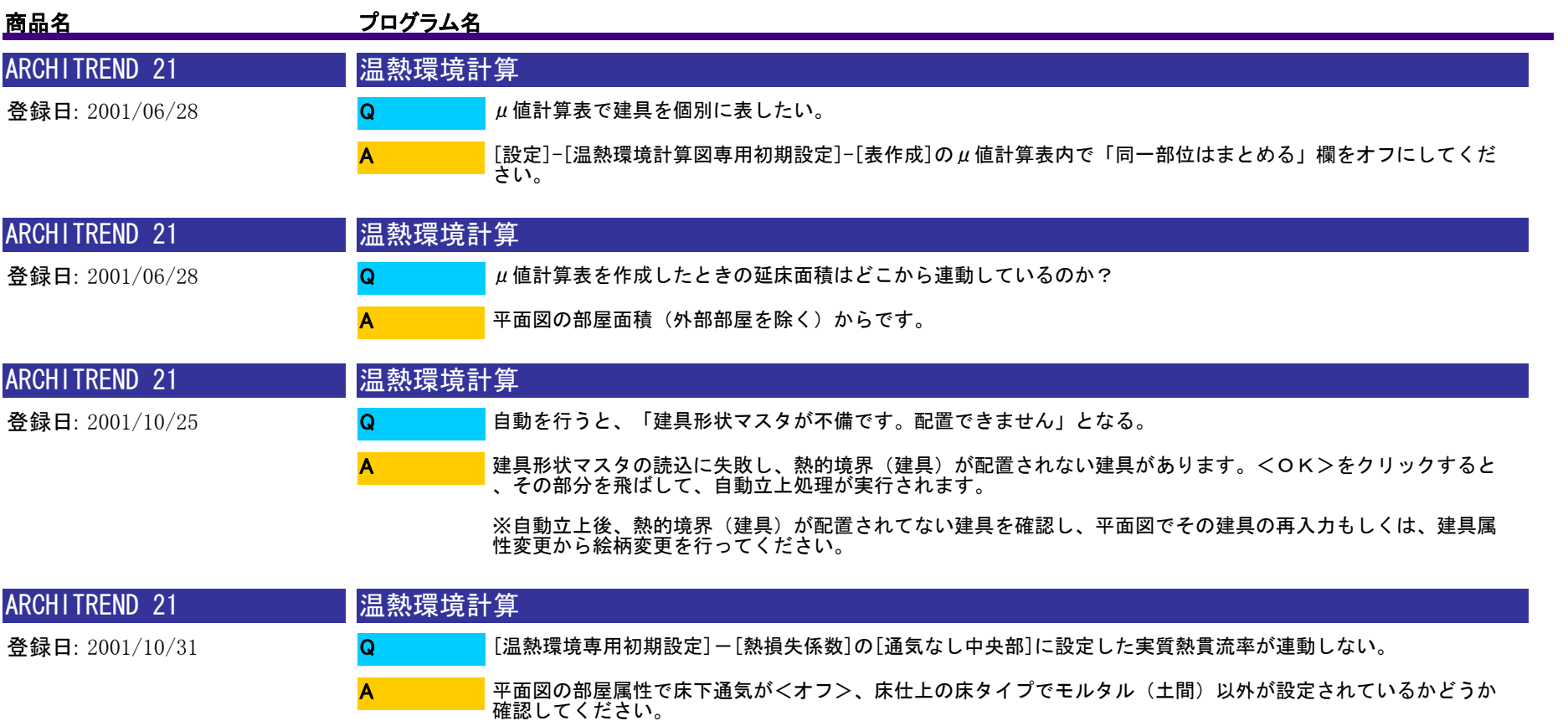

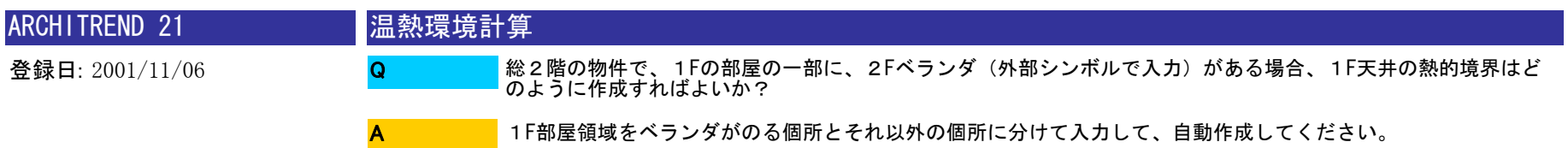

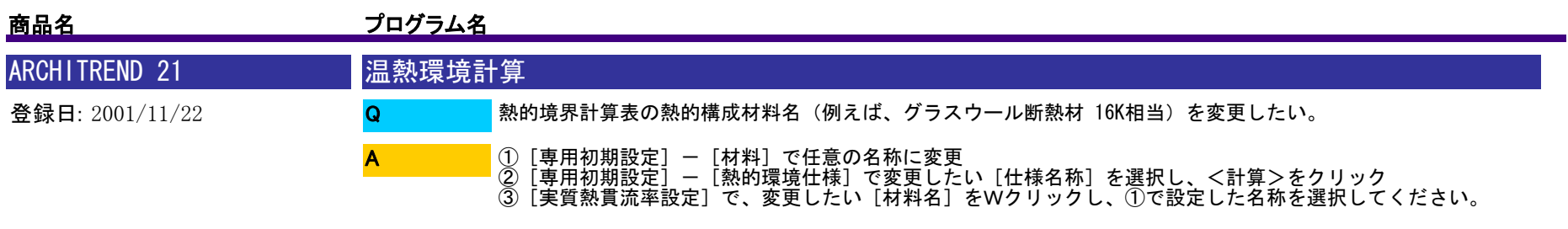

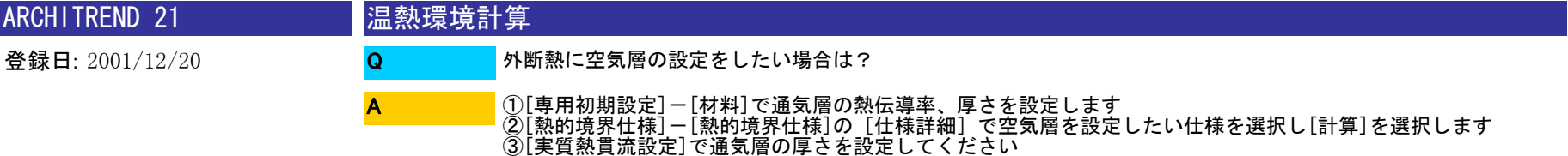

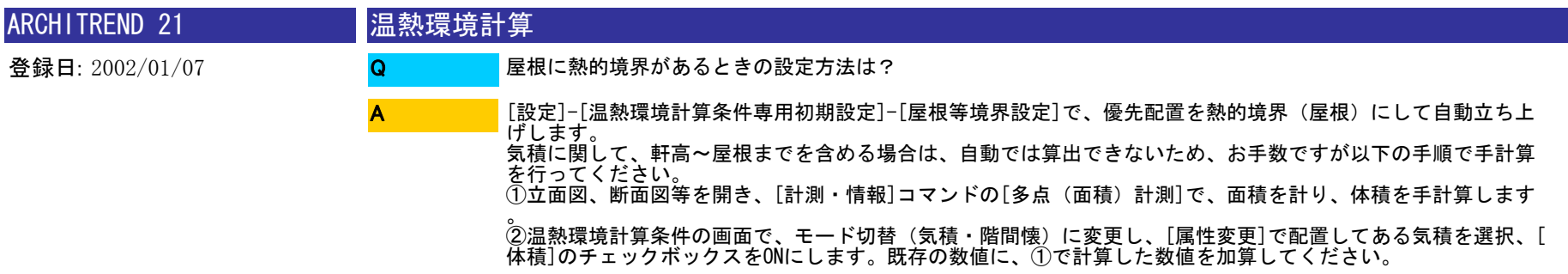

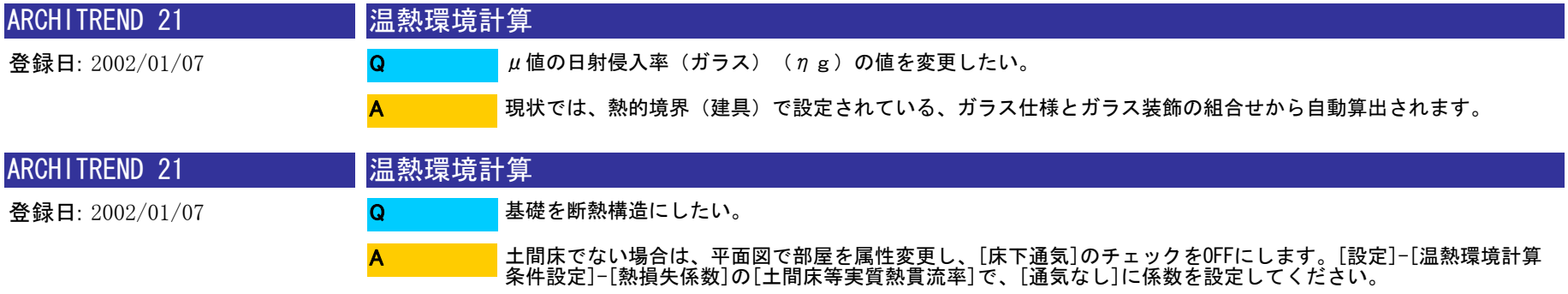

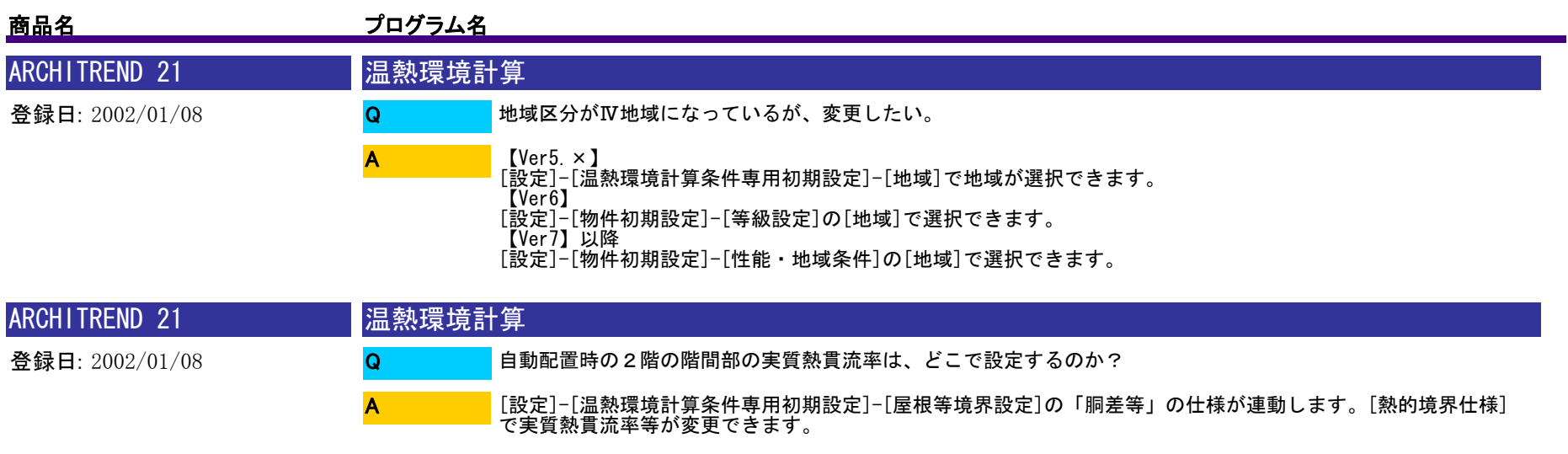

※自動配置後は、属性変更で数値の変更ができます。

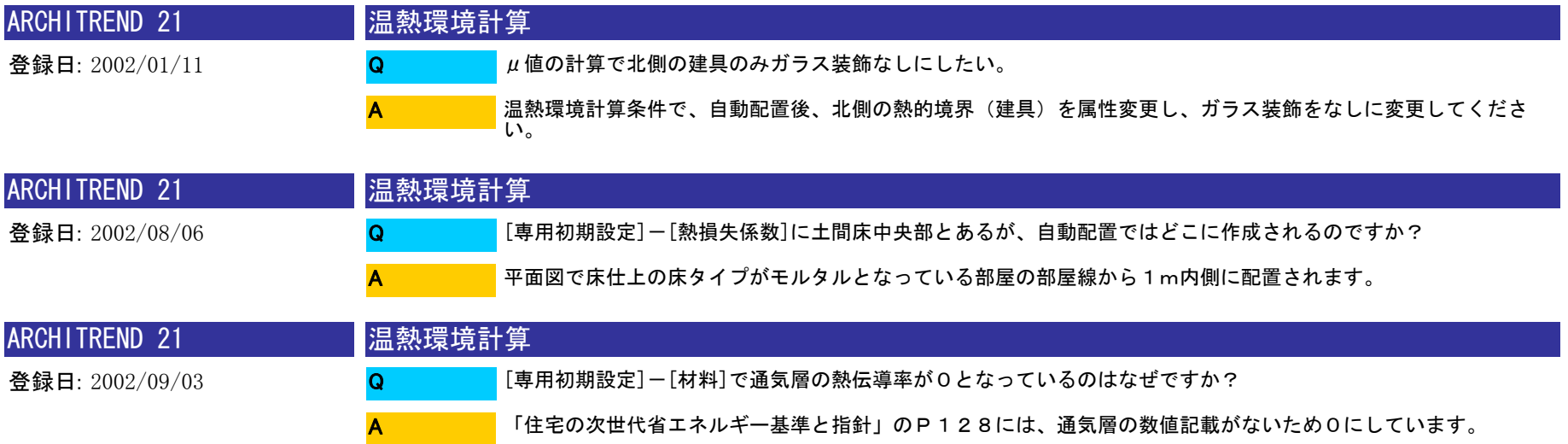

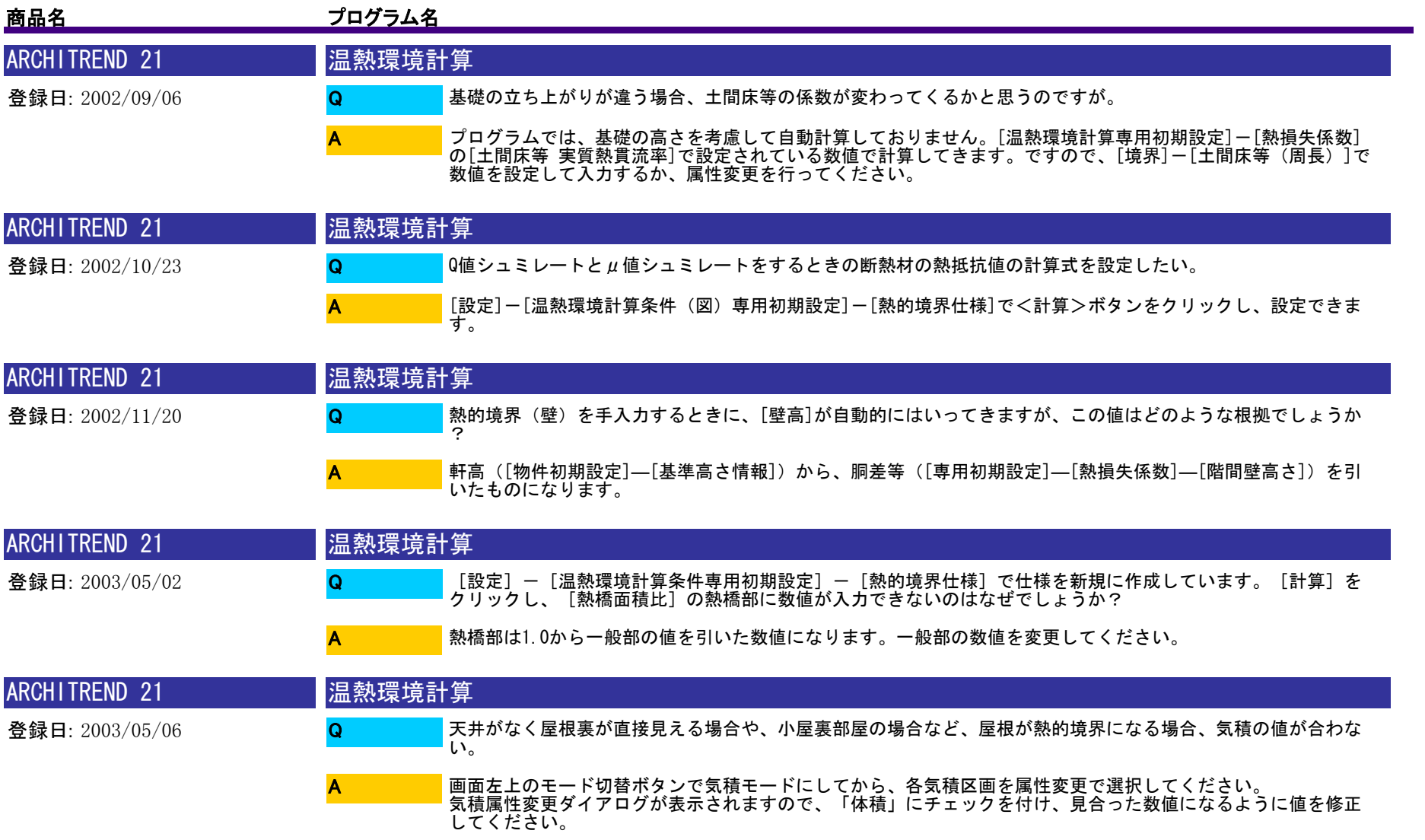

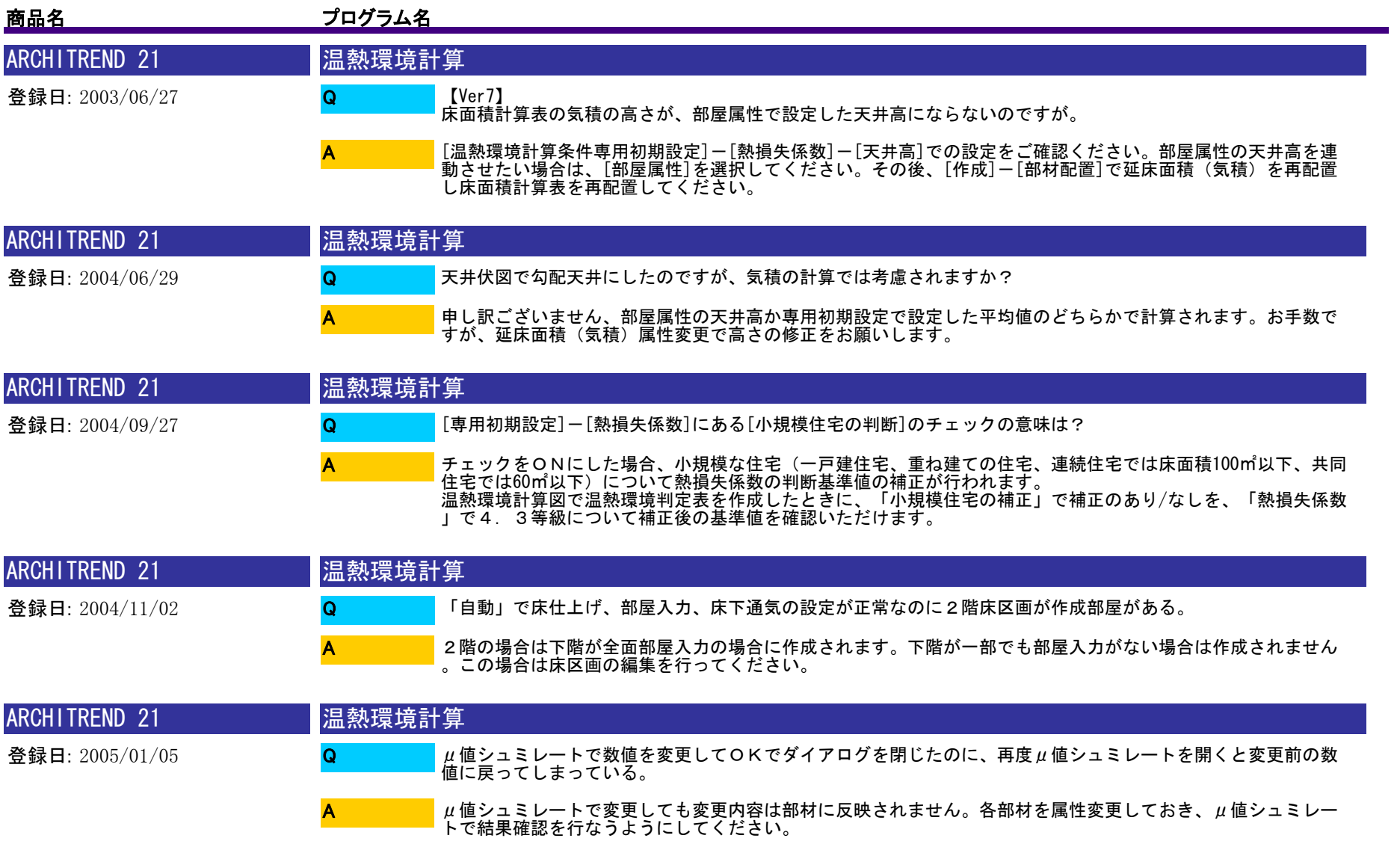

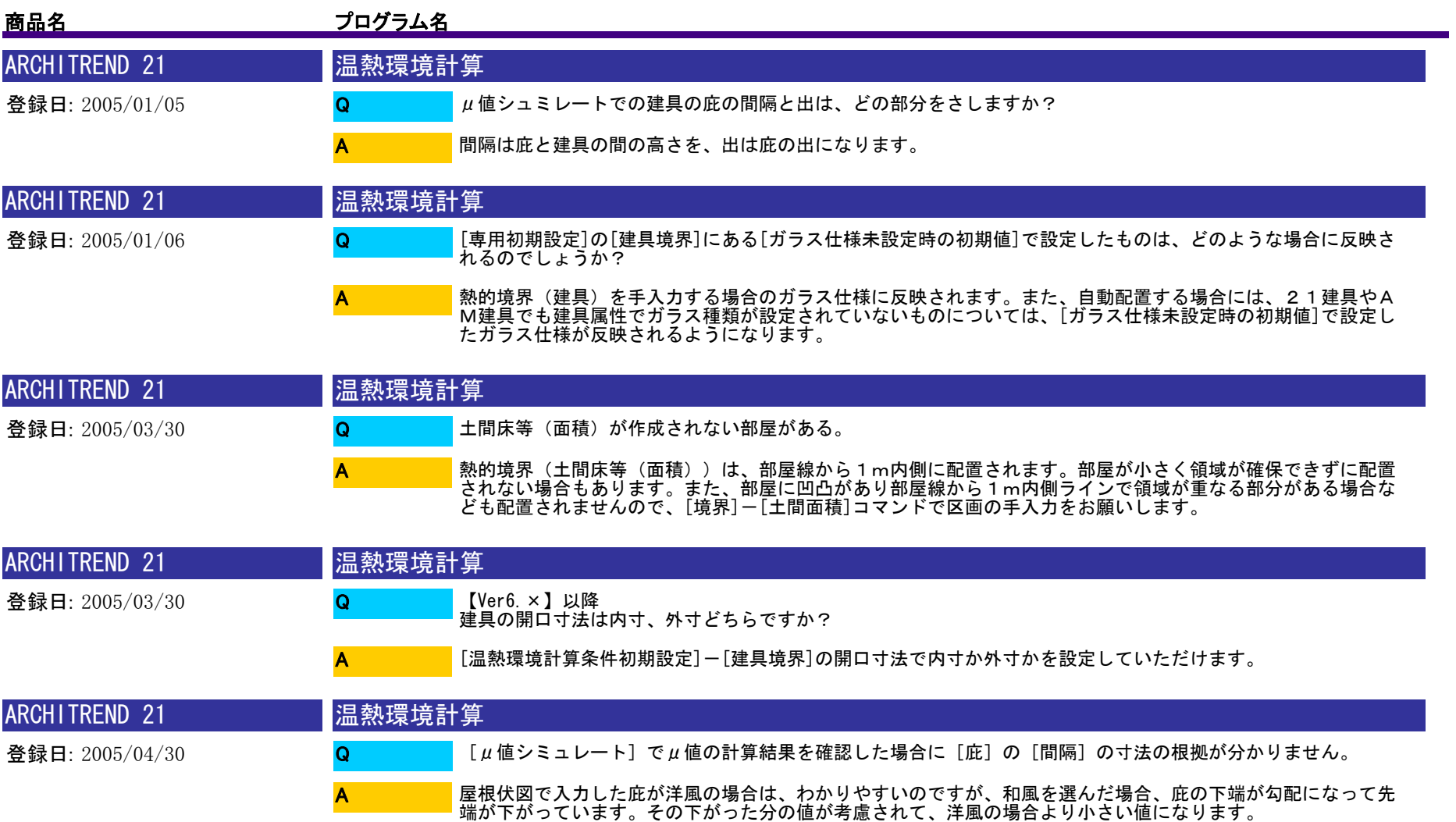

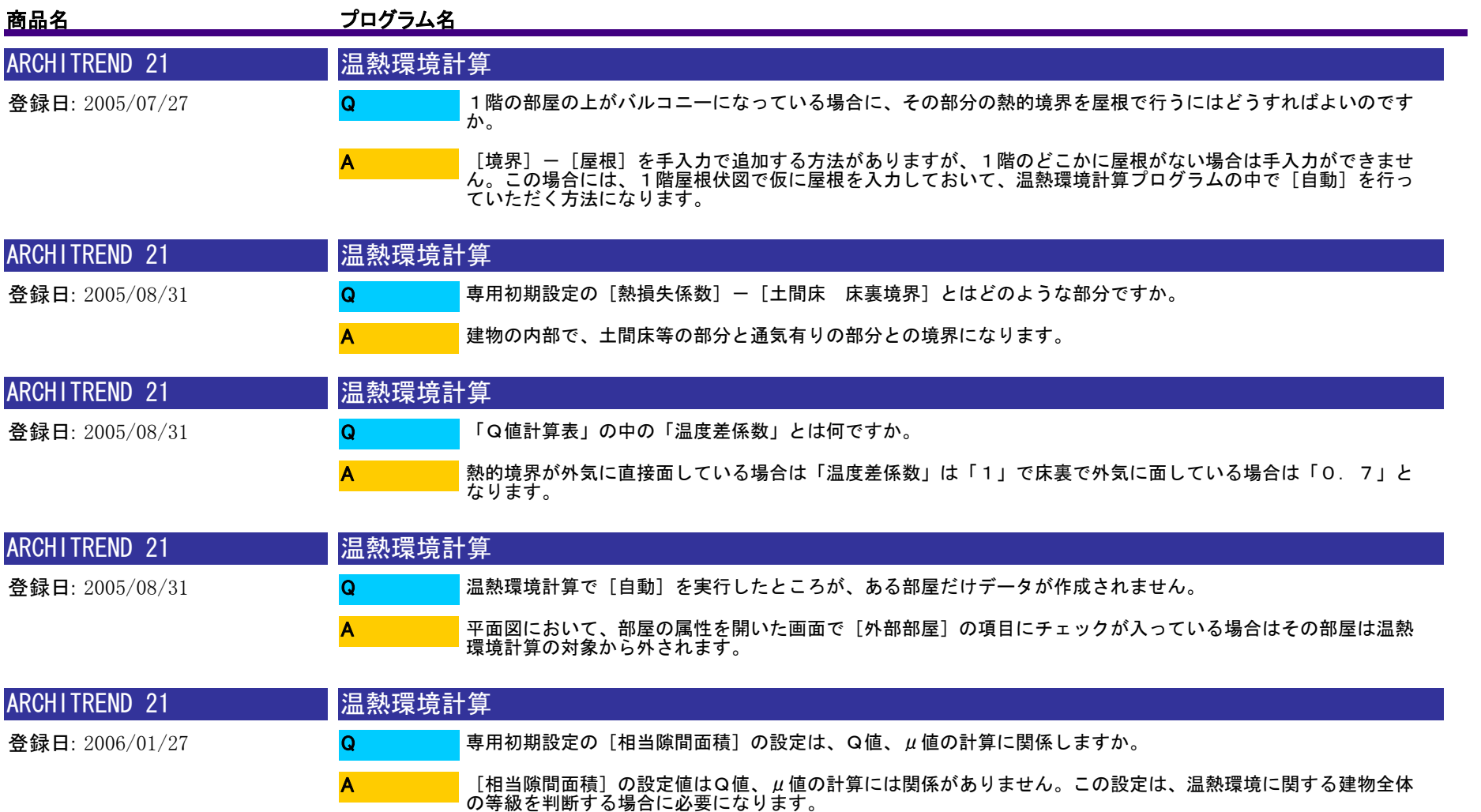

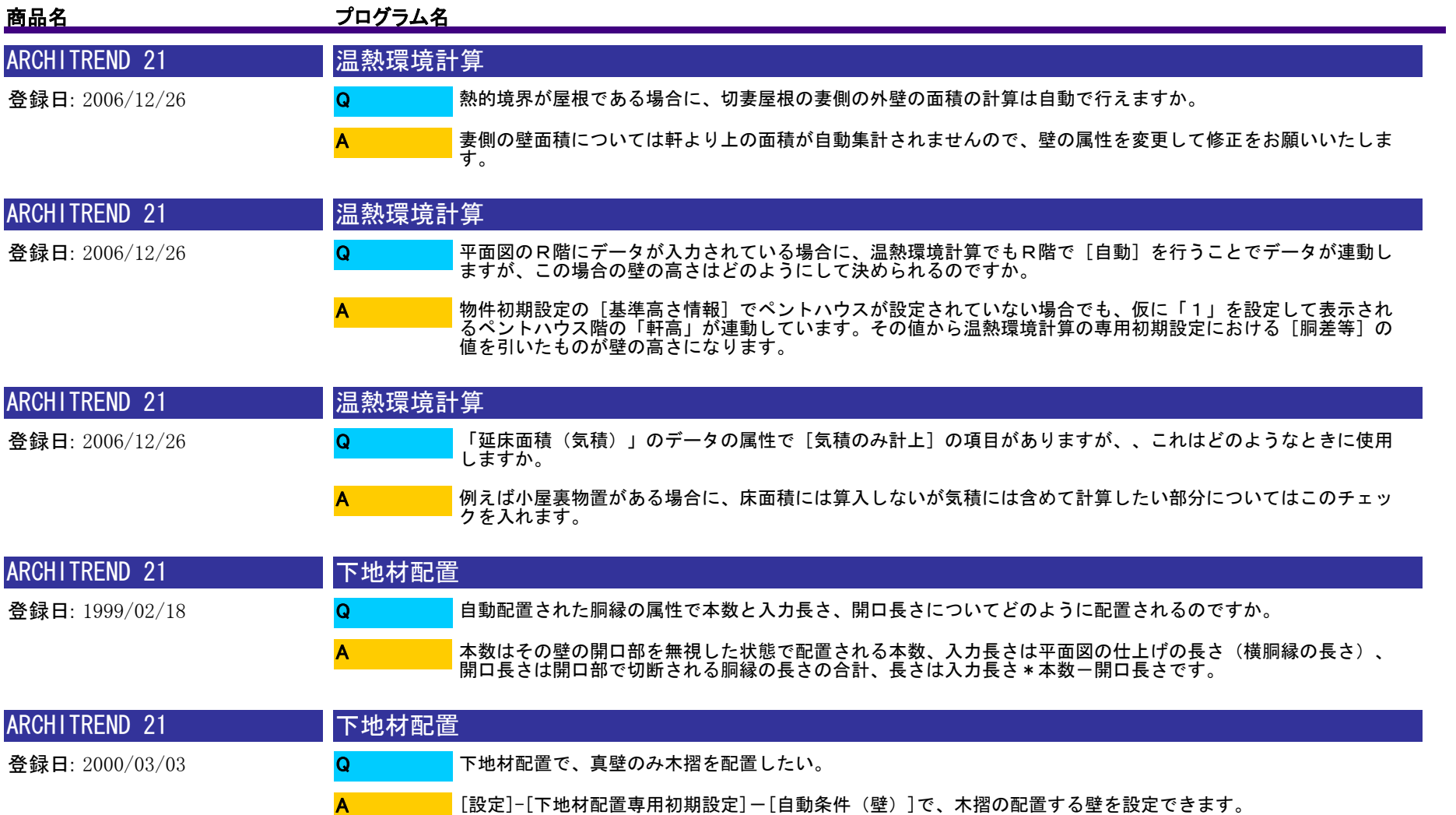

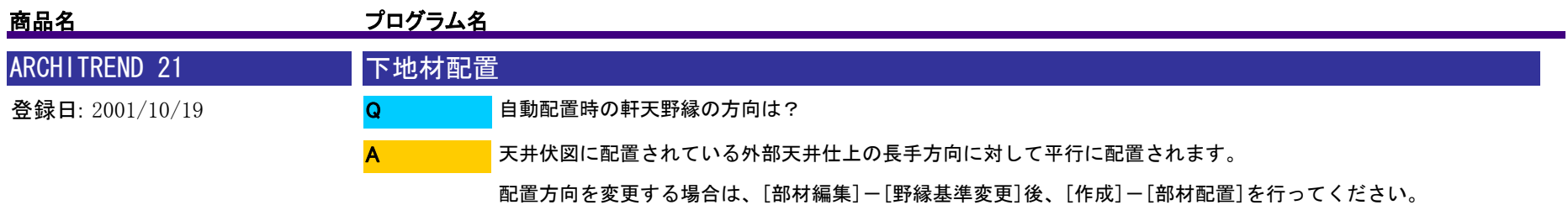

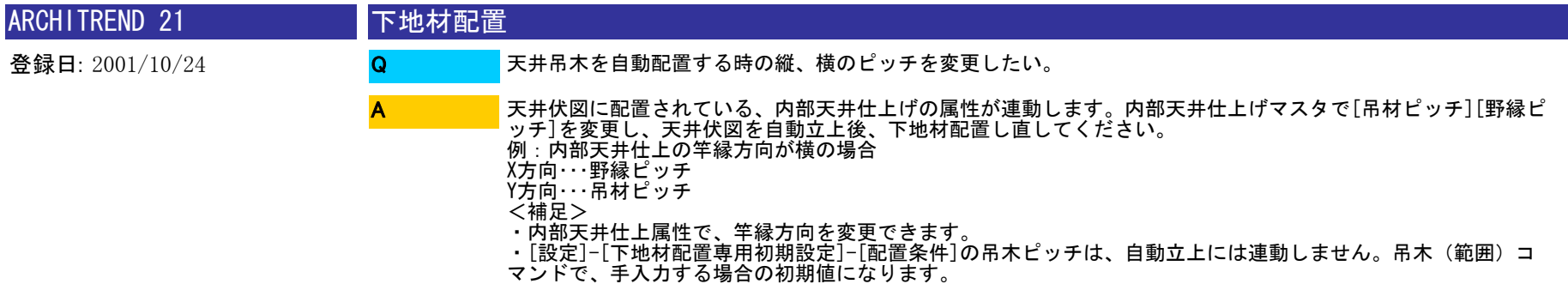

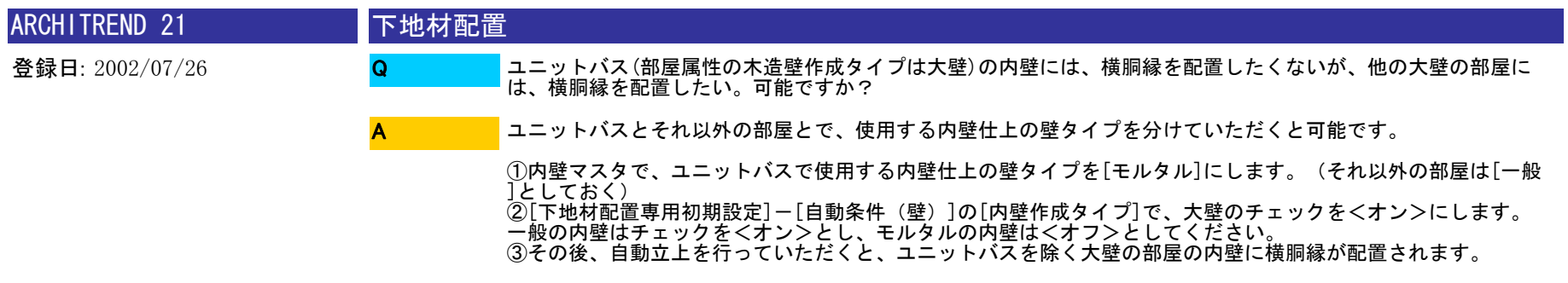

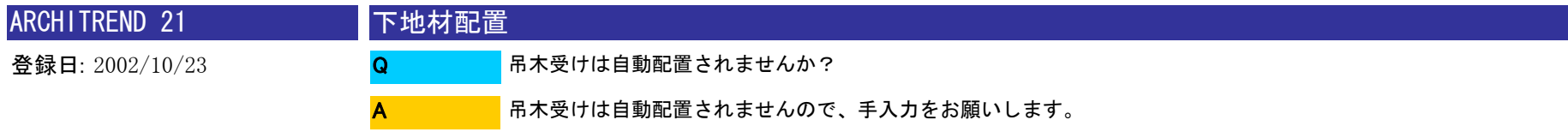

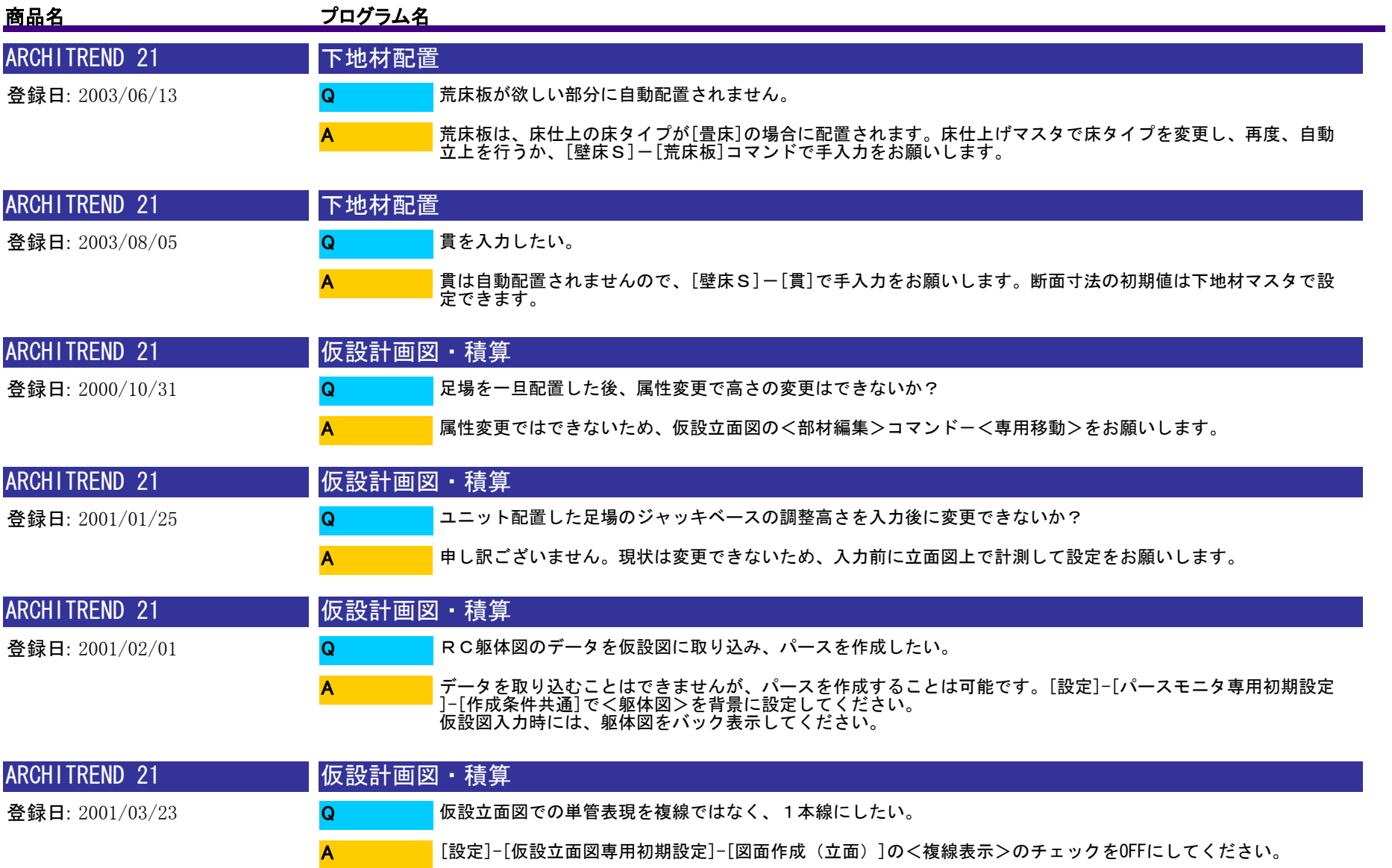

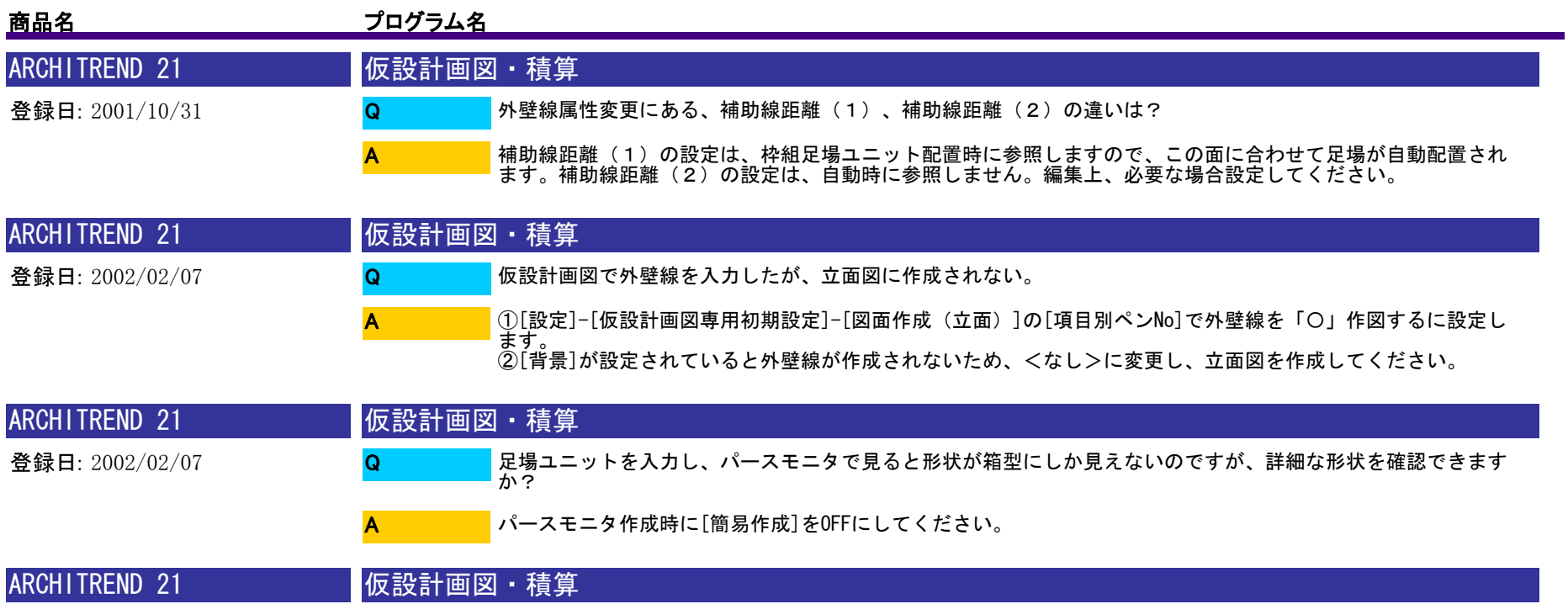

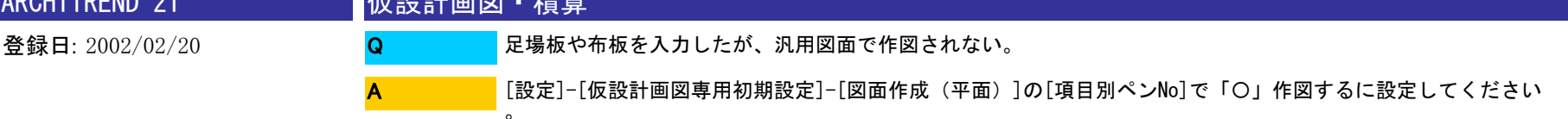

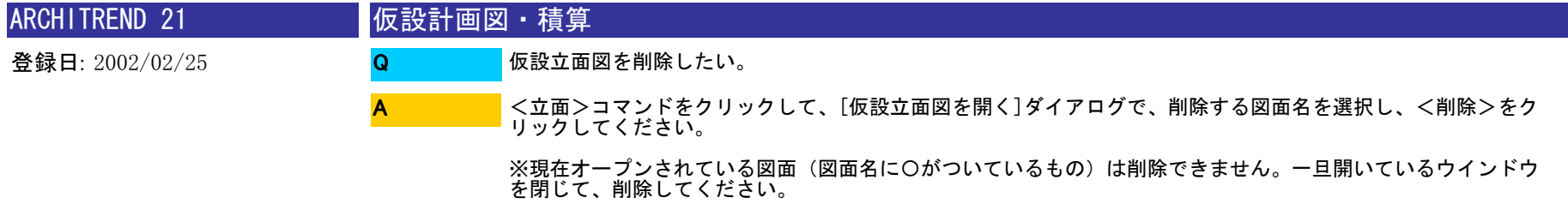

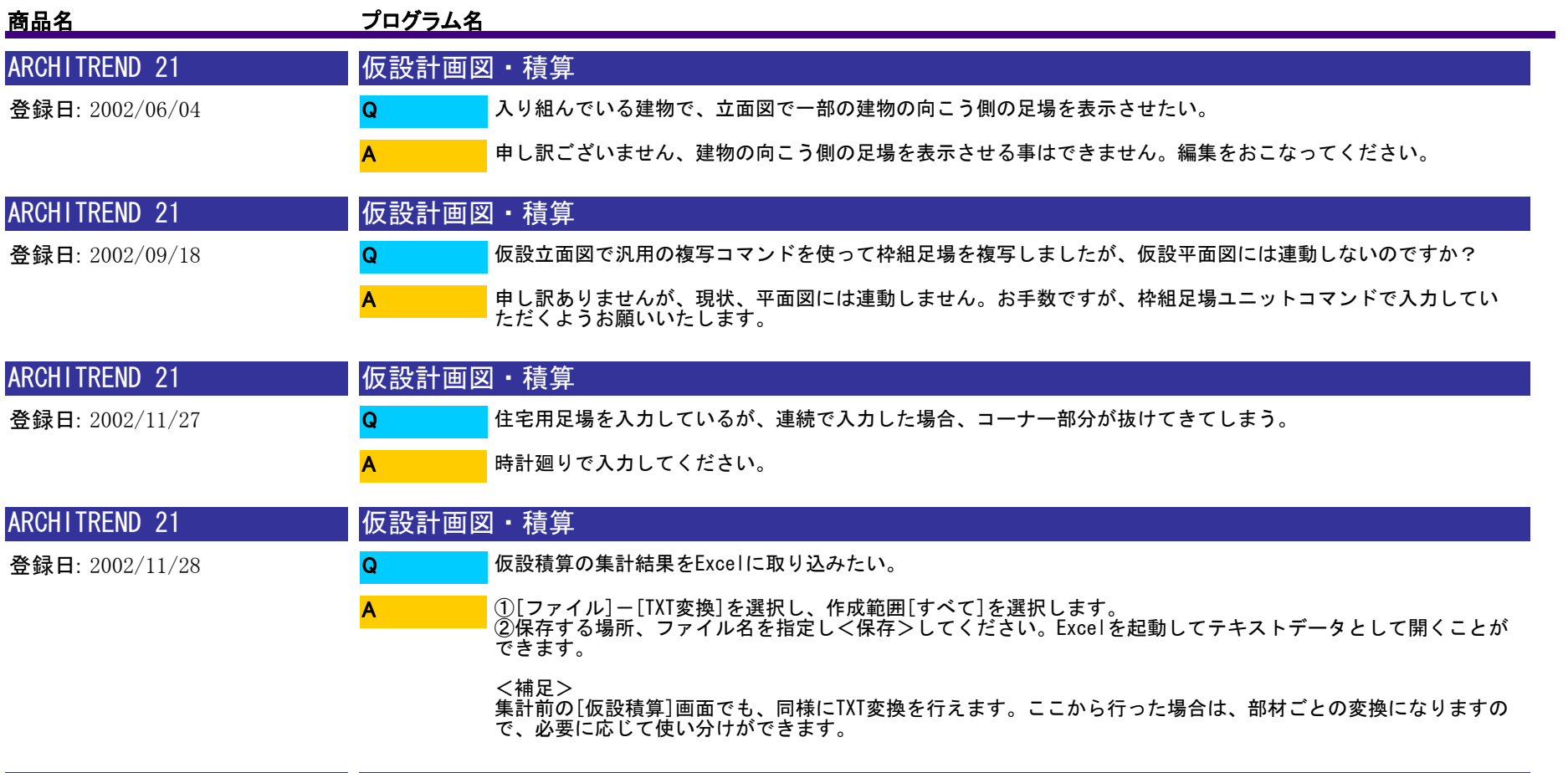

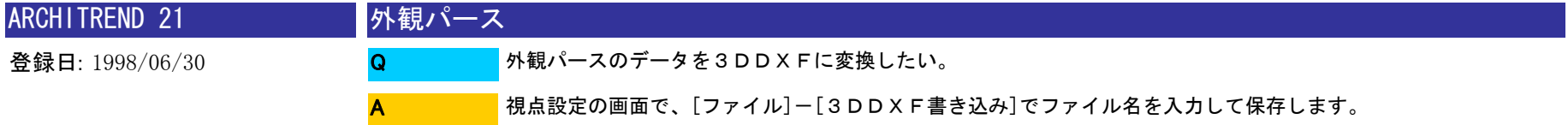

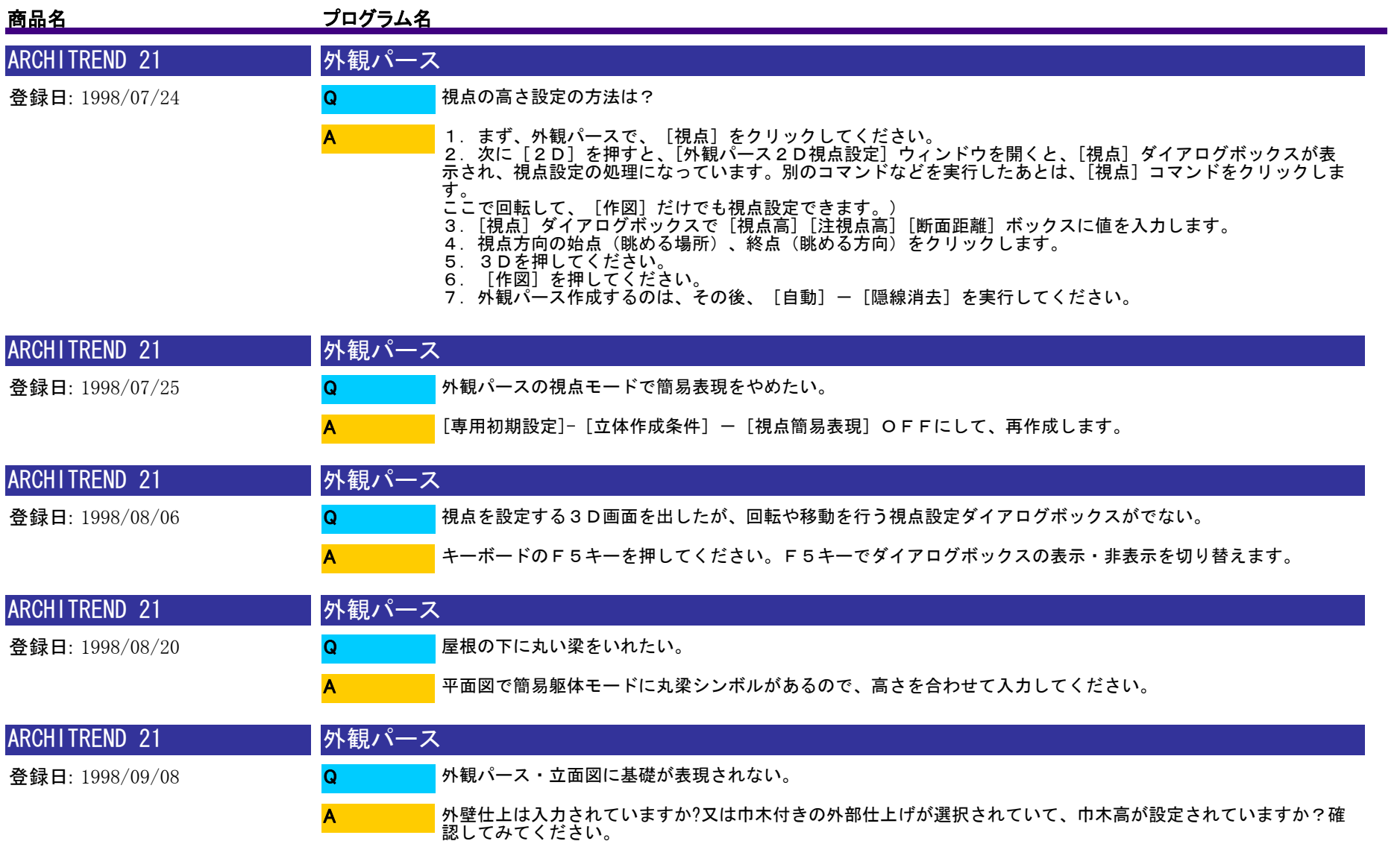

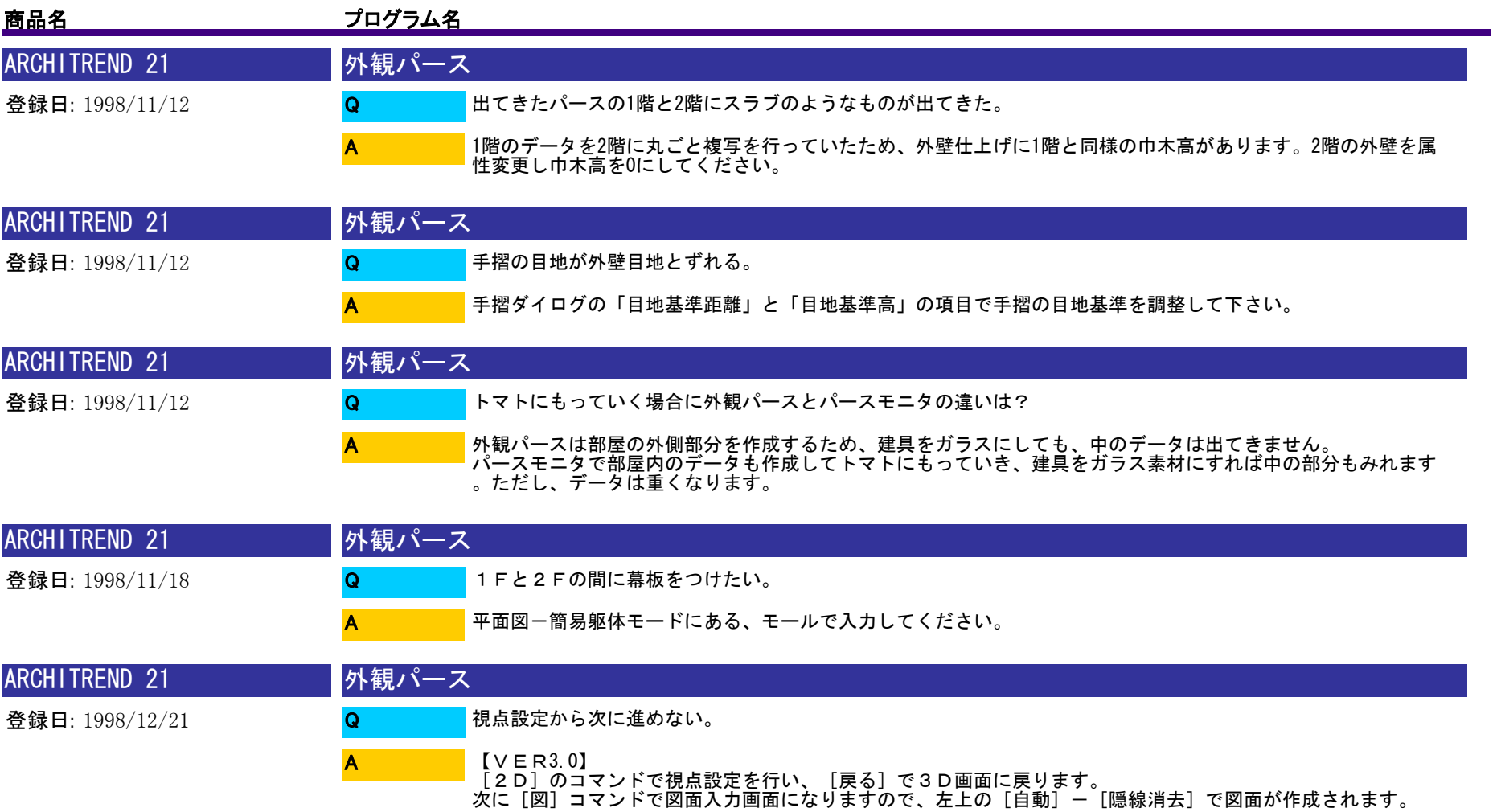

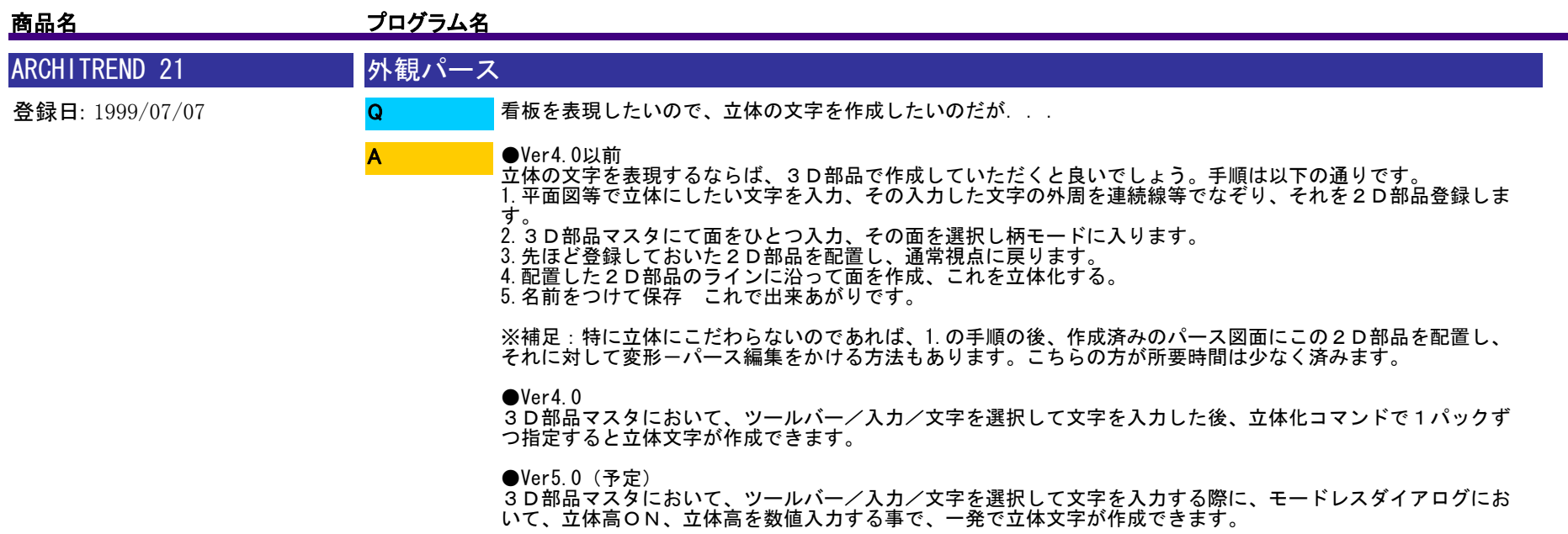

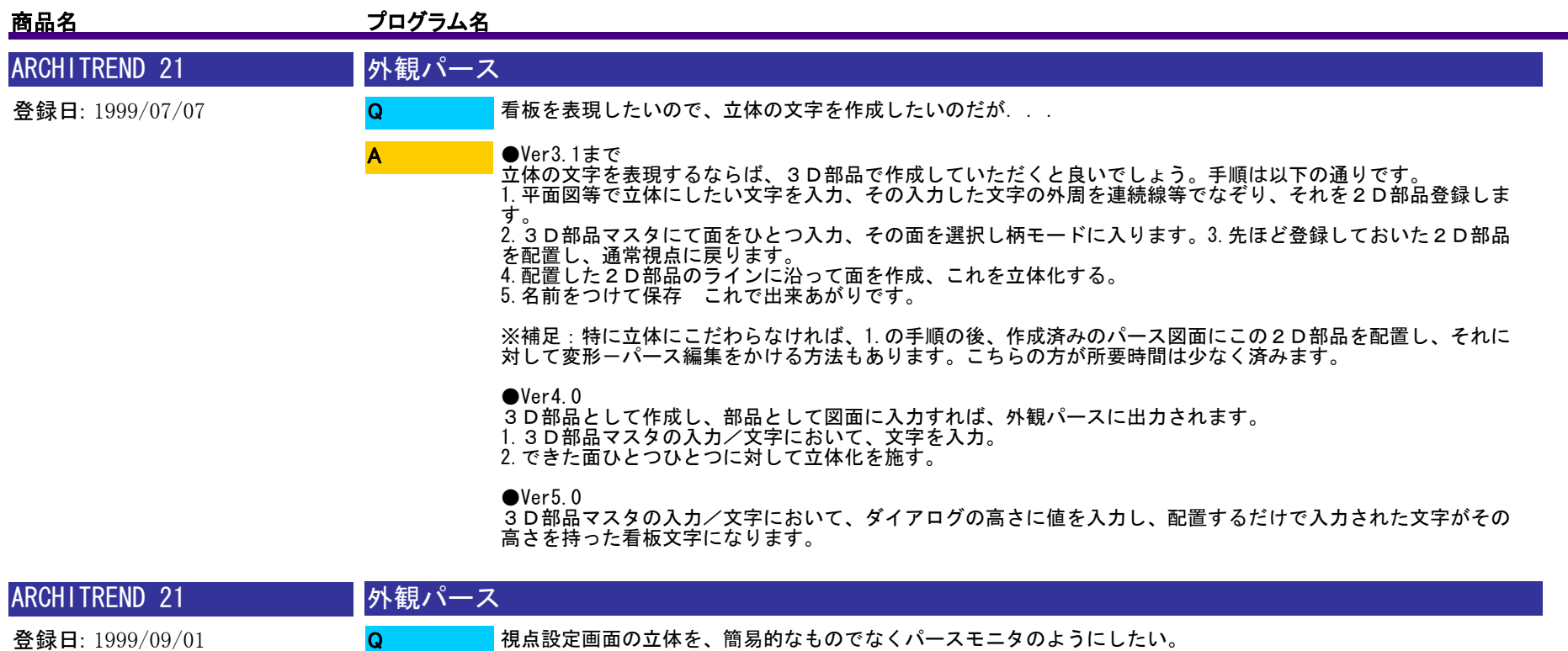

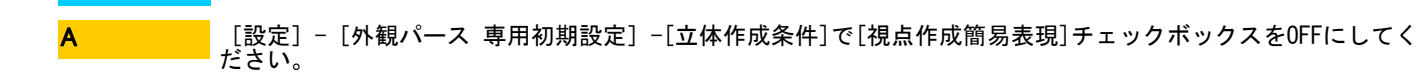

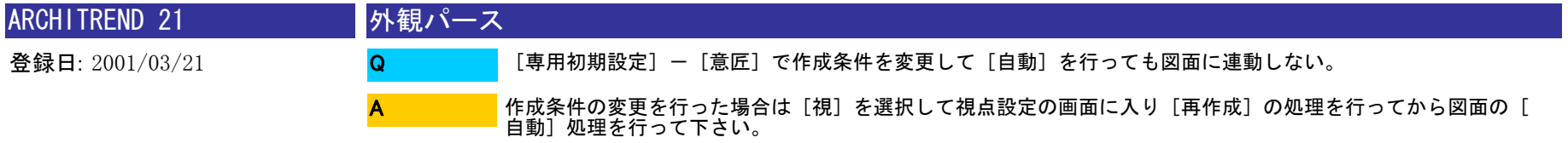

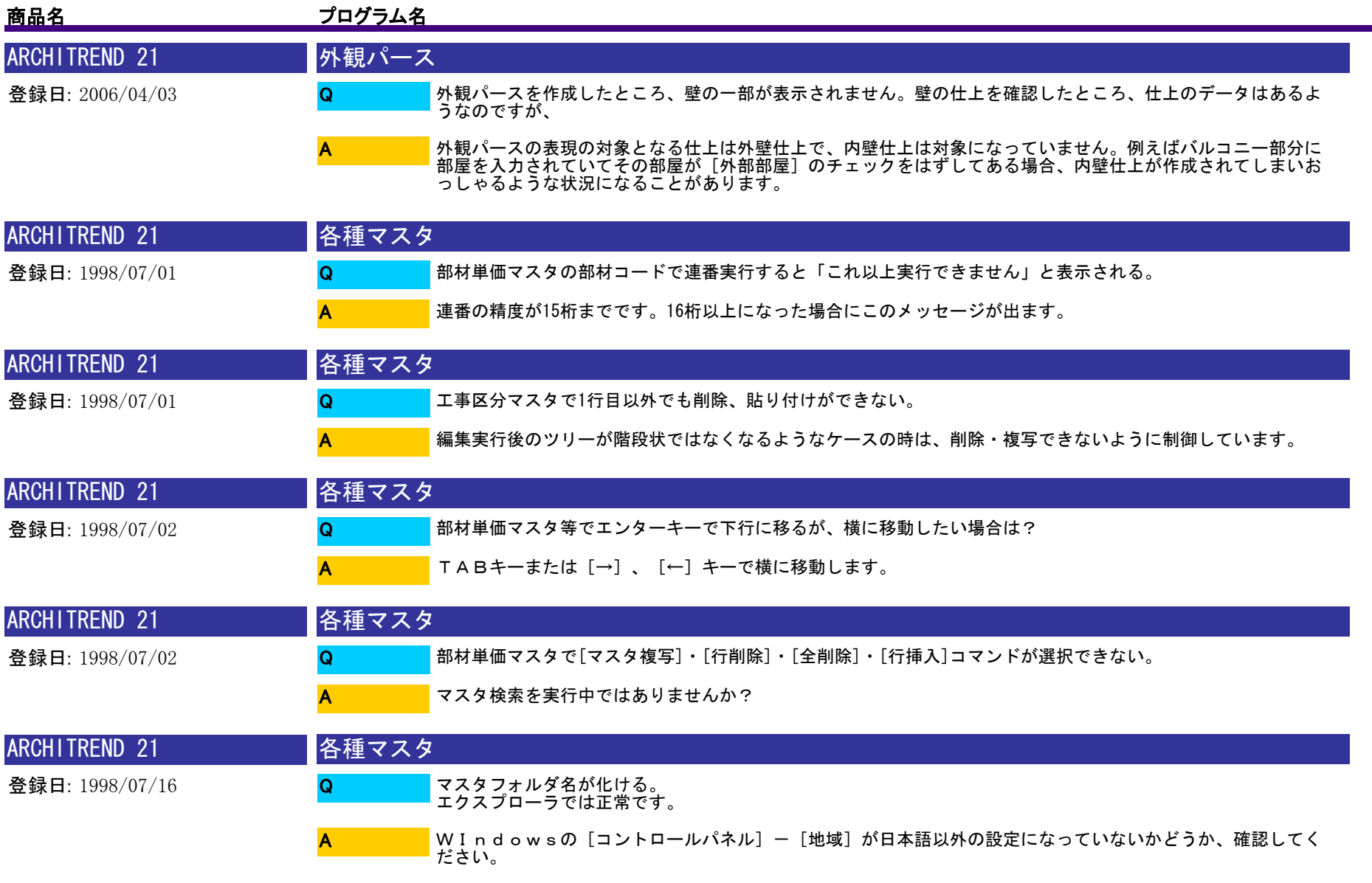

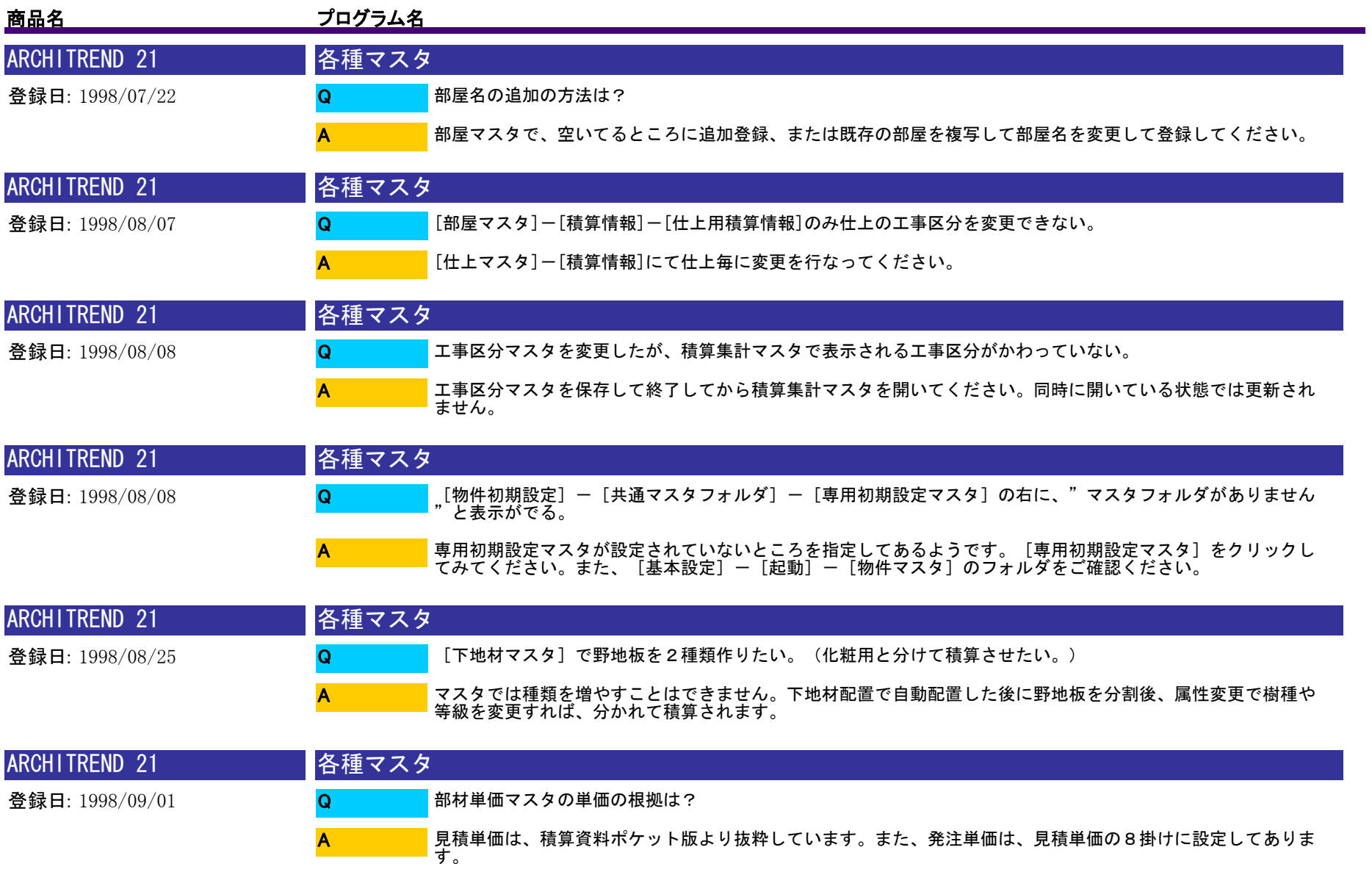

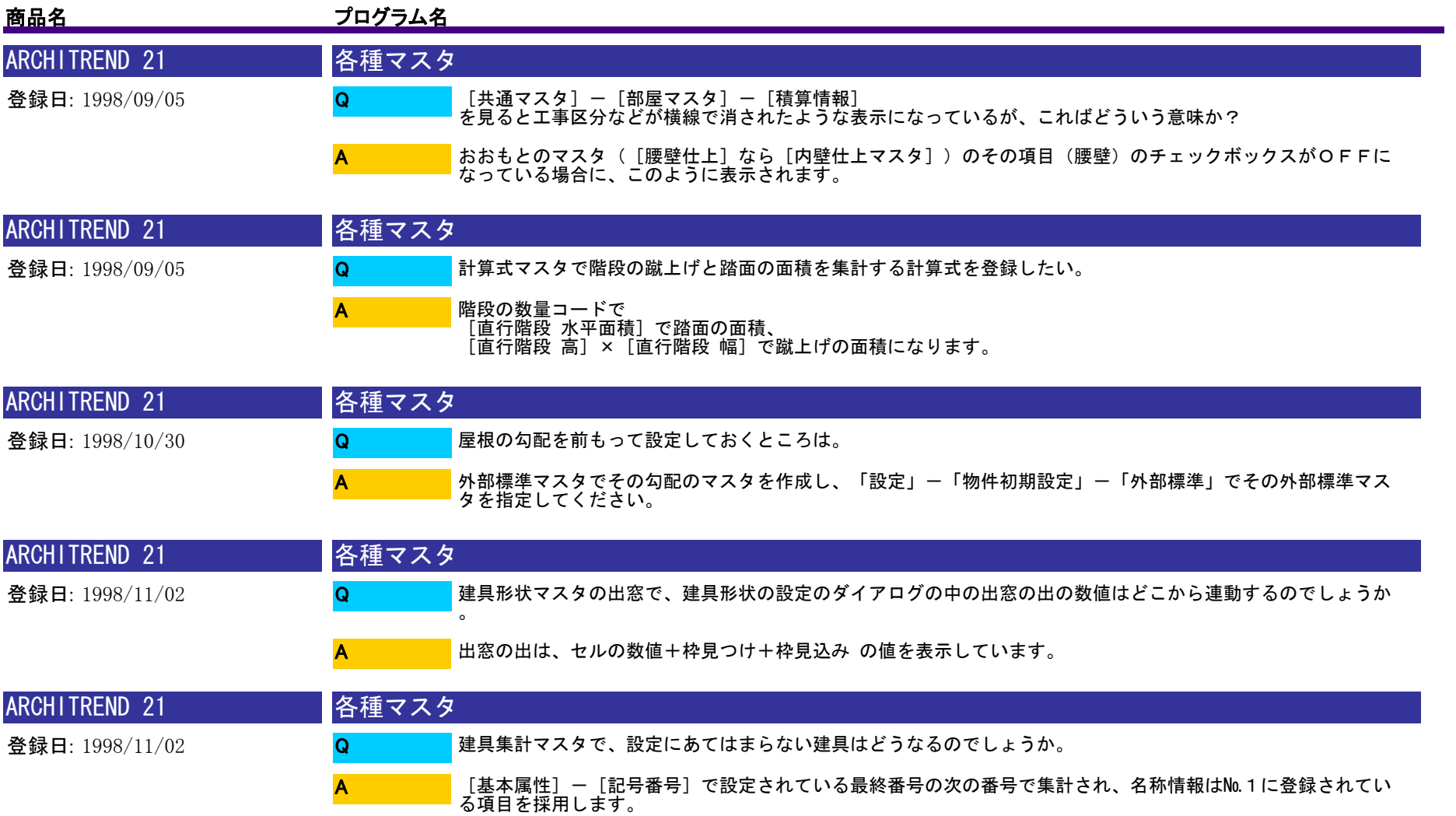

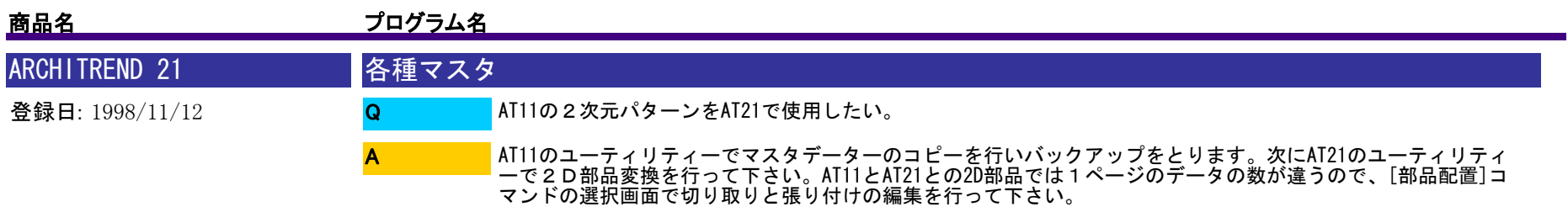

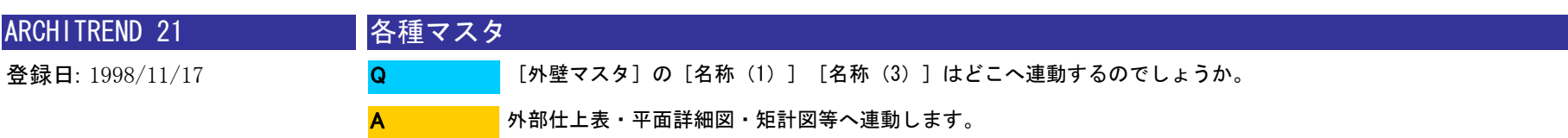

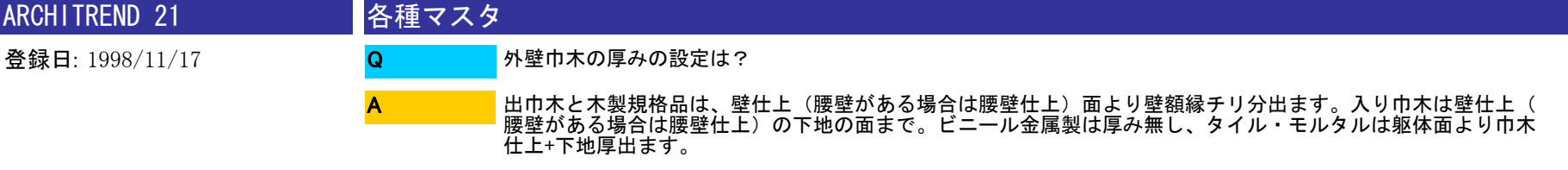

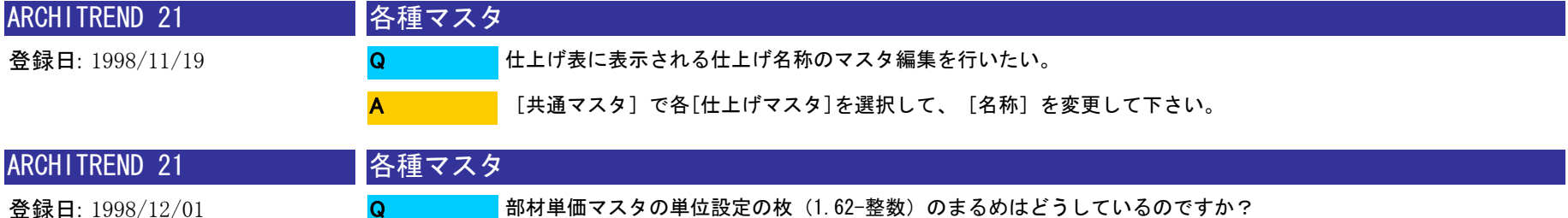

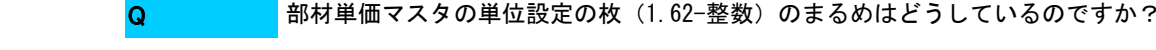

切り上げで算出しています。 A
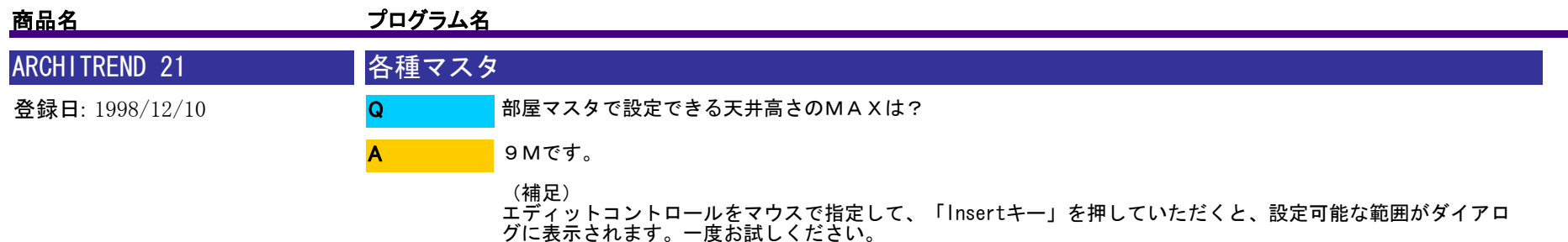

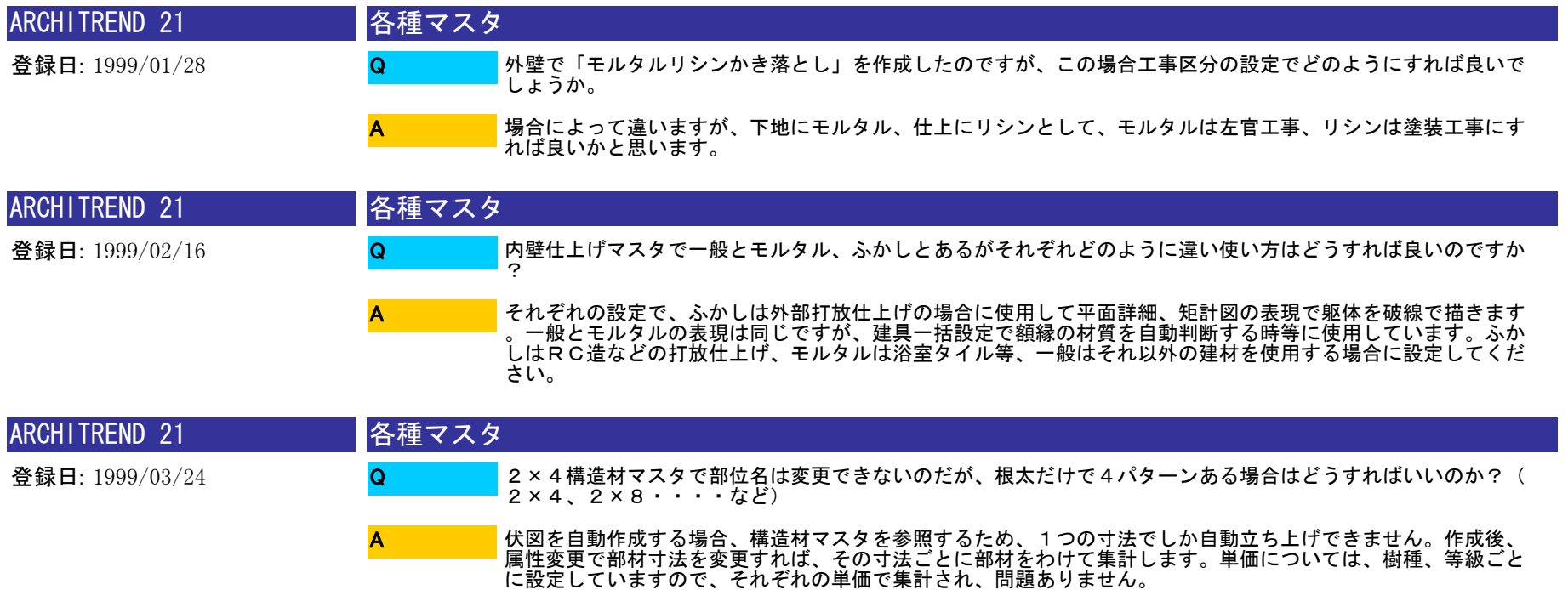

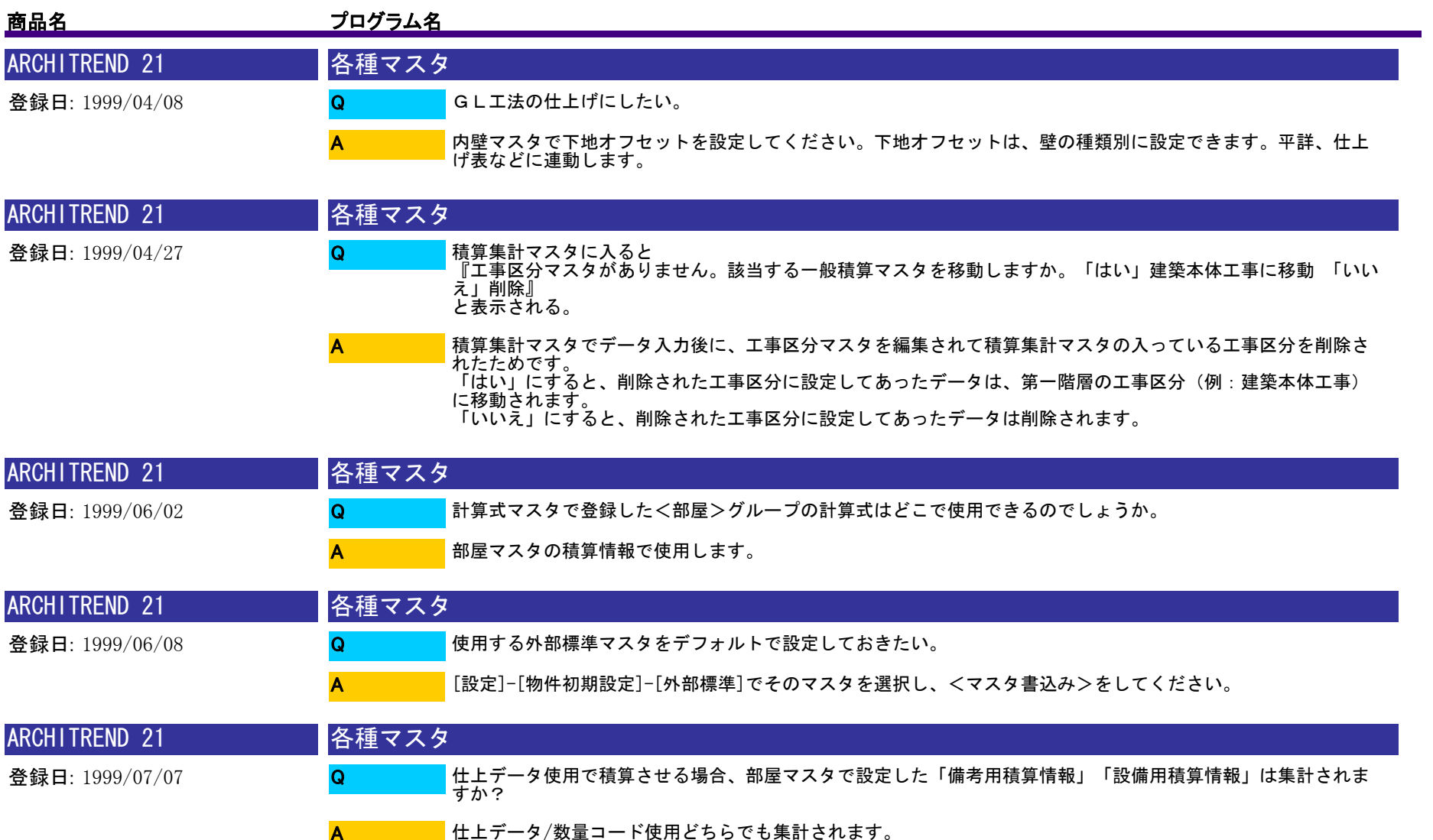

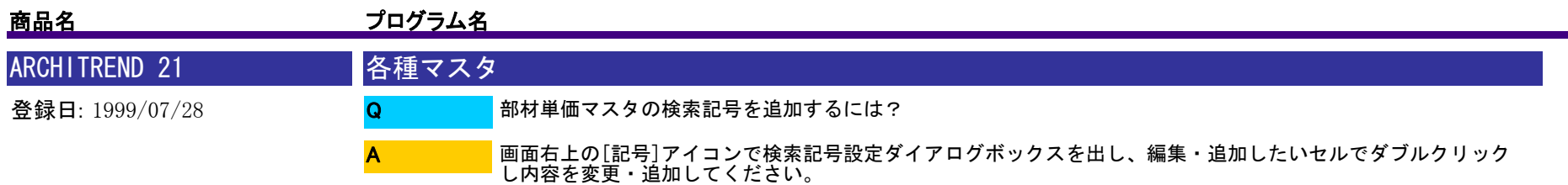

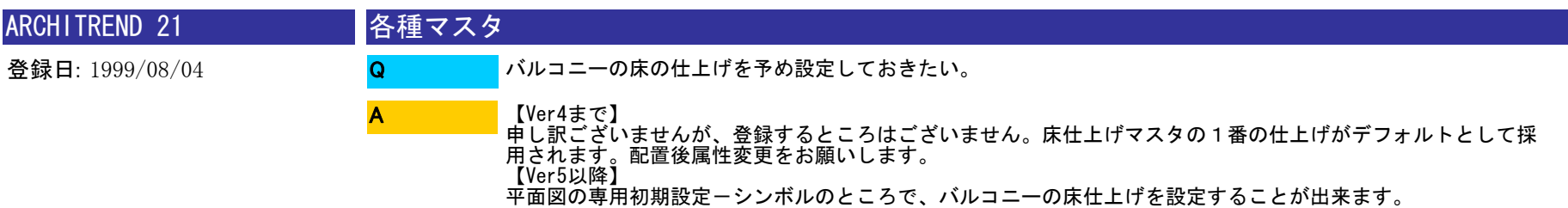

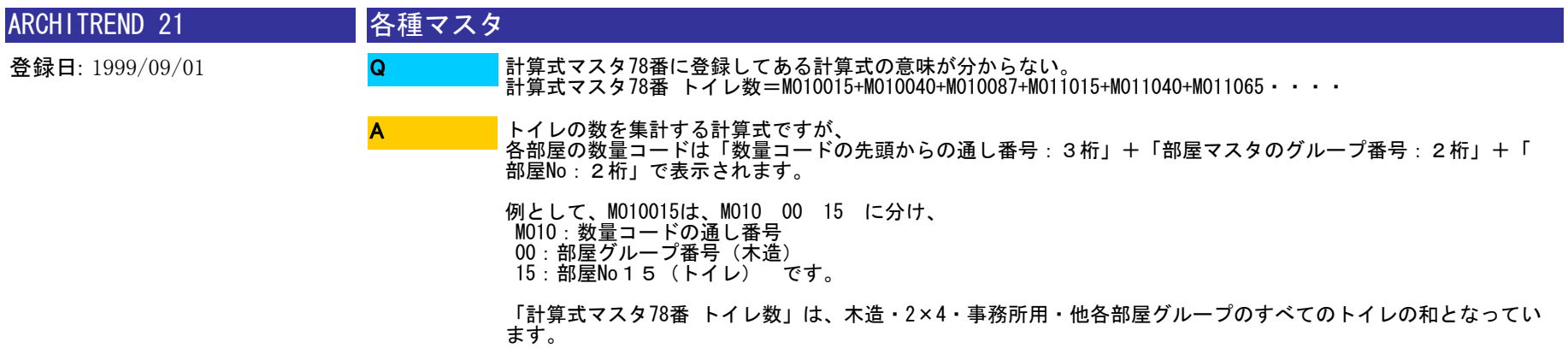

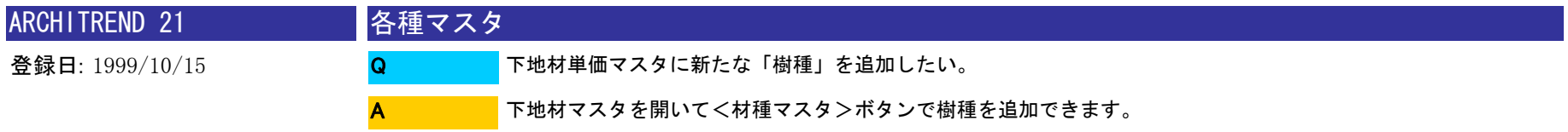

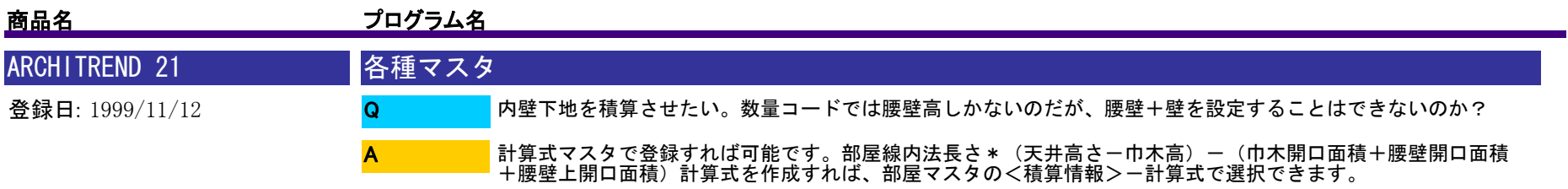

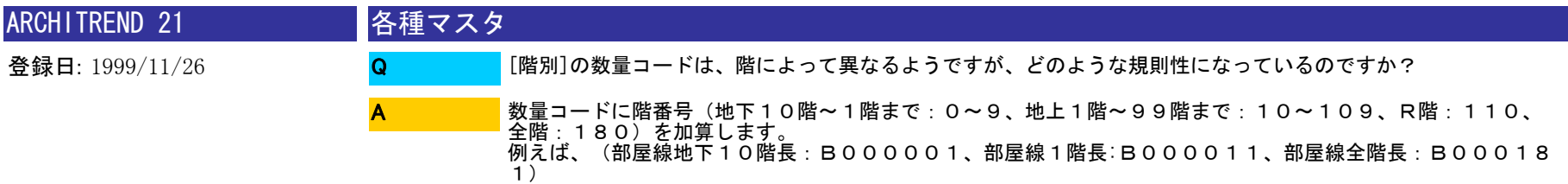

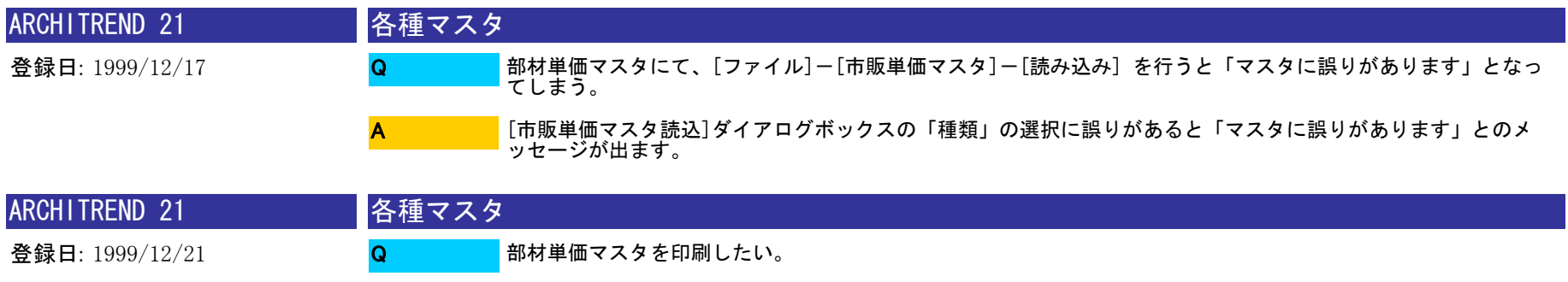

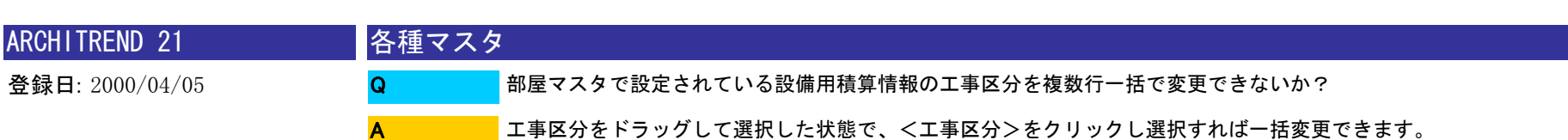

になります。

A

[ファイル]-[印刷]から行えます。<選択した部材単価マスタ>にした場合、現在表示されている名称のみの印刷

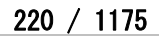

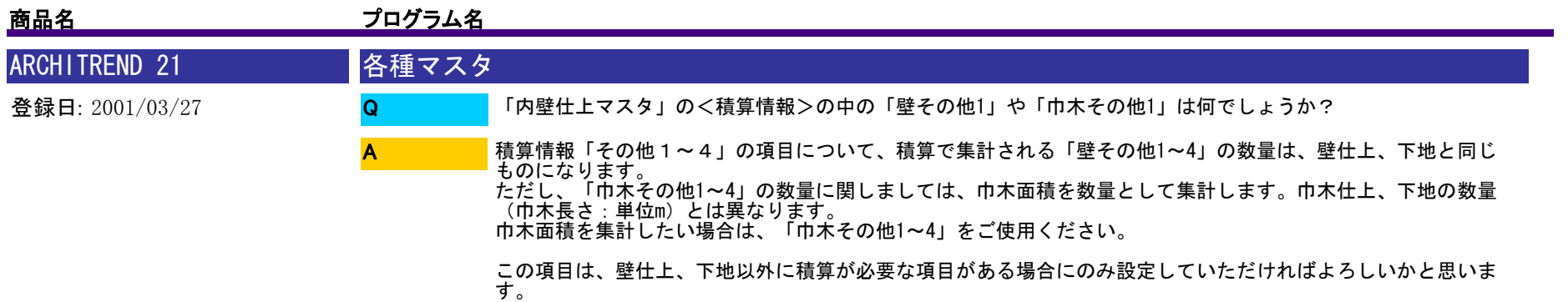

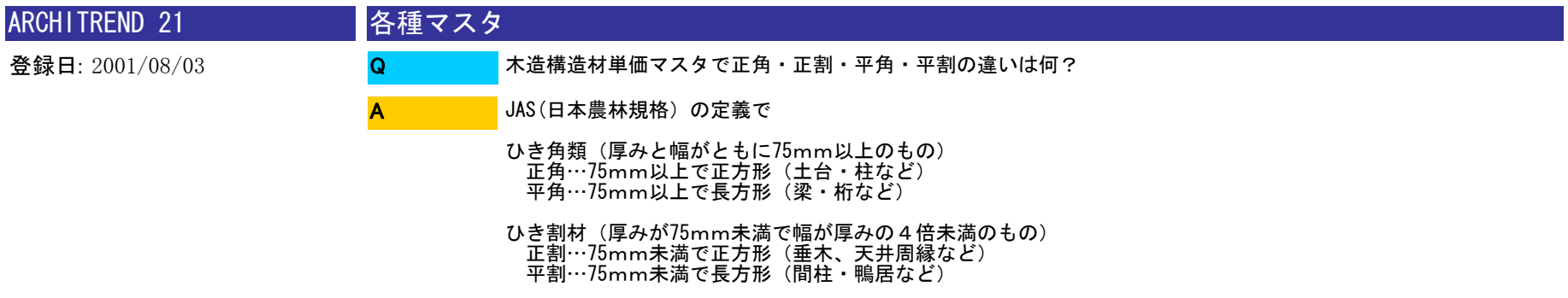

板…厚みが75mm未満で、幅が厚みの4倍以上のもの

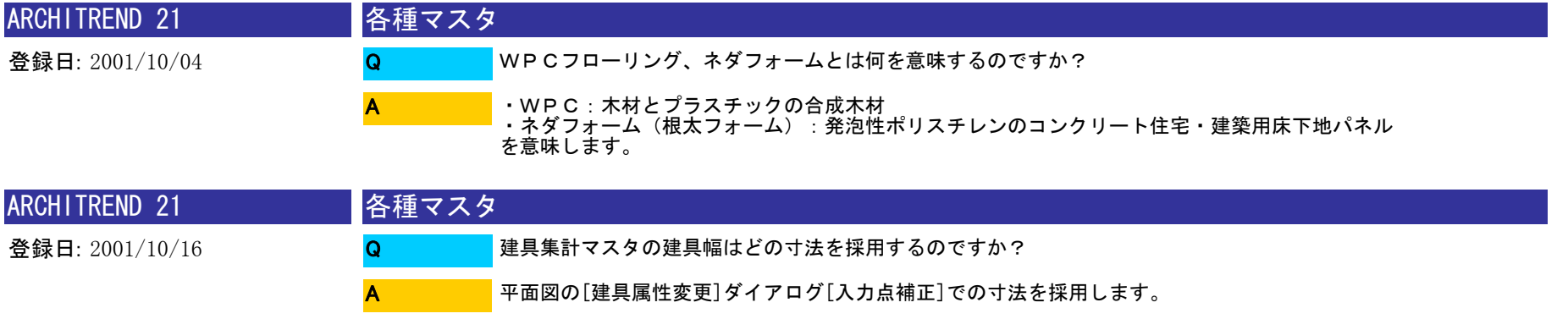

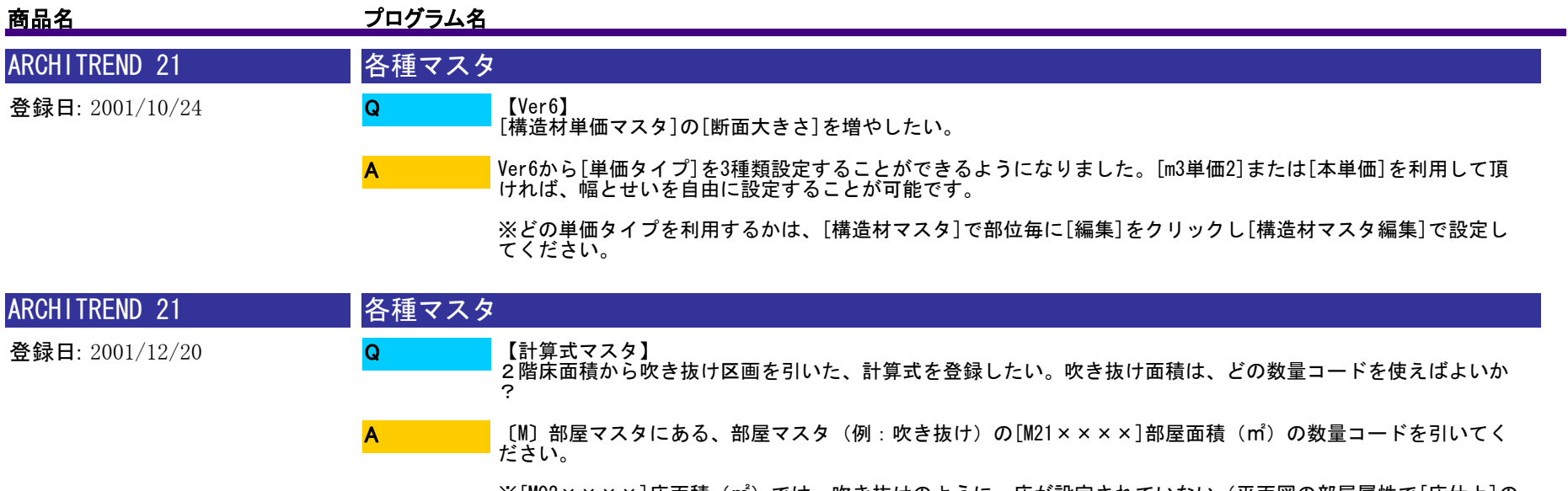

※[M02××××]床面積(㎡)では、吹き抜けのように、床が設定されていない(平面図の部屋属性で[床仕上]の<br>チェックがOFF)の場合、数量は0になってしまいますので、部屋面積のコードをお使いください。

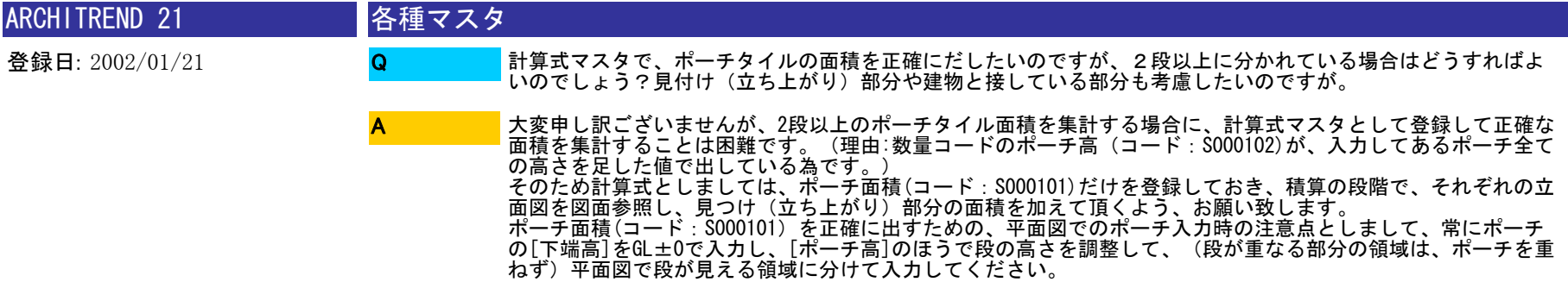

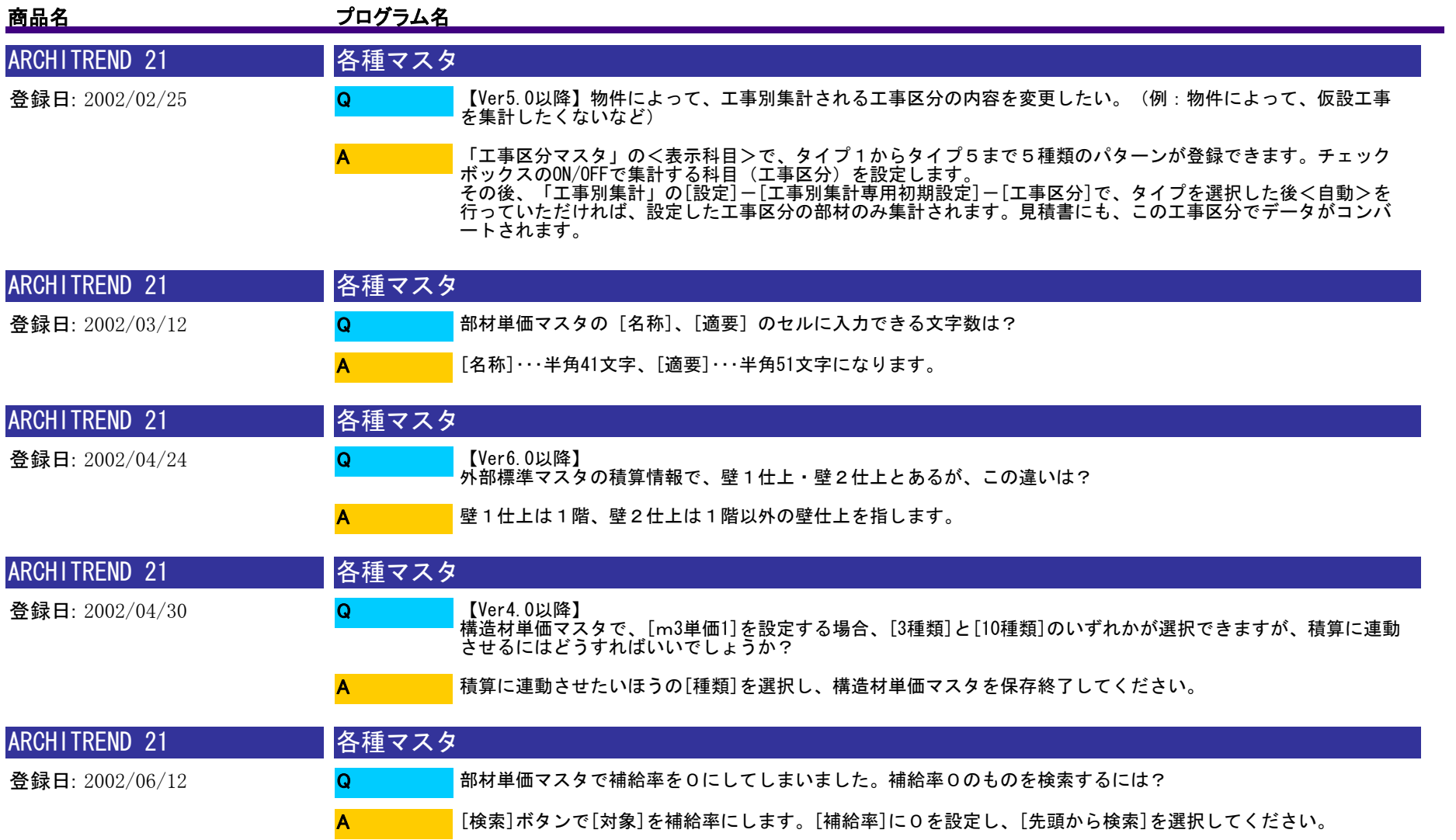

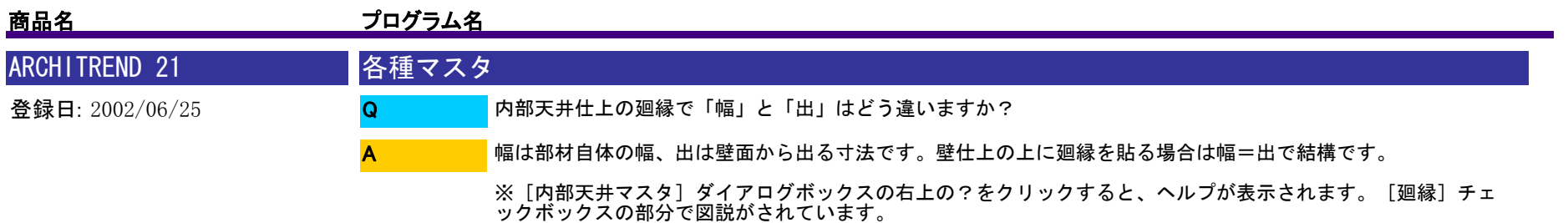

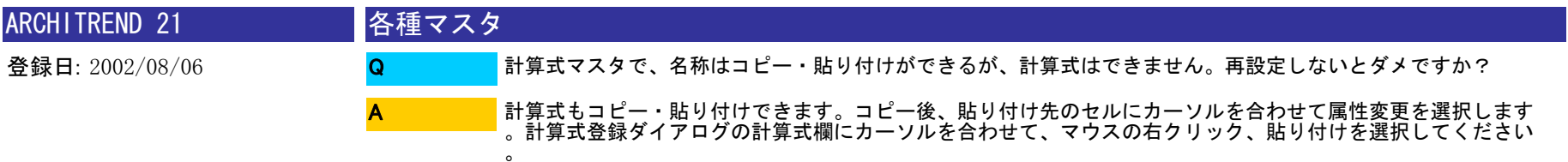

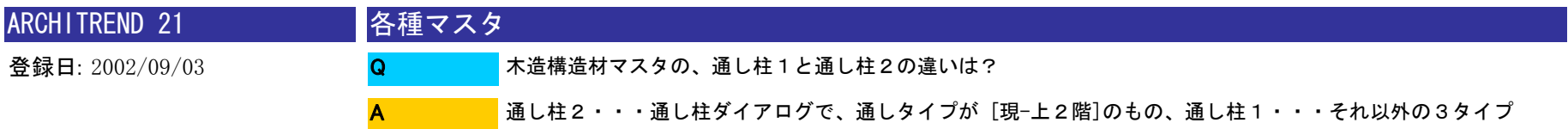

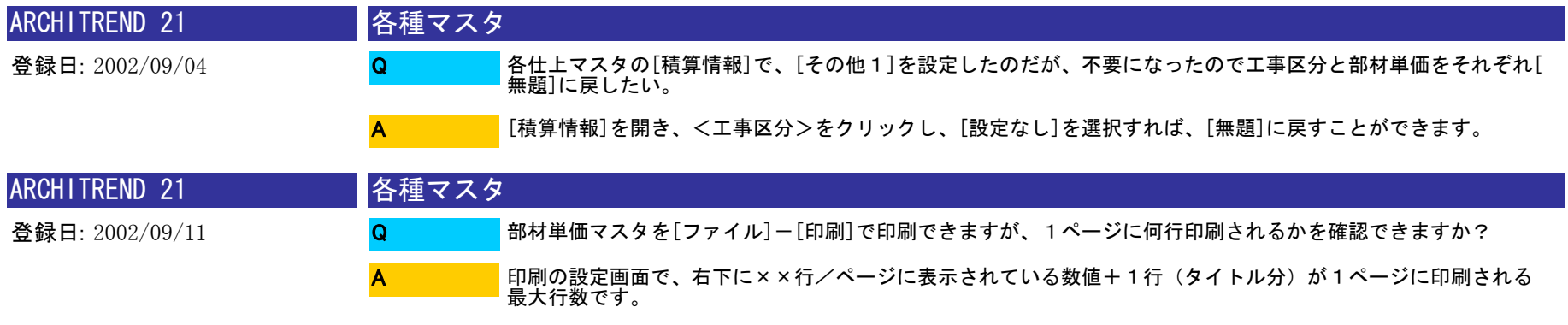

※この行数は、セル表示率(画面下の%の切り替え)によって変わります。

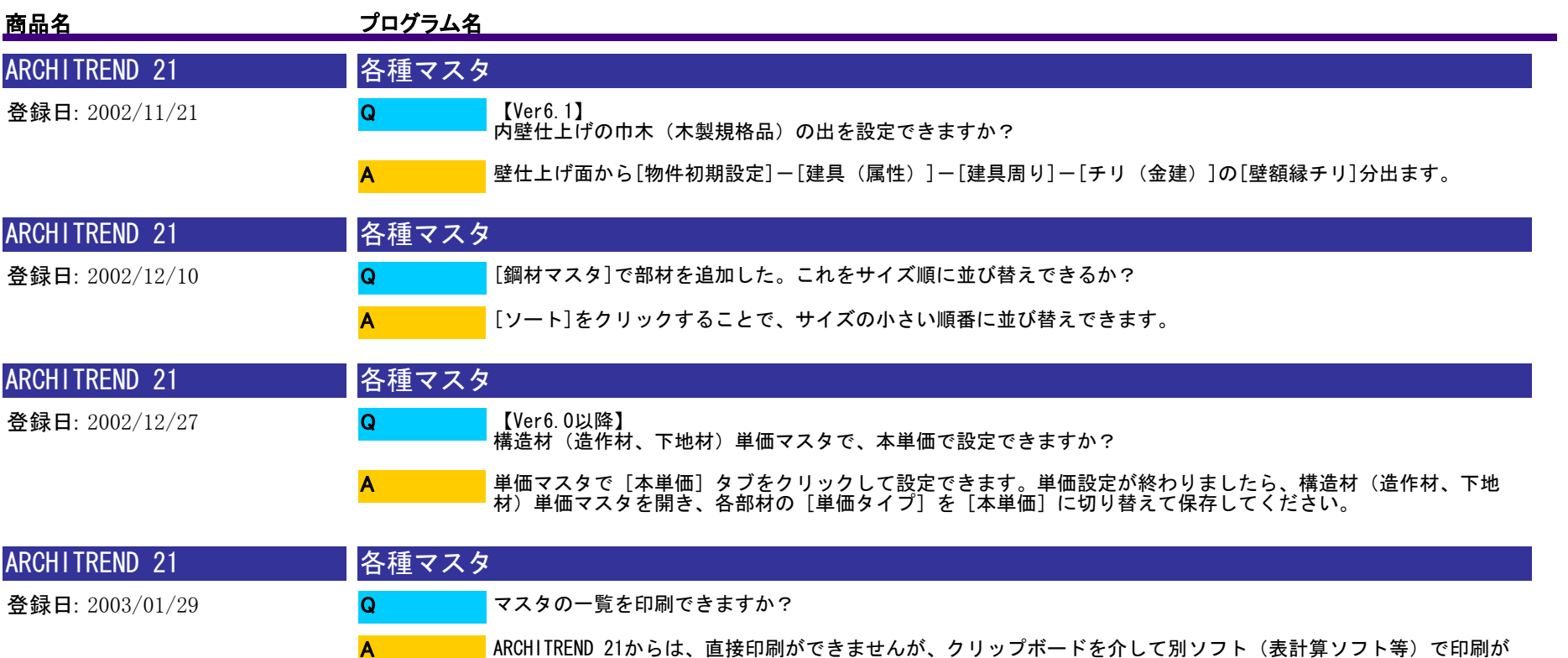

できます。今回は部屋マスタを例に説明します。

、編集、印刷などを行ってください。

①部屋マスタを開き、右上の[選択]ボタンをクリックします。

②[部屋マスタ選択]のダイアログが表示されますので、[コピー]ボタンをクリックします。

③「マスタ一覧をクリップボードにコピーしました。」のメッセージが表示されますので、[OK]をクリック します。<br>④次に表計算ソフトを起動します。[編集] - [貼り付け] で、③でコピーしたマスタが貼り付けされますので

[手順]

A

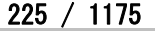

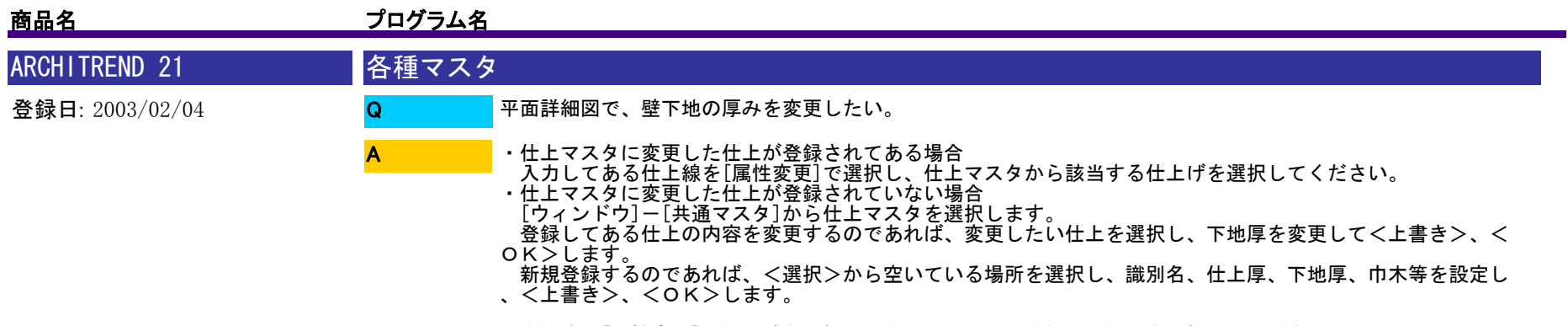

登録後、[属性変更]で仕上線を選択し、仕上マスタから登録した仕上を選択してください。

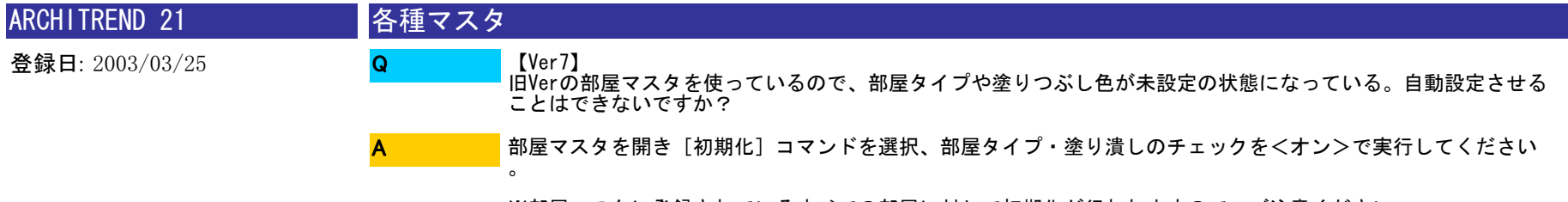

※部屋マスタに登録されているすべての部屋に対して初期化が行われますので、ご注意ください。

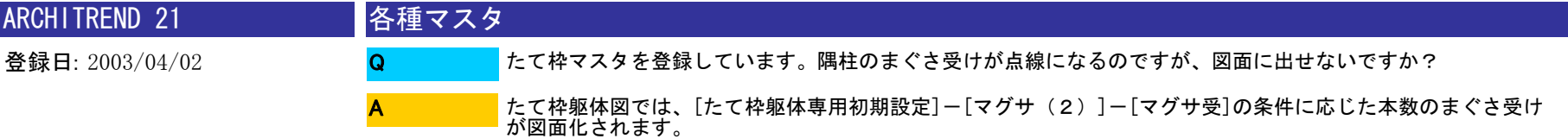

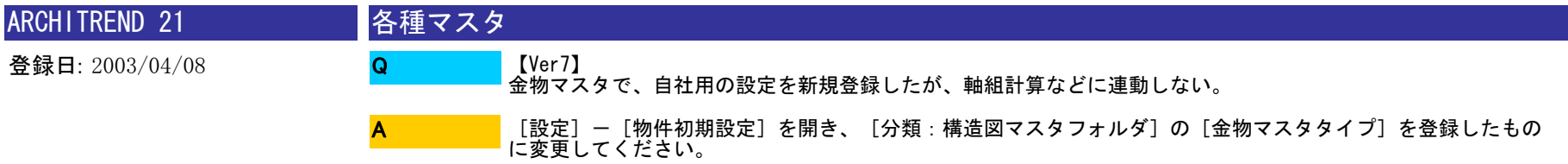

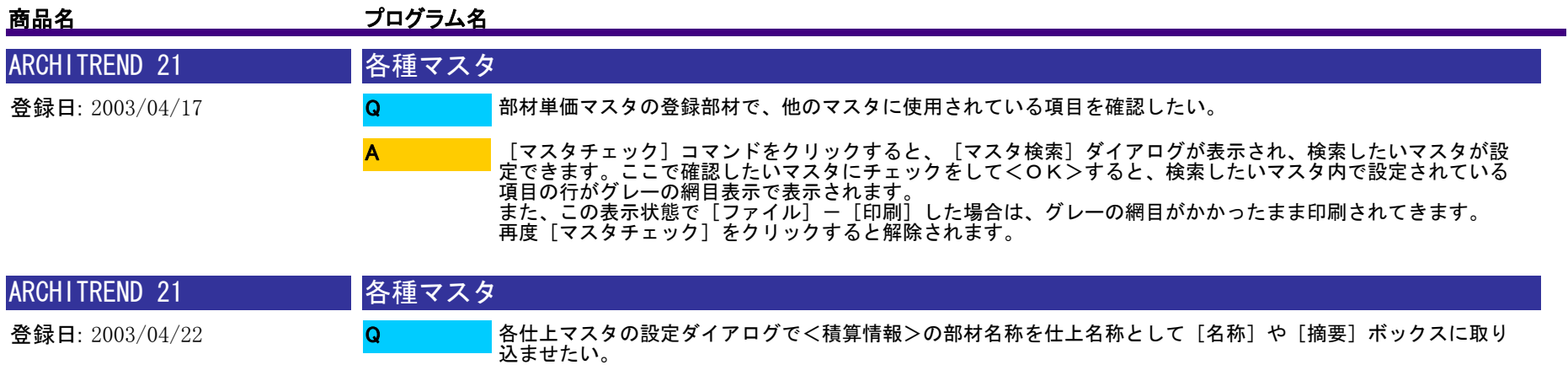

A

【Ver.6.0以降】各仕上マスタ(内、外壁・床・屋根・内、外部天井の各仕上マスタ)のダイアログの<<br>積算名称取込>のボタンが追加され、クリックすると、<積算情報>の[部材名称][摘要]をダイアログ内の<br>[名称]や[摘要]ボックスに取り込むことができます。

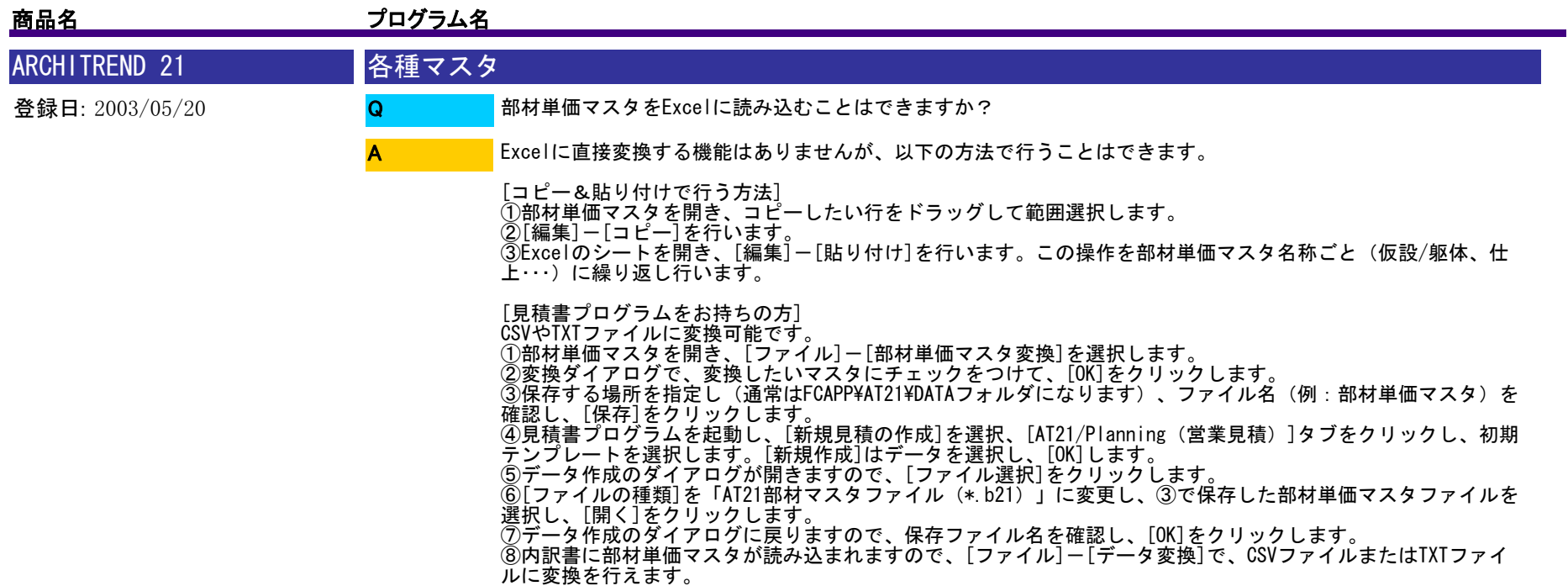

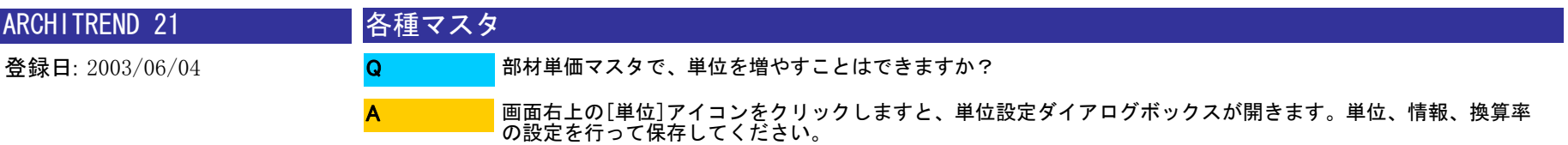

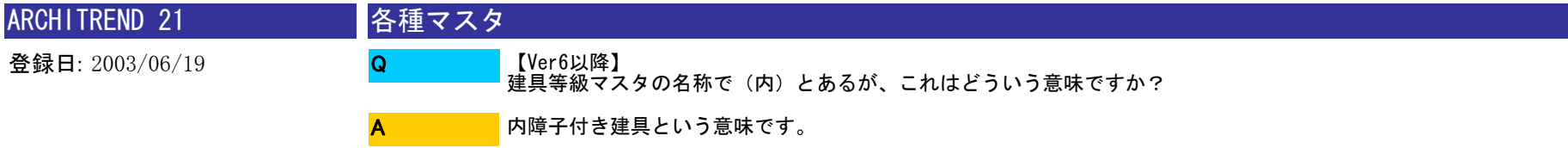

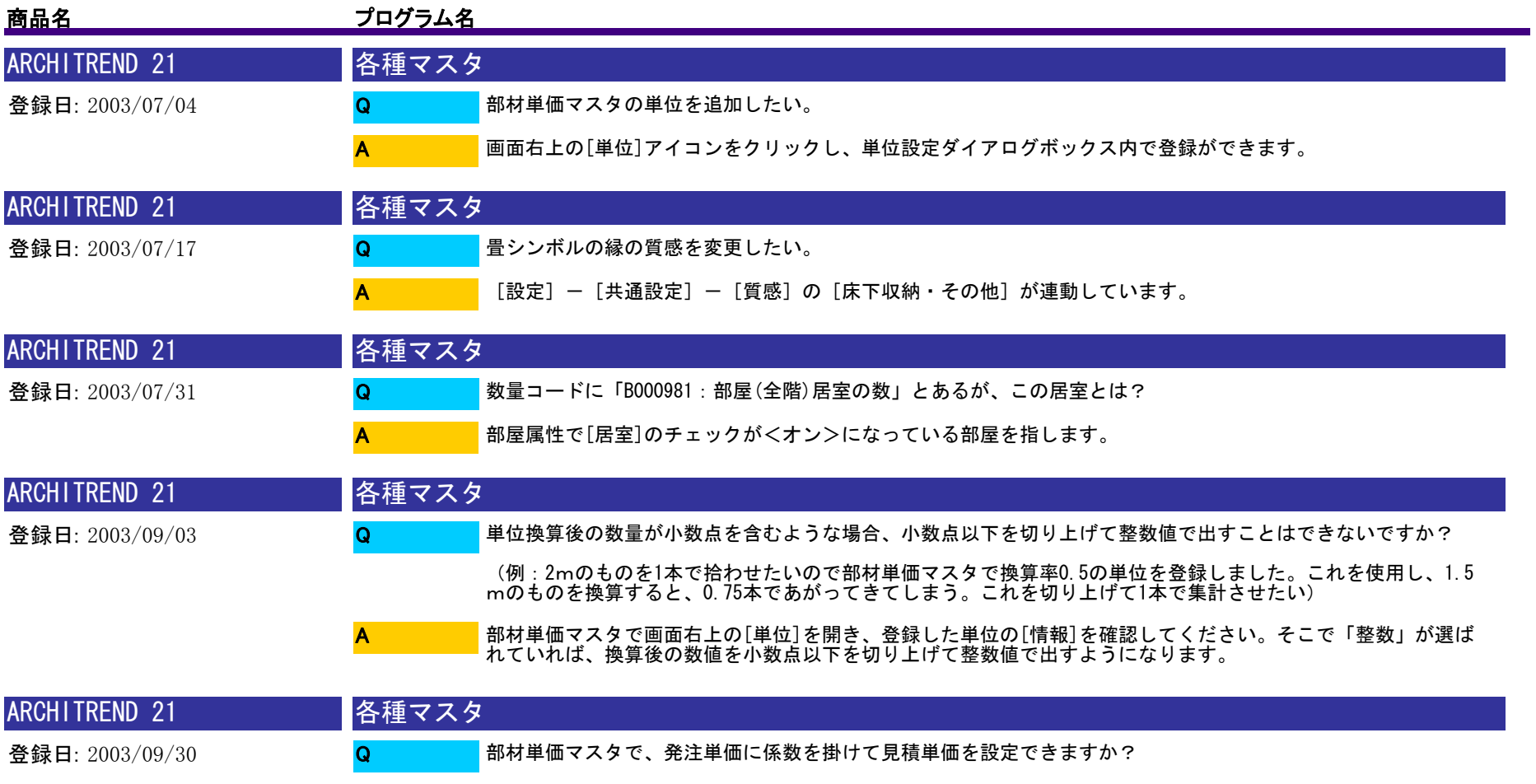

A

設定できます。 ①設定する見積単価の行を選択し、[見積]ボタンをクリックします。

②[発注単価]=[見積単価]×[係数]として、丸め桁数、丸め方法を設定し[OK]をクリックします。

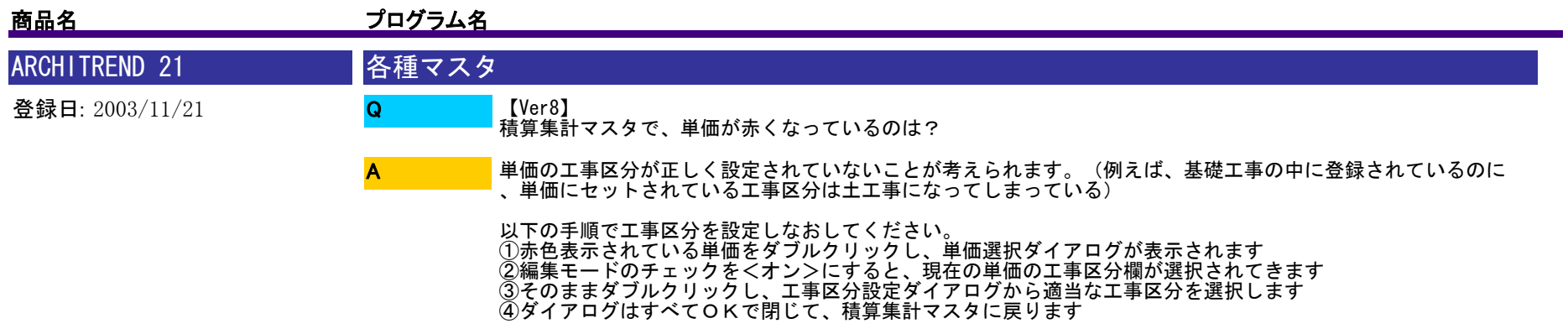

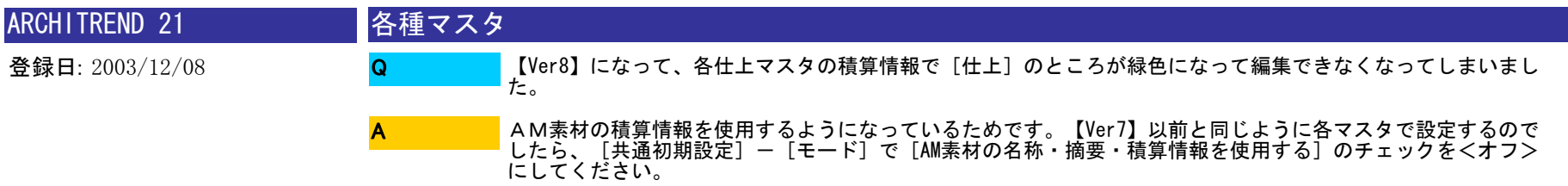

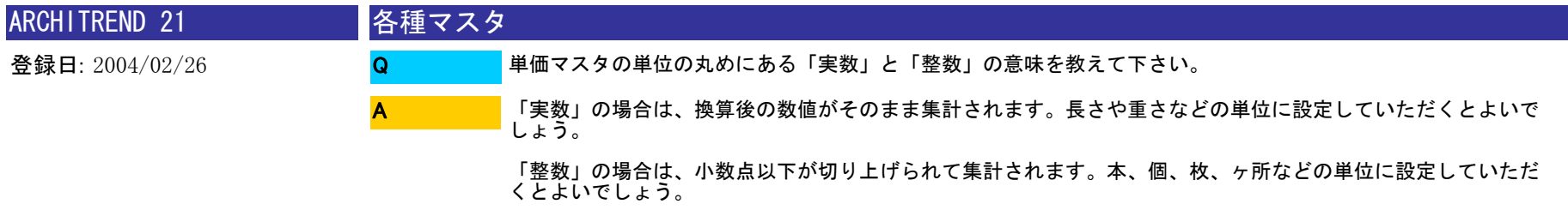

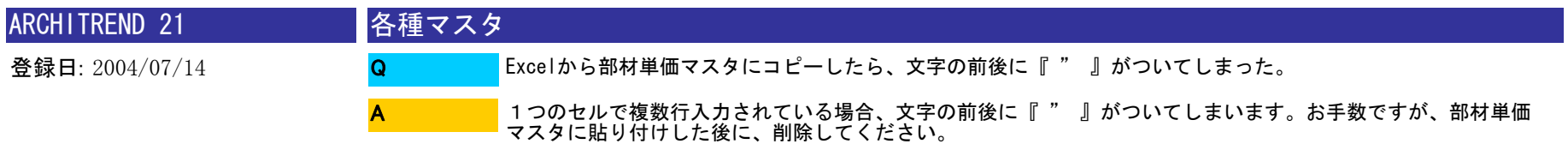

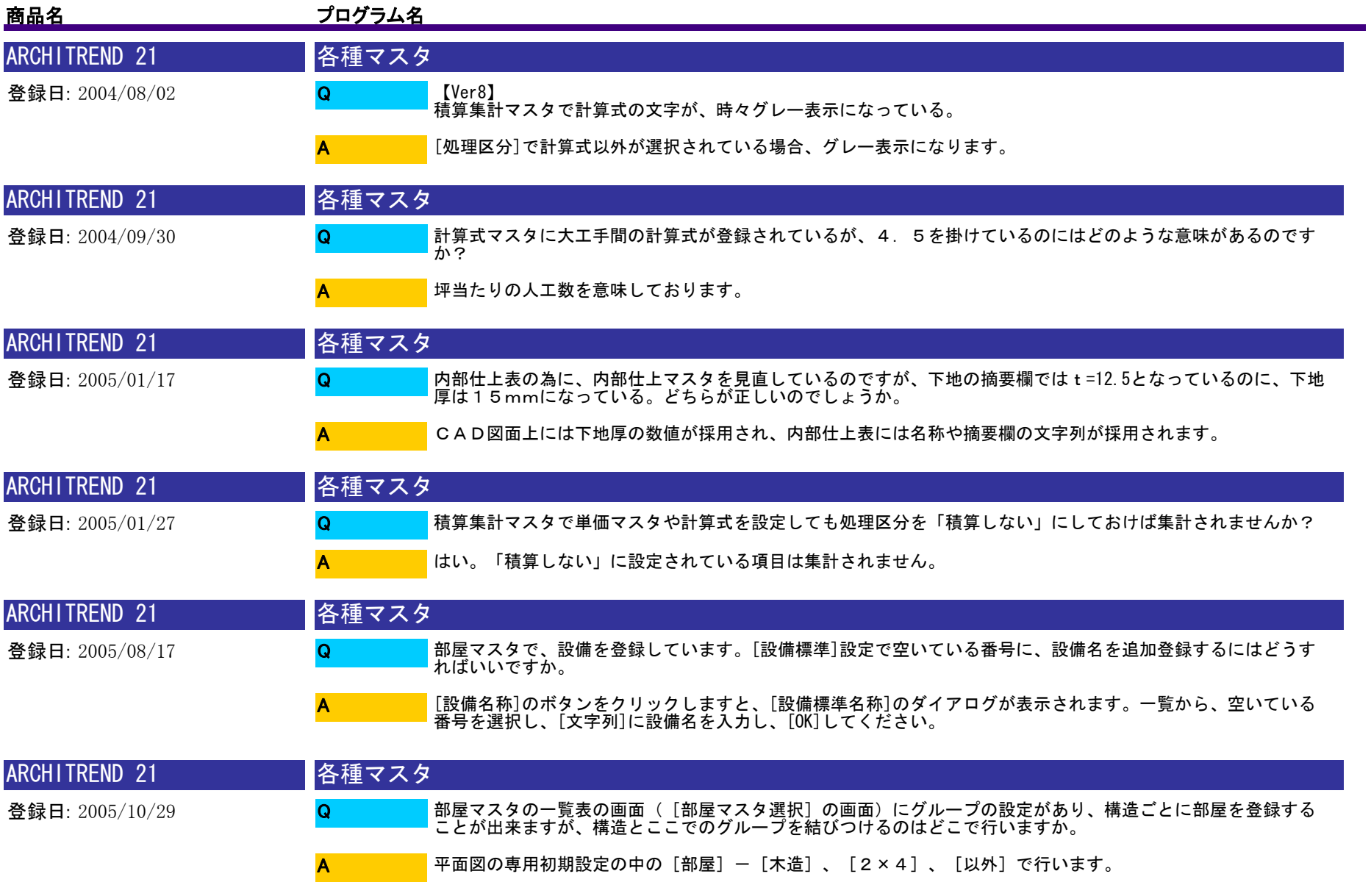

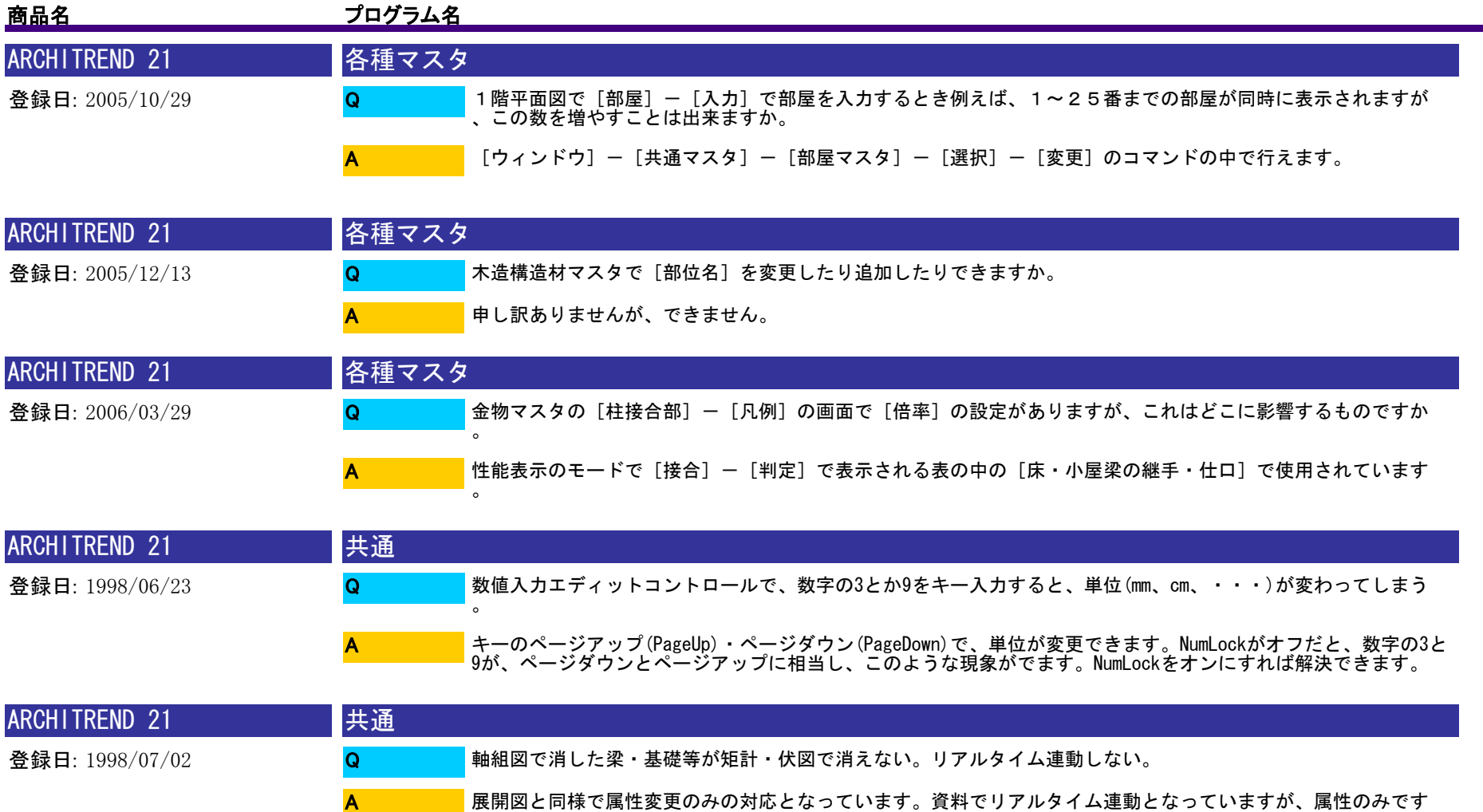

。

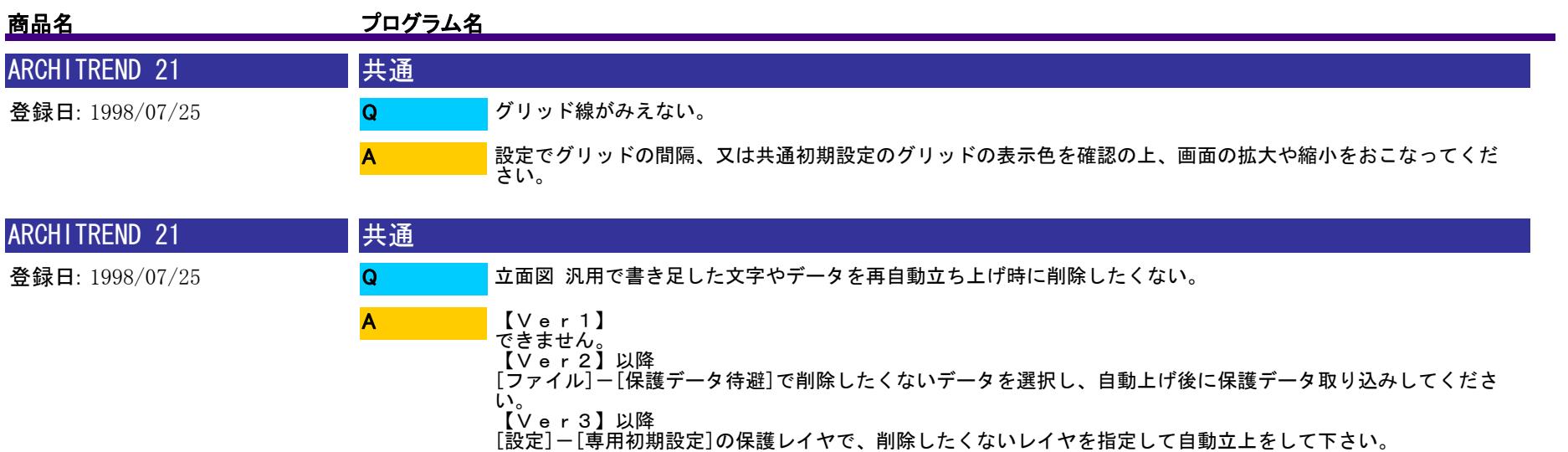

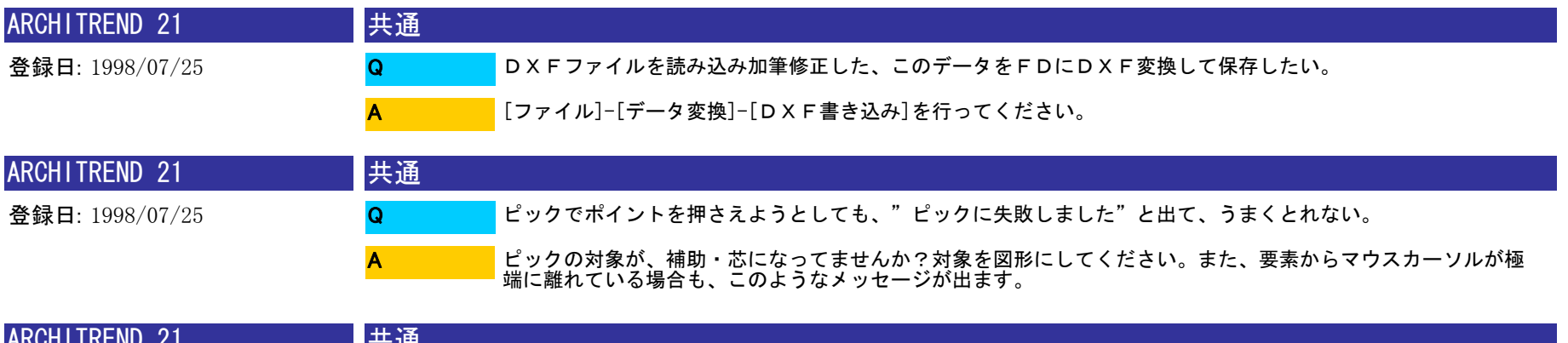

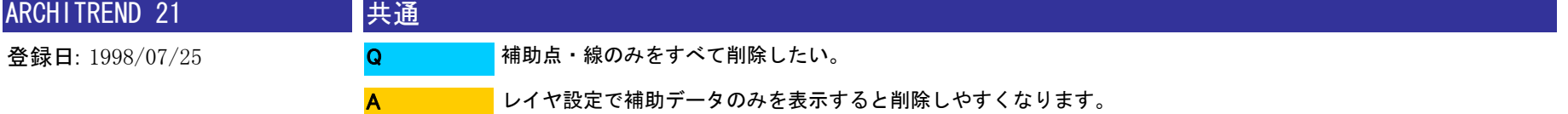

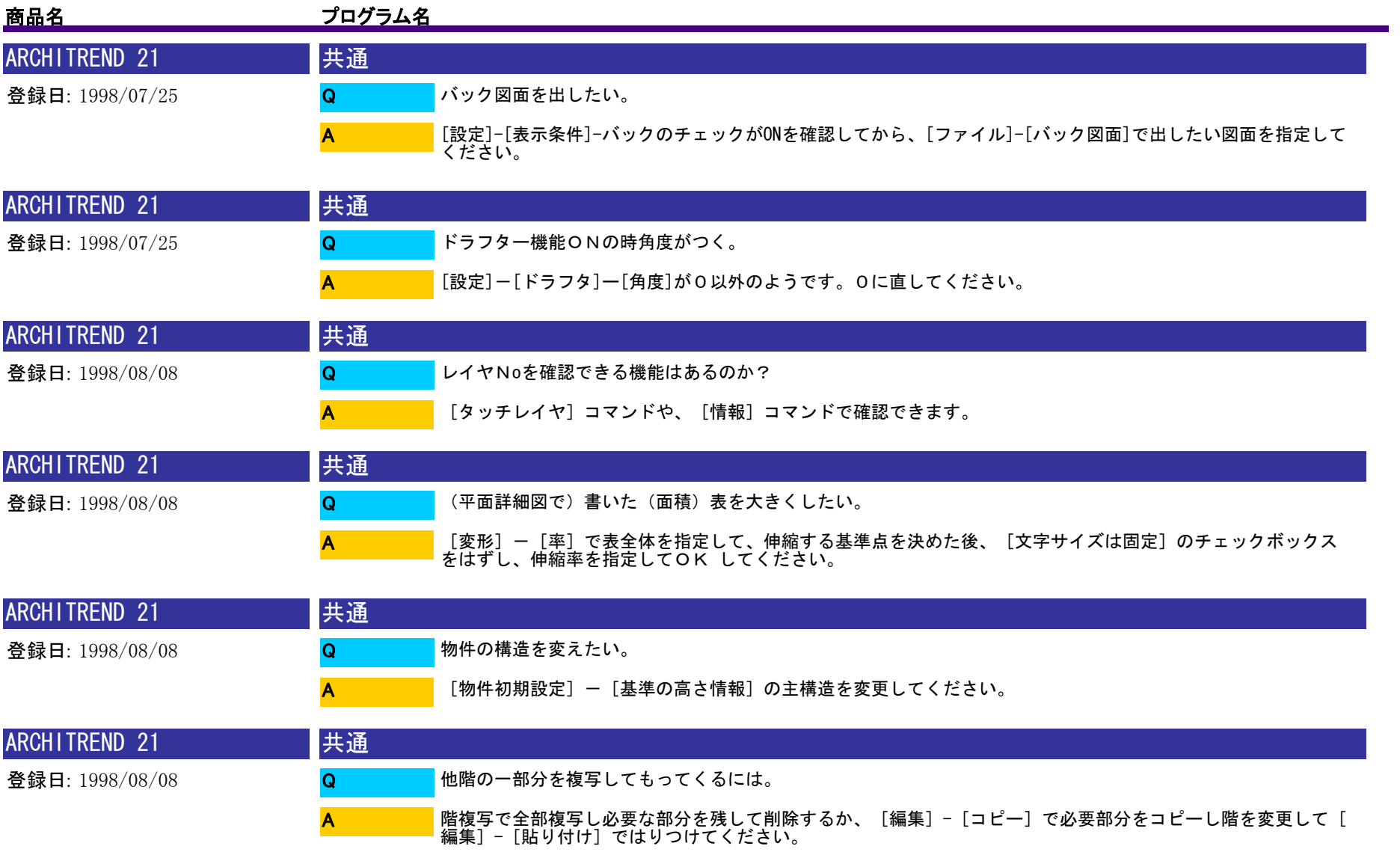

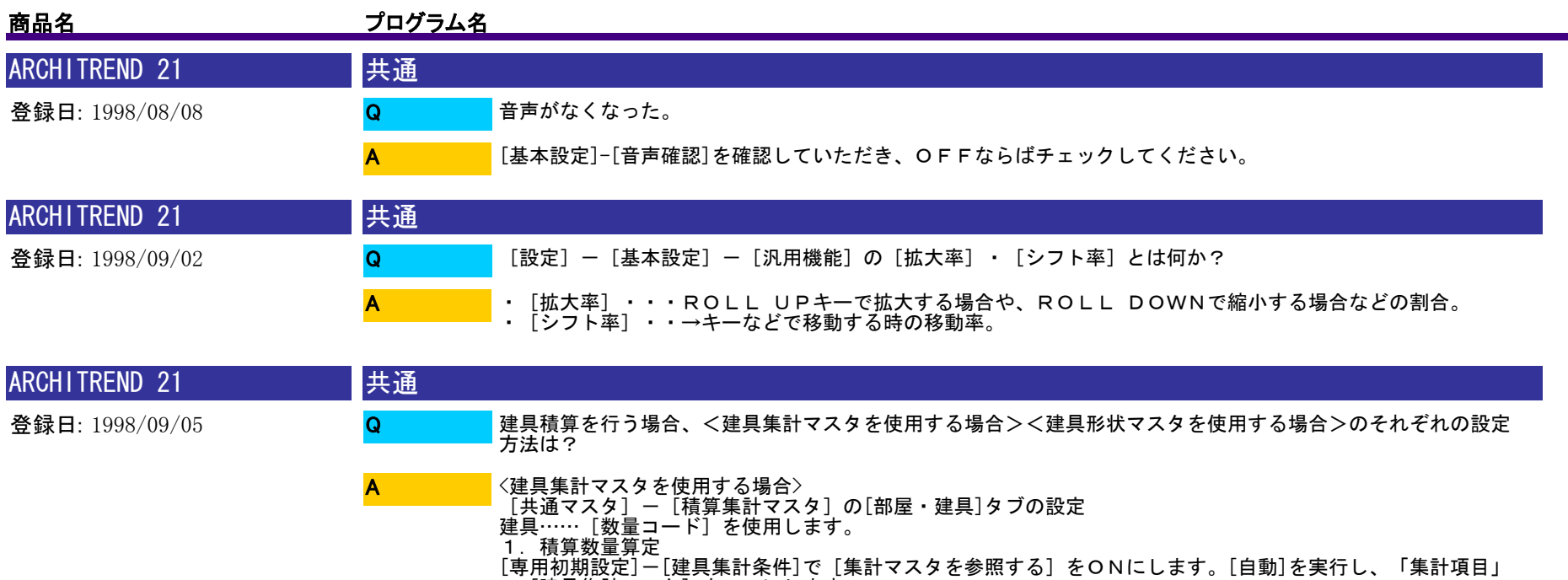

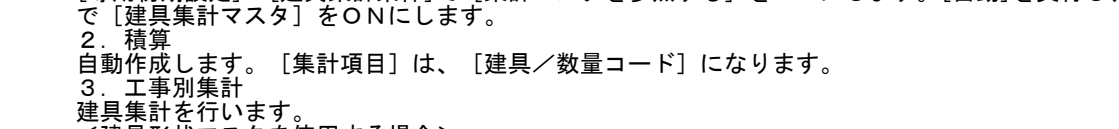

1.積算数量算定<br>[専用初期設定]ー[建具集計条件]で[集計マスタを参照する]をOFFにします。[自動]を実行し、[集計項目<br>]で 平面図[建具]をONにします。

建具集計を行います。<br><建具形状マスタを使用する場合><br>[共通マスタ]-[積算集計マスタ]の[部屋建具]タブの設定<br>建具……[建具データ使用]にします。

自動作成します。[集計項目]は、[建具/データ]になります。<br>3.工事別集計<br>建具集計を行います。

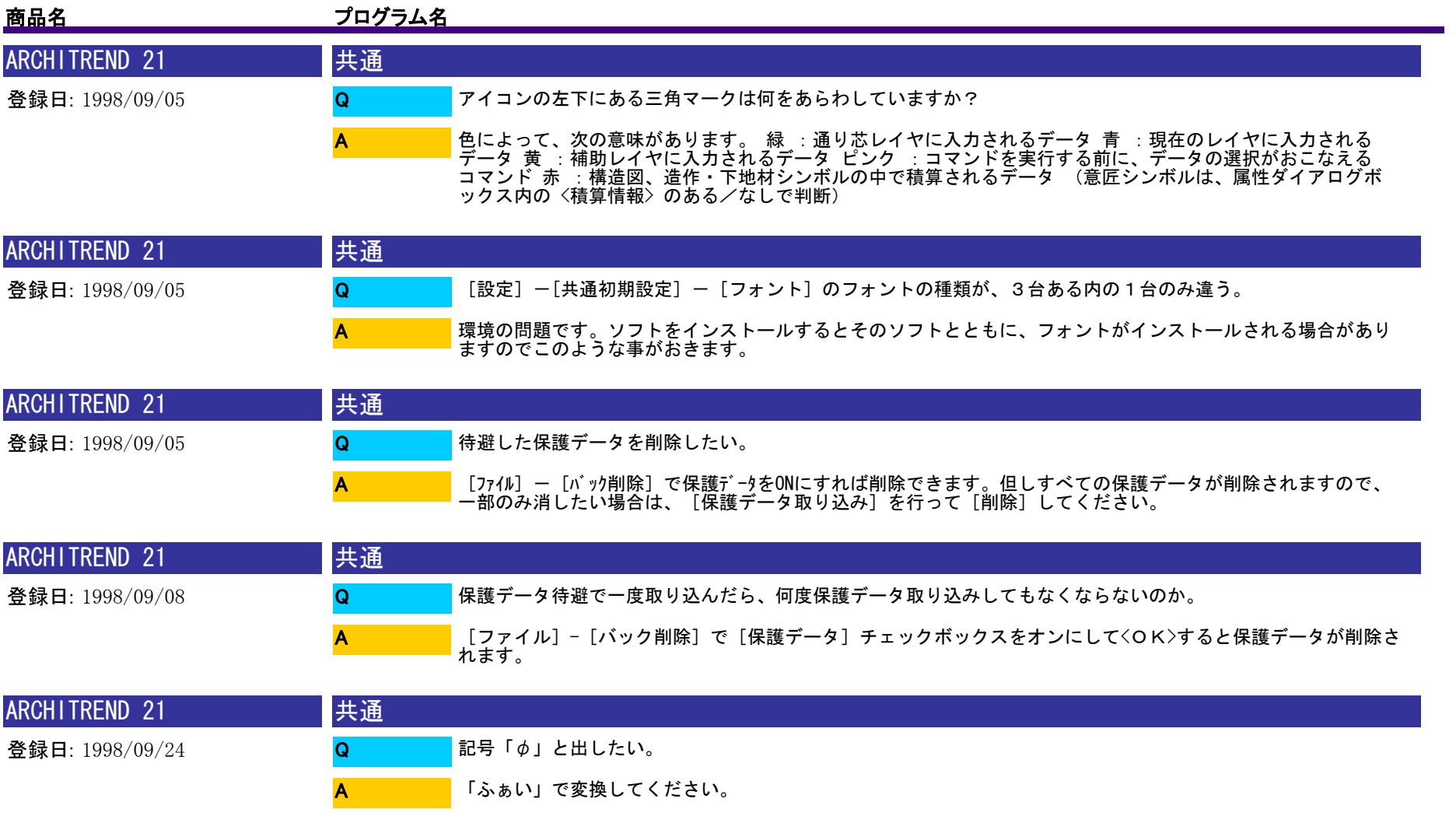

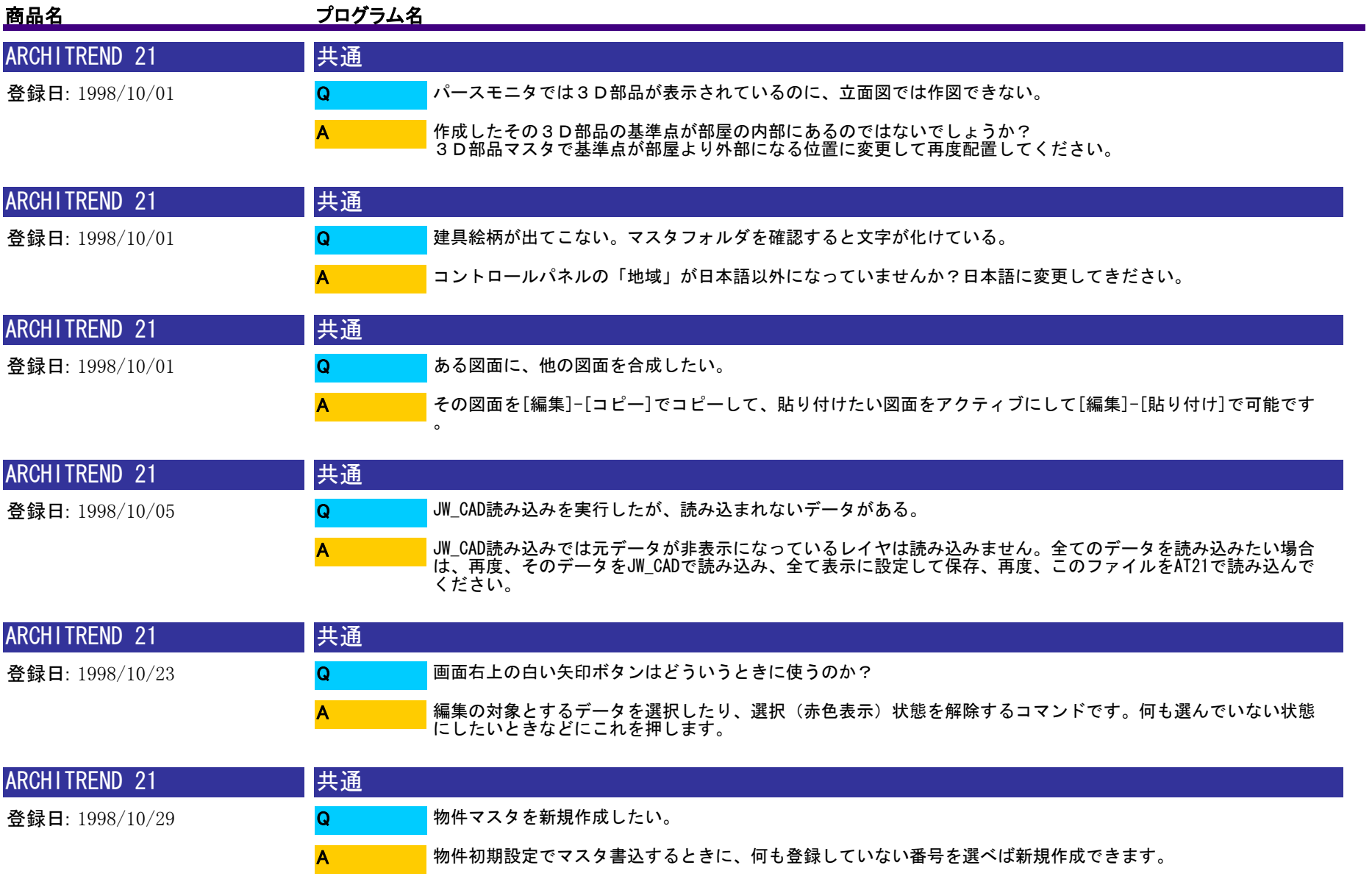

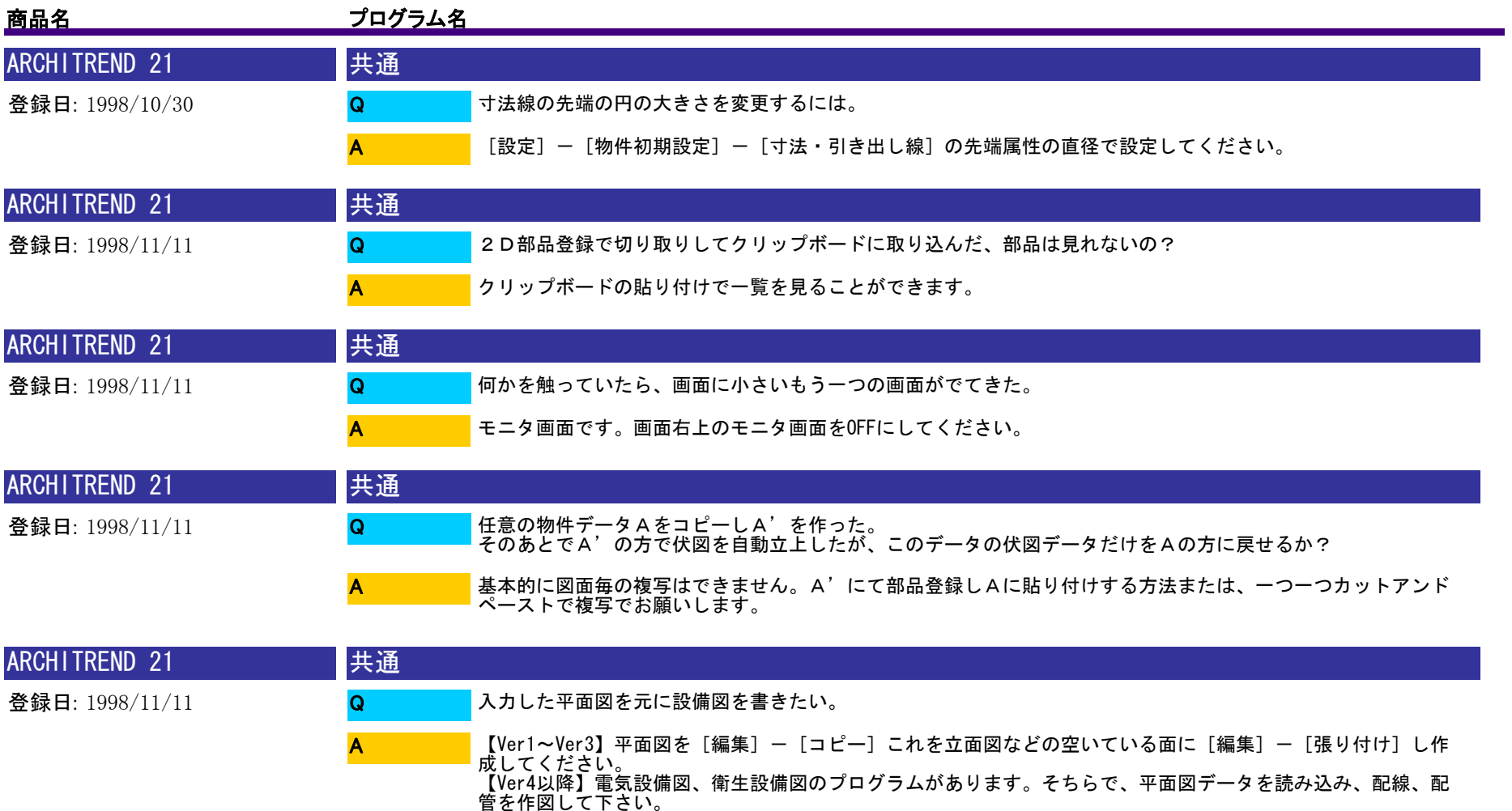

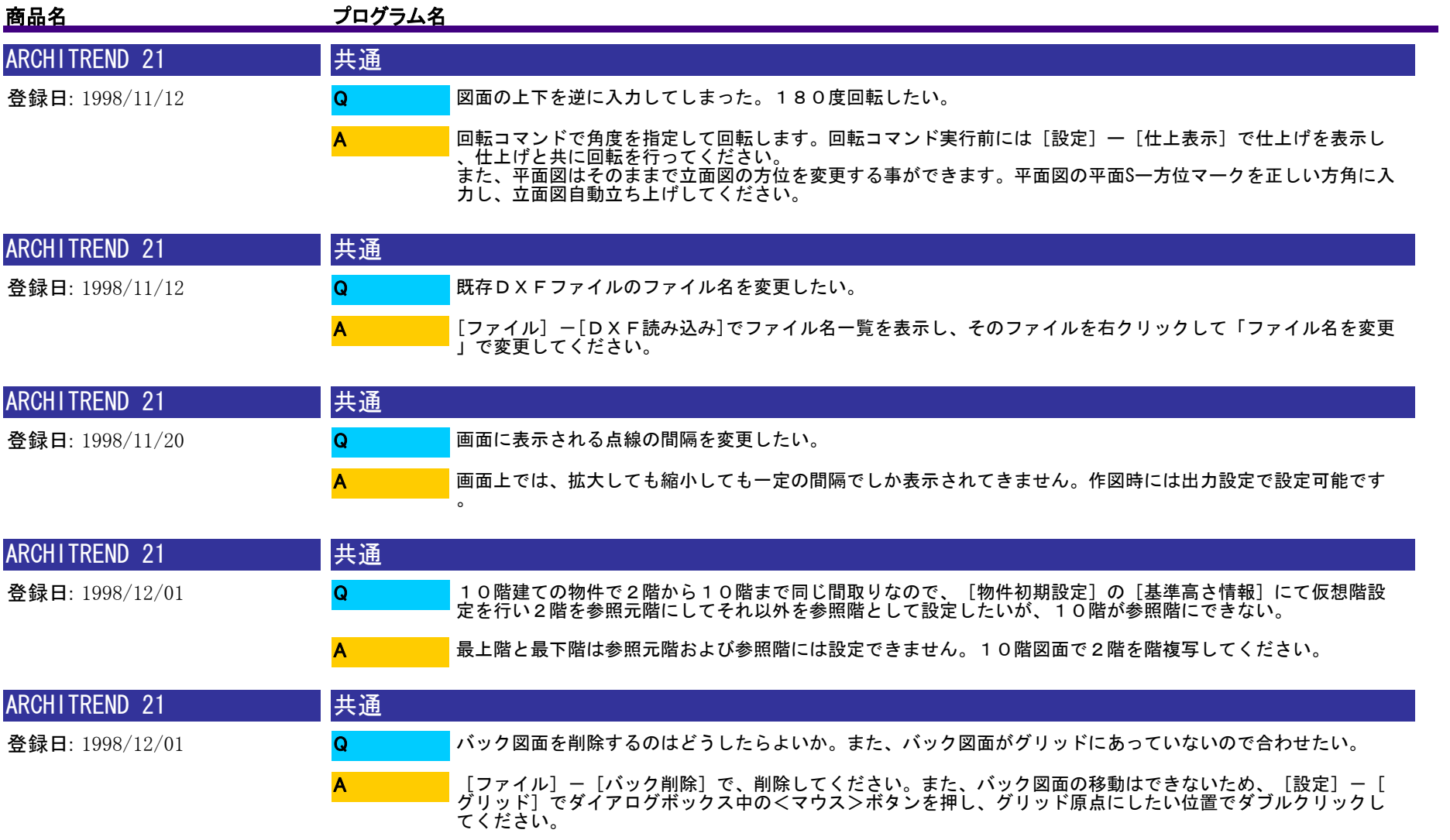

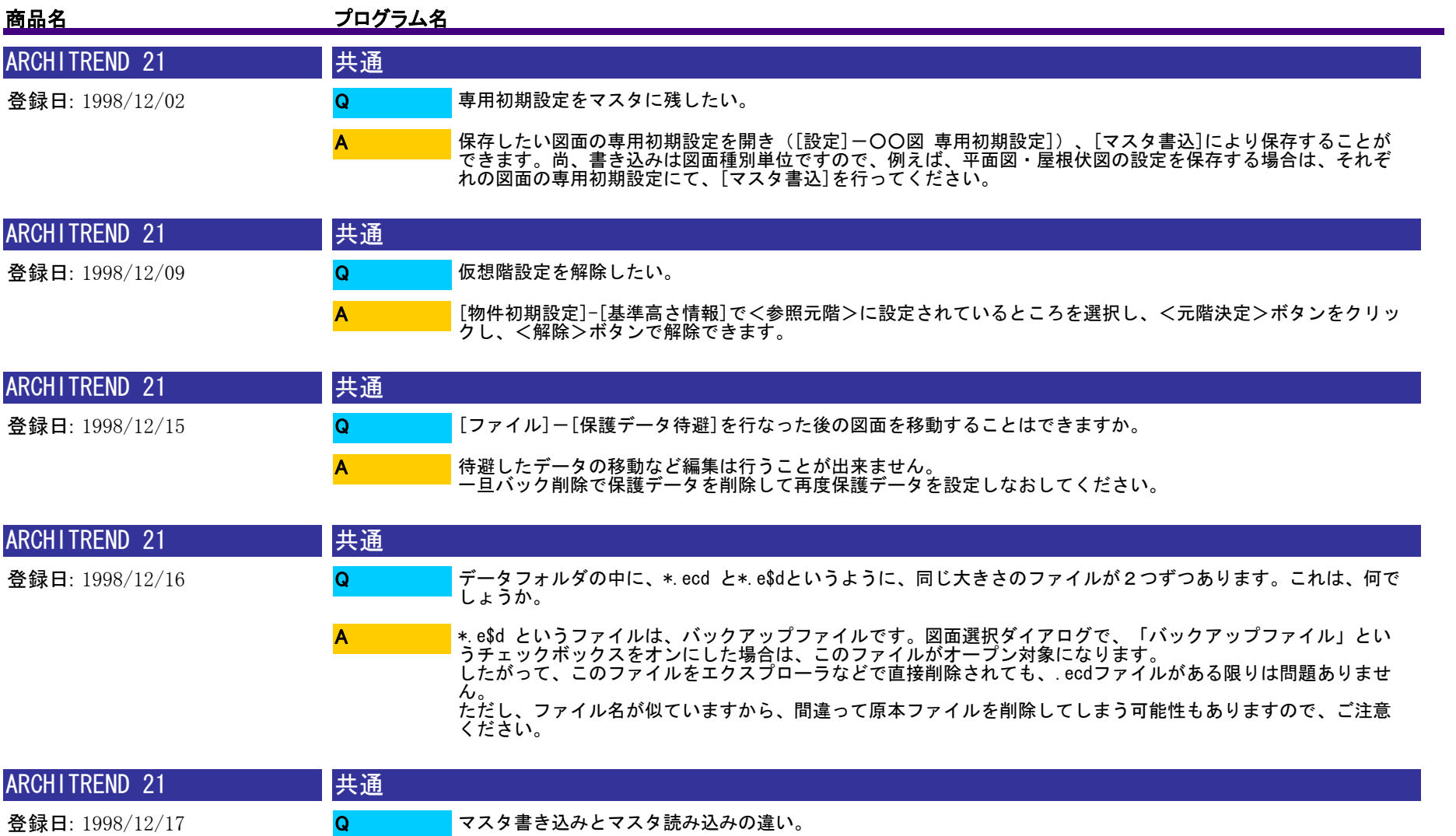

A

[物件初期設定]で通常使用する数値を設定し、マスタ書き込みを行い、新規物件に入りマスタ読み込みを行う と、マスタ書き込みを行った設定値が設定されます。

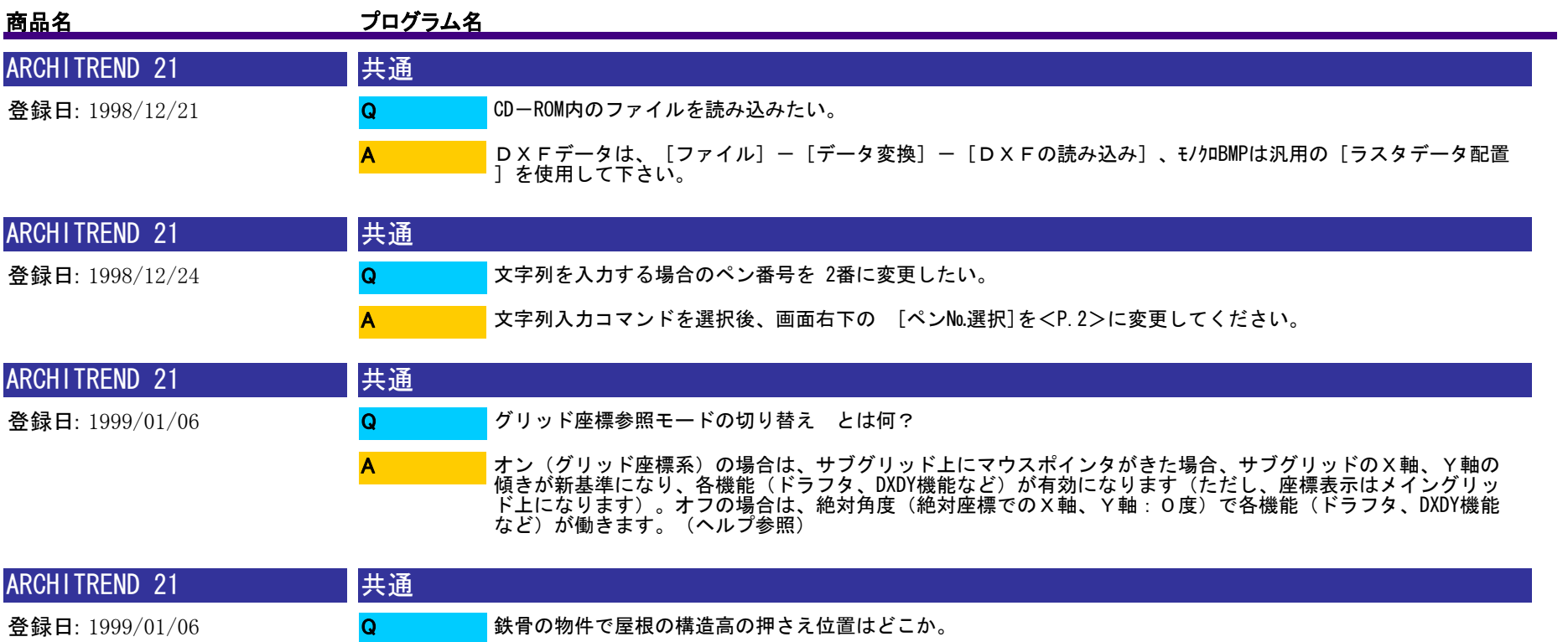

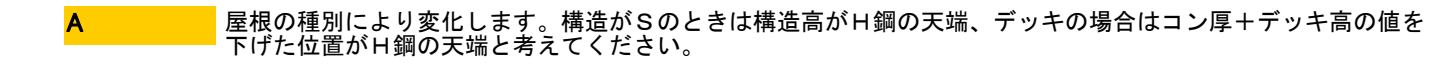

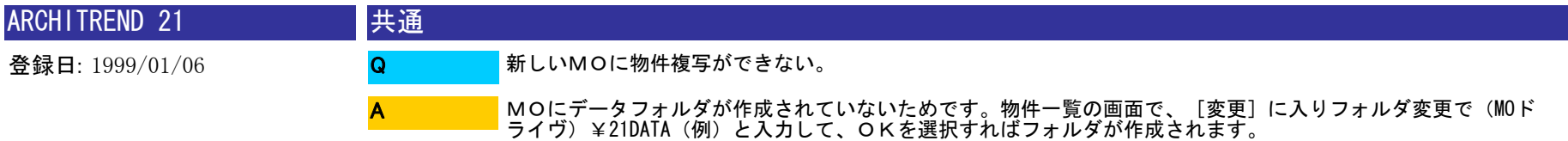

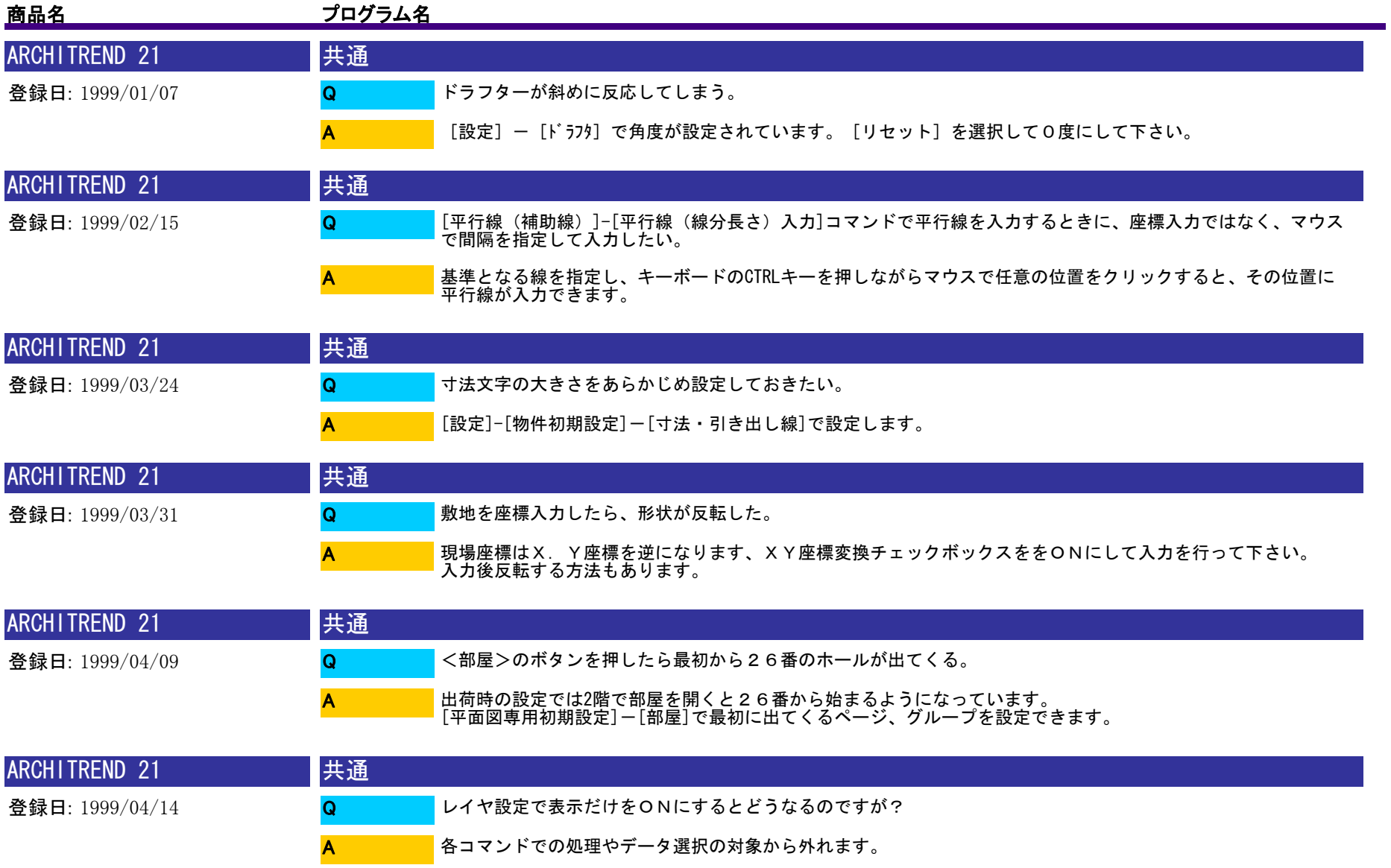

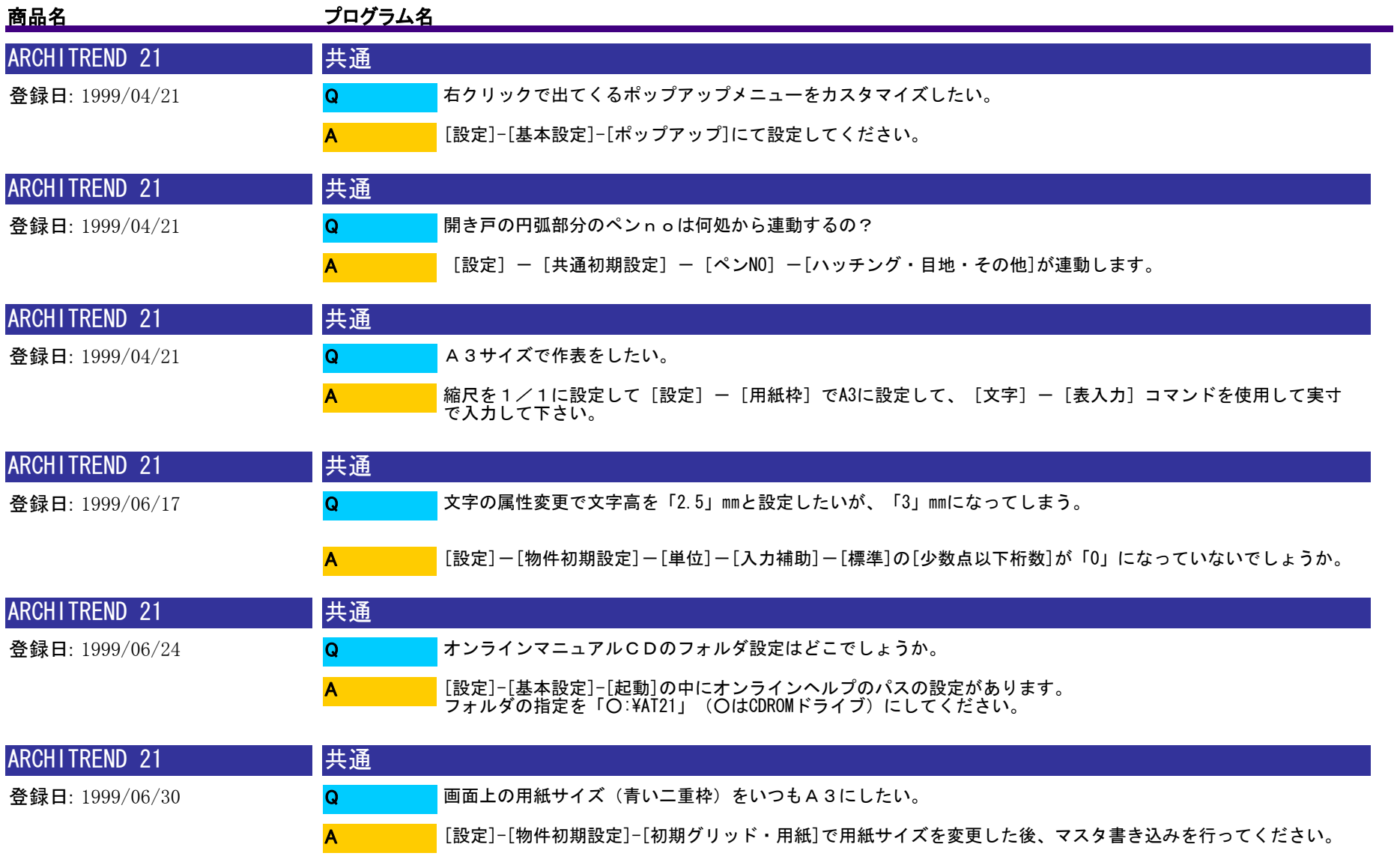

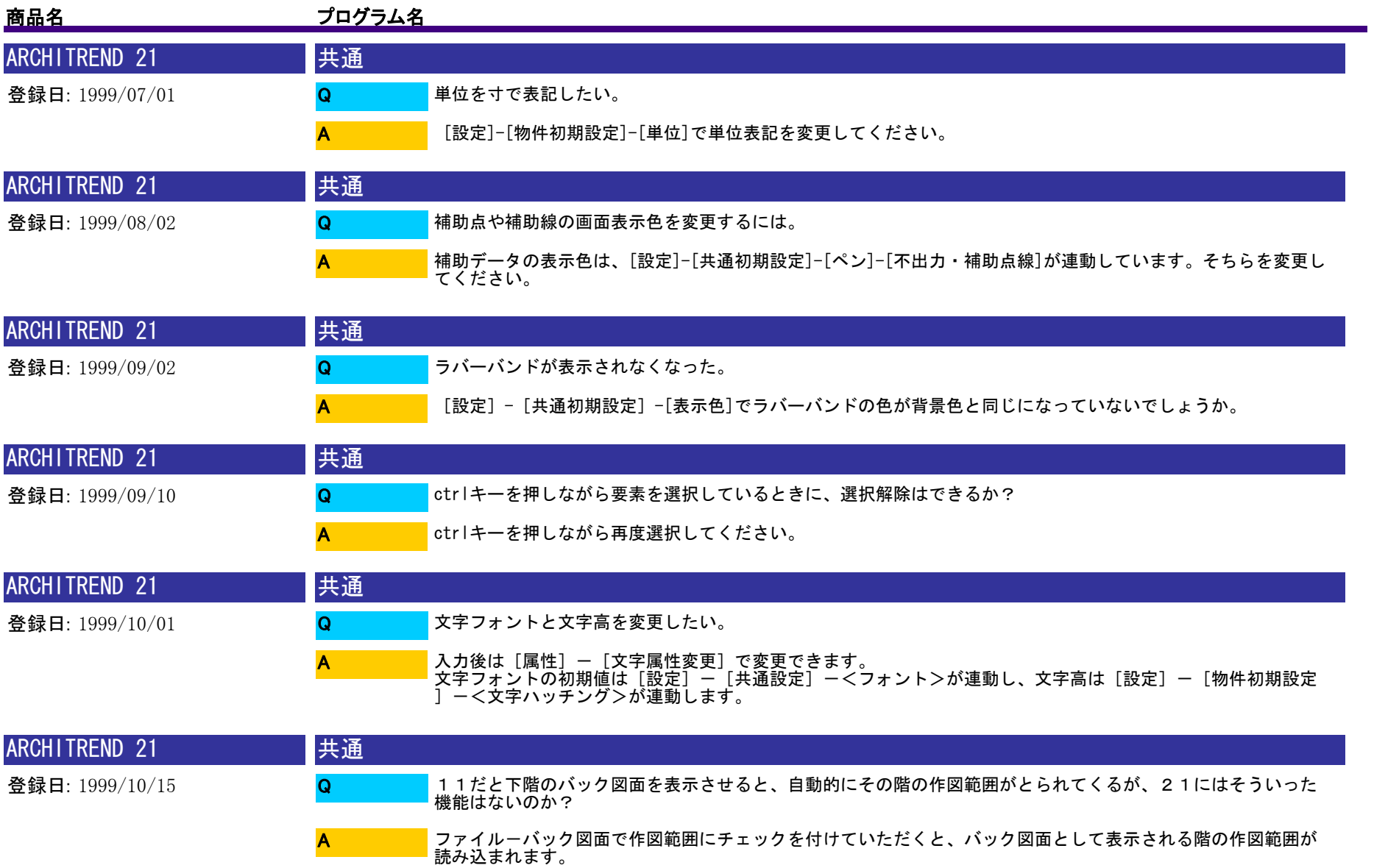

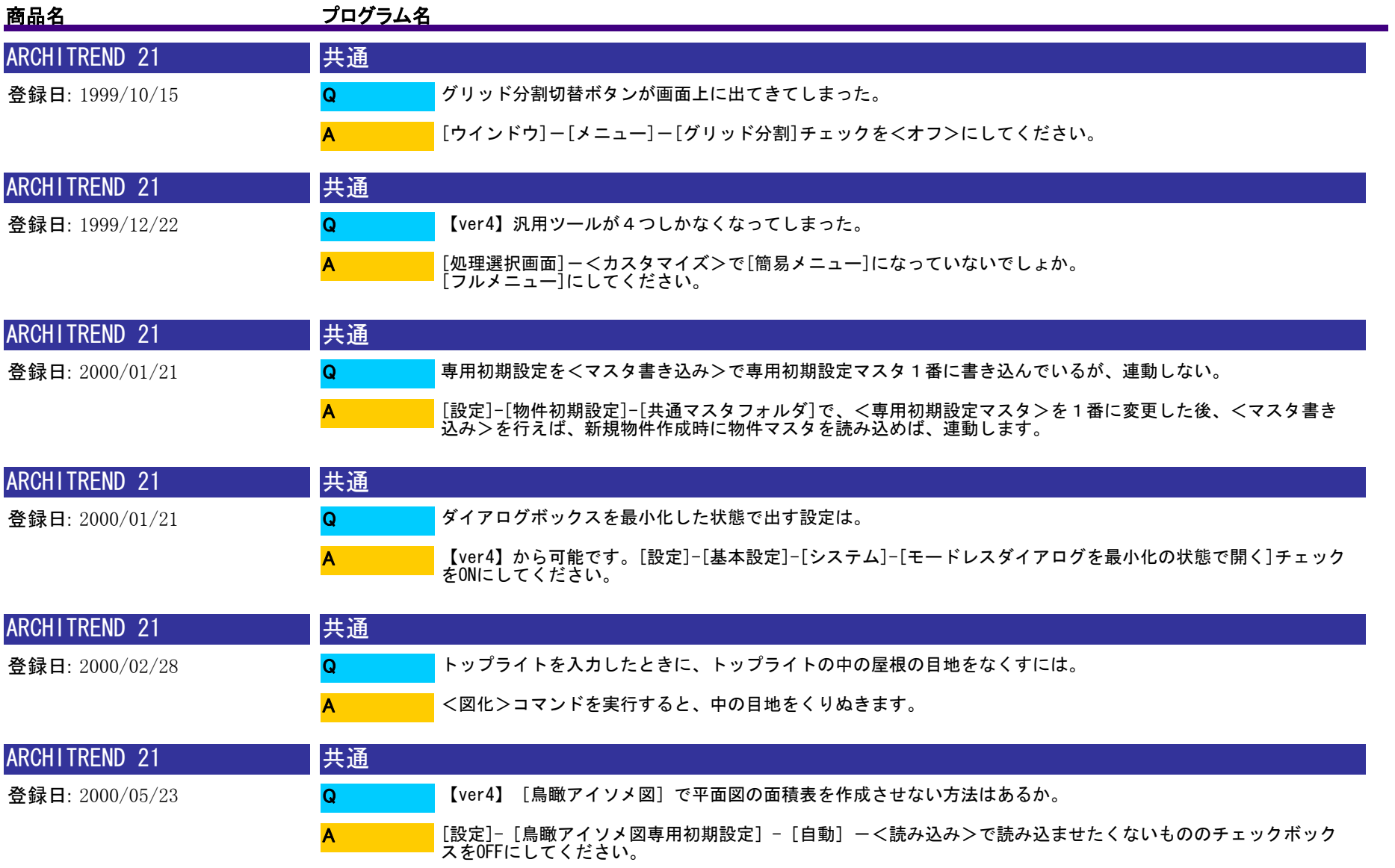

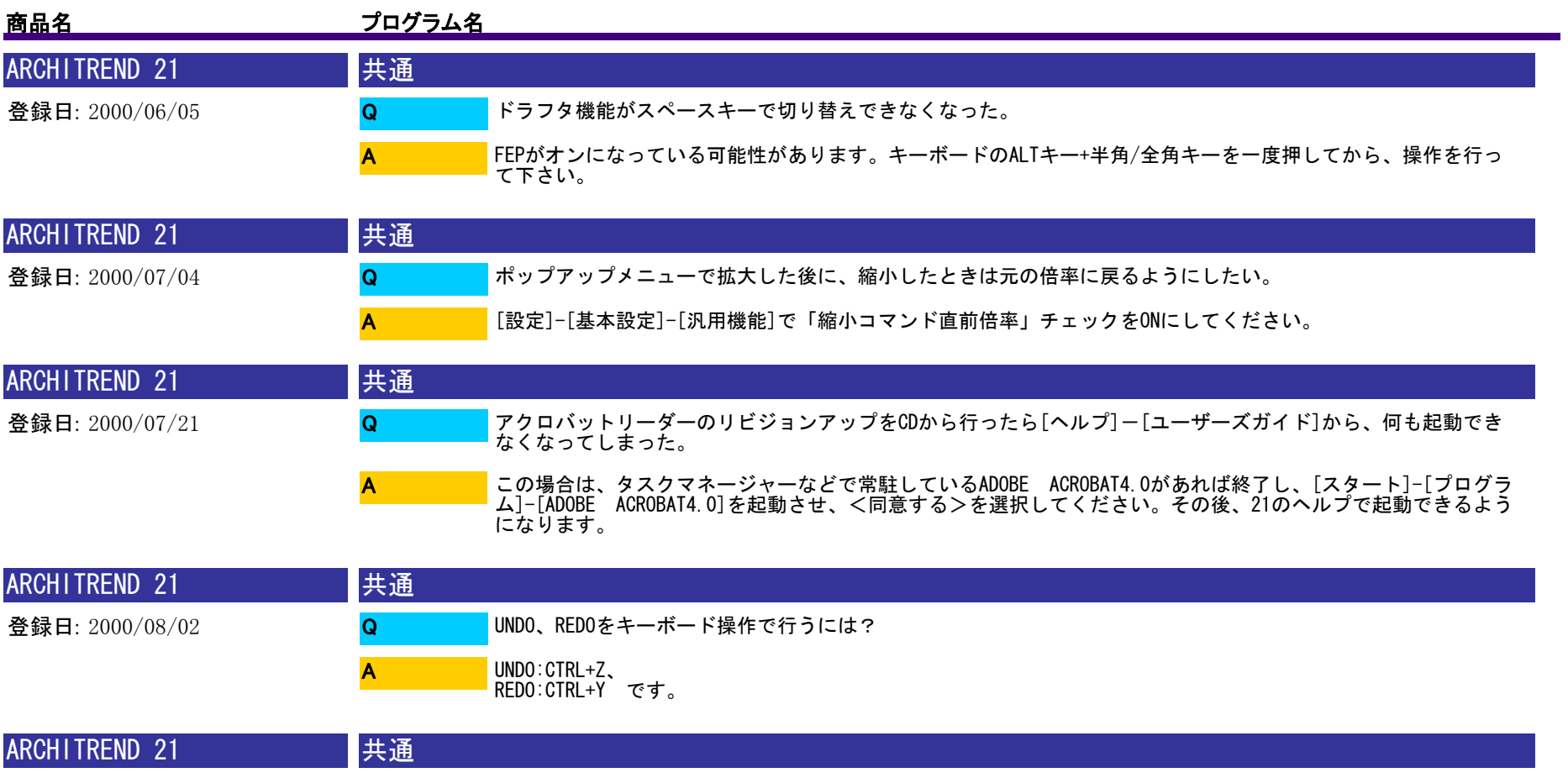

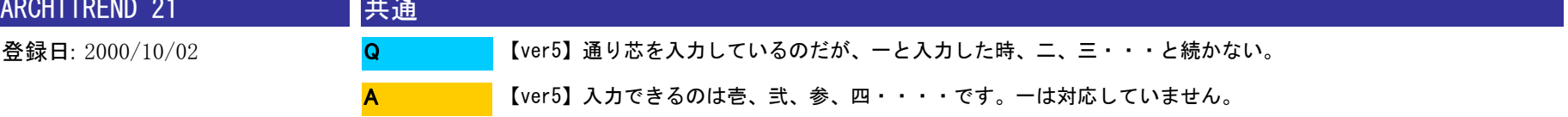

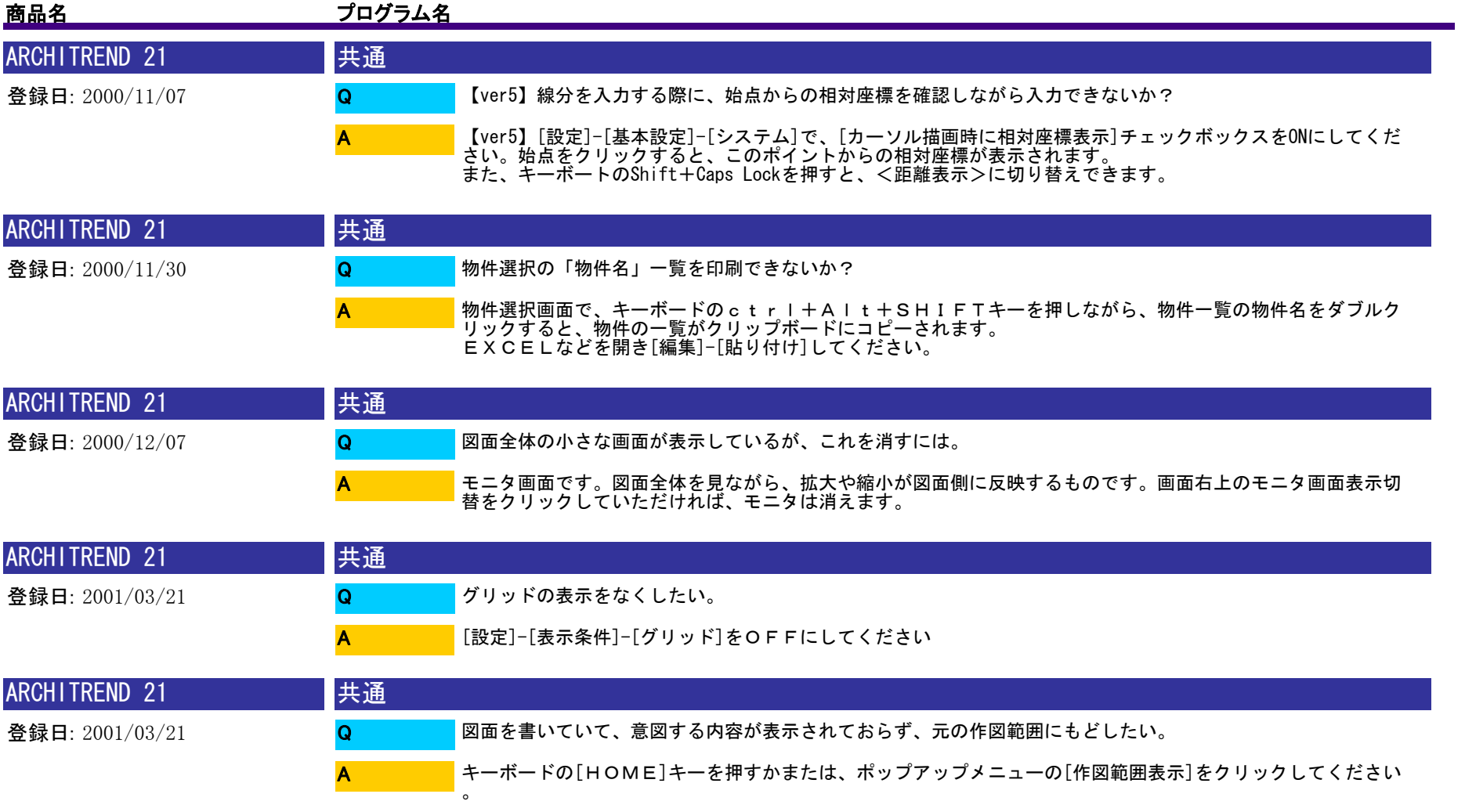

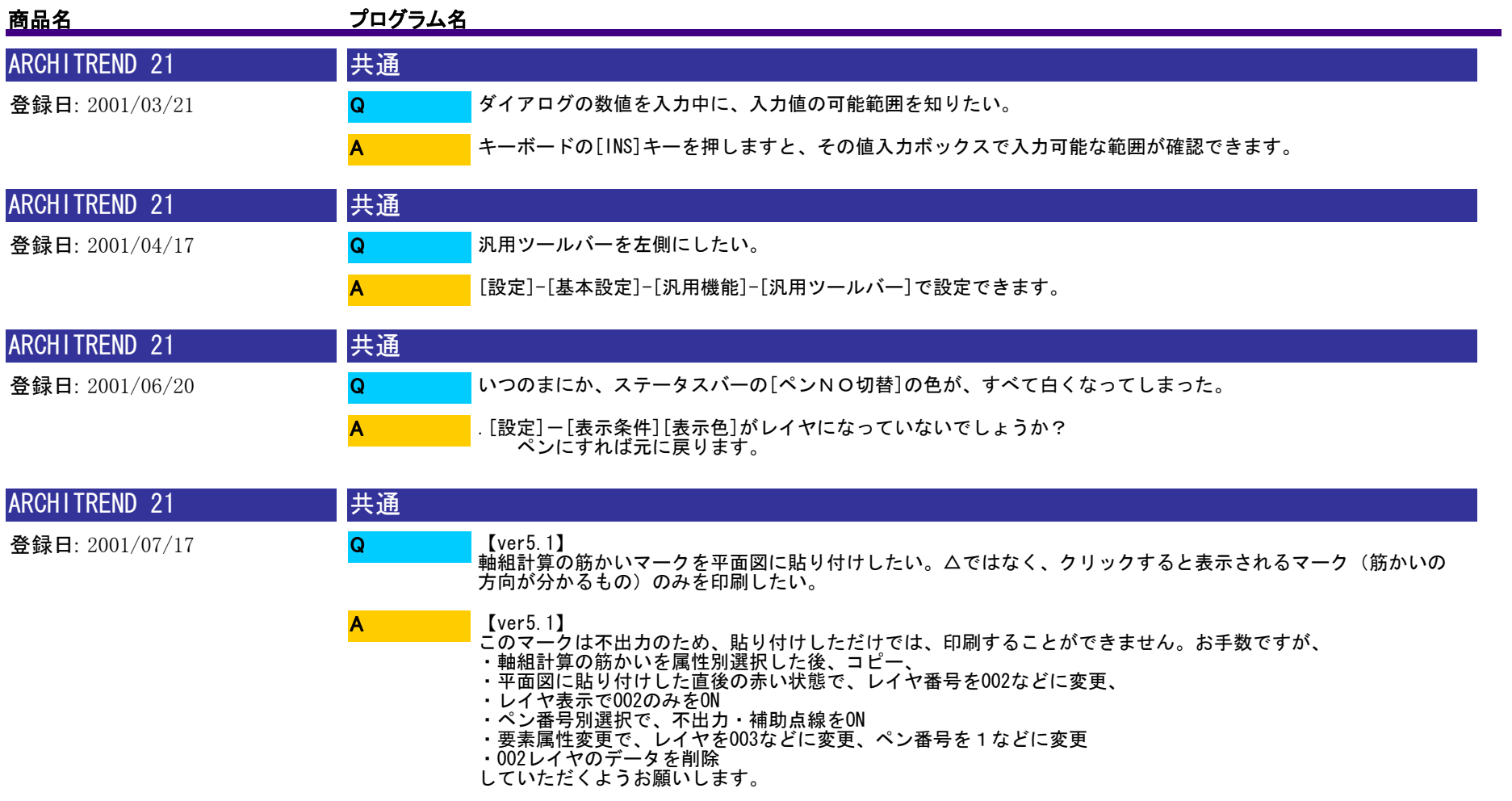

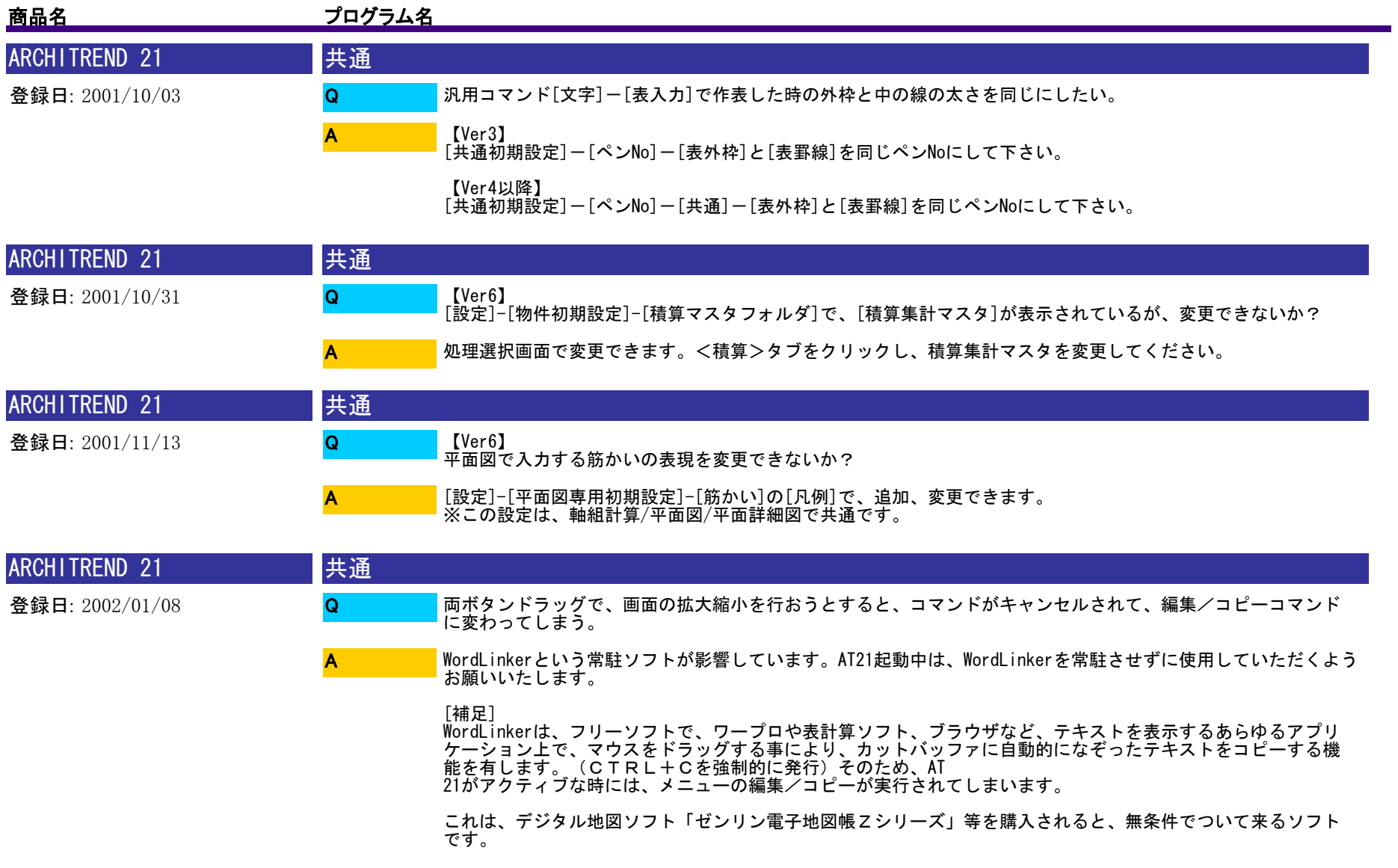

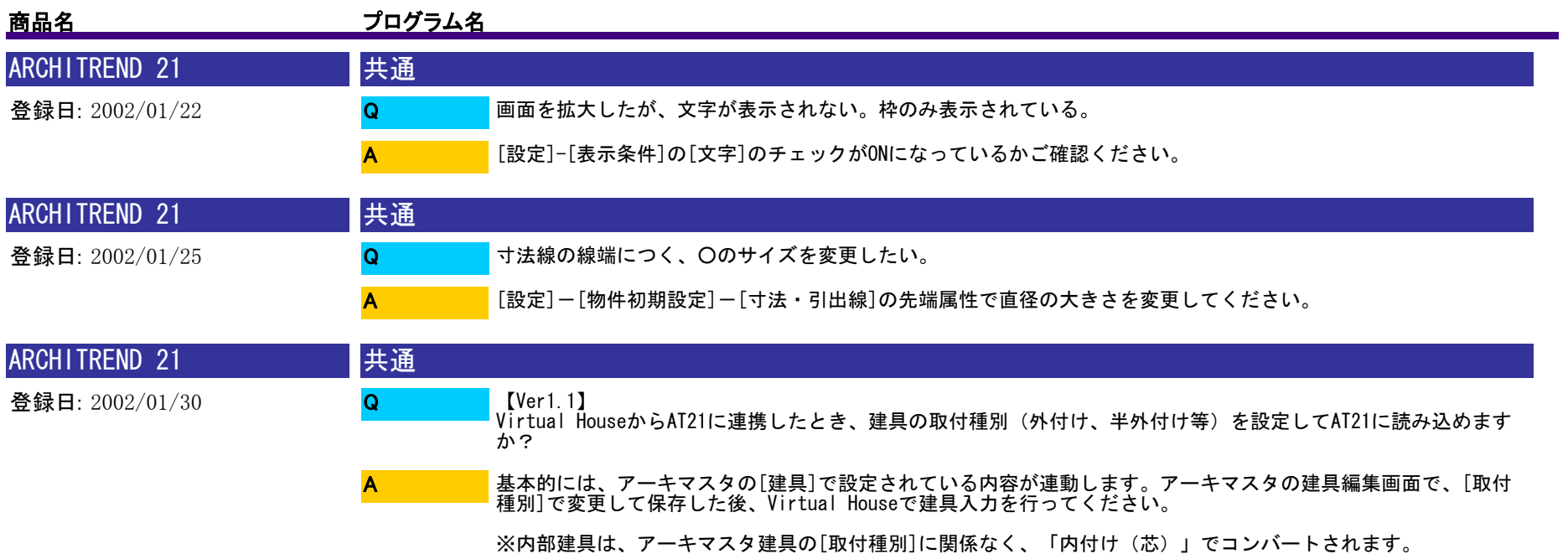

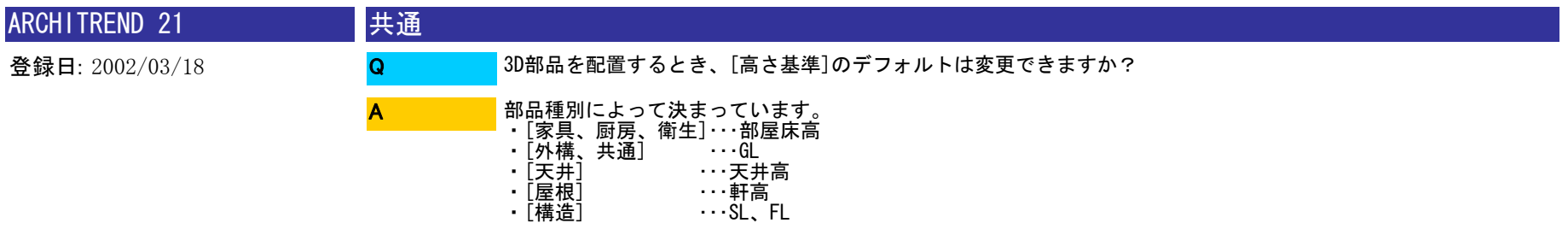

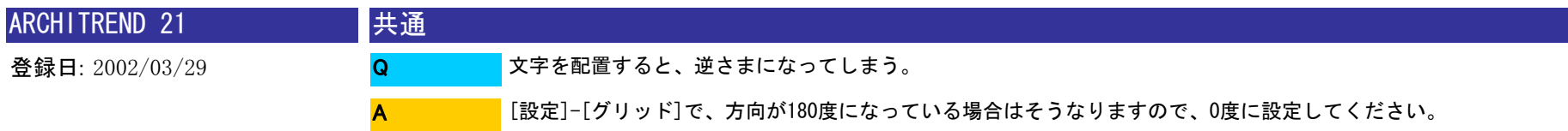

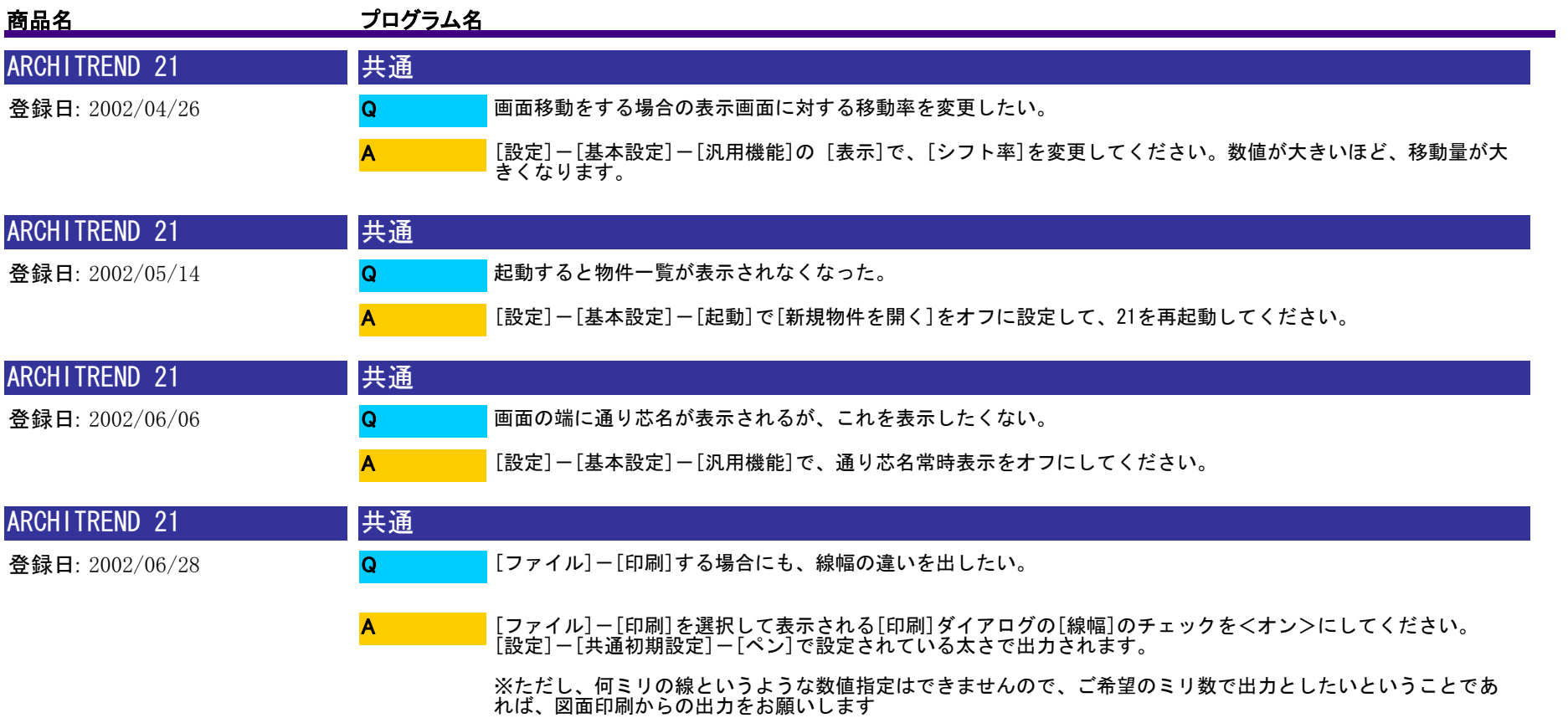

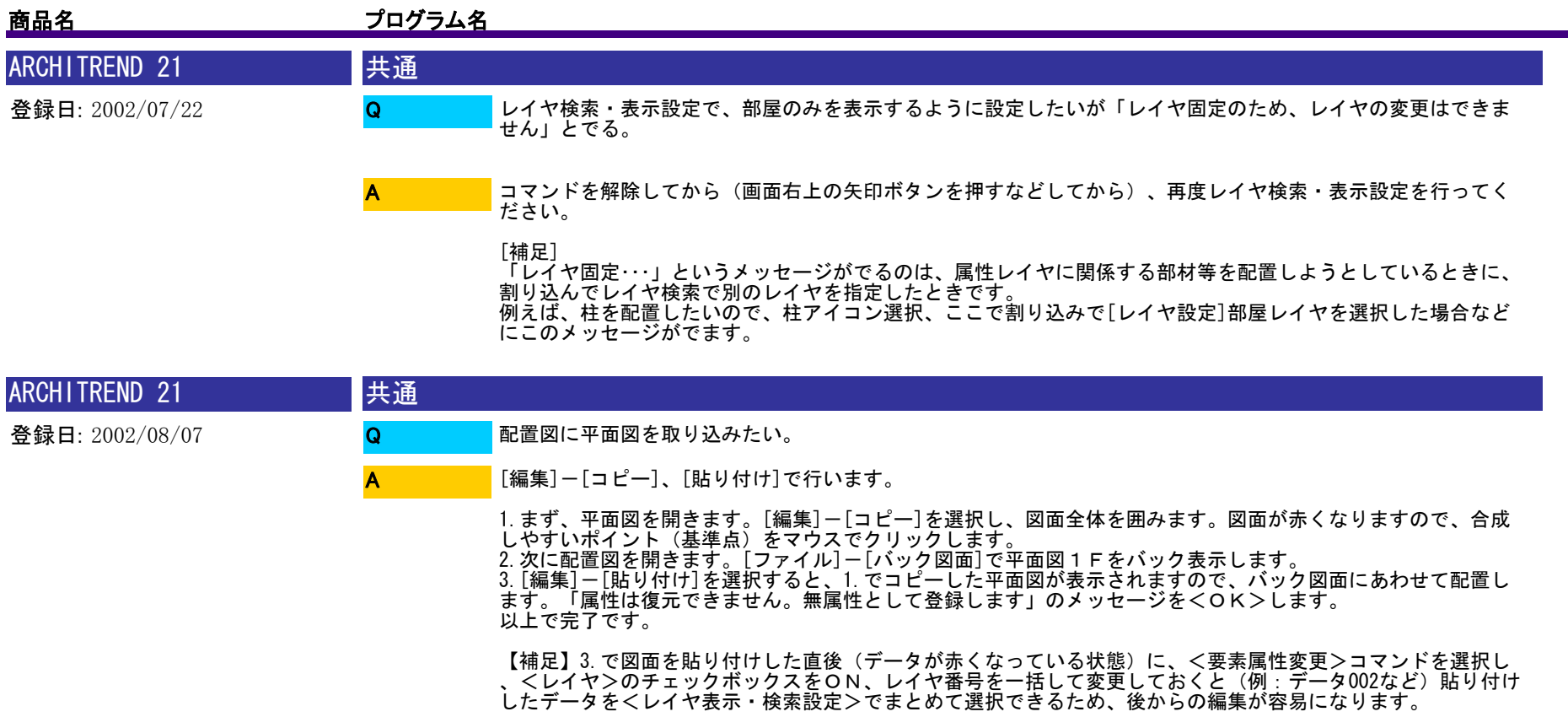

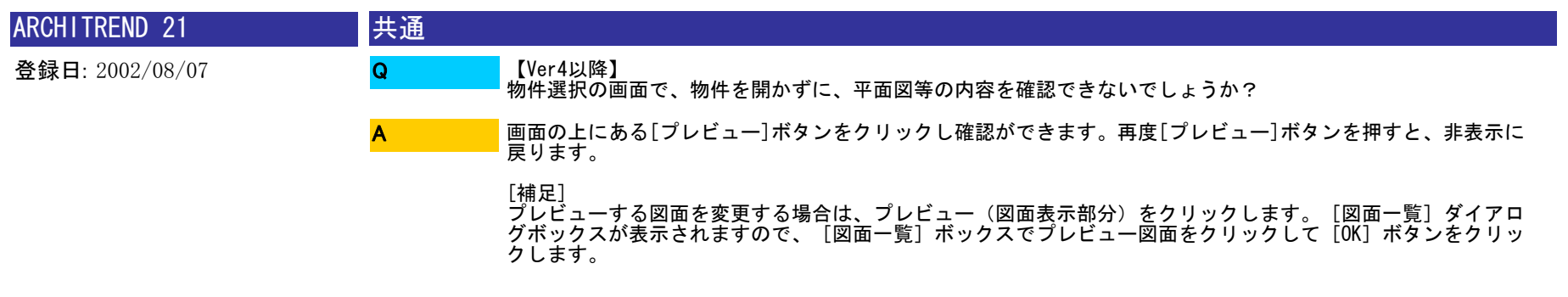
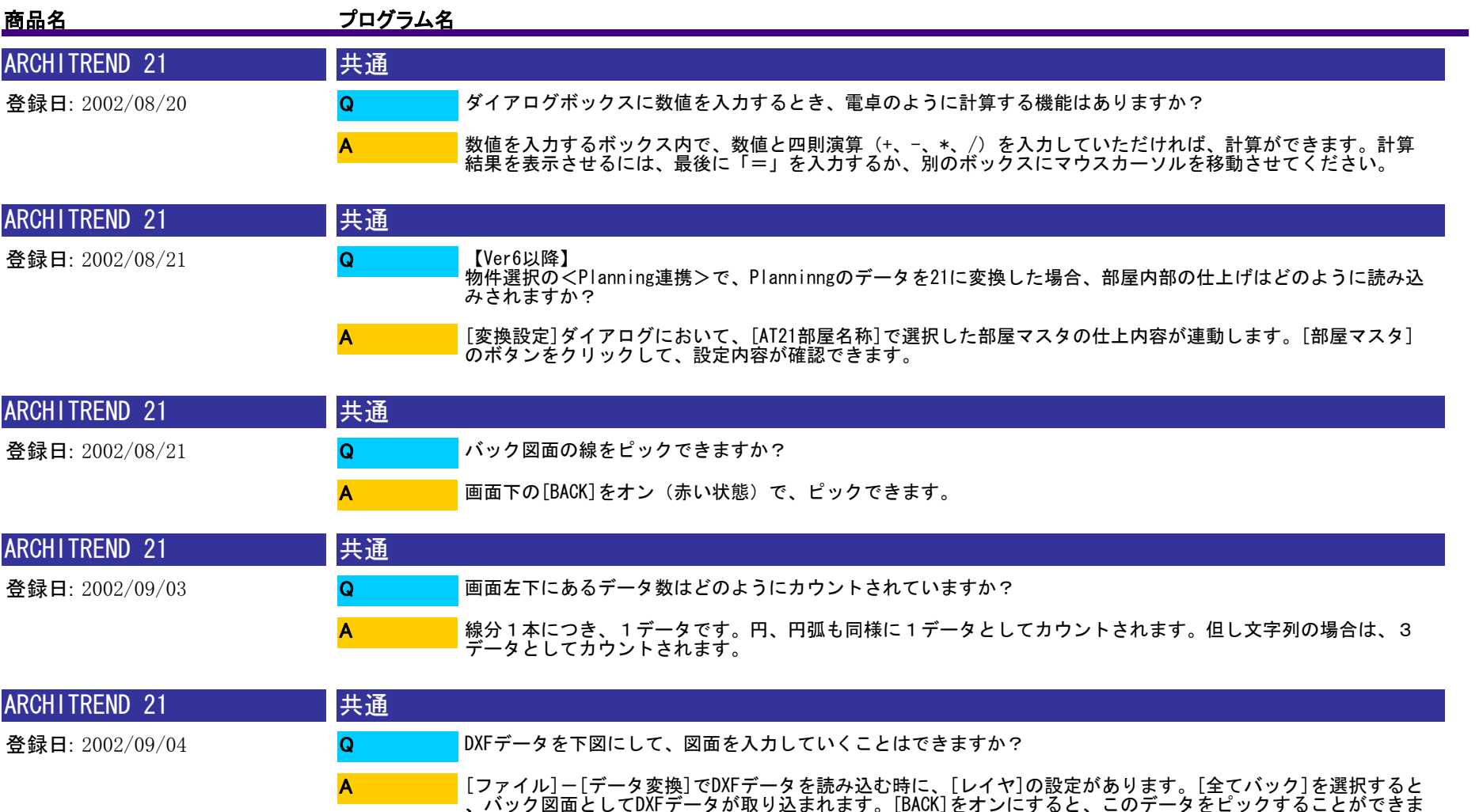

す。

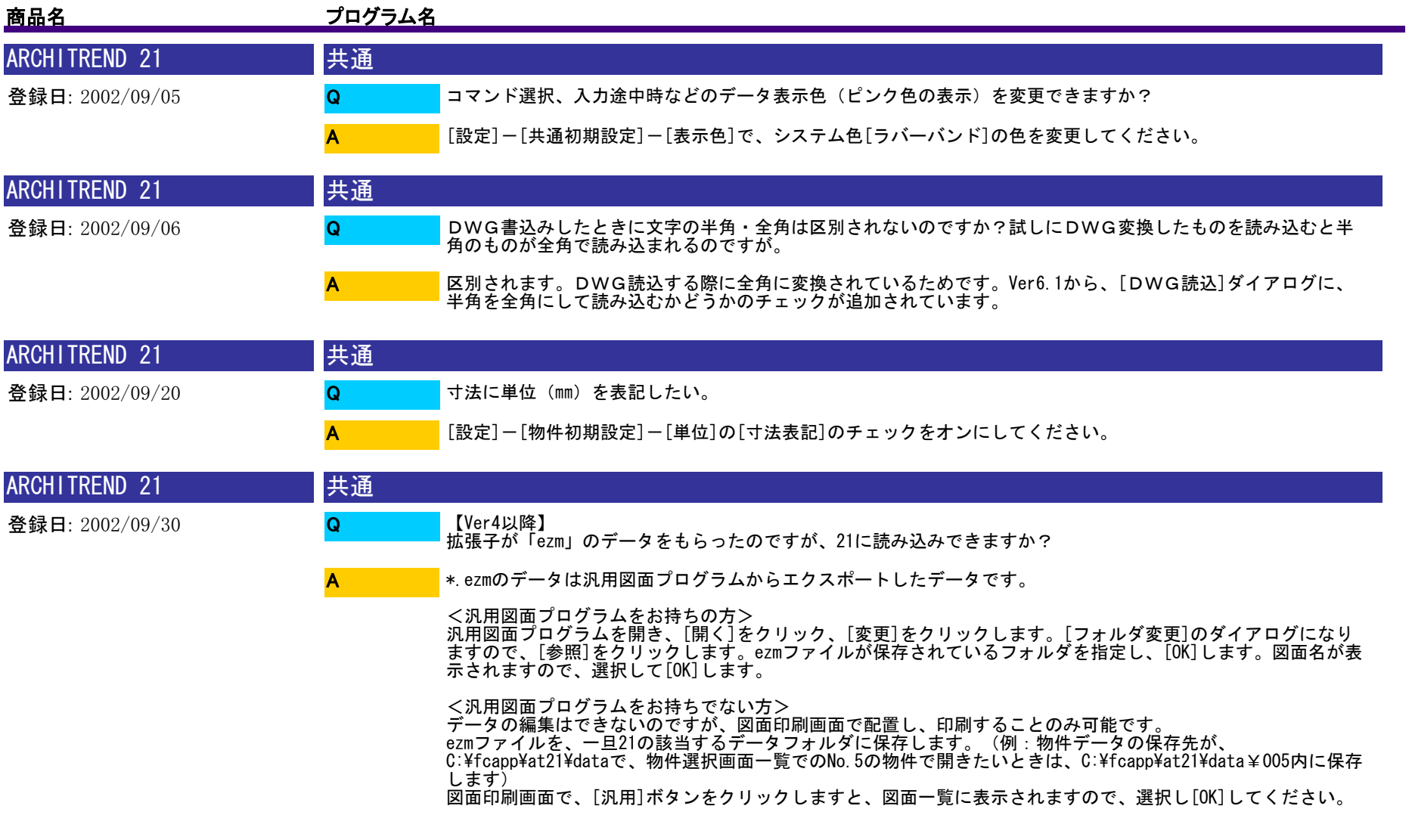

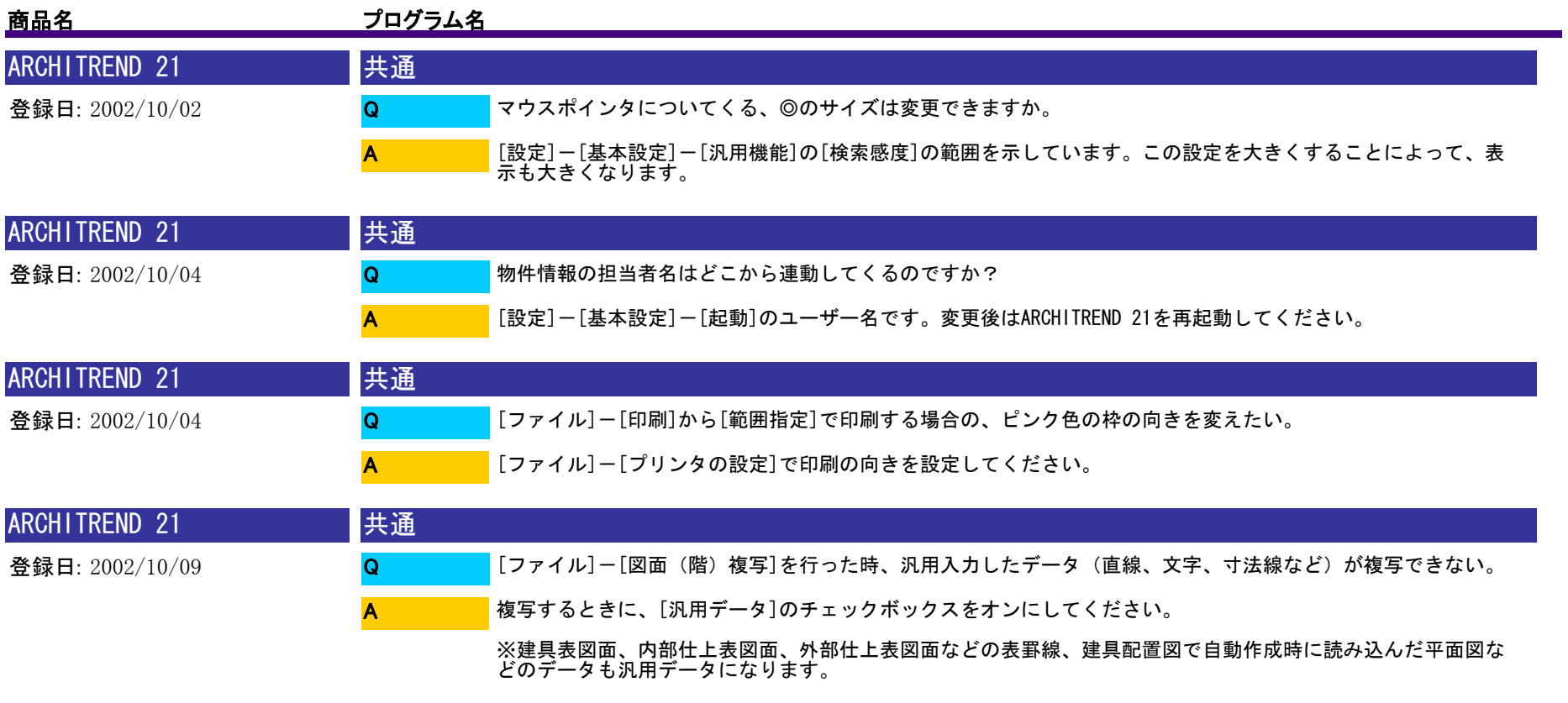

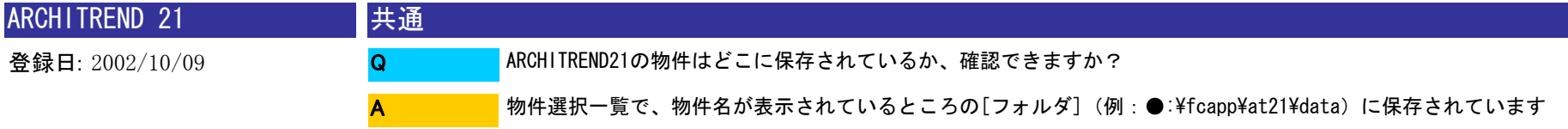

。

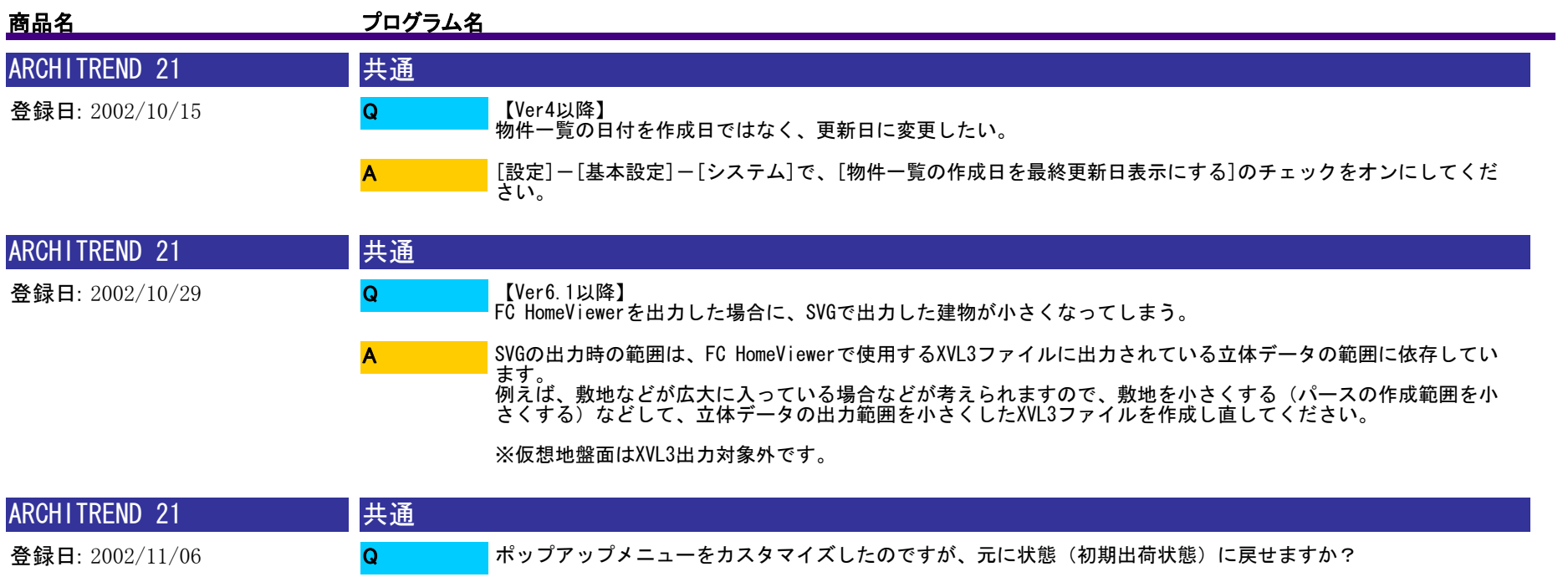

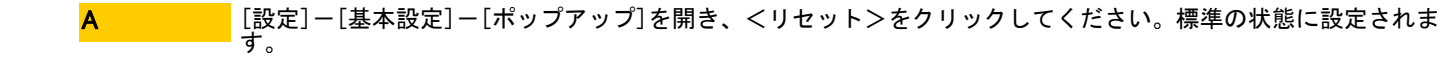

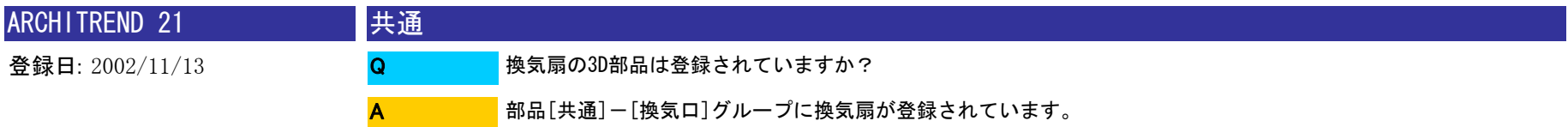

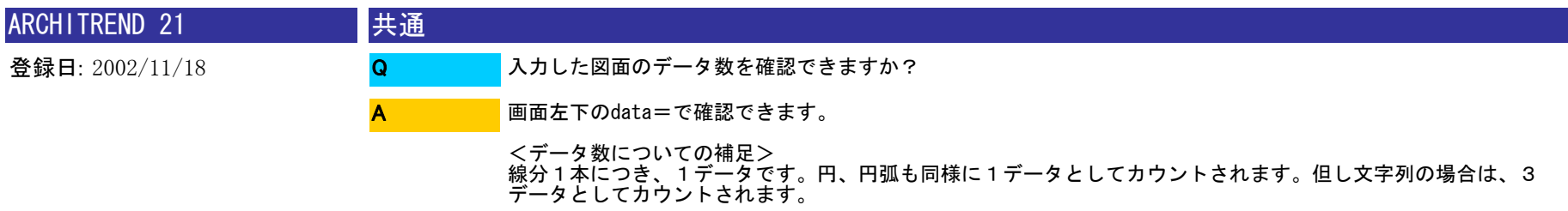

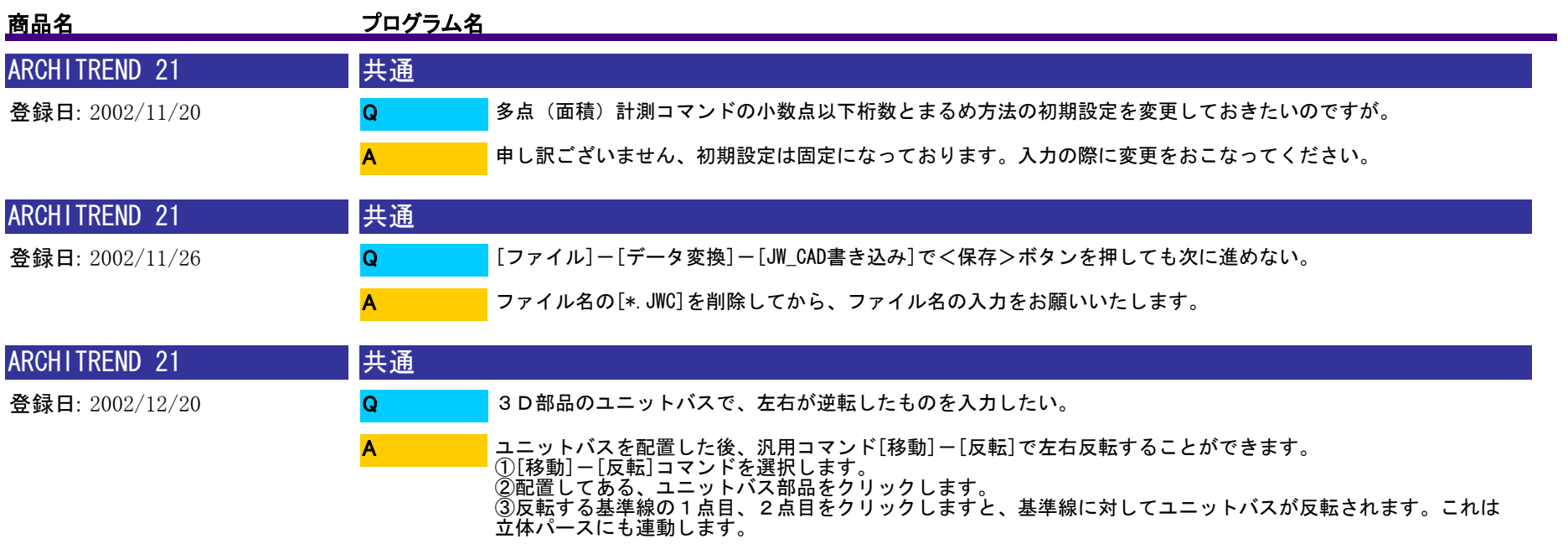

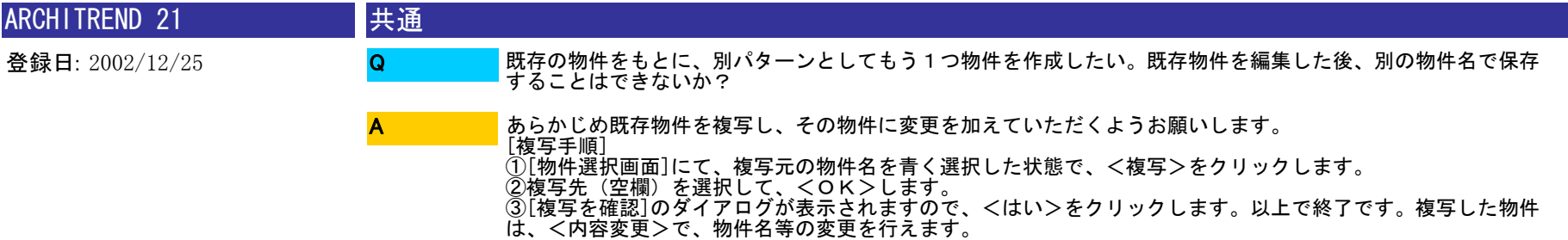

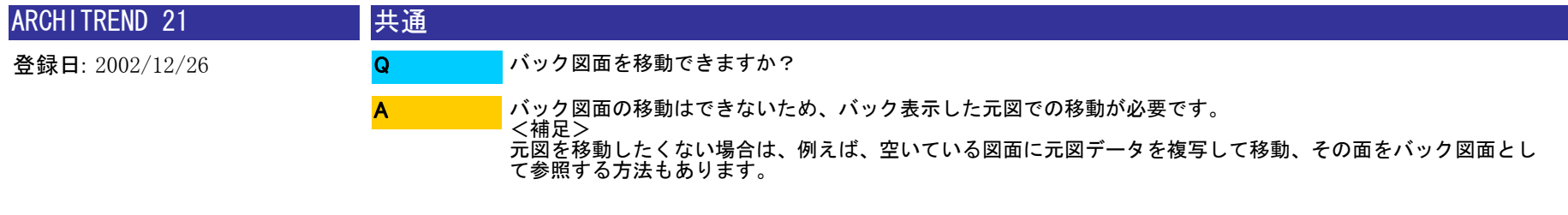

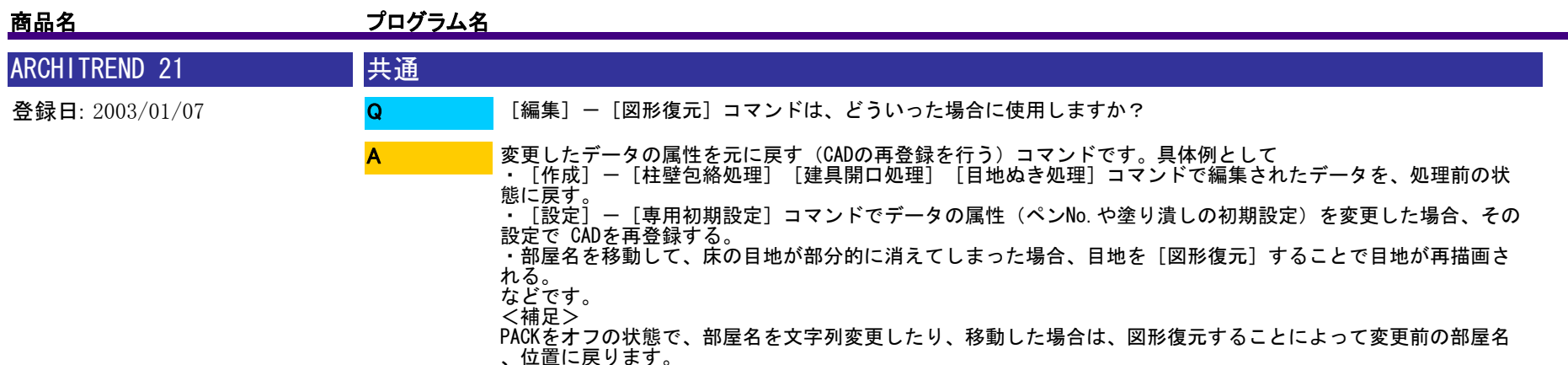

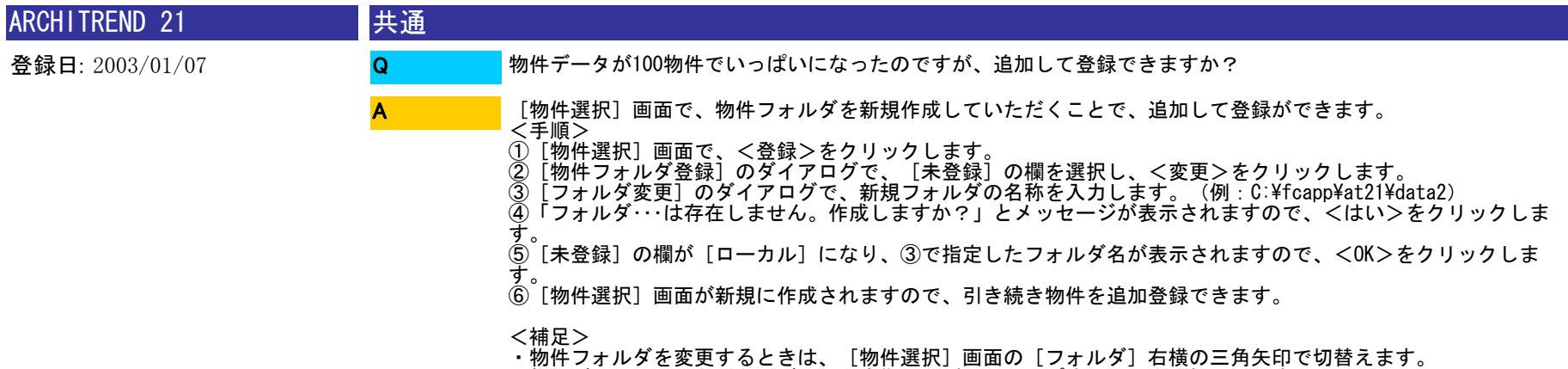

・物件データは、MOなどのメディアに定期的にバックアップすることをお勧めします。

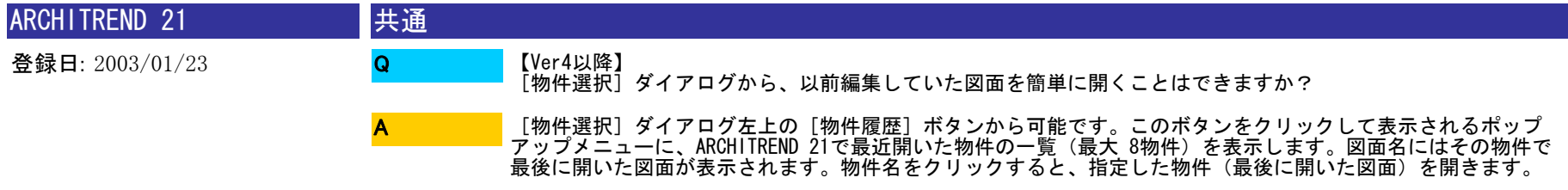

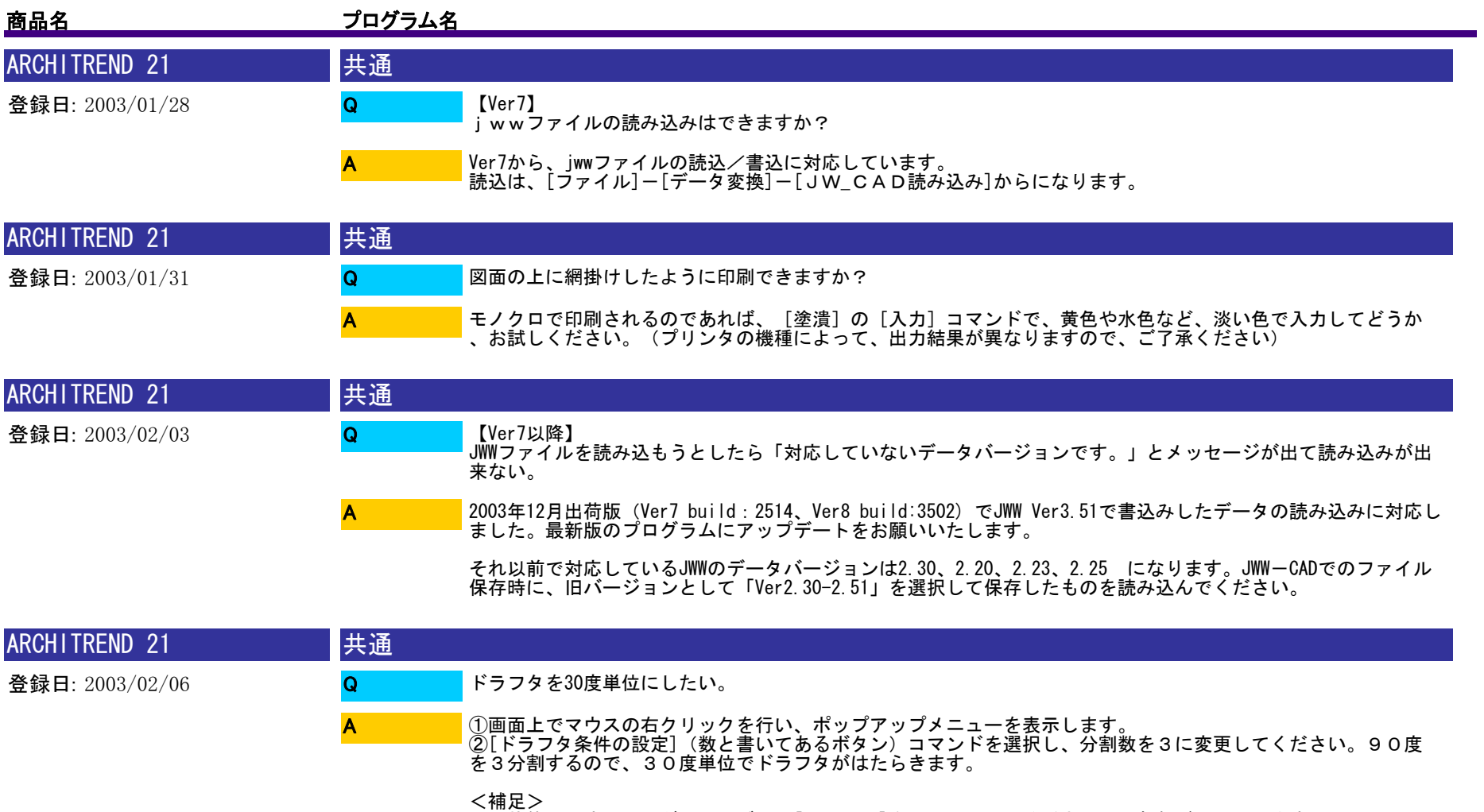

<補足> 元の状態に戻すには、ダイアログ内の[リセット]をクリックしてください。分割数が1に戻ります。

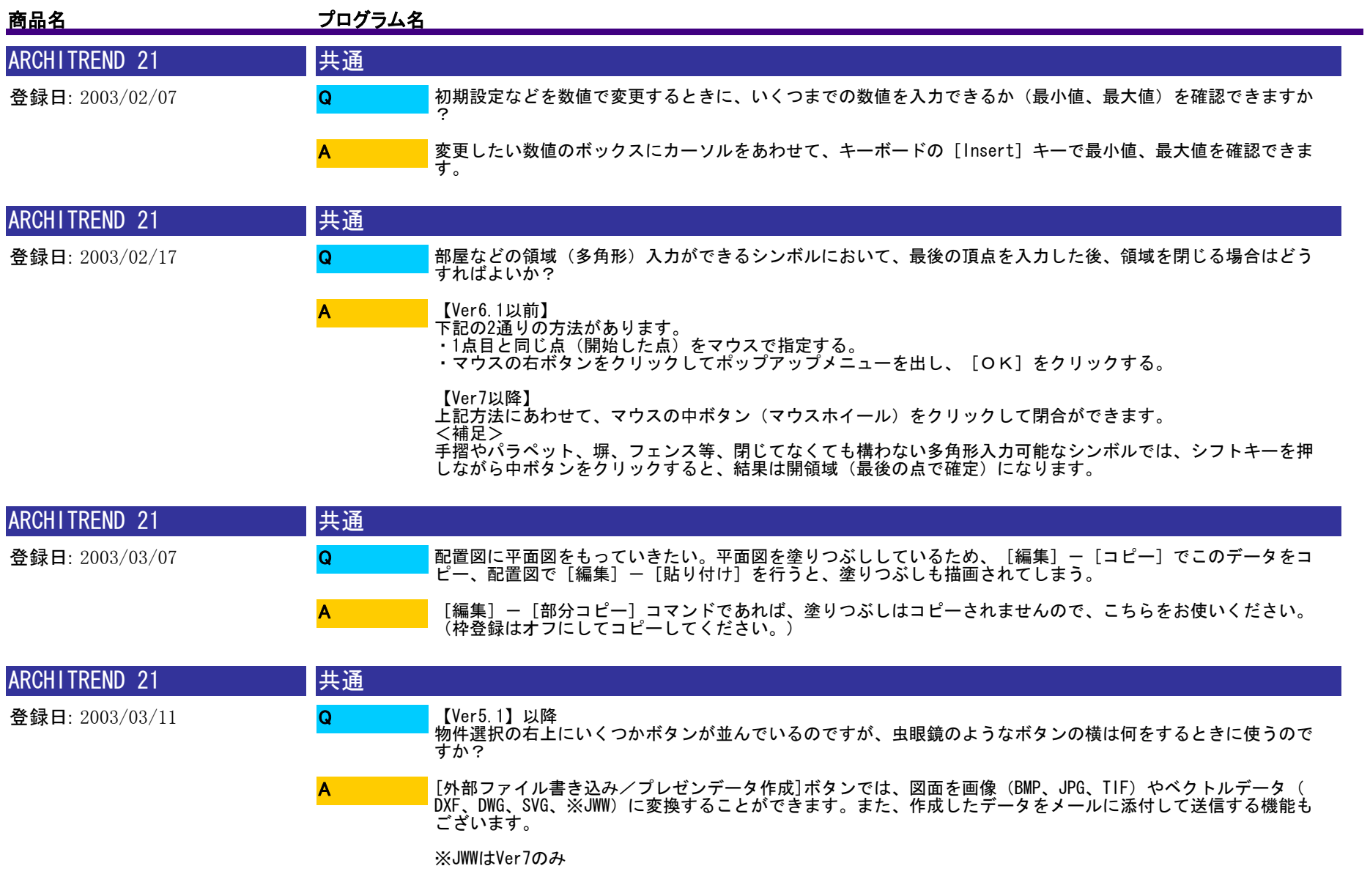

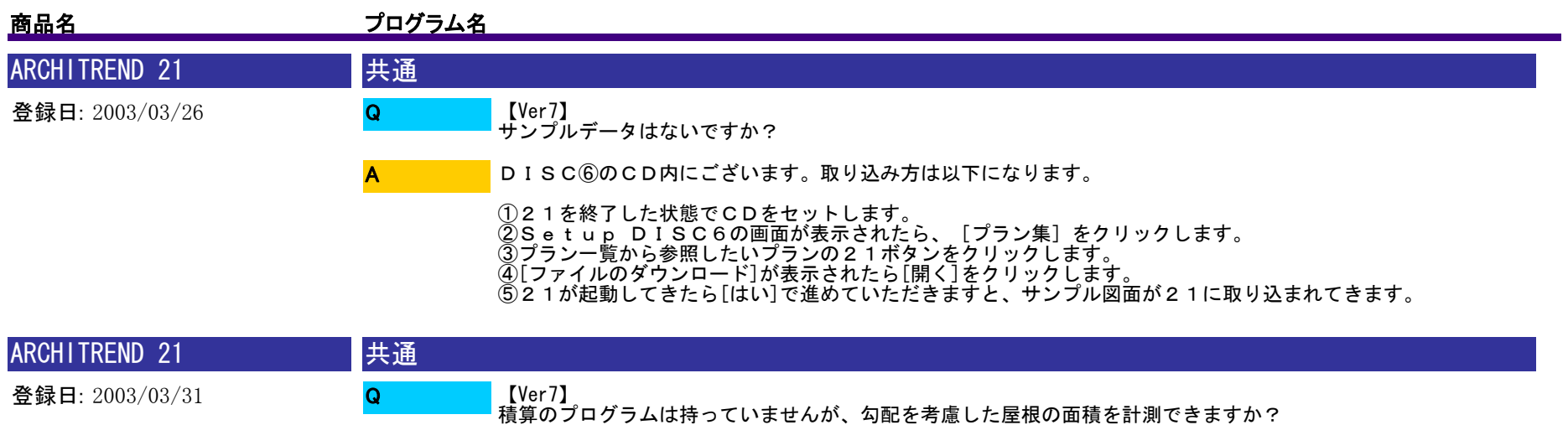

①[情報]-[多点]面積計測コマンドを選択します。

A

- ②計測したい屋根1枚の外周を順番にクリックします。
	- ③[多点(面積)計測]のダイアログが表示されますので、[勾配]のチェックをオンにして、屋根の勾配を入
	- 力してください。面積に勾配が考慮されます。 ④拡張ボタン(矢印のボタン)で、まるめ方法の変更や[面積登録]ボタンでの面積登録ができます。

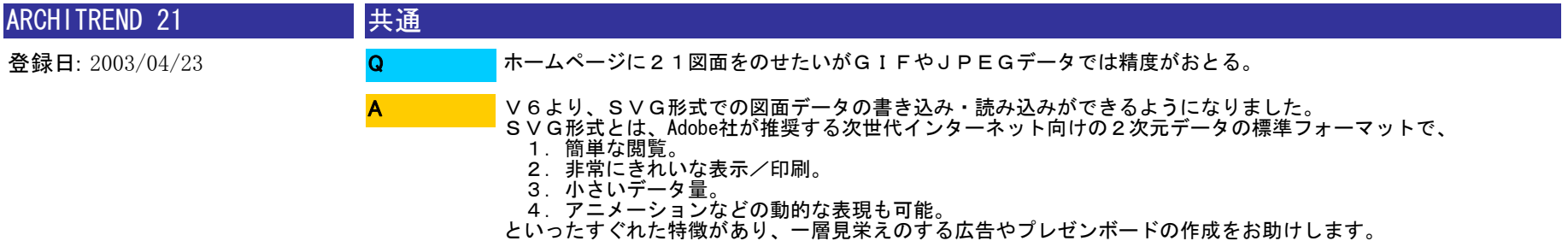

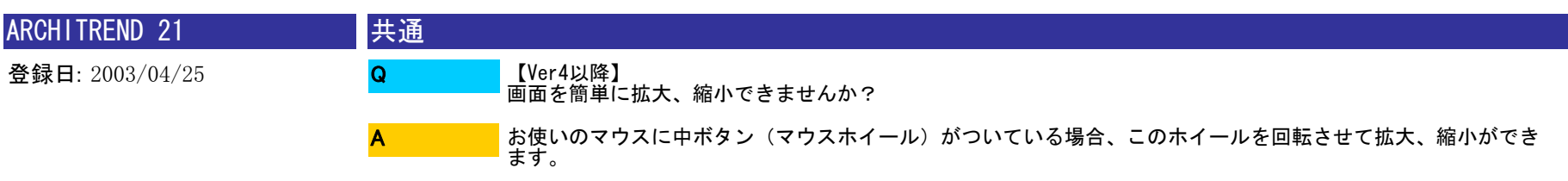

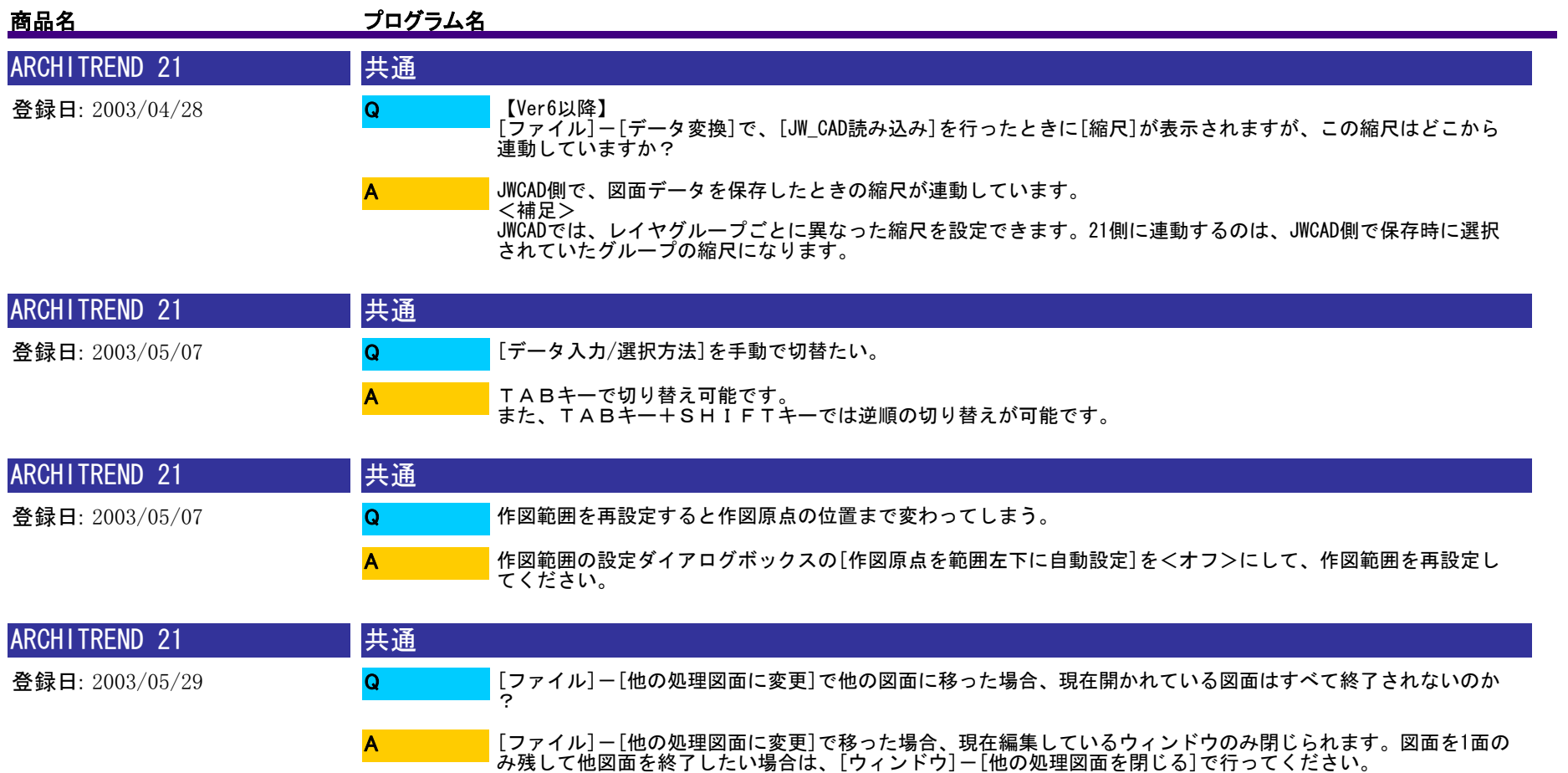

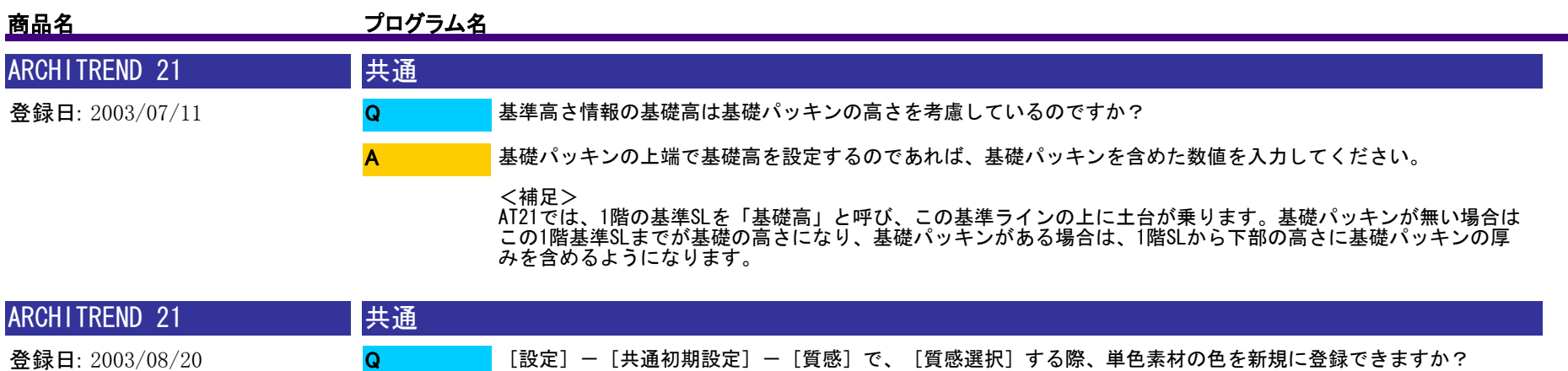

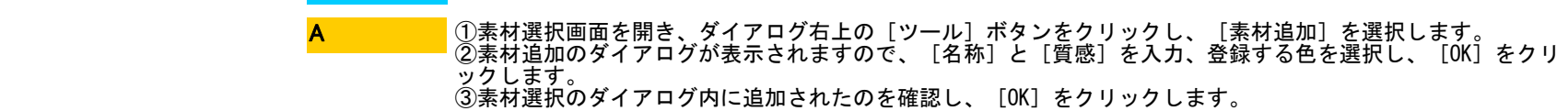

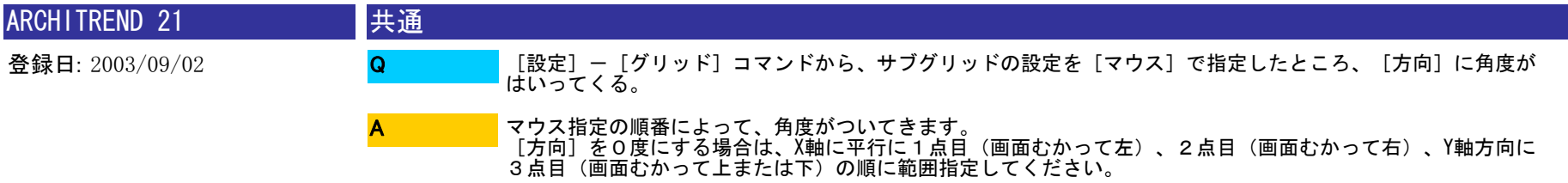

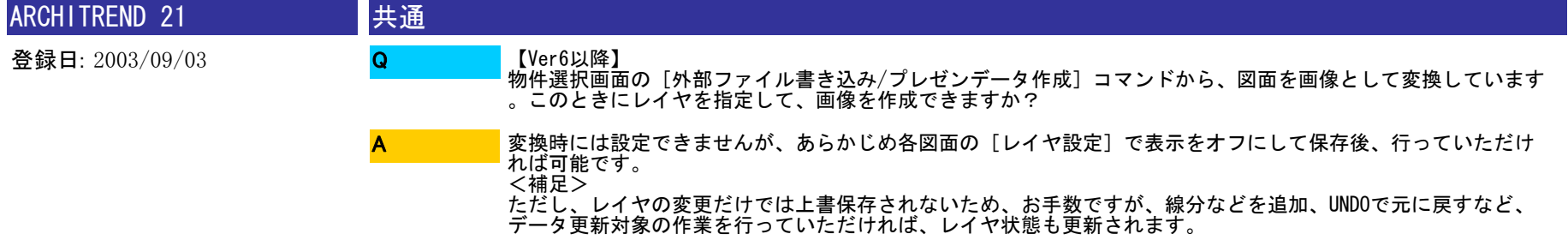

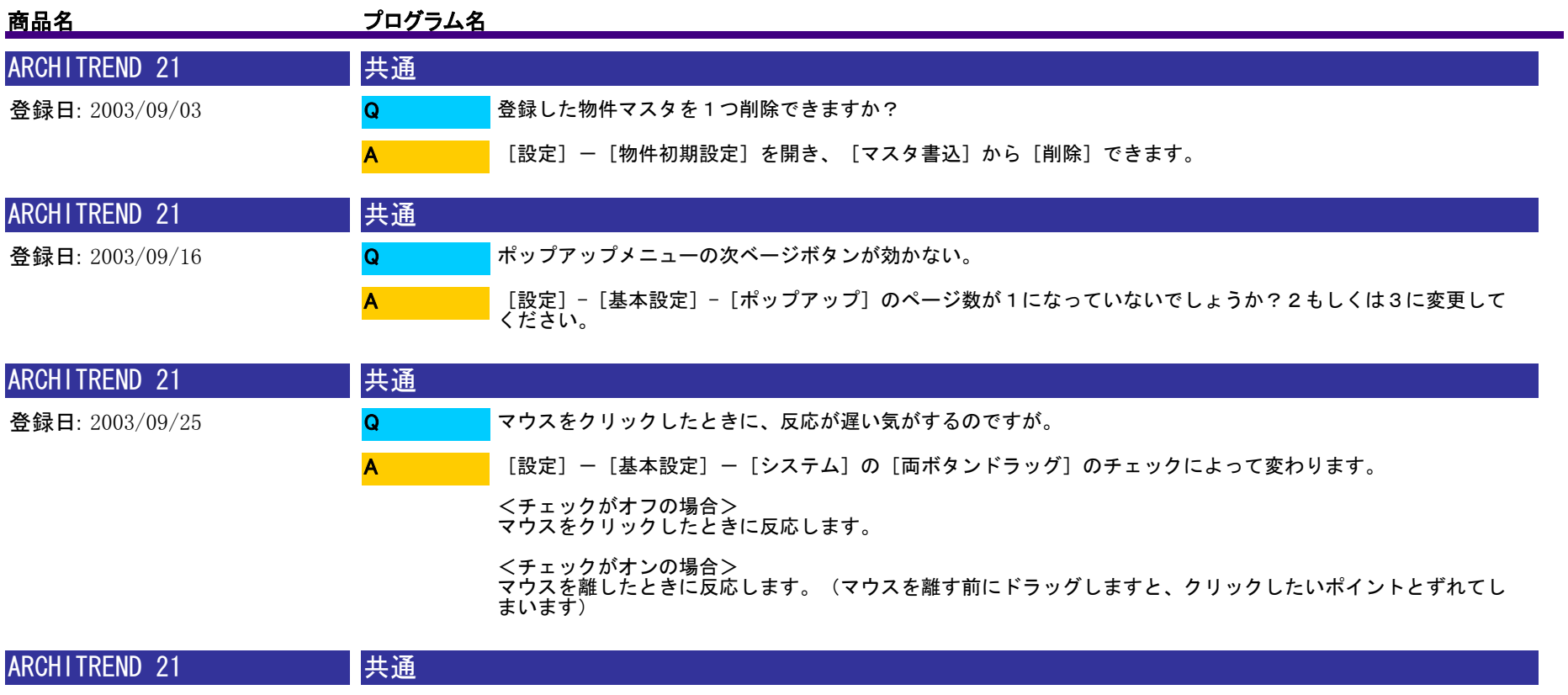

①[物件初期設定]-[単位]-[入力補助]の[小数点以下桁数]を変更し、一旦、初期設定を<OK>で閉じます。 ②再度、物件初期設定を開いていただければ、ハッチングピッチに小数点以下が入力できるようになります。

Q A

登録日: 2003/09/26

<補足> 入力補助の変更については、一旦<OK>で初期設定を閉じないと有効になりません

造作材のハッチングピッチを小さくしたいが、小数点以下が入力できない。

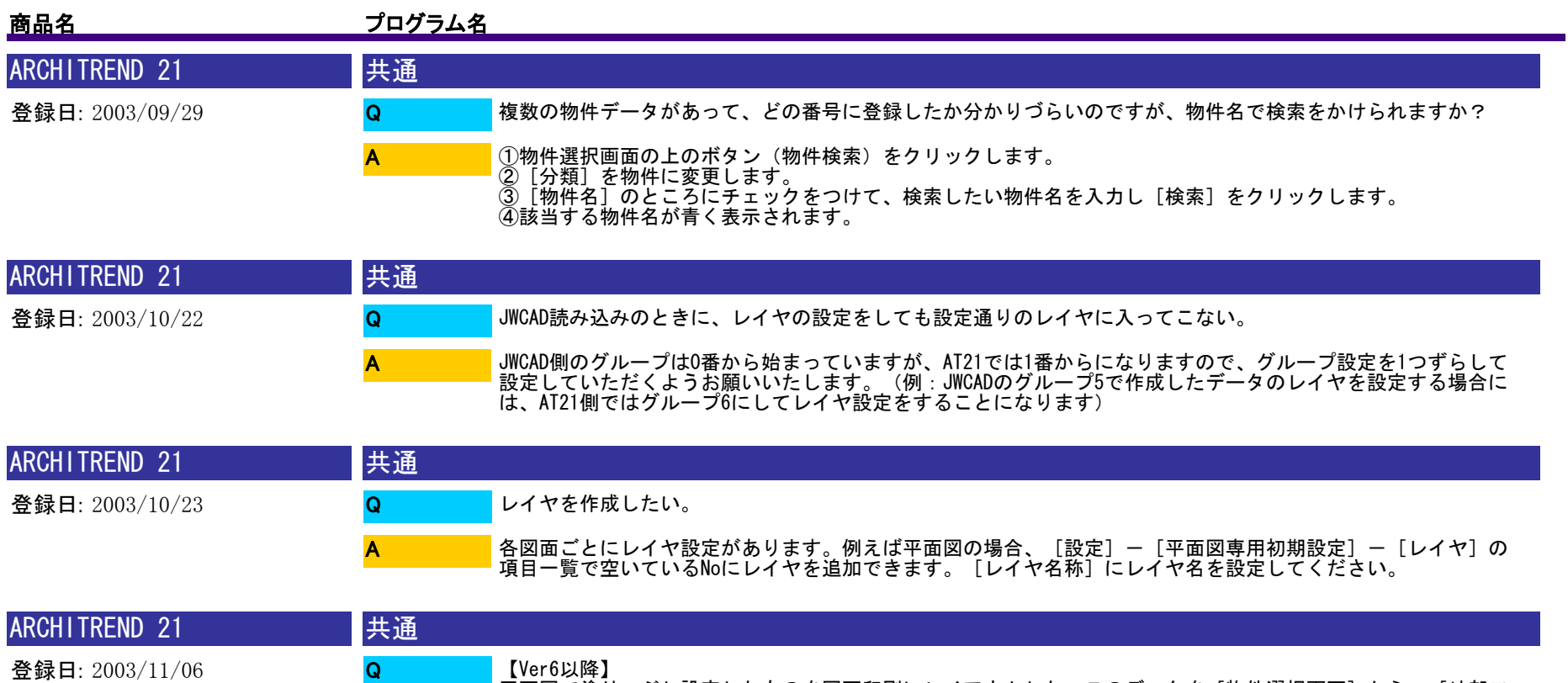

【Ver6以降】 平面図で塗りつぶし設定したものを図面印刷にレイアウトした。このデータを[物件選択画面]から、[外部フ ァイル書き込み/プレゼンデータ作成]で、画像作成したとき、塗りつぶしのデータが表示されない。

申し訳ありませんが、図面印刷でレイアウトした図面の塗りつぶしデータは変換されません。元図(平面図)を [外部ファイル書き込み/プレゼンデータ作成]で画像変換していただくようお願いいたします。

A

<補足> 図面印刷画面の[図枠モード]で入力した汎用の塗りつぶしデータは、画像作成時に有効になります。

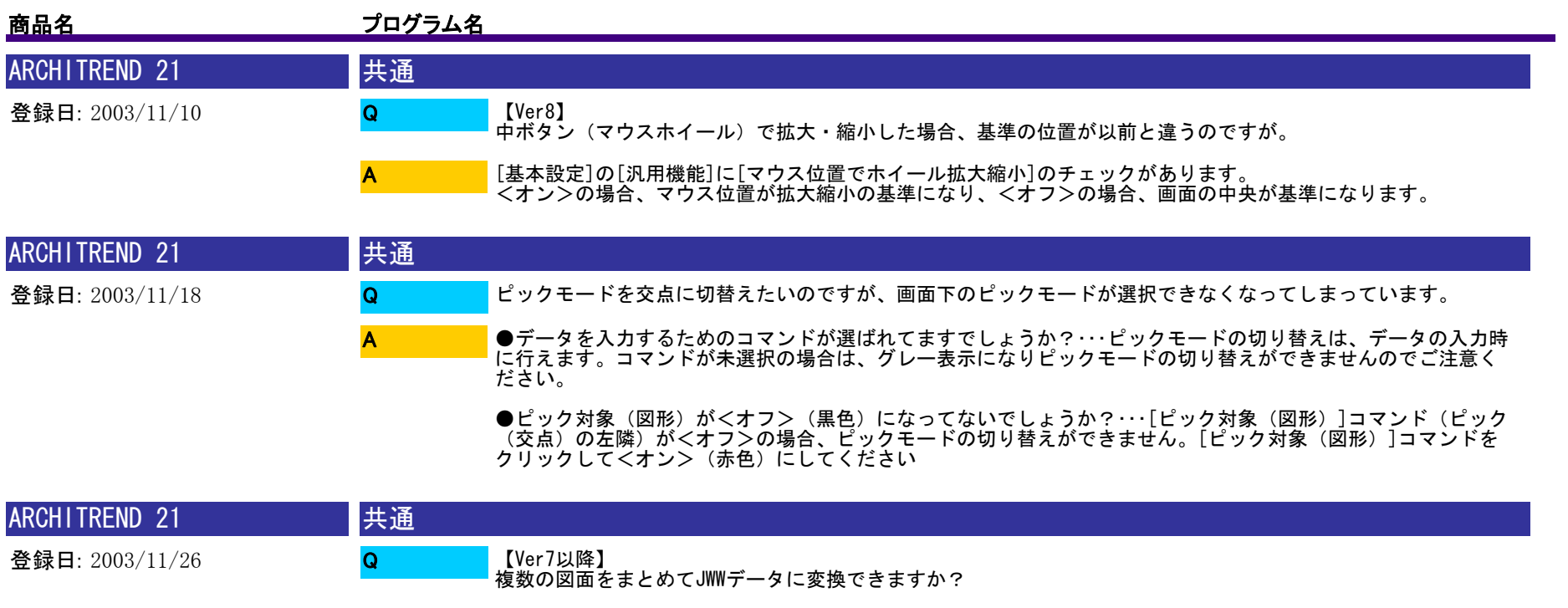

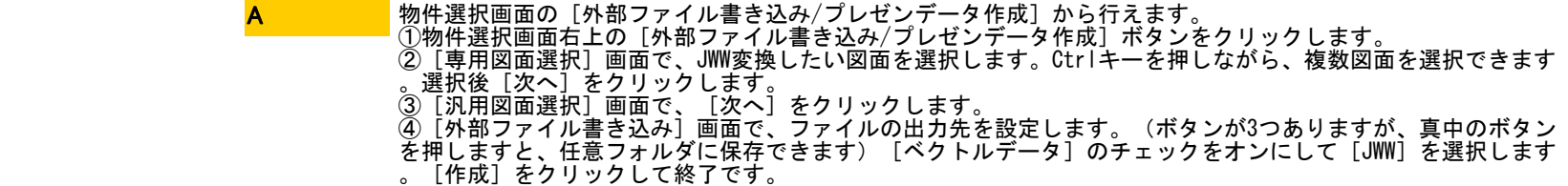

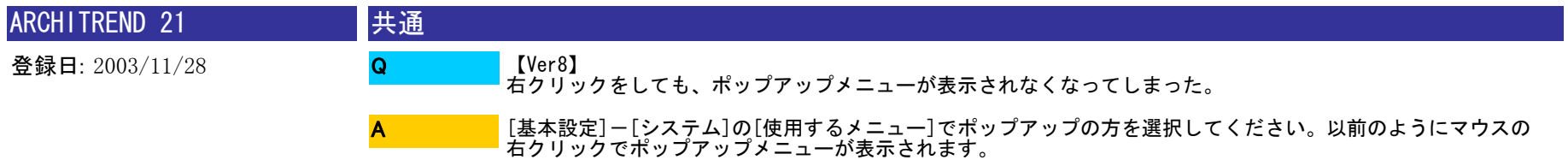

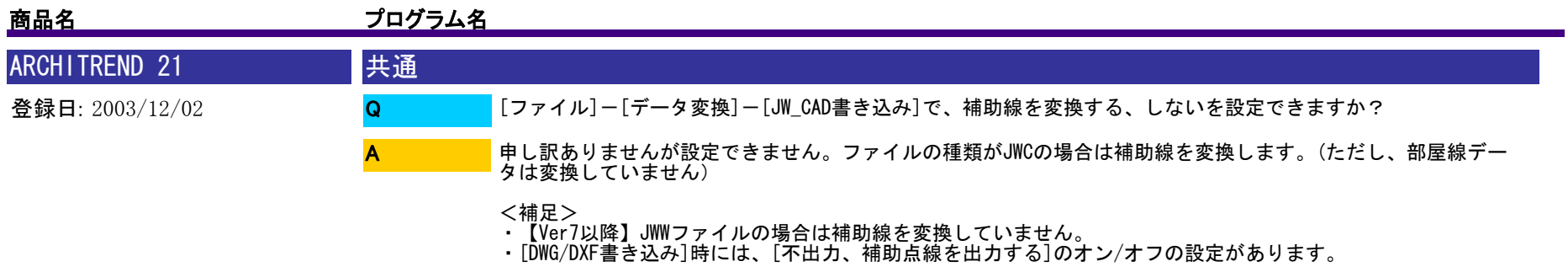

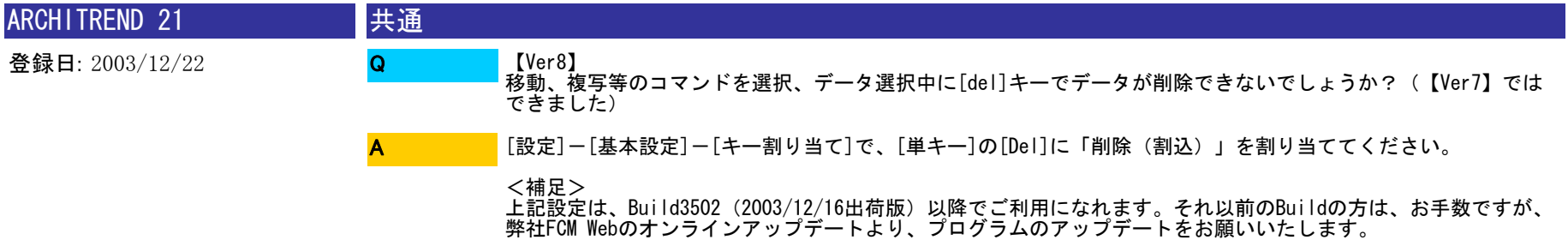

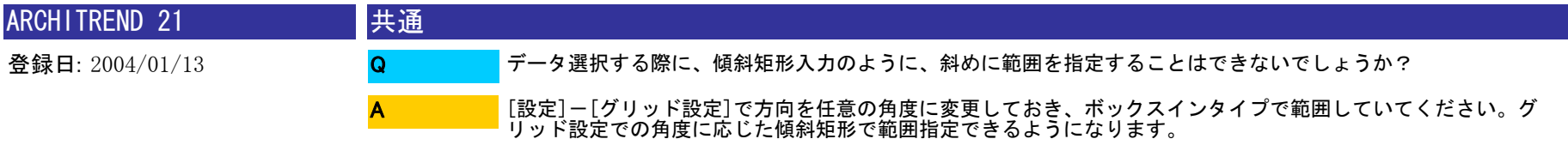

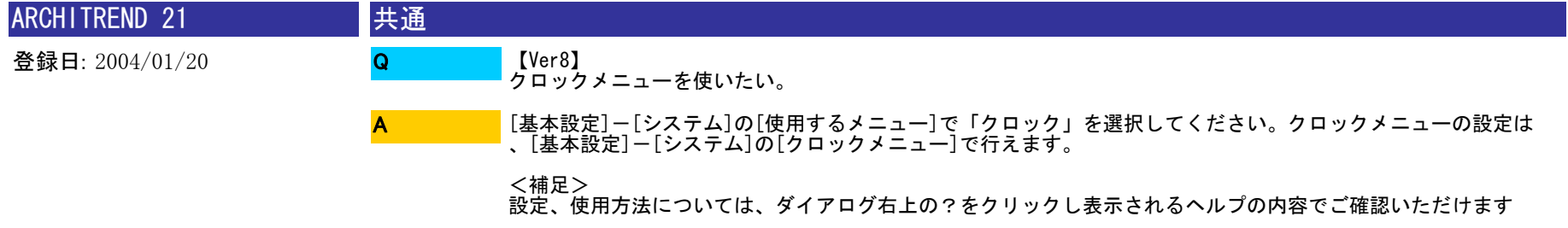

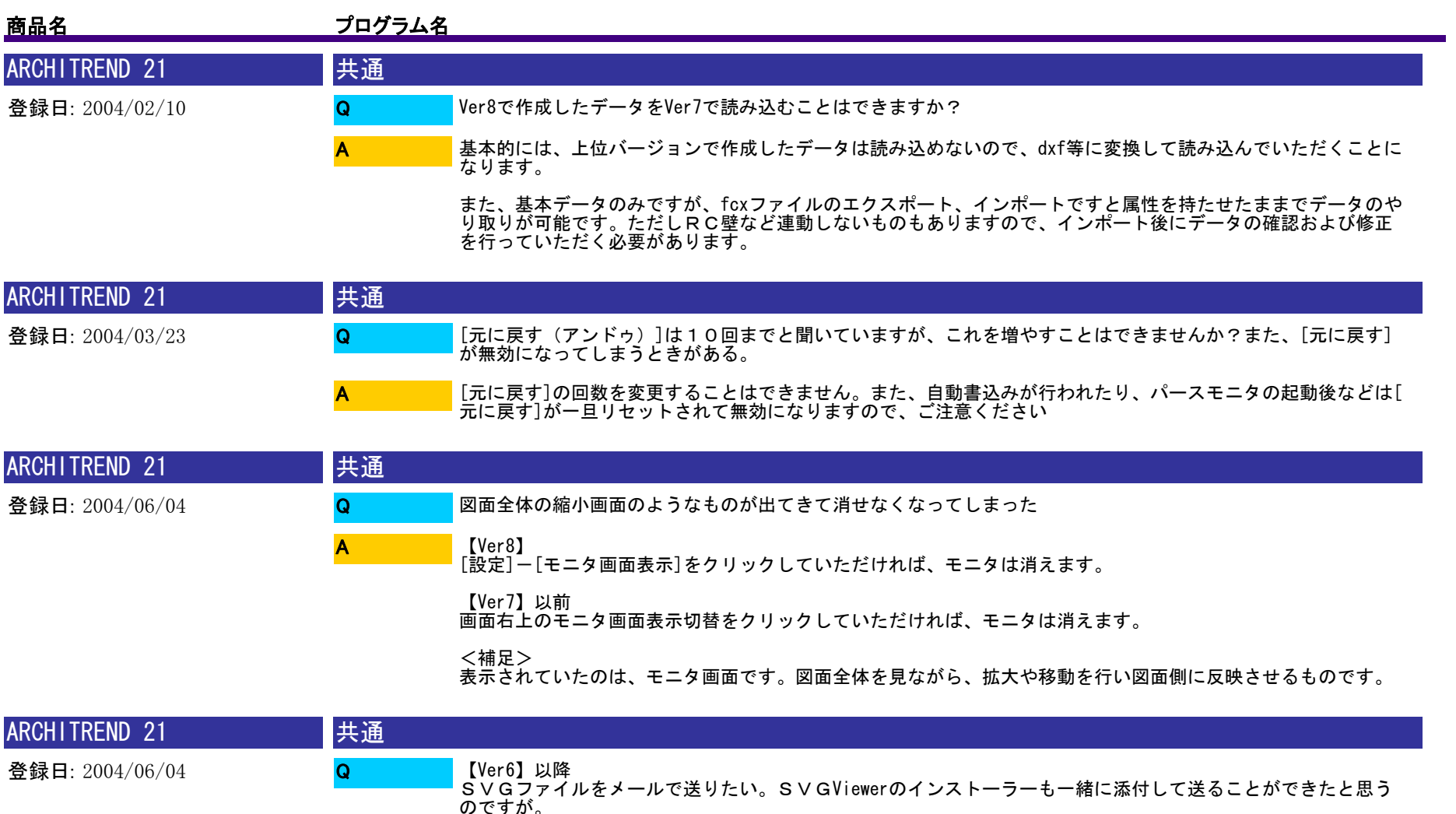

A

21物件選択画面から[外部ファイル書き込み]を利用して、SVGファイルを作成することができます。その際 、[出力設定]で出力先として「電子メール」を選んでいただきますと、SVGファイルとSVGViewerのインス トーラーを添付した電子メールが作成されてきます。

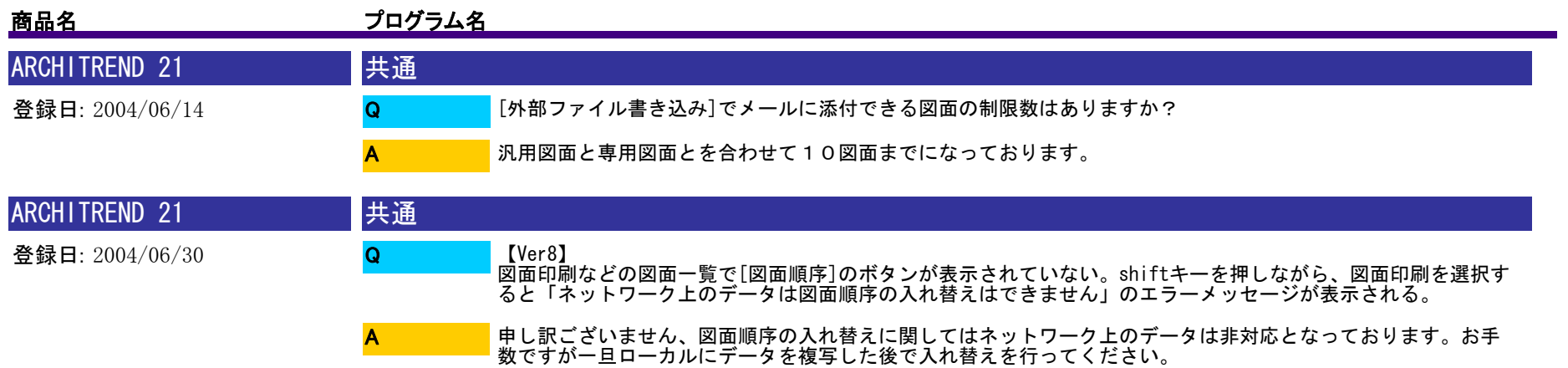

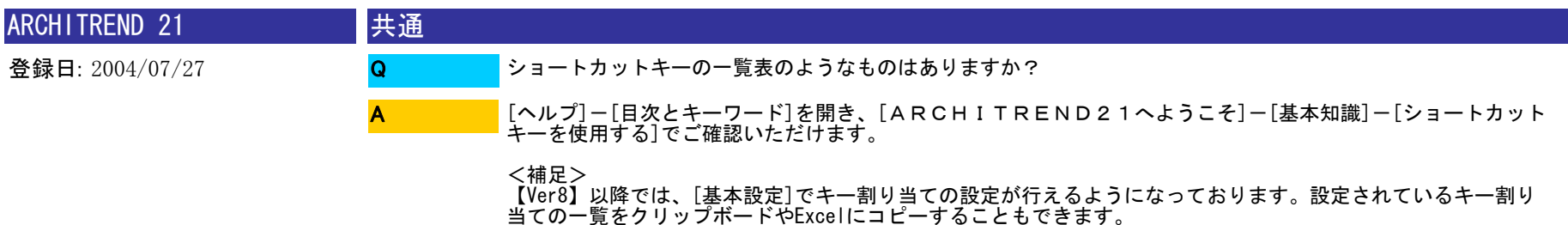

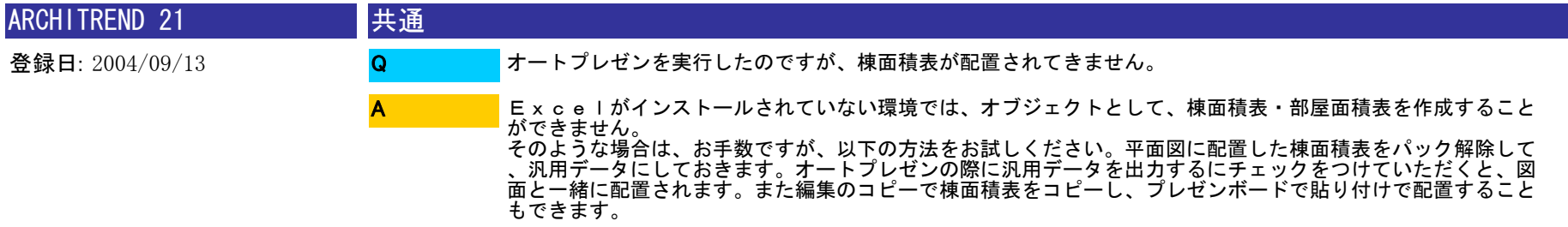

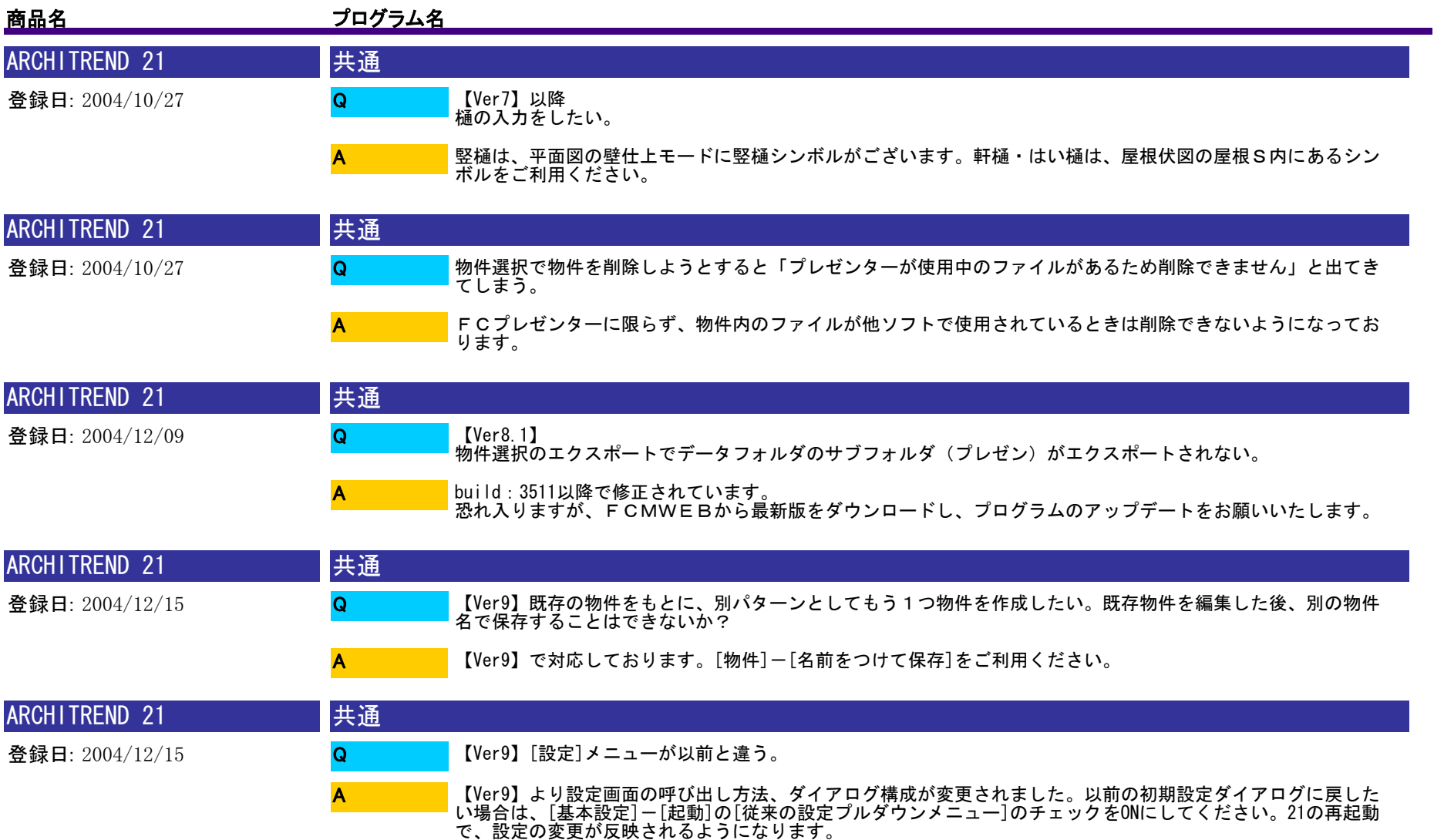

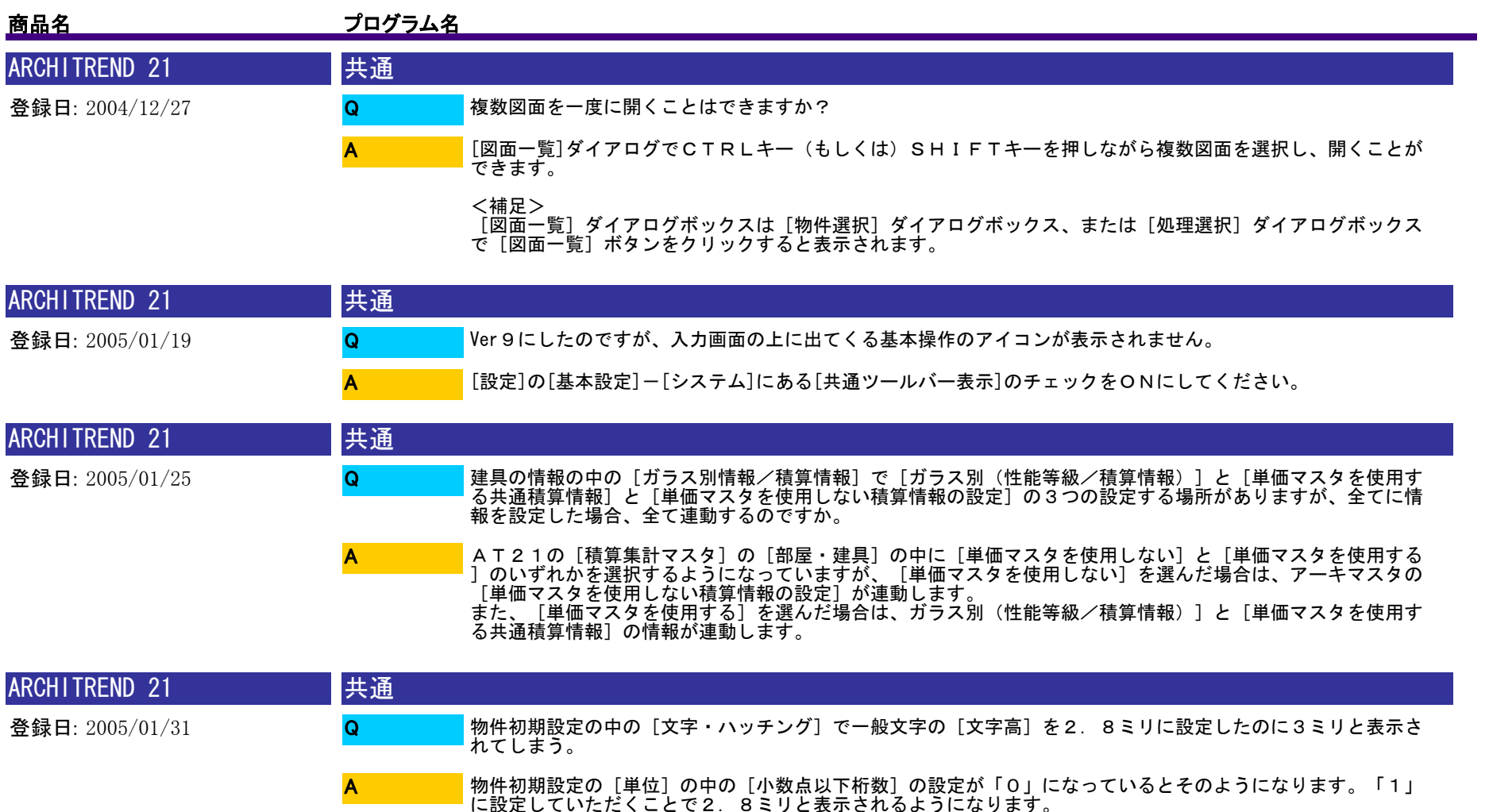

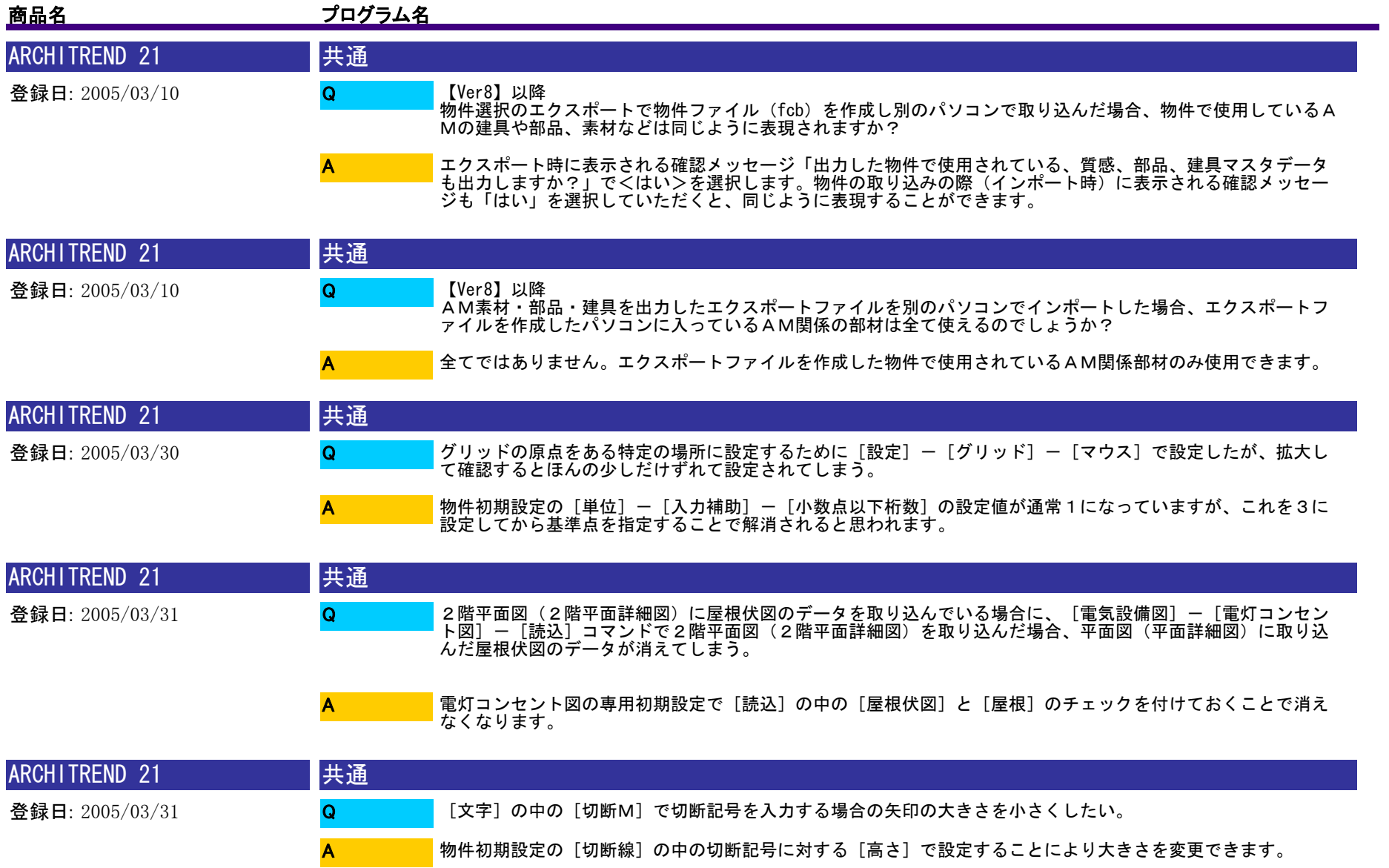

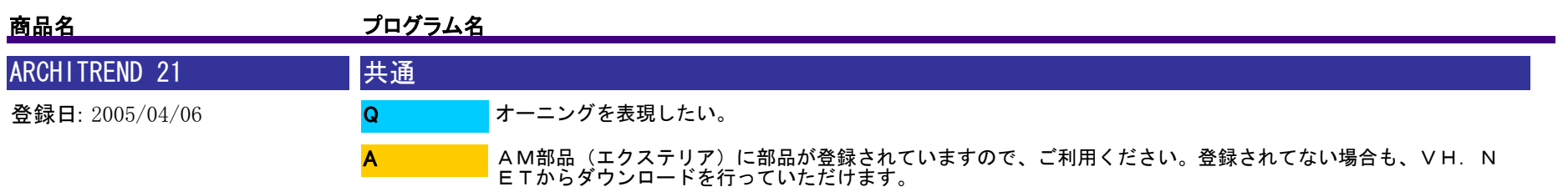

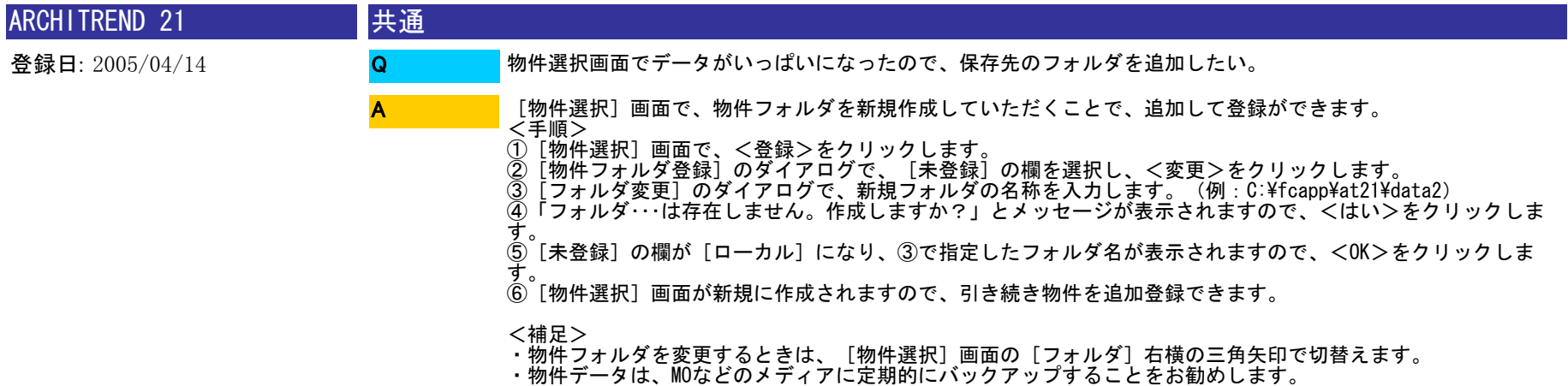

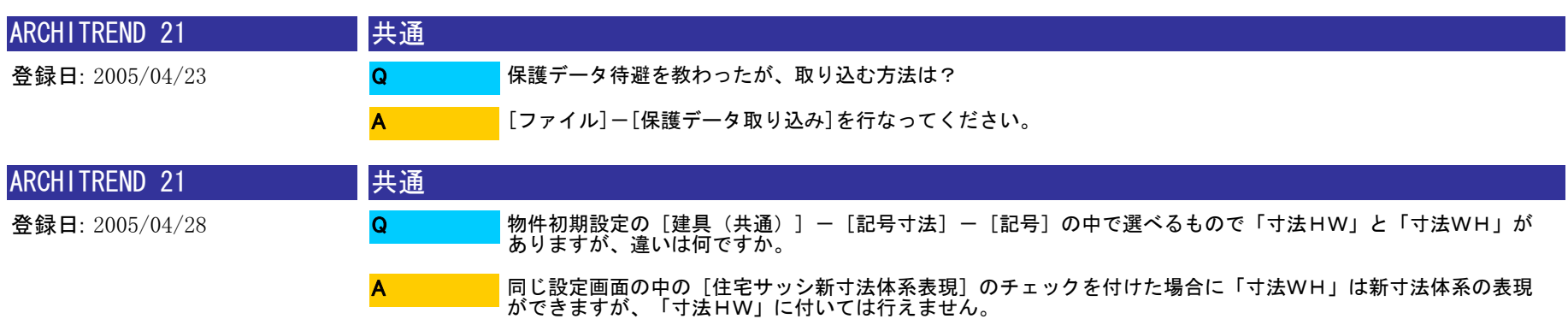

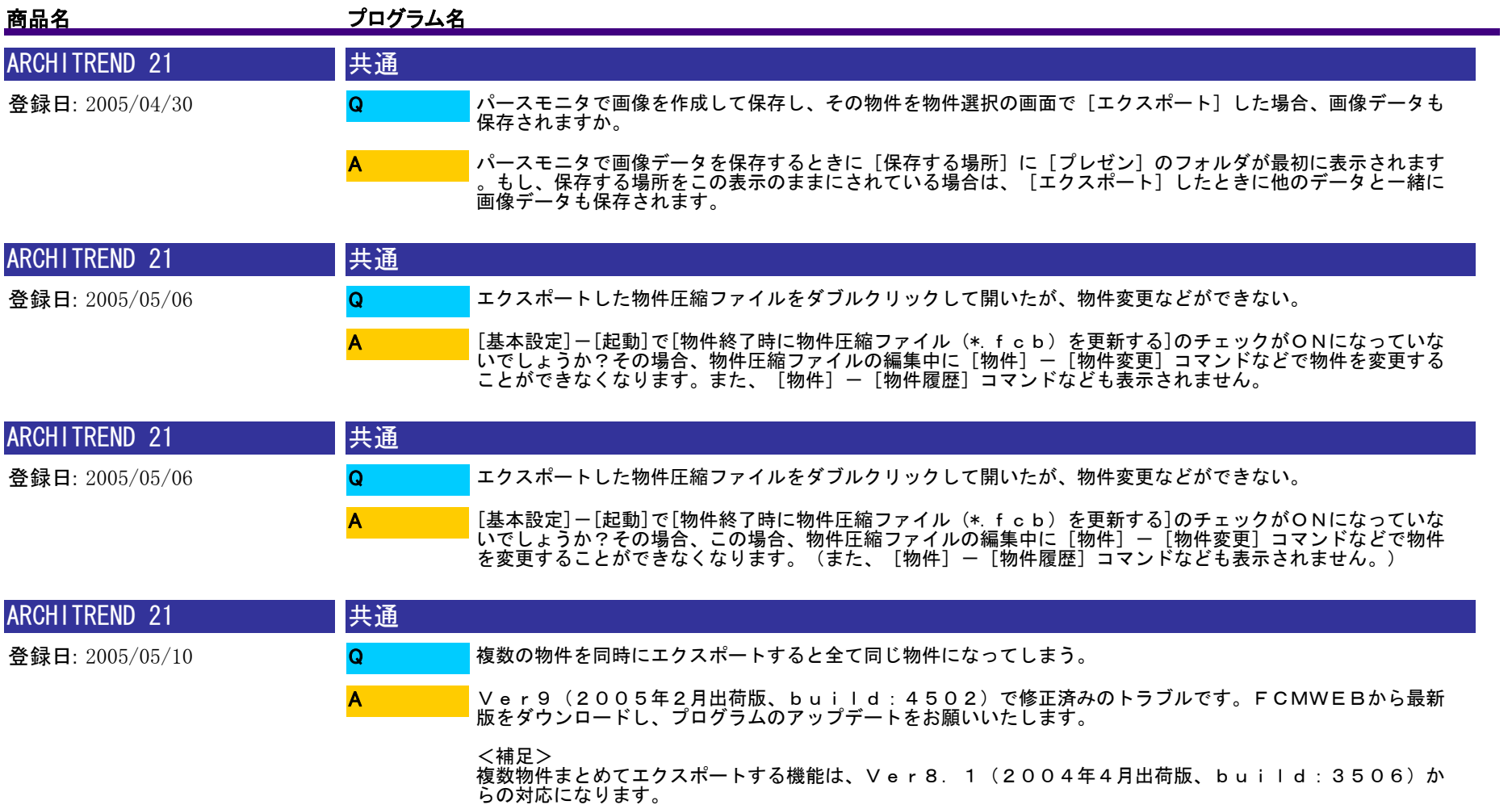

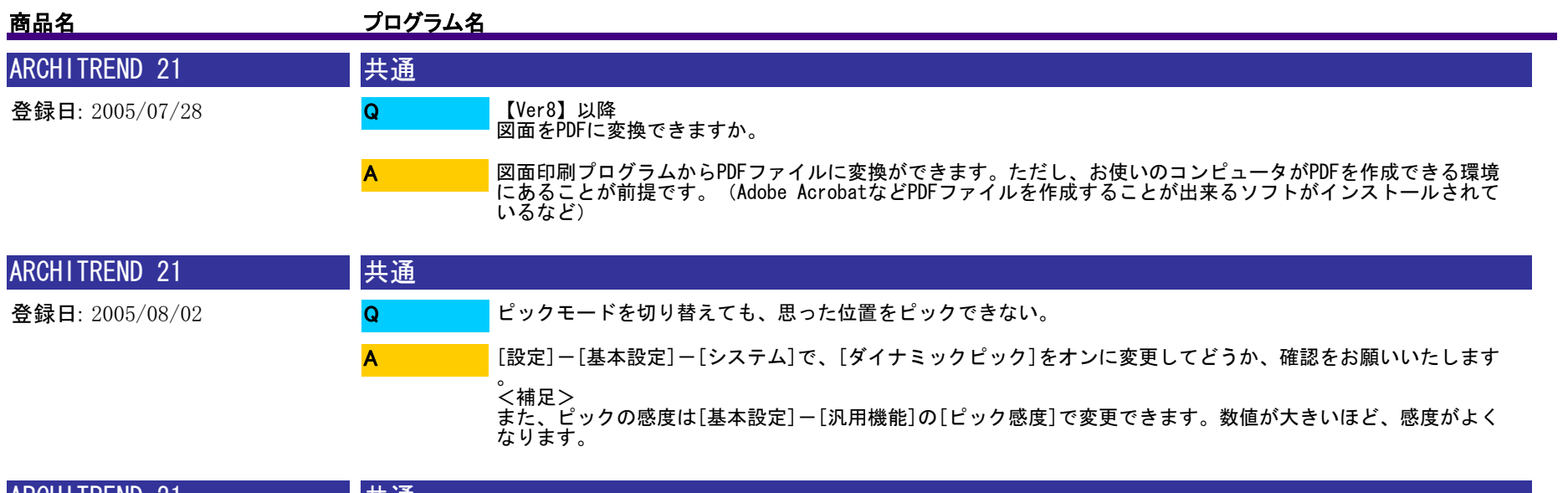

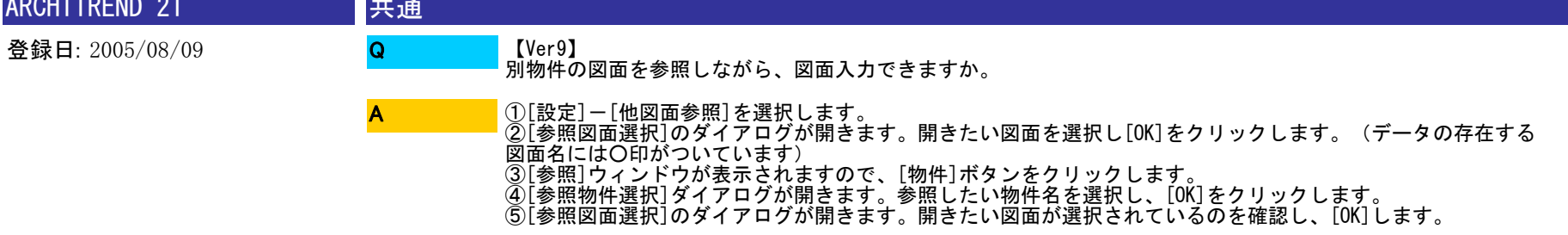

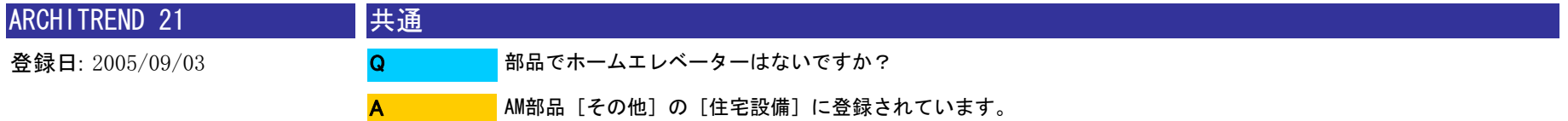

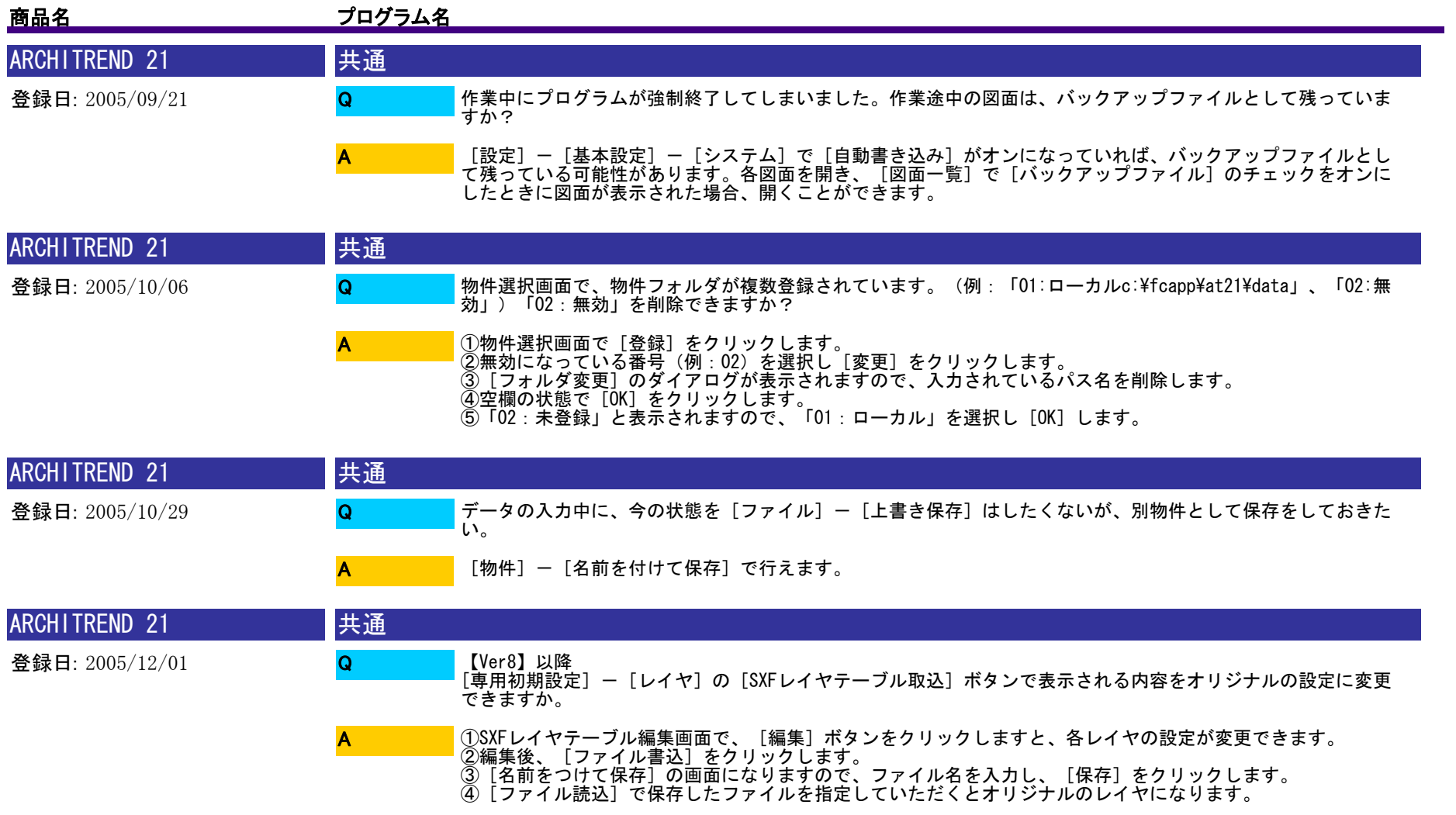

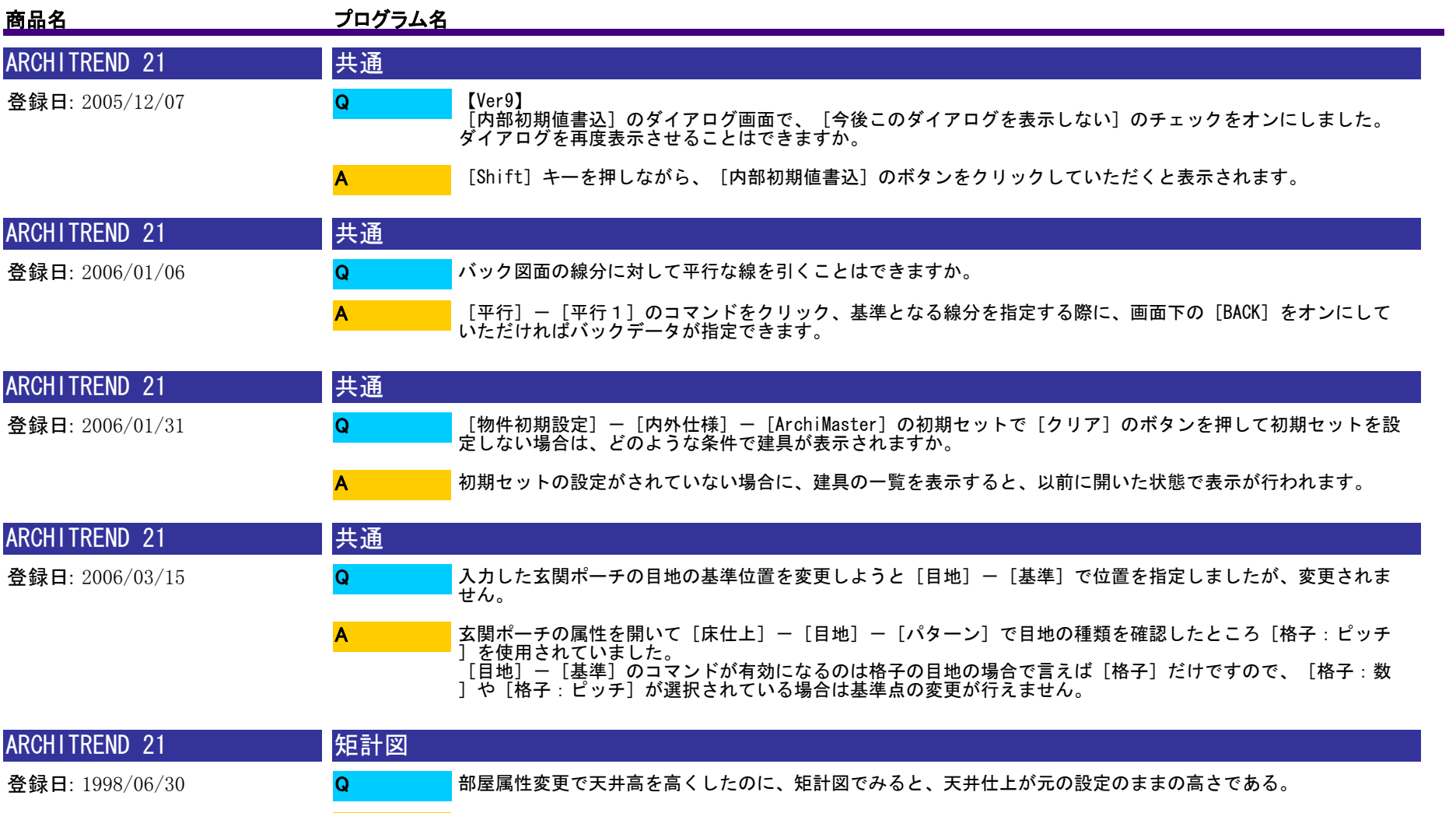

A

矩計図で部屋属性を変更してもリアルタイム連動はできません。平面図で部屋属性変更後に、矩計図の自動立上 を行ってください。

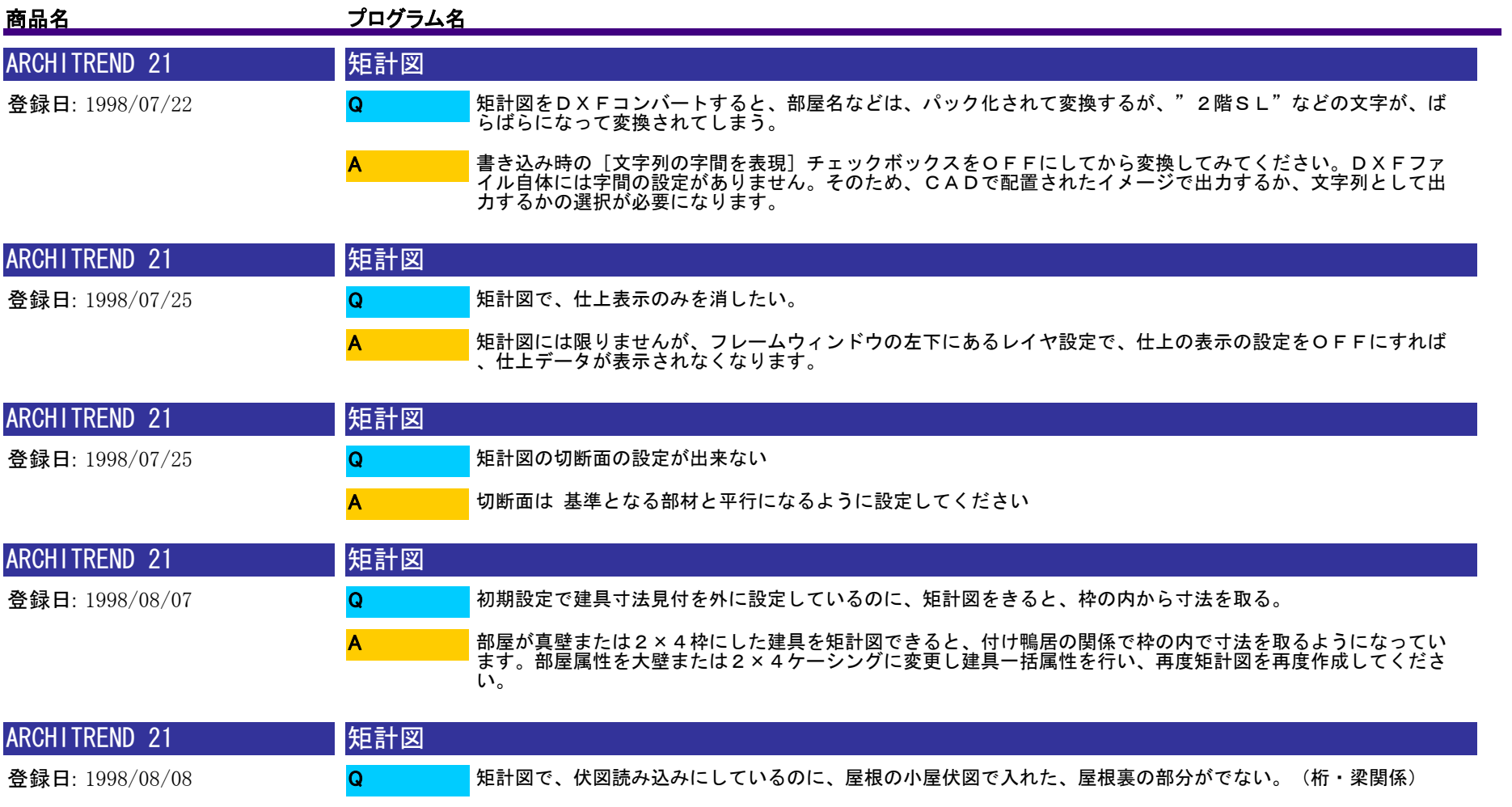

[設定] - [作成条件] - [作成最上階] をR階にして作成し直してください。

A

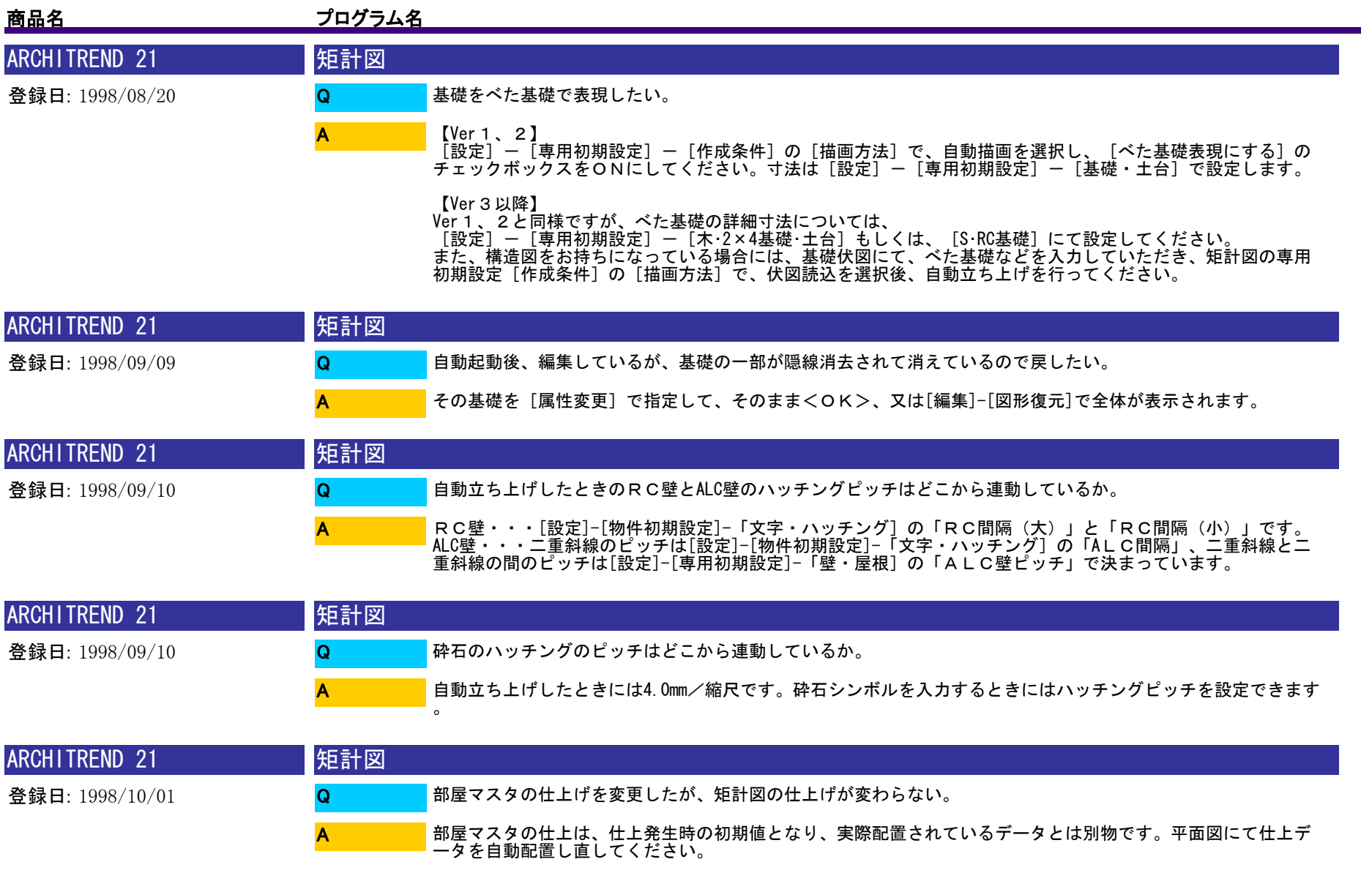

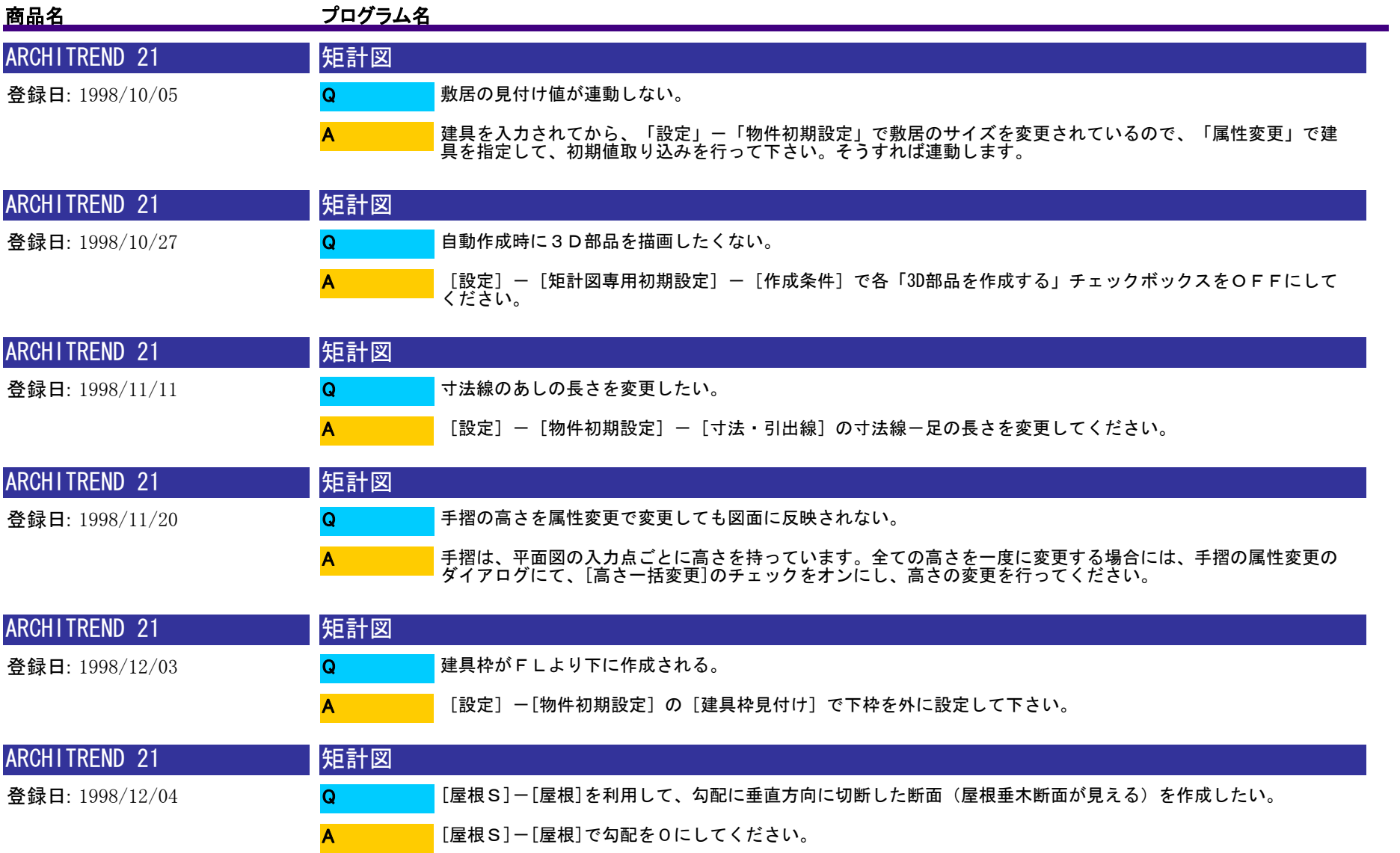

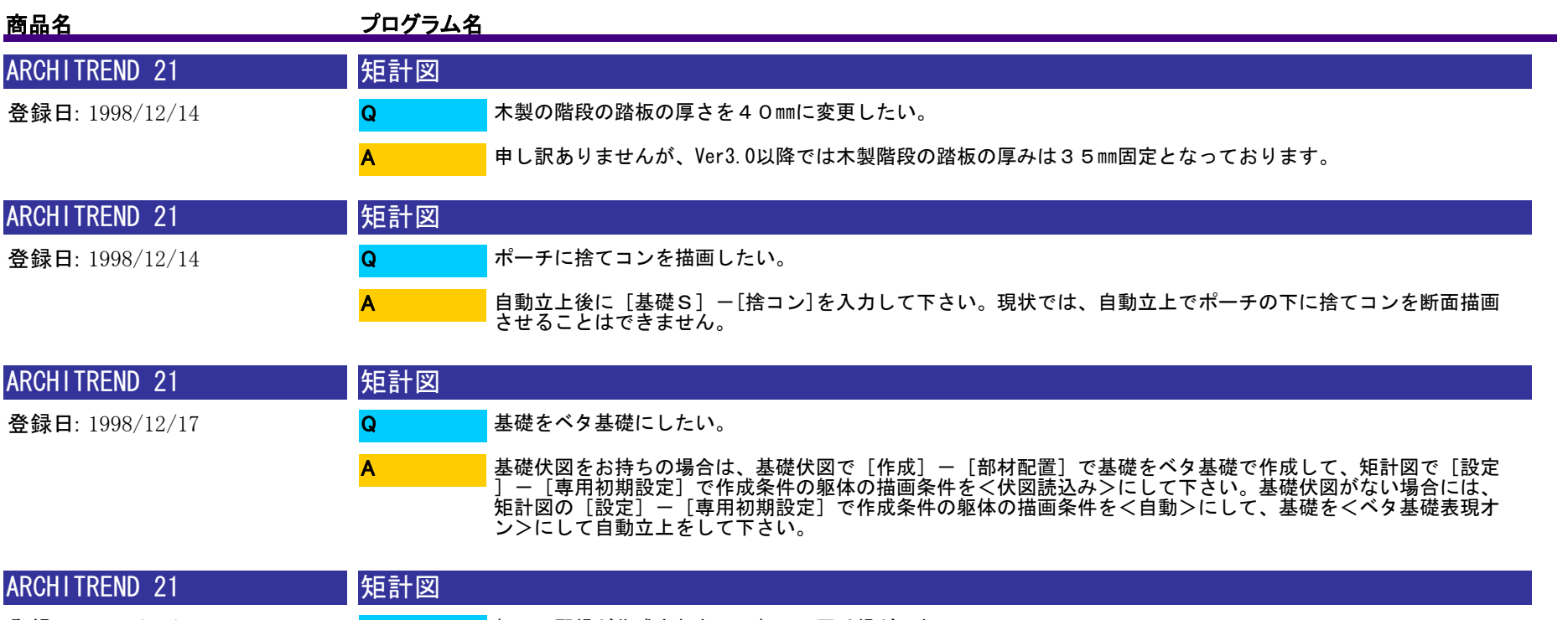

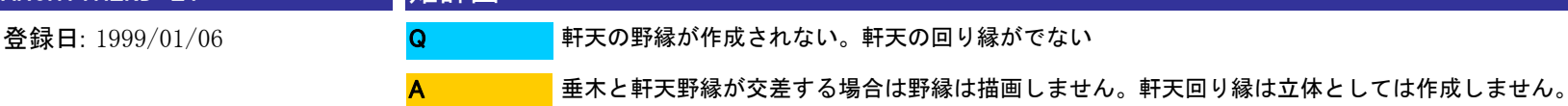

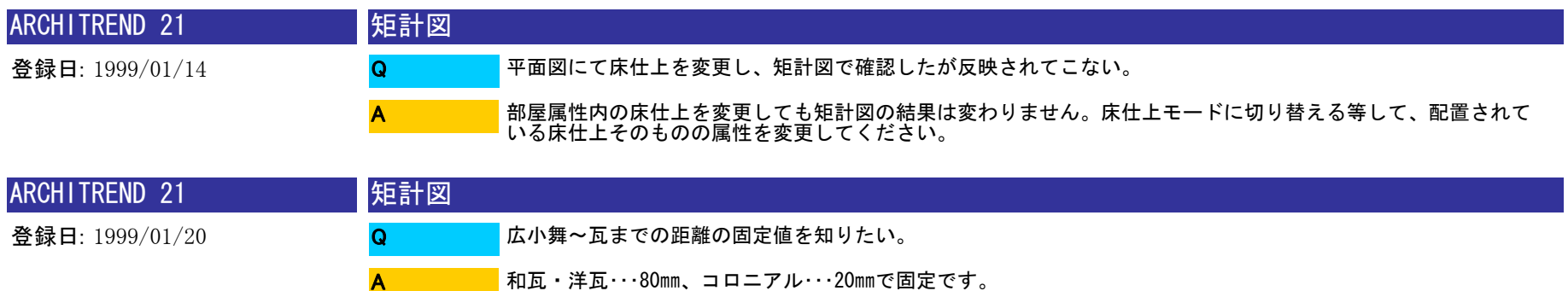

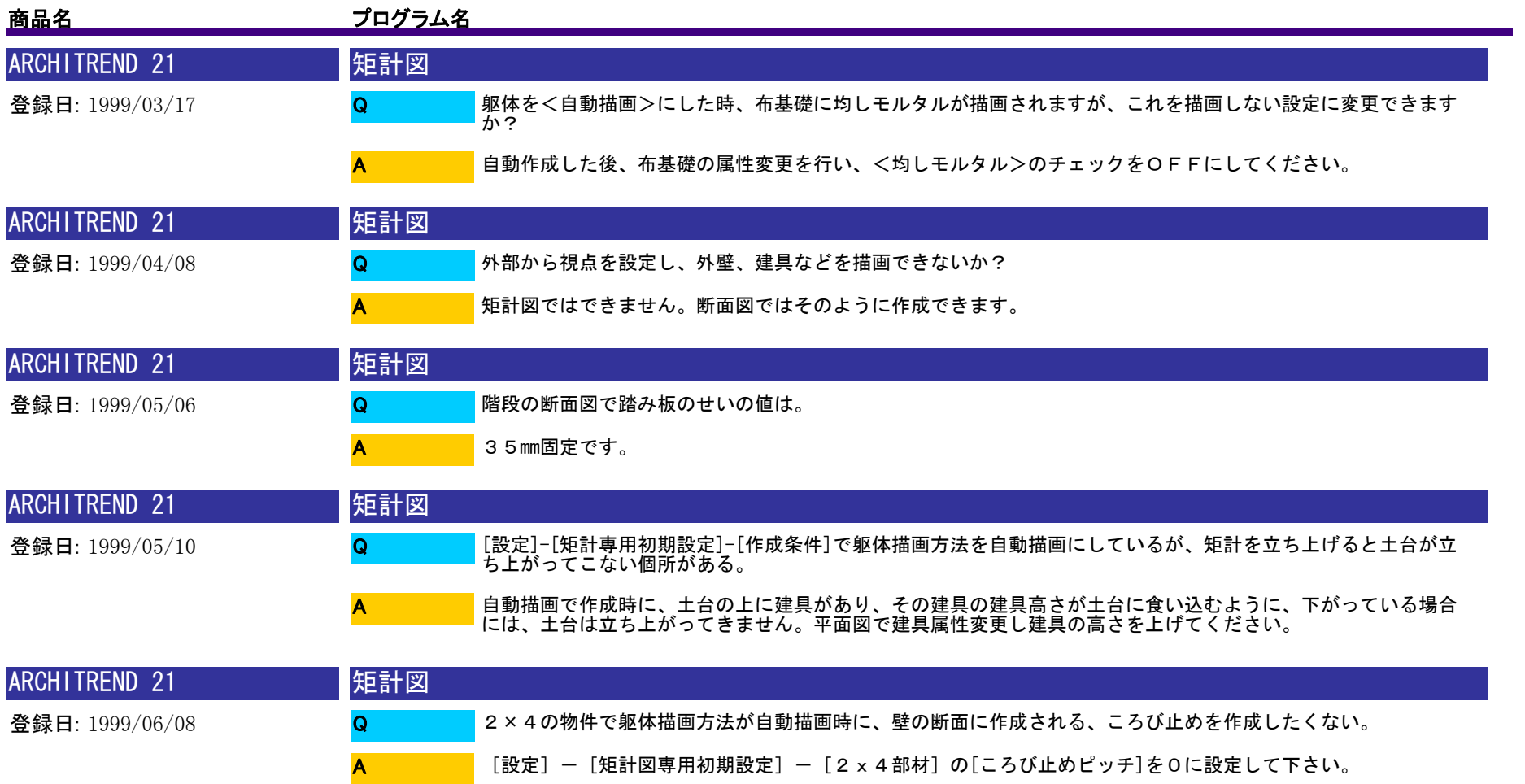

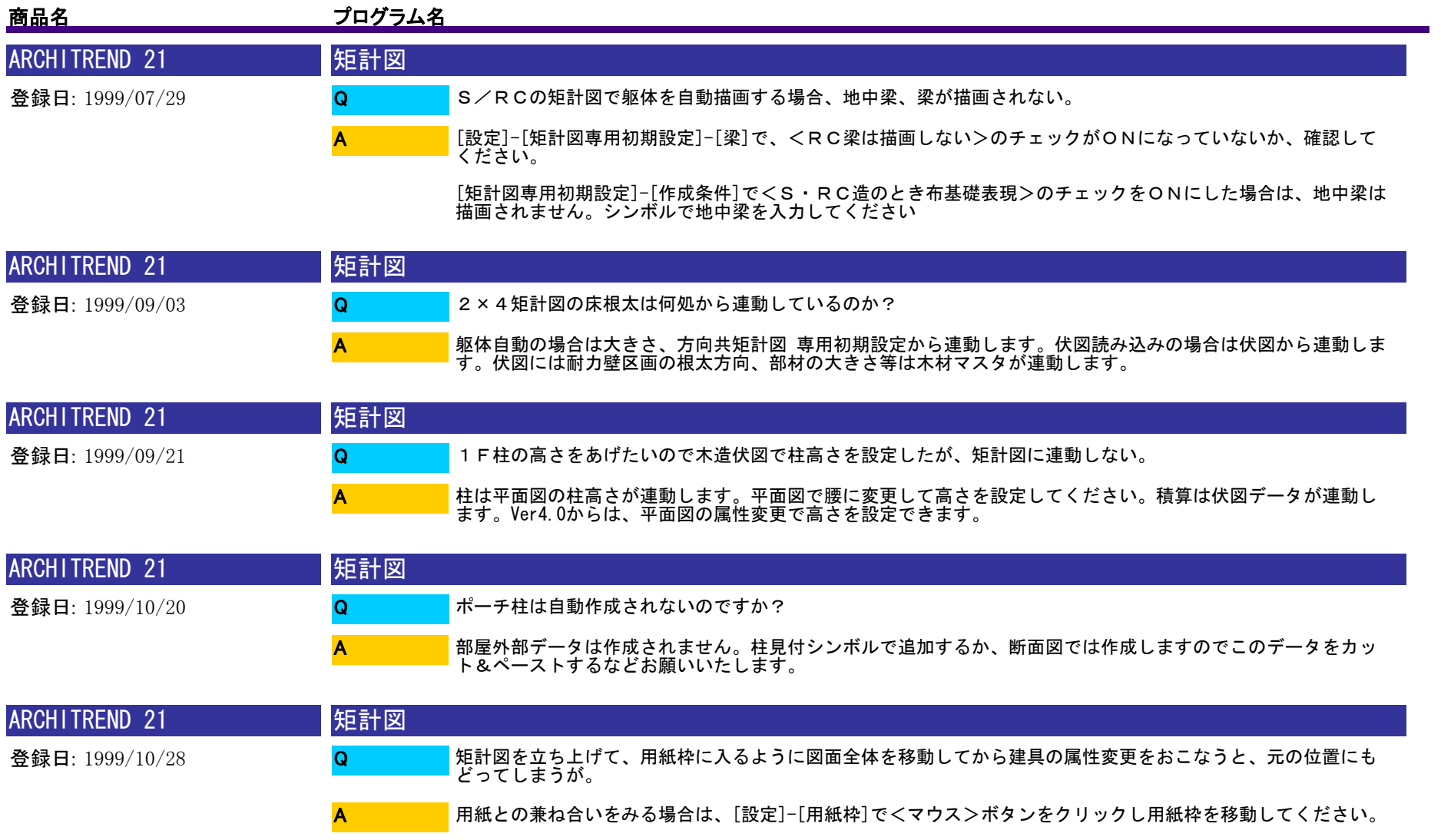

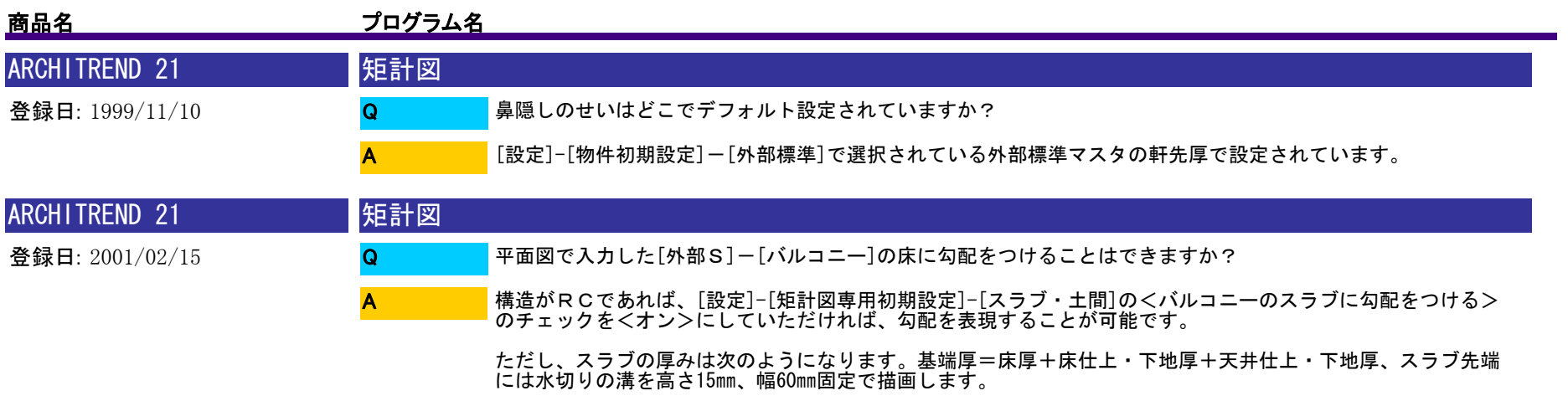

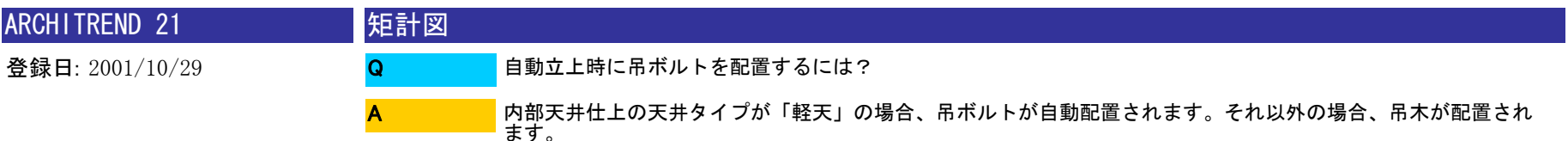

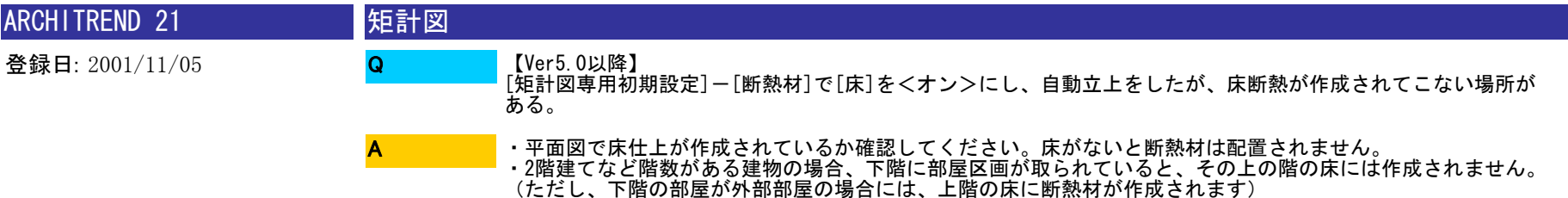

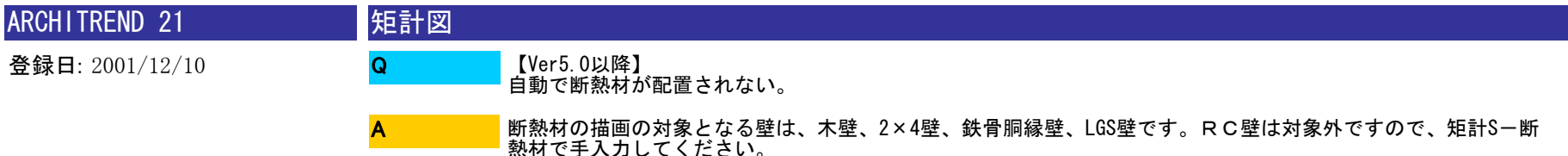

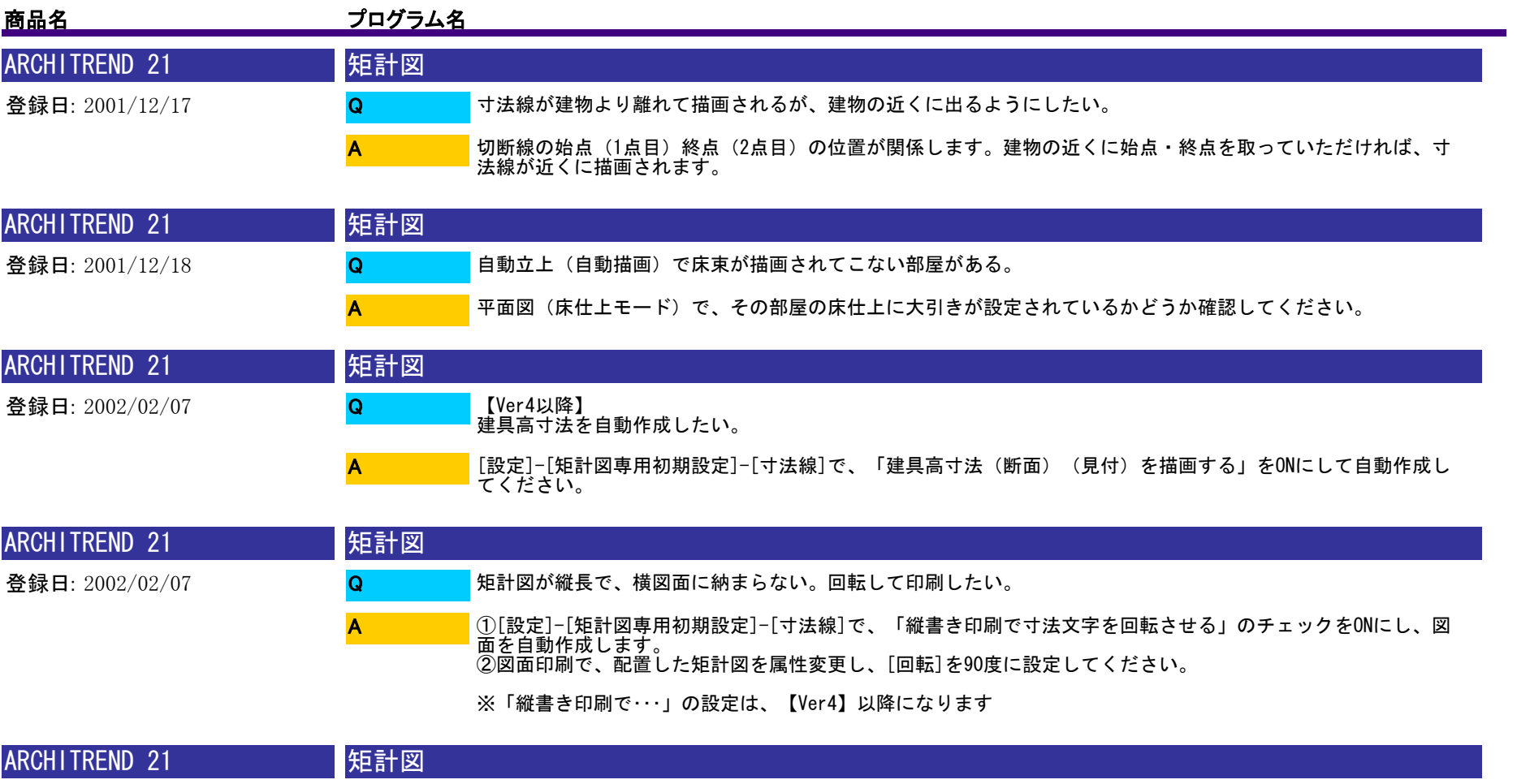

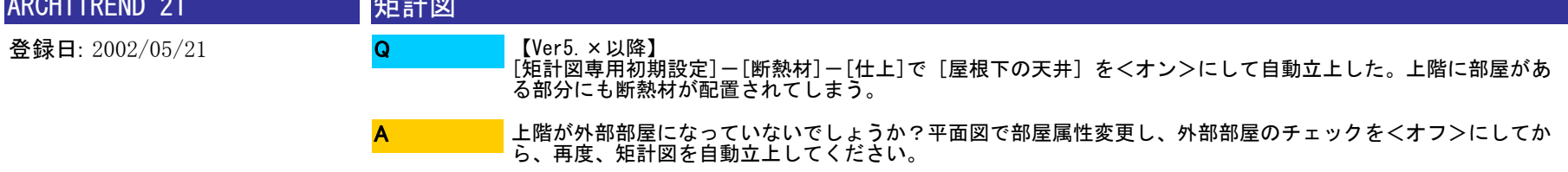

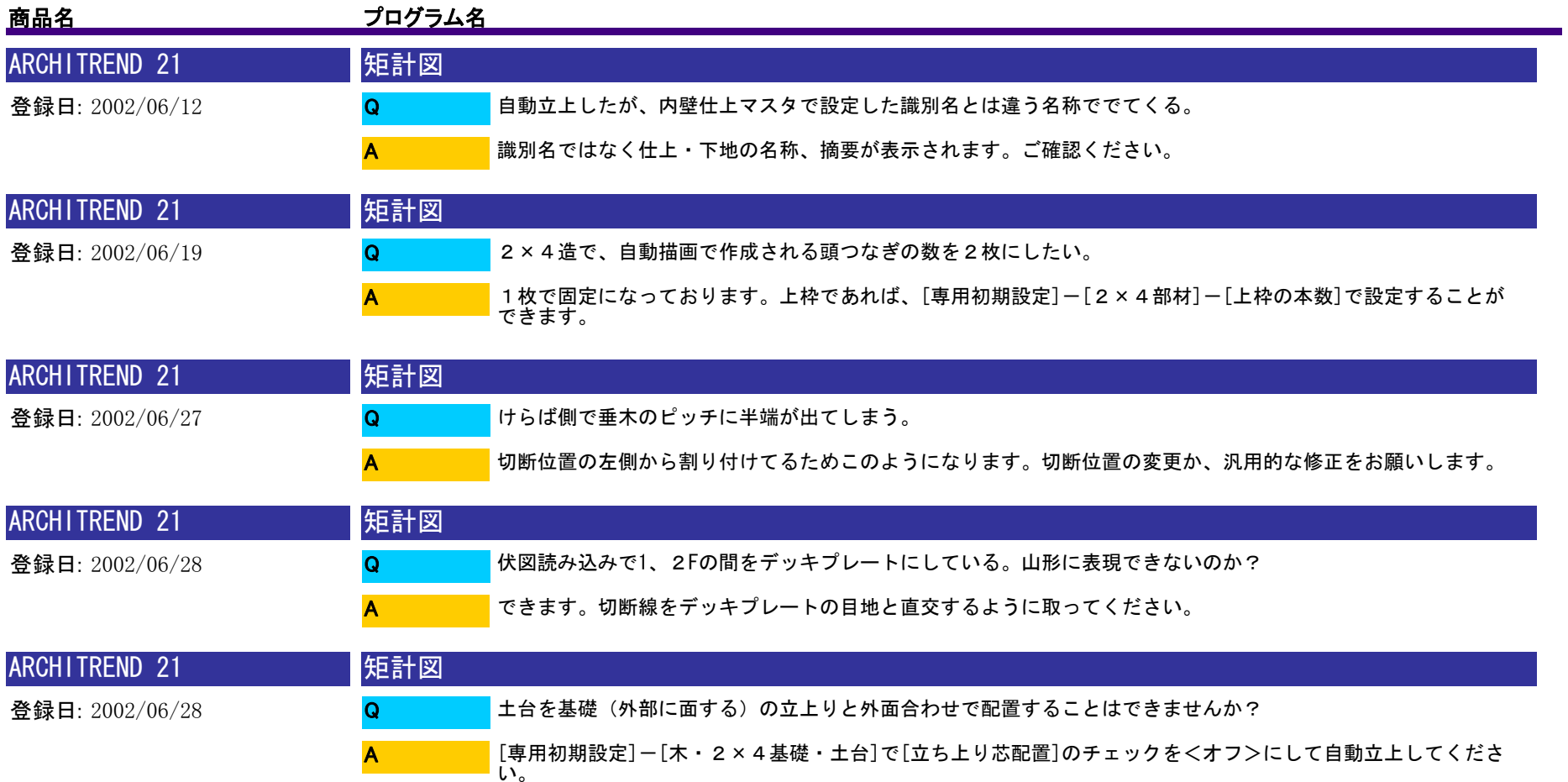

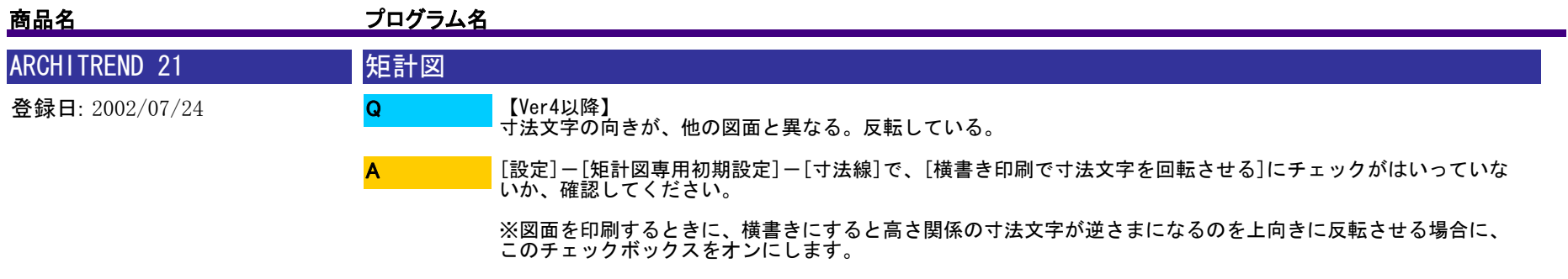

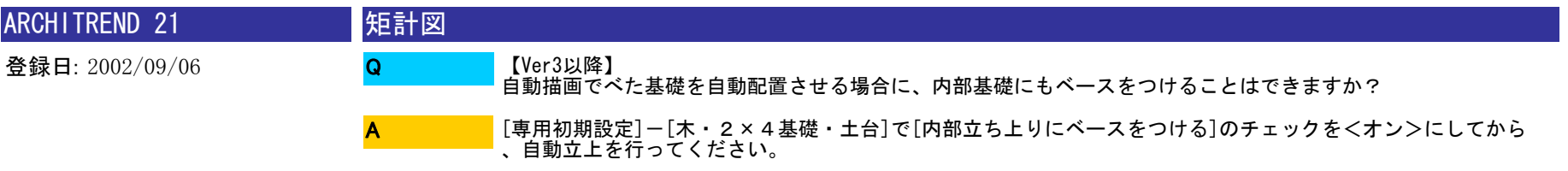

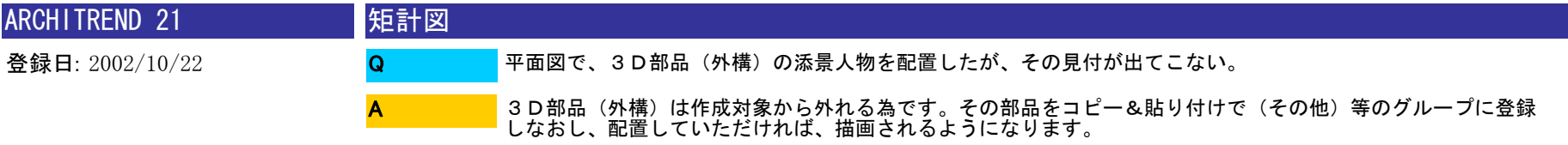

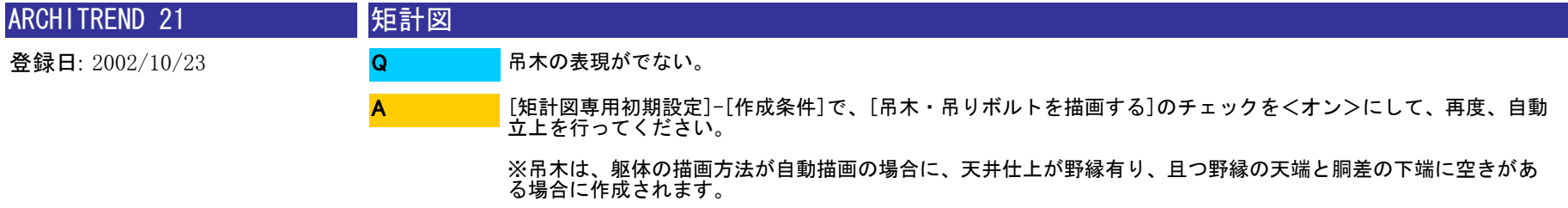

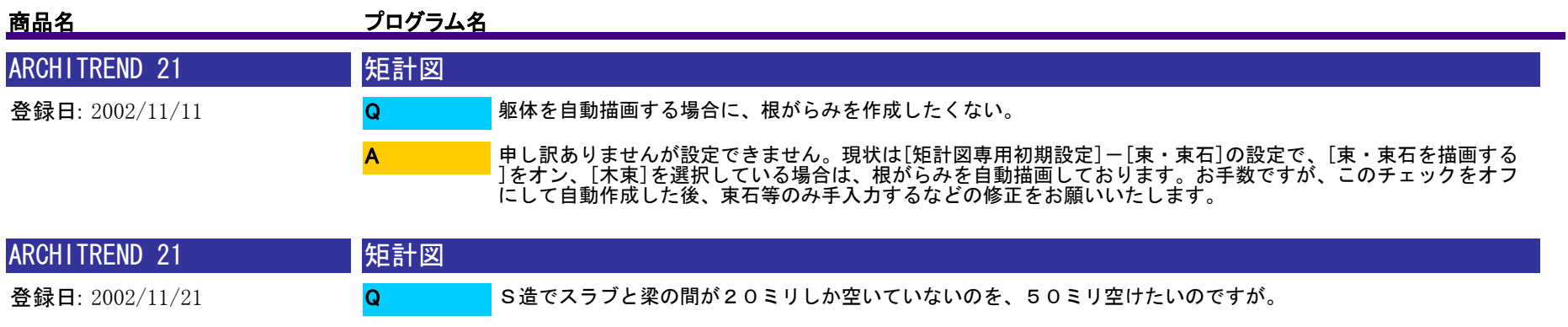

[矩計図専用初期設定]-[梁]の[デッキ・ALC受高]を50ミリと設定して、再度、自動立上を実行してくださ い。

※変更が反映されない場合は、大梁が入っていない可能性が考えられます。大梁は、平面図で通り芯がある位置 に配置されますので、通り芯の入力があるかどうかを確認してください。

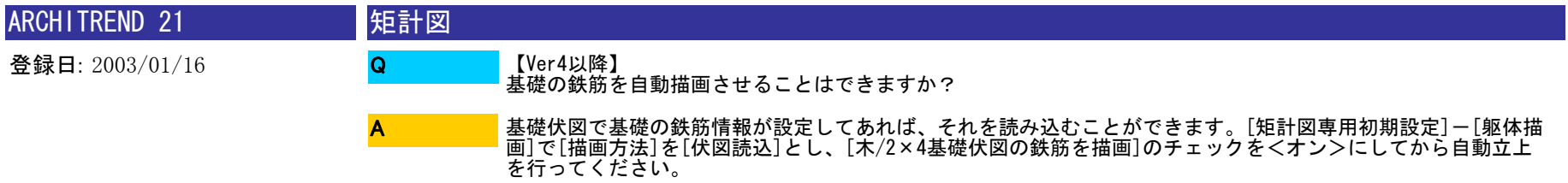

A

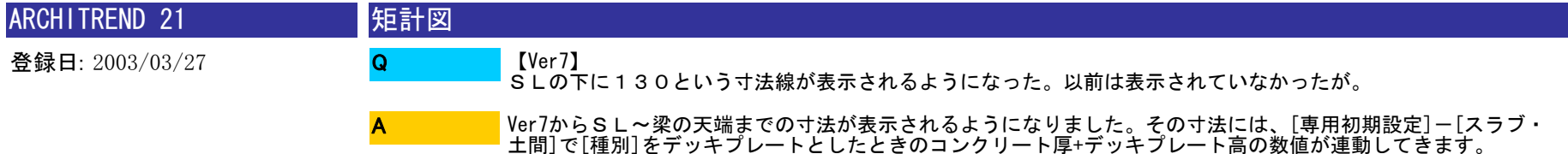
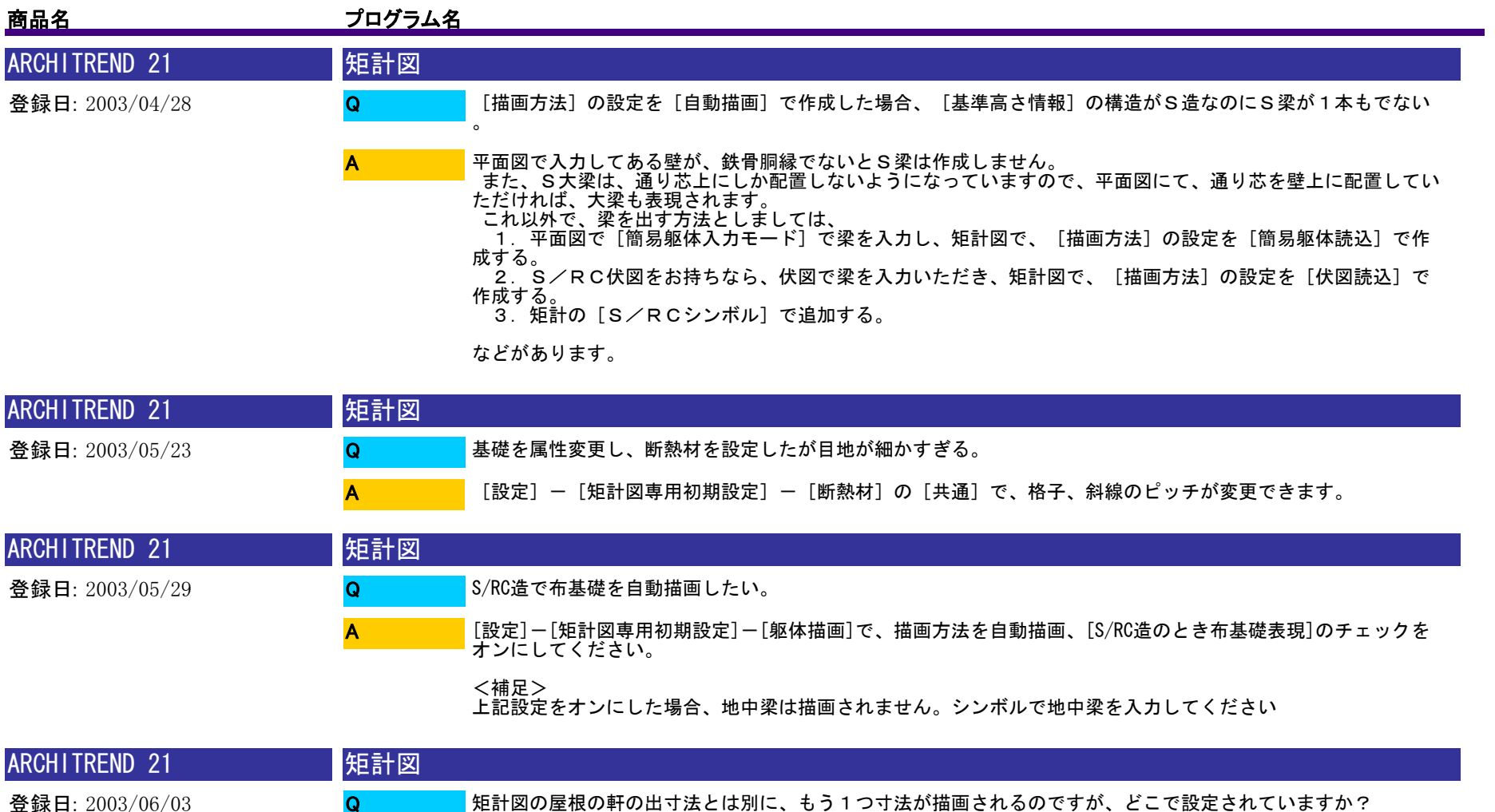

Q **A** 

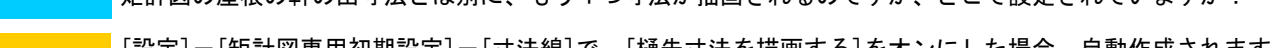

[設定]-[矩計図専用初期設定]-[寸法線]で、[樋先寸法を描画する]をオンにした場合、自動作成されます。こ の寸法値は、[設定]-[物件初期設定]-[屋根]の[樋の出]で設定できます。

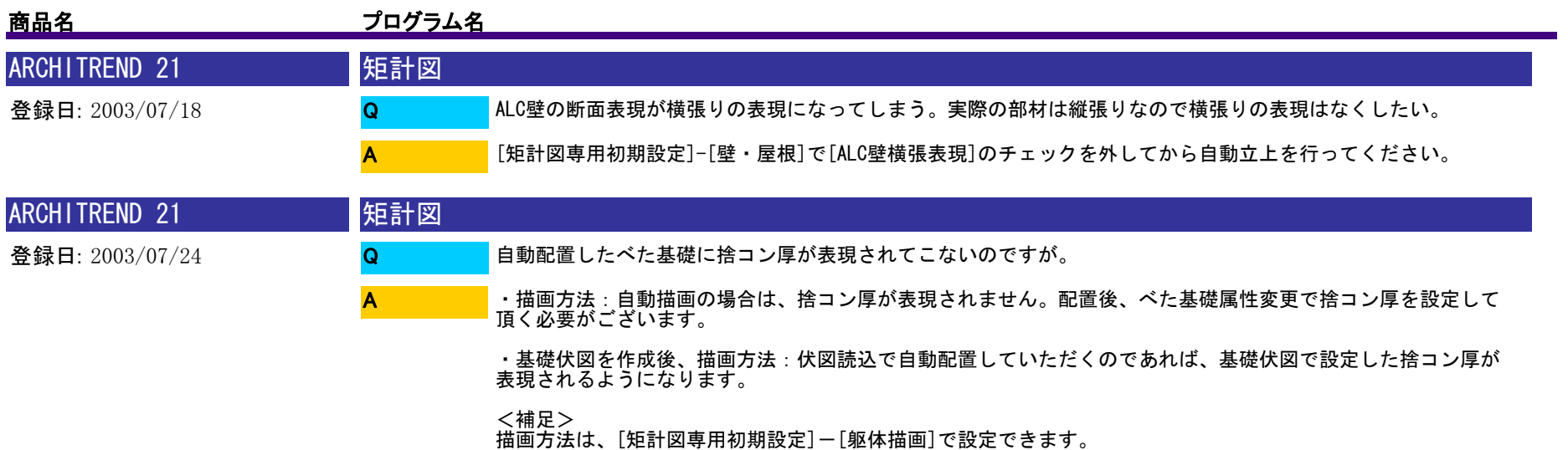

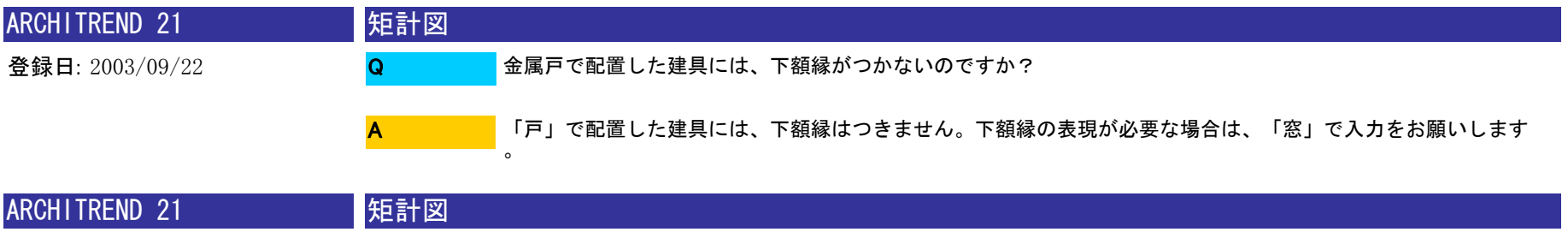

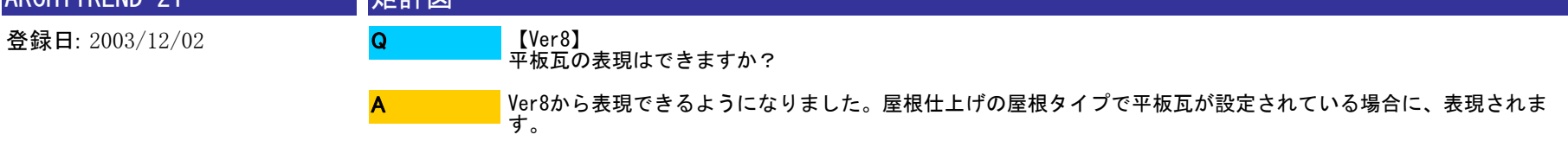

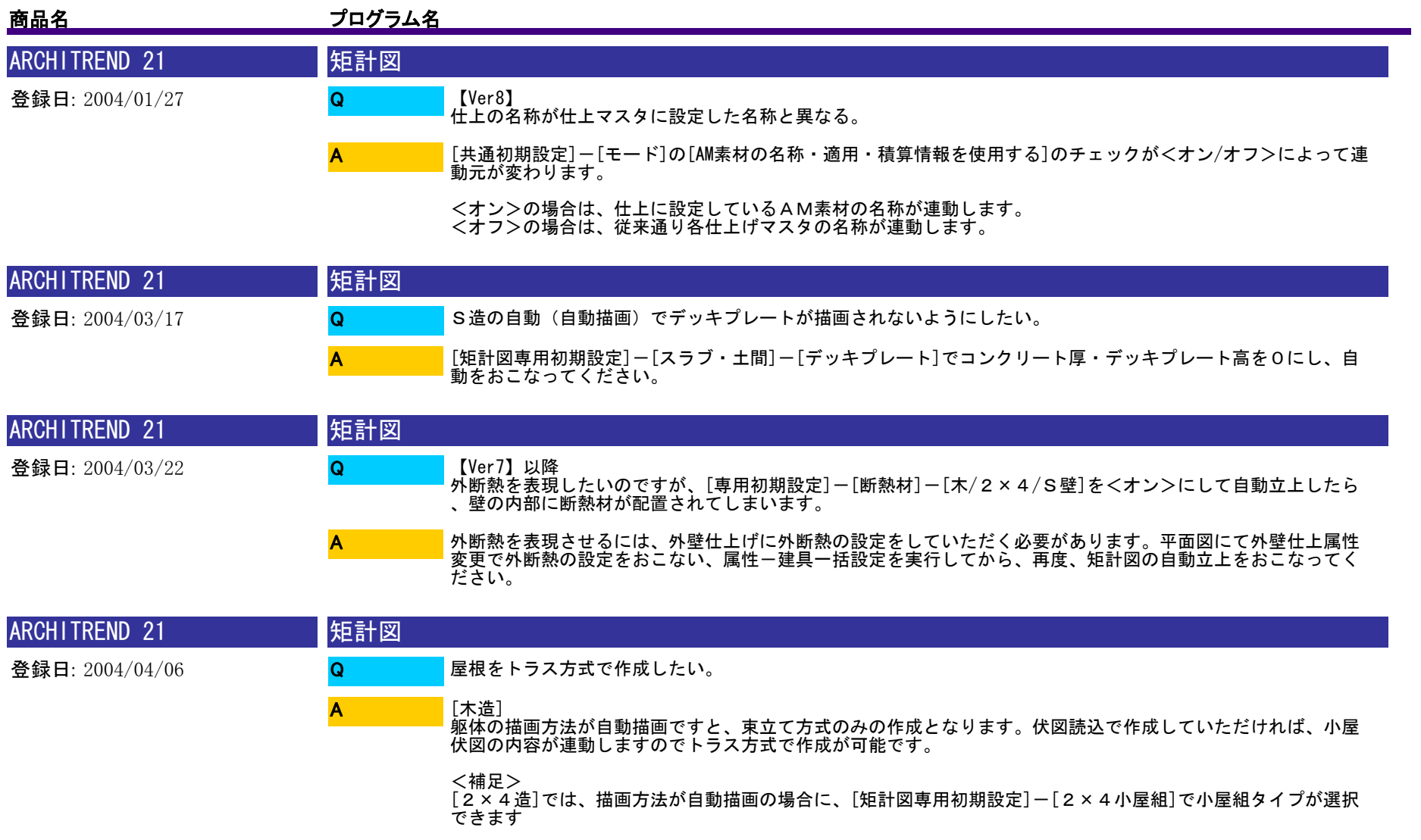

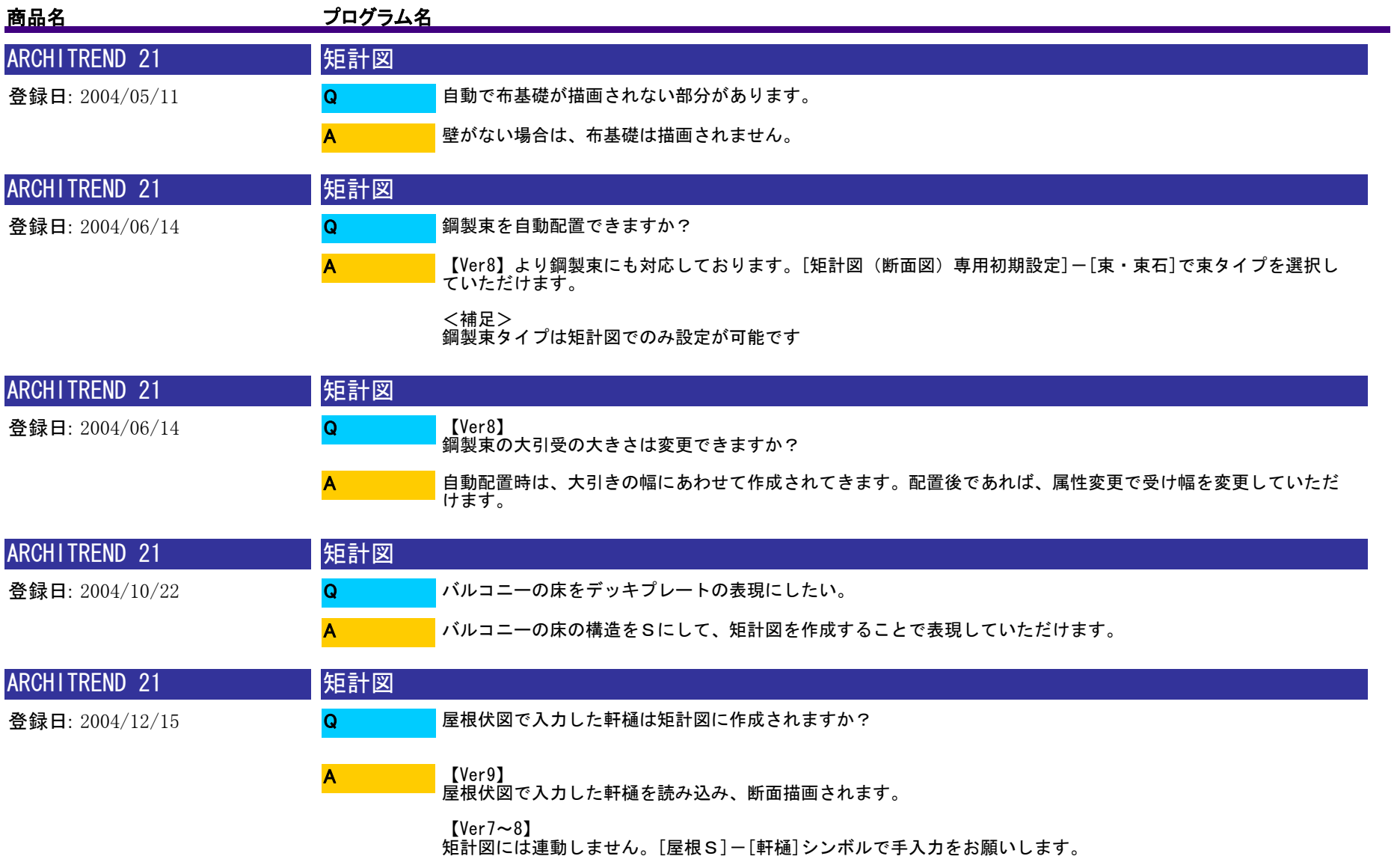

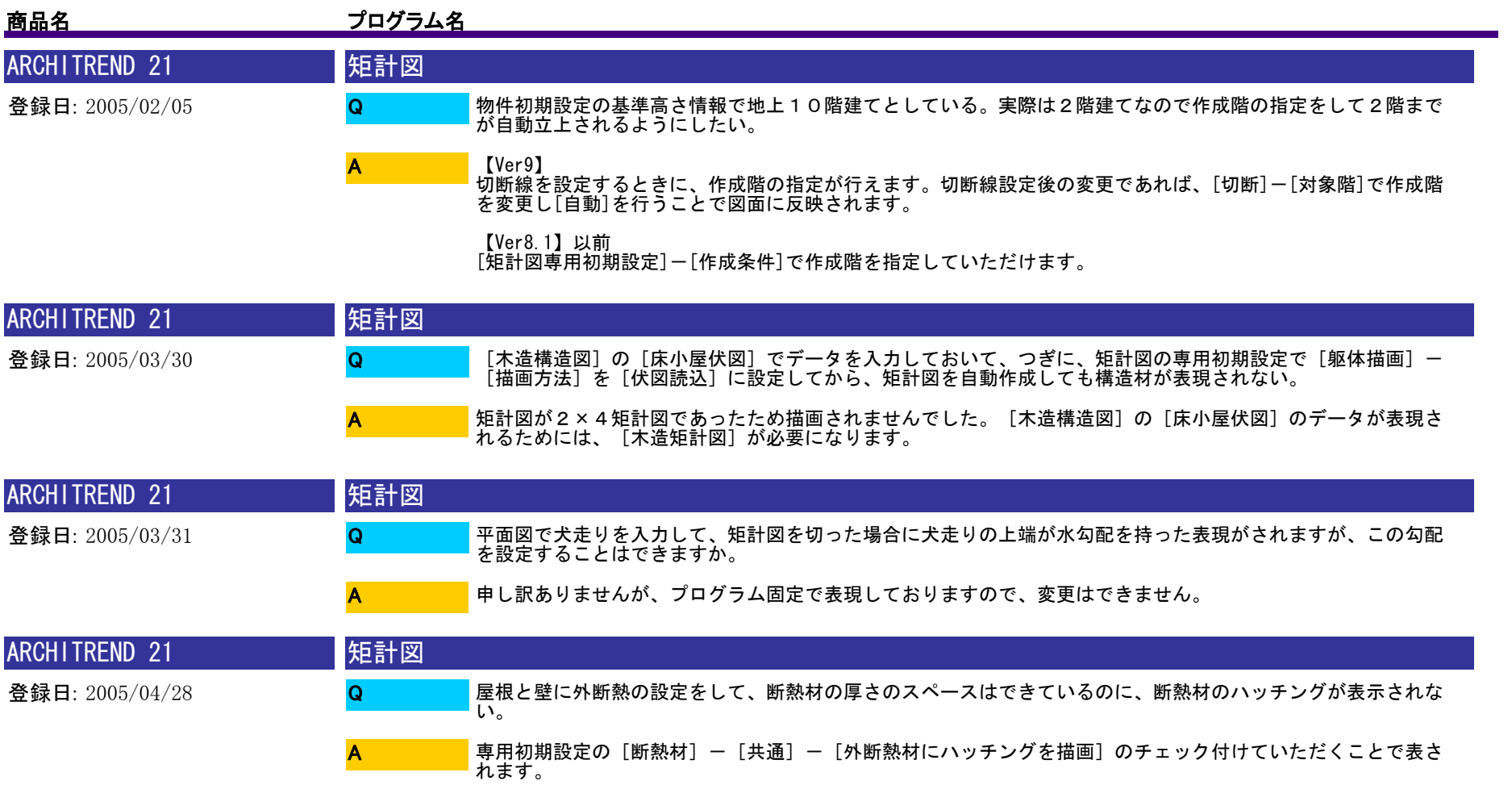

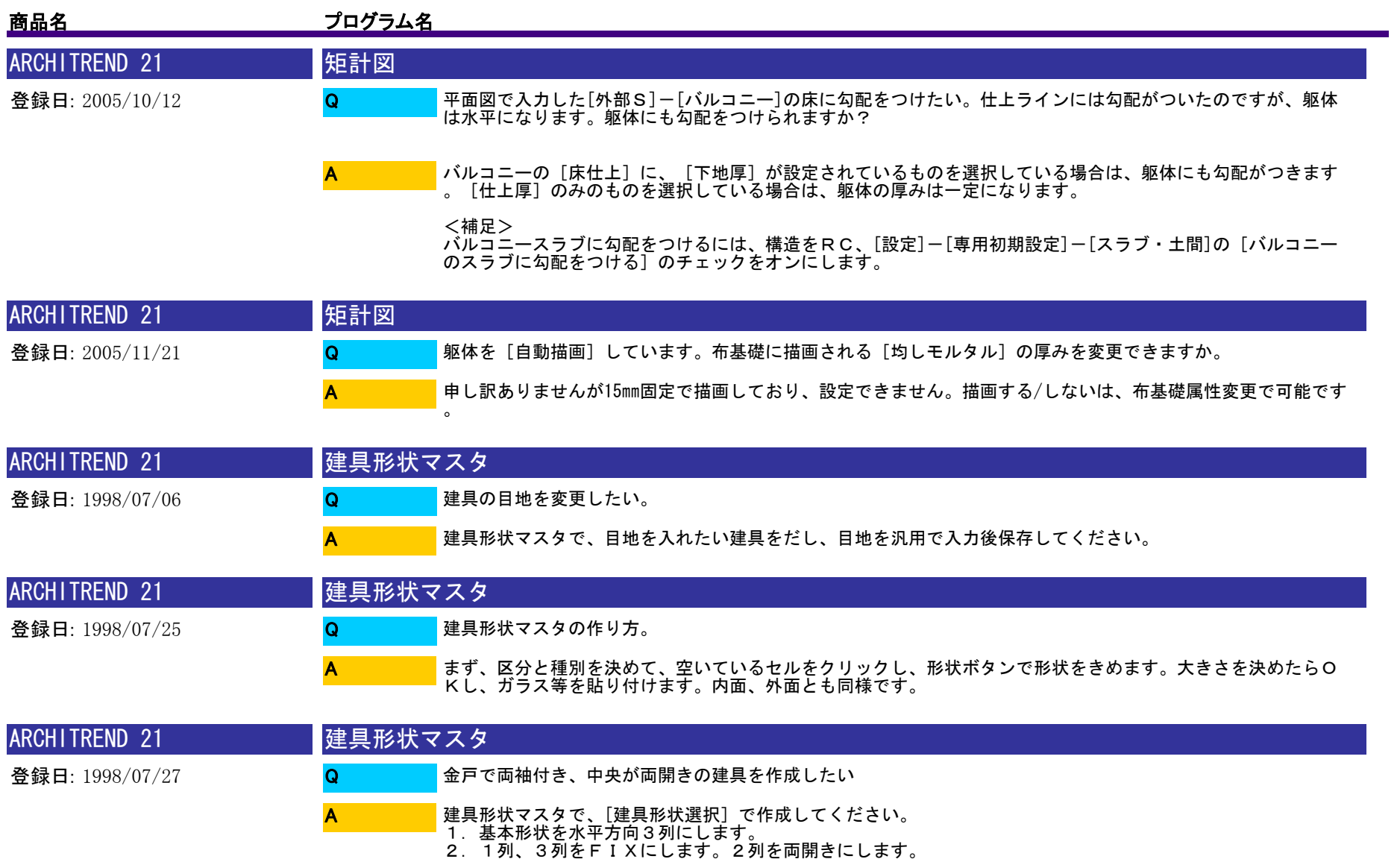

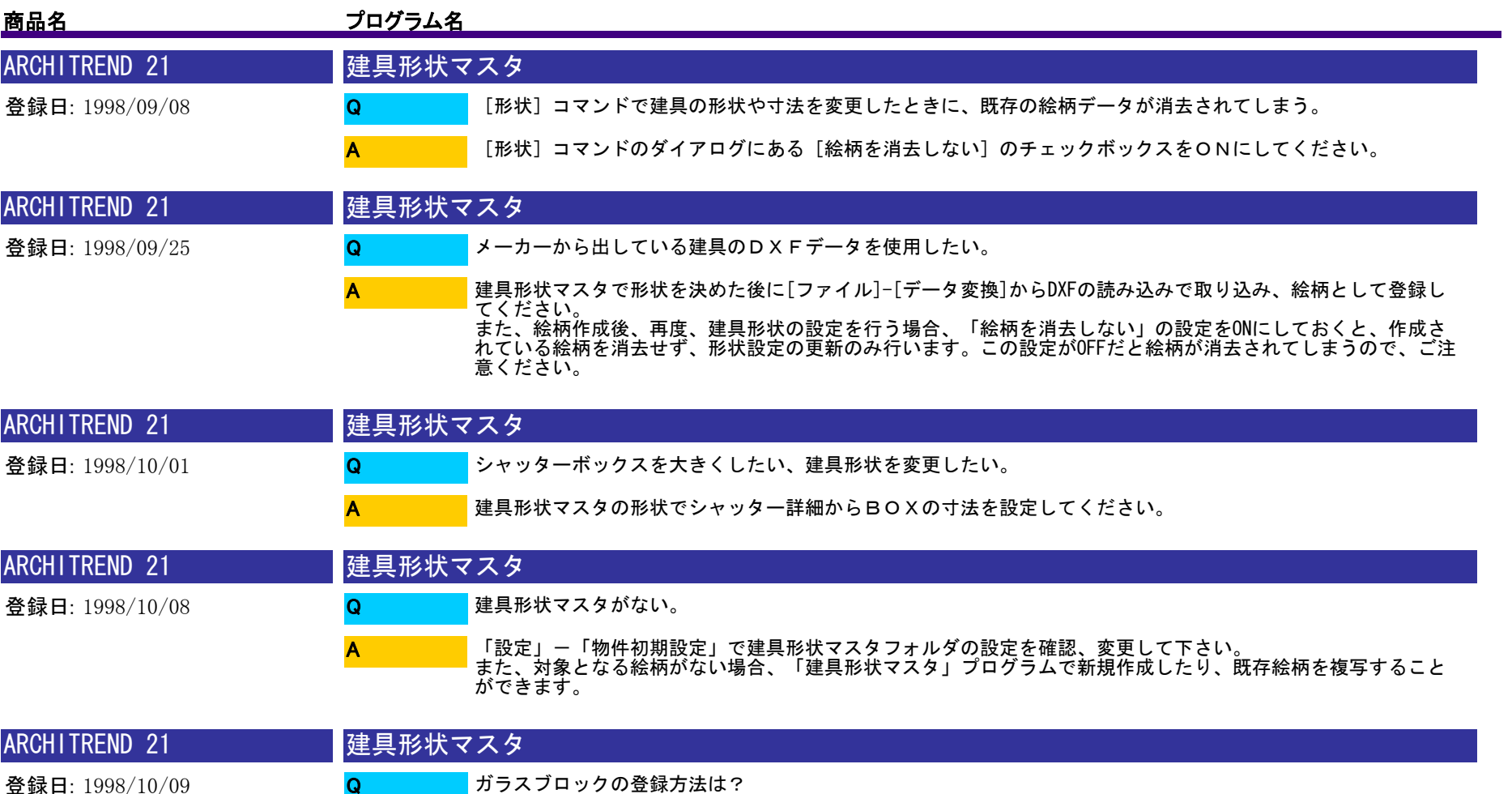

A

ガラスブロックという専用部材は用意できておりませんので、複合建具やFIX建具でハッチングを入力して、 代用して下さい。

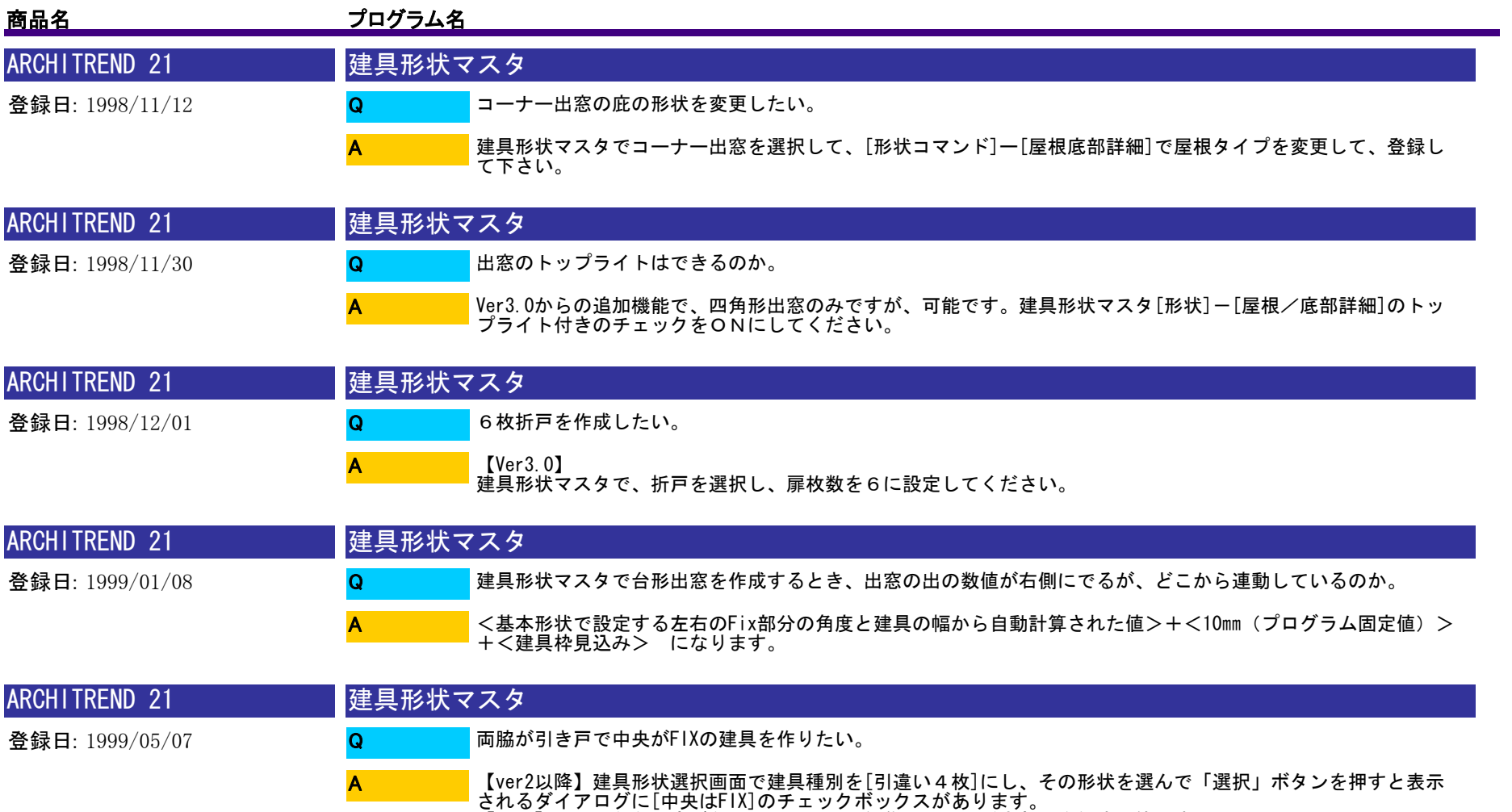

【ver1】そのような設定がないため、汎用で編集していただき部品登録する等です。

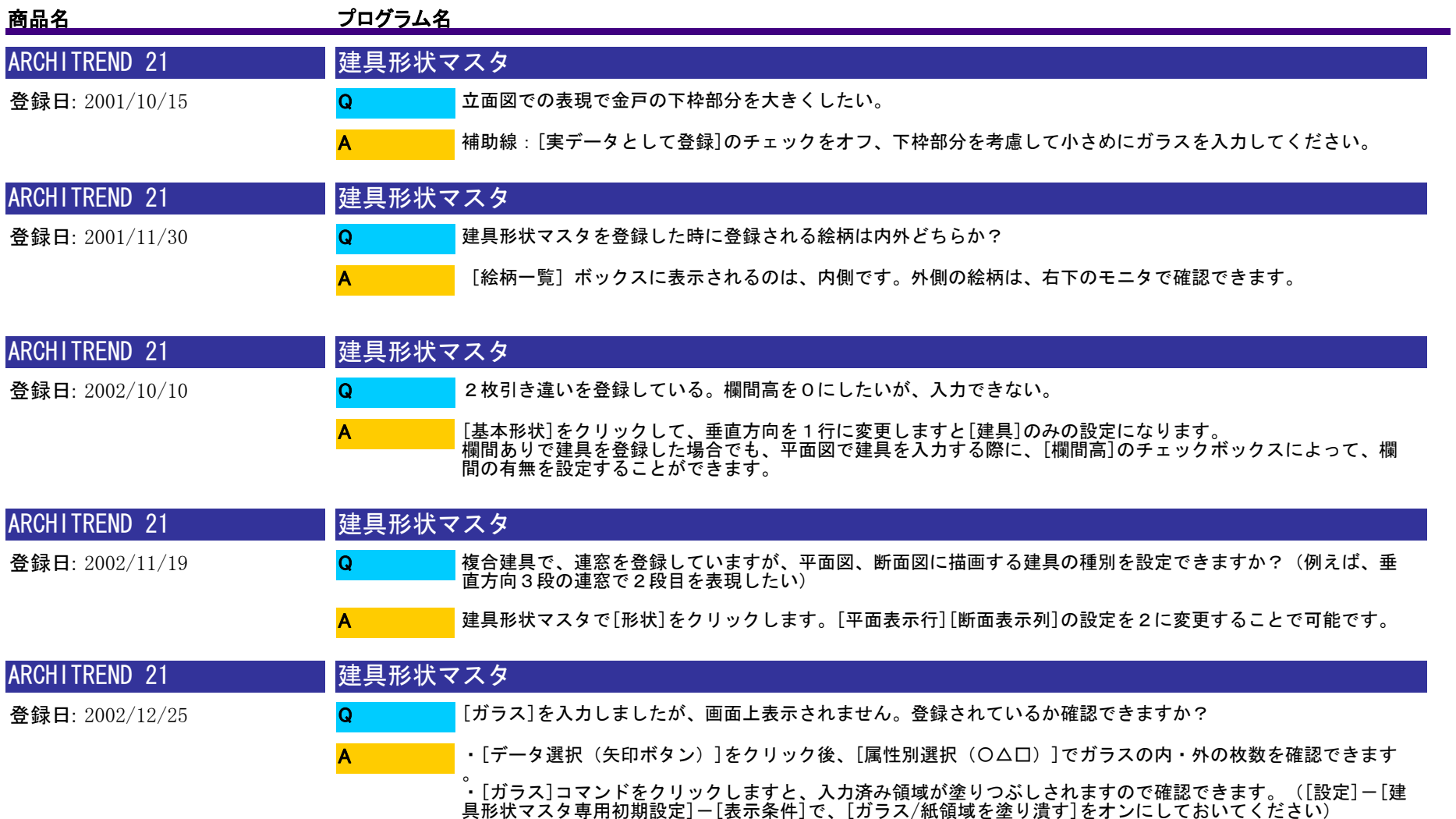

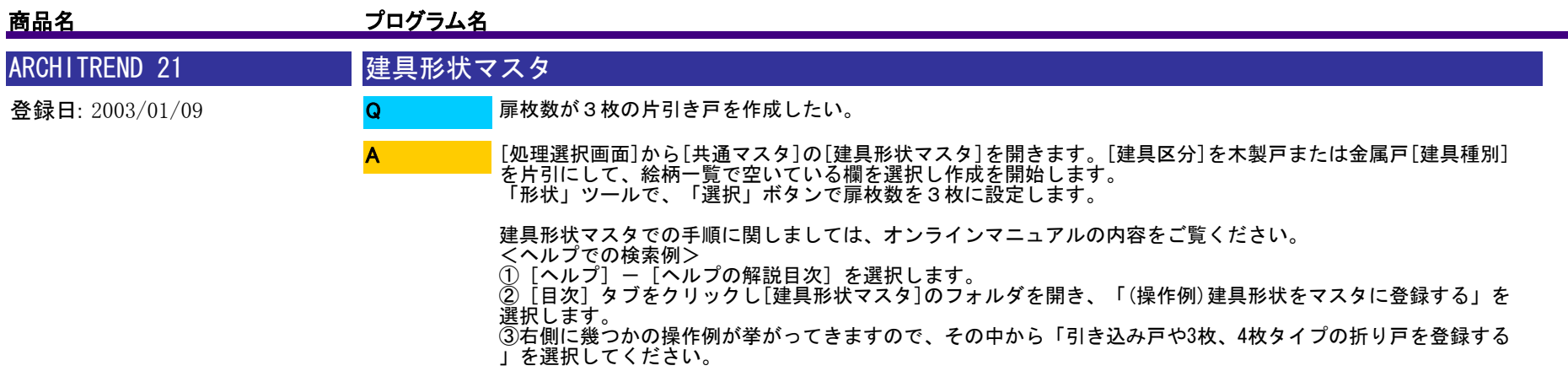

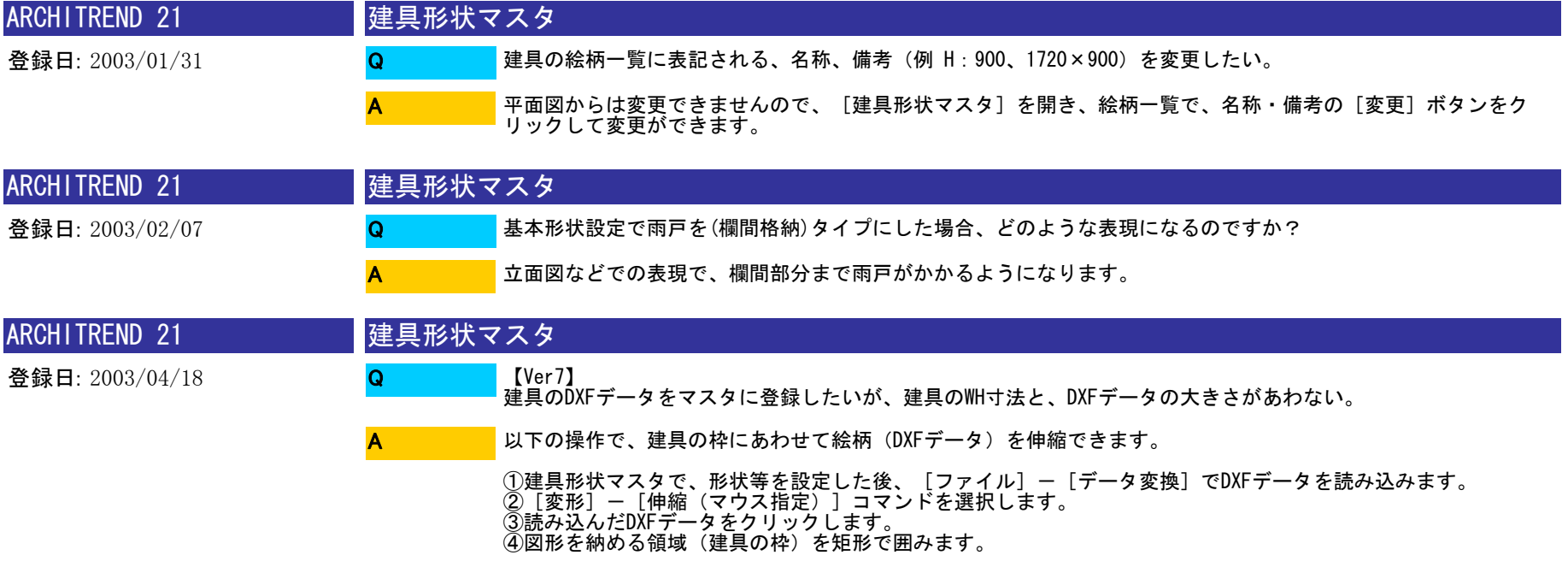

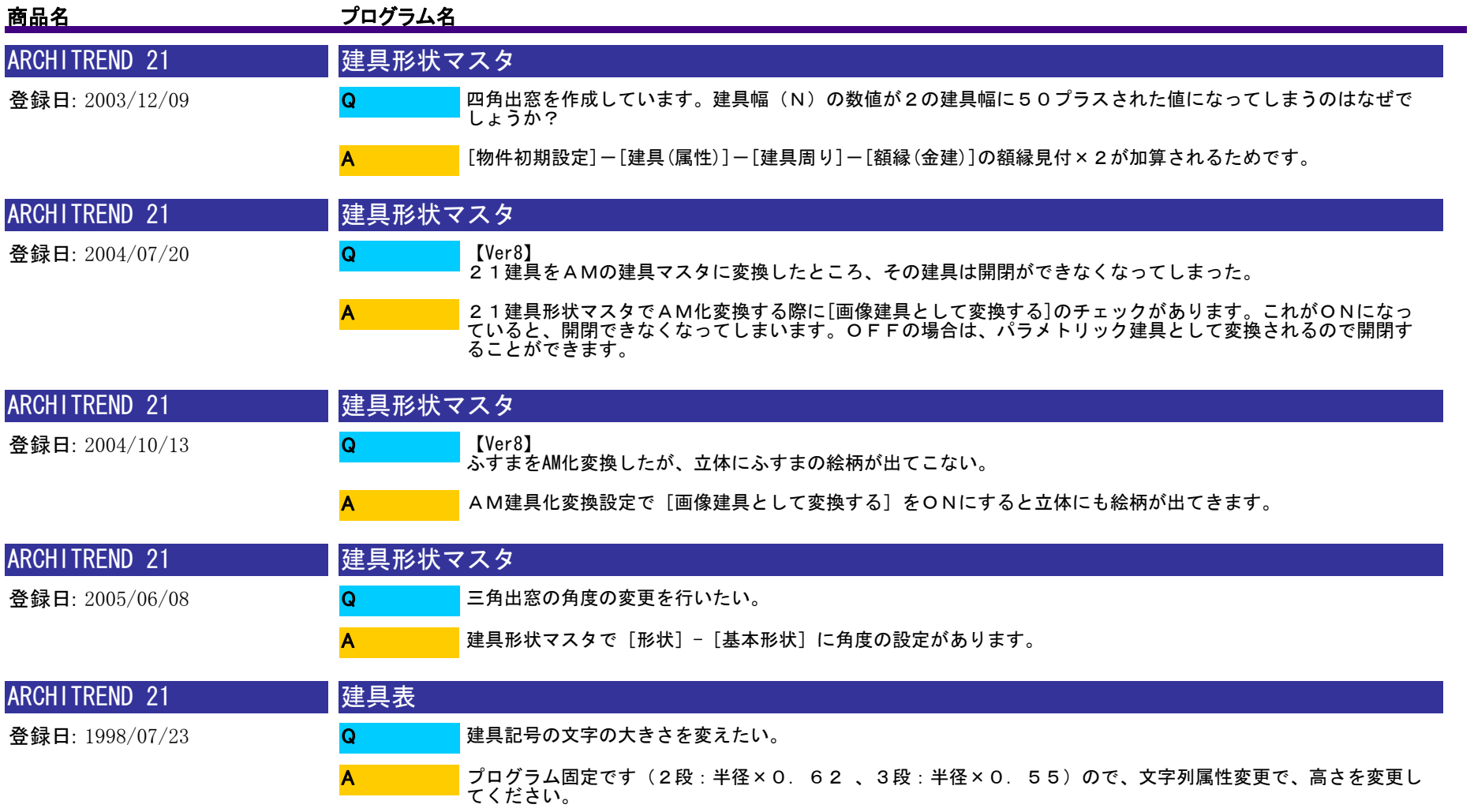

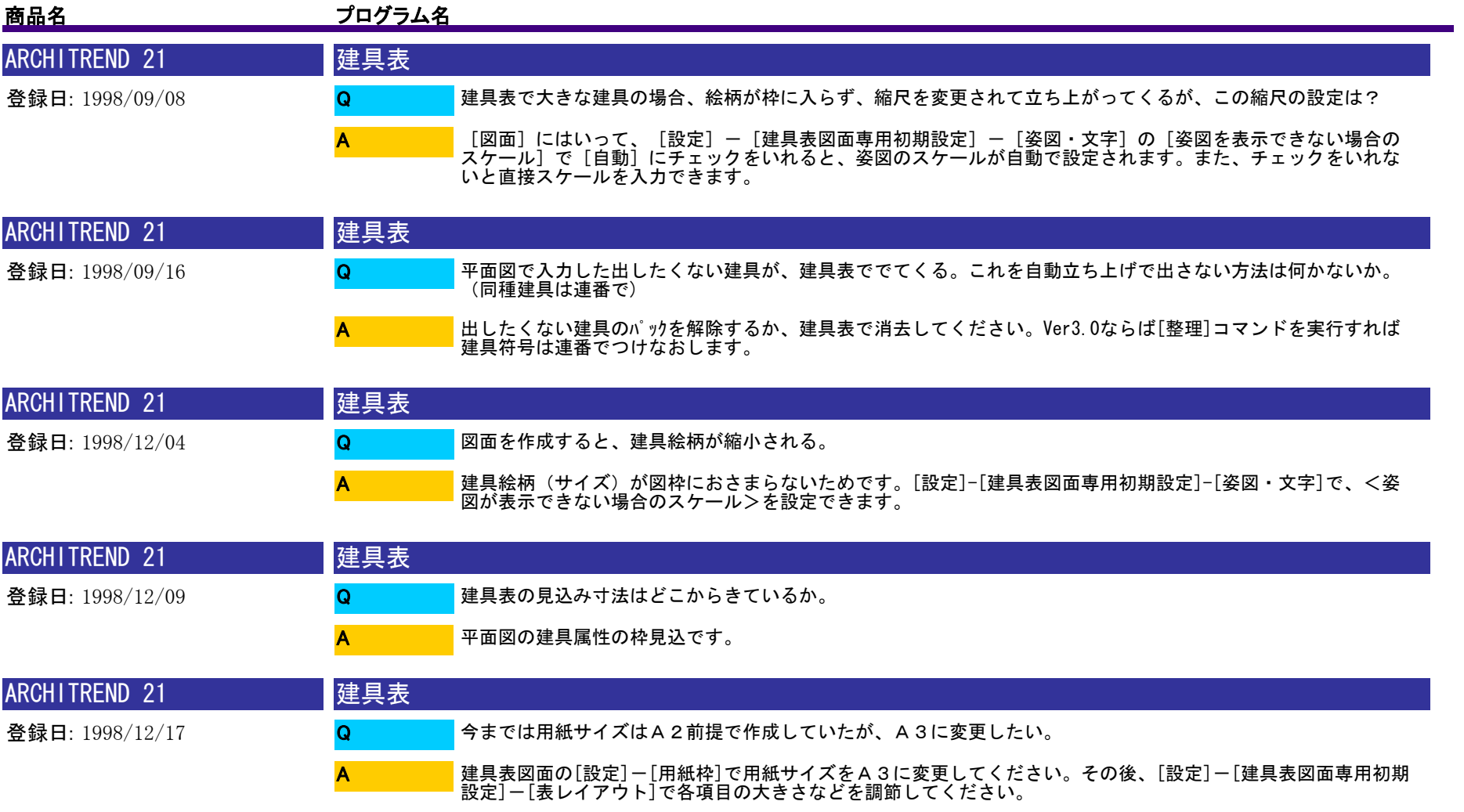

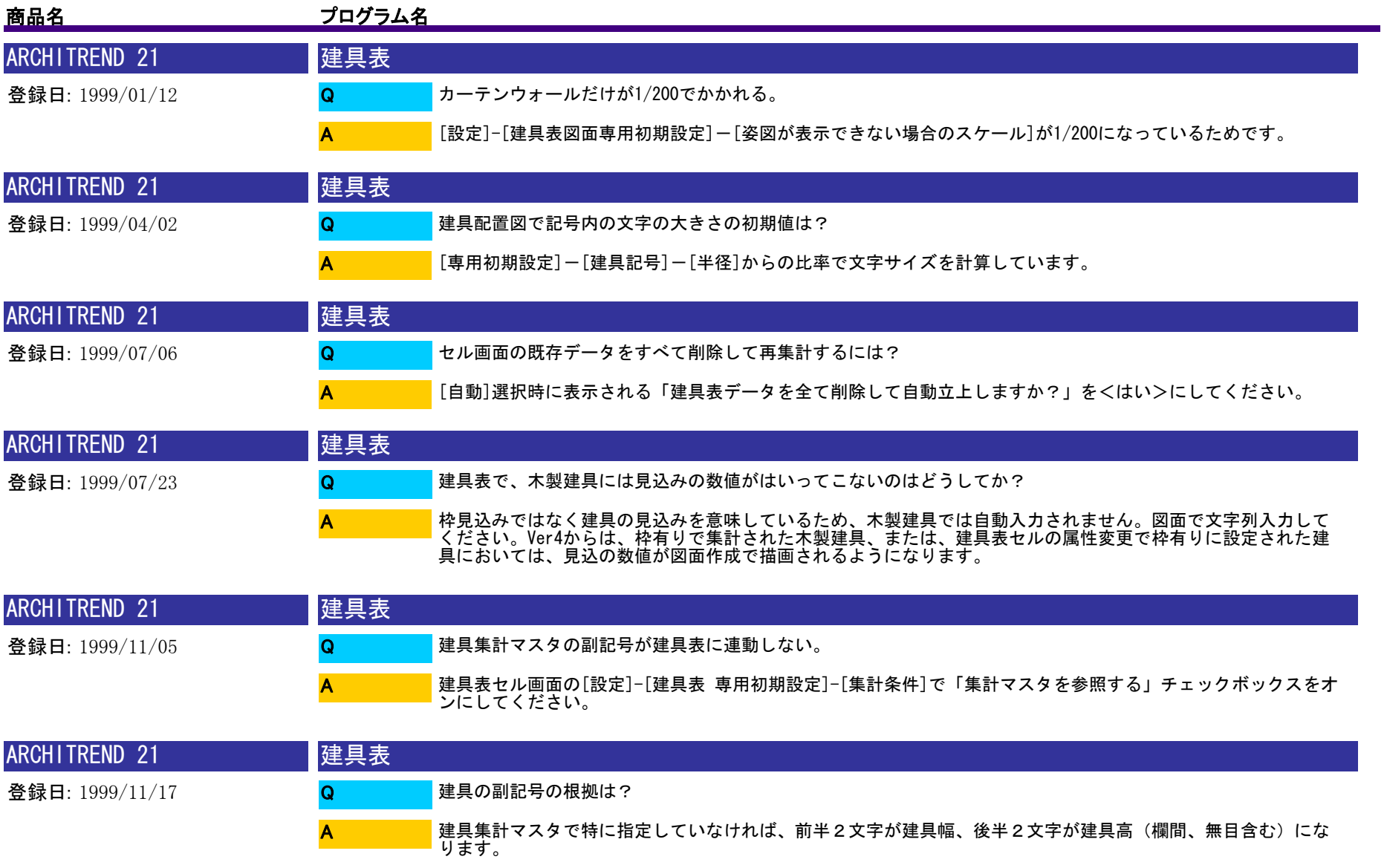

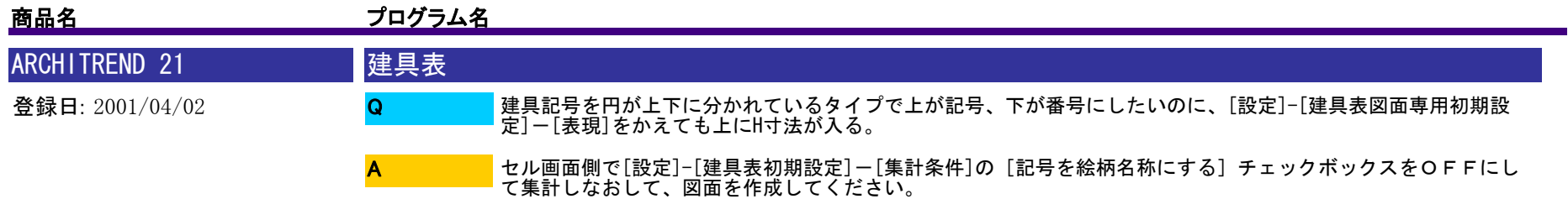

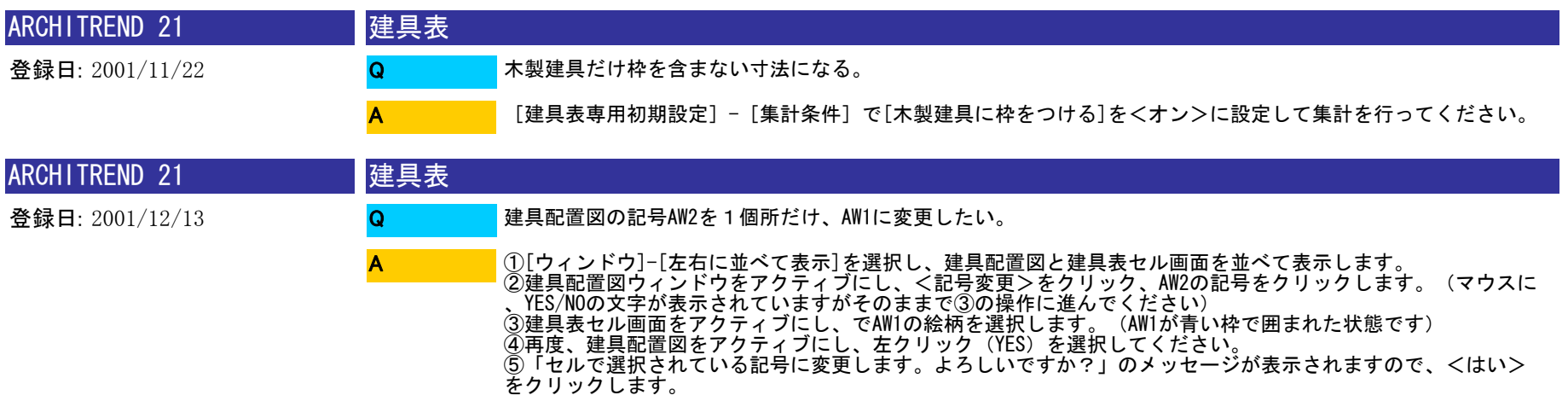

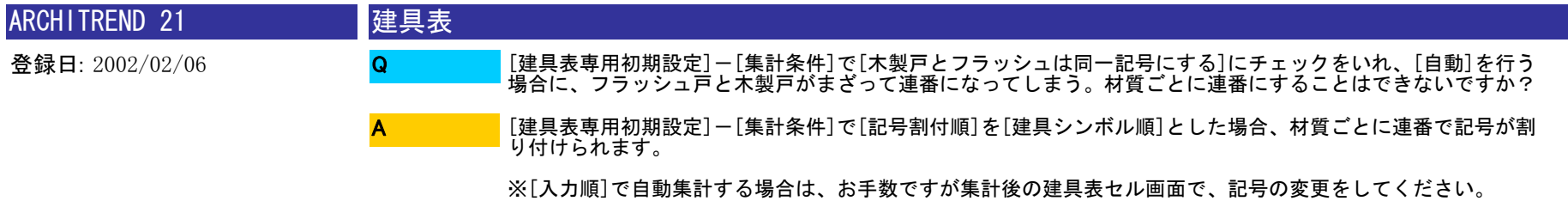

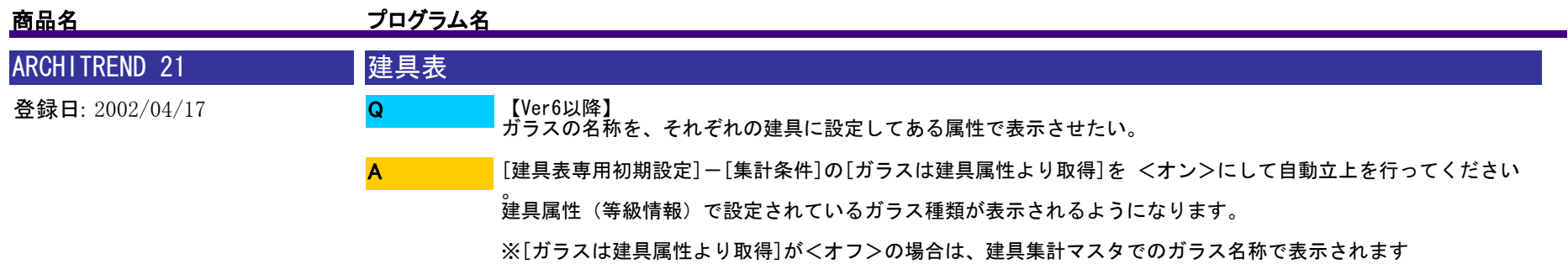

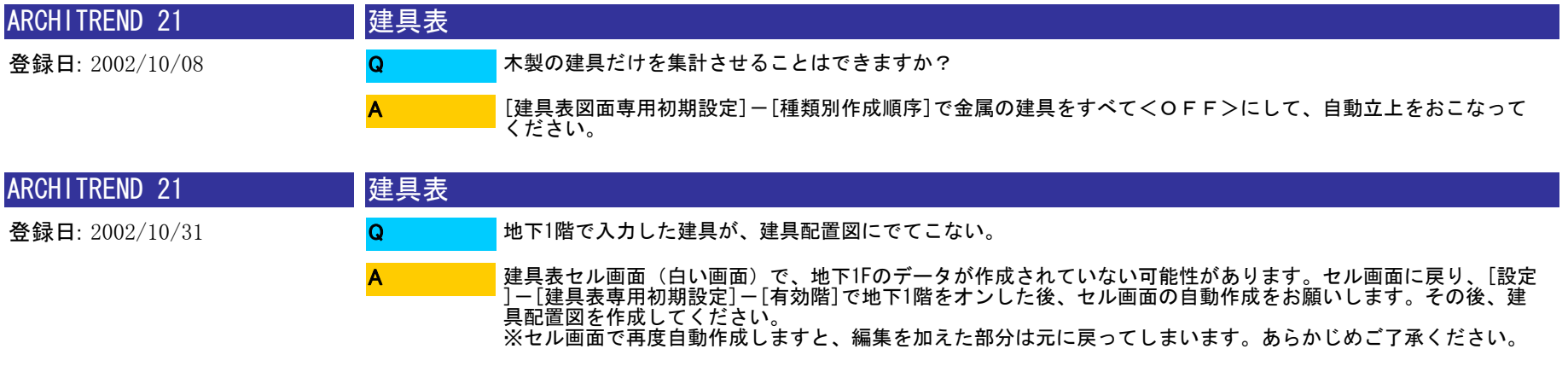

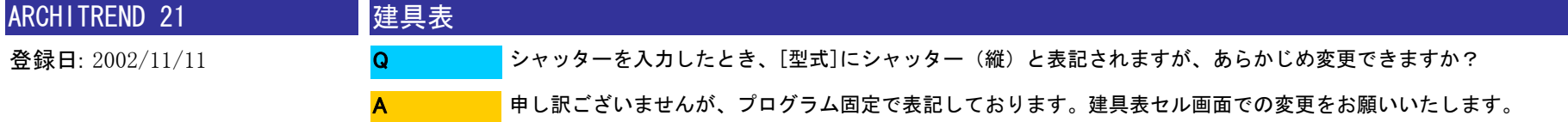

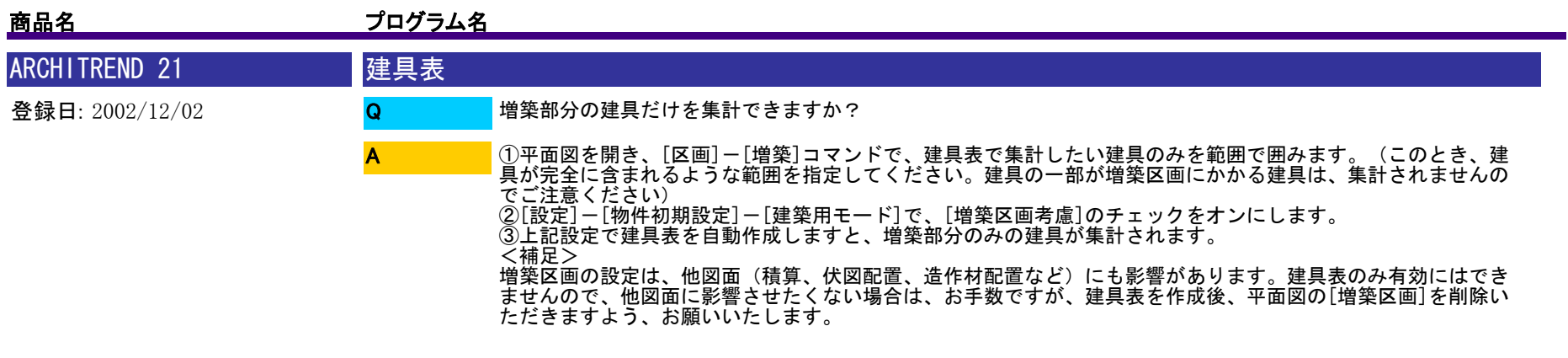

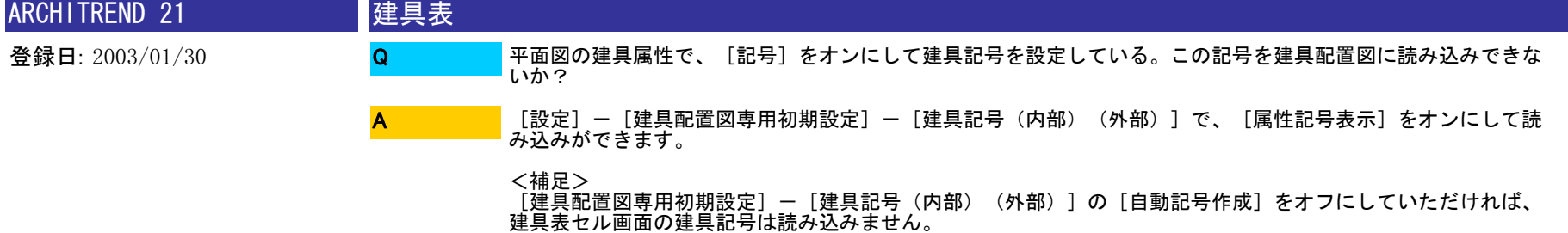

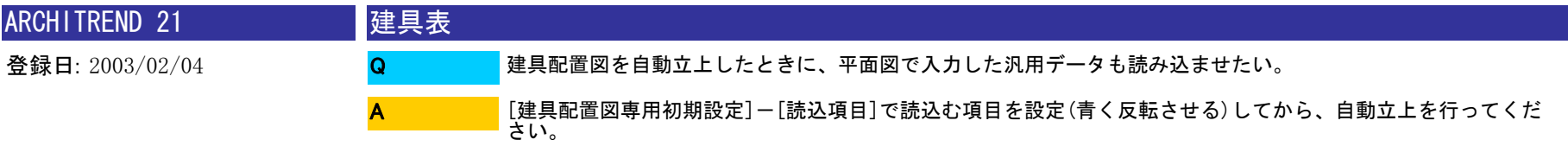

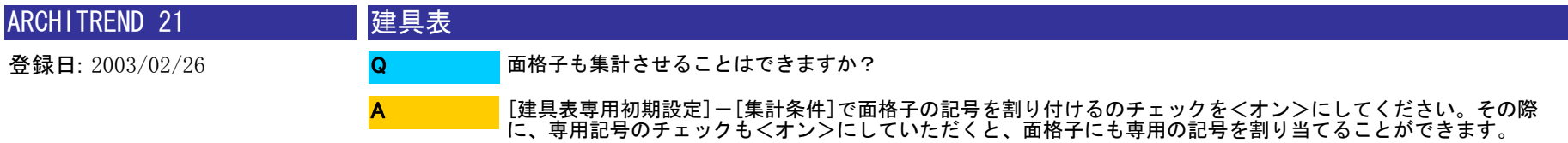

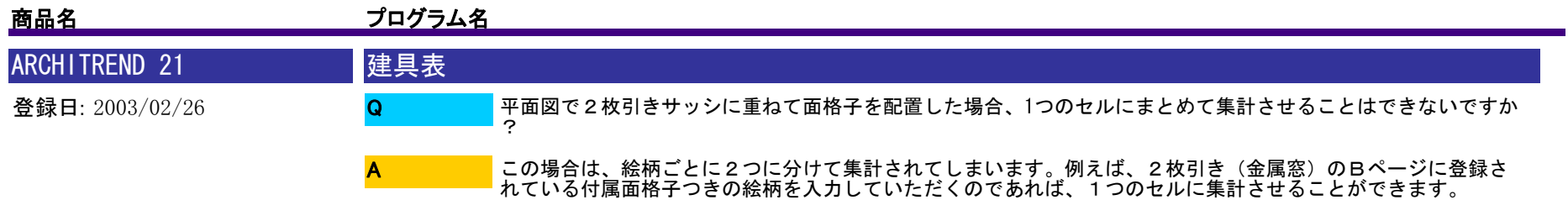

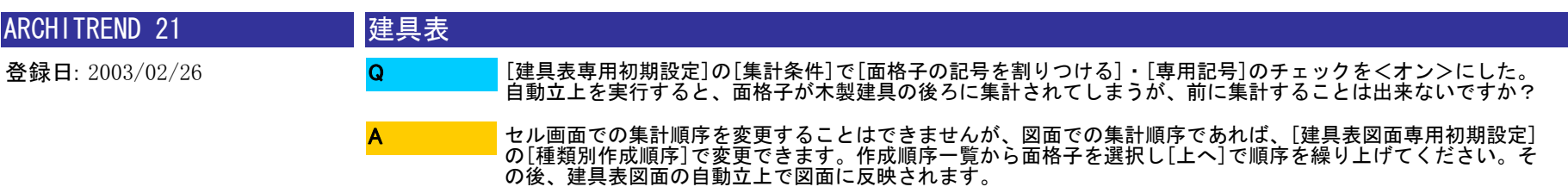

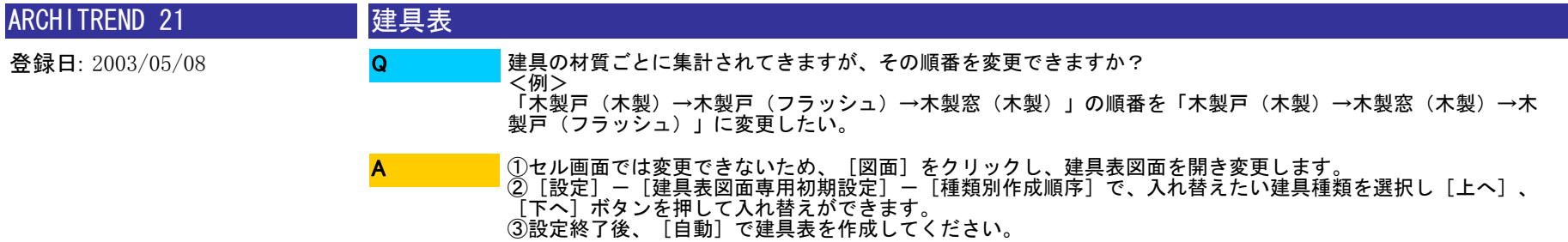

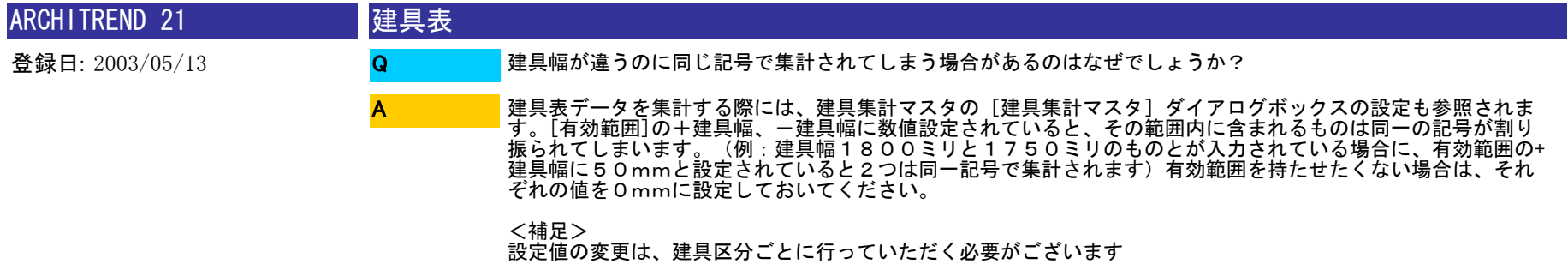

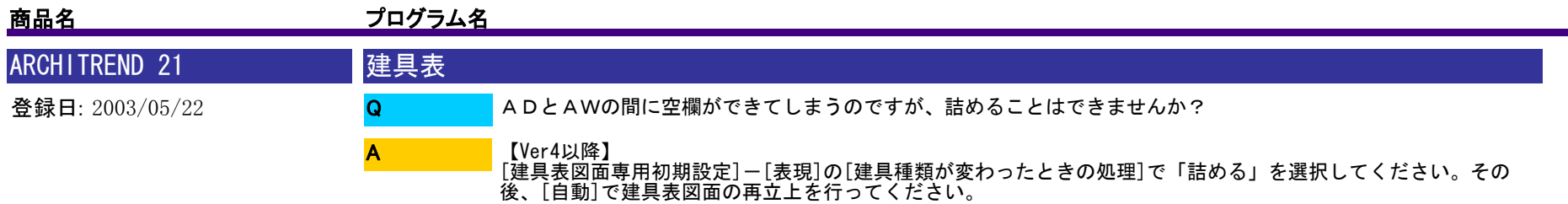

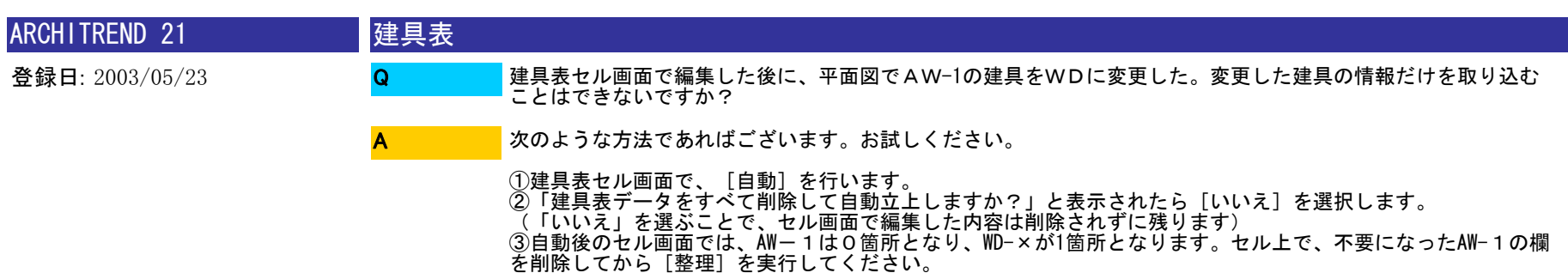

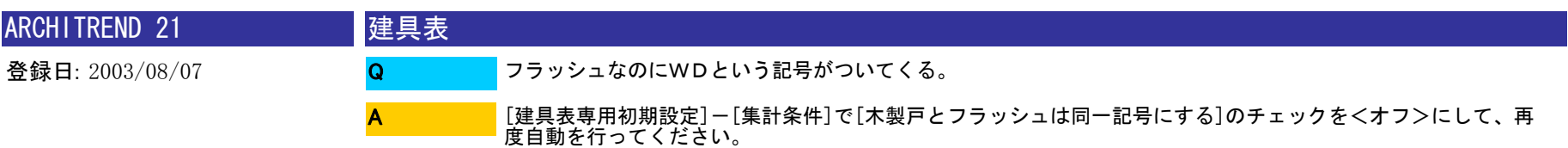

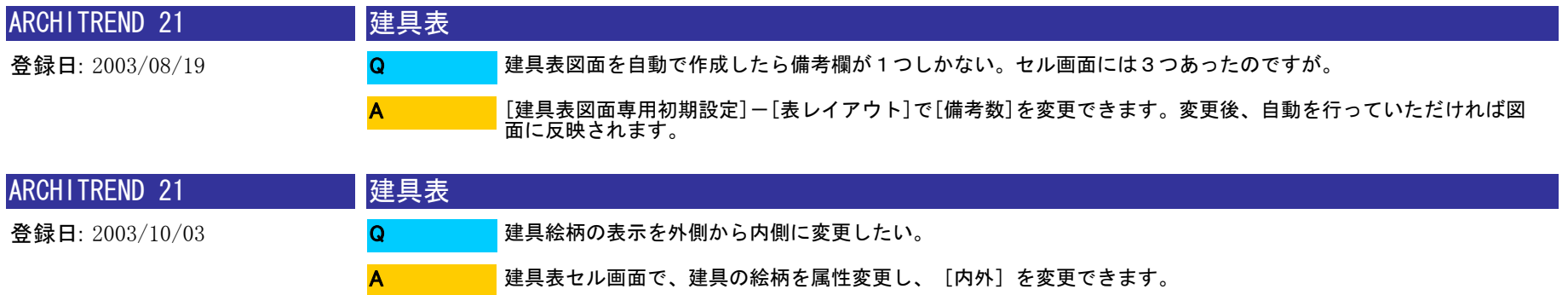

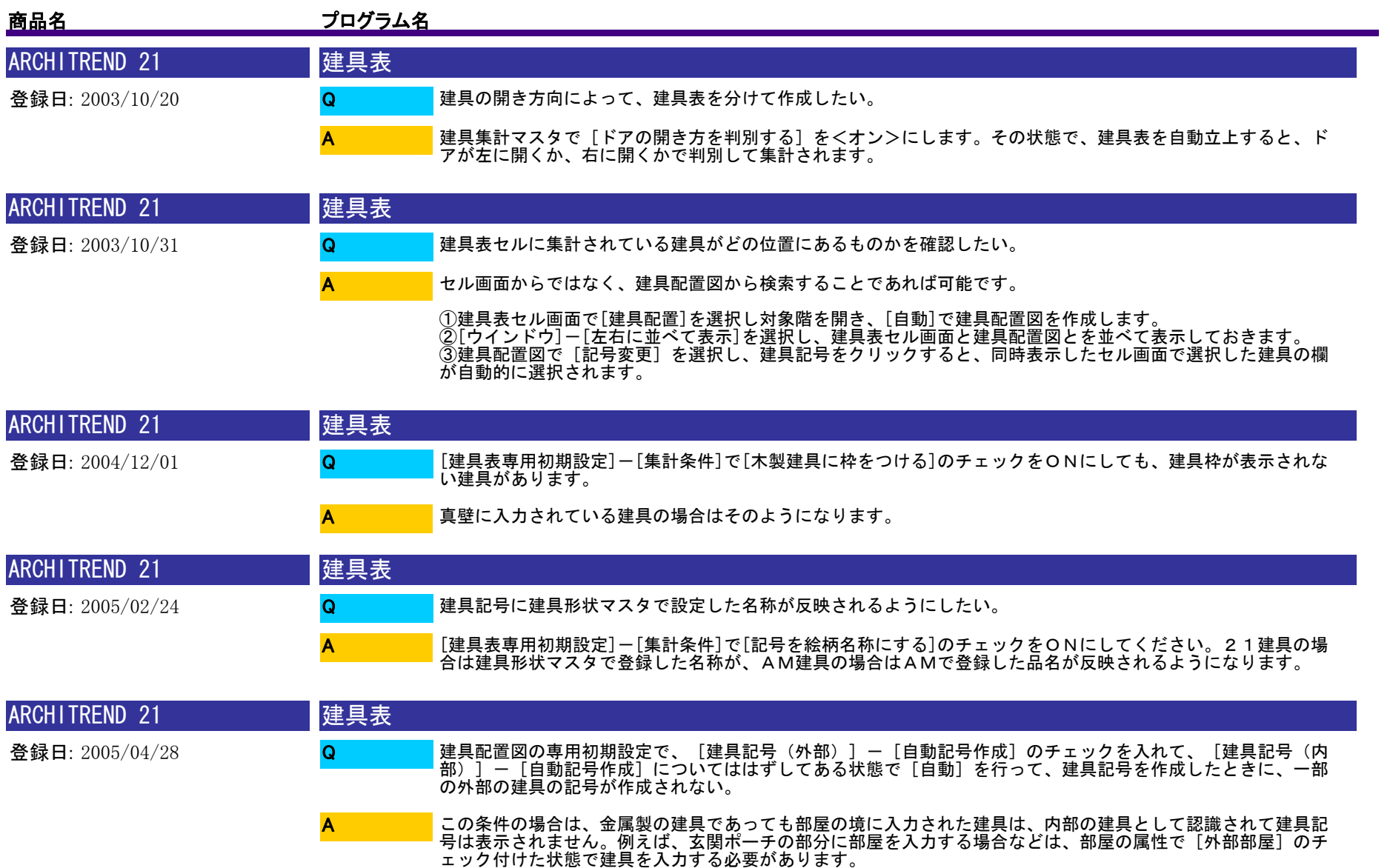

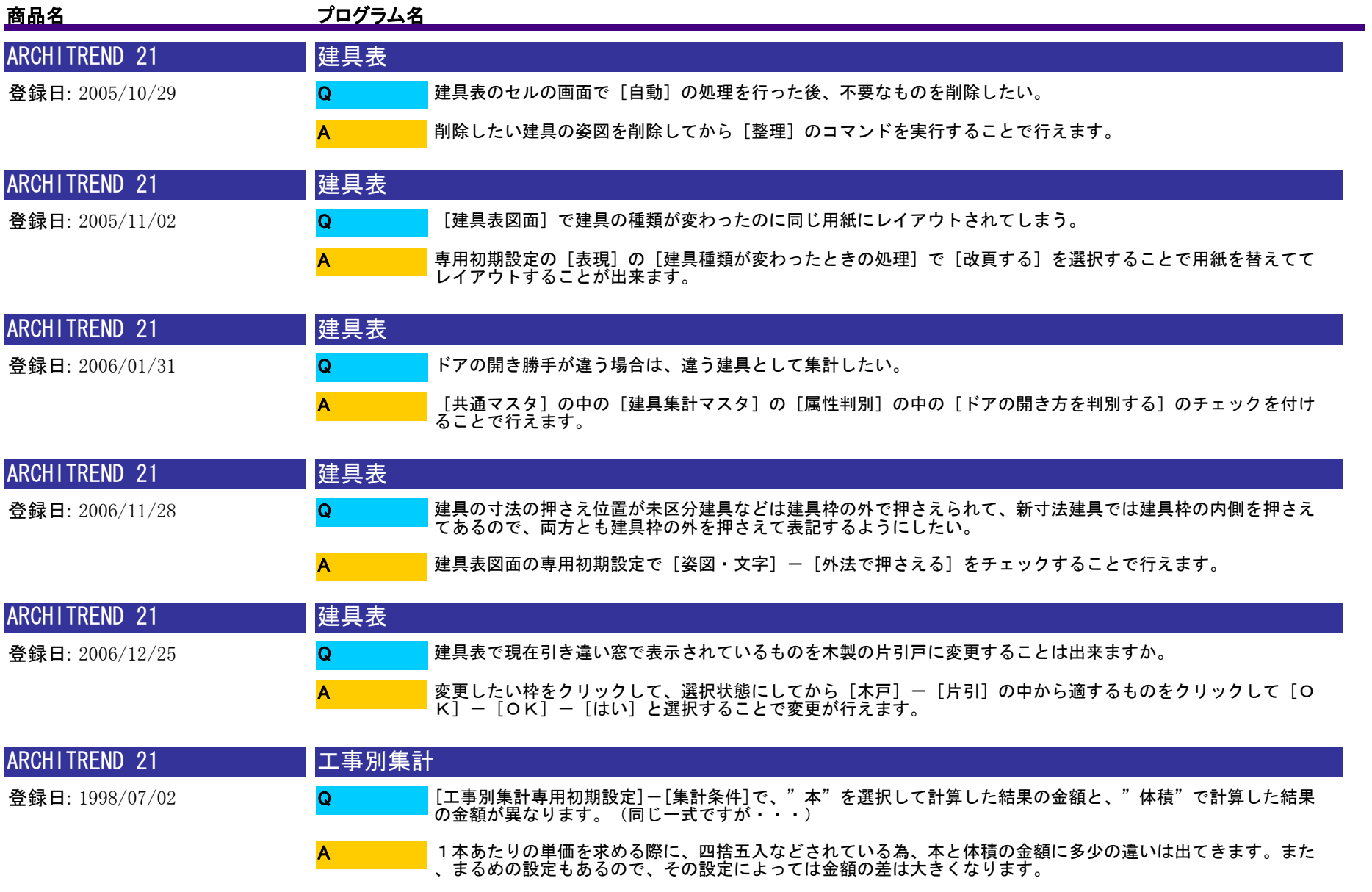

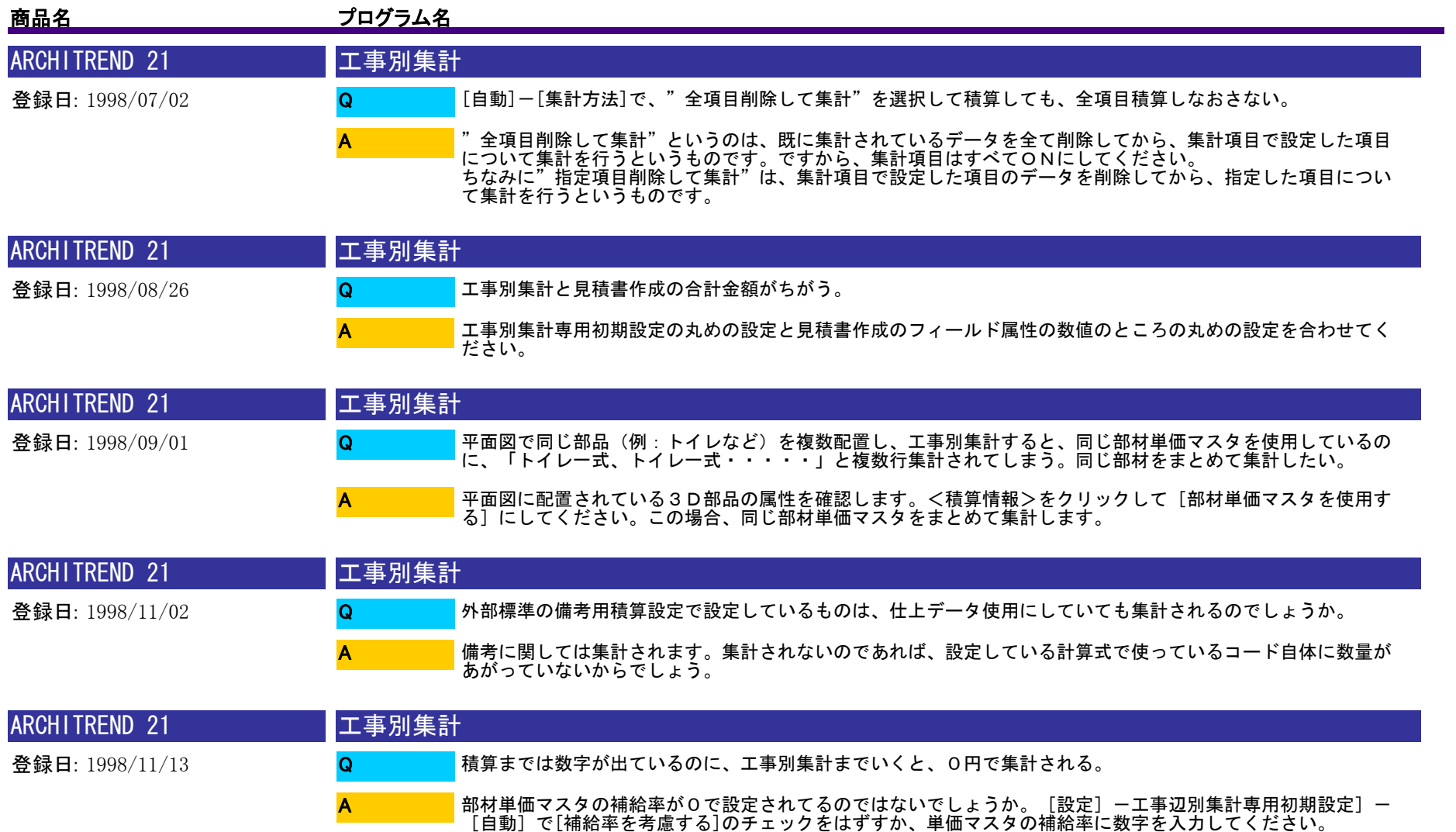

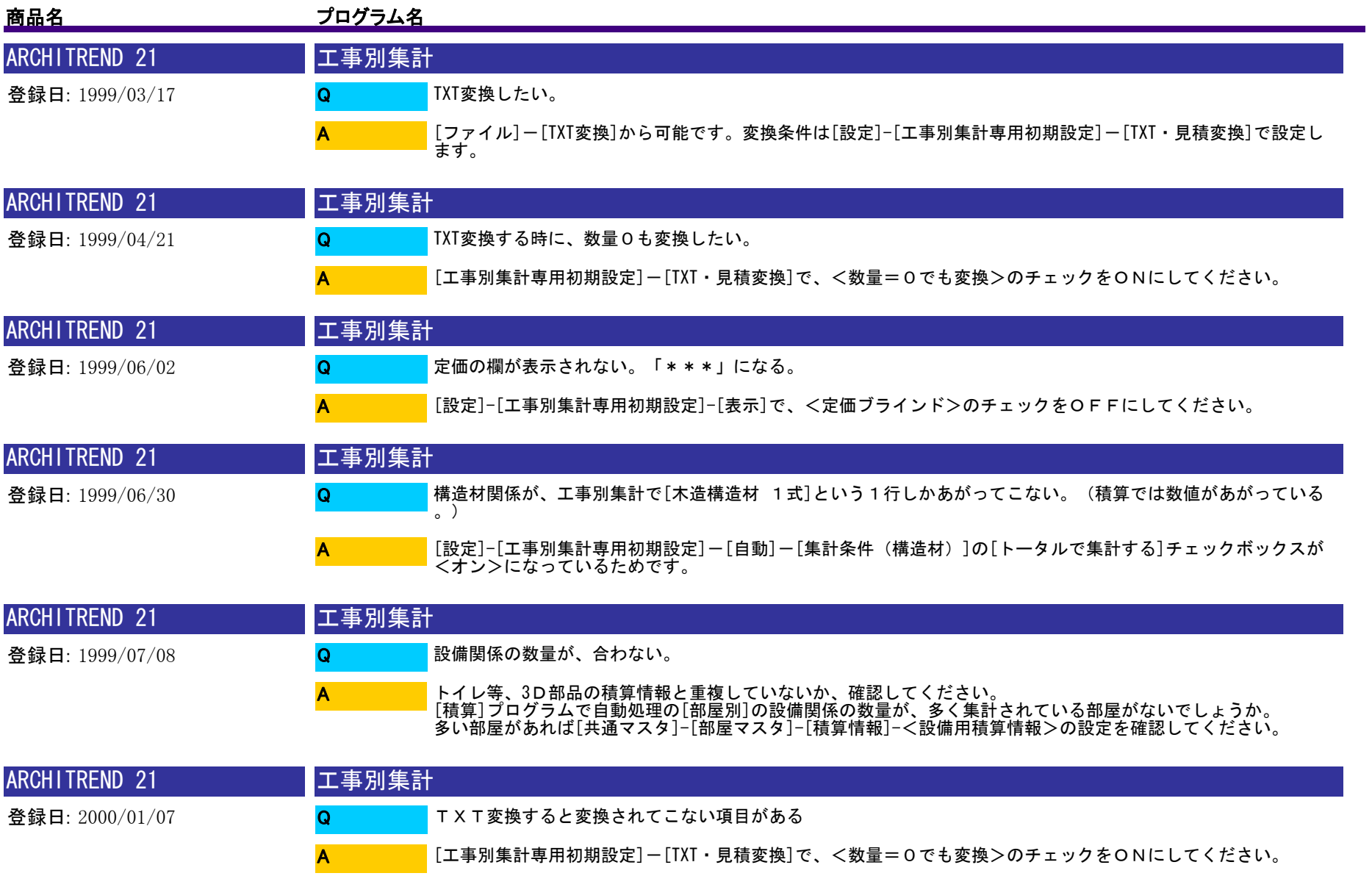

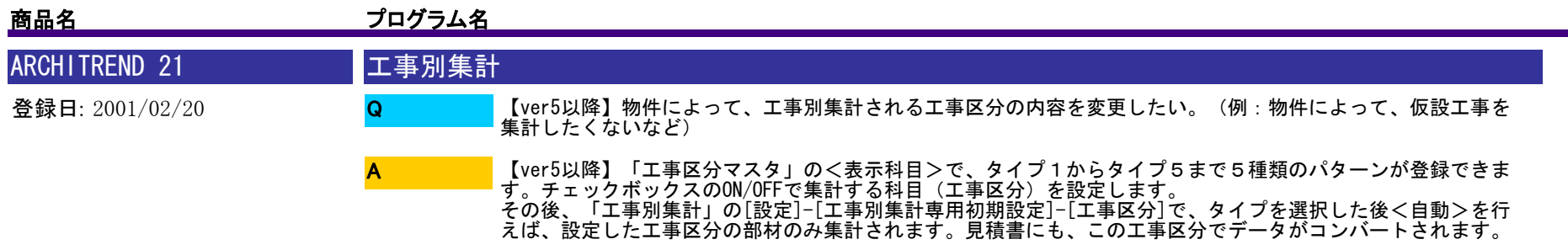

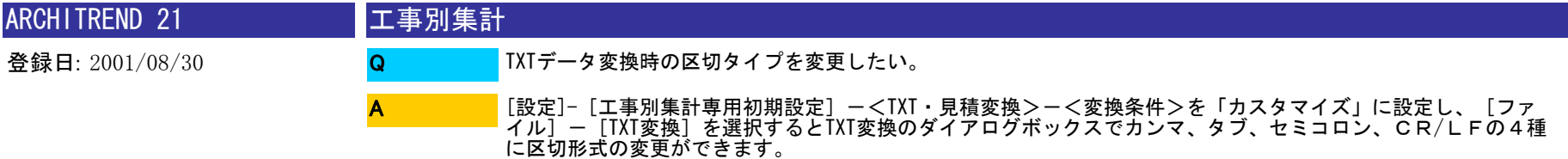

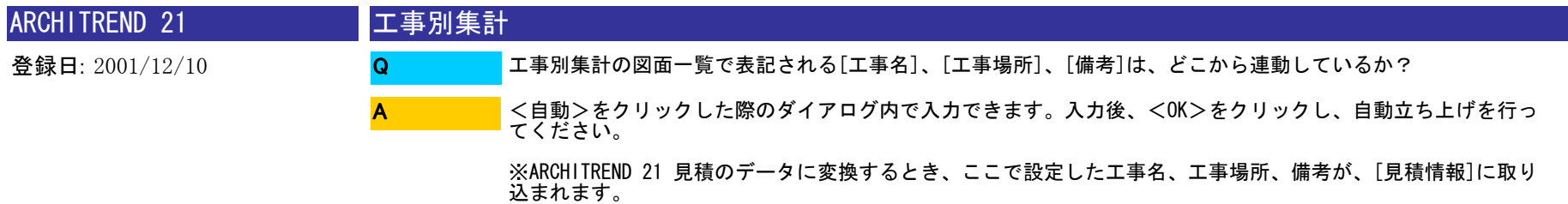

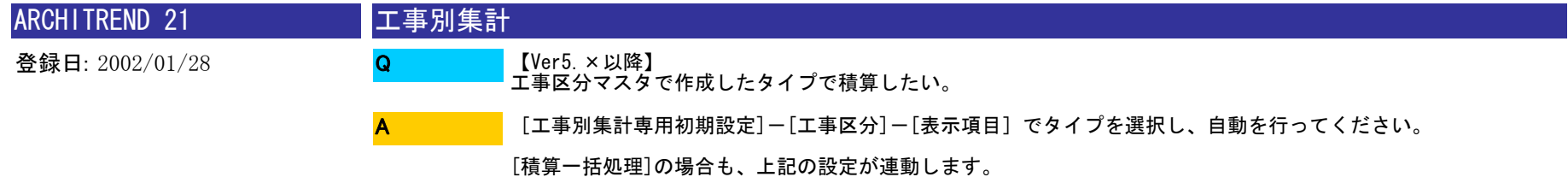

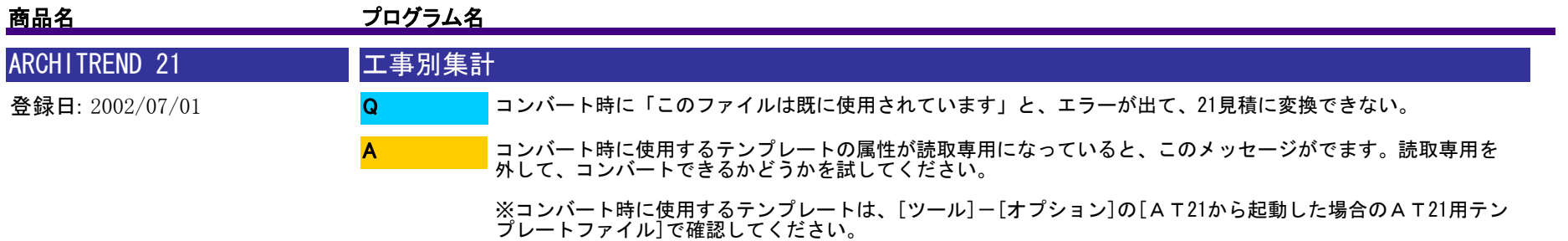

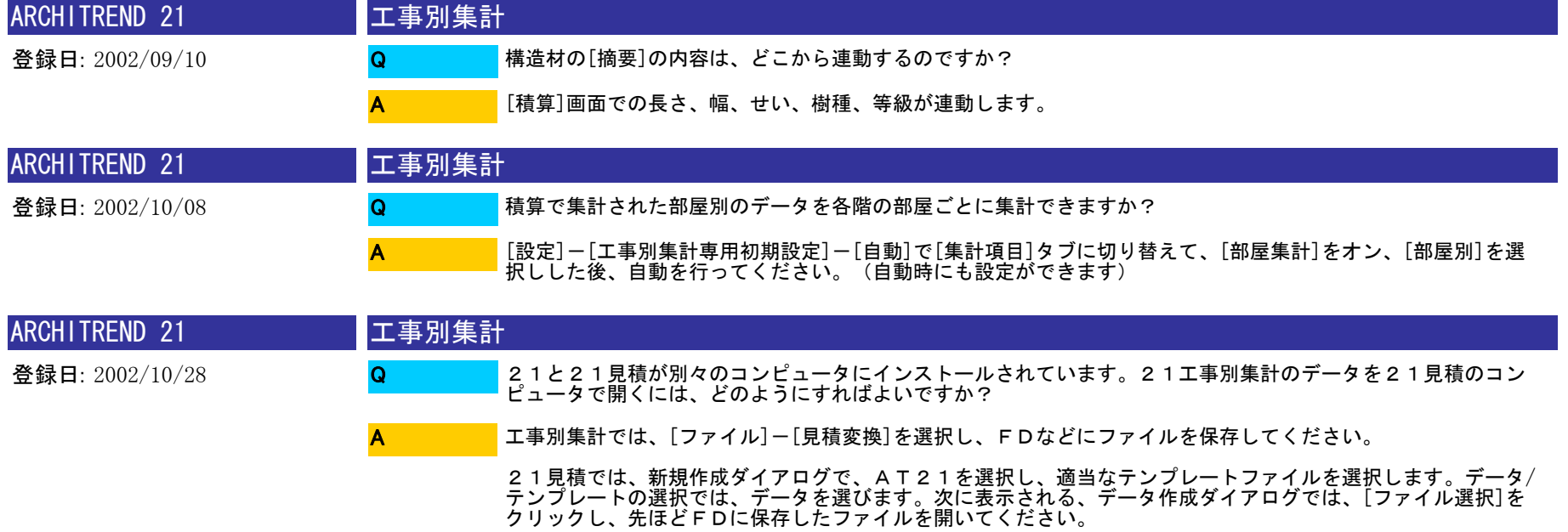

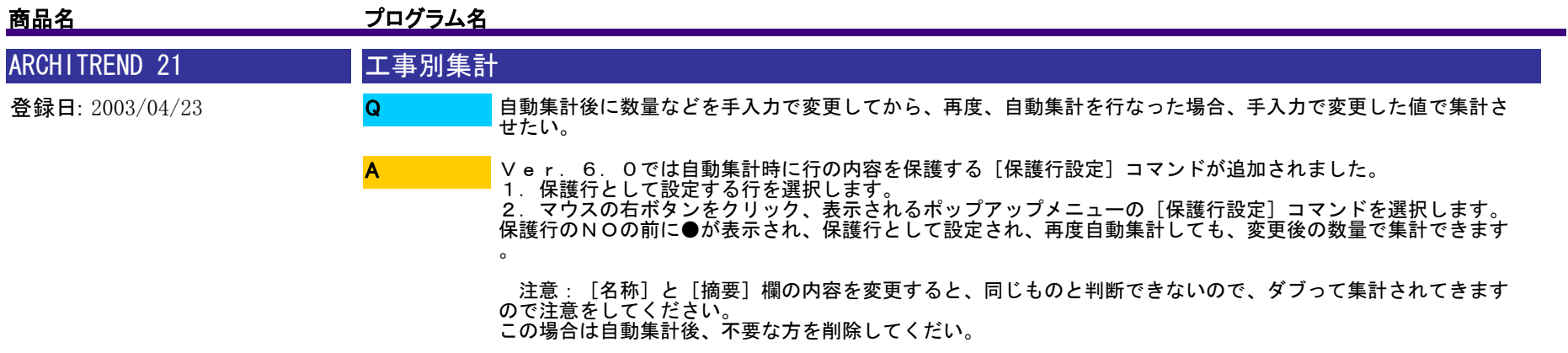

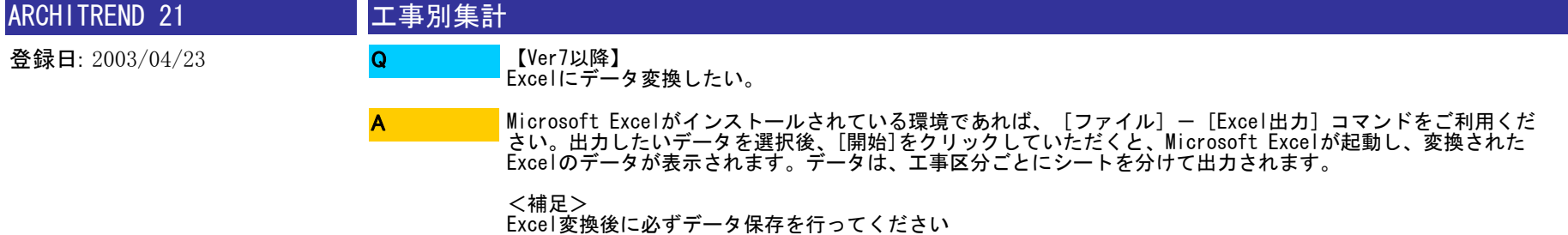

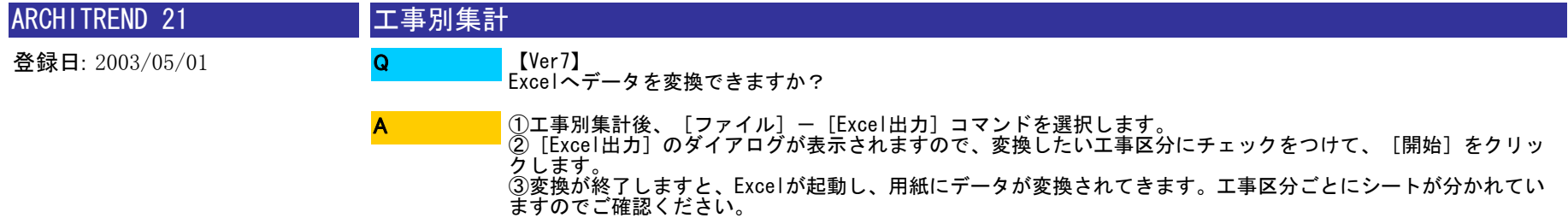

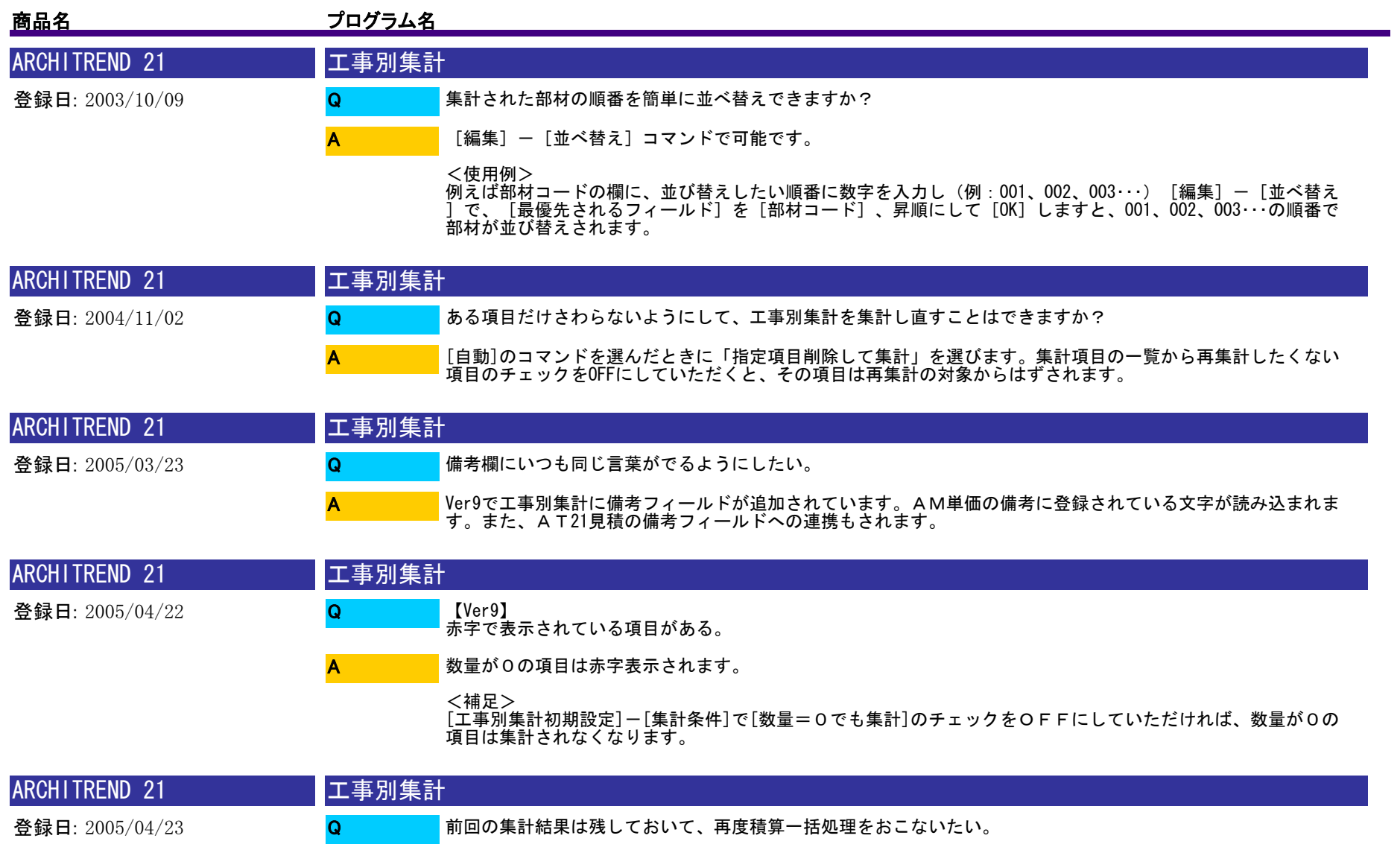

A

積算一括処理の[3.工事別集計]ダイアログの[図面選択]ボックスで、空いている面(〇のついていない面)を<br>選択して、積算処理をおこなうようお願いします。

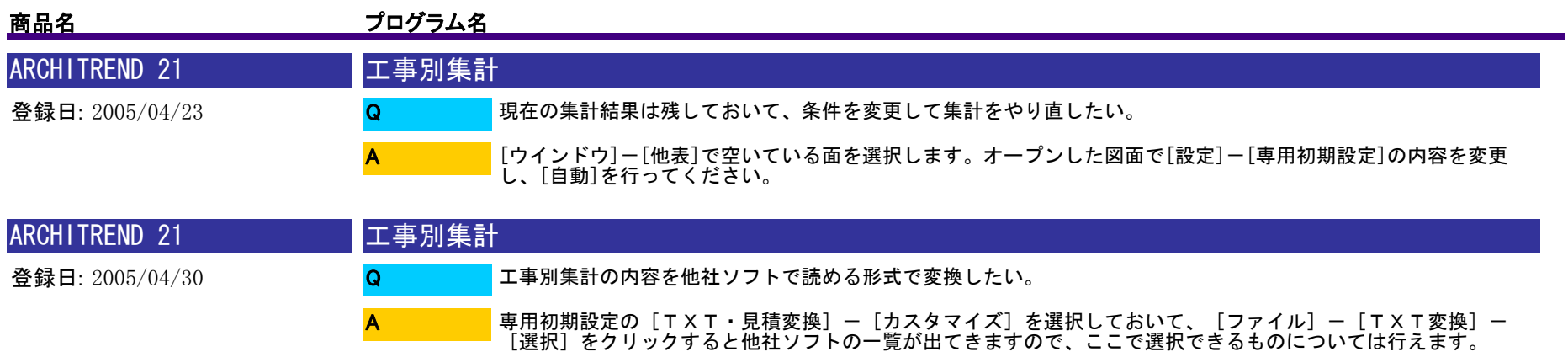

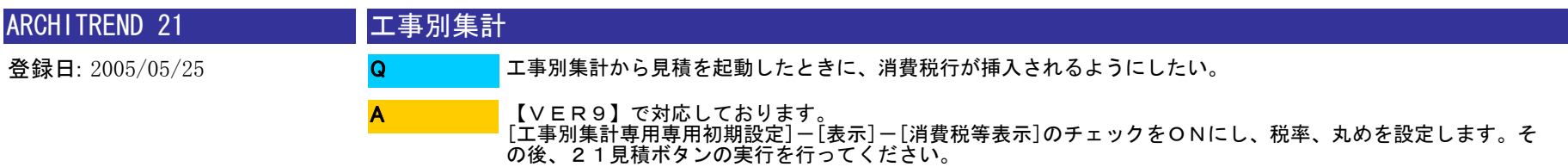

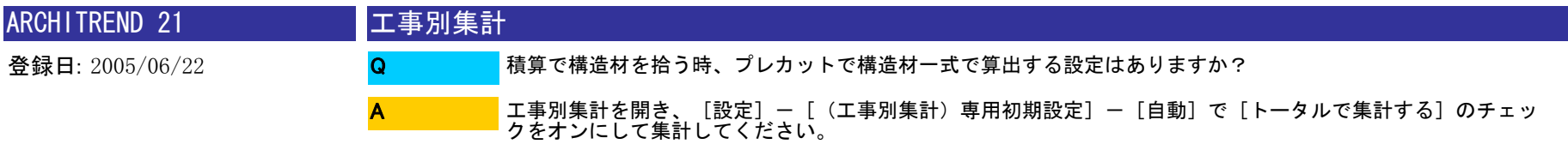

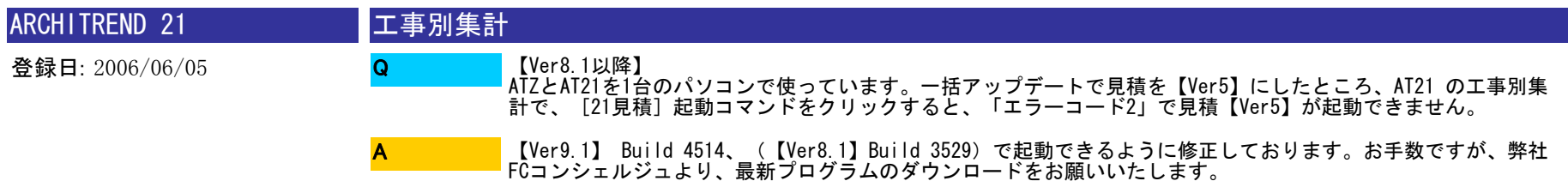

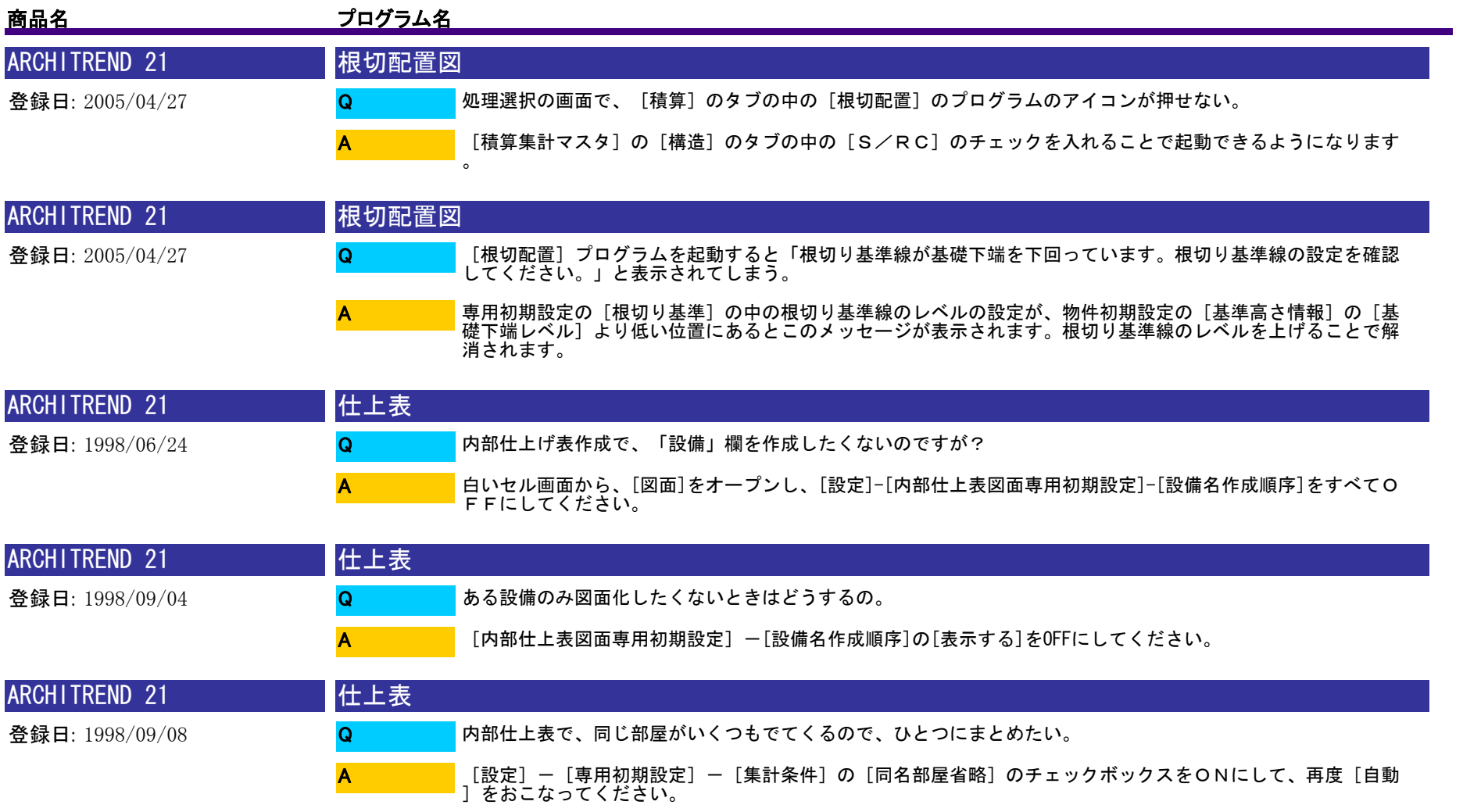

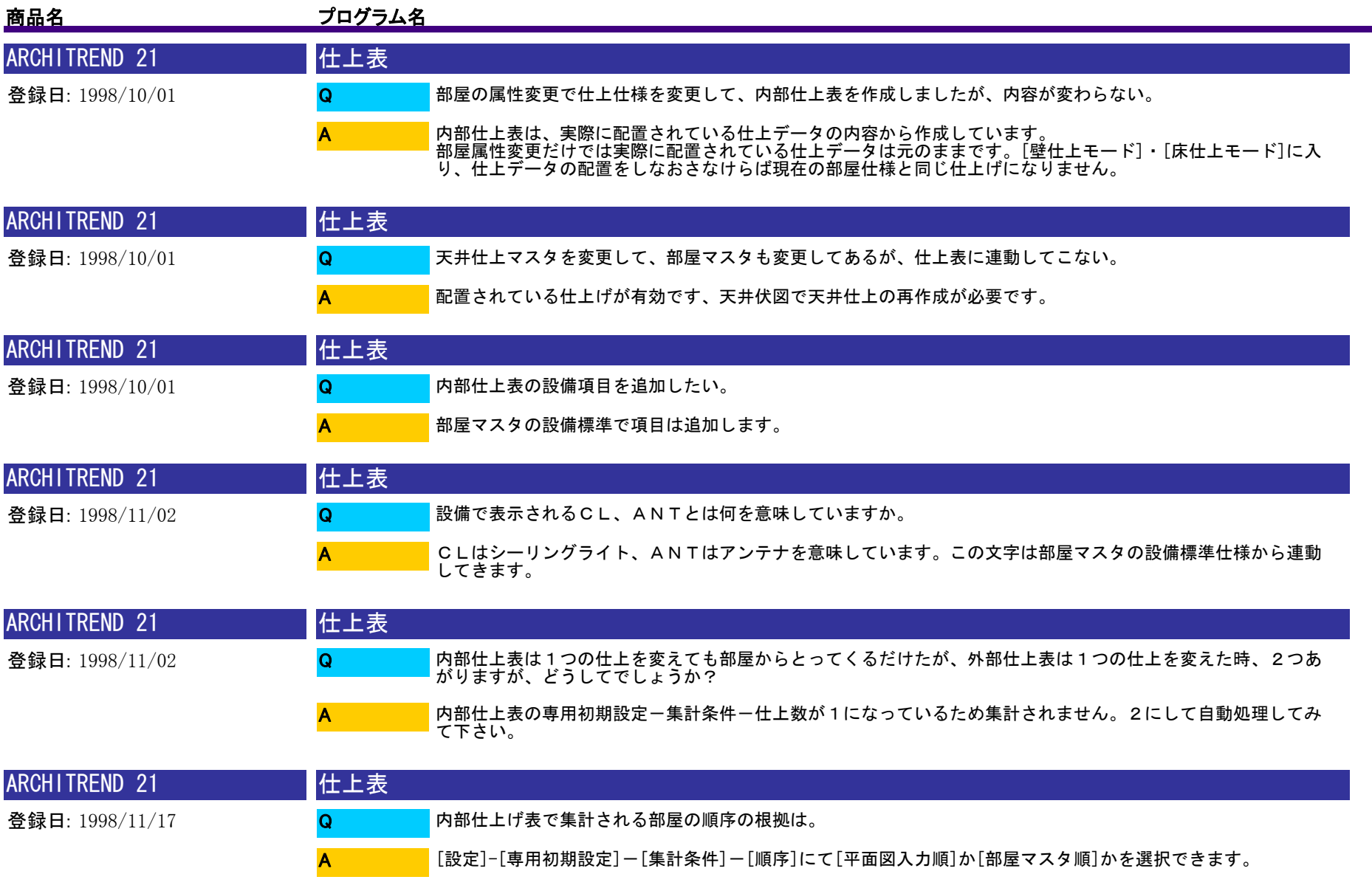

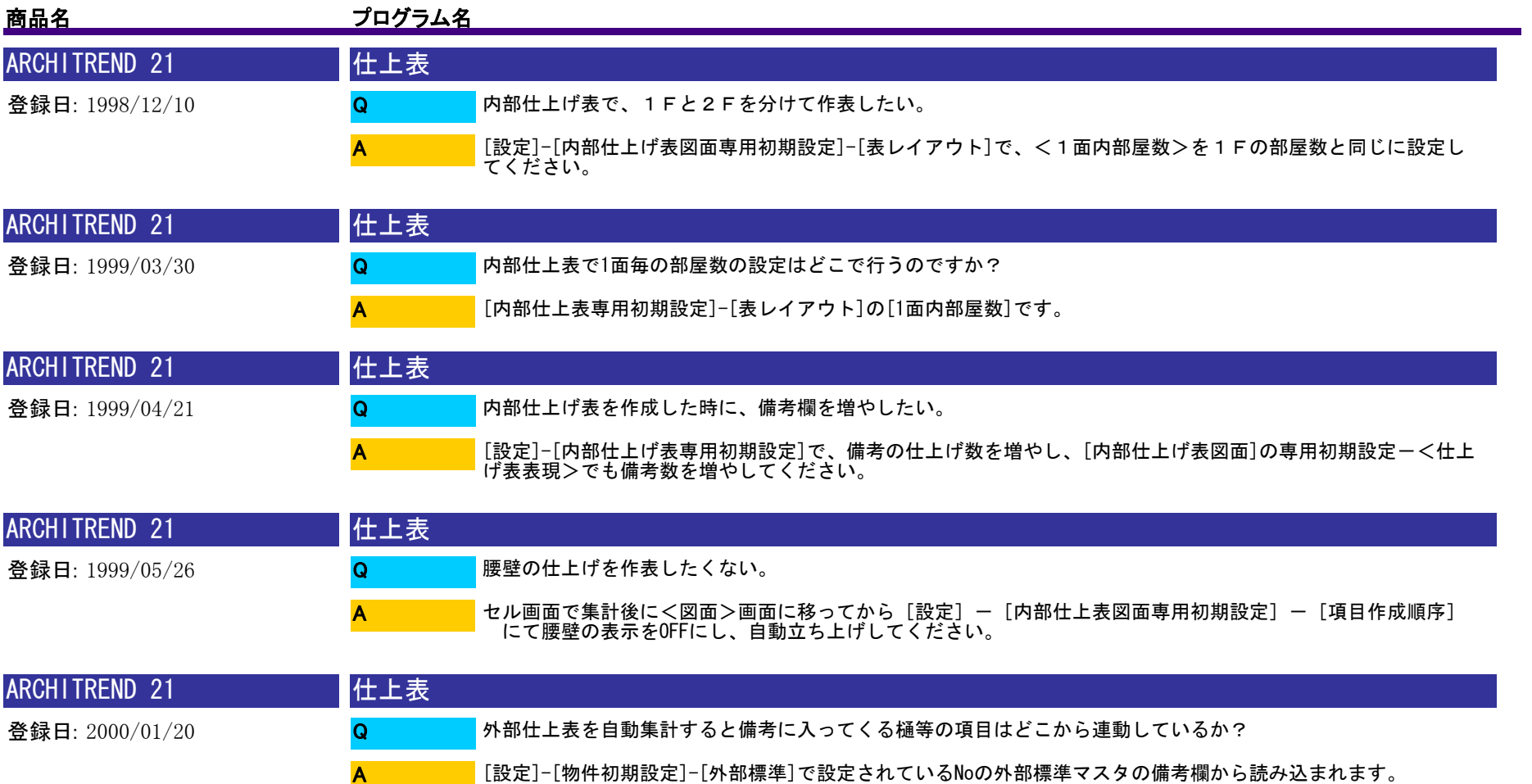

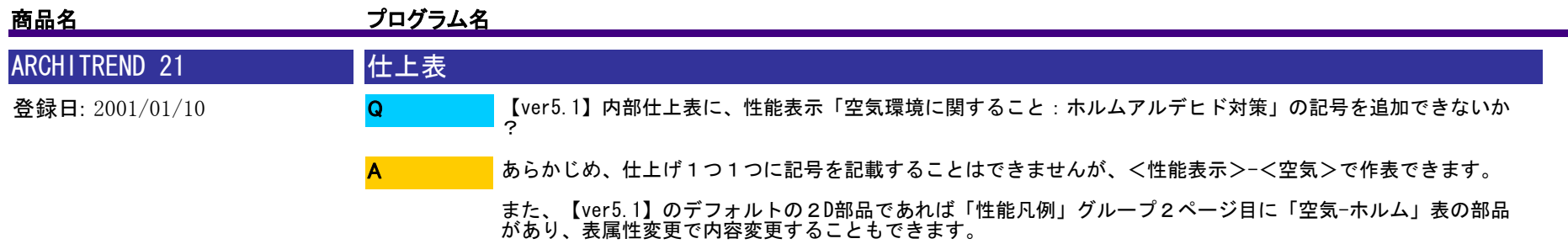

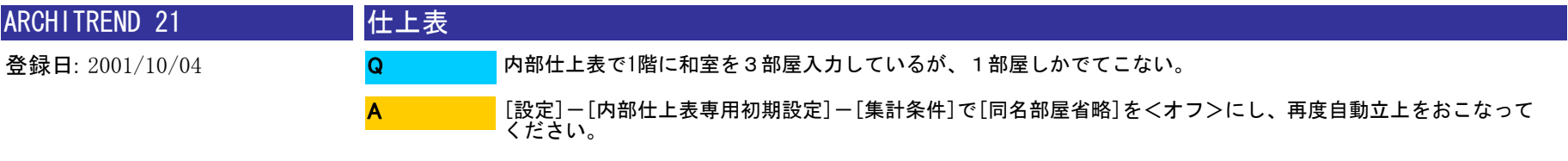

※編集を行っている部分は、自動立上を行うと元の状態に戻りますのでご注意ください

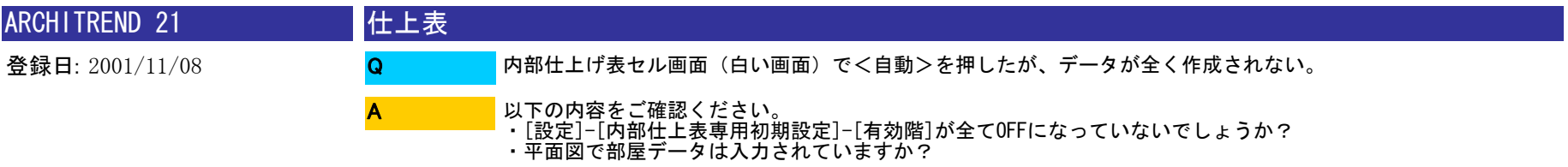

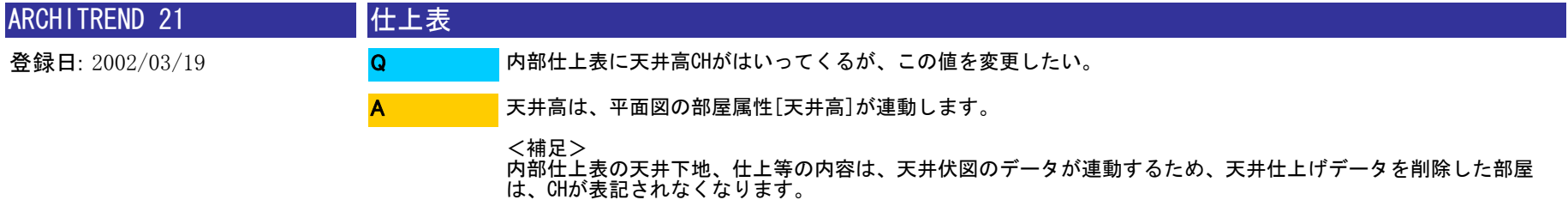

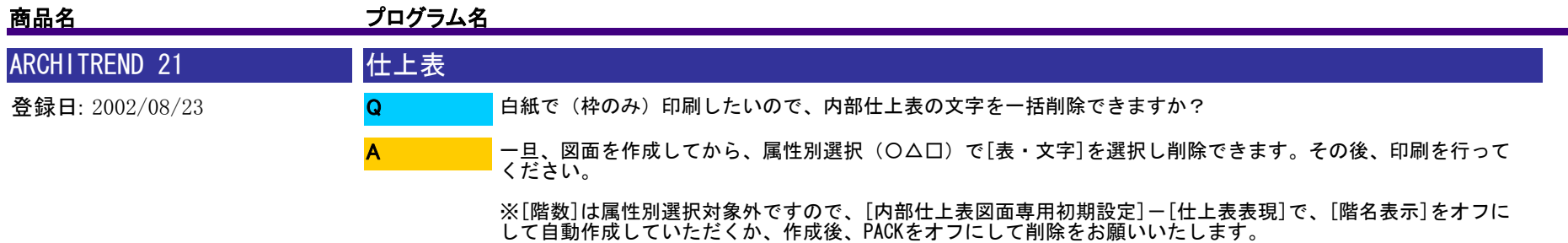

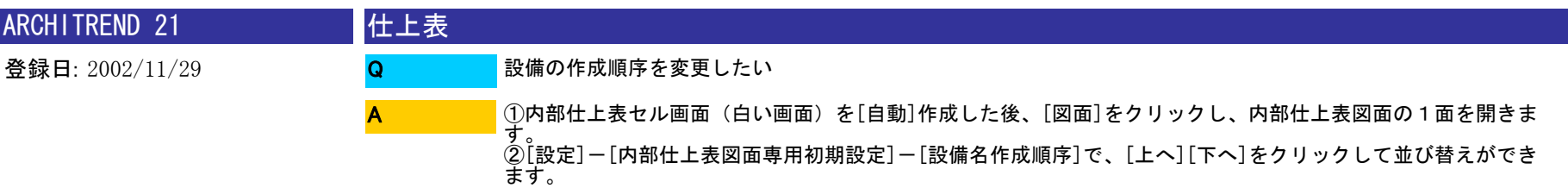

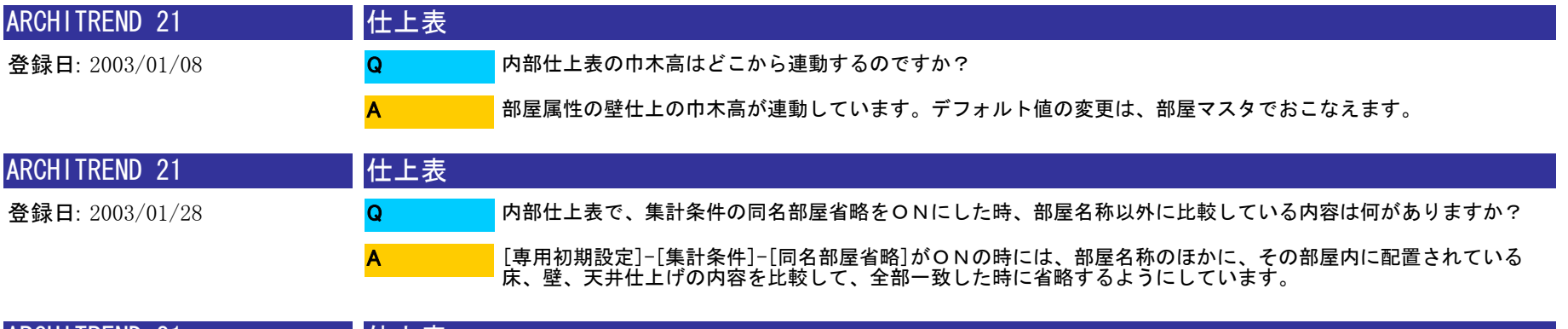

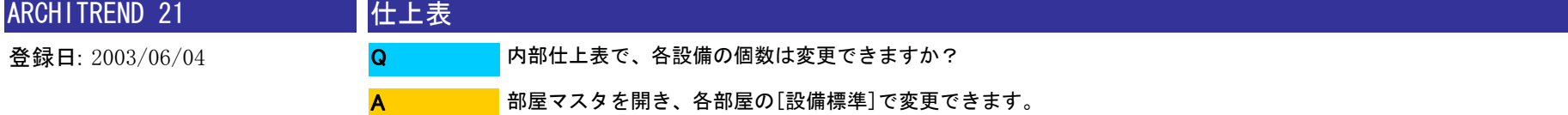

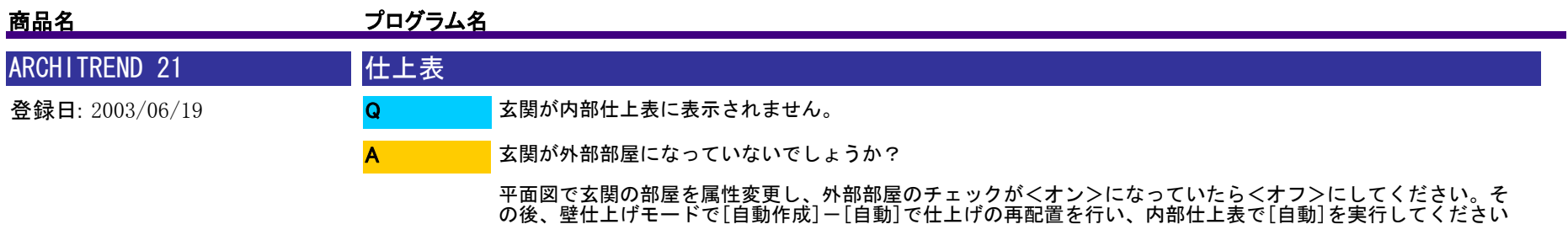

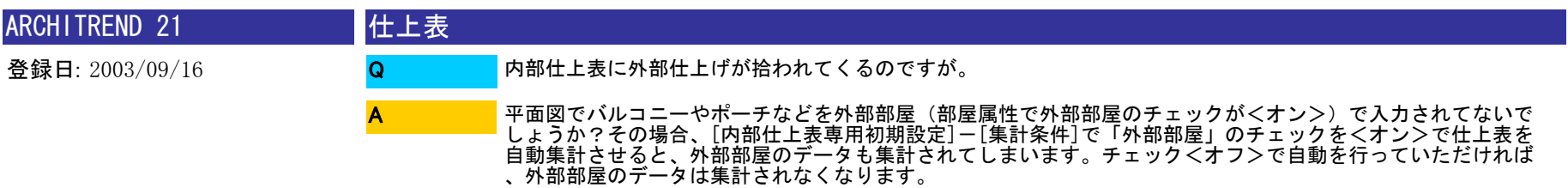

。

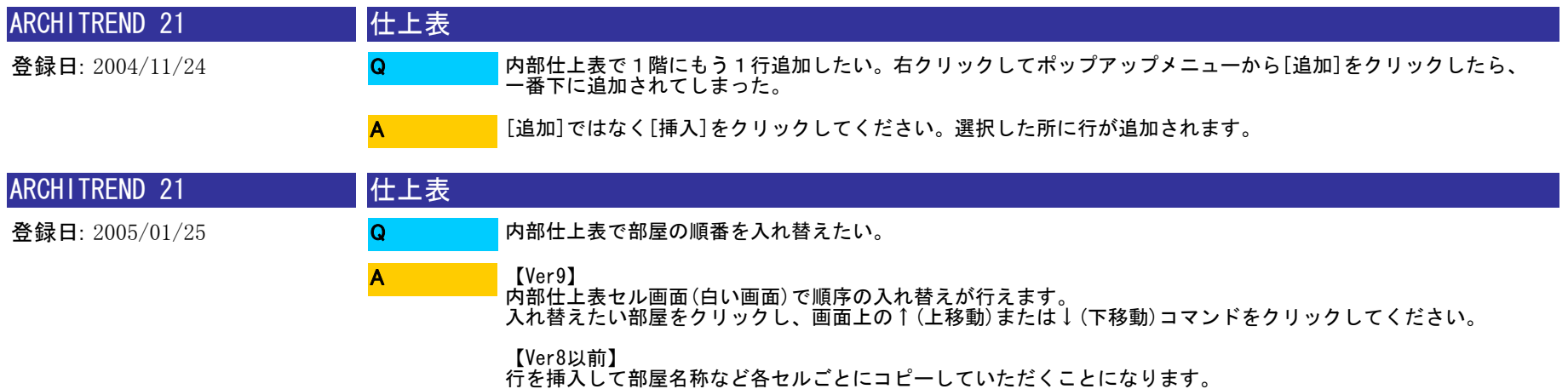

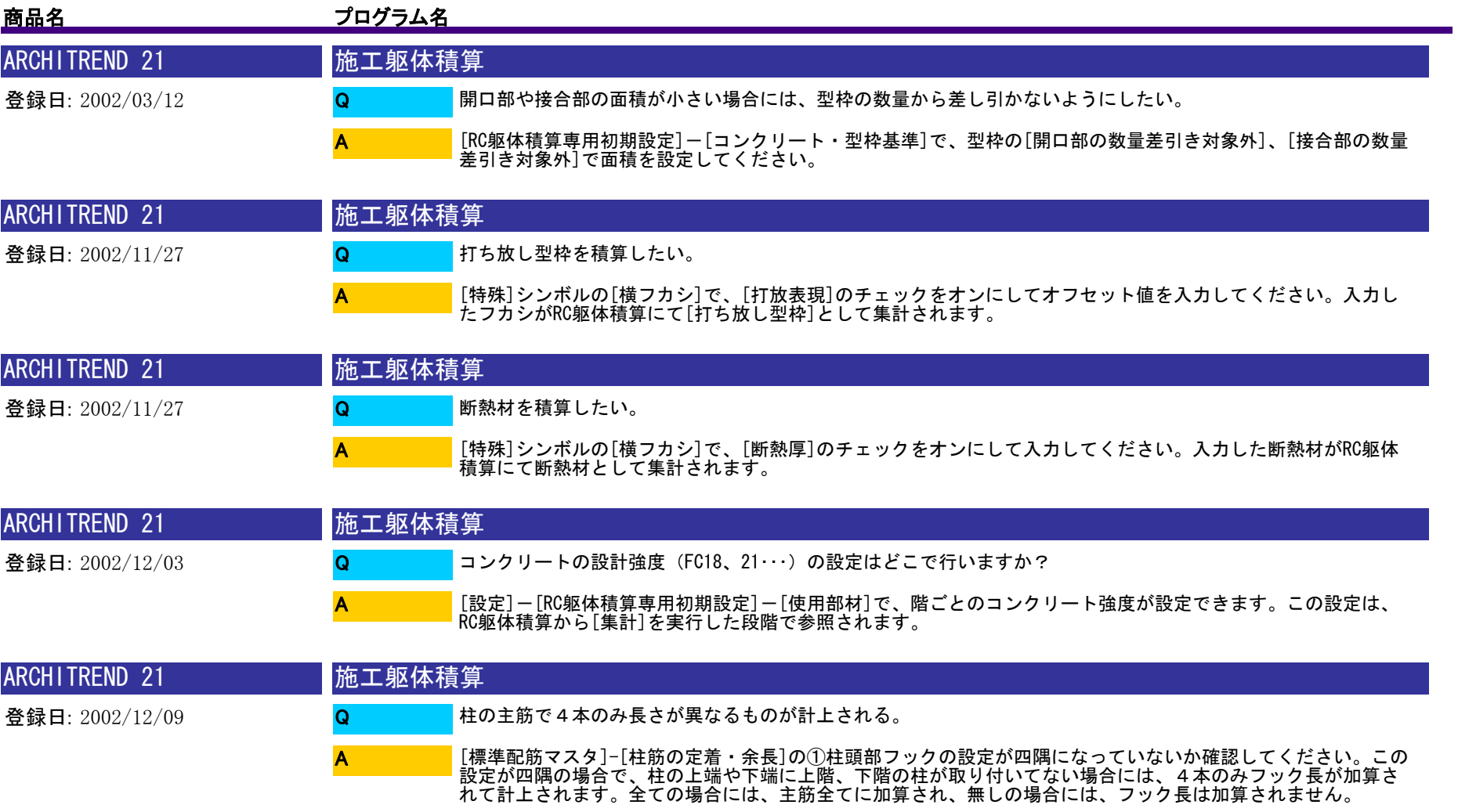

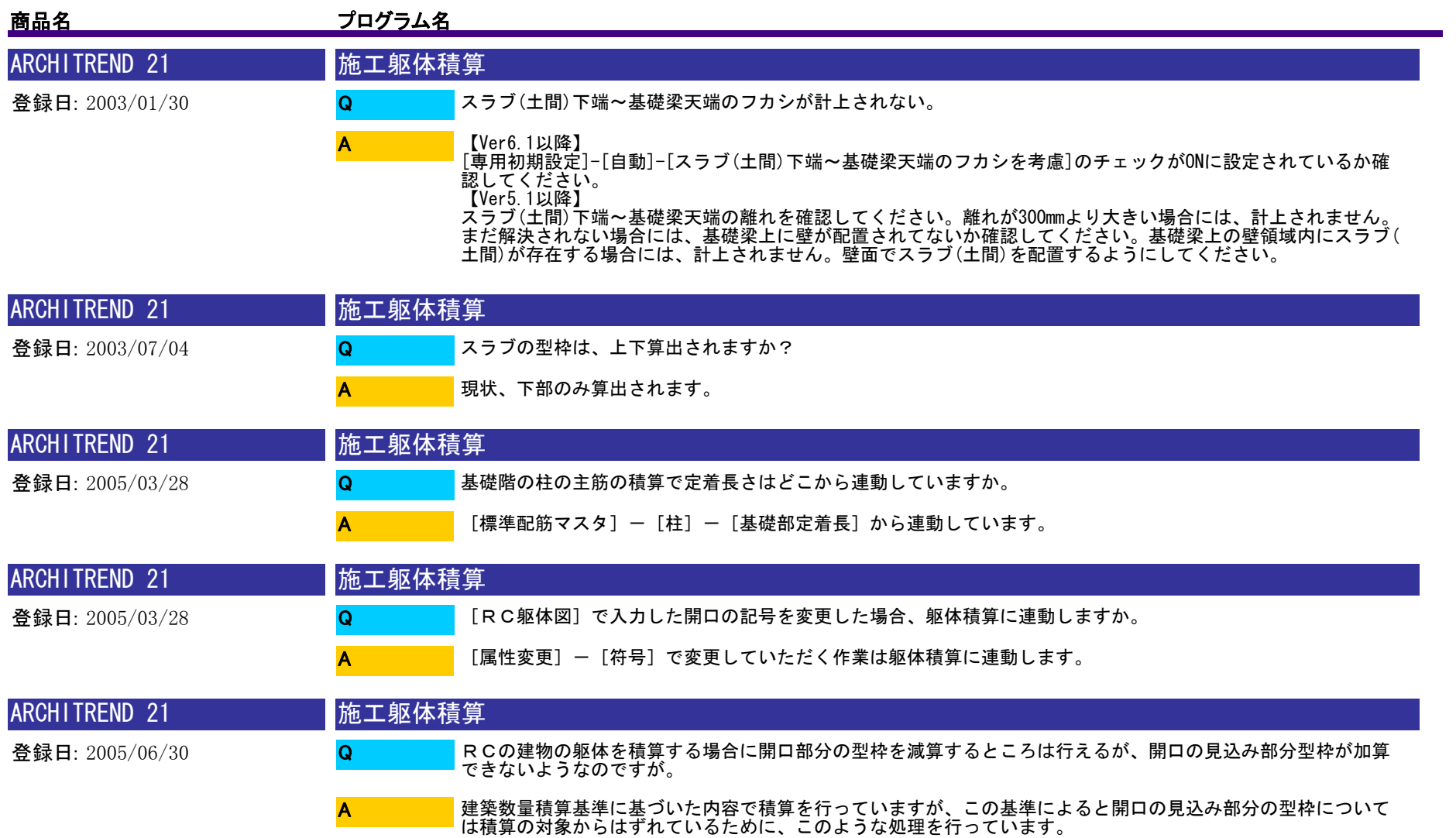

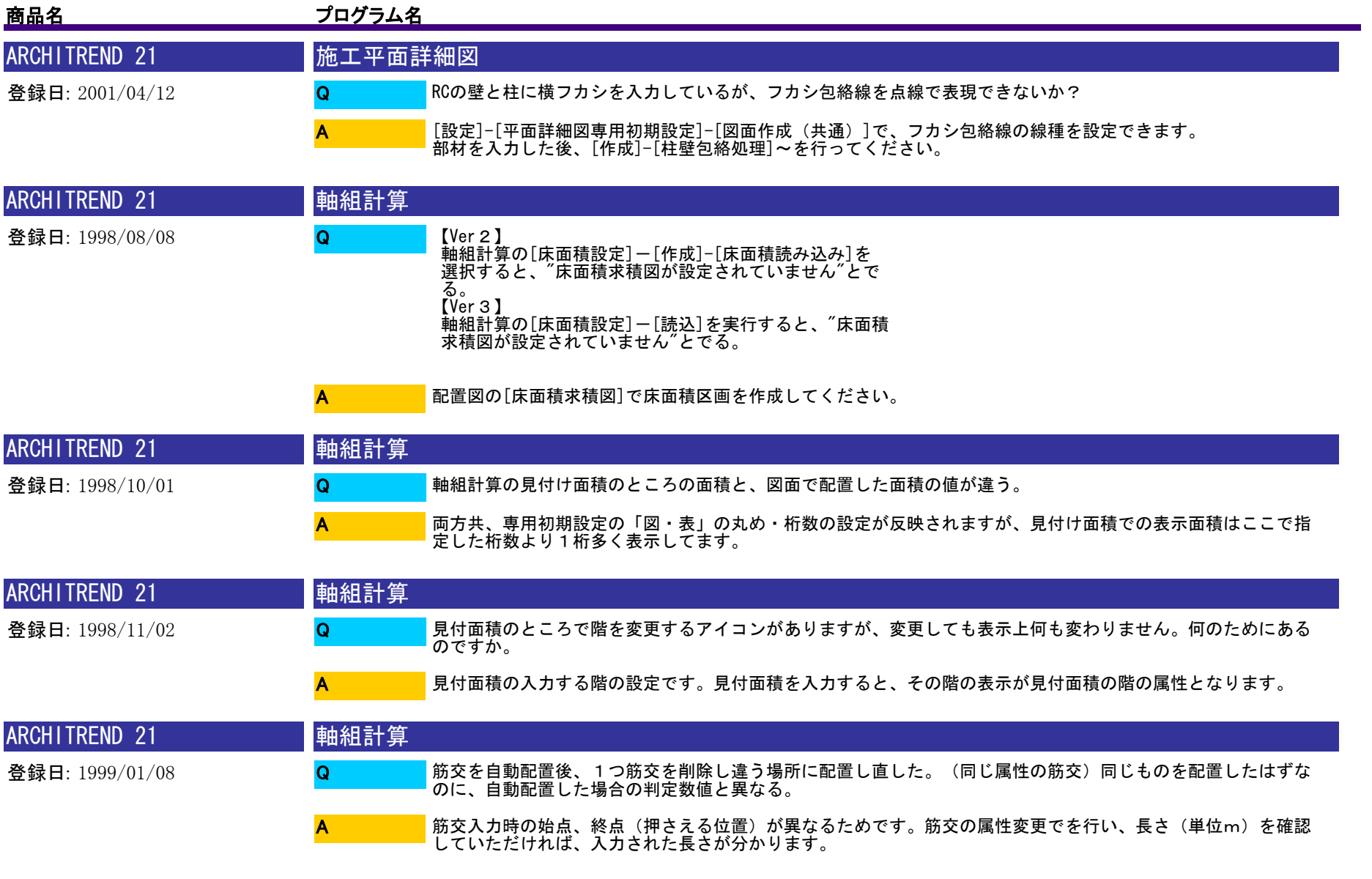
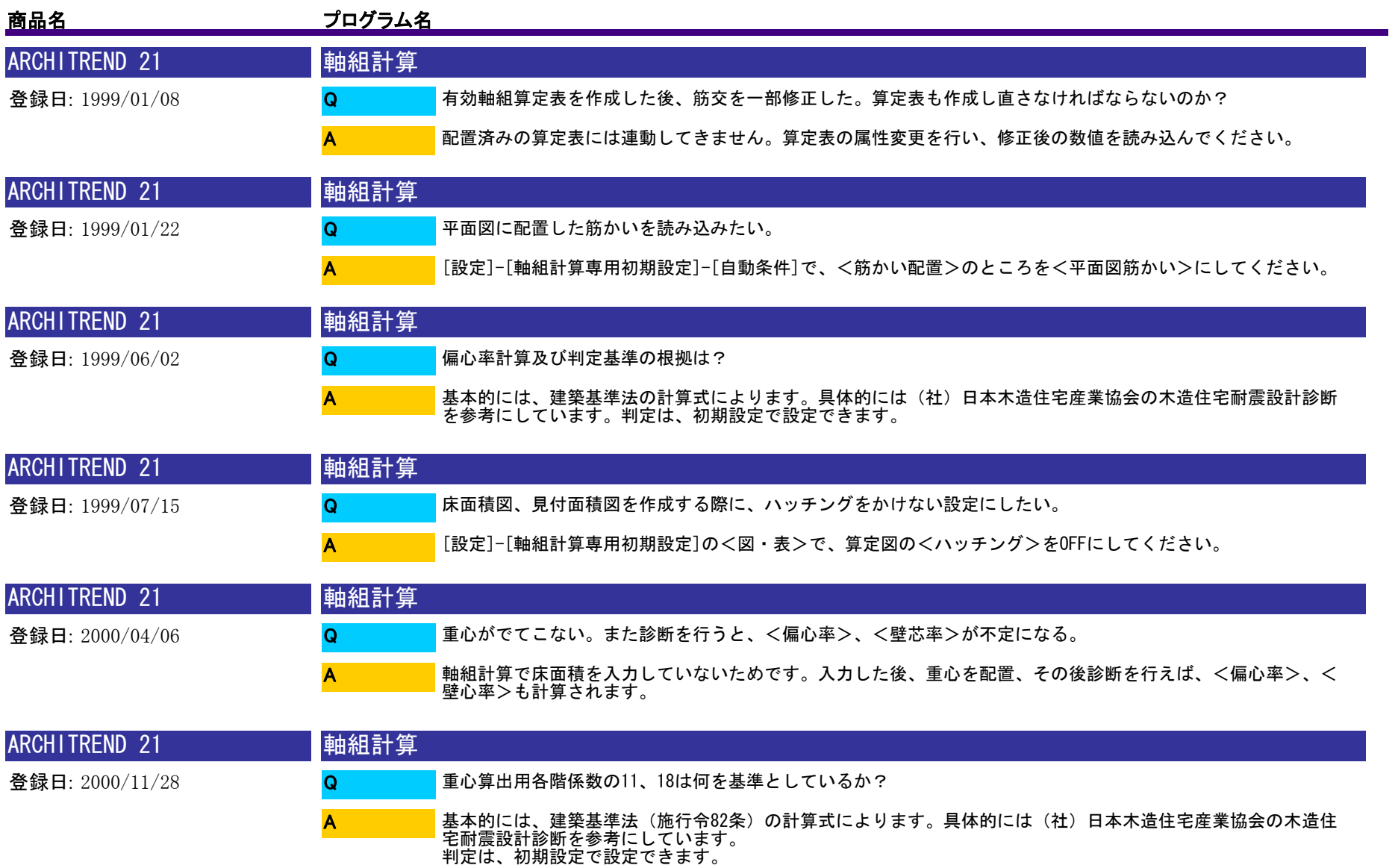

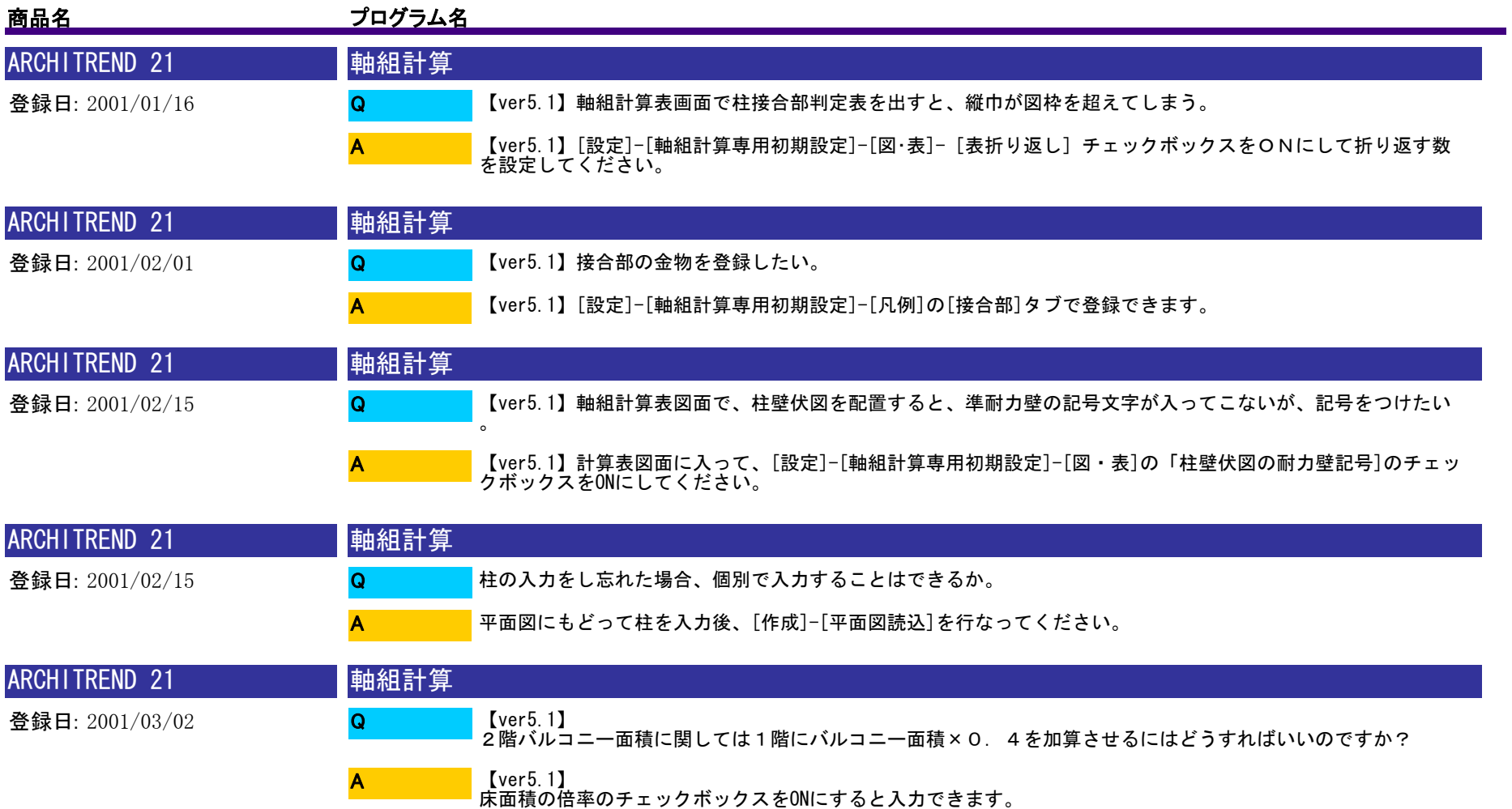

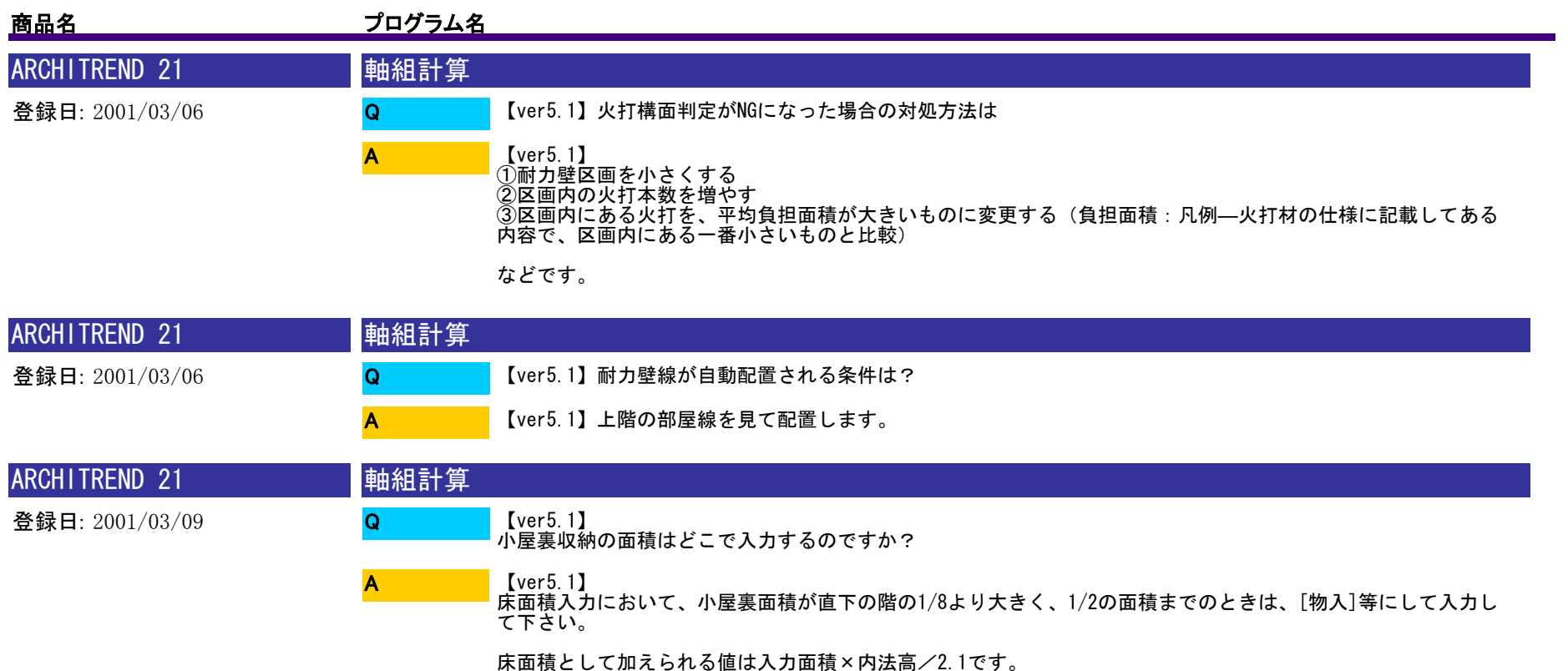

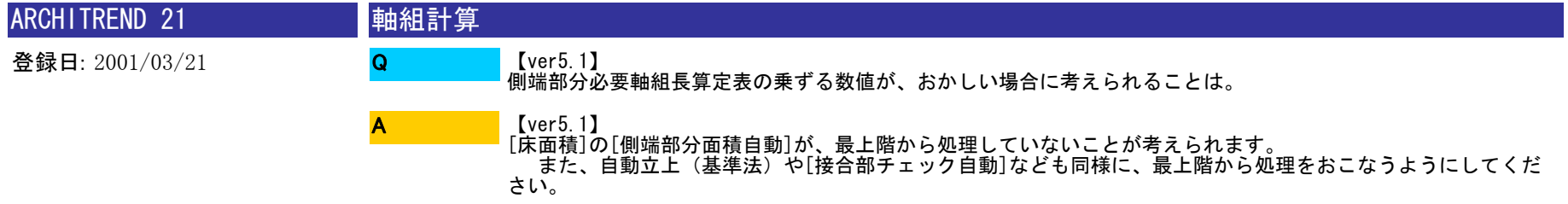

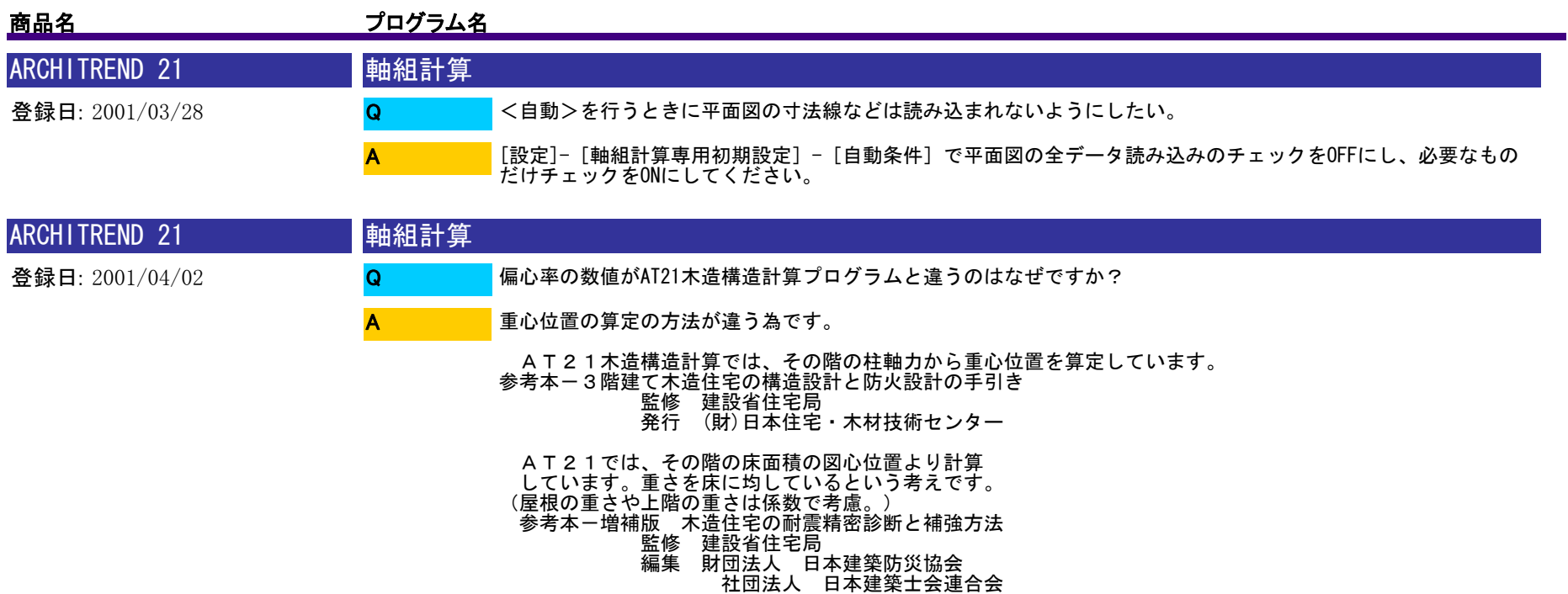

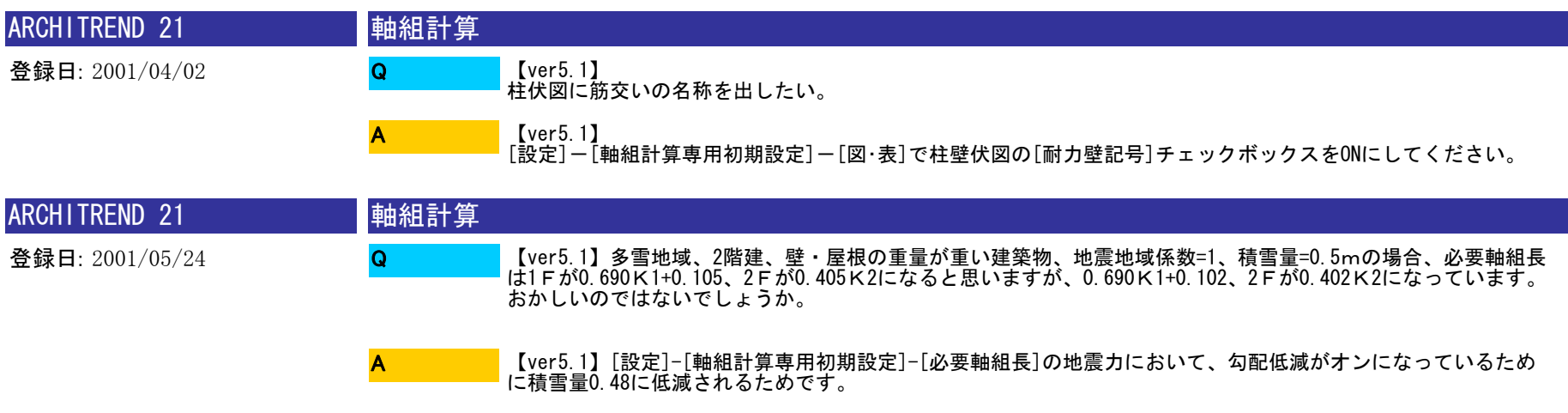

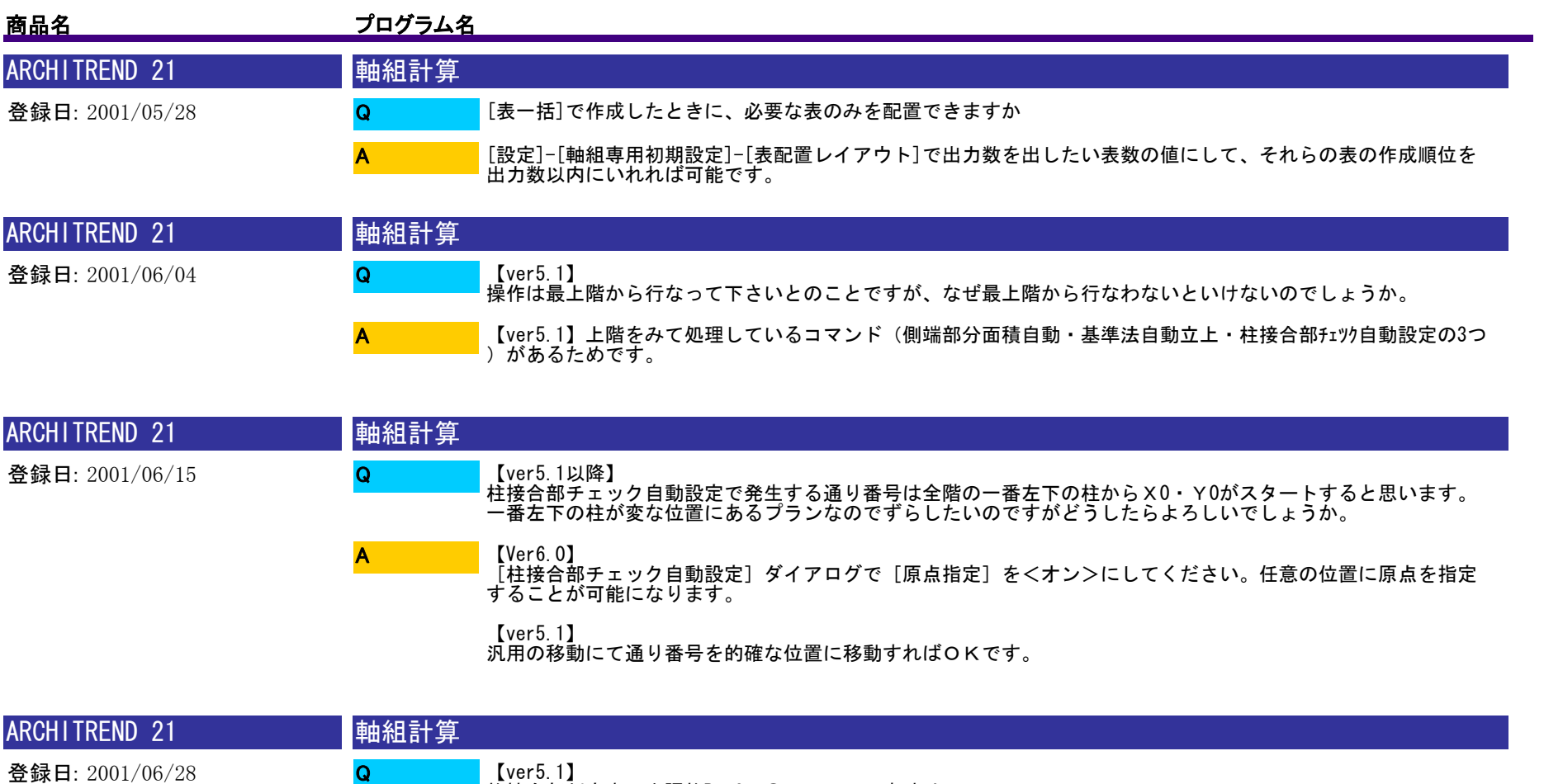

柱接合部判定表の出隅柱B・Cの〇、×、一の意味は?

A

【ver5.1】<br>〇×は通り番号に出隅柱があるかないかを示しています。一は判定対象外という意味です。

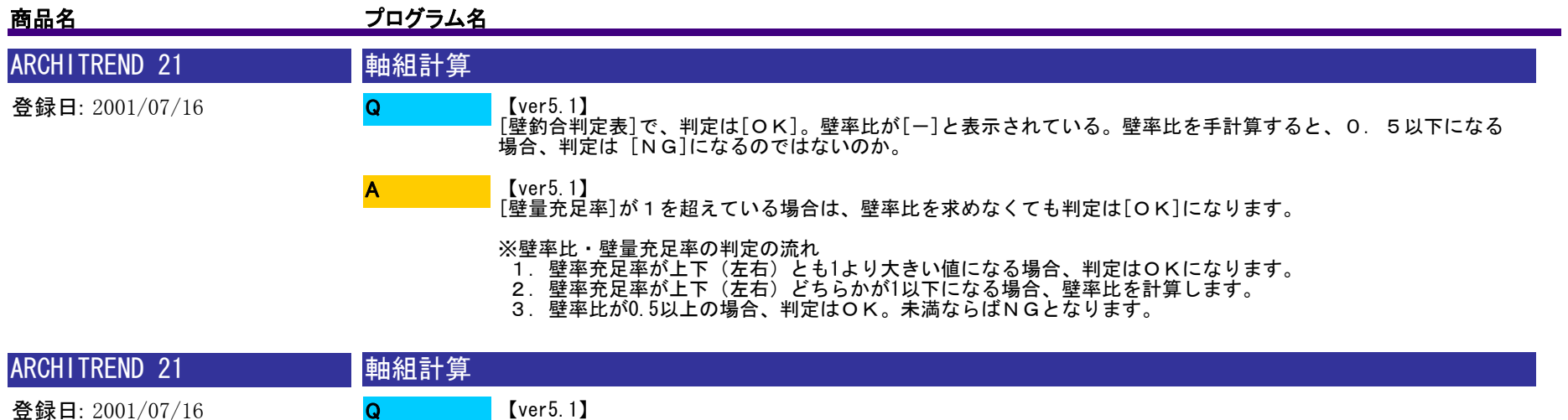

【ver5.1】 筋交は側端部分面積の中にすべて含まれるように入力してあるのに、[壁釣り合い図][側端部分存在軸組長算定表 ]に筋交があがってこない。

【ver5.1】 [自動立上]で作成された平面図を移動なさっていないでしょうか? 平面図を移動してしまうと、側端部分と筋交の位置がずれるので判定ができなくなります。 平面図を元の位置に戻してください。

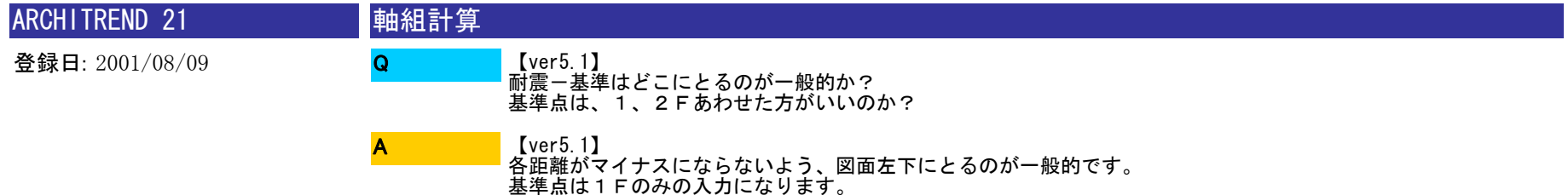

A

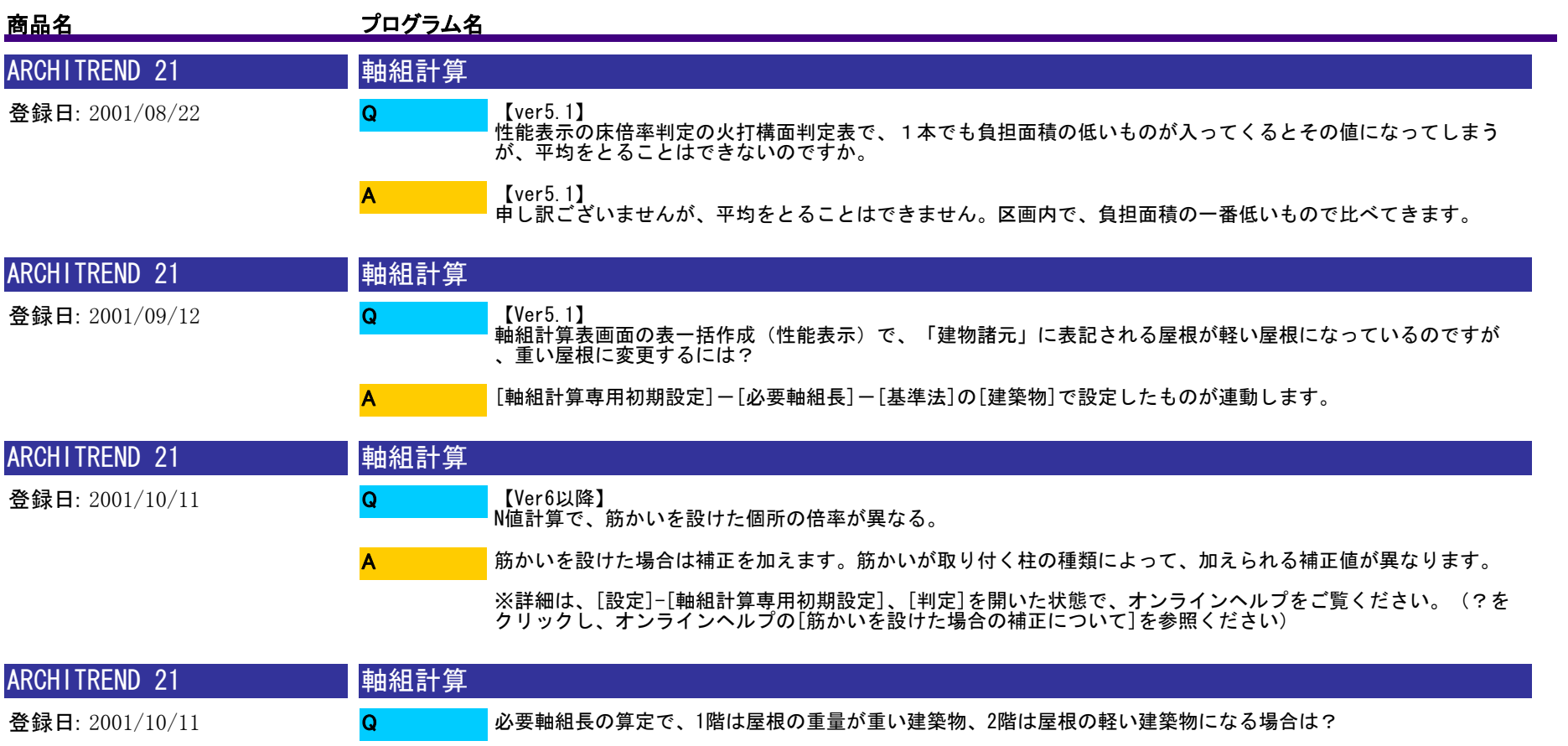

[設定]-[軸組計算専用初期設定]-[必要軸組長]-[基準法]-[選択]で「ユーザー1~3」を選択し、階ごとに必 要軸組長の倍率を設定してください。 A

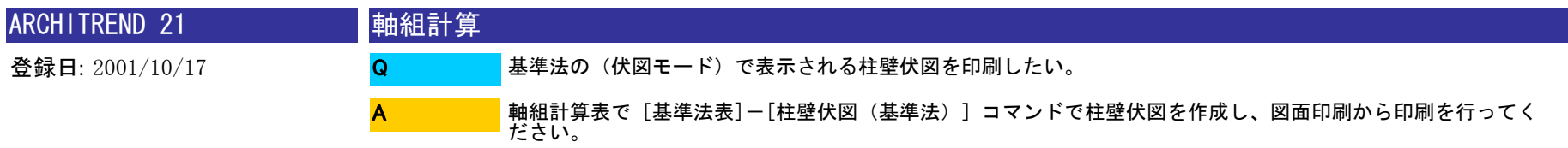

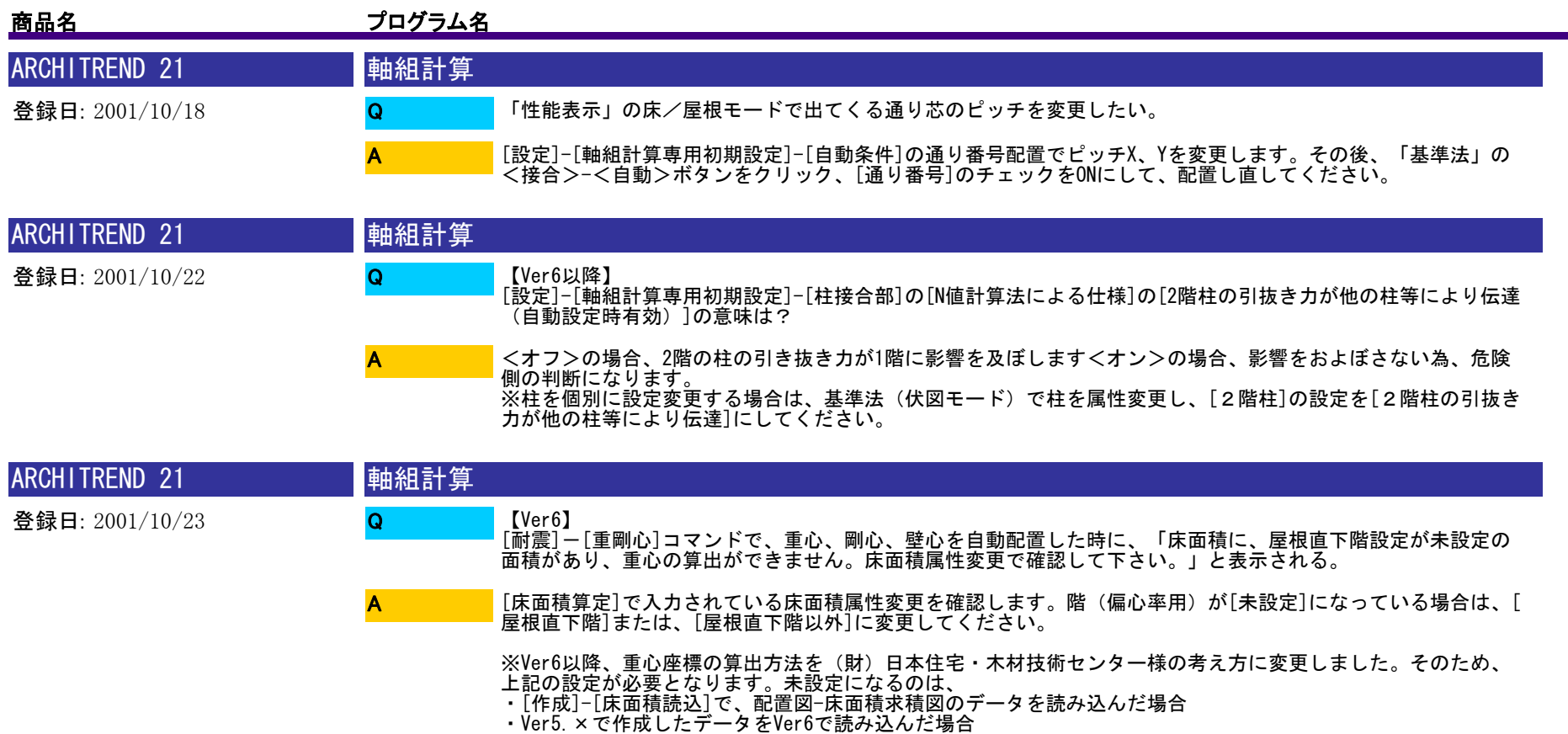

です。

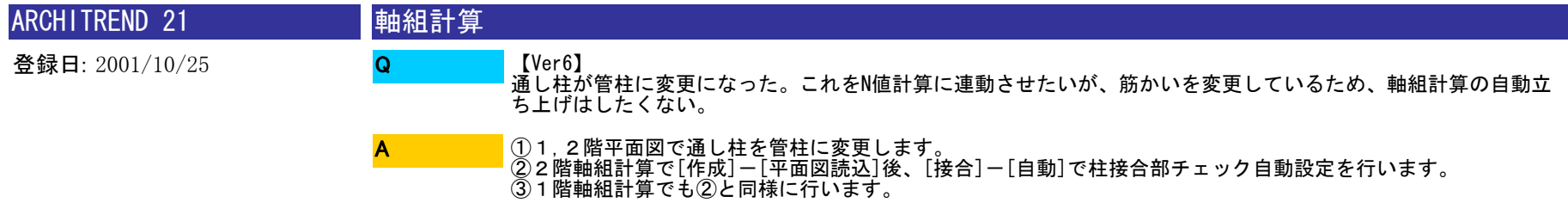

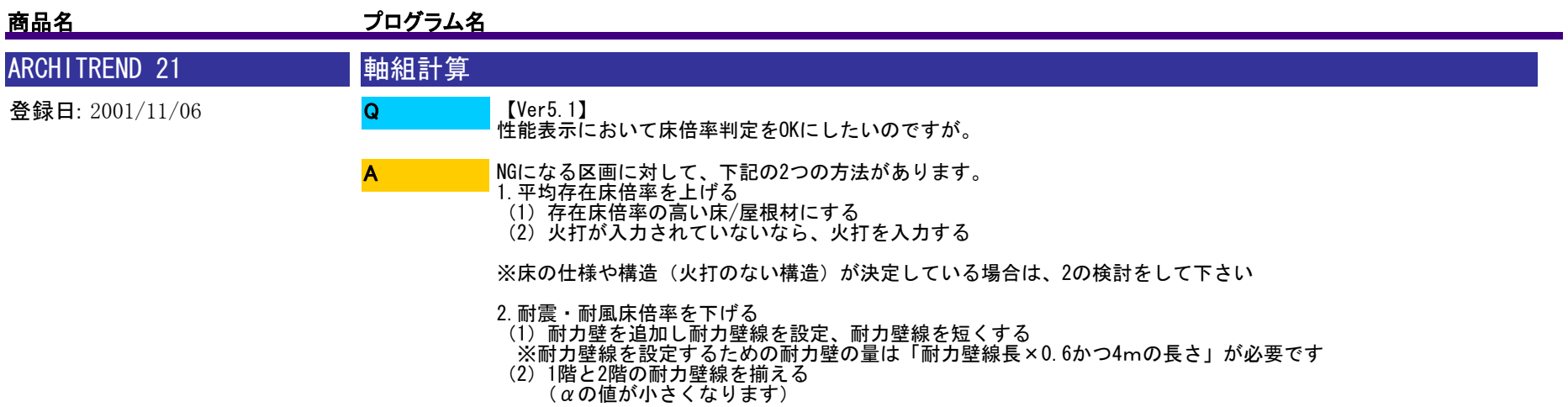

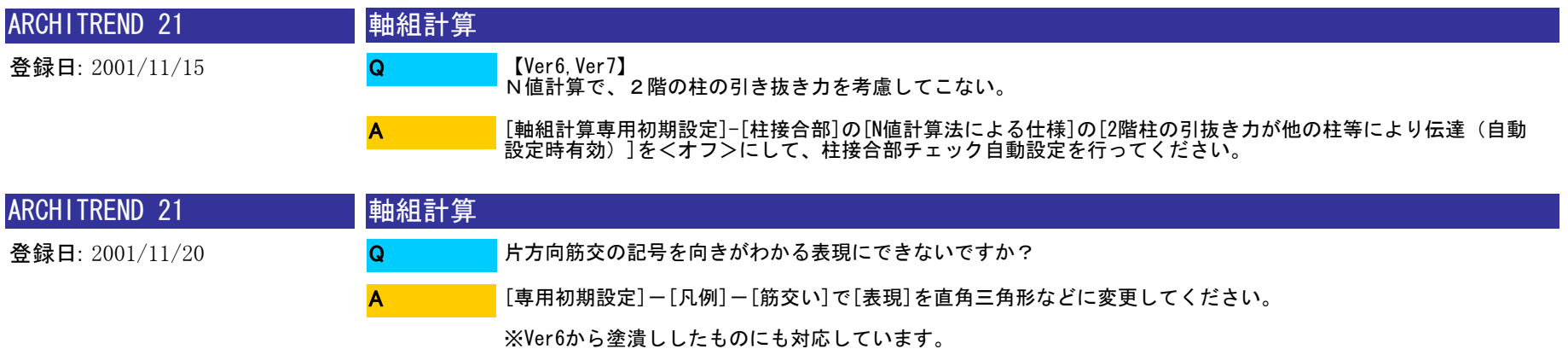

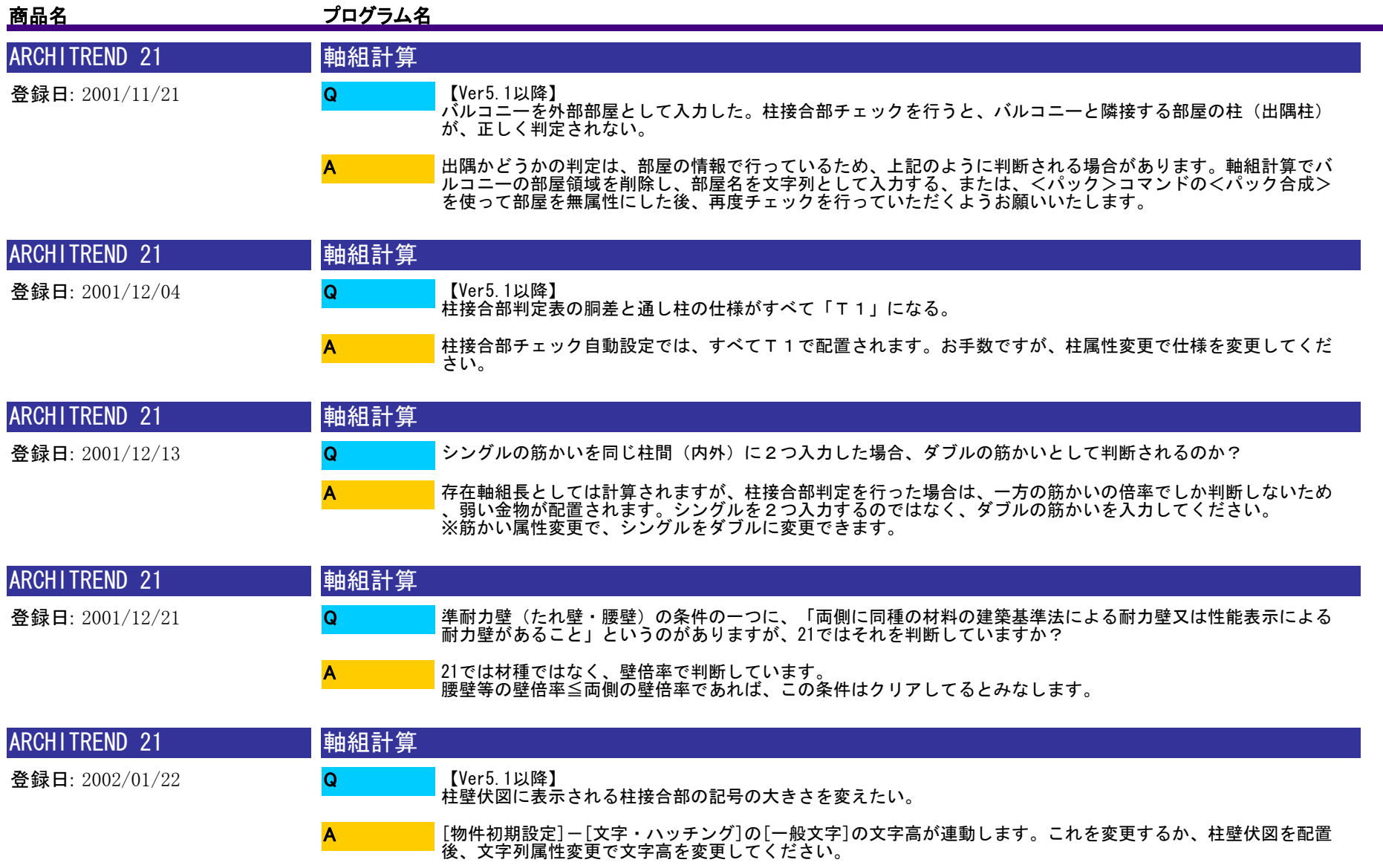

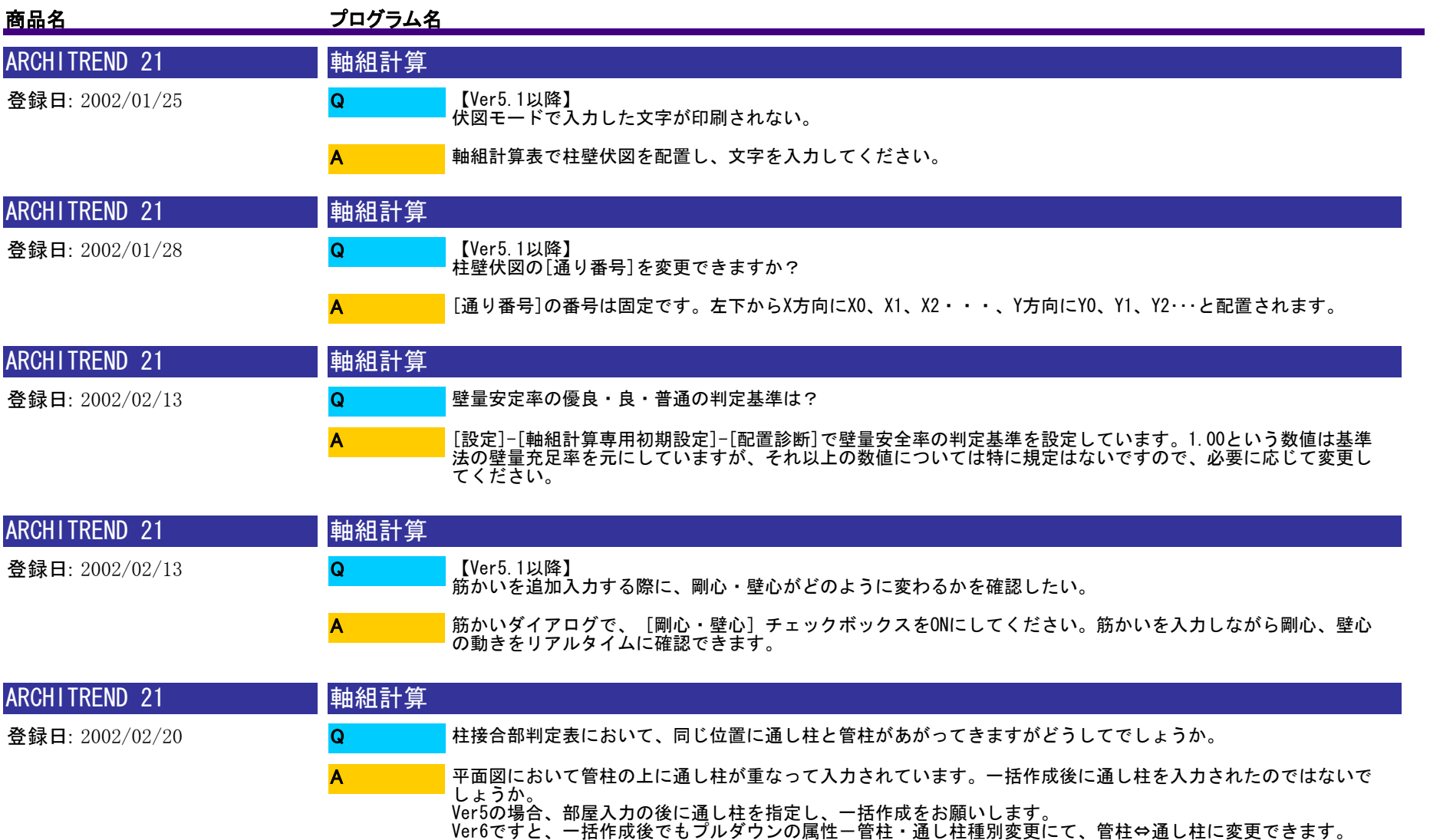

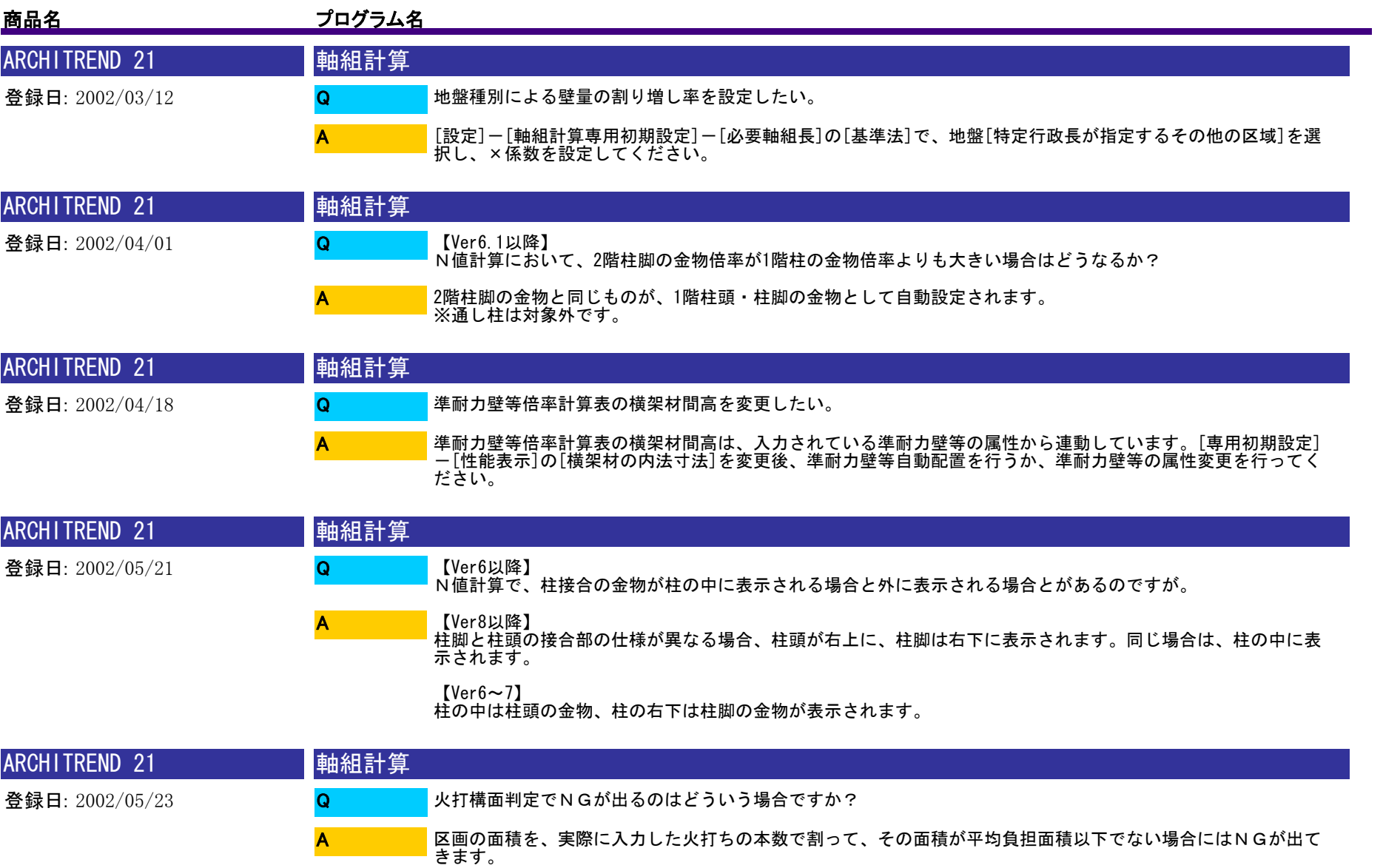

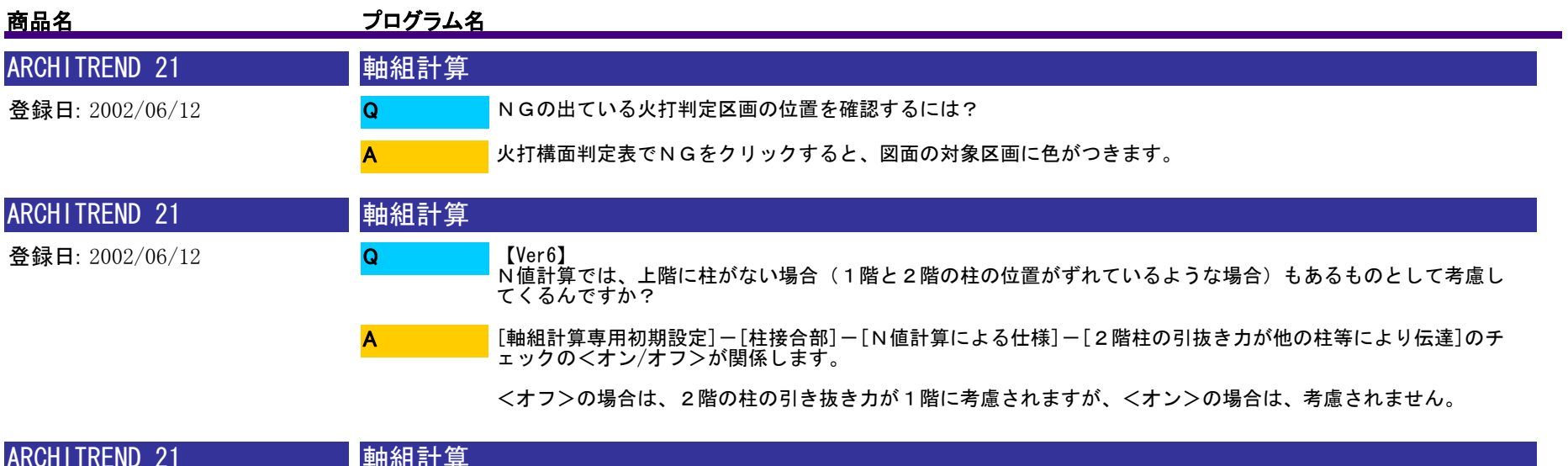

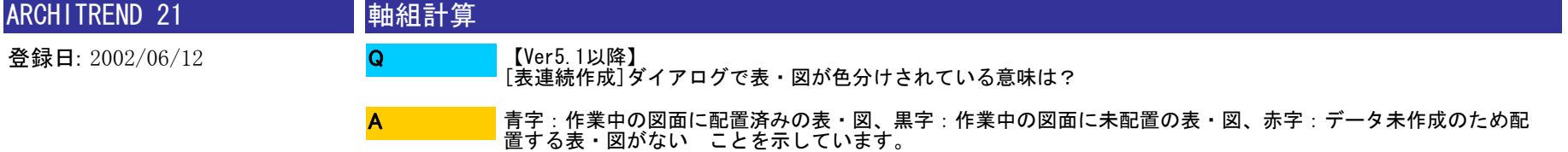

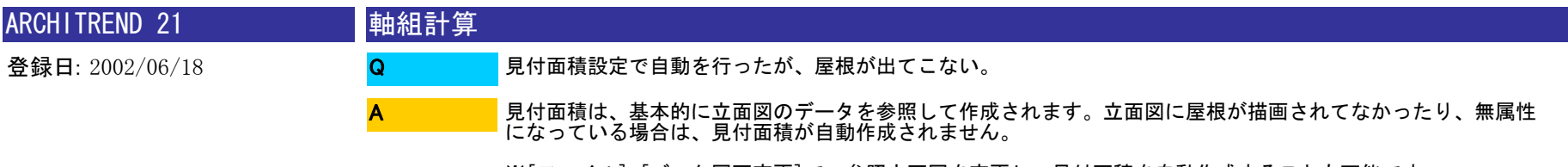

※[ファイル]-[バック図面変更]で、参照立面図を変更し、見付面積を自動作成することも可能です。

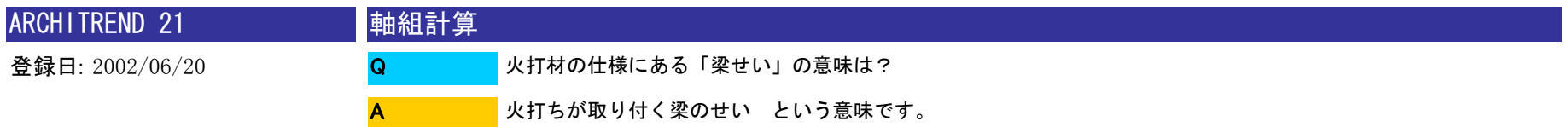

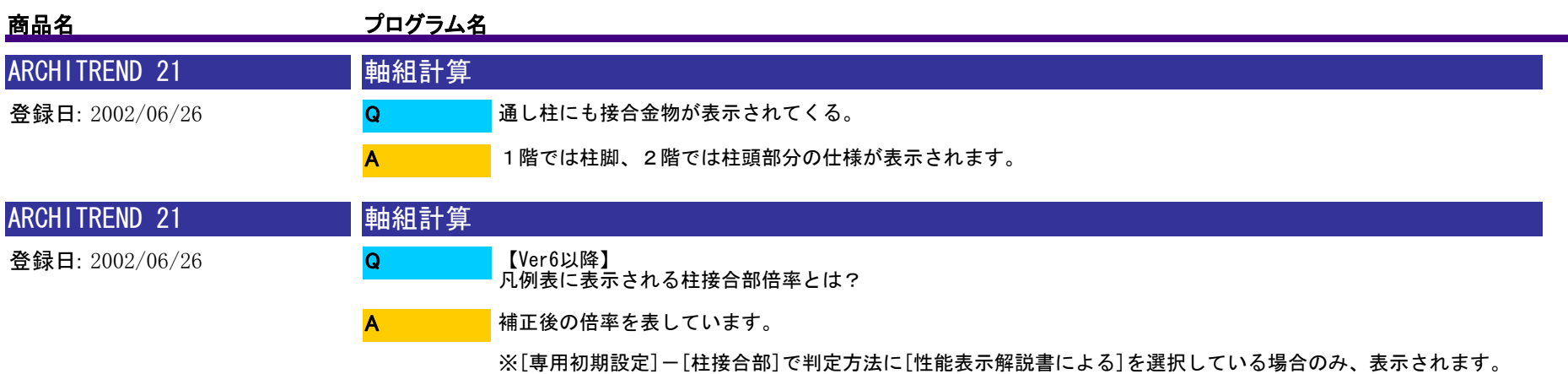

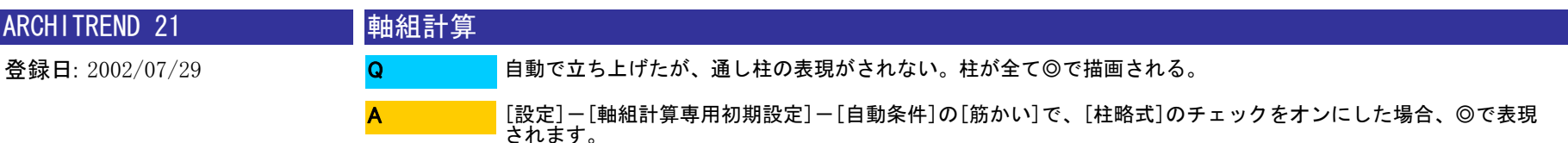

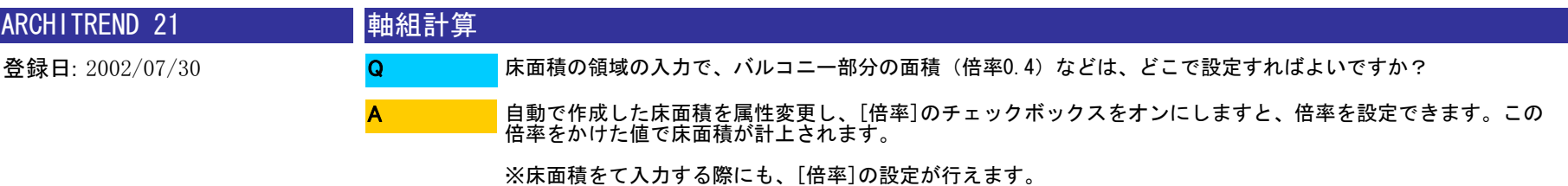

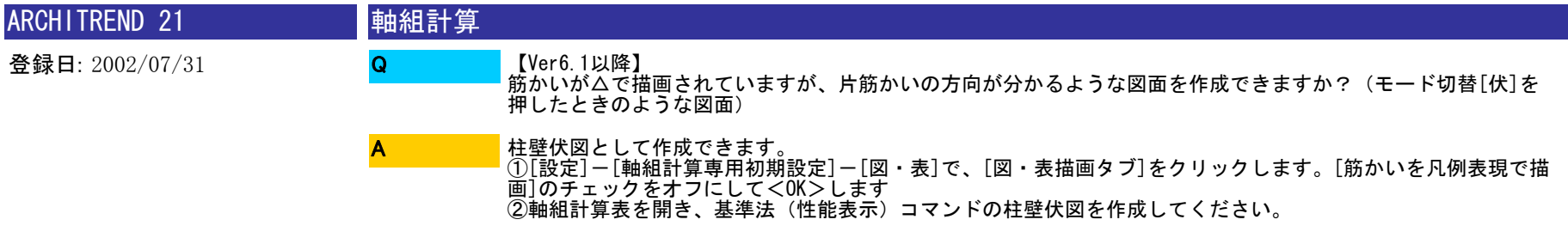

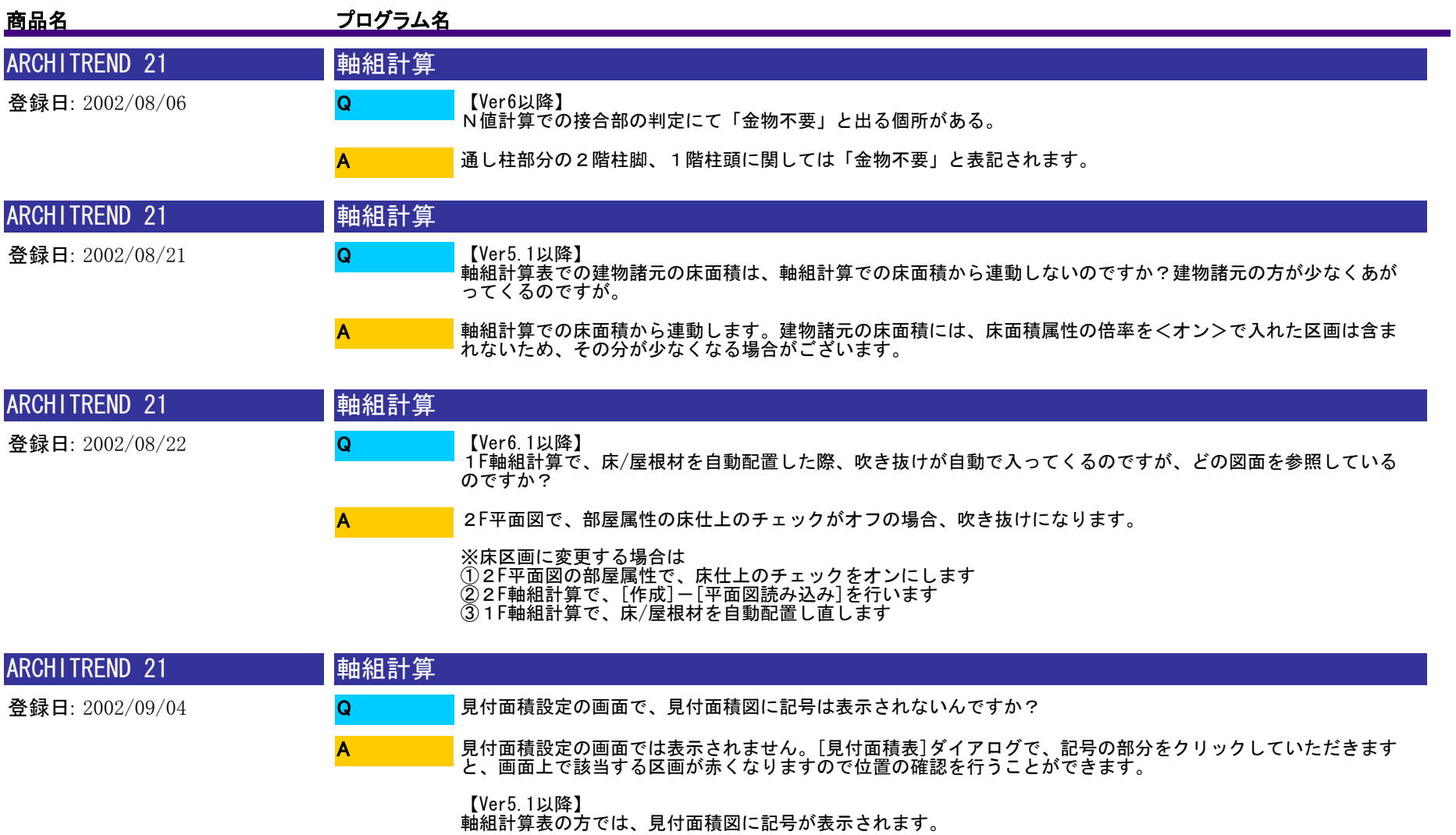

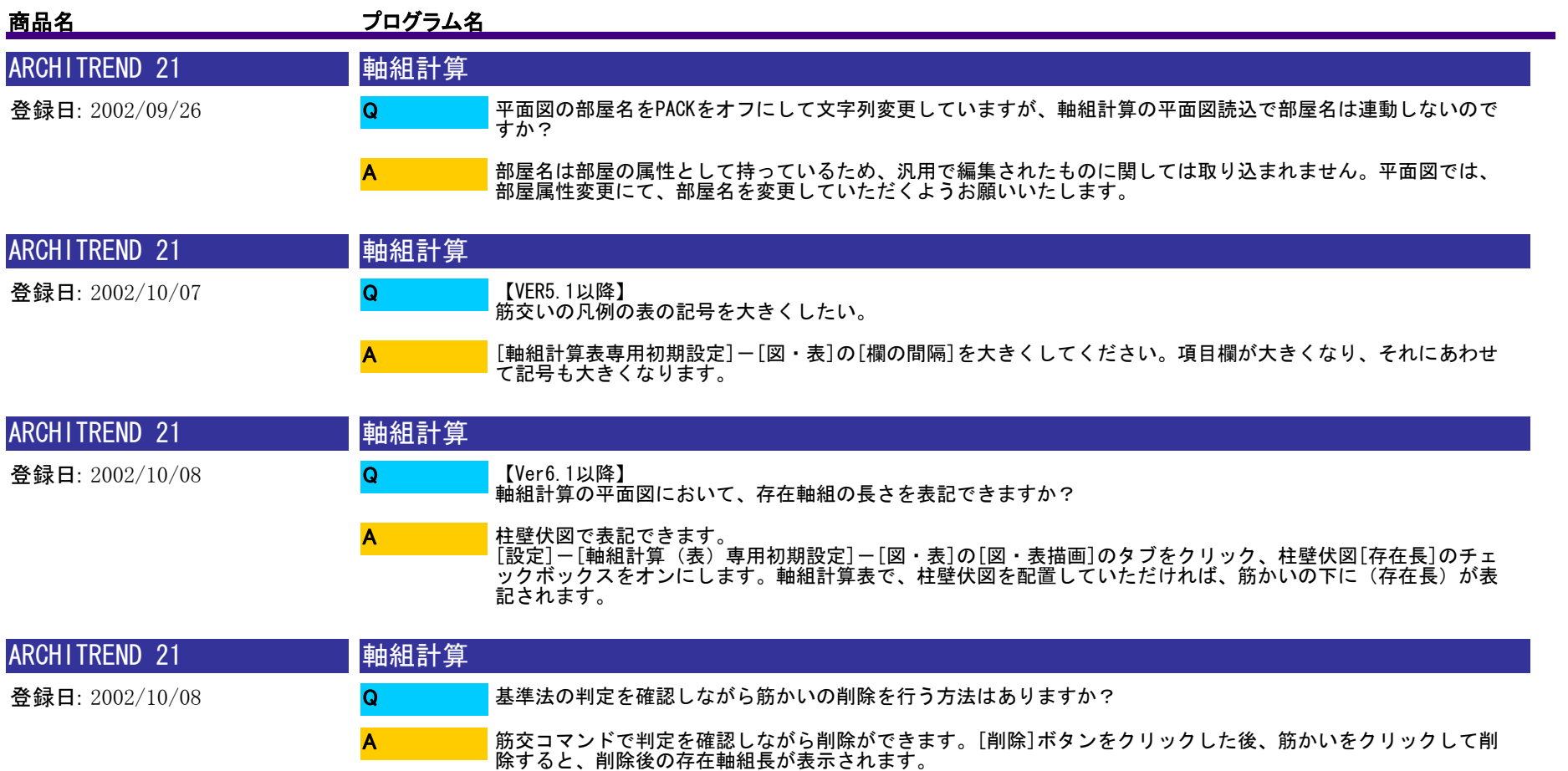

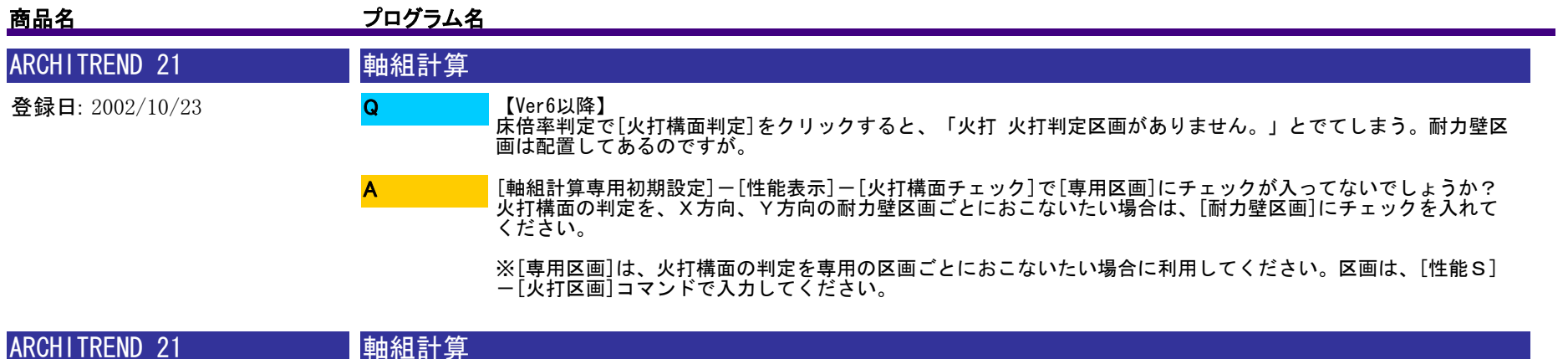

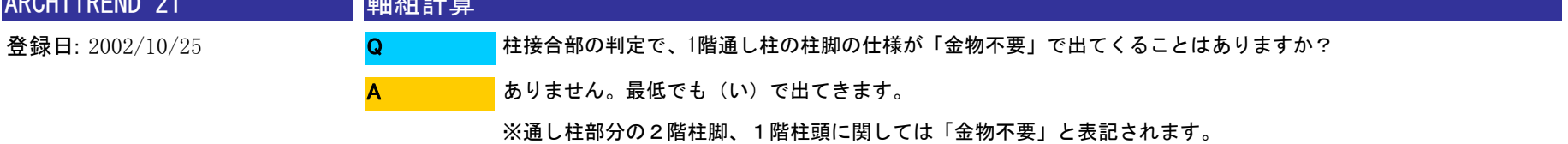

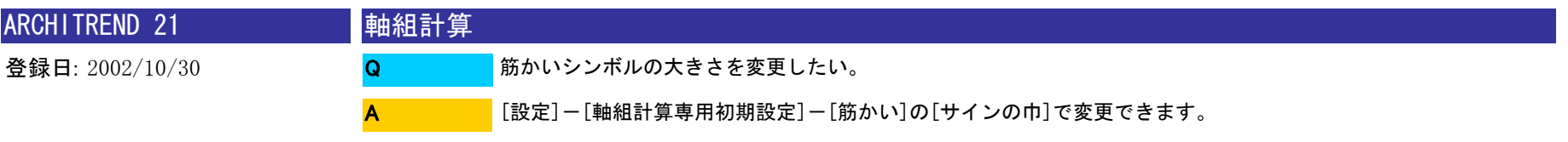

※片筋かいのシンボル(直角三角形のシンボル)については、サインの巾=直角三角形底辺の長さになります。

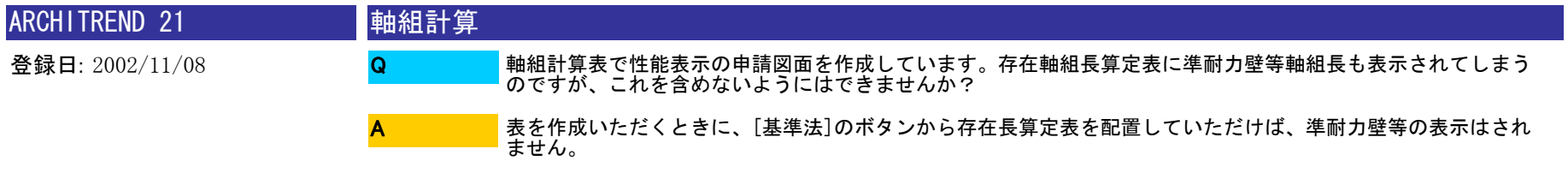

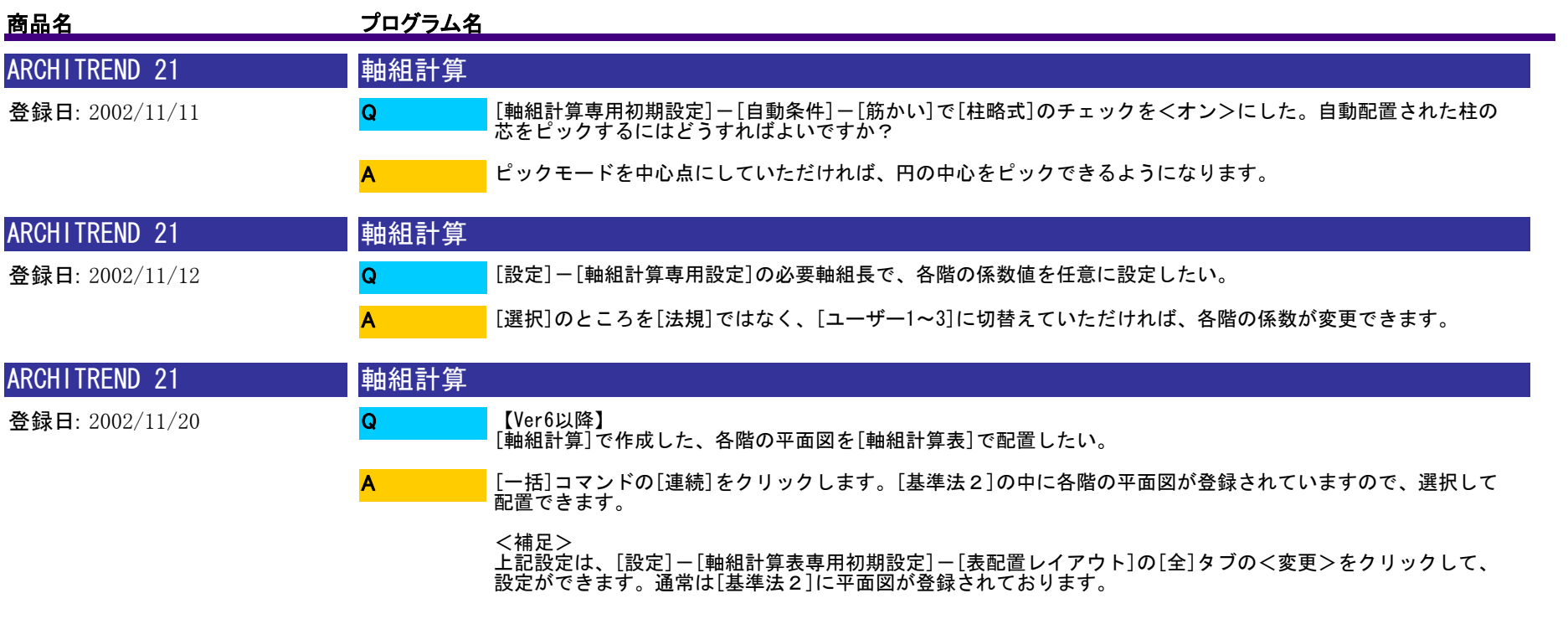

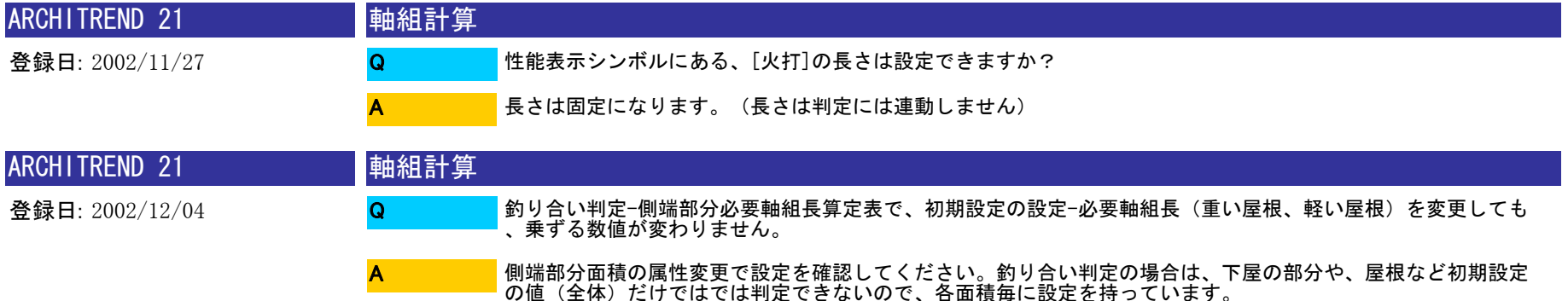

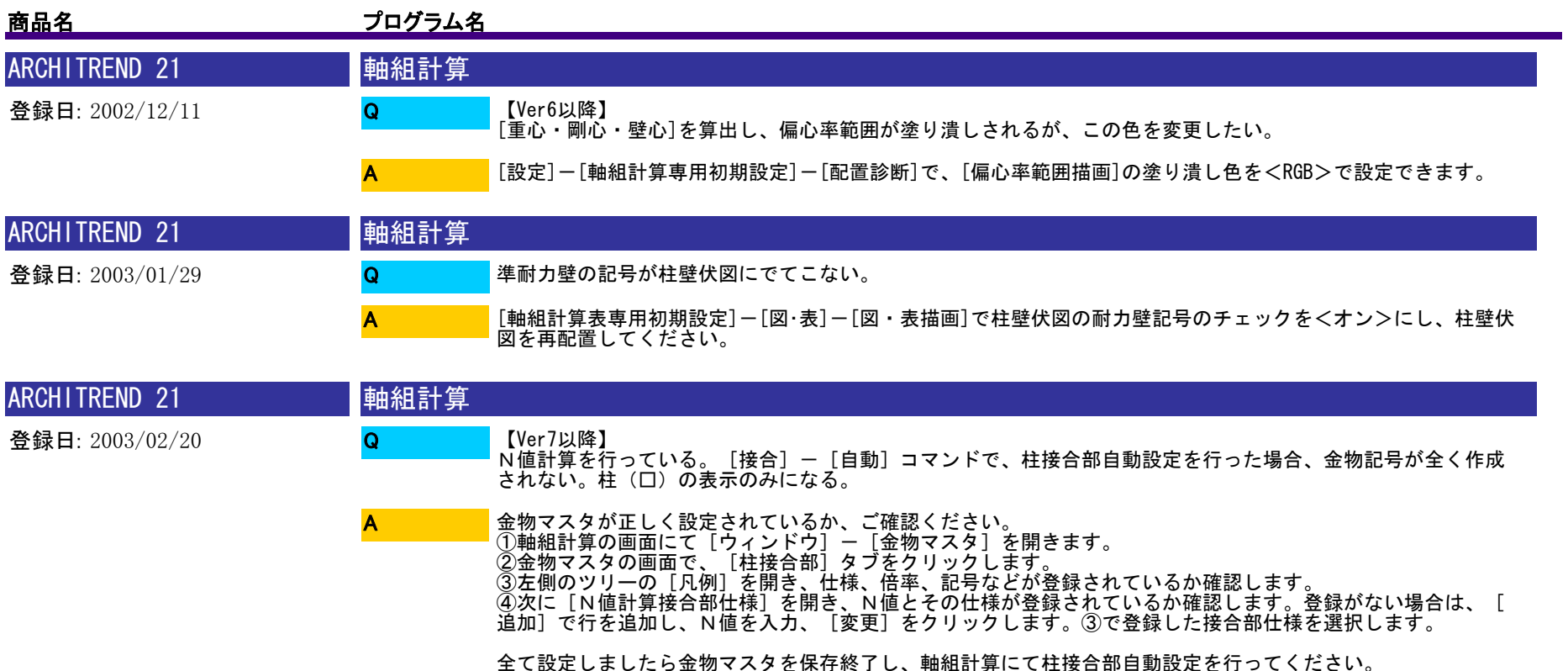

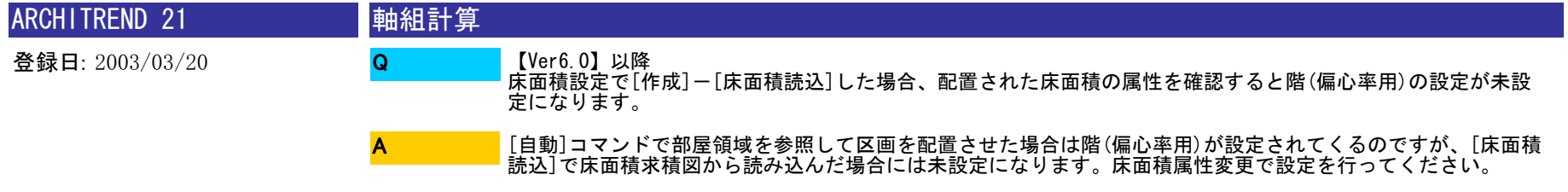

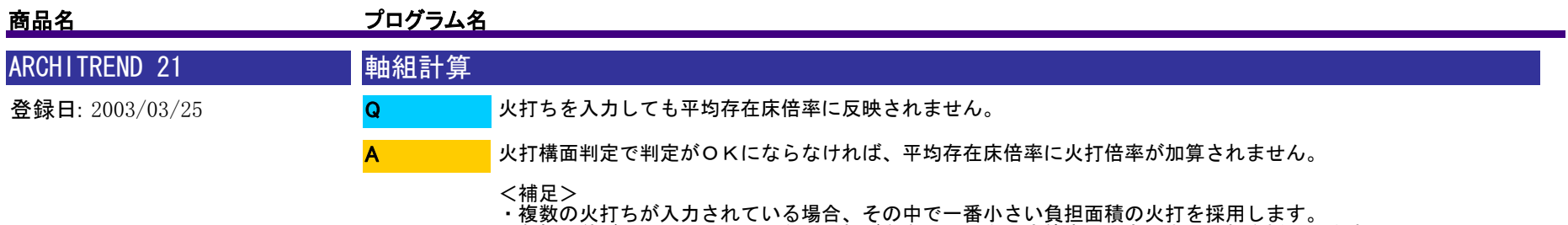

・複数の火打ちが入力されている場合、その中で一番小さい負担面積の火打を採用します。 ・負担面積が同じで梁せいの異なる火打が存在した場合、床倍率の最も小さい火打を採用します。

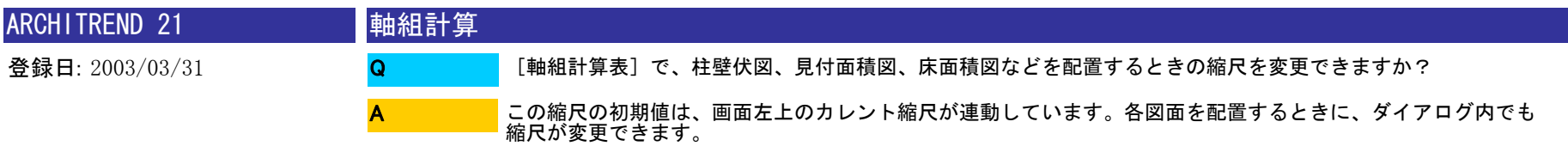

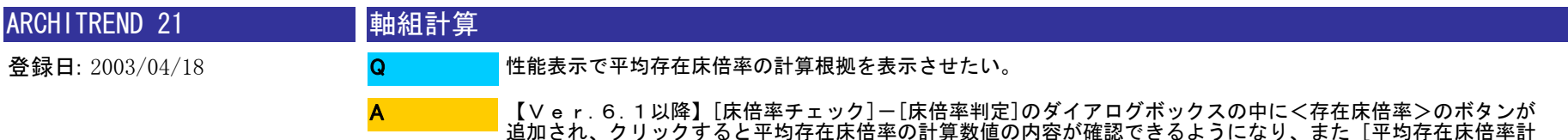

算表]として配置できるようになりました。

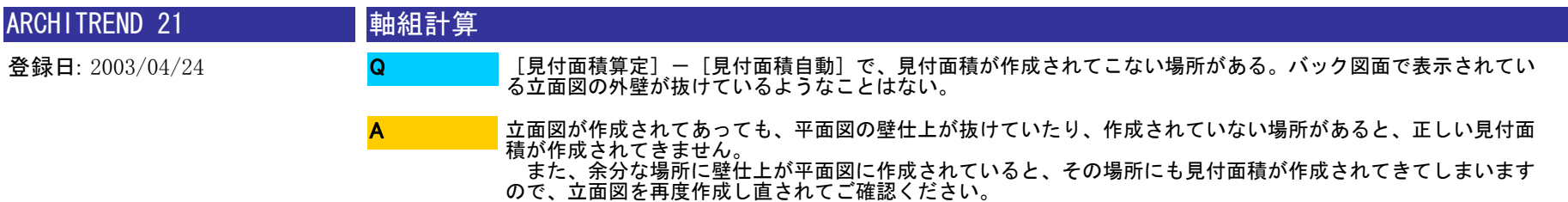

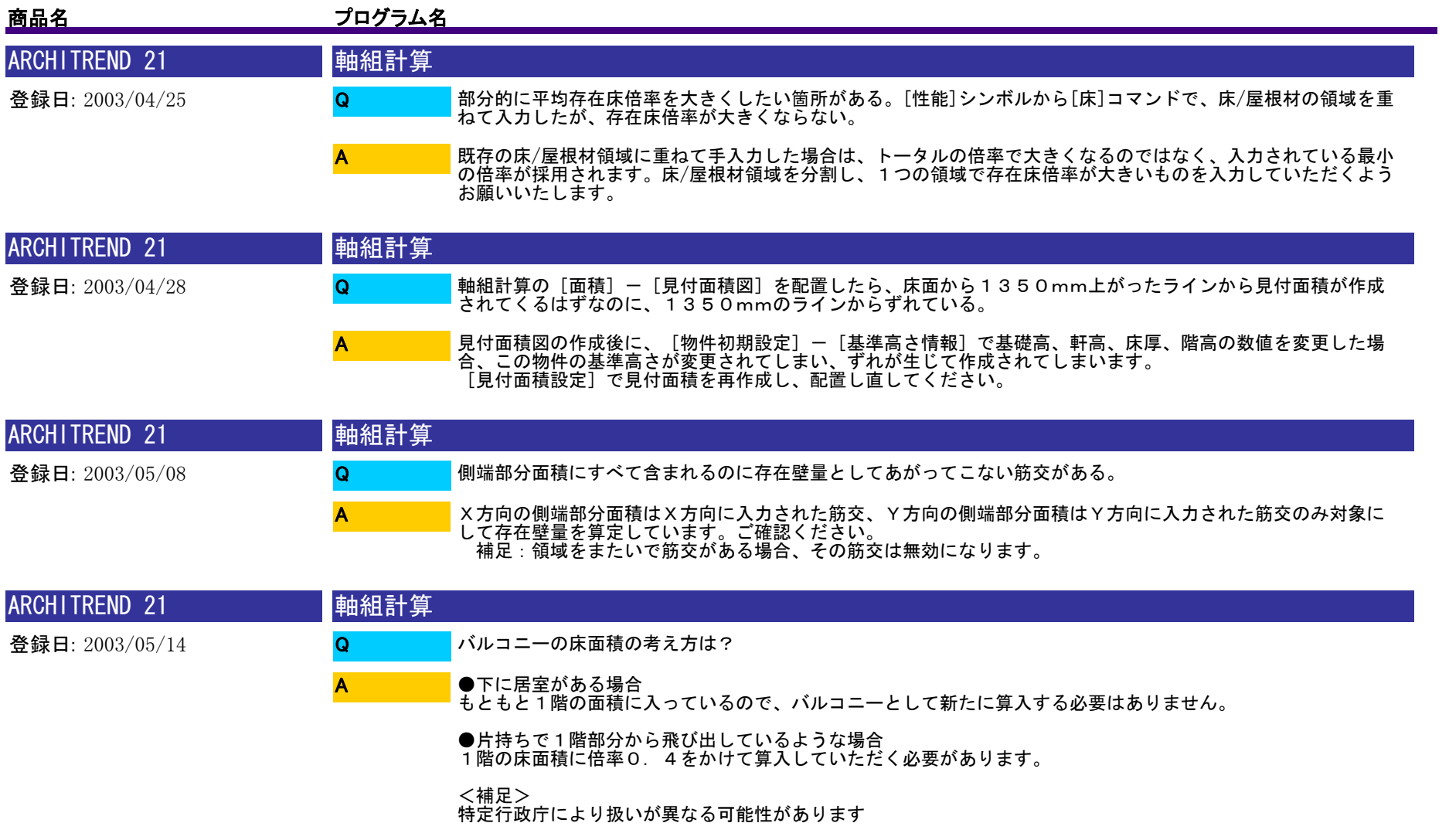

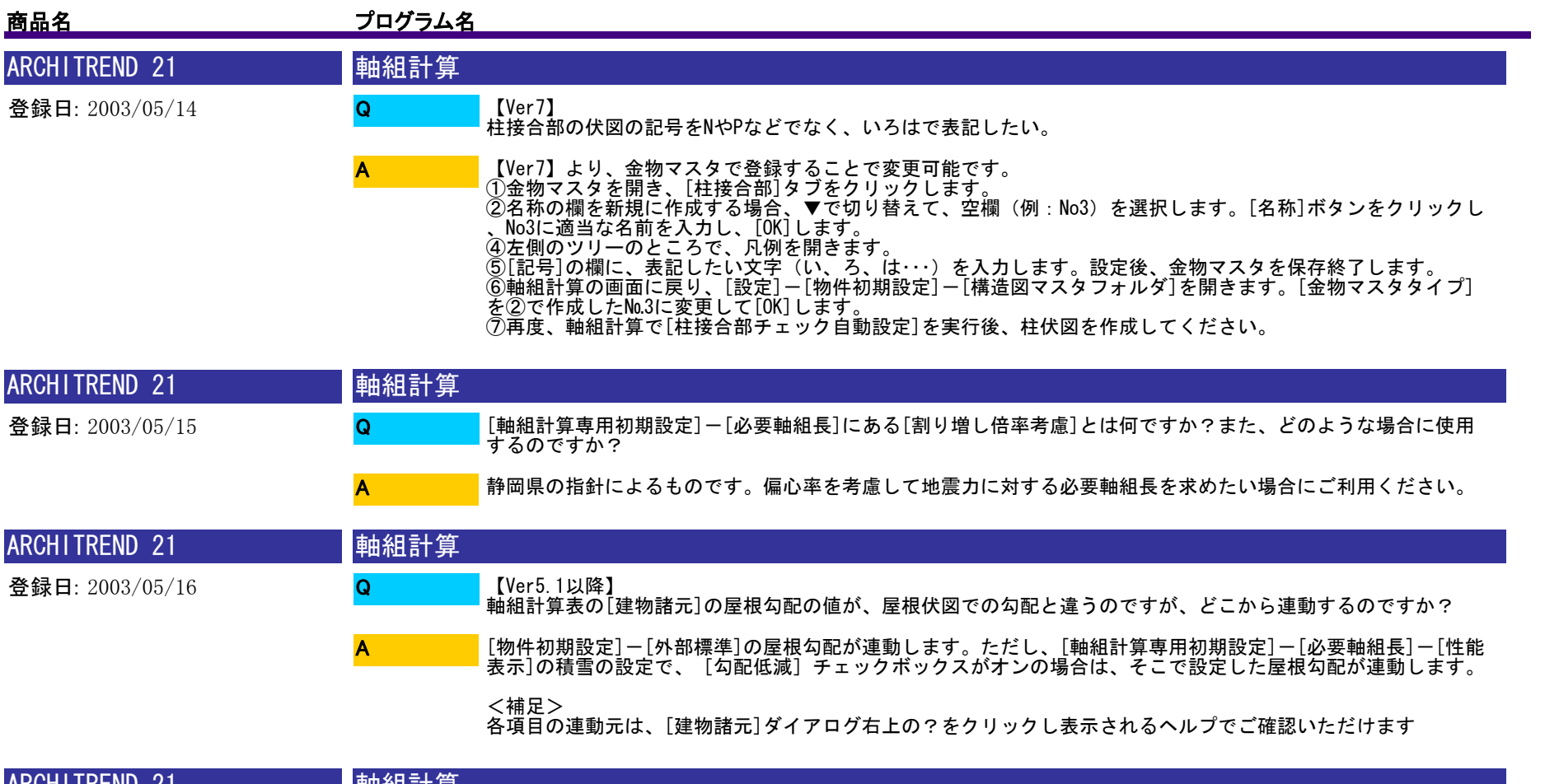

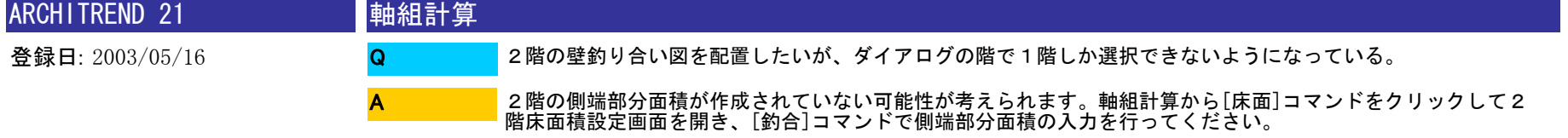

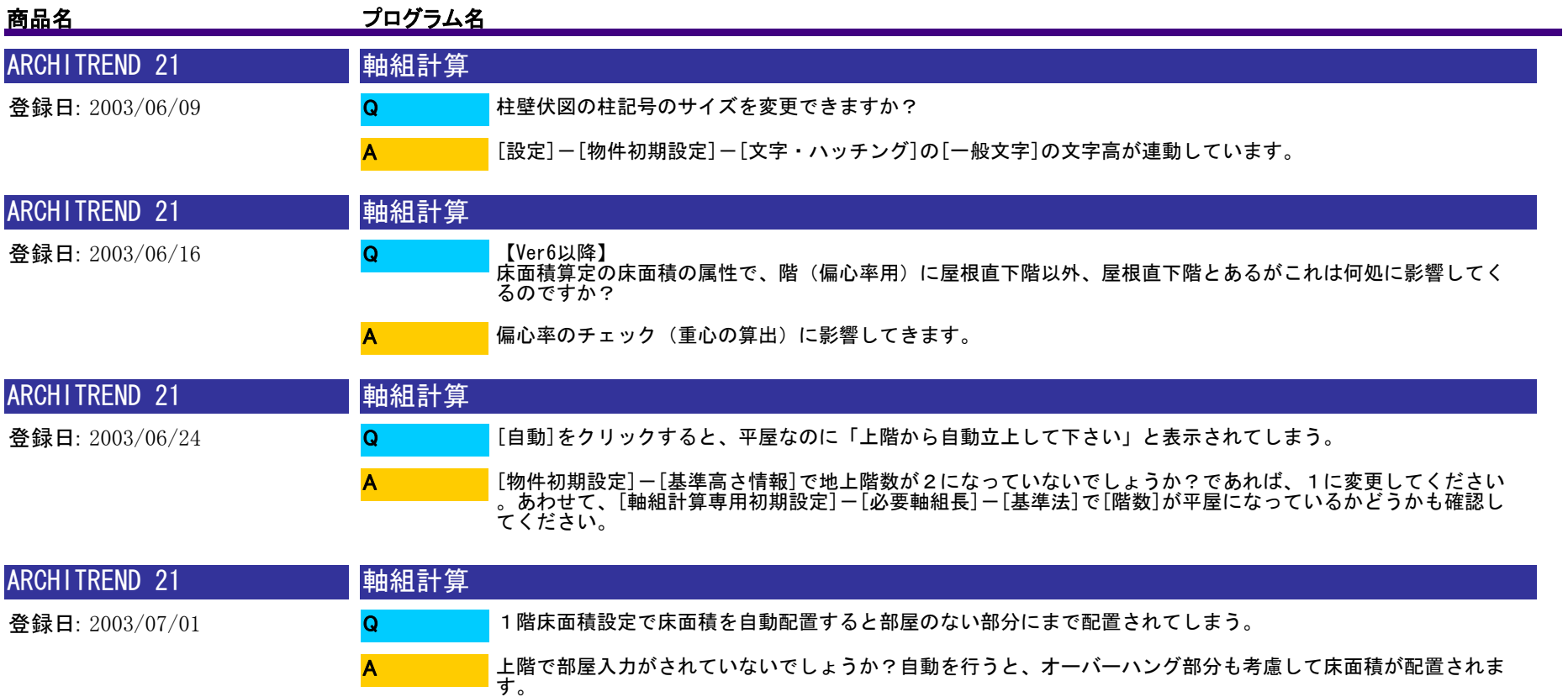

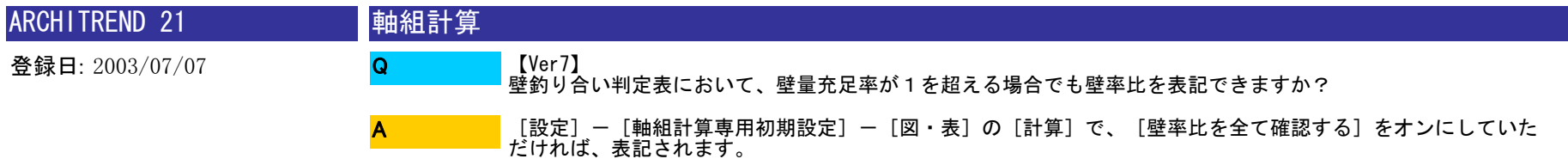

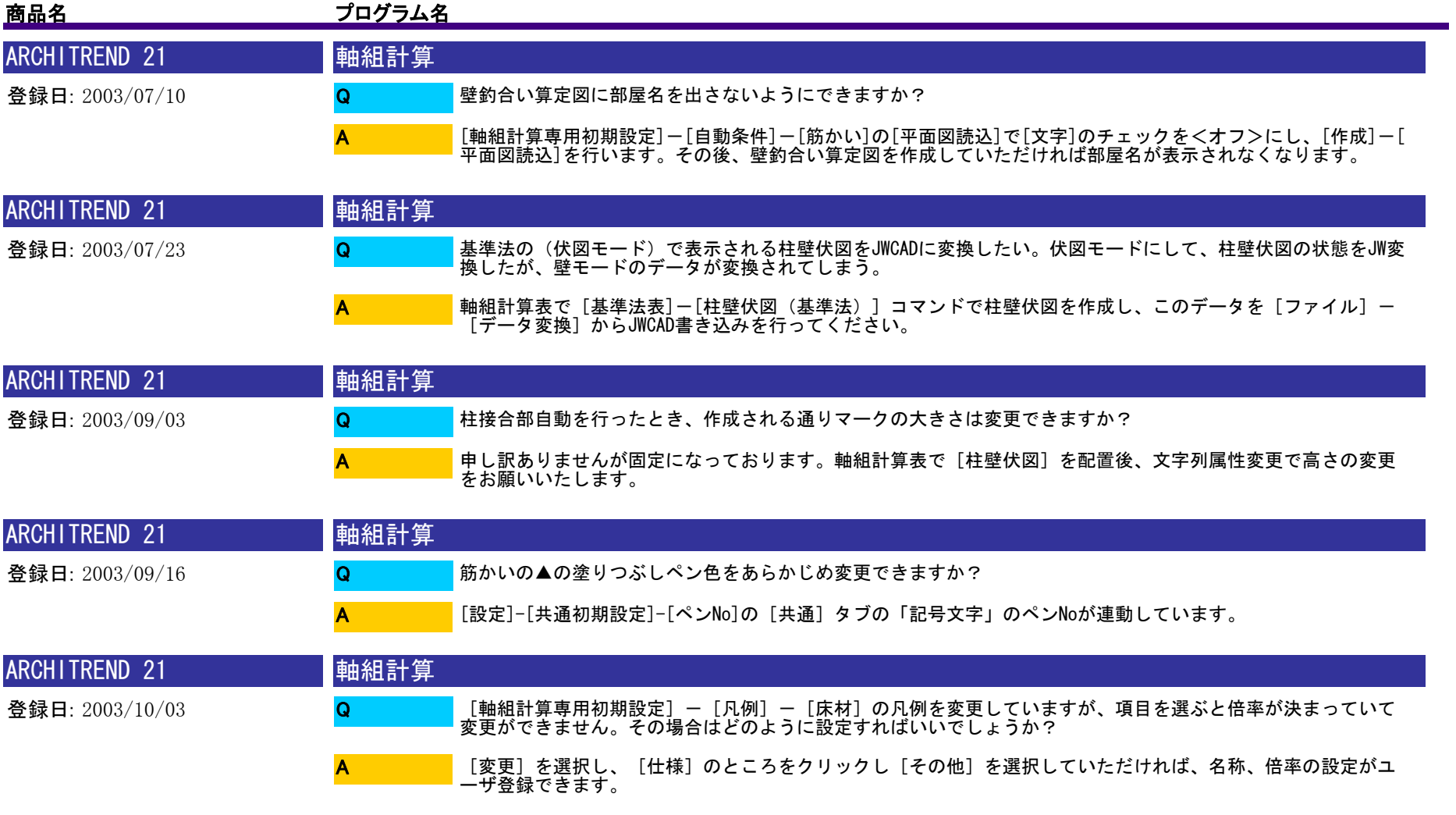

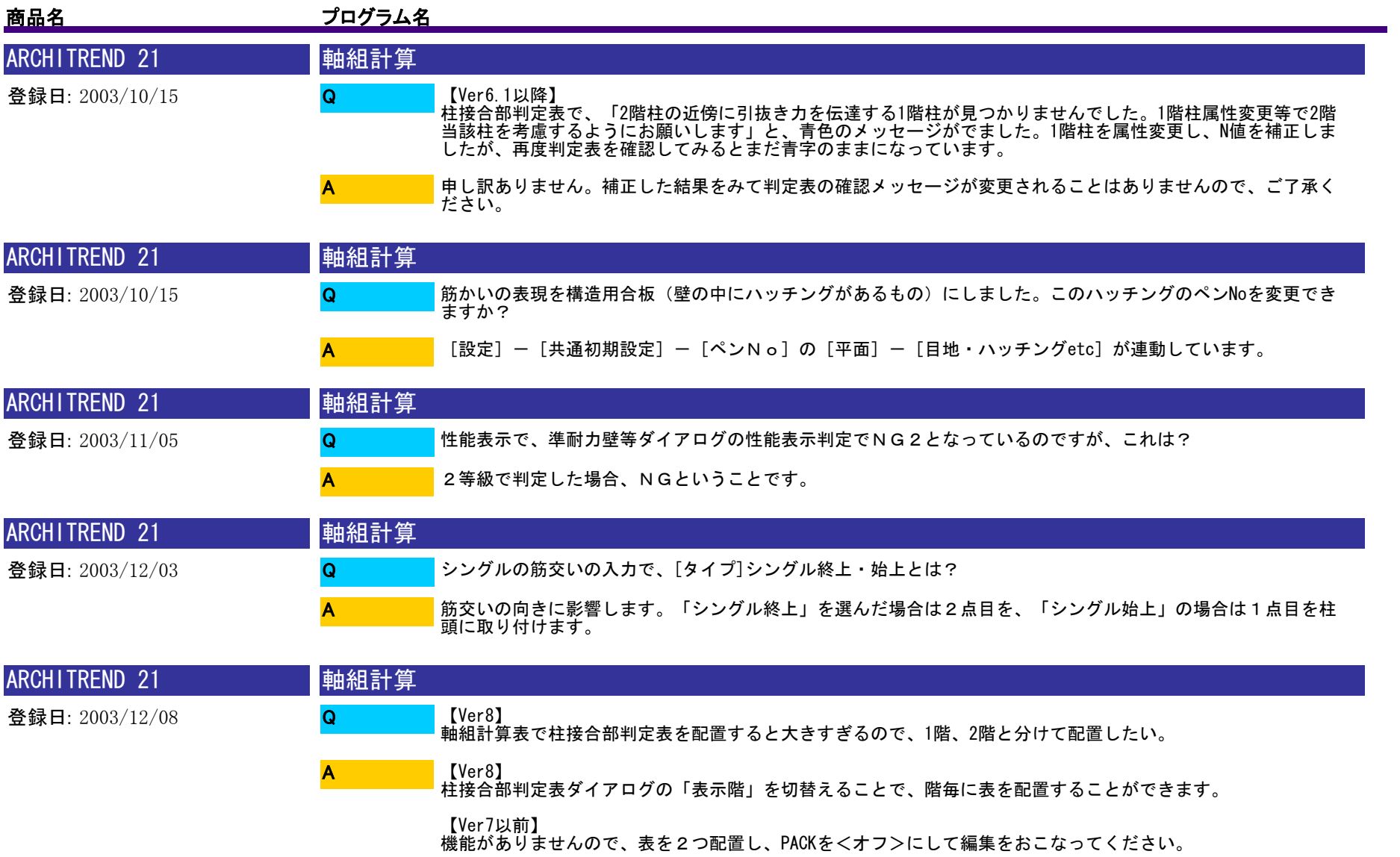

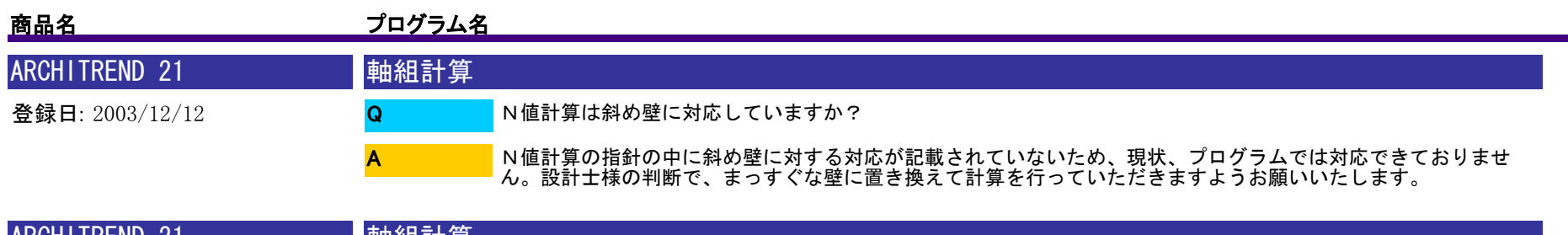

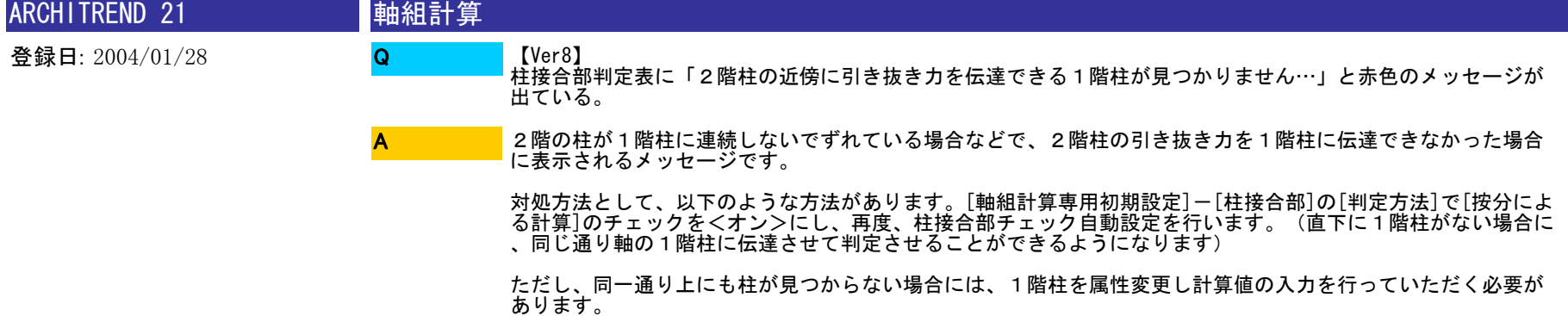

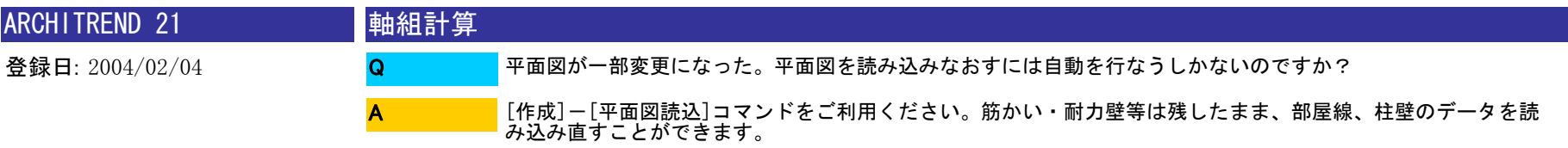

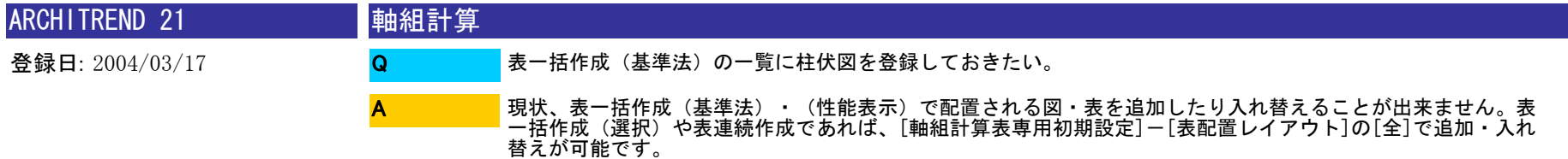

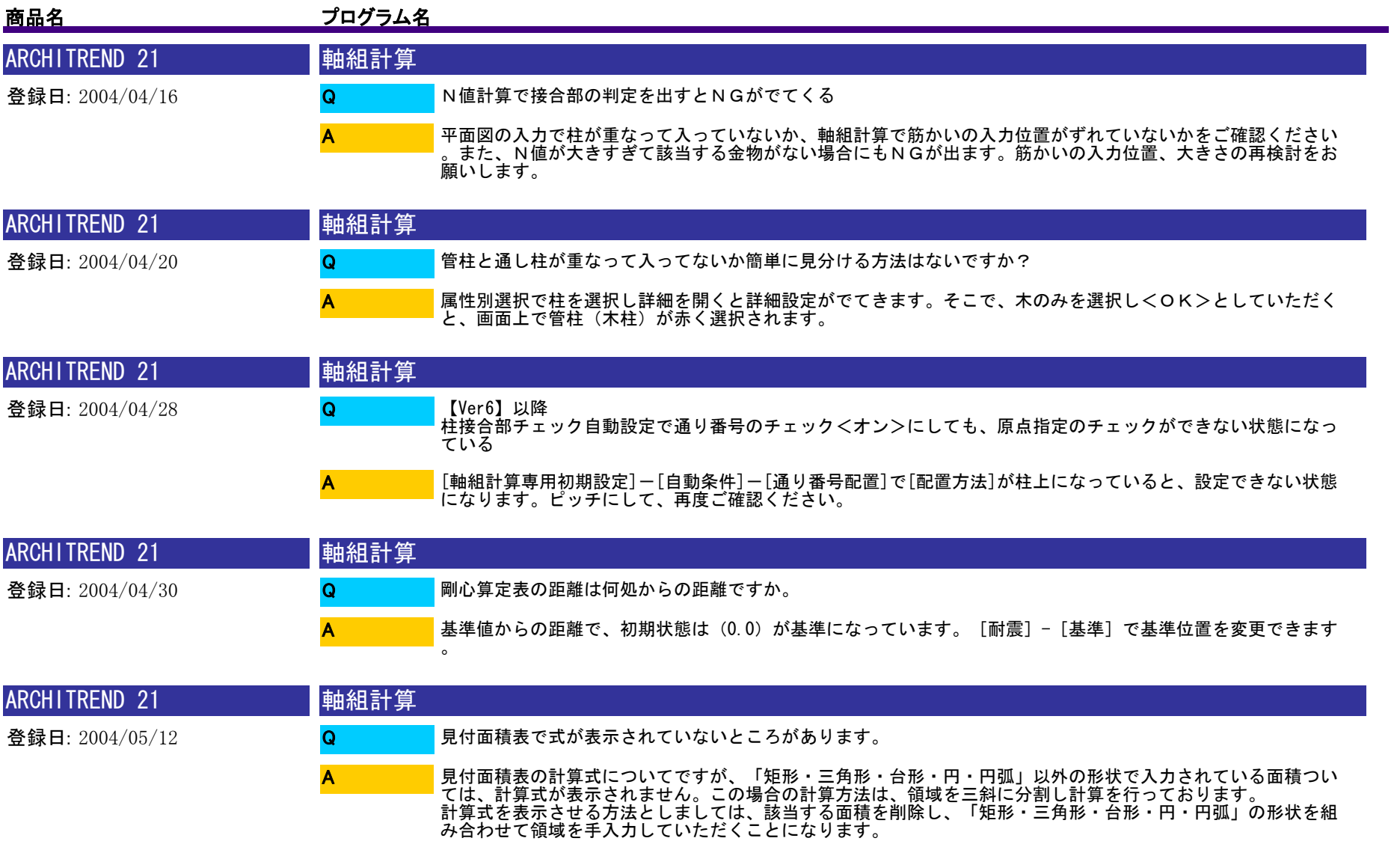

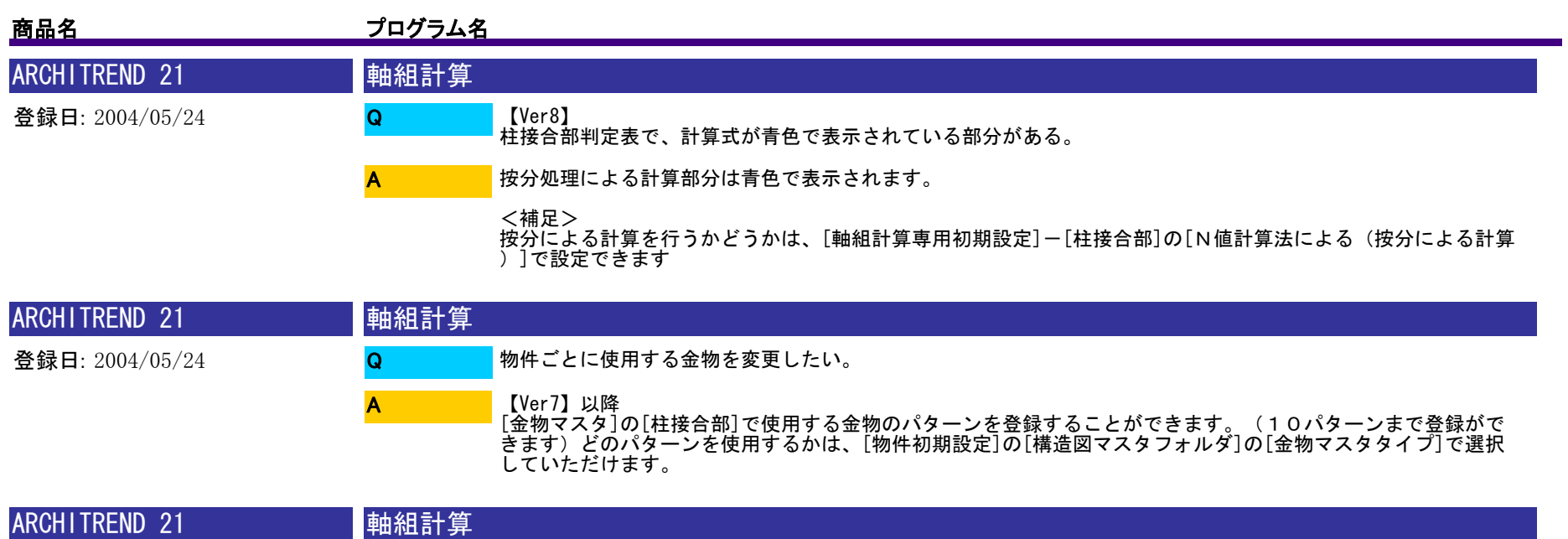

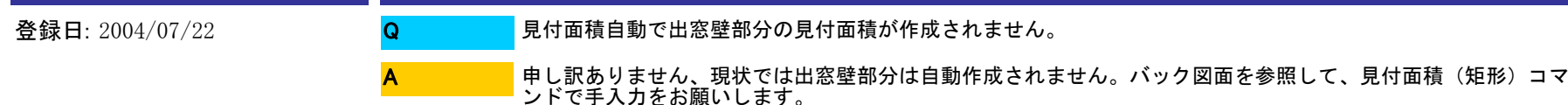

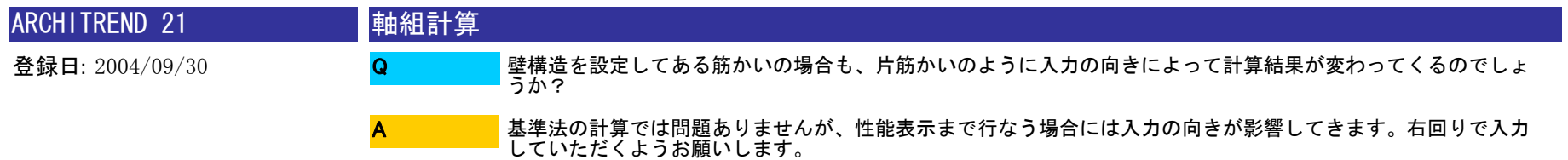

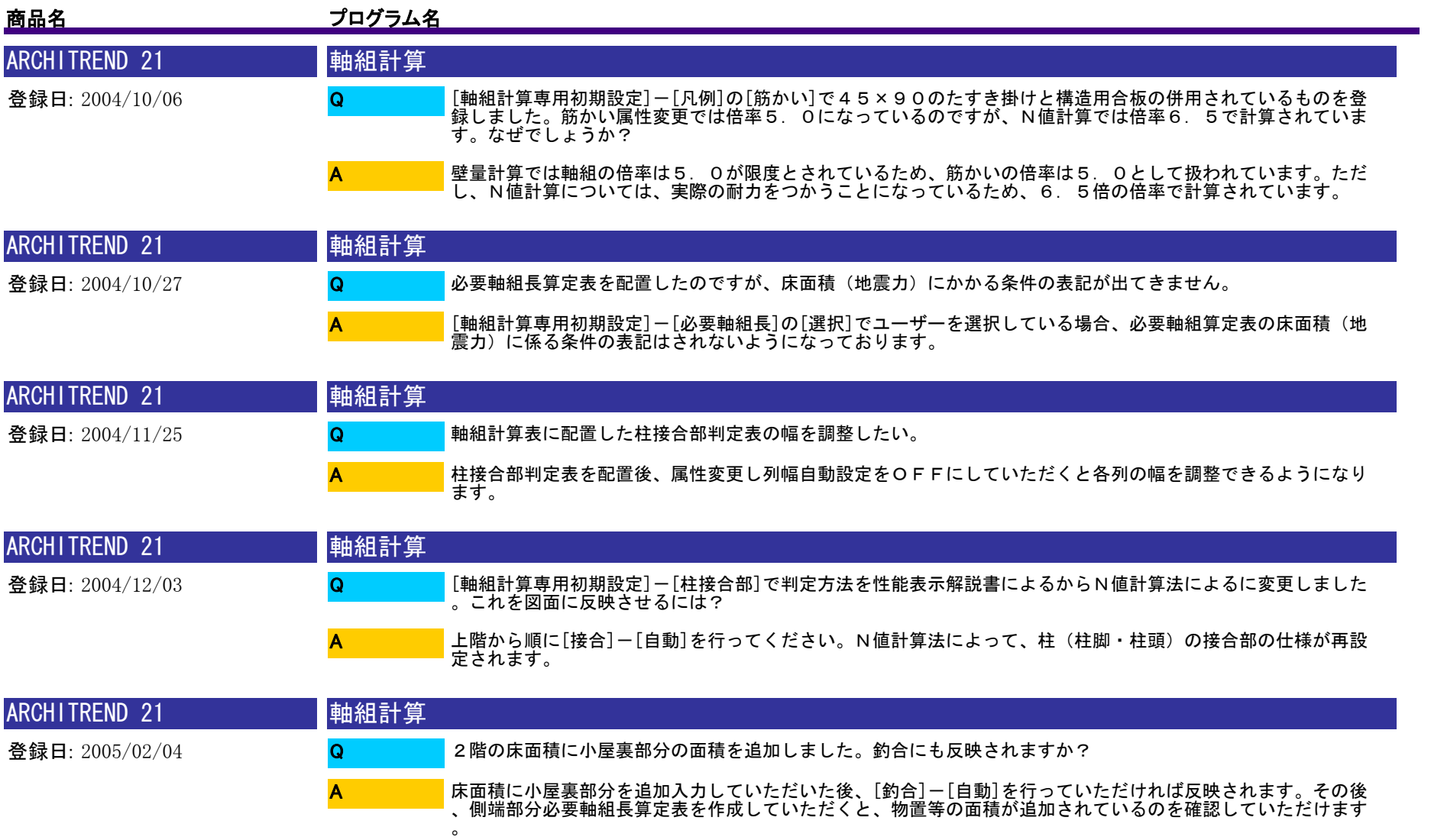

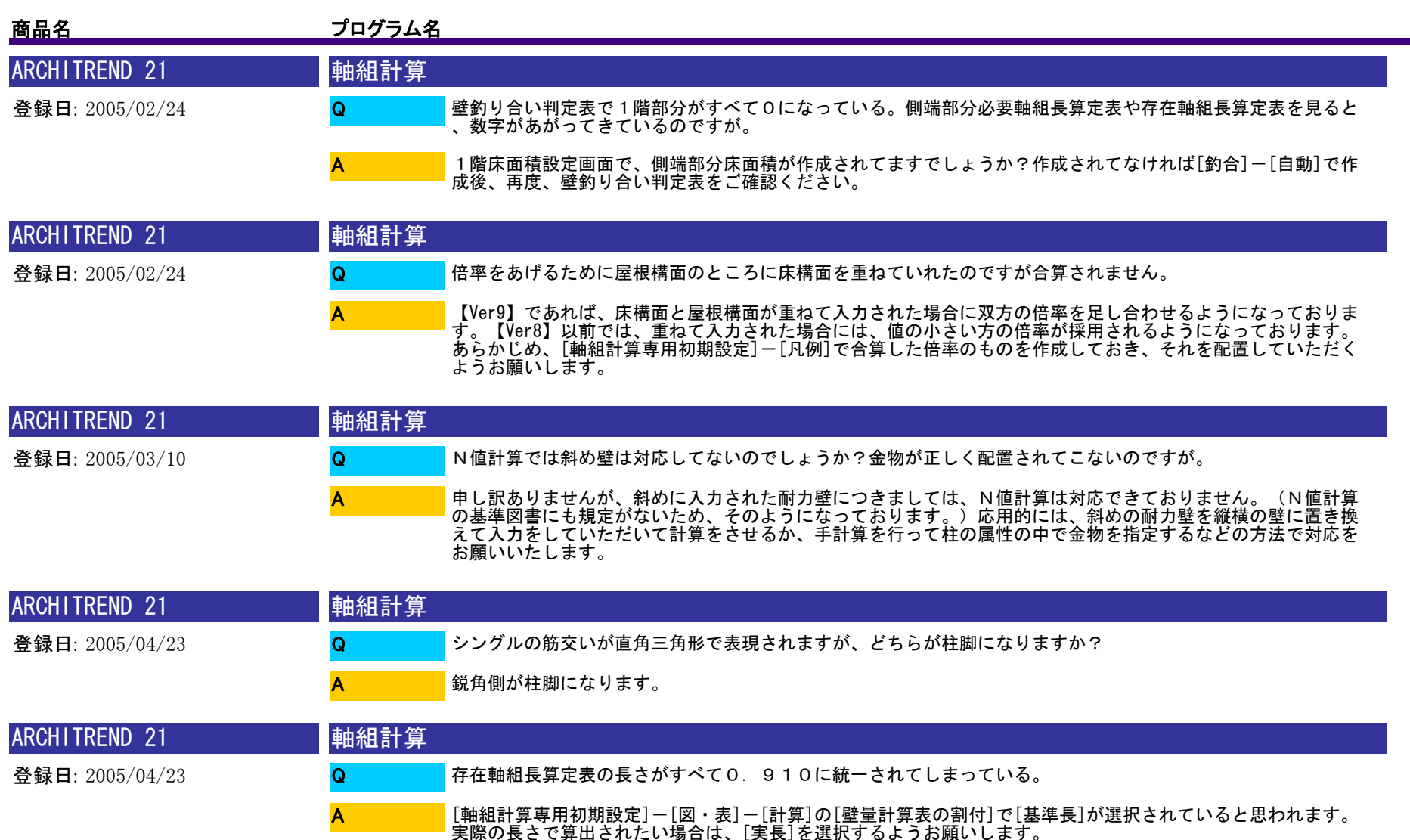

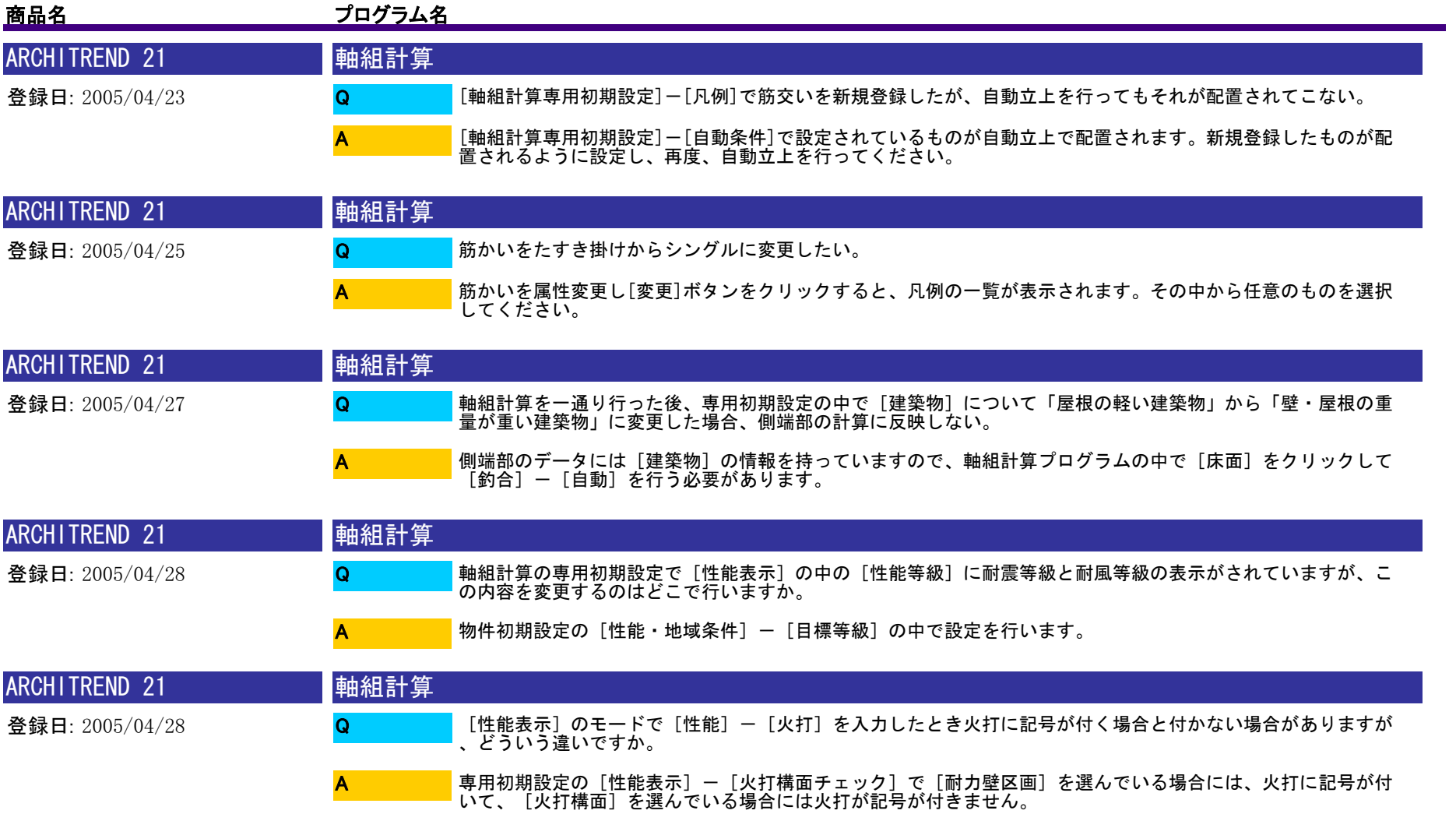

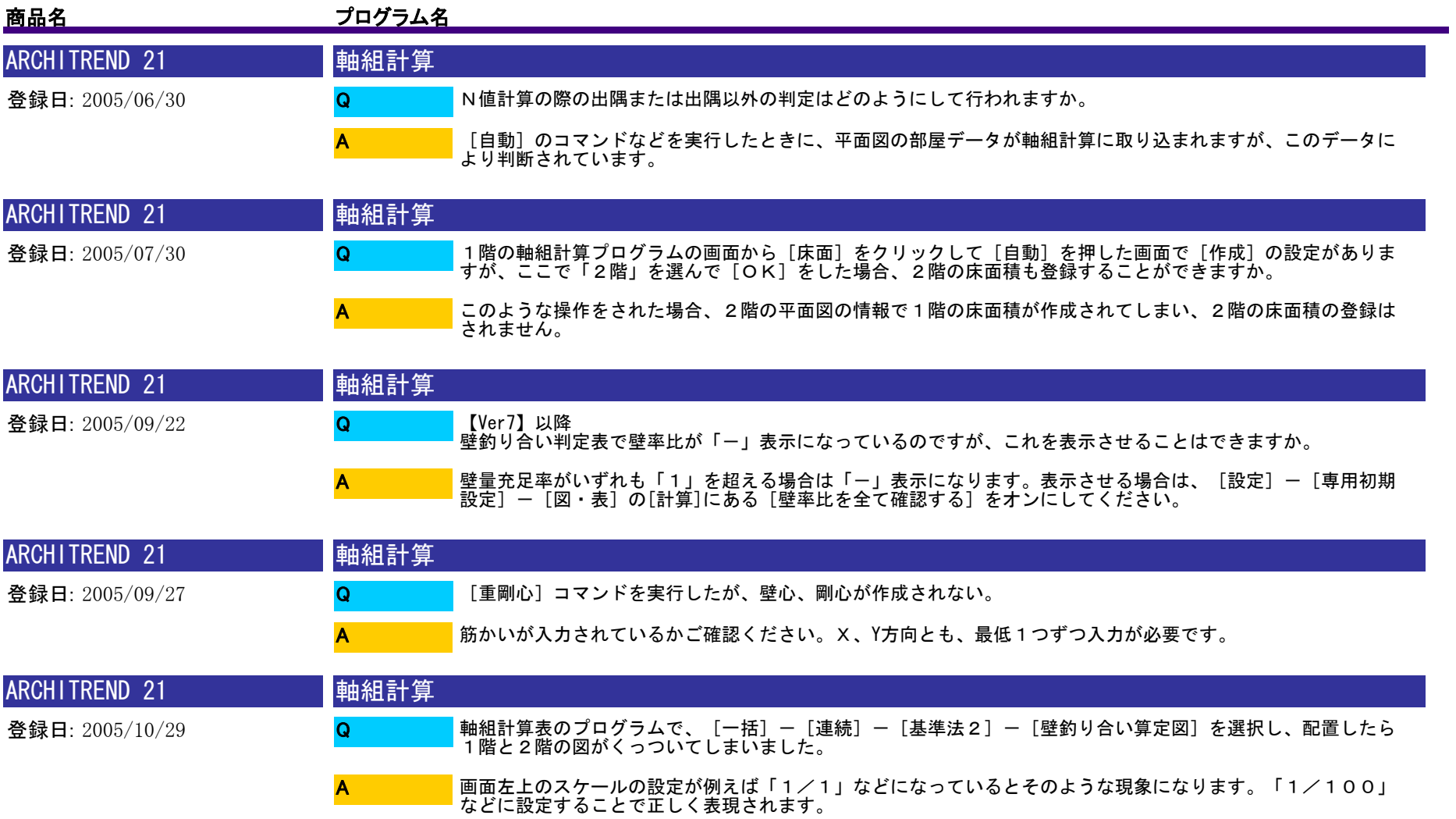

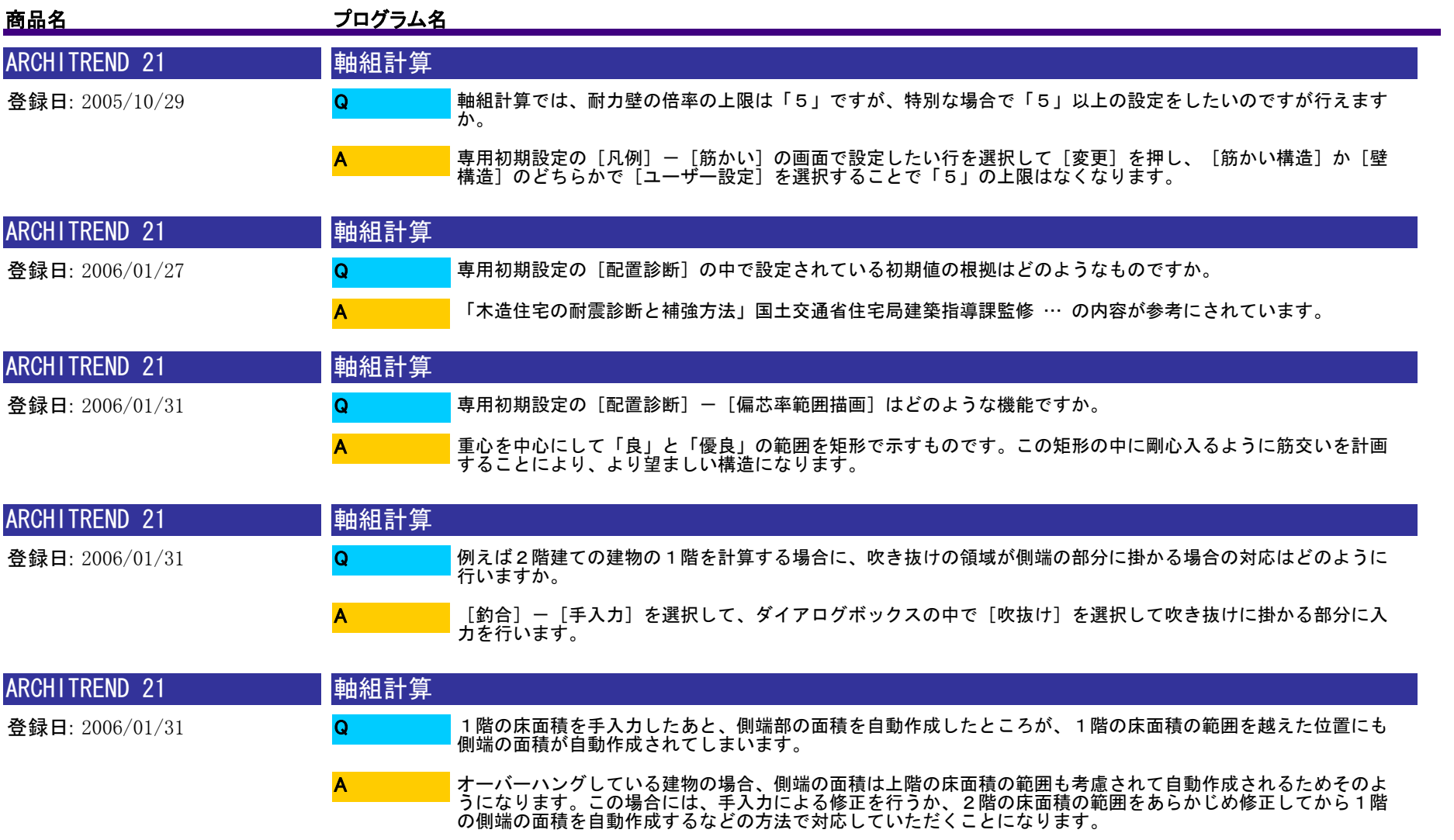

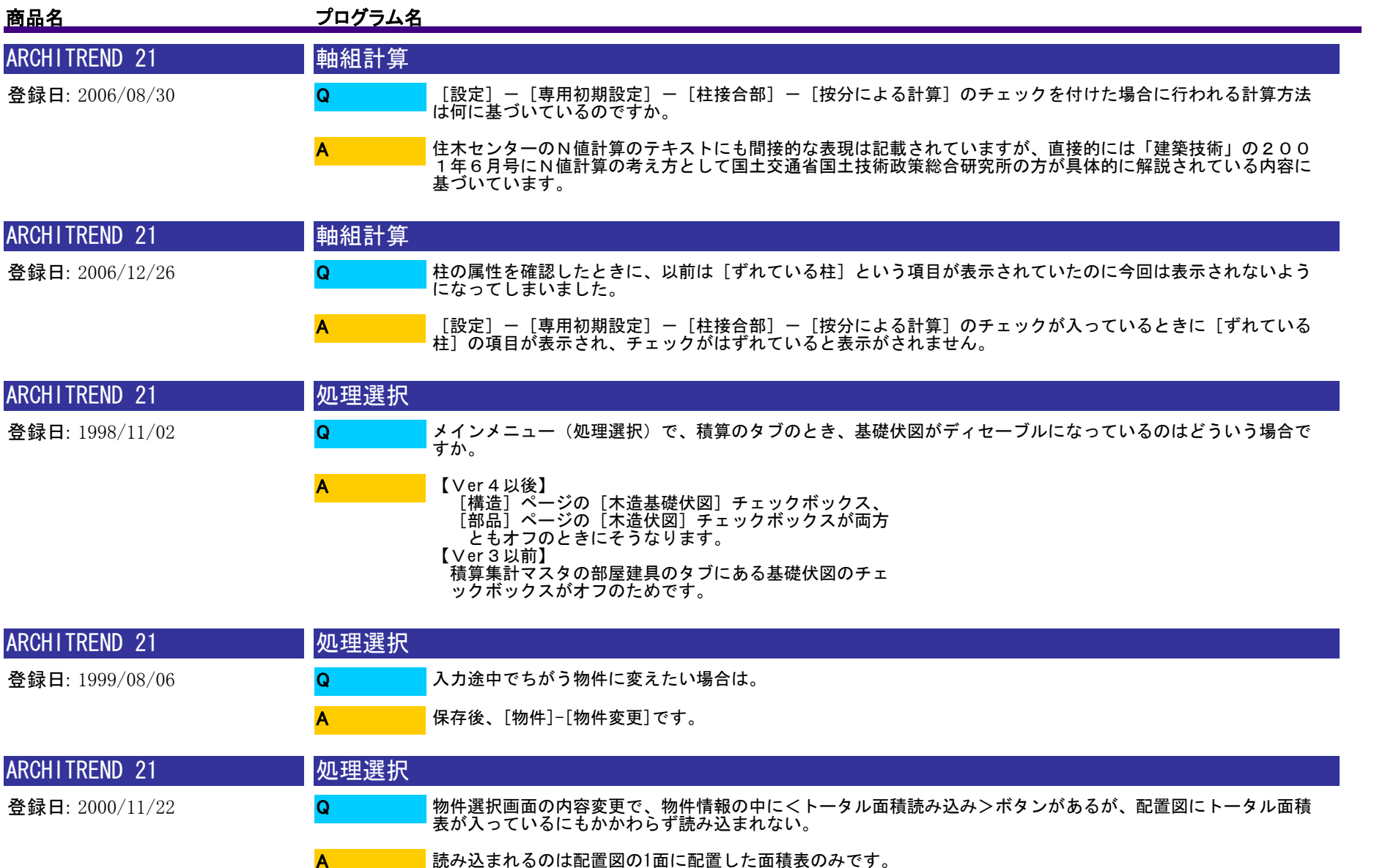

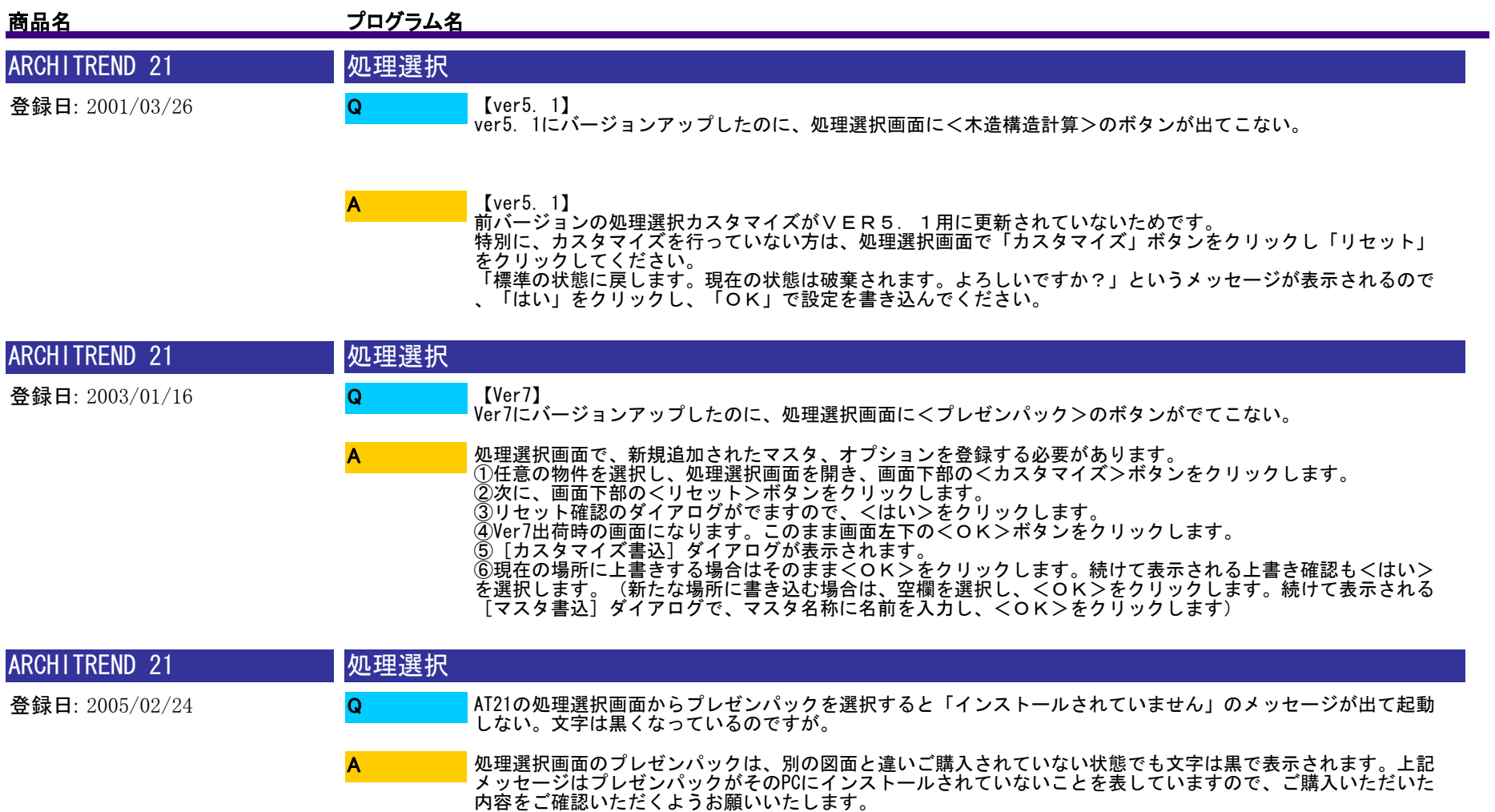

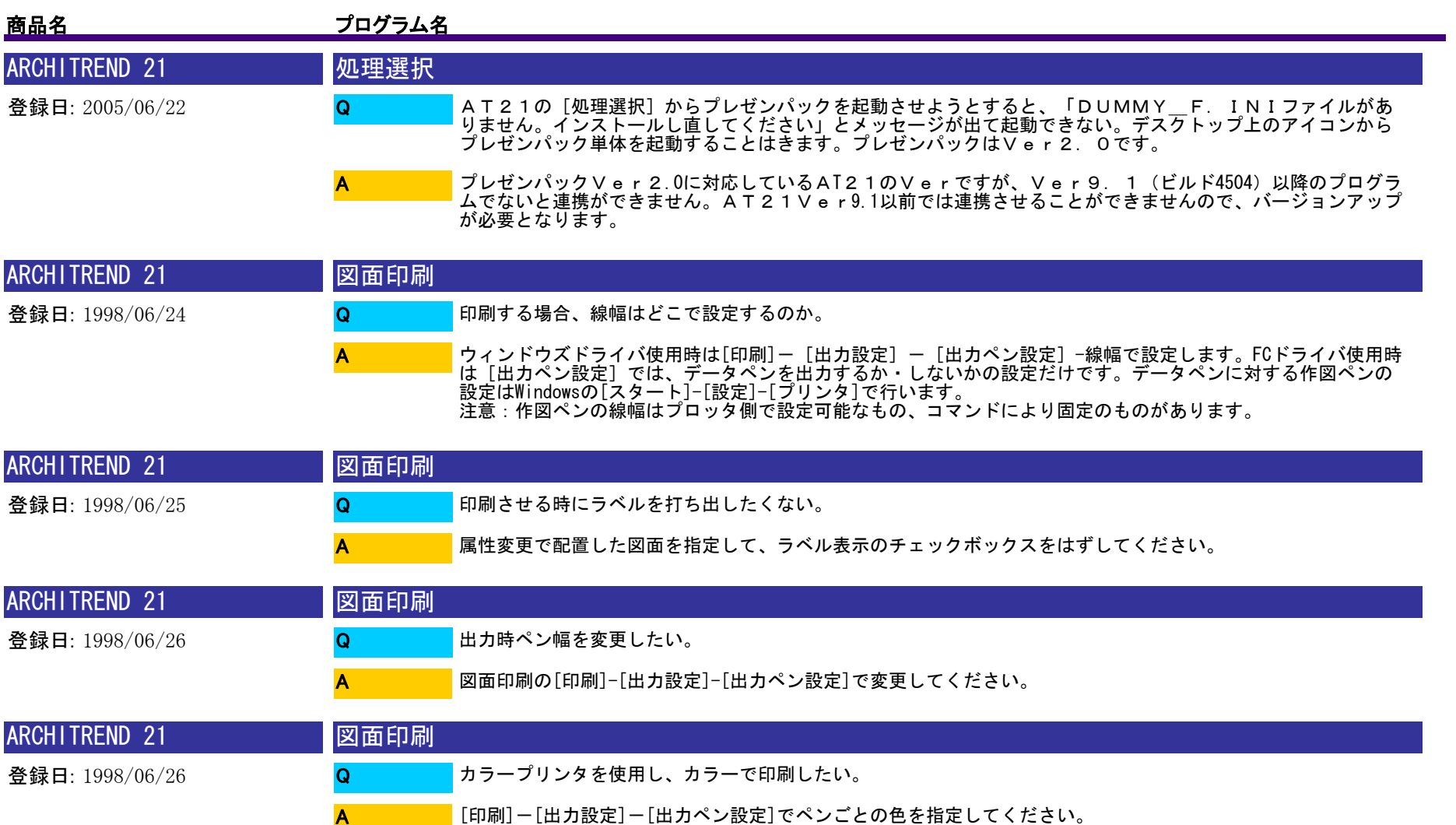

A
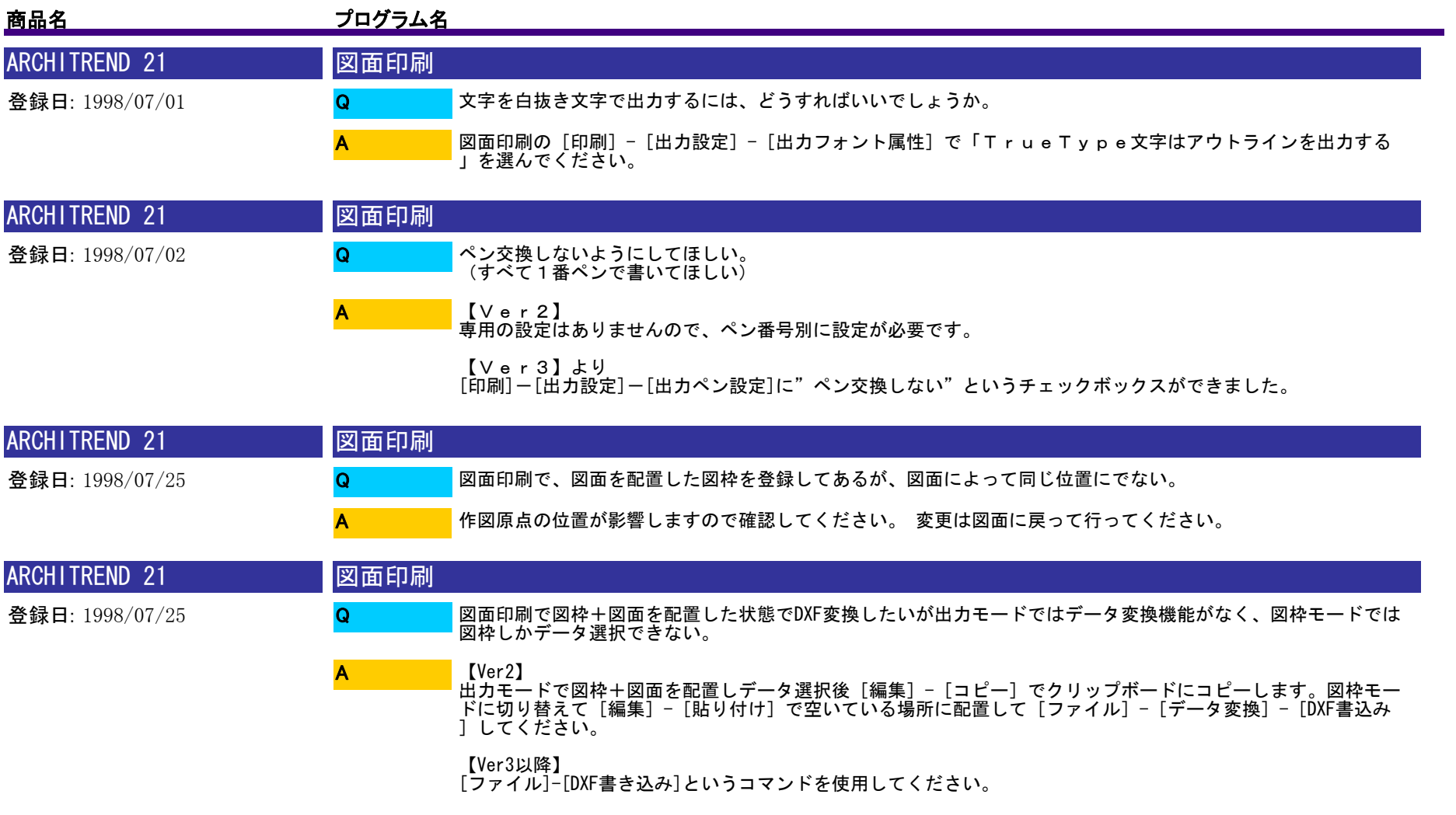

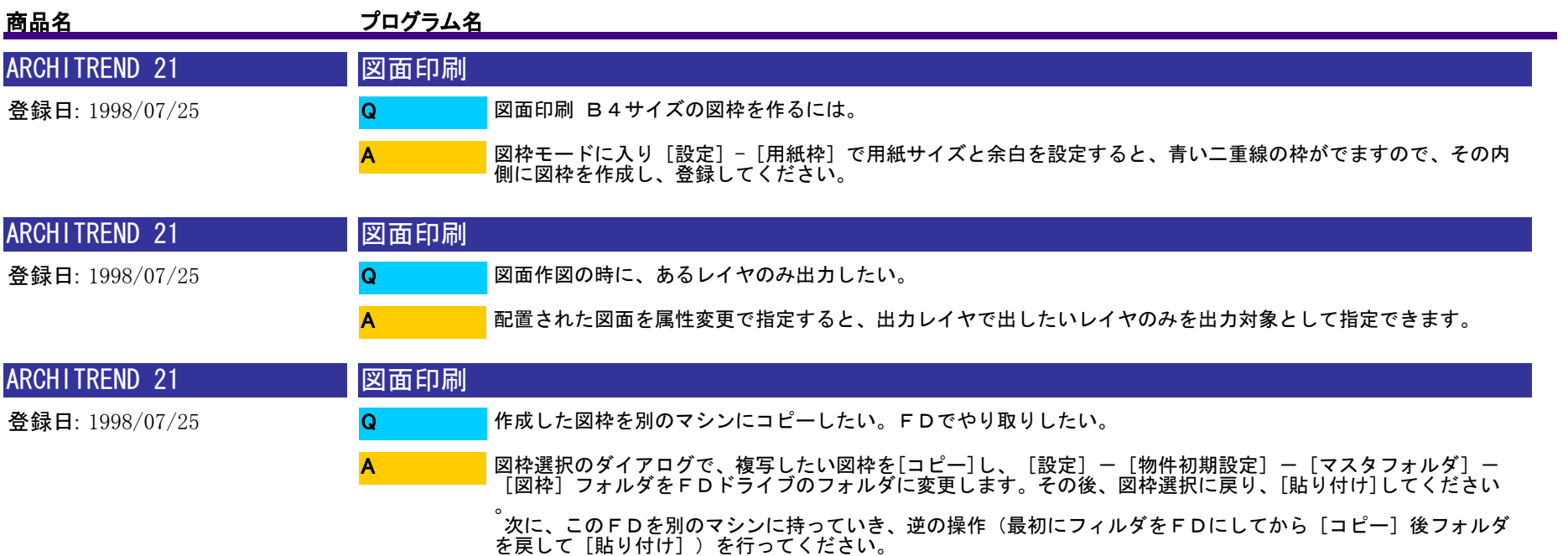

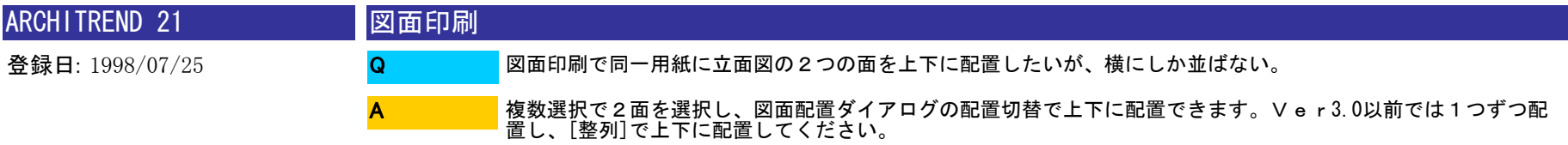

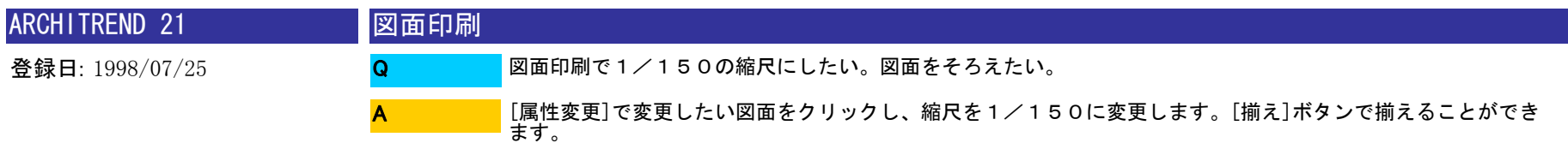

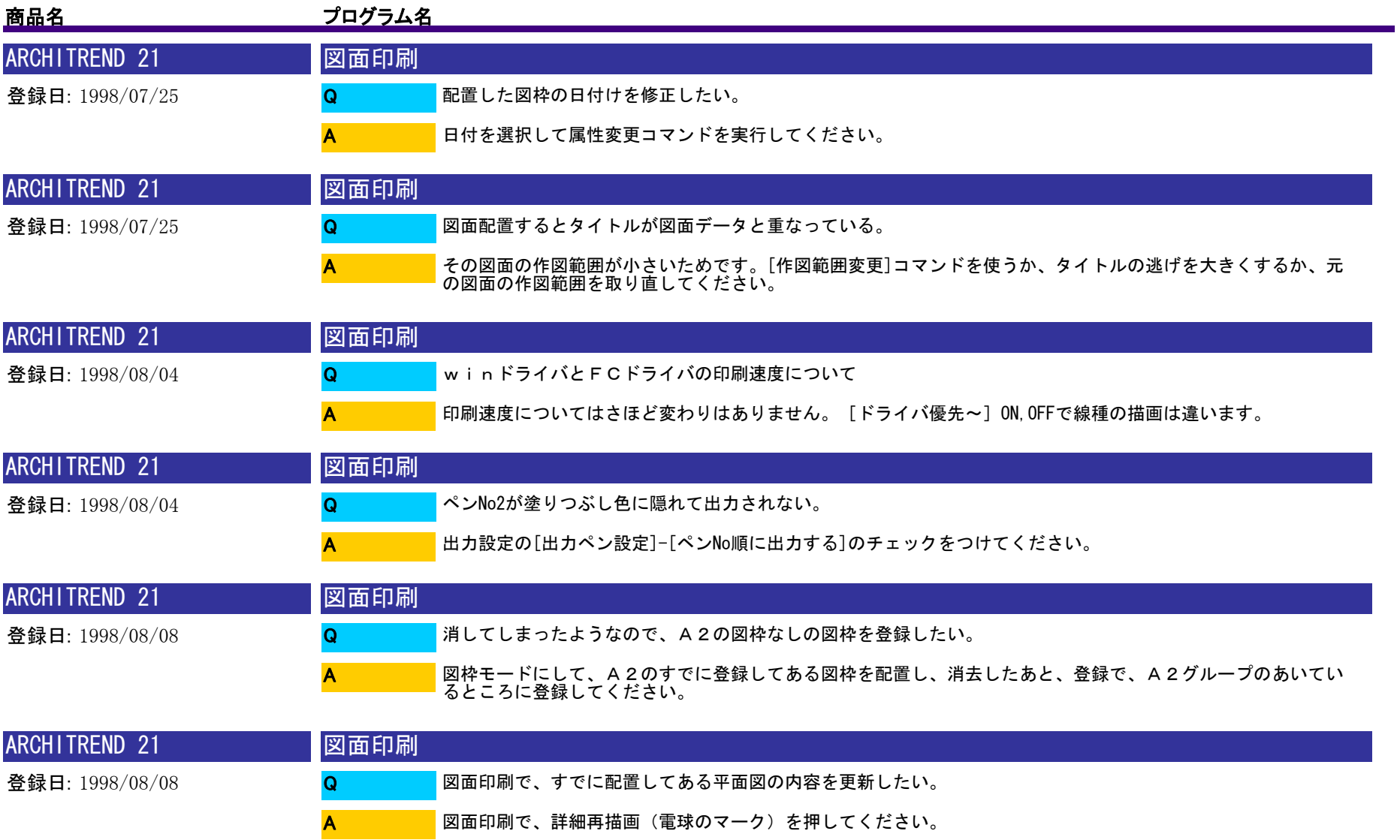

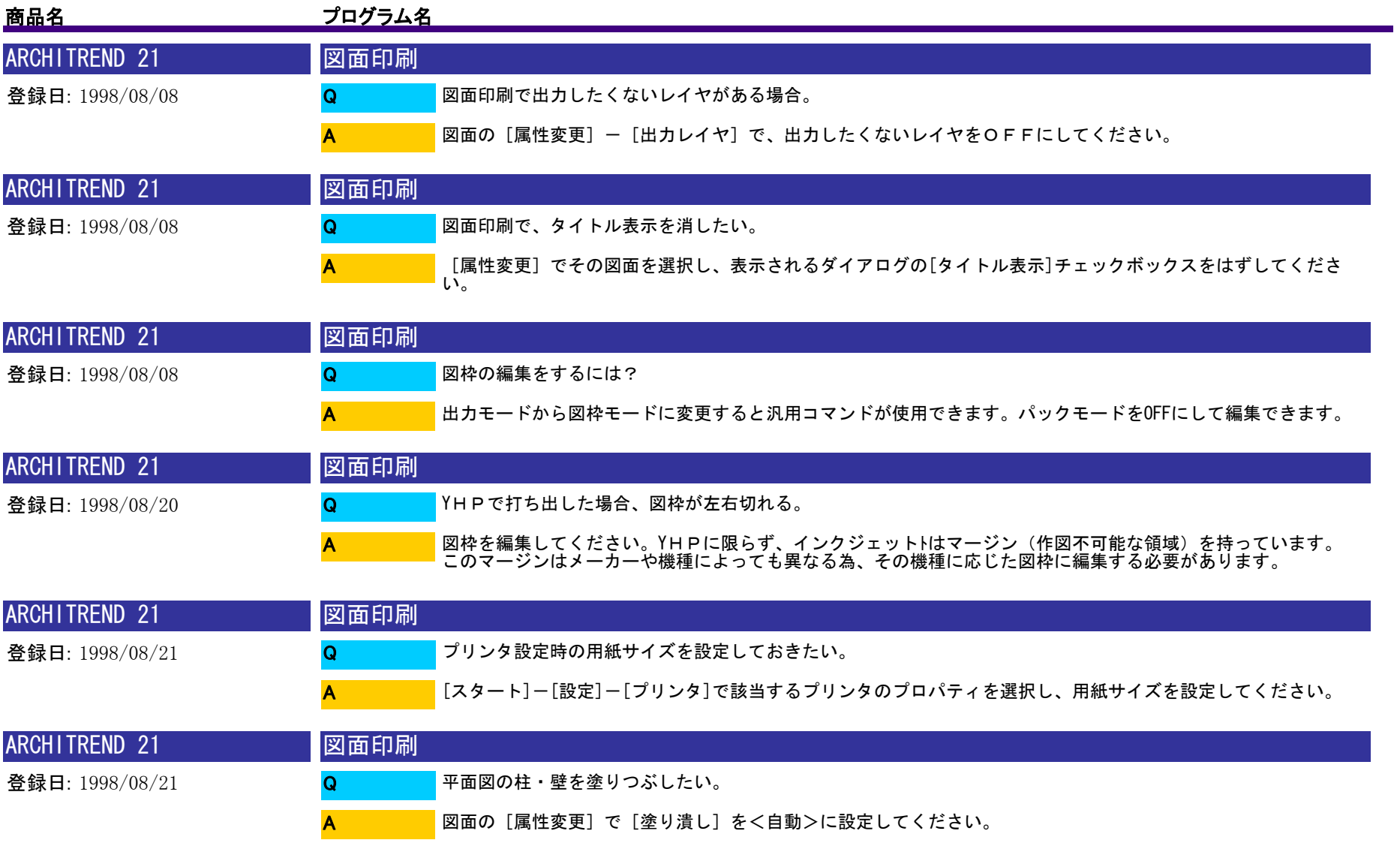

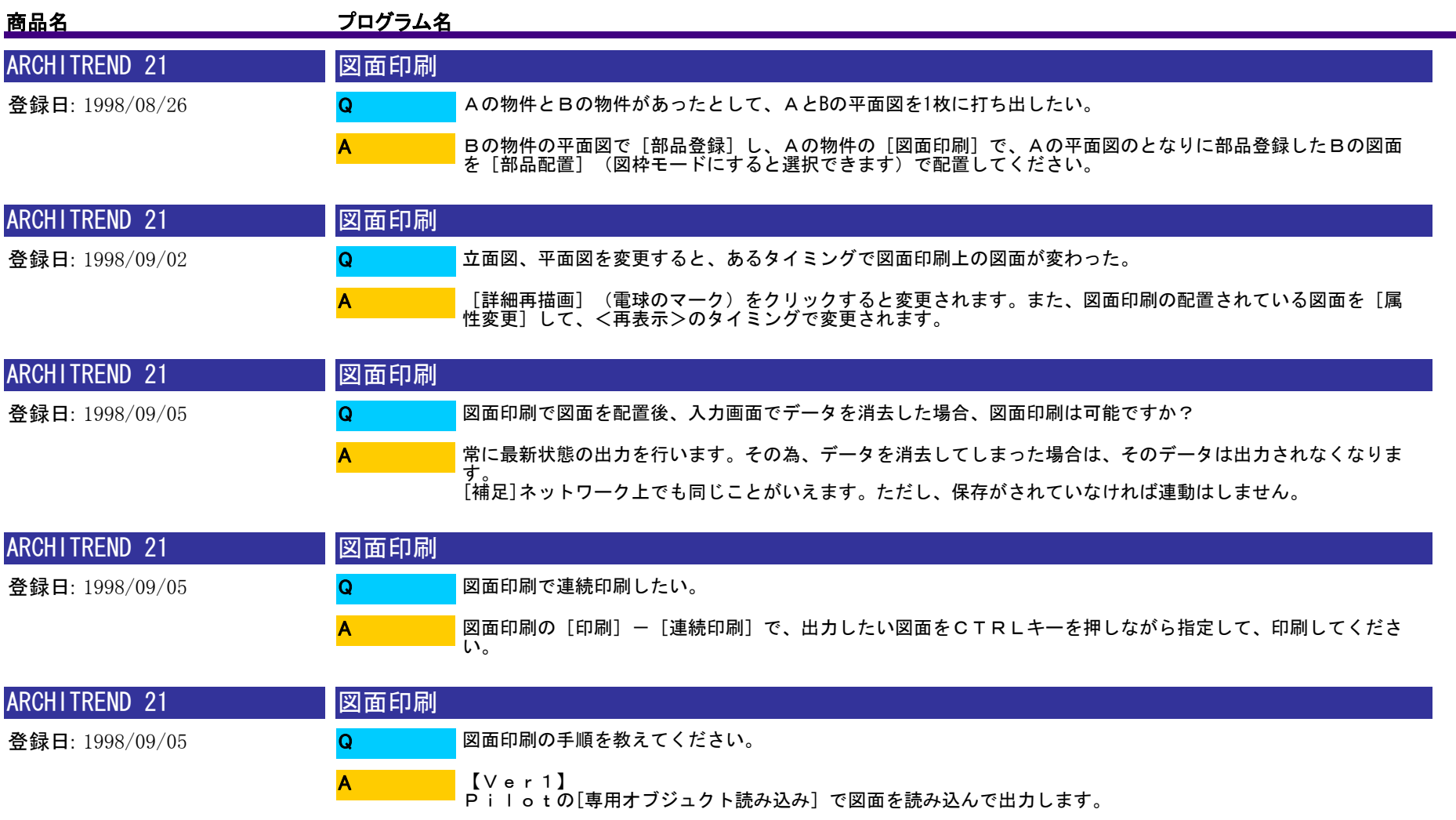

【Ver2】以降 21の[図面印刷]で、上のアイコンの[図枠配置]、[図面配置]、[印刷]という手順でおこないます。

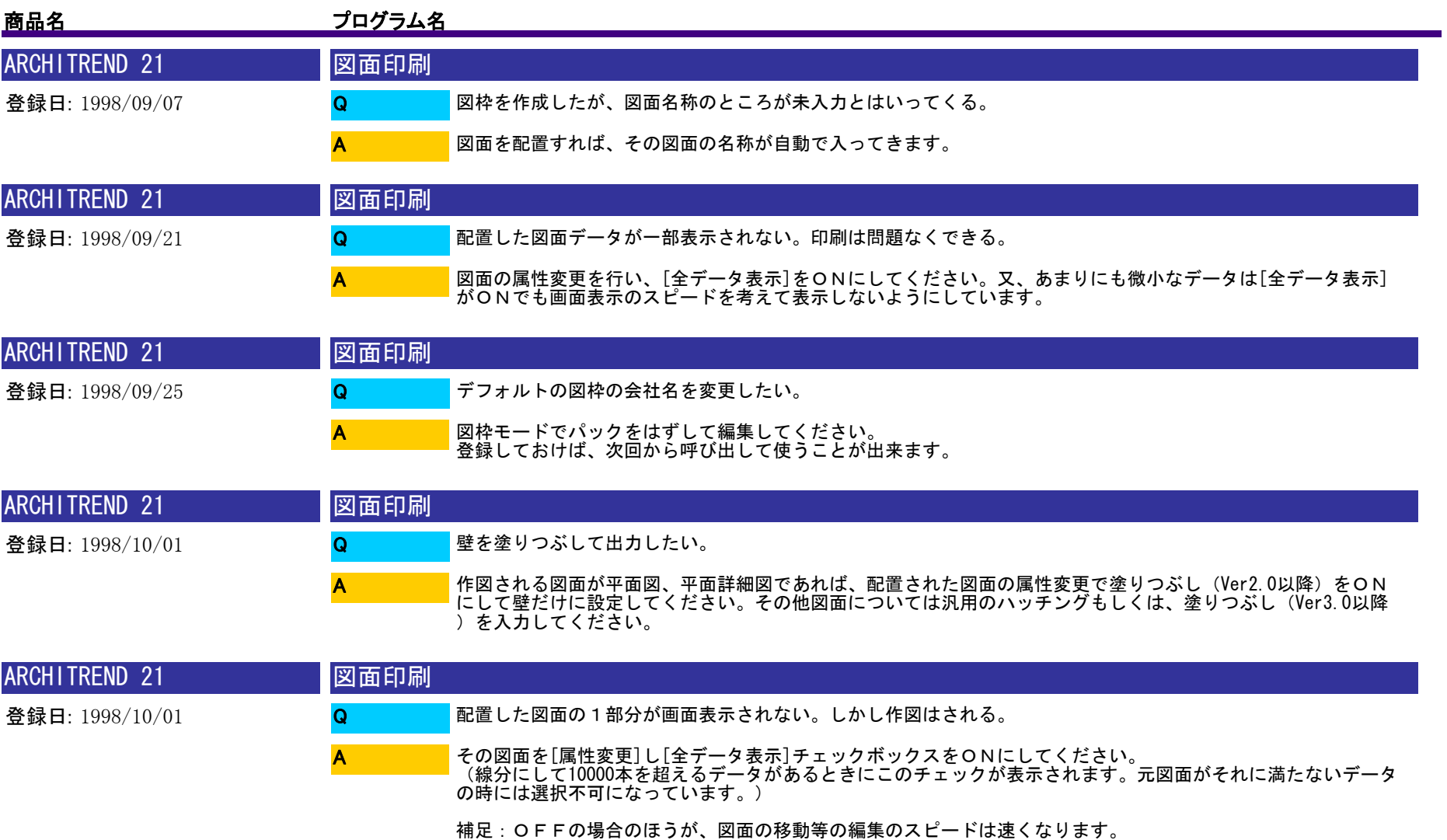

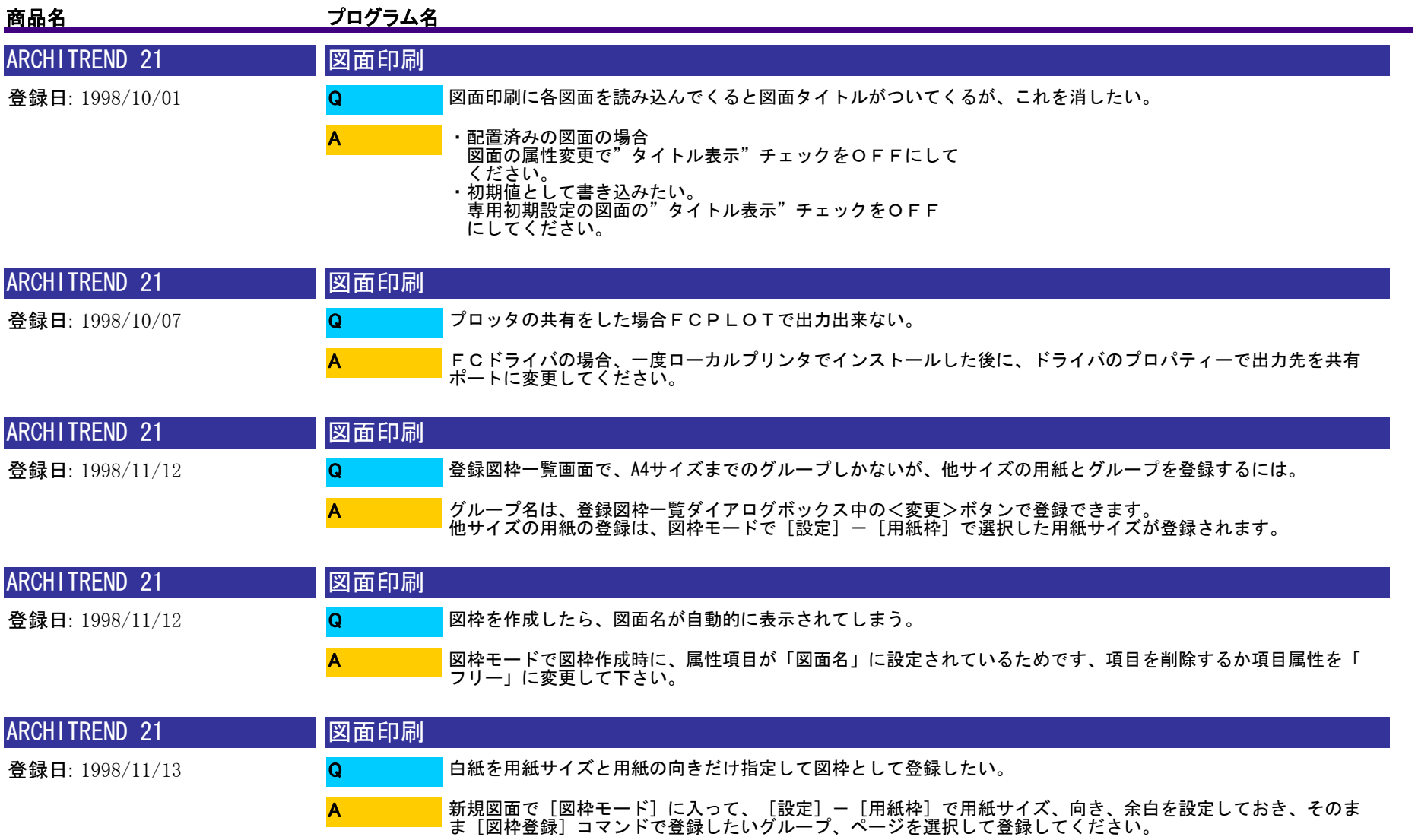

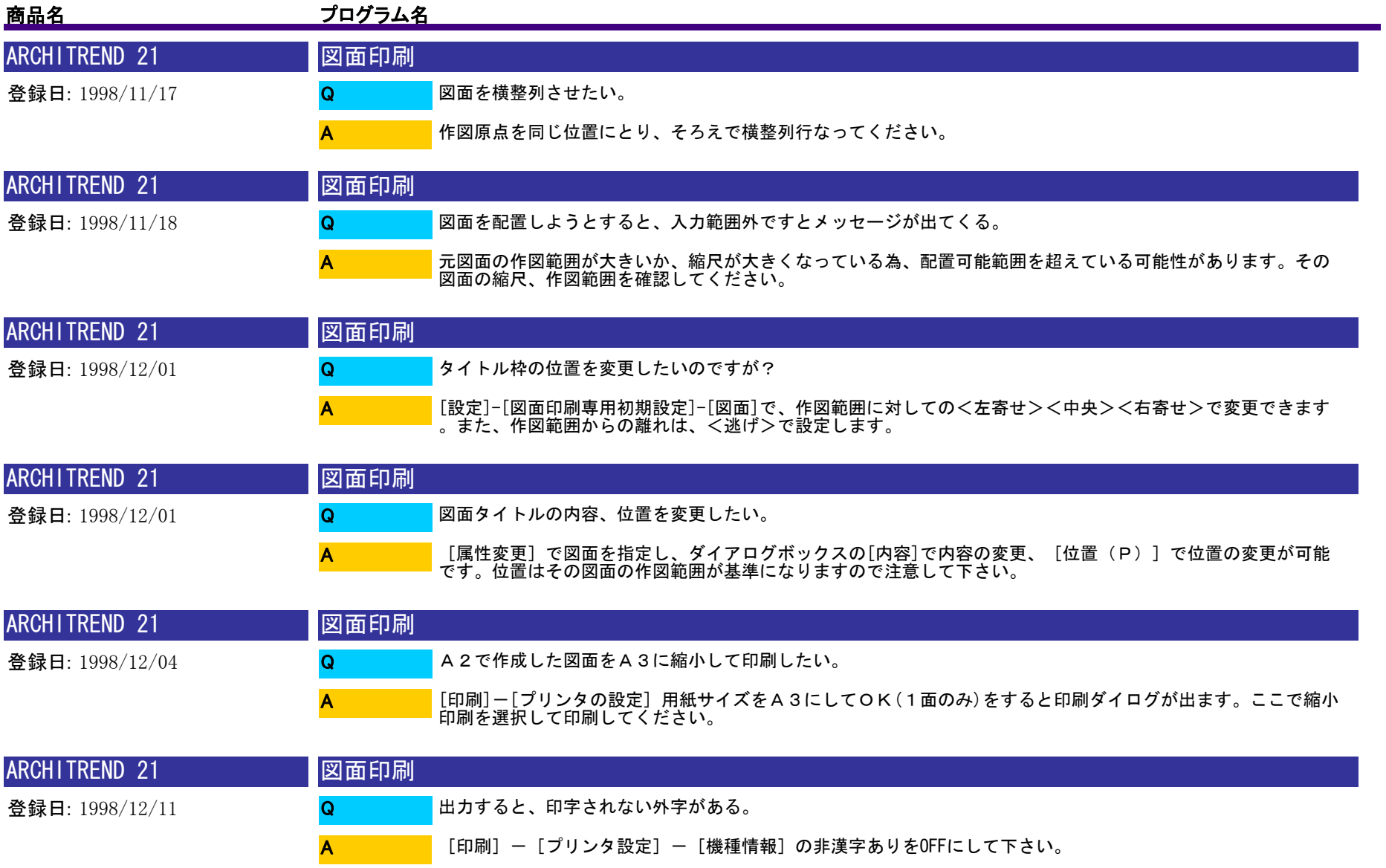

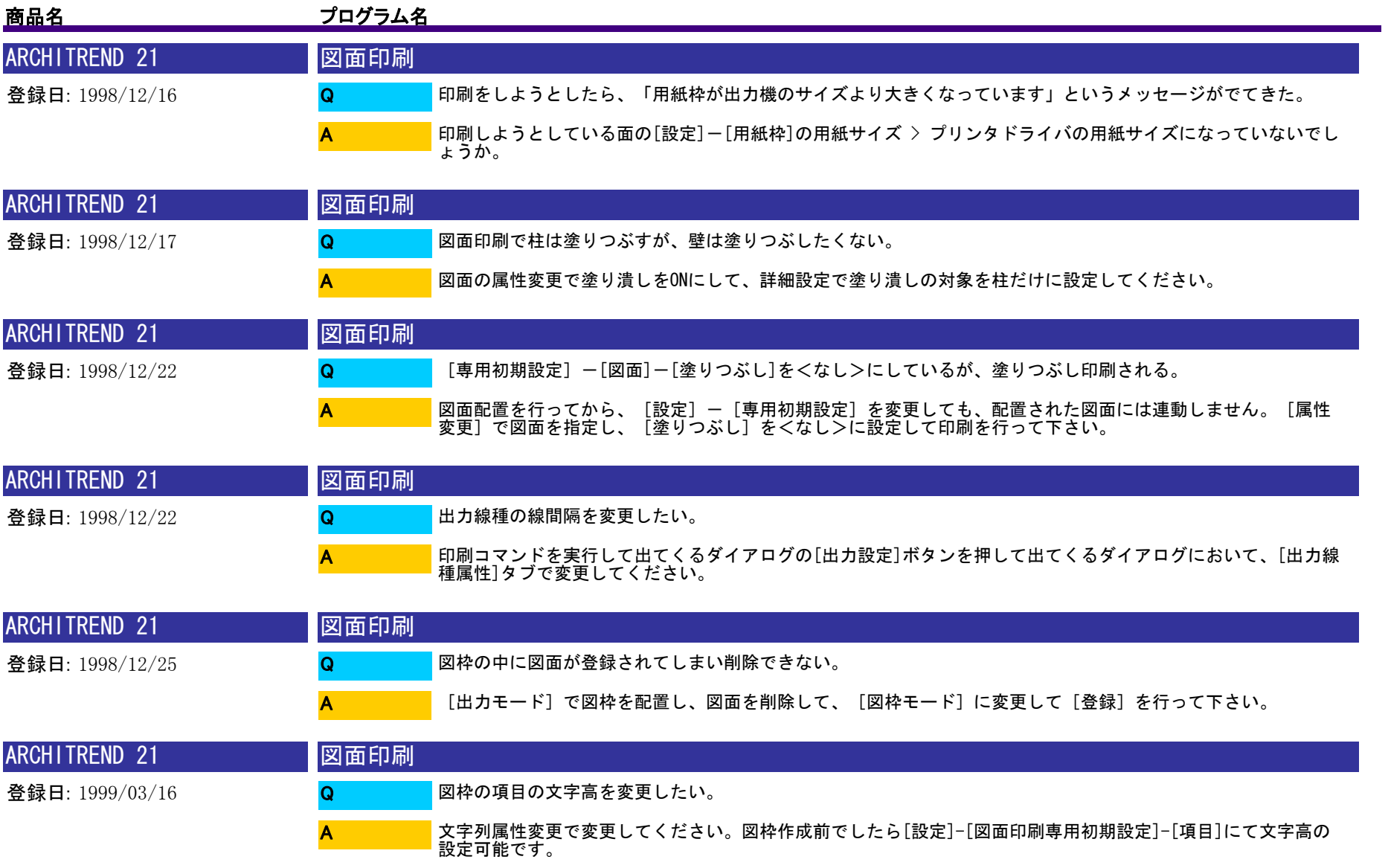

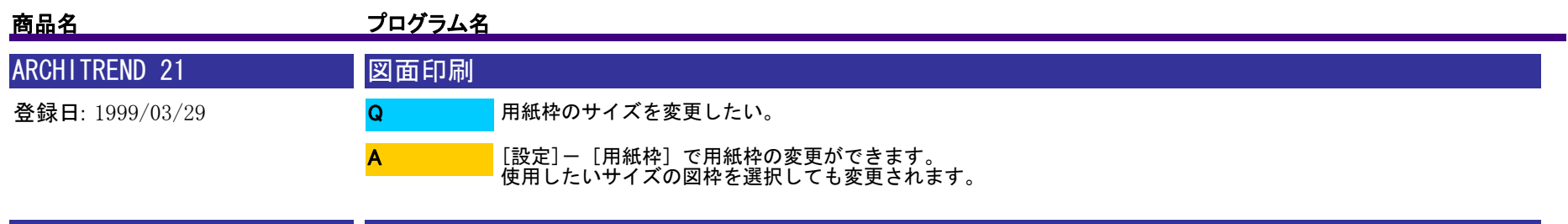

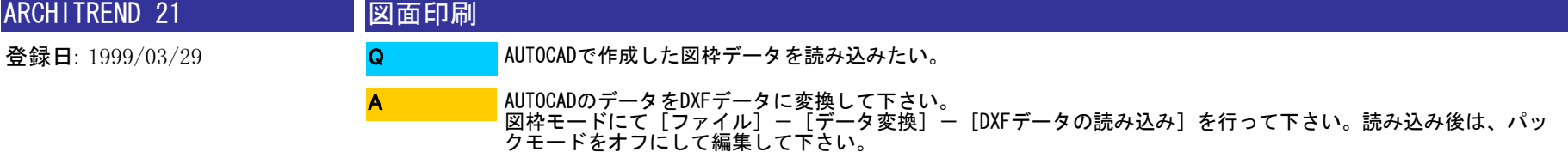

※V6より、図面印刷で直接DWGデータを読込できるようになりました。

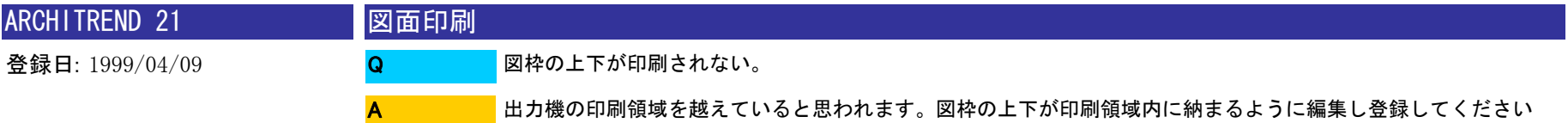

。

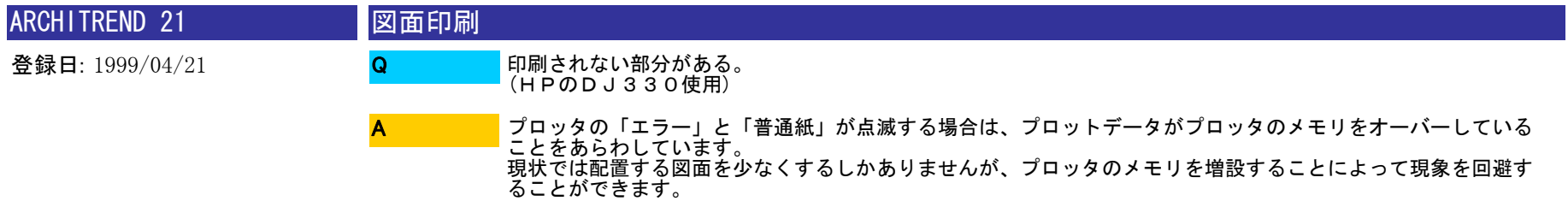

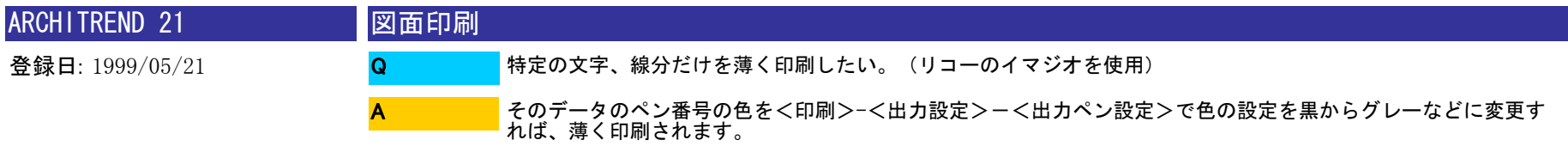

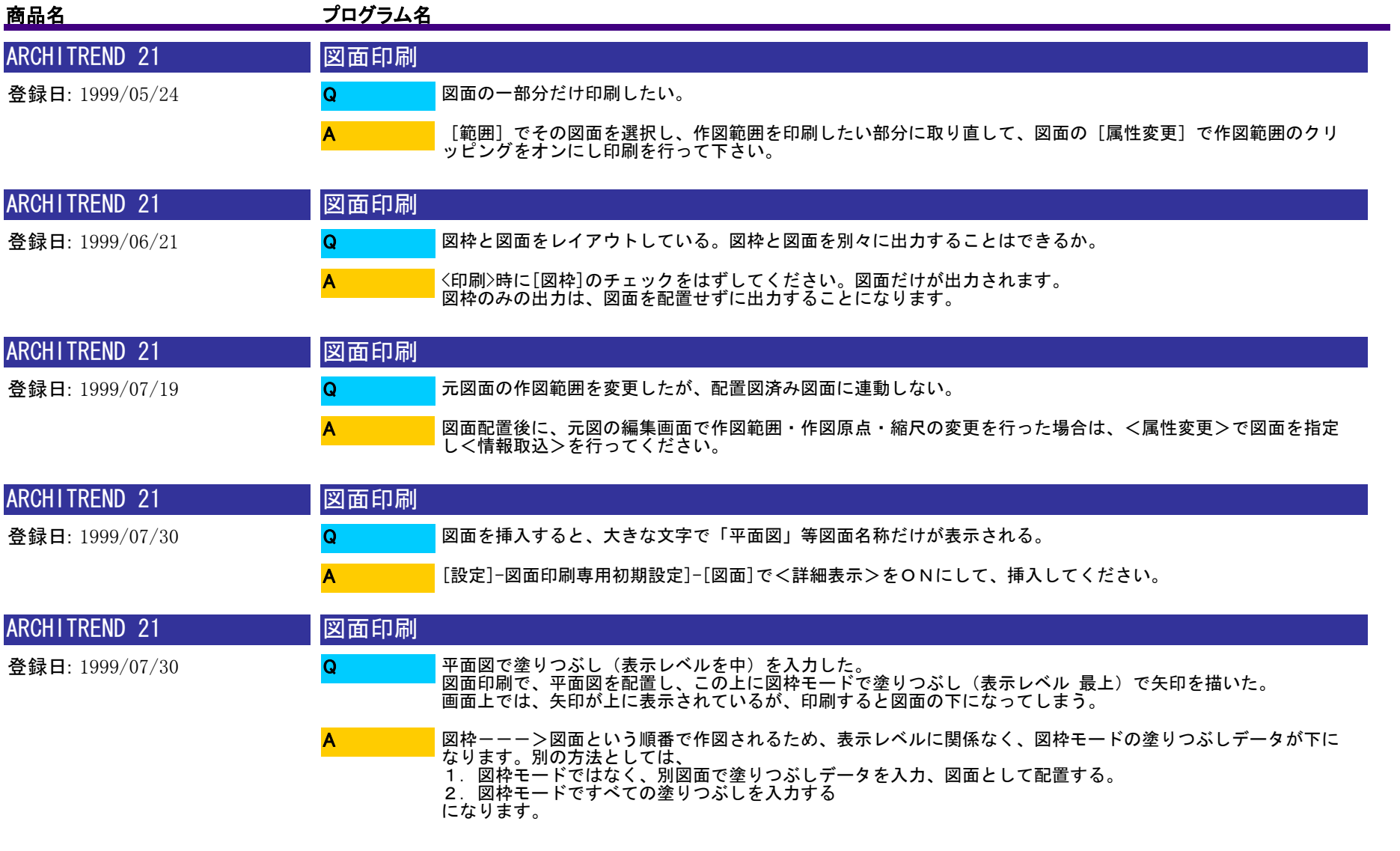

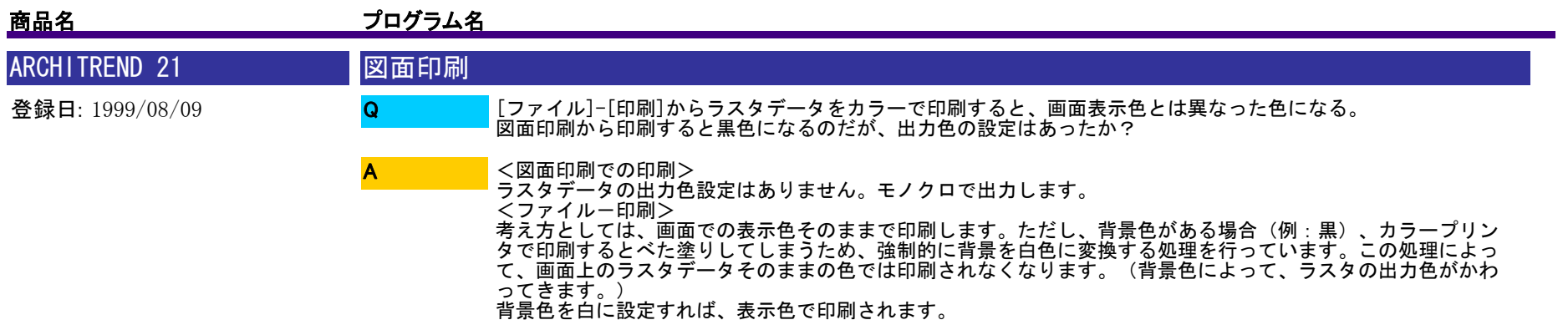

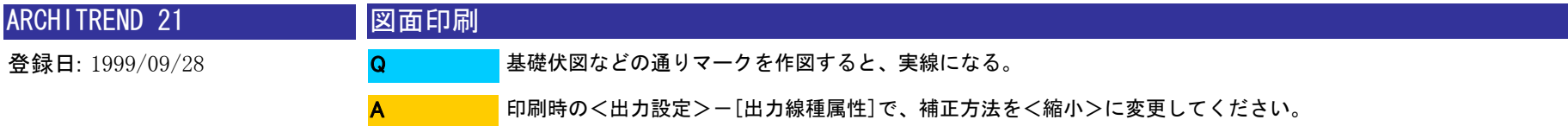

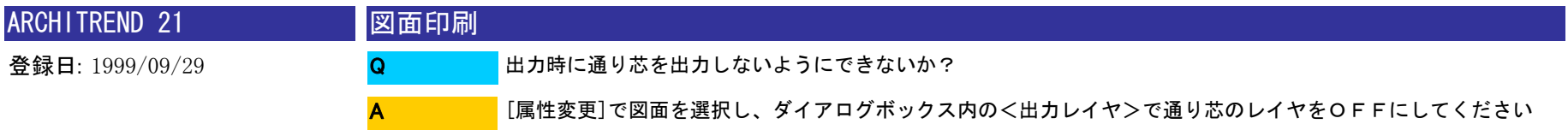

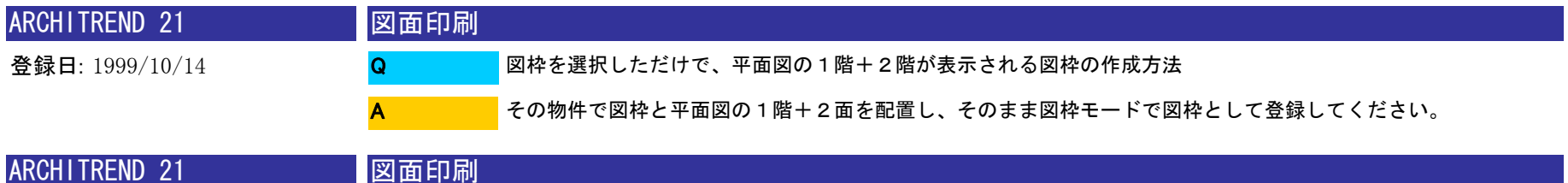

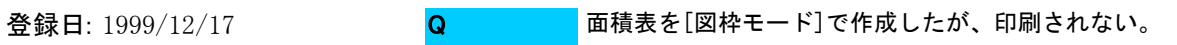

A

。

[図枠モード]で作成したものは図枠としての印刷になりますので、印刷時に「図枠」のチェックを<オン>にし てください。

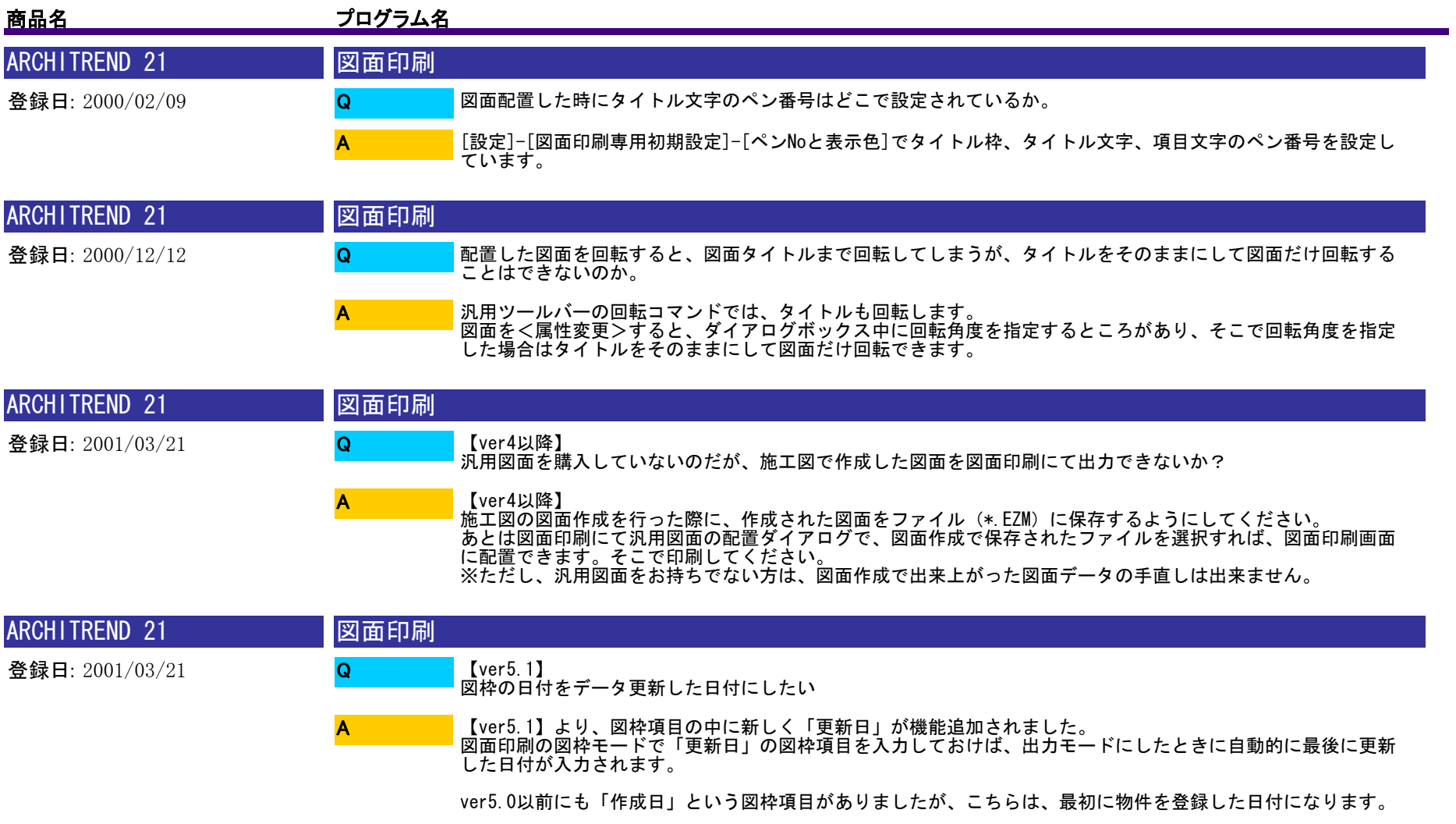

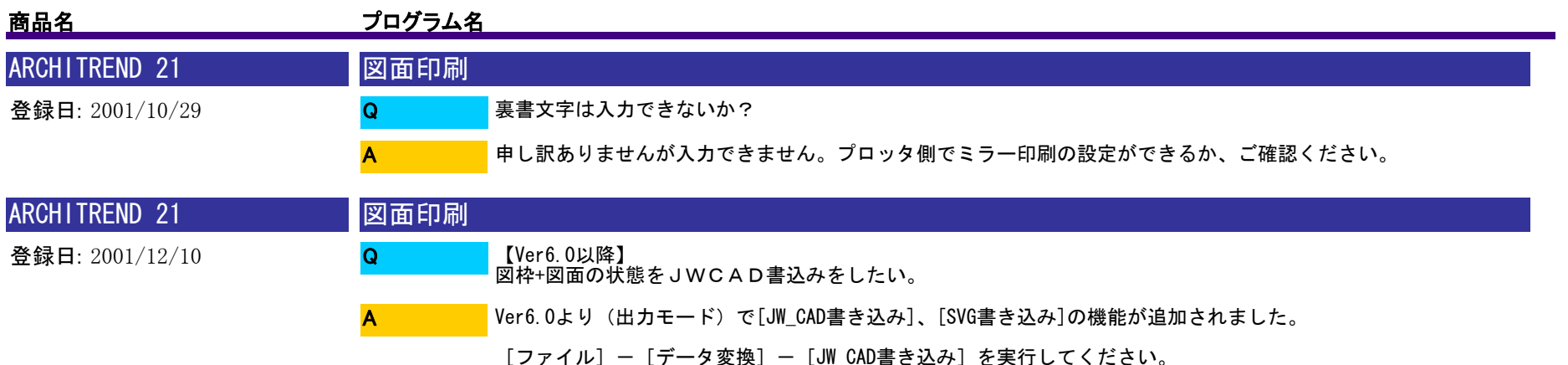

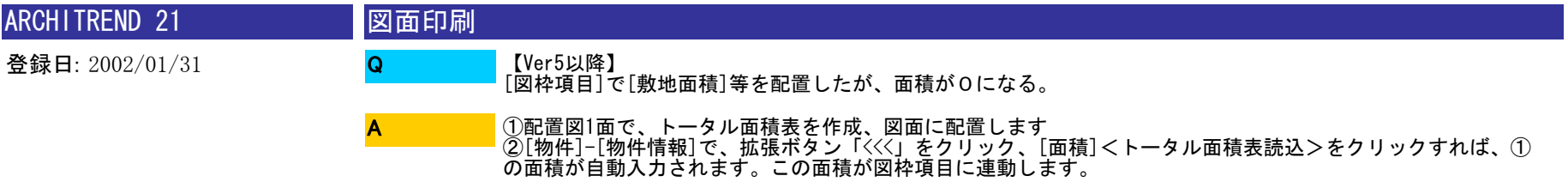

※配置図1面に入力したトータル面積表のみが[物件情報]で自動読み込みできます。

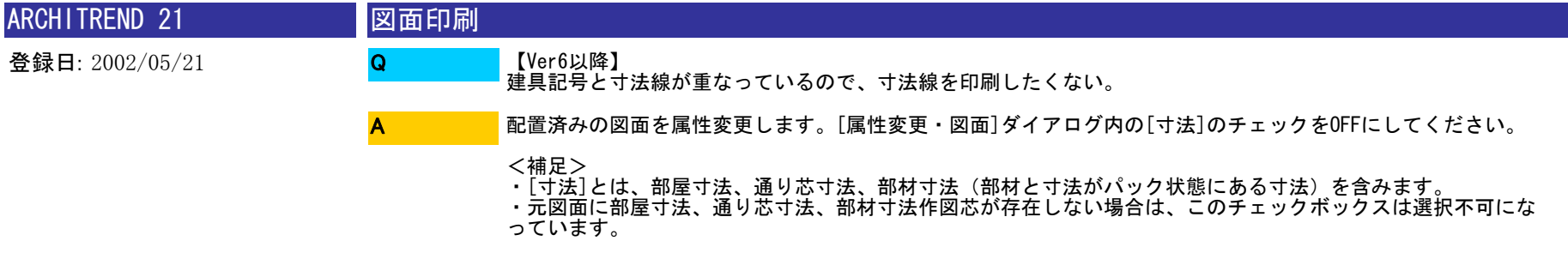

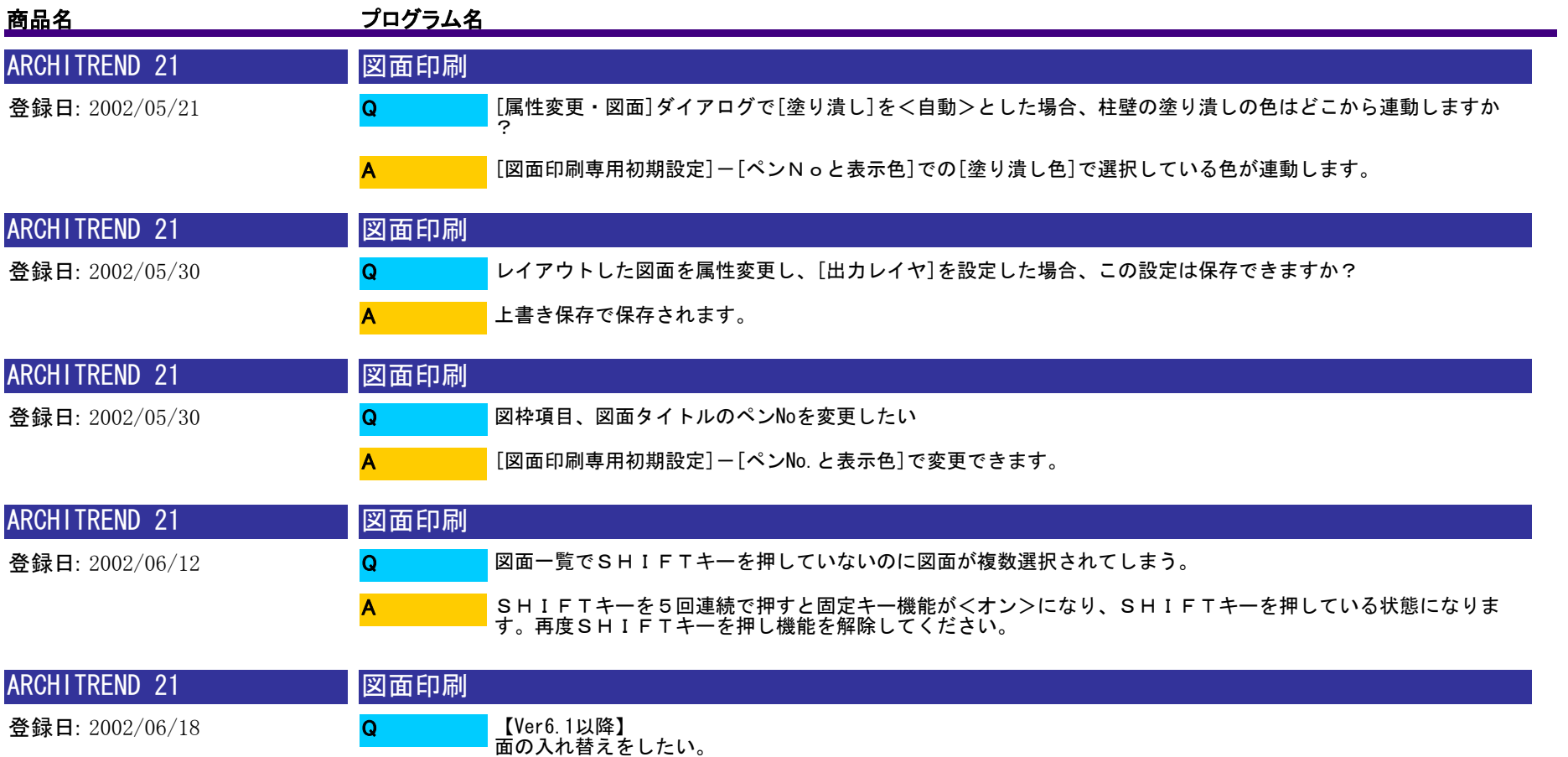

処理選択画面で、SHIFTキーを押しながら図面印刷を選択してください。[図面順序入れ替え]ダイアログが 表示されますので、図面の入替を行ってください。 A

※図枠内の図面Noは自動的に変更されませんので、属性変更で選択し、[再描画]を行ってください。

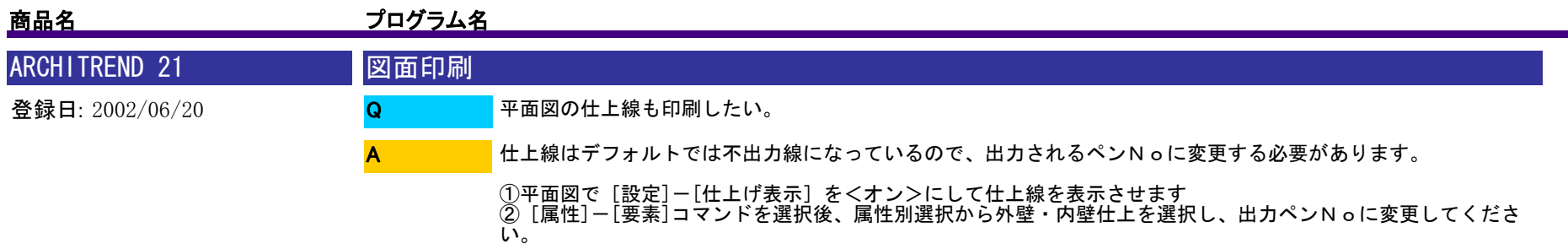

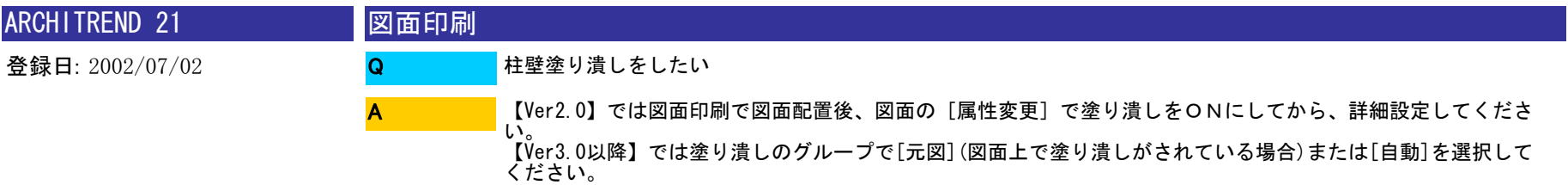

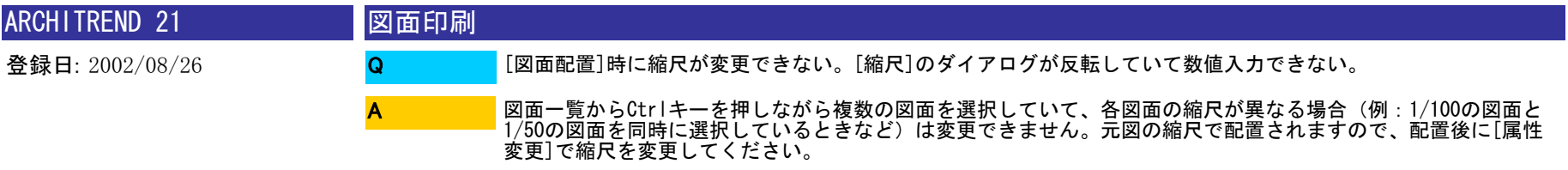

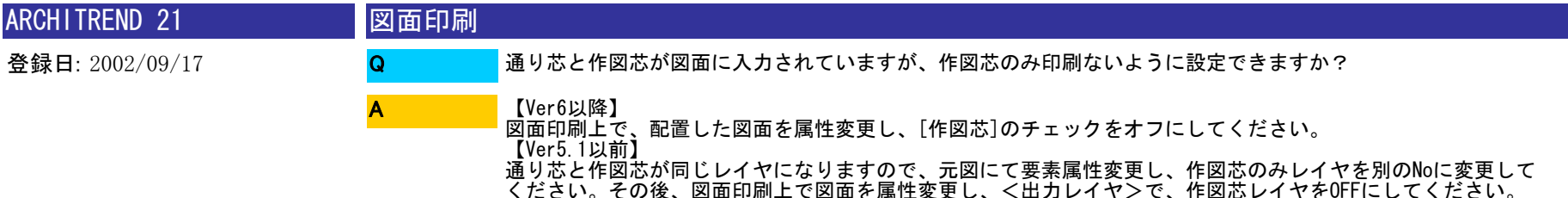

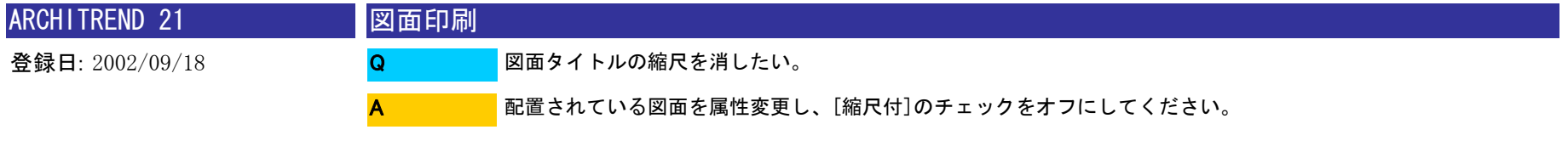

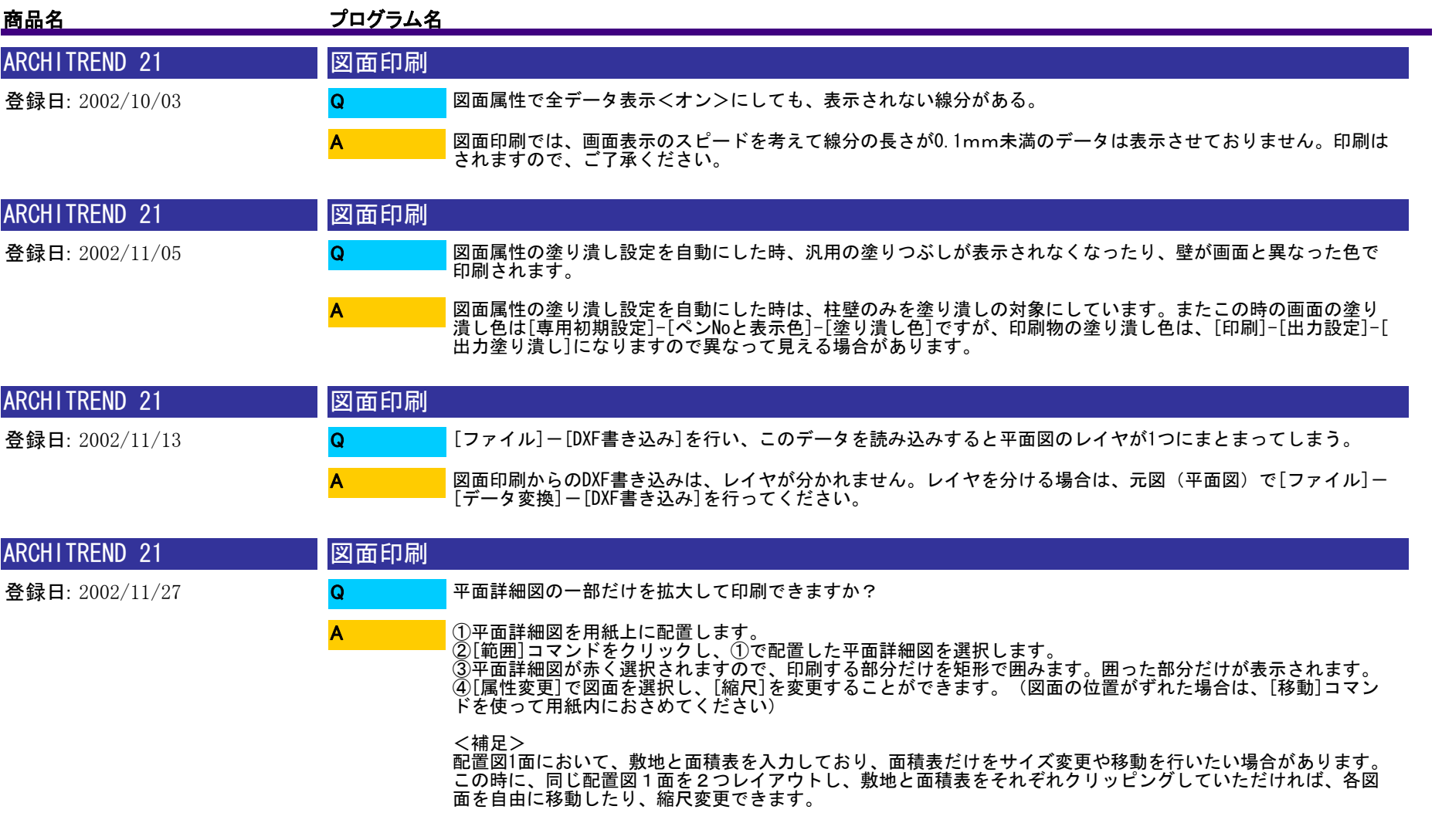

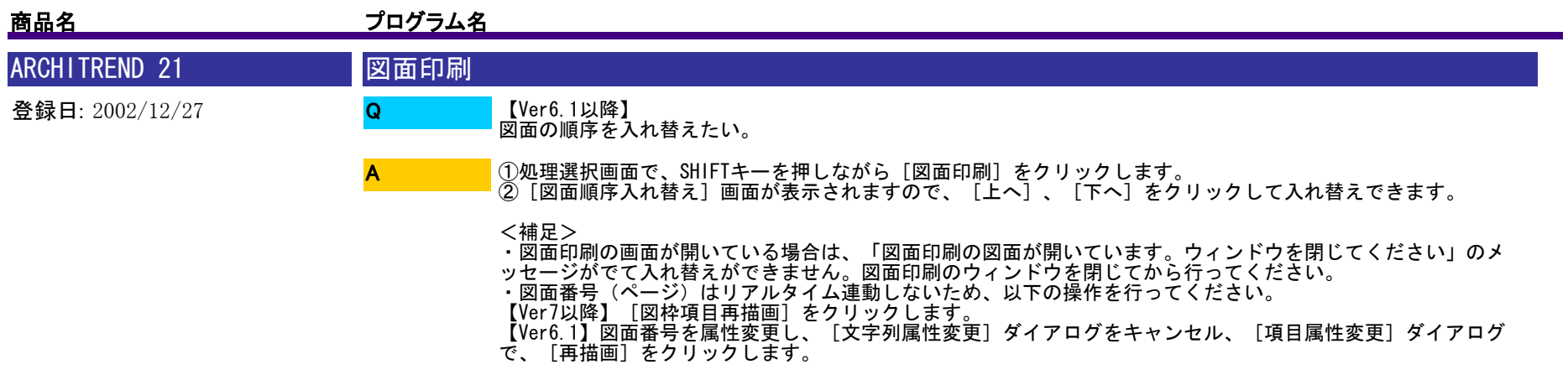

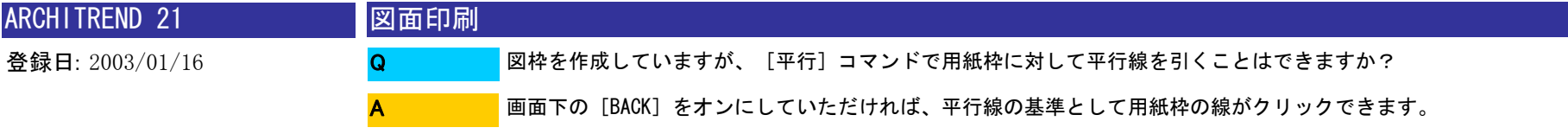

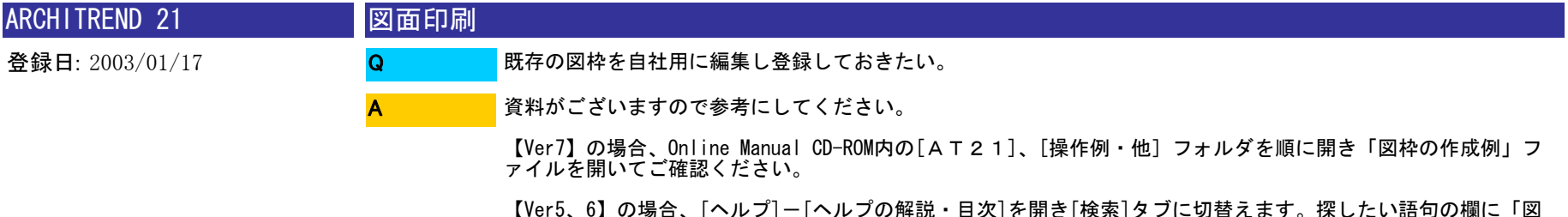

【Ver5、6】の場合、[ヘルプ]-[ヘルプの解説・目次]を開き[検索]タブに切替えます。探したい語句の欄に「図 面印刷の操作」と記入し[検索開始]をクリックしてください。トピックの選択欄に表示されたトピックをWクリ ックしていただければ、右側に操作手順が表示されます。

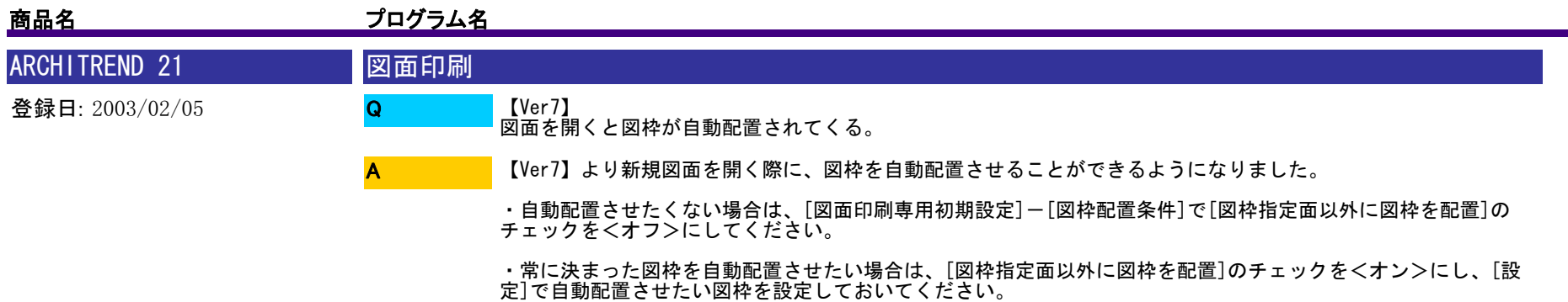

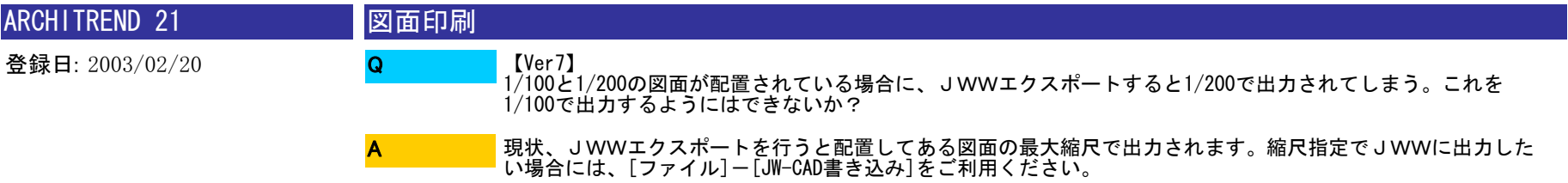

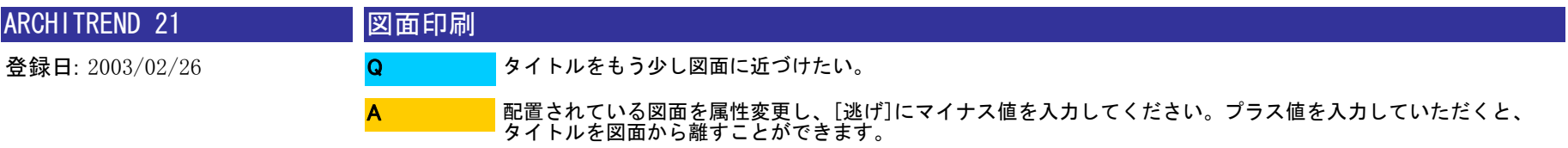

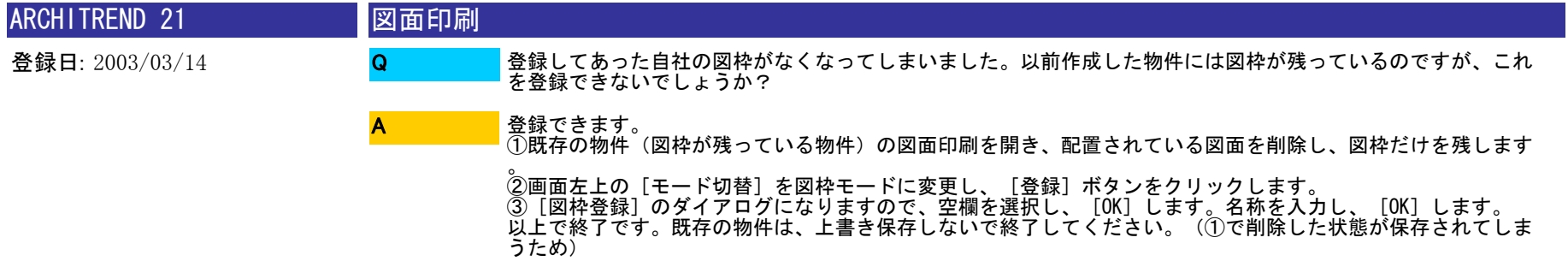

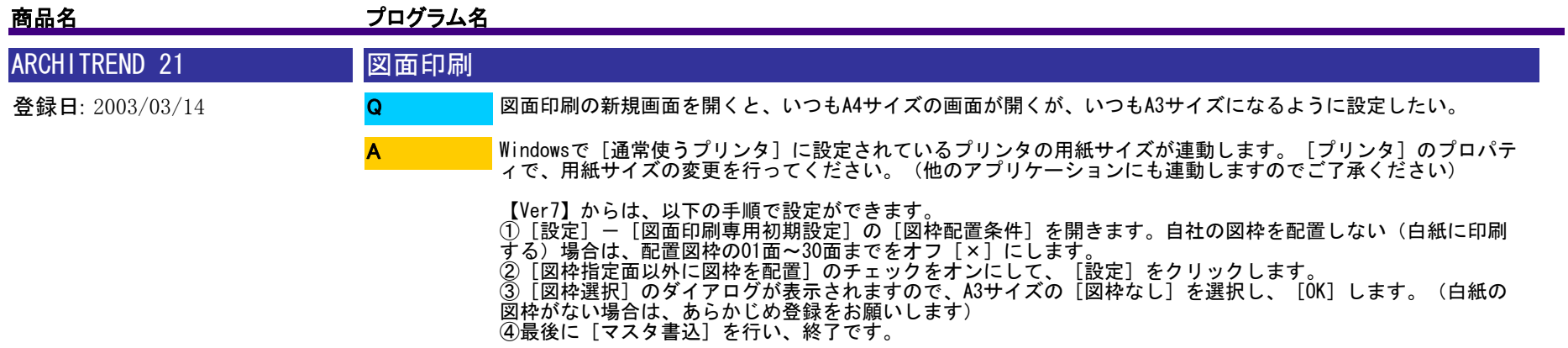

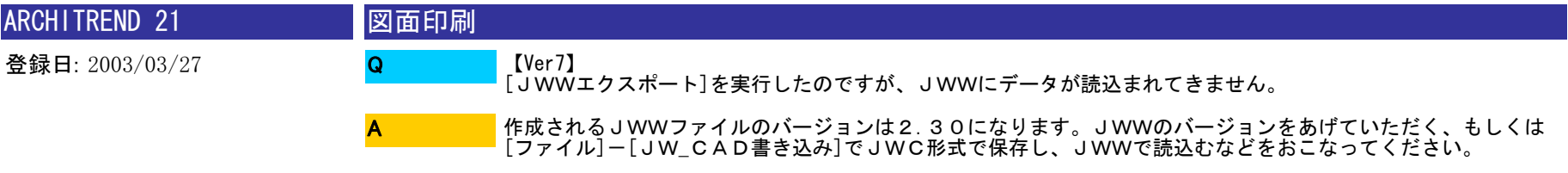

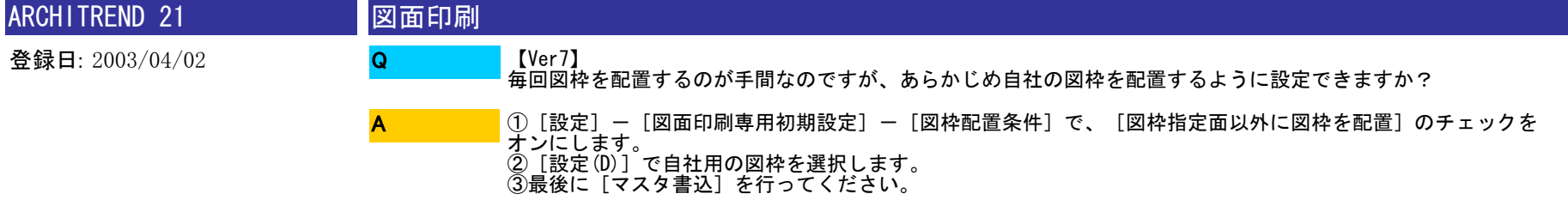

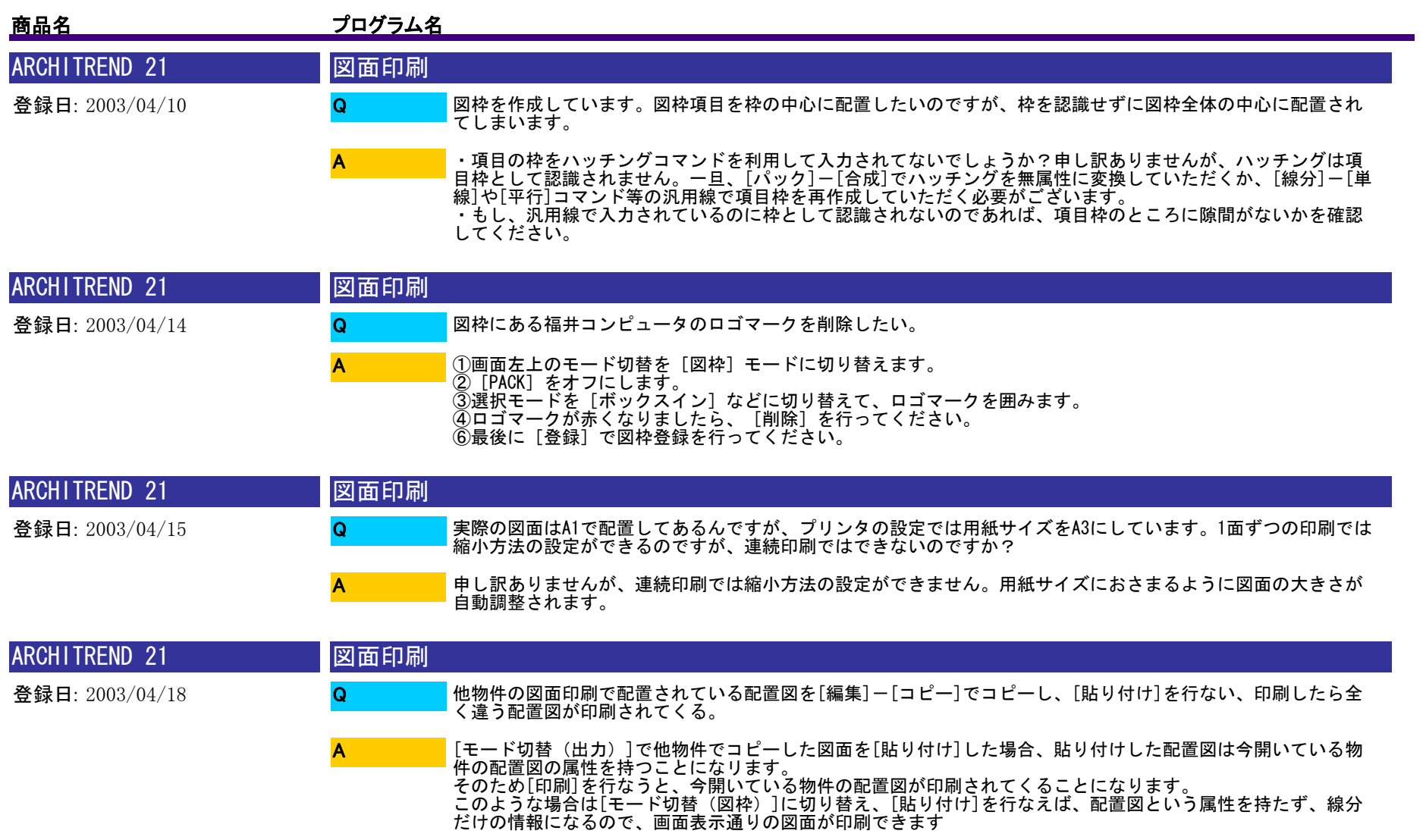

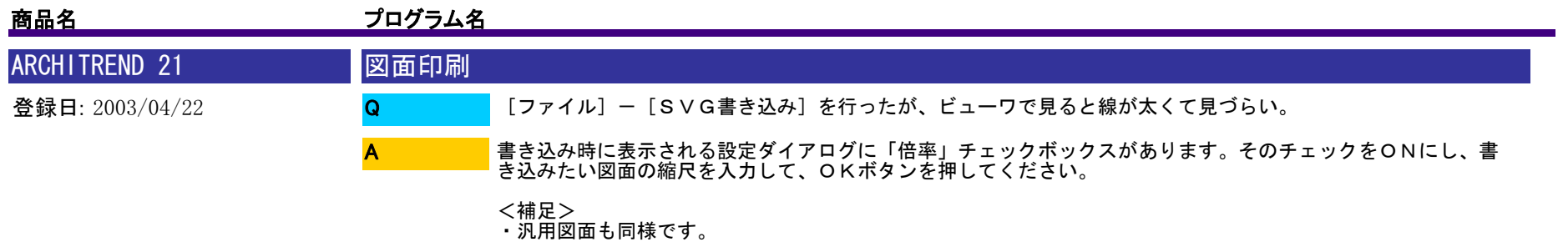

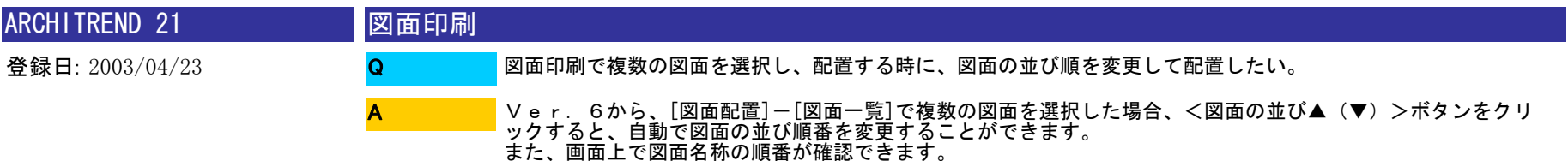

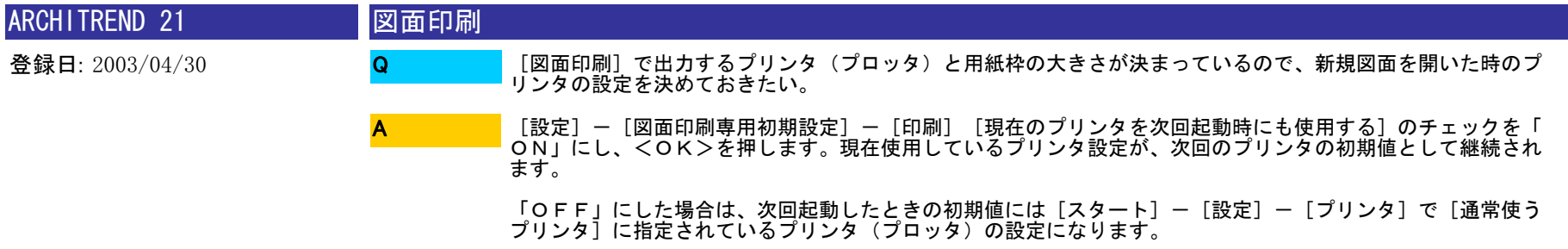

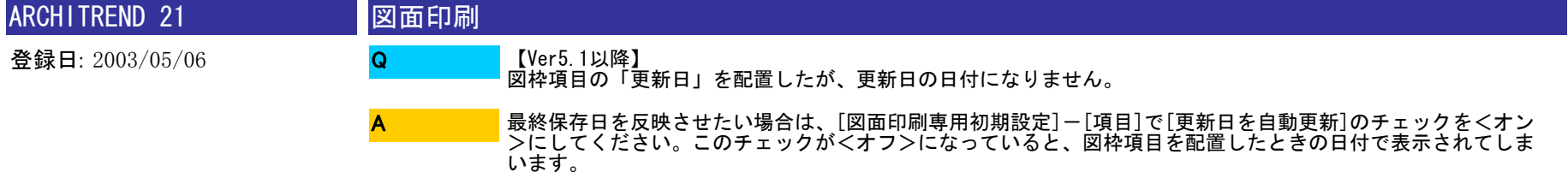

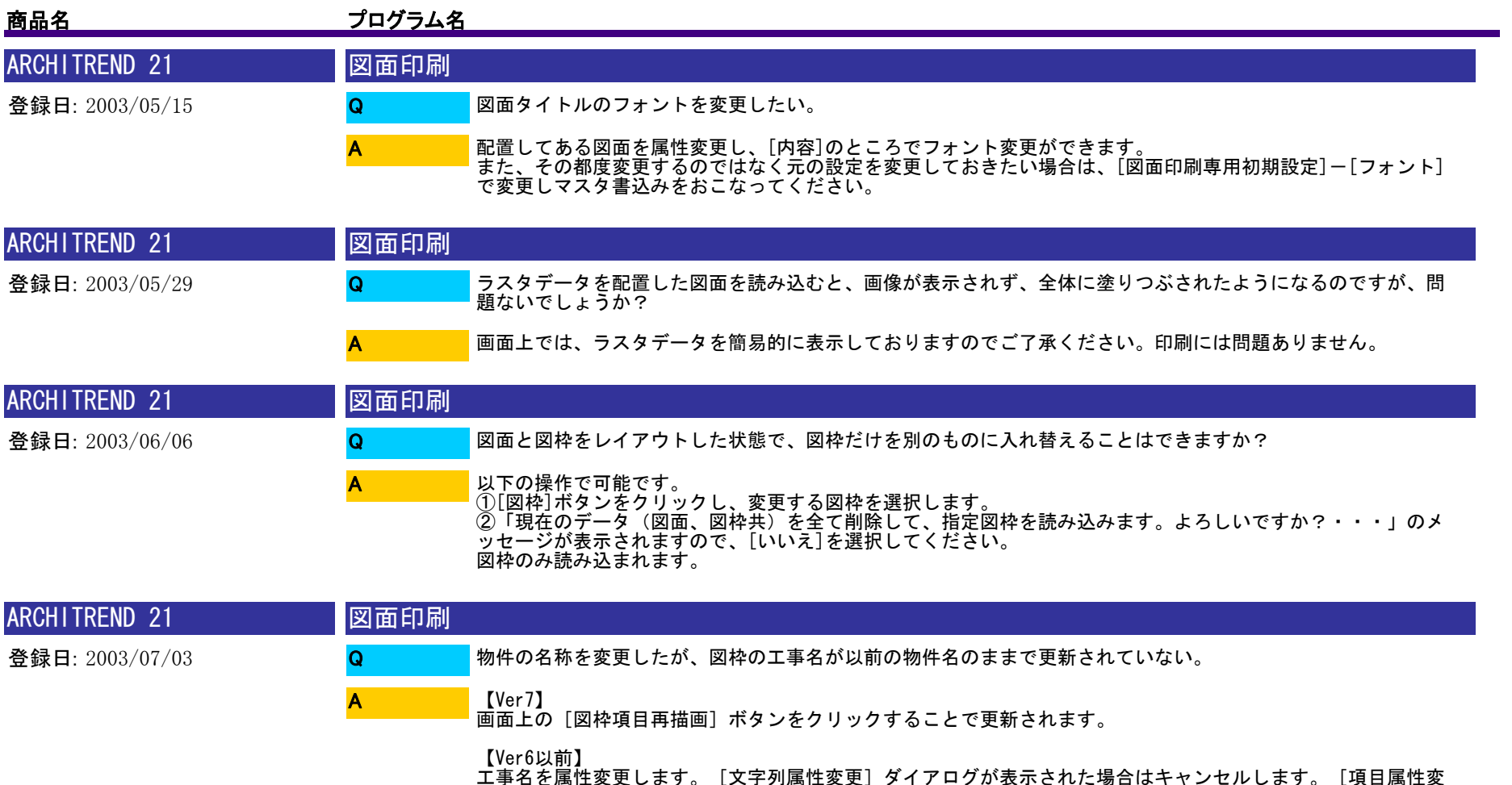

更]のダイアログが表示されますので、[再描画]をクリックしてください。

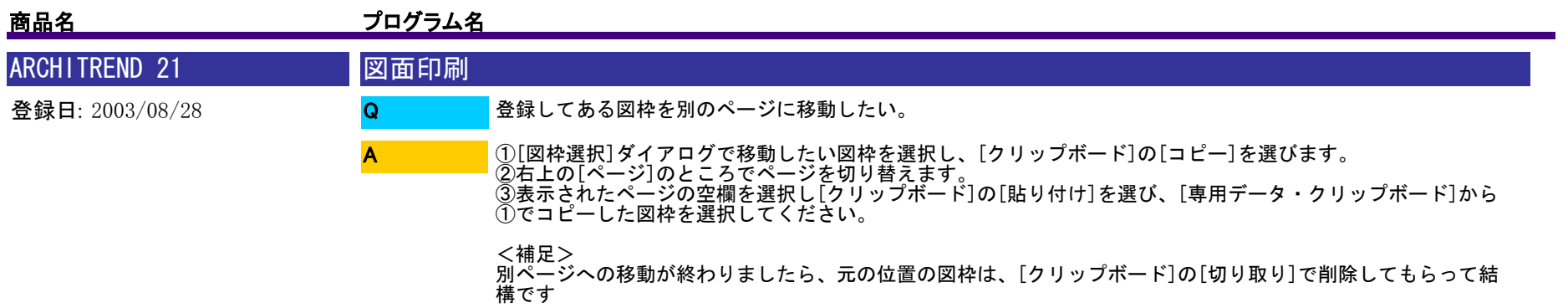

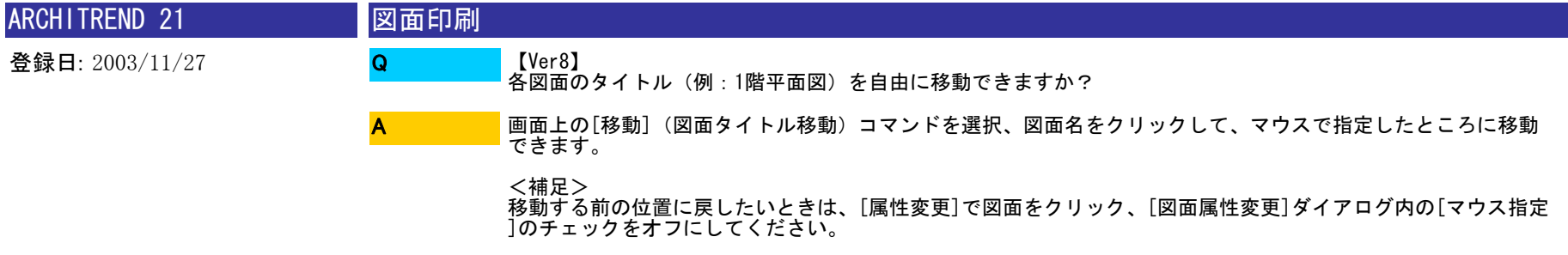

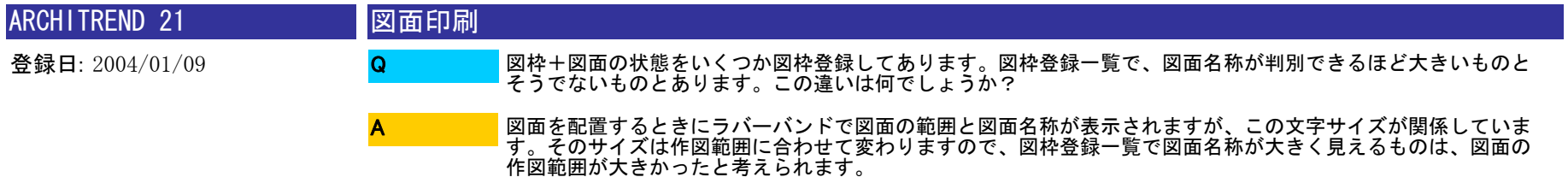

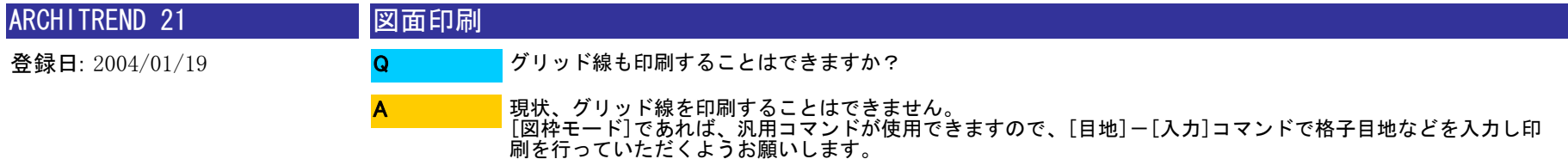

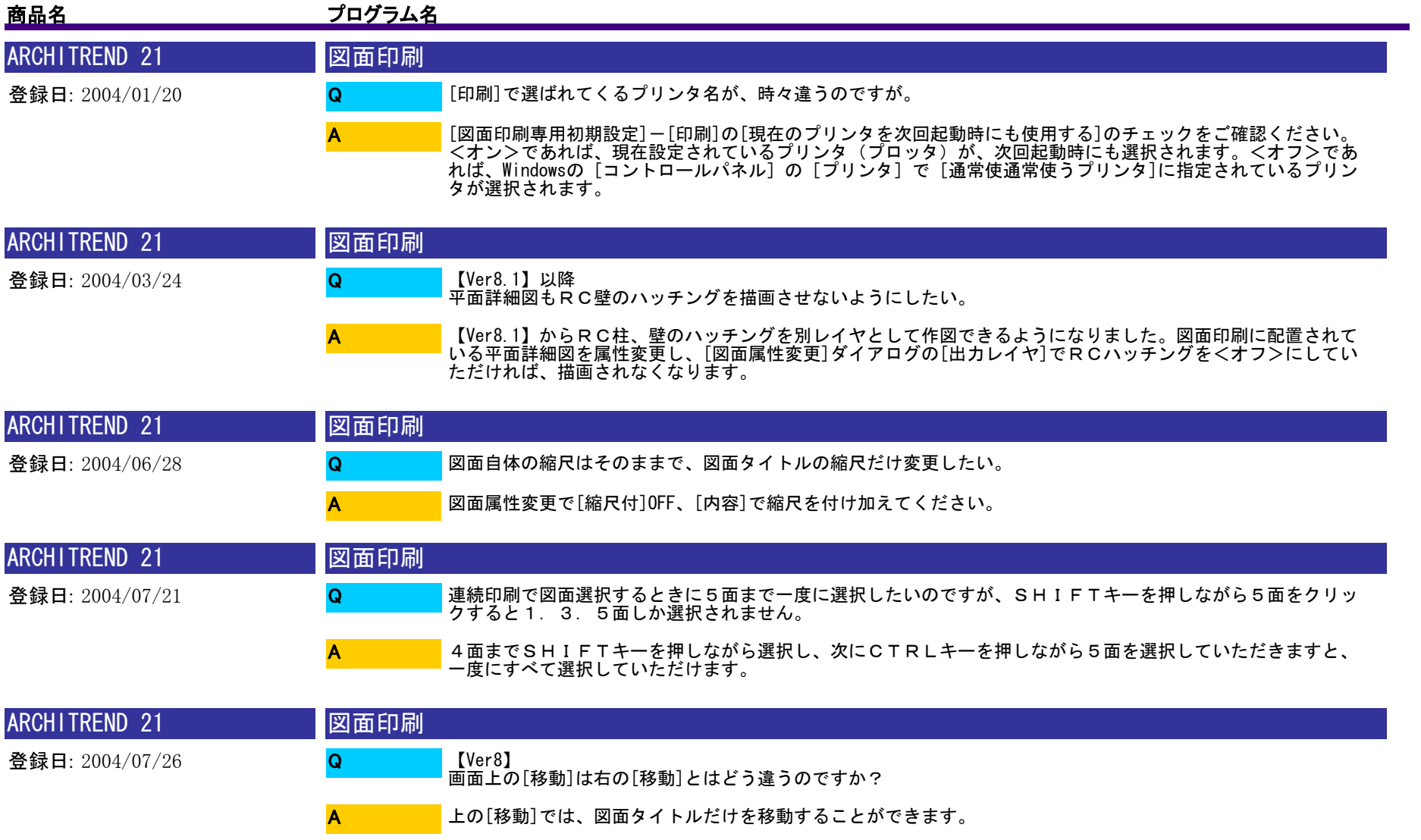

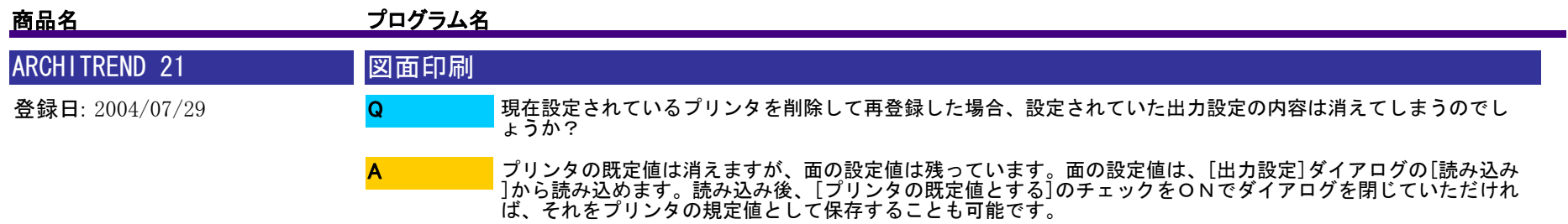

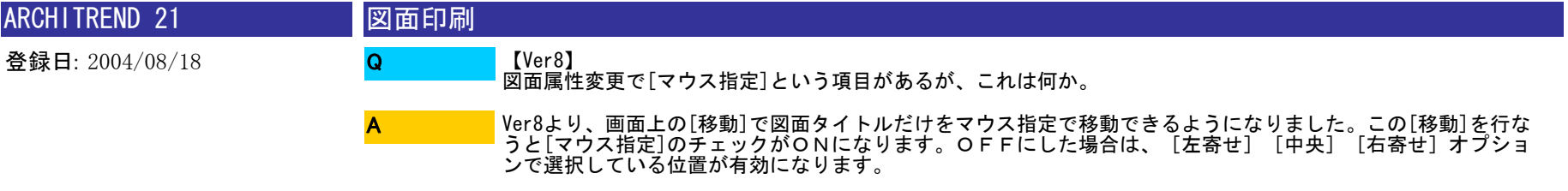

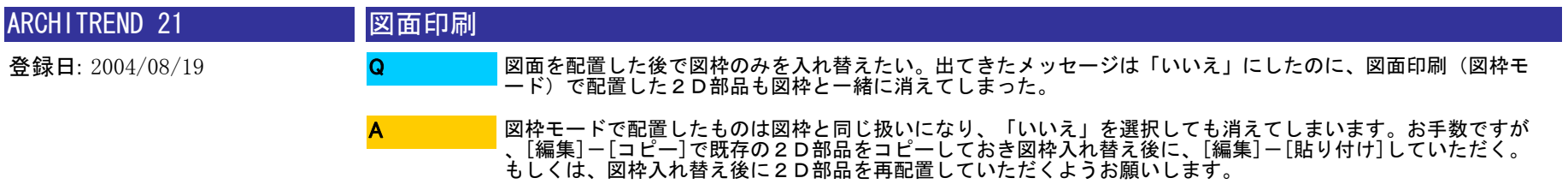

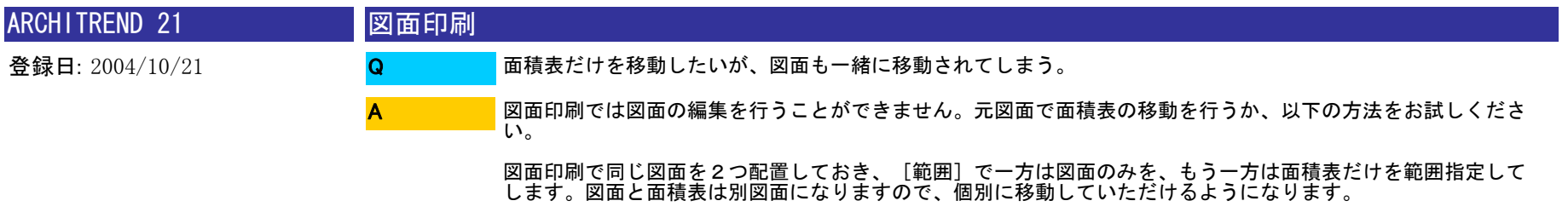

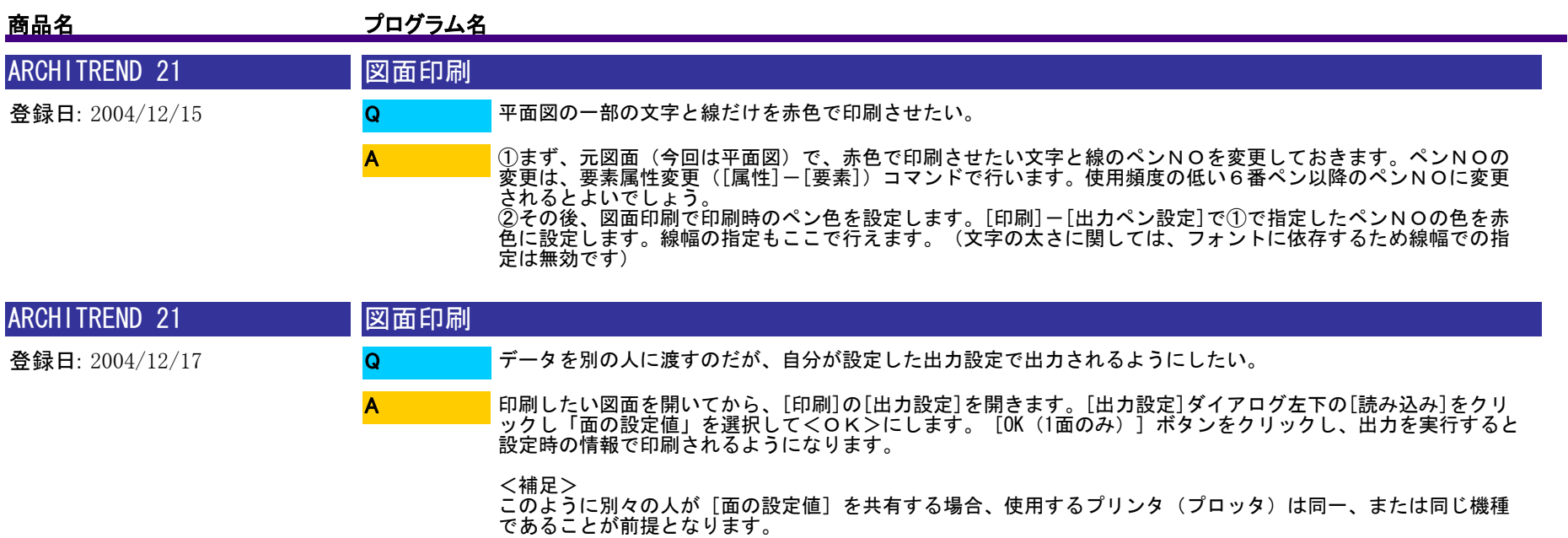

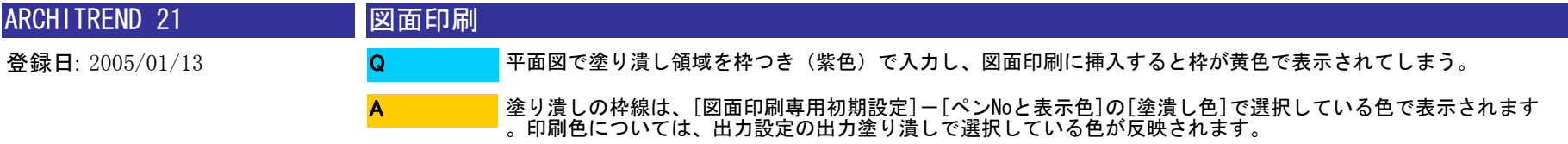

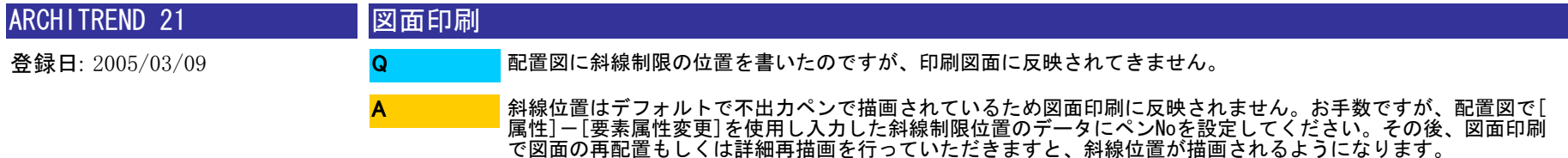

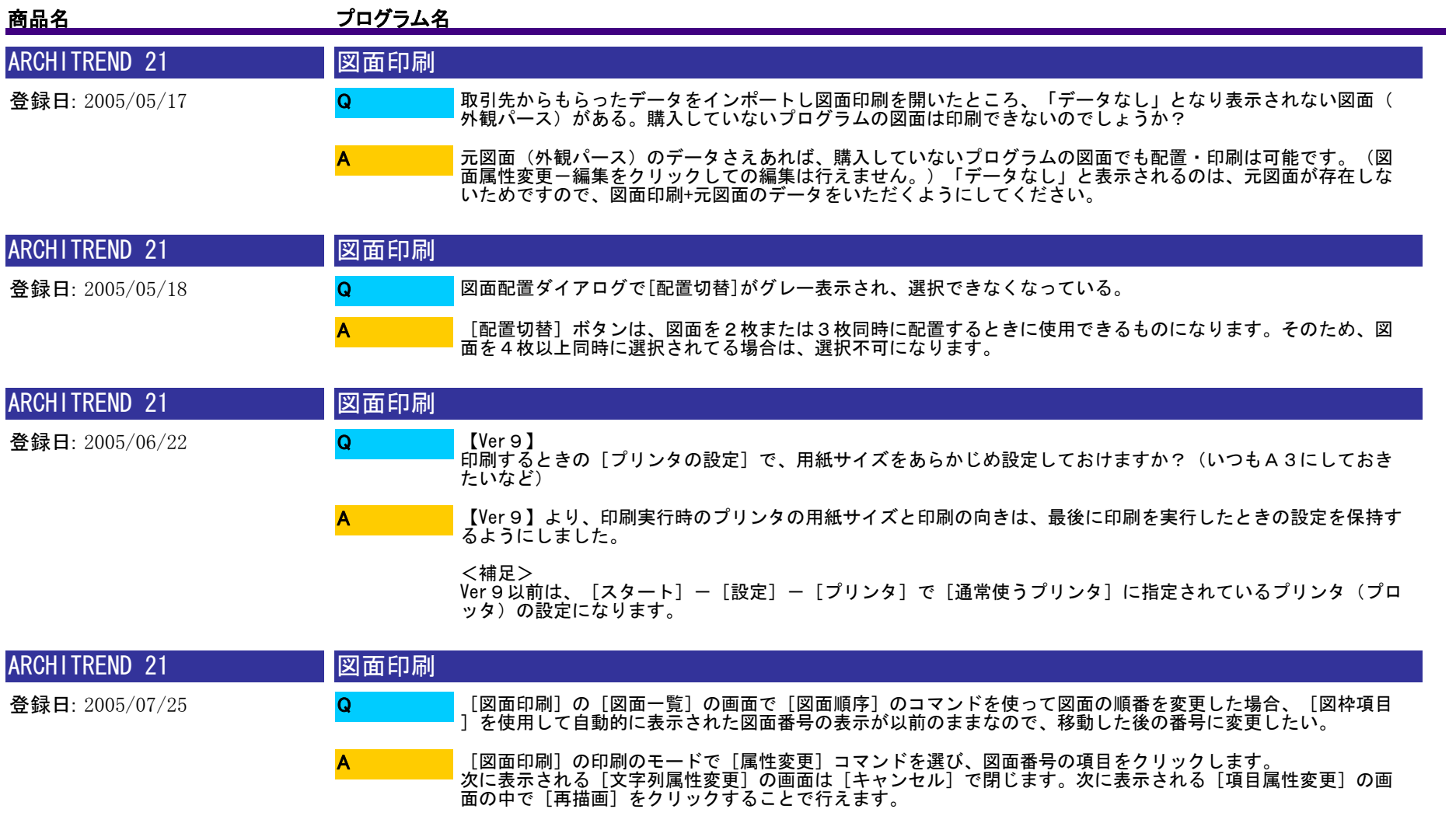

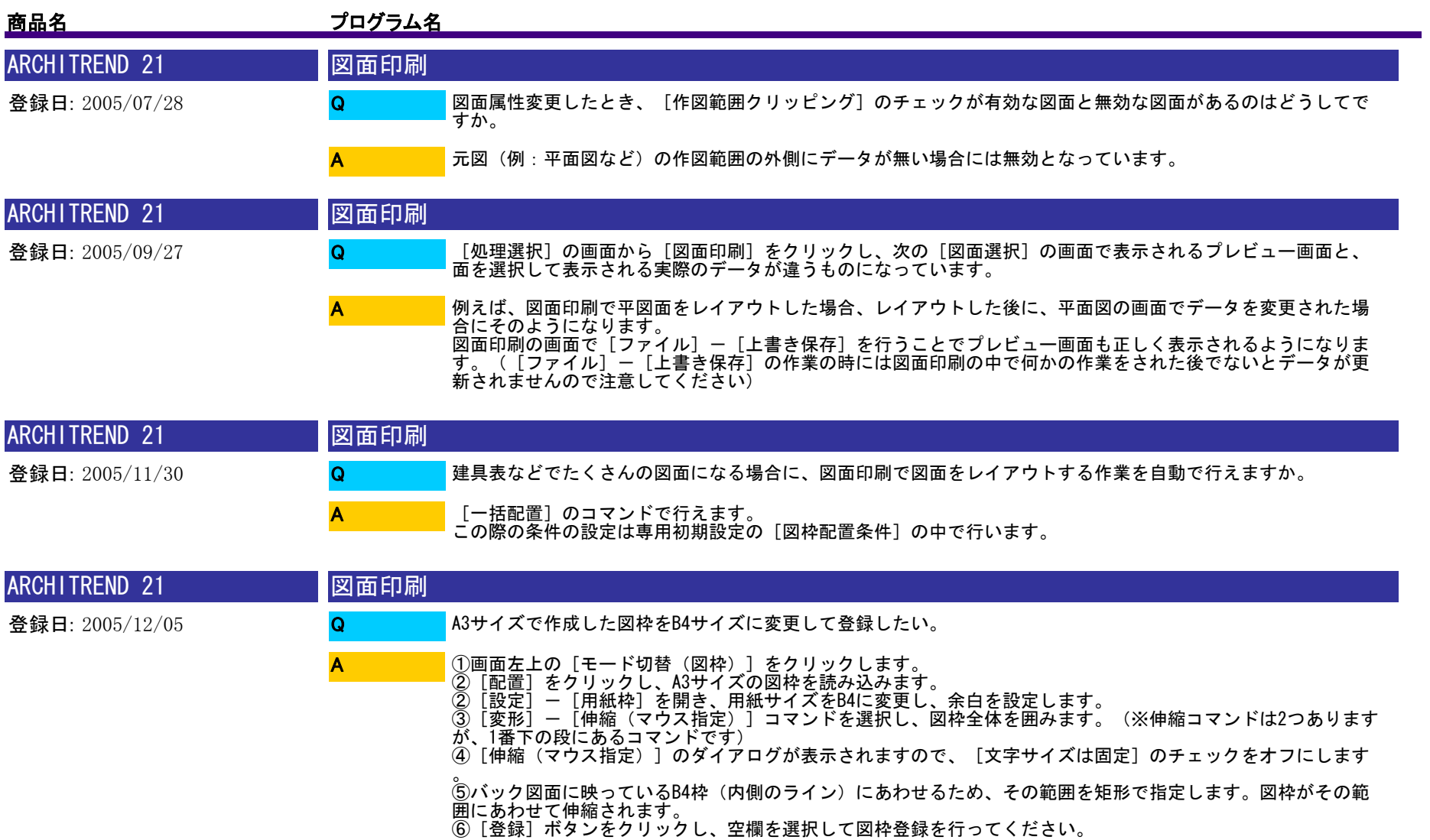

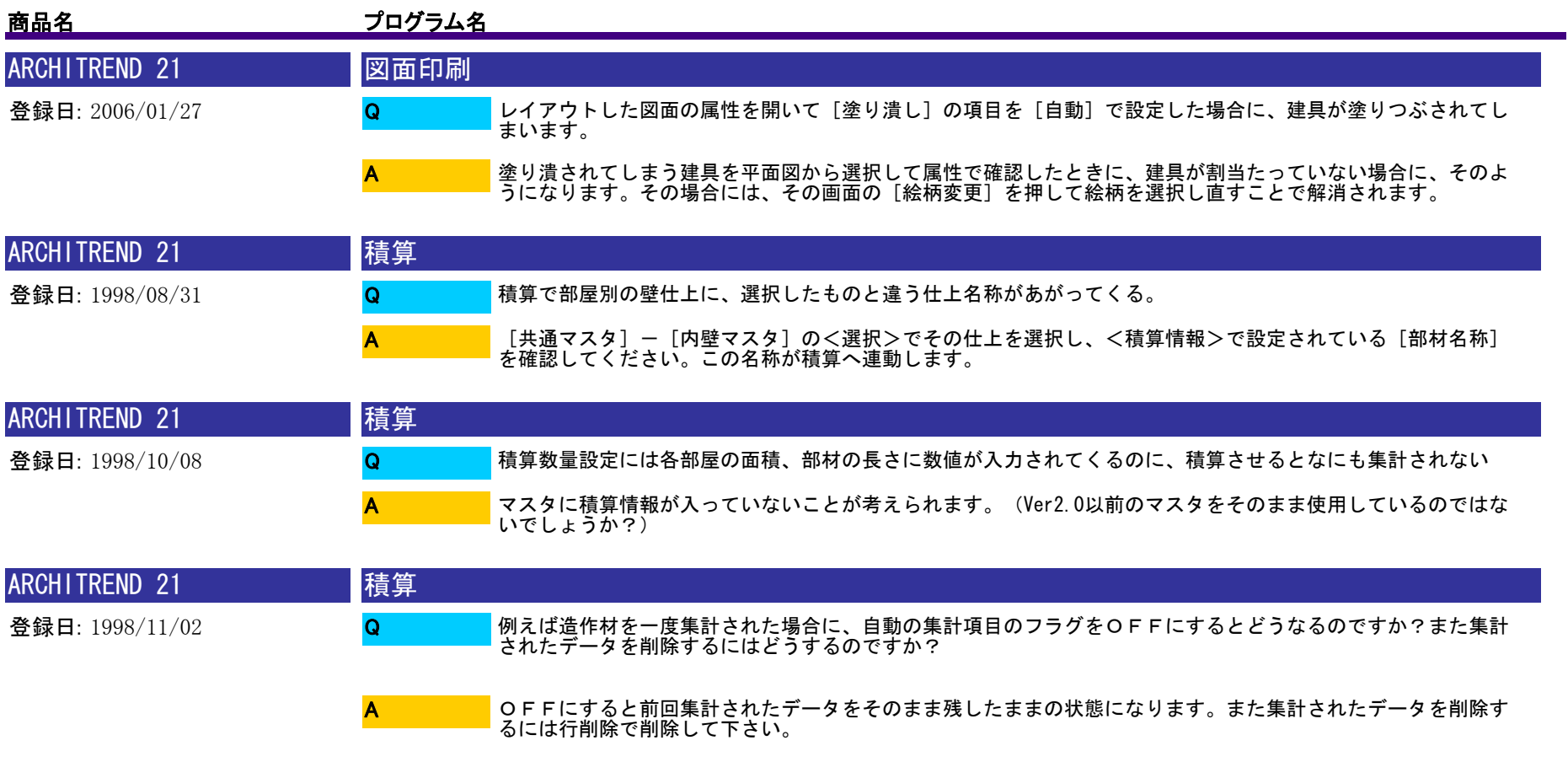

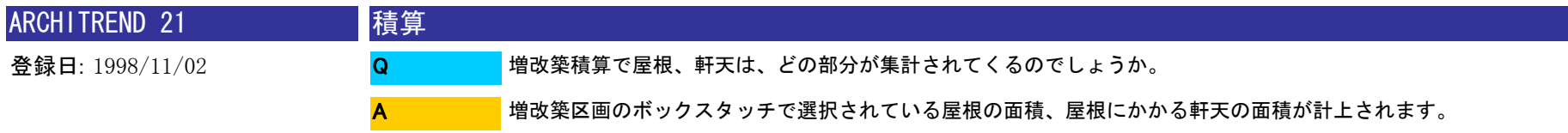

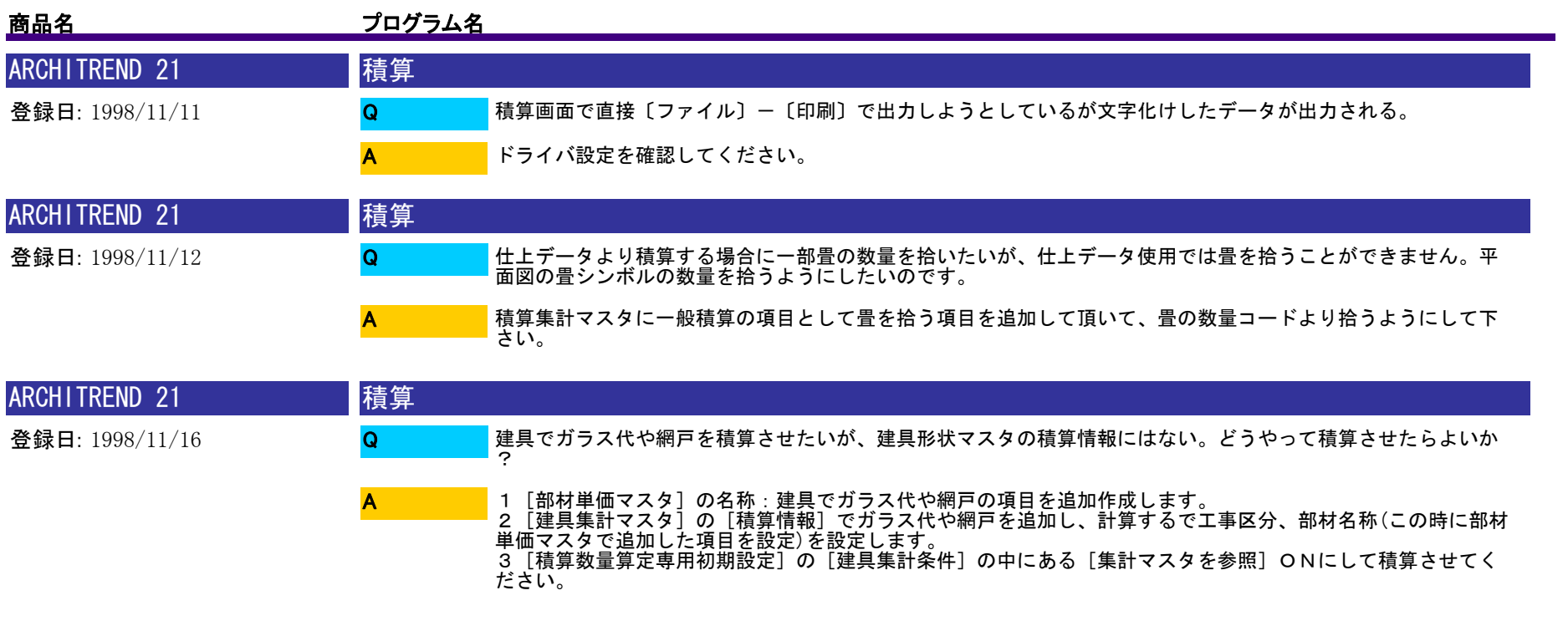

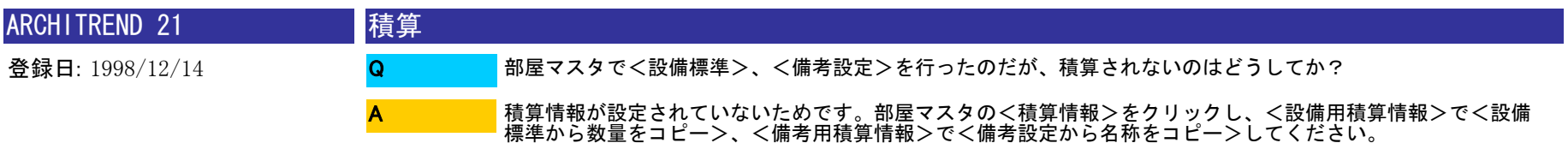

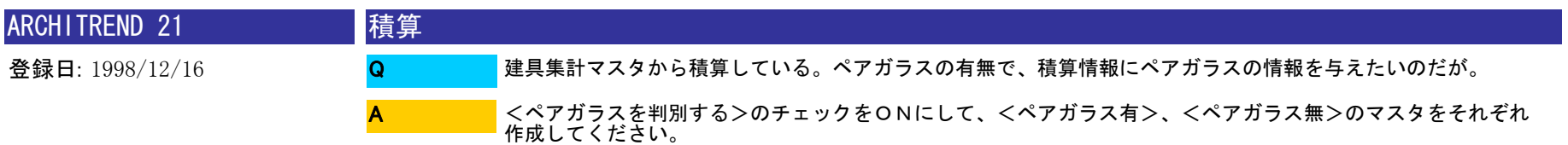

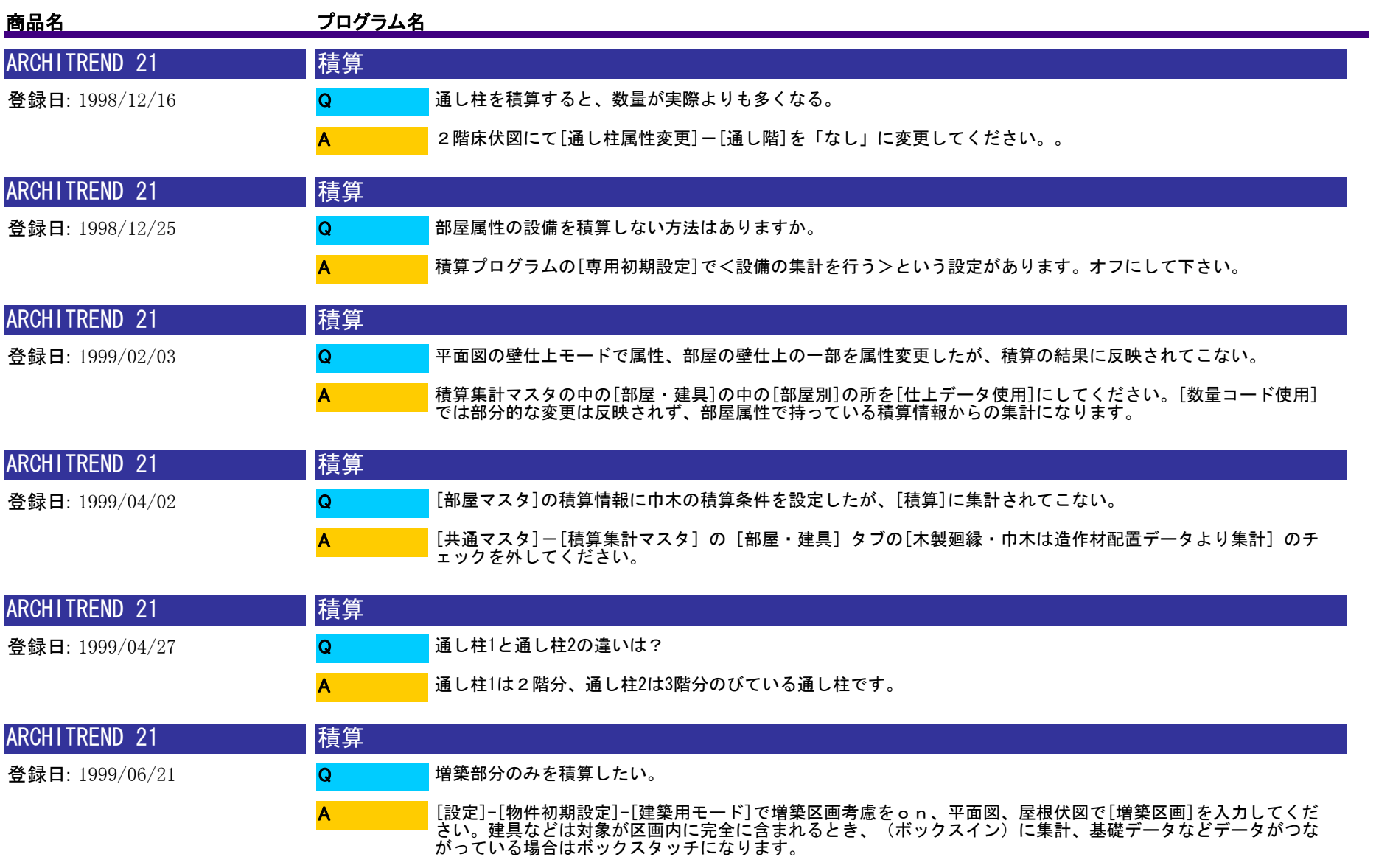

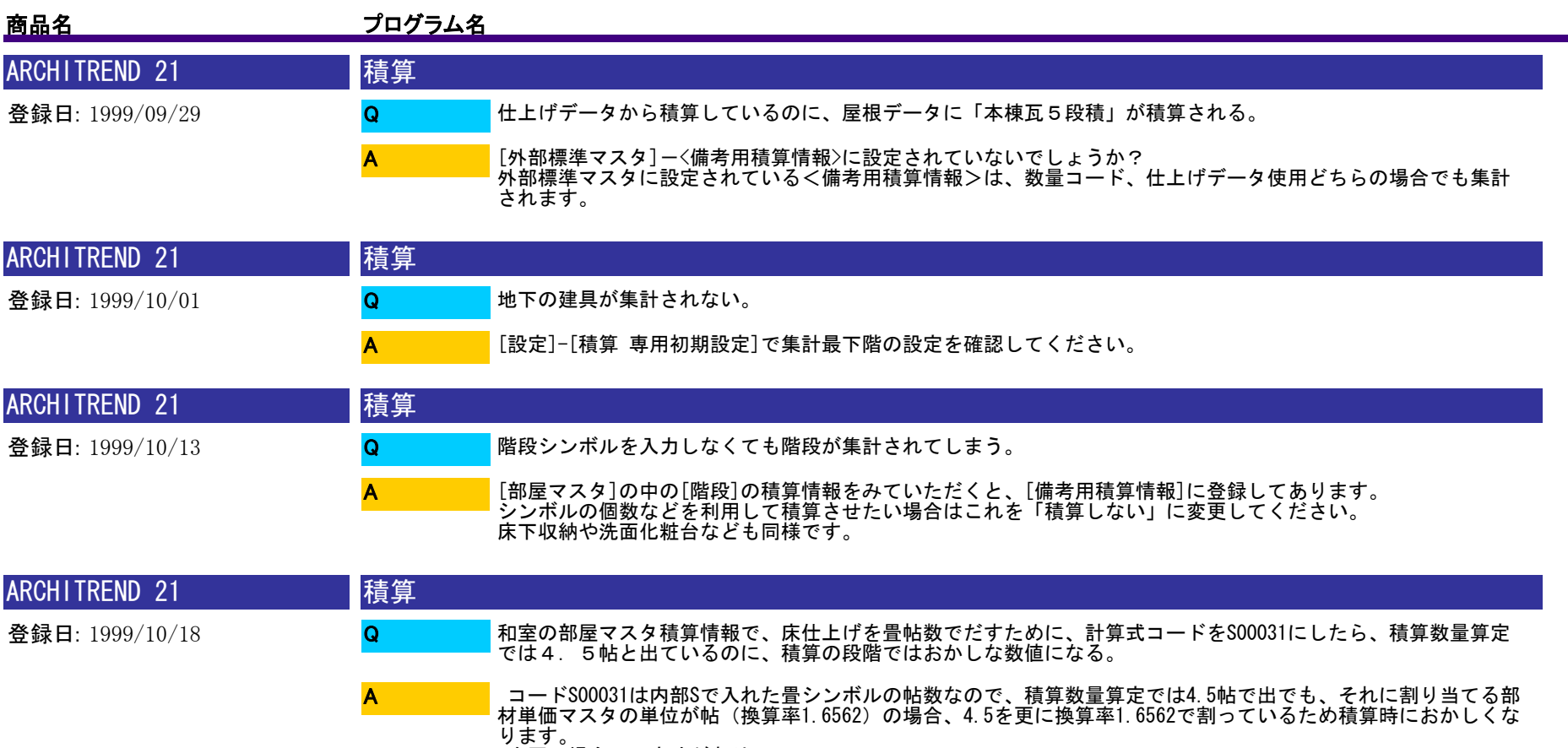

ります。<br>今回の場合2つ方法があり、<br>・部材単価マスタで新たに単位「帖(換算率1)」を作成して、その単位を部材に割り当てる。<br>・または部屋マスタの積算情報ではコードN0002など床面積(単位㎡)に設定しておいて、換算率1.6562の「帖」<br>単位の部材を割り当てておくと積算時に帖数ででます。

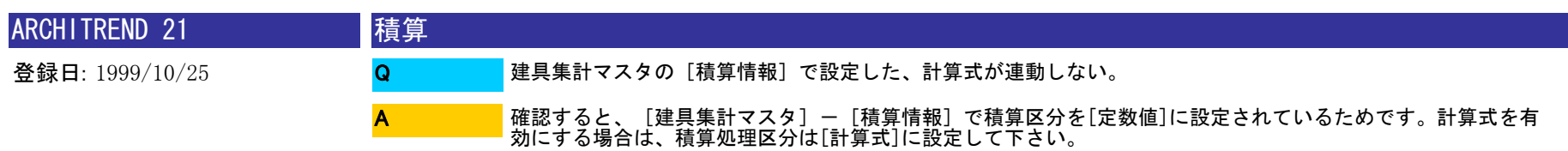

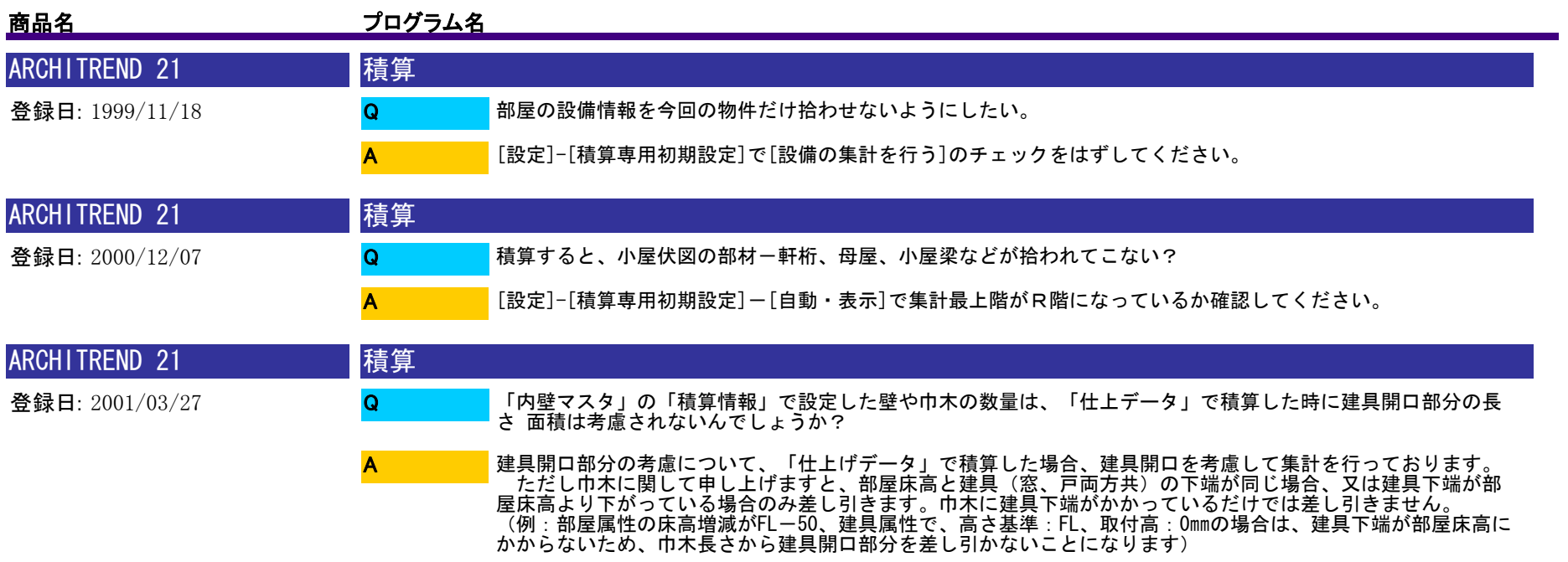

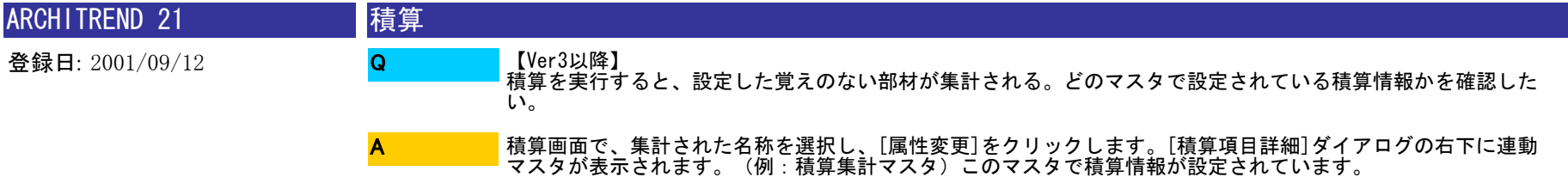

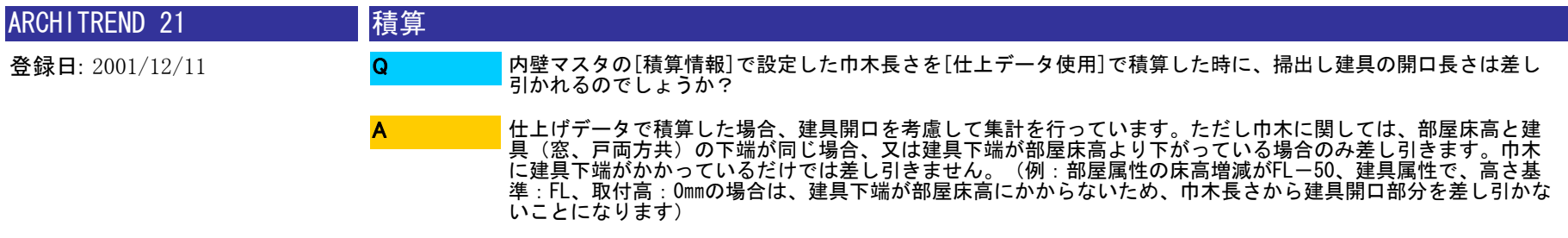

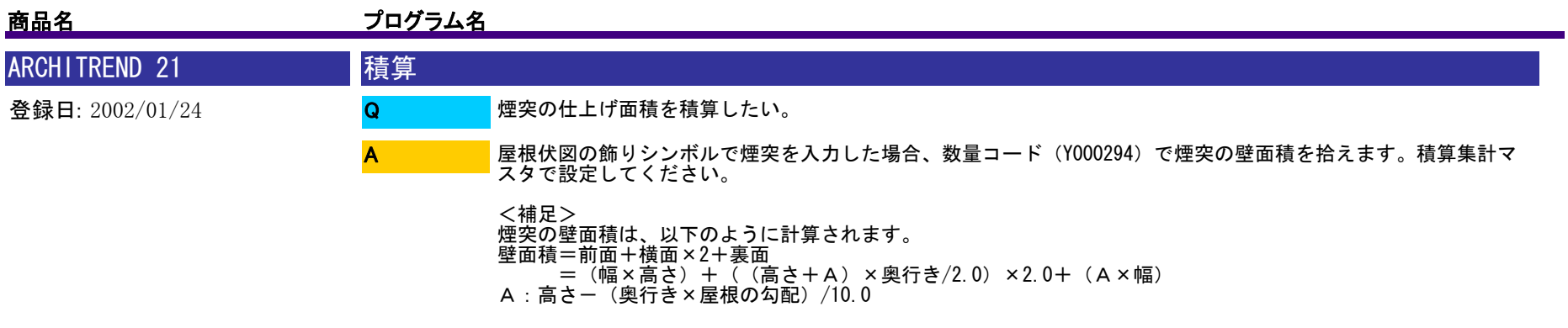

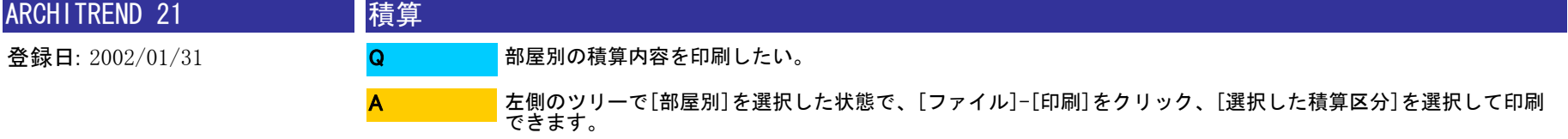

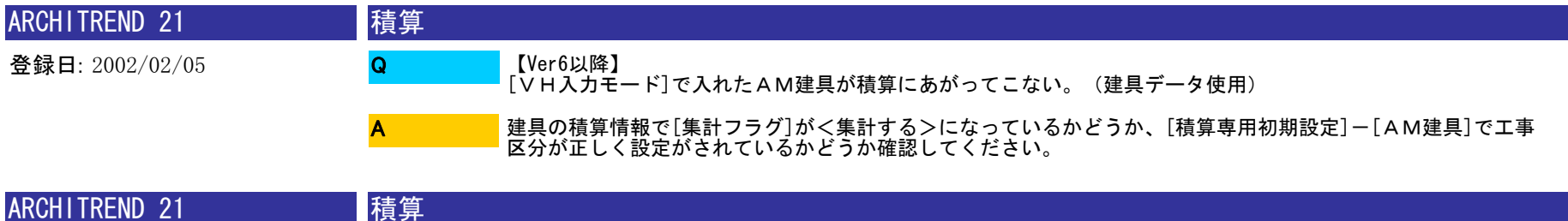

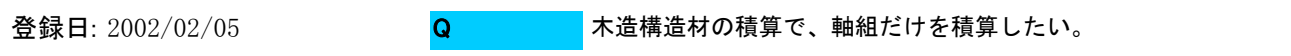

A

<自動>をクリックし、[自動]のダイアログ内に<木材条件詳細>の設定がありますので、軸組部材のみ選択し て集計できます。

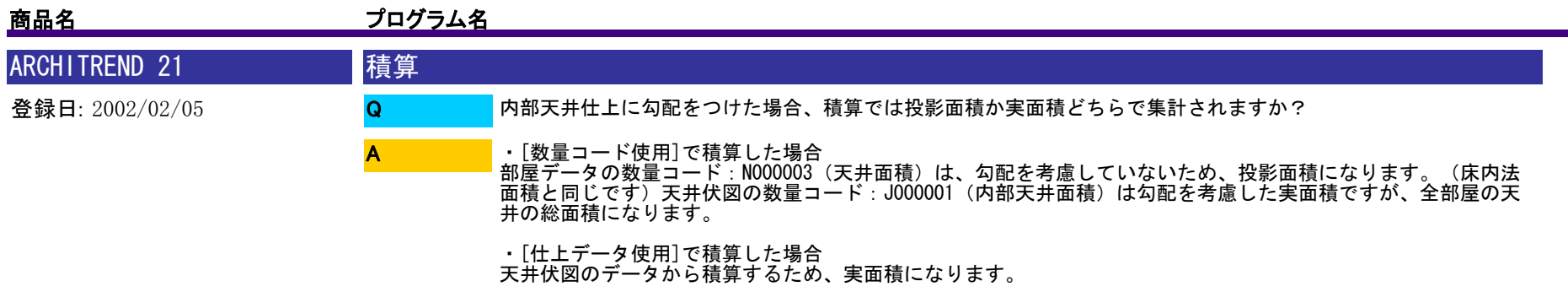

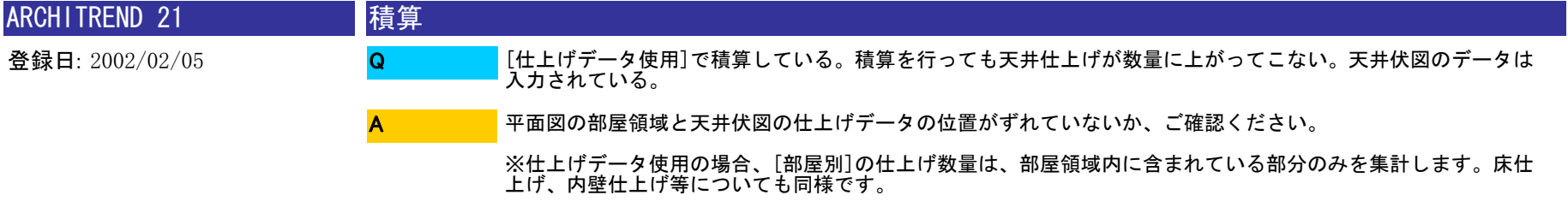

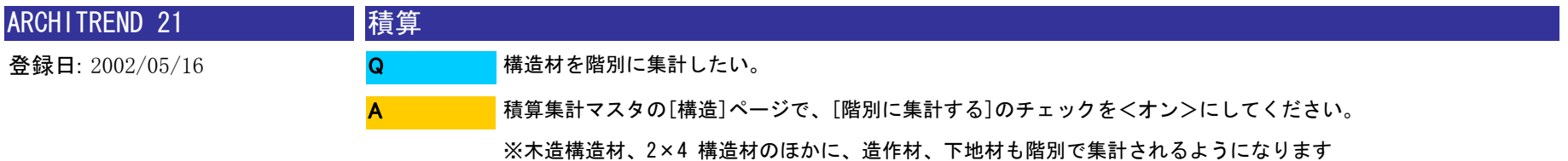

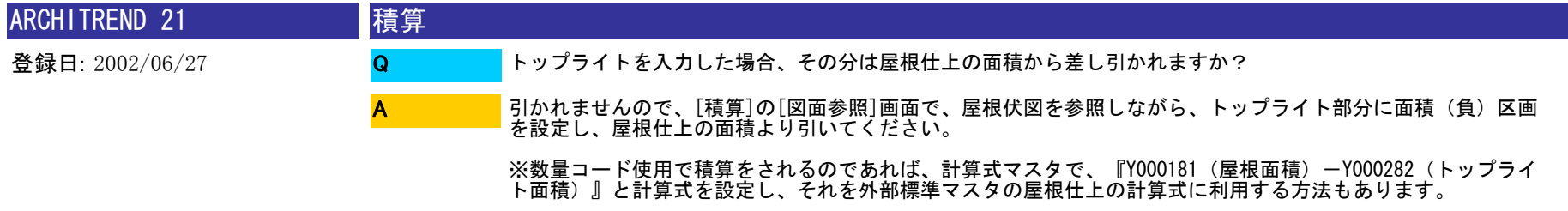
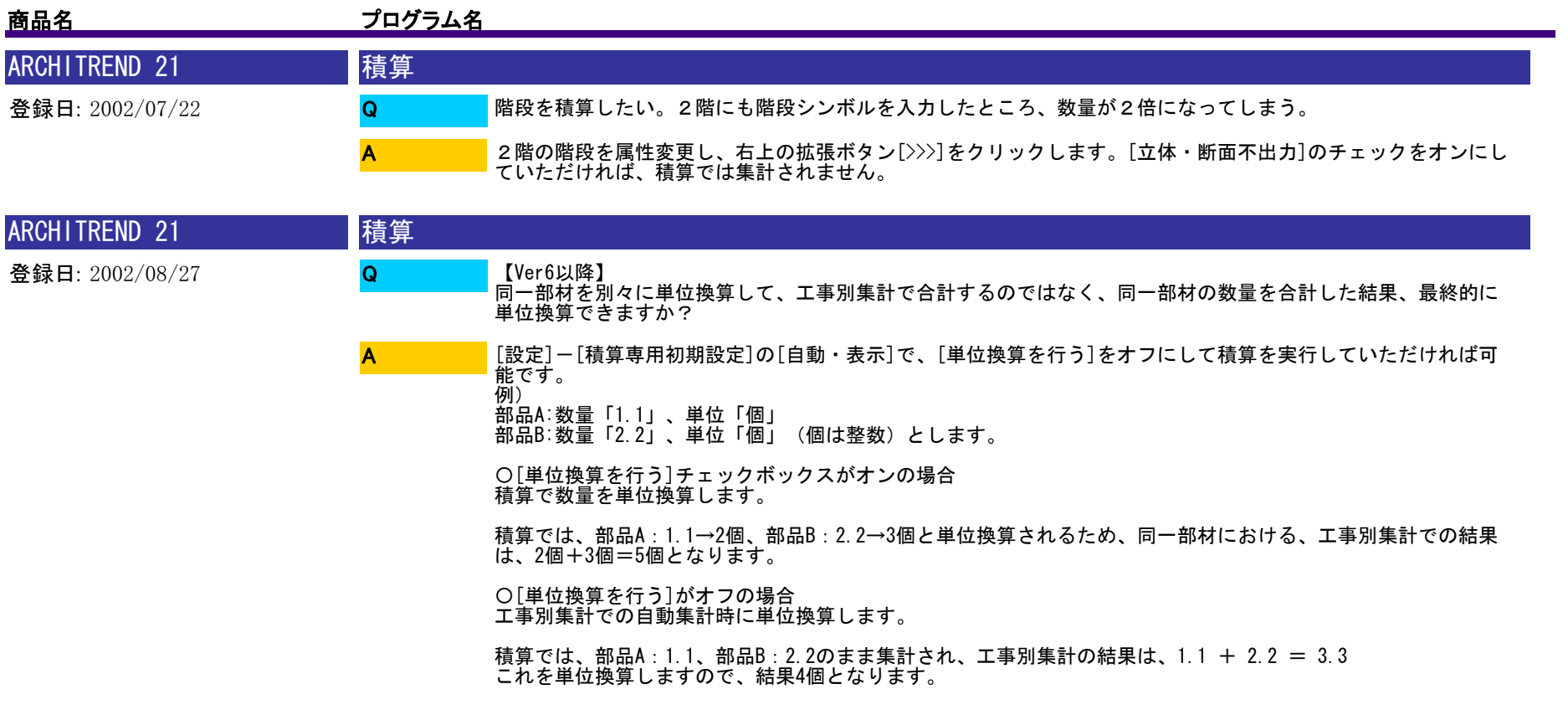

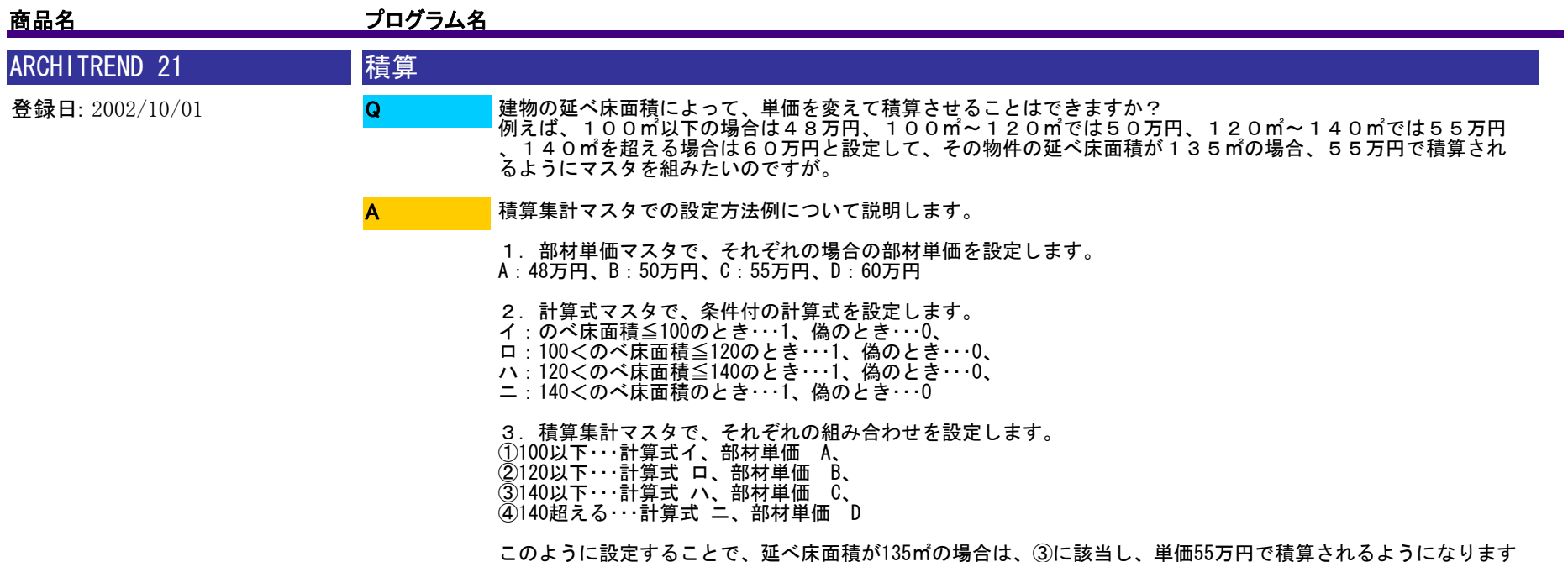

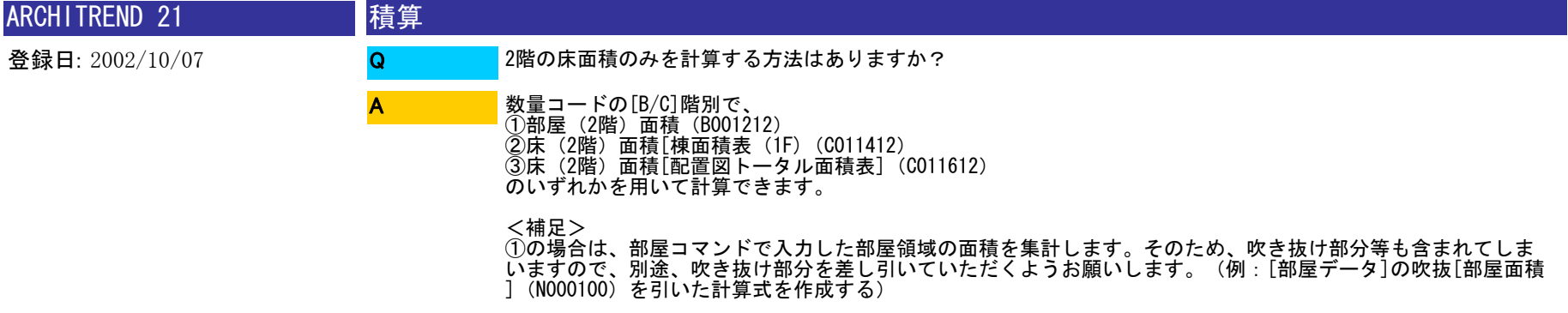

。

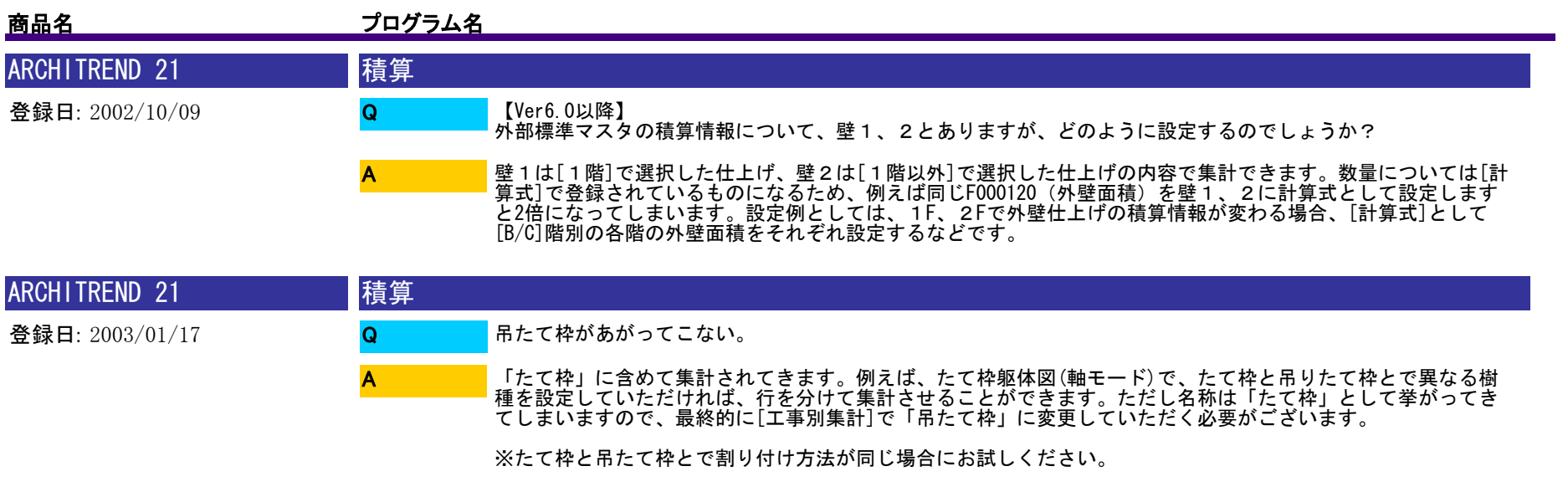

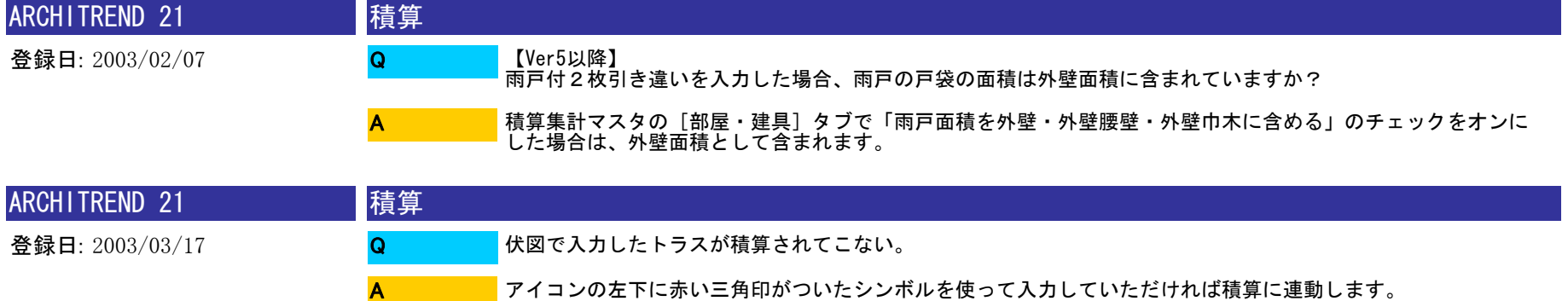

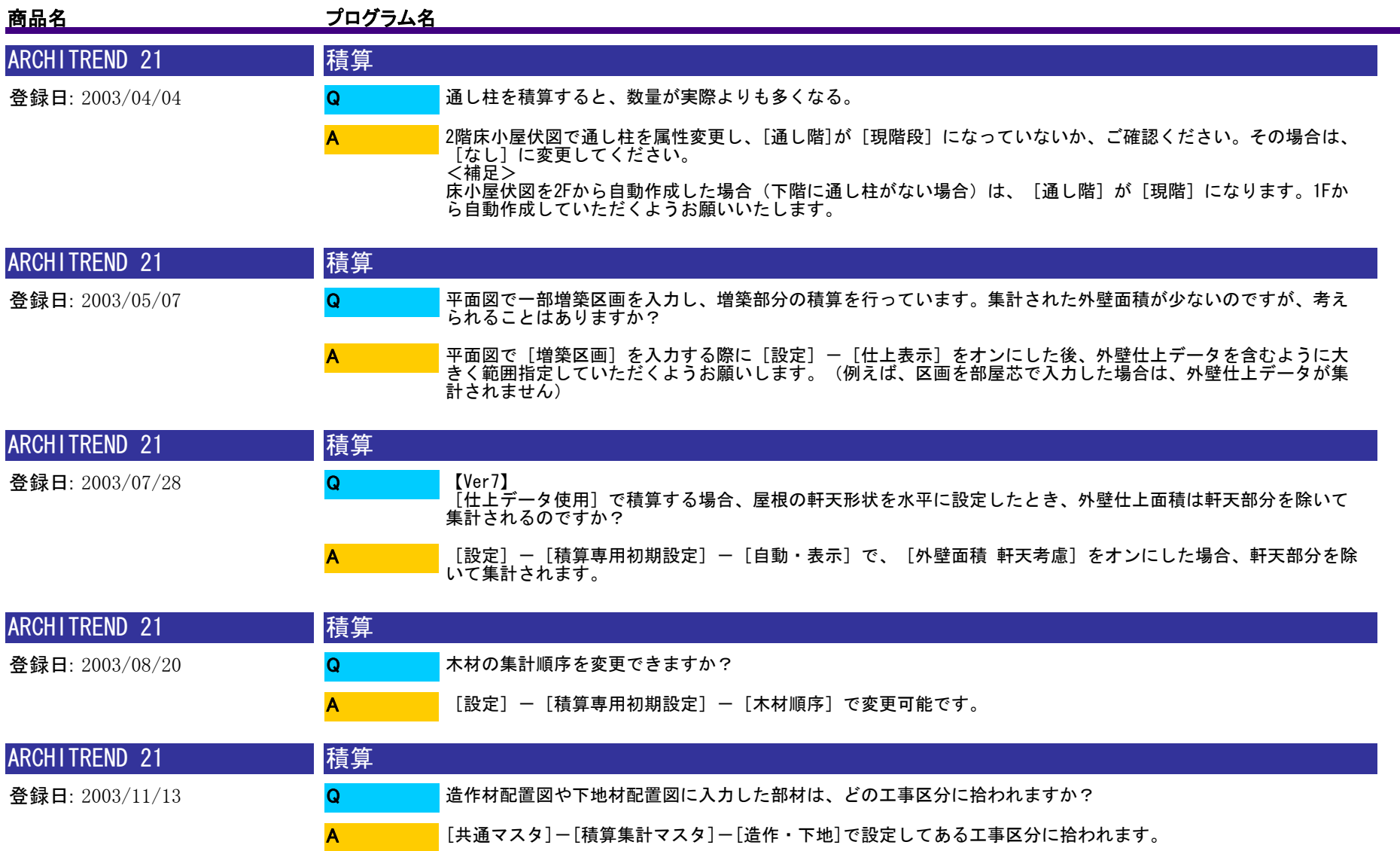

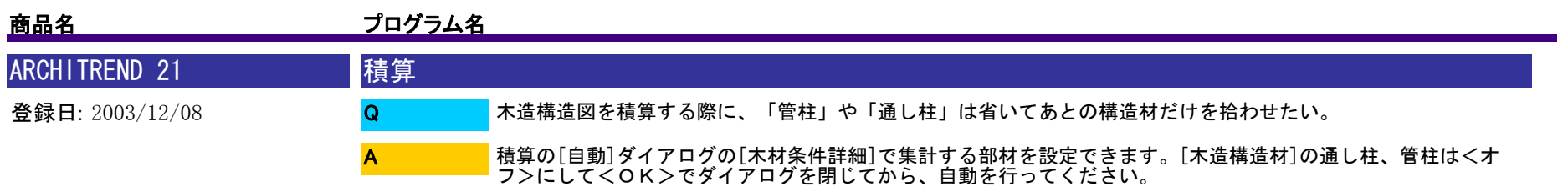

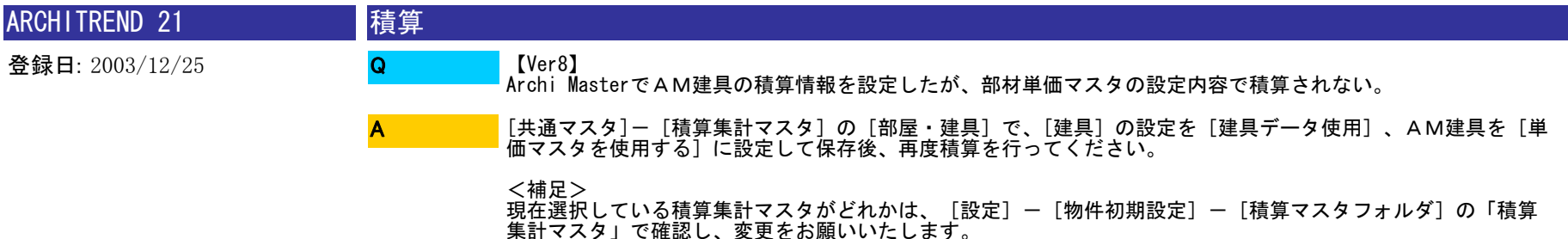

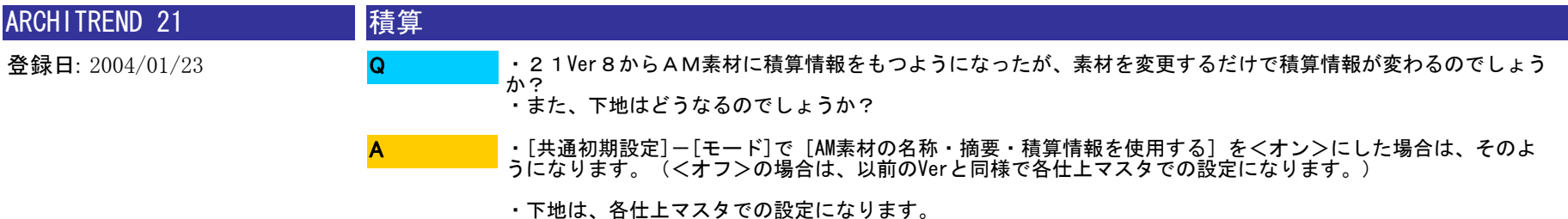

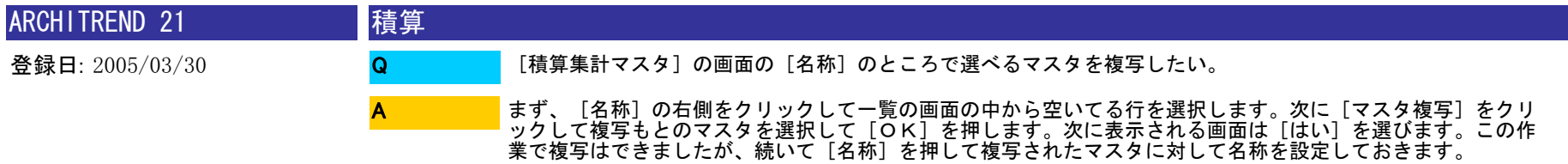

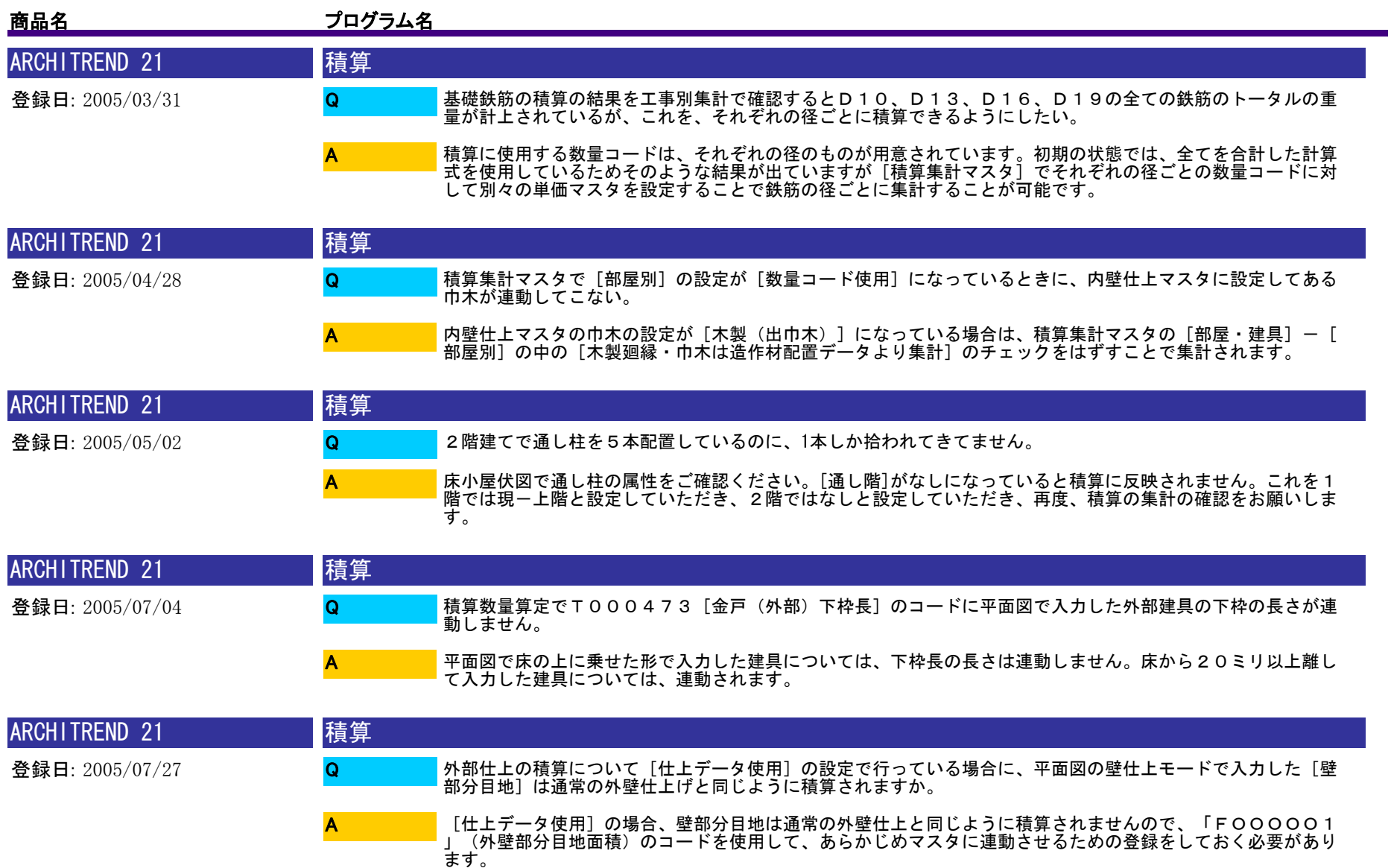

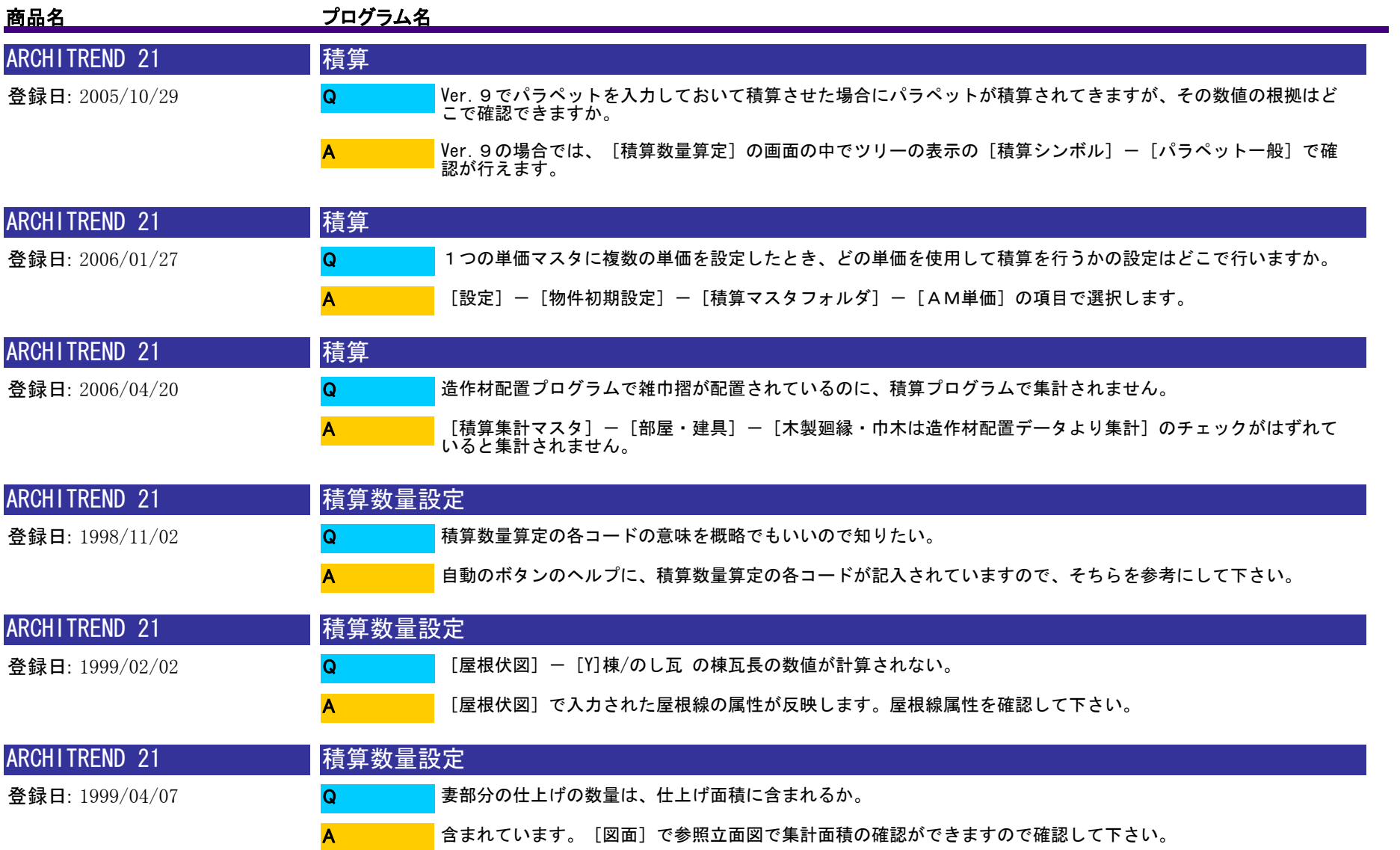

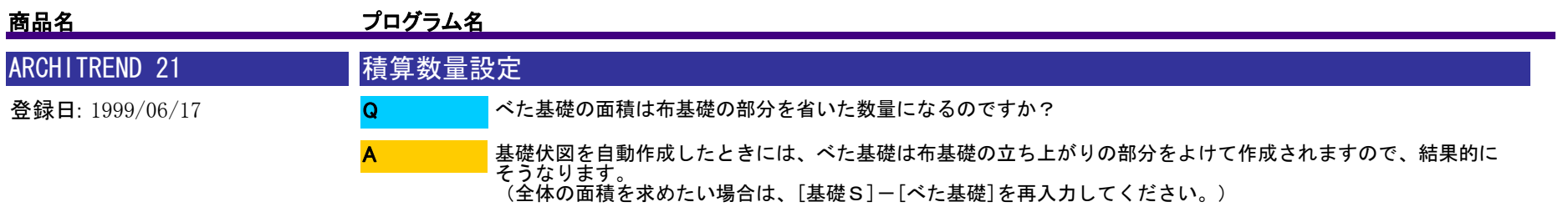

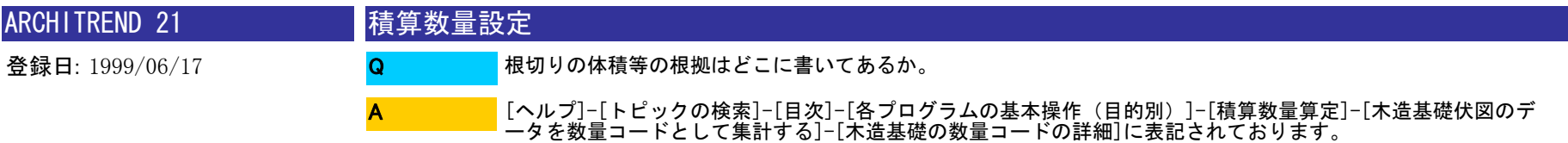

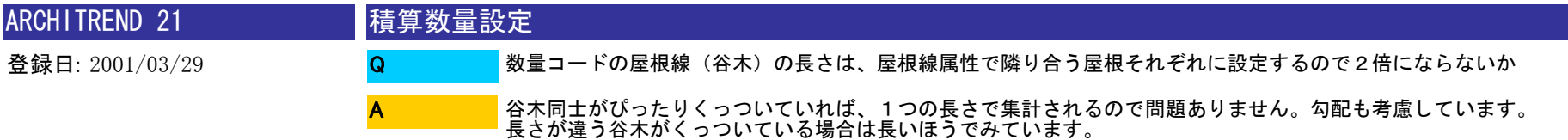

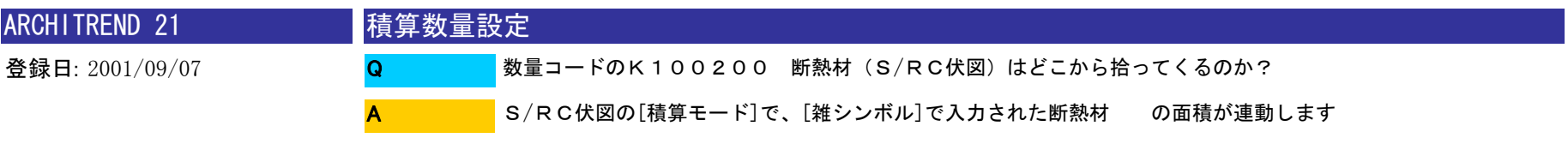

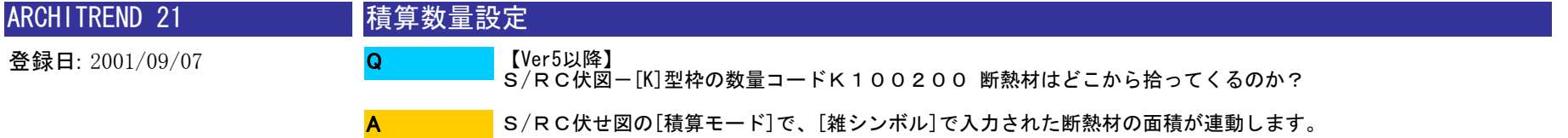

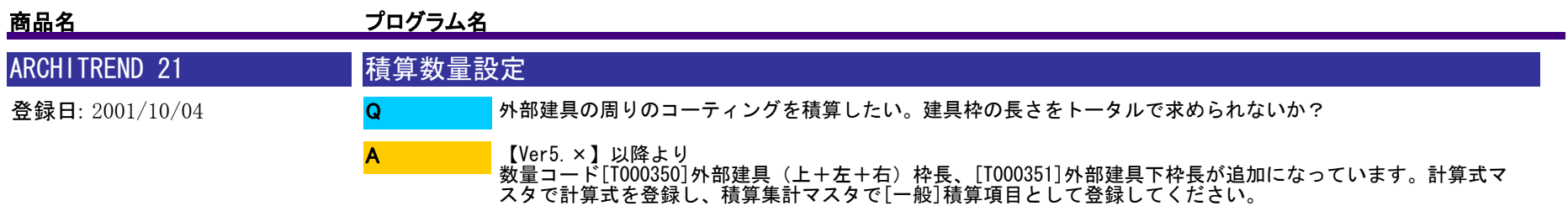

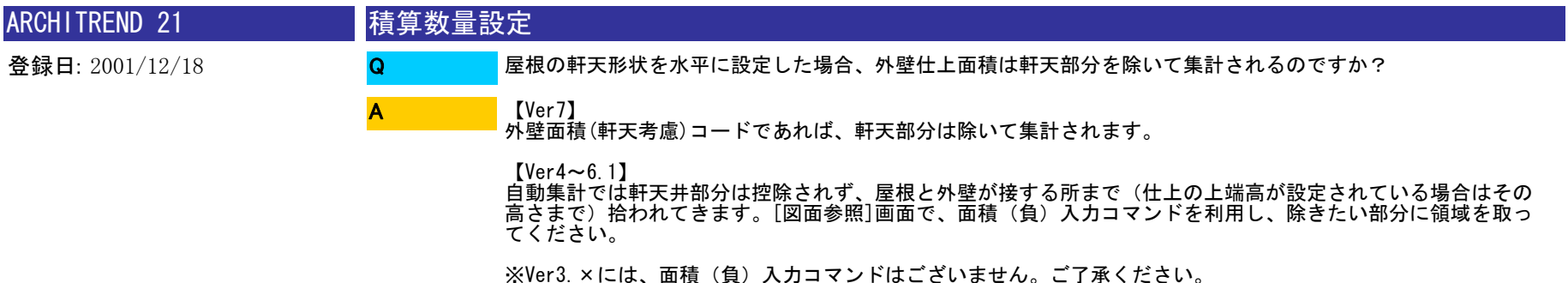

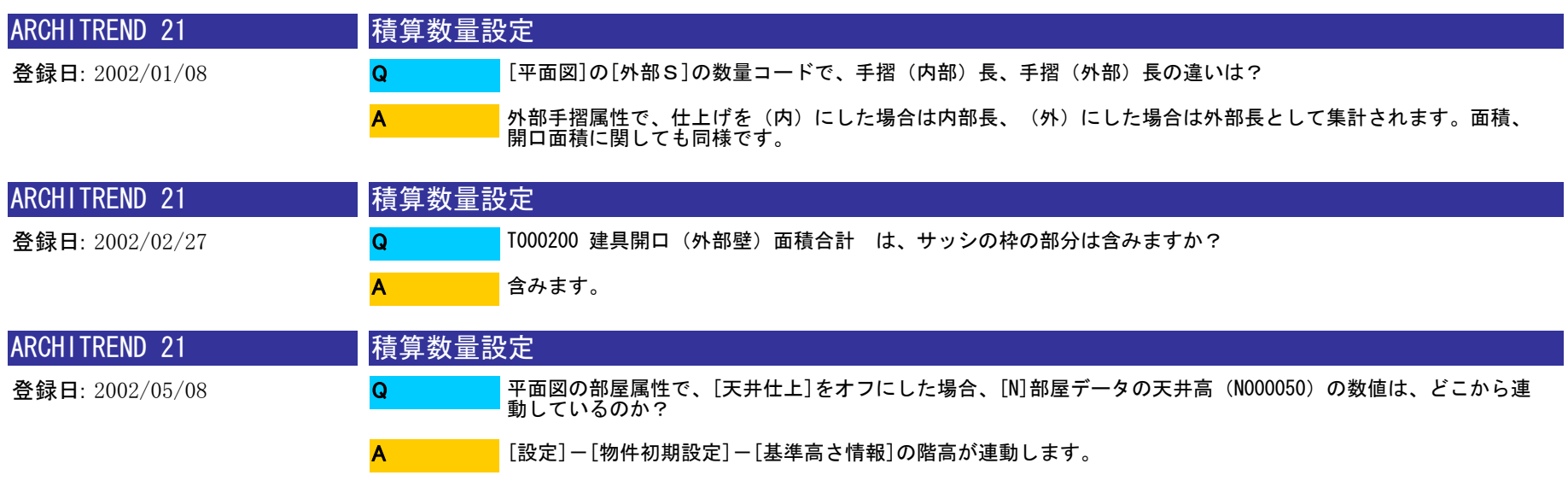

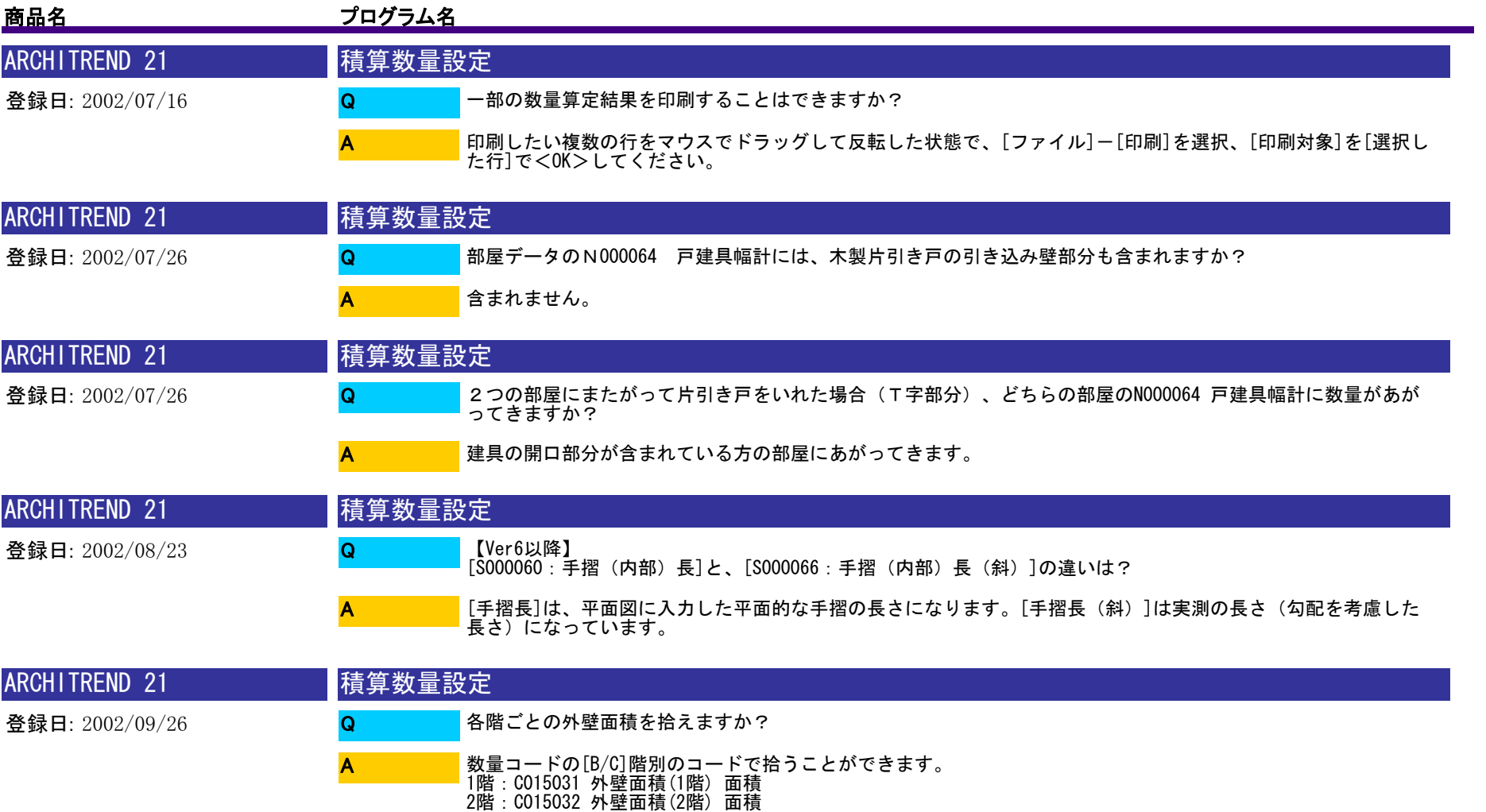

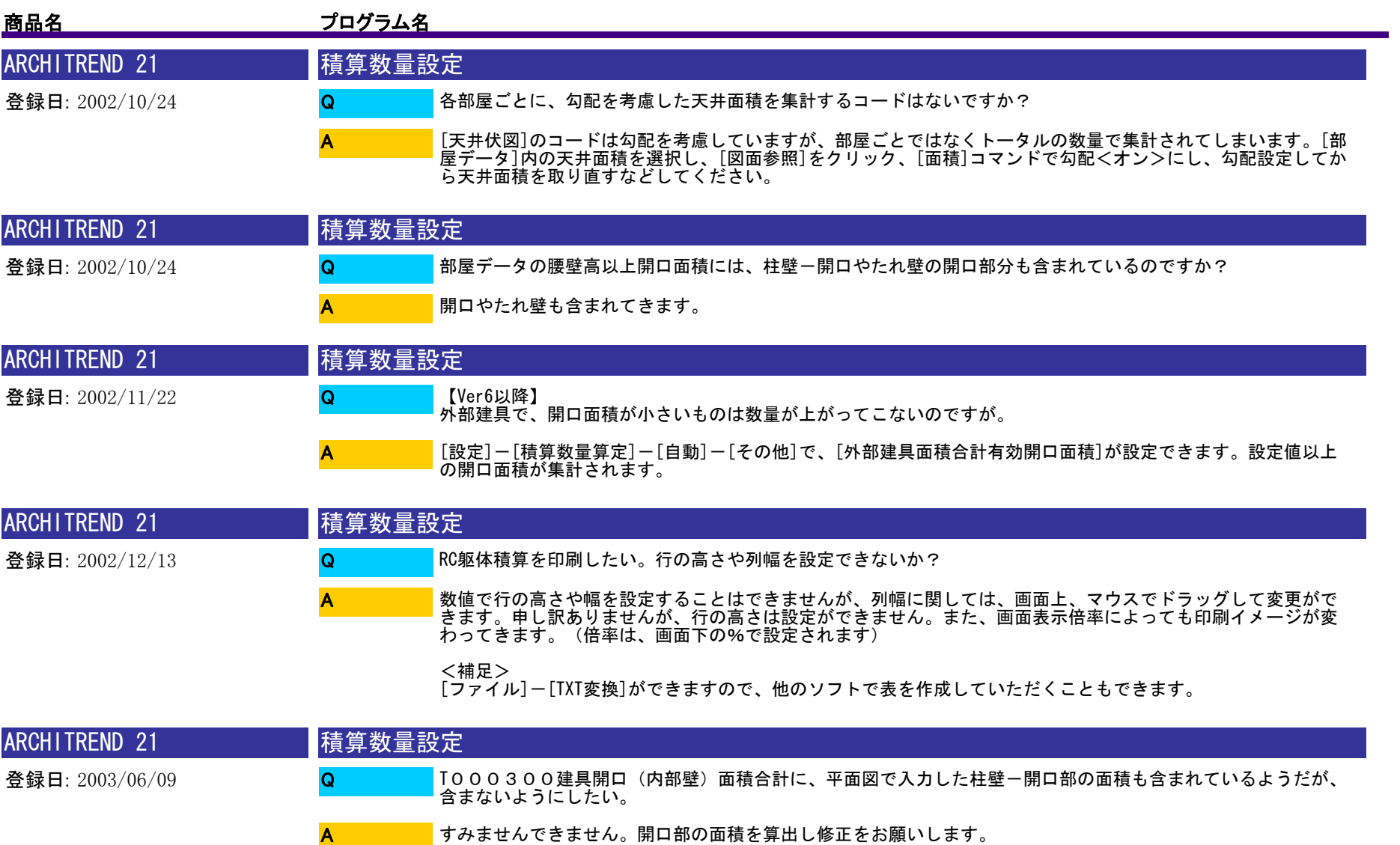

<補足><br>T000310(内部腰壁)、T000320(内部巾木)にも開口部の面積が含まれます

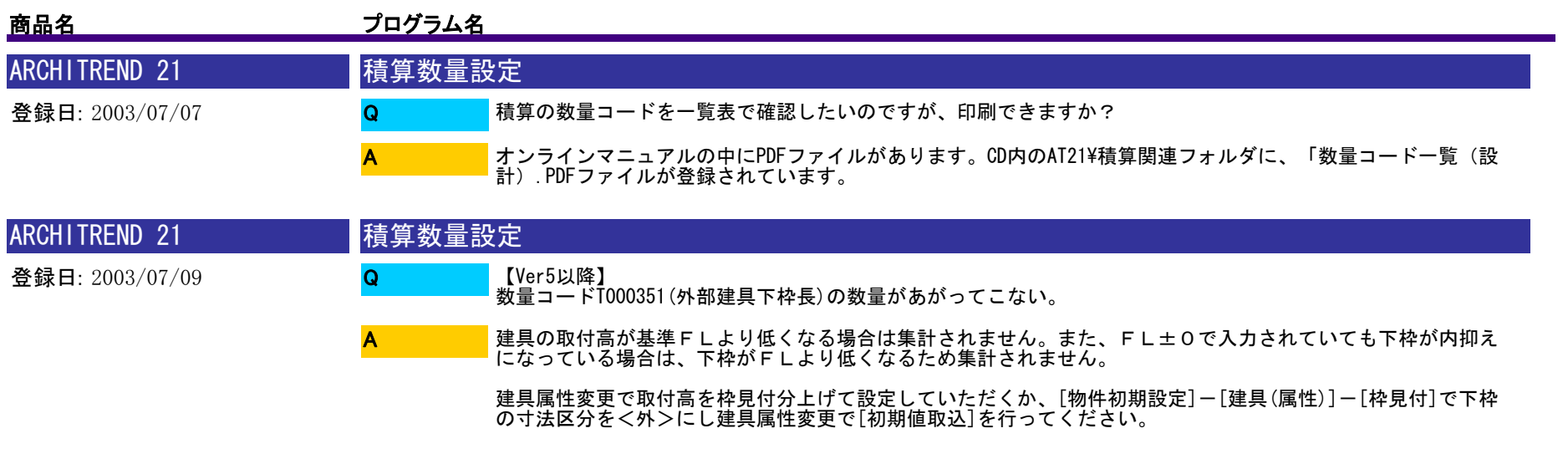

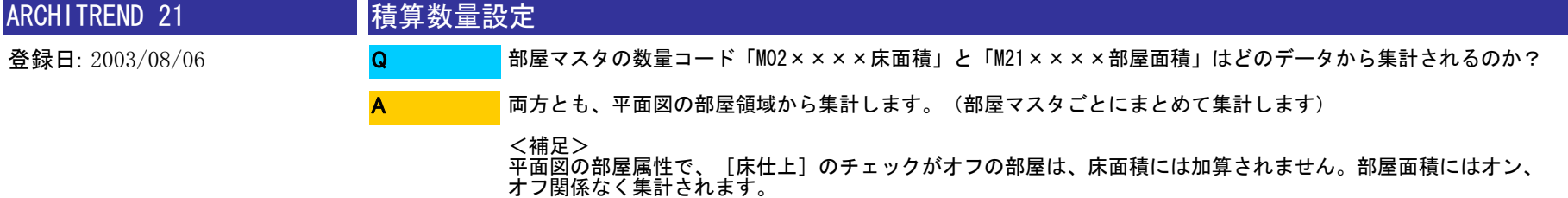

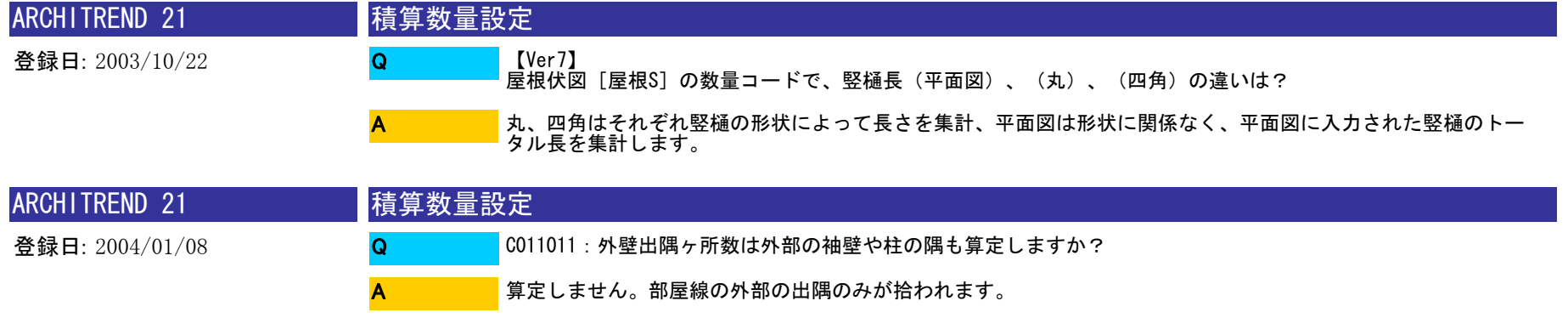

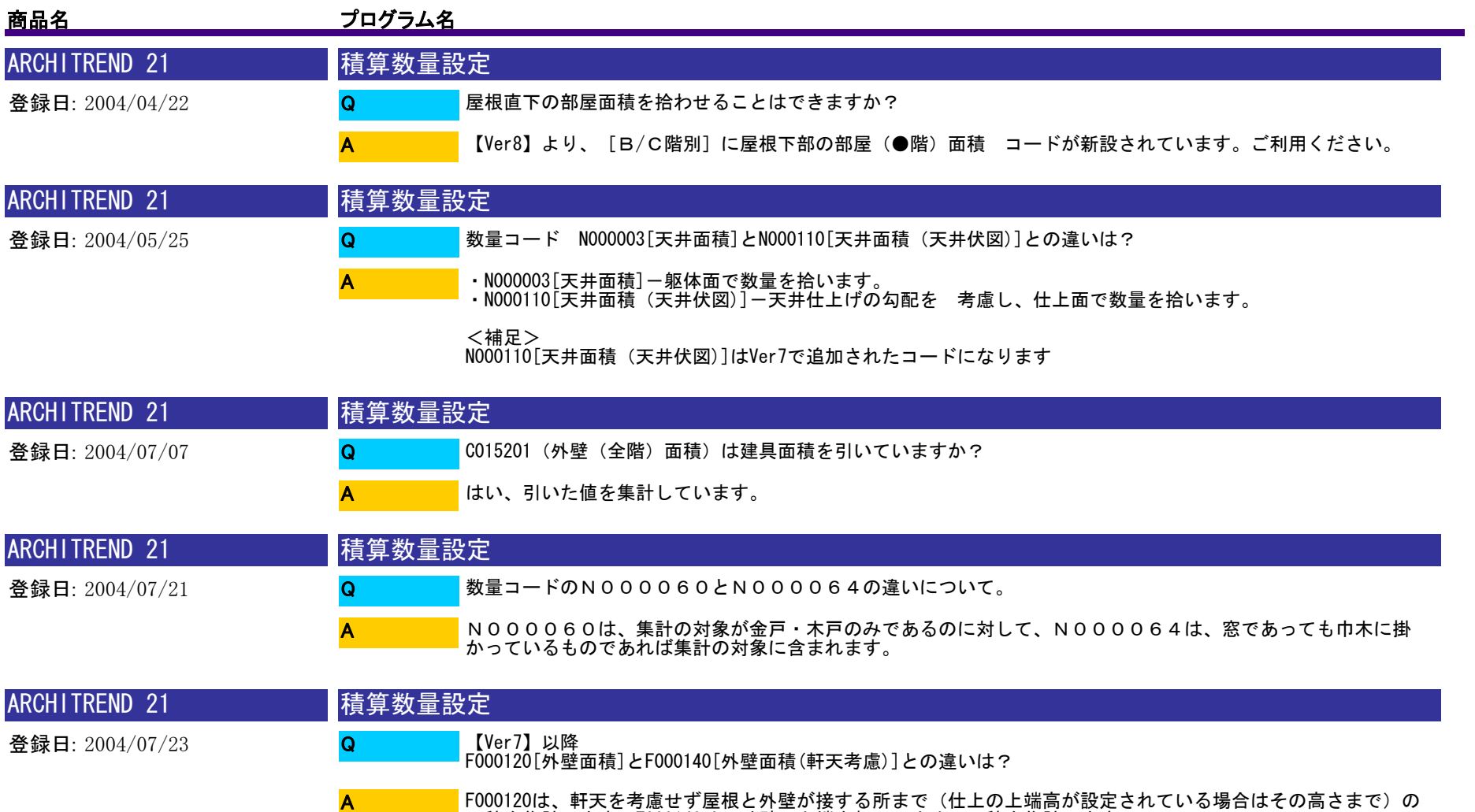

F000120は、軒天を考慮せず屋根と外壁が接する所まで(仕上の上端高が設定されている場合はその高さまで)の 面積を集計します。F000140は、外壁の上端を軒天で止めて面積を集計します。

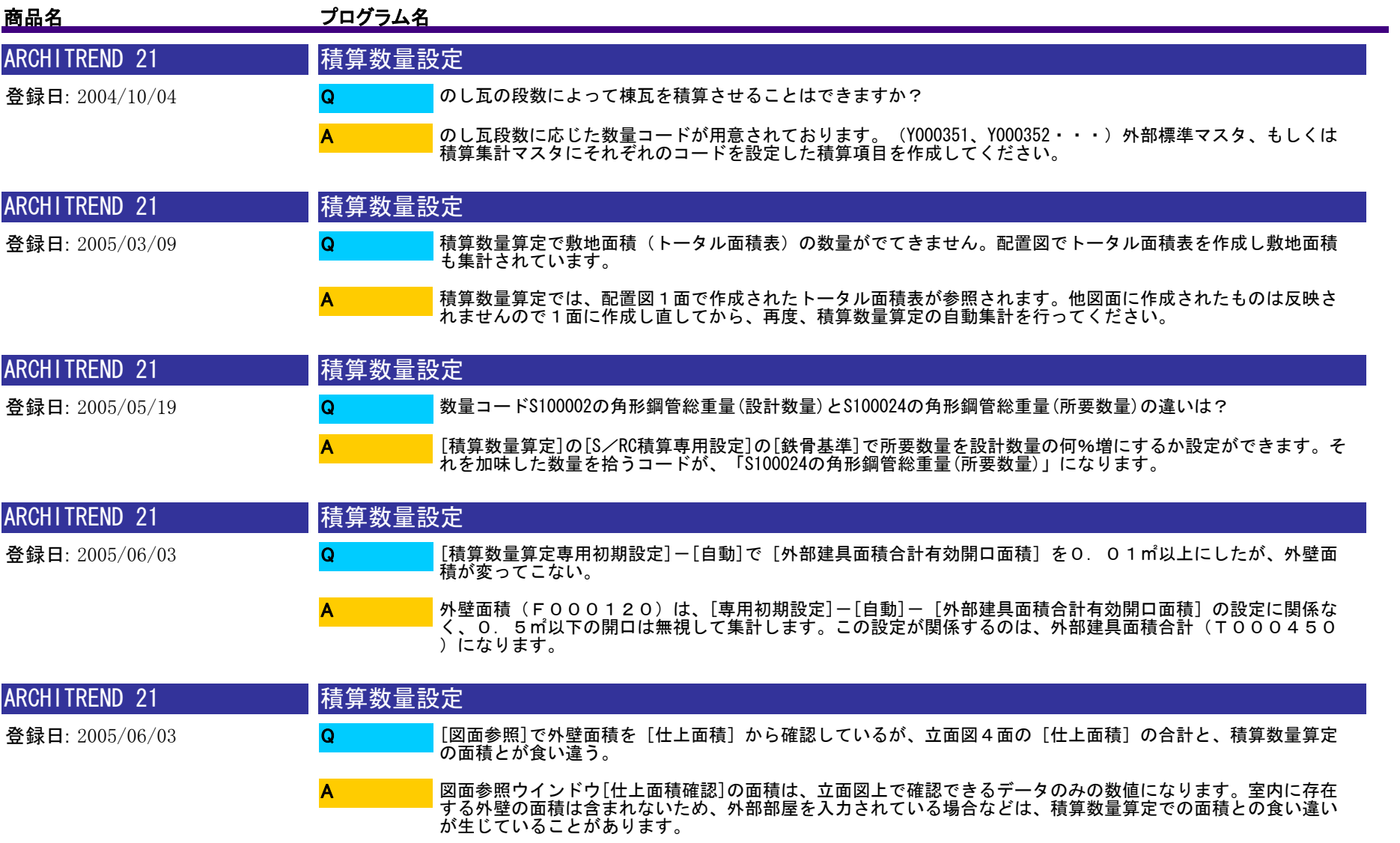

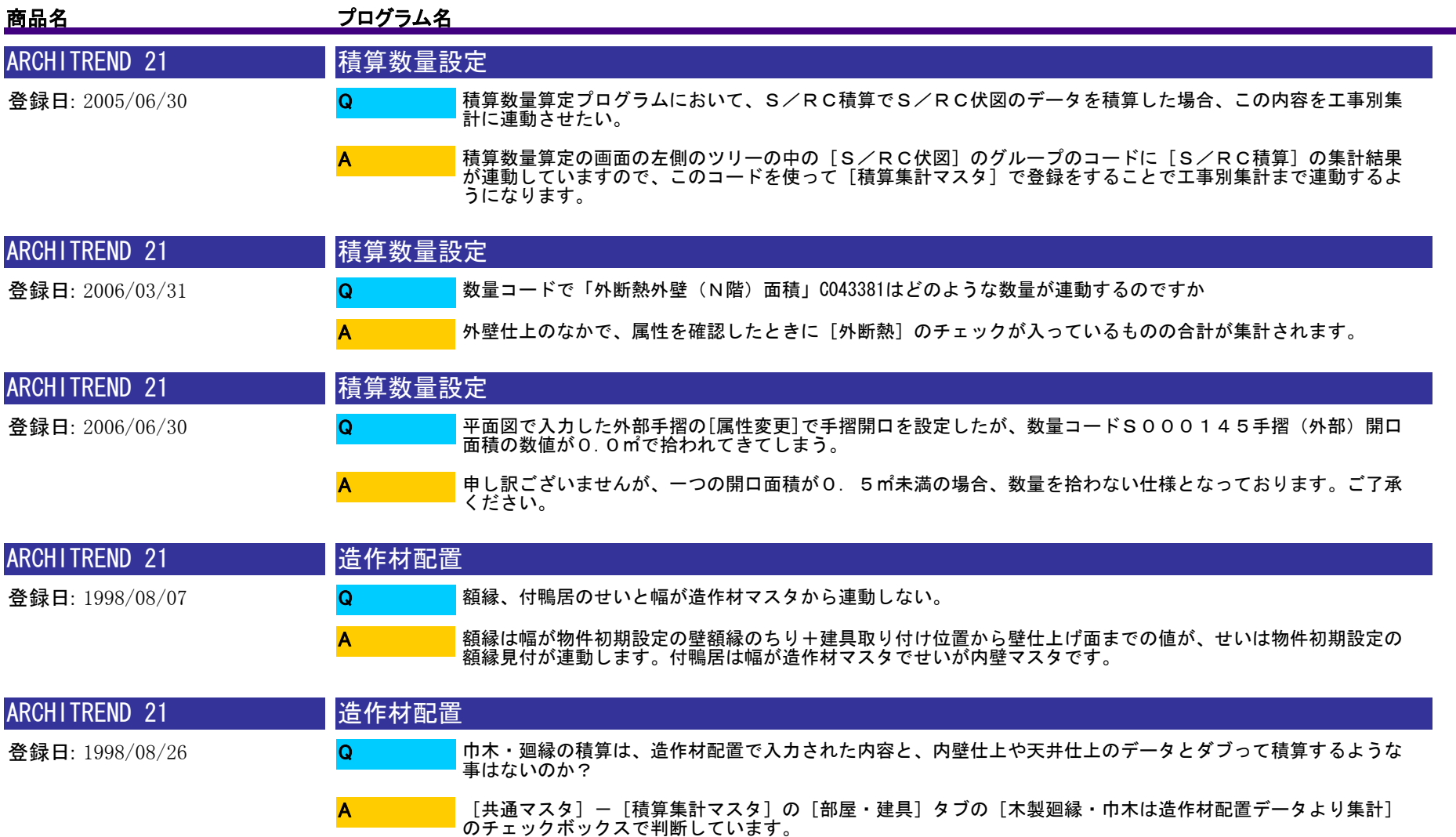

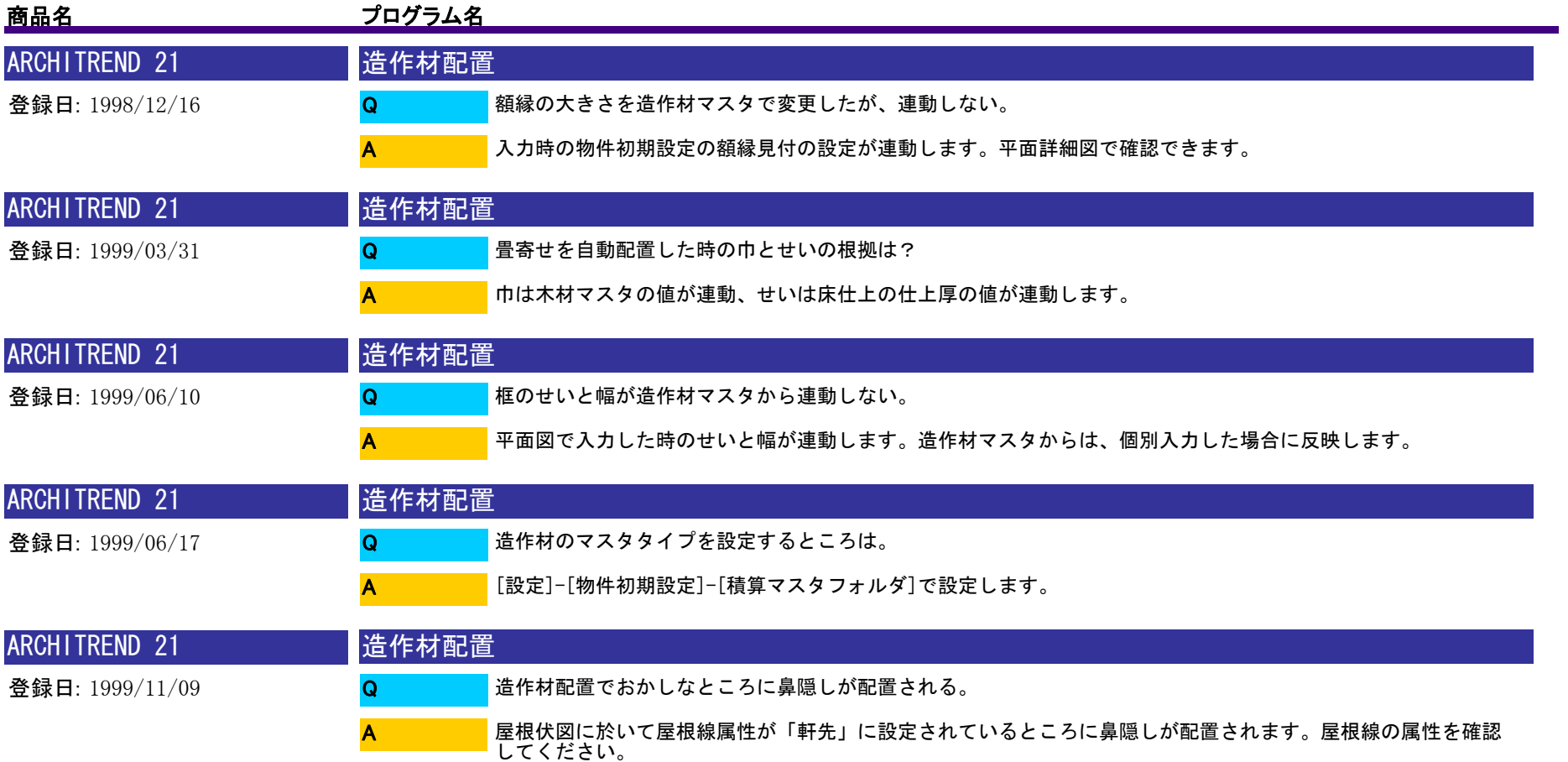

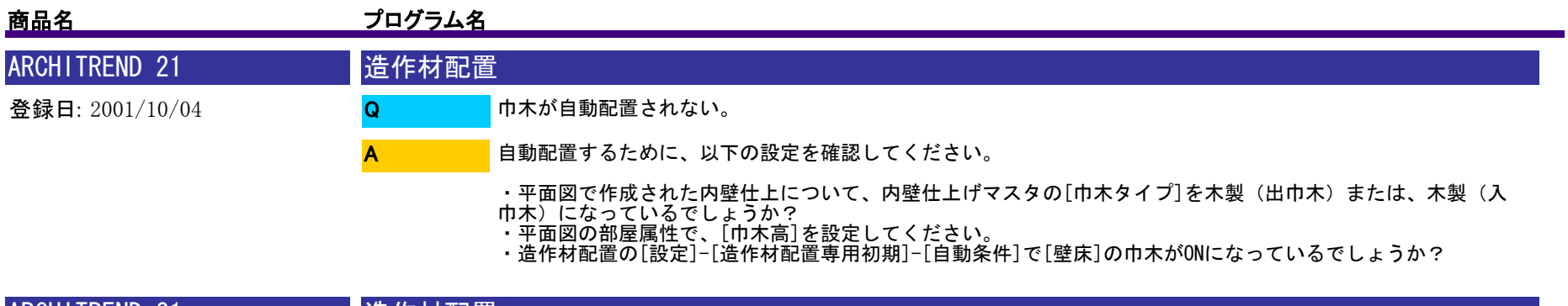

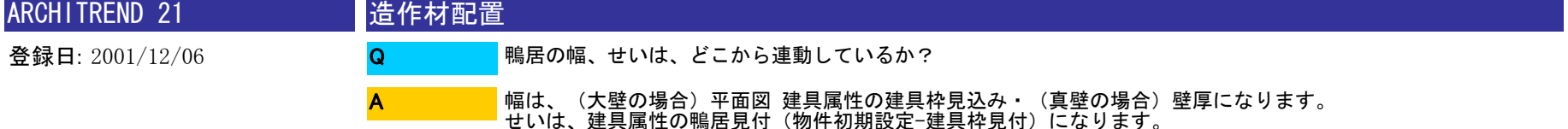

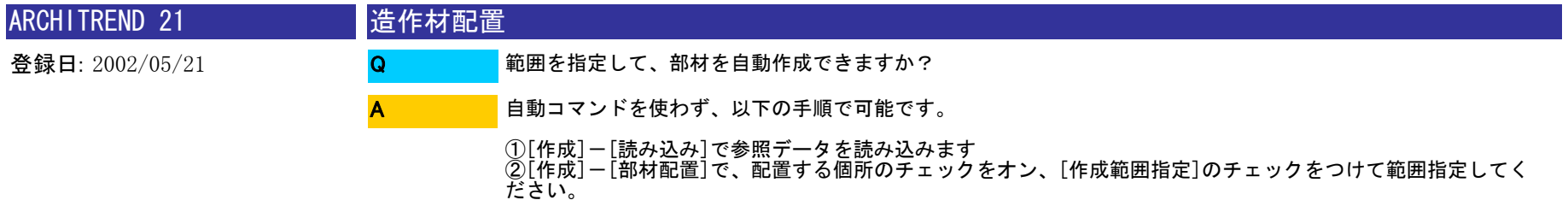

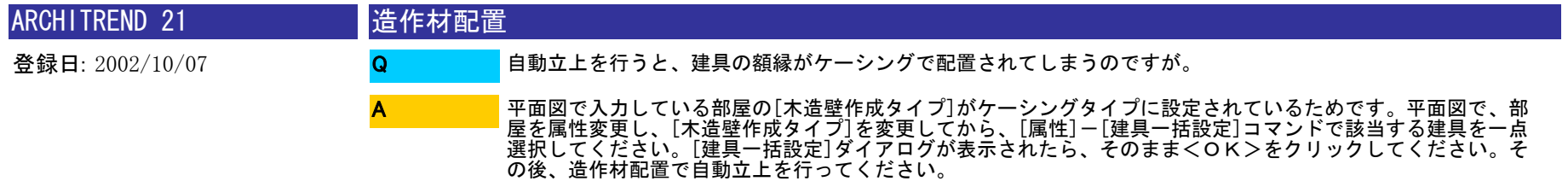

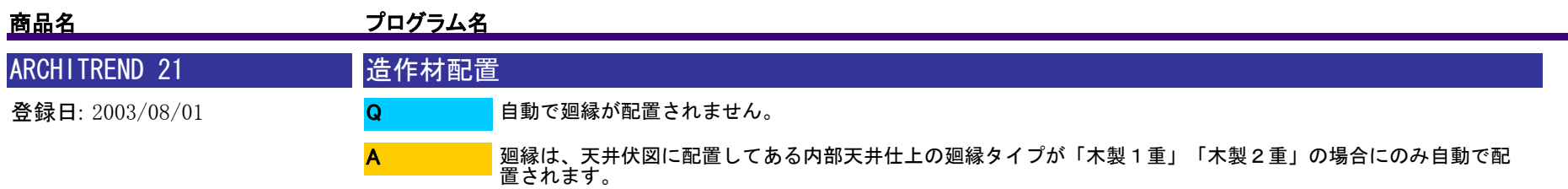

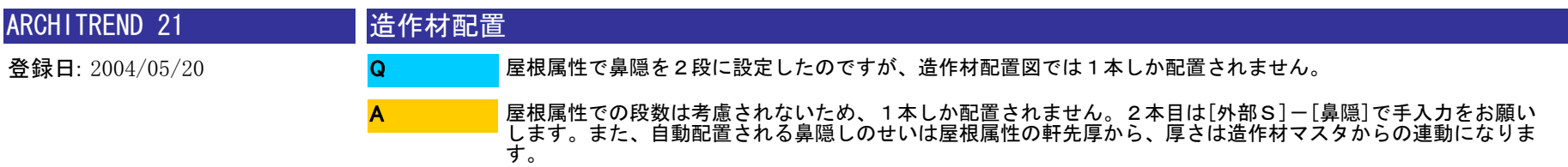

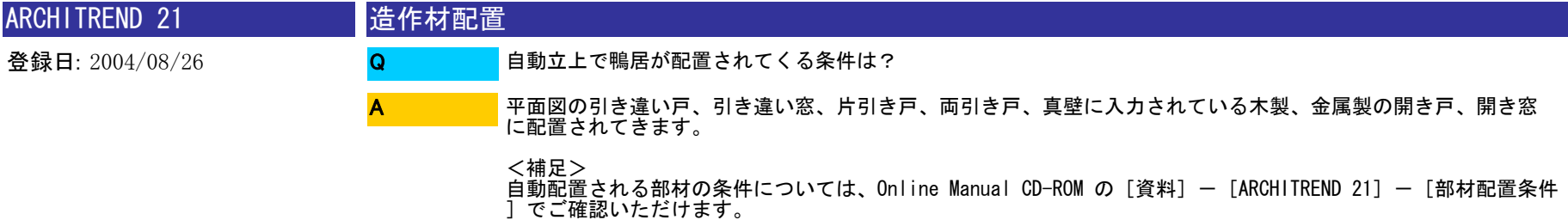

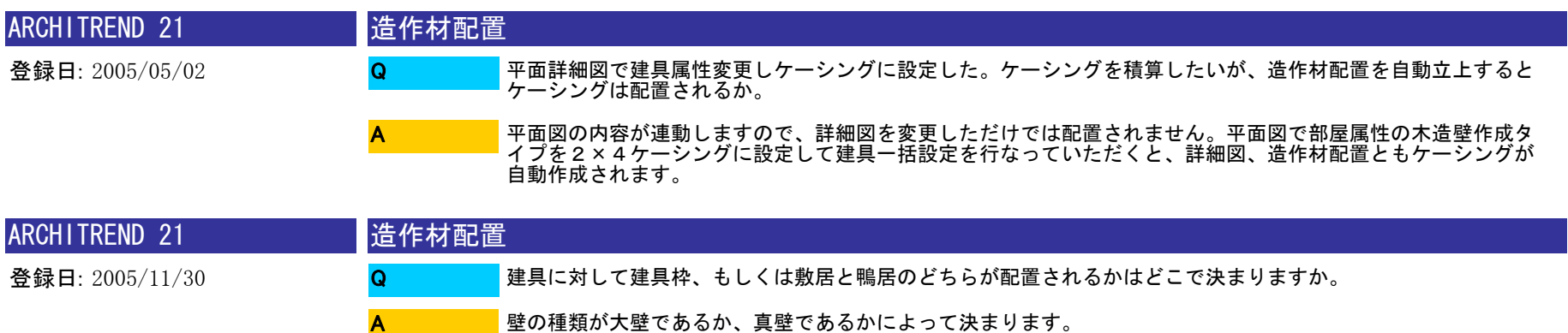

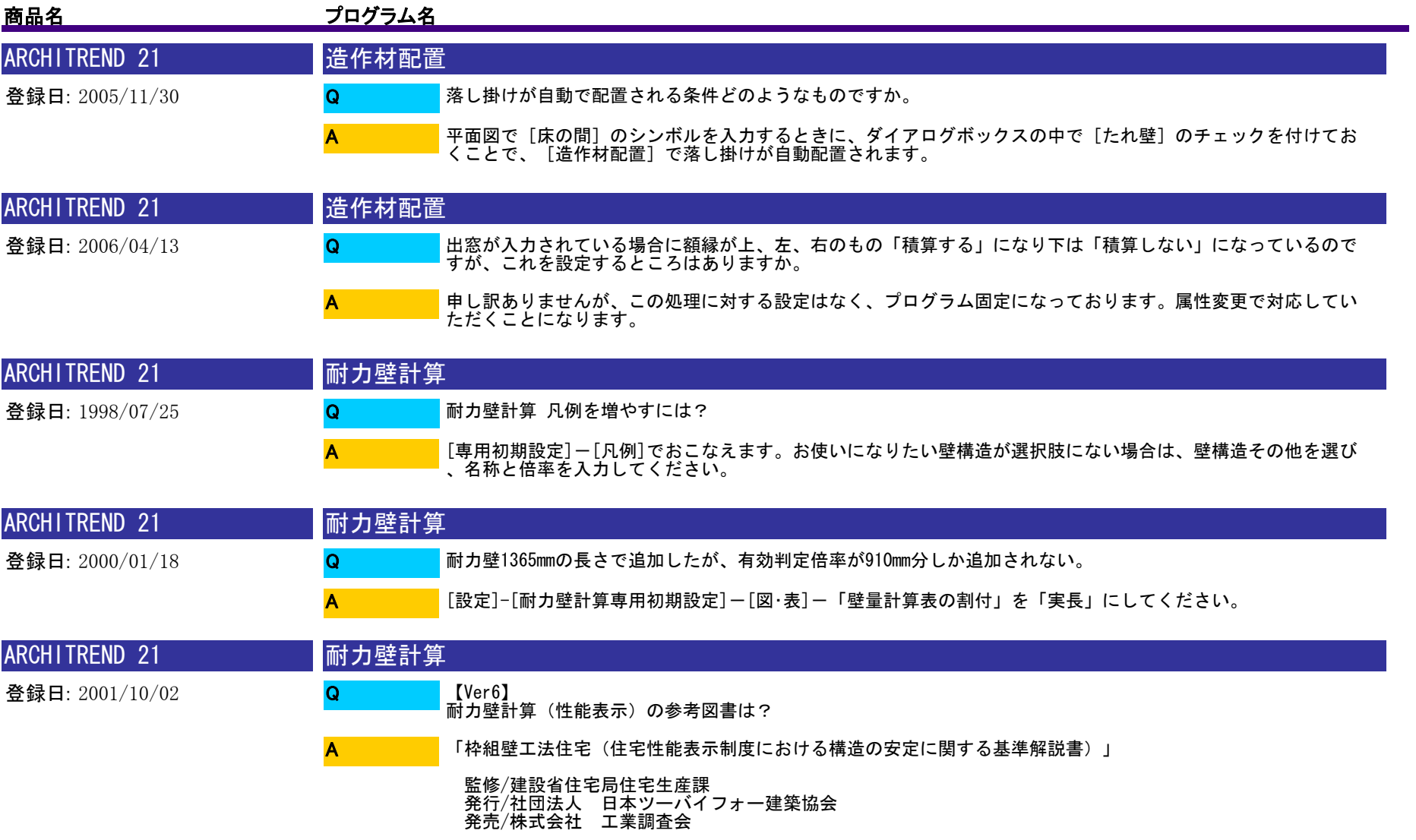

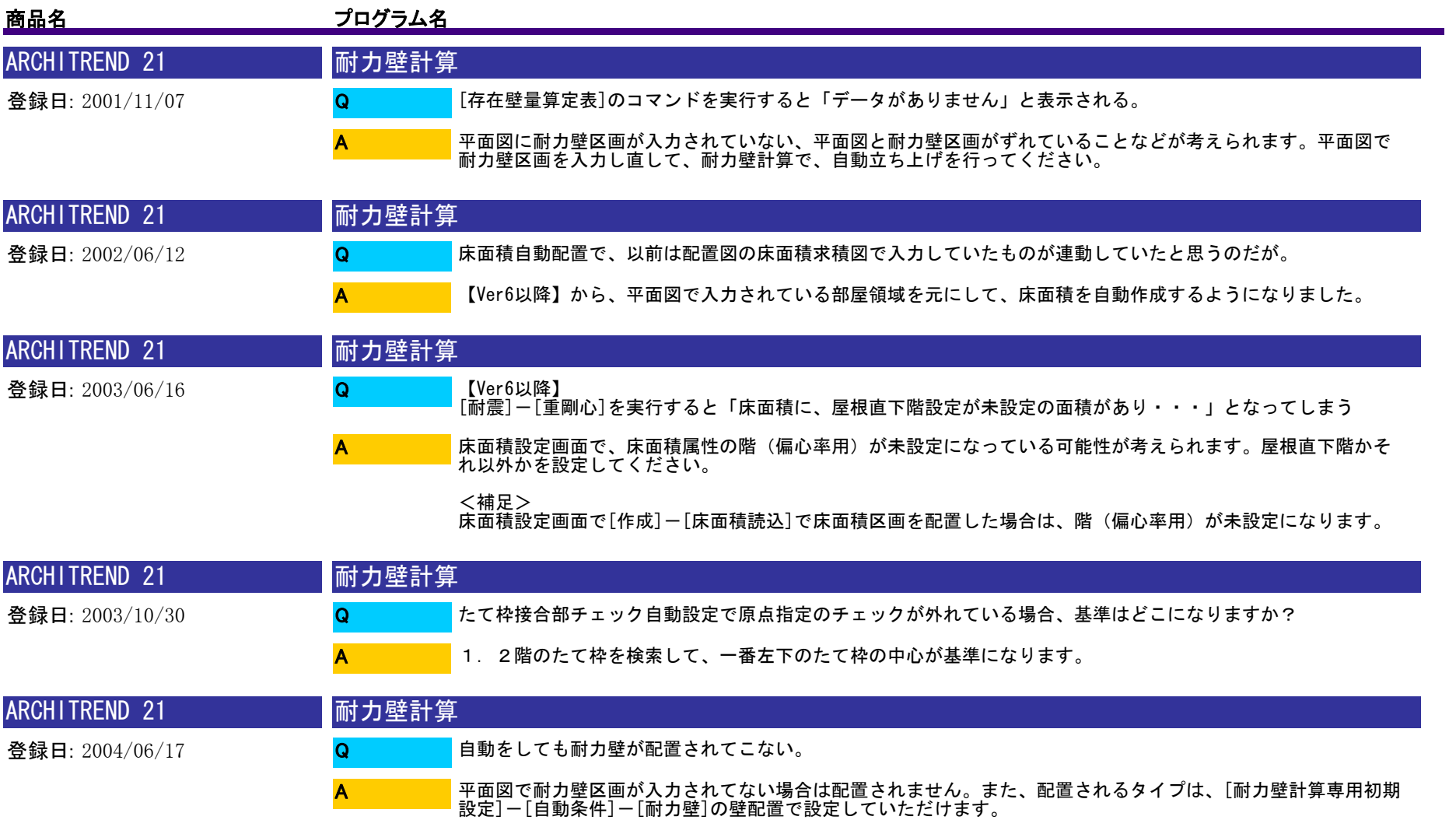

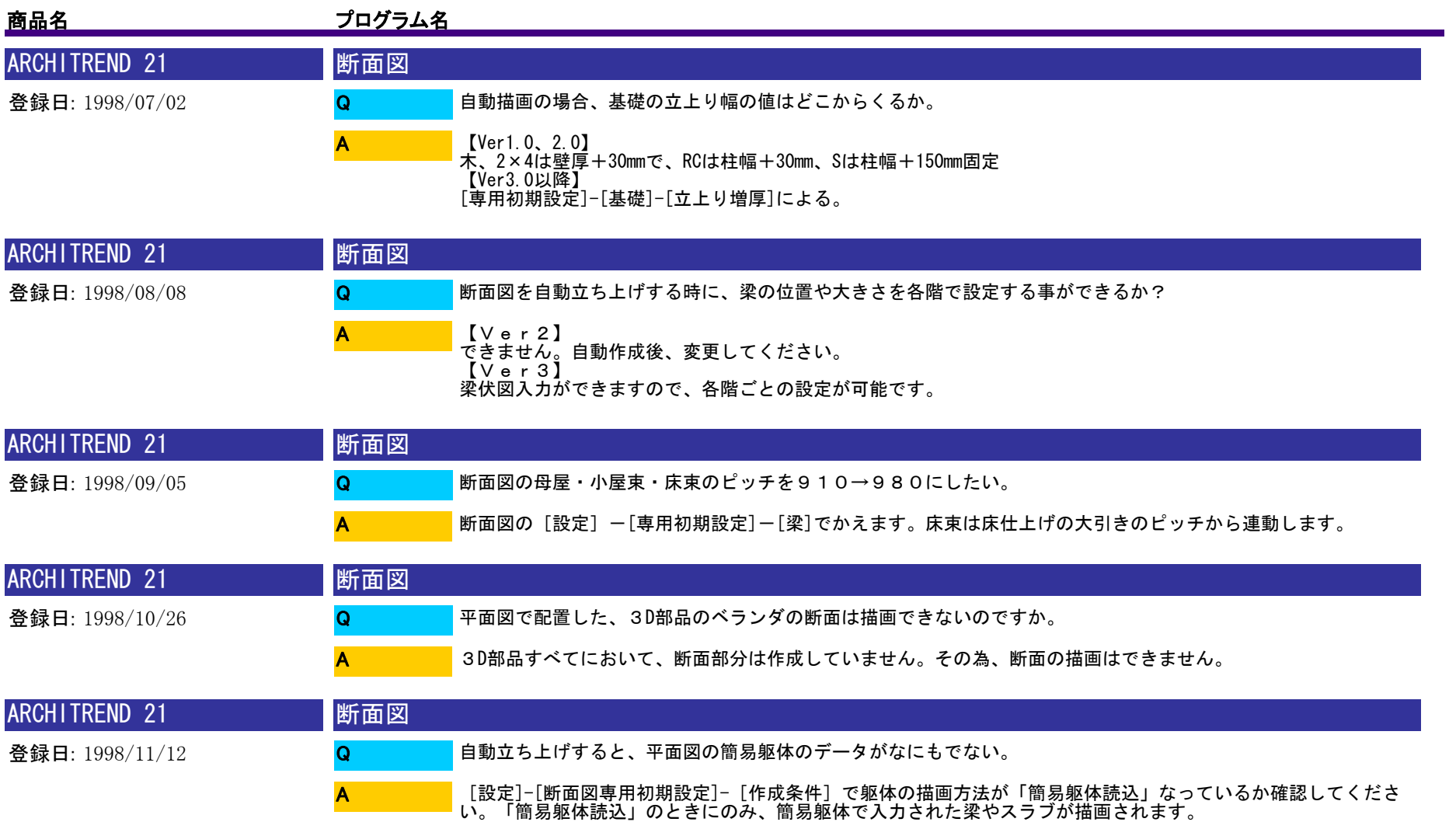

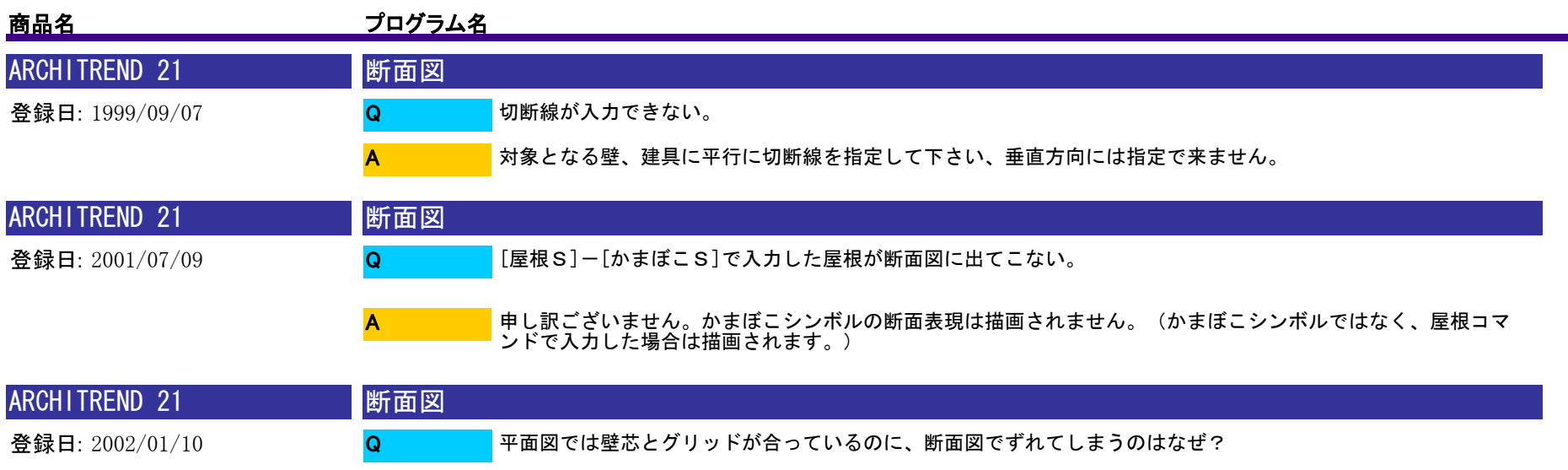

切断線の1点目、2点目と壁芯との間隔が関係します。 平面図で壁芯とグリッドの位置が合っている場合は、切断線をグリッド基準で取ってください。 ※ずれた場合に、[設定]-[グリッド]を利用して、グリッド原点の位置を壁芯に合わせていただくことも可能で す A

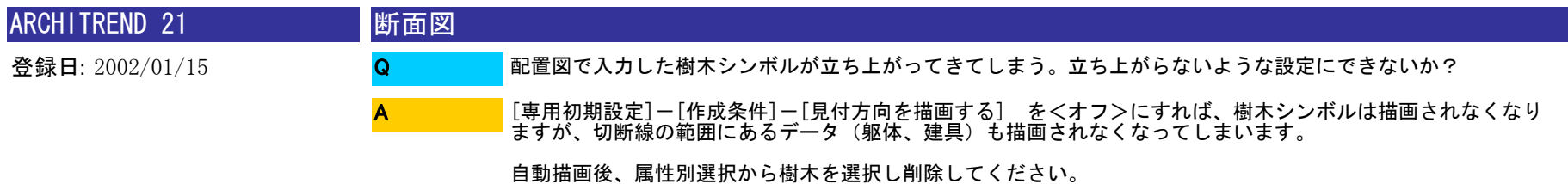

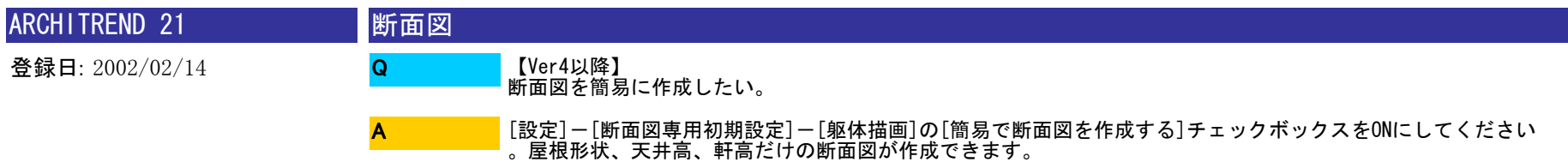

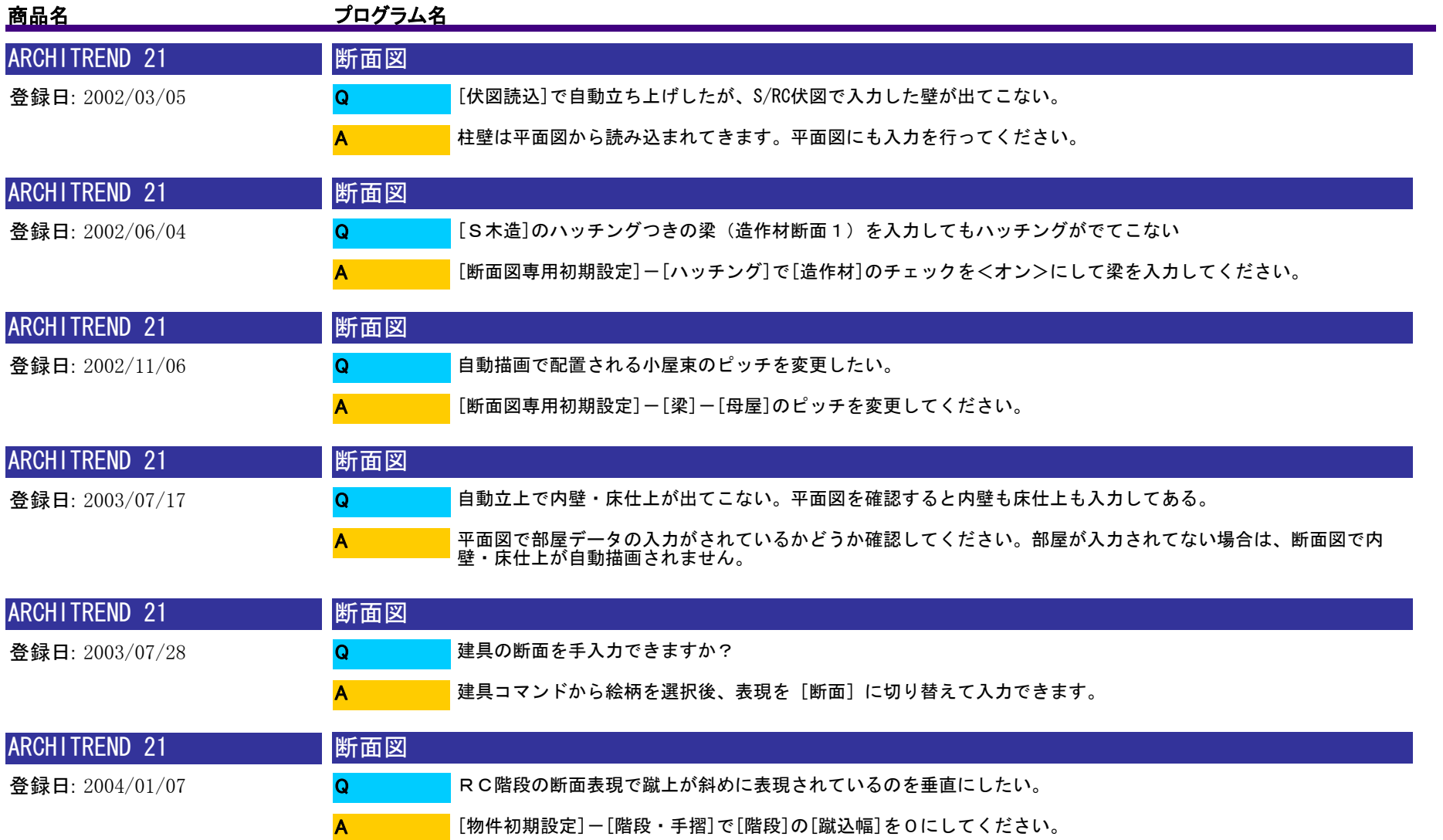

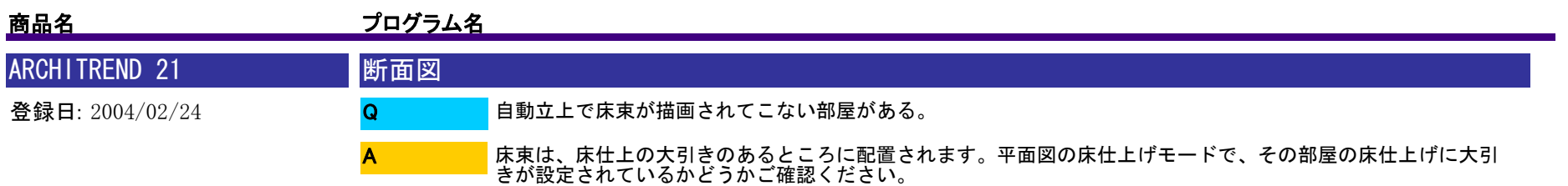

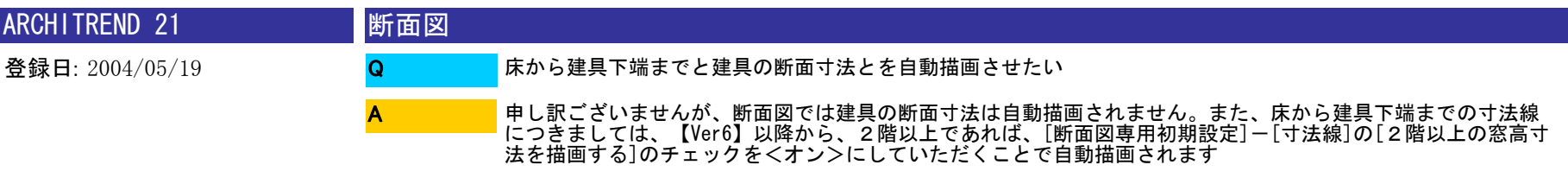

<補足> 矩計図であれば、いずれも自動描画できます

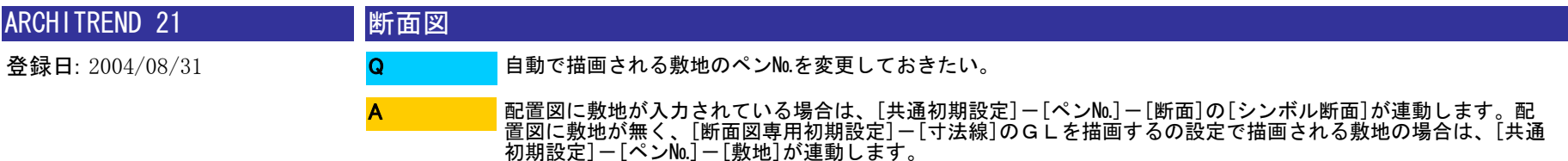

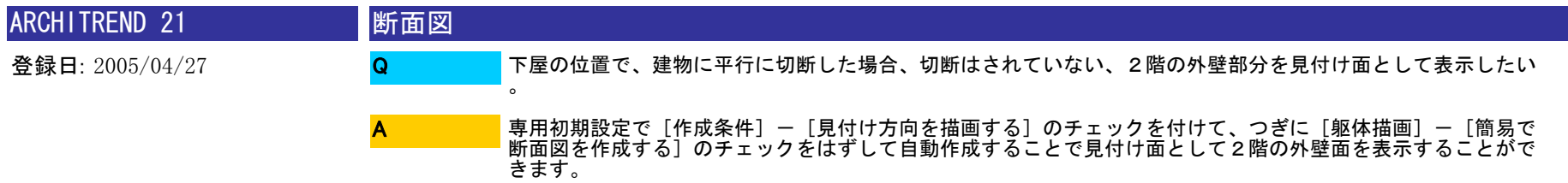

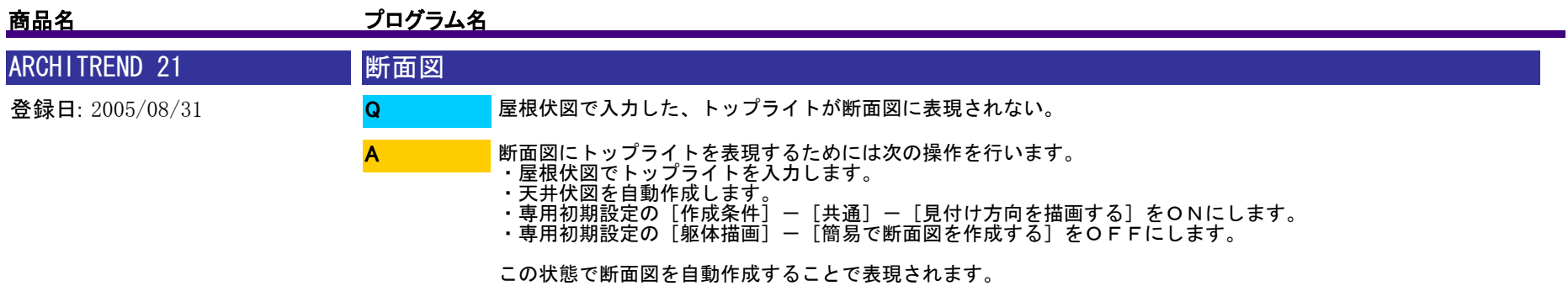

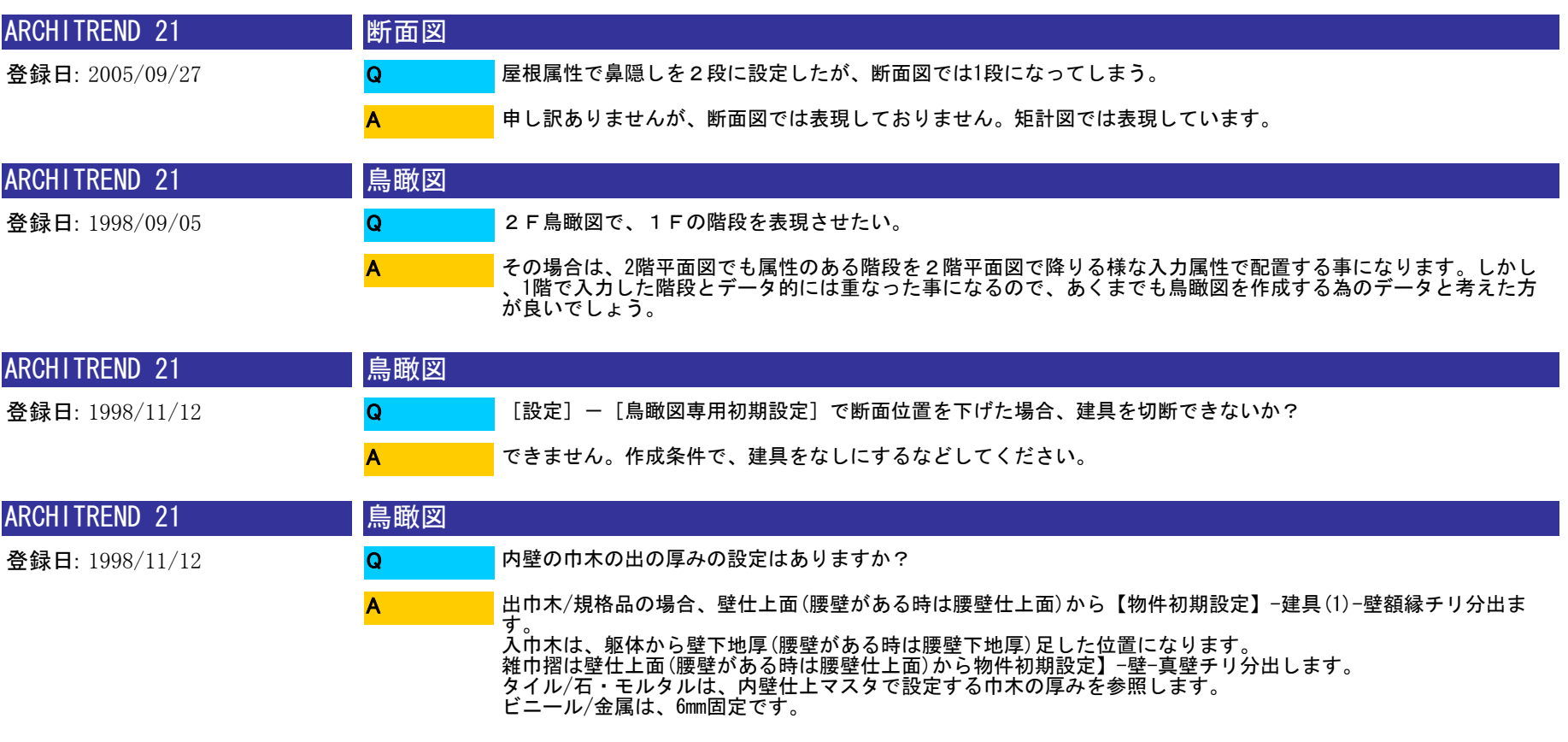

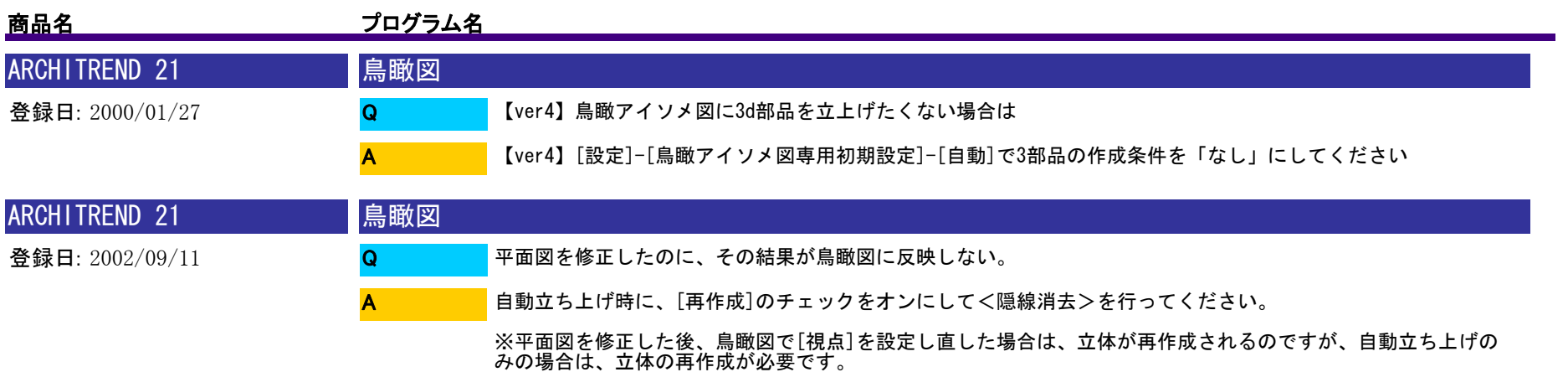

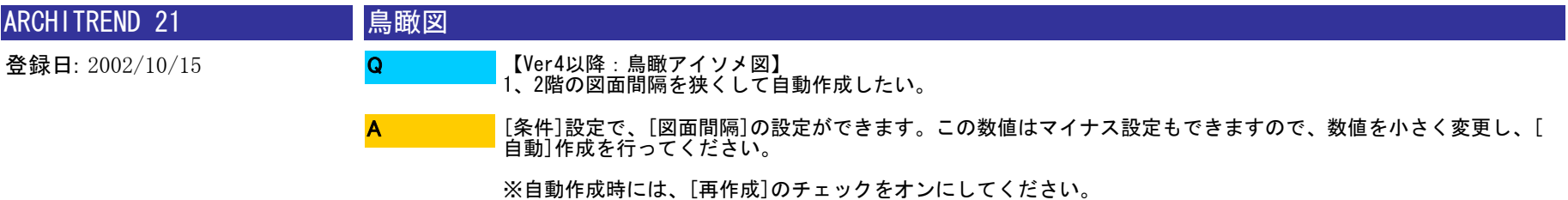

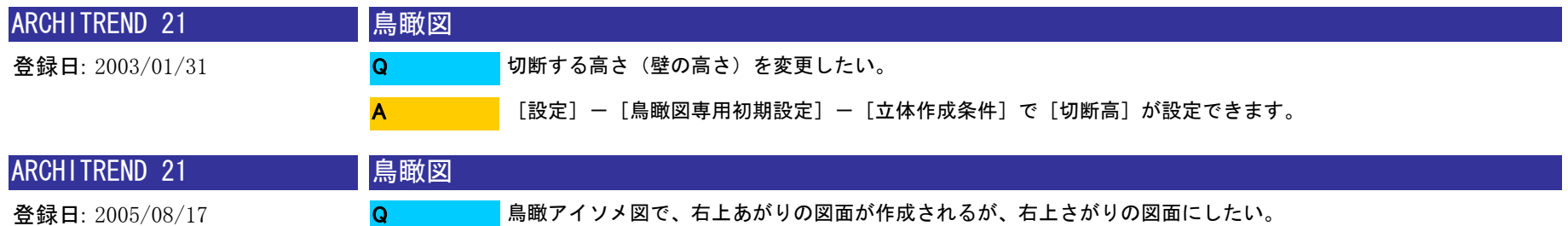

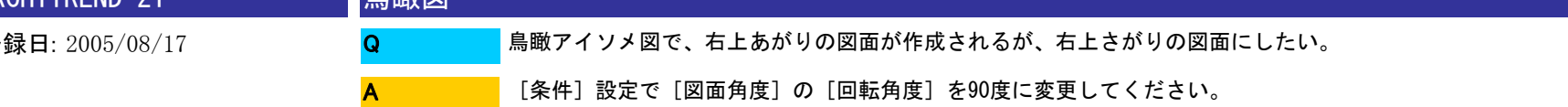

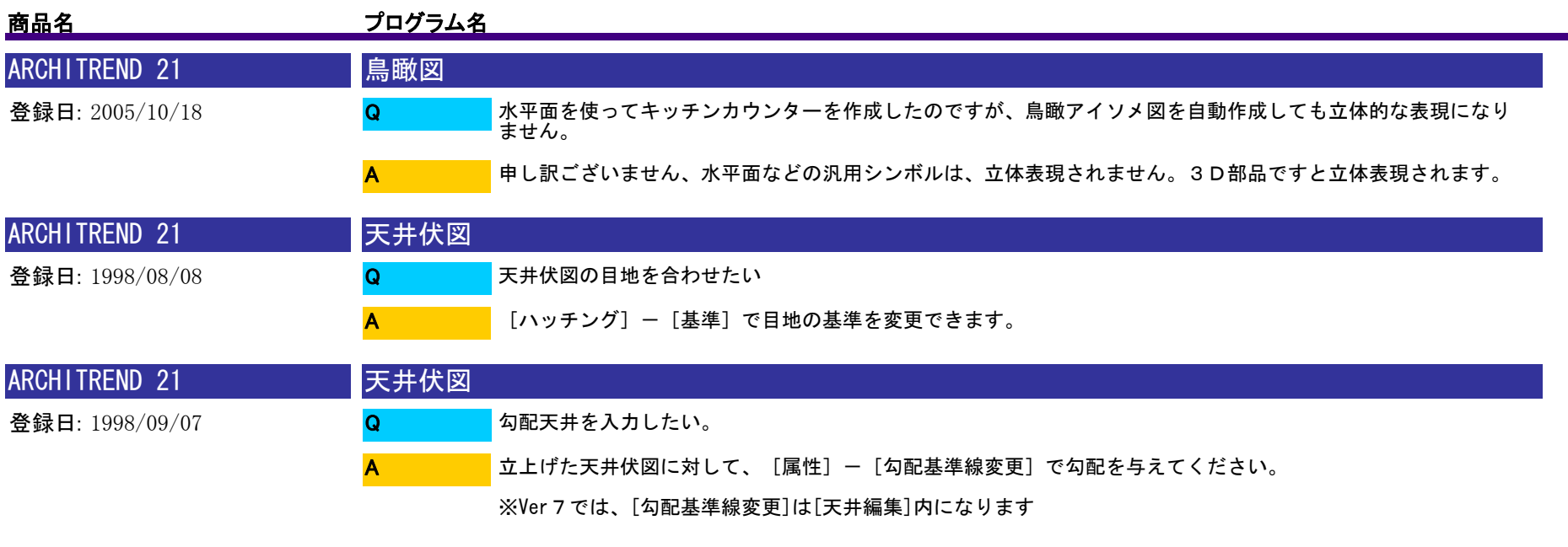

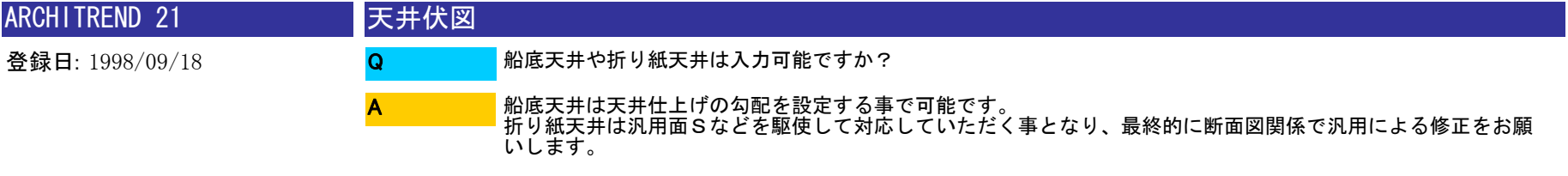

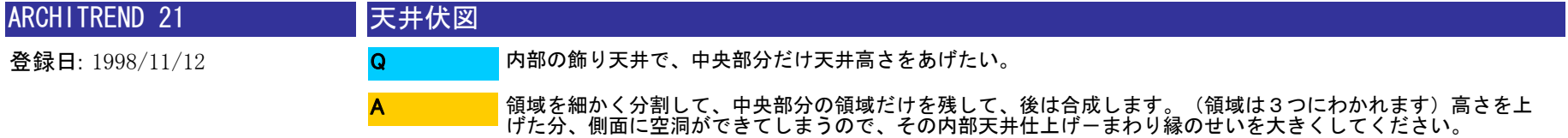

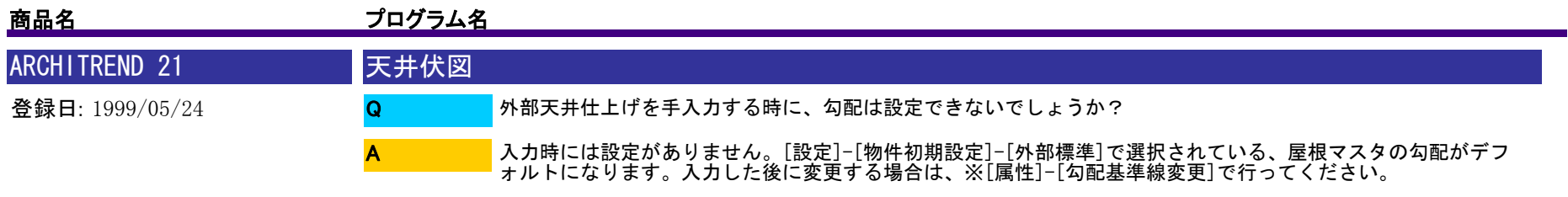

※Ver7では、[勾配基準線変更]は[天井編集]内になります

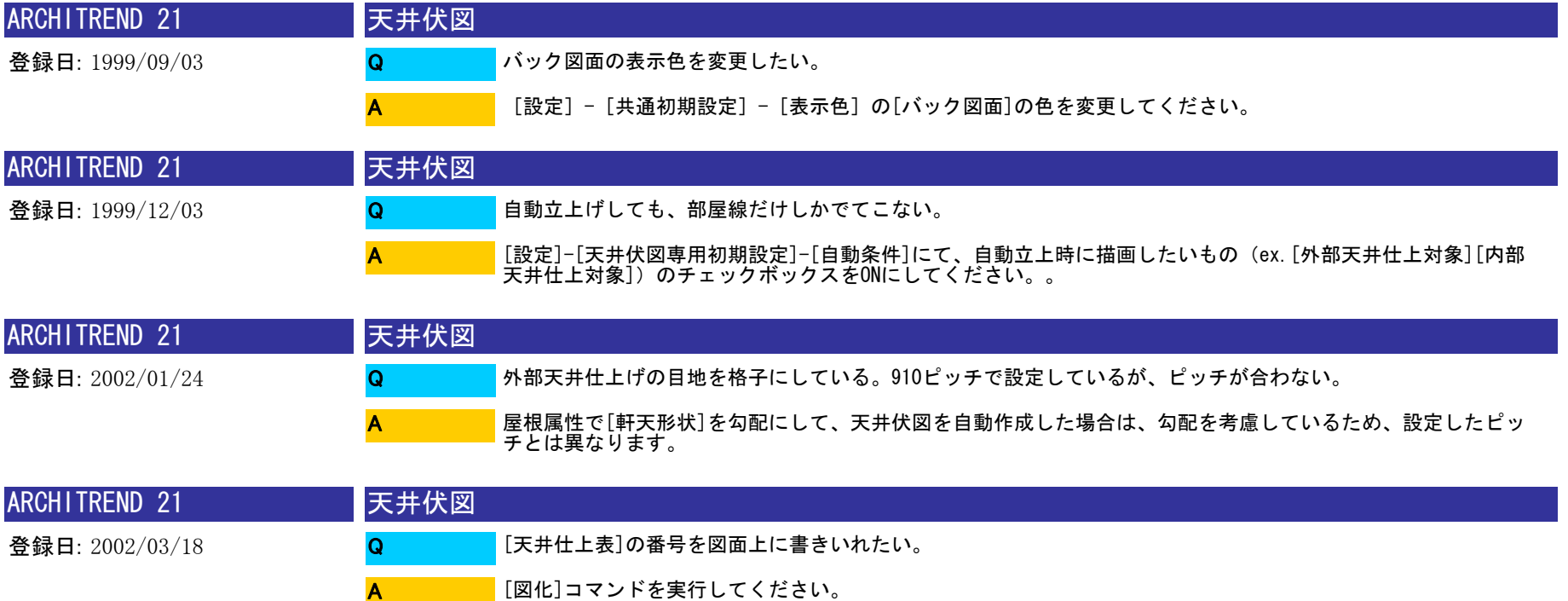

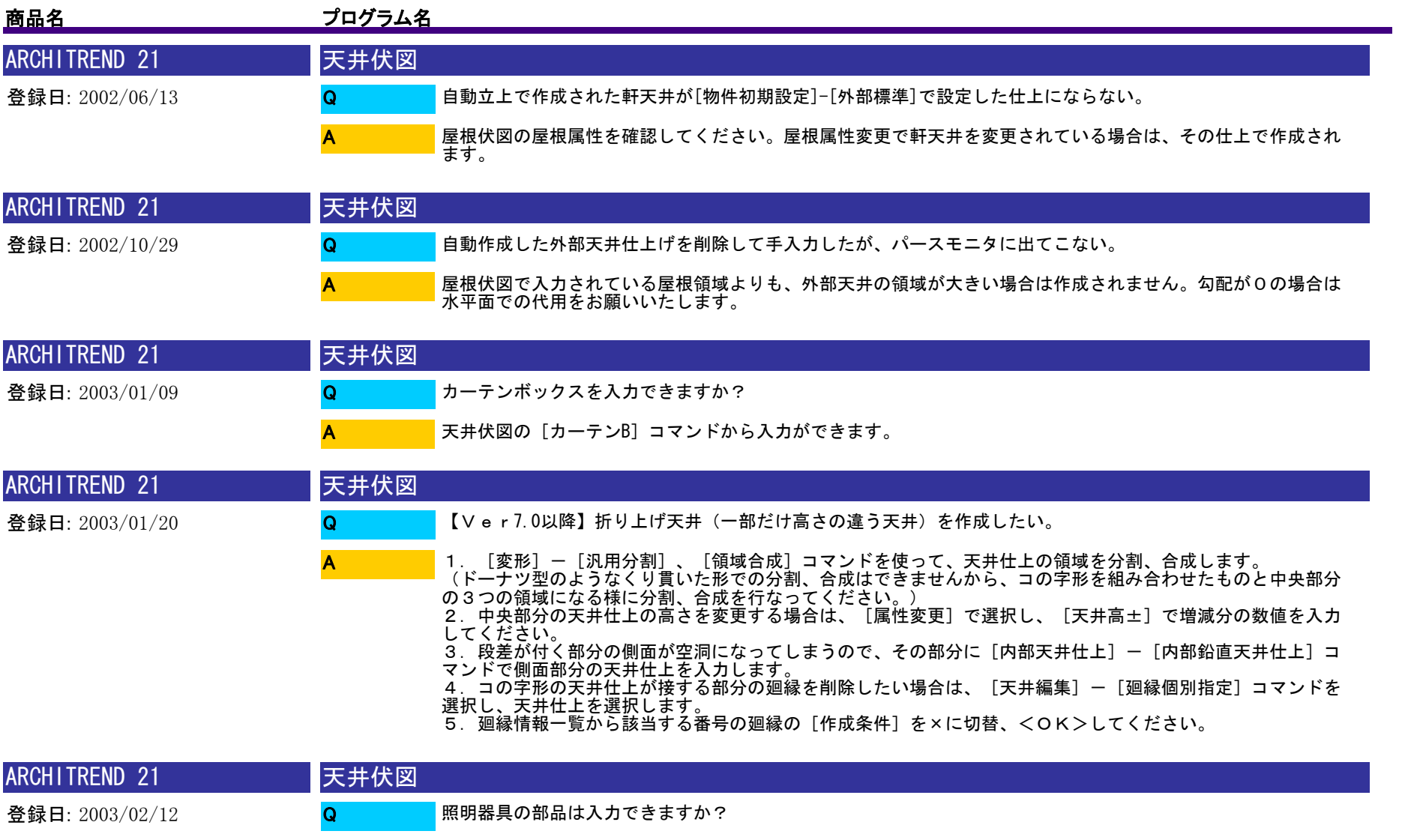

天井伏図の[部品]コマンドで入力できます。

A

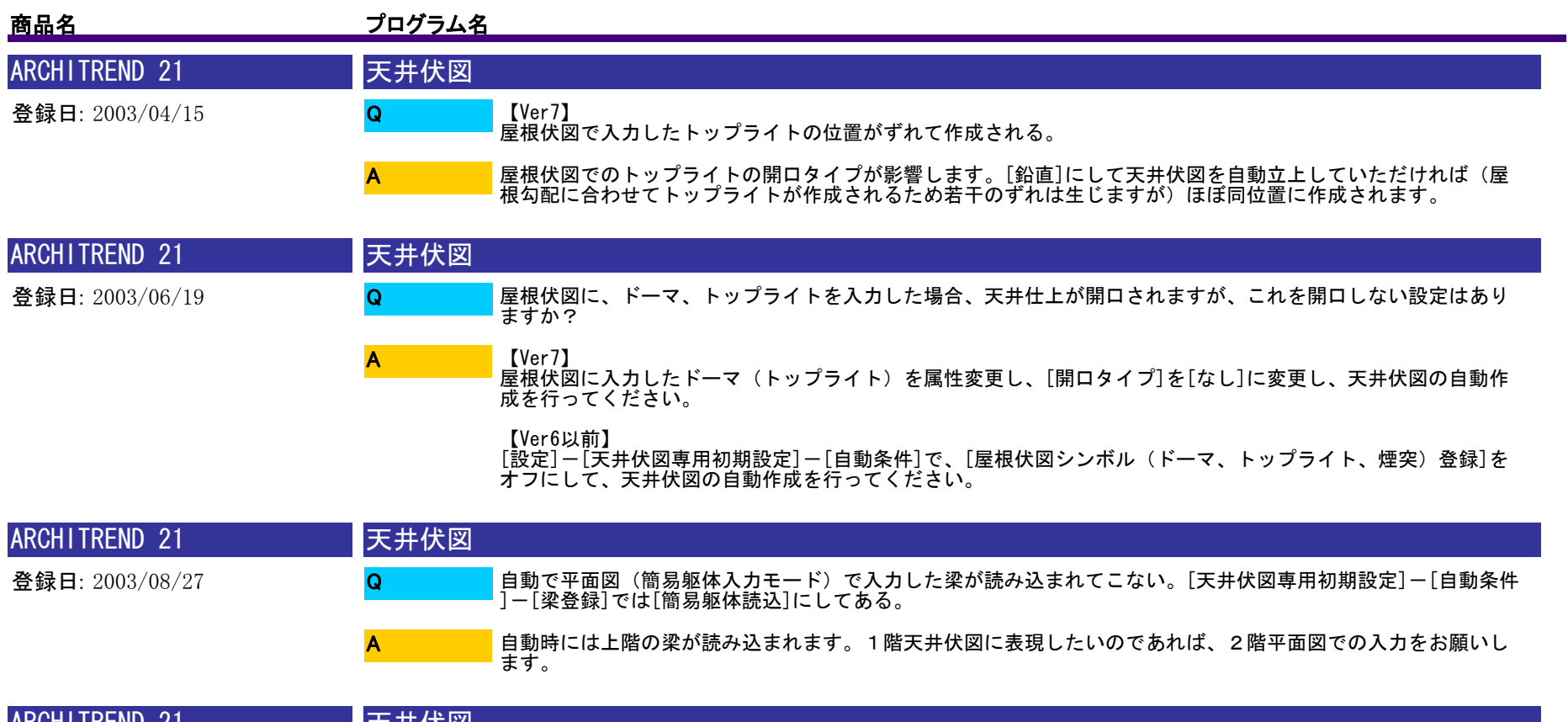

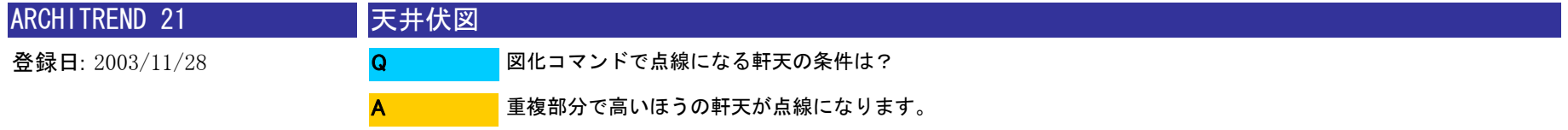

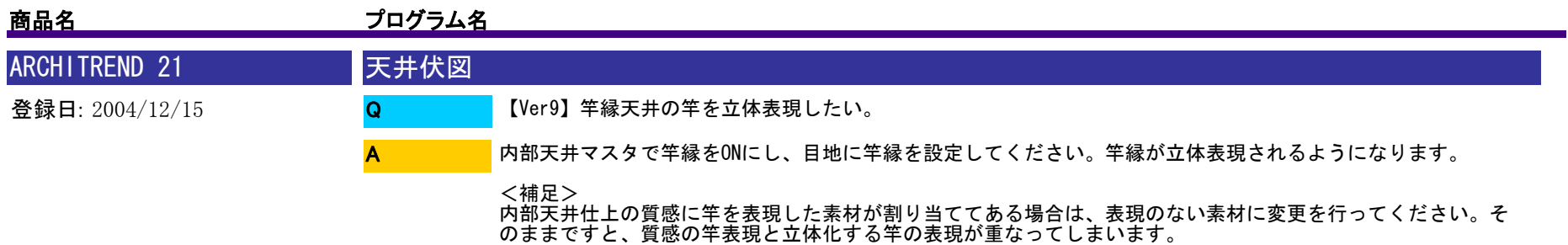

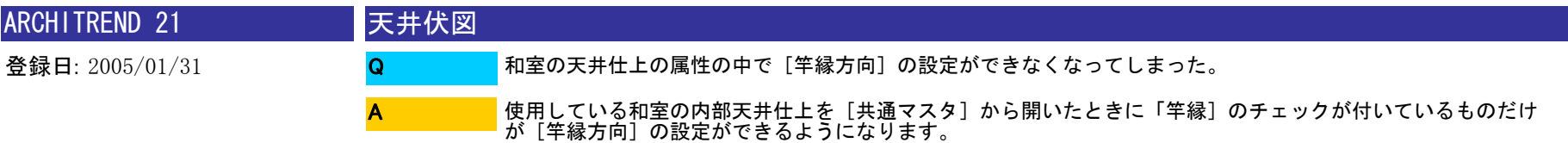

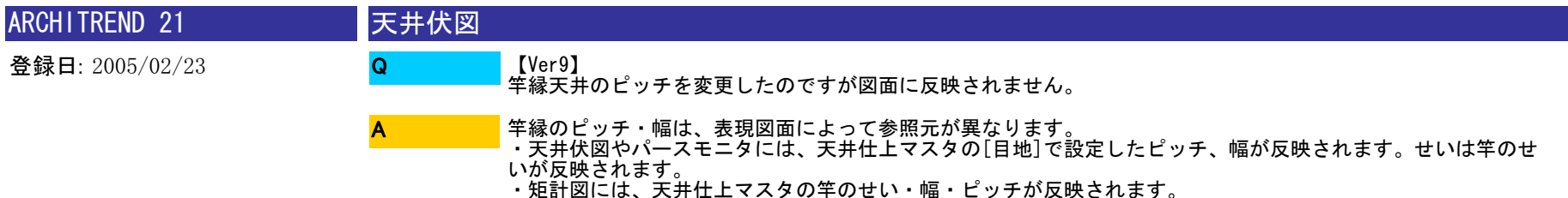

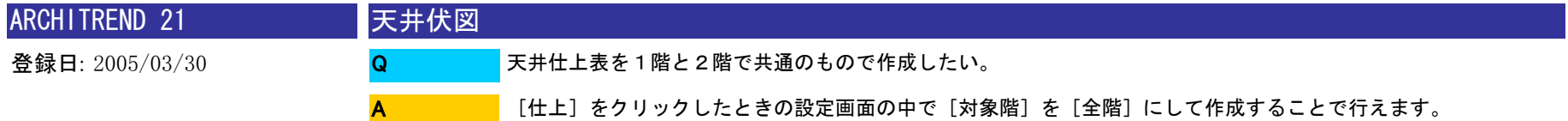

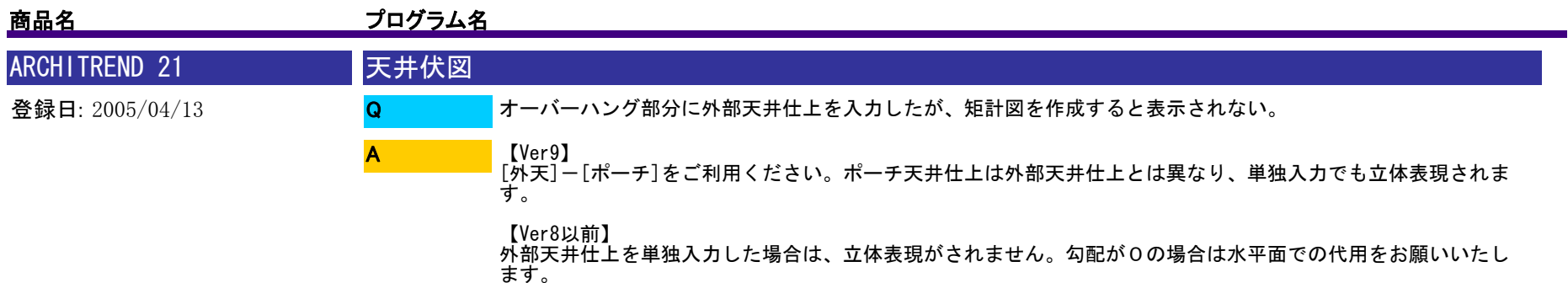

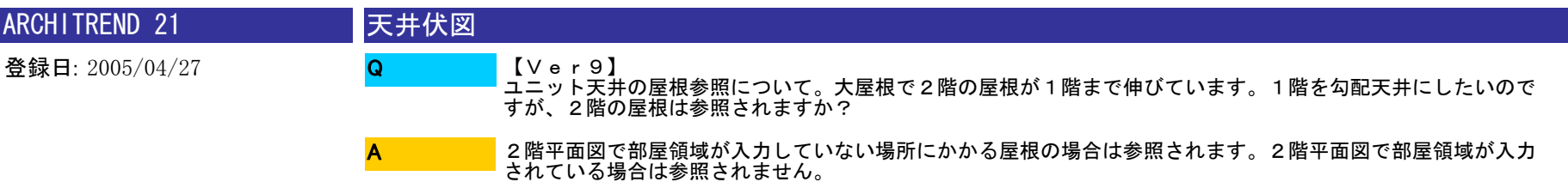

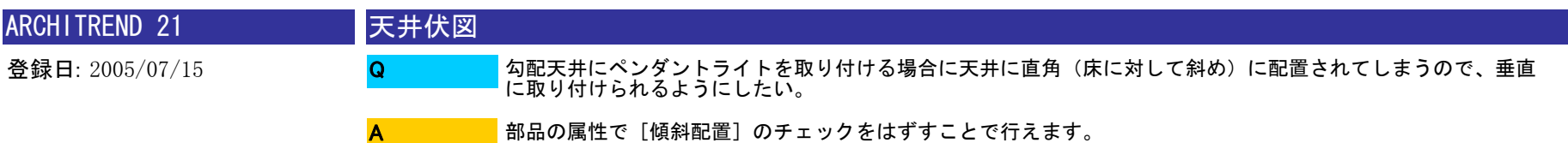

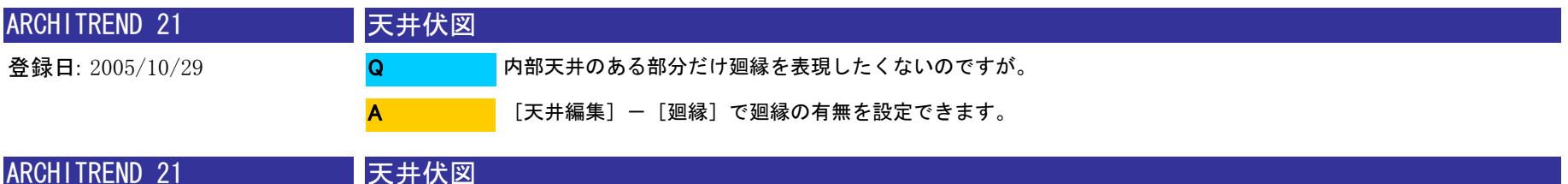

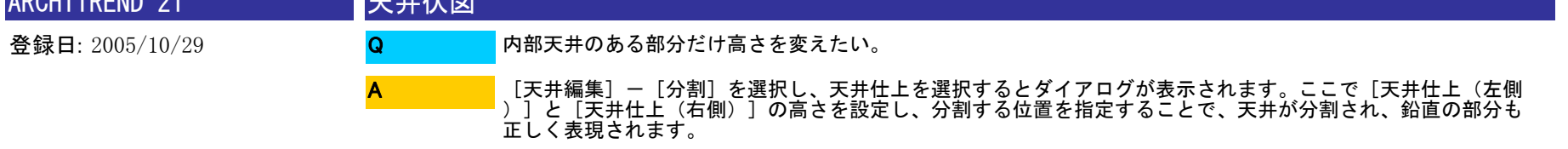

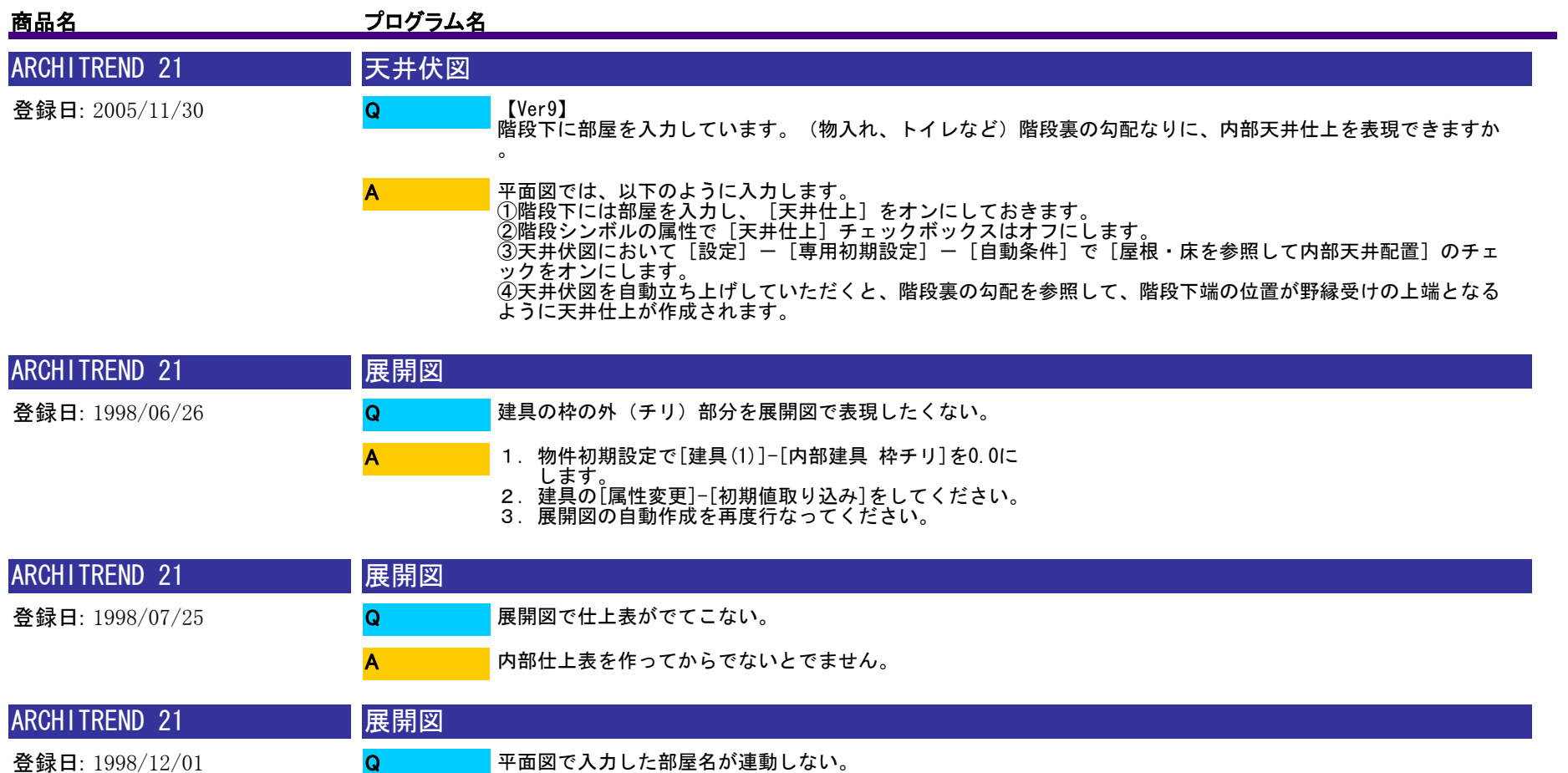

展開図の連動には制限があります。展開図での属性変更・削除は平面図に反映しますが、それ以外(平面図での 属性変更等)は、連動しません。そこで以下のどちらかの方法で対処をお願い致します。<br>1.展開図の属性変更で部屋名称を変更 A

- - 2.平面図で属性変更後、展開図で該当する図枠を指定し
		-
	- 。<br>尚、汎用コマンド「文字属性変更]で部屋名を変更しても展開図には反映されませんので、ご注意ください。

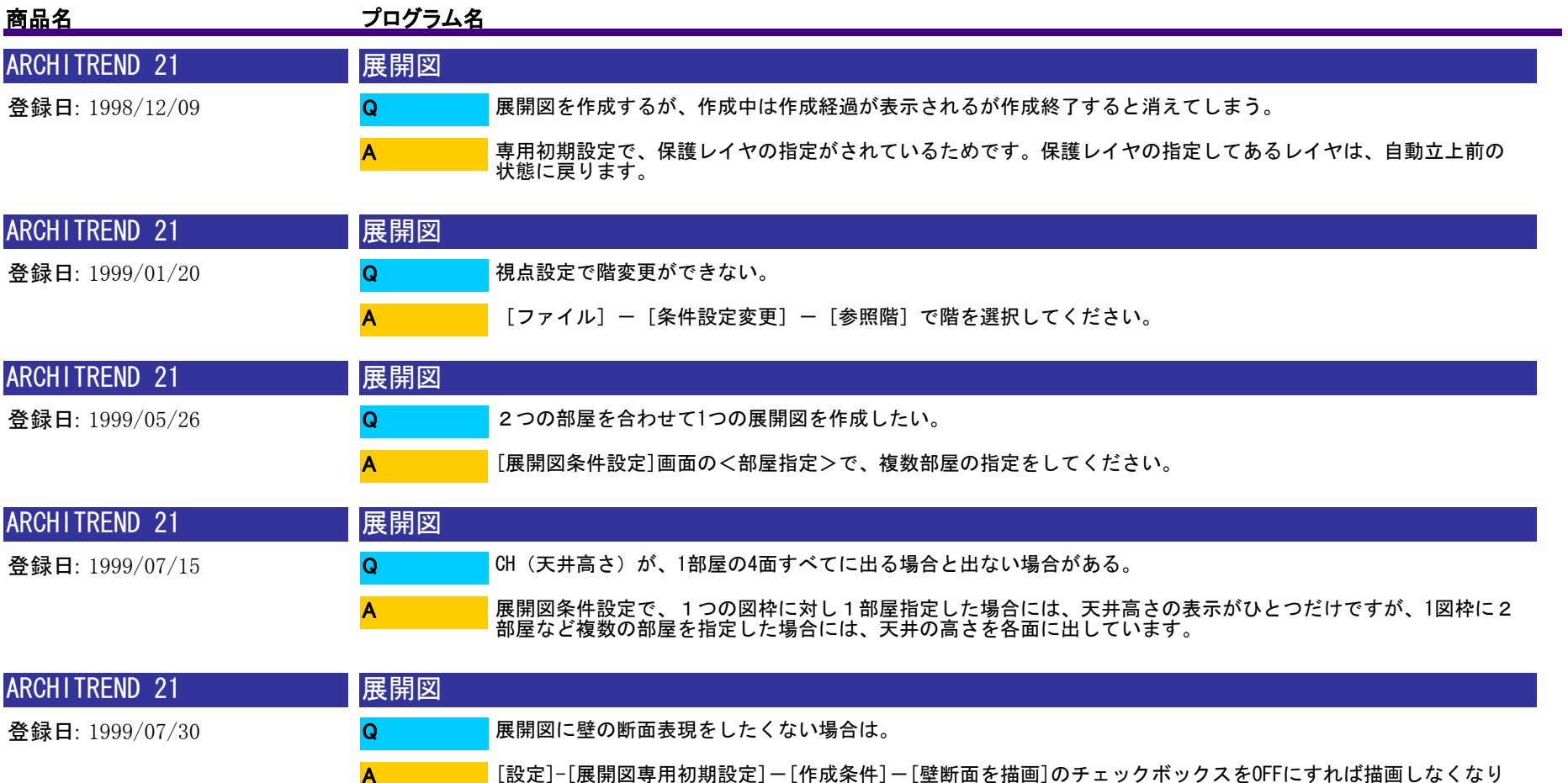

ます 。

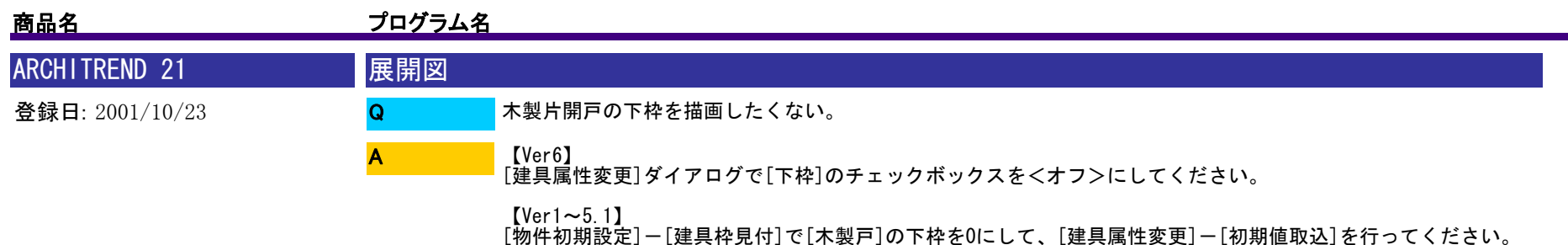

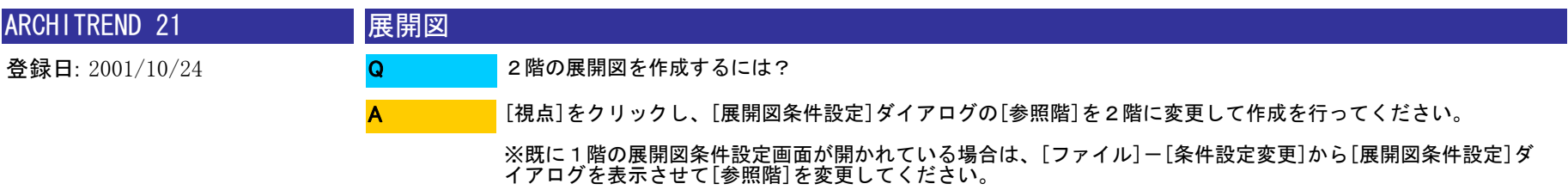

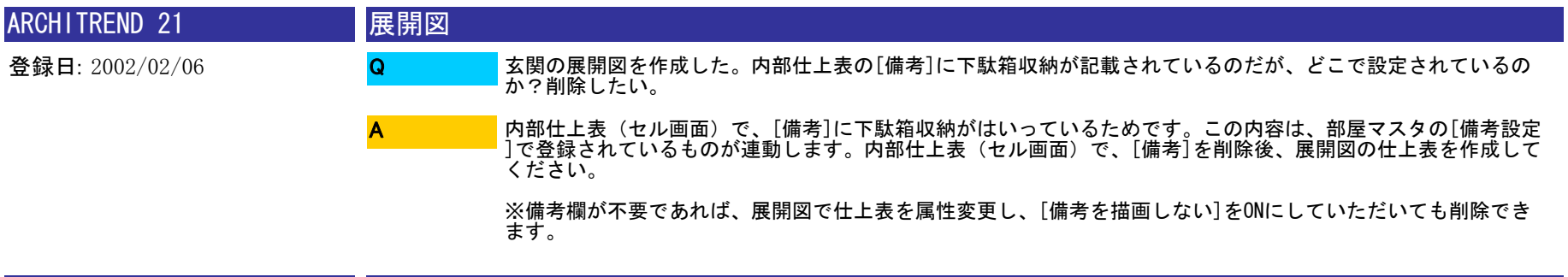

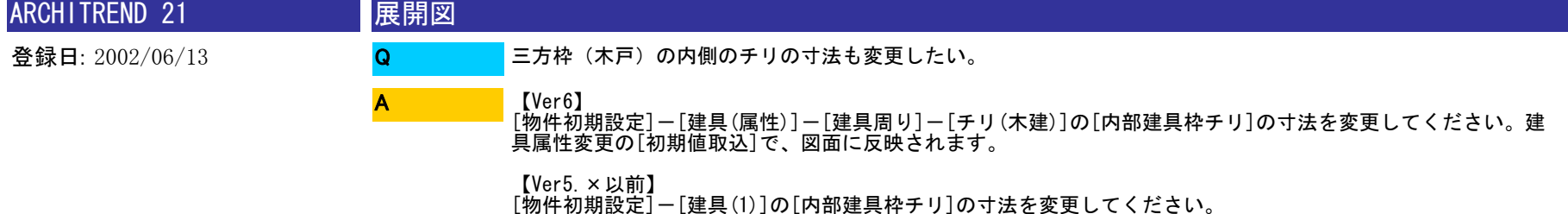

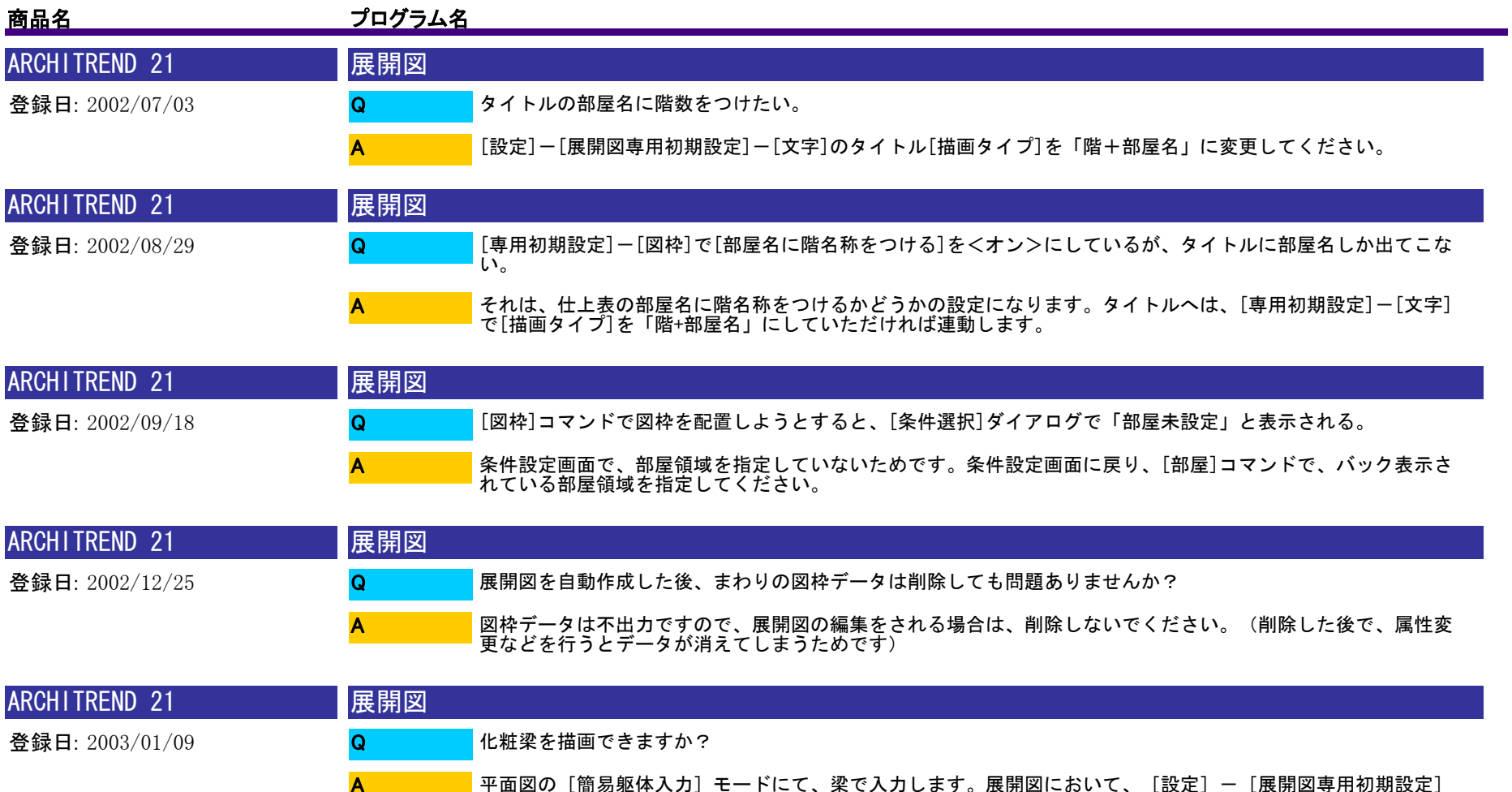

-[作成条件]の梁[描画方法]を[簡易躯体読込]に変更していただければ描画できます。

- 
- <描画方法の補足><br>[描画しない] : 梁を描画しません。<br>[簡易躯体読込] : 平面図の簡易躯体入力モードで入力した梁を読み込み描画します。<br>[S/RC伏図読込] : S/RC伏図で入力した梁を読み込み描画します。
	-
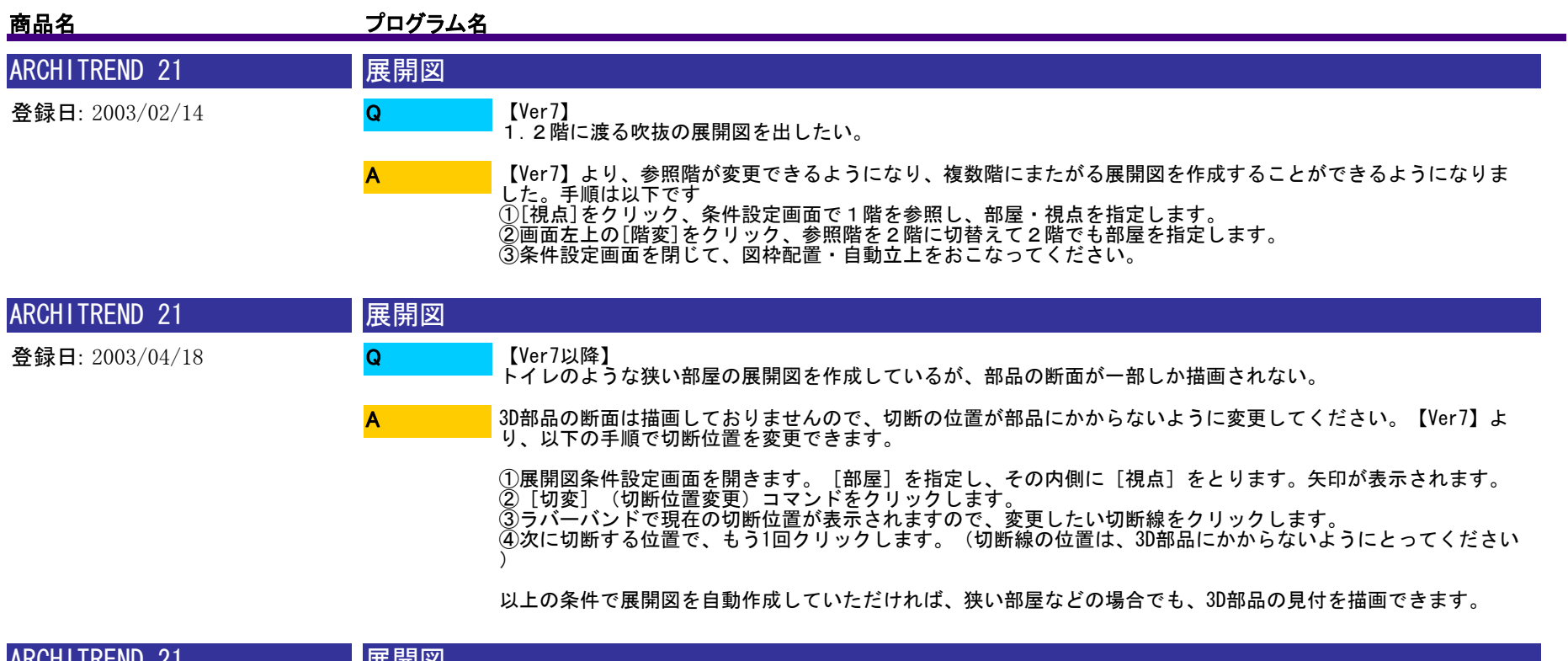

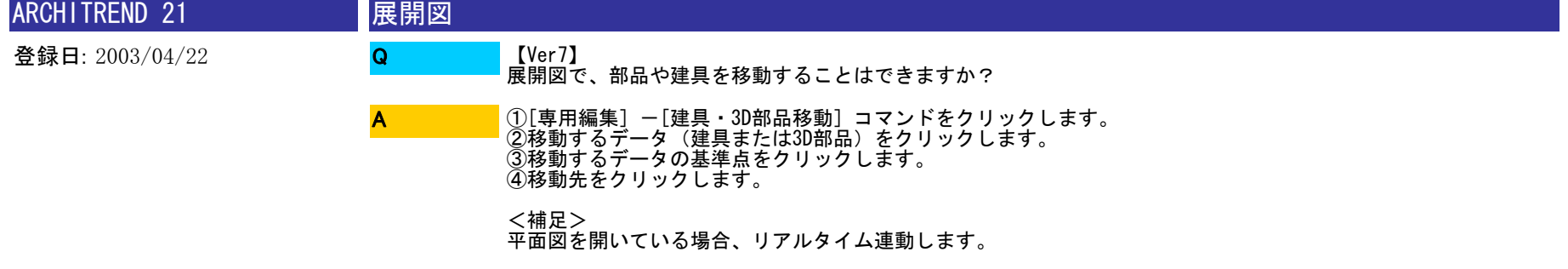

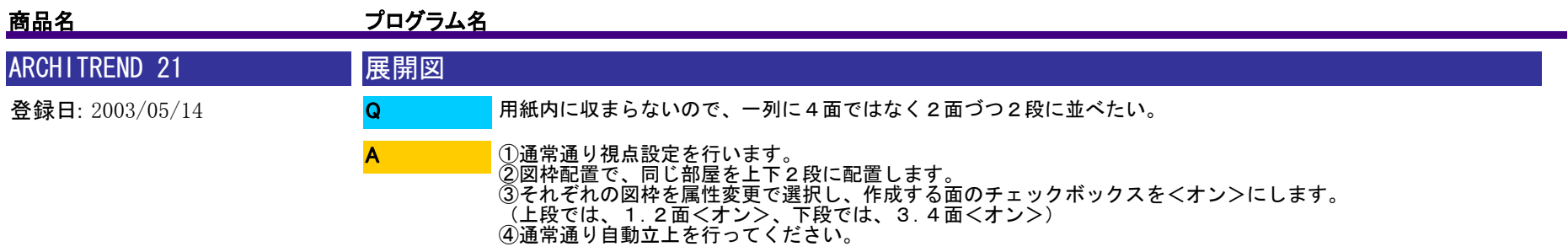

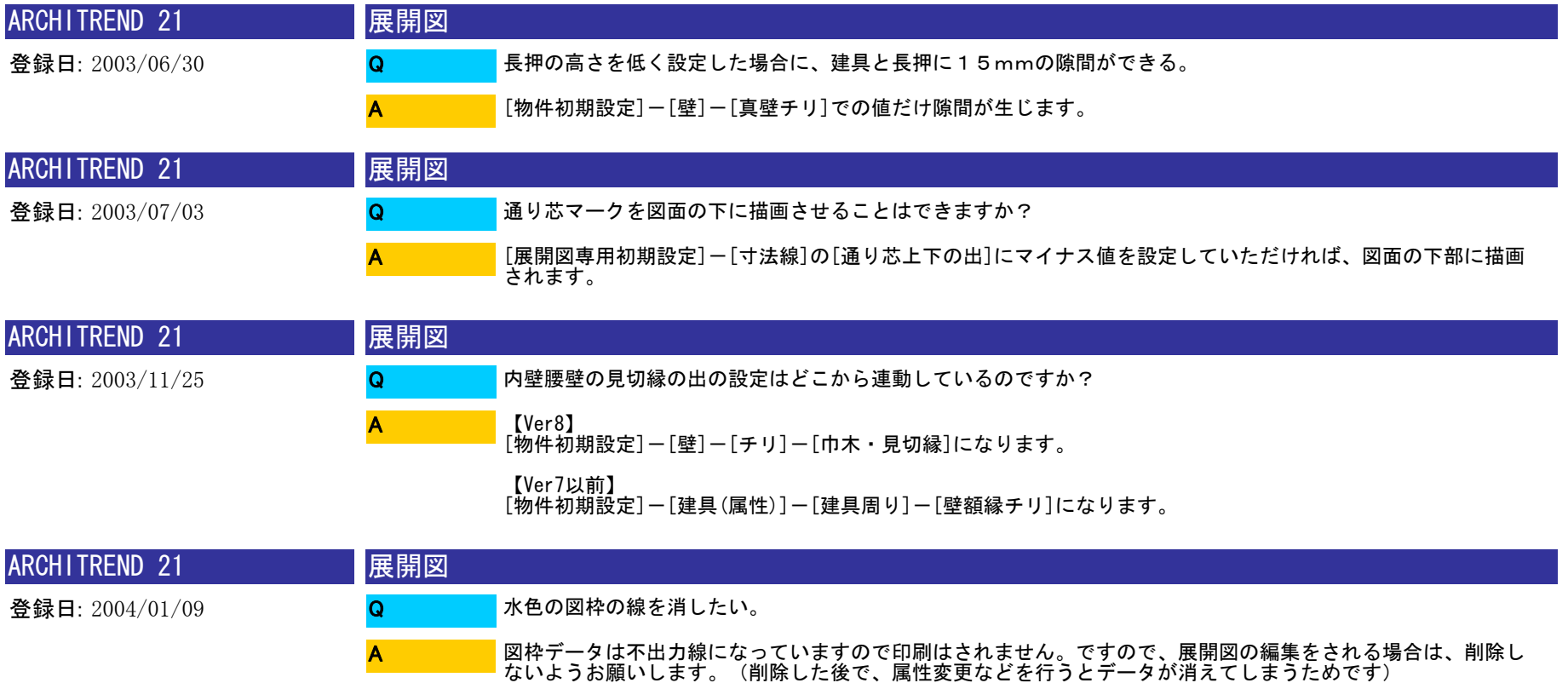

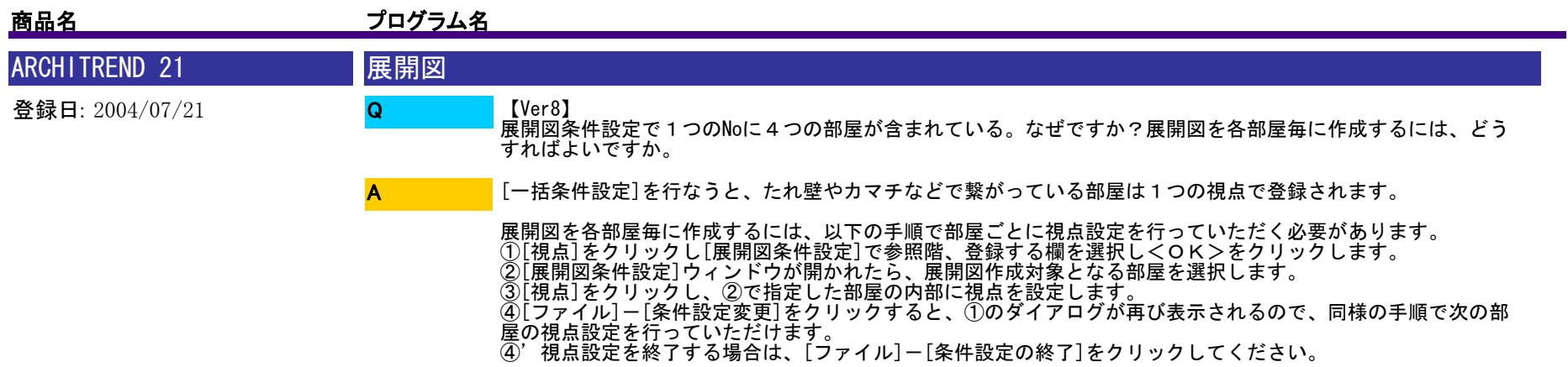

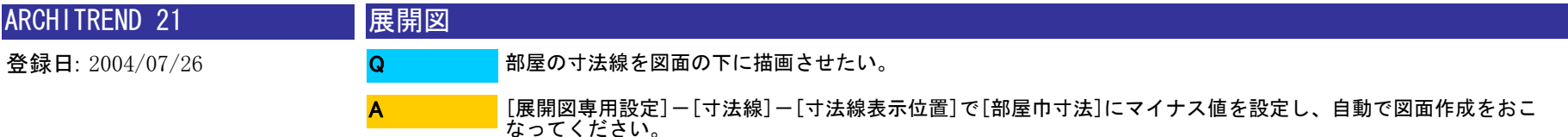

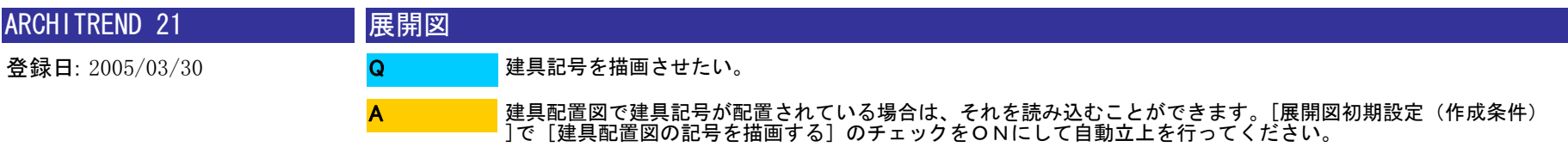

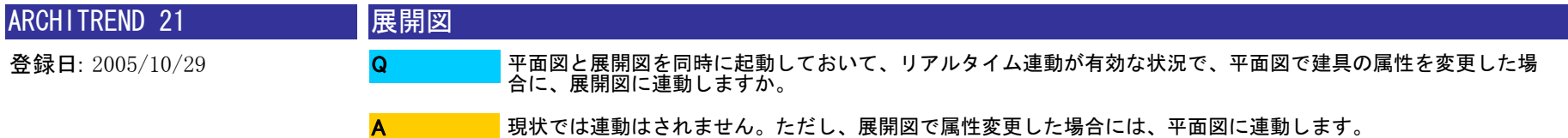

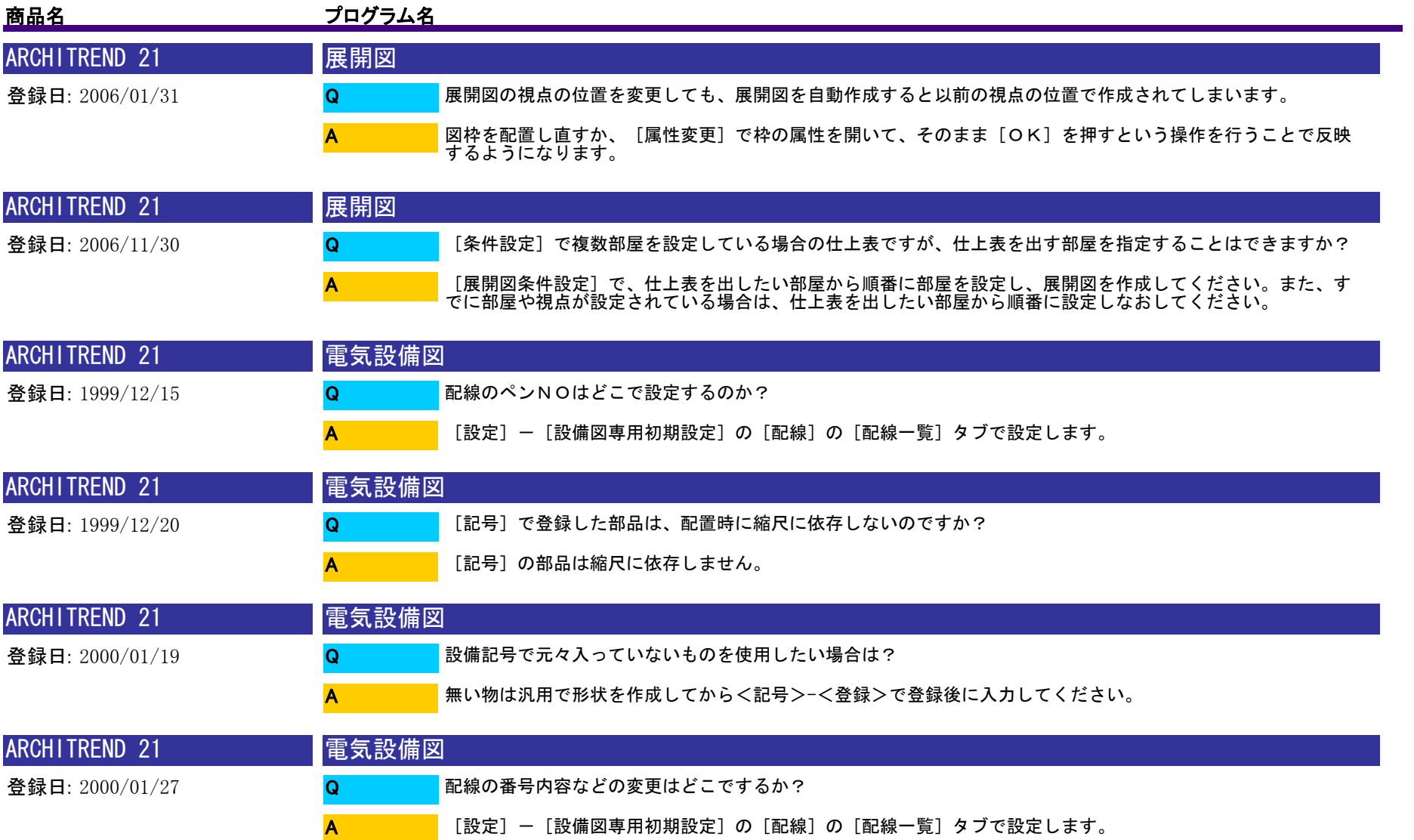

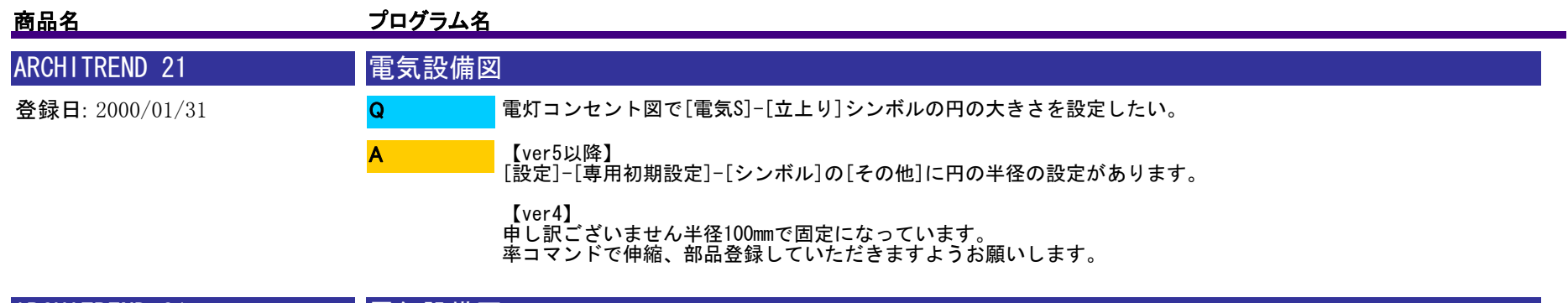

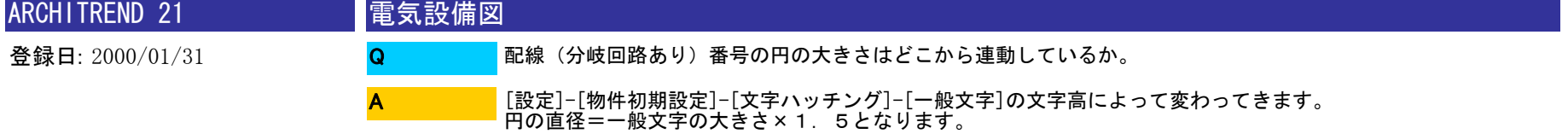

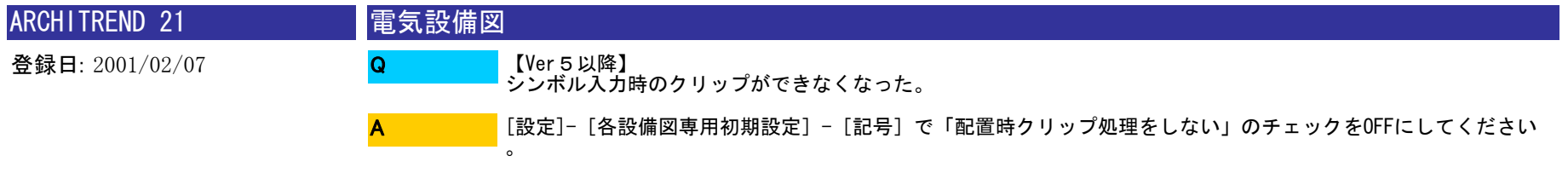

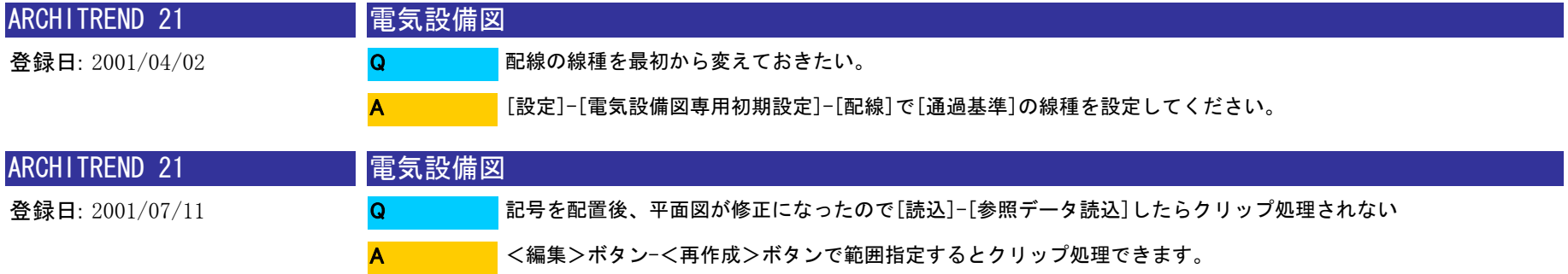

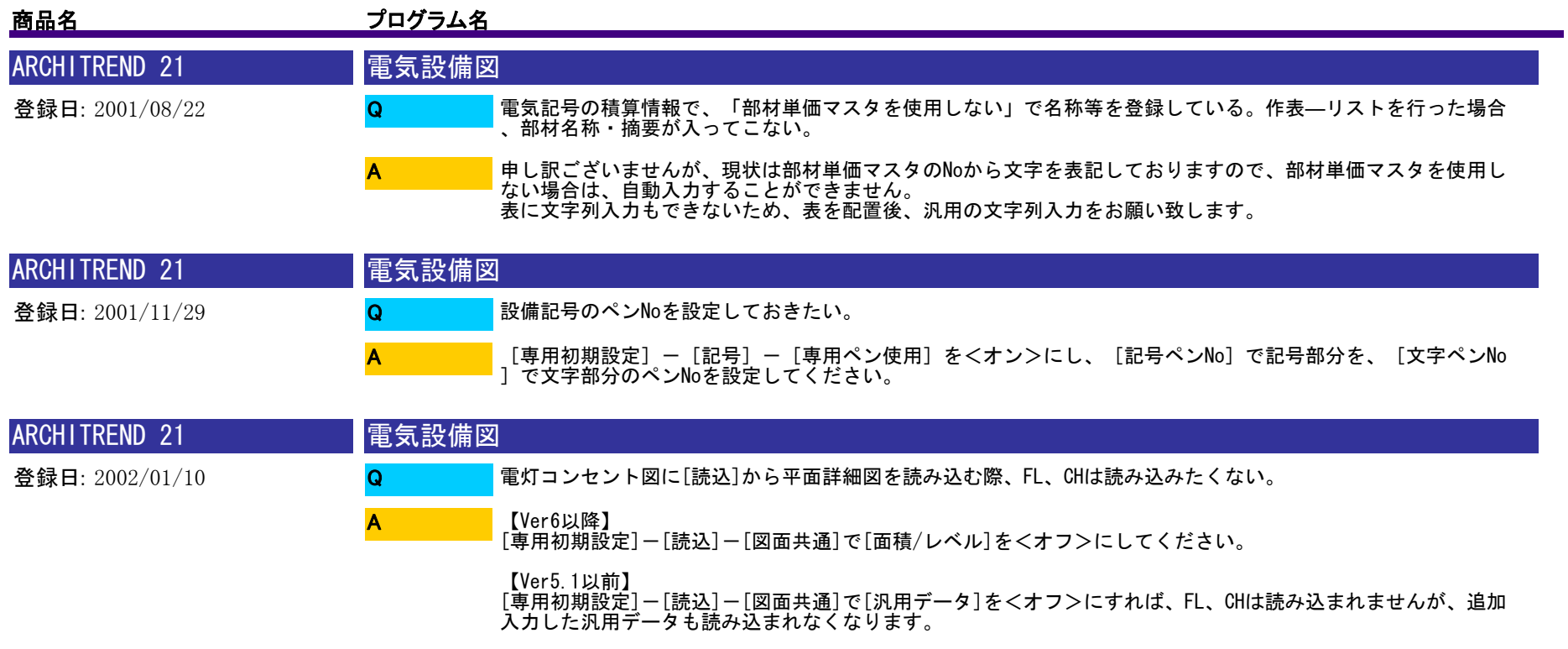

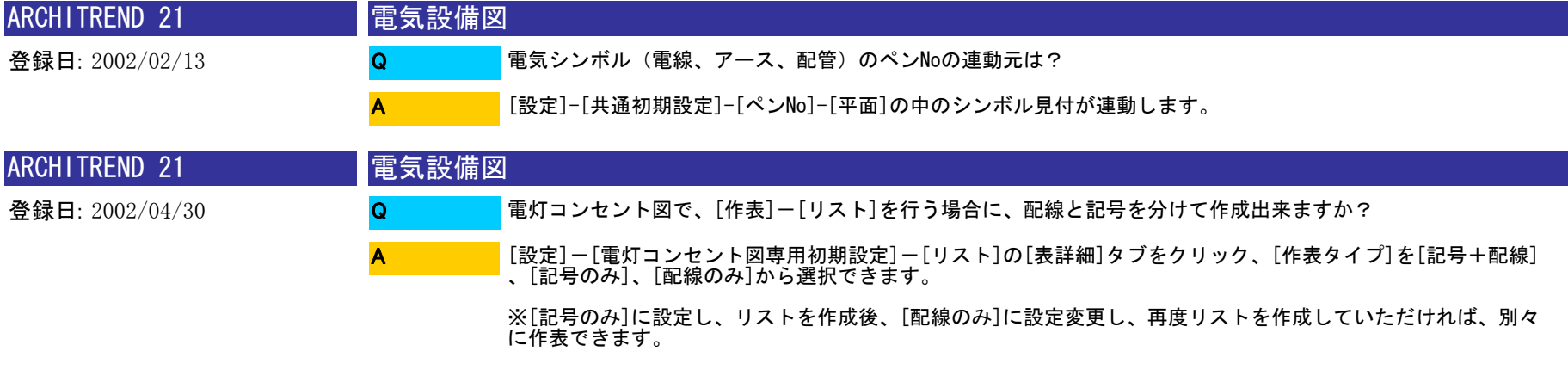

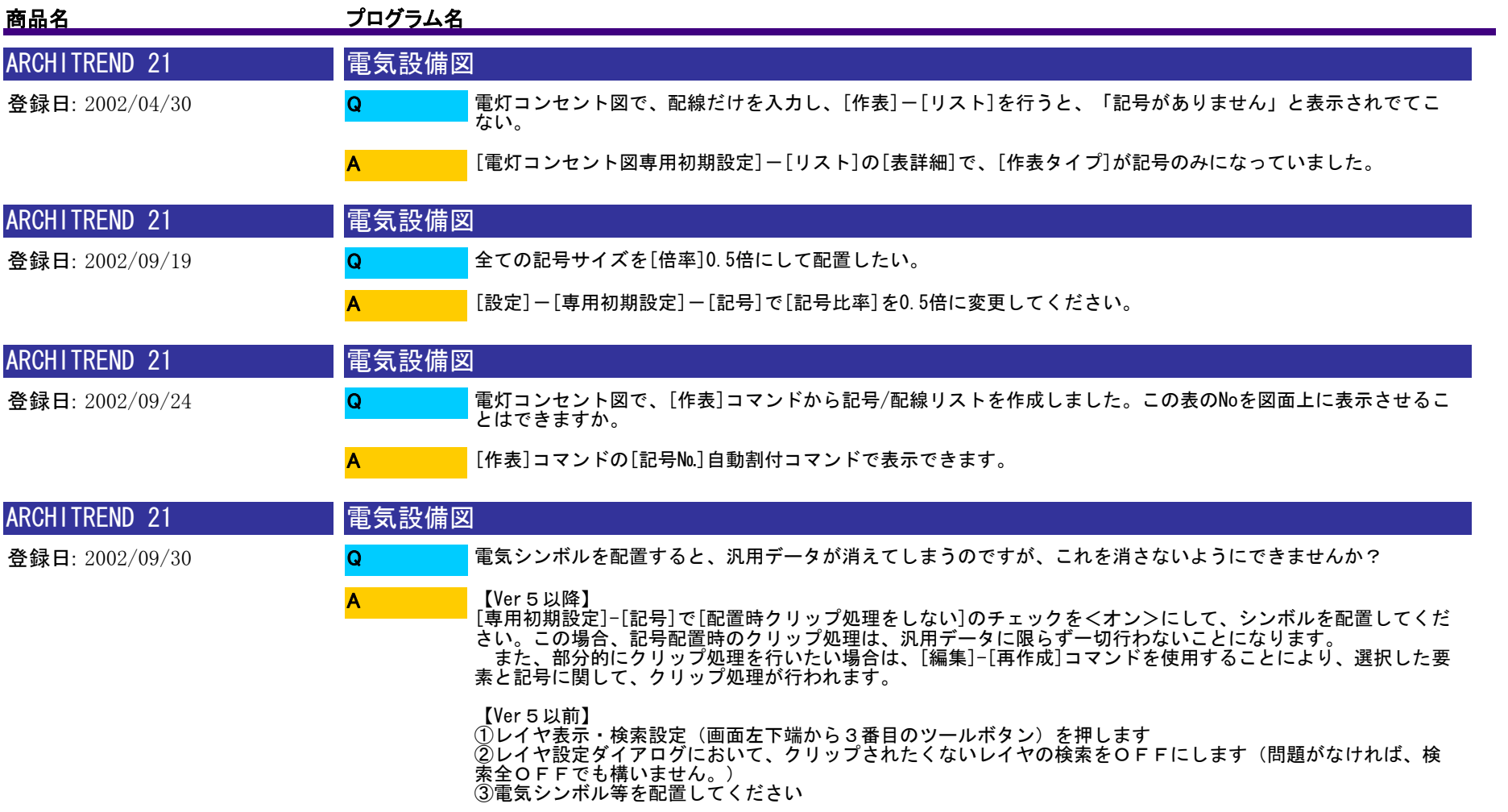

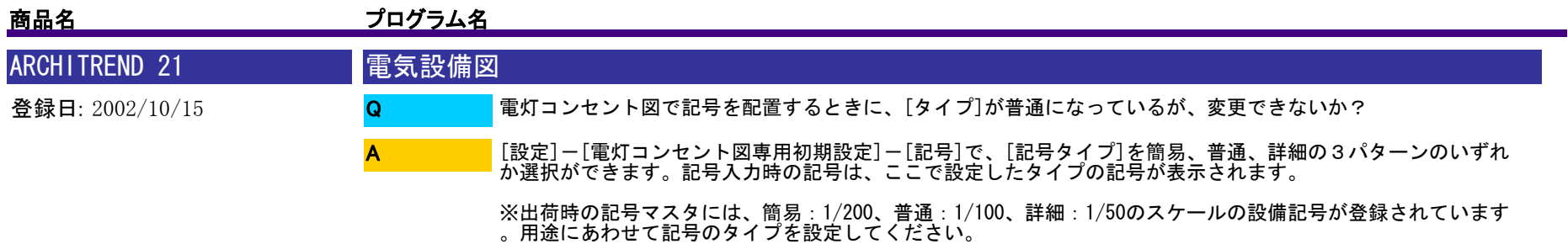

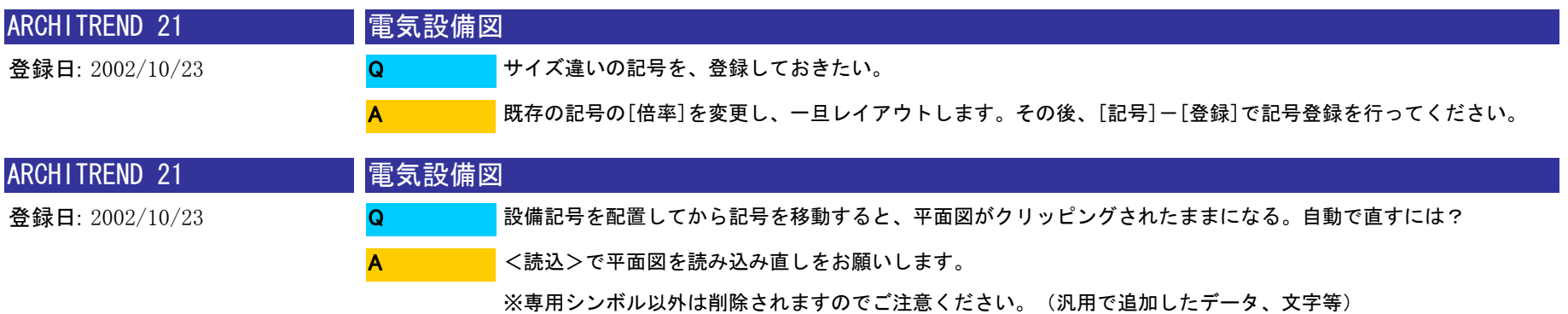

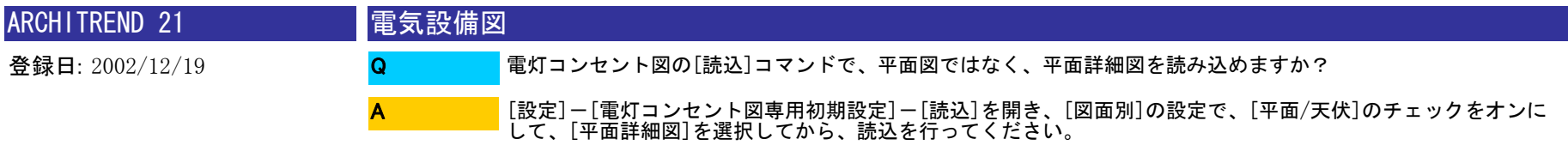

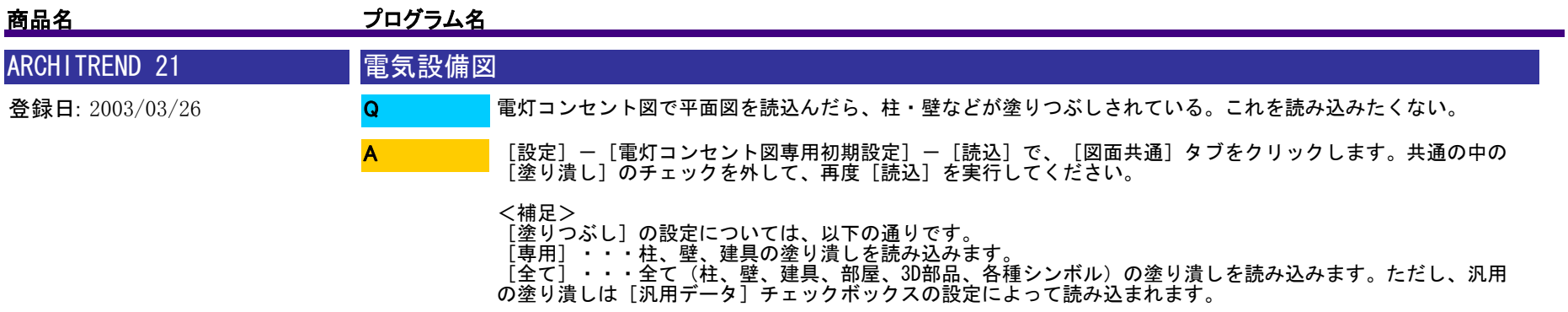

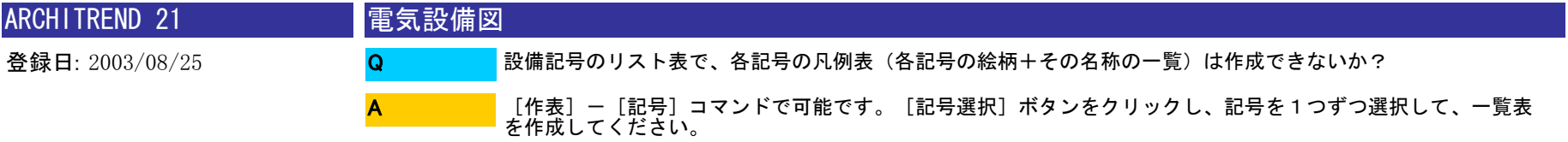

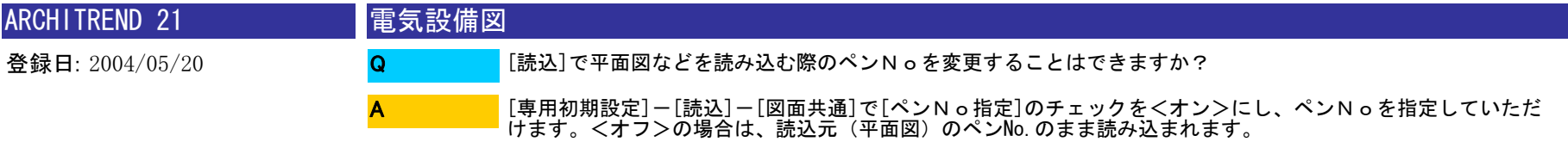

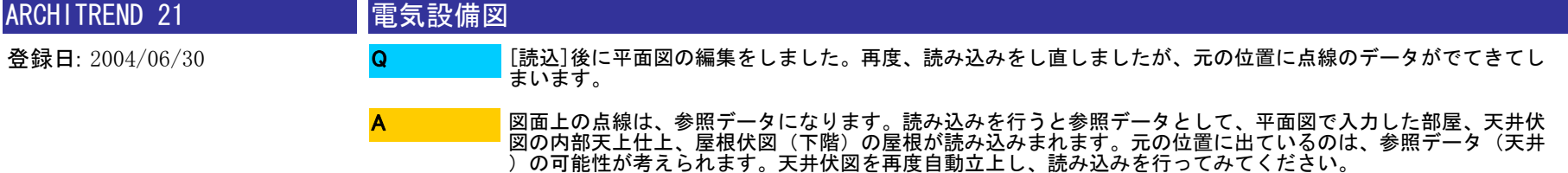

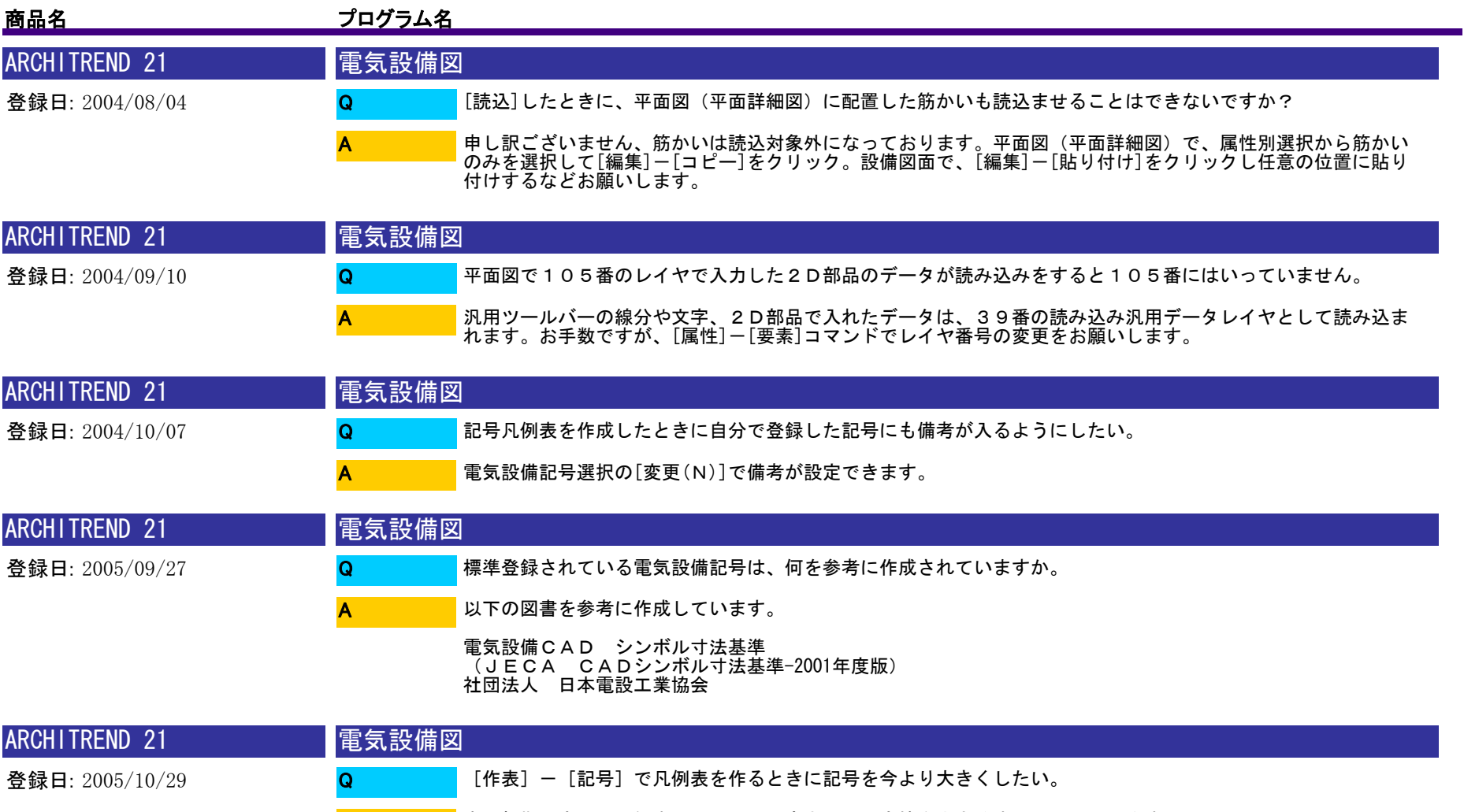

■ 専用初期設定の [凡例表] - [項目行高さ] の設定値を大きくすることで行えます。

A

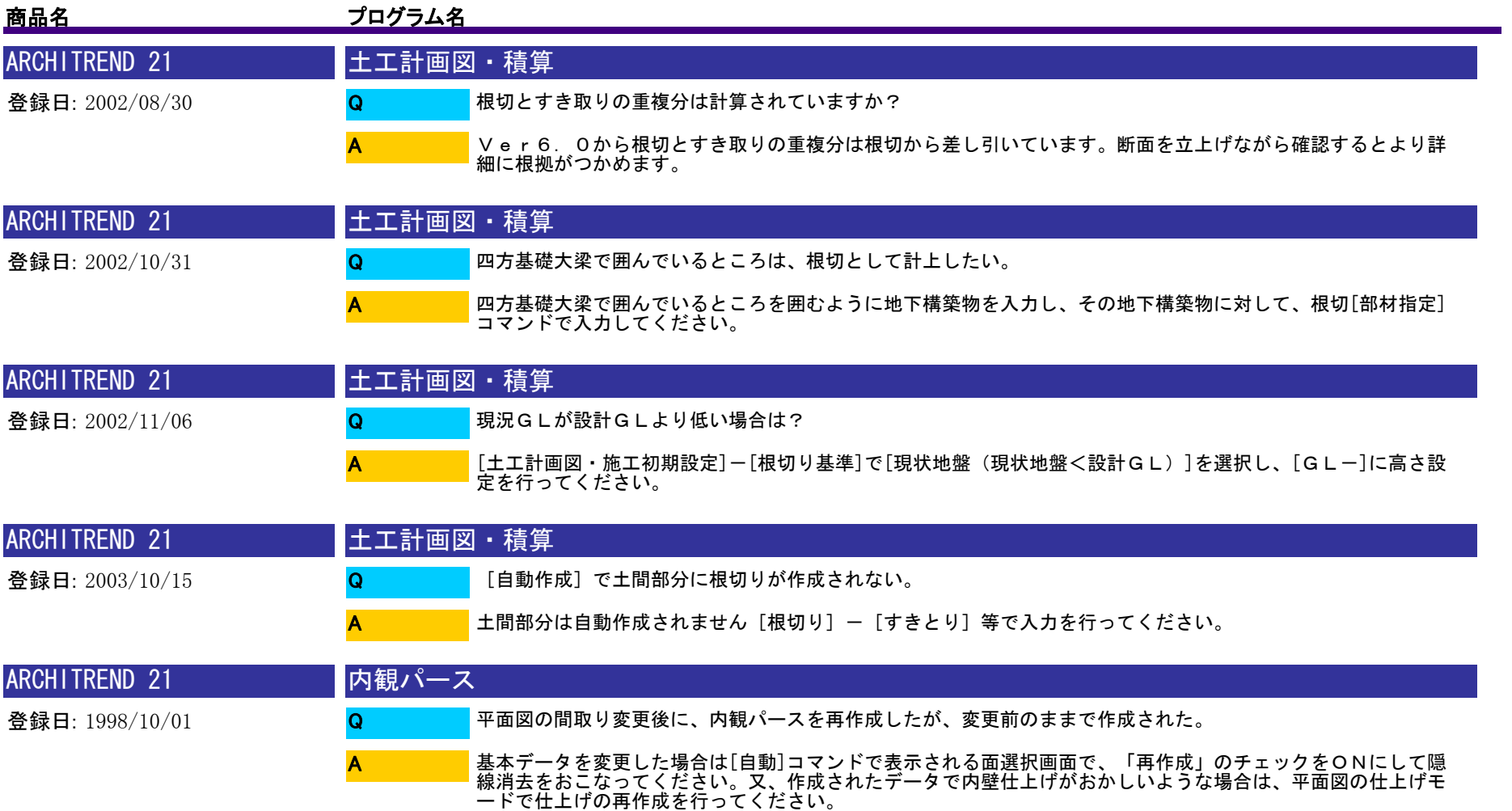

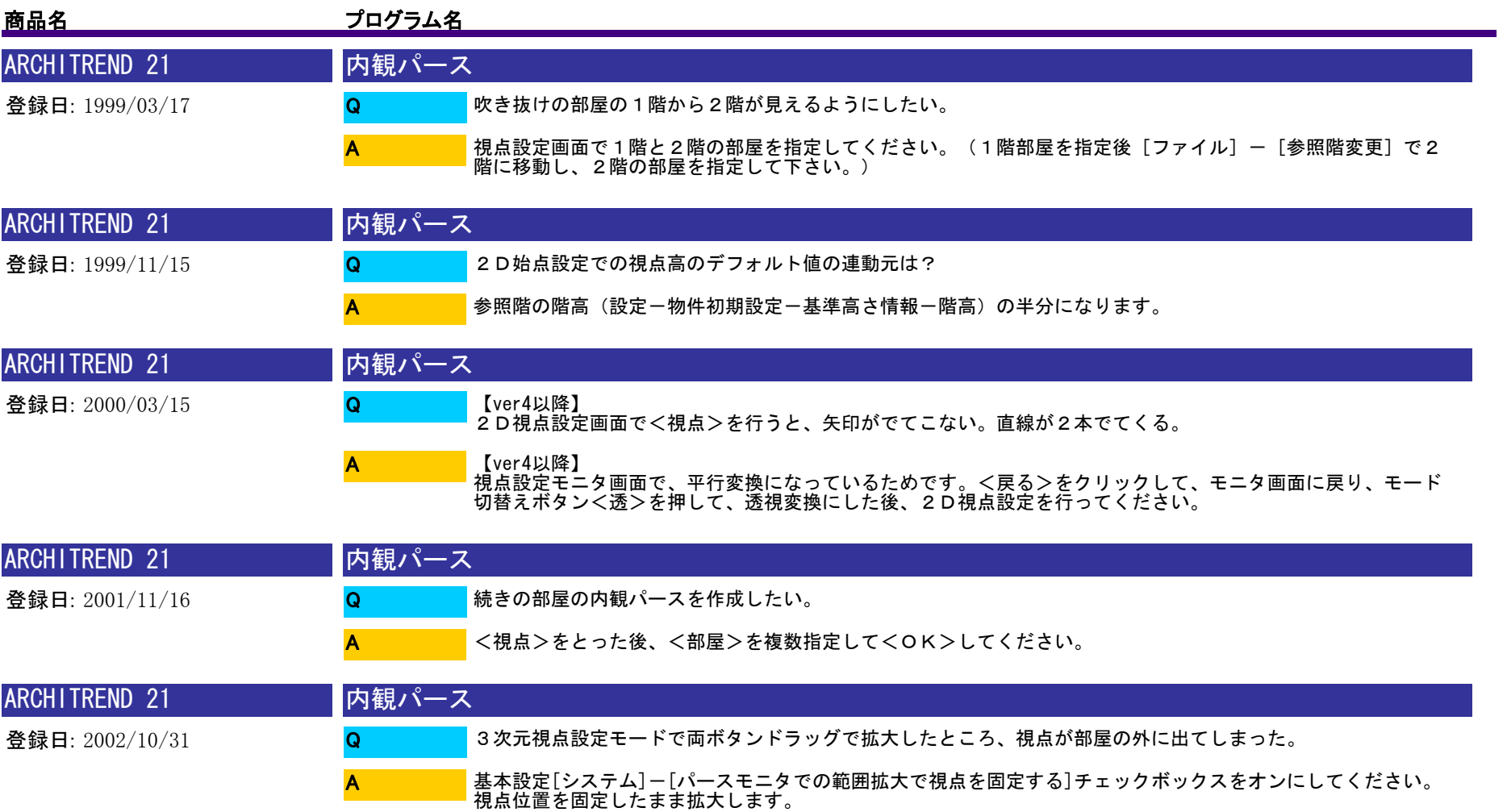

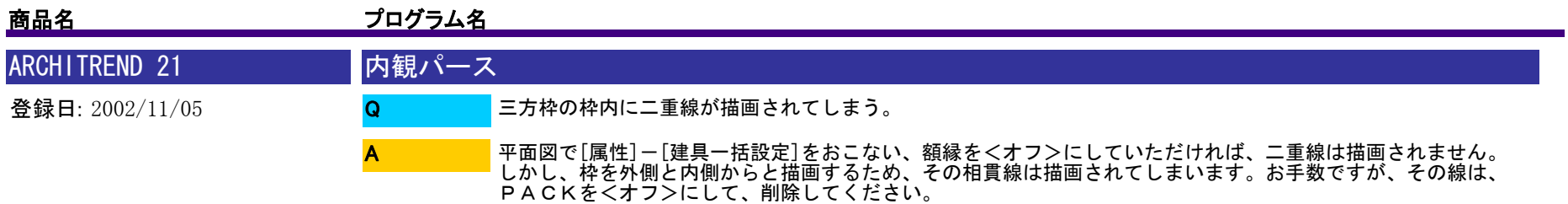

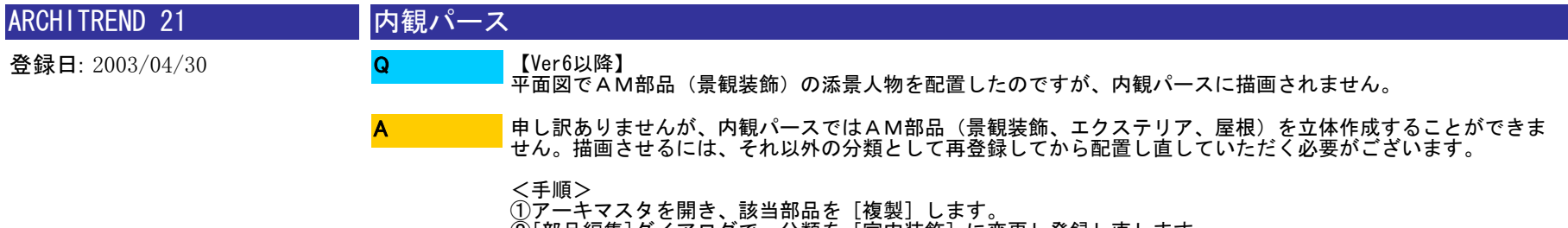

②[部品編集]ダイアログで、分類を[室内装飾]に変更し登録し直します。 ③AT21の平面図で②で再登録した部品を配置し直してから、内観パースを再作成します。

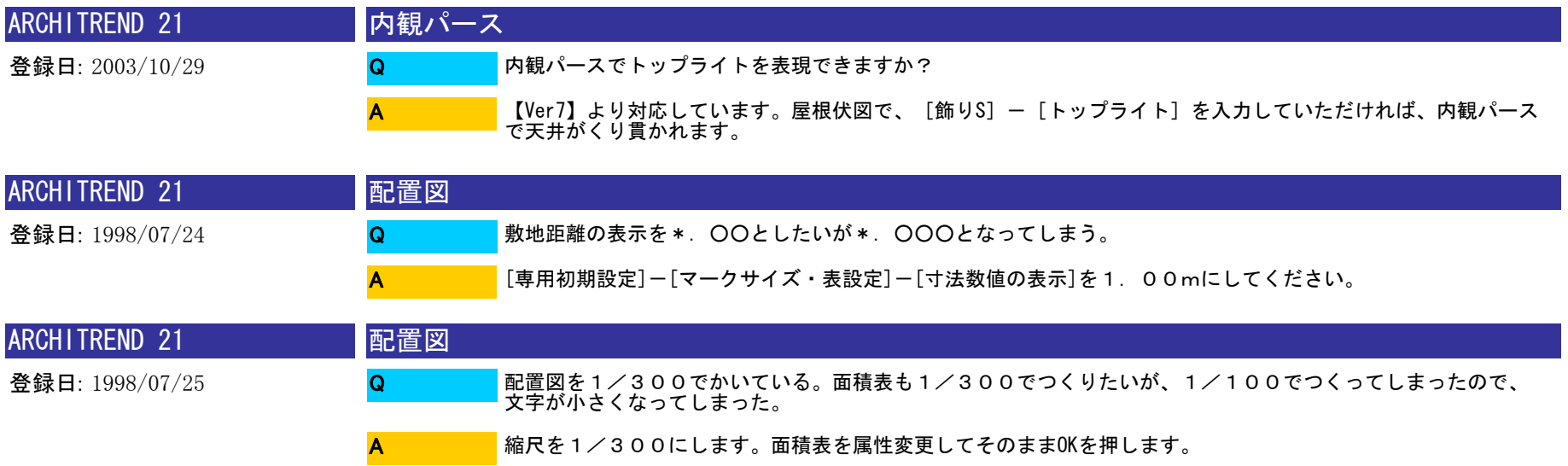

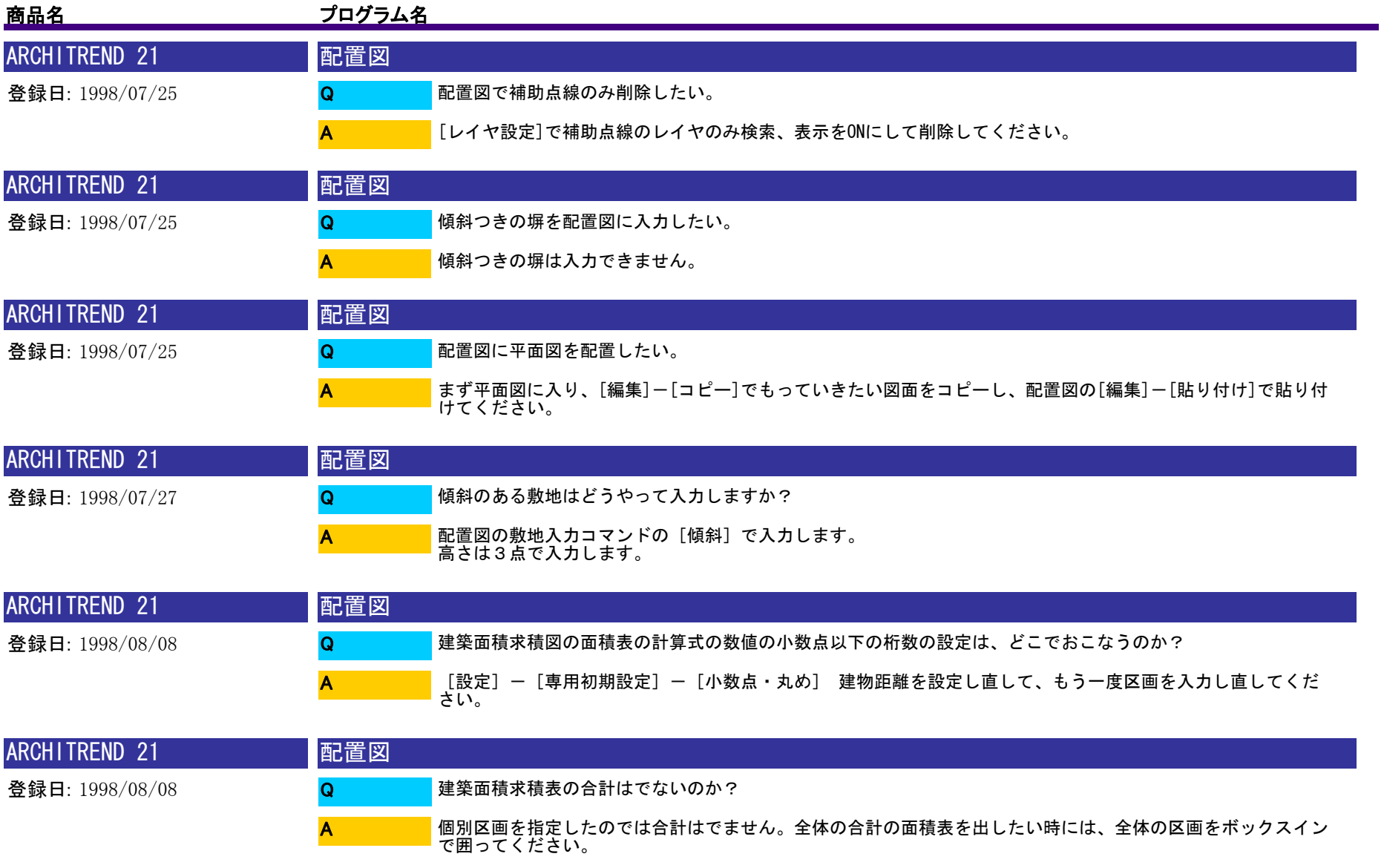

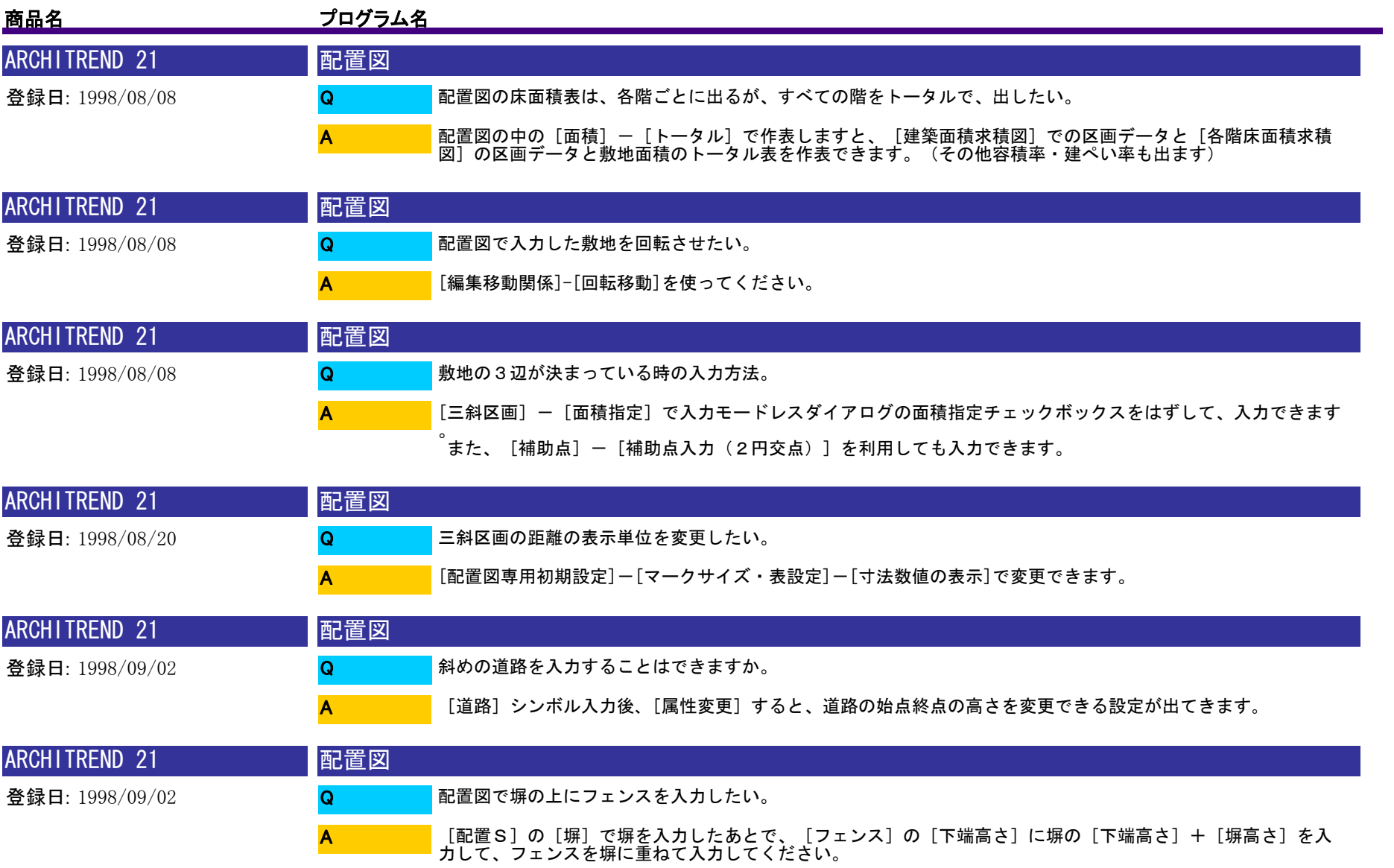

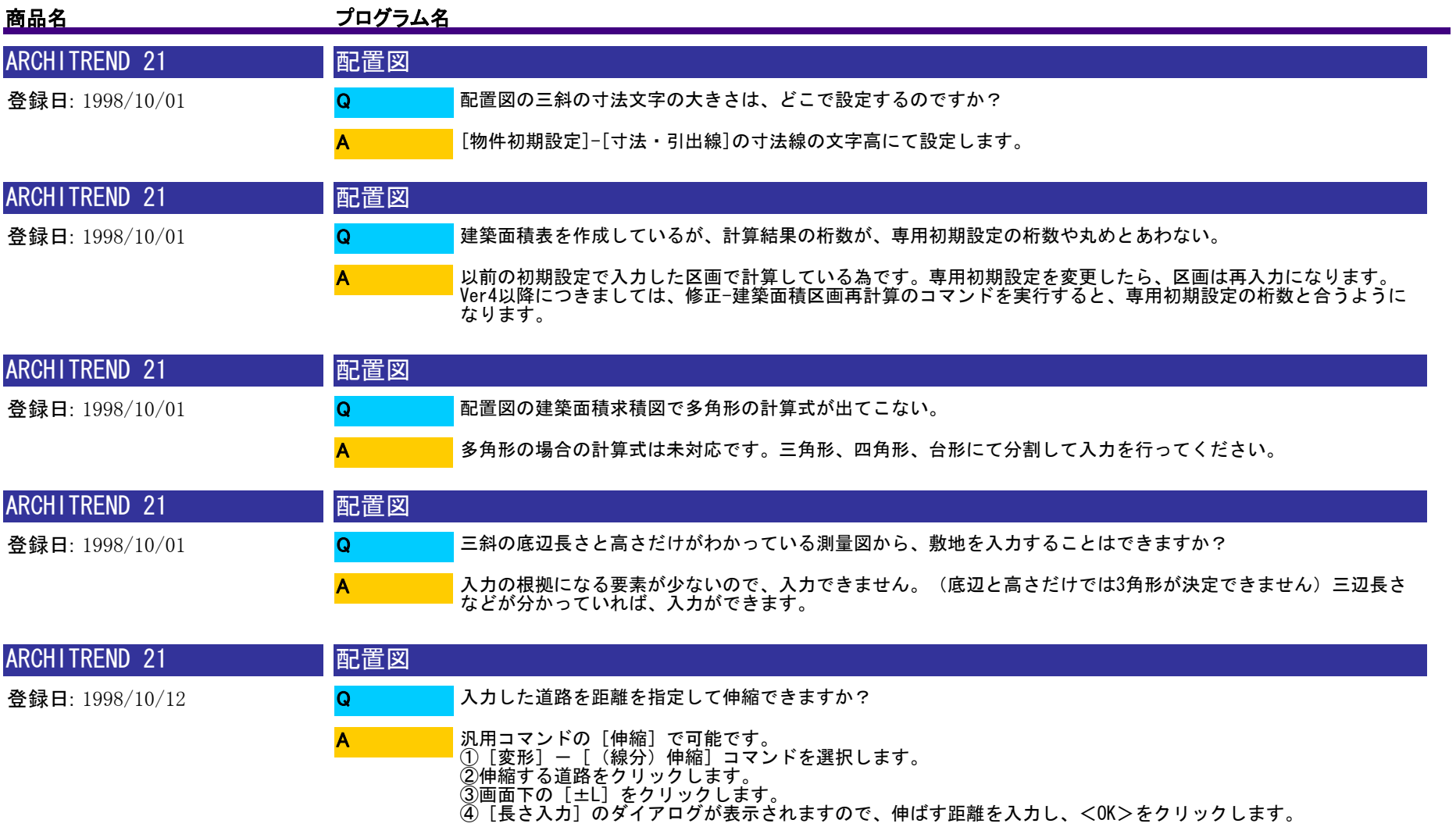

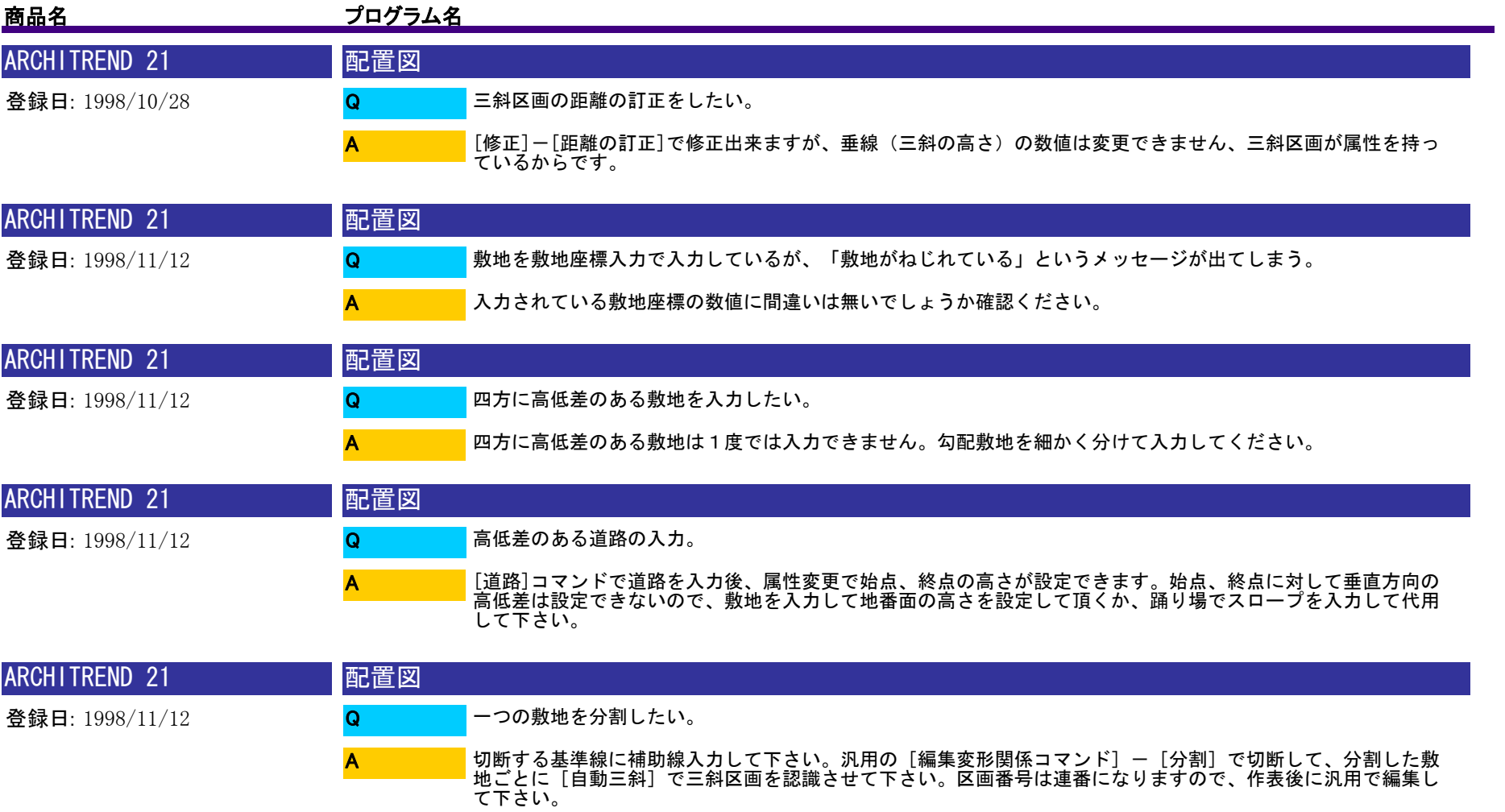

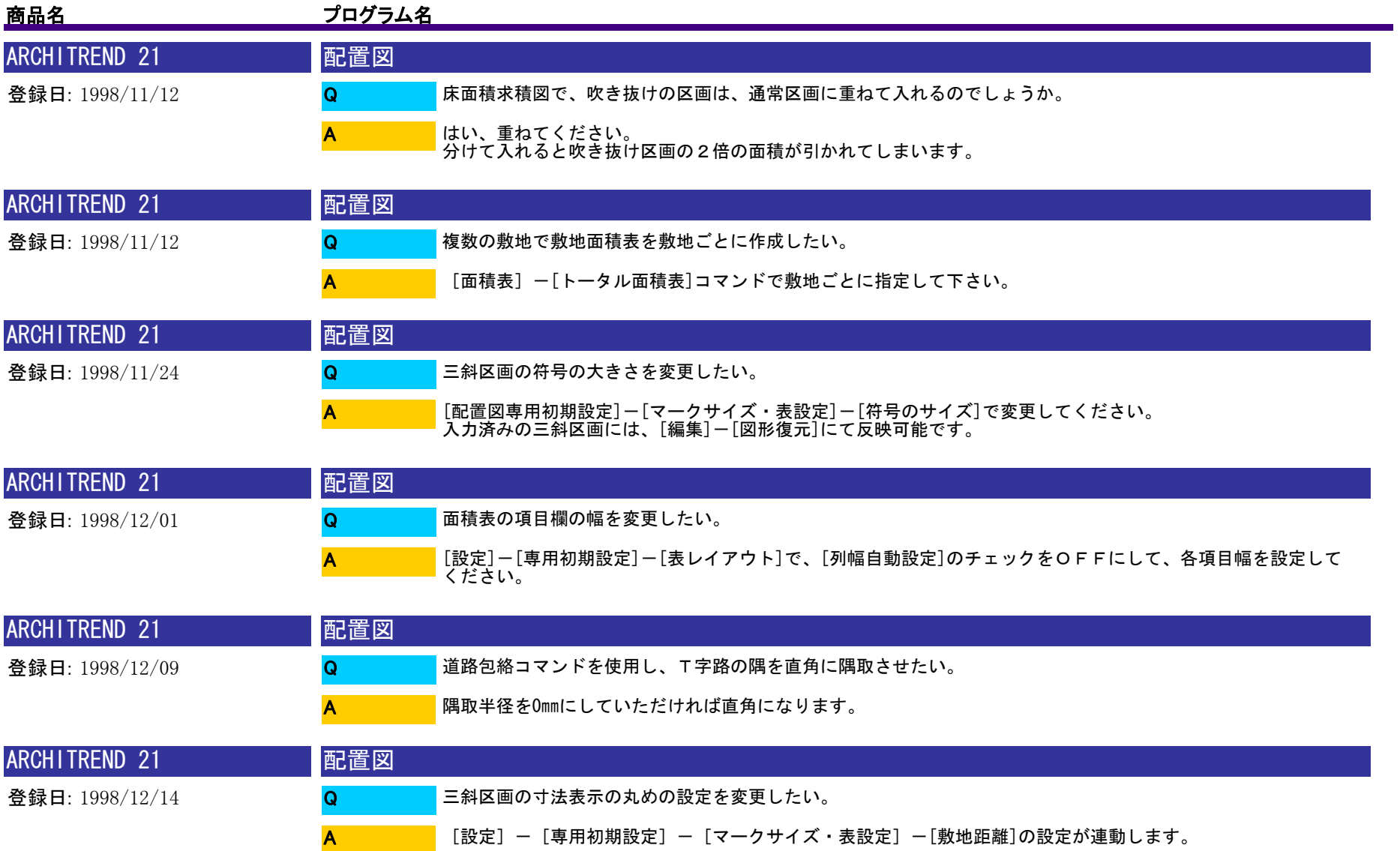

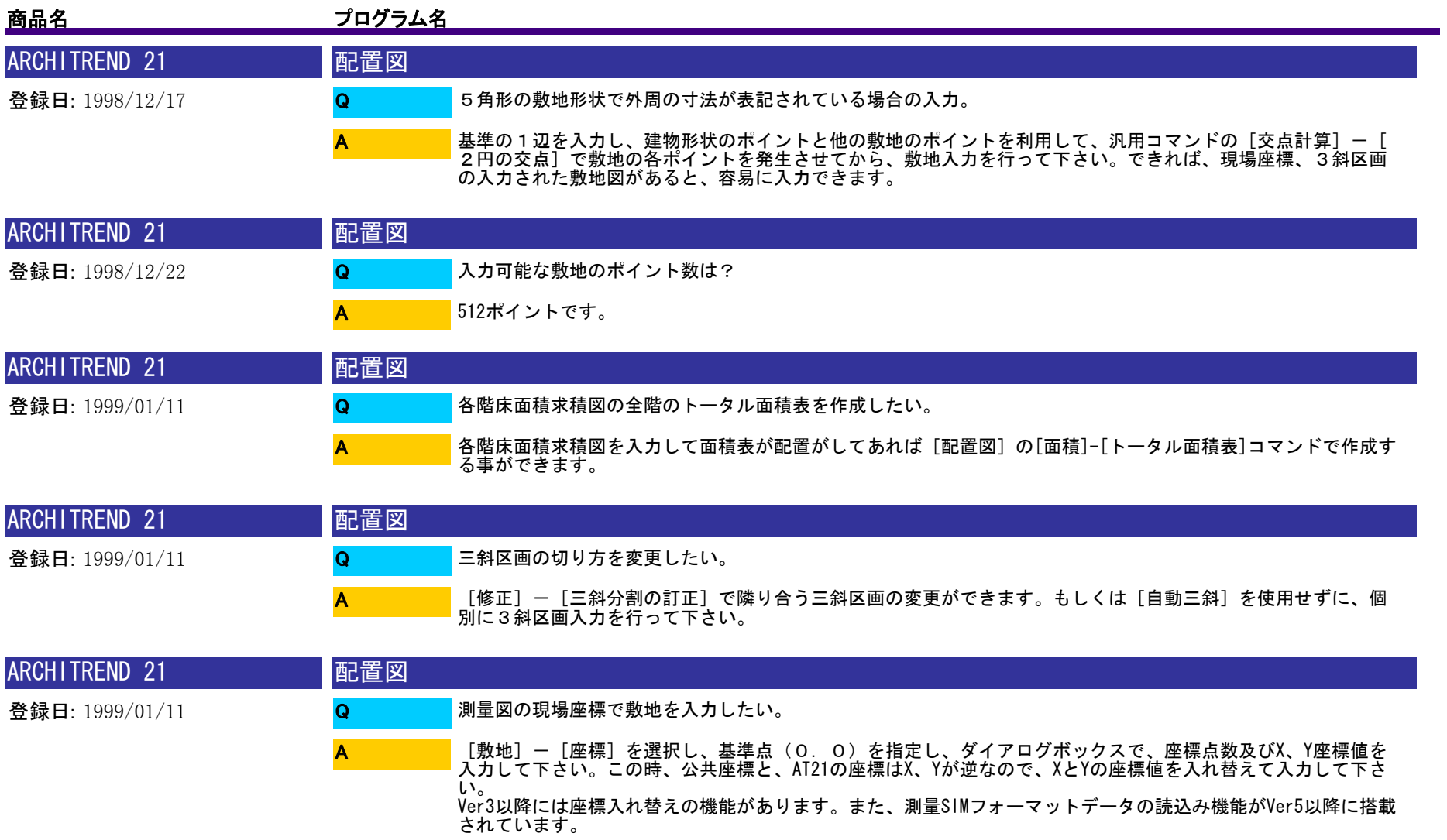

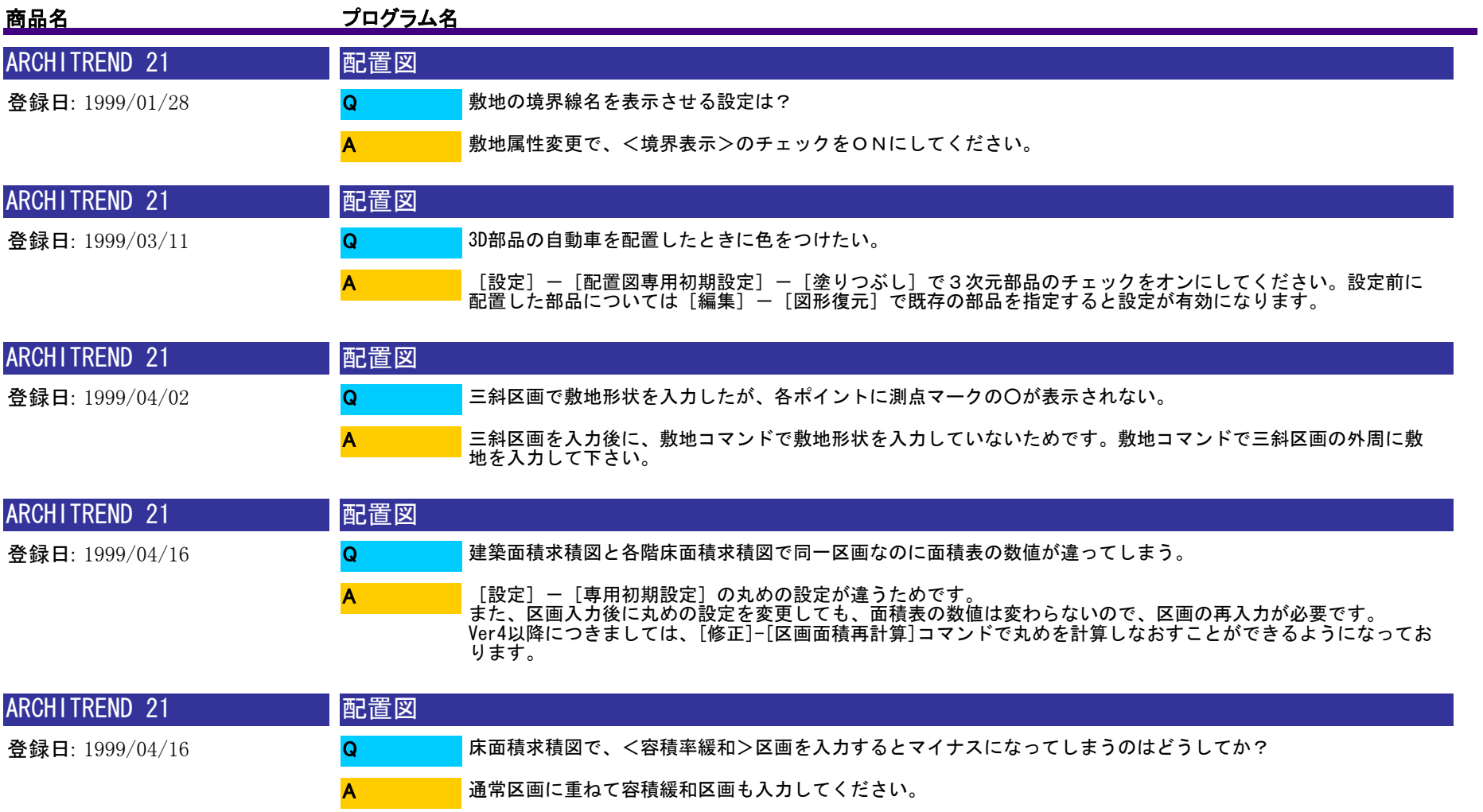

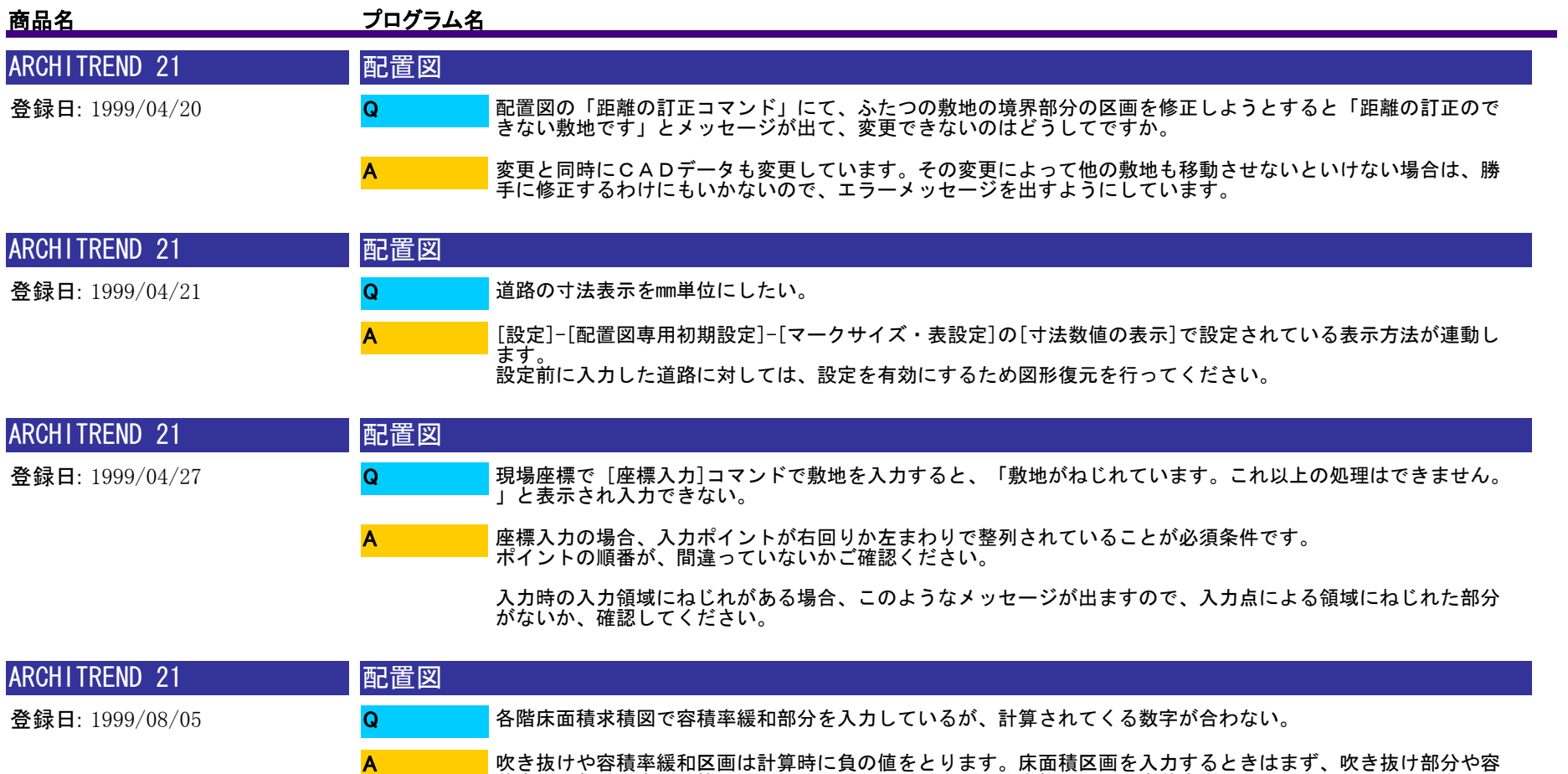

吹き抜けや容積率緩和区画は計算時に負の値をとります。床面積区画を入力するときはまず、吹き抜け部分や容 積率緩和部分を含めた範囲で入力し、その上に重ねて、吹き抜け区画・容積率緩和の区画を入力してください。

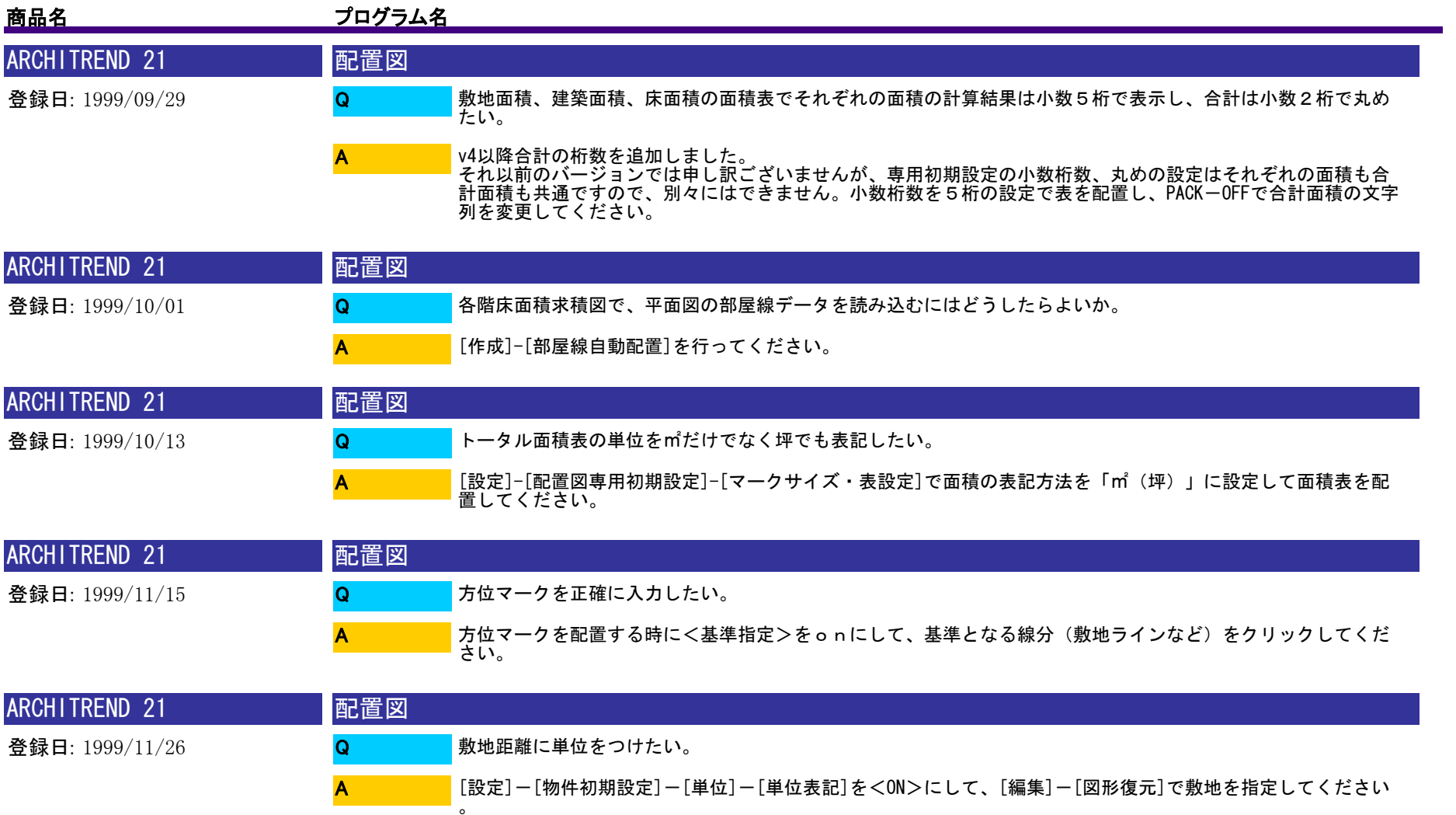

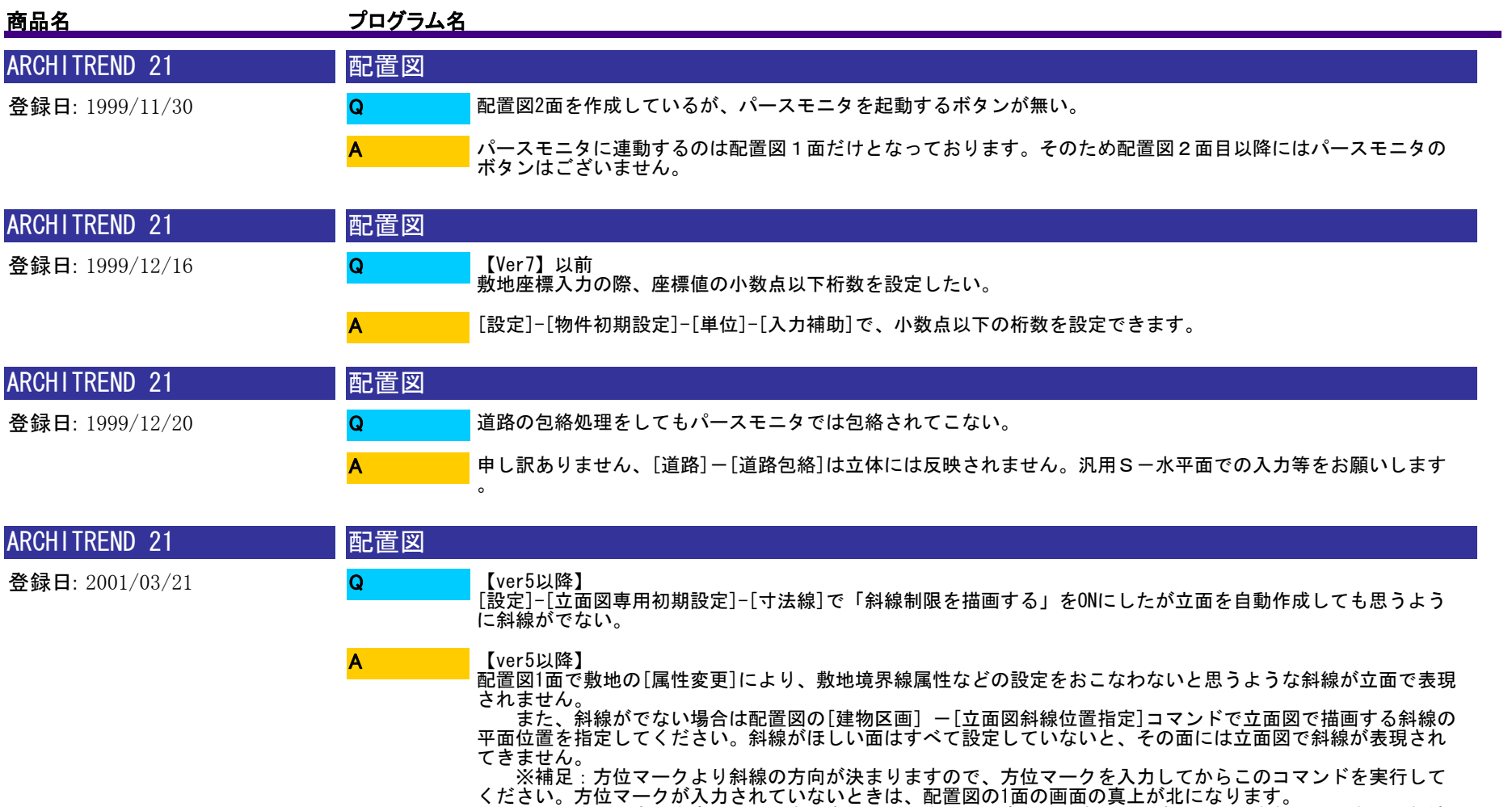

ください。方位マークが入力されていないときは、配置図の1面の画面の真上が北になります。 また、方位を変更したとき(方位マークを入力し直したときは)、すでに入力されている立面図斜線 指定を削除して、再度入力し直してください。

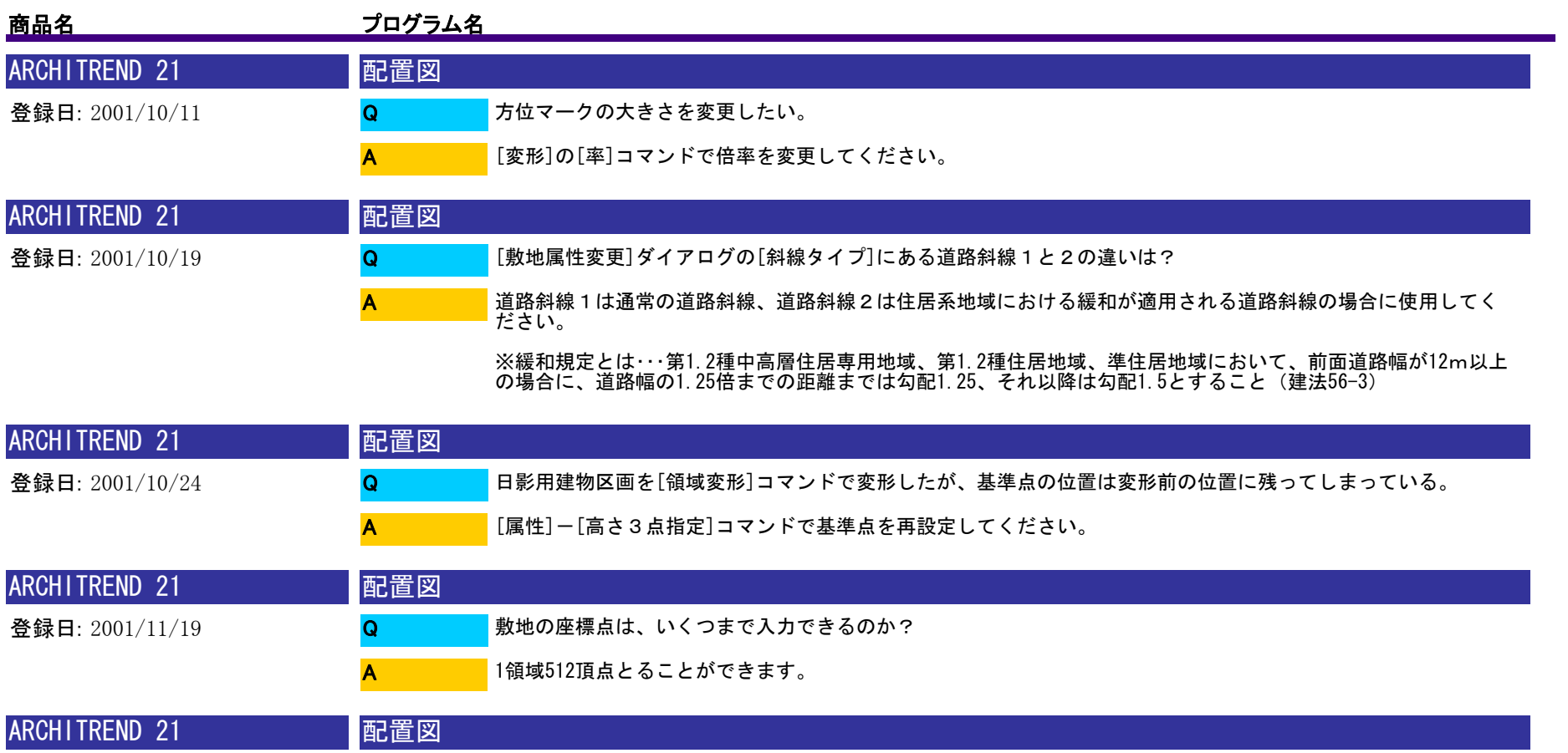

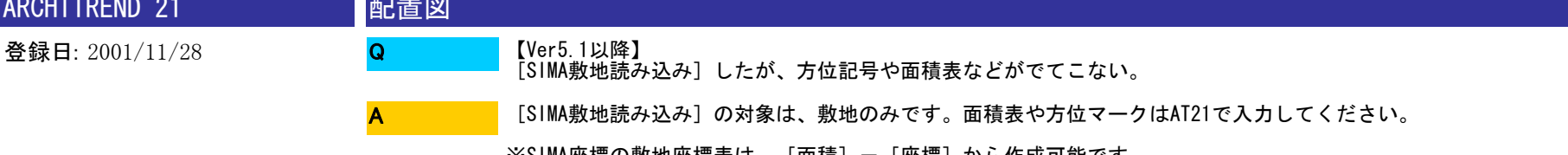

※SIMA座標の敷地座標表は、[面積]-[座標]から作成可能です。

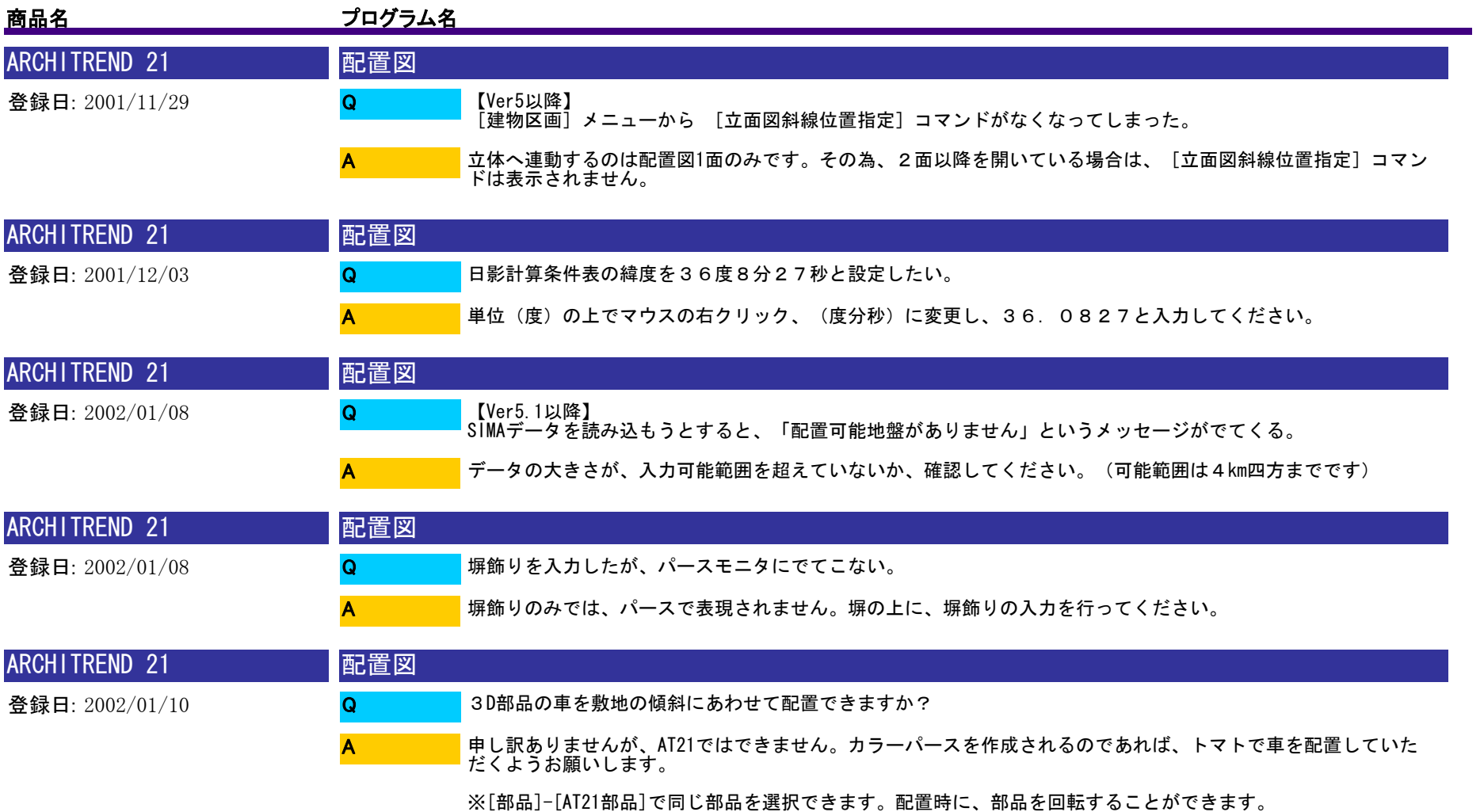

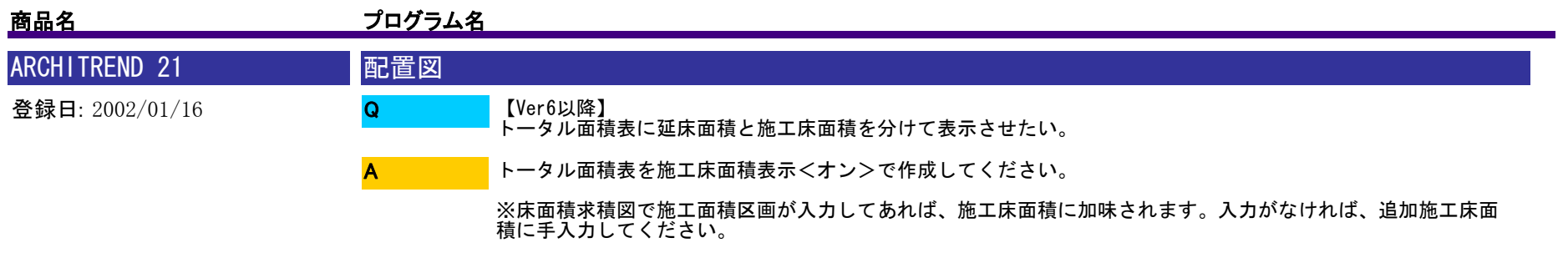

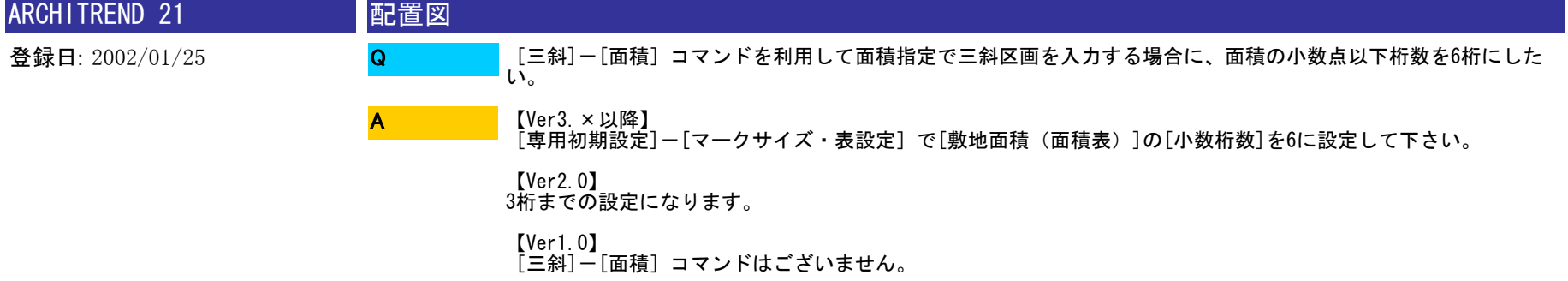

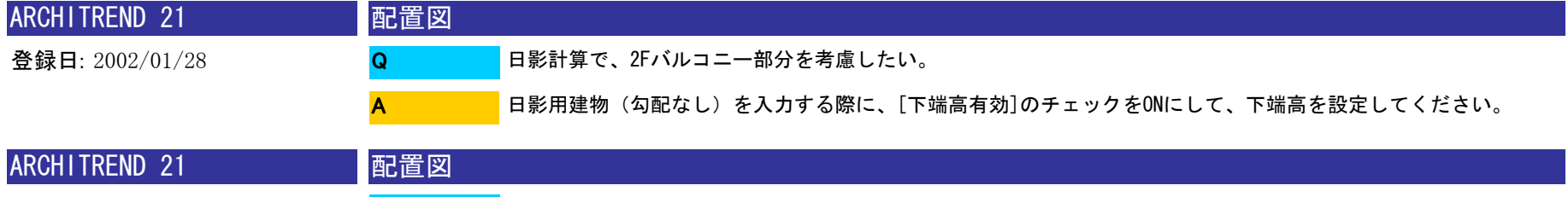

登録日: 2002/01/28 断面モニタに斜線が出てこない。敷地は入力してある。 Q

A

切断線を敷地の内側で取ってないでしょうか?切断線を敷地の外側で取り直してどうか確認してください。

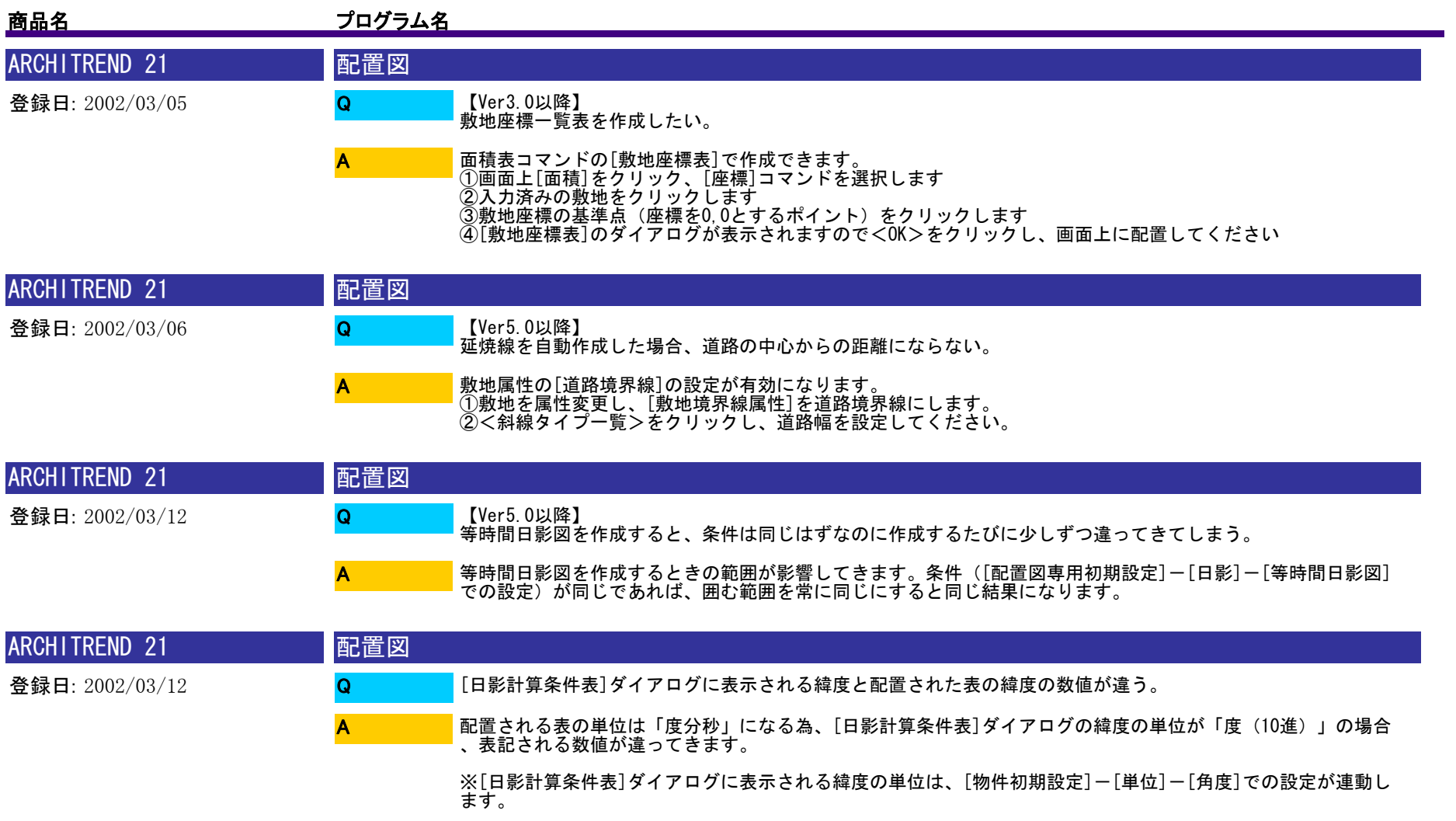

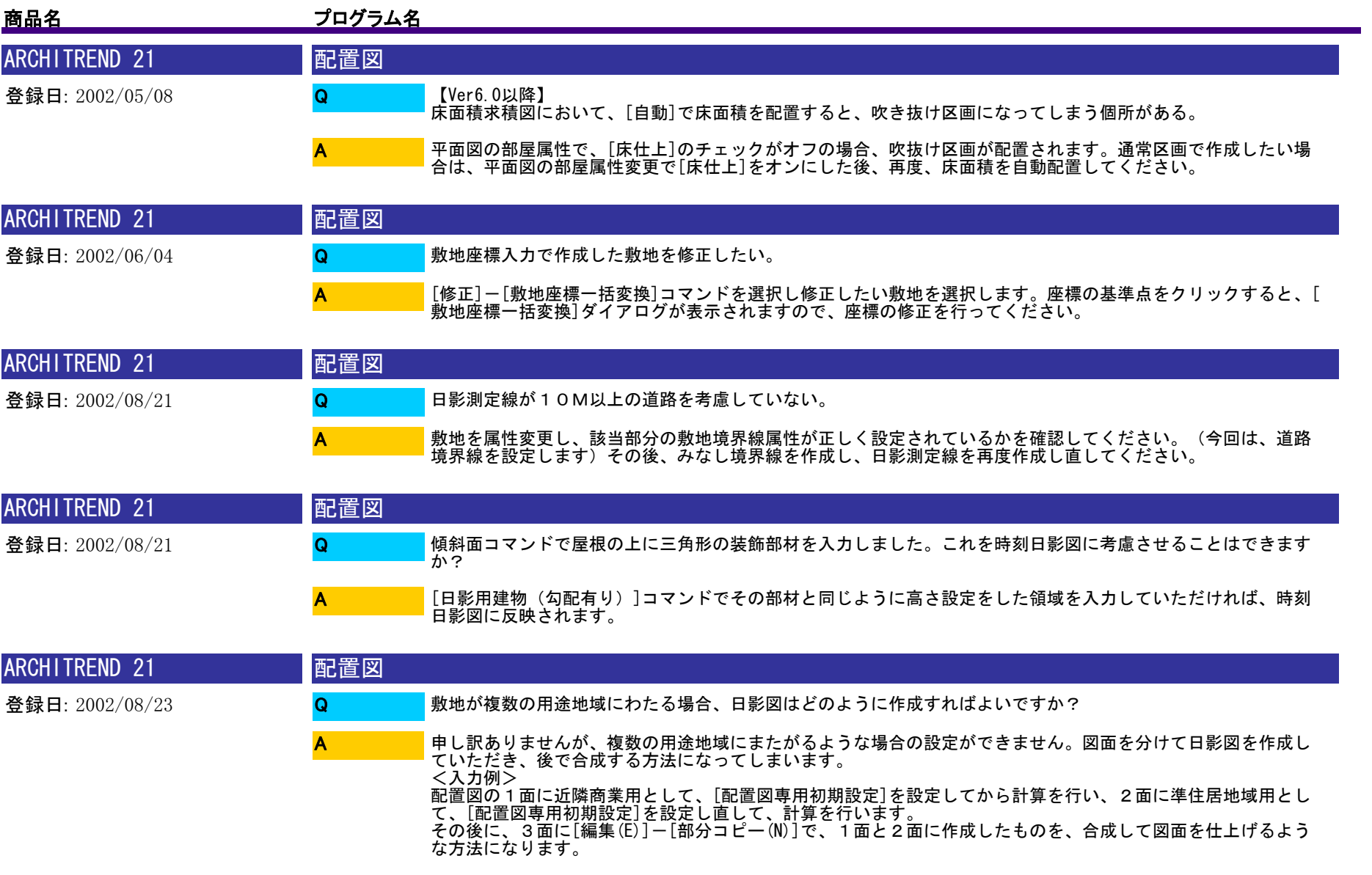

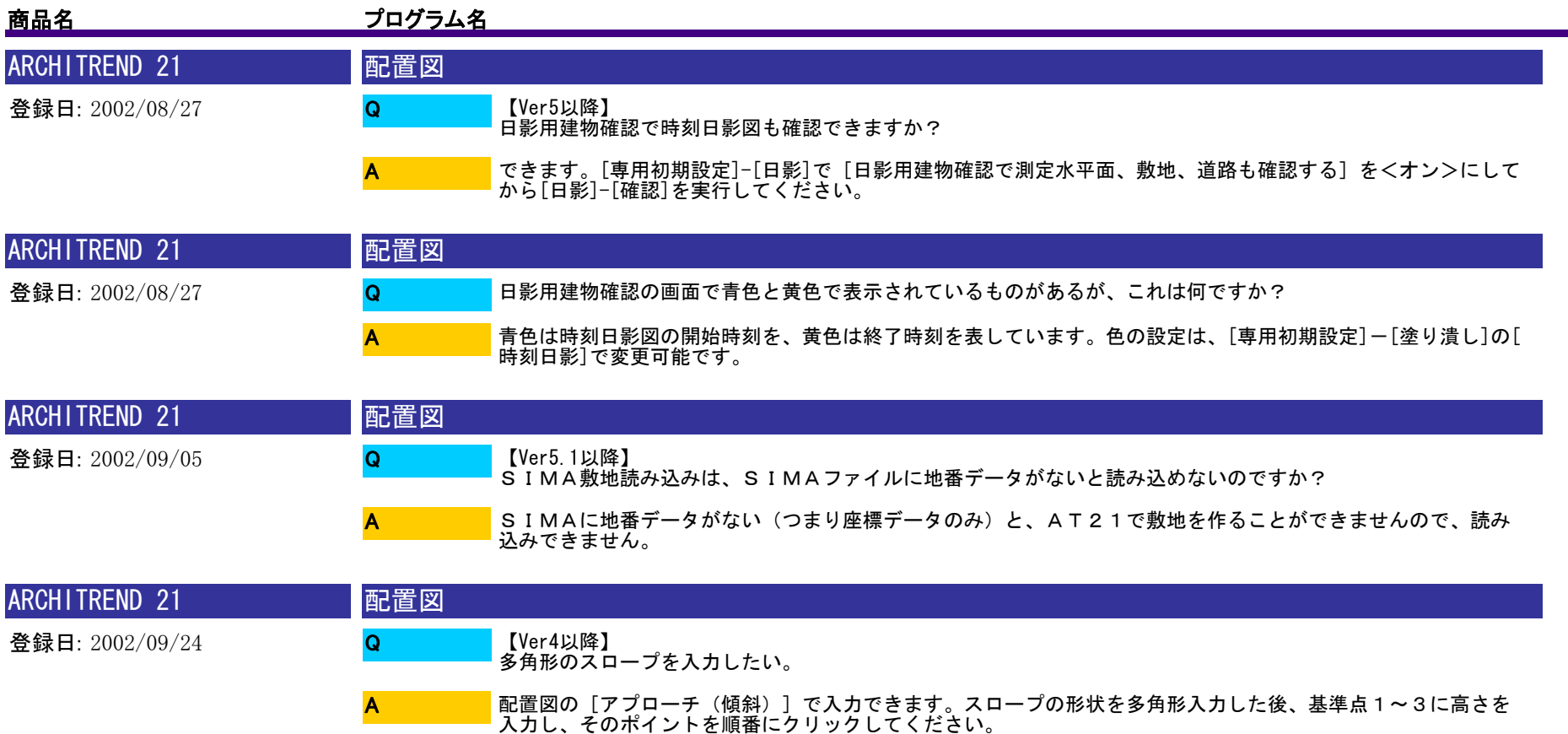

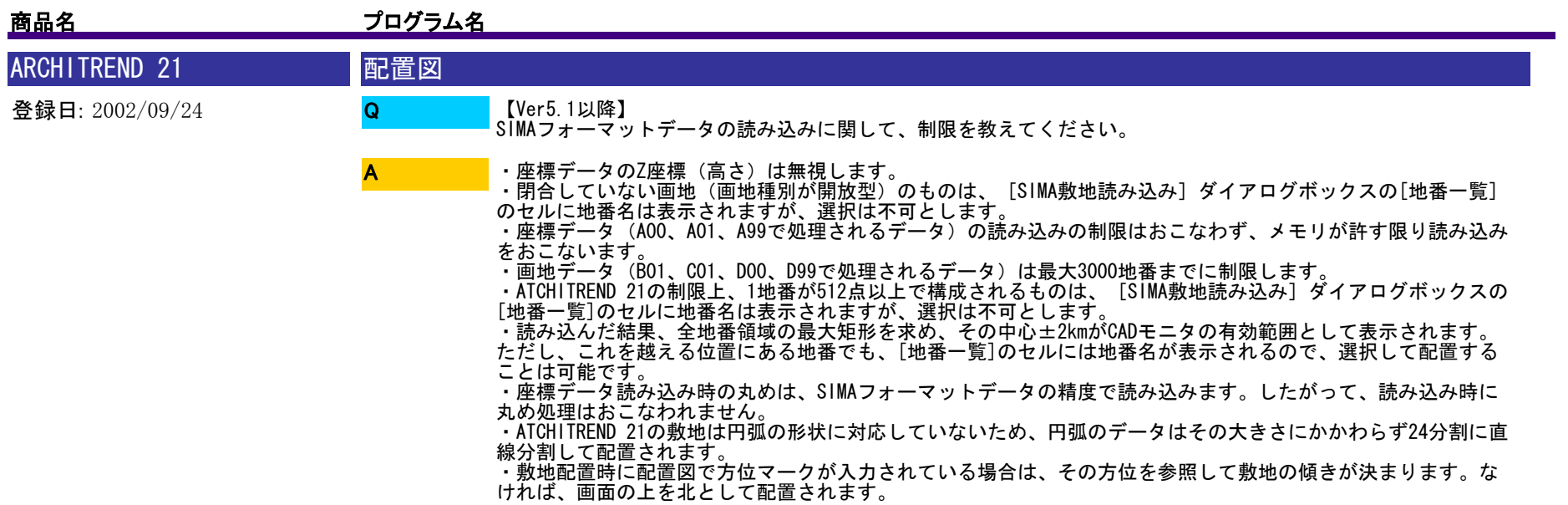

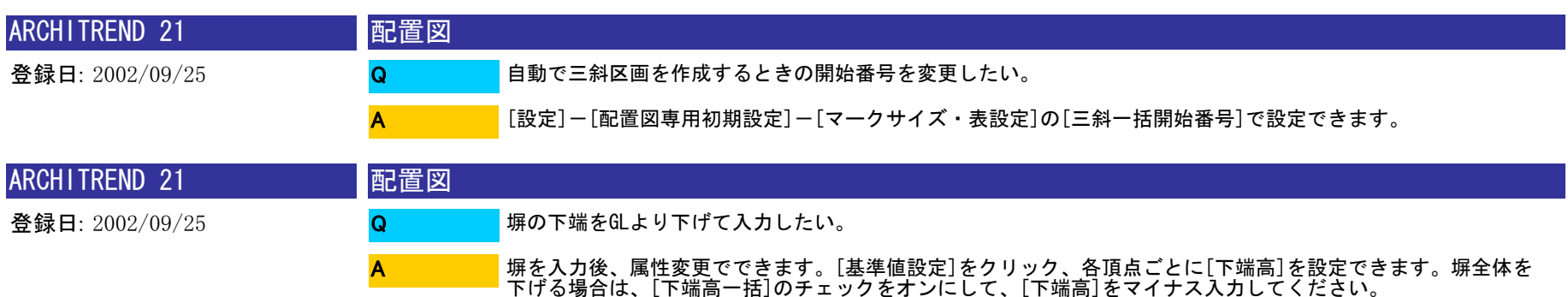

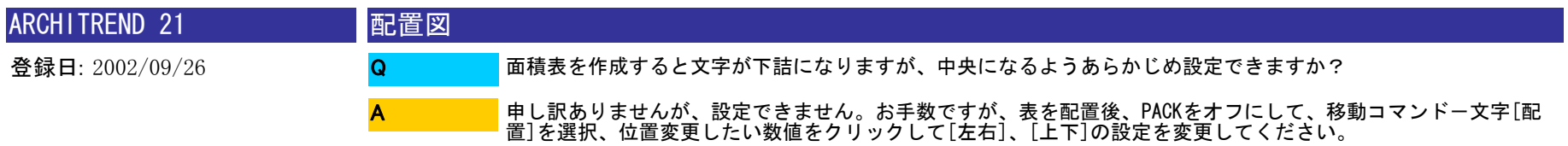

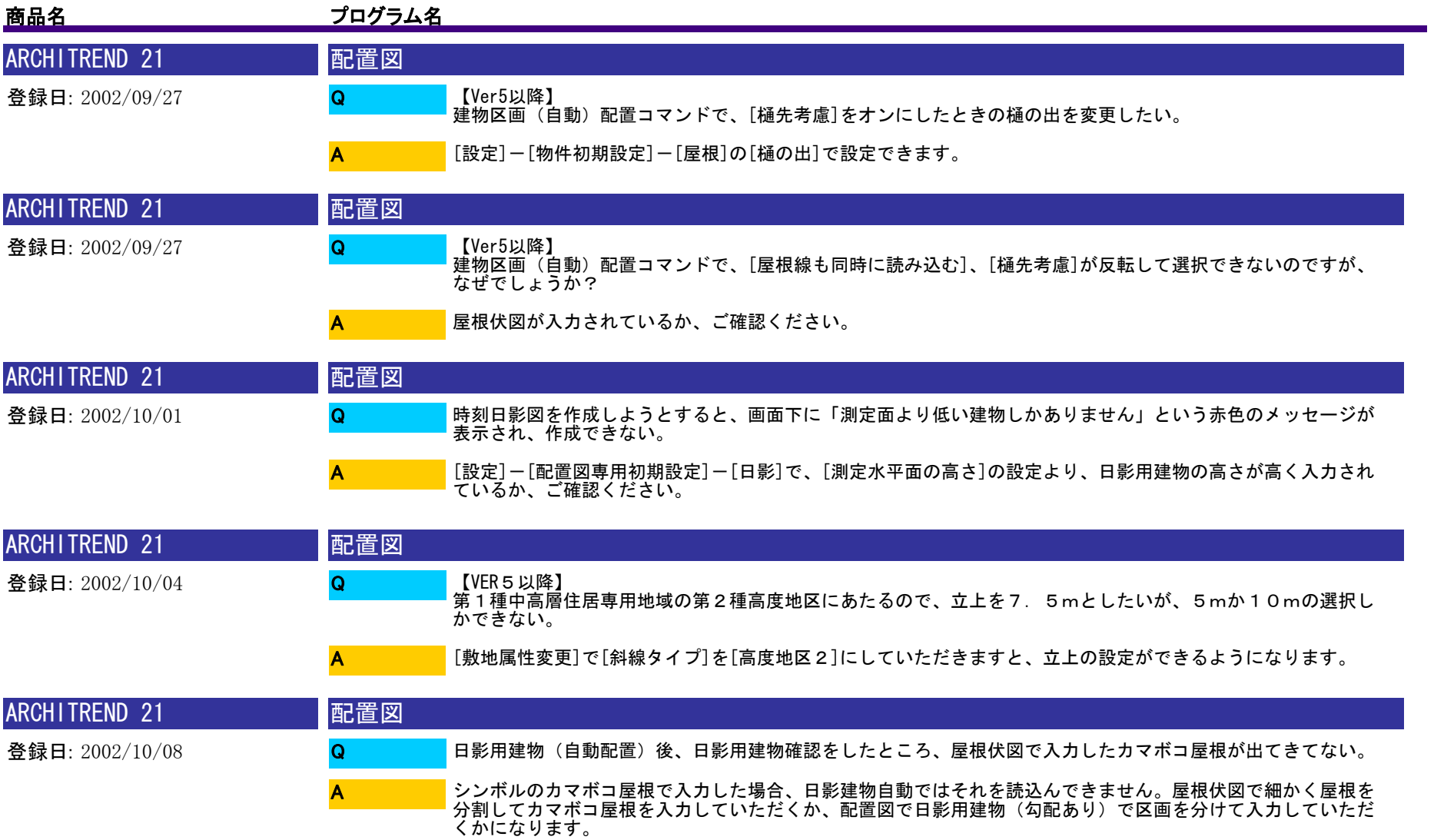

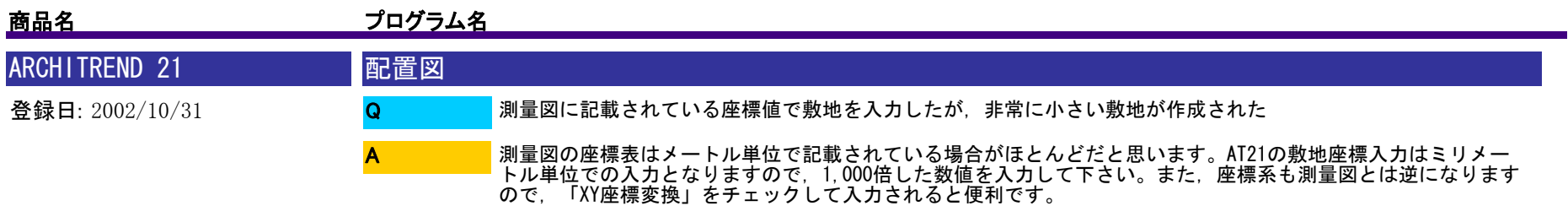

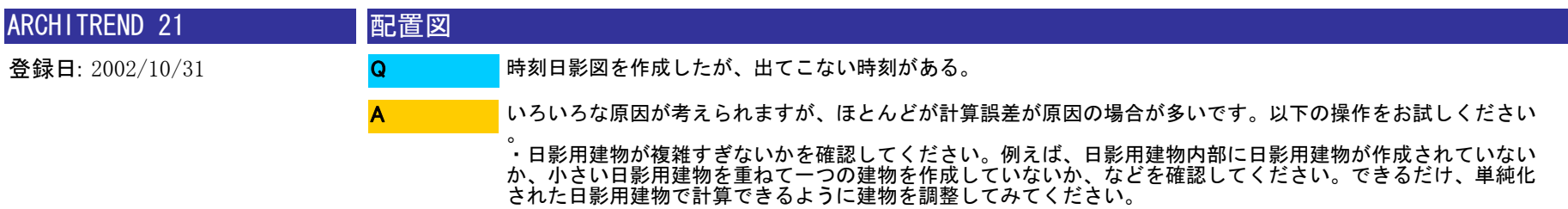

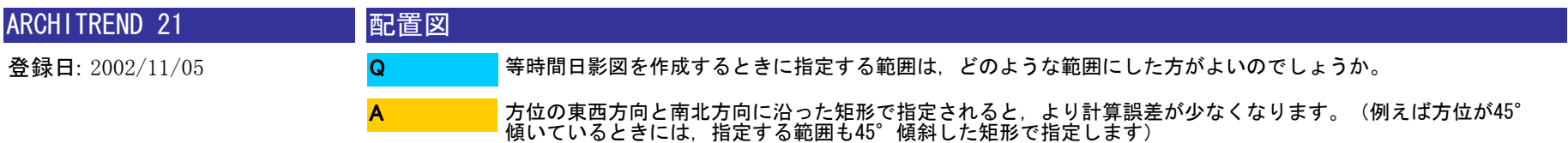

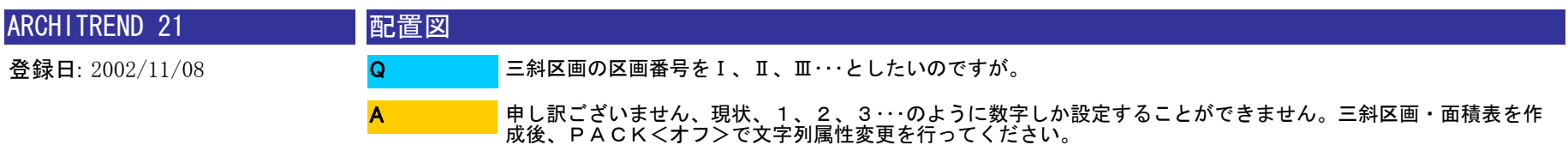

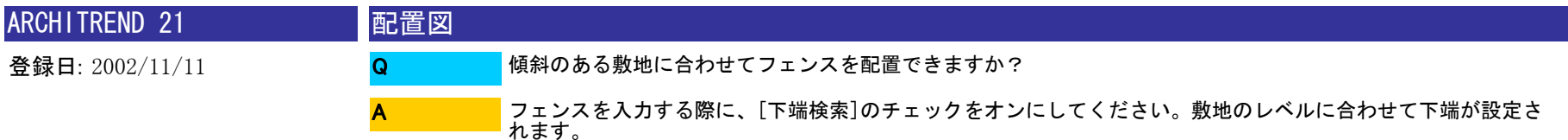

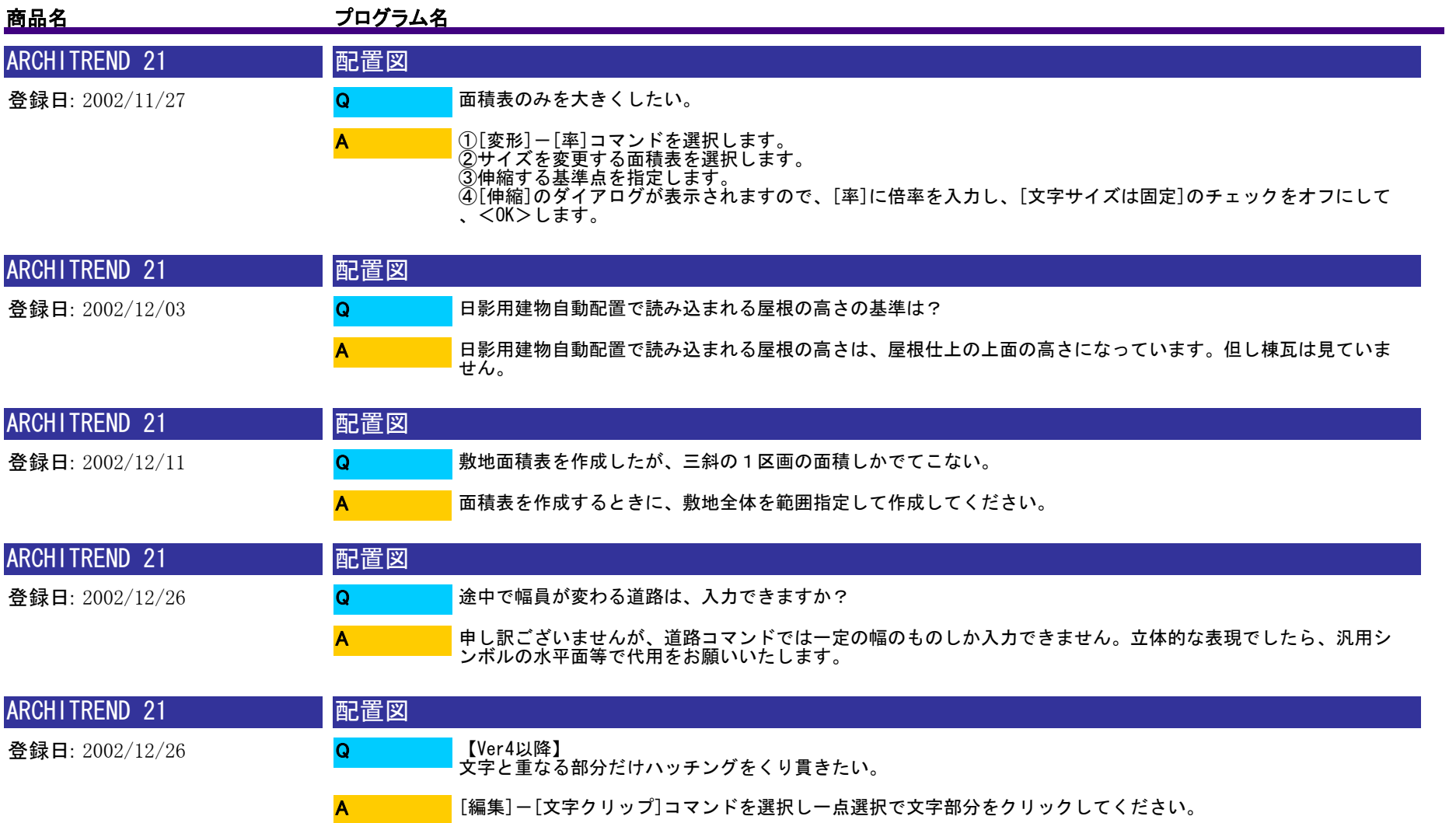

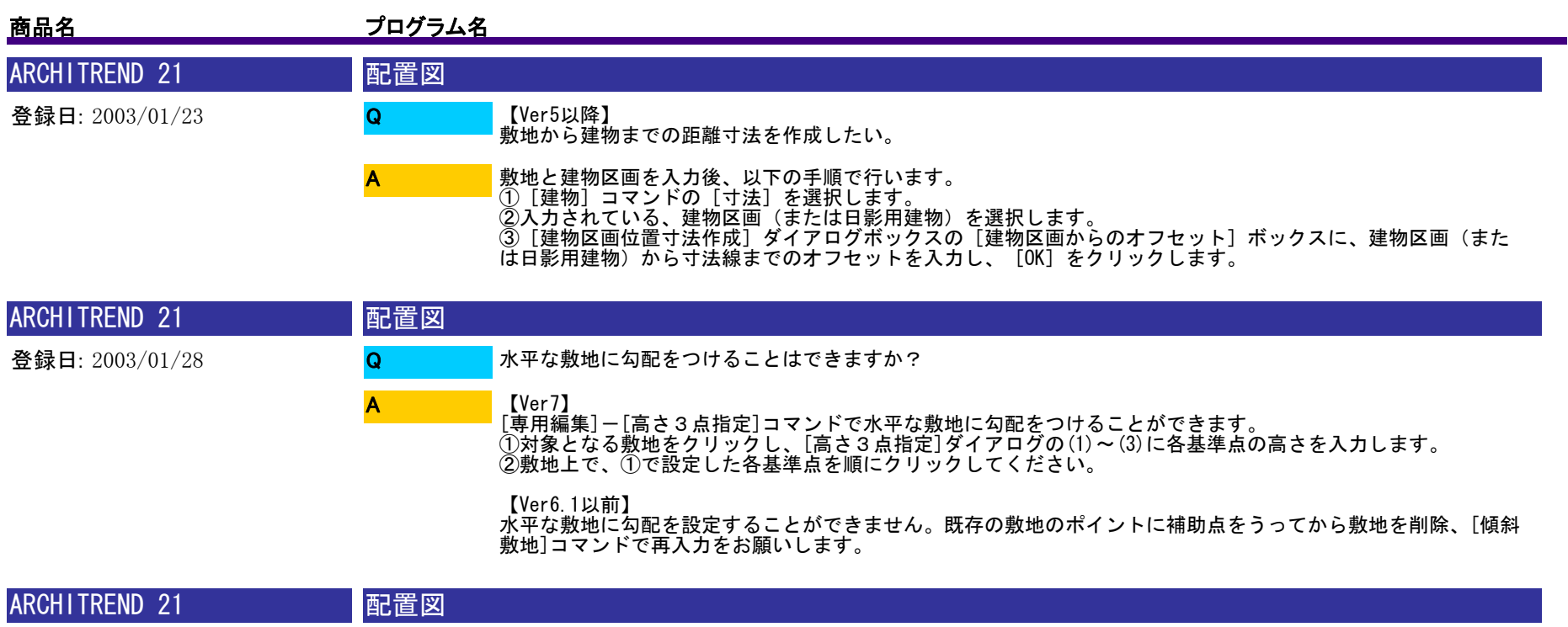

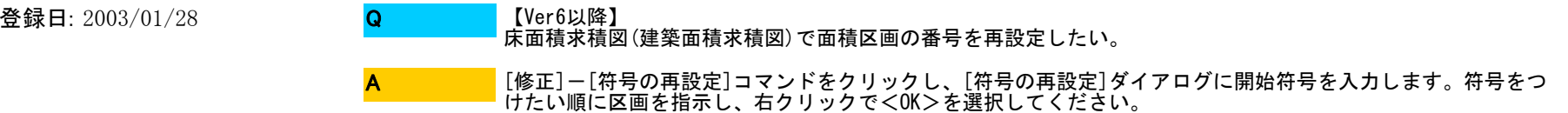

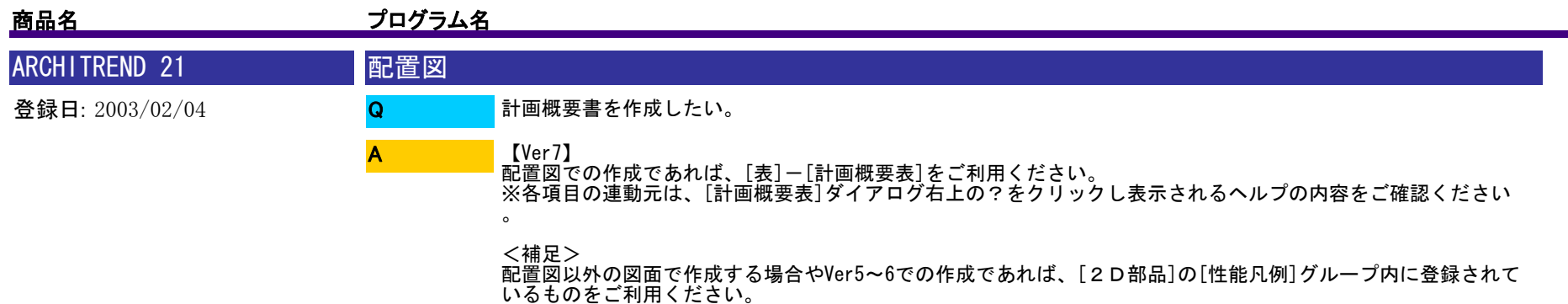

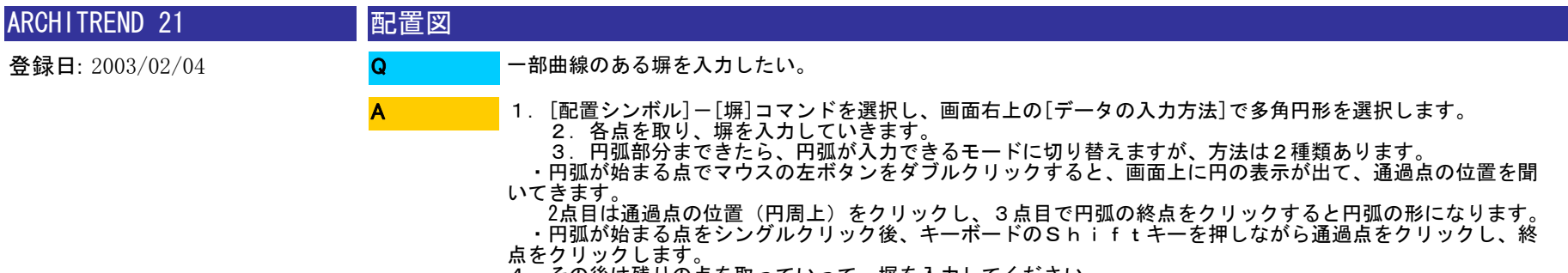

4.その後は残りの点を取っていって、塀を入力してください。

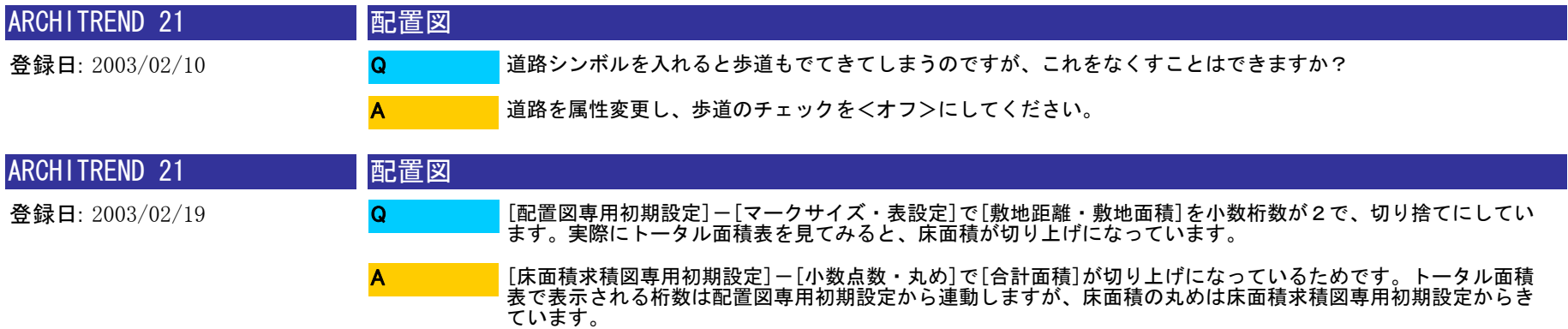

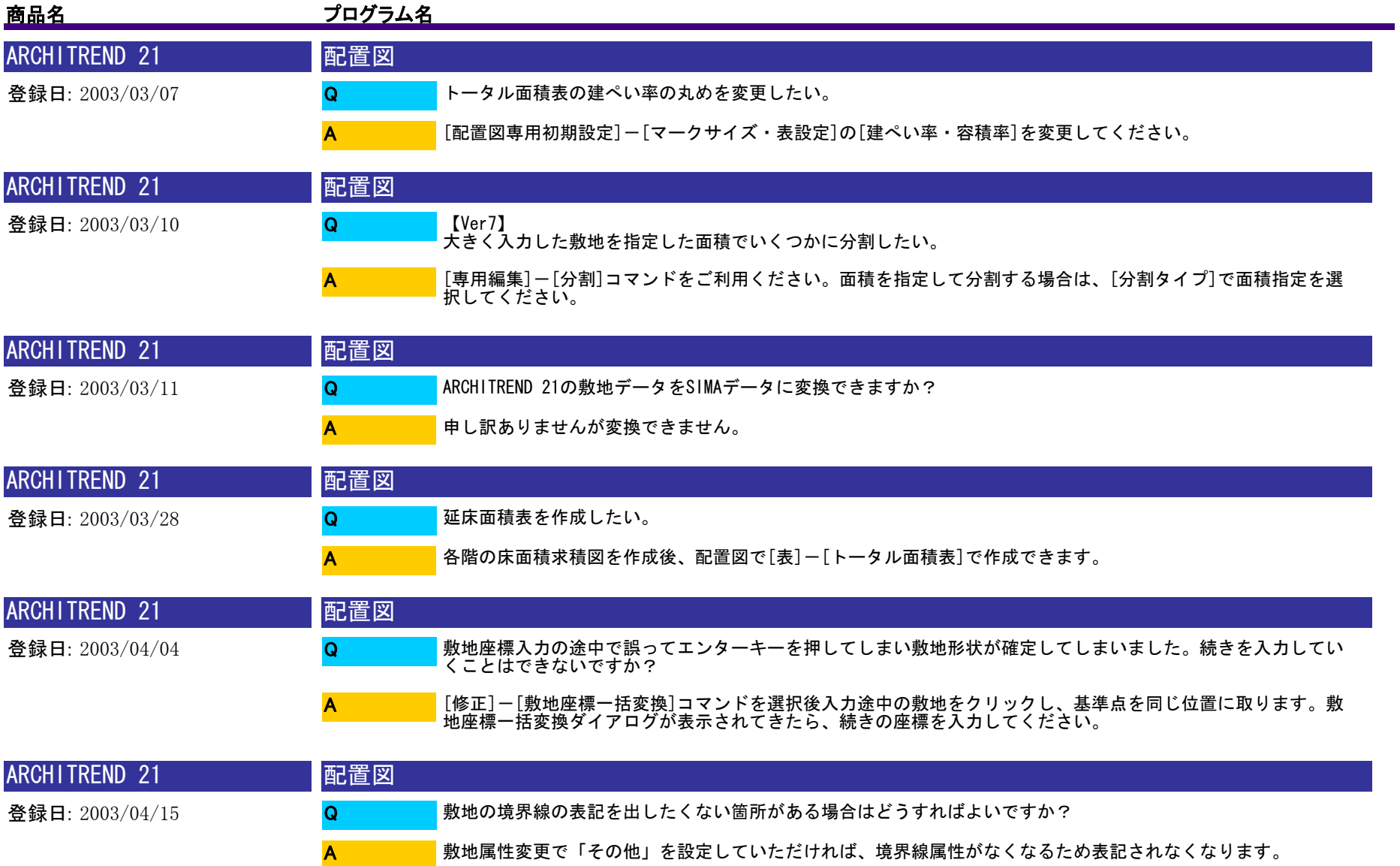
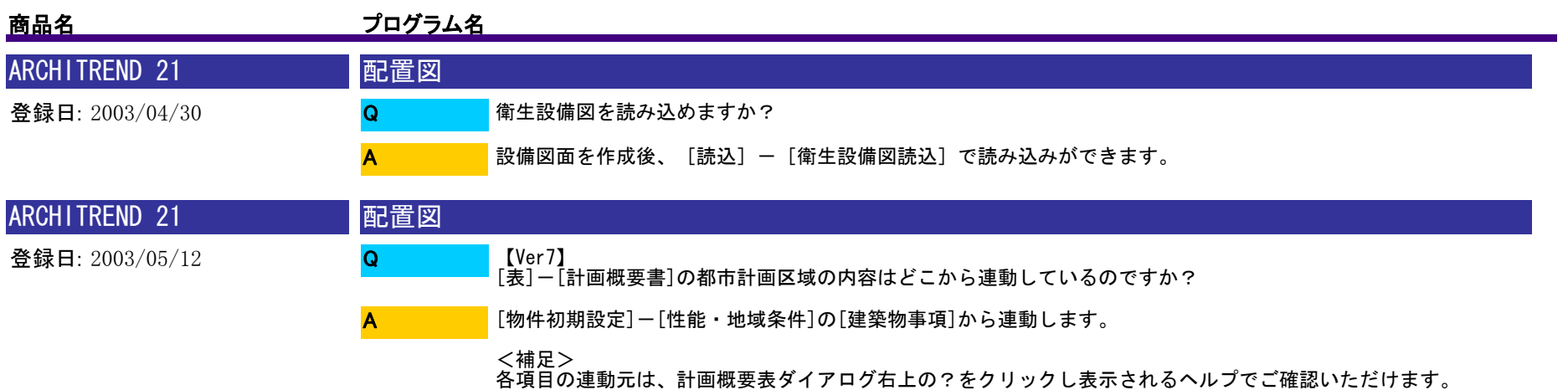

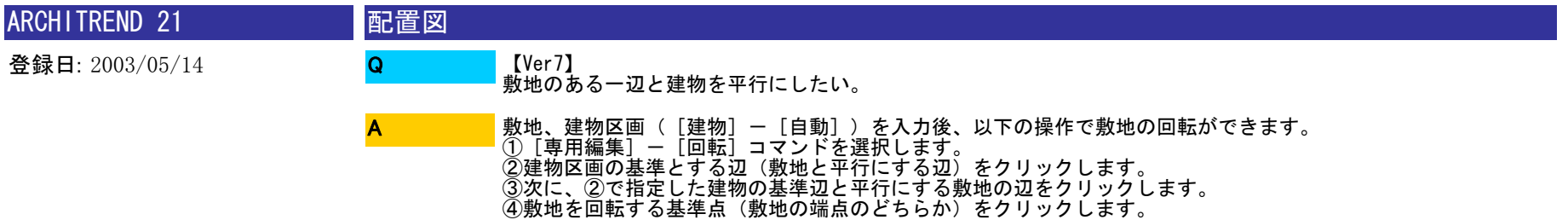

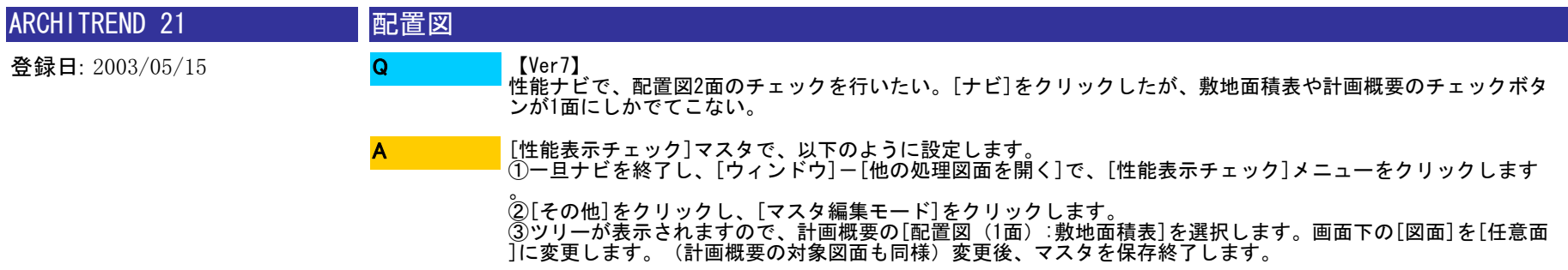

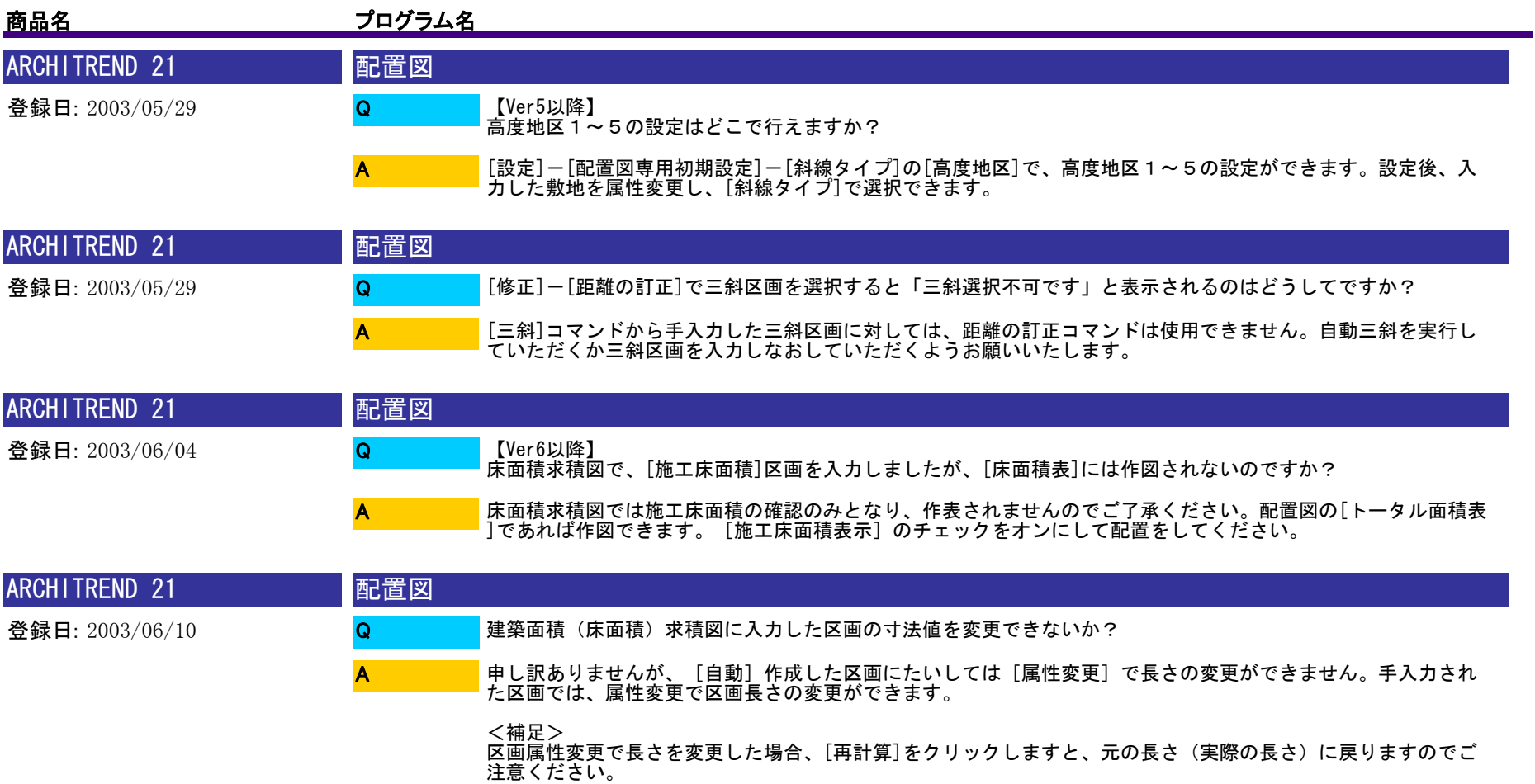

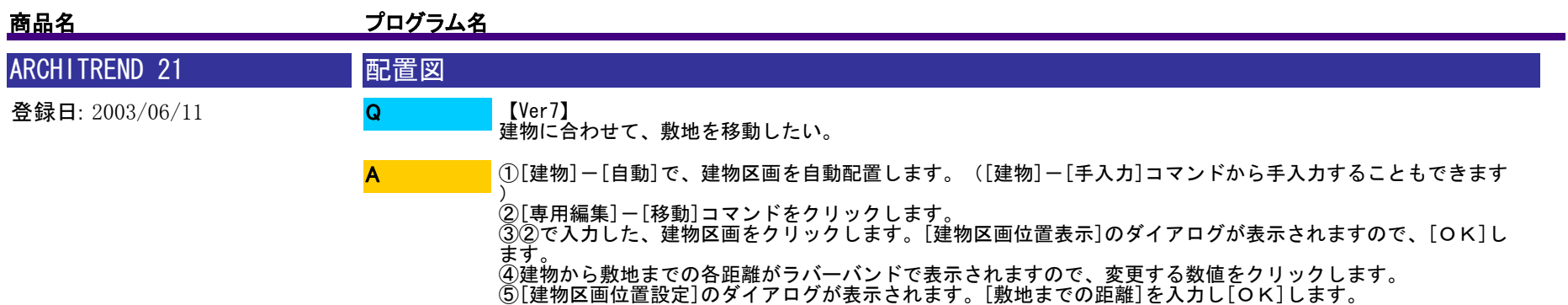

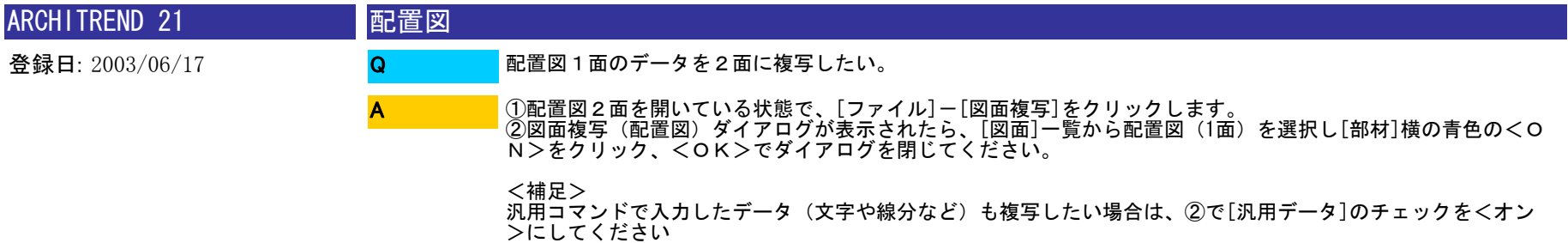

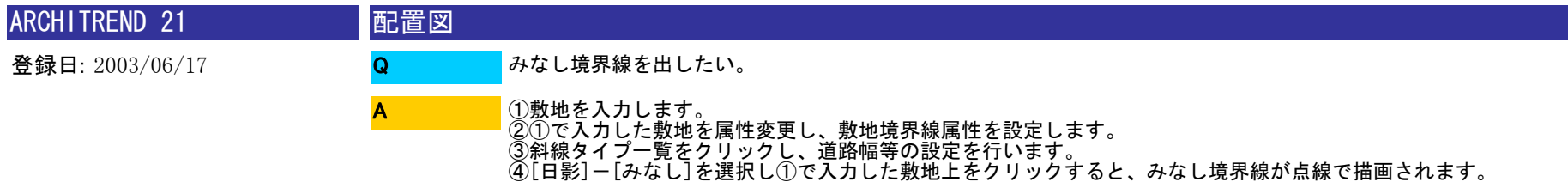

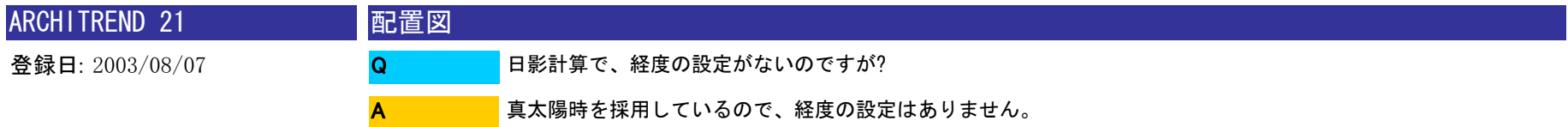

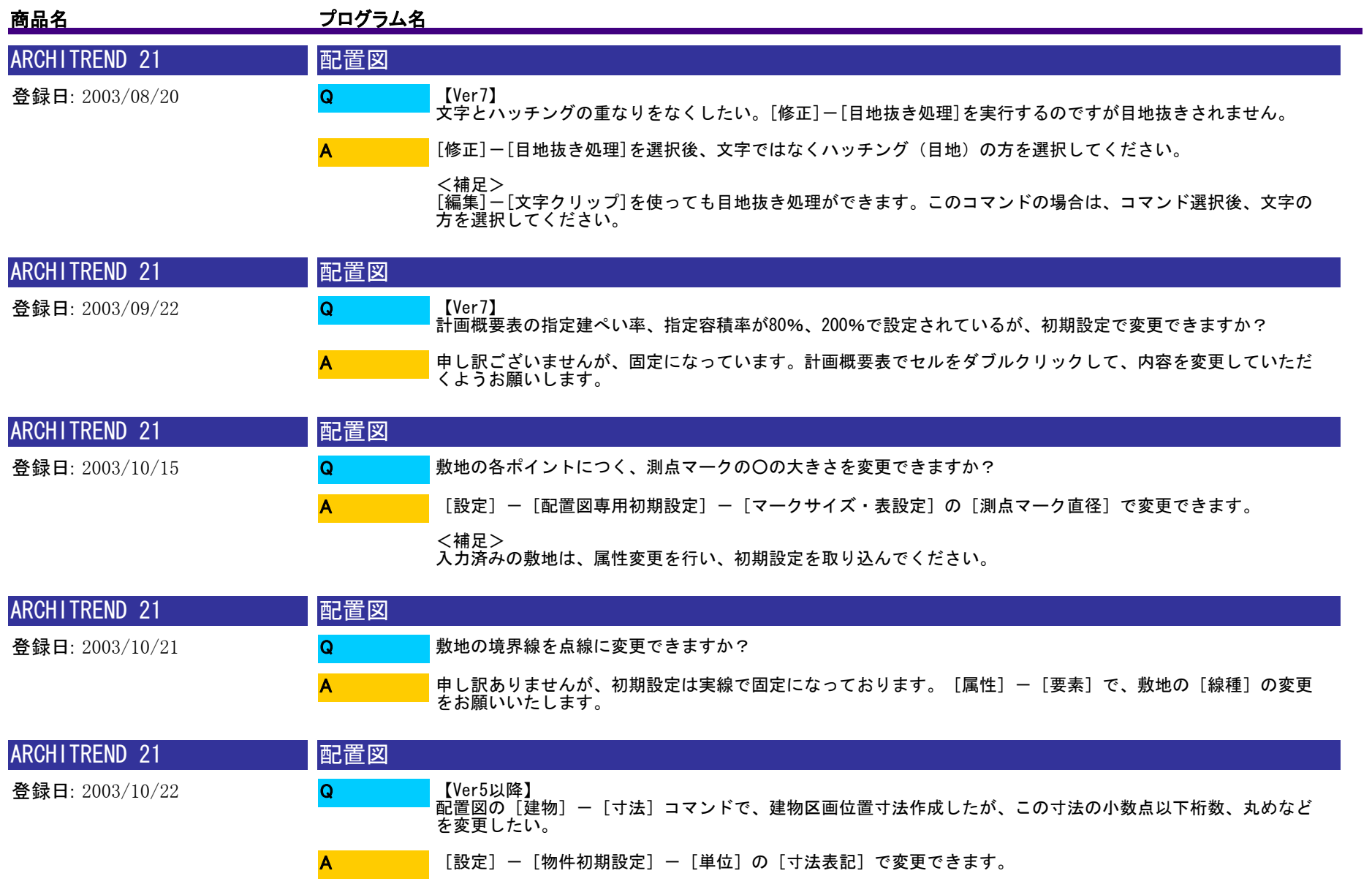

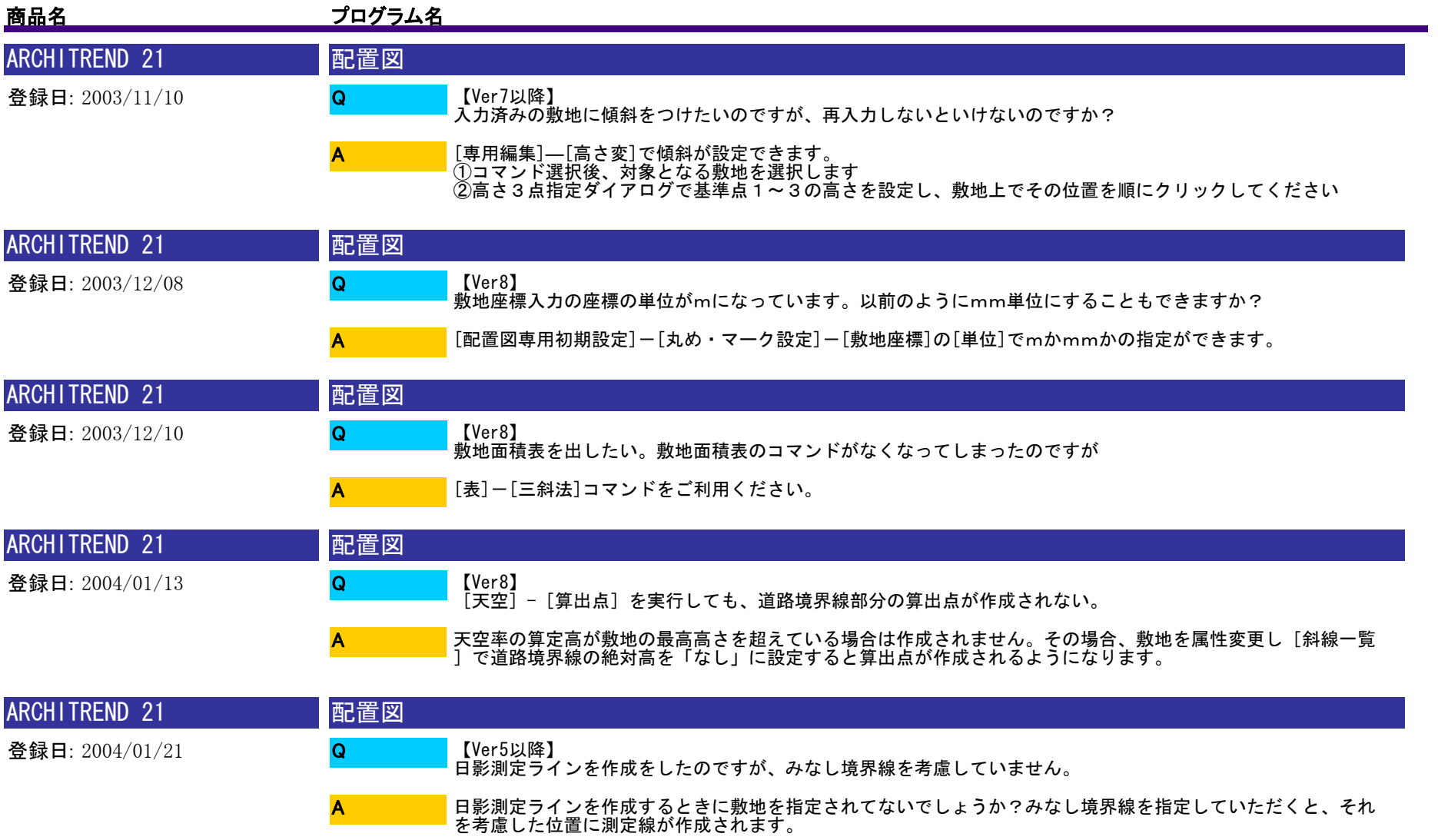

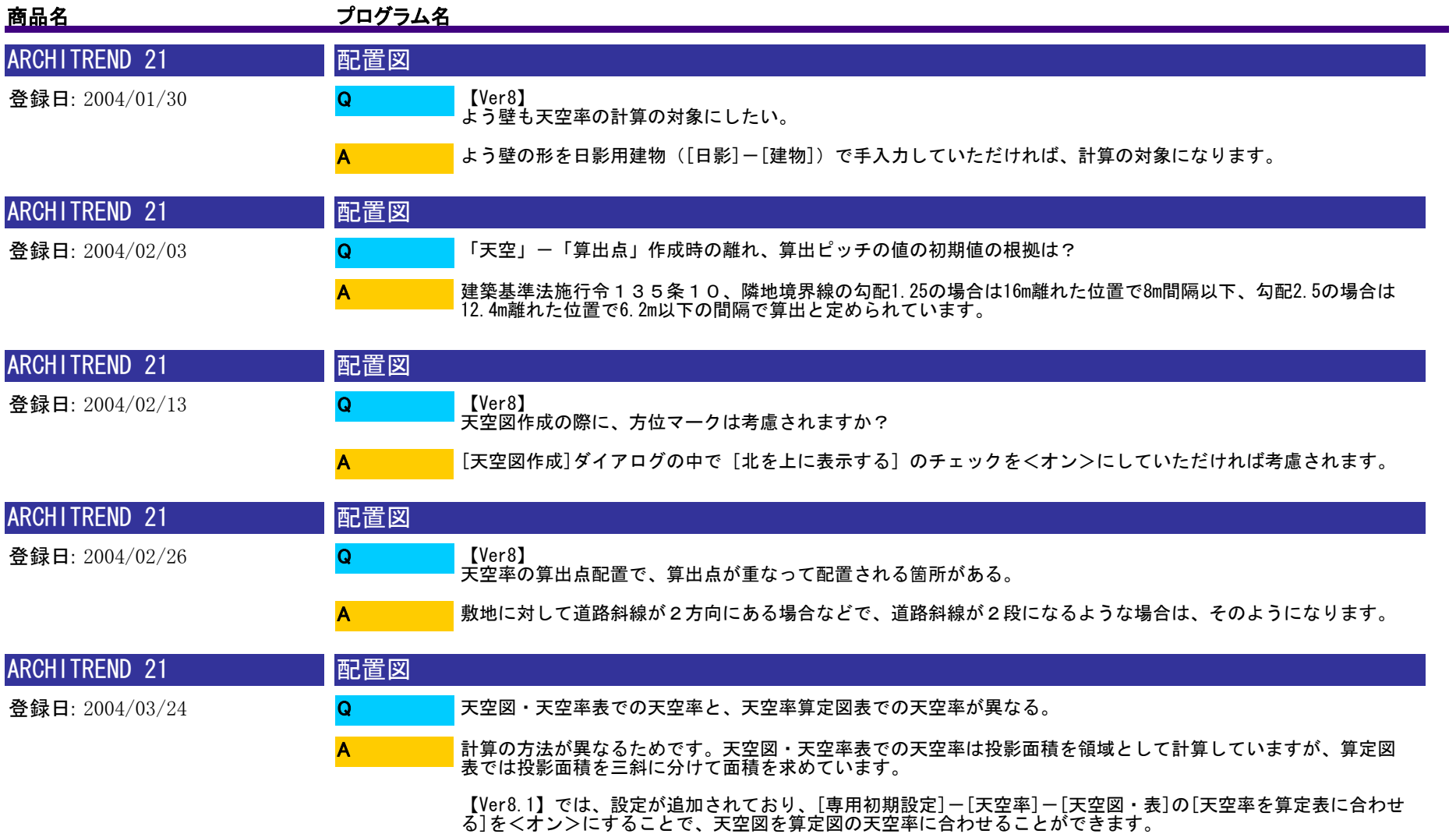

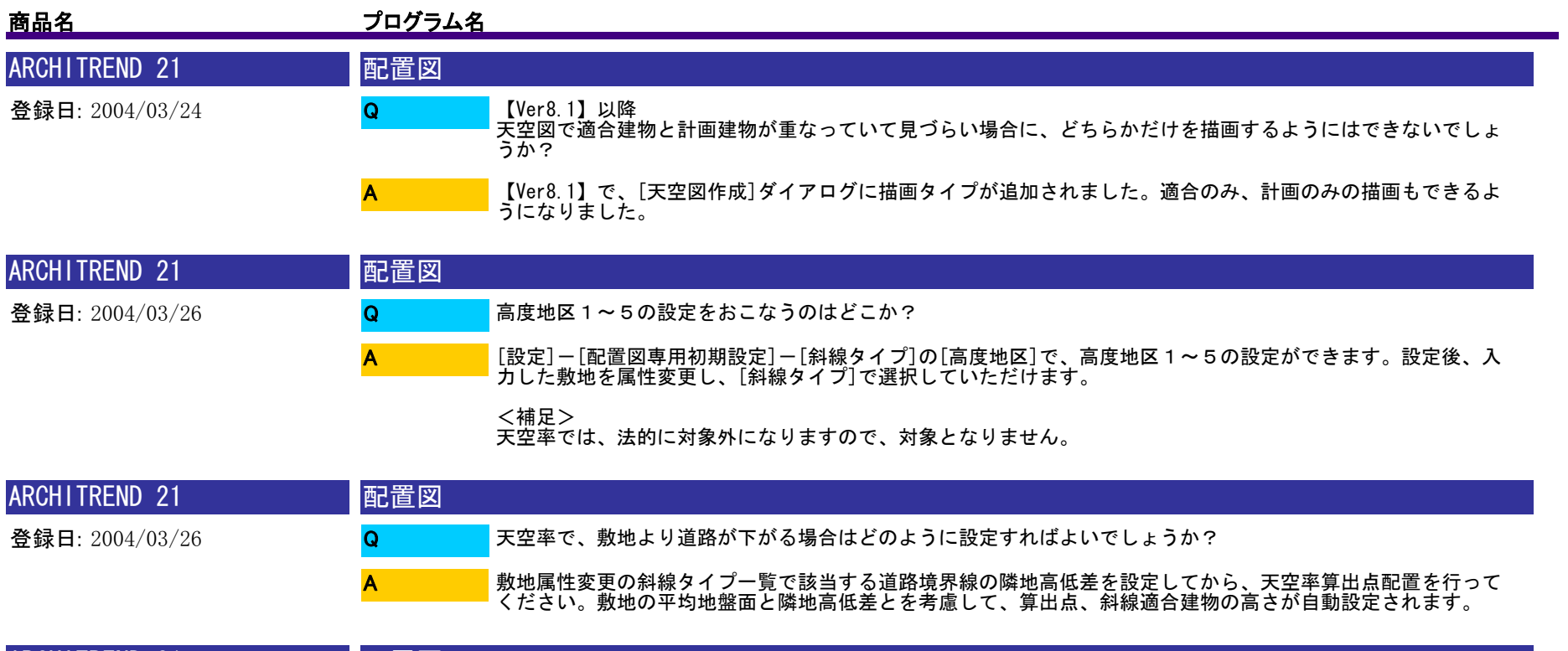

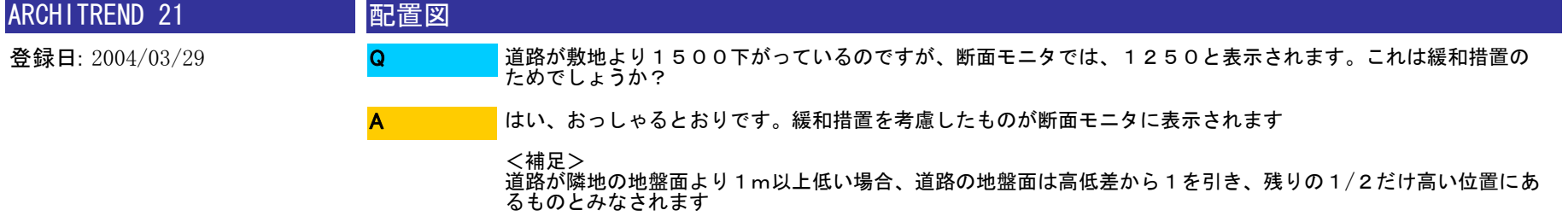

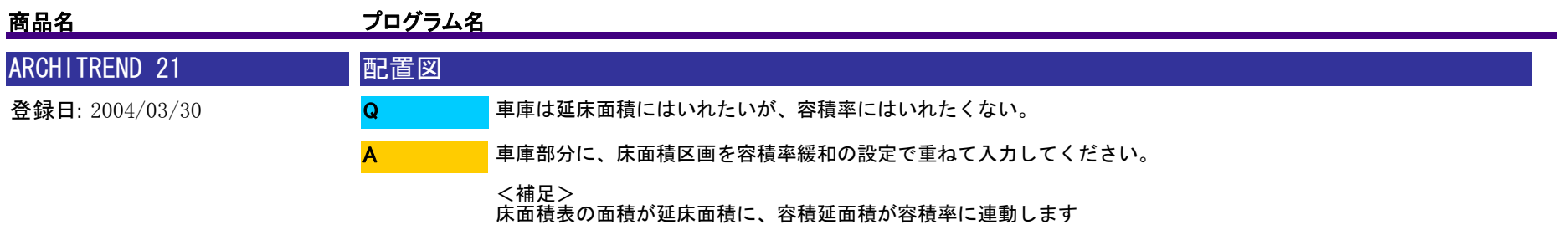

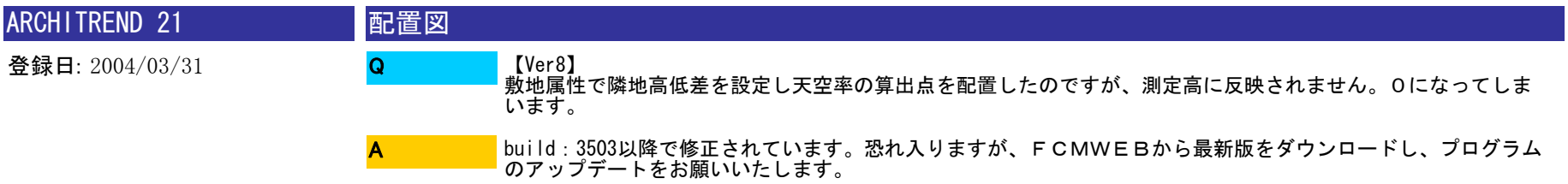

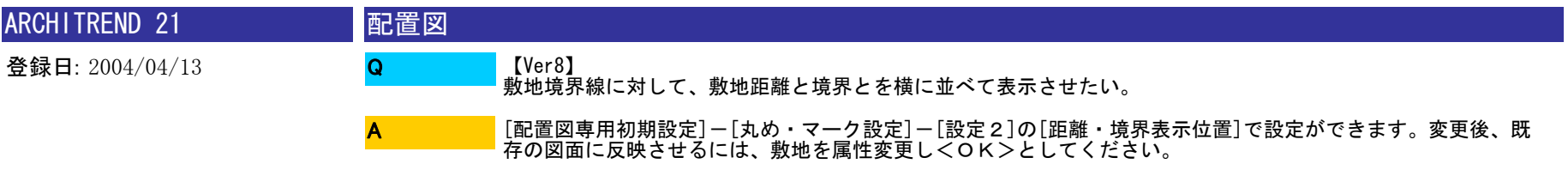

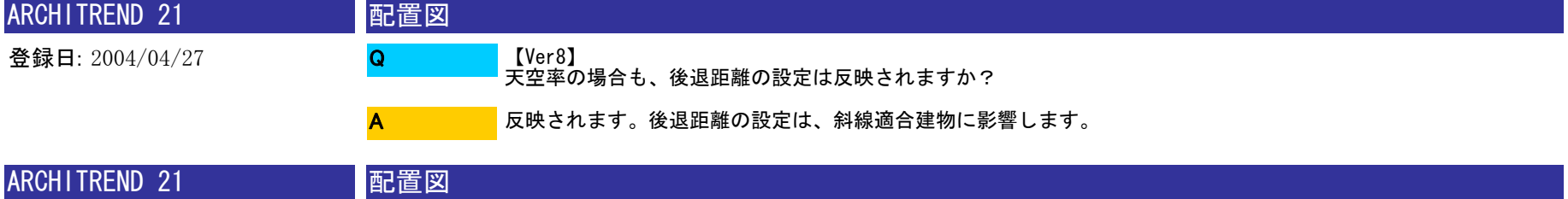

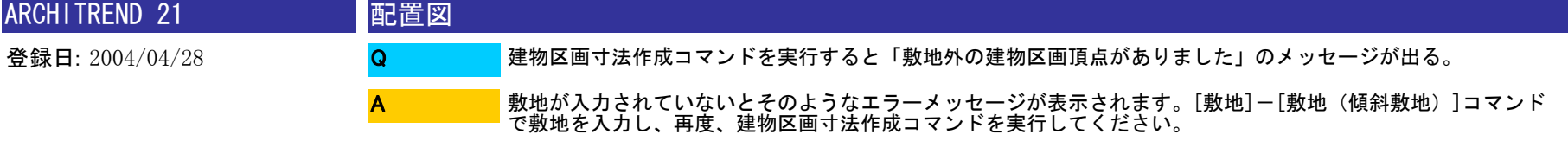

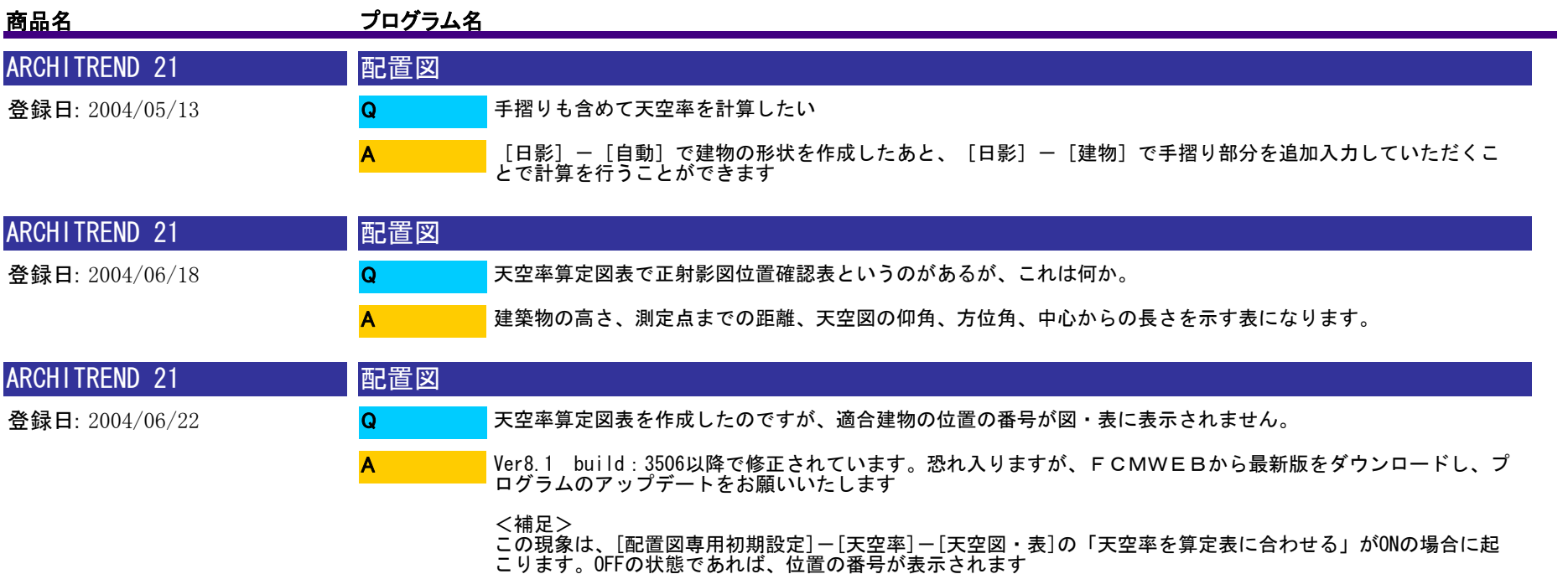

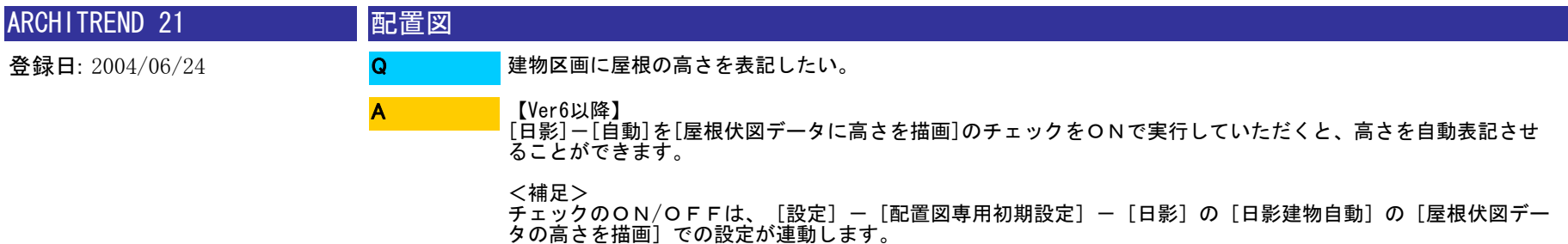

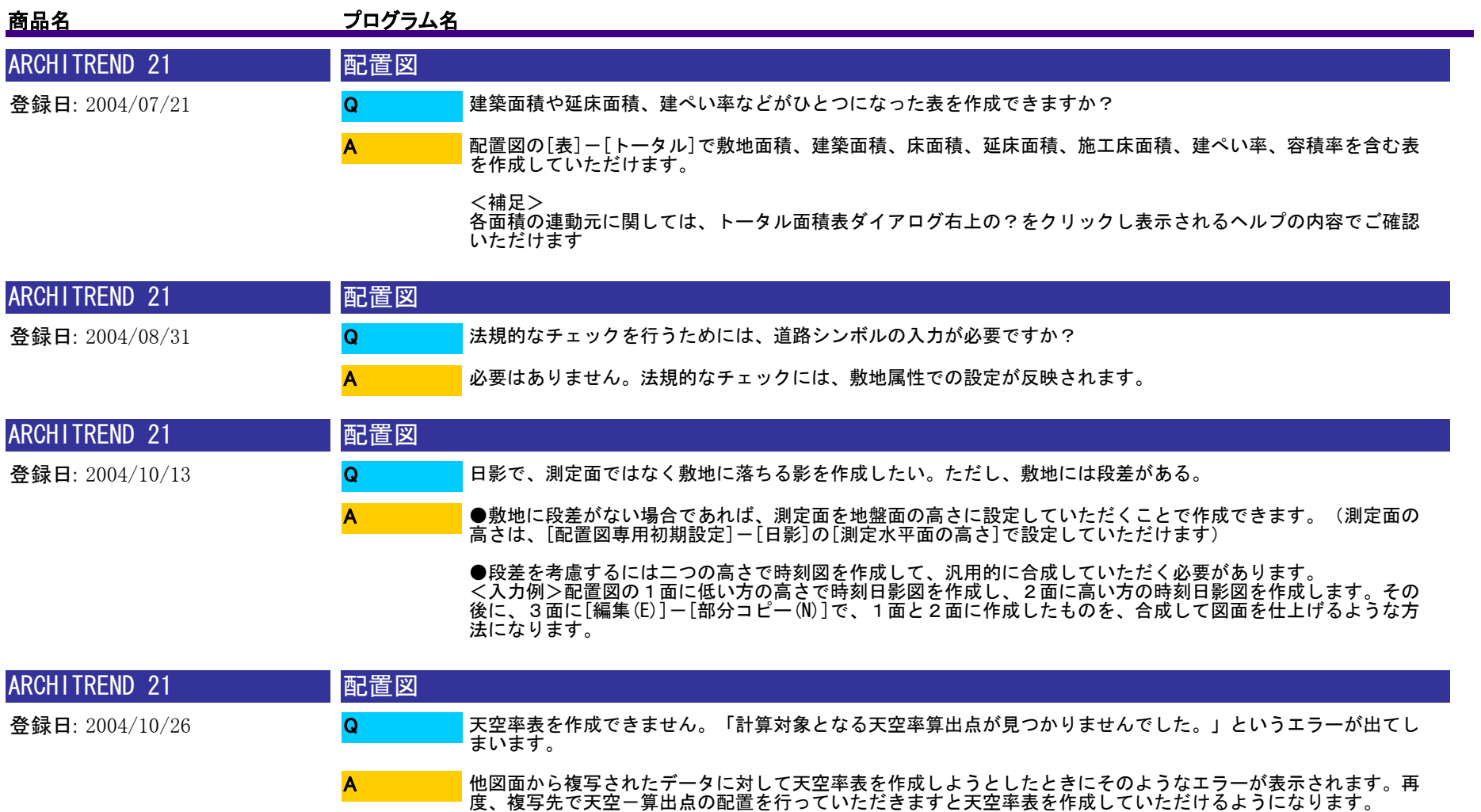

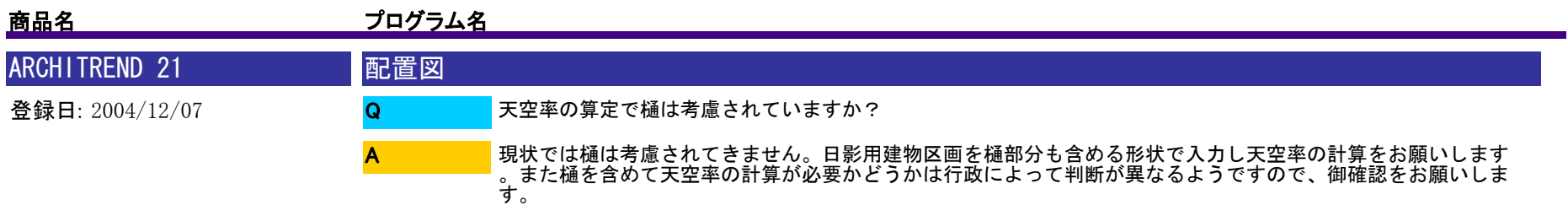

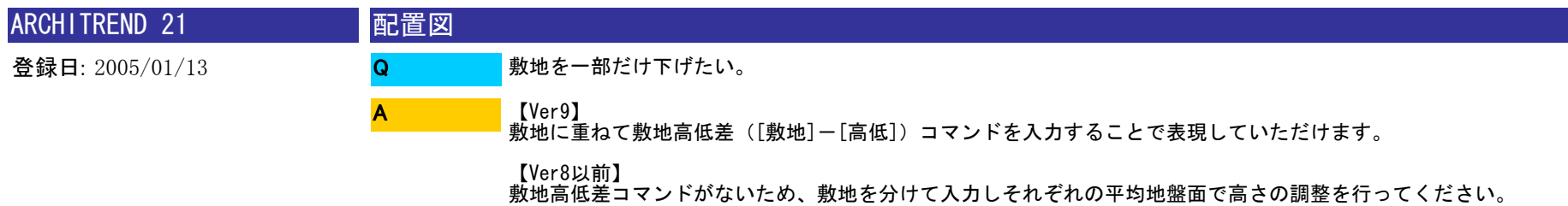

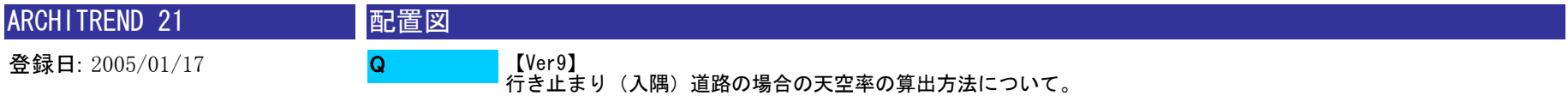

天空率算出点配置のダイアログの中で[入隅道路をまとめて扱う]のチェックをONにし、算出点を配置してく ださい。入隅に対して、自動計算された「離れ」を半径として円弧を描画し、その円弧状に自動計算されたピッ チで算出点が配置されるようになります。

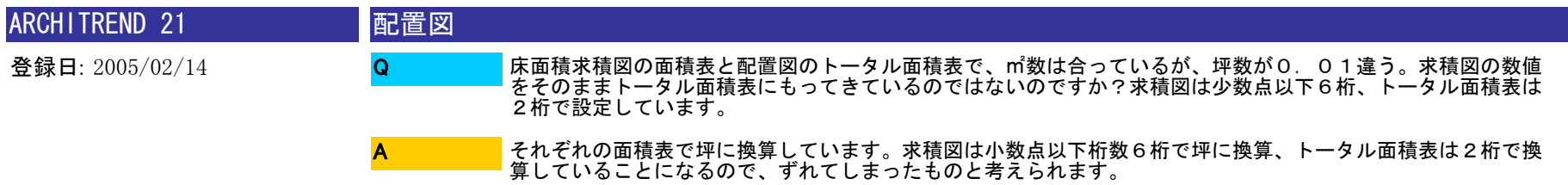

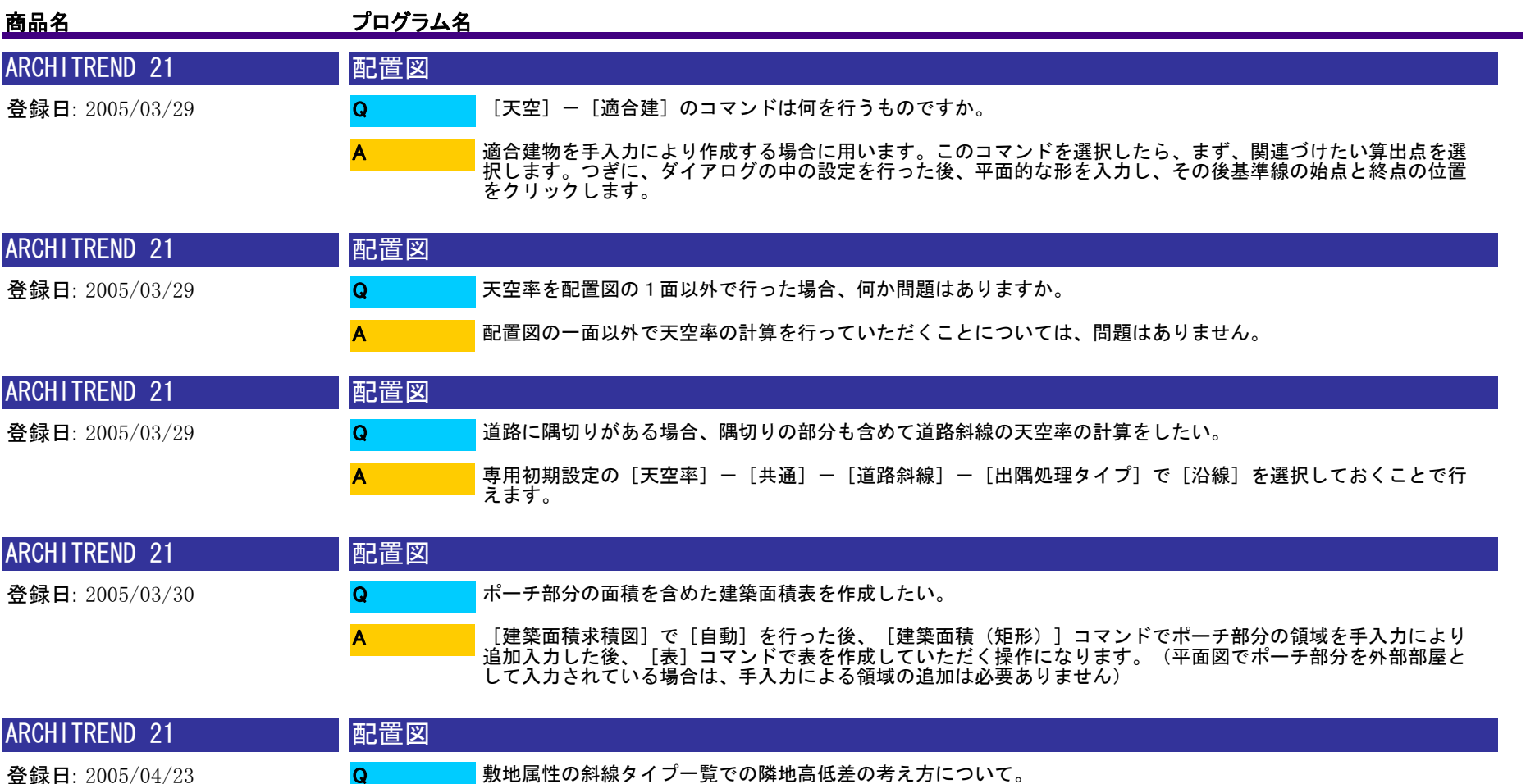

たとえば、道路が敷地より下がっている場合は+600と入力する必要があります。プラス入力するのは、自分 の敷地が道路よりどれくらい高くなっているか?という考え方になるためです。

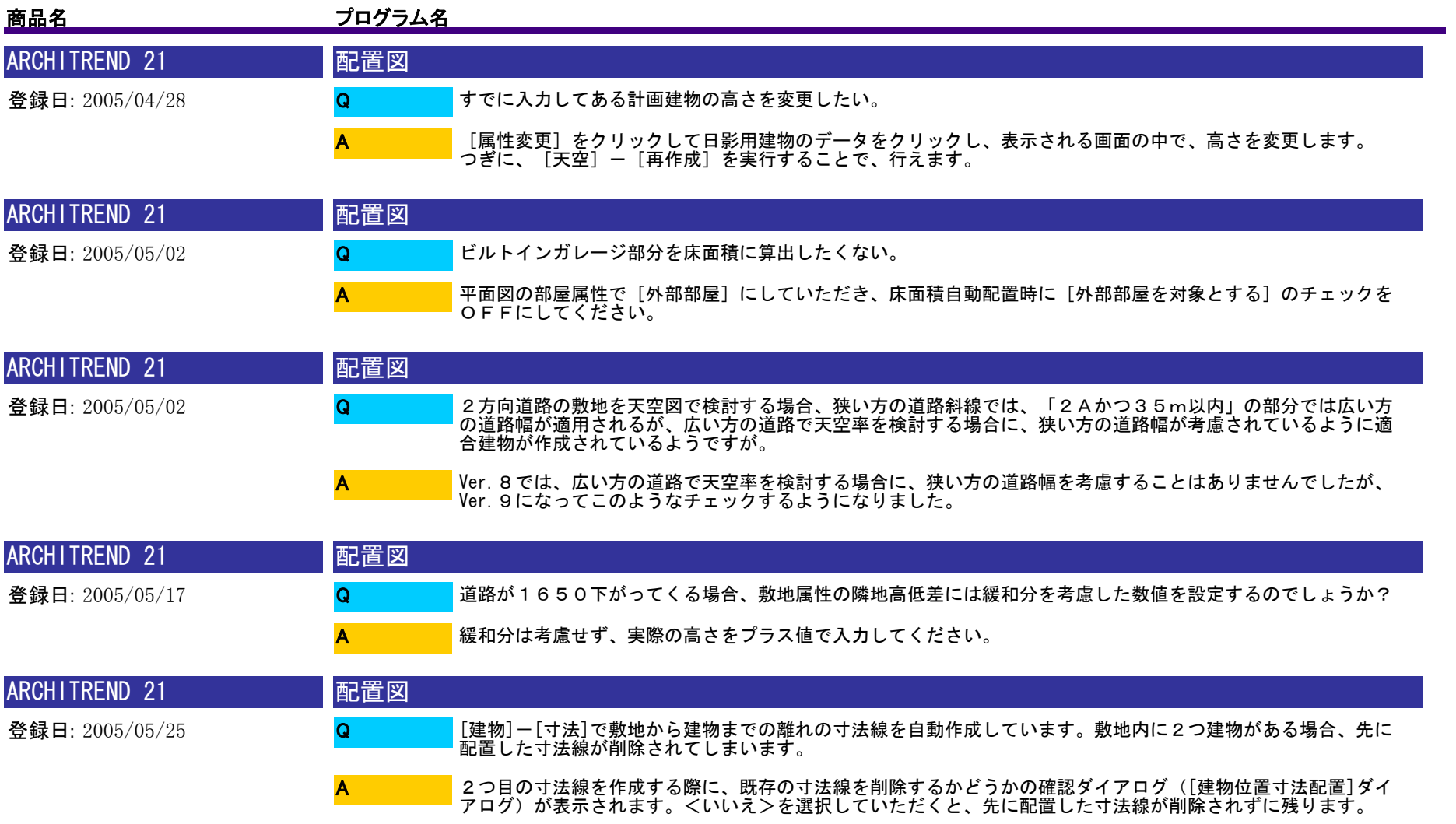

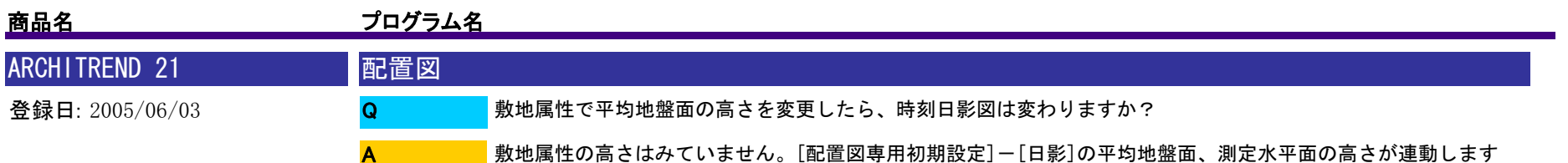

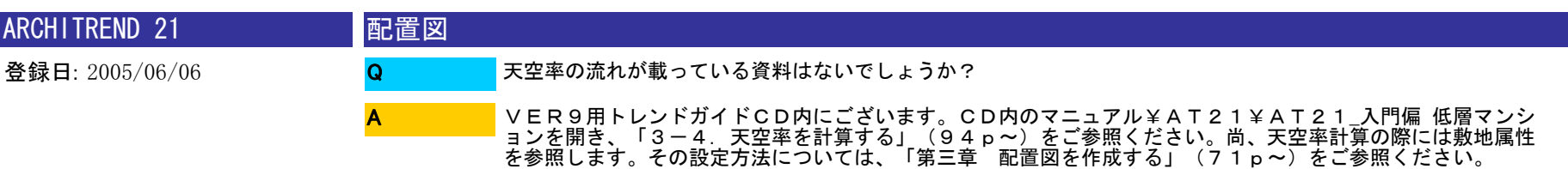

。

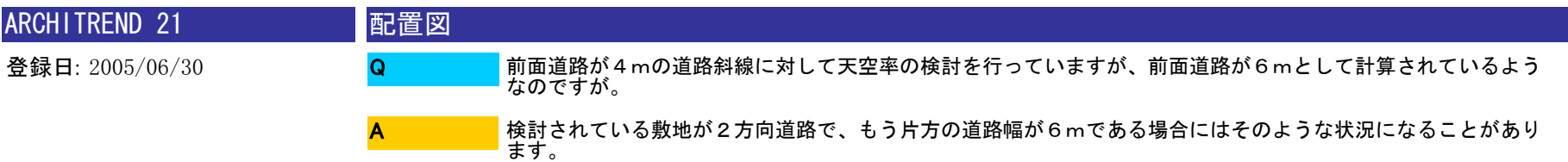

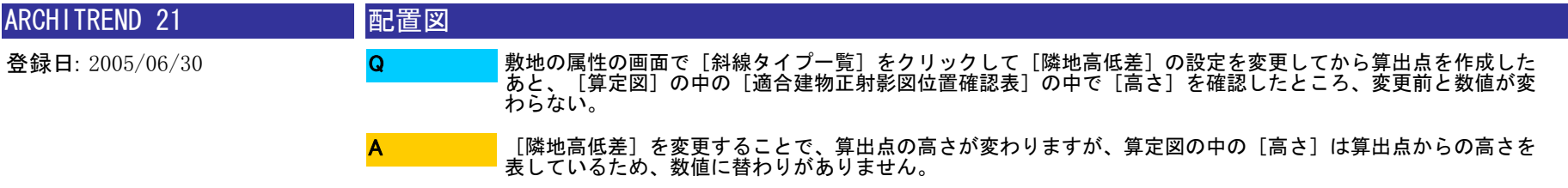

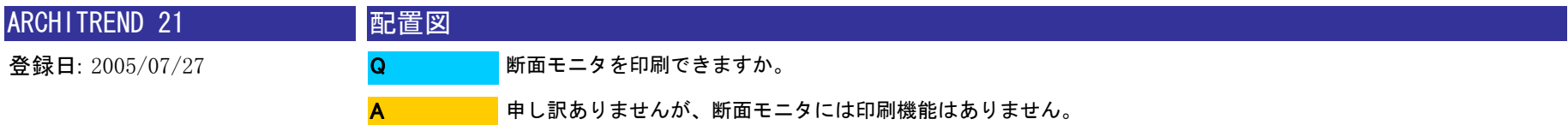

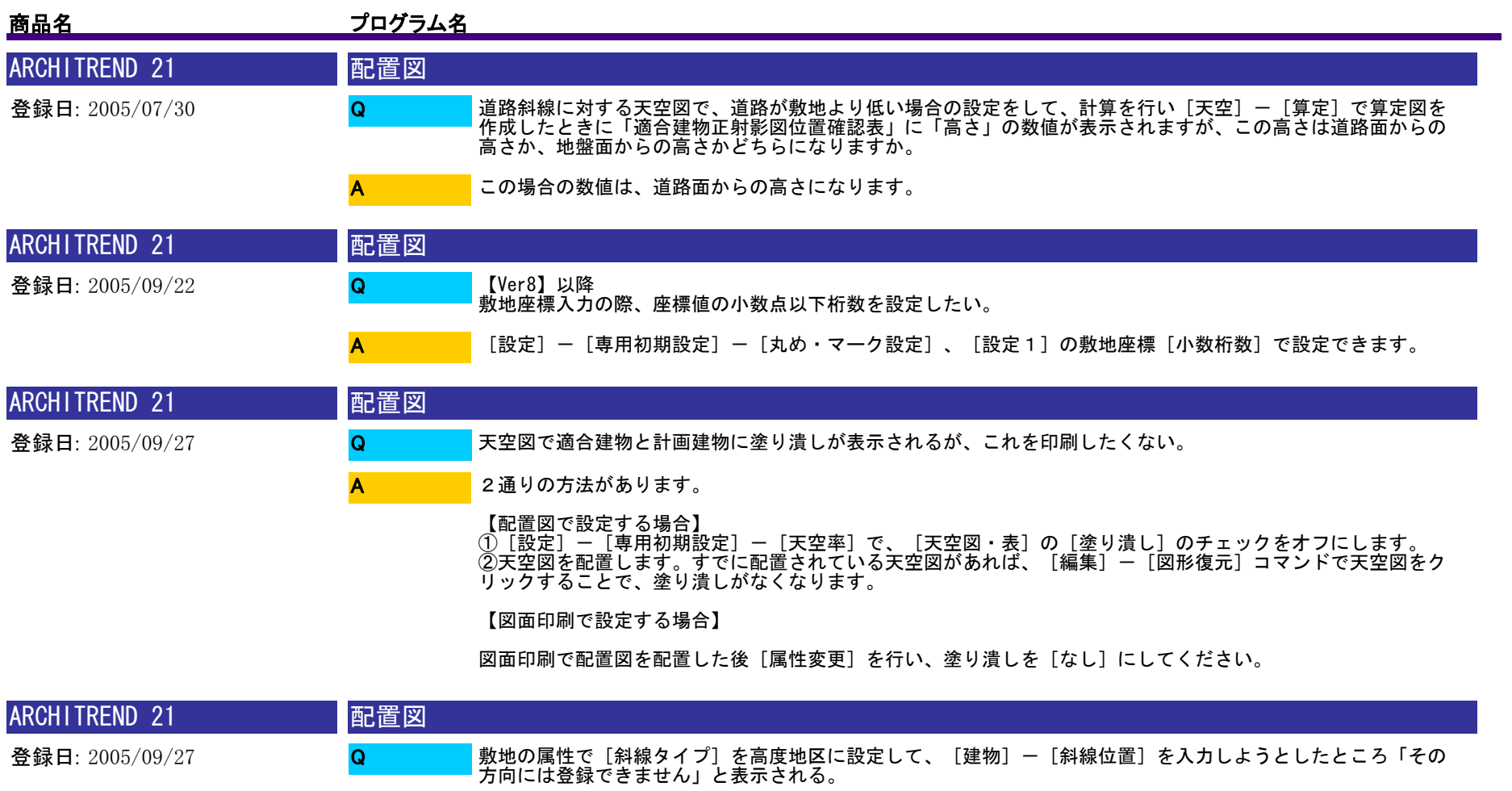

高度地区に設定した敷地の辺の方向と北側の方向が同じ場合にこのようになります。また、南に面した面の場合 でもそのようになります。方位マークの入力をご確認願います。(方位マークの入力がされていない場合は上方 向が北側になります。) A

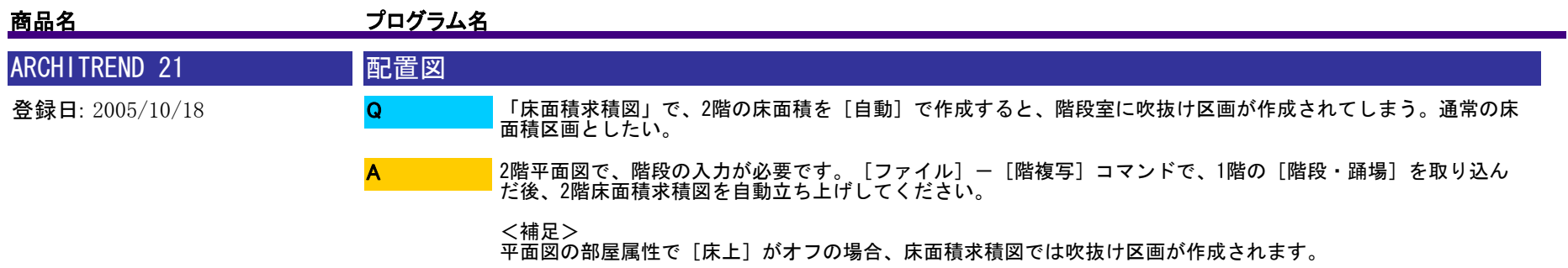

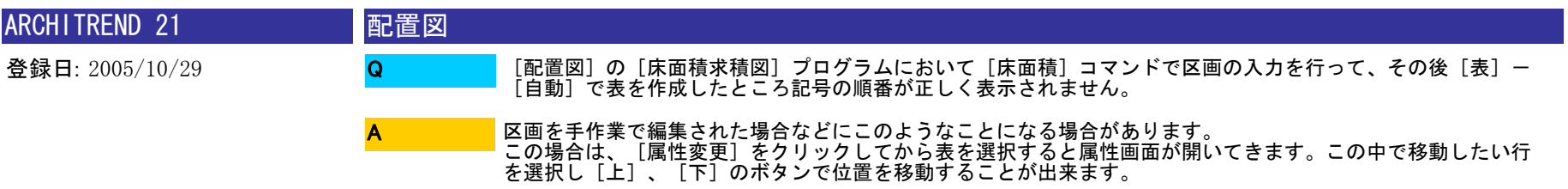

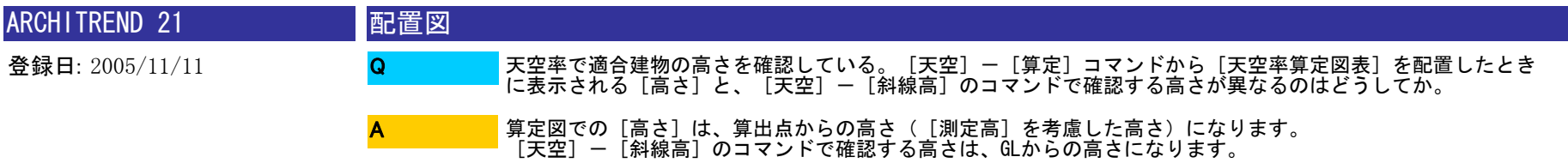

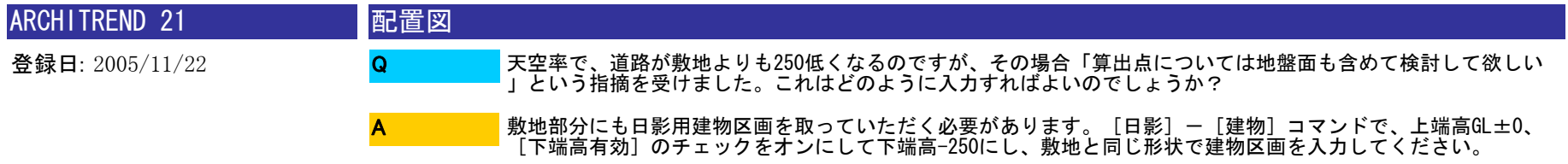

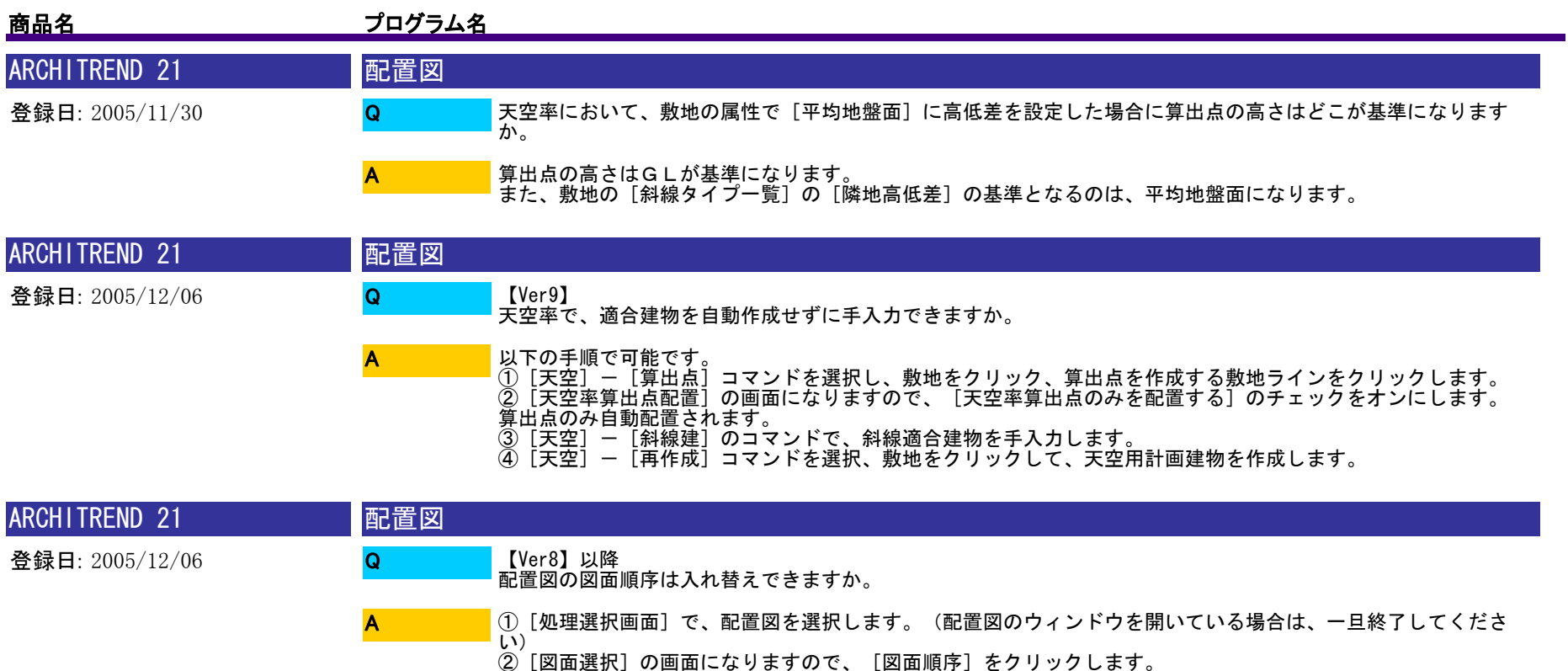

③[図面順序入れ替え]の画面になりますので、移動したい面を選択した状態で[上へ][下へ]のボタンをク リックしますと、図面の入れ替えができます。

<補足>配置図1面は入れ替えできませんのご了承ください。1面目を移動する場合は、配置図の空いている面に [ファイル]-[図面複写]していただくようお願いします。

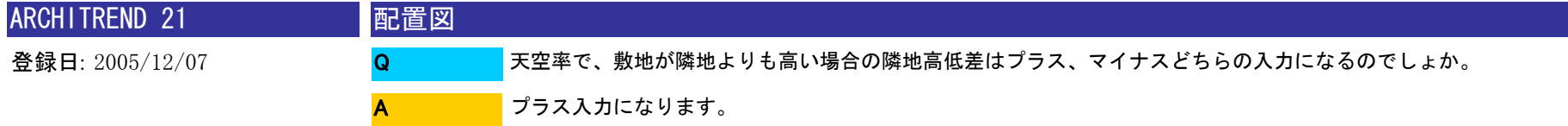

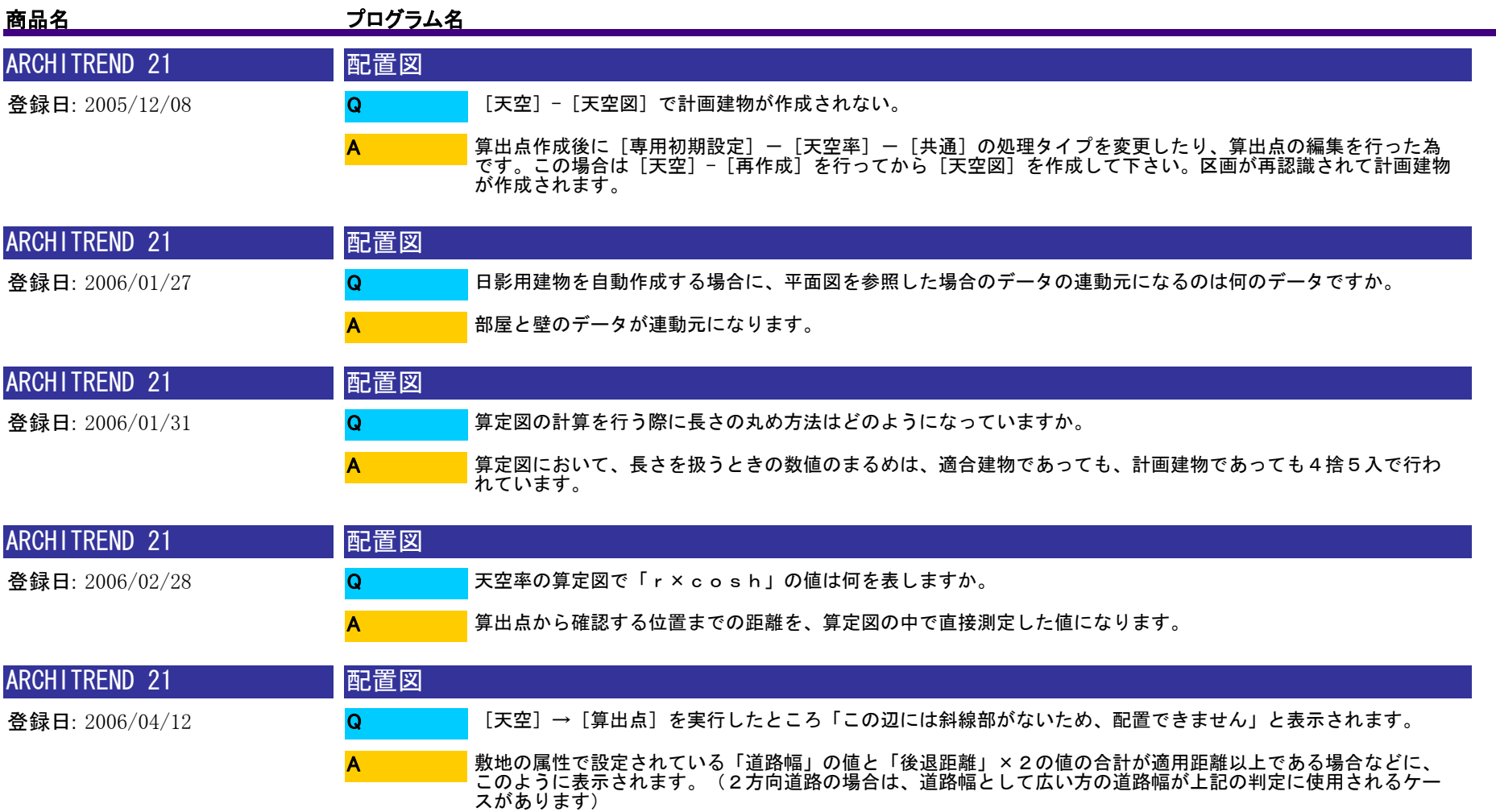

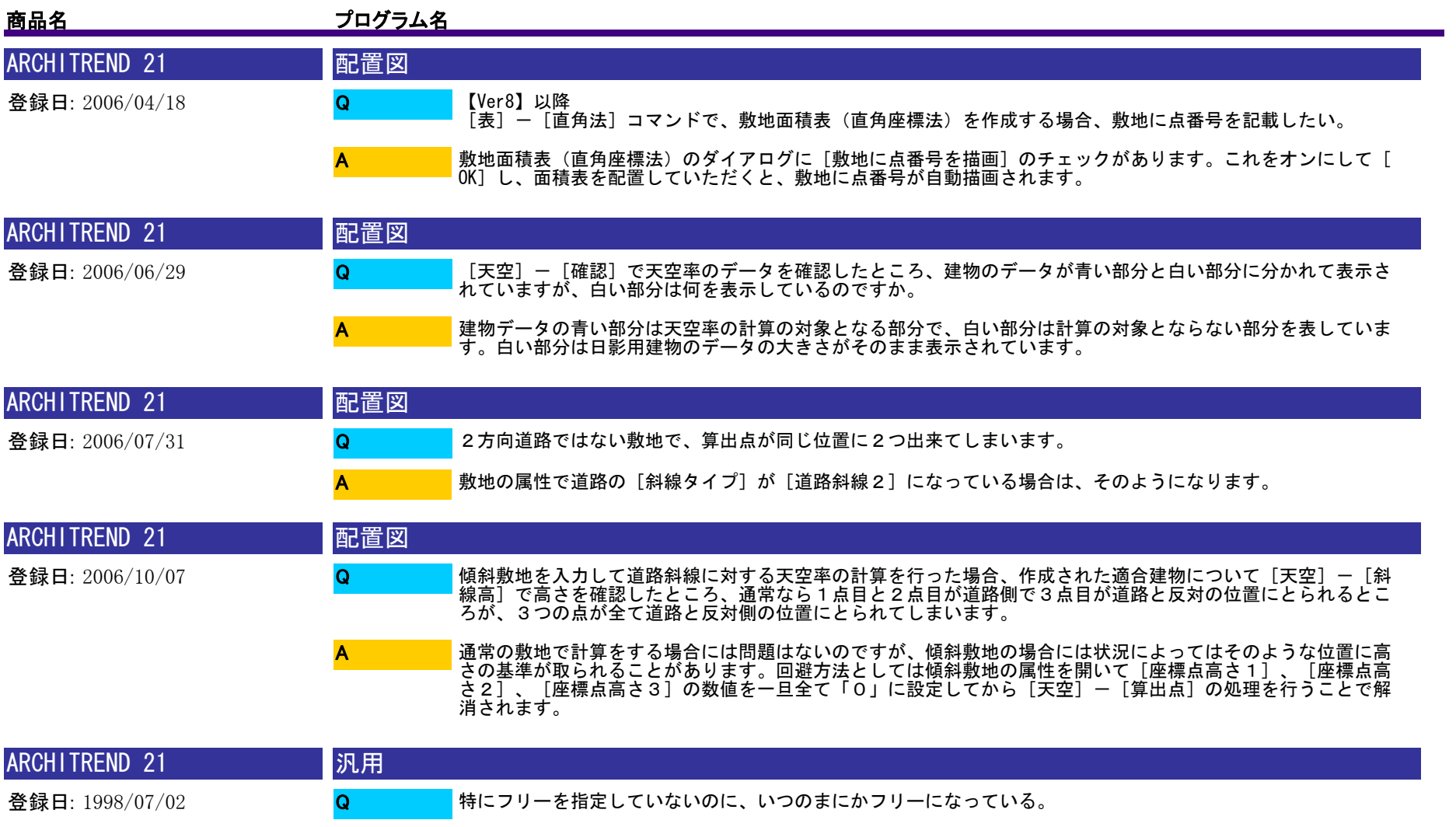

ピックモードを全部OFFの場合に、画面上をクリックするとフリーが自動的にONになります。

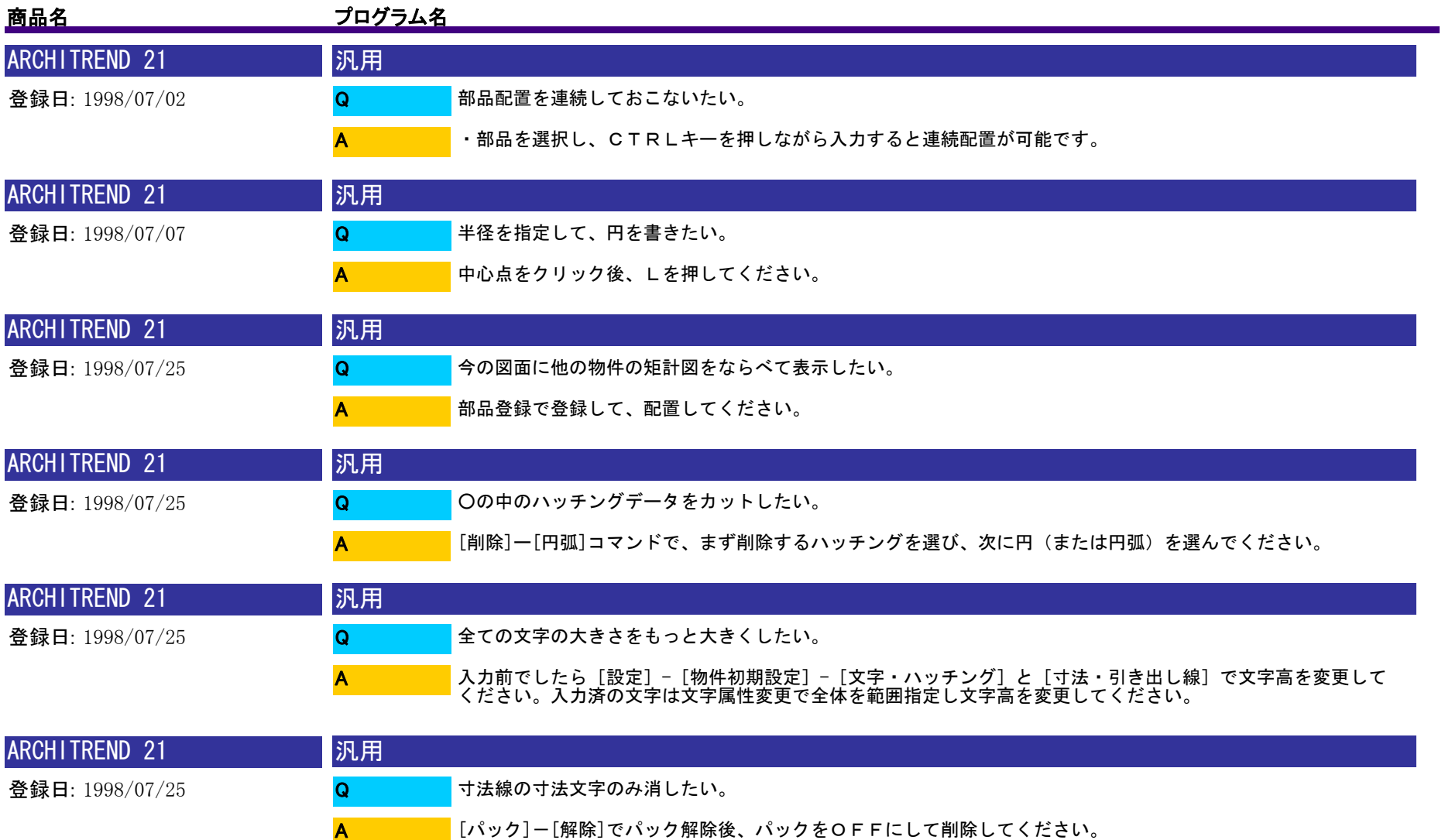

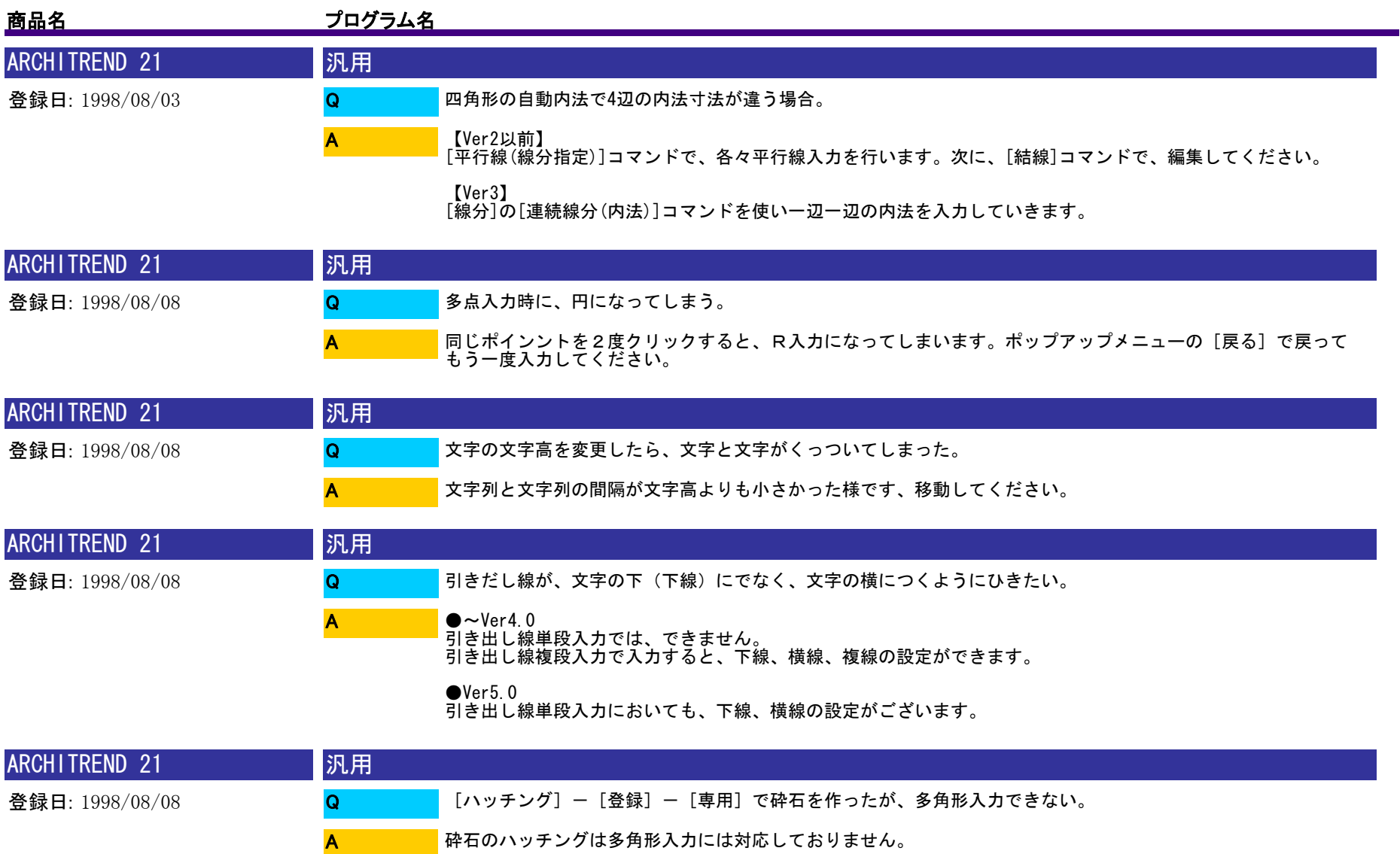

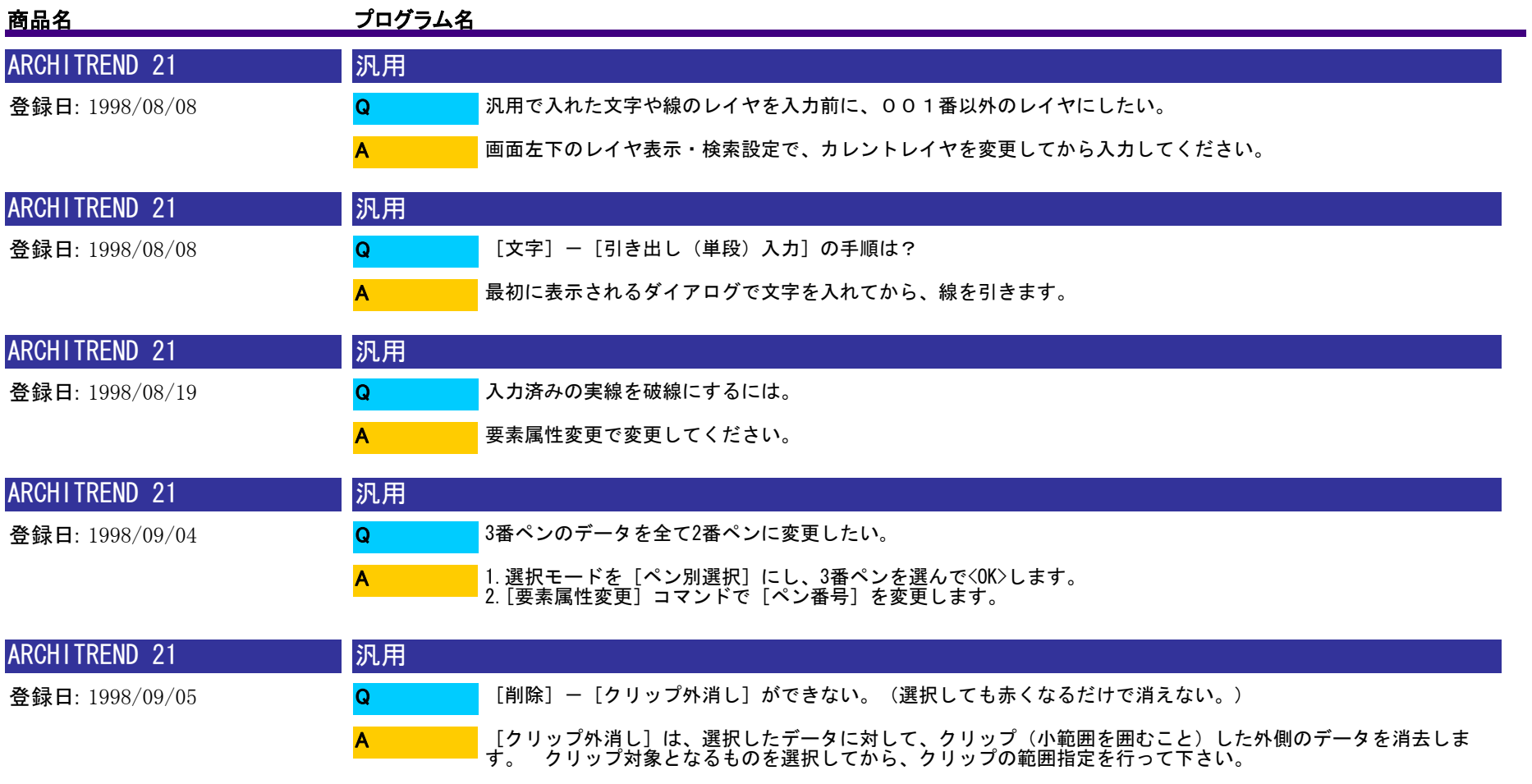

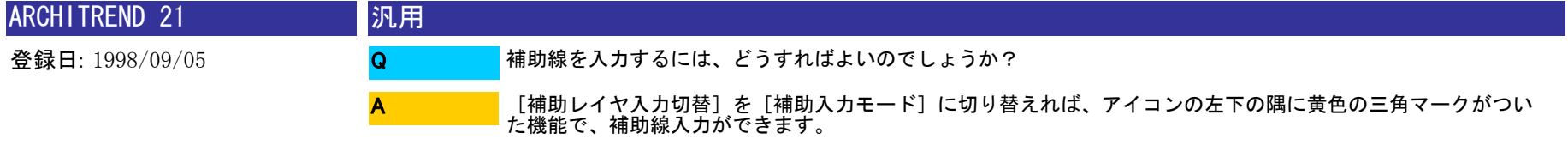

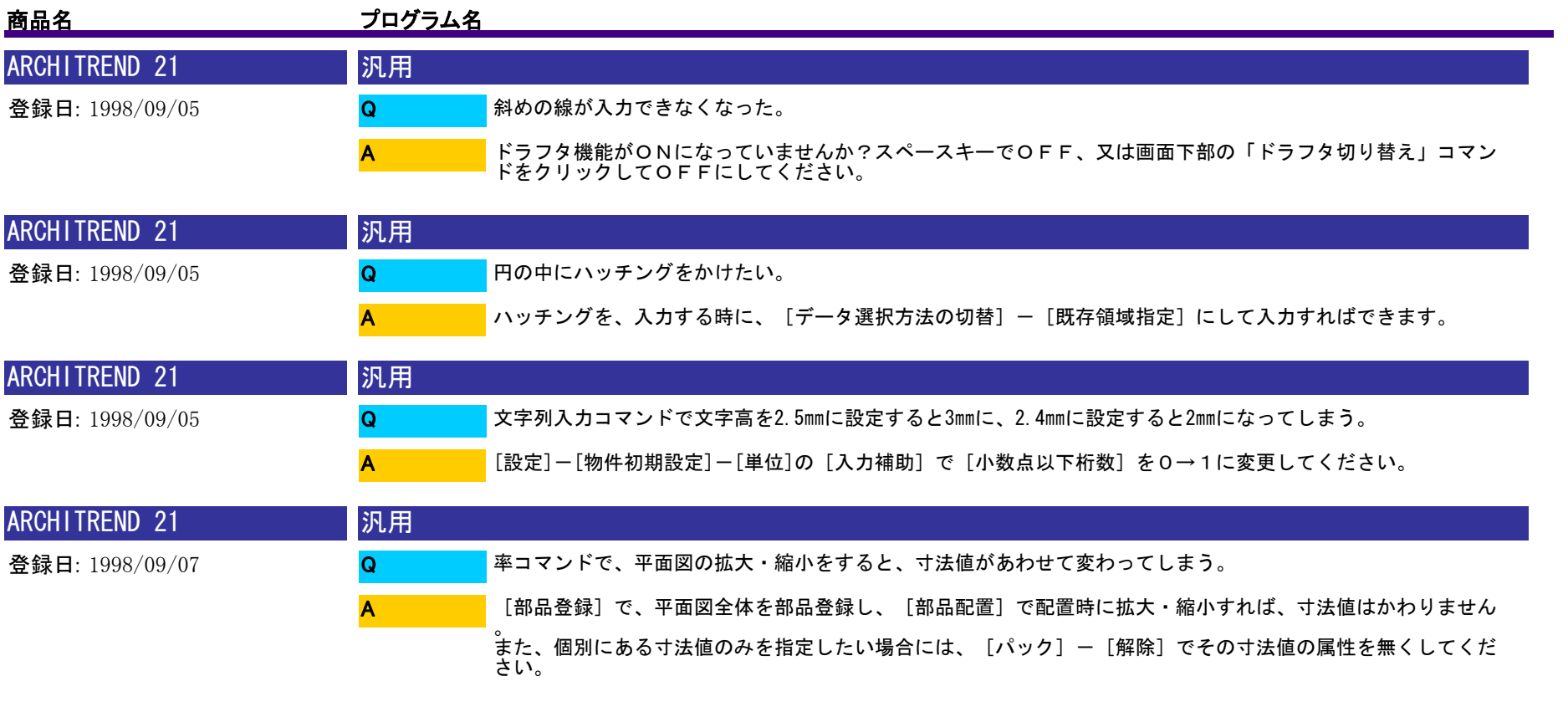

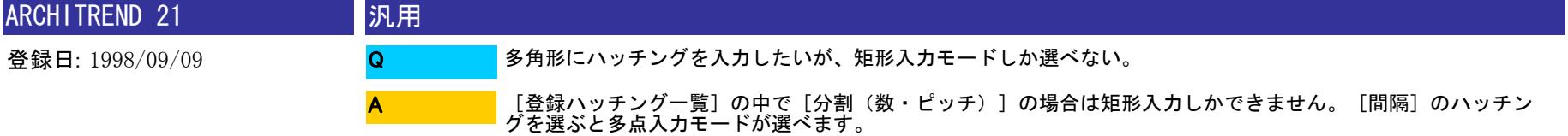

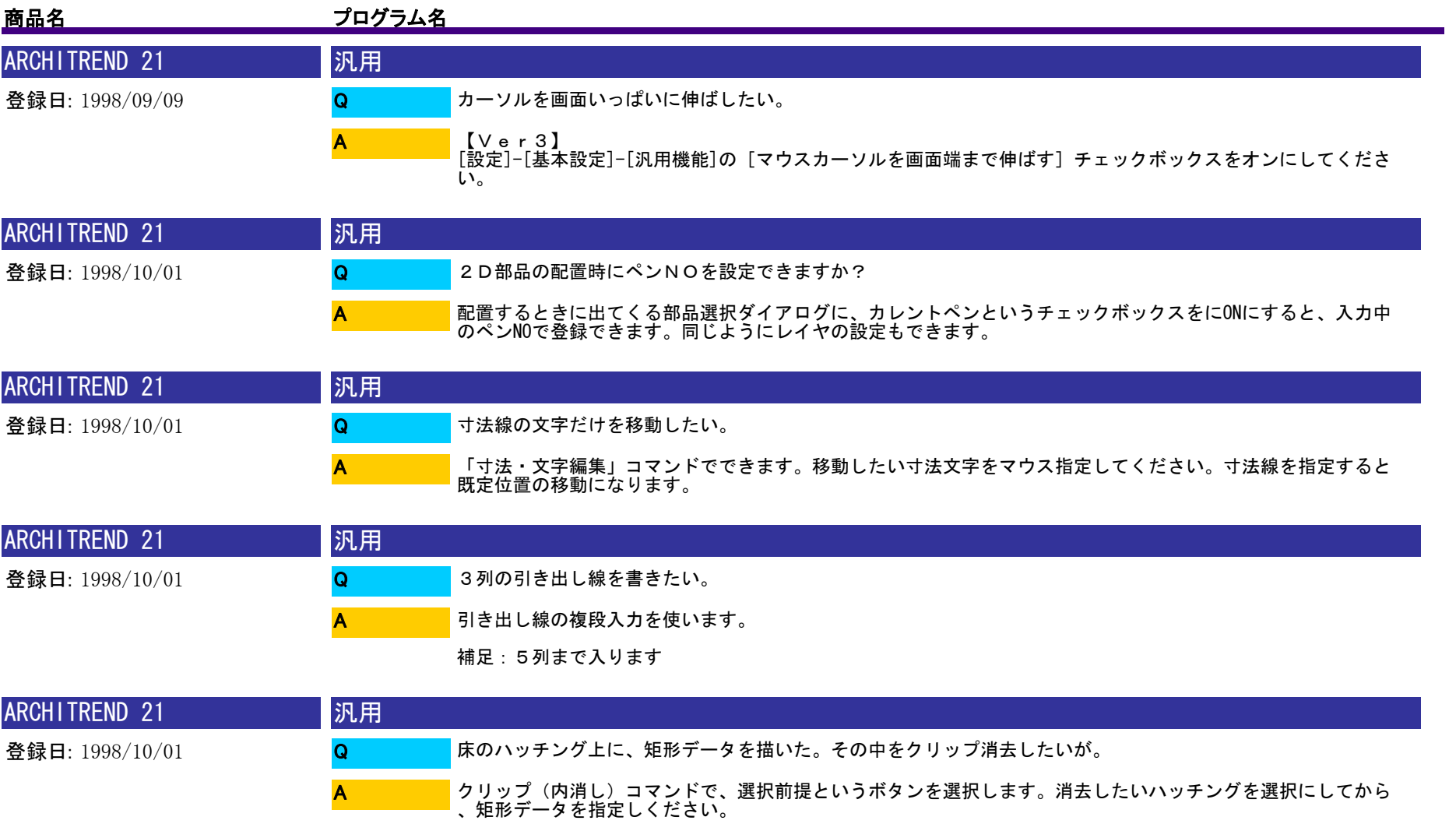

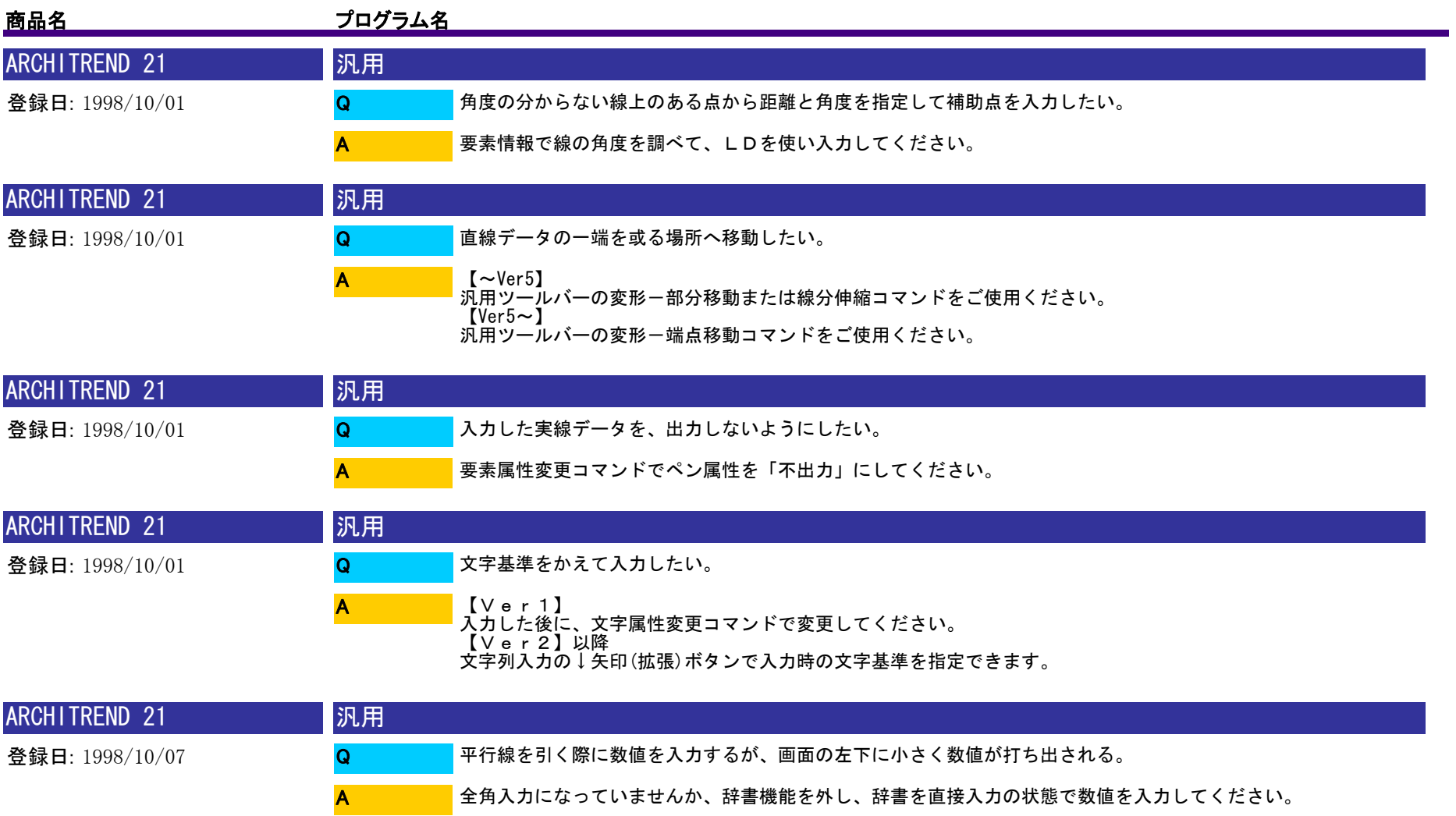

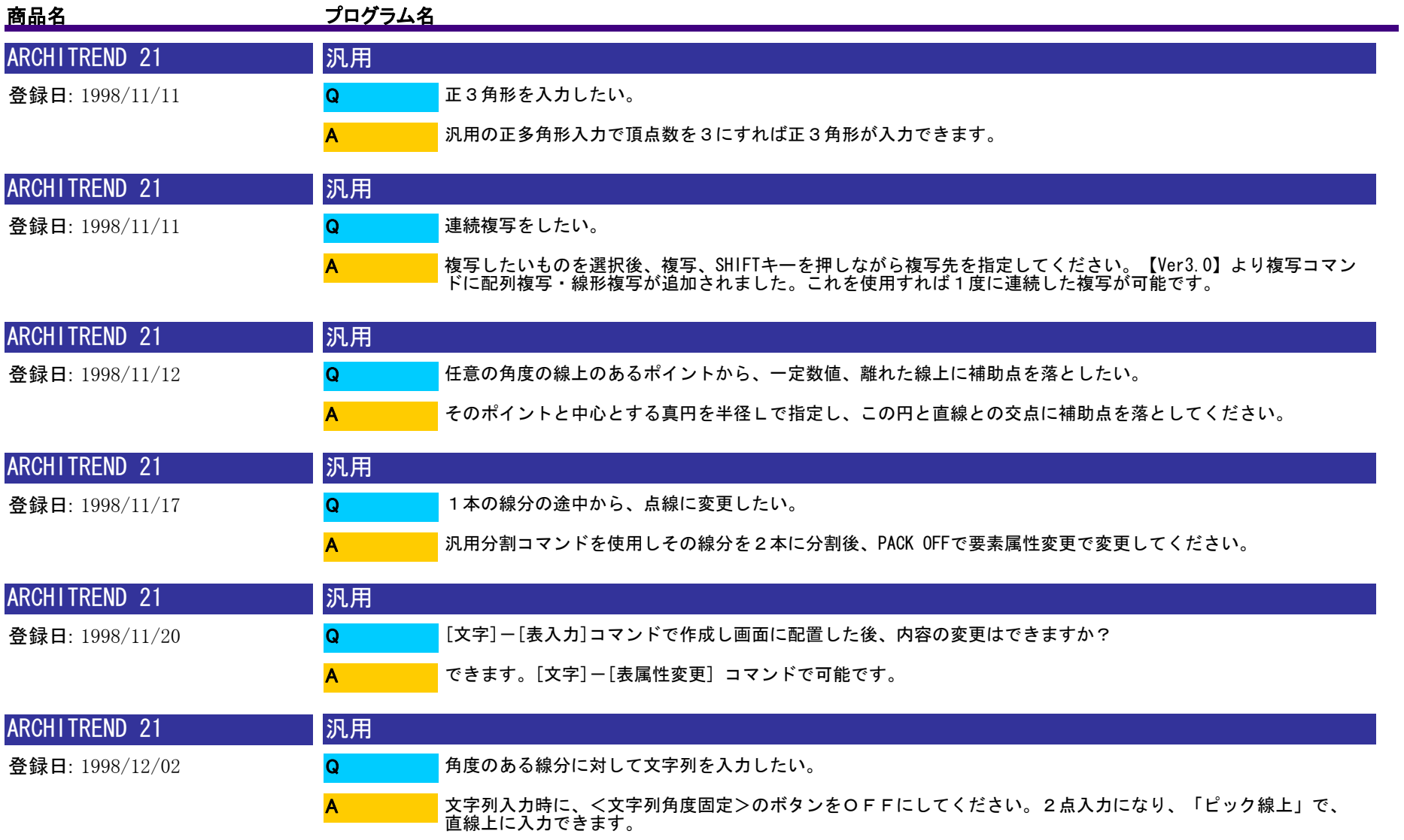

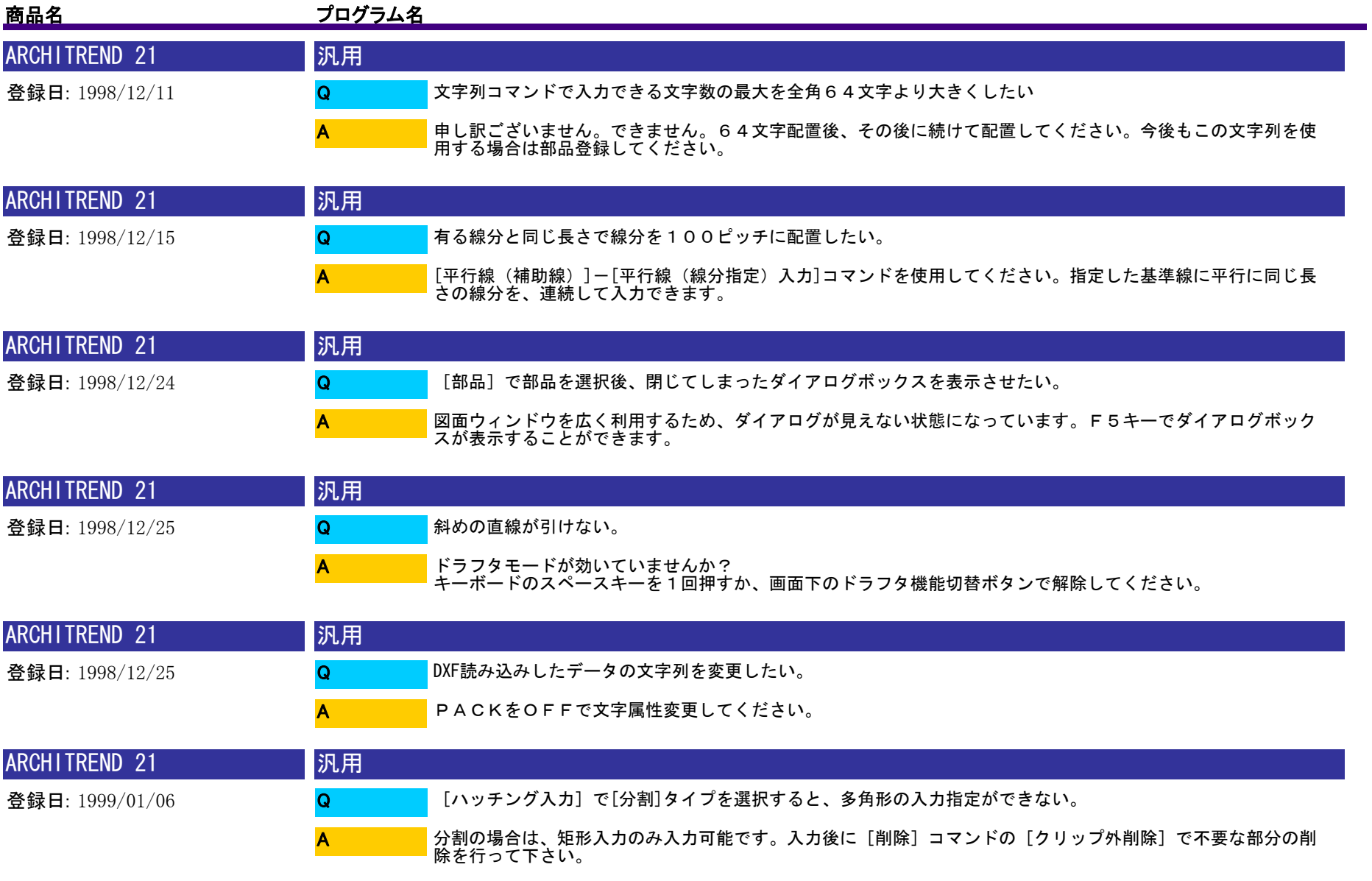

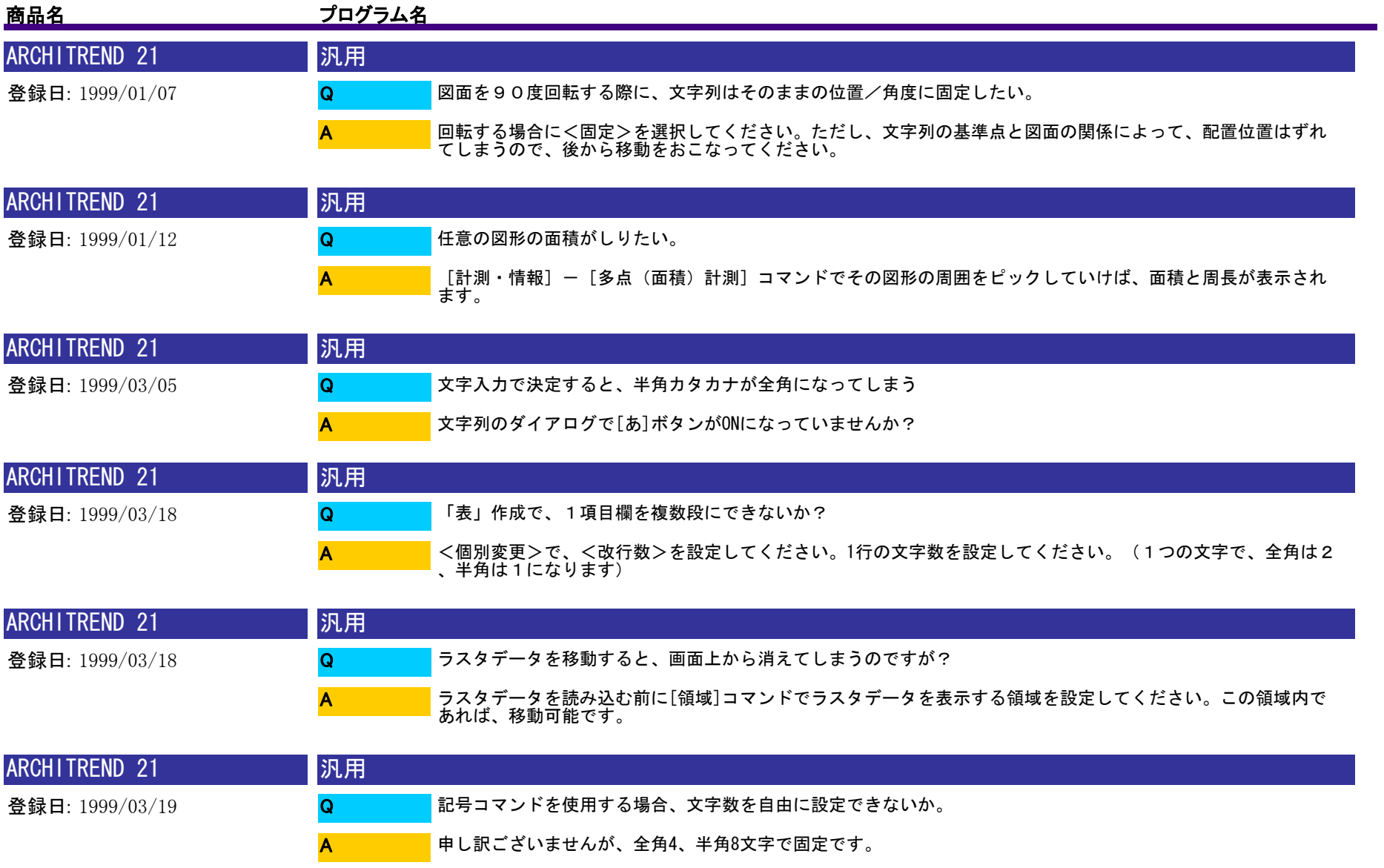

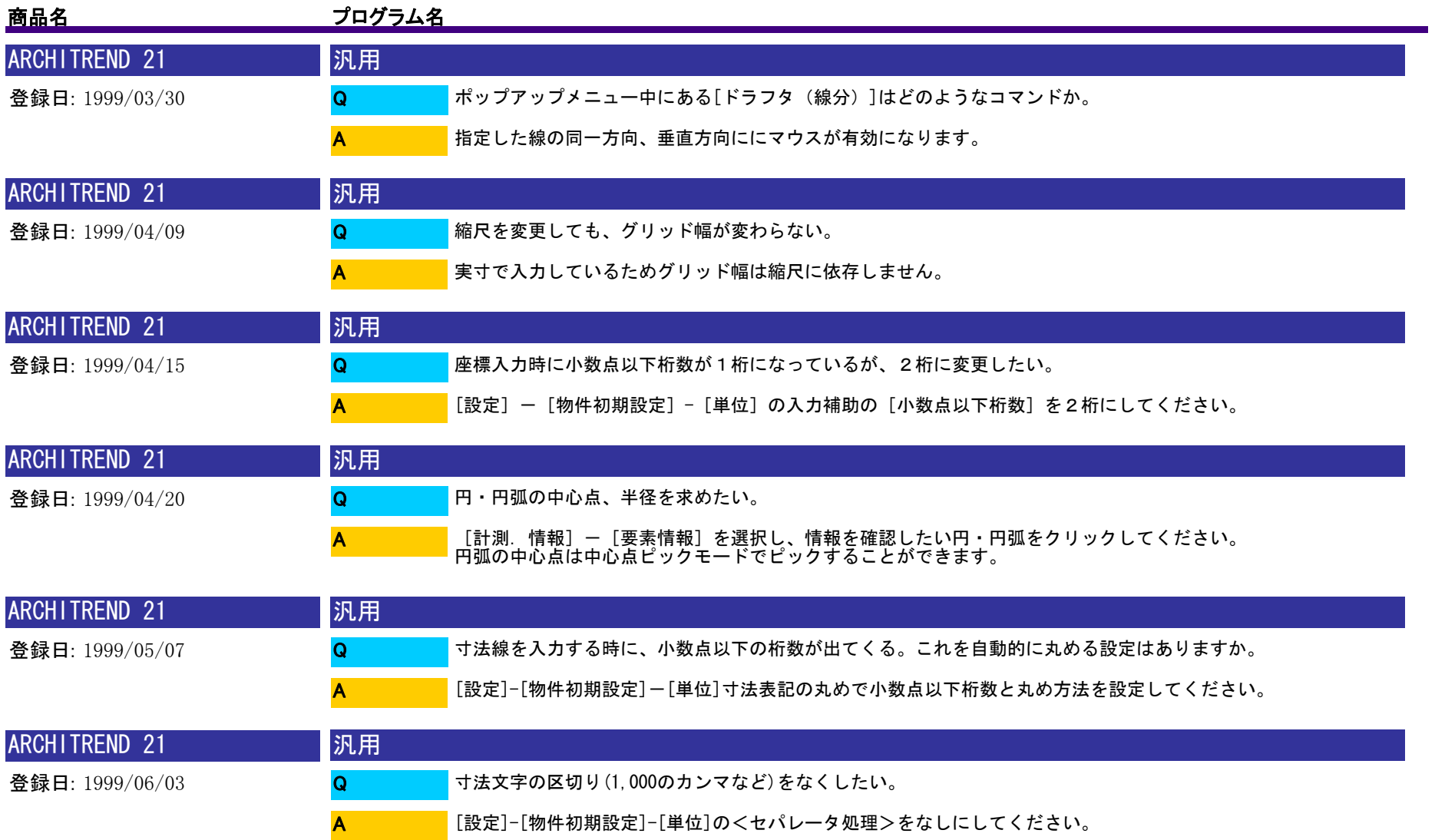

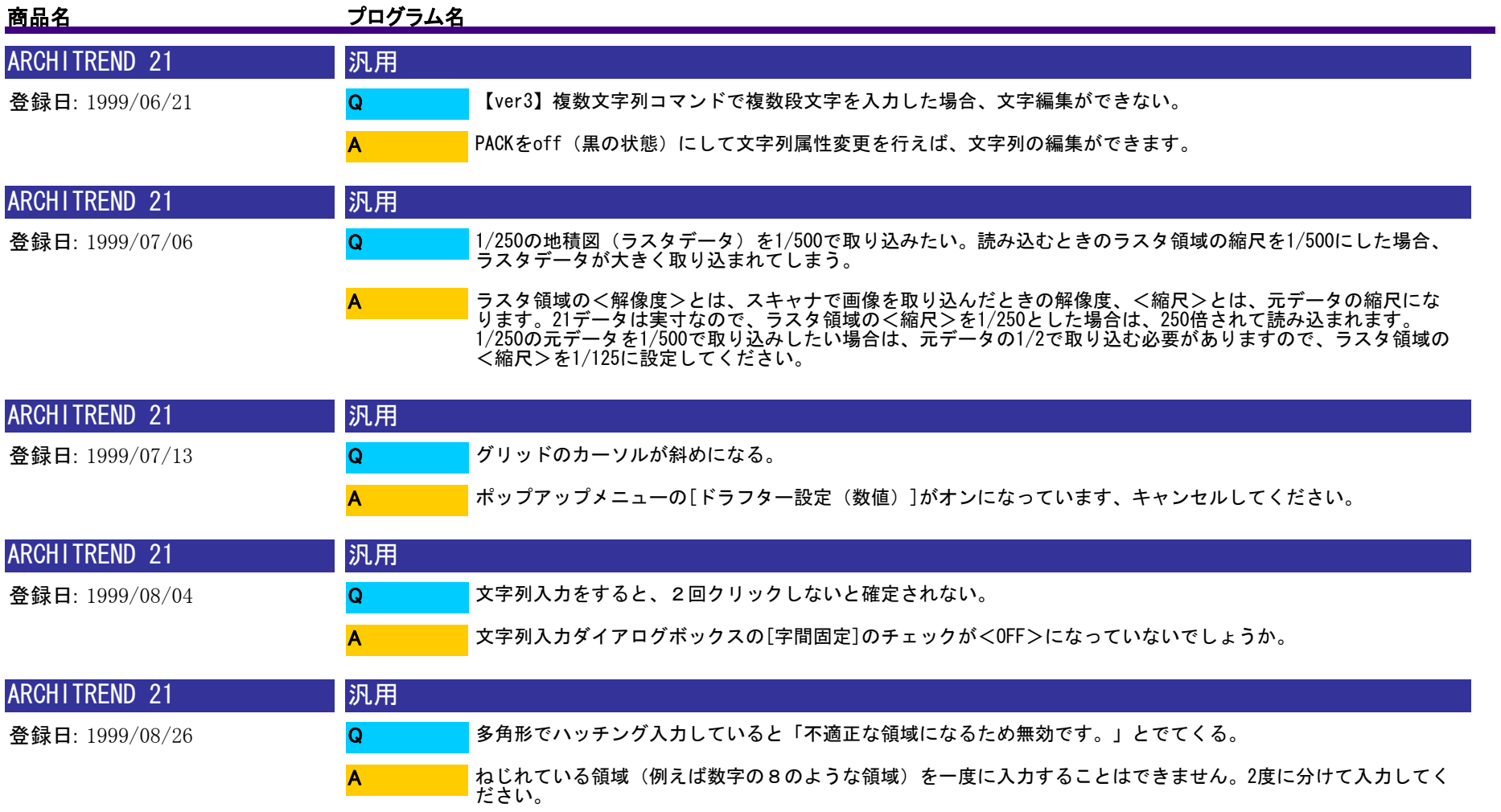

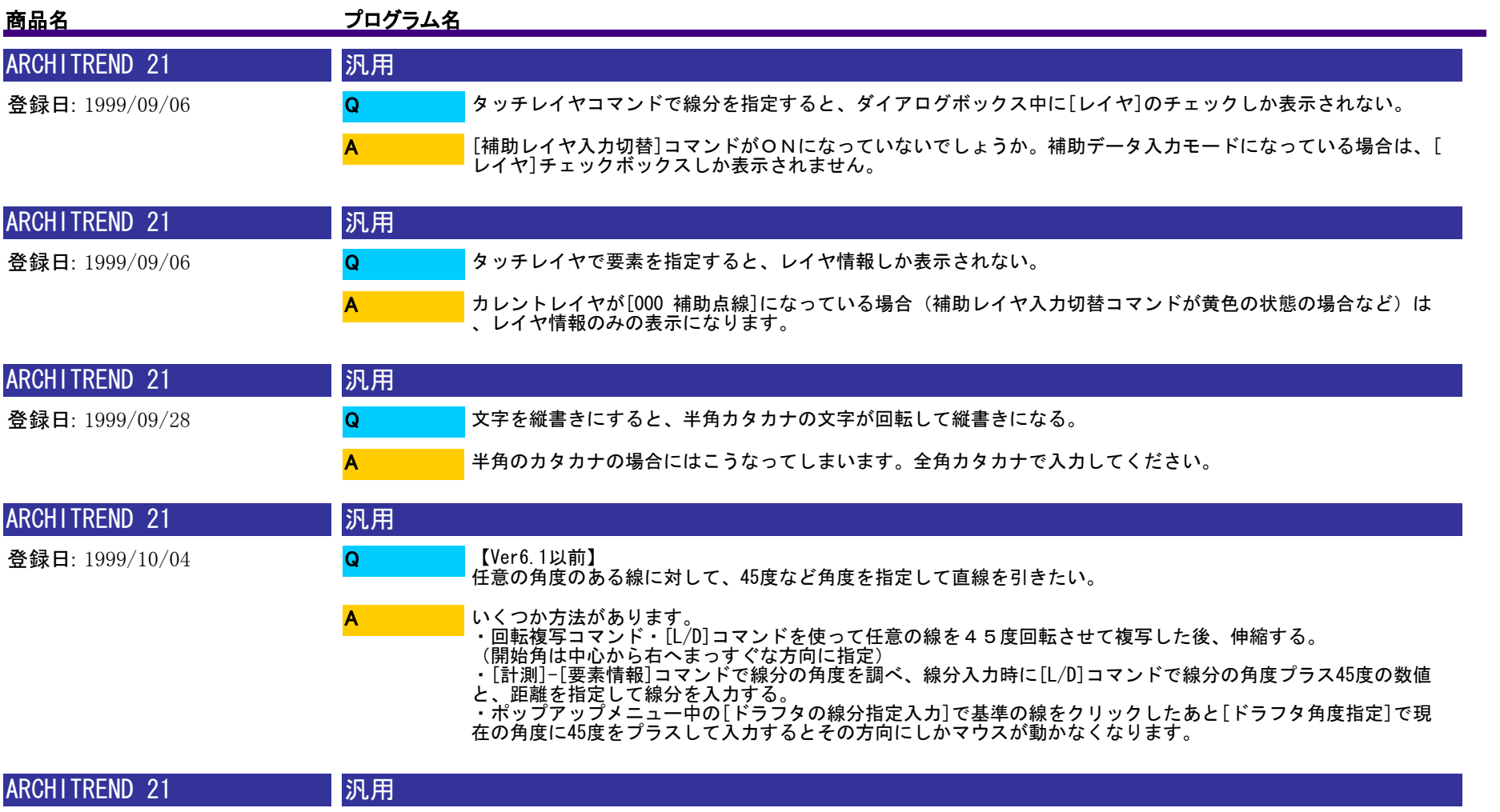

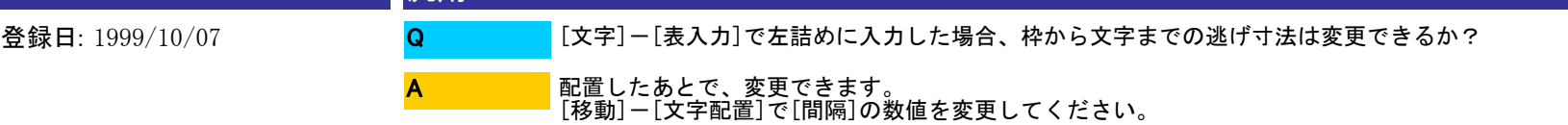

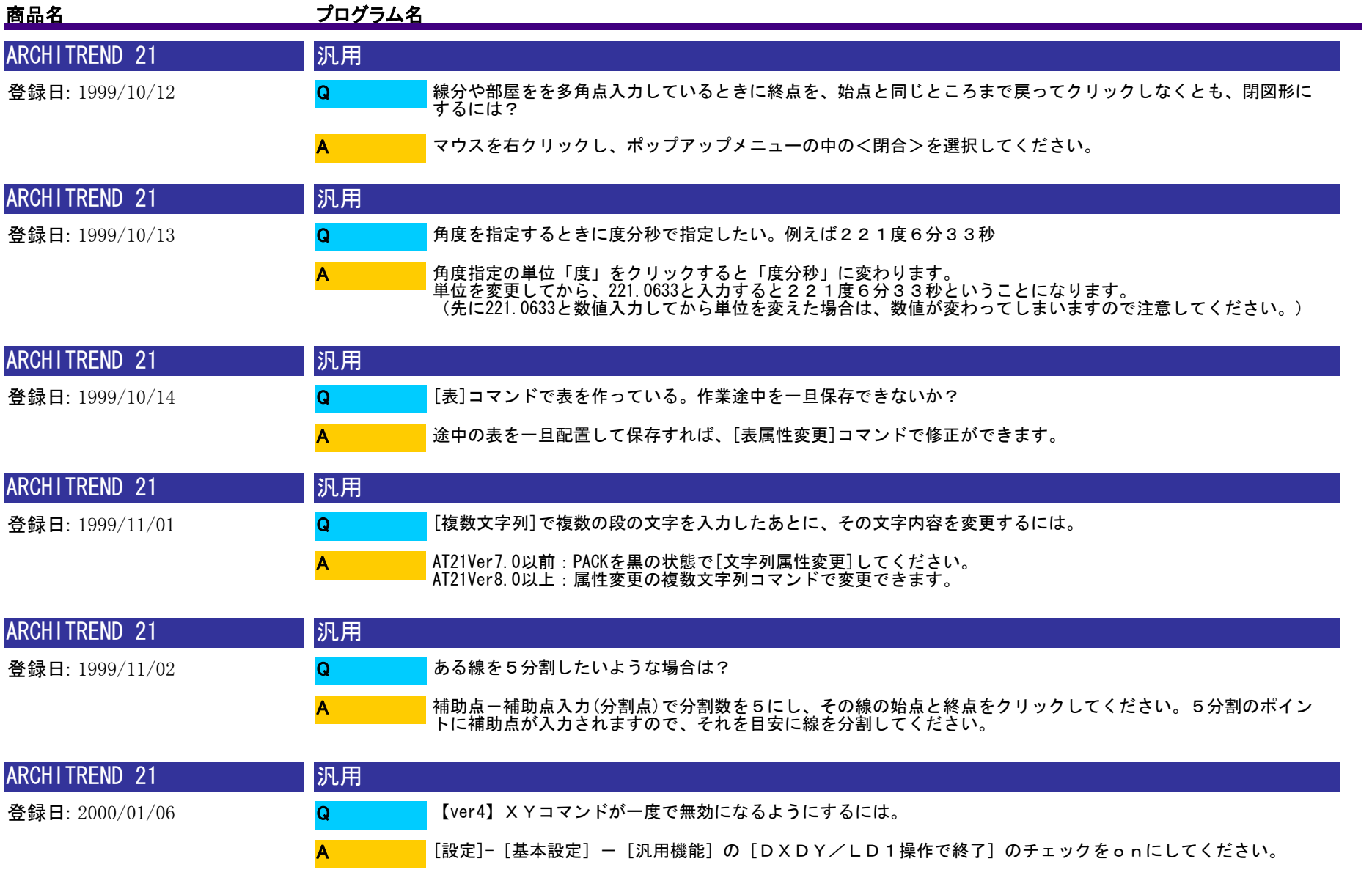

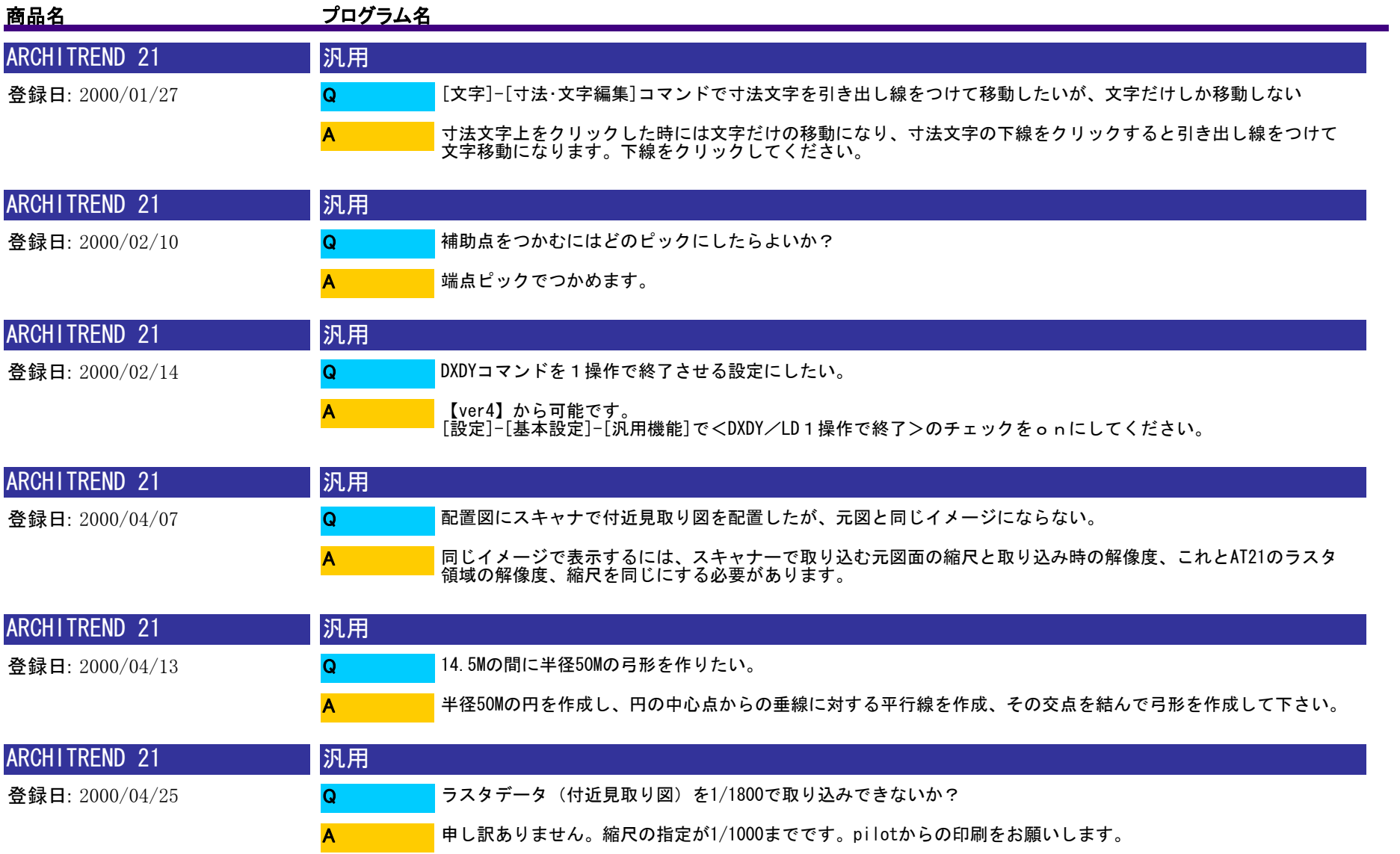

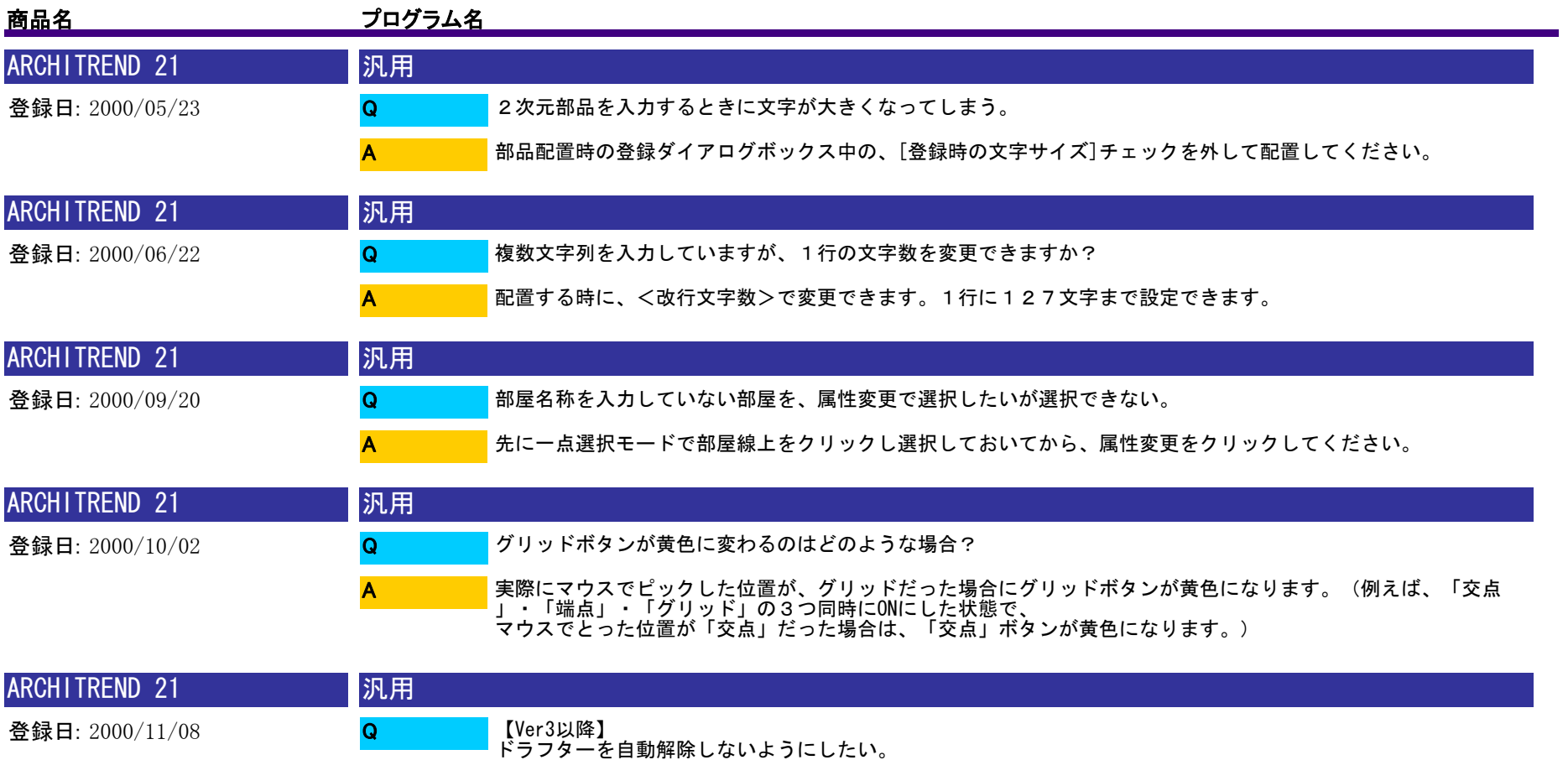

【Ver3以降】 [設定]-[基本設定]-[汎用機能]で[ドラフター自動解除]をoffにして下さい。

A

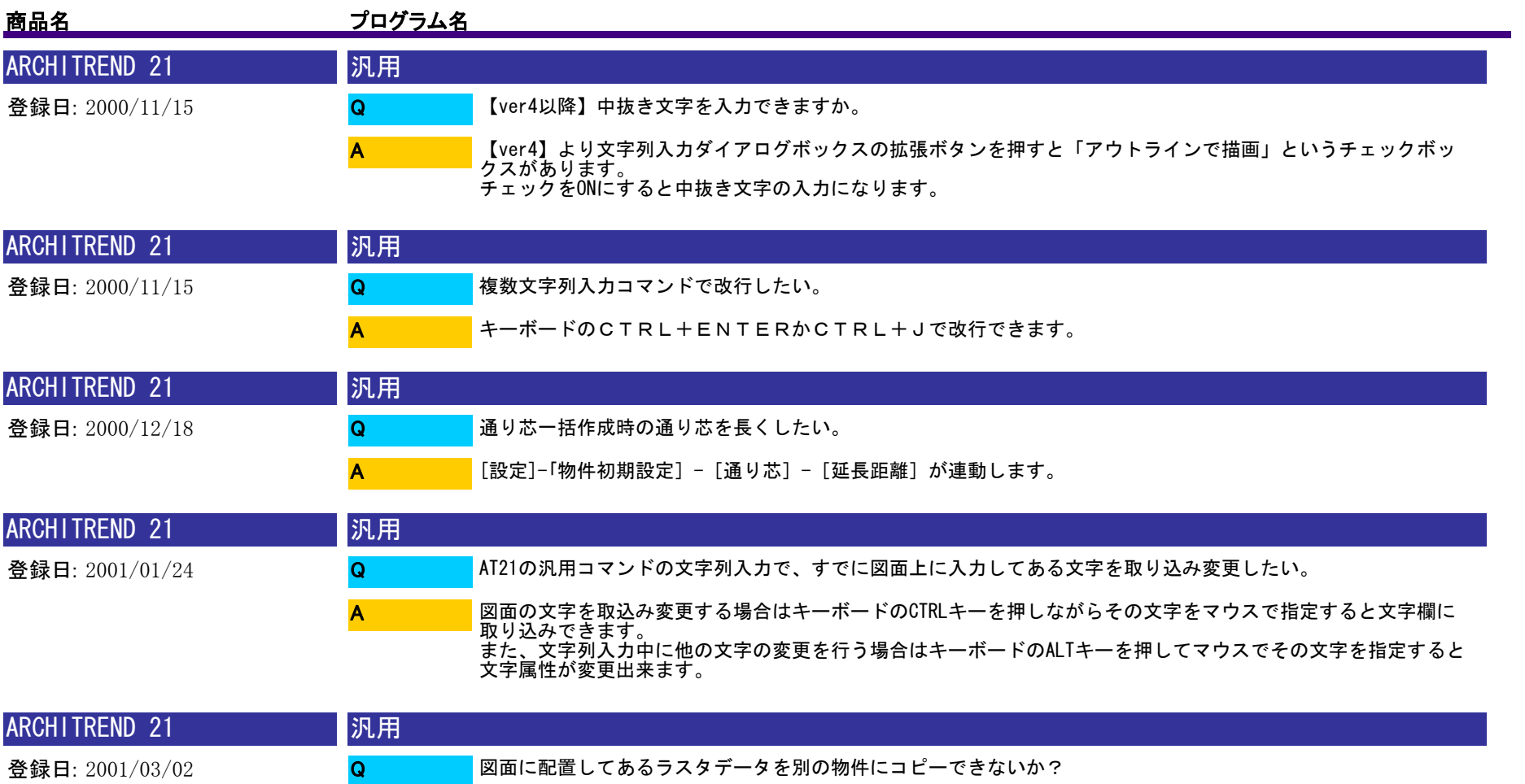

申し訳ありませんができません。新規物件ということであれば、物件複写で平面図ごとコピーして余分なデータ を削除する方法になります。

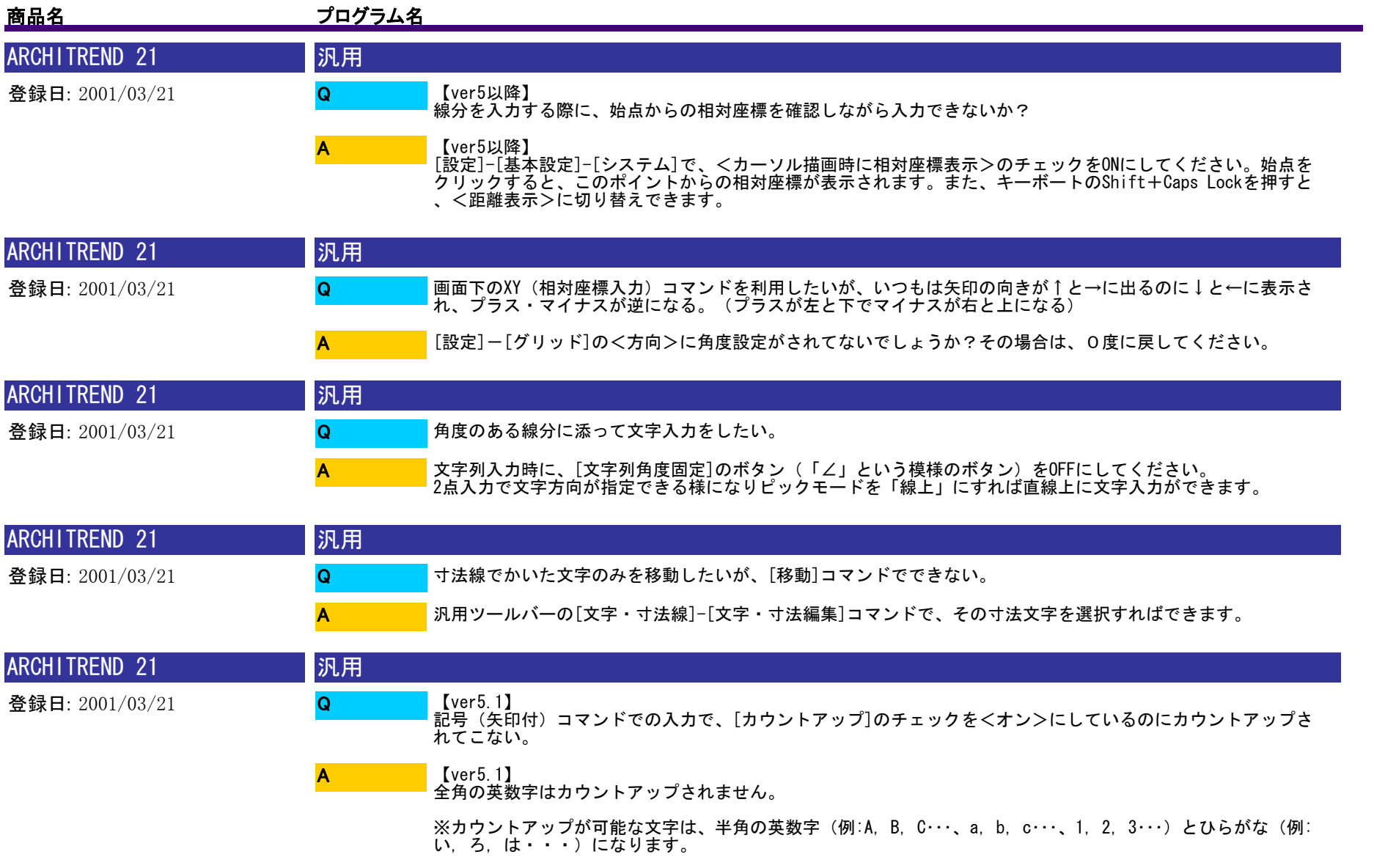
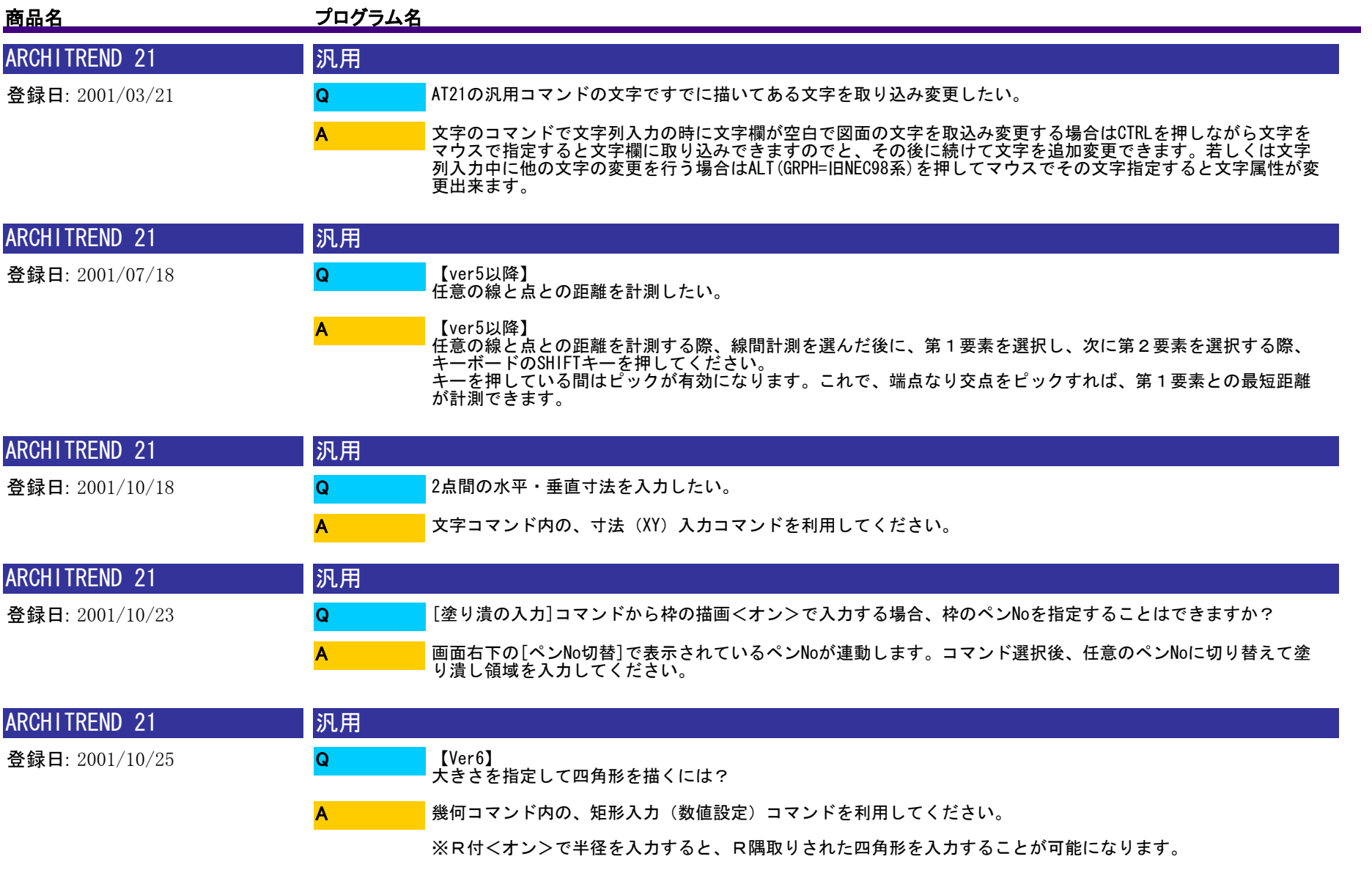

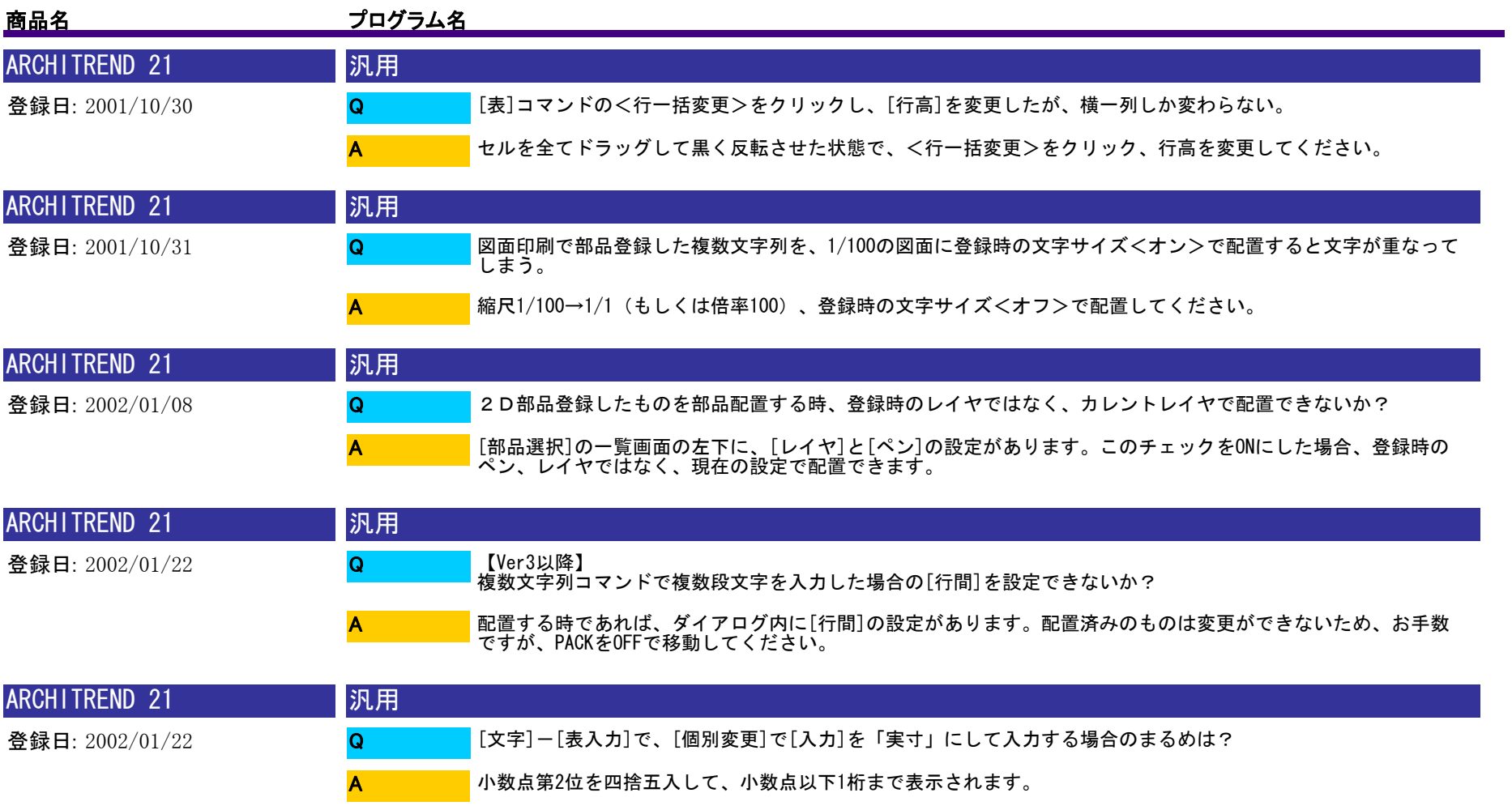

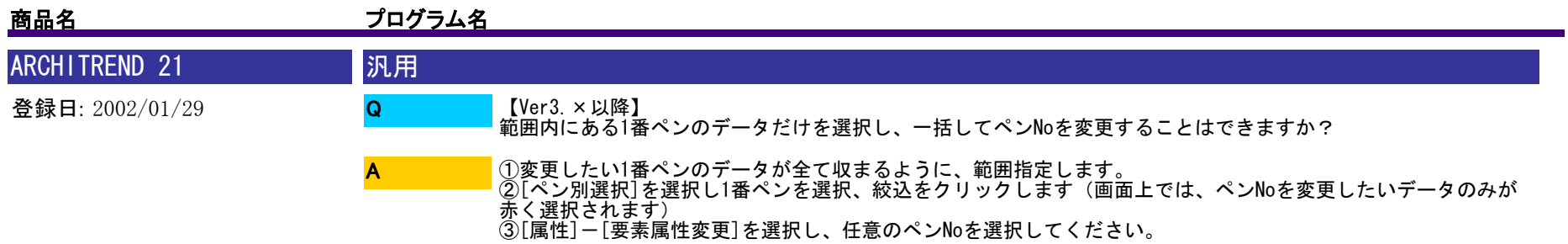

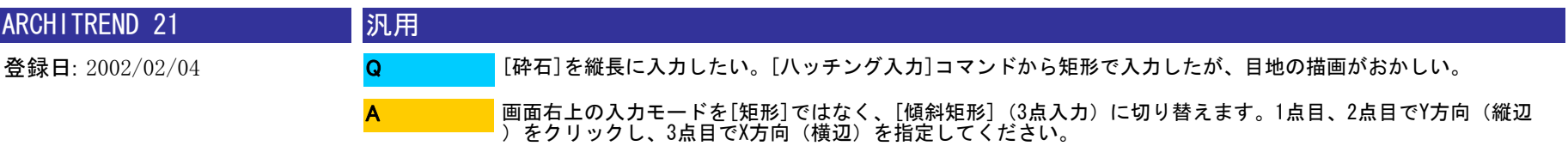

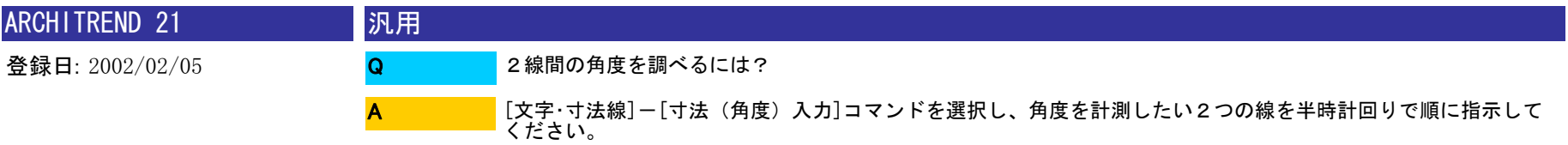

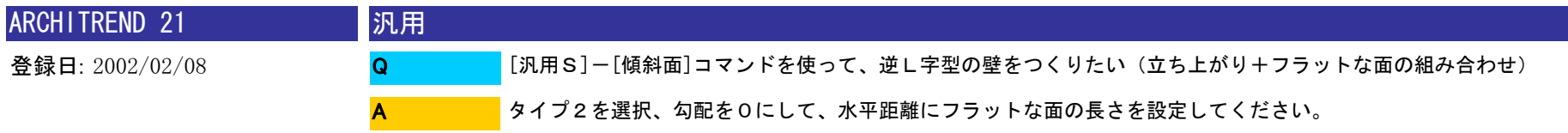

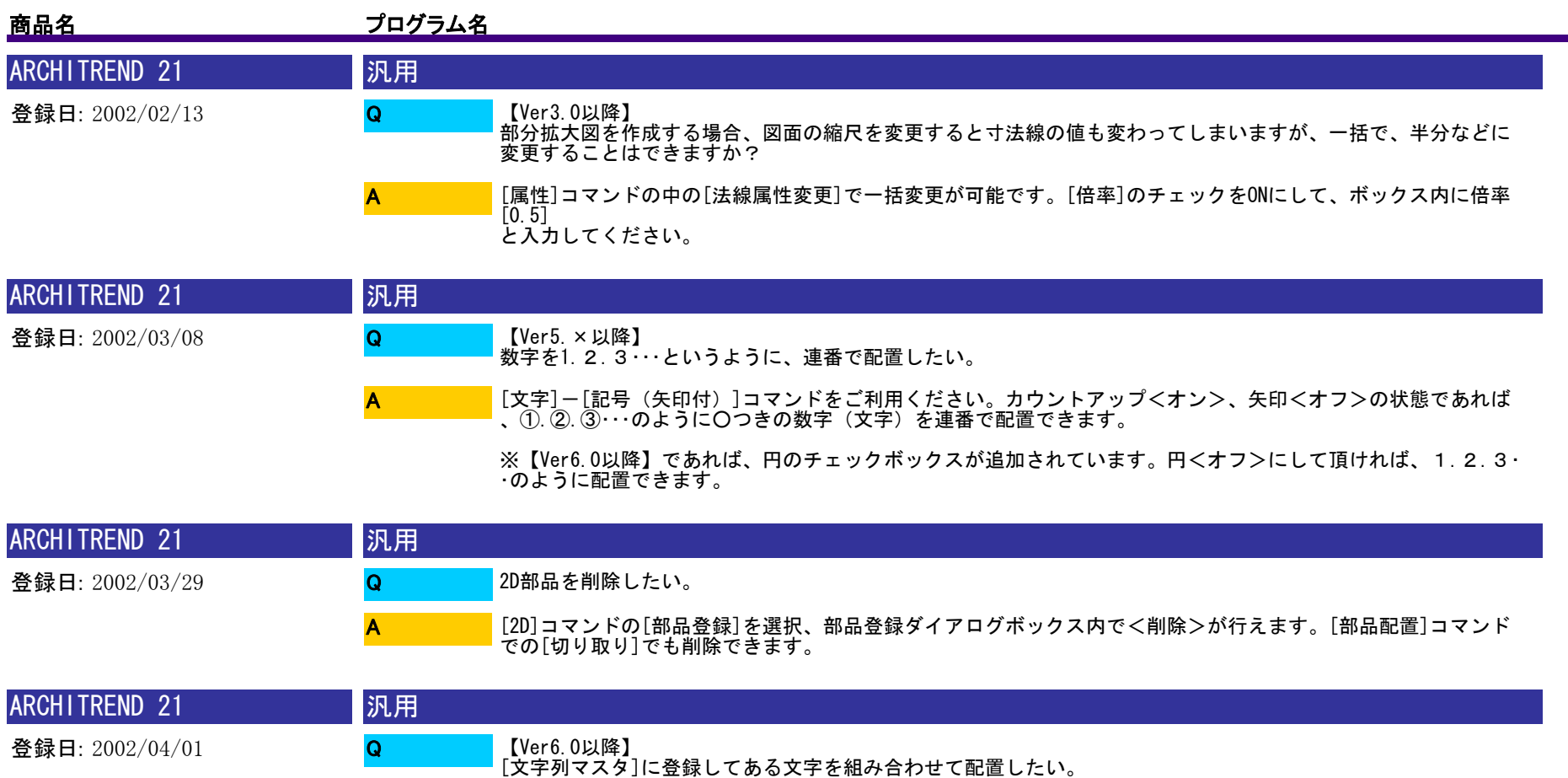

[文字列マスタ]ダイアログボックス内の[フィールドクリア]のチェックボックスをオフにし、[文字列マスタ]の[ 一覧]に登録してある文字を選択すると、文字の後ろに引き続き選択した文字列を追加でき、組み合わせた文字を 作成することができます。 A

※[マスタ登録]をクリックすれば、[一覧]に登録できます。

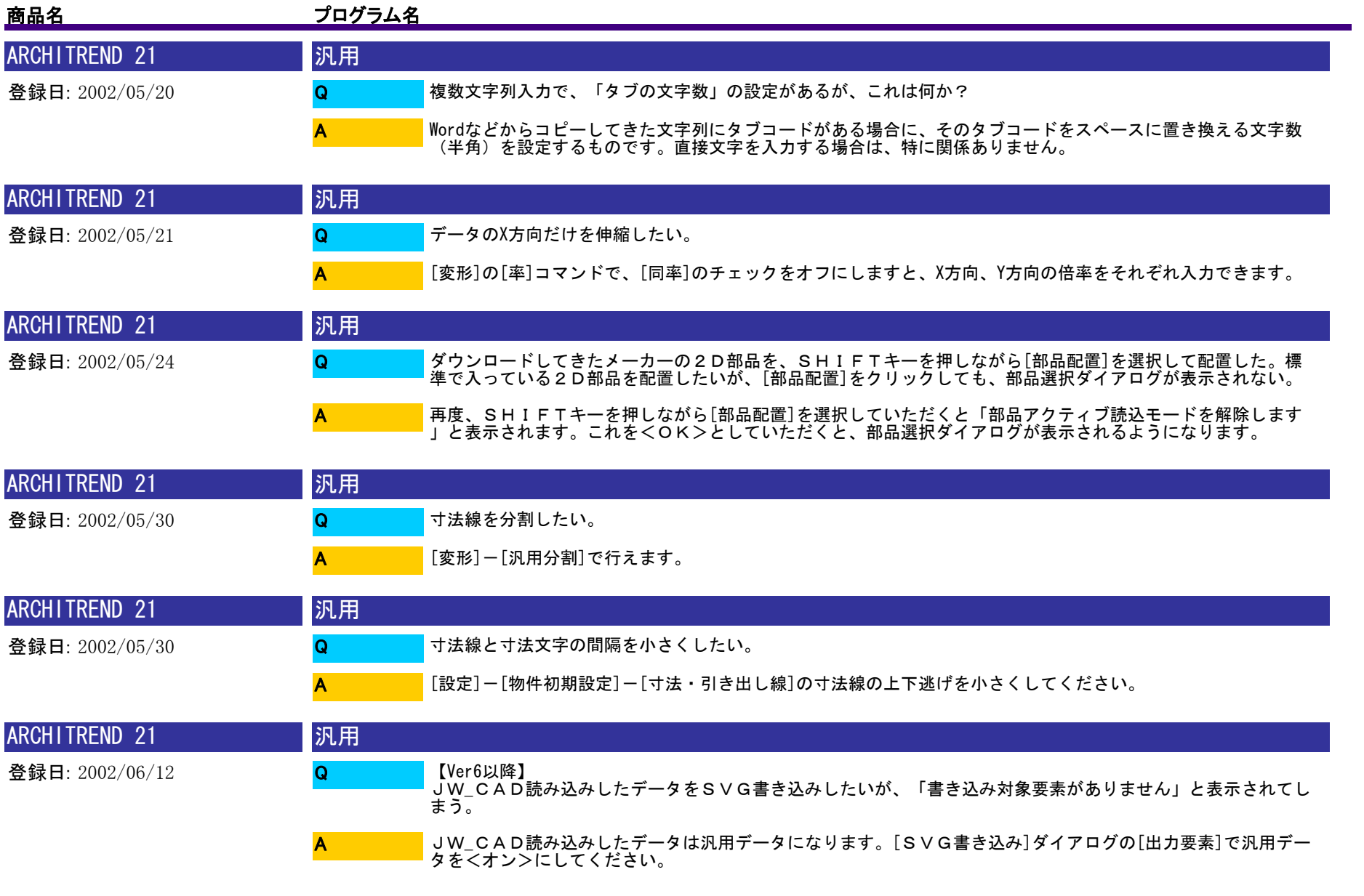

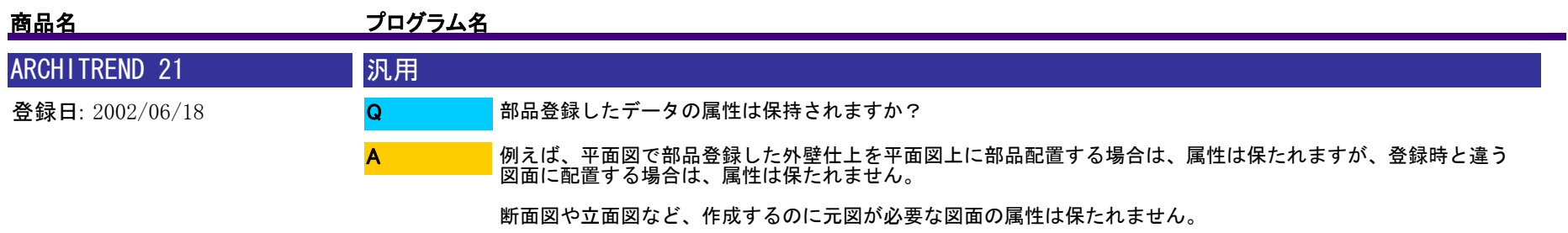

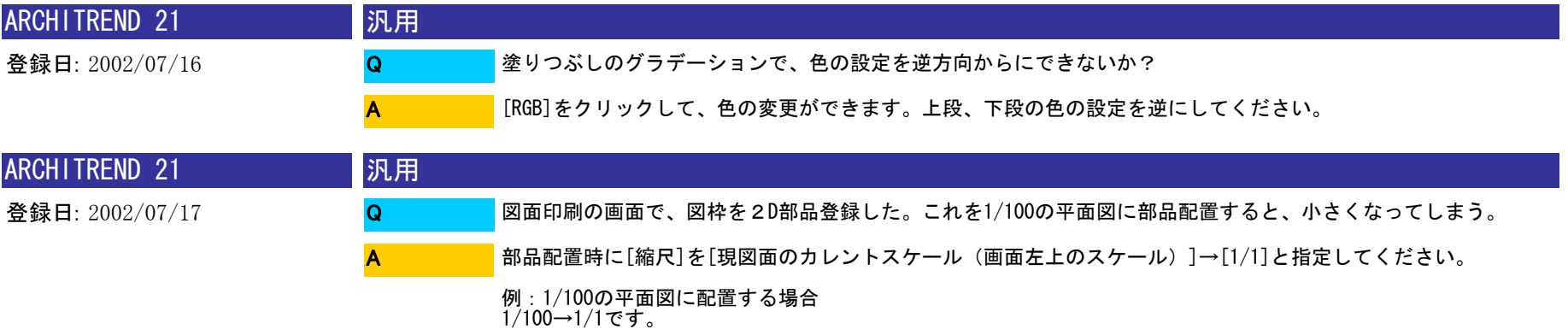

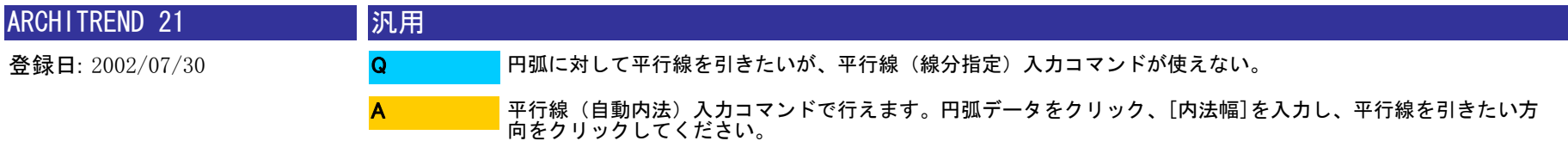

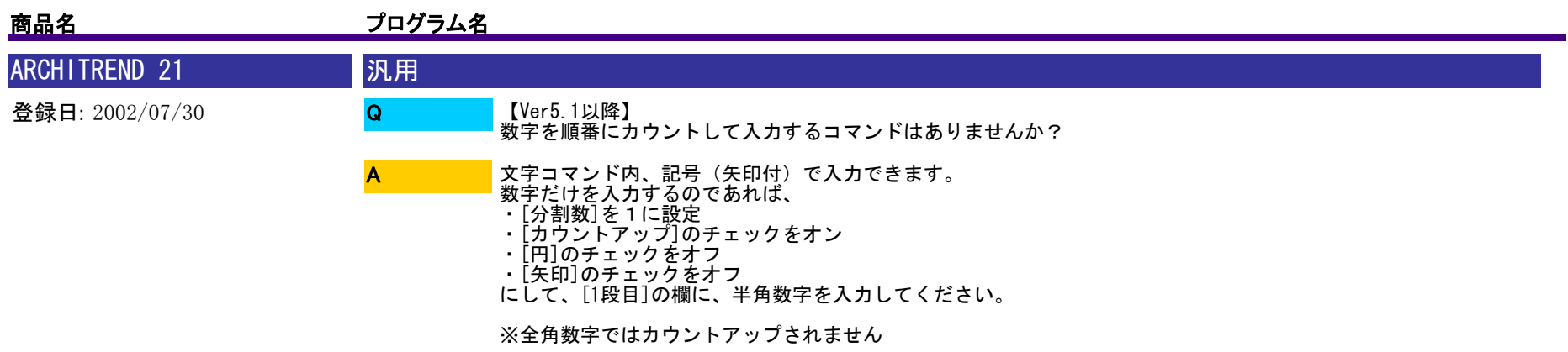

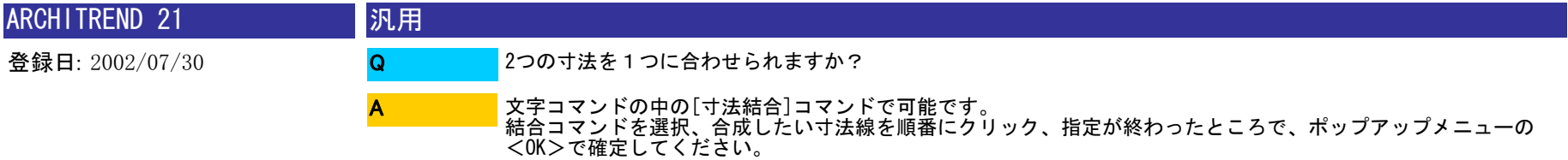

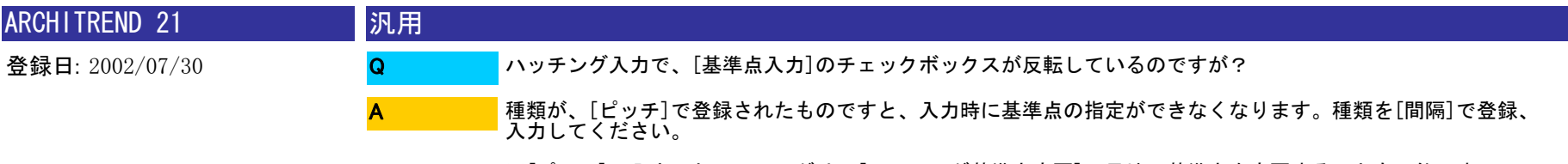

※[ピッチ]で入力したハッチングは、[ハッチング基準点変更]で目地の基準点を変更することも可能です。

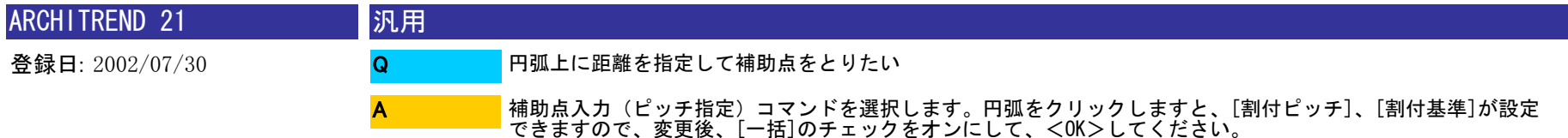

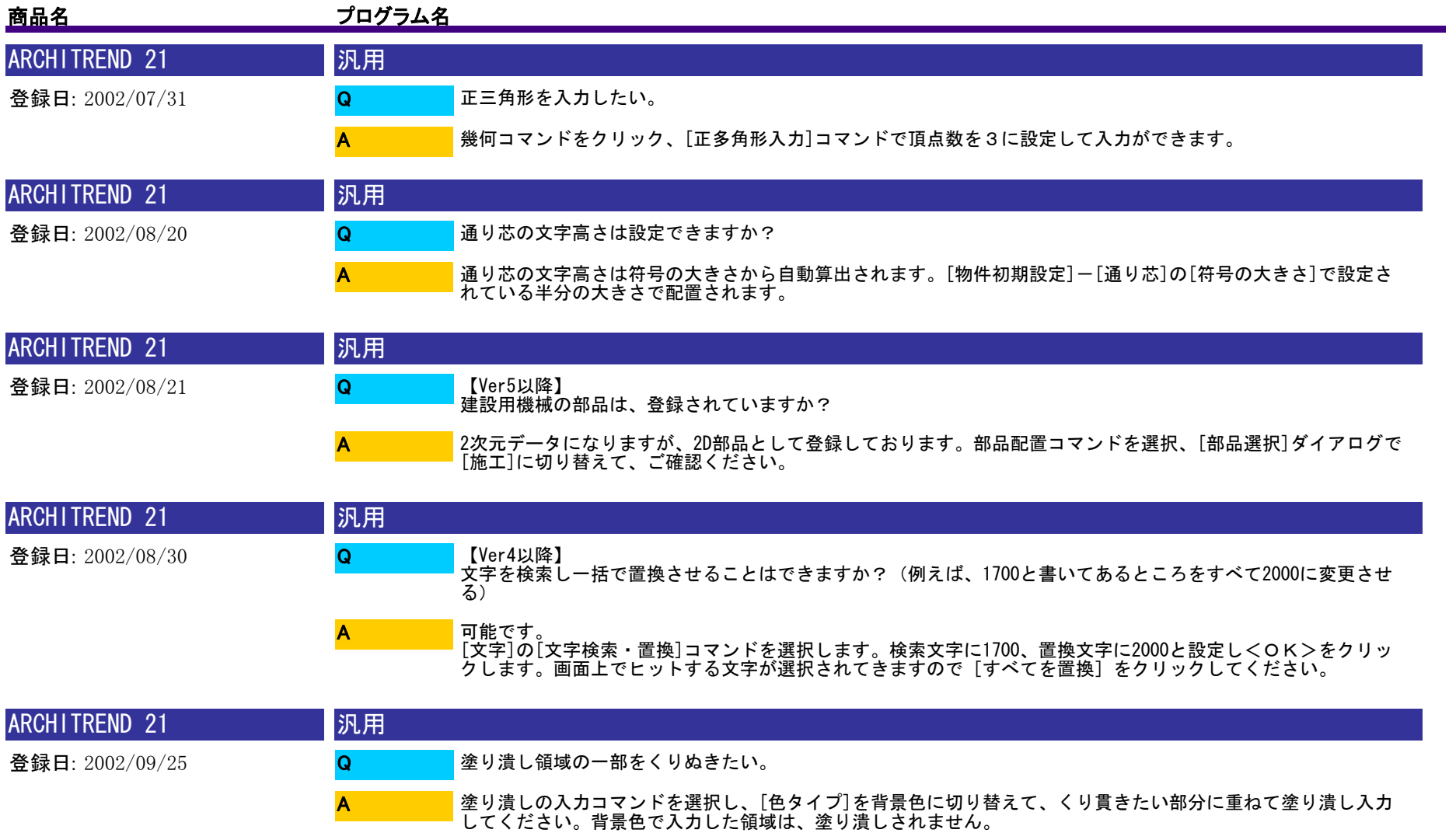

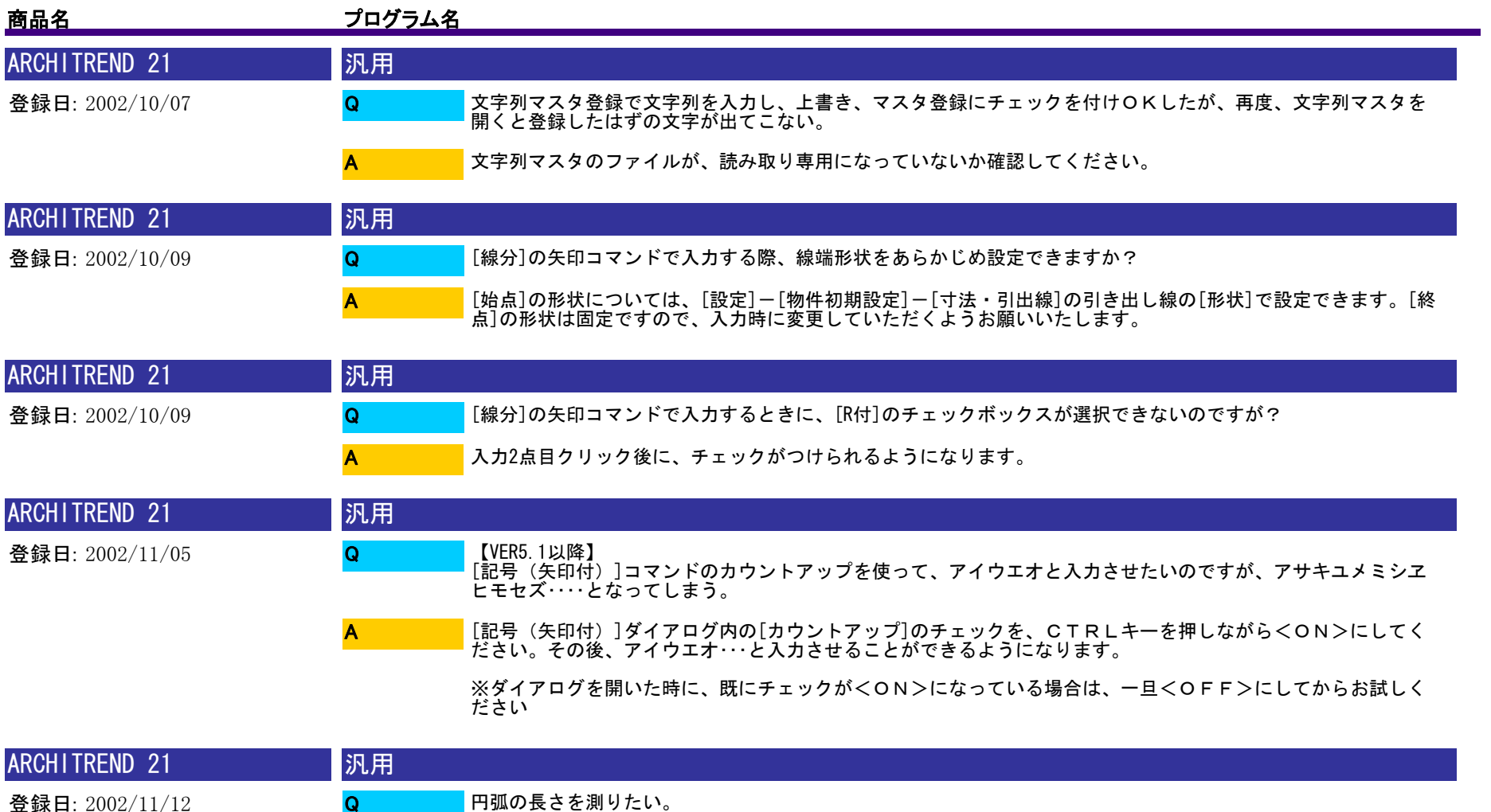

[情報]の中の[情報]コマンドで、円弧をクリックしてください。弧長が表示されます。

A

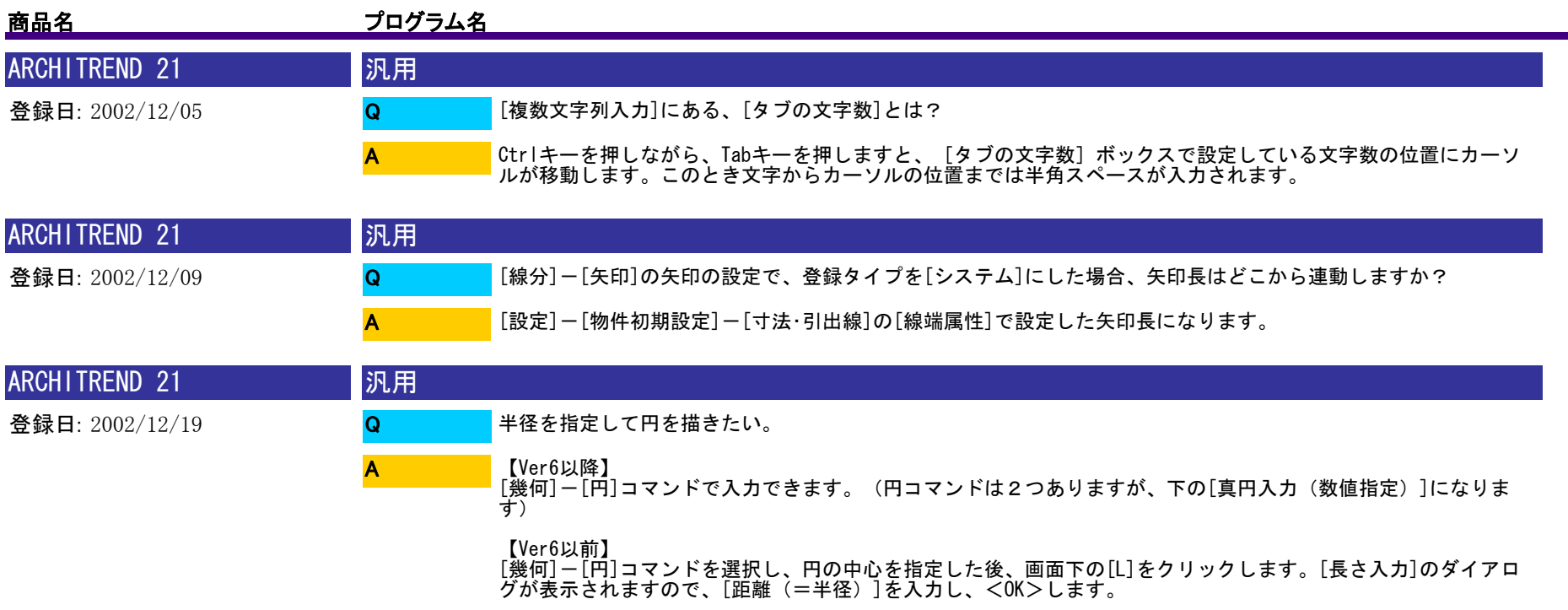

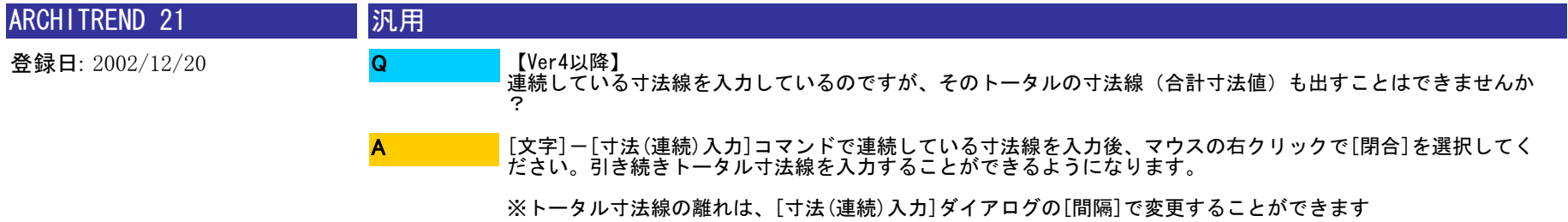

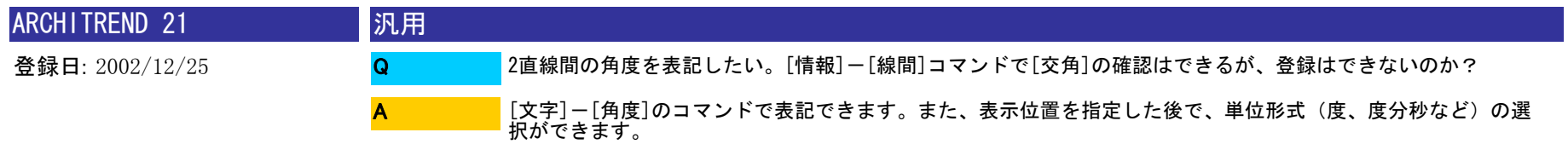

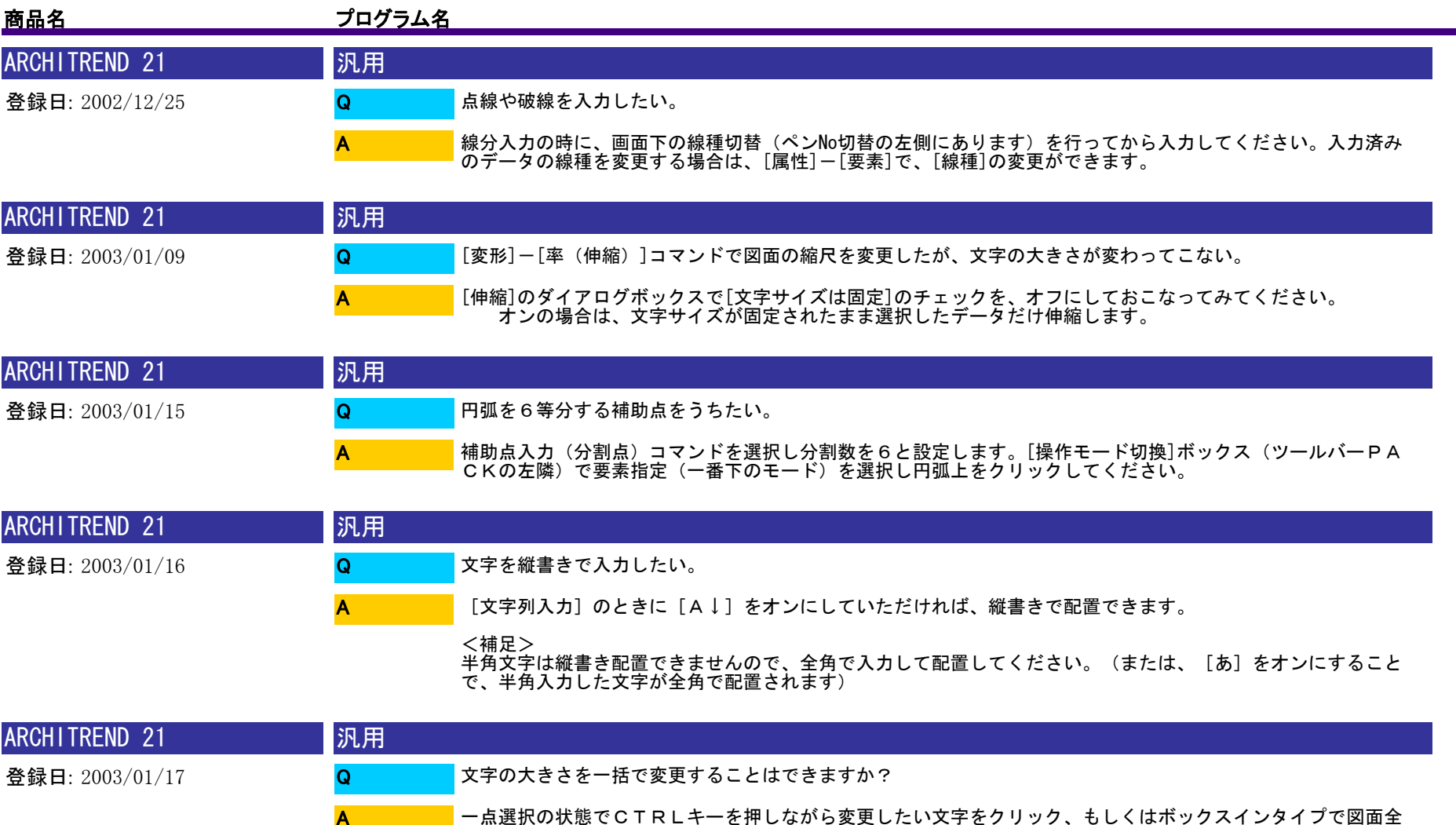

一点選択の状態でCTRLキーを押しながら変更したい文字をクリック、もしくはボックスインタイプで図面全 体を範囲指定してしてから[属性]-[文字属性変更]コマンドを選択してください。[文字列属性変更(一括)]が表 示されますので、高さのチェックを<オン>にして文字高を設定してください。

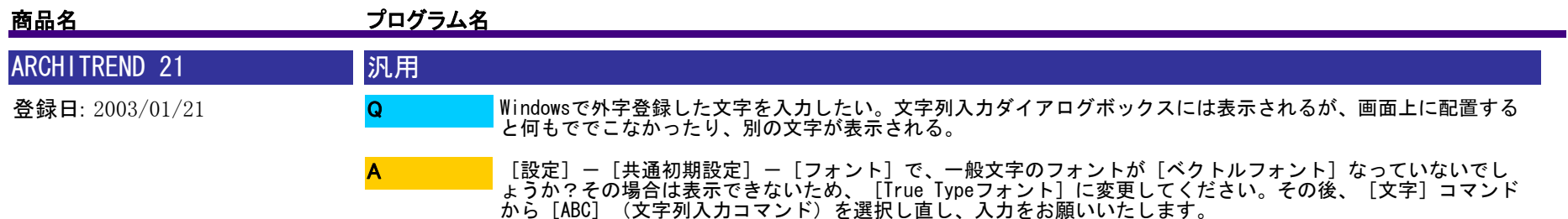

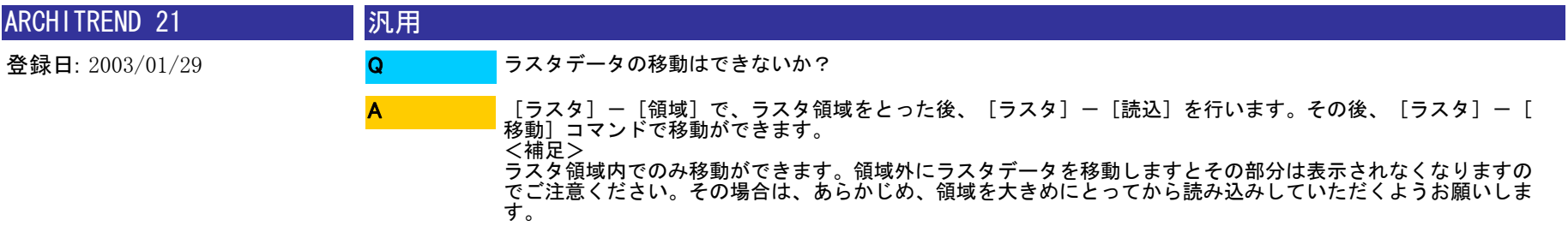

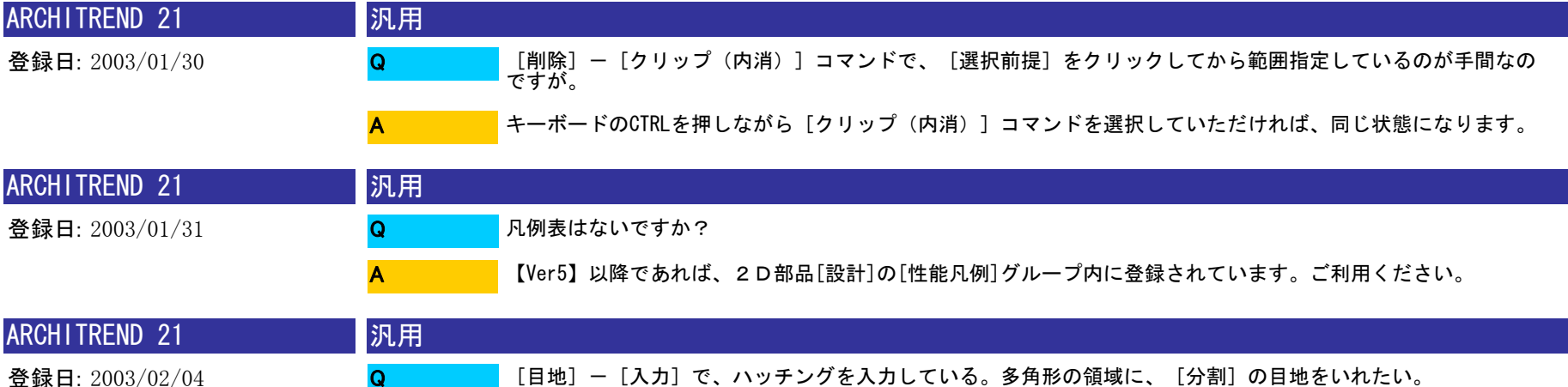

 $\Omega$ A

[分割]目地は、入力時には矩形しか選択できません。お手数ですが、[間隔]で一旦入力した後、[目地]- [属性]で、[パターン]を分割に変更してください。

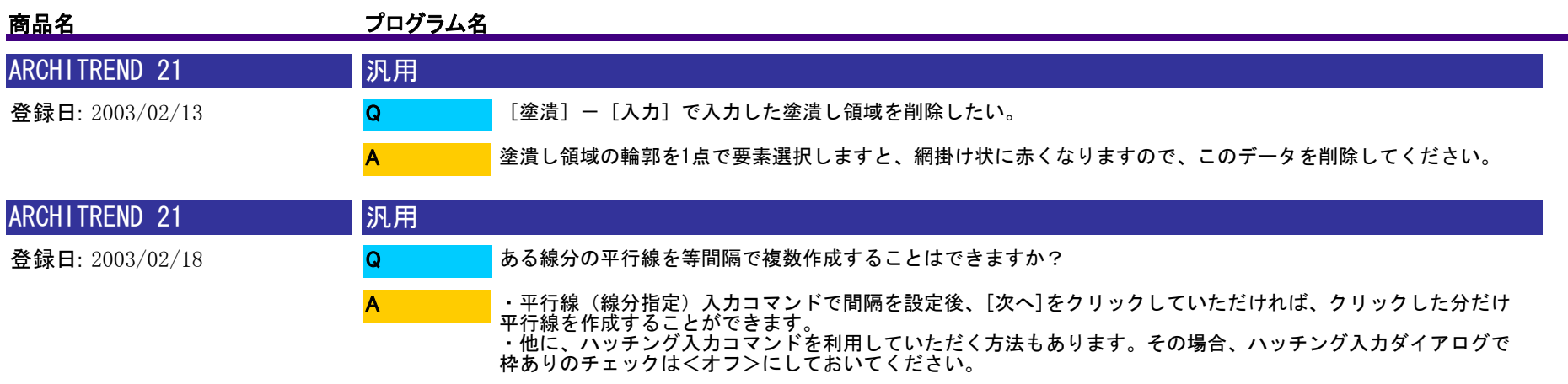

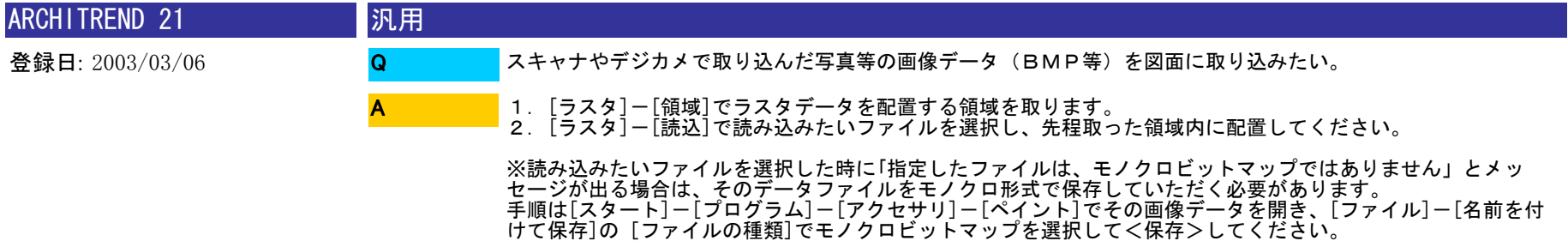

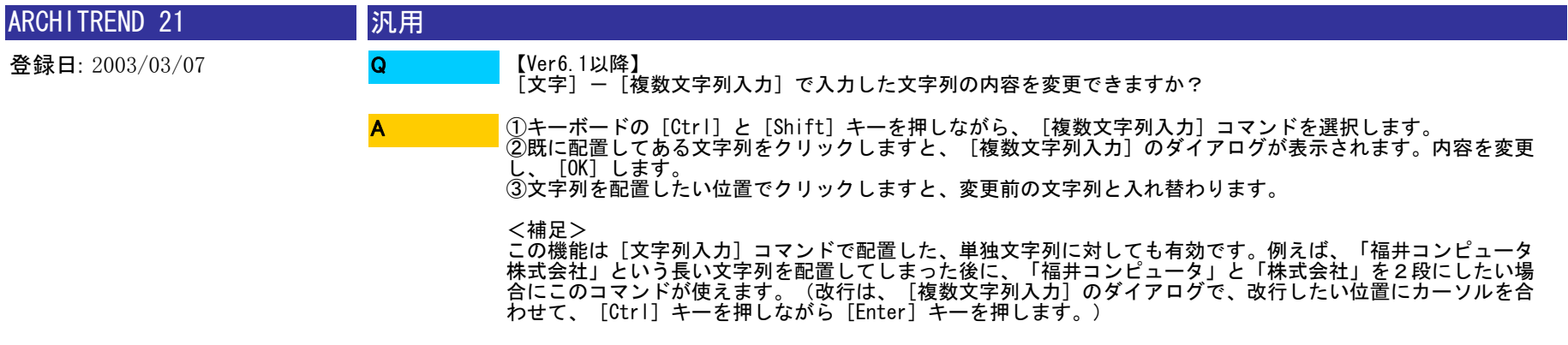

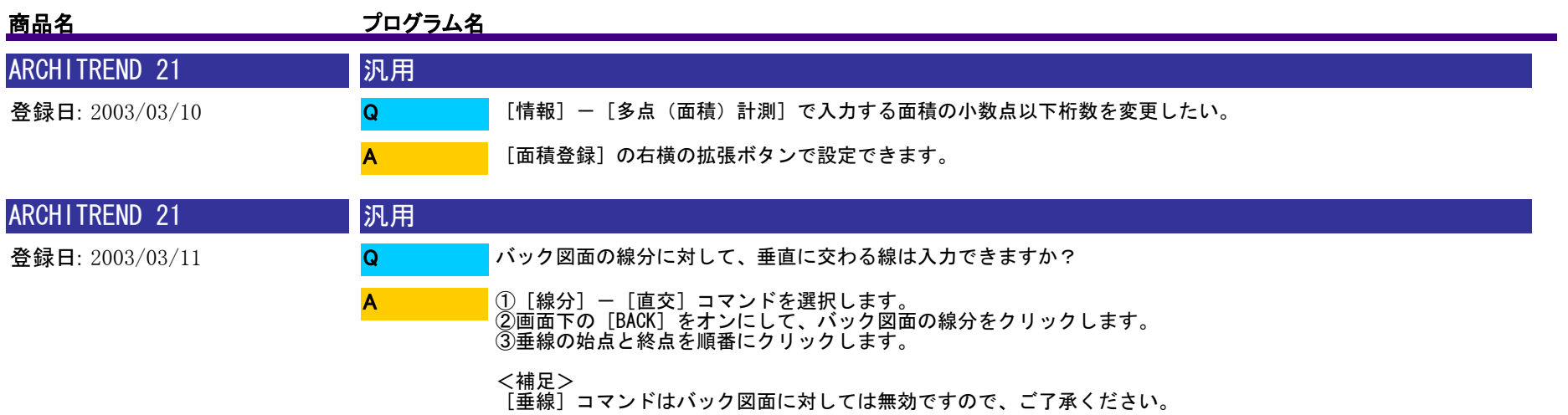

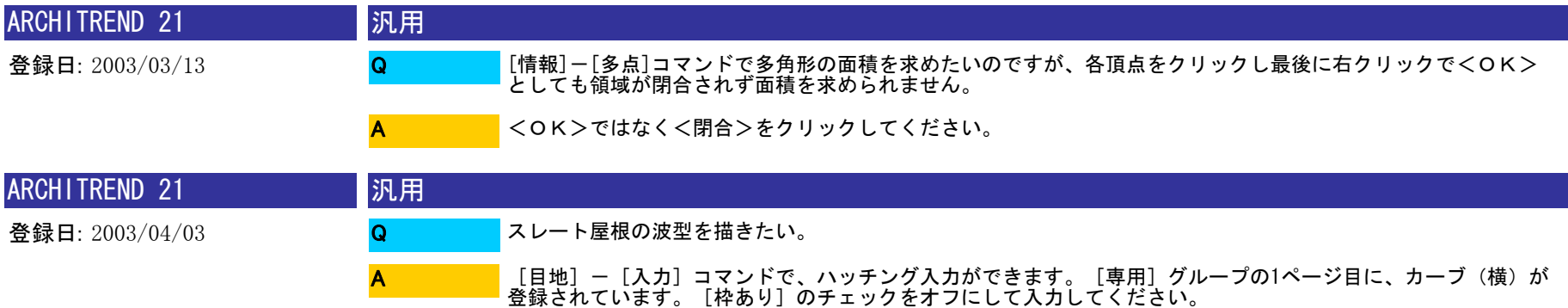

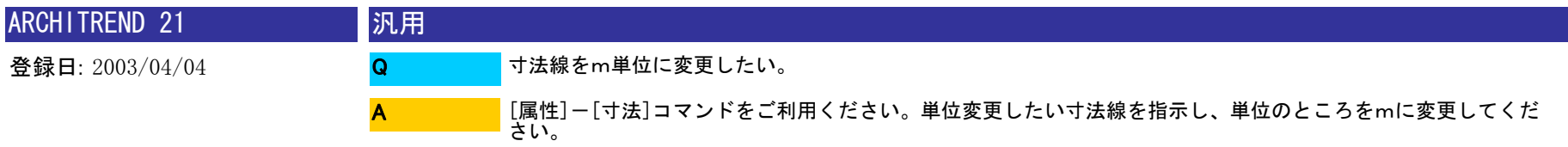

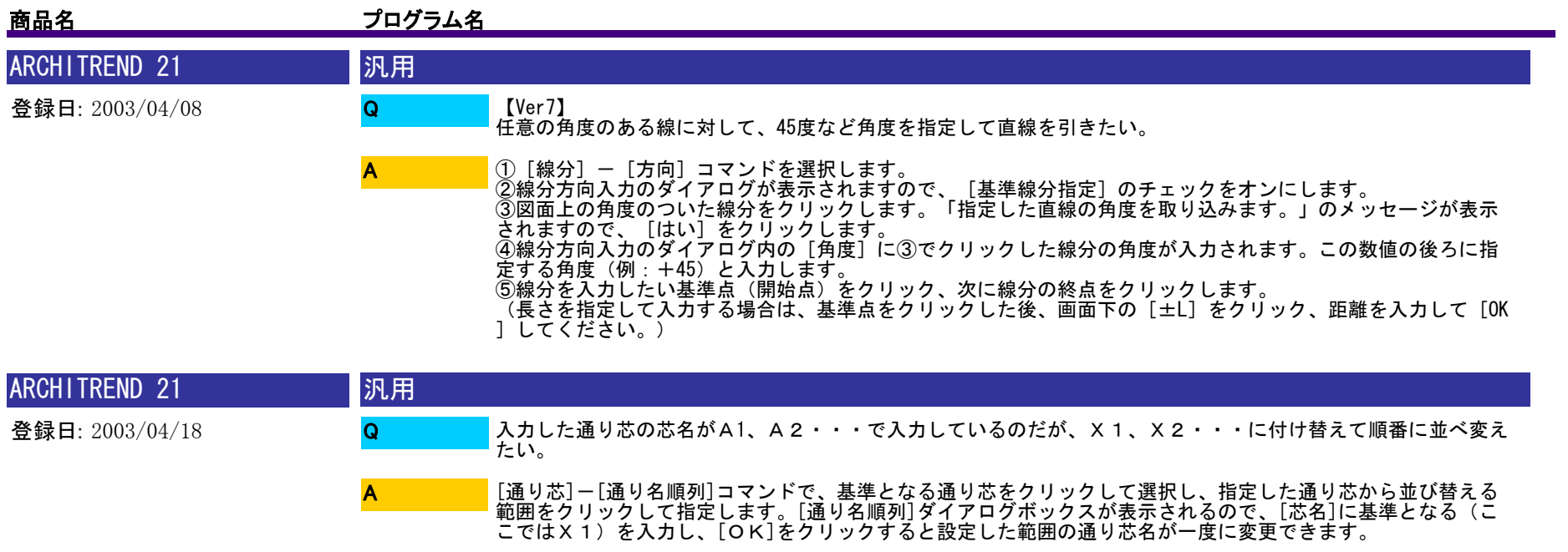

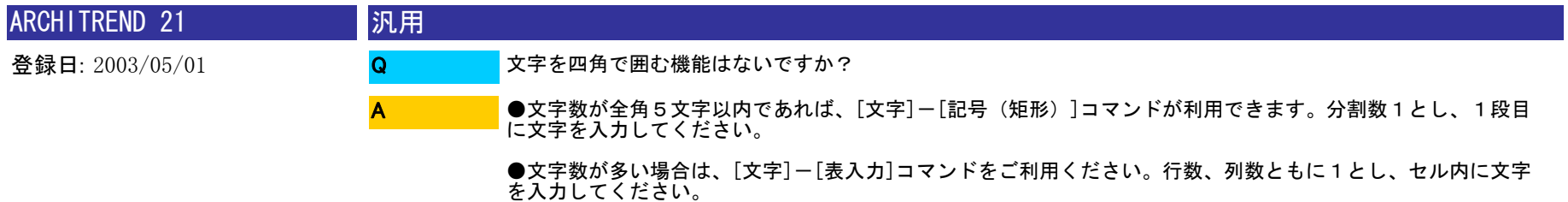

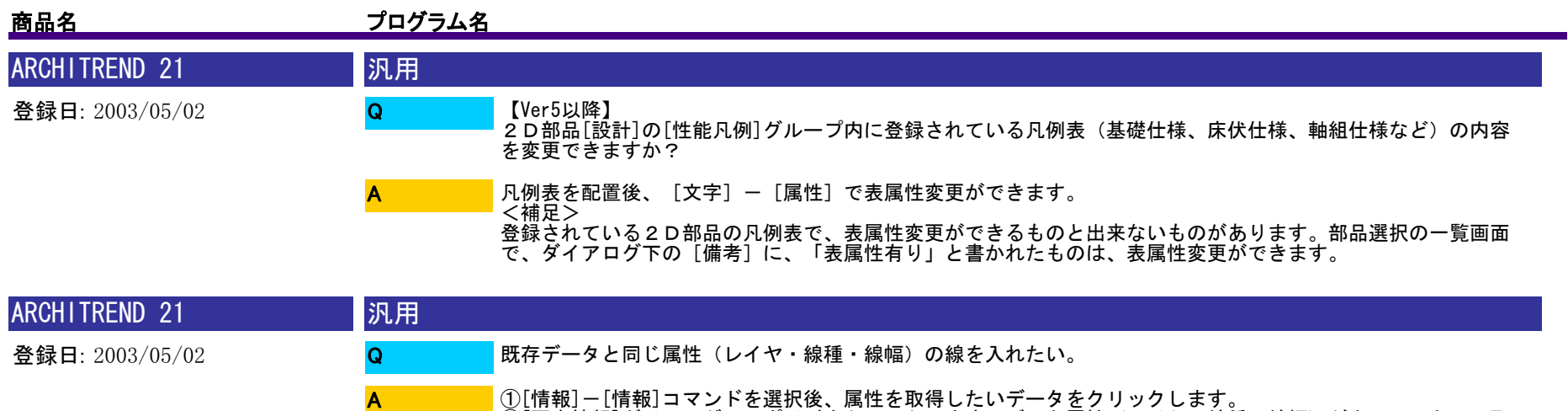

①[情報]-[情報]コマンドを選択後、属性を取得したいデータをクリックします。 ②[要素情報]ダイアログのスポイドをクリックします。データ属性(レイヤ・線種・線幅)がカレントとして取 り込まれます。 ③その後、線分入力をおこなってください。

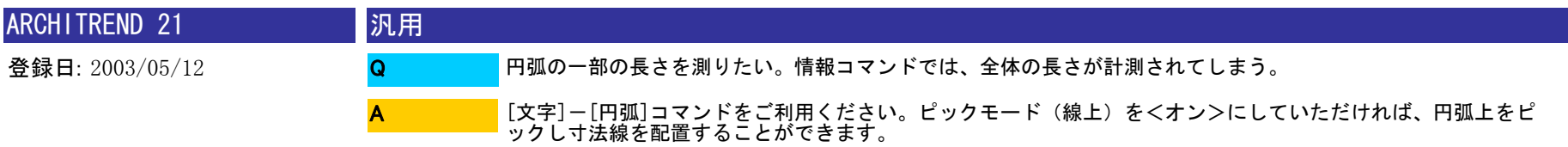

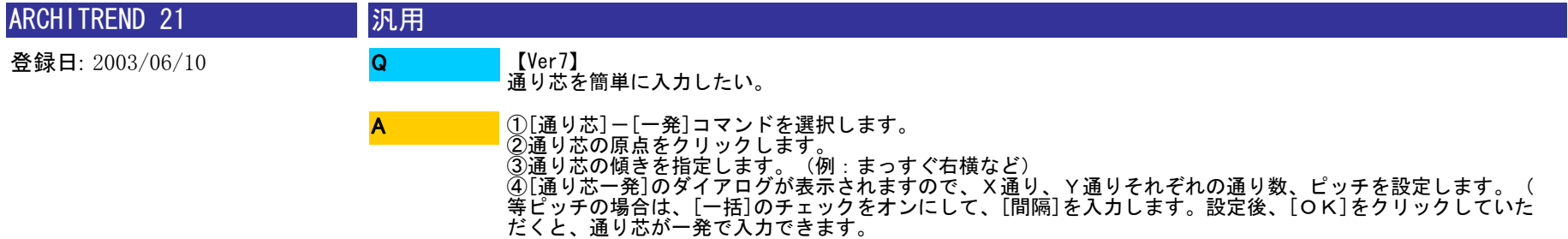

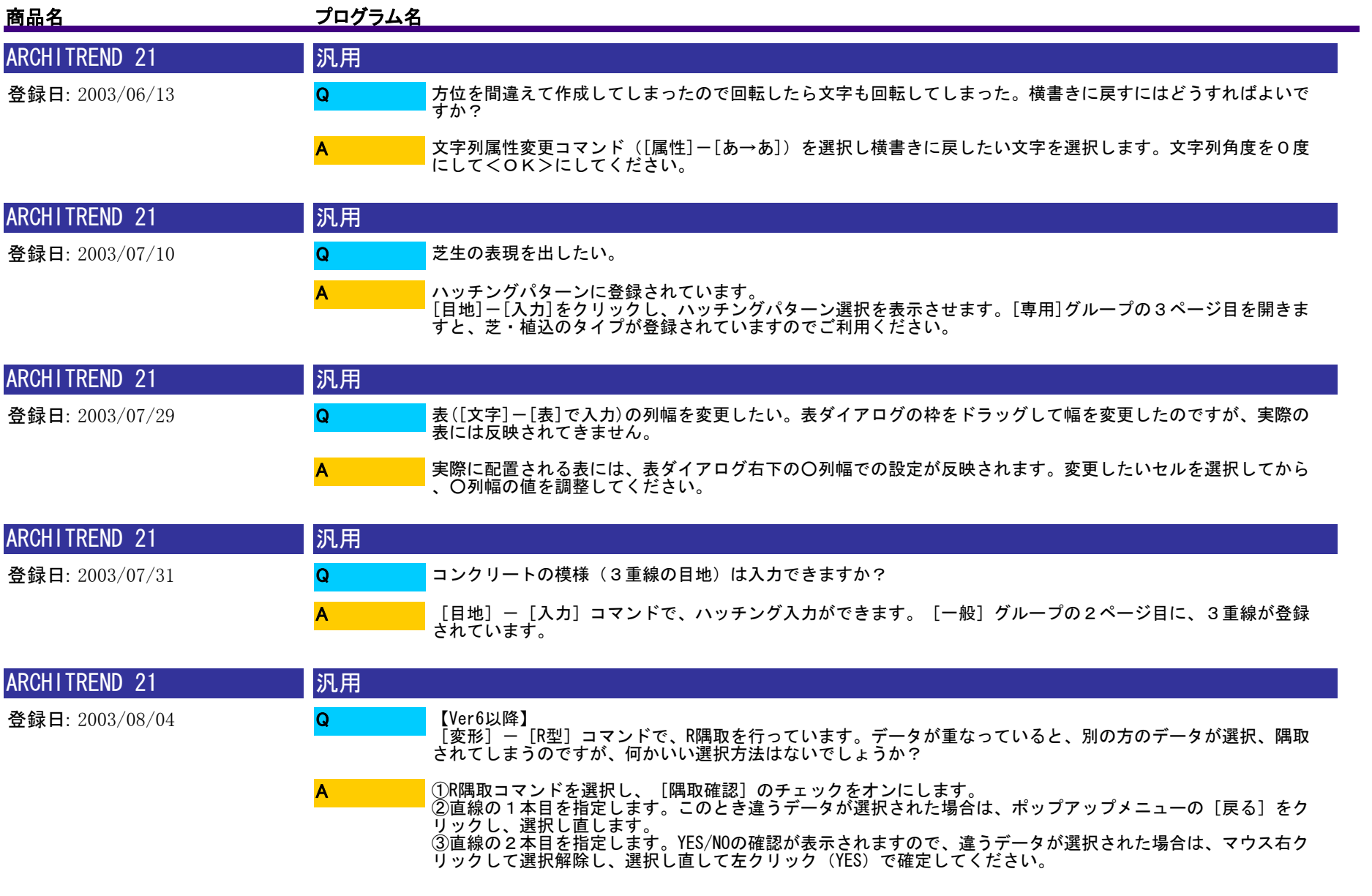

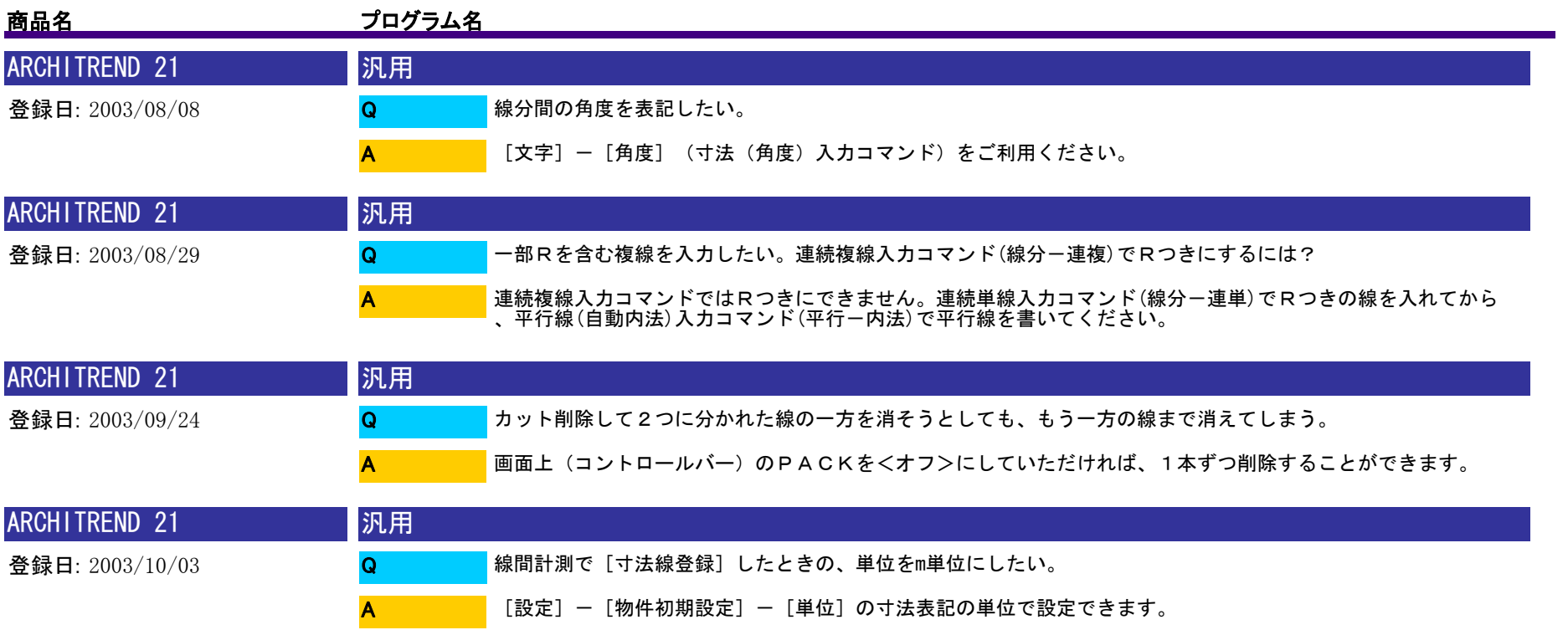

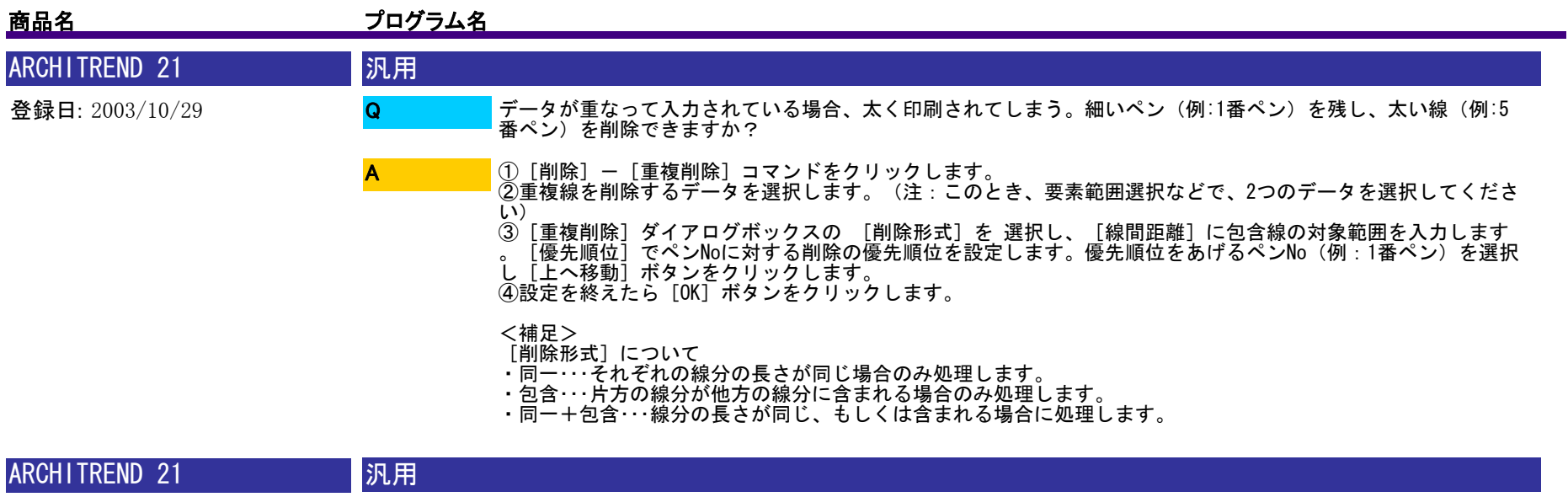

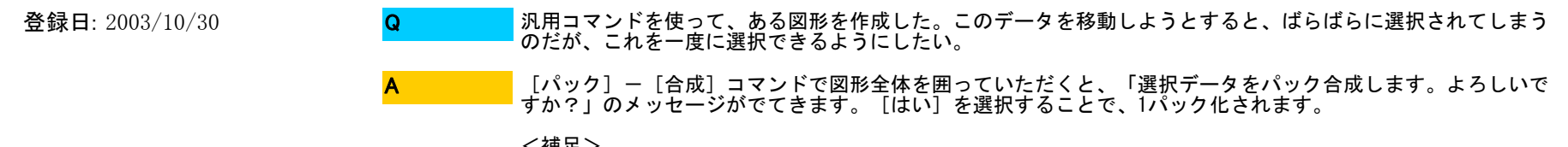

<補足><br>[パック]コマンドで[合成][解除]を行うと属性がなくなりますのでご注意ください。

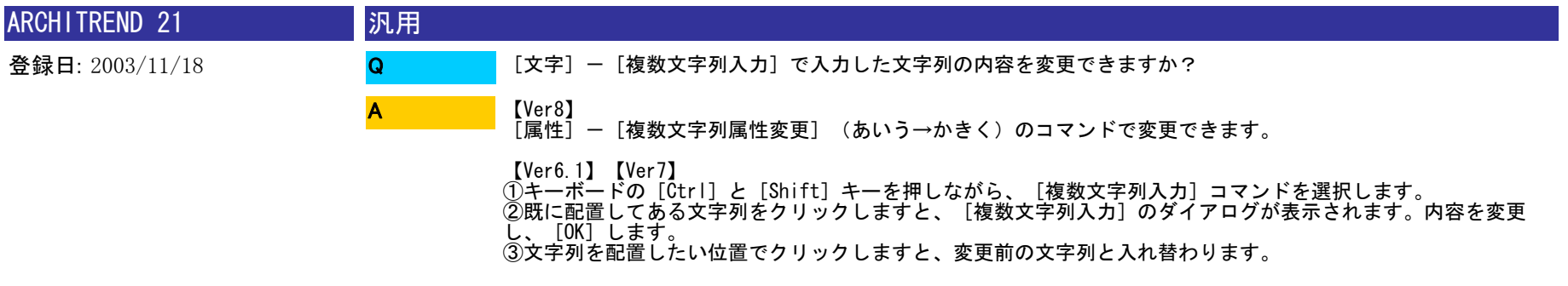

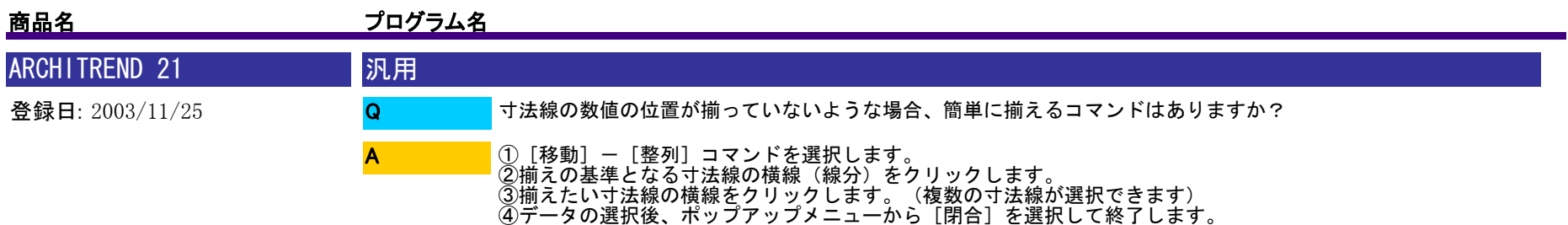

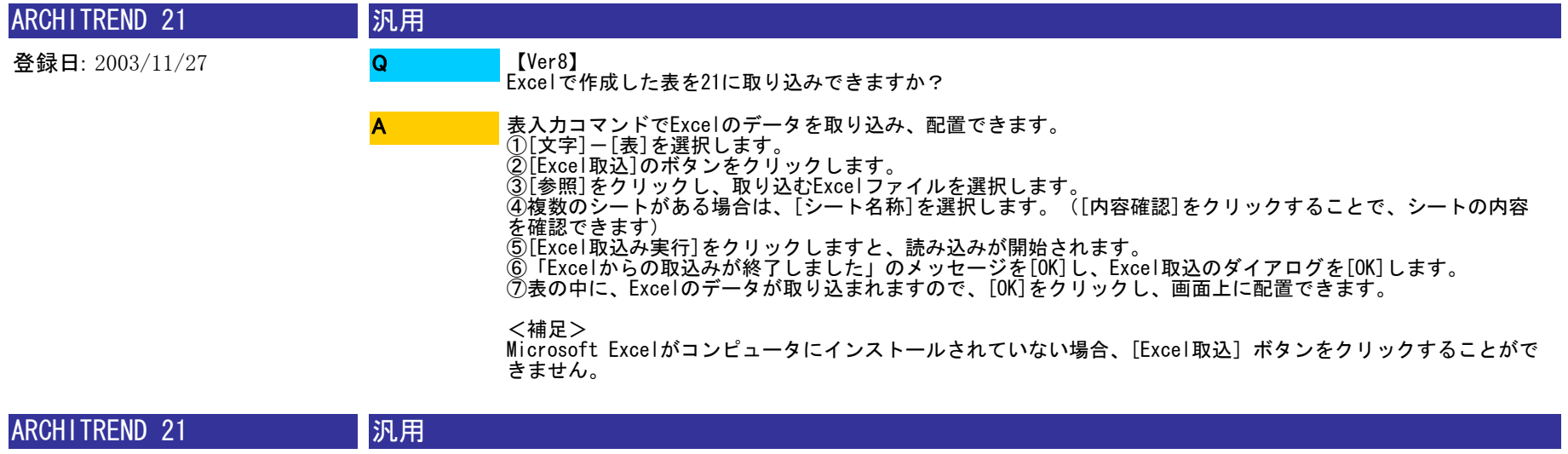

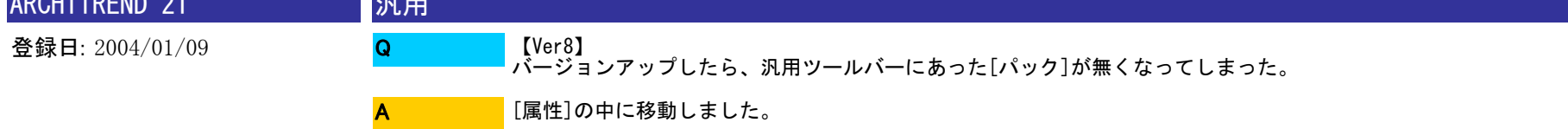

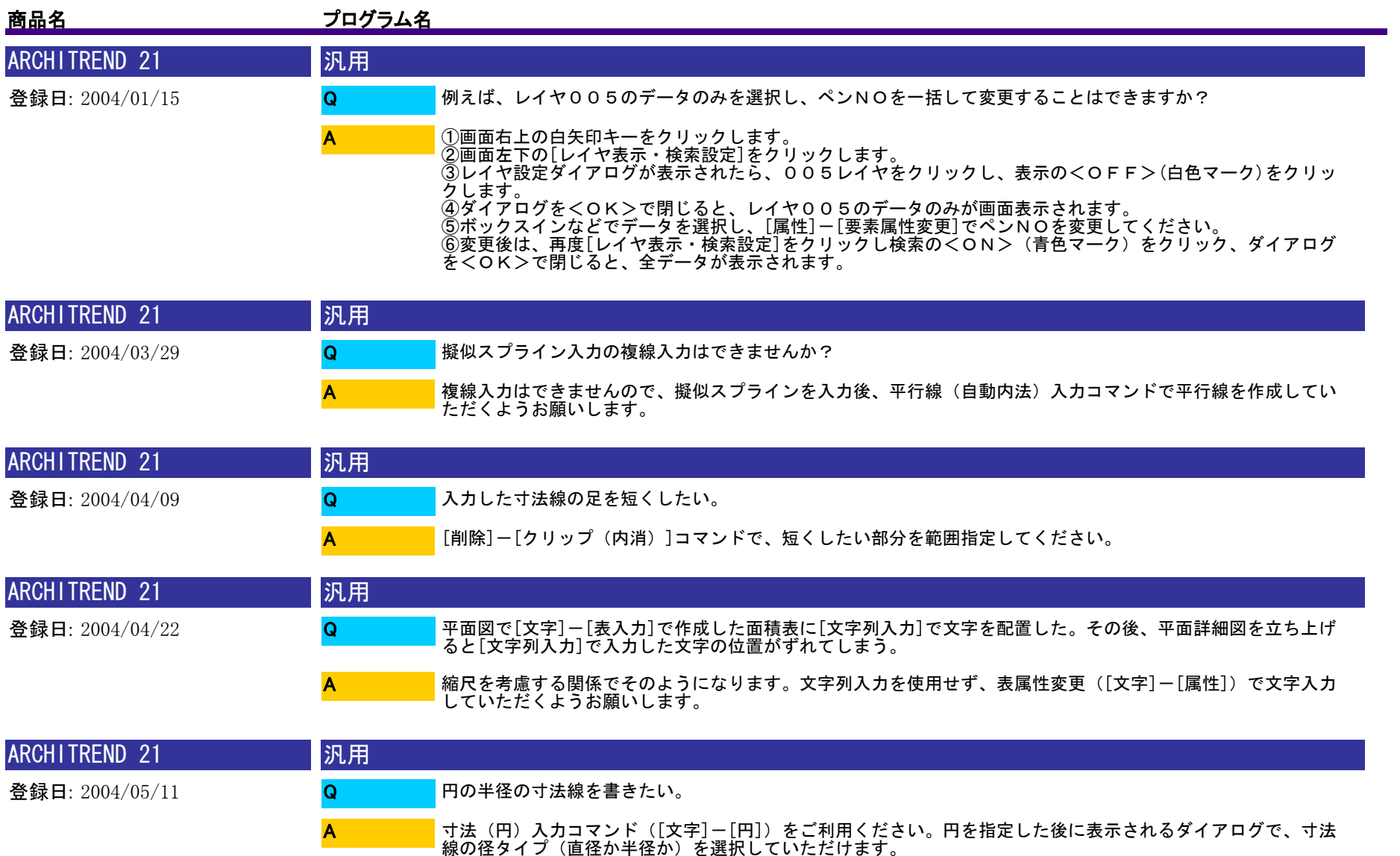

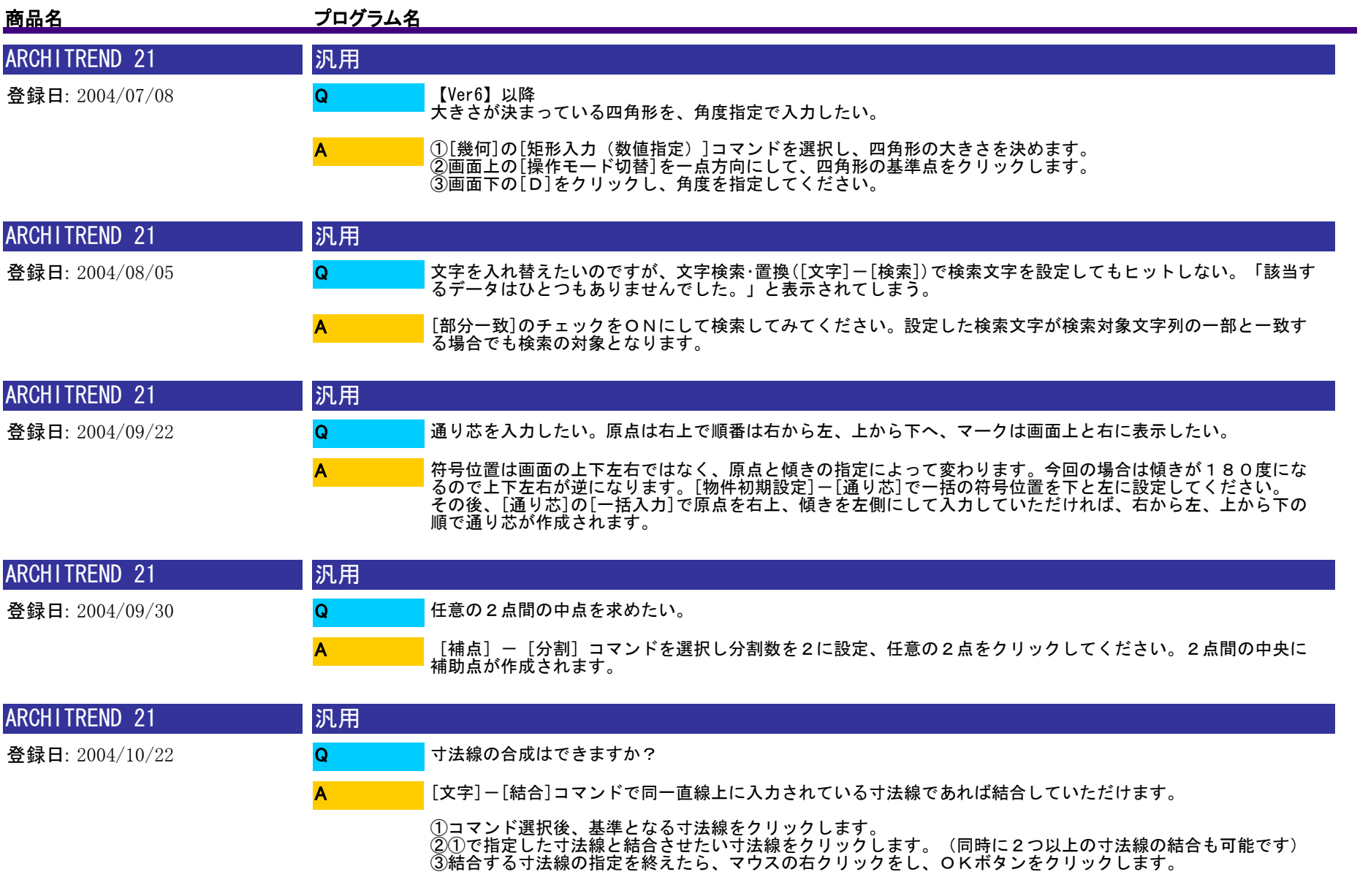

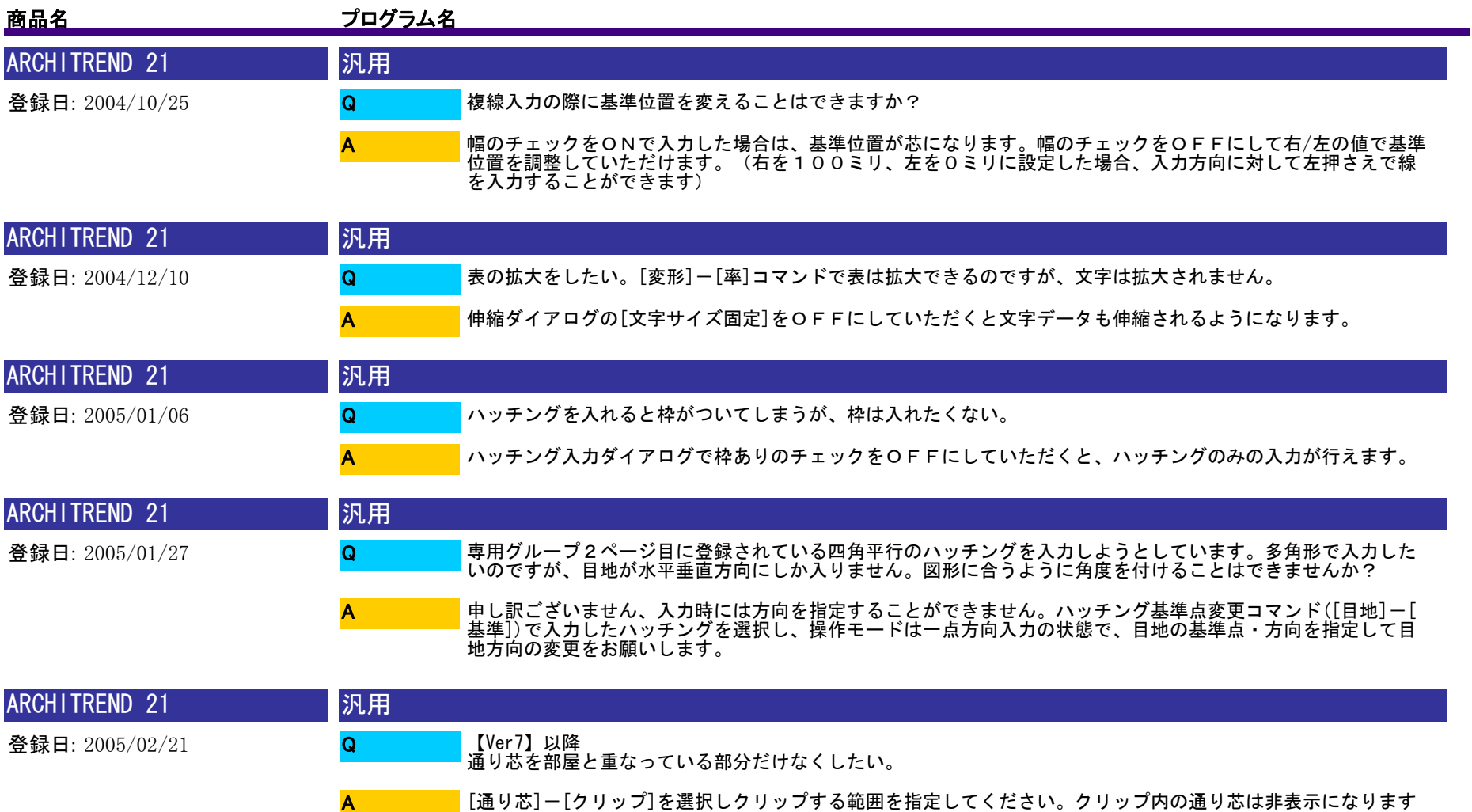

。

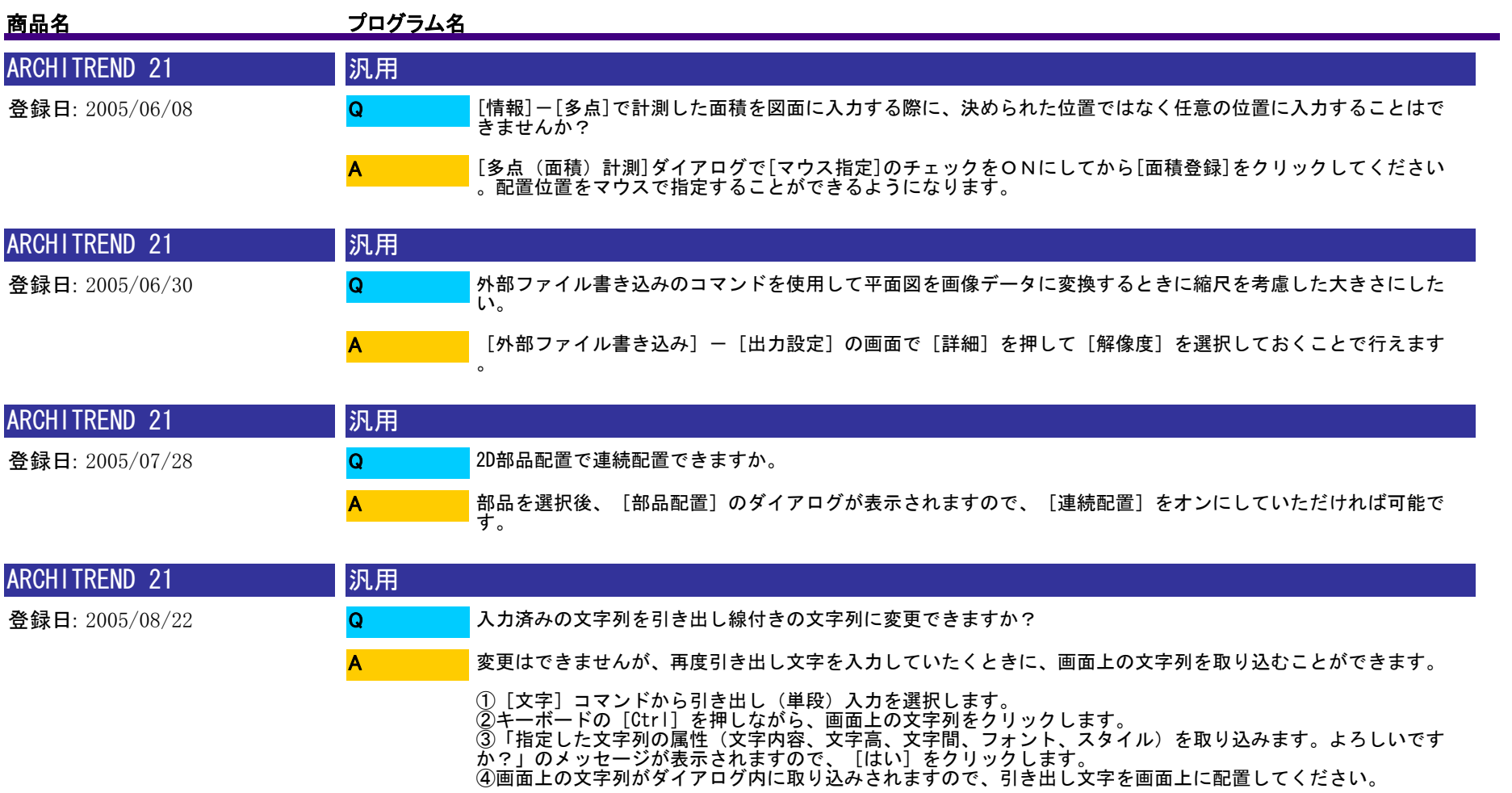

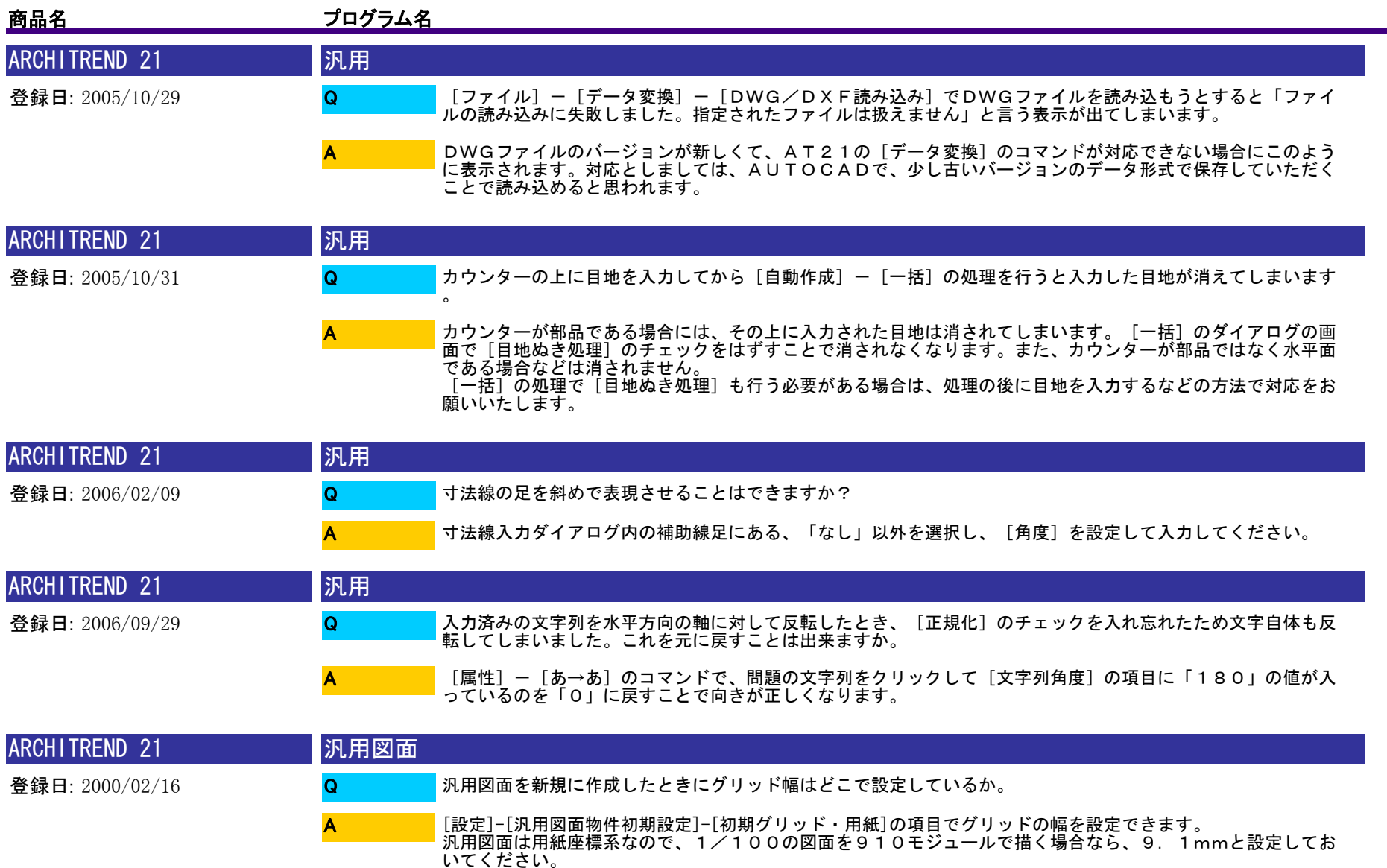

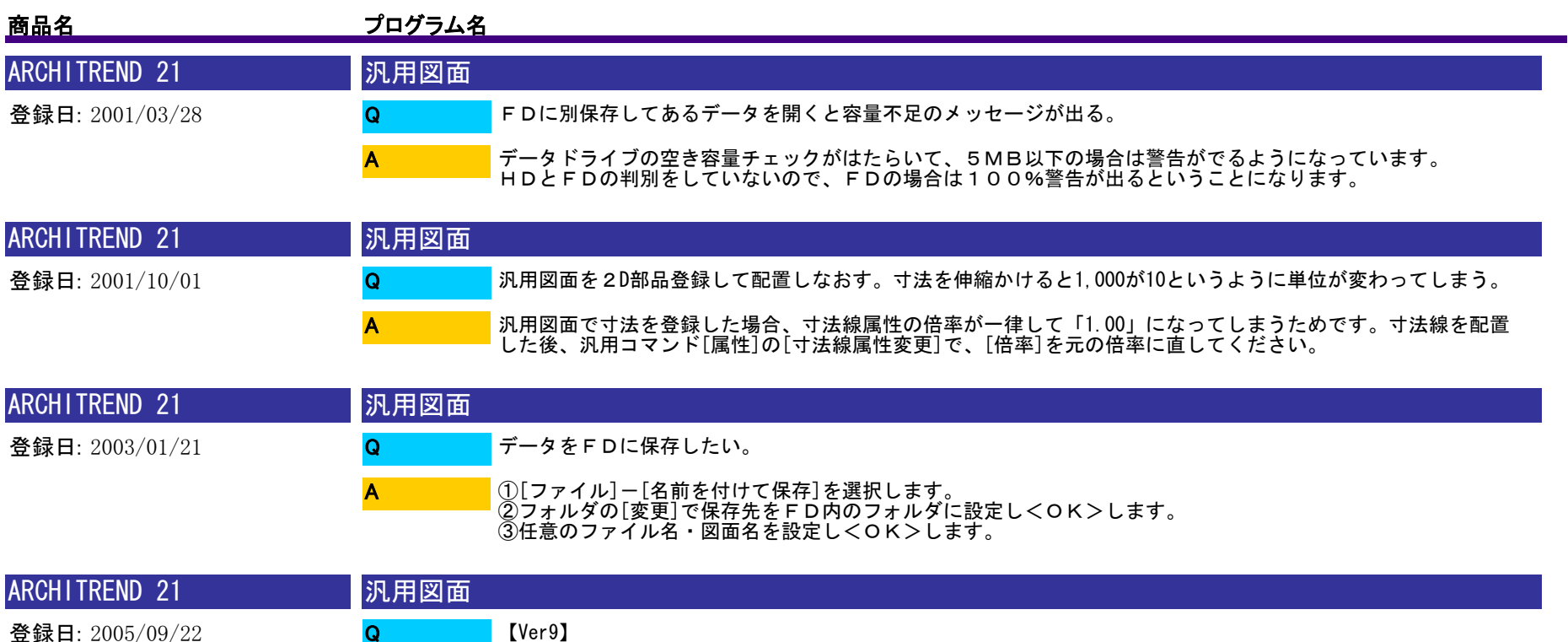

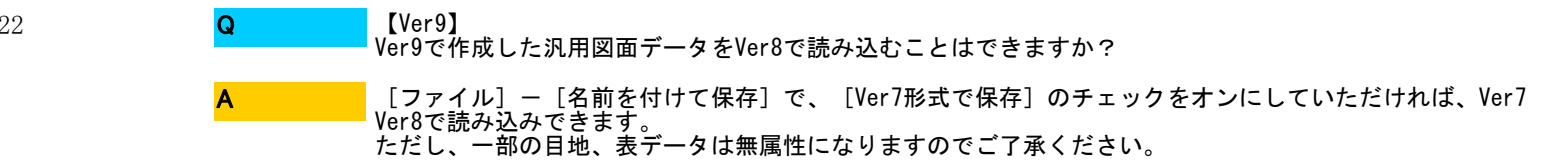

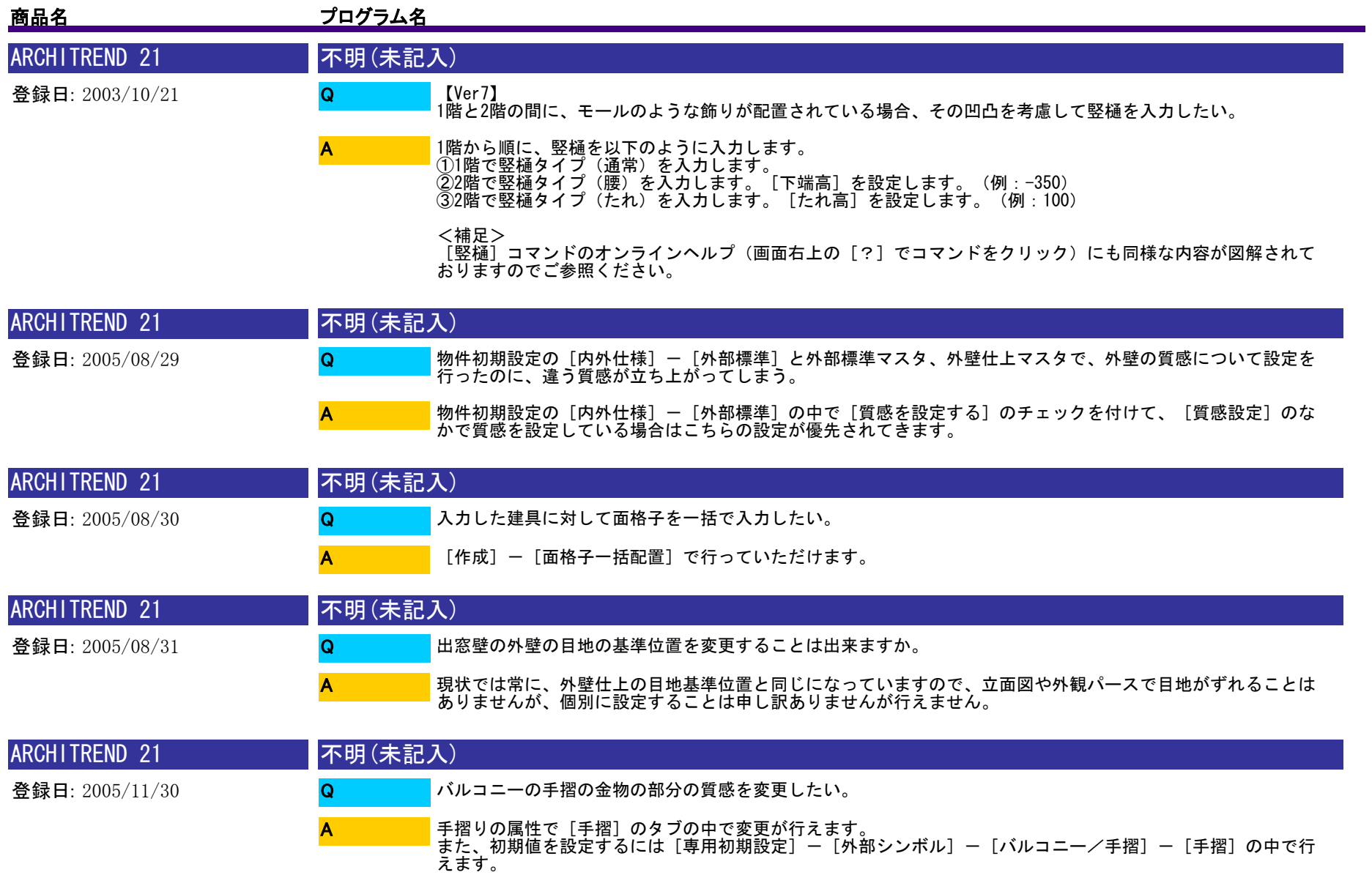

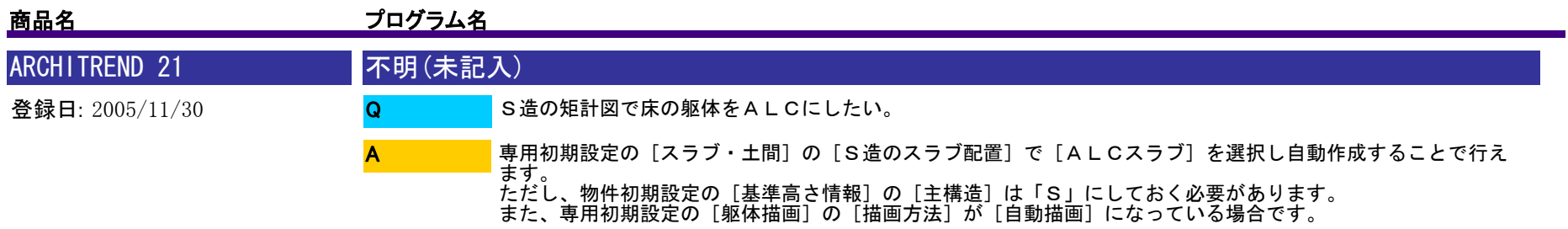

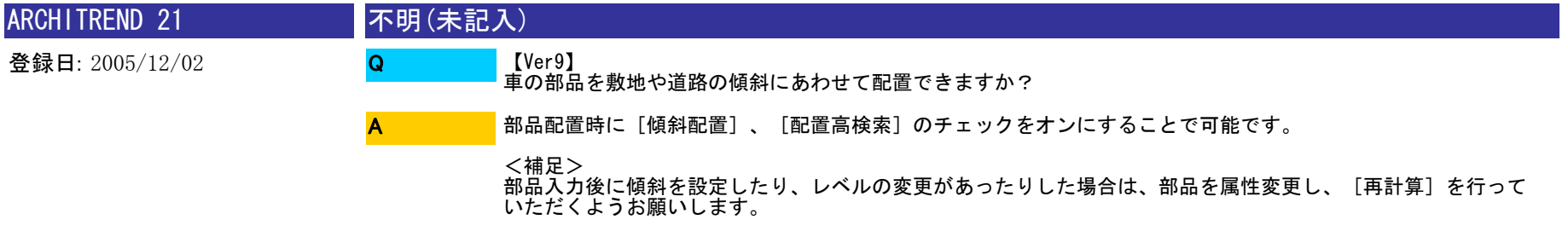

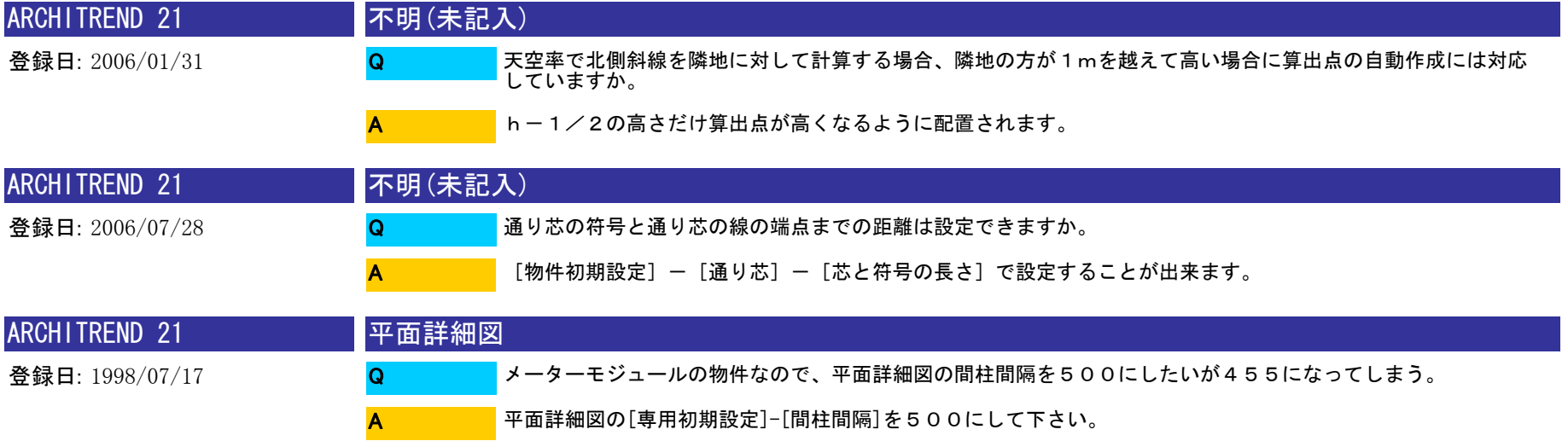

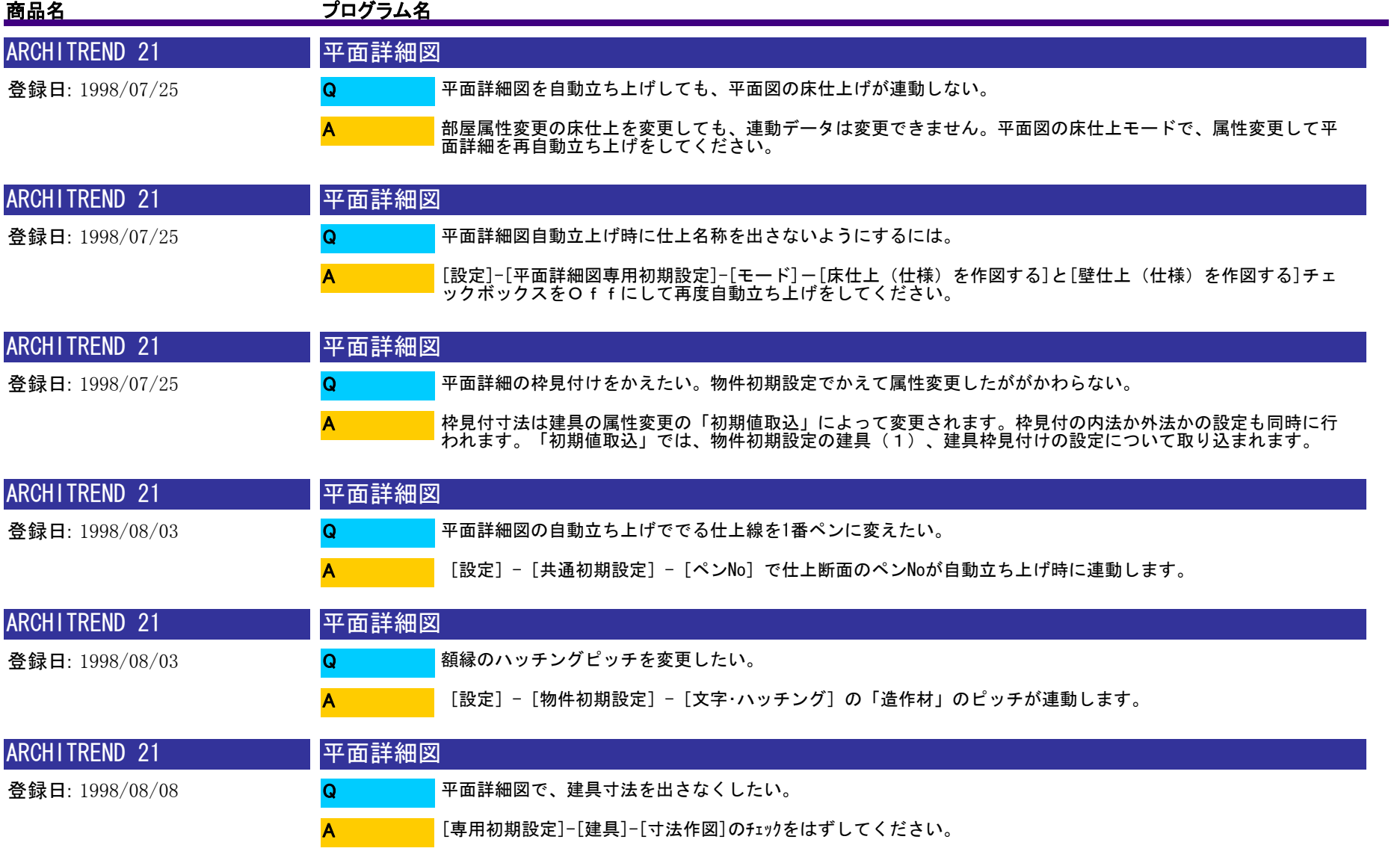

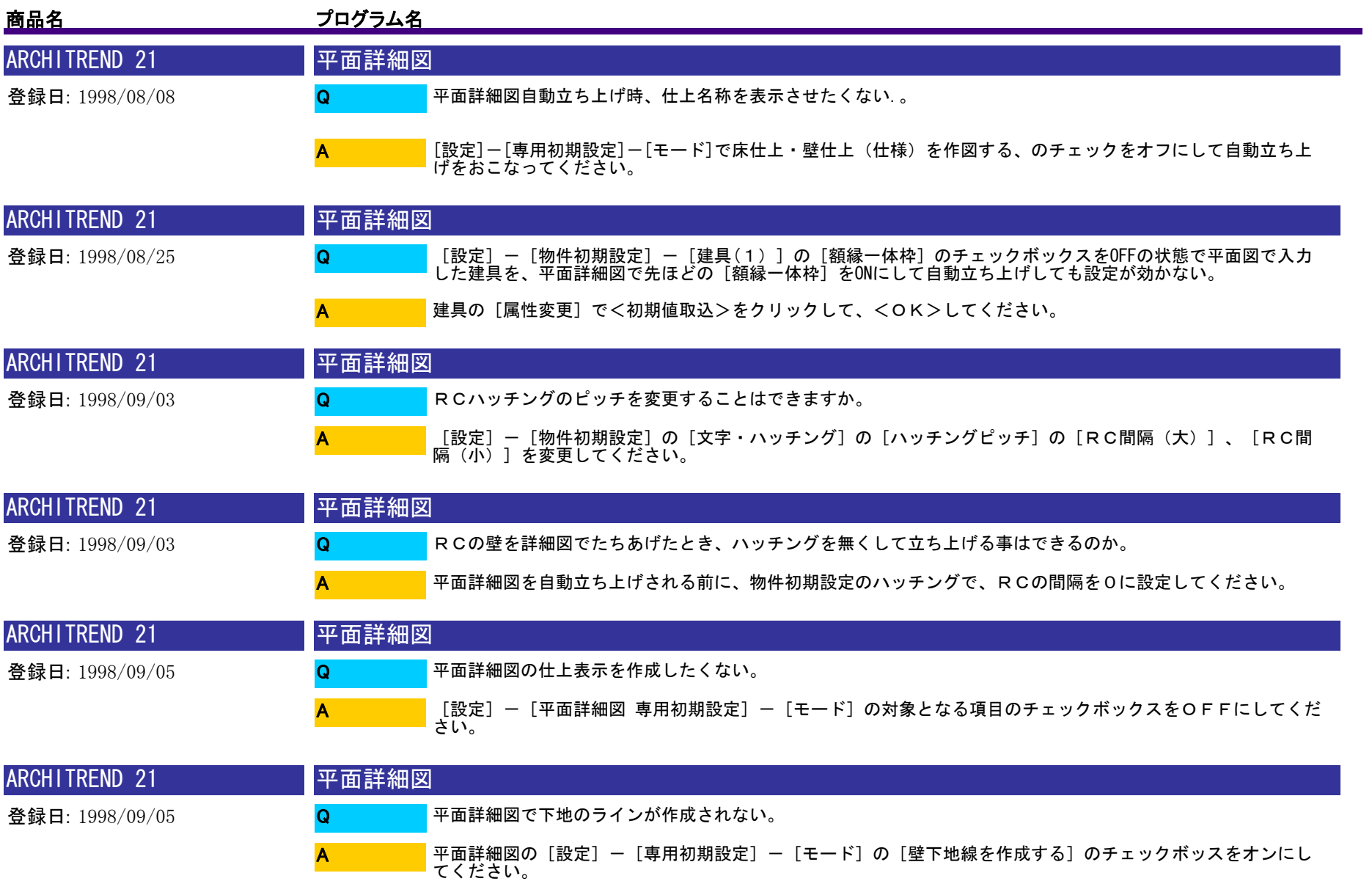

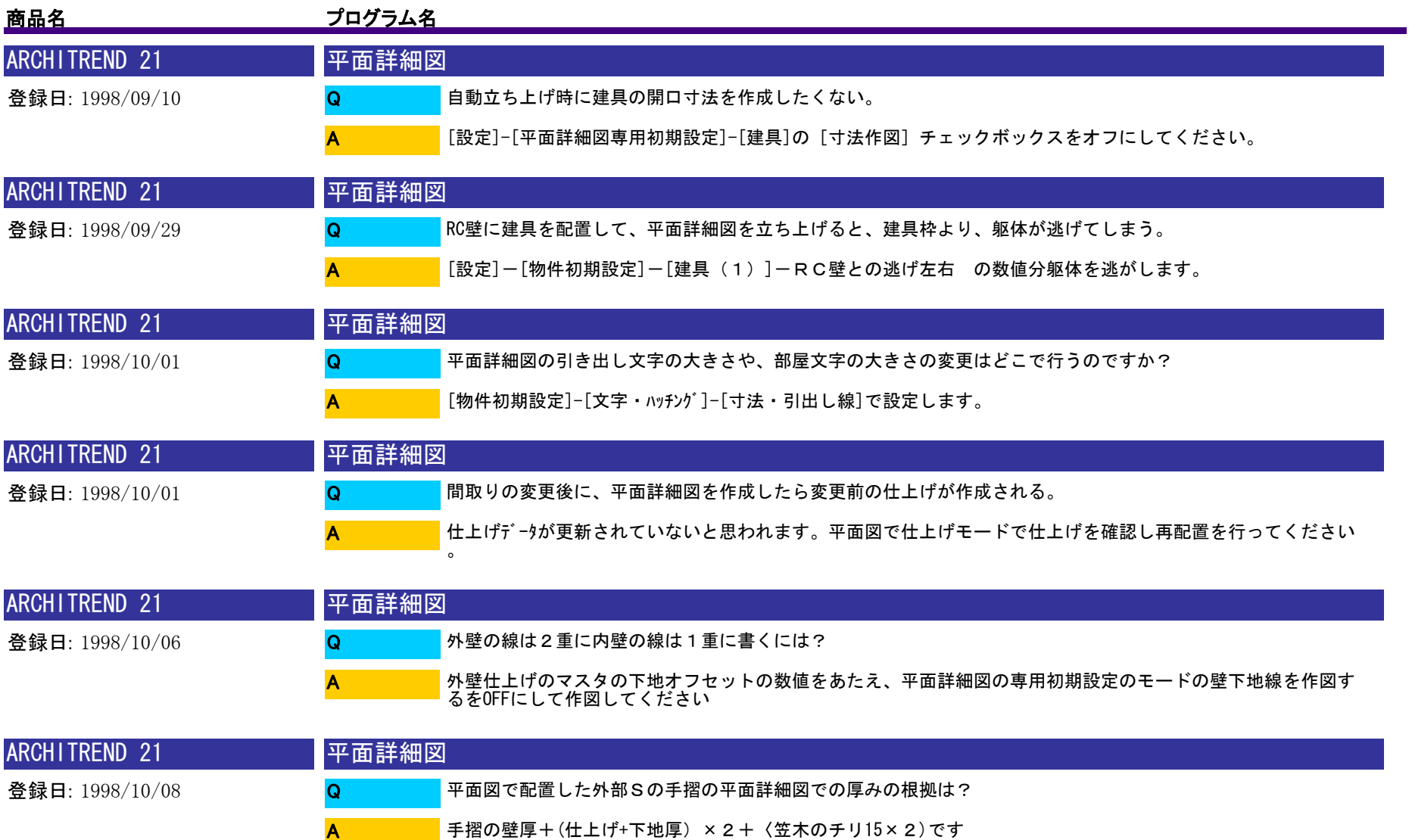

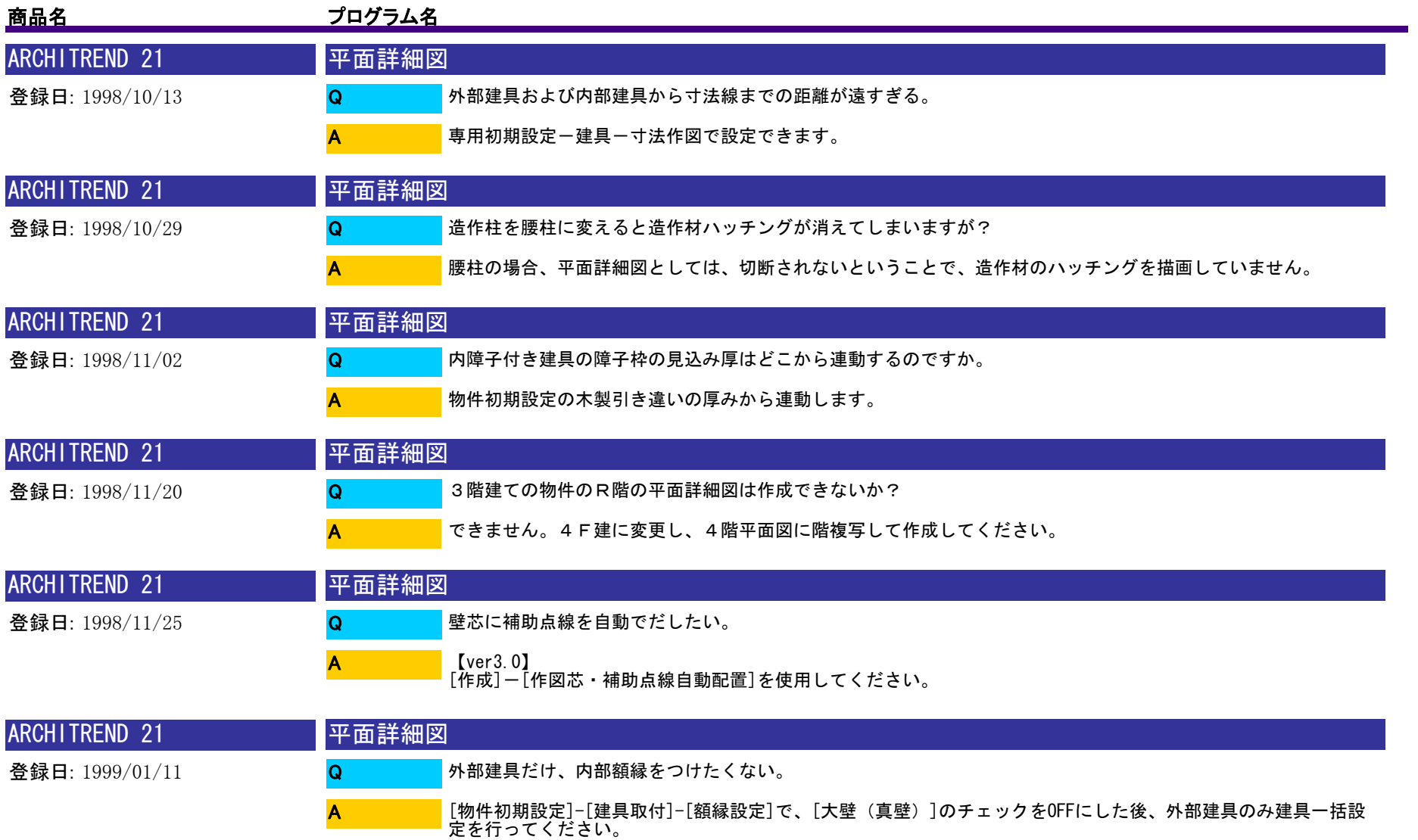

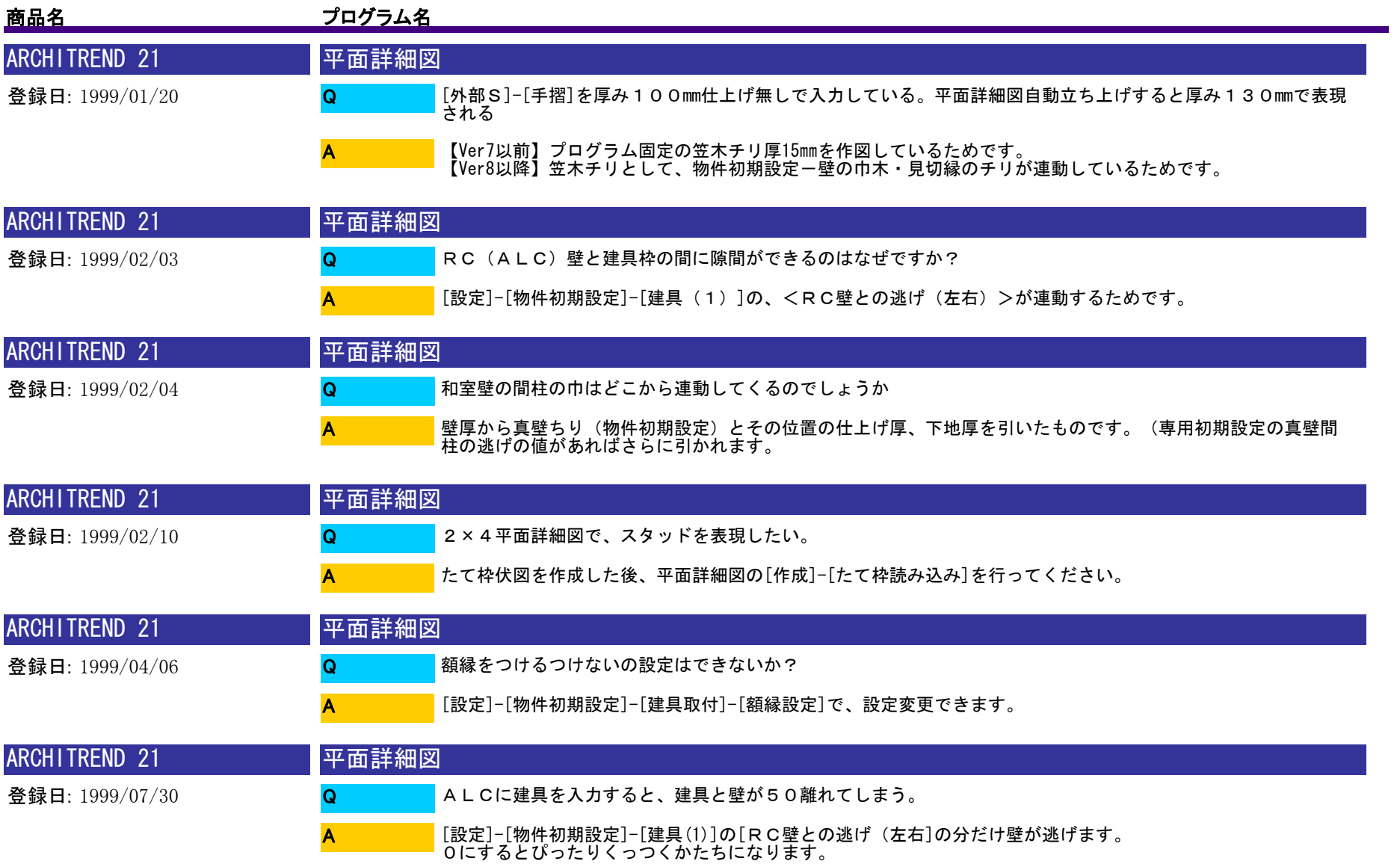

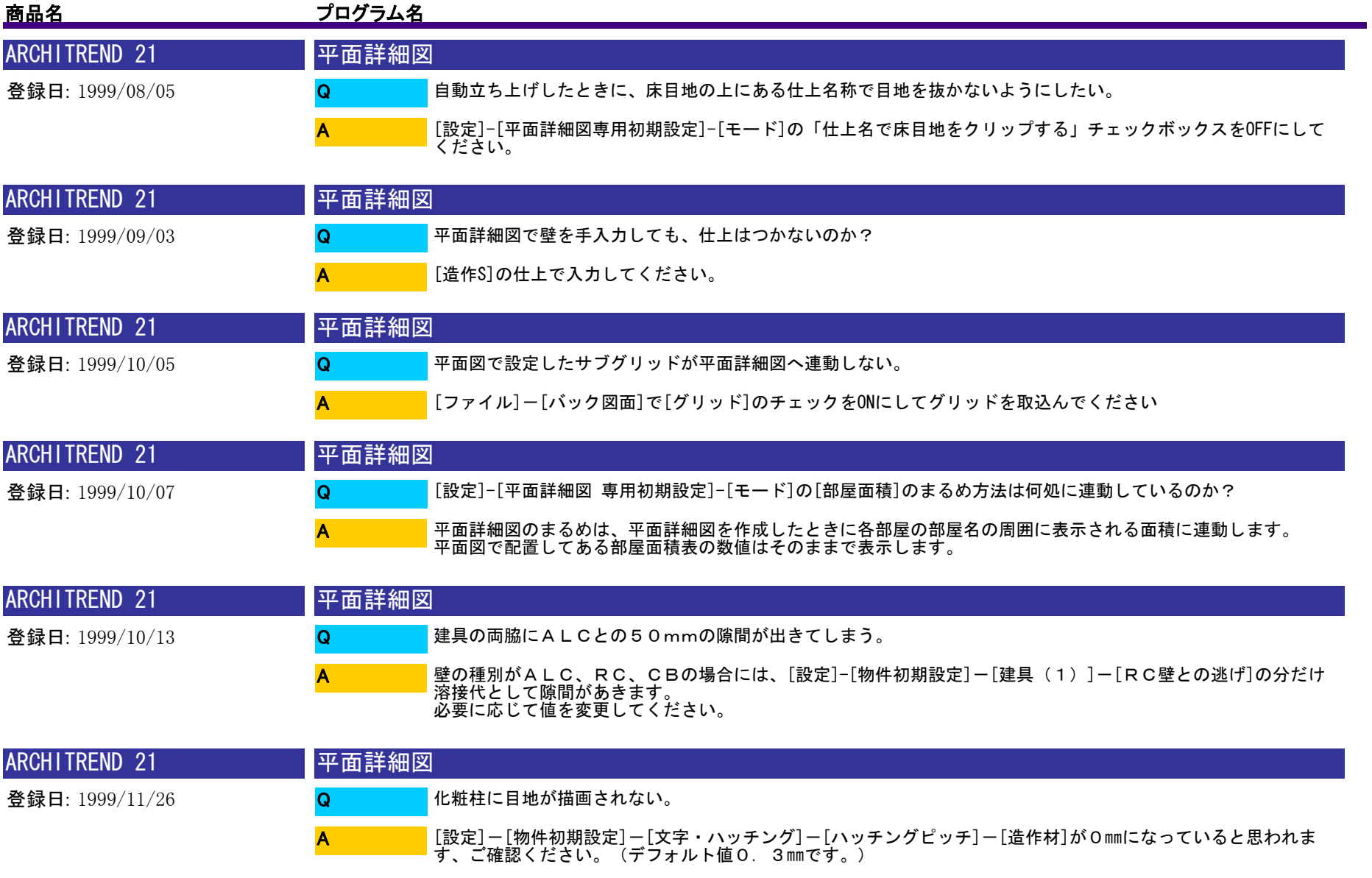

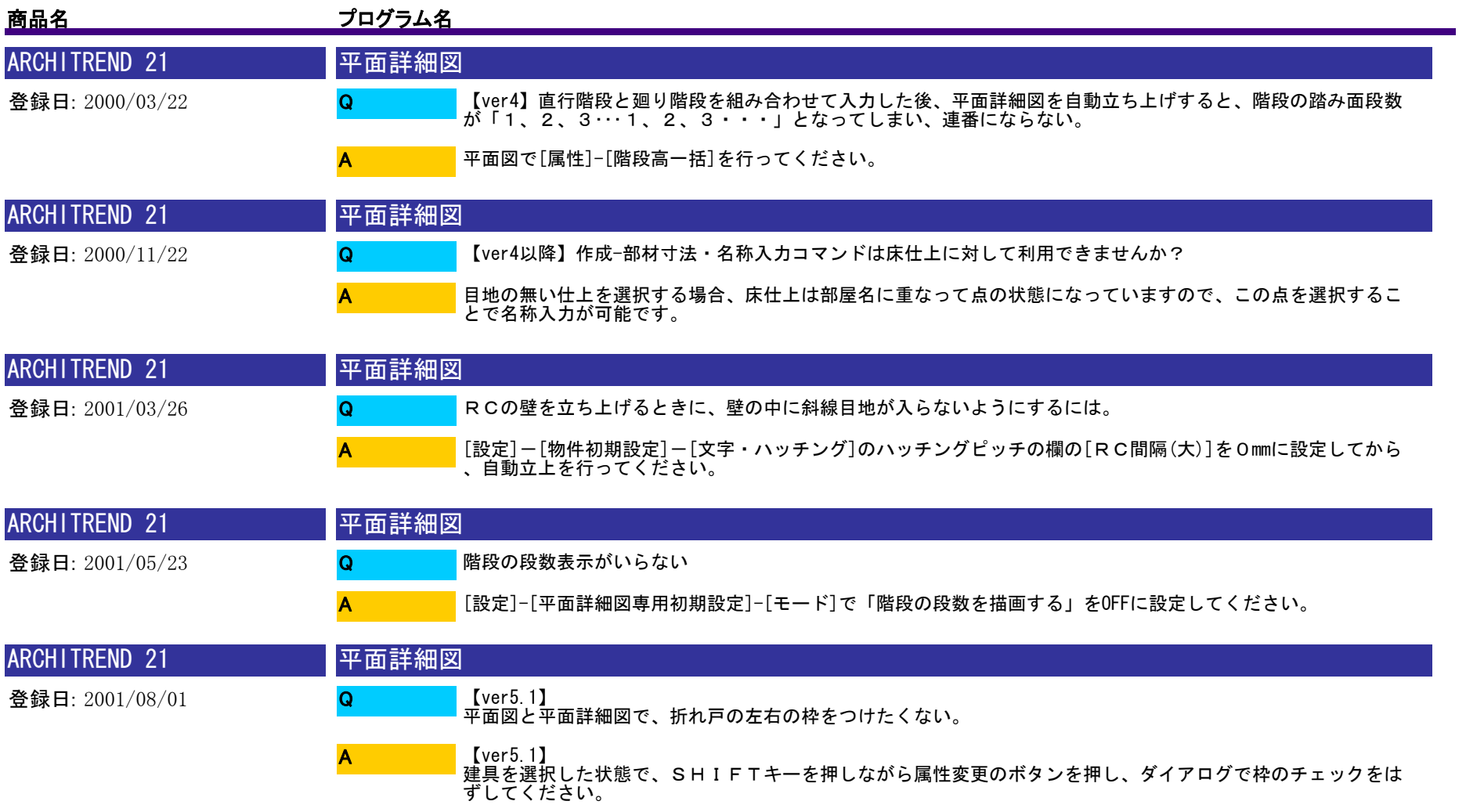

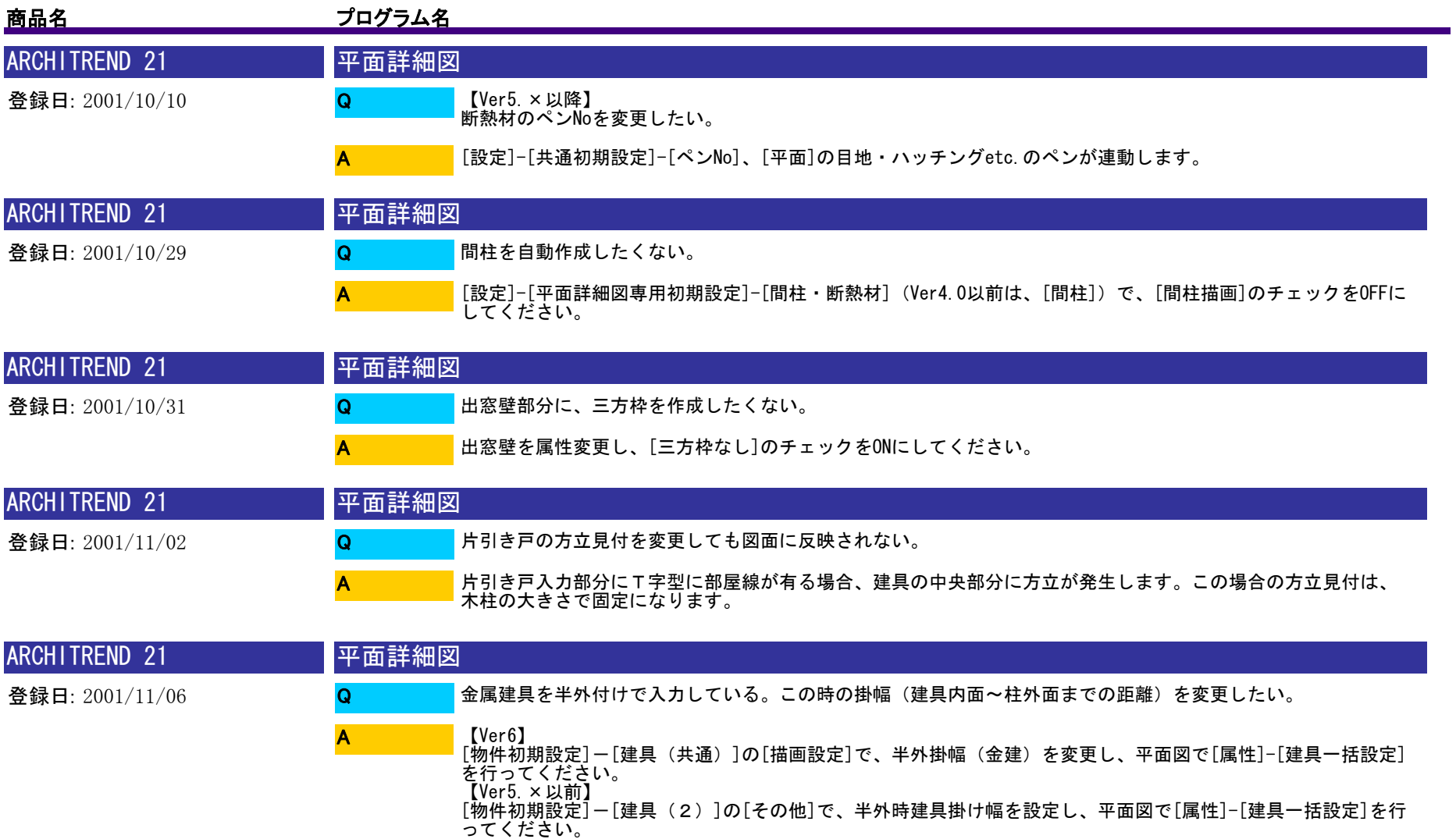
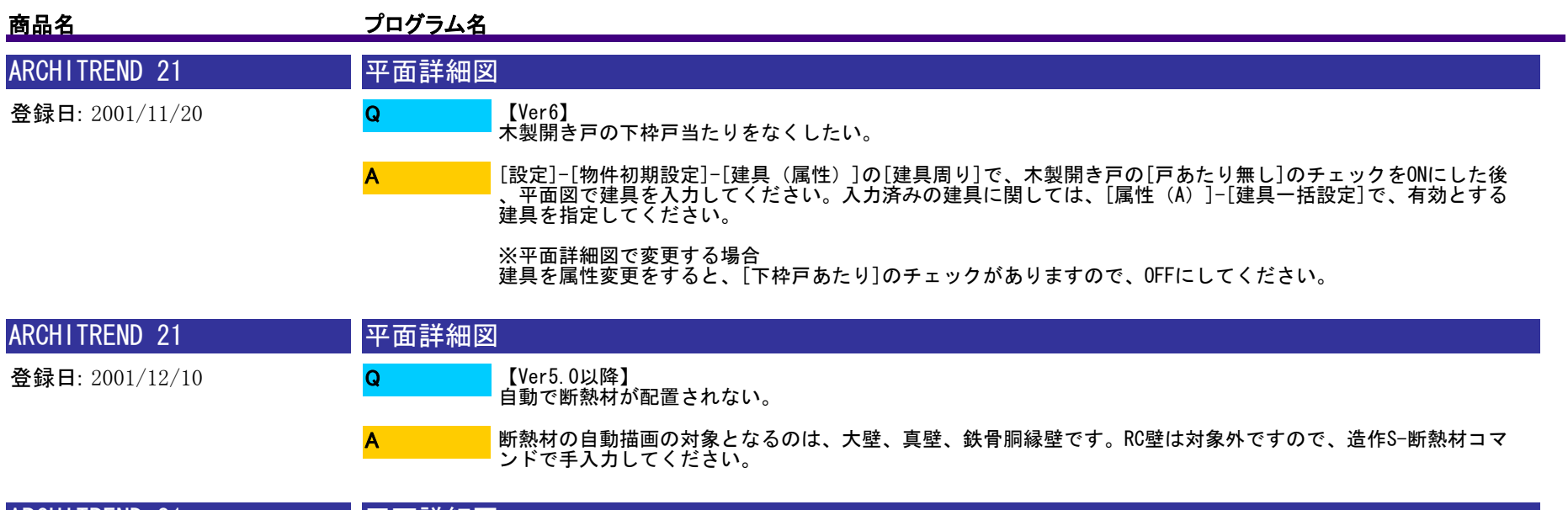

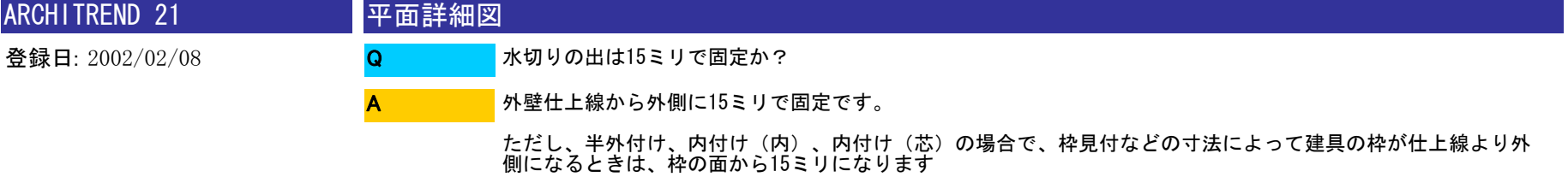

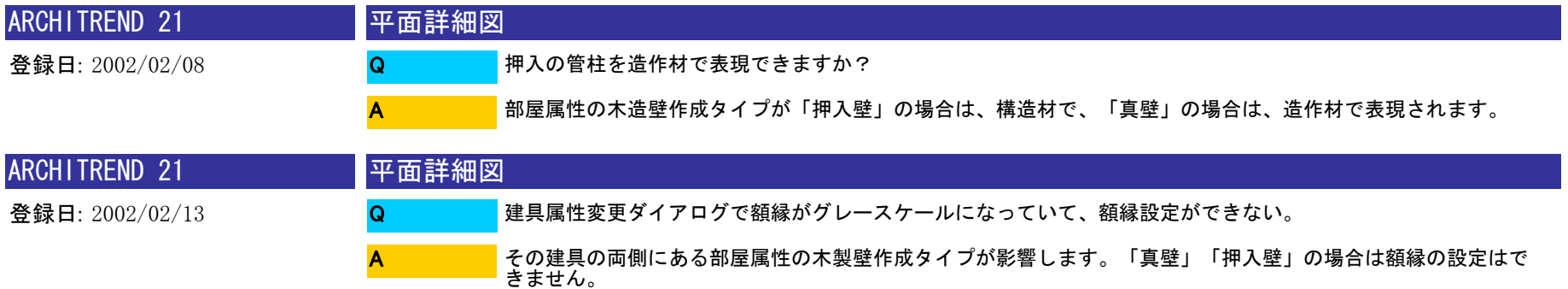

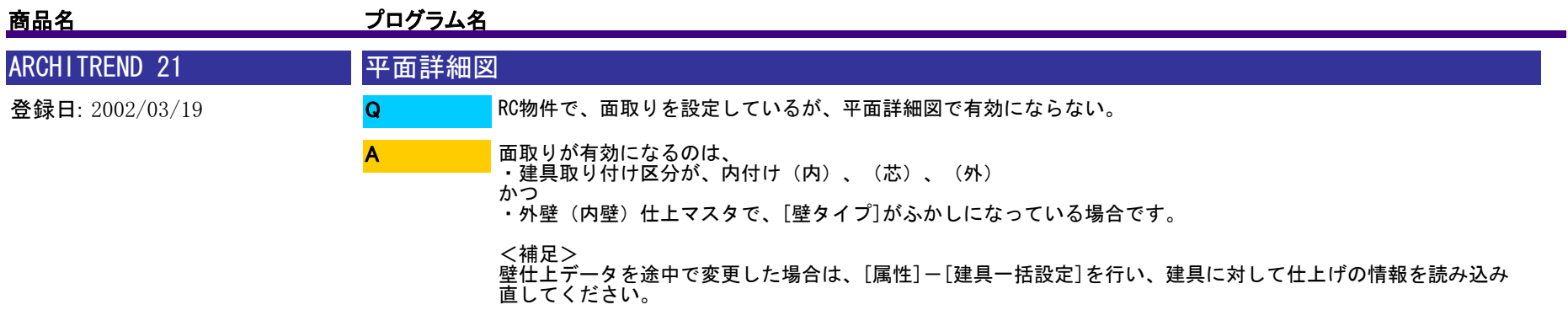

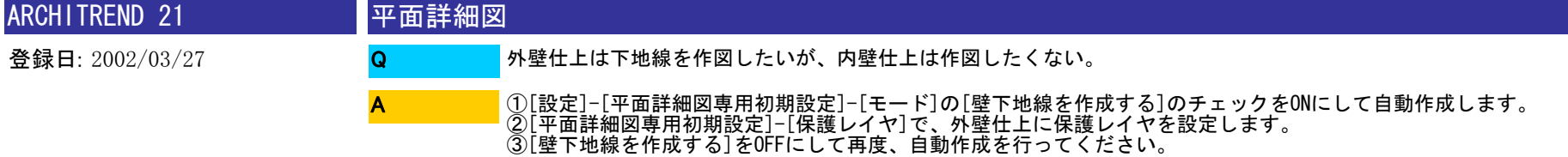

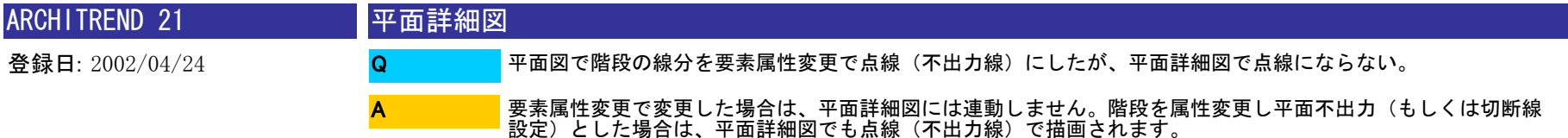

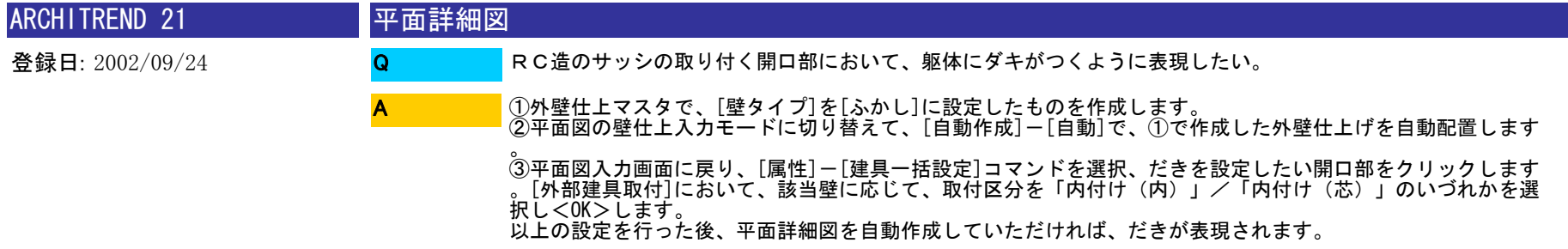

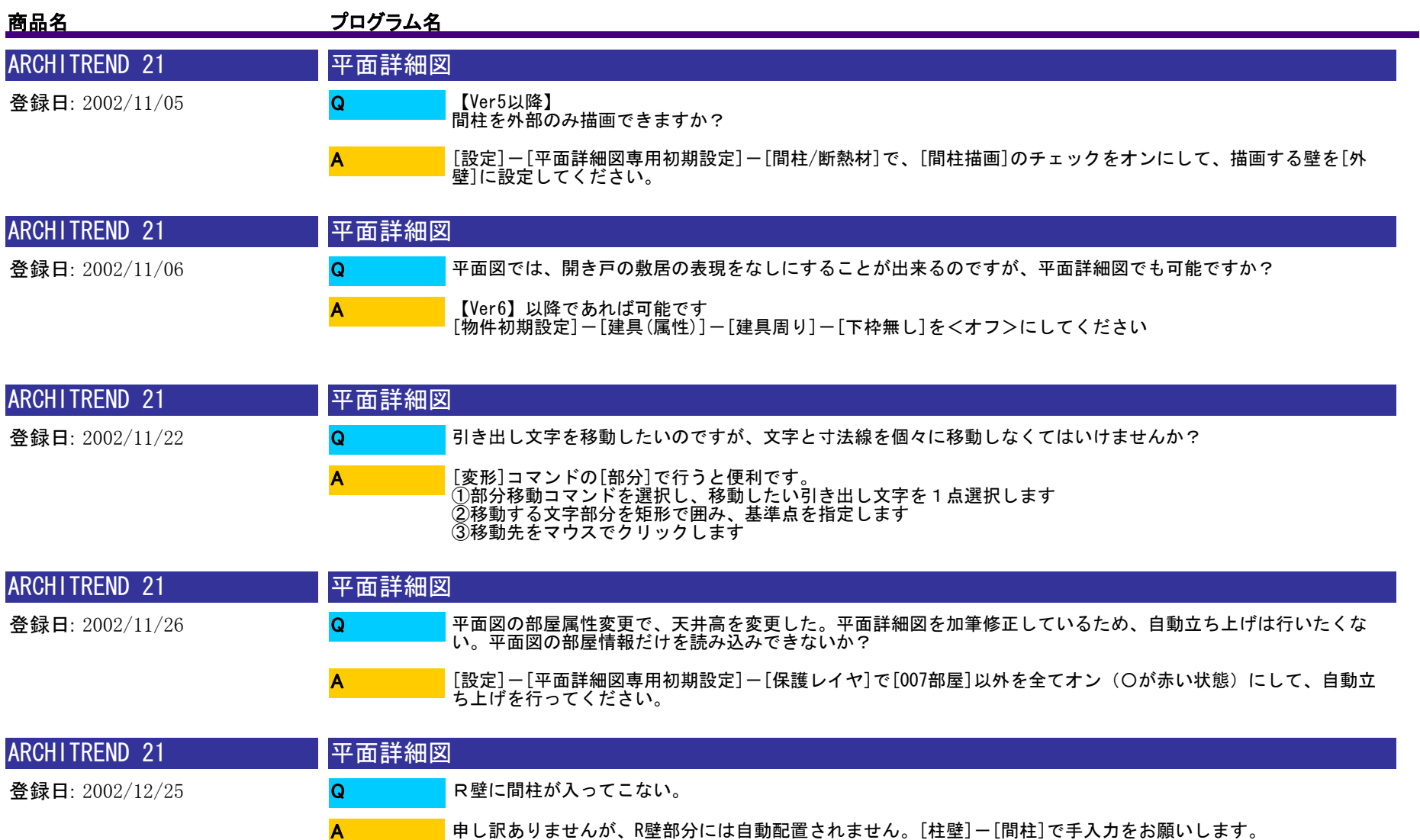

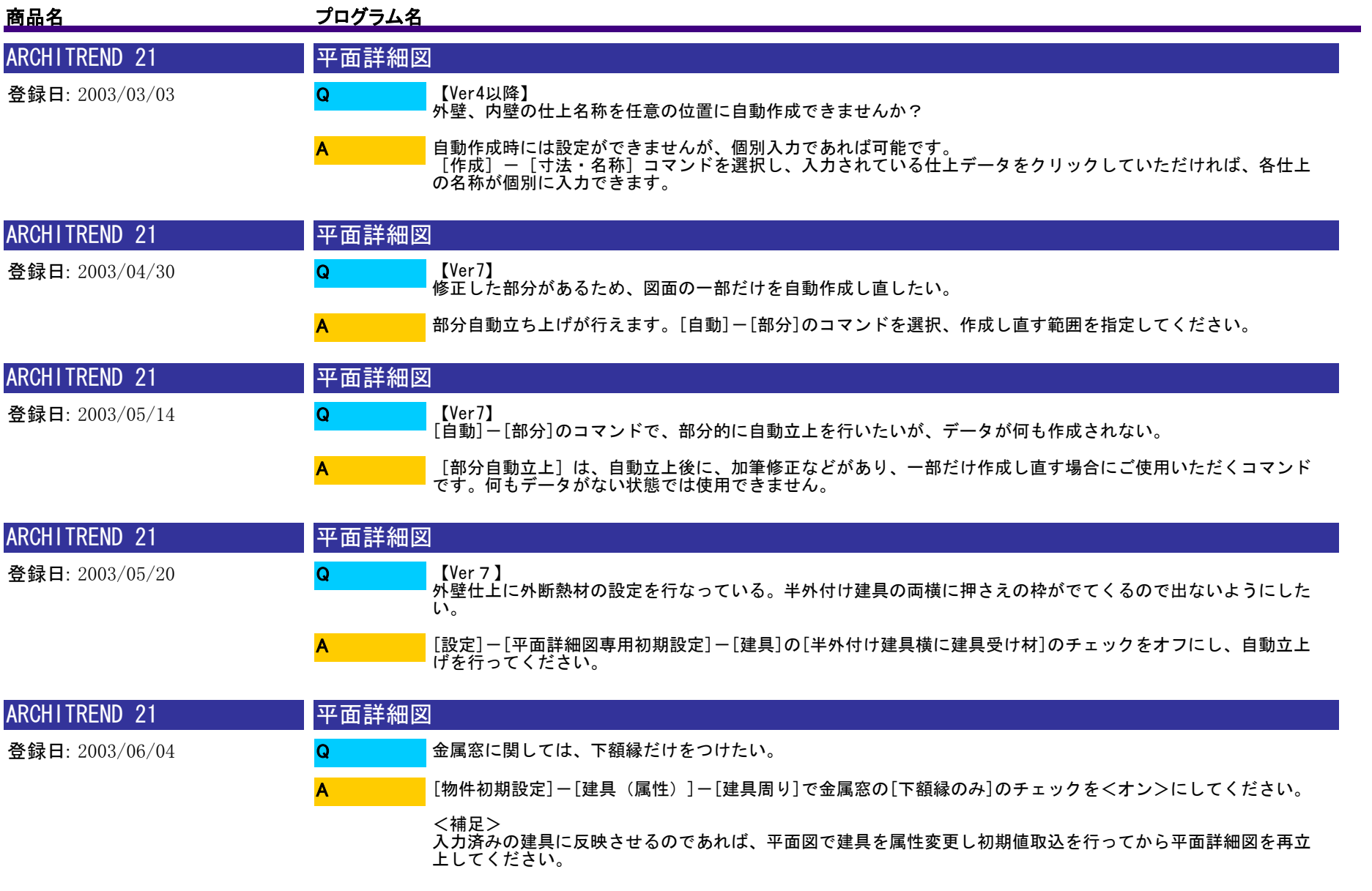

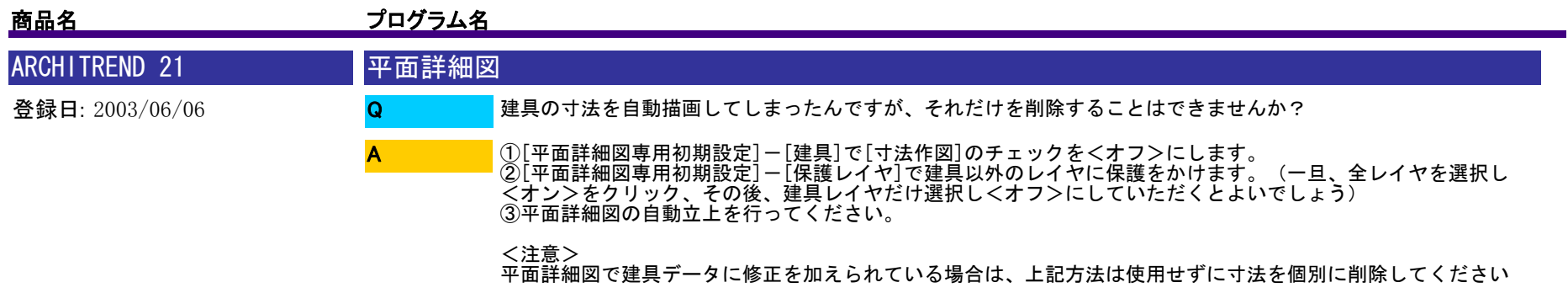

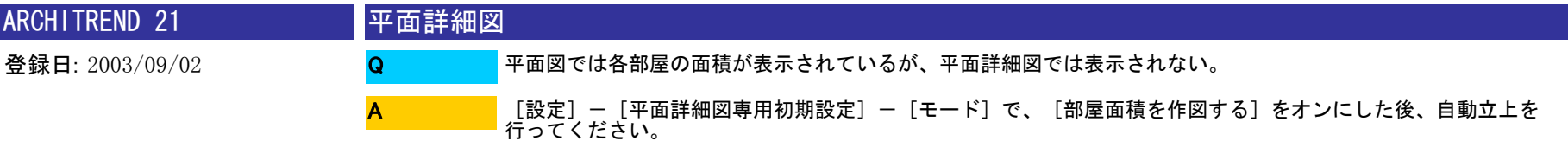

。

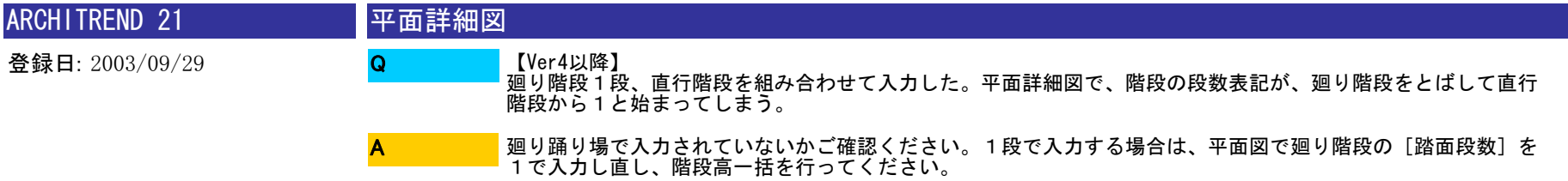

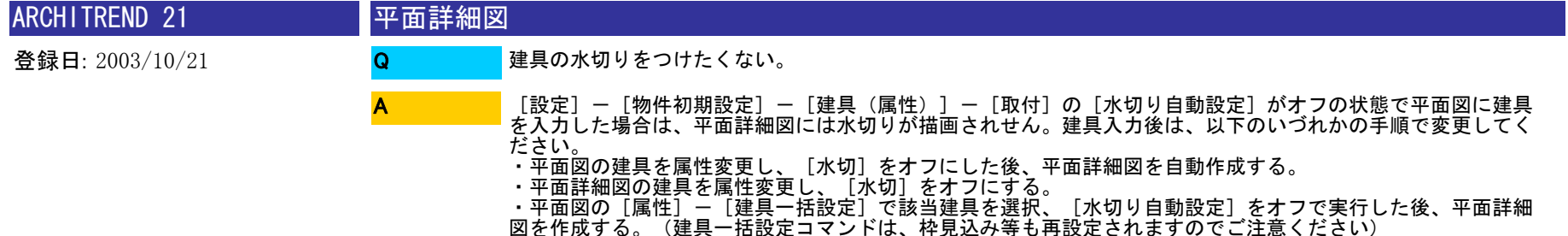

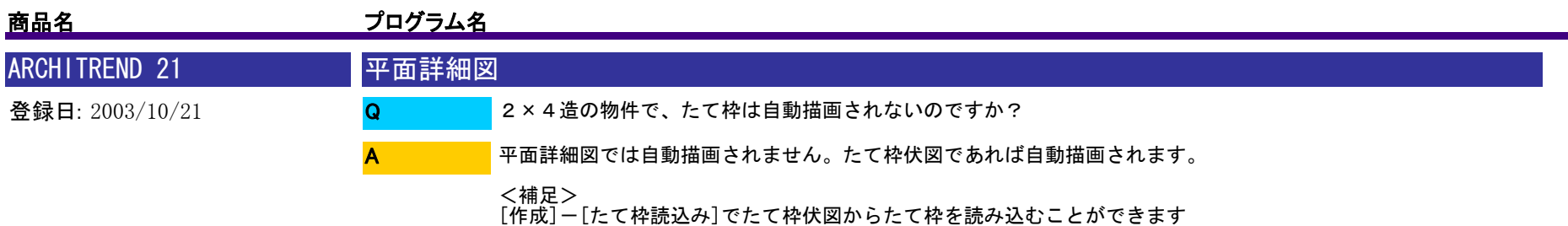

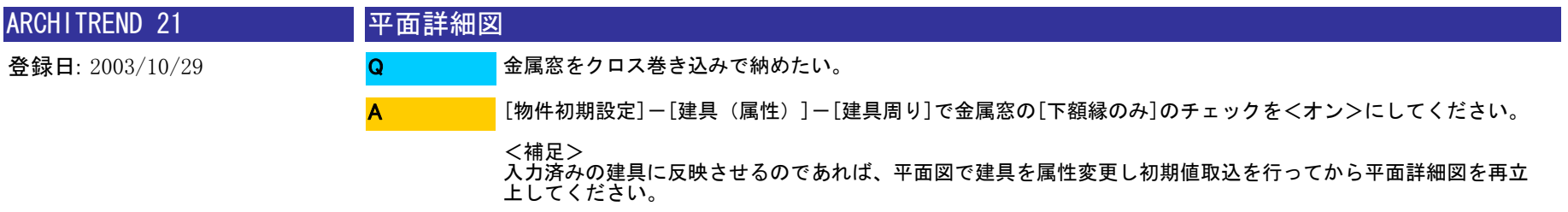

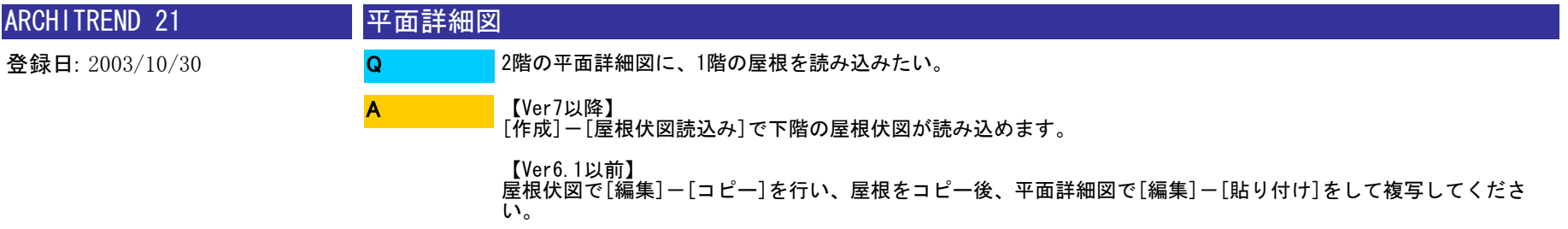

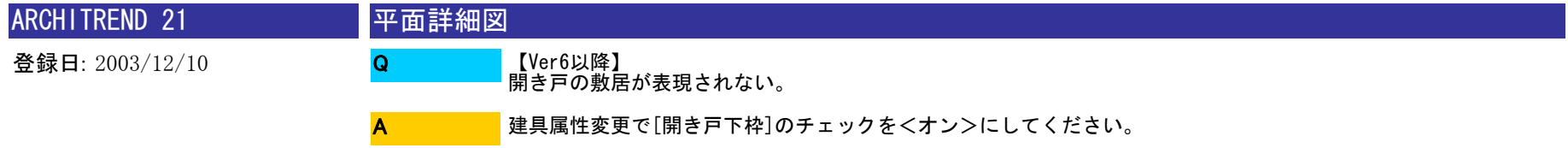

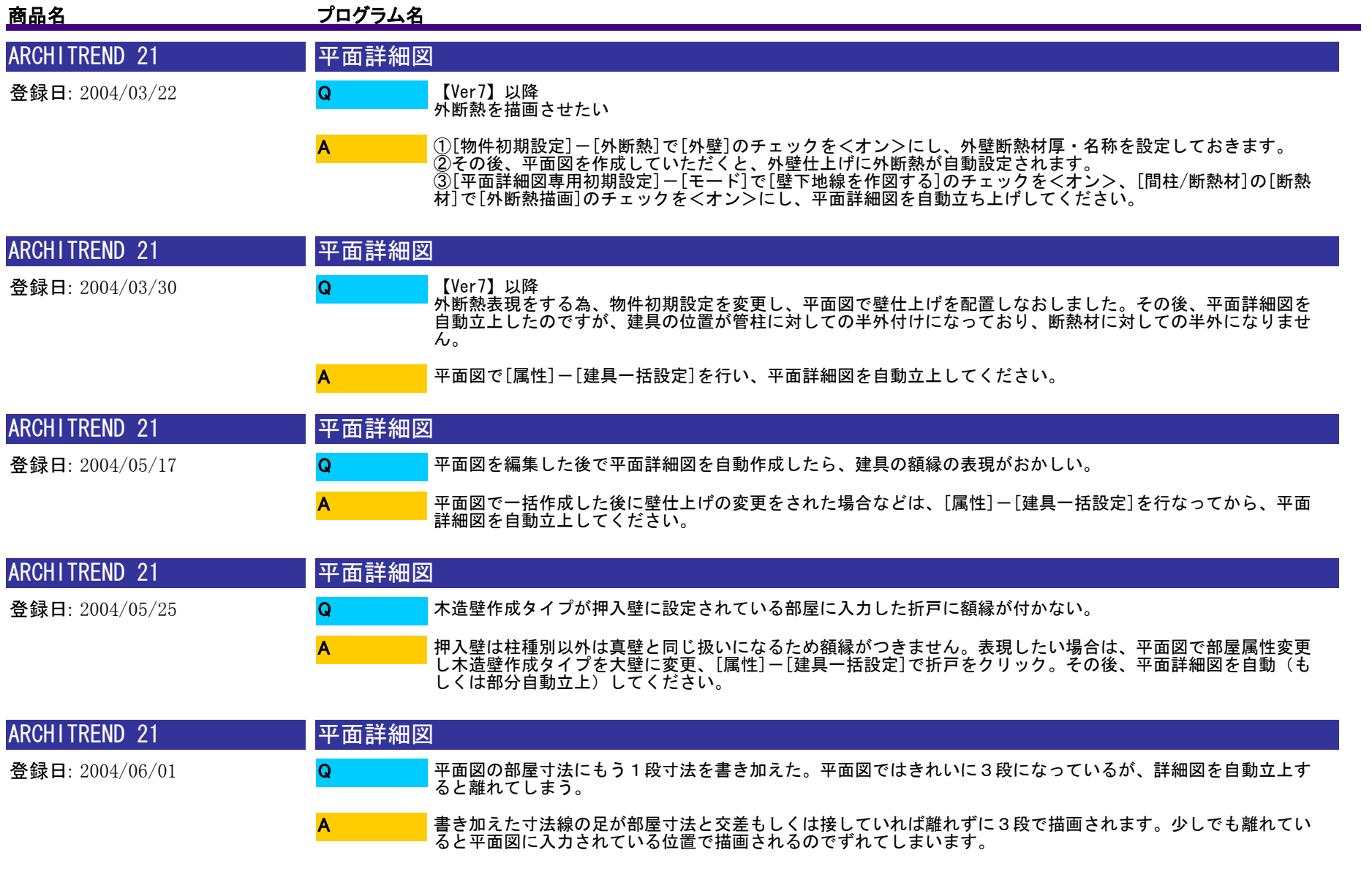

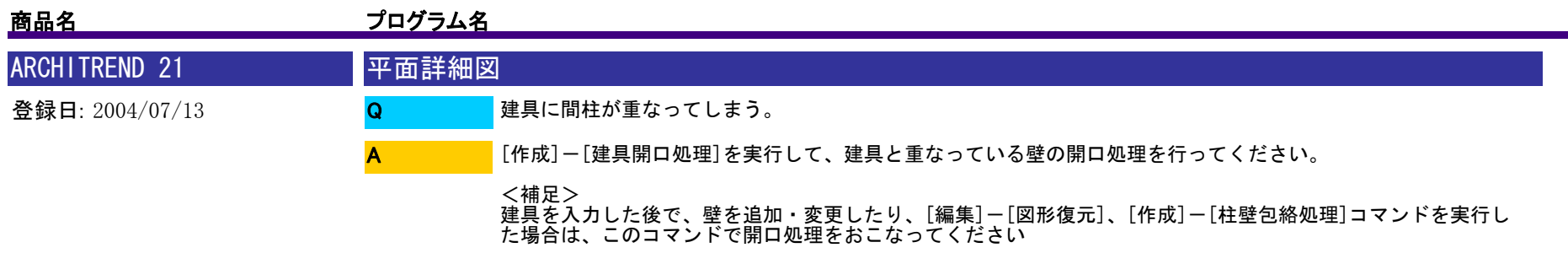

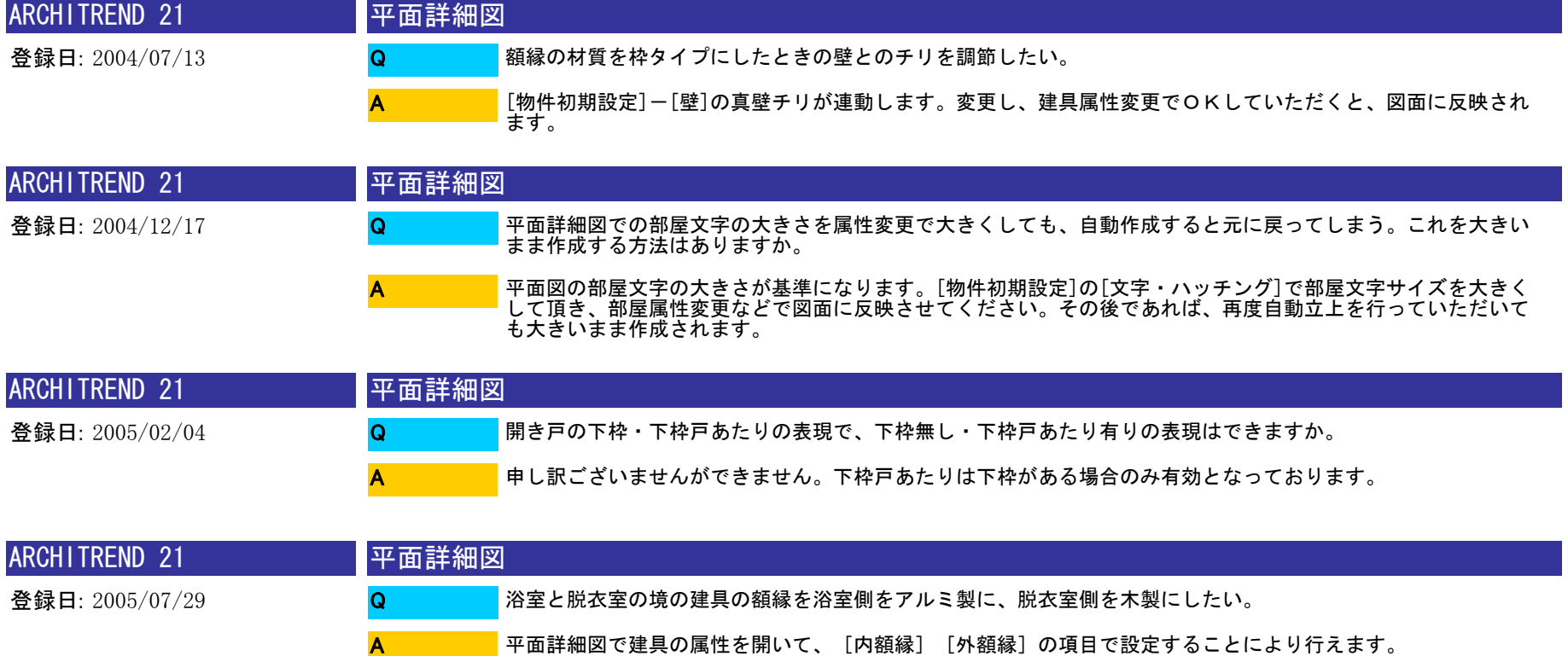

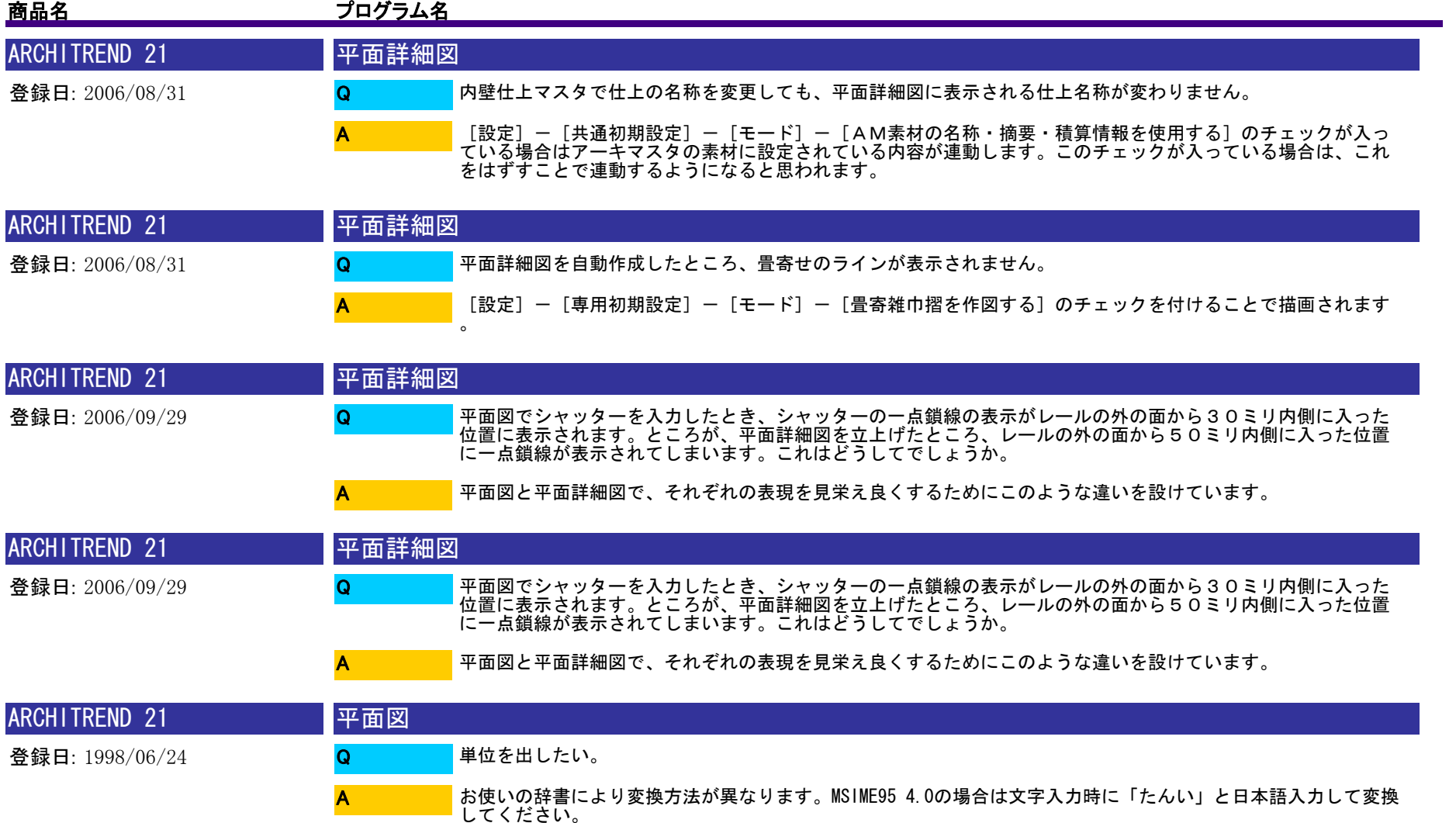

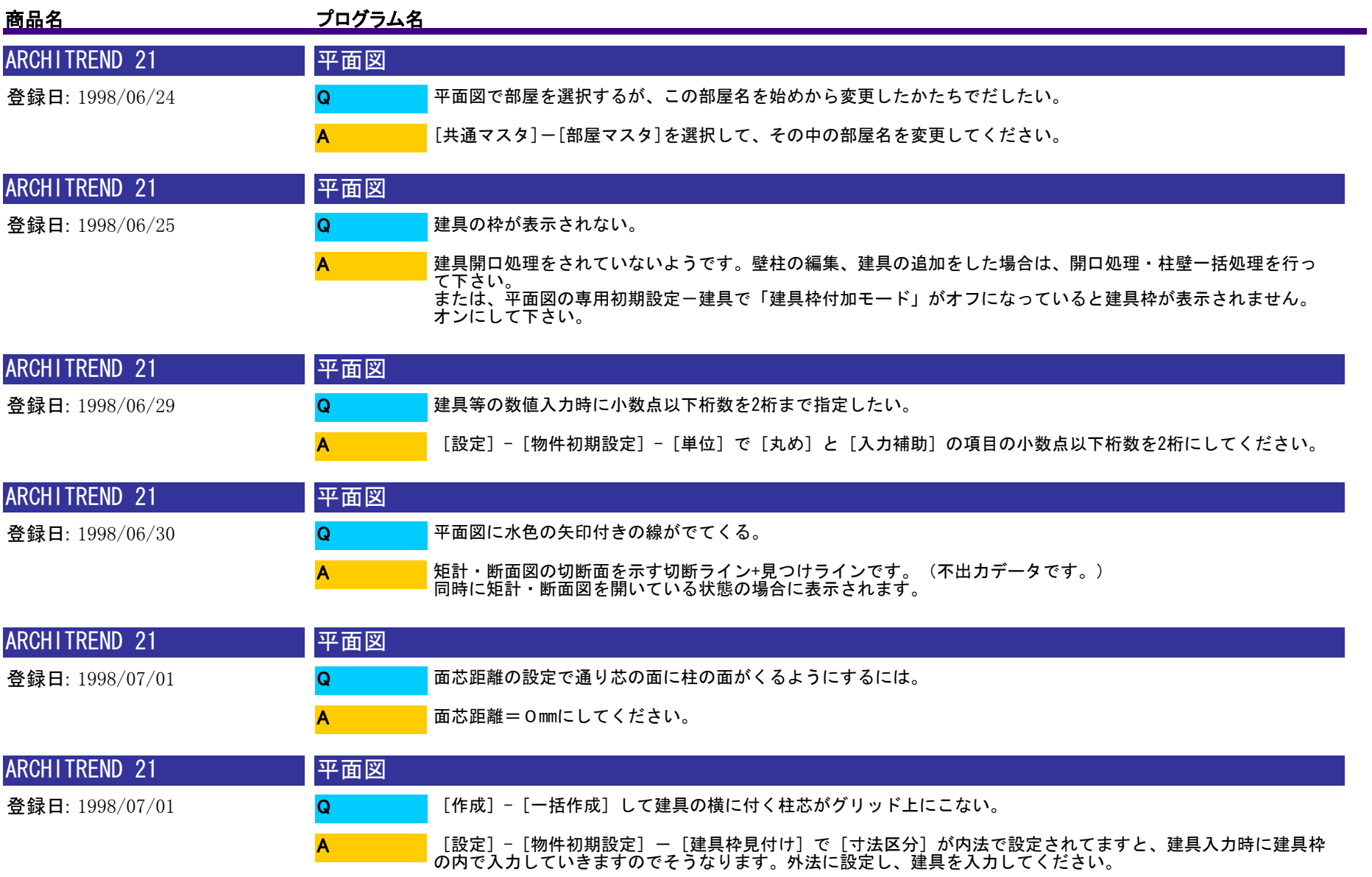

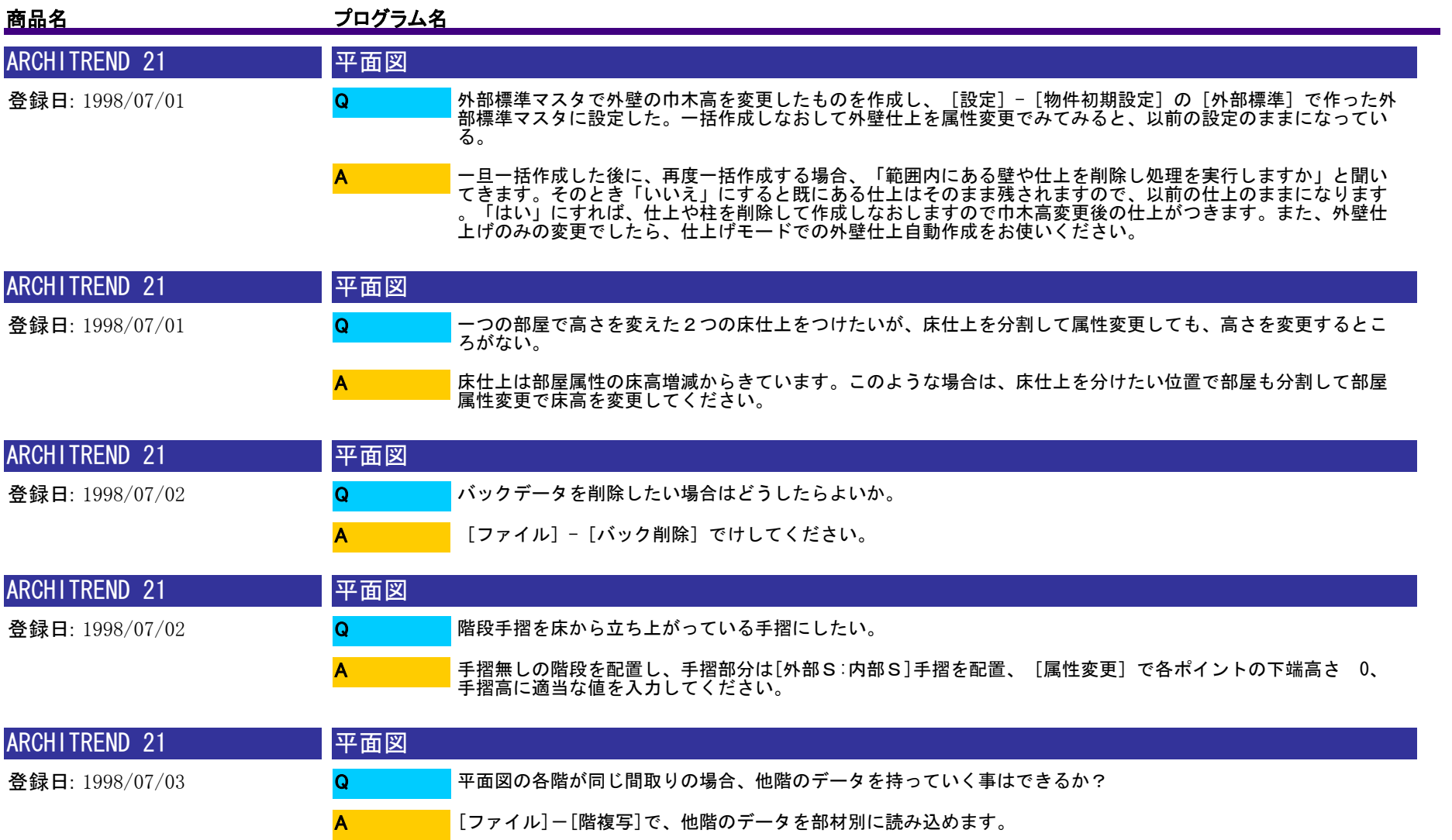

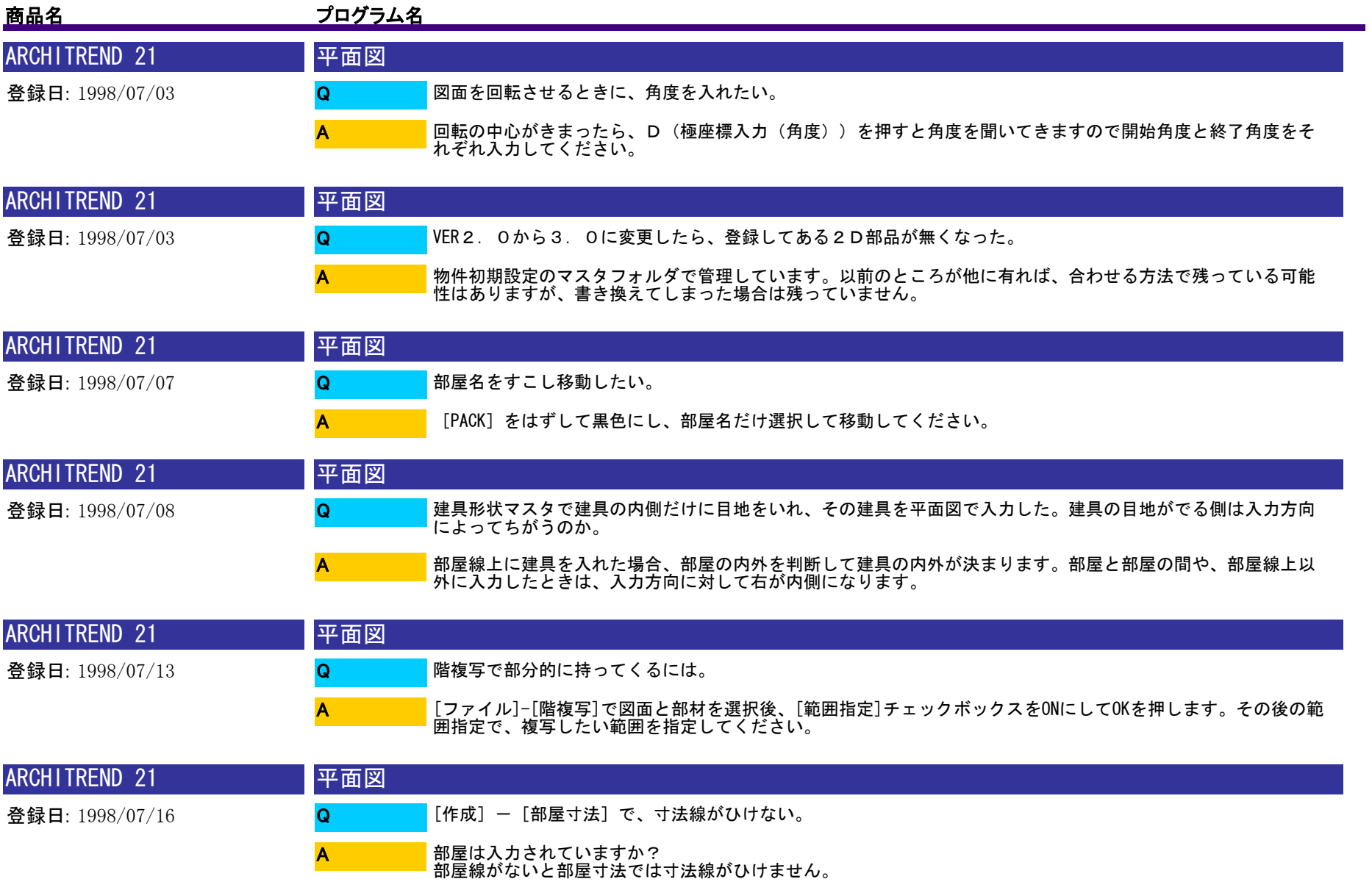

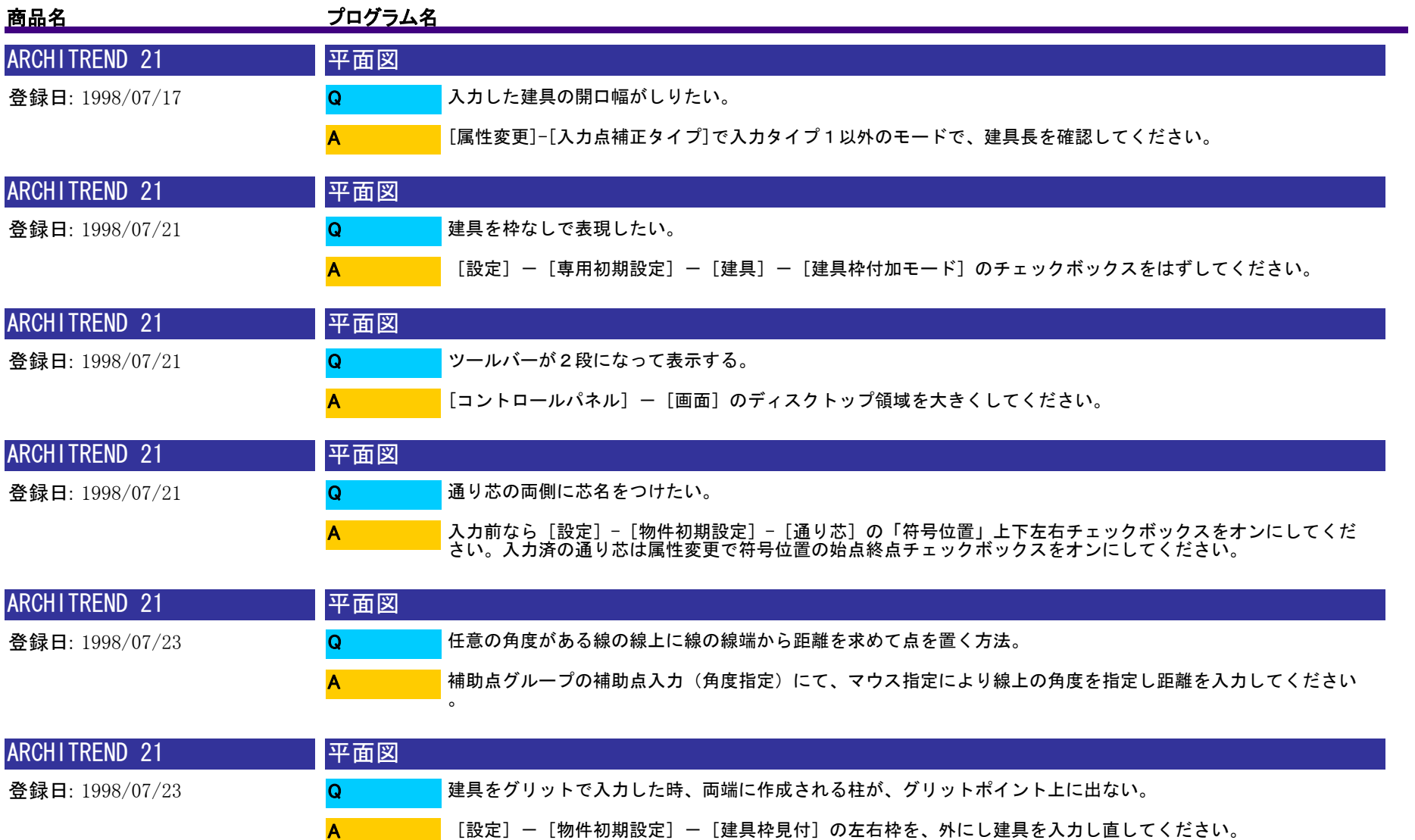

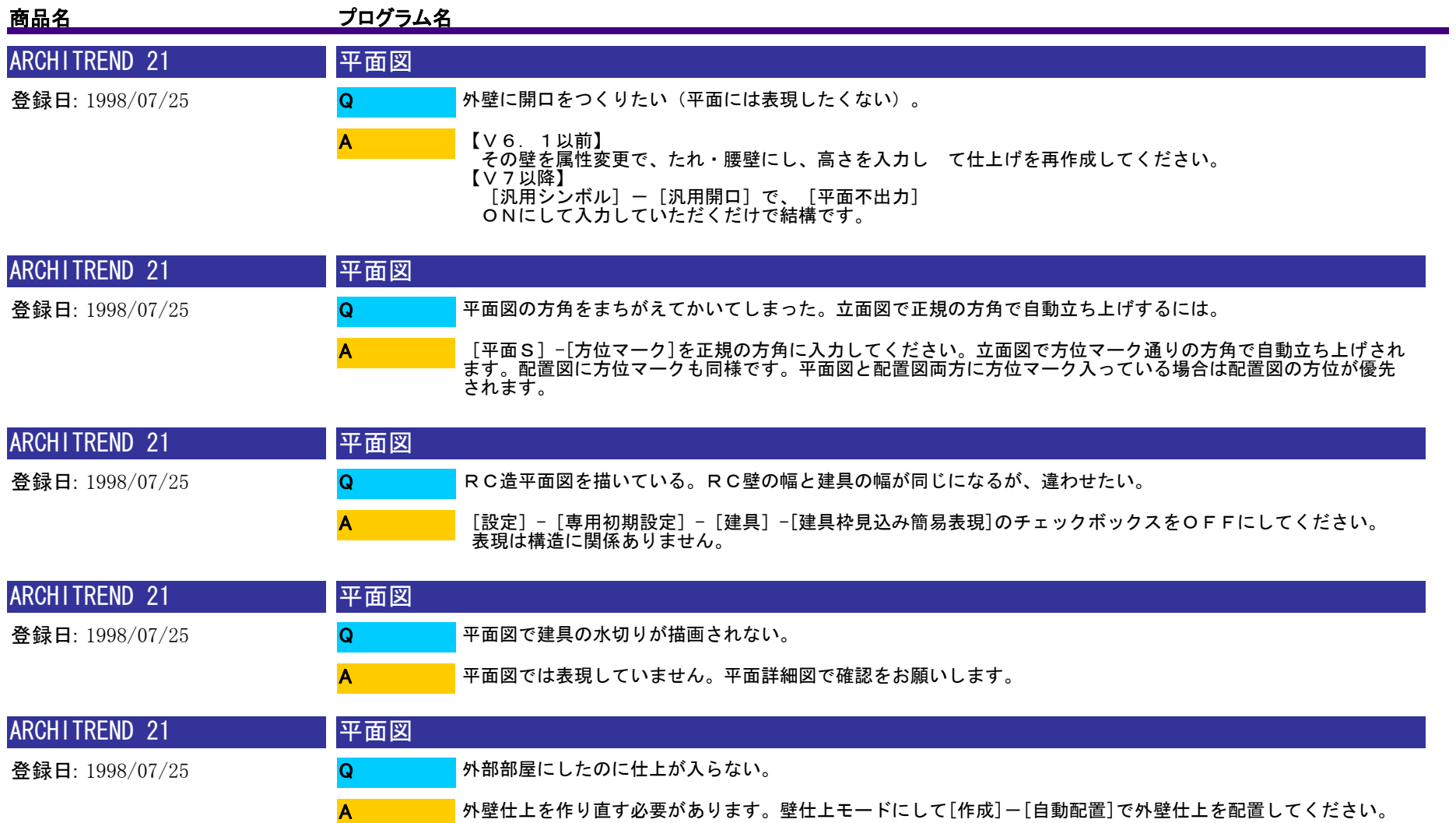

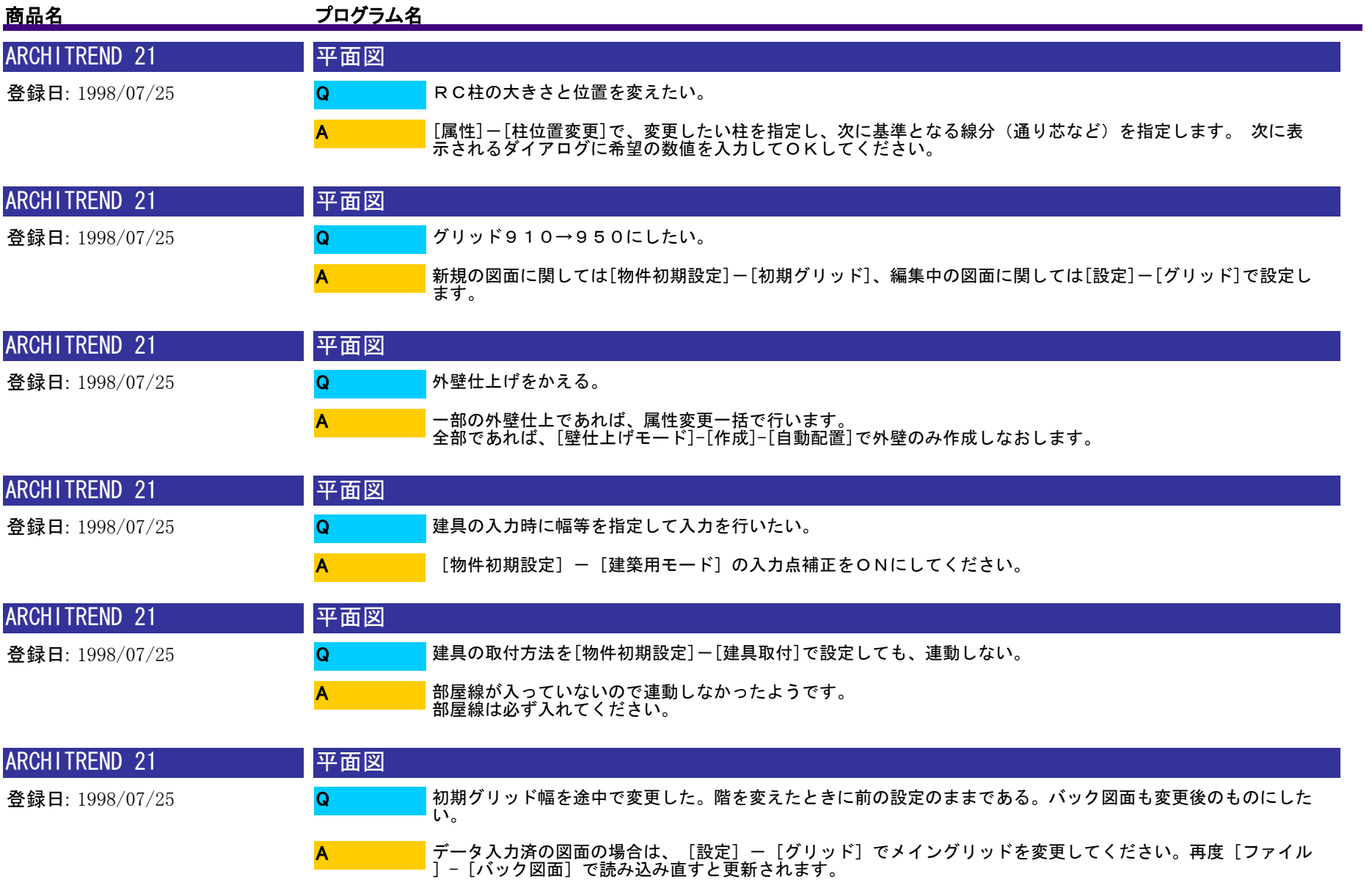

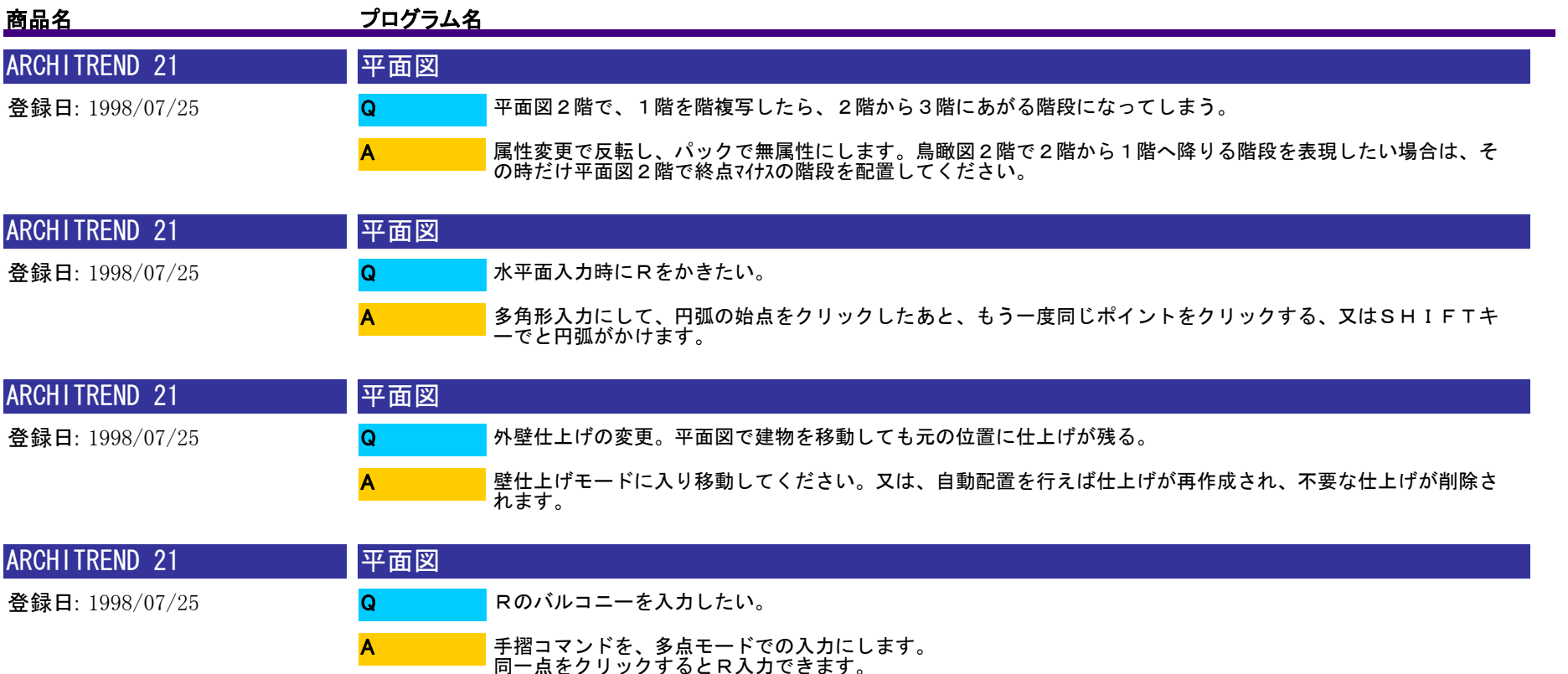

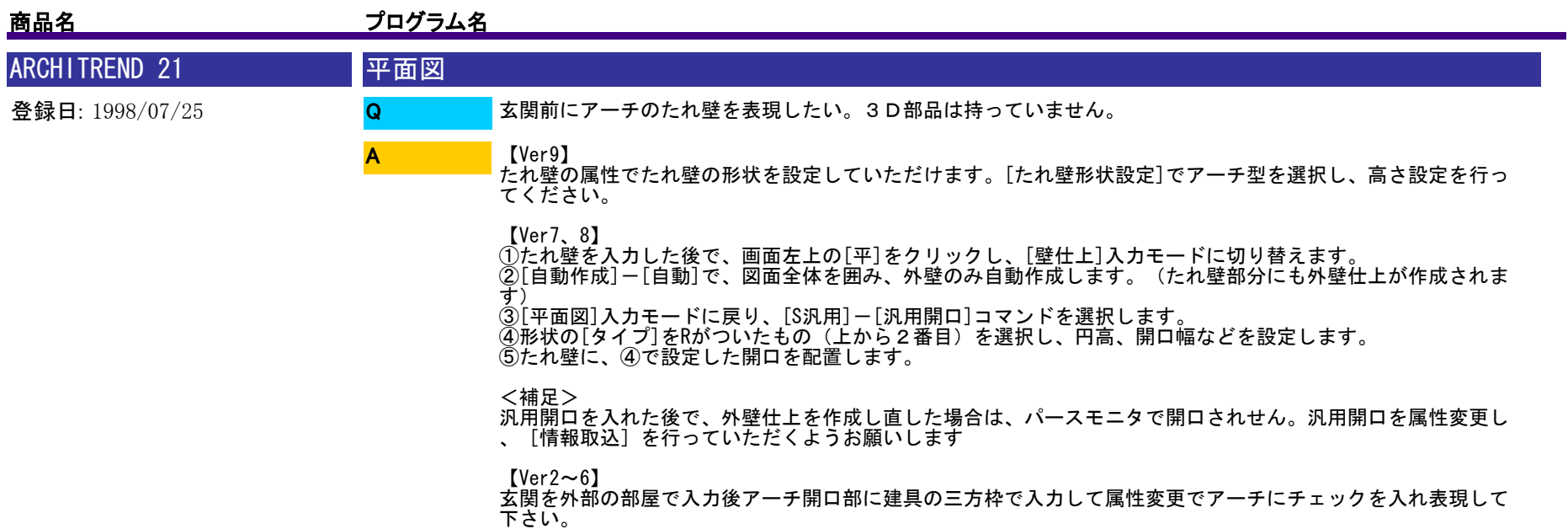

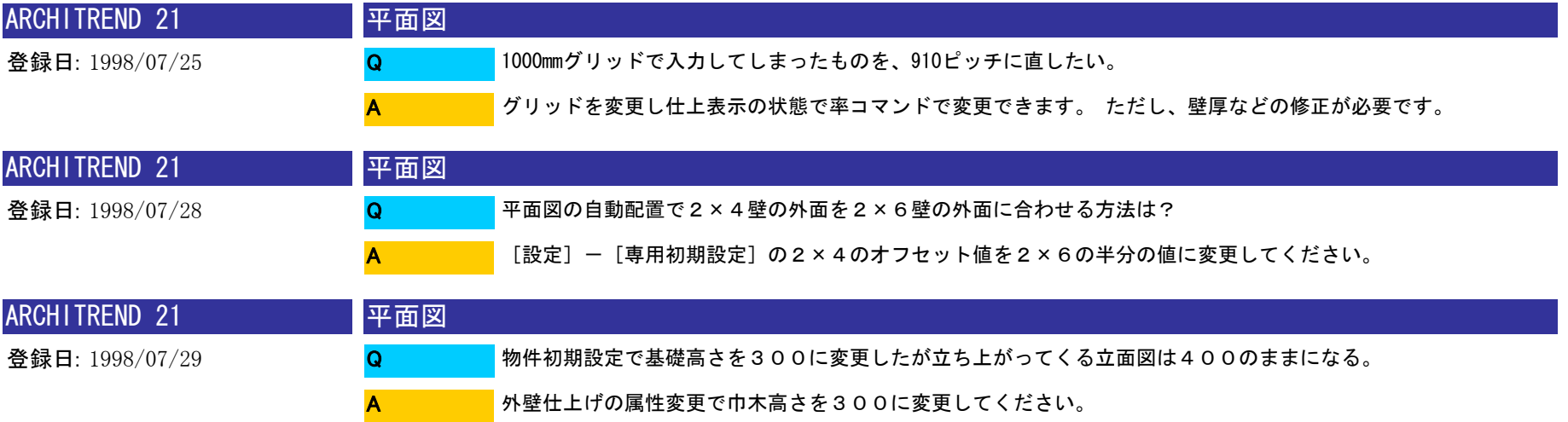

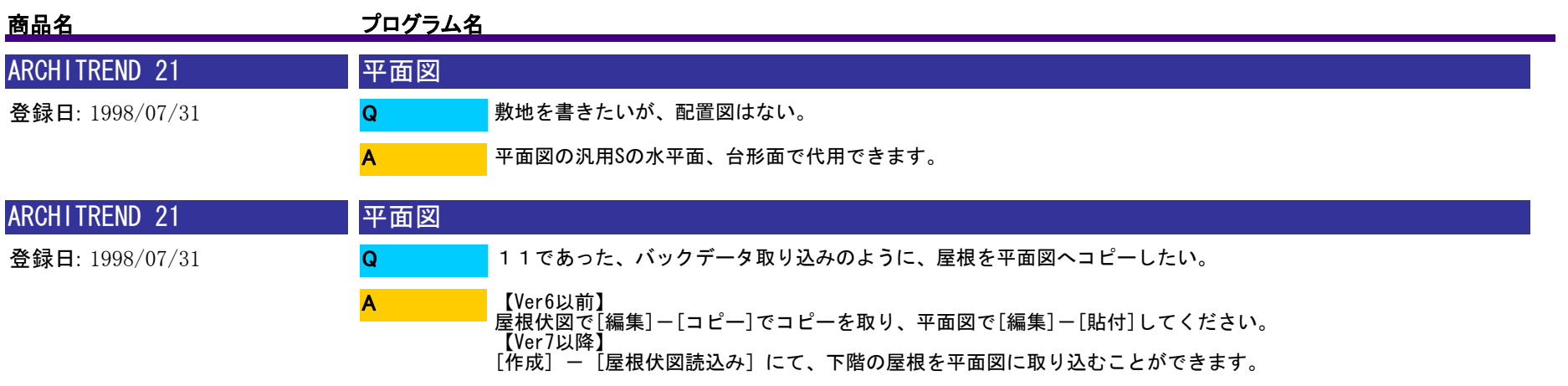

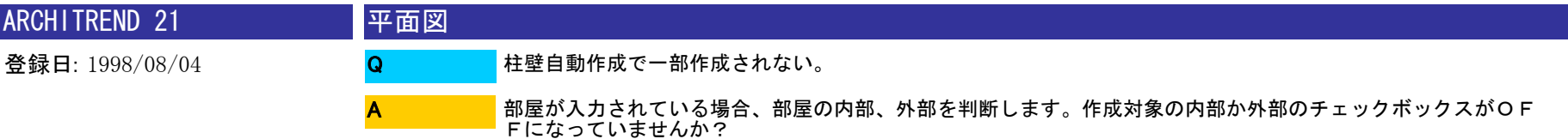

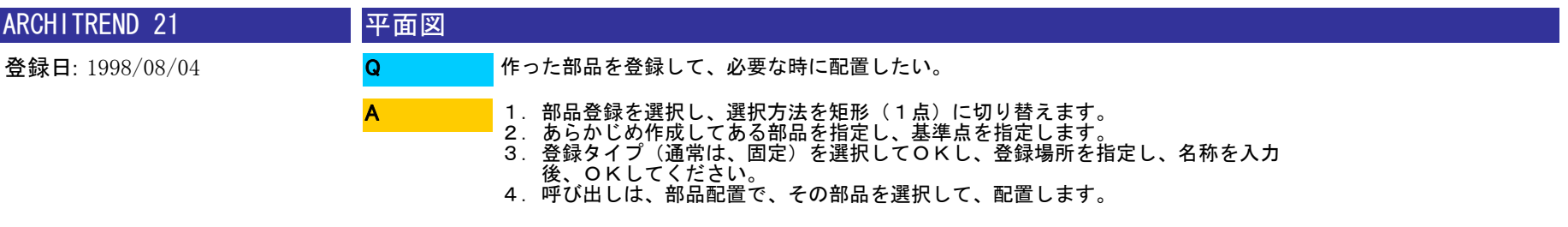

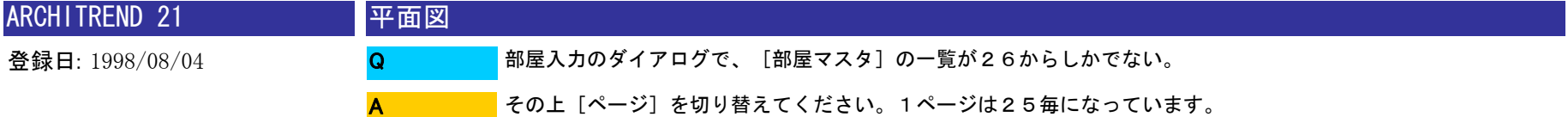

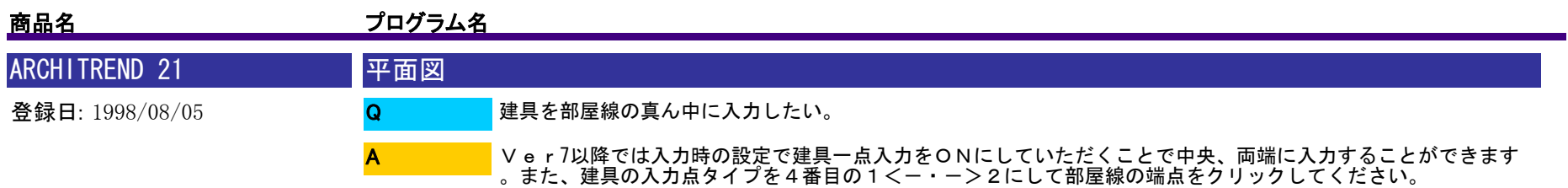

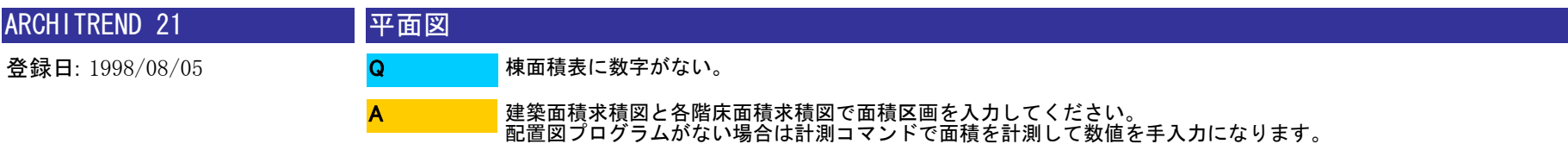

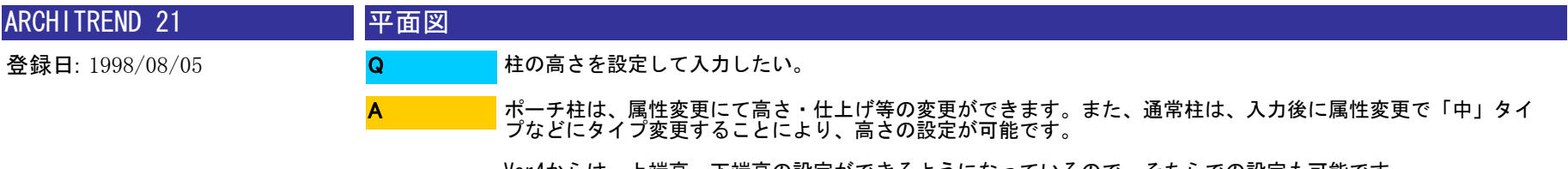

Ver4からは、上端高・下端高の設定ができるようになっているので、そちらでの設定も可能です。

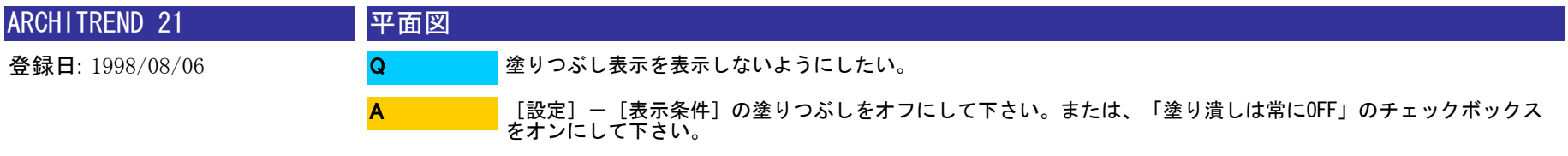

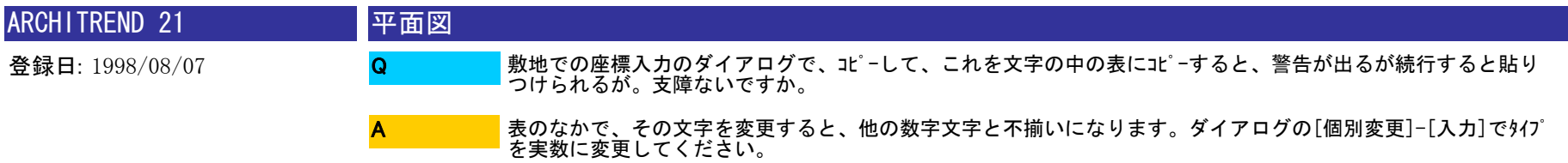

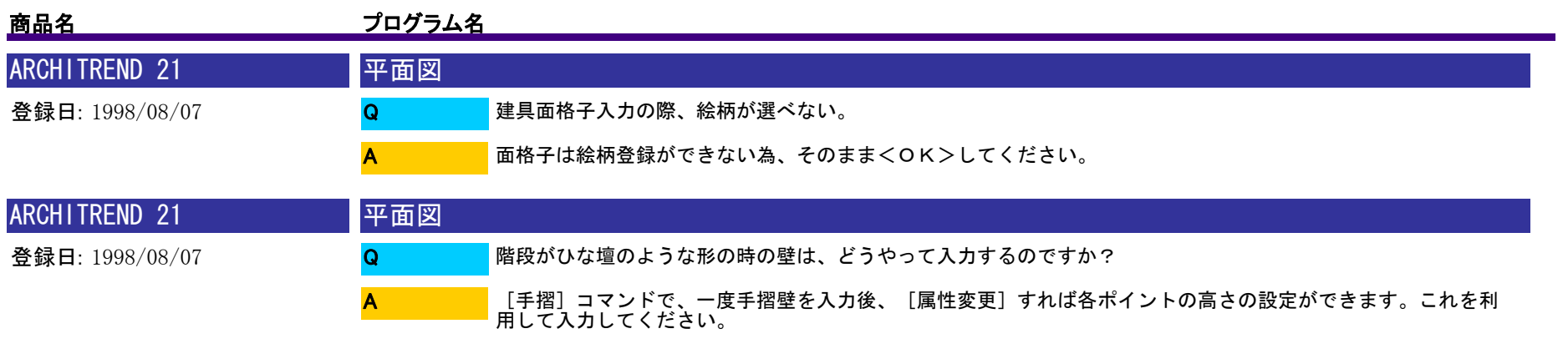

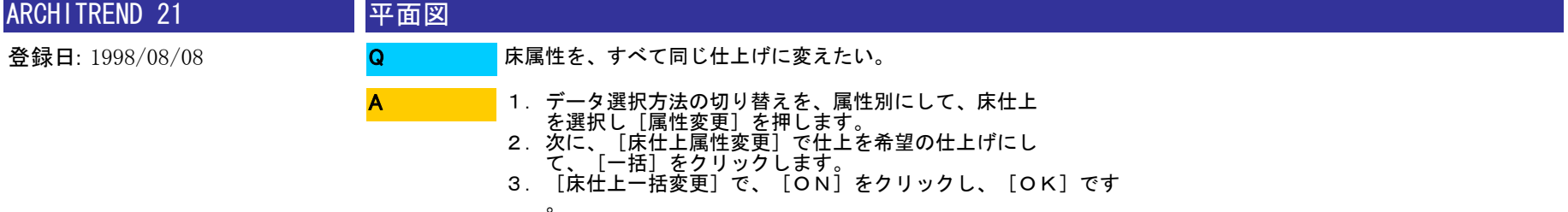

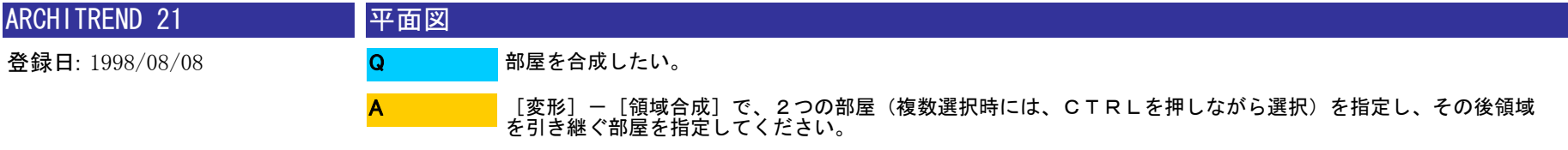

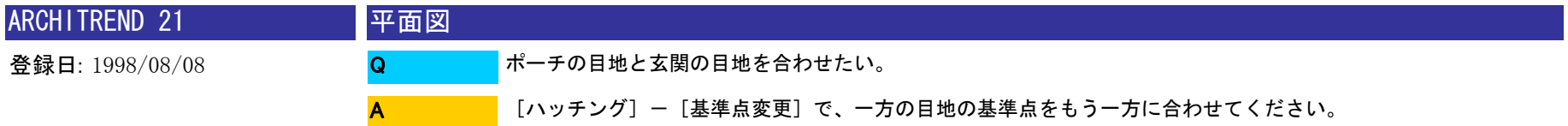

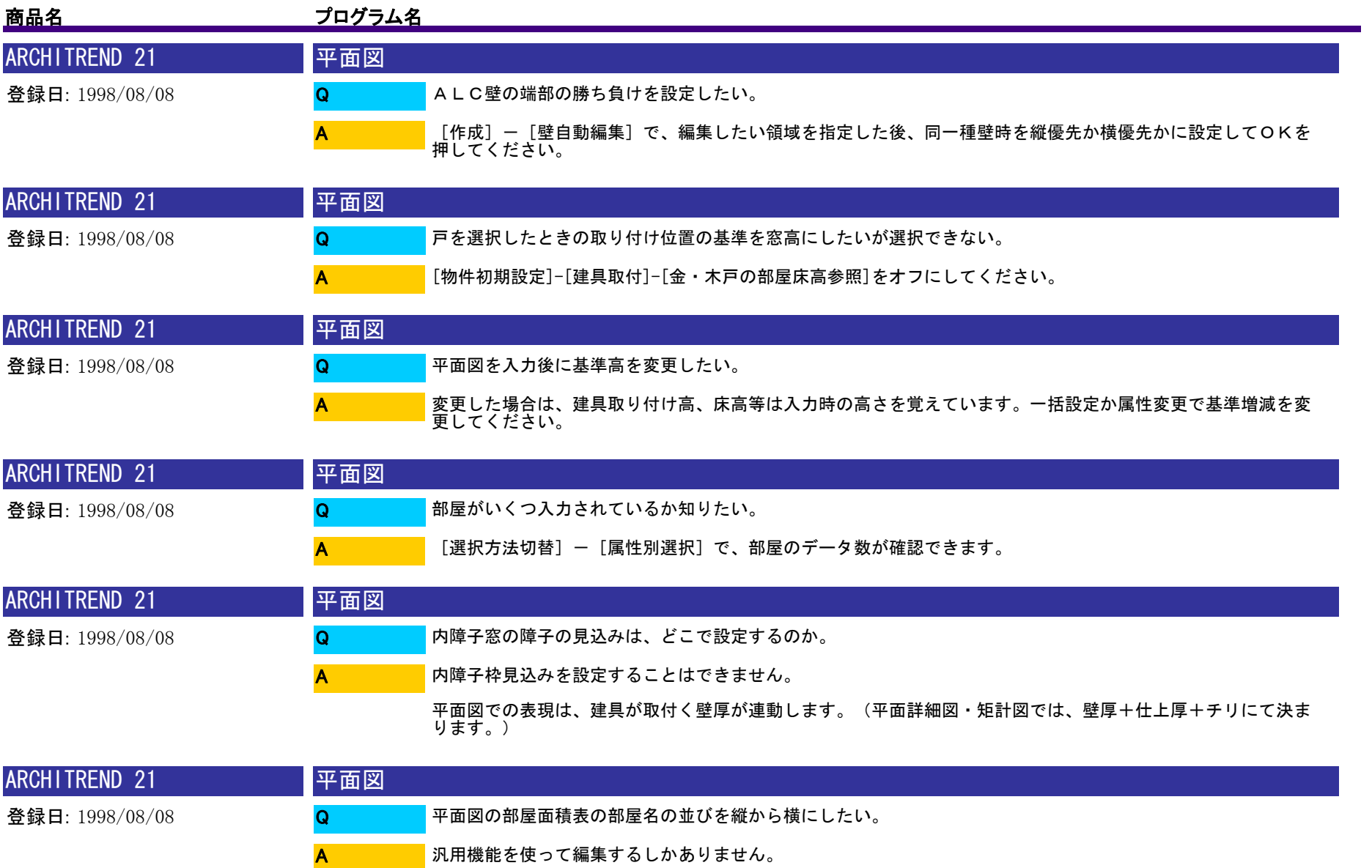

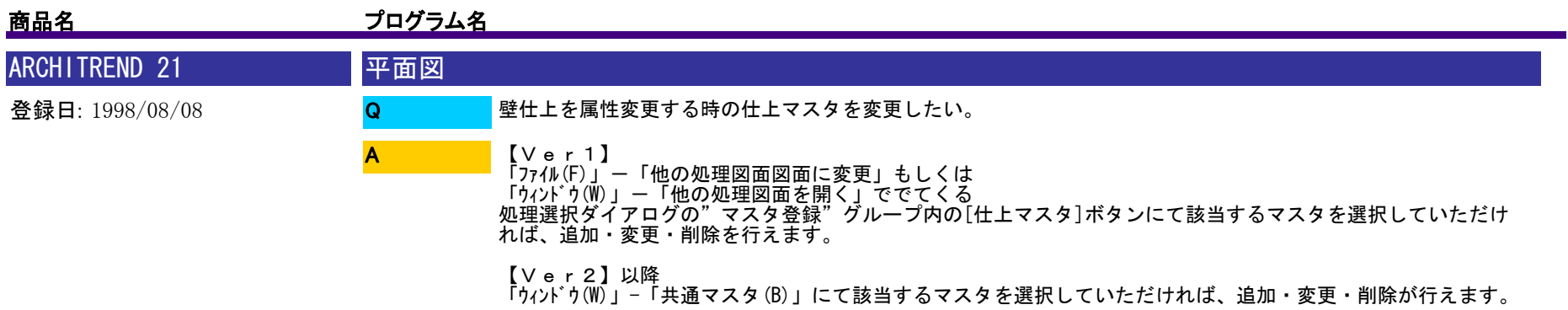

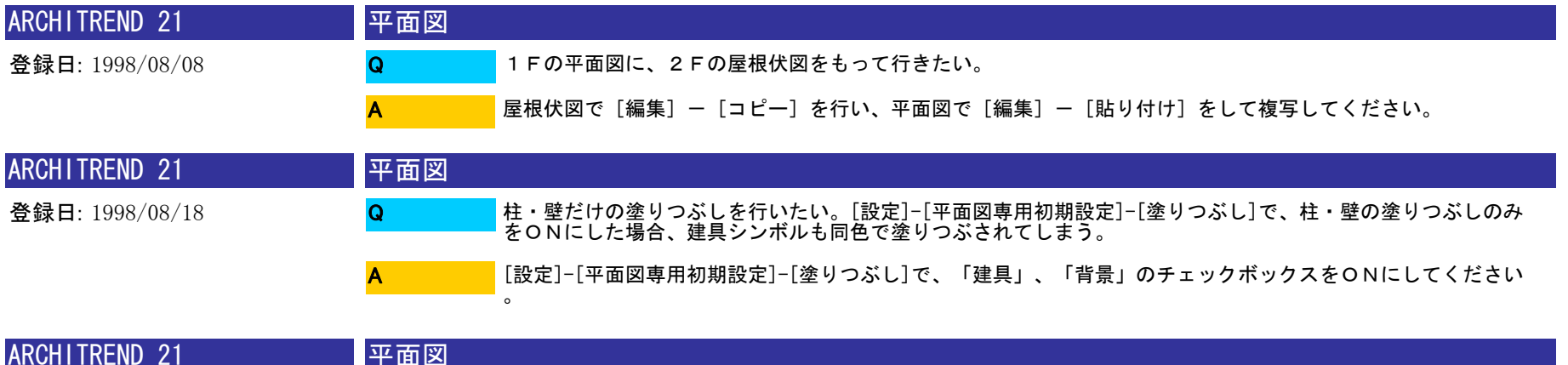

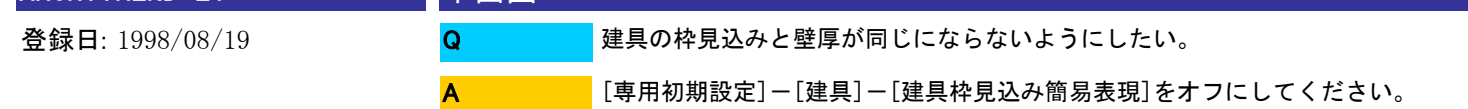

A

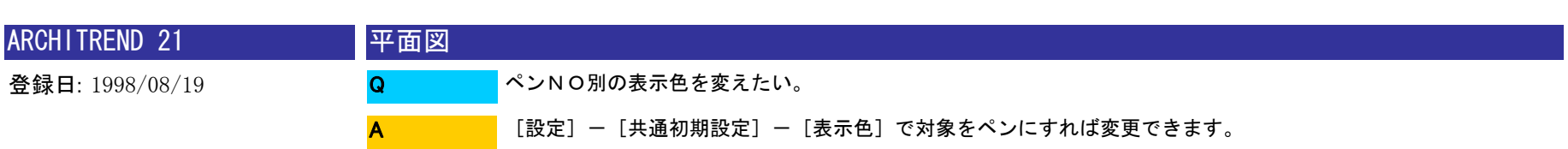

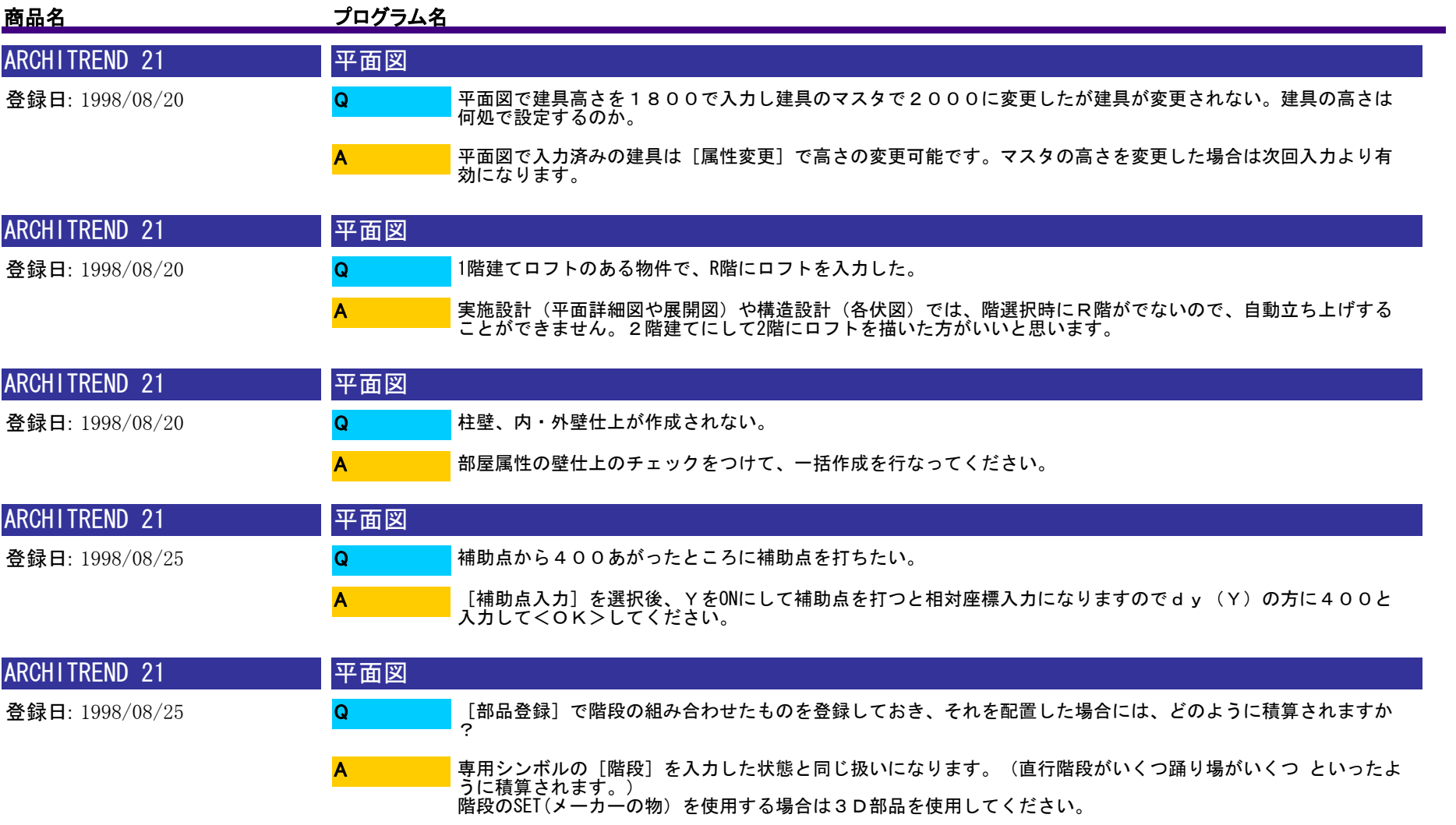

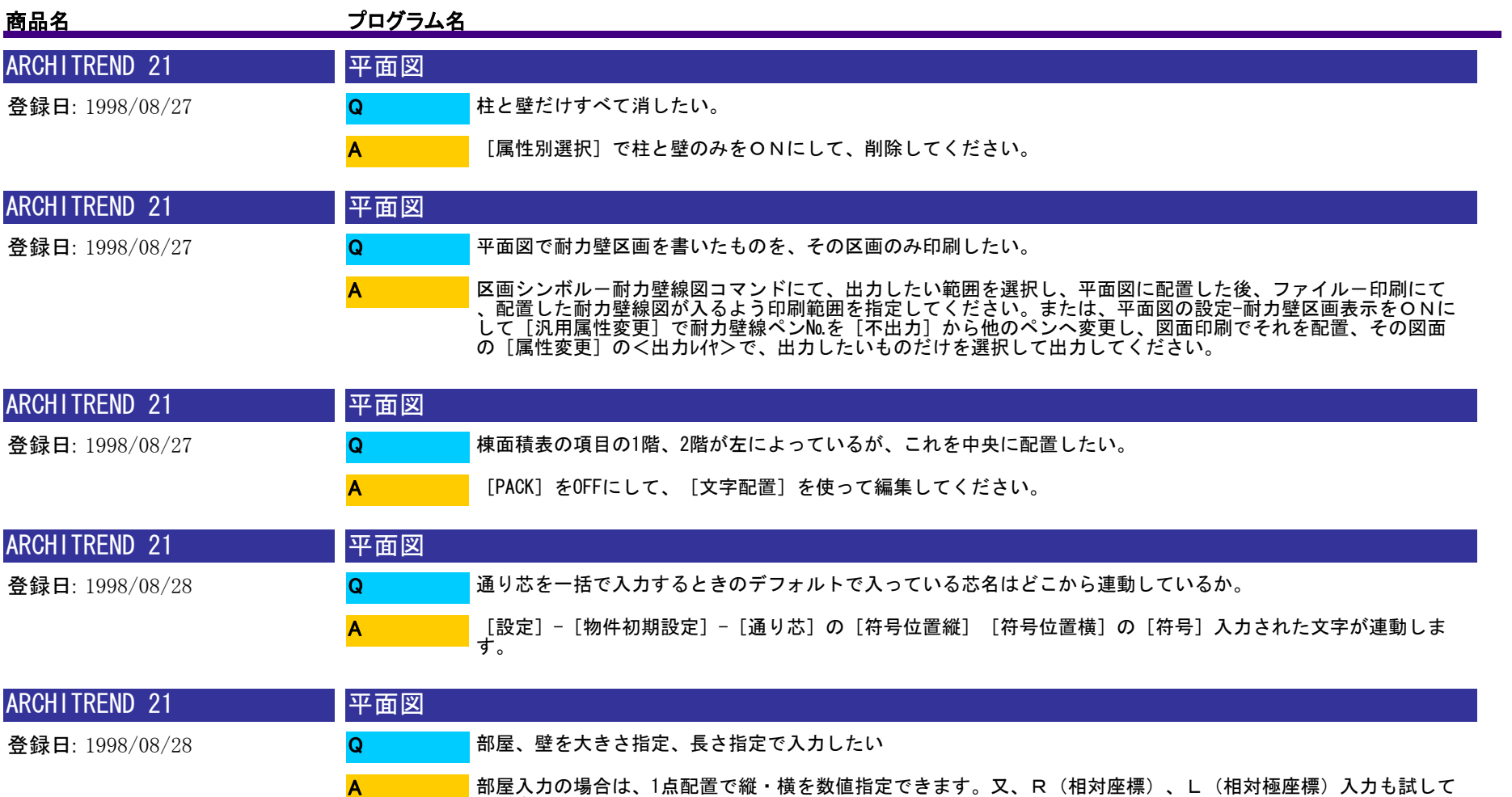

ください。

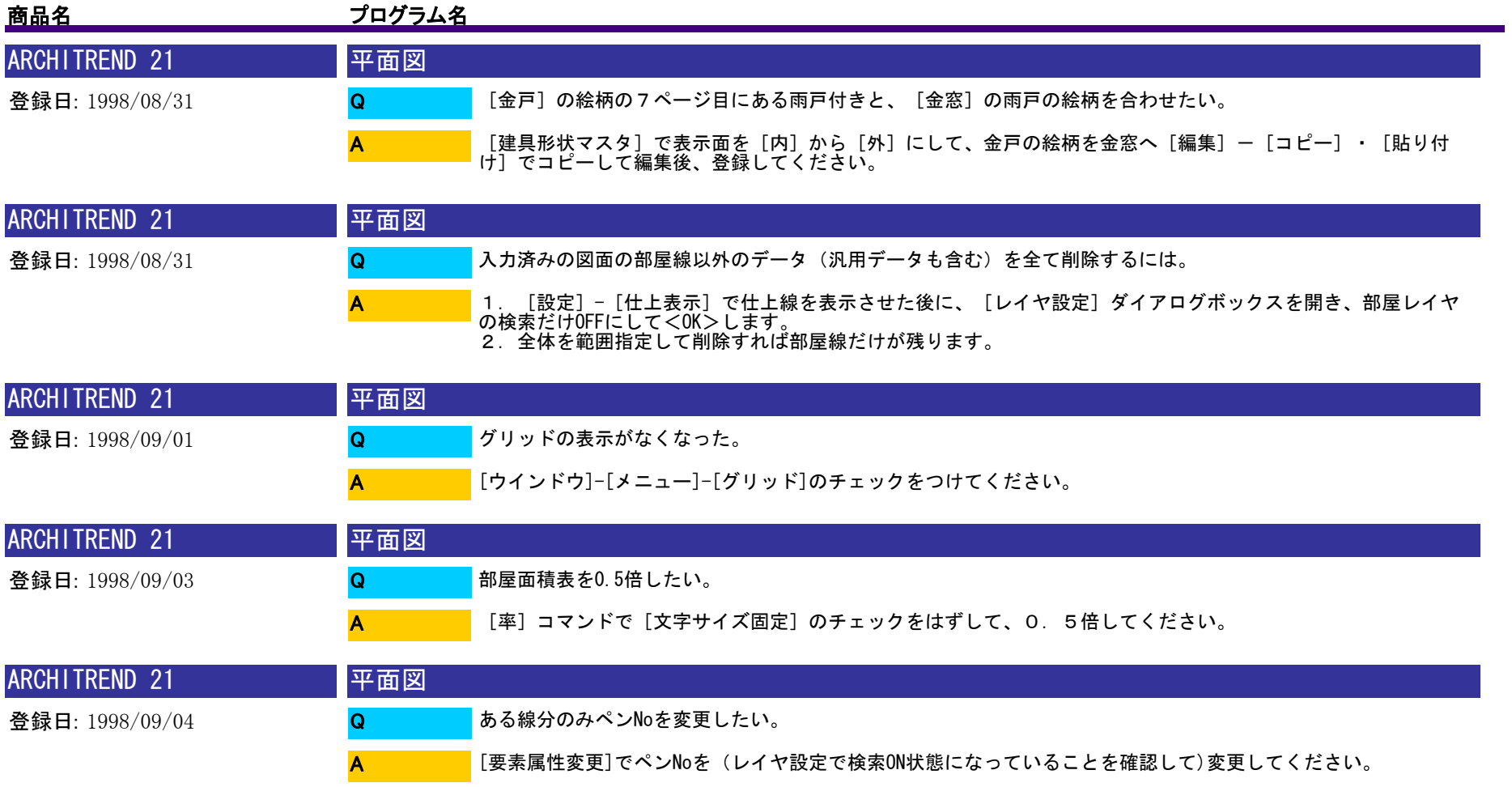

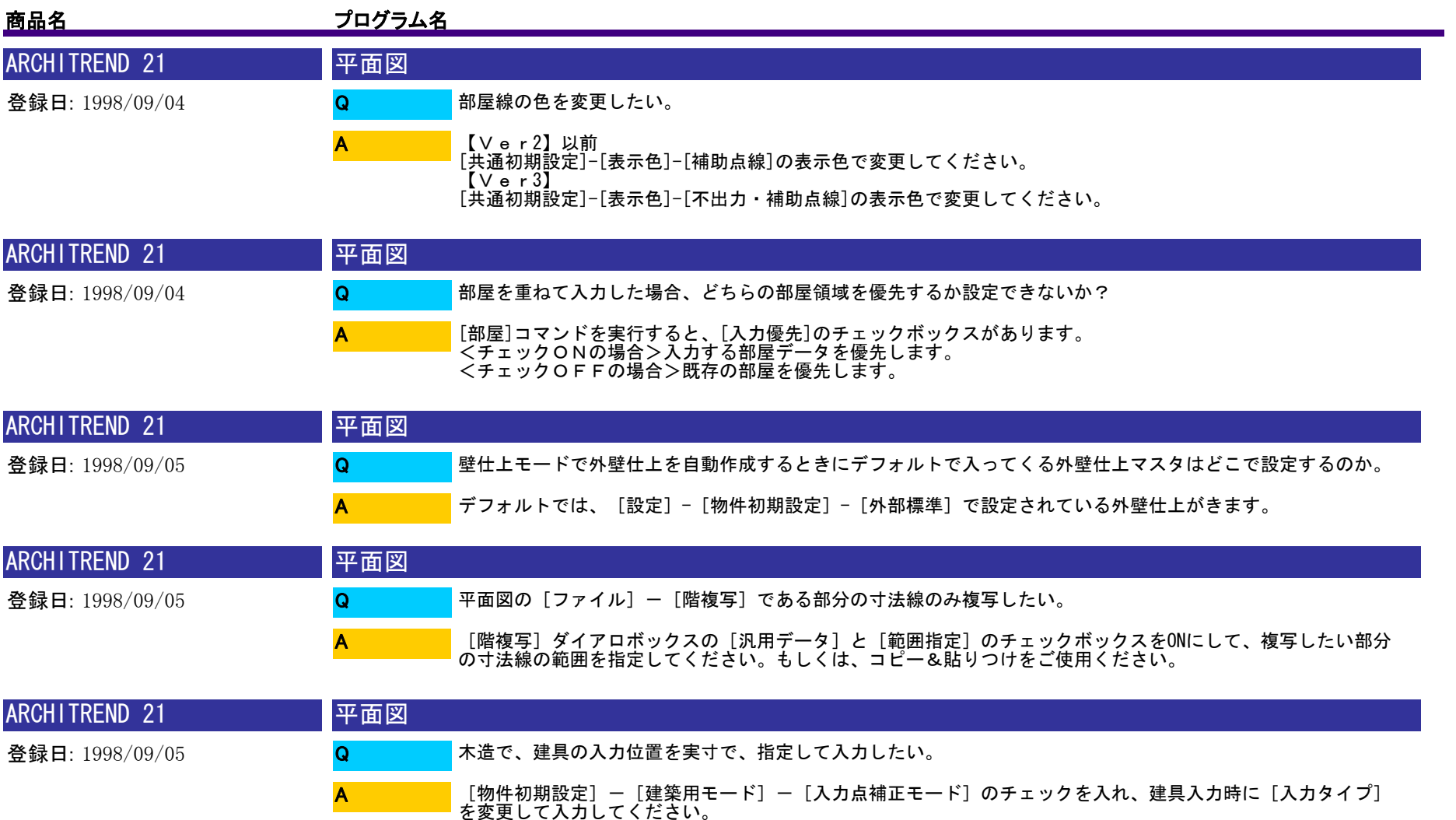

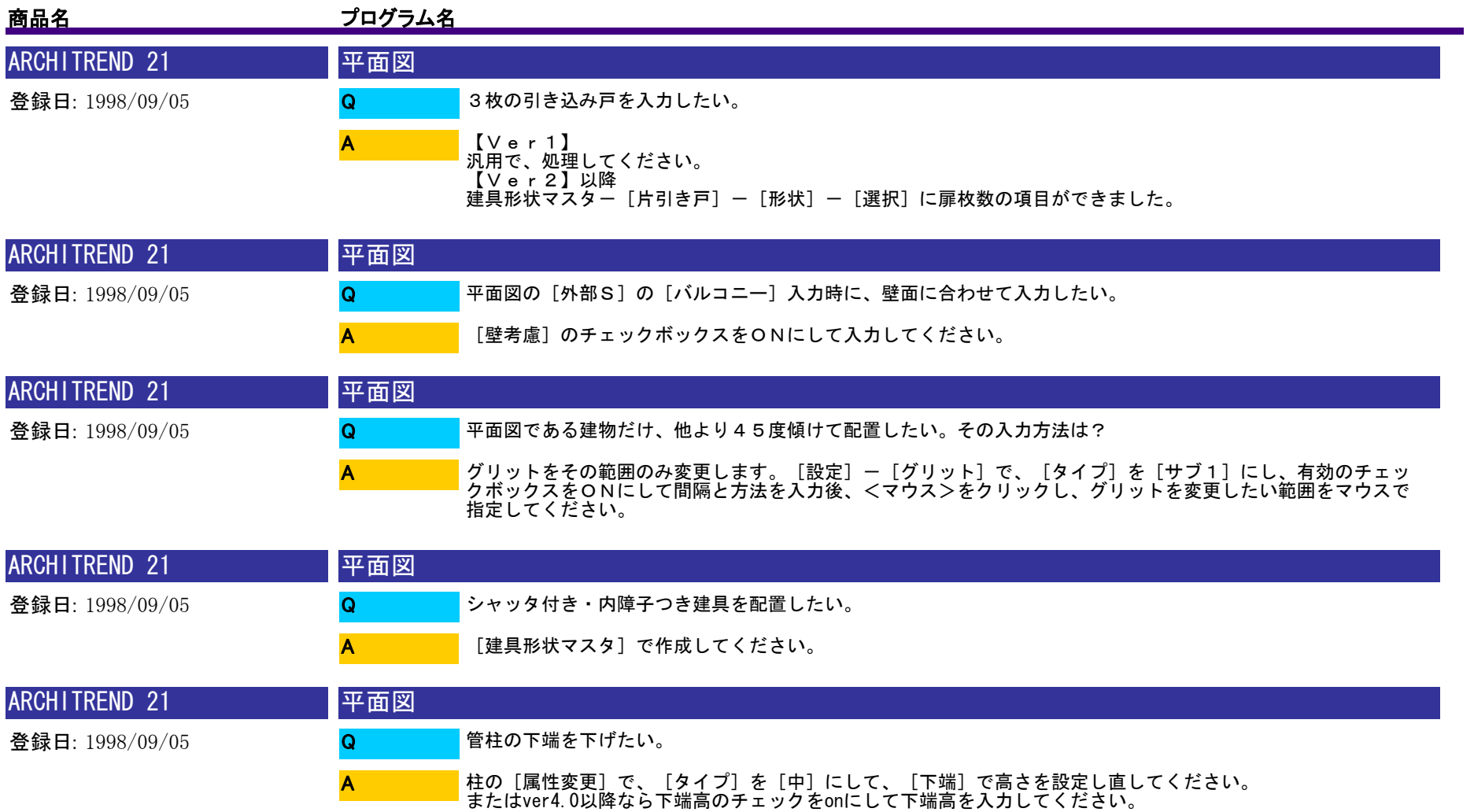

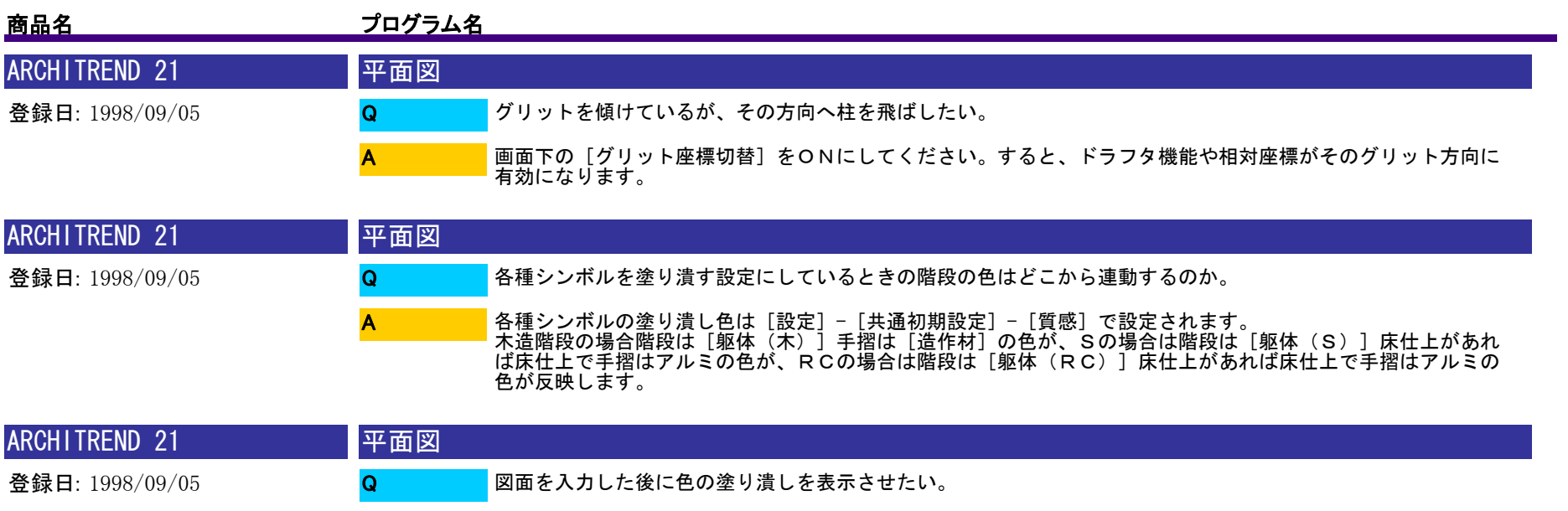

1.図面入力後、[設定]−[平面図専用初期設定]−[塗り潰し]で色を付けたいデータのチェックボックスを<br>オンにし<OK>します。<br>2.[編集]−[図形復元]で全体を範囲指定すると、塗りつぶし表示されます。

3.必要に応じて、包絡処理、建具開口処理、目地抜き処理をおこなってください。

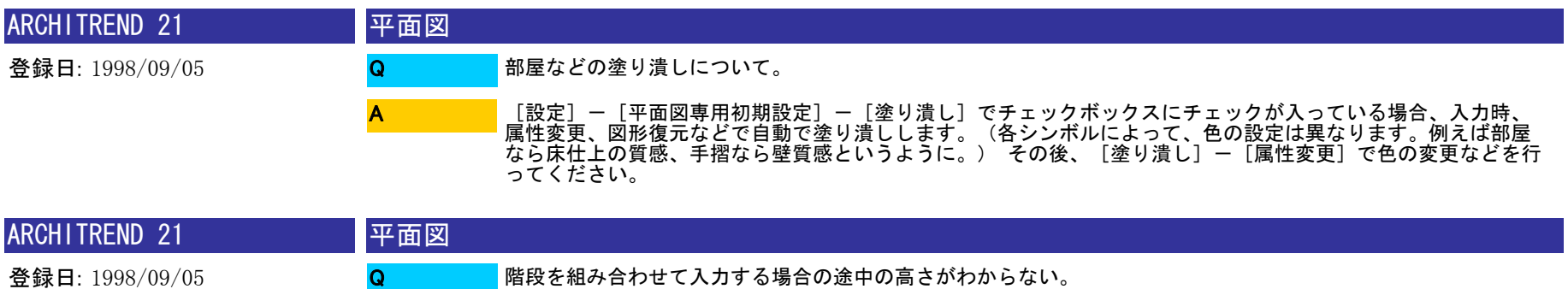

A

A

[属性]-[階段高一括]で、階段を下から順番に指定して<OK>をクリックし、高さを設定すれば、自動的<br>に階段の高さ設定ができます。

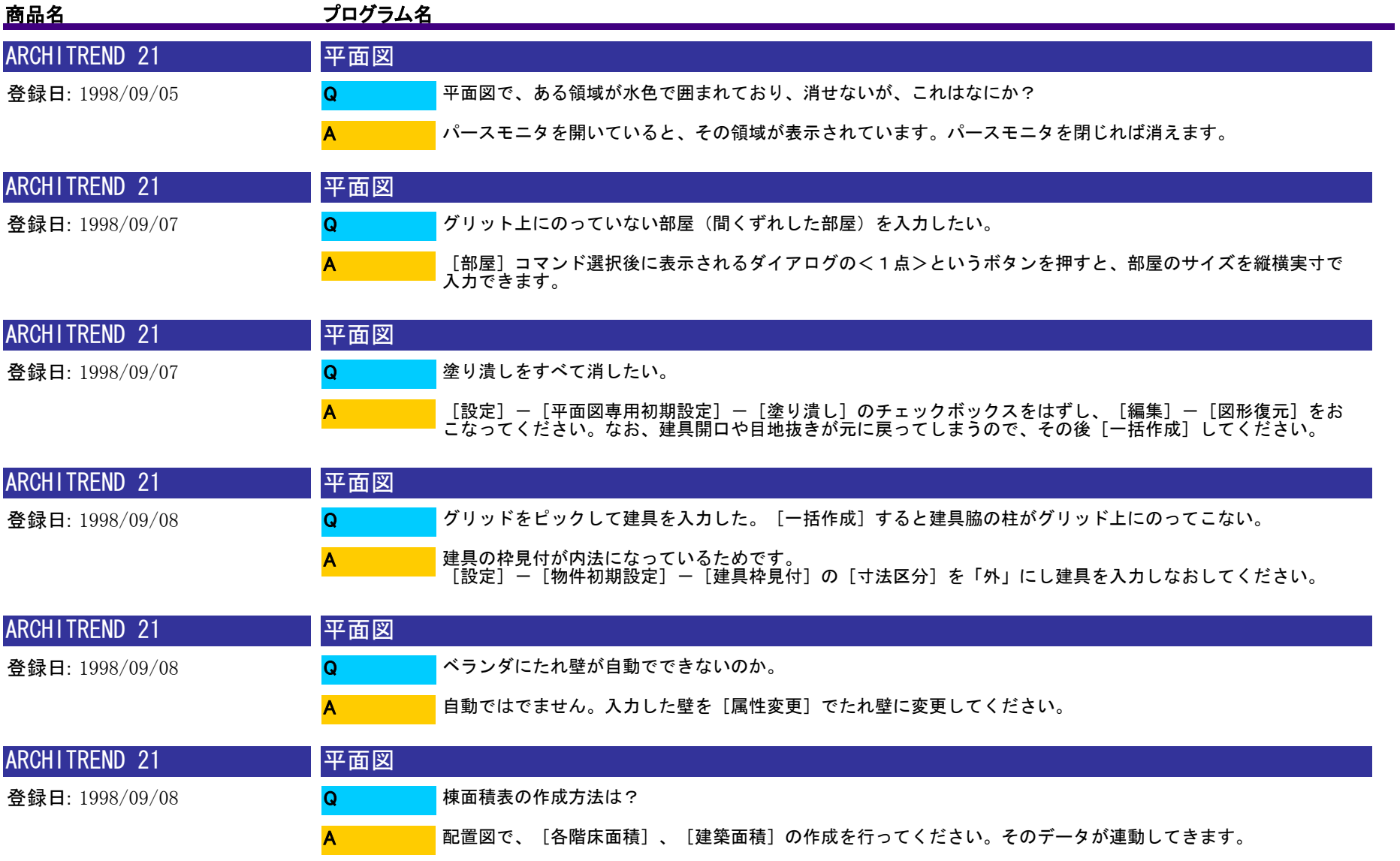

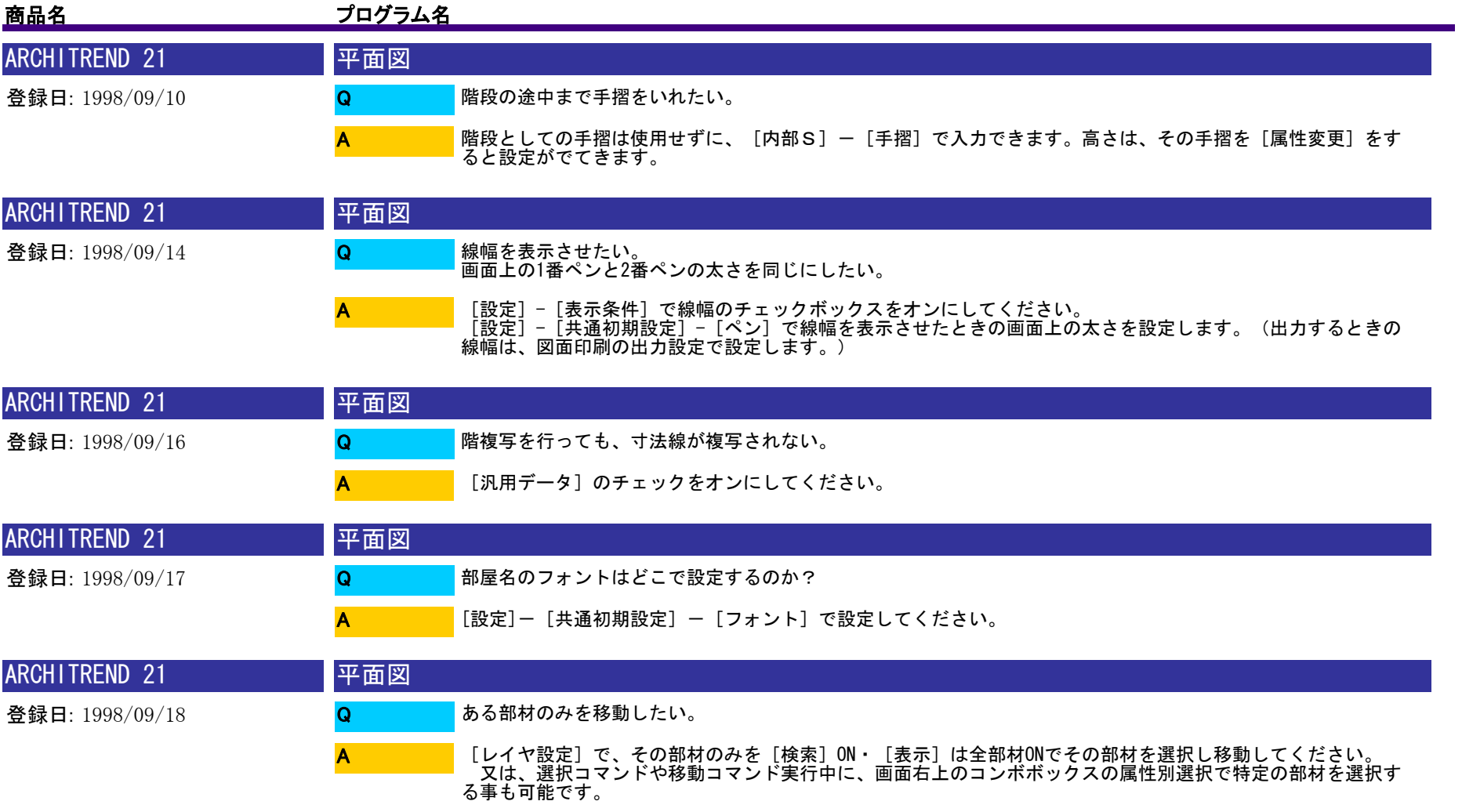

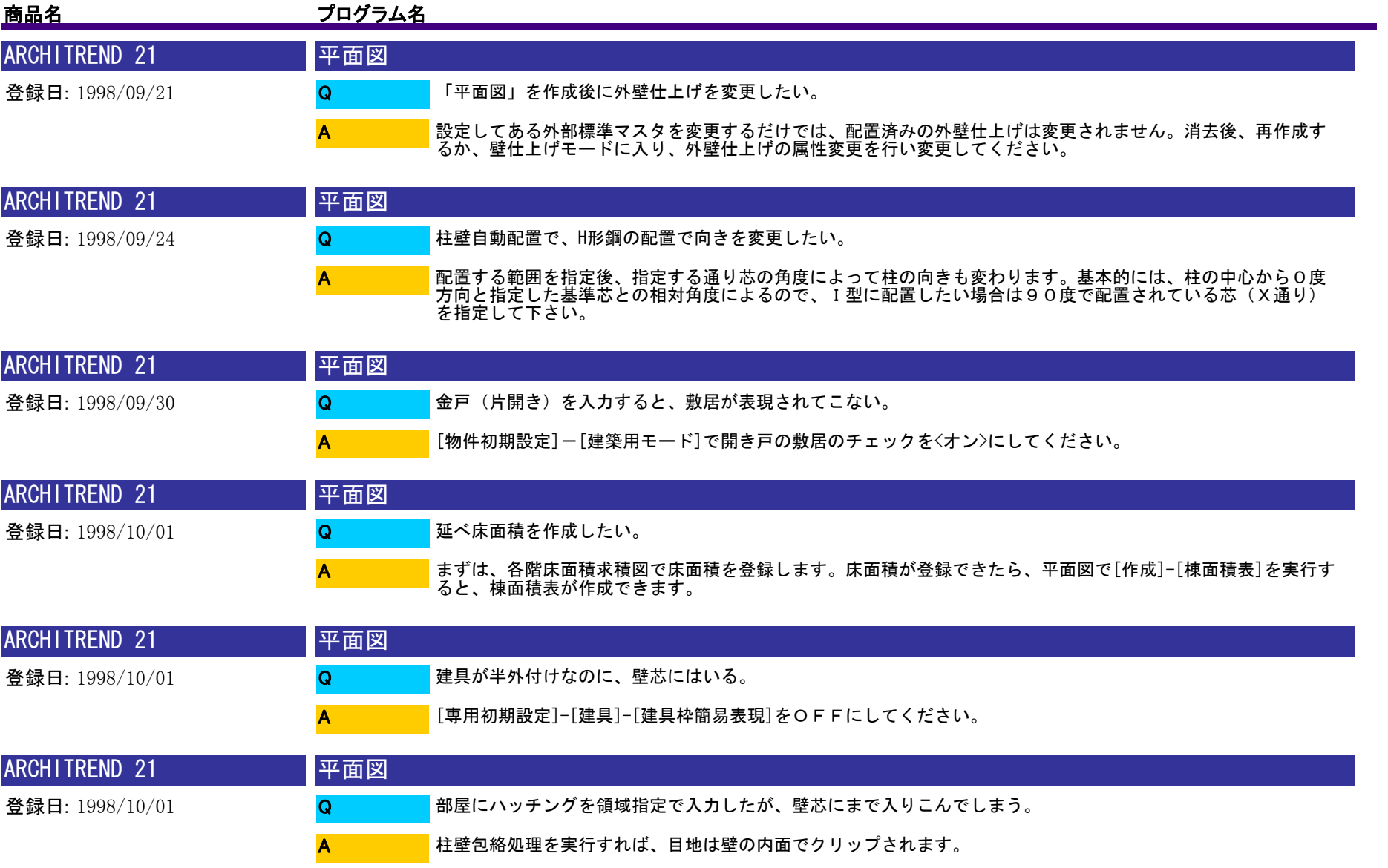

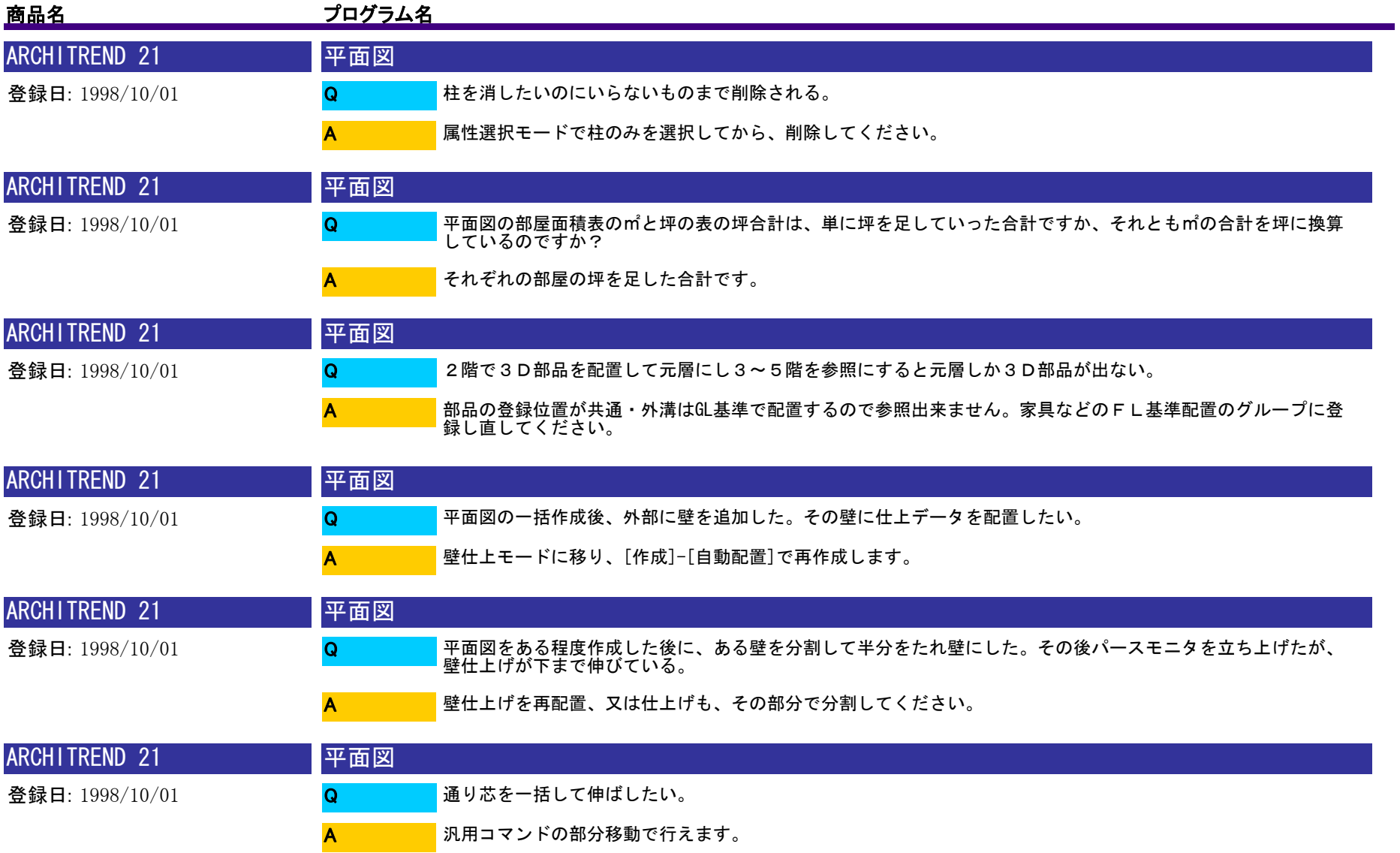

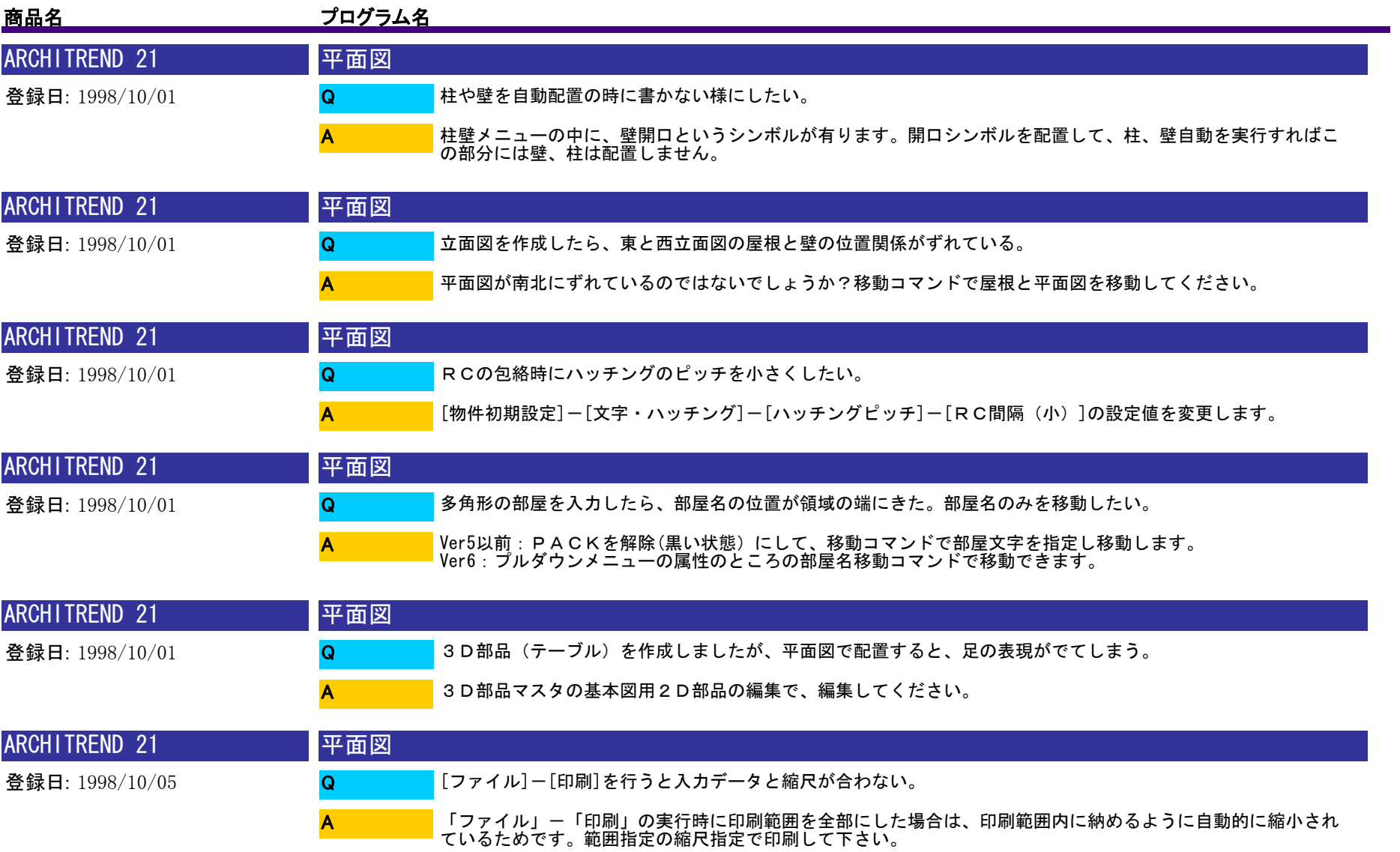

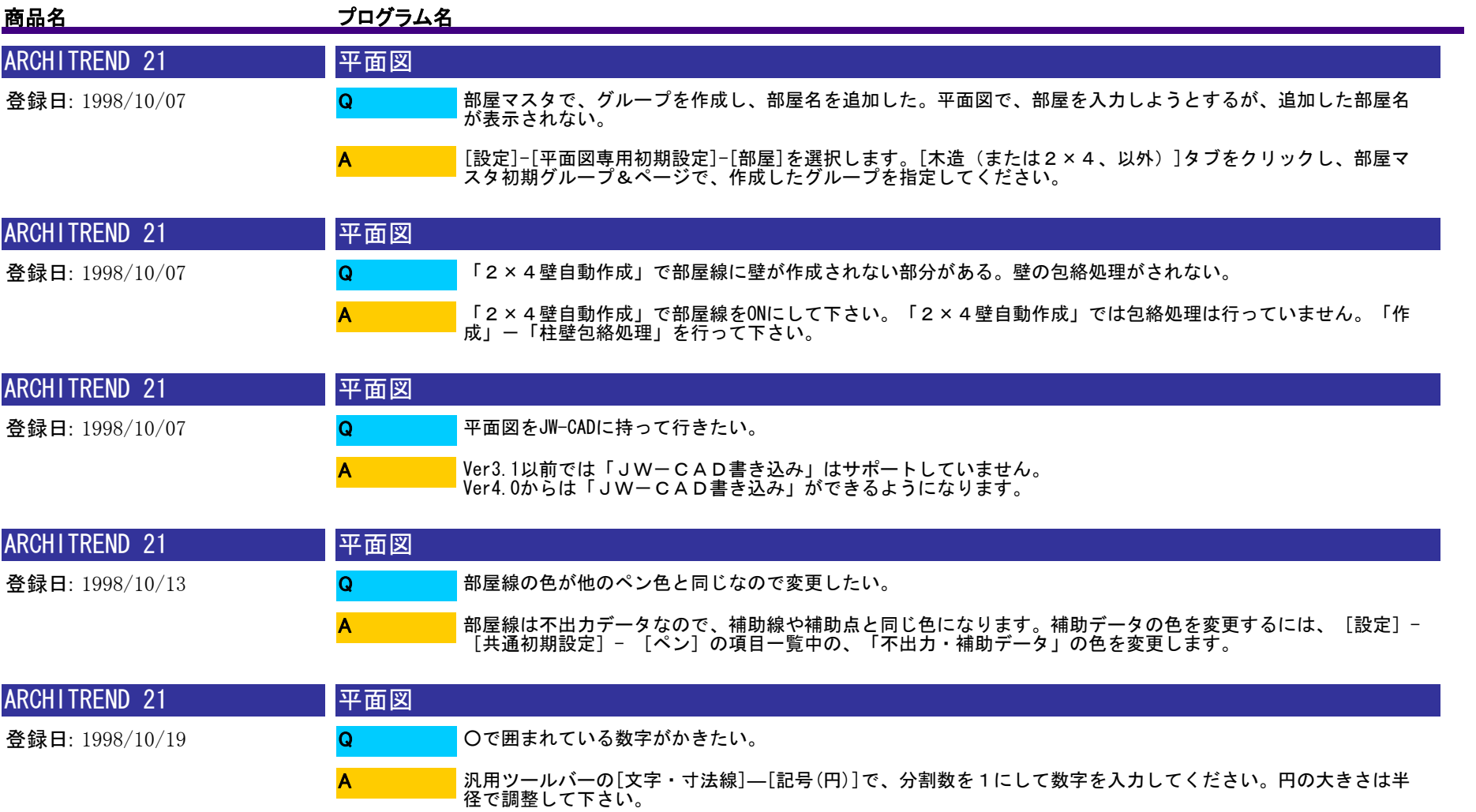

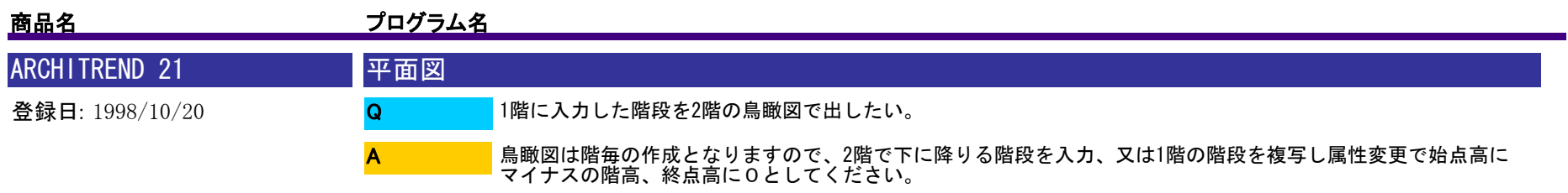

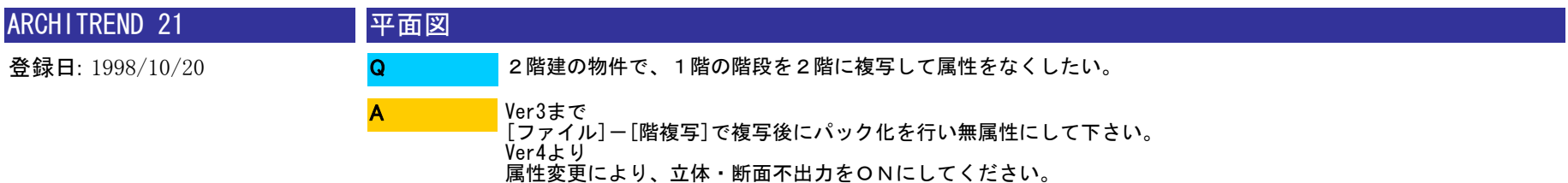

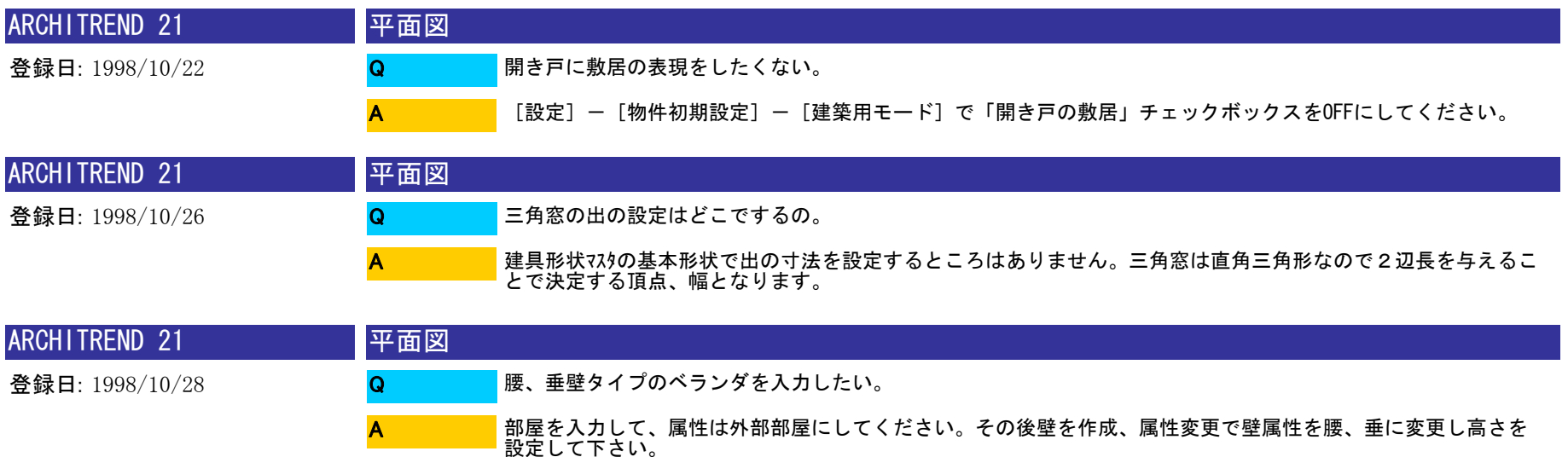

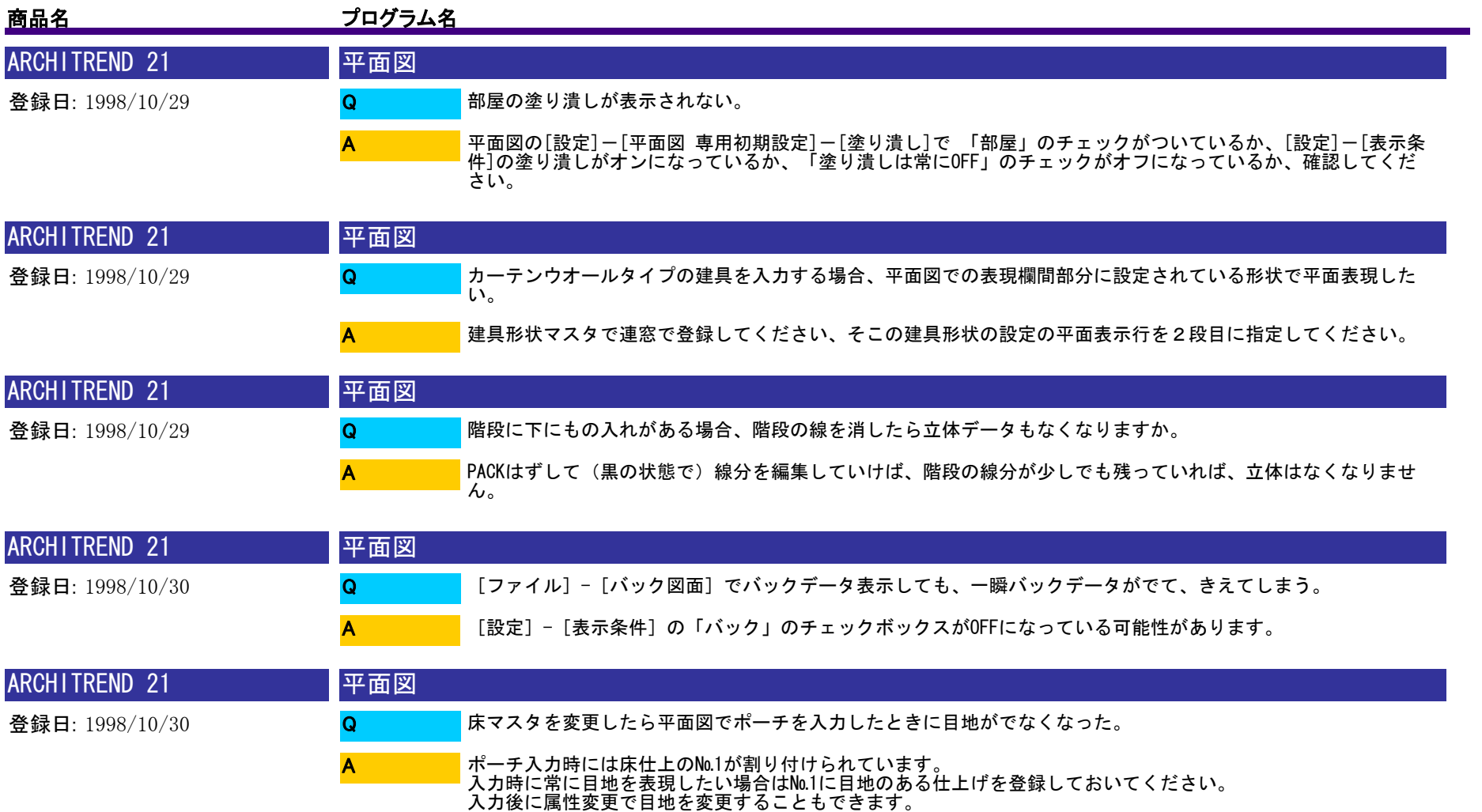
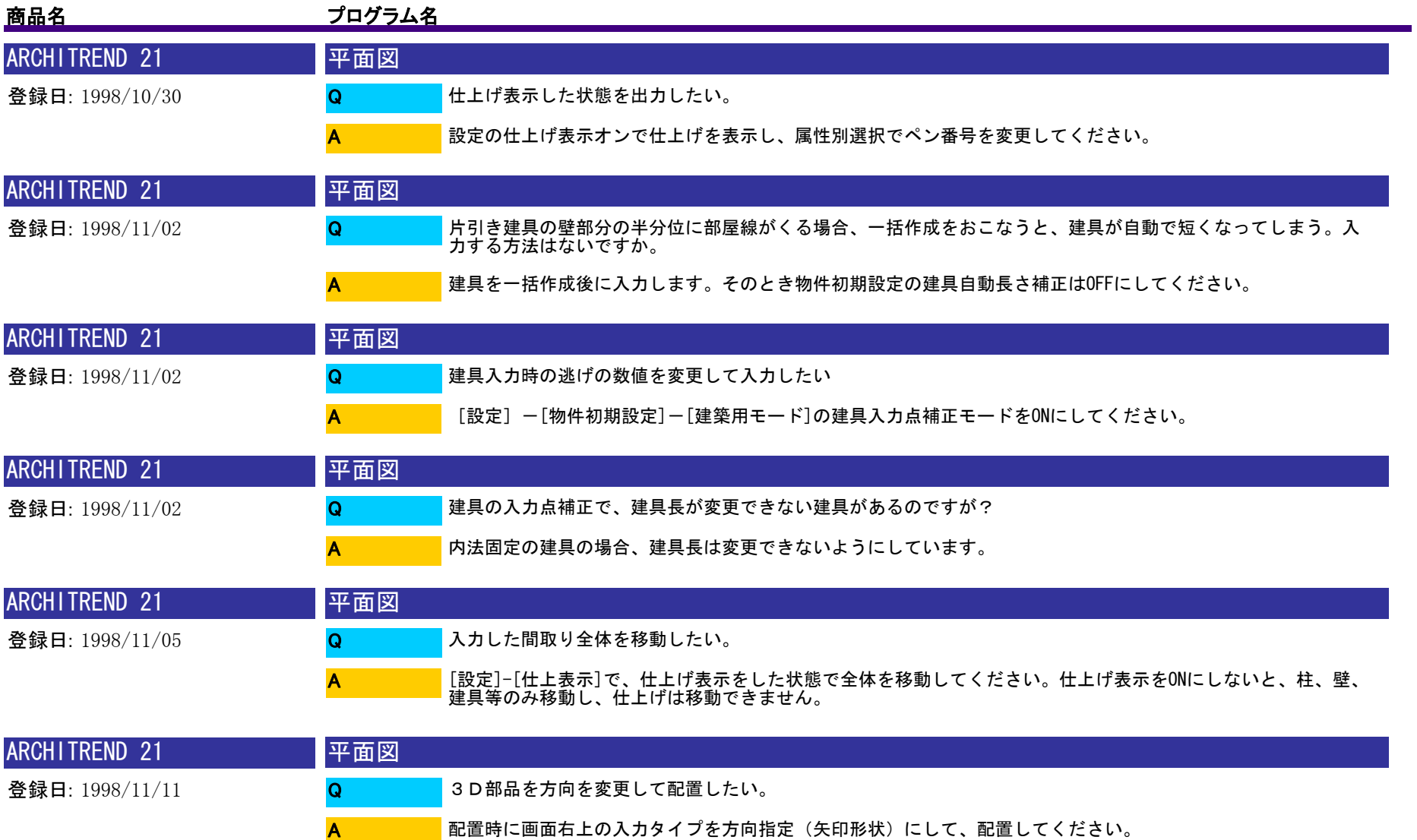

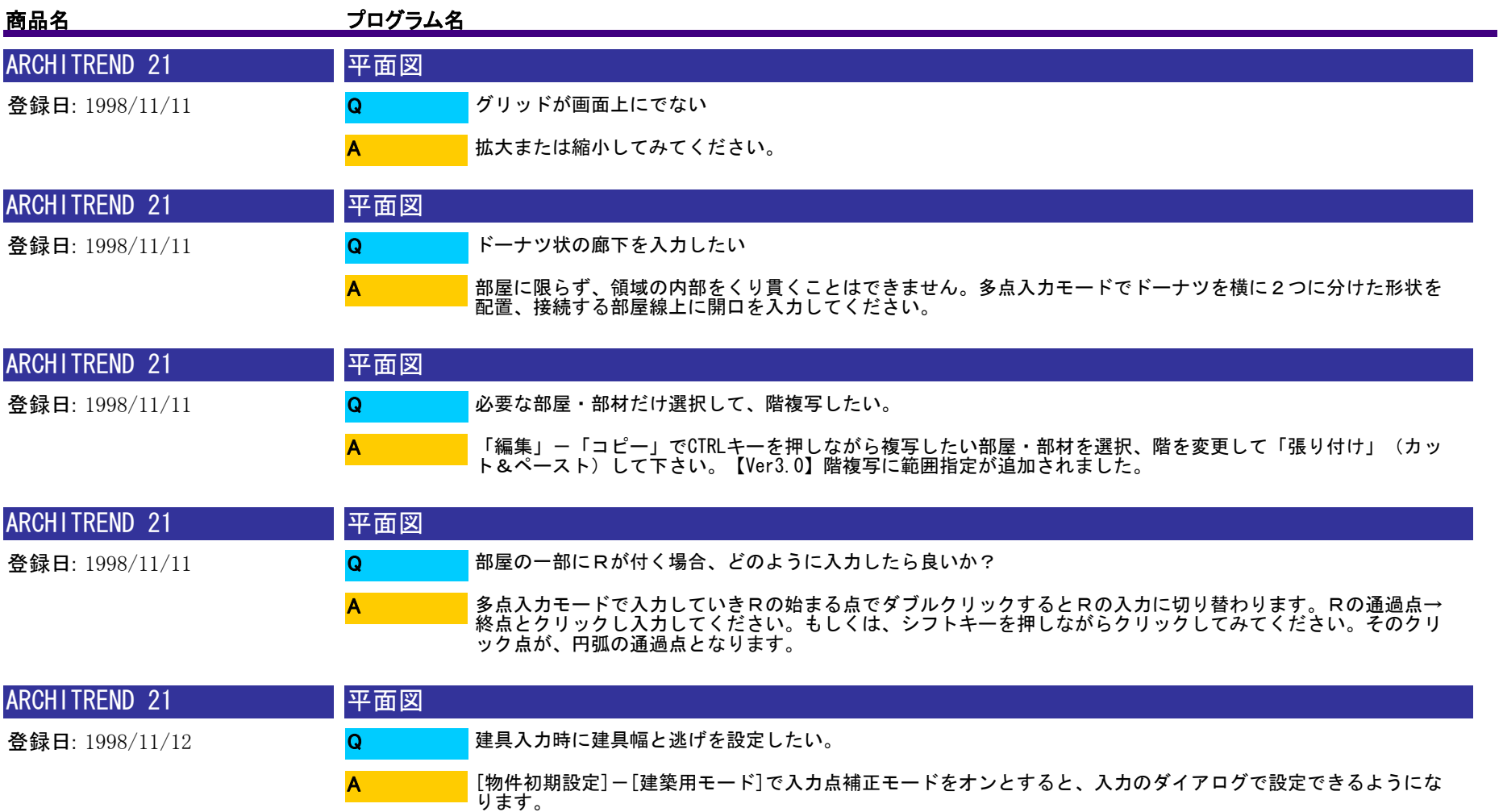

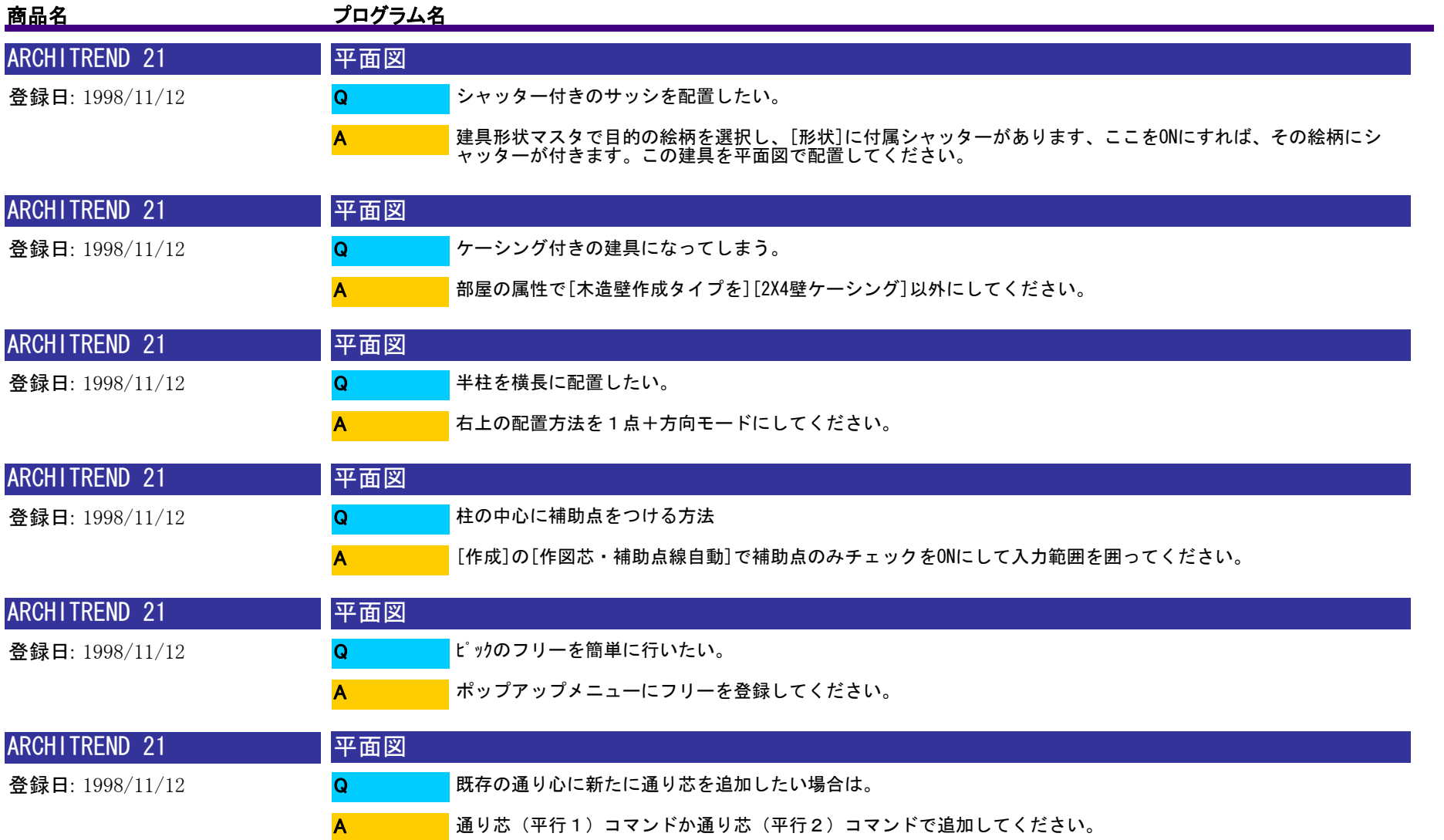

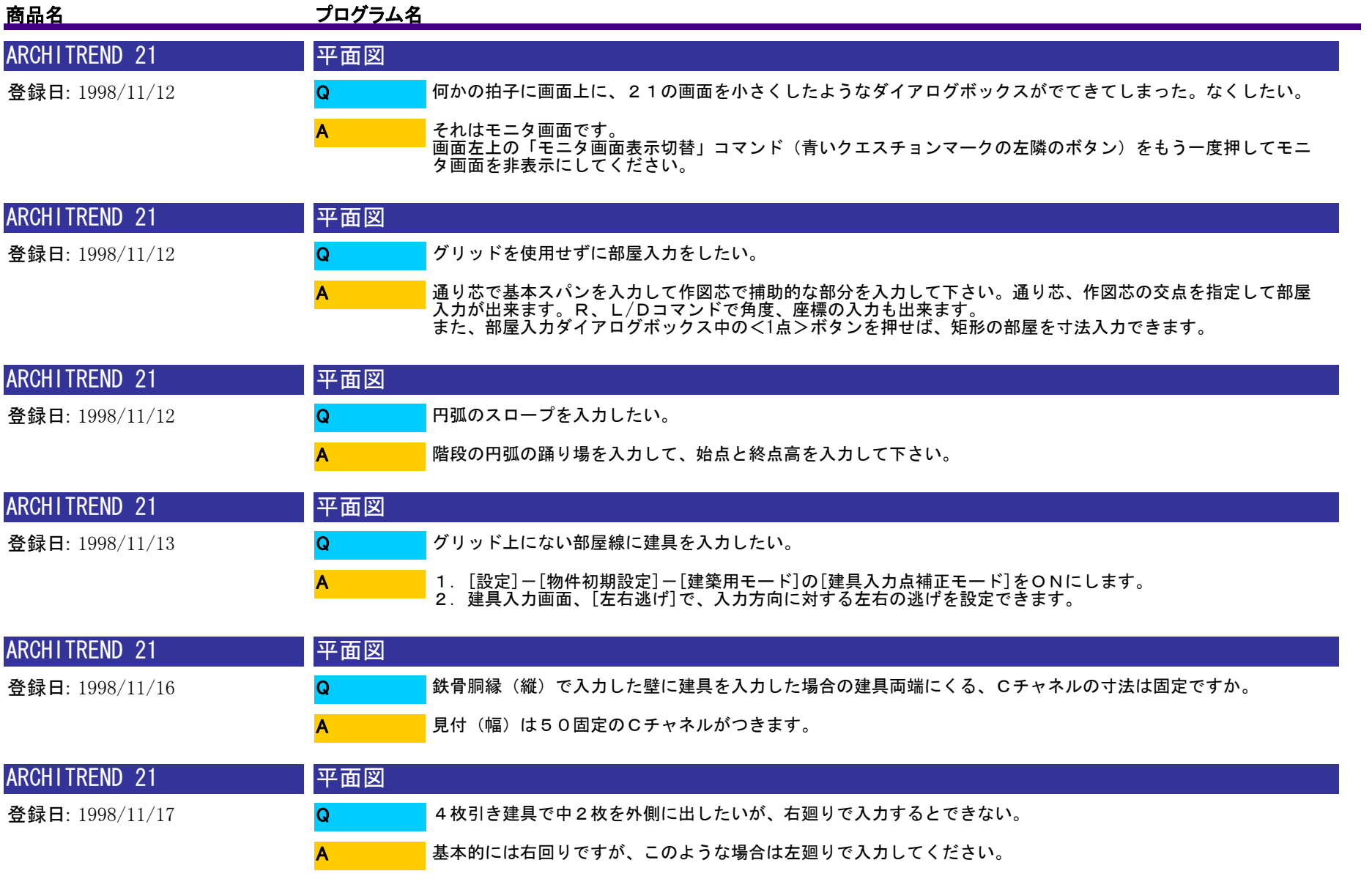

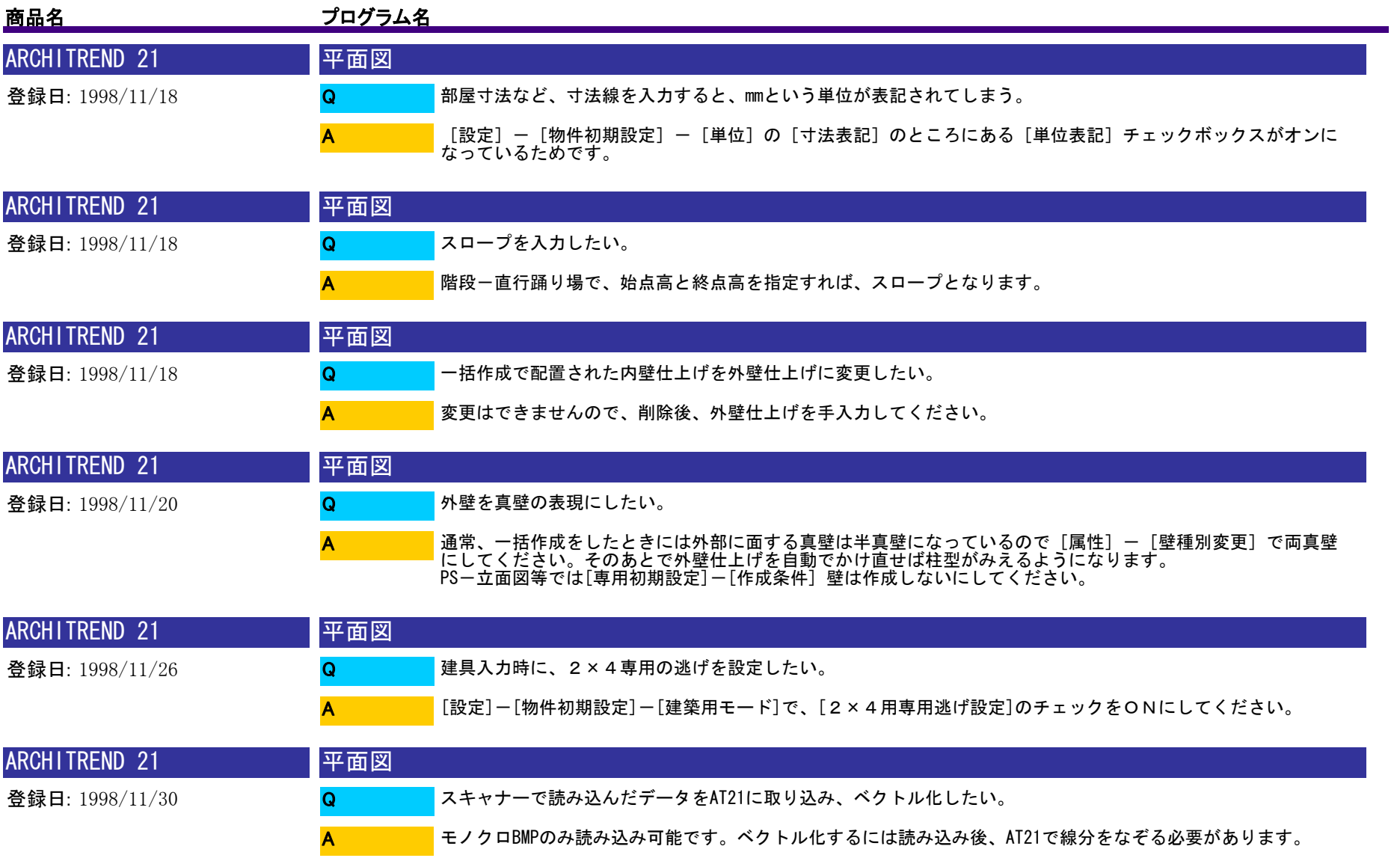

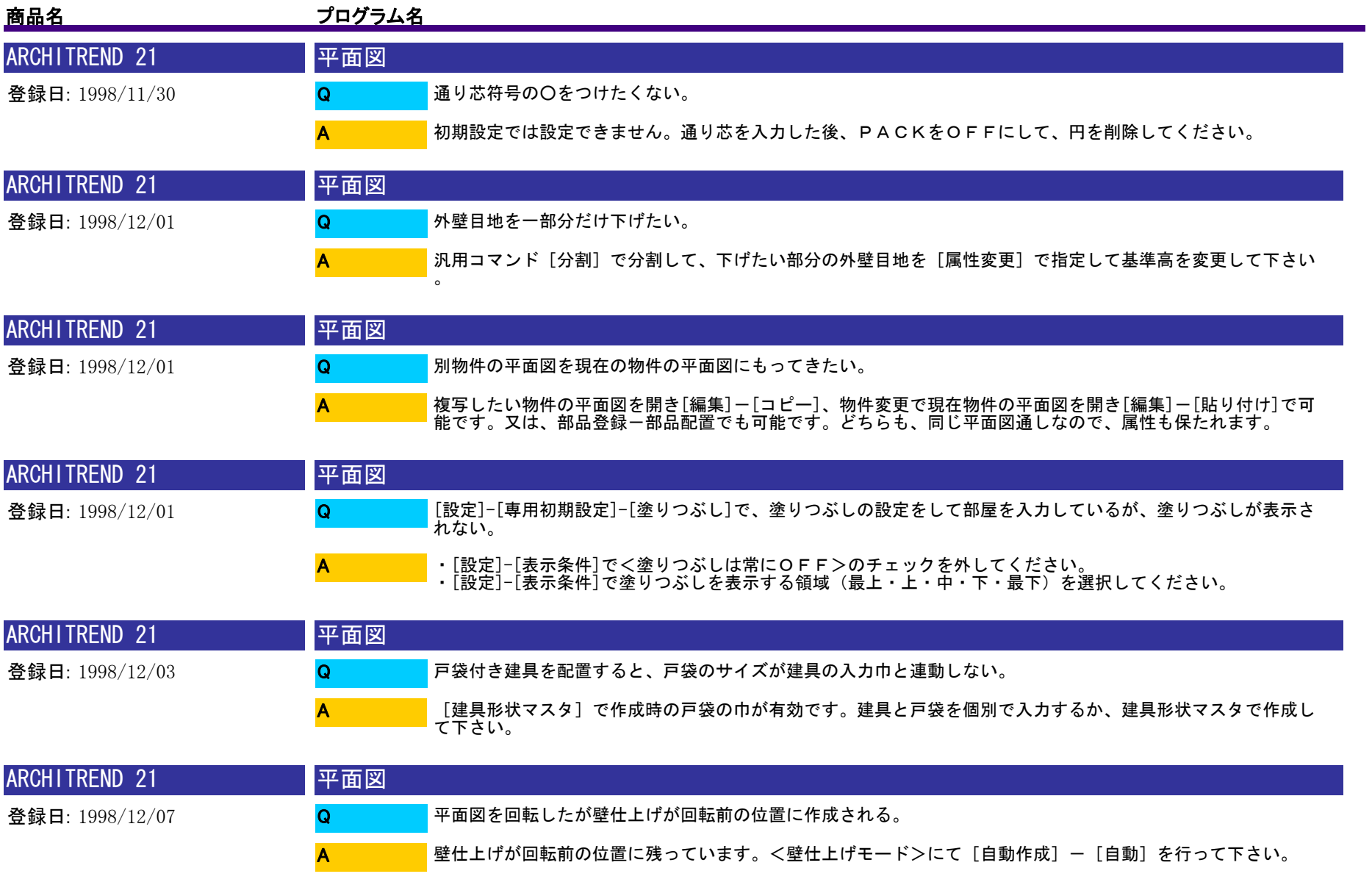

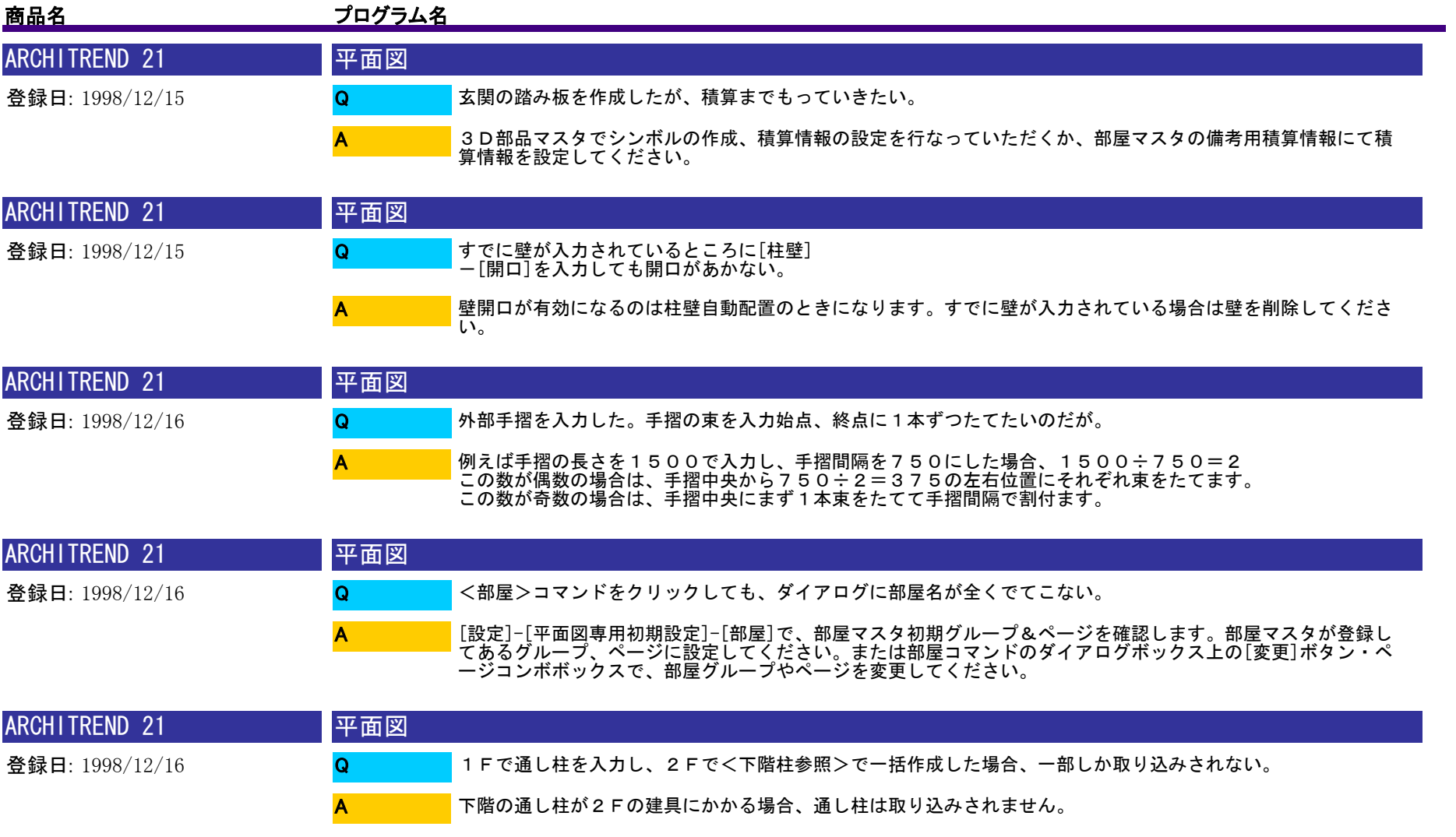

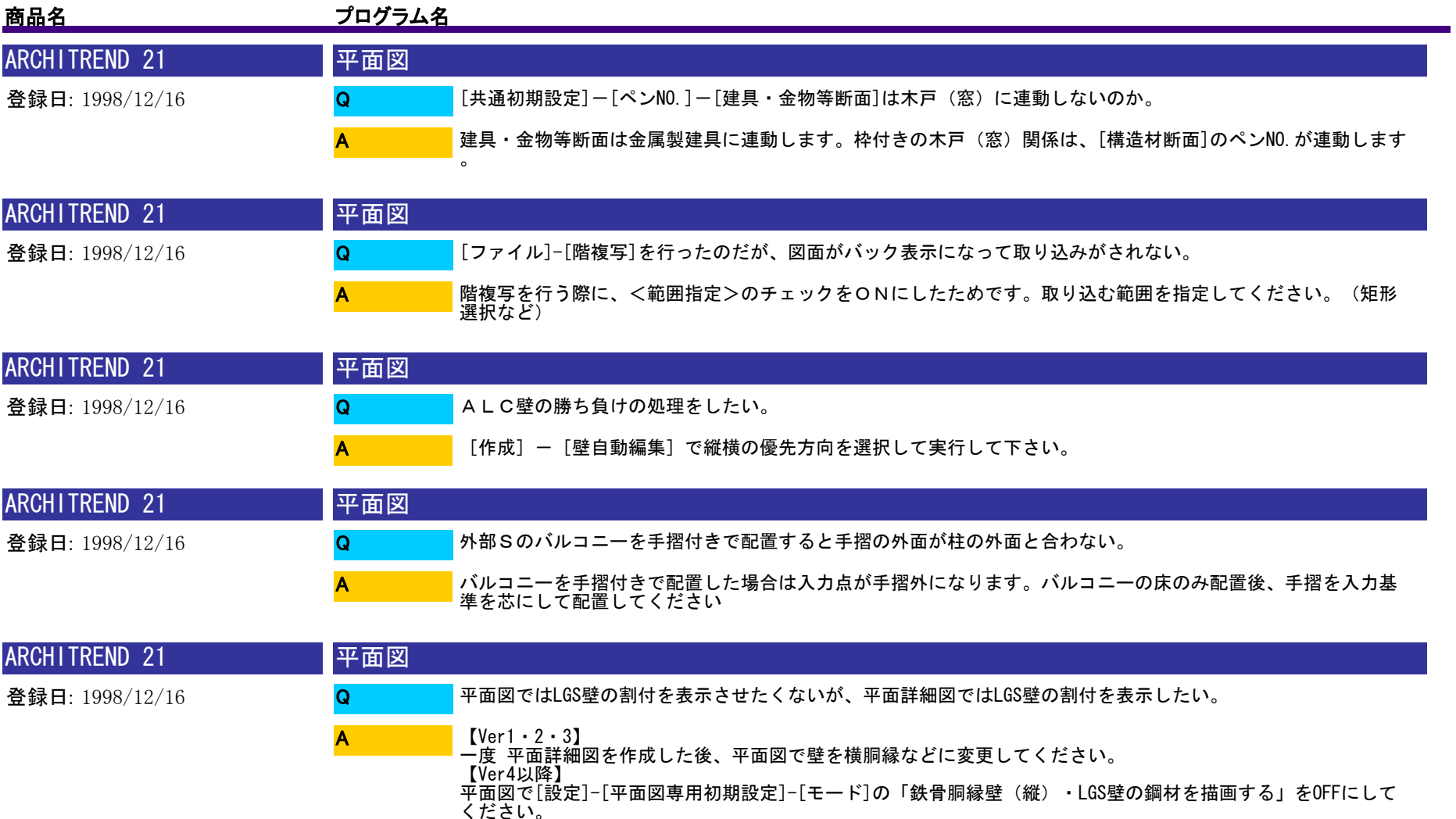

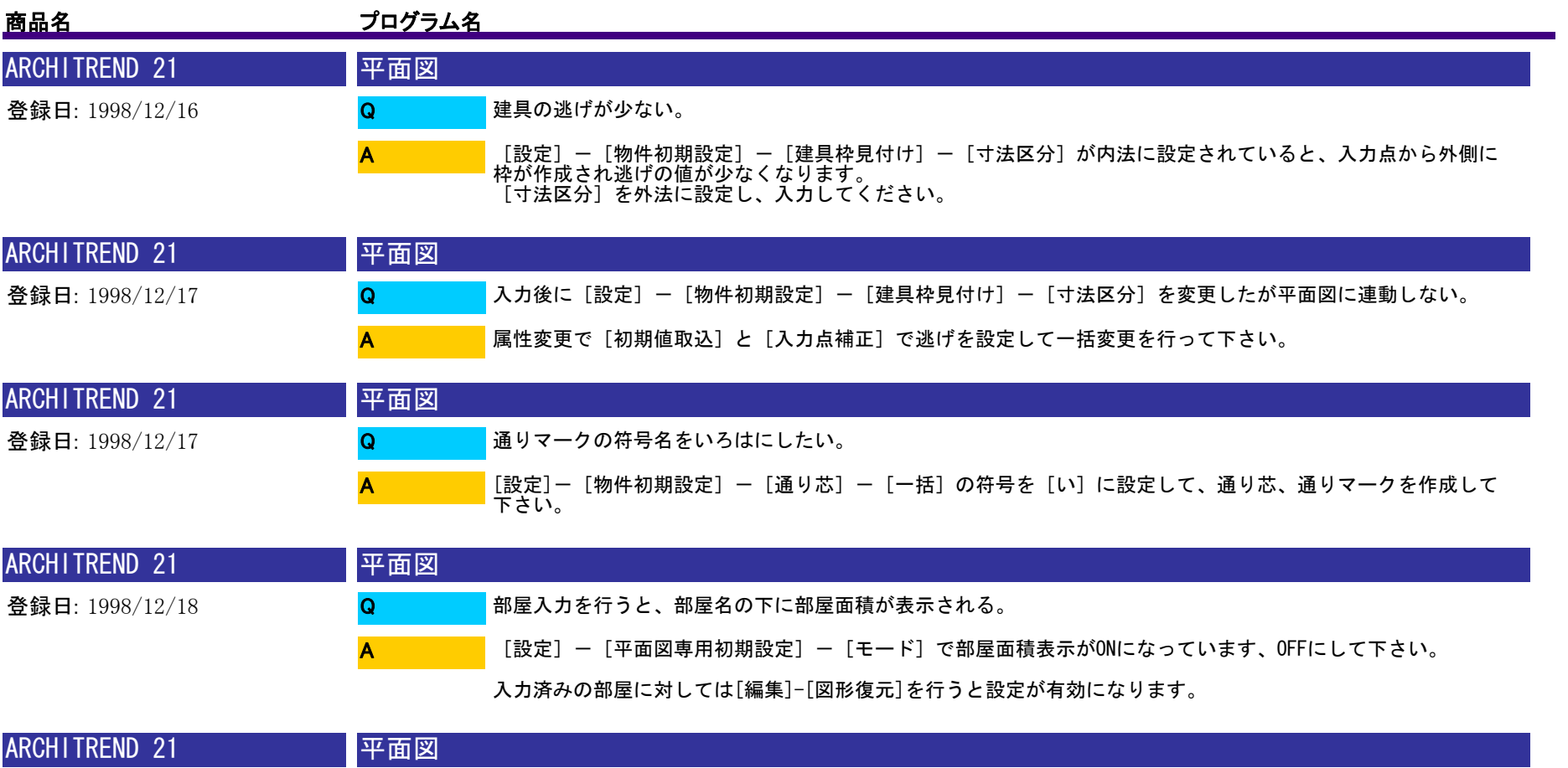

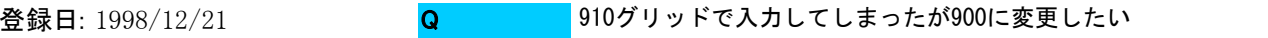

A

一括自動をされた後でしたら、一旦属性別選択で柱壁仕上げを消していただき、編集の伸縮率で部屋、建具を伸 縮させます。また、グリッドの設定も900に設定していただき、各建具の位置など確認の上、再度一括自動作 成を行ってください。

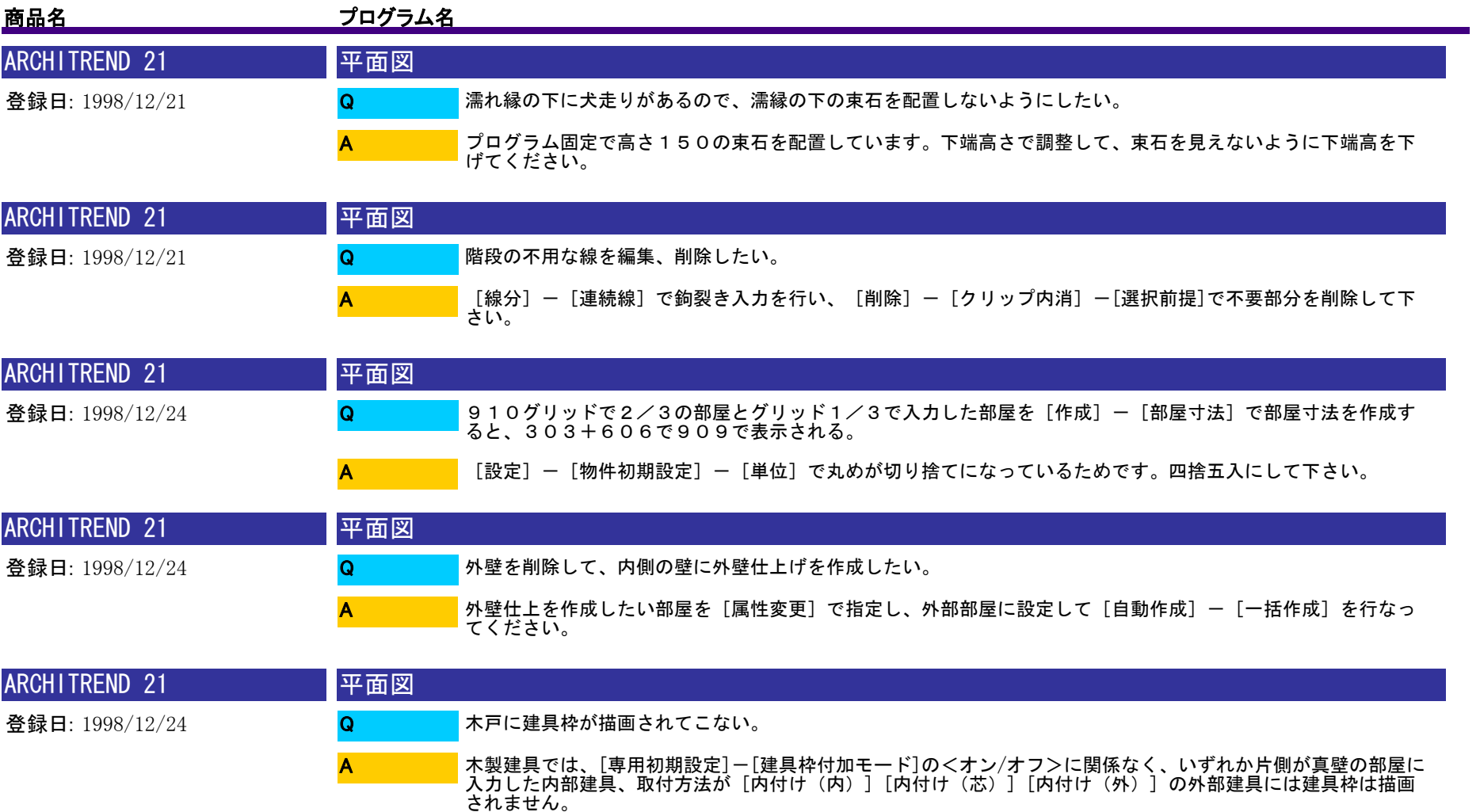

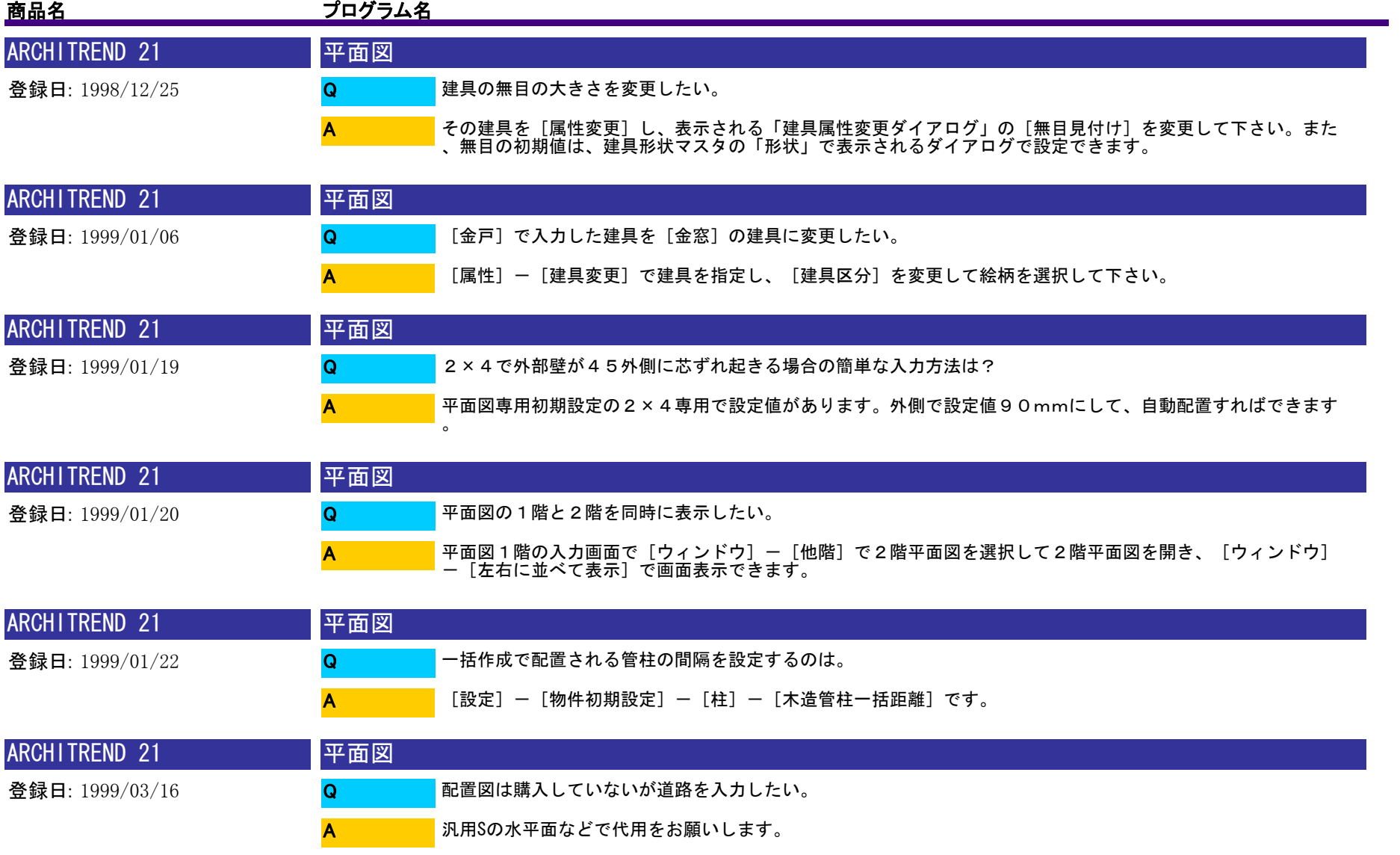

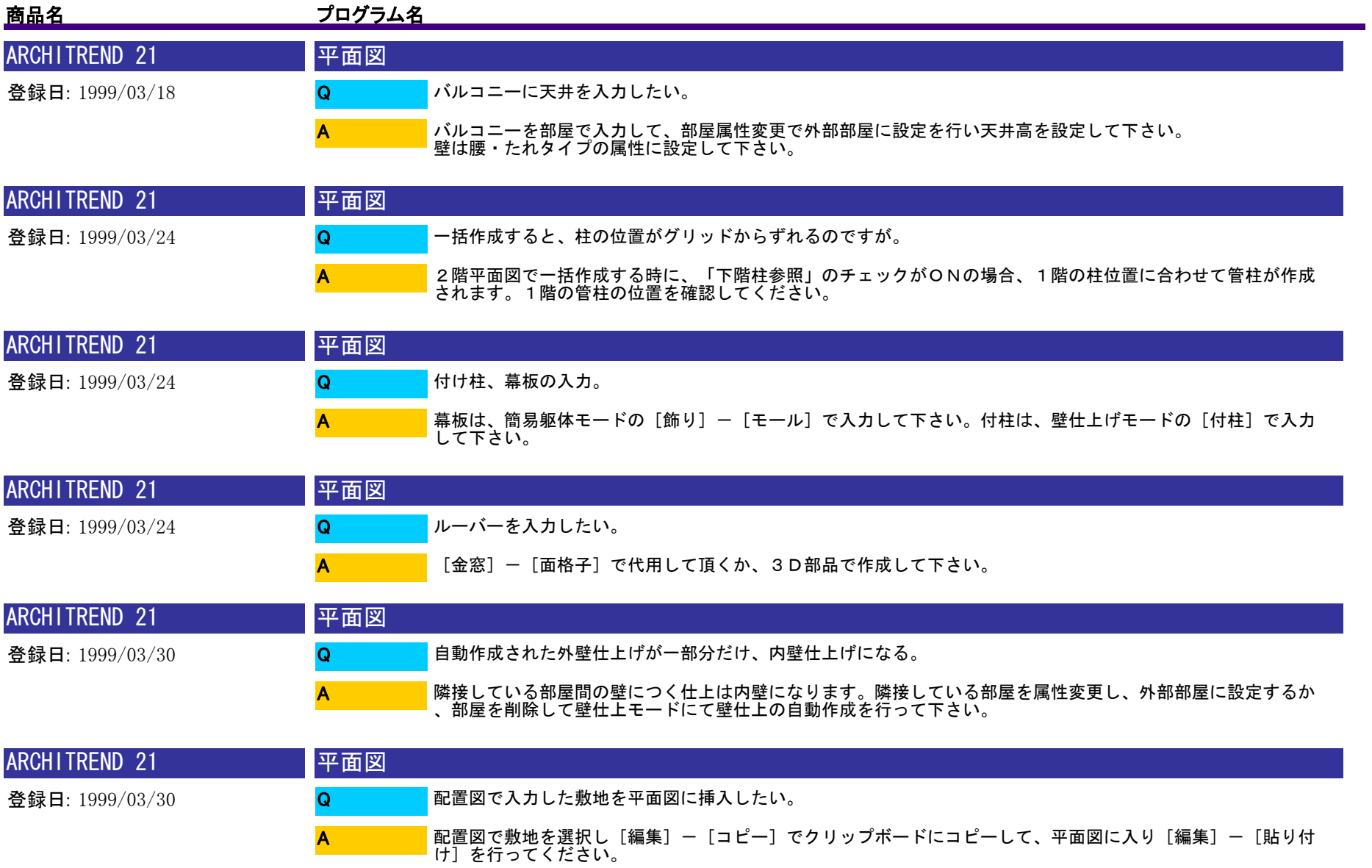

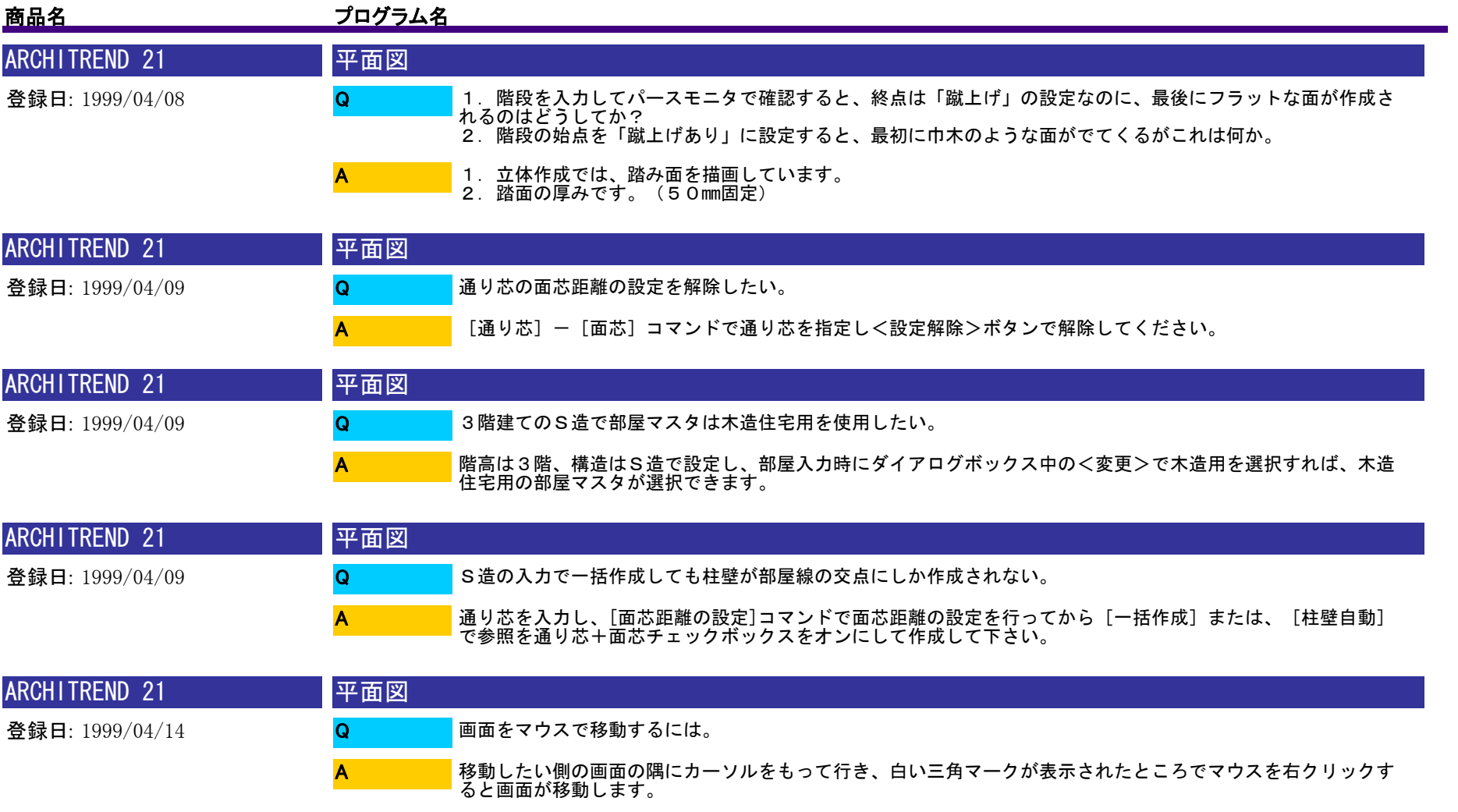

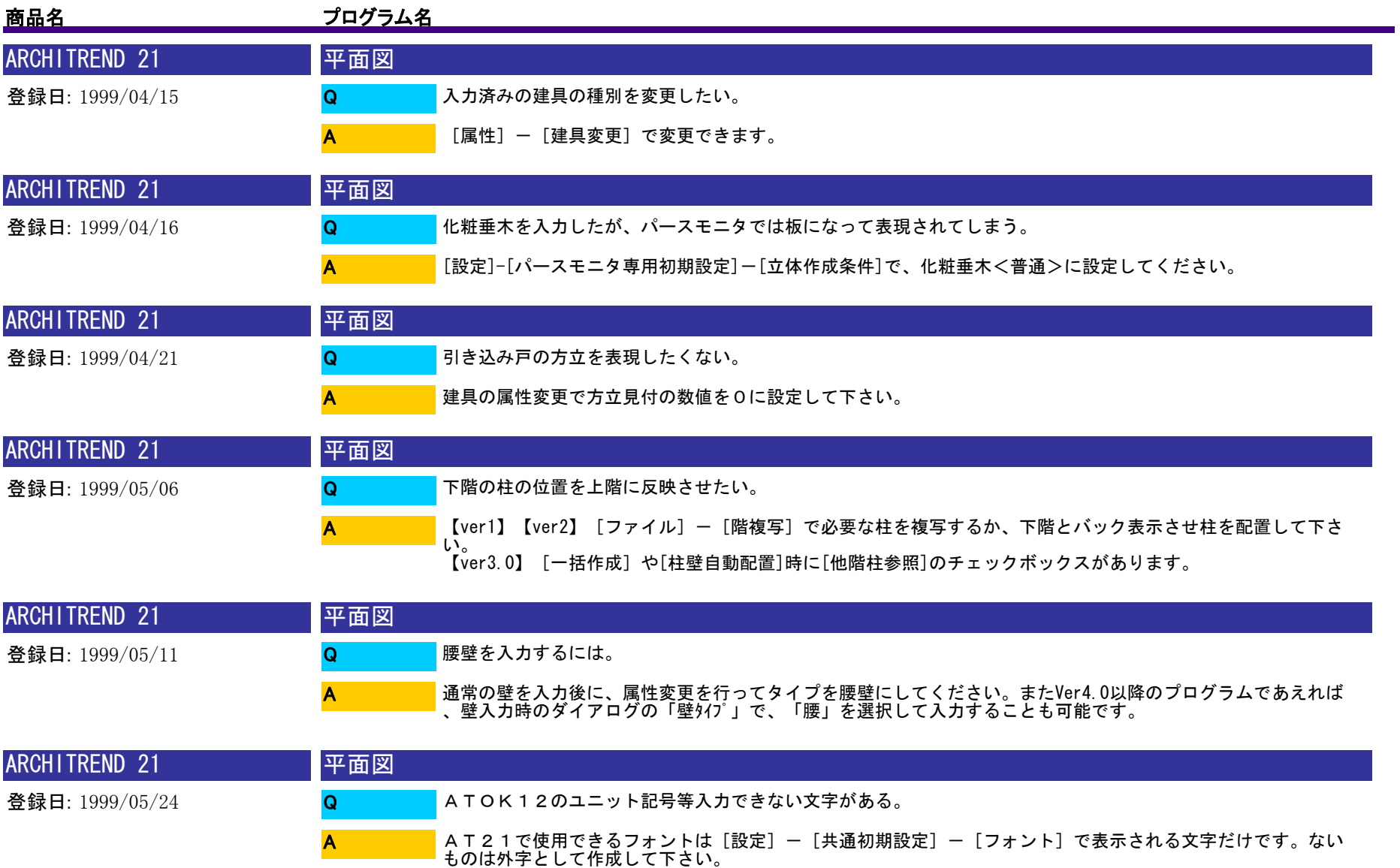

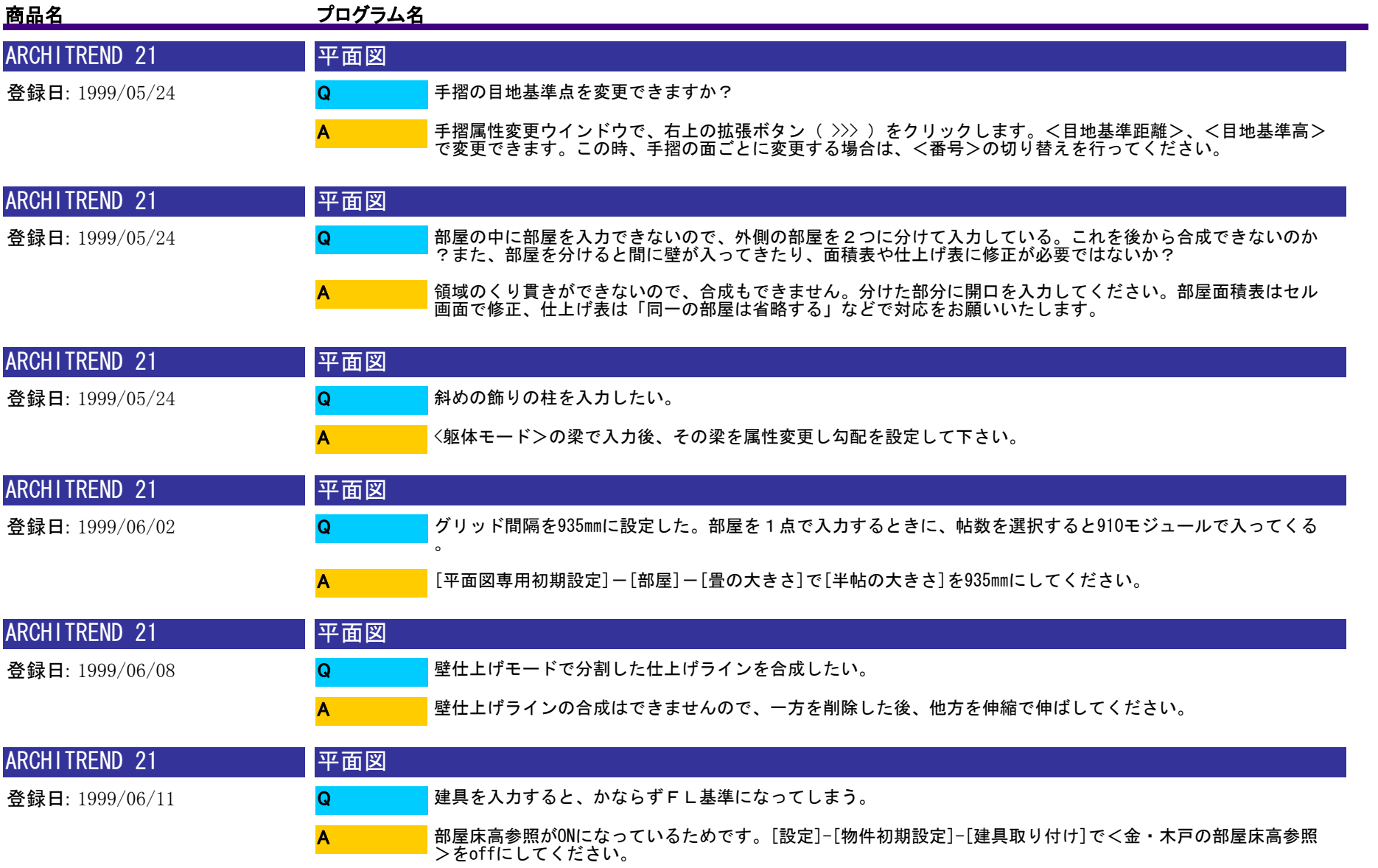

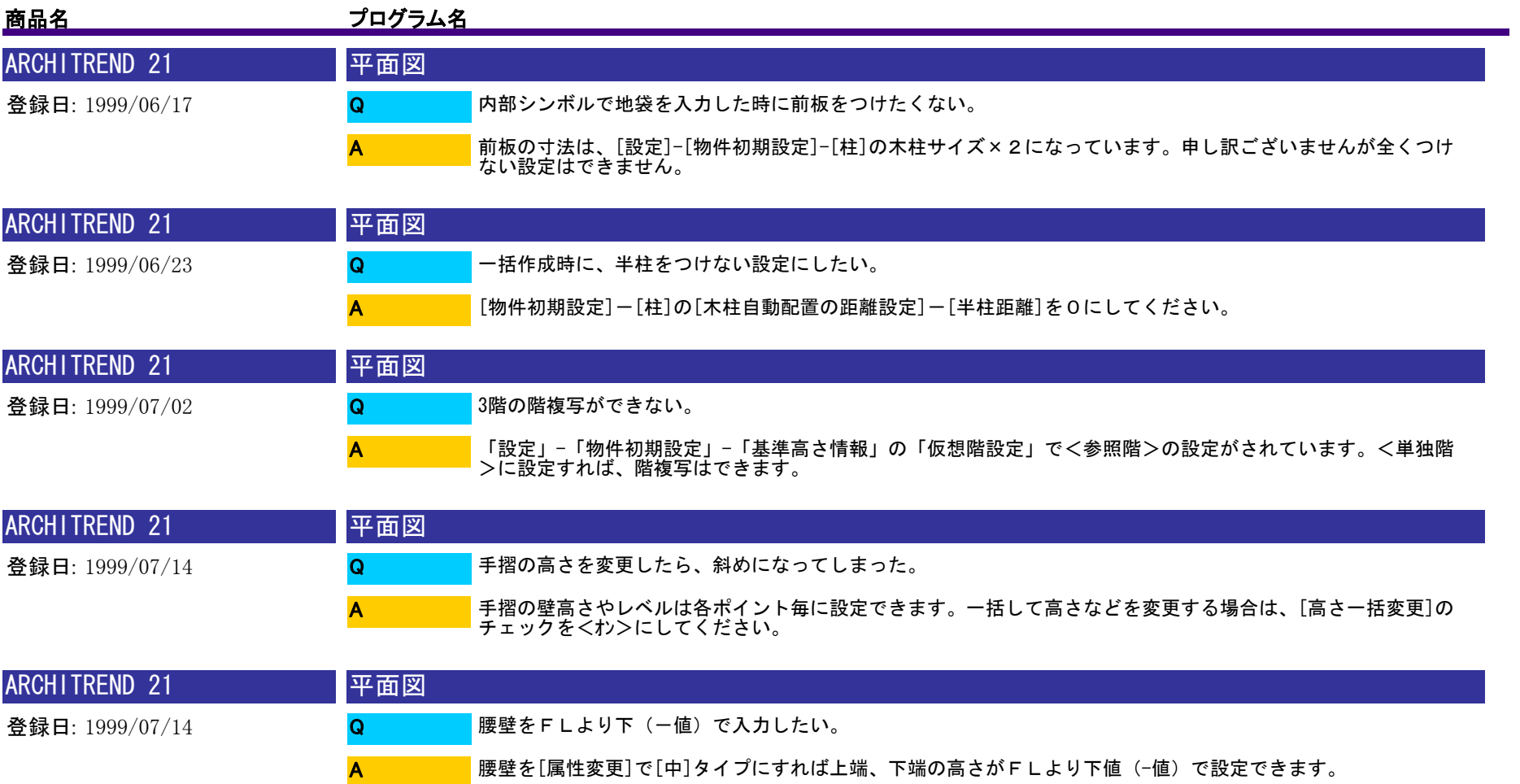

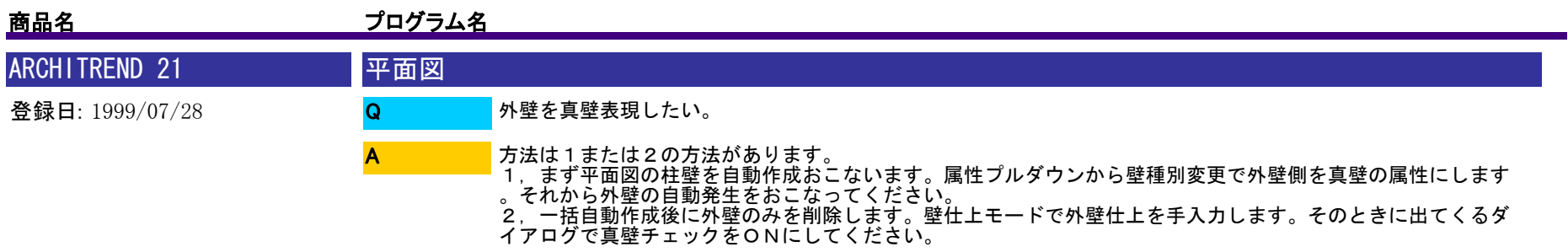

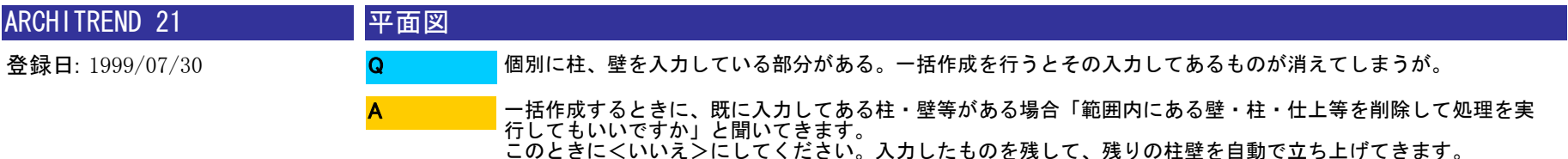

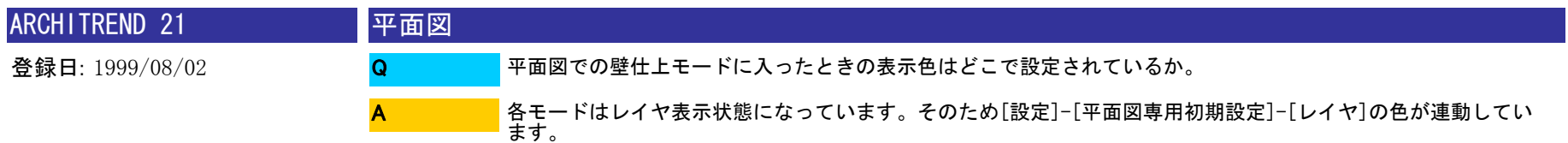

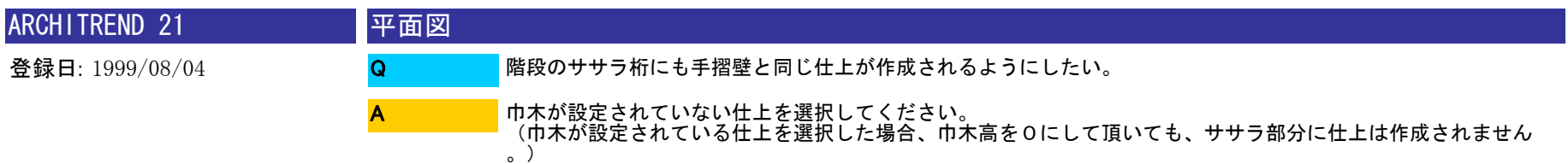

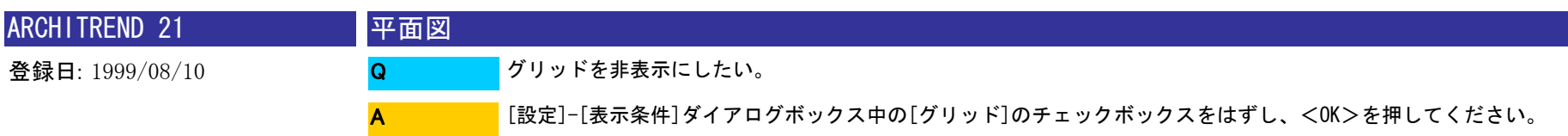

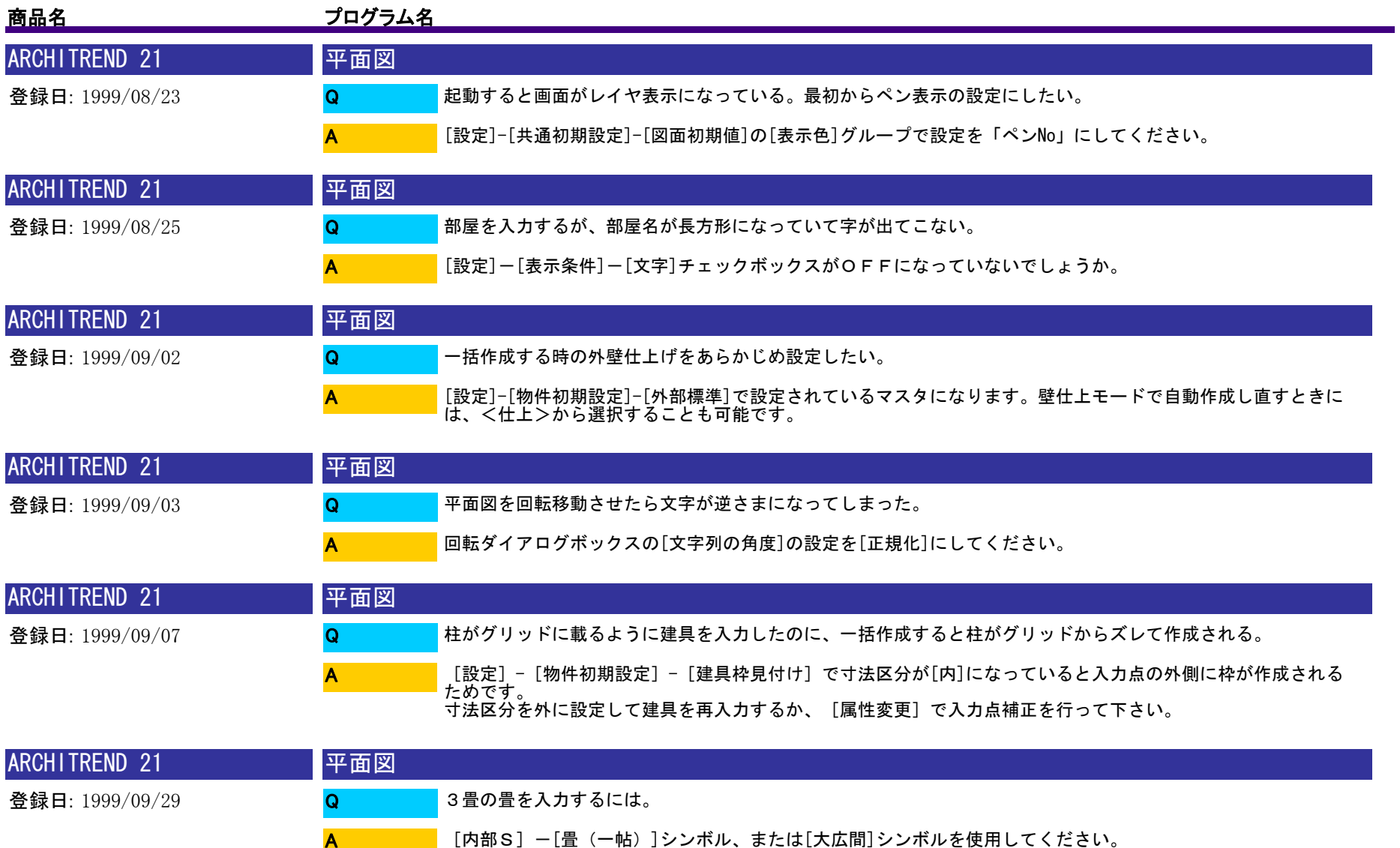

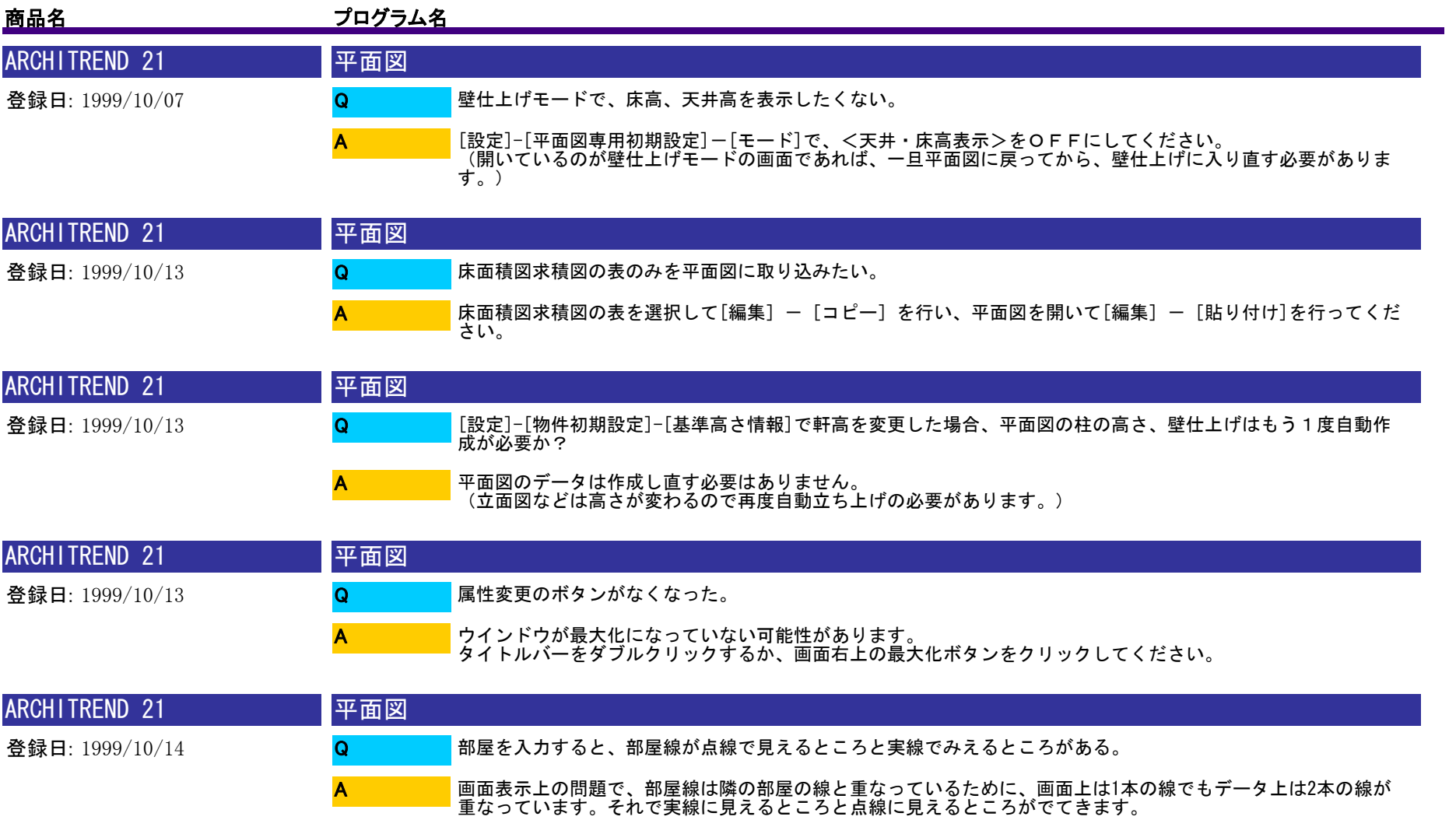

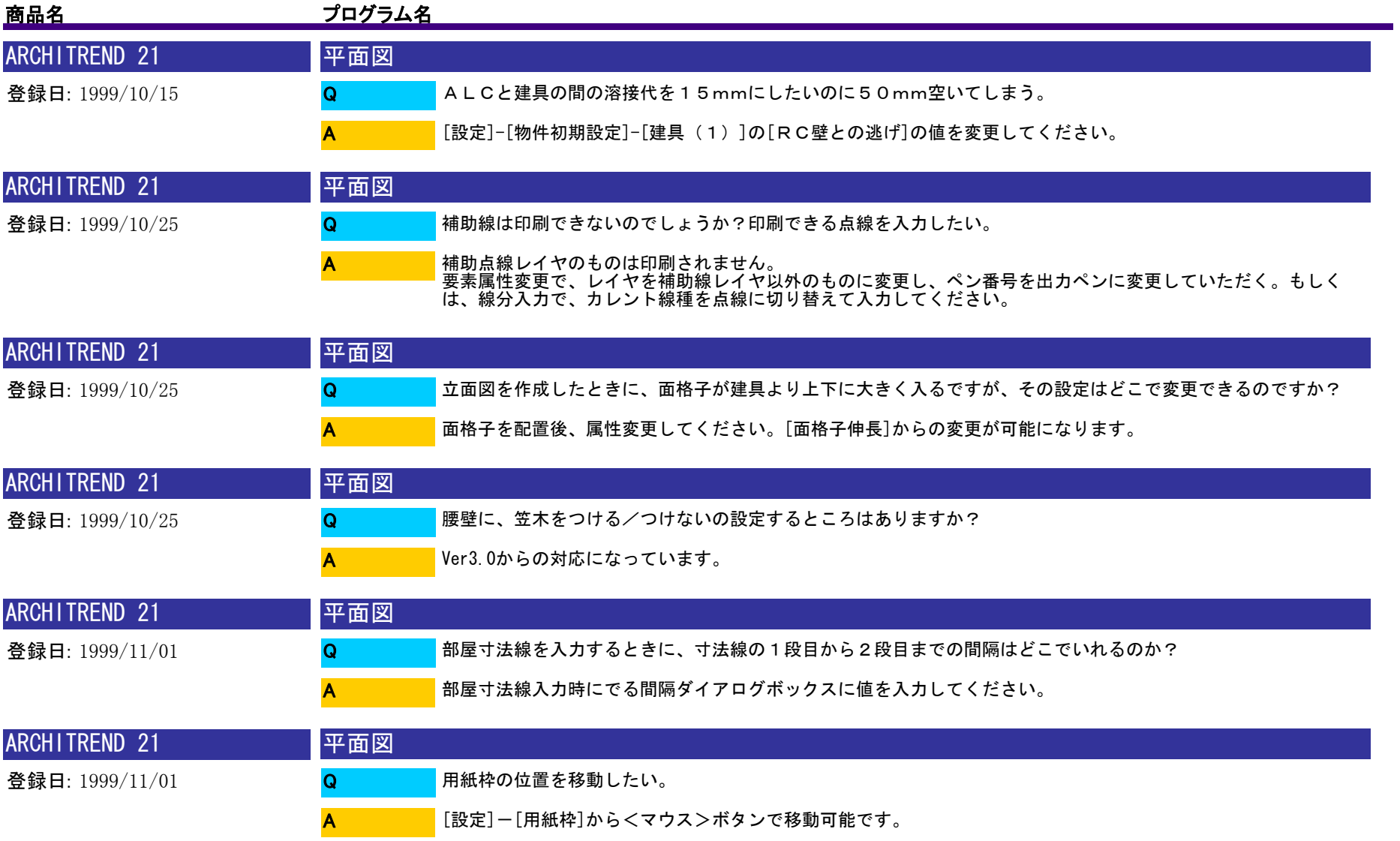

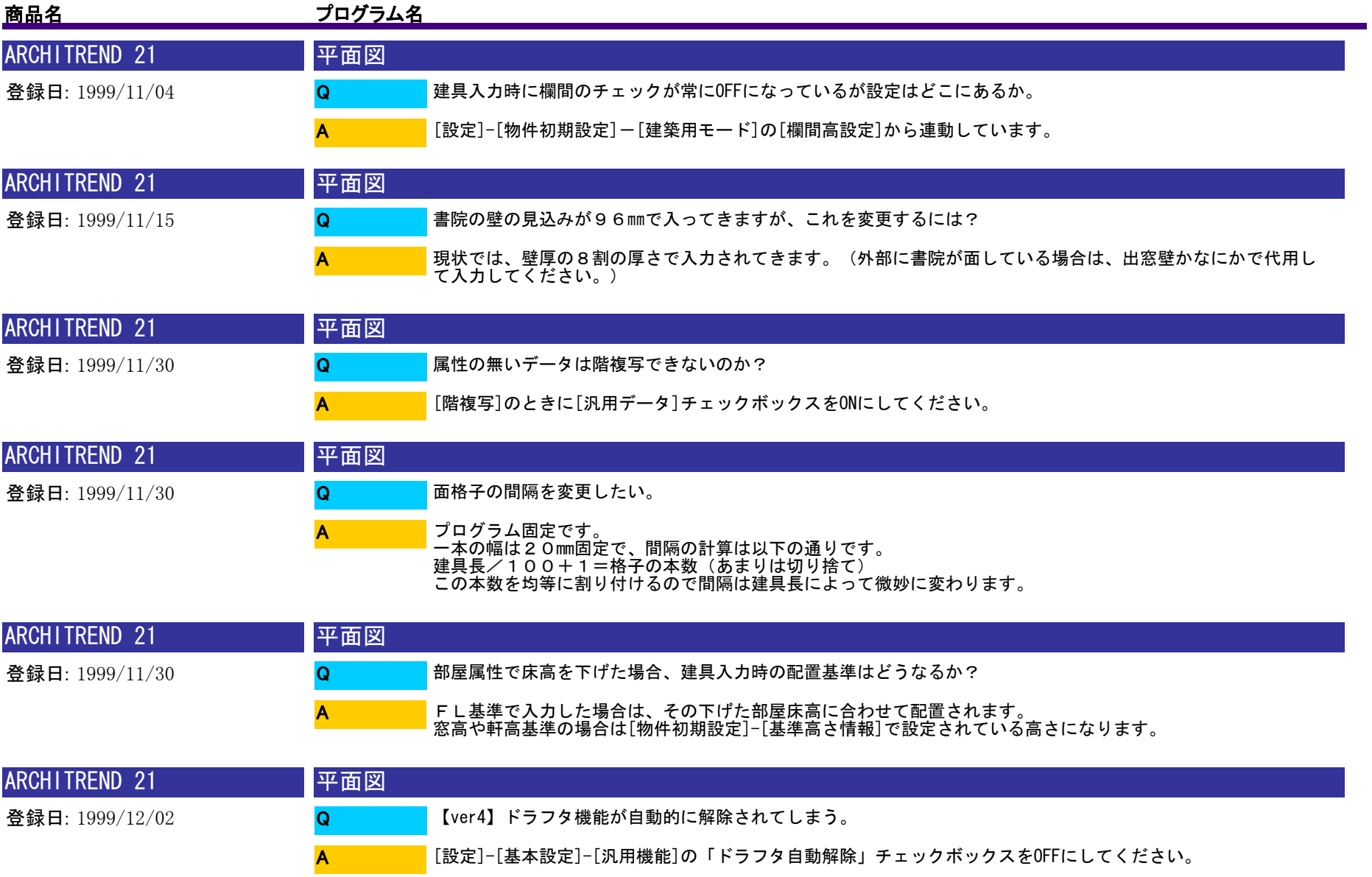

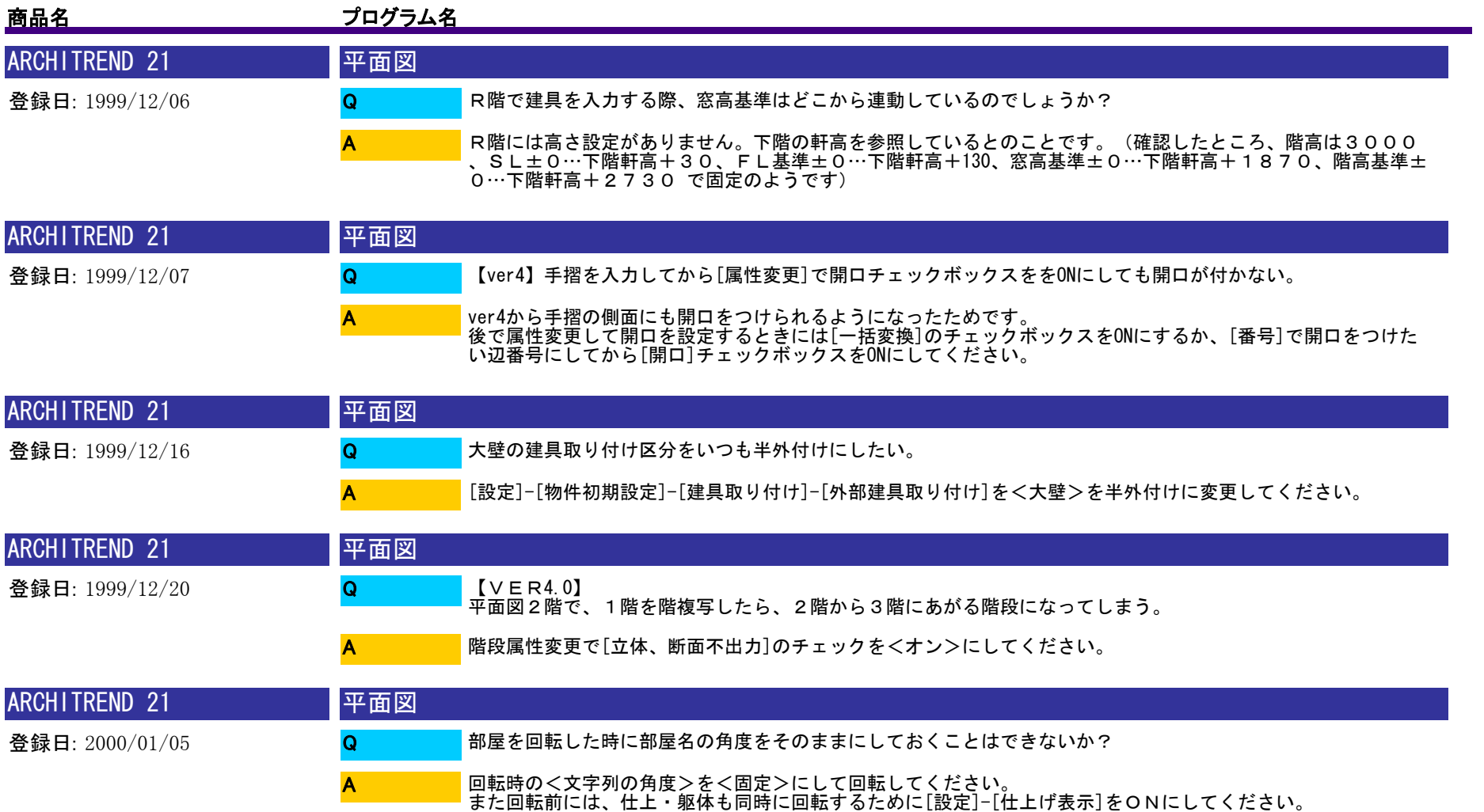

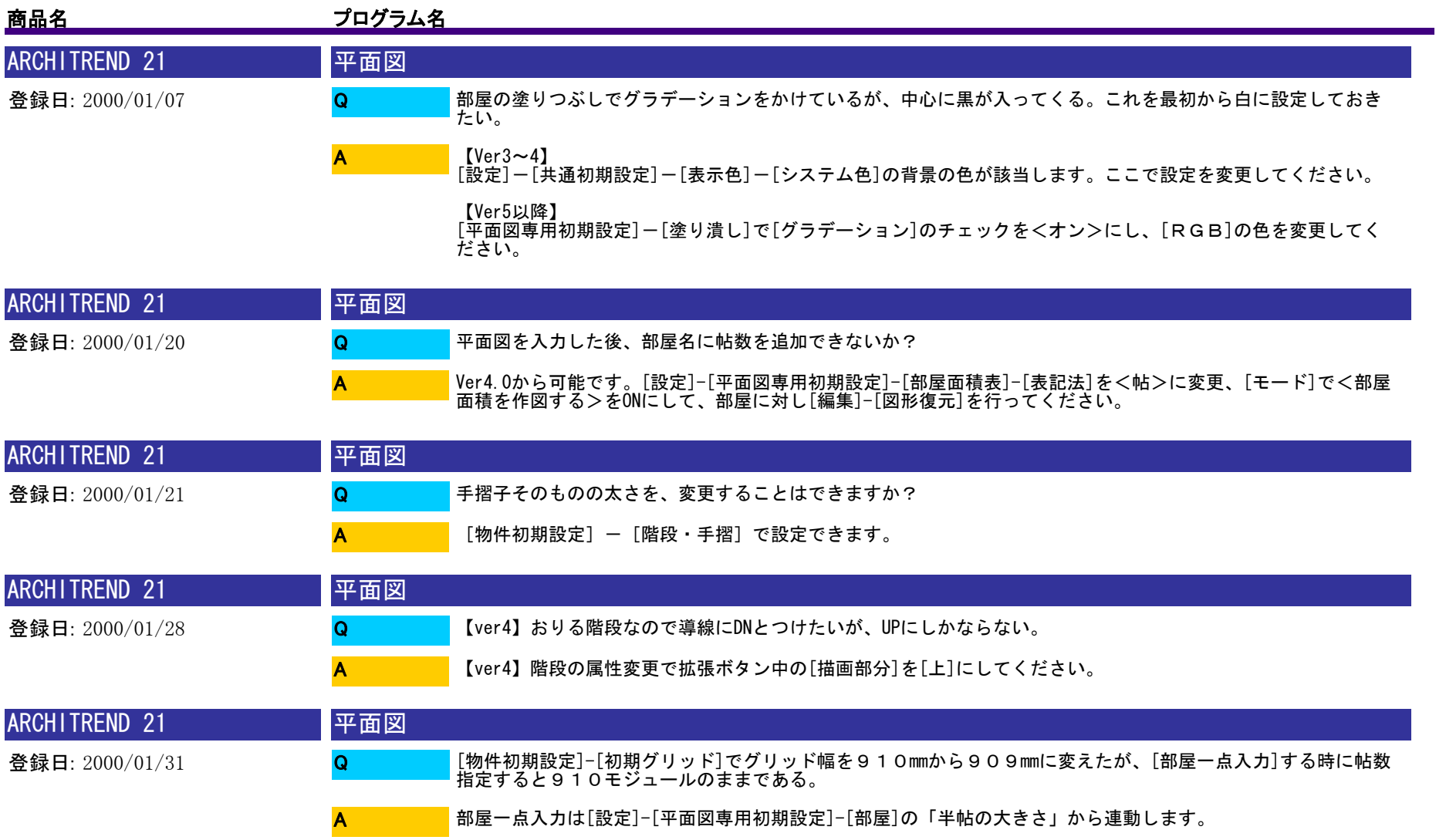

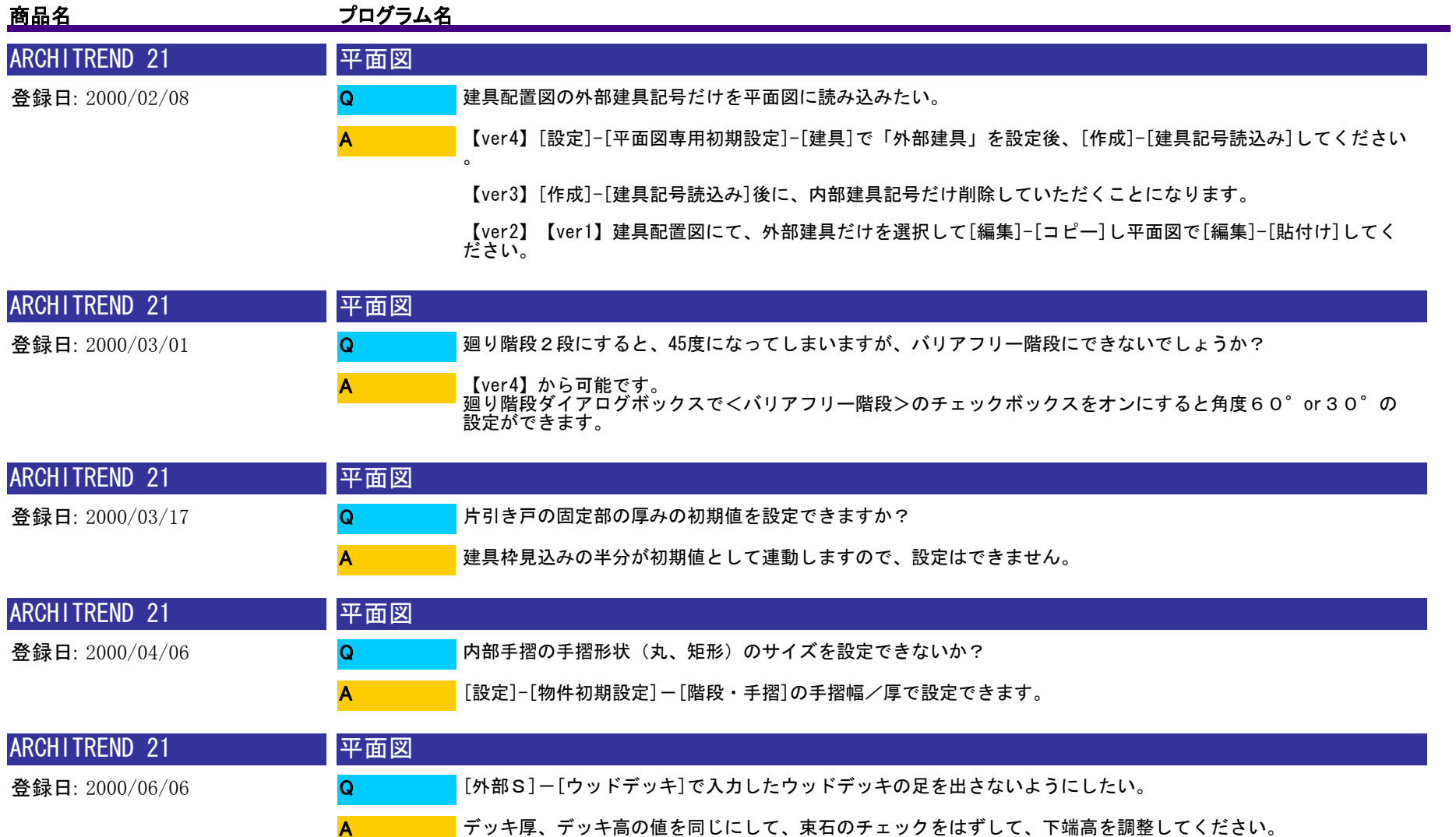

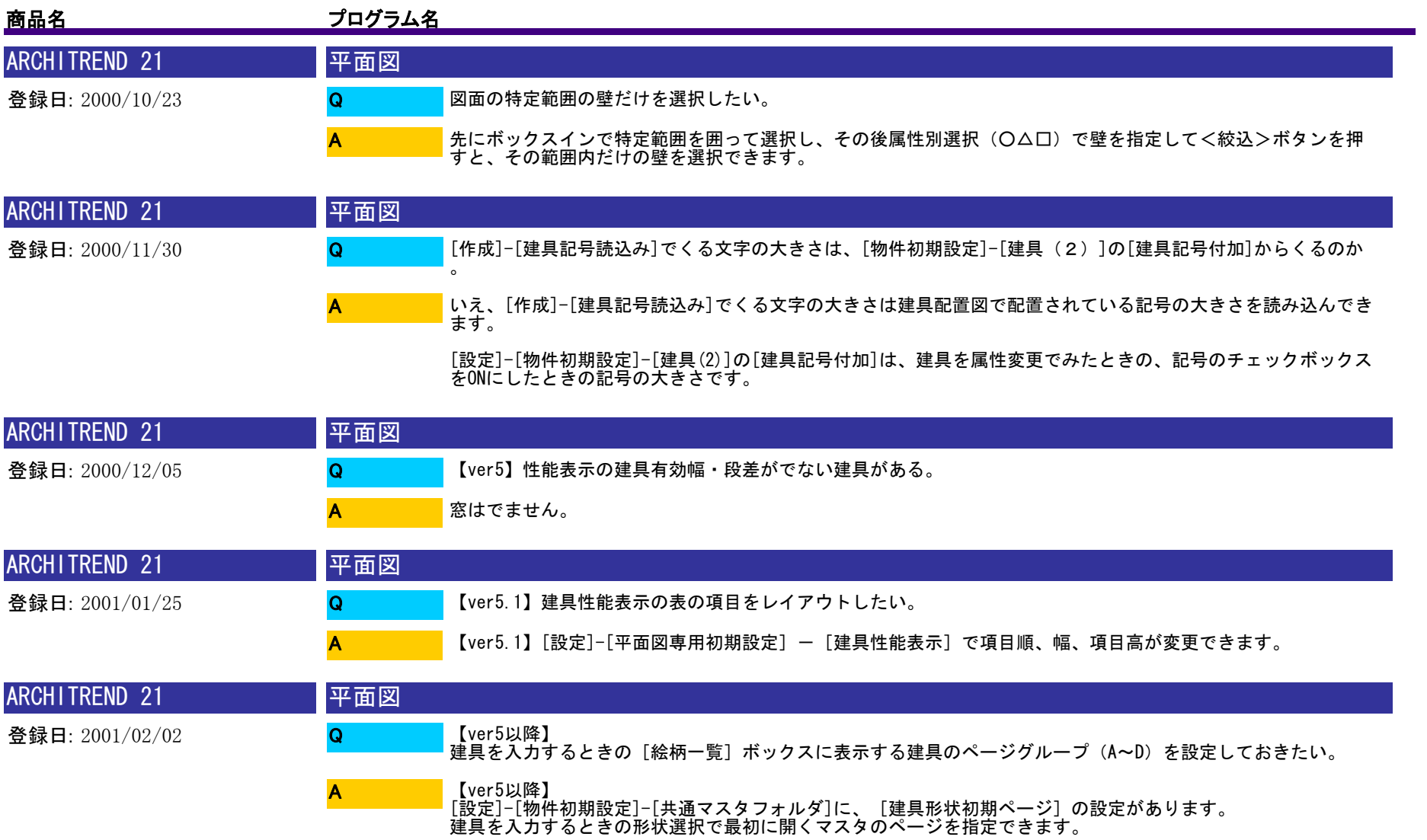

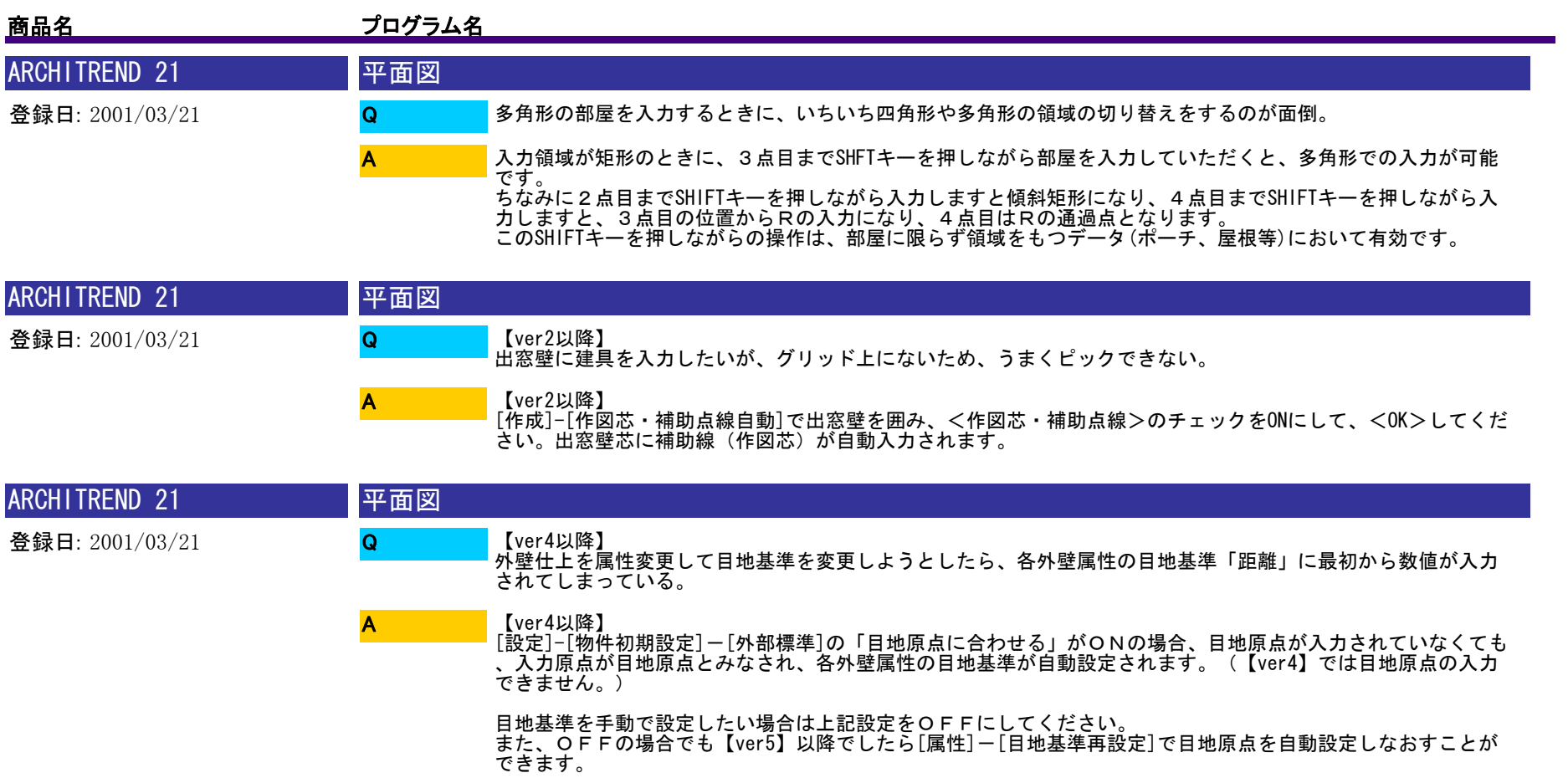

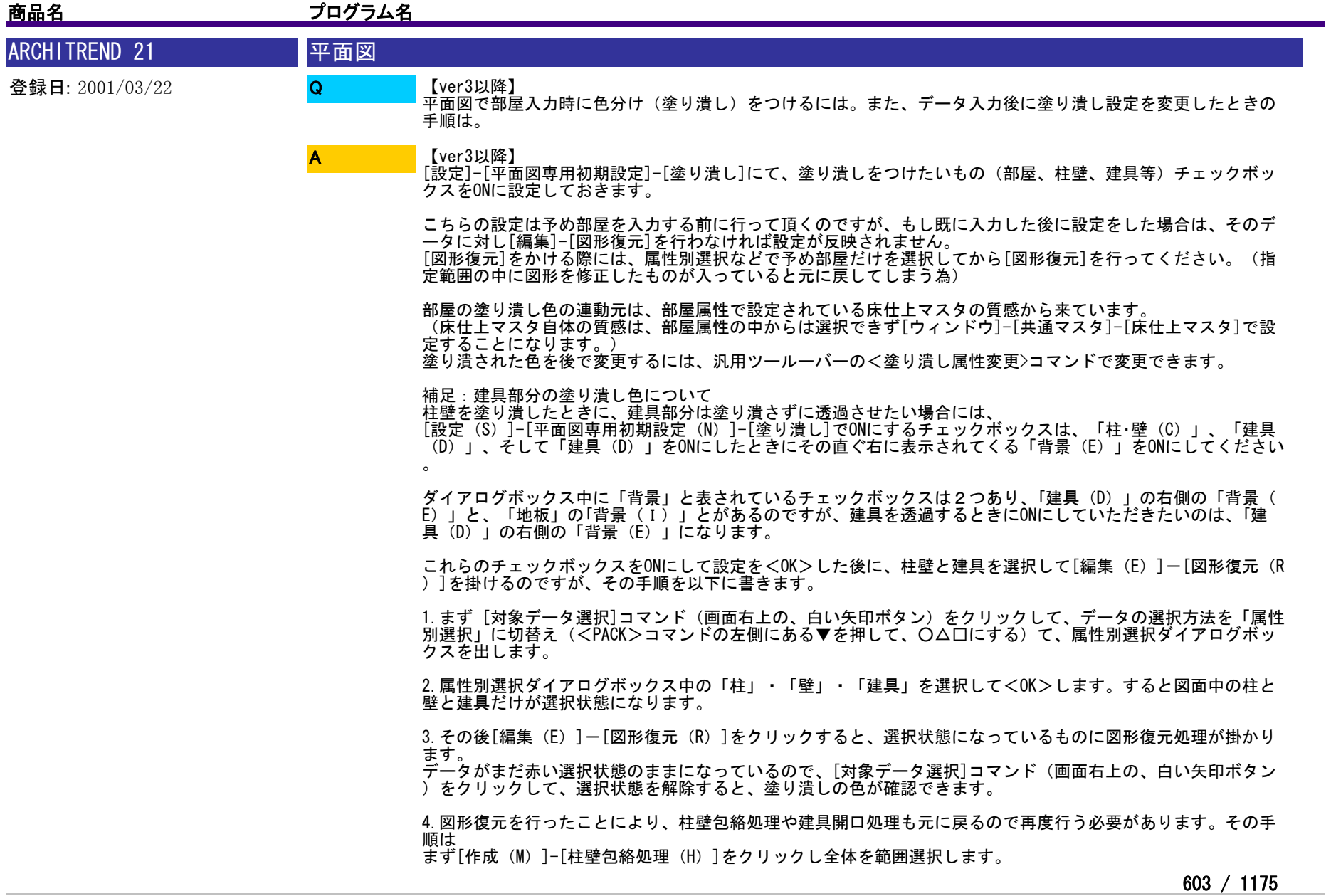

## 商品名 フログラム名

その後[作成(M)]-[建具開口処理(W)]をクリックして全体を範囲選択します。<br>(もし、誤って床目地に図形復元を行い文字とハッチングが重なっているときには、[作成 (M) ]-[目地ぬき処理<br>(C) ]も行ってください。)

以上が、データ入力後に塗り潰し設定を変更したときの手順となります。

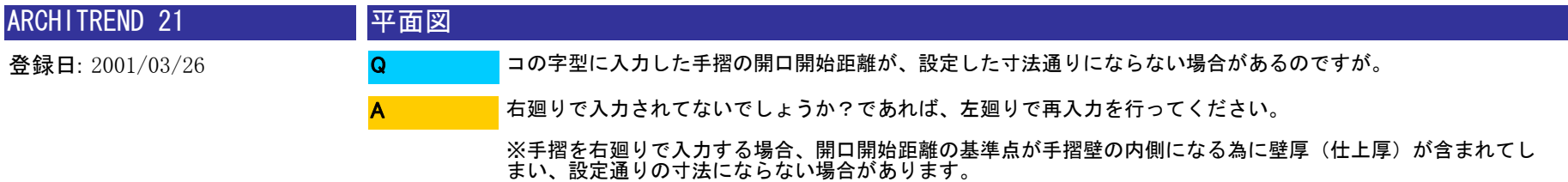

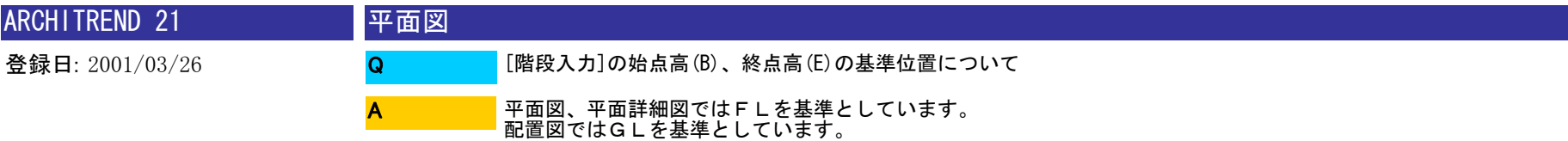

| <b>ARCHITREND 21</b> | 平面図                                                                           |
|----------------------|-------------------------------------------------------------------------------|
| 登録日: 2001/04/02      | <b> 塗り潰しをいれたが、入力の邪魔なので一時的に非表示にしたい。</b>                                        |
|                      | [設定]-[表示条件]-[塗り潰しは常にOFF]チェックボックスをオンにしてください。                                   |
| <b>ARCHITREND 21</b> | 平面図                                                                           |
| 登録日: 2001/07/04      | ▌建具属性変更で、<入力点補正>−[入力タイプ]を[1・ーーー>2]、[1<ーーー・2]、[1<ー・ー<br>「>2]に切り替えても建具幅が変更出来ない。 |

[建具形状マスタ]で[形状]ー[寸法設定]ー[内法固定]で作成した場合、変更できません。<br>[比率]で設定した場合は変更できます。 A

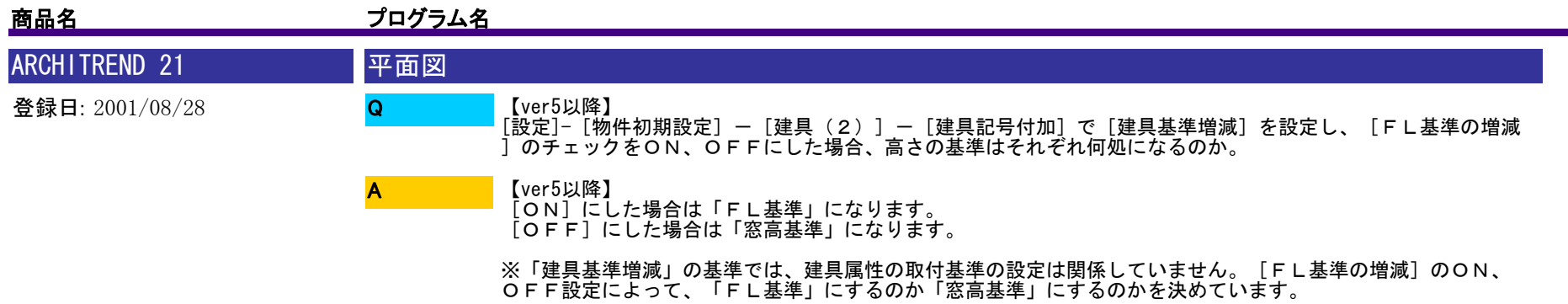

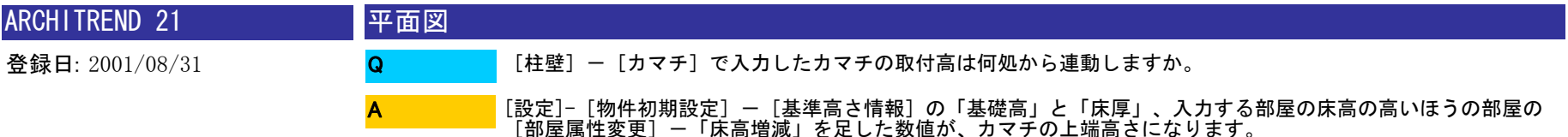

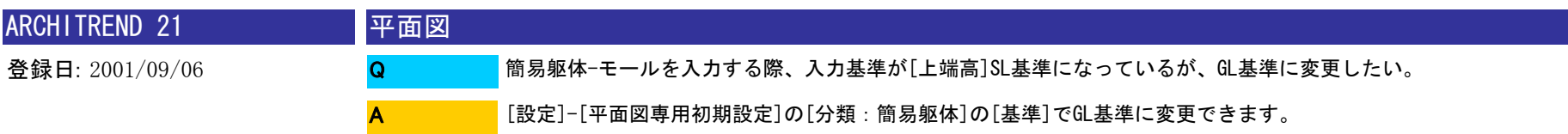

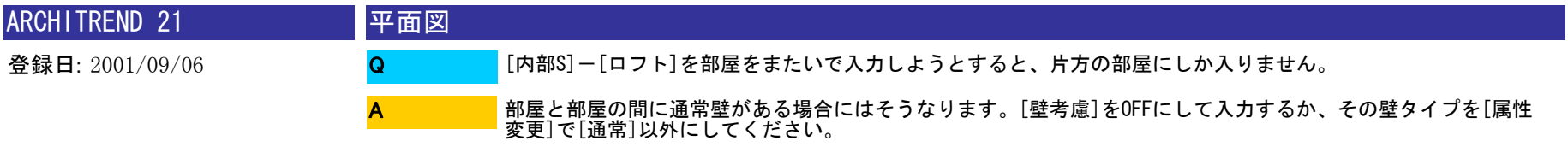

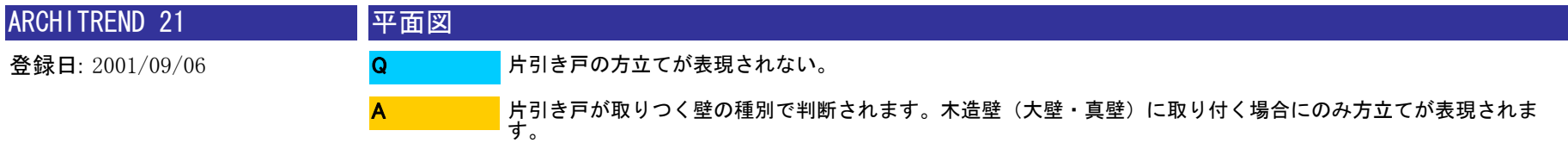

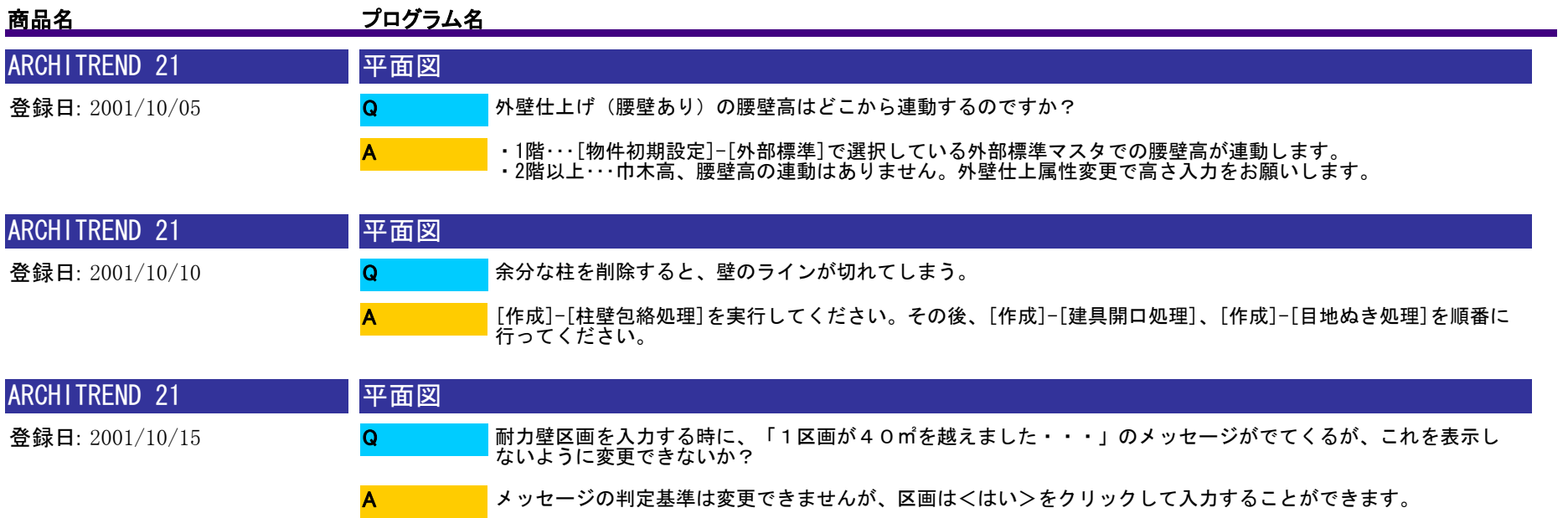

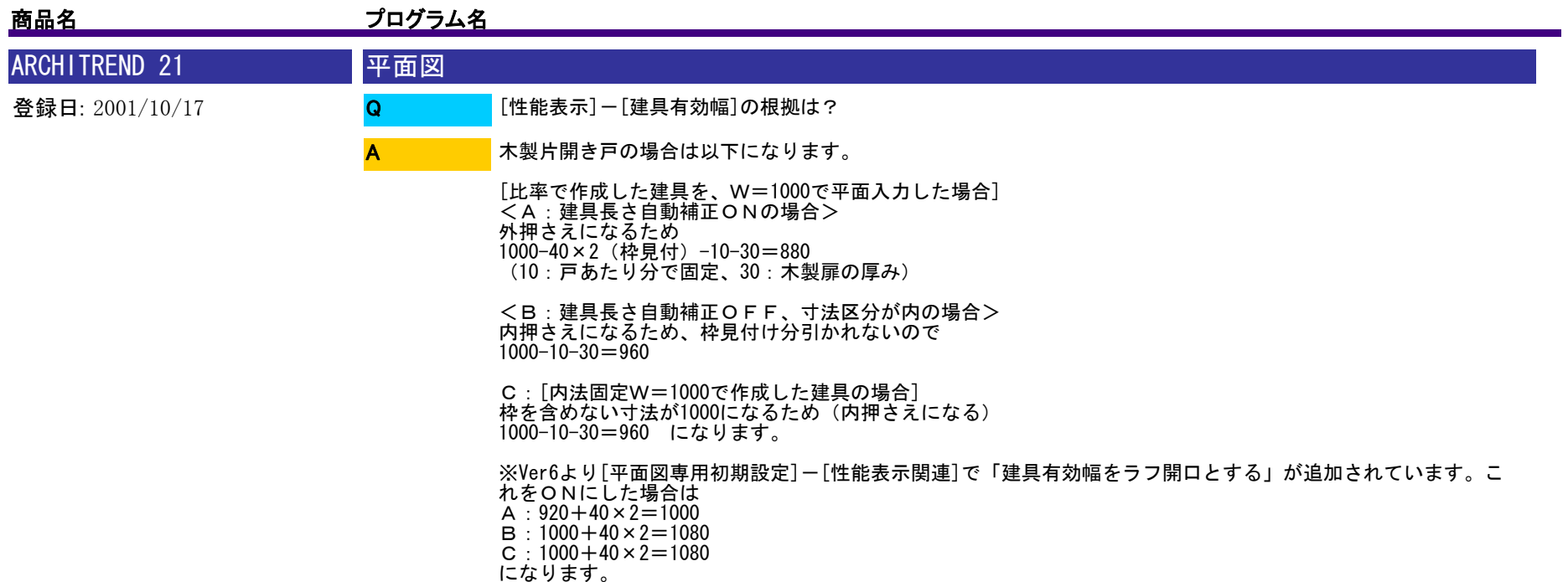

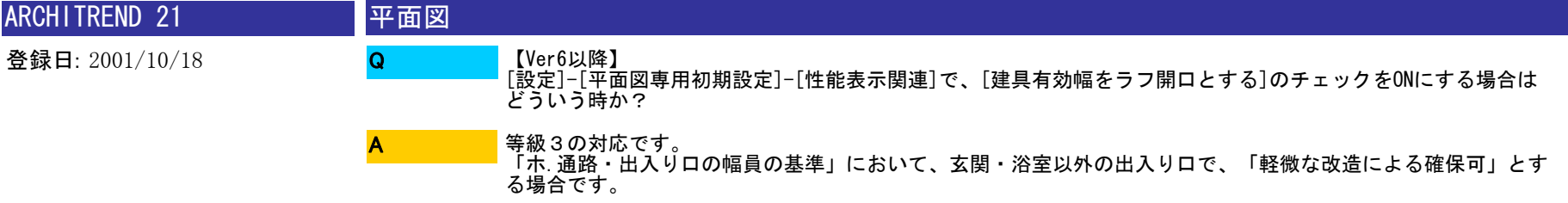

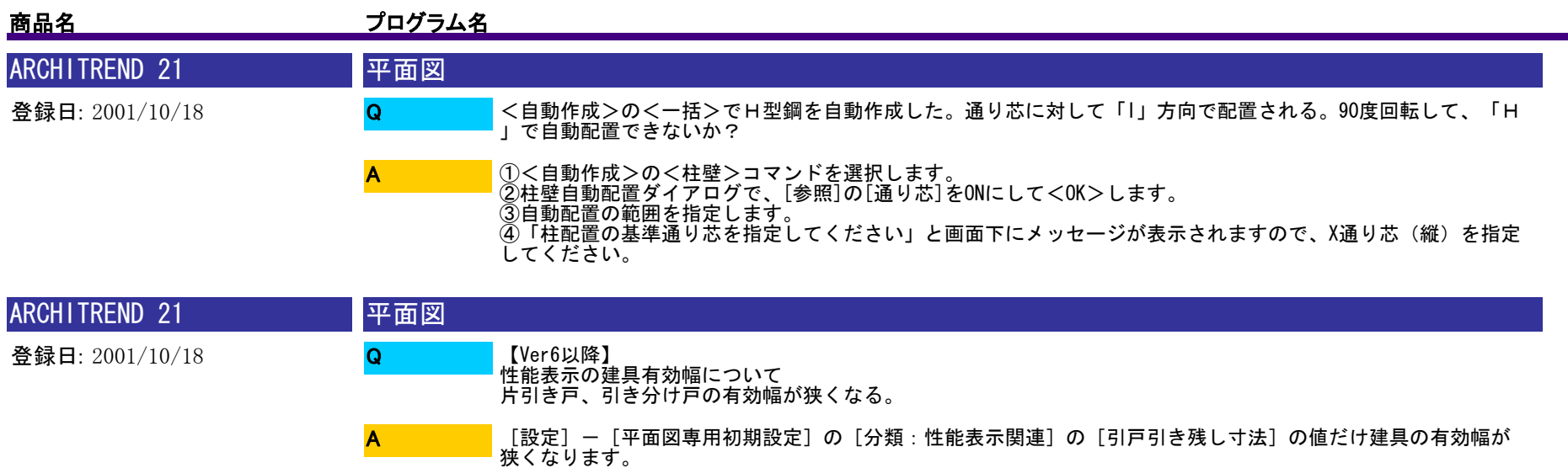

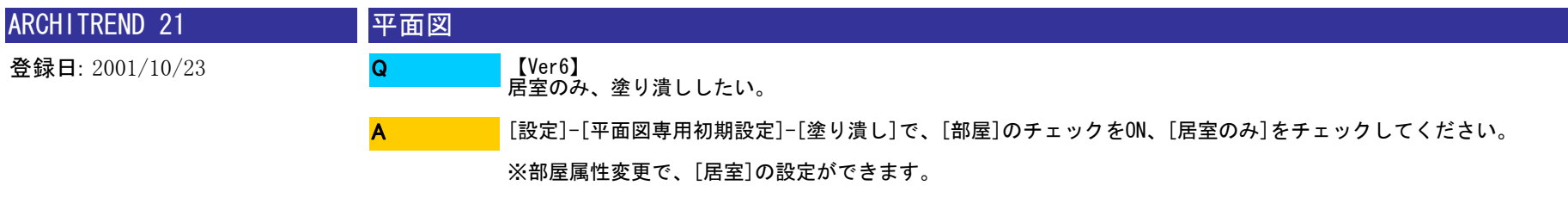

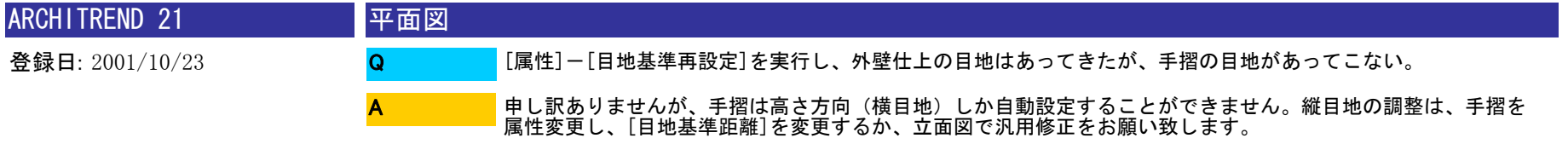

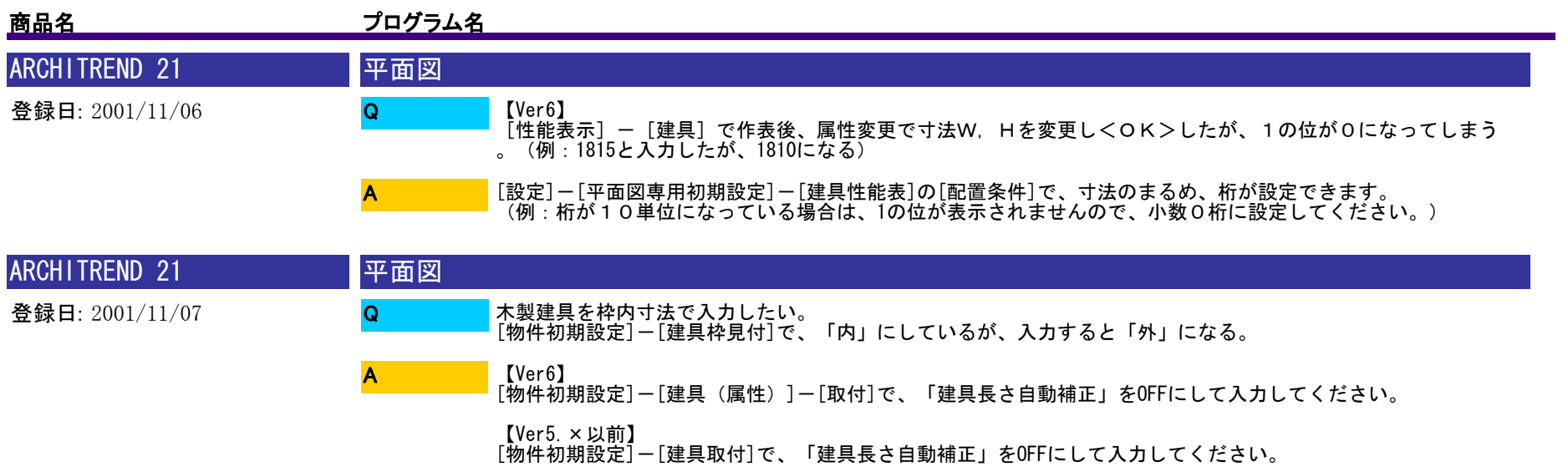

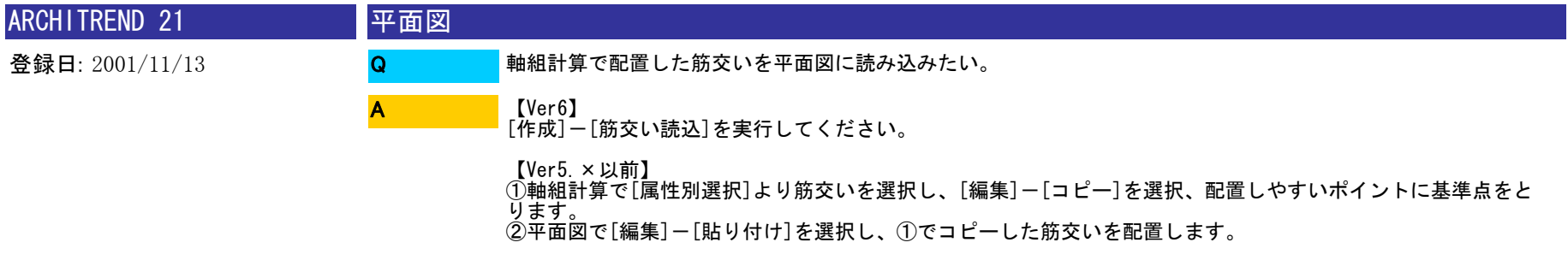

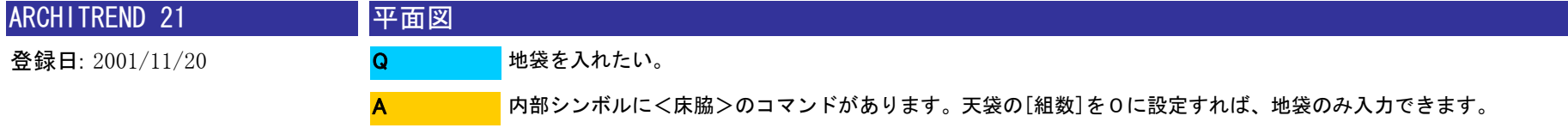

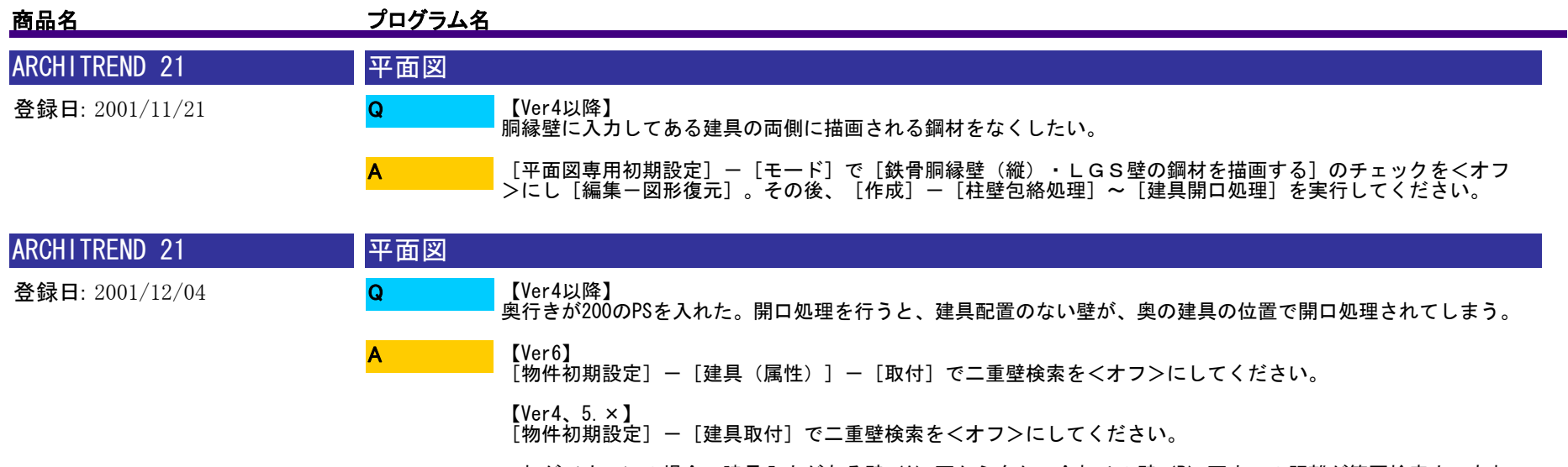

これが<オン>の場合、建具入力がある壁(A)面から向かい合わせの壁(B)面までの距離が範囲検索内であれ<br>ば、(B)も建具開口の対象に含まれてしまいます。

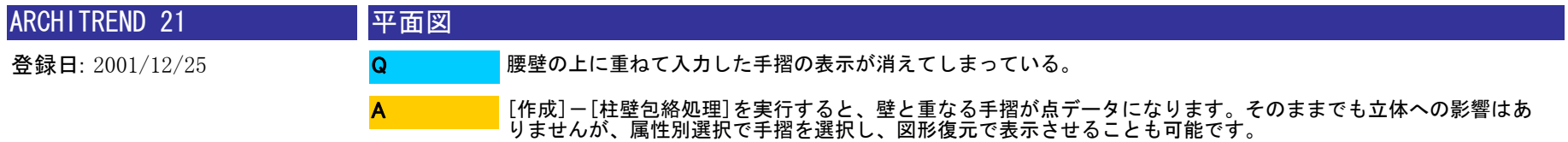

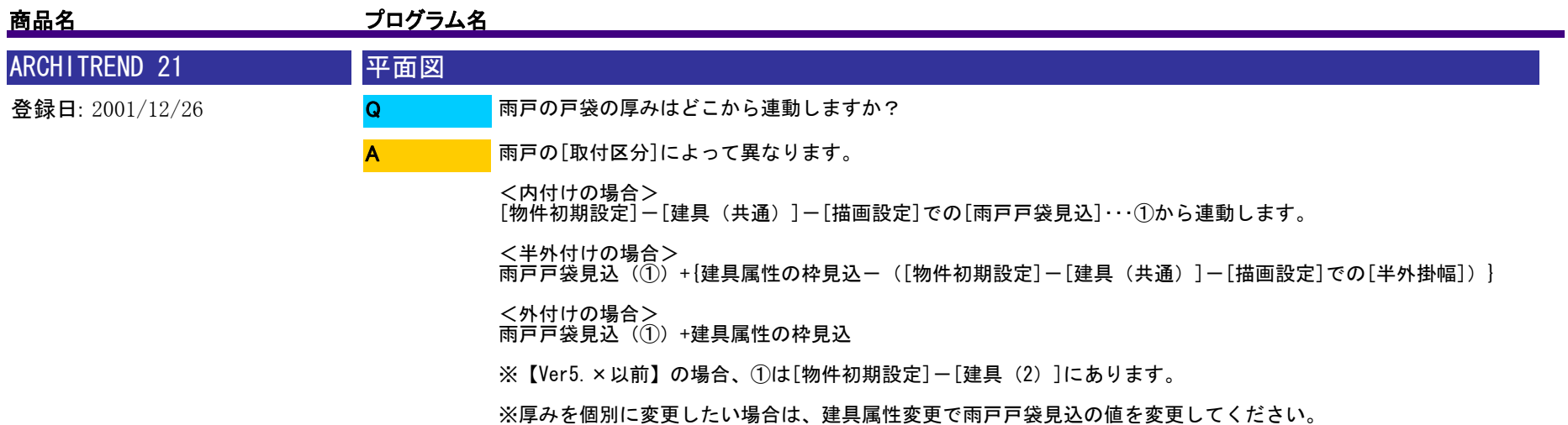

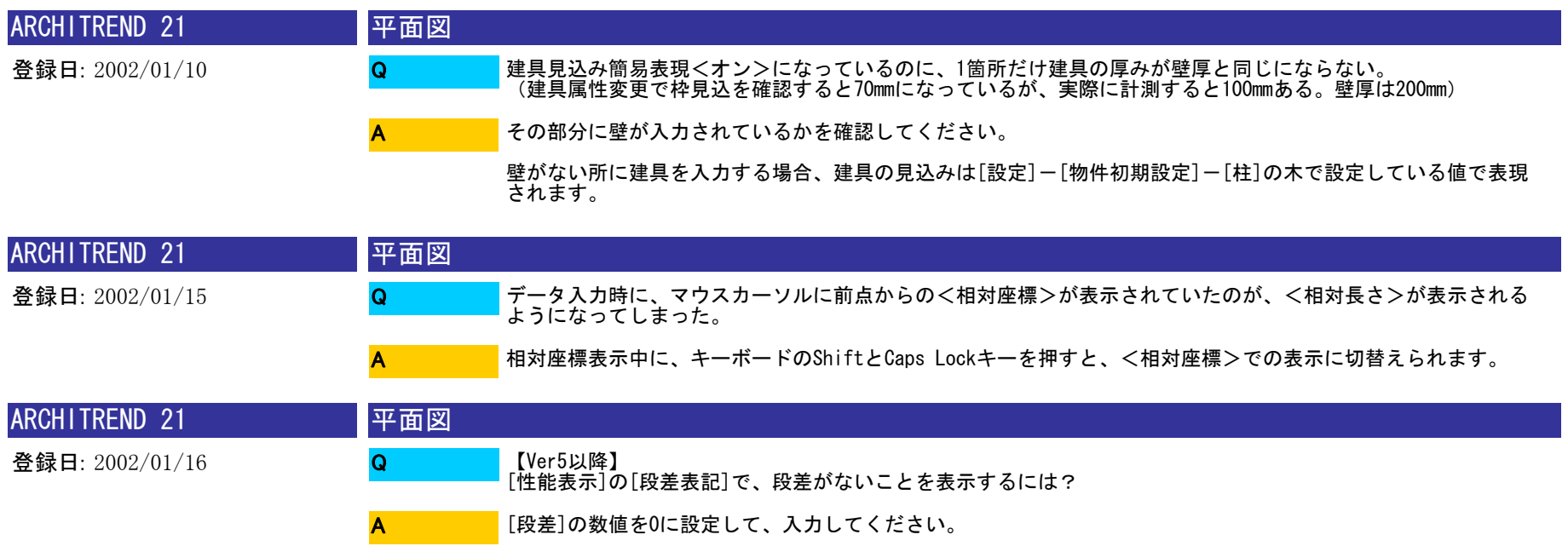

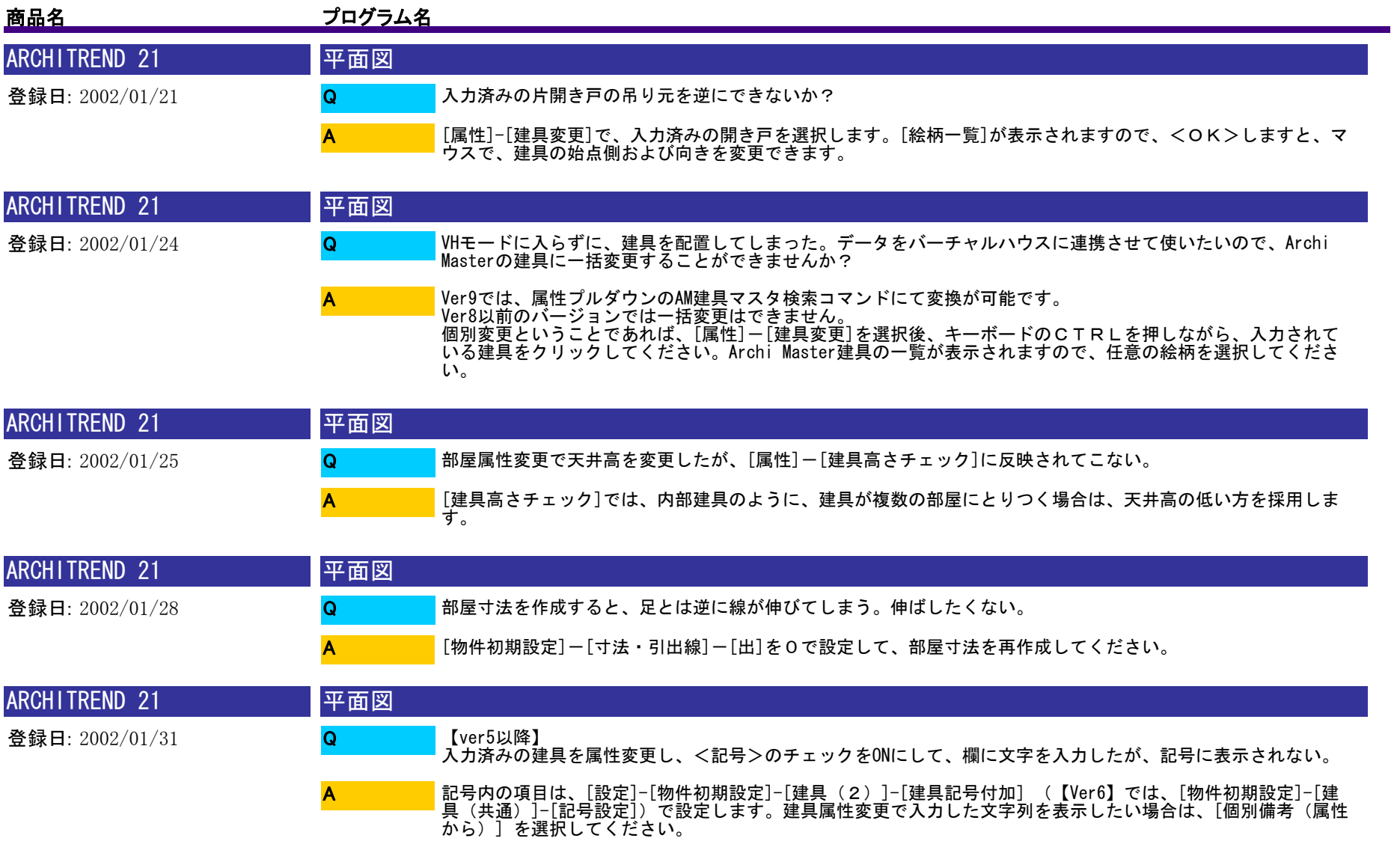
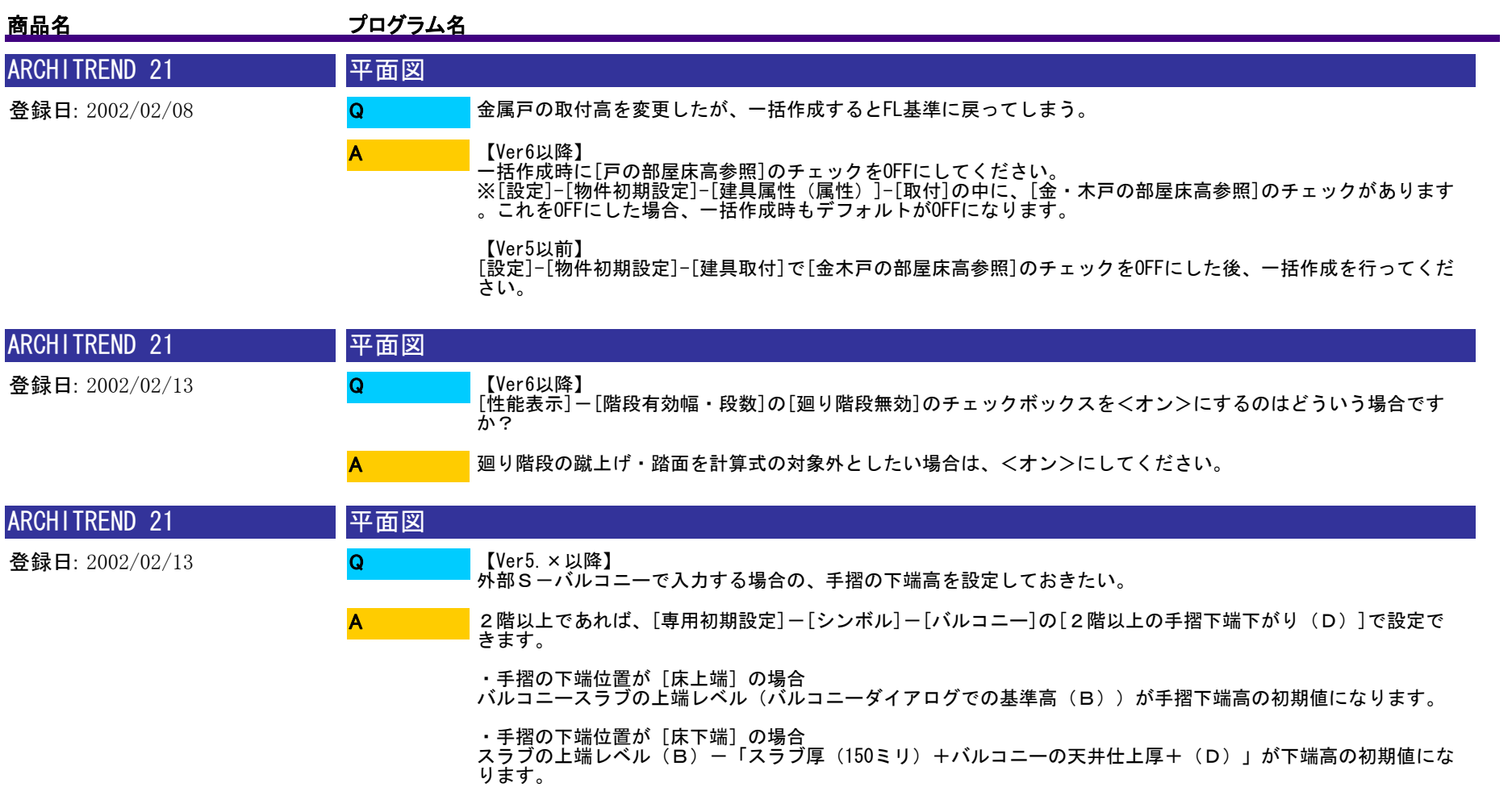

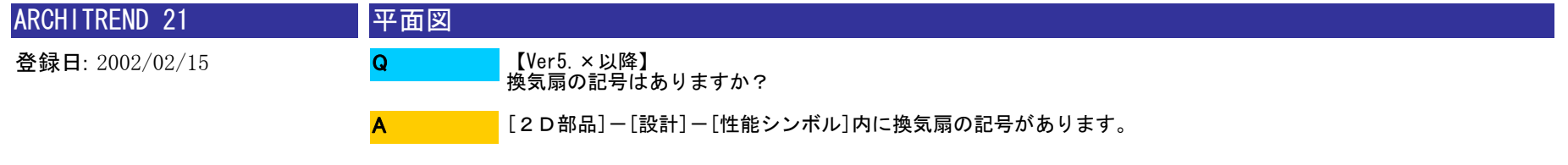

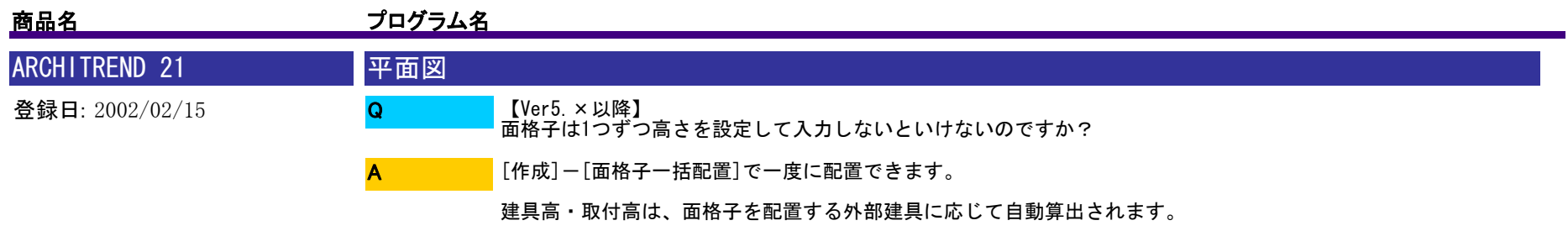

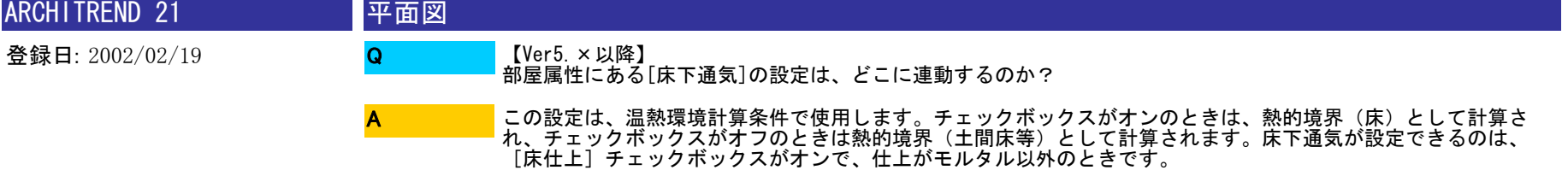

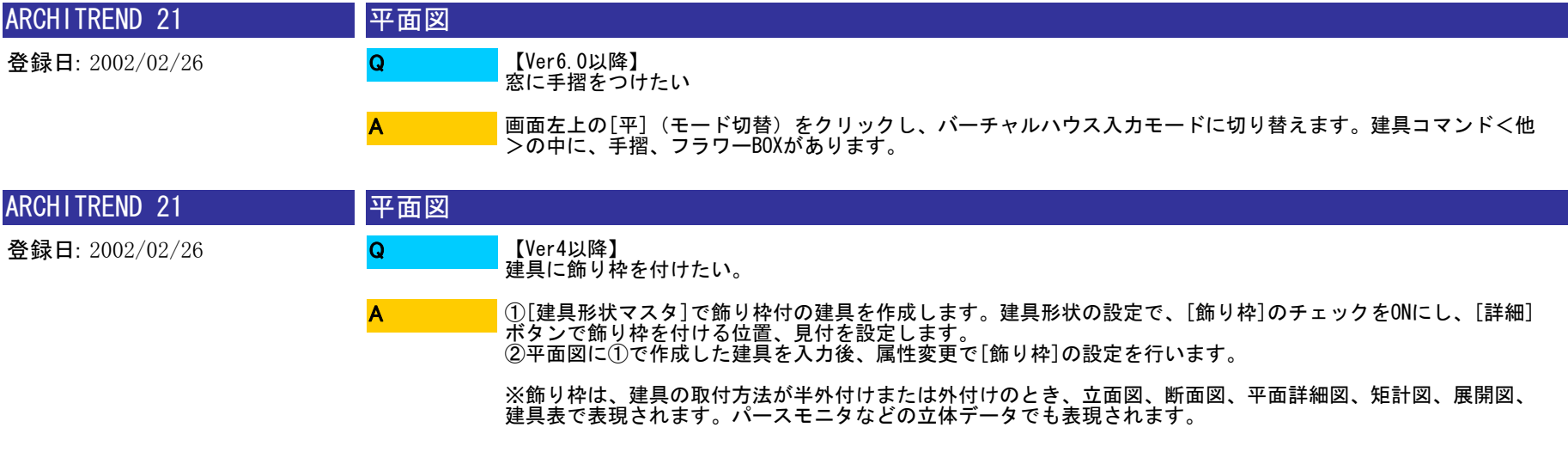

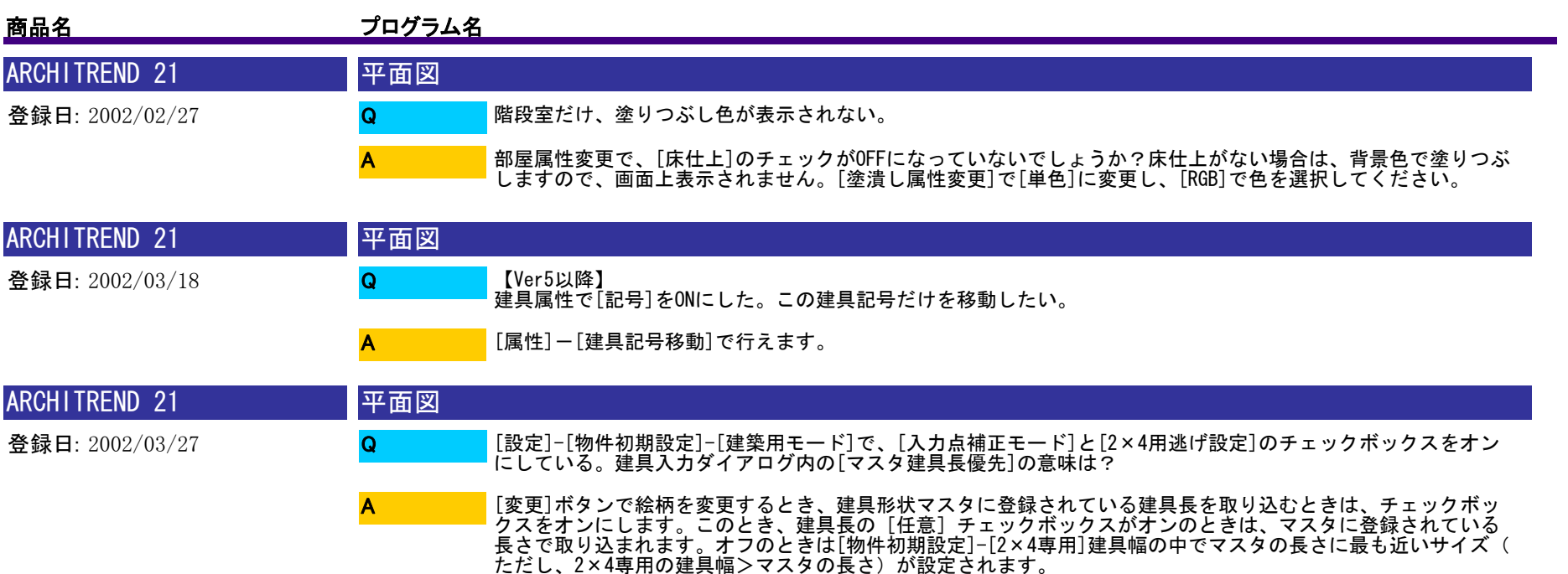

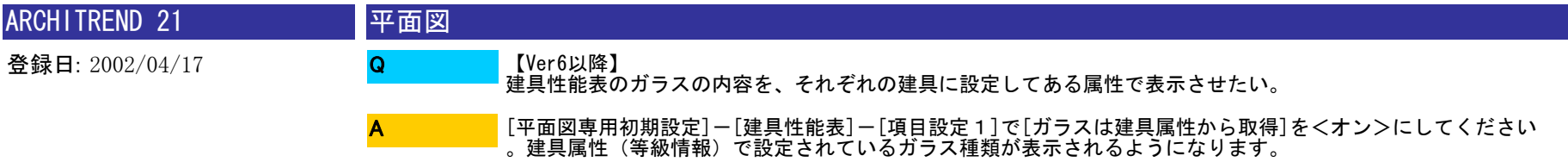

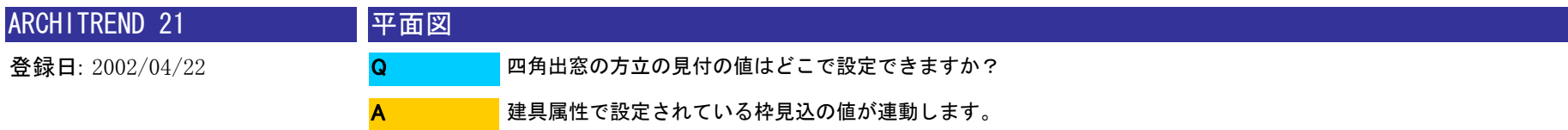

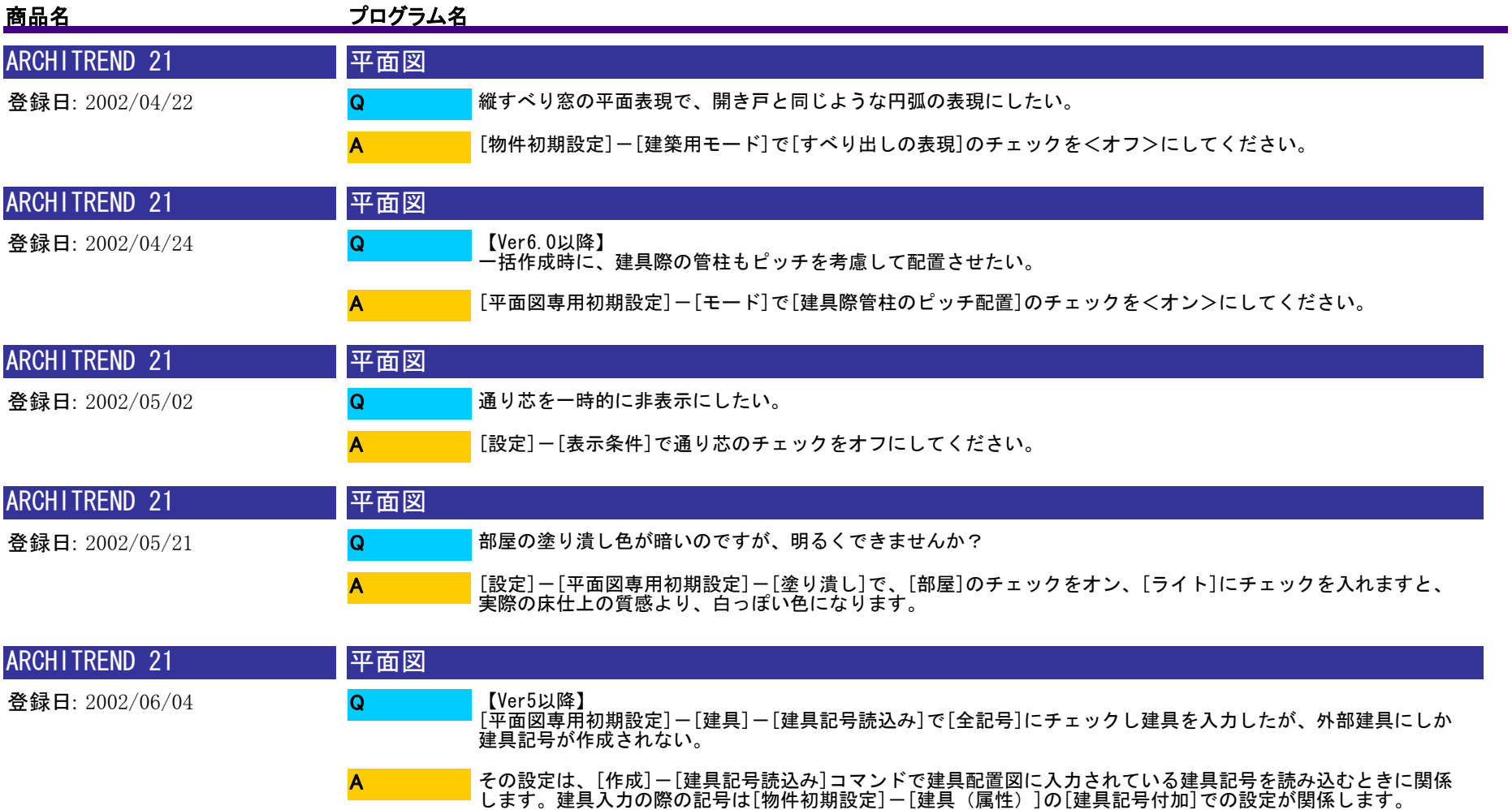

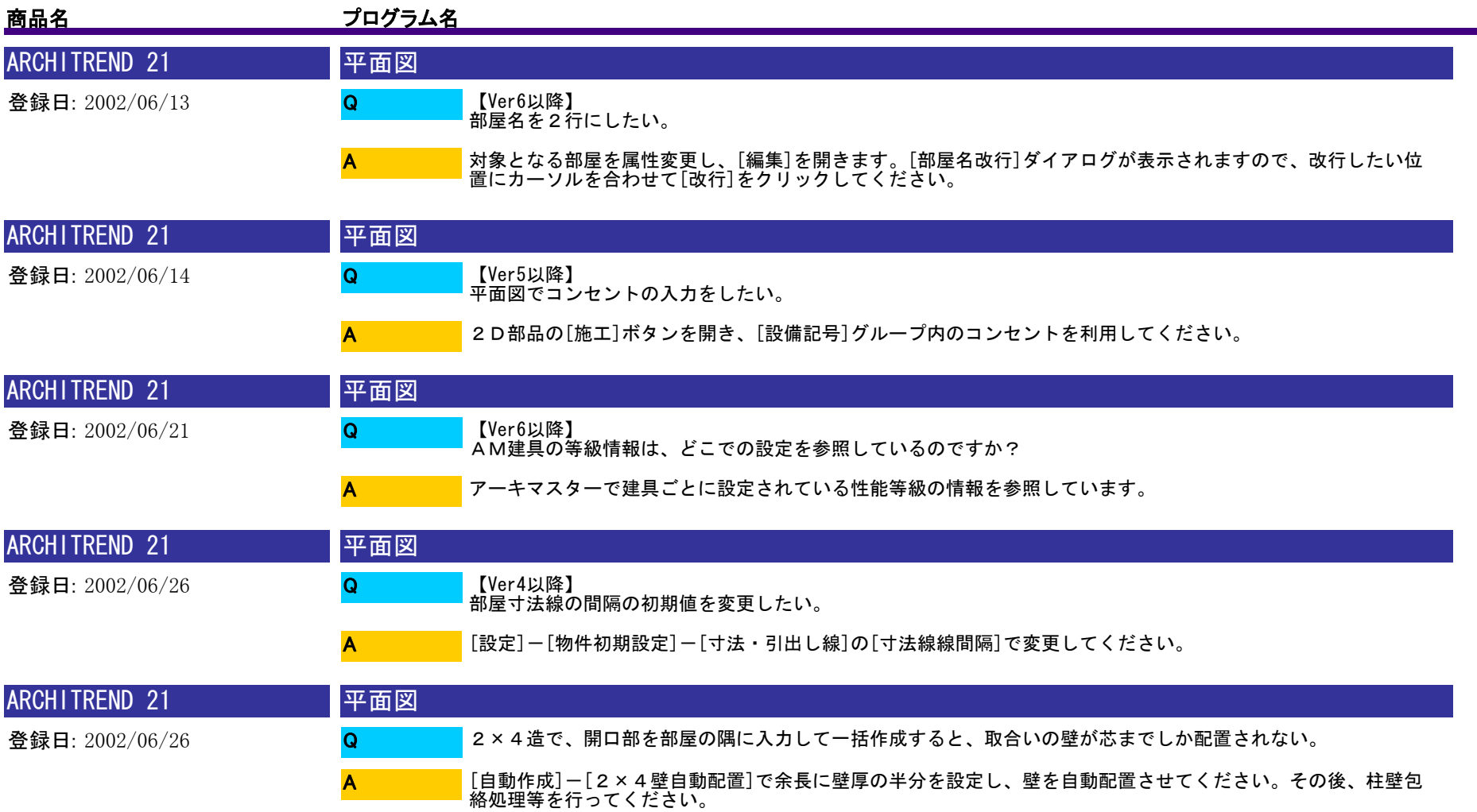

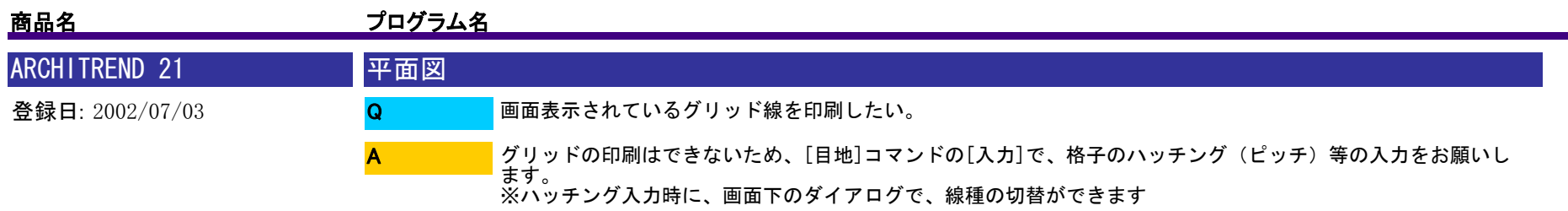

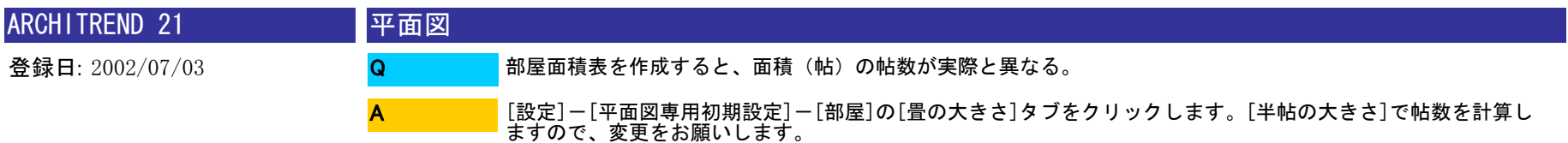

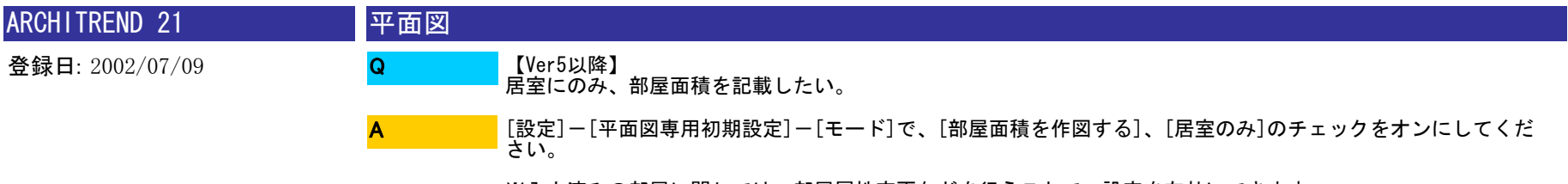

※入力済みの部屋に関しては、部屋属性変更などを行うことで、設定を有効にできます。

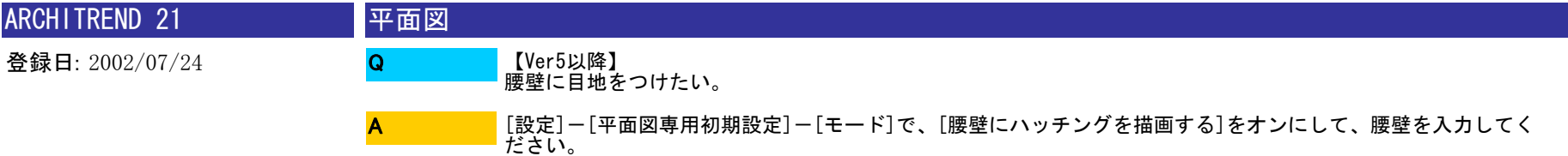

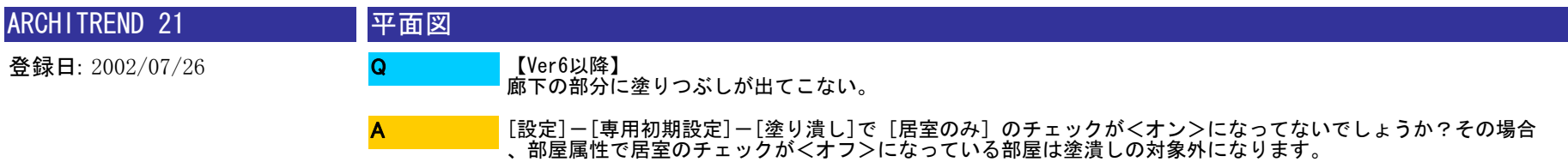

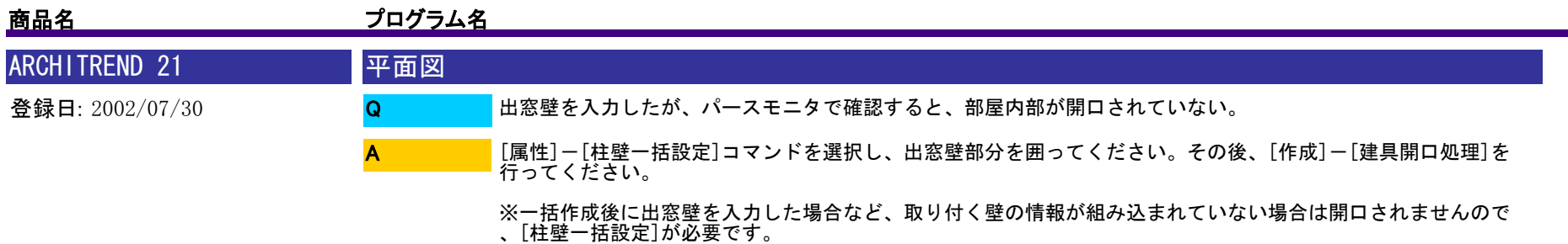

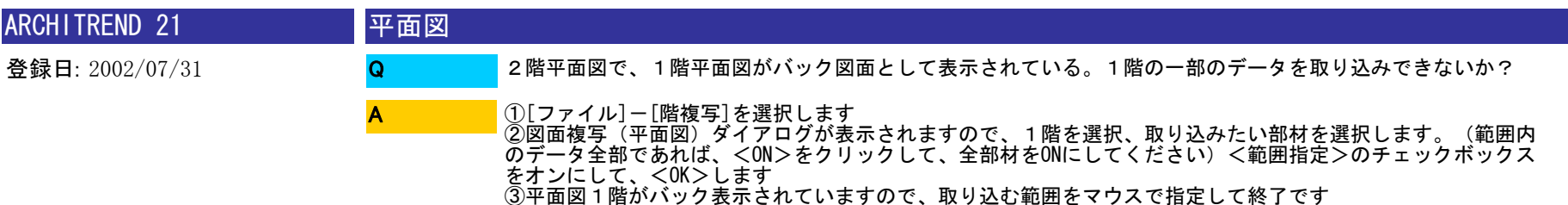

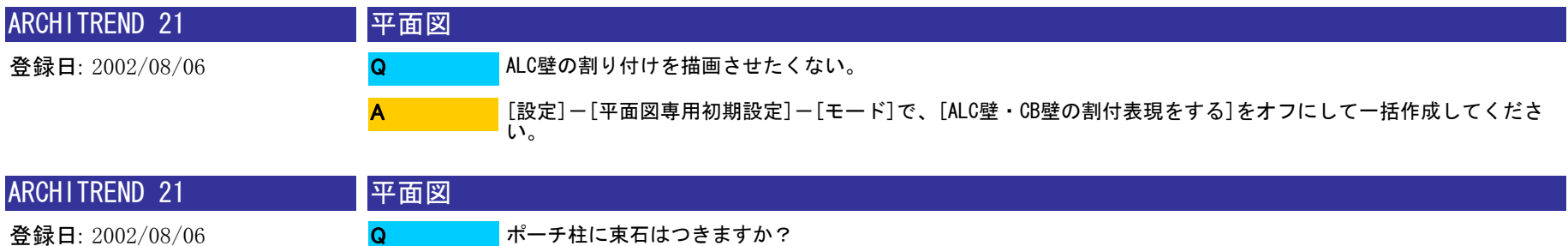

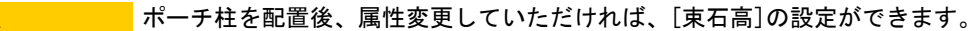

A

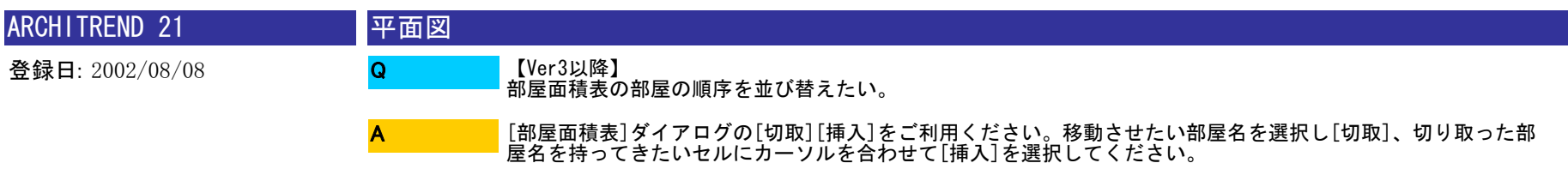

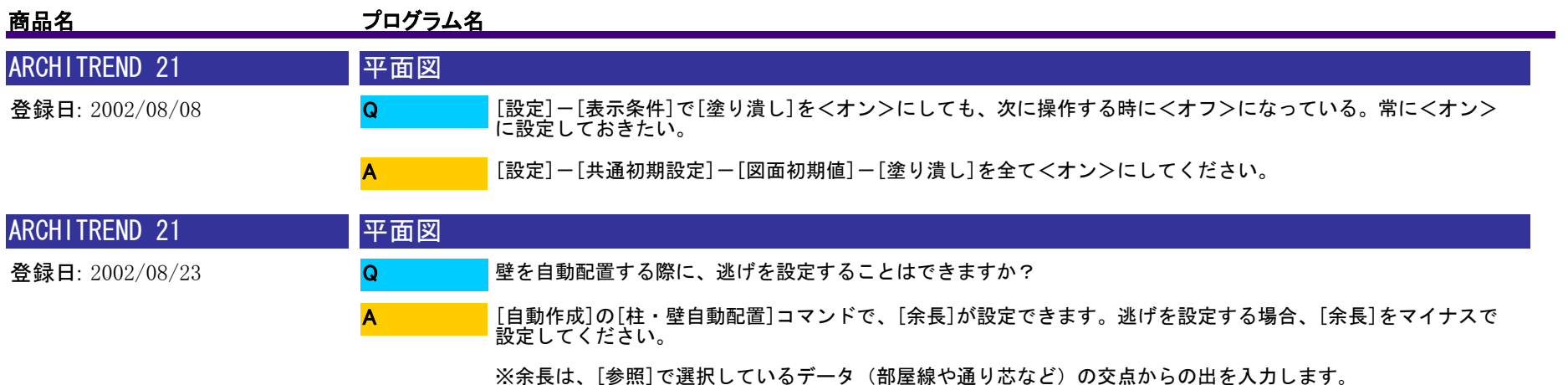

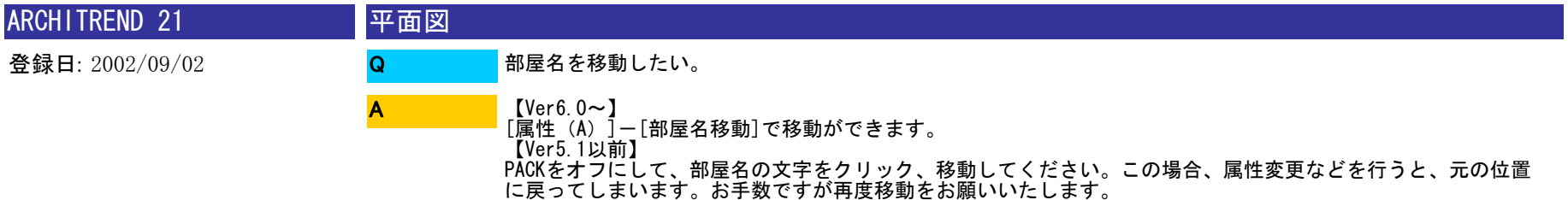

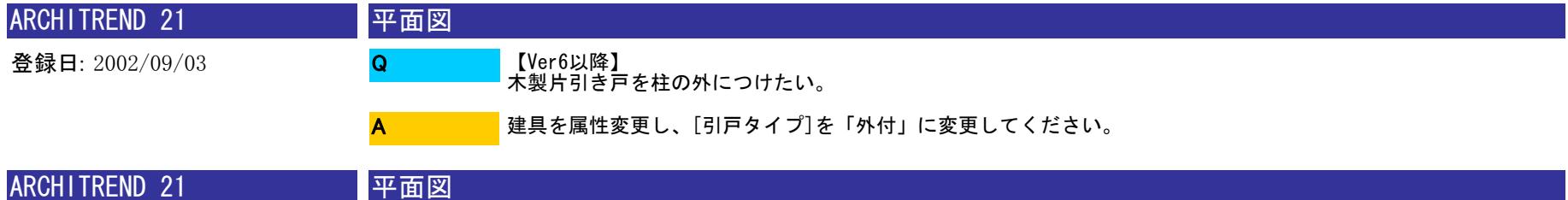

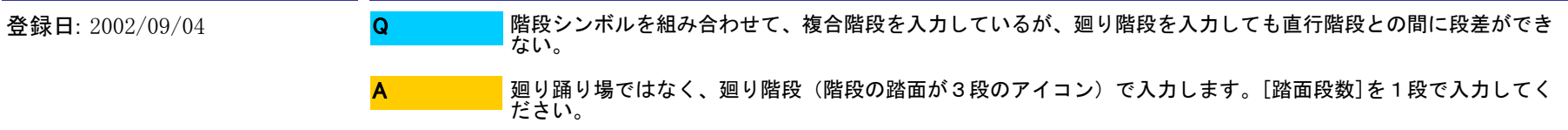

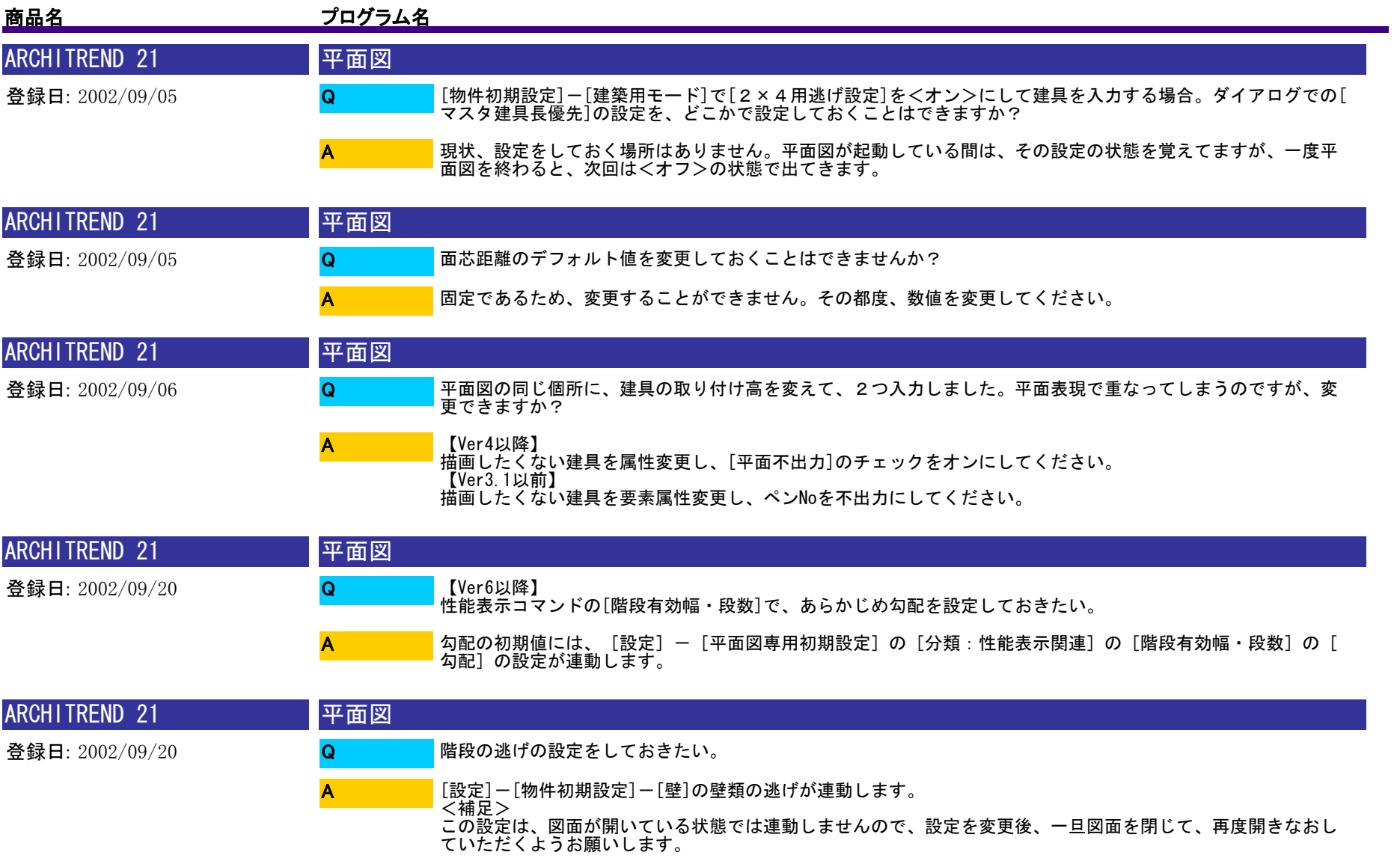

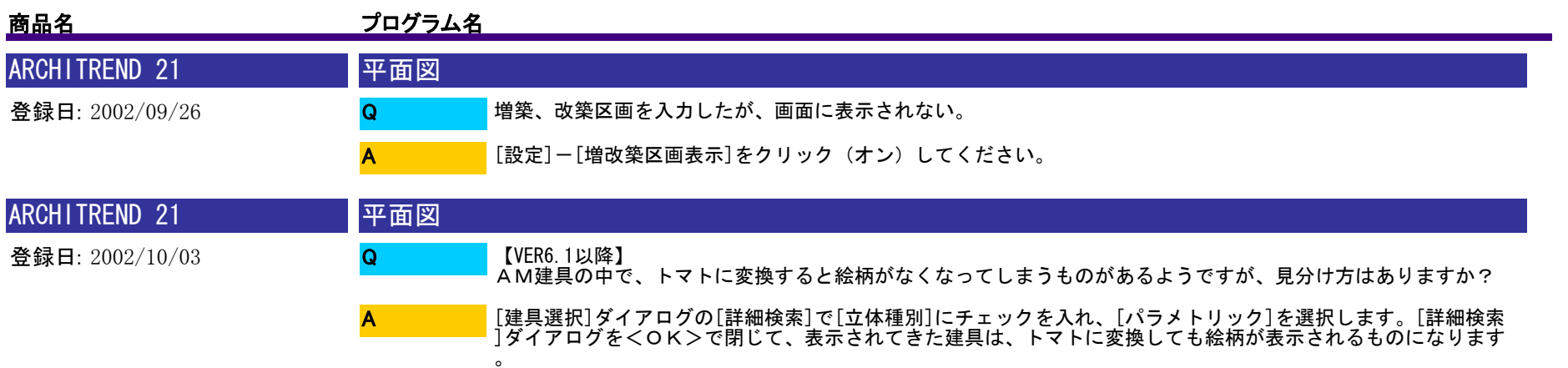

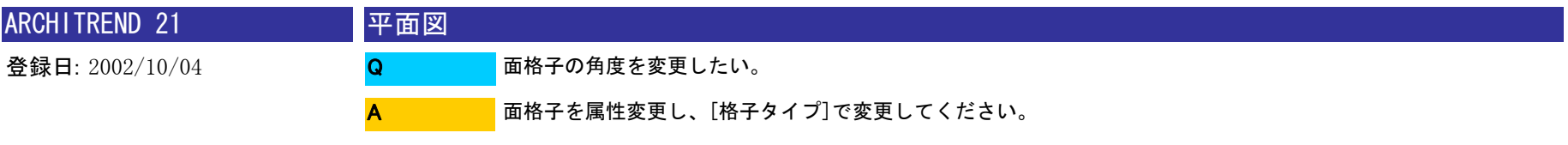

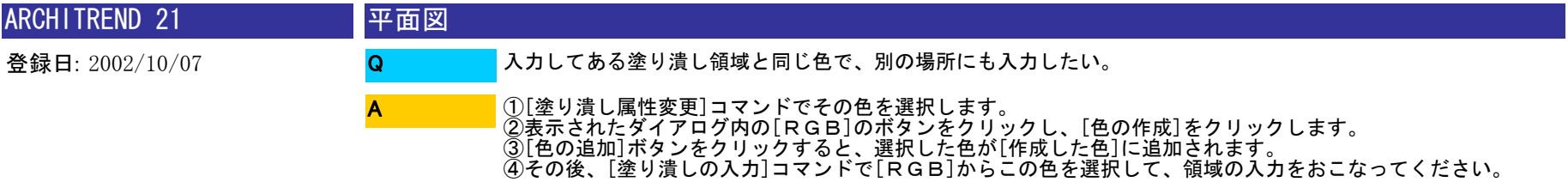

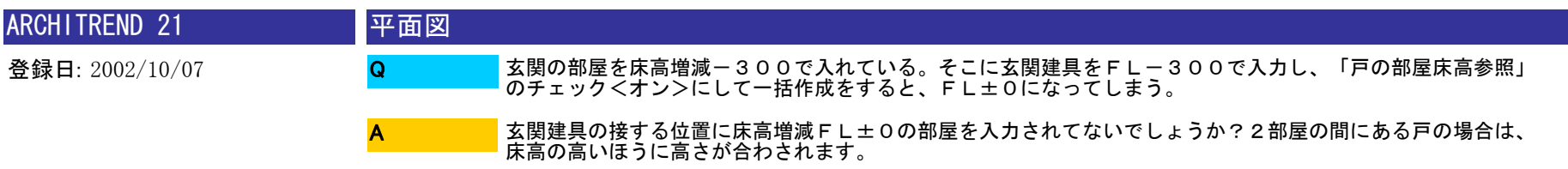

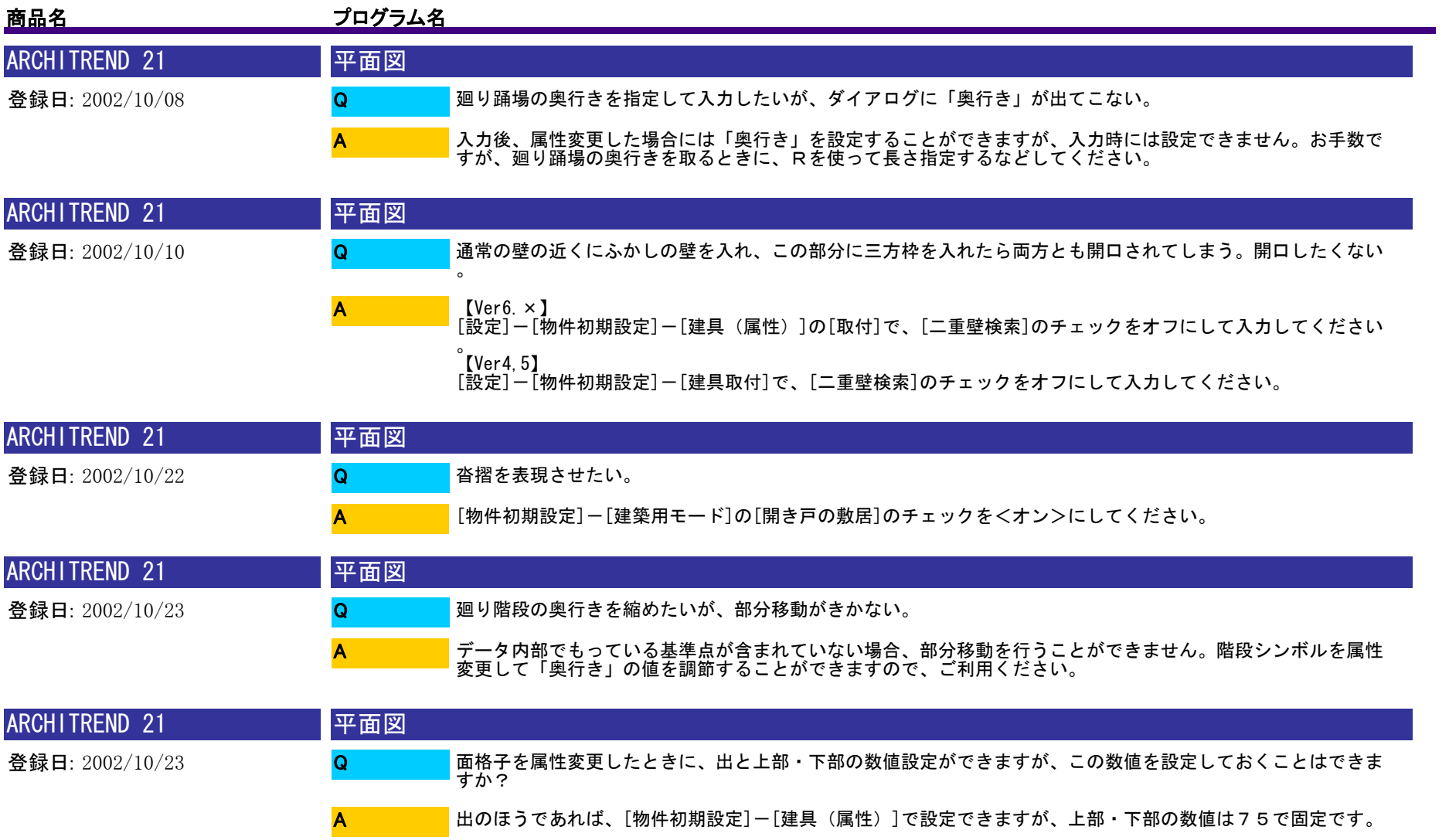

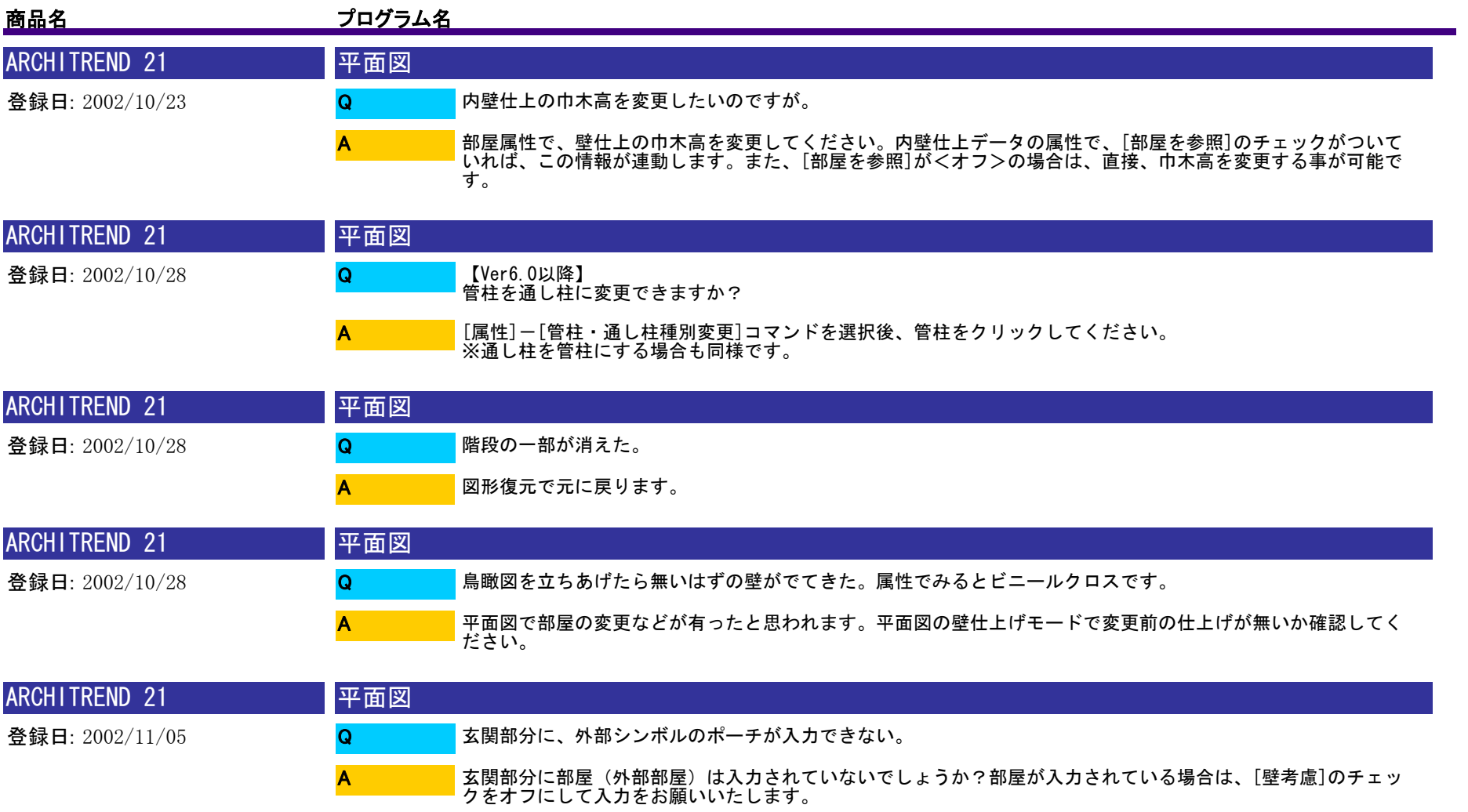

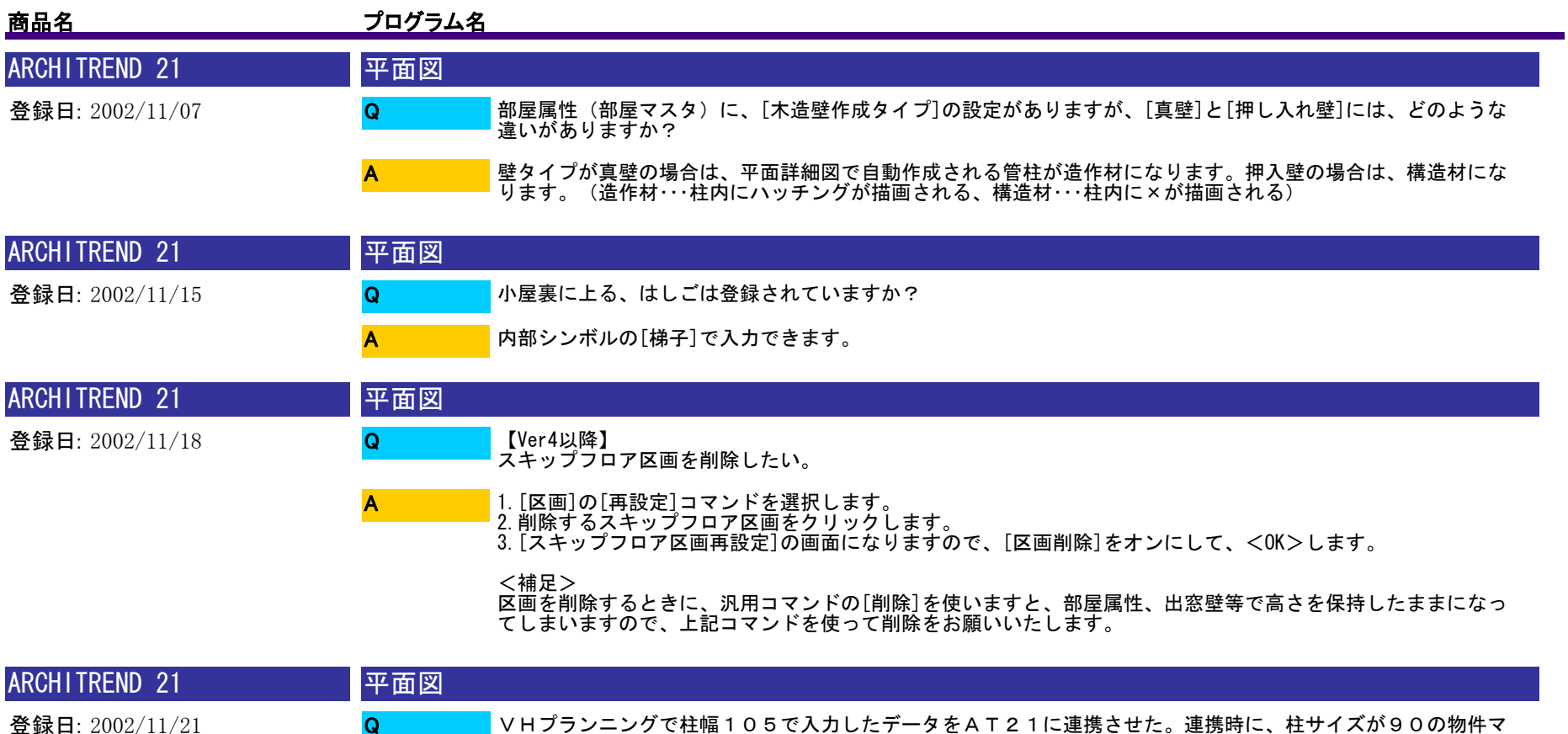

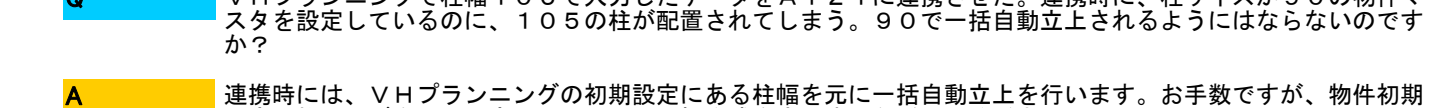

連携時には、VHプランニングの初期設定にある柱幅を元に一括自動立上を行います。お手数ですが、物件初期<br>設定で柱サイズを90に変更してから、一括作成を実行するなどしてください。

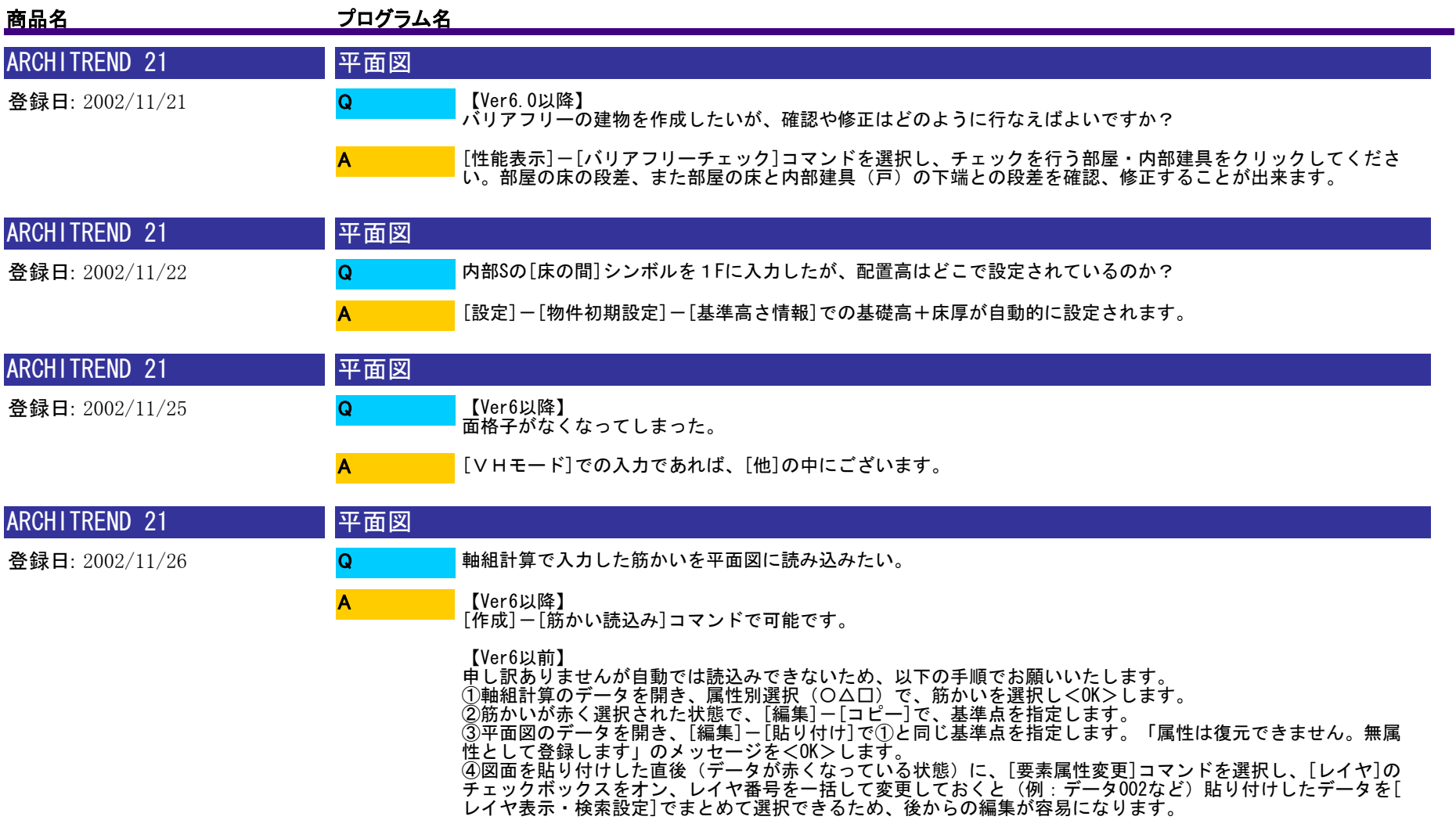

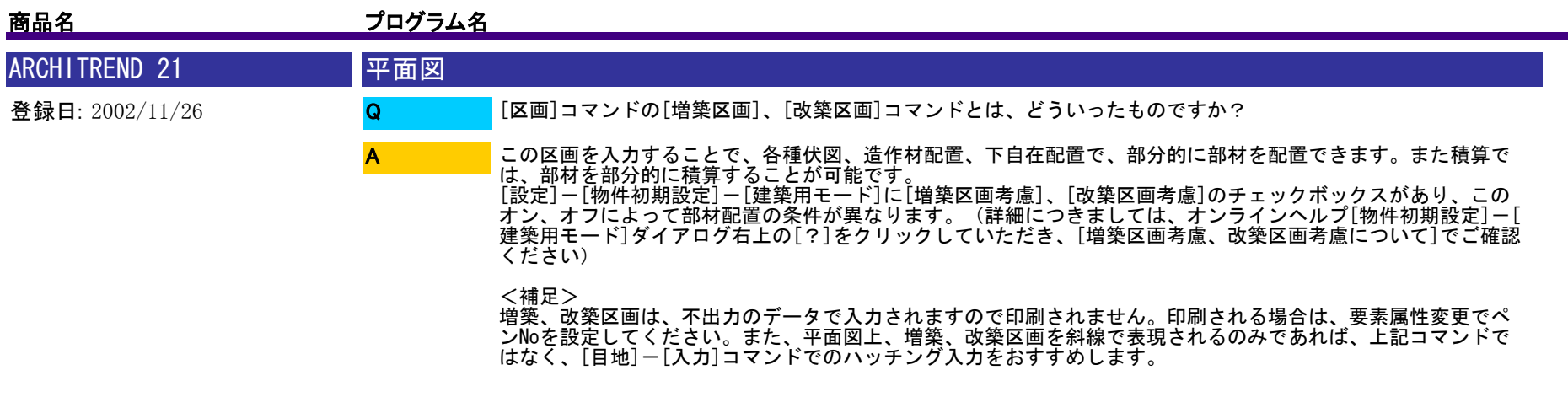

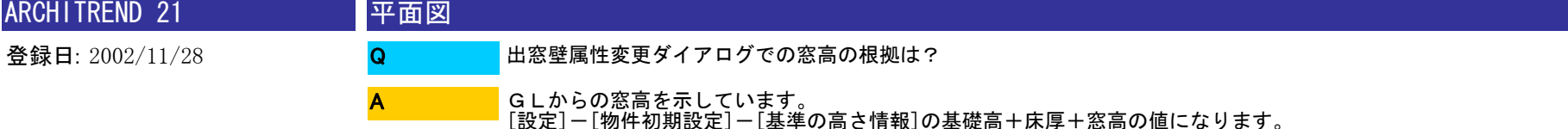

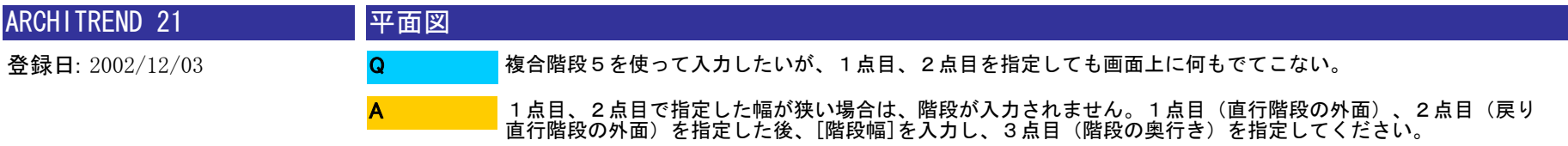

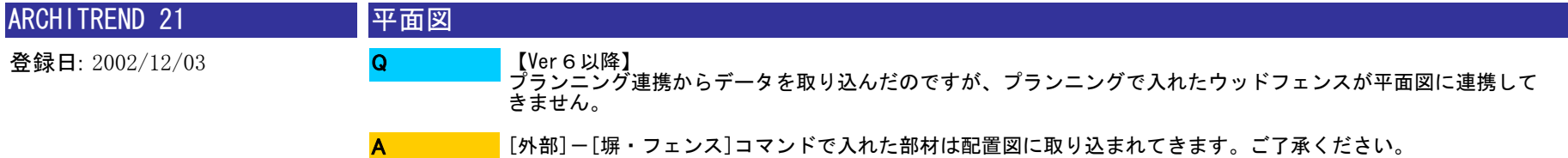

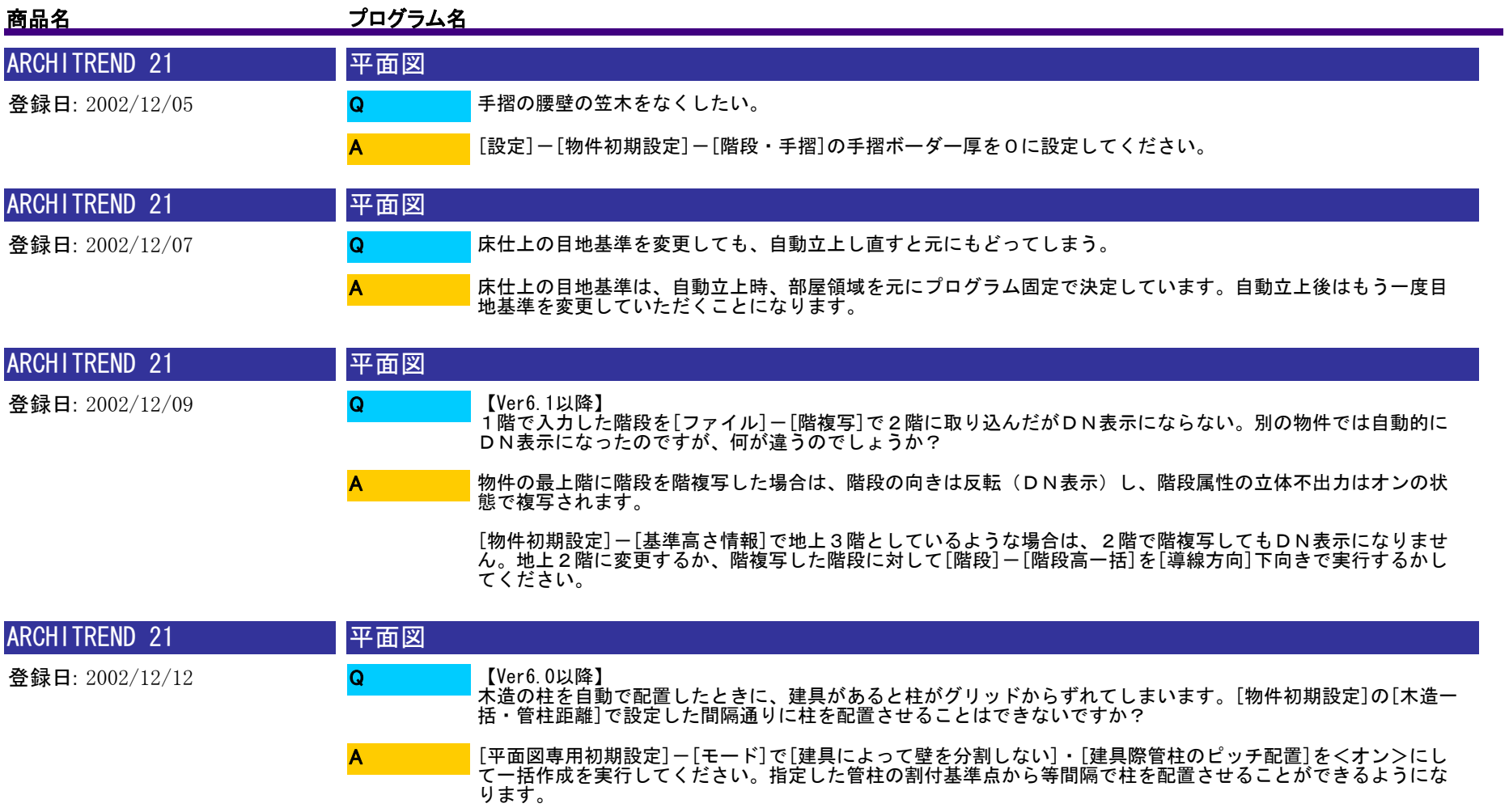

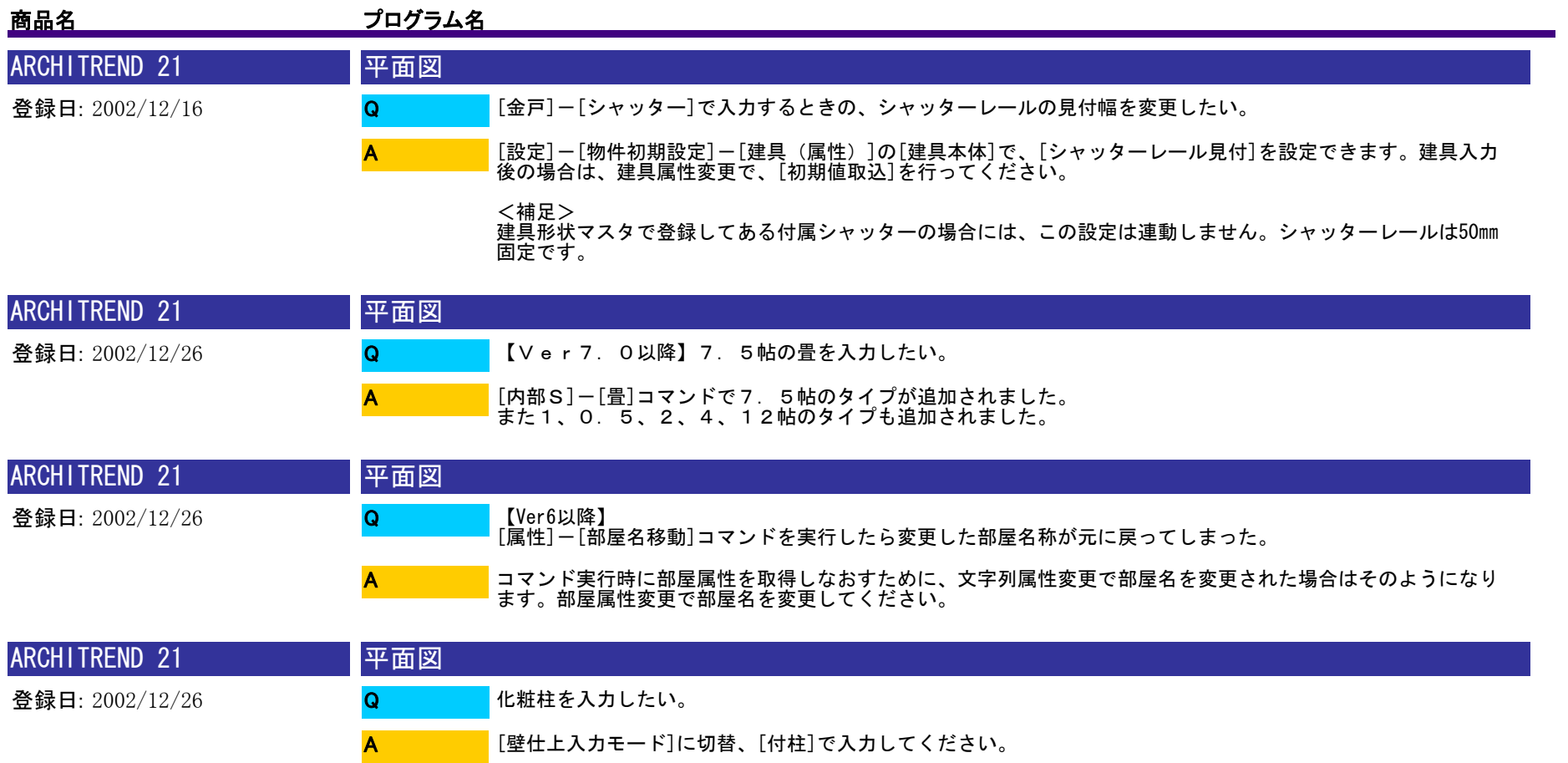

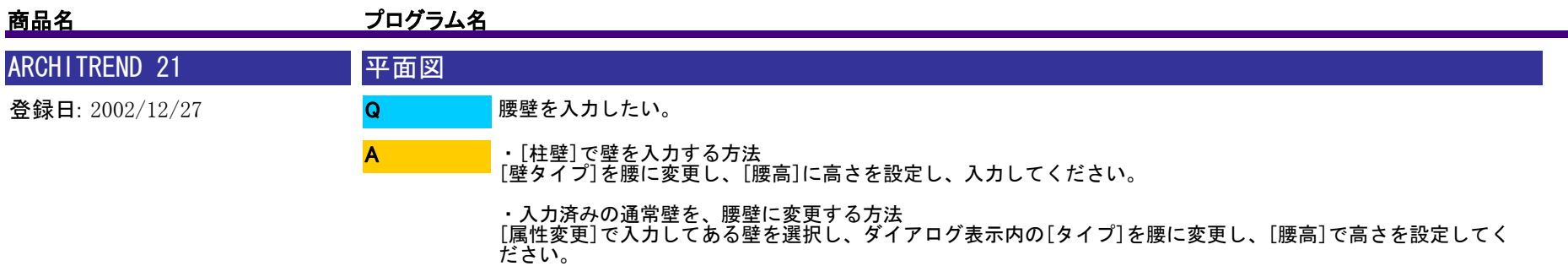

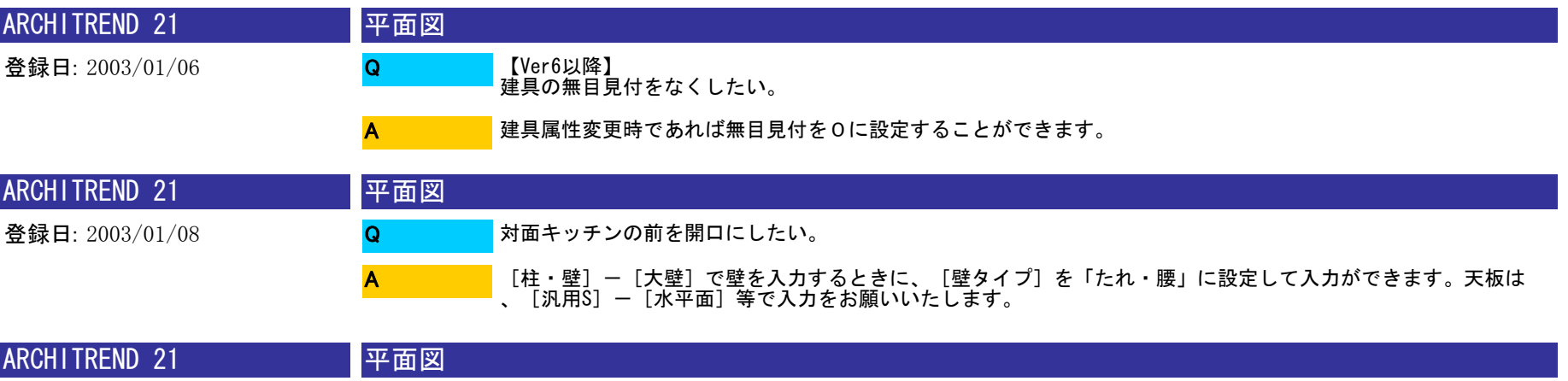

登録日: 2003/01/08

## 外部階段を入力したい。

 $\Omega$ A

内部階段と同様に、[階段]のコマンドから入力してください。入力時または、階段属性変更で[構造]を木、S 、RCの中から選択することができます。入力時の注意事項としましては、 ・始点、終点高について

平面図で入力する場合は、FL基準になっていますので、必要に応じて、マイナス設定を行ってください。

・部屋入力について

[階段]シンボルを入力するだけで立体は作成できますので、通常であれば、部屋入力は不要です。階段室とい<br>う部屋を入力されるのでしたら、部屋属性変更で[外部部屋]をオンにしてください。オフの場合は、内部と判 断して立面図等で階段が作成されません。

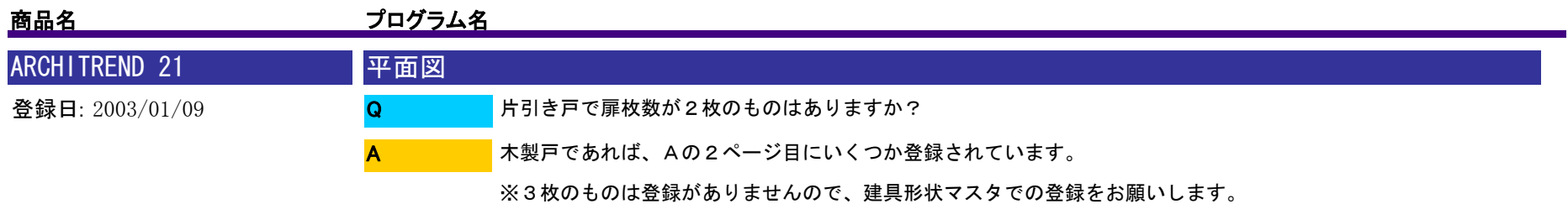

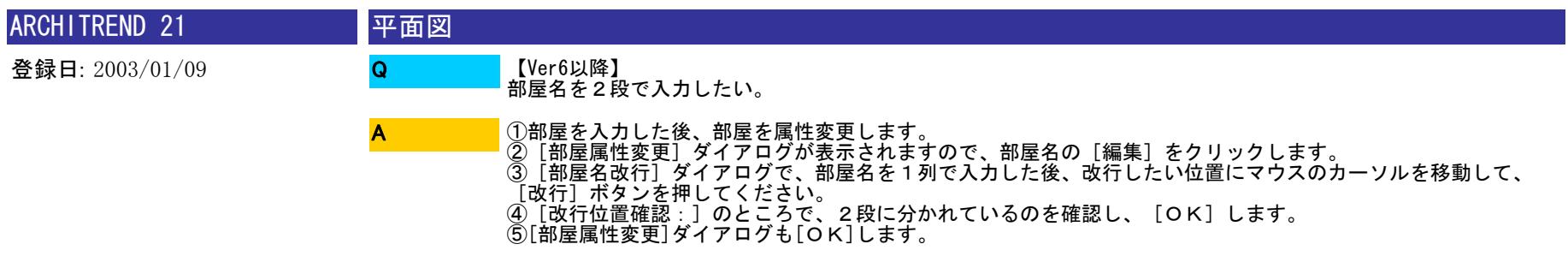

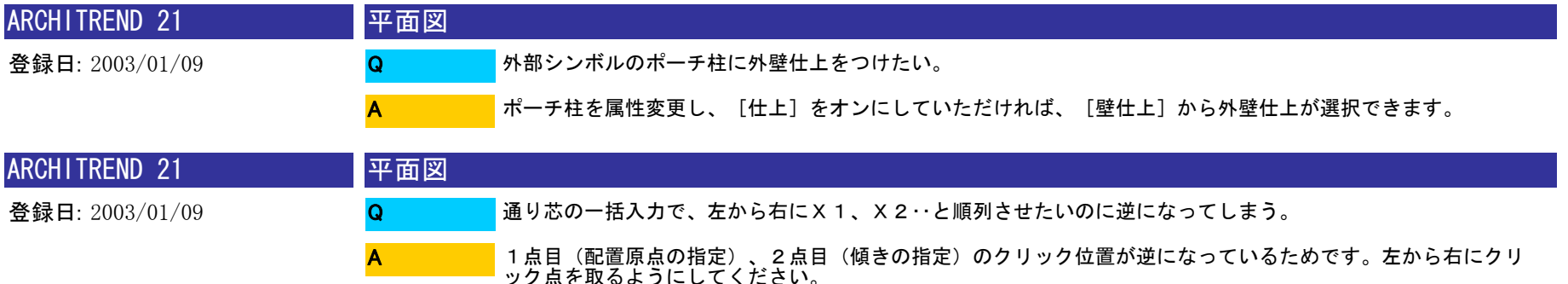

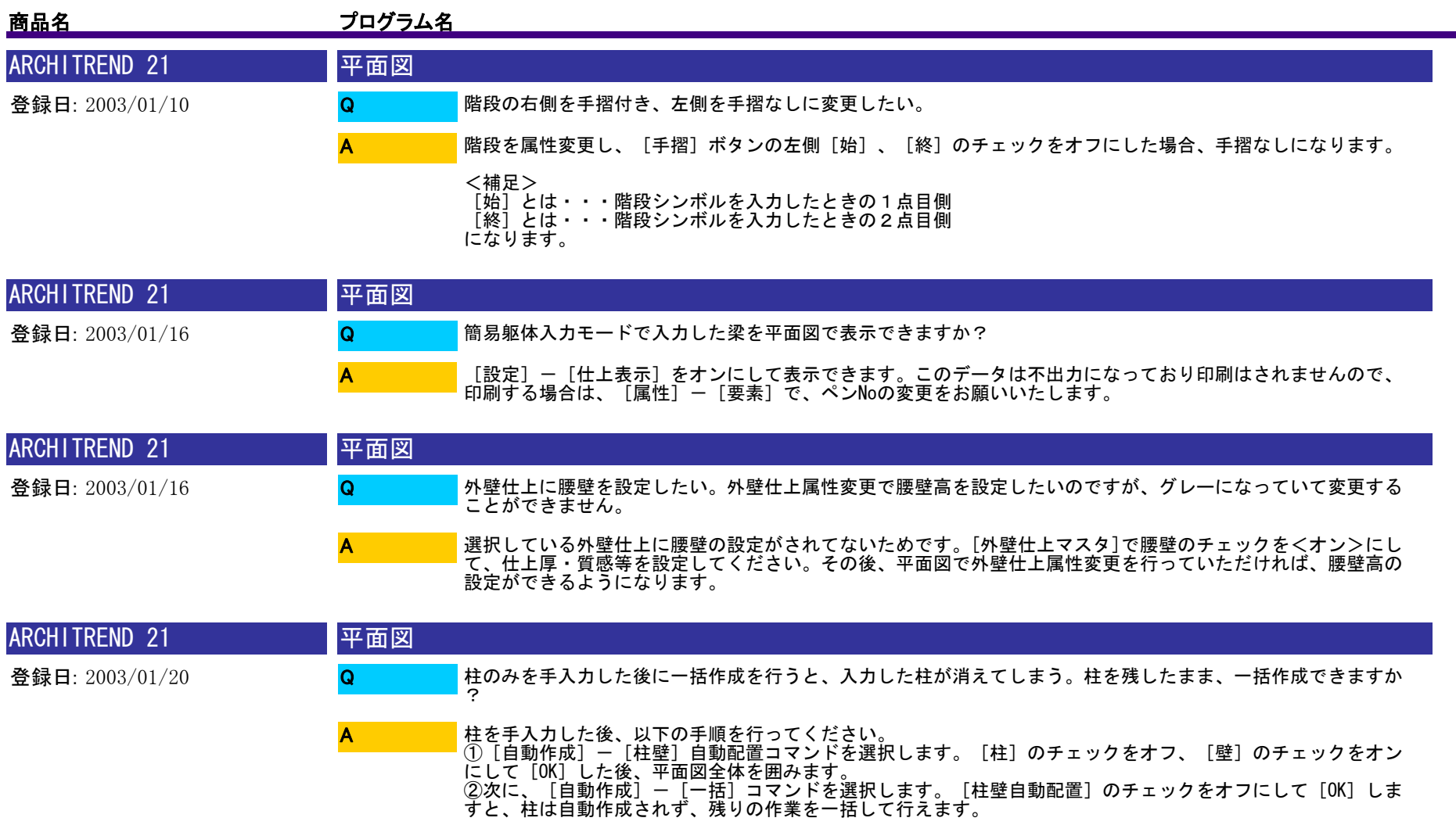

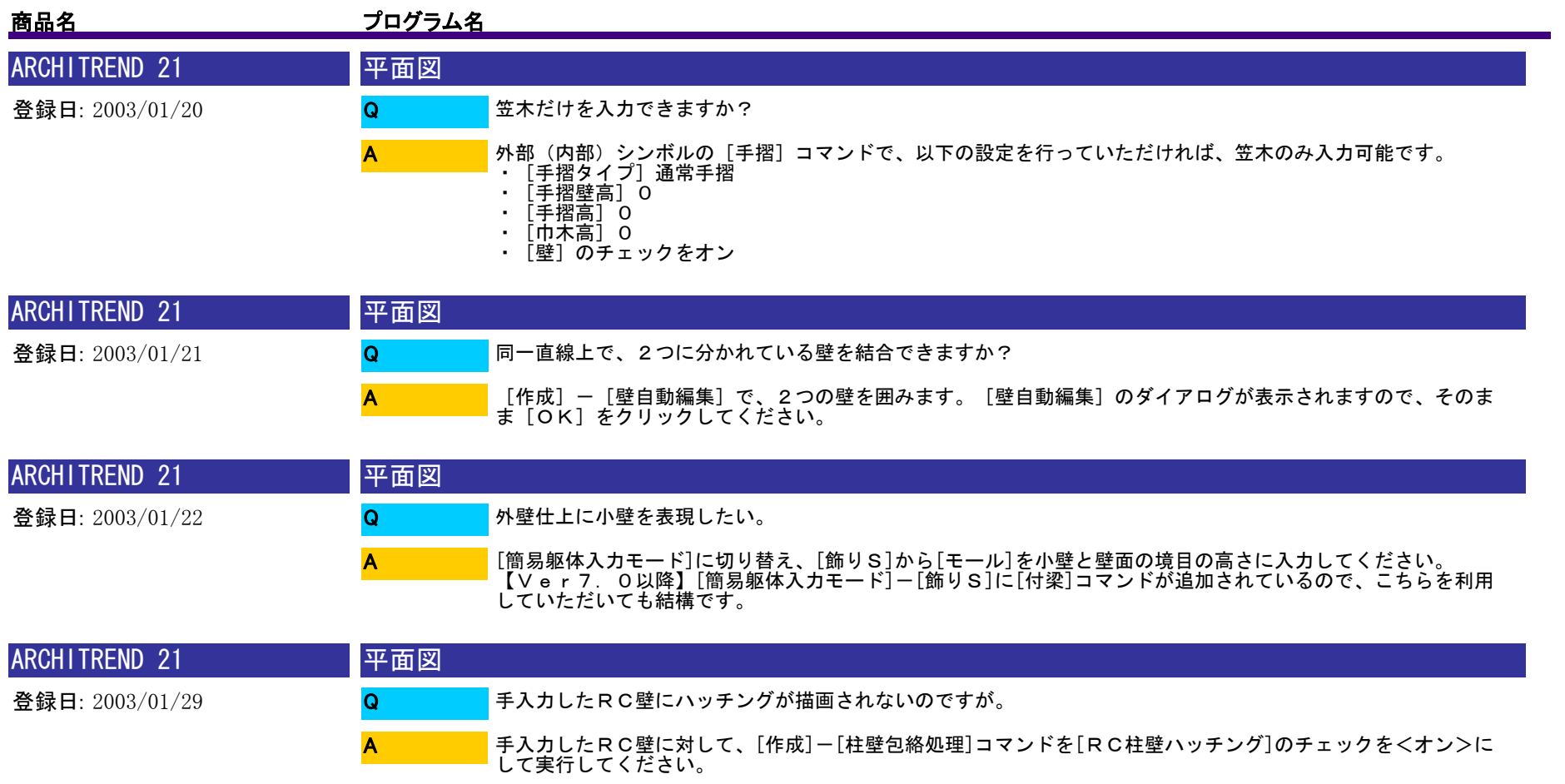

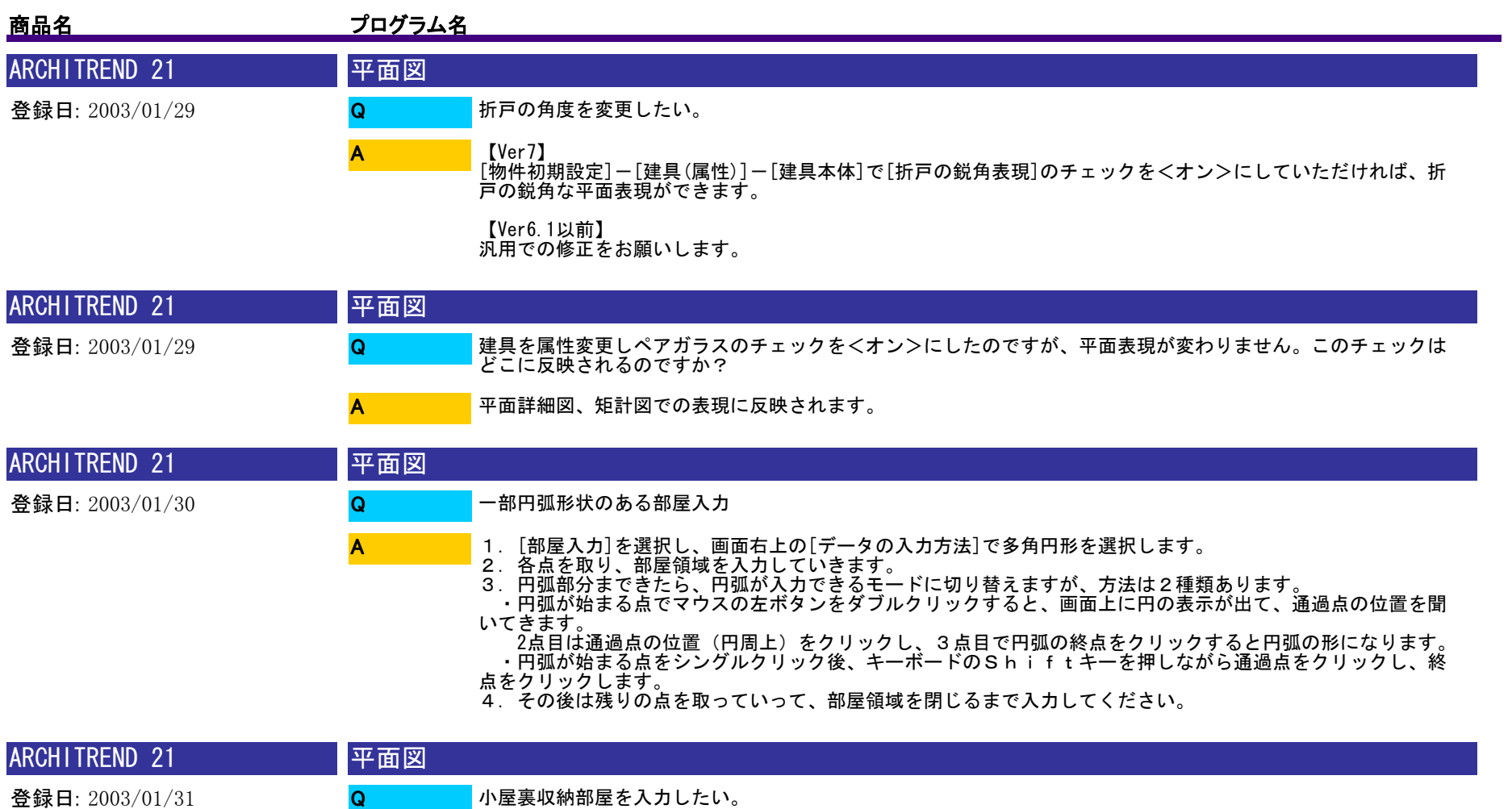

登録日: 2003/01/31

A

・平面詳細図や伏図等を必要とする場合は[物件初期設定]-[基準高さ情報]で階数を増やし、増やした階で小屋 裏収納部屋の部屋領域を入力してください。

 ・平面詳細図や伏図等を必要としないのであれば、R階で小屋裏収納部屋の部屋領域を入力していただいて も構いません。

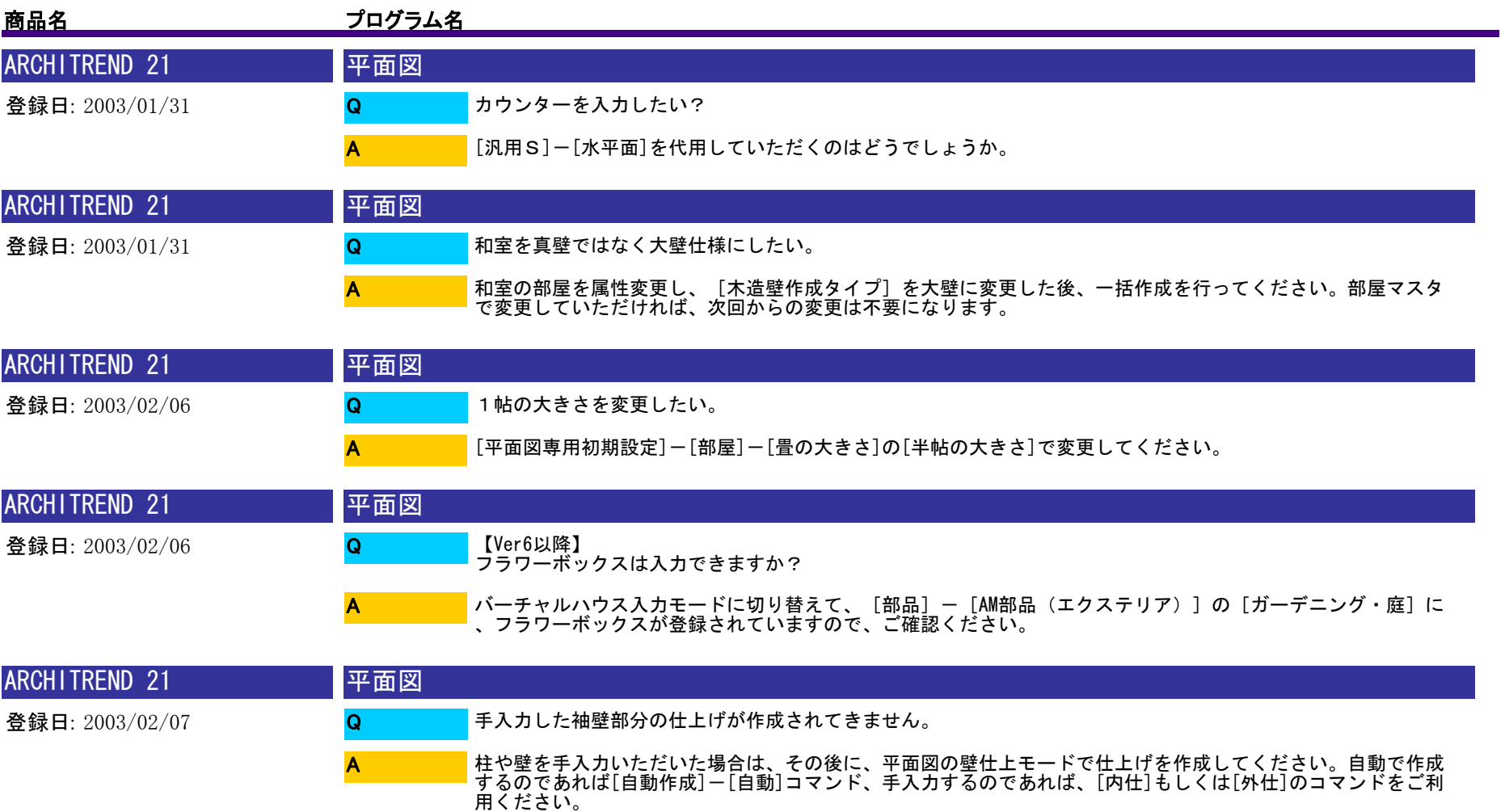

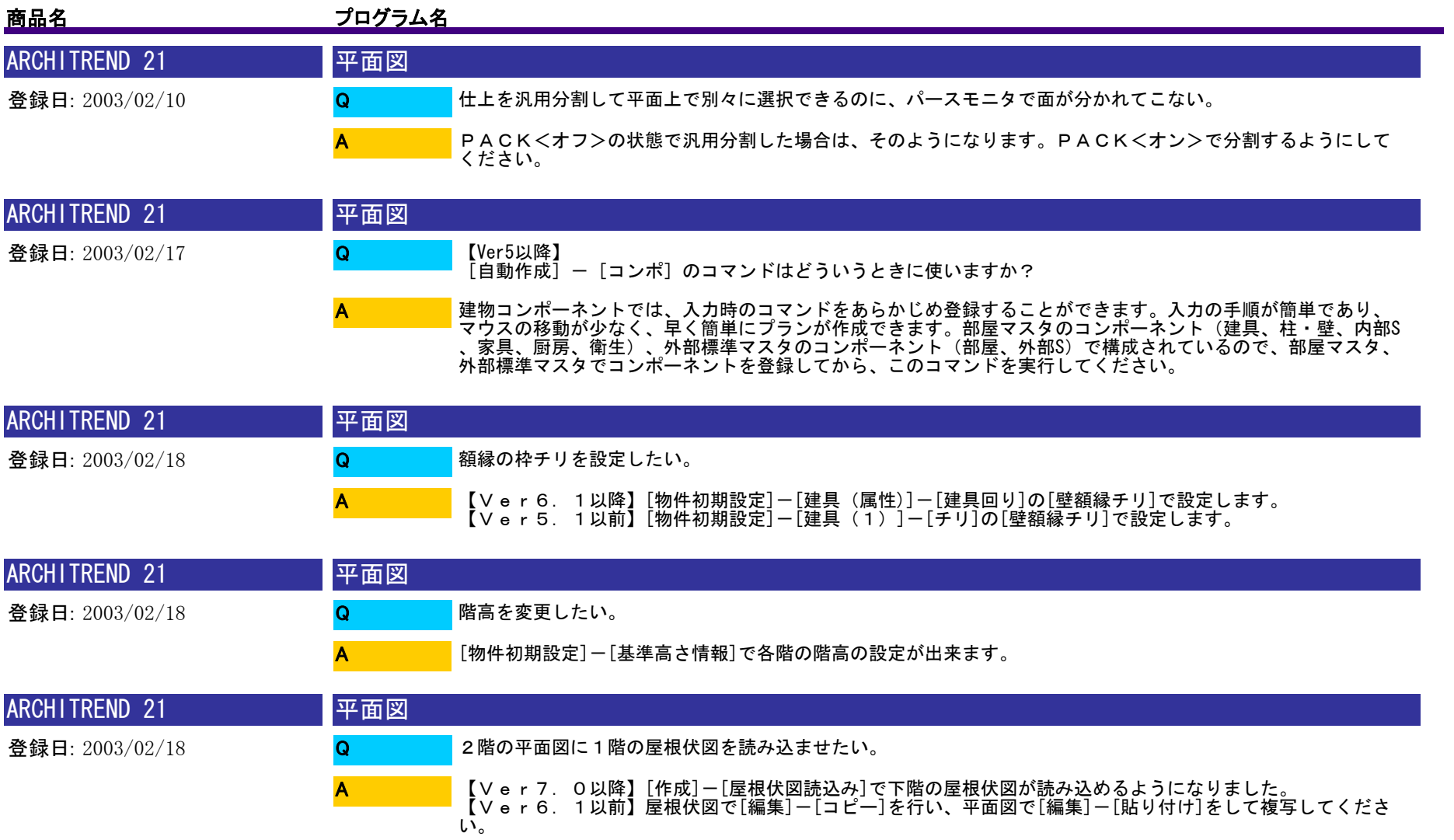

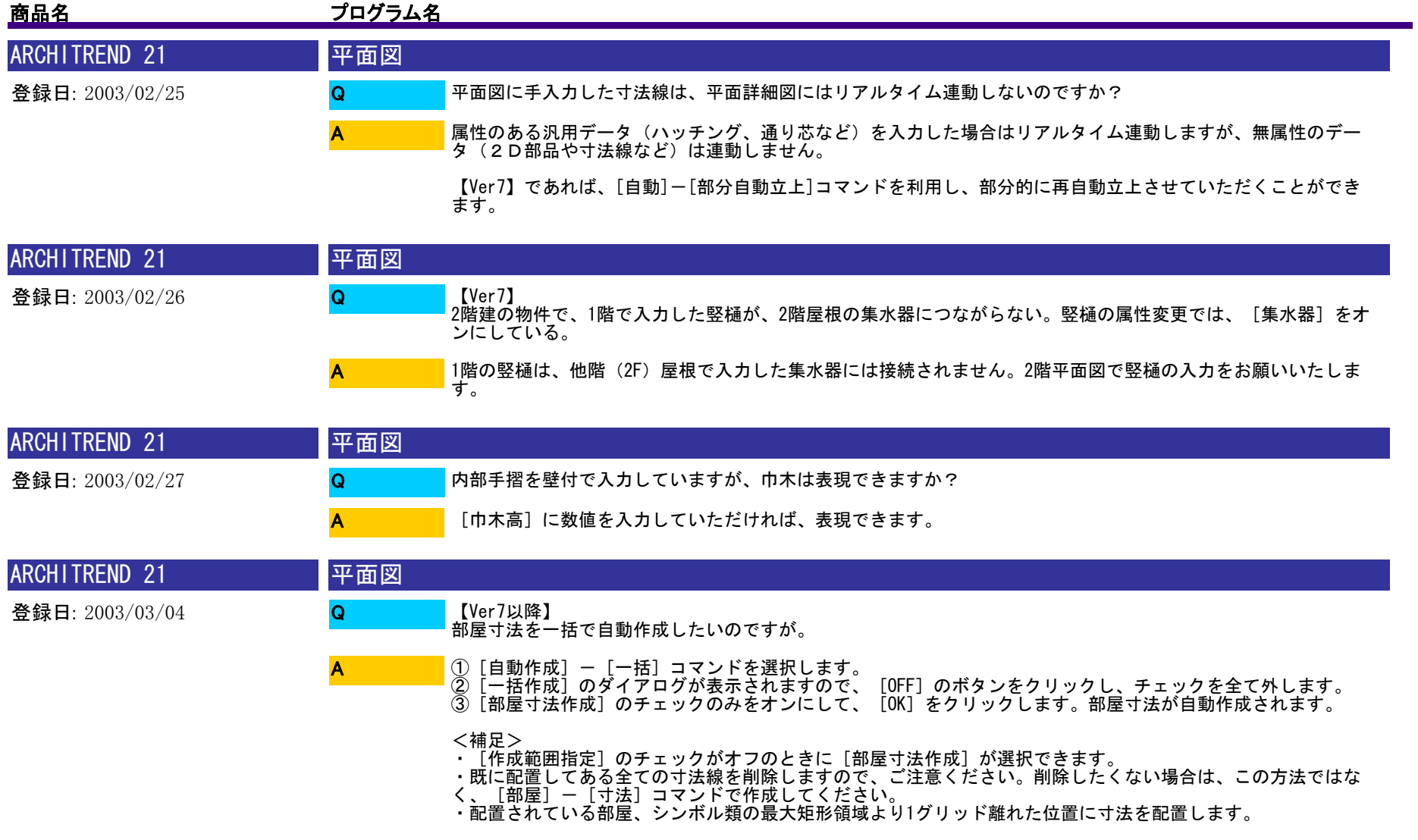

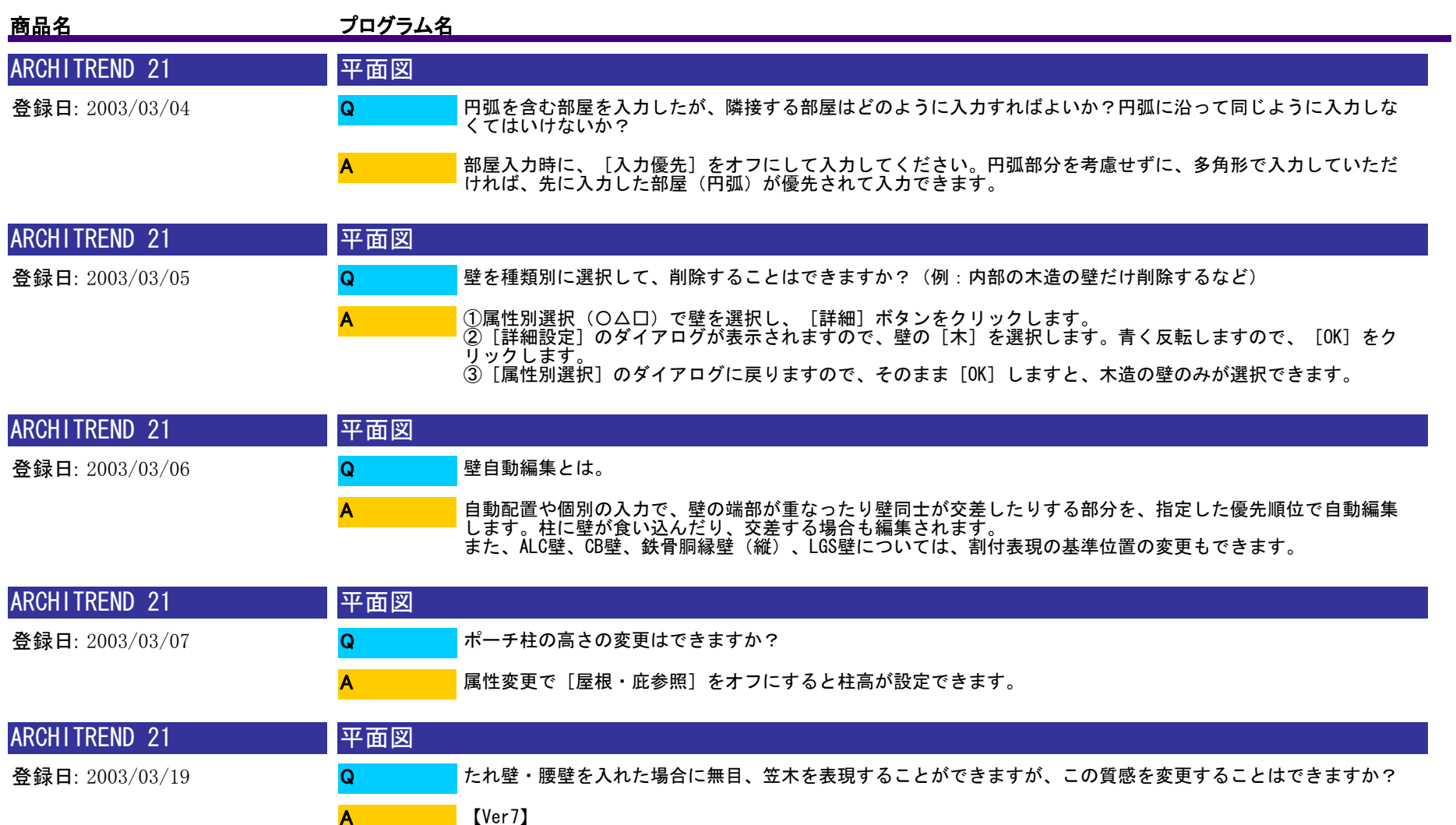

【Ver7】<br>柱壁属性変更で無目・笠木の質感を変更する事が可能です。デフォルトの質感は、[共通初期設定]ー[質感]ー[造 作材]での設定が連動します。

【Ver6.1以前】<br>[共通初期設定]ー[質感]の[造作材]での質感を変更していただく必要があります。が、腰壁の見切縁などの質感<br>も変わってしまいます。柱壁属性変更で無目、笠木をオフにして、水平面で代用するなどお願いします。

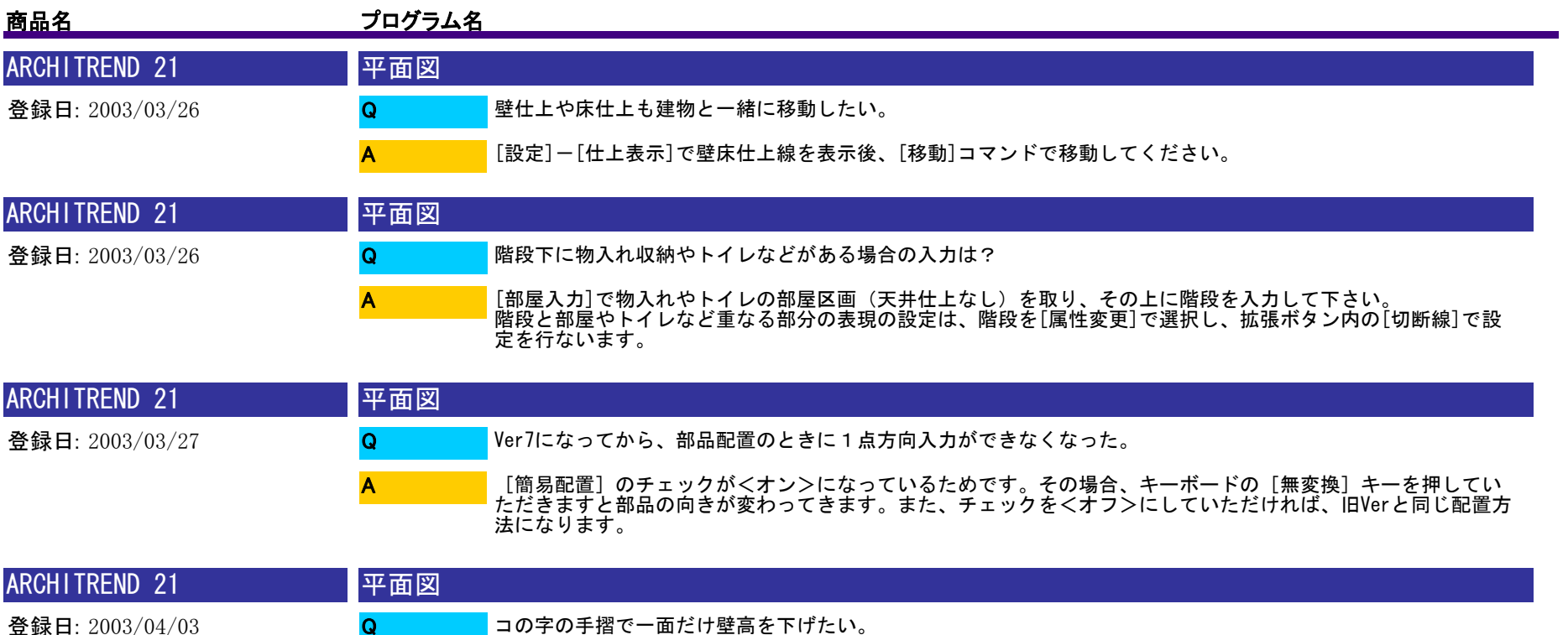

コの字の手摺で一面だけ壁高を下げたい。 Q

A

。

【Ver7】<br>まず、汎用分割コマンド([変形] - [分割])で手摺を分割します。その後、下げたい部分を属性変更し [一括変<br>更] をオンにして高さを変更してください。

【Ver6.1】以前 手摺は汎用分割の対処外になります。お手数ですが、手摺を高さの変わるポイントで分けて再入力してください

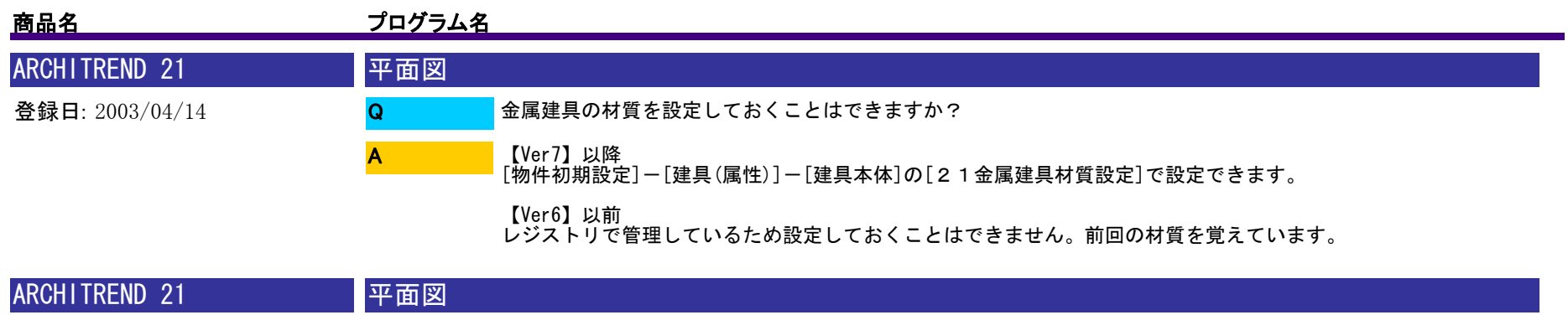

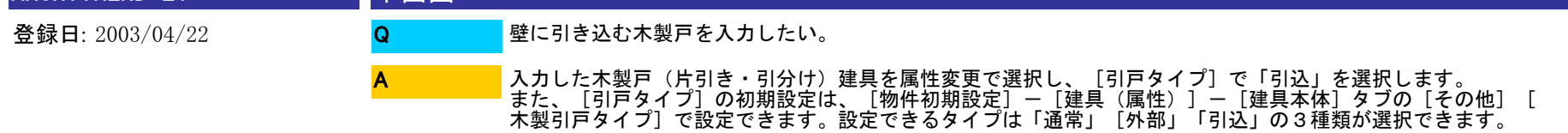

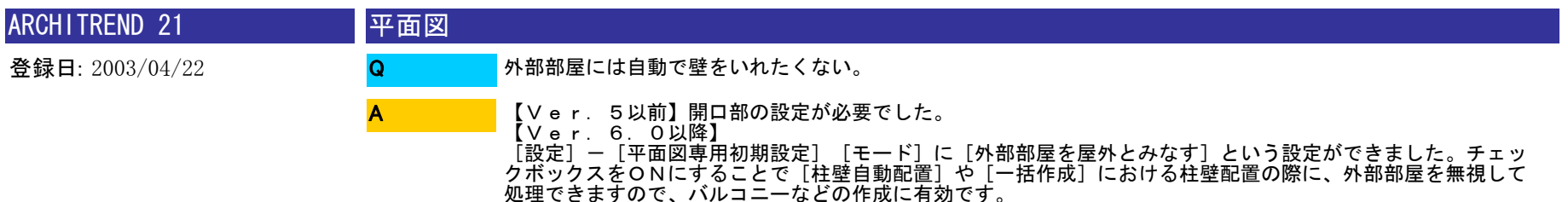

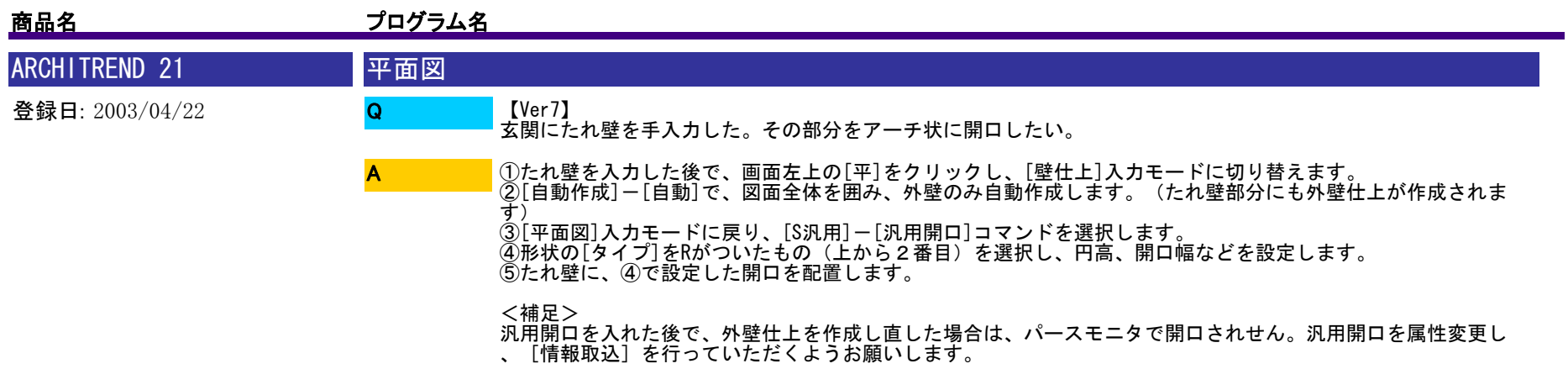

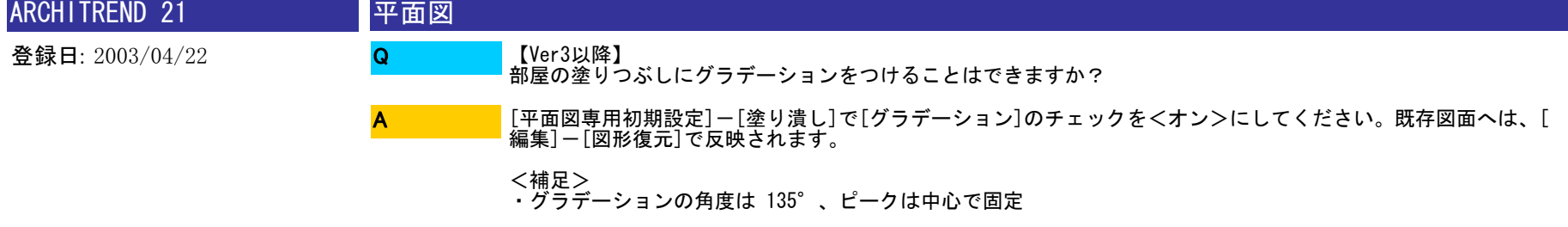

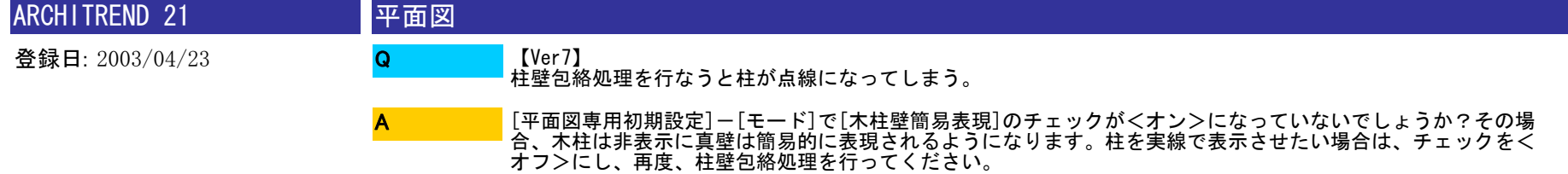

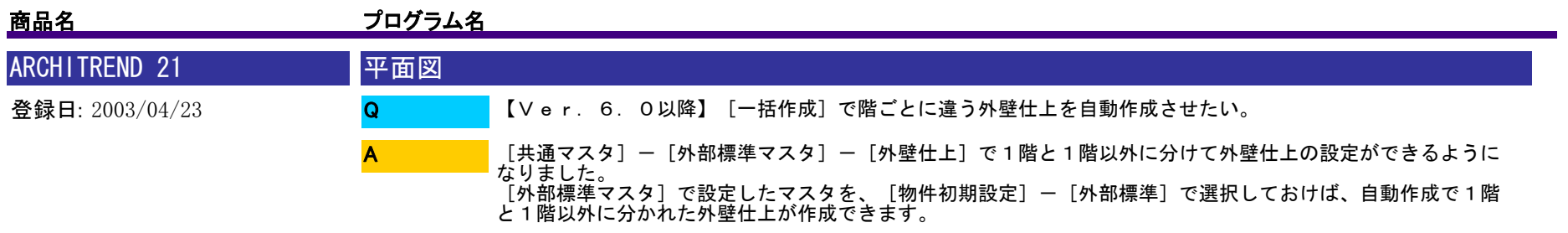

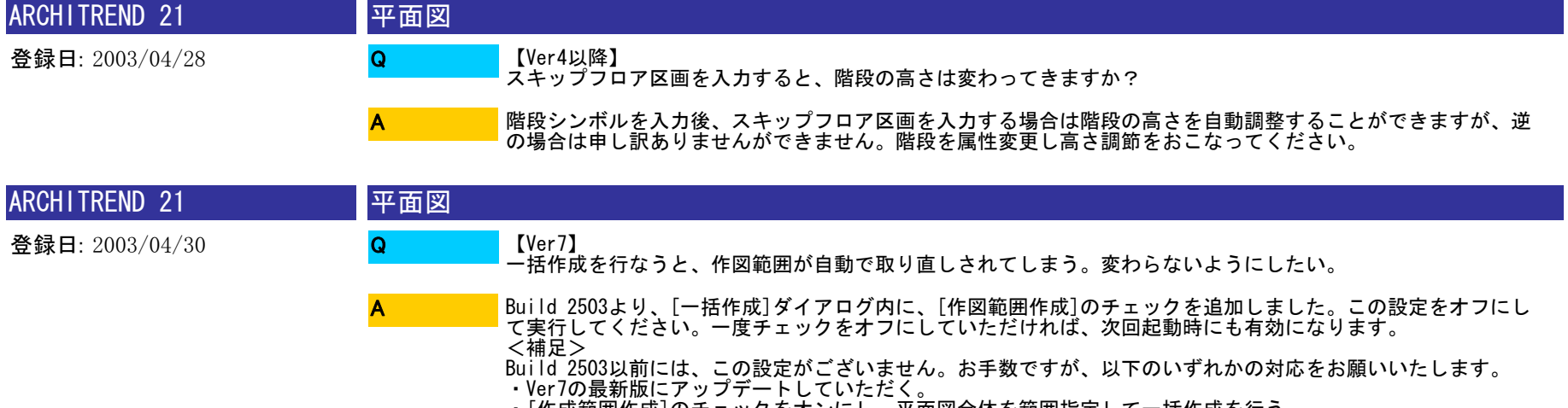

・[作成範囲作成]のチェックをオンにし、平面図全体を範囲指定して一括作成を行う。

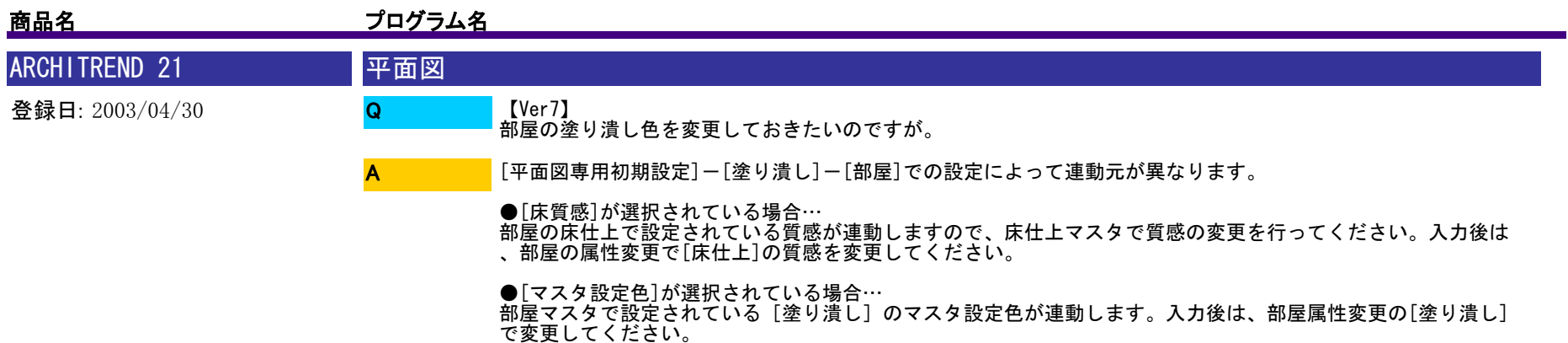

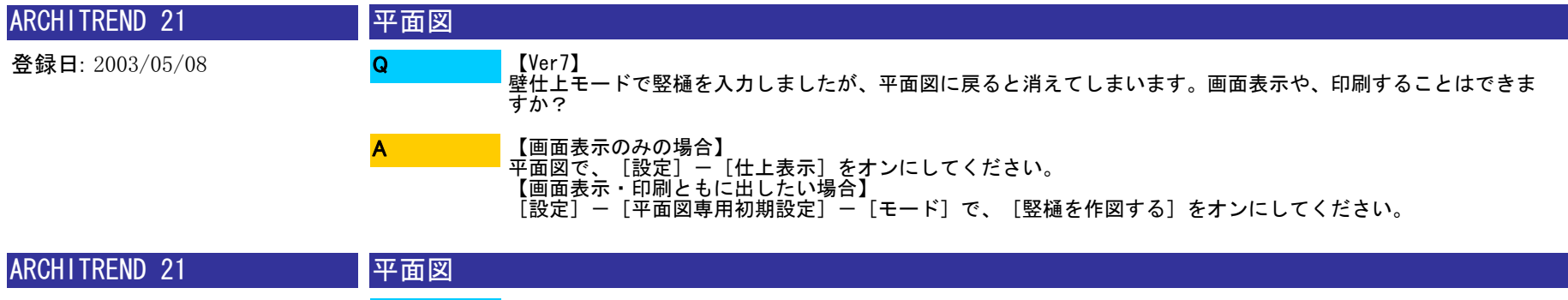

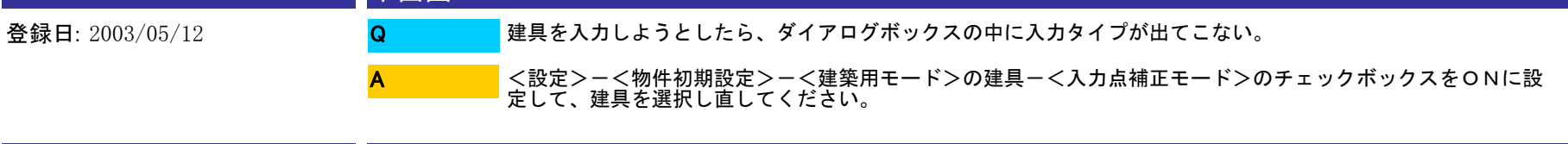

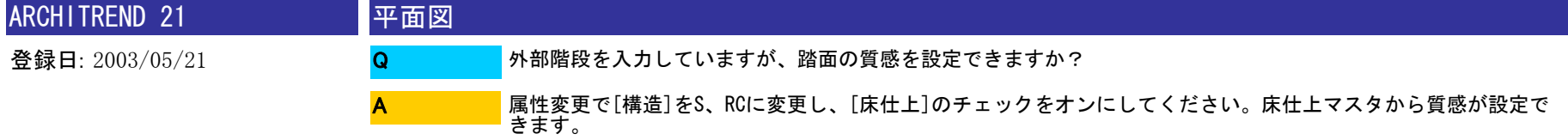

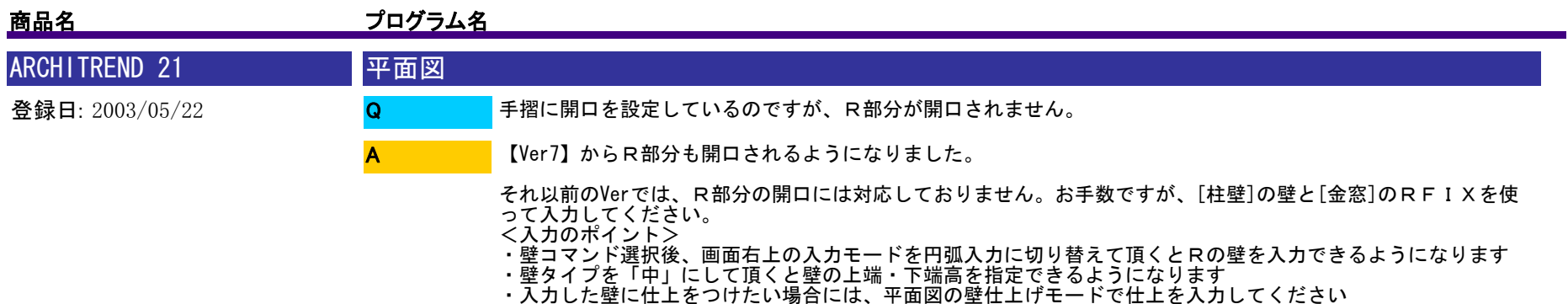

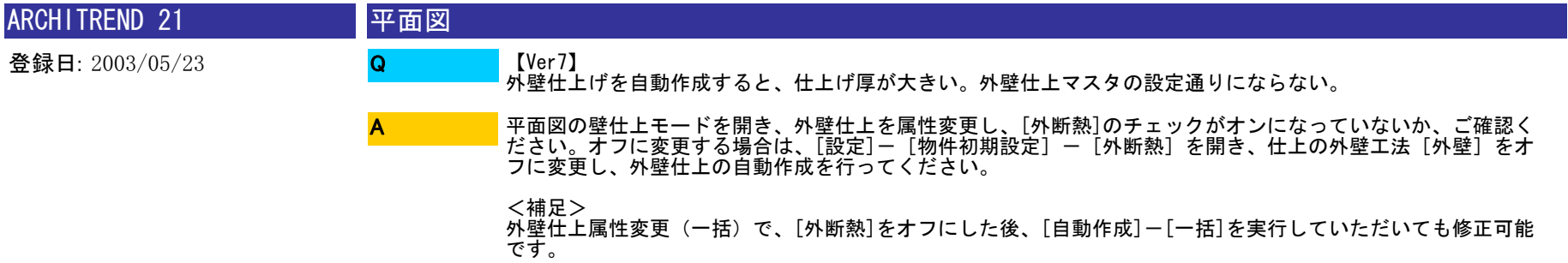

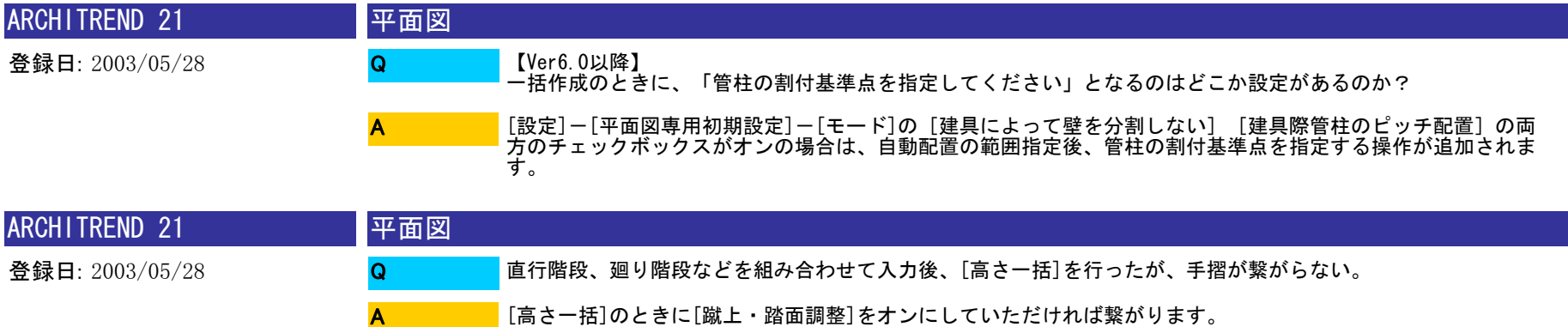

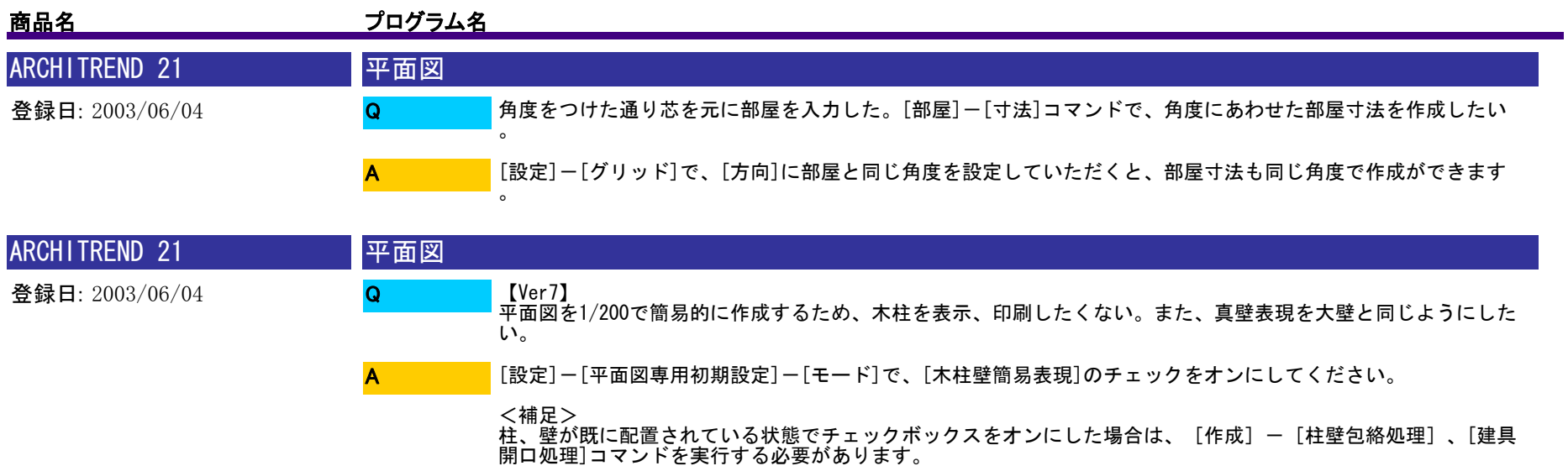

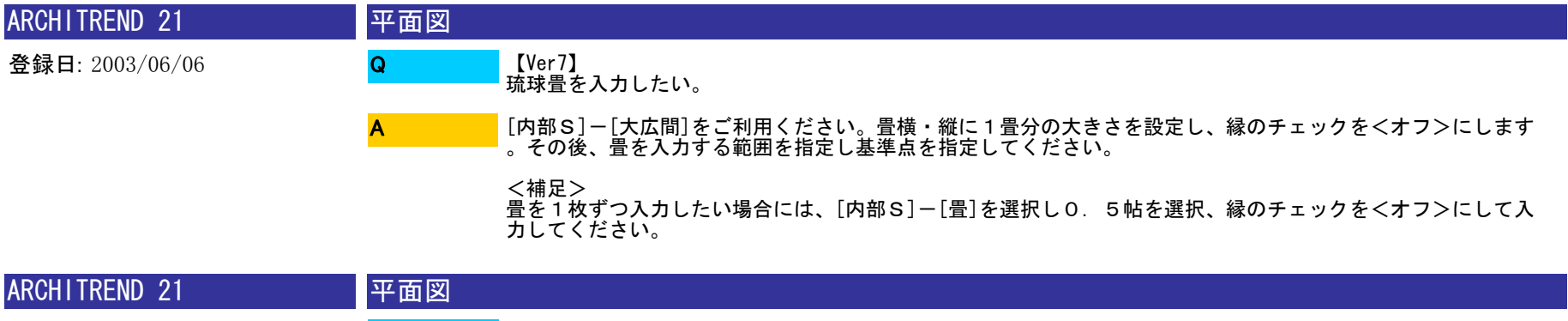

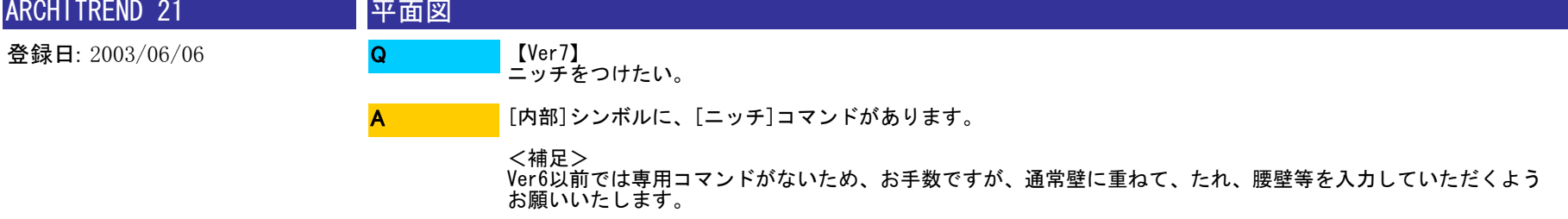

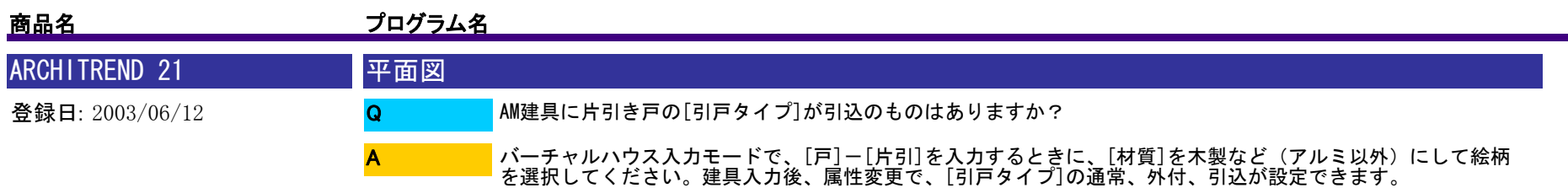

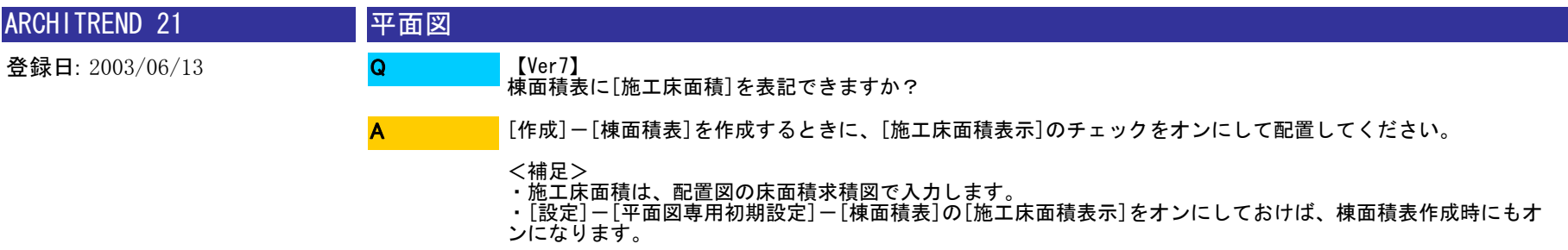

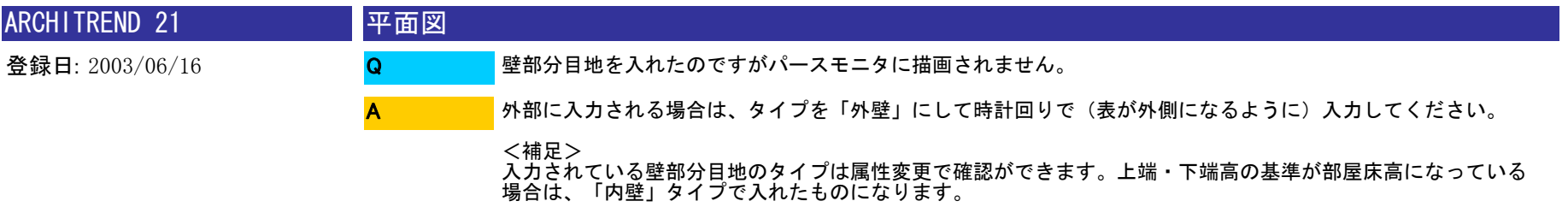

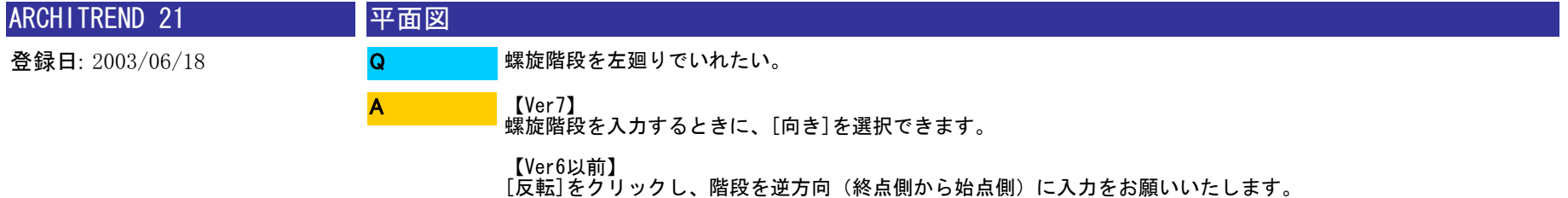

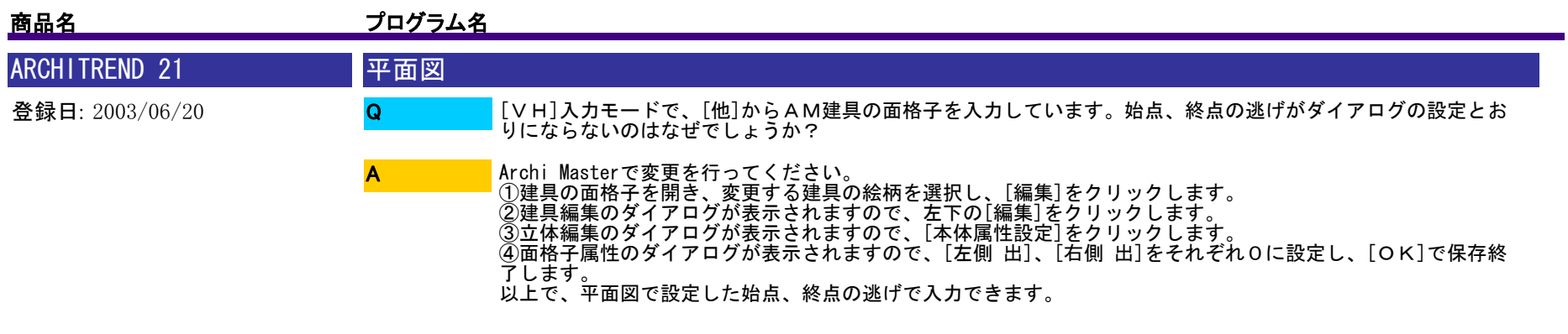

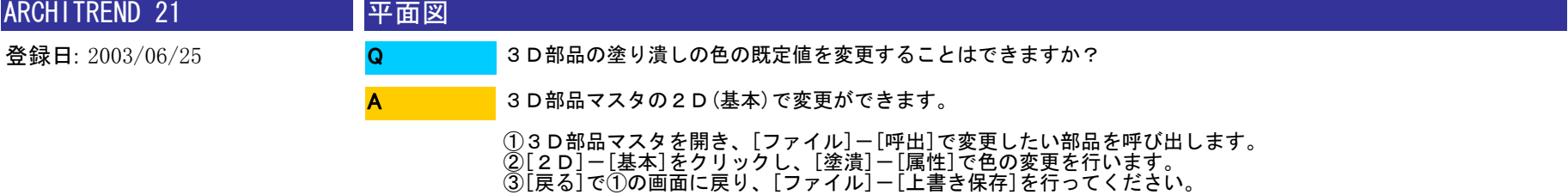

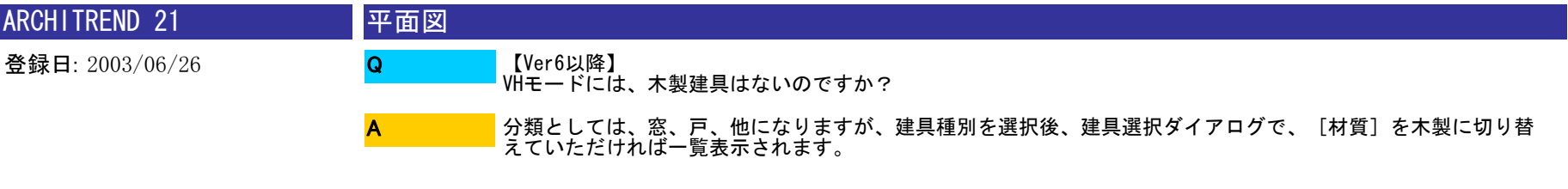

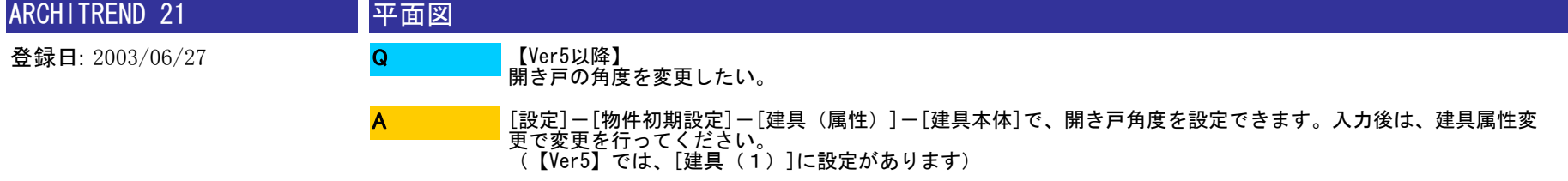

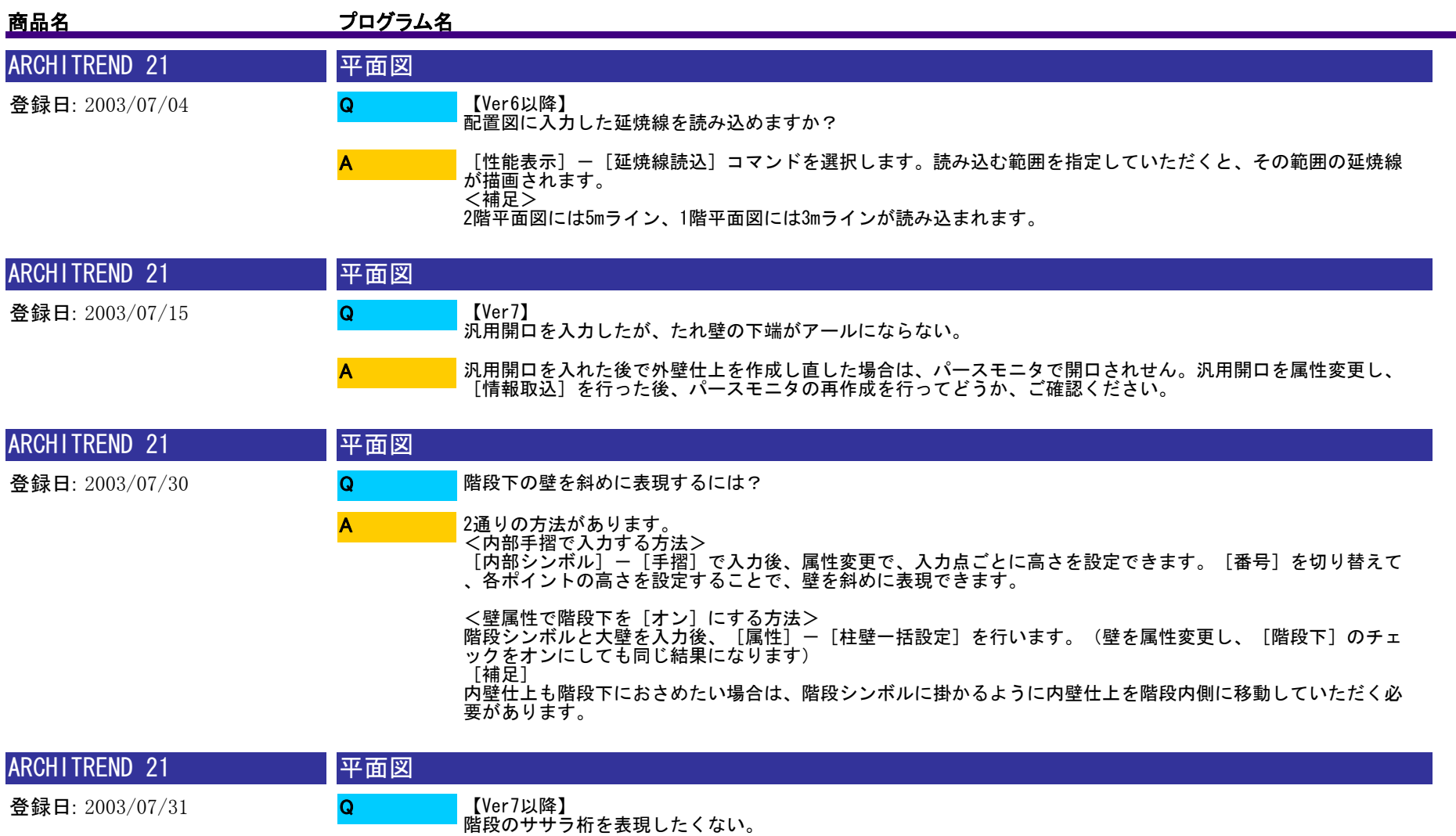

A

[物件初期設定]-[階段・手摺]-[ササラ桁厚]を0にしていただければ、ササラ桁が表現されなくなります。
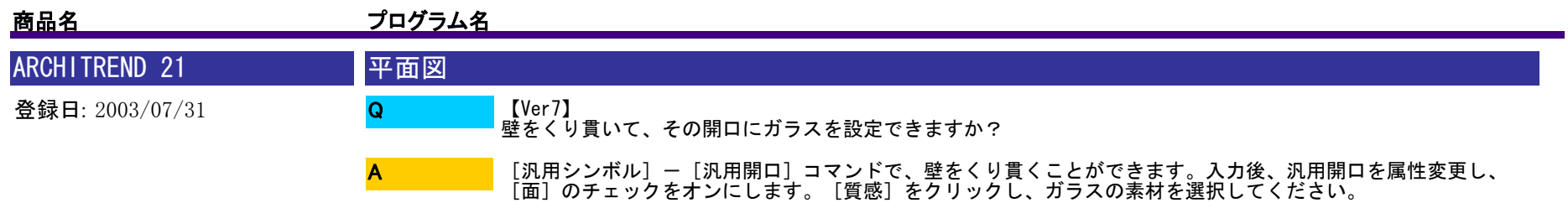

※Ver7以前は[汎用開口]コマンドがありませんので、建具などでの代用をお願いいたします。

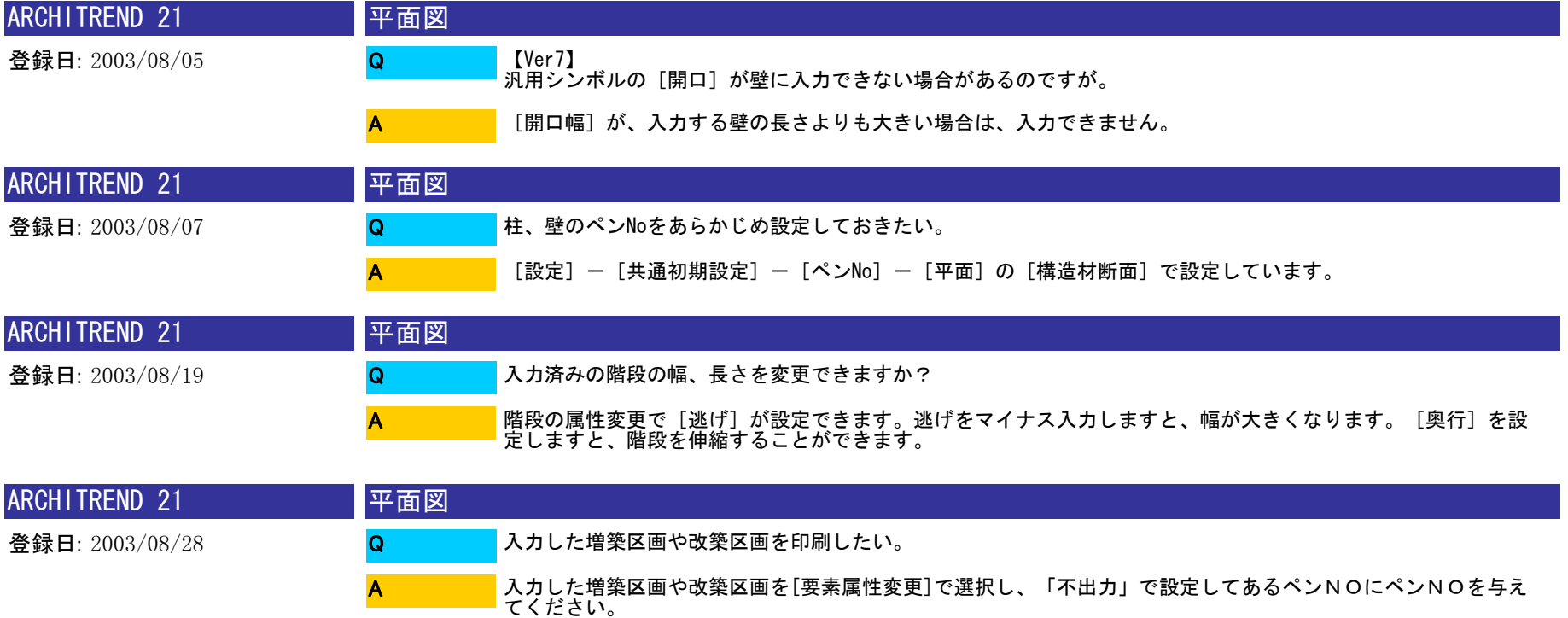

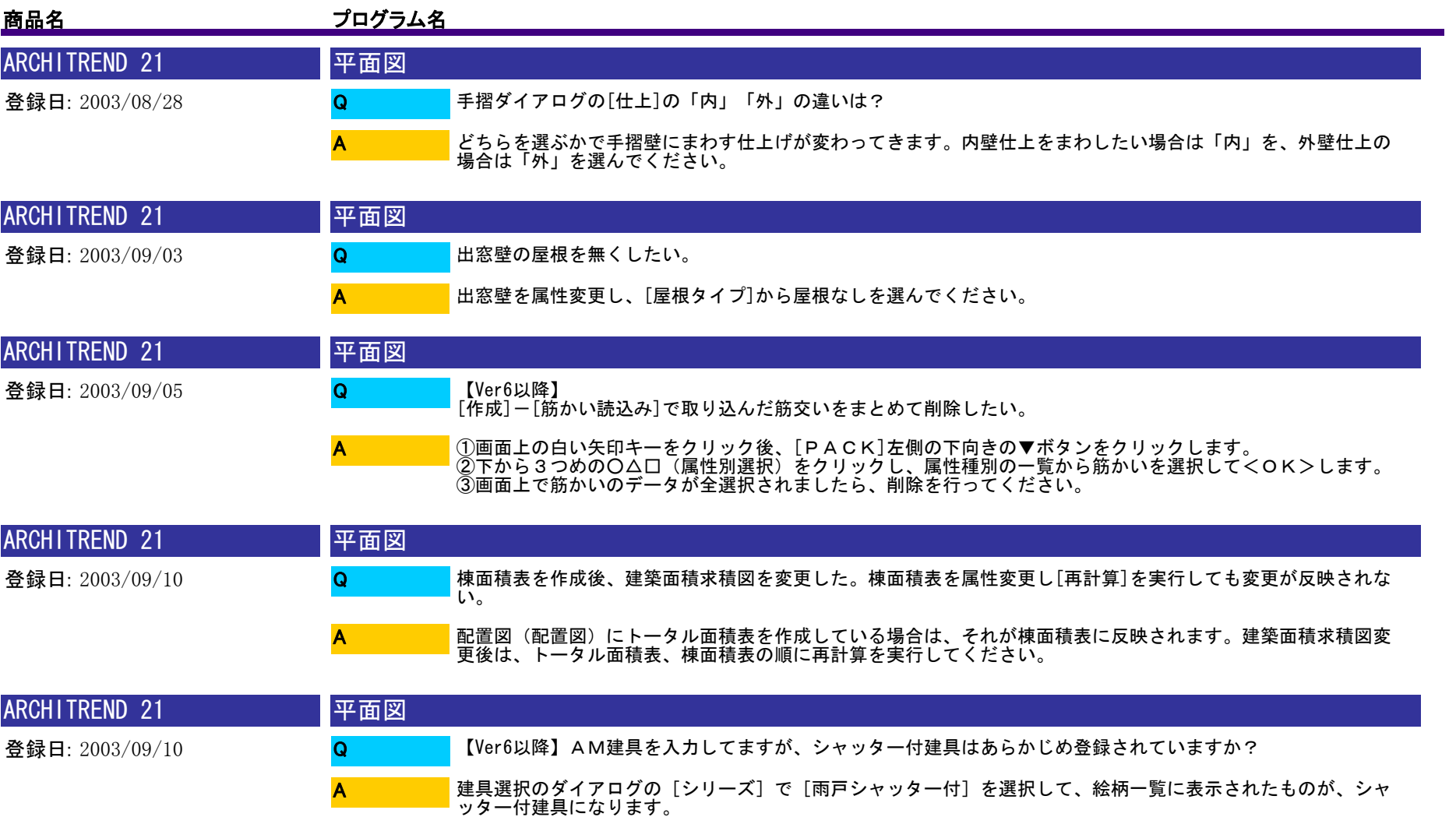

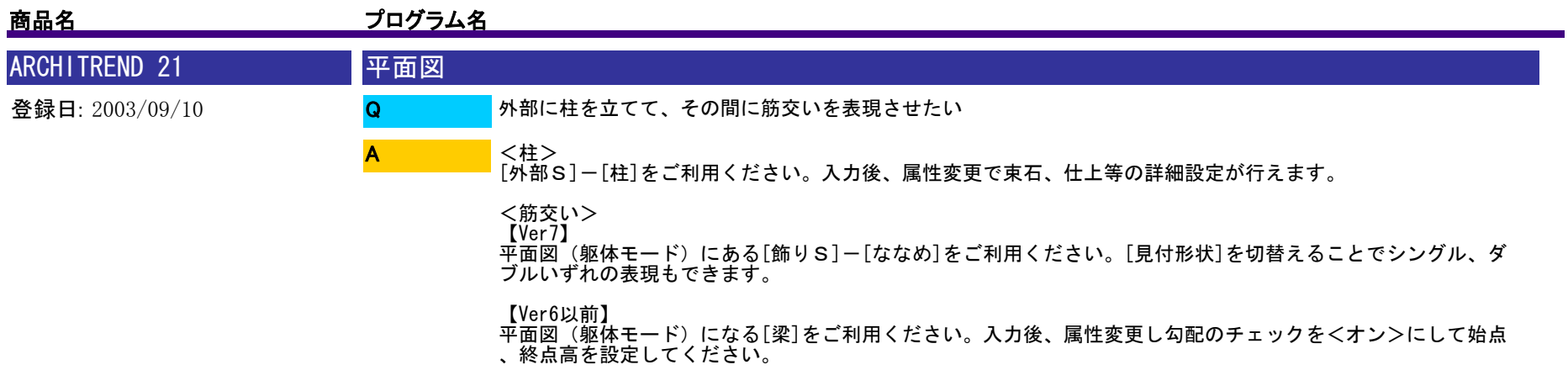

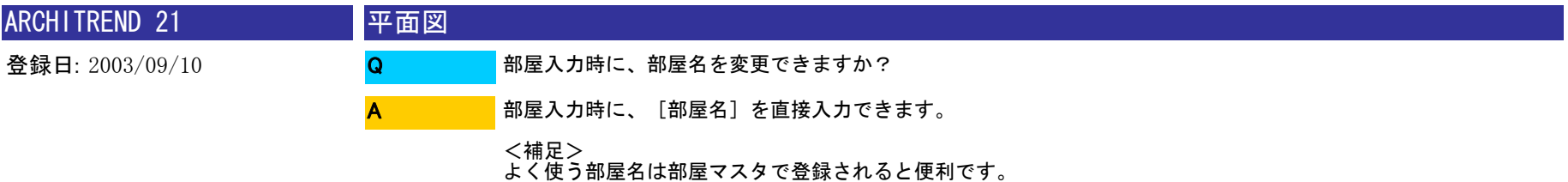

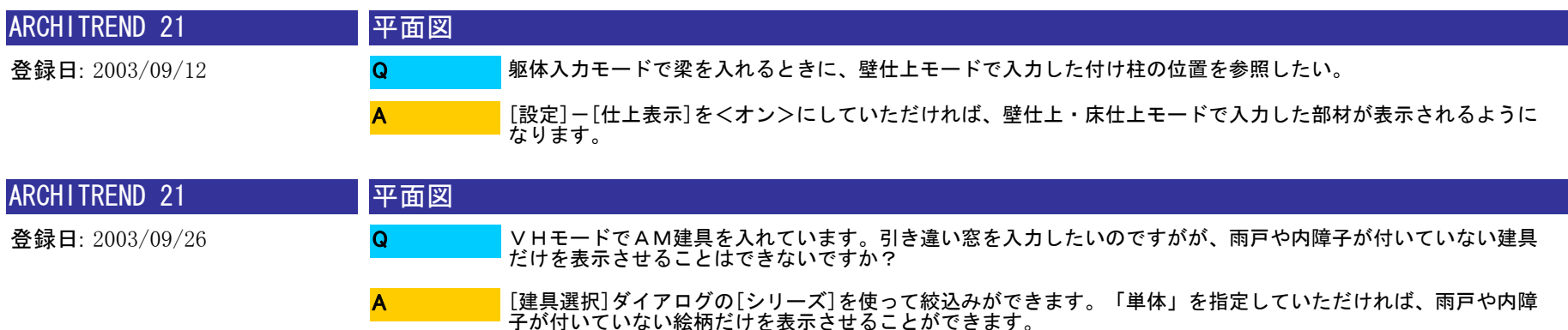

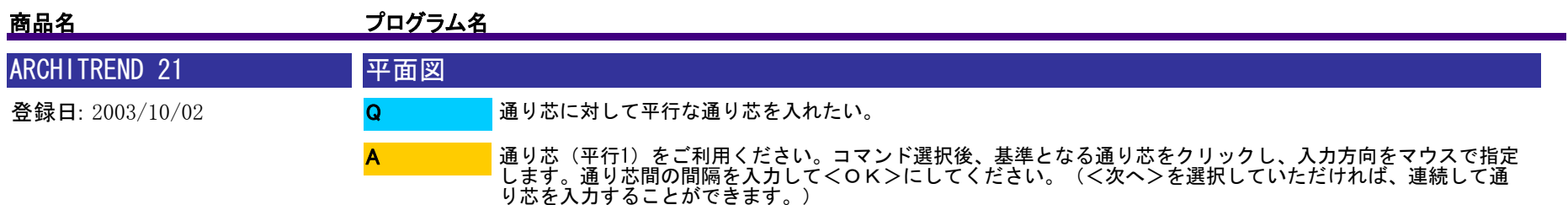

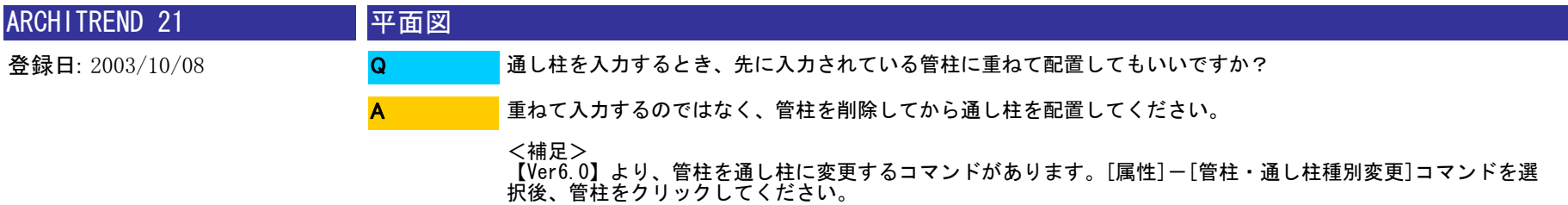

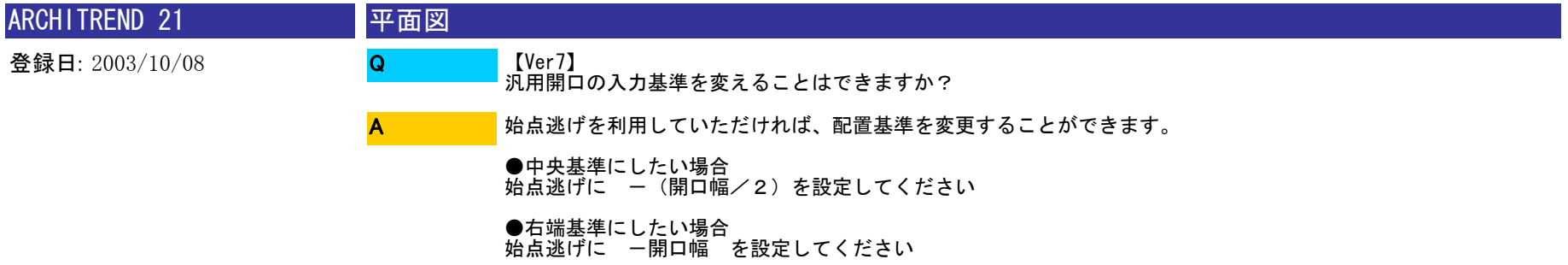

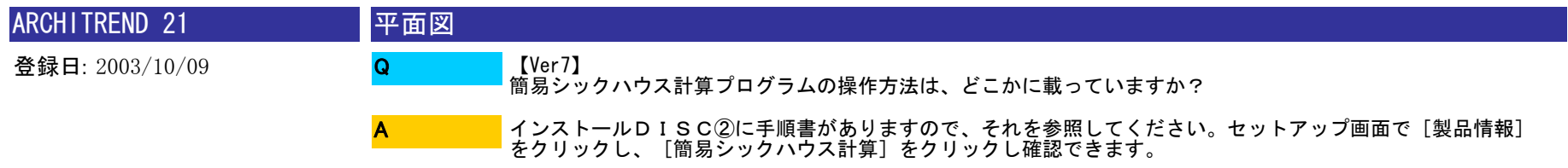

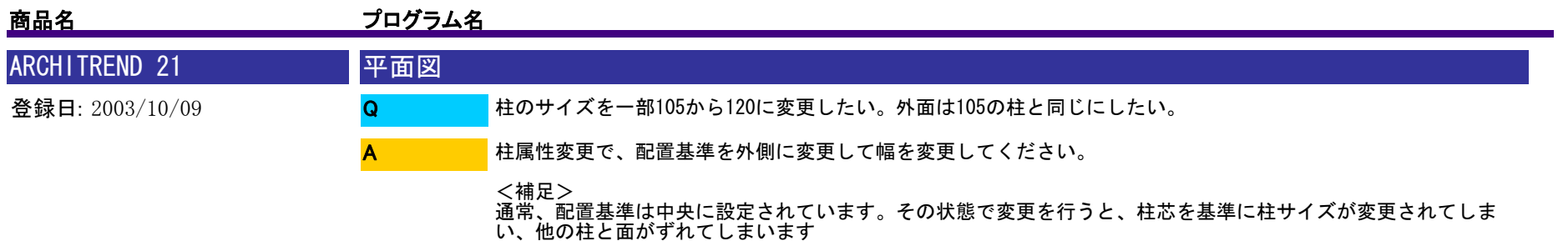

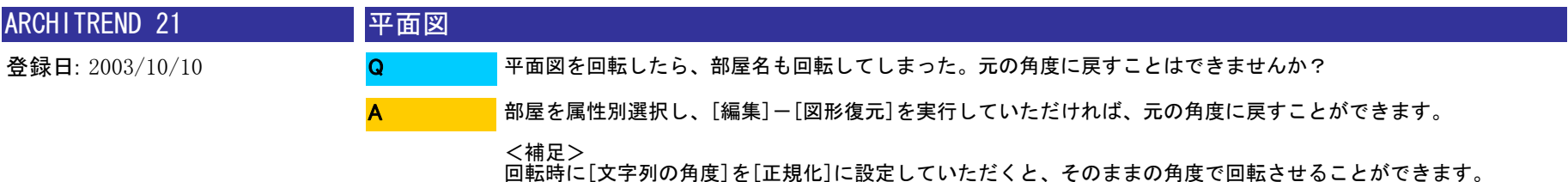

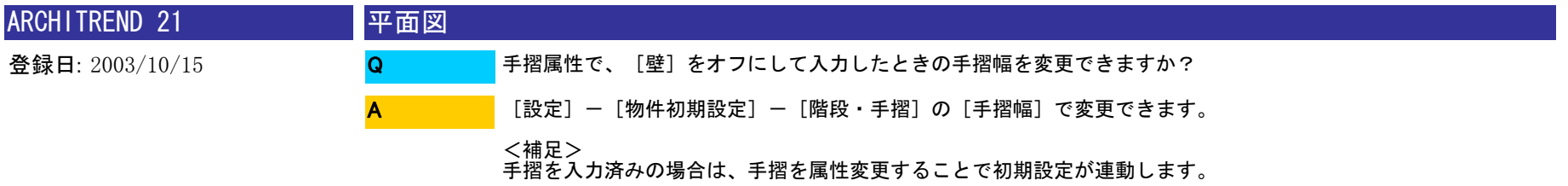

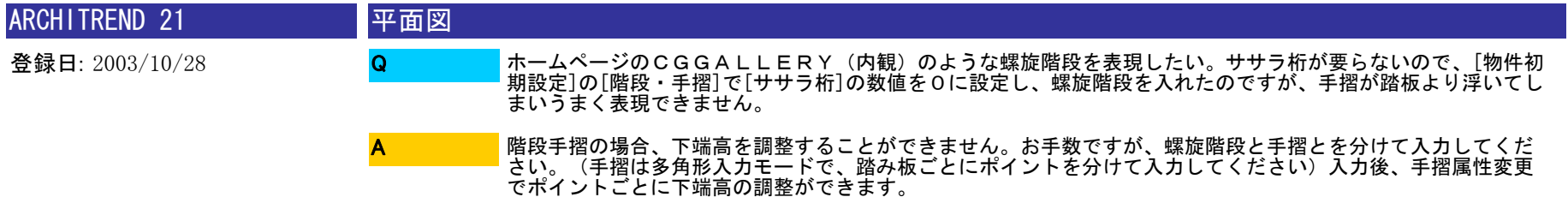

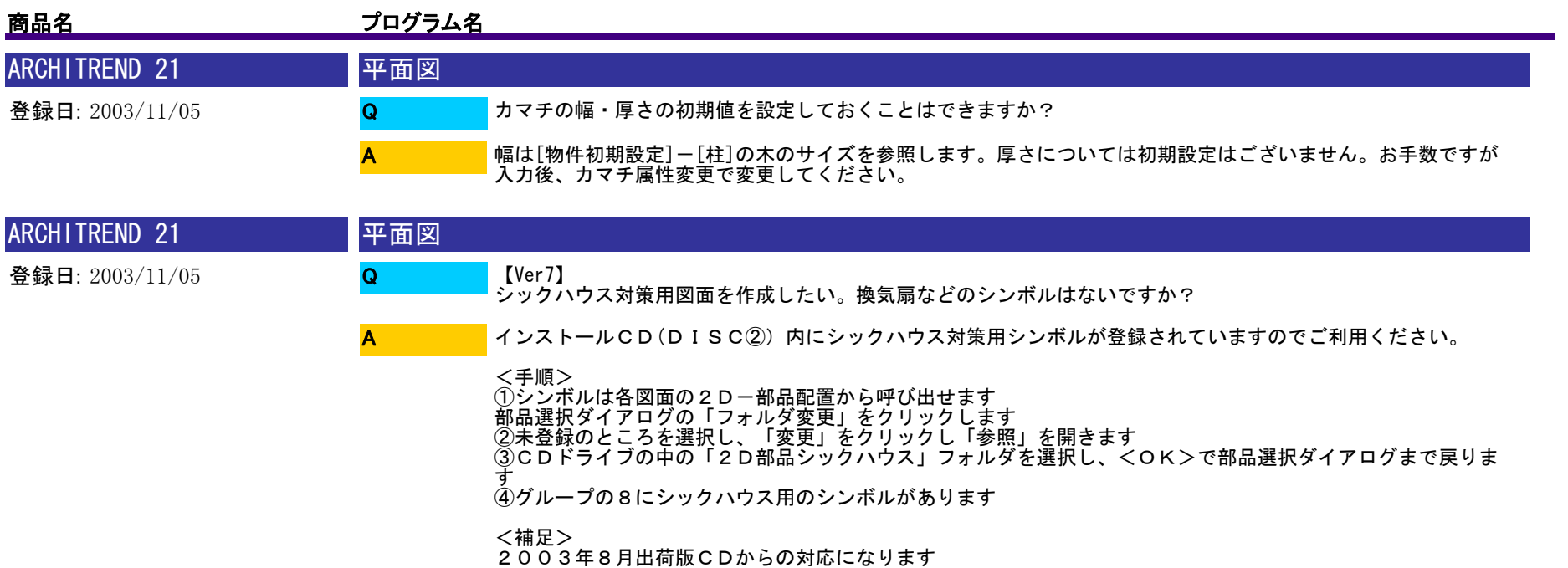

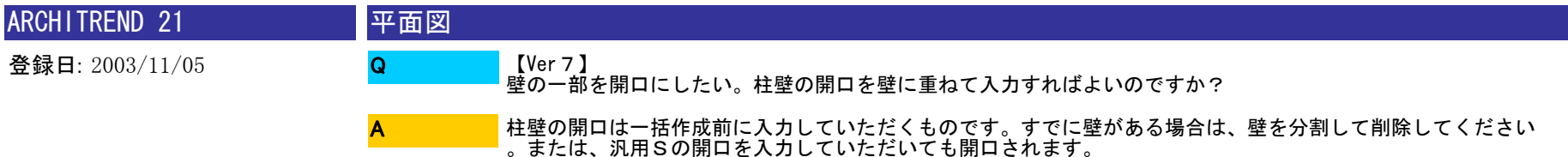

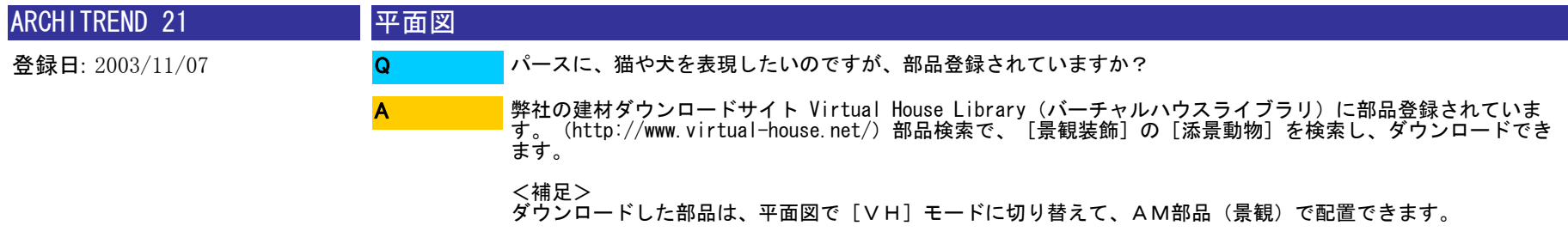

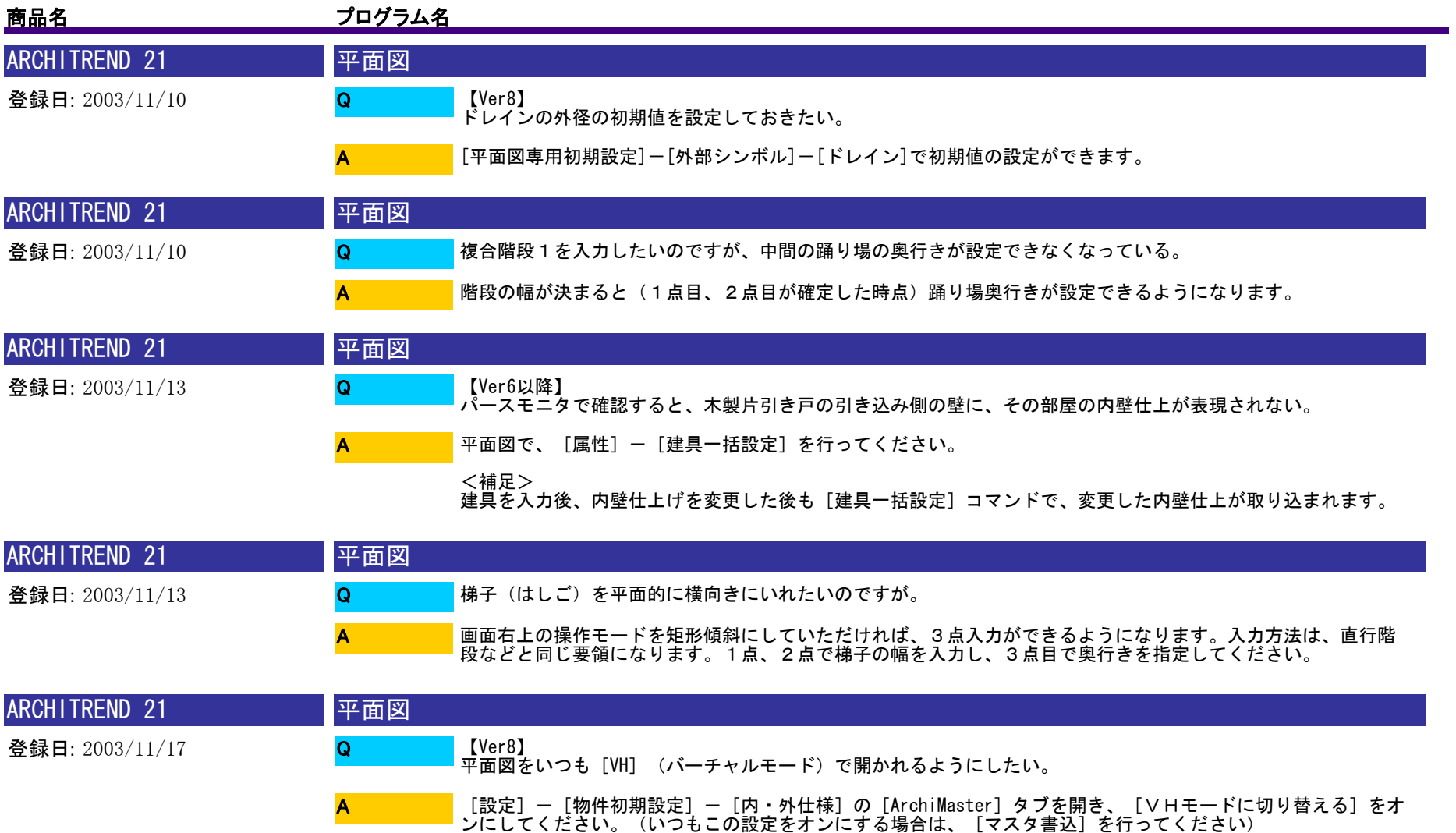

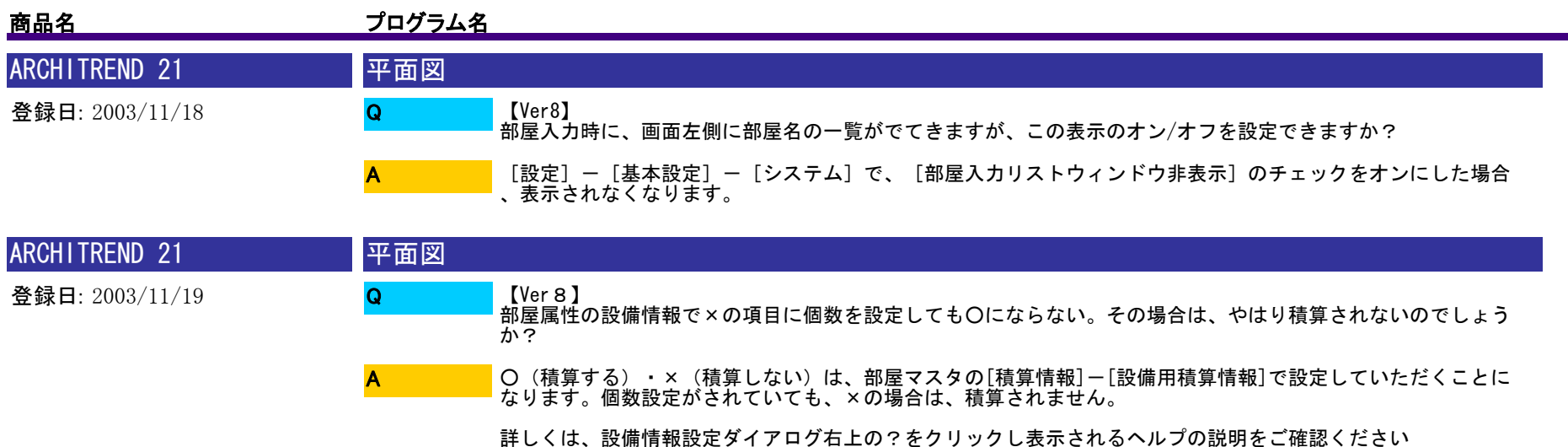

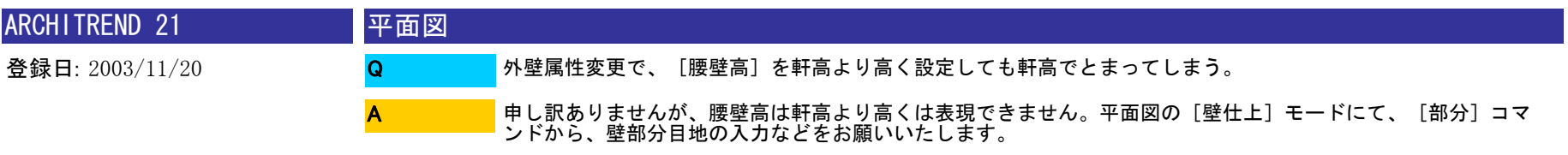

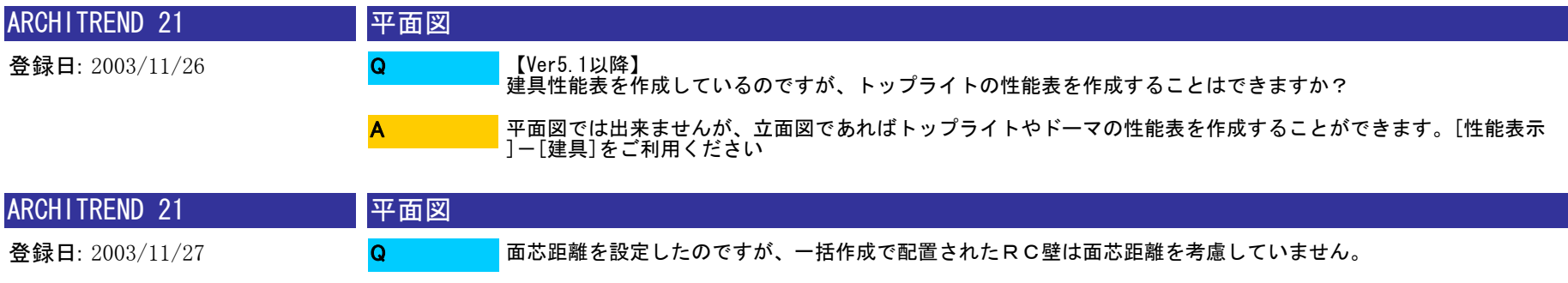

[一括作成]では、柱は通り芯(面芯)の交点に配置されますが、壁は部屋線を参照して配置されます。[自動作成 ]-[柱壁自動配置]を使用していただきますと、面芯距離を参照してRC壁を配置することができます。

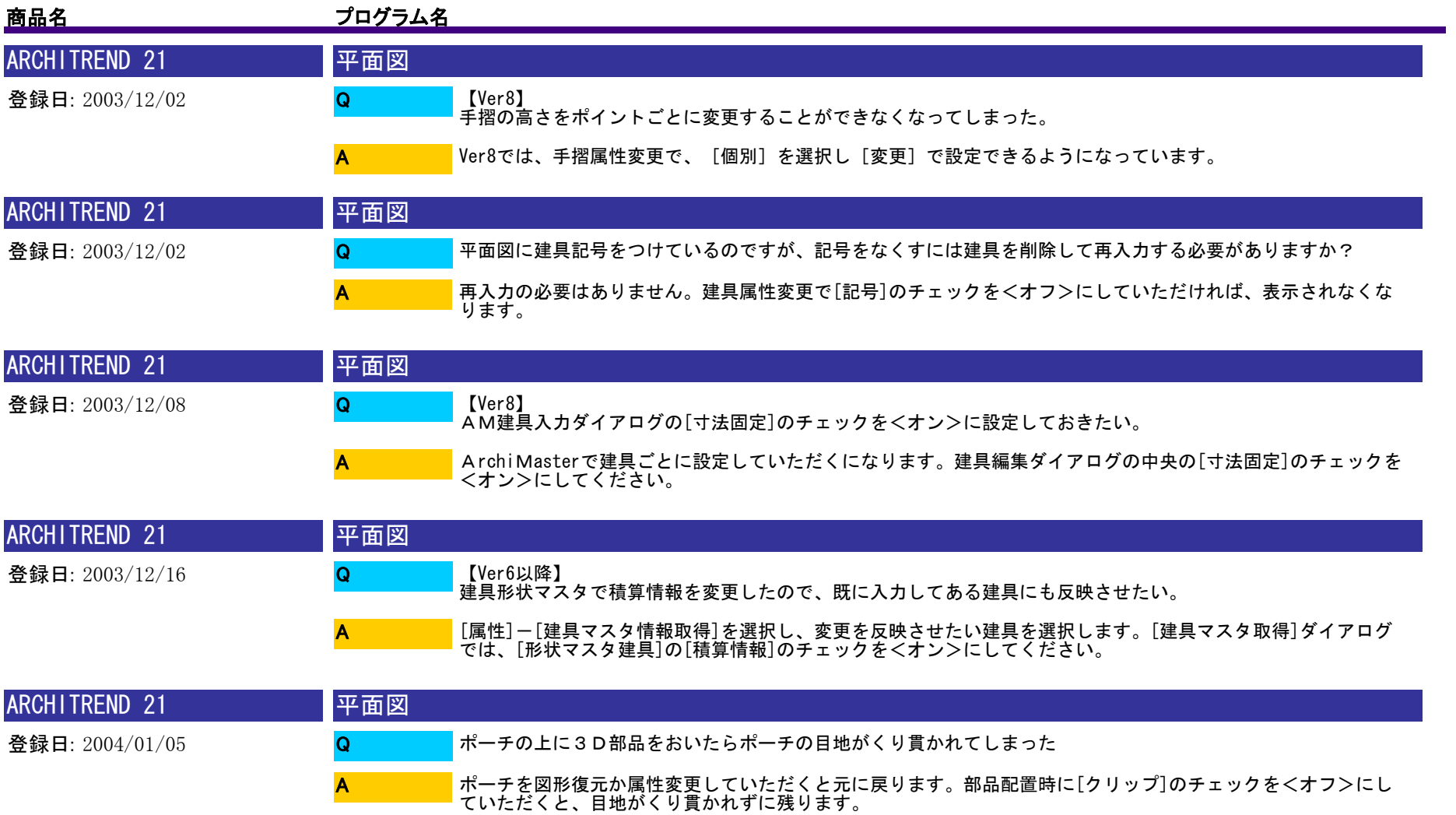

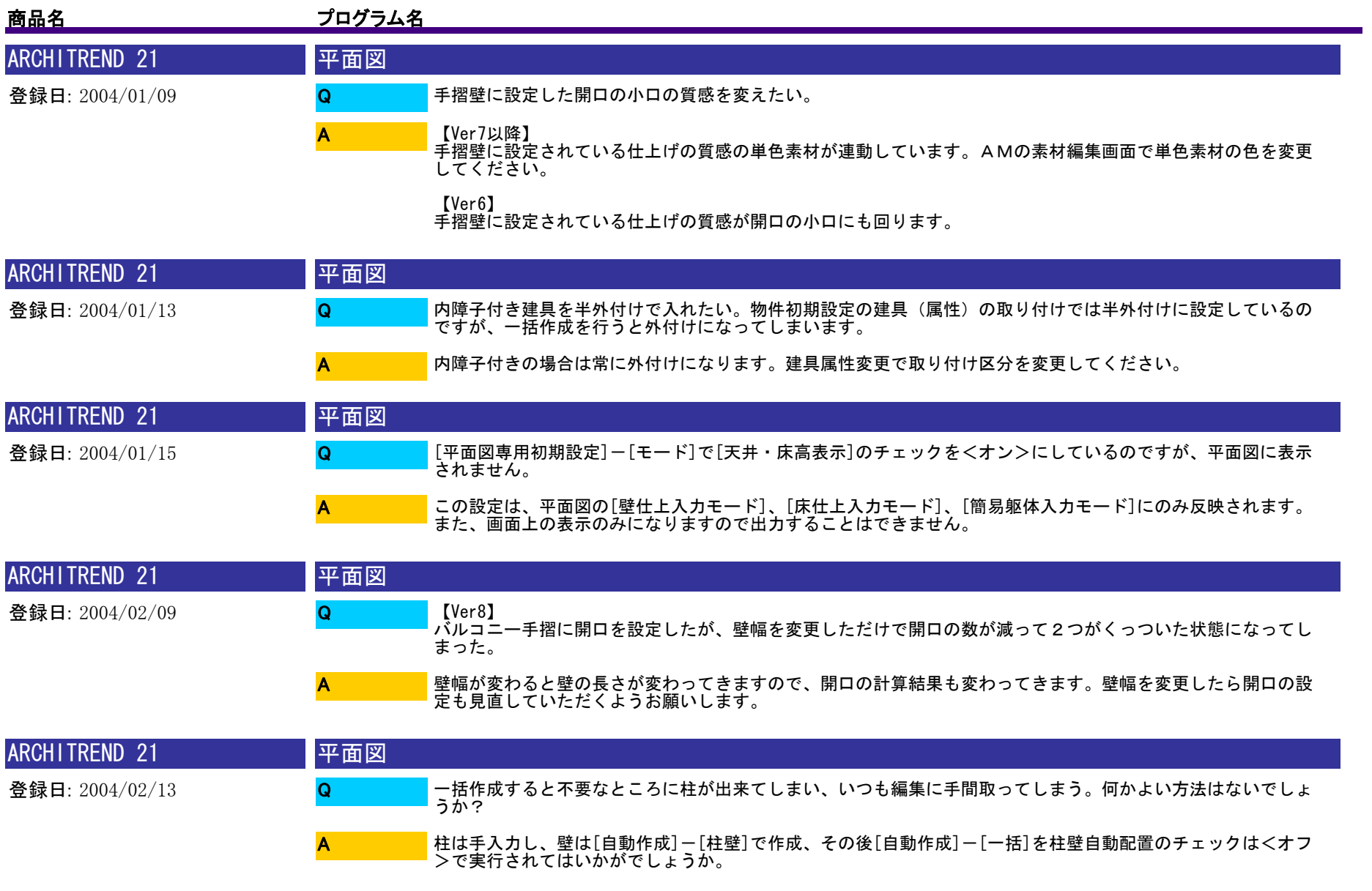

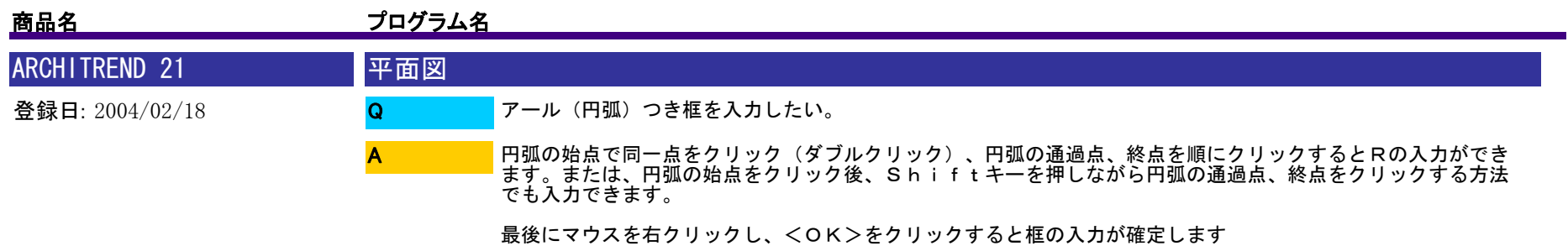

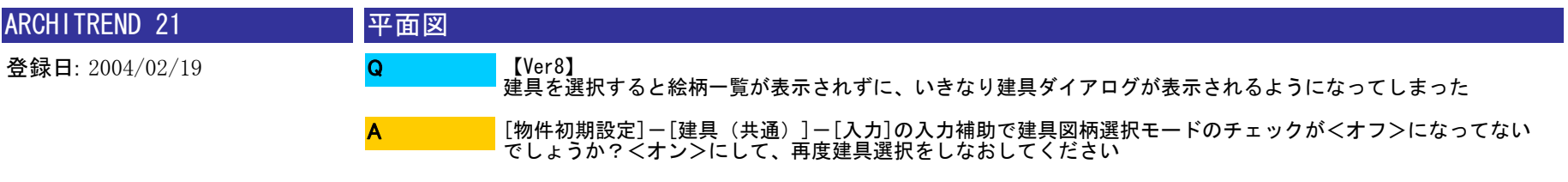

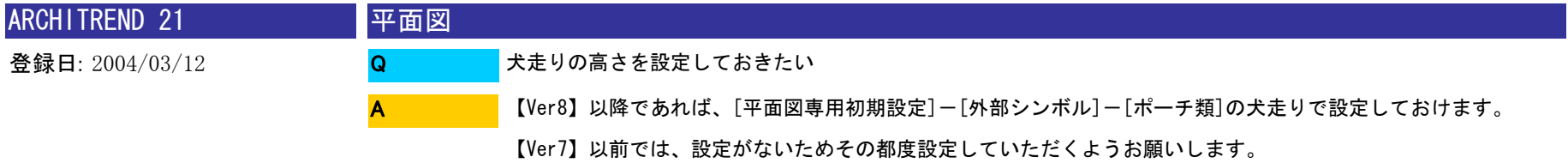

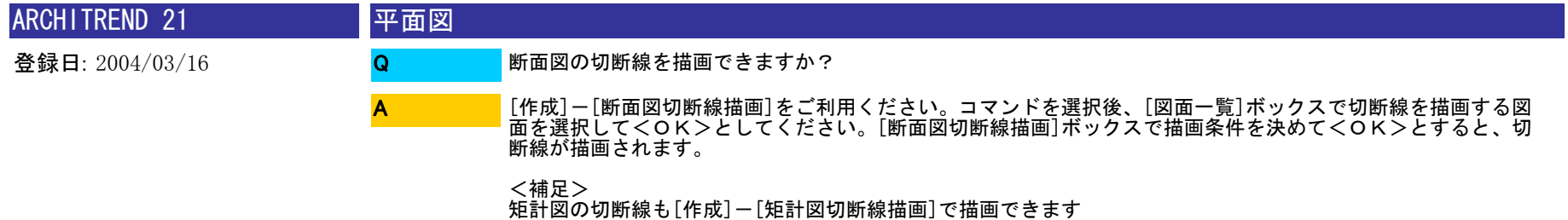

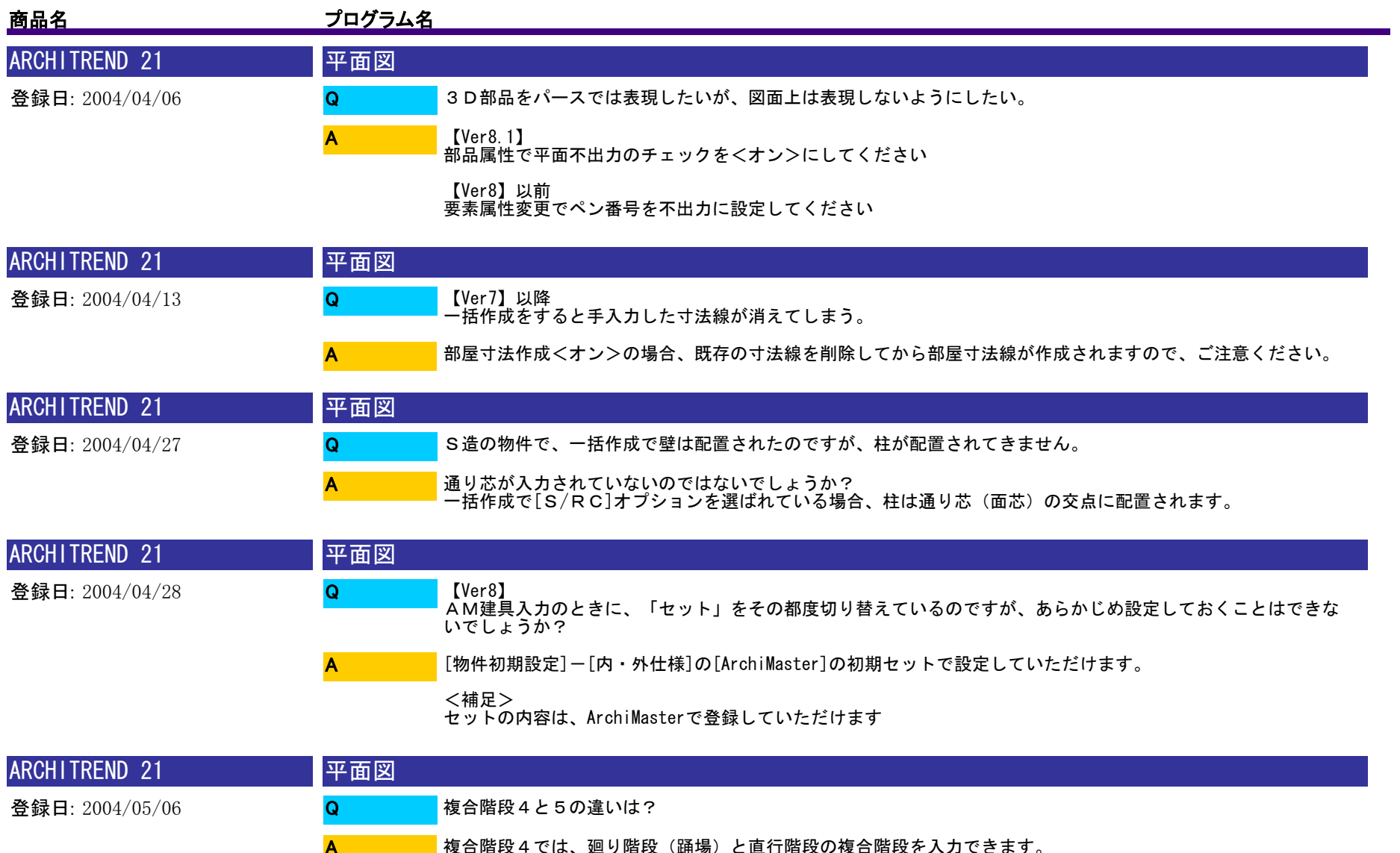

複合階段4では、廻り階段(踊場)と直行階段の複合階段を入力できます。 複合階段5では、廻り階段(踊場)と中間階段(踊場)、直行階段を入力できます。

**Barbara** 

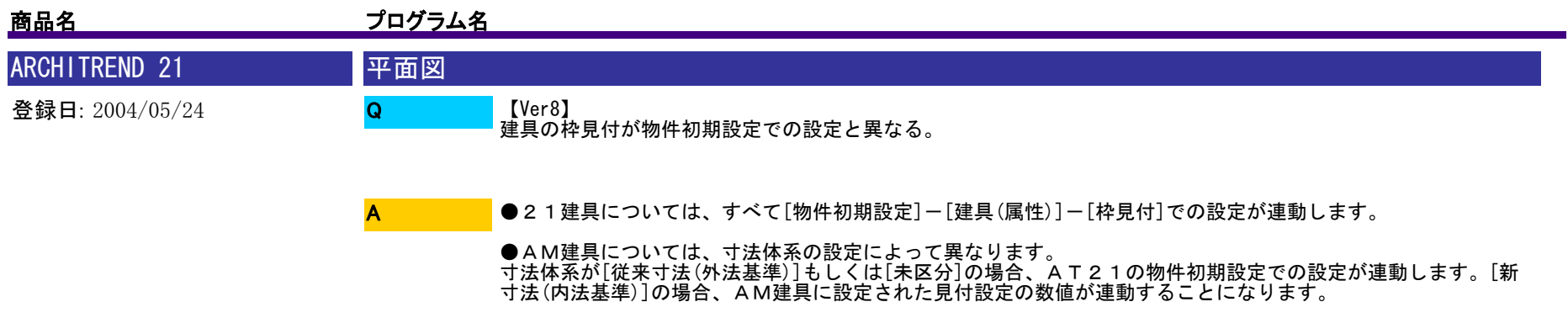

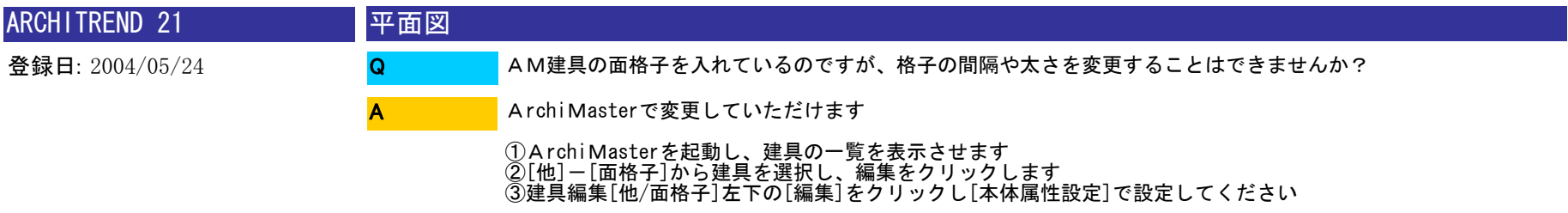

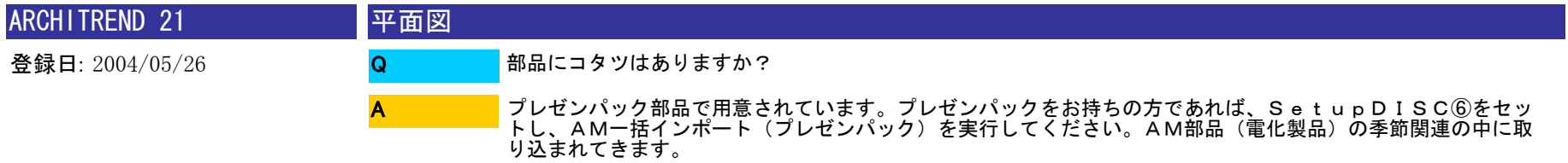

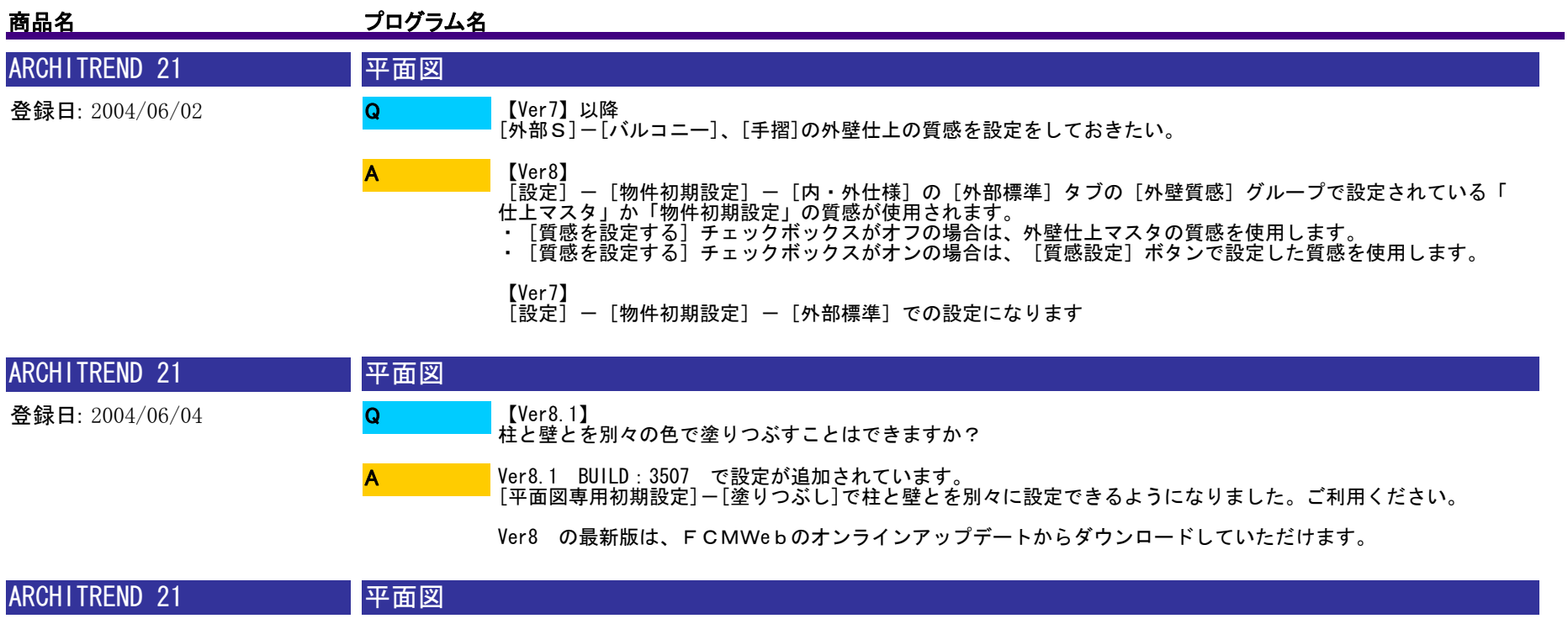

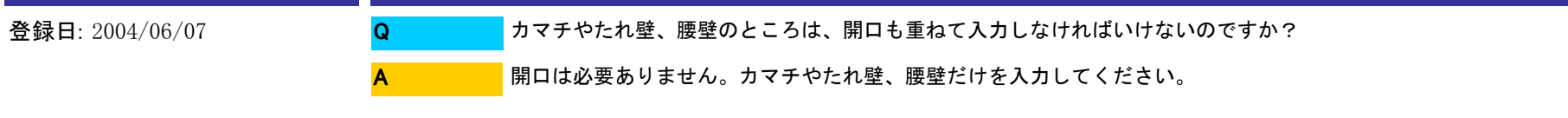

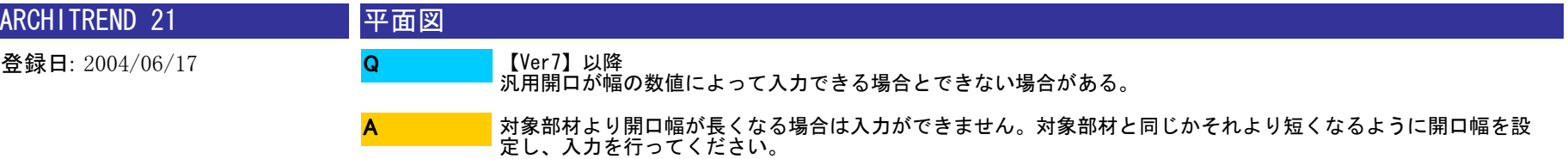

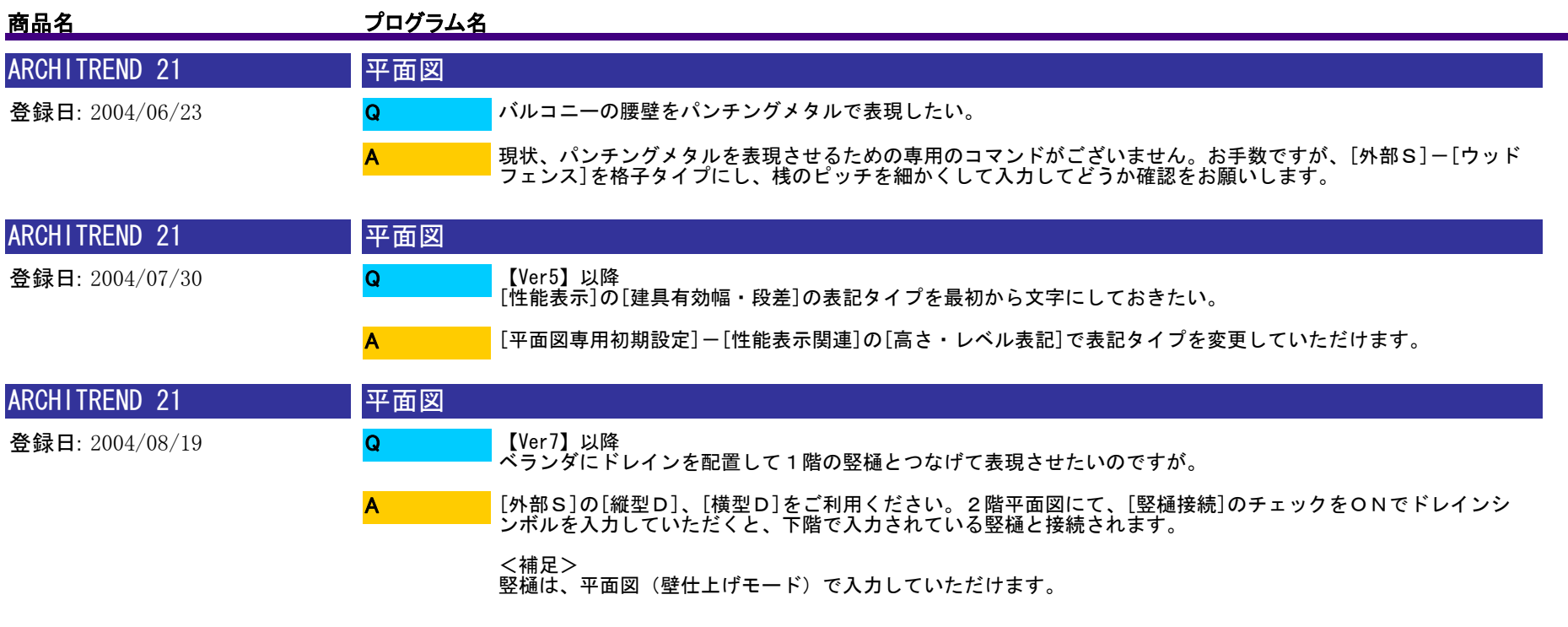

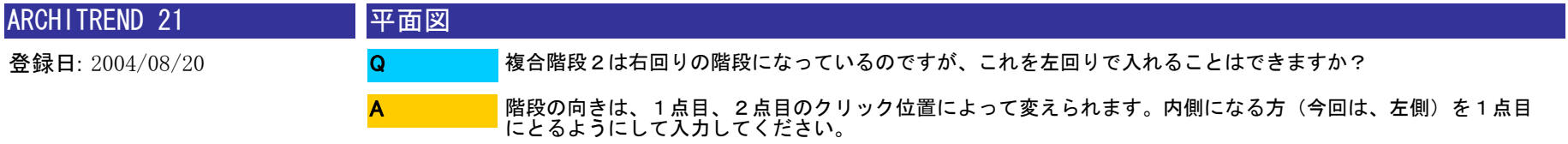

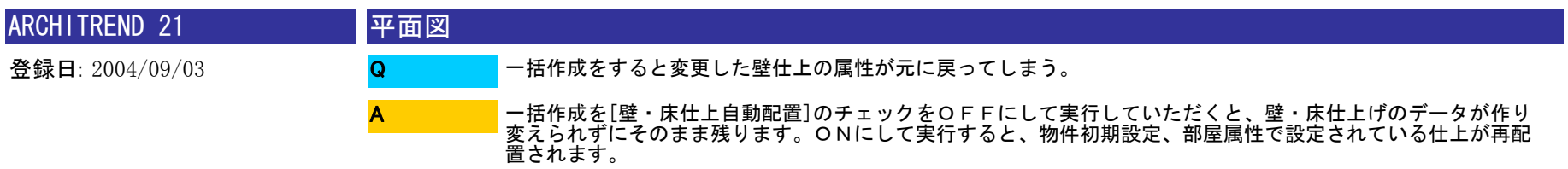

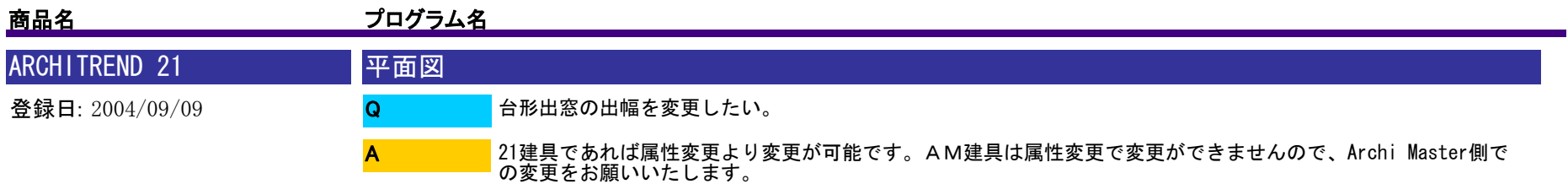

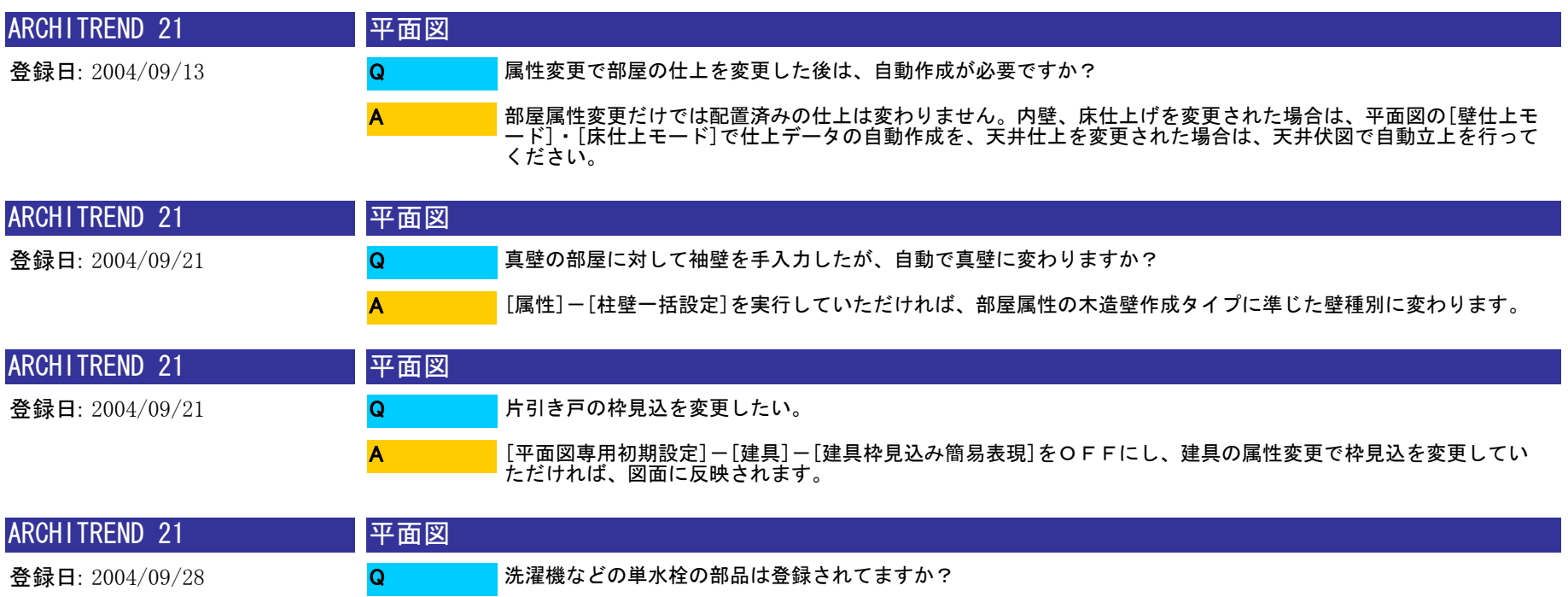

Virtual House.NETの「衛生設備」の「その他の衛生設備」に東陶機器の洗濯機用水栓の登録がございます。ダウ ンロードして、VHモードでご利用いただけます。

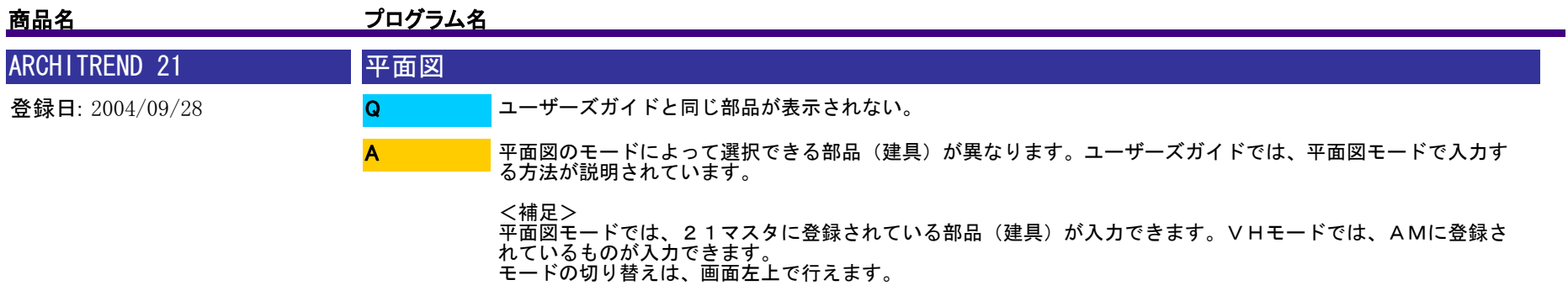

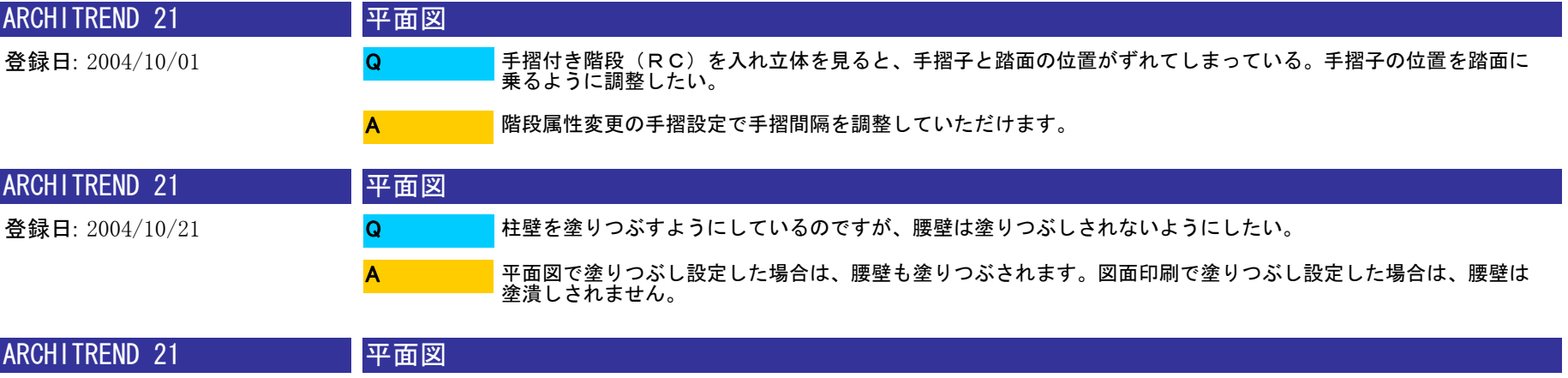

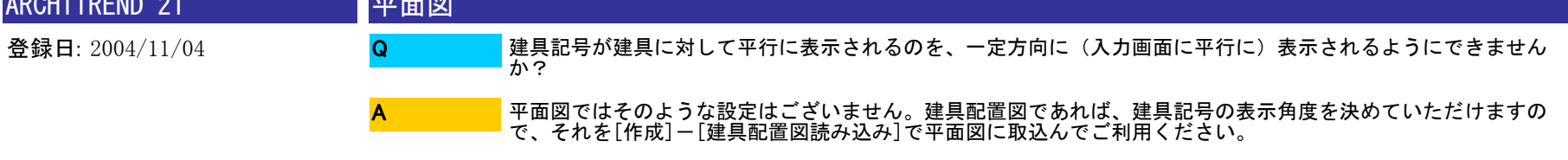

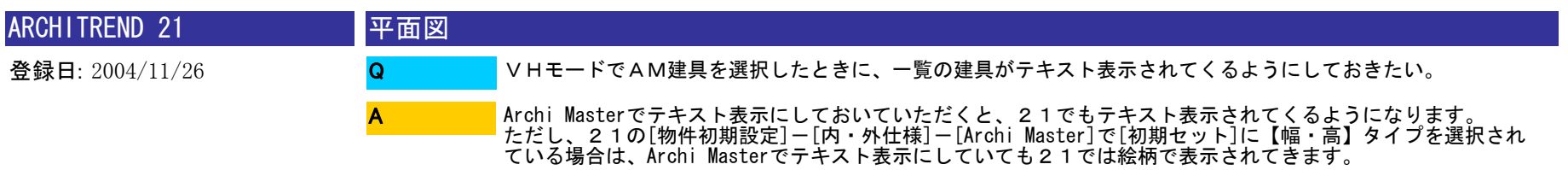

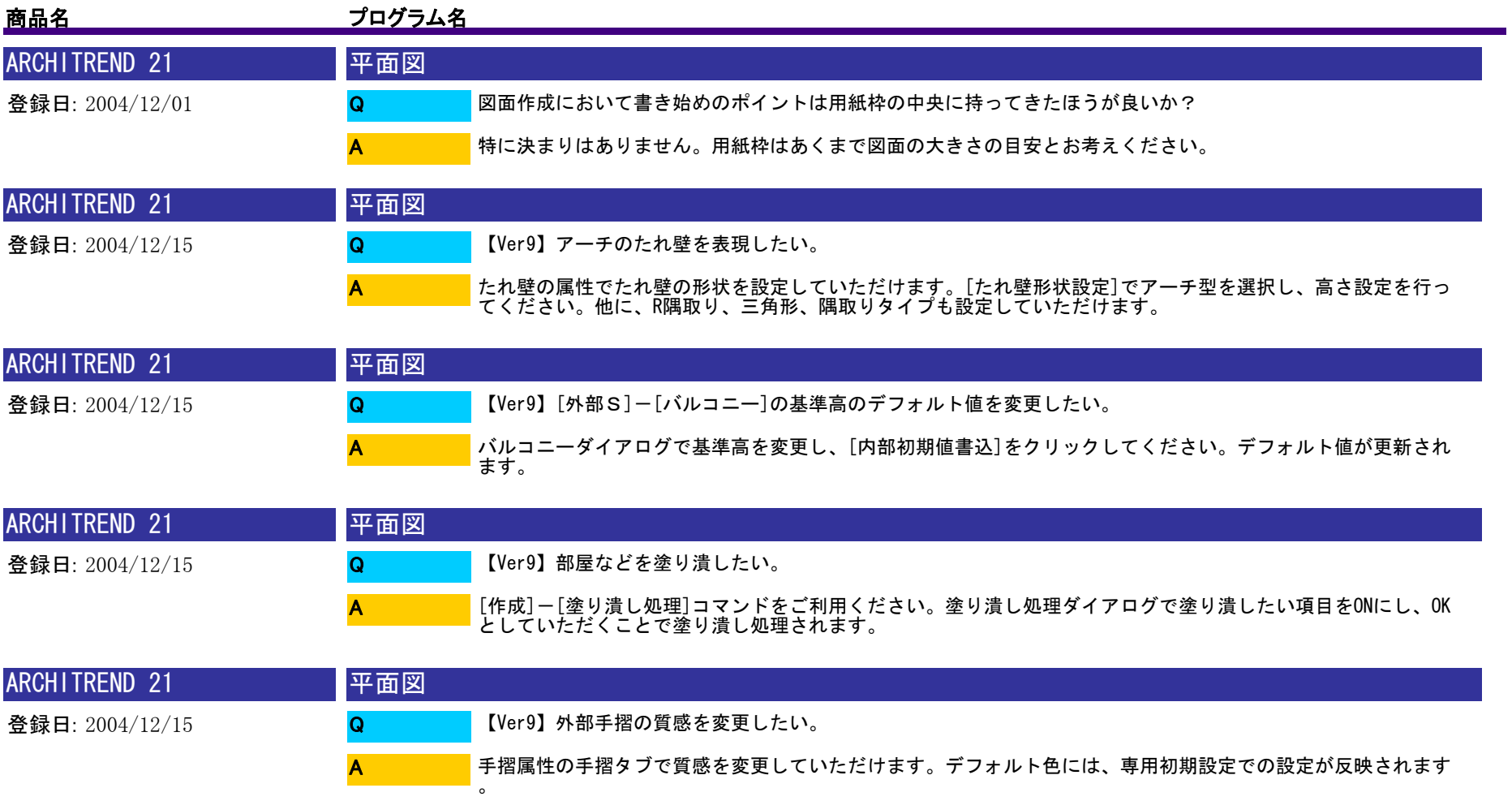

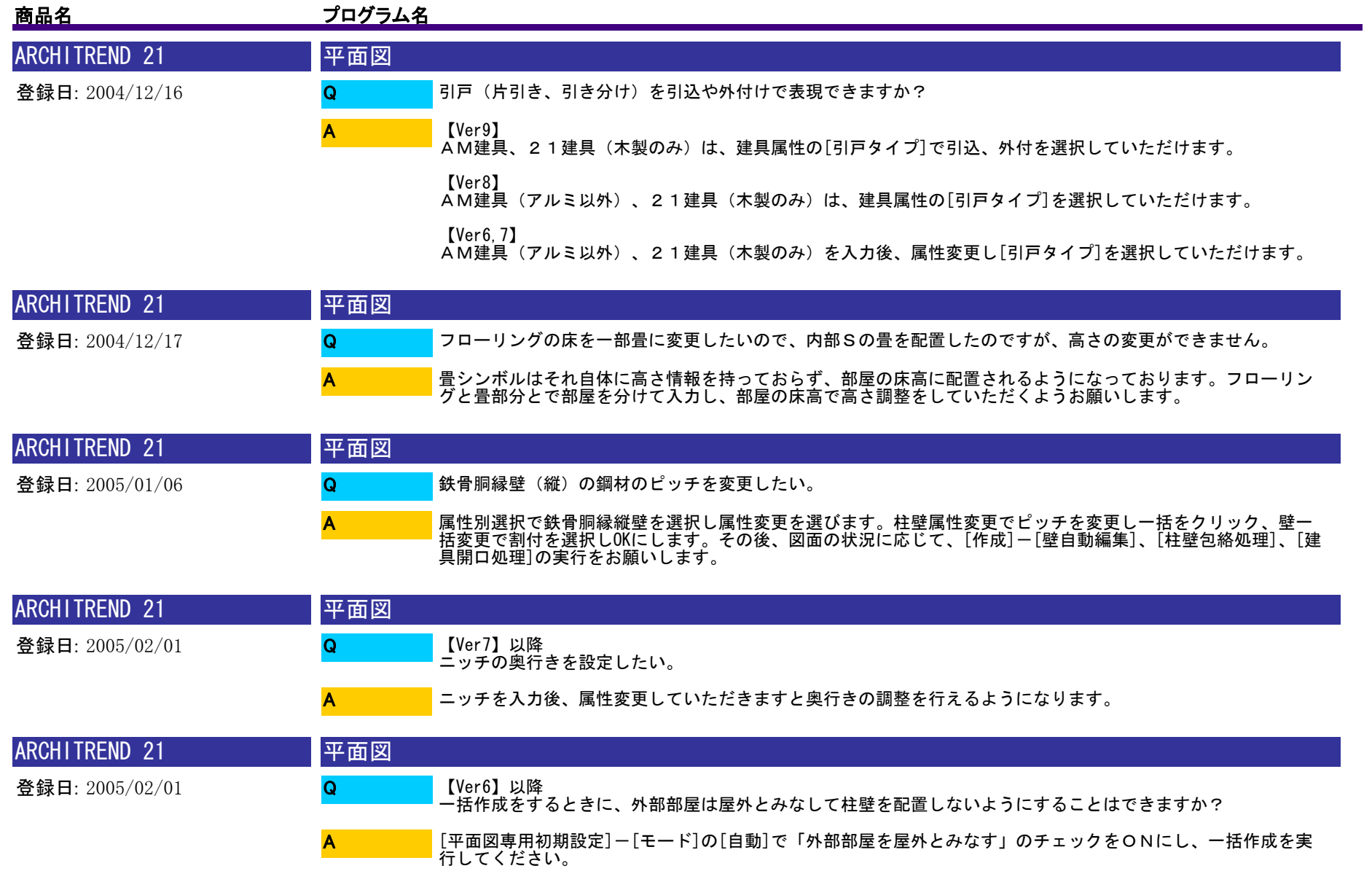

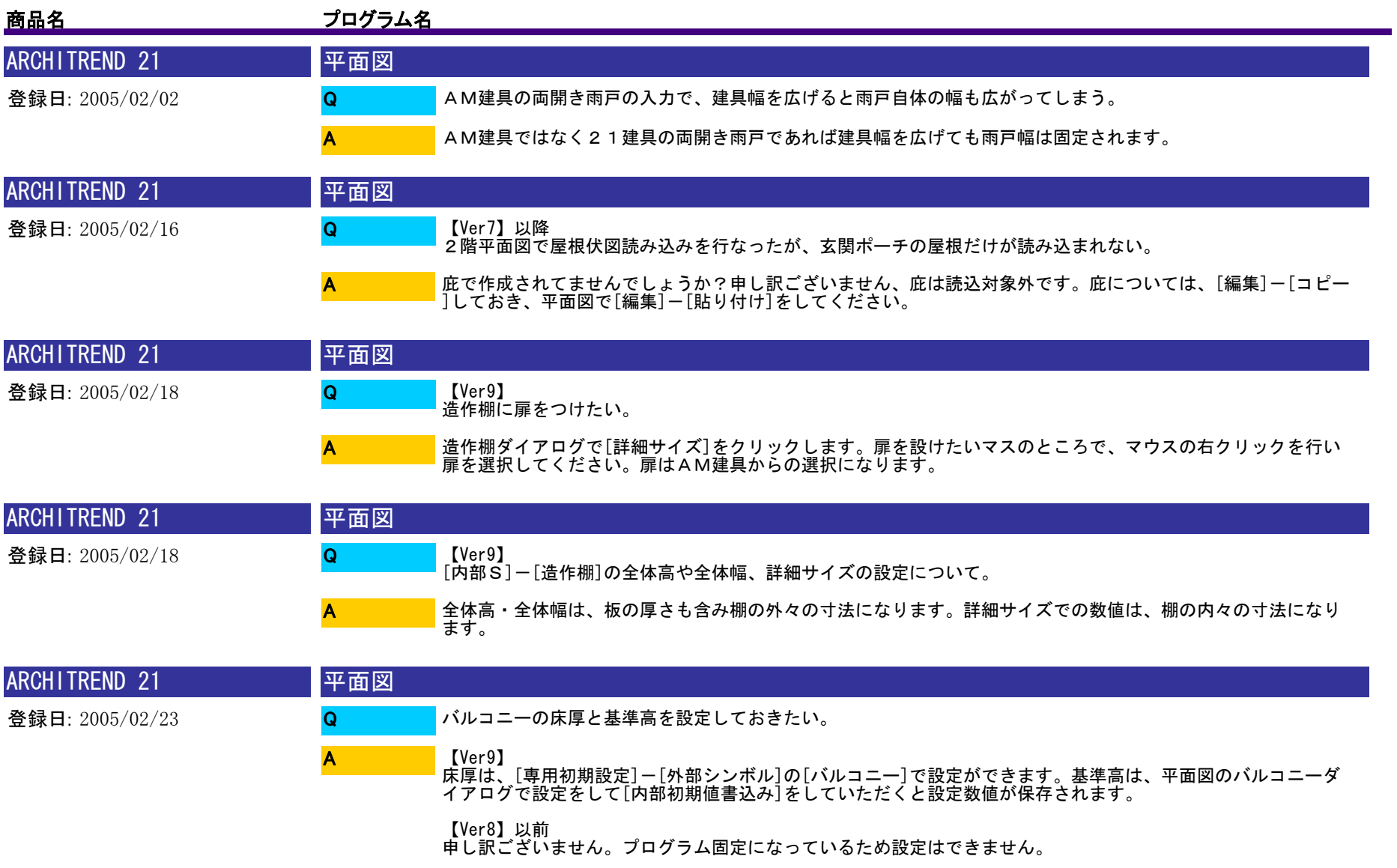

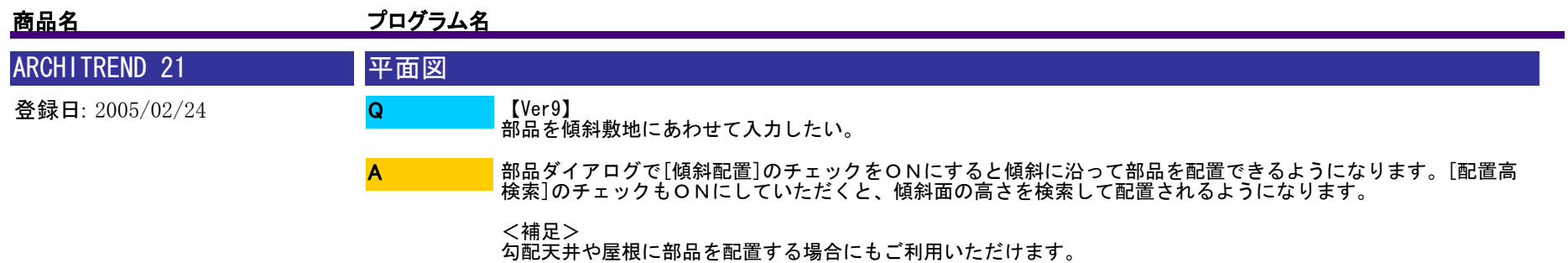

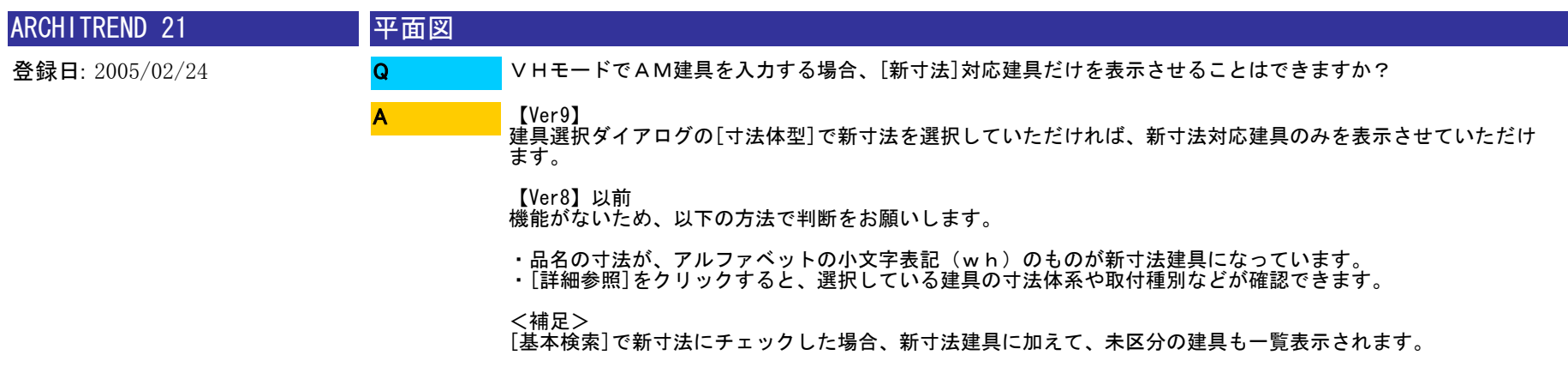

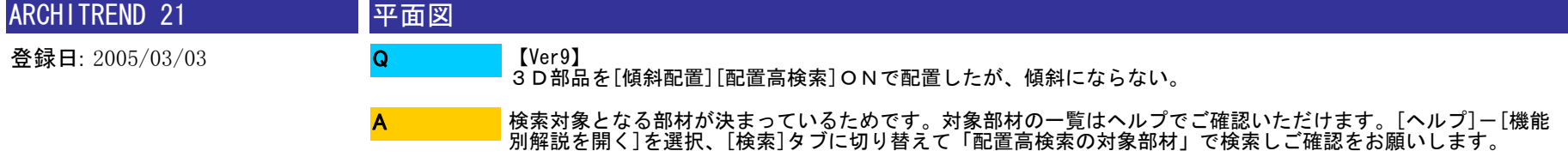

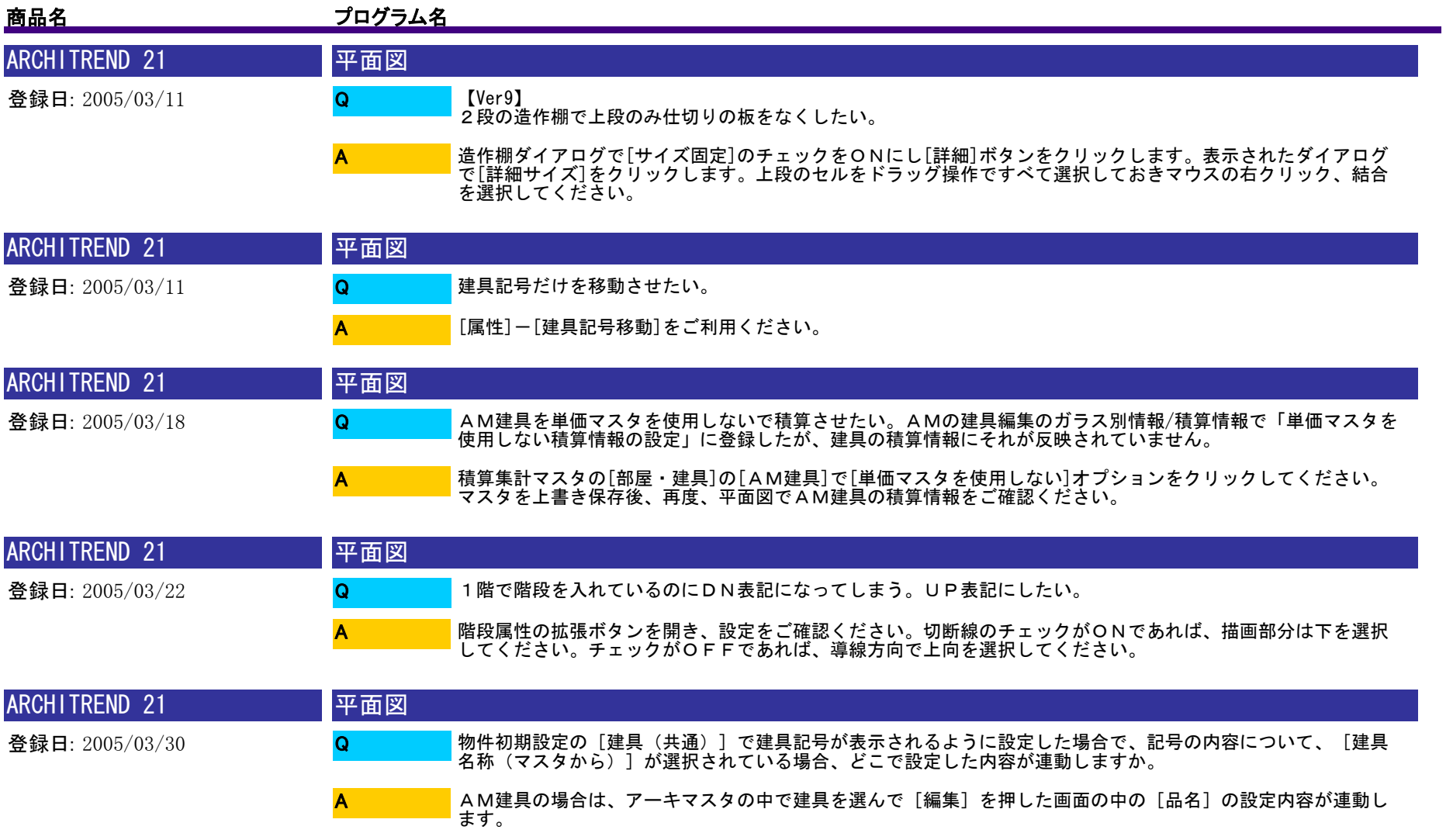

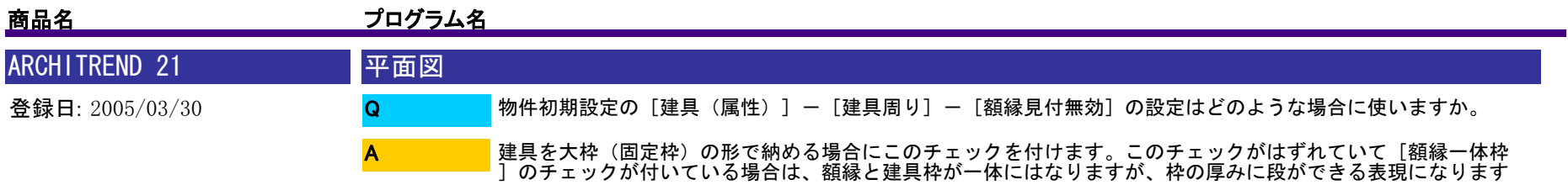

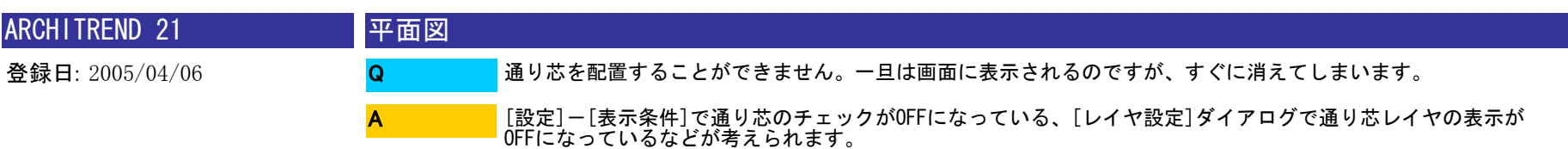

。

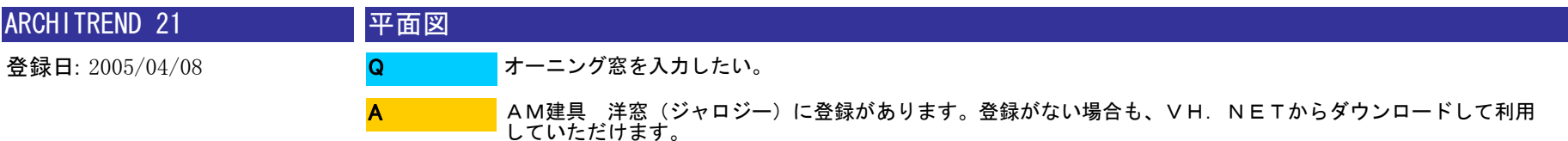

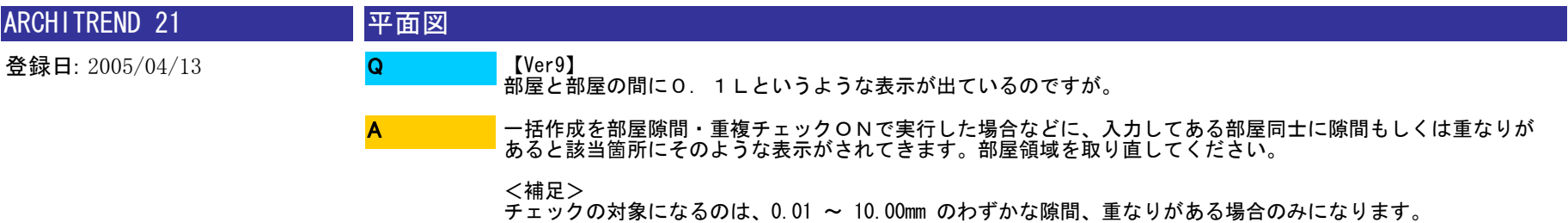

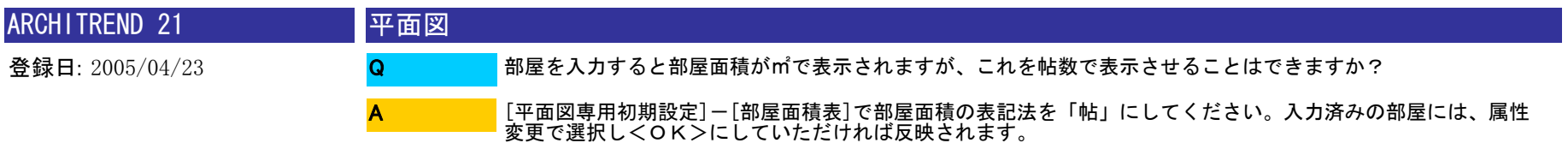

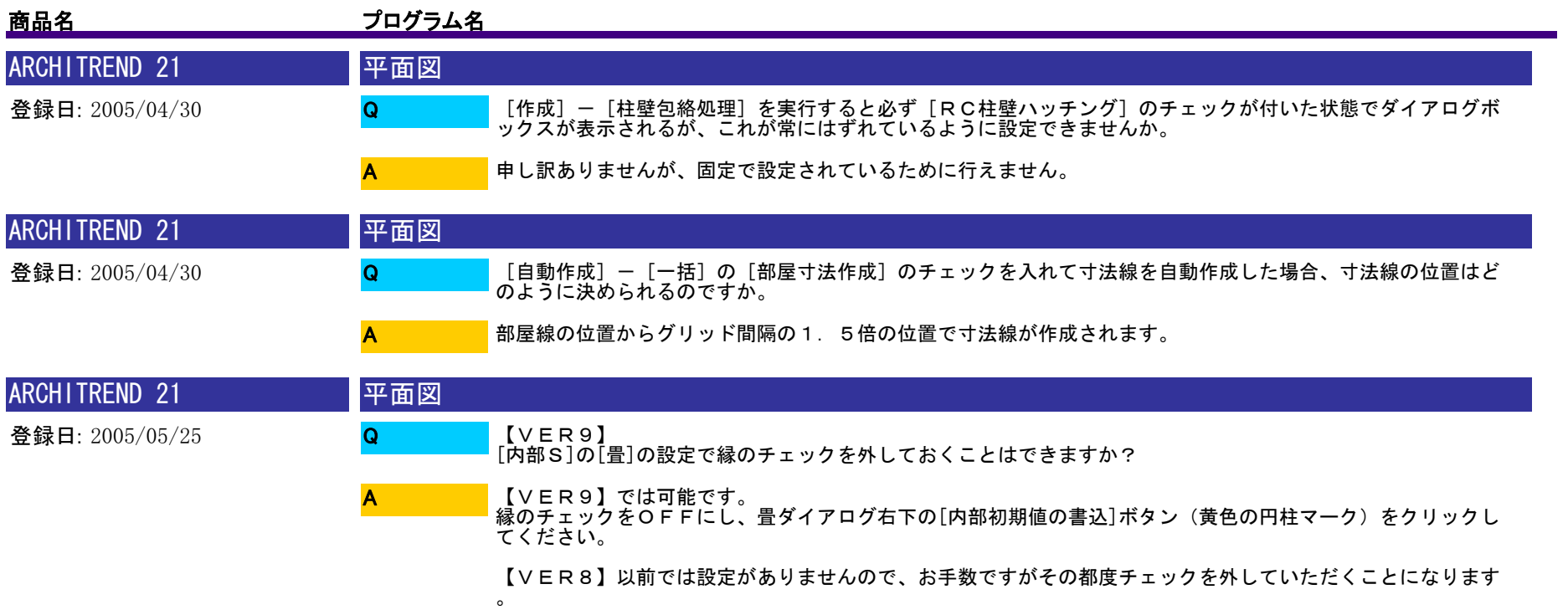

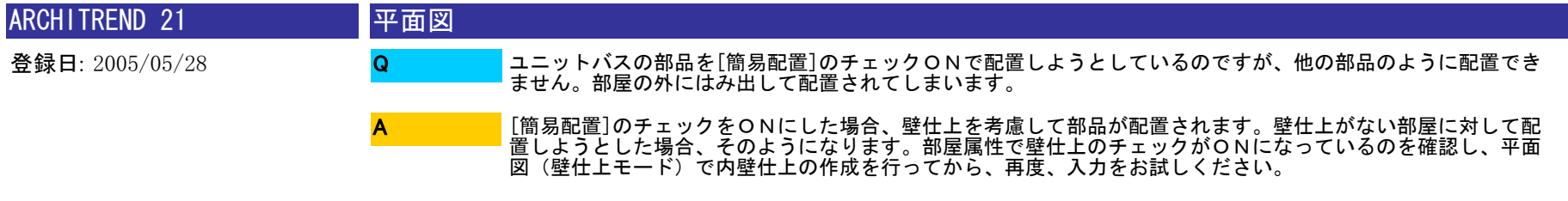

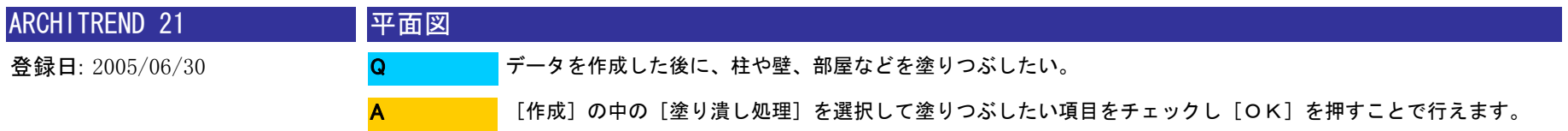

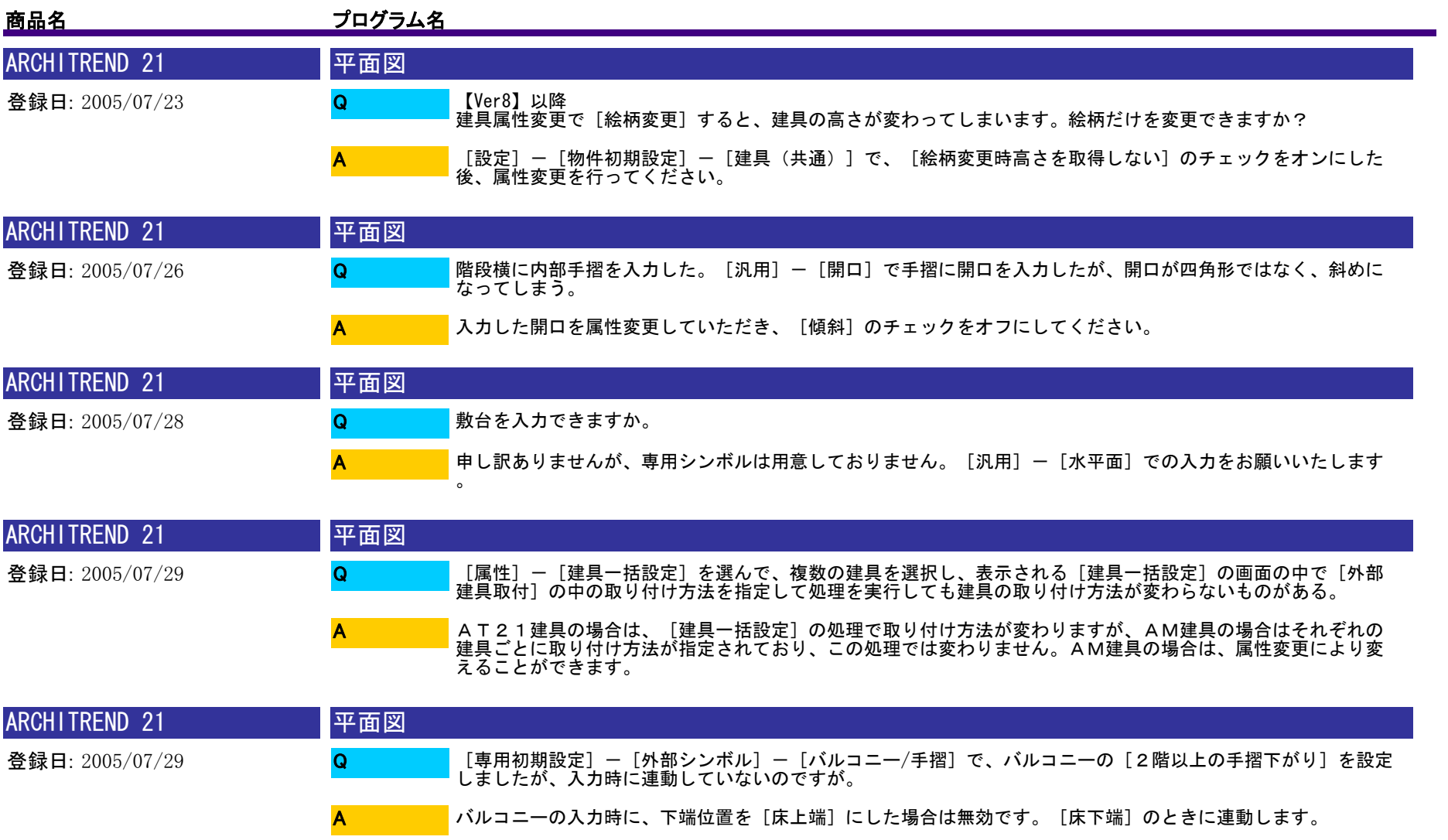

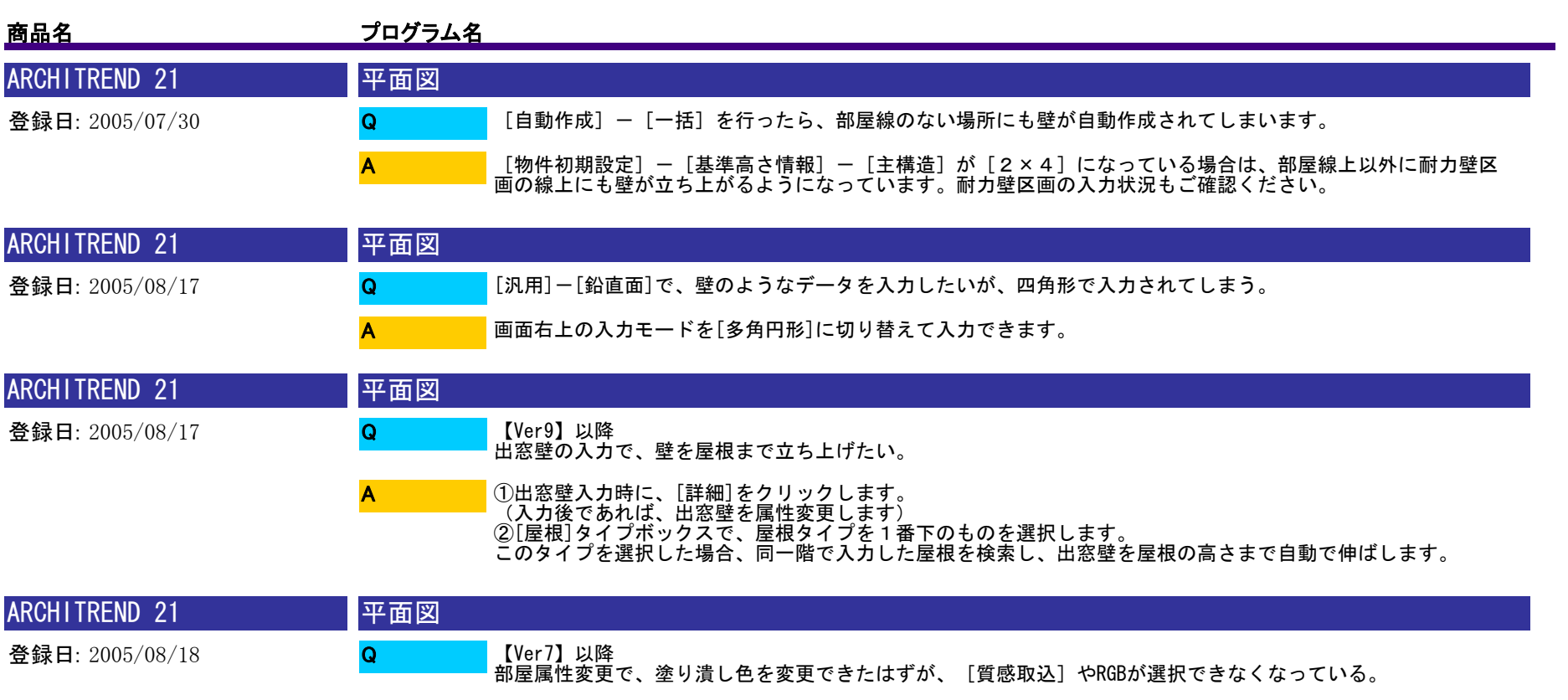

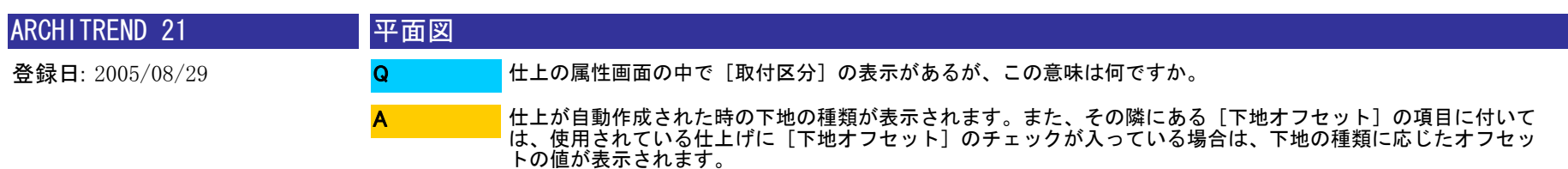

[設定]-[専用初期設定]-[塗り潰し]で、[部屋]のチェックをオン、[マスタ設定色]を選択してくだ<br>さい。

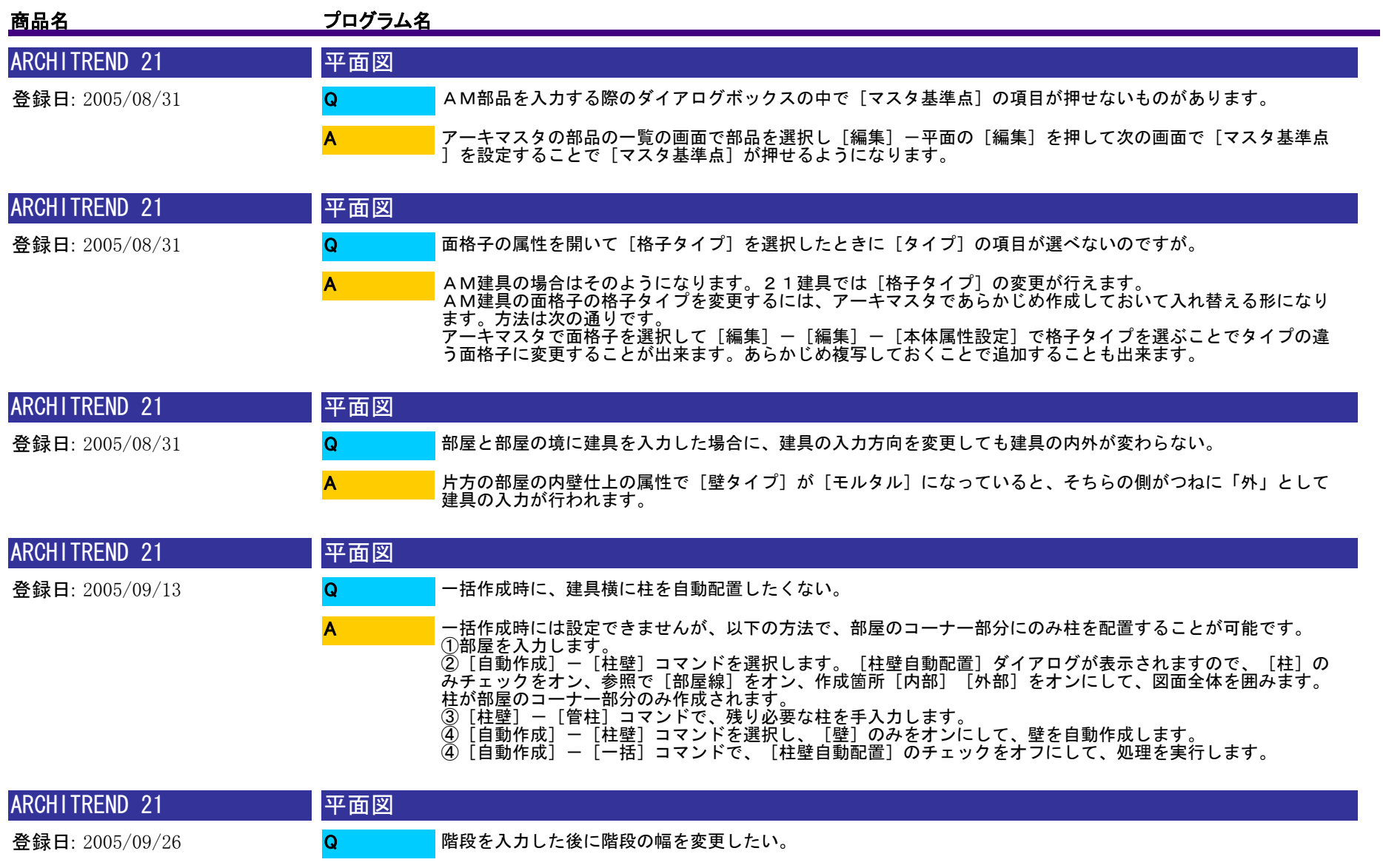

階段の属性を開いて、[始逃げ]、[終逃げ]の設定値を変更することで幅を変えることが出来ます。

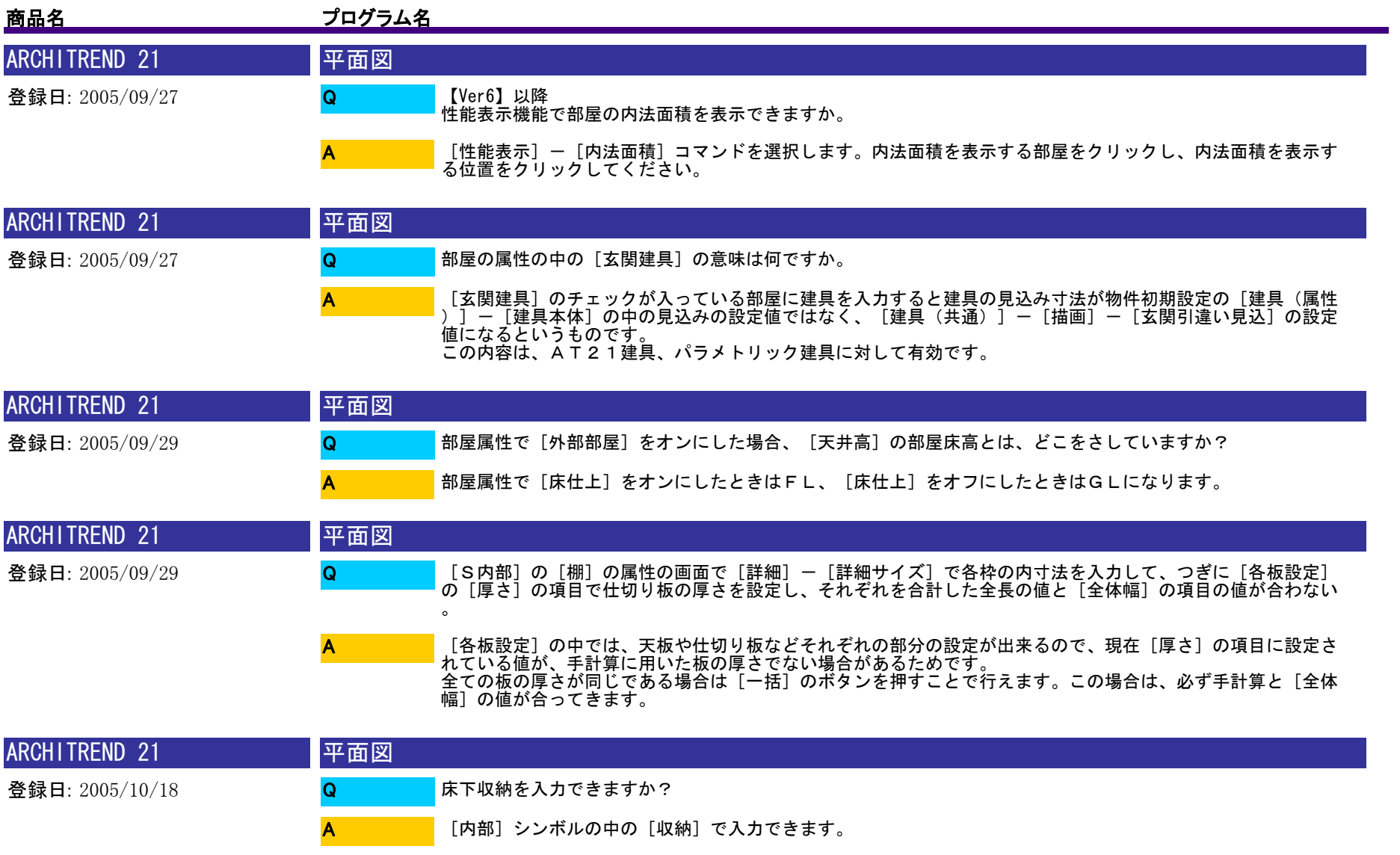

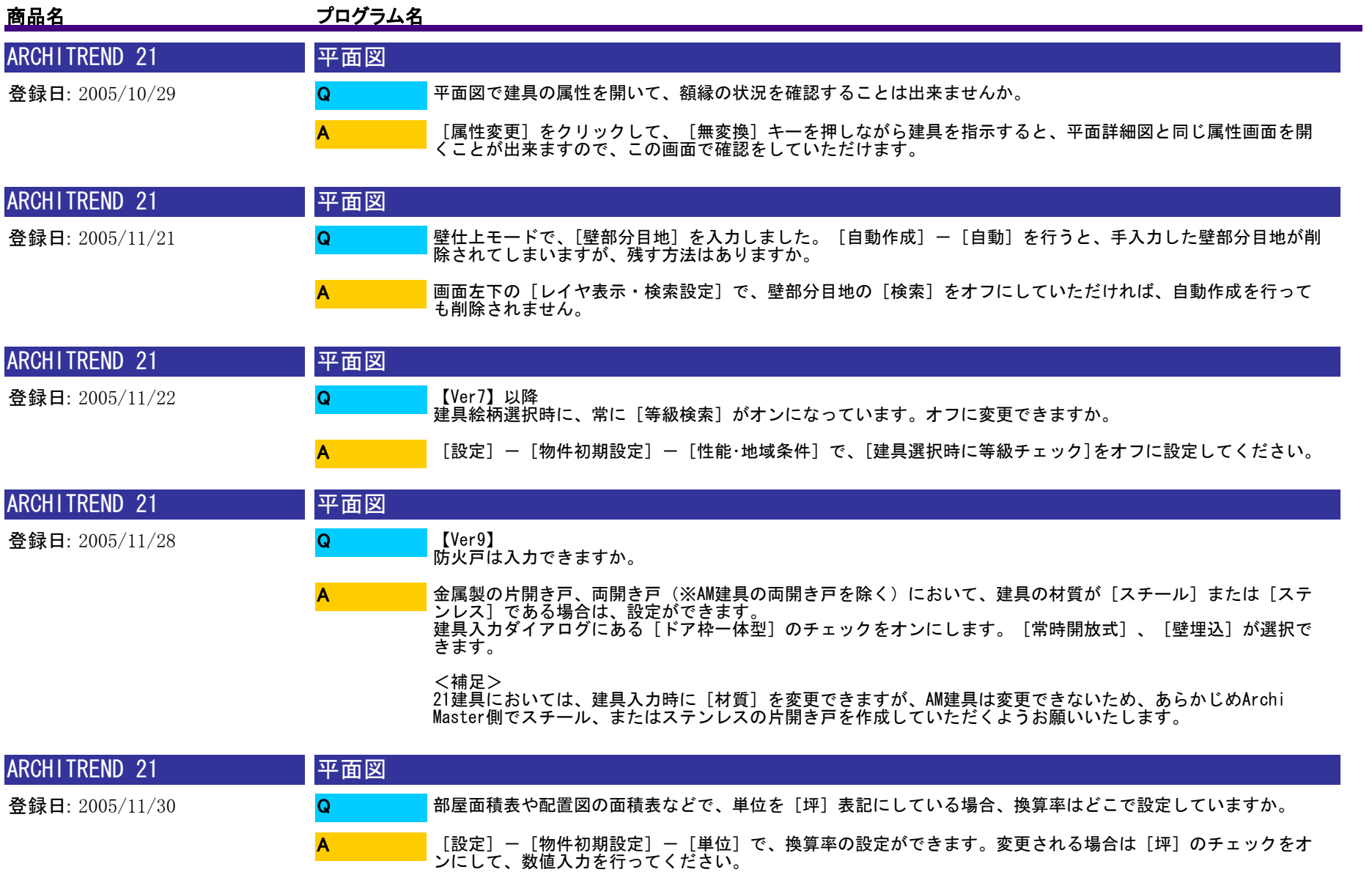

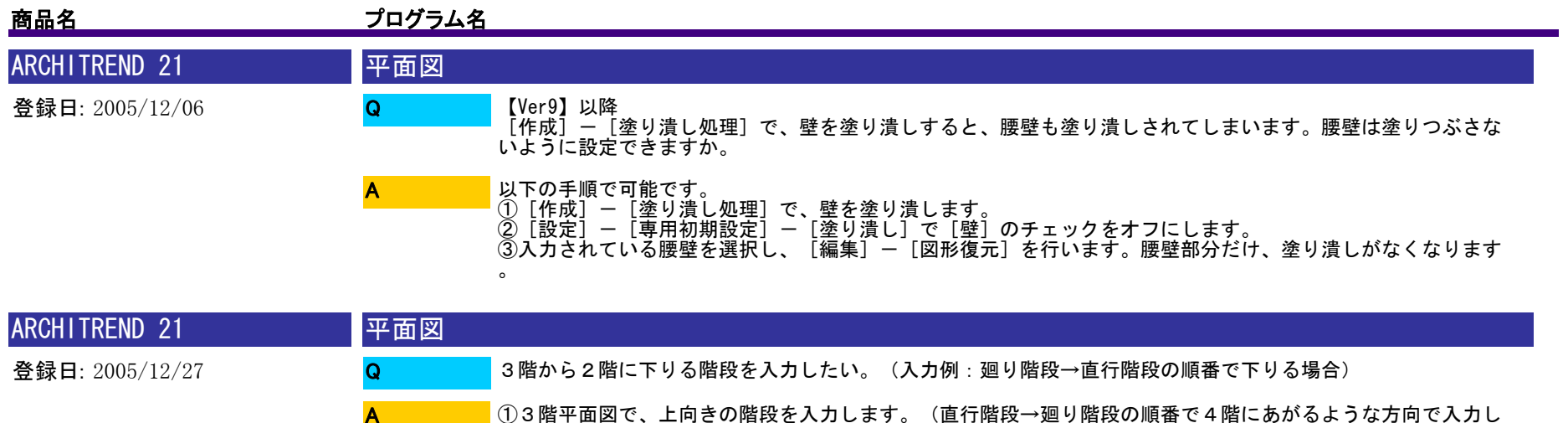

ます)

A

③[階段高一括設定]のダイアログが表示されますので[始点高]にマイナス入力(例:-3000)[終点高]を 0とします。(これは3階のレベルを基準とした場合、始点側が2階のレベルになるためです) [切断線] が不要の場合、チェックをオフにし、 [導線方向] を [下向] にし [OK] します。 <補足>

②[階段]-[高さ一括]コマンドで、直行階段、廻り階段の順にクリックし[OK]します。

 通常は、2階の平面図で入力した階段を3階に階複写していただくことで反転できますので、上記操作は必要は ありません。ただ各階の階段の位置関係によっては、3階平面図で階段を入力し、2階平面図では[立体断面不 出力]にしていただくケースもあります。

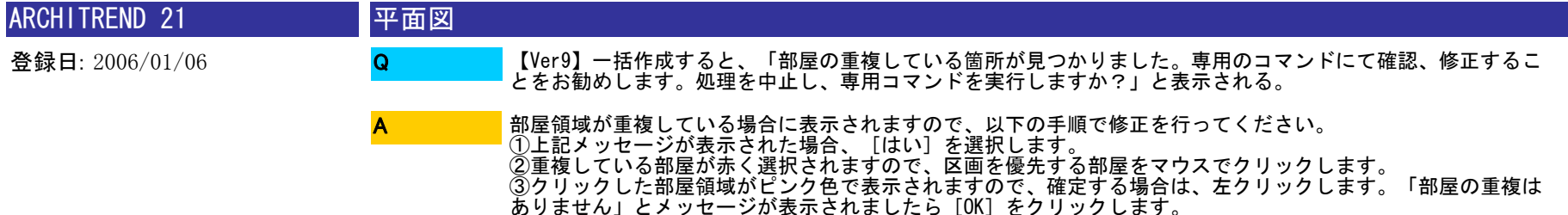

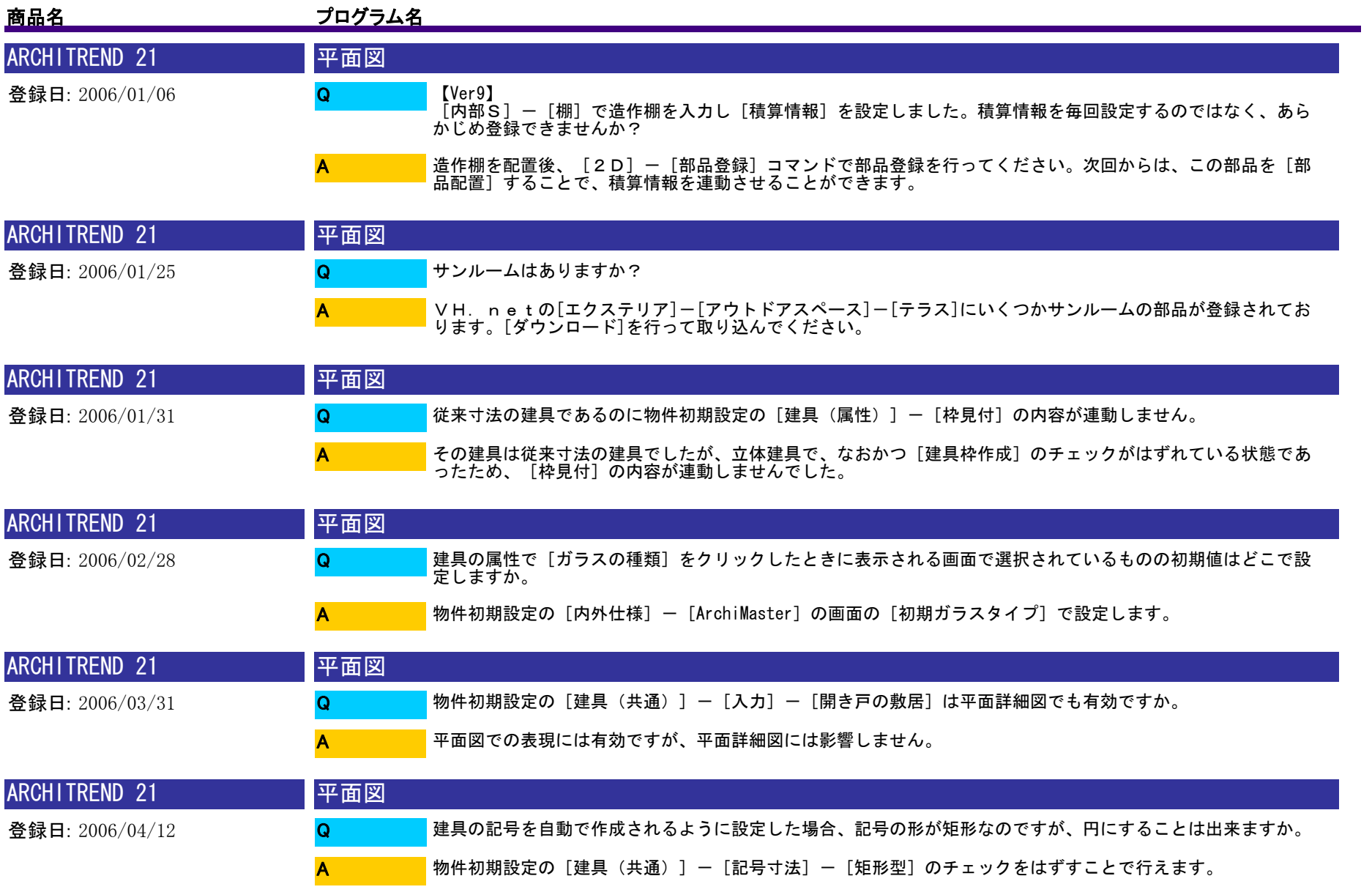

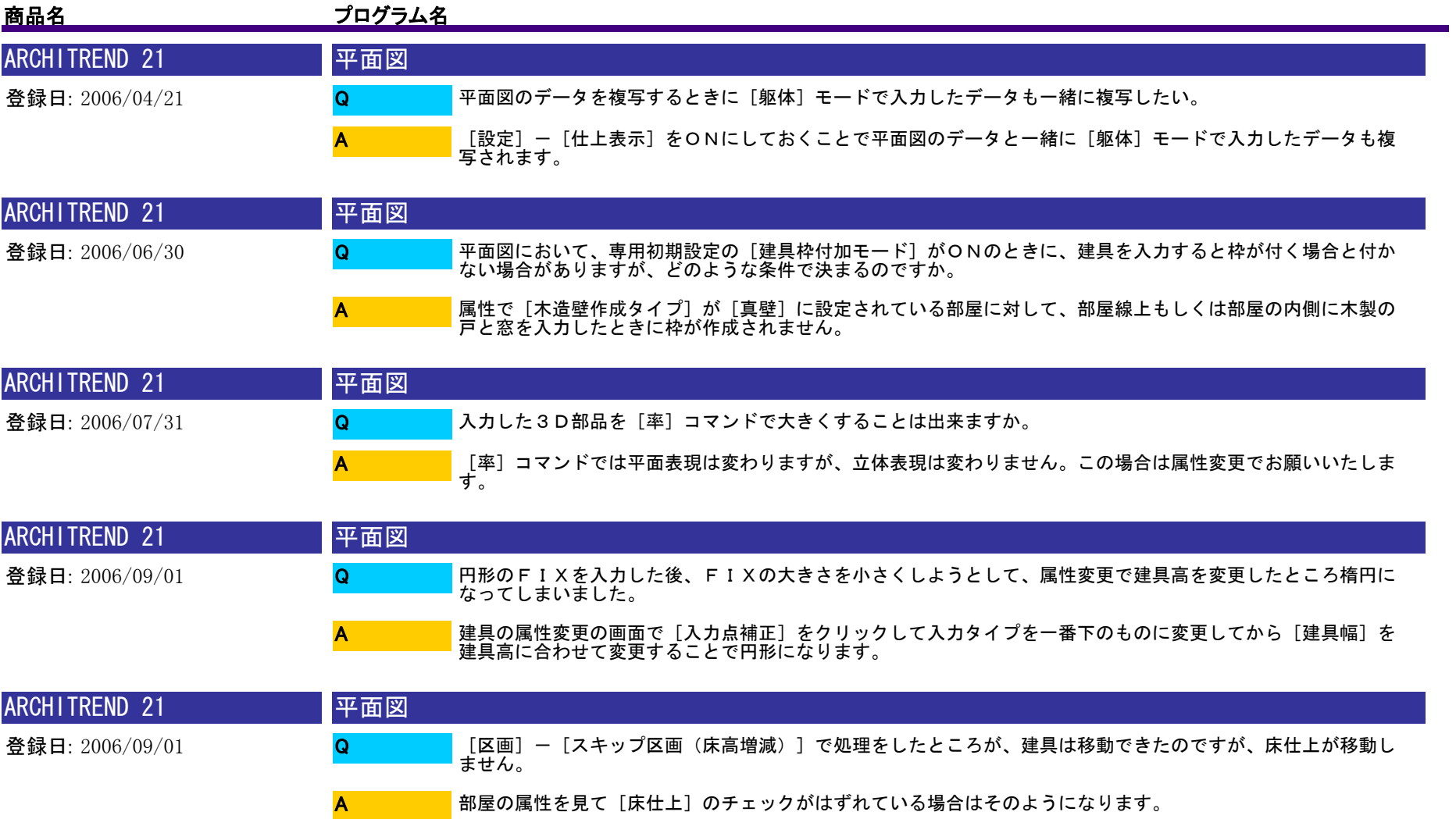

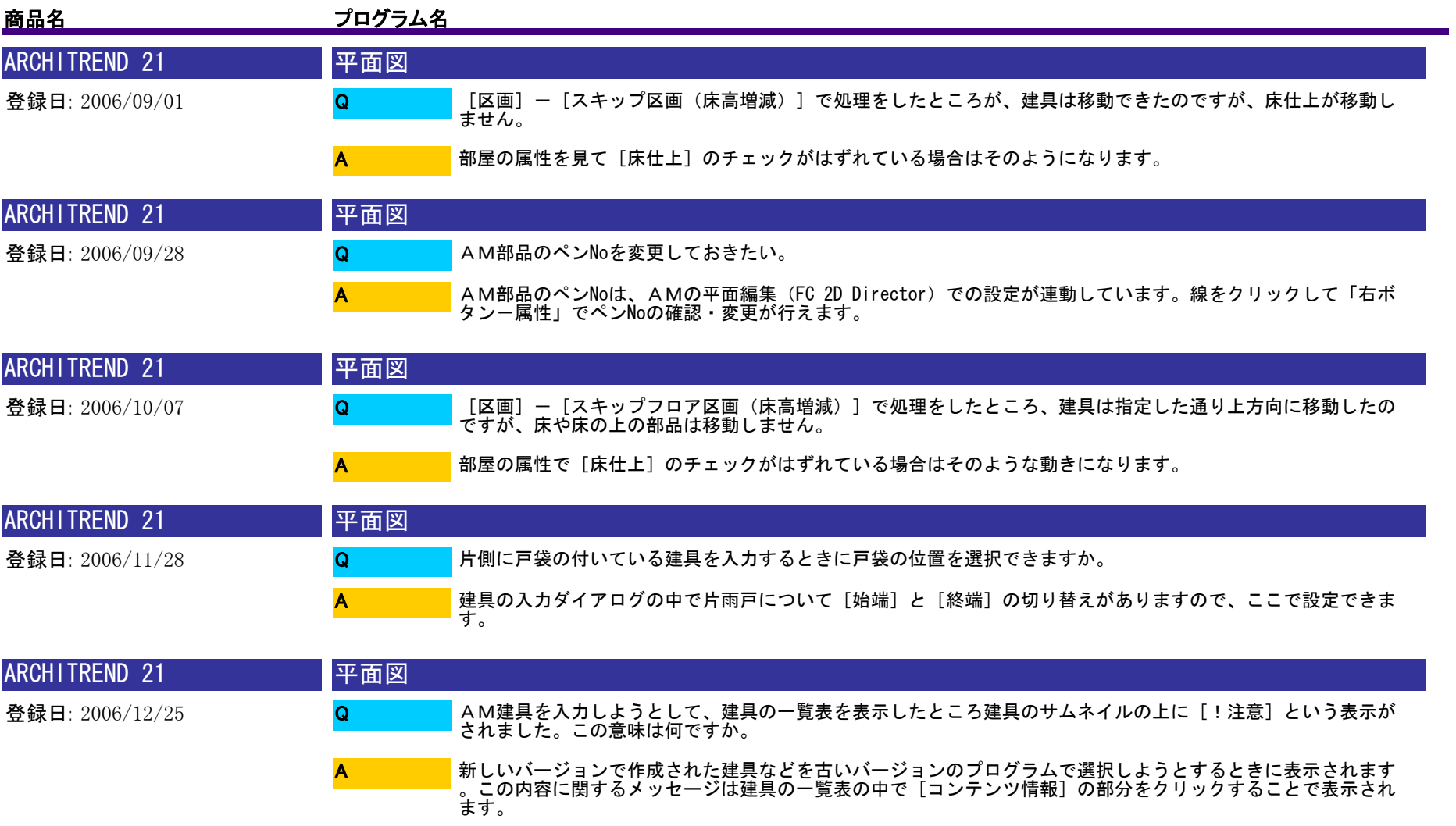

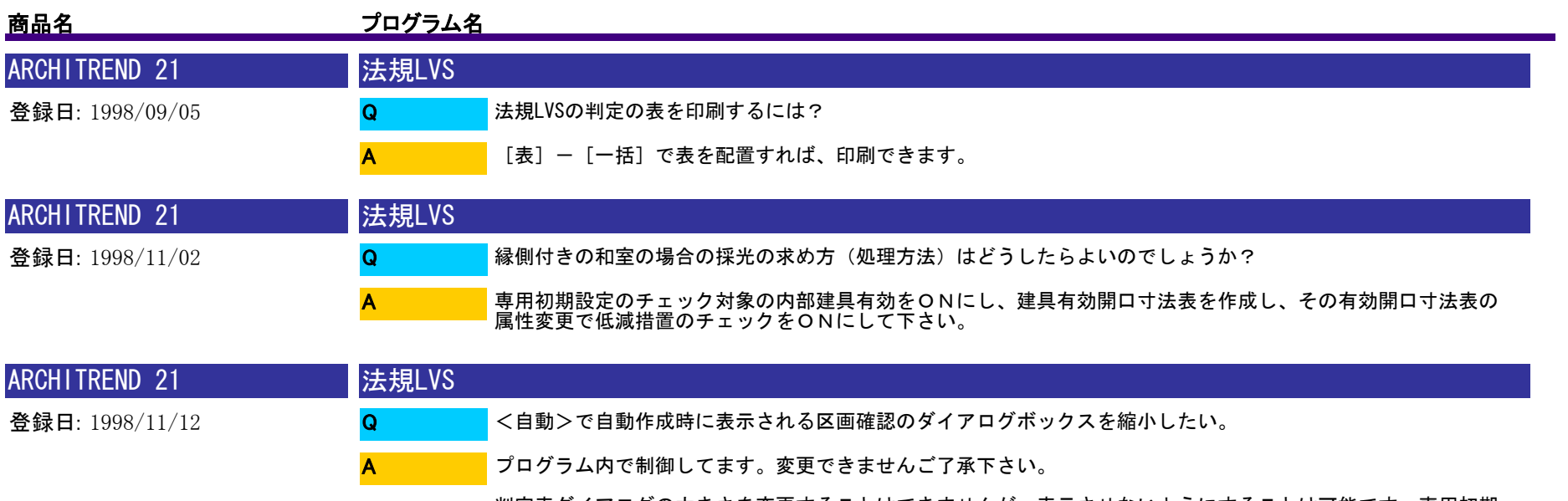

判定表ダイアログの大きさを変更することはできませんが、表示させないようにすることは可能です。専用初期 設定のチェック対象の「一括作成後判定」をOFFにすると、自動処理後、判定表は出てきません。

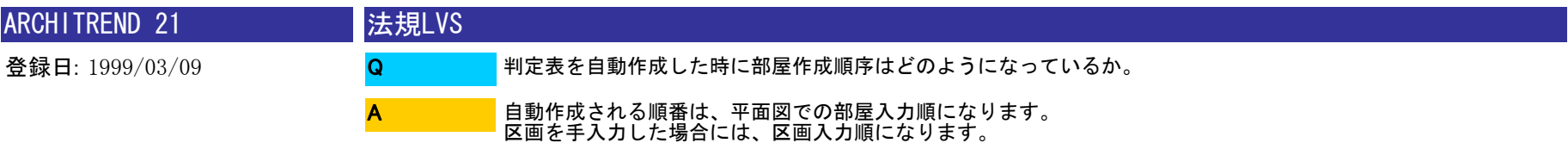

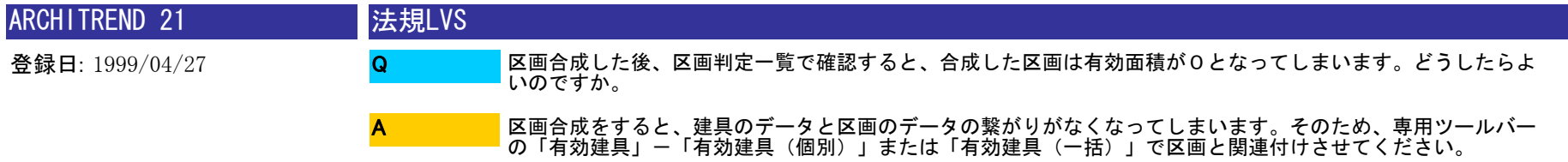

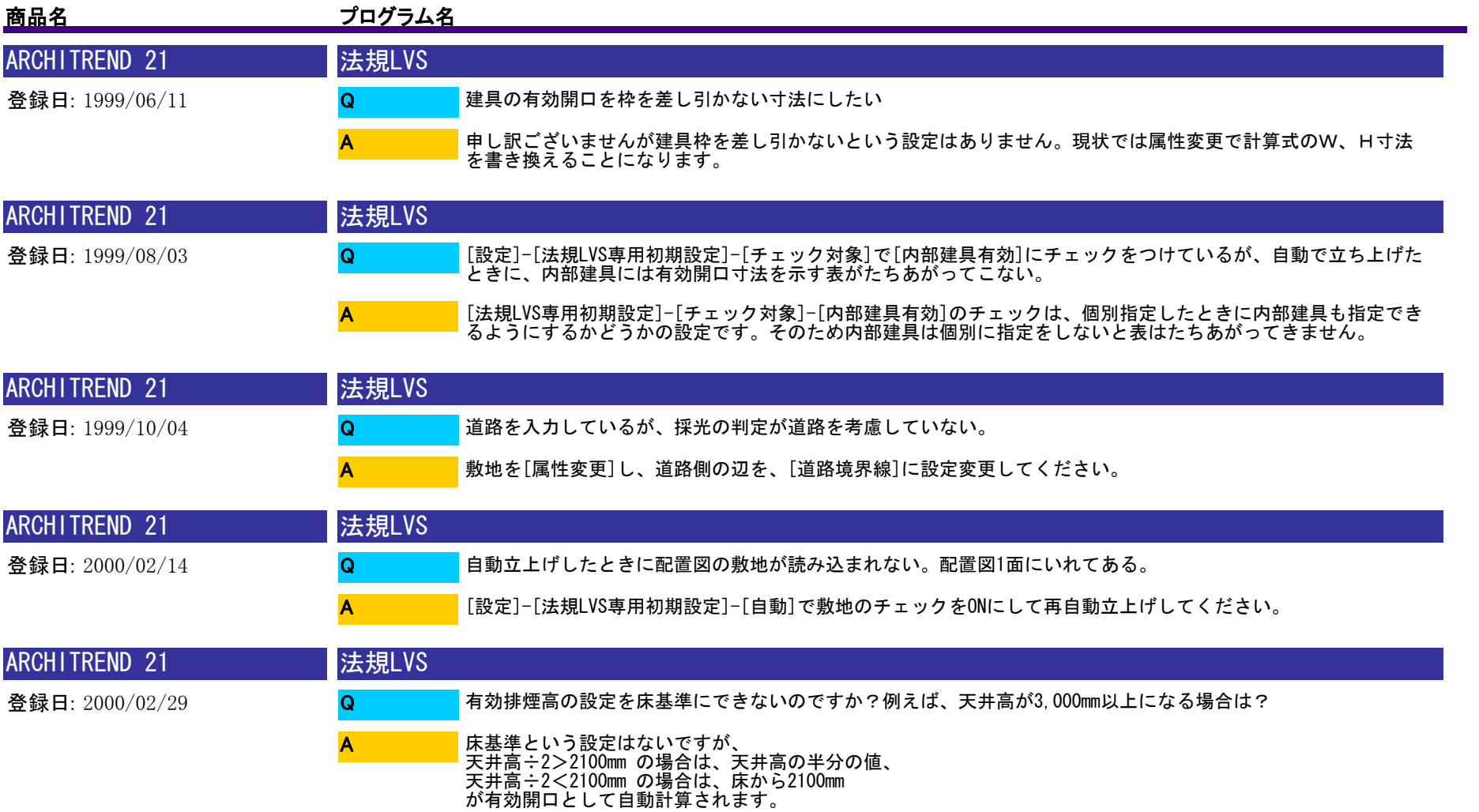

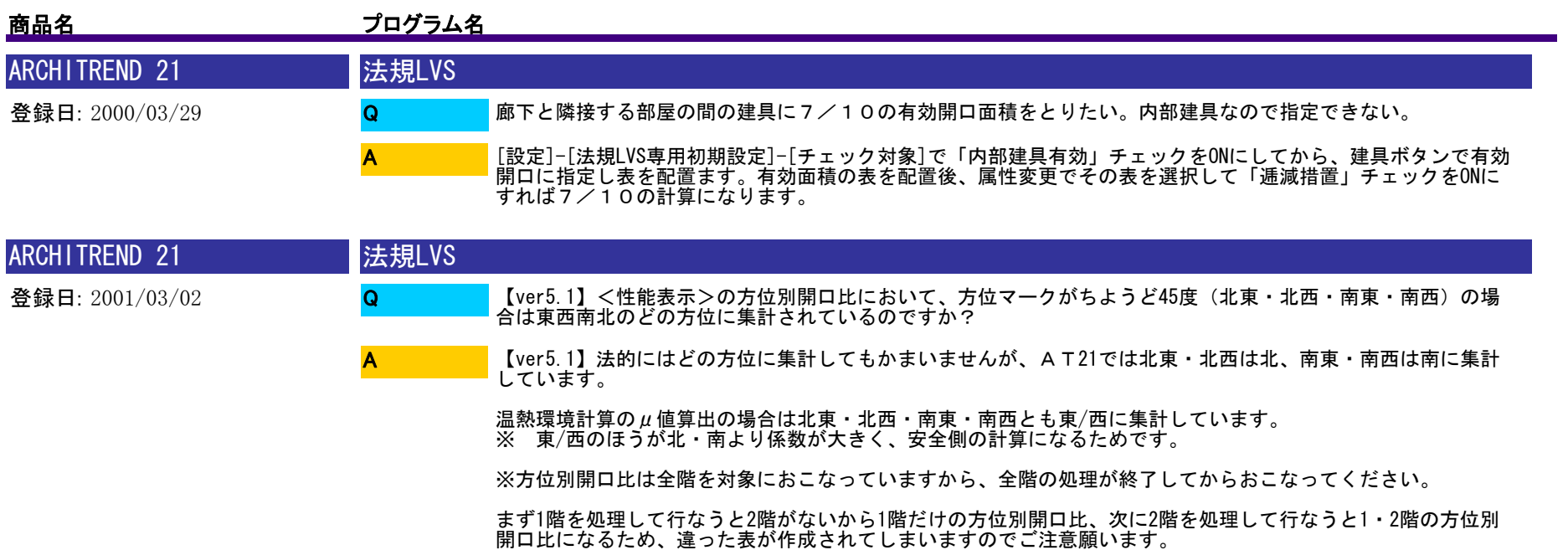

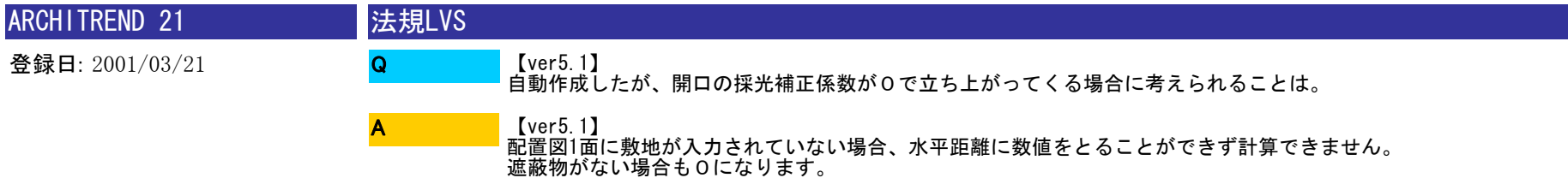

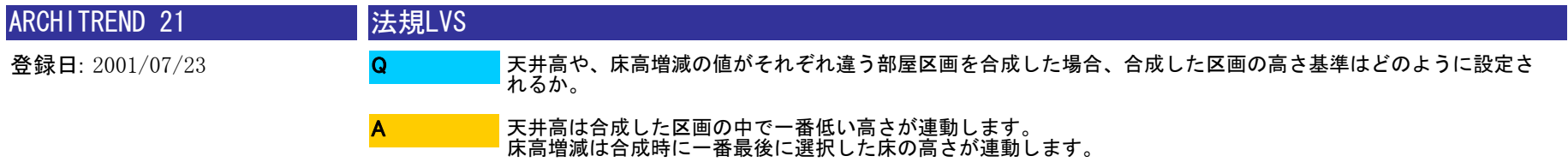
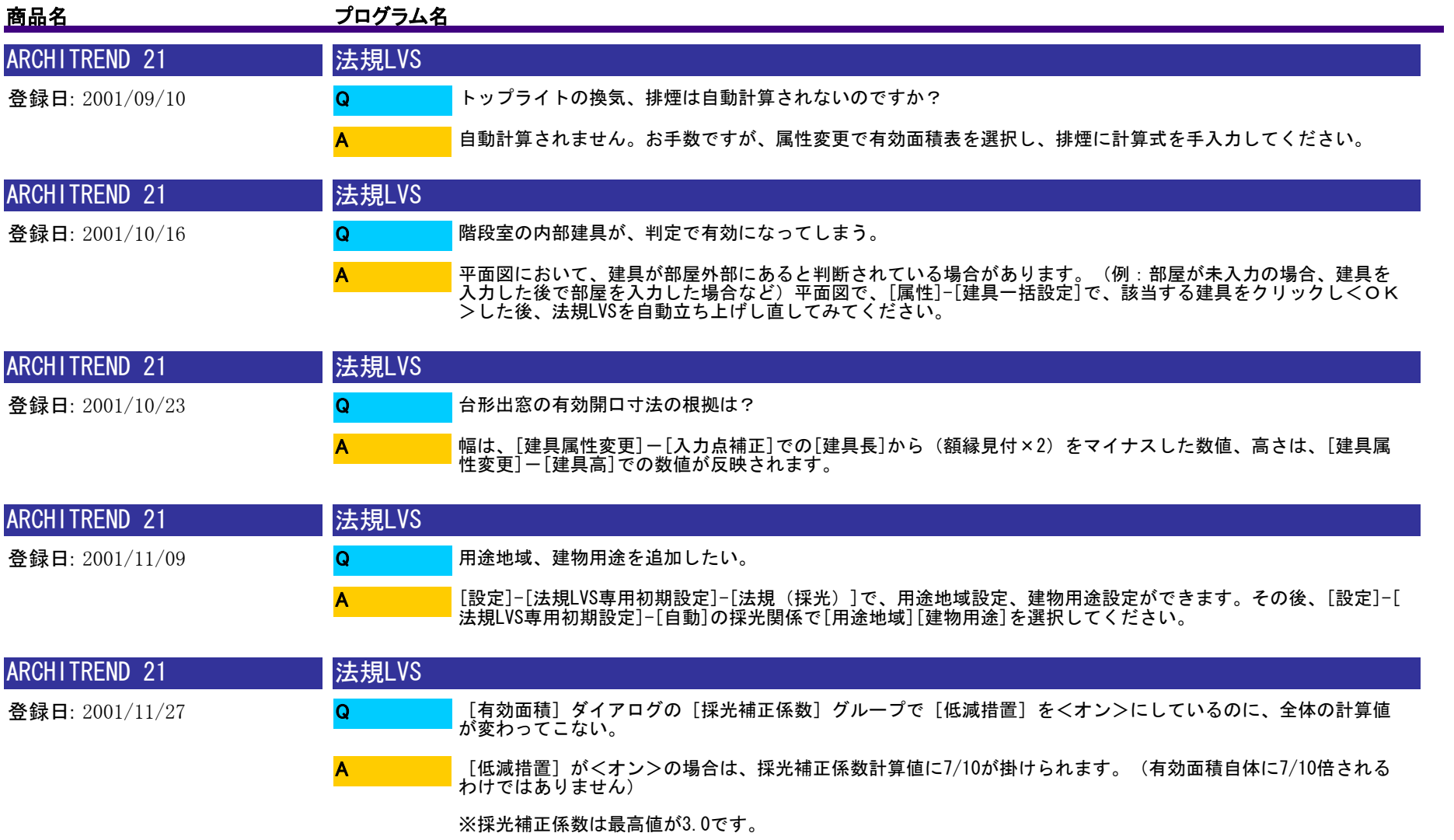

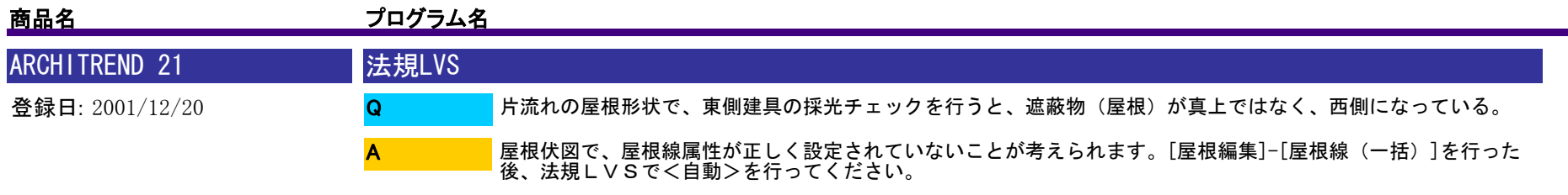

※屋根線属性が、[その他]等になっていますと、正しく遮蔽物が判断されません。

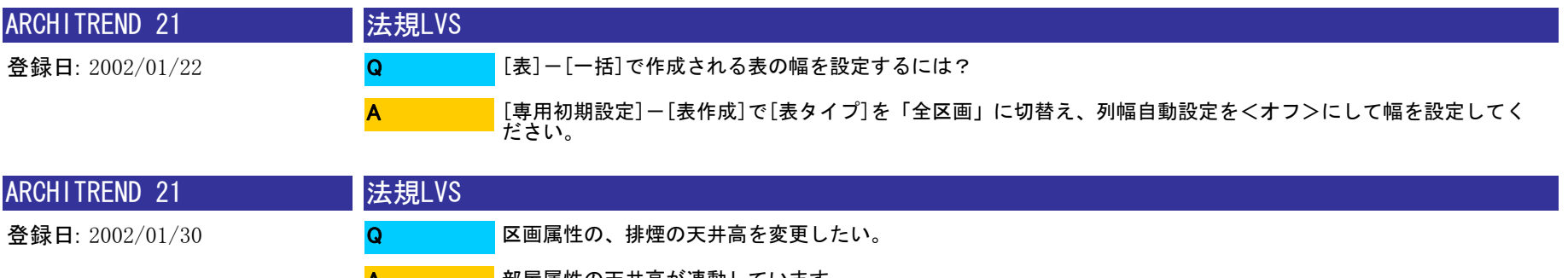

部屋属性の天井高が連動しています。 ※部屋属性の[天井仕上]がOFFの場合、[物件初期設定]-[基準高さ情報]の階高が連動します。 A

変更する場合は以下のいづれかの方法でお願いします。 ・区画属性変更で、排煙の天井高を手入力する ・部屋属性変更で[天井高]を設定した後、区画属性の<部屋取得>をクリックして取り込みする

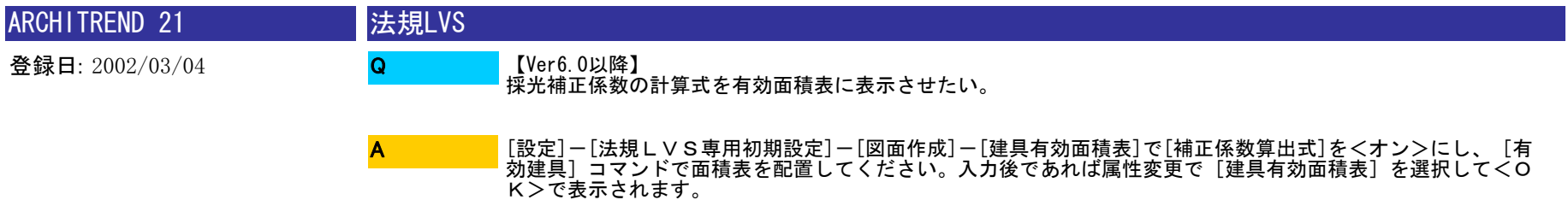

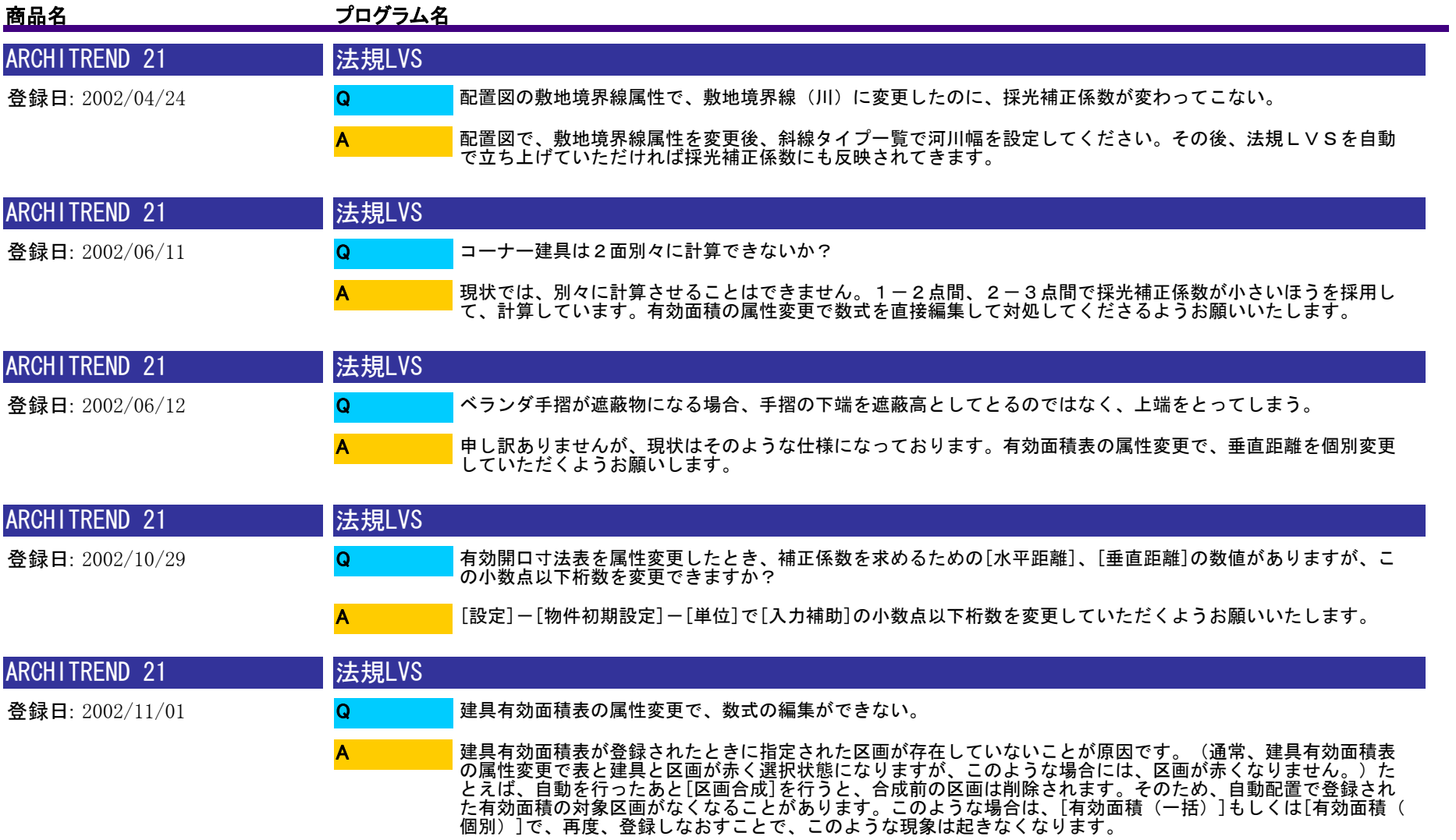

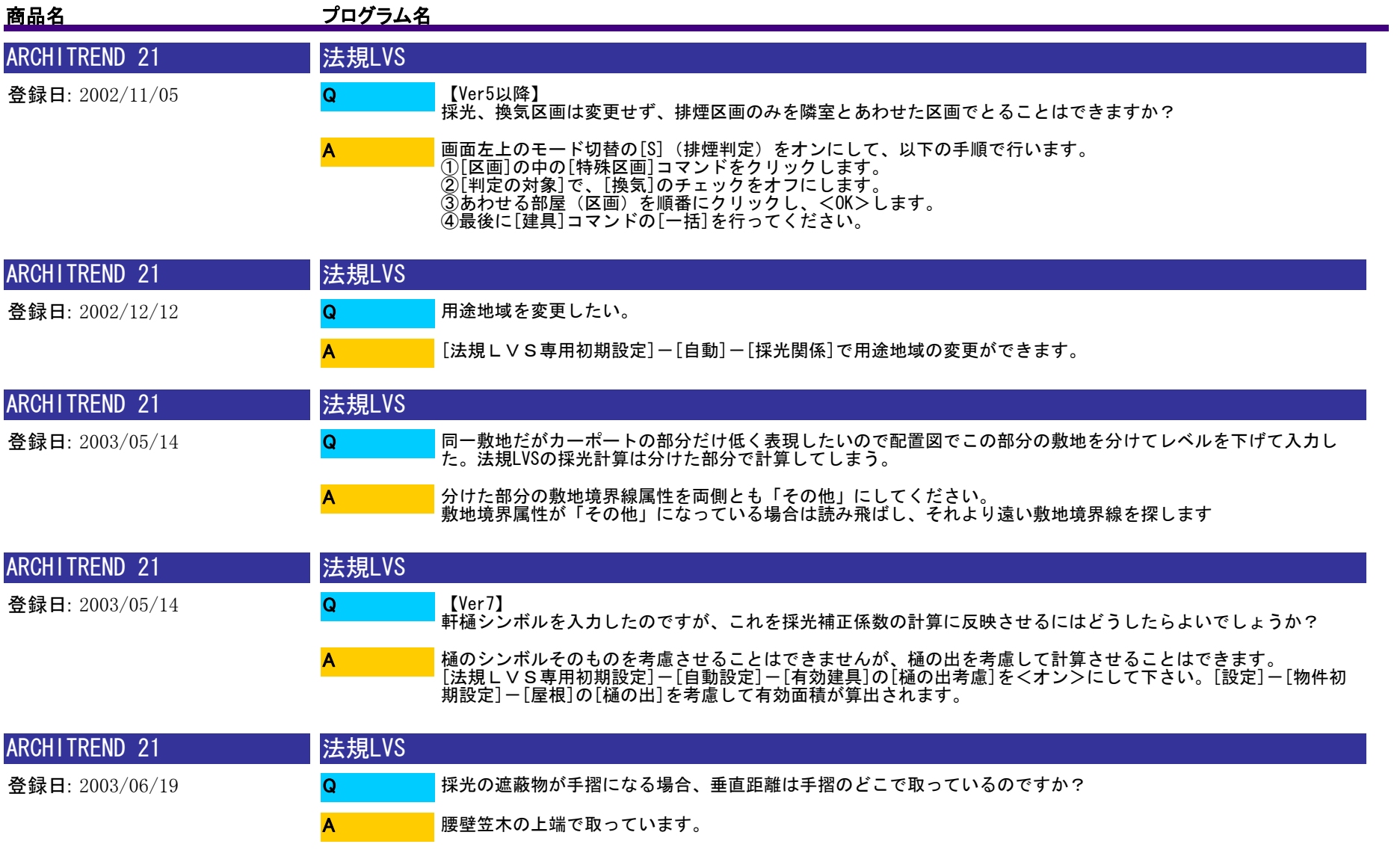

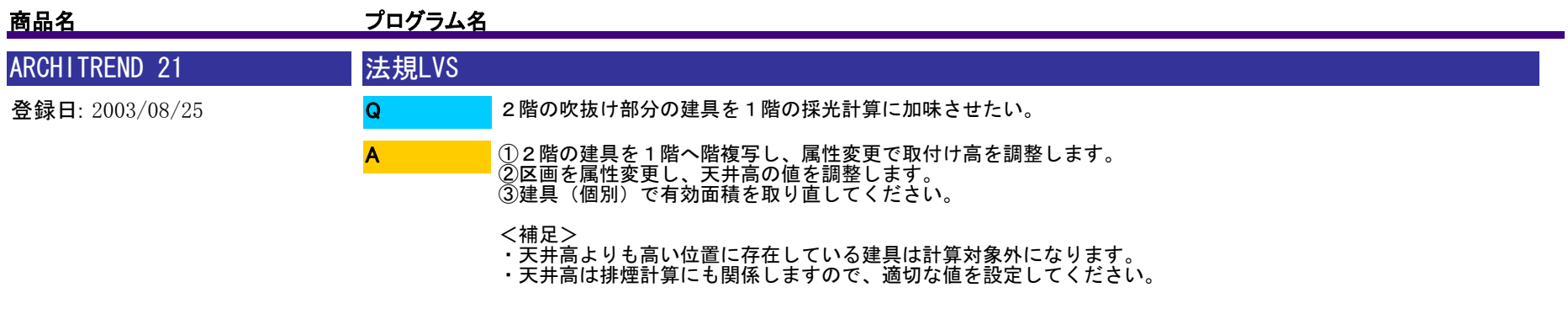

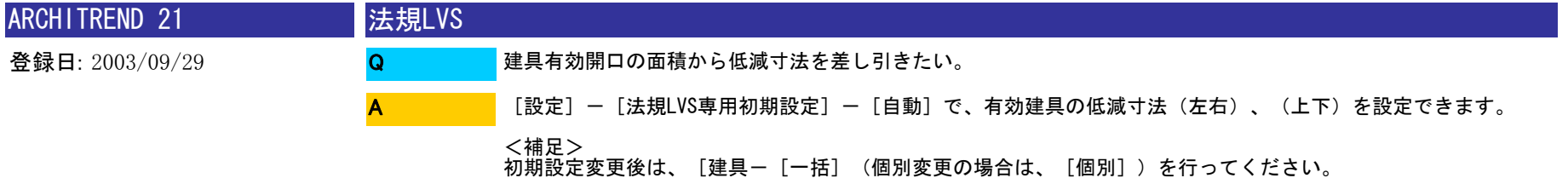

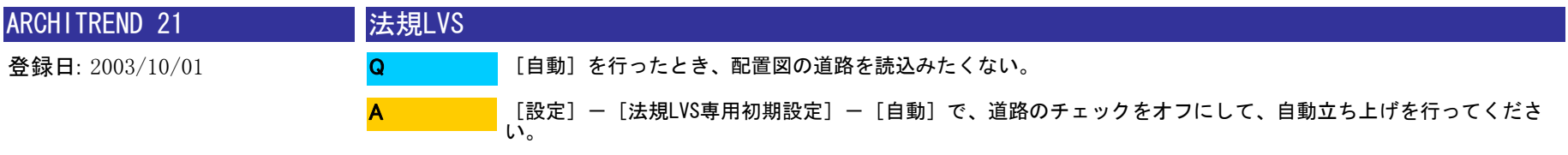

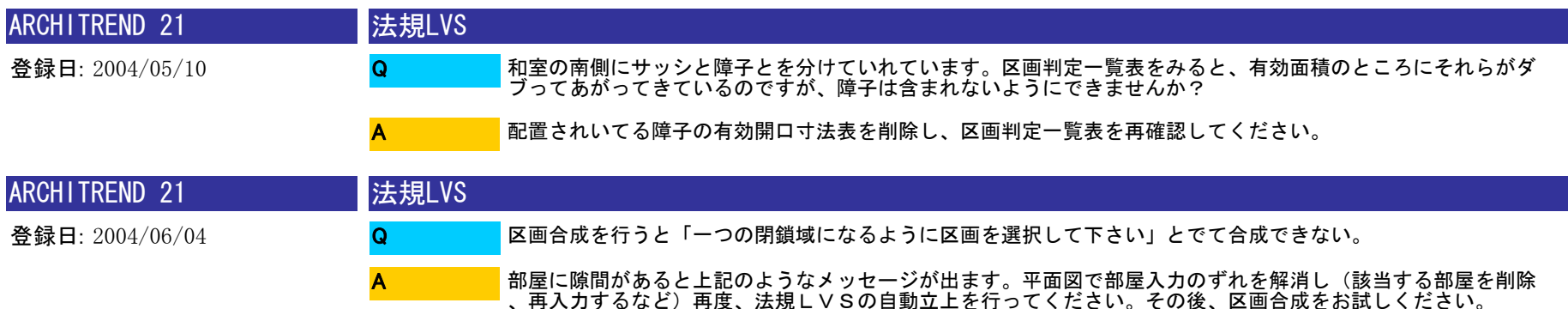

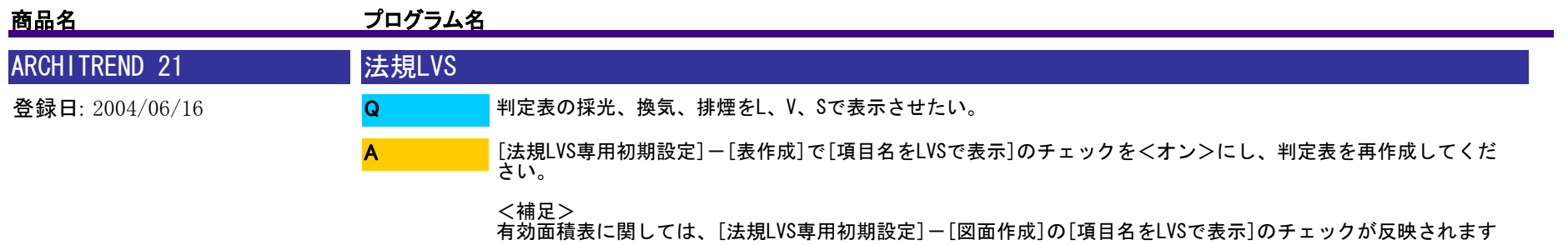

。

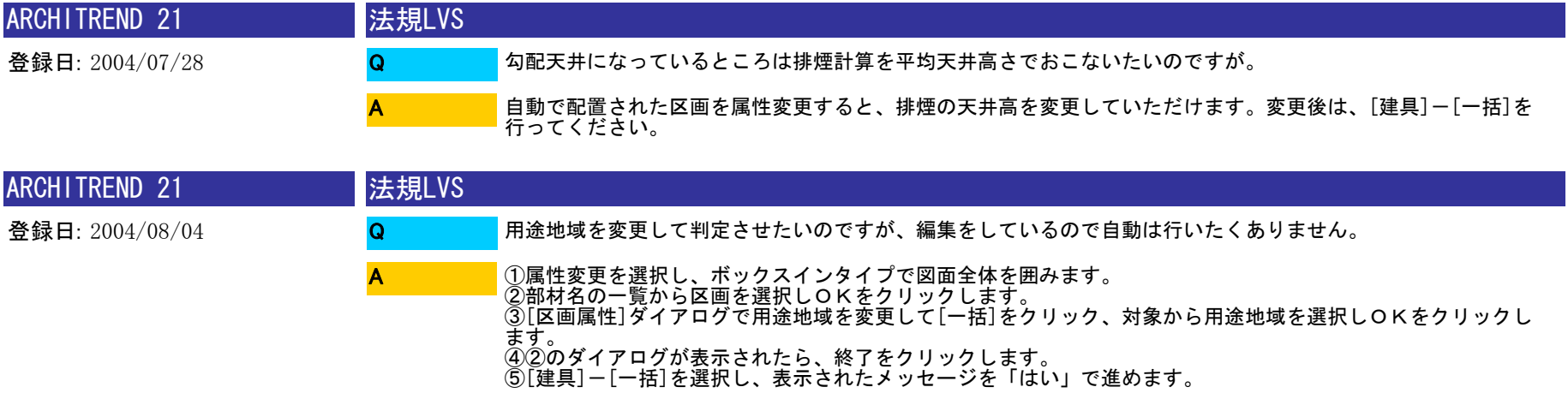

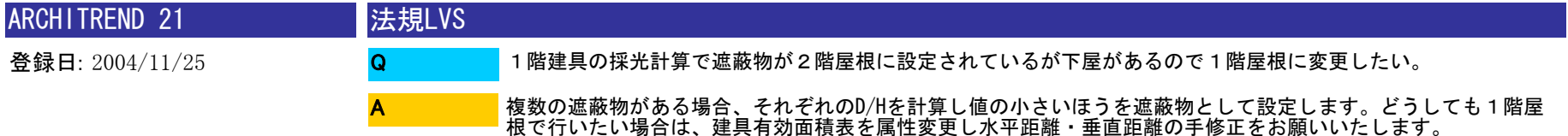

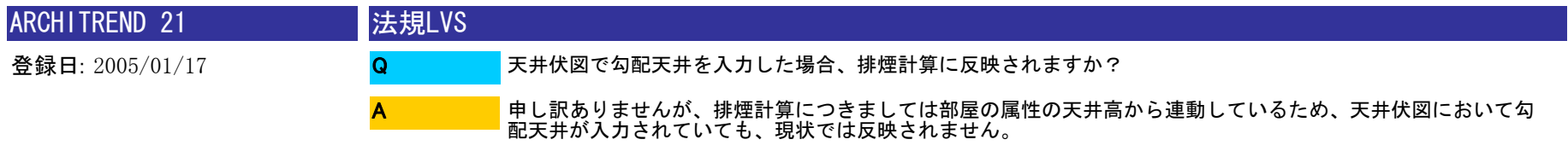

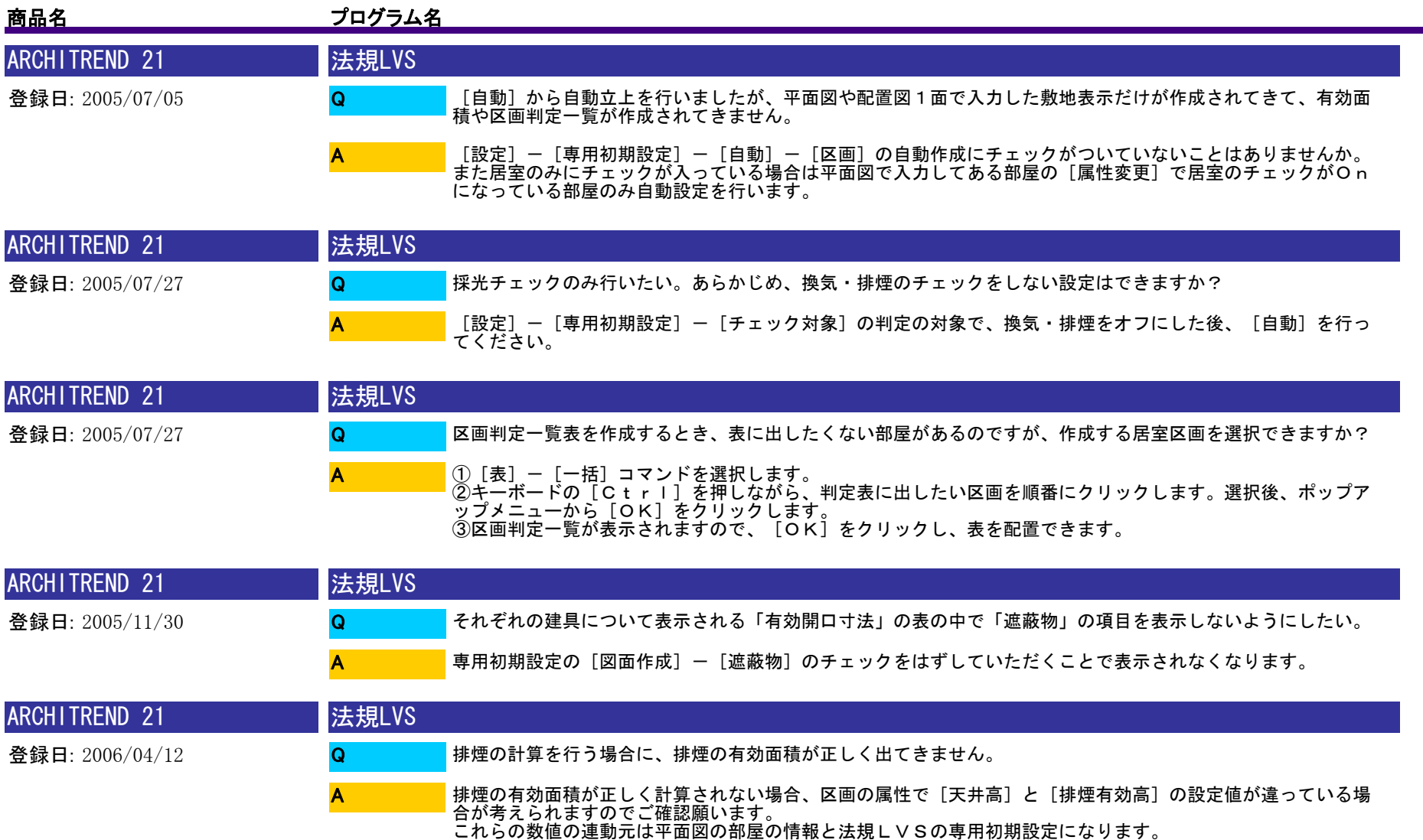

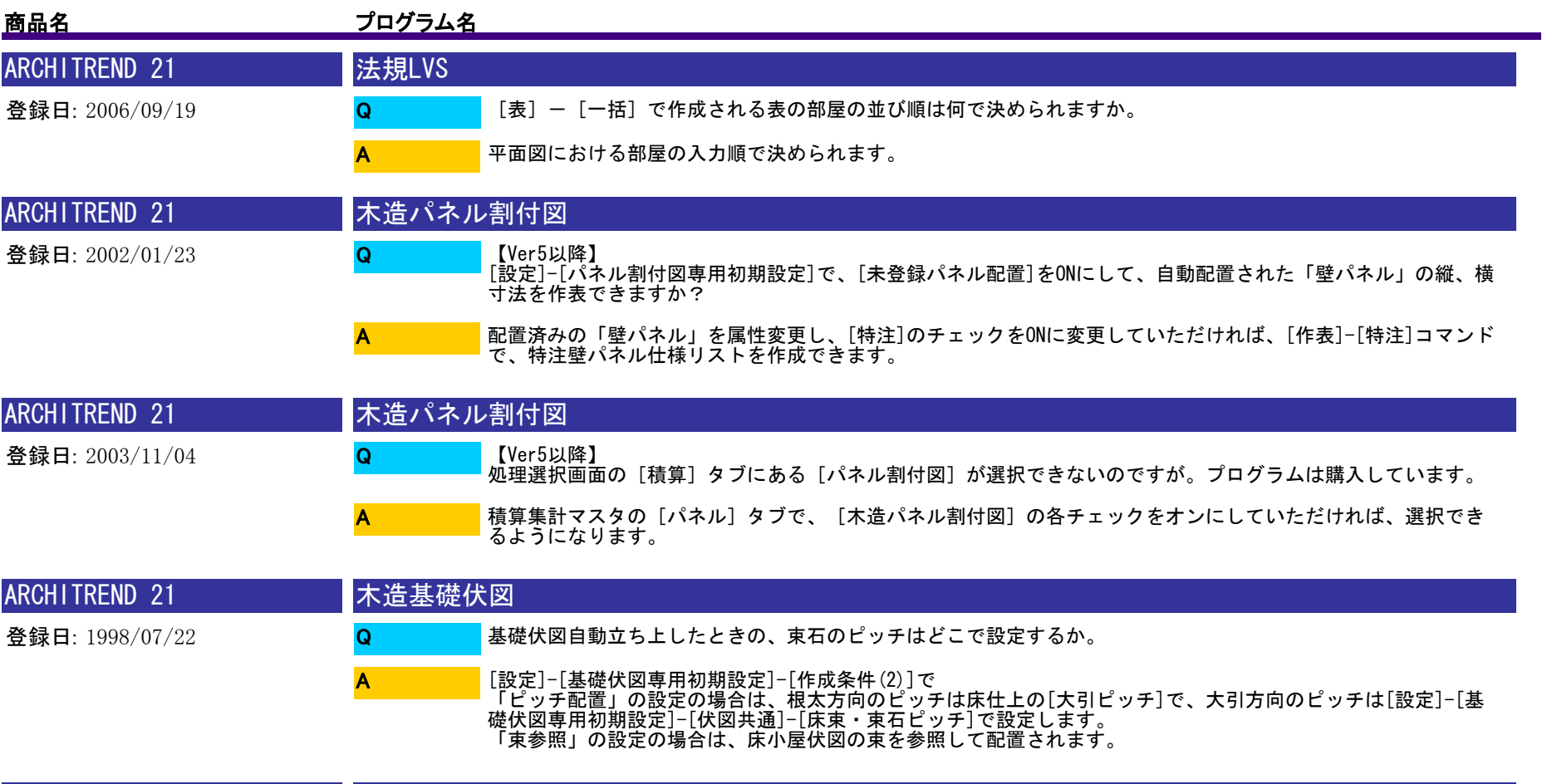

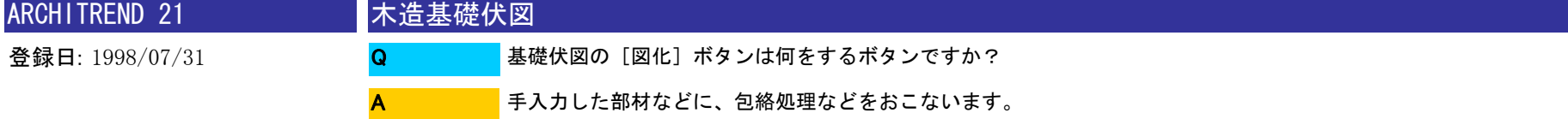

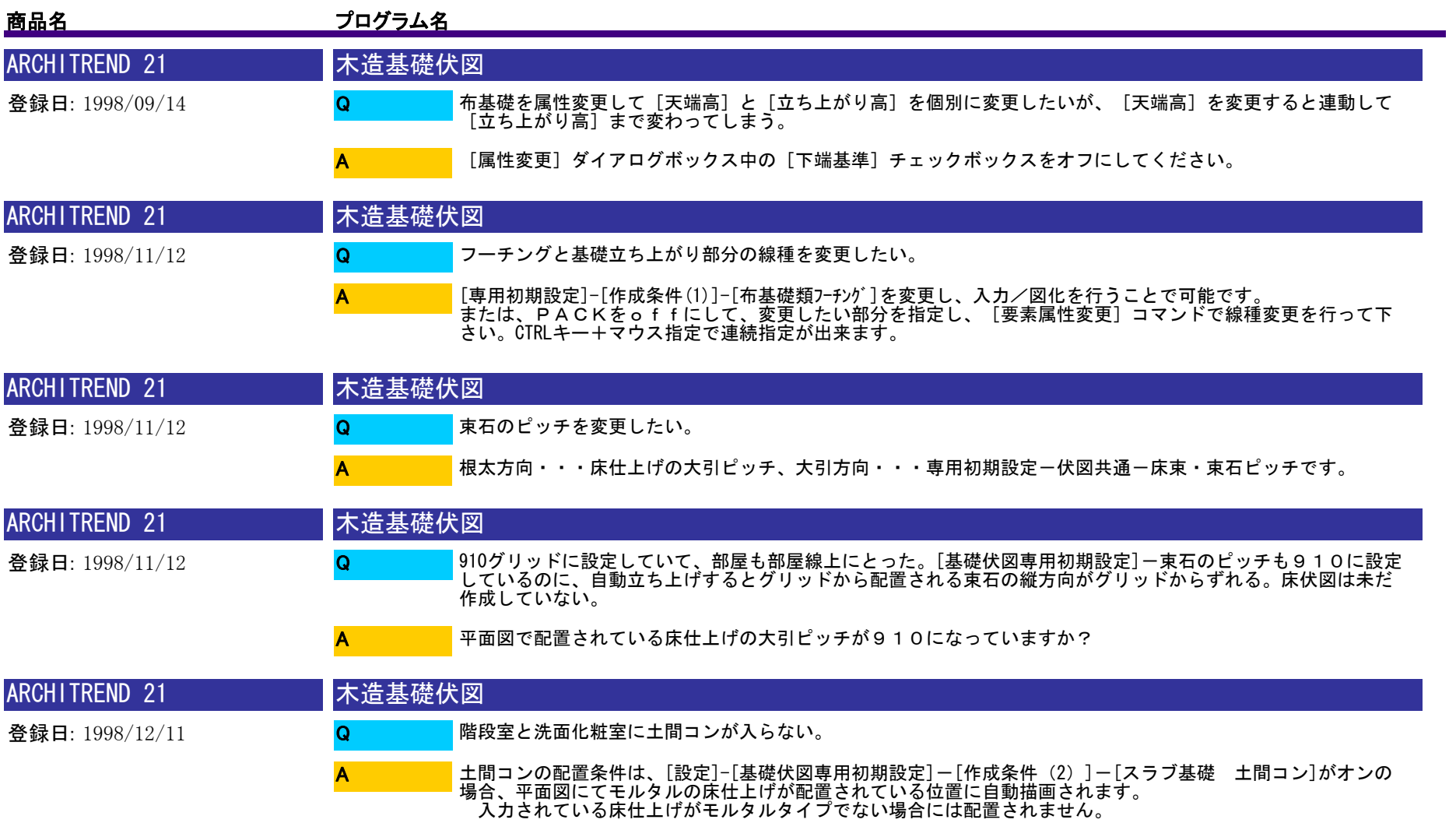

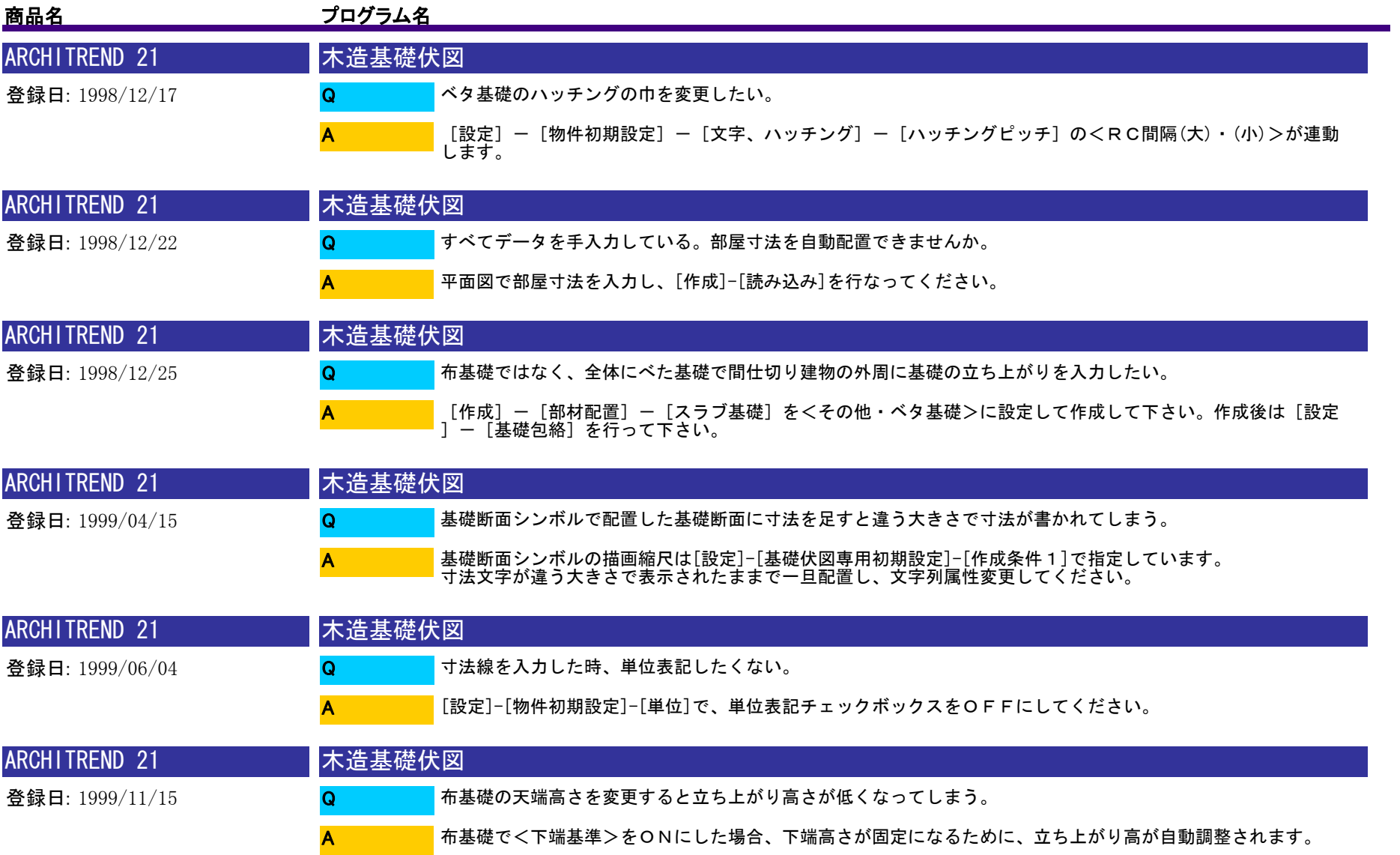

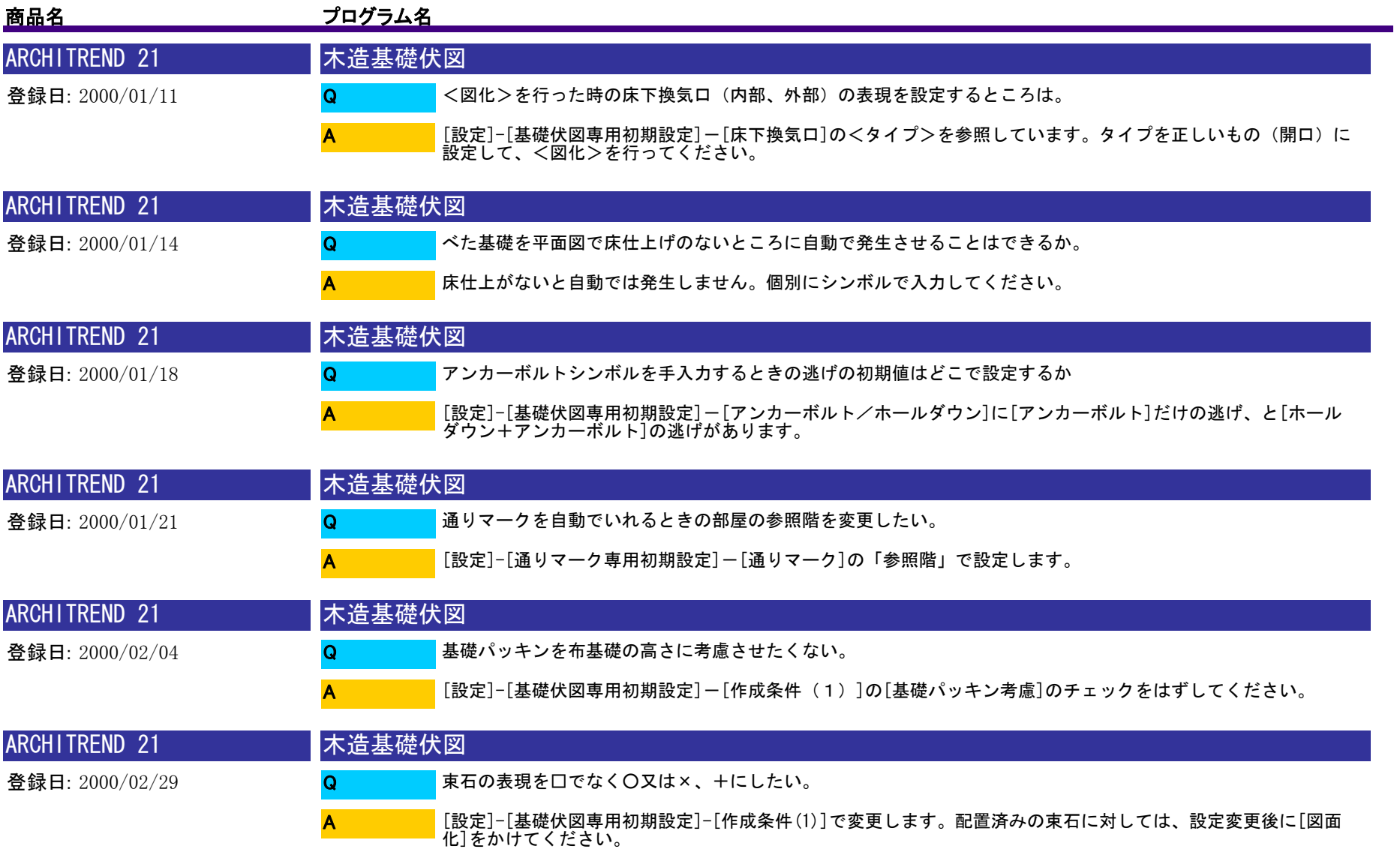

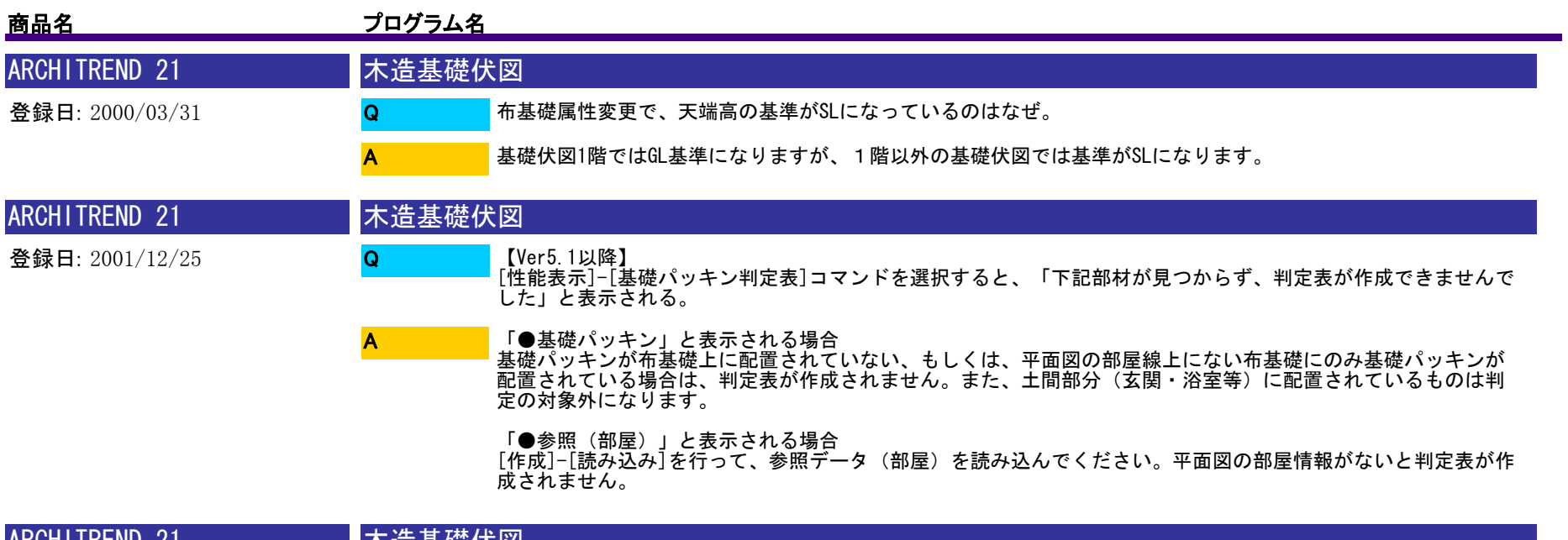

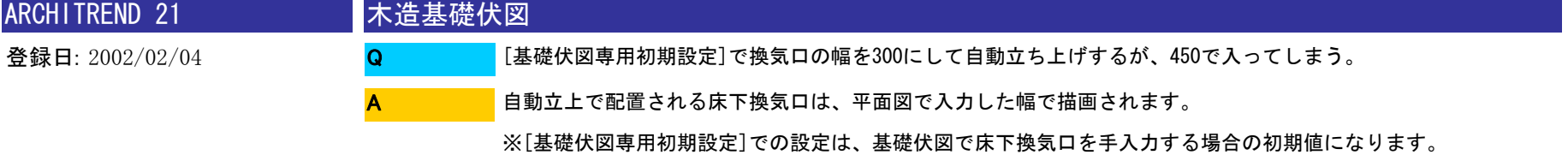

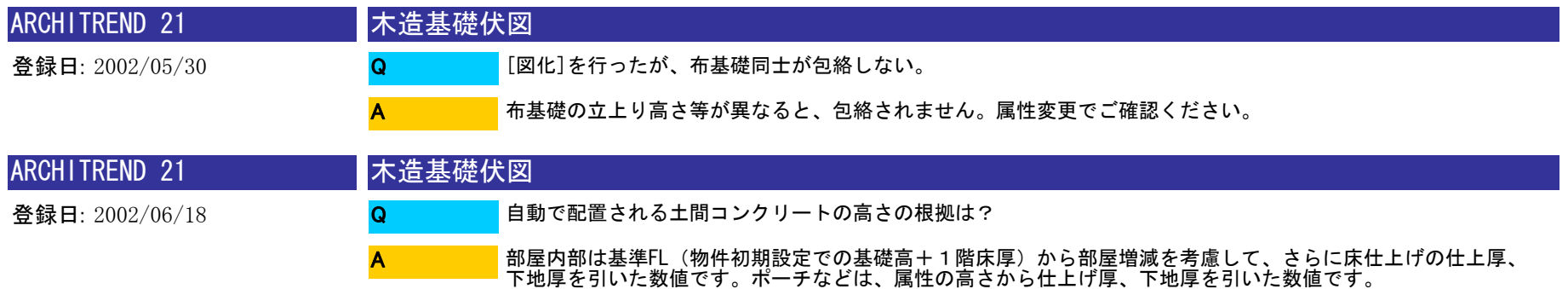

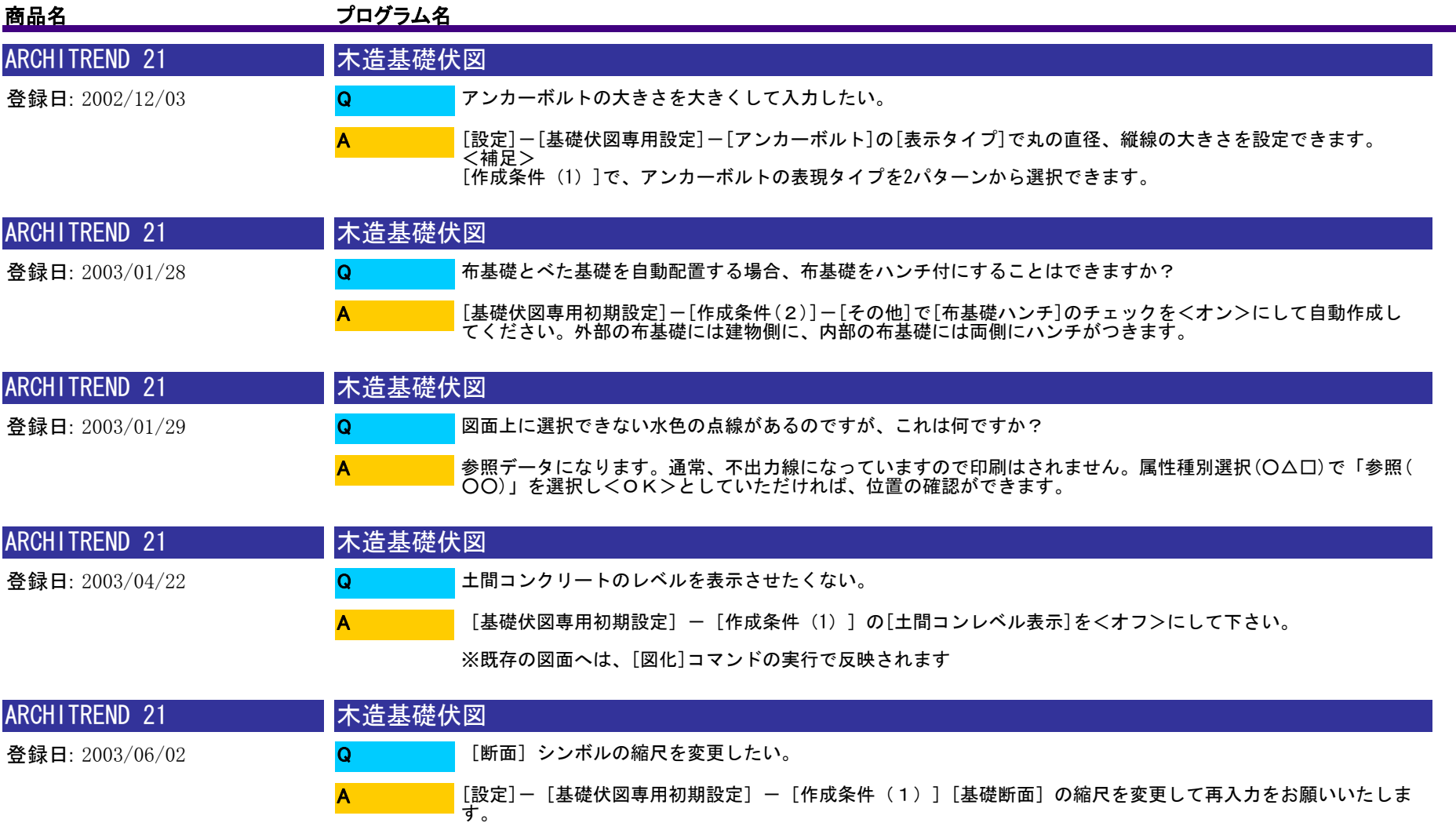

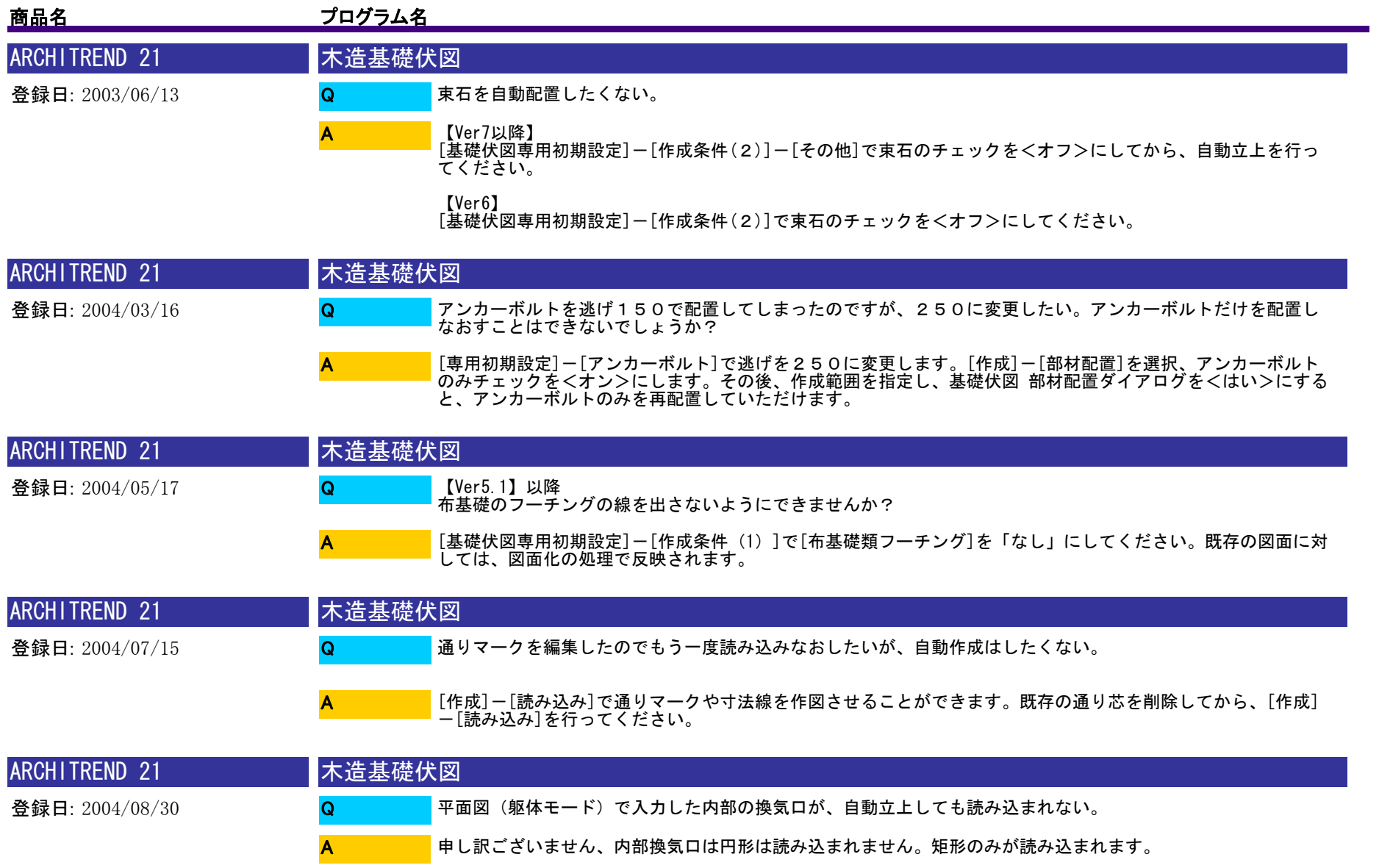

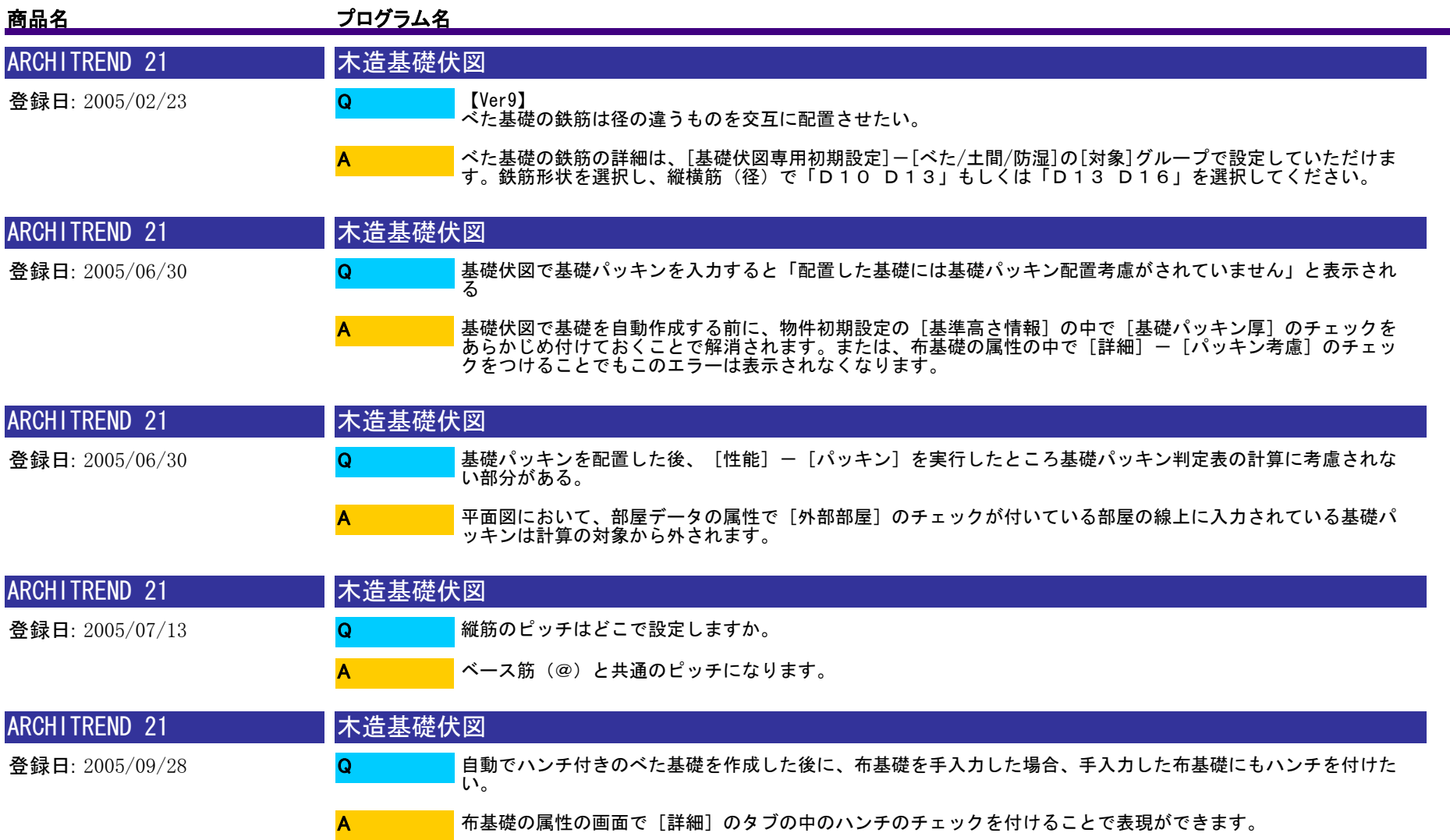

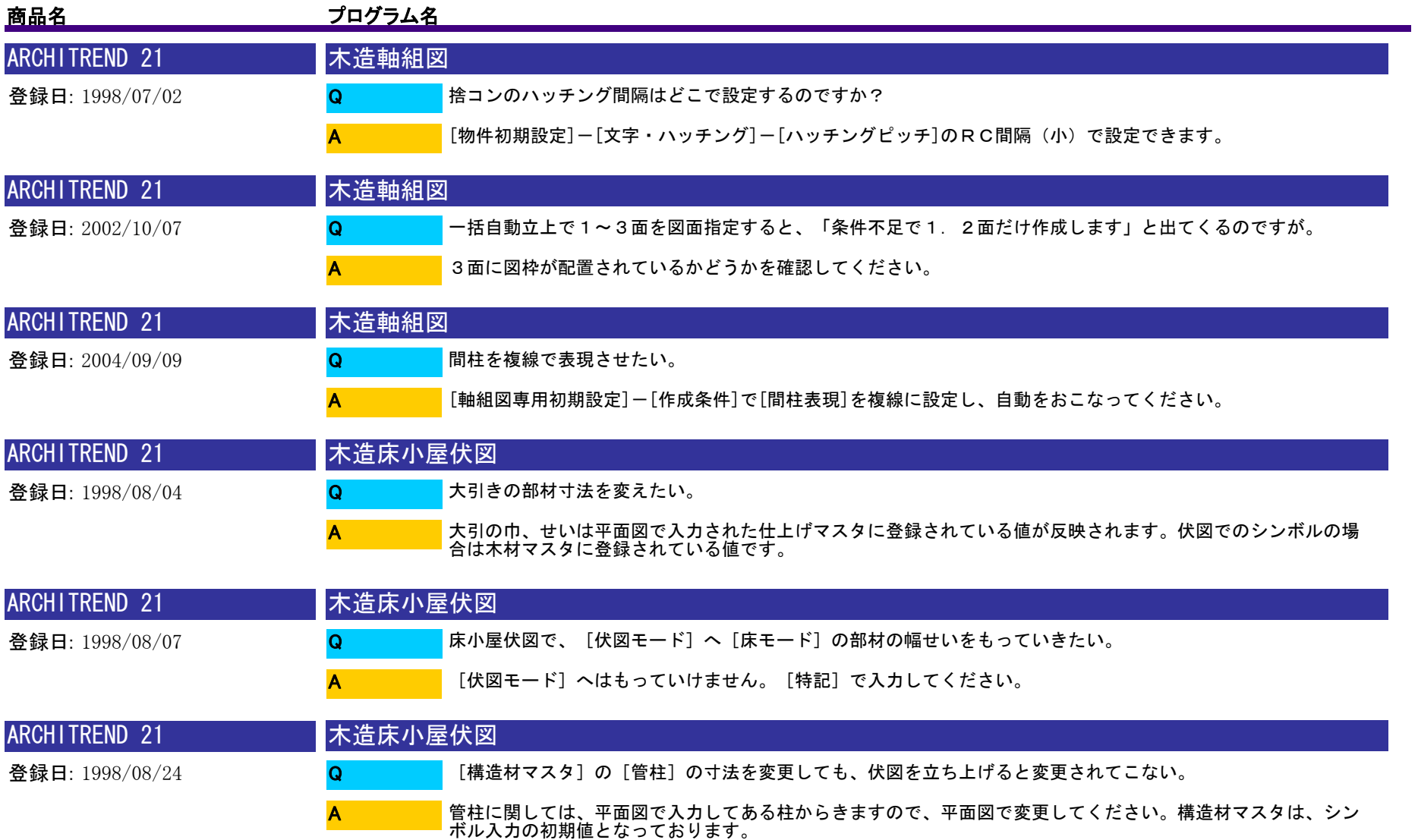

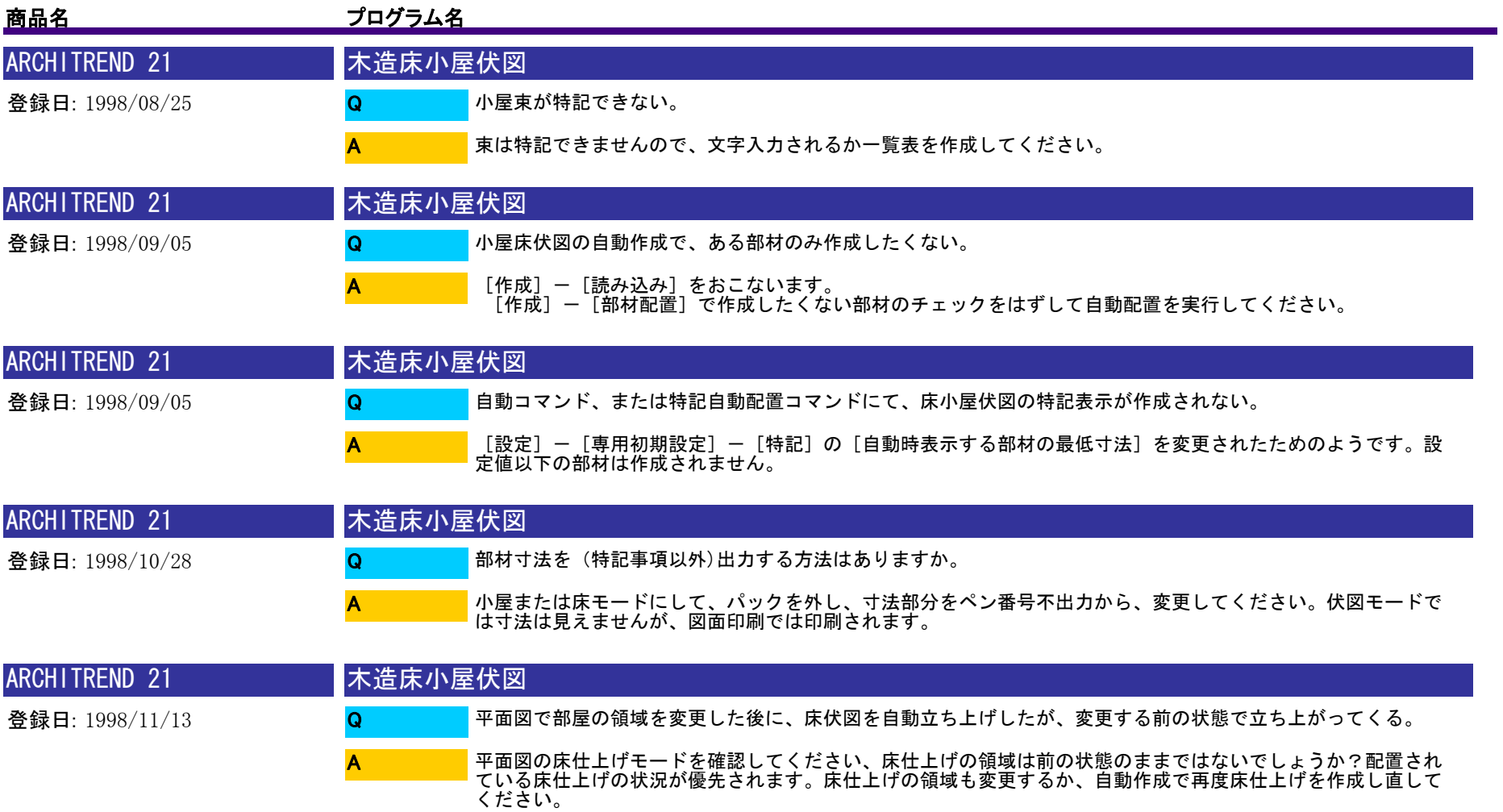

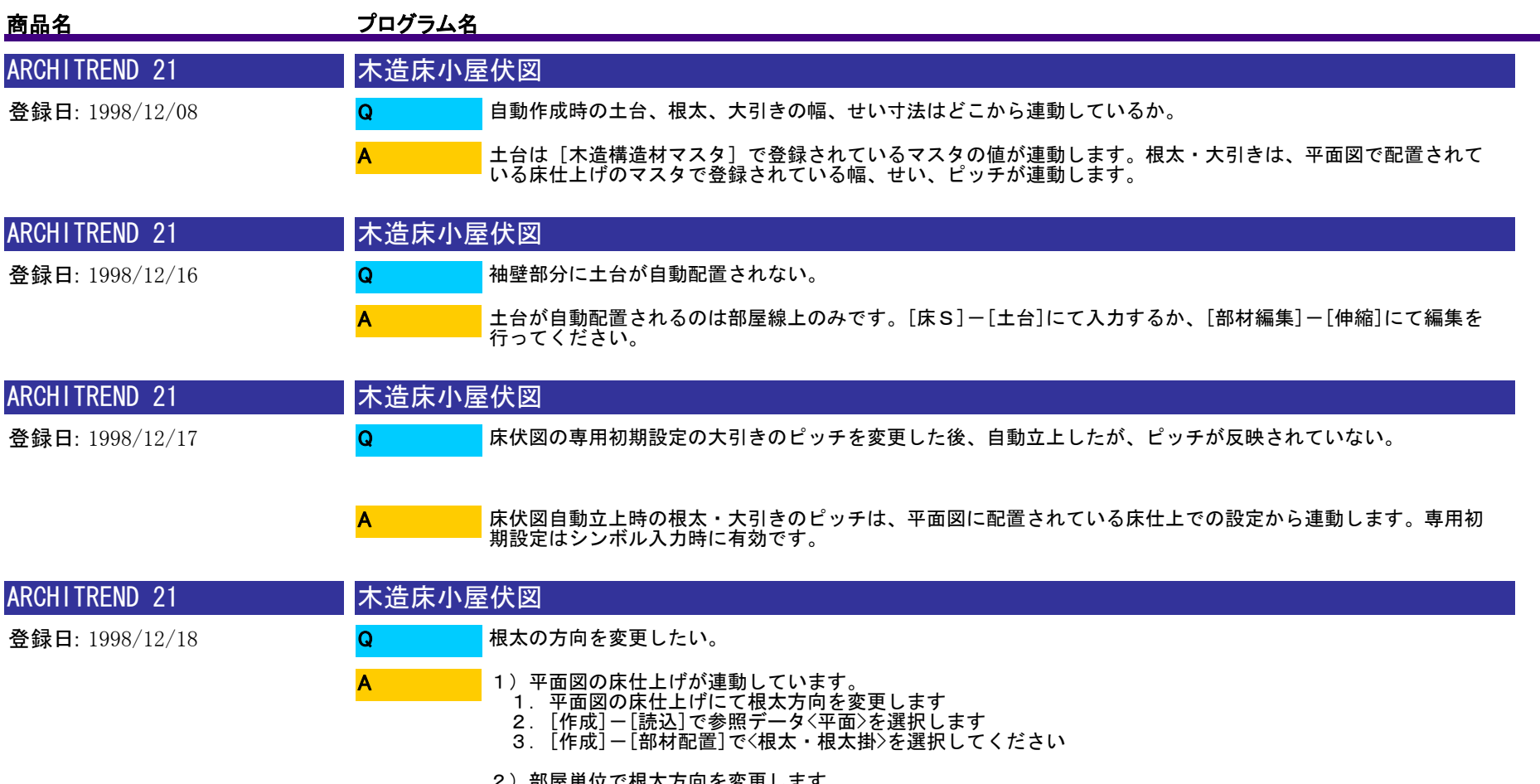

- 
- 
- 
- 
- 2)部屋単位で根太方向を変更します<br>1. [部材編集]ー[根太向]を選択します<br>2. 変更したい部屋区画を選択します<br>3. 配置基準点を指定します<br>4. 配置方向を確認します<br>5. [作成]ー[部材配置]で、根太を配置し直します<br>→配置し直す区画を指定します
	-

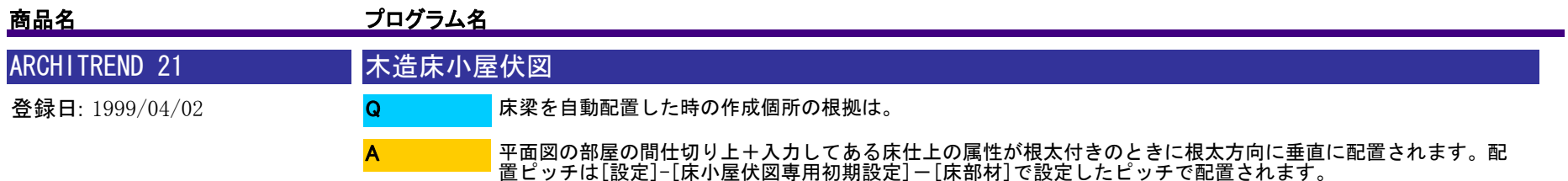

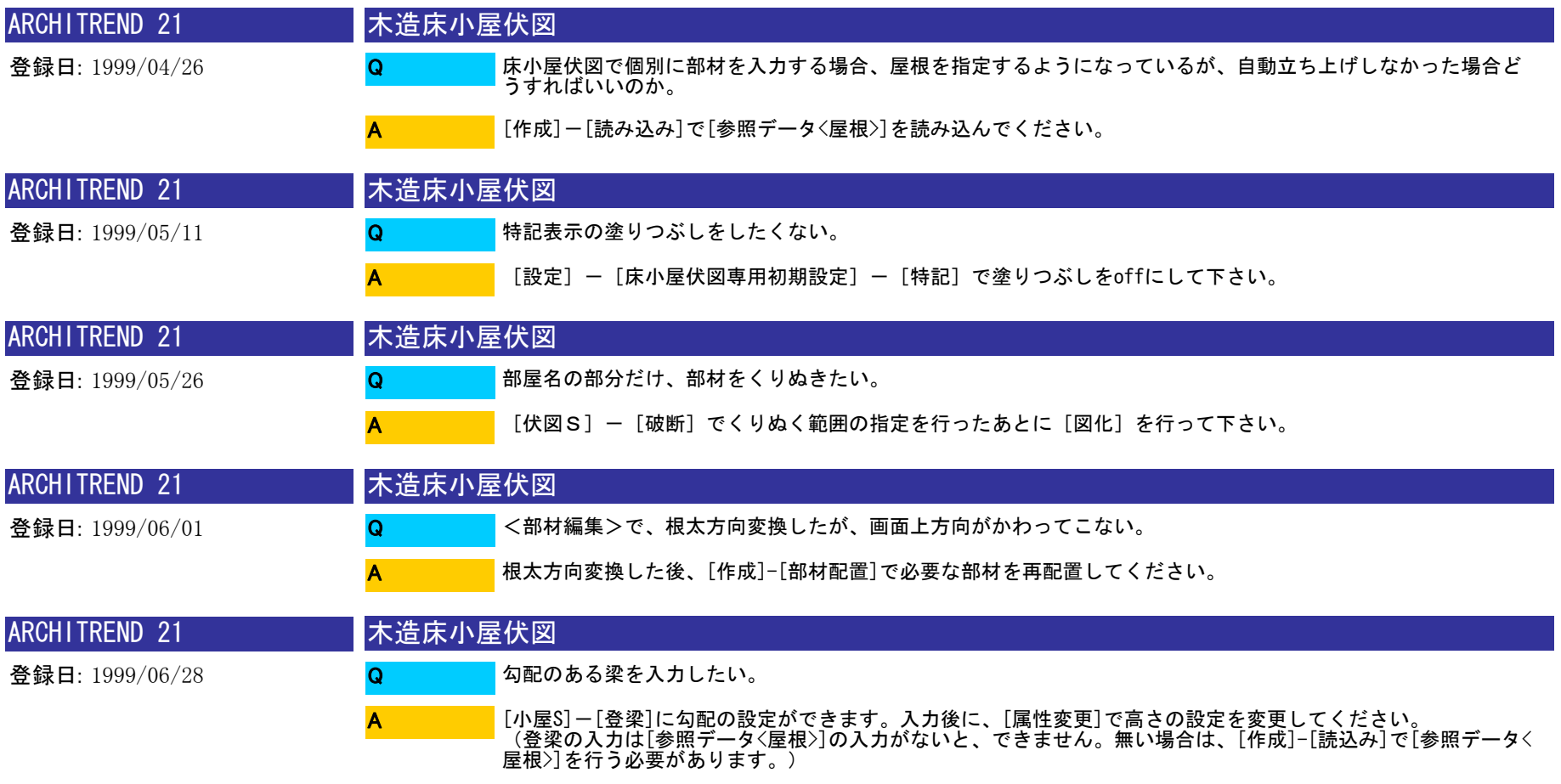

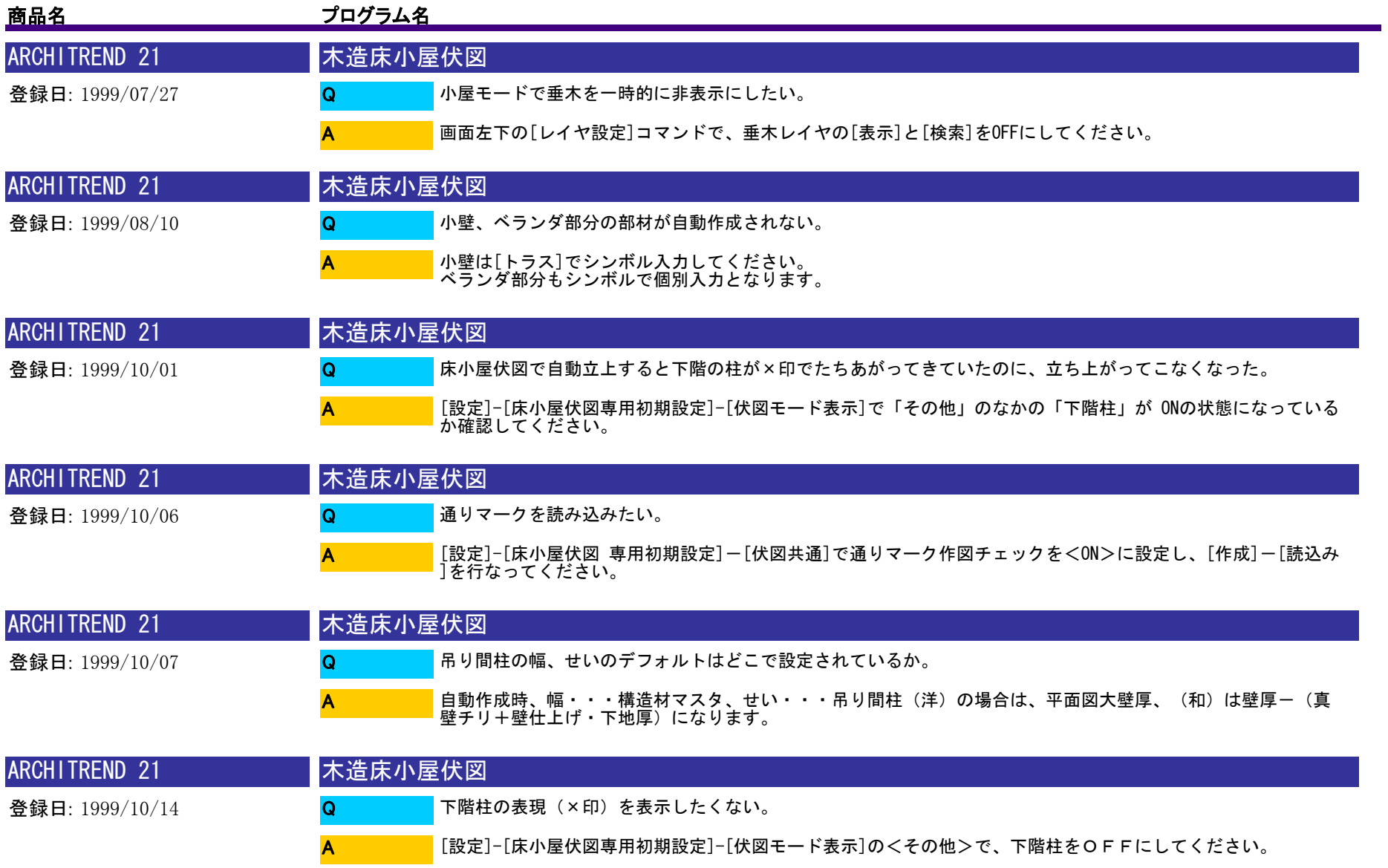

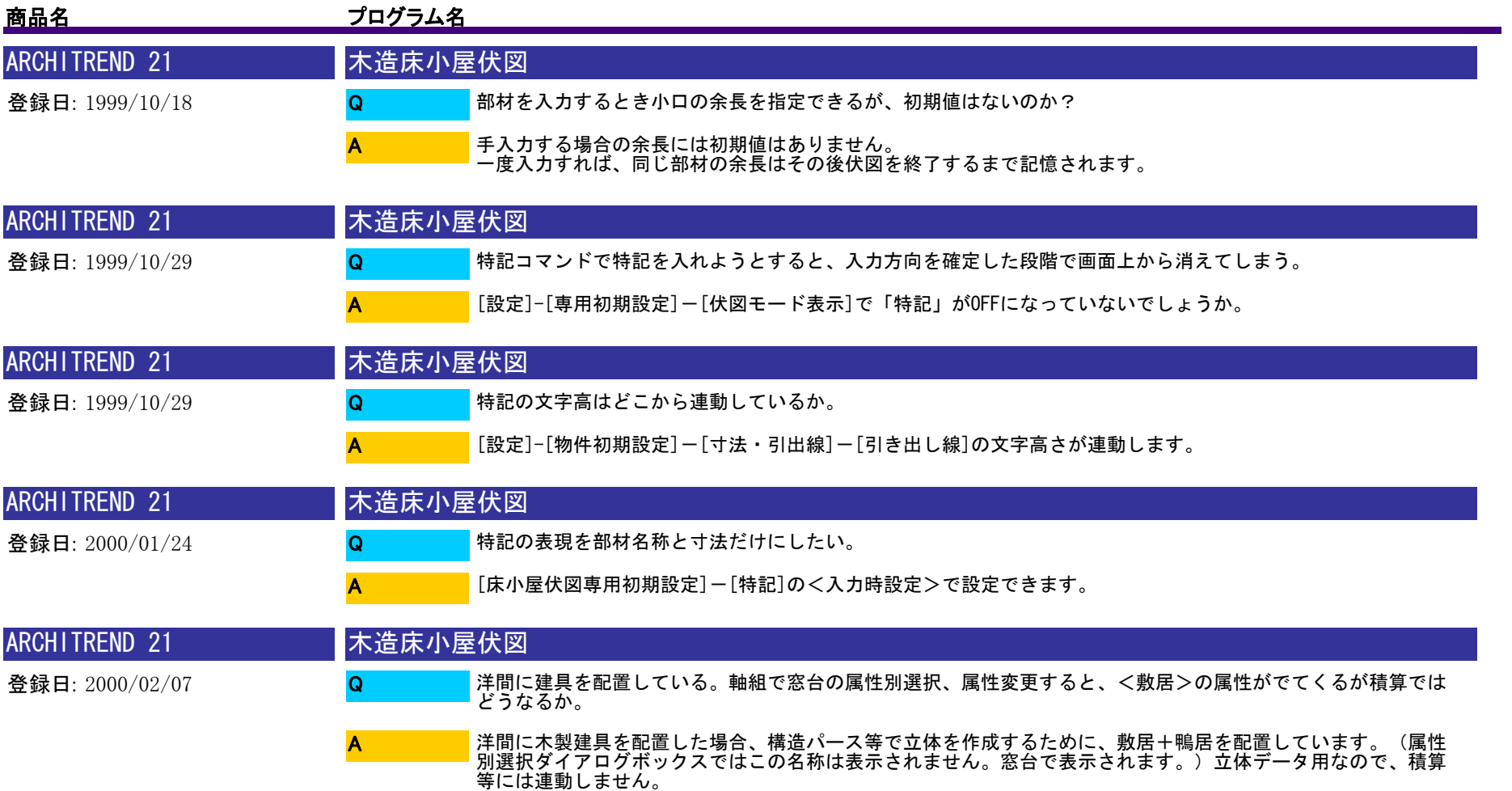

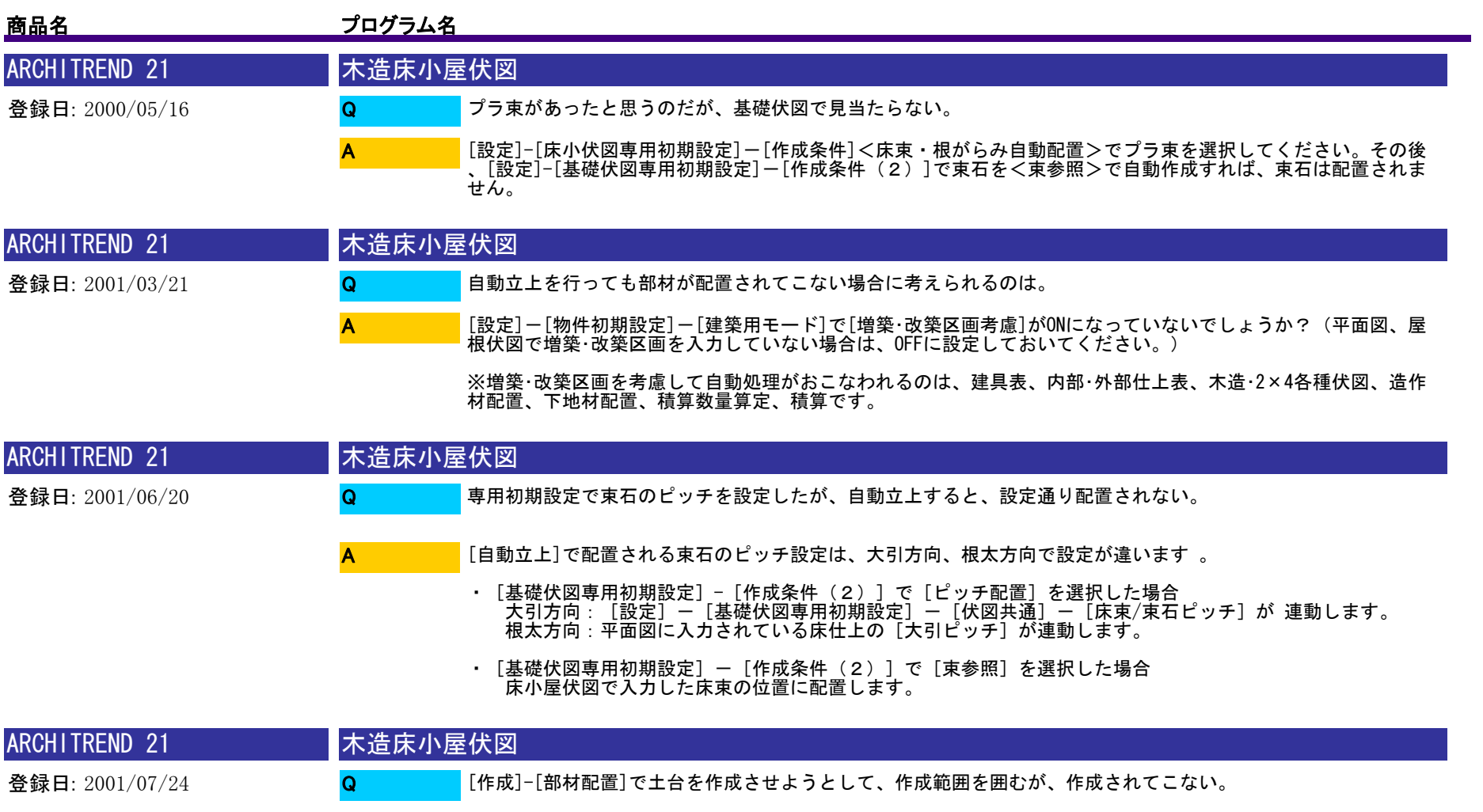

A

部屋線を参照しているため[作成]-[読込み]で部屋線を読込んでから部材配置をお願いします。 ※土台は平面図の1階以下の部屋線に配置されます。

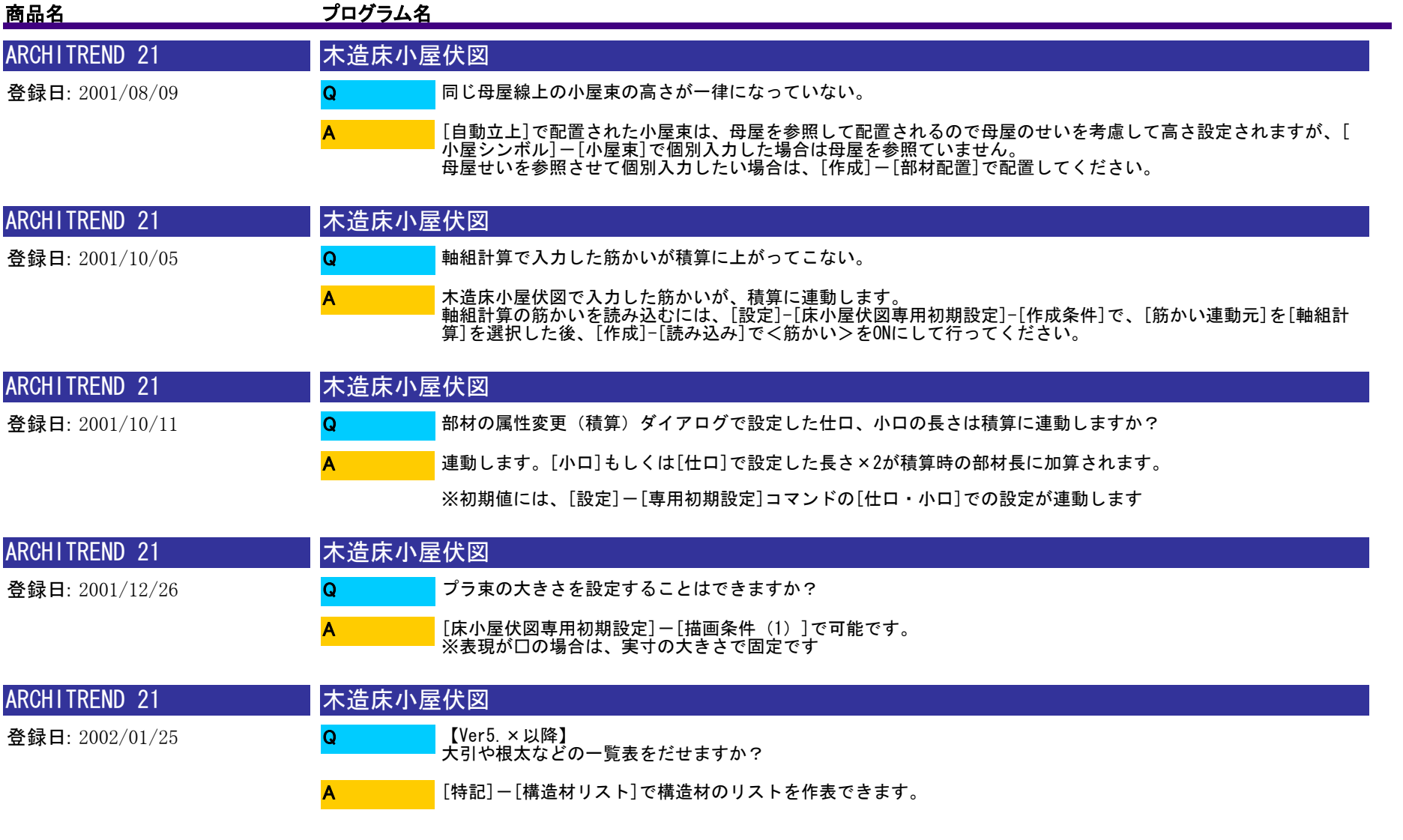

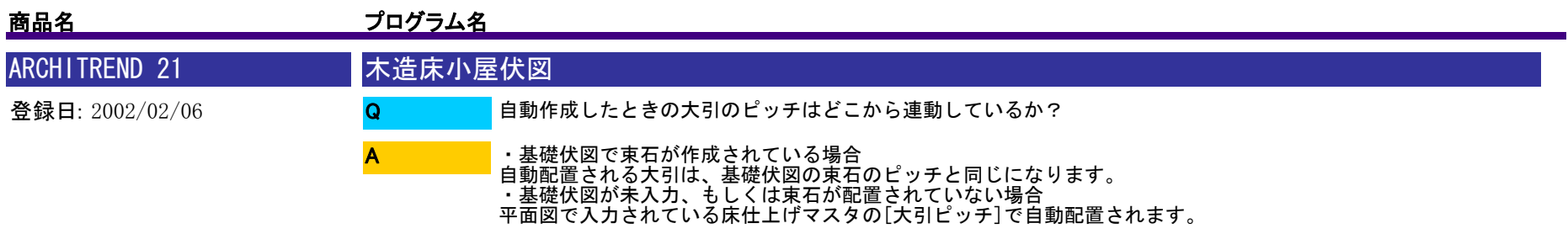

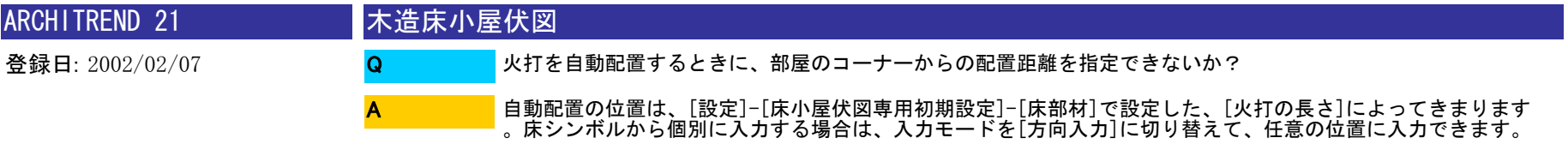

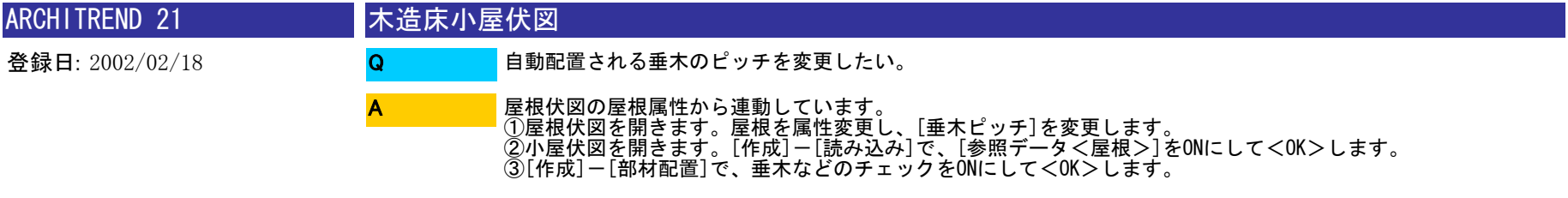

※屋根属性の[垂木ピッチ]のデフォルトは、[外部標準マスタ]で設定されています。

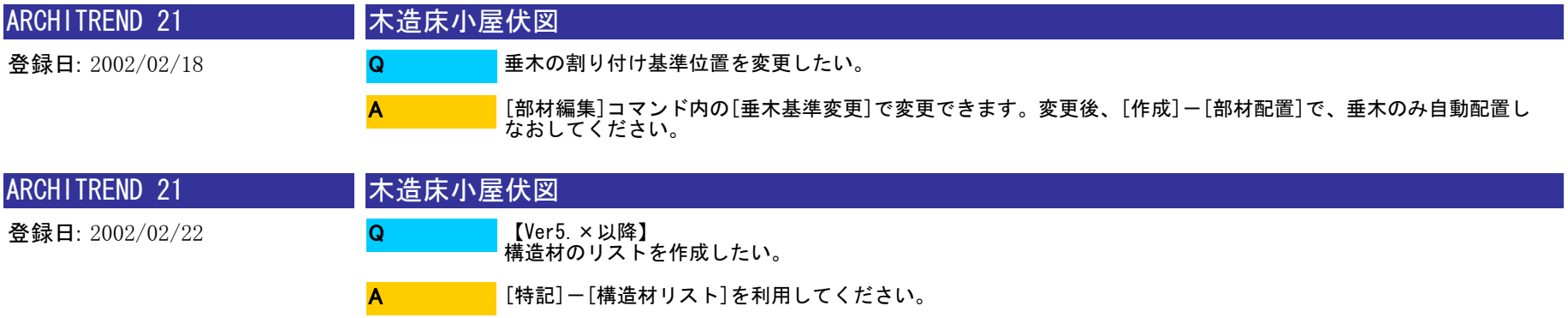

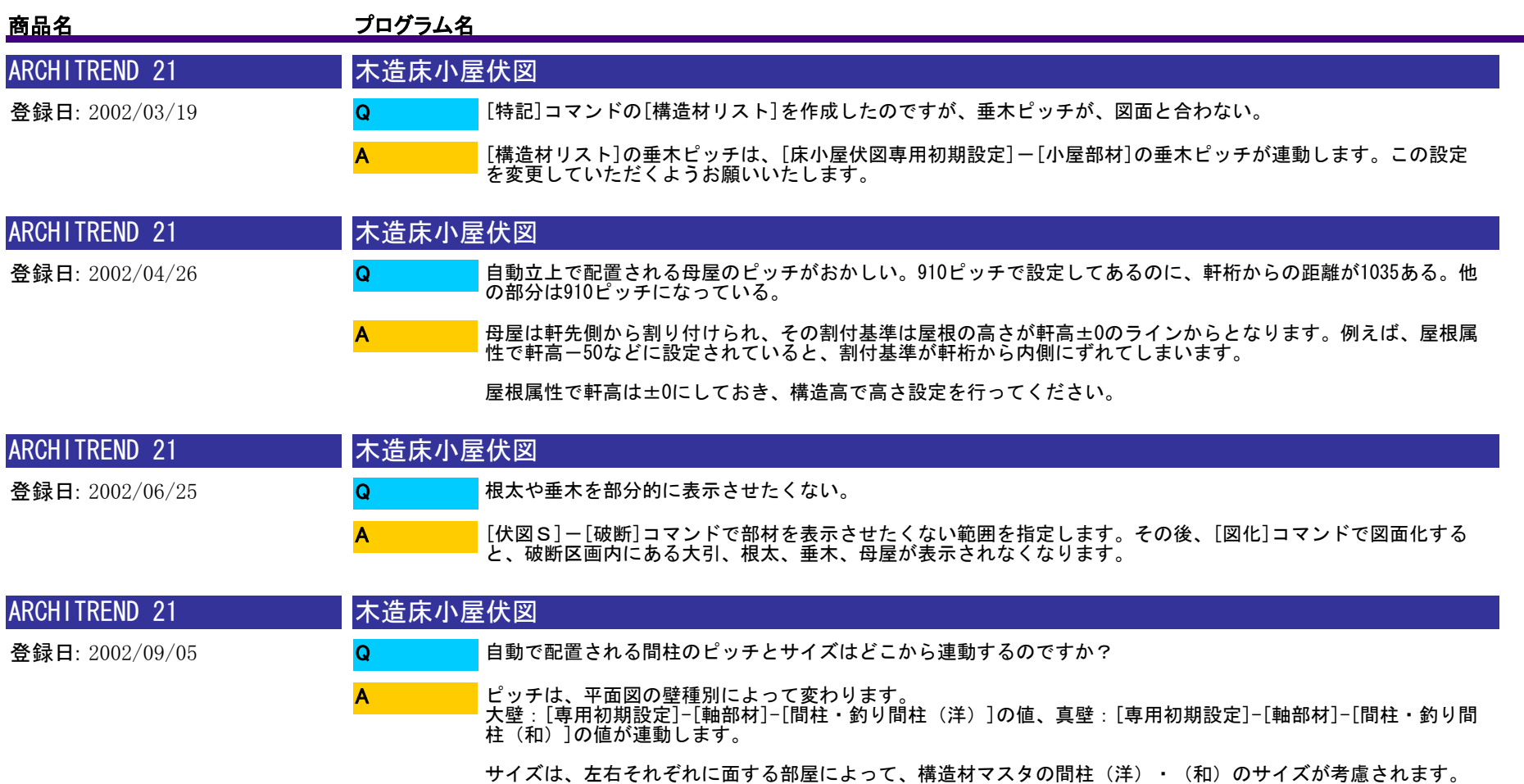

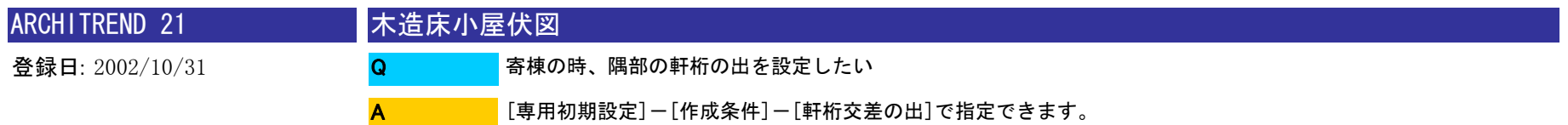

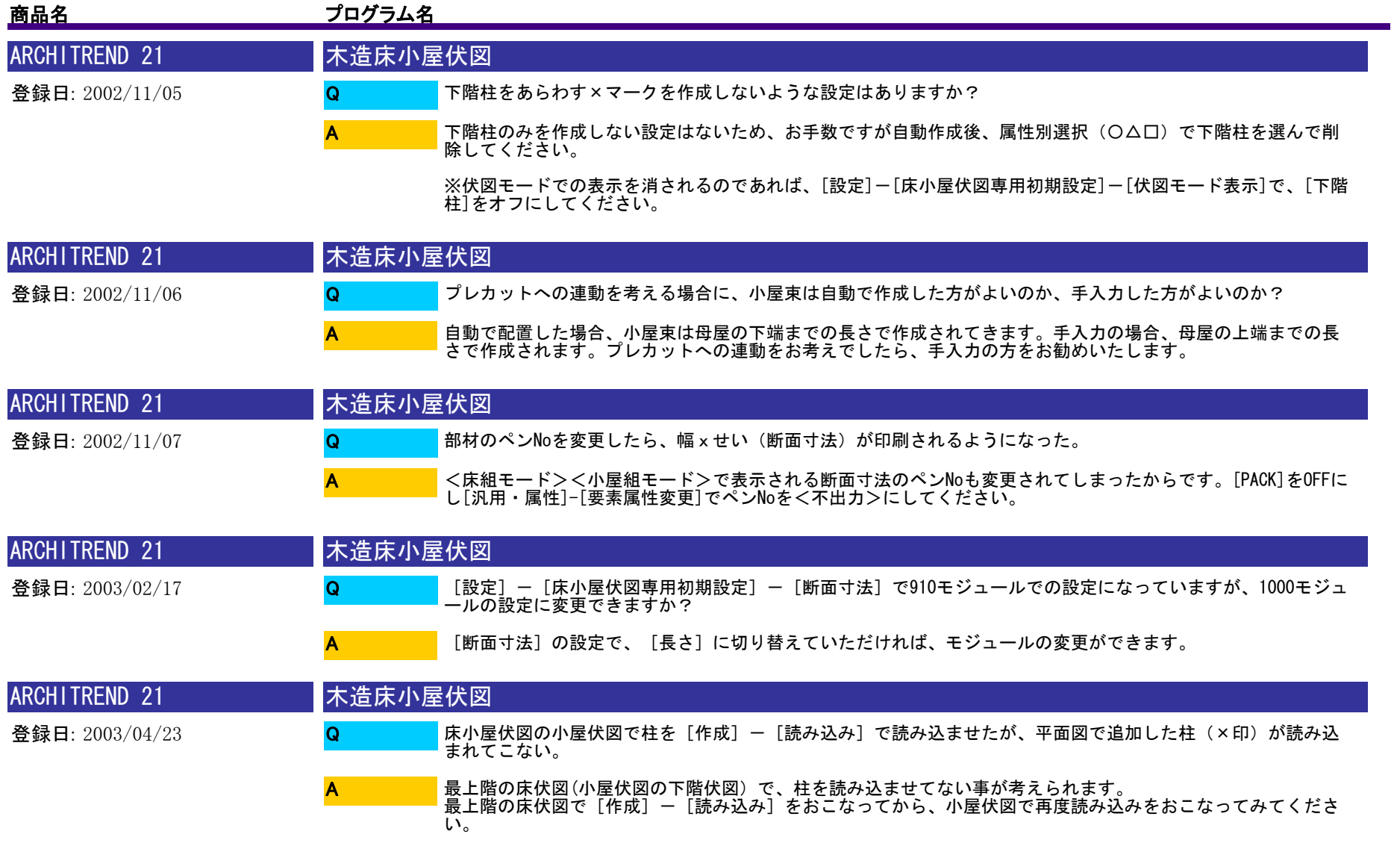

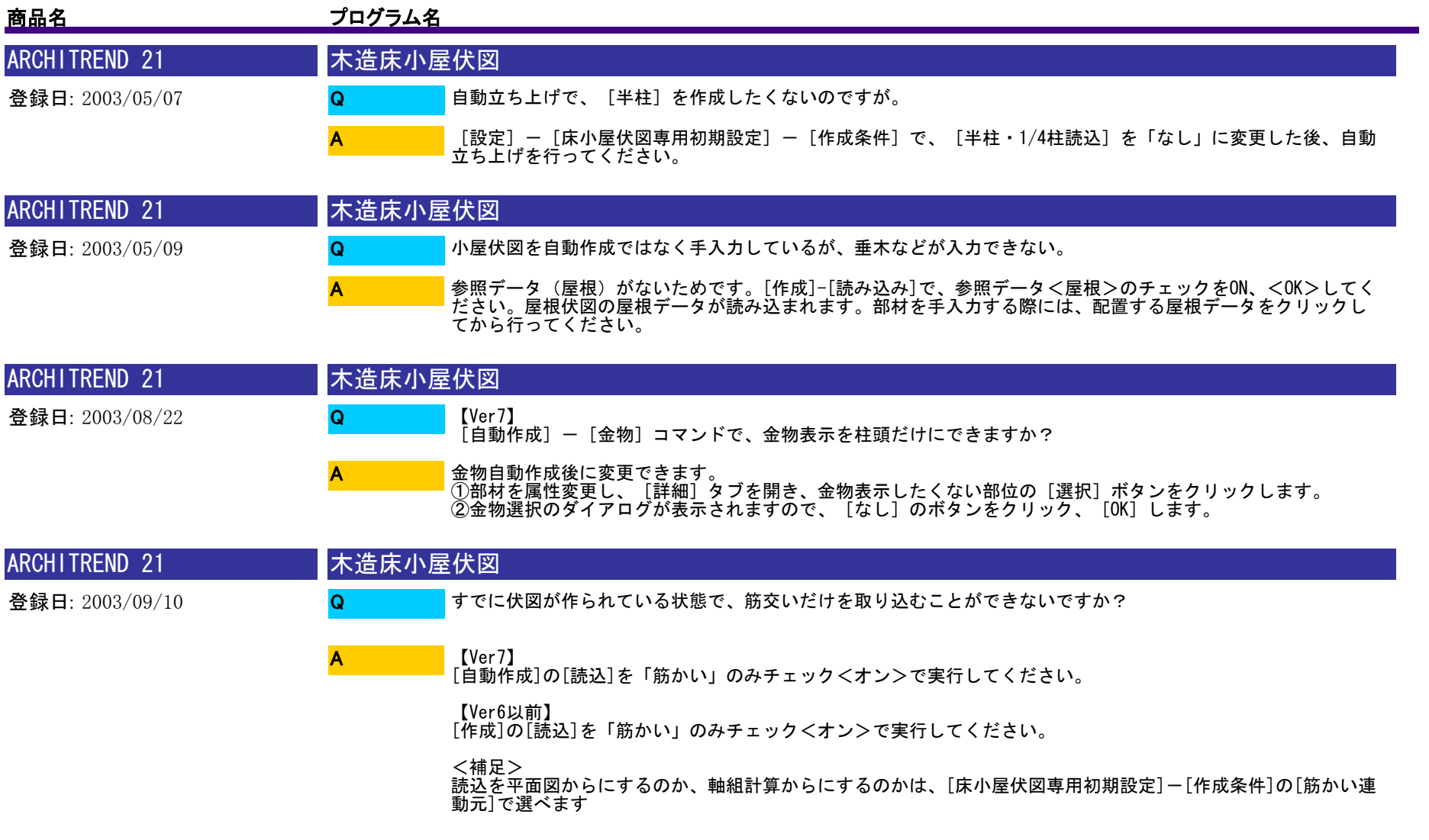

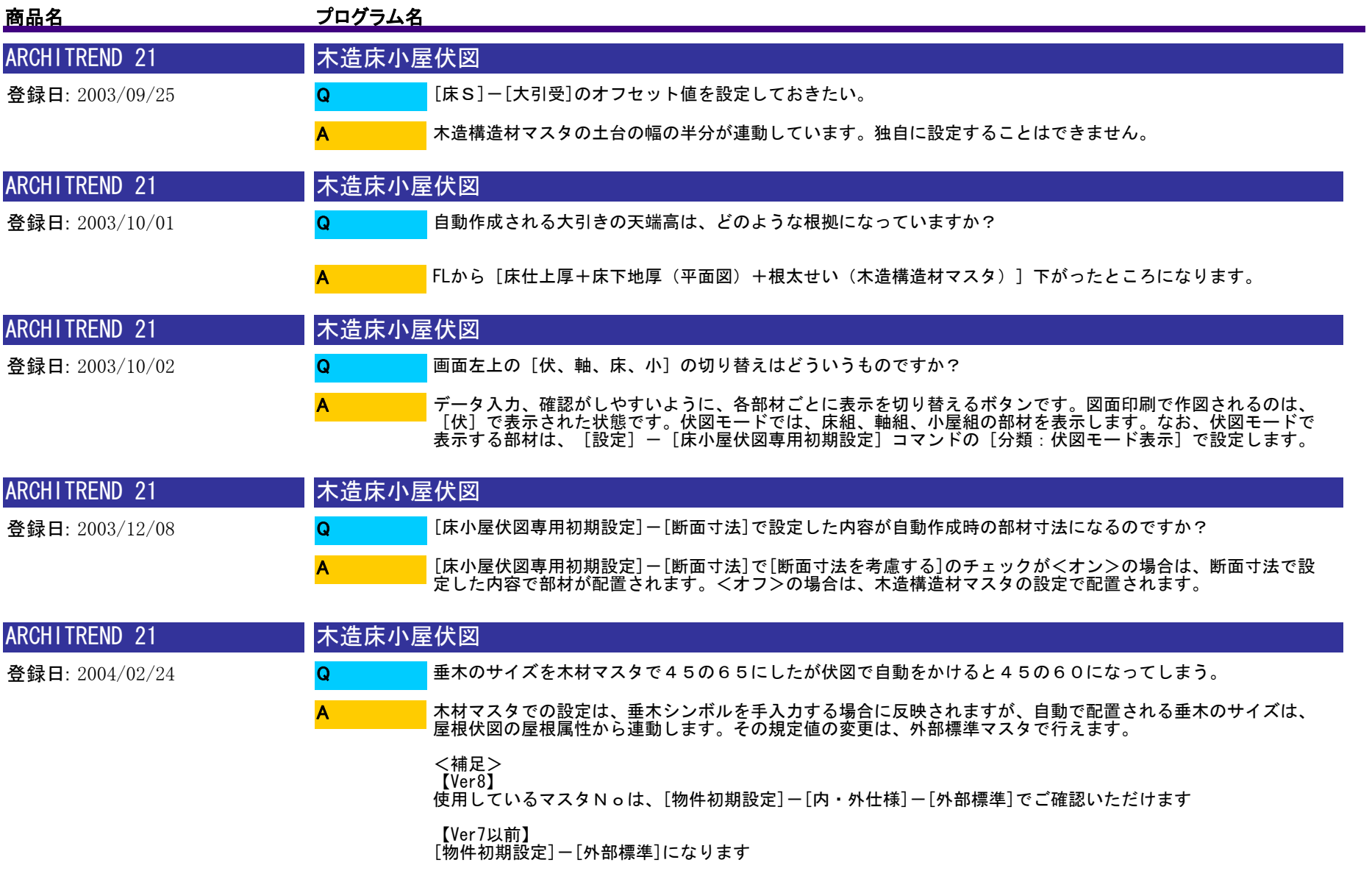

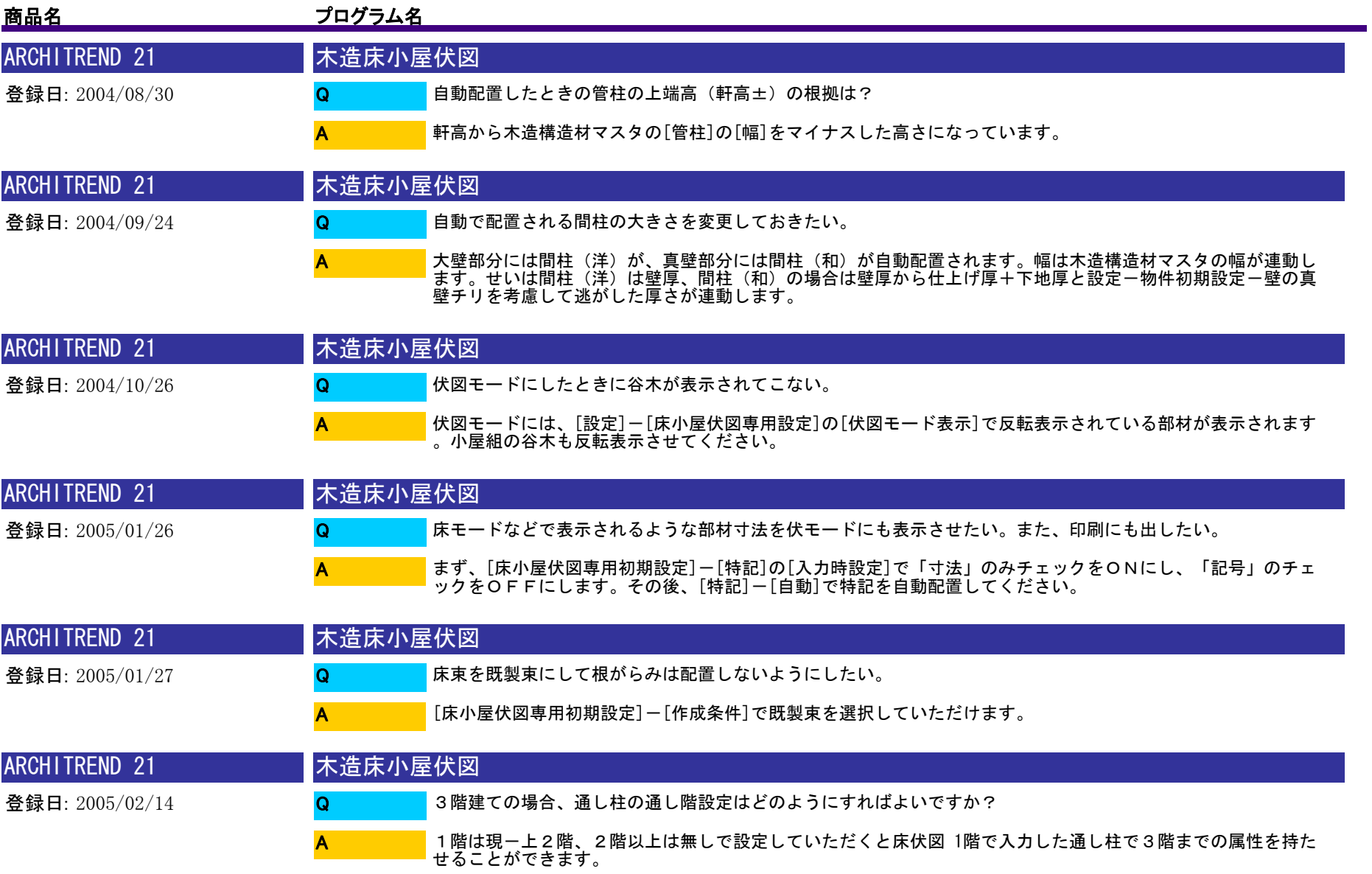

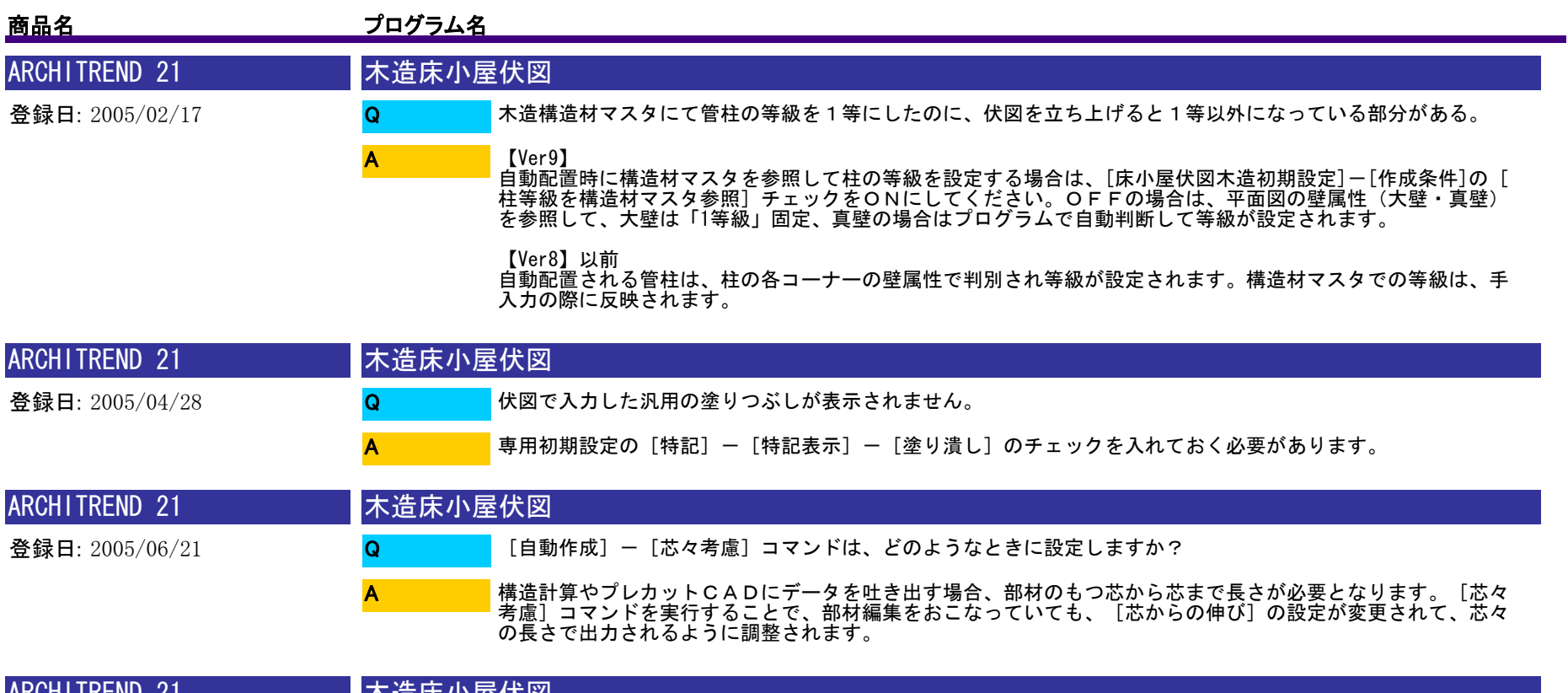

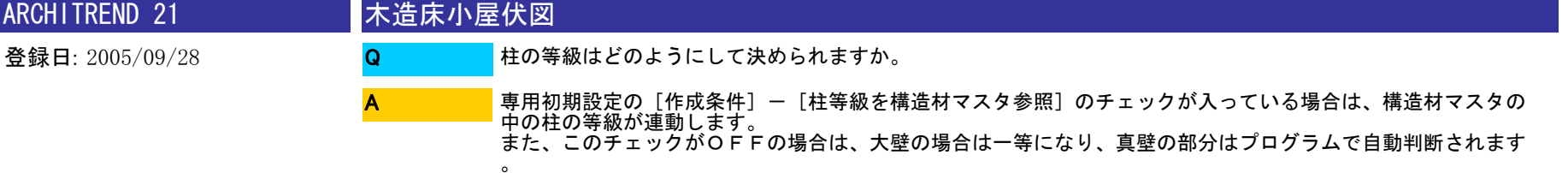

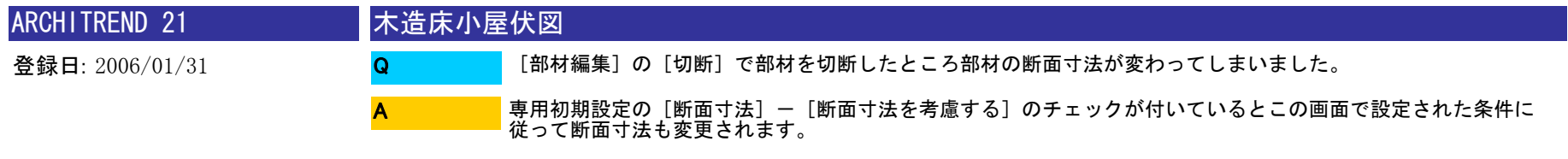

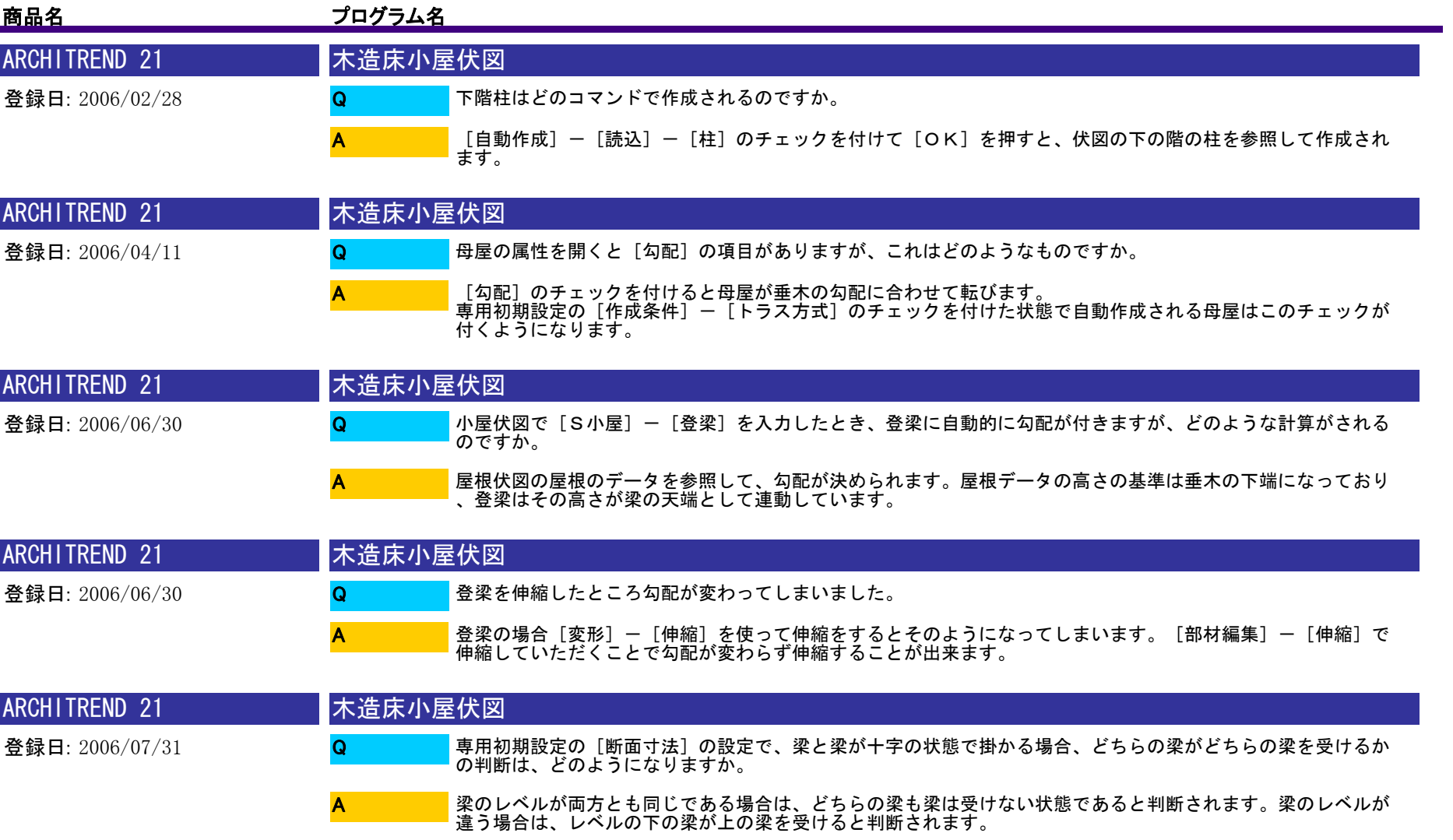

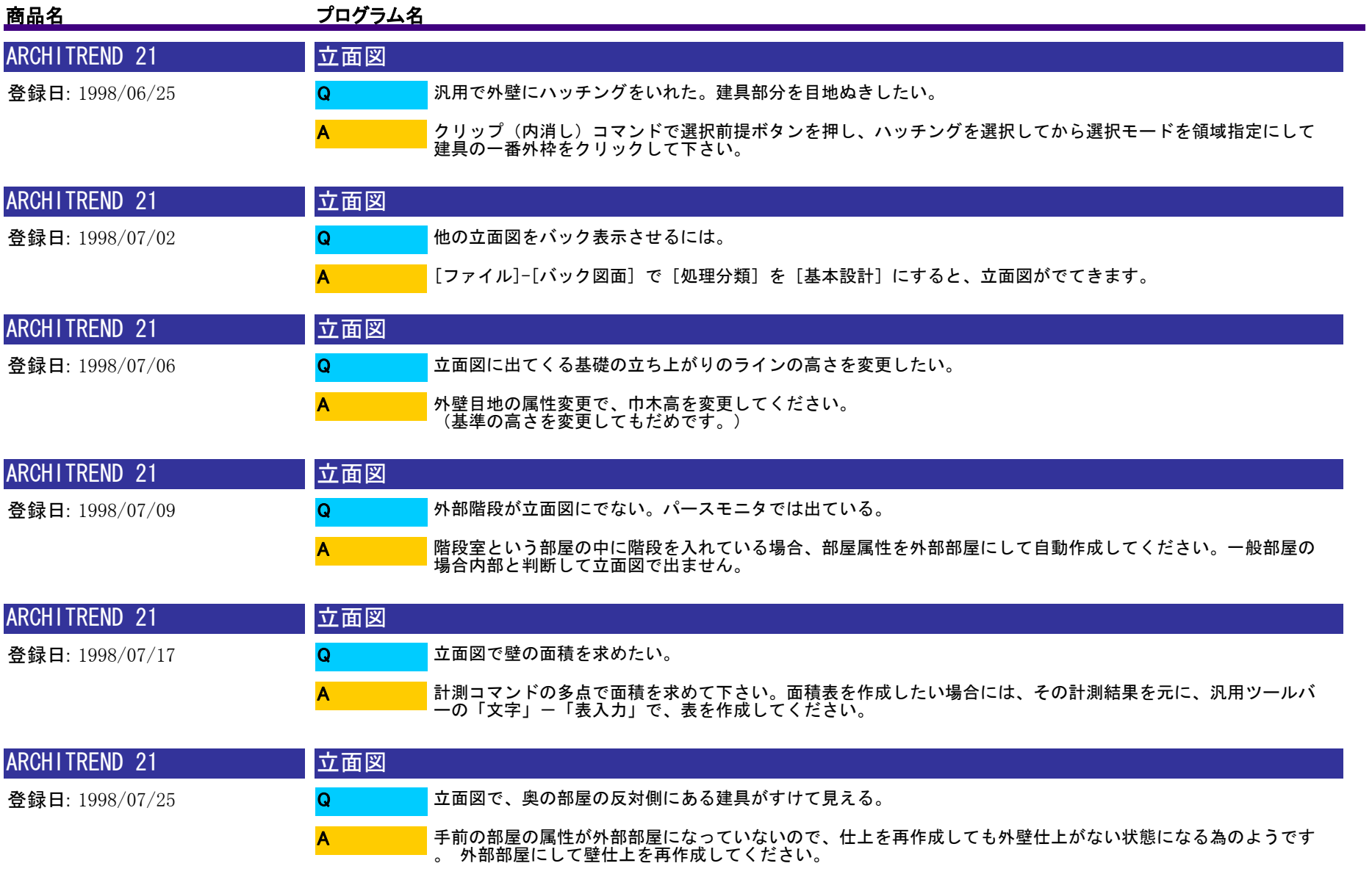

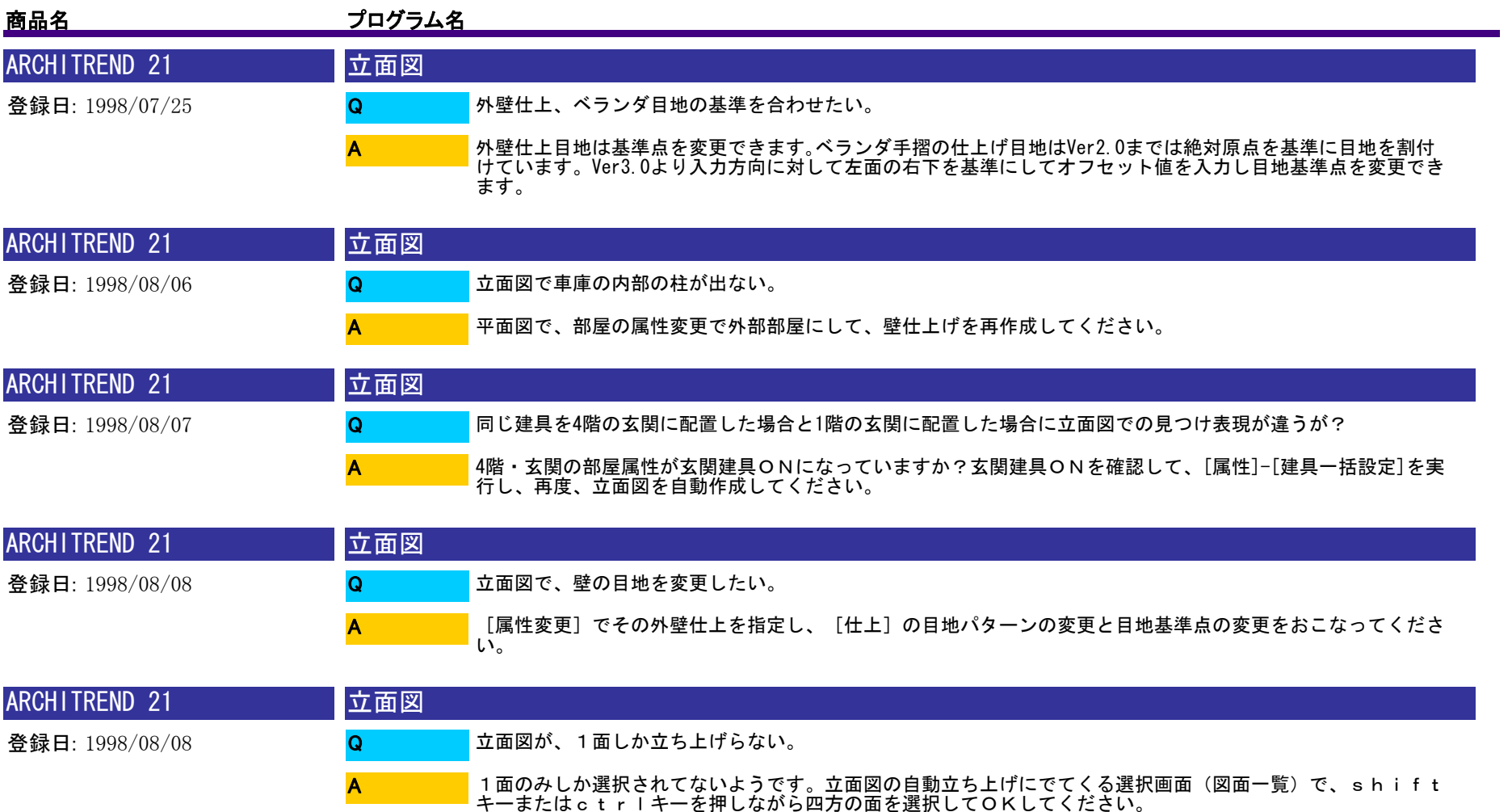

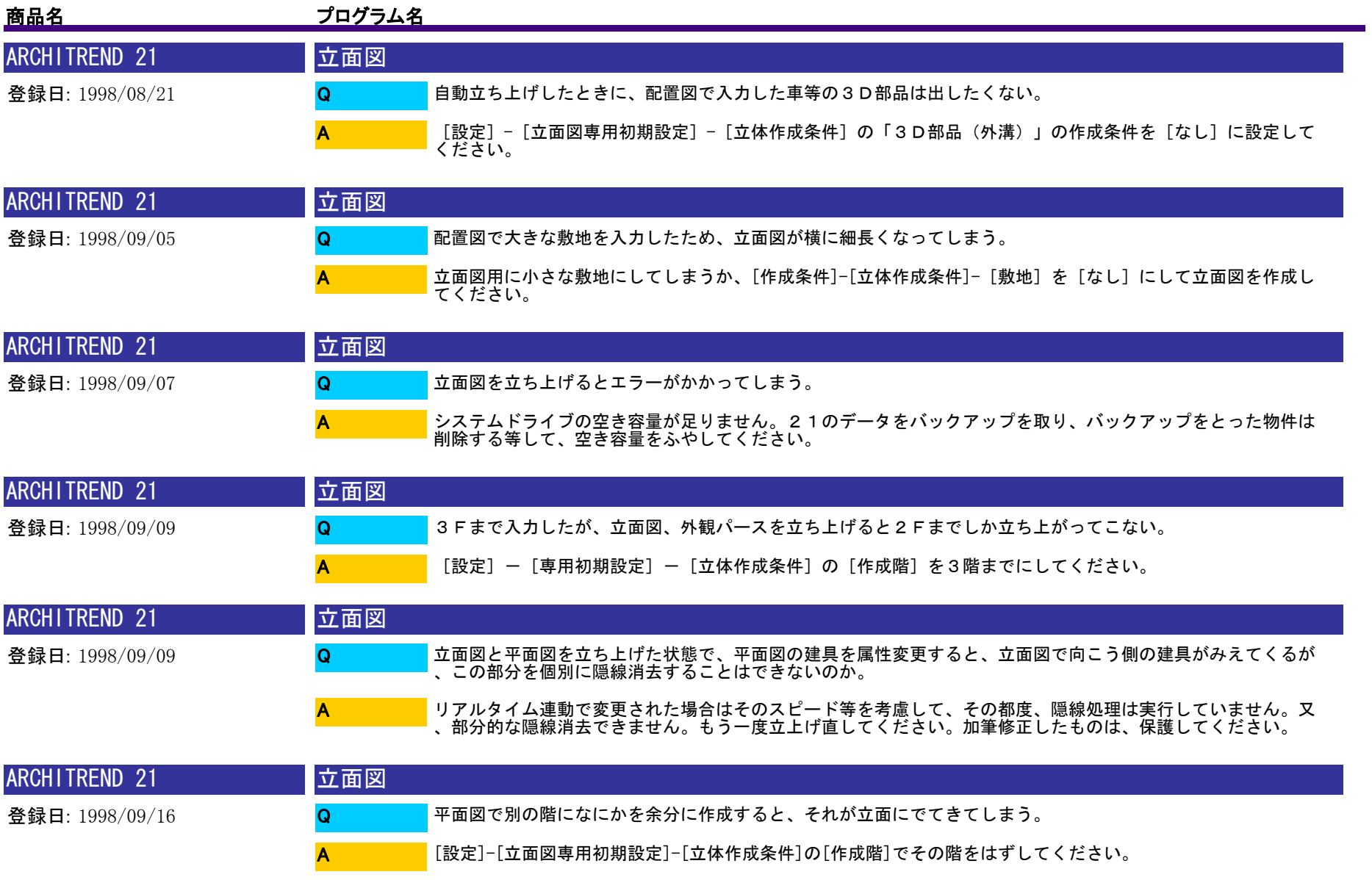

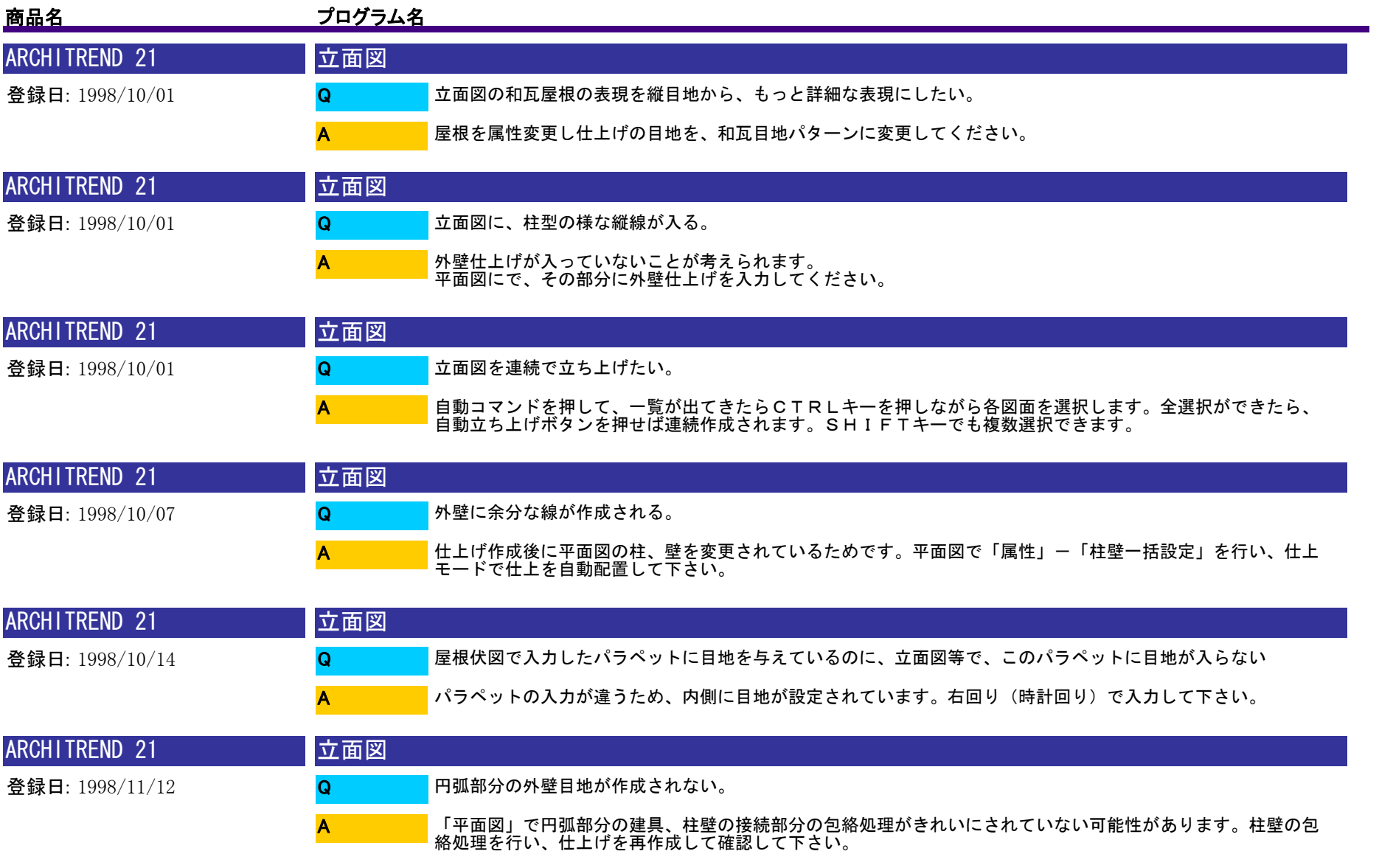

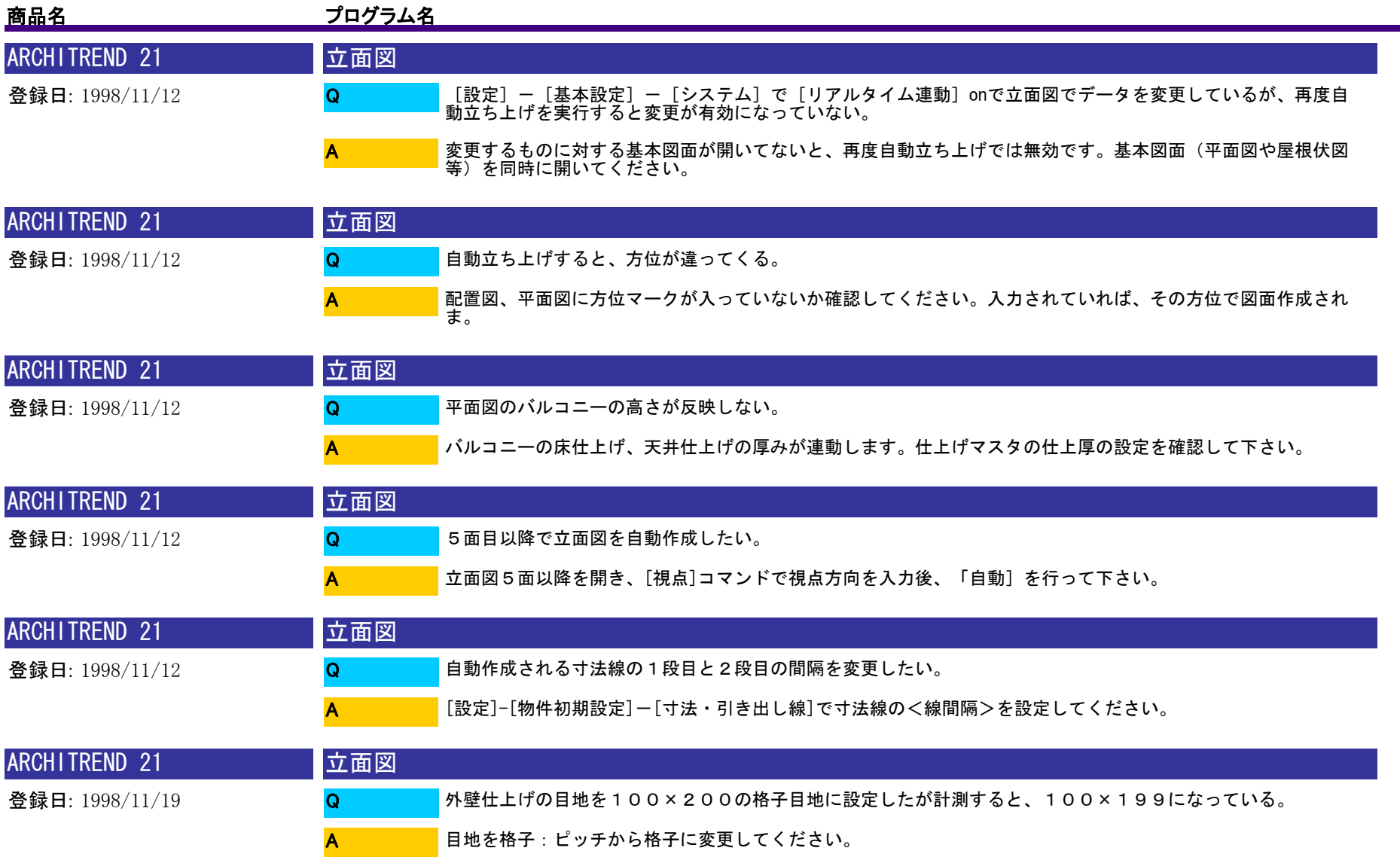
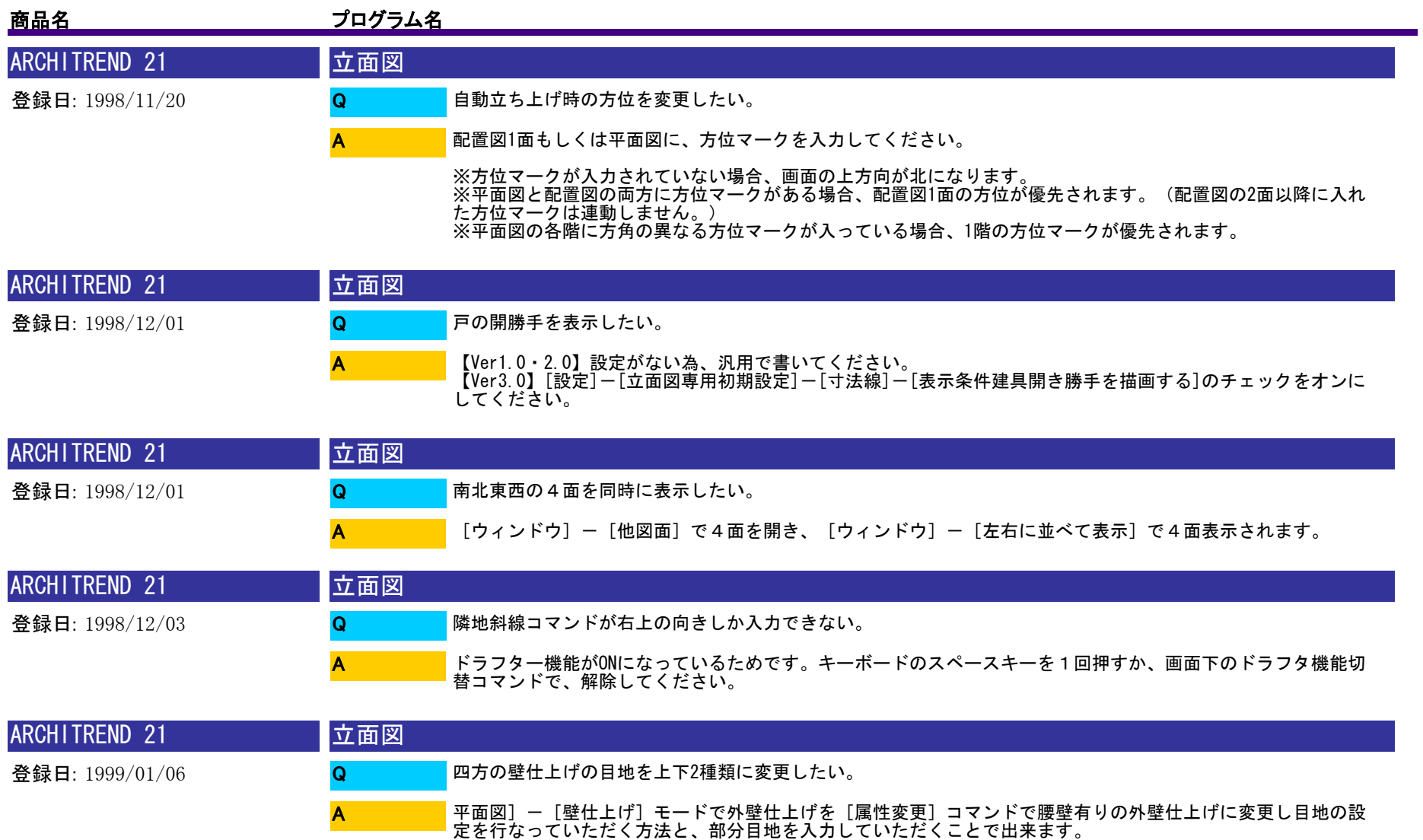

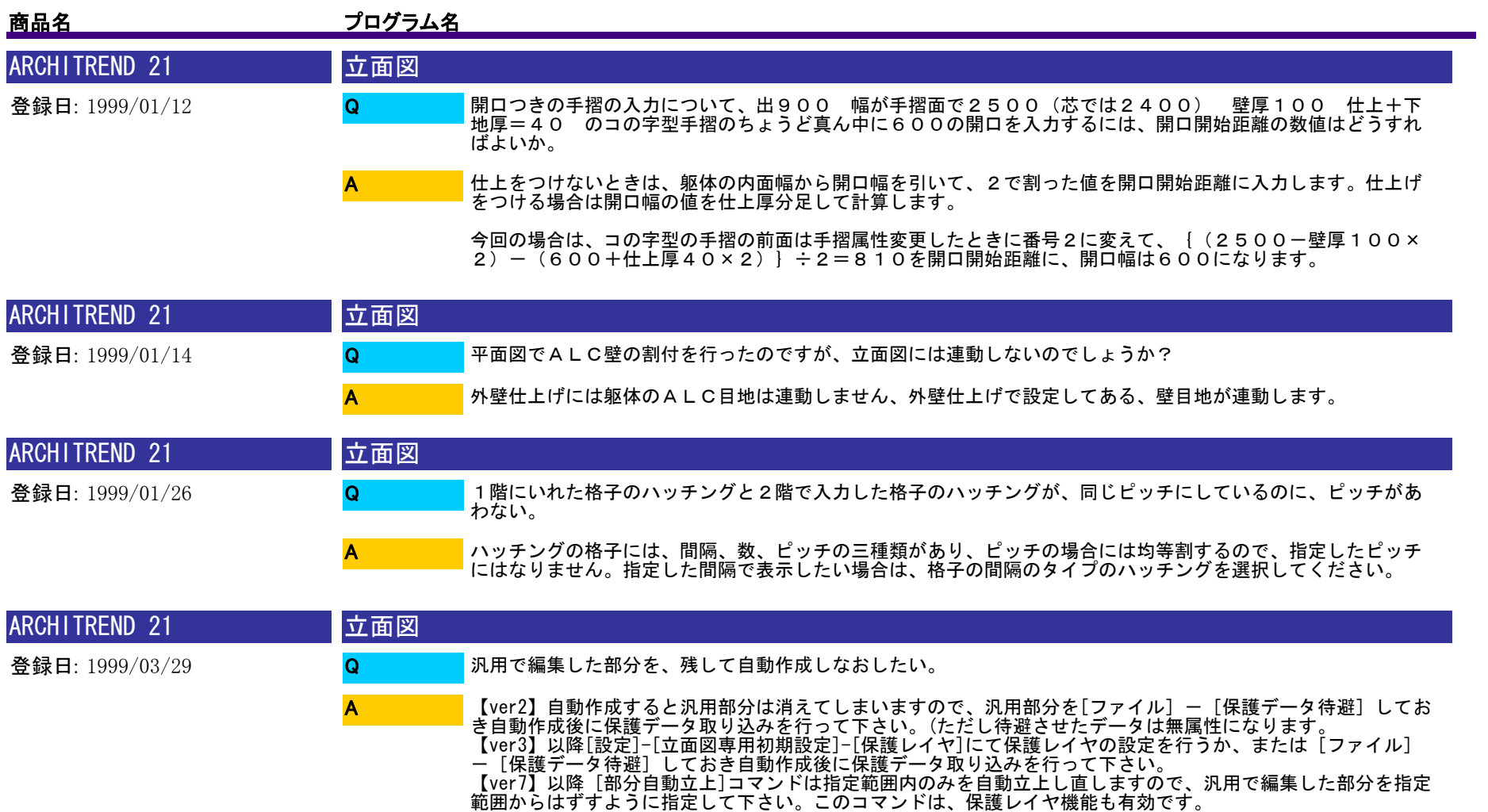

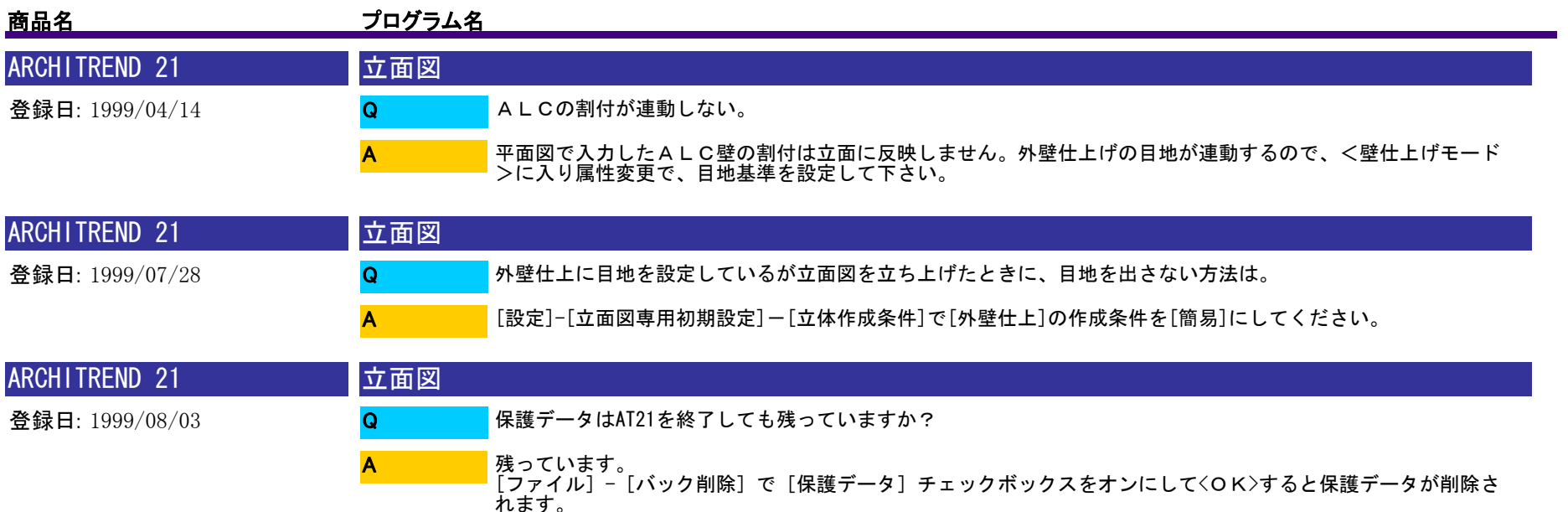

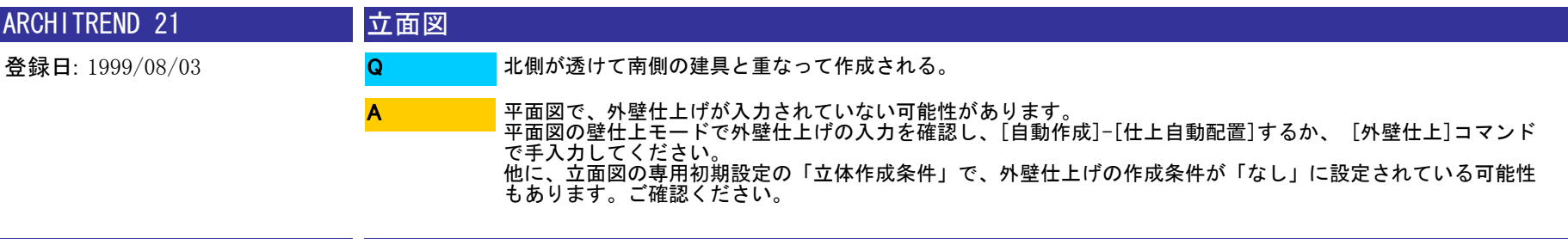

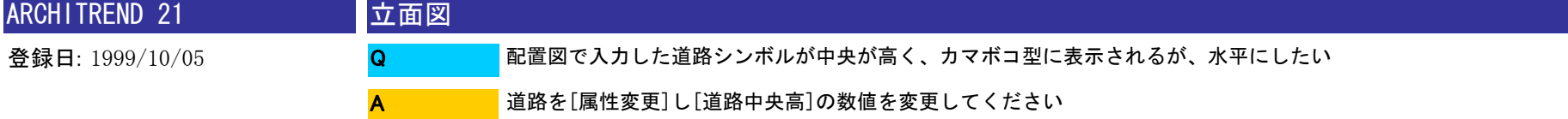

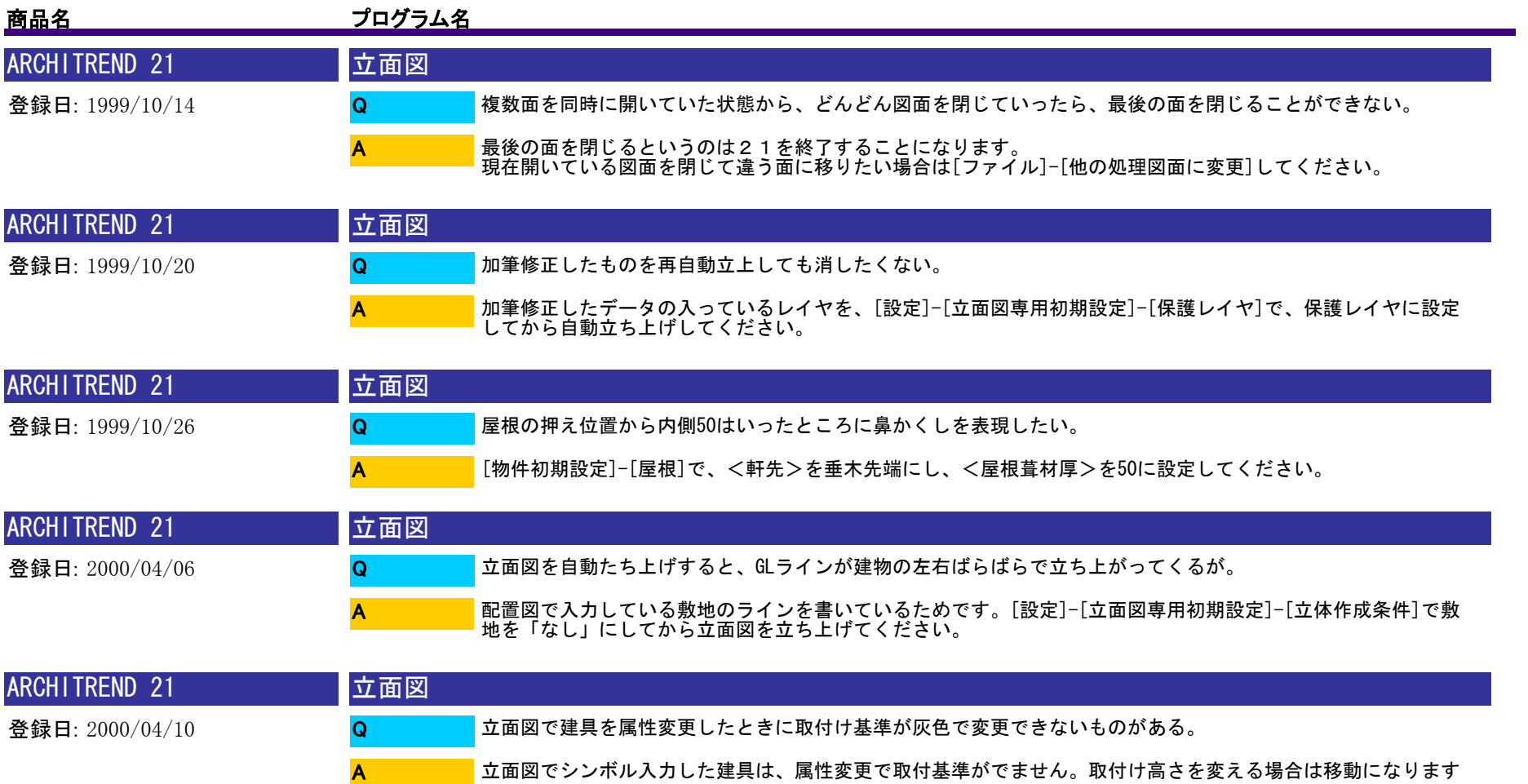

。

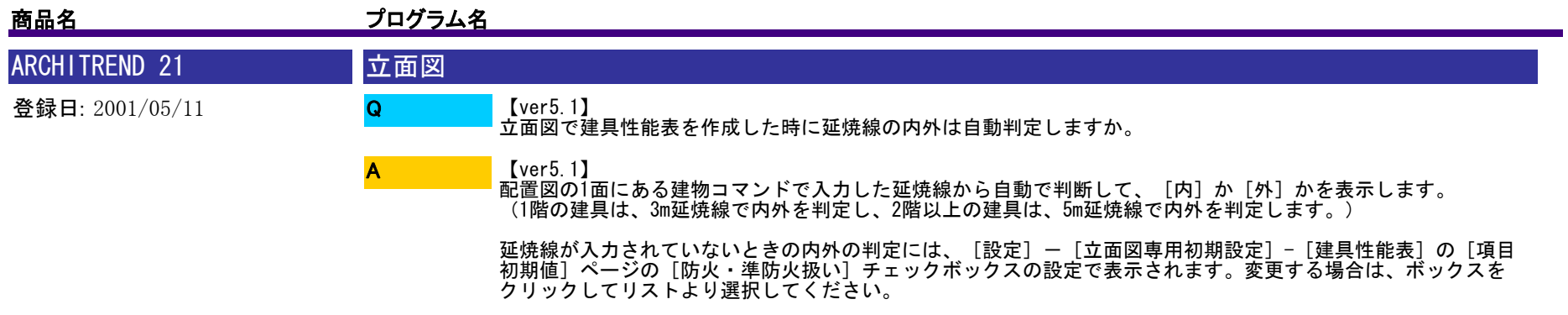

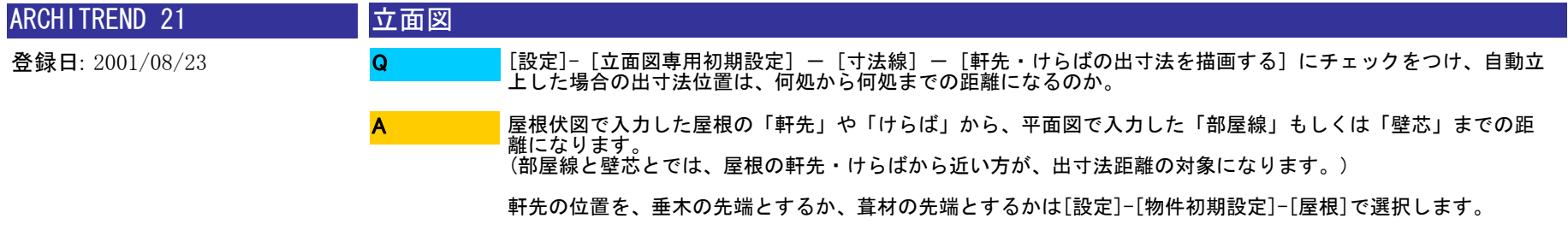

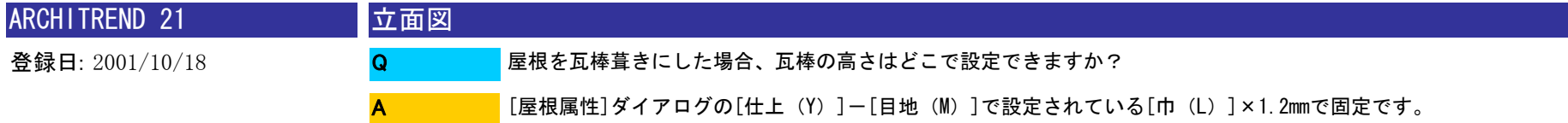

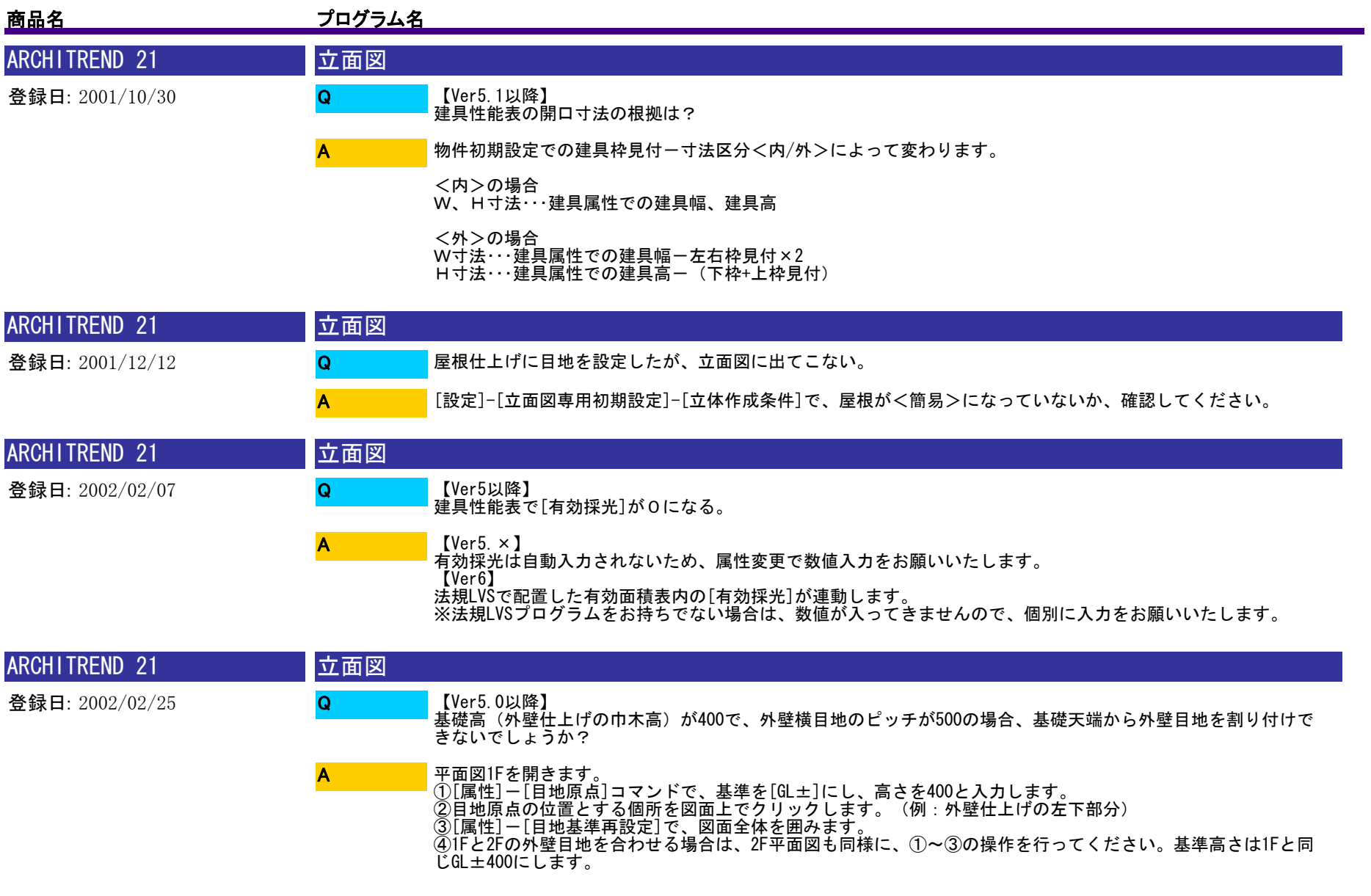

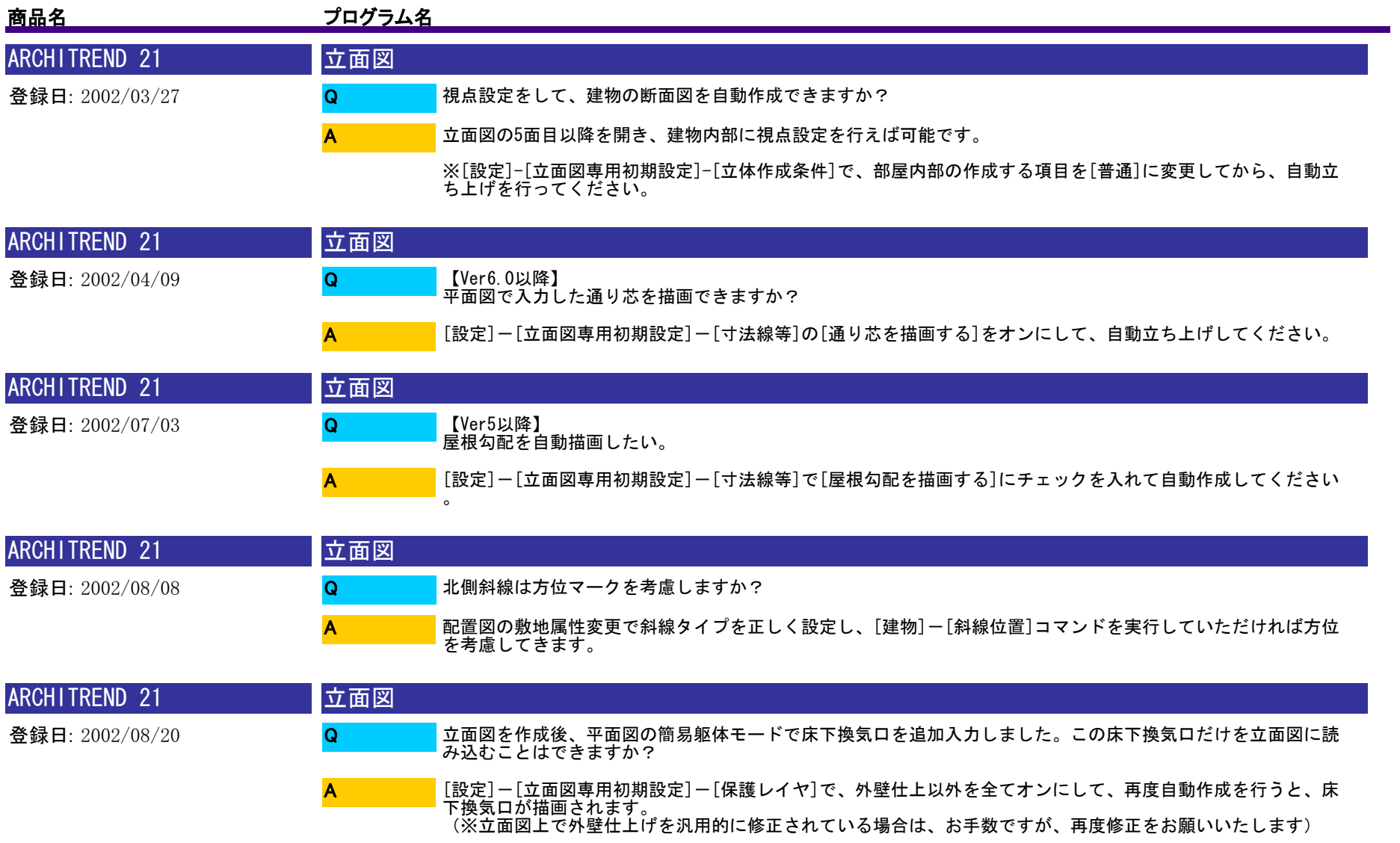

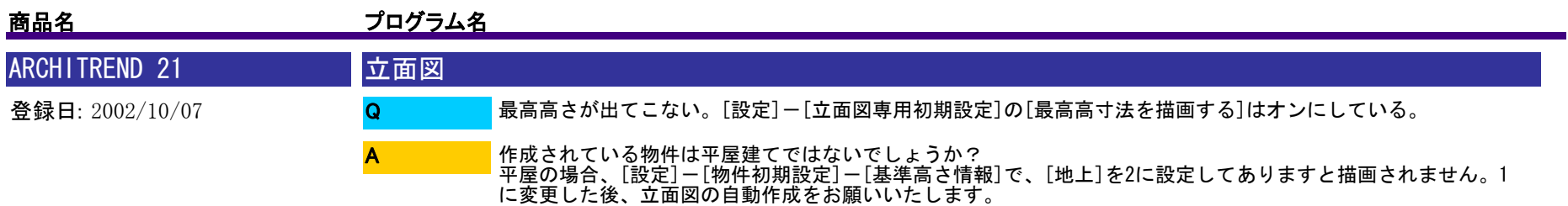

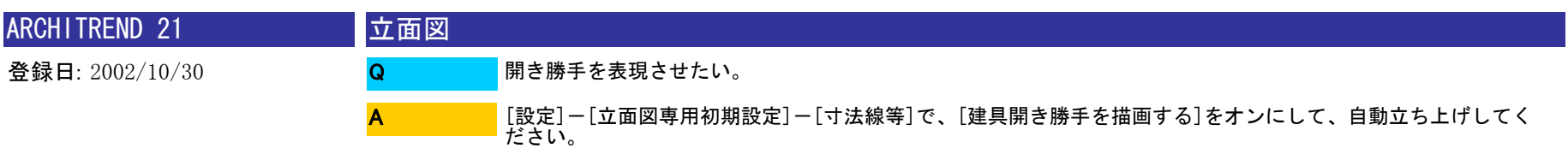

※再度自動立ち上げしても描画されない場合は、建具形状マスタで記号が登録されているか確認してください。 (建具形状マスタで建具の絵柄を開き、[記号]をクリックしますと、開き勝手が作成されます)

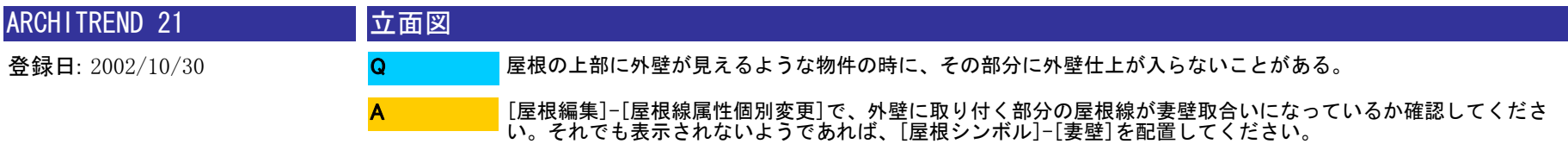

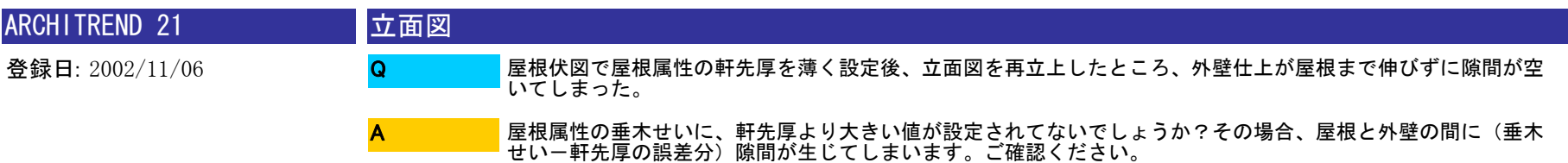

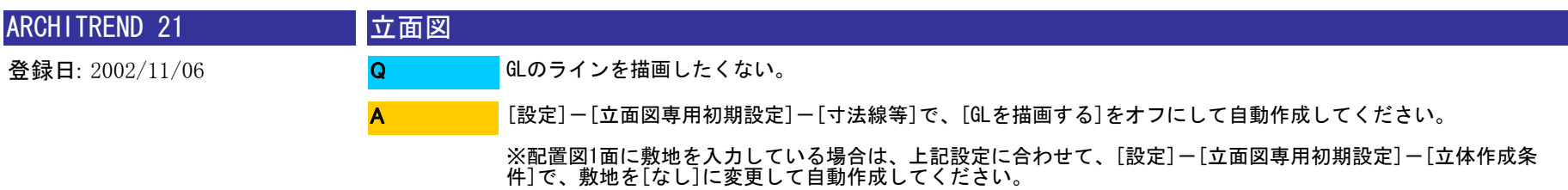

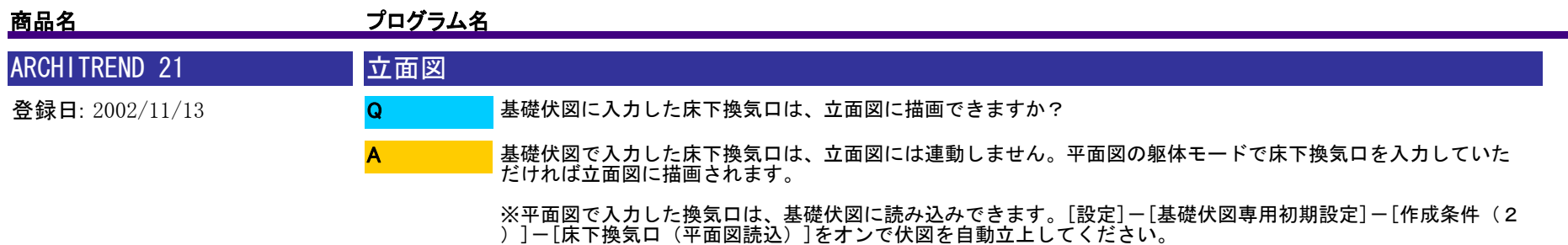

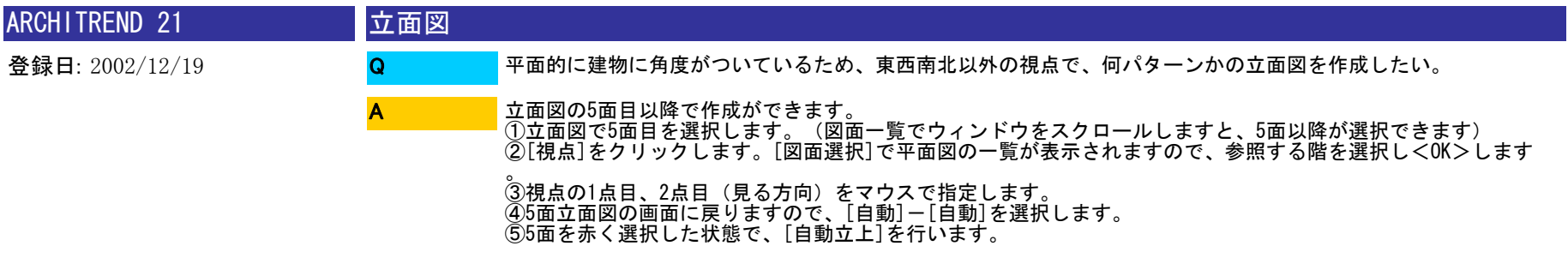

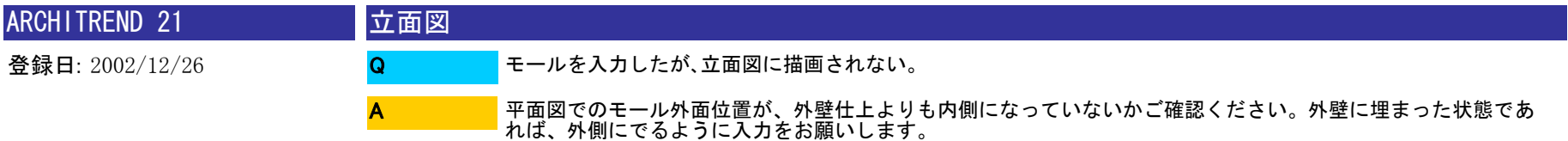

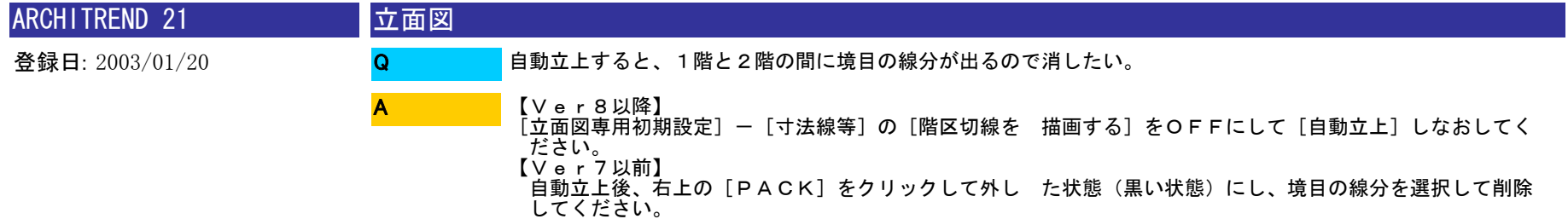

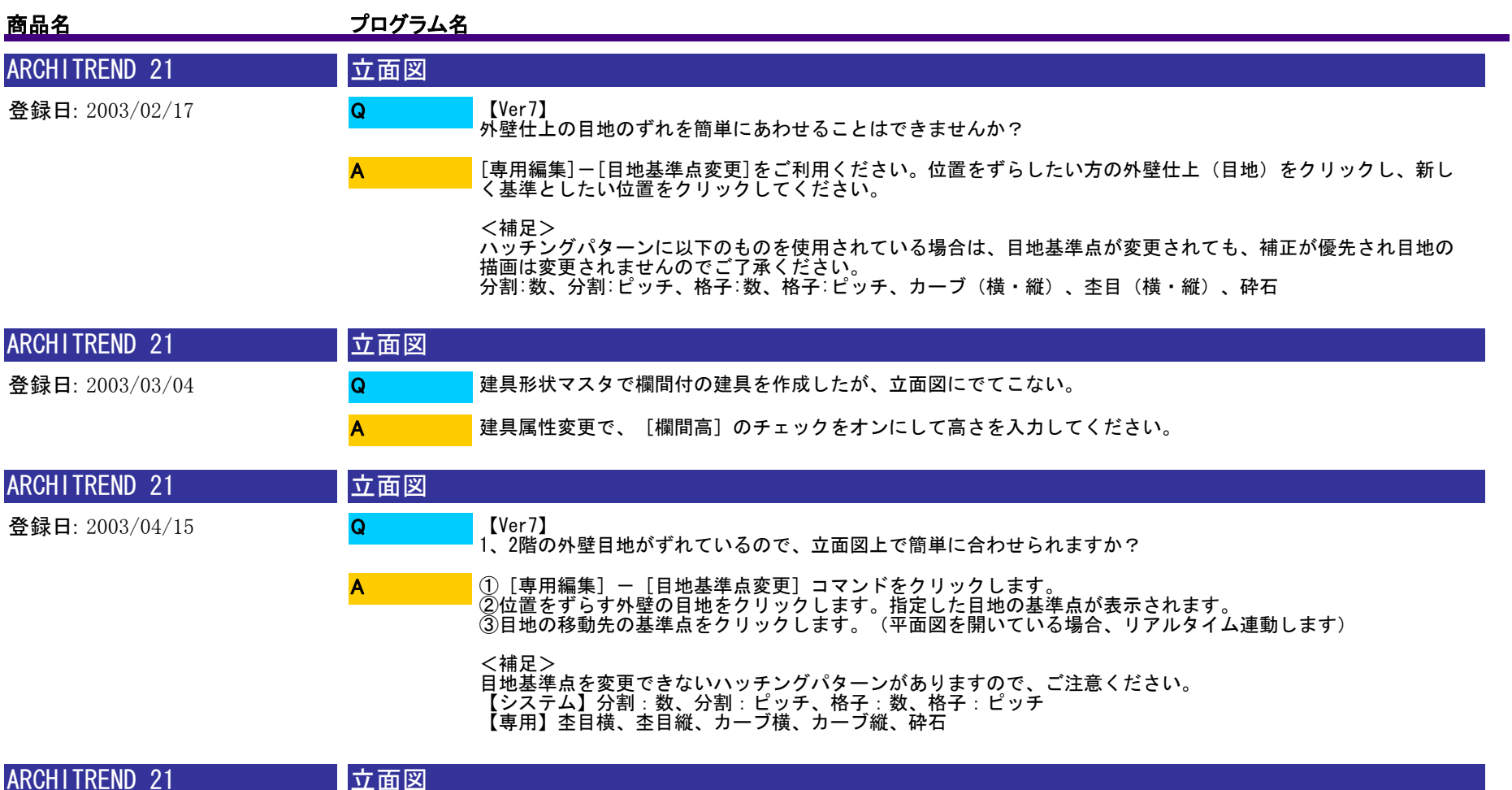

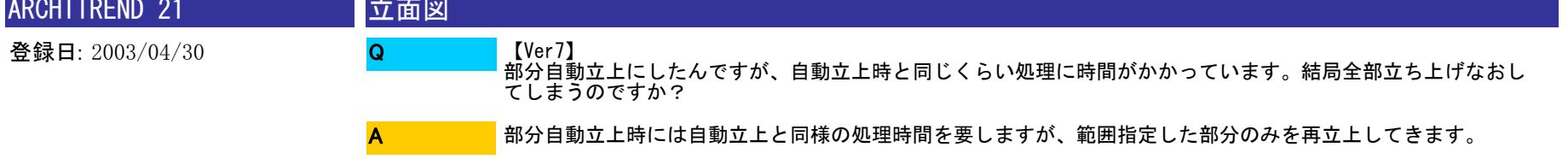

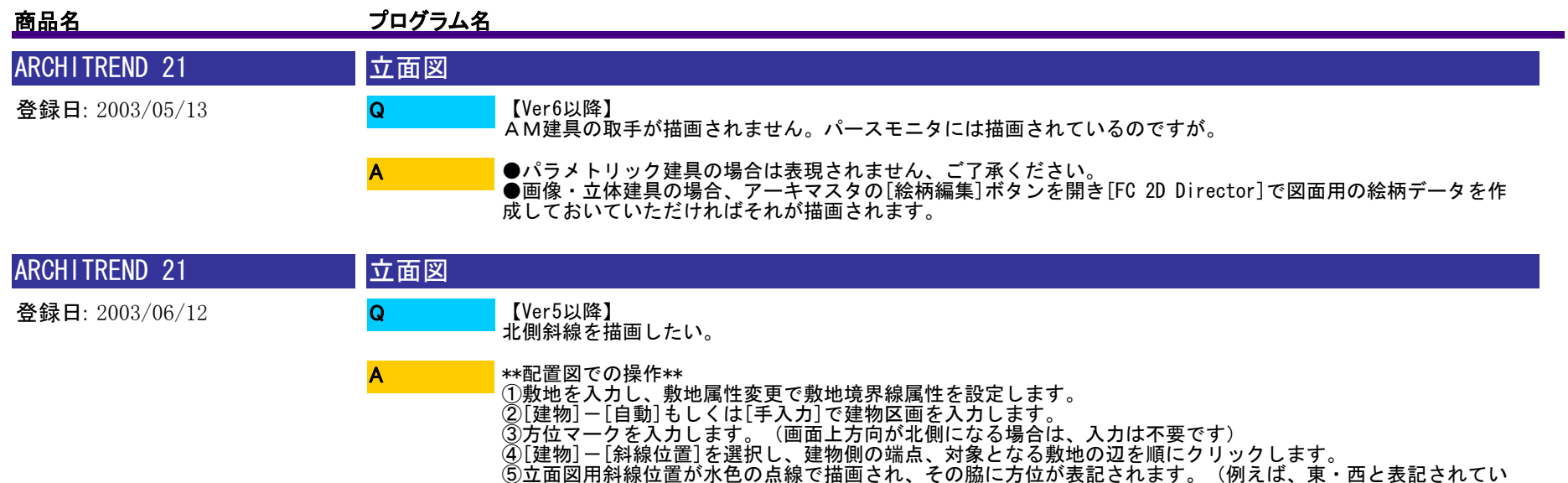

る場合は、東側と西側立面図に斜線が描画されます)属性変更で描画する面を変更することができます。 \*\*立面図での操作\*\* ⑥[設定]-[立面図専用初期設定]-[寸法線等]で[斜線位置を描画する]のチェックを<オン>にします。 ⑦[自動]から立面図を自動立上してくさい。

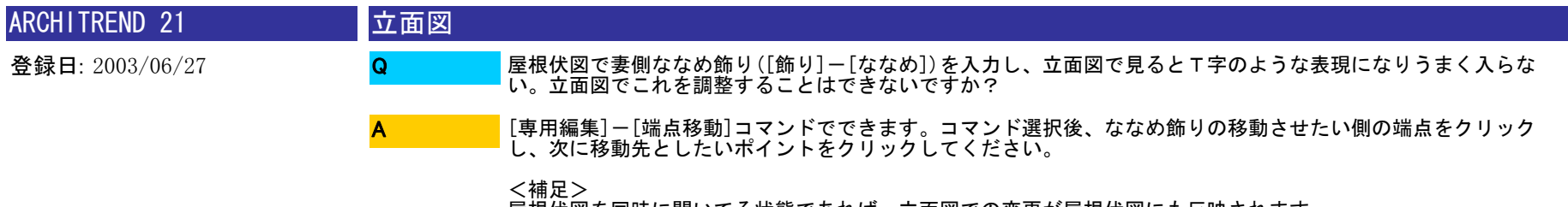

屋根伏図を同時に開いてる状態であれば、立面図での変更が屋根伏図にも反映されます

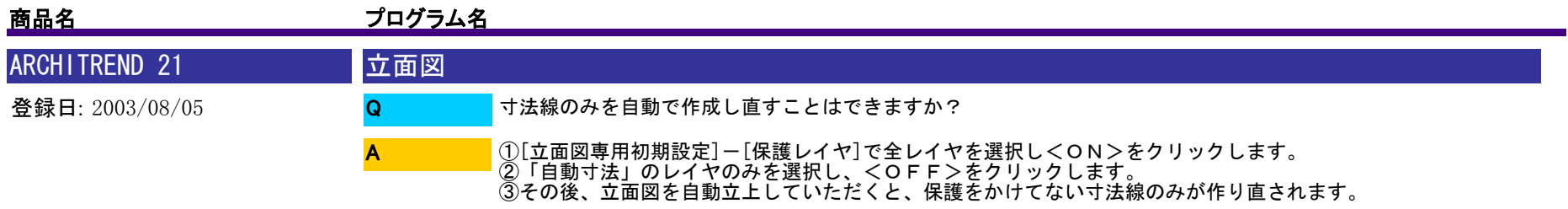

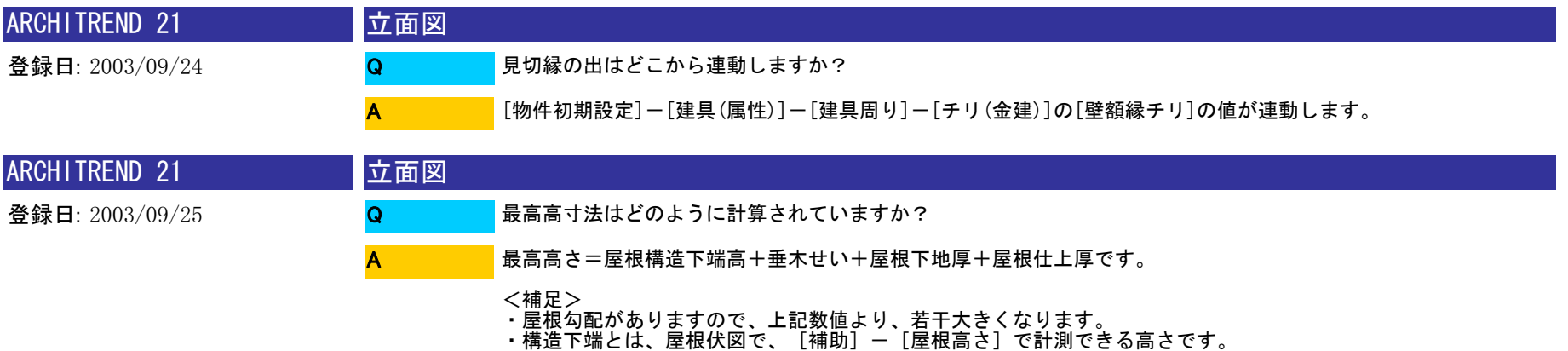

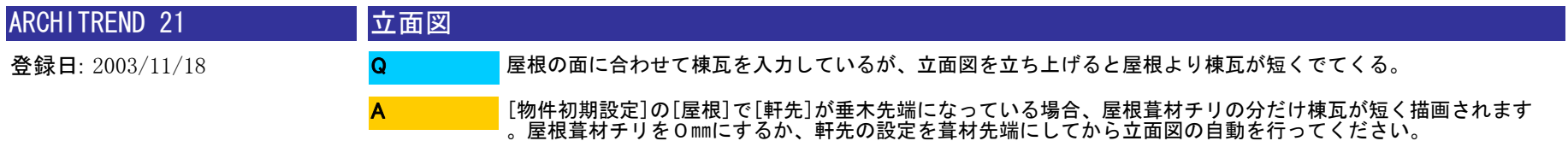

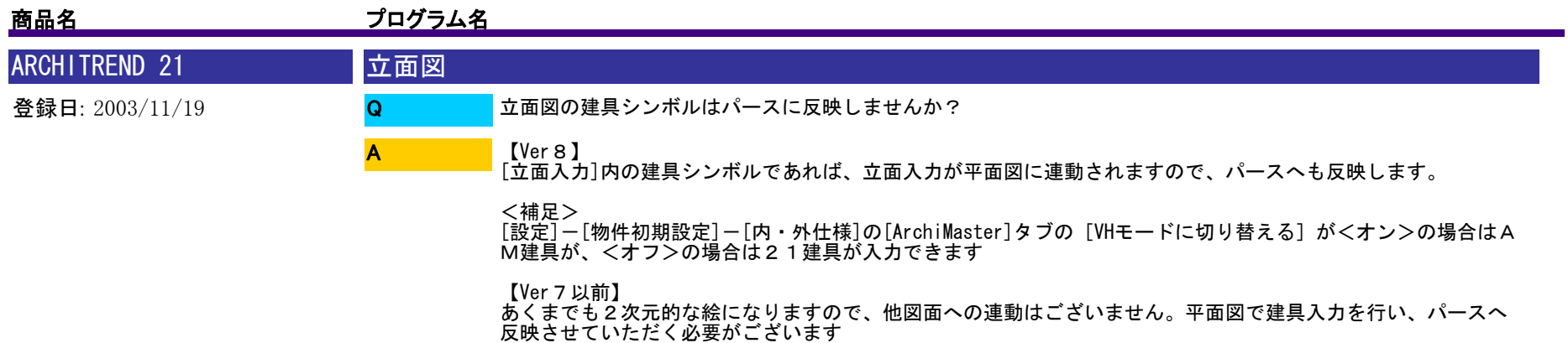

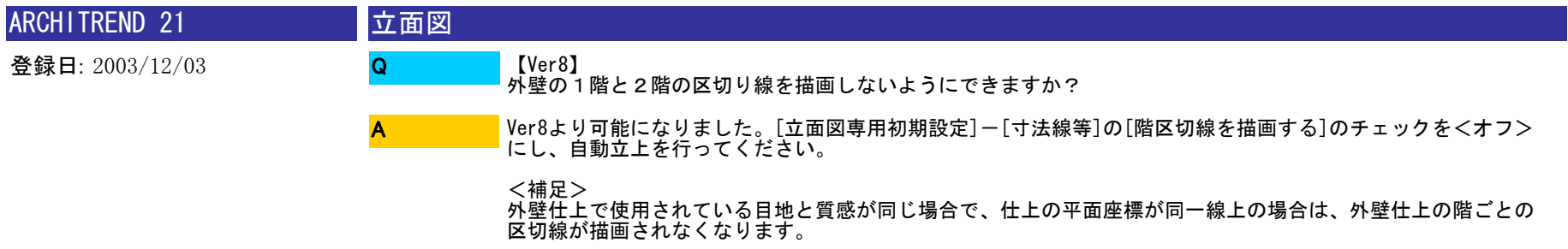

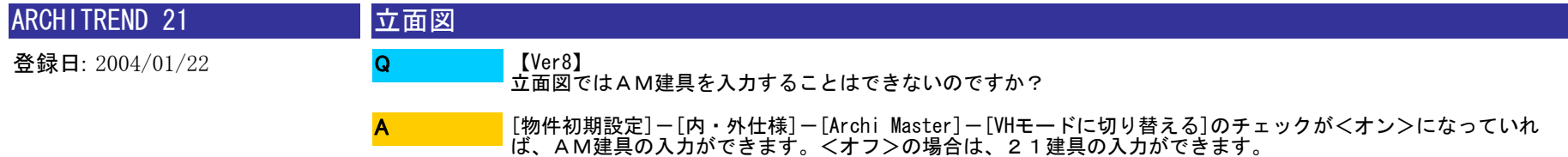

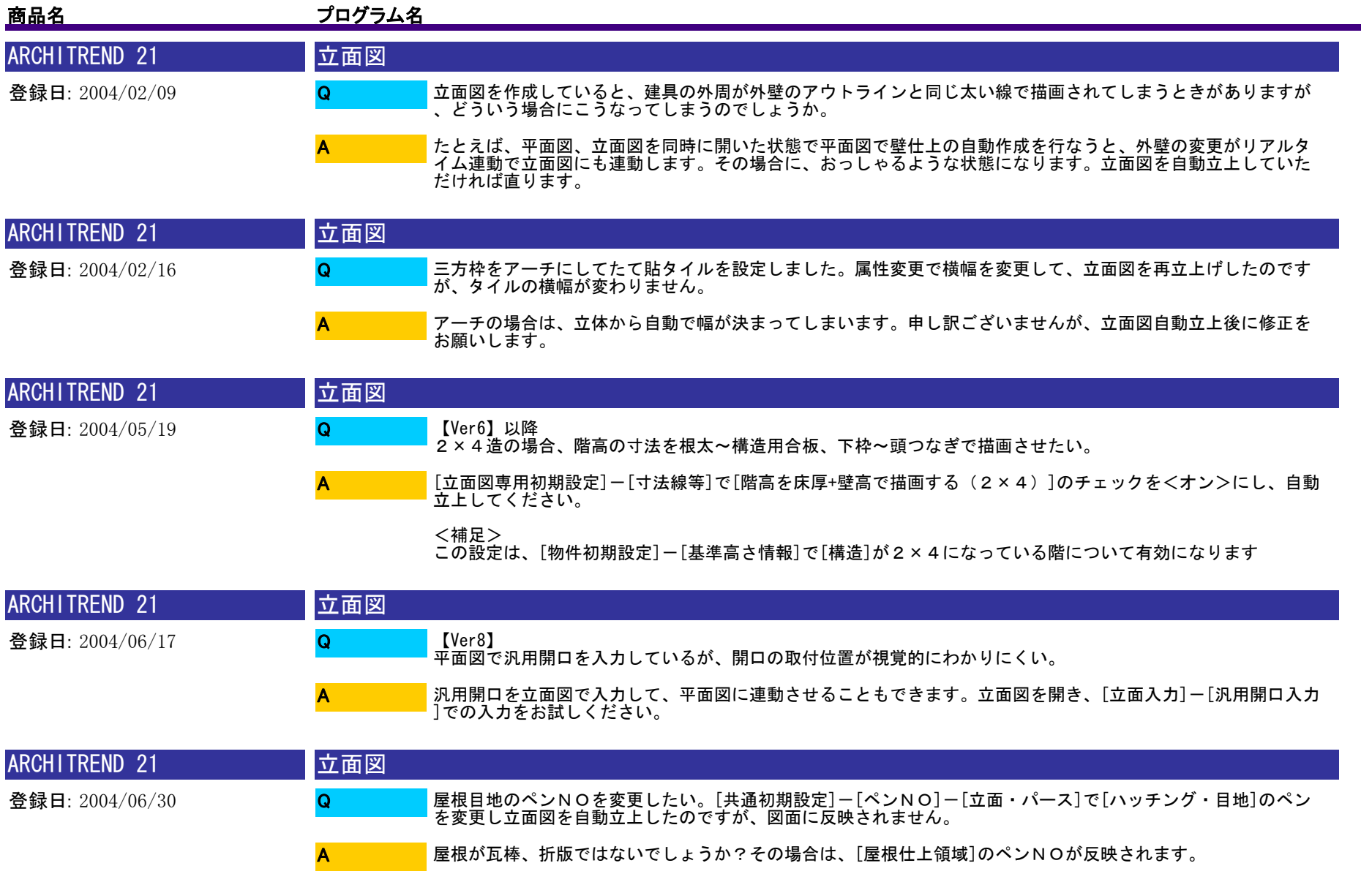

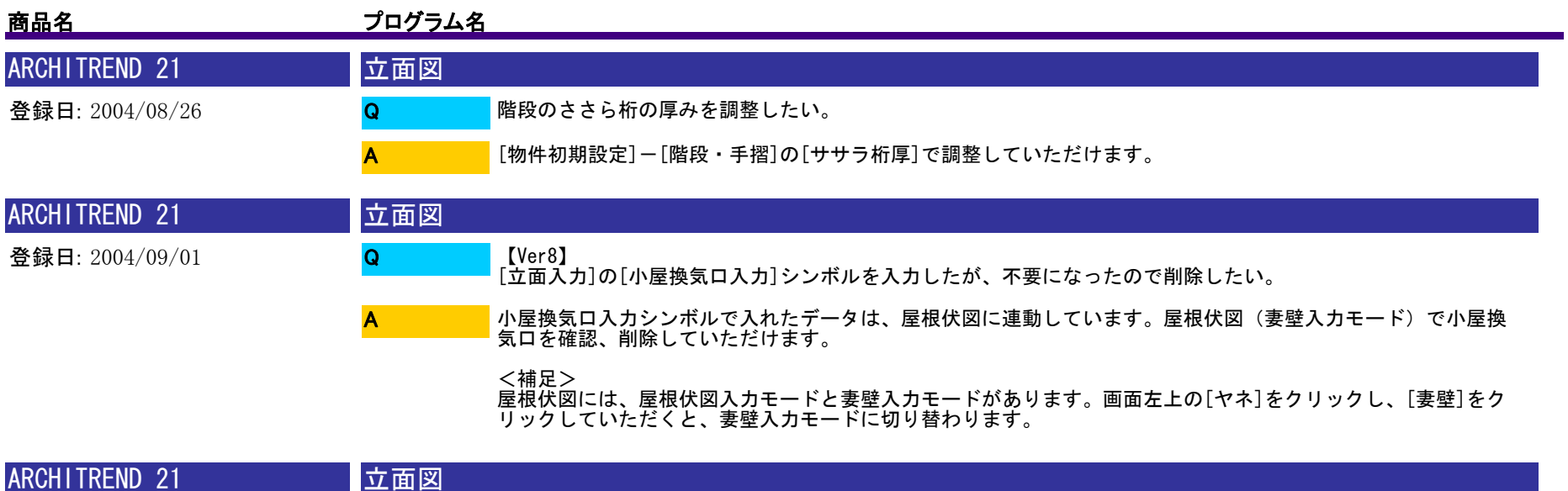

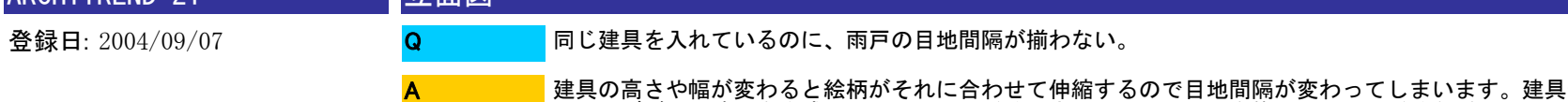

建具の高さや幅が変わると絵柄がそれに合わせて伸縮するので目地間隔が変わってしまいます。建具形状マスタ でサイズごとに建具を作成しておいていただく、立面図で目地間隔を修正していただくなどお願いします。

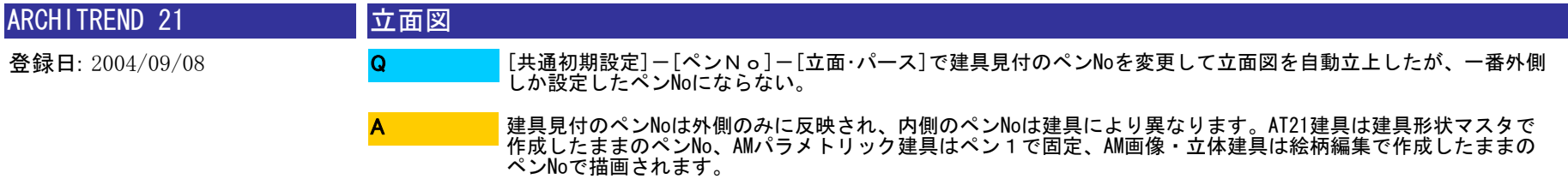

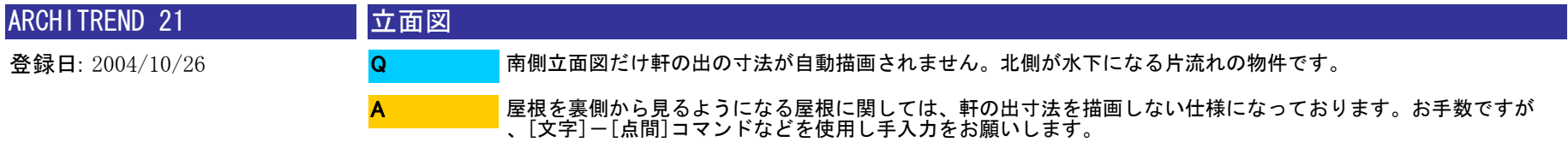

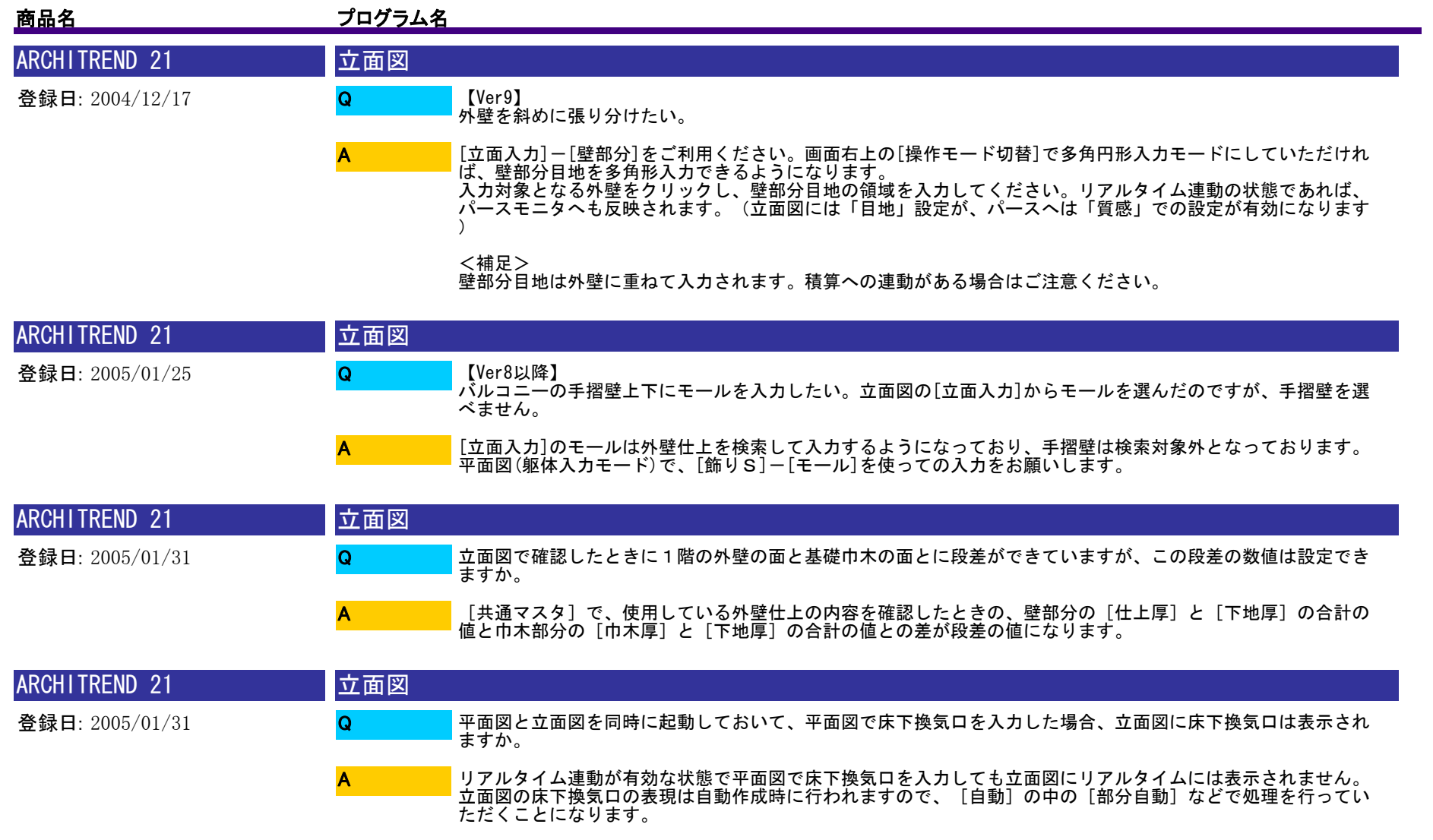

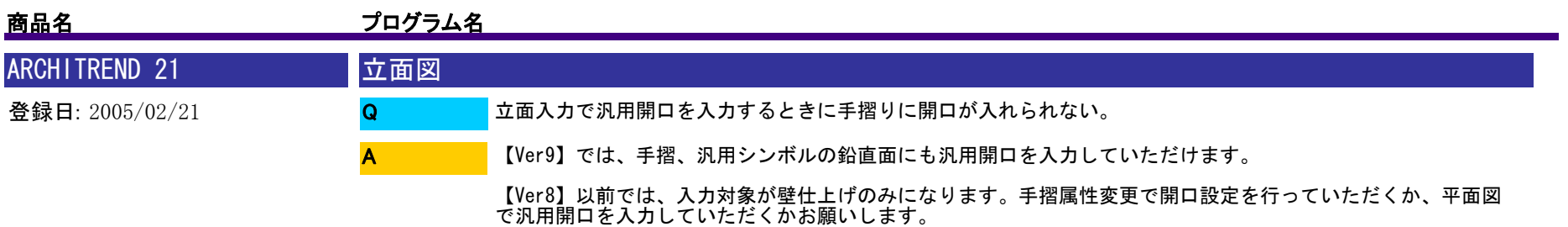

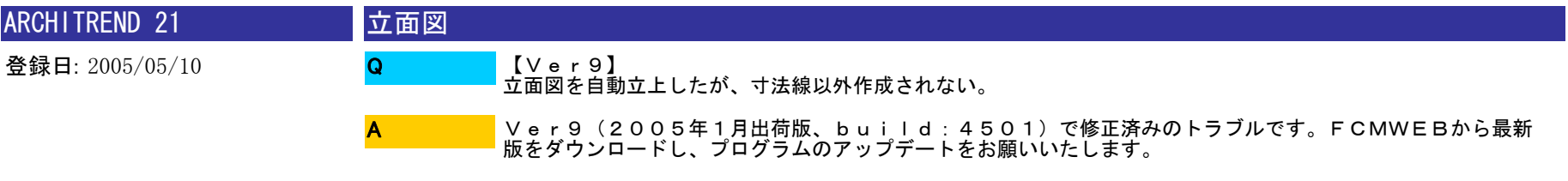

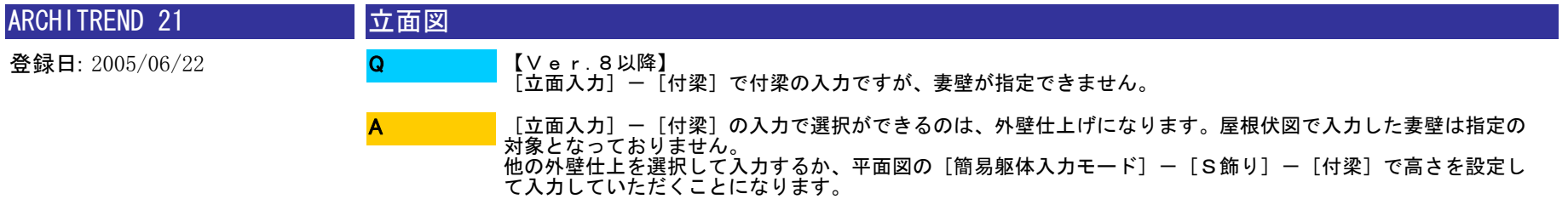

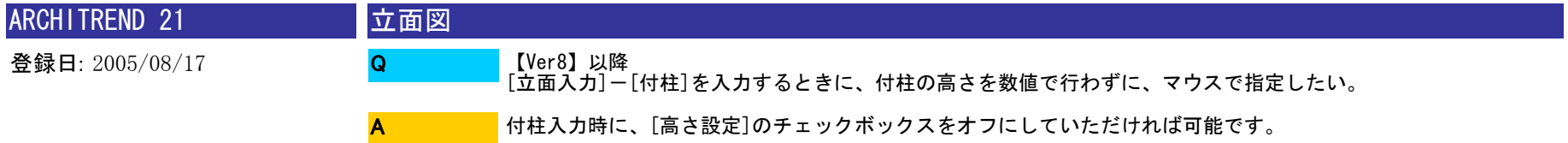

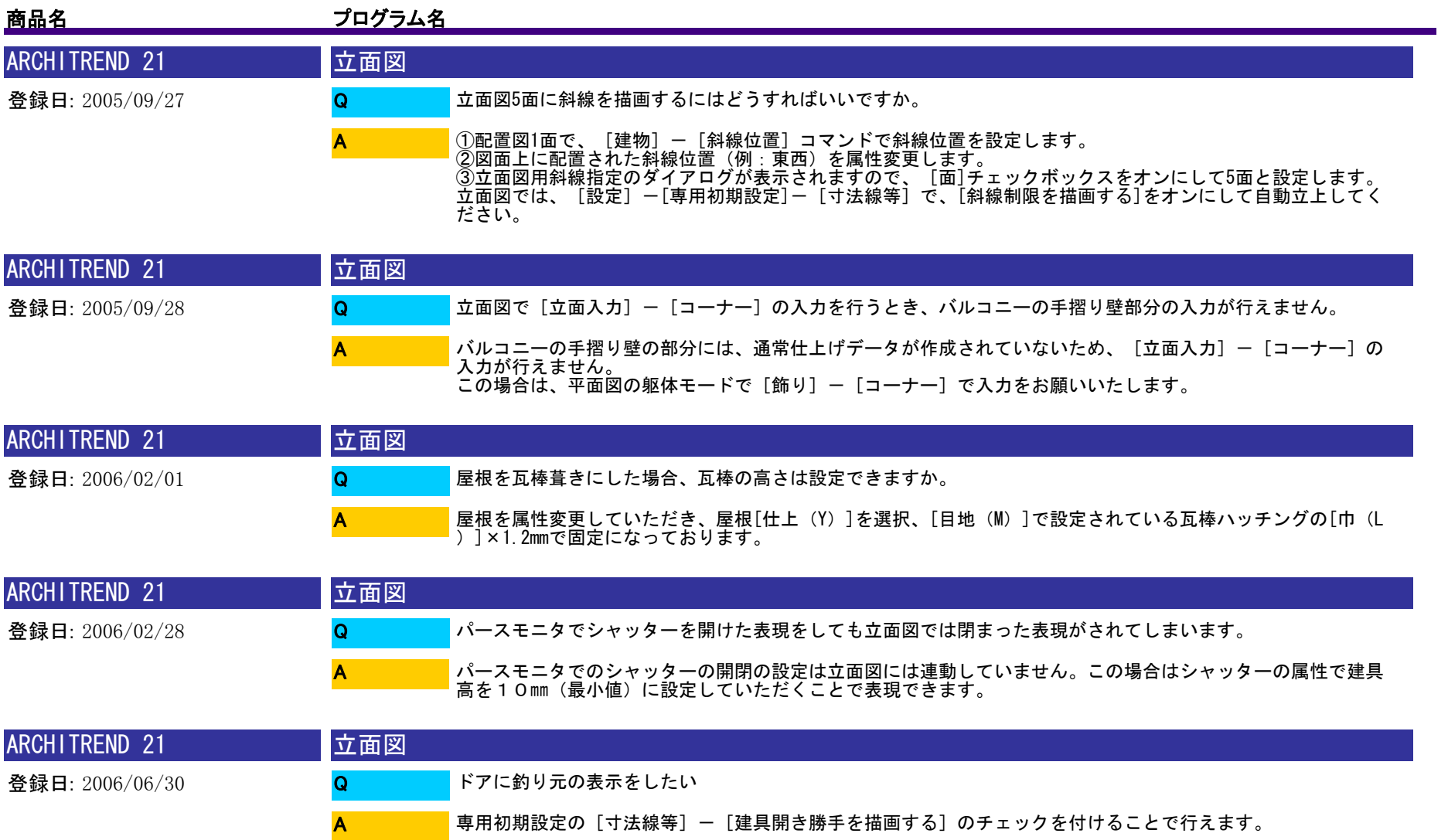

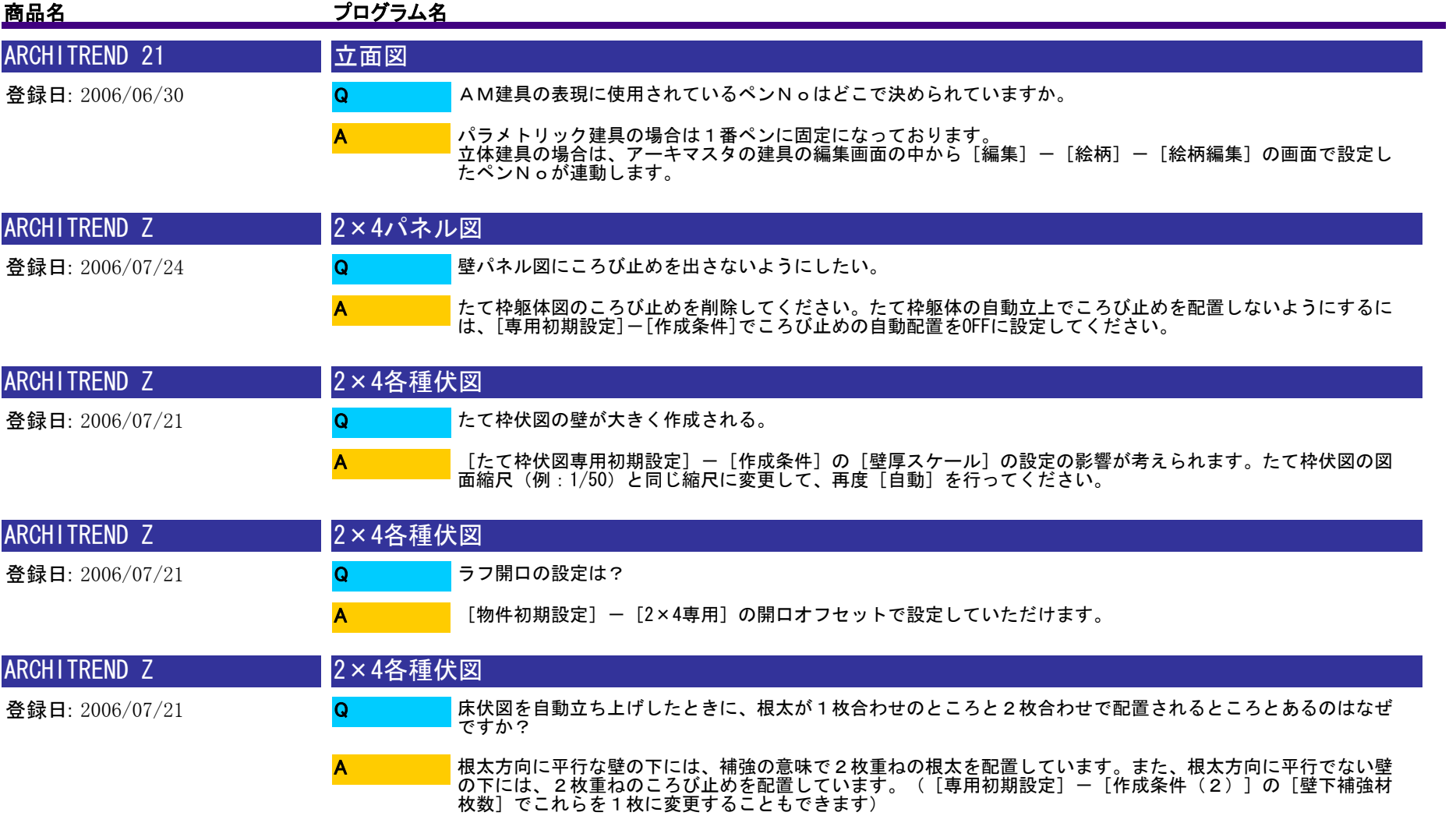

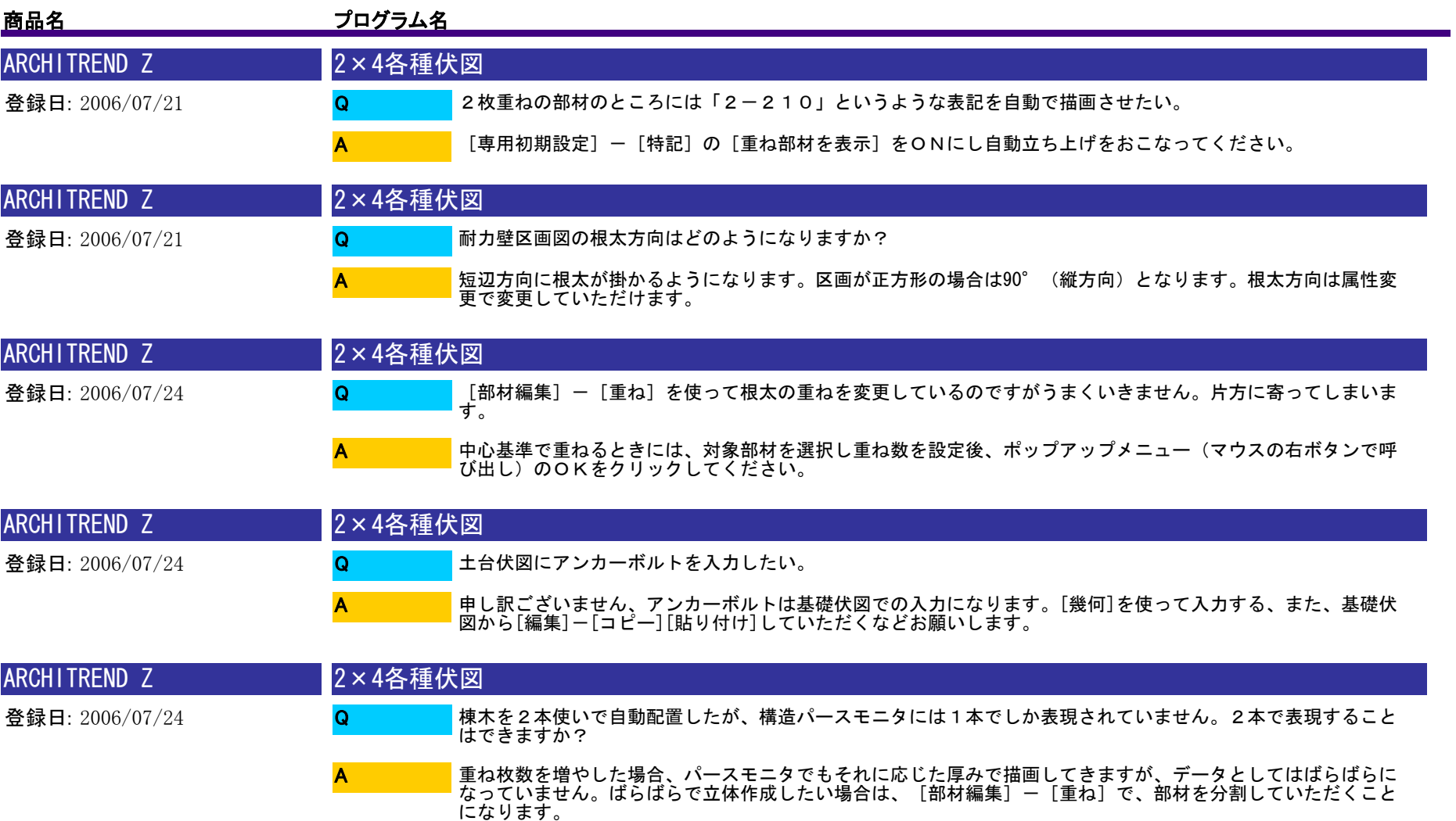

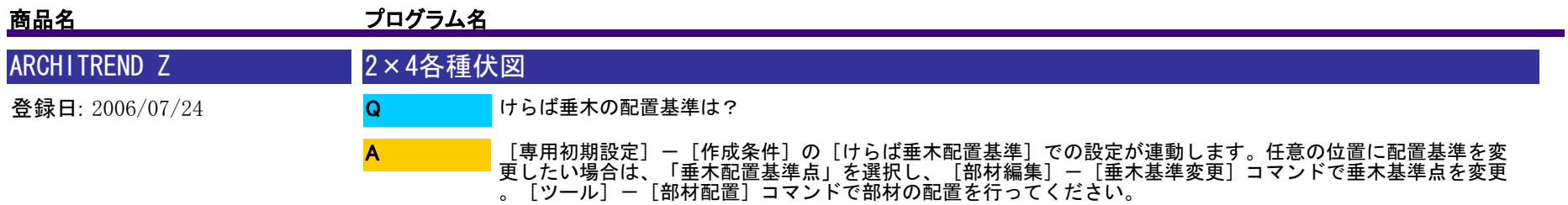

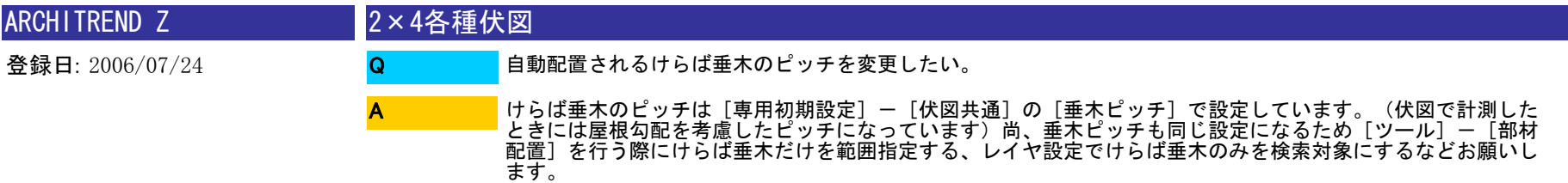

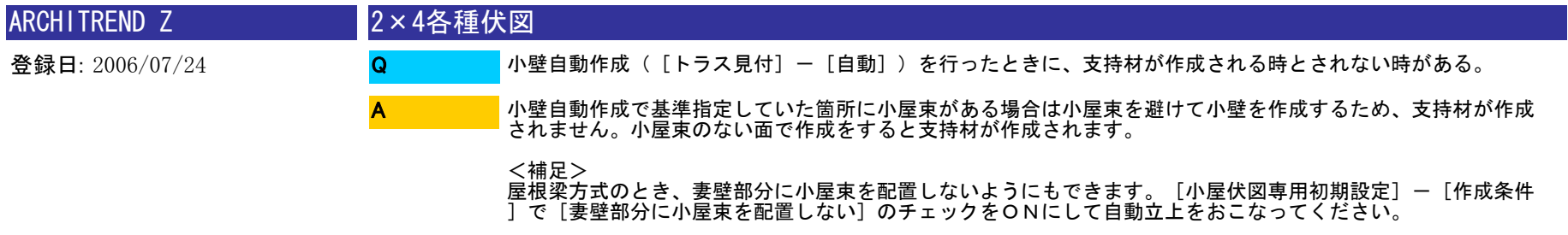

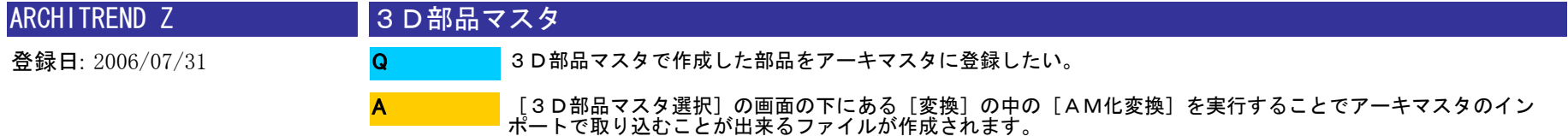

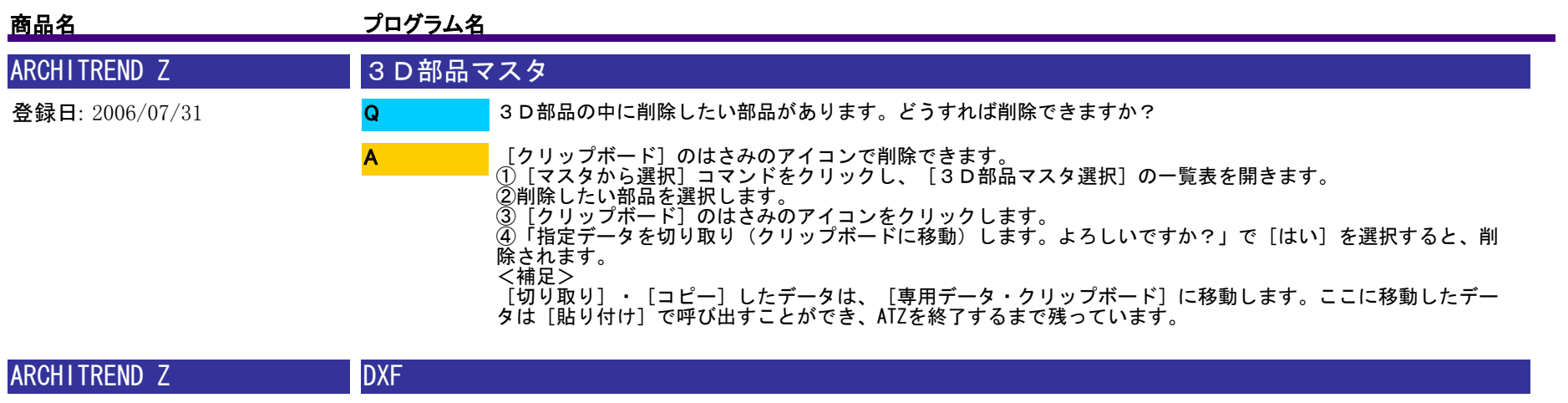

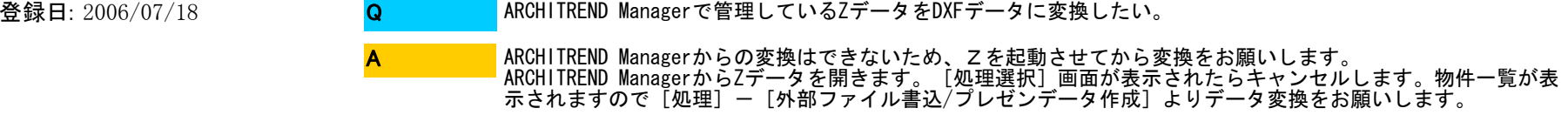

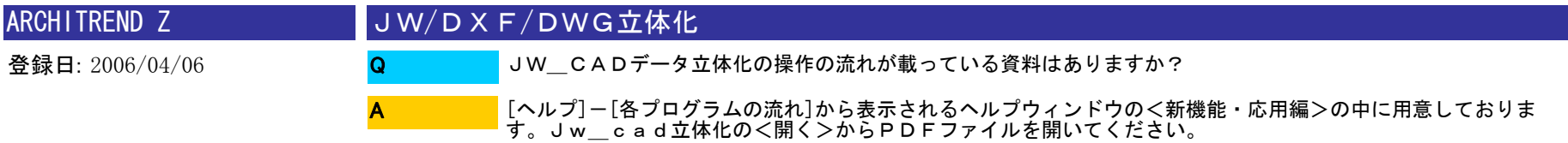

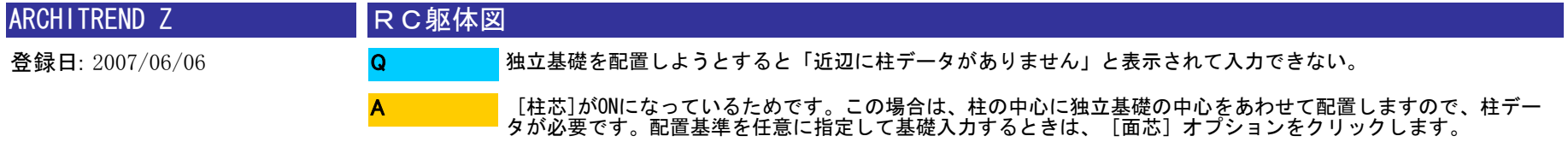

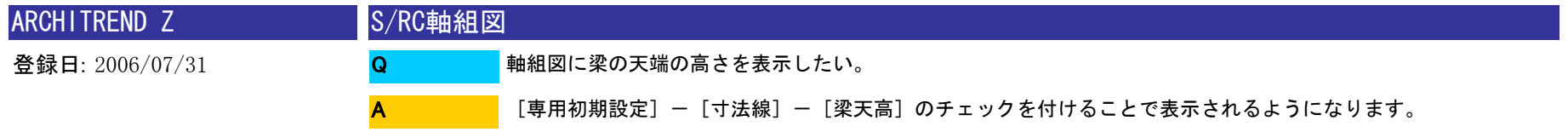

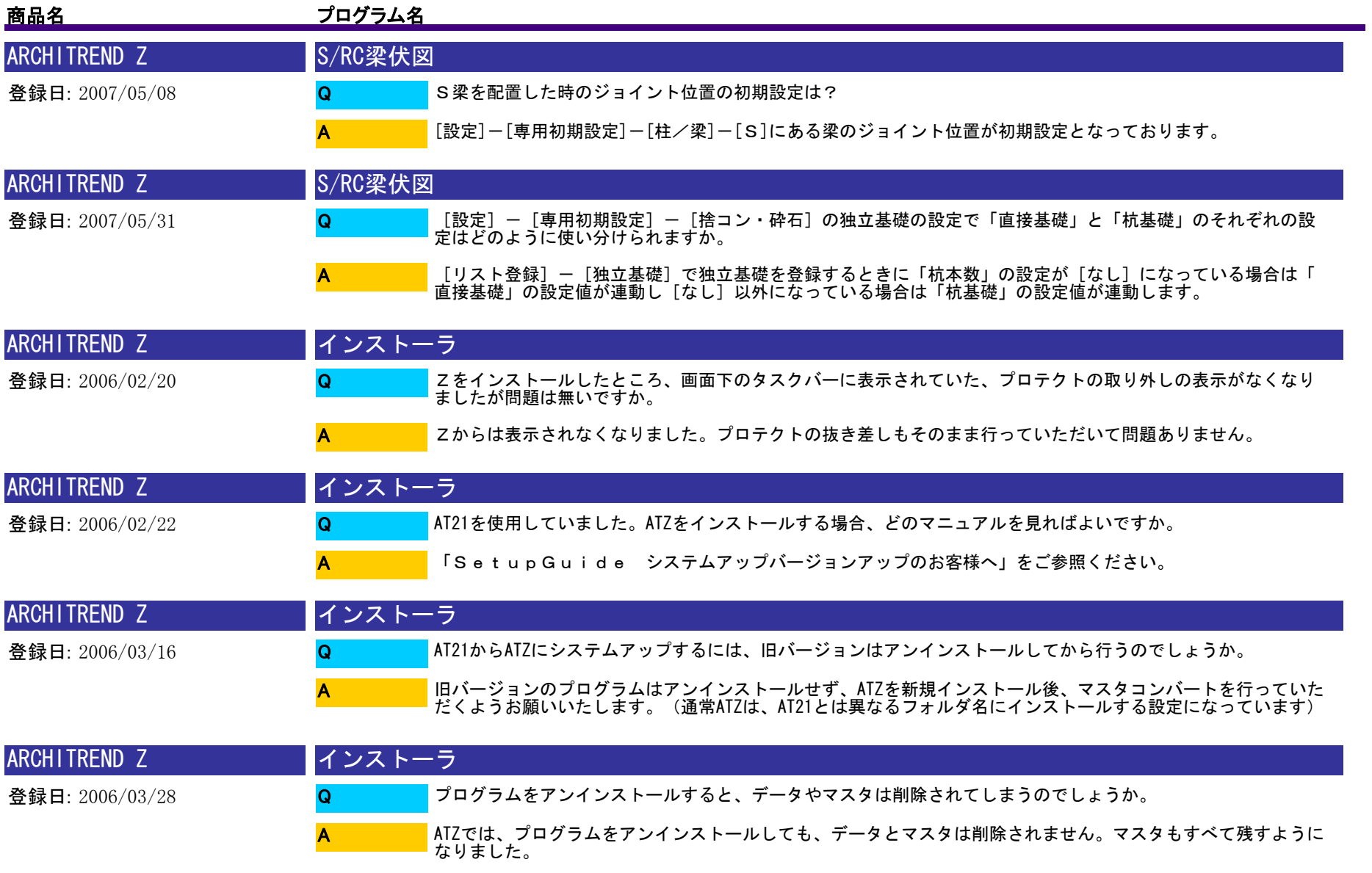

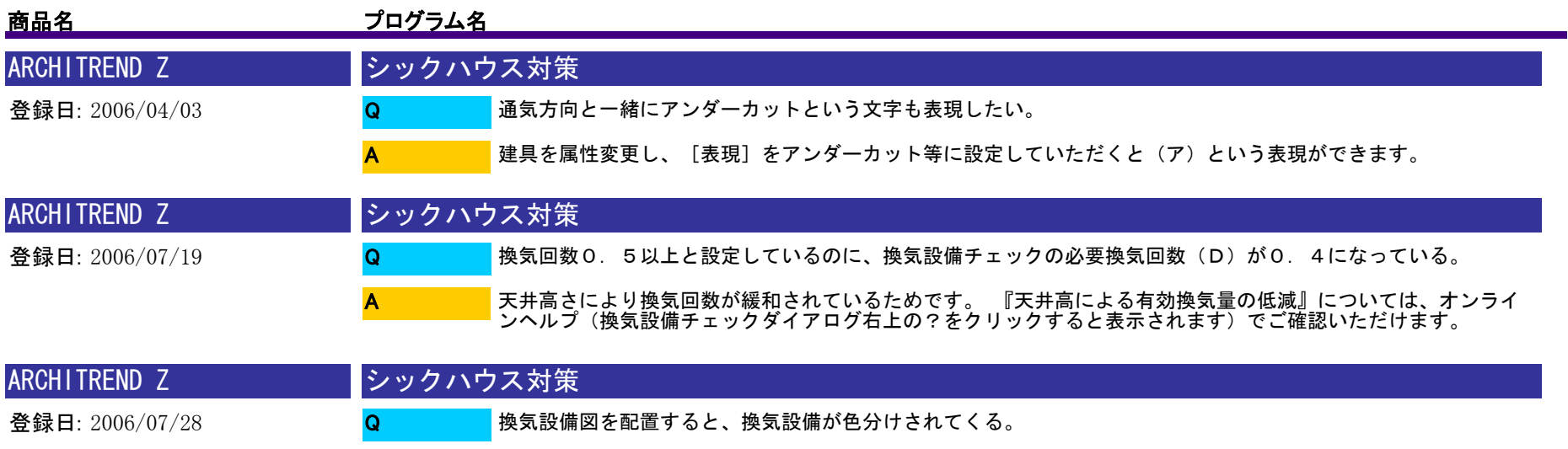

シックハウスの換気設備は種別ごとにペンNoを分けてあります。(給排気:ペン4、排気:ペン3、給気:ペン2、 局所換気:ペン1といったようにです。) ペンNoは、[シックハウス対策図面初期設定]-[換気設備図]-[各種設定]で変更していただけます。

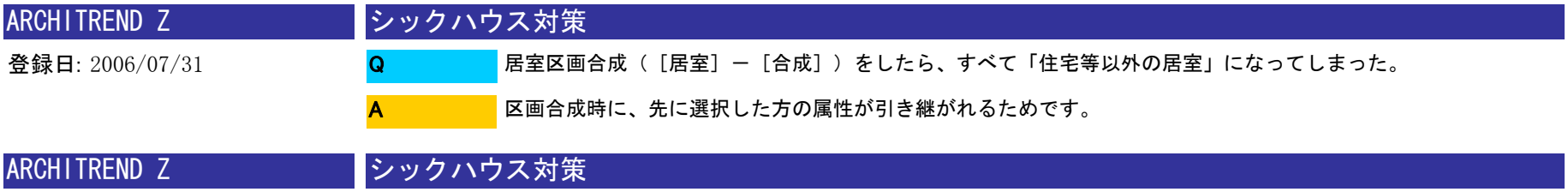

A

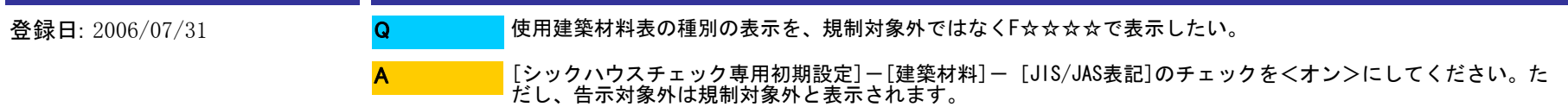

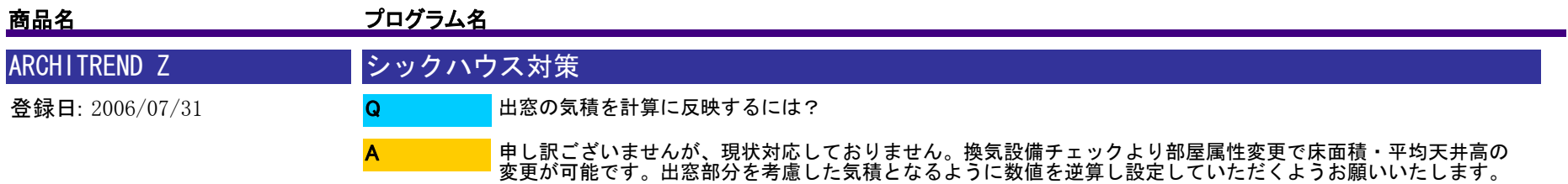

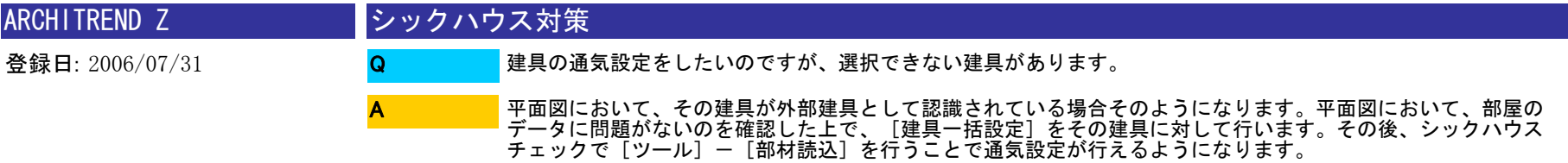

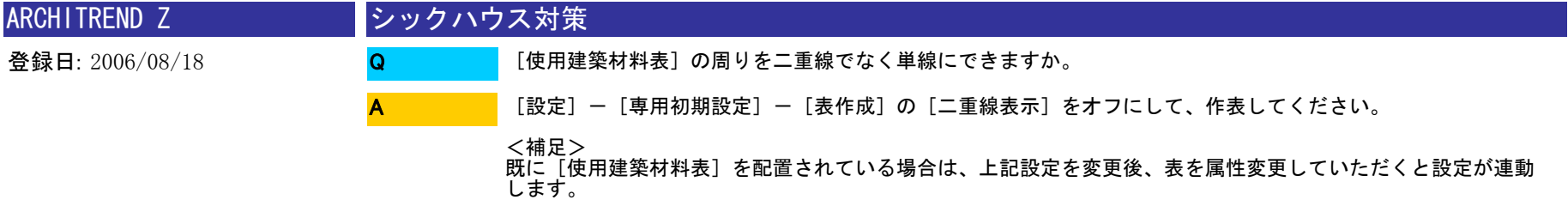

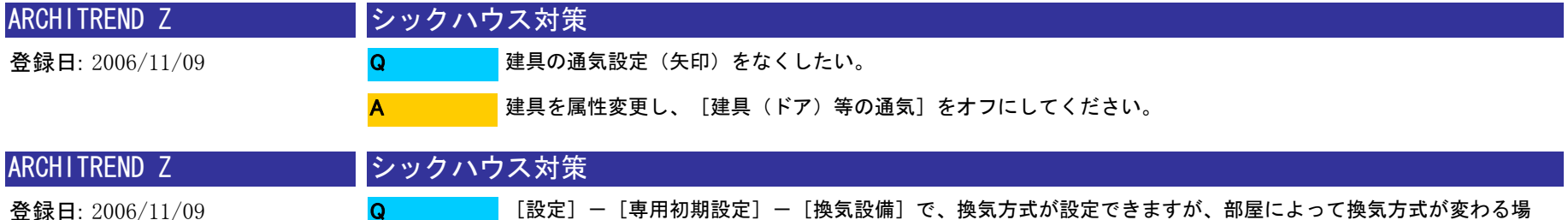

合にはどのようにすればよいですか?

A

居室区画を自動作成後、部屋毎に居室区画属性変更で換気方式が変更できます。その後換気チェックでご確認く ださい。

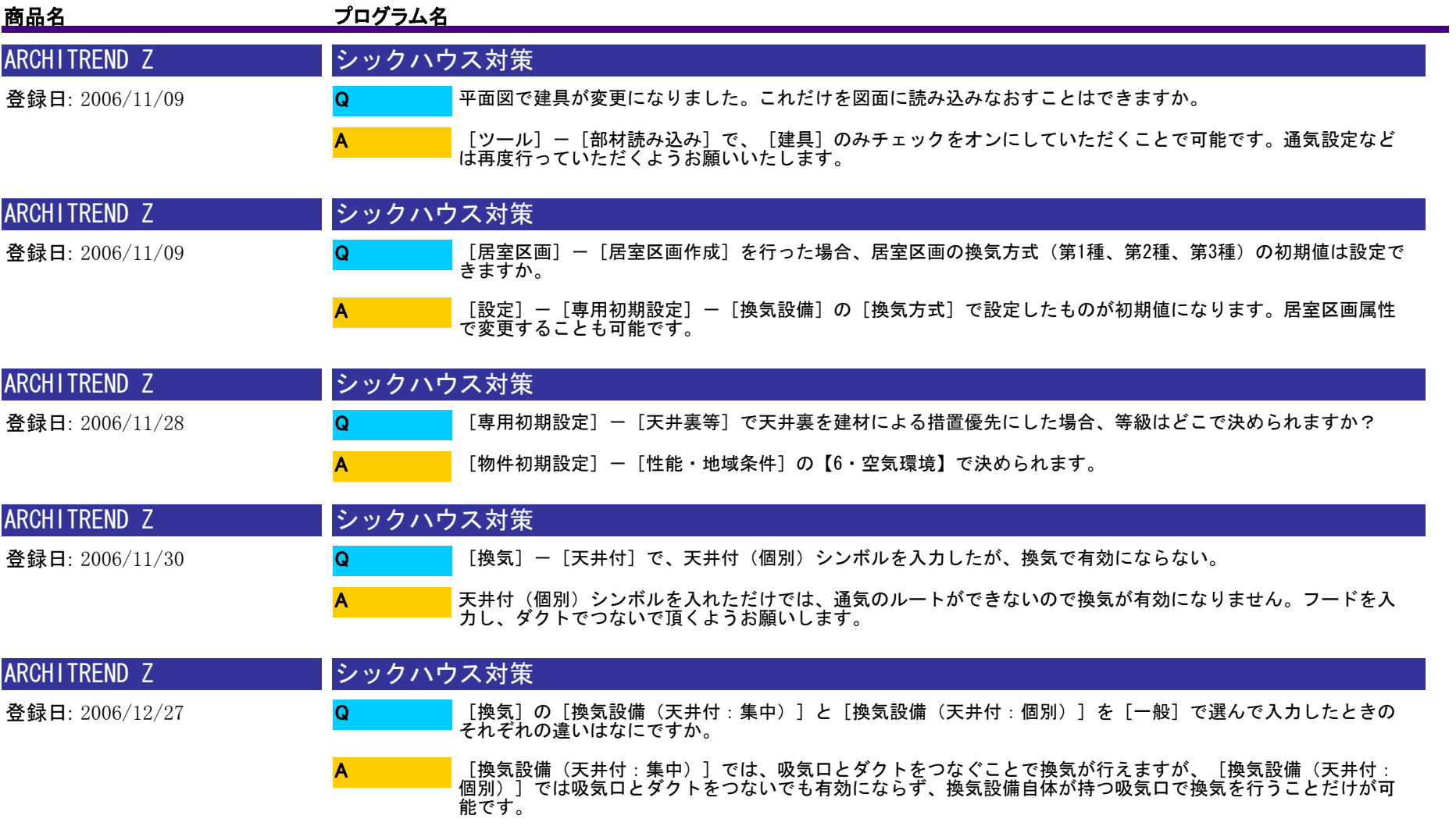

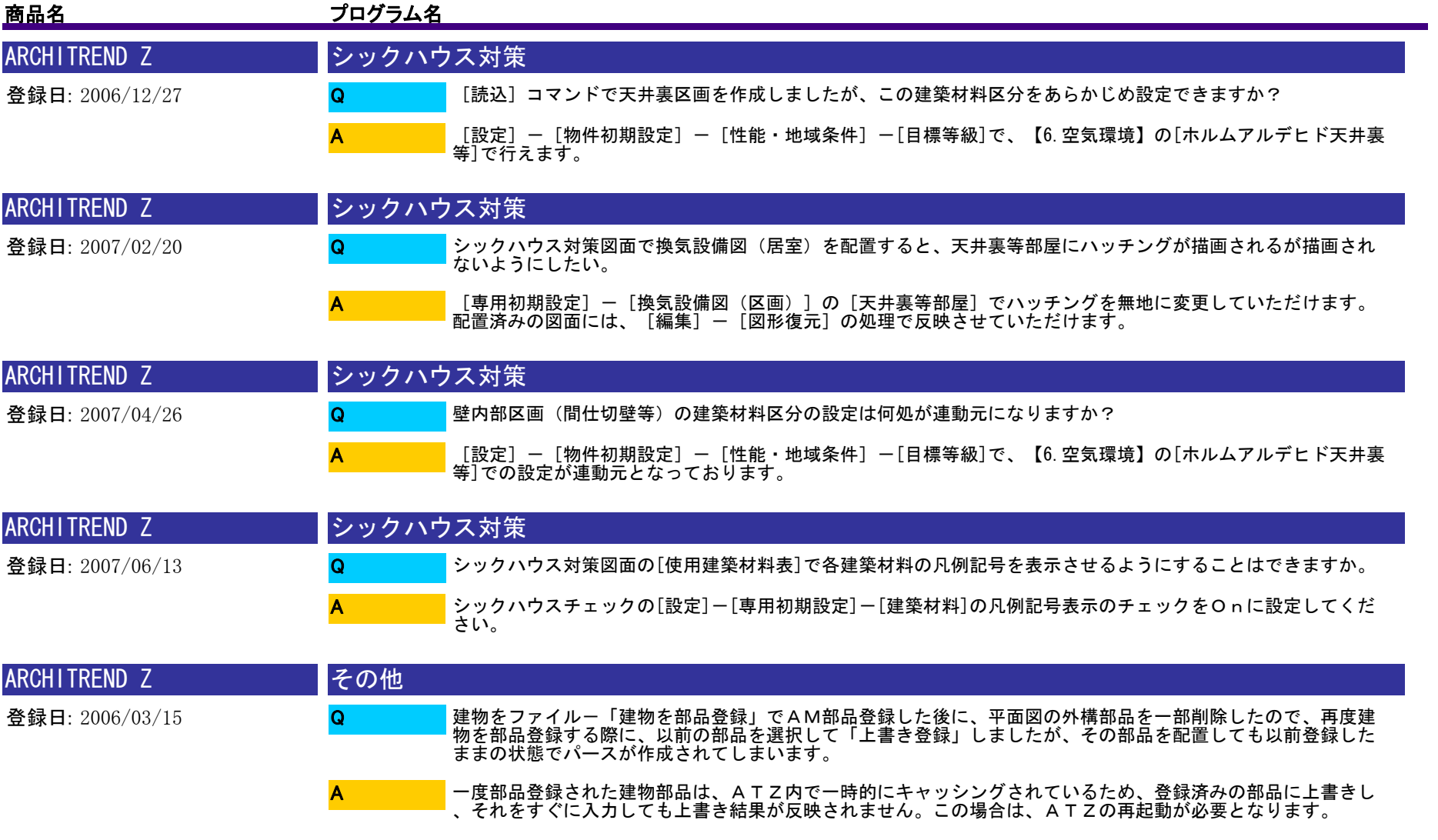

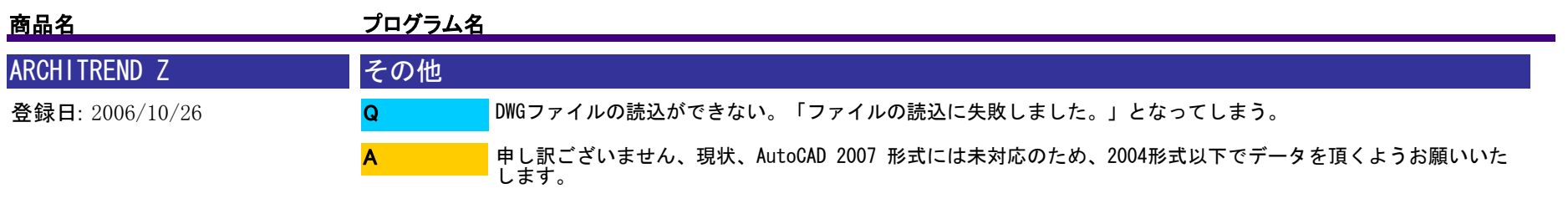

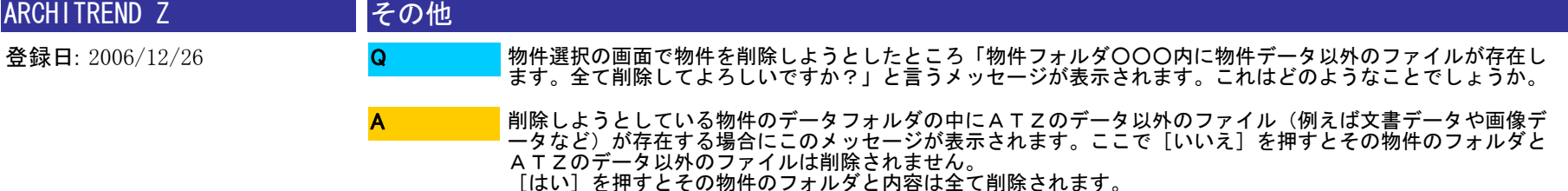

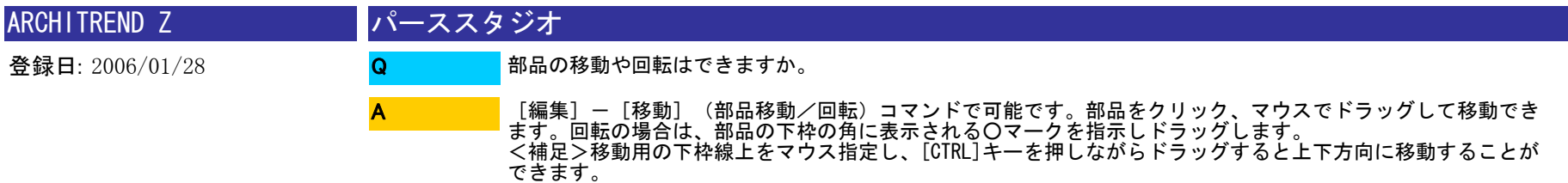

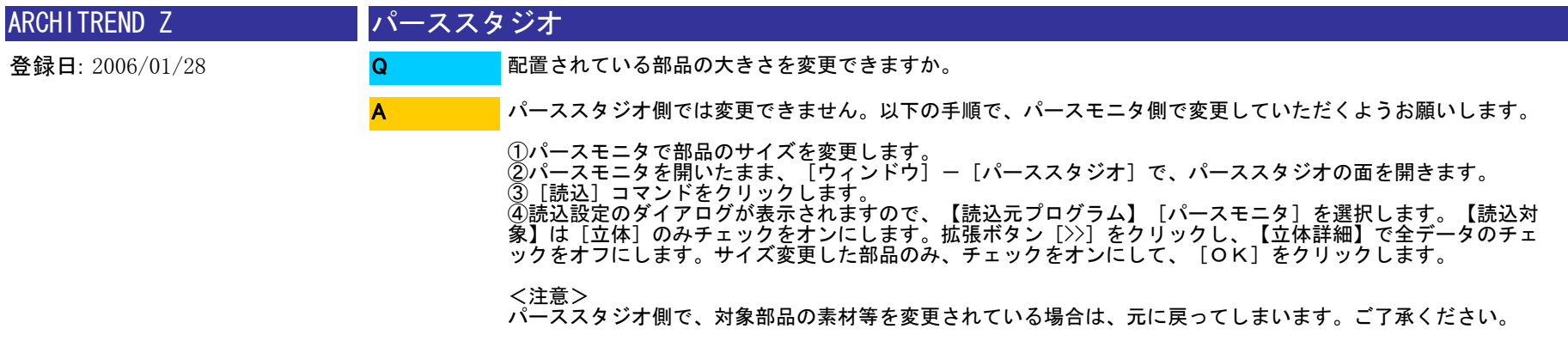

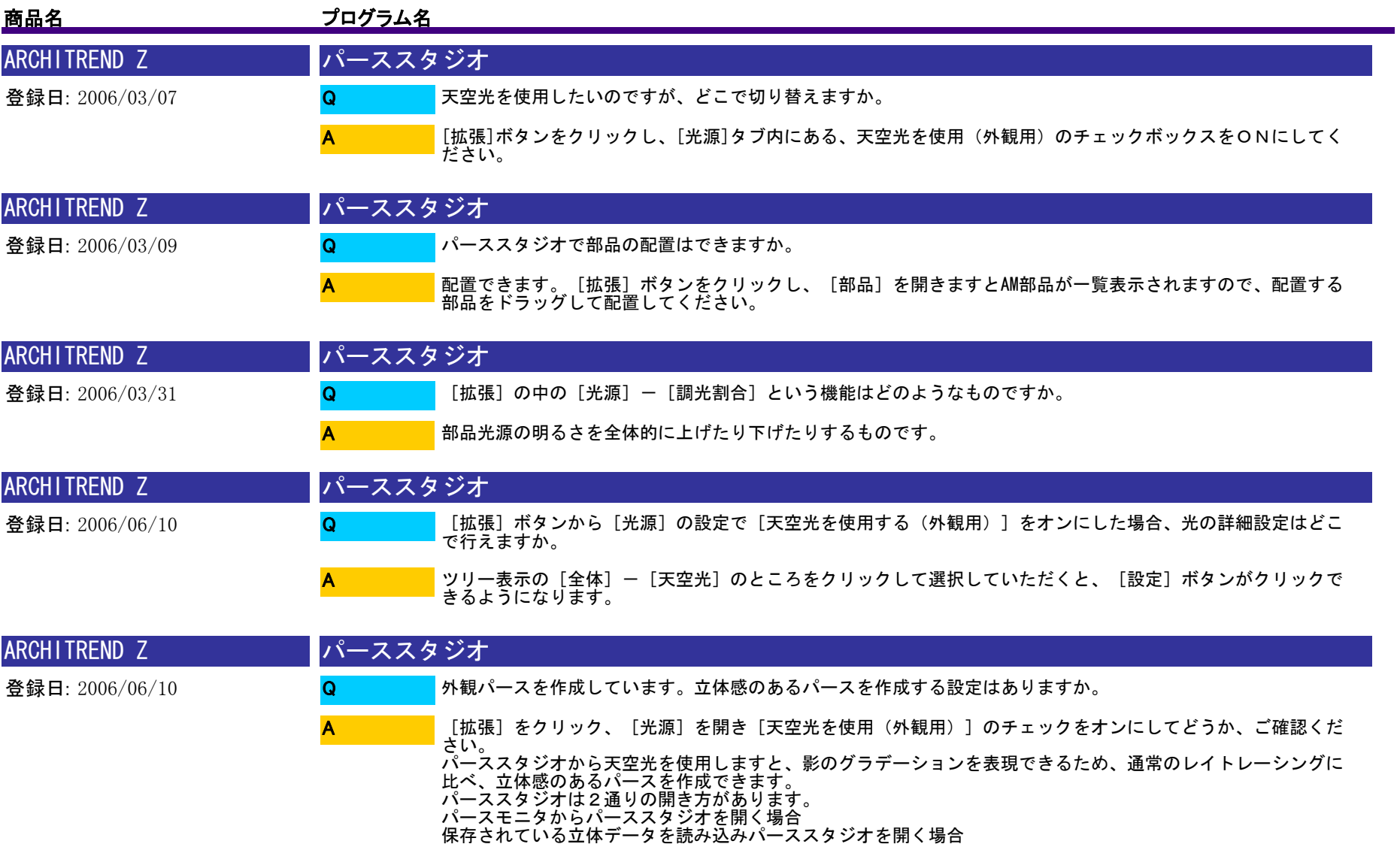

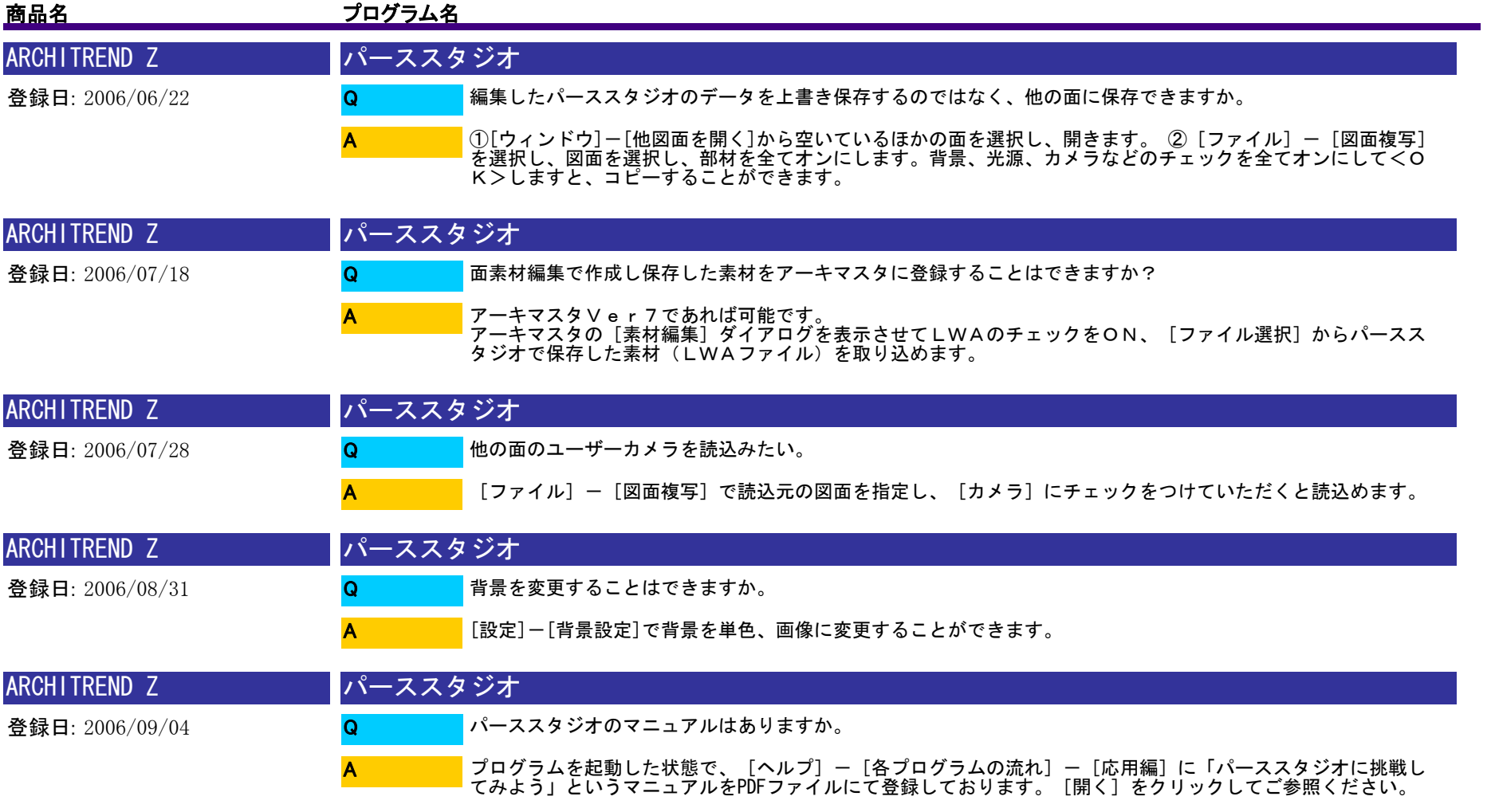

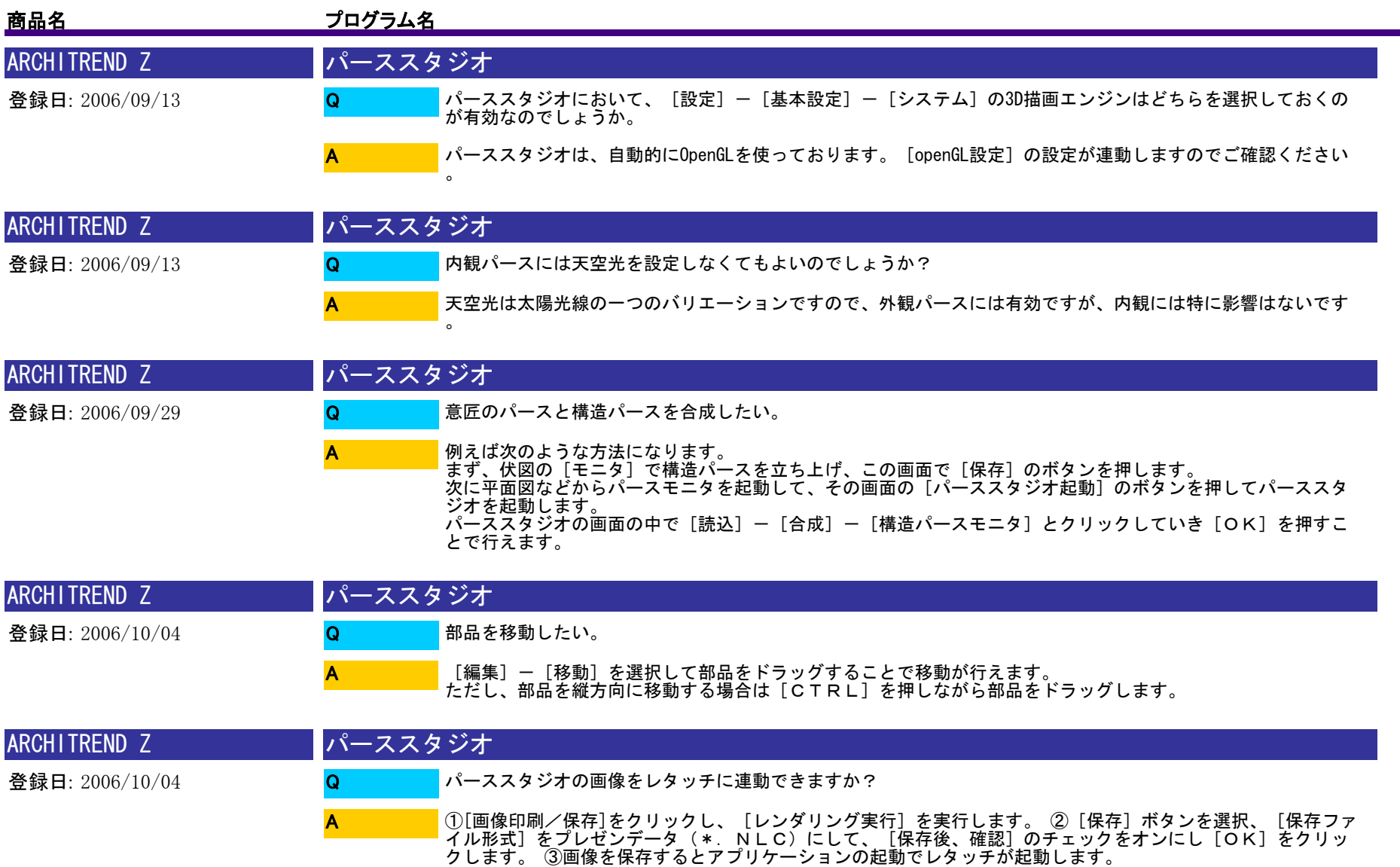

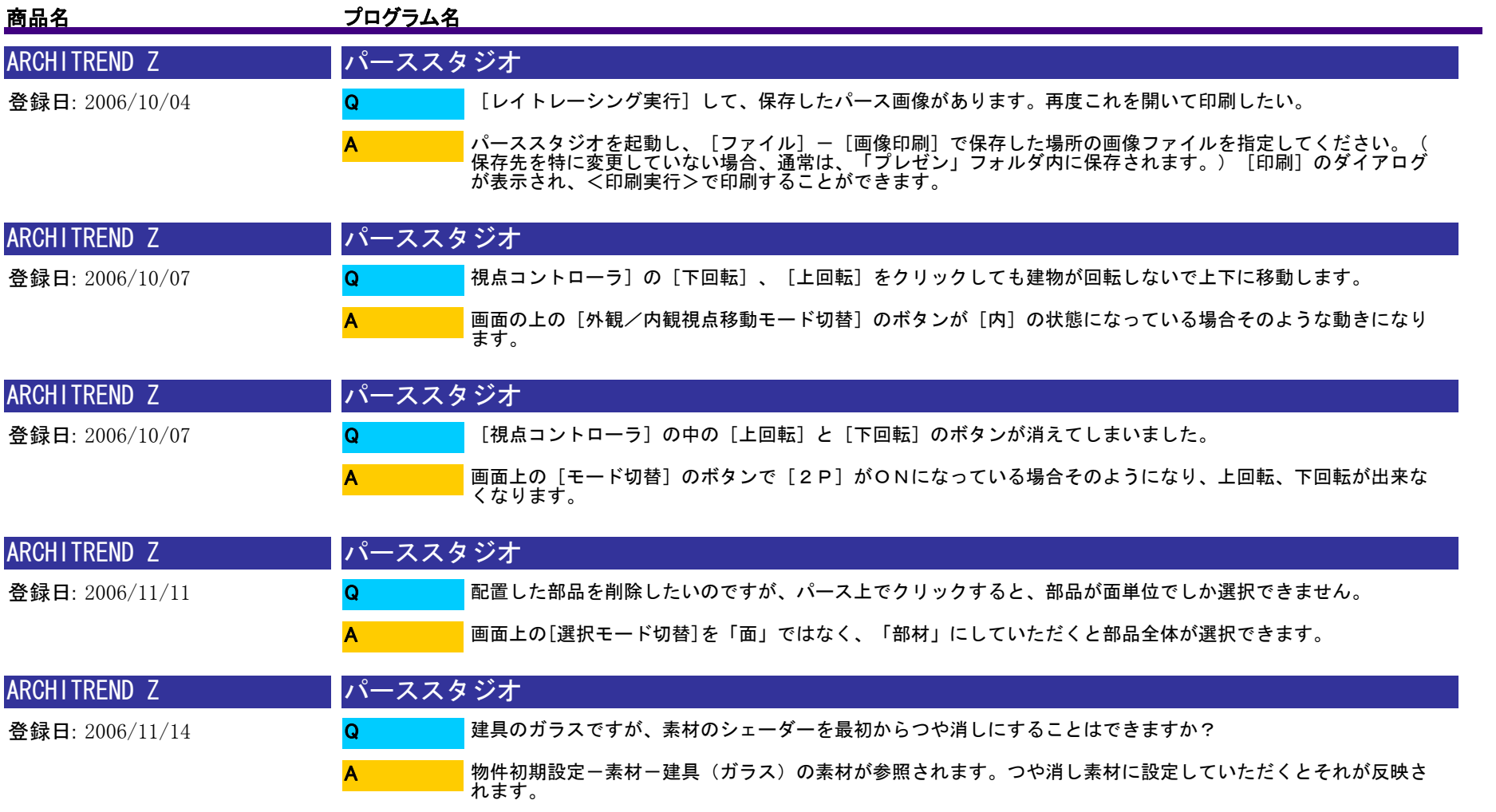

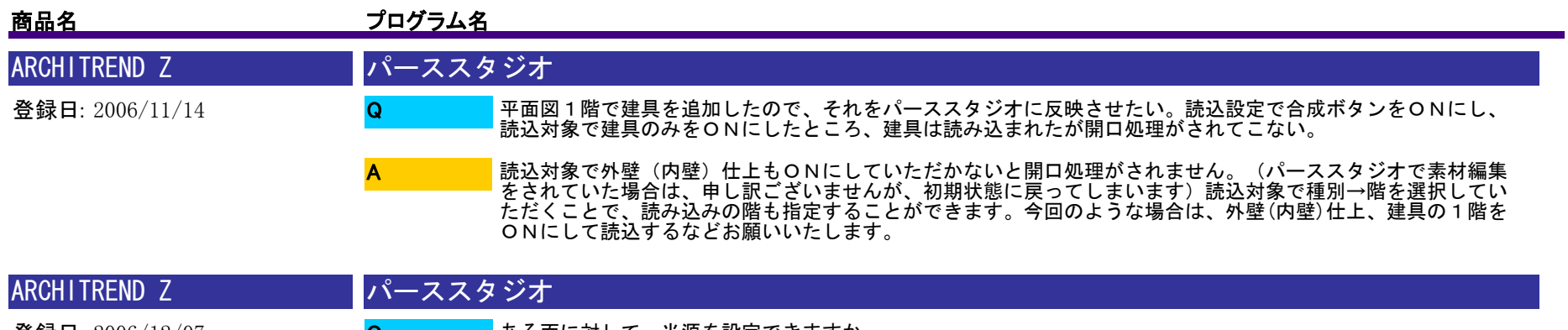

登録日: 2006/12/07 ある面に対して、光源を設定できますか。 QA

①[編集]-[面光源配置]を選択します。 ②光源を設定する面をパース上でクリックします。

③[面光源設定]のダイアログが表示されますので、明るさや影の設定を行い、[OK]をクリックします。

<補足> ・配置した面光源は、[拡張]の[光源]で確認、設定変更できます。 ・一旦配置した面光源をすべて削除する場合は、[編集]-[面光源全削除]で行えます。

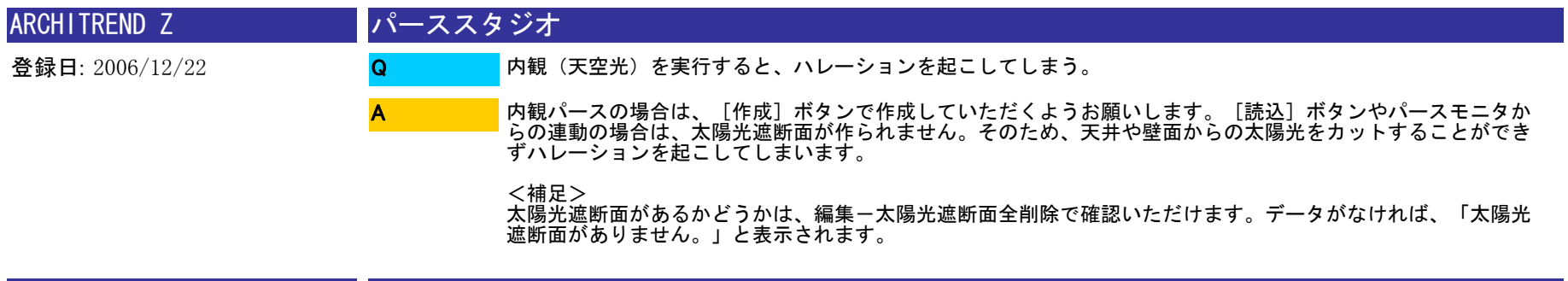

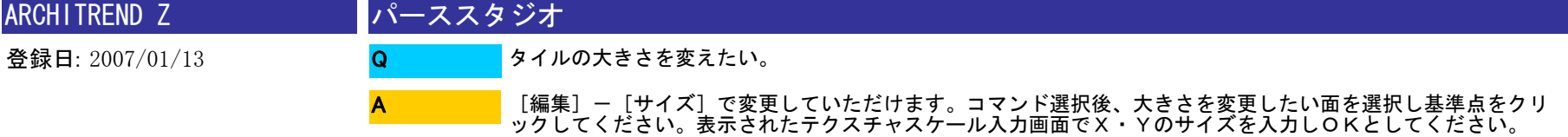

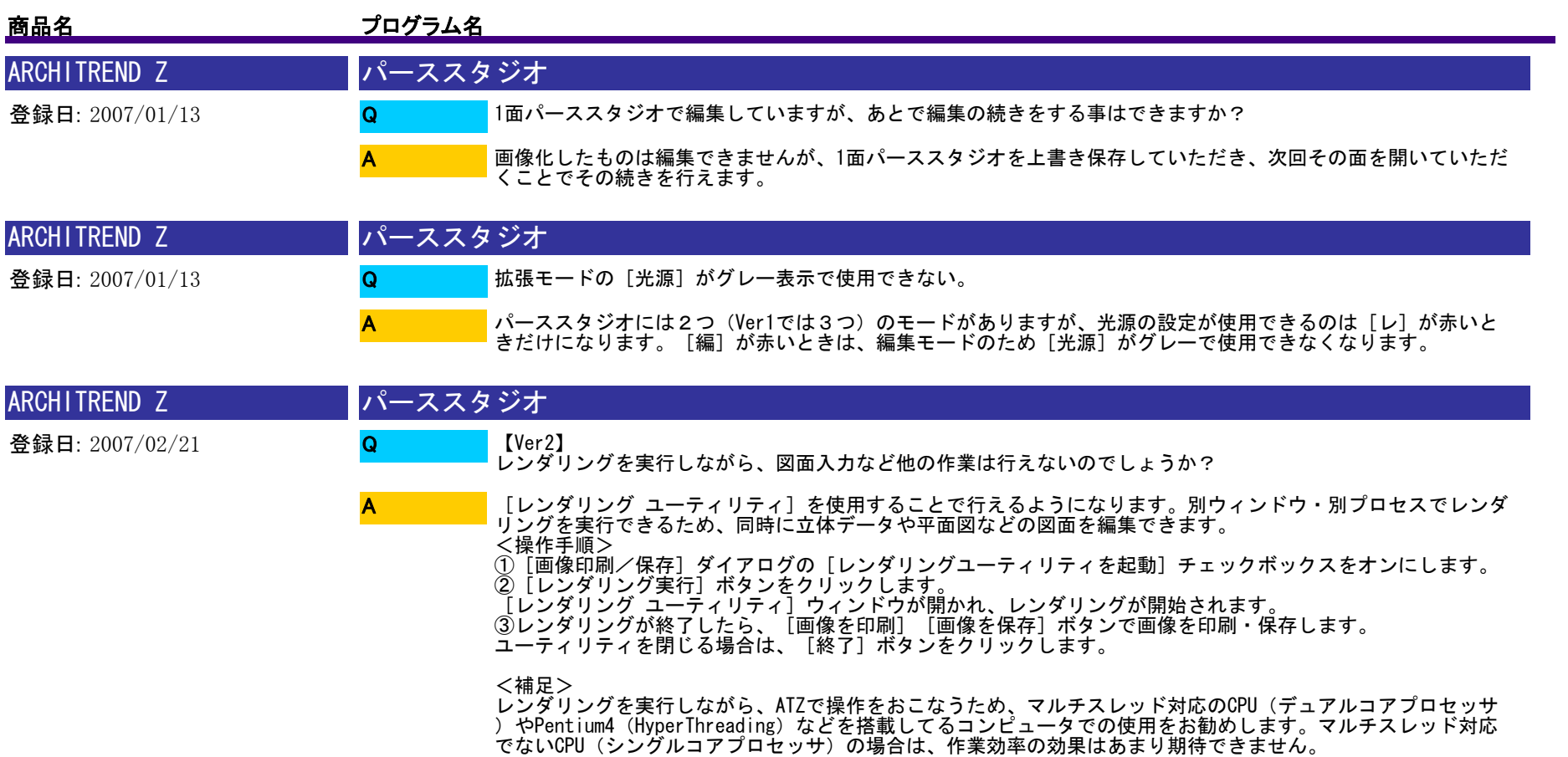

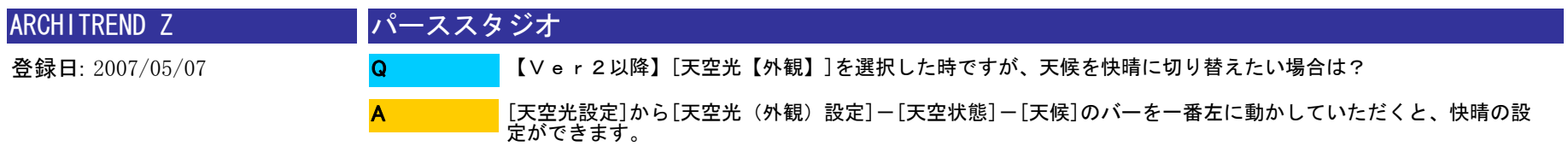

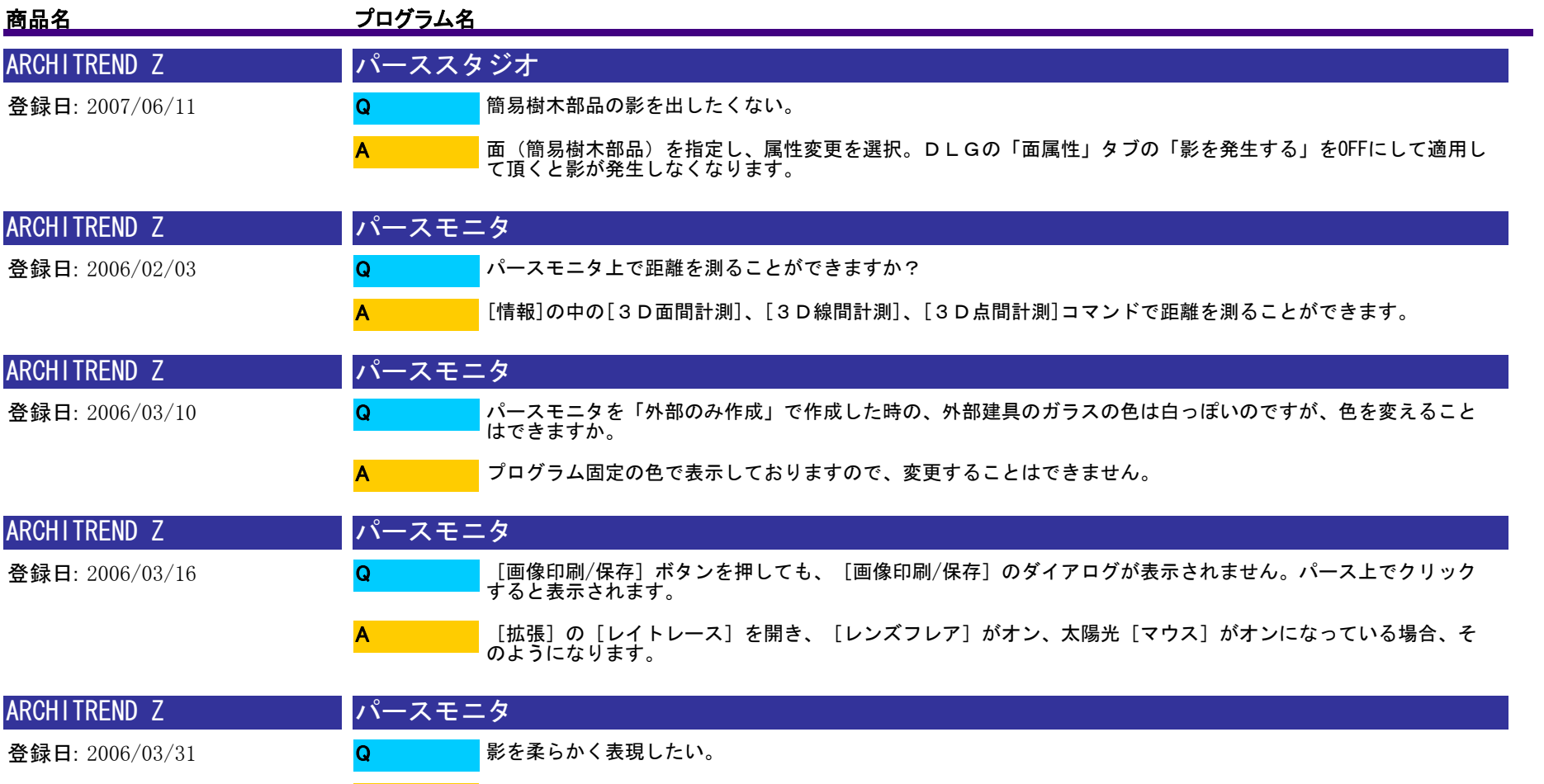

A

パースモニタの画面で[拡張]ー[光源]ー[太陽光]を選択して[設定]を押した画面で影に対して[柔らか<br>い]という設定を選択することが出来ます。

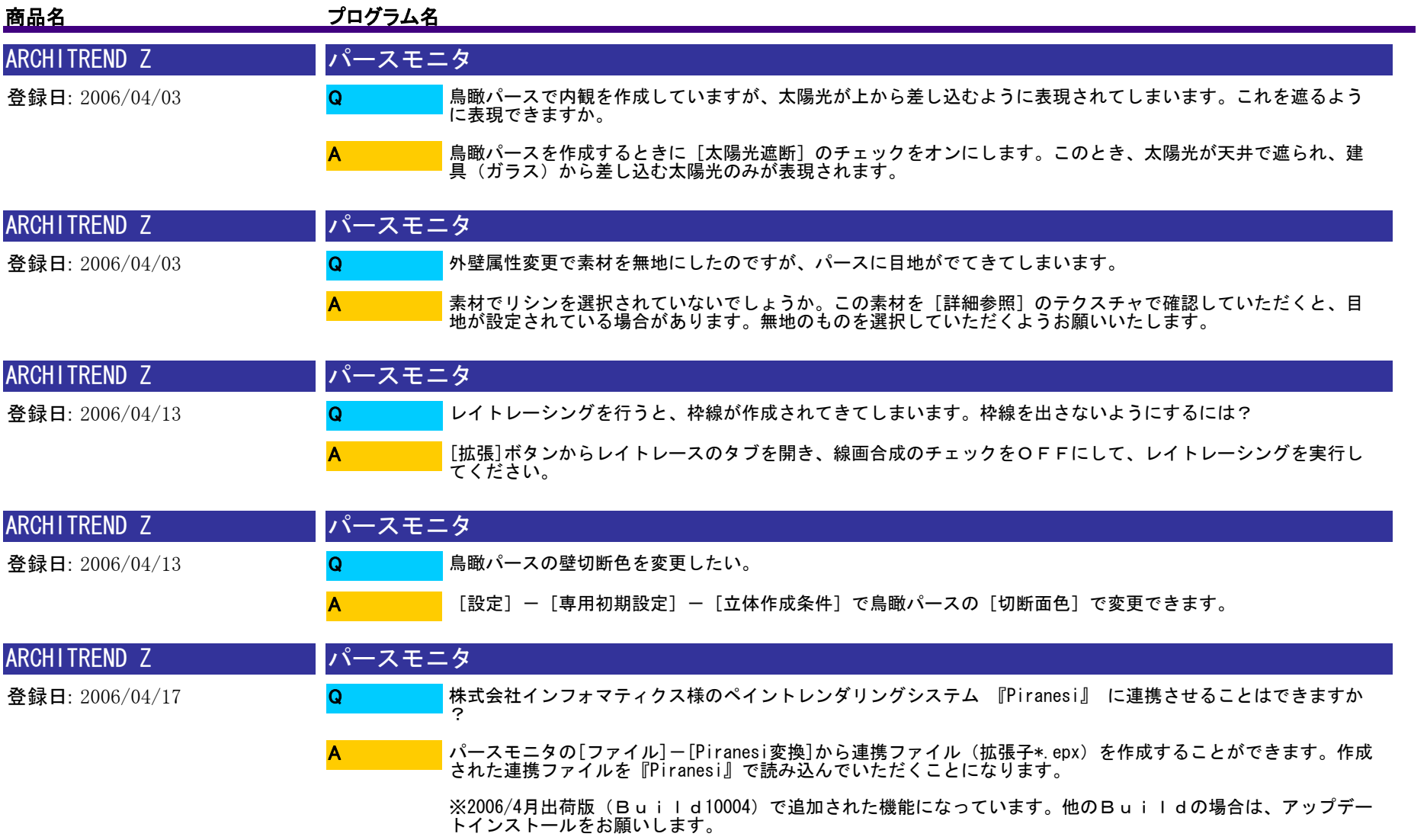
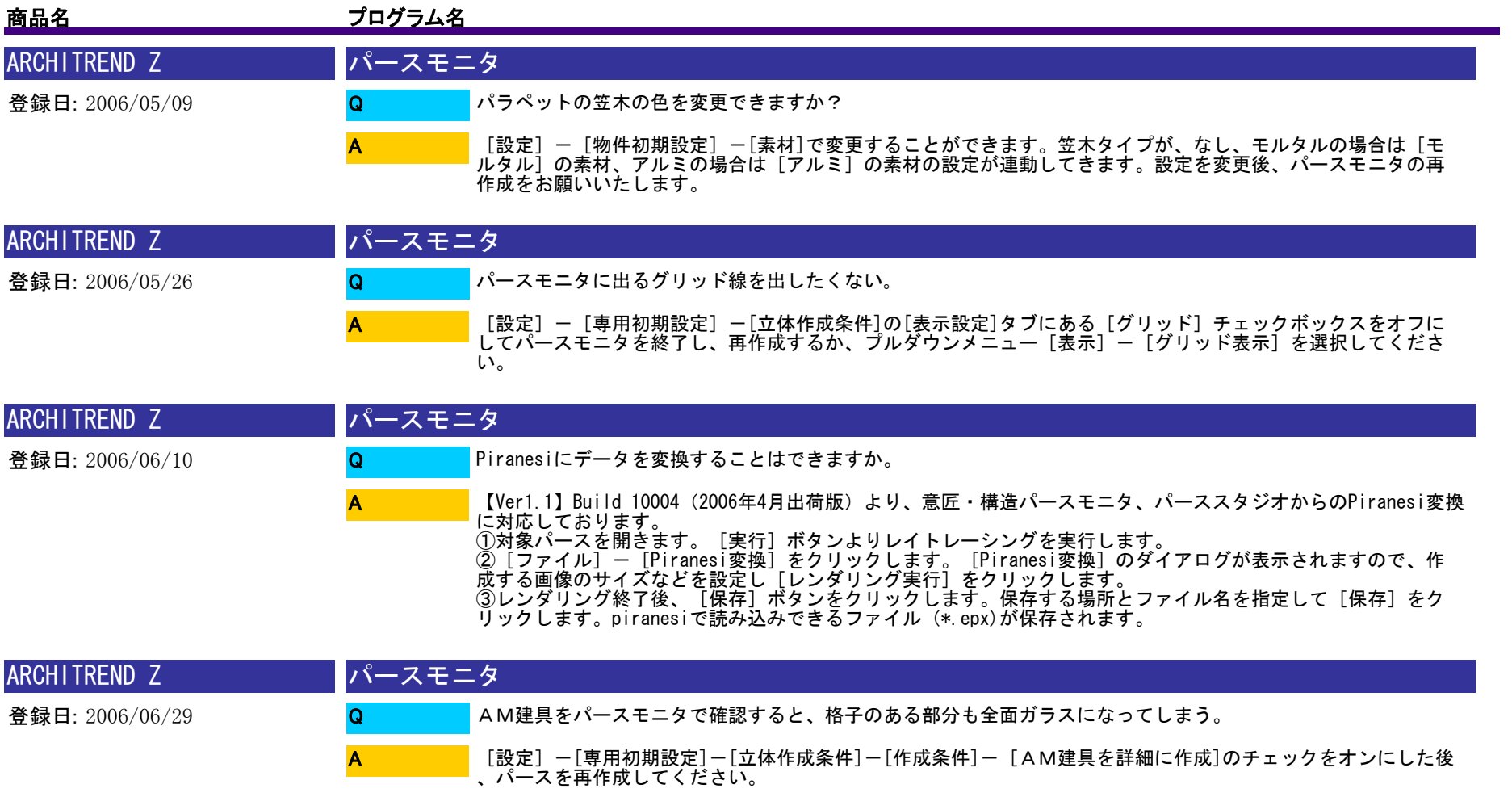

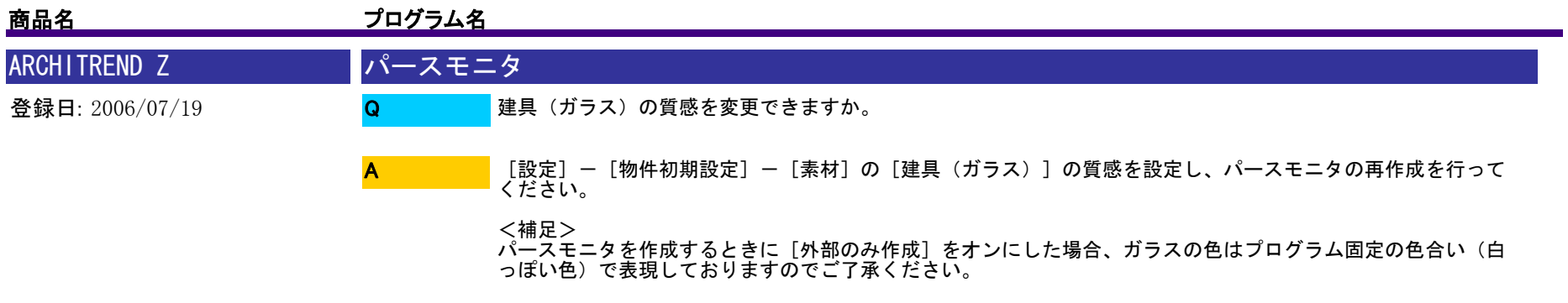

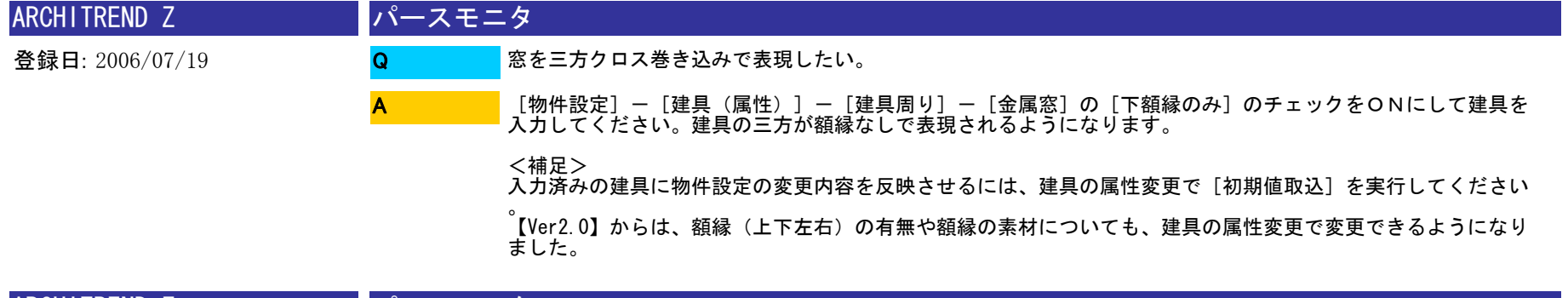

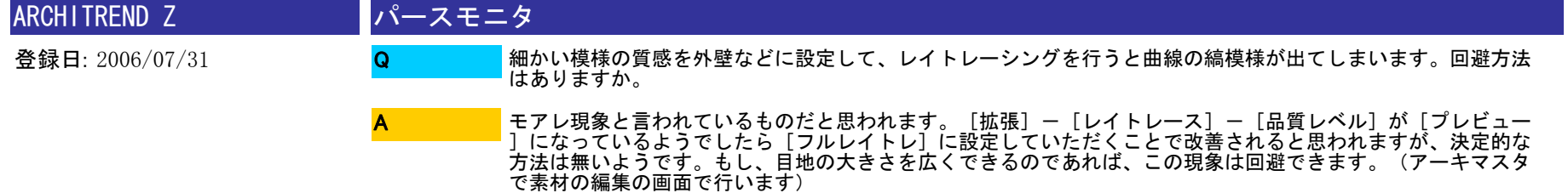

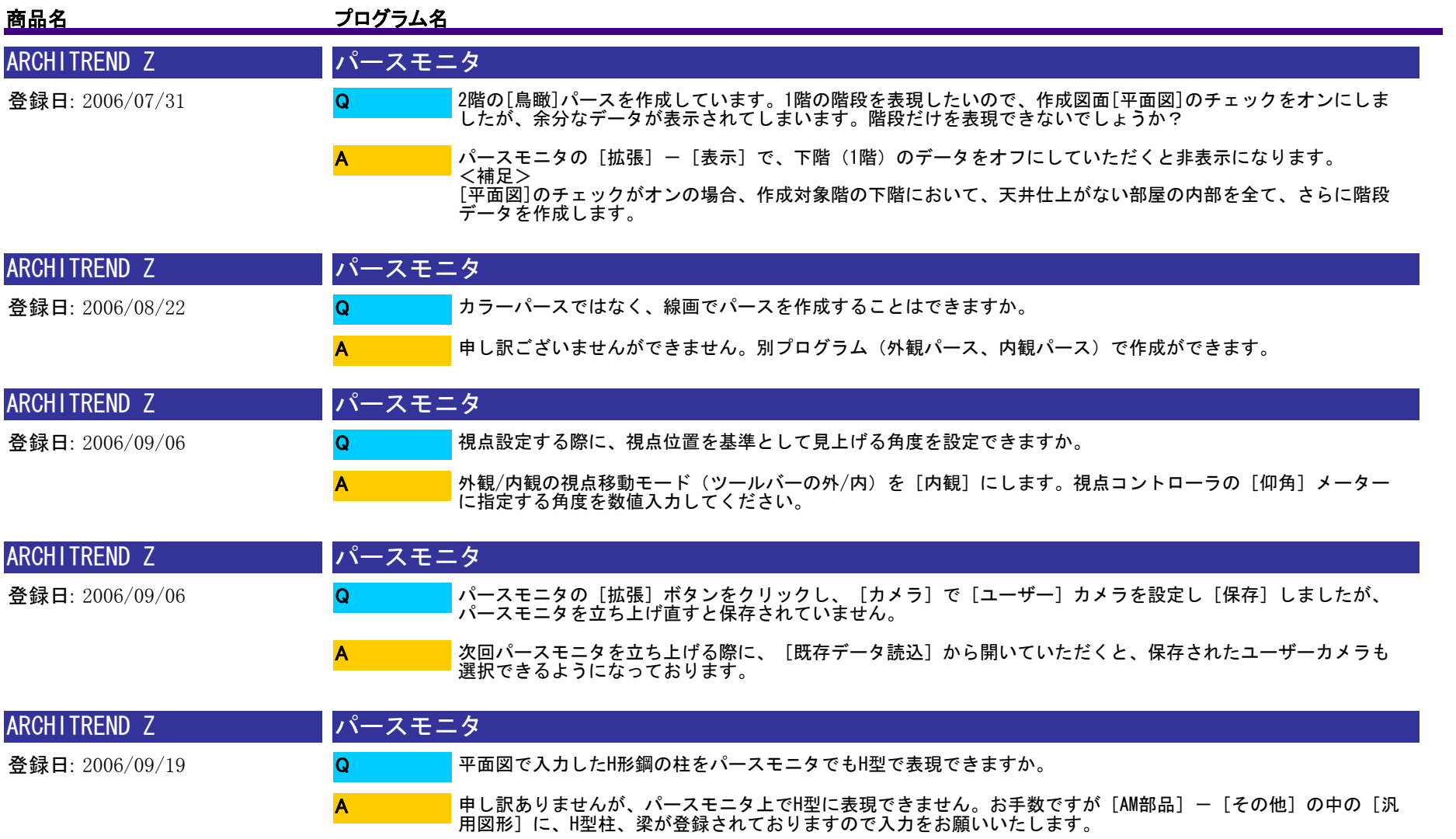

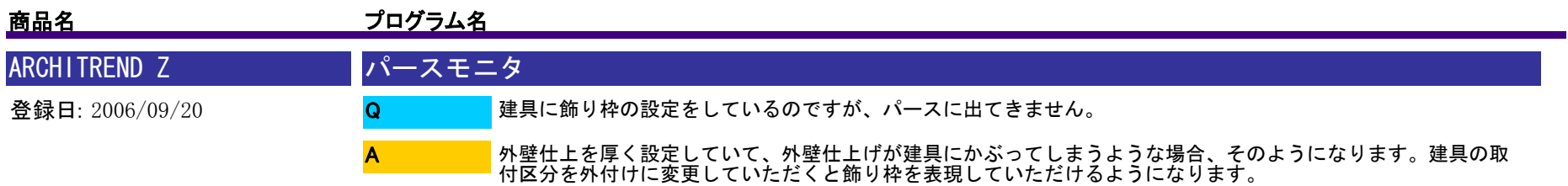

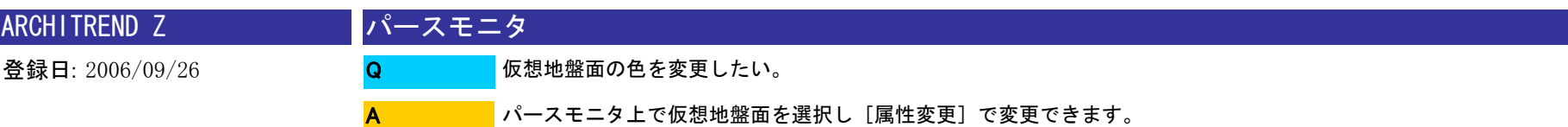

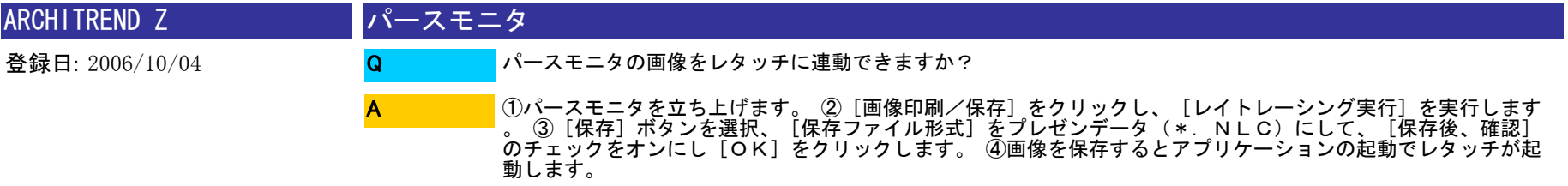

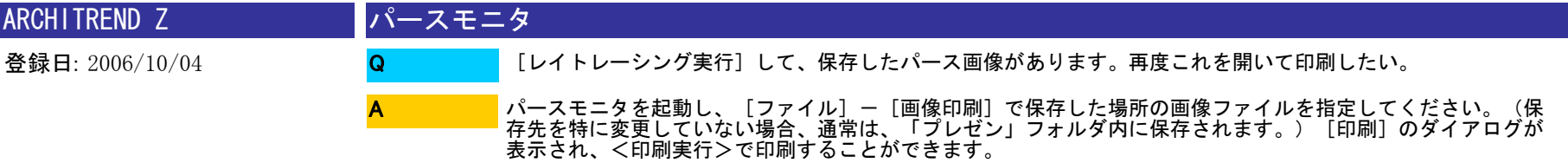

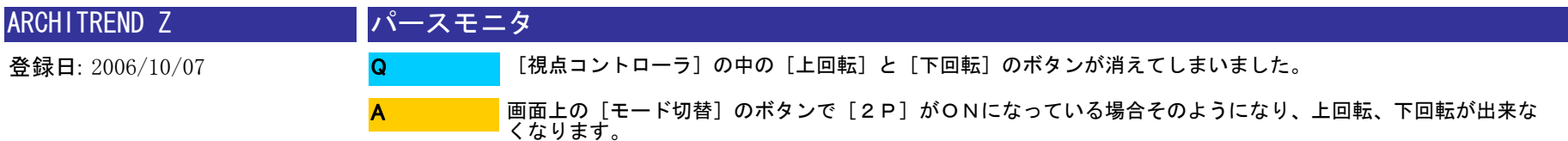

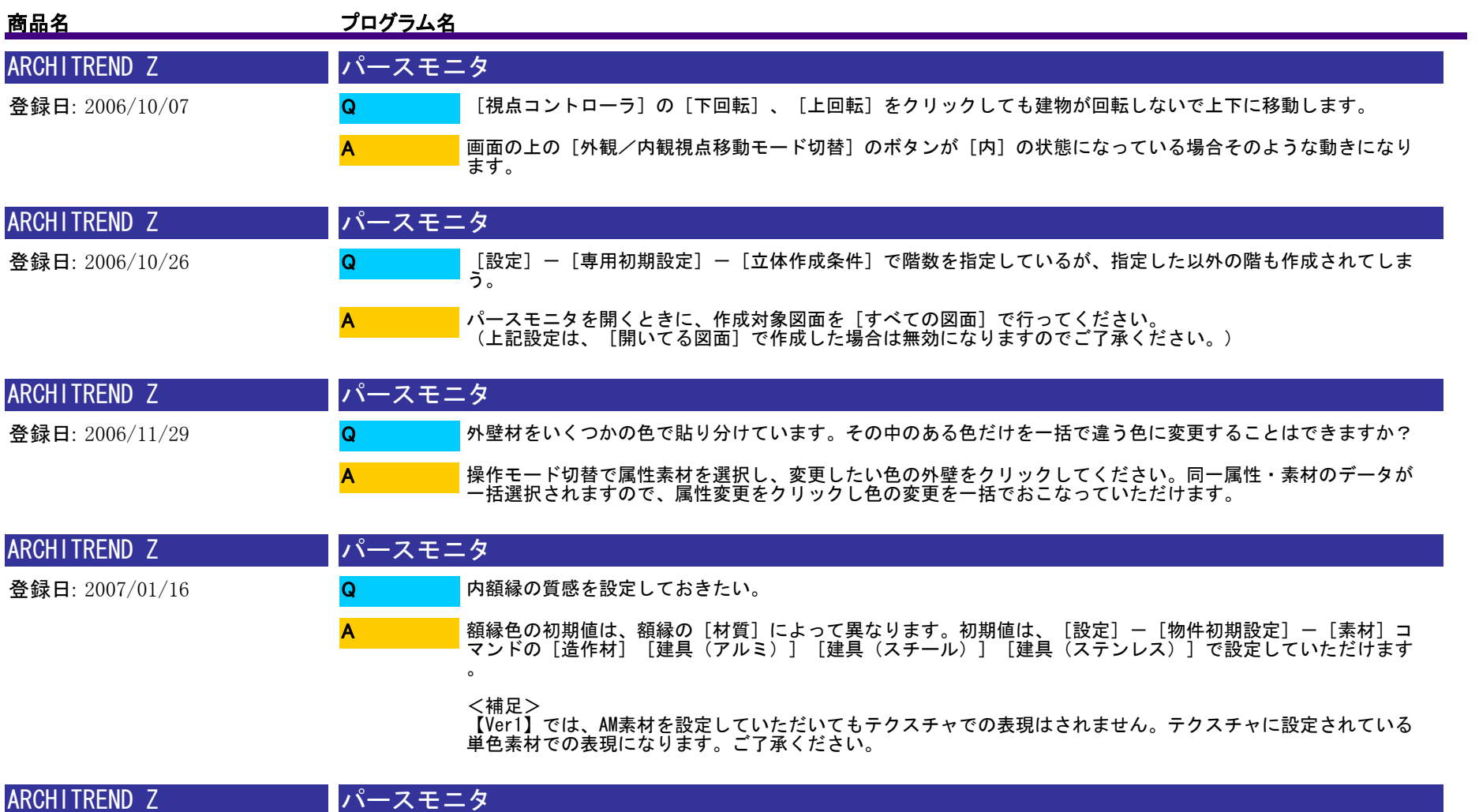

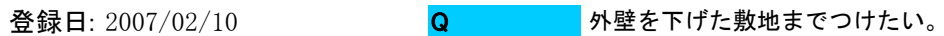

[物件設定]-[内・外仕様]-[外壁仕上]の[敷地を参照する]をONしてください。1階の外壁の下端が敷地面まで伸 びて作成されます。

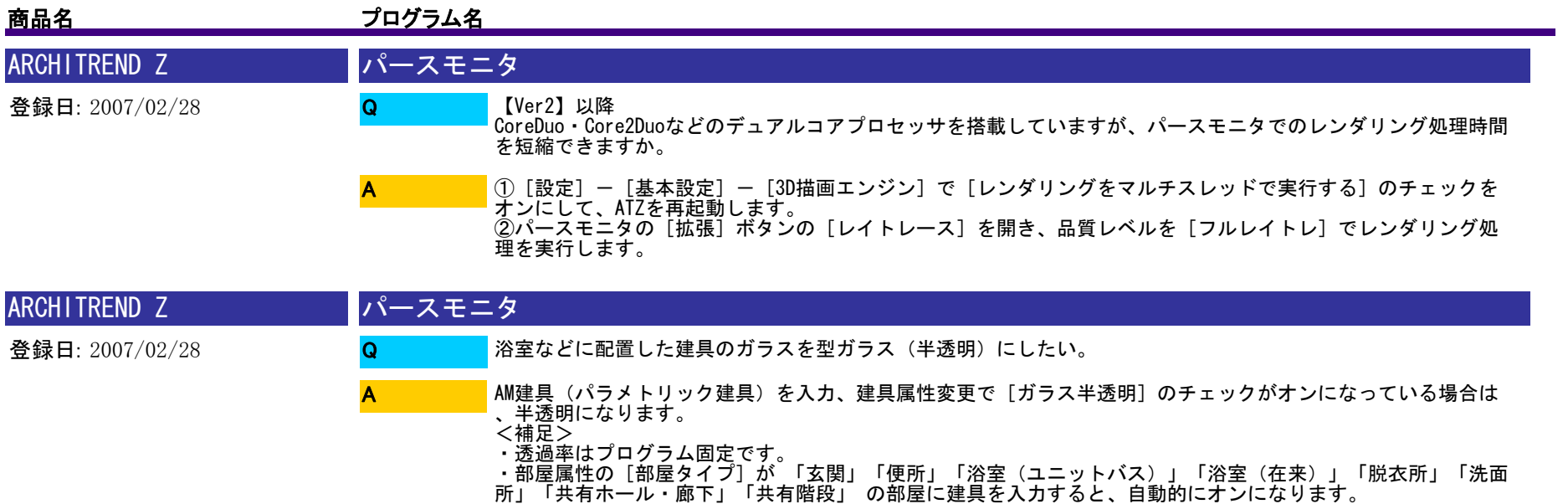

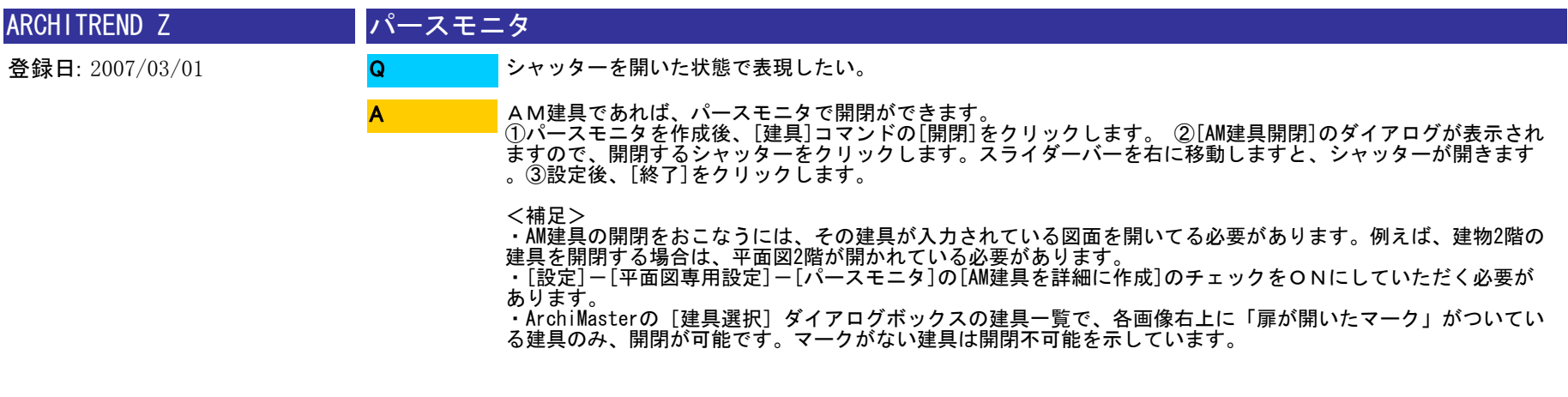

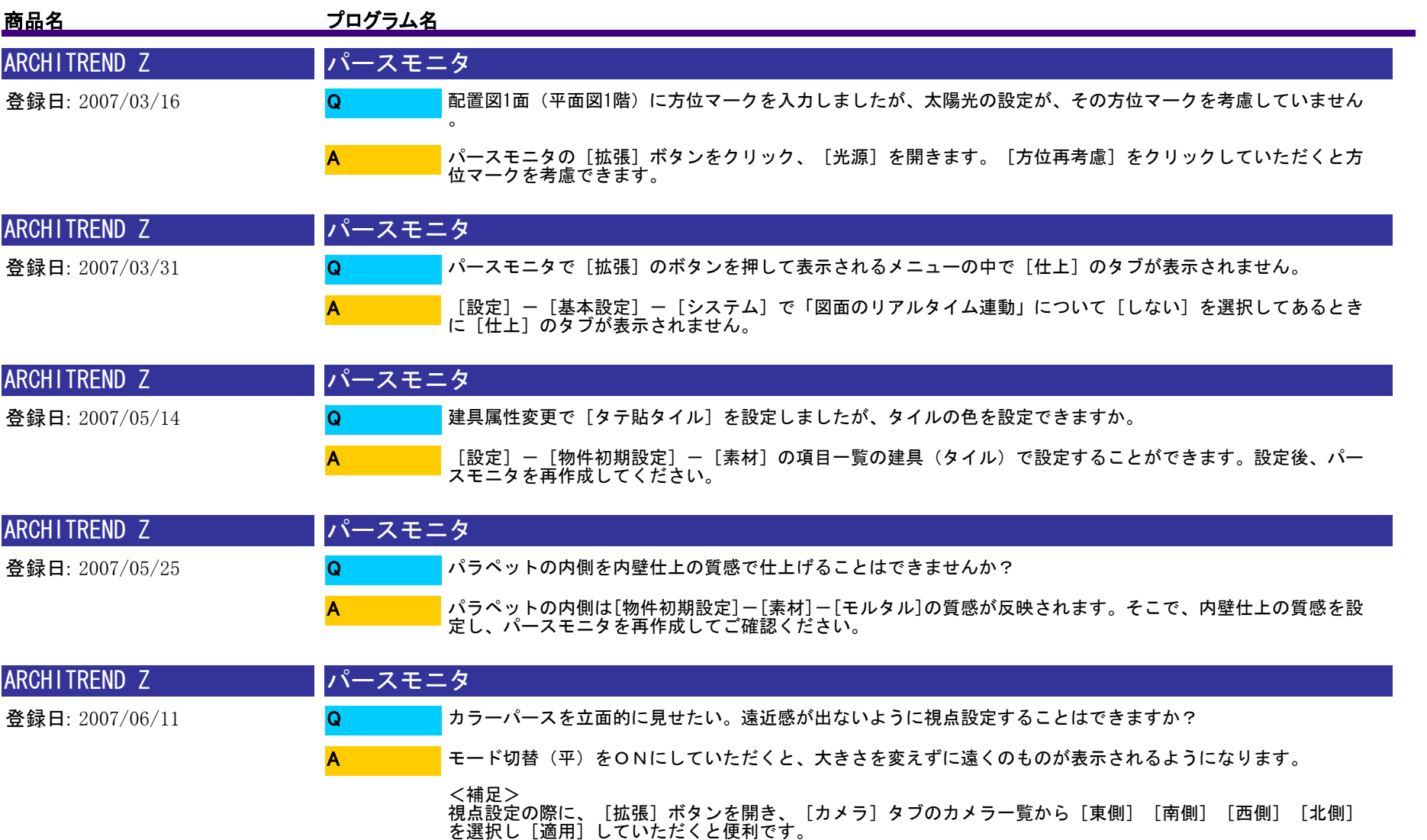

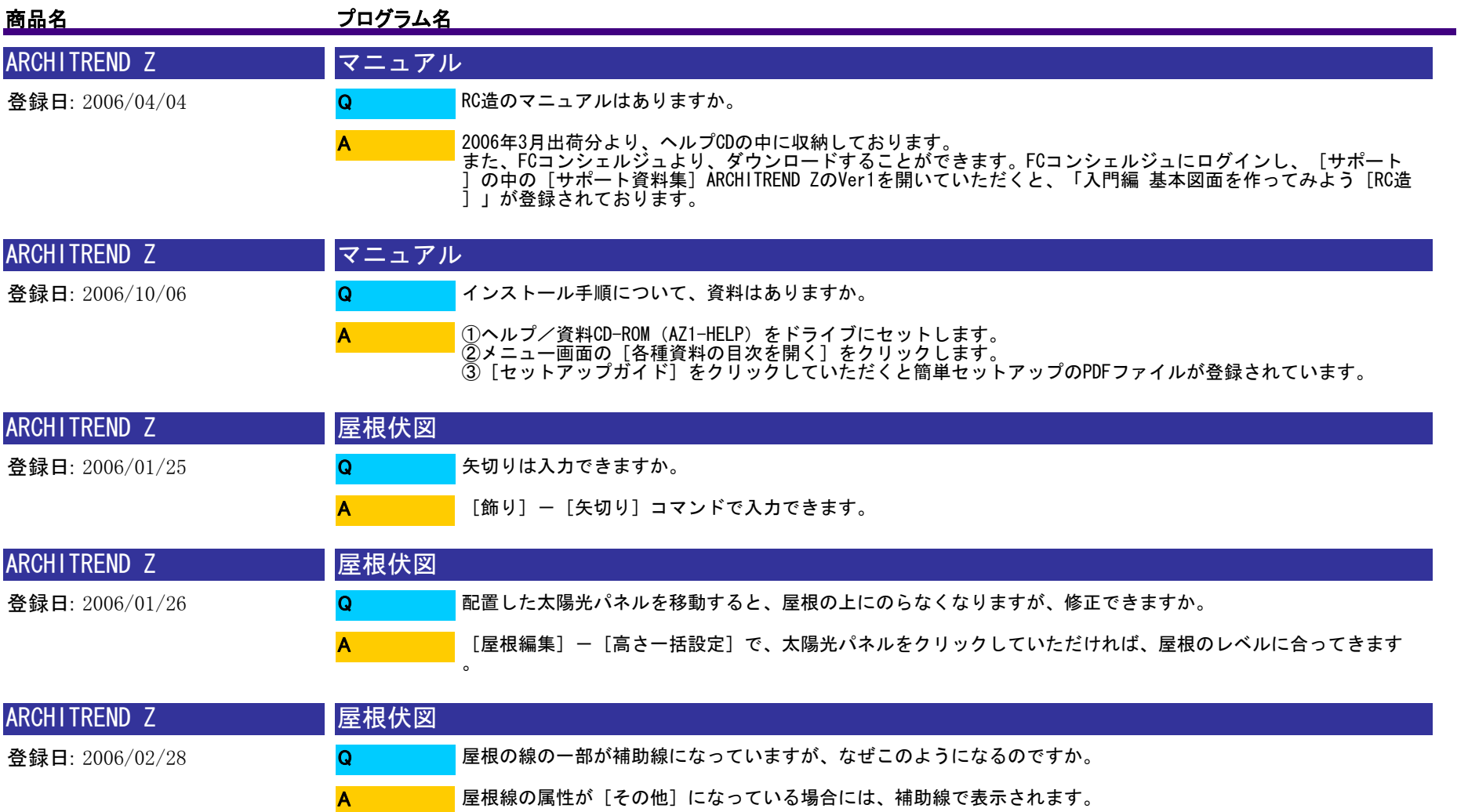

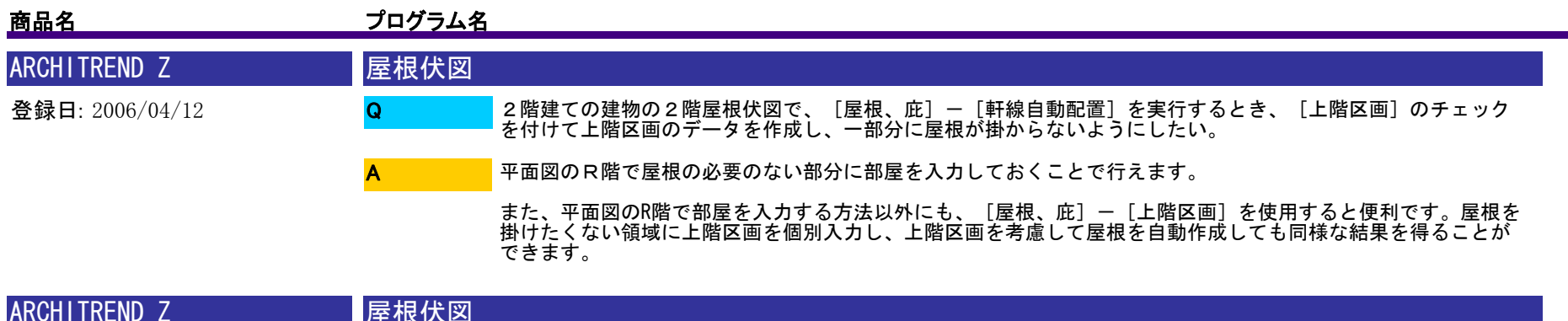

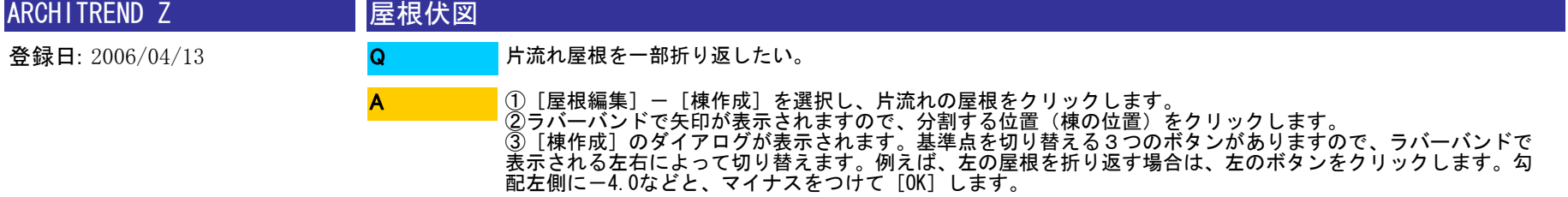

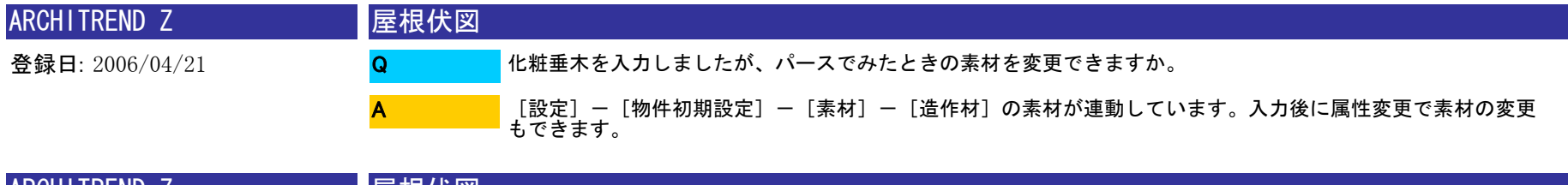

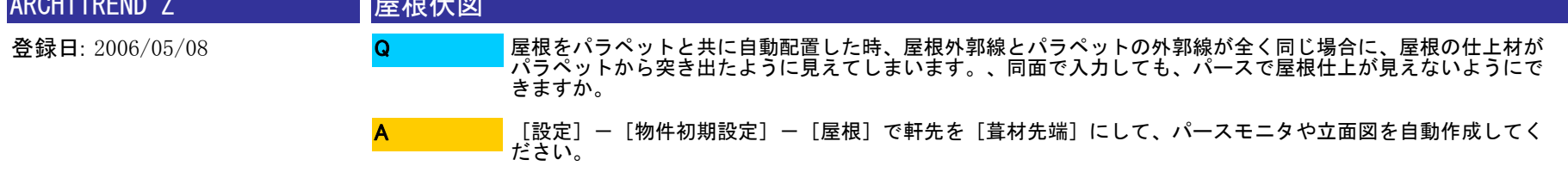

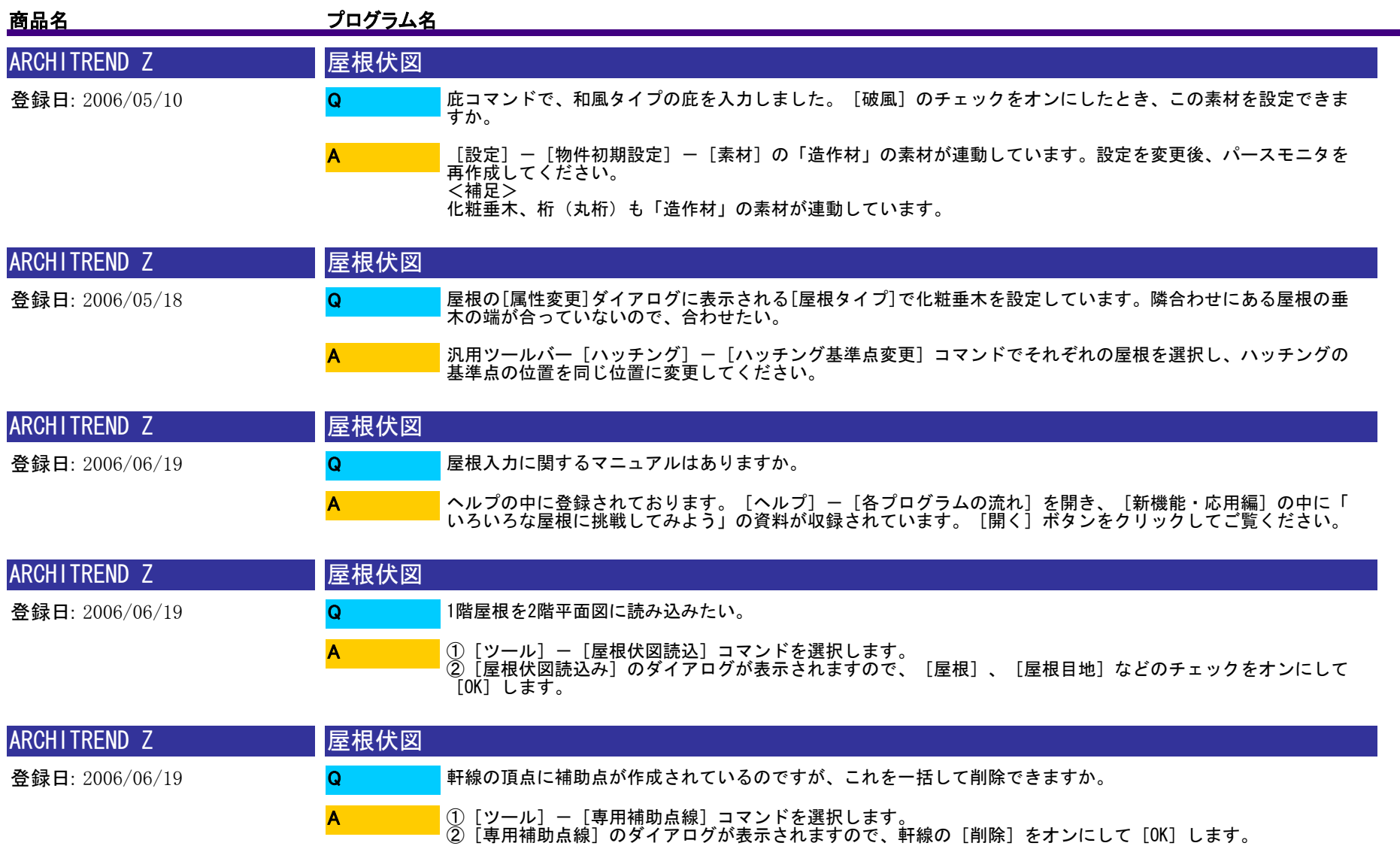

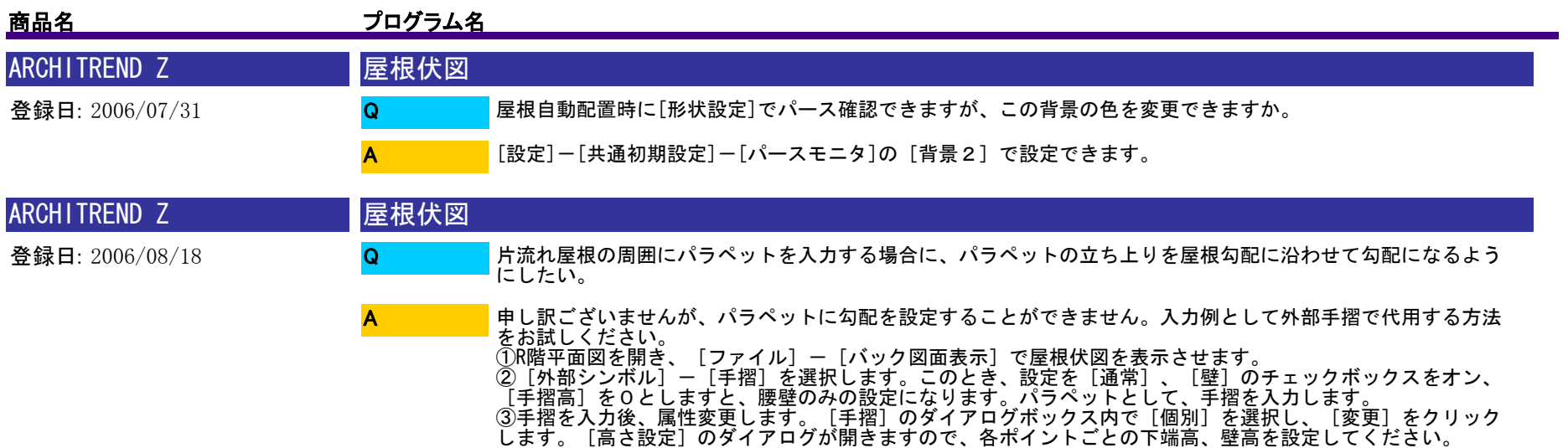

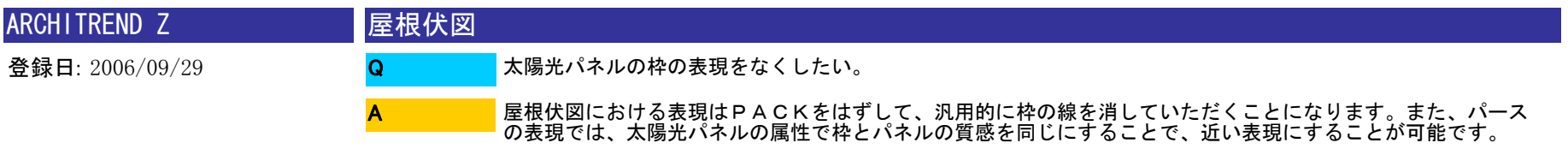

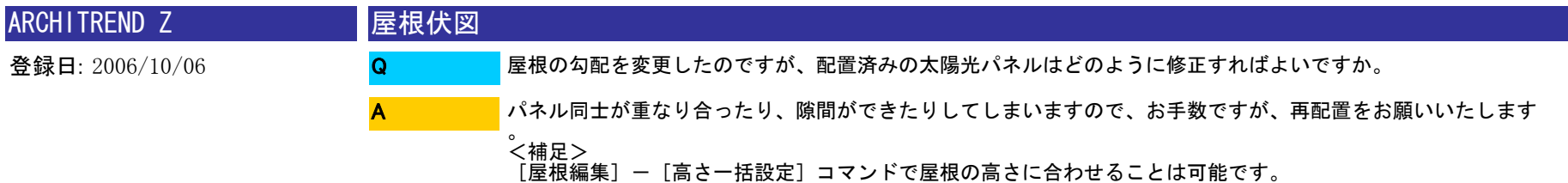

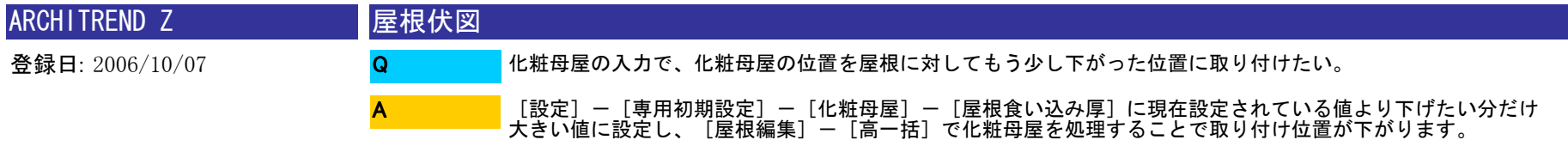

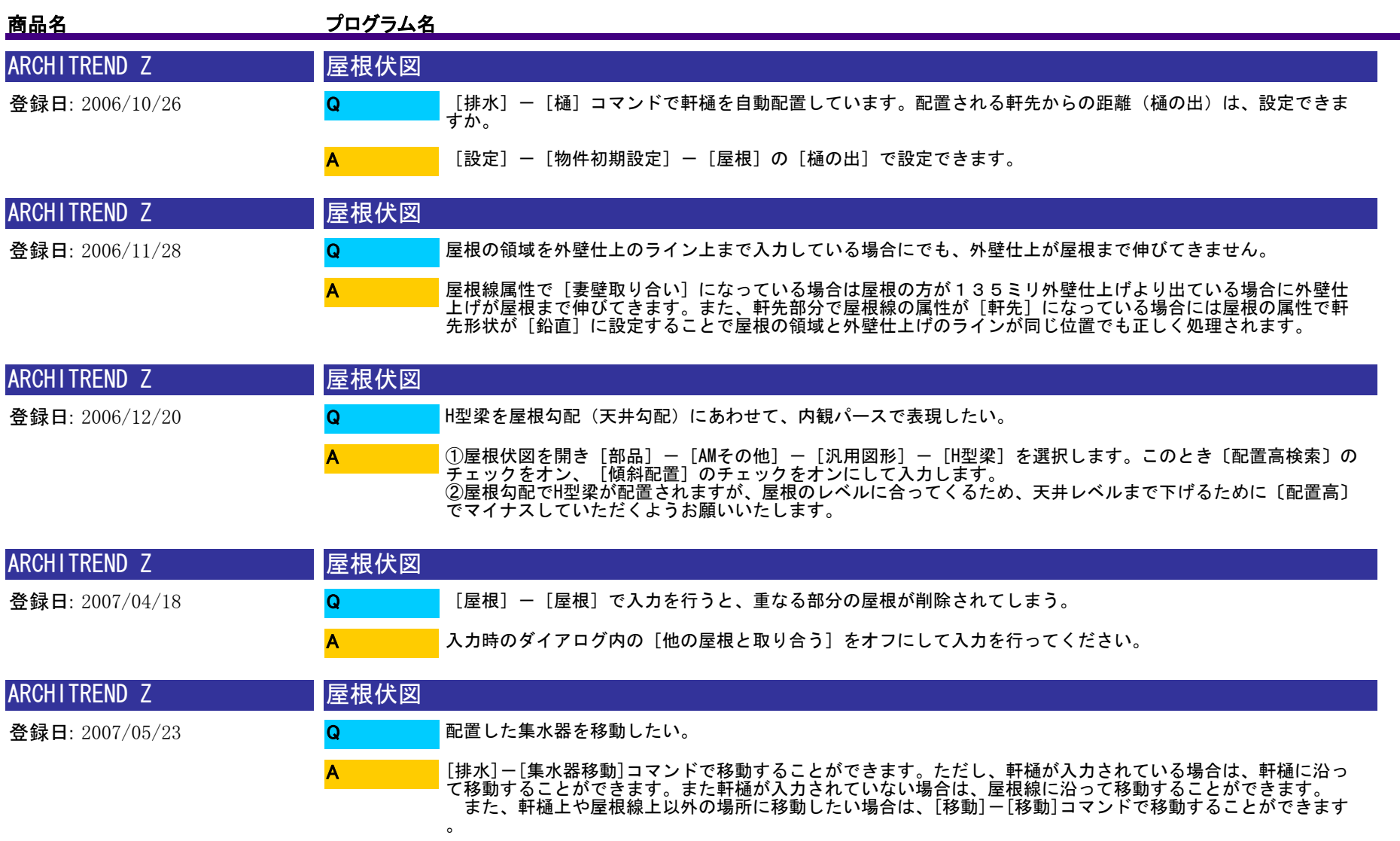

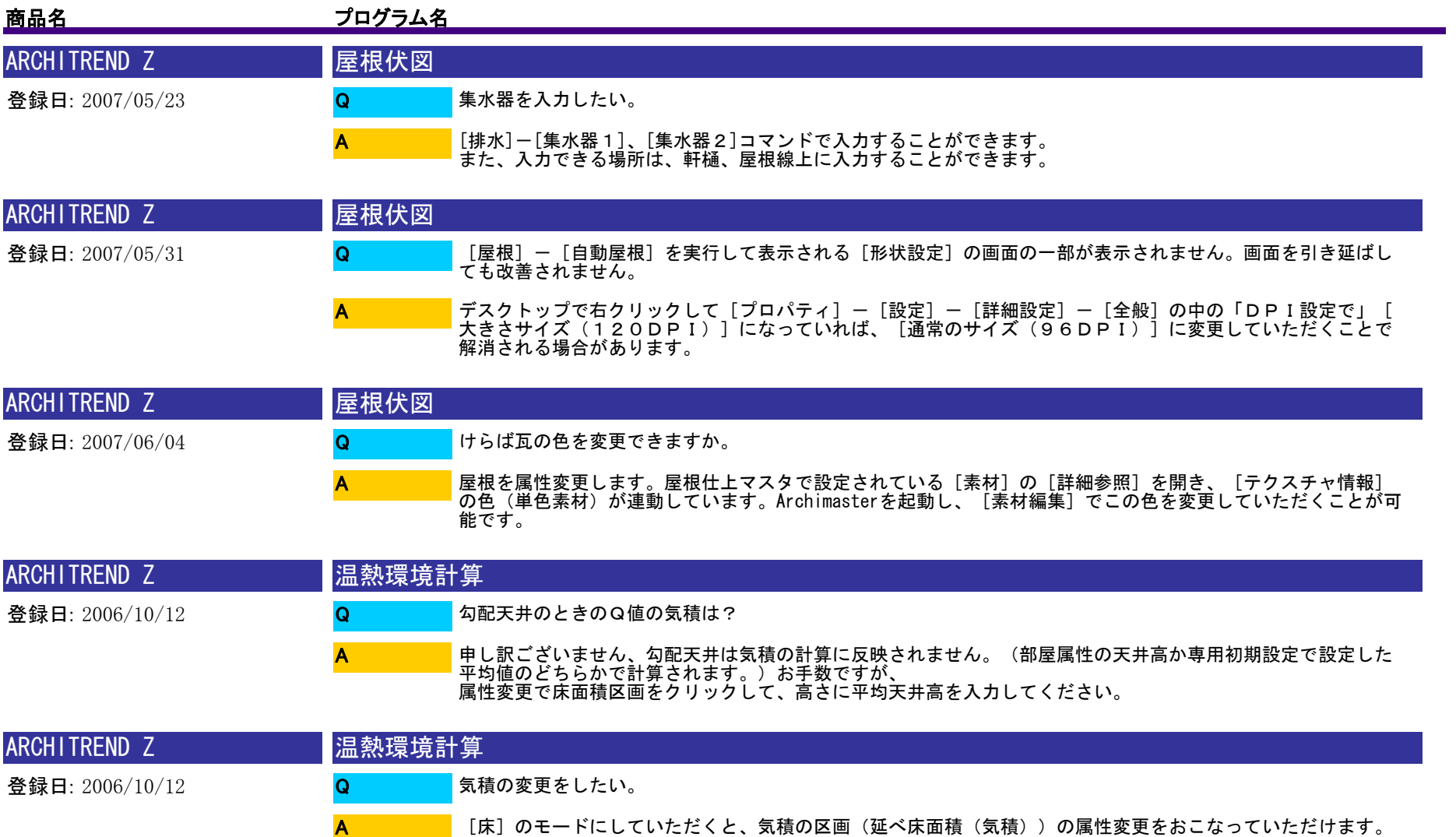

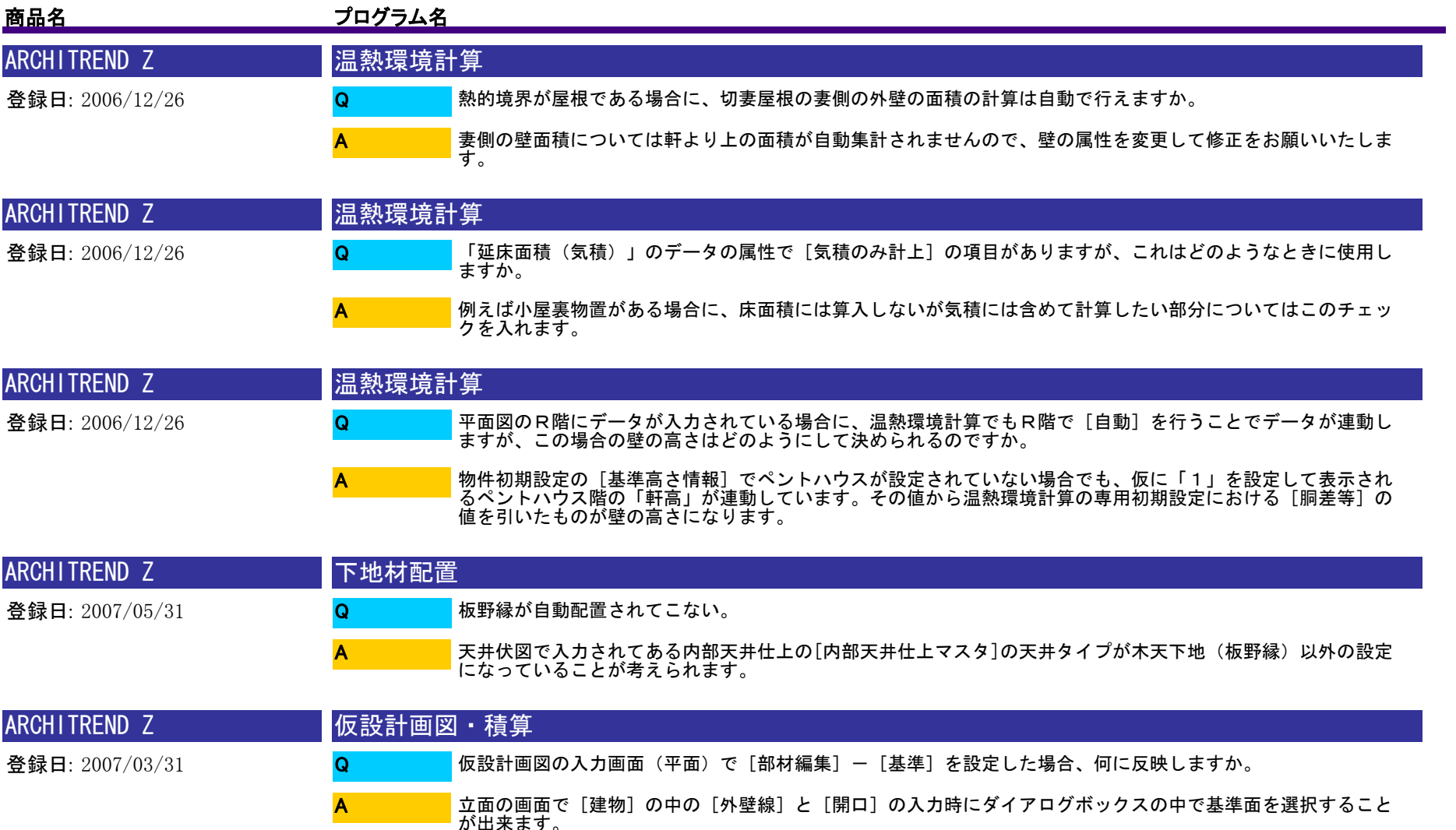

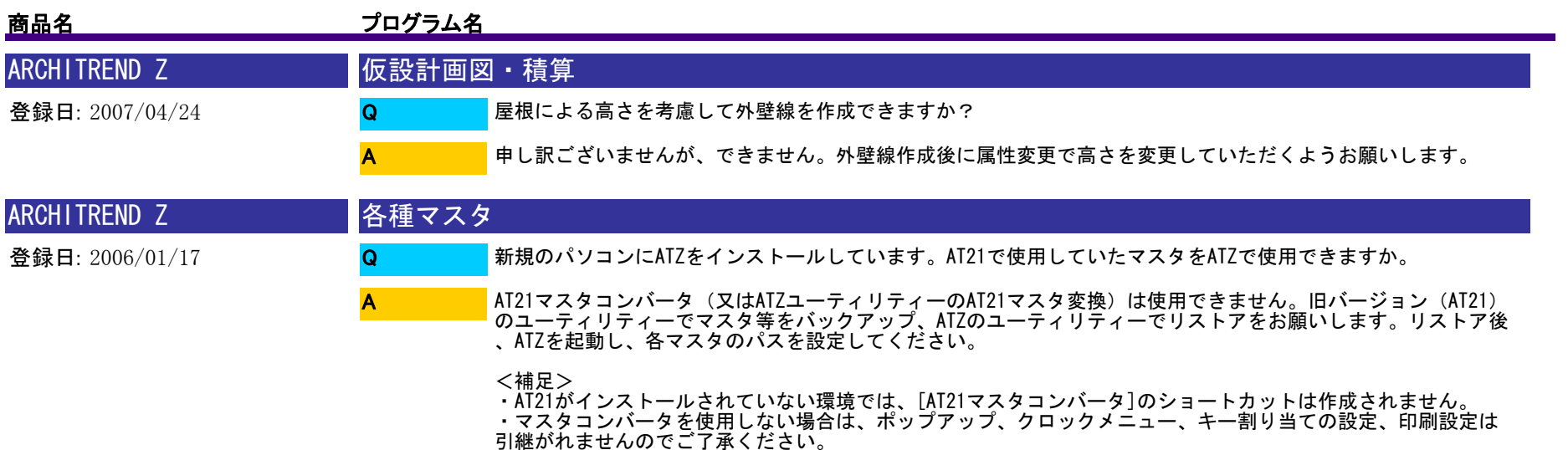

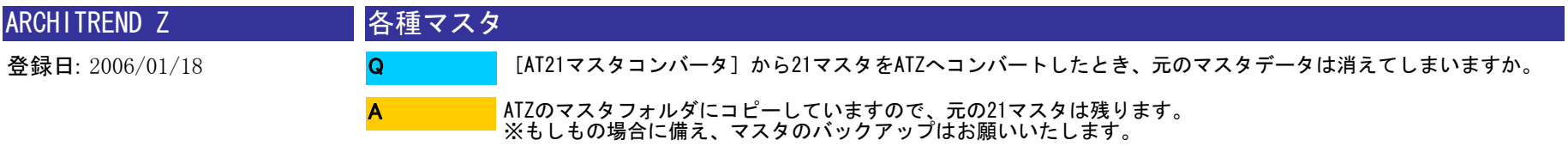

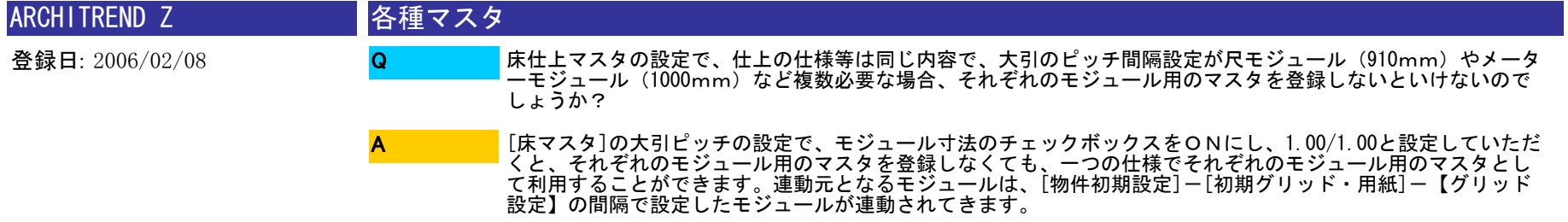

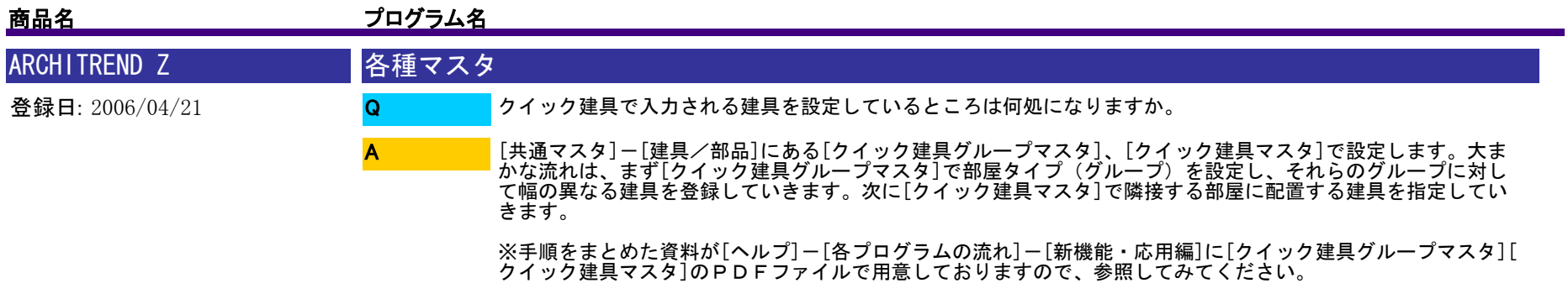

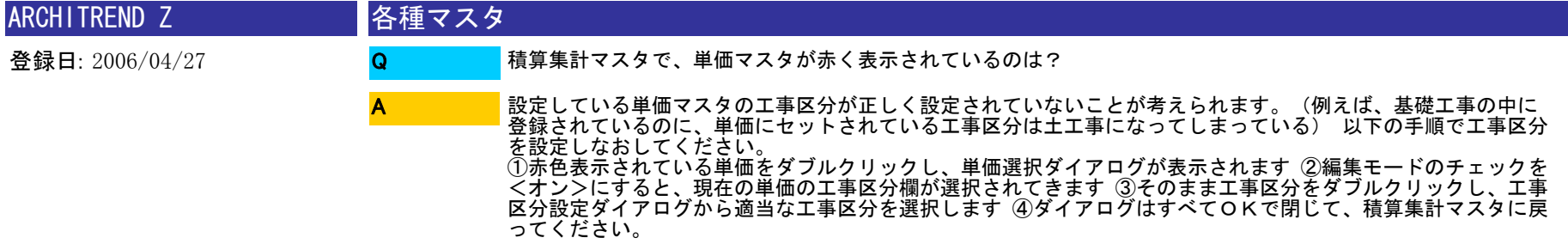

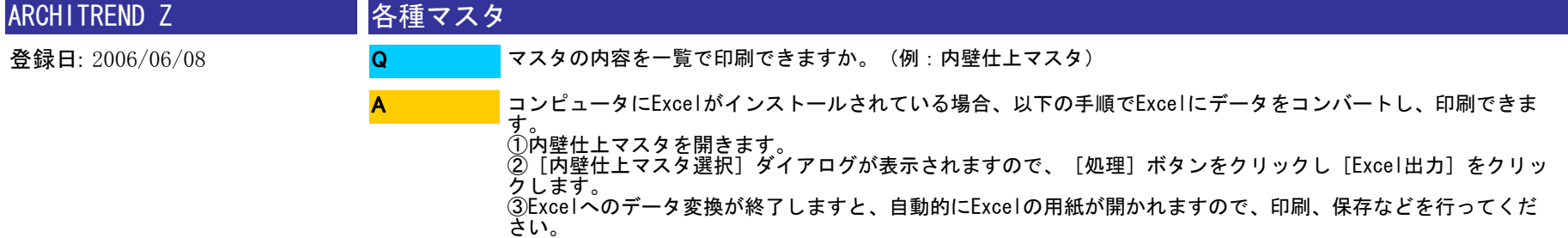

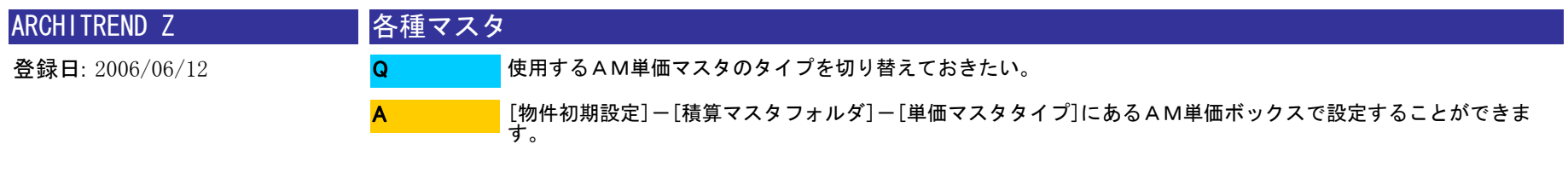

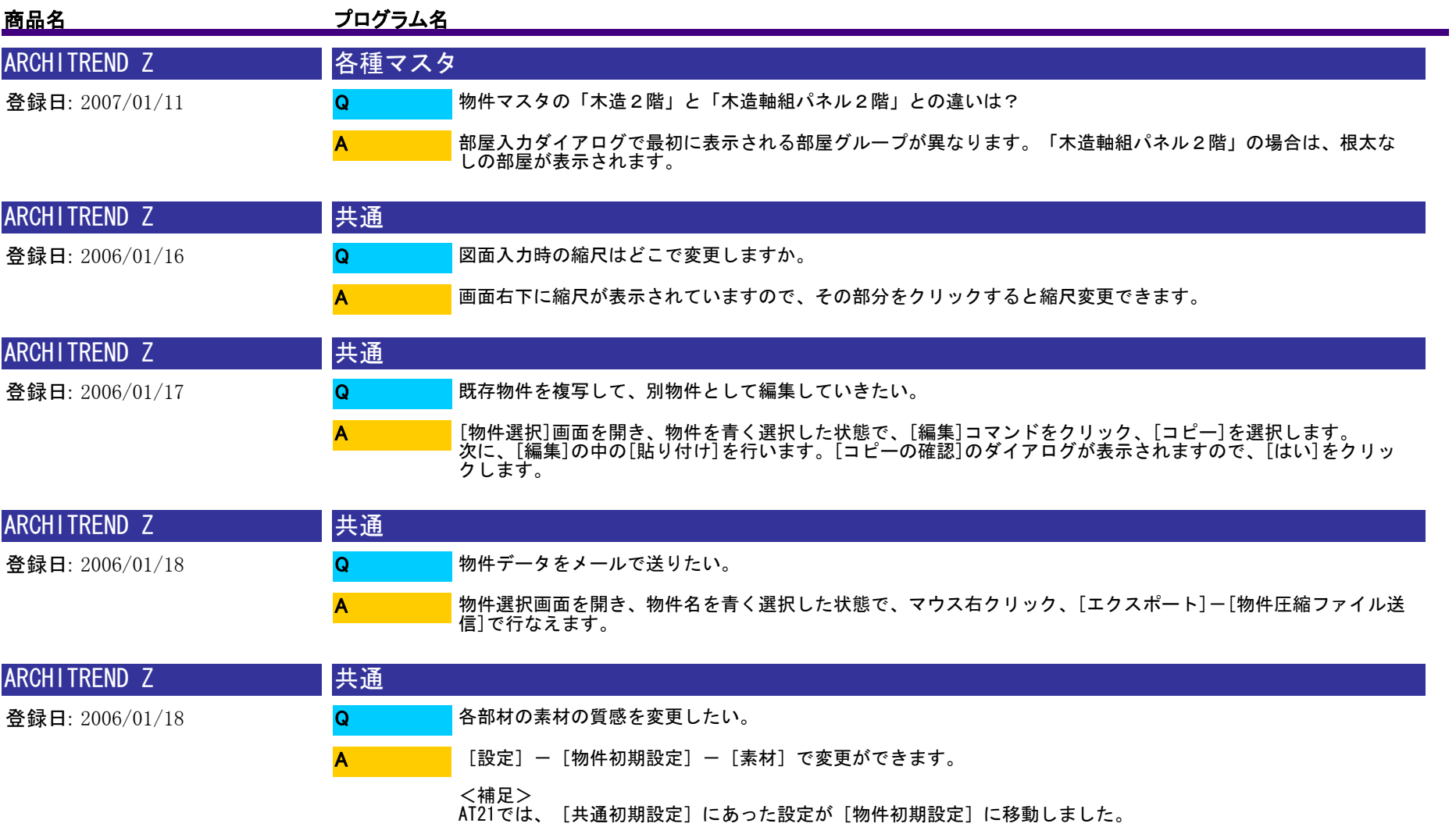

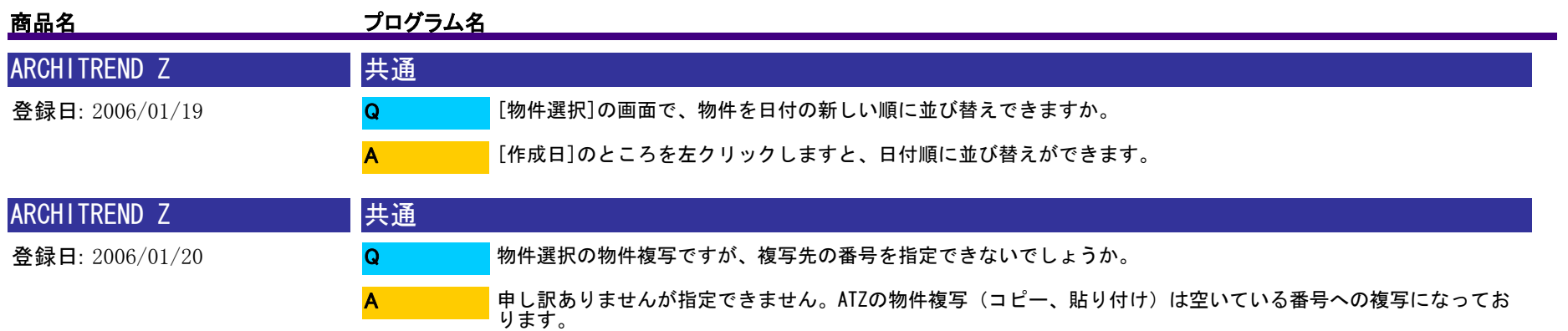

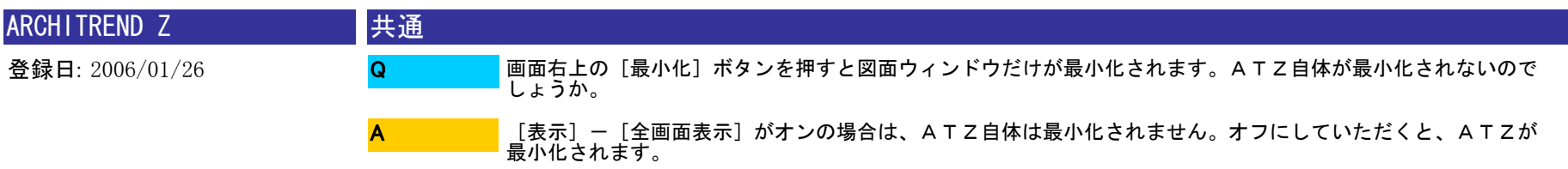

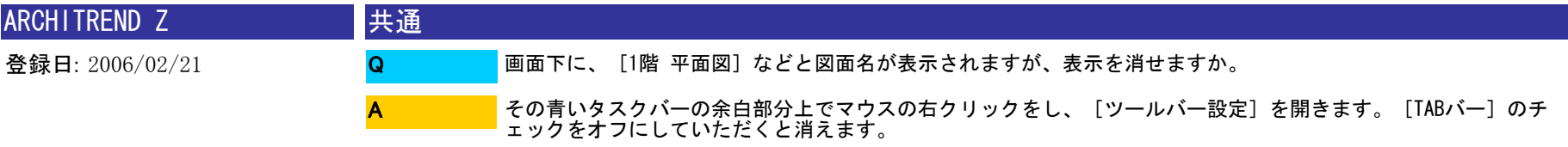

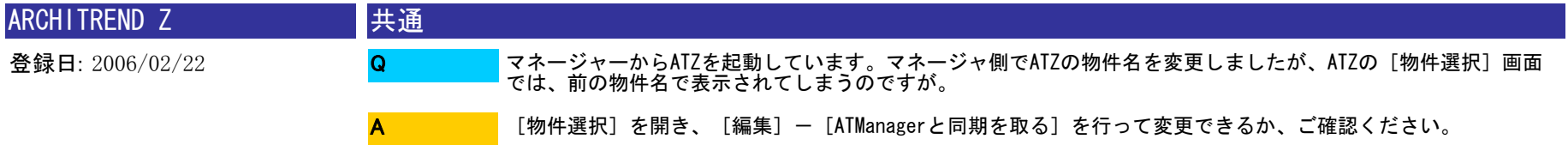

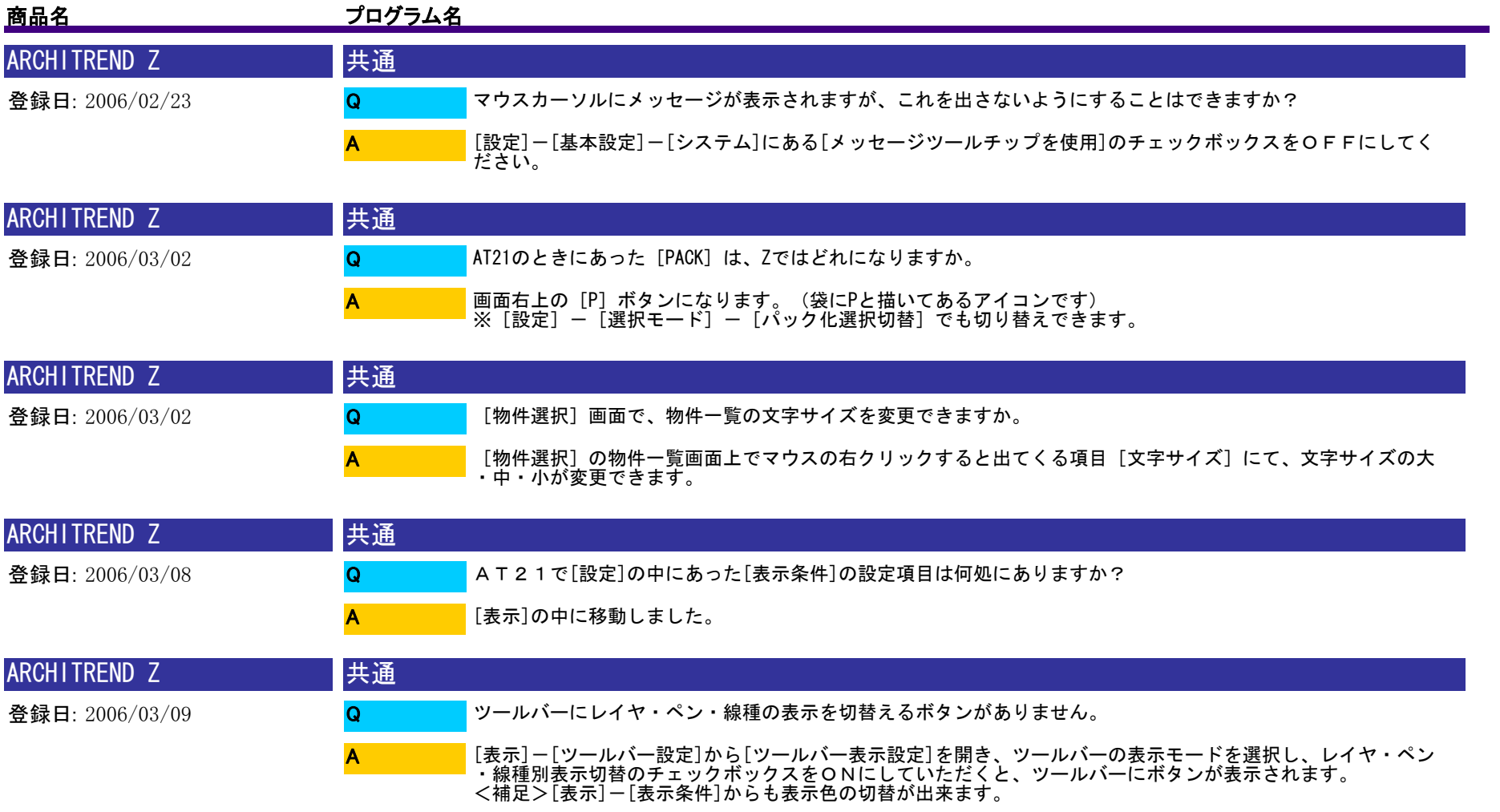

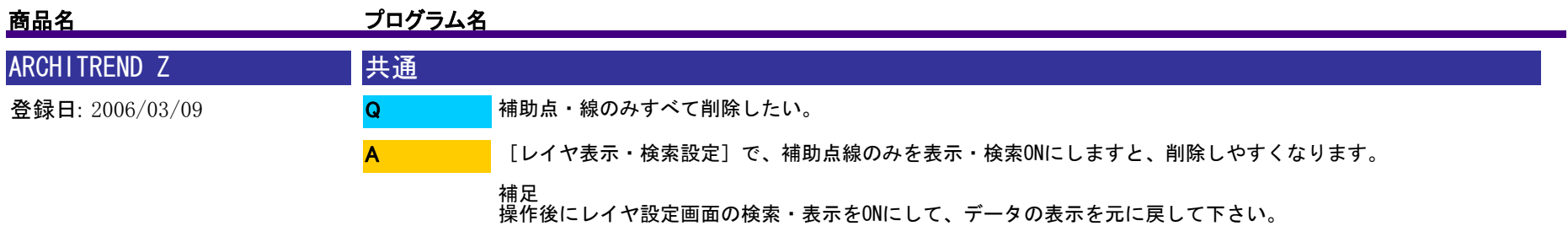

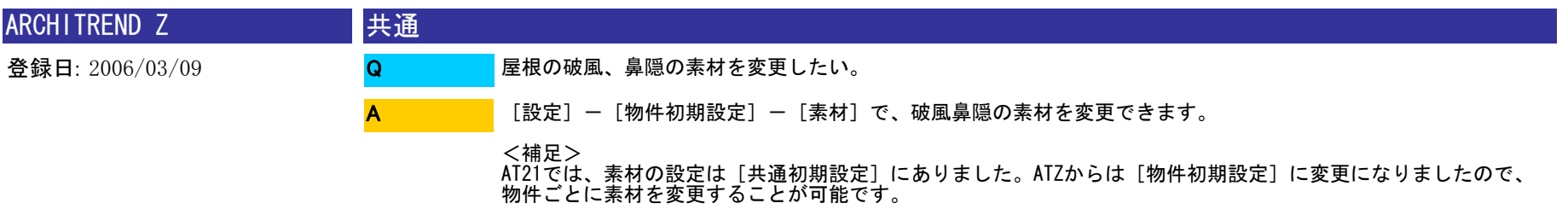

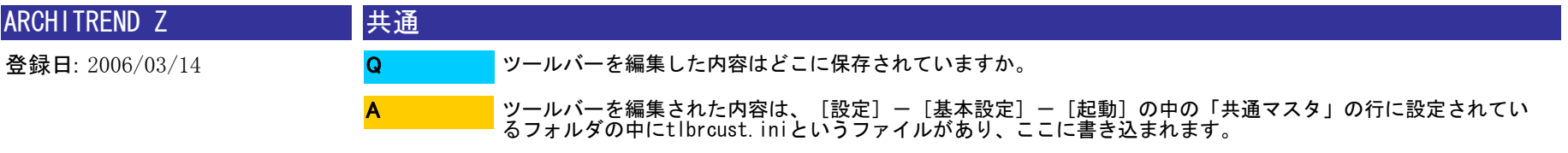

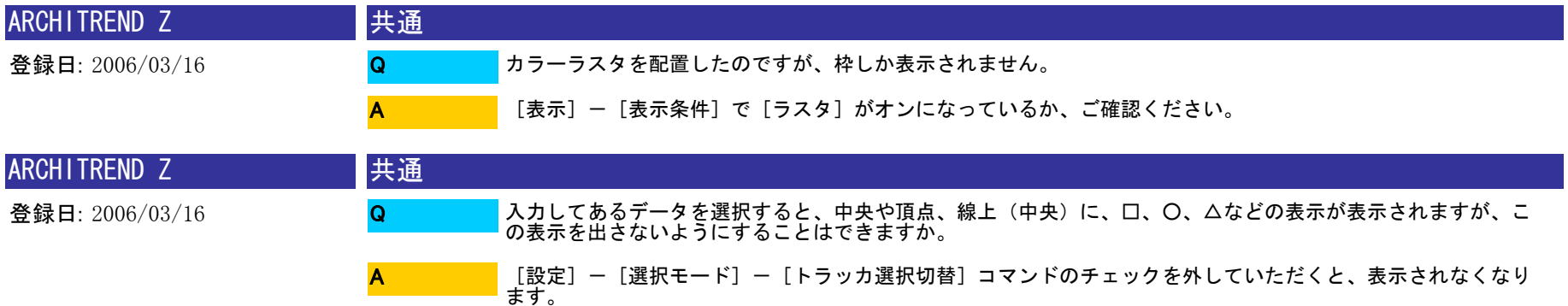

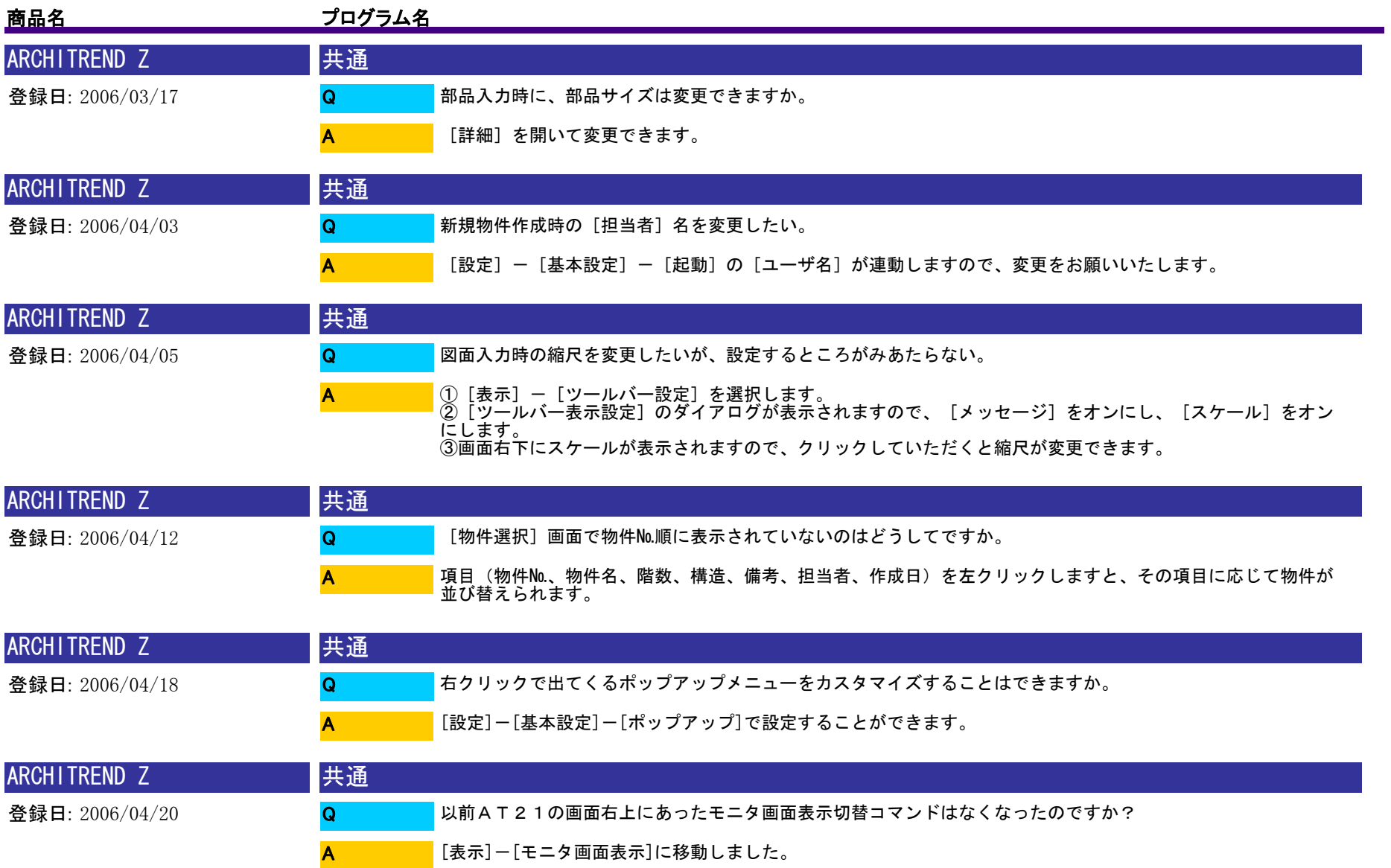

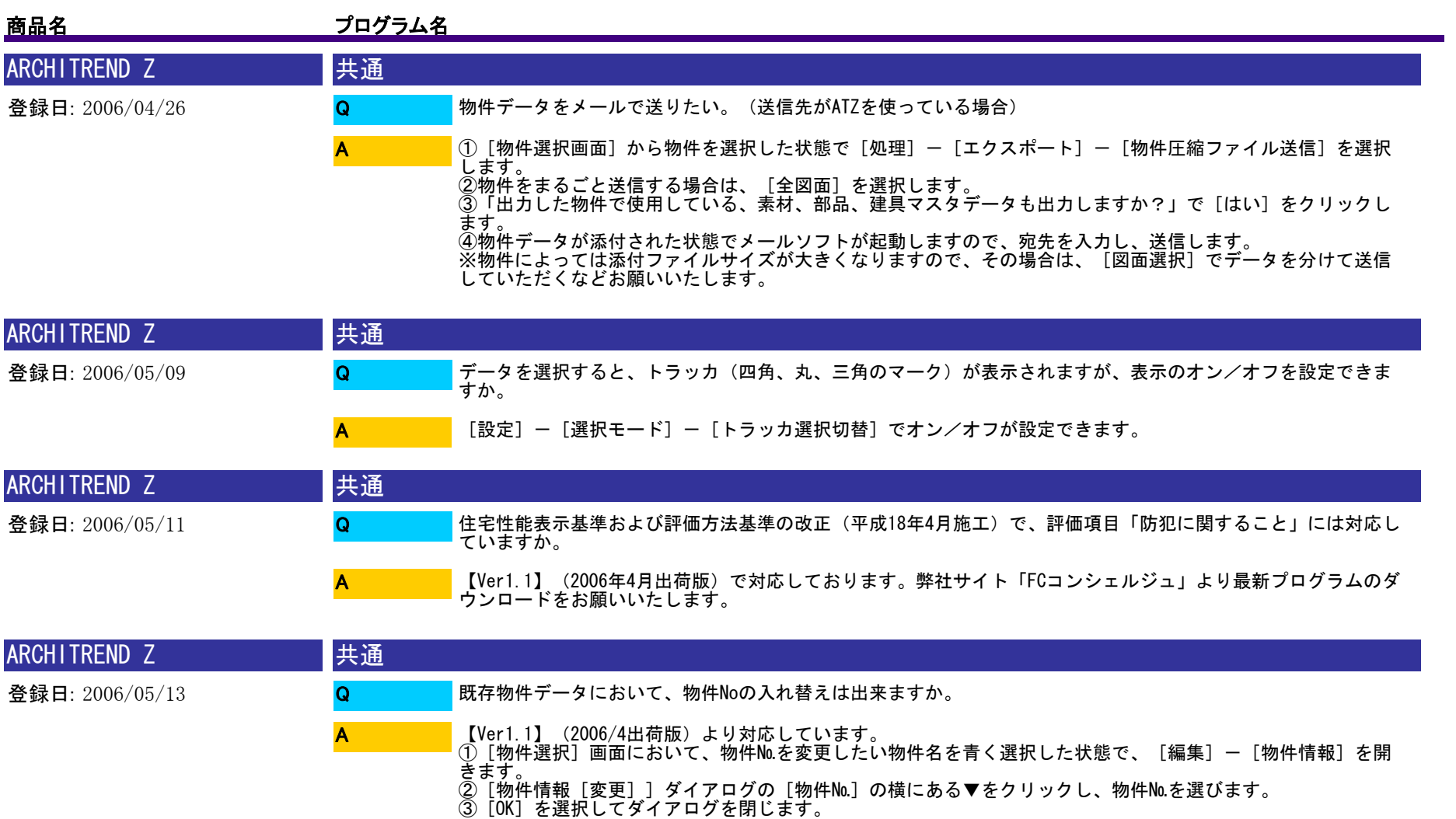

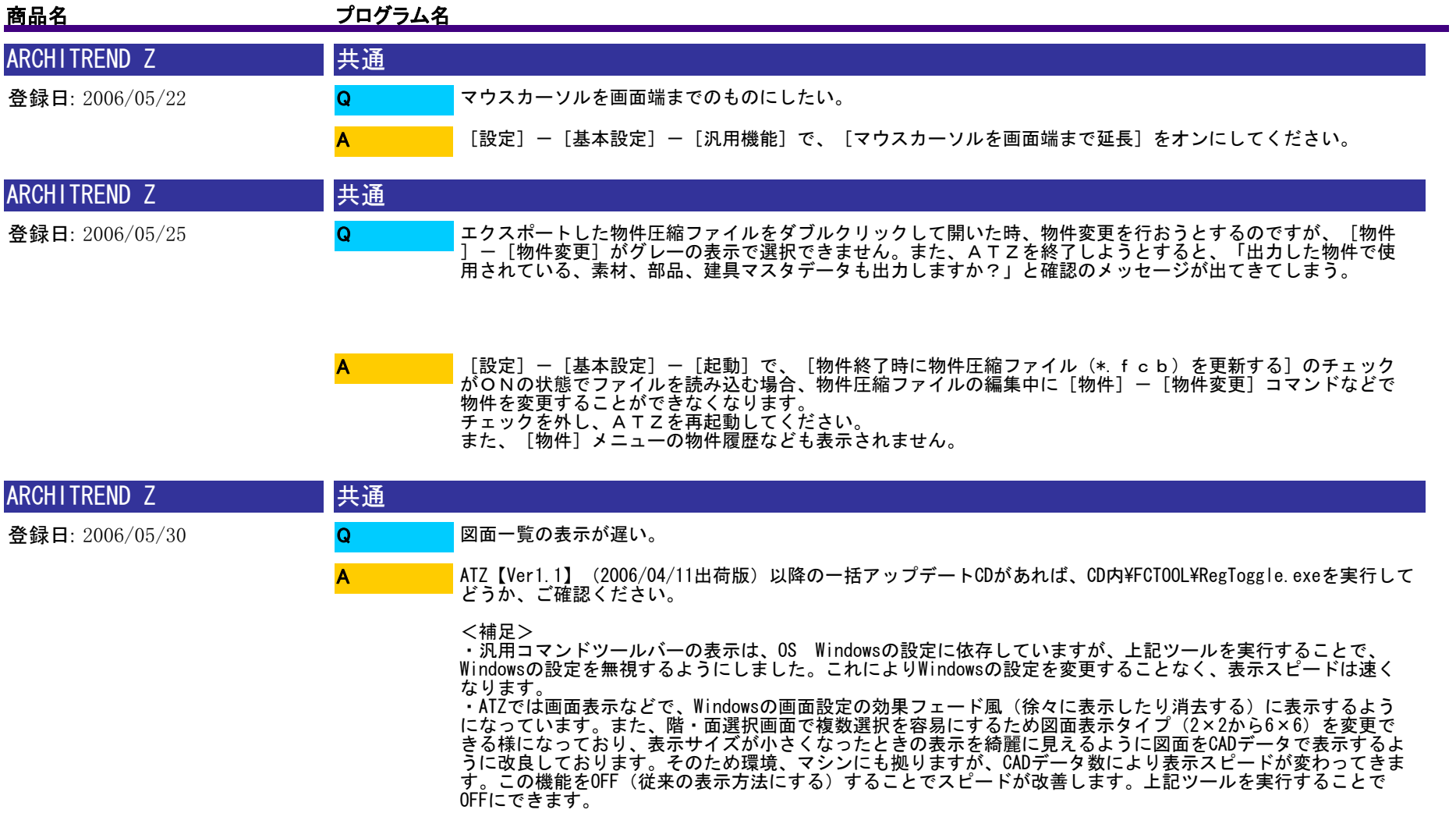

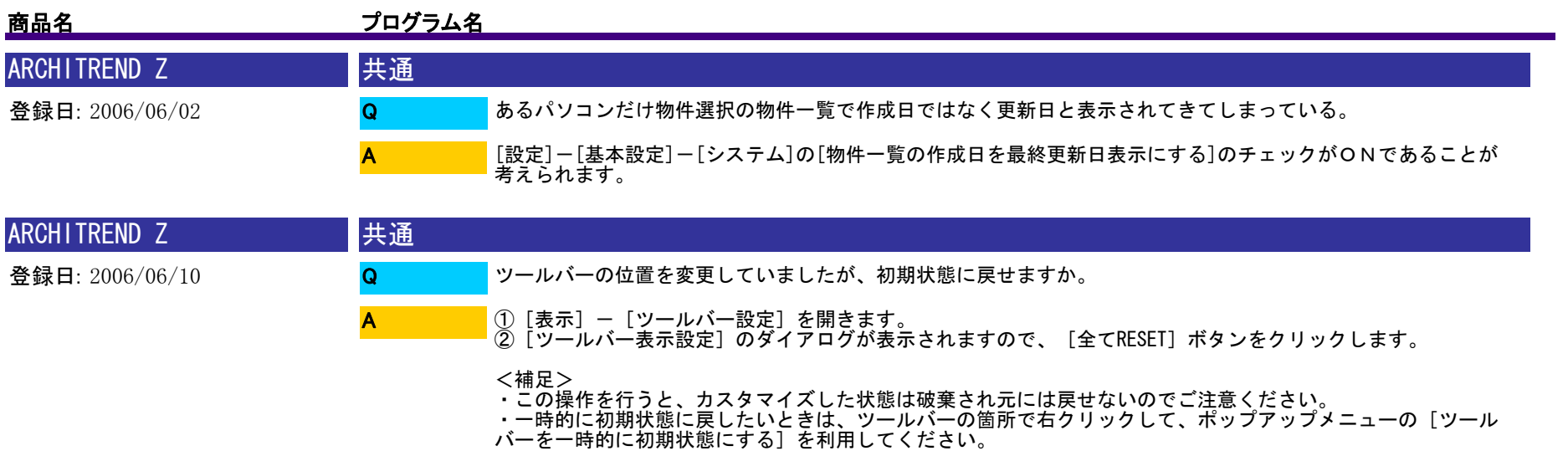

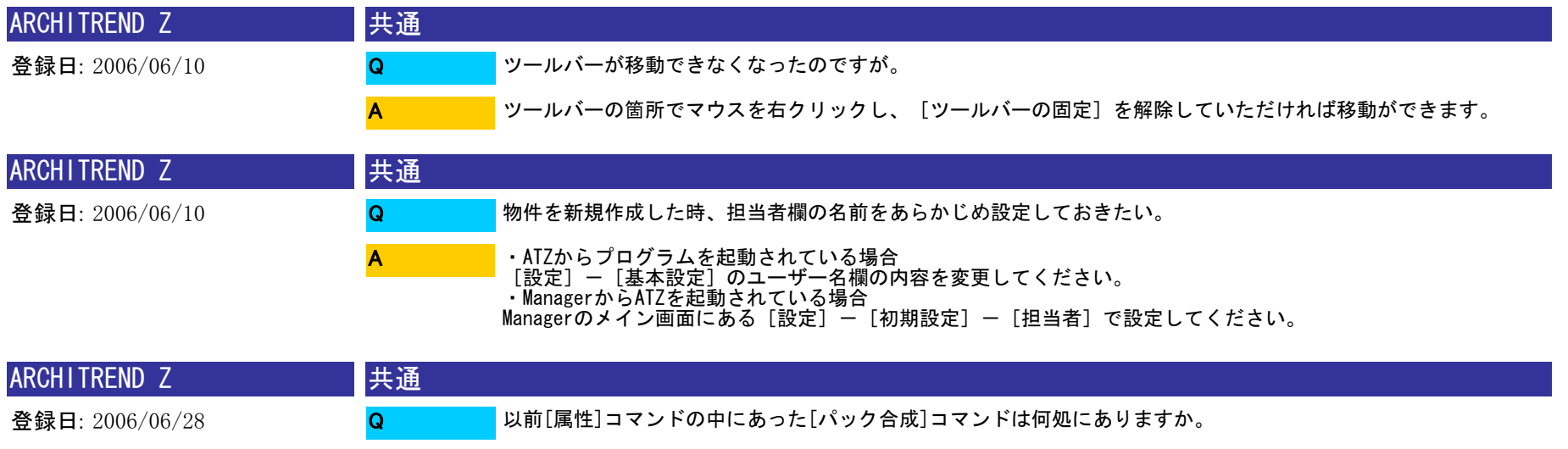

[変形]コマンドに移動しました。

A

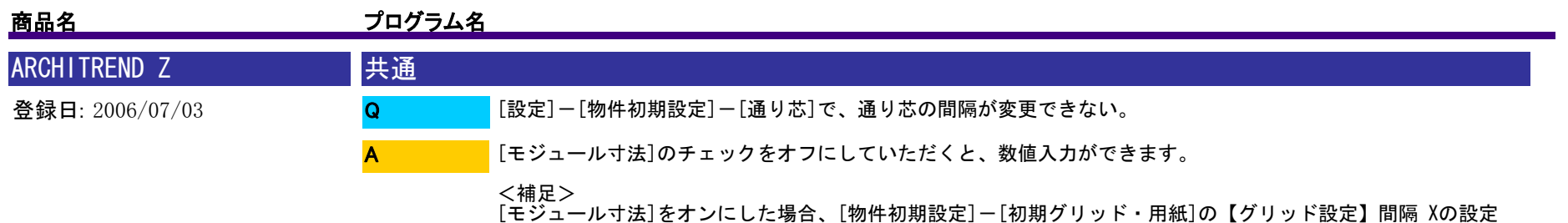

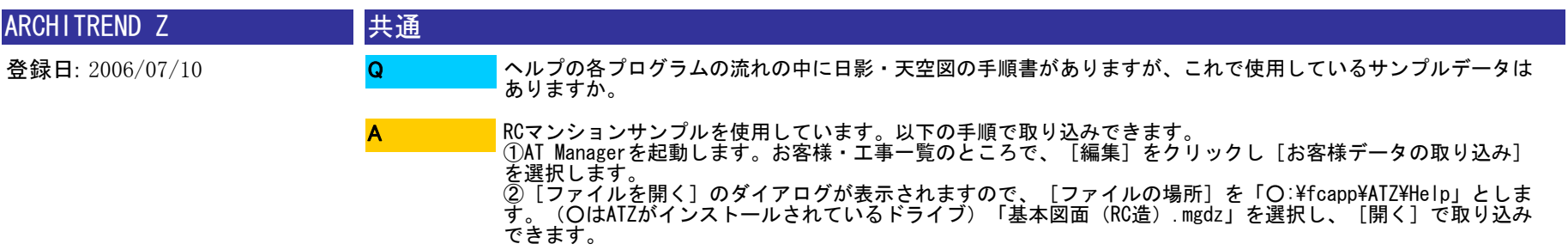

が基準初期値になっております。

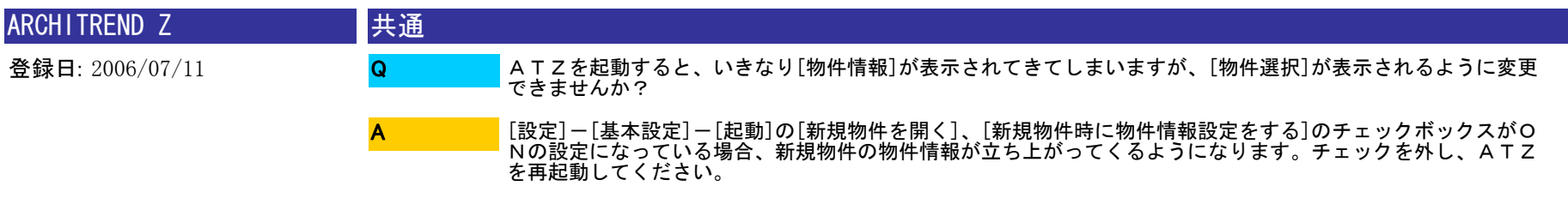

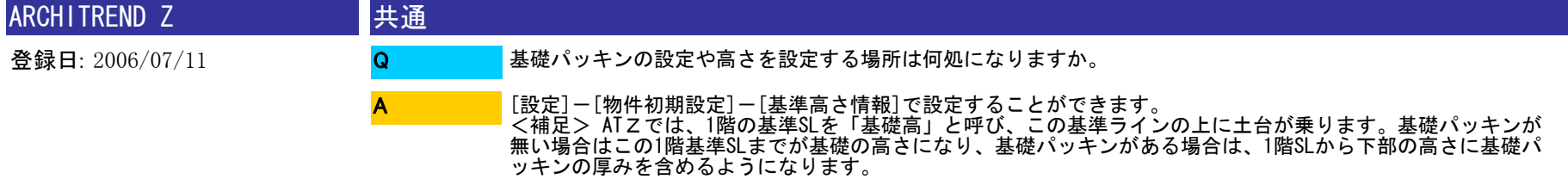

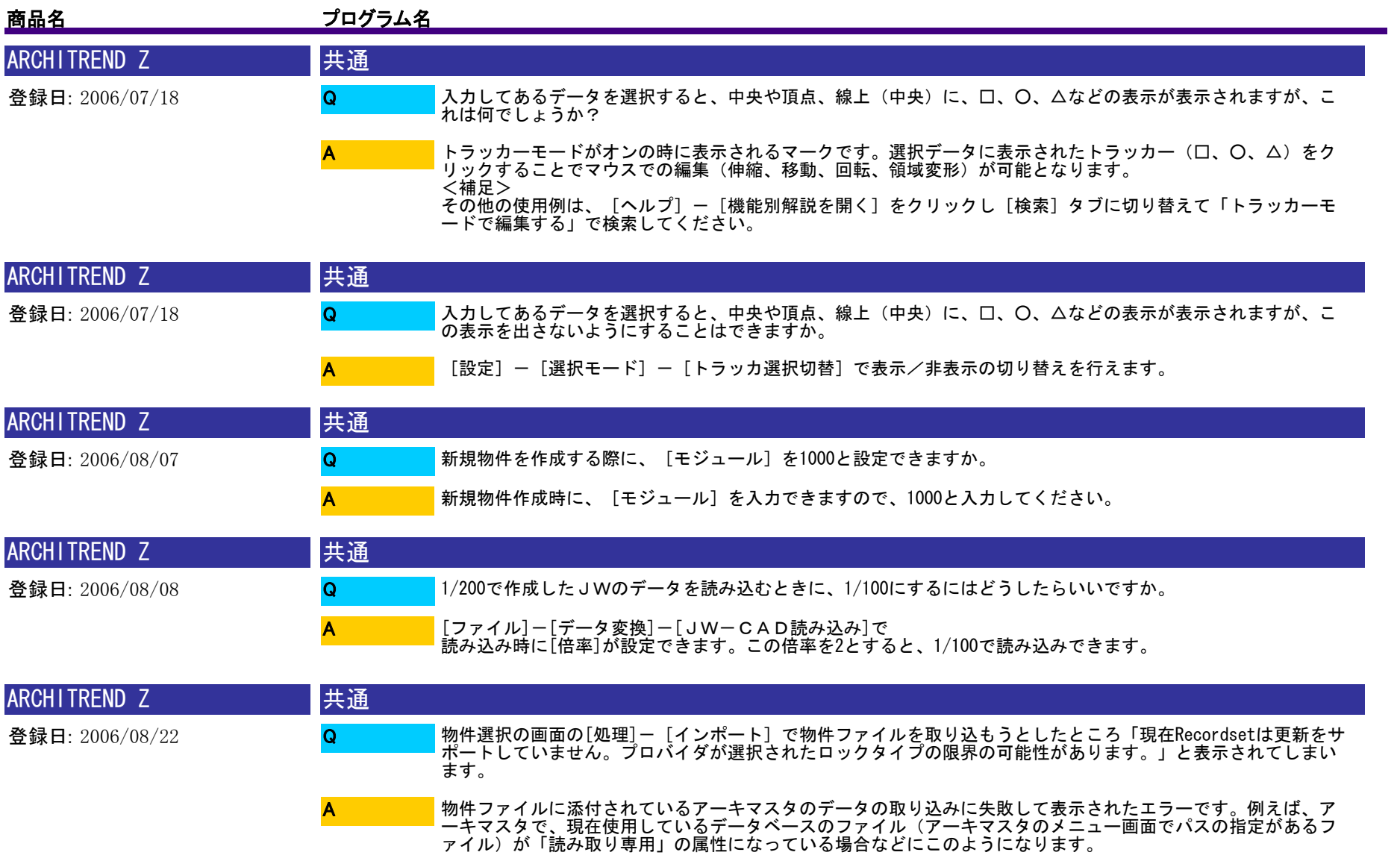

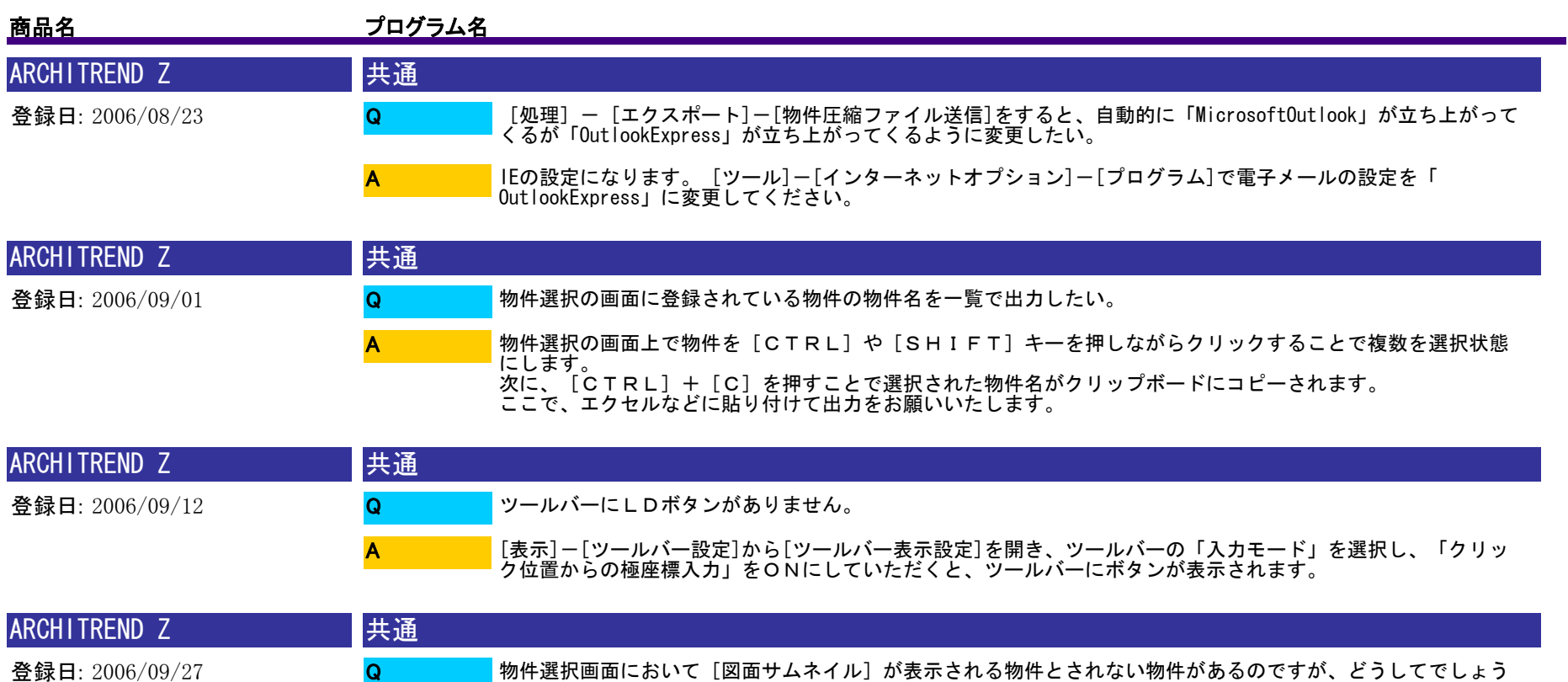

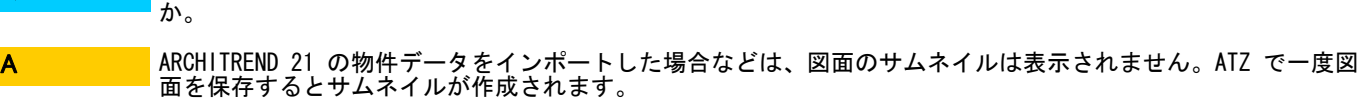

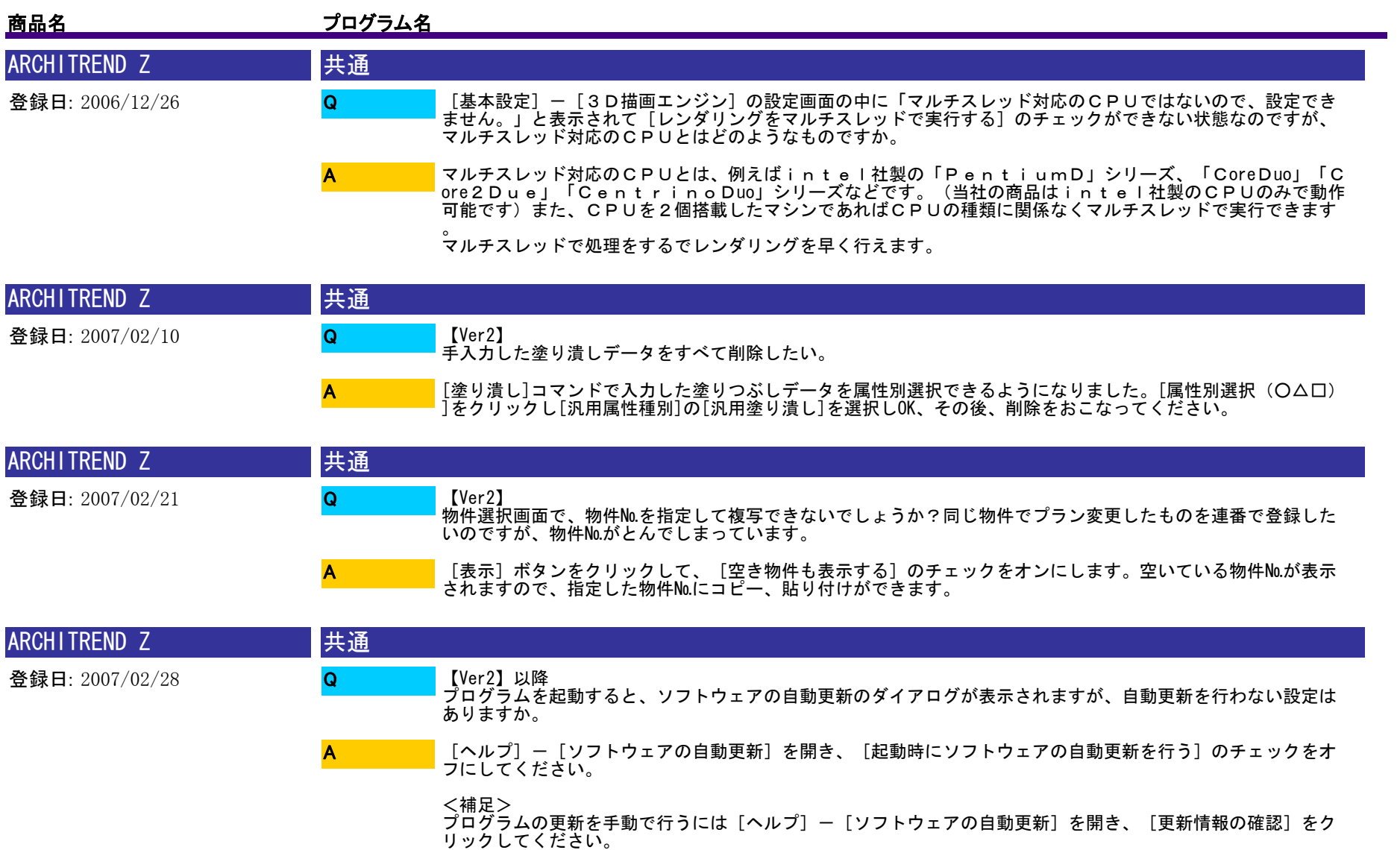

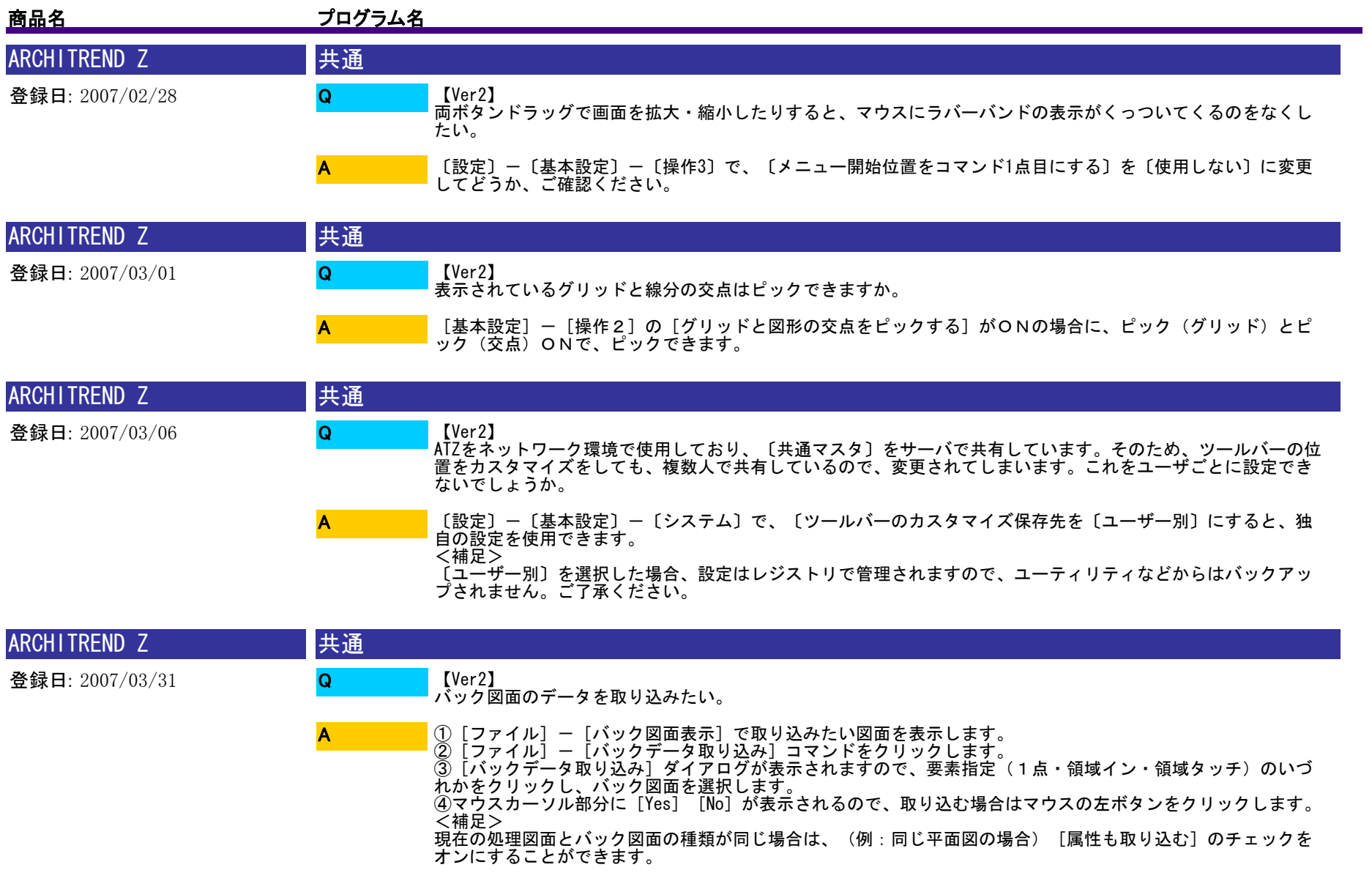

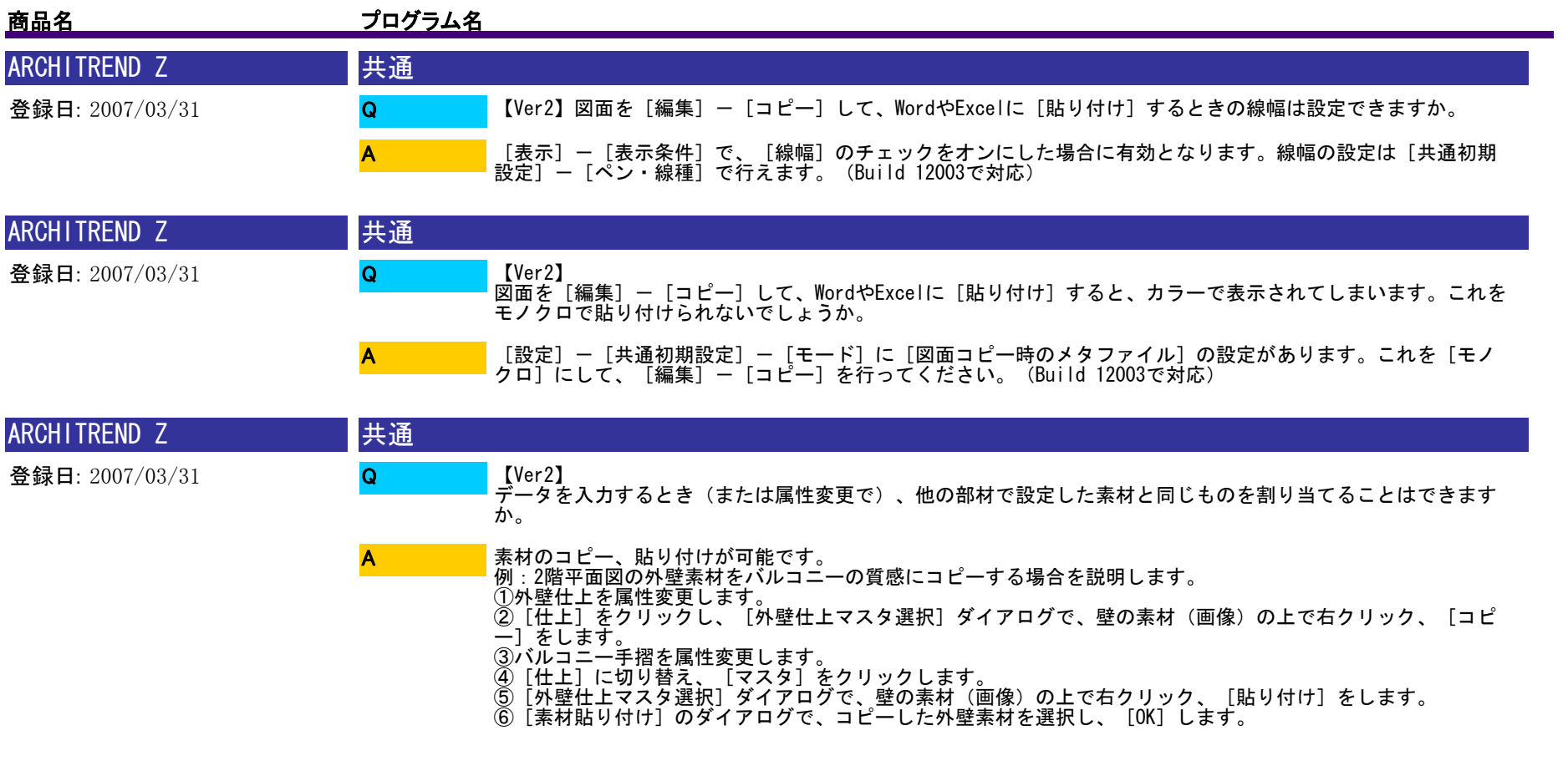

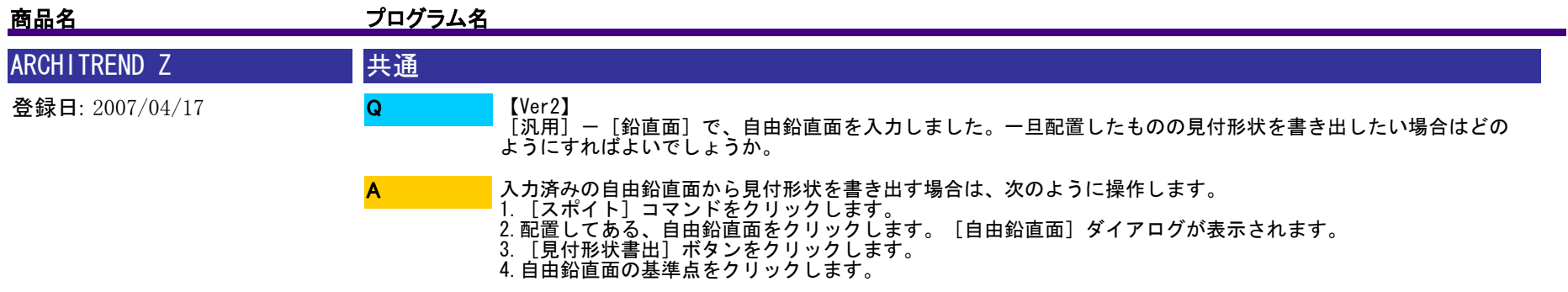

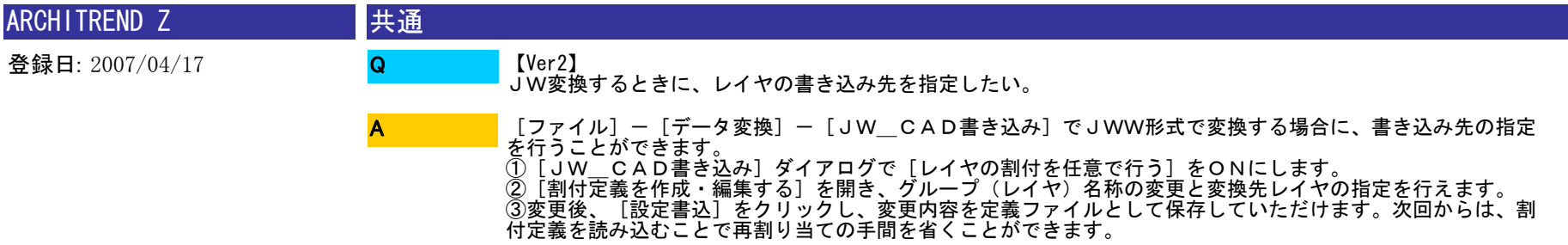

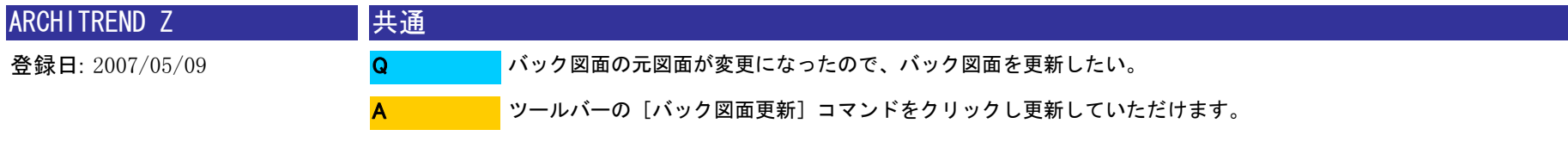

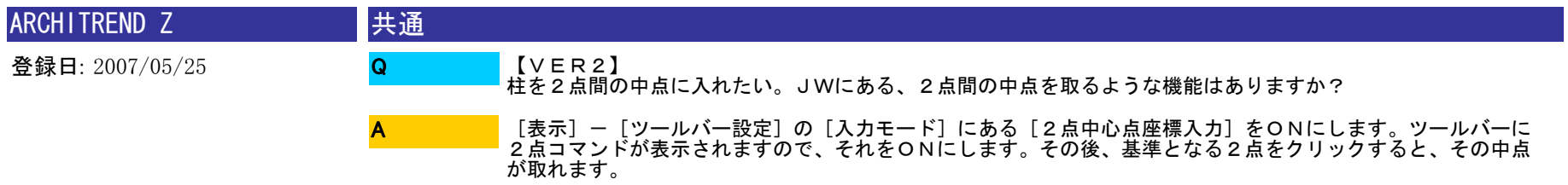

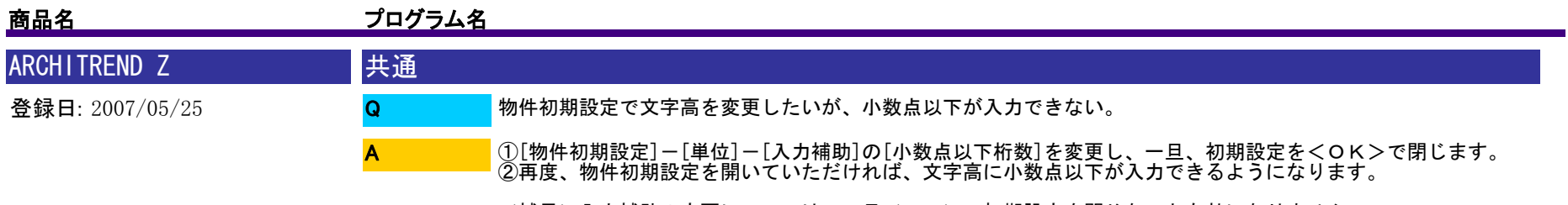

<補足>入力補助の変更については、一旦<OK>で初期設定を閉じないと有効になりません。

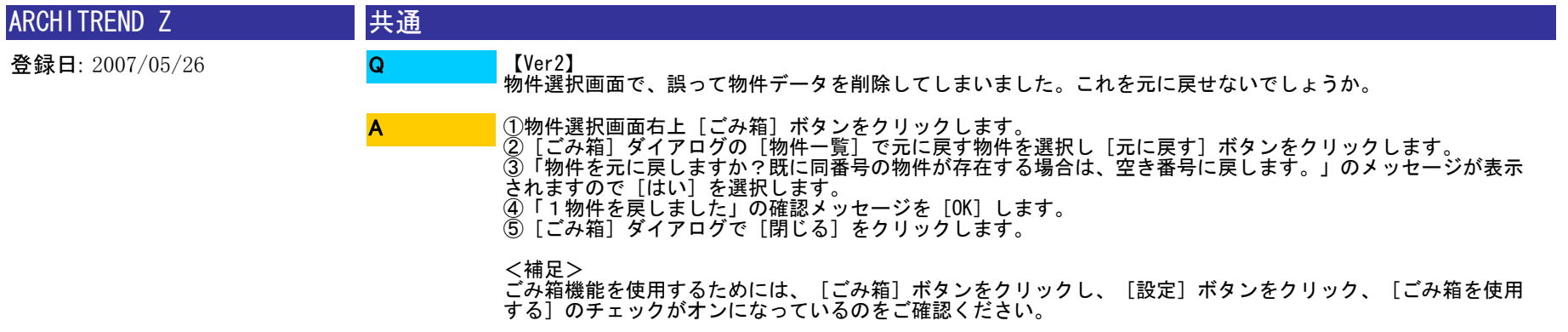

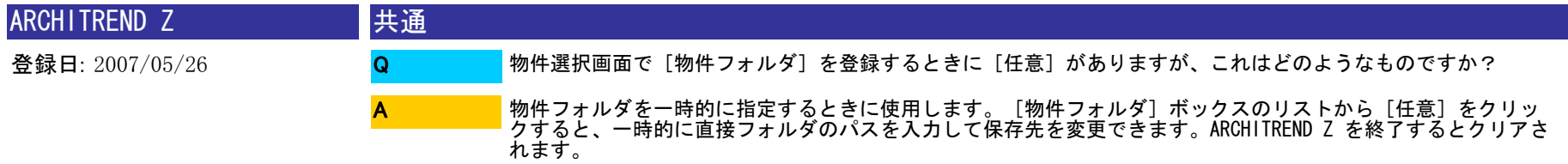

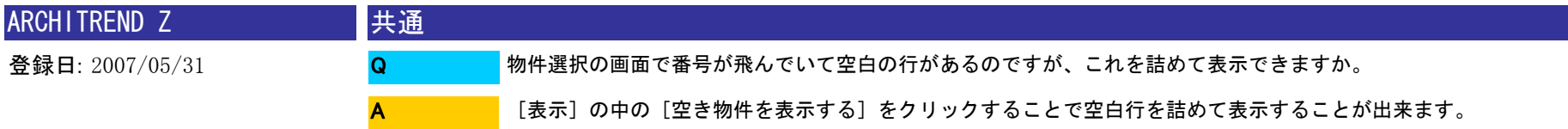

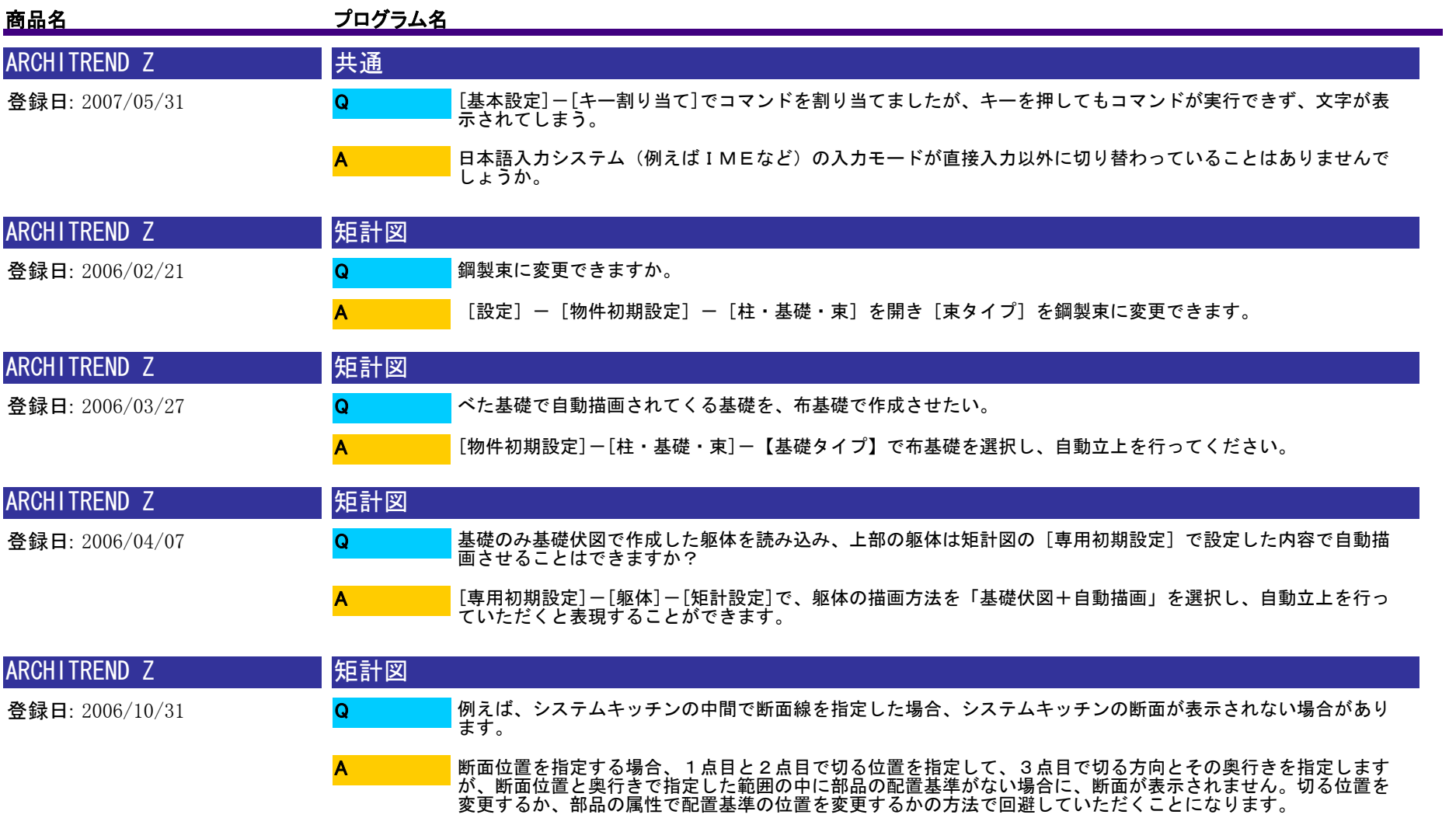

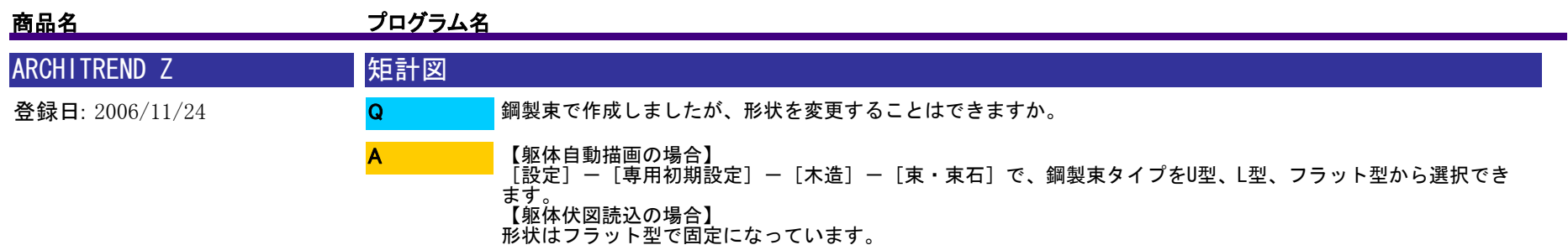

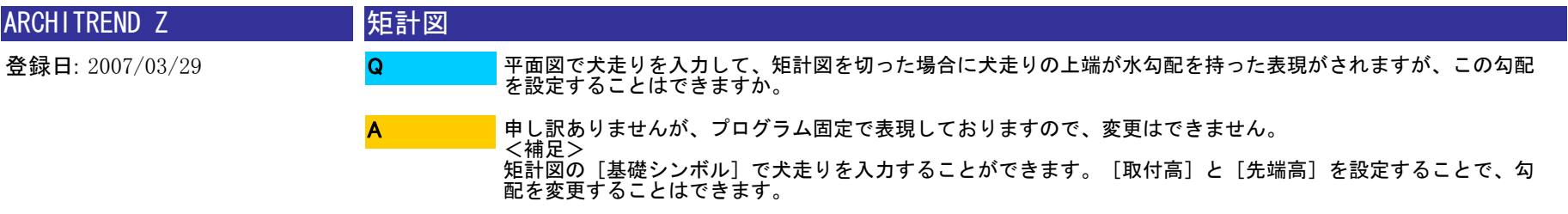

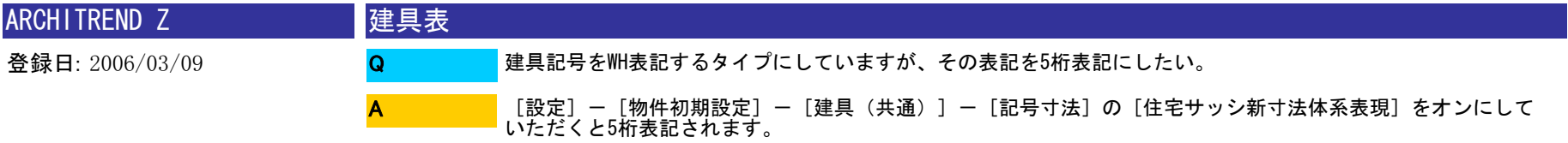

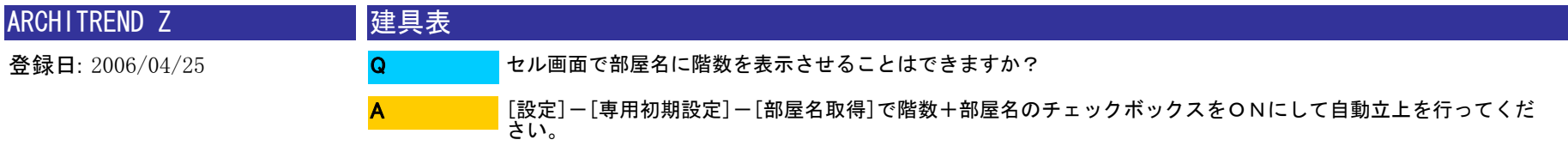

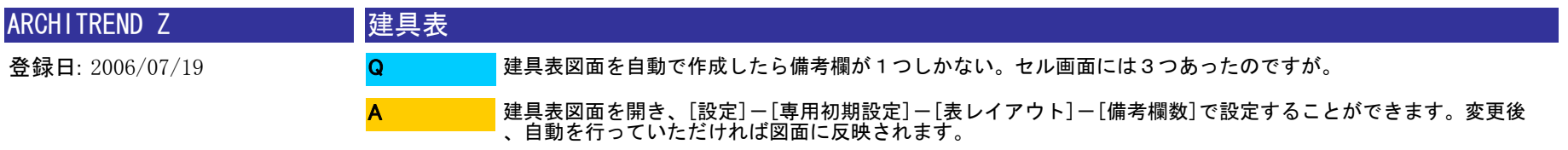

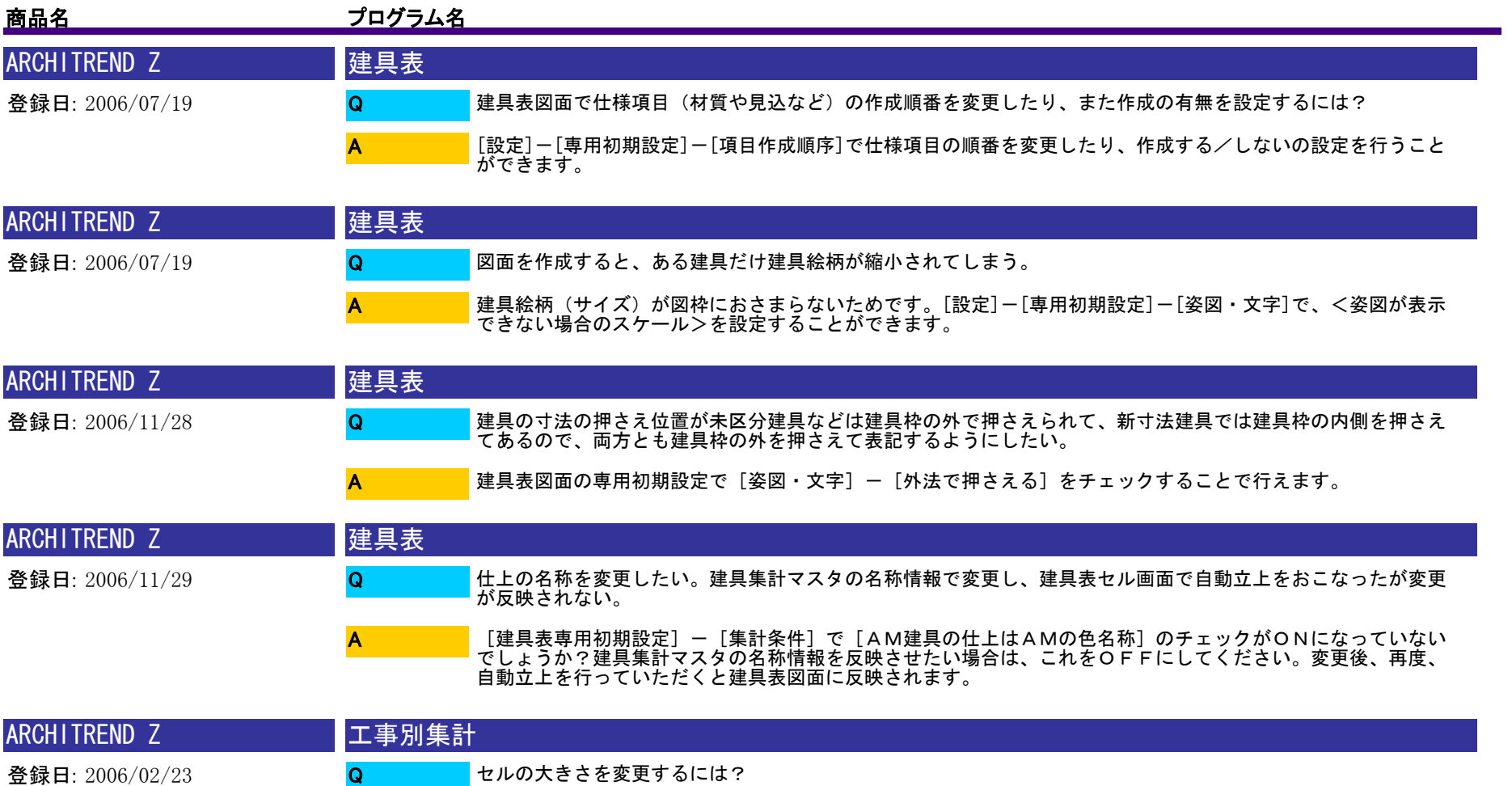

画面下のメッセージバーにある[セル画面の表示率](100%など)で変更することができます。

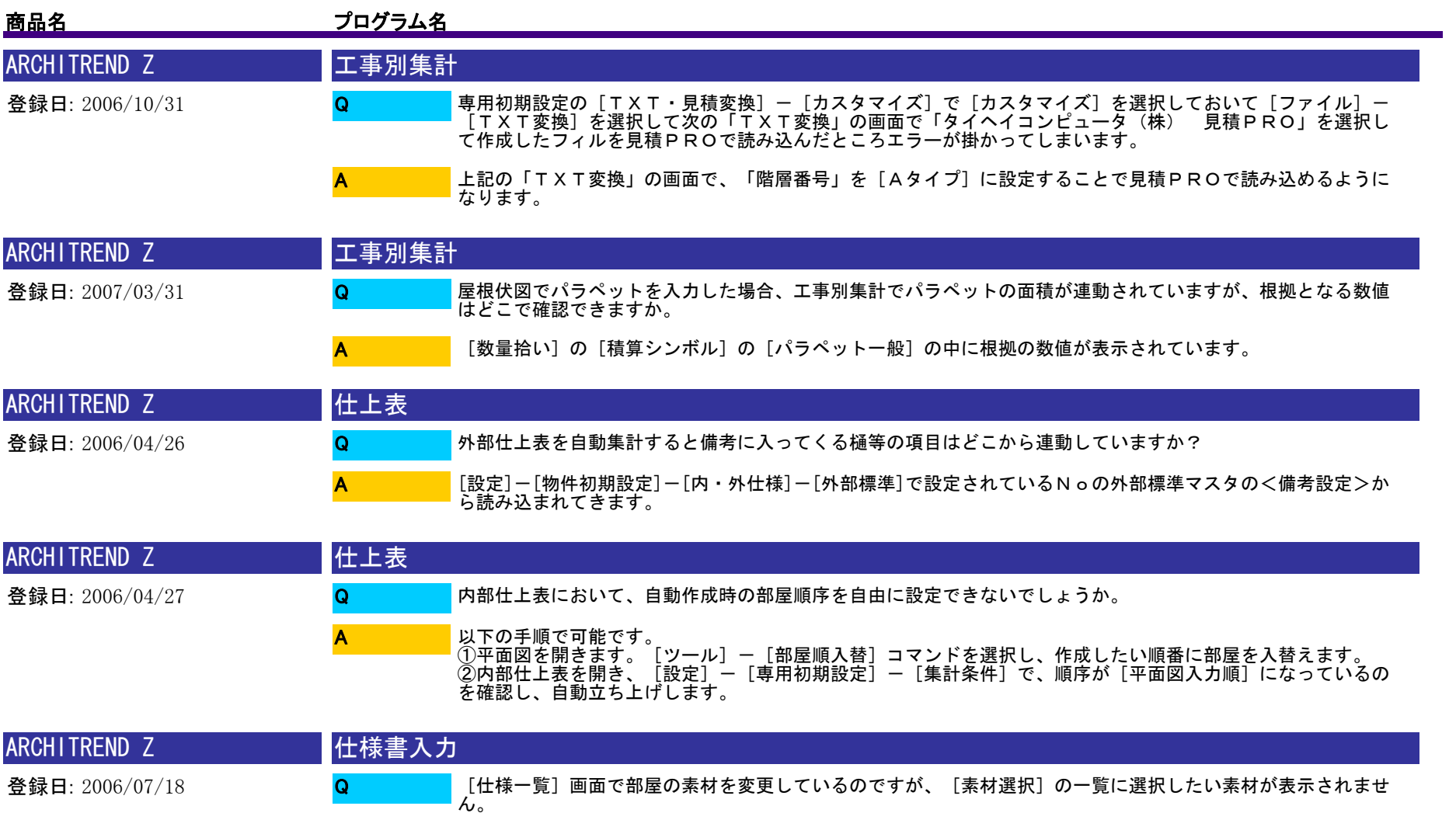

元の素材の条件(メーカー・シリーズなど)で絞りこみ表示されているのではないでしょうか?一度、[素材選 択]画面右上の[クリア]のボタンをクリックし素材の一覧が表示されるかご確認をお願いします。
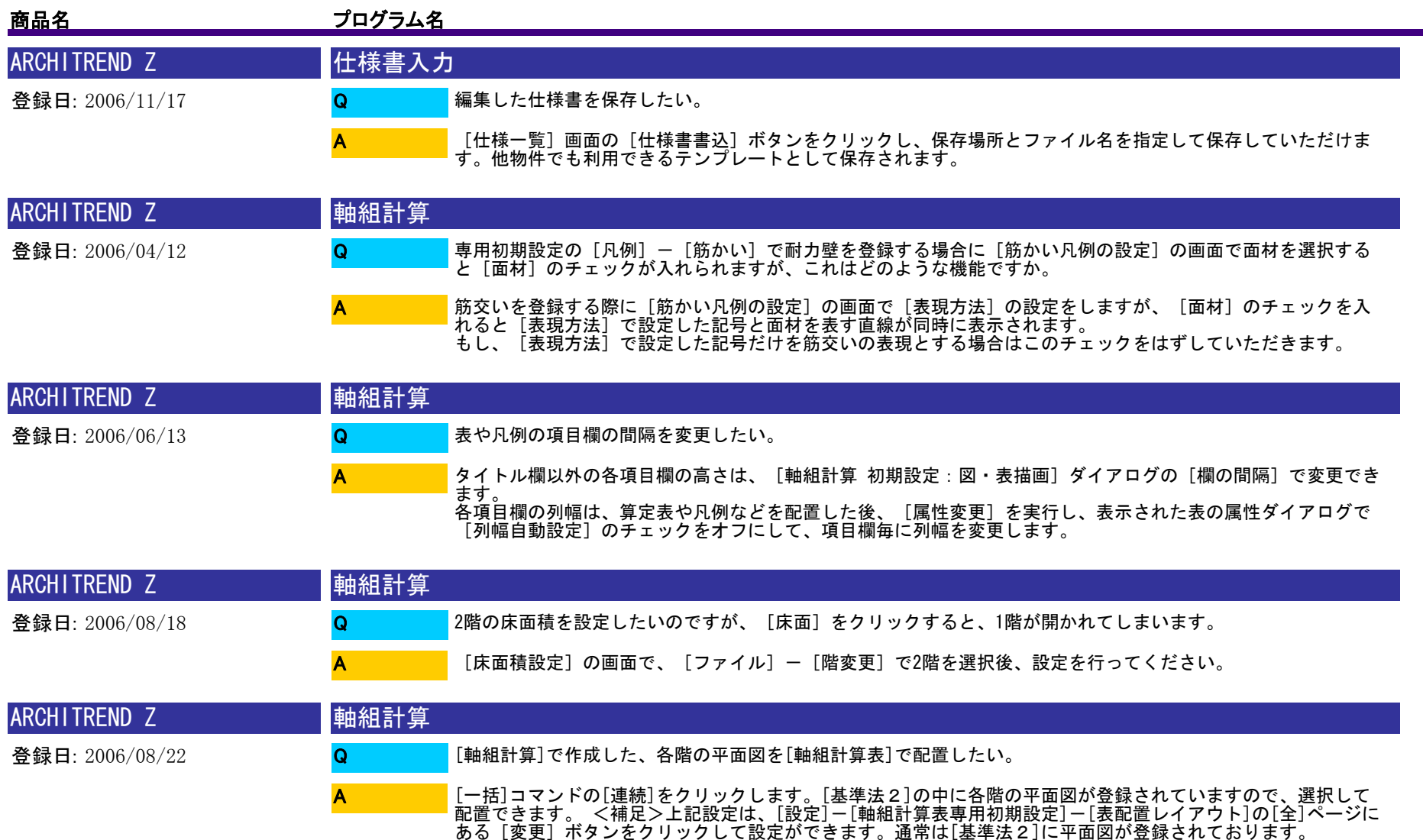

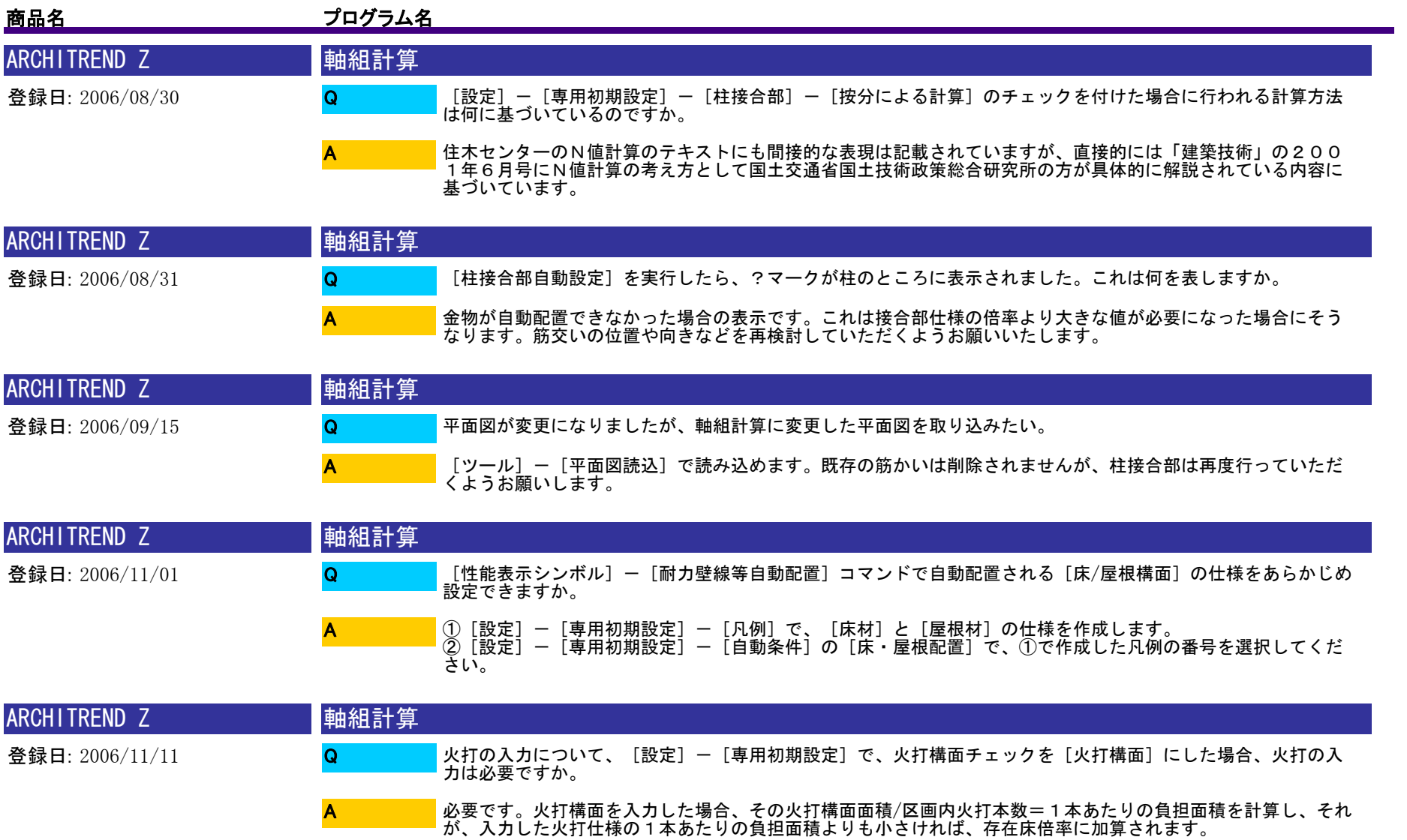

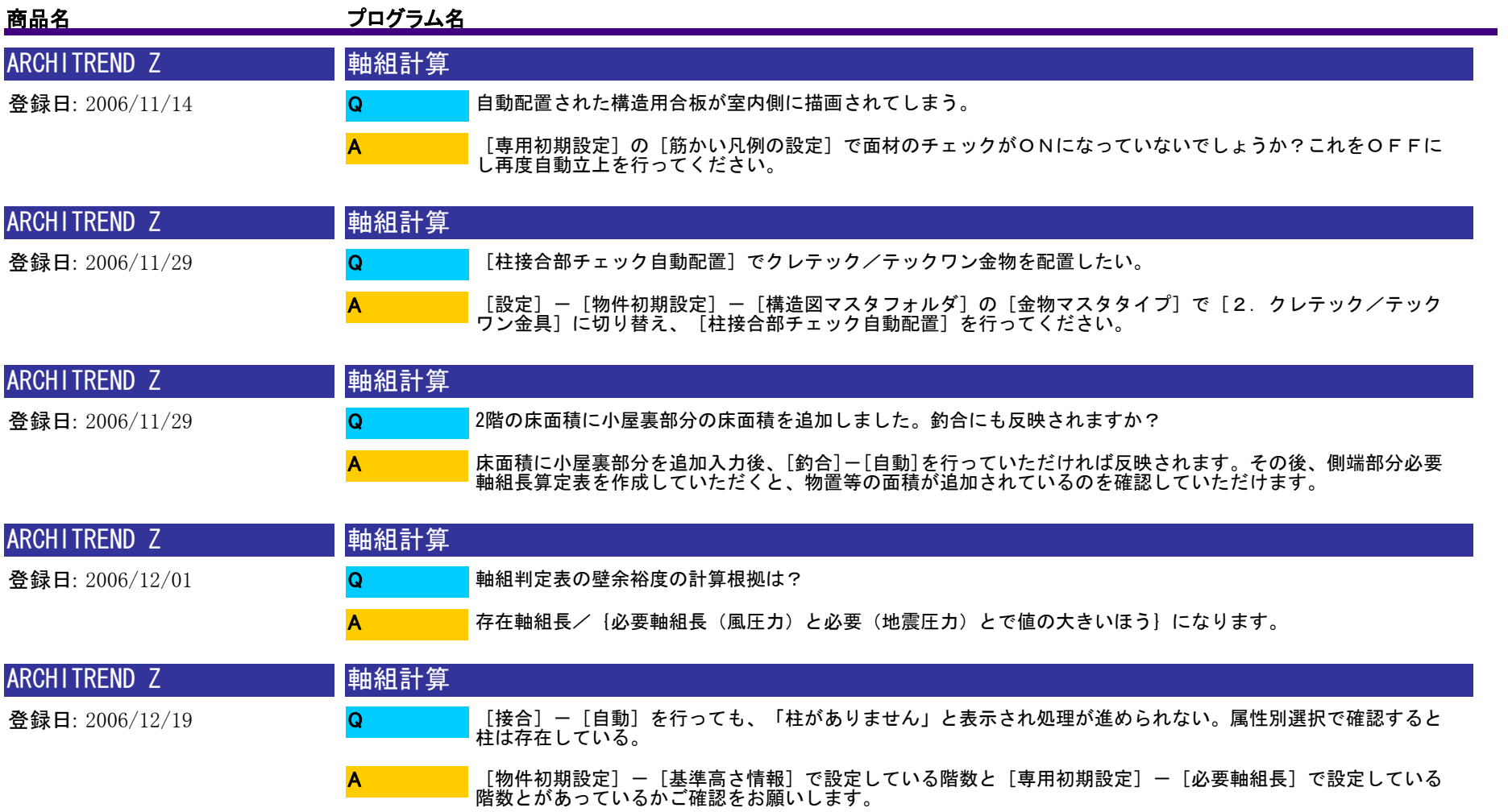

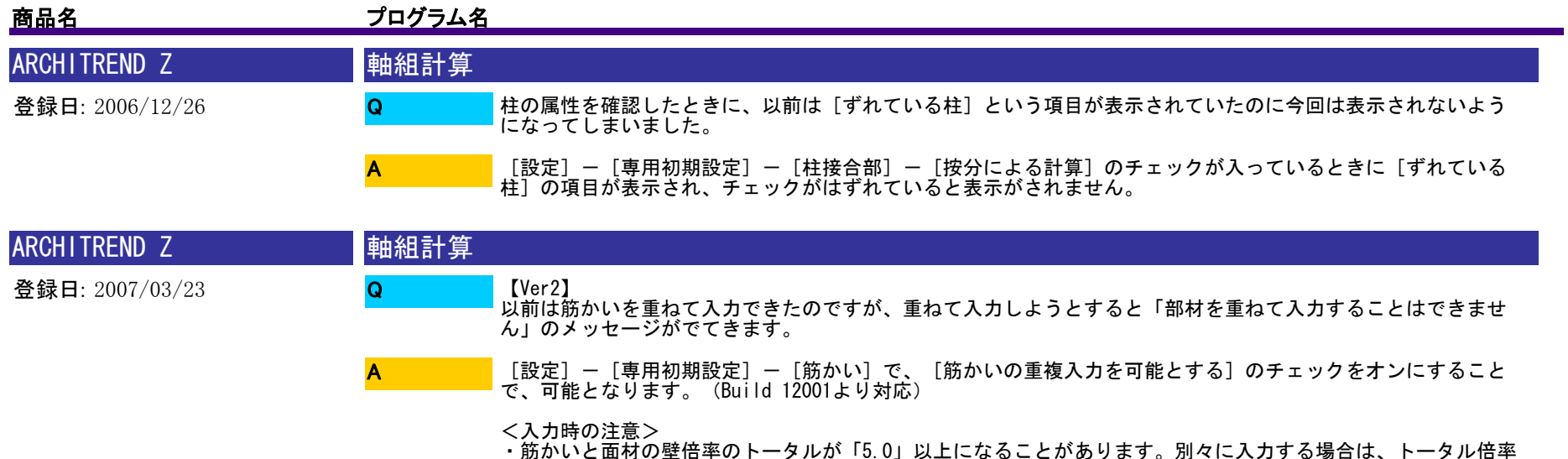

・筋かい+筋かい、または面材+面材の重複入力は行わないでください。筋かい+面材の表現に使用します。

・軸組計算:壁量計算を行うとき、重複入力した筋かい(面材)が存在する場合、倍率の合計で計算されるため 、実際は不足しているのに必要壁量以上の結果が出てしまう可能性があります。基準に則って計算を行う場合は 、決められた倍率の設定になるように筋かいと面材を設定して重複入力するなどの運用で行ってください。

・軸組計算:N値計算は、筋かい+筋かいまたは面材+面材で重複入力した場合、それぞれを合計した倍率で計算されません。倍率の大きい方の筋かい(面材)で計算されます。ただし、筋かい+面材で重複入力した場合は、

に注意してください。

それぞれの倍率の合計で計算されます。

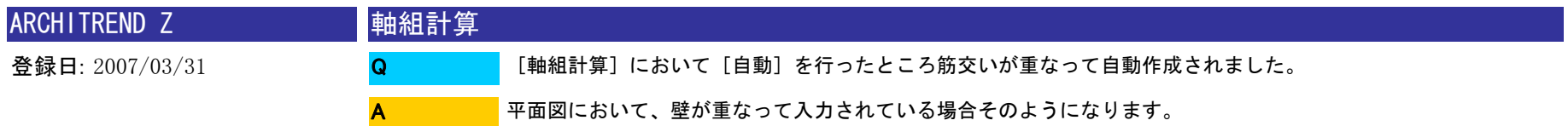

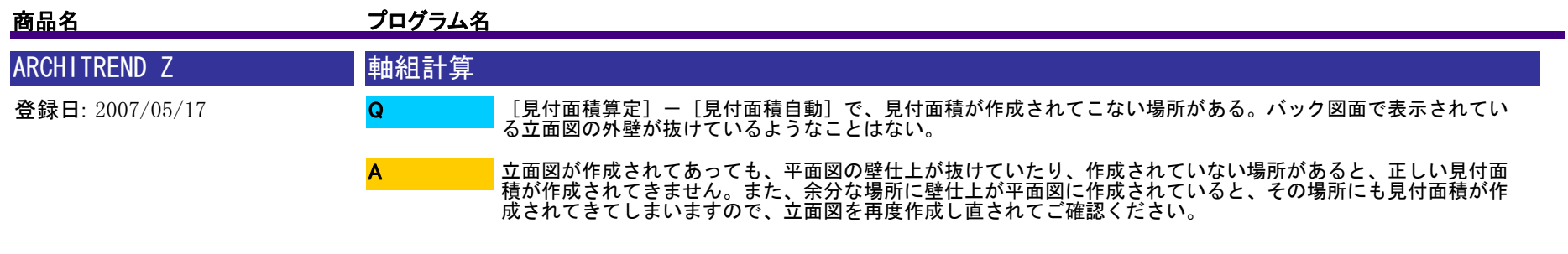

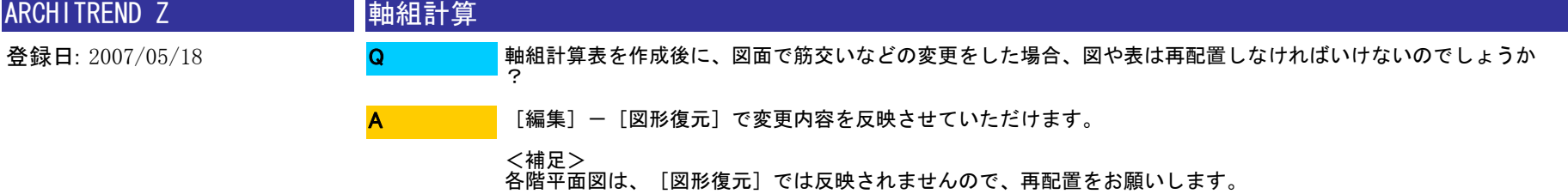

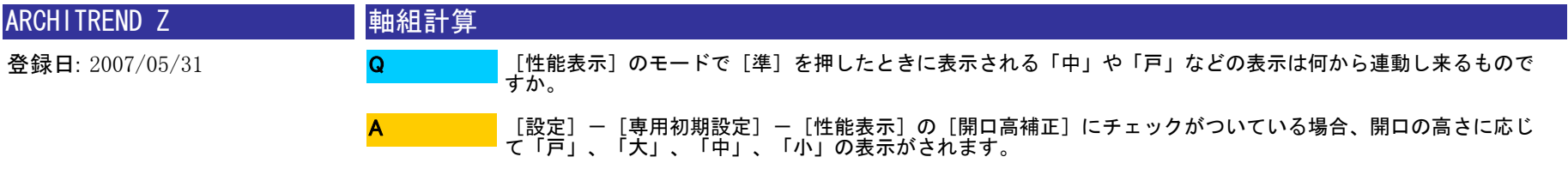

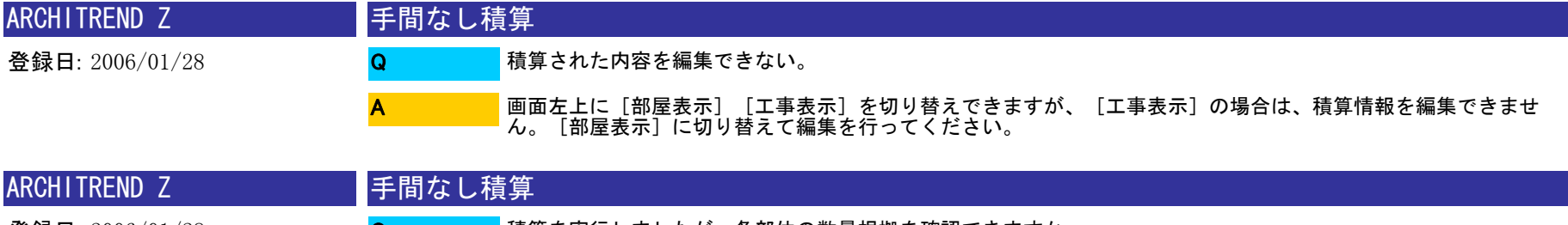

登録日: 2006/01/28 積算を実行しましたが、各部位の数量根拠を確認できますか。 Q

A

確認したい部位(例:壁仕上)の行を選択し、下部の[詳細]ボタンをクリックします。[数量根拠]をクリッ クすると、根拠となる図面データが確認できます。

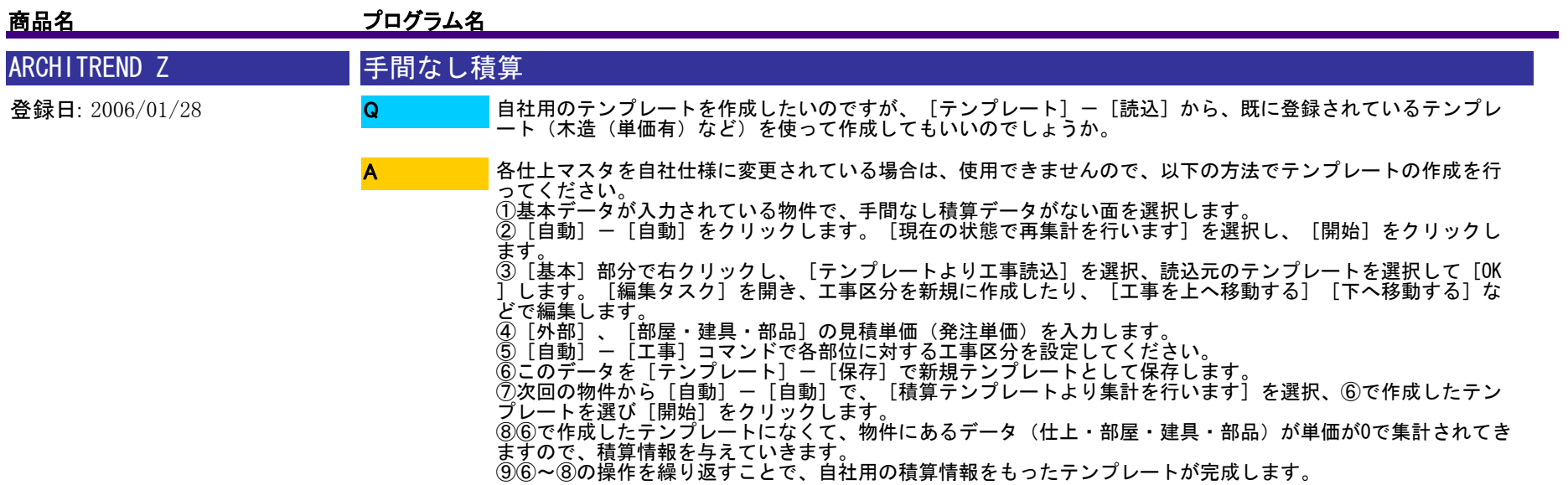

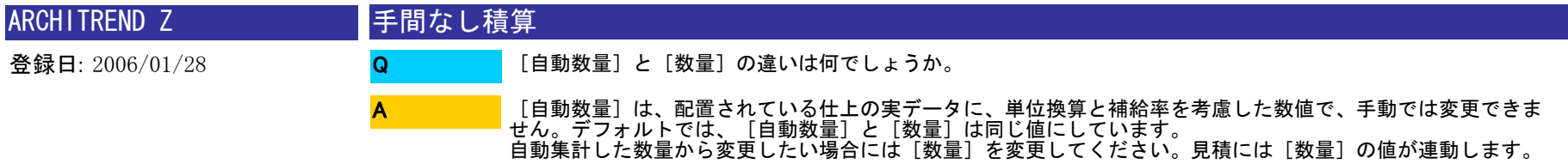

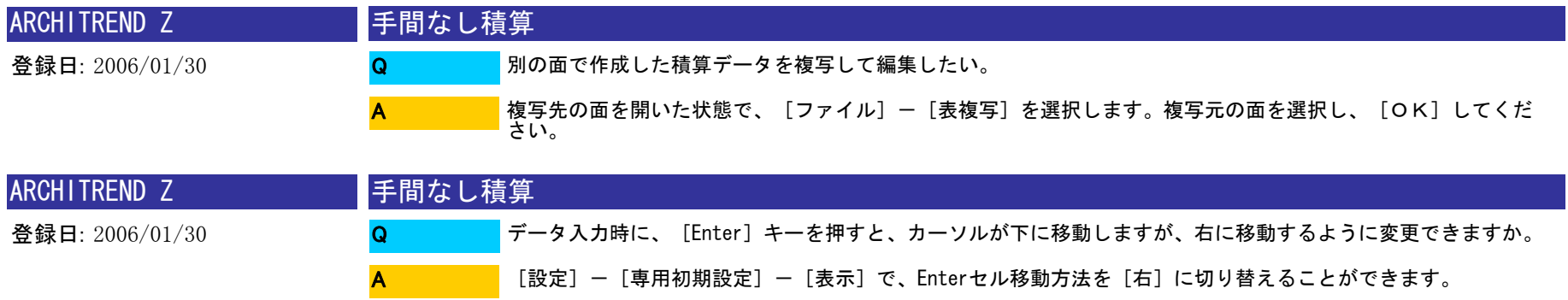

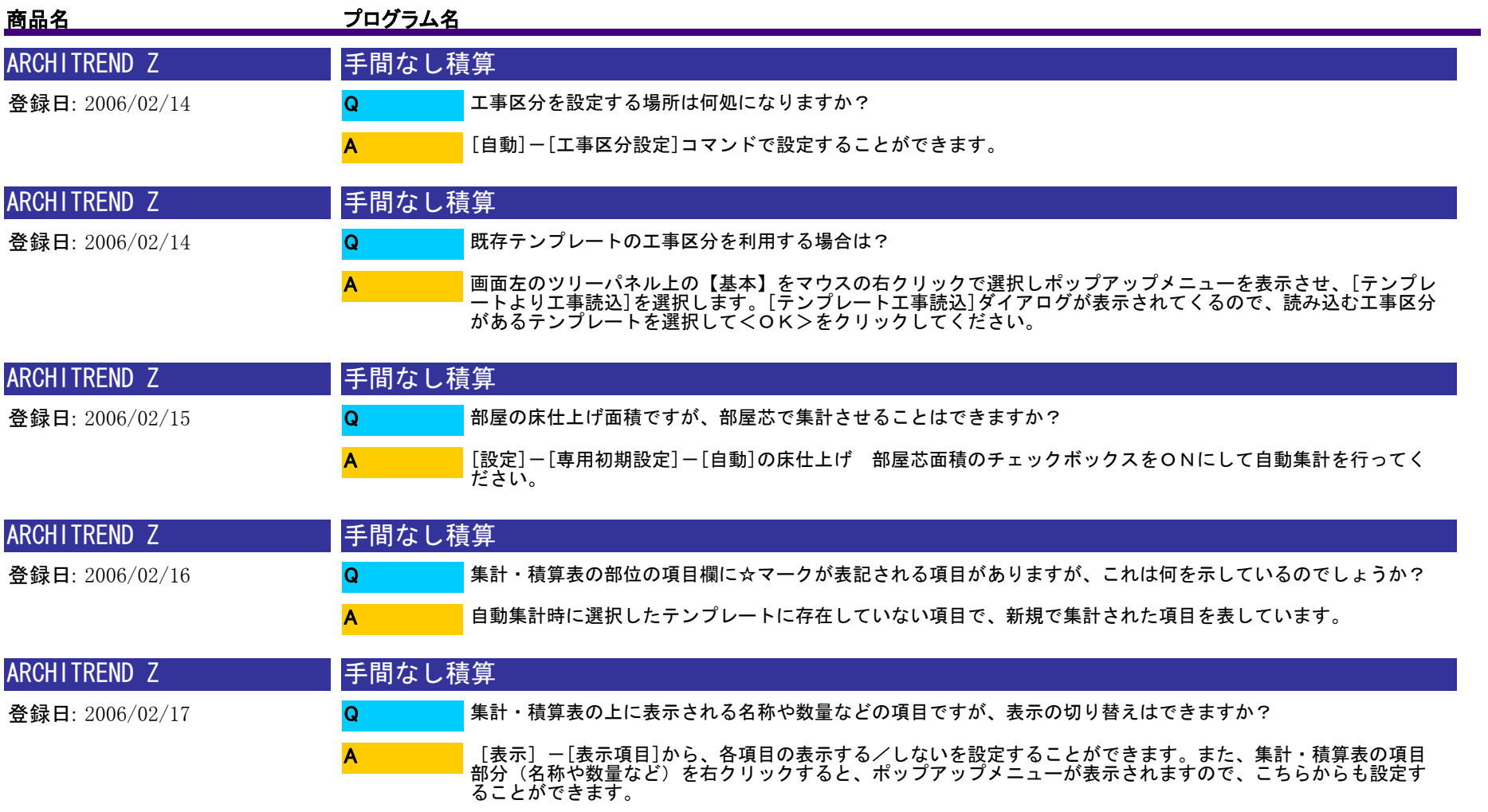

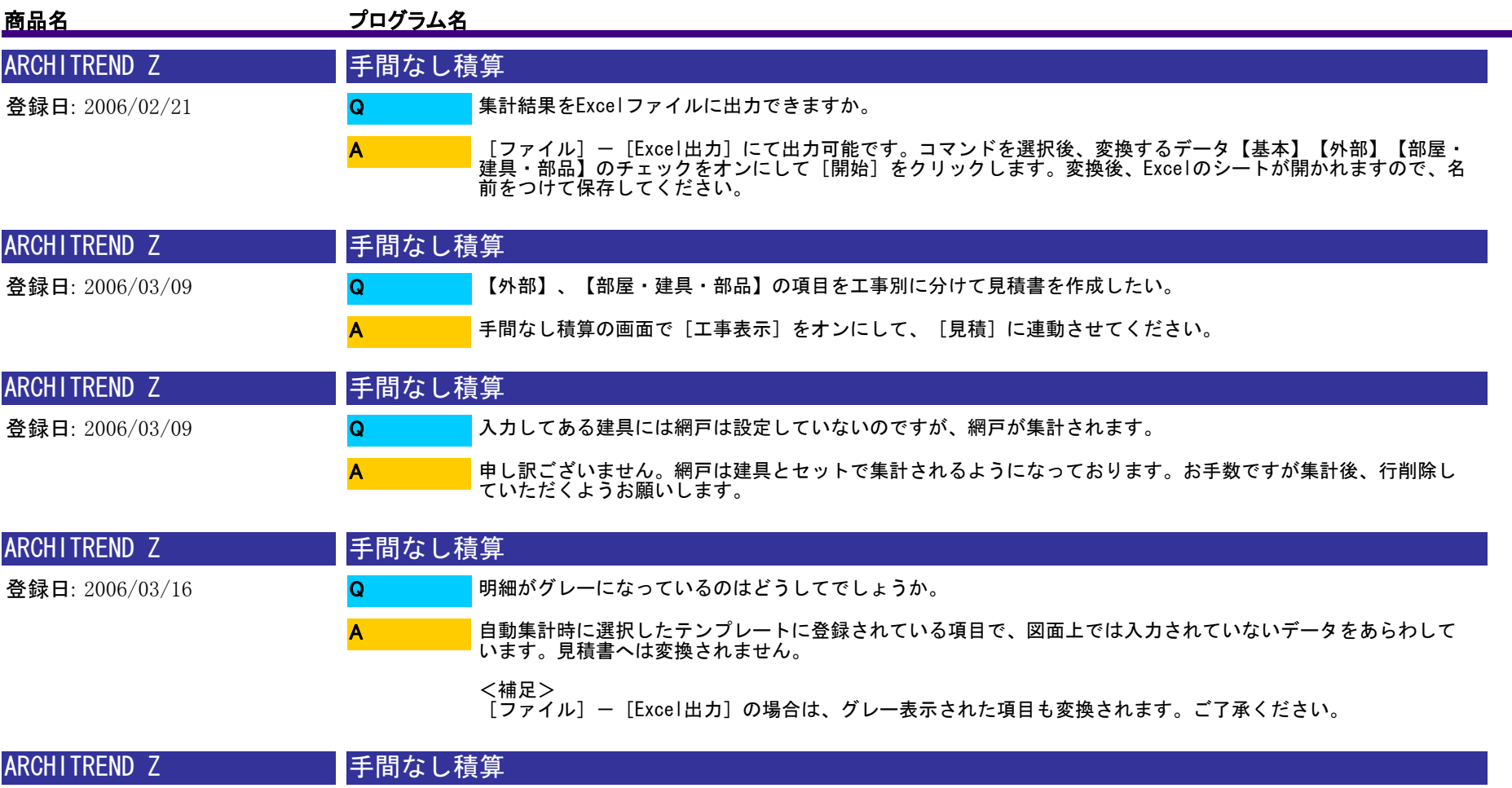

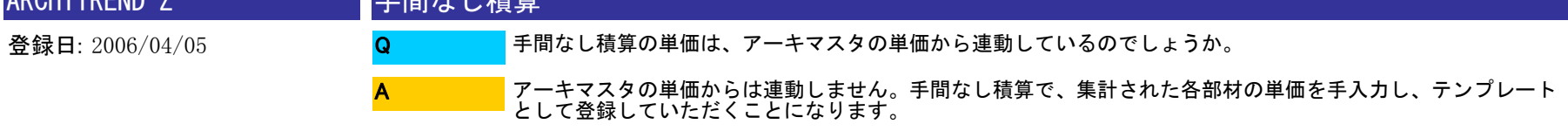

$$
800 \;/ \;1175
$$

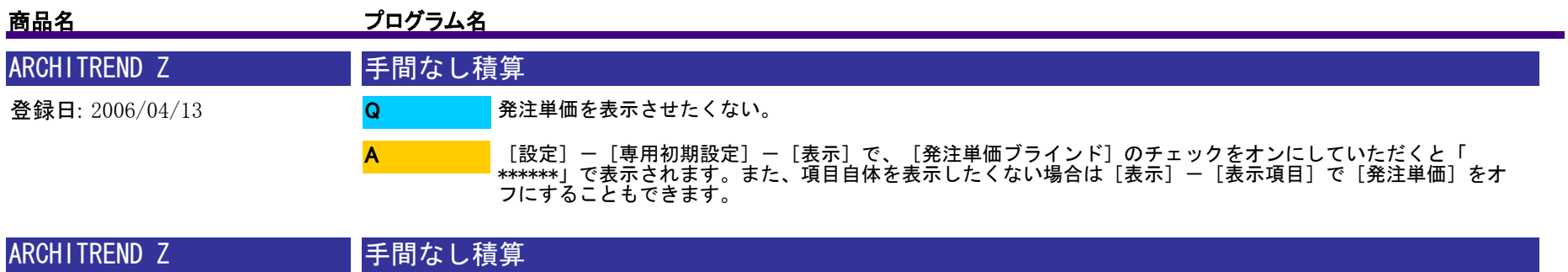

登録日: 2006/04/19 [部屋表示]では表示されている建具が[工事表示]では表示されません。 [工事表示]の画面でスクロールをしていただくと下の方に表示がされていました。テンプレートを作成すると きに上に空の行があったためでした。このままで見積書に連動していただいても問題はありません。 QA

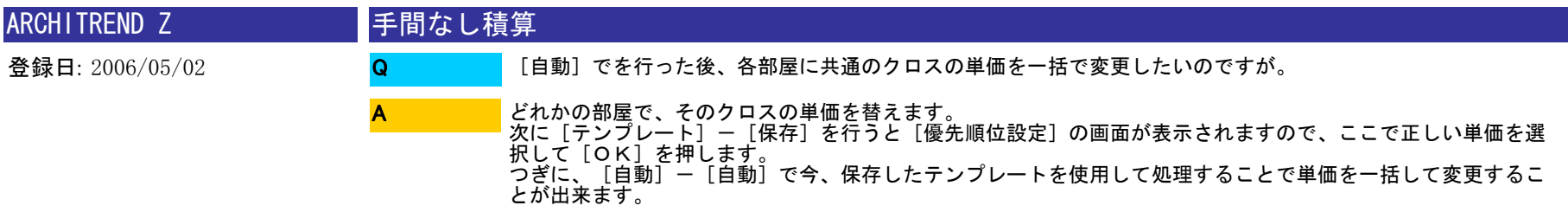

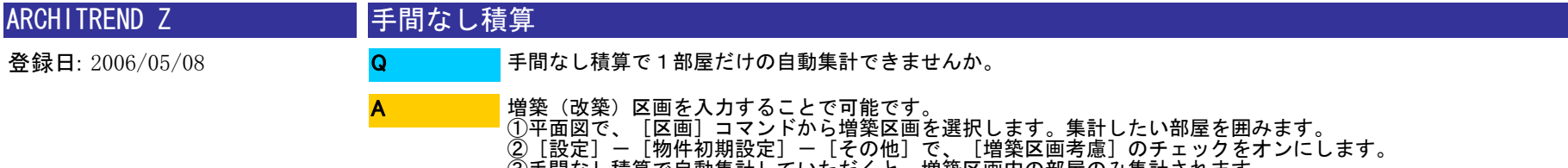

③手間なし積算で自動集計していただくと、増築区画内の部屋のみ集計されます。 (区画外の部屋は〈〈未使用〉〉にあがってくるため、見積書へも変換されません)

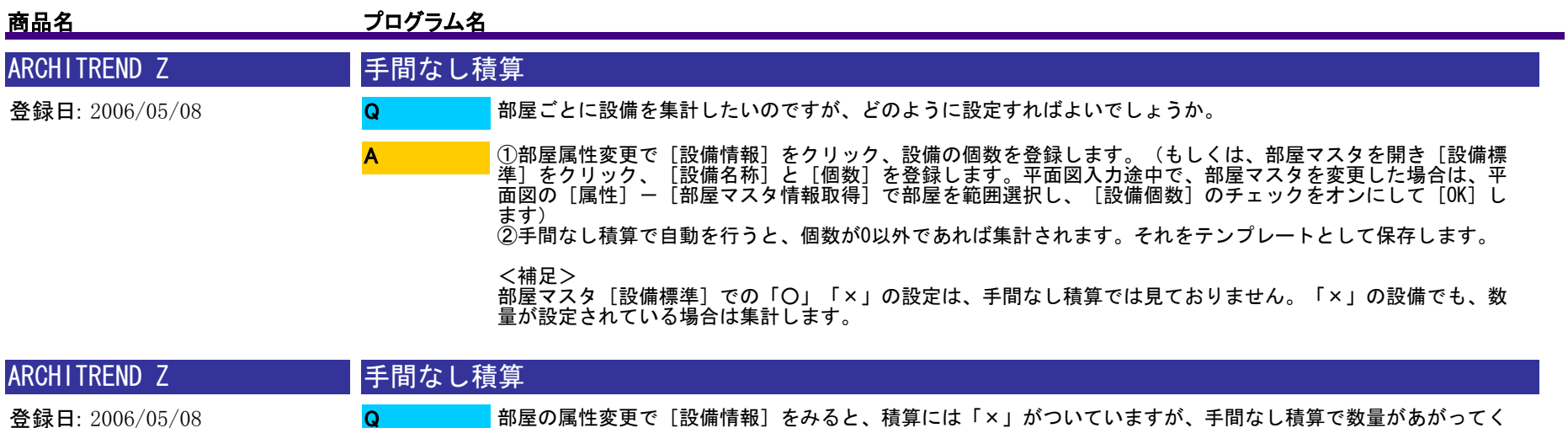

部屋の属性変更で[設備情報]をみると、積算には「×」がついていますが、手間なし積算で数量があがってく るのはどうしてでしょうか。 部屋属性の設備情報で個数が0以外であれば、手間なし積算で自動して集計されます。手間なし積算は数量だけを A

みて積算しています。

<補足>積算の○×は部屋の積算情報-[設備用積算情報]にセットされたものです。手間なし積算は積算情報を参照し ない積算方法なので、○×は考慮しない仕様になっております。

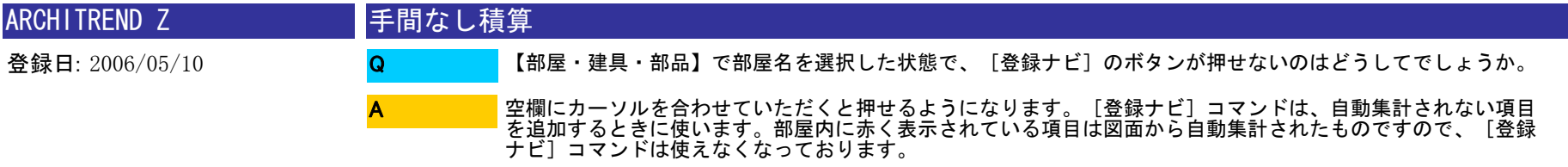

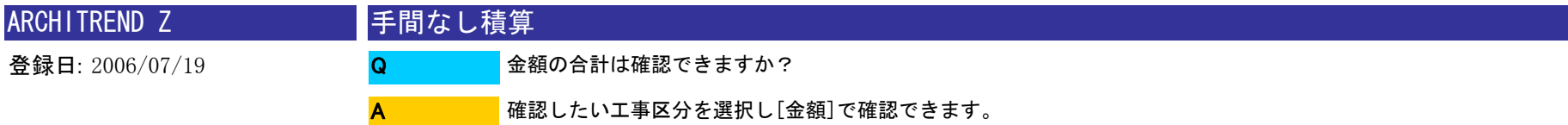

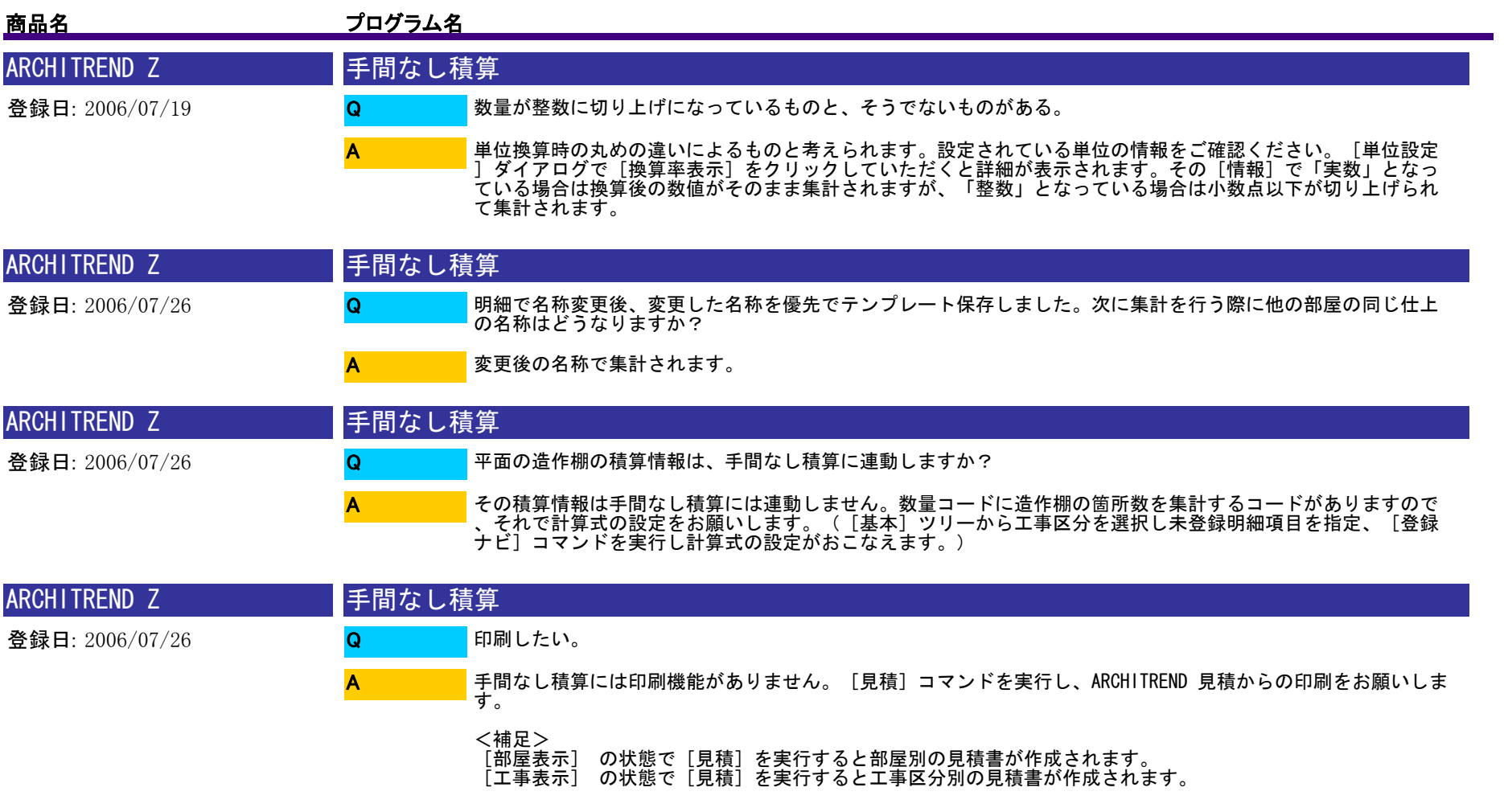

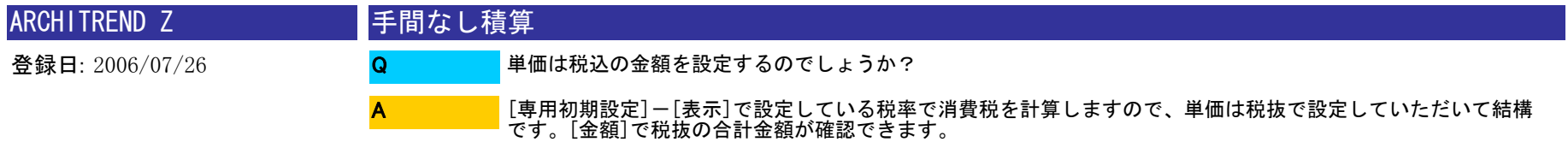

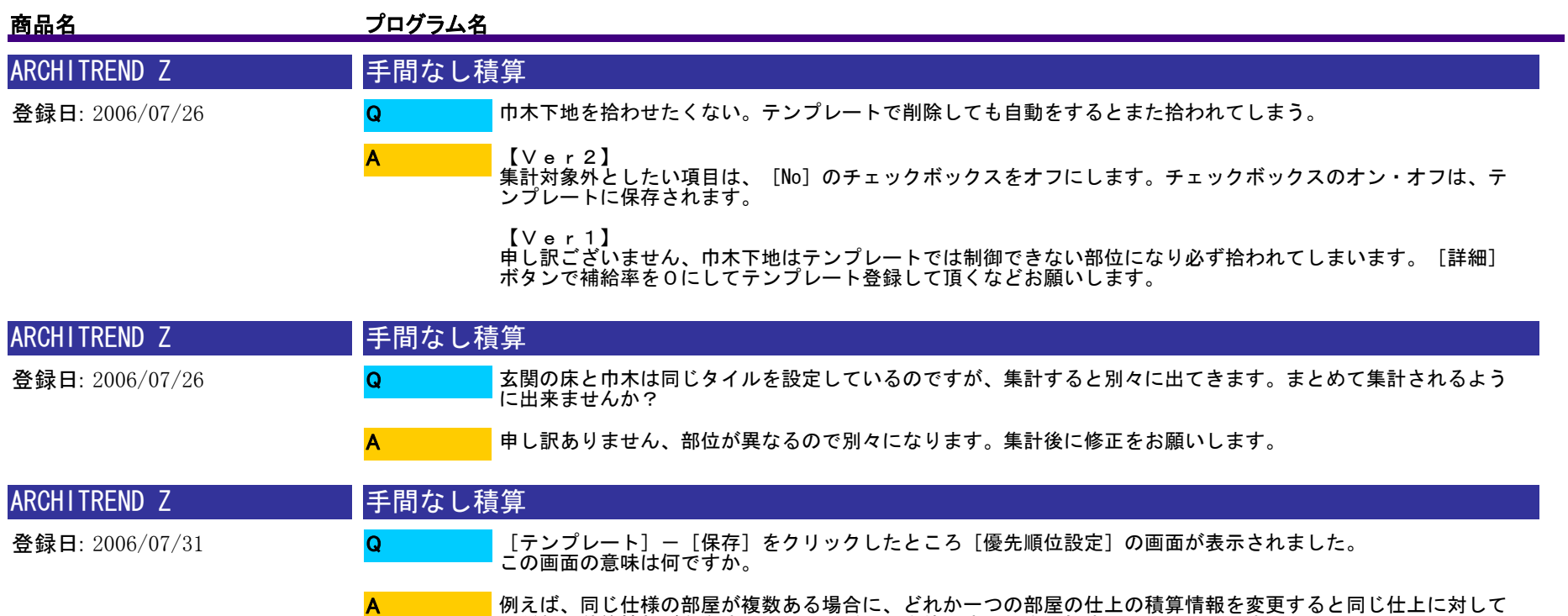

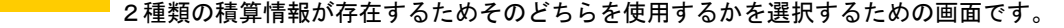

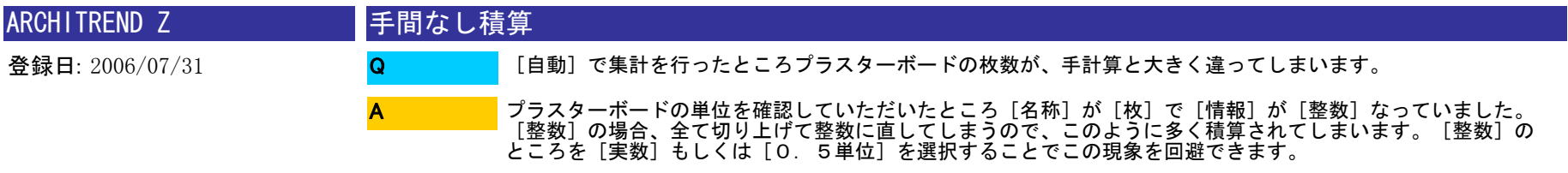

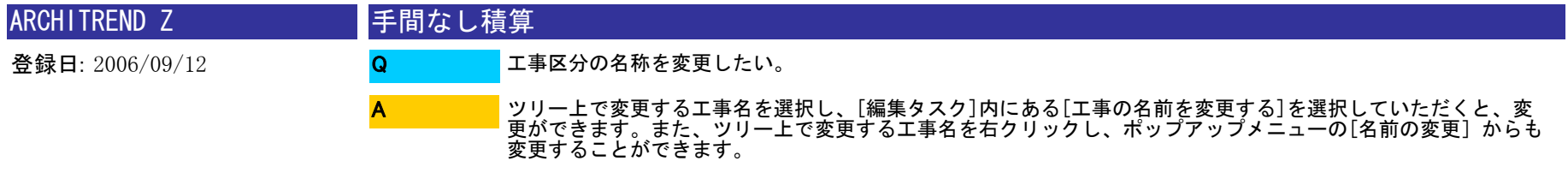

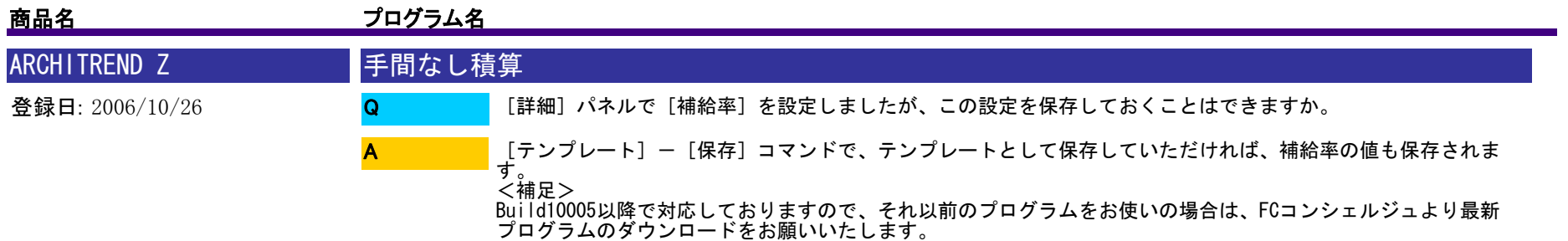

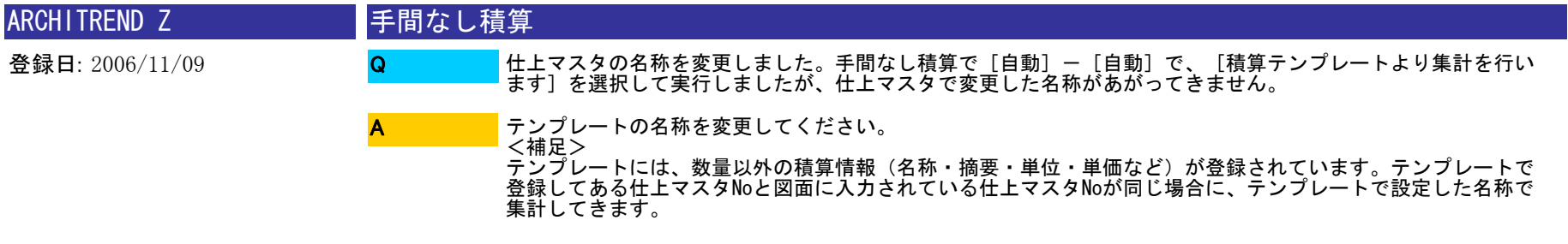

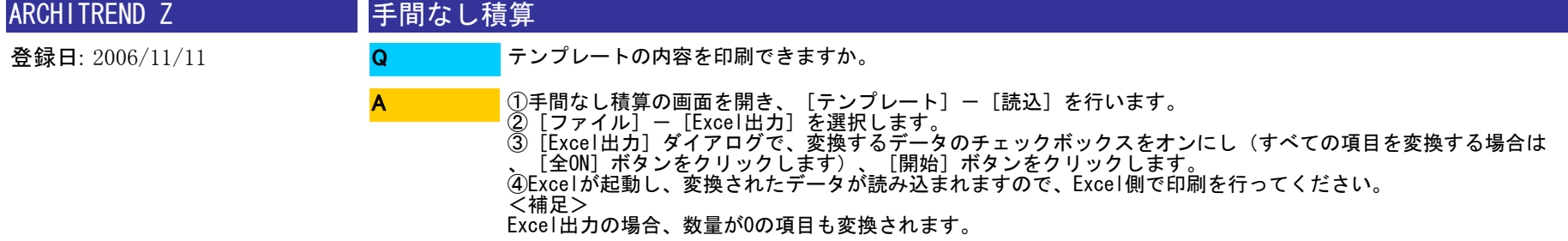

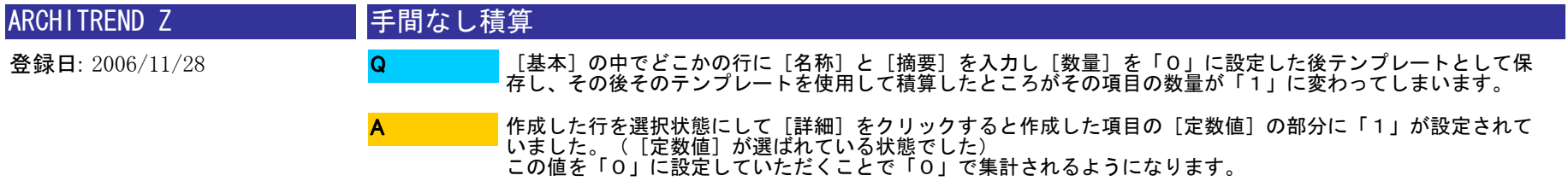

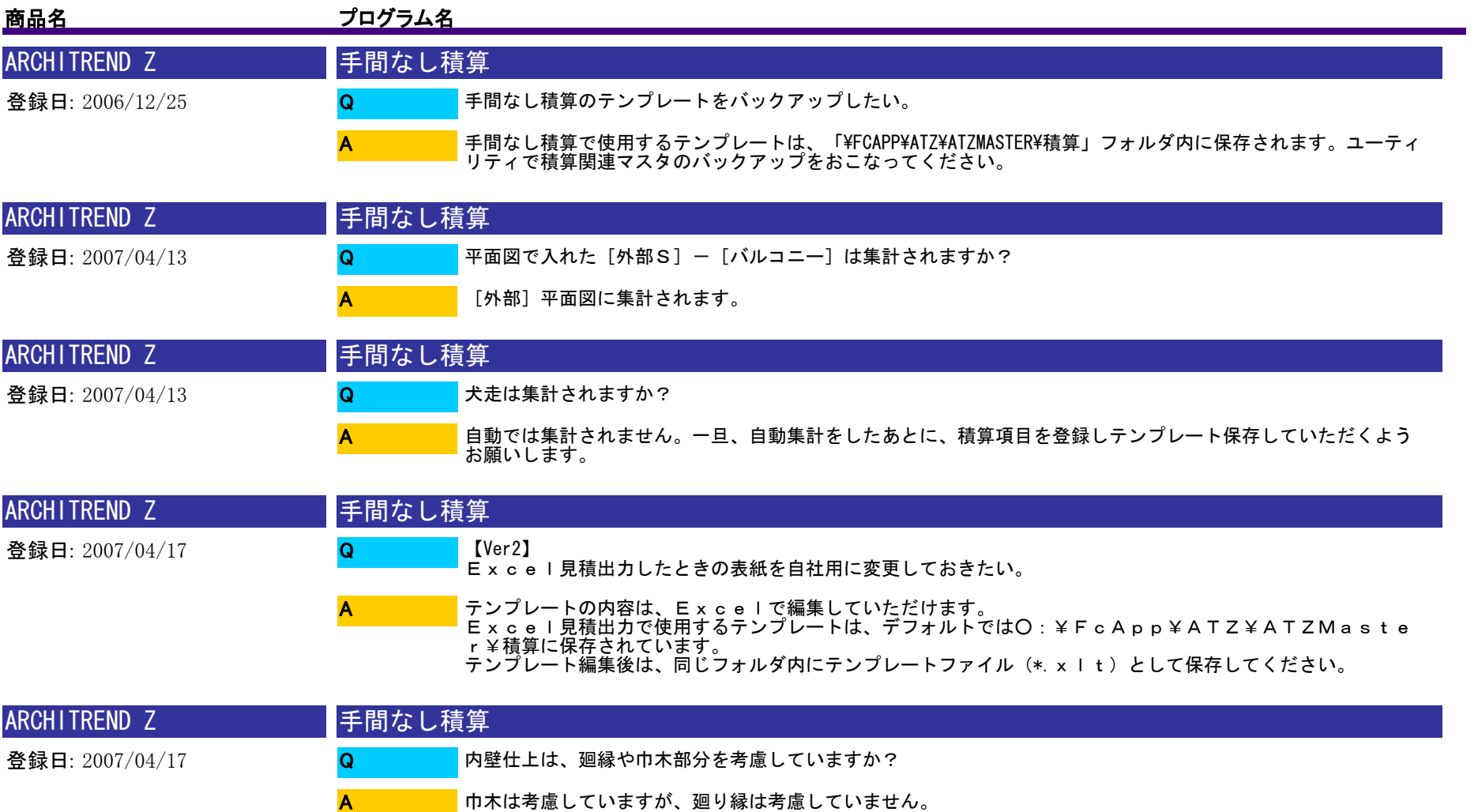

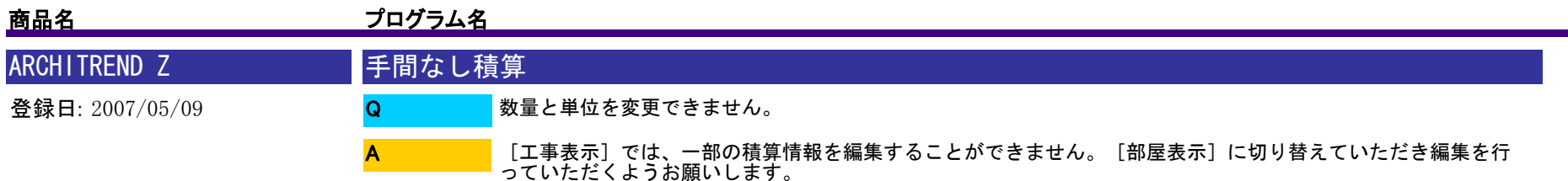

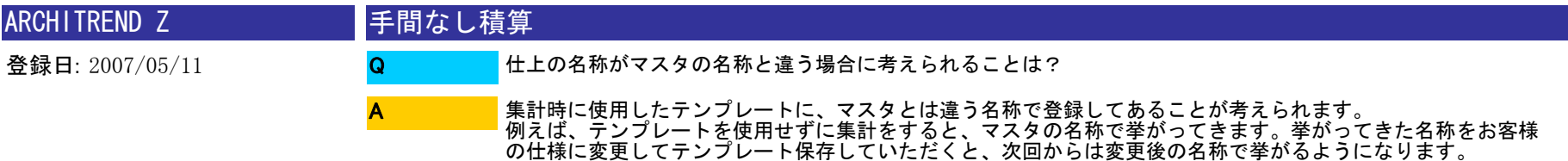

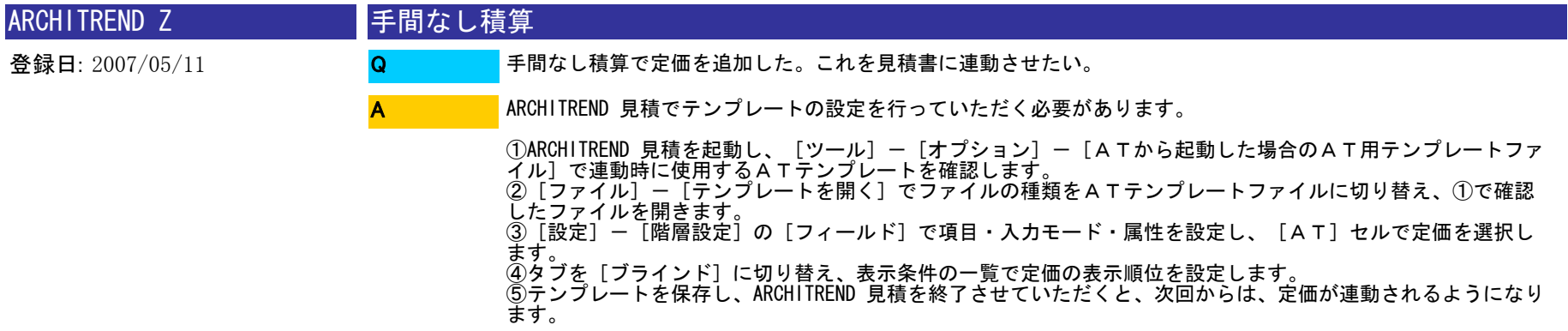

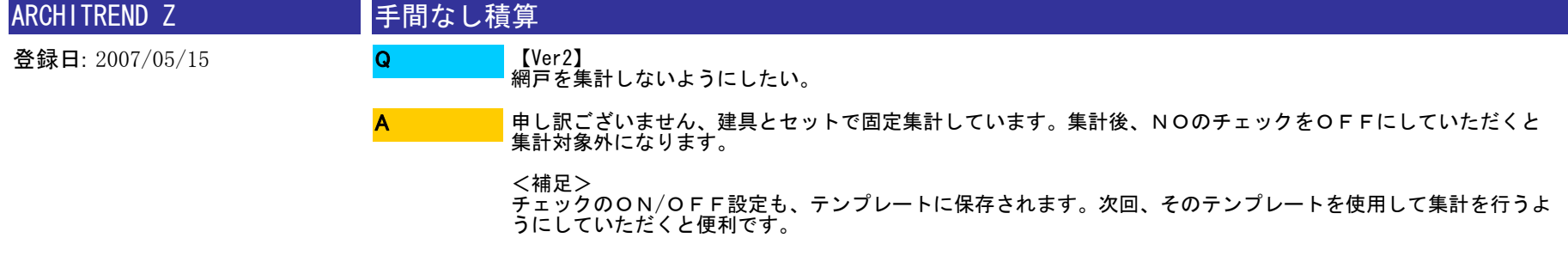

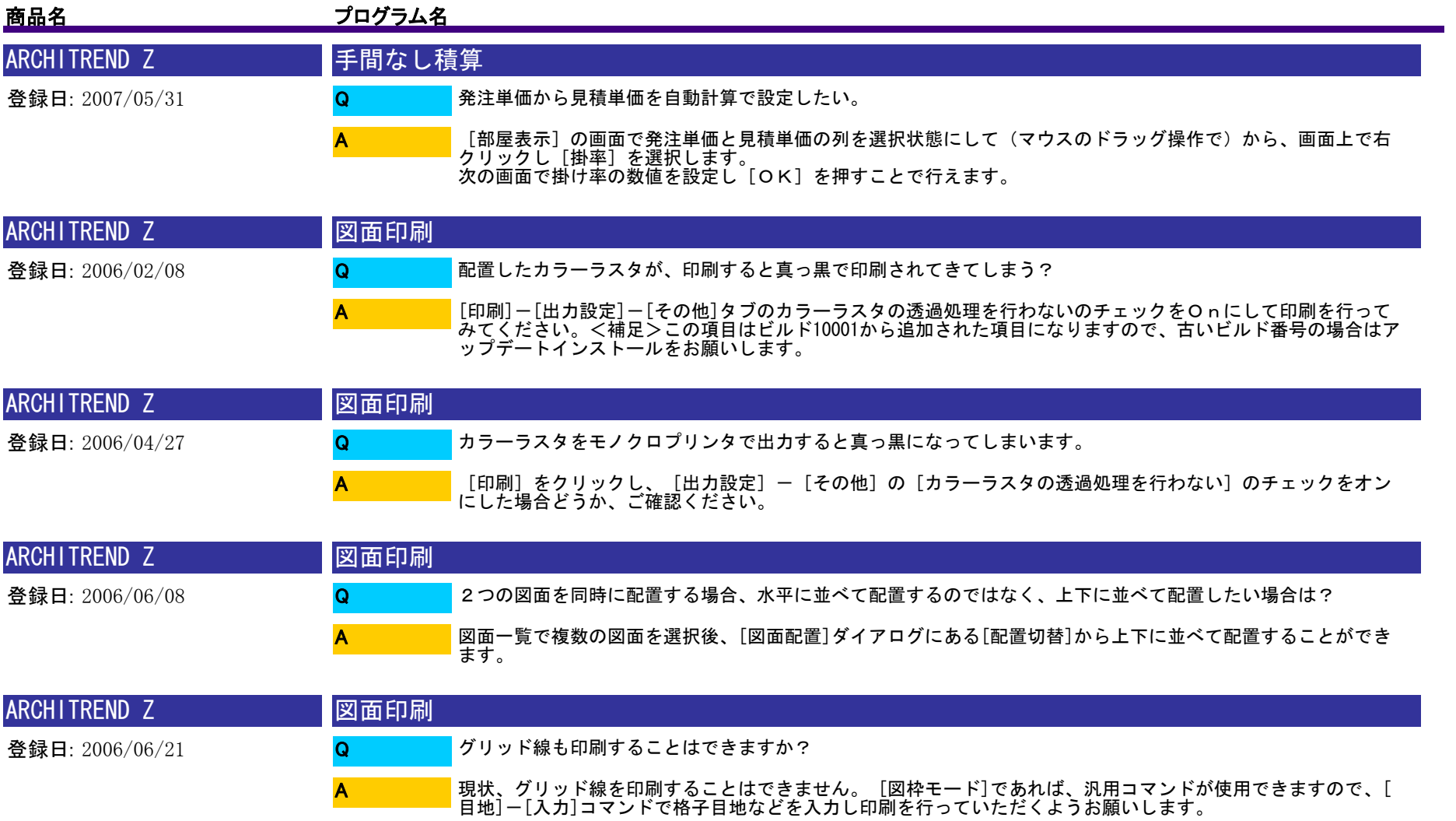

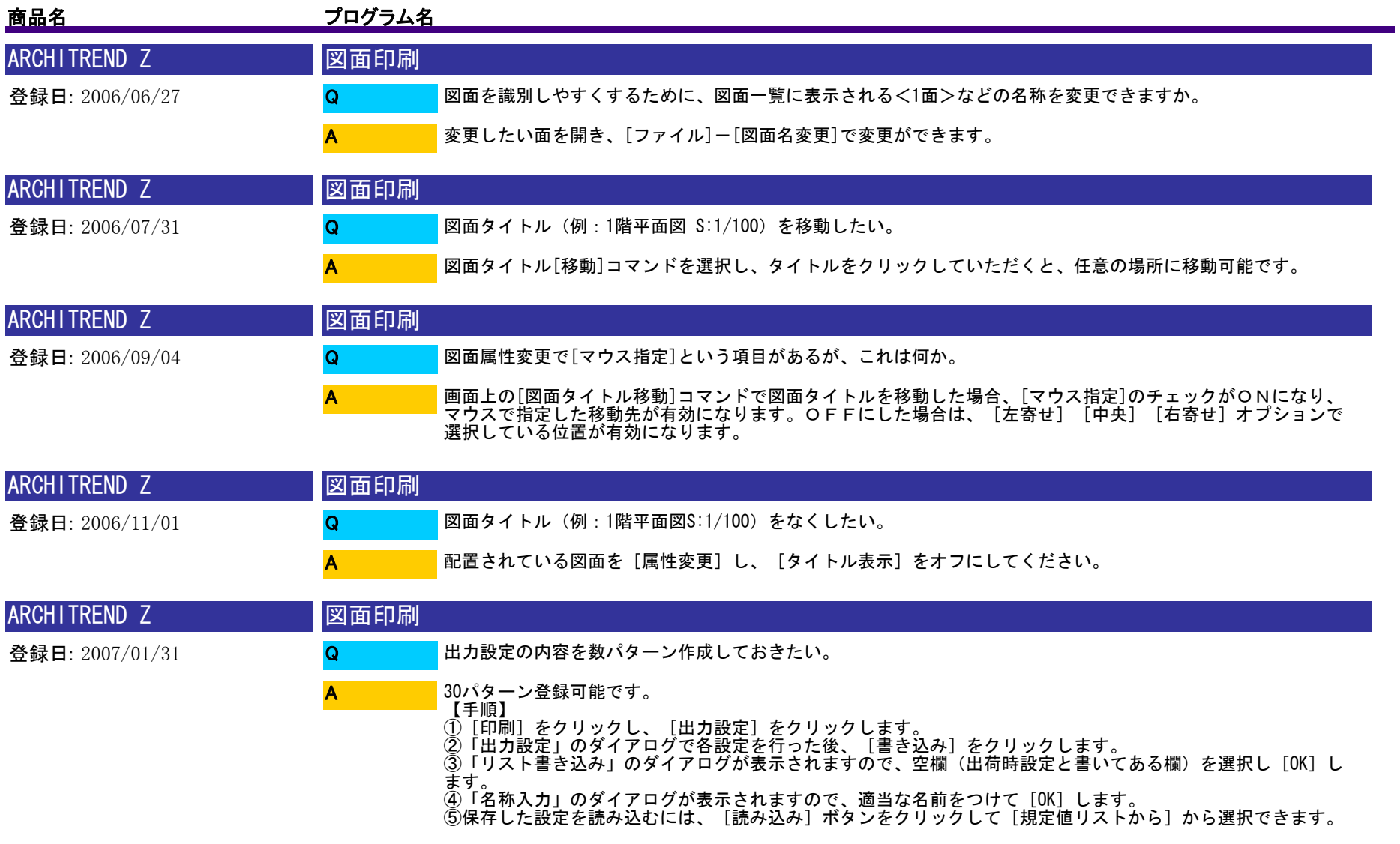

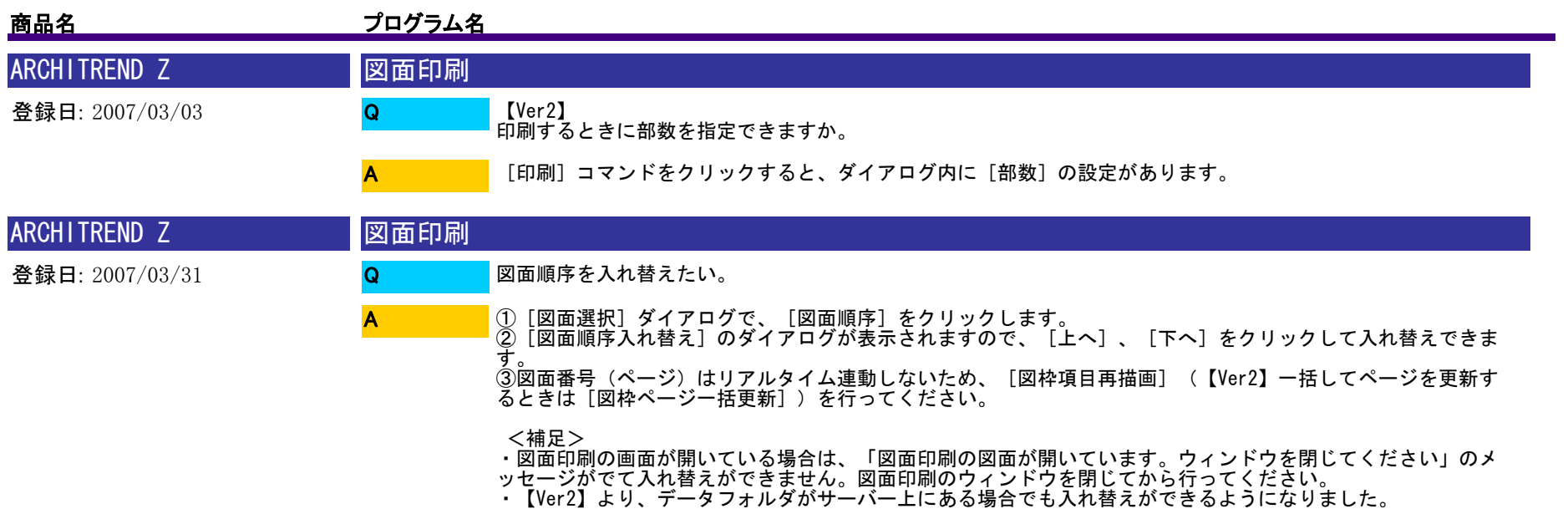

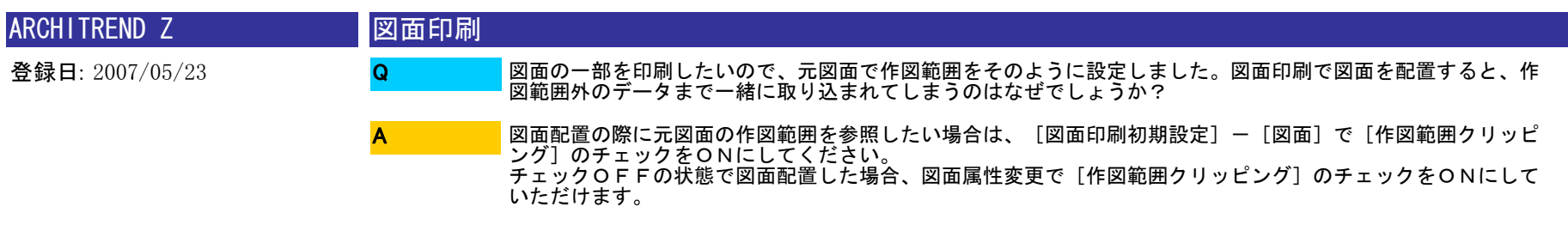

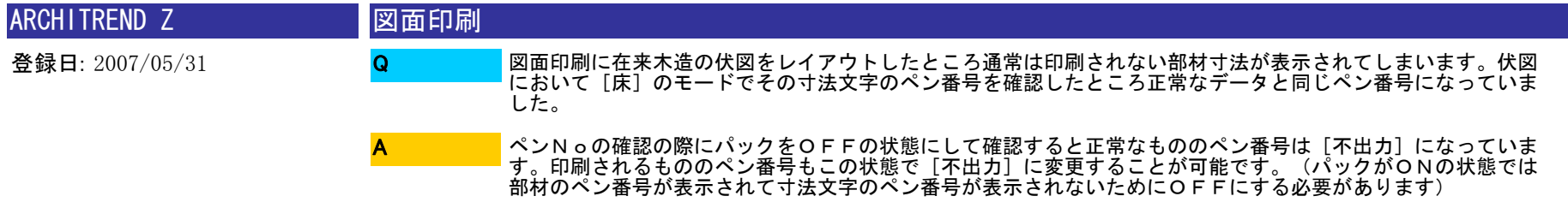

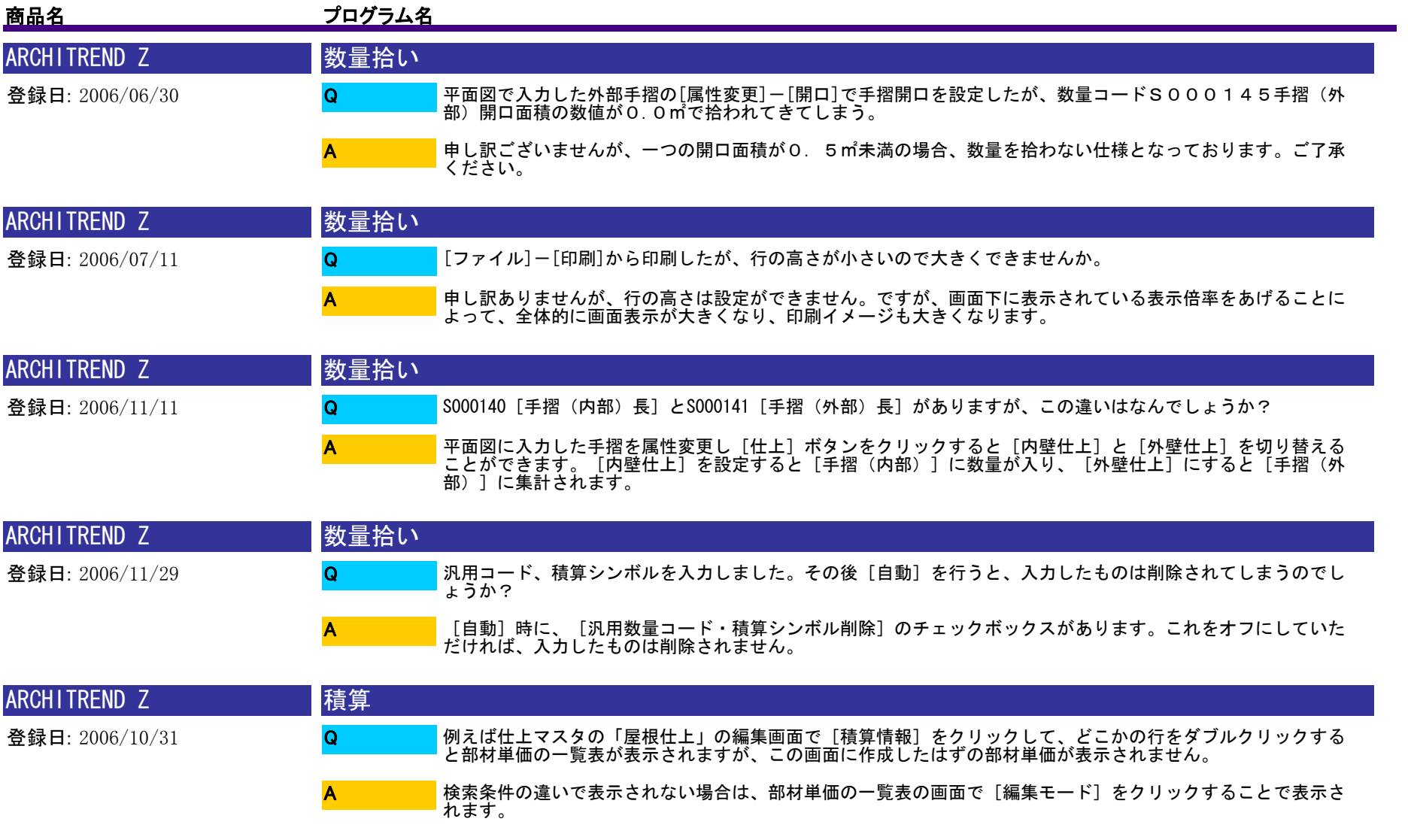

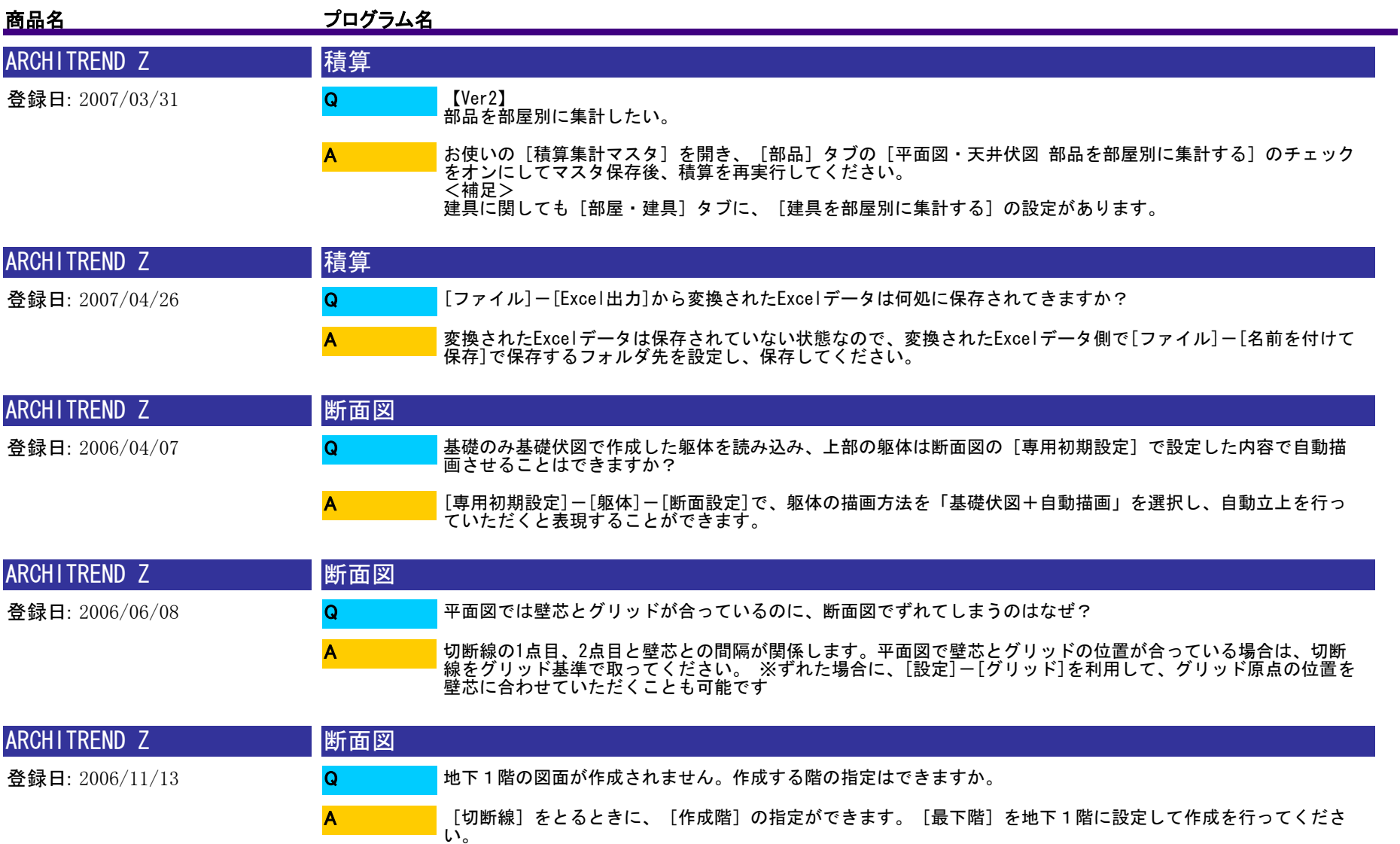

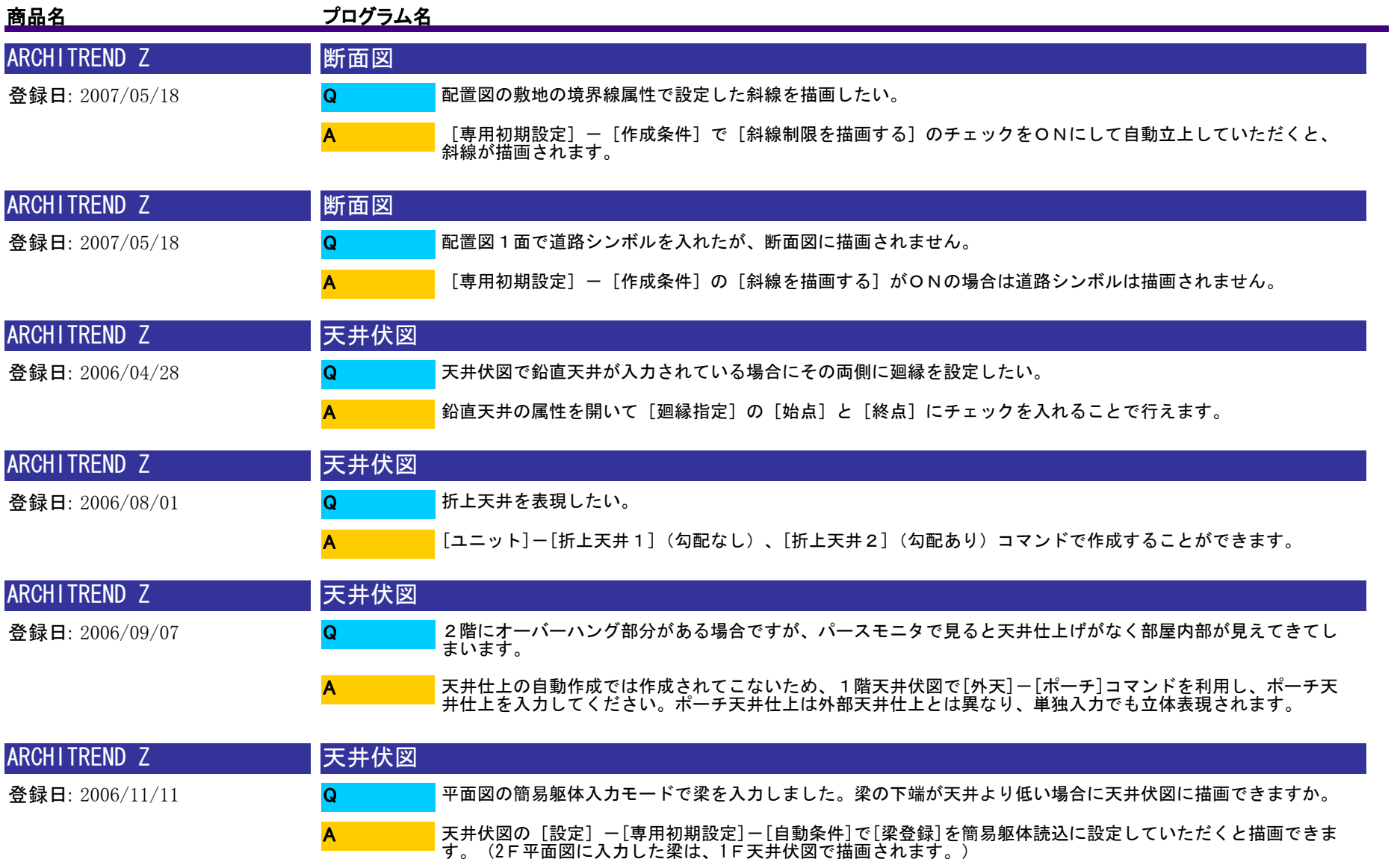

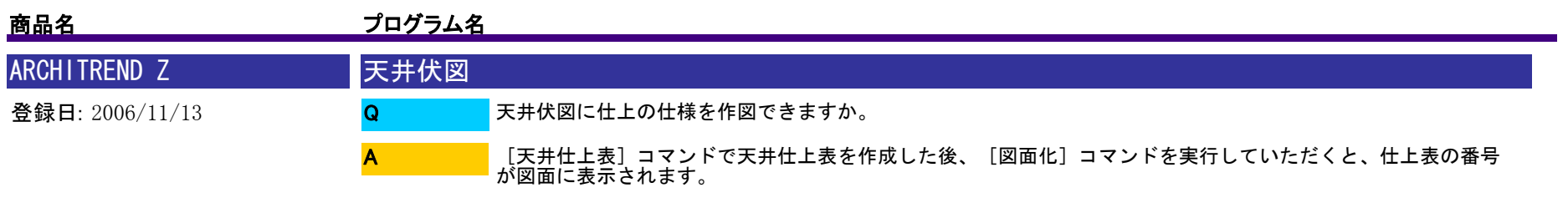

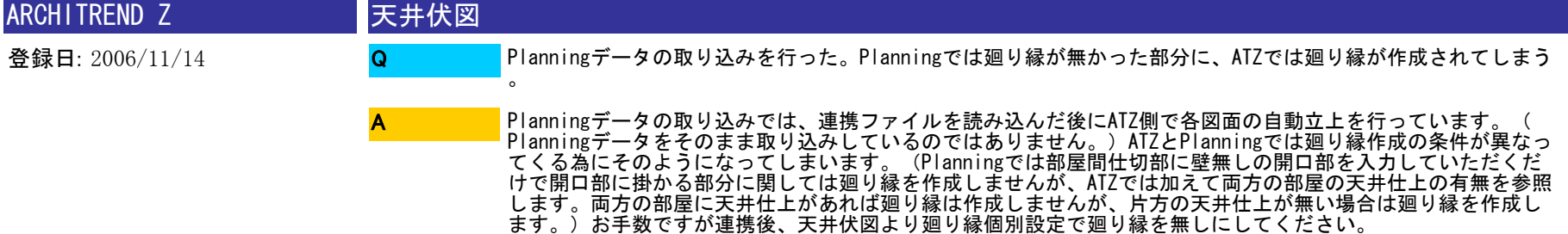

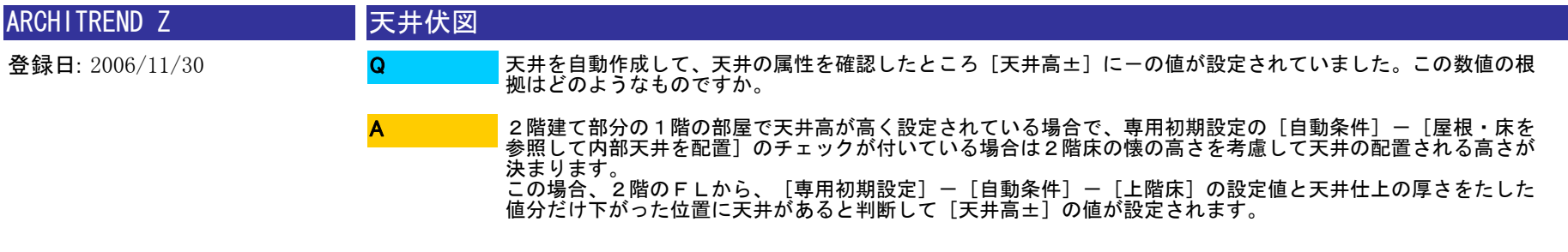

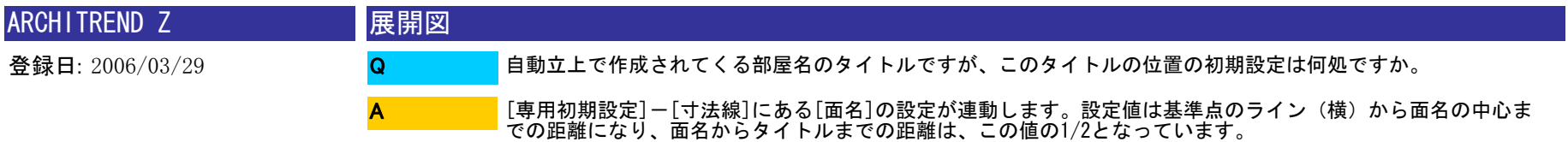

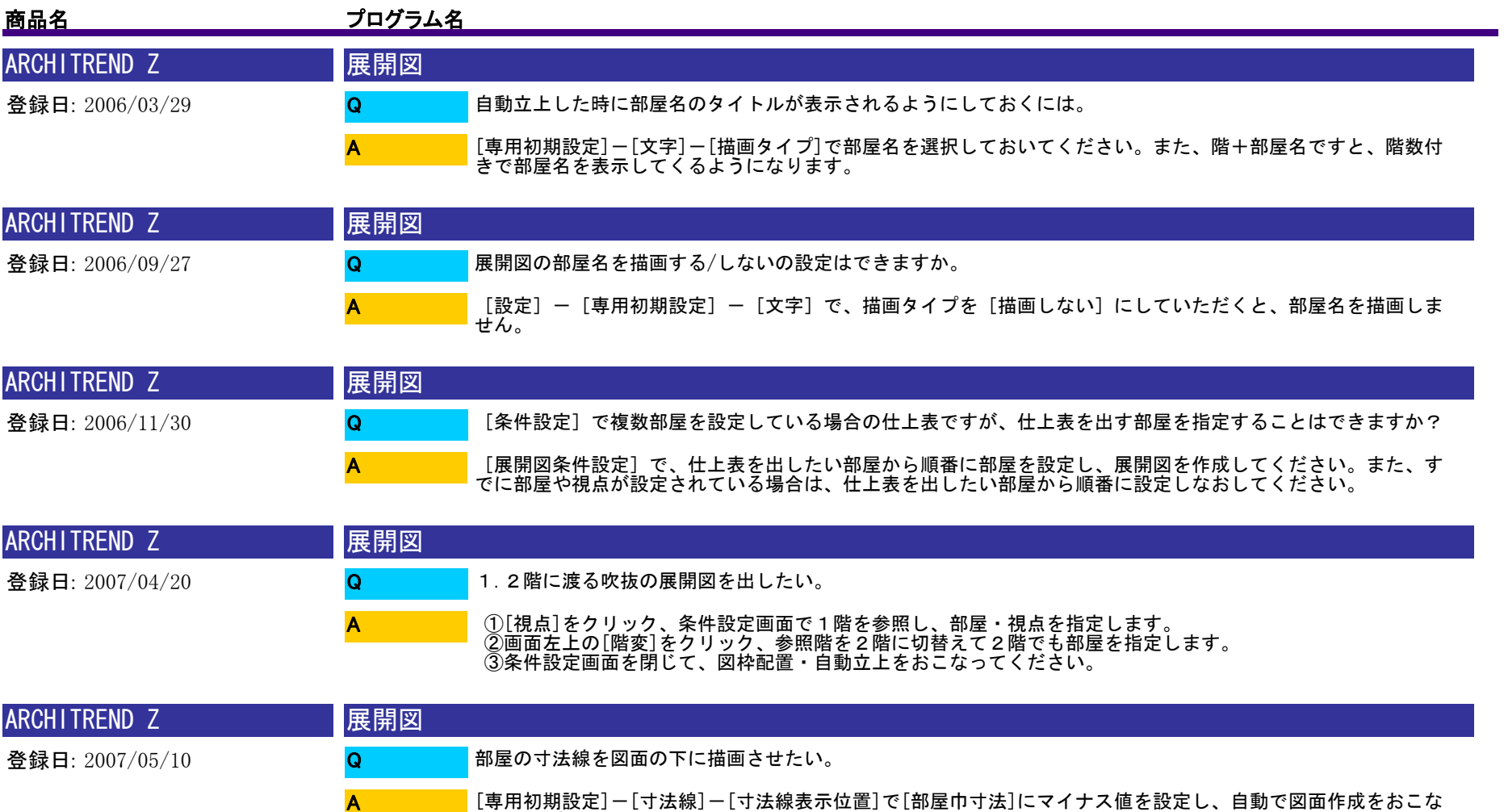

ってください。

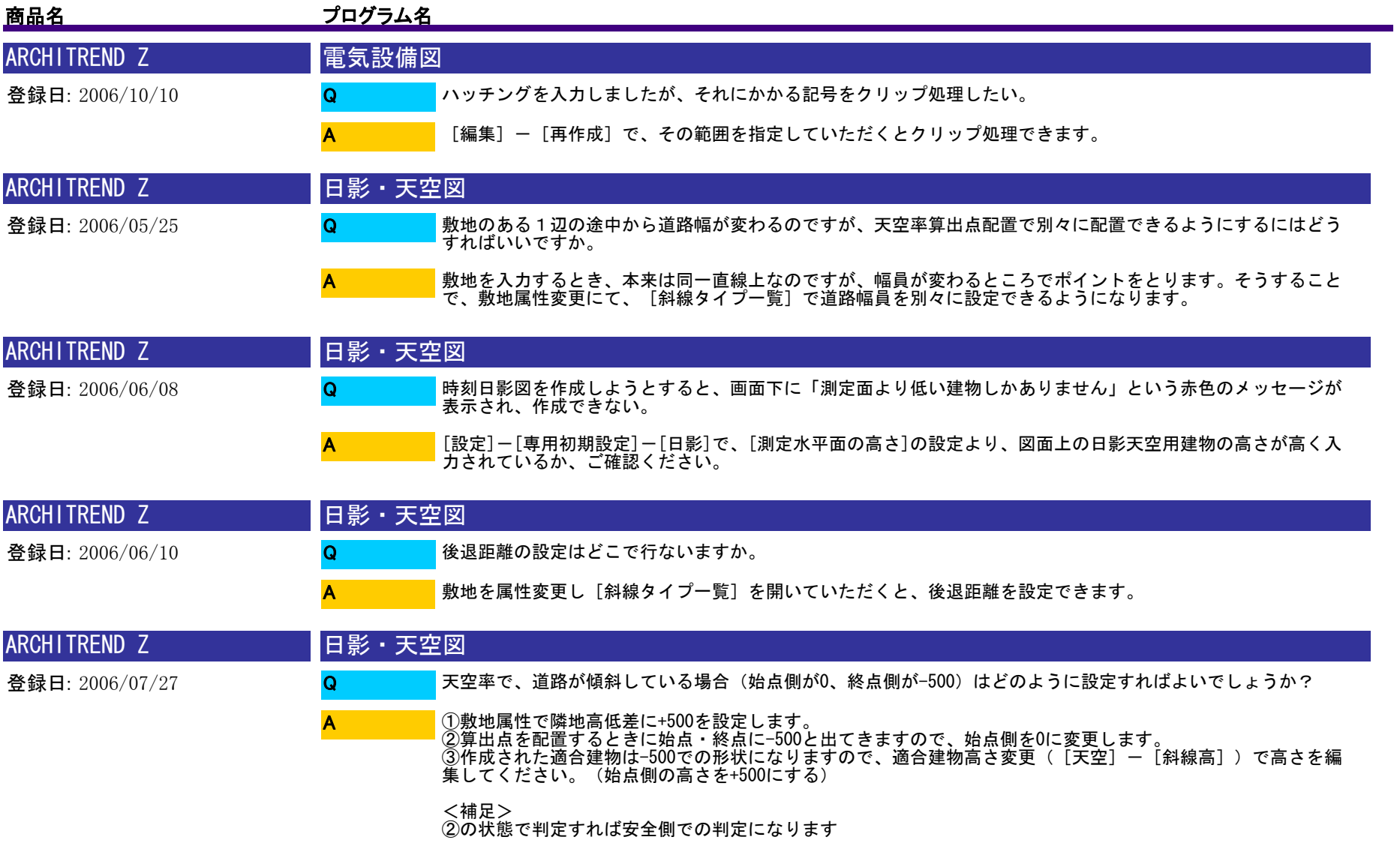

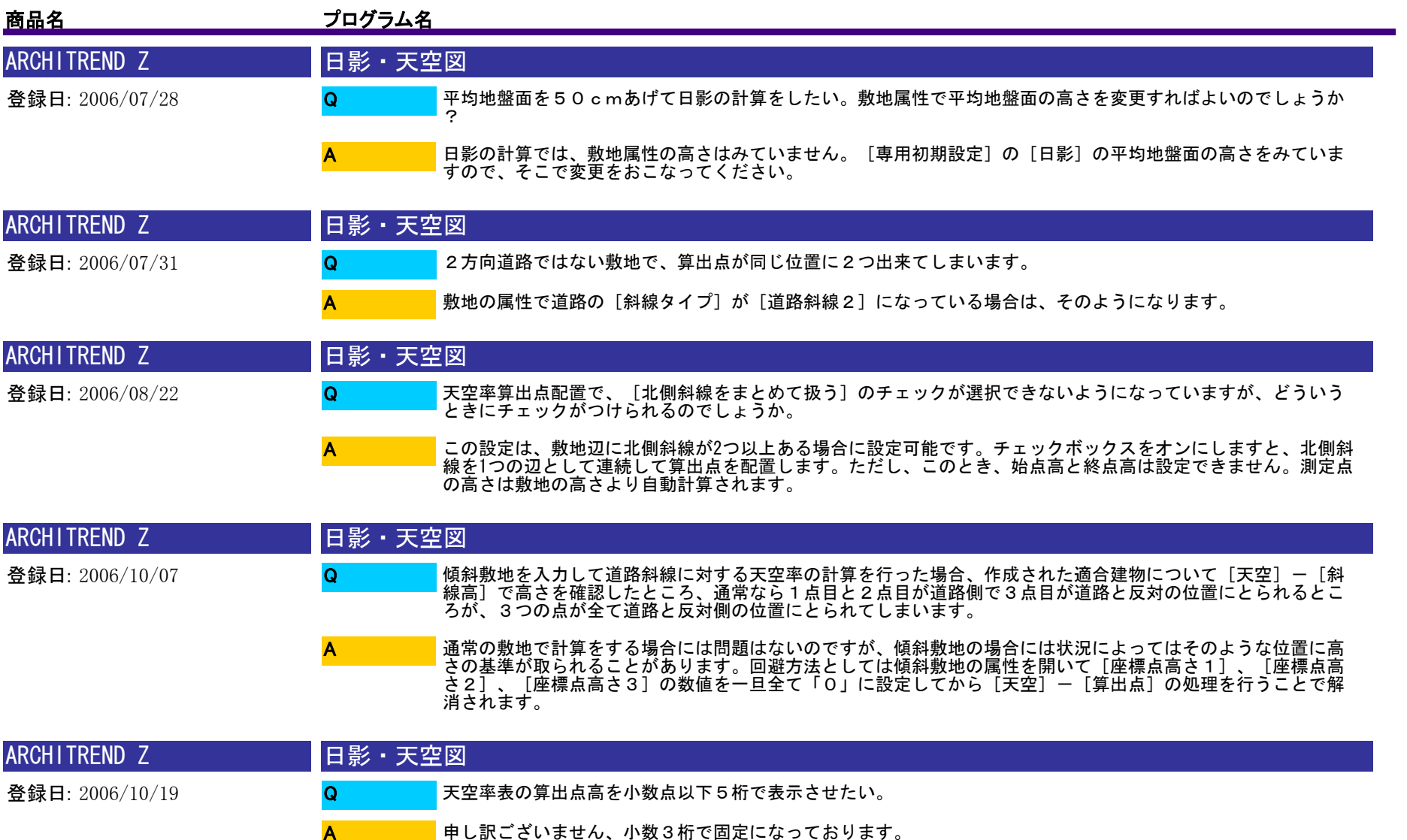

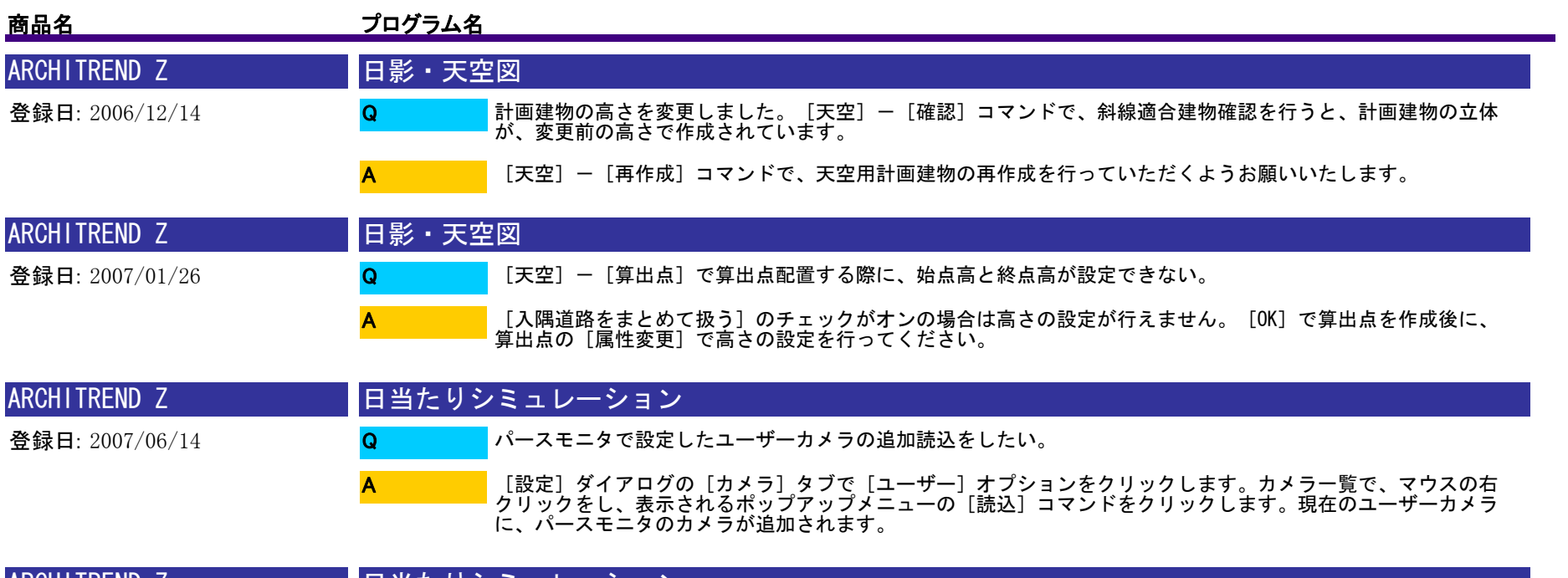

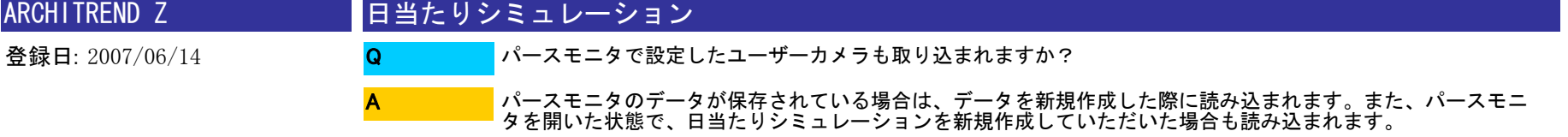

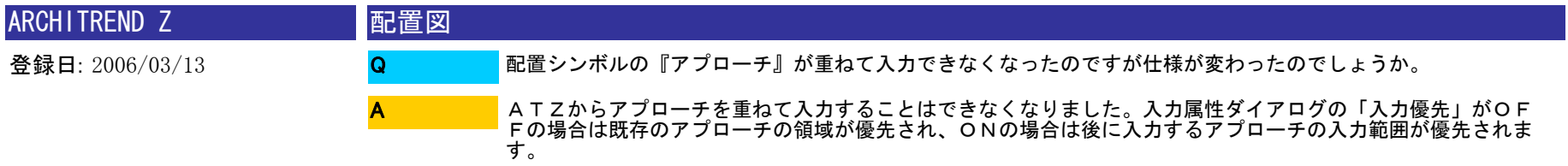

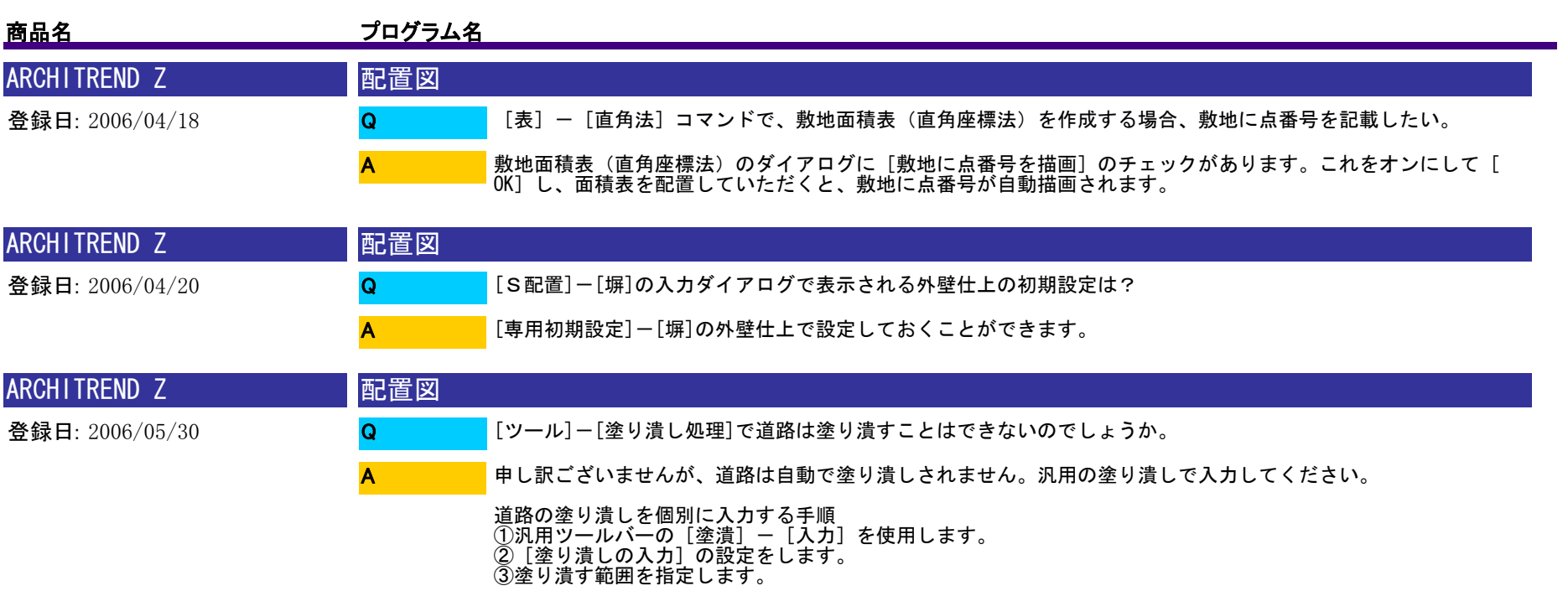

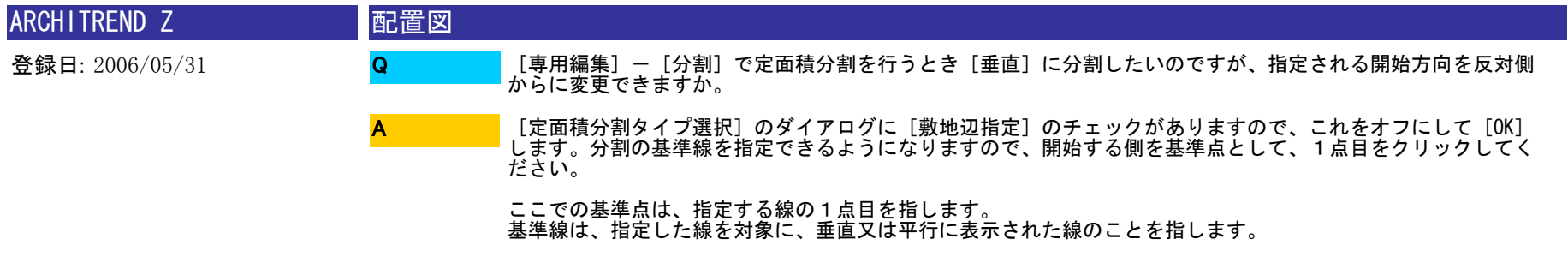

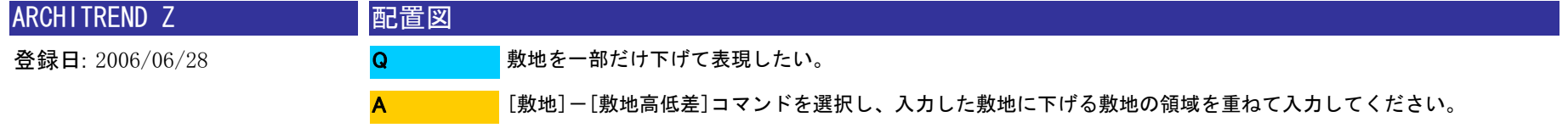

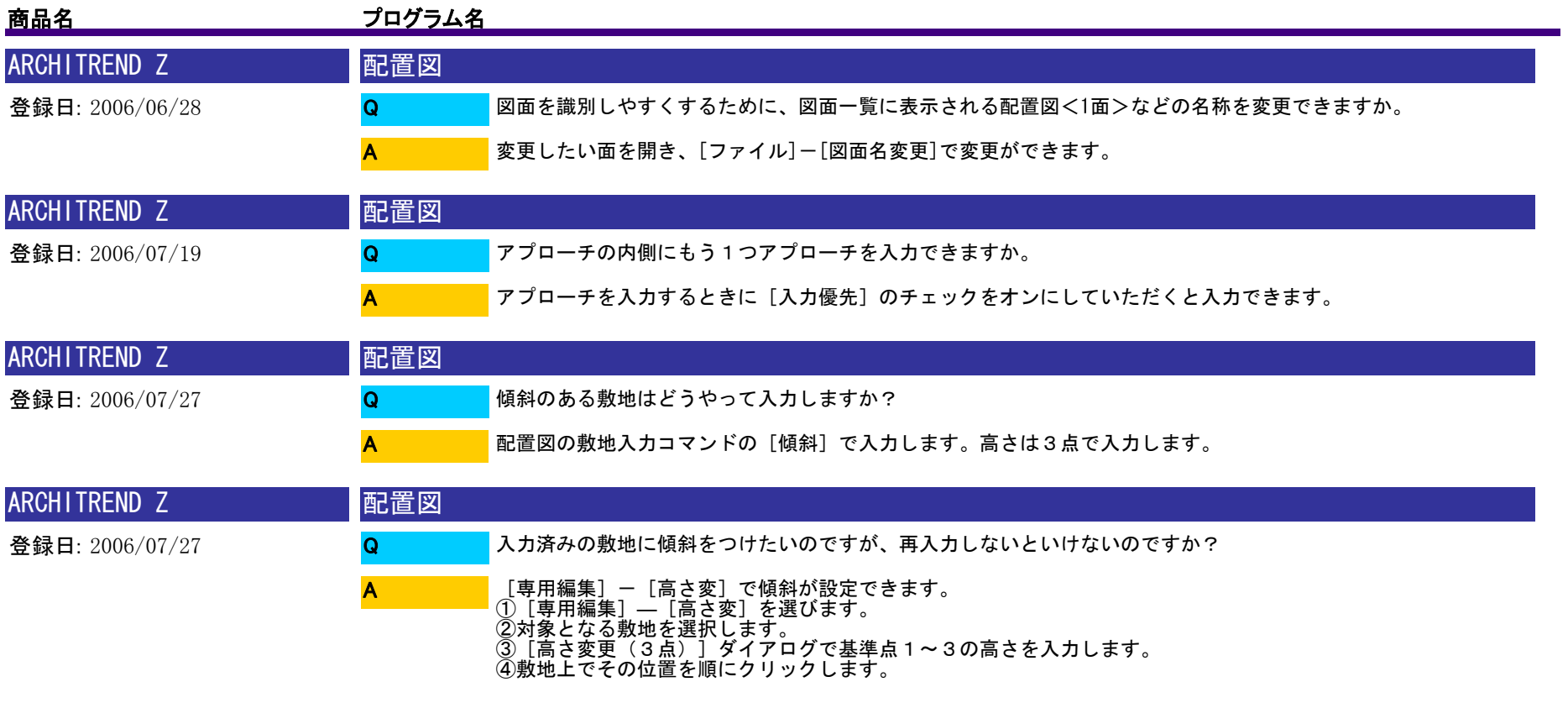

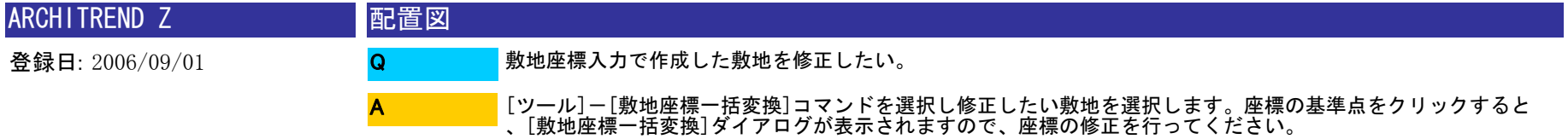

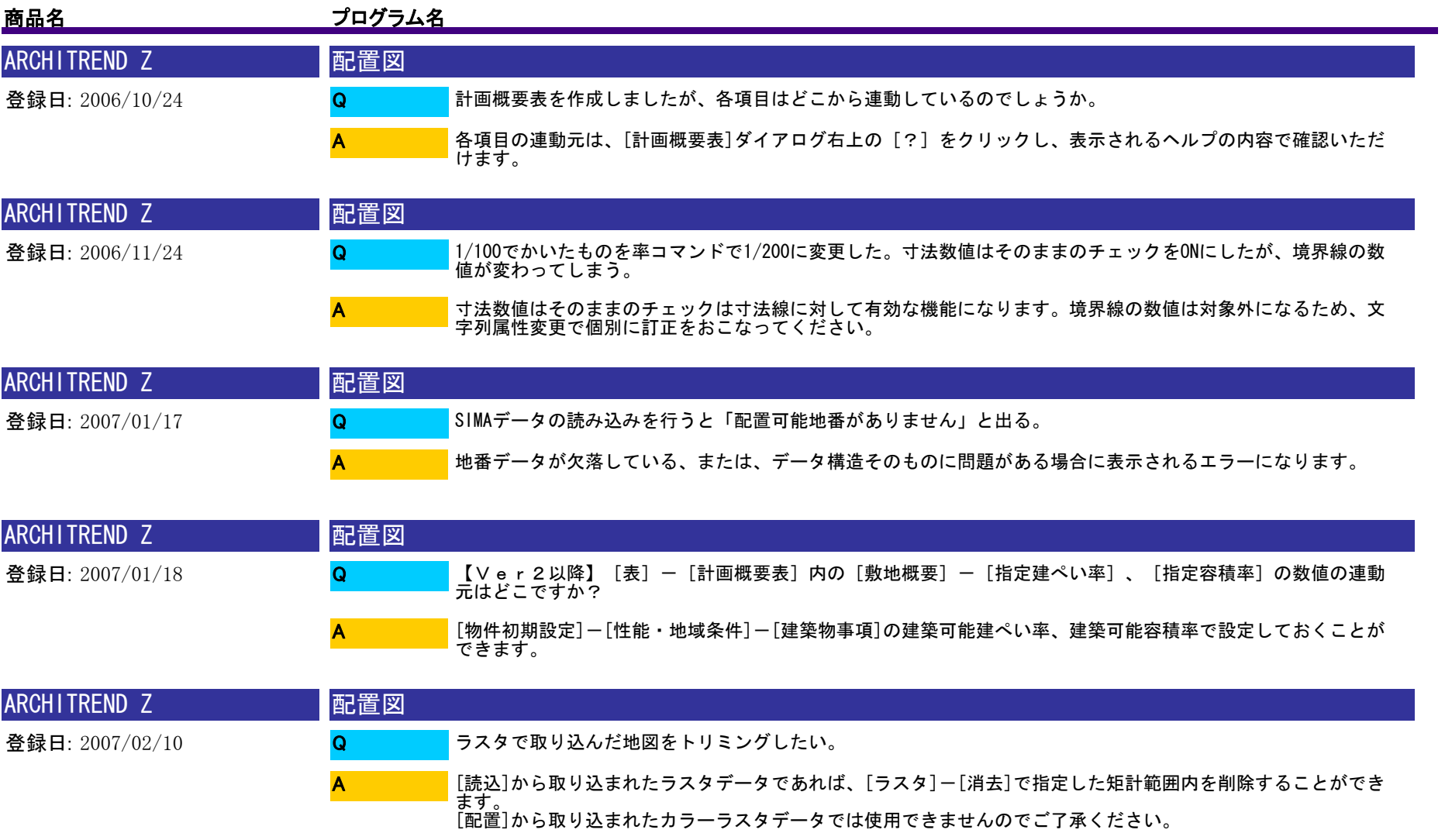

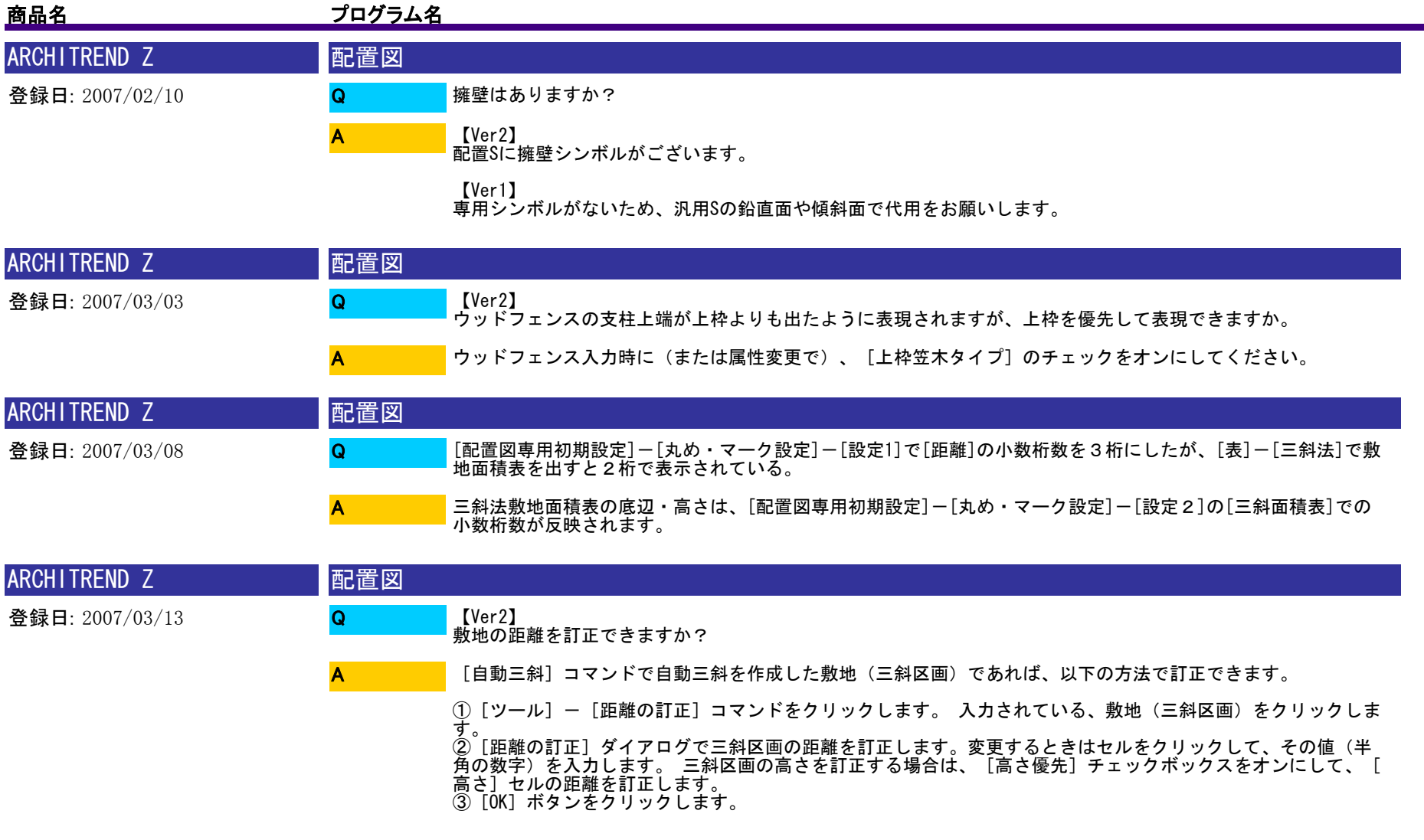

<補足> セル入力時の丸め方法は、四捨五入固定です。

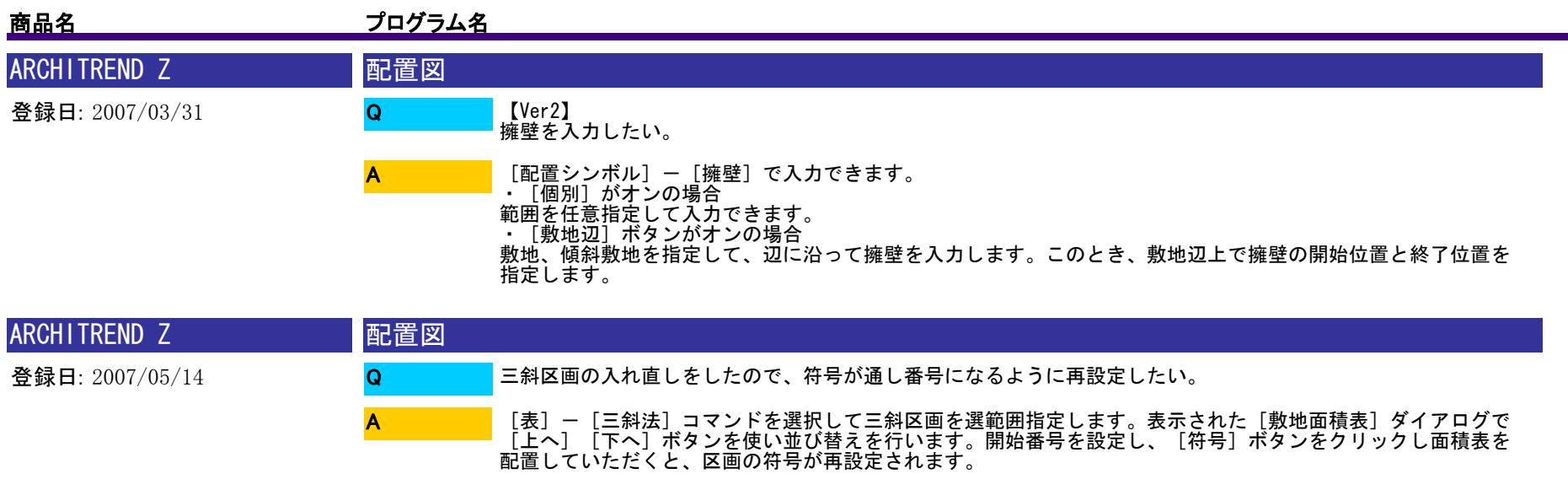

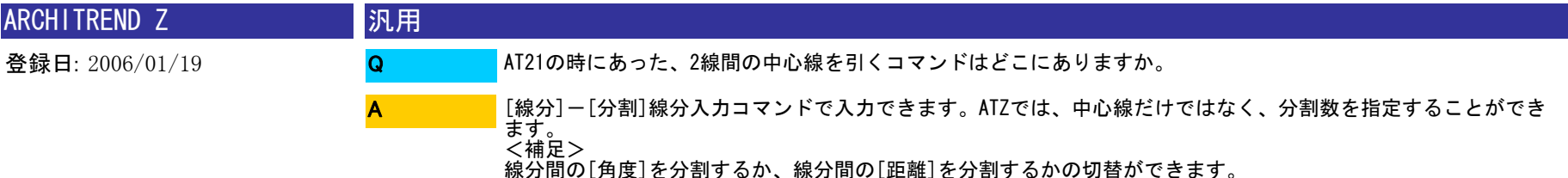

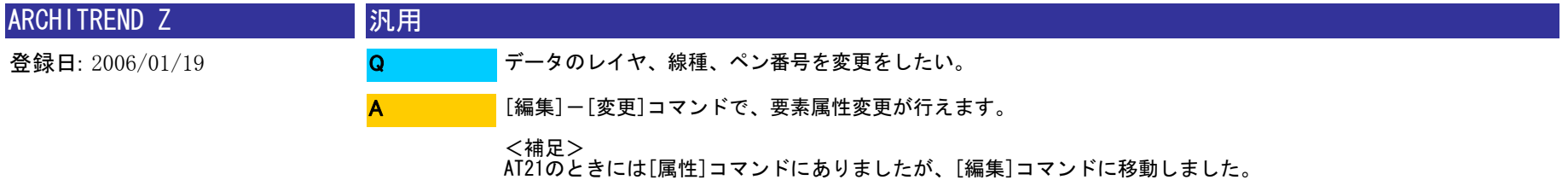

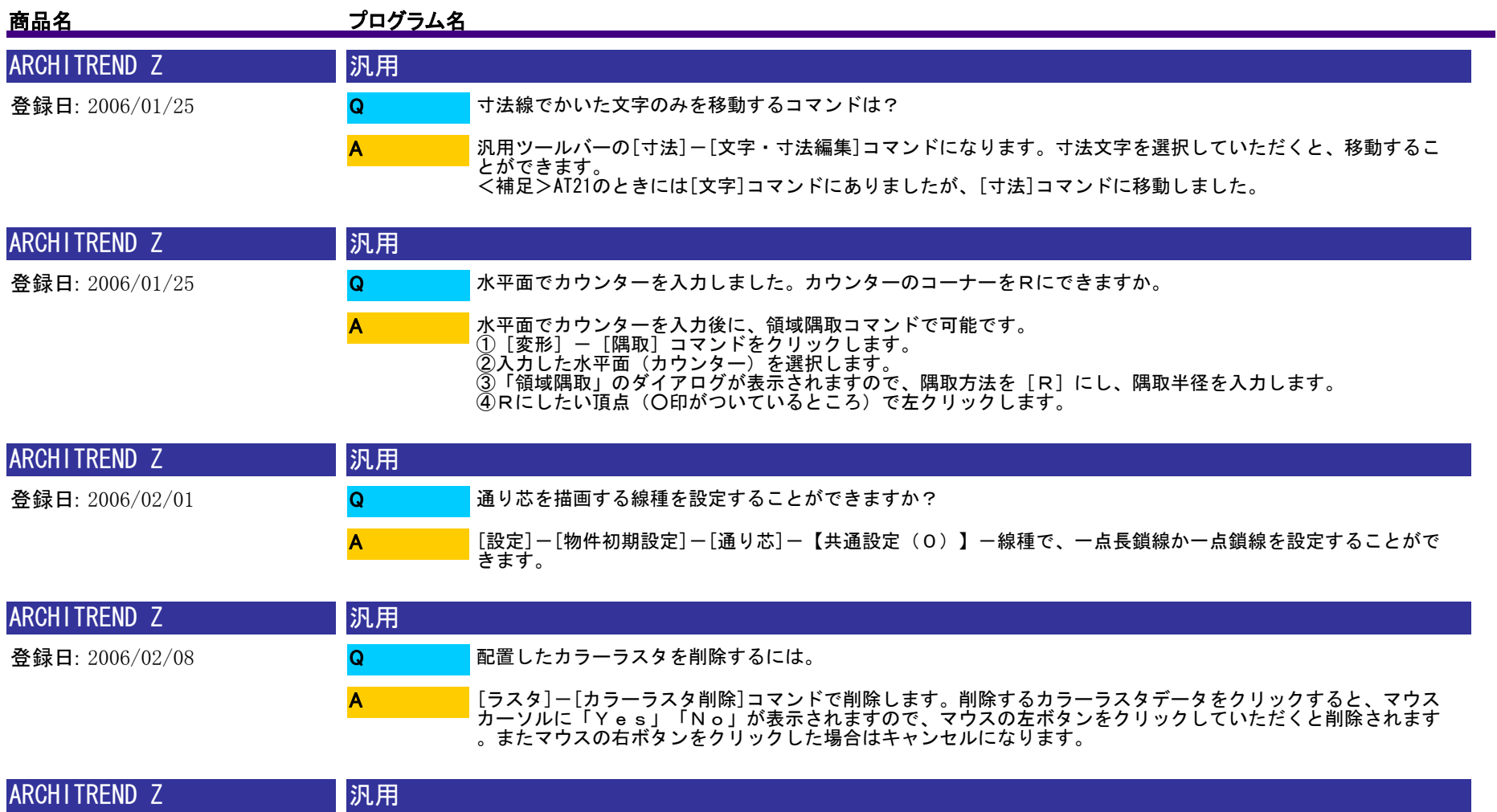

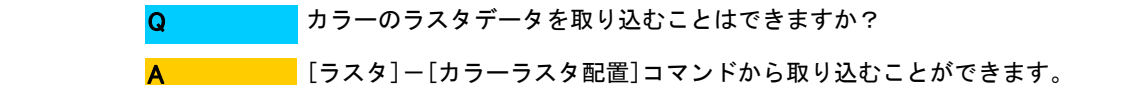

登録日: 2006/02/08

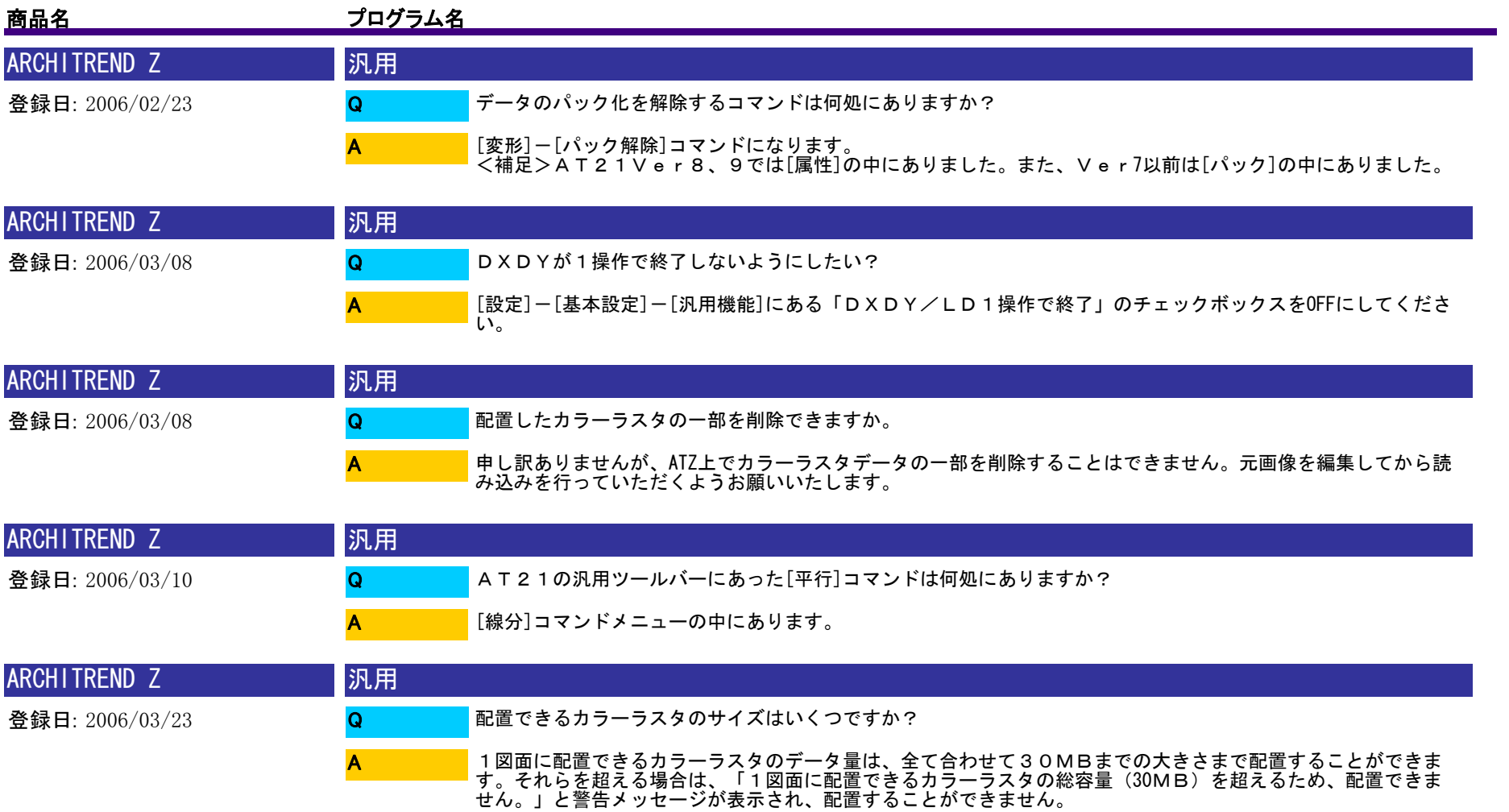

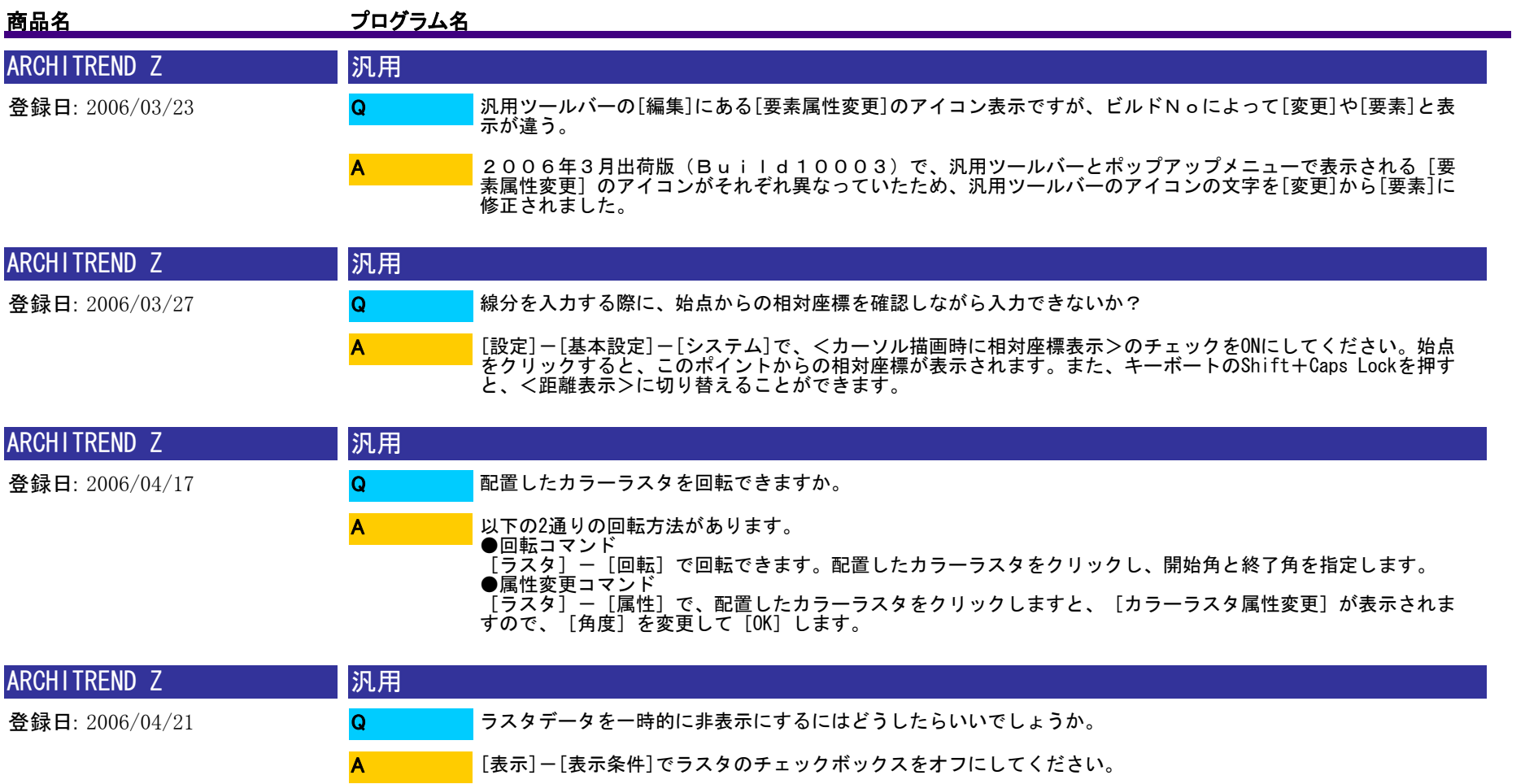

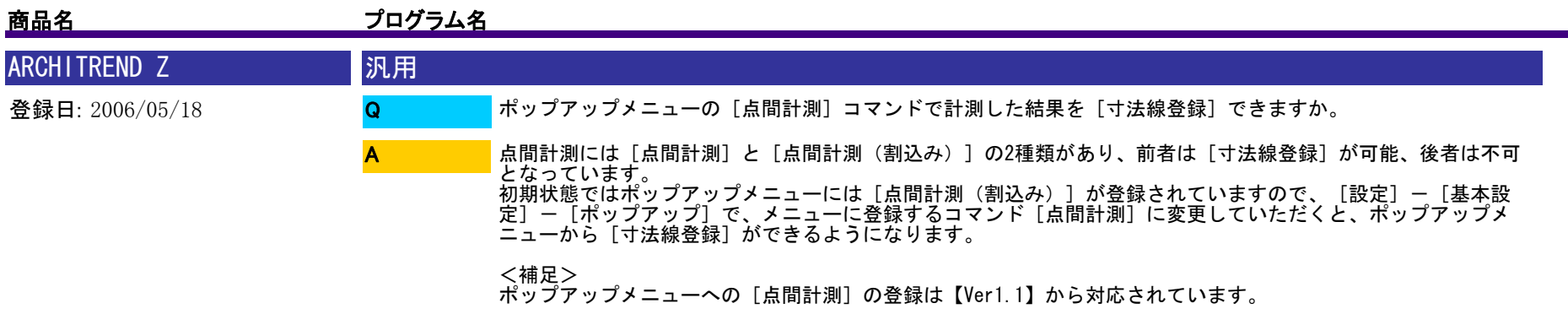

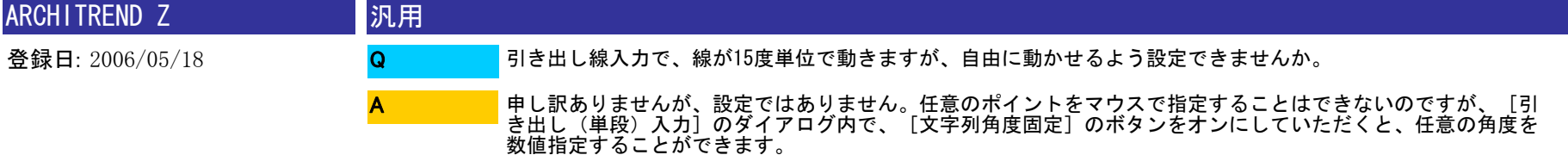

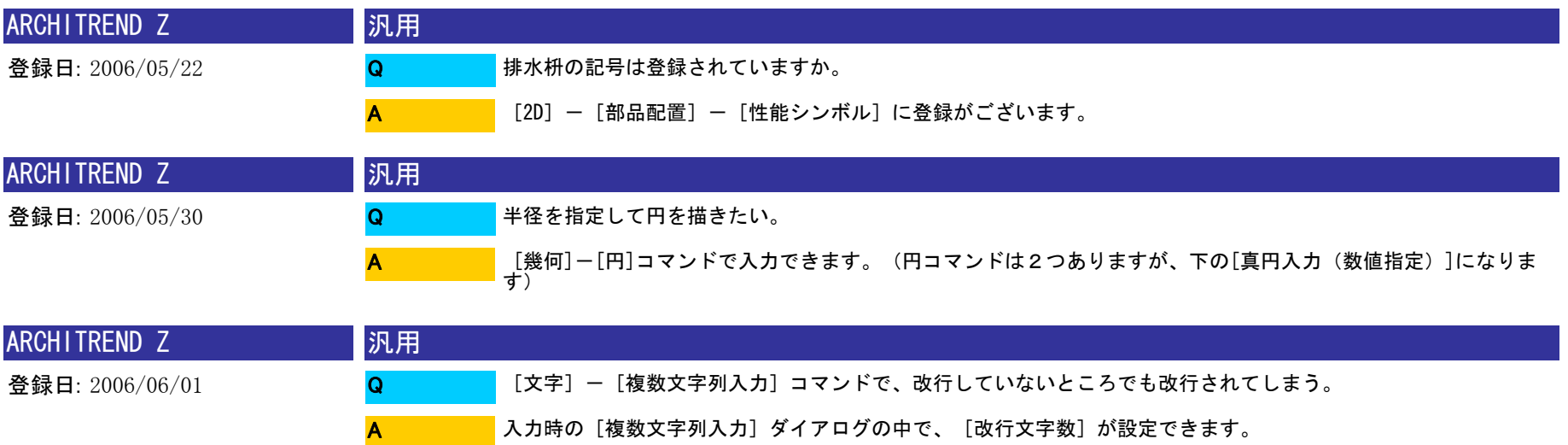

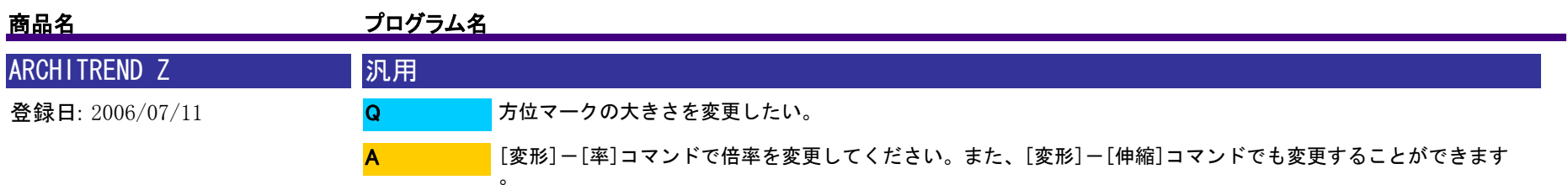

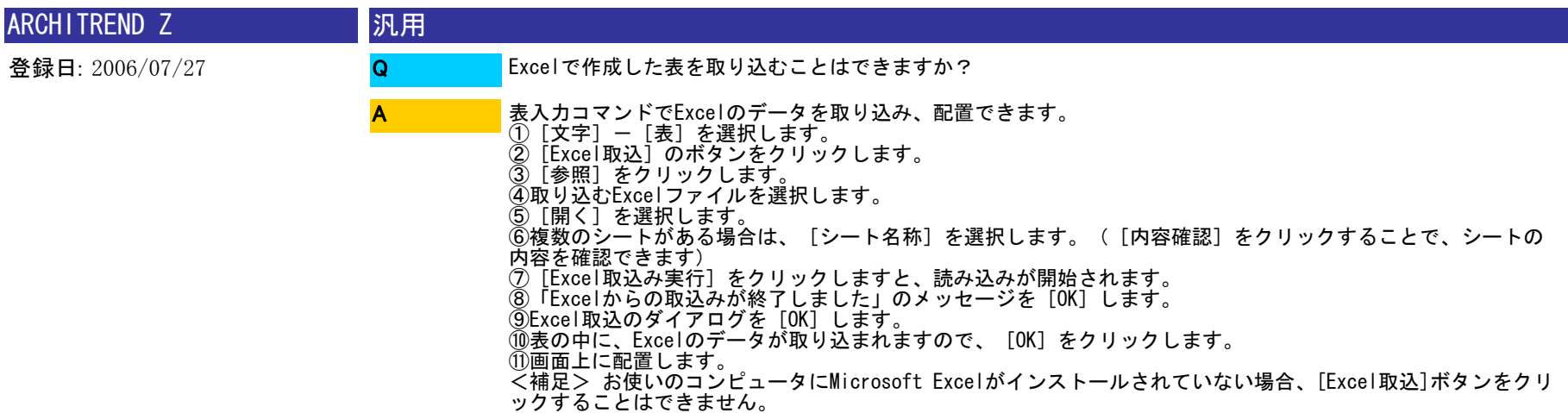

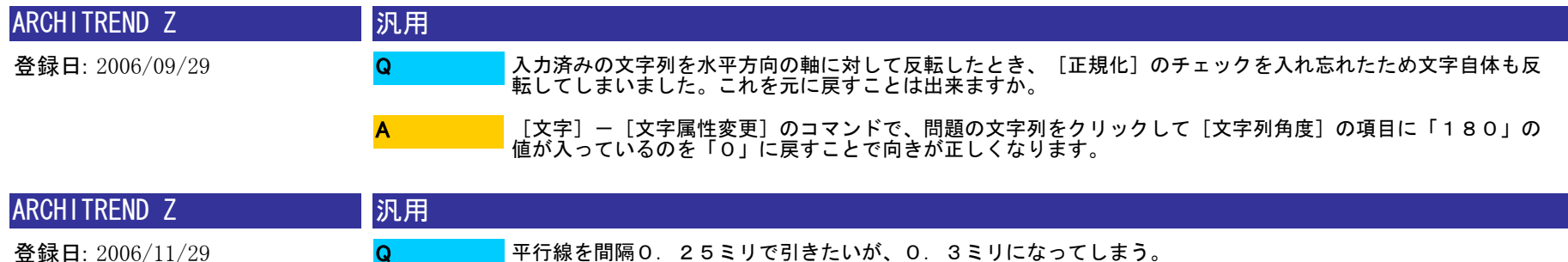

A

[物件初期設定]ー[単位]の[入力補助]で[小数点以下桁数]を「2」に変更してください。コマンドを再<br>選択していただくと小数点以下2桁まで入力できるようになります。
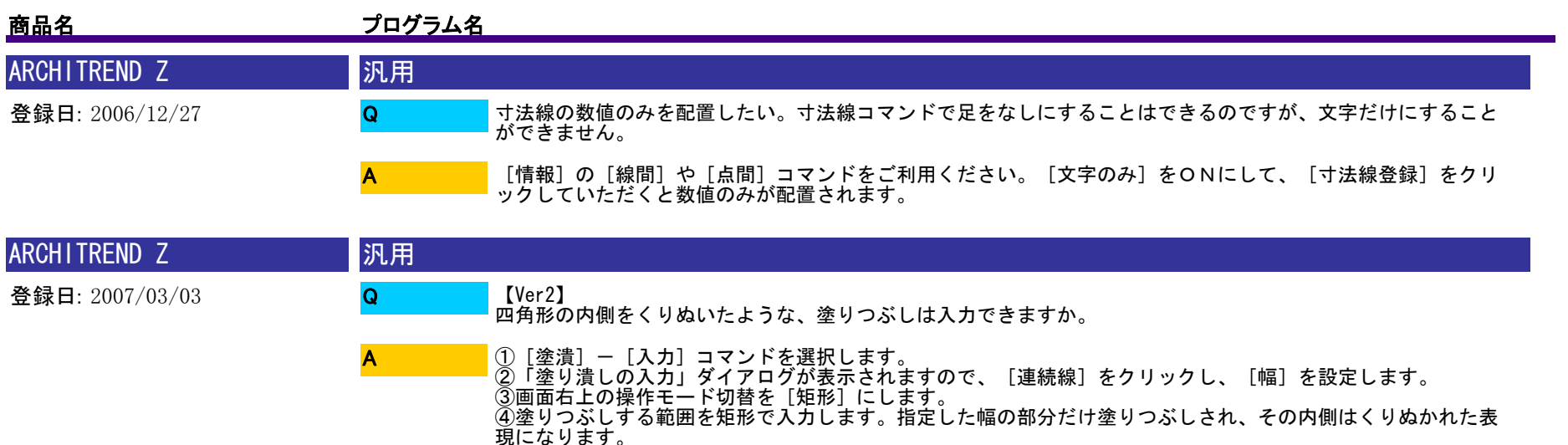

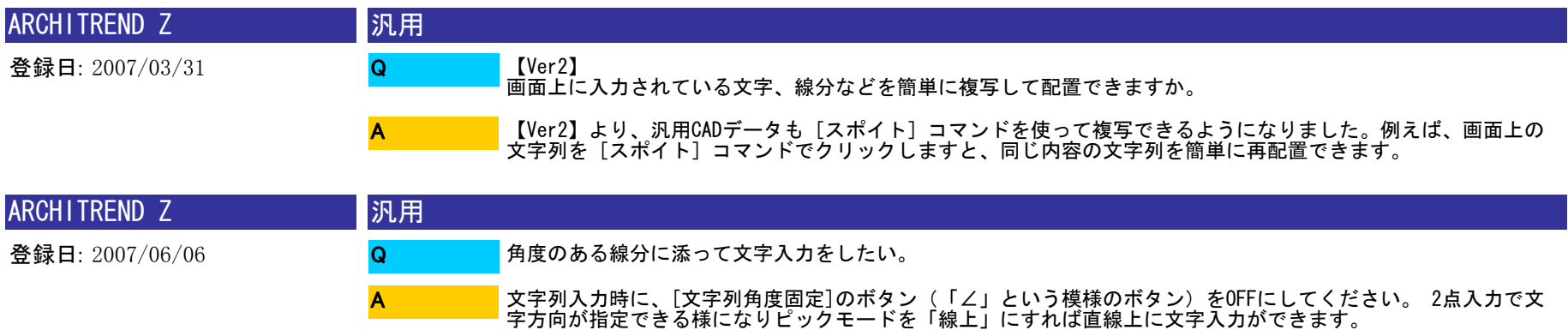

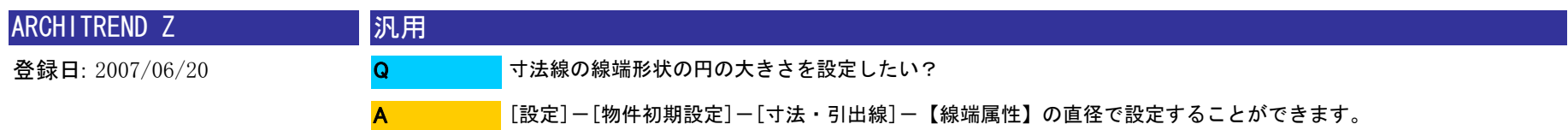

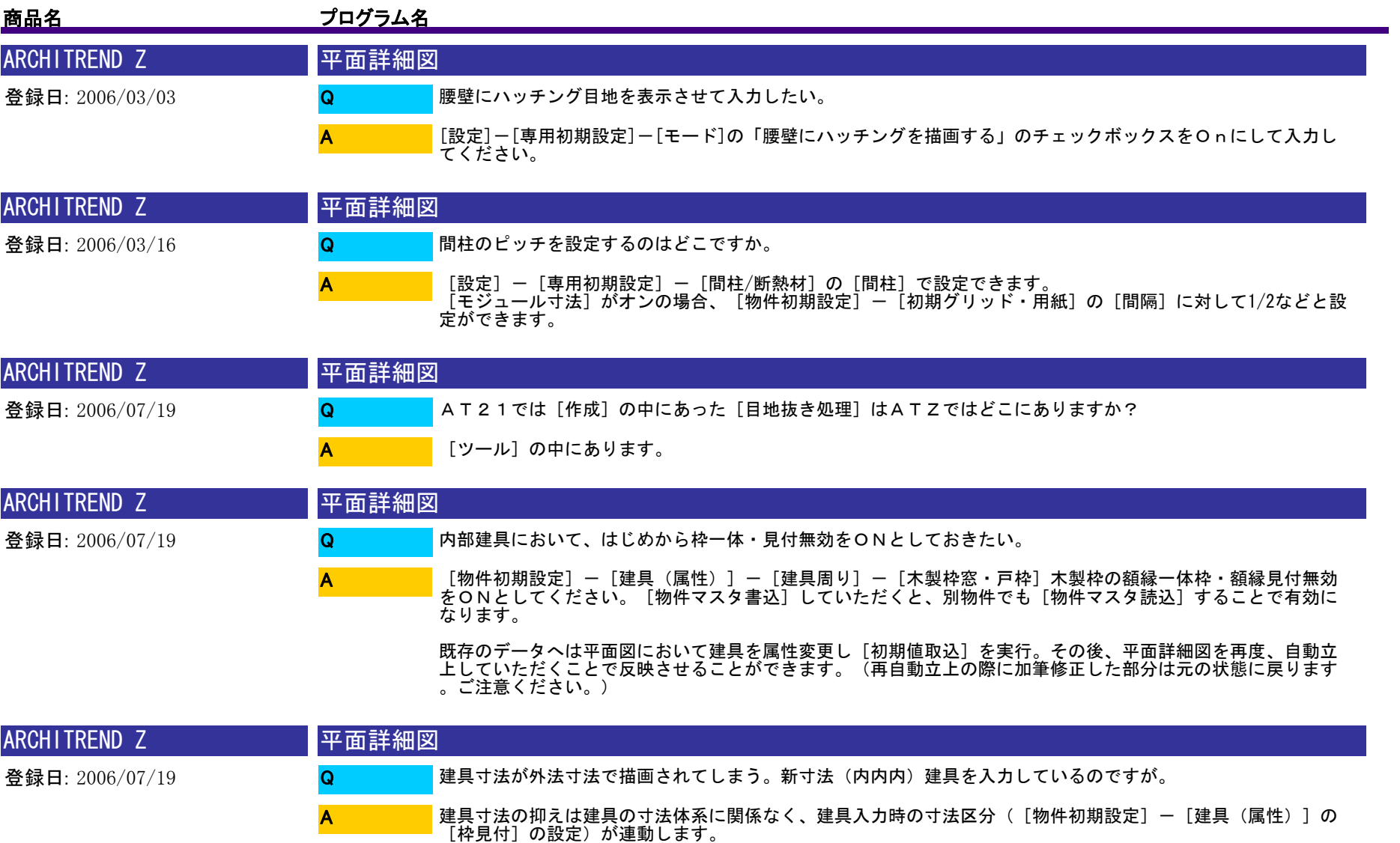

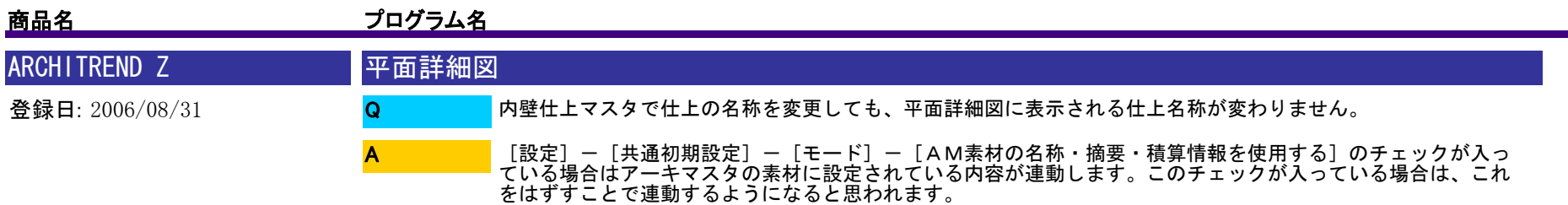

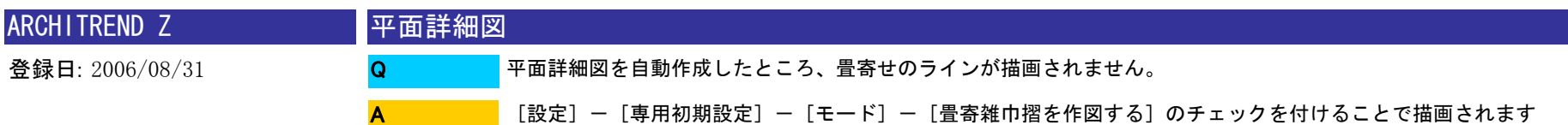

。

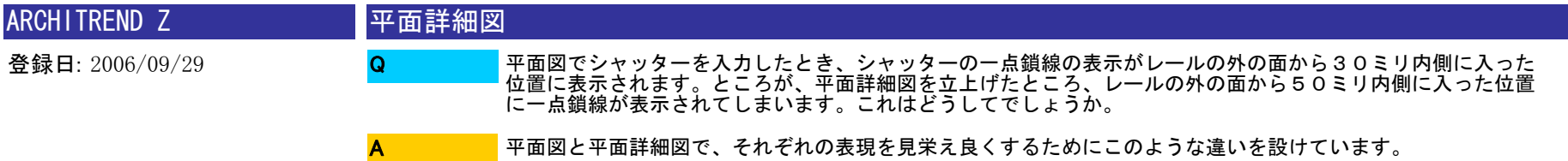

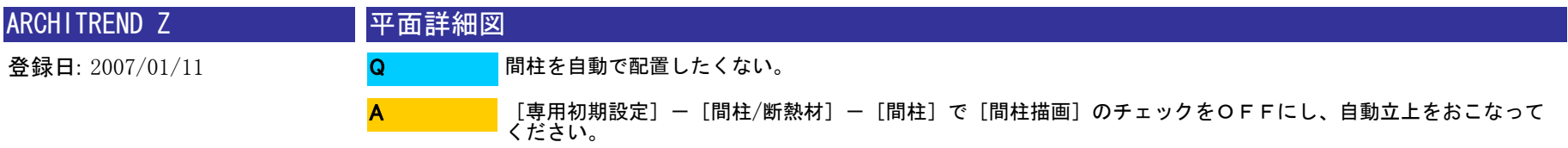

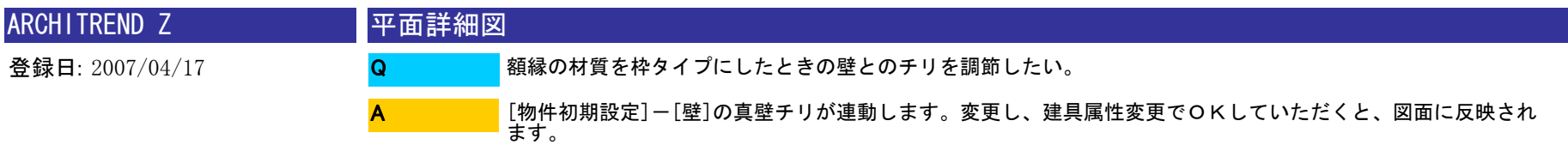

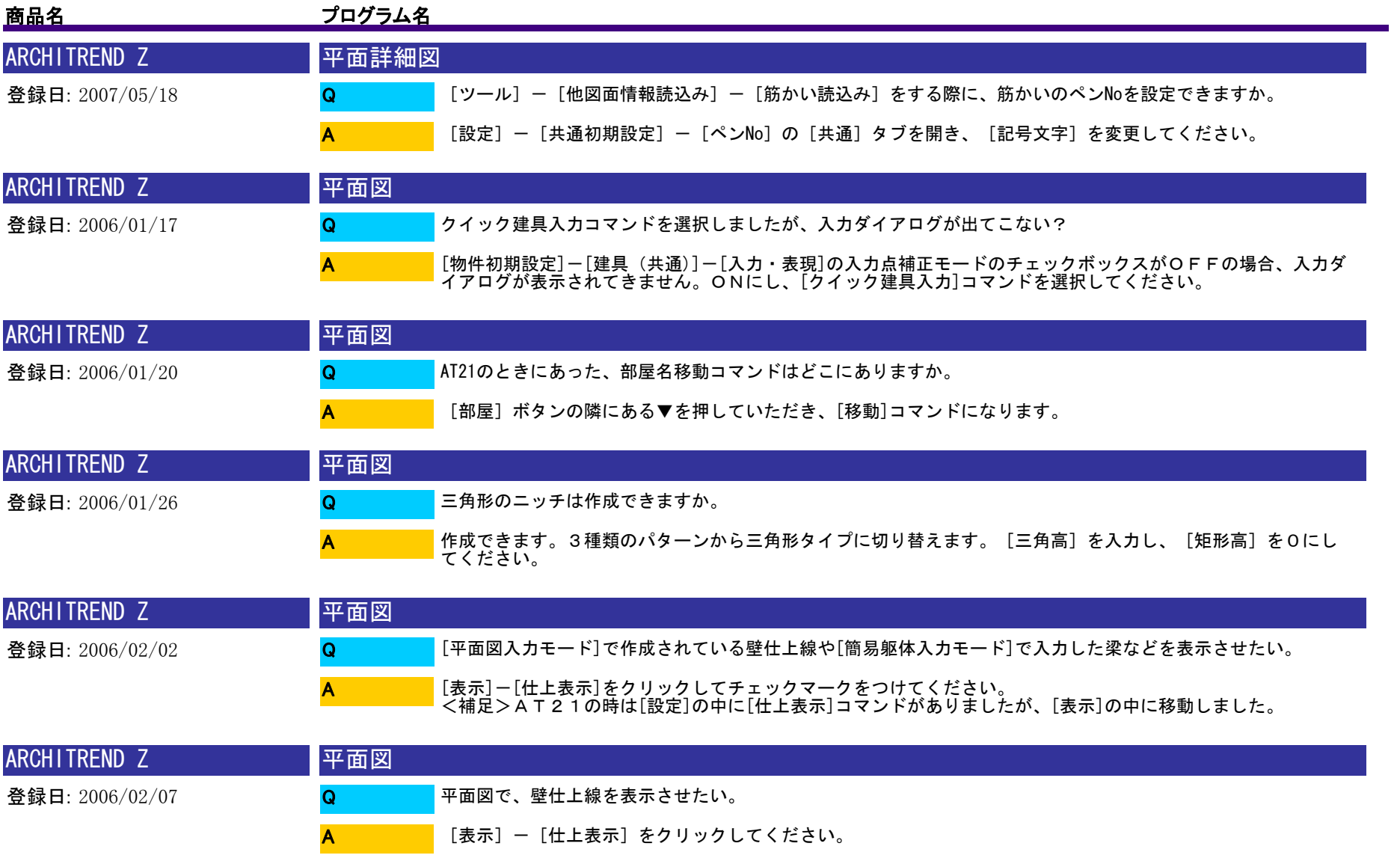

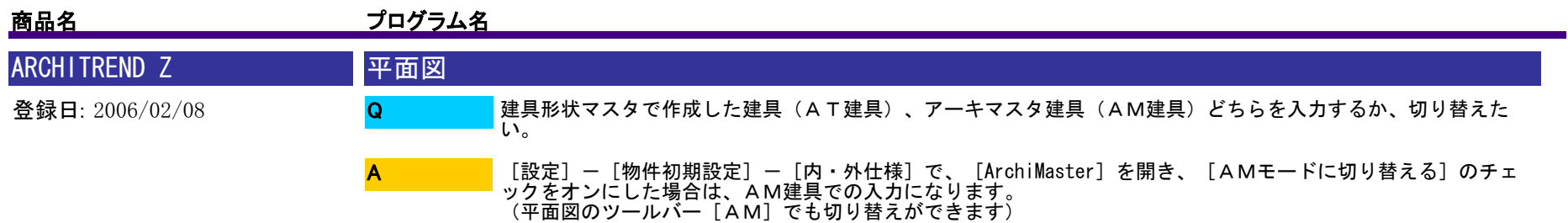

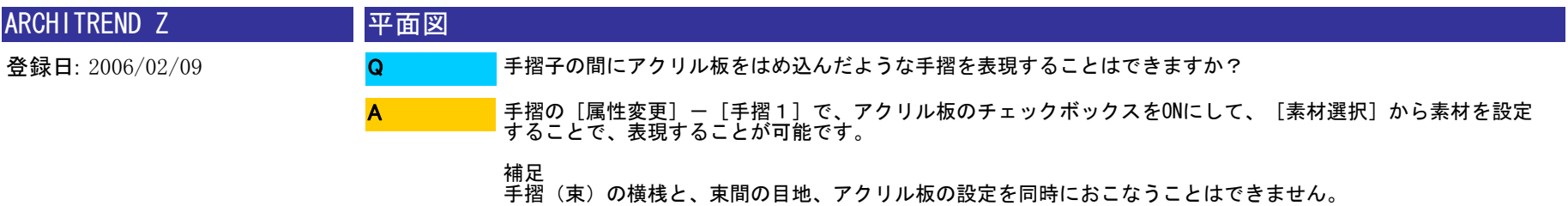

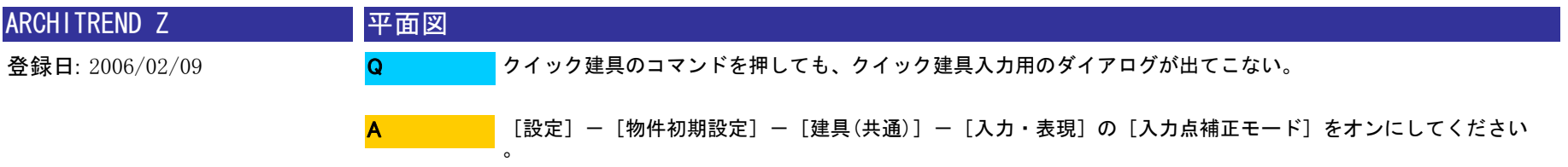

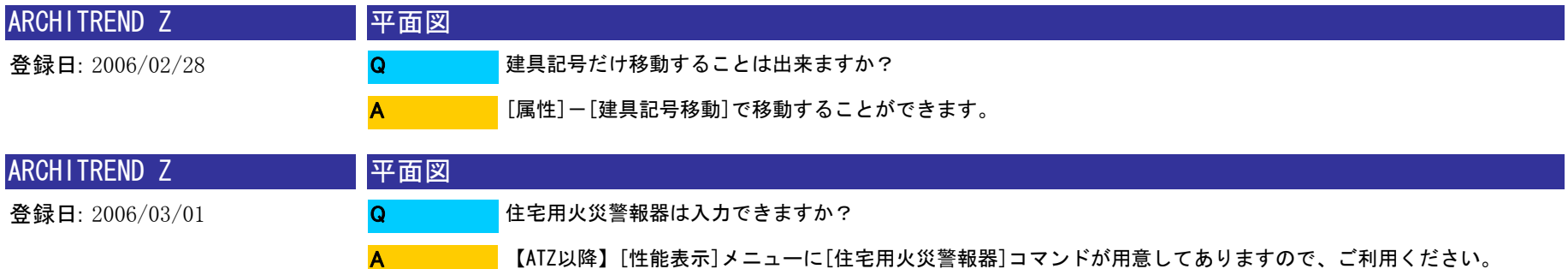

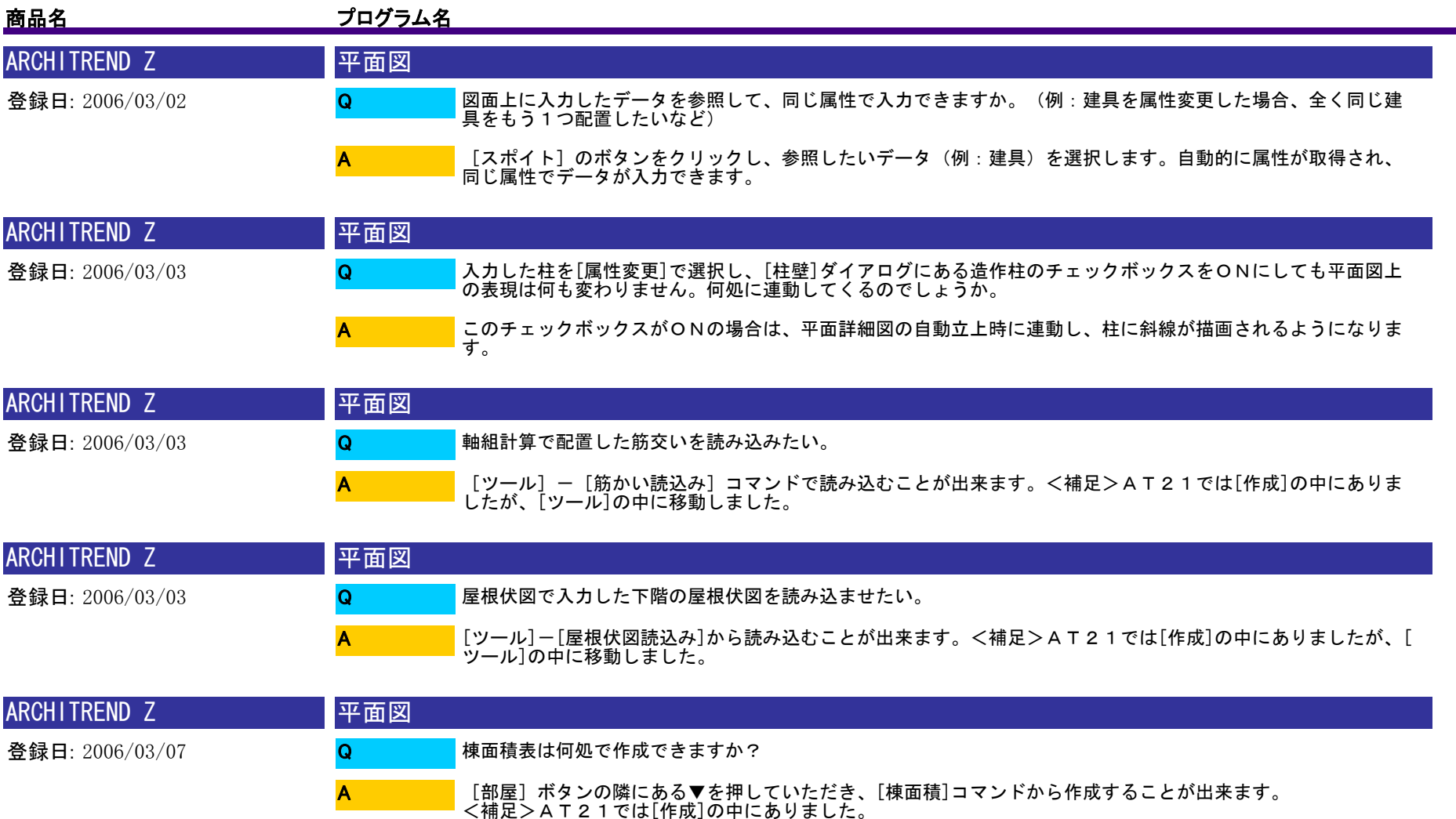

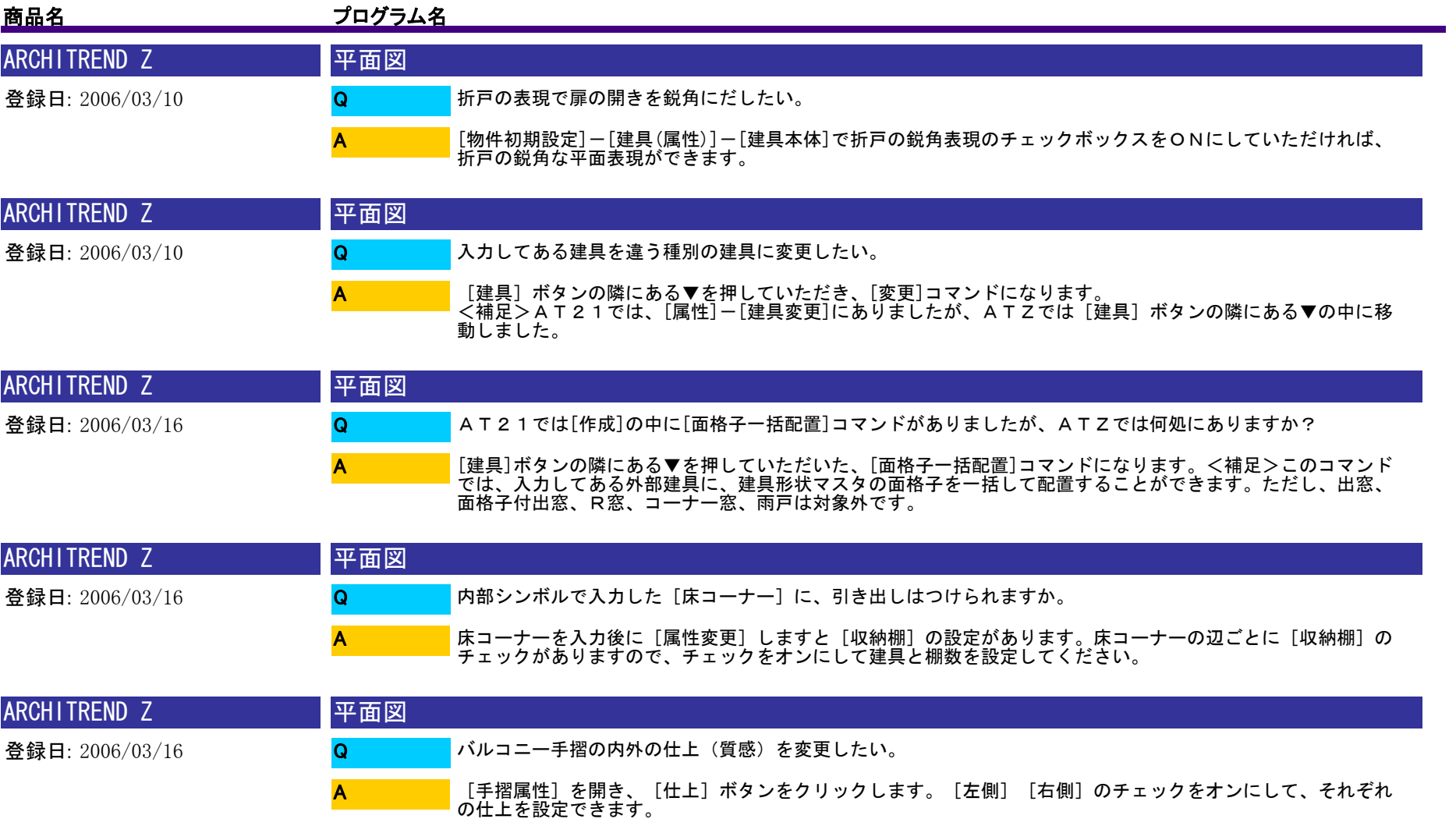

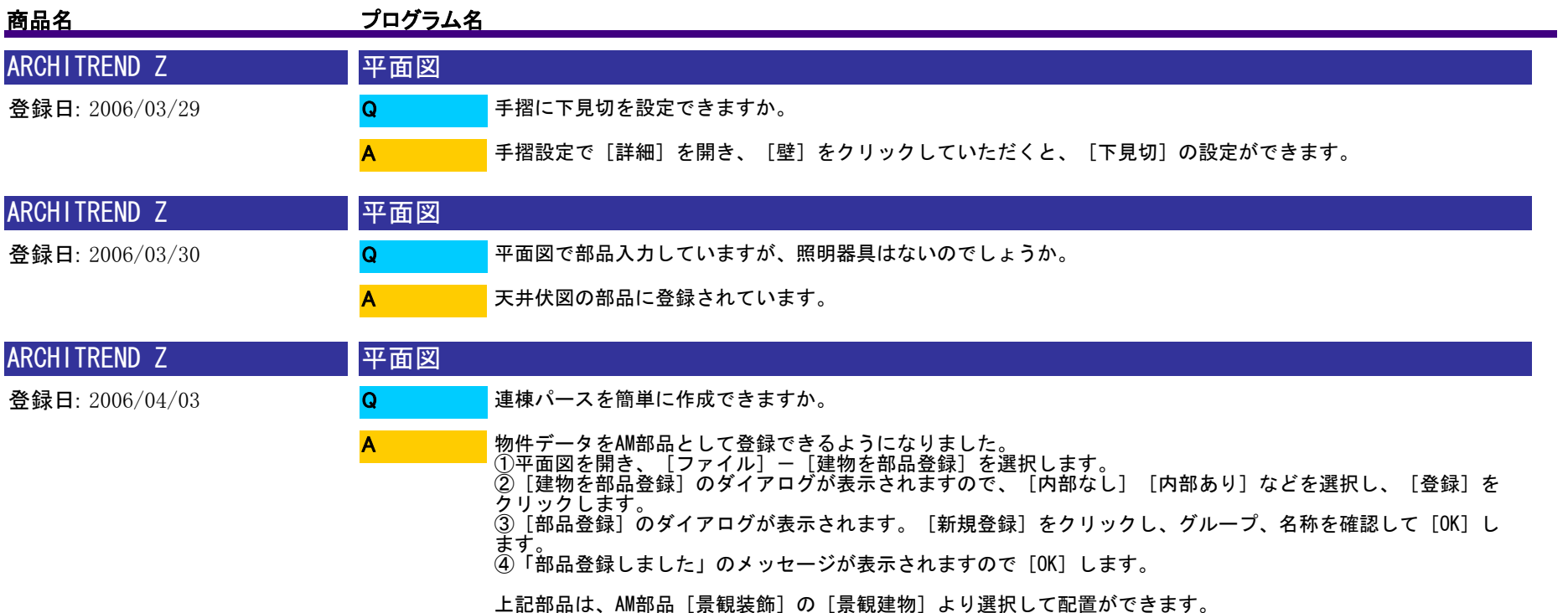

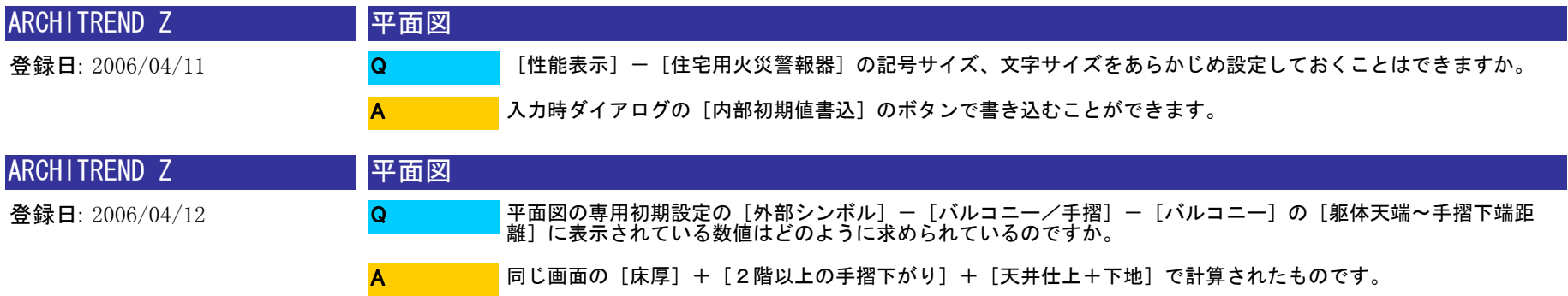

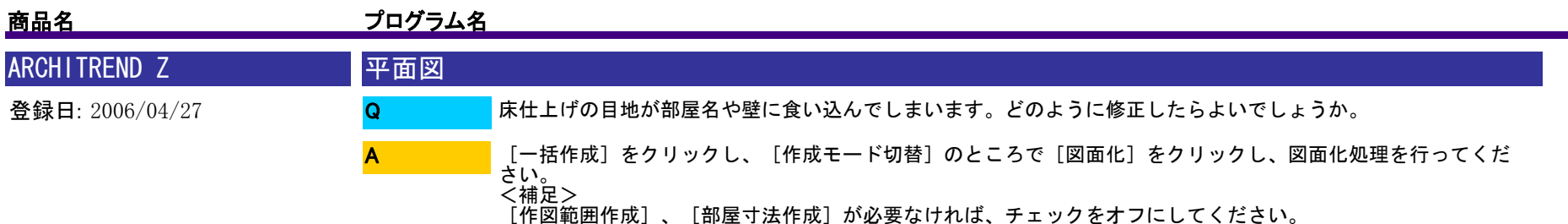

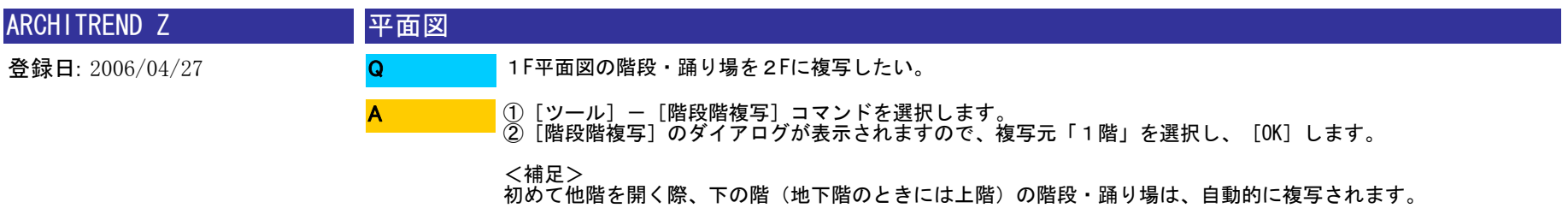

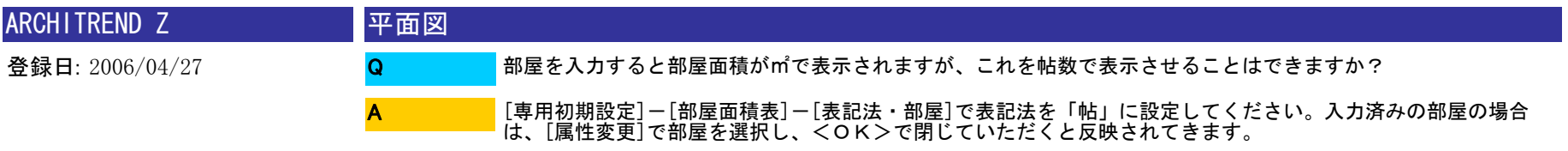

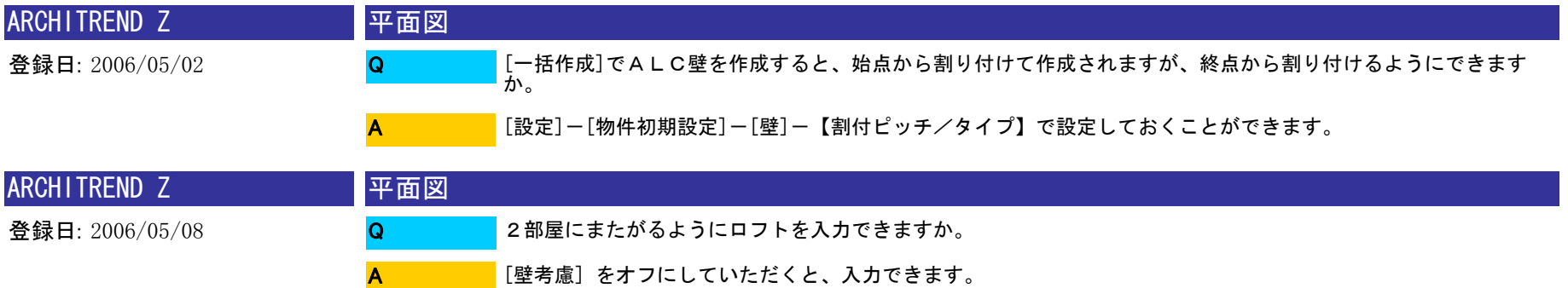

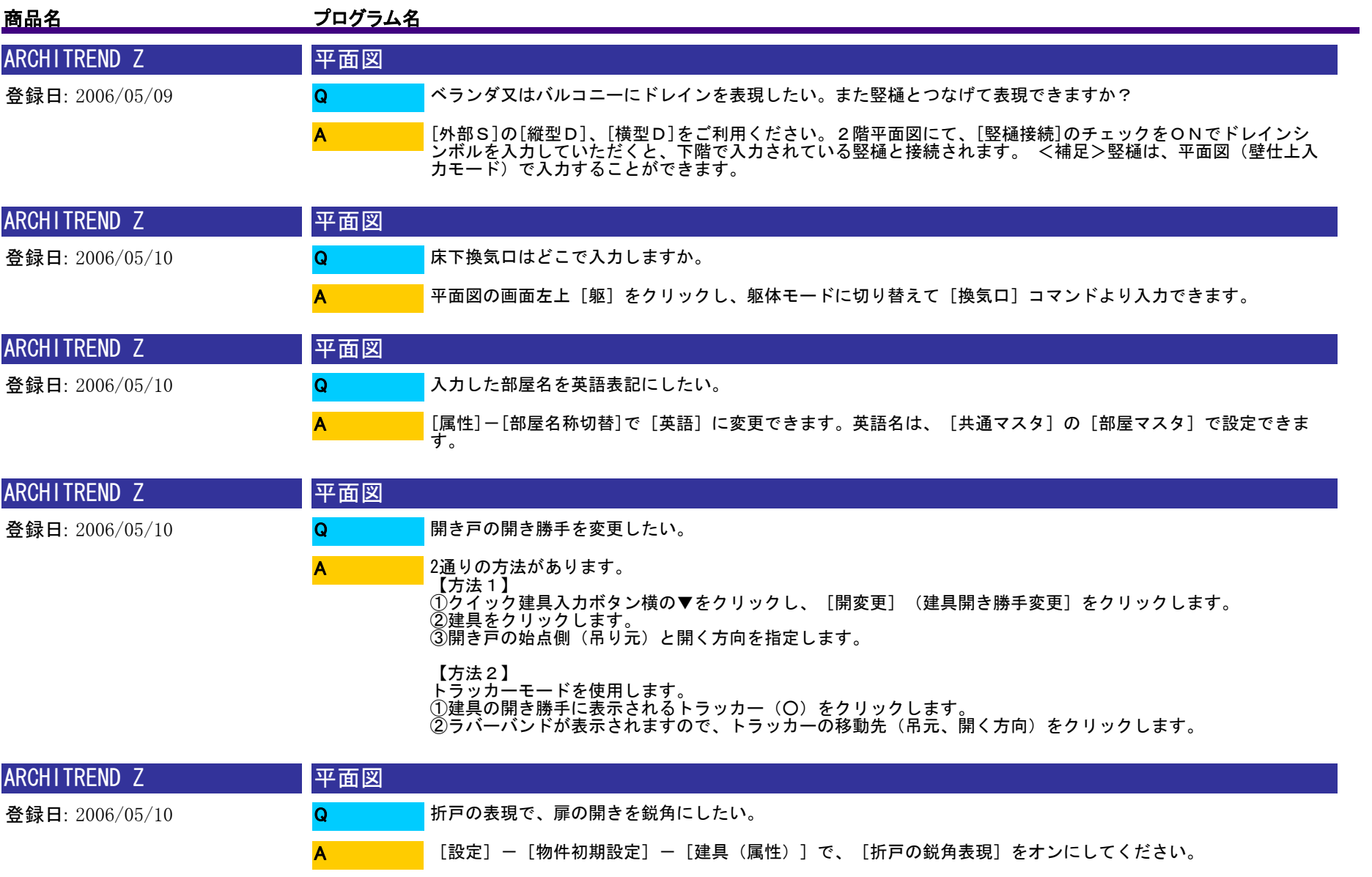

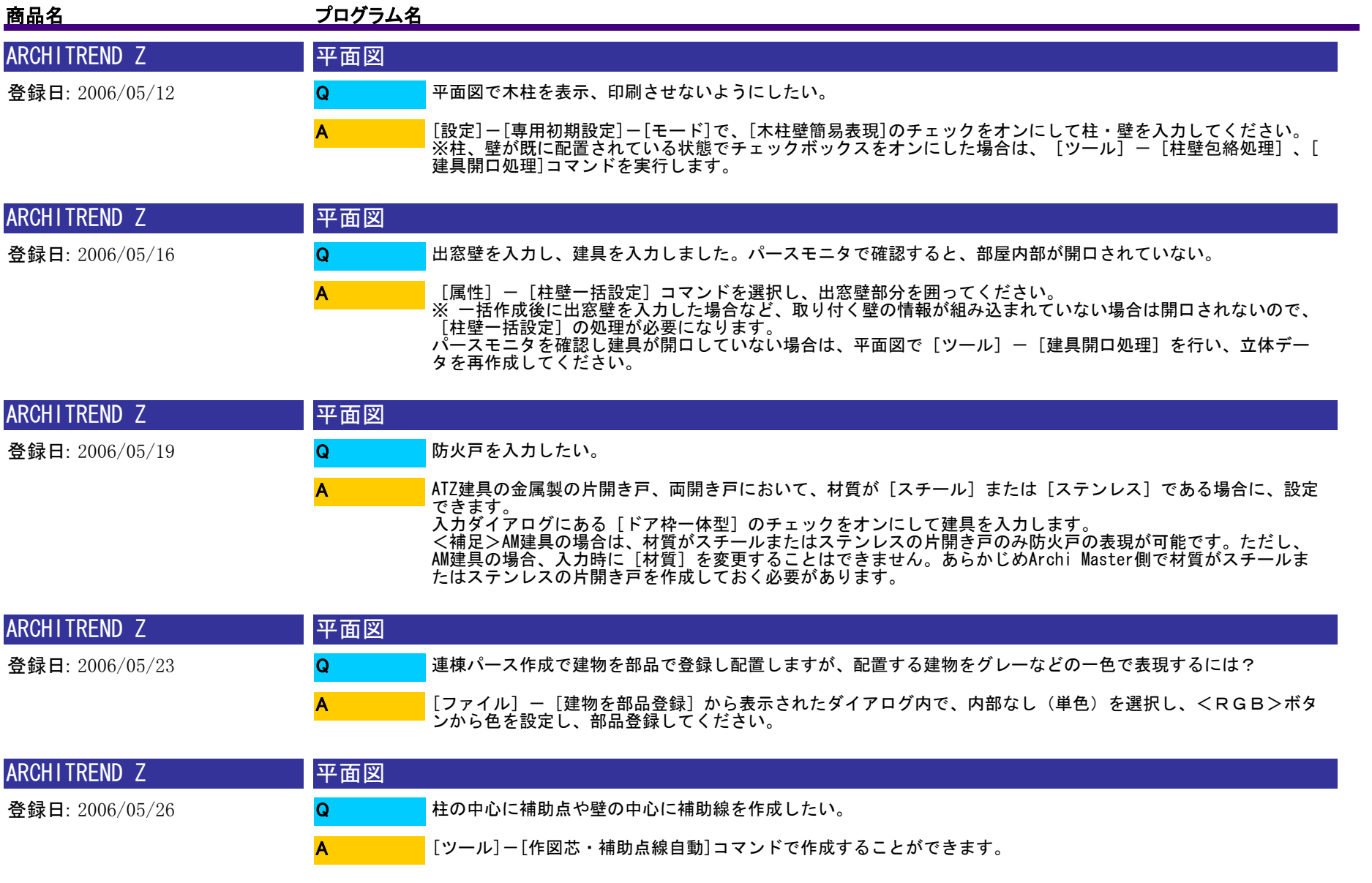

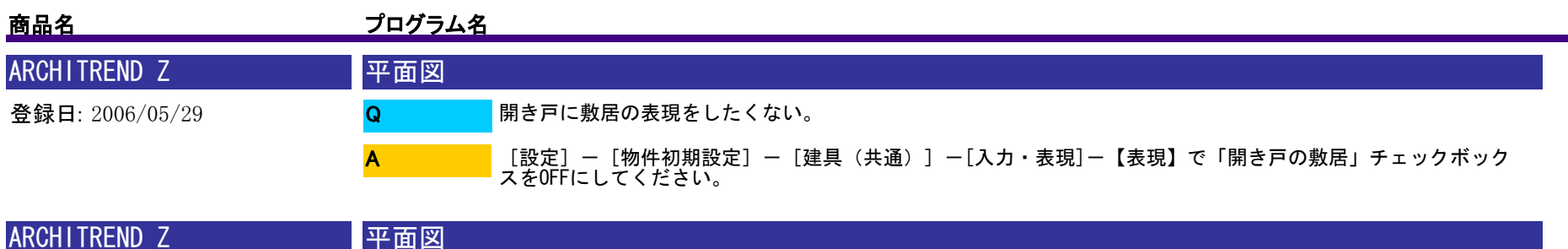

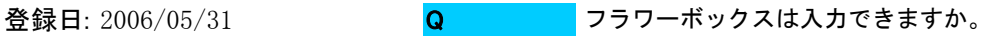

A

ArchiMasterモードに切り替えます。(ツールバーの [AM] ボタンを赤い状態にします) [部品] - [AM部品(エ<br>クステリア)] の [ガーデニング・庭] に、フラワーボックスが登録されていますので、ご確認ください。

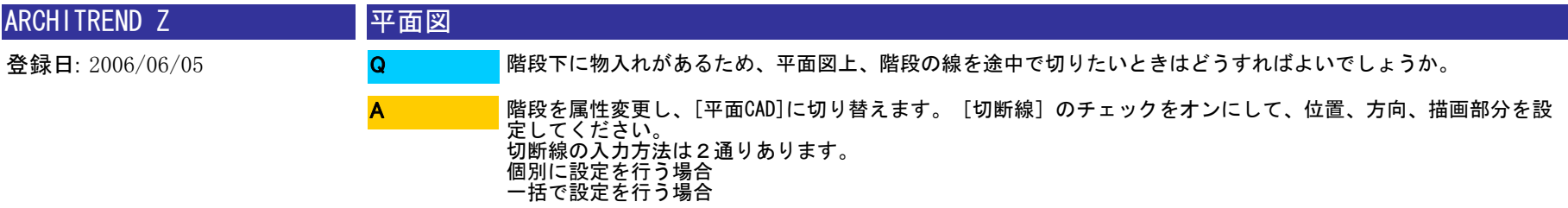

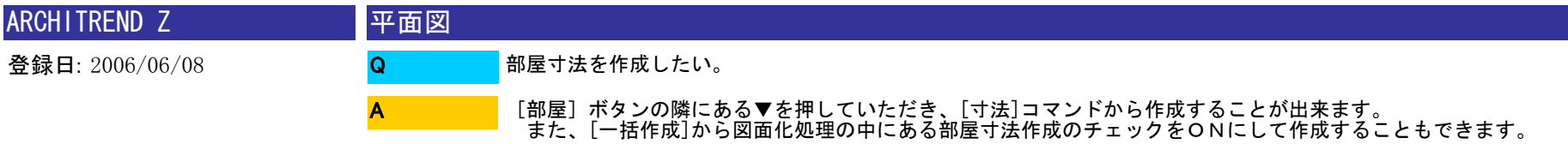

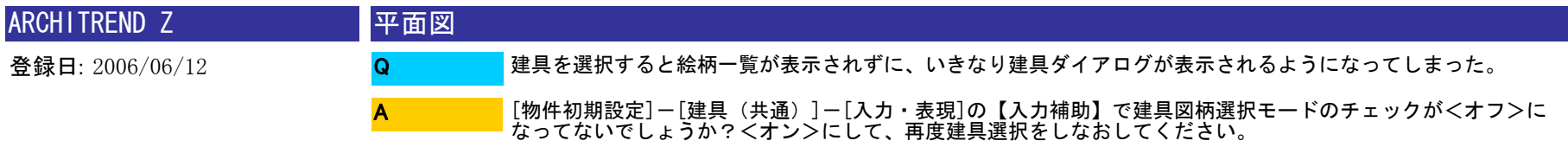

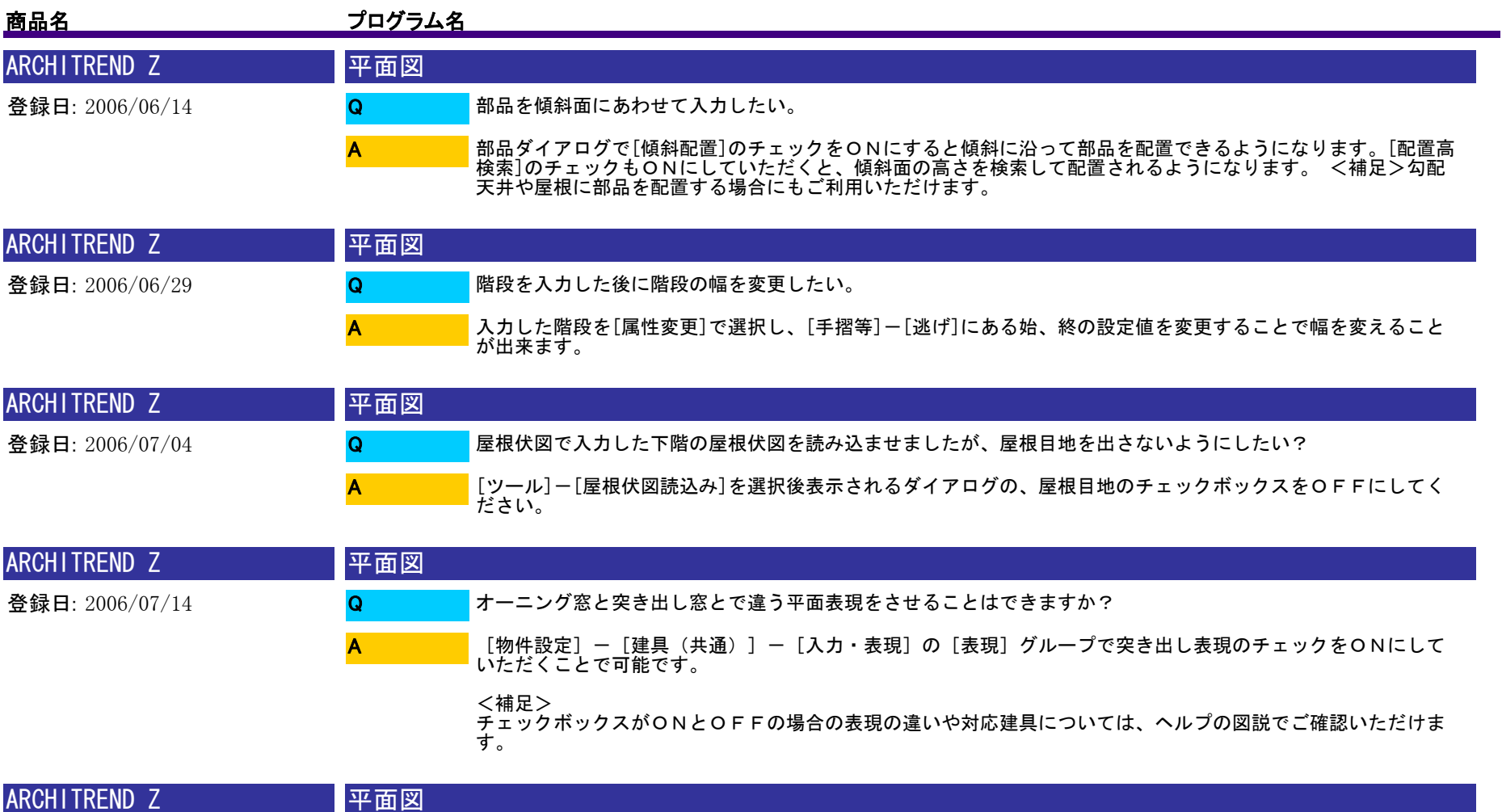

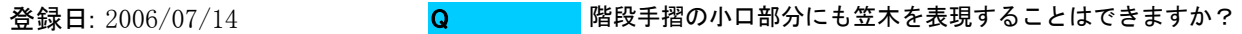

A

手摺属性で鉛直笠木の設定をすることで表現していただけます。階段属性の[手摺等]をクリックし[手摺設定 ]ダイアログを開きます。[壁]ボタンを選択し[笠木]の[鉛直]のところで始もしくは終のチェックをON<br>にしてください。

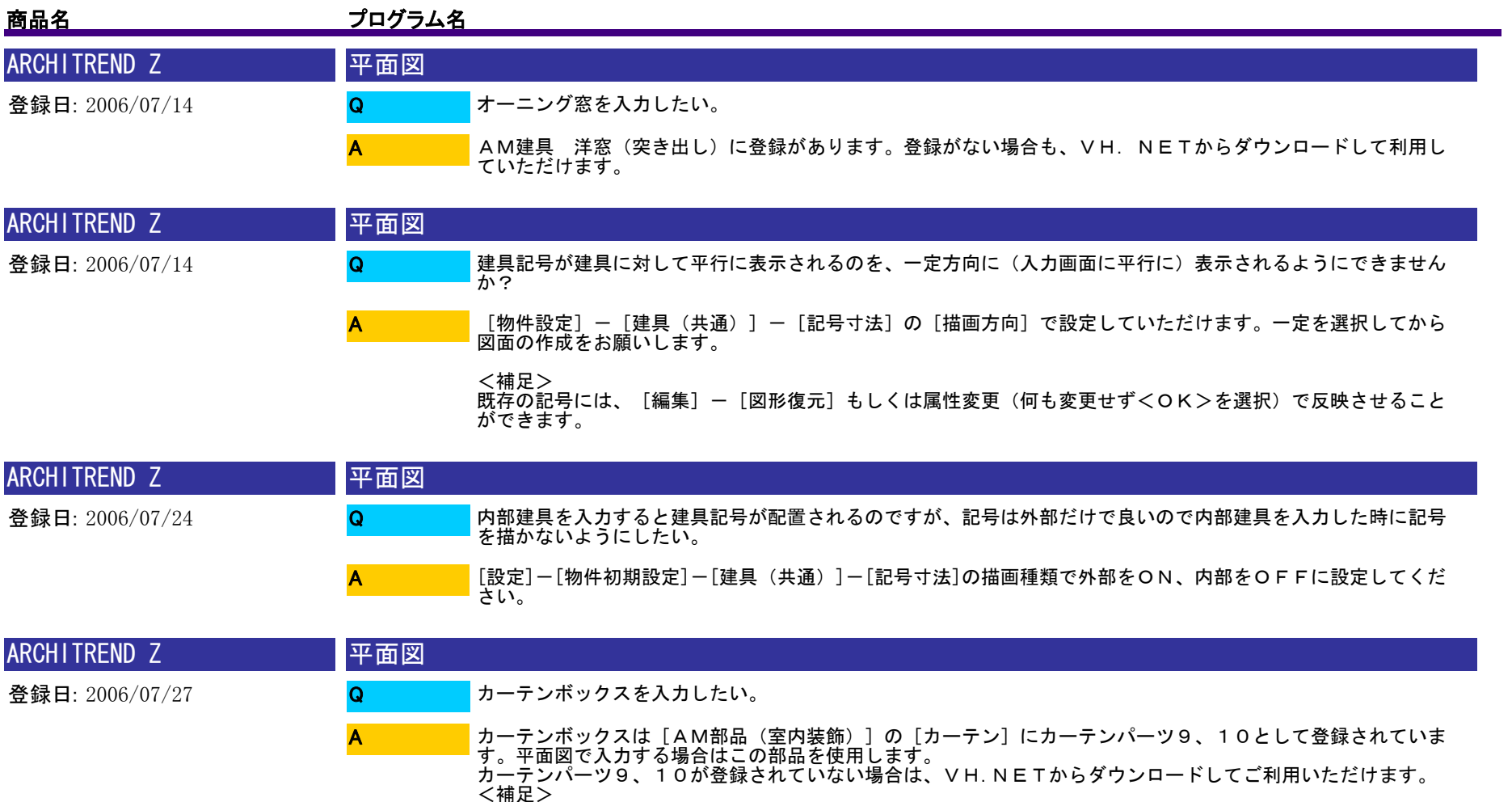

<補足> 天井伏図で入力する場合は、[天井S]の[カーテンB]を使用します。

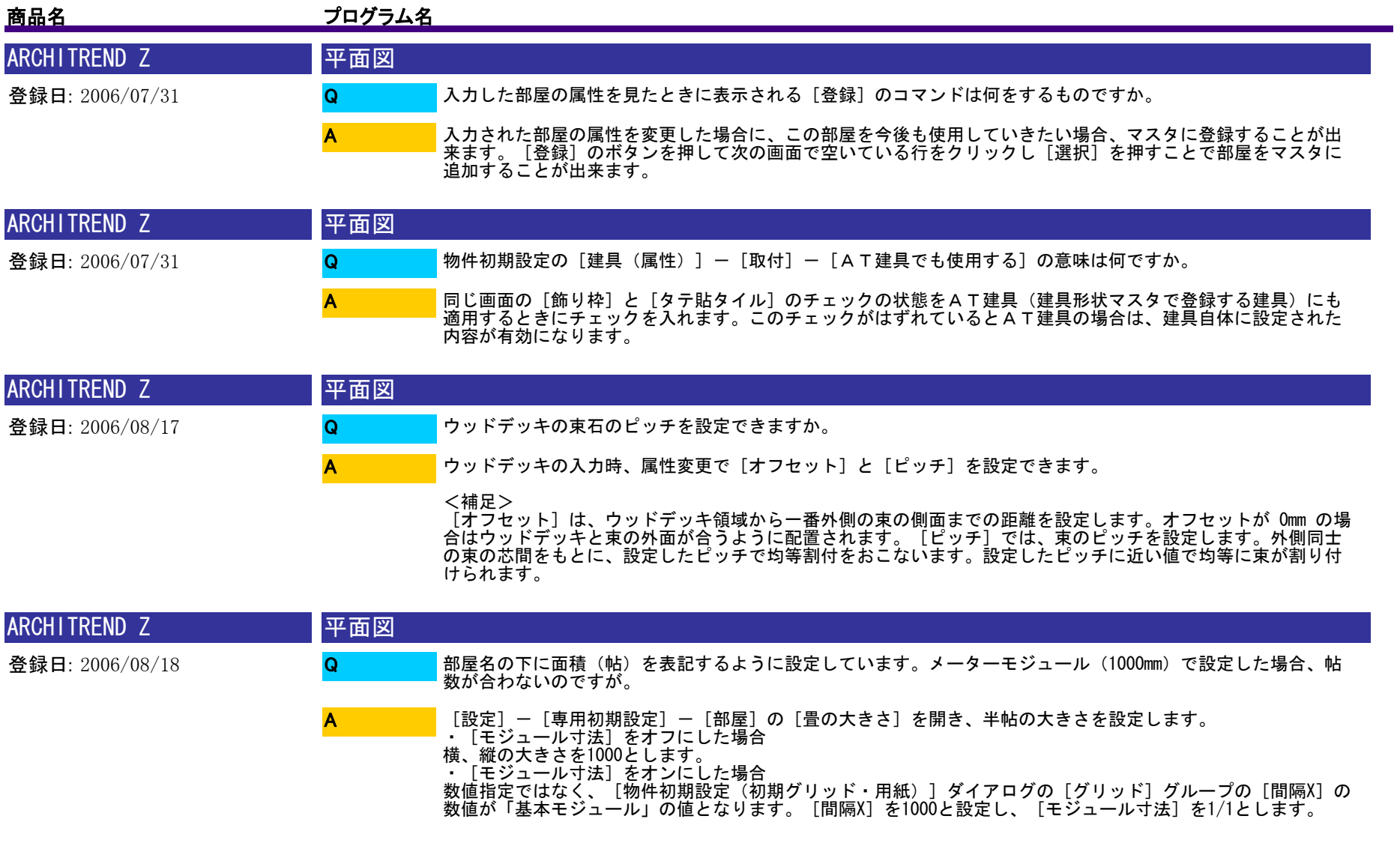

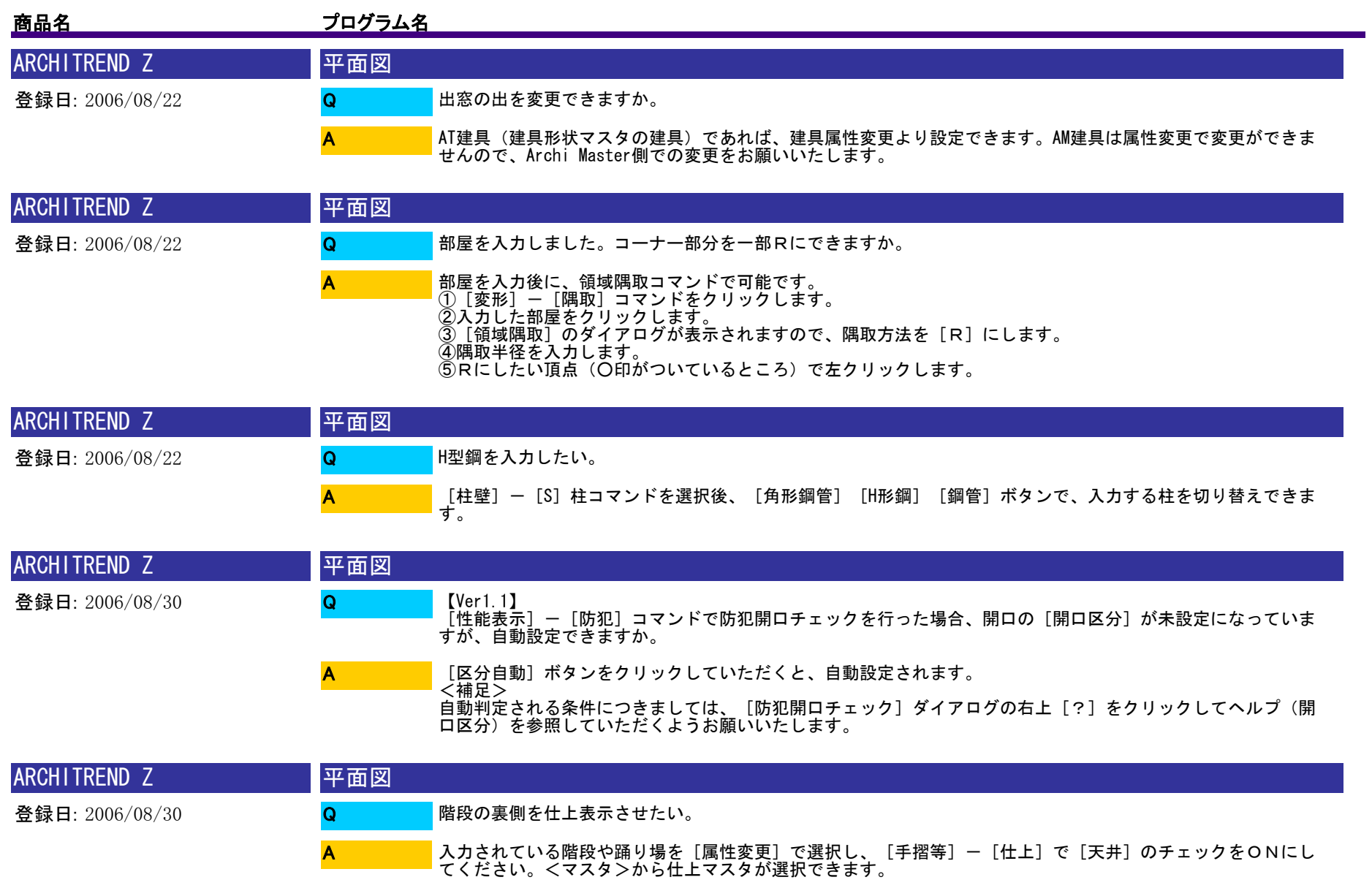

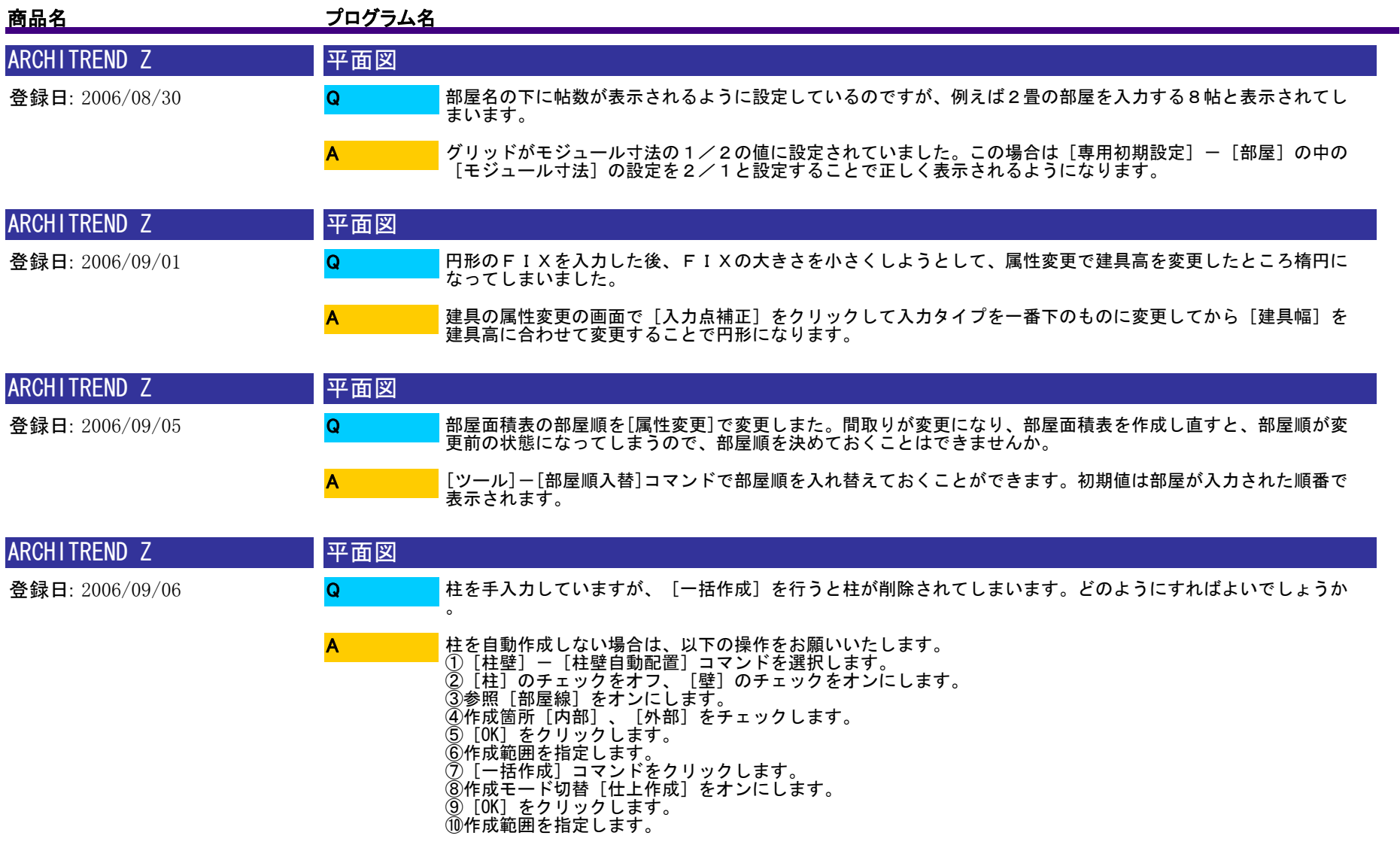

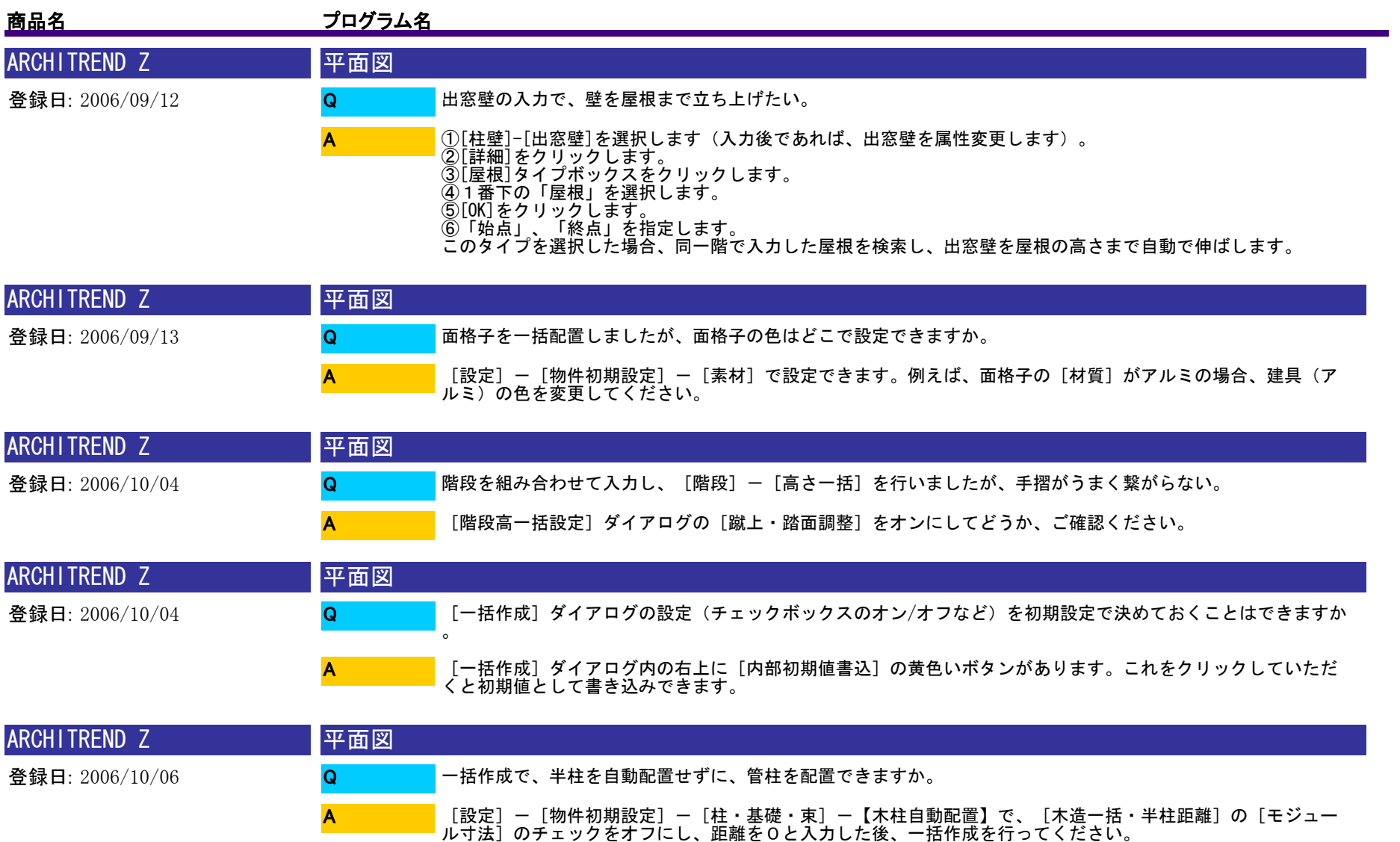

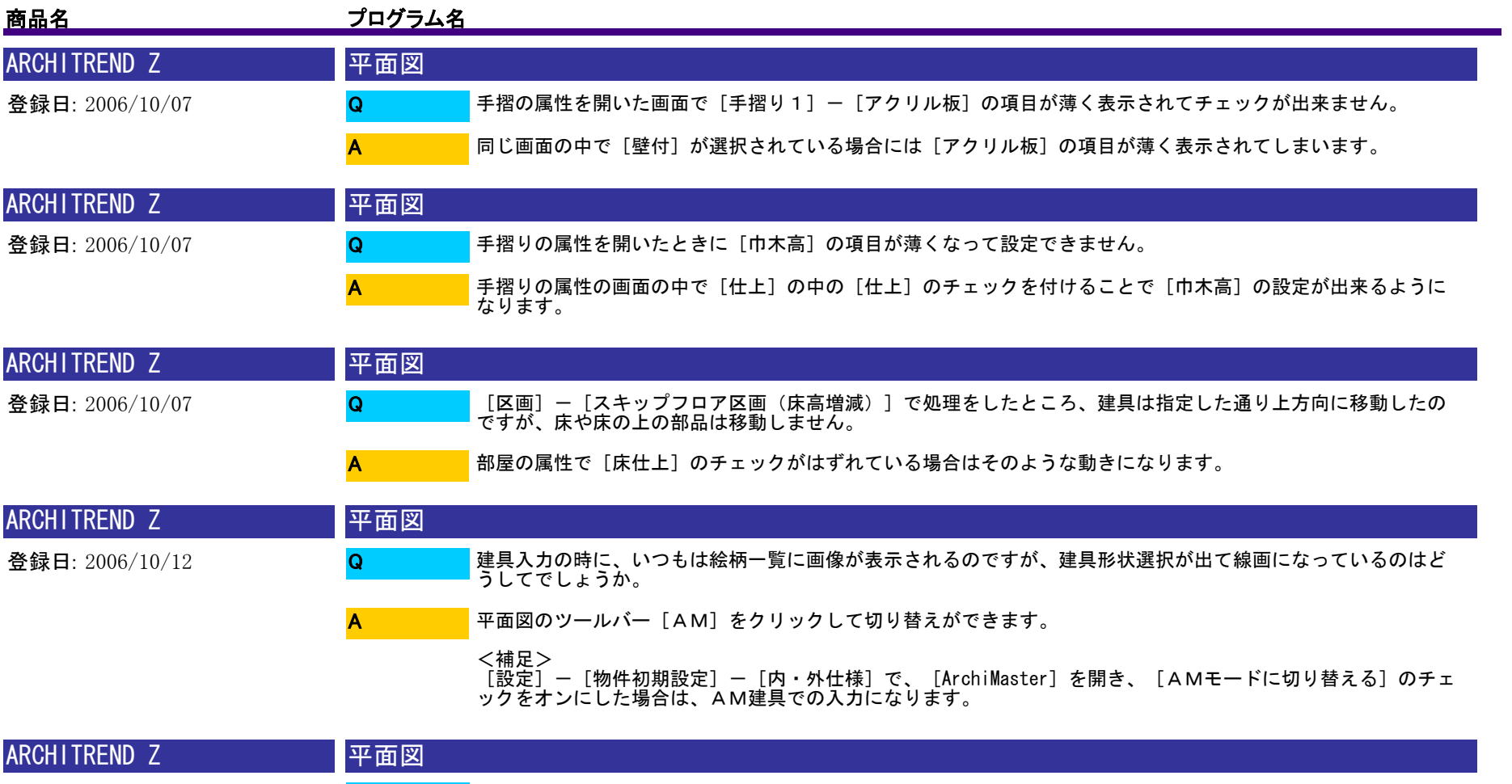

登録日: 2006/10/13 カマチの[壁厚]の初期値を設定できますか。 Q

A

[設定]-[物件初期設定]-[柱・基礎・束]の木のサイズが連動しています。カマチの壁厚のみ変更される<br>場合は、入力時に変更をお願いいたします。

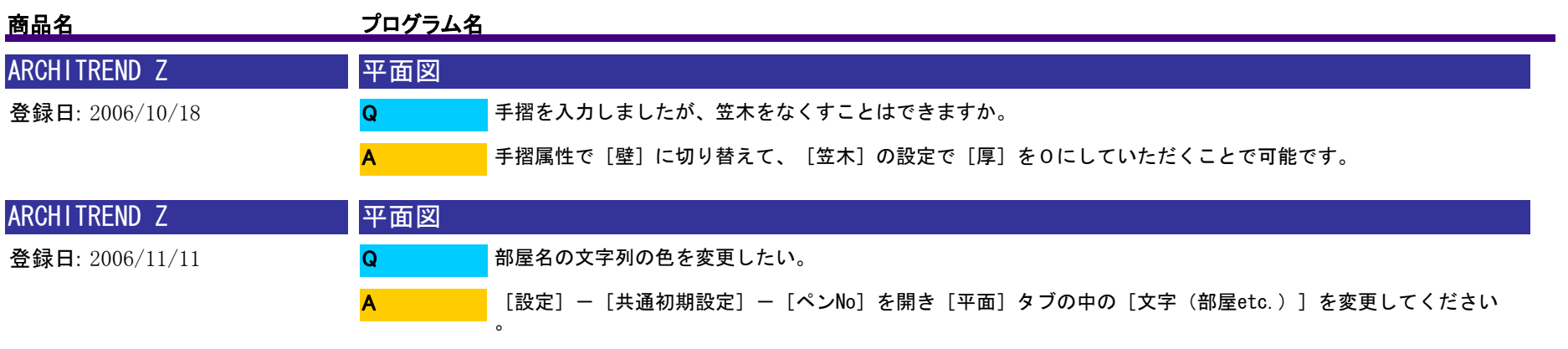

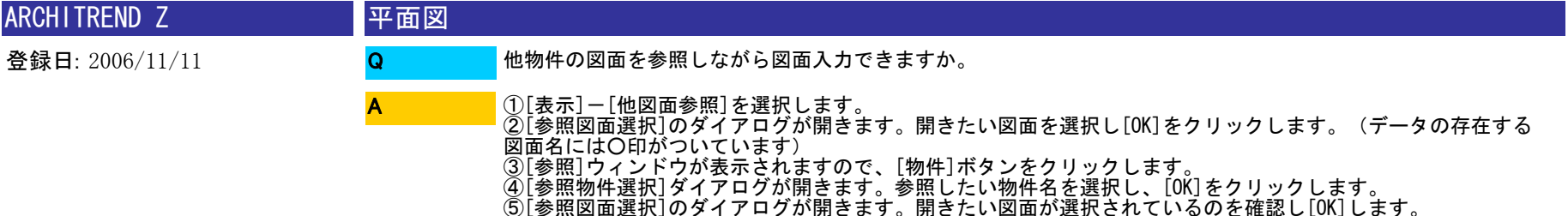

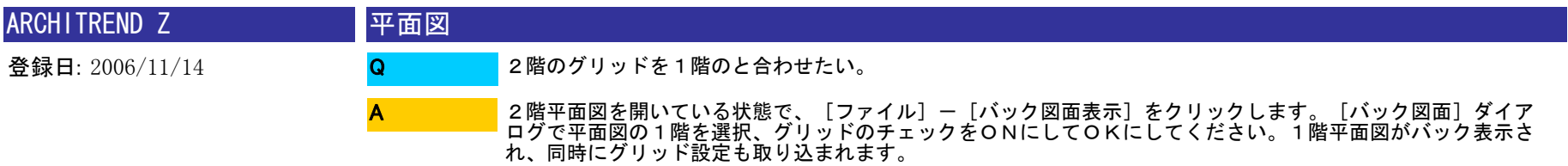

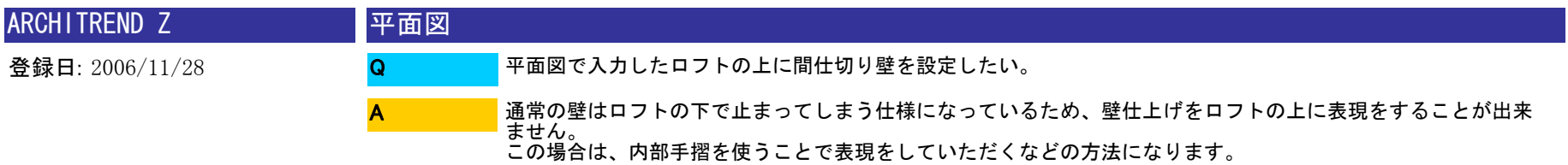

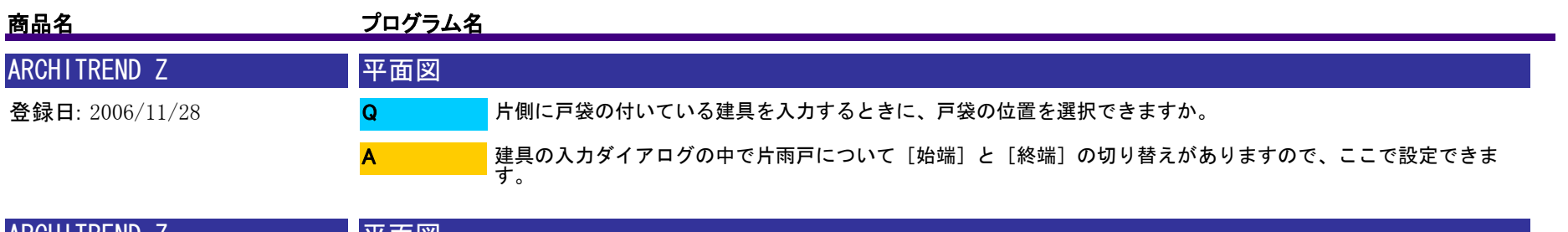

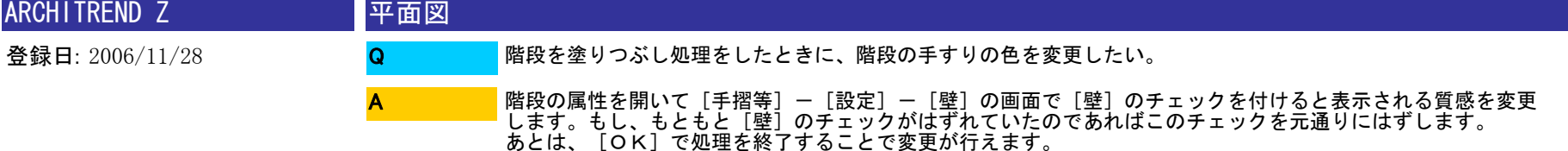

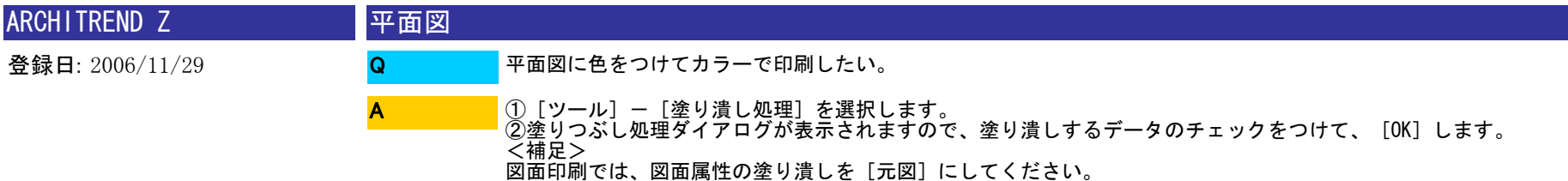

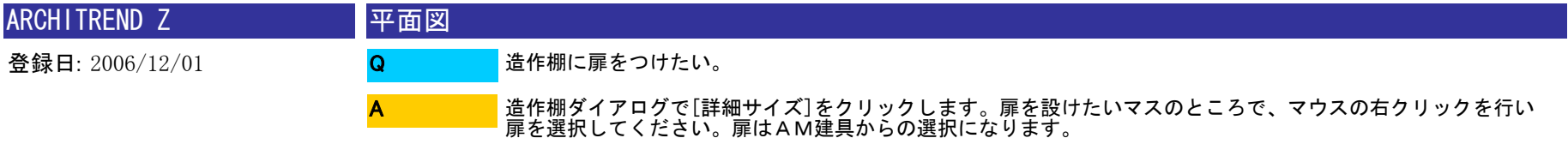

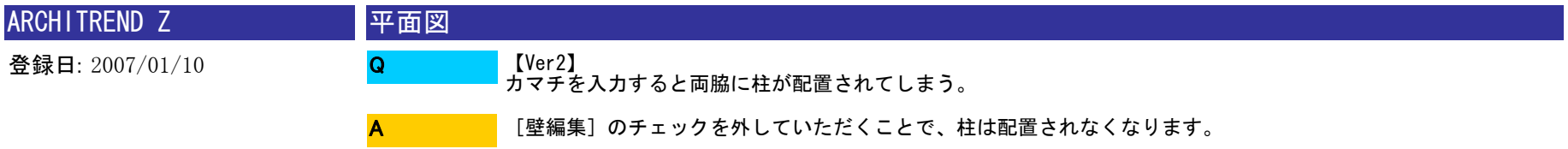

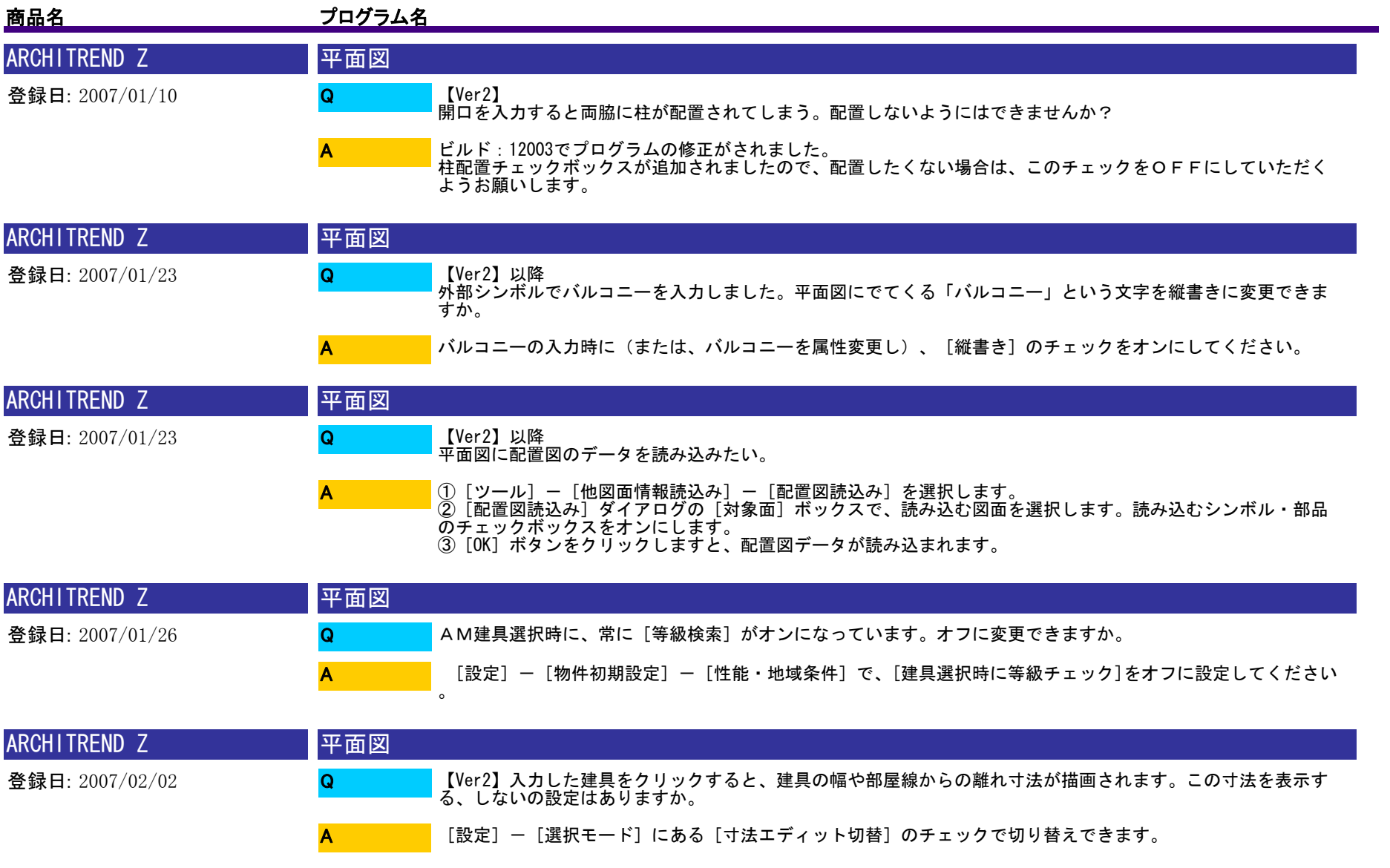

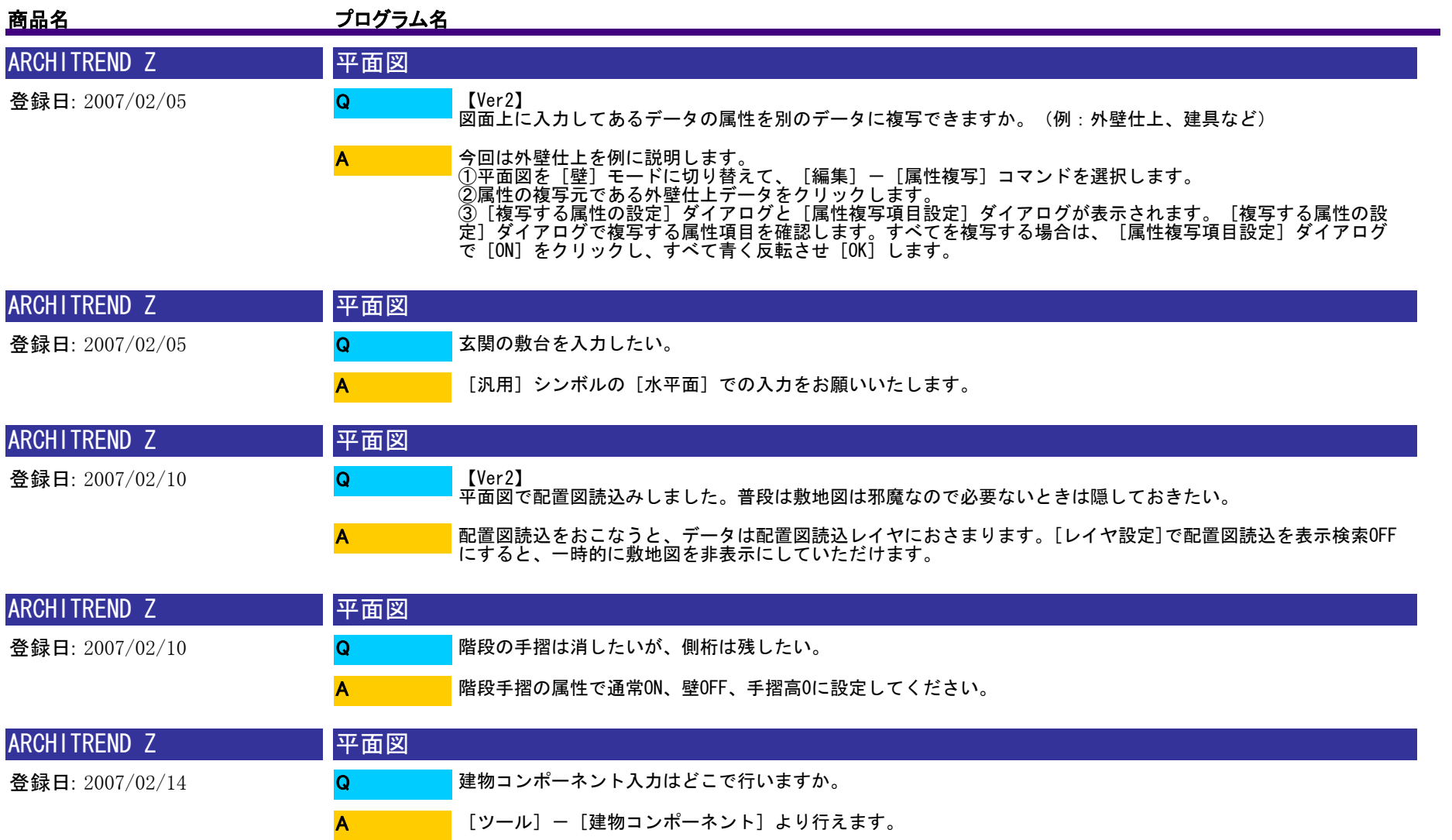

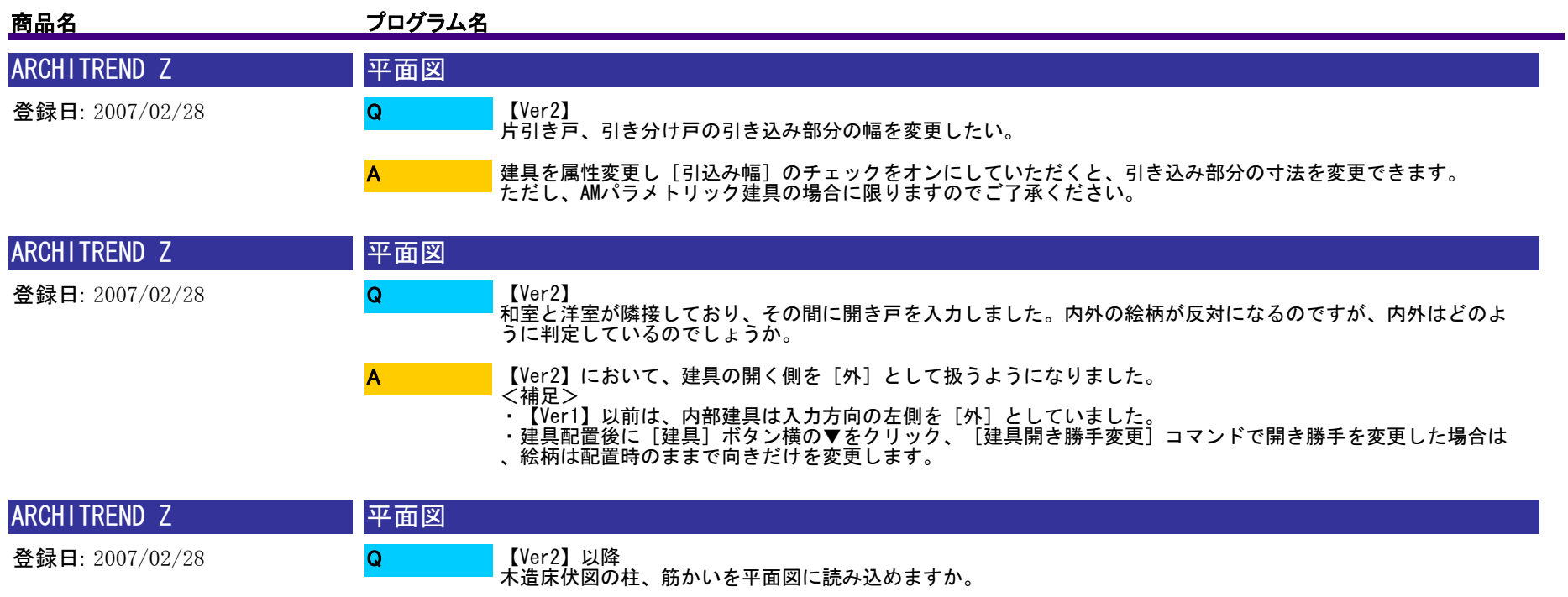

[ツール] - [他図面情報読込み] - [木造床伏図柱・筋かい読込み] より行えます。 A

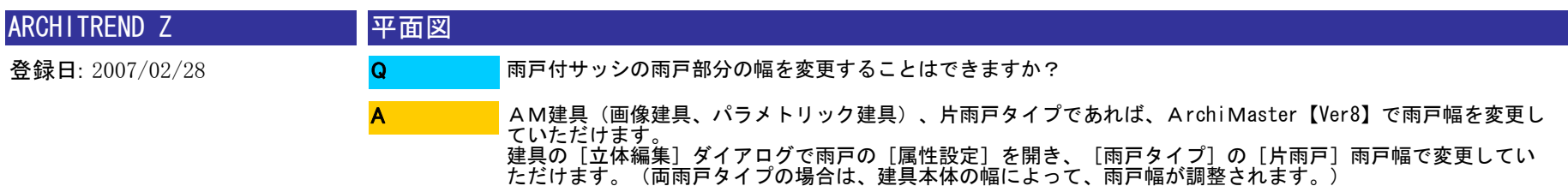

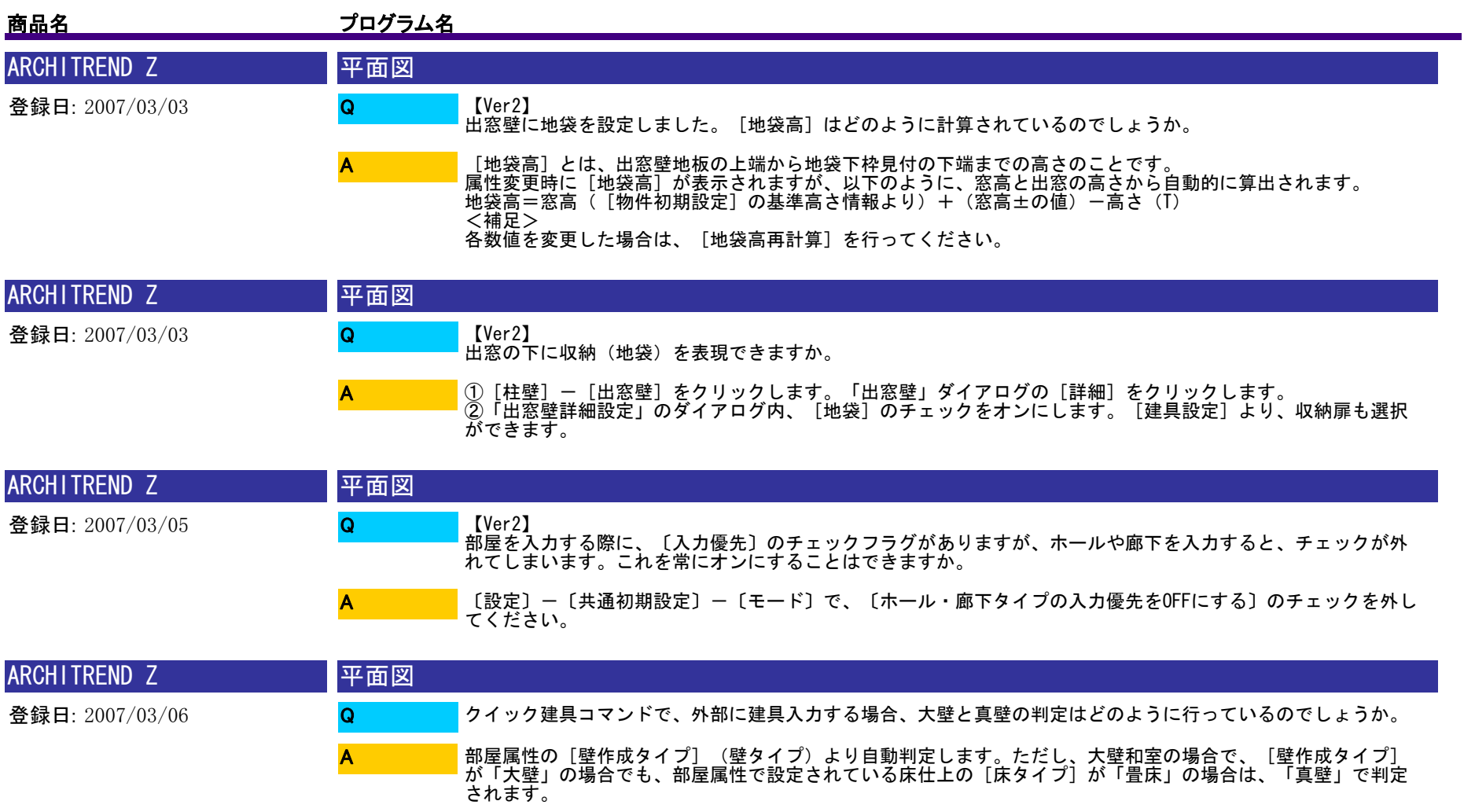

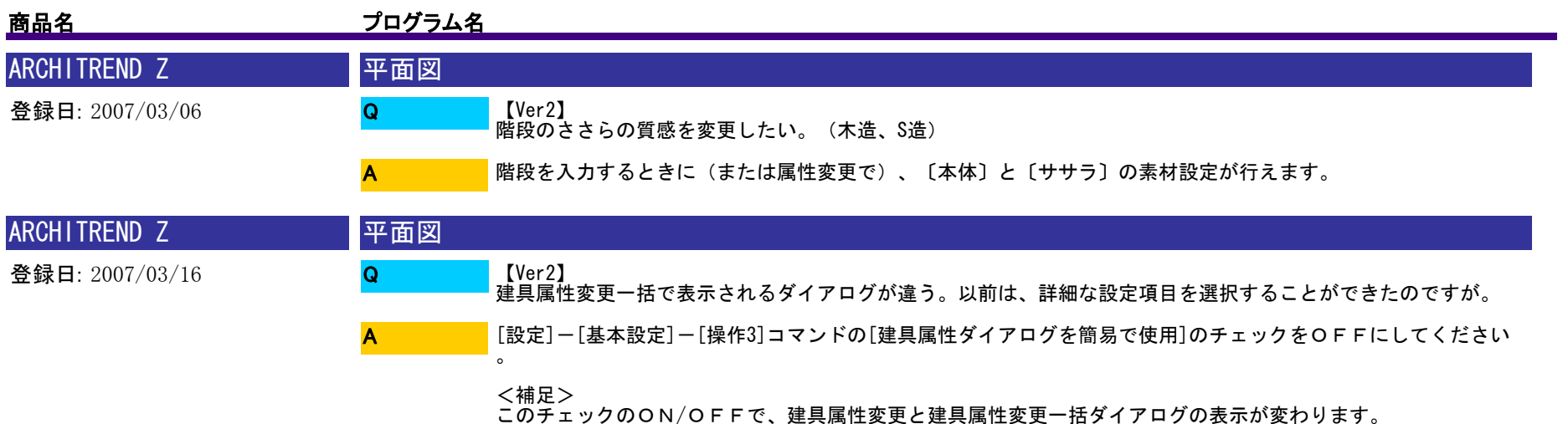

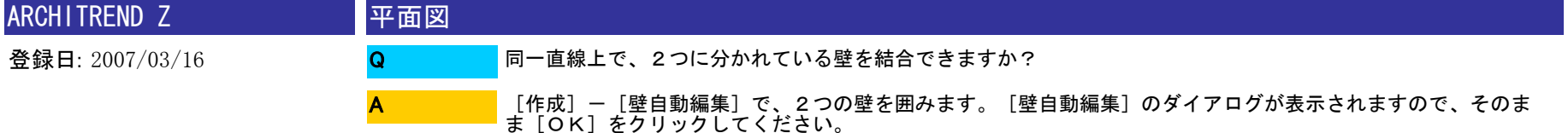

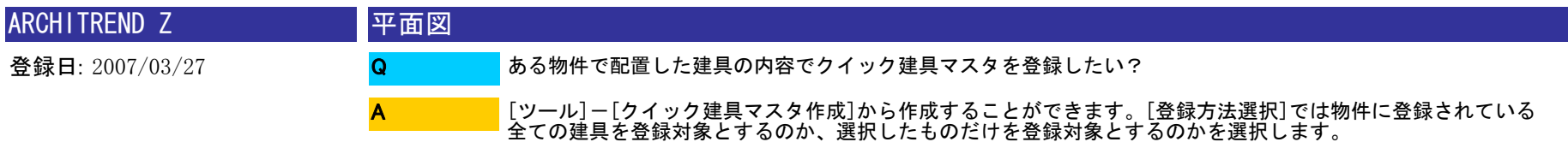

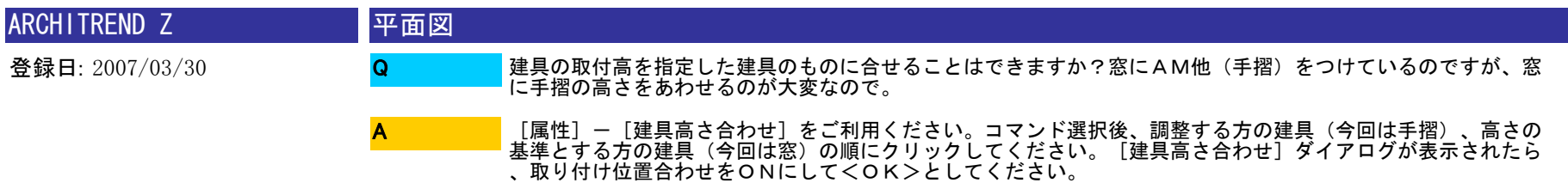

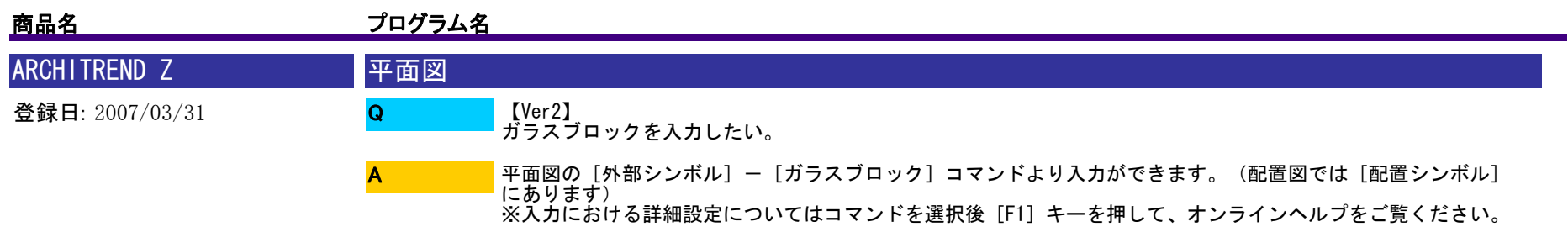

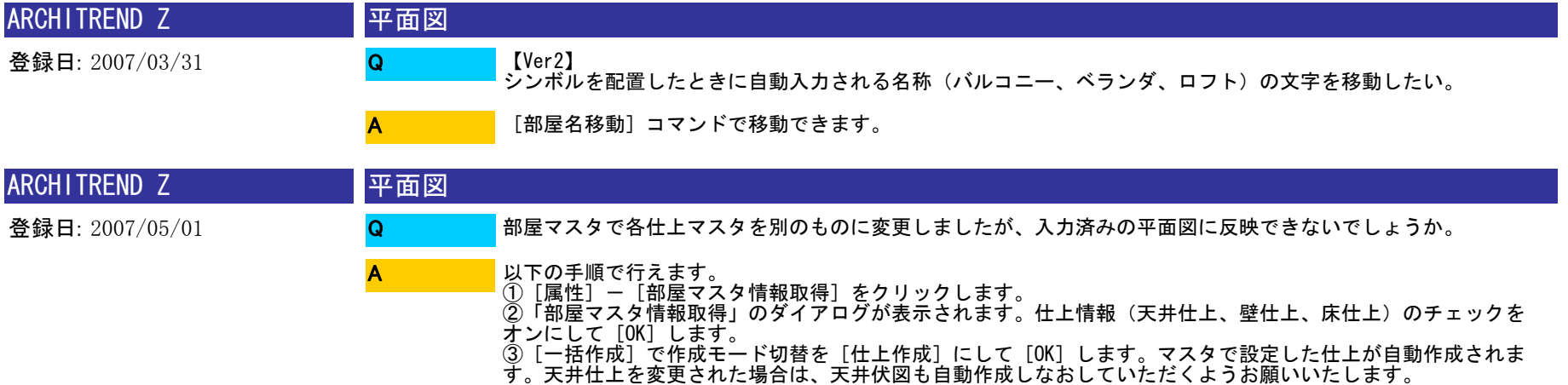

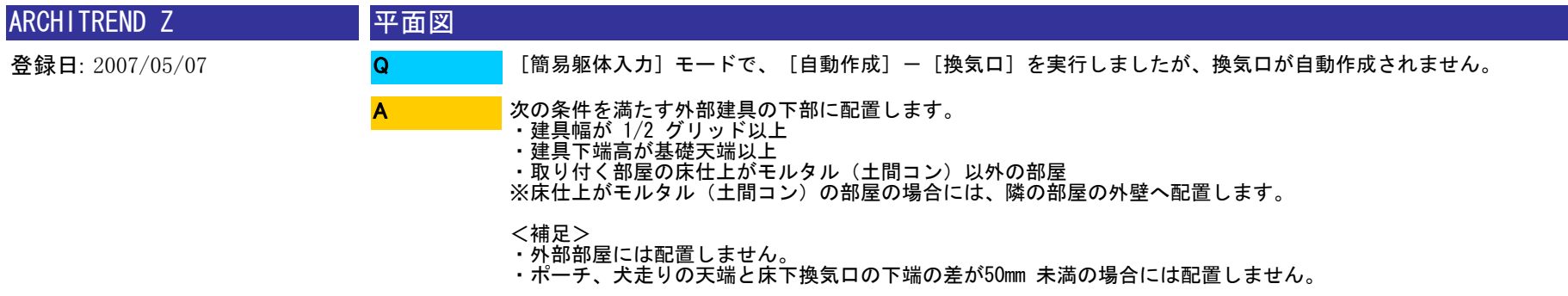

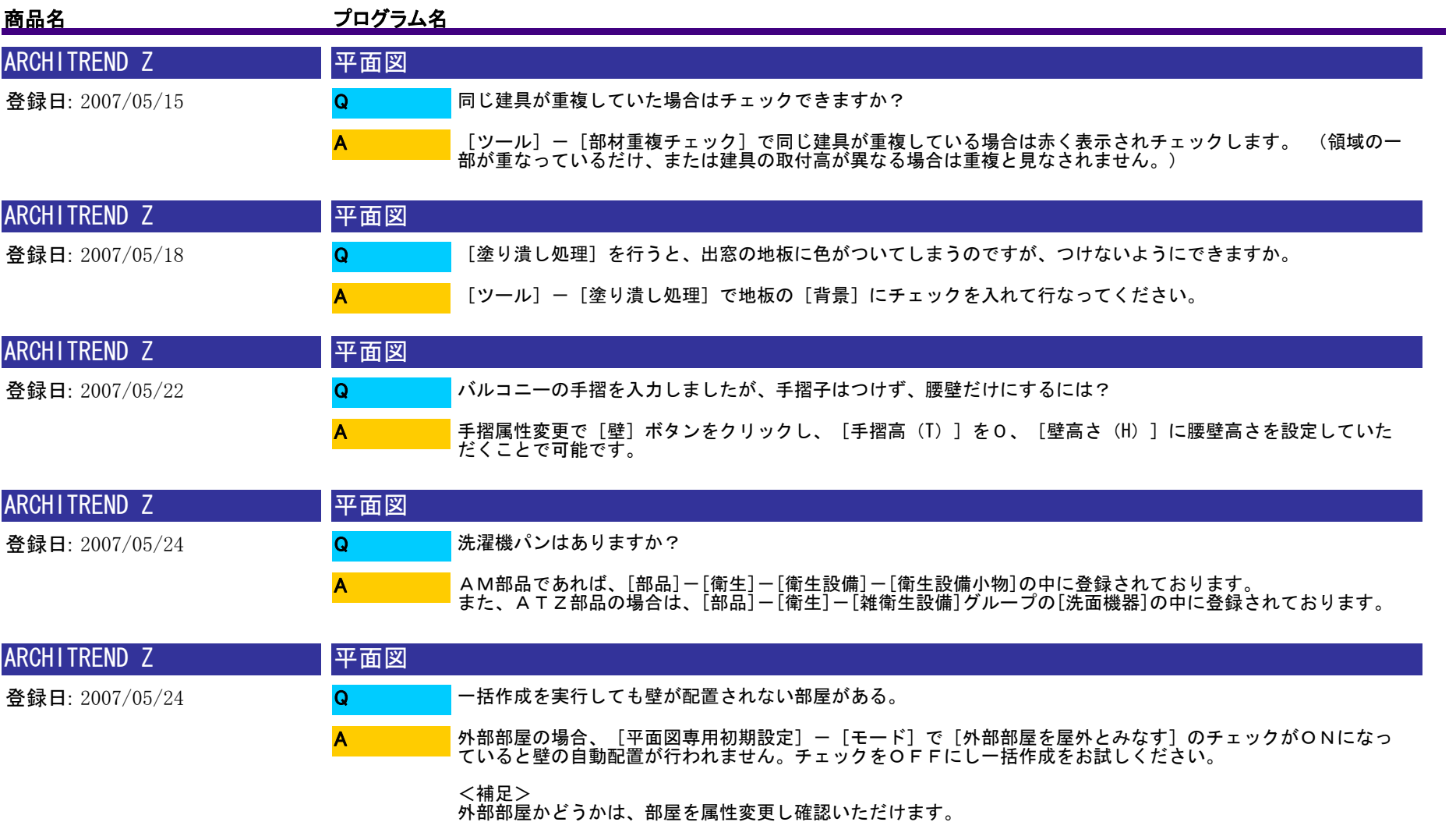

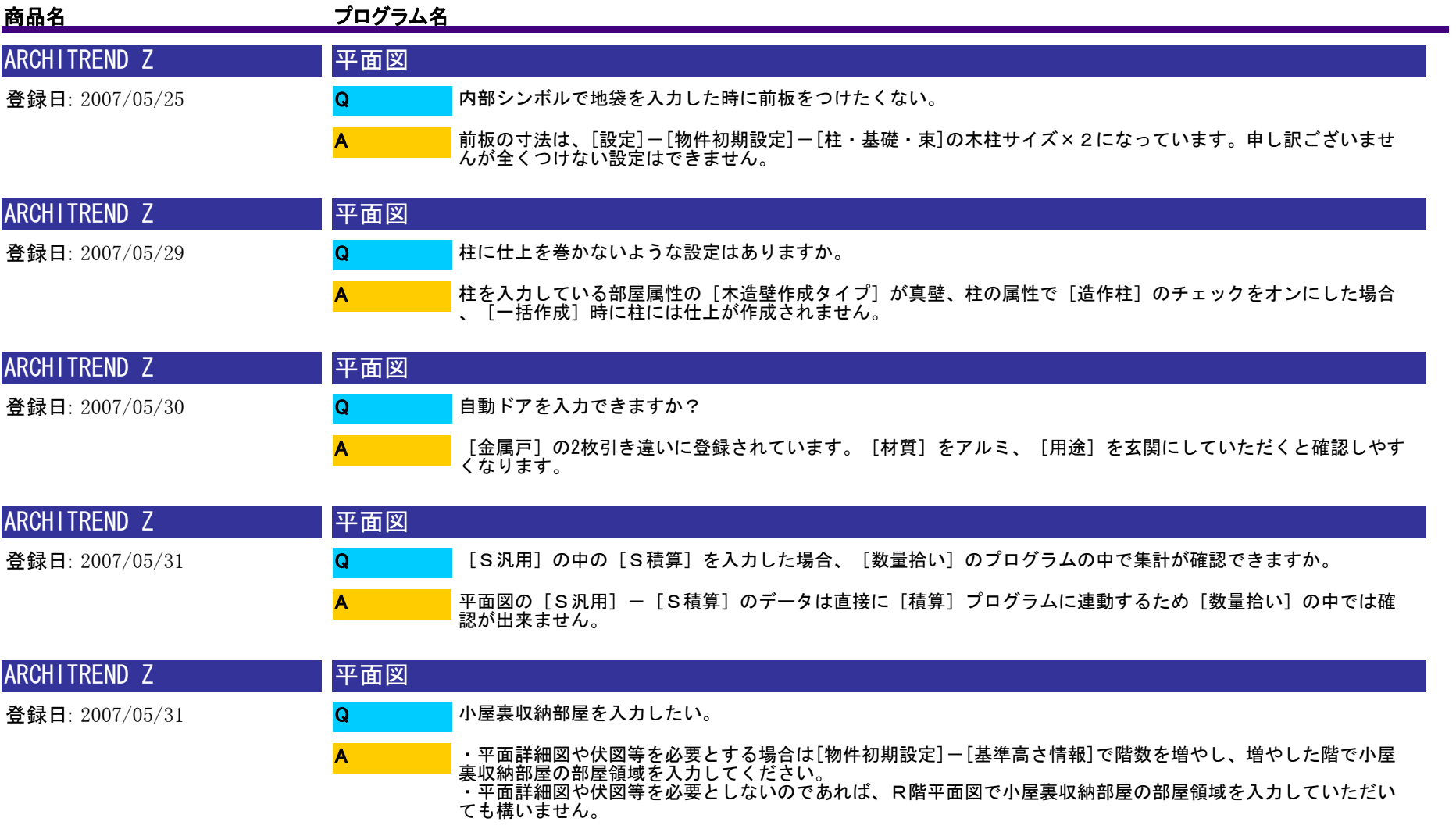

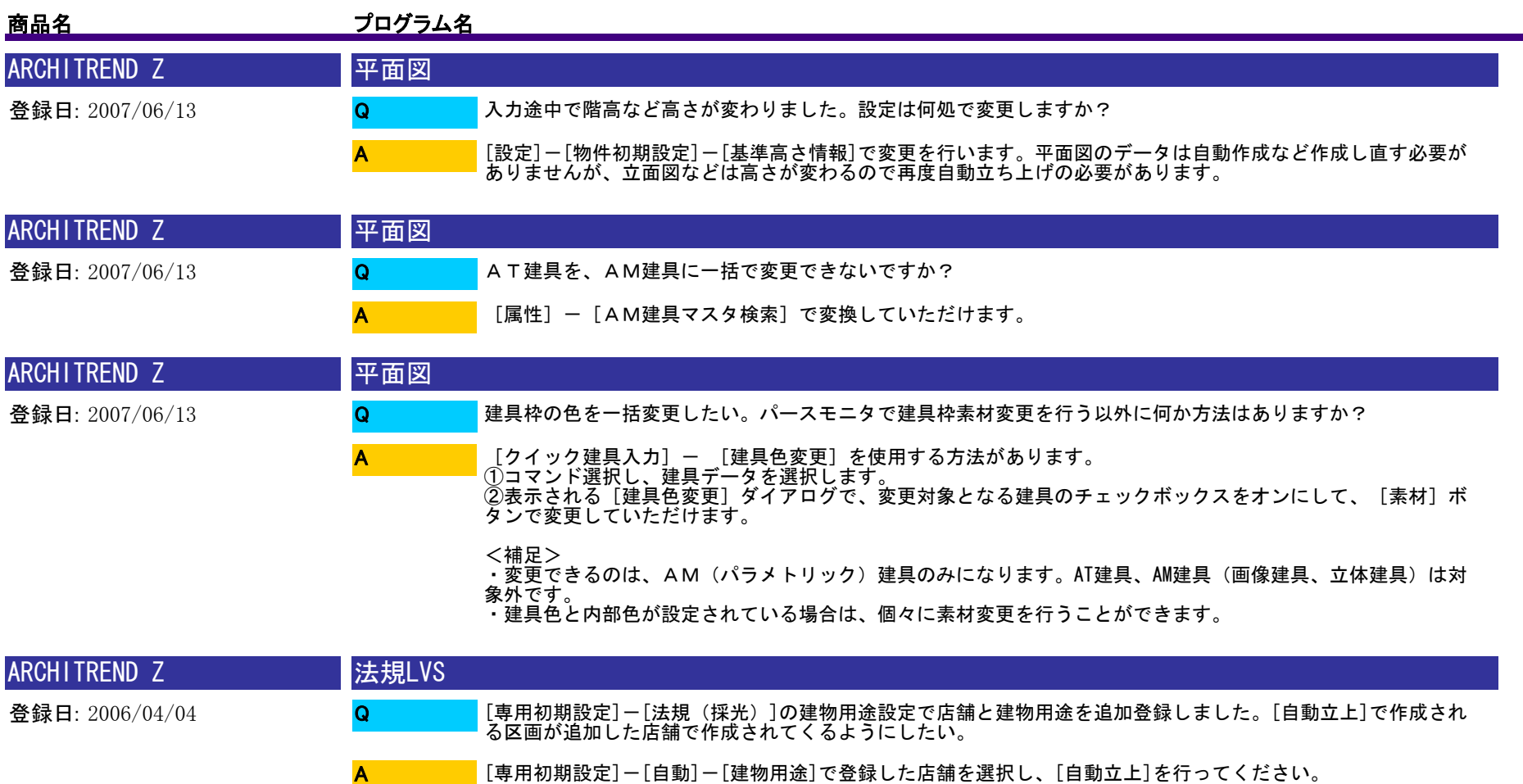

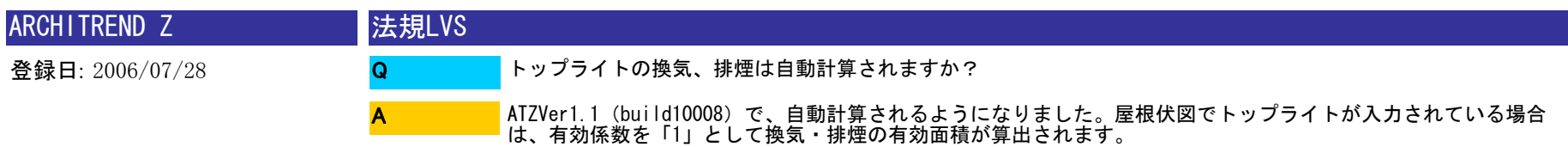

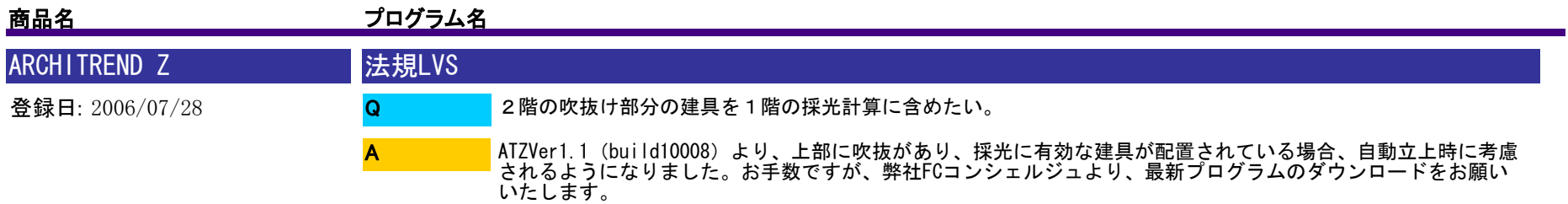

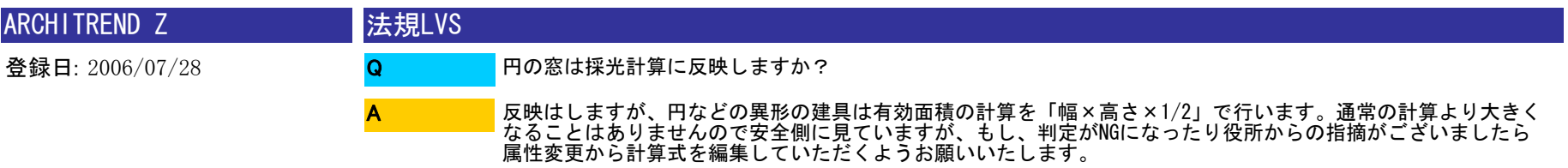

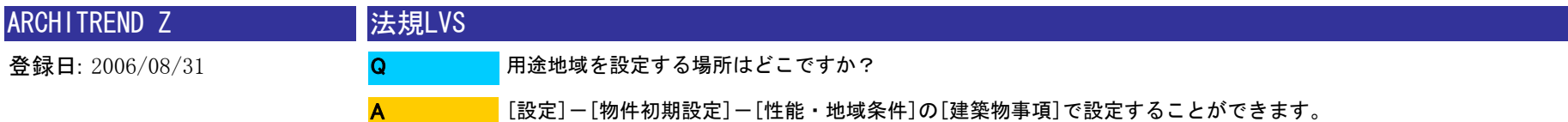

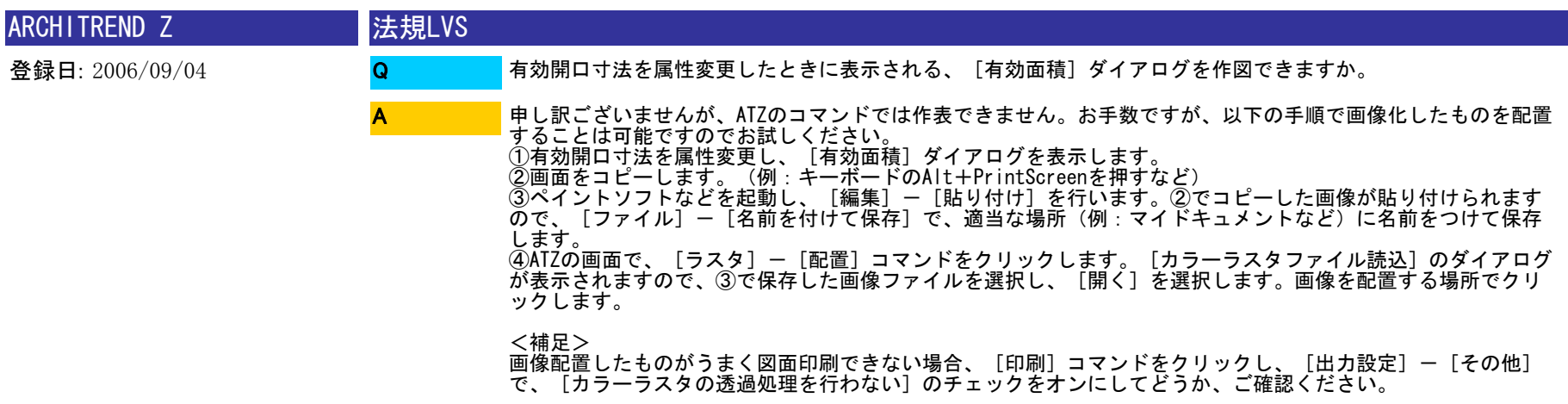

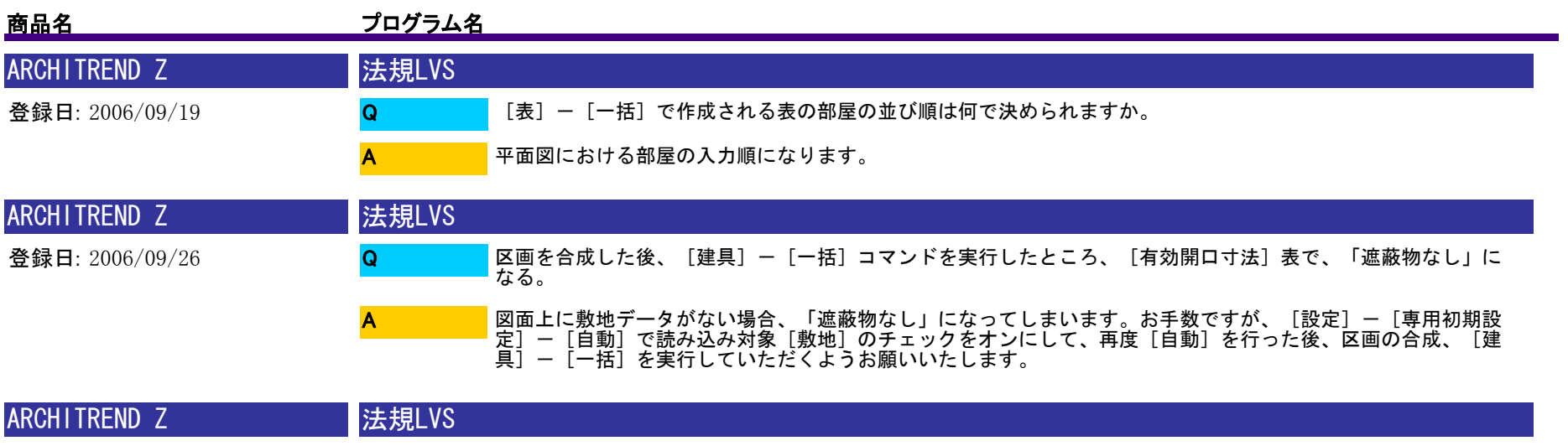

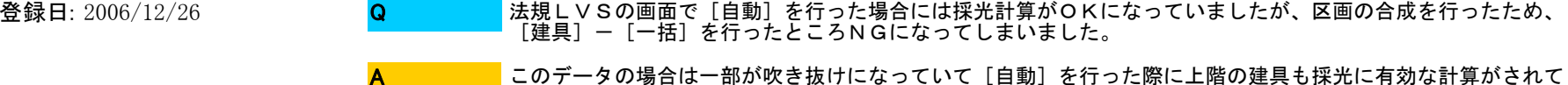

このデータの場合は一部が吹き抜けになっていて[自動]を行った際に上階の建具も採光に有効な計算がされて<br>いました。ところが、[建具]-[一括]では現在の階だけが処理の対象となるため上階の建具が考慮されずN<br>Gが発生してしまいました。例えば、平面図であらかじめ部屋を合成しておいて、法規LVSで[自動]を行う

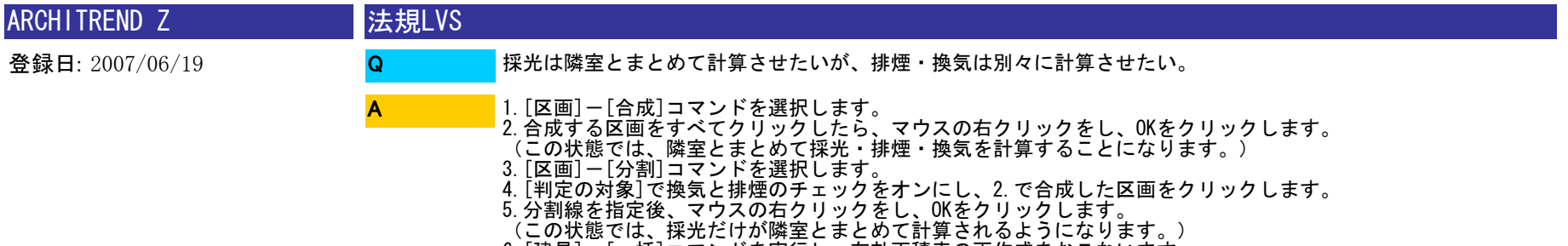

6.[建具]-[一括]コマンドを実行し、有効面積表の再作成をおこないます。

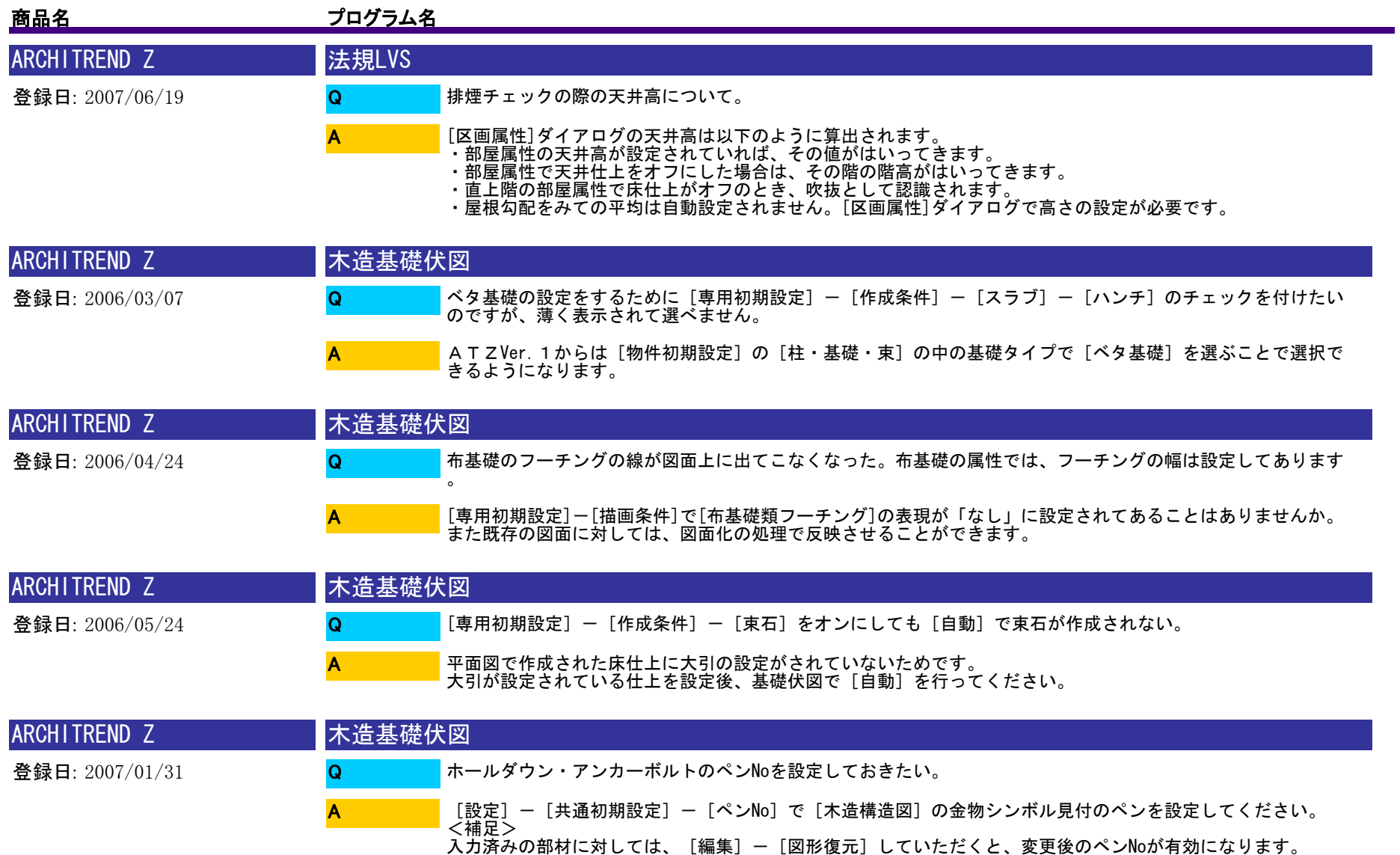

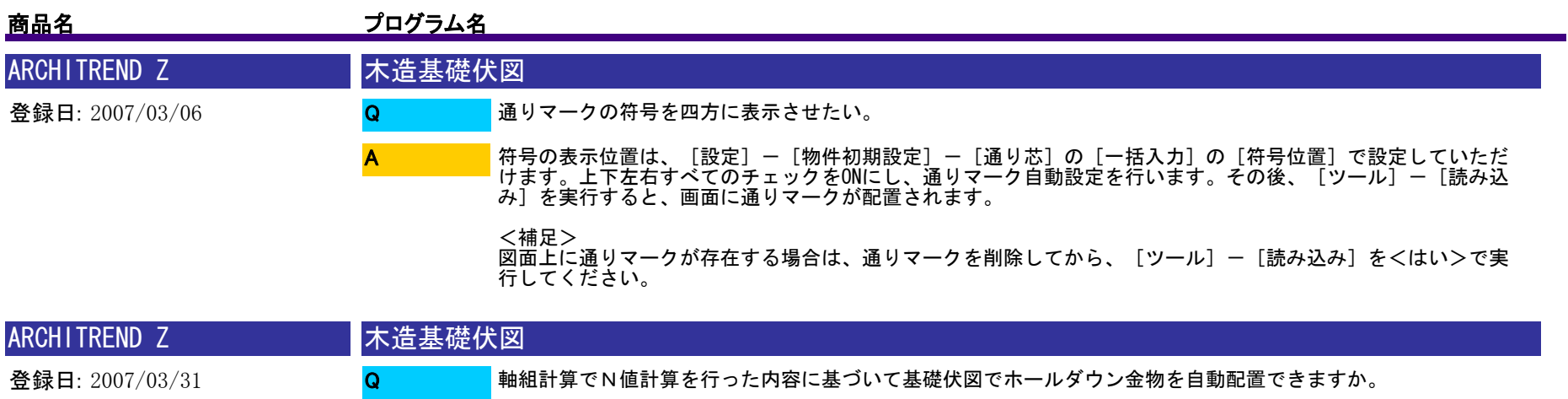

基礎伏図の [設定] ー [専用初期設定] ー [作成条件] ー [アンカーボルト] のチェックを付けて [詳細] をク<br>リックします。<br>つぎに、 [ホールダウン用アンカーボルト] のチェックを付けて [軸組計算] を選択しておきます。<br>この状態で [自動] コマンドで処理をすることでホールダウン金物が自動作成されます。

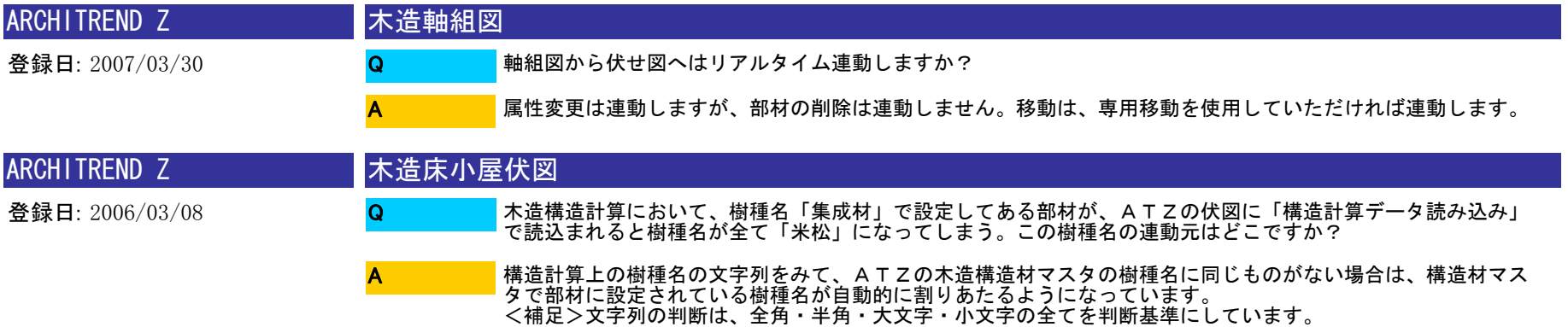

A

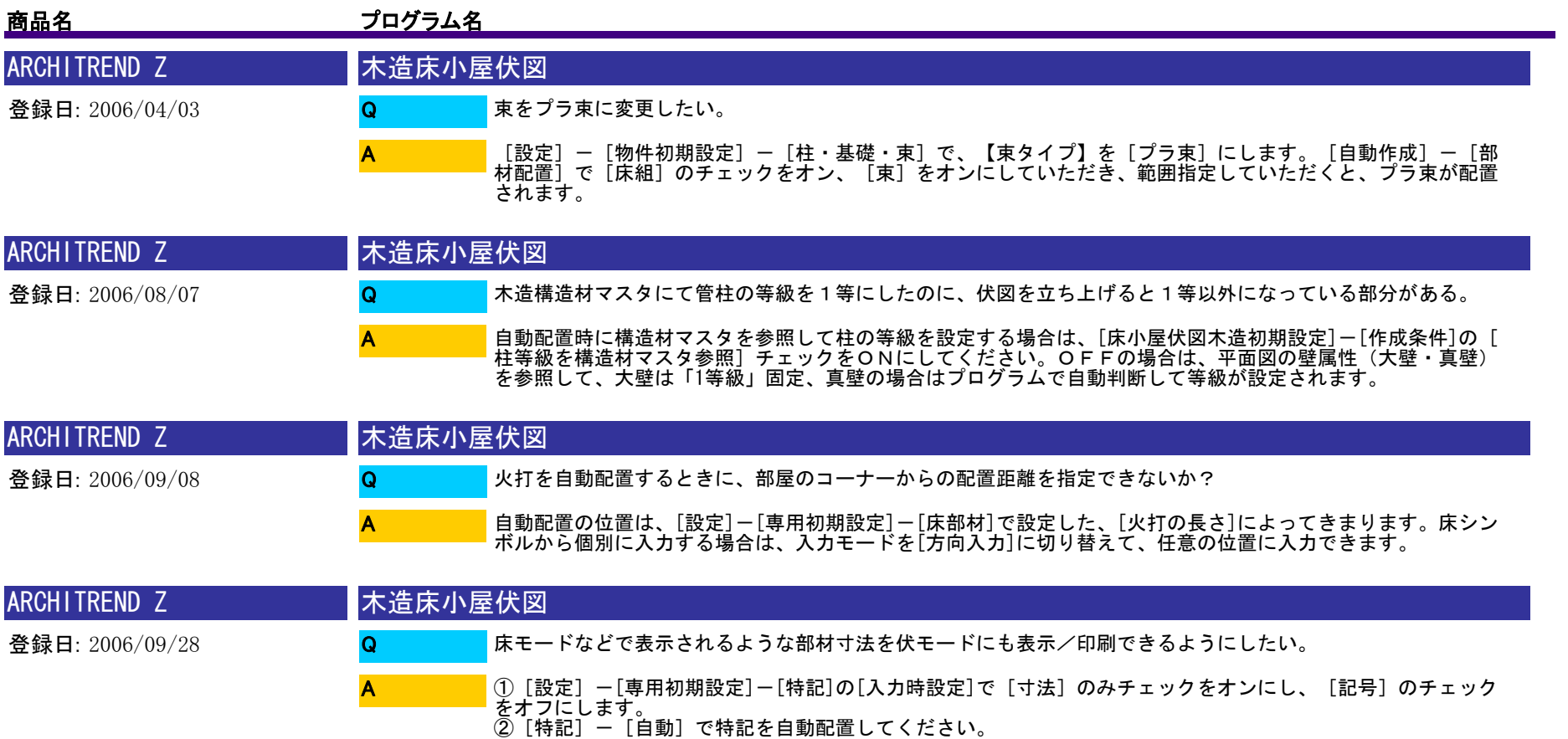

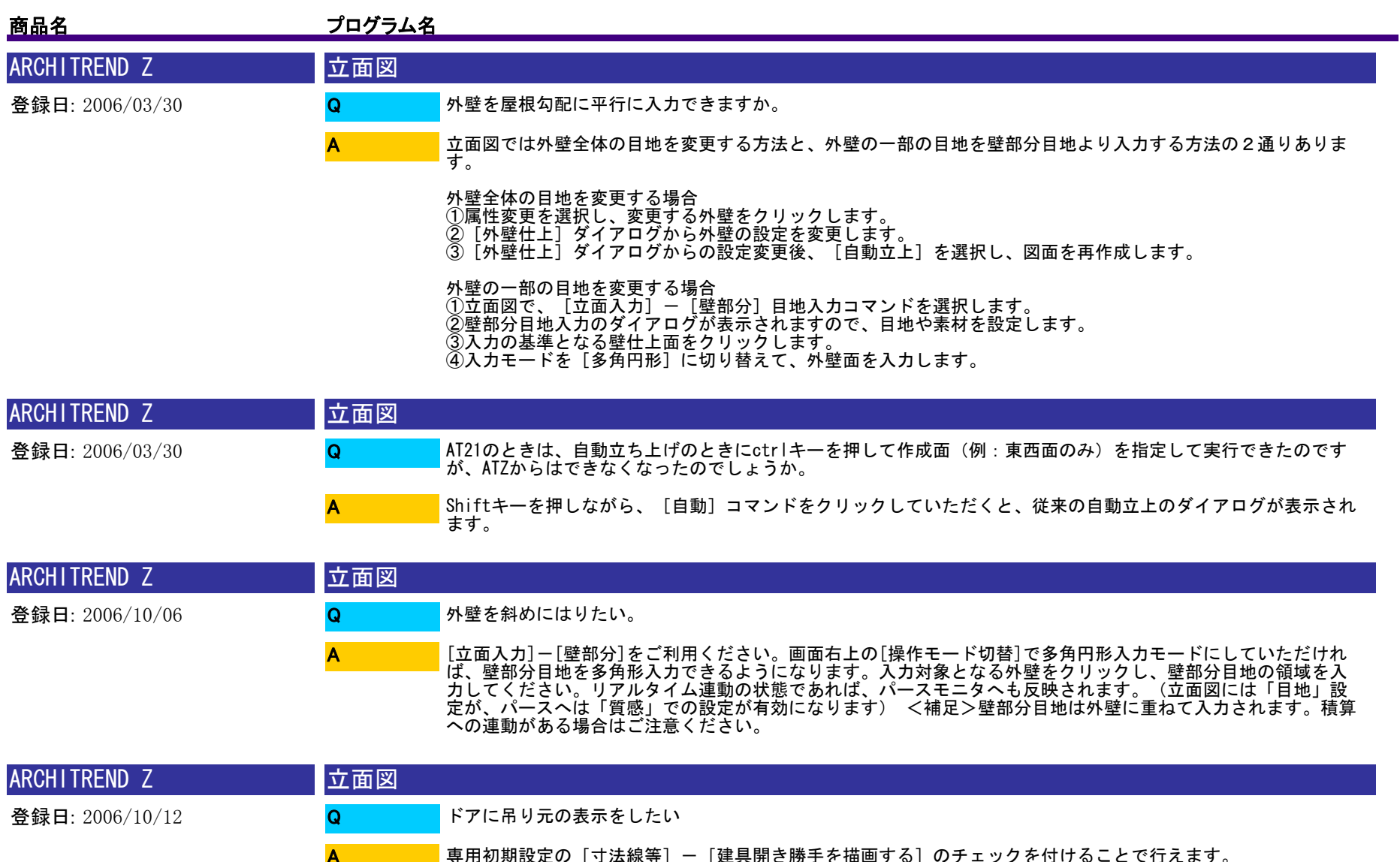
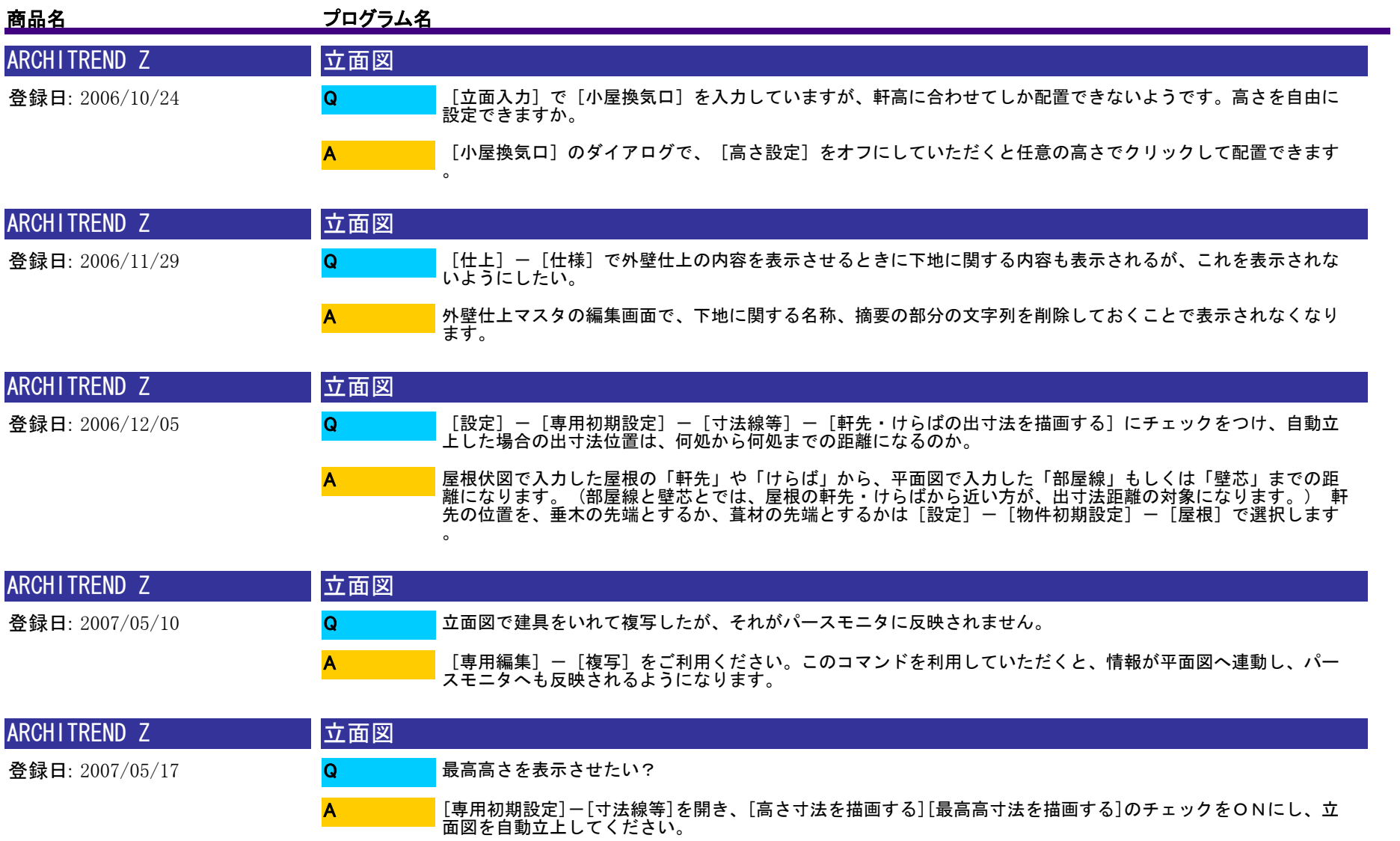

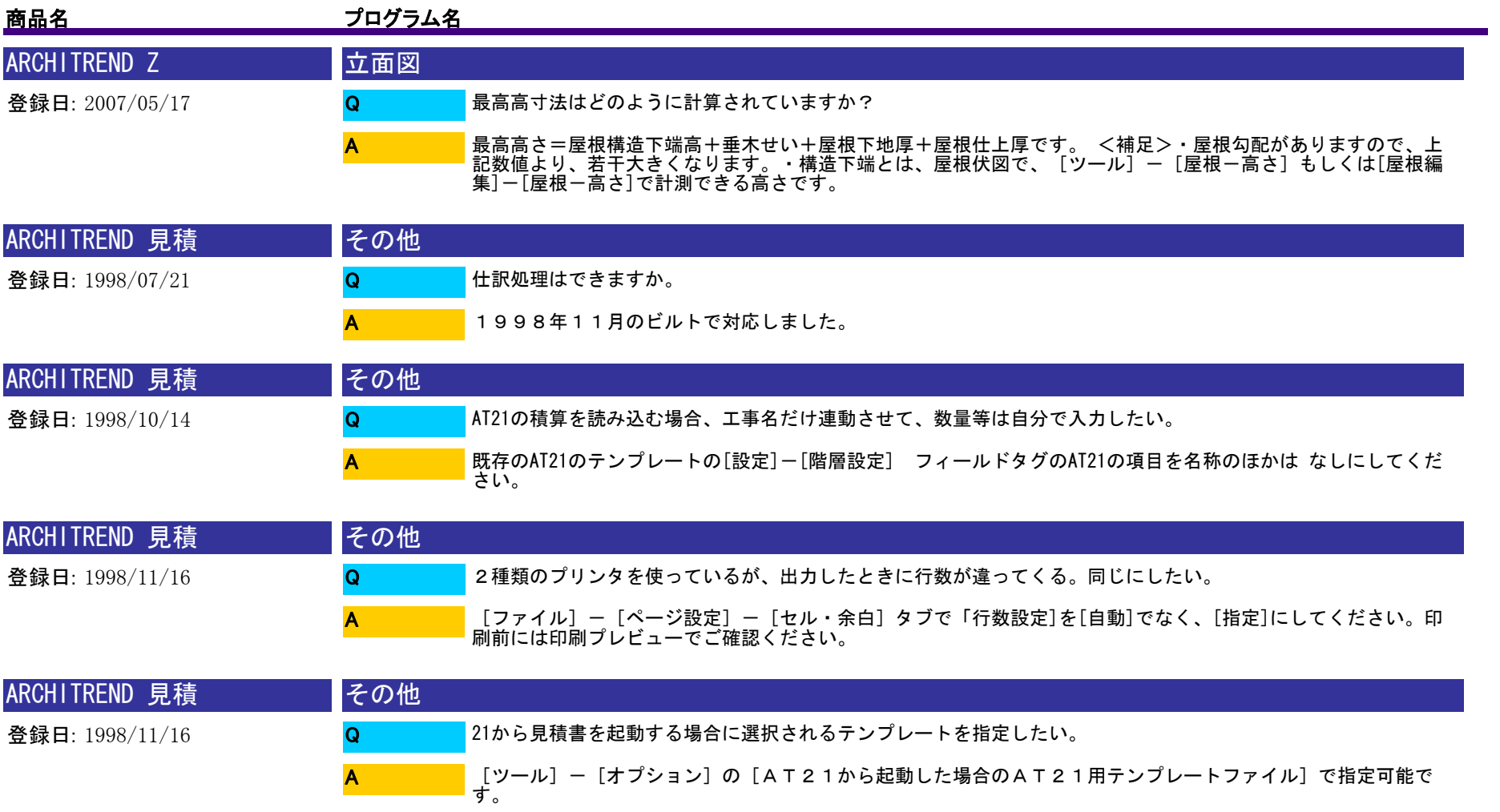

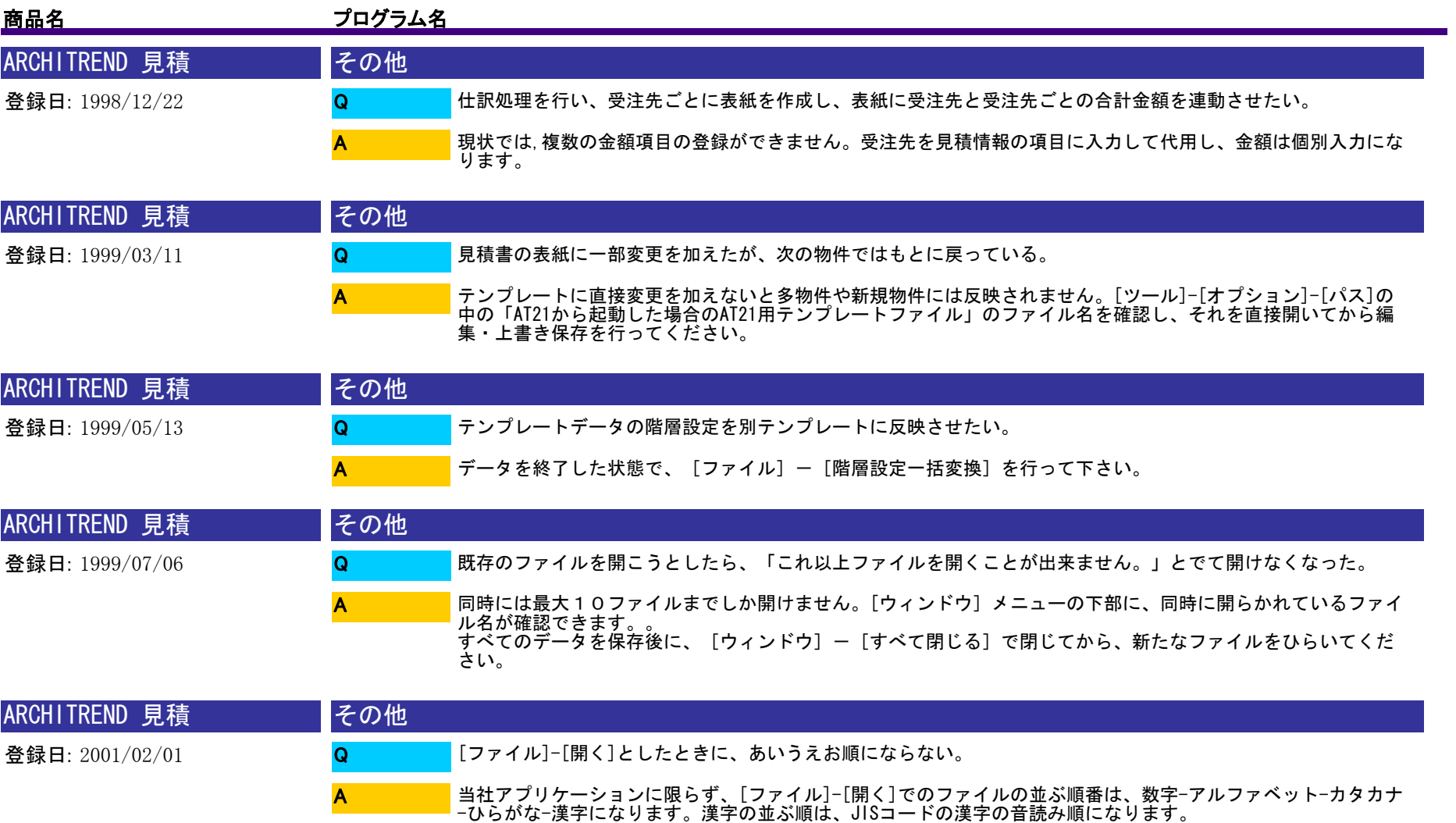

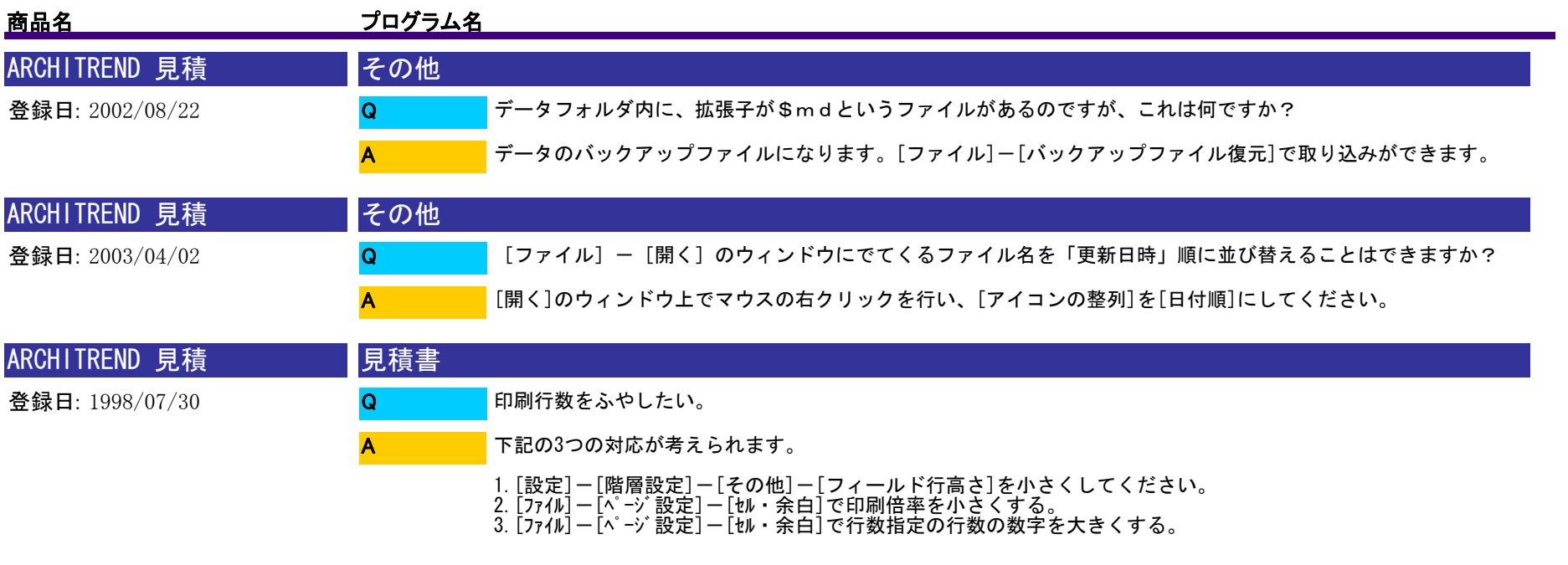

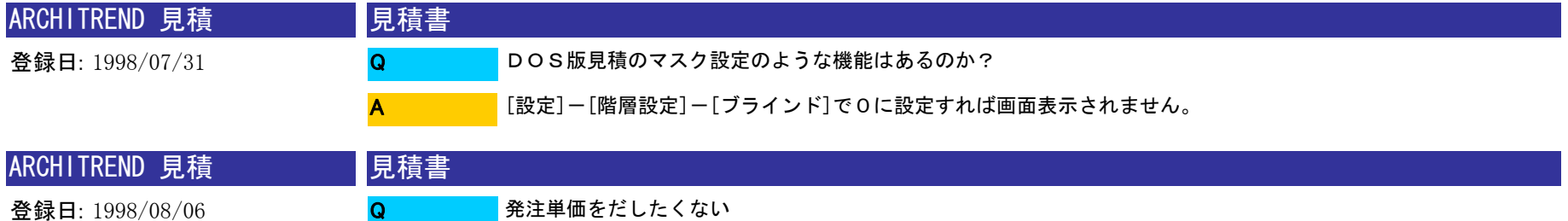

A

[設定]-[階層設定]-[ブラインド]でだしたくない項目に0を(階層毎に)設定してください。

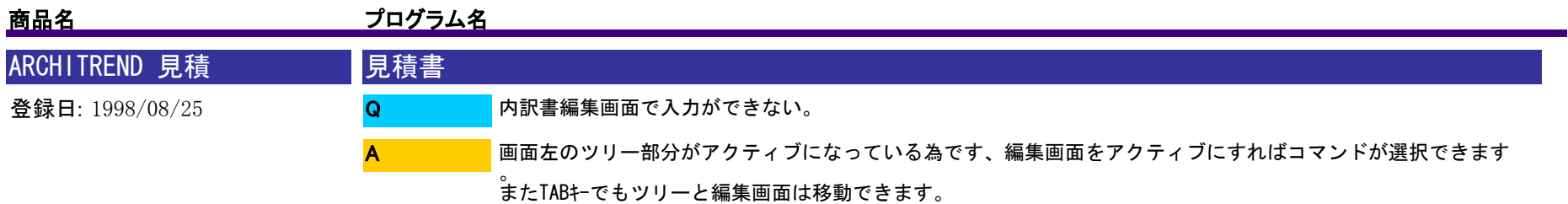

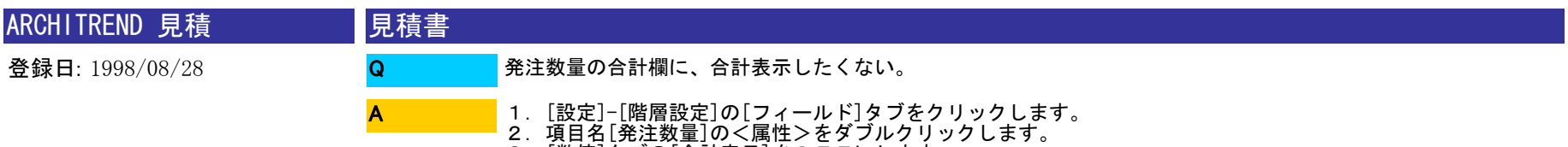

3.[数値]タブの[合計表示]をOFFにします。

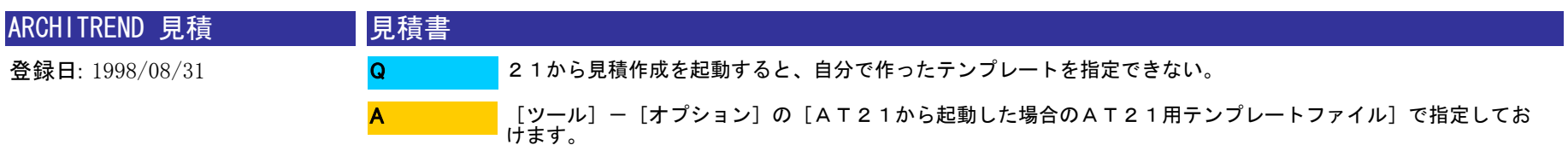

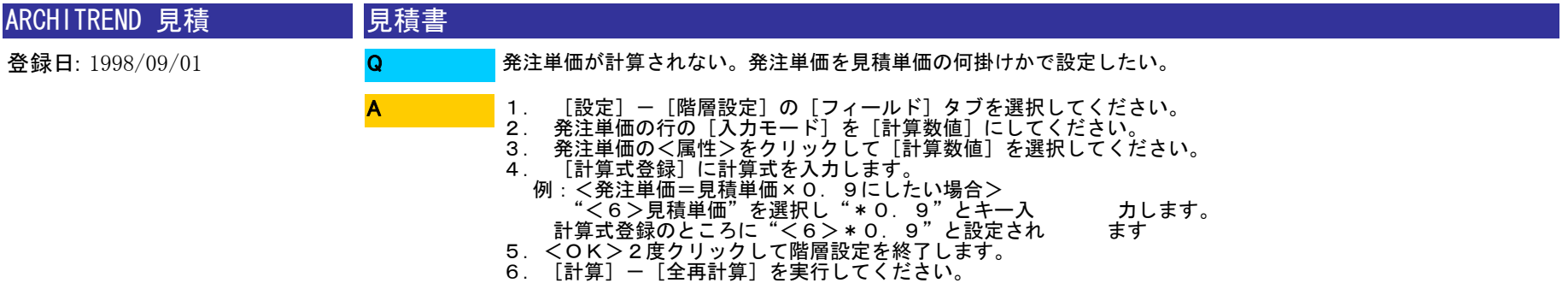

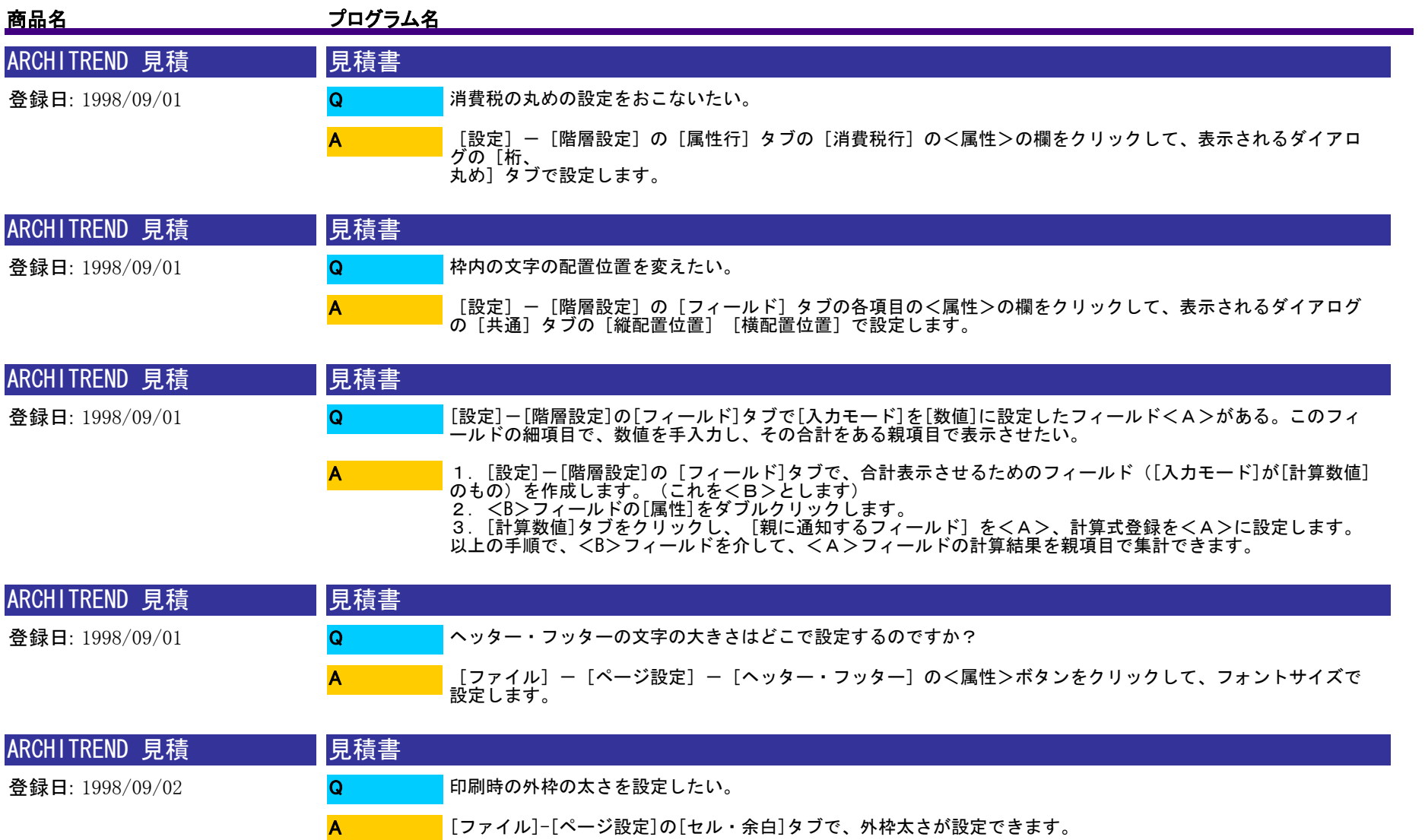

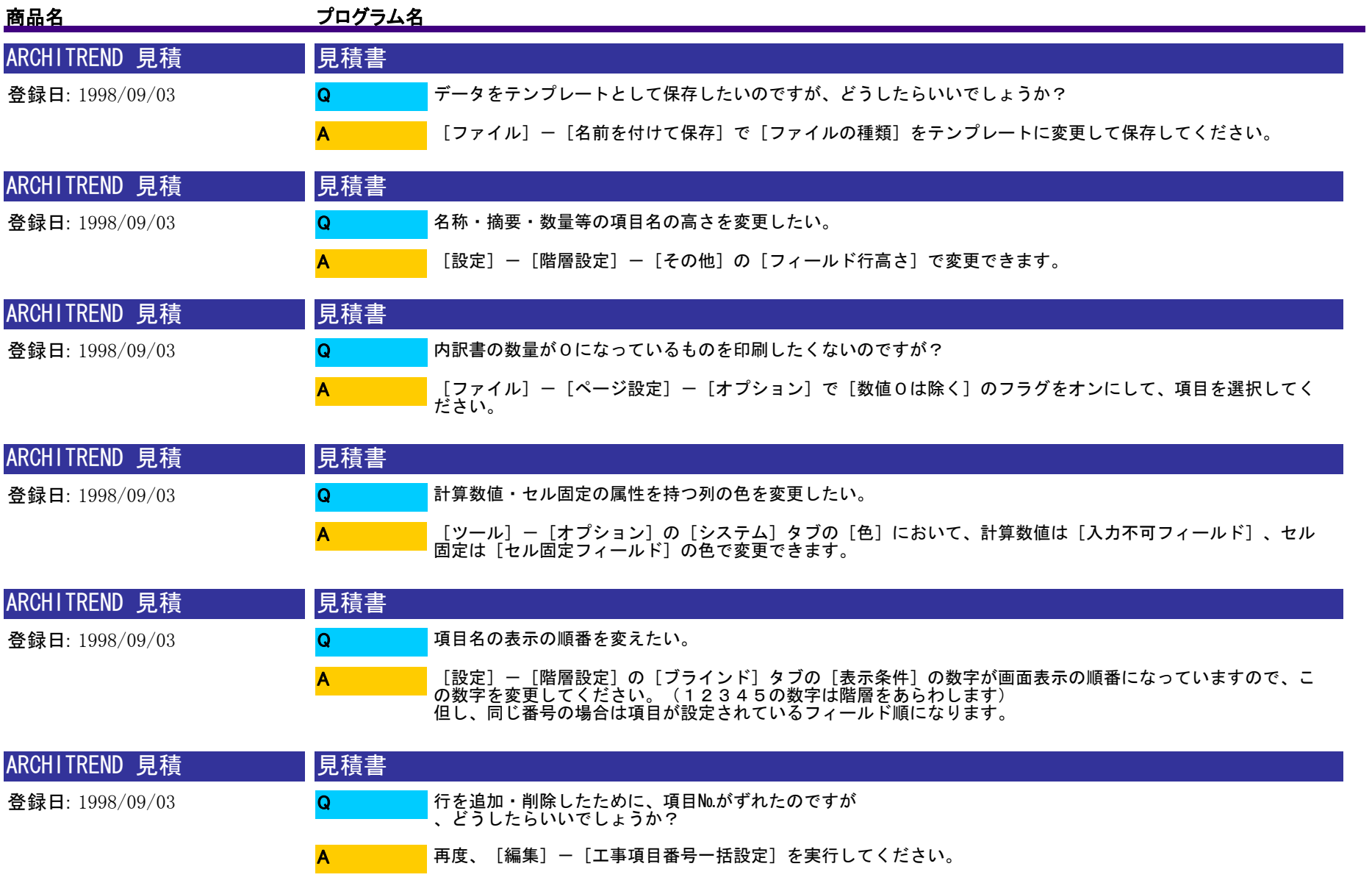

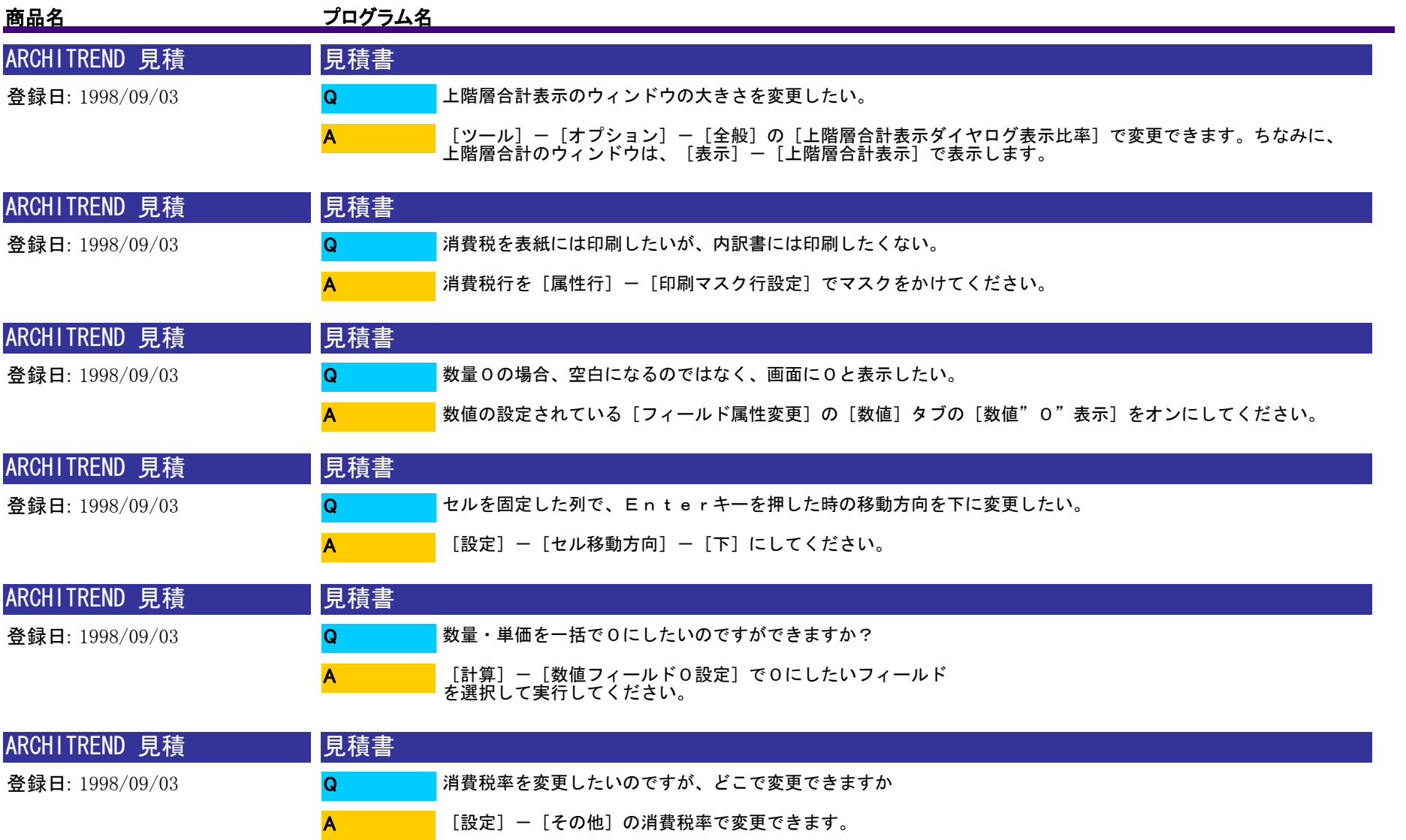

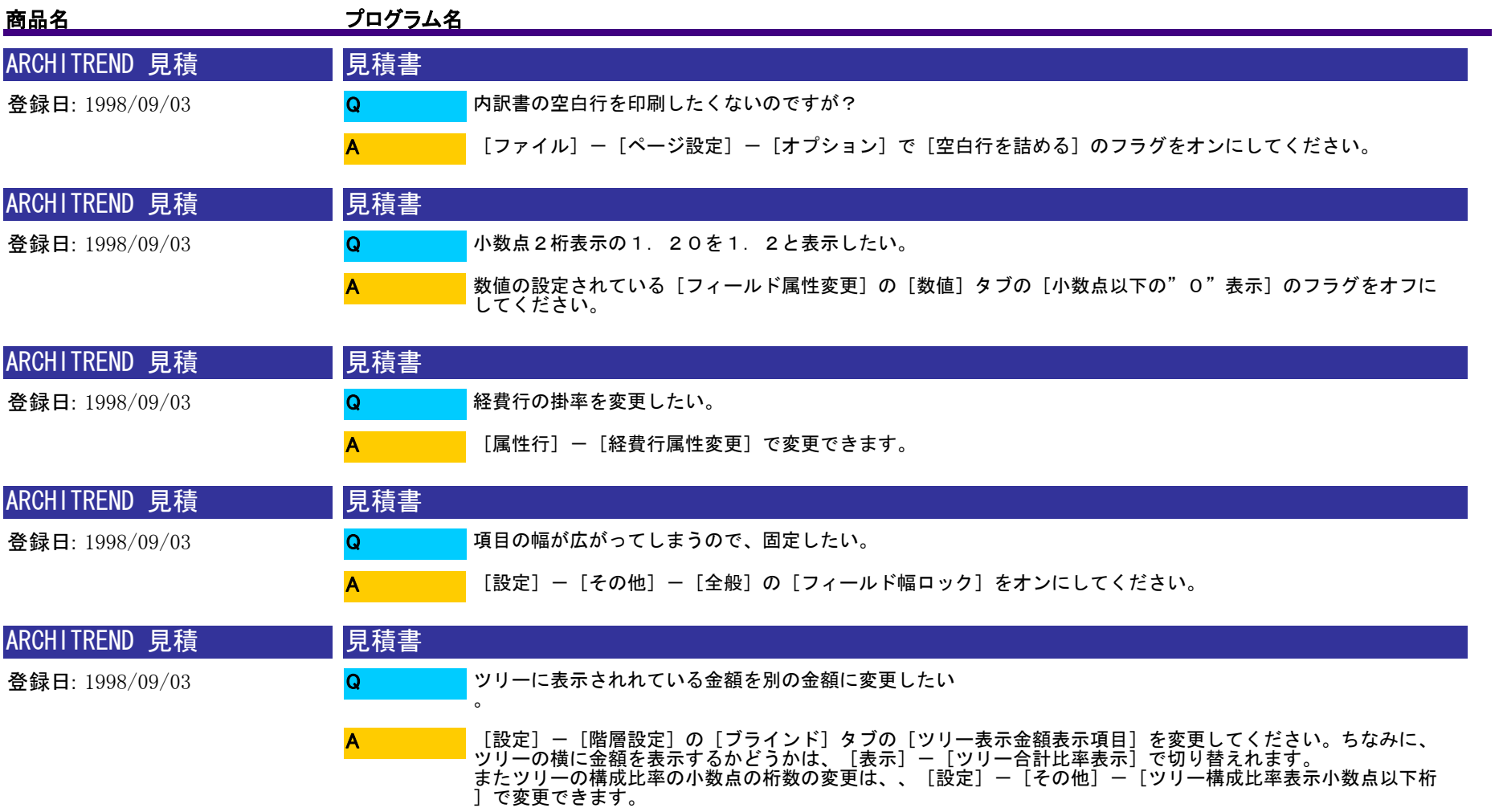

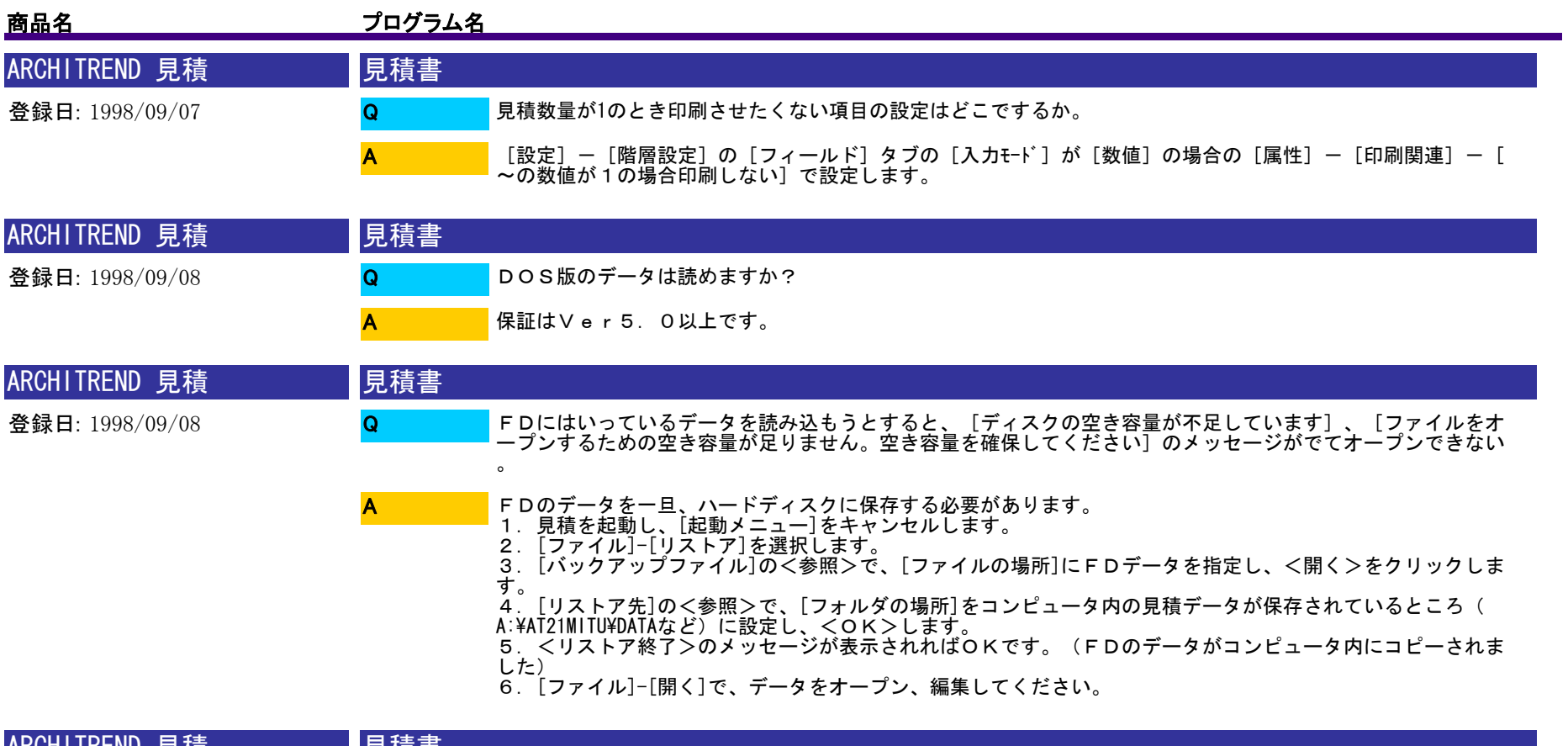

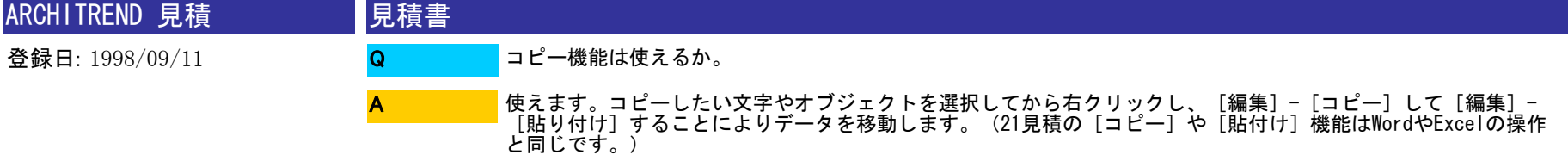

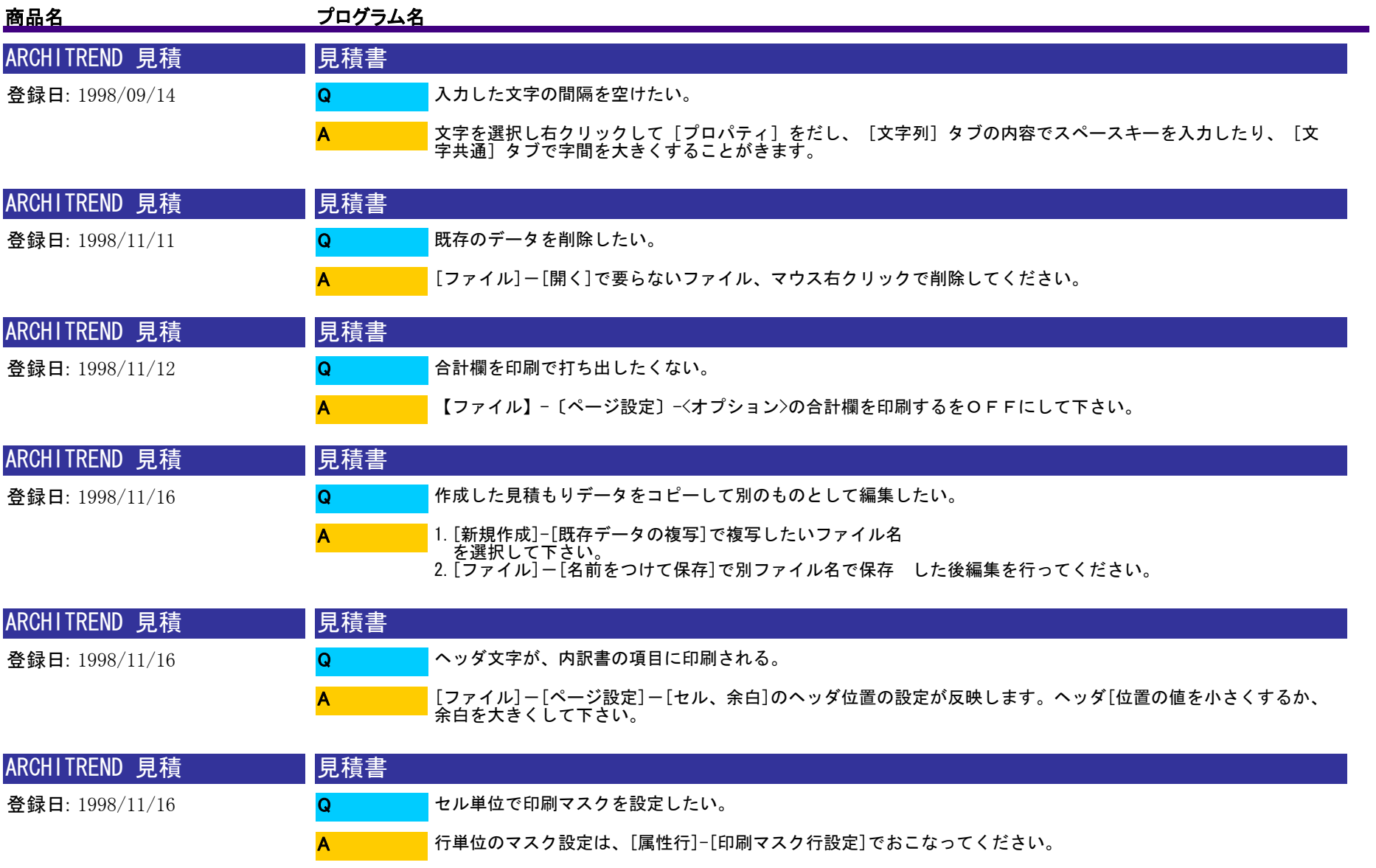

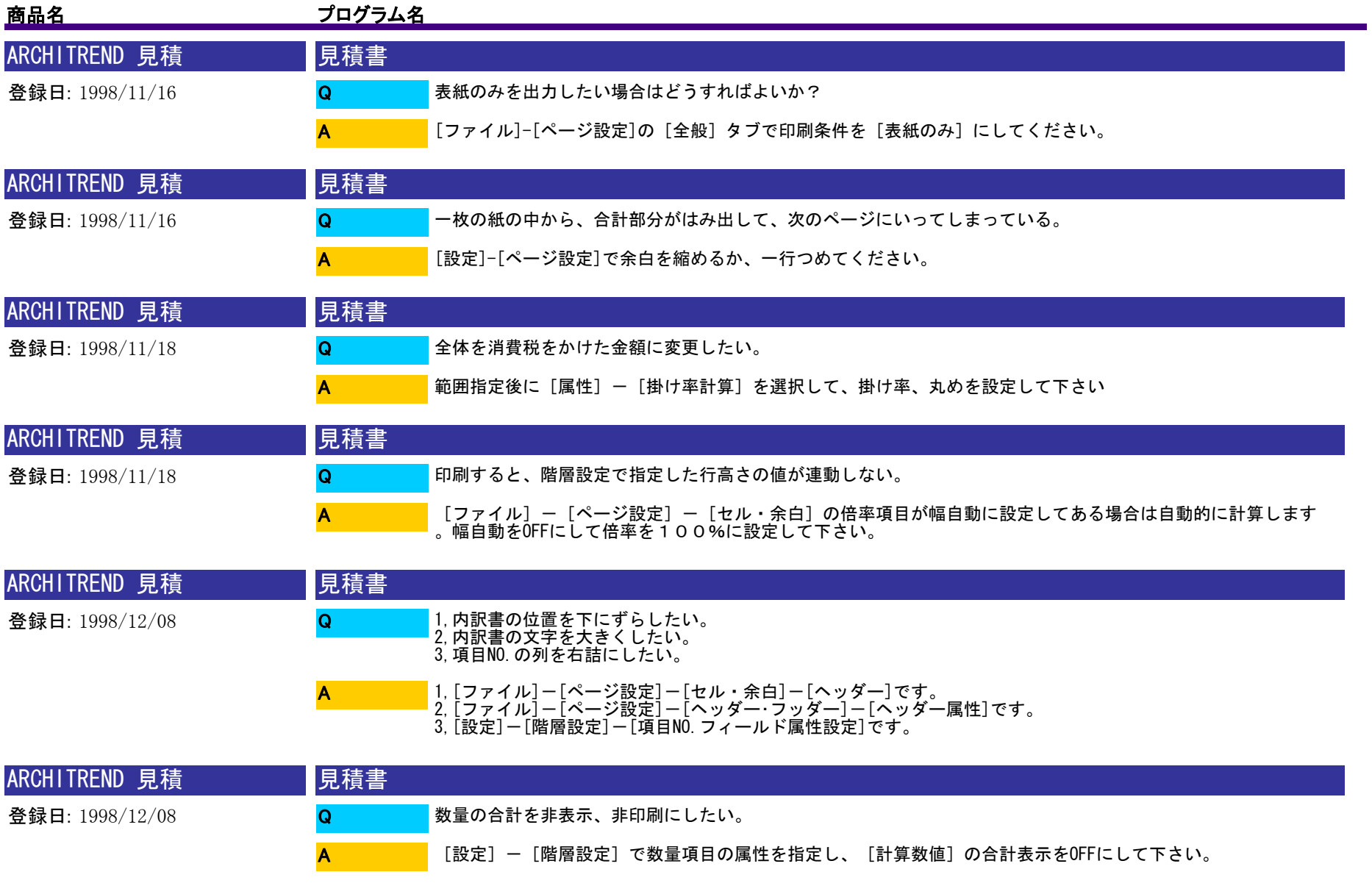

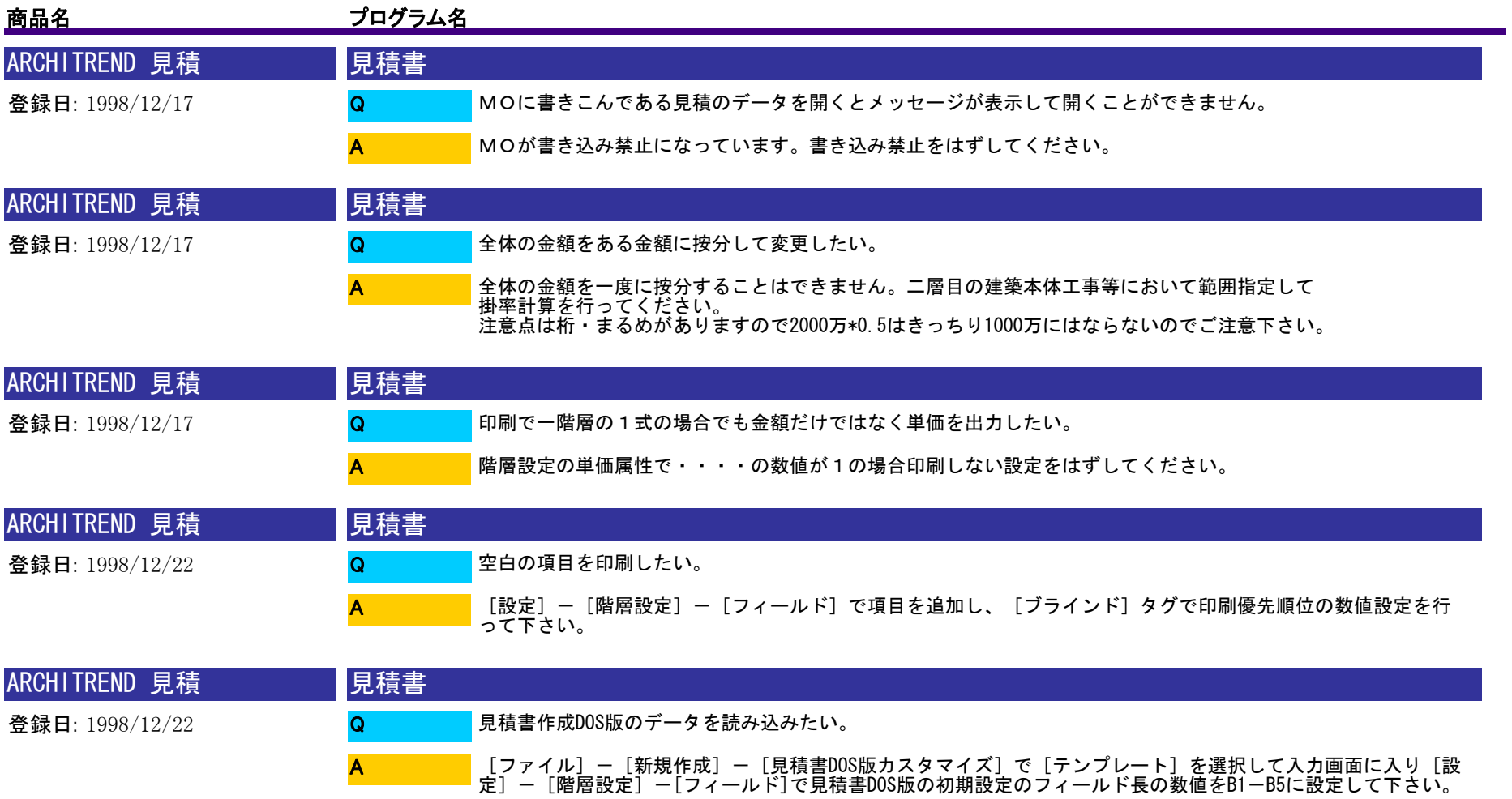

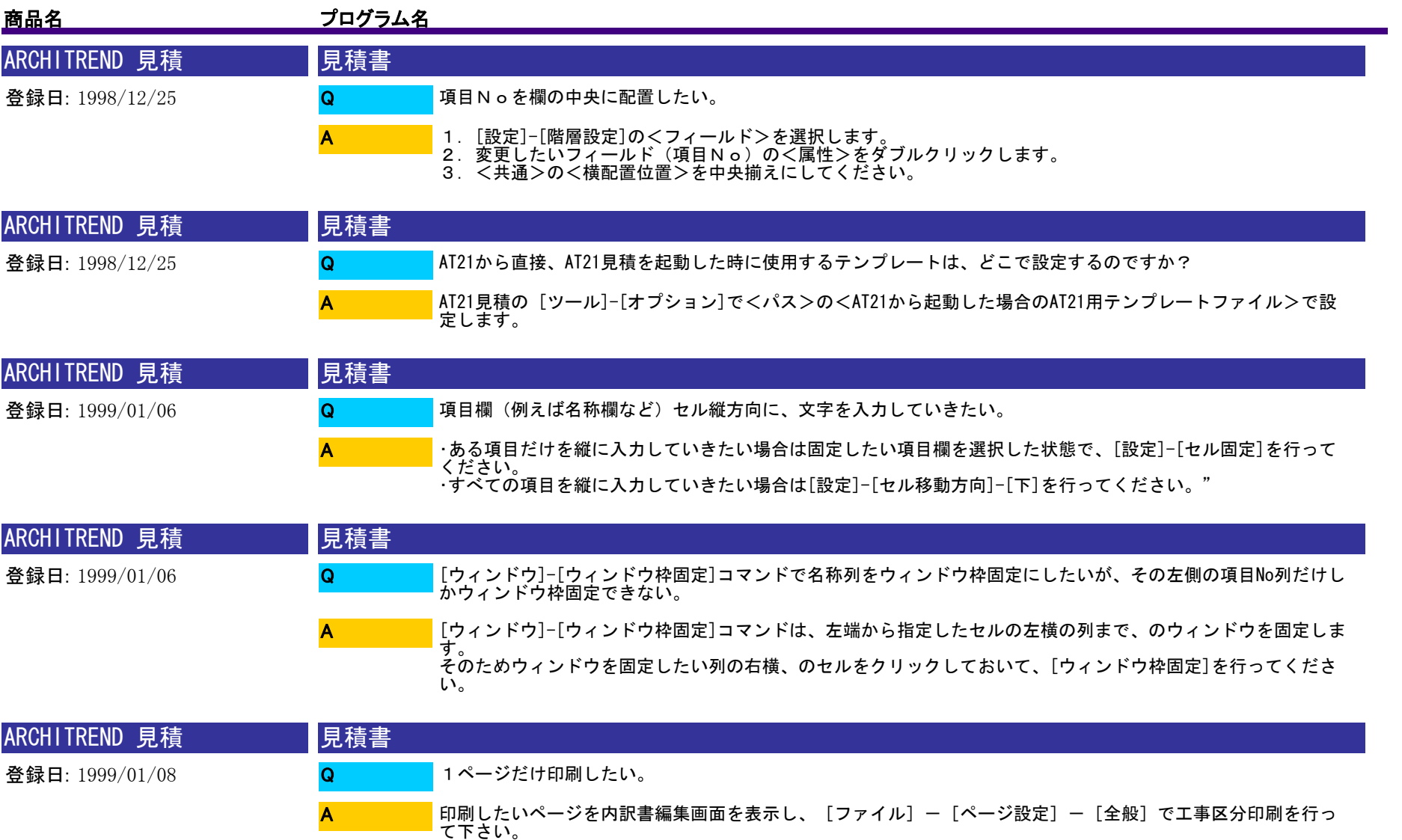

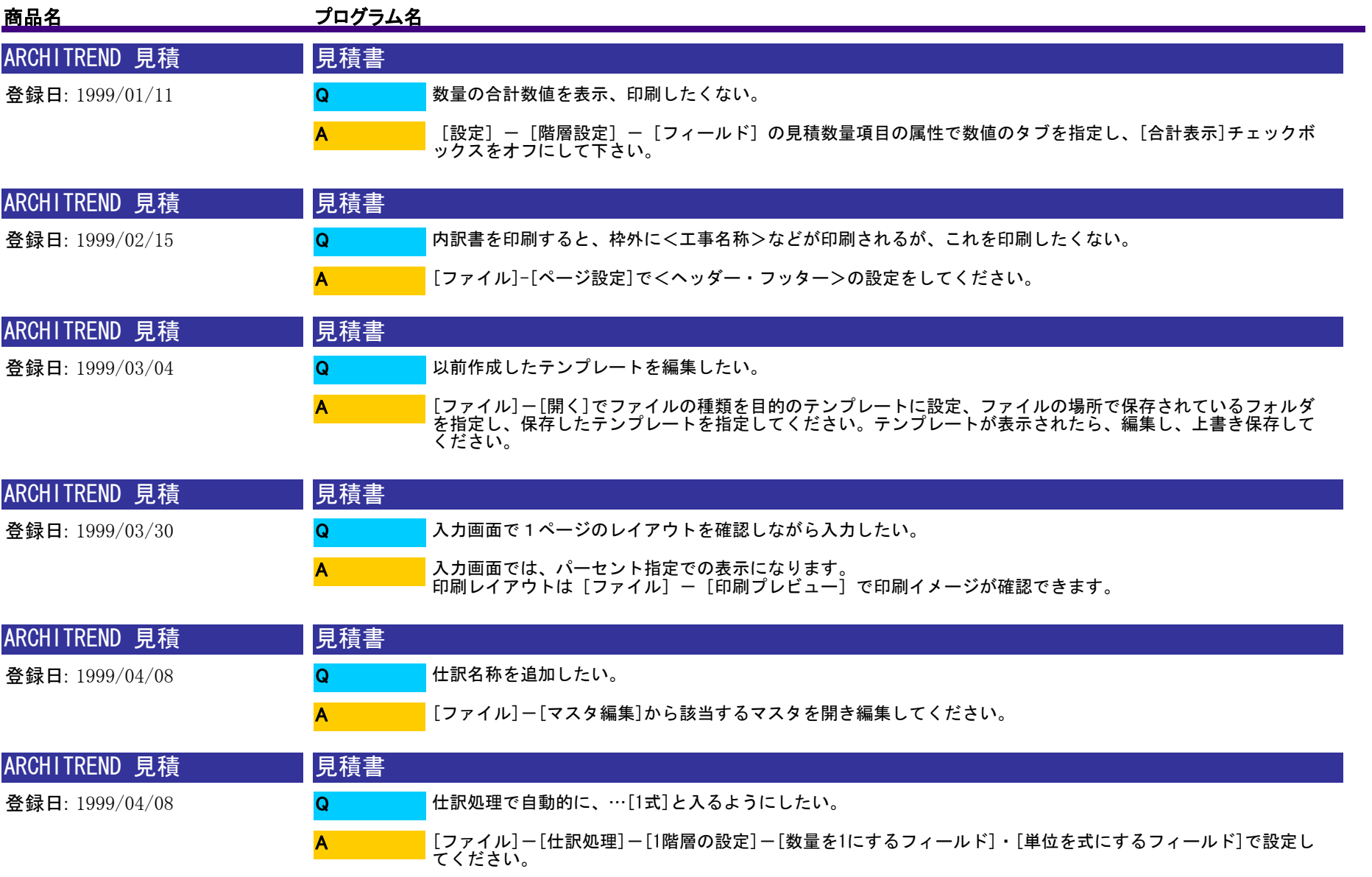

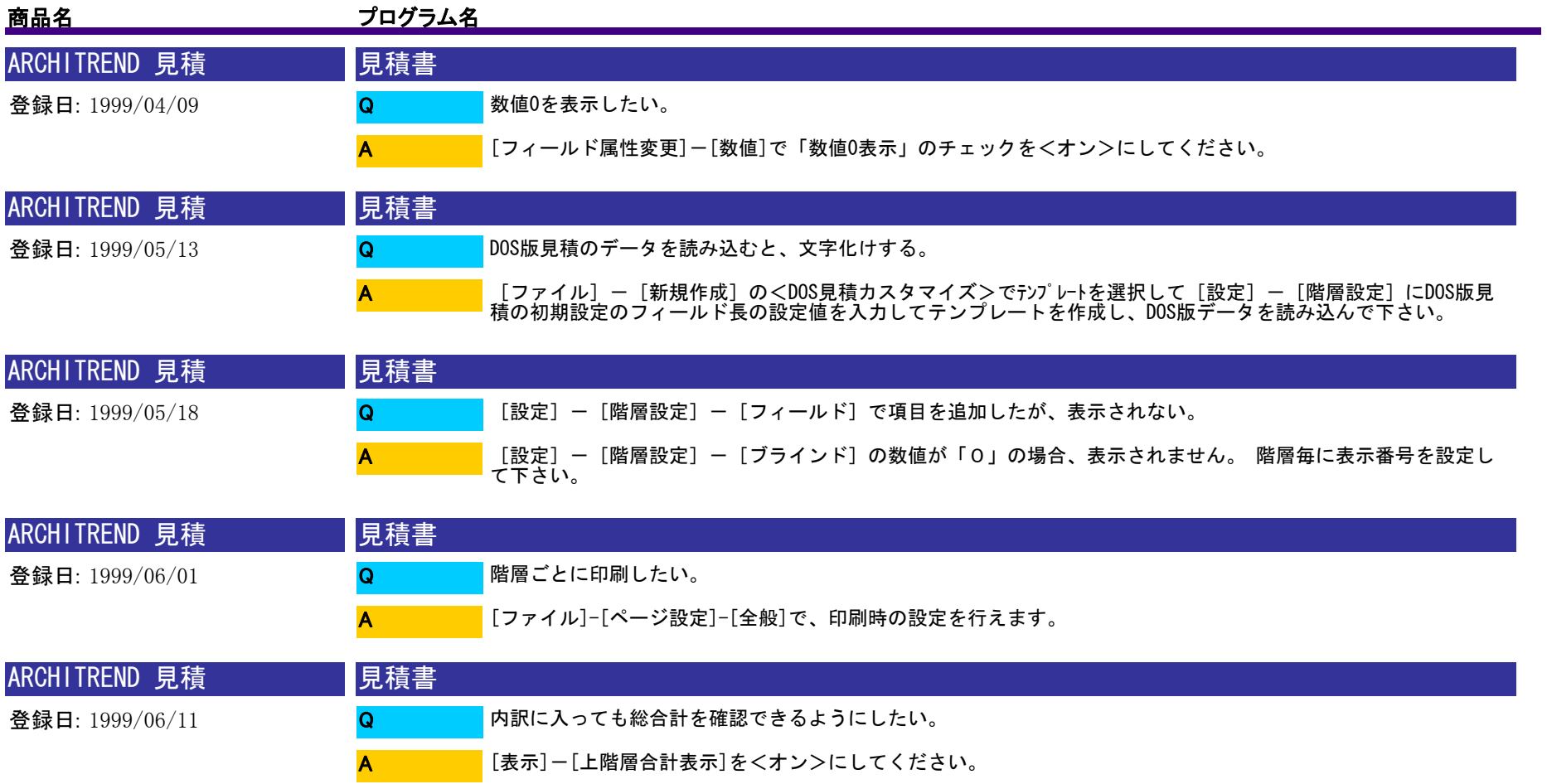

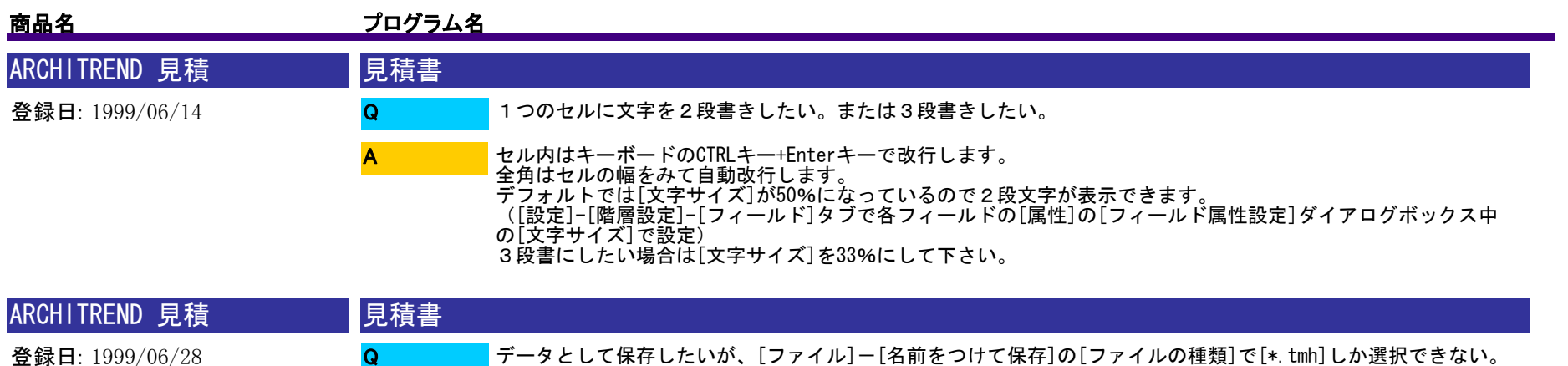

新規作成時にテンプレートとして開いたものは、保存時ファイルの種類がテンプレートになります。 一旦テンプレートとして保存後、新規作成からデータとして、そのテンプレートを選択して開き編集した後、保 存してください。 A

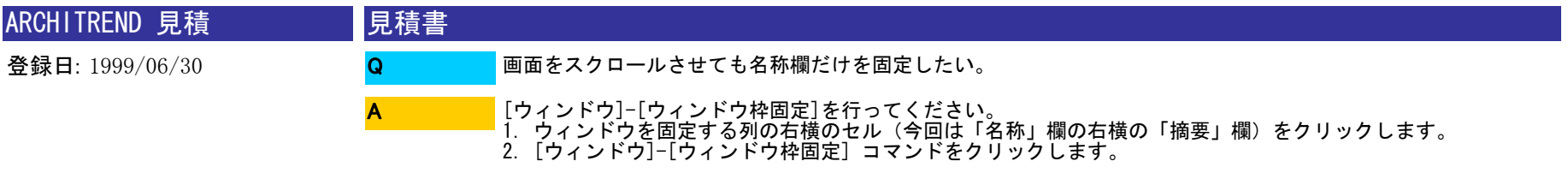

解除するときは、[ウィンドウ]-[ウィンドウ枠固定の解除] コマンドをクリックします。

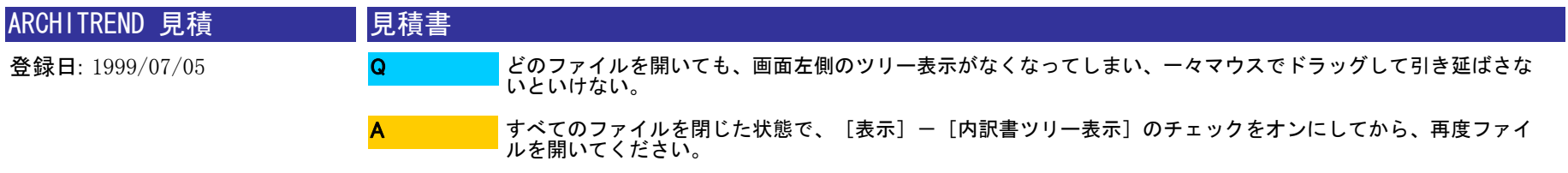

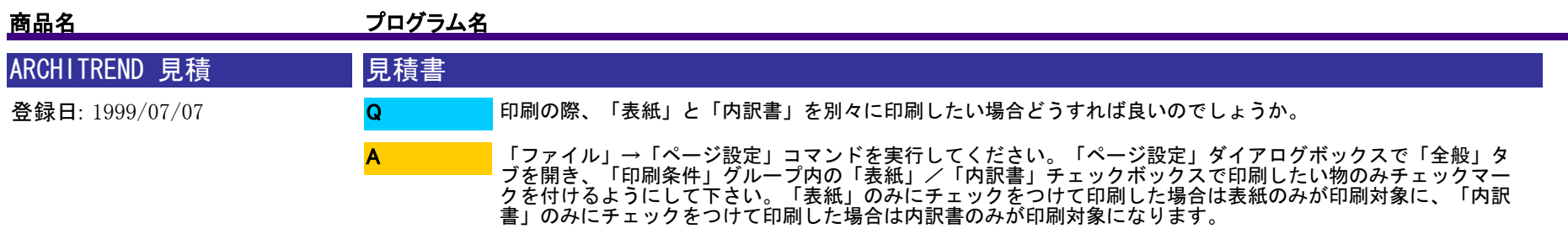

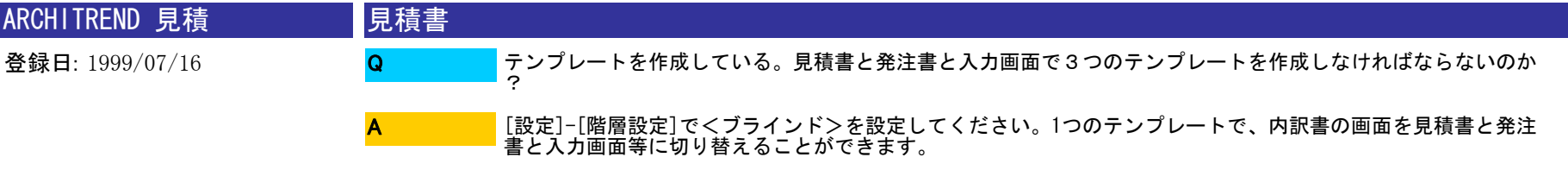

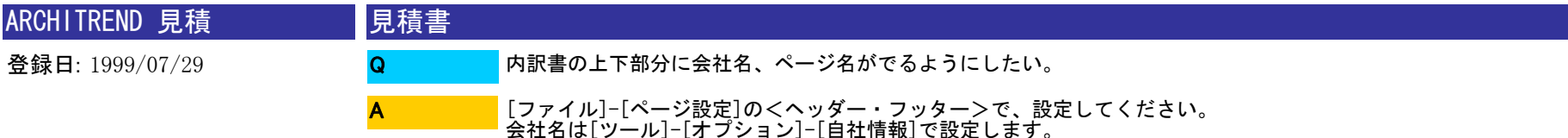

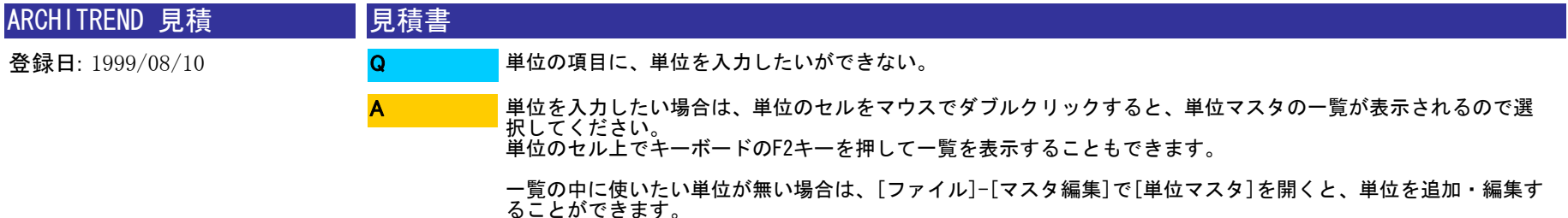

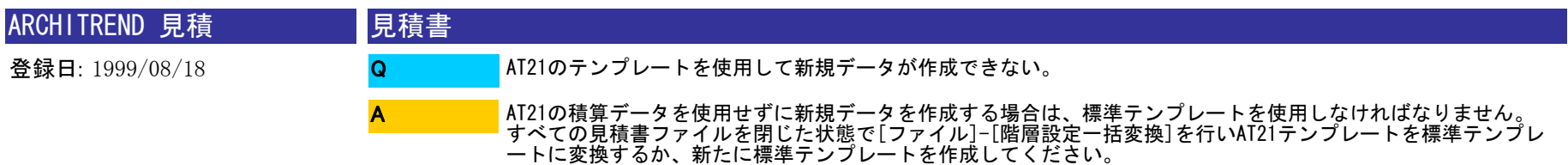

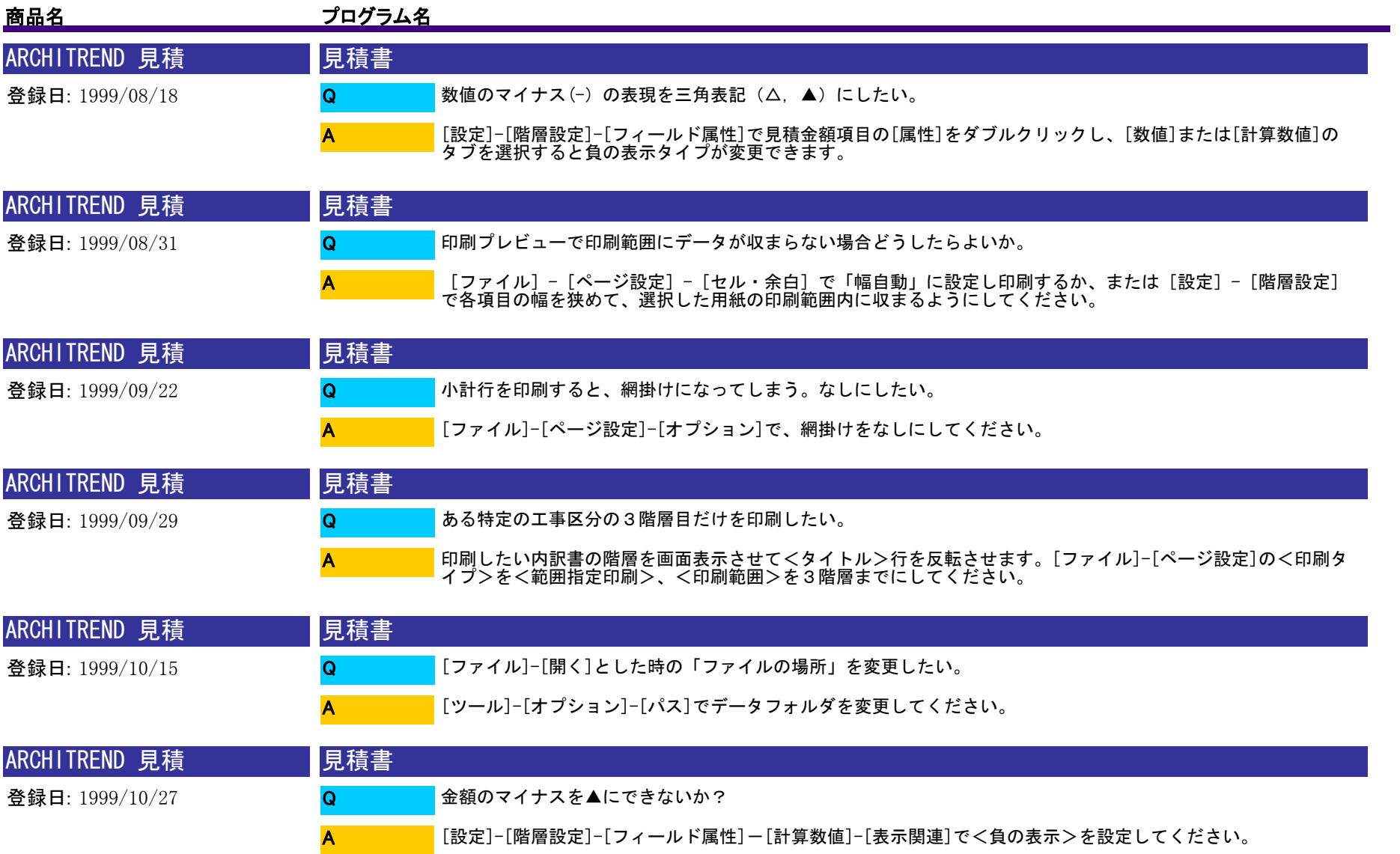

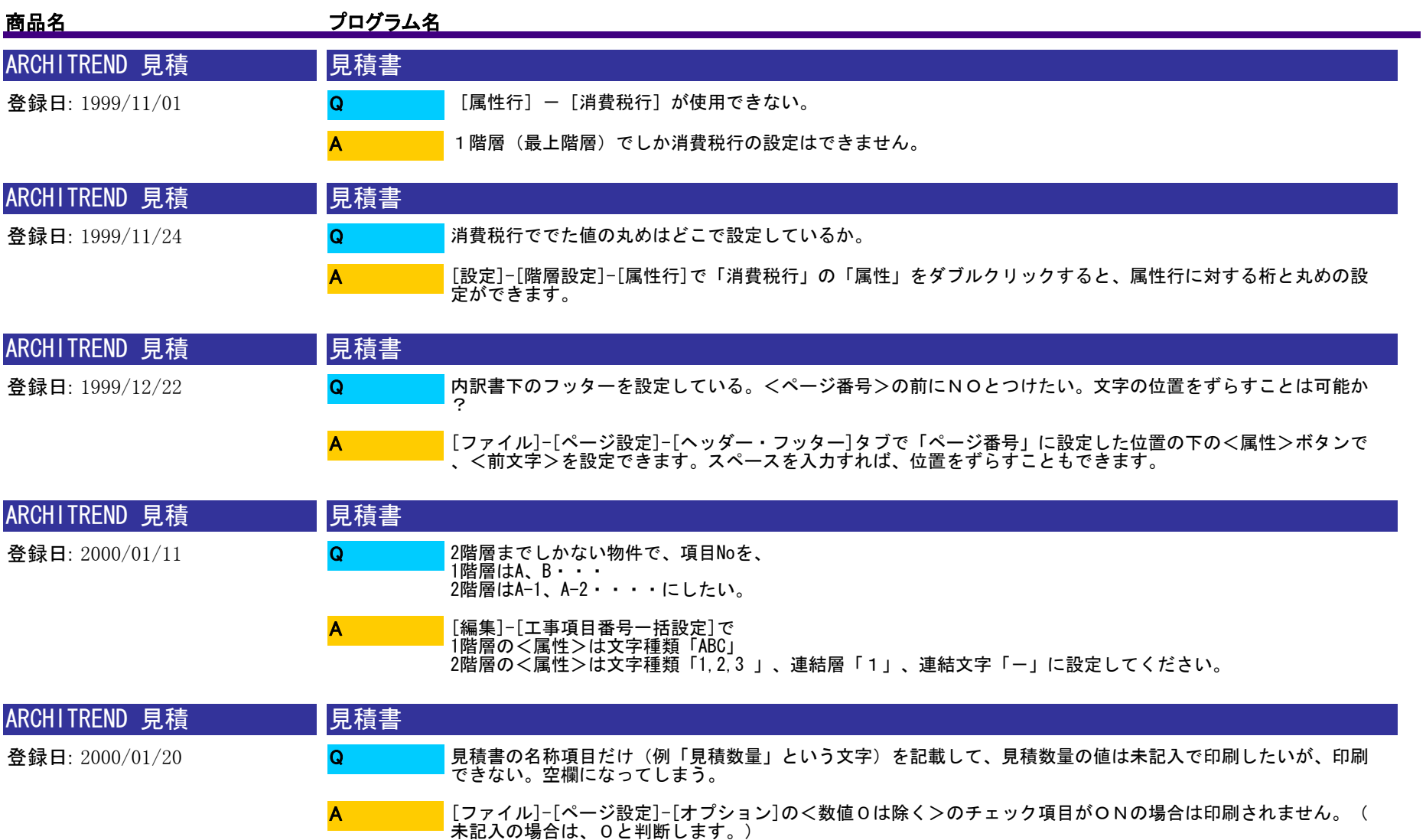

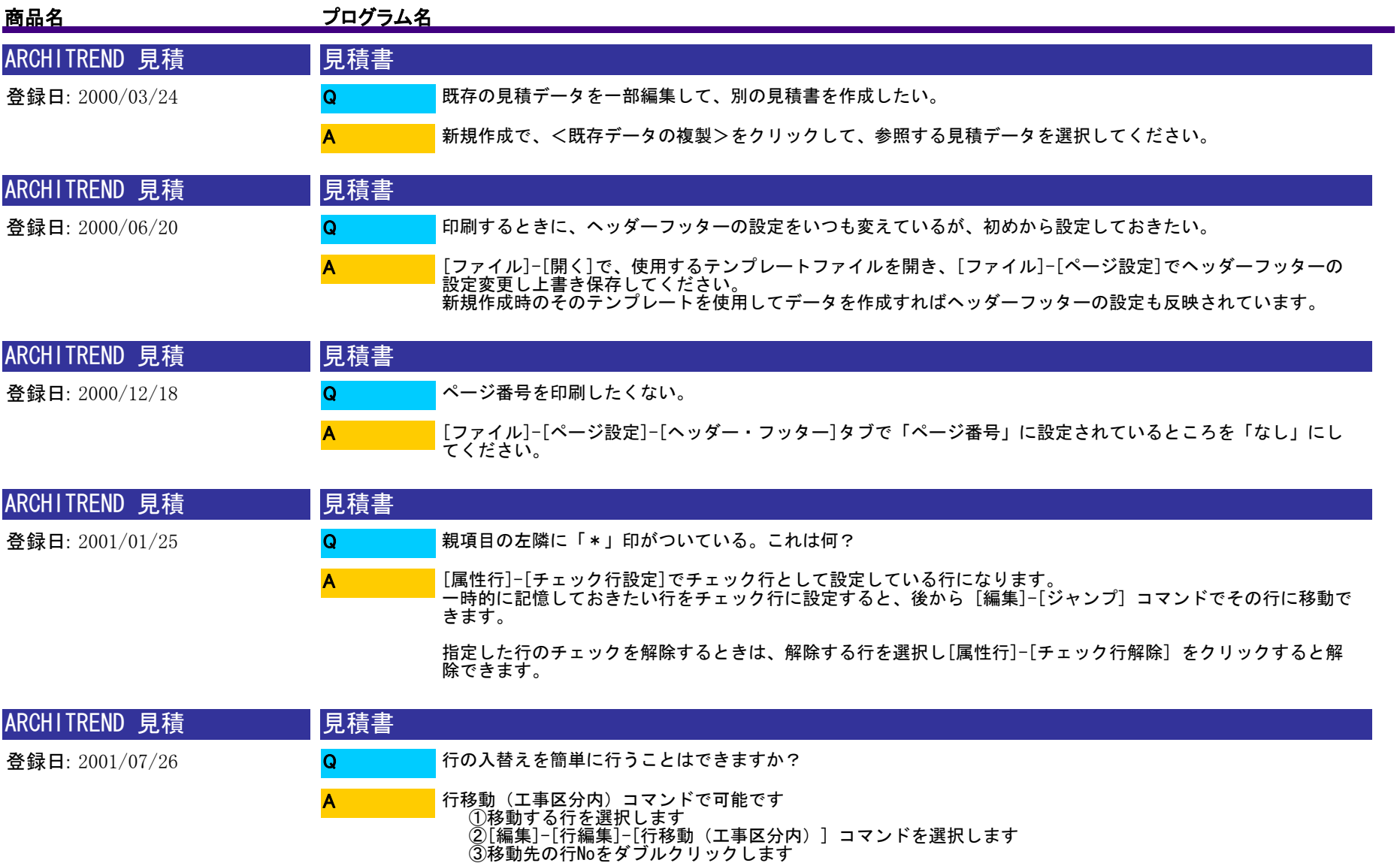

※このコマンドは、同じ工事区分内で移動を行う場合のみ有効です

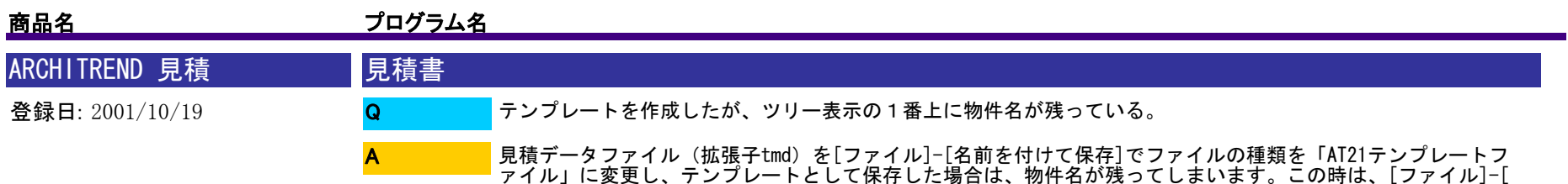

見積情報]-[工事情報]で<工事名称>を削除し、テンプレートとして保存し直してください。

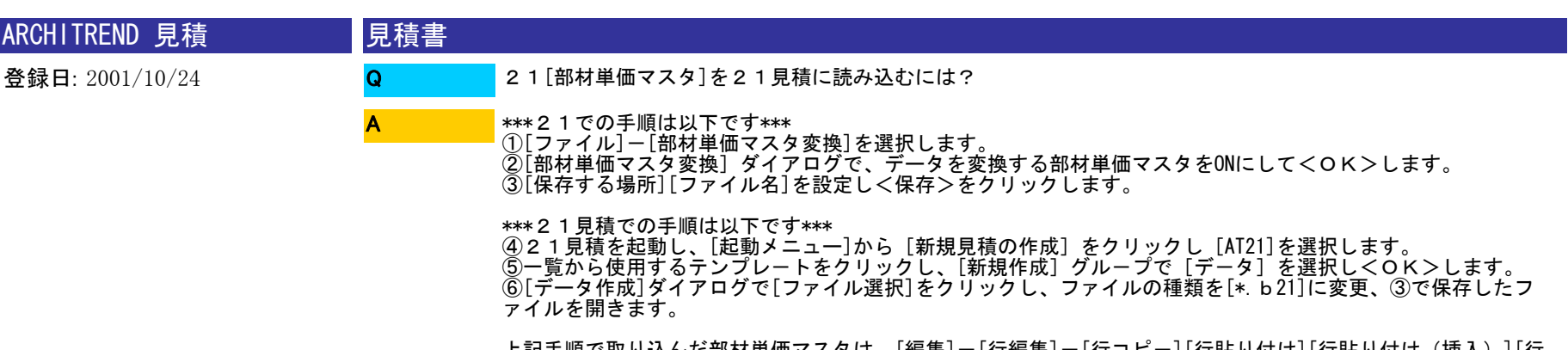

上記手順で取り込んだ部材単価マスタは、[編集]-[行編集]-[行コピ-][行貼り付け][行貼り付け(挿入)][行 貼り付け(絞込)]コマンドで、見積書に貼り付けて使用できます。

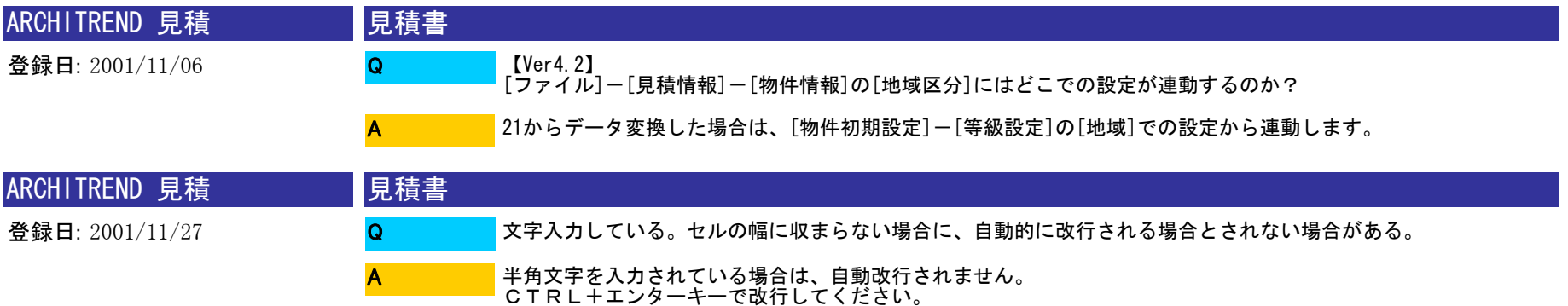

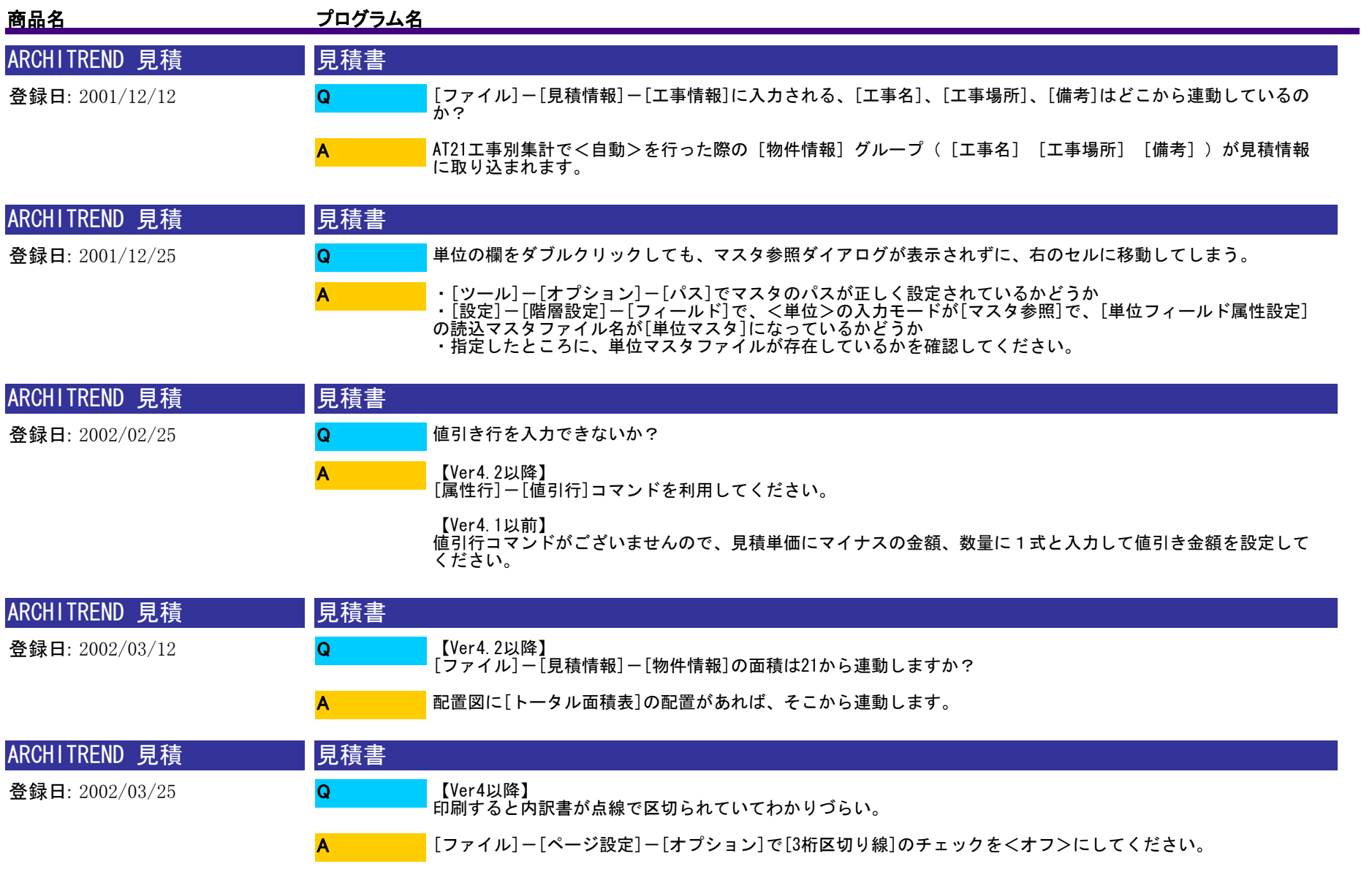

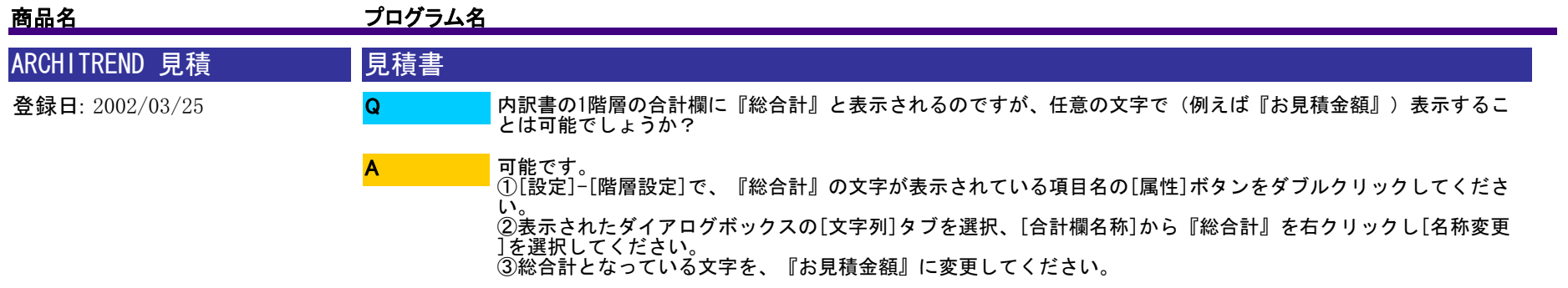

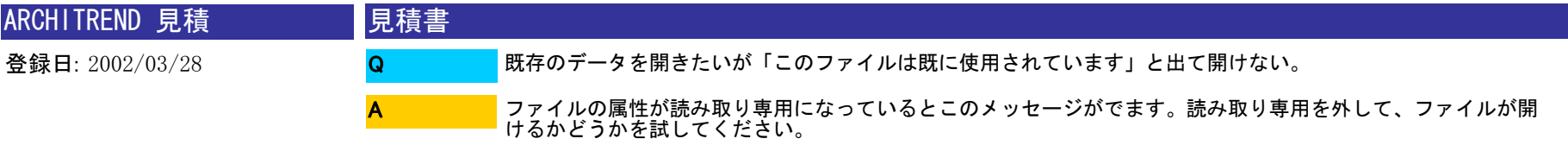

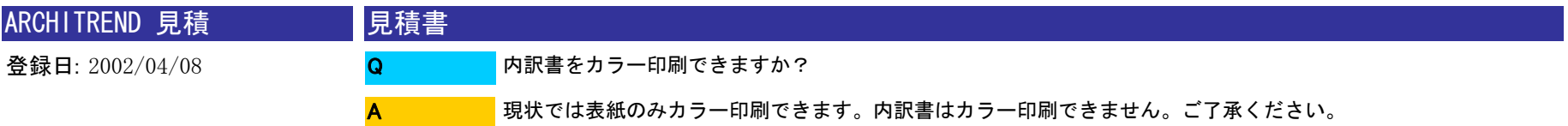

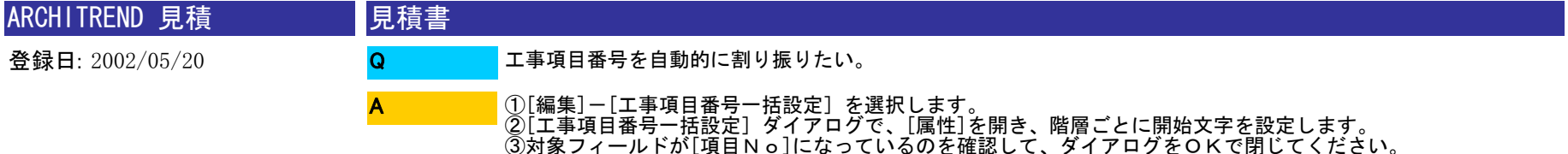

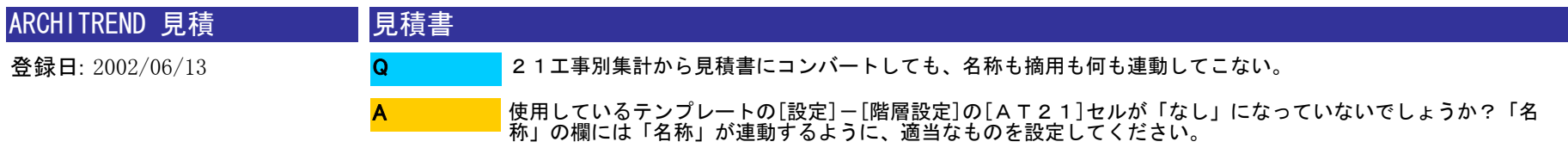

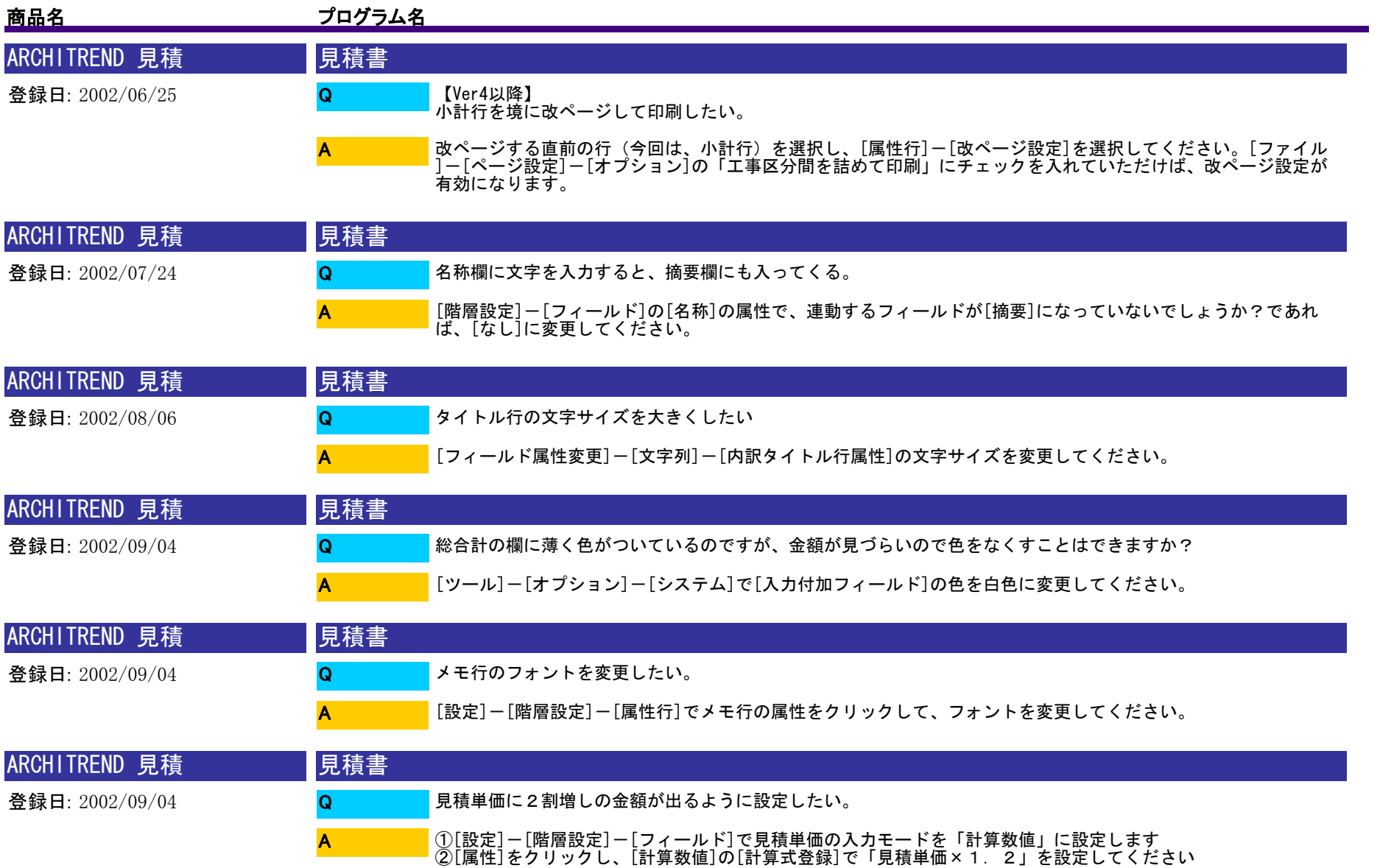

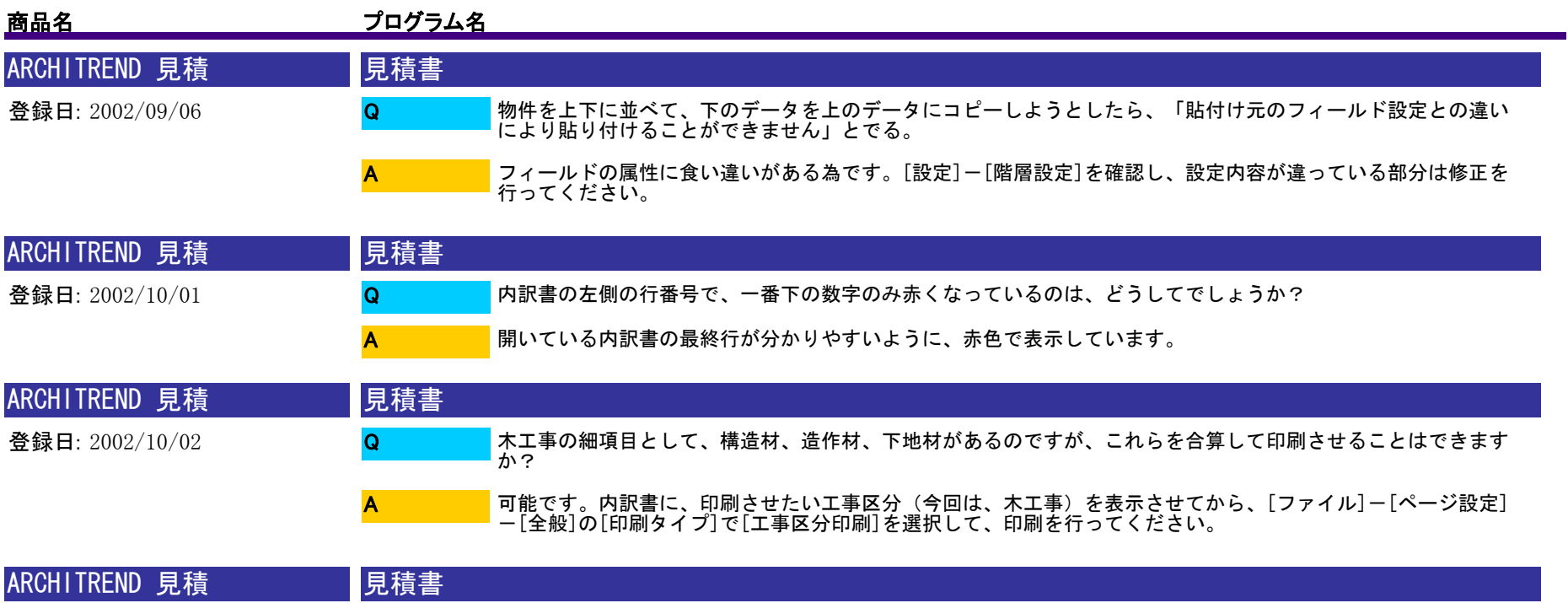

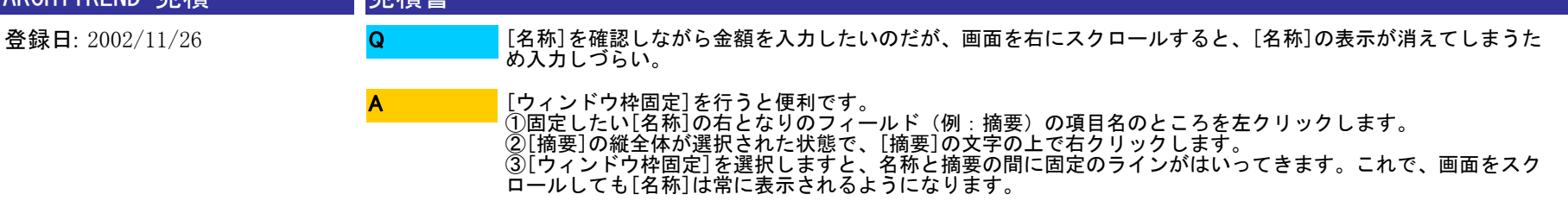

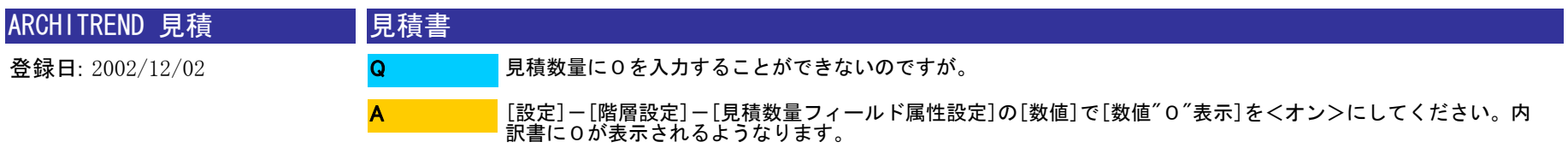

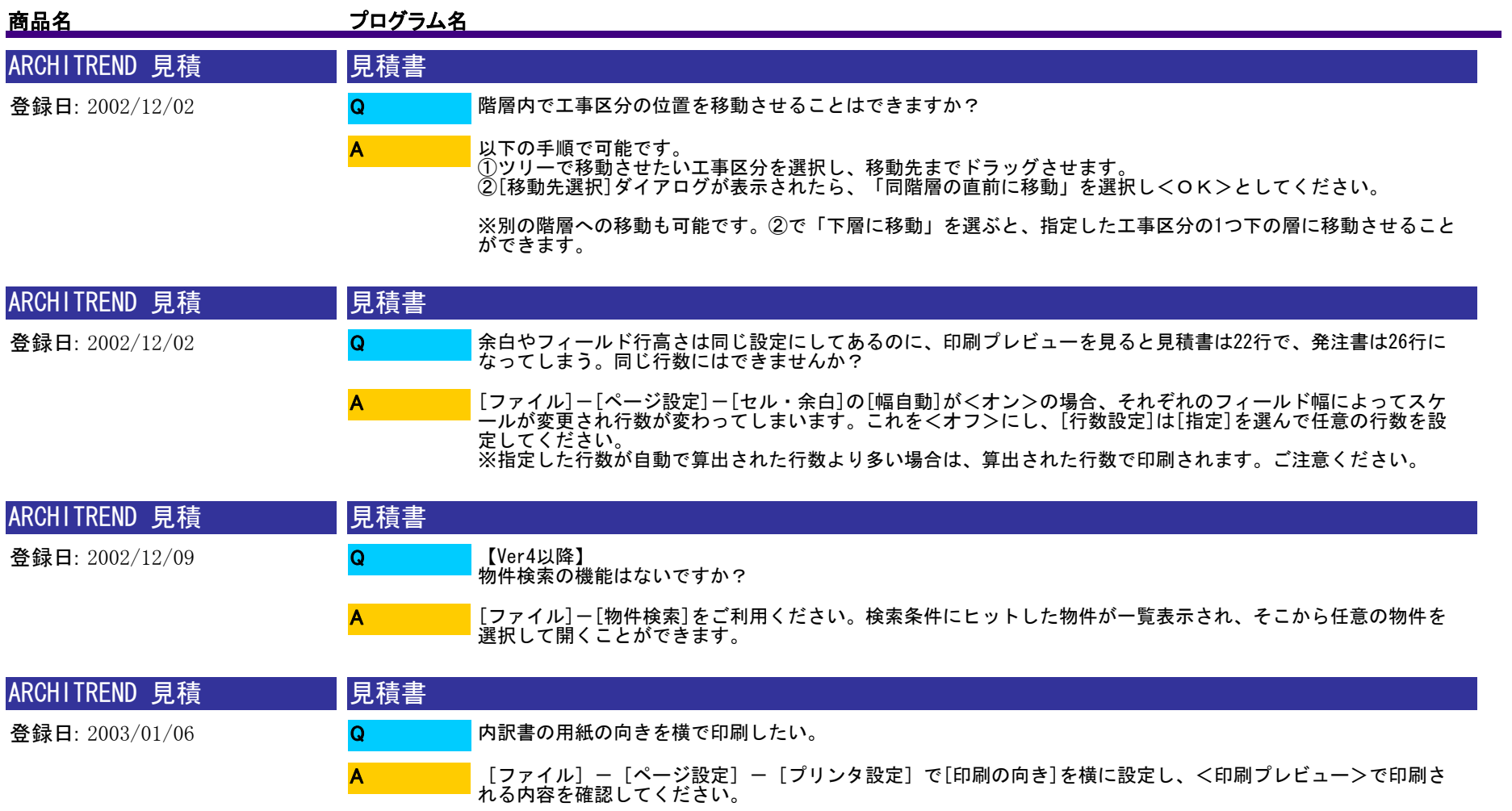

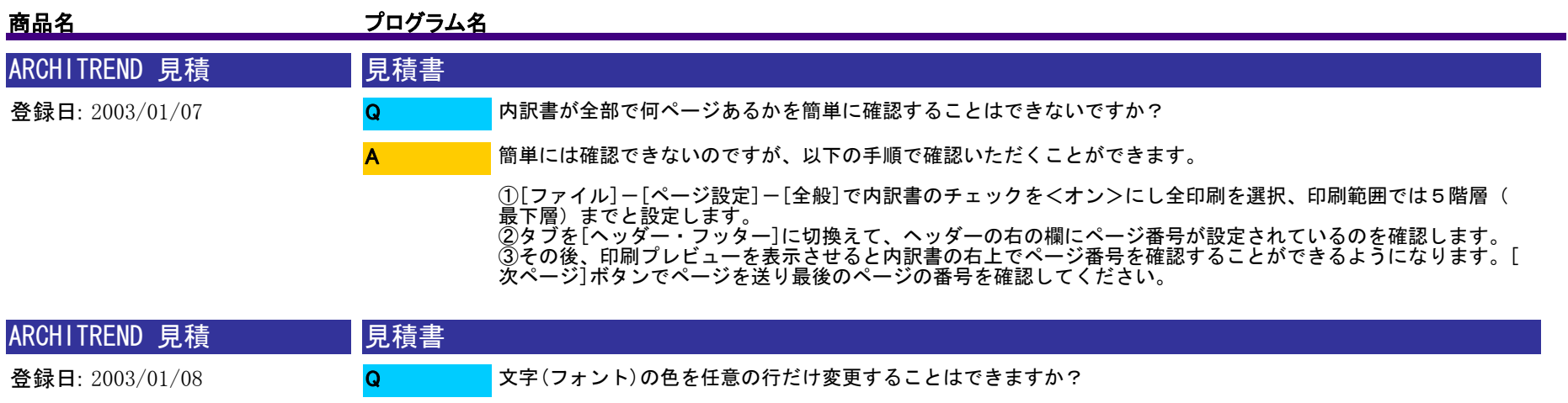

A

フィールドごとに設定することはできますが、行ごとの設定はできません。ご了承ください。

参考までに・・・例えば、単価の列(フィールド)だけ色を変更したいという場合は、[設定]ー[階層設定]ー[フィー<br>ルド]で単価の属性を開き[フォント色]を変更してください。

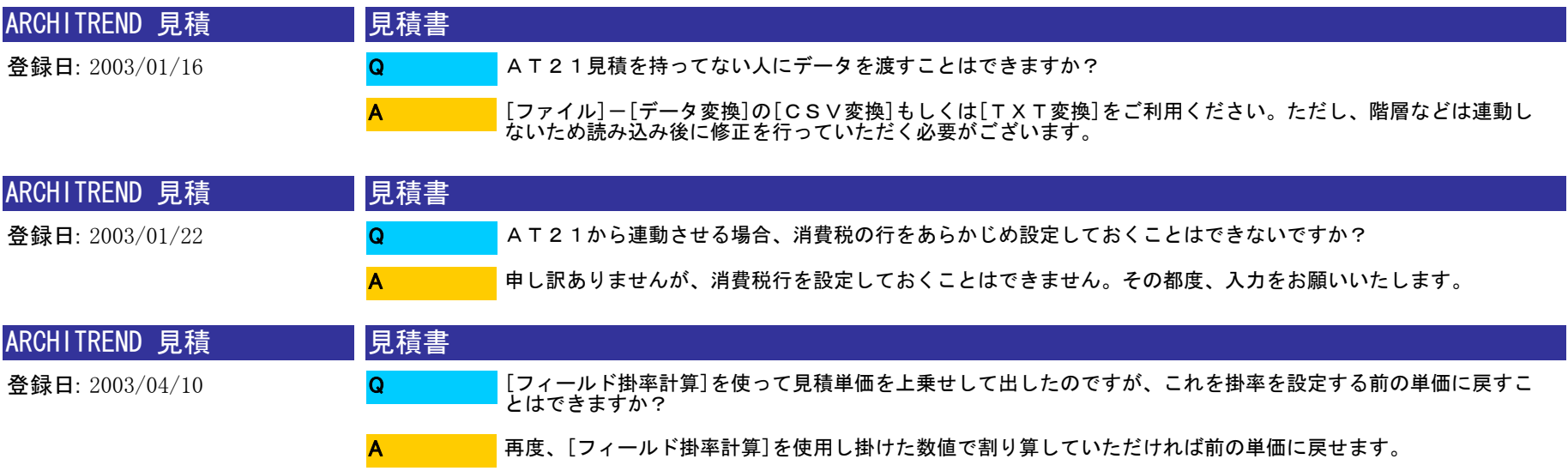

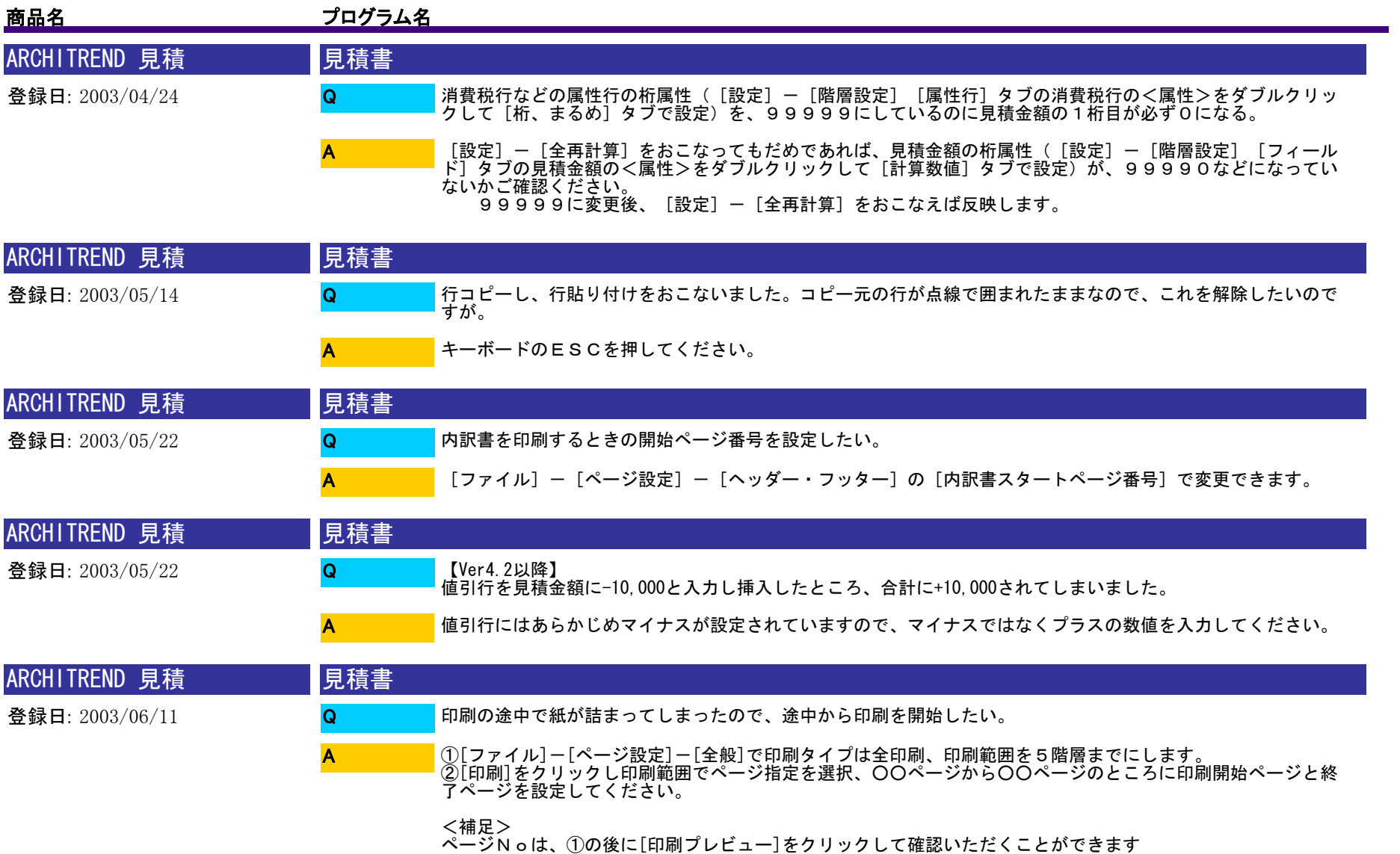

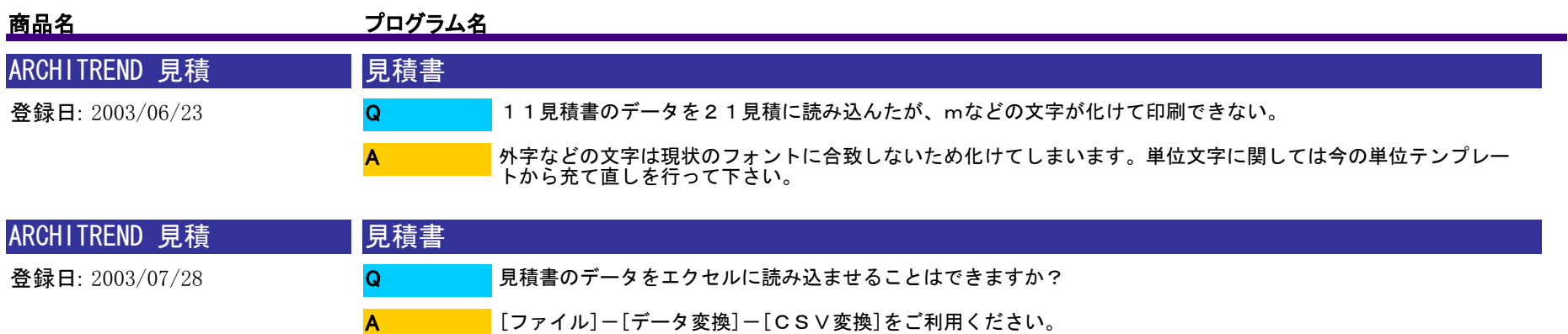

<補足><br>階層番号を付けるかどうかは、[ツール]-[オプション]の[全般]の[データ変換で階層番号付加]チェッ<br>クボックスで設定できます。

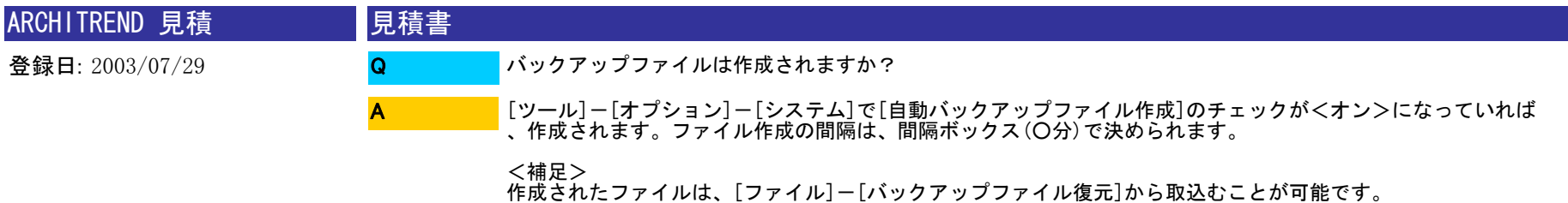

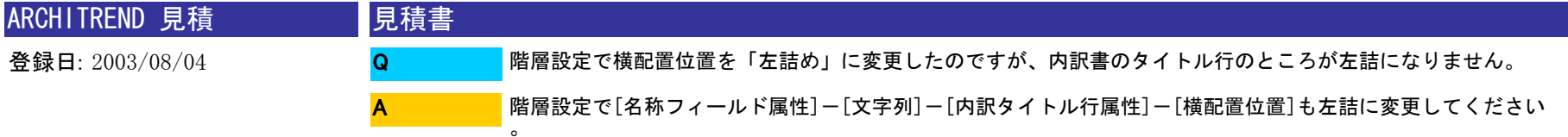

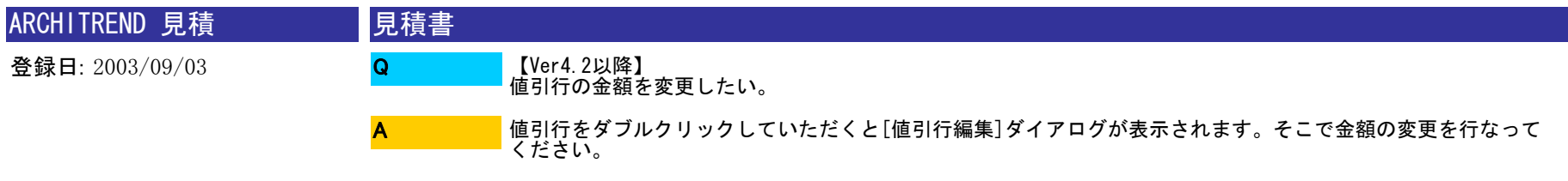

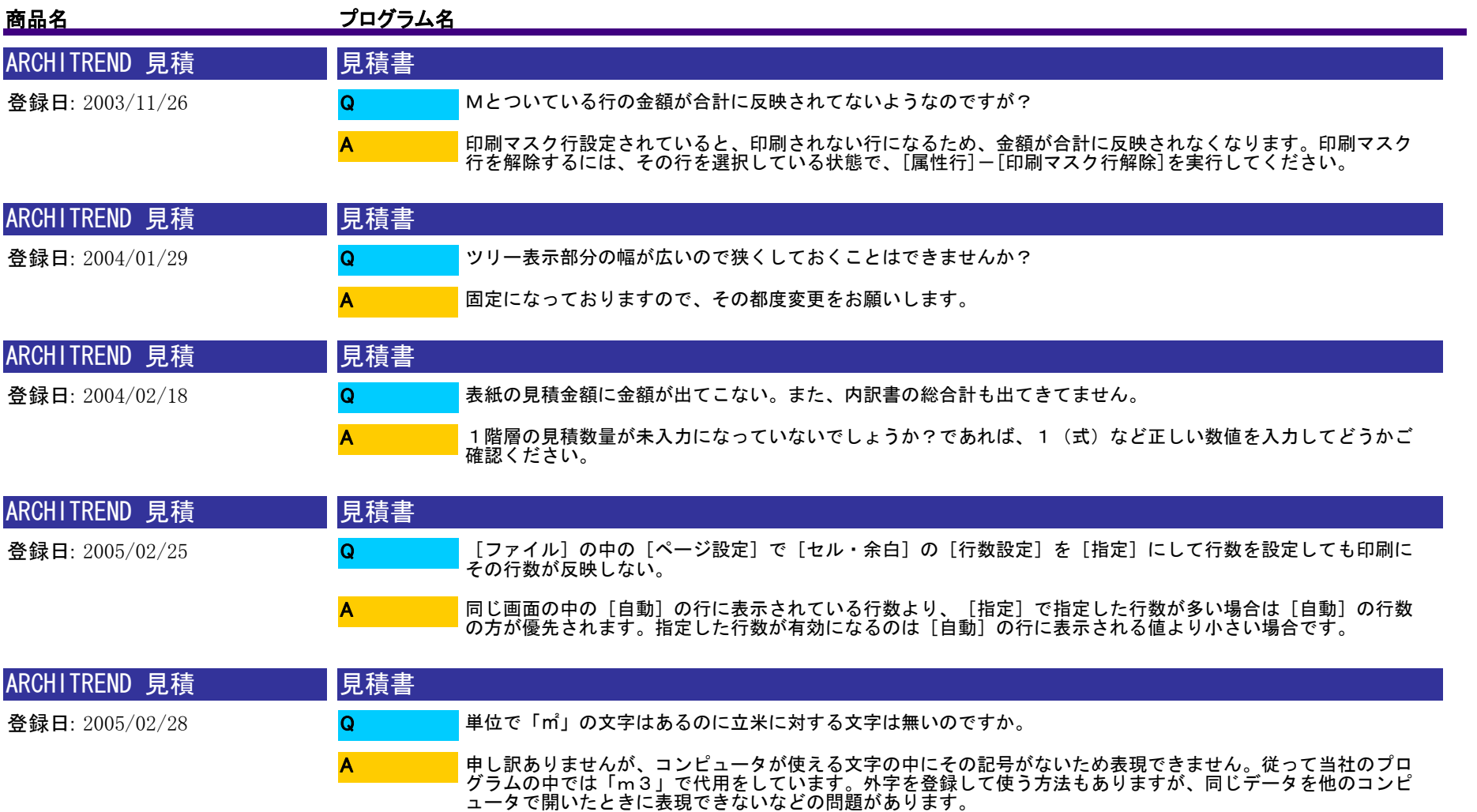

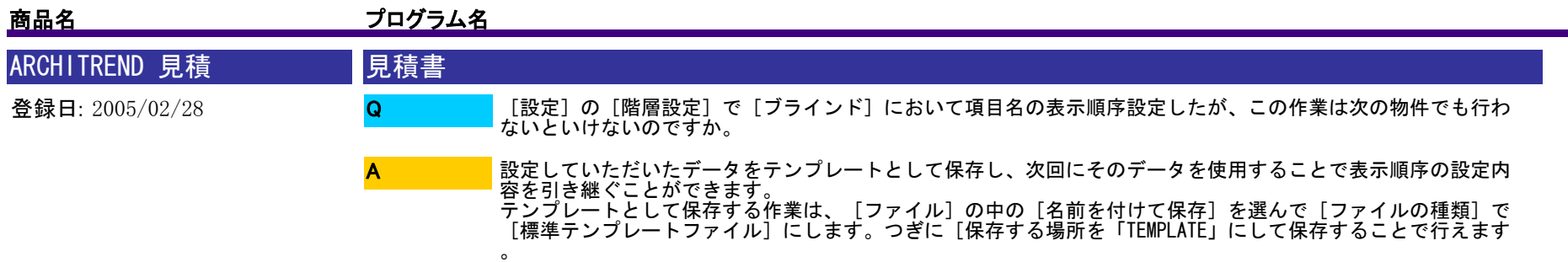

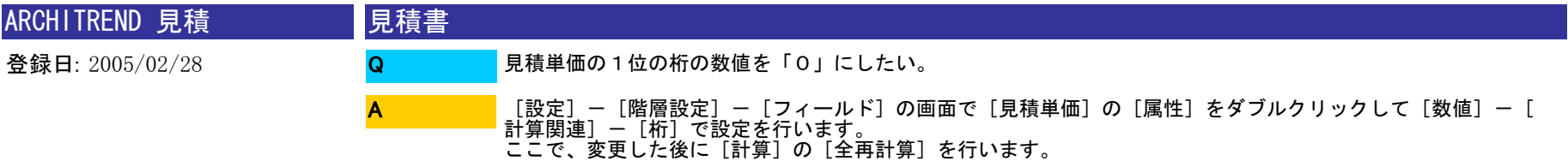

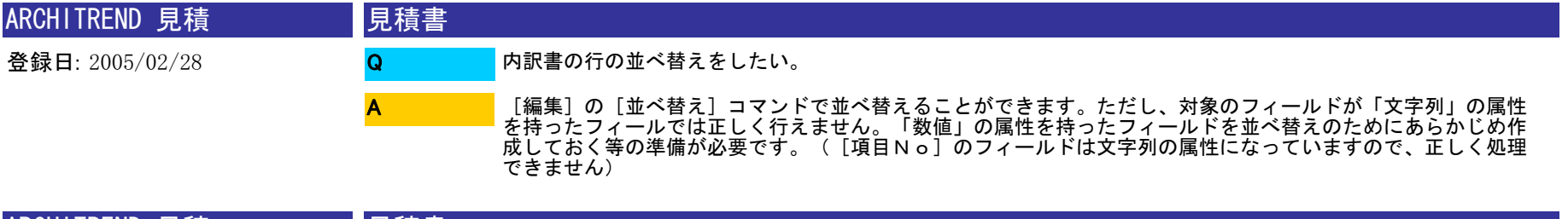

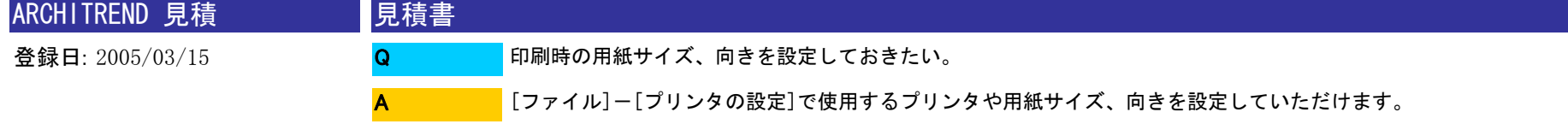

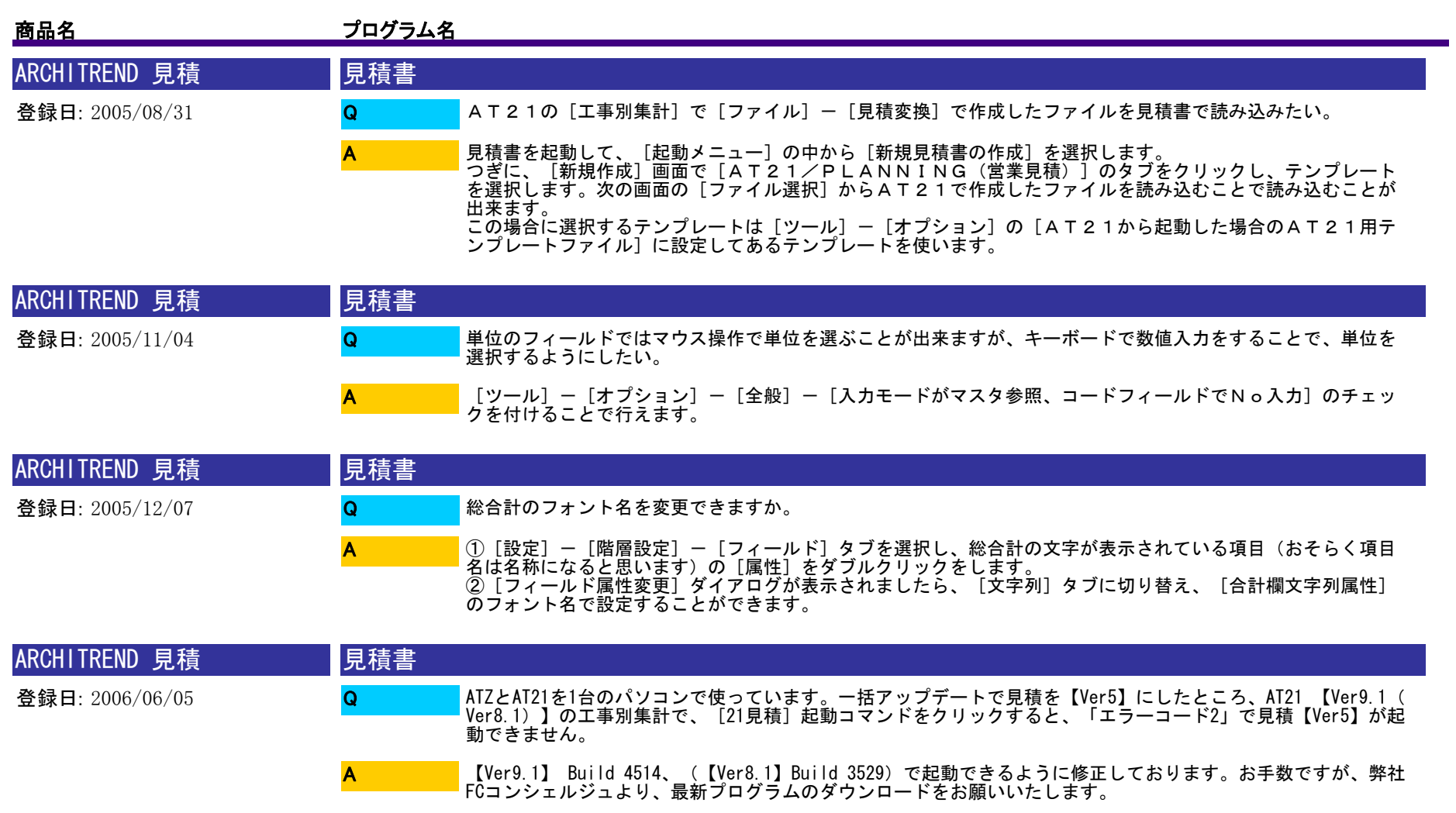

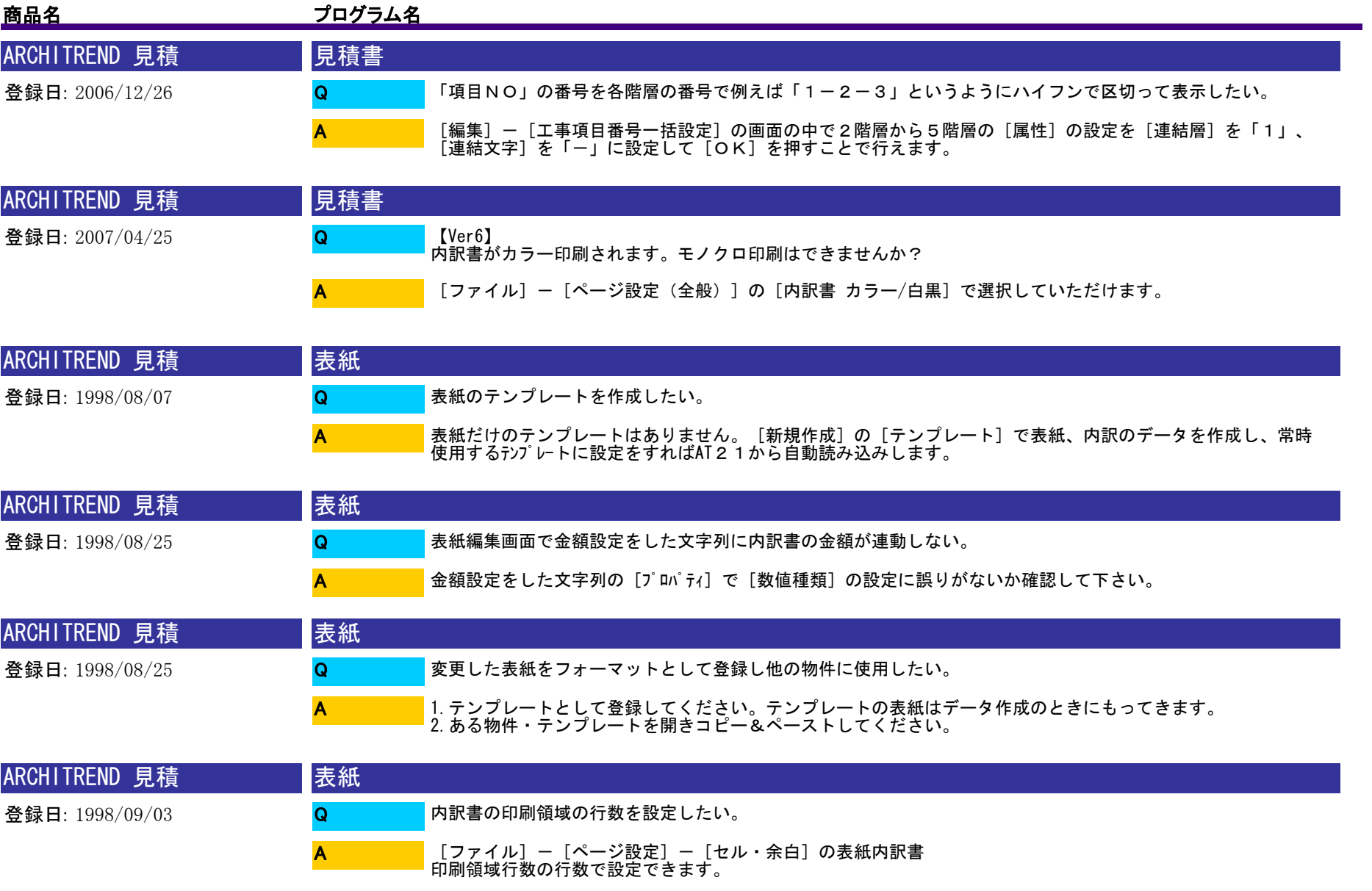

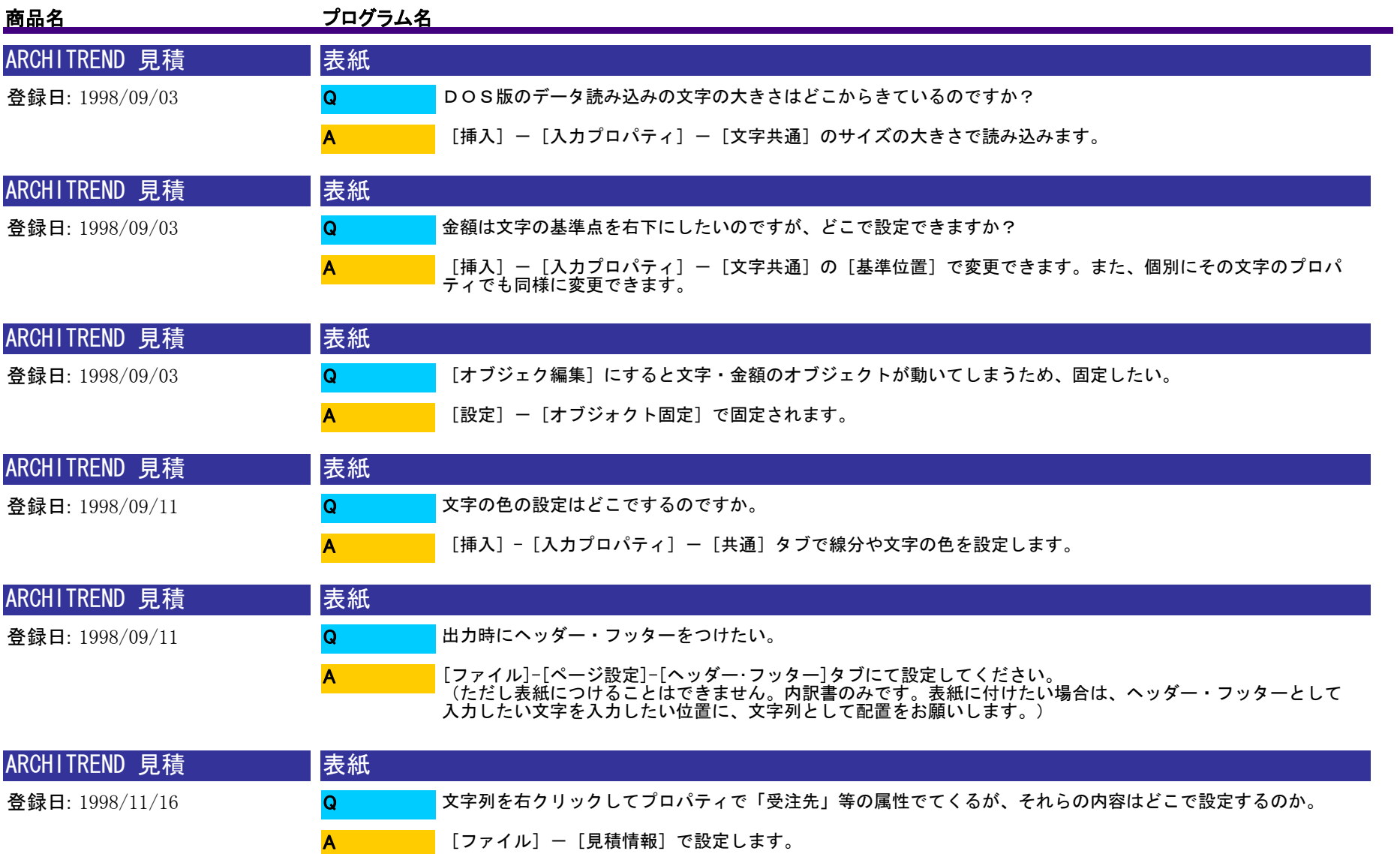

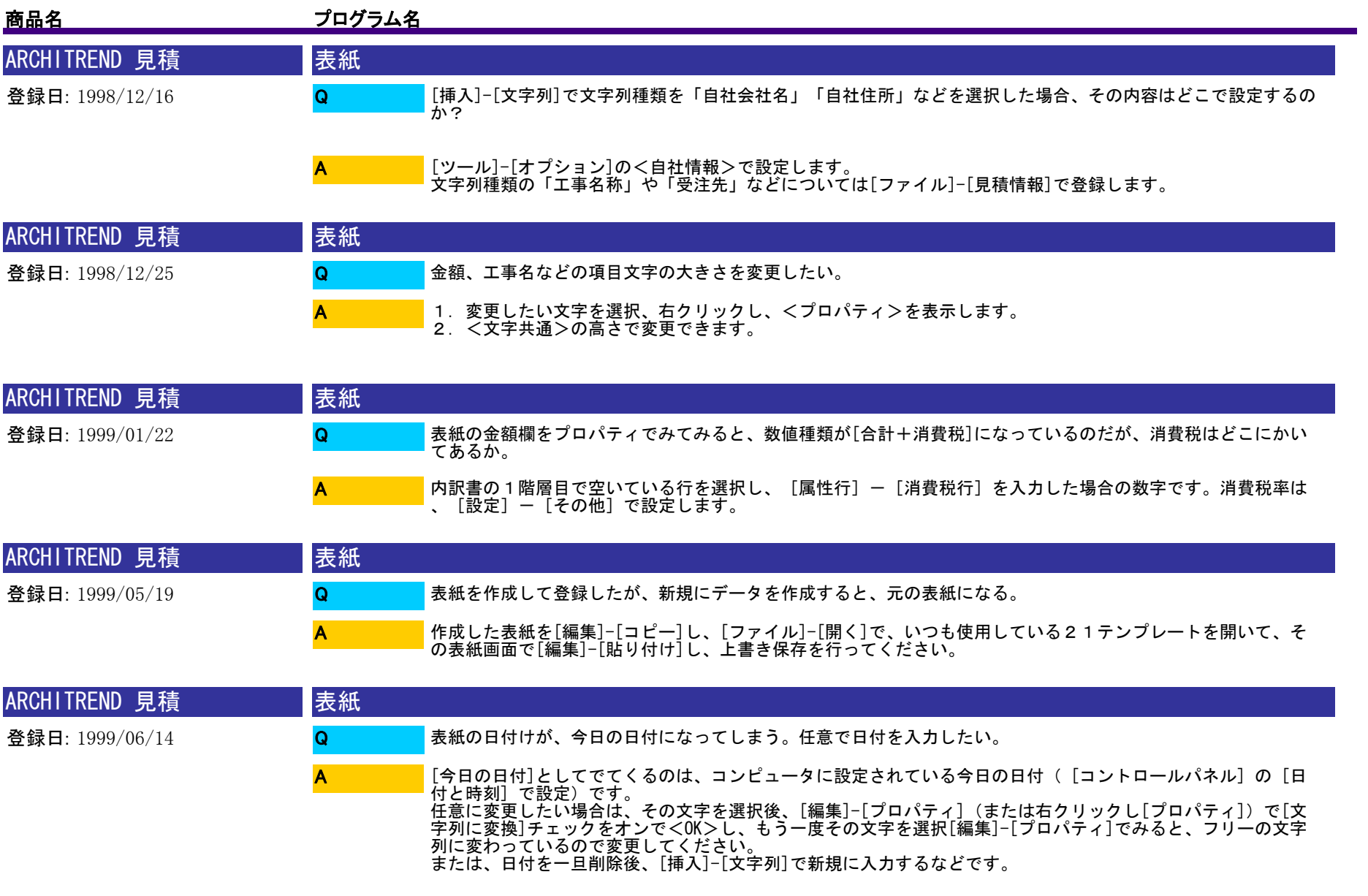
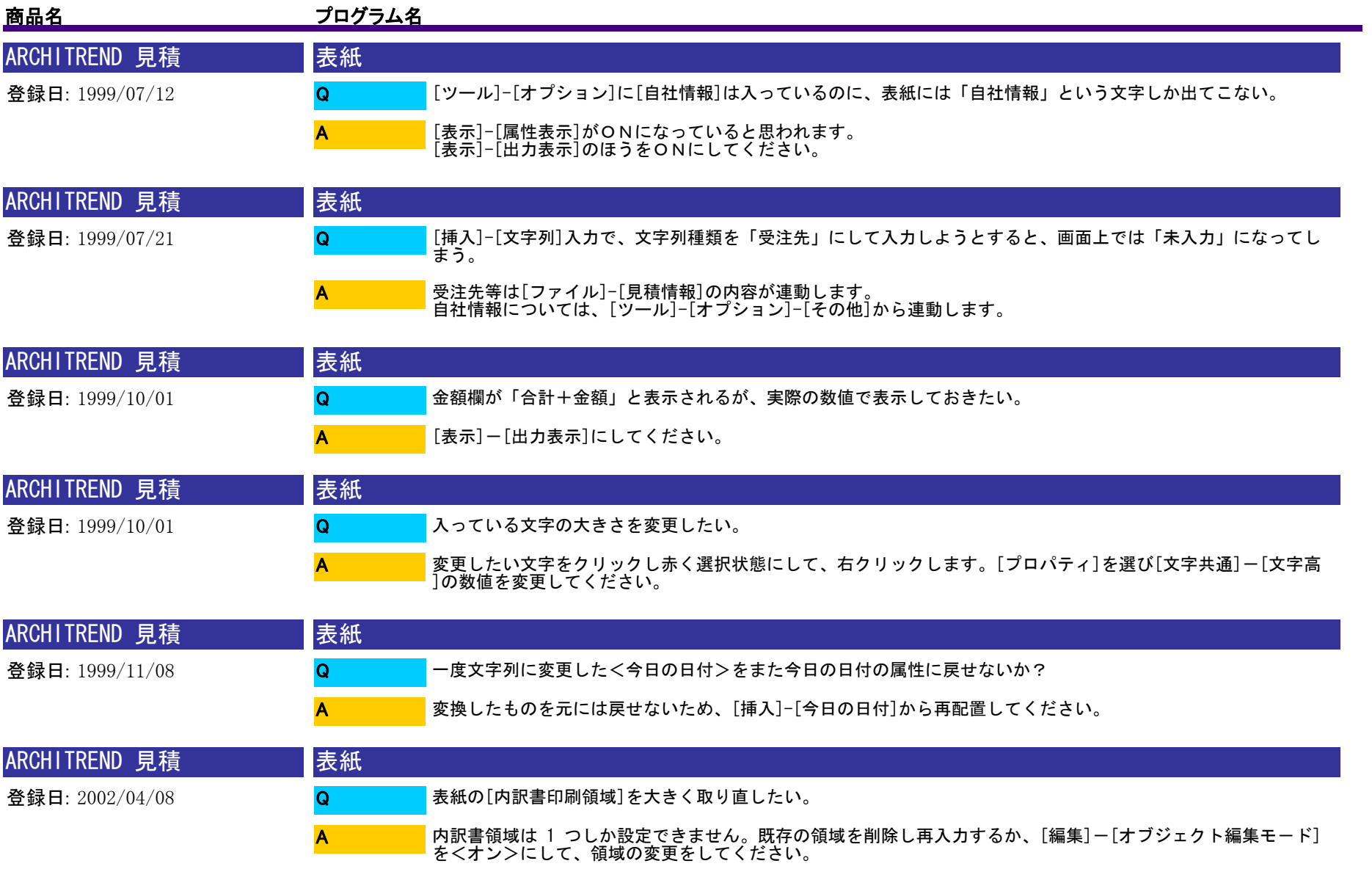

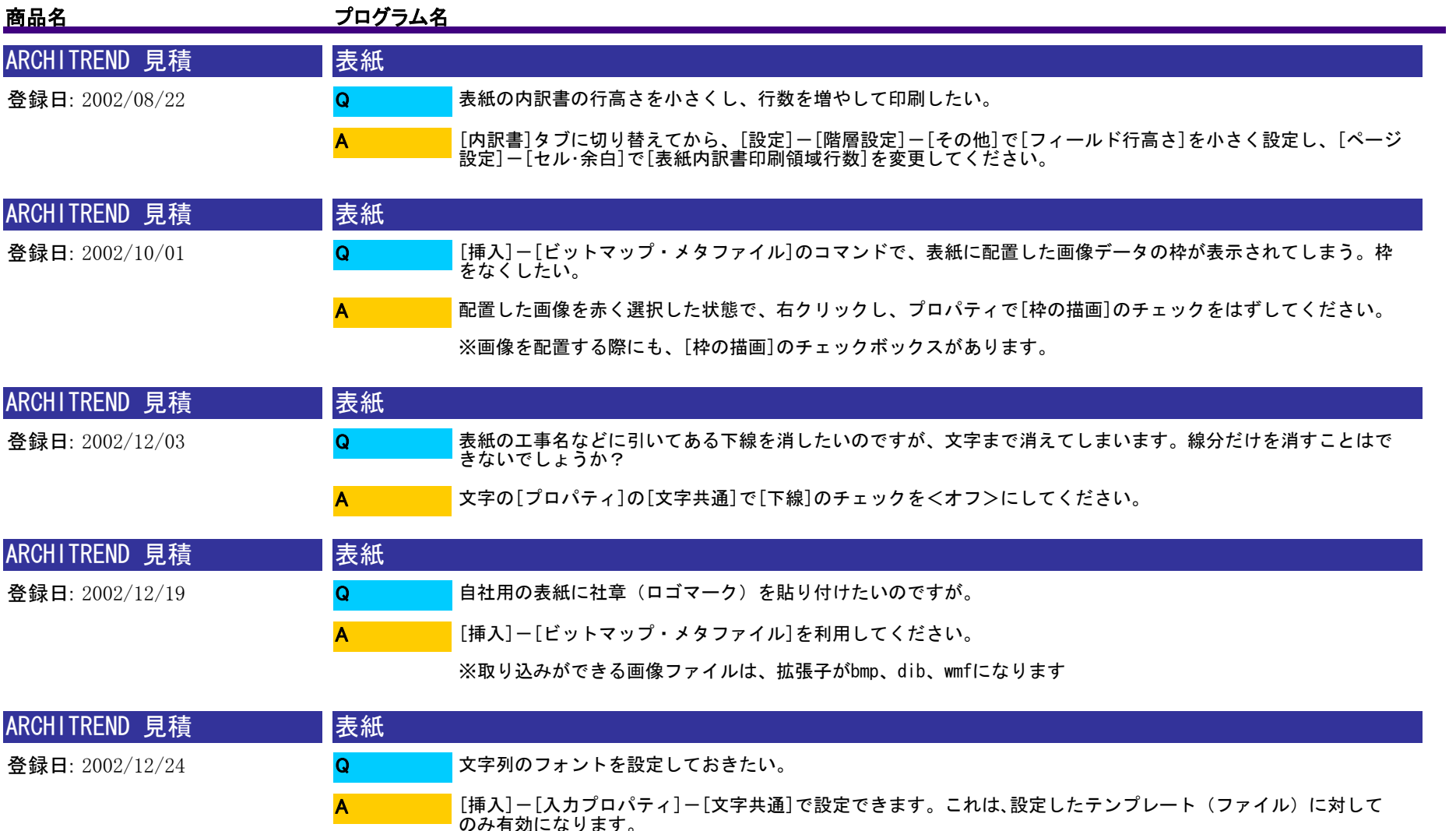

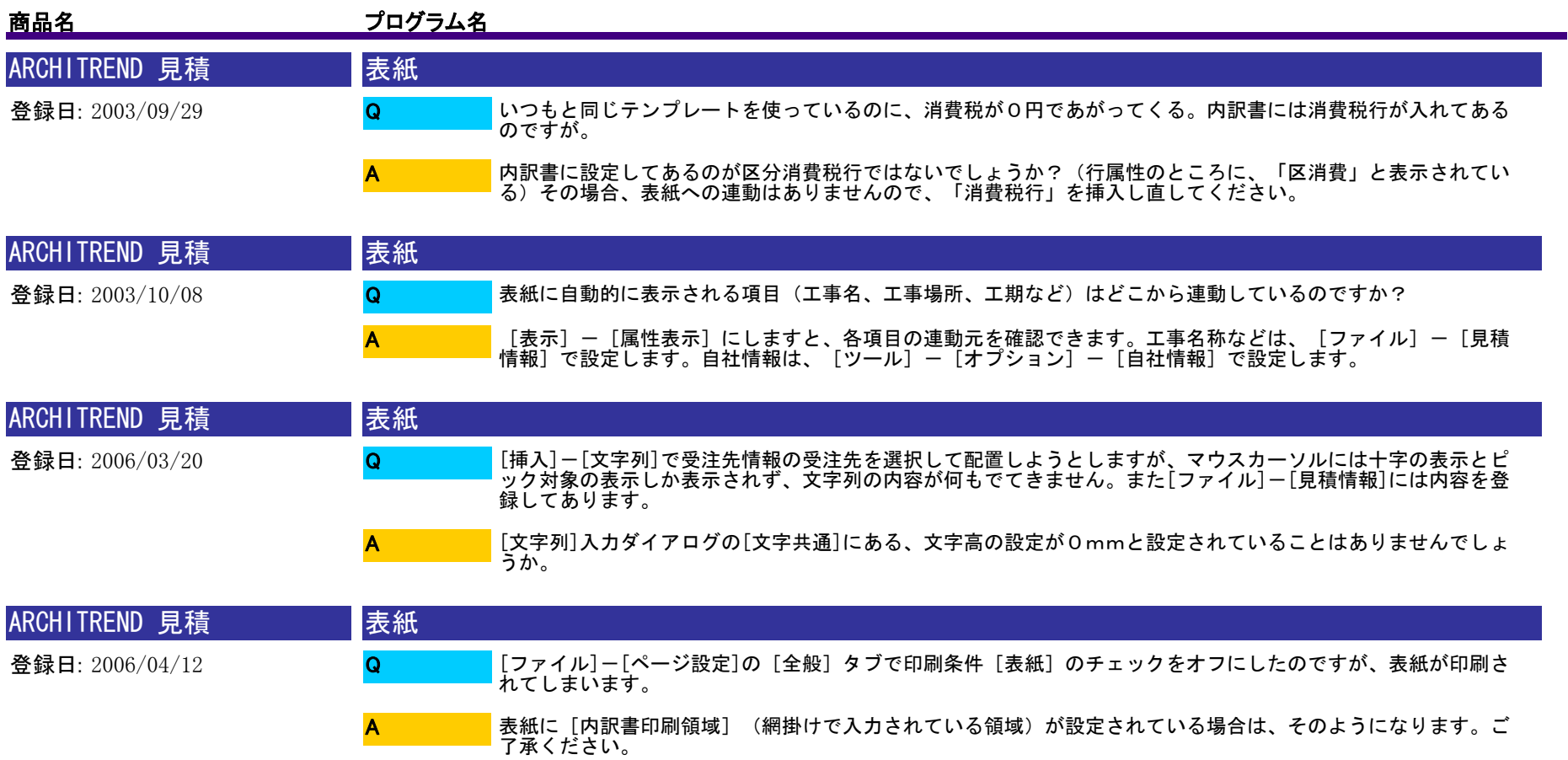

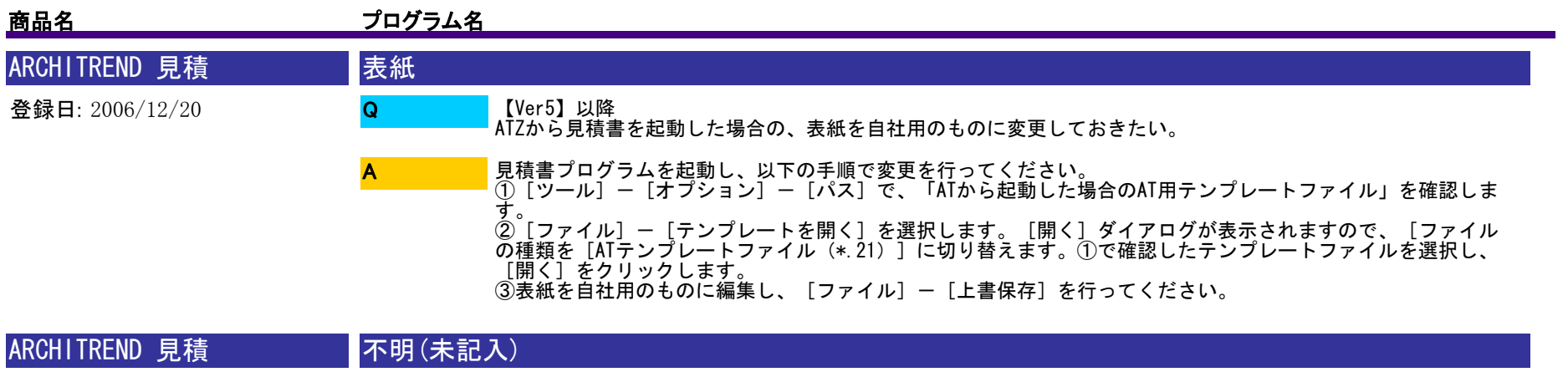

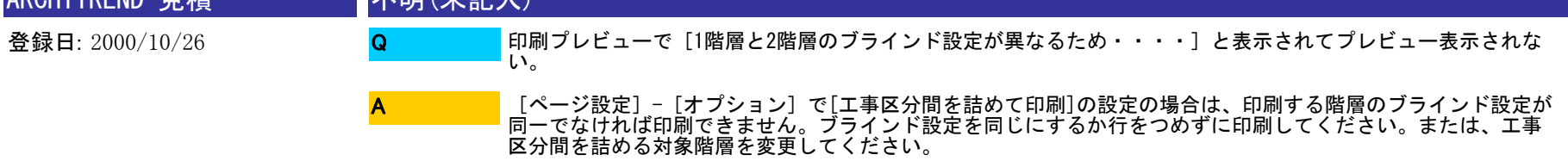

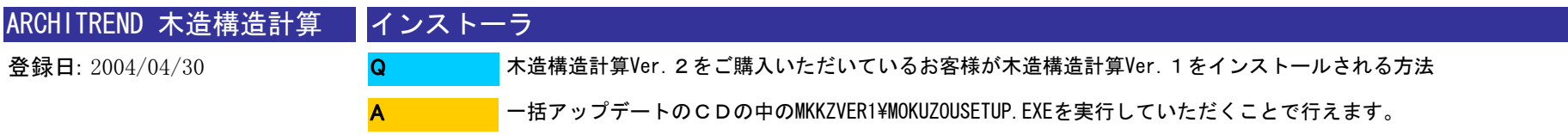

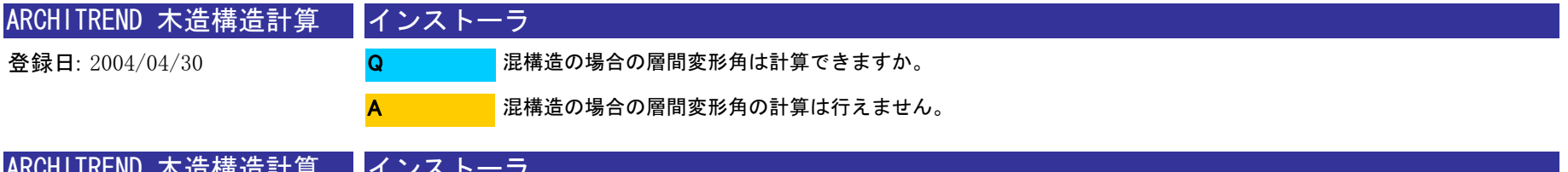

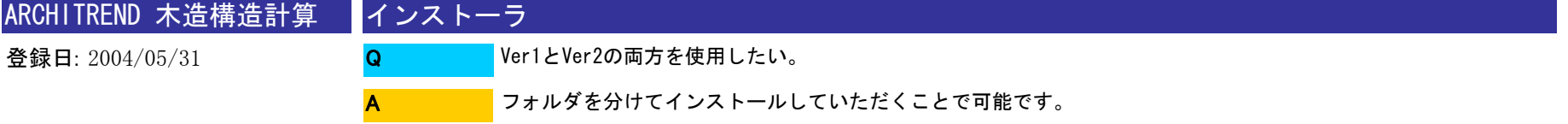

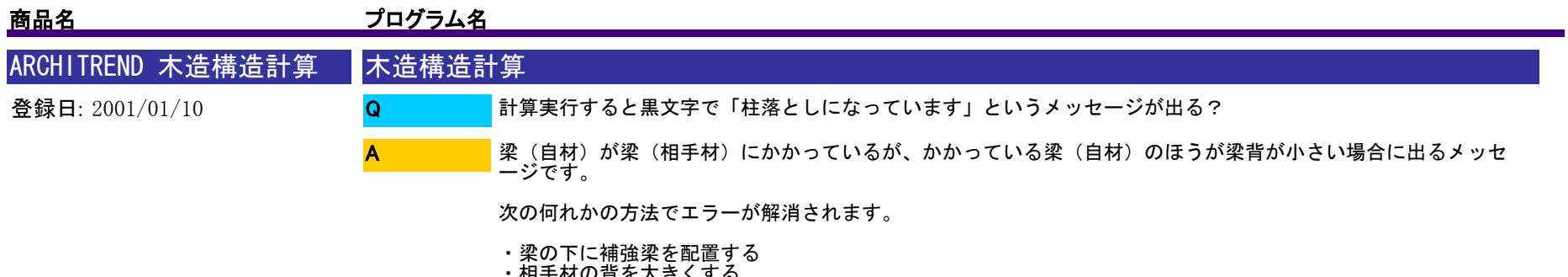

・相手材の背を大きくする ・下階に柱を配置する(この場合、柱の下に横架材が必要)

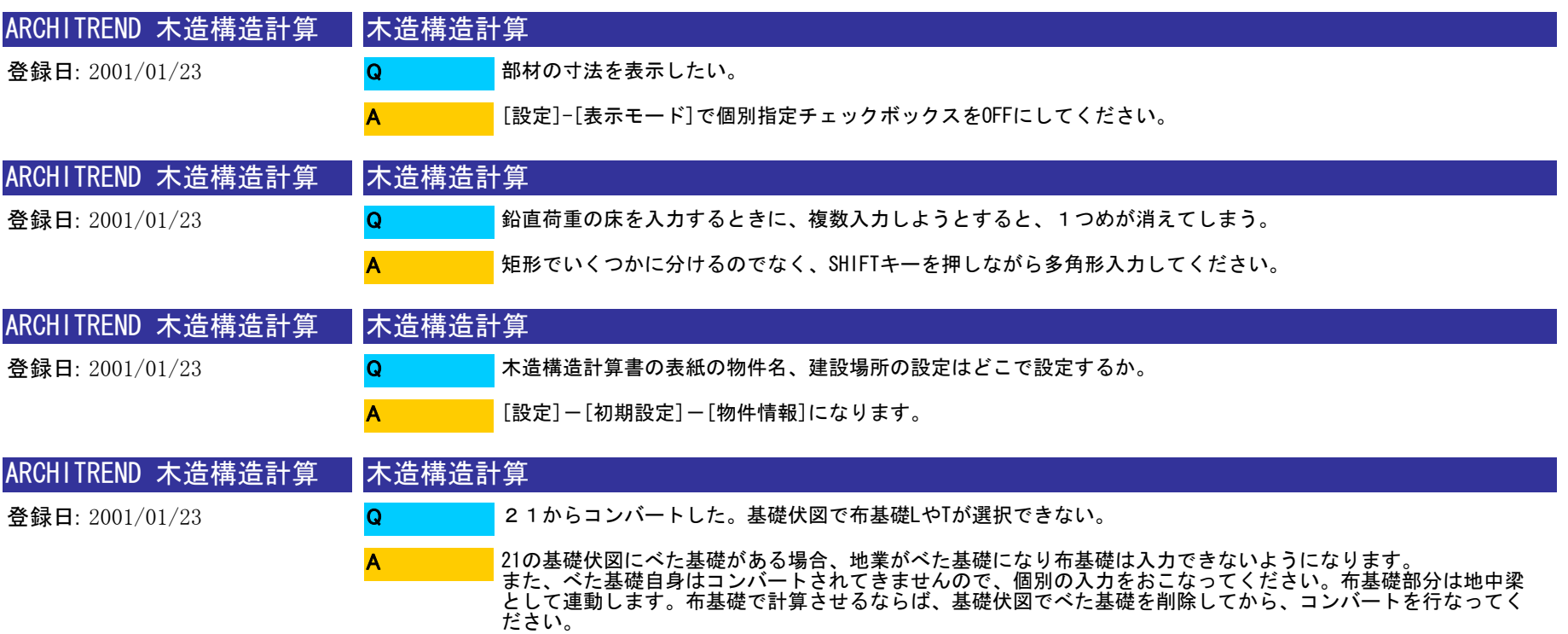

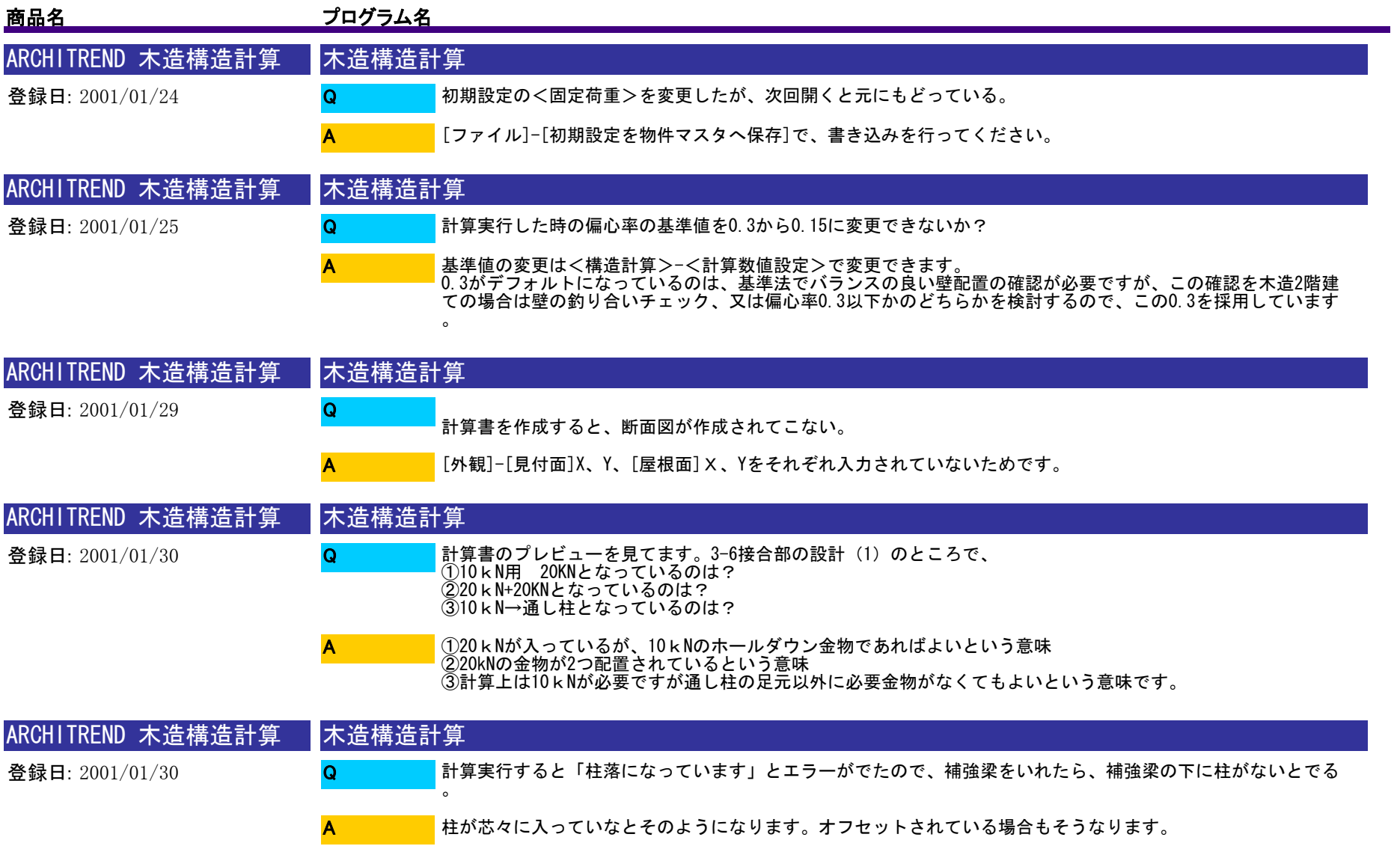

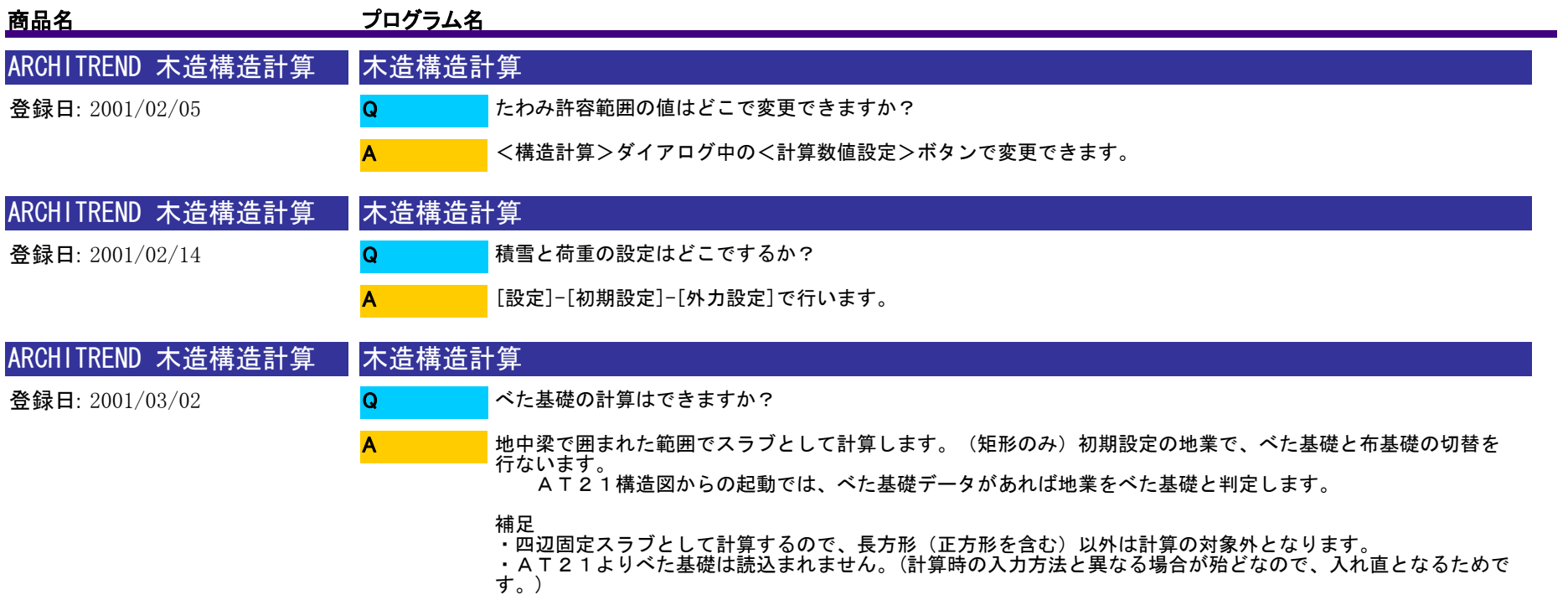

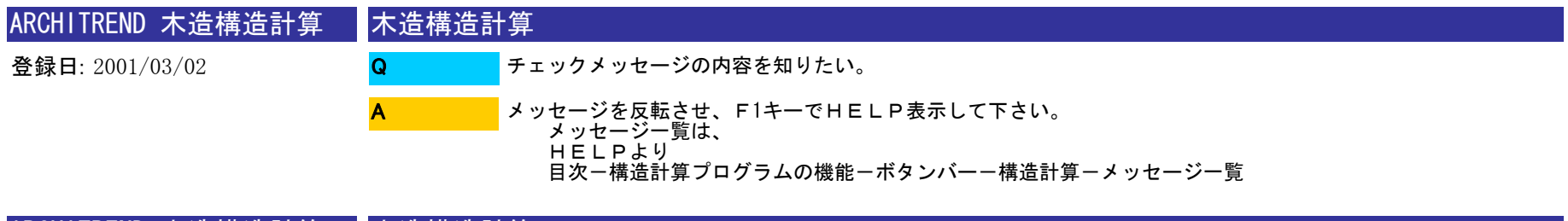

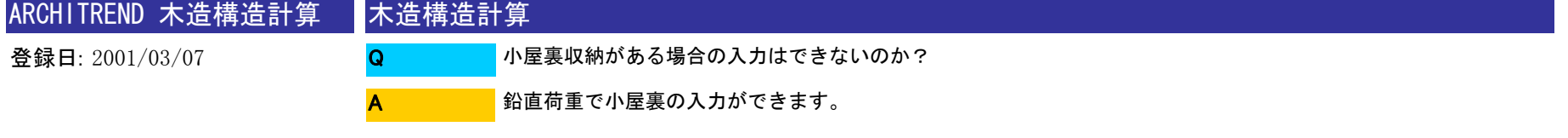

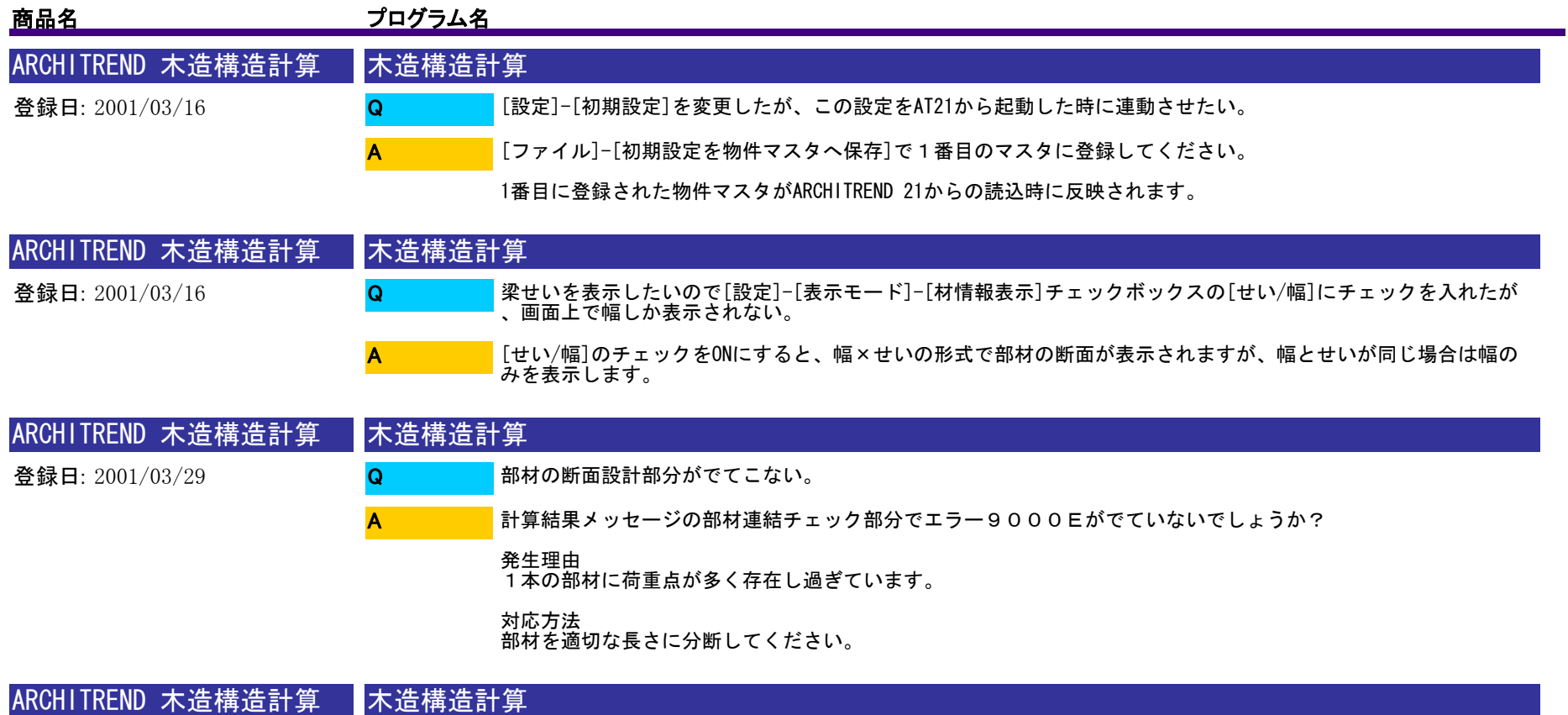

登録日: 2001/03/29

Q A 耐力壁コメントの内容を追加したい。

[設定]-[項目マスタ]設定で項目種別を「耐力壁コメント」に切り替えて設定できます。

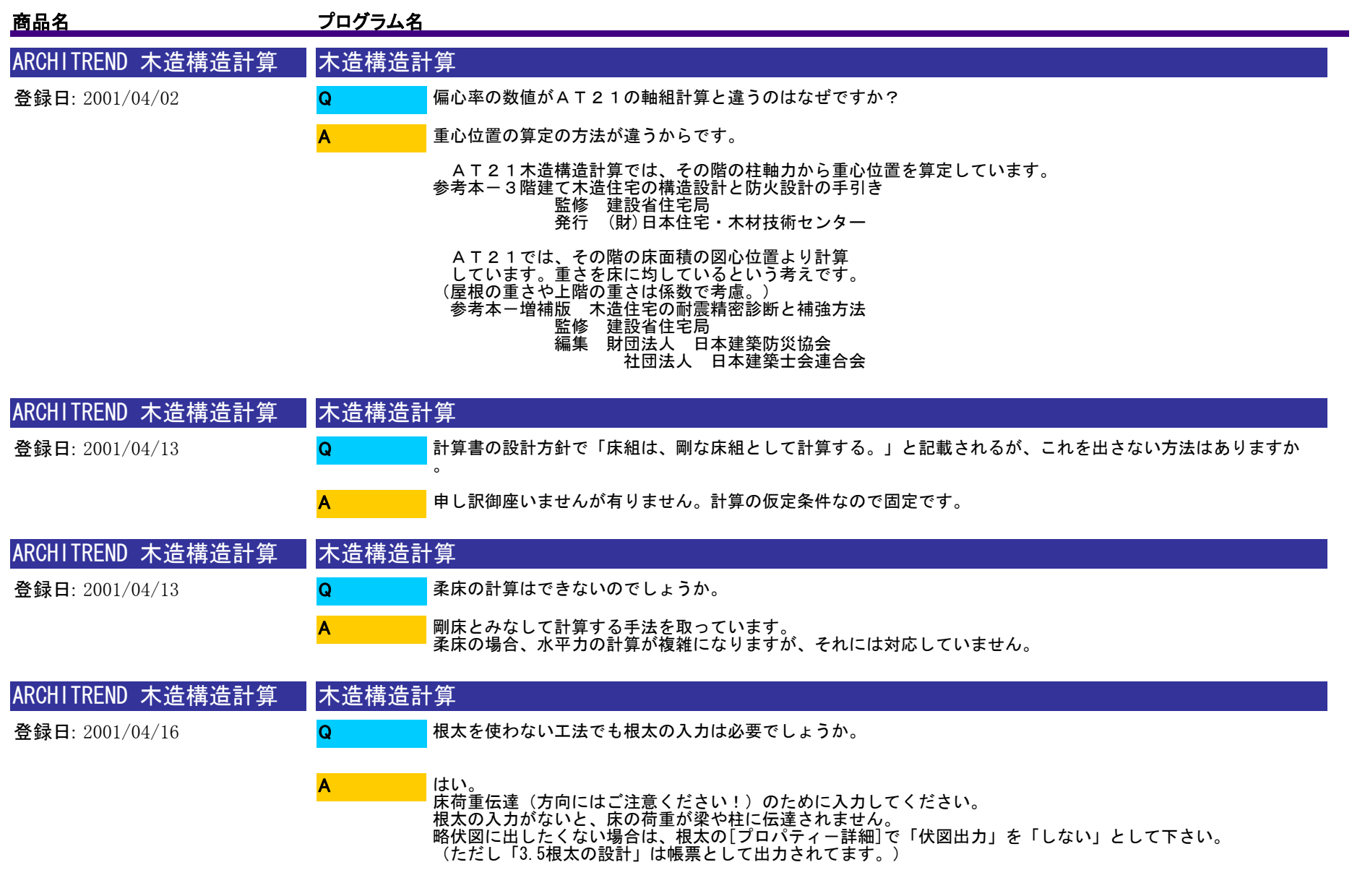

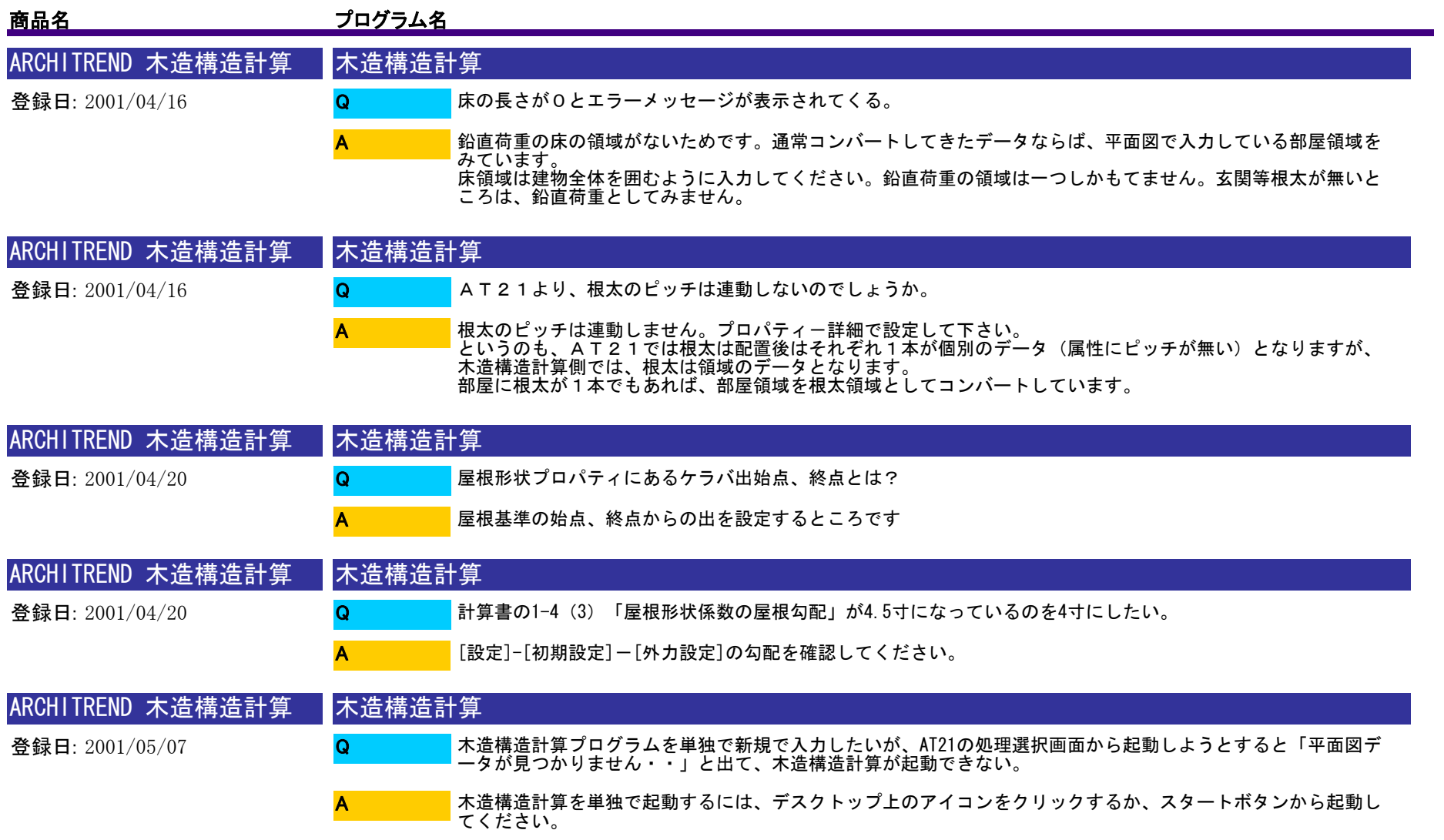

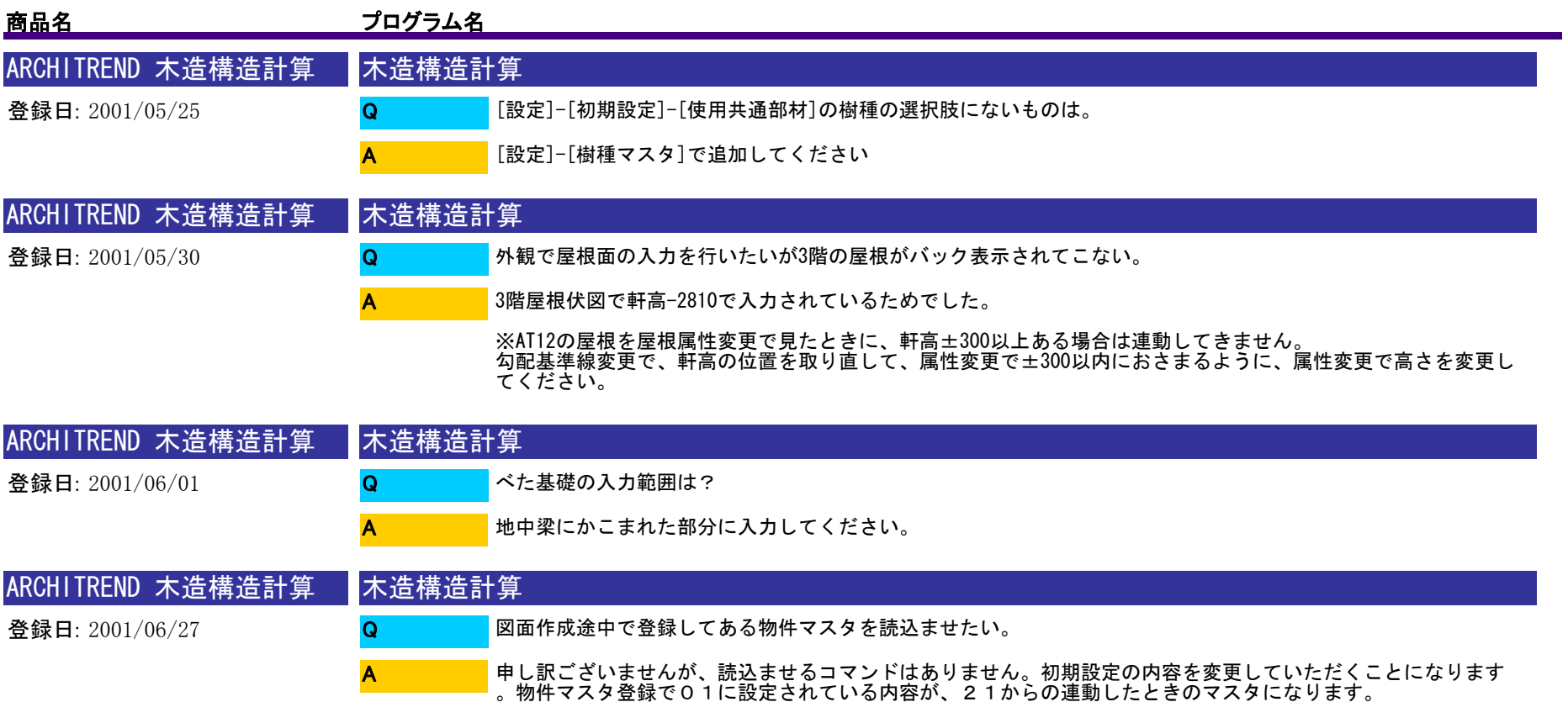

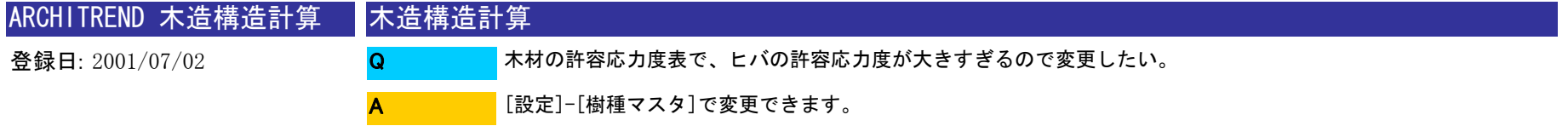

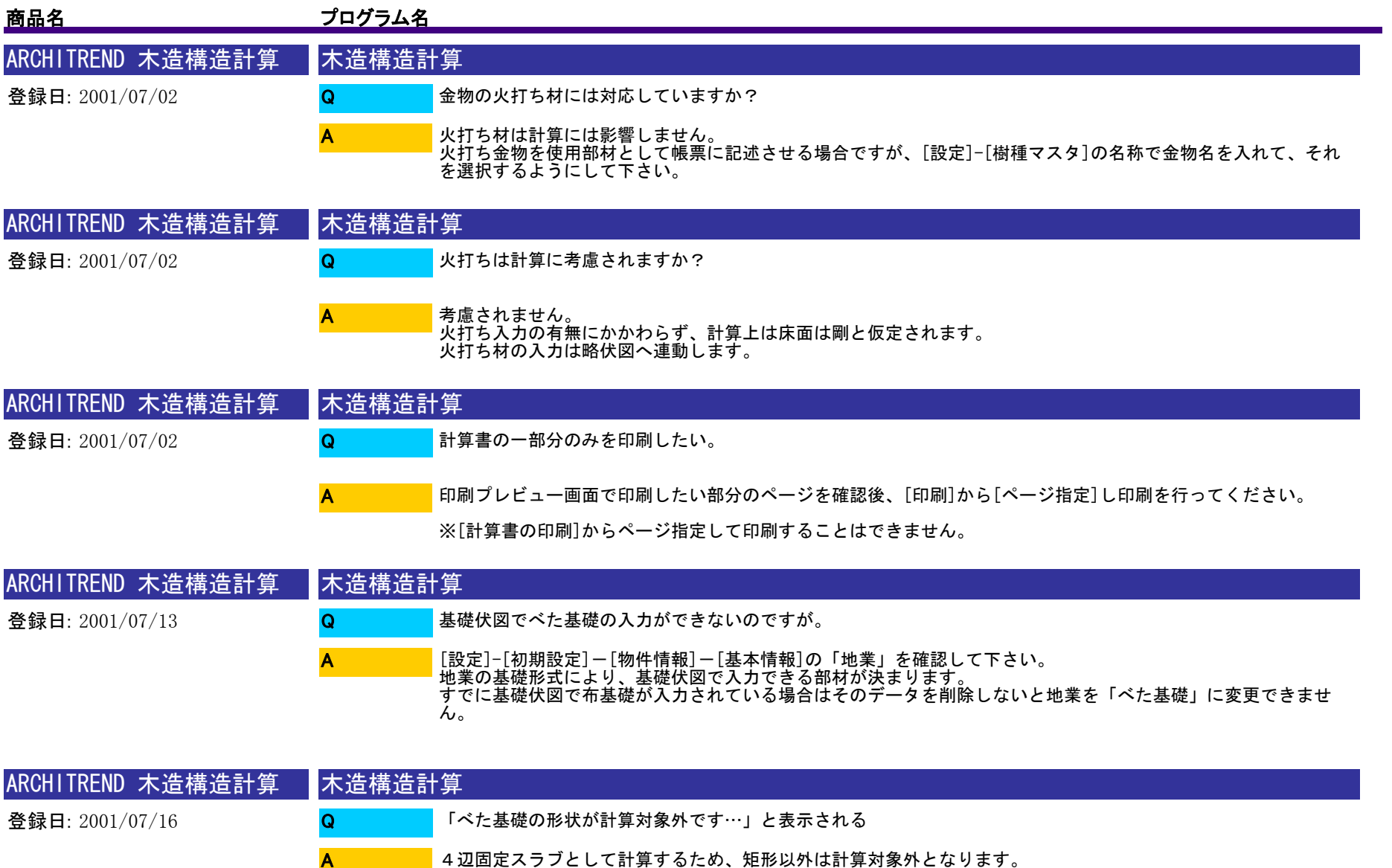

 $\mathbf{A}$  and  $\mathbf{A}$  and  $\mathbf{A}$ 

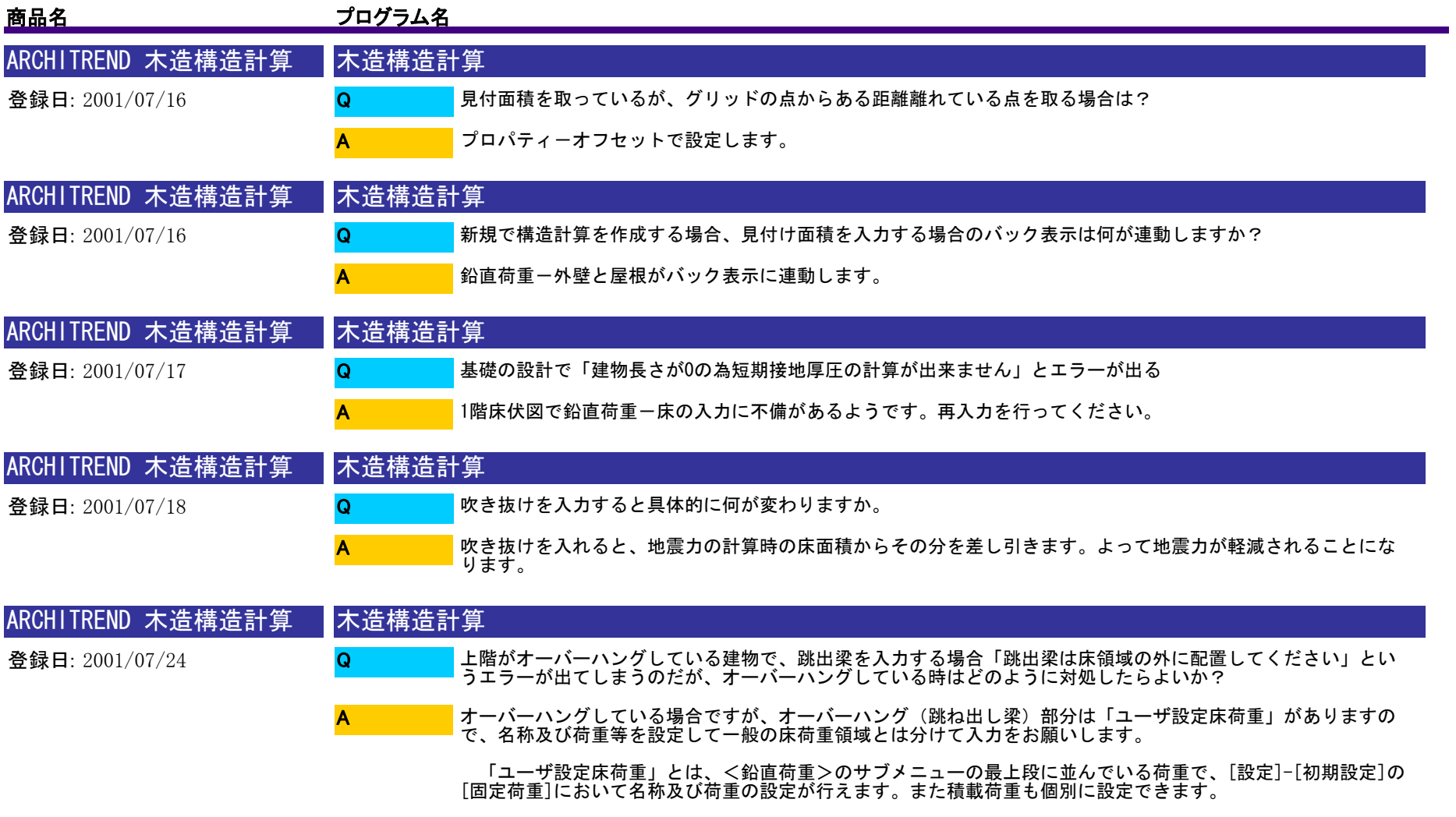

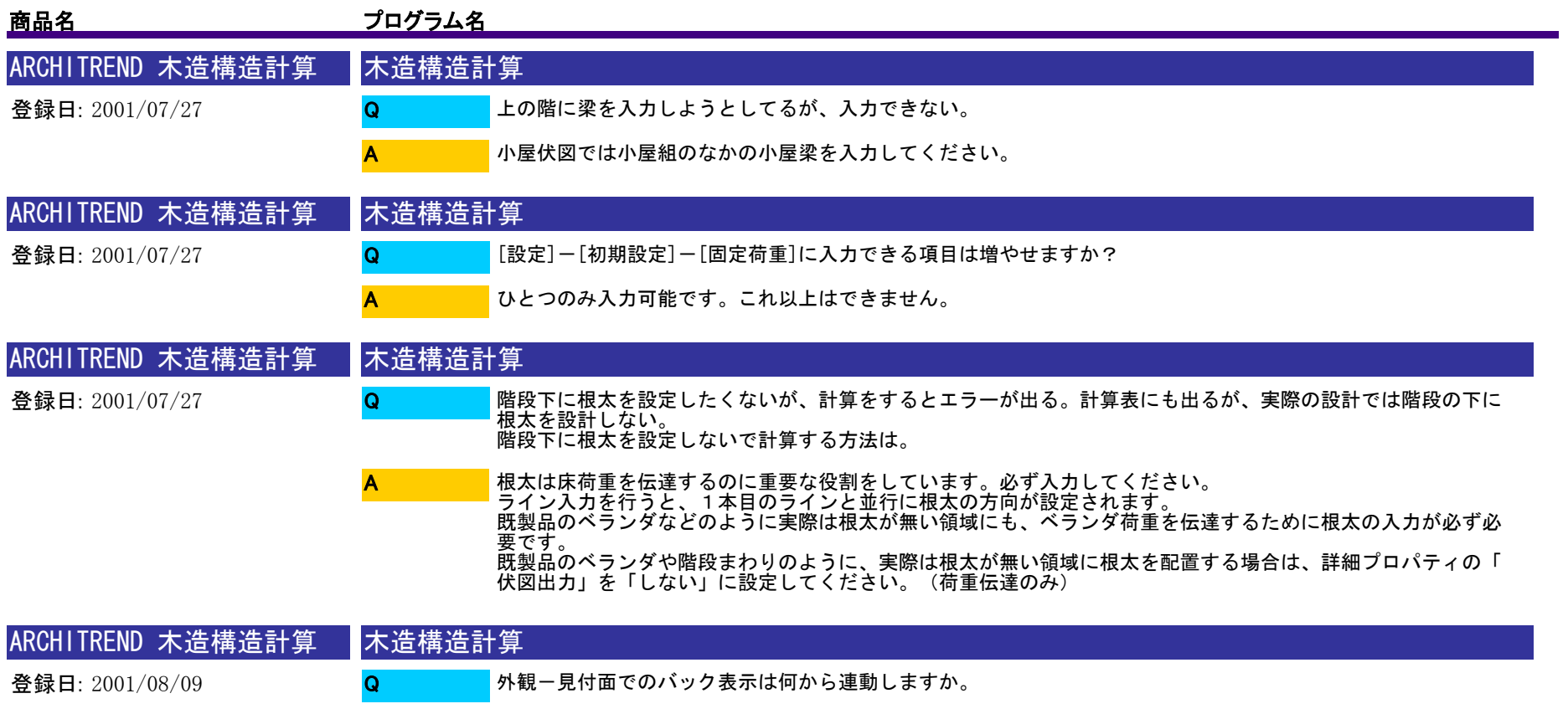

外壁線は、鉛直荷重-外壁の線が表示されます。 基準線からのオフセットは、外壁プロパティの仕上厚さによります。<br>屋根線は、鉛直荷重一屋根形状が表示されます。

A

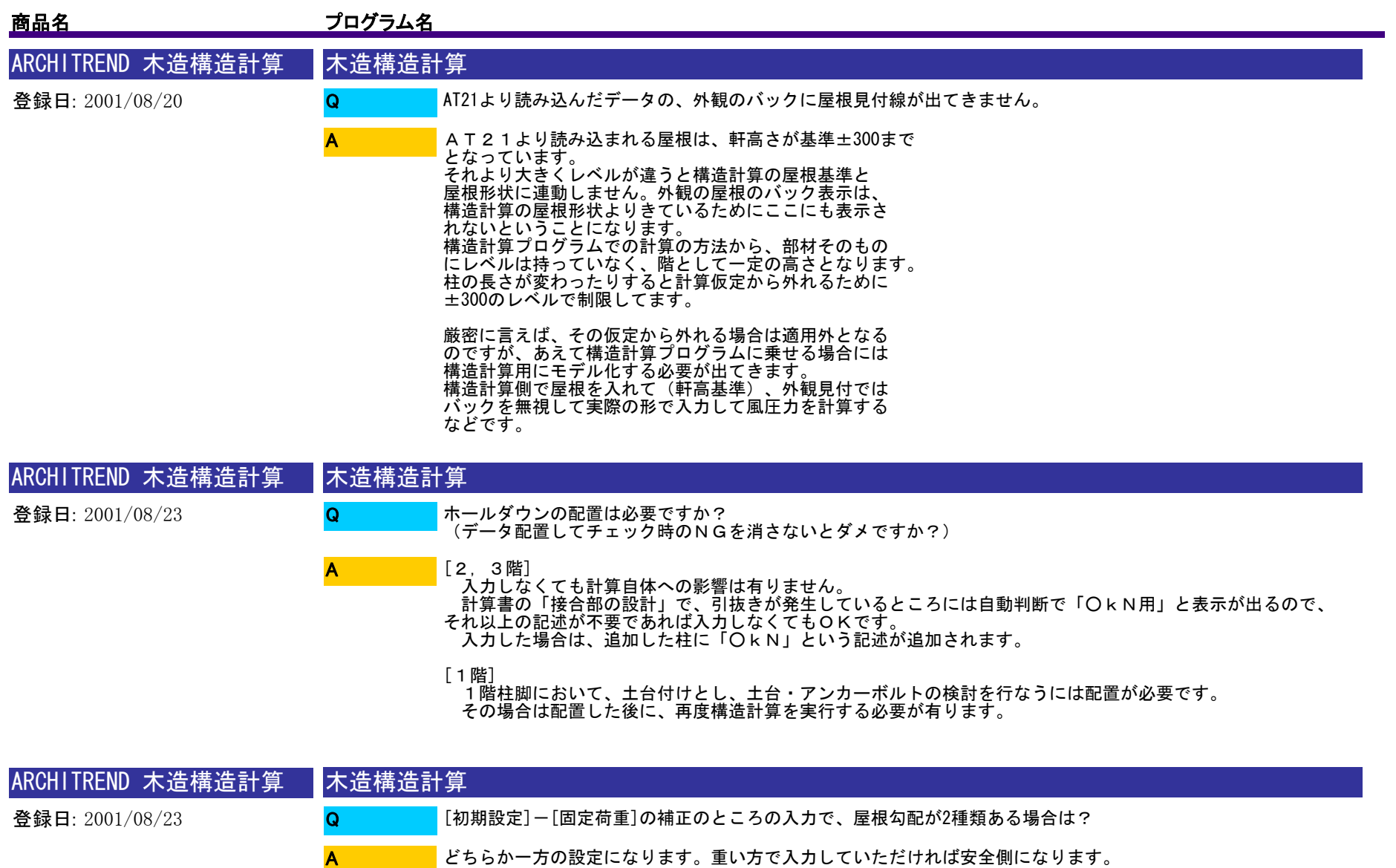

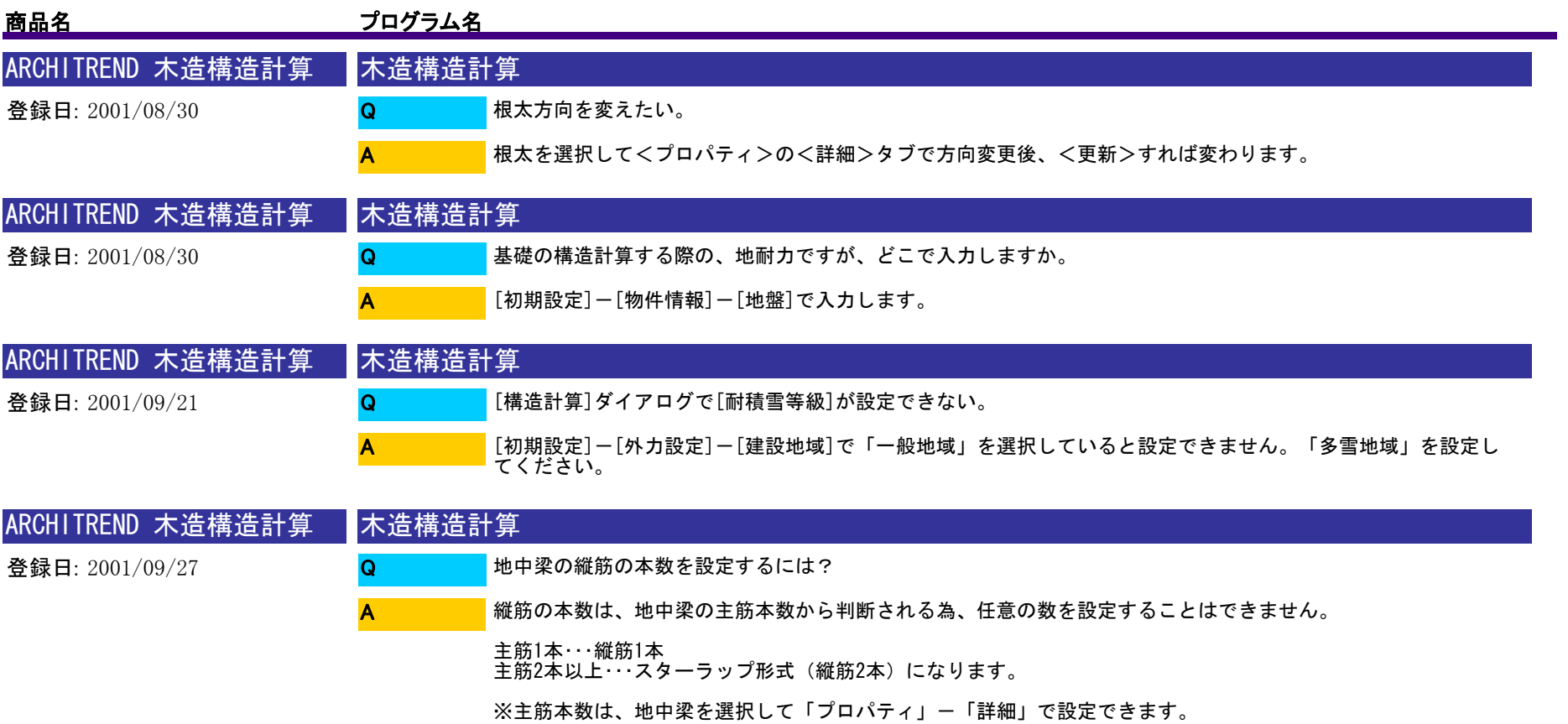

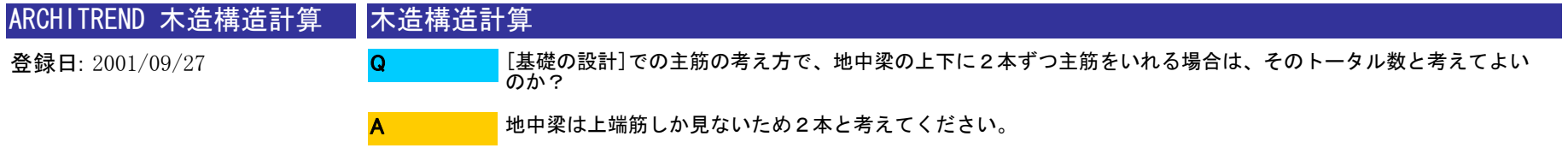

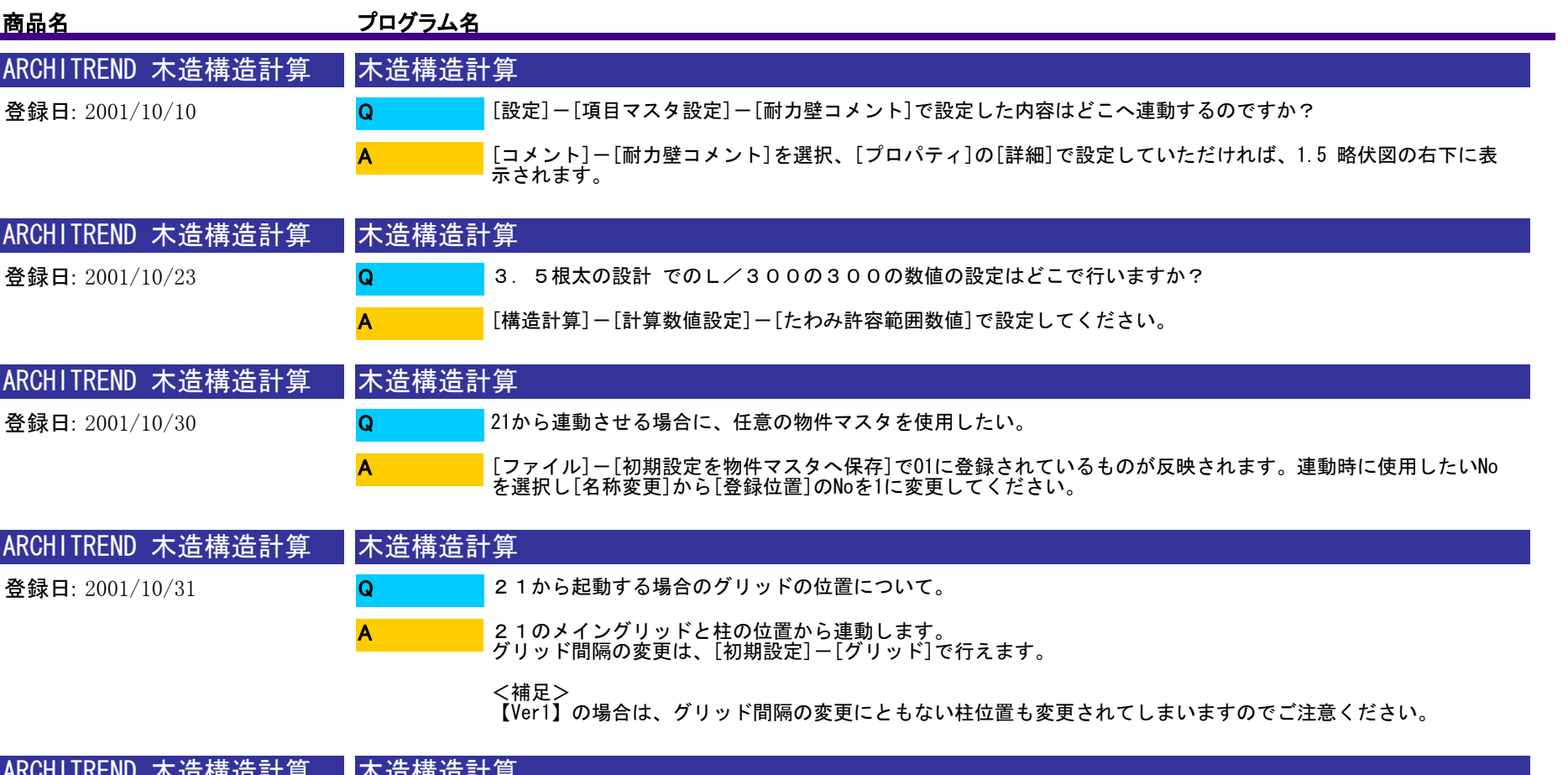

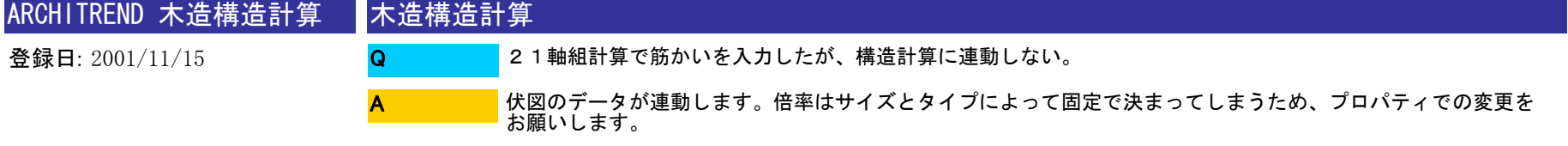

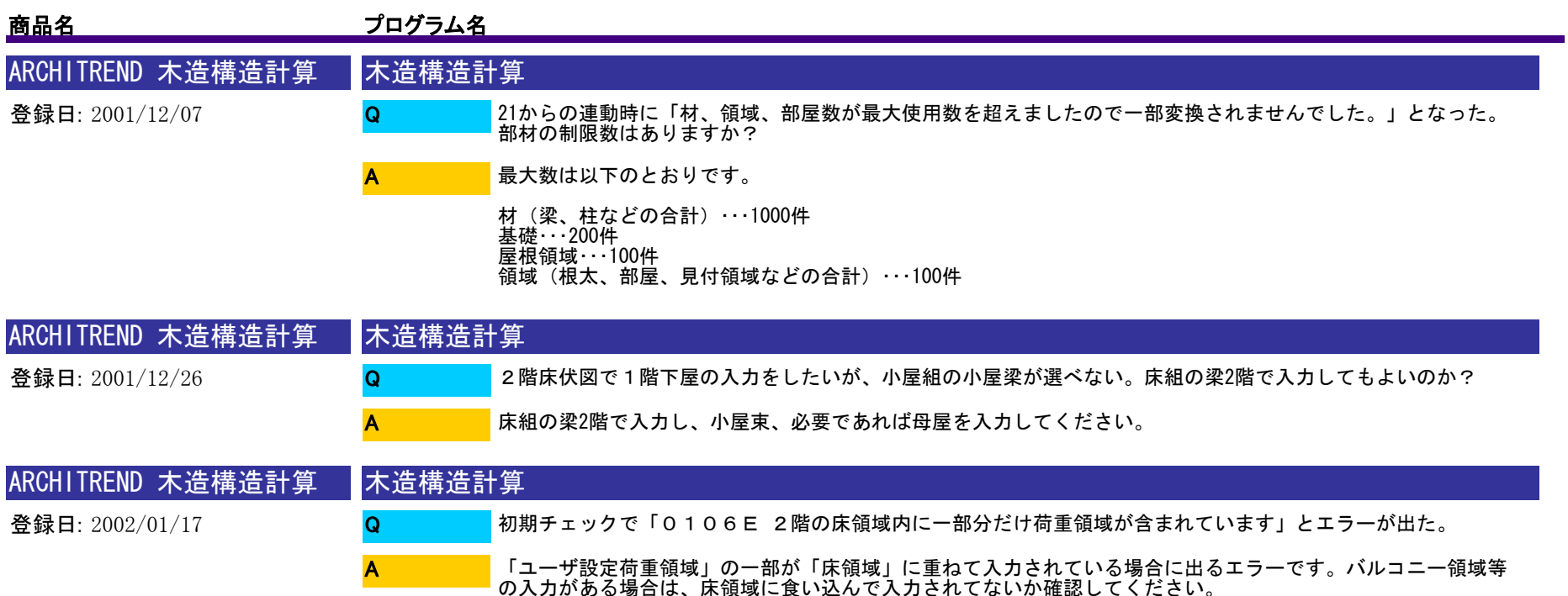

※ユーザー設定荷重領域には、鉛直荷重ーベランダ、バルコニー、小屋裏収納、ユーザー設定 が含まれます

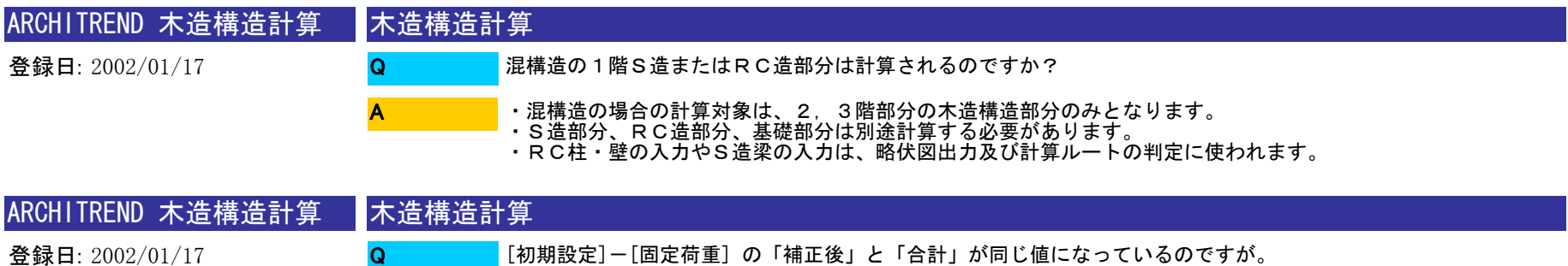

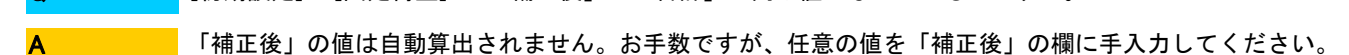

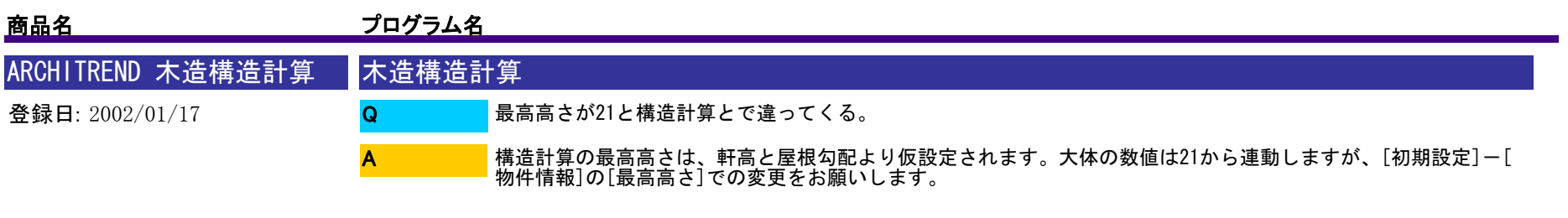

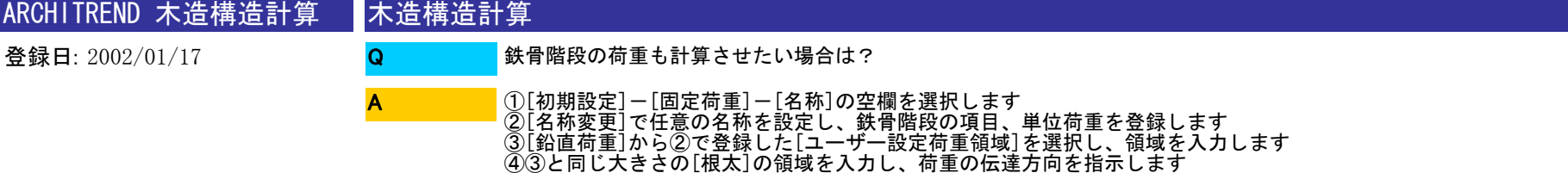

※根太を略伏図に出したくない場合は、根太の[プロパティー詳細]で「伏図出力」を「しない」として下さい

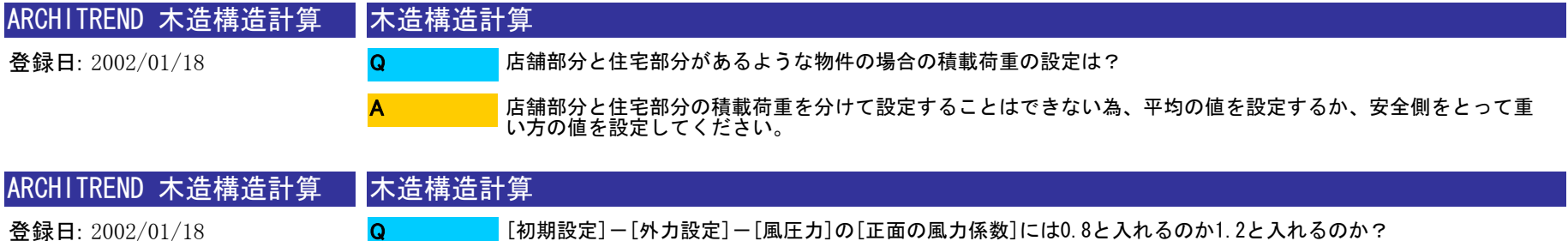

A

どちらで設定しても、計算自体は「1.2」で行われます。図(1.4(5)風圧力)での記述が、0.8とした場合は、<br>風上:0.8、風下:0.4(1.2とした場合は、風上:1.2、風下:0となります)

※正面の風力係数をいくつにするかは、建物形状によって決められていますので、詳しくは 建築基準法施行令 【第87条第2項】でご確認ください

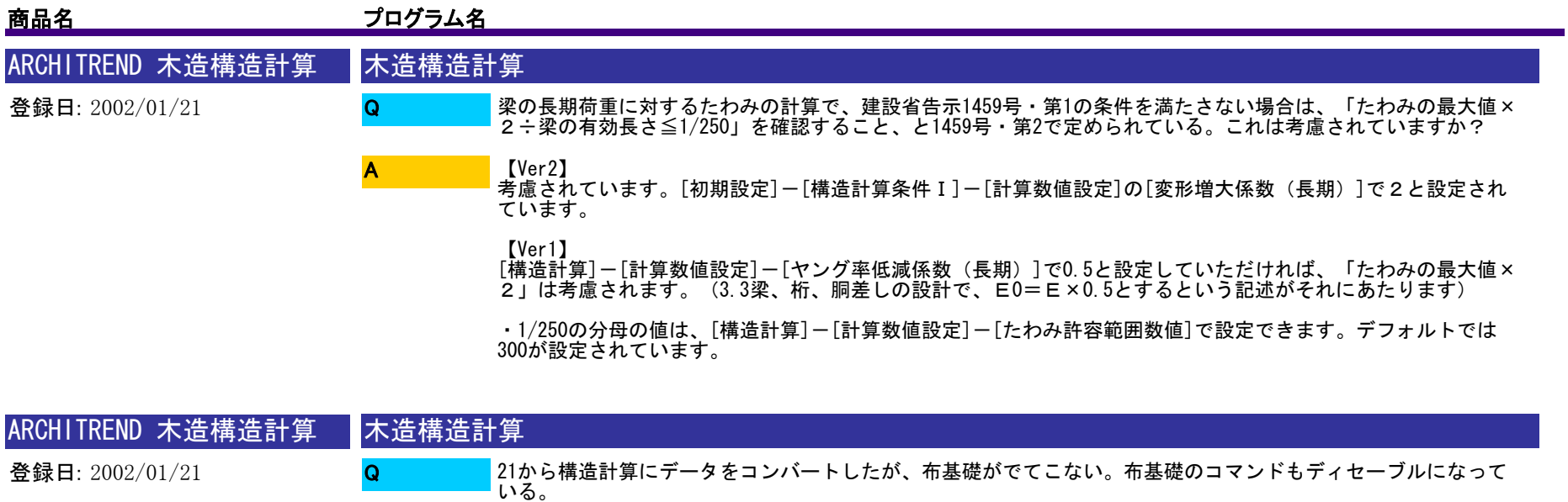

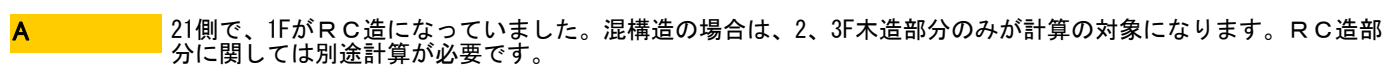

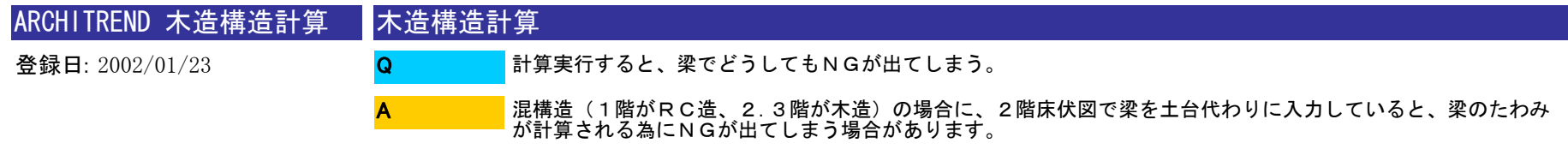

Q

構造的にたわみ計算が不要な部分には、土台を入力してください。

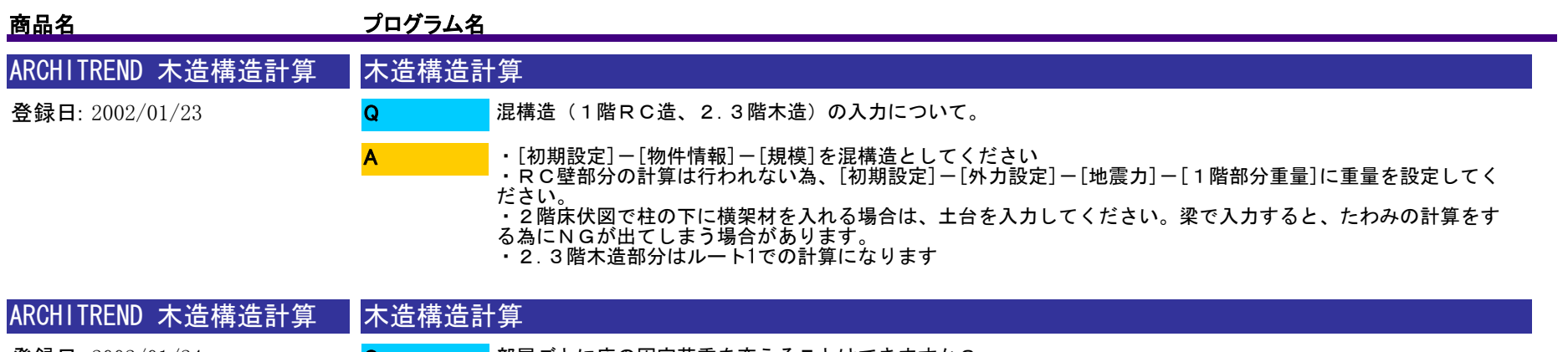

- 登録日: 2002/01/24 部屋ごとに床の固定荷重を変えることはできますか? Q
	- できません。一部だけ固定荷重が異なるということであれば、ユーザー設定荷重領域を利用してください。 A

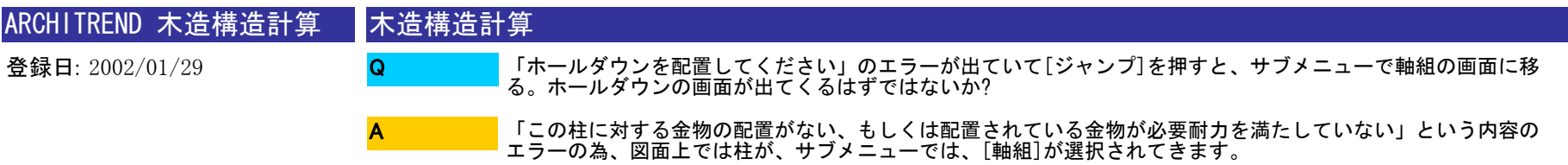

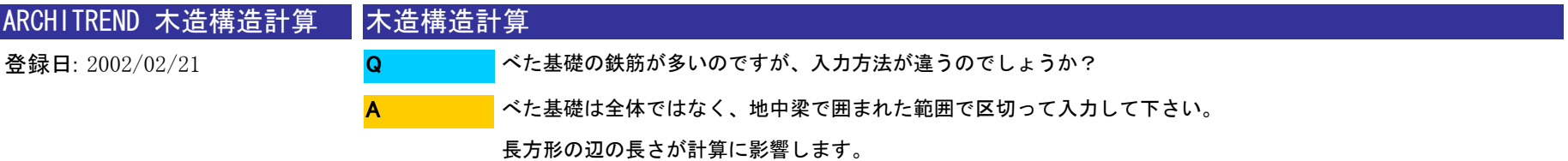

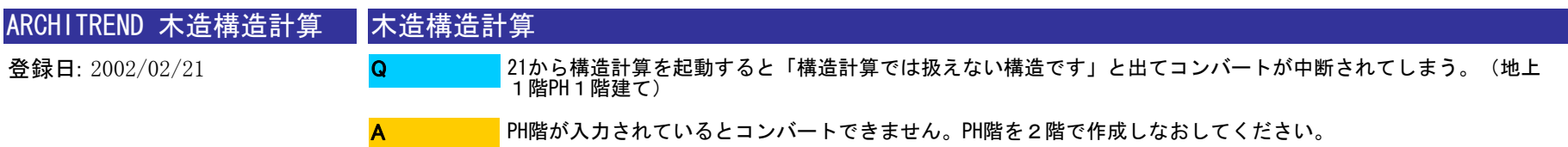

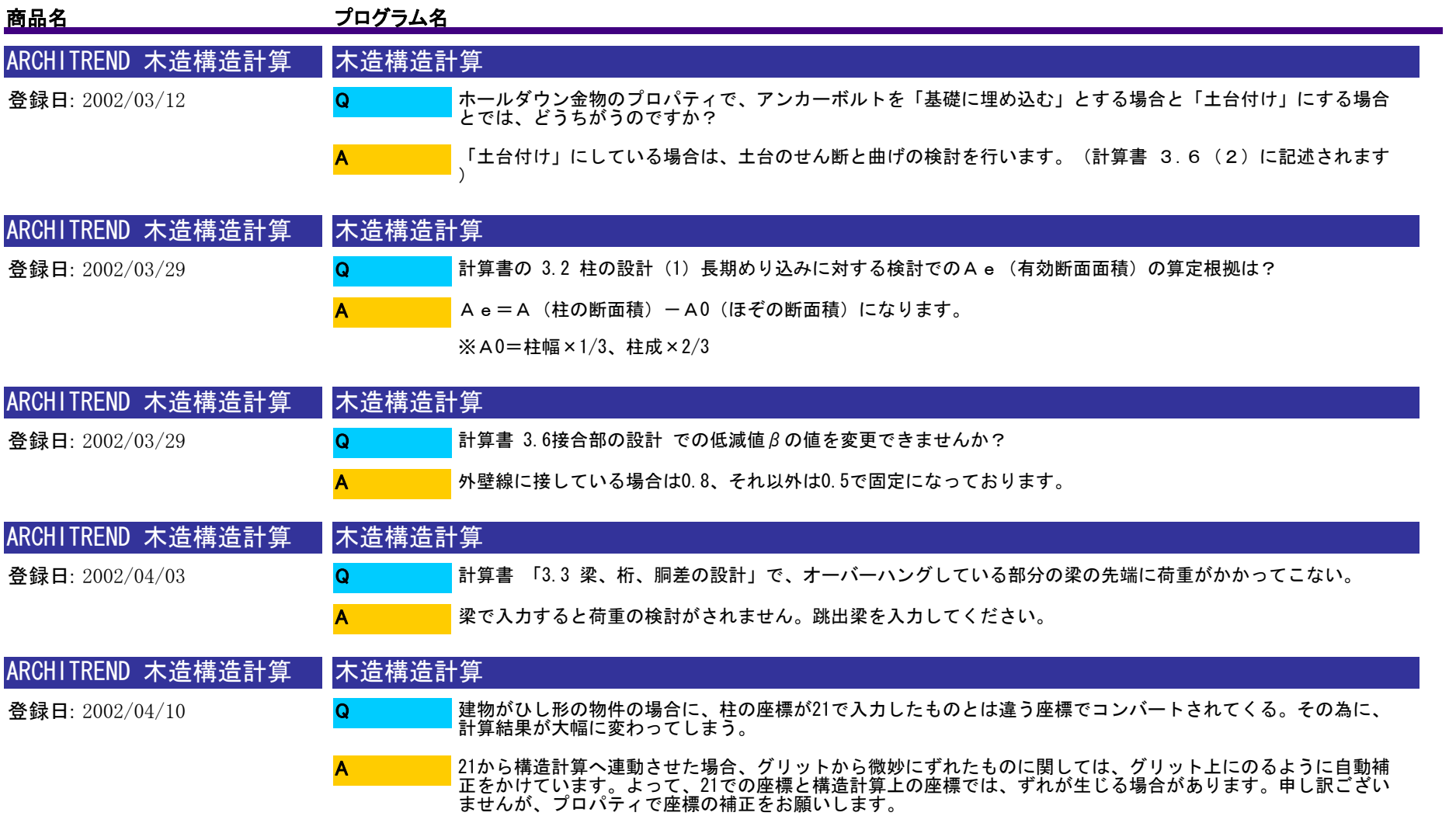

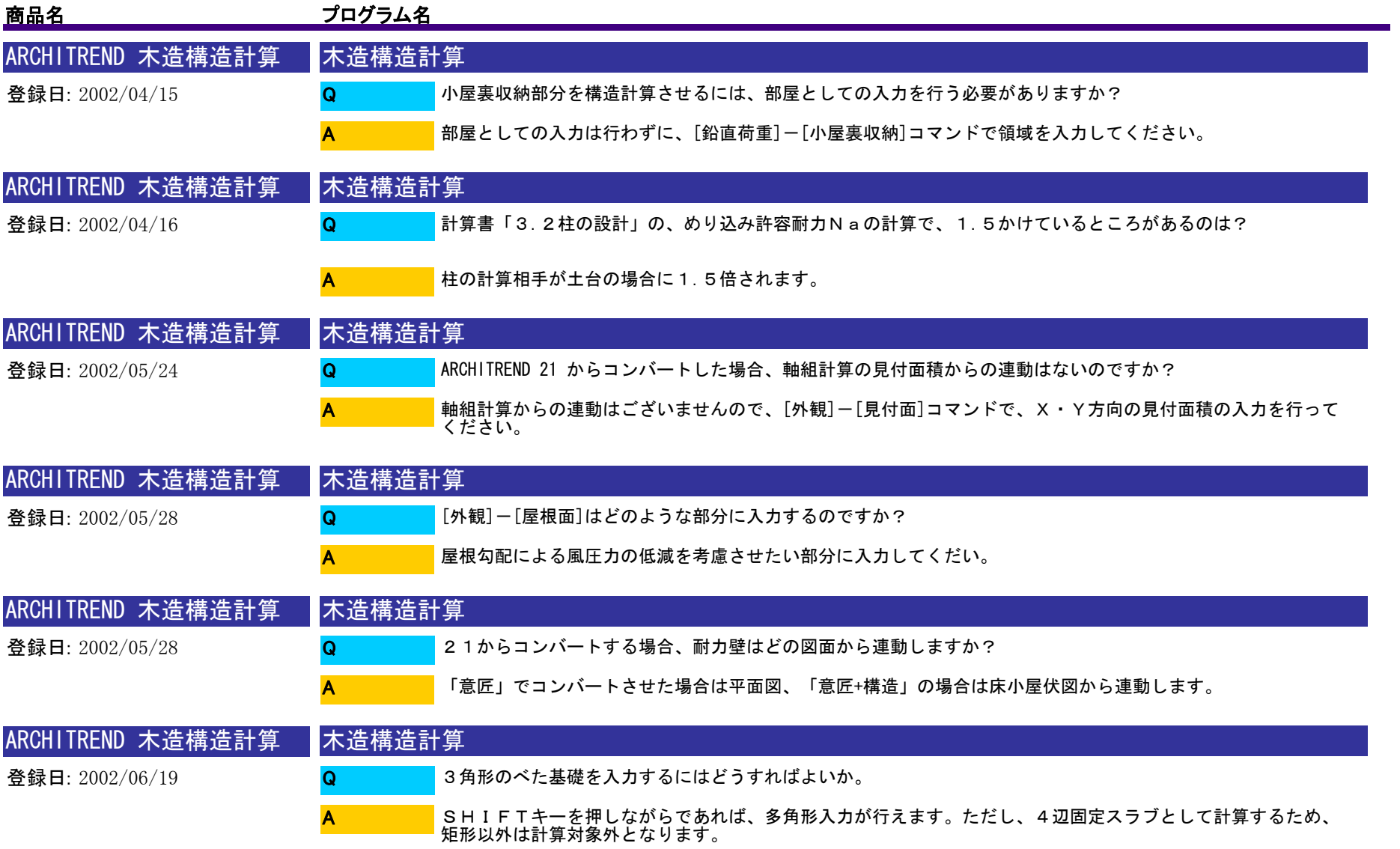

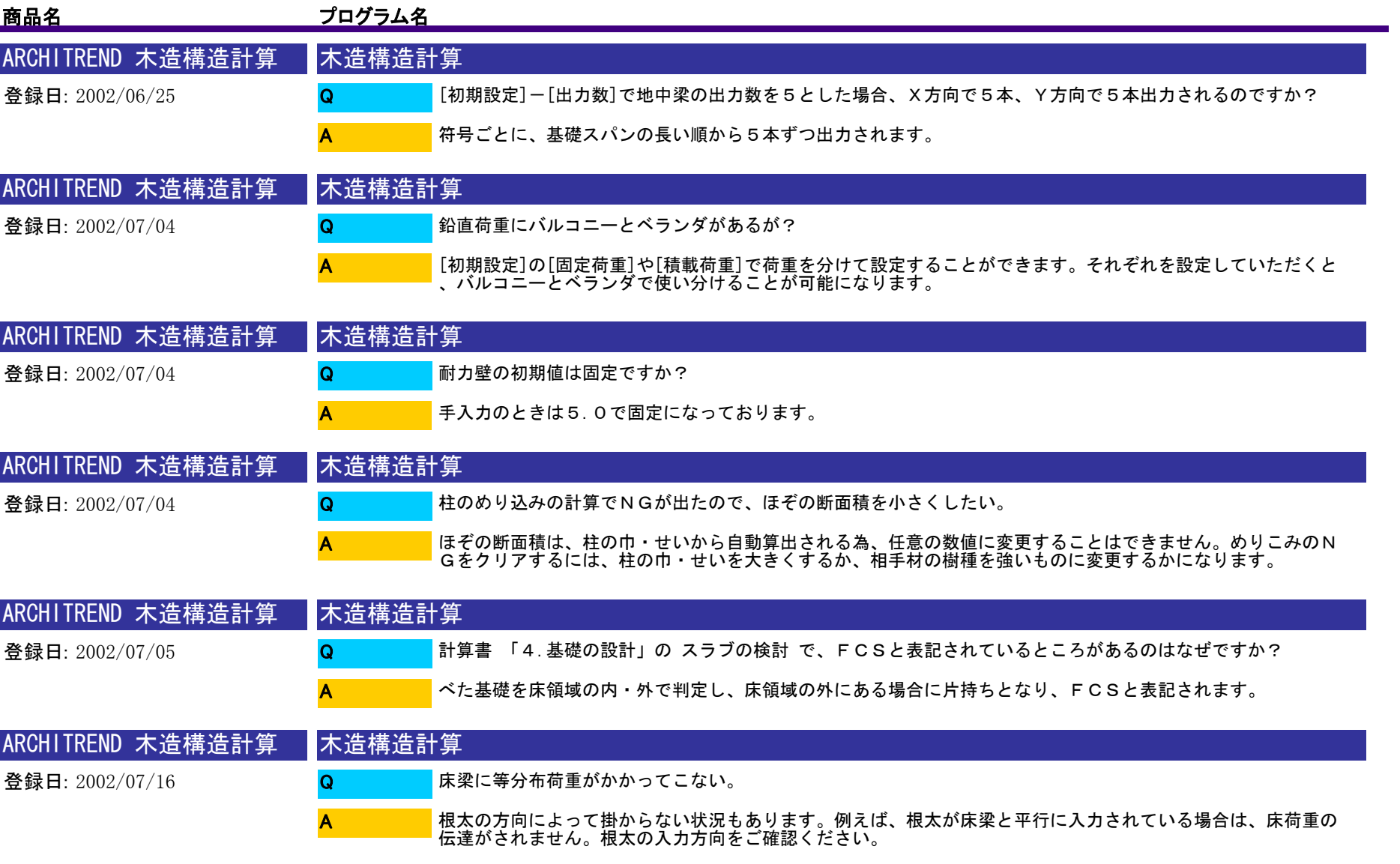

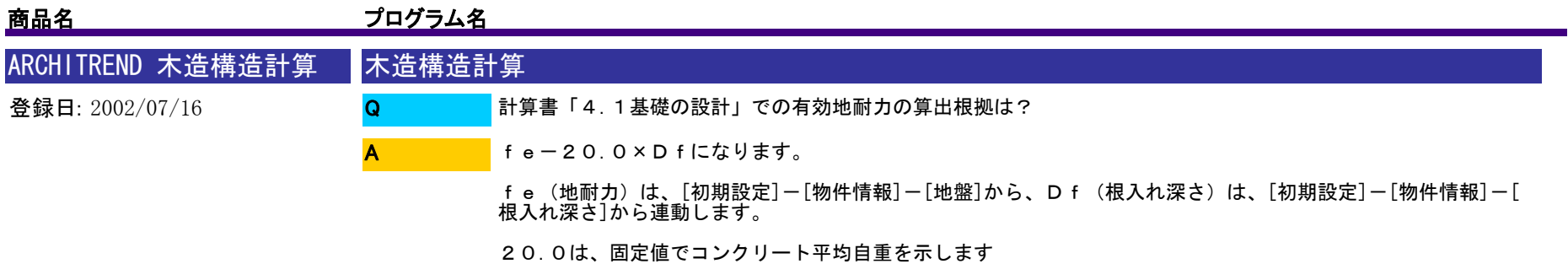

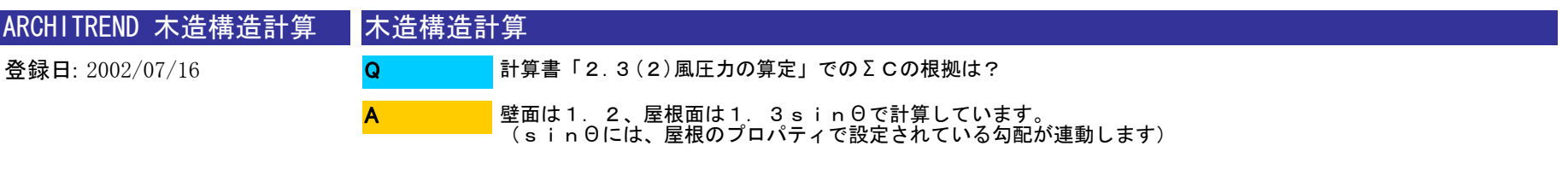

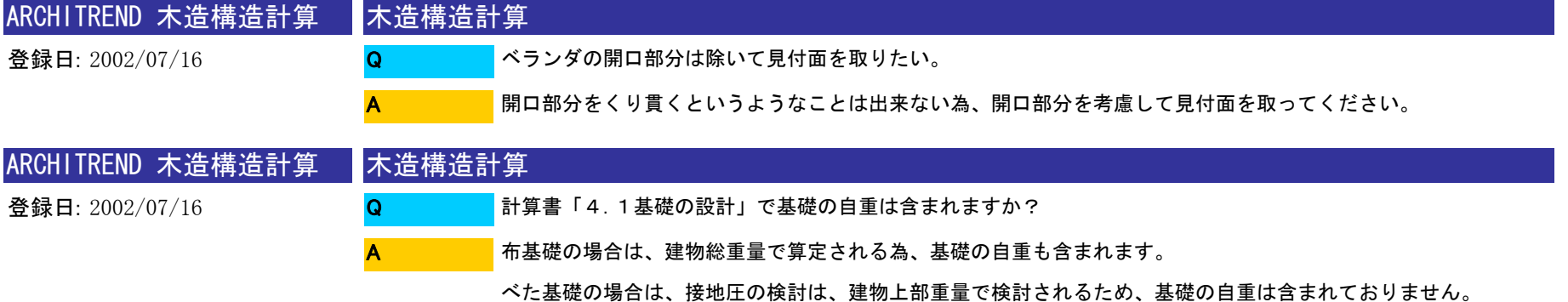

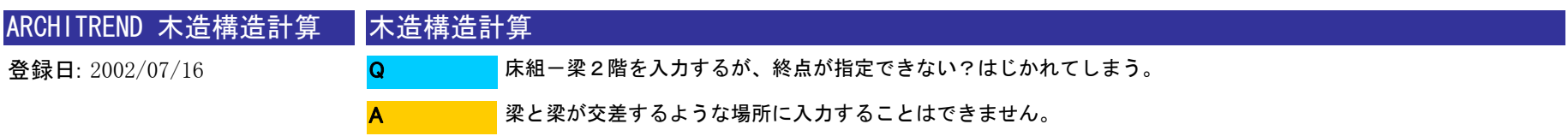

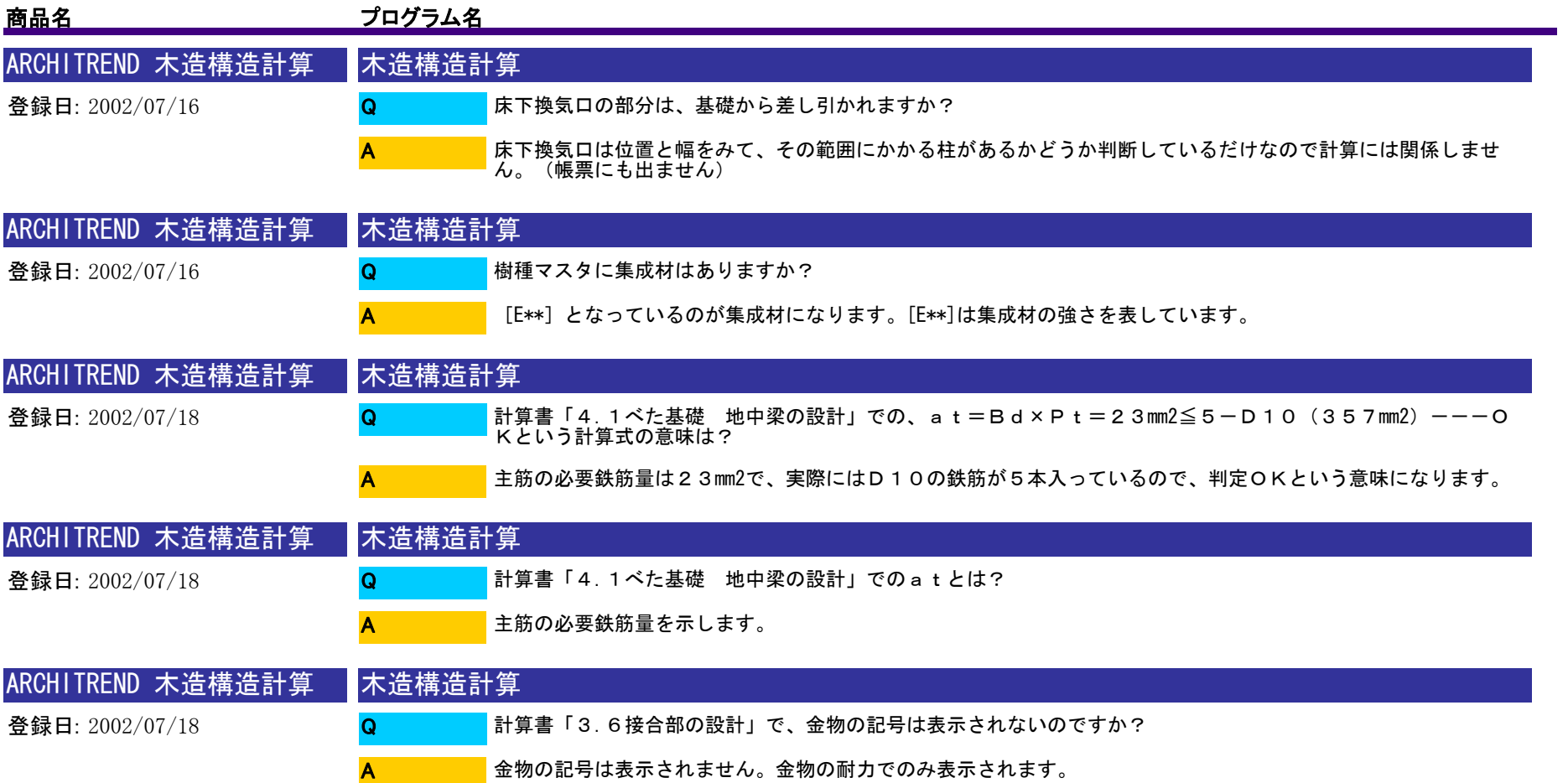

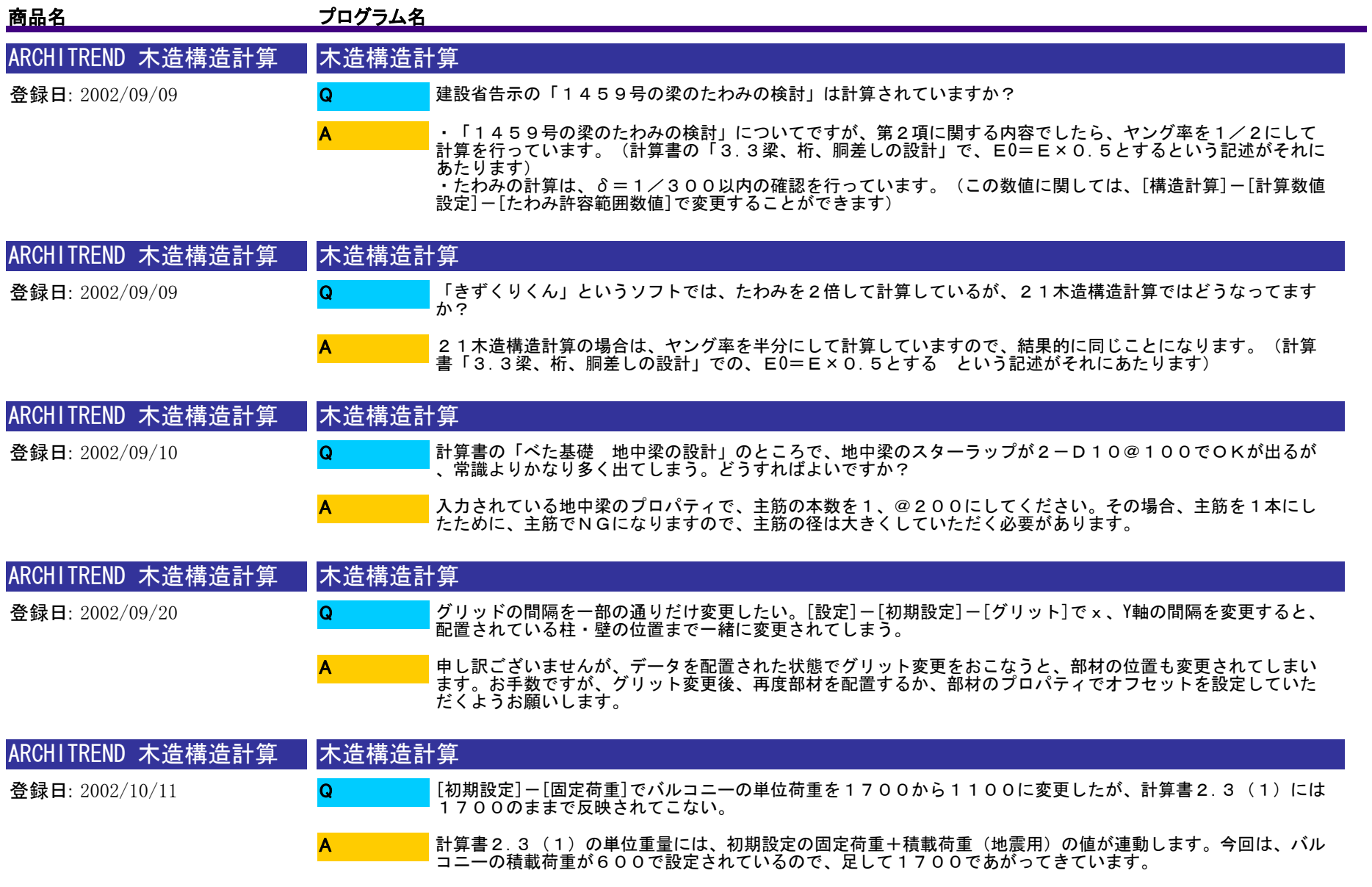

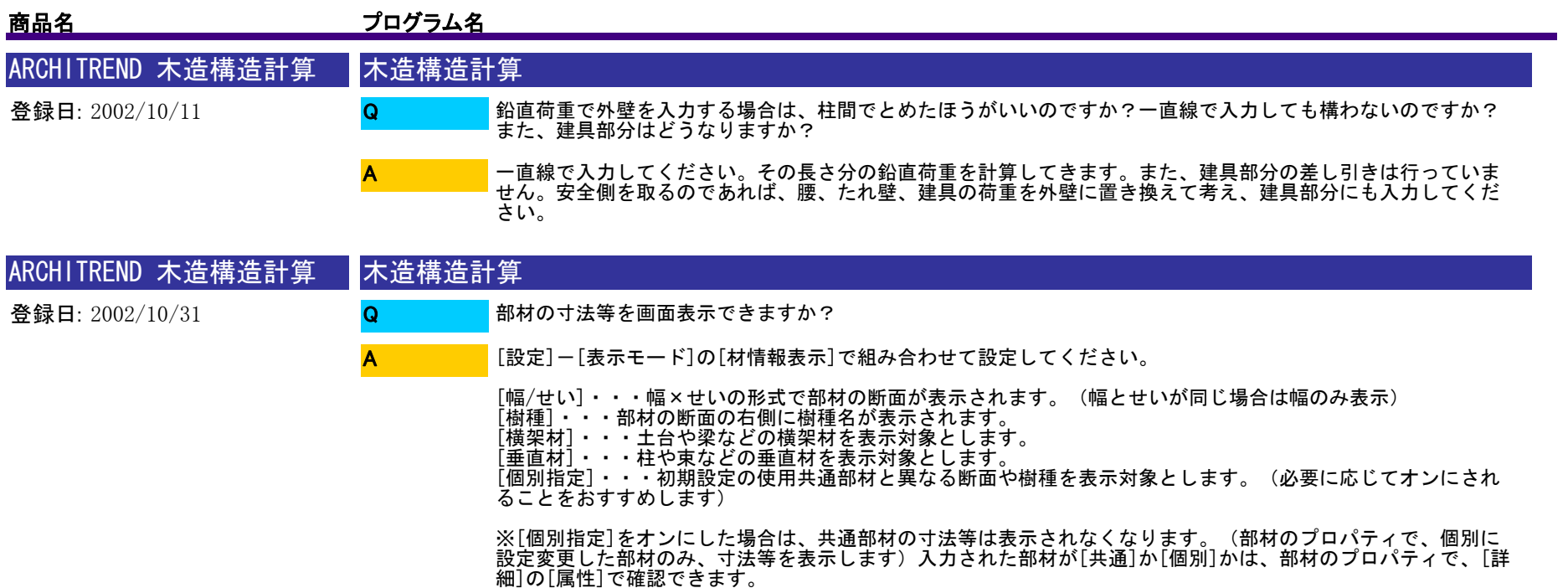

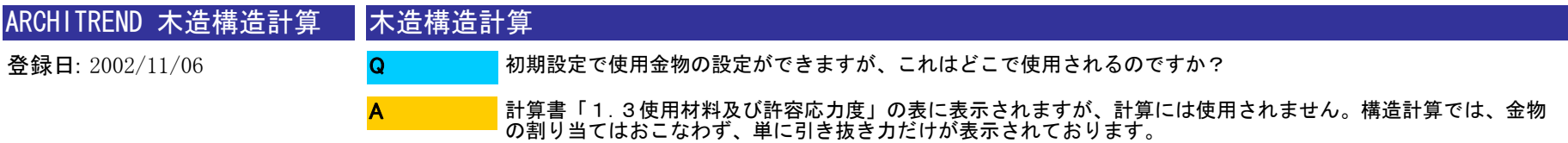

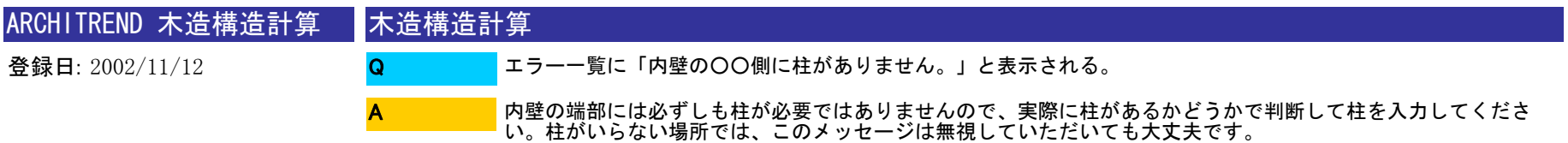

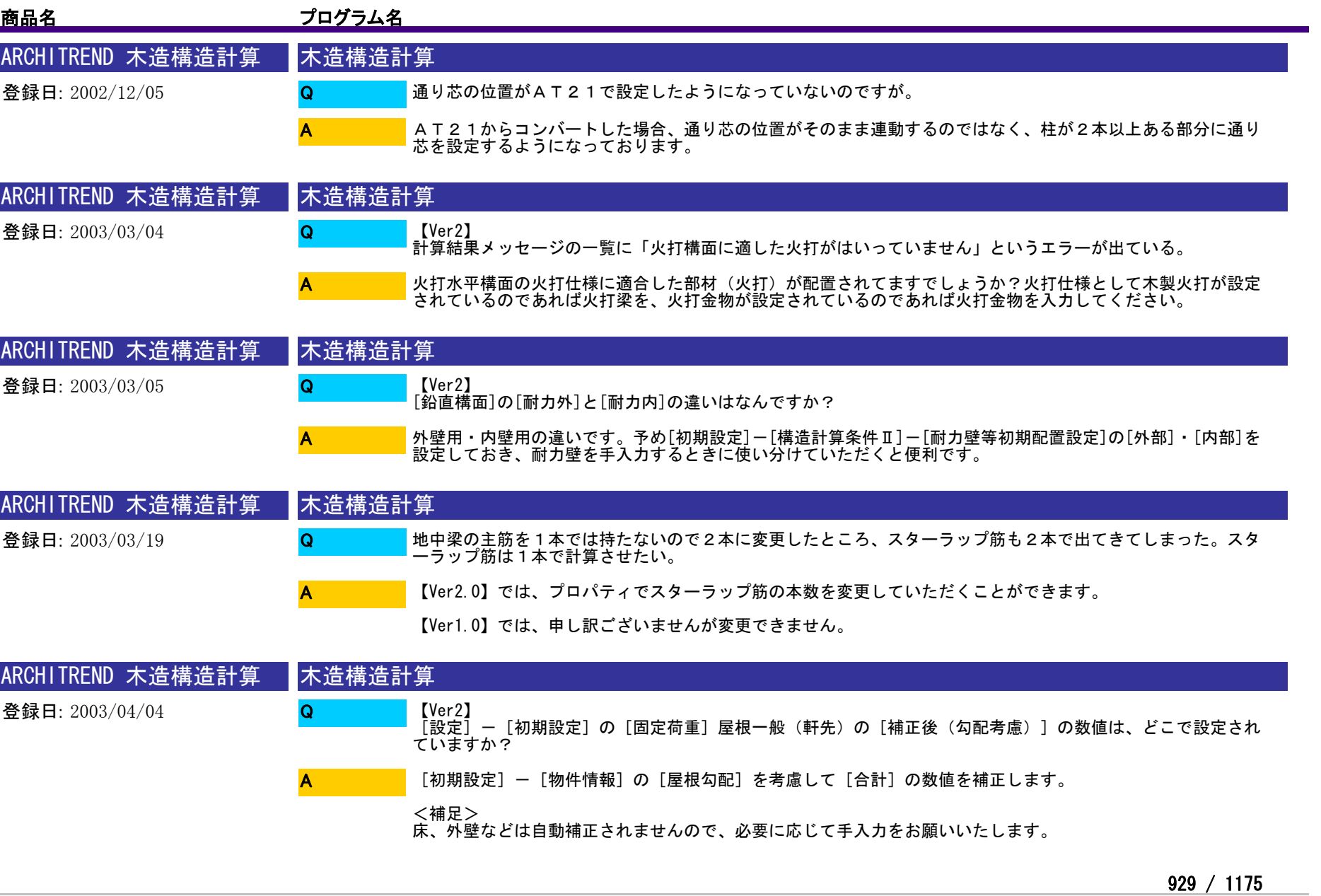

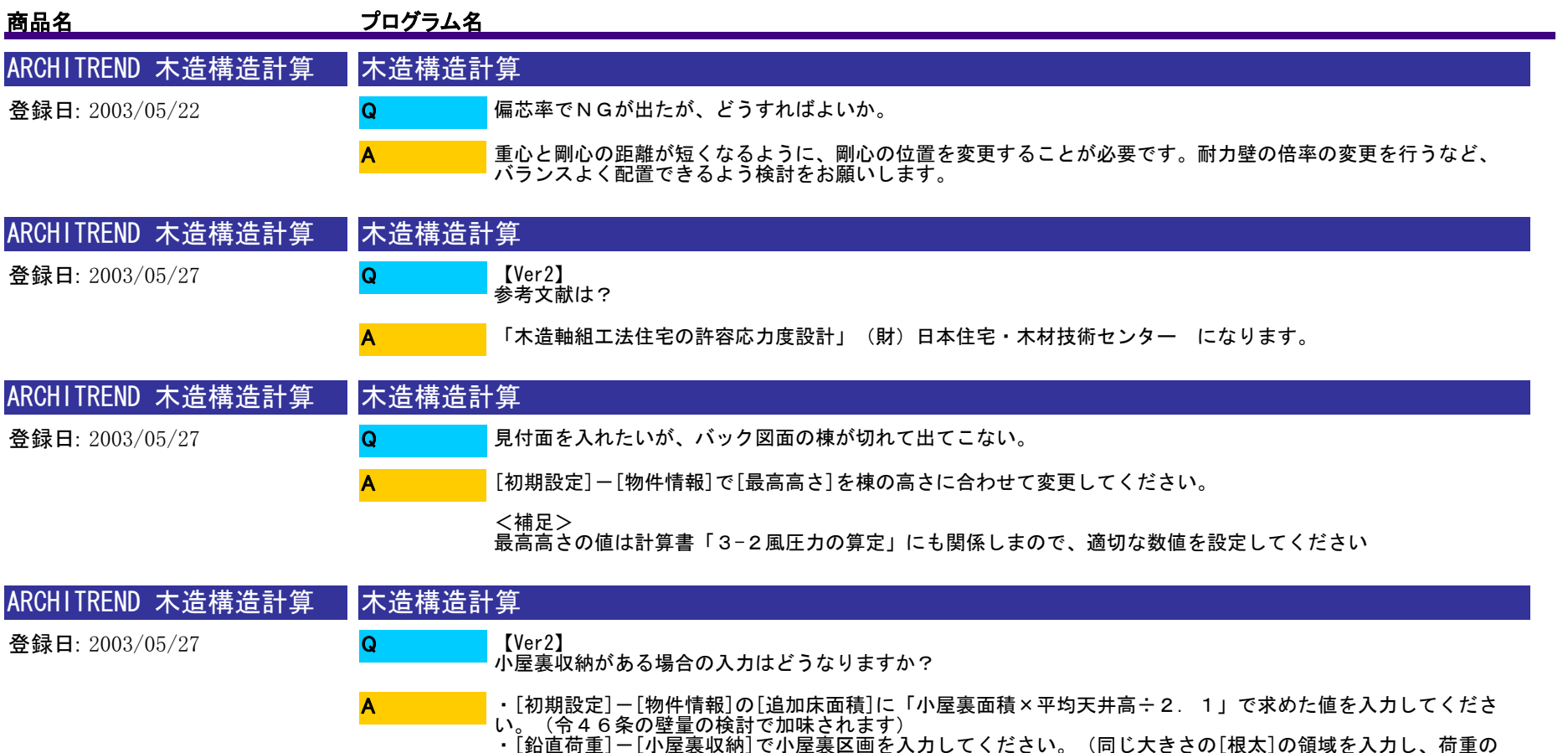

伝達方向を指示してください)

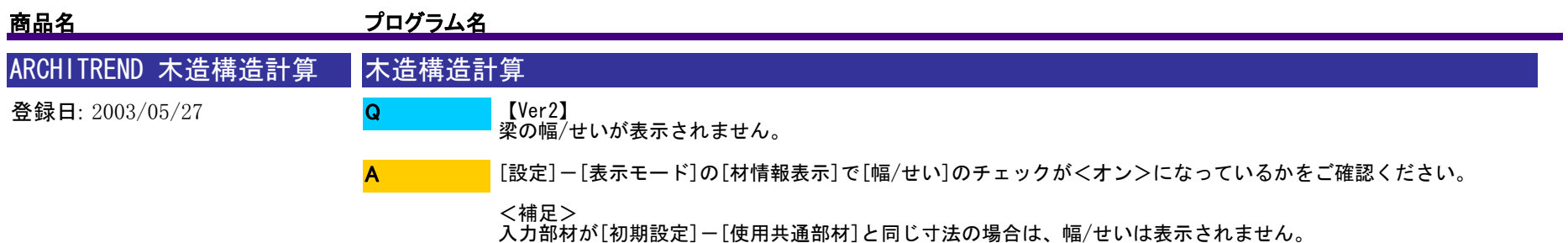

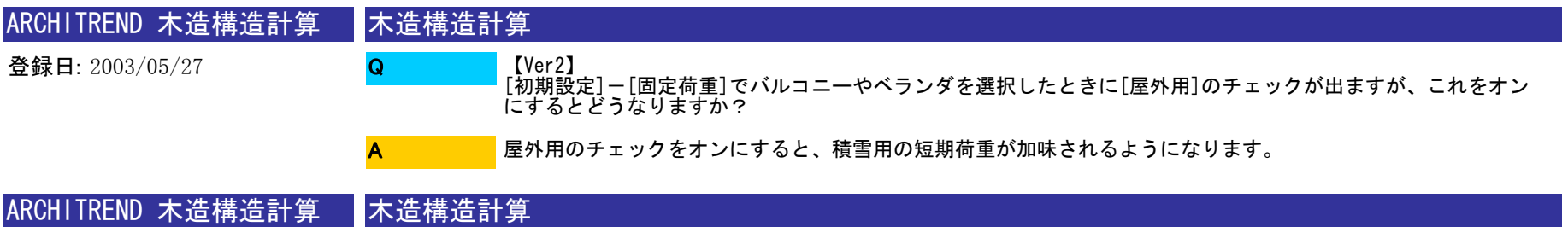

登録日: 2003/05/27 【Ver2】 火打水平構面の詳細プロパティで火打自動入力の設定をしたのですが、火打ちが入力されません。 詳細プロパティで火打自動入力を設定後、[更新]をクリックしてから火打水平構面の区画を入力してください。 <補足> 火打自動入力は、新規入力時のみ表示されます Q A

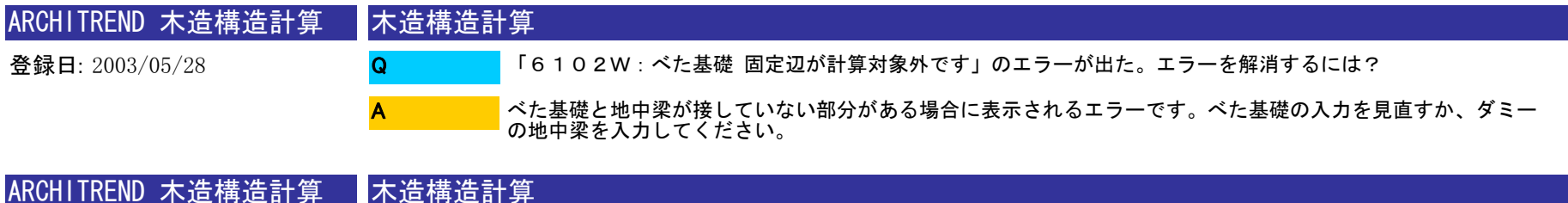

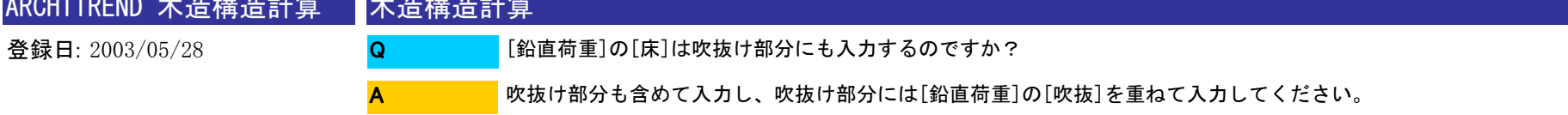

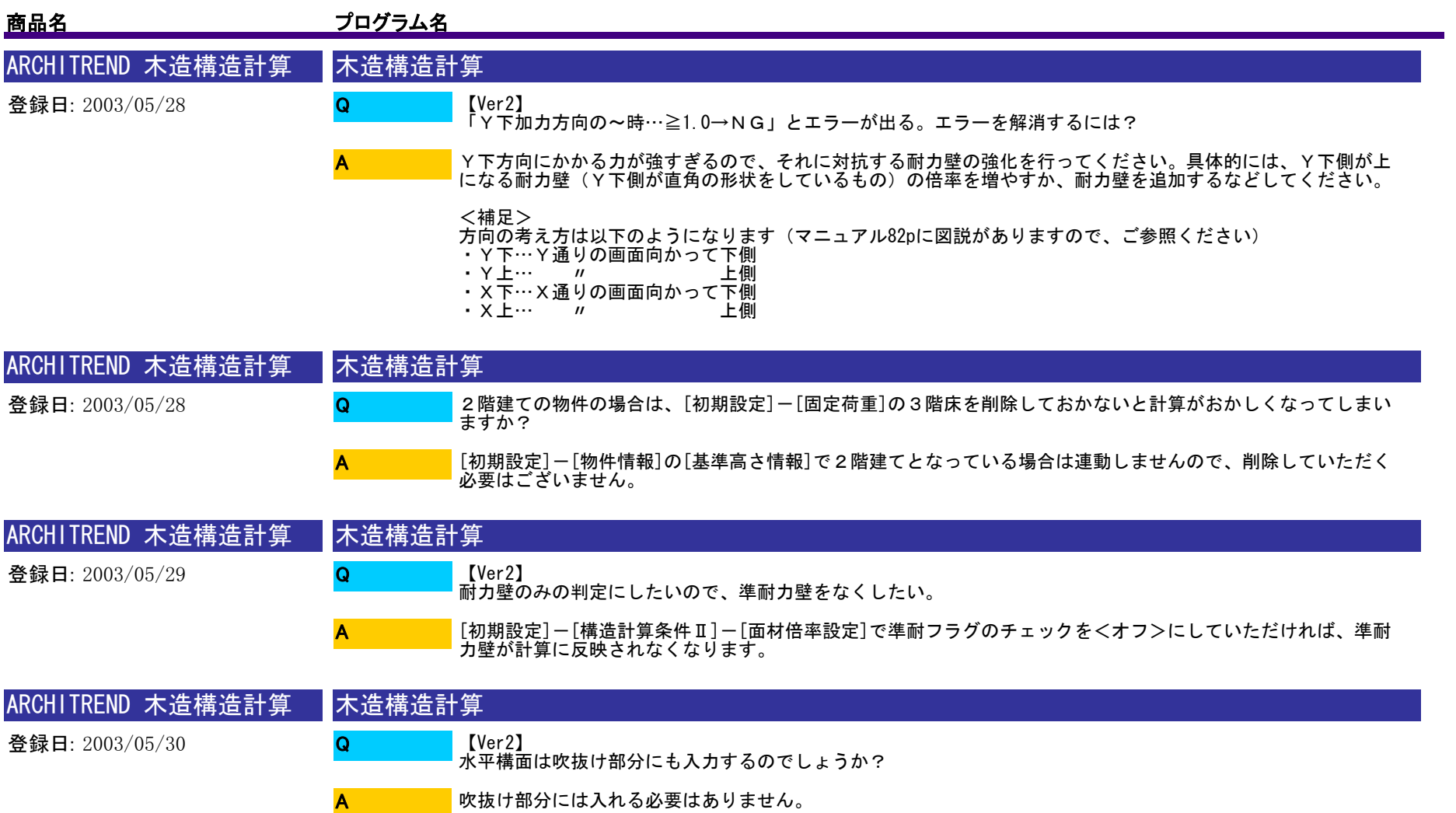

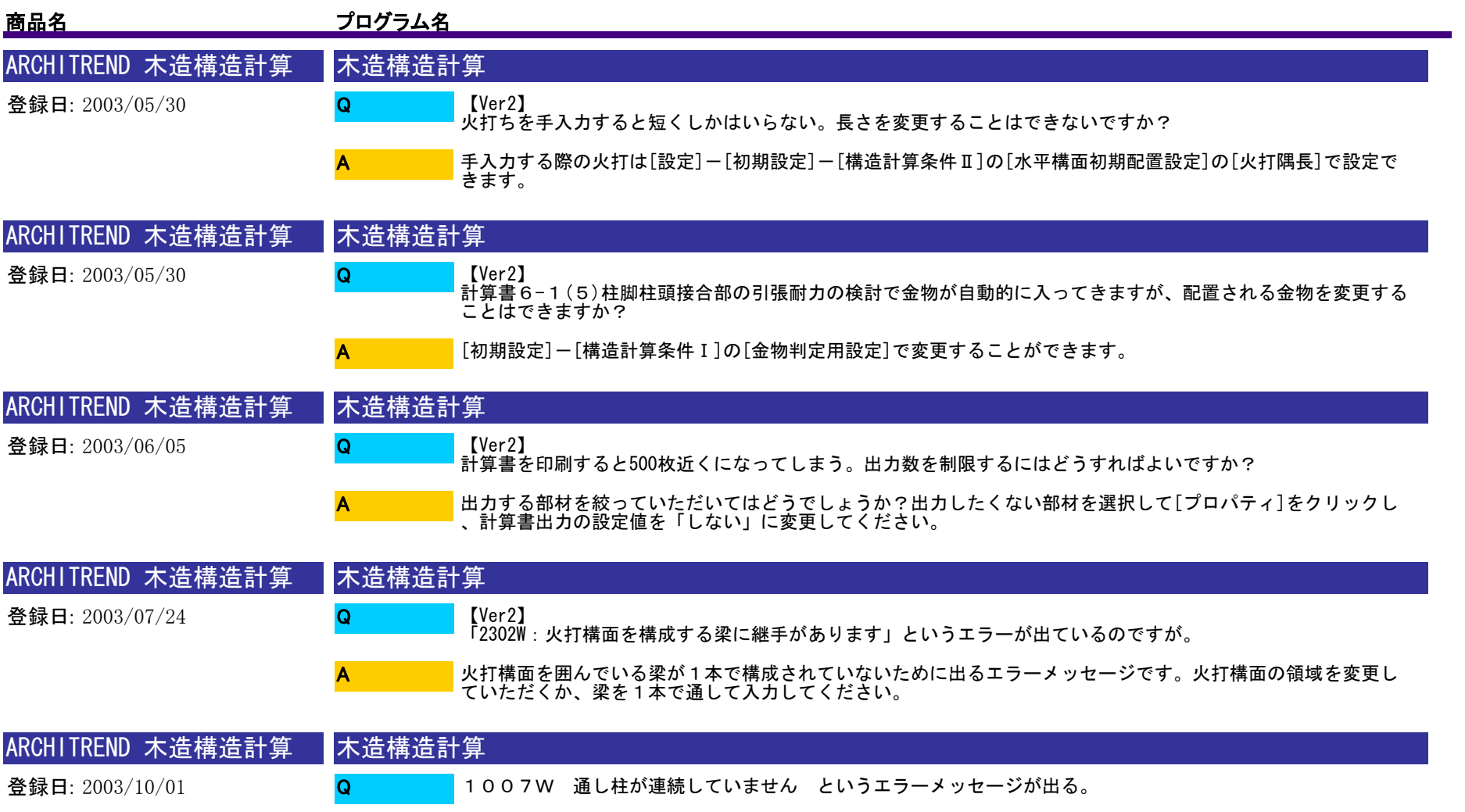

A

通し柱の入力の位置がずれている、もしくは上下階で通し柱の属性が異なっている(樹種が違うなど)ことが考<br>えられます。

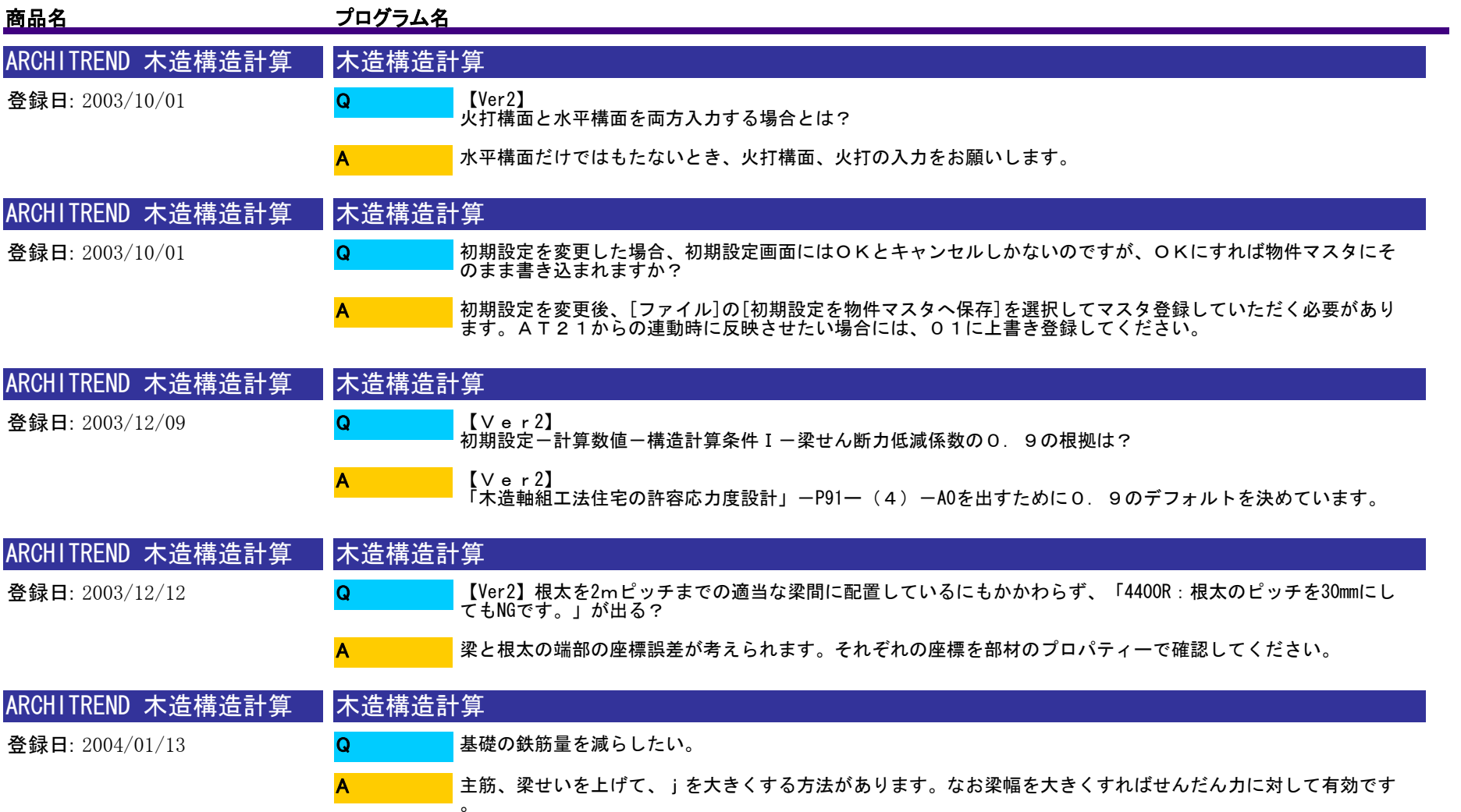

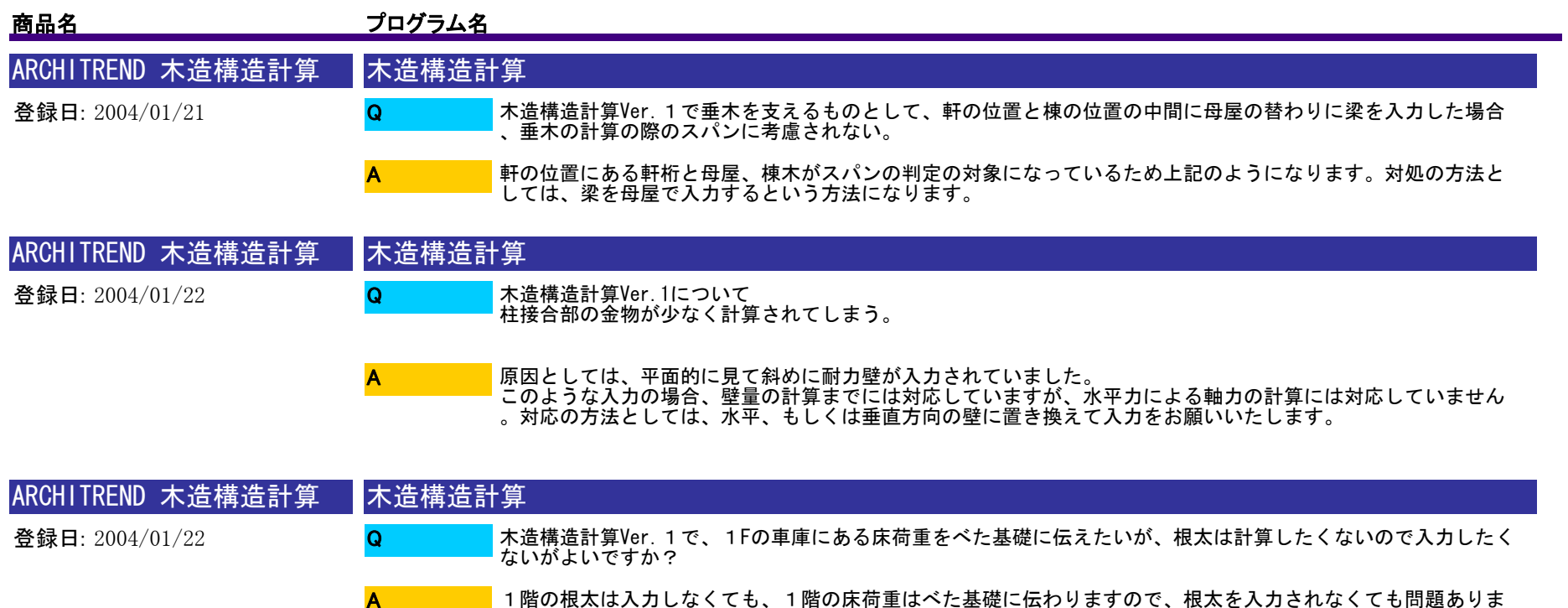

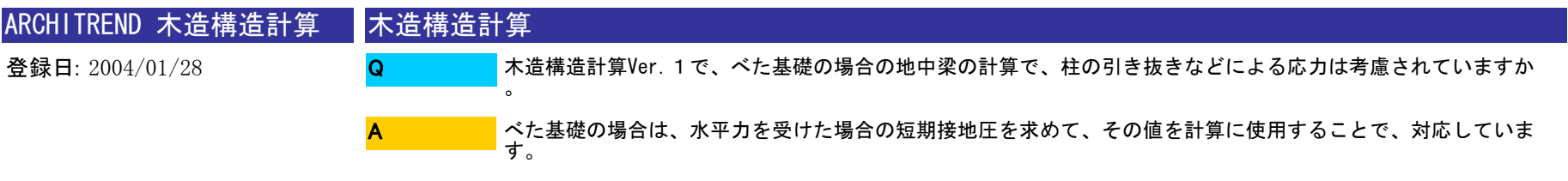

せん。

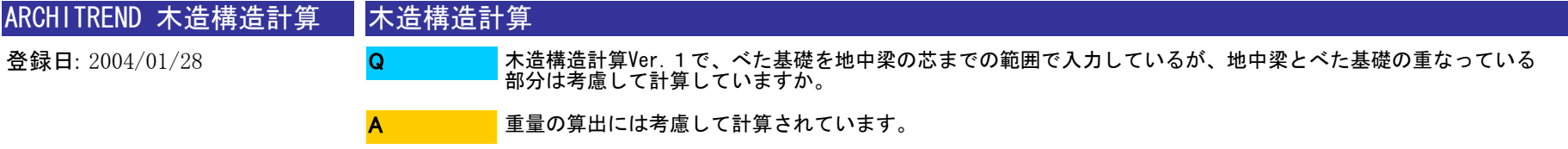

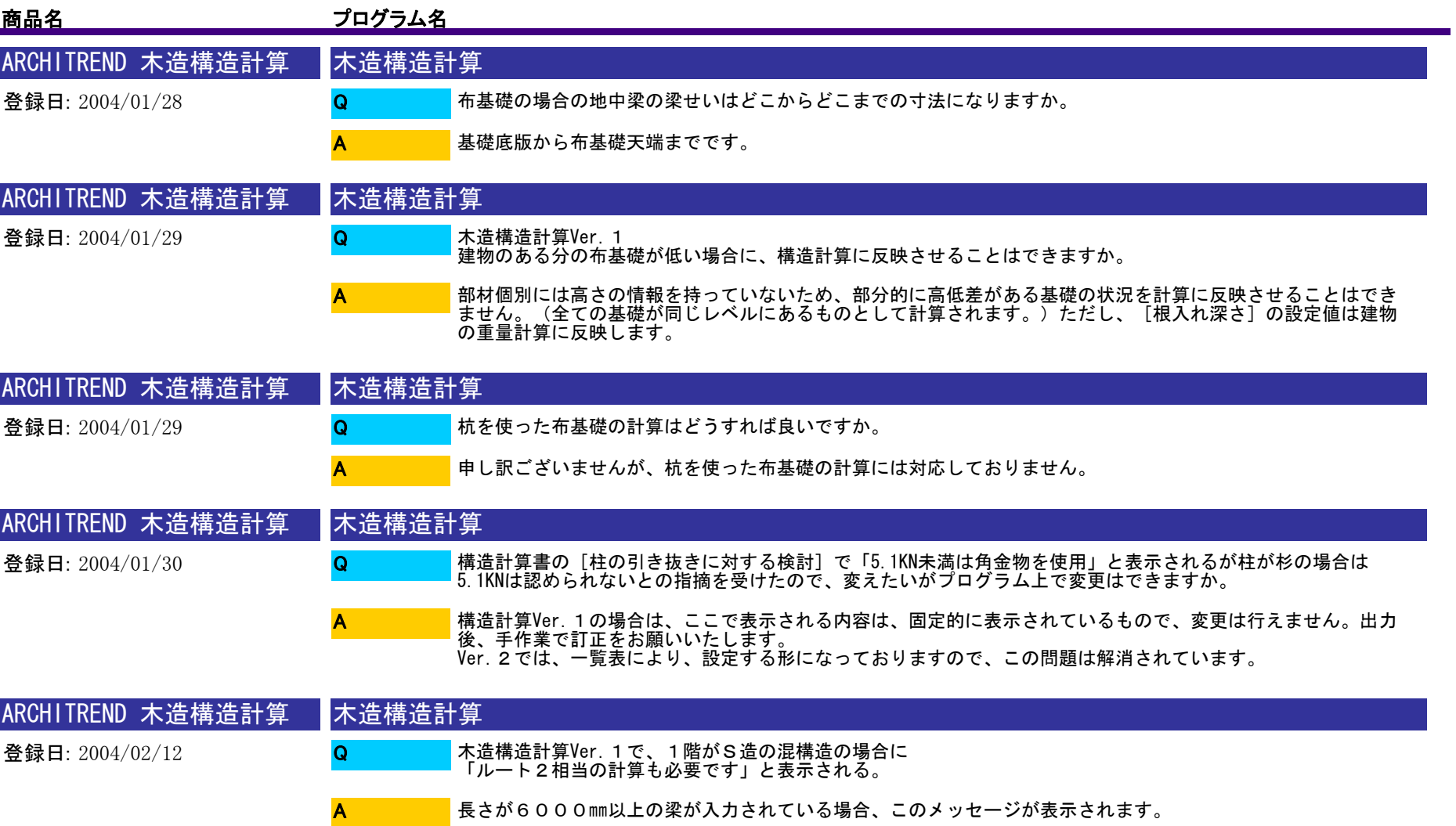
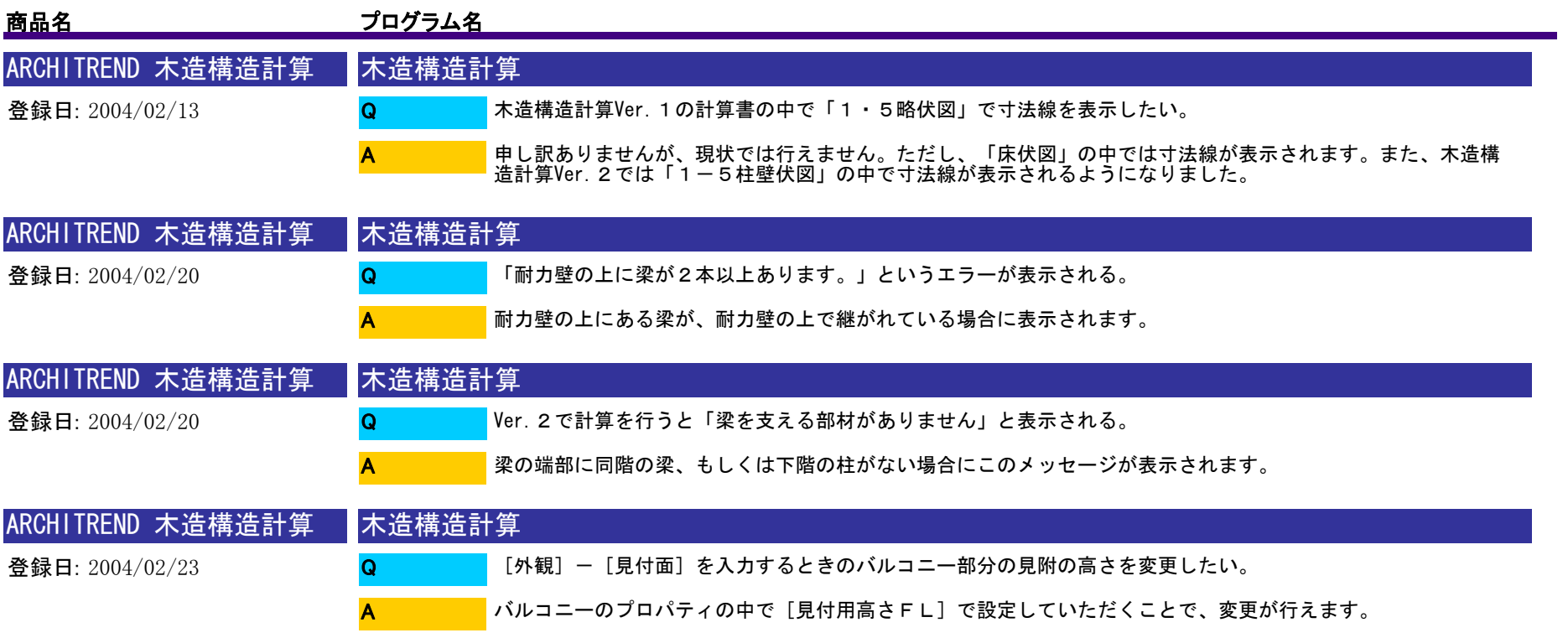

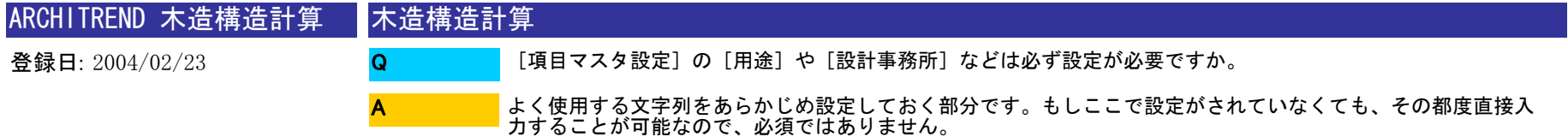

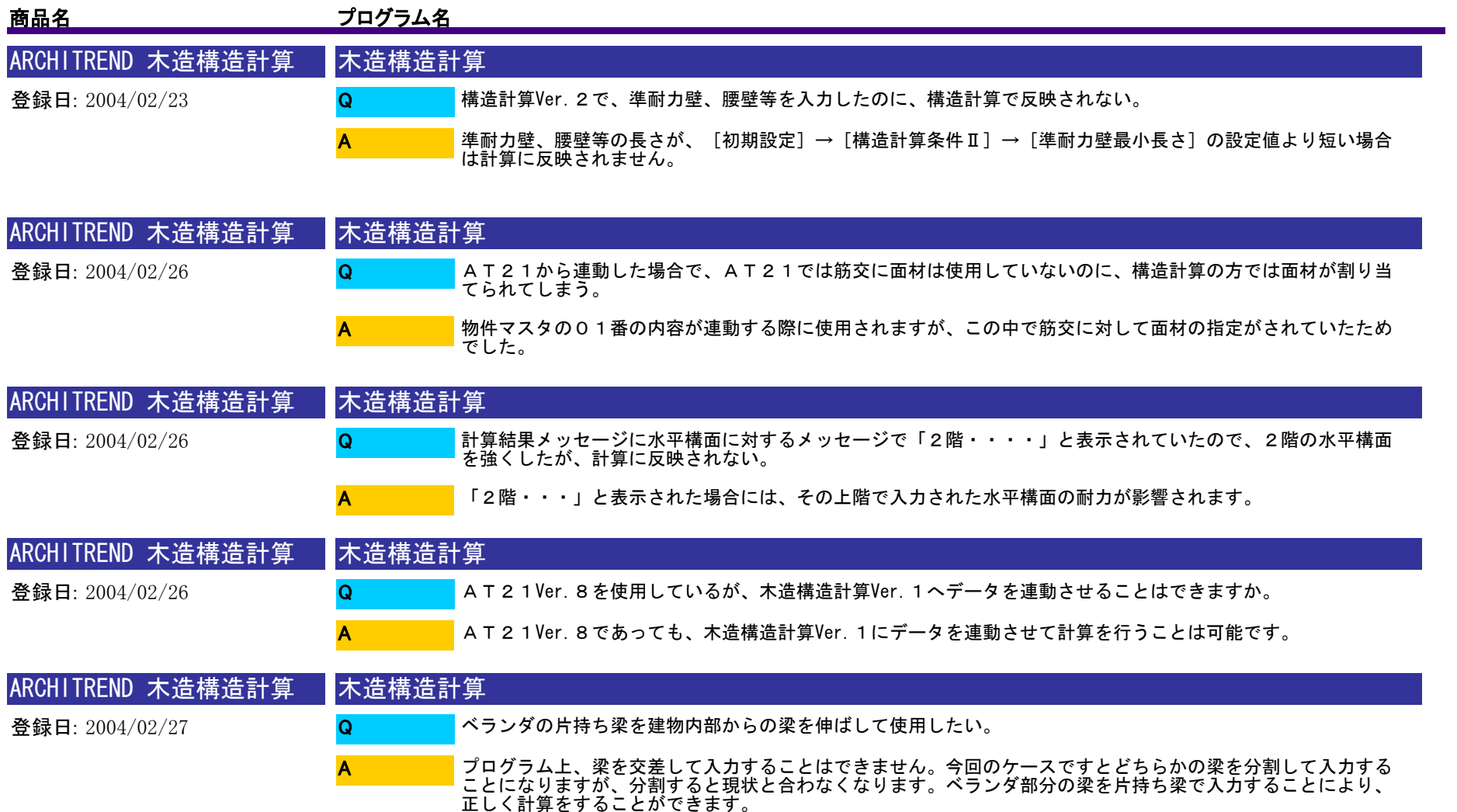

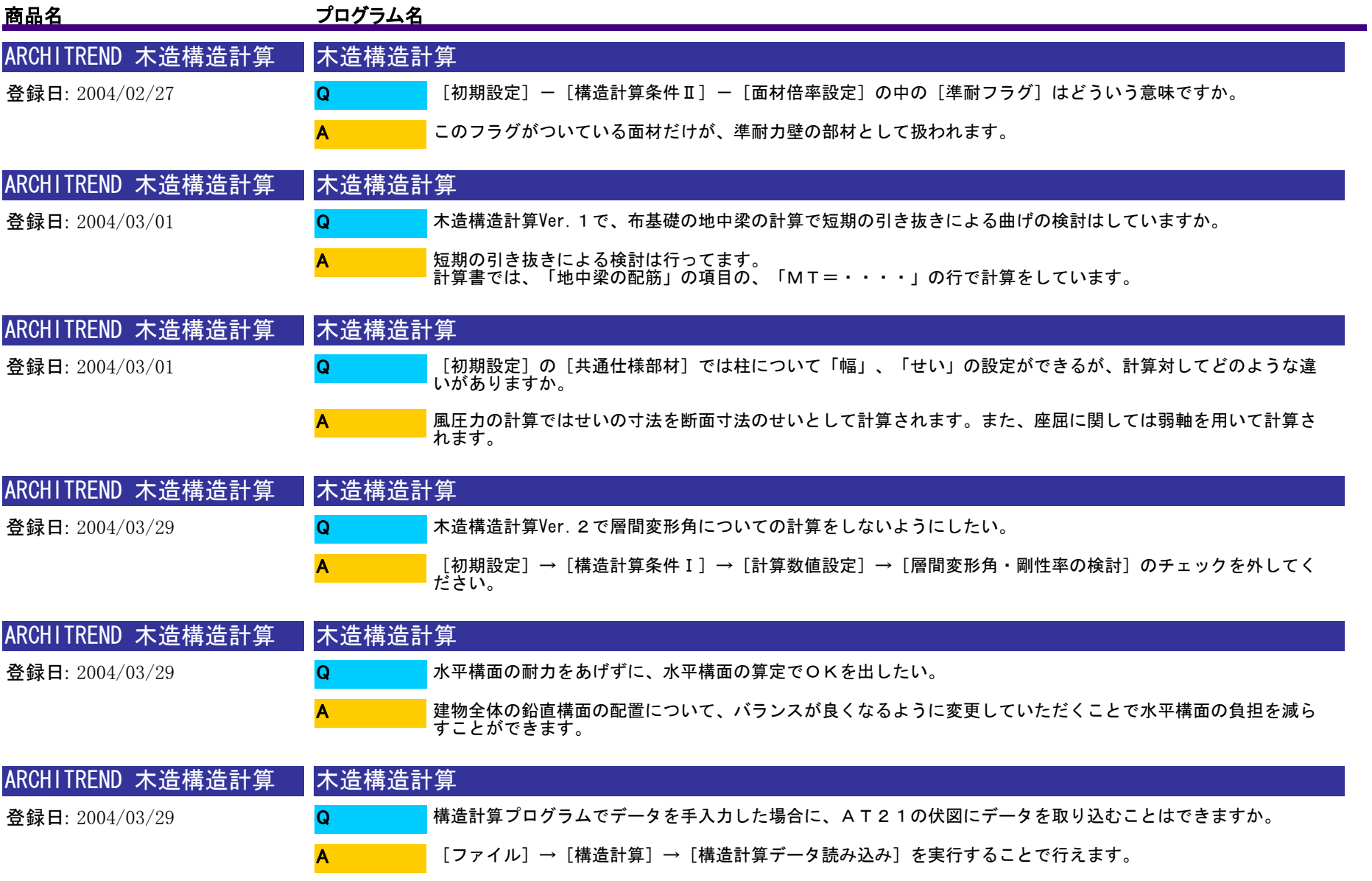

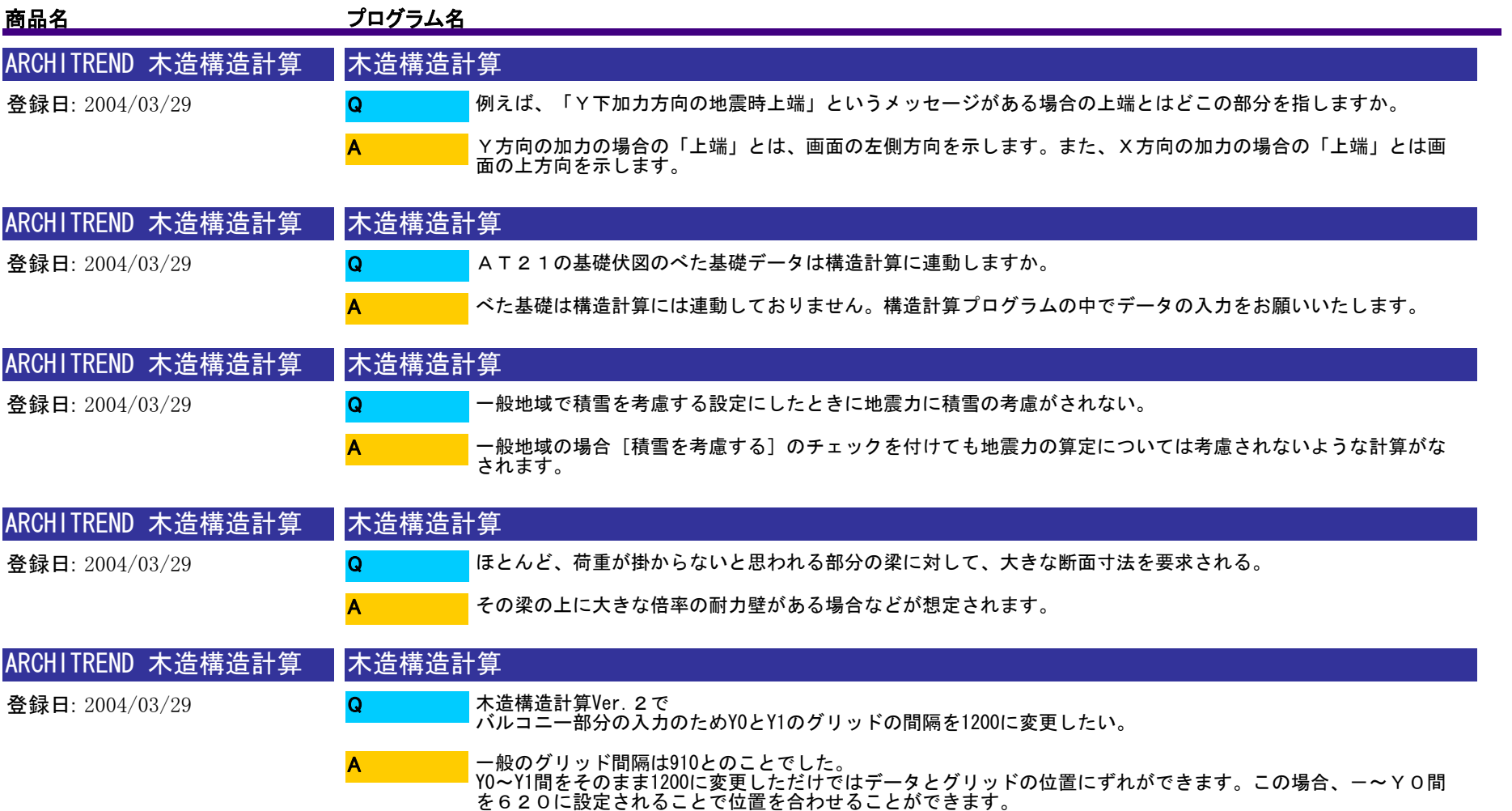

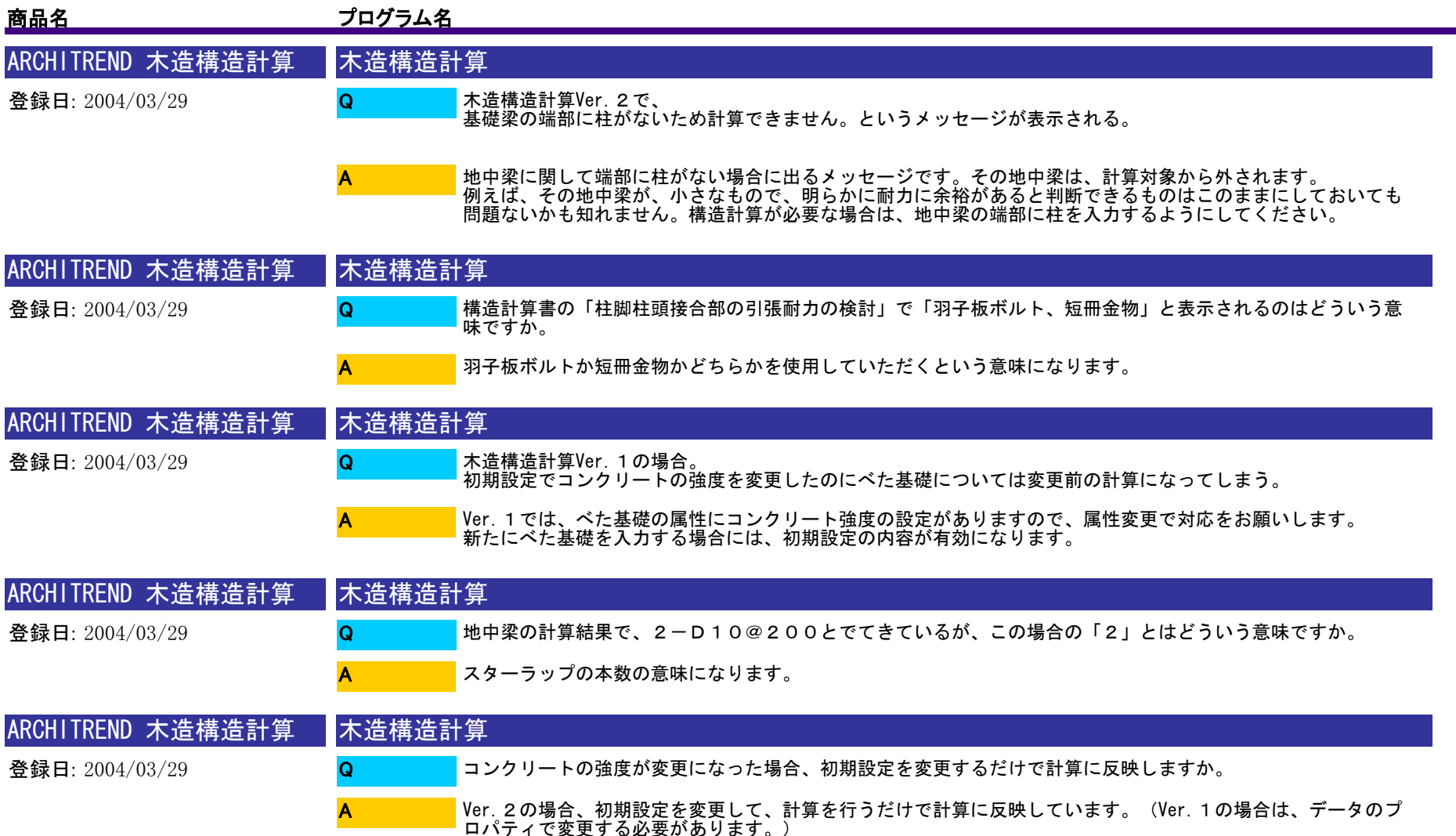

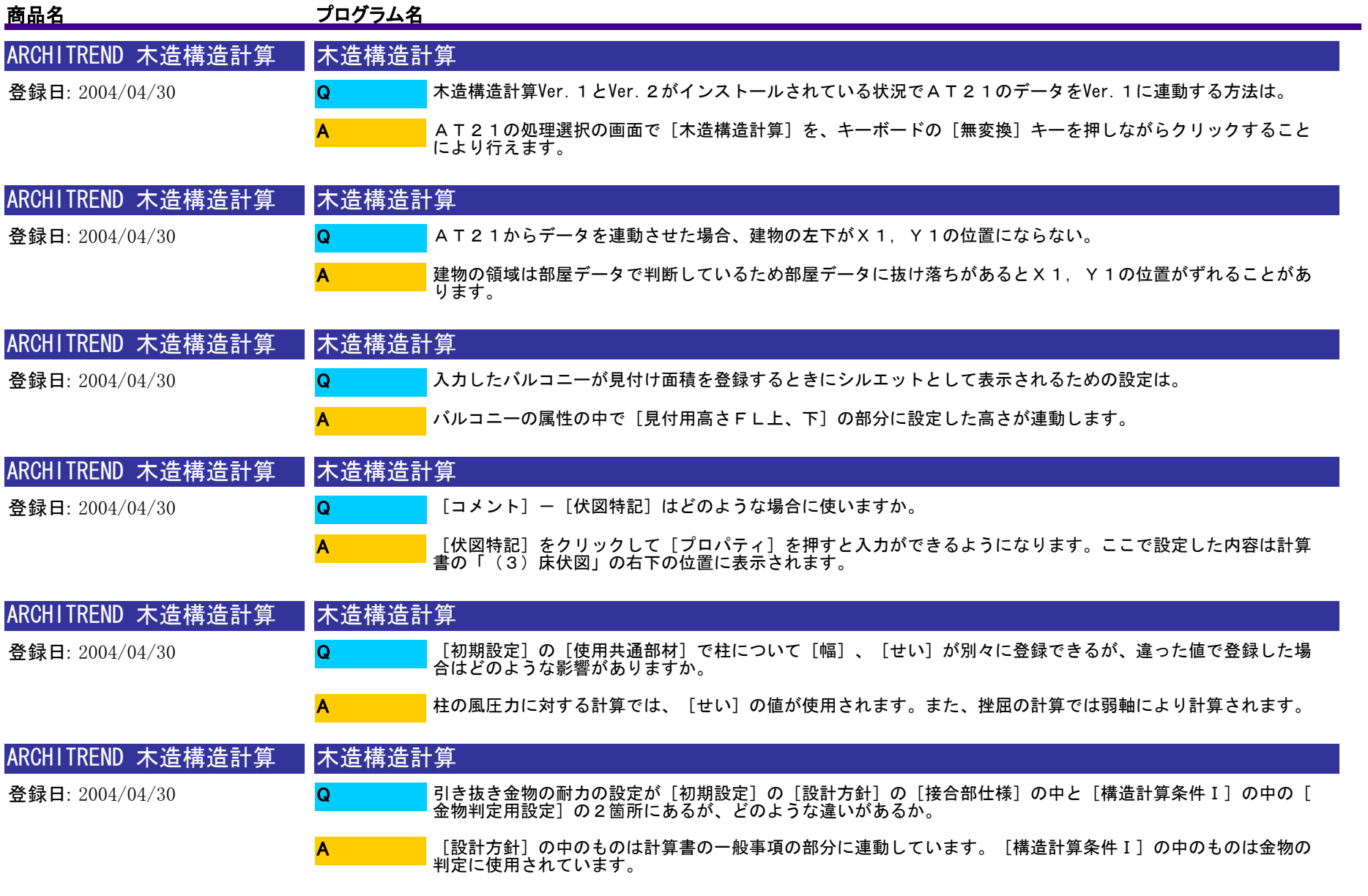

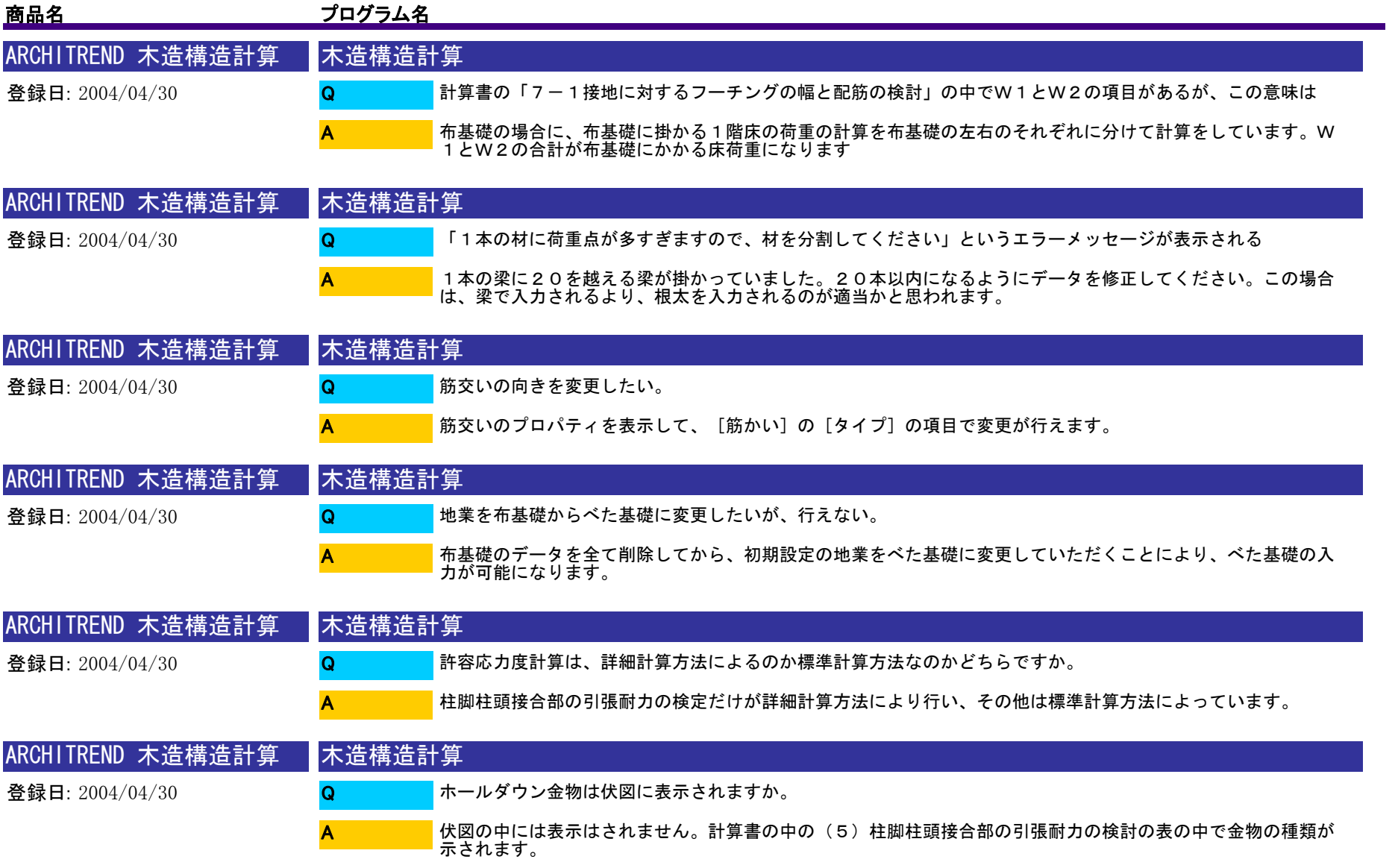

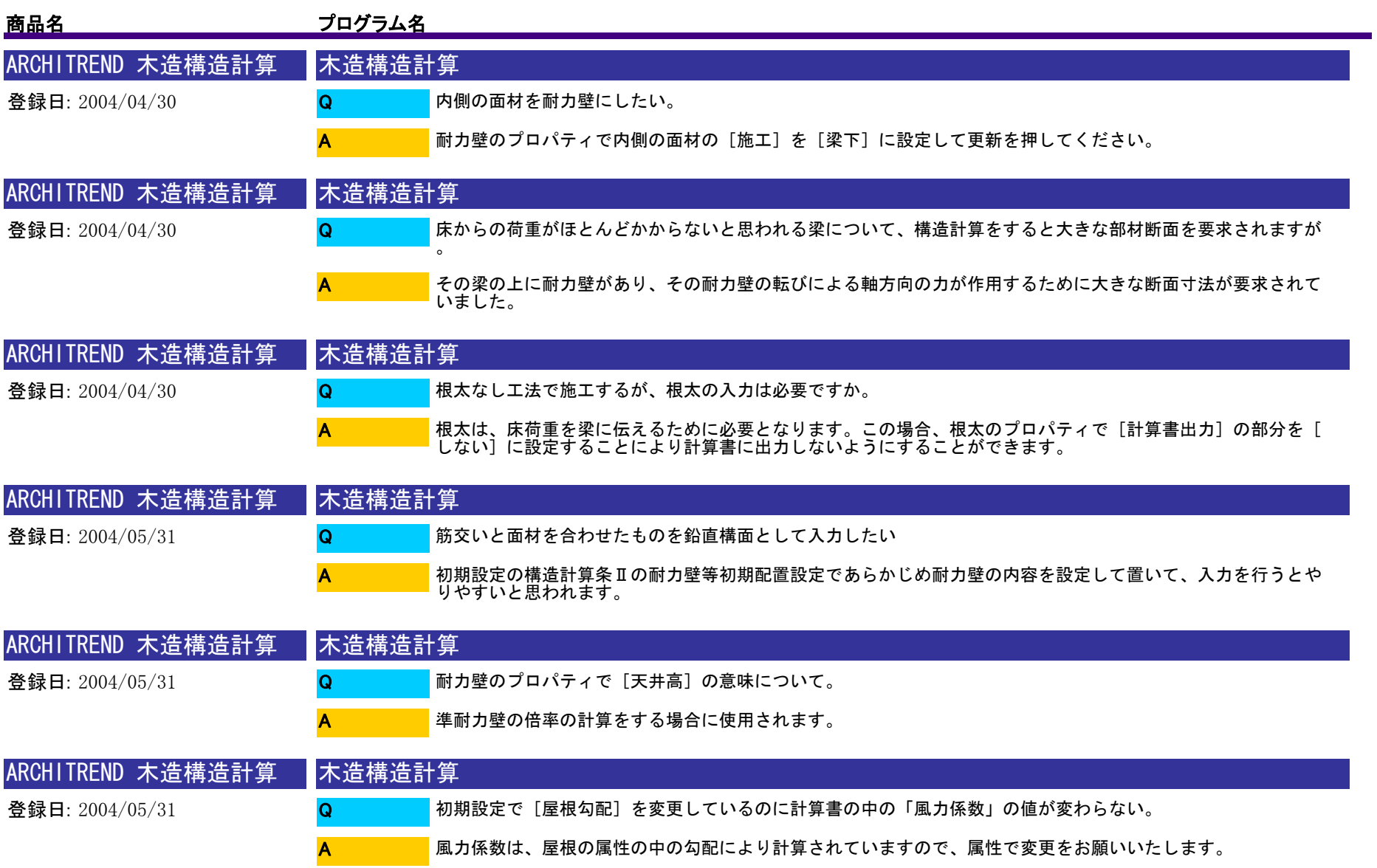

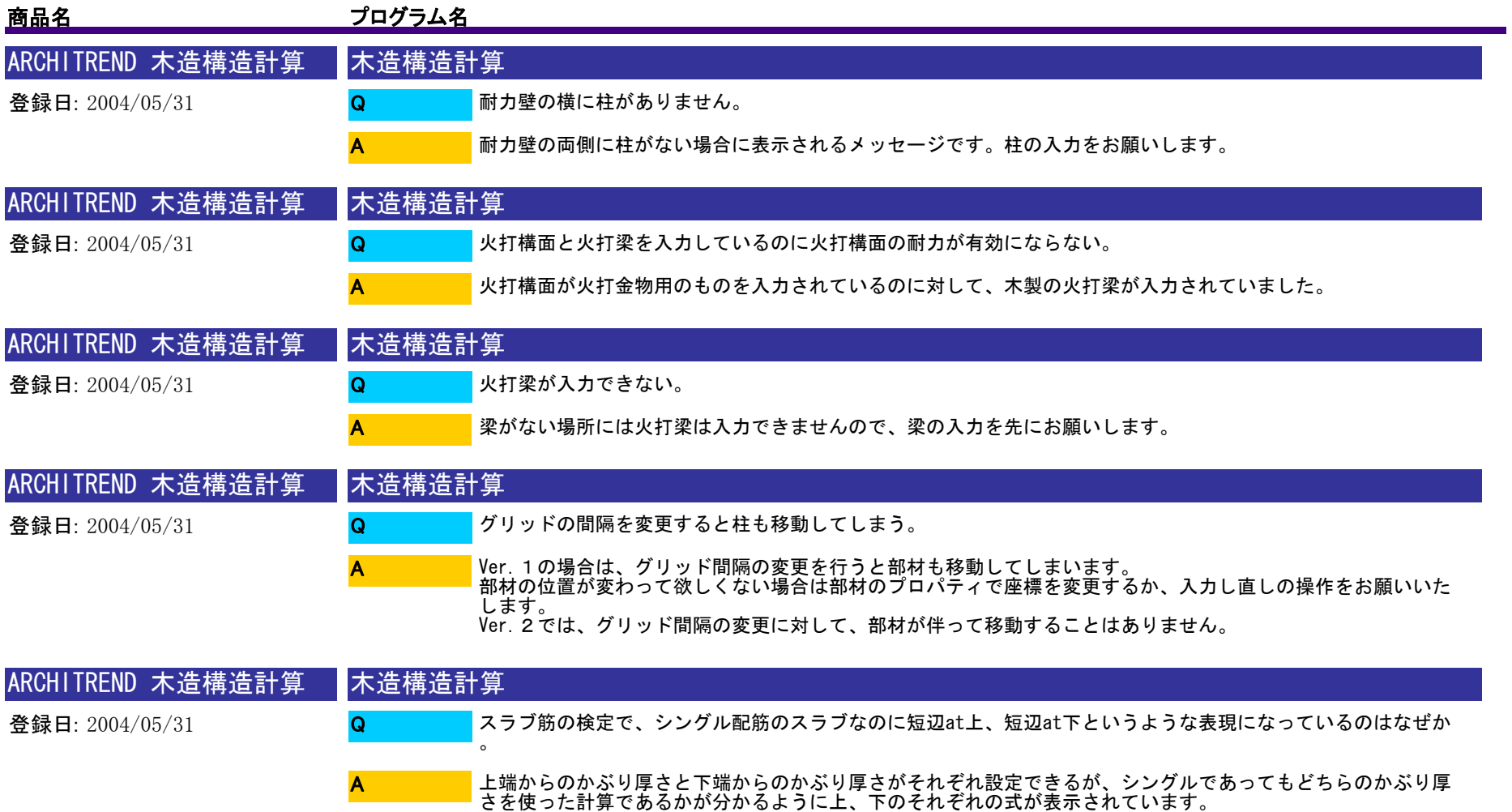

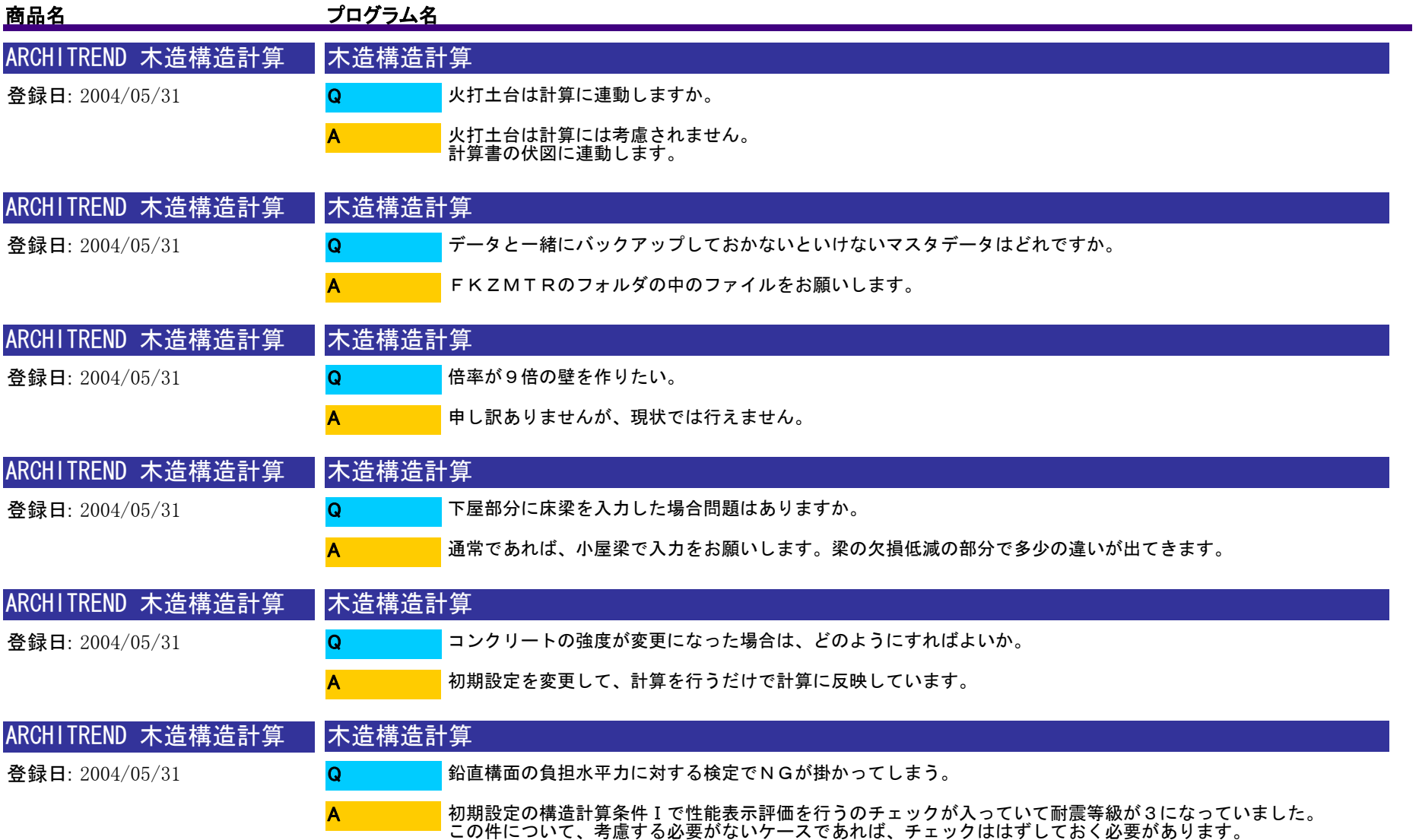

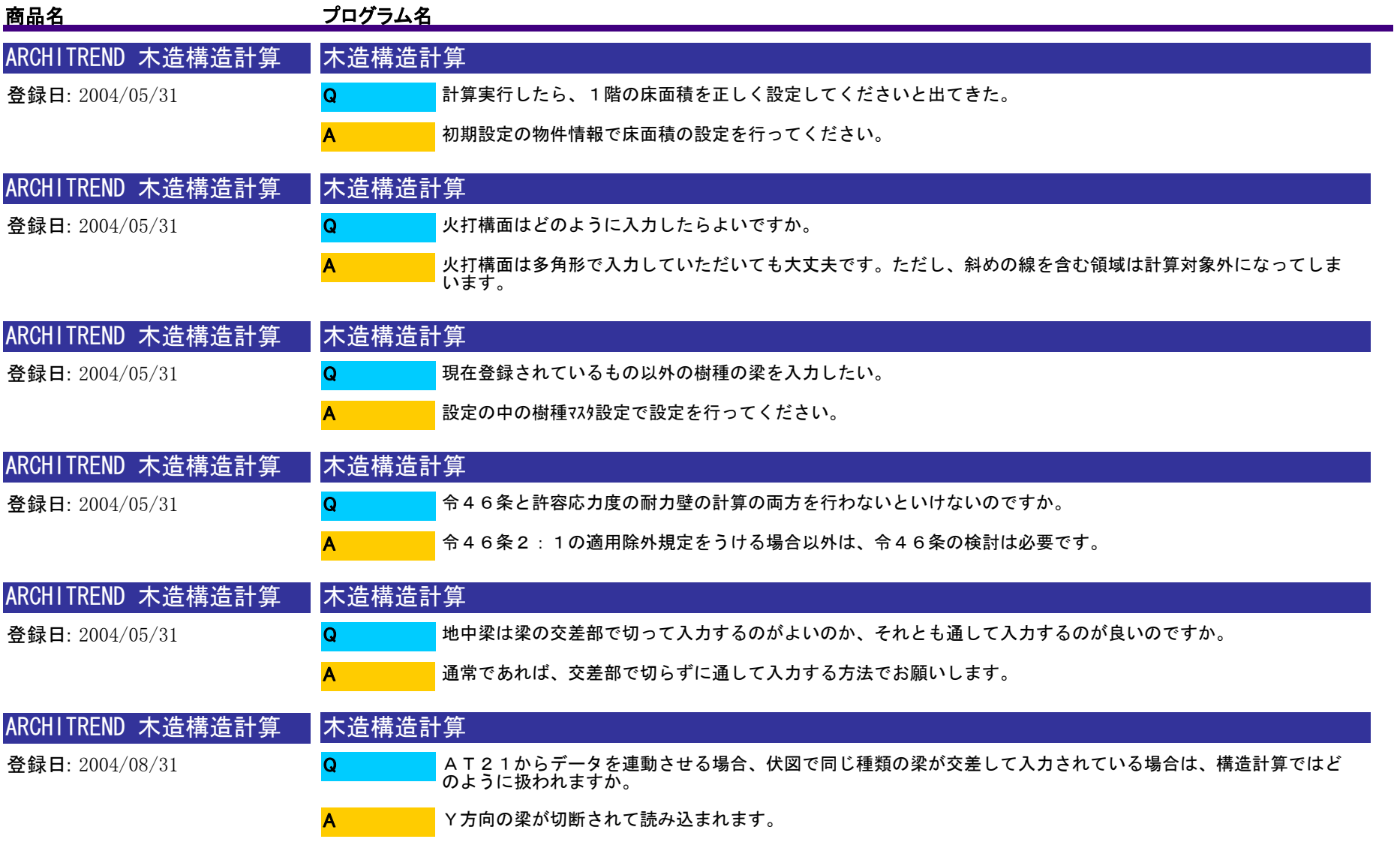

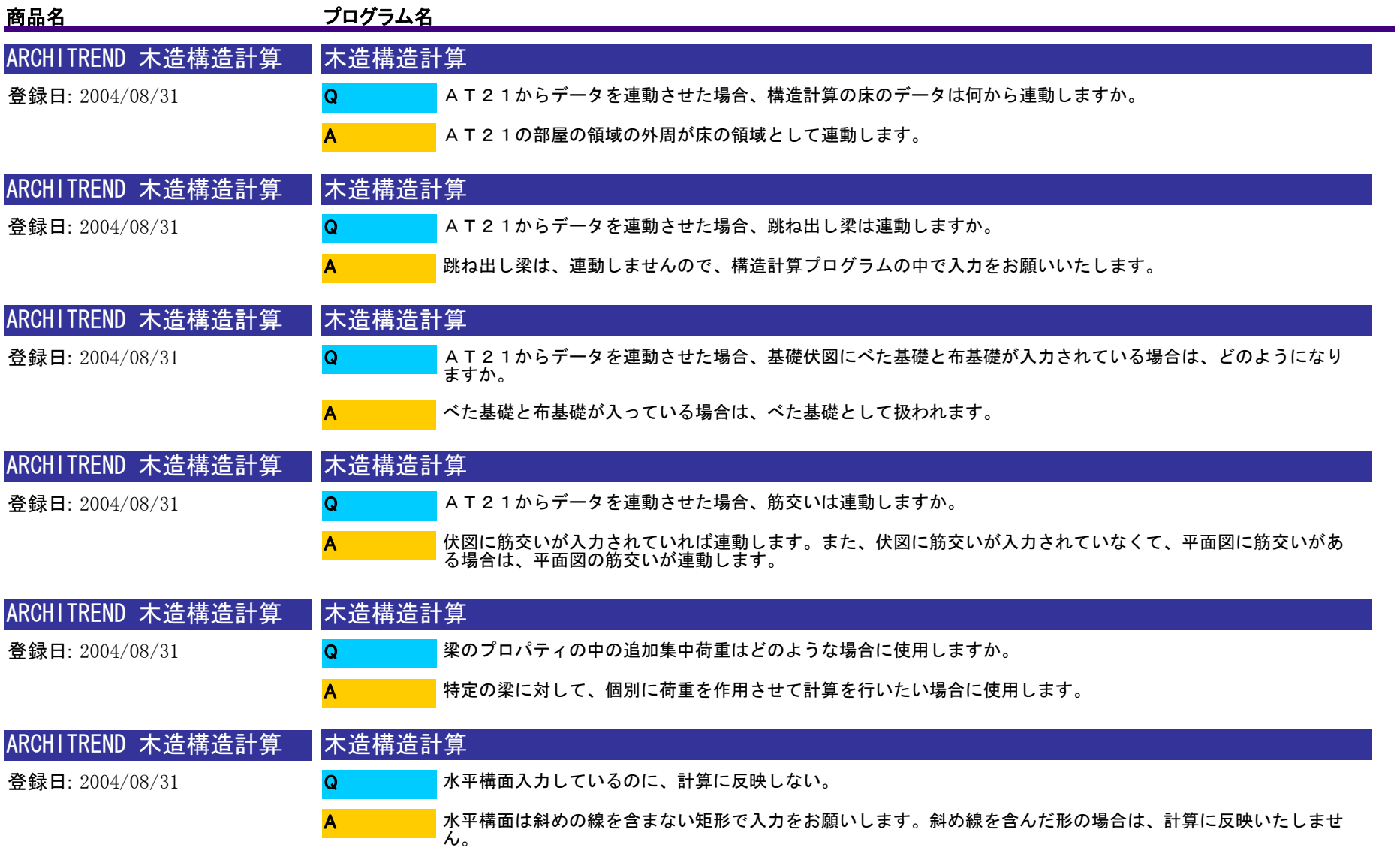

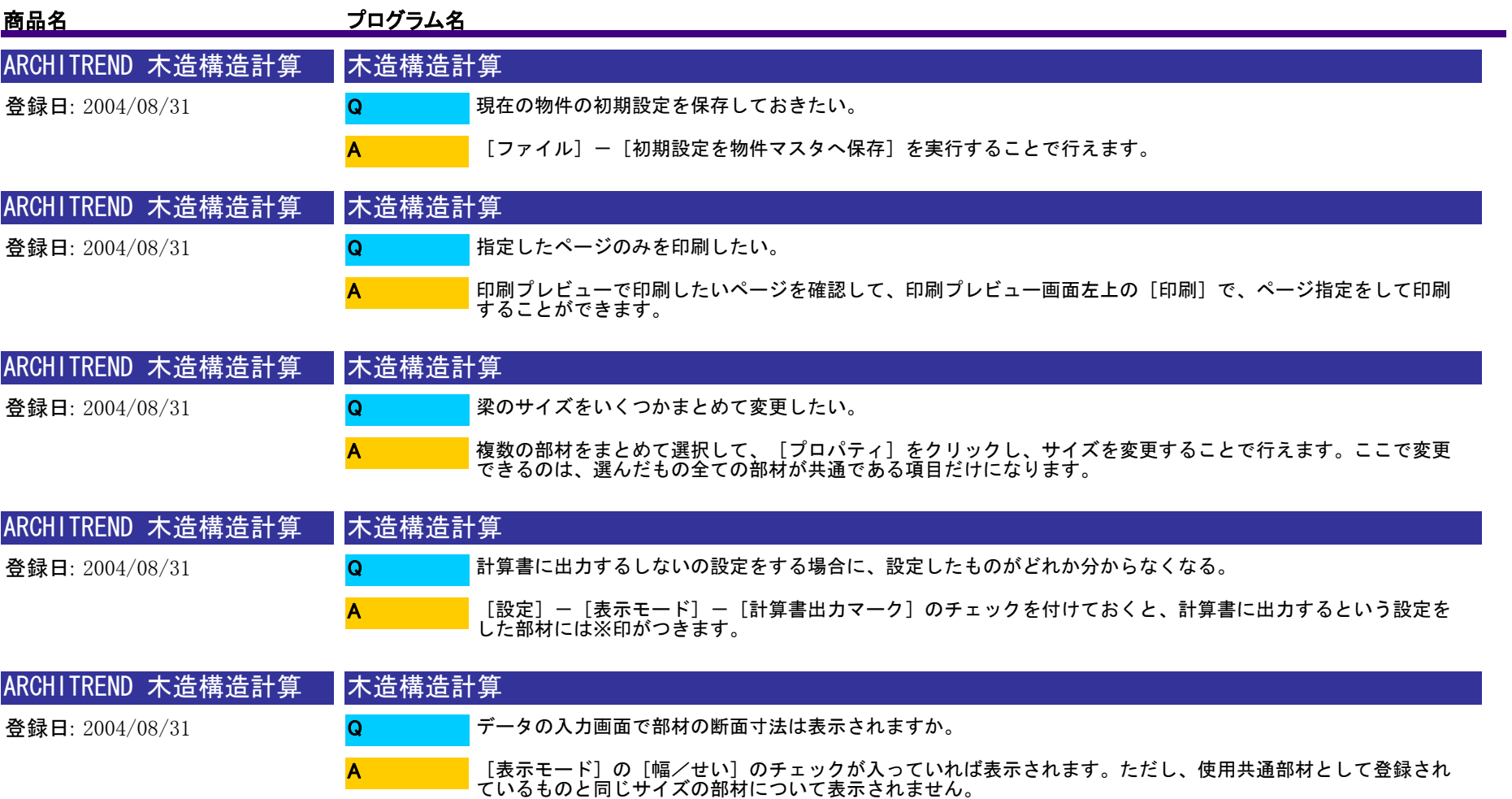

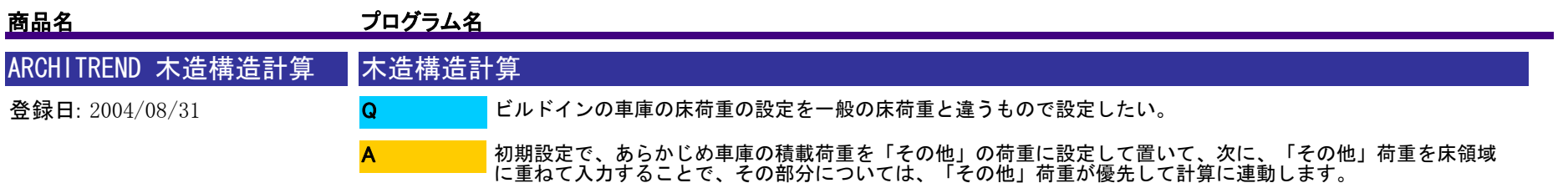

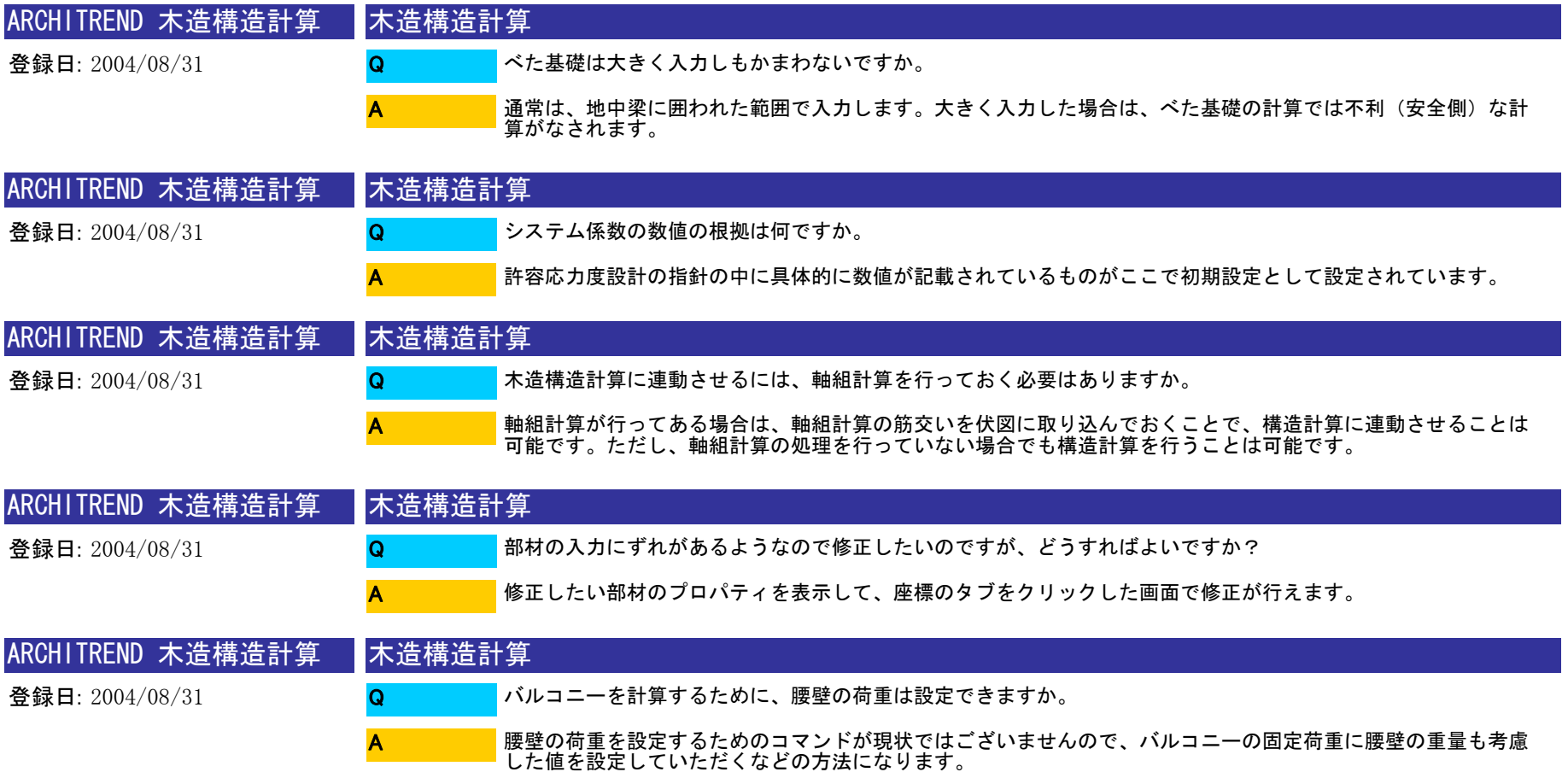

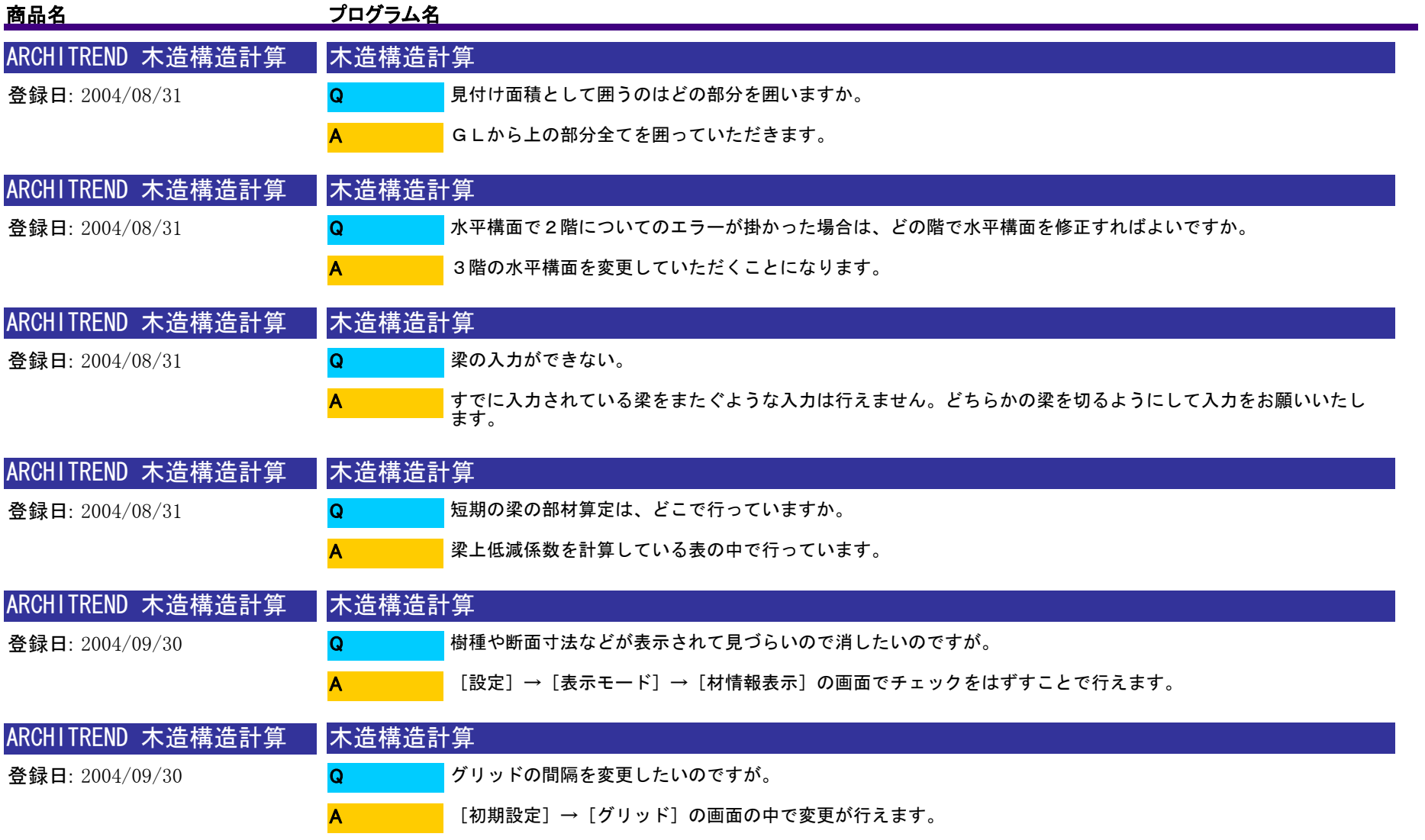

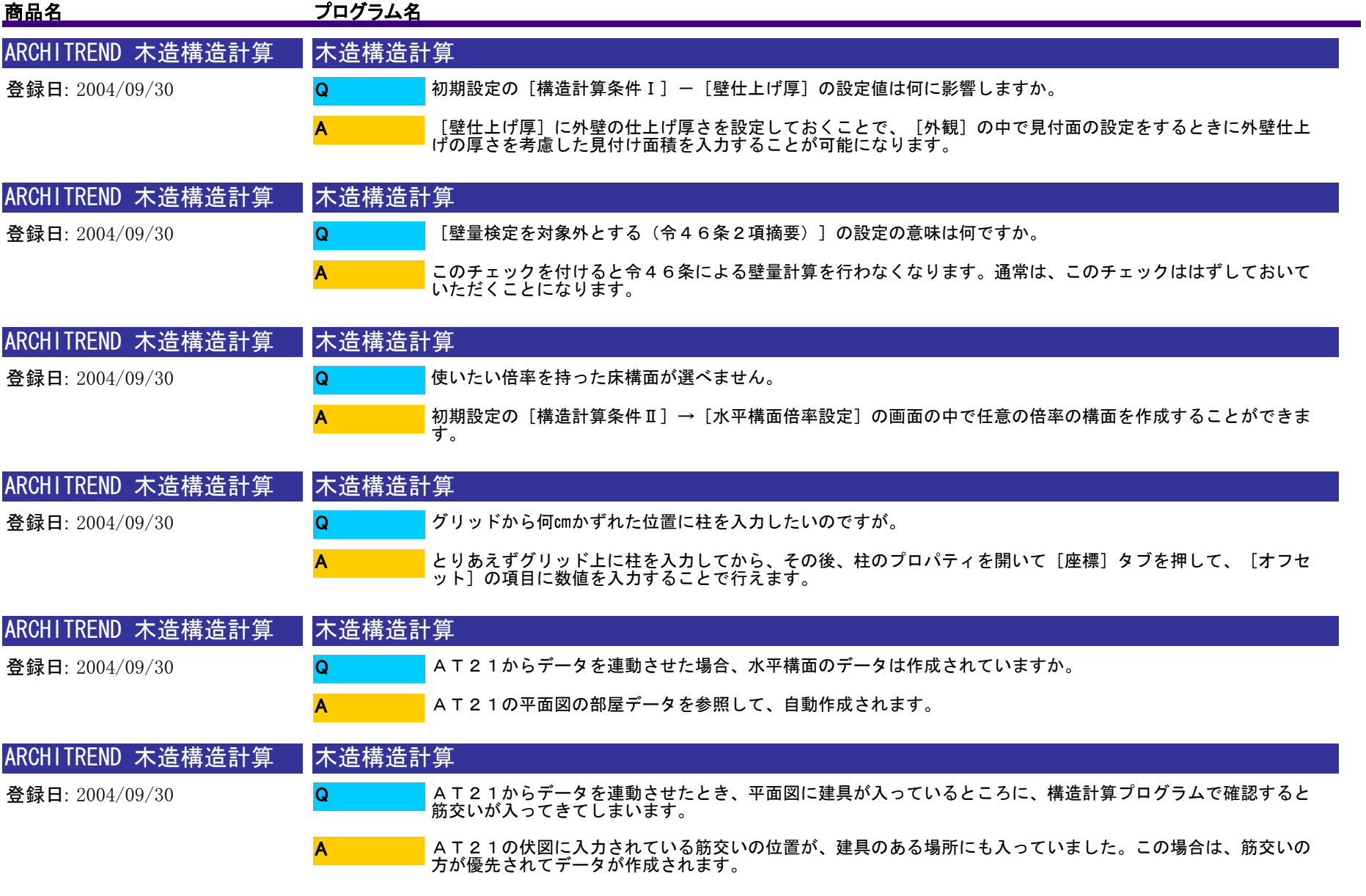

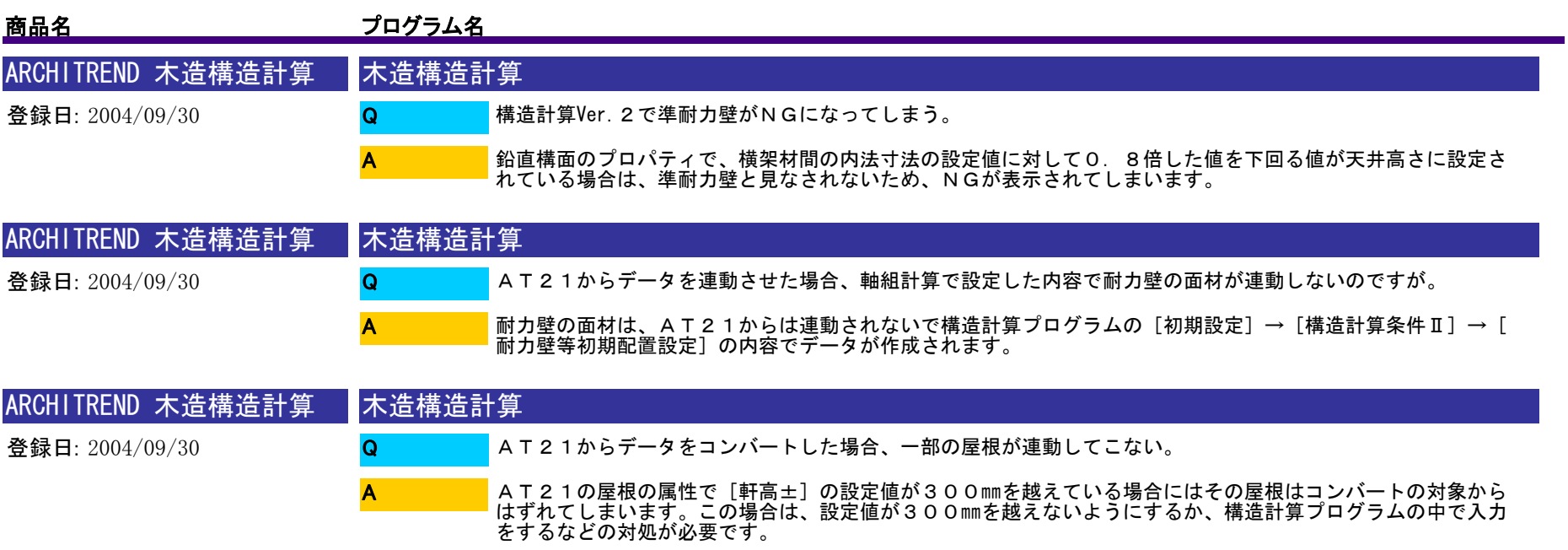

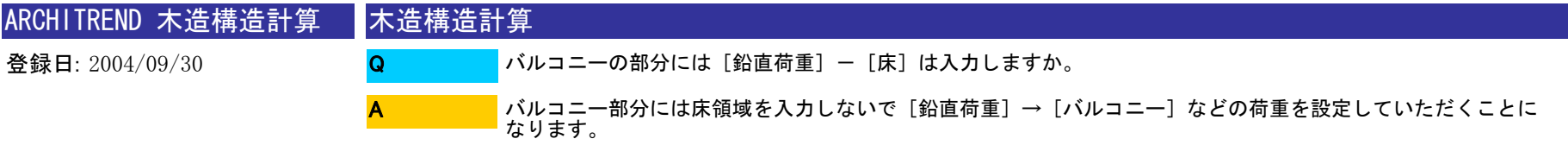

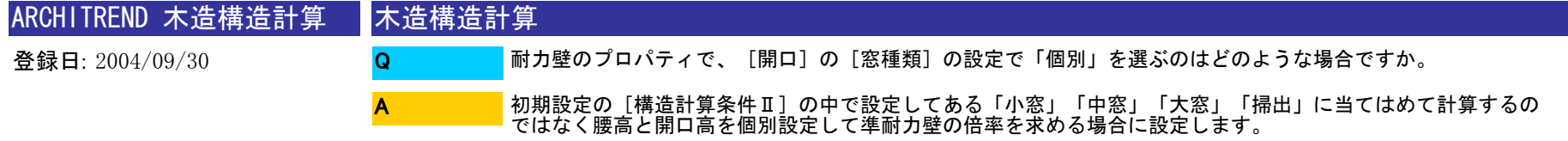

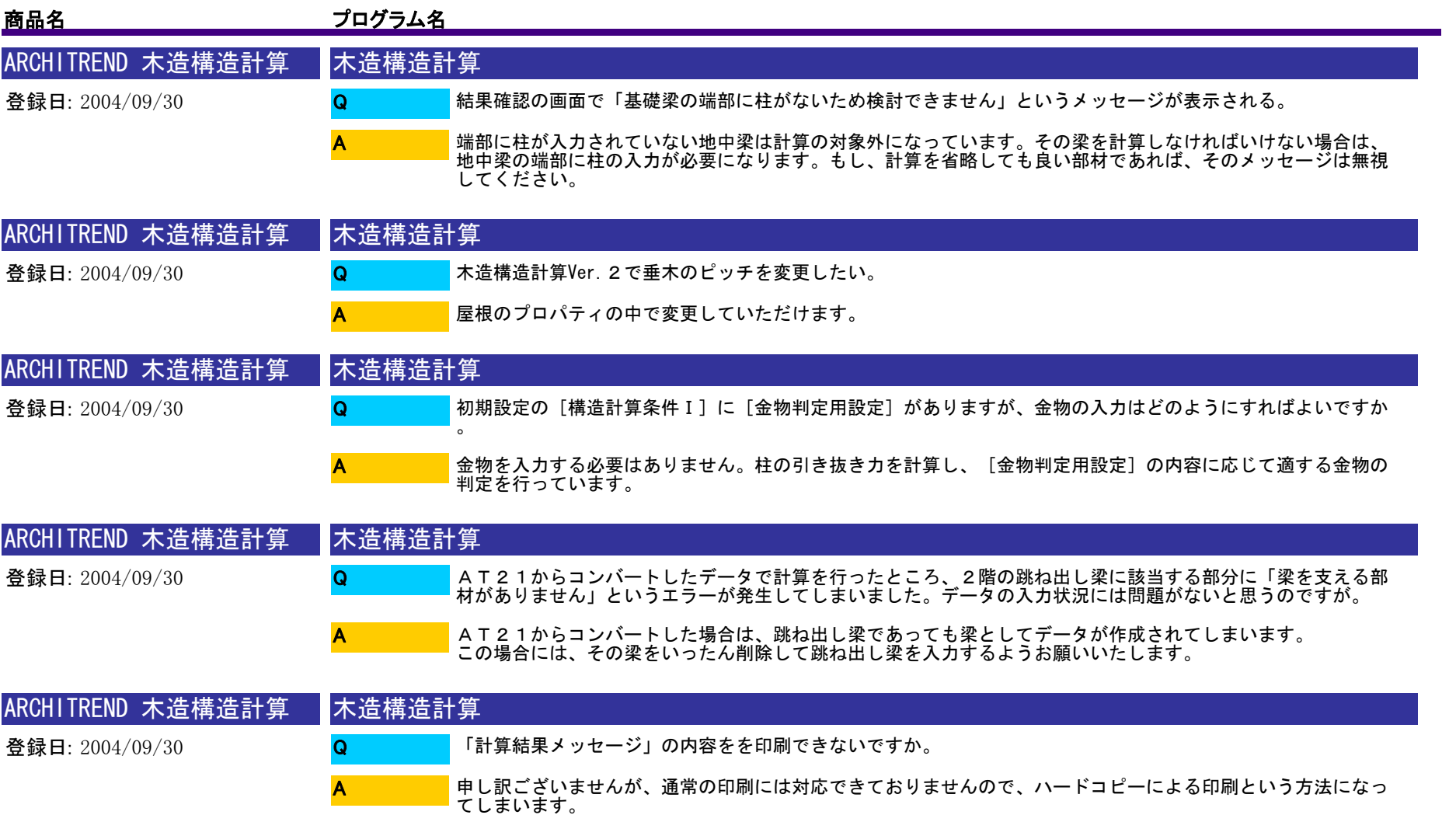

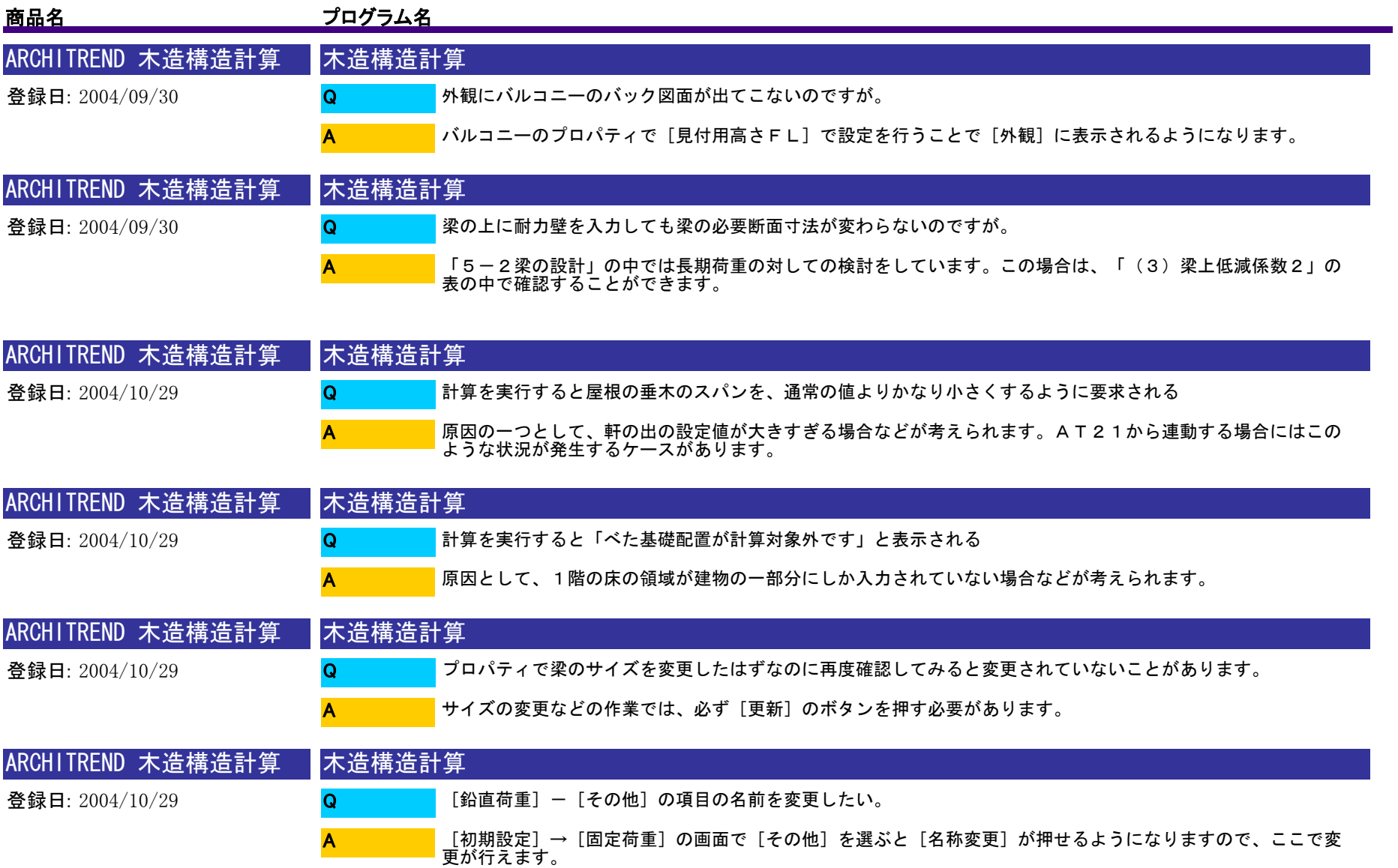

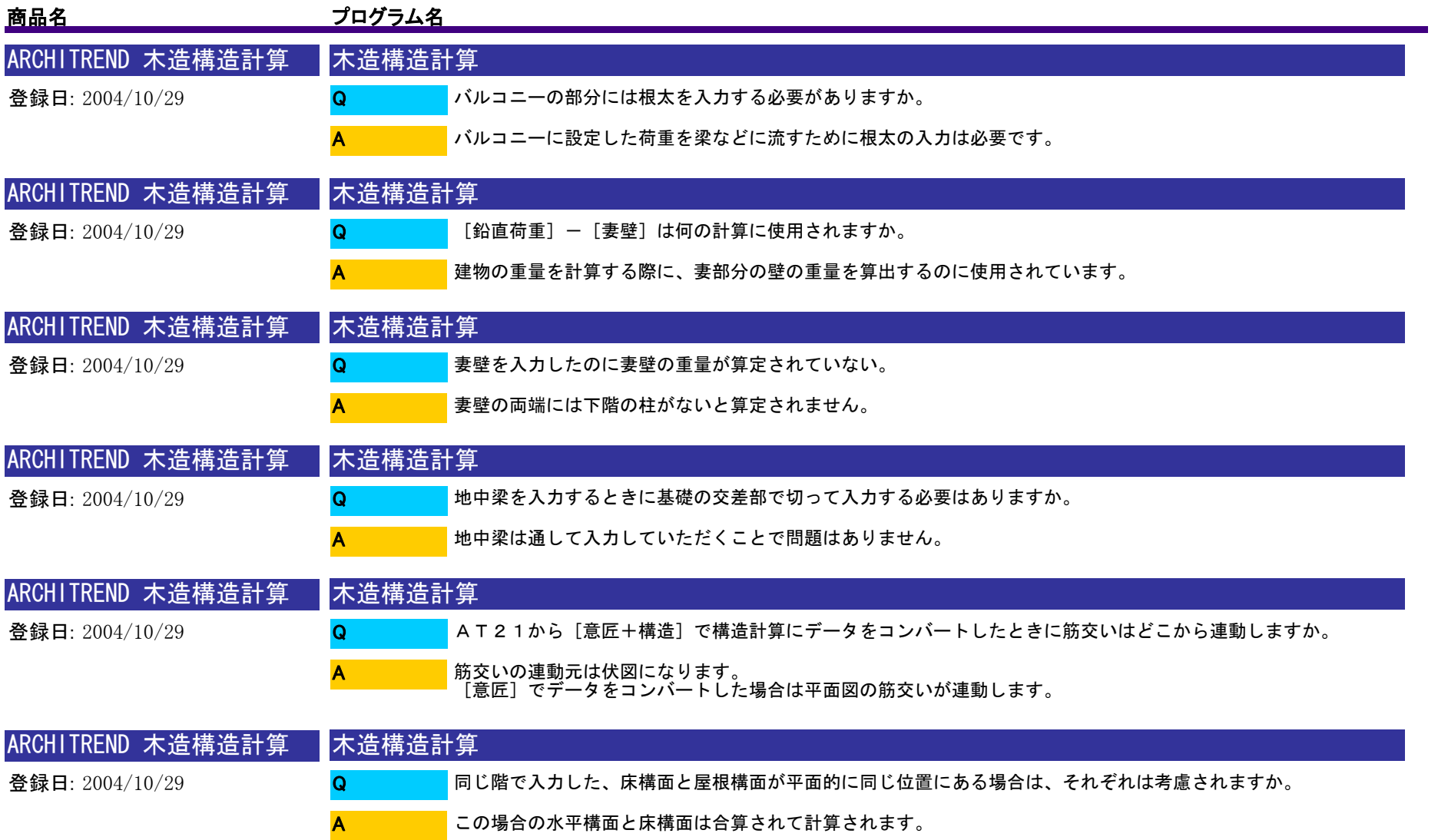

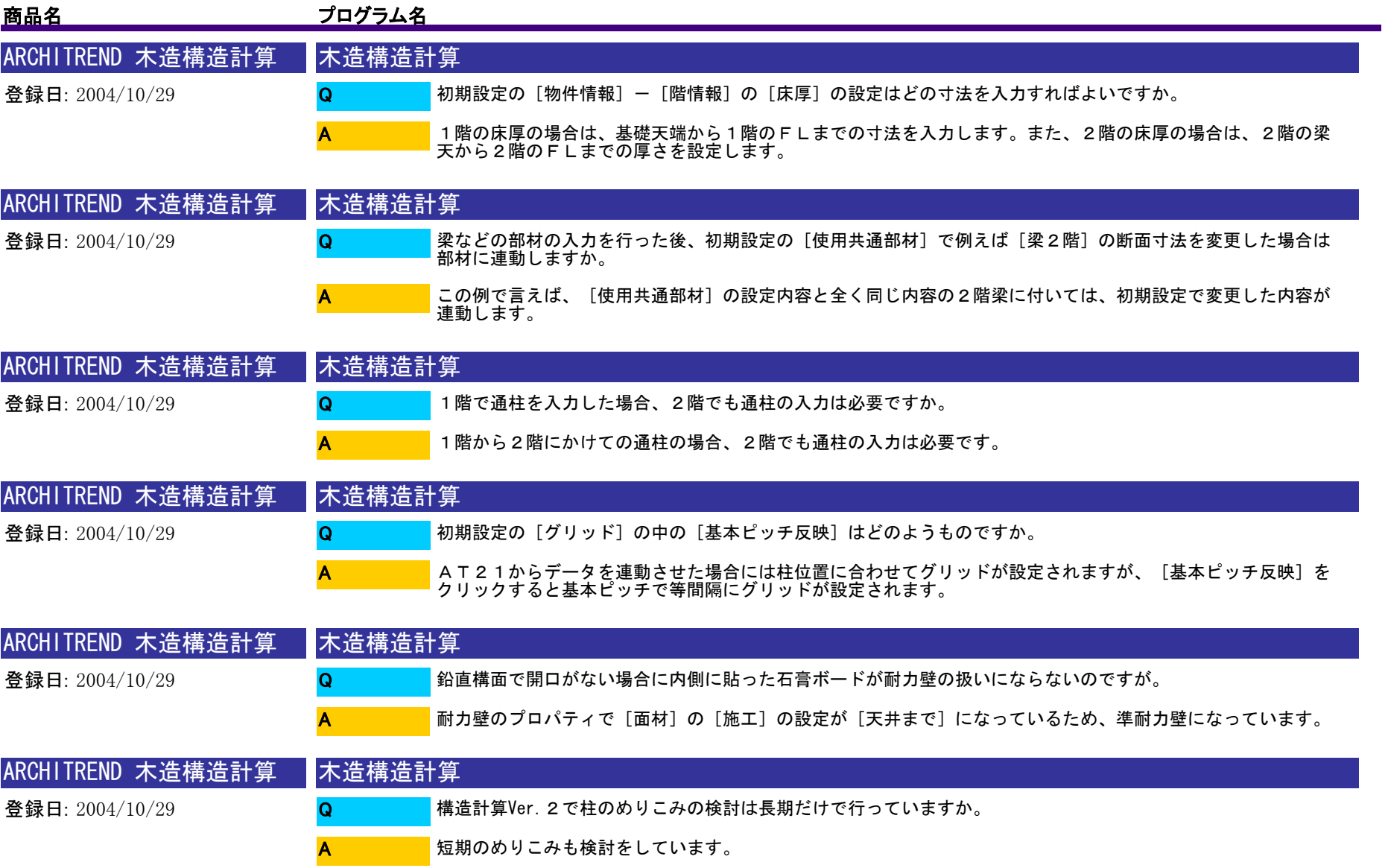

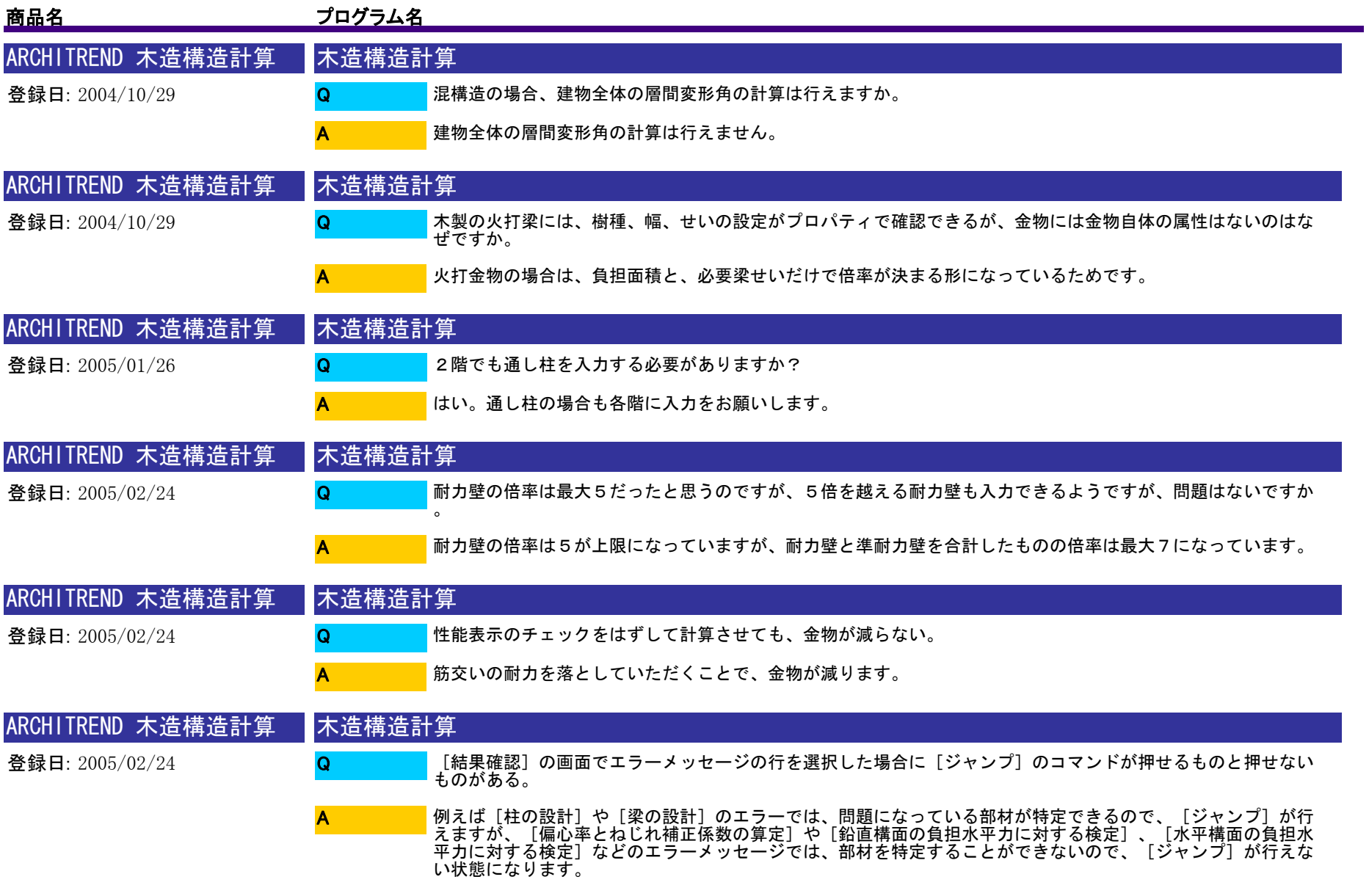

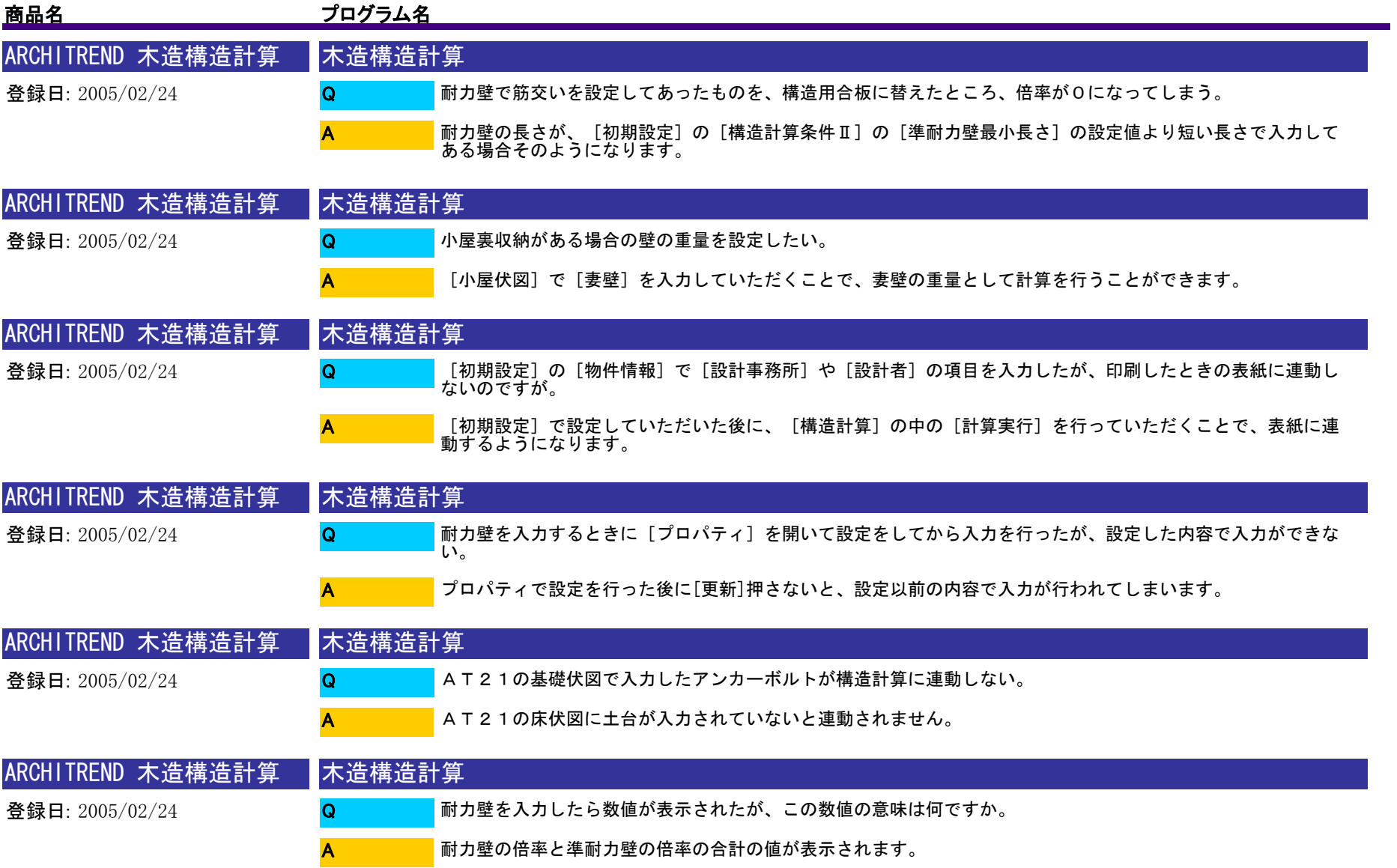

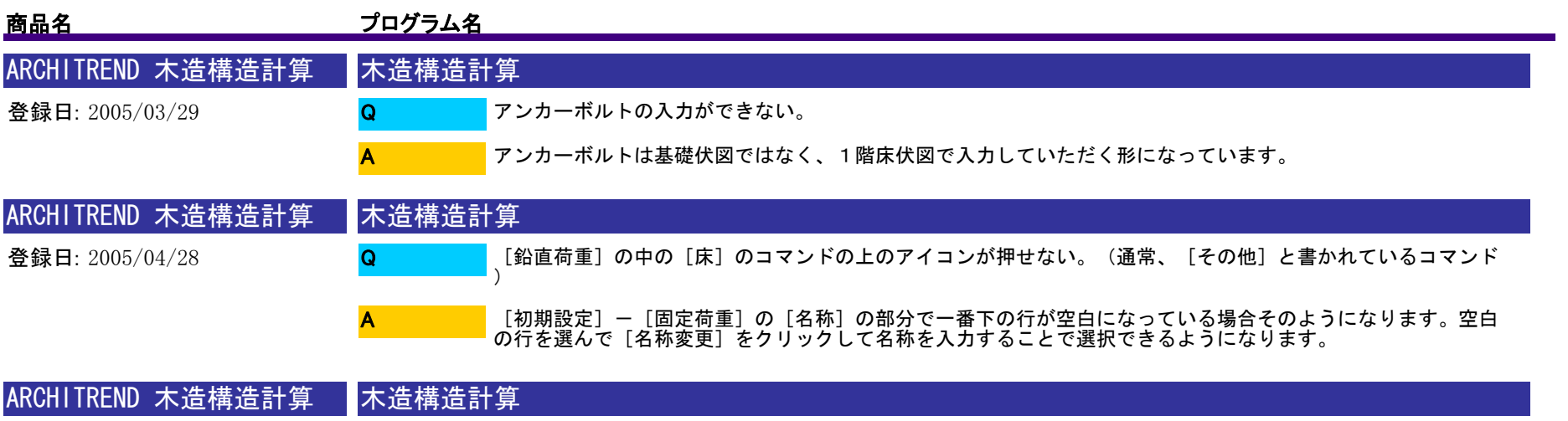

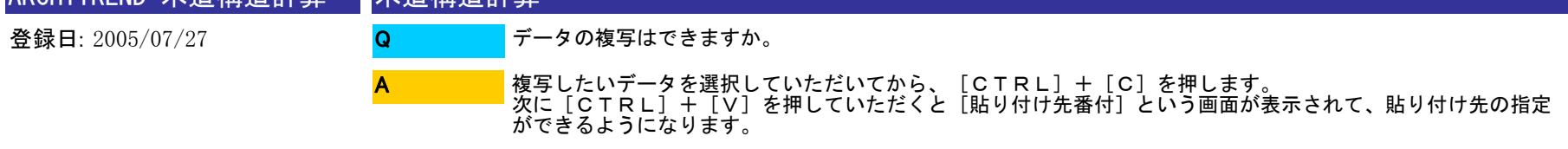

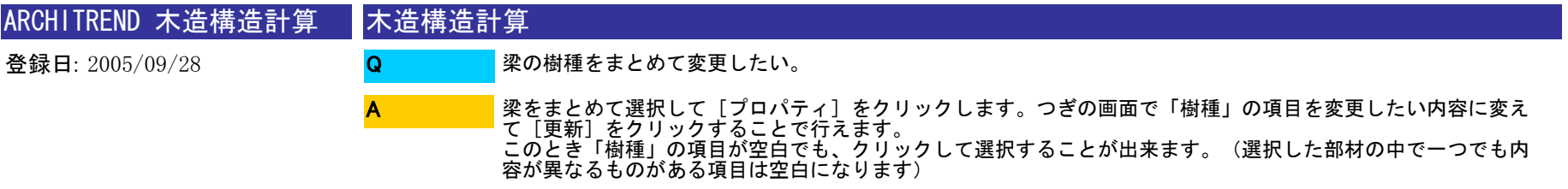

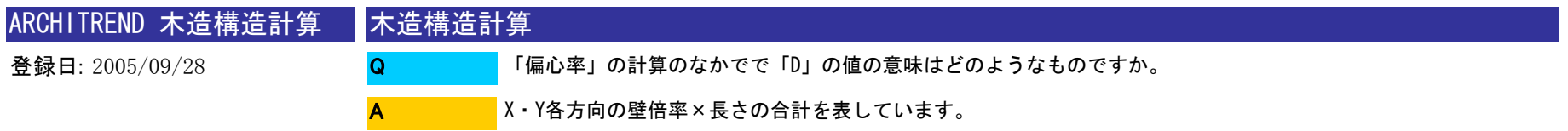

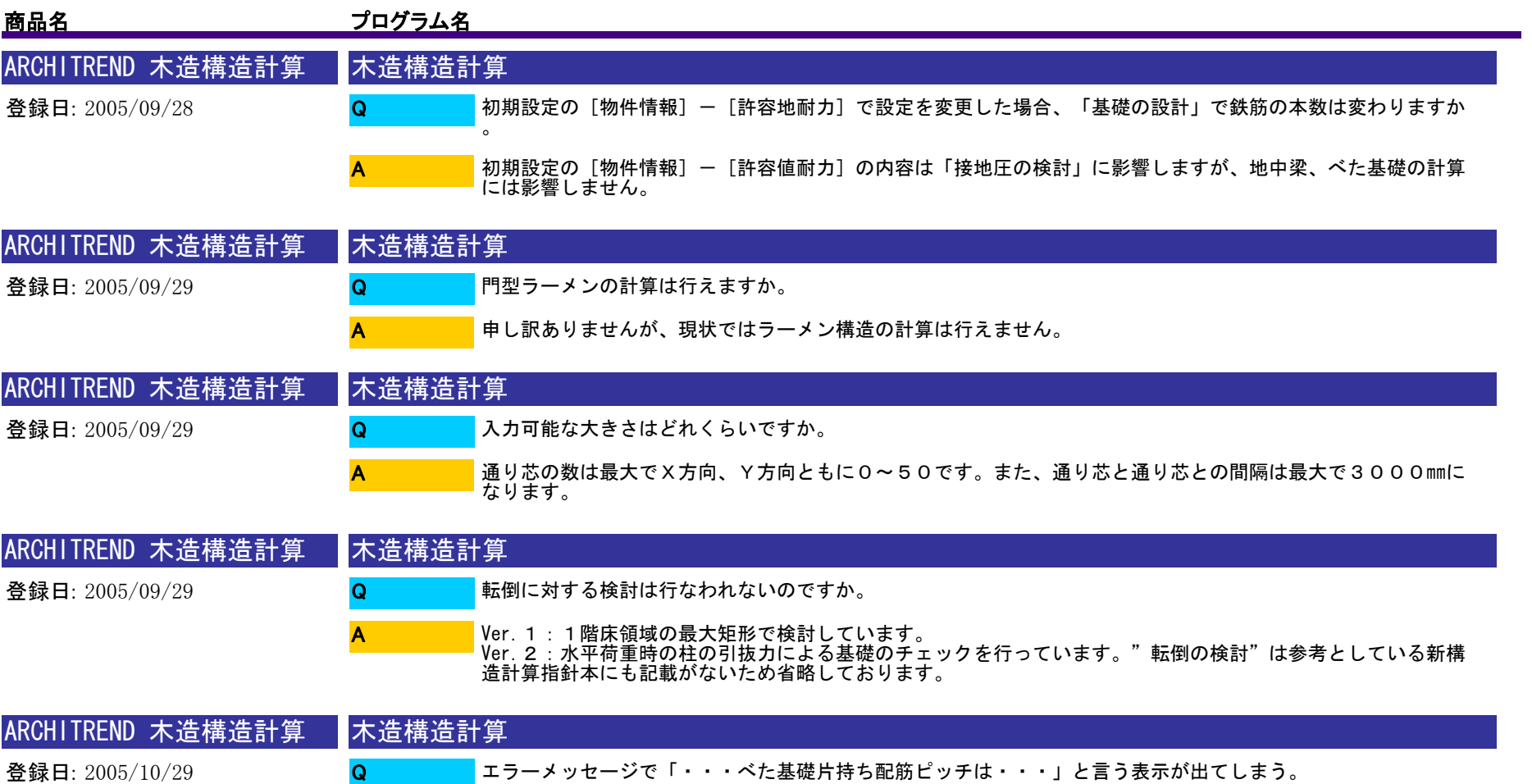

A

地中梁に囲まれている状況でも床の領域からはみ出している場合はこのようなメッセージが表示されます。 対応としましては、床の領域を見直すなどの方法になります。

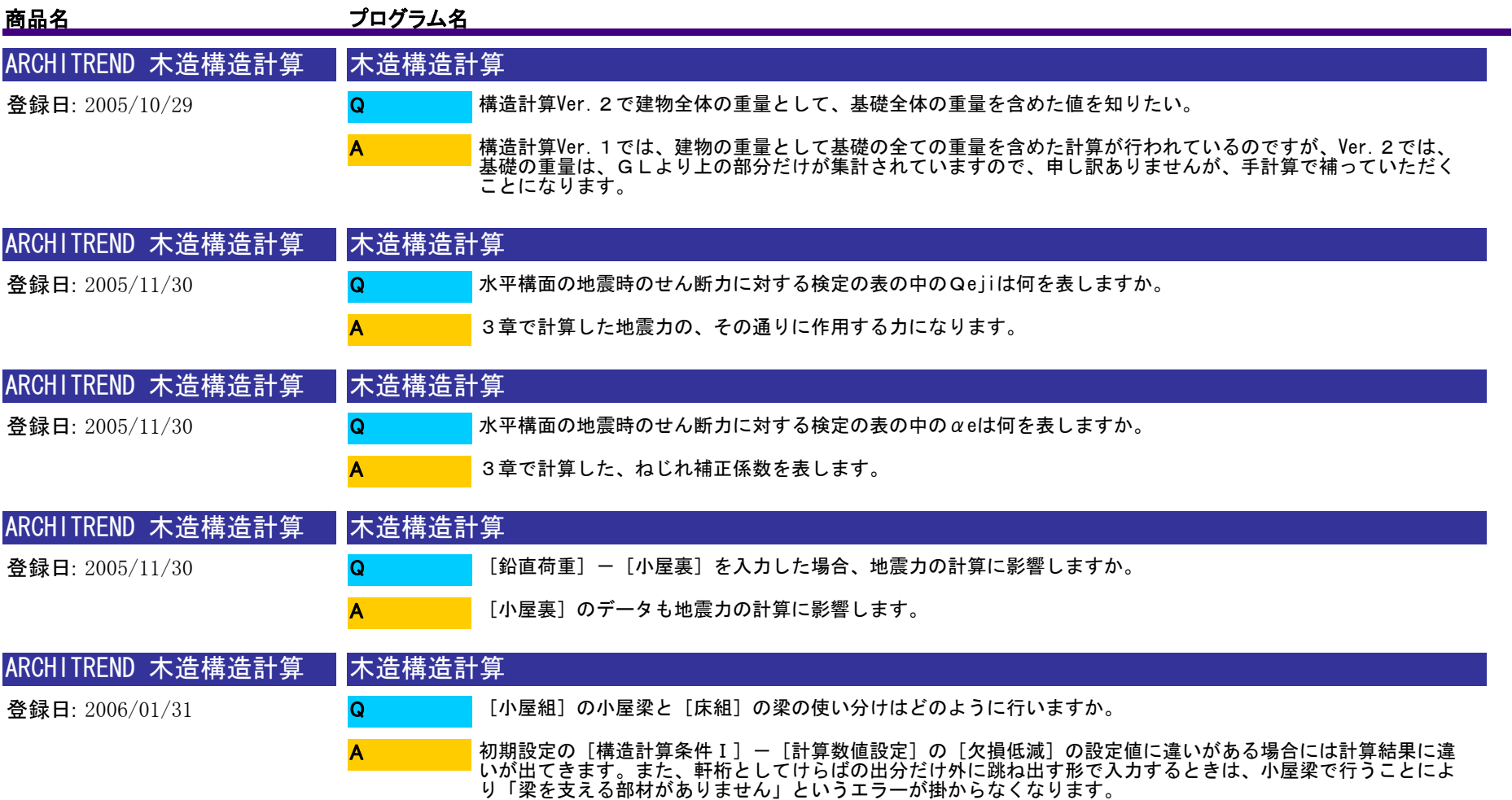

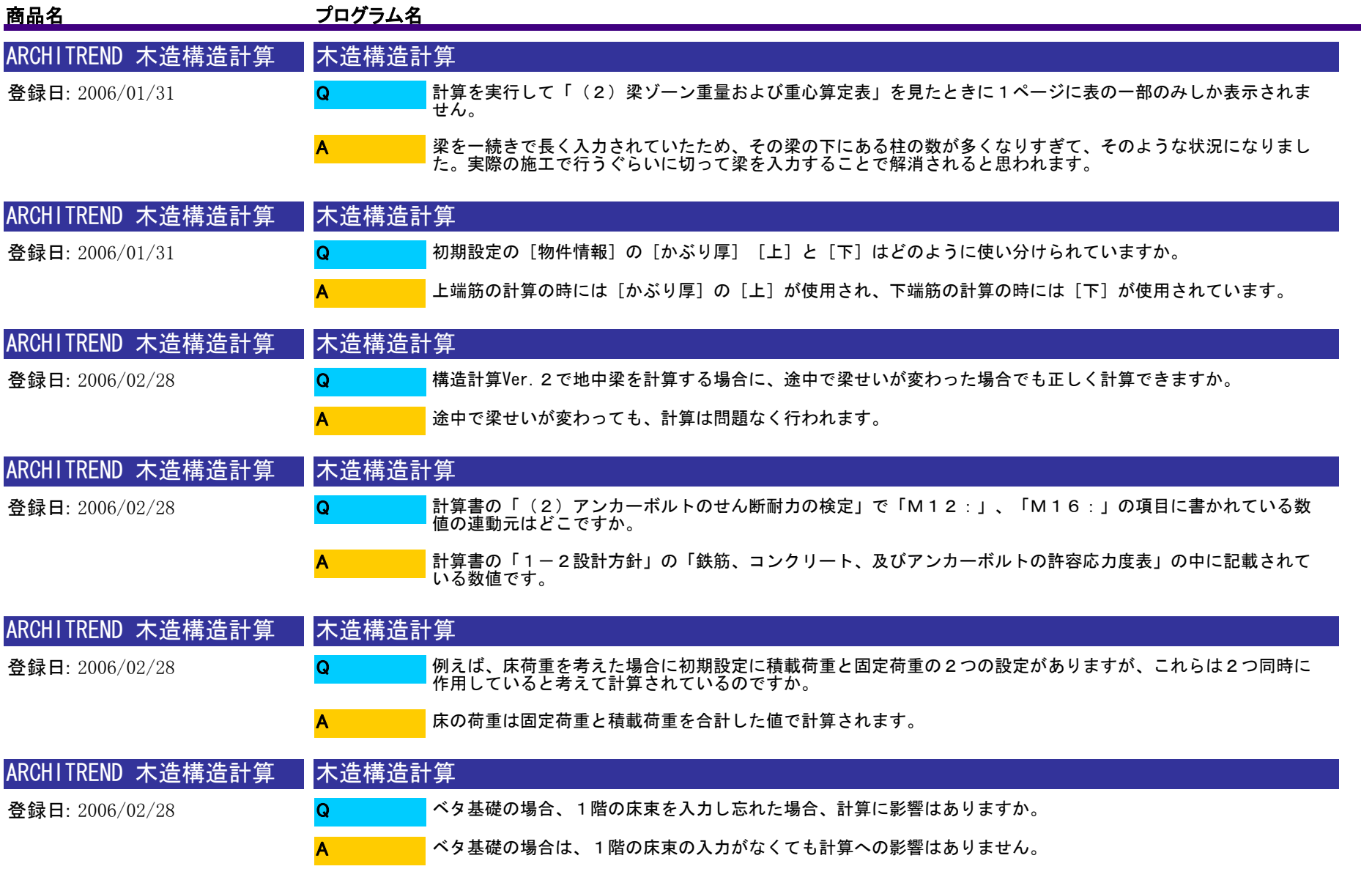

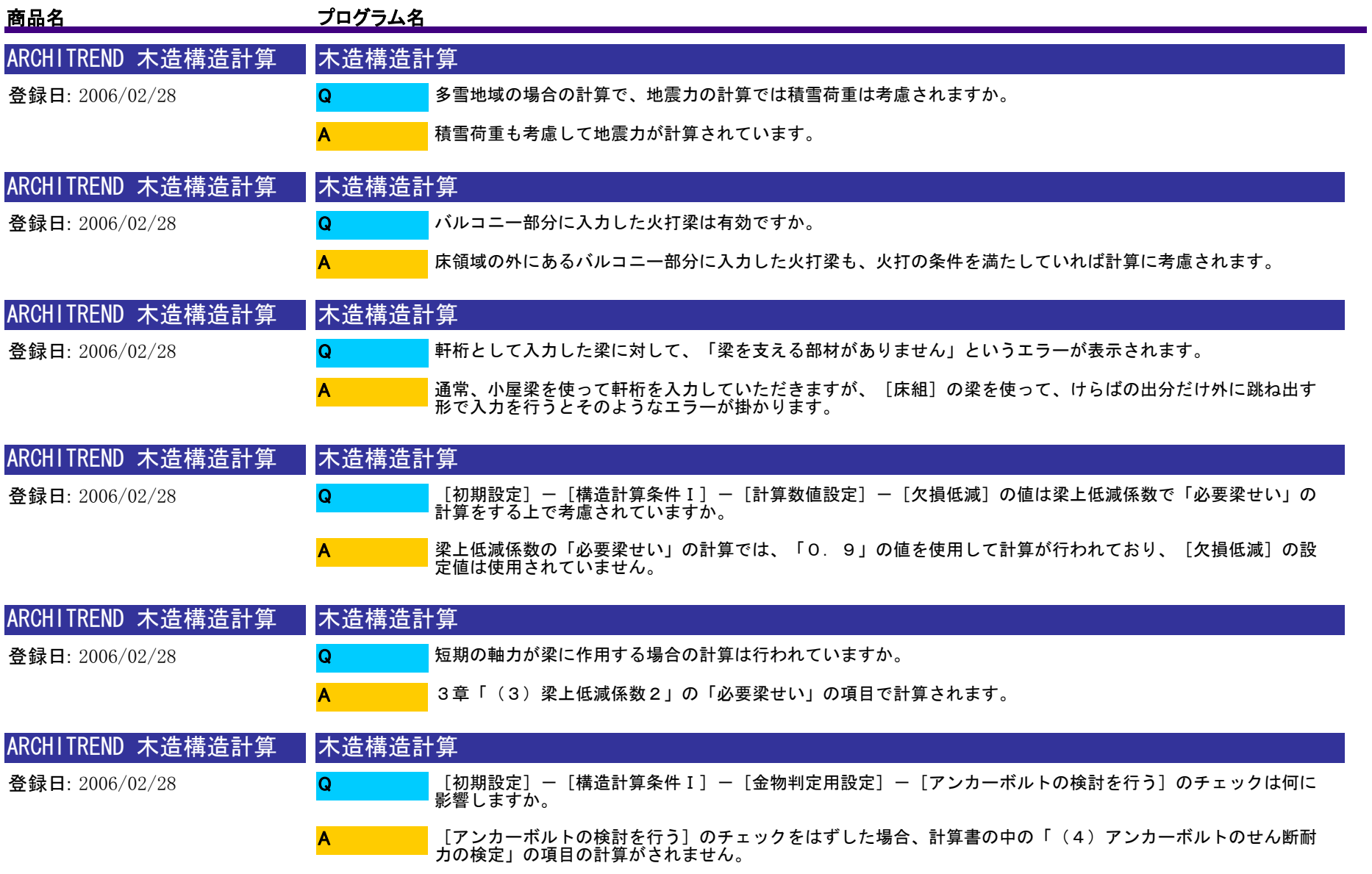

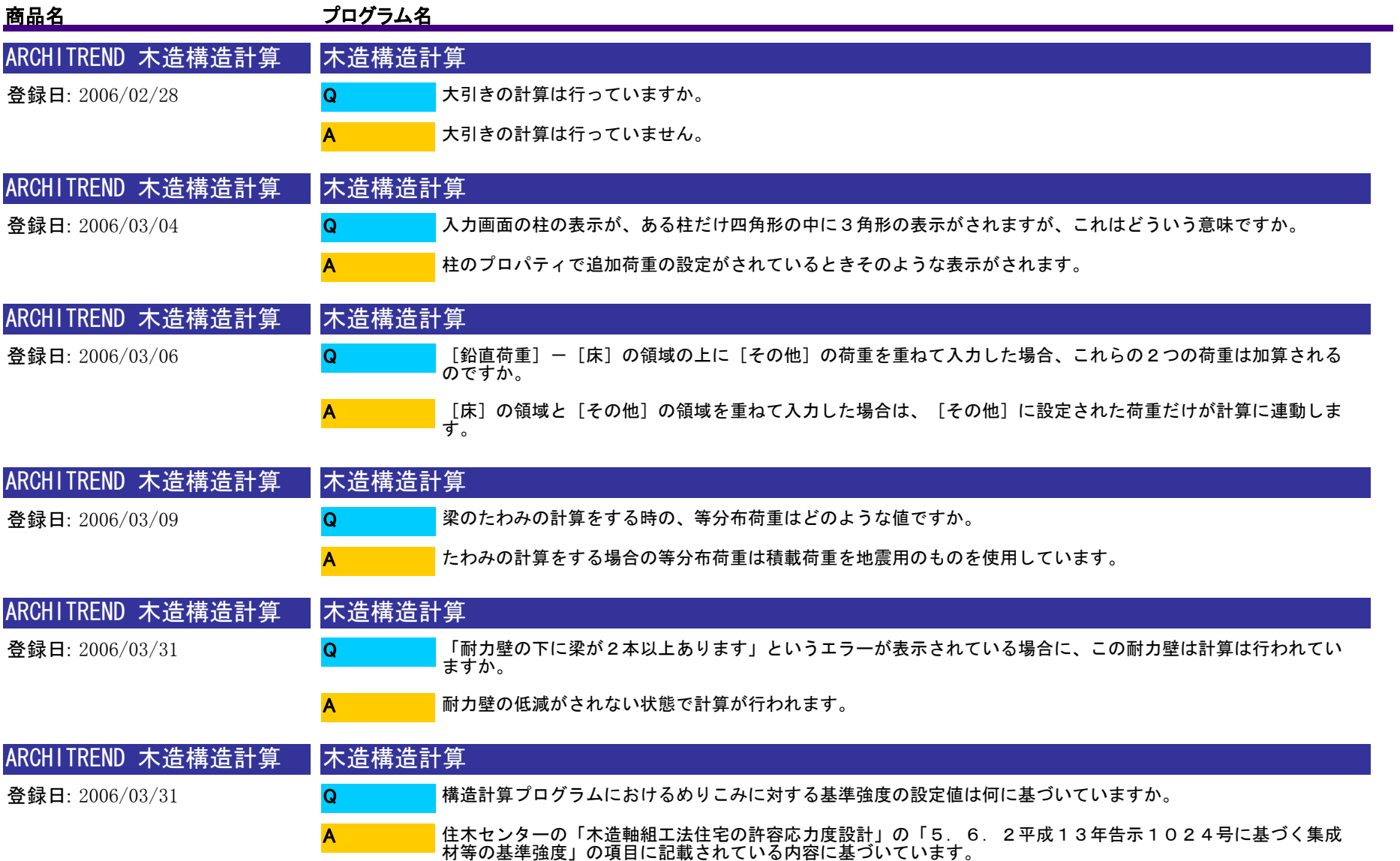

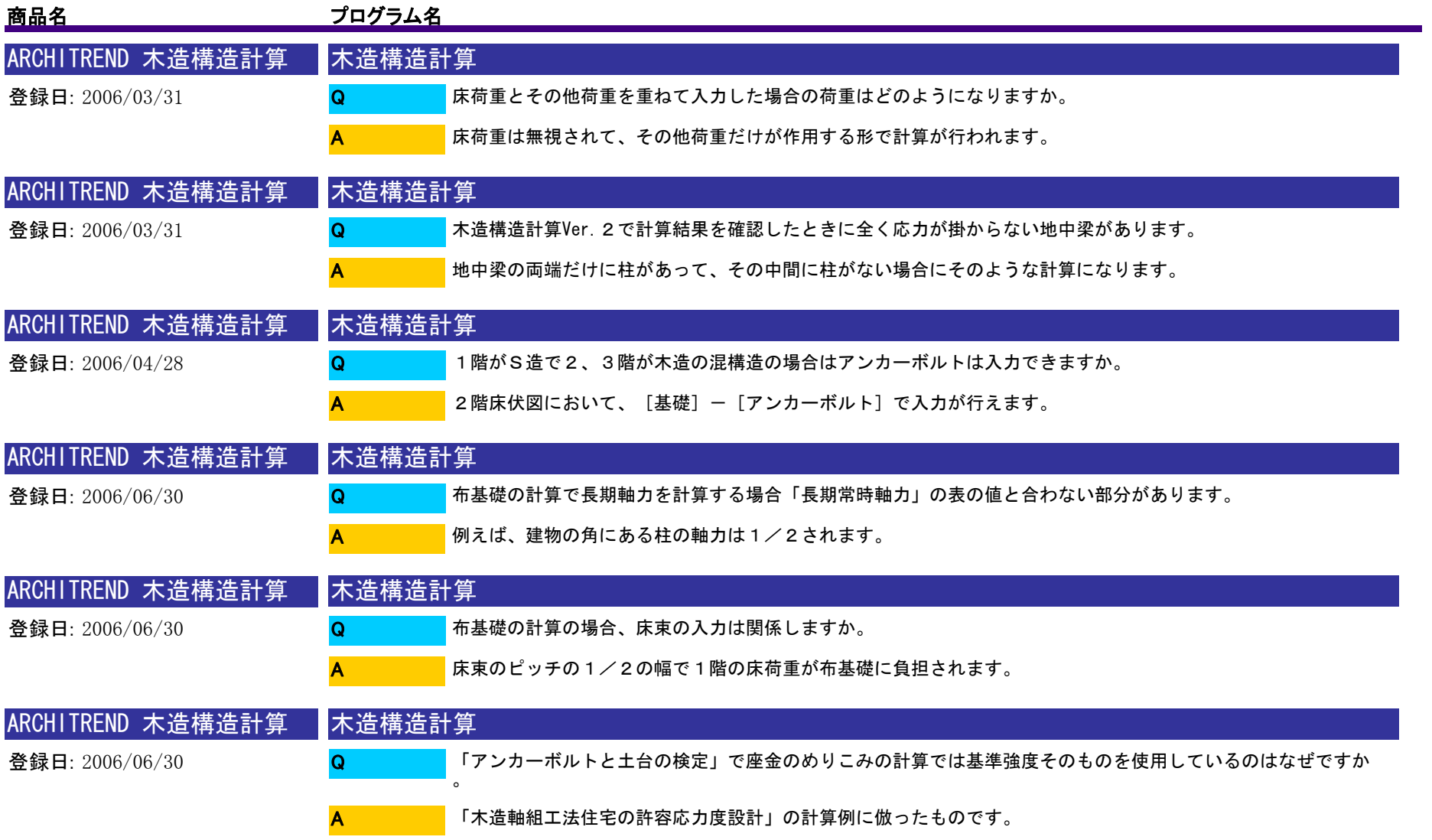

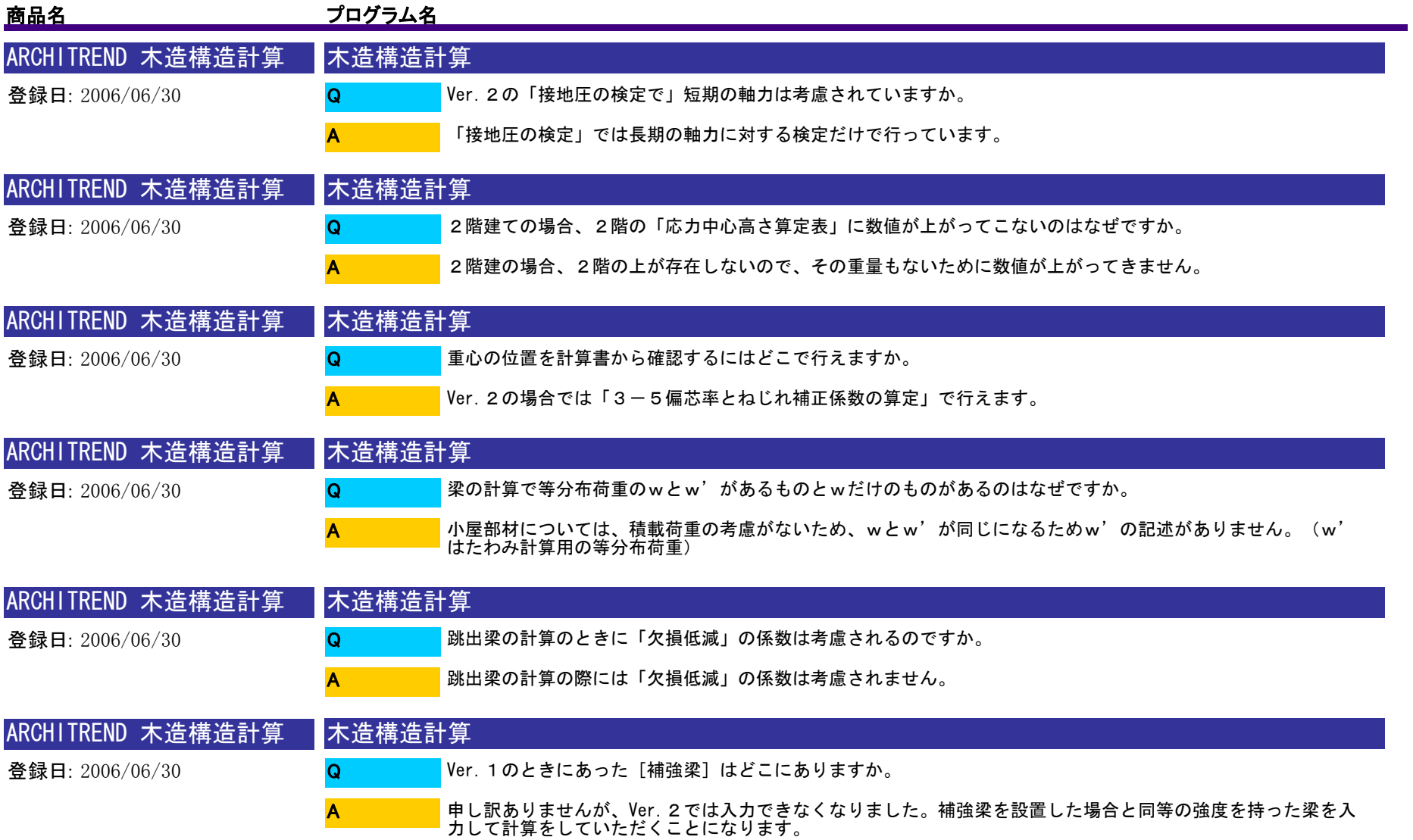

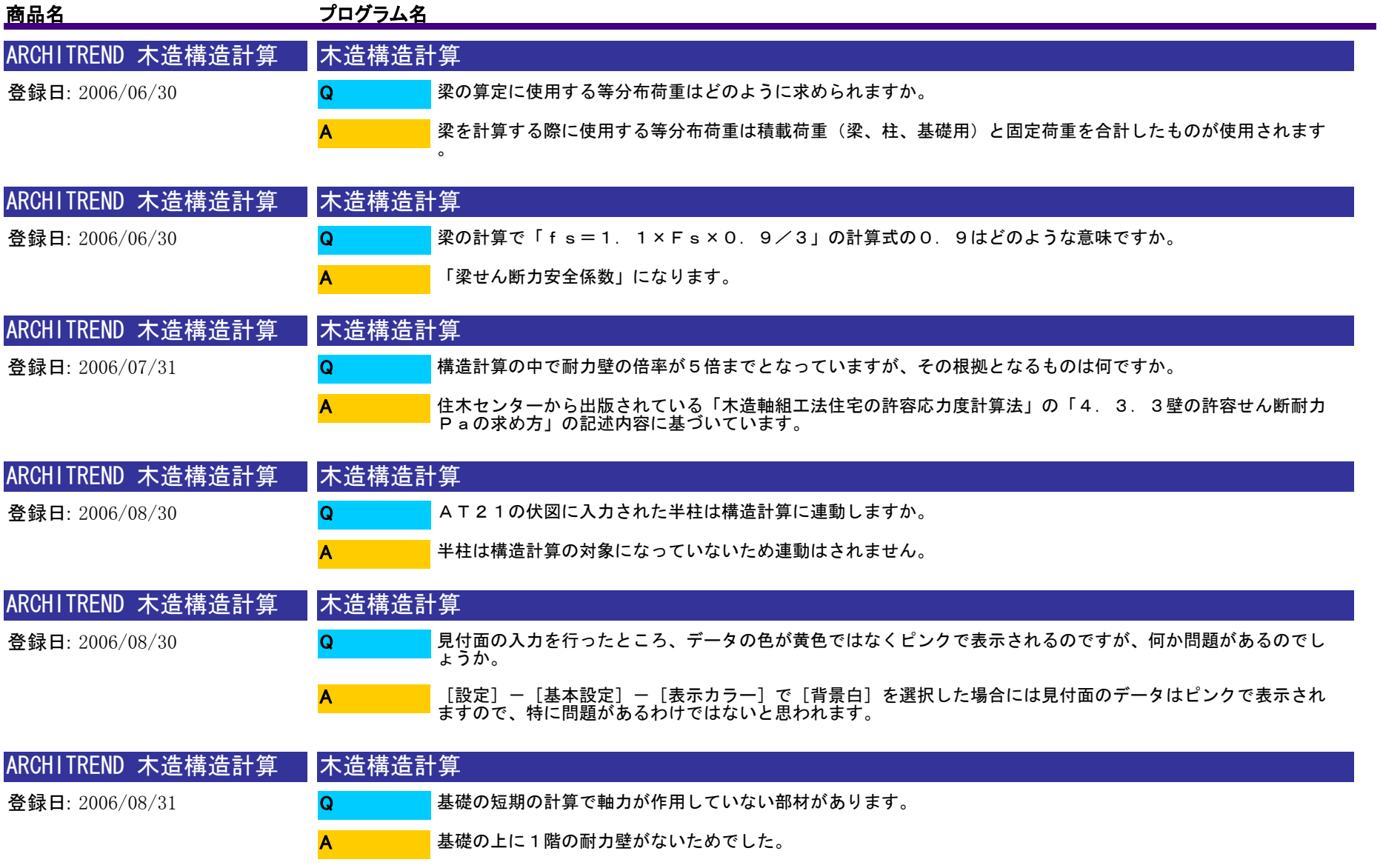

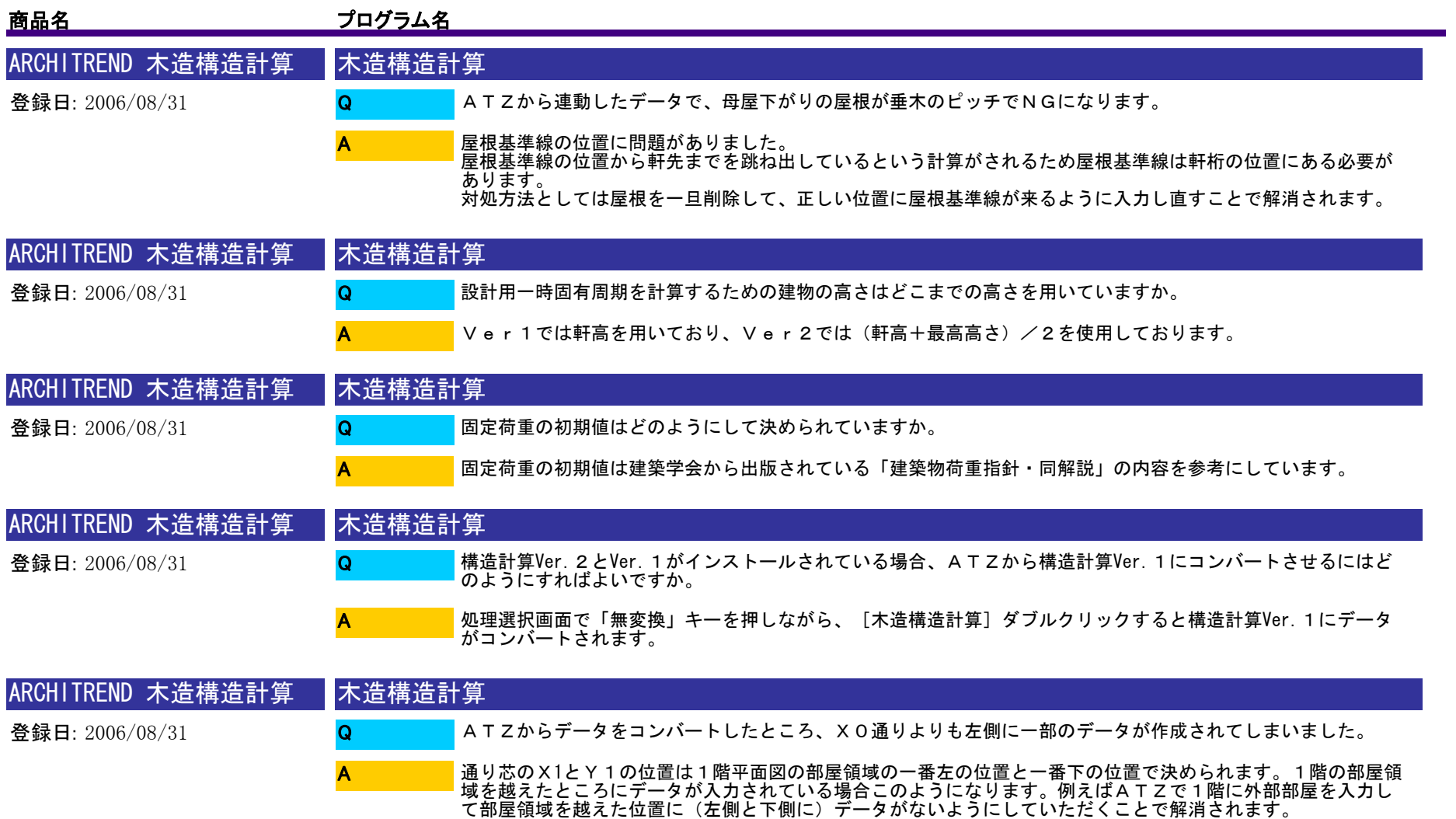

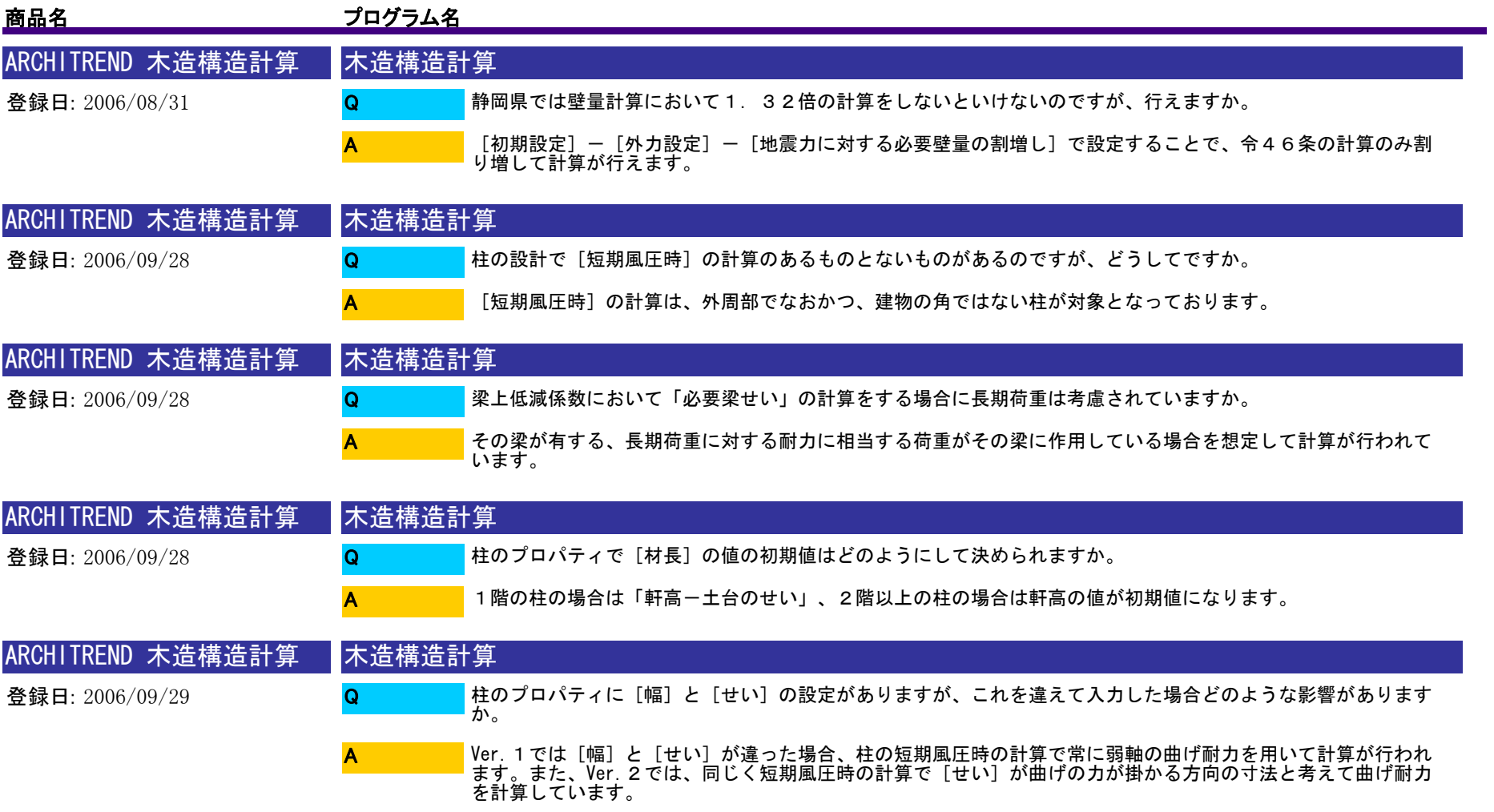

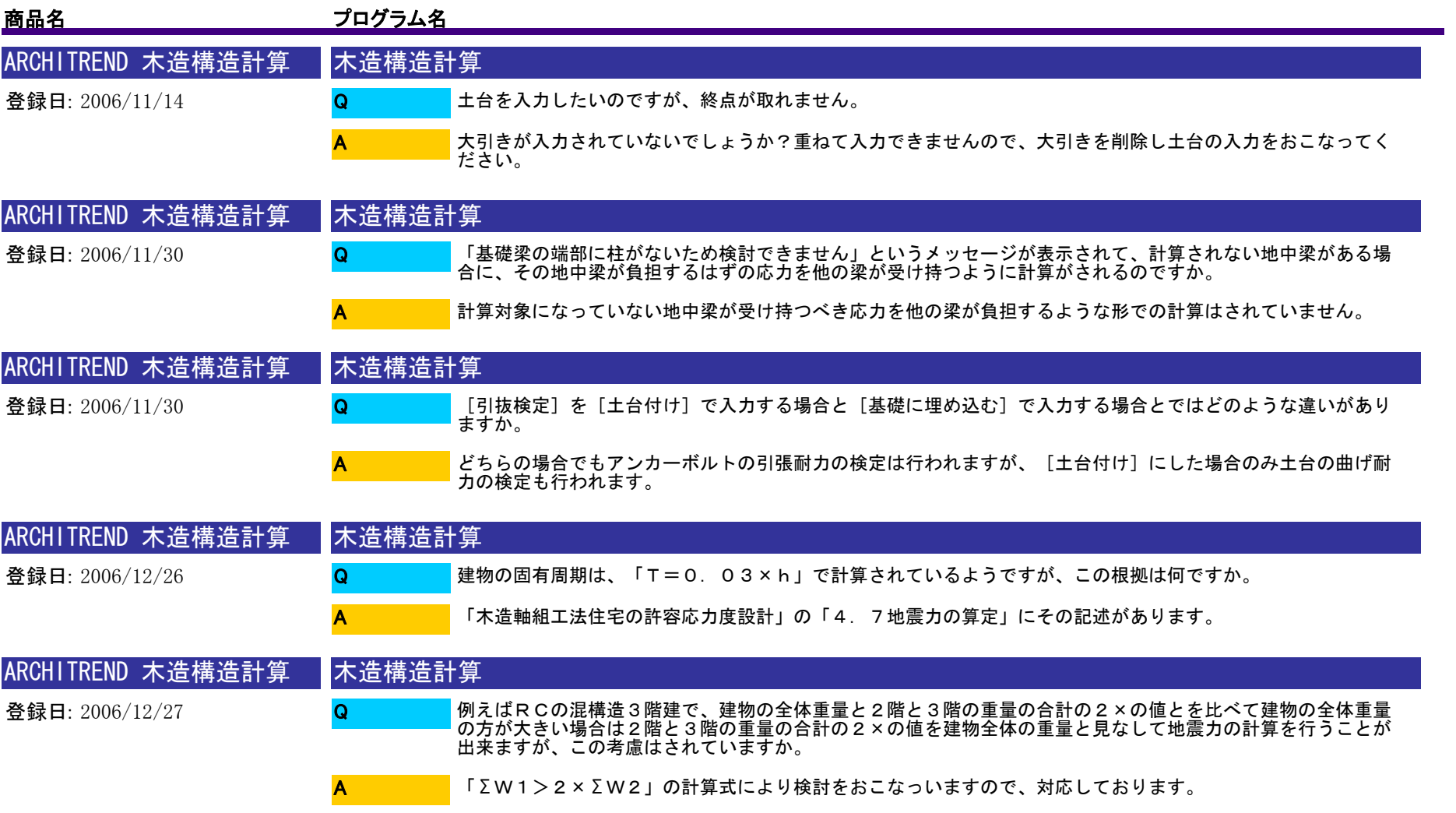

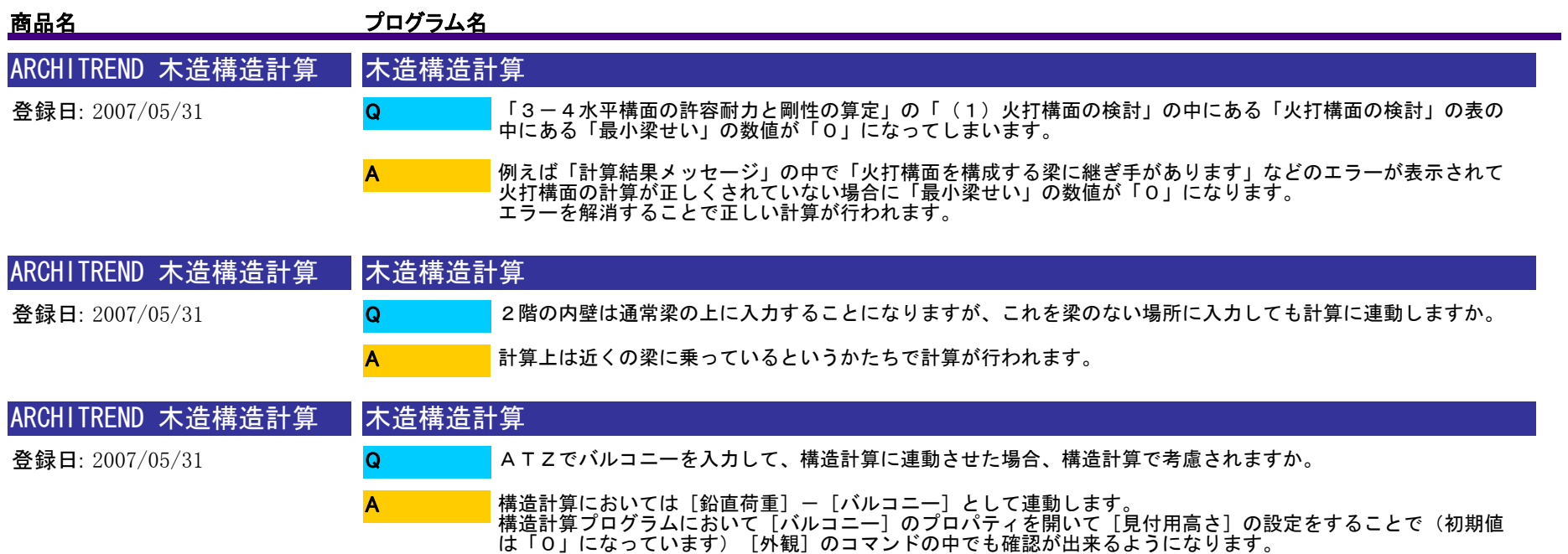

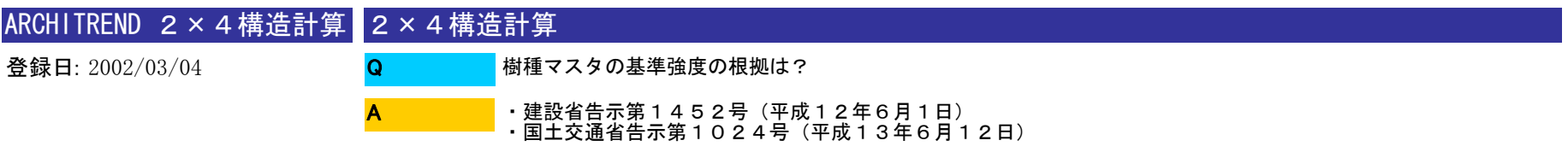

以上を参考に、基準強度を設定しています。
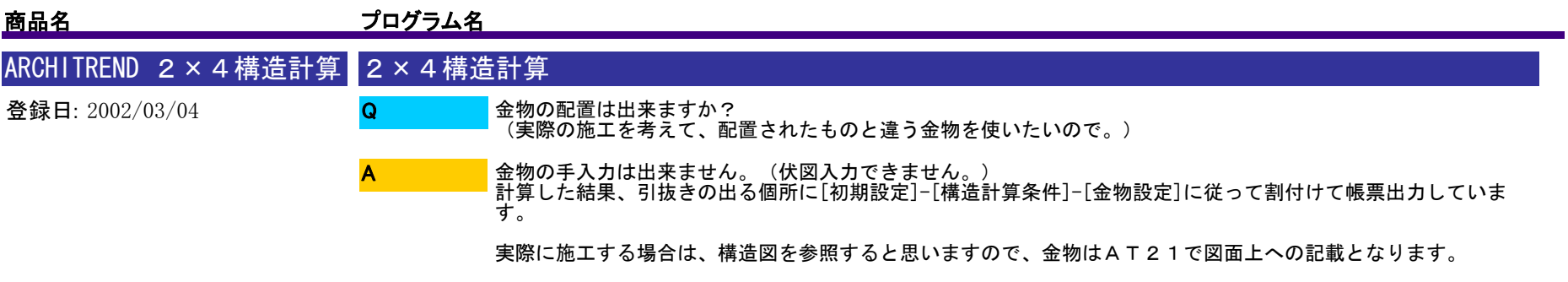

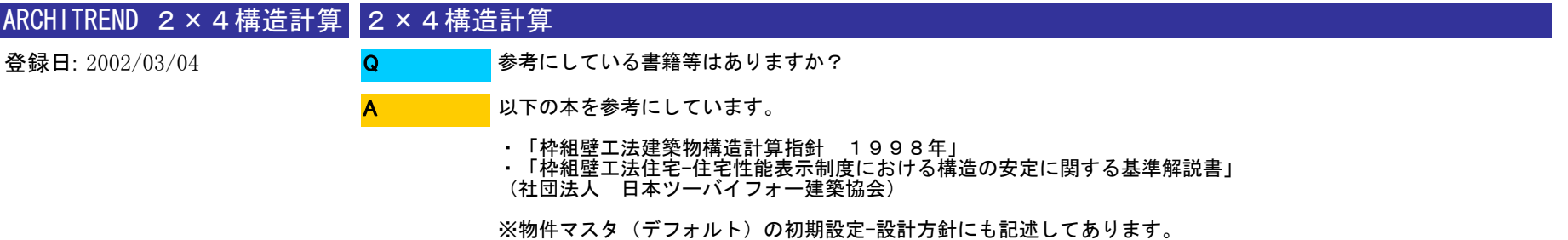

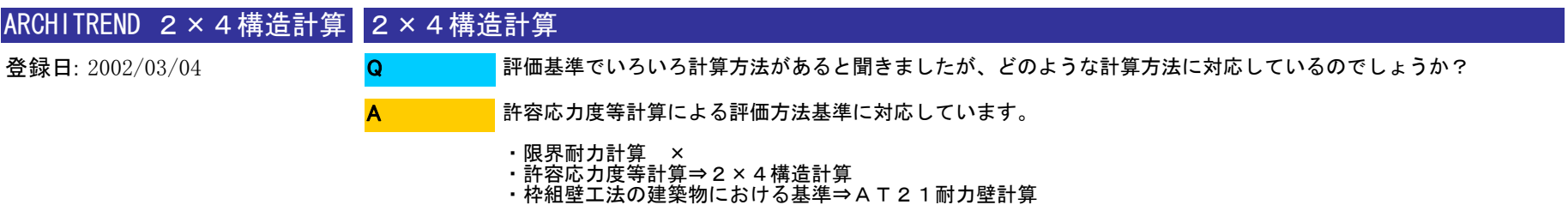

※ちなみに、2×4において限界耐力計算はまだ確立されていません。

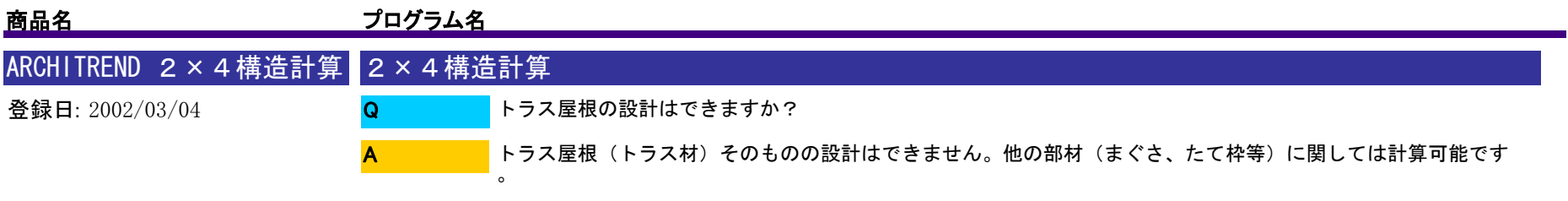

計算上のモデルとしては、小屋束+小屋梁で代用して下さい。

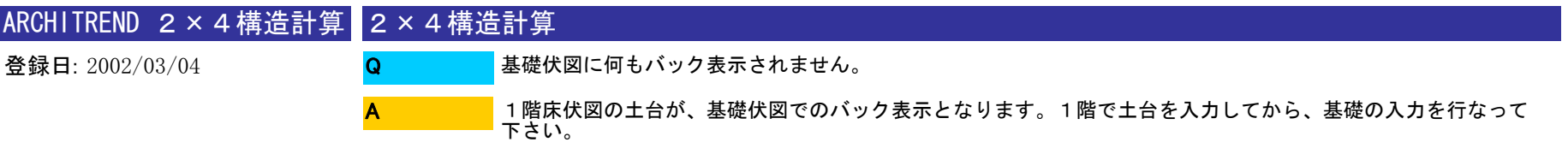

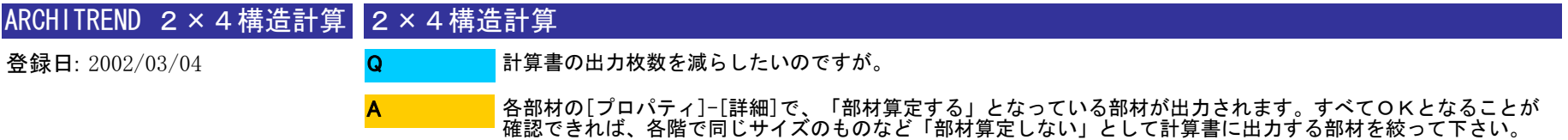

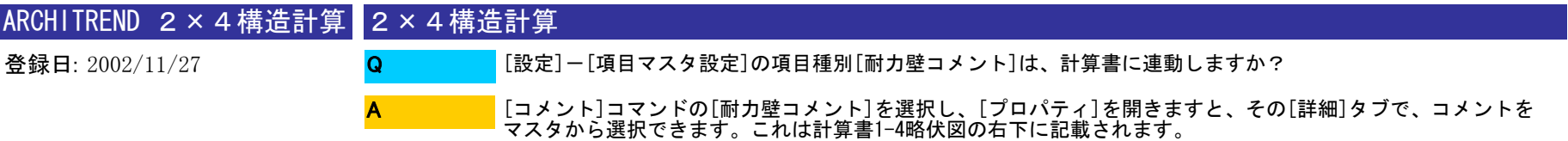

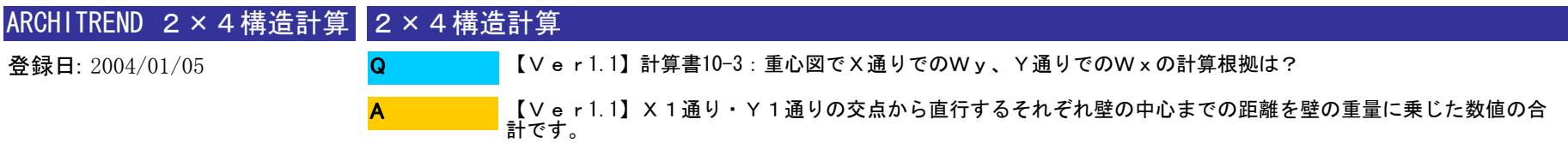

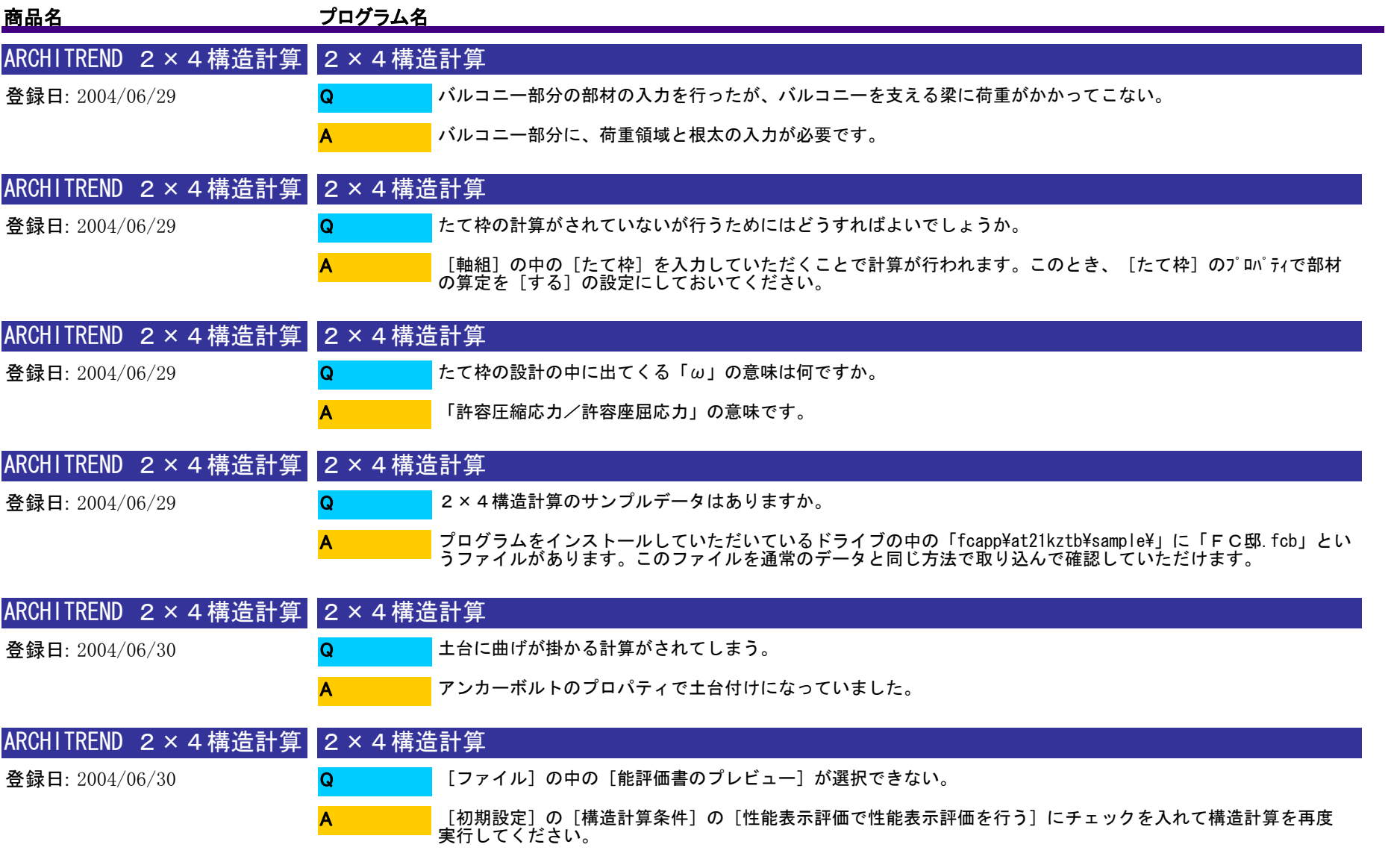

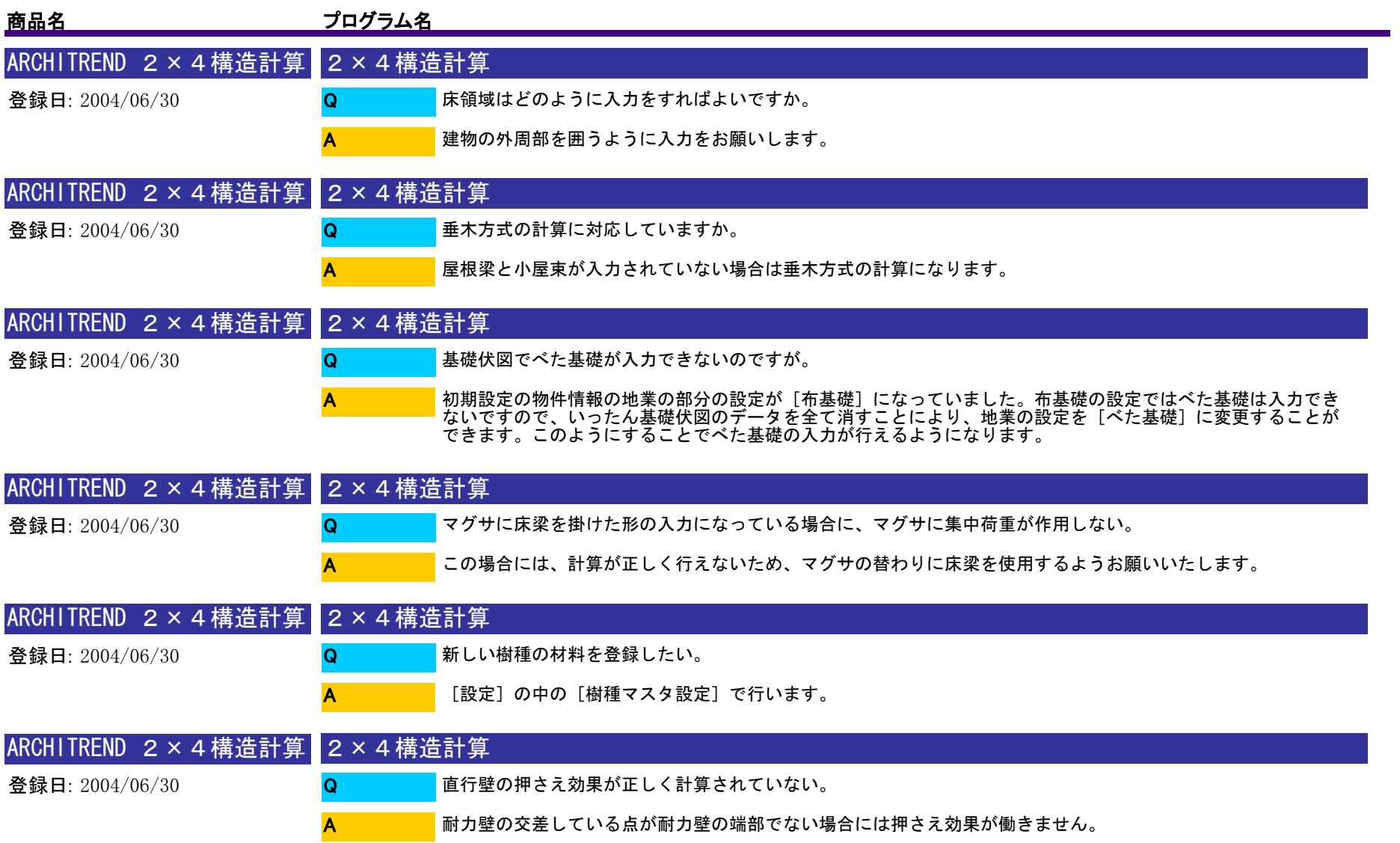

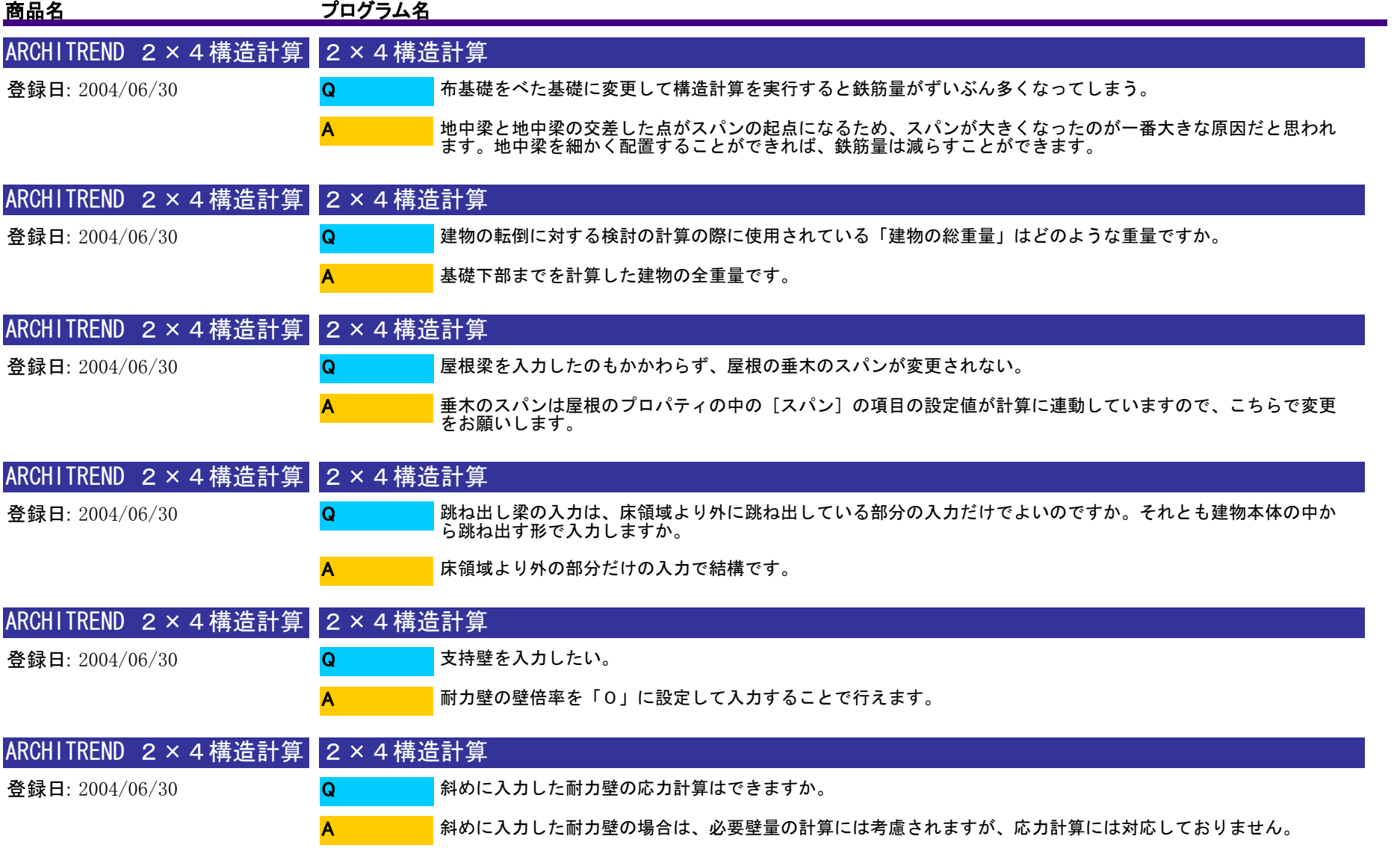

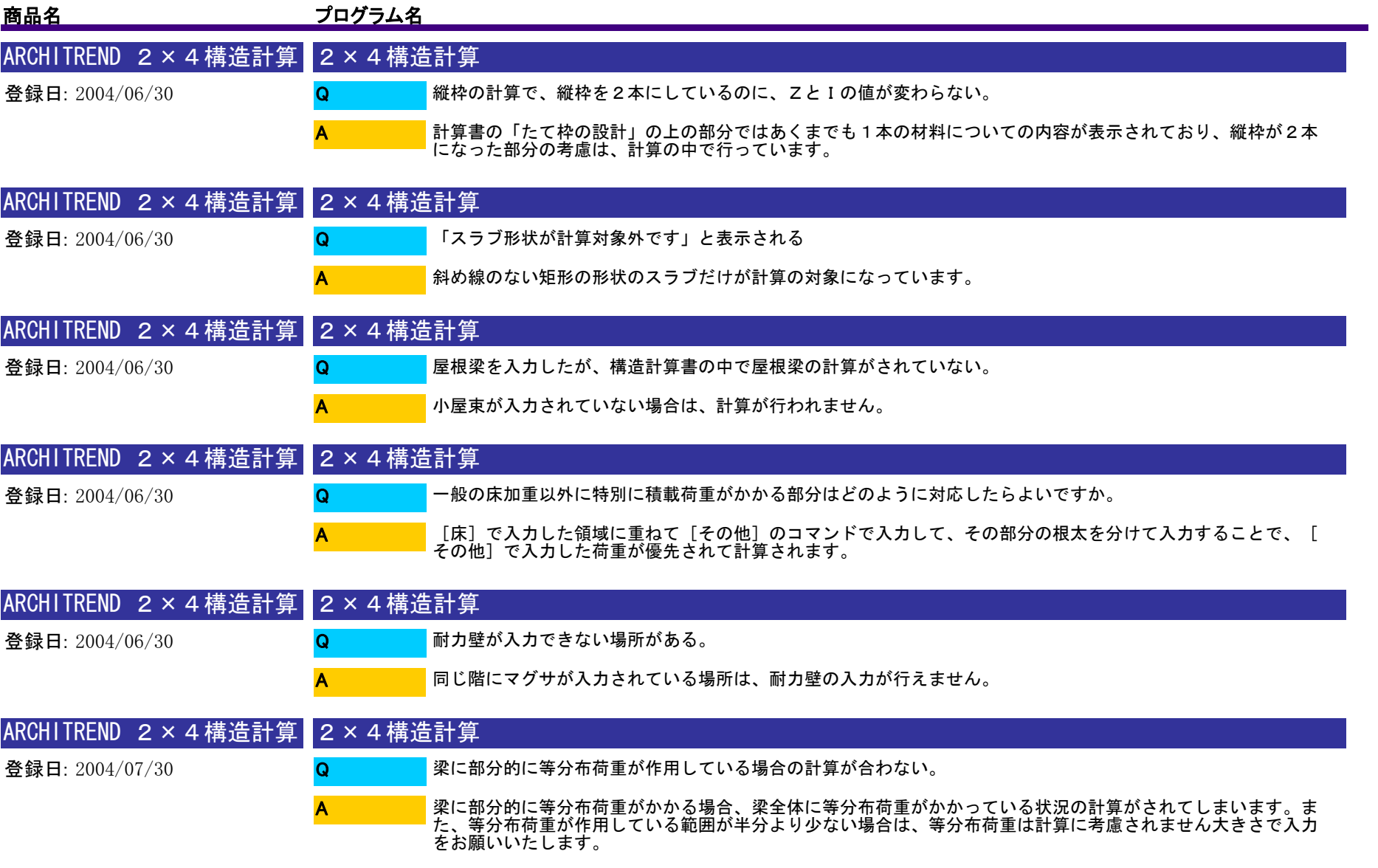

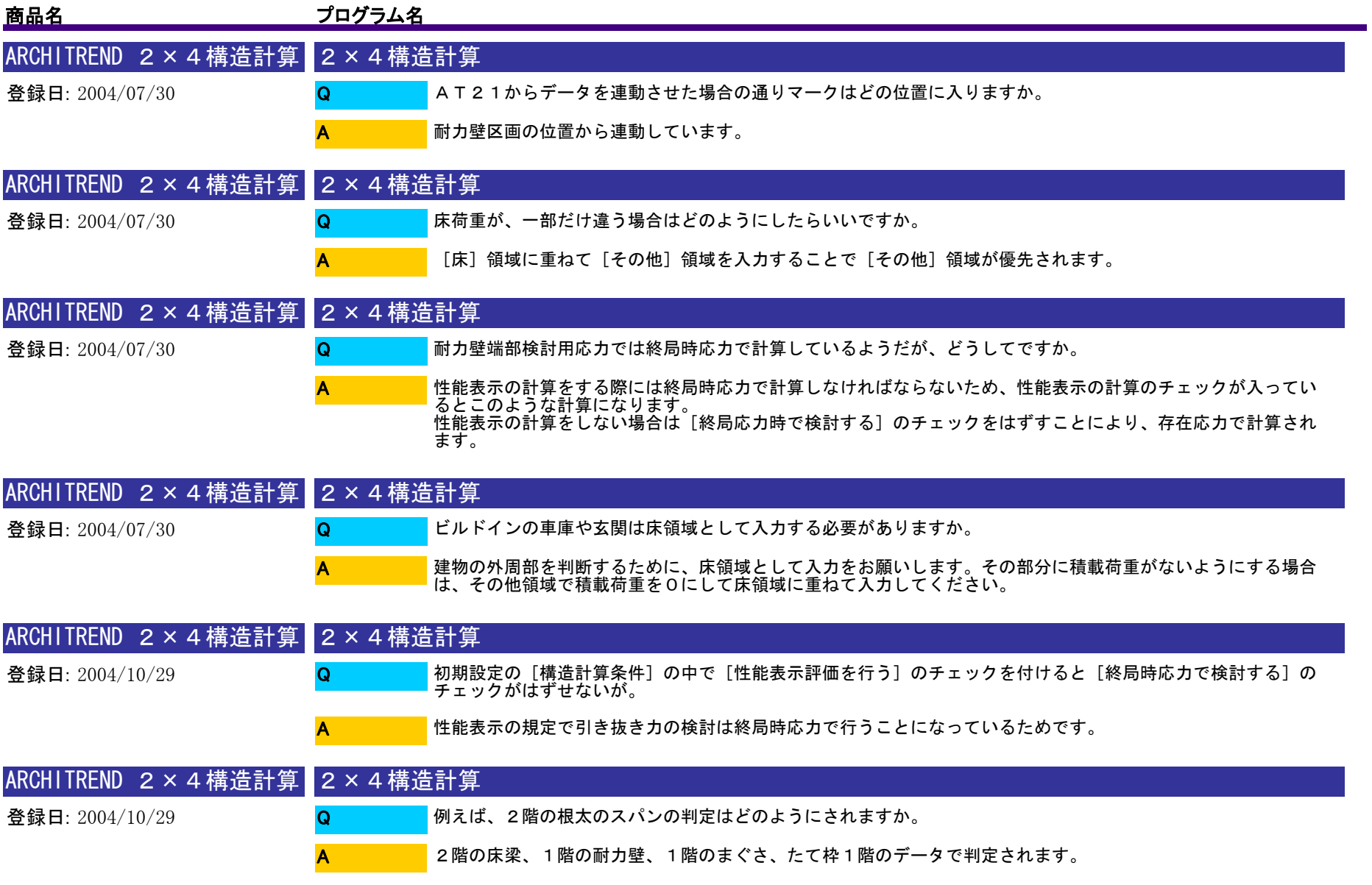

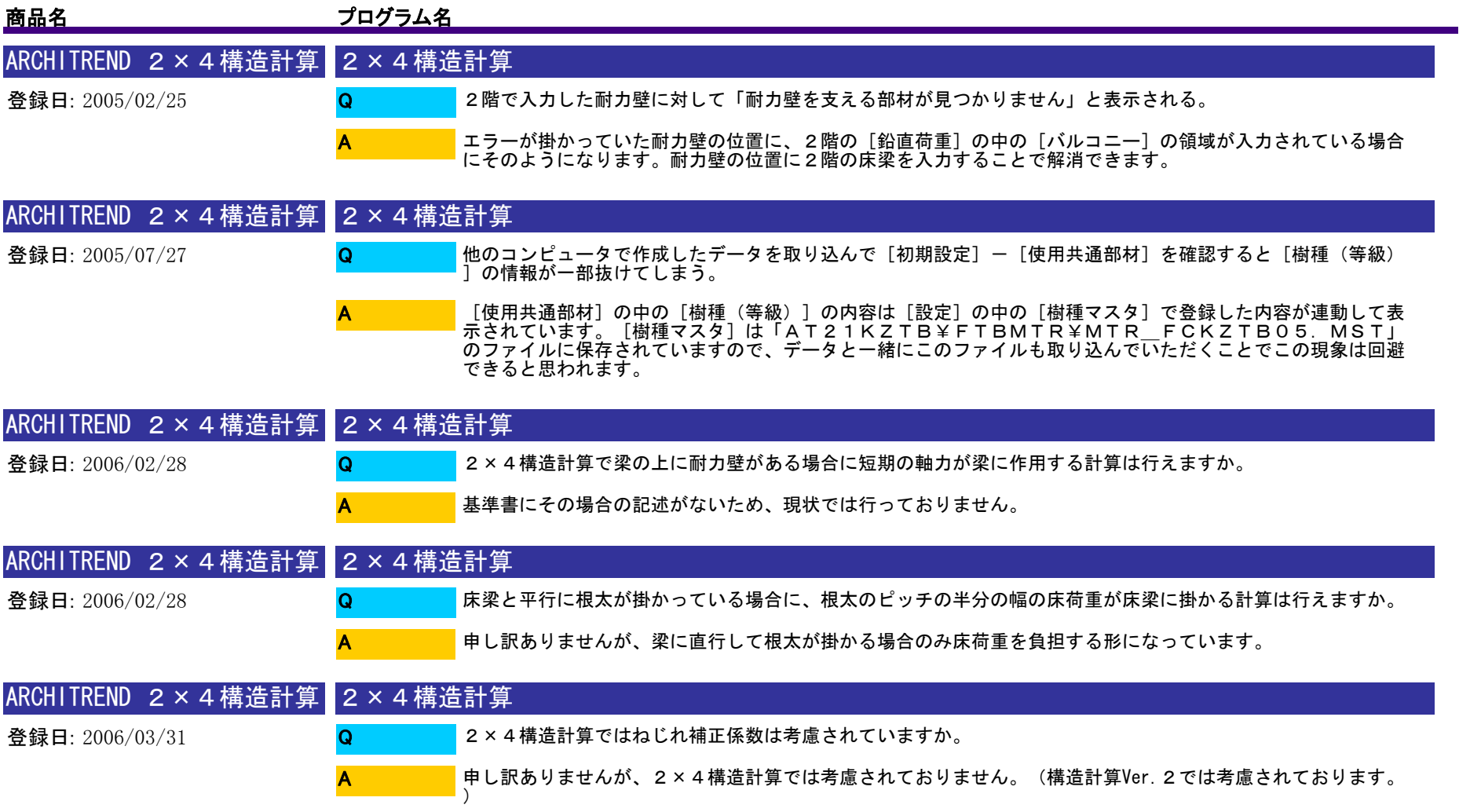

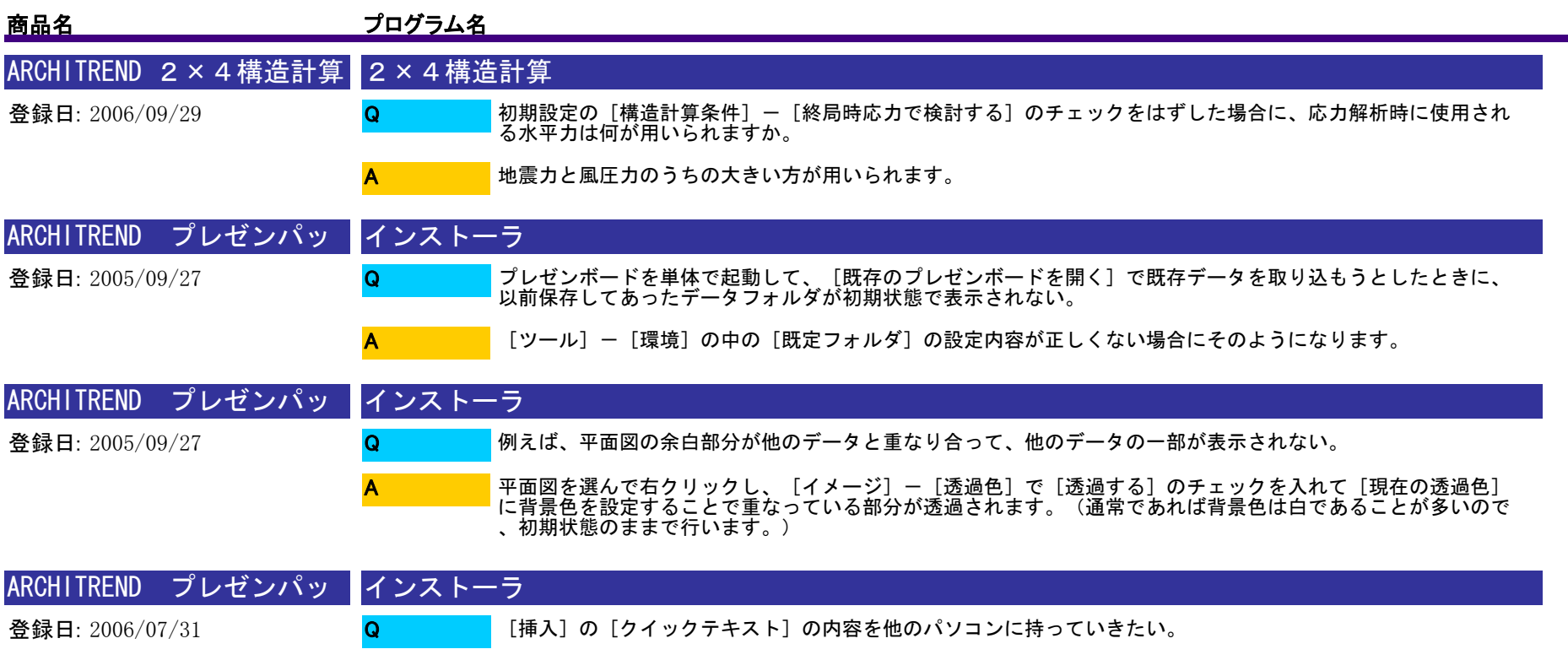

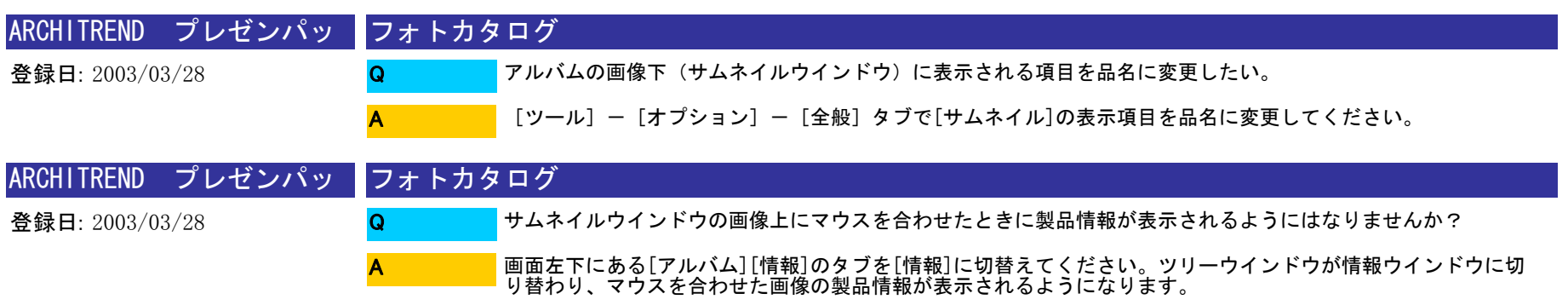

A

[挿入]-[クイックテキスト]-[エクスポート]でファイルを書き出して[インポート]で取り込むことで<br>行えます。

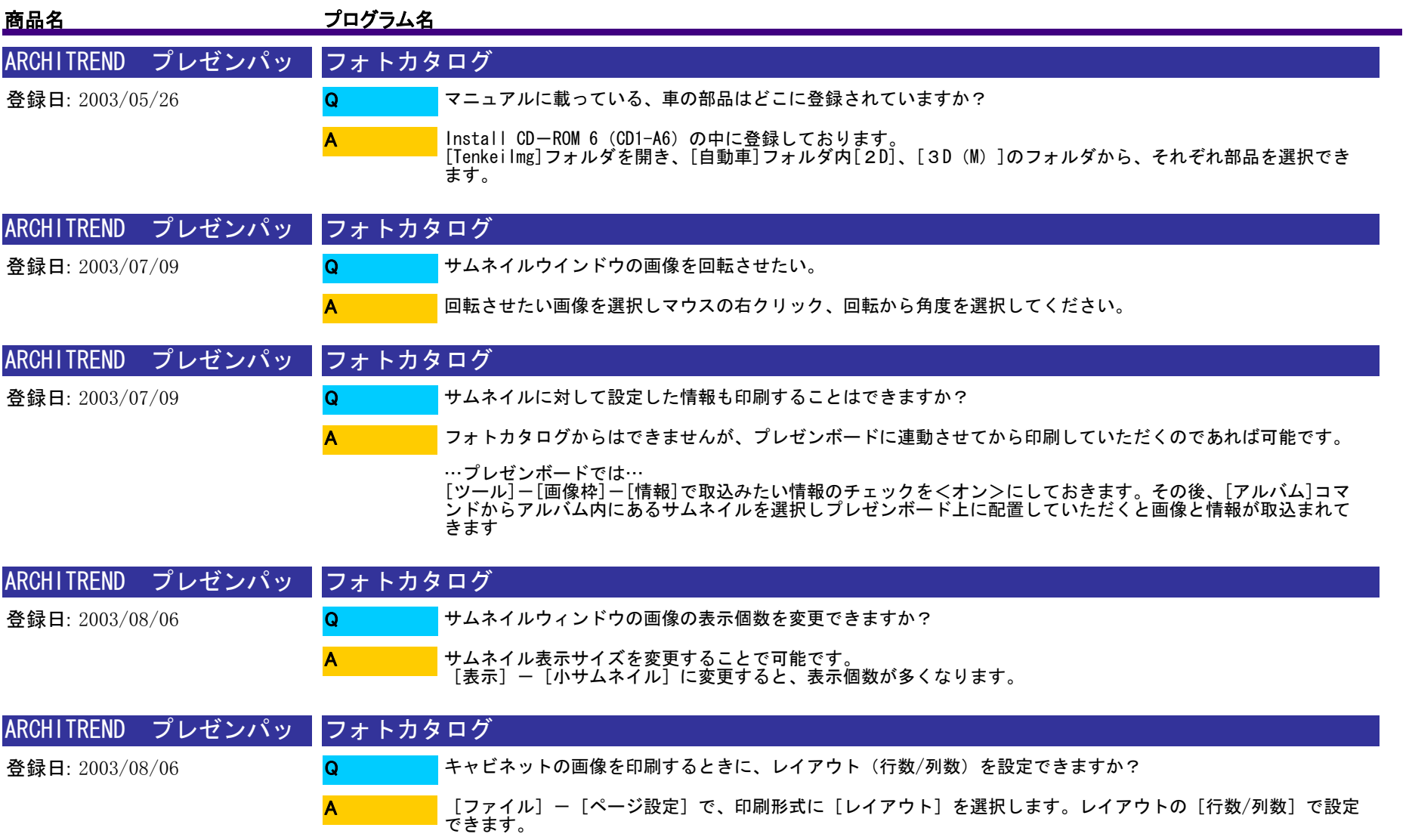

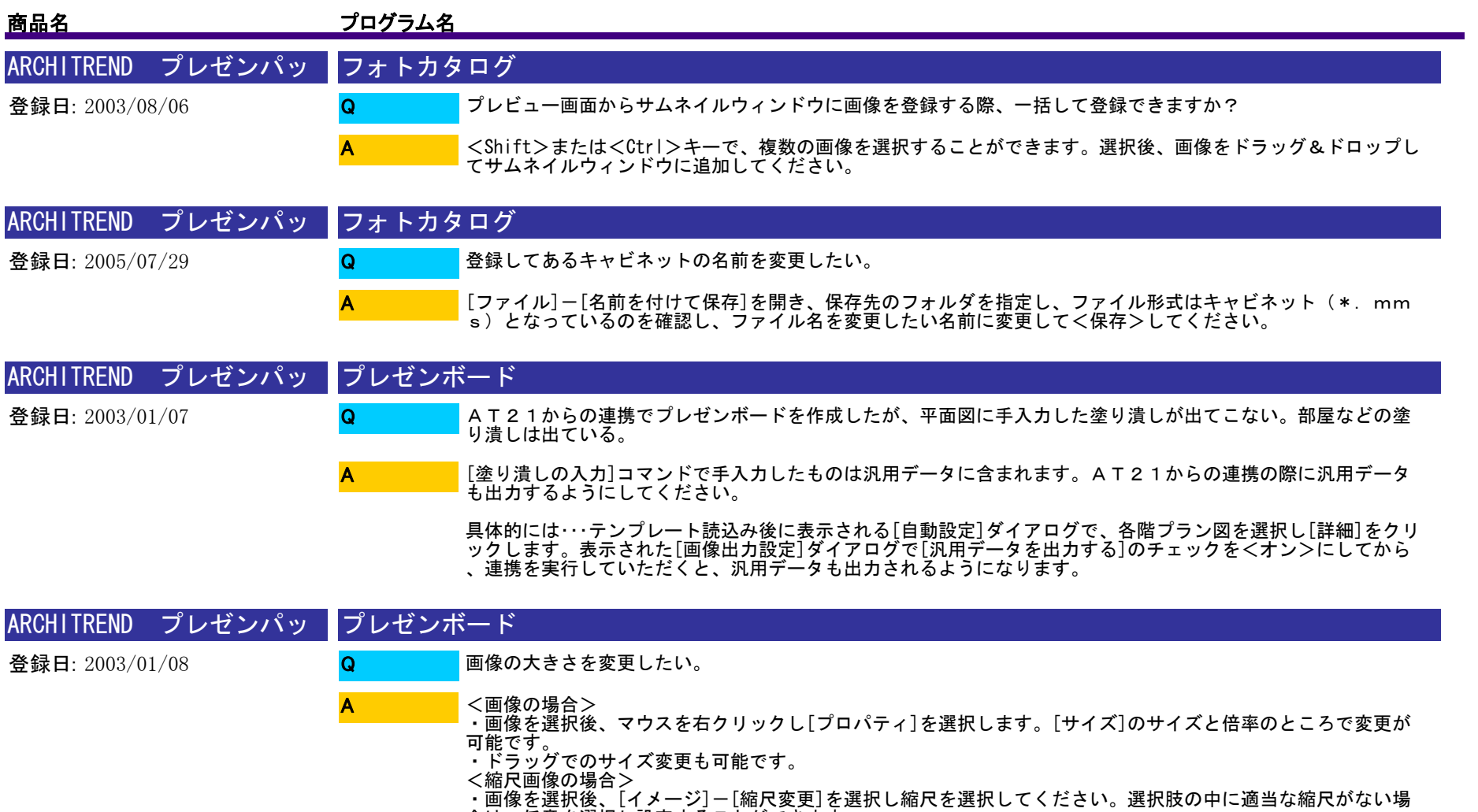

- 
- 合は、任意を選択し設定することができます。 ・ドラッグでのサイズ変更はできません。

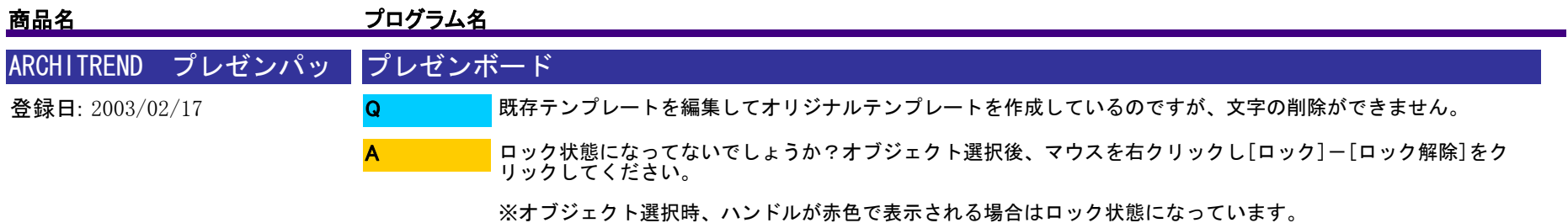

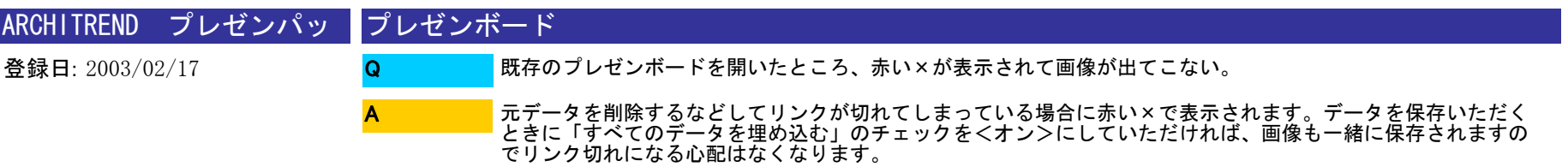

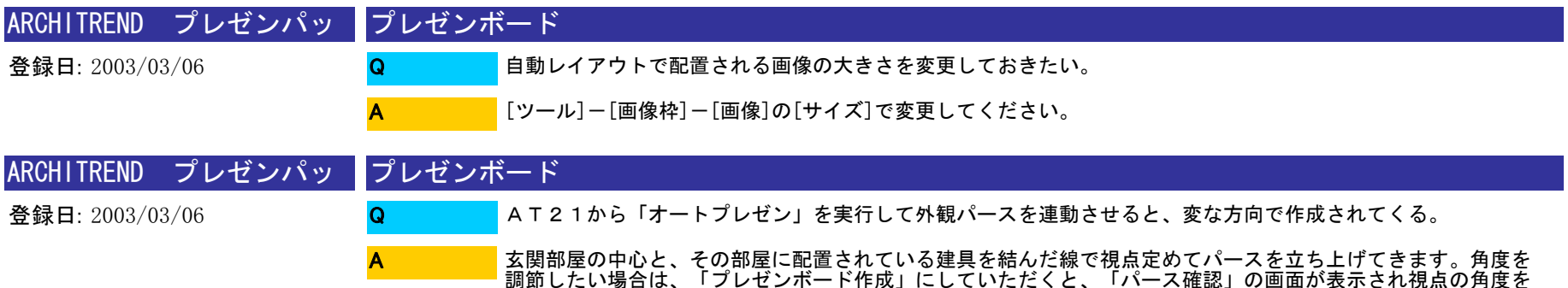

調節することができます。

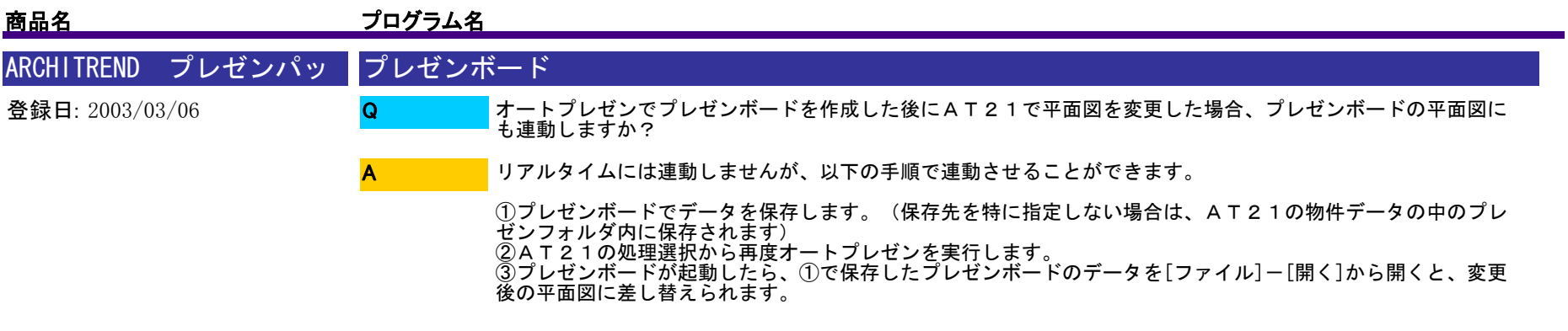

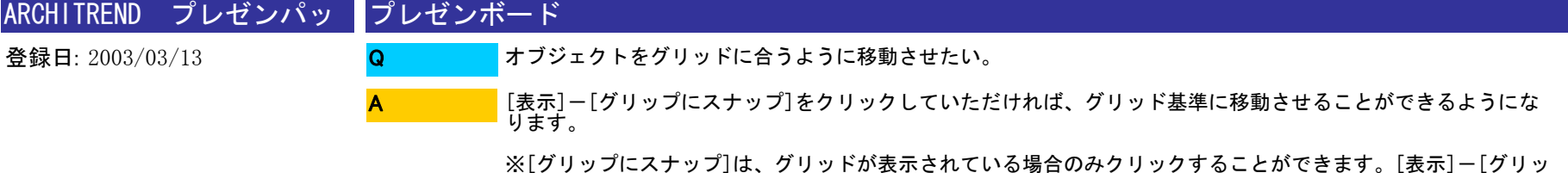

ド]でグリッドの表示/非表示を切り替えられます

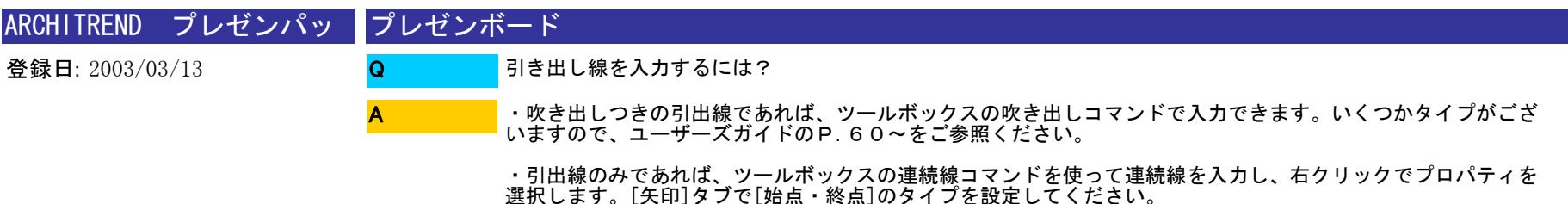

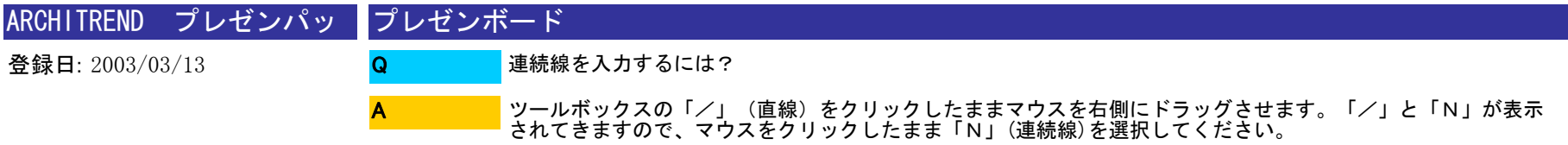

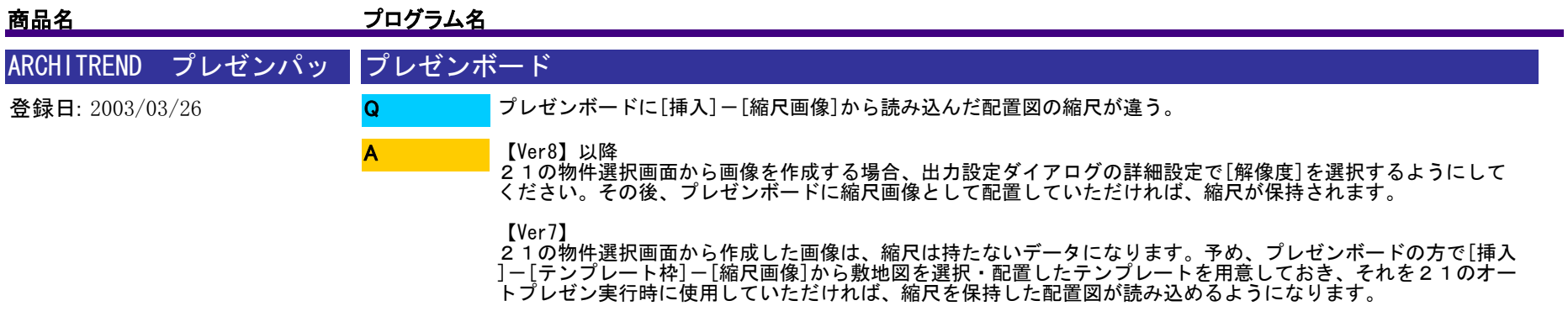

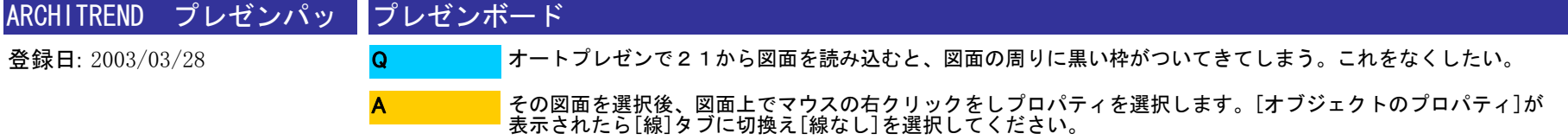

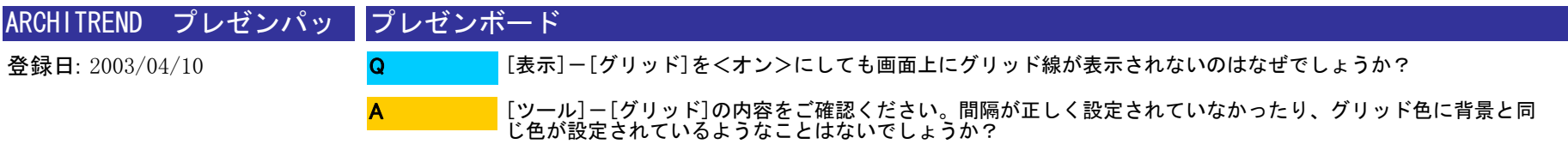

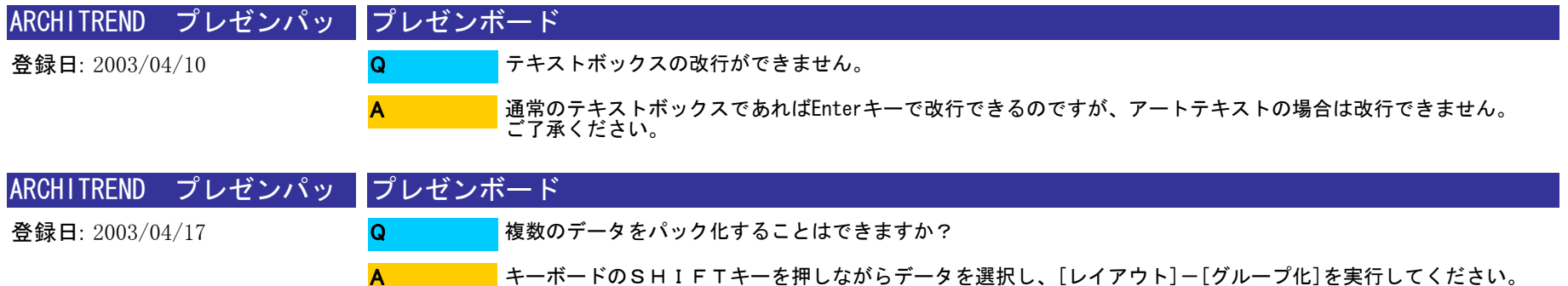

A

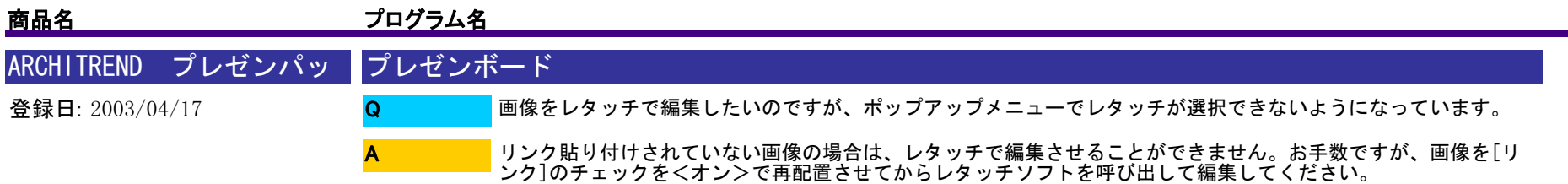

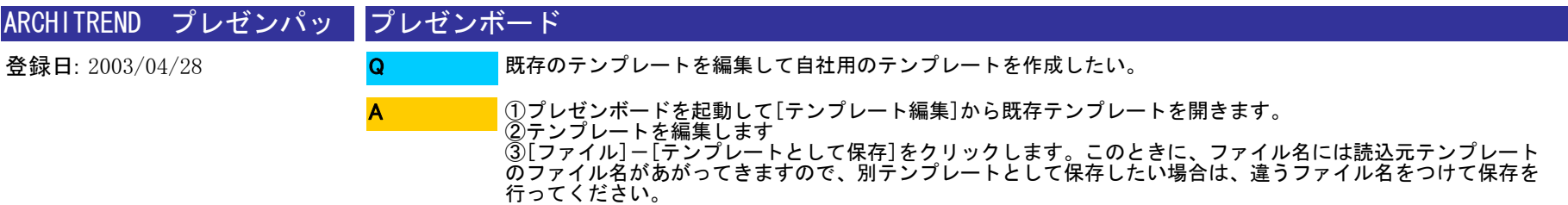

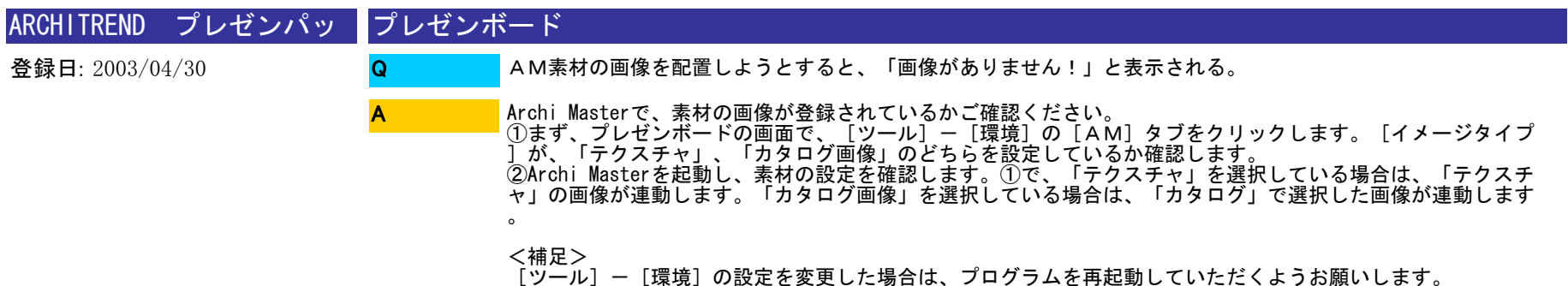

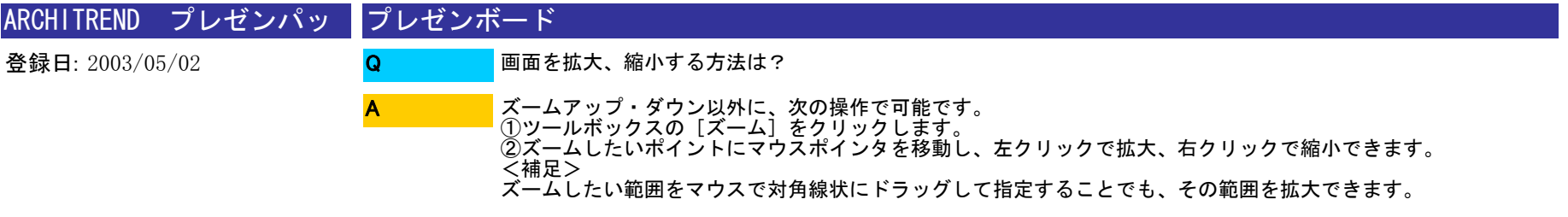

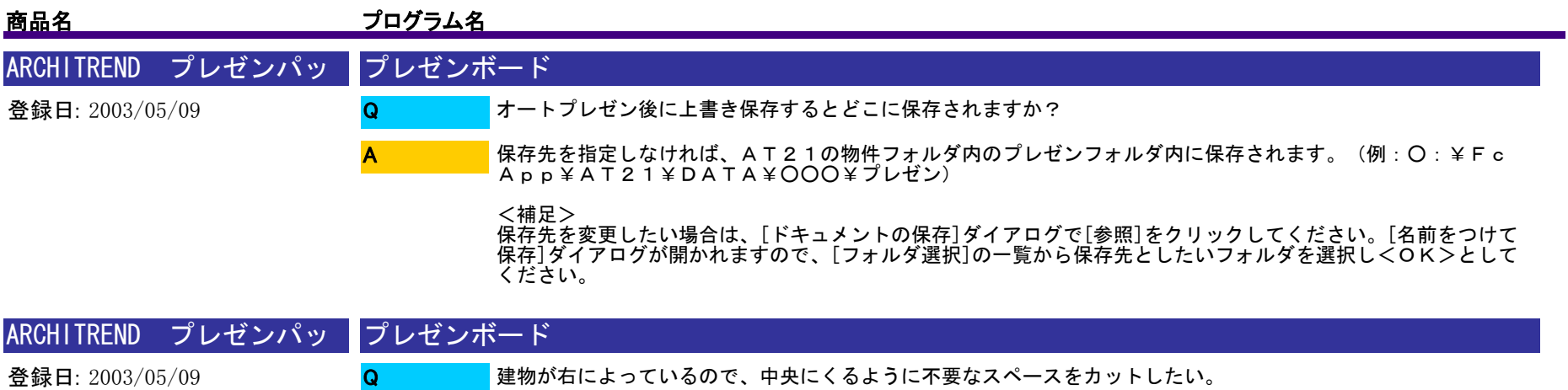

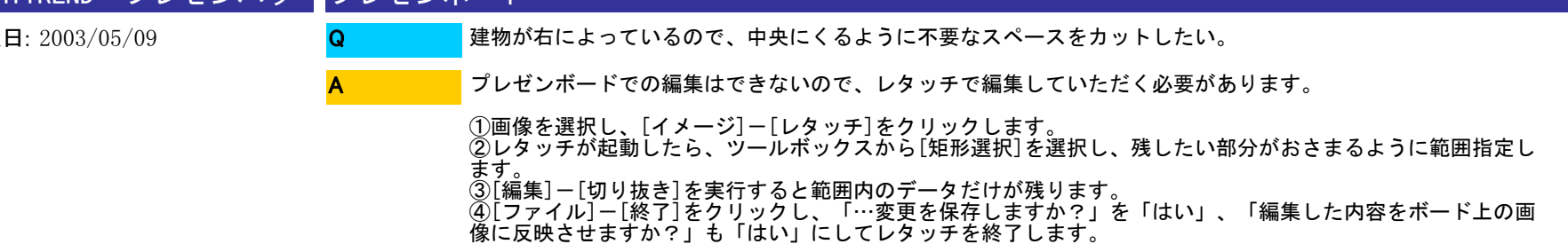

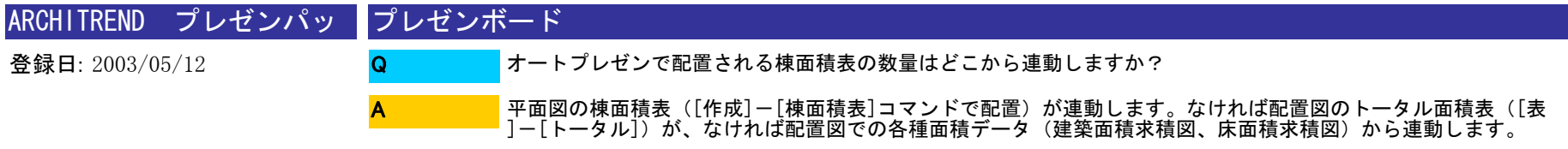

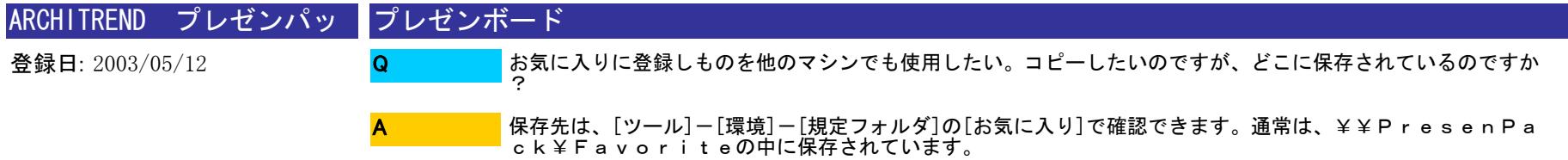

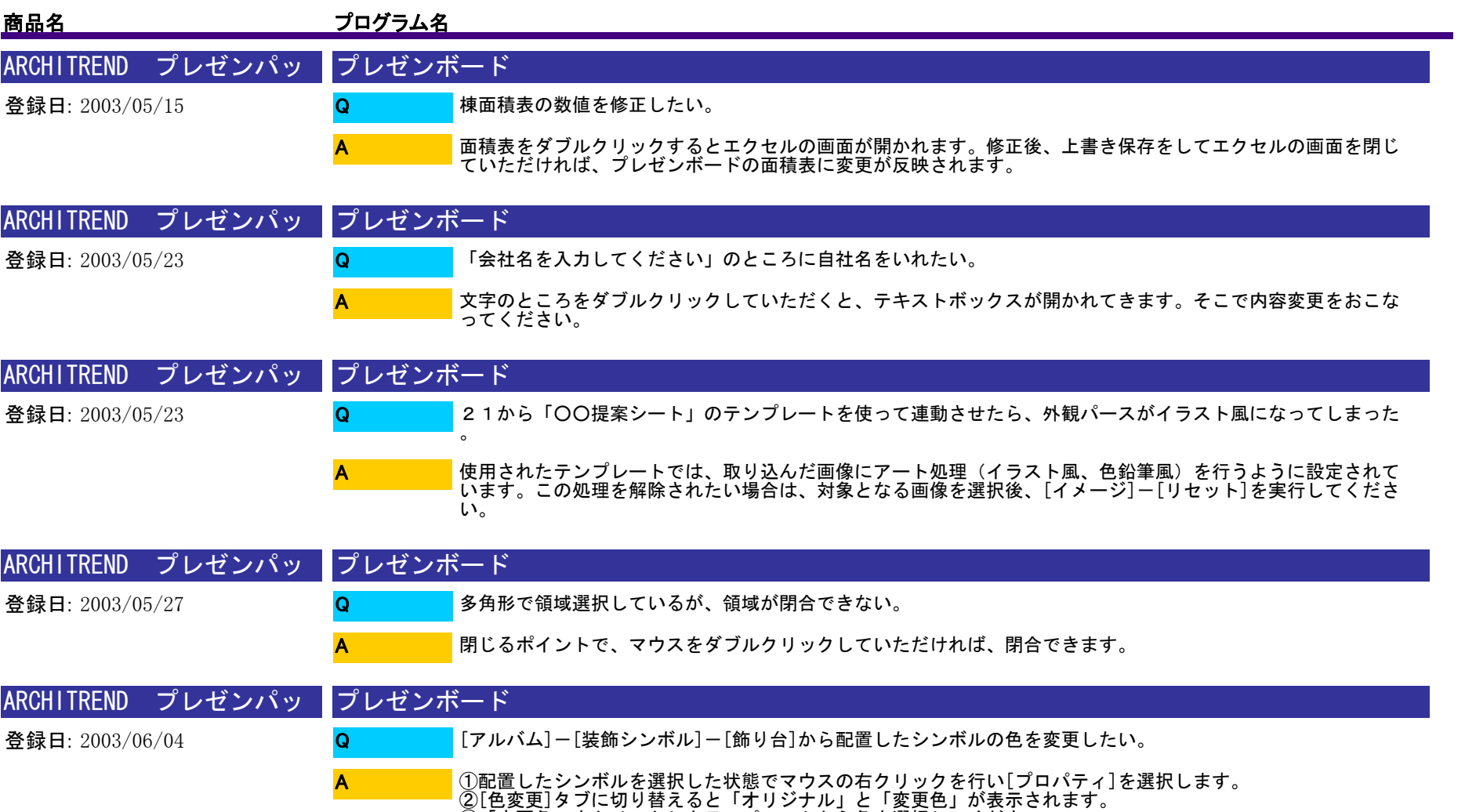

③「変更色」をクリックしカラーパレットから色を選択してください。

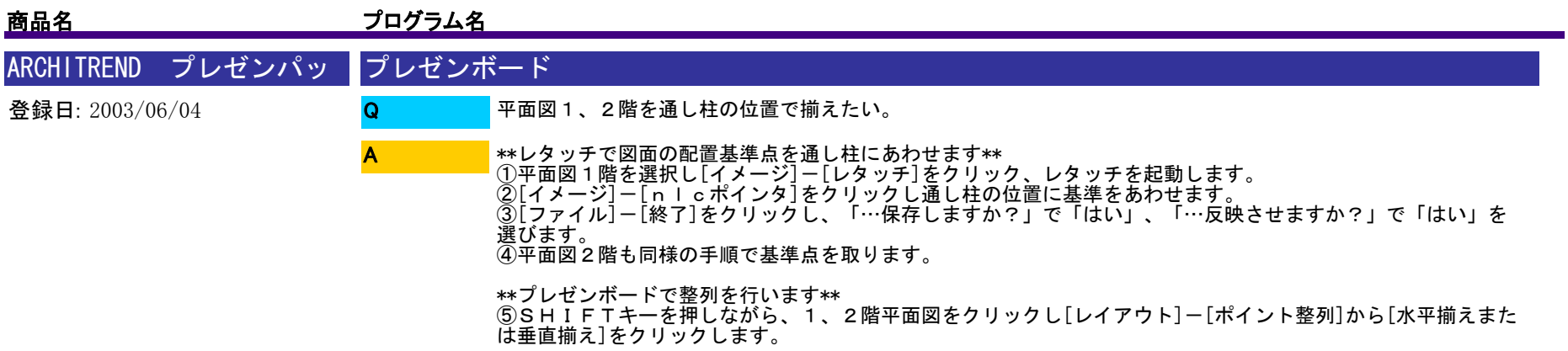

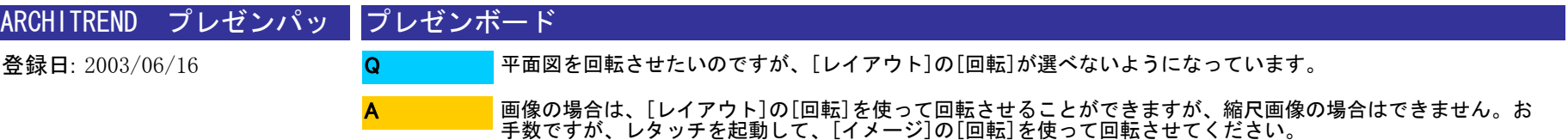

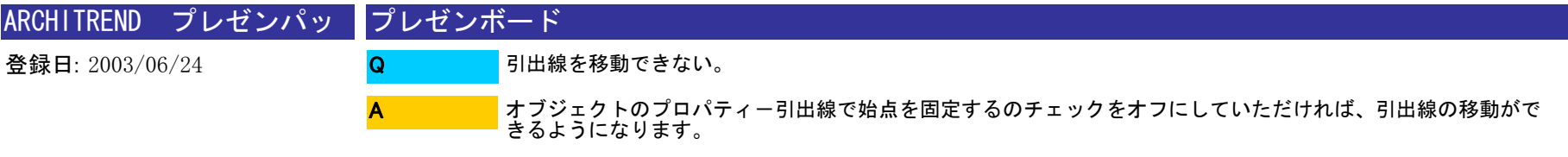

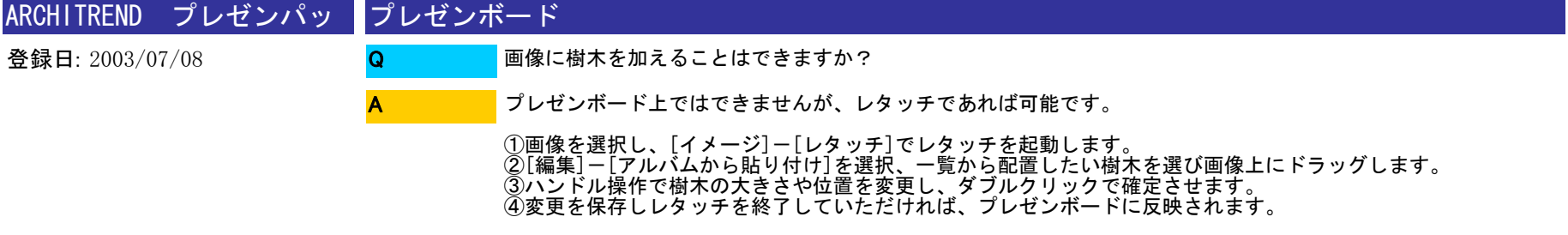

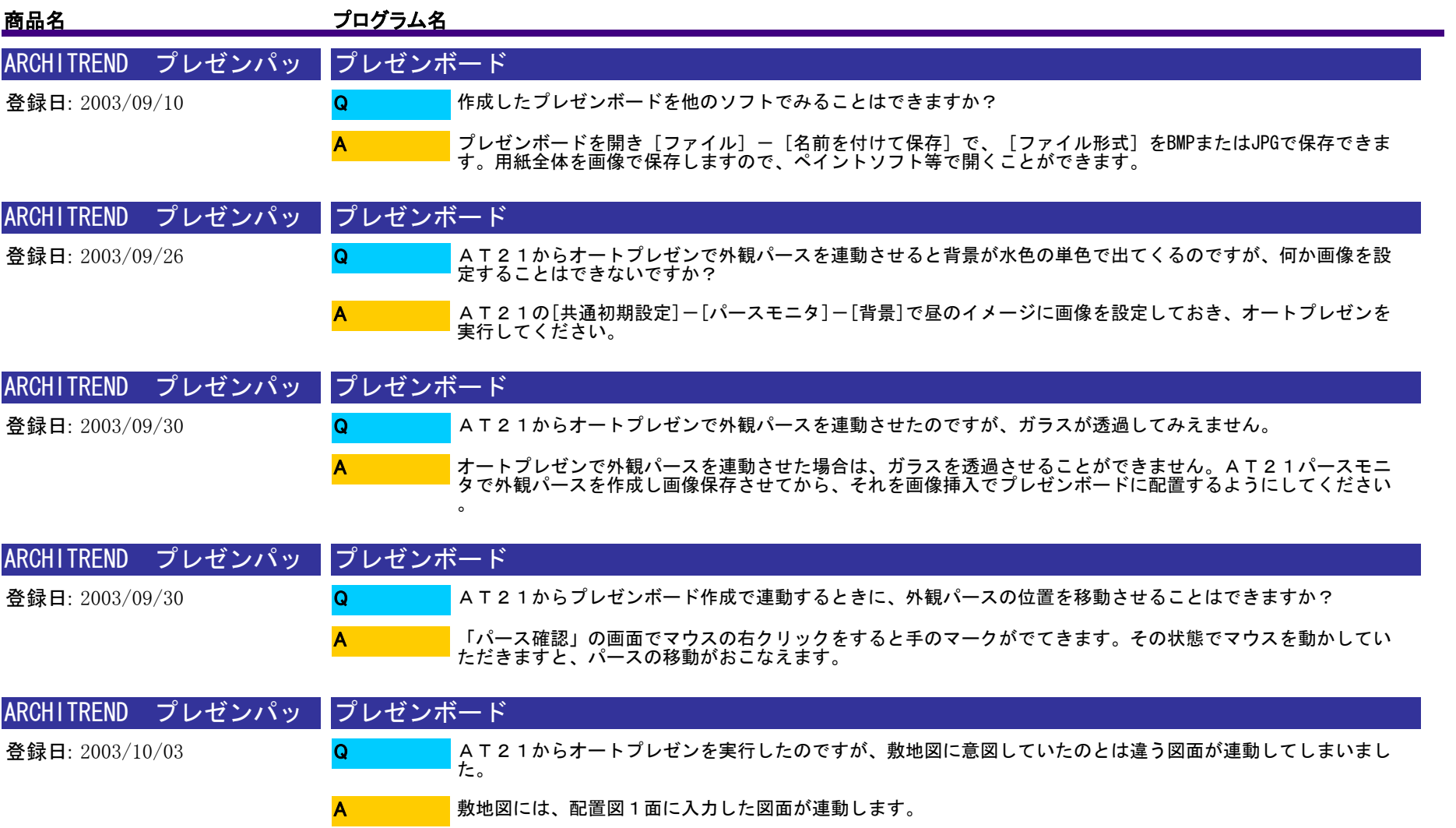

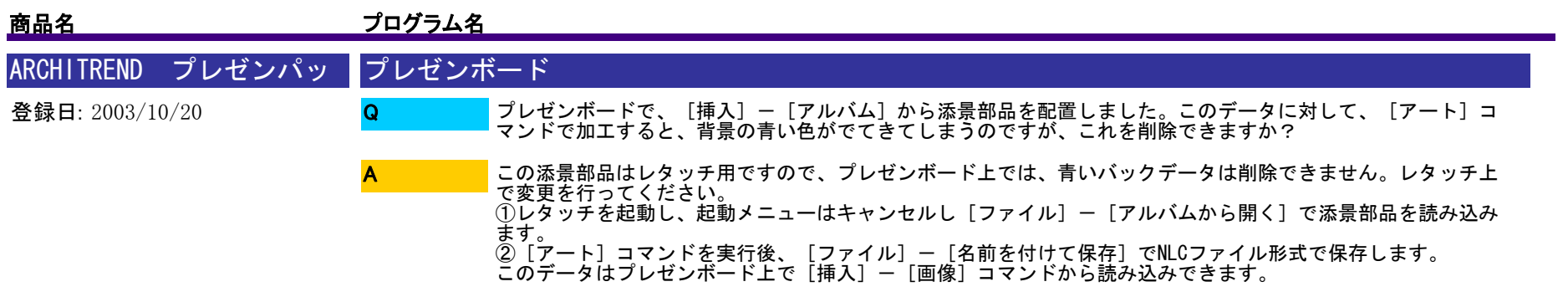

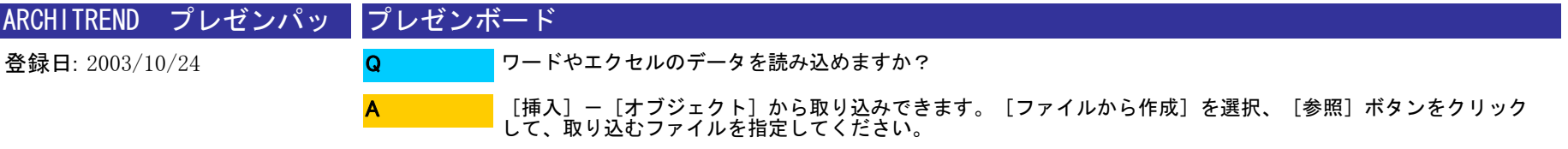

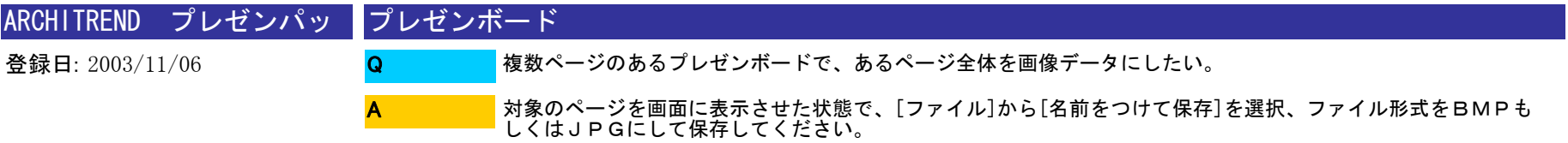

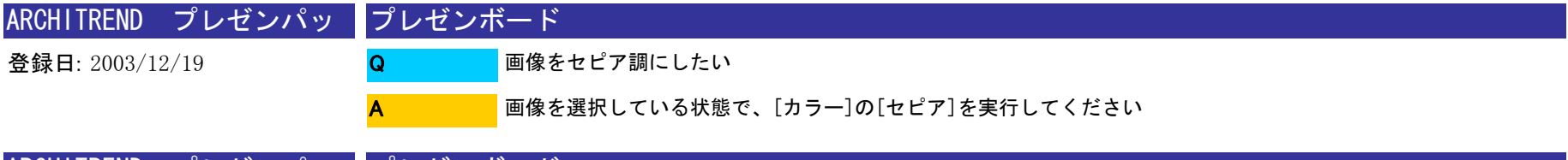

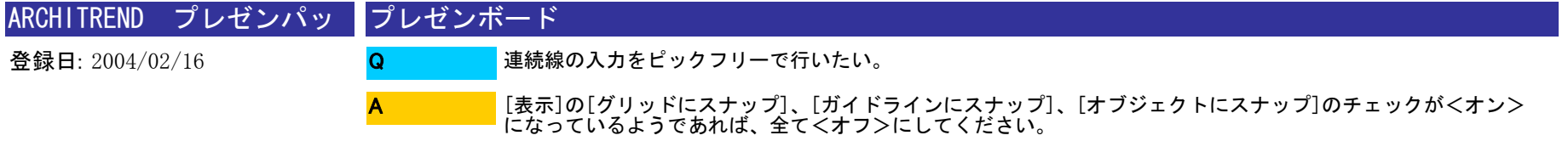

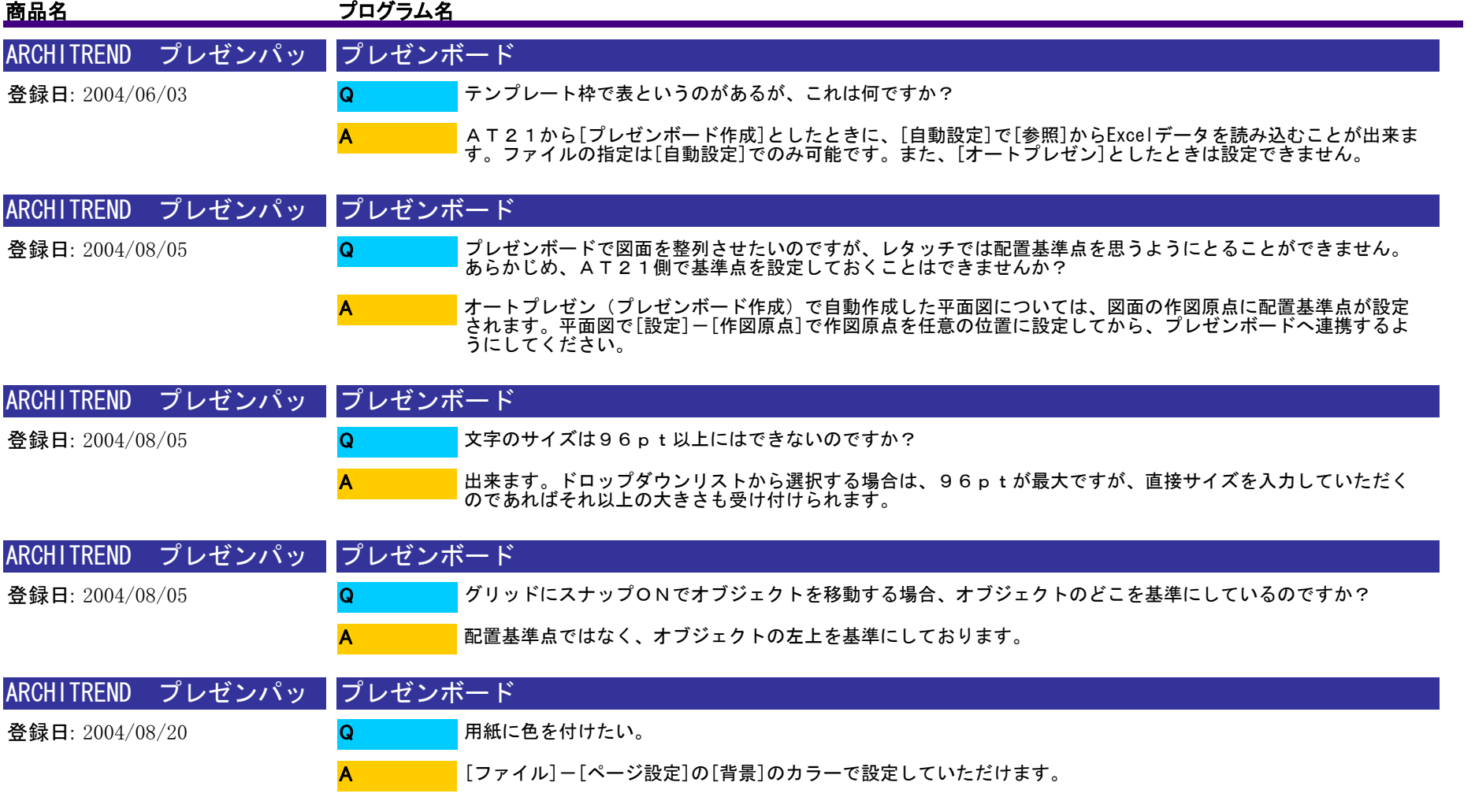

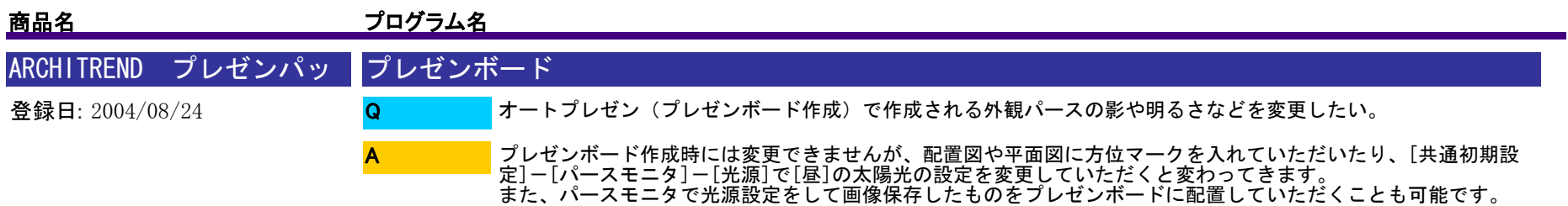

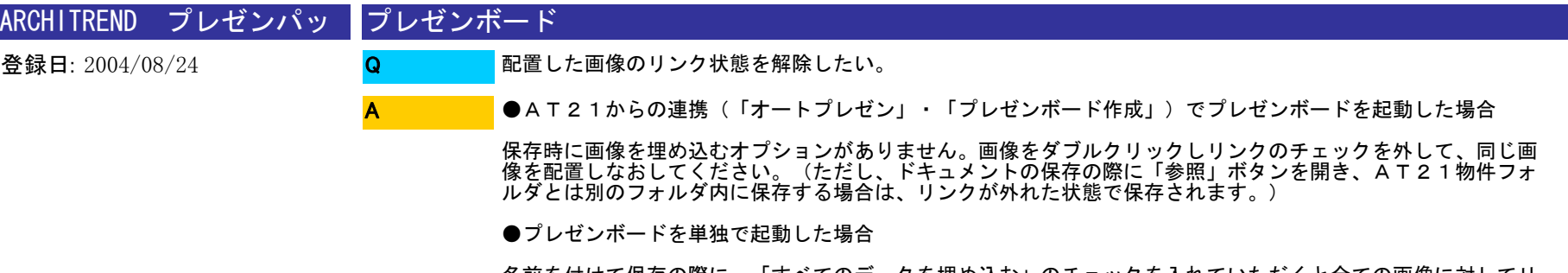

名前を付けて保存の際に、「すべてのデータを埋め込む」のチェックを入れていただくと全ての画像に対してリ ンクが外れた状態で保存されます。

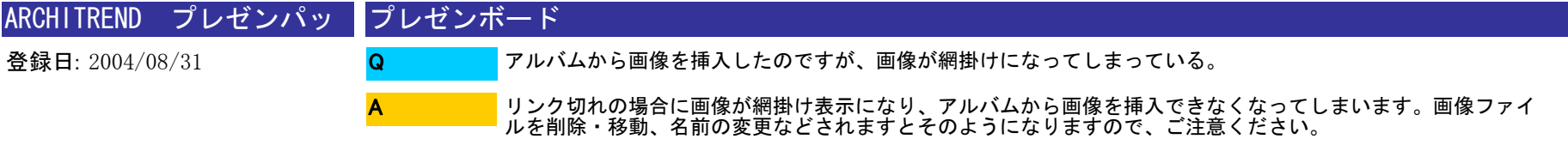

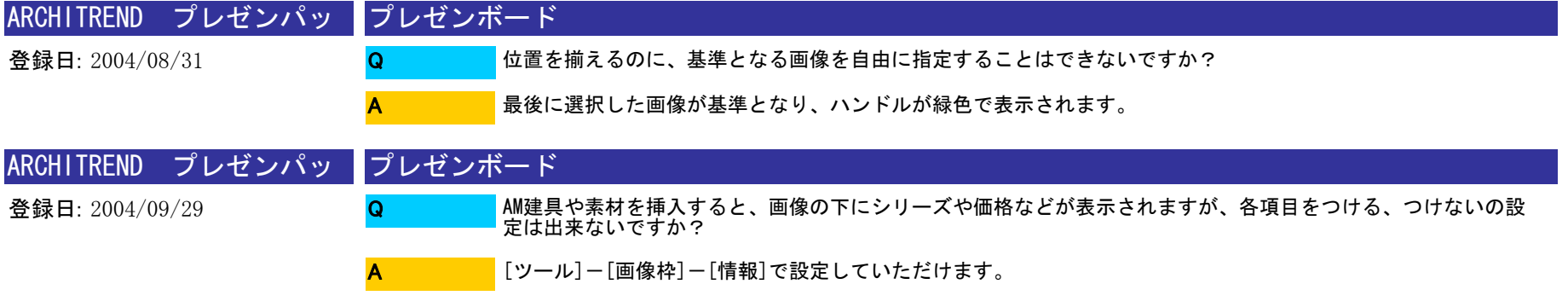

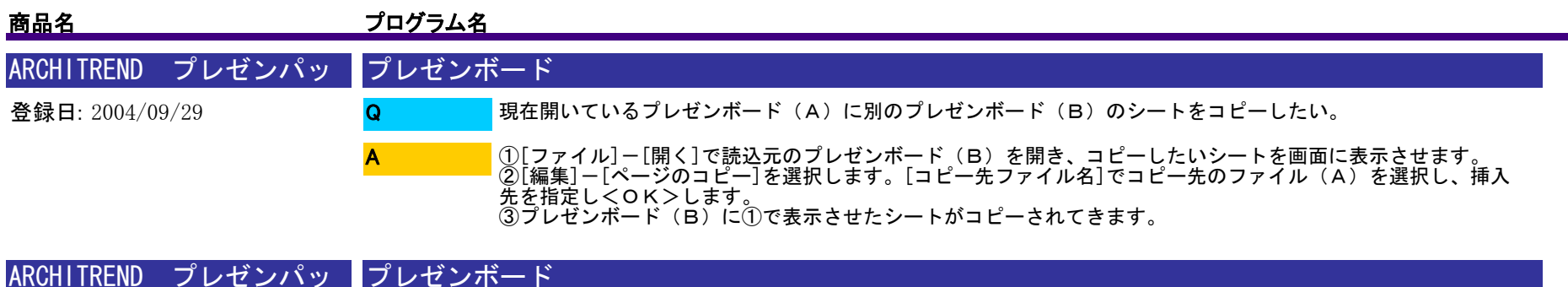

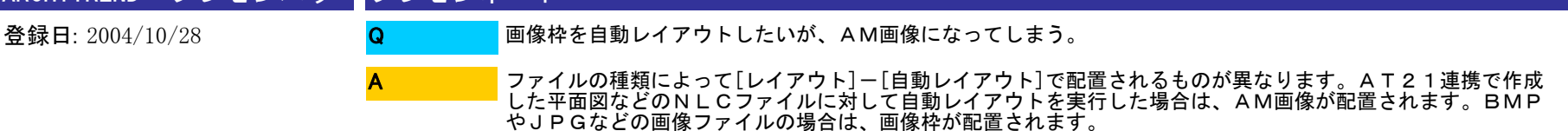

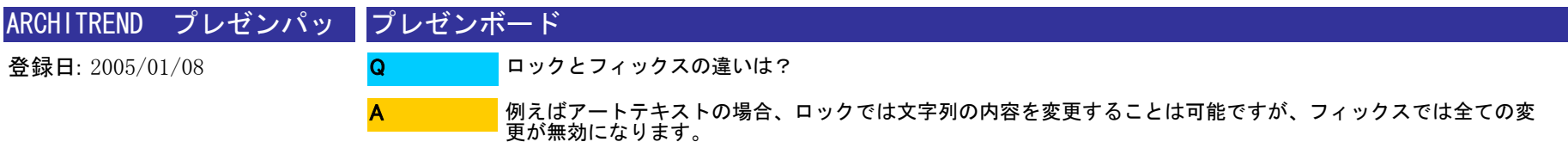

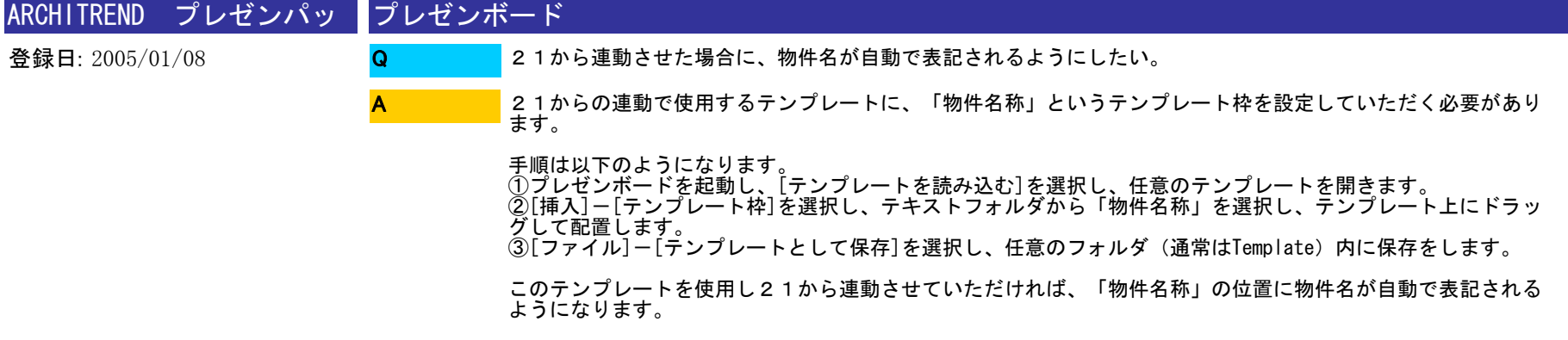

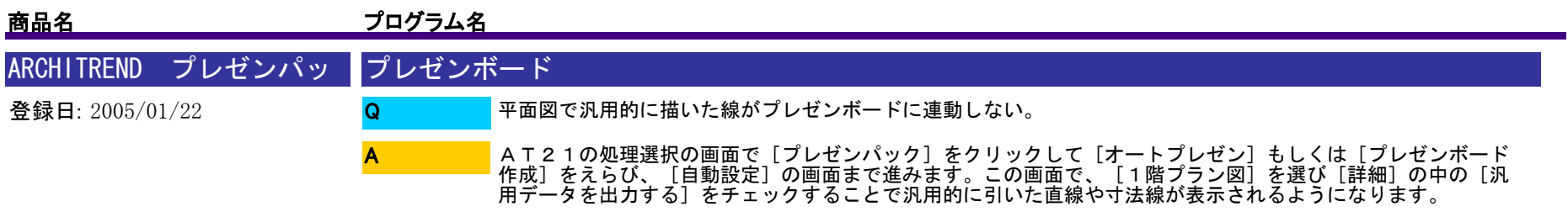

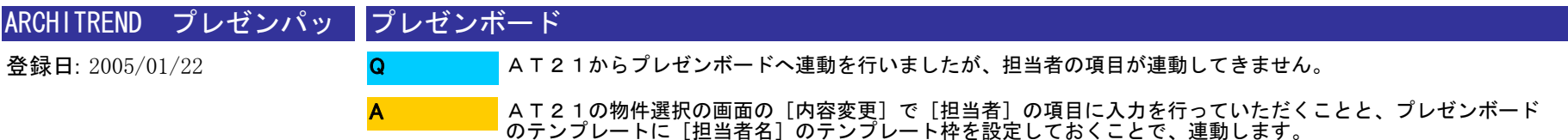

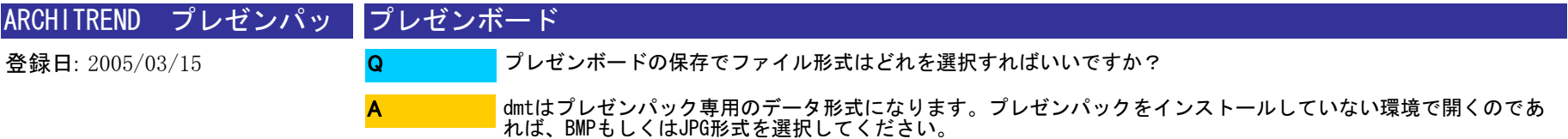

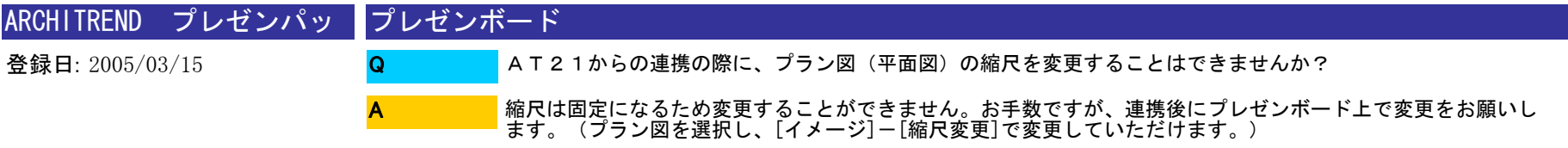

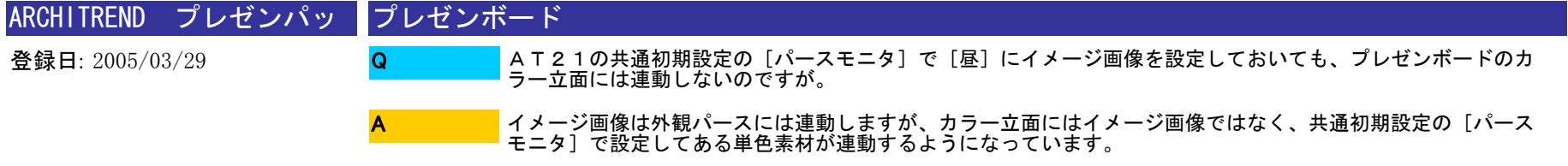

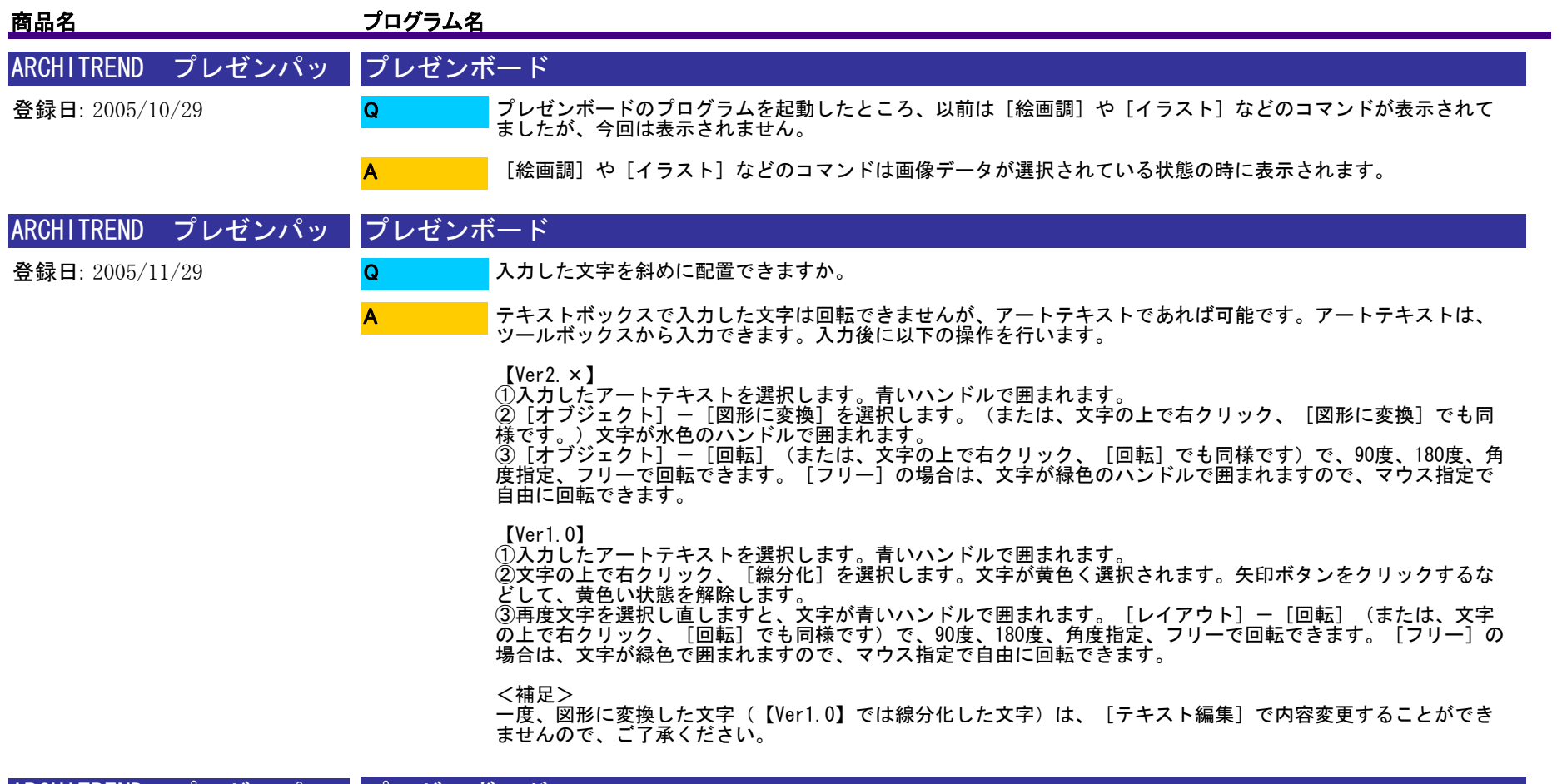

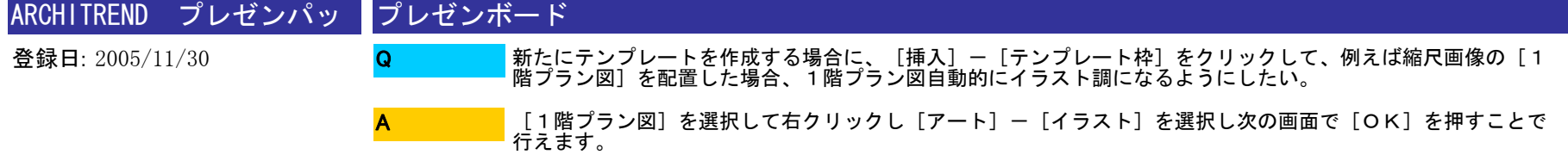

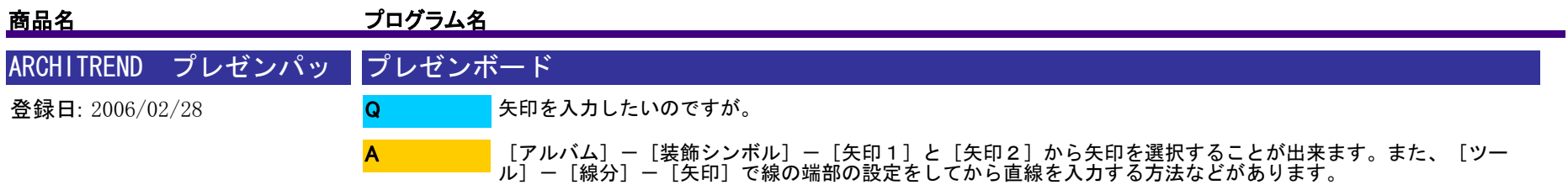

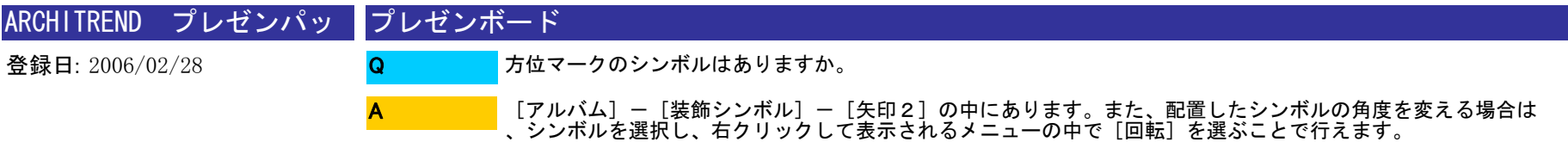

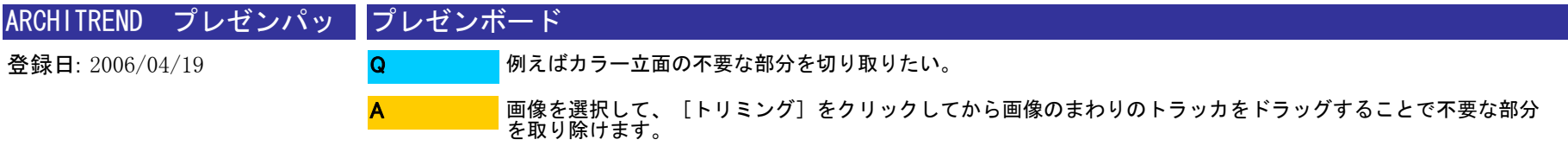

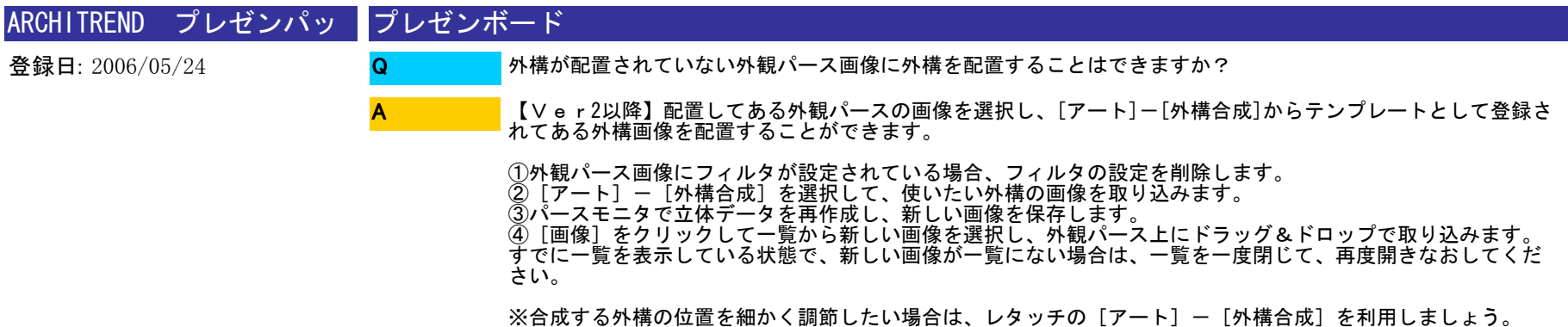

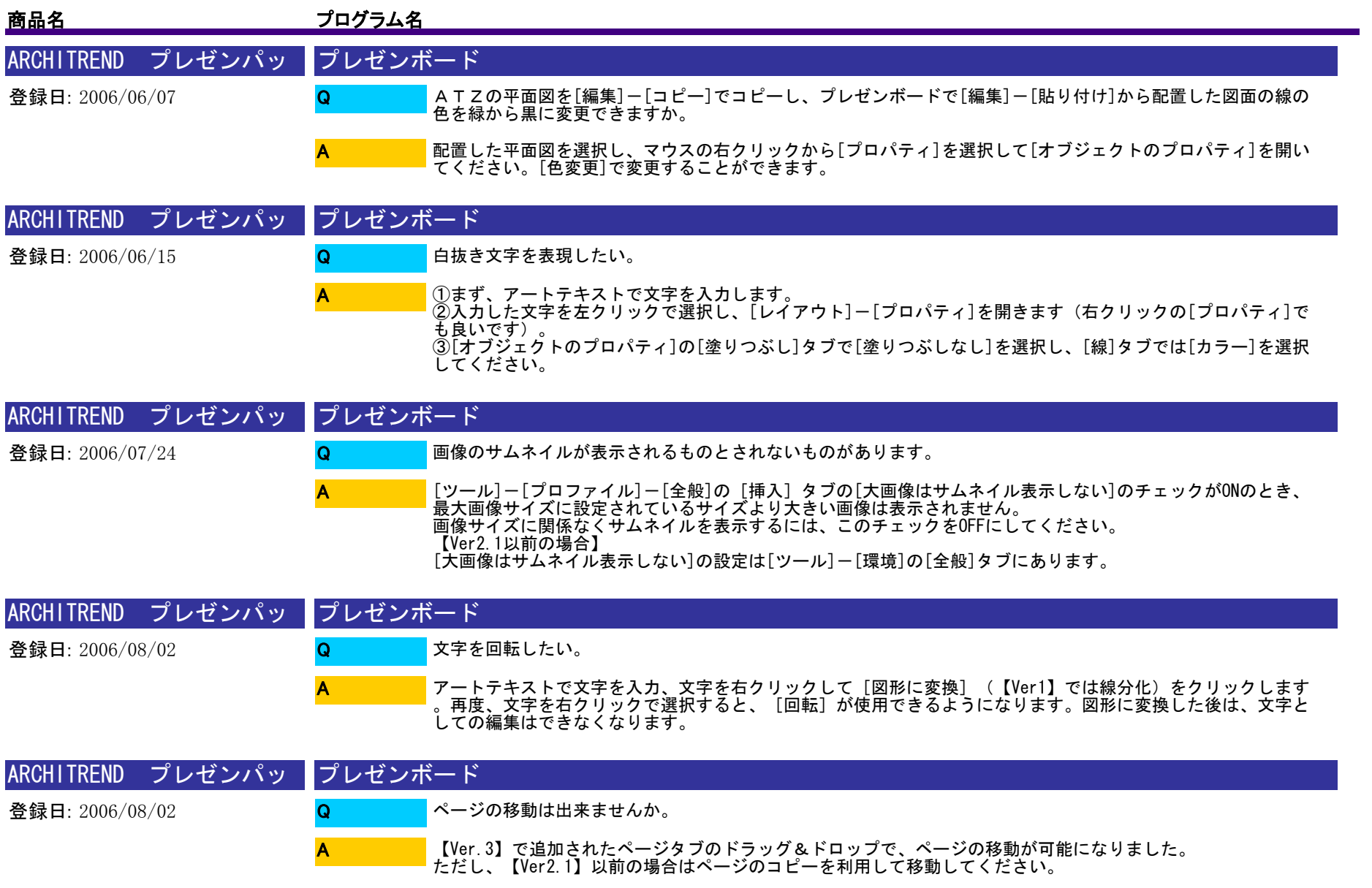

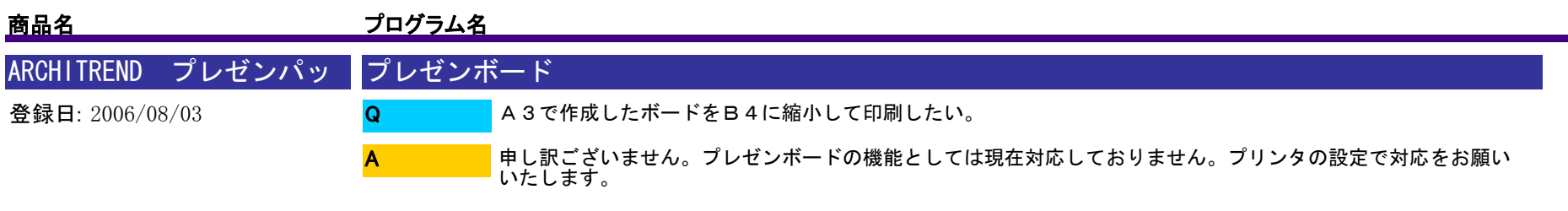

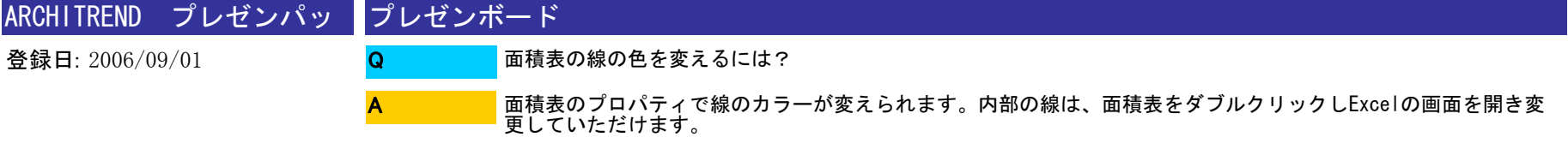

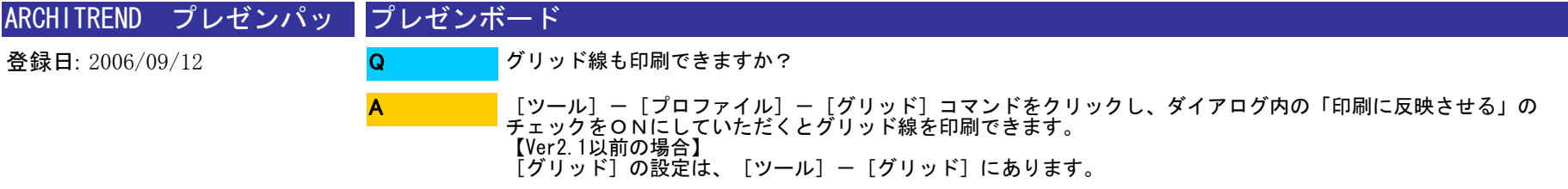

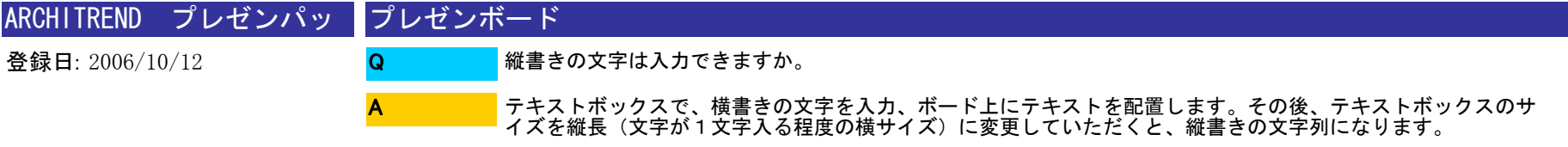

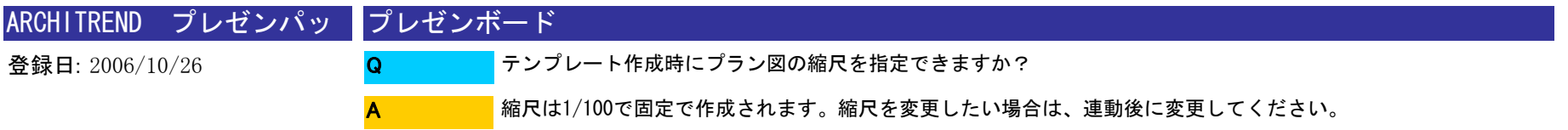

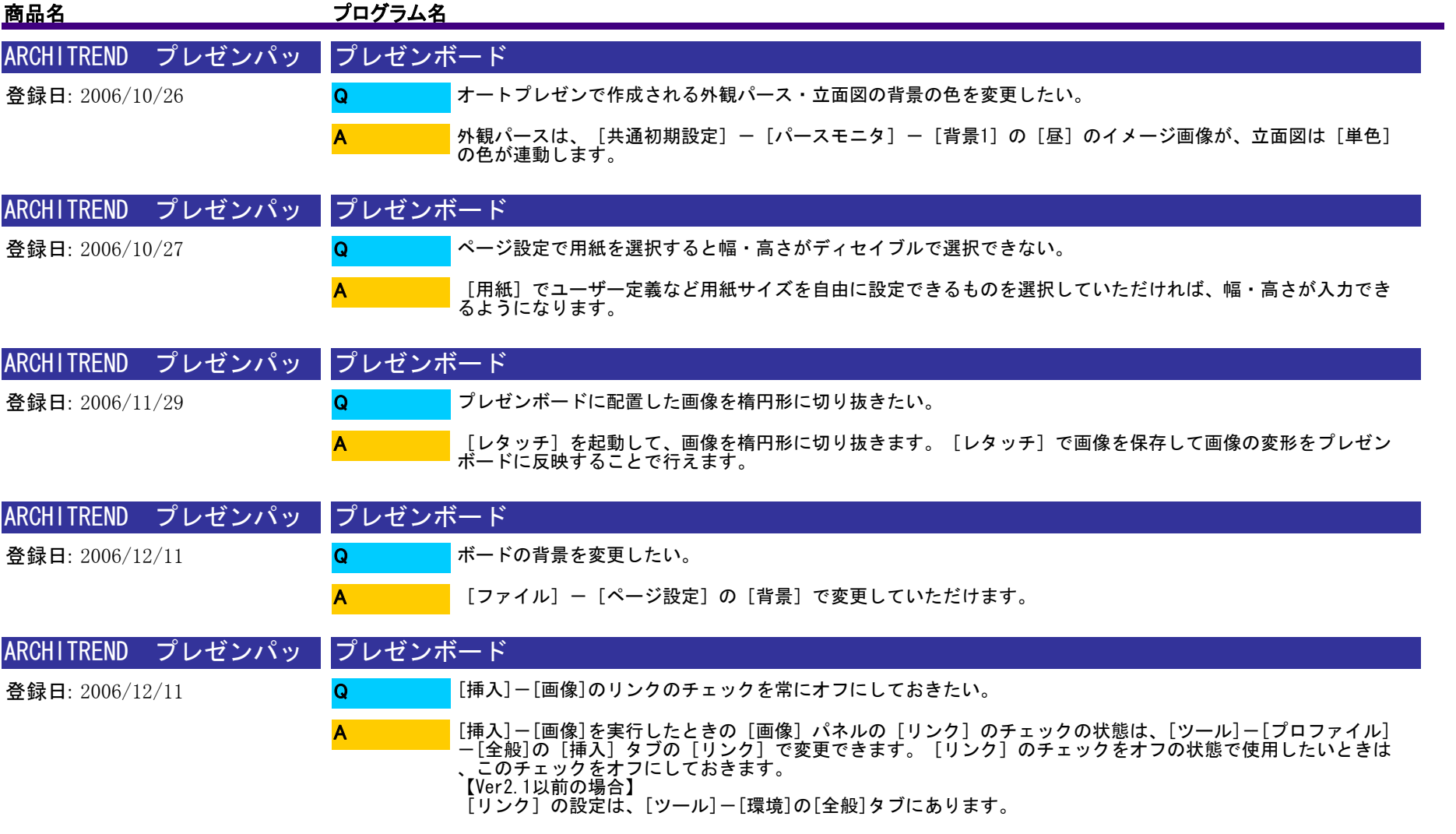

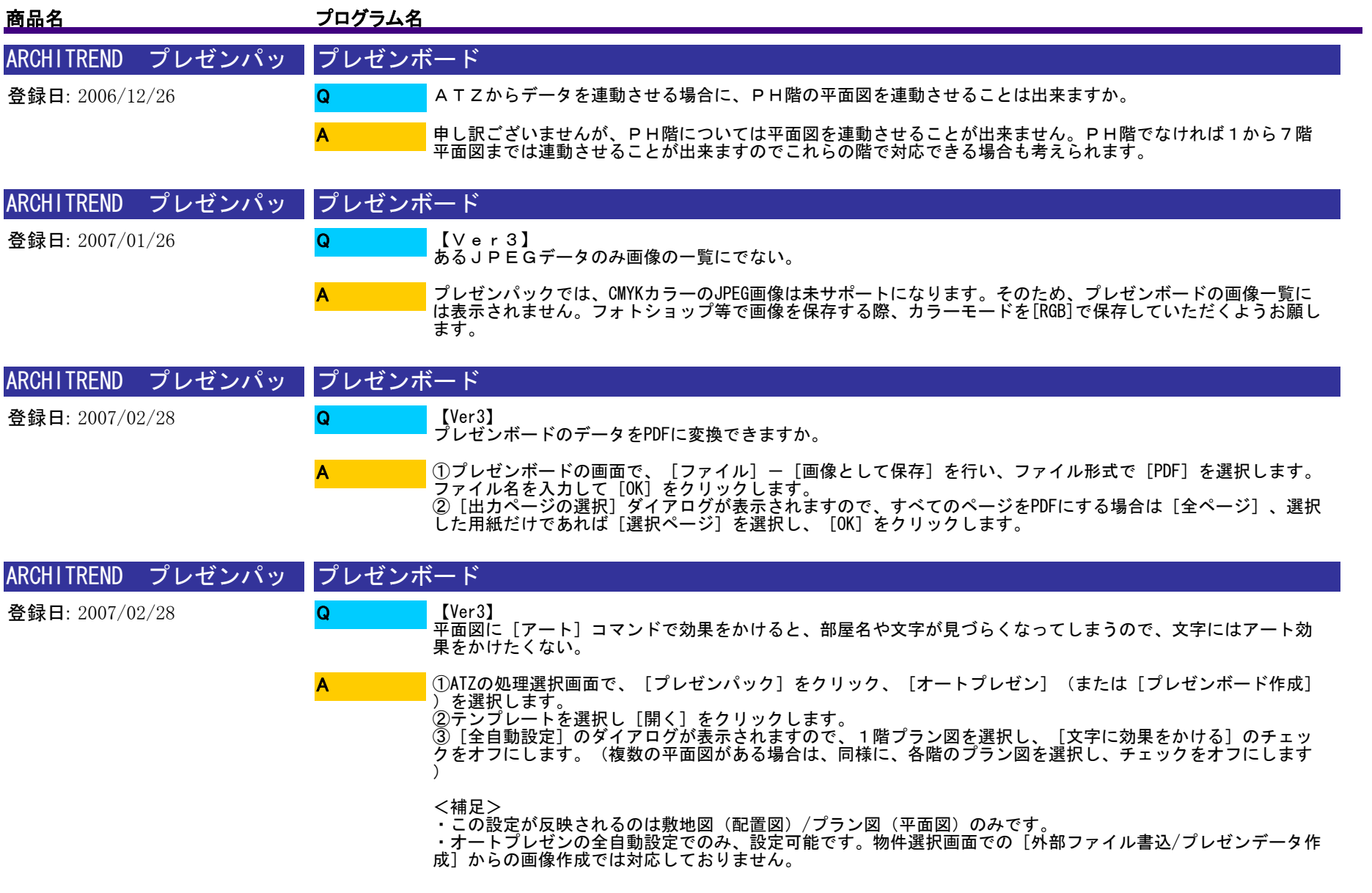

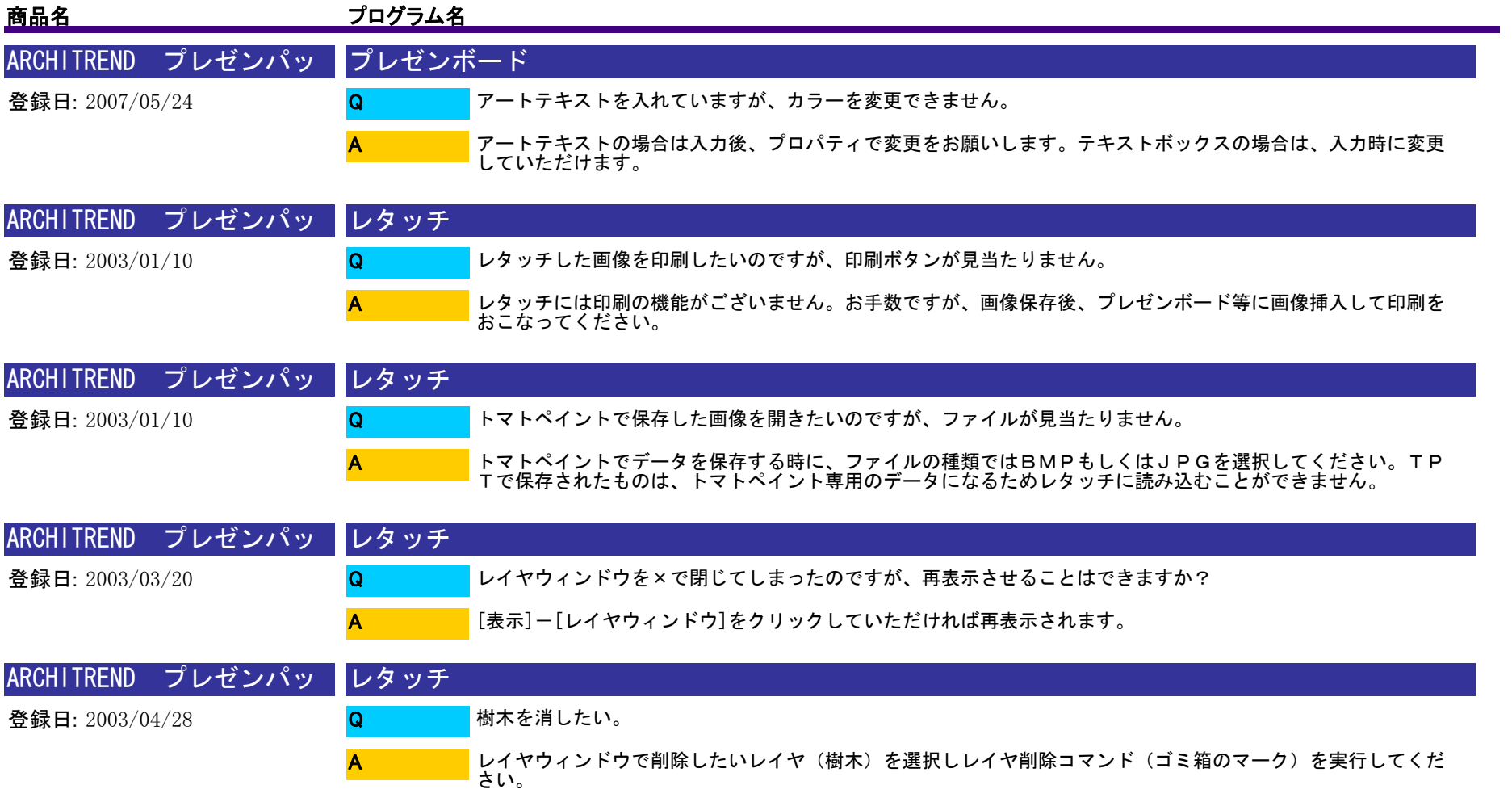

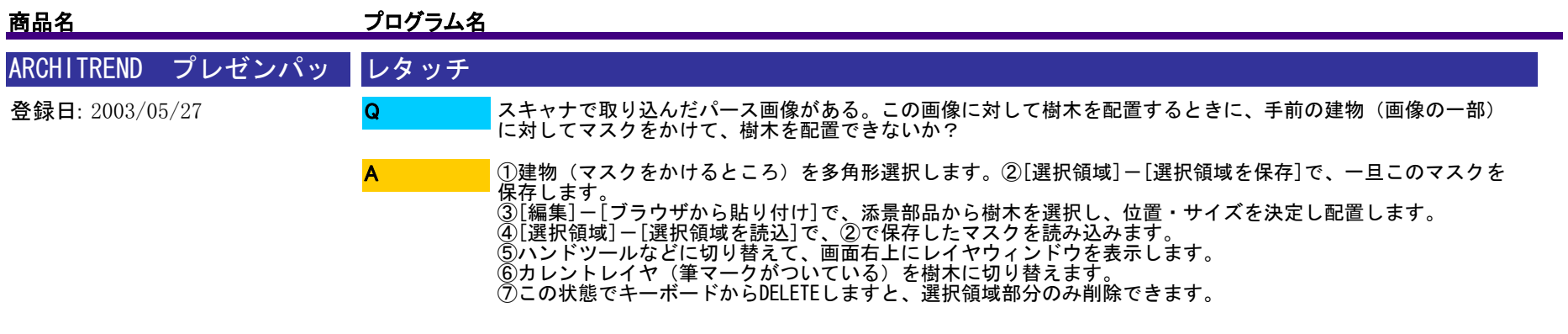

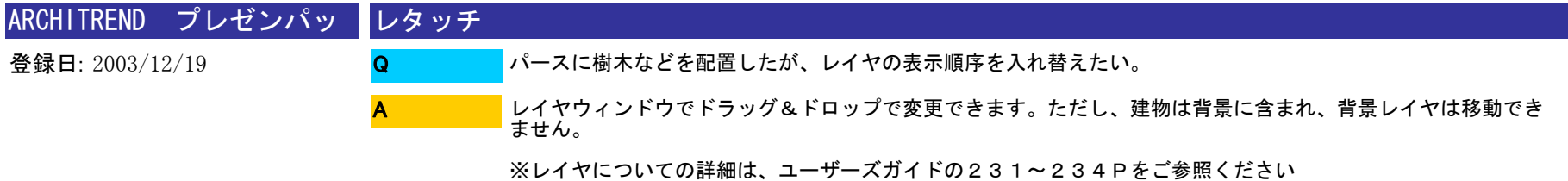

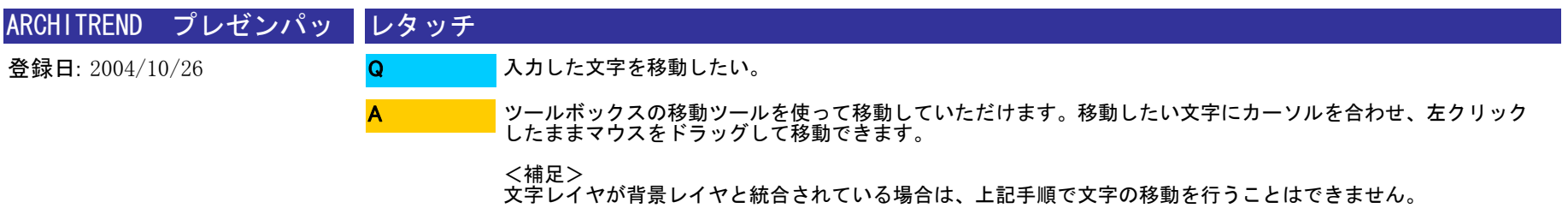

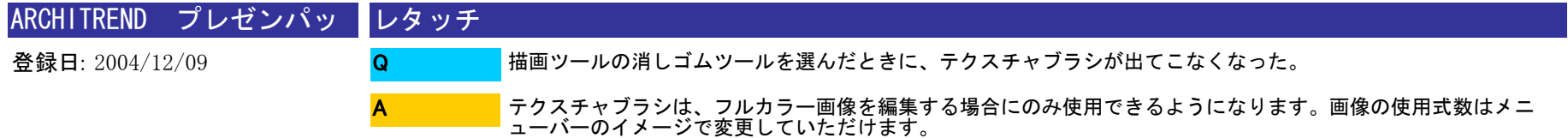

$$
1004 / 1175
$$

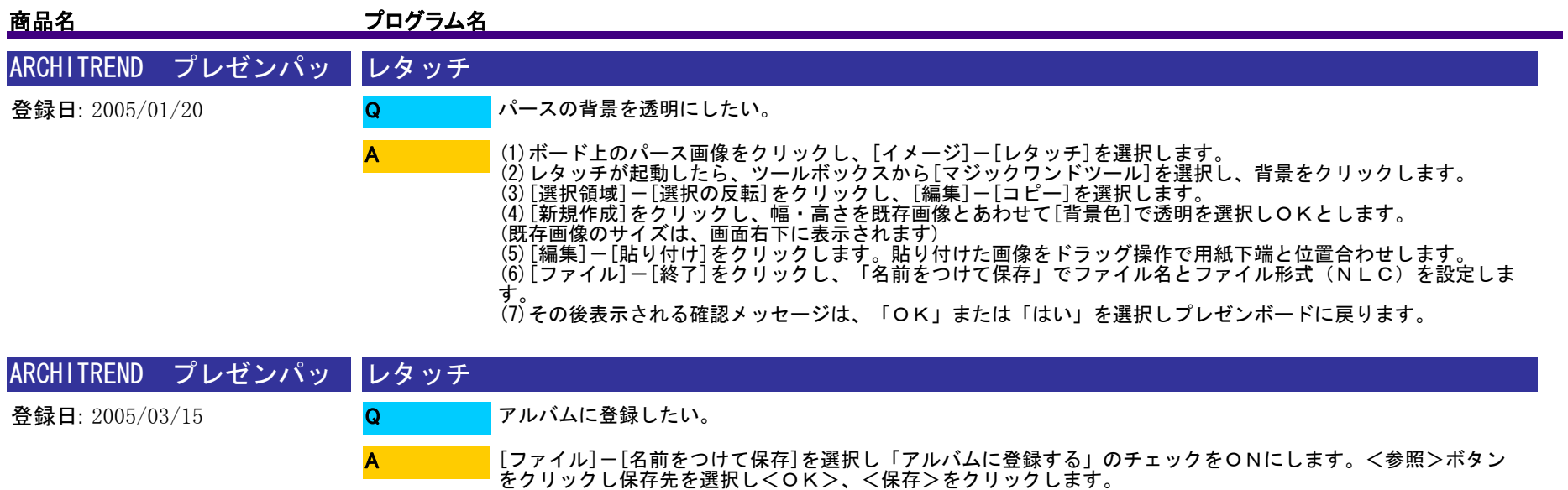

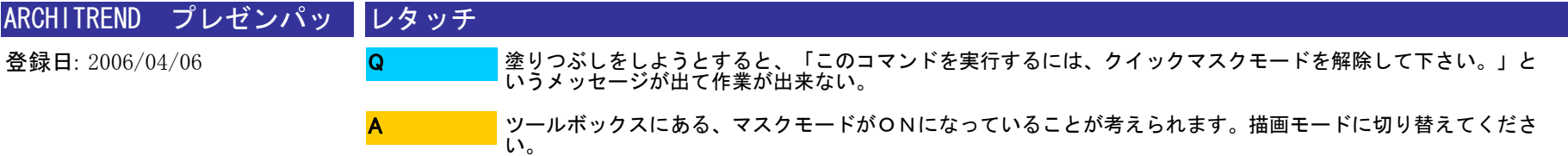

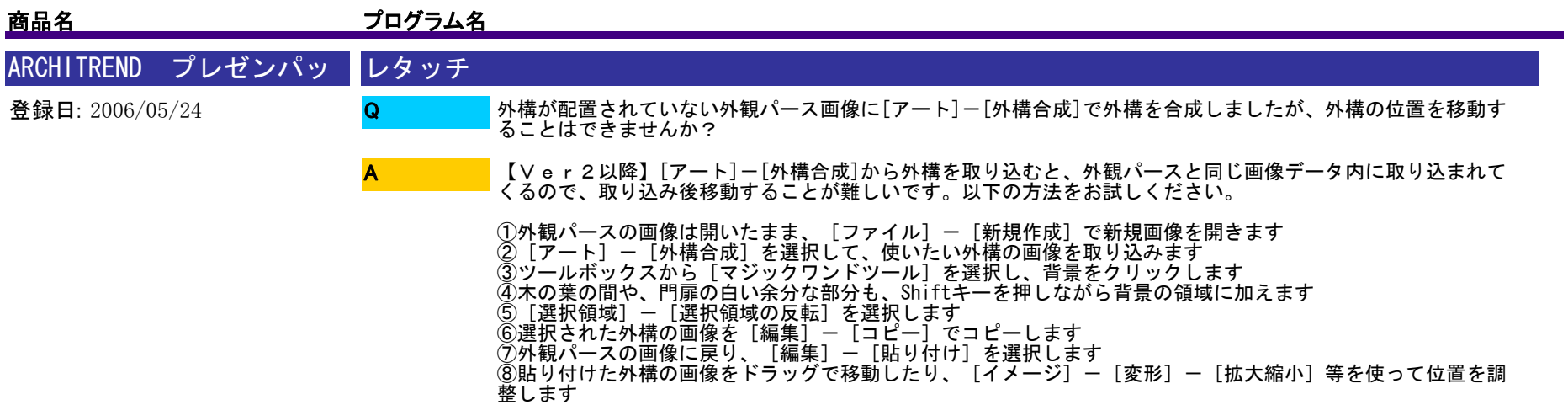

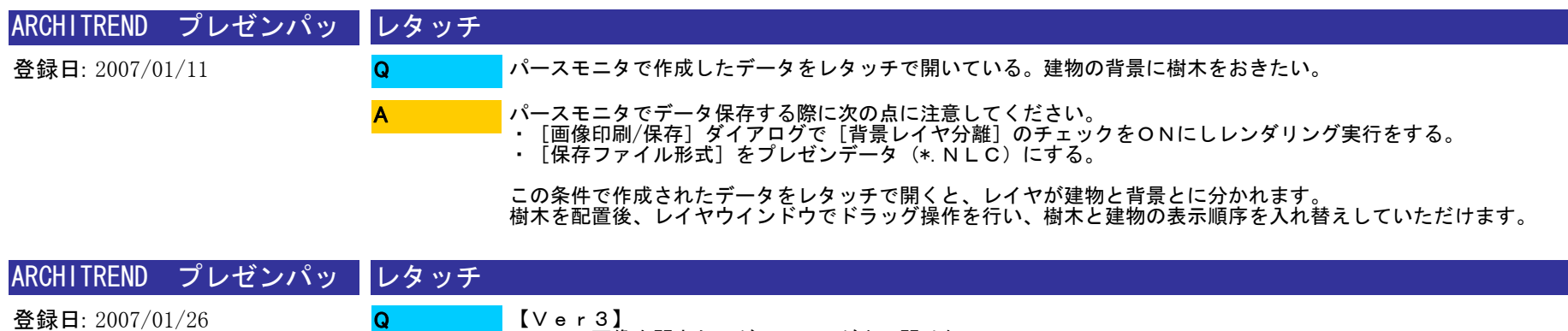

【Ver3】 JPEG画像を開きたいが、エラーが出て開けない。

A

CMYKカラーのJPEG画像は未サポートになります。フォトショップ等で画像を保存する際、カラーモードを[RGB]で 保存していただくようお願します。

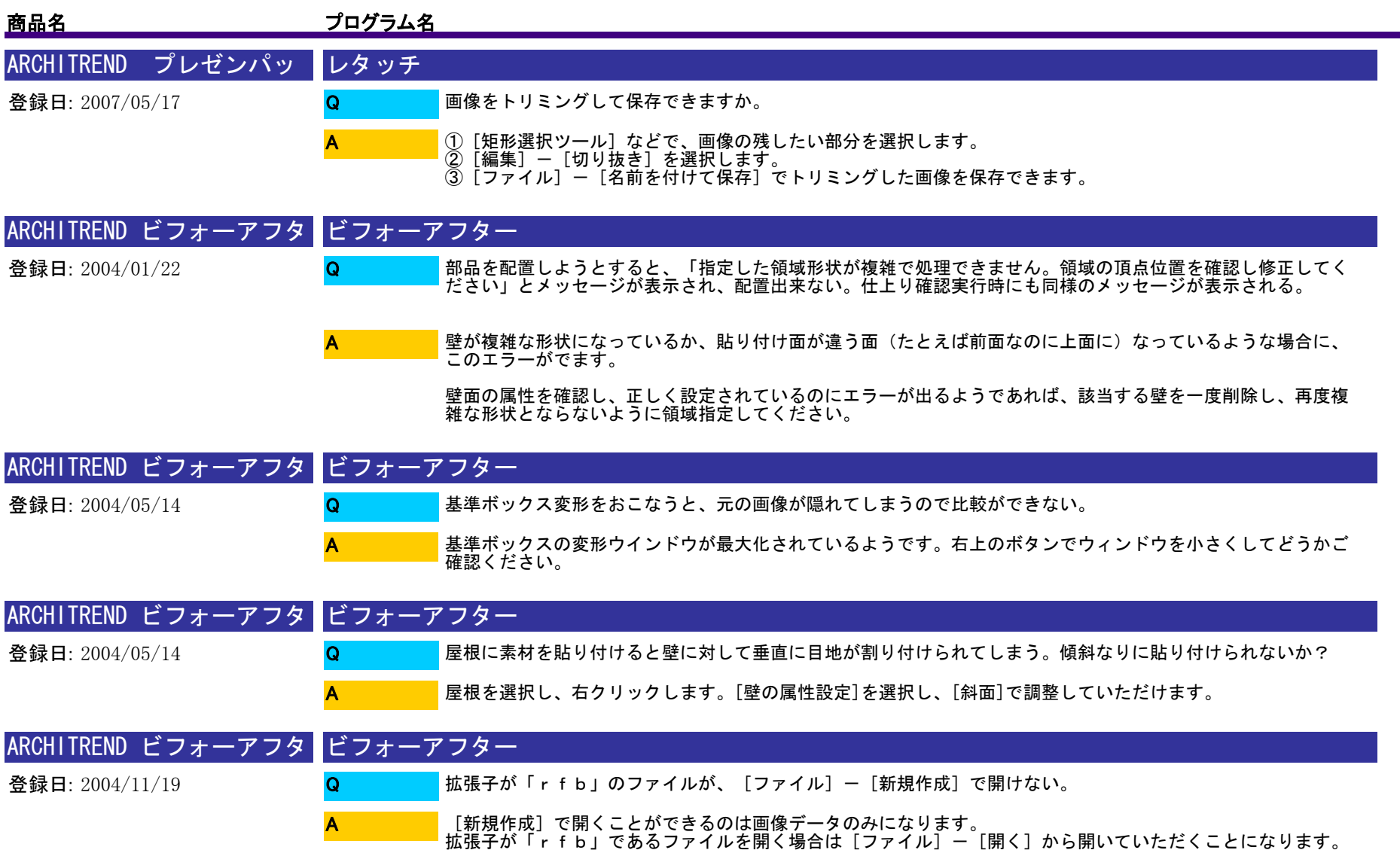

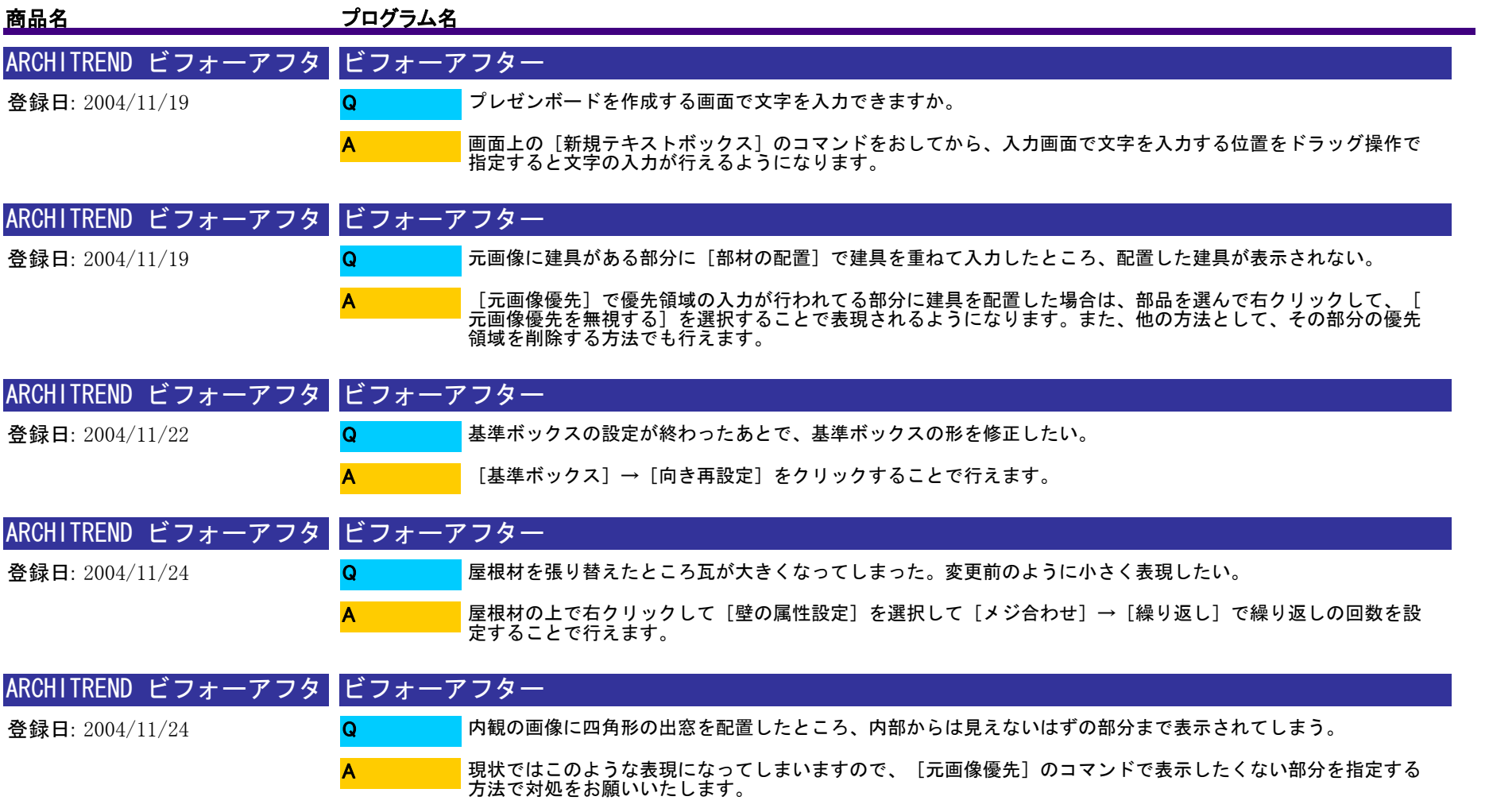
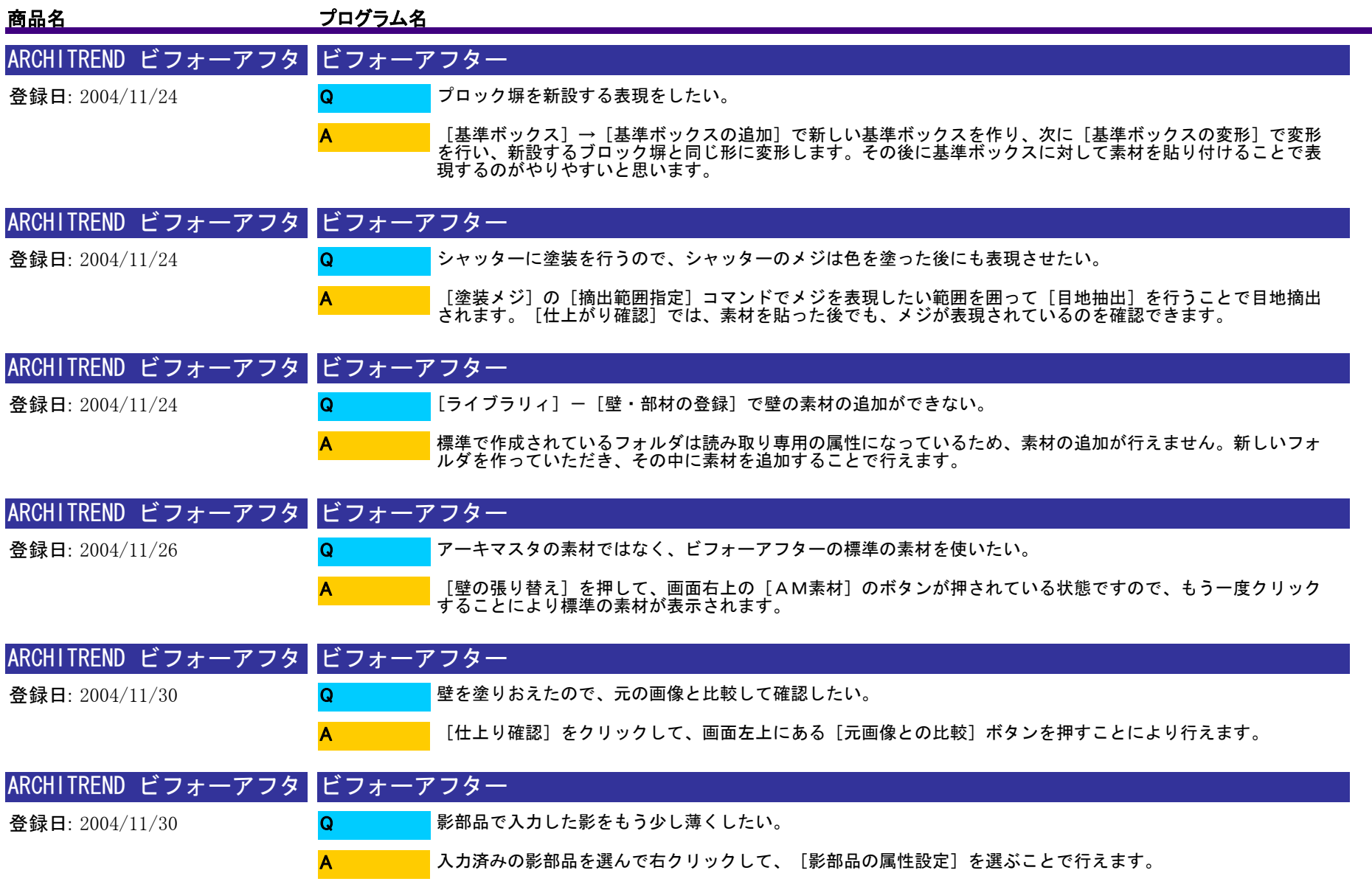

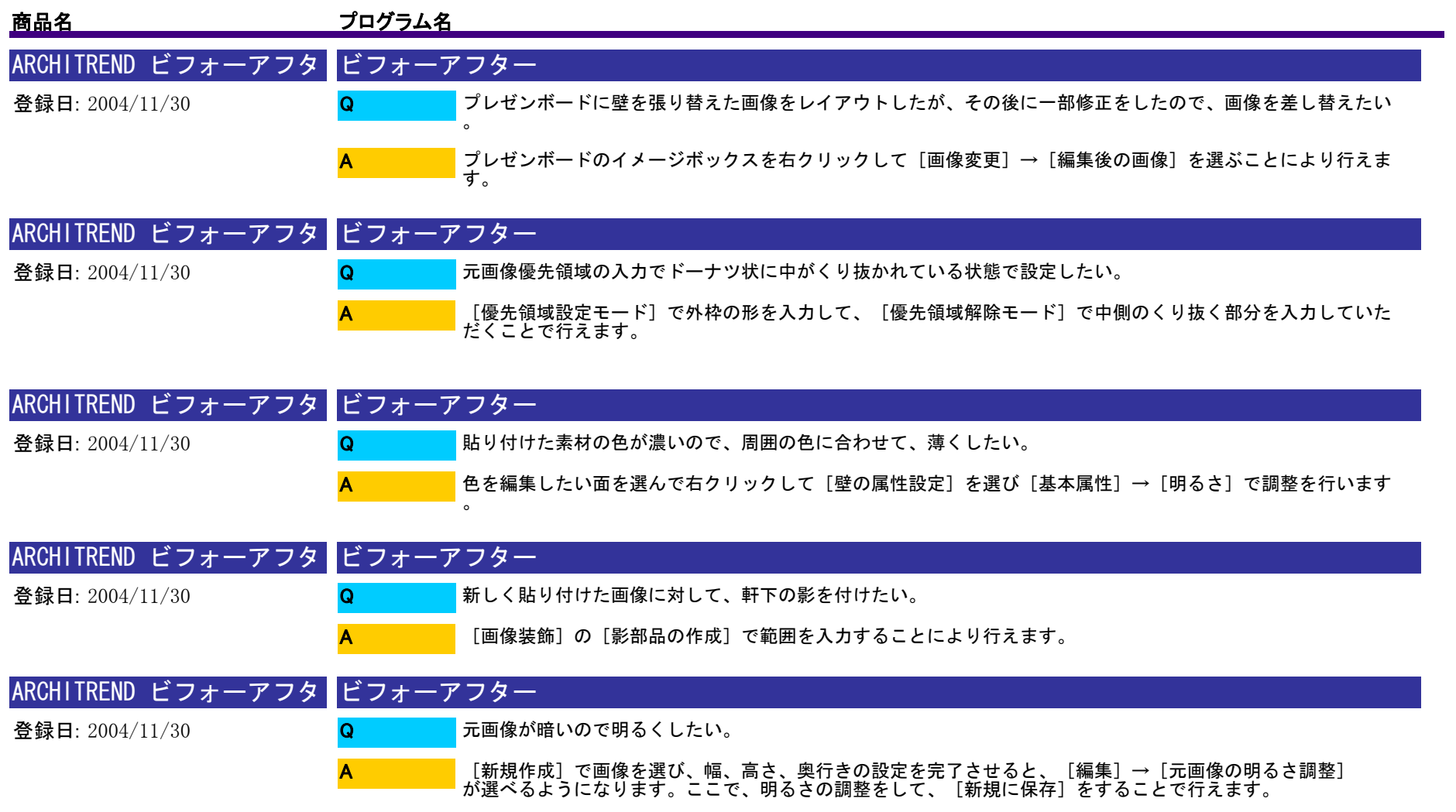

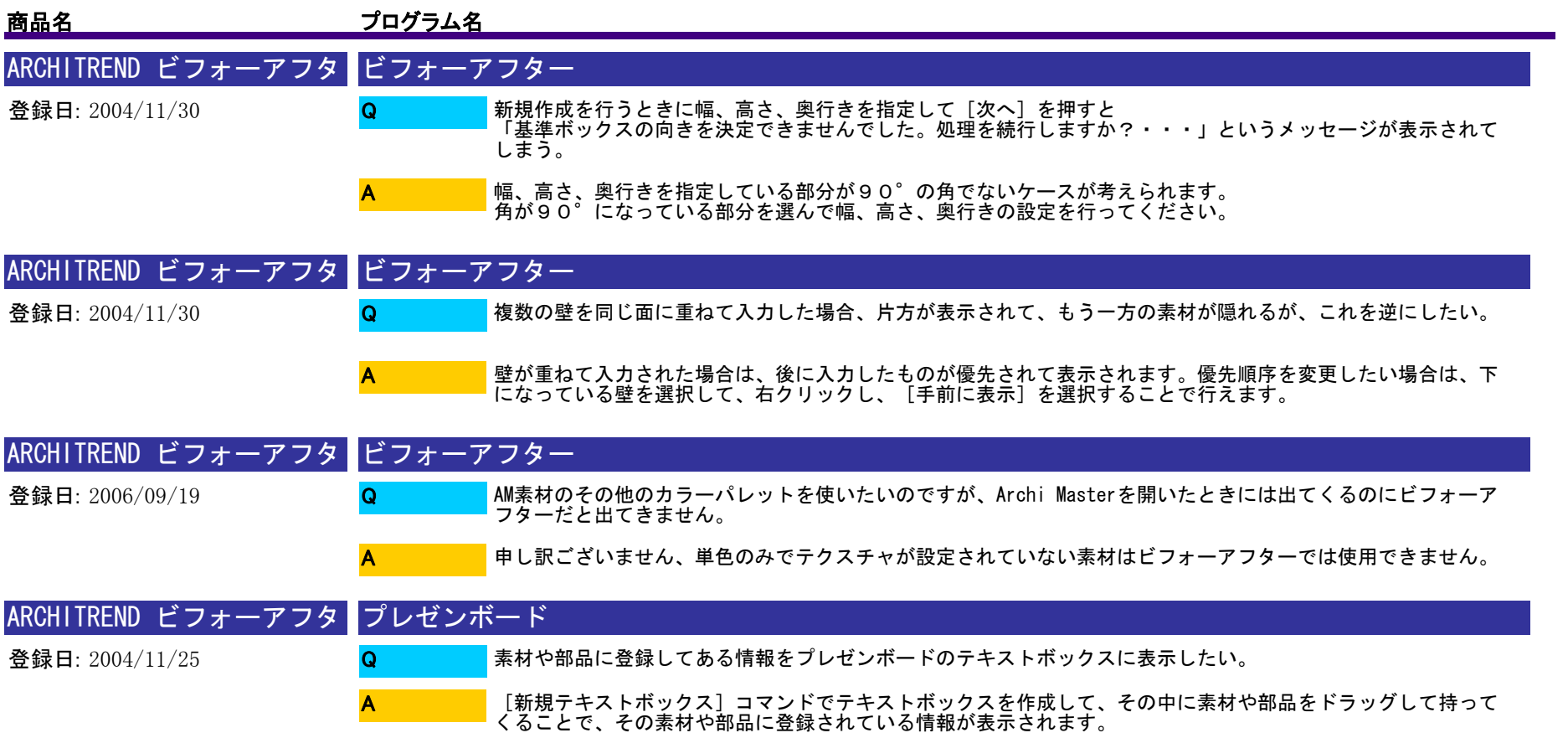

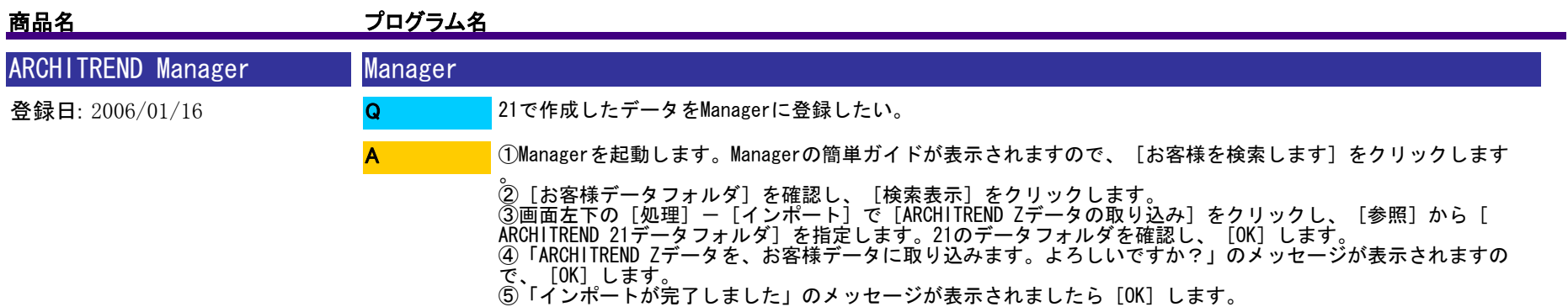

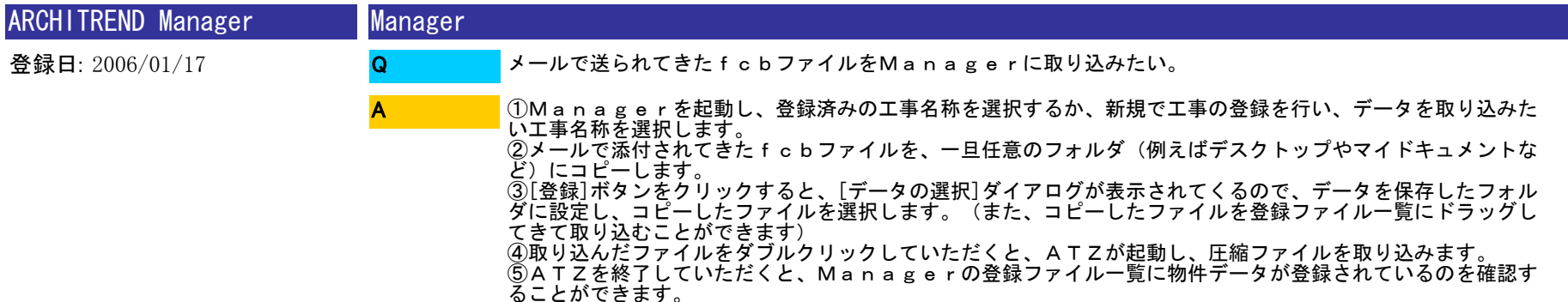

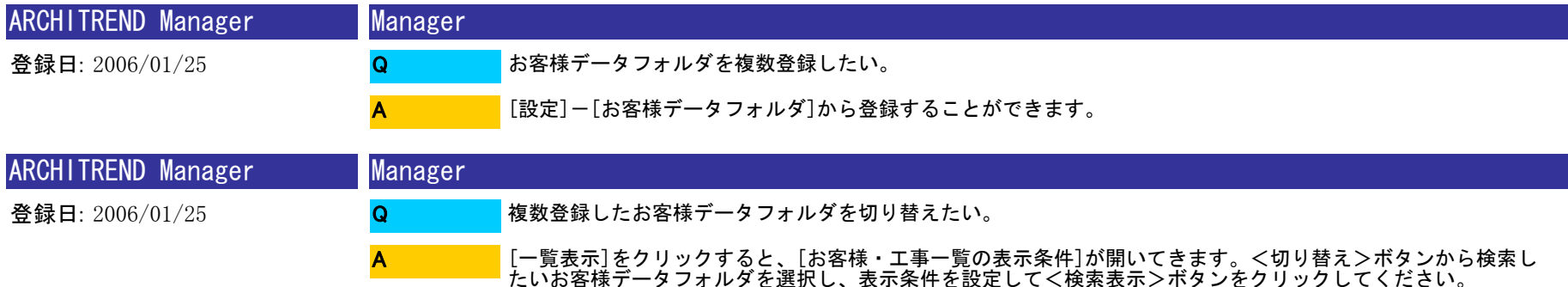

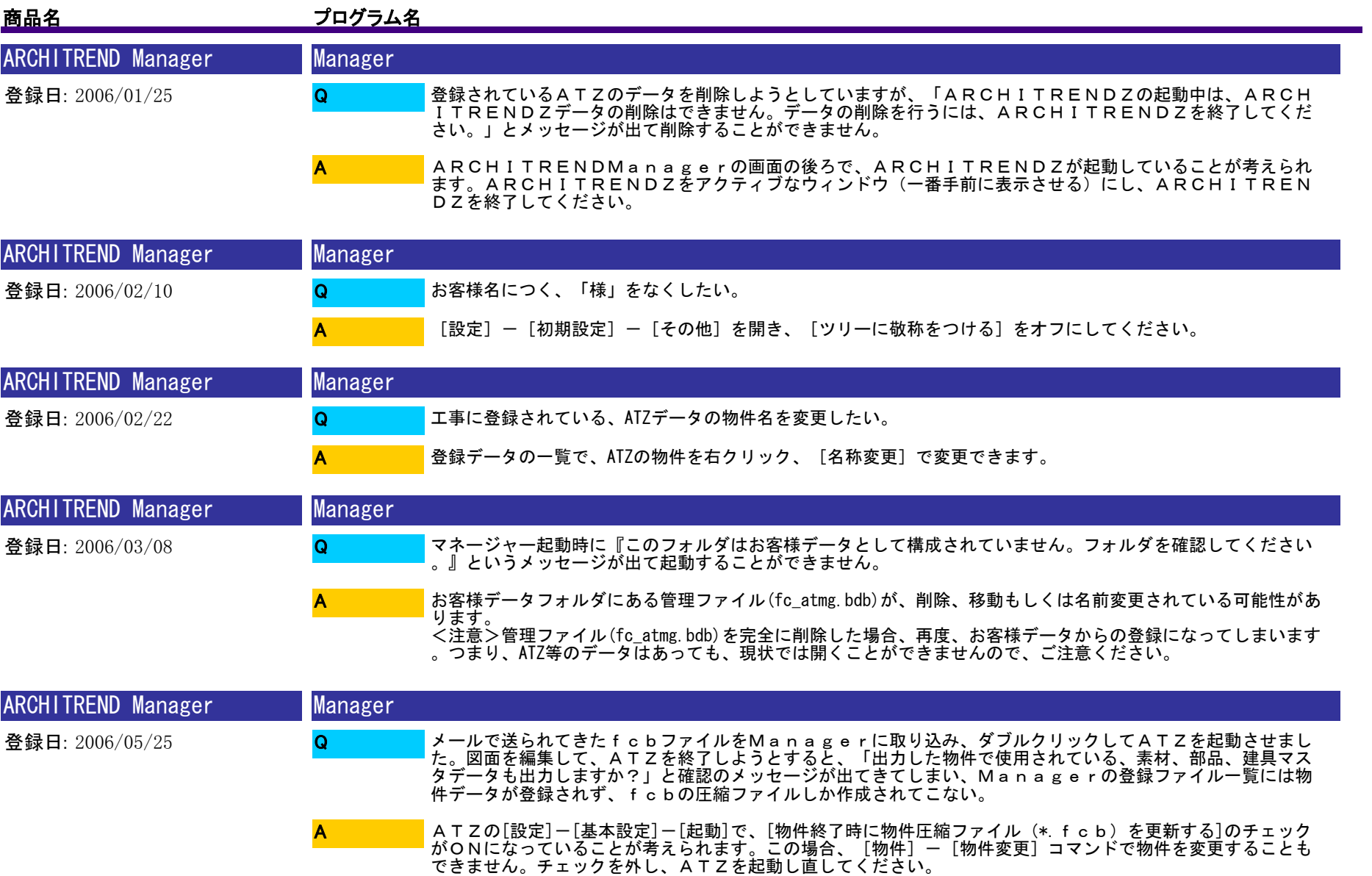

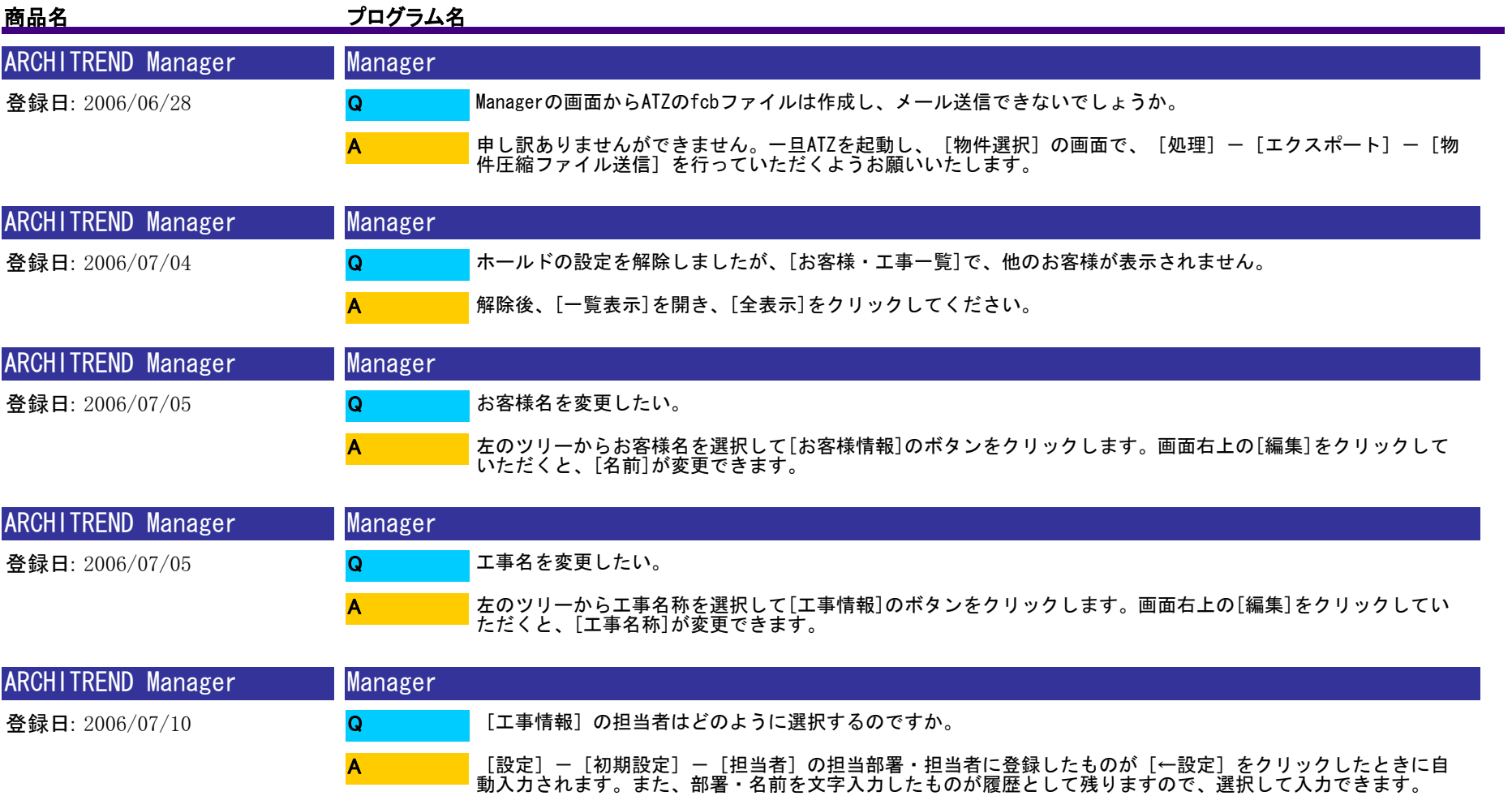

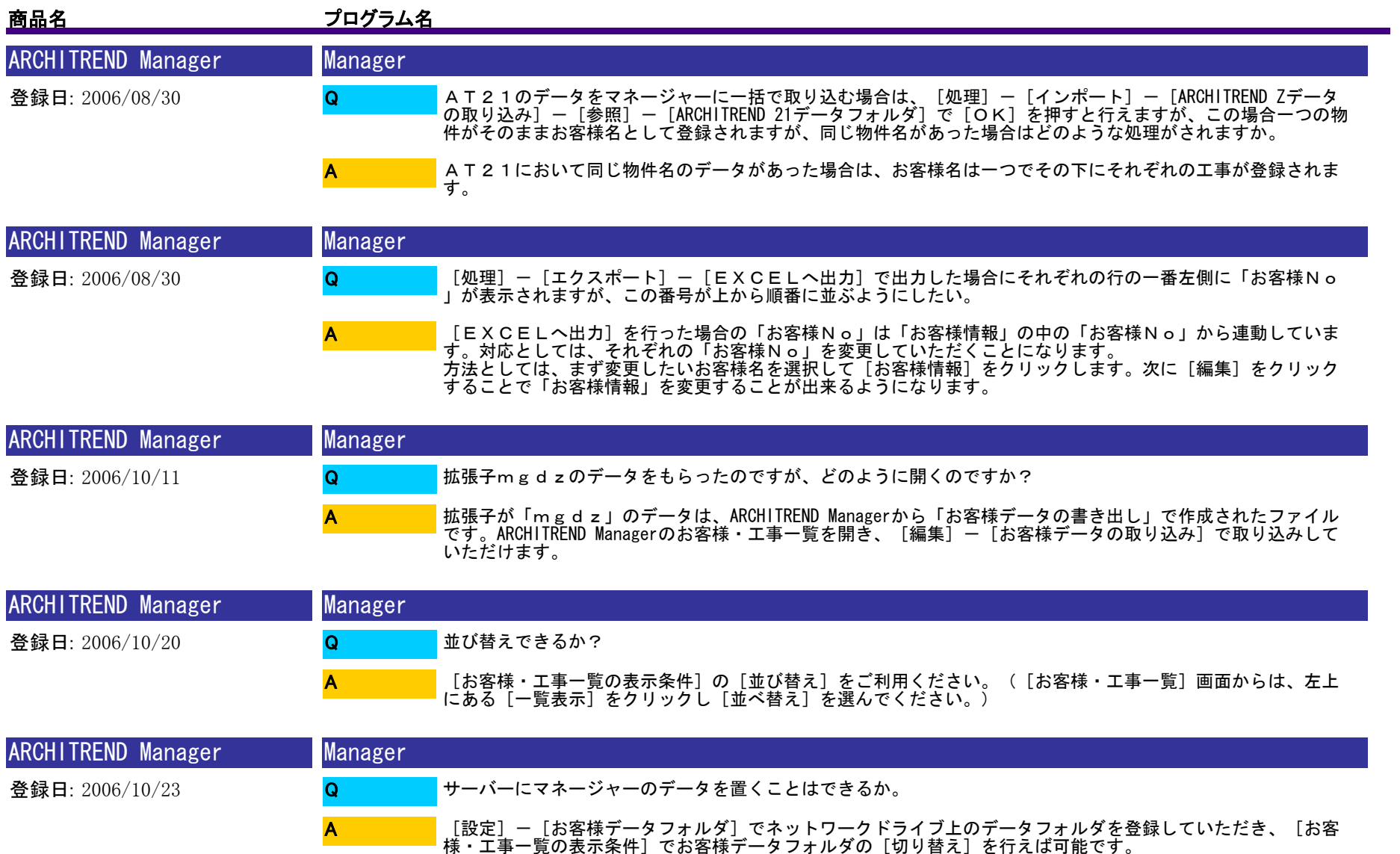

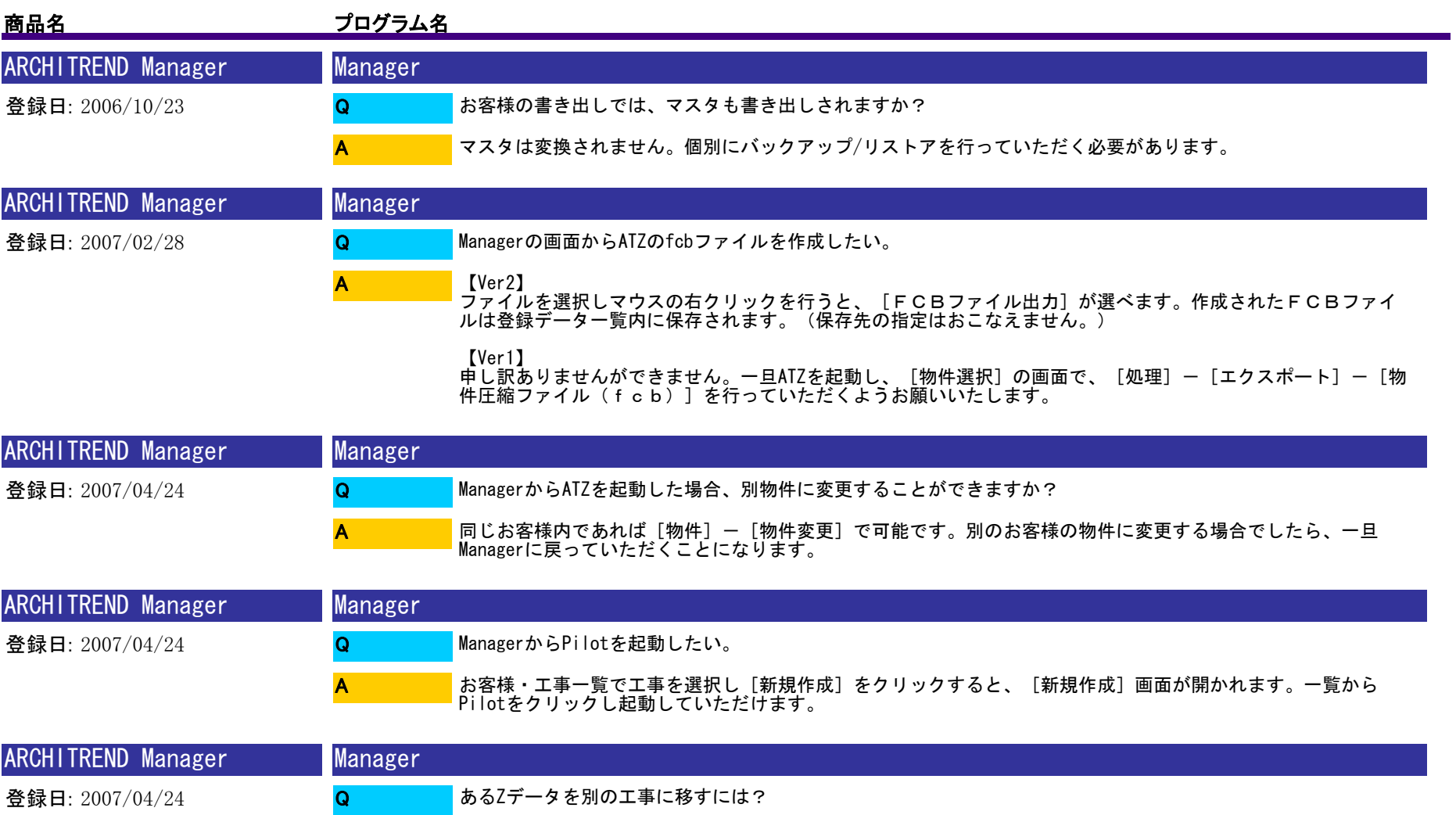

A

登録データの一覧で移動したいZデータをクリックします。そのまま移動先の工事へドラッグ&ドロップしてい ただくと移動ができます。

1016 / 1175

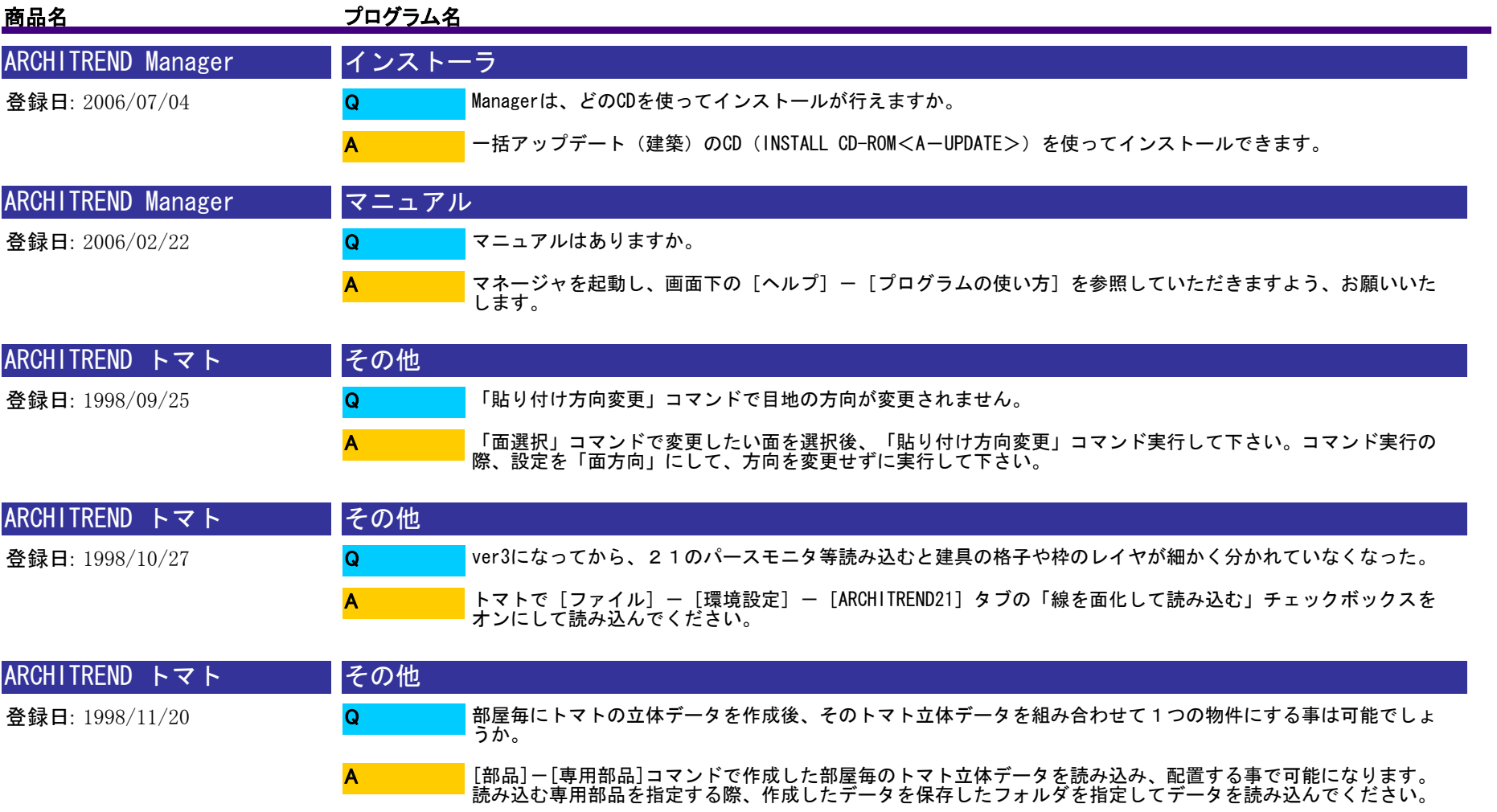

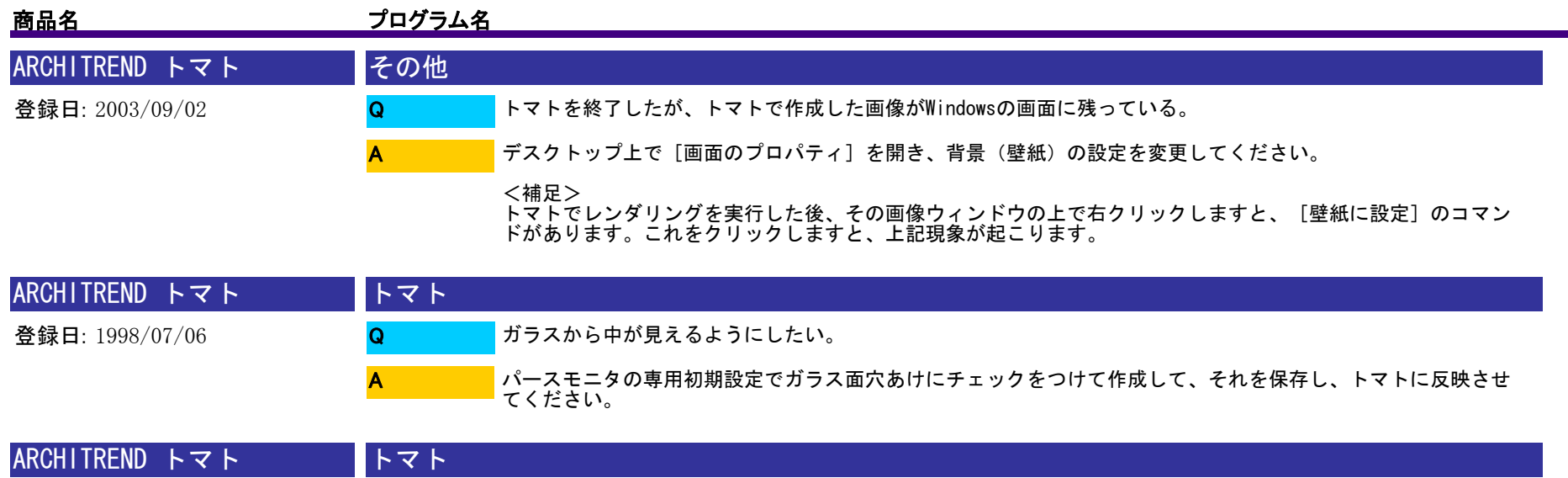

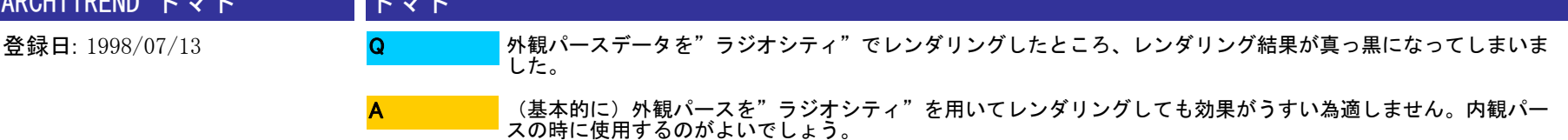

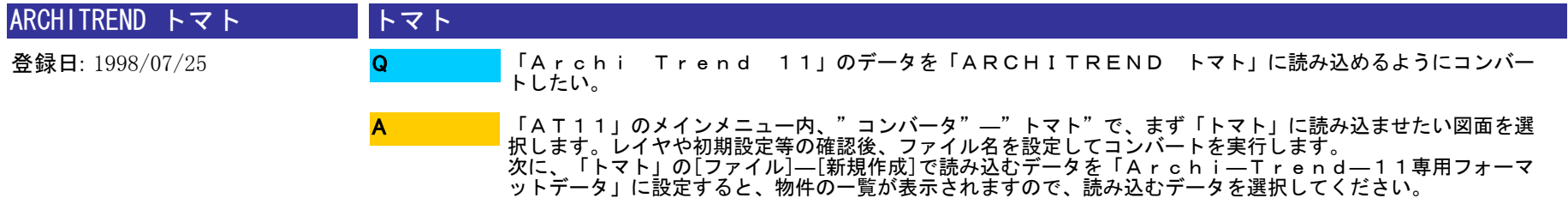

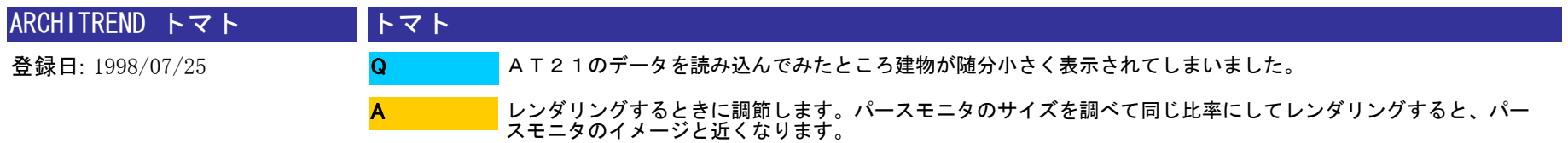

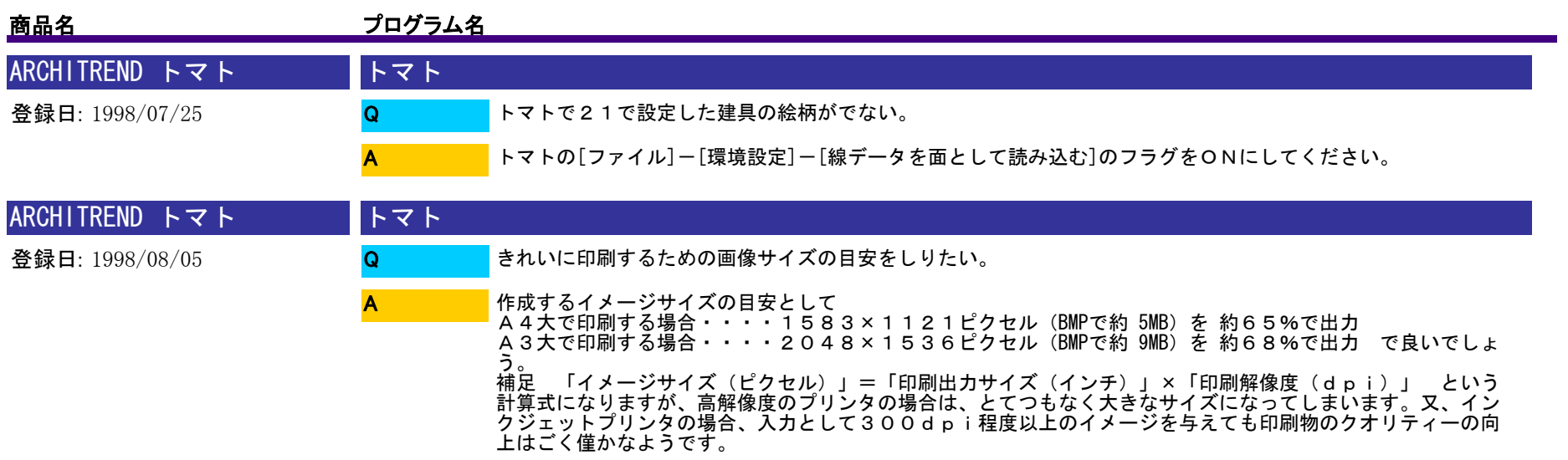

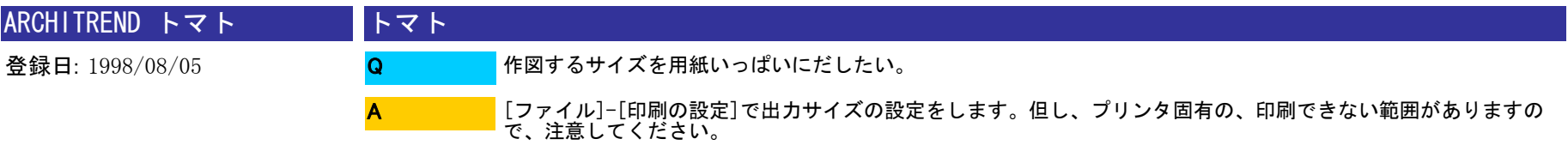

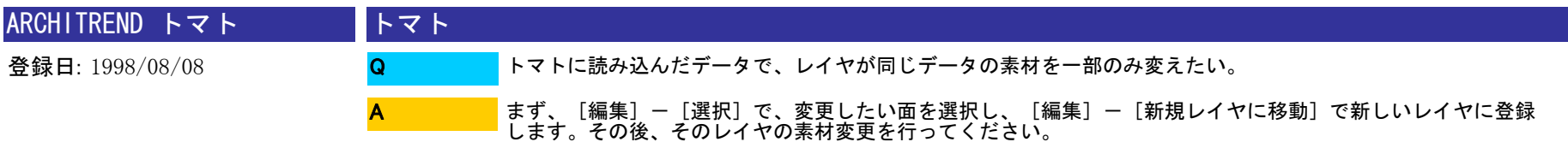

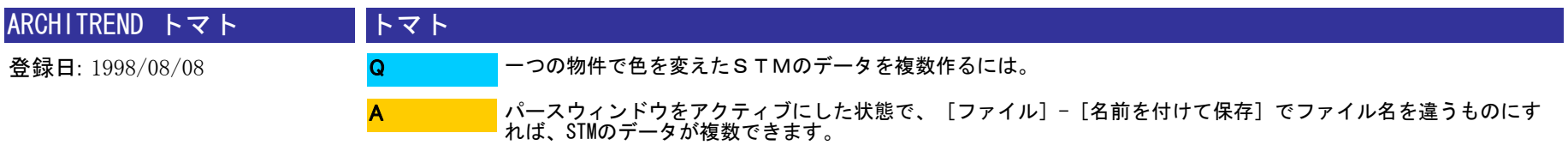

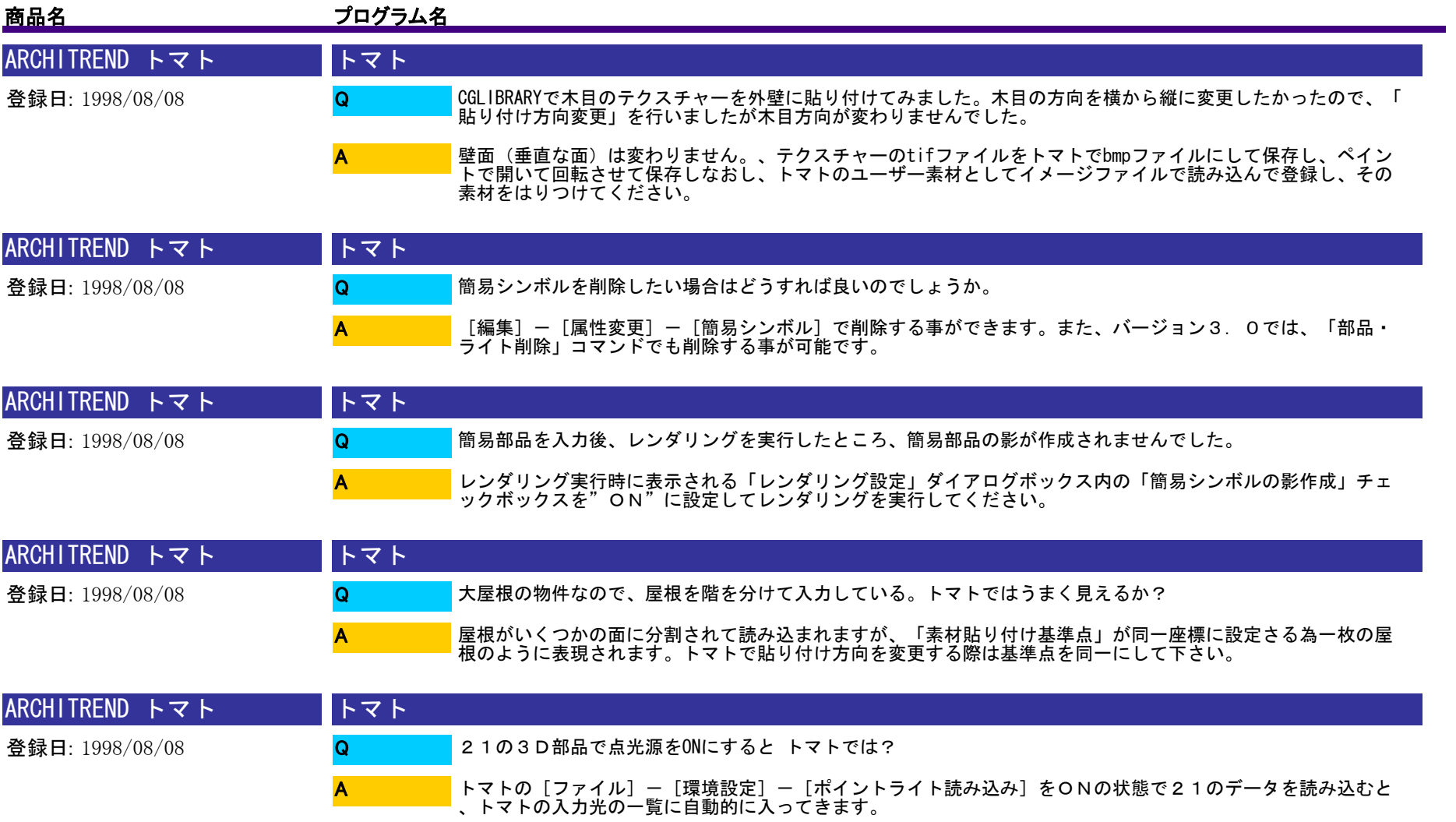

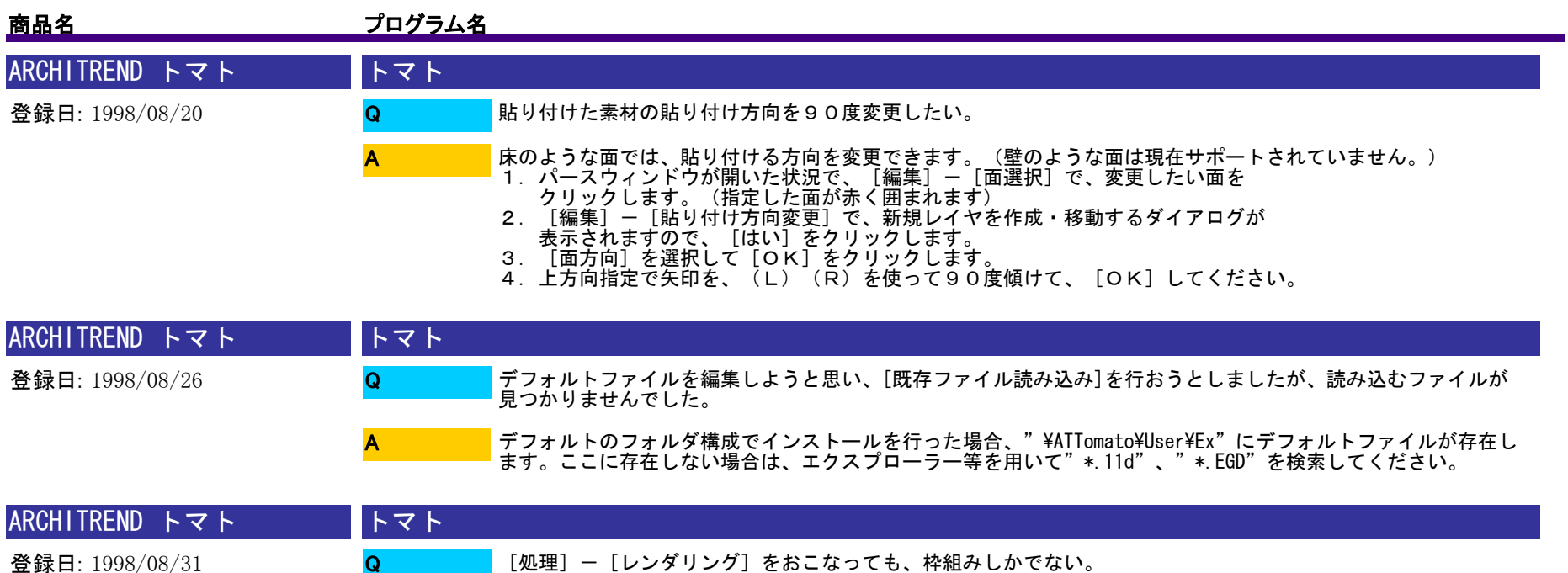

A

[処理]—[レンダリング]—[レンダリング設定]のモードが[ワイヤフレーム]または[隠線消去]になって<br>いませんか?。モードを、[レイトレーシング]にするときれいな画像得ることができます。

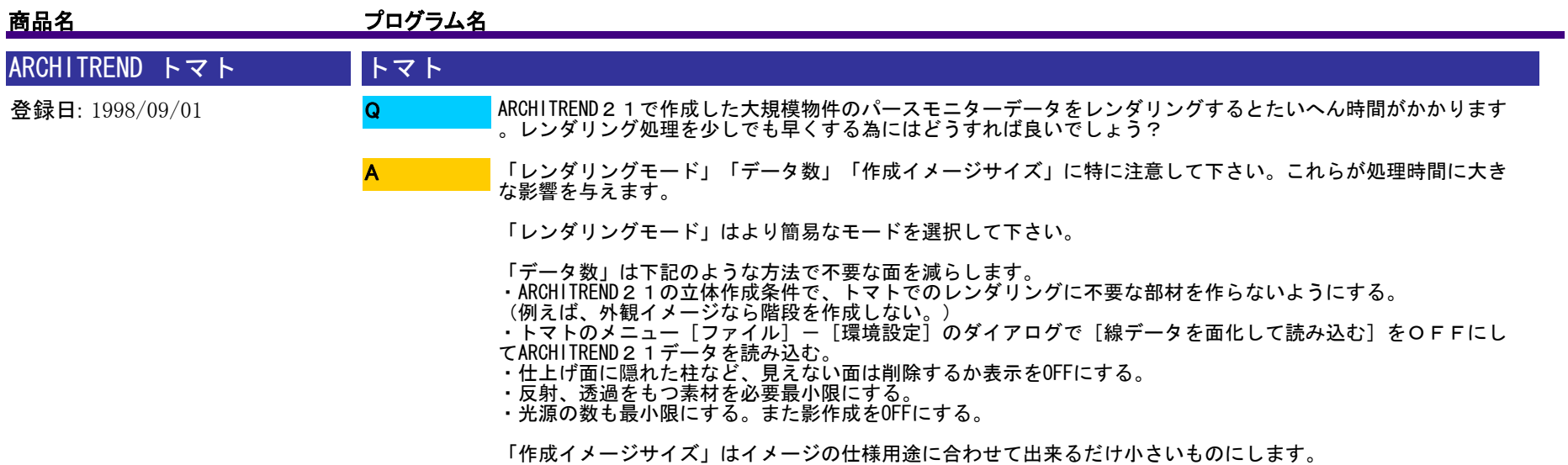

頻繁に大規模データを扱われるのであれば、メモリーの増設などハード的な拡張も有効です。

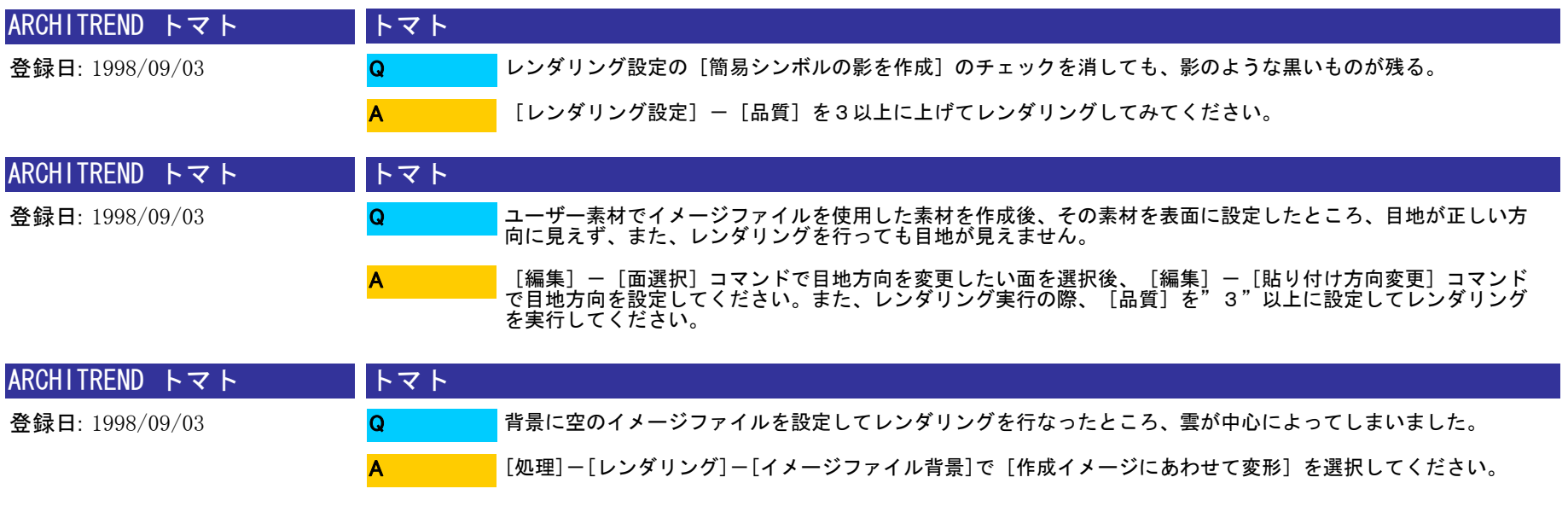

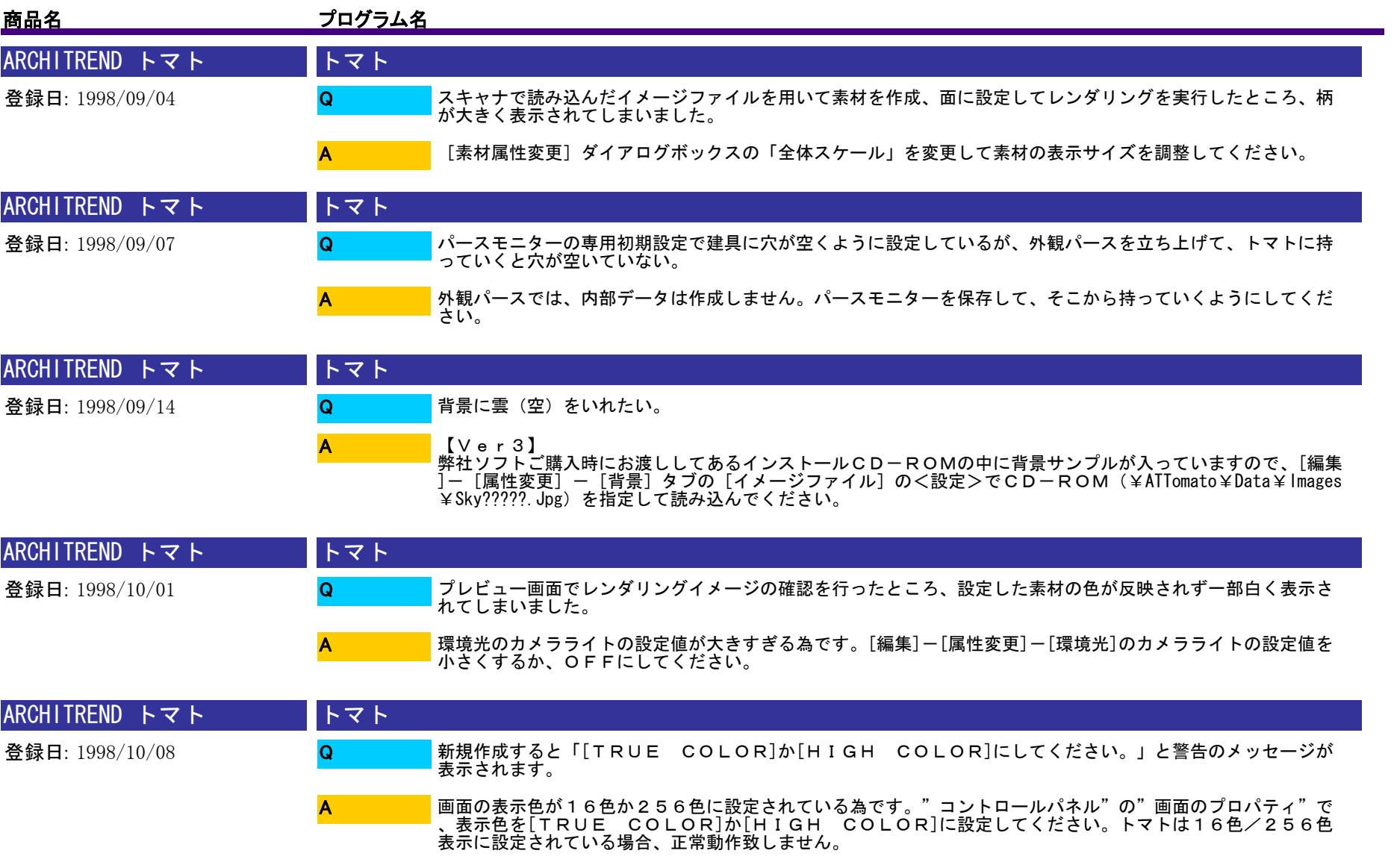

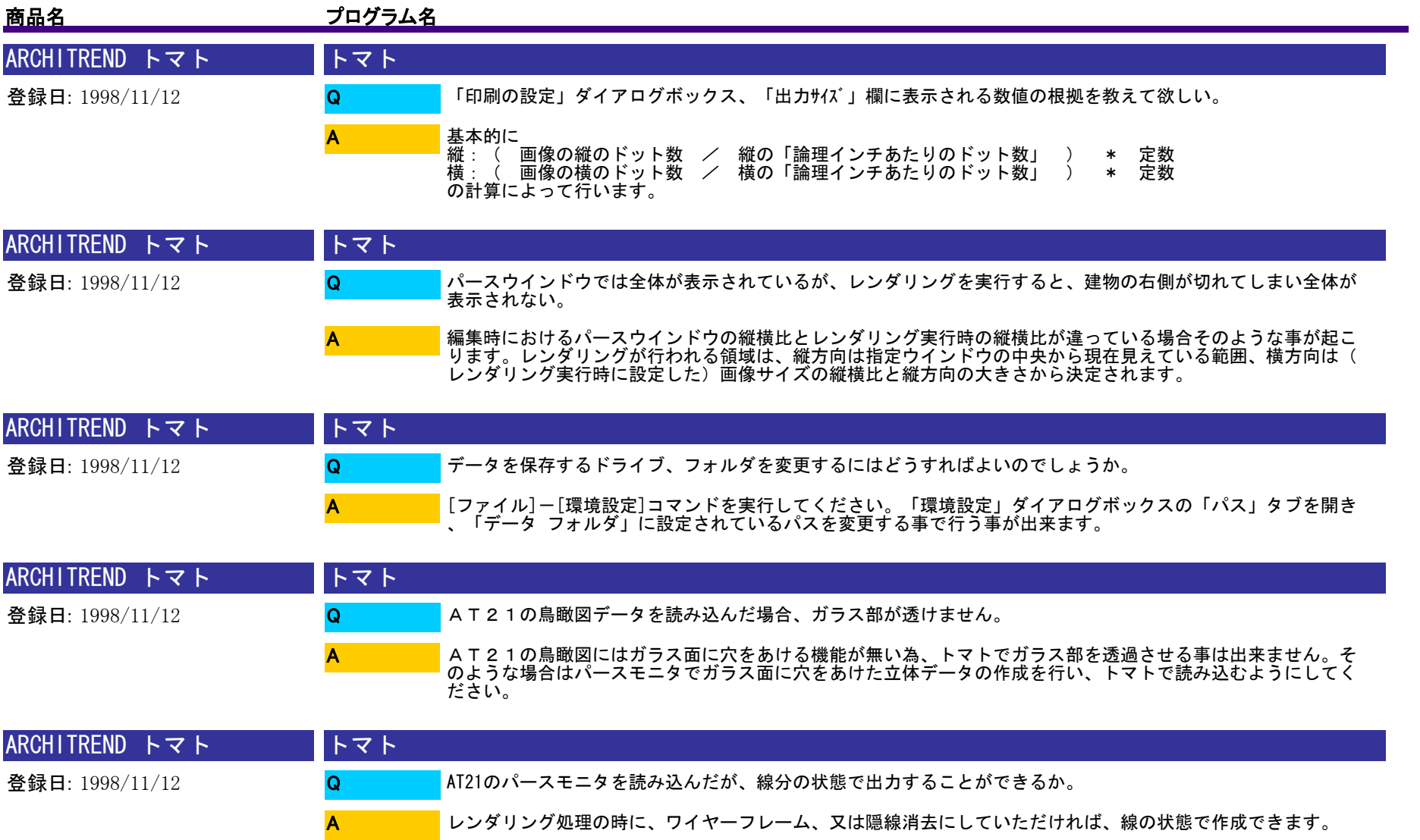

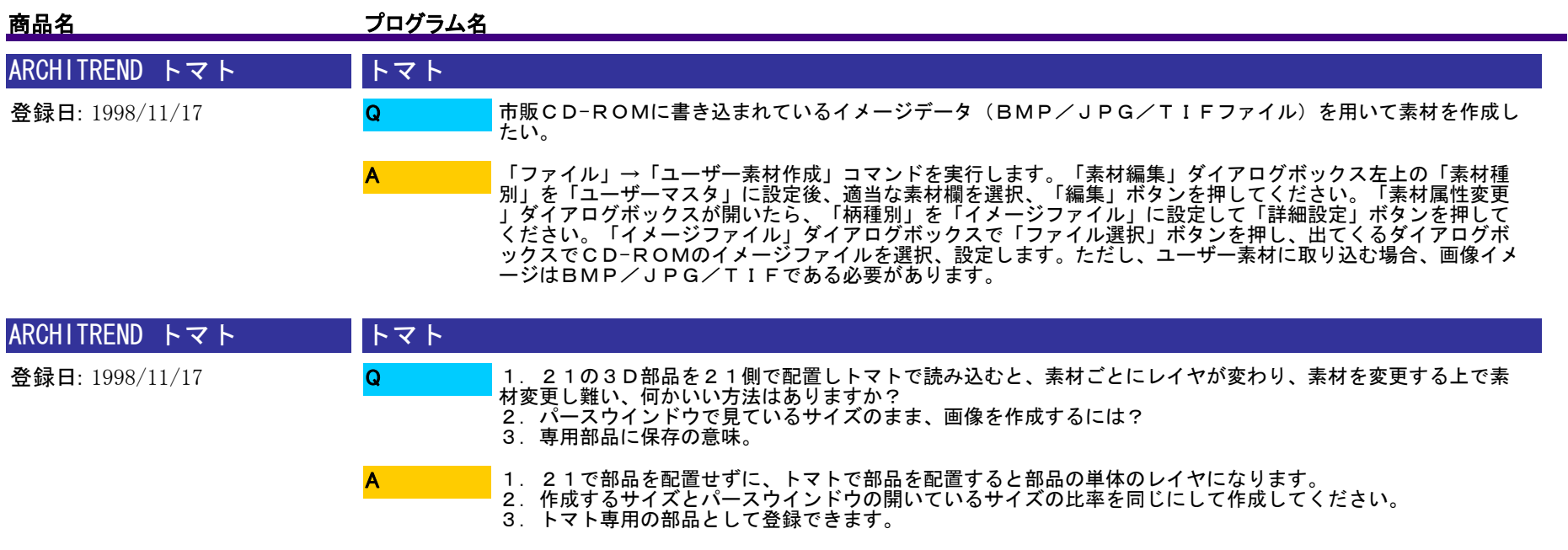

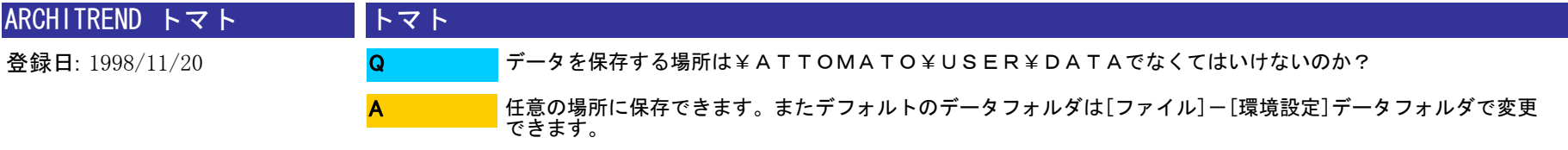

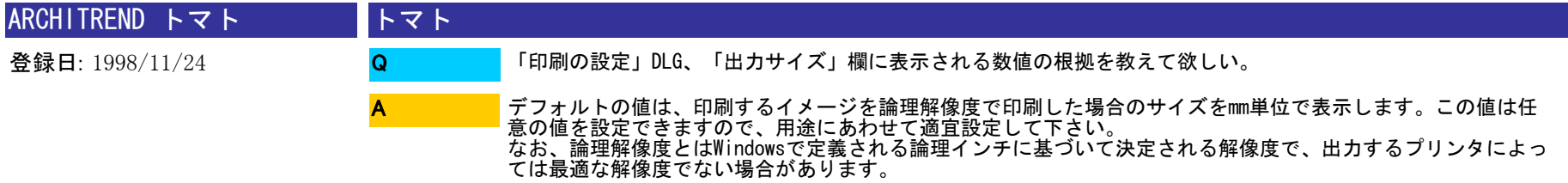

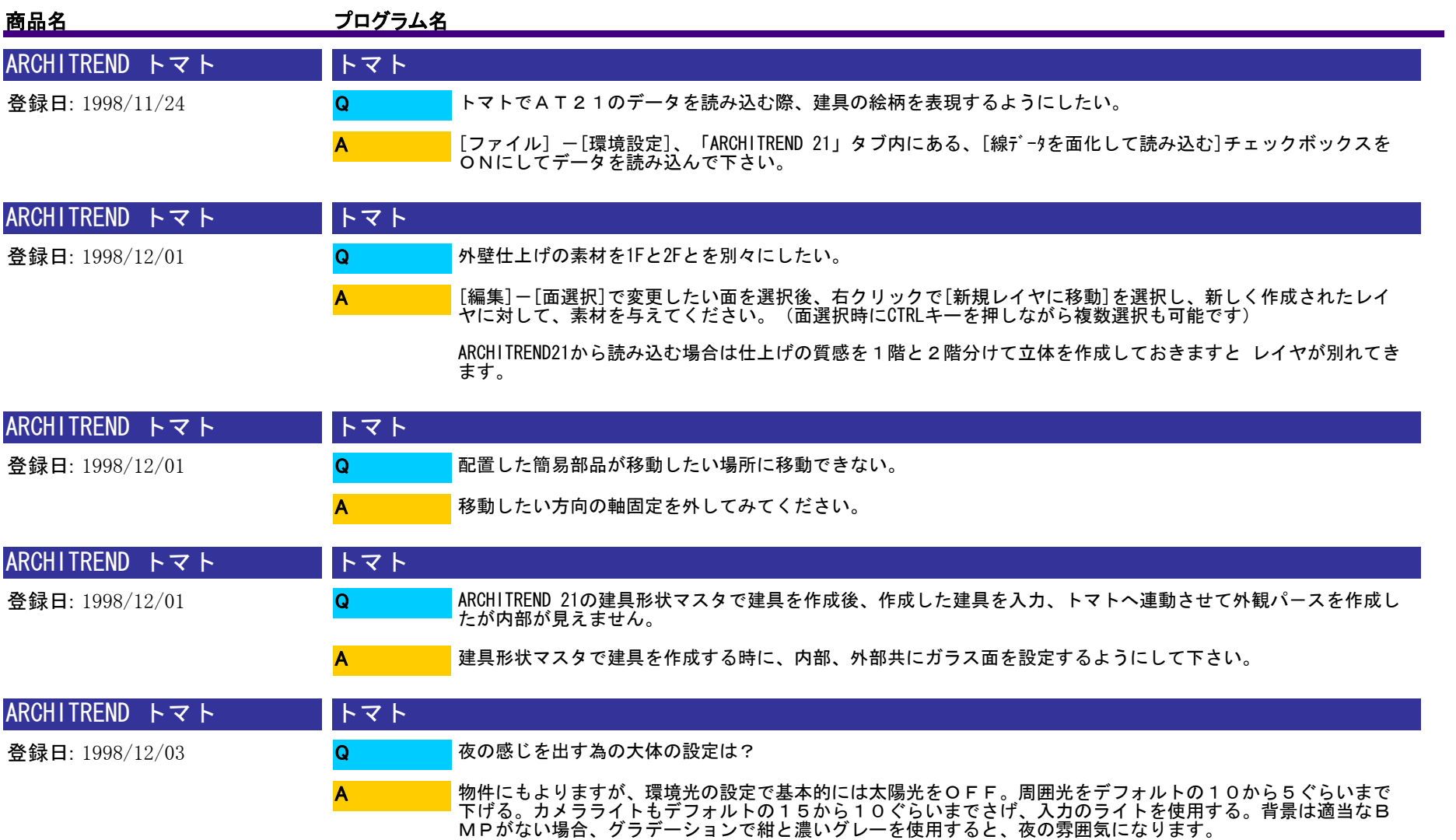

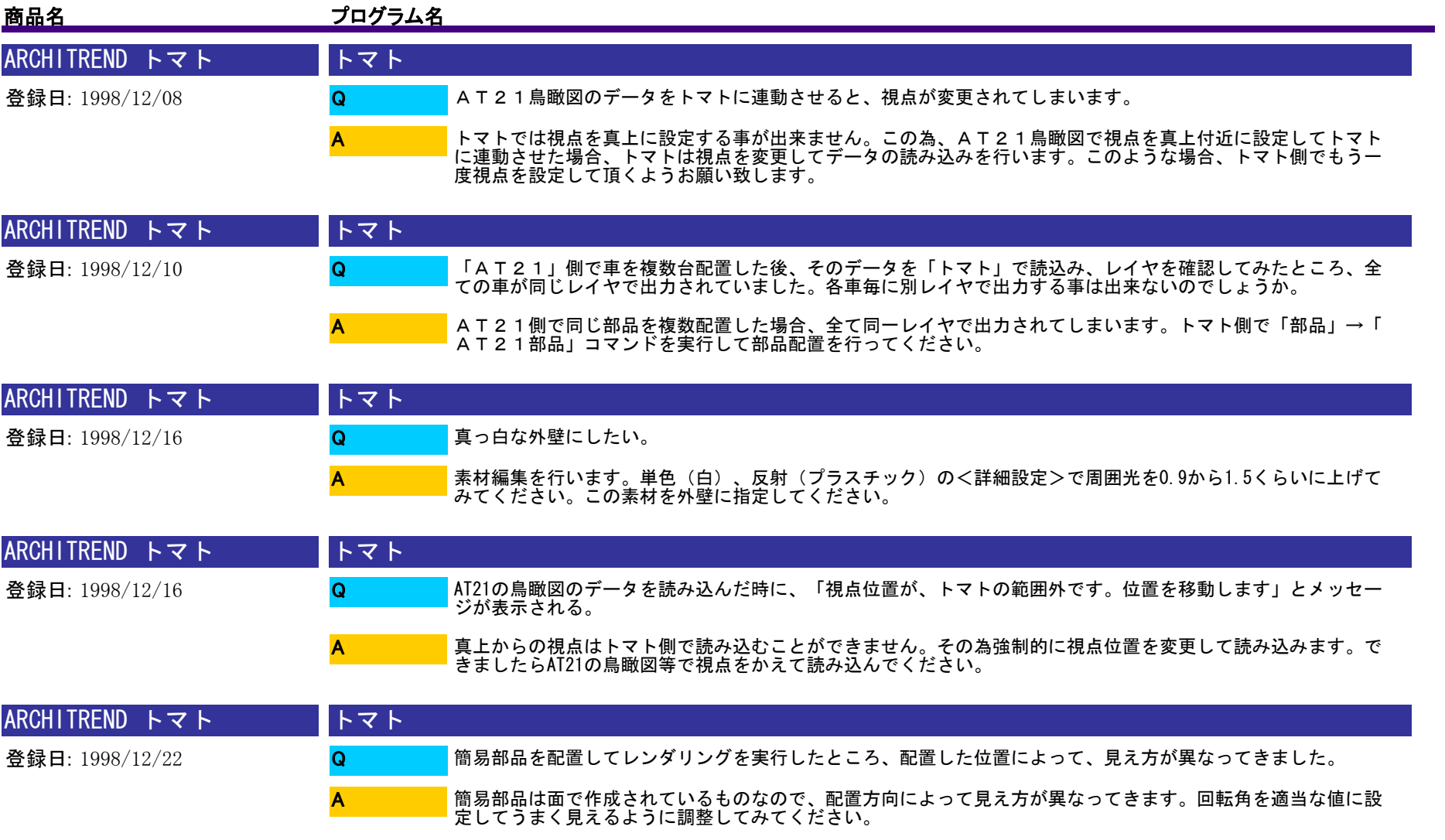

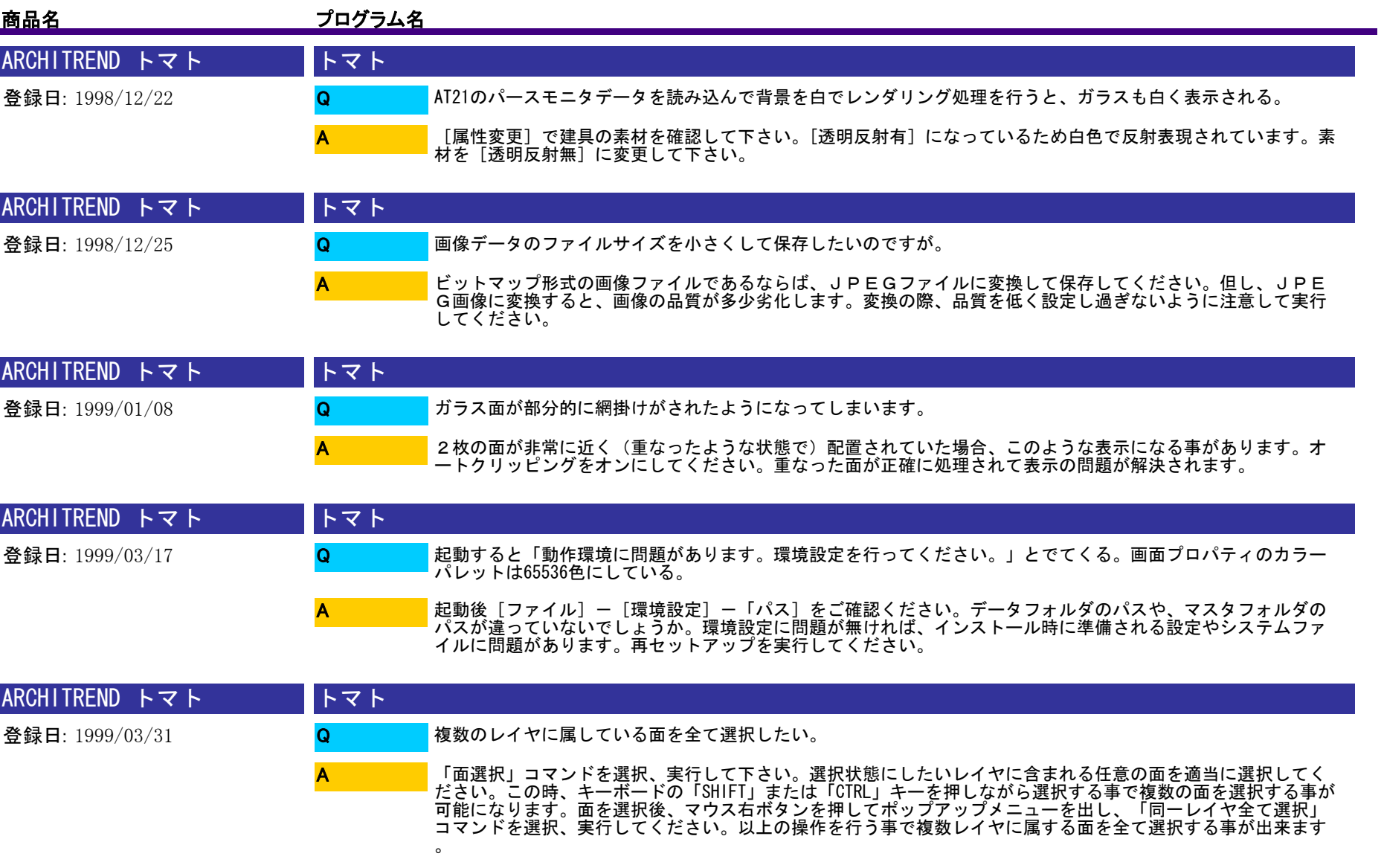

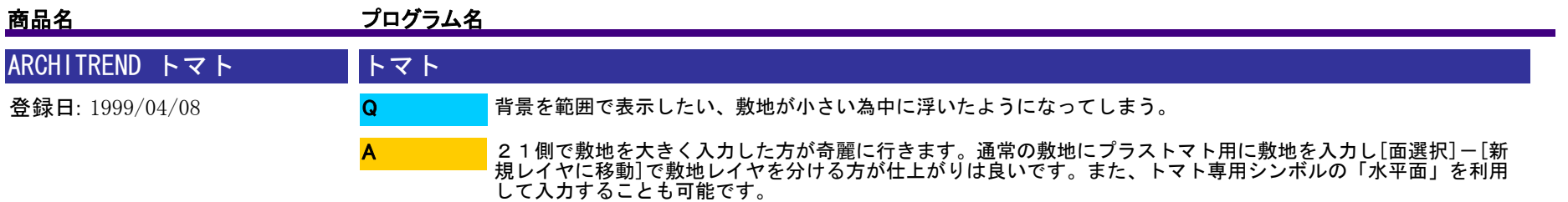

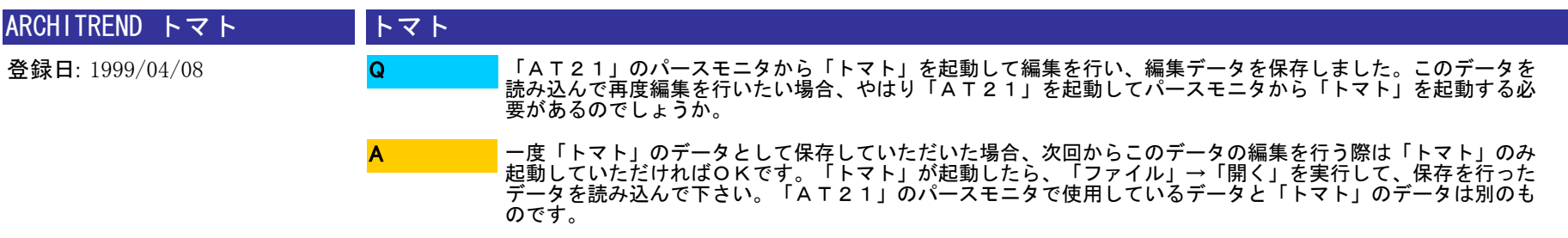

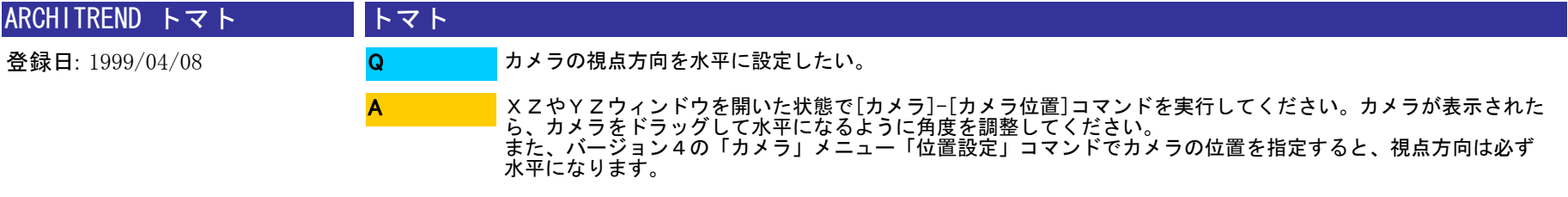

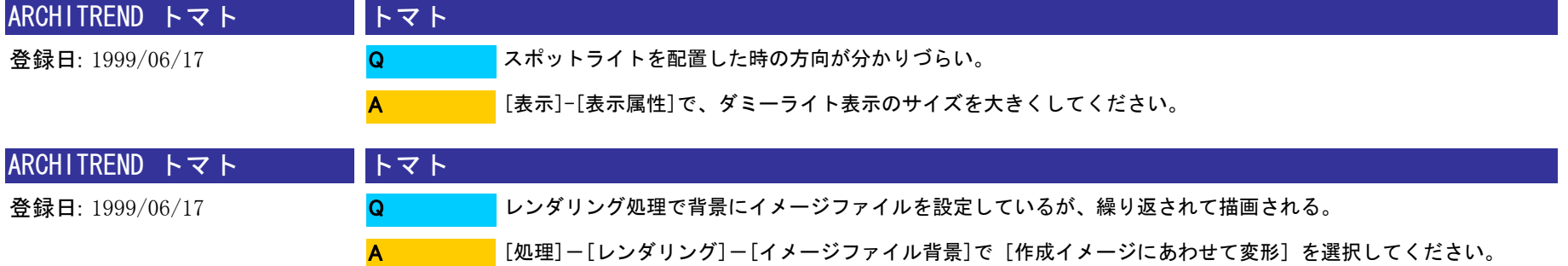

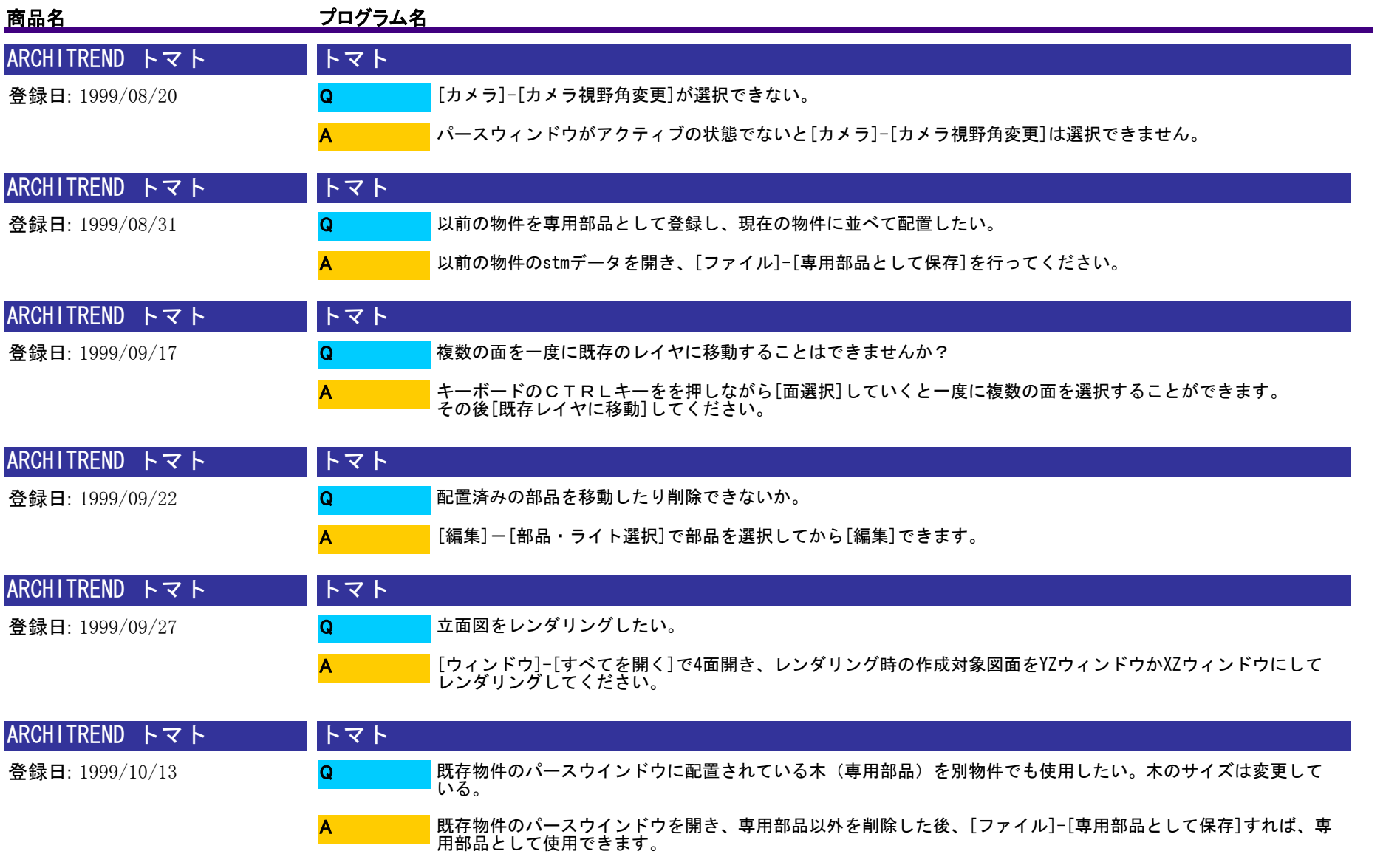

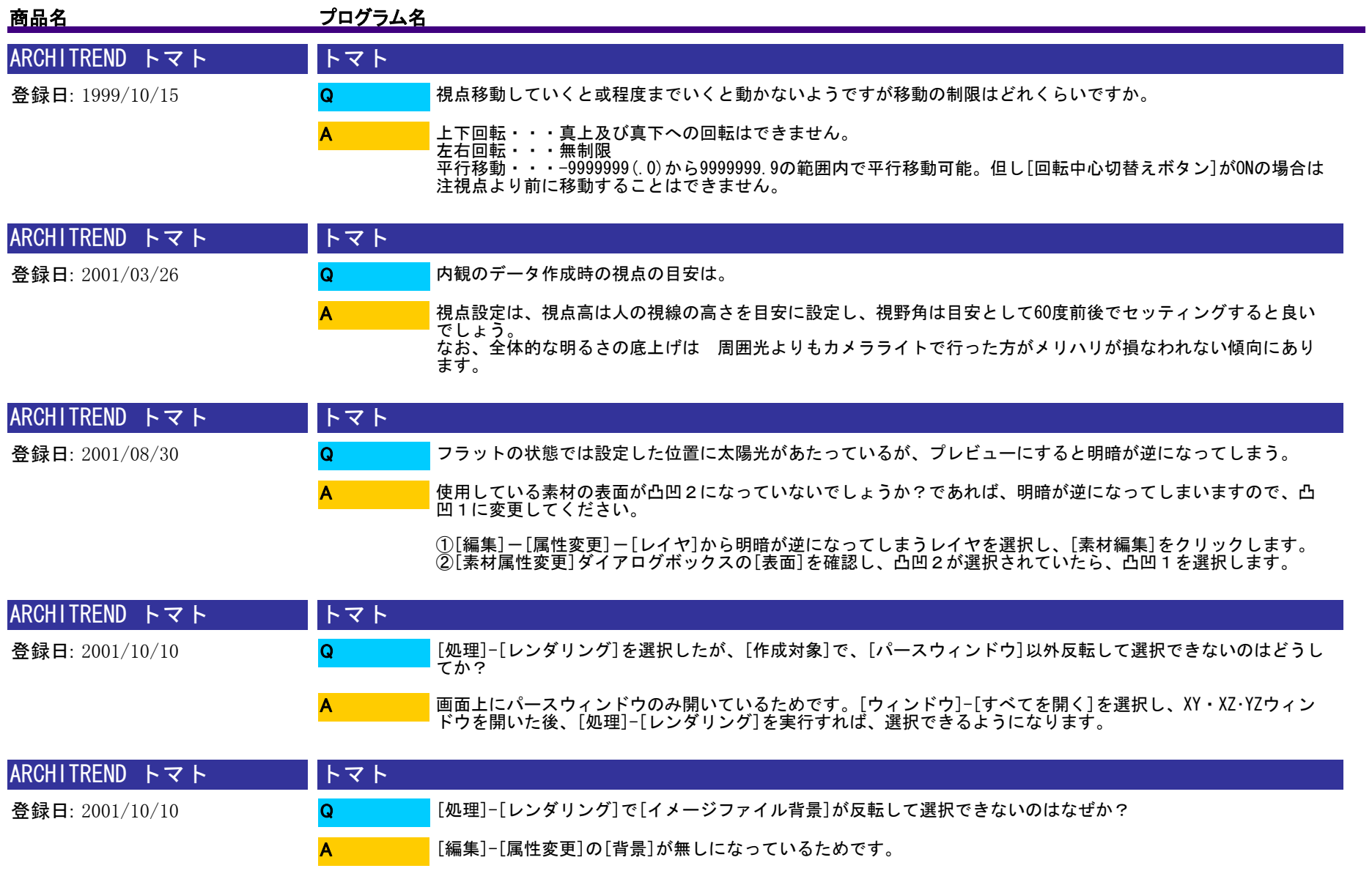

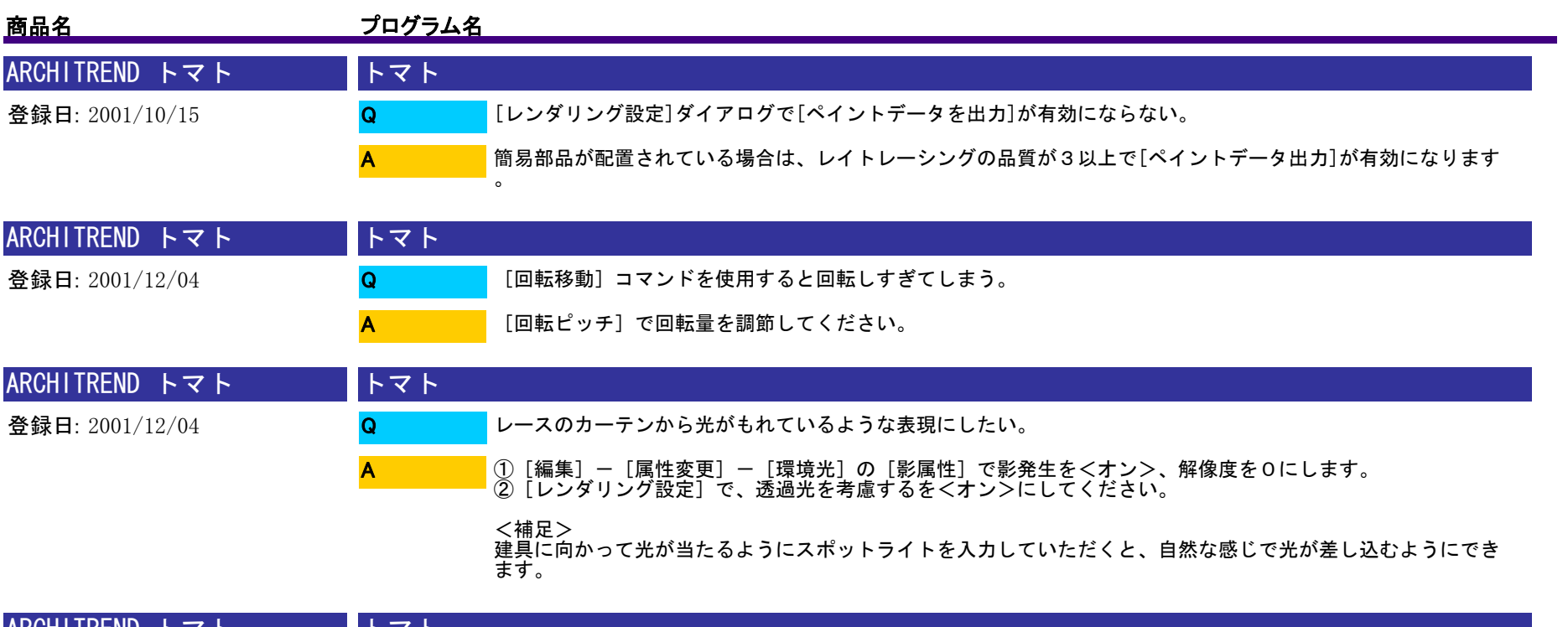

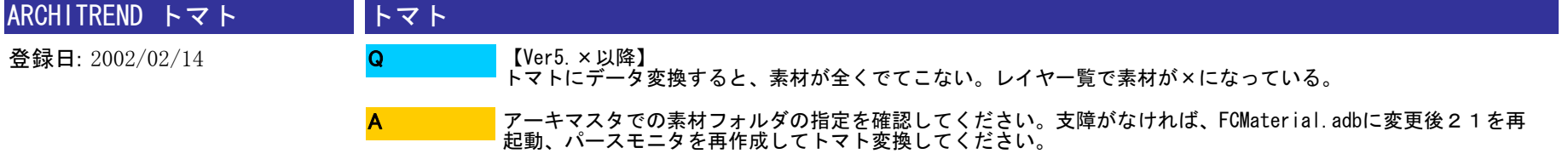

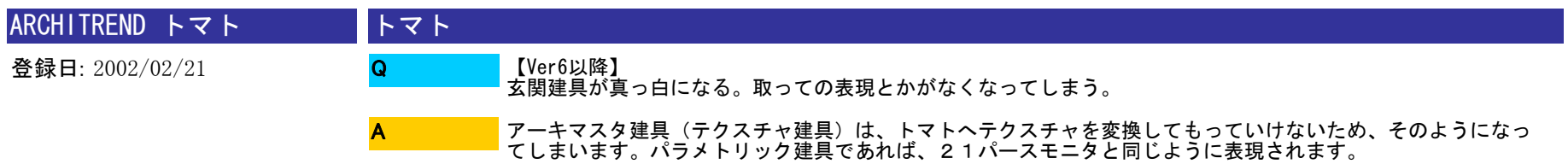

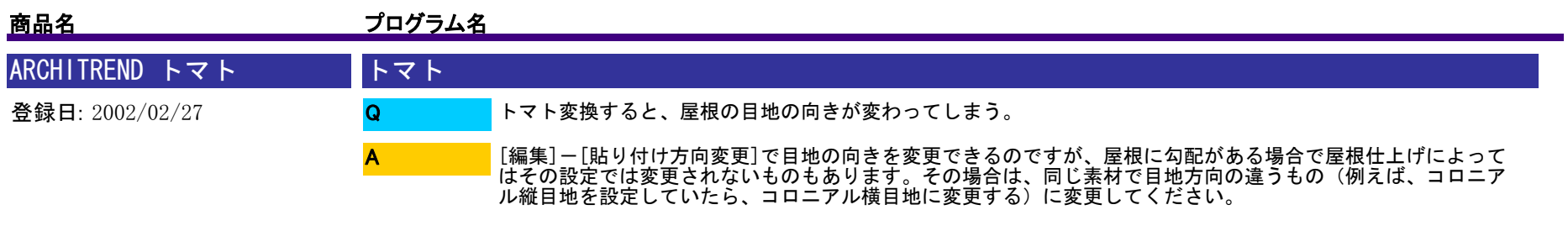

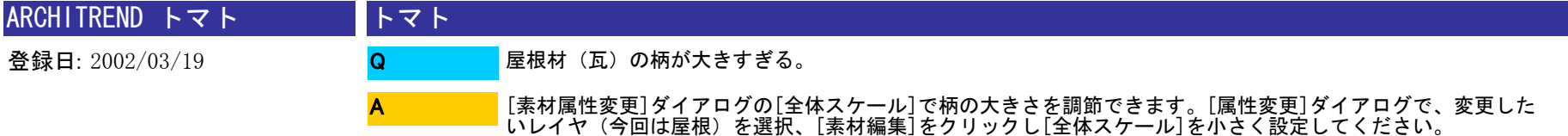

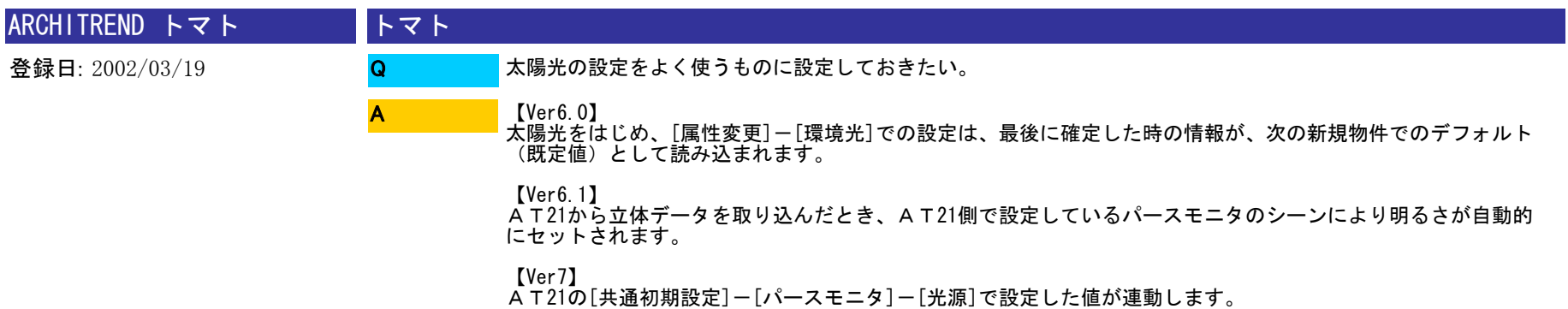

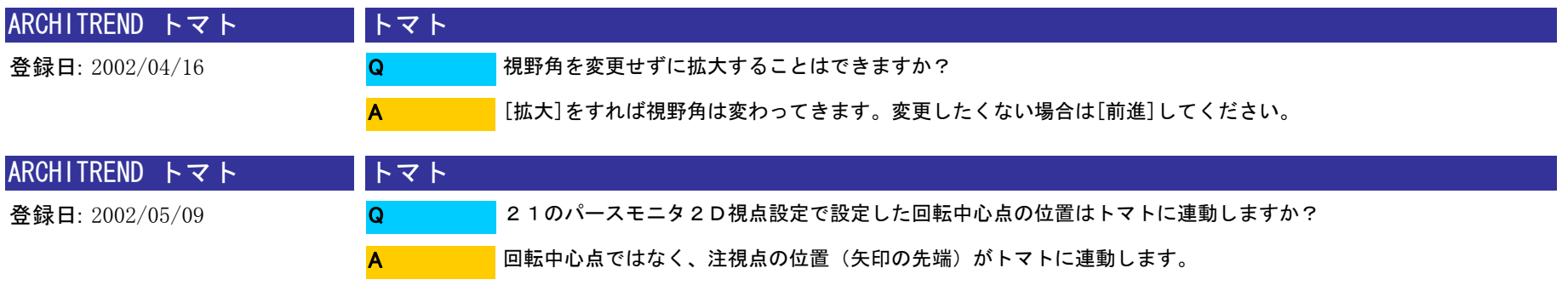

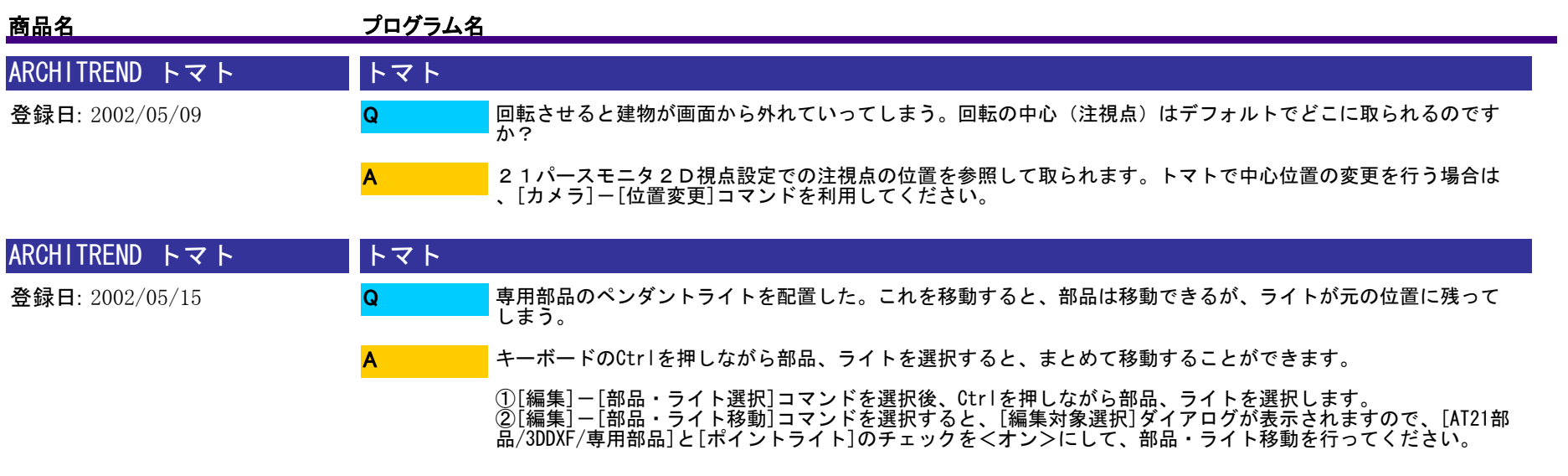

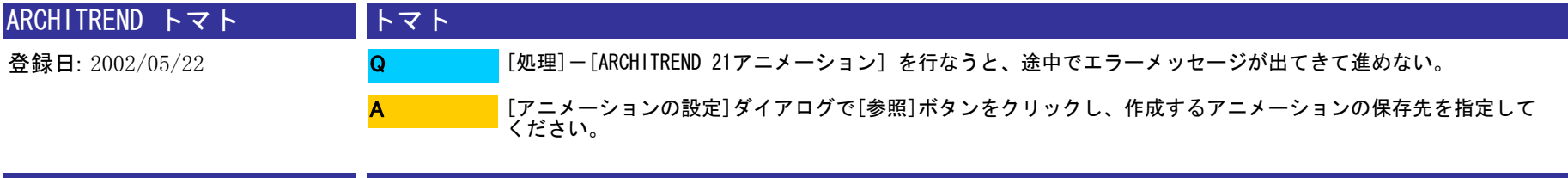

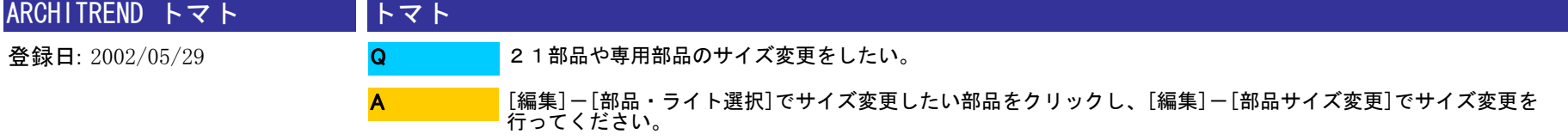

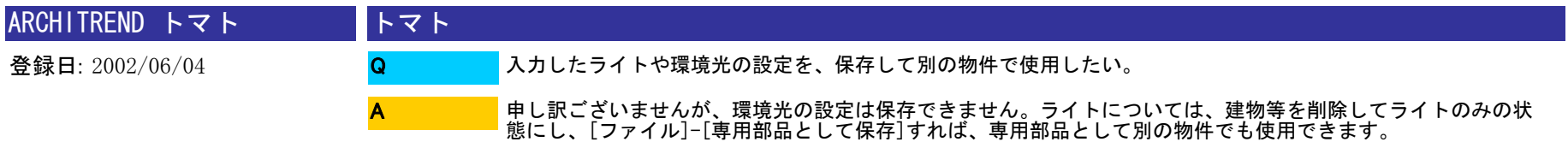

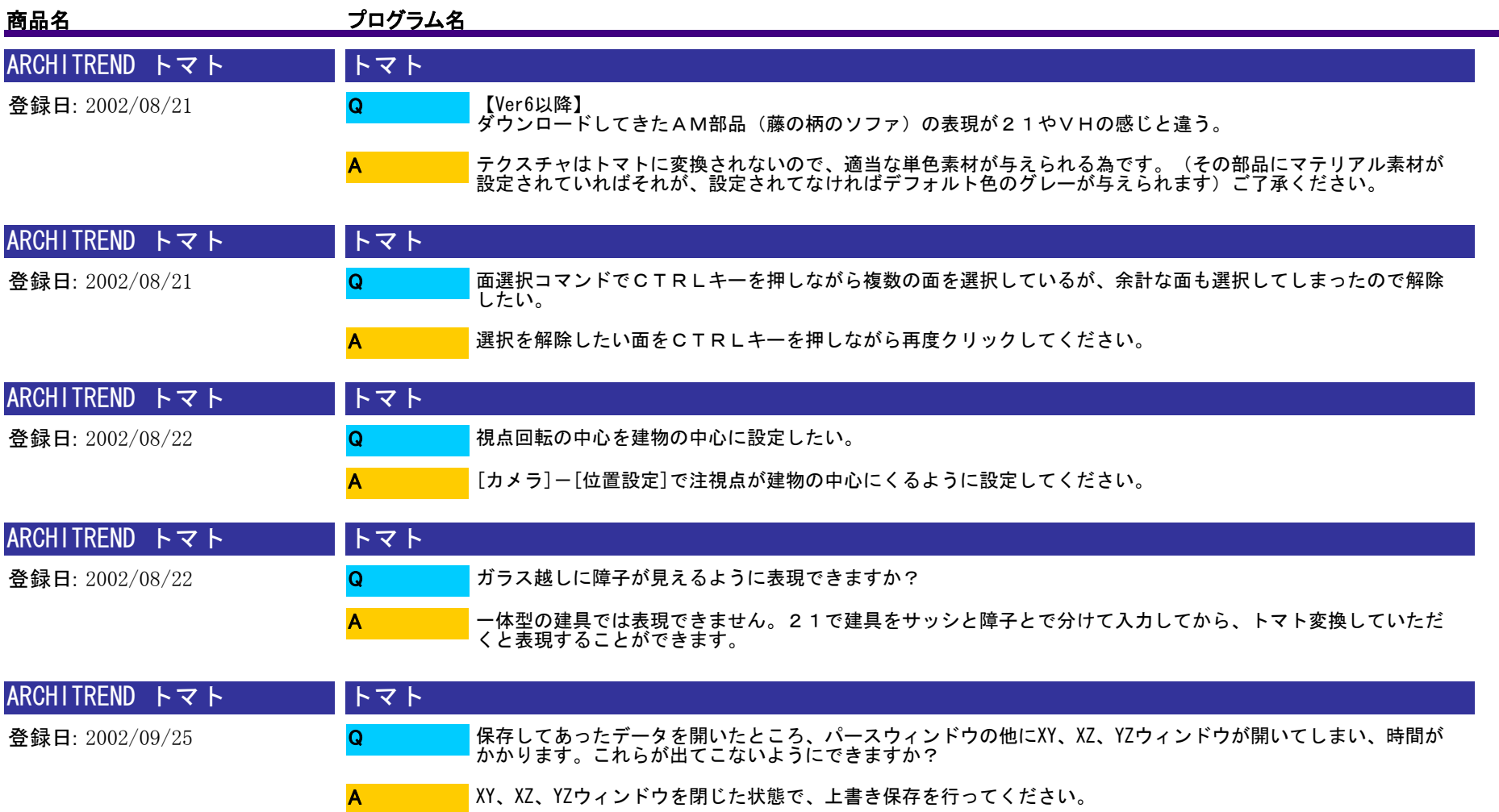

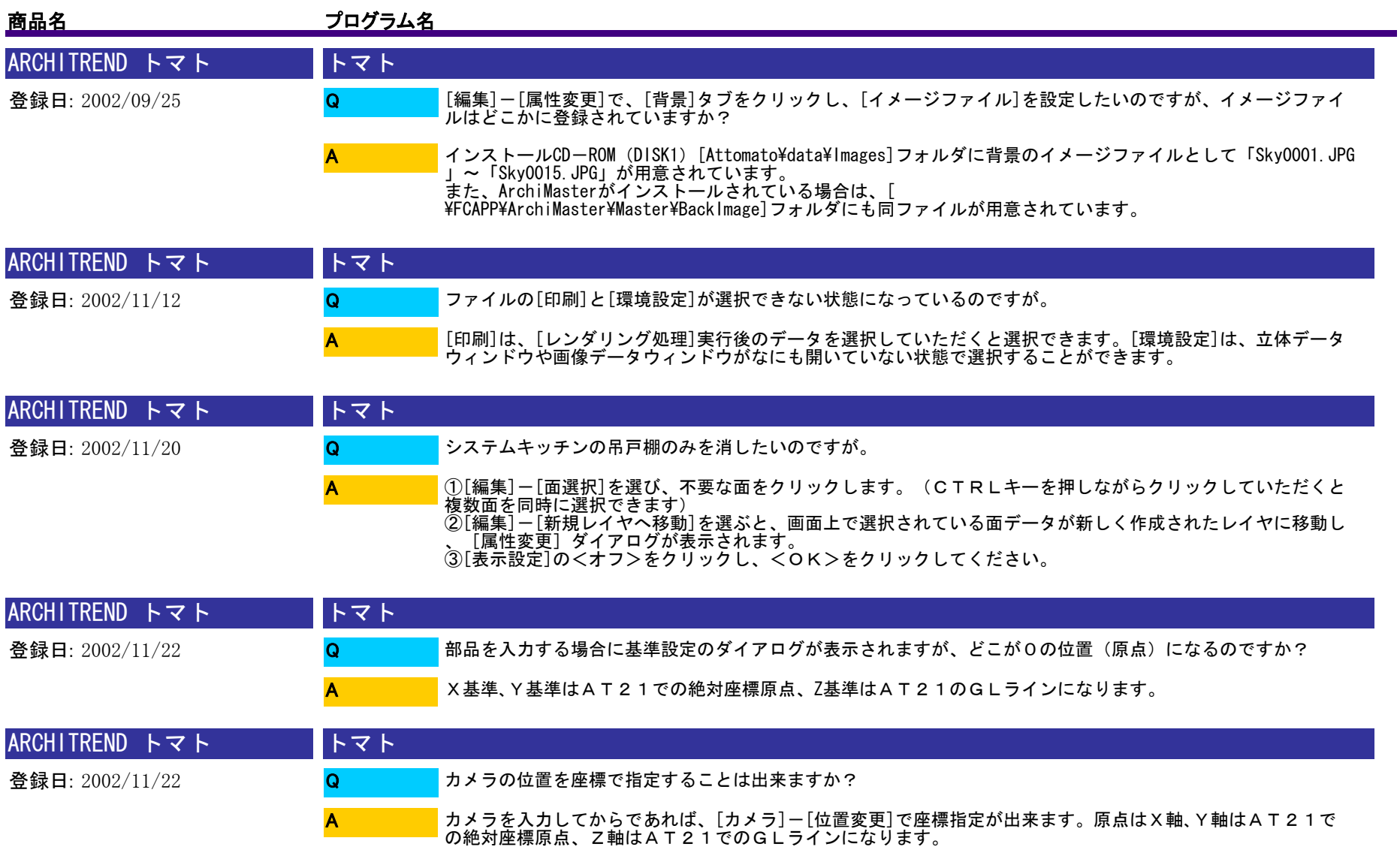

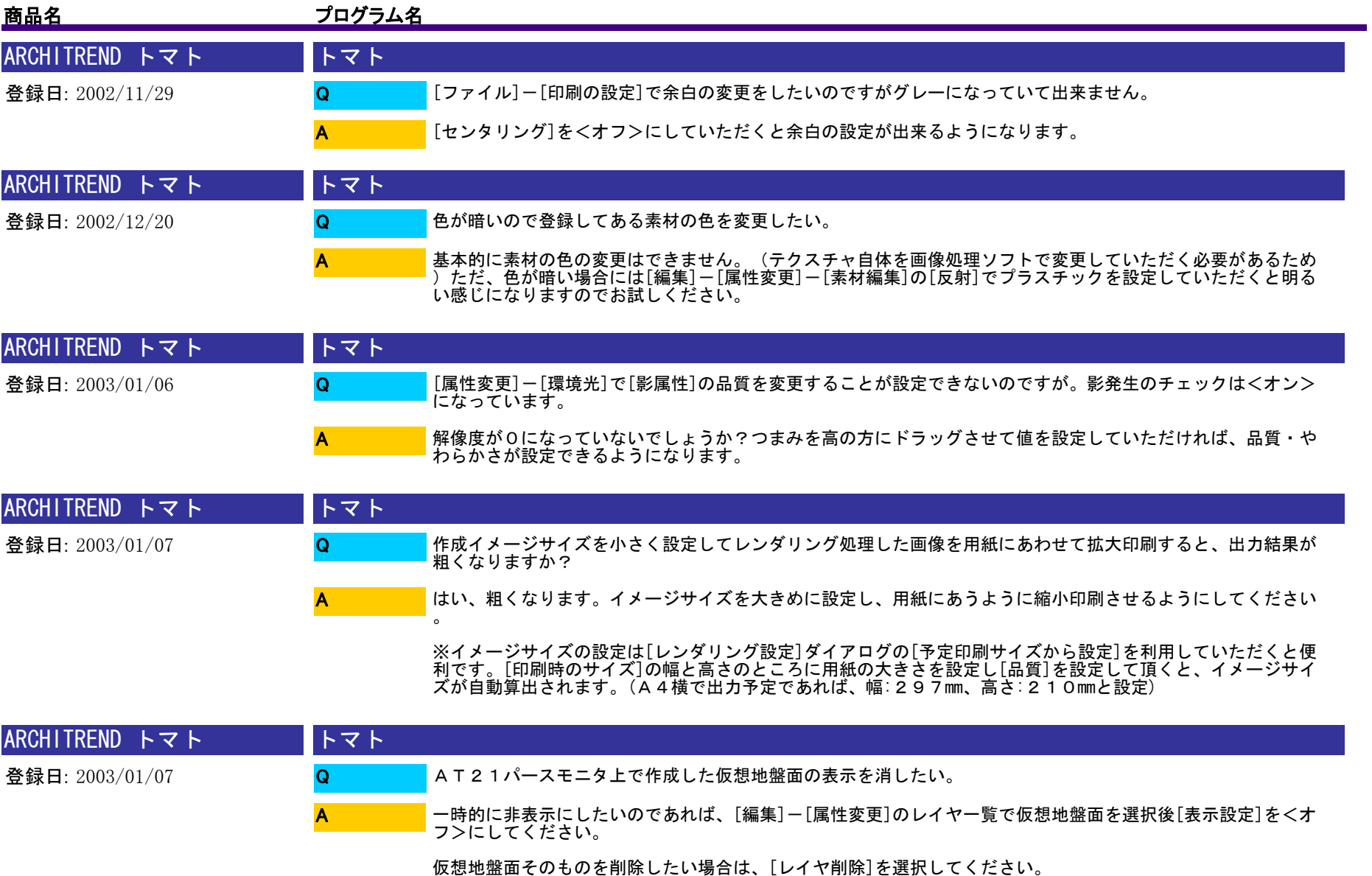

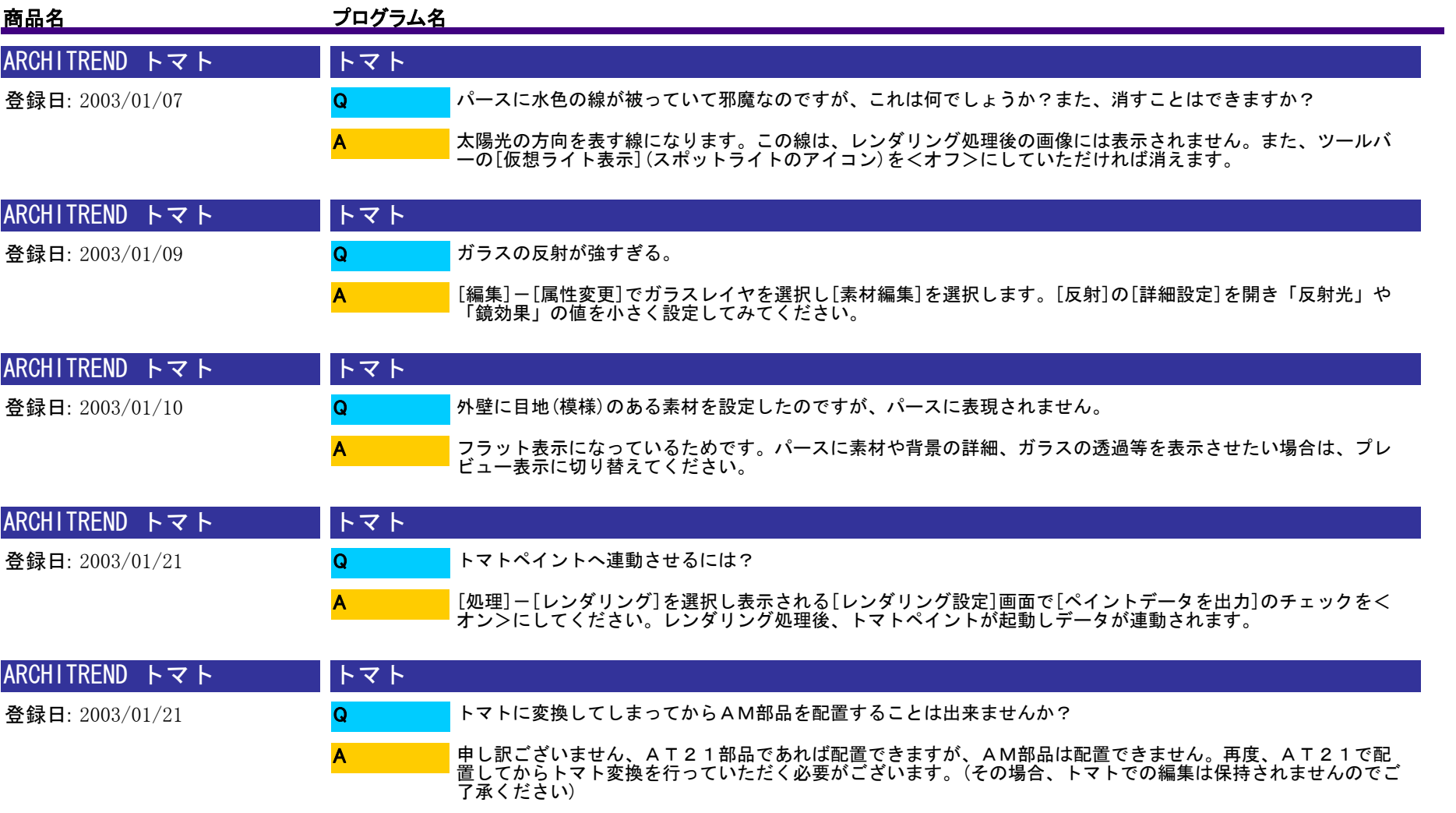

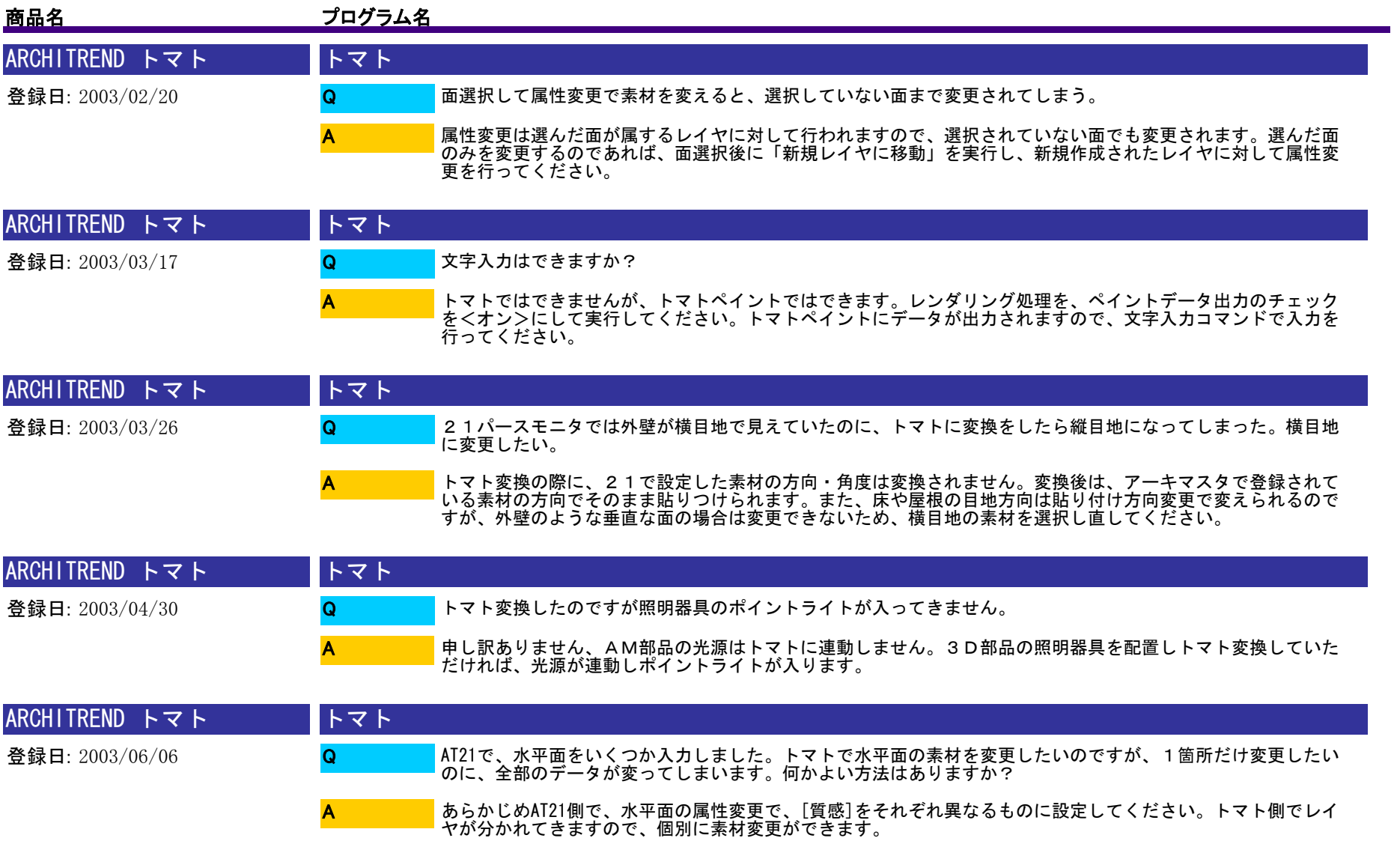

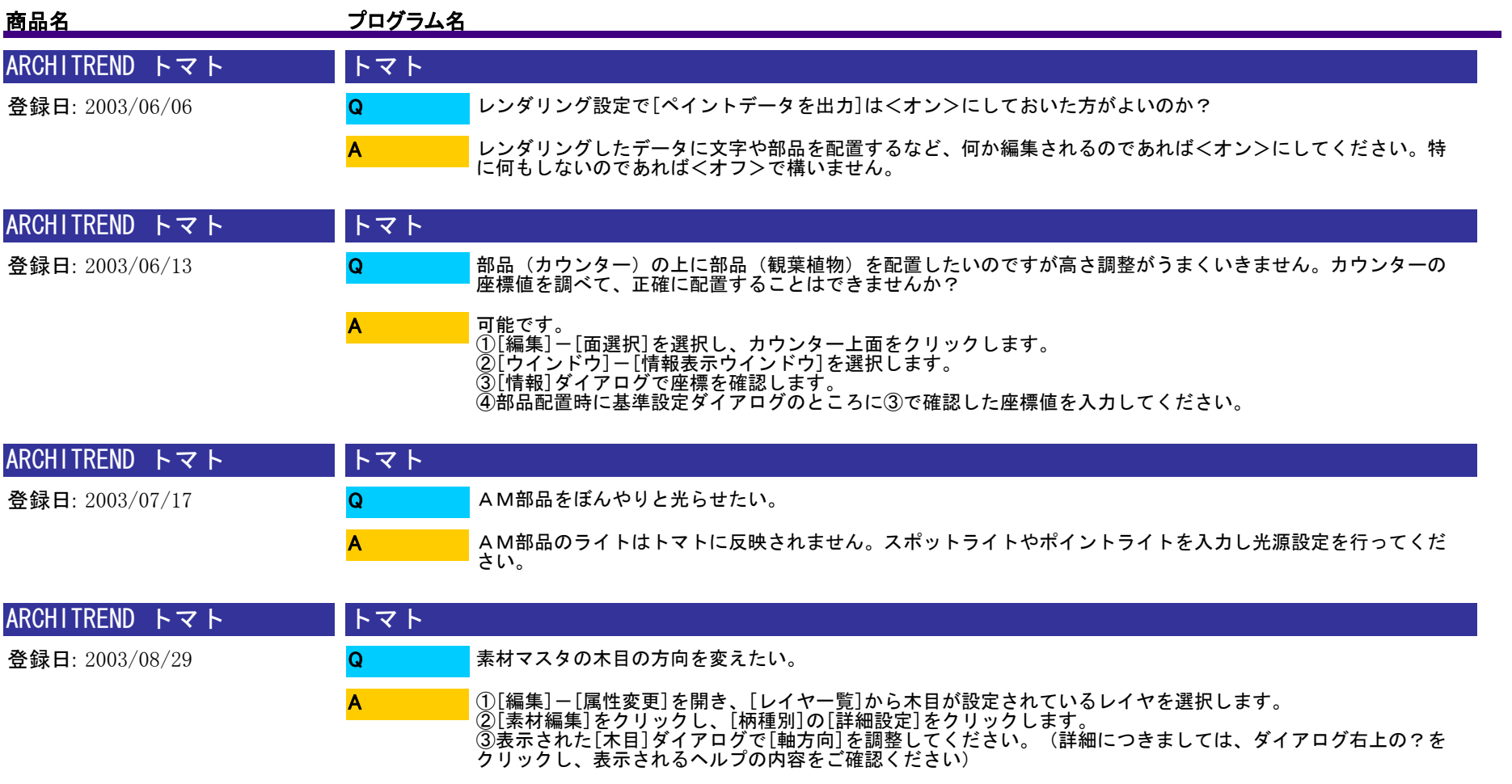

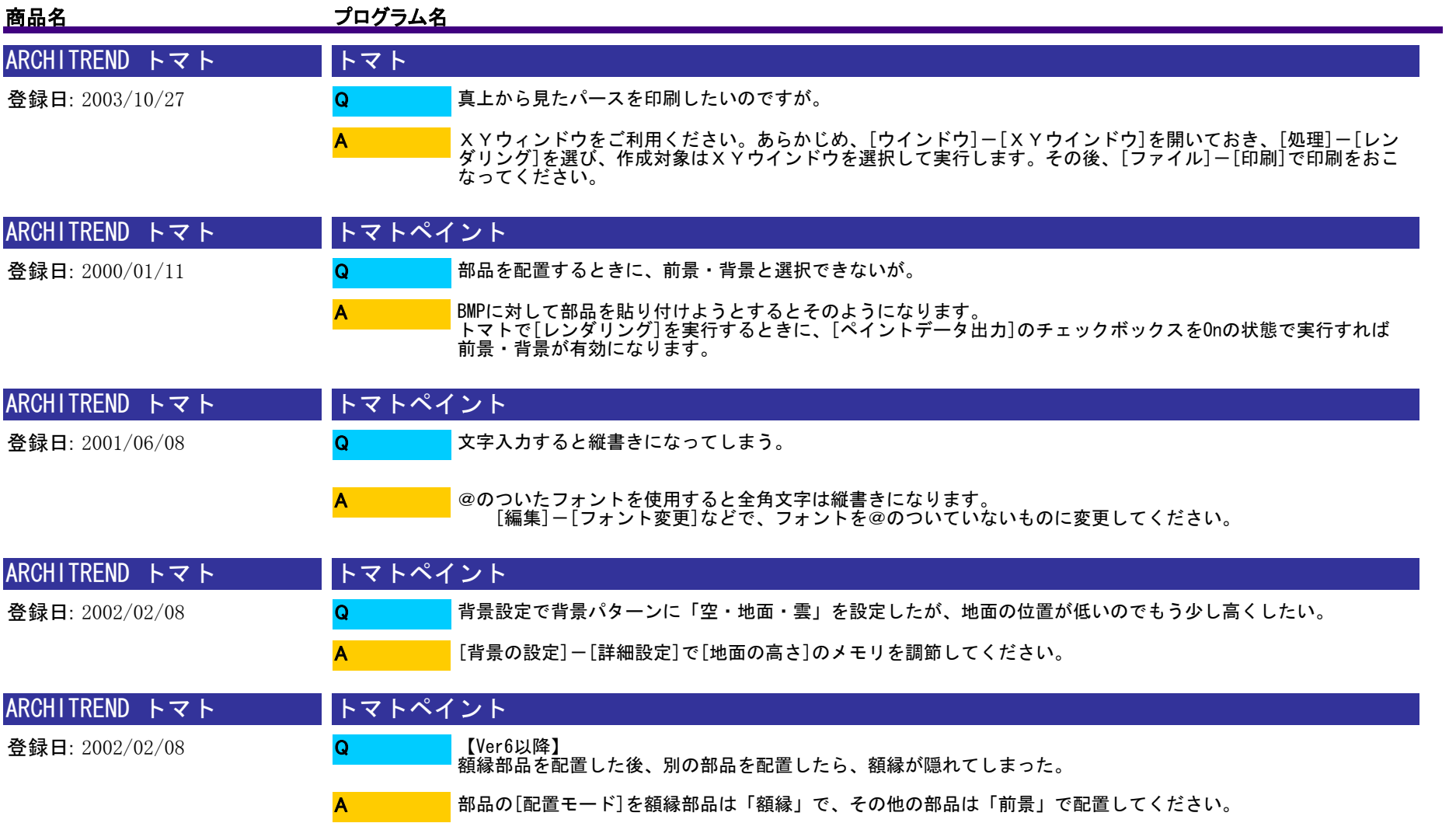

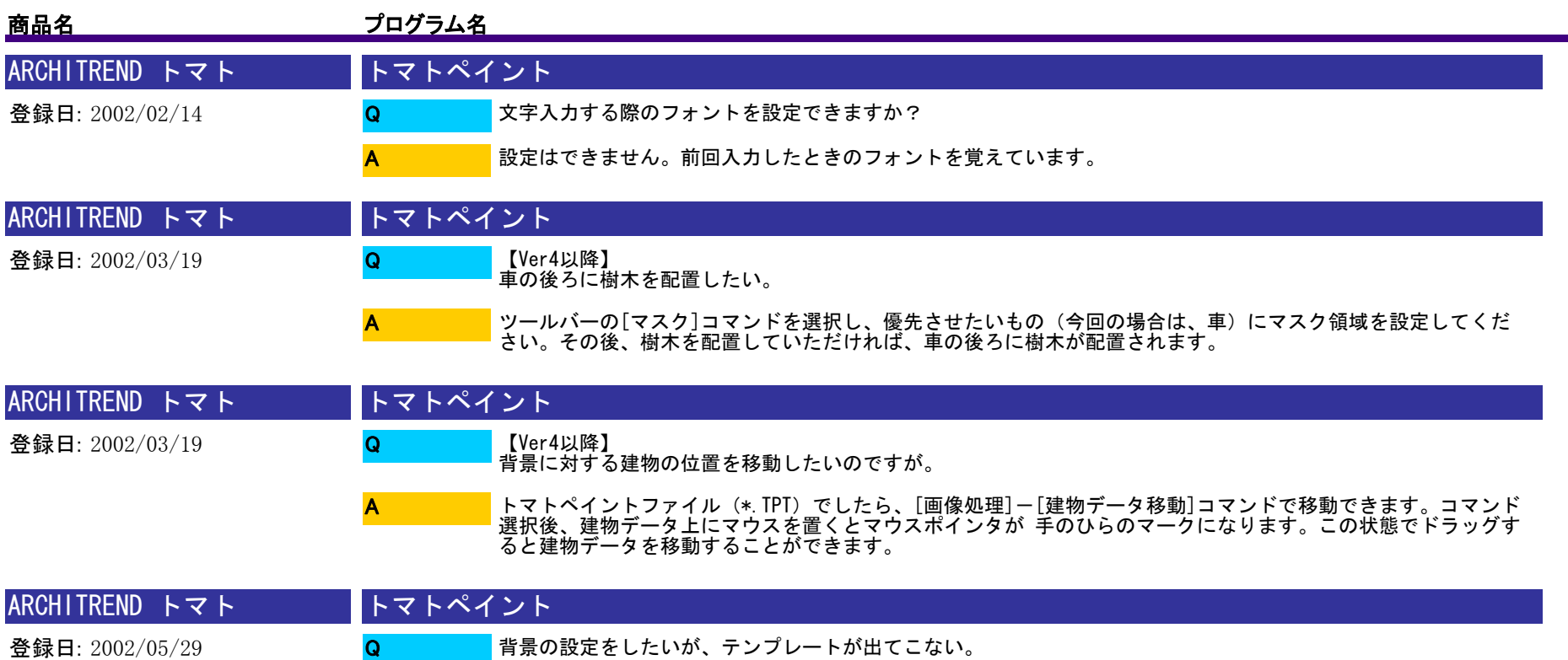

申し訳ございません、テンプレートはトマトからトマトペイントを起動するときにしか利用できません。再度、 トマトから[ペイントデータを出力]を<オン>でレンダリングししていただくようお願いします。

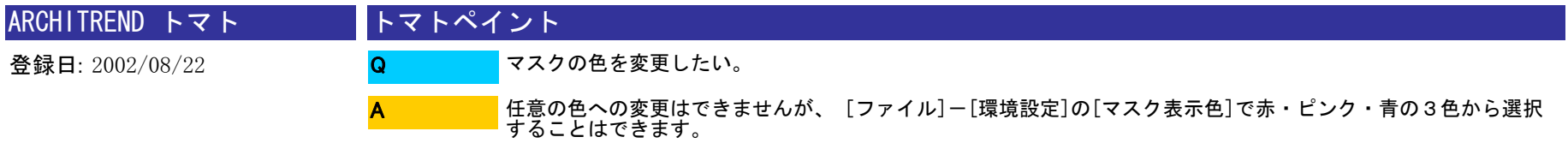

A

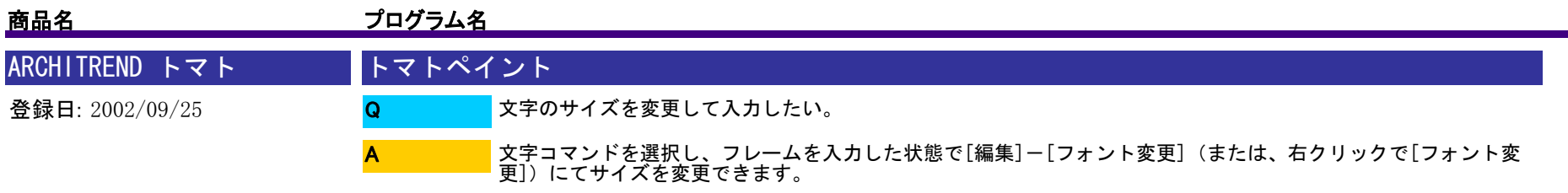

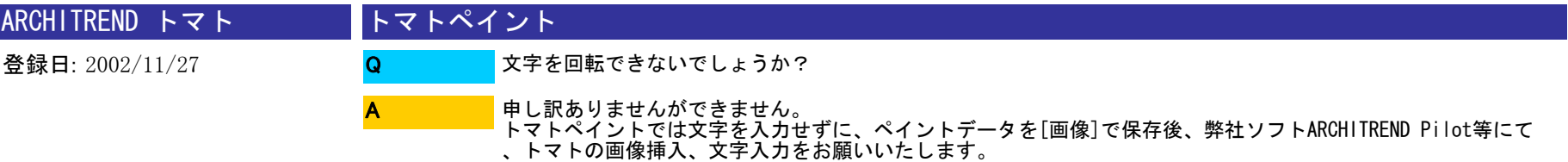

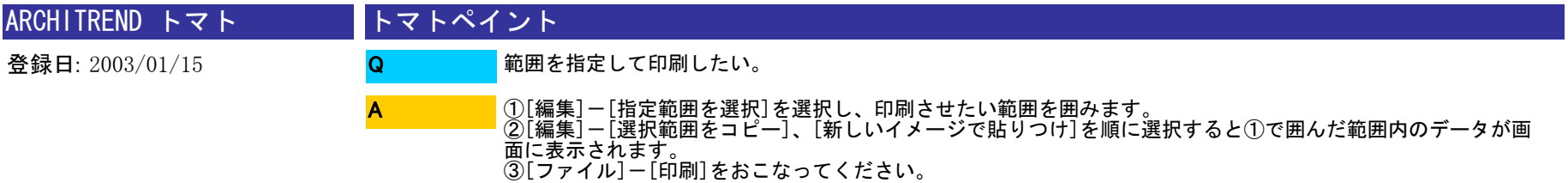

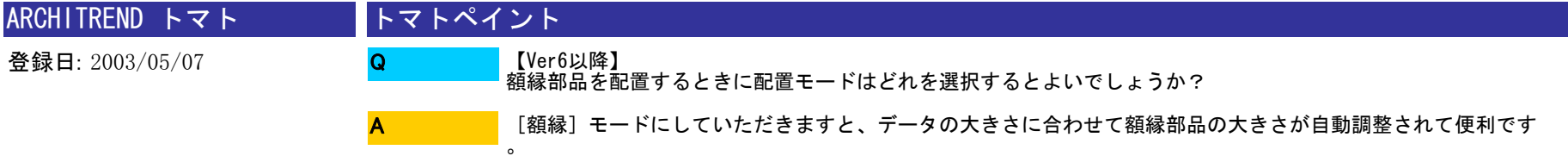

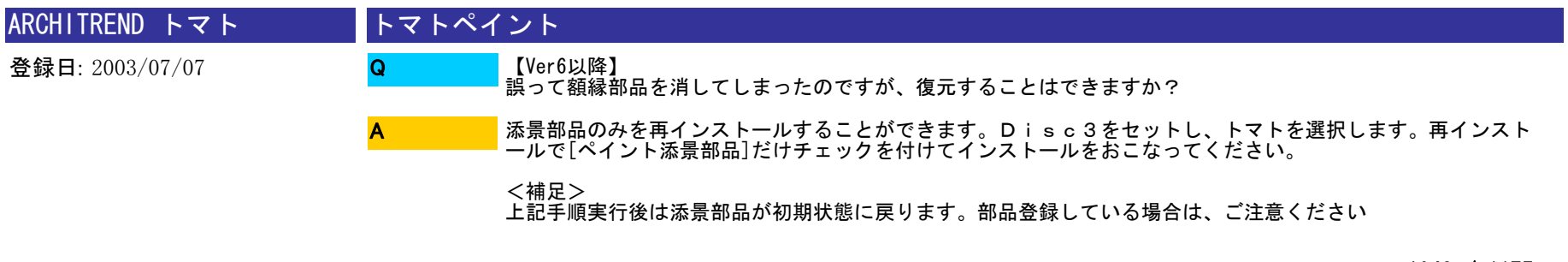

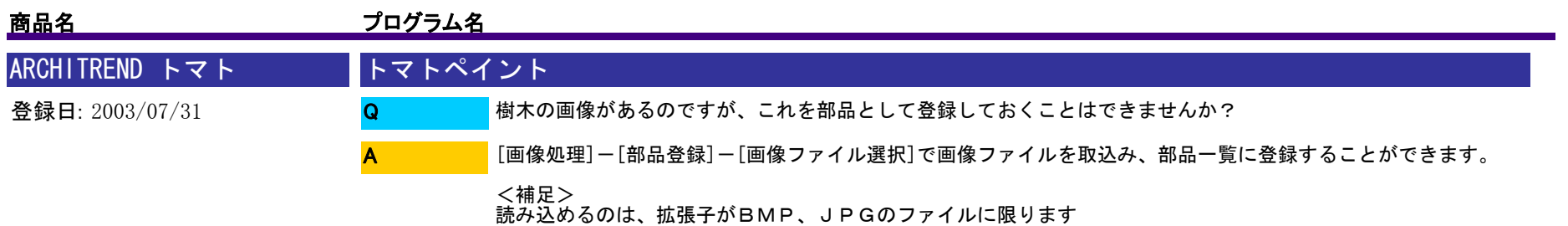

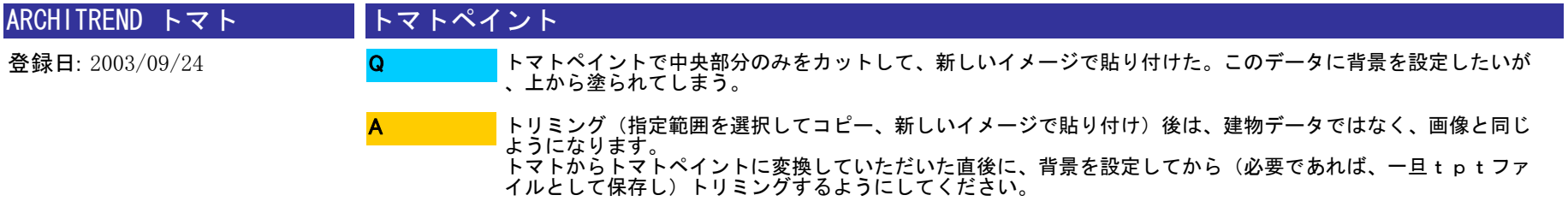

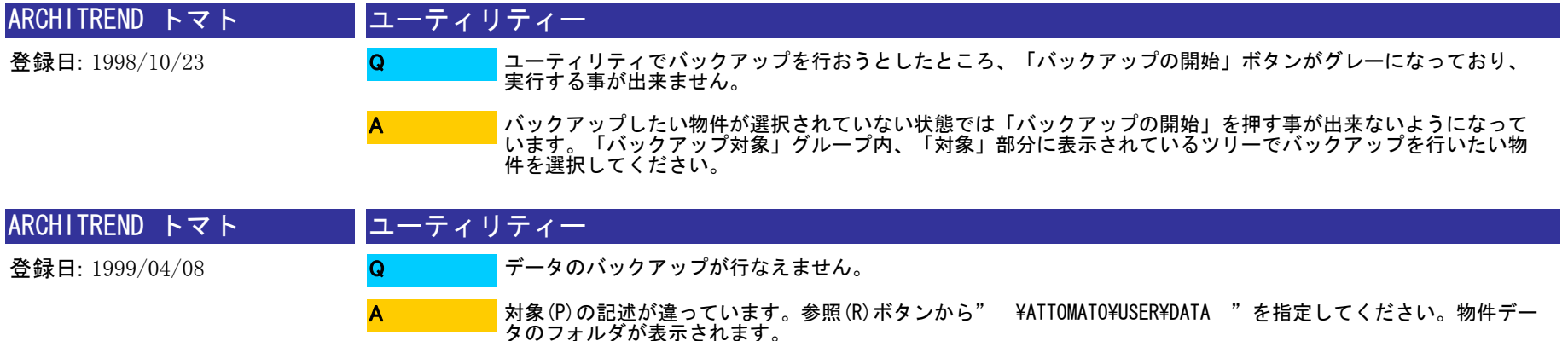

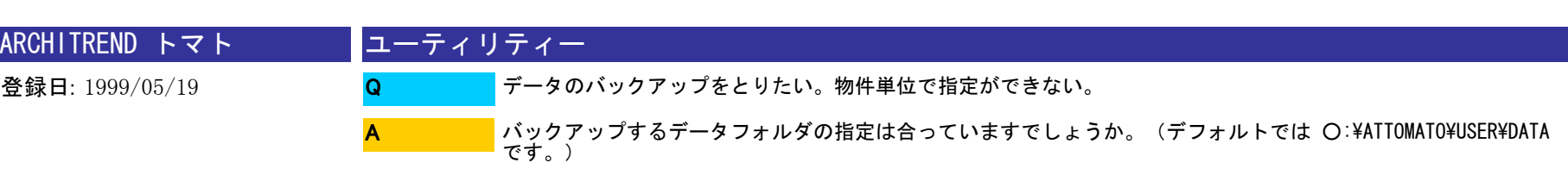
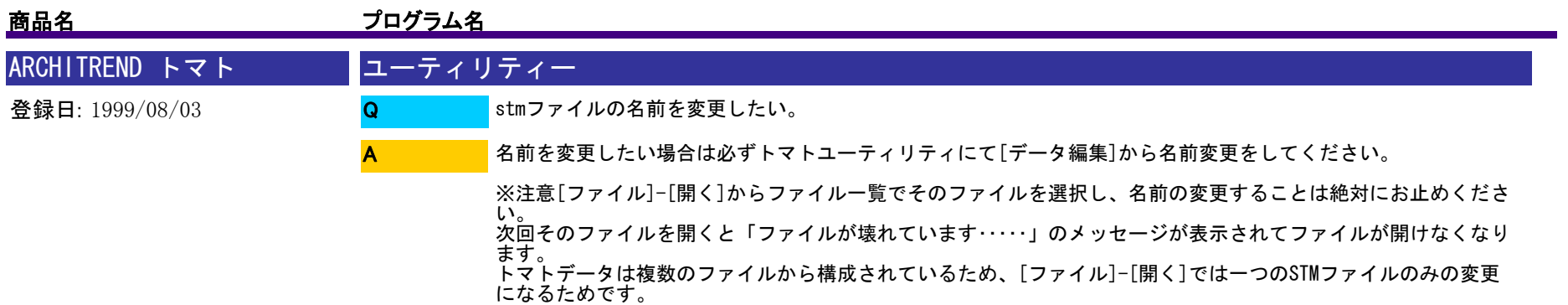

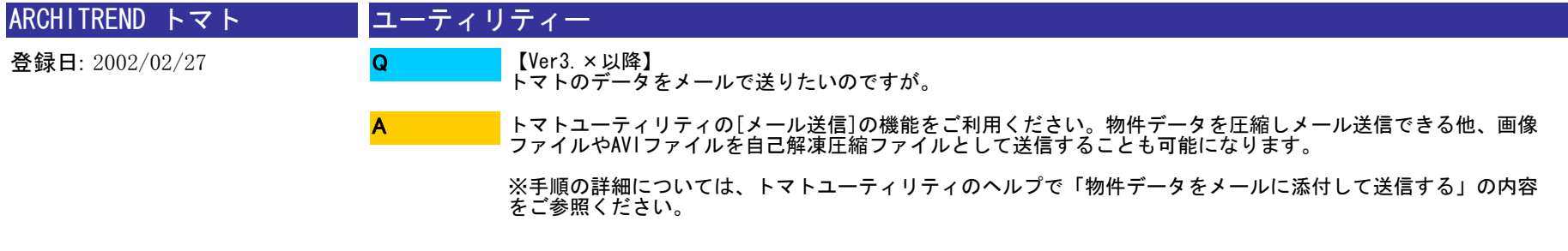

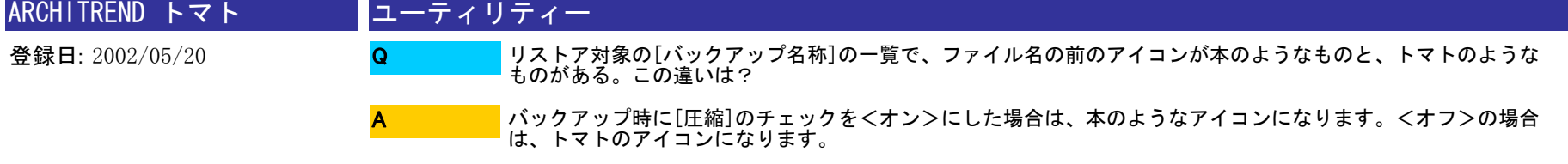

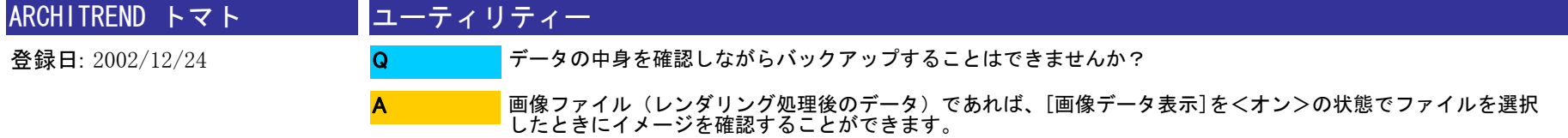

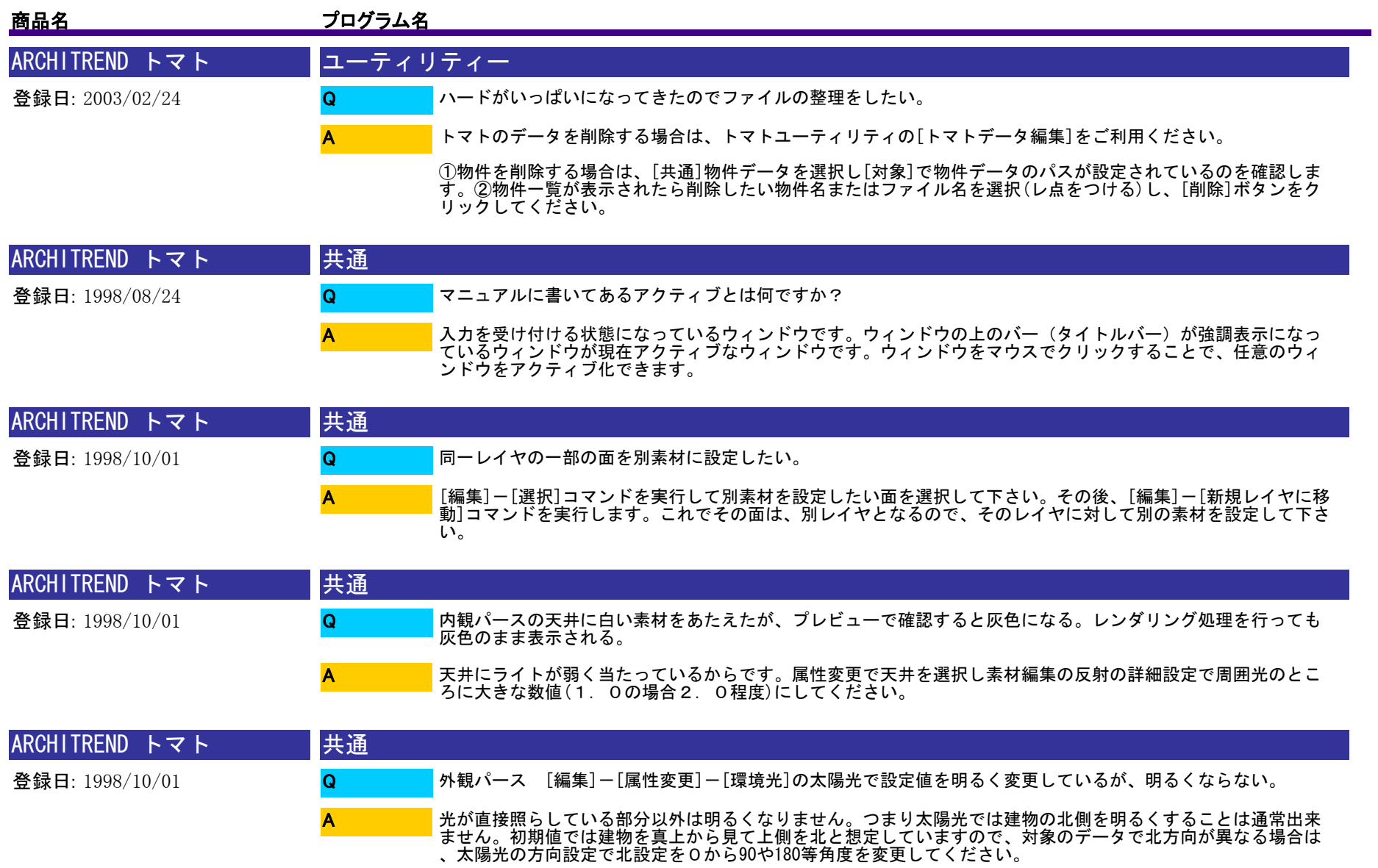

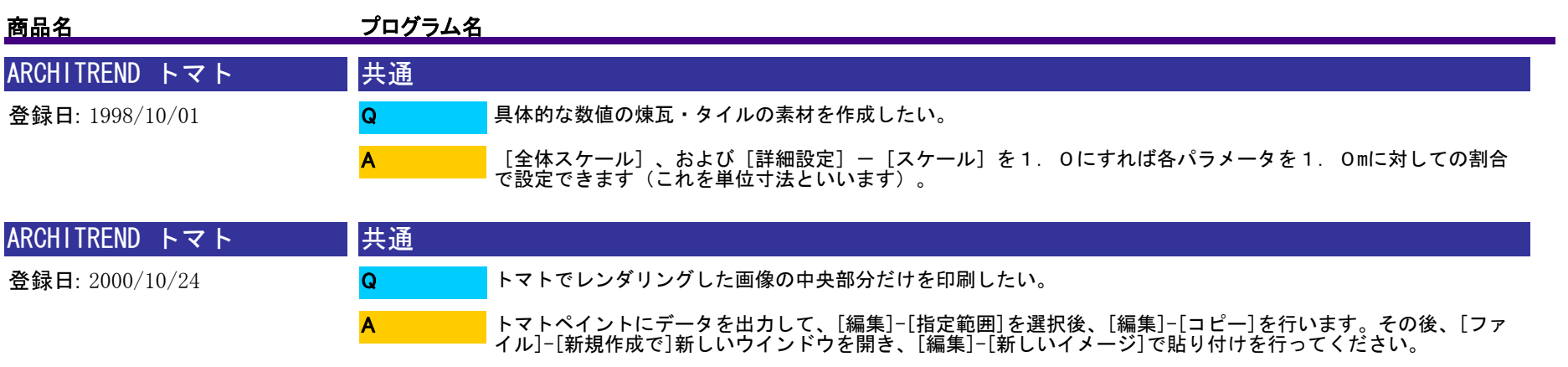

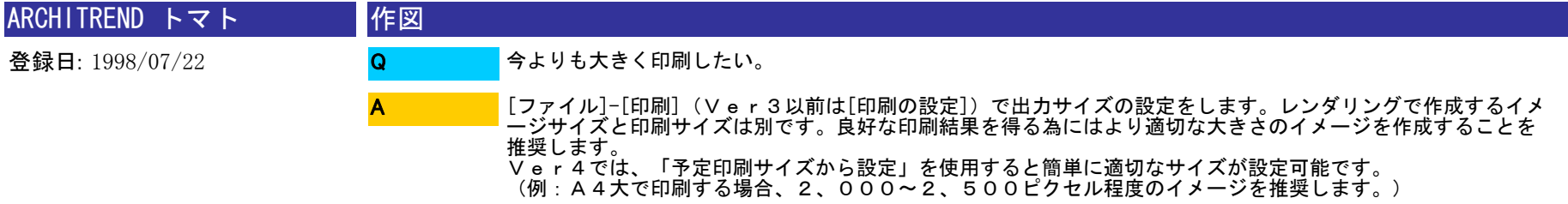

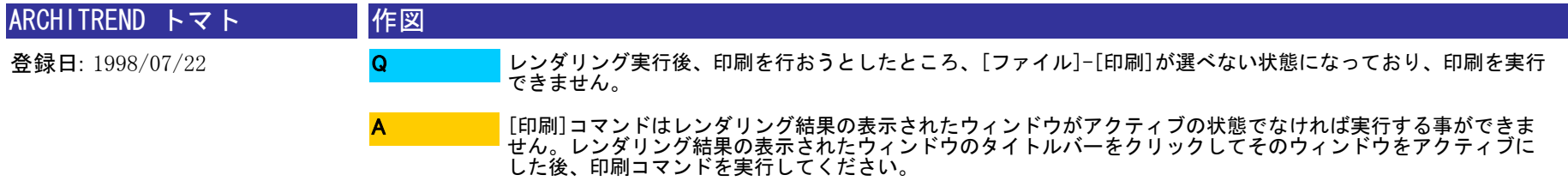

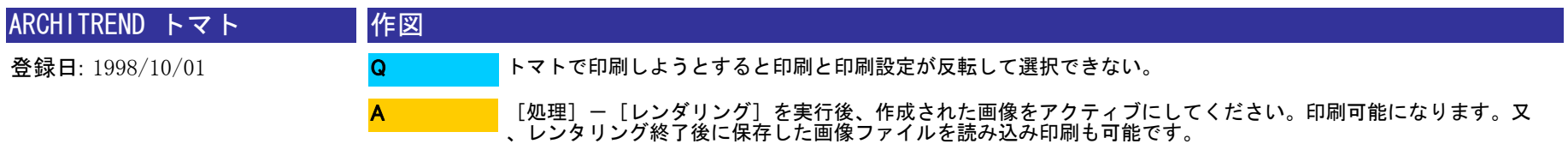

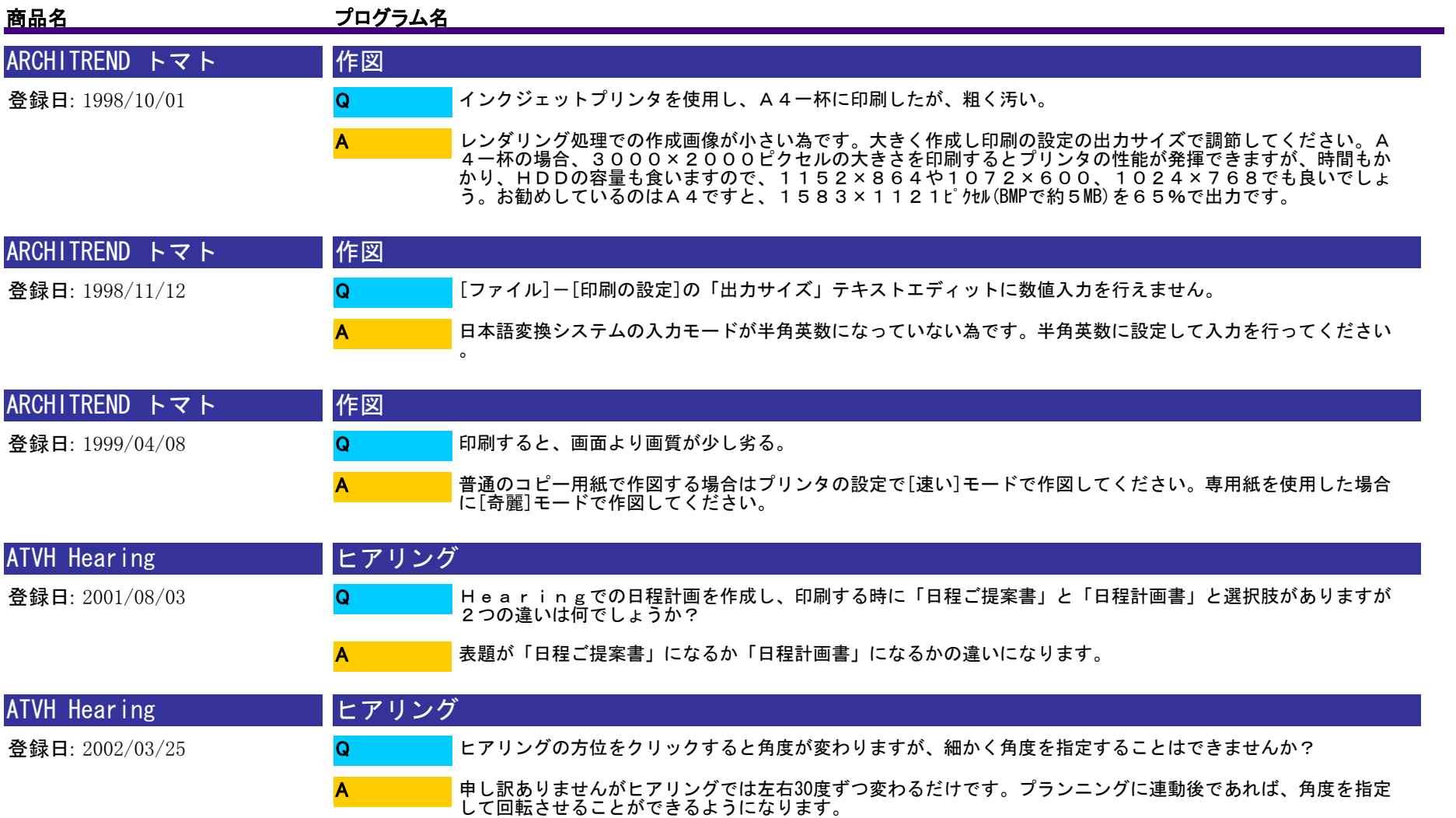

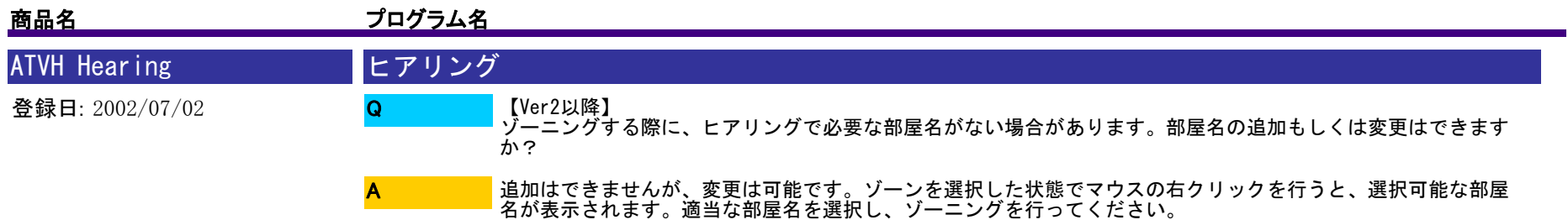

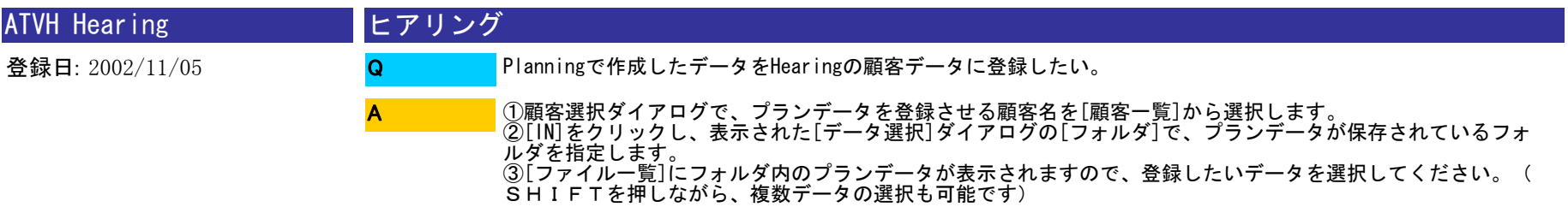

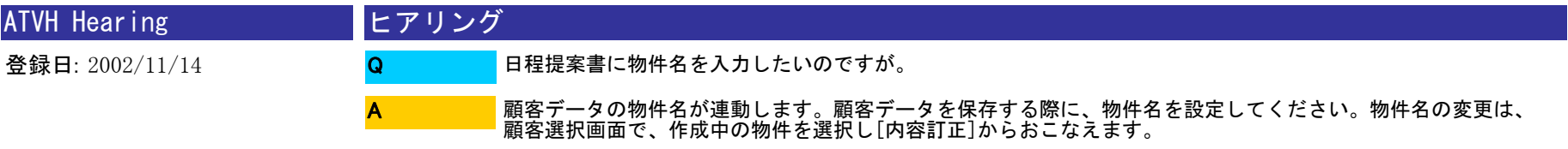

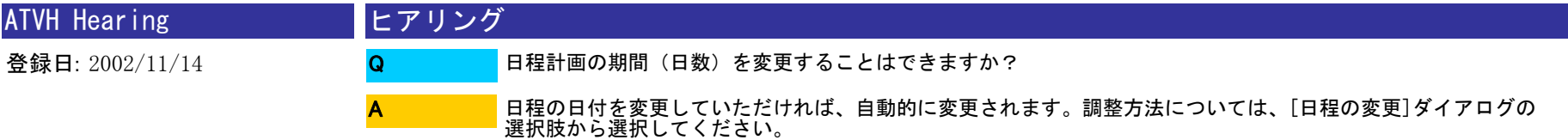

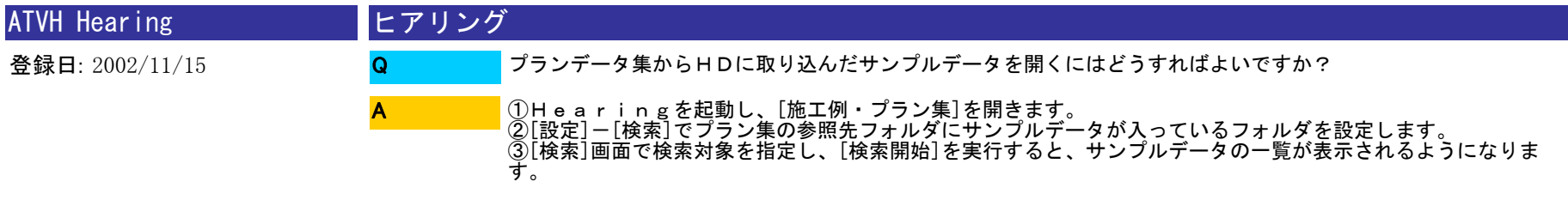

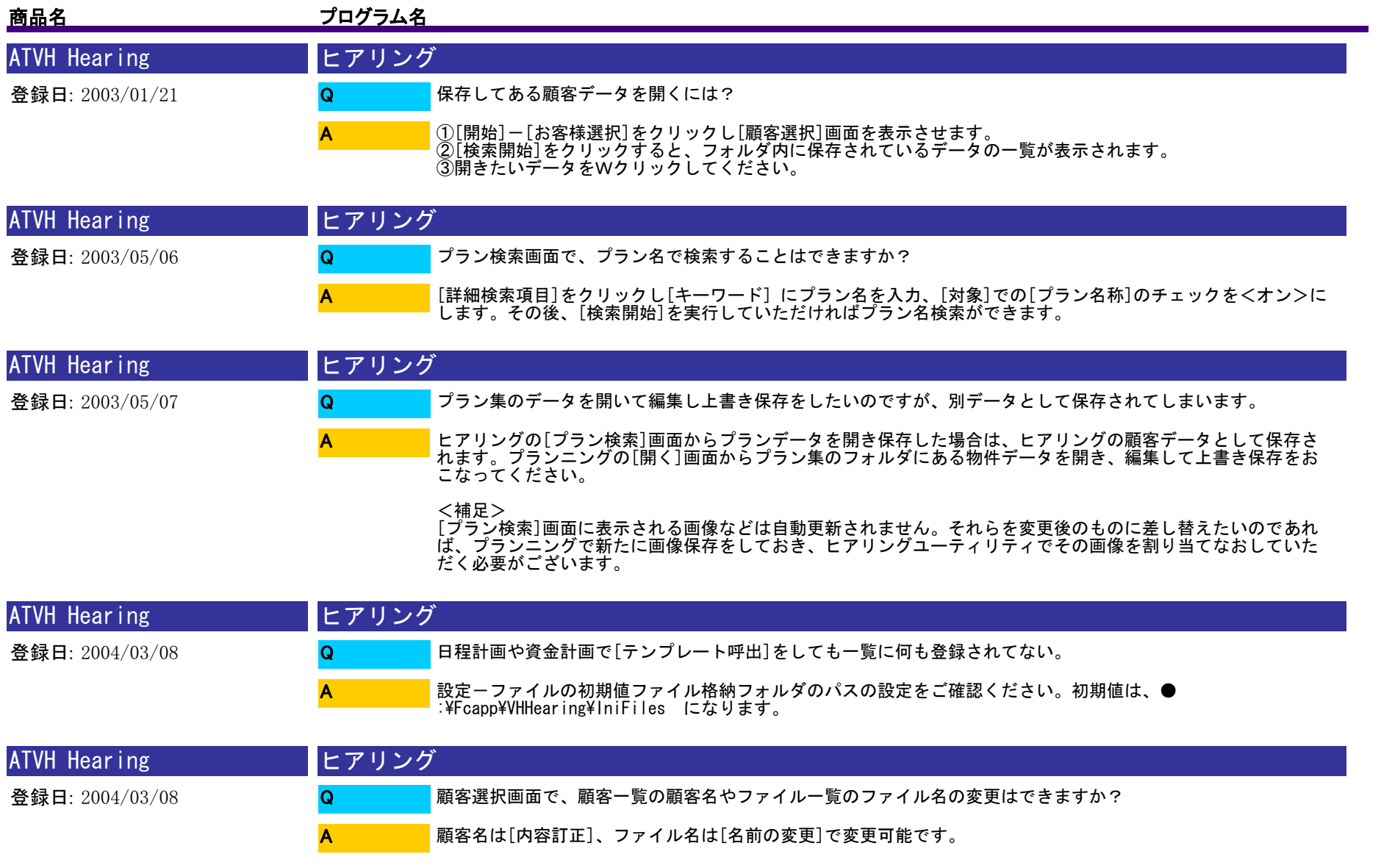

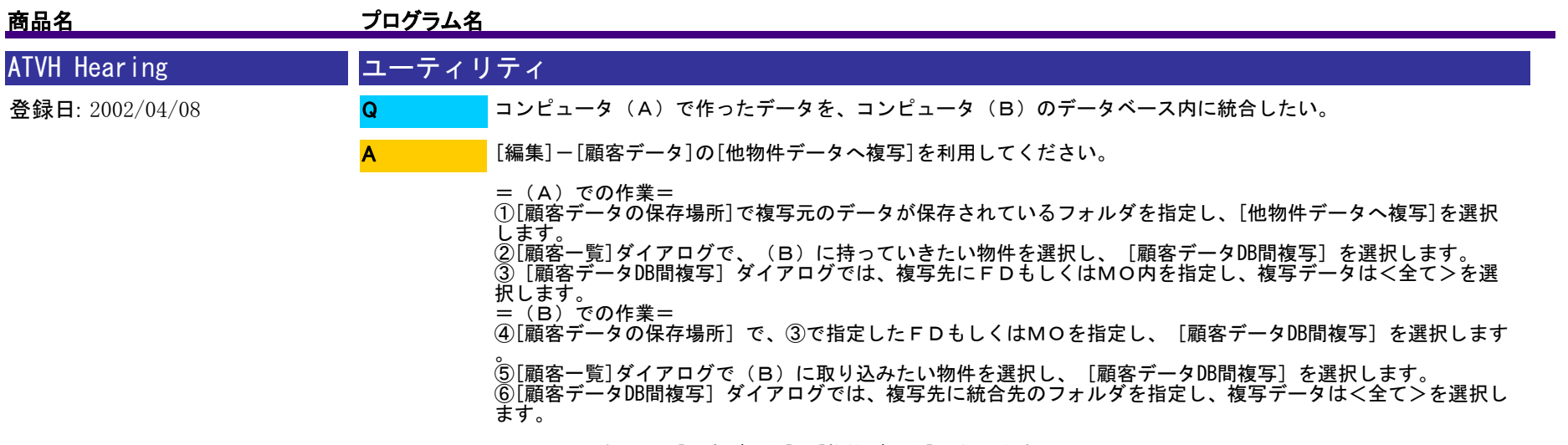

※Ver1.1以前では、[顧客データ]は[物件データ]になります

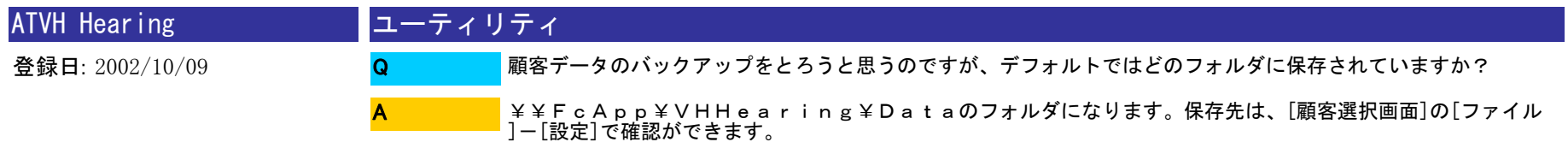

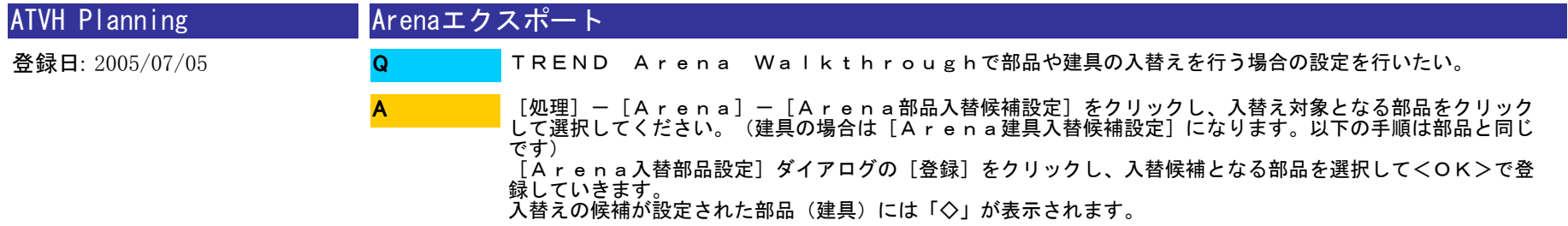

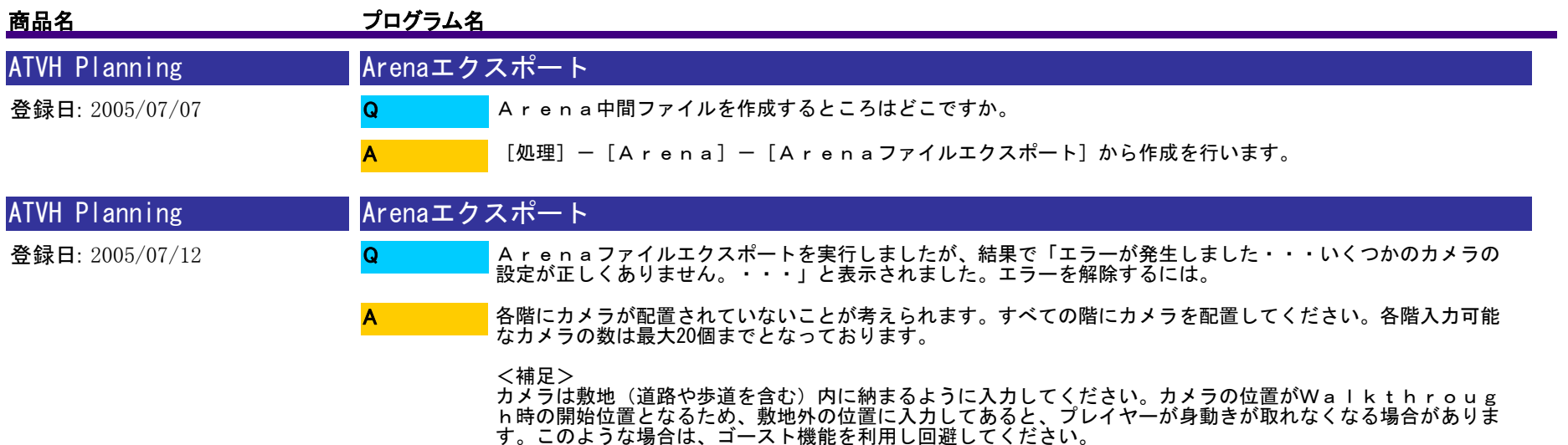

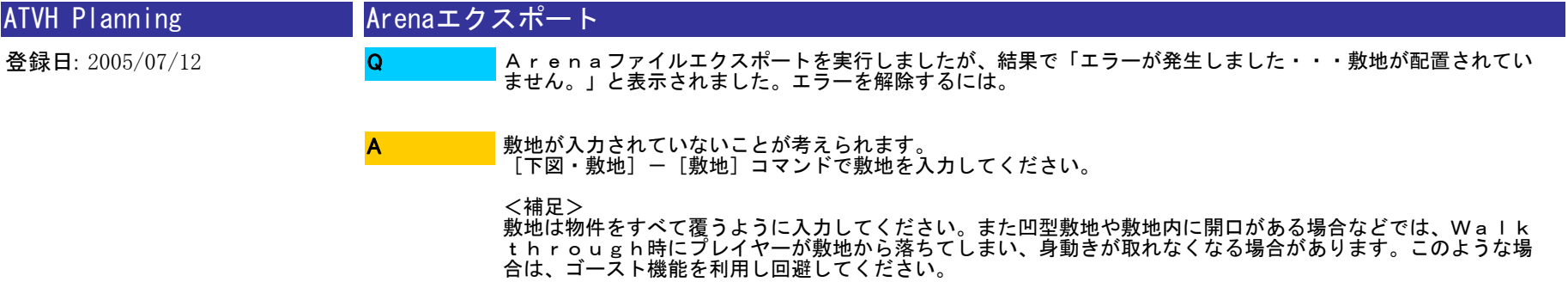

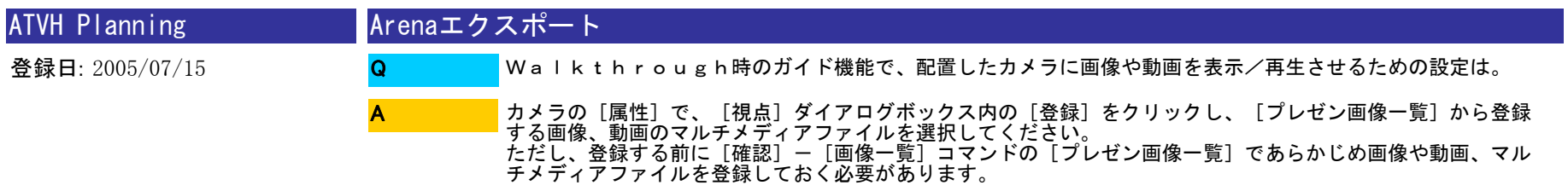

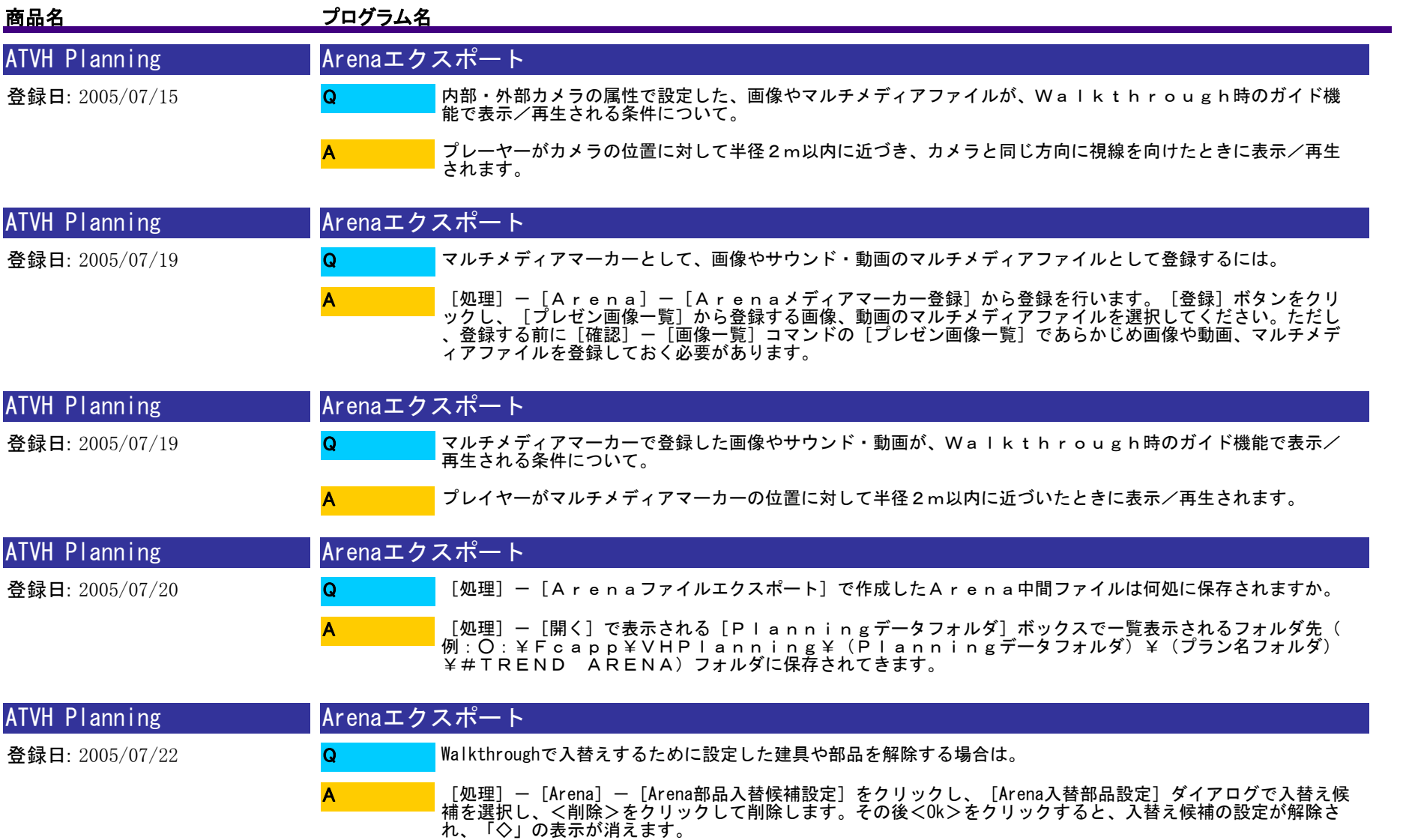

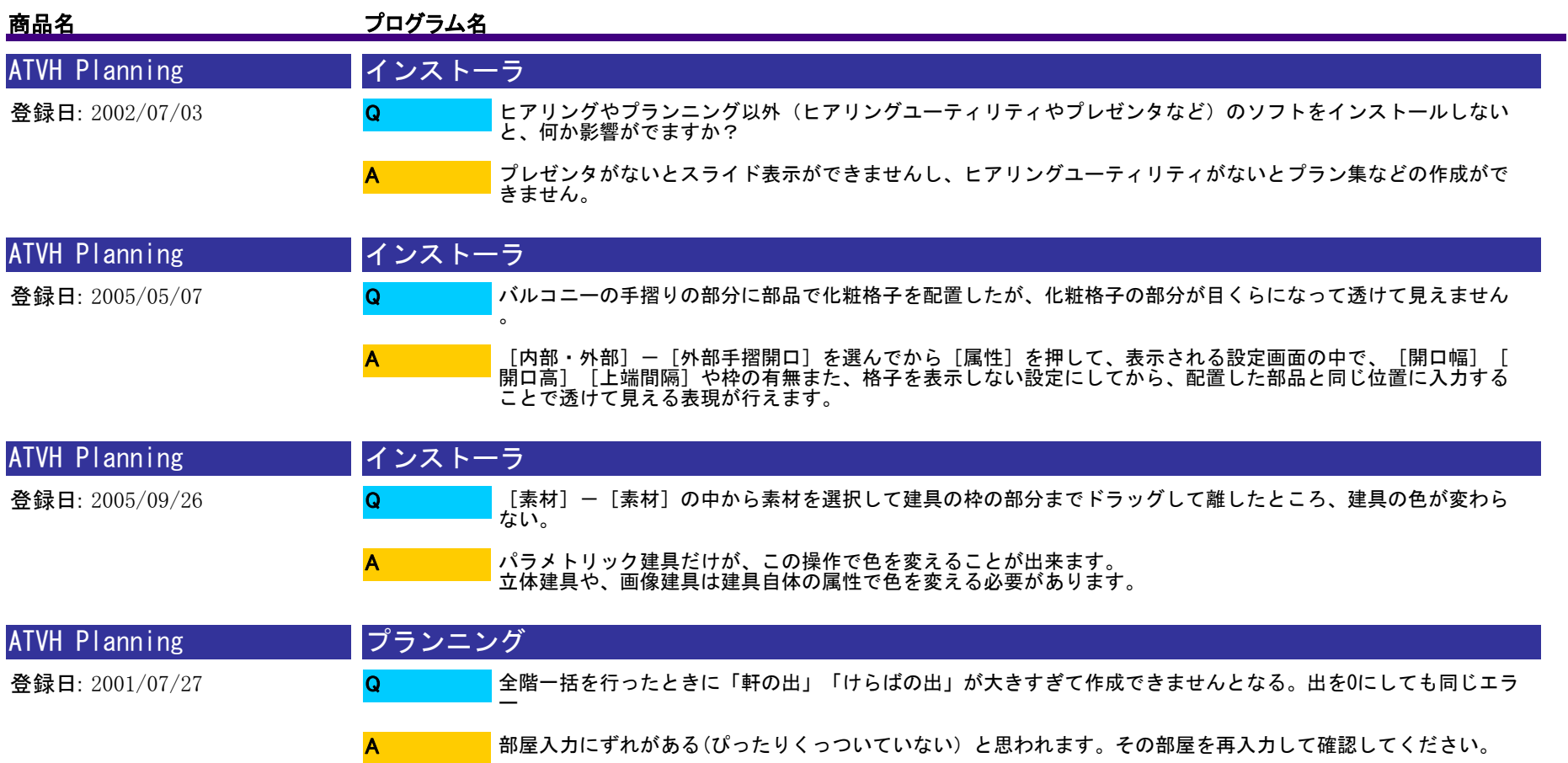

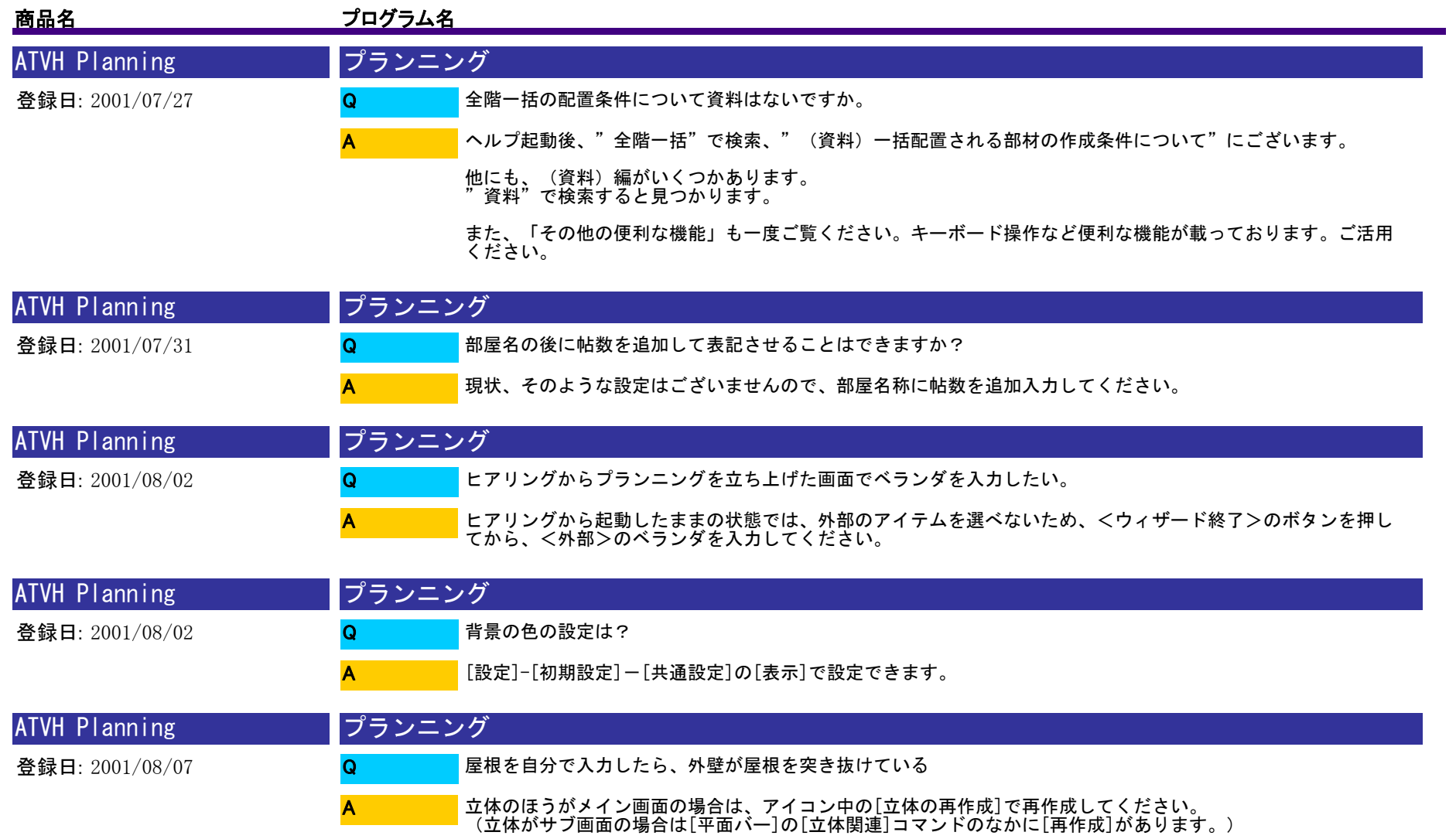

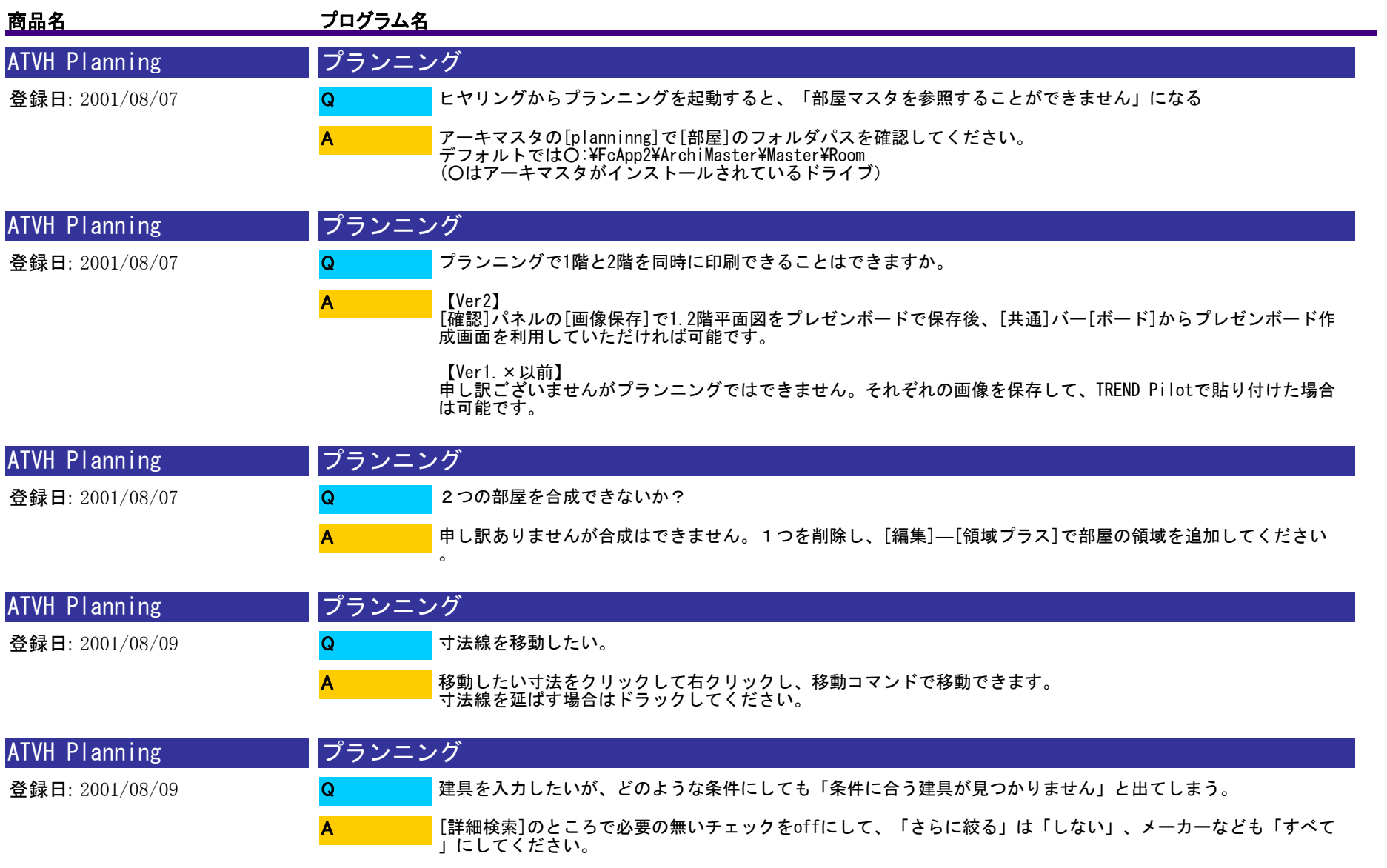

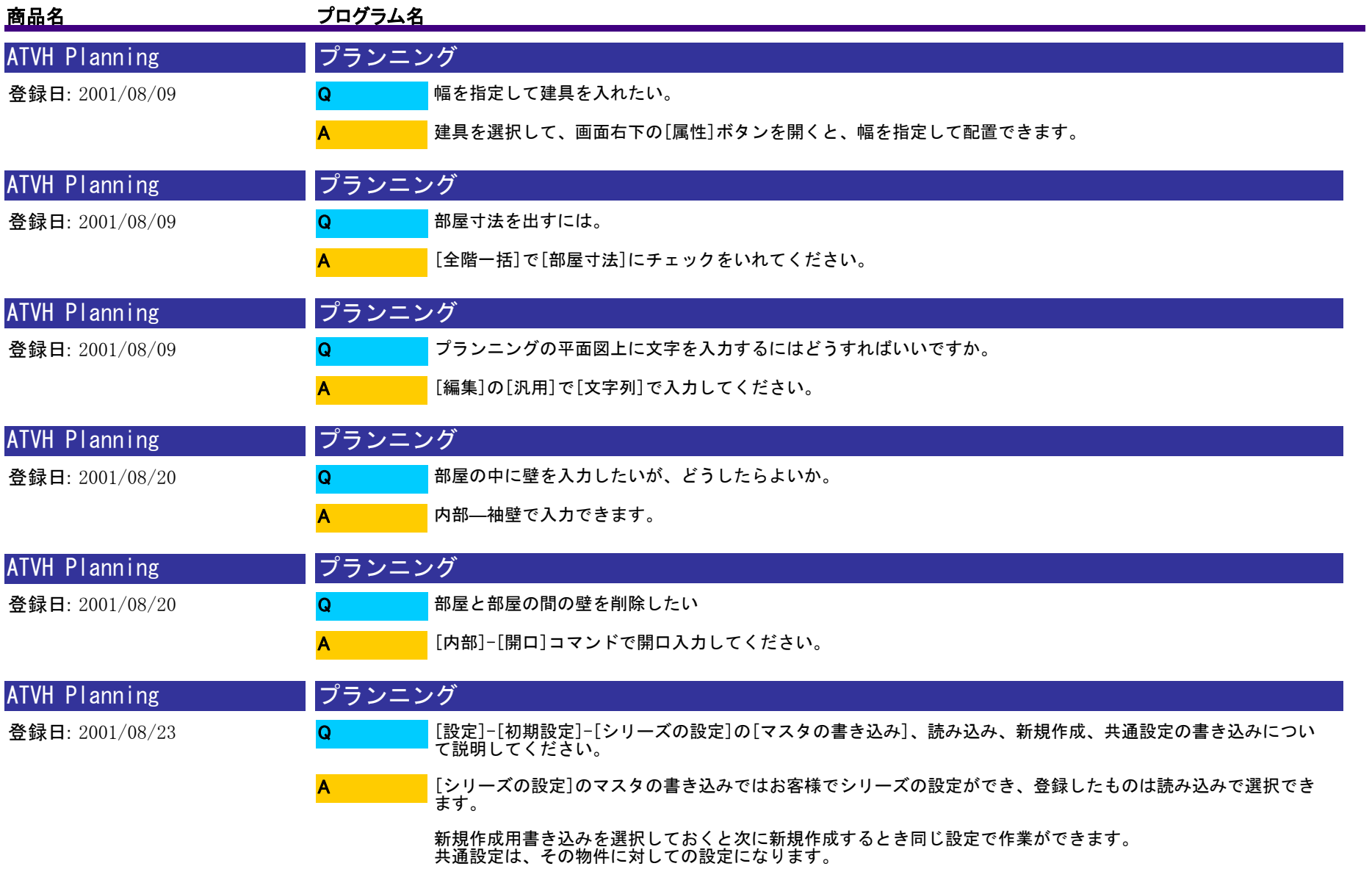

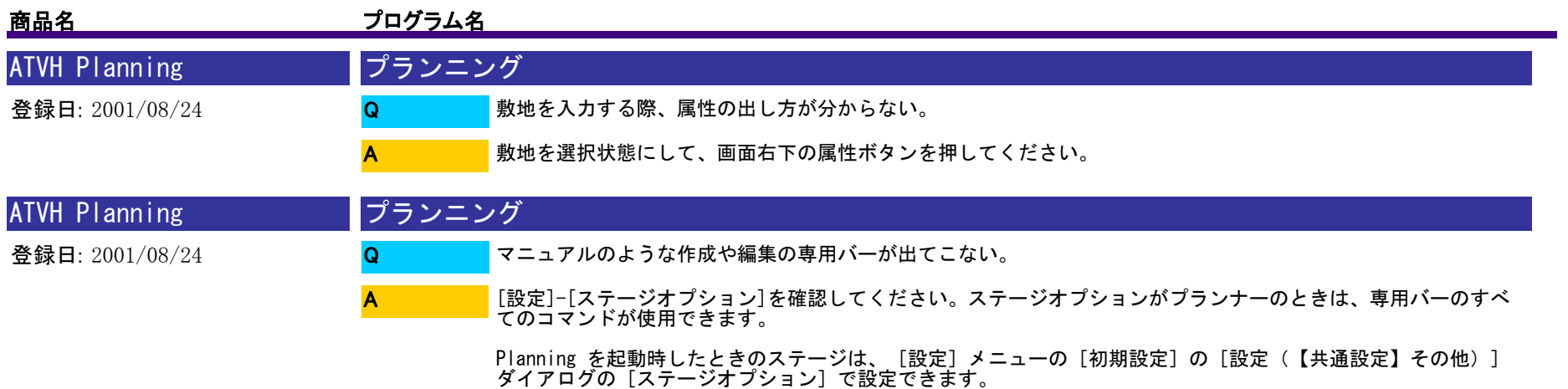

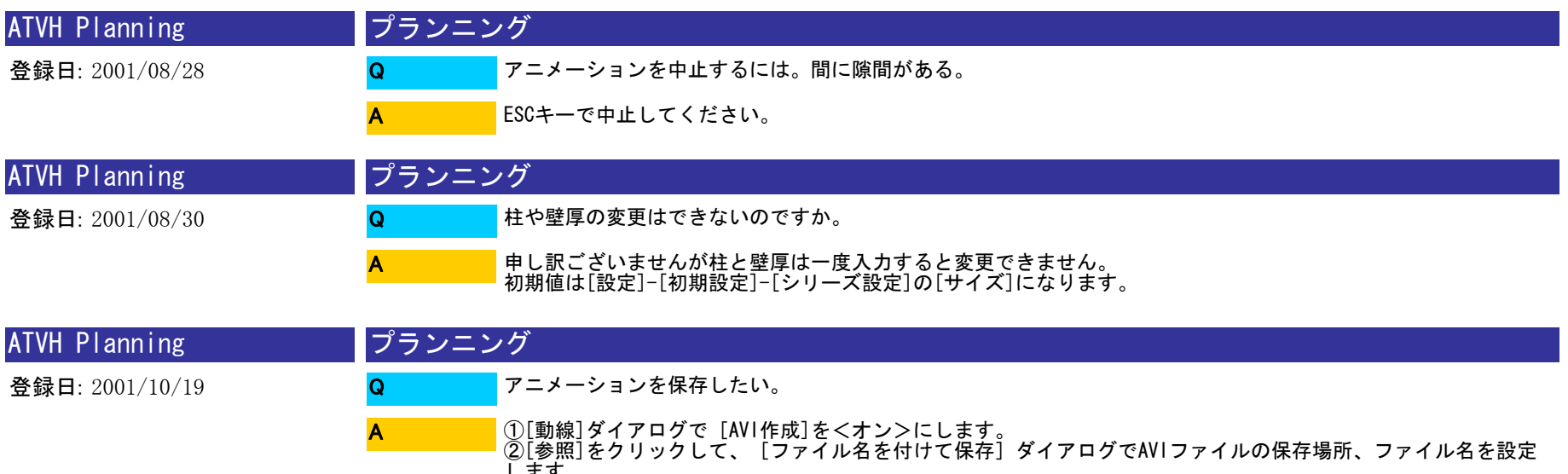

します。 ③[描画実行]をクリックして、アニメーションの実行を行います。

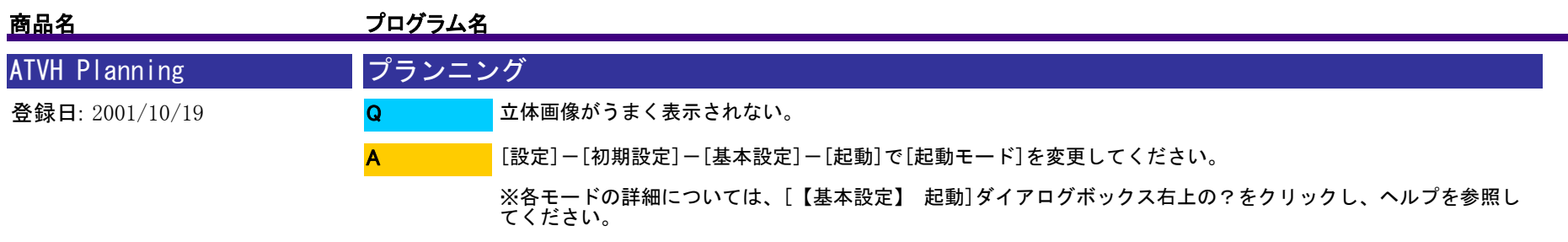

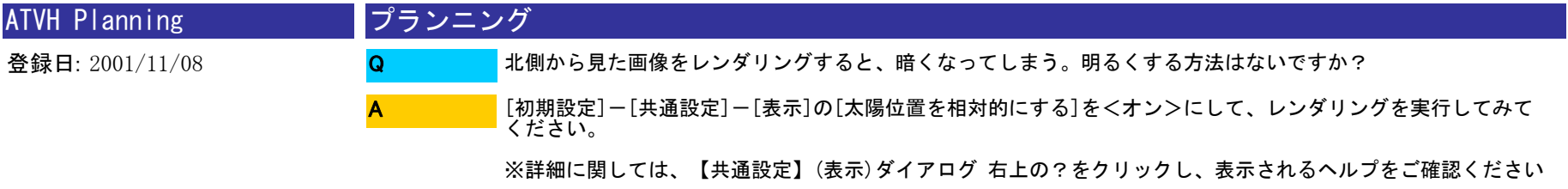

。

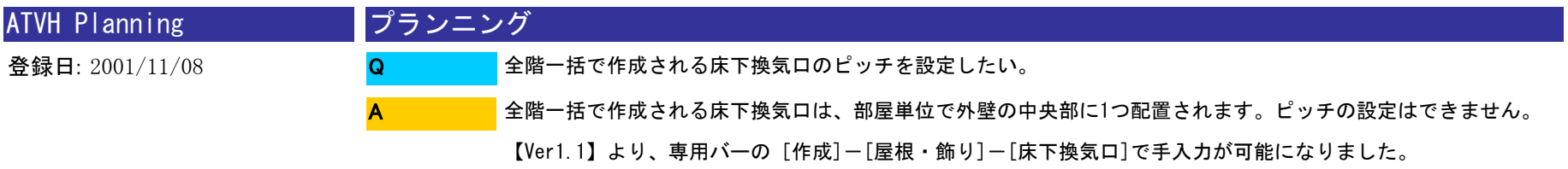

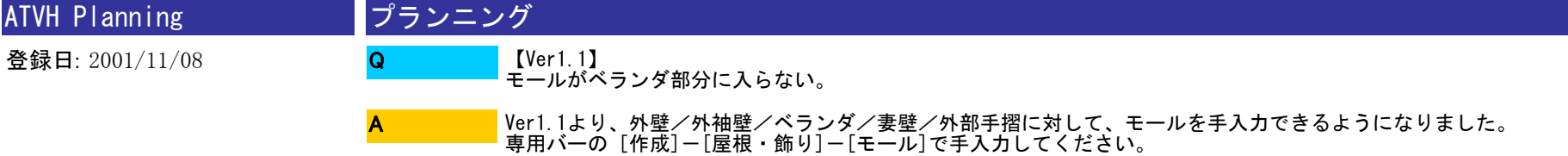

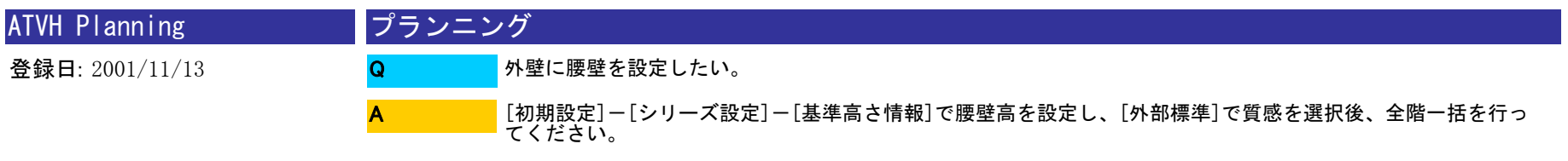

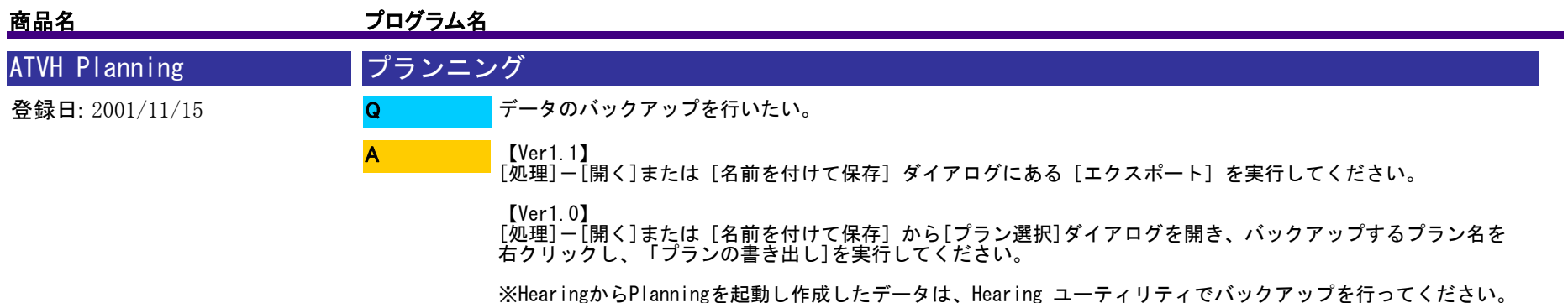

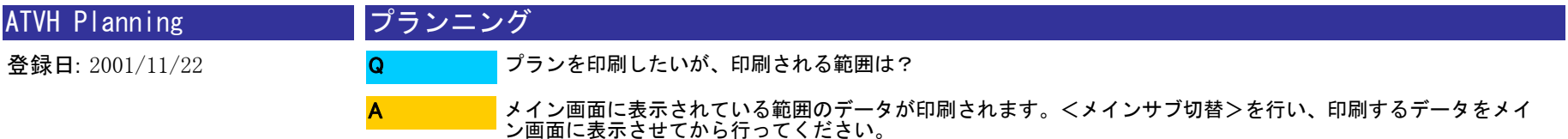

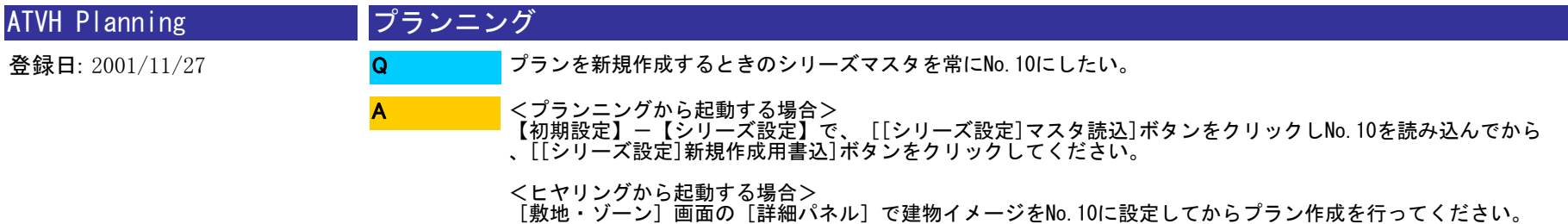

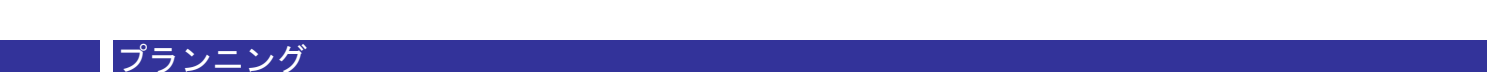

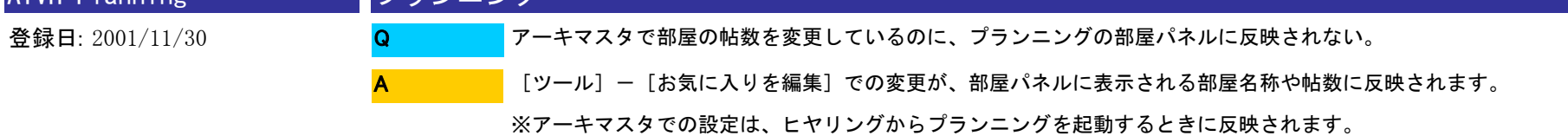

ATVH Planning

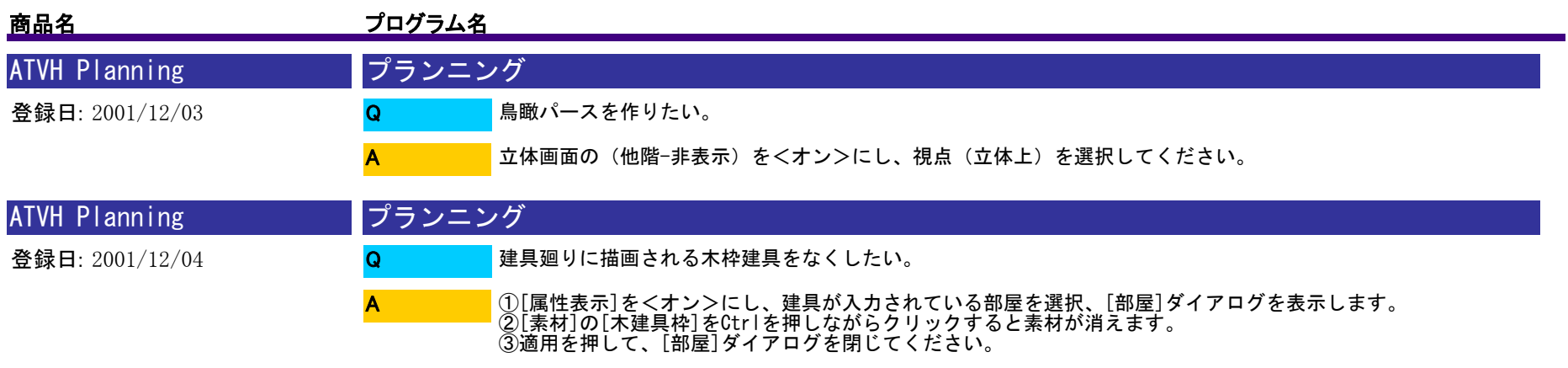

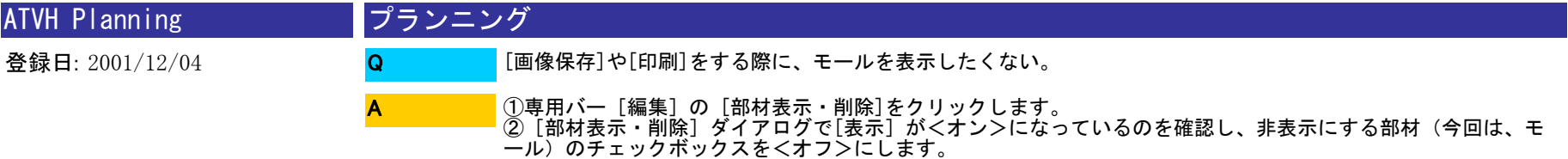

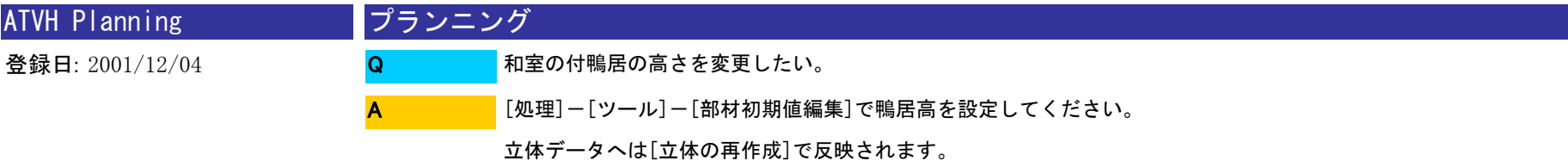

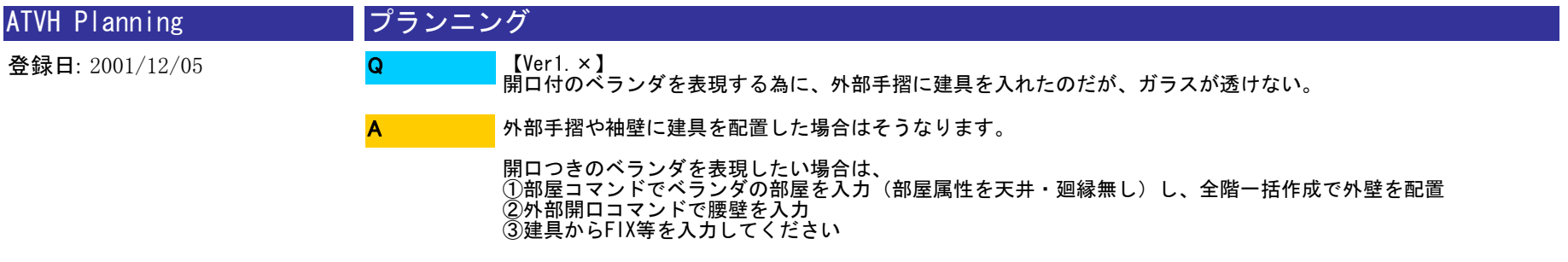

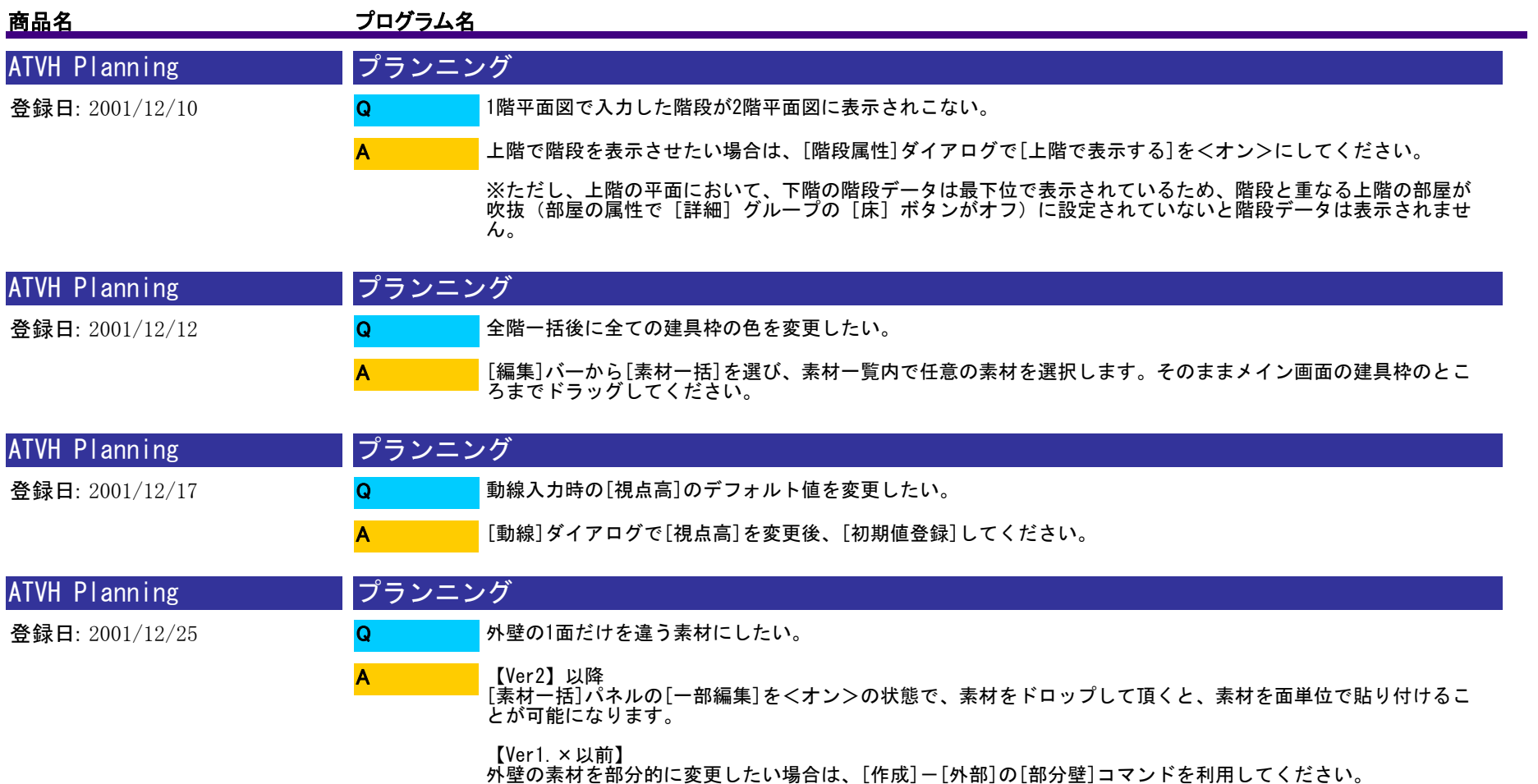

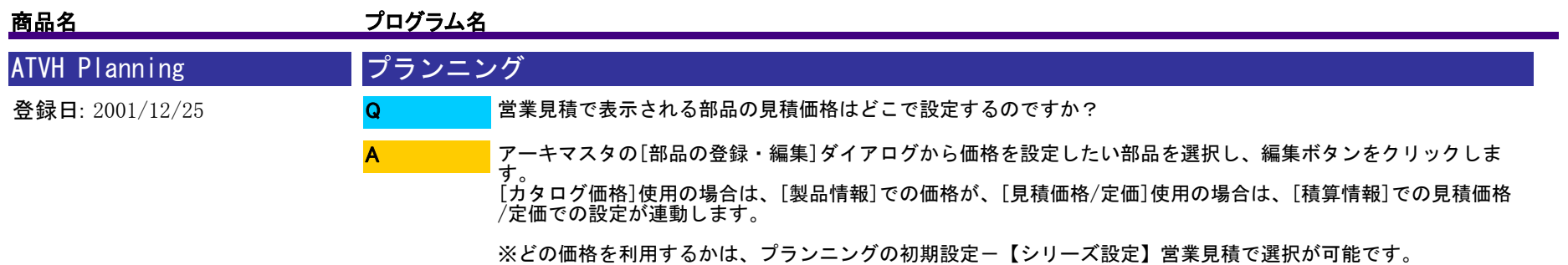

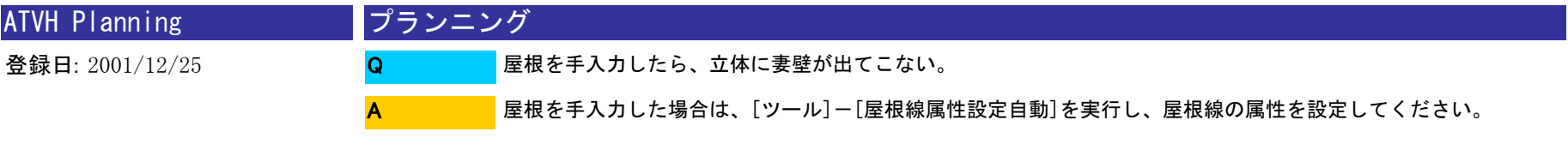

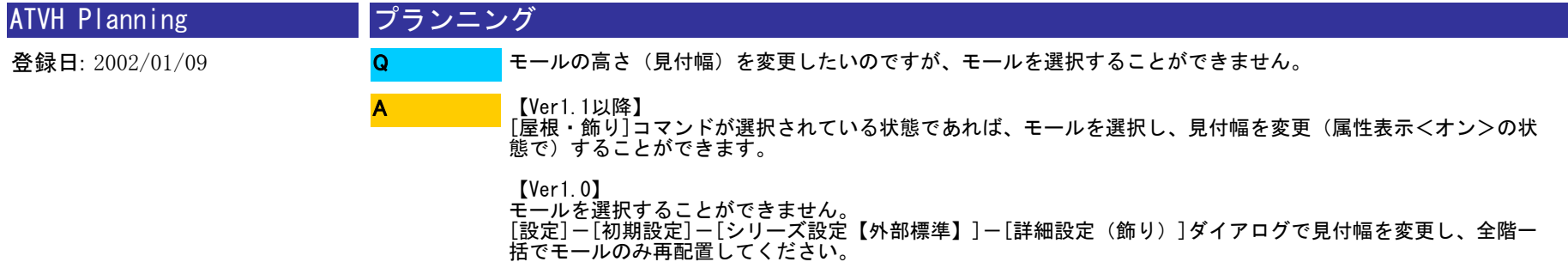

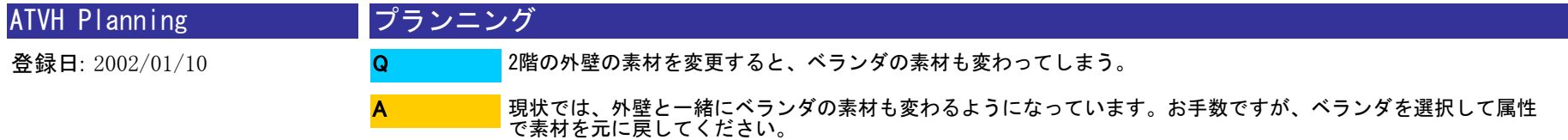

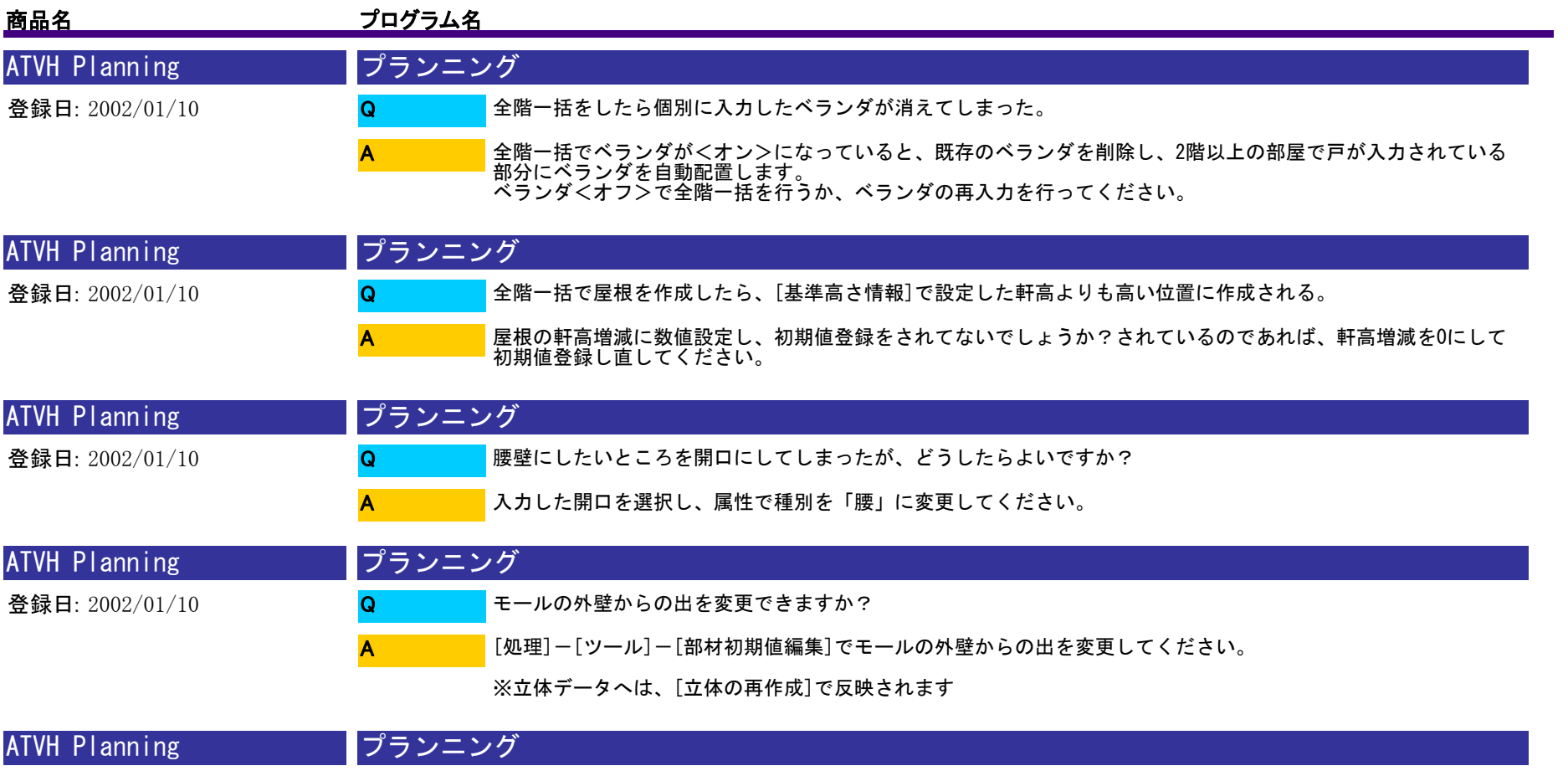

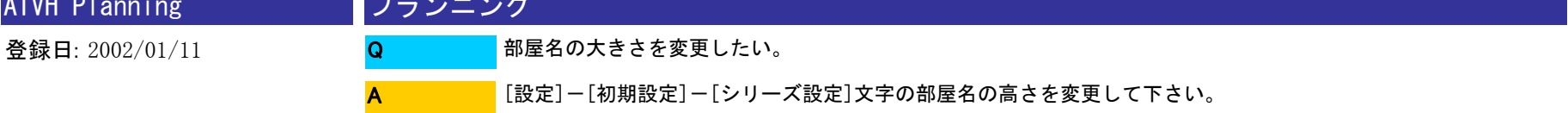

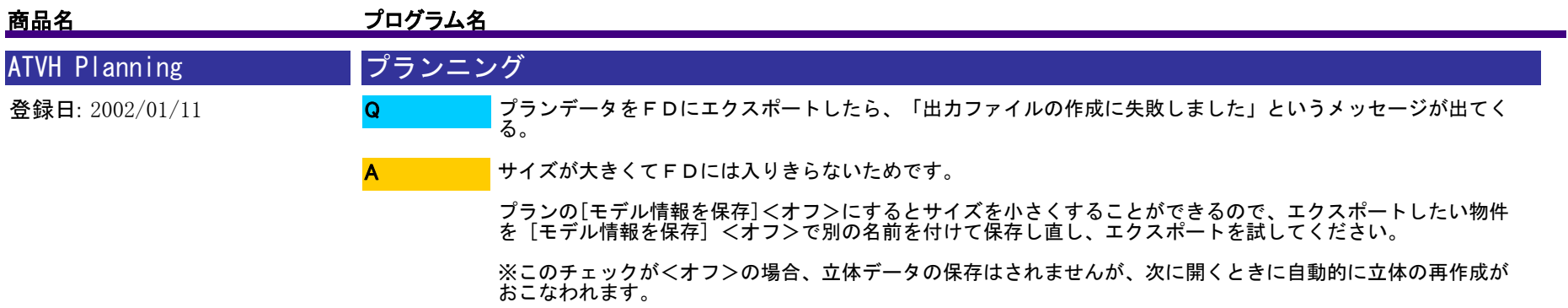

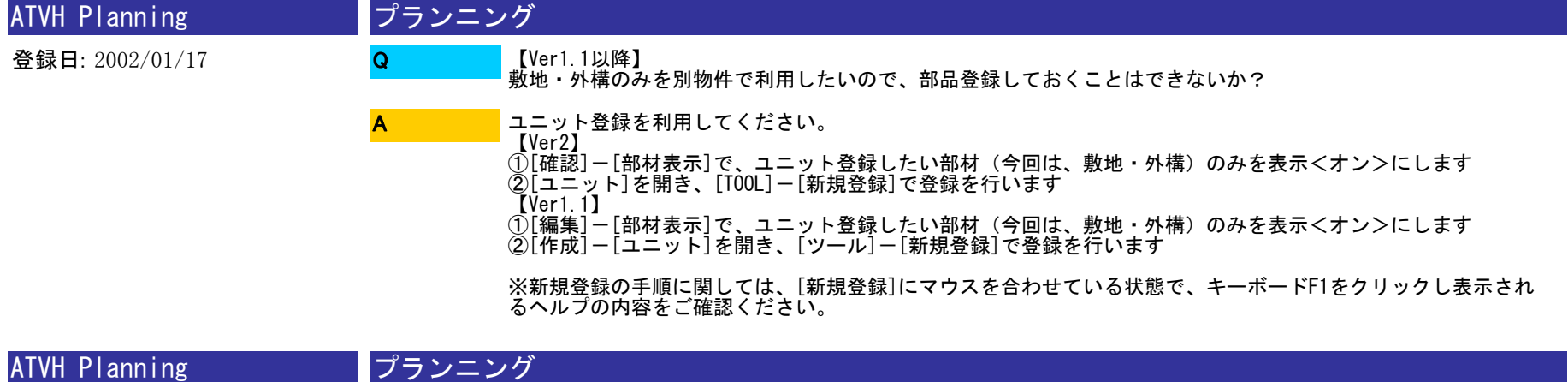

登録日: 2002/01/17 概算見積書に会社のロゴマークを表示させたい。 Q

A

【Ver1.×以前】 [設定]-[【共通設定】その他]の[ロゴ]に表示させたい画像を設定してください。

【Ver2】 ヒアリングで会社名・ロゴマーク等が登録済みであれば、その設定をプランニングに連動させることができます

。<br>その場合、プランニングの[【共通設定】その他]で[ヒアリングの設定を使用する]を<オン>にしてください。

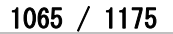

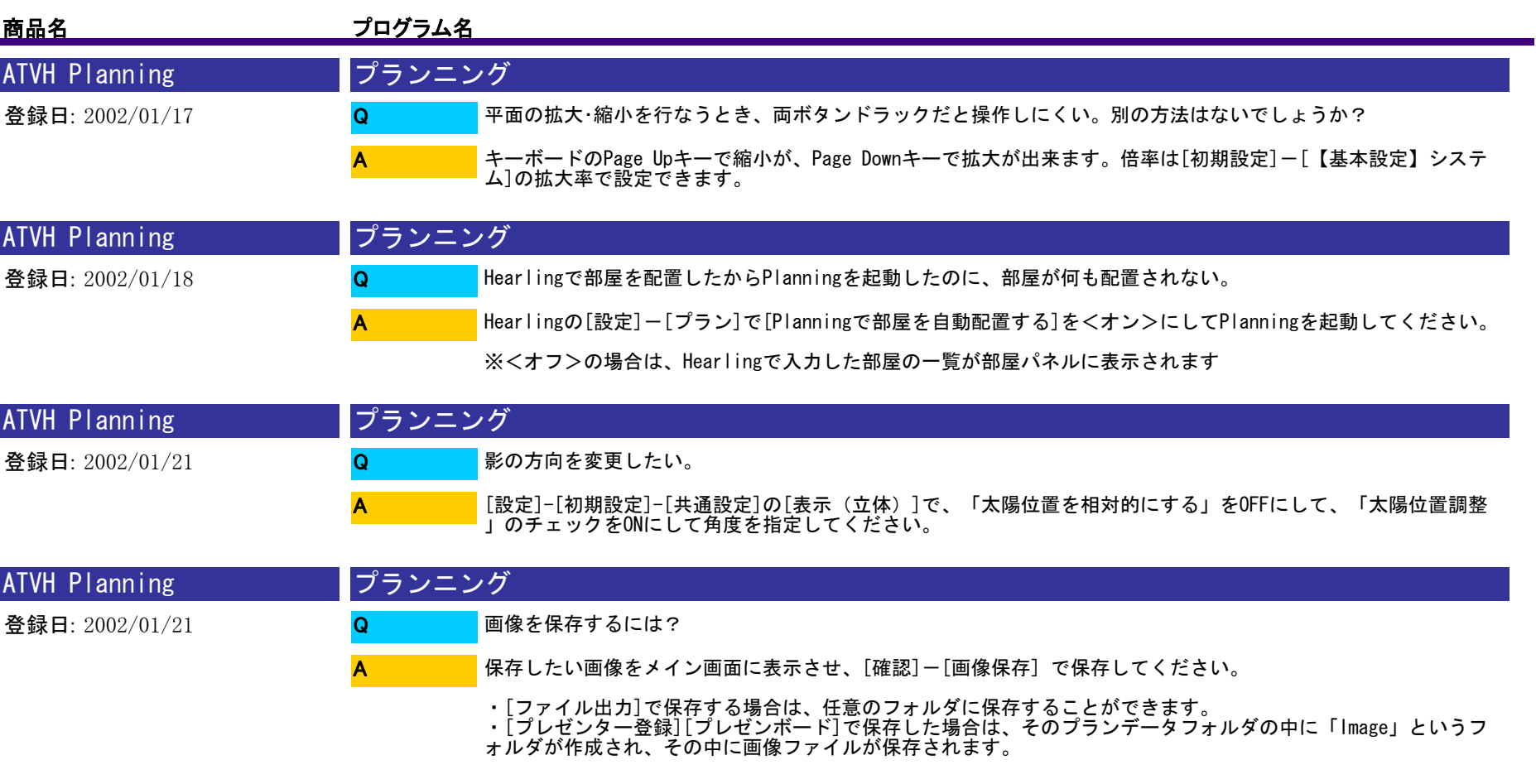

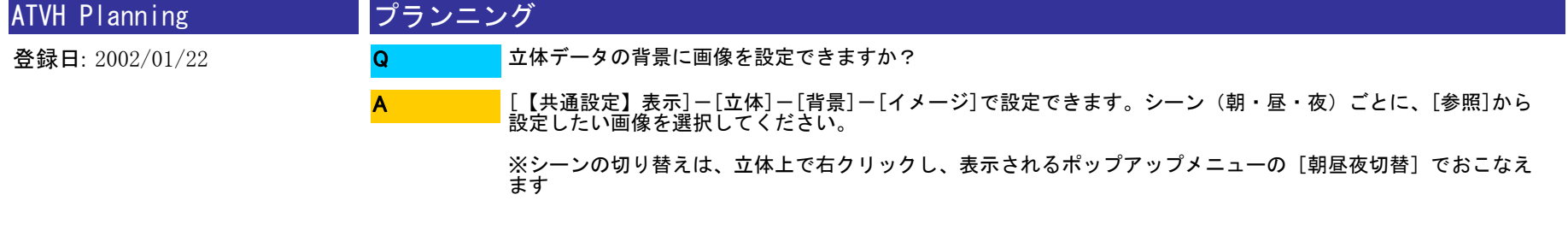

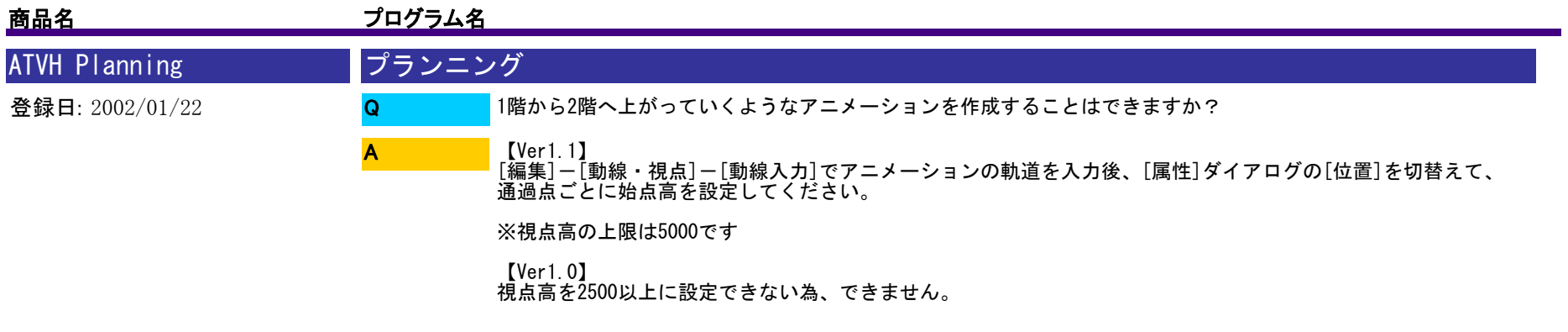

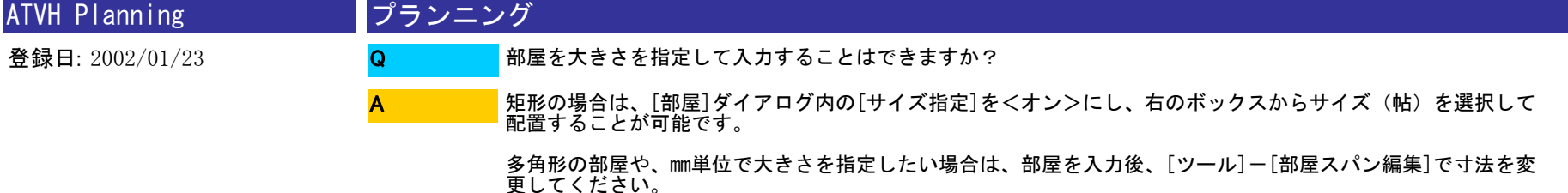

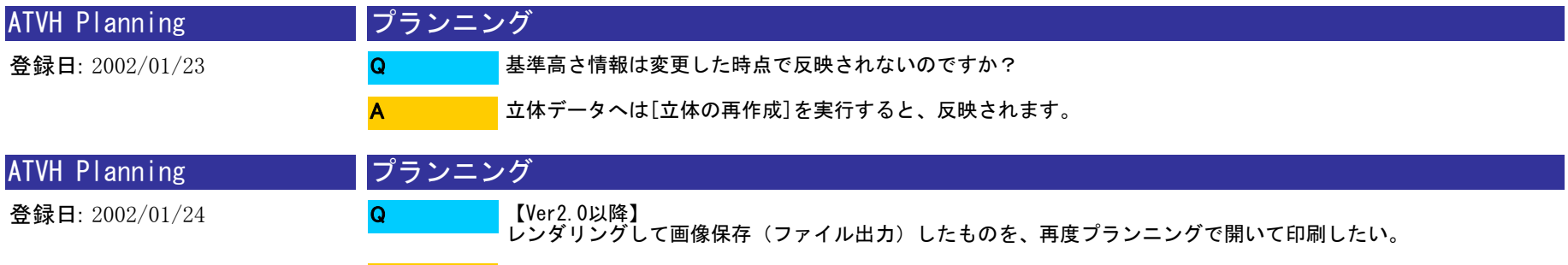

A

プレゼンボードの[画像]-[ファイル画像]から開いて[印刷]を実行してください。

※プランニング画面から共通バーの[ボード]をクリックすると、プレゼンボード画面に切り替わります

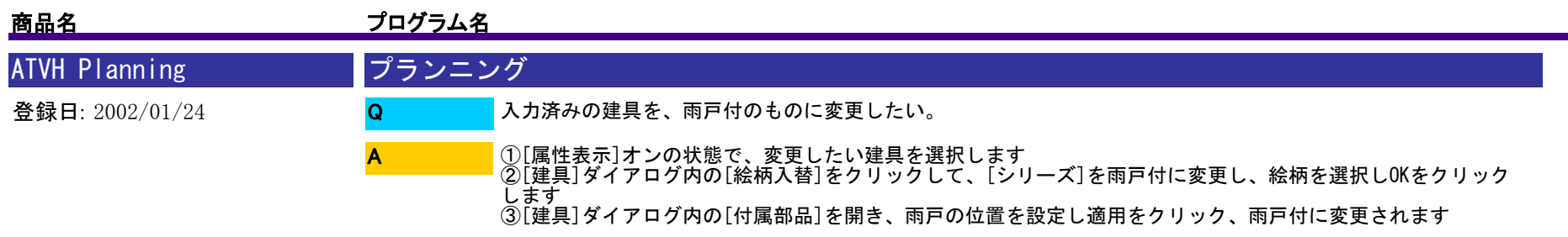

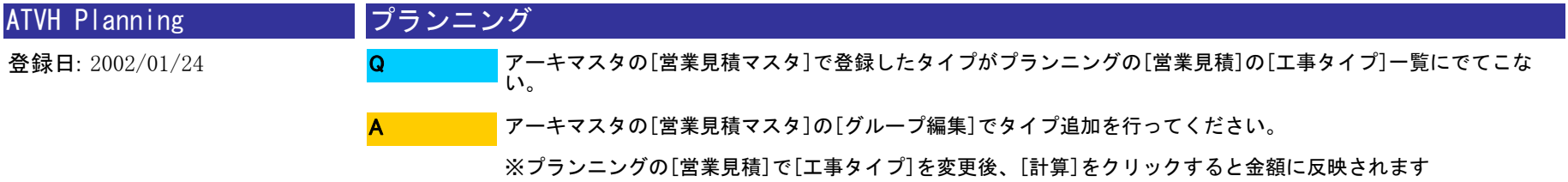

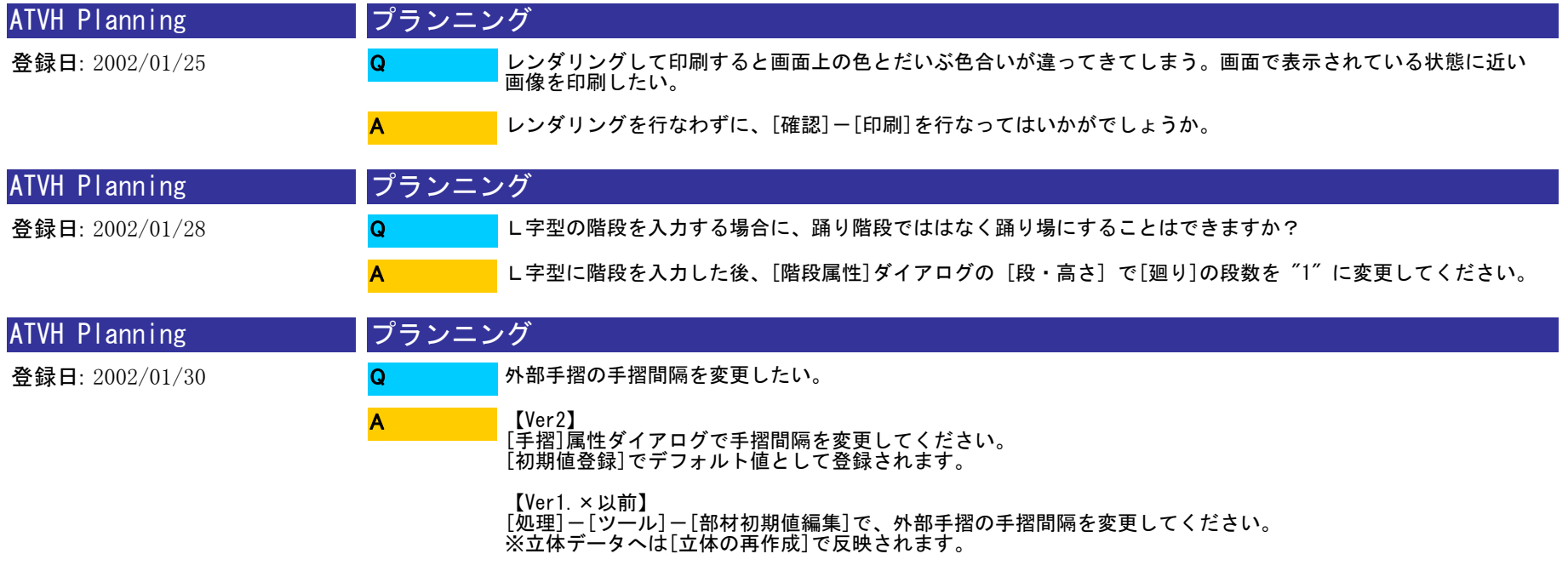

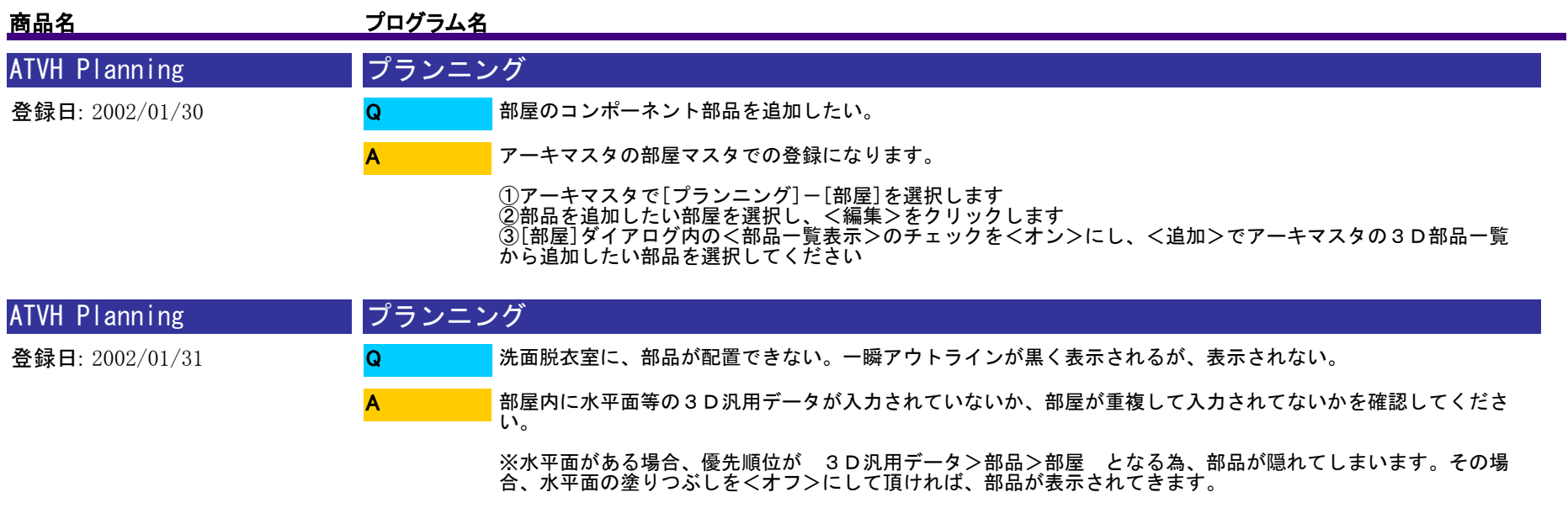

優先順位の詳細については、ヘルプの[(資料)部材の表示順について]を参照してください。

※重複した部屋に部品を配置後、[部屋重複]コマンドで部屋の重複を処理しても、部品は表示されないので、部 品の再配置が必要です。

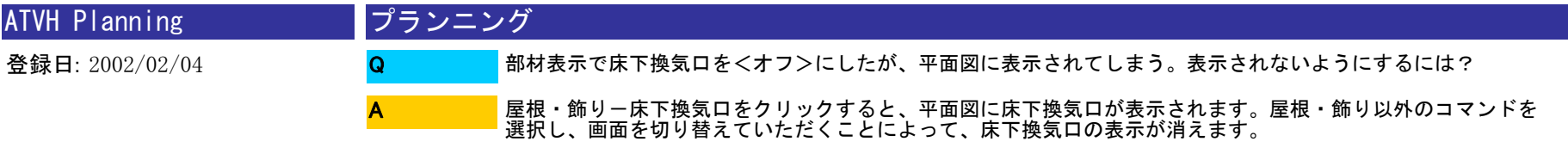

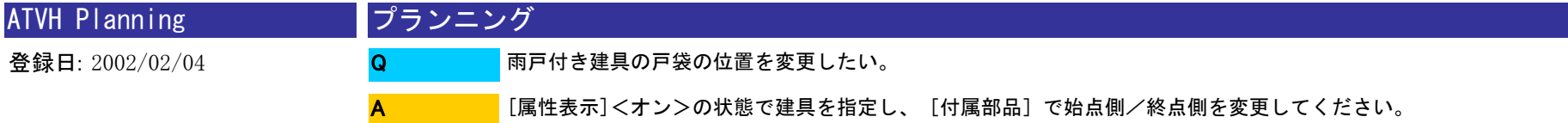

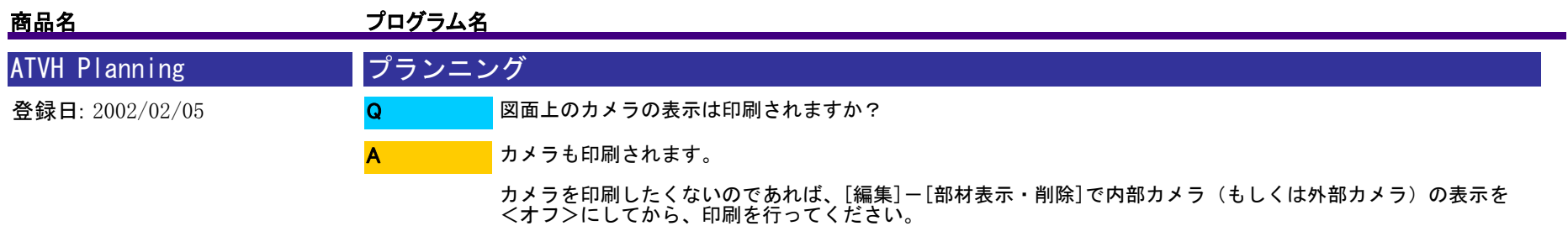

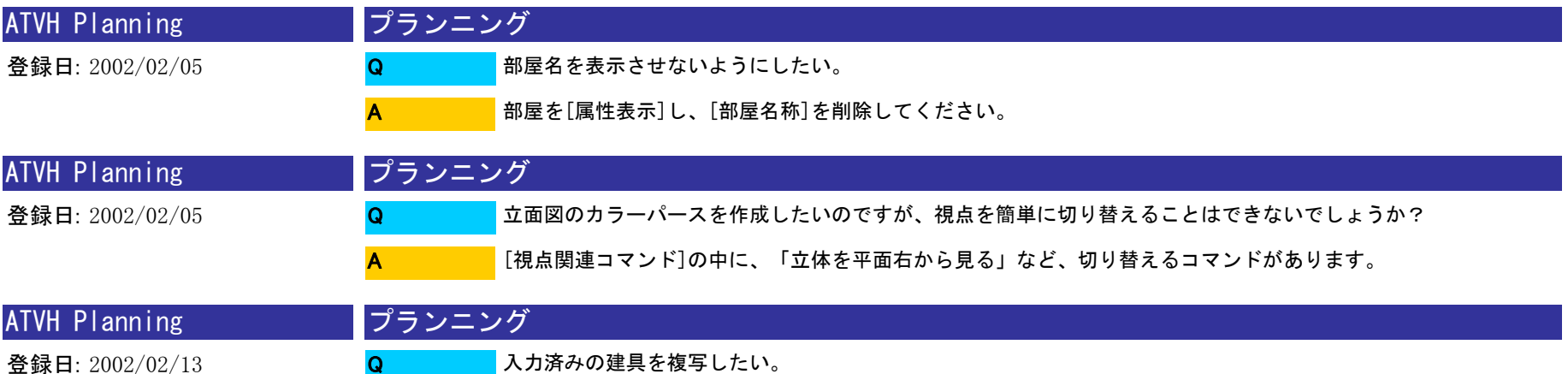

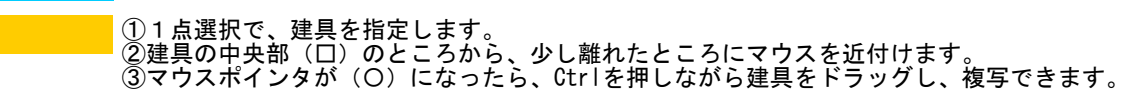

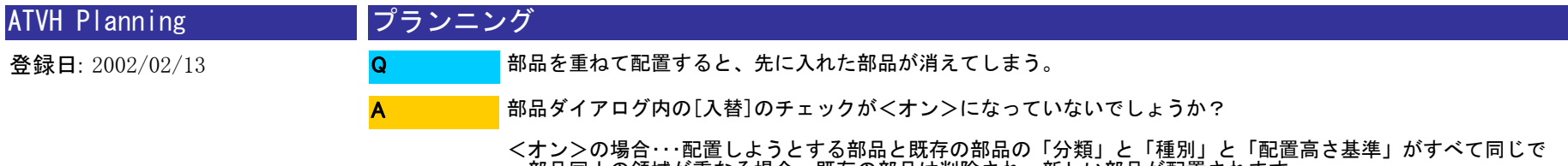

A

、部品同士の領域が重なる場合、既存の部品は削除され、新しい部品が配置されます。

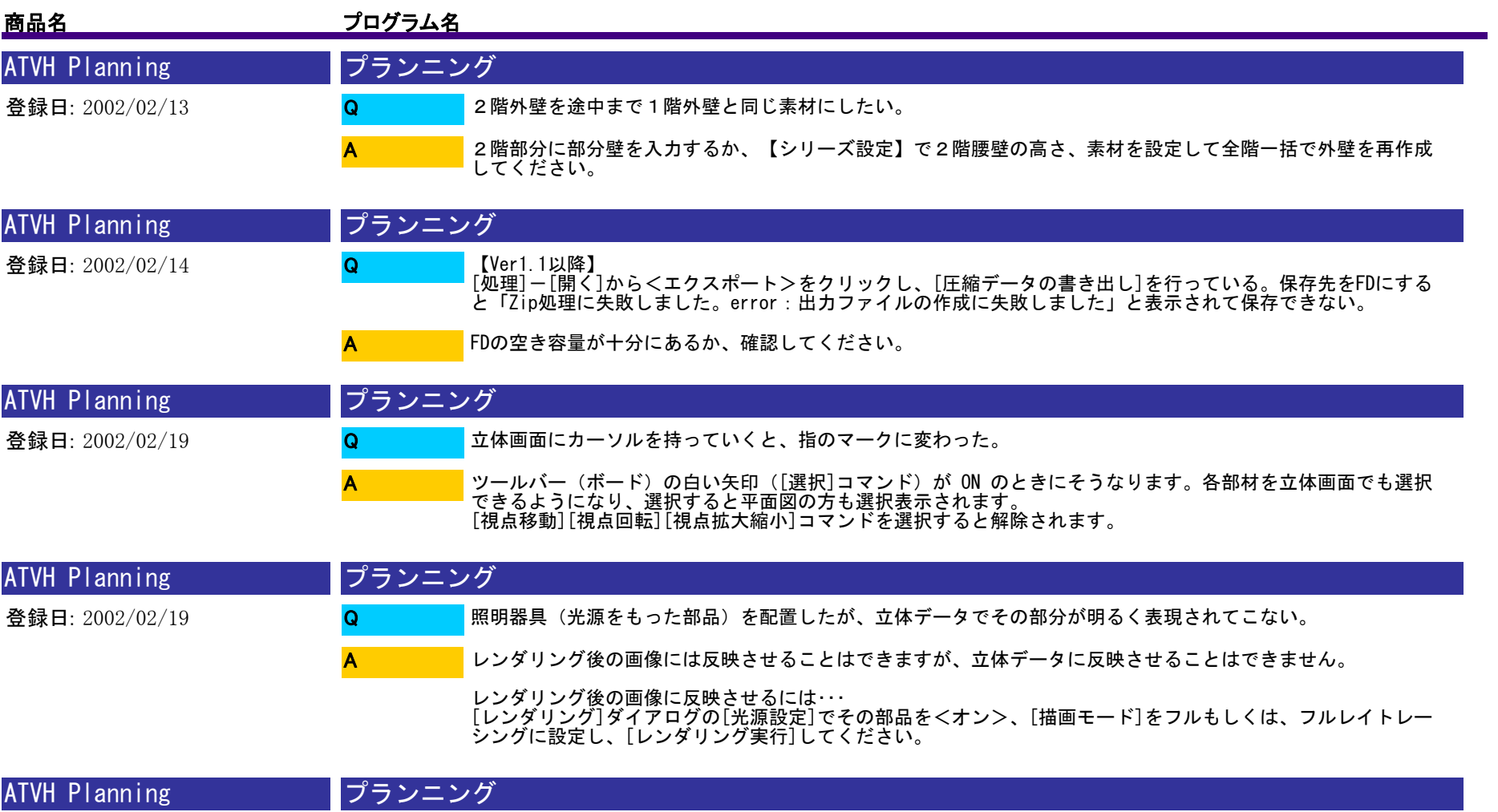

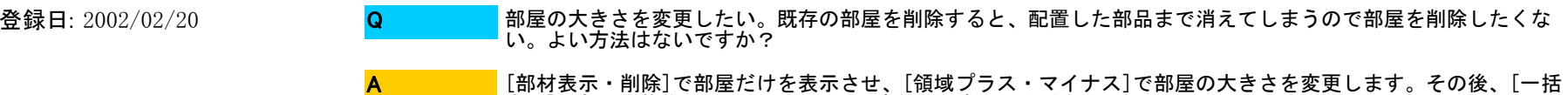

自動]で部屋重複を<オン>にして、内壁を再作成してください。

※Ver1.×以前では、[一括自動]は[全階一括]に該当します。

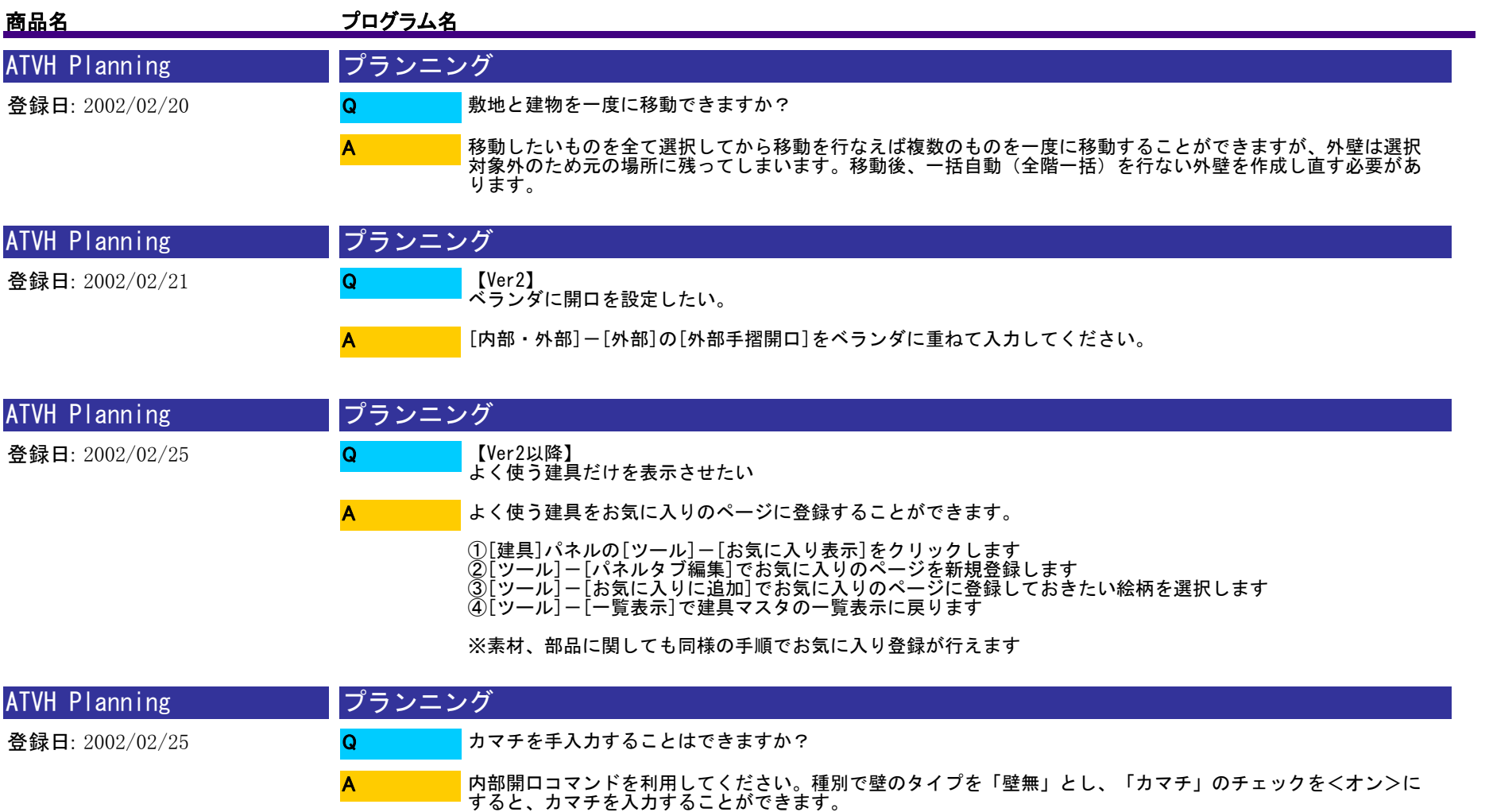

※一括自動(全階一括)では、アーキマスタの建具配置自動一配置自動編集で開口設定されていて、隣合わせる部<br>屋同士に床高差がある部分に、かまちが自動配置されます。

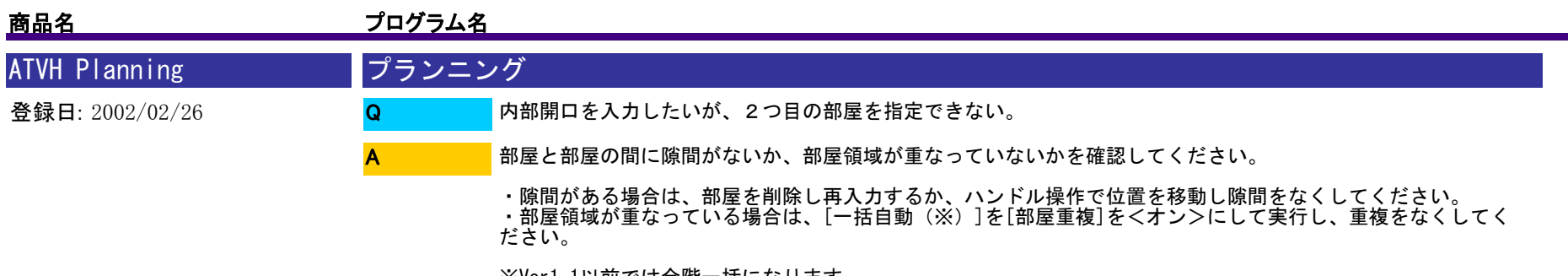

※Ver1.1以前では全階一括になります。

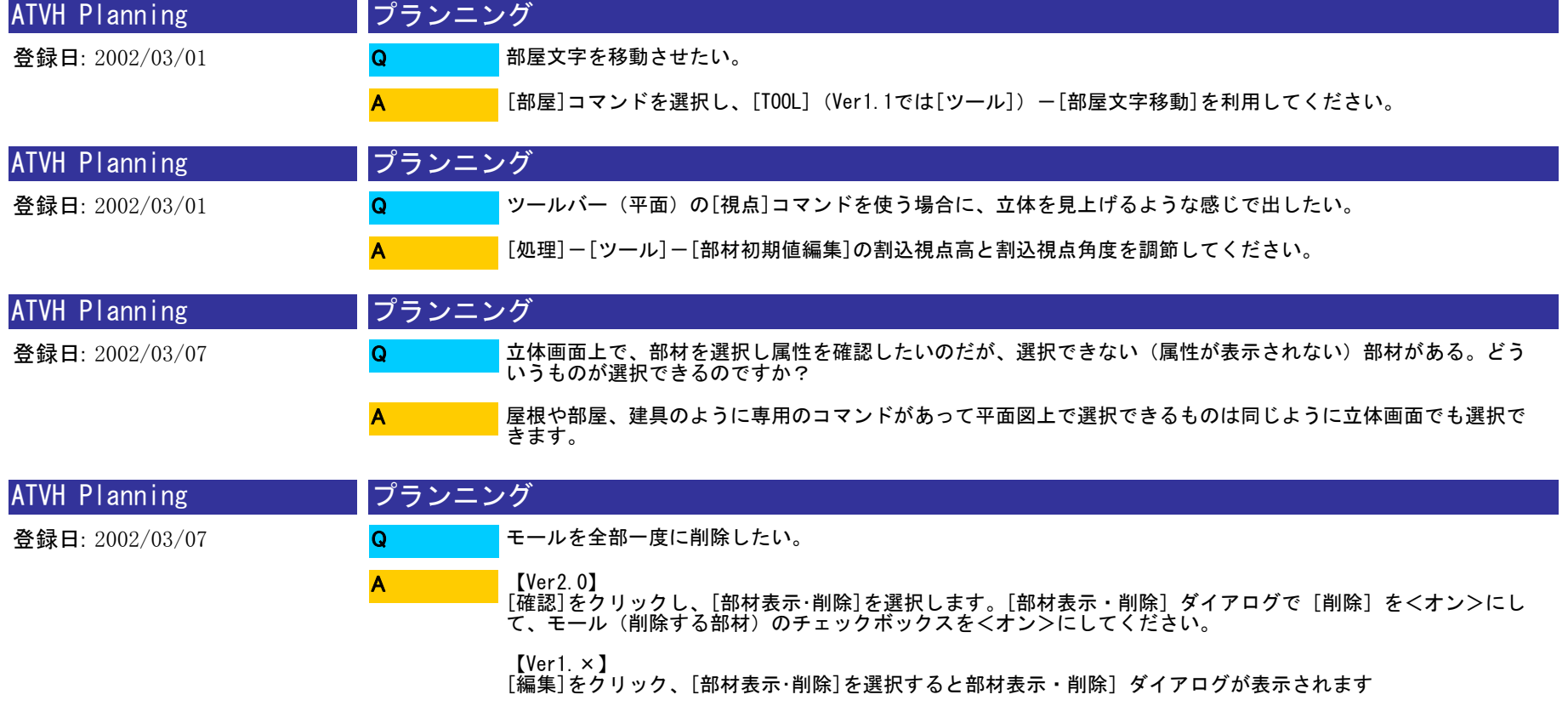

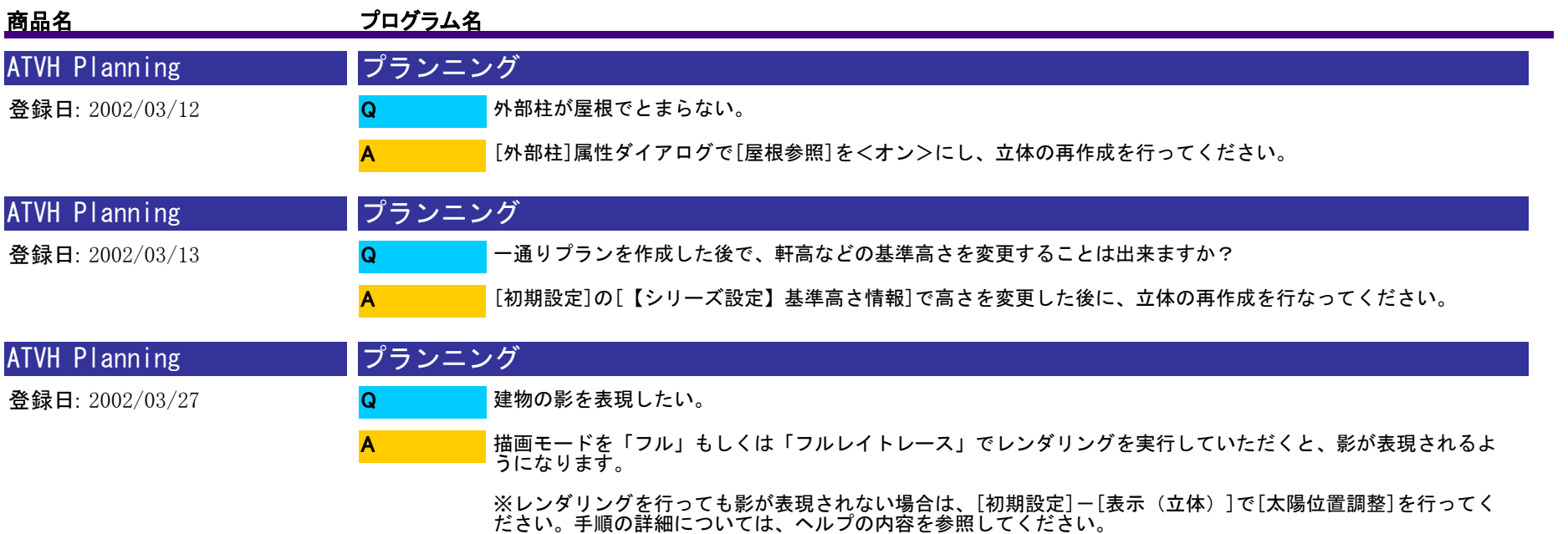

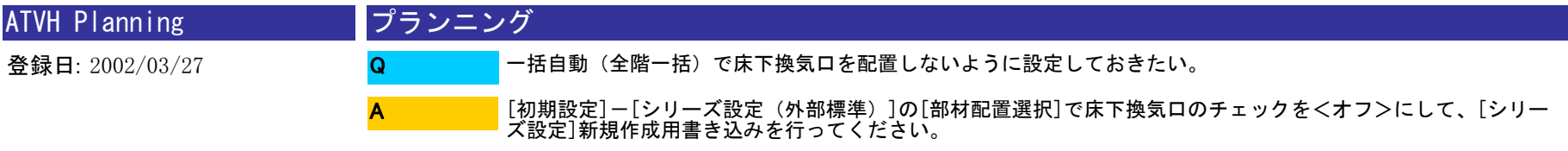

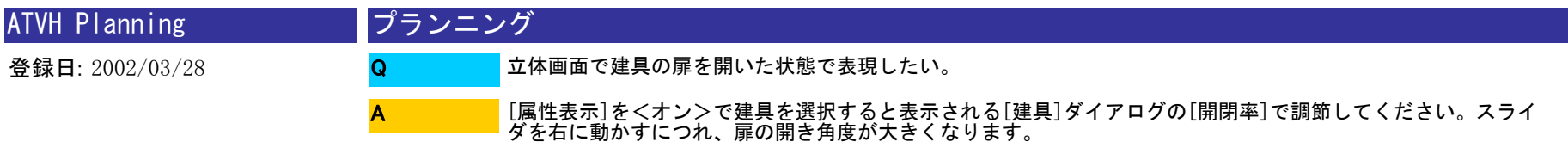

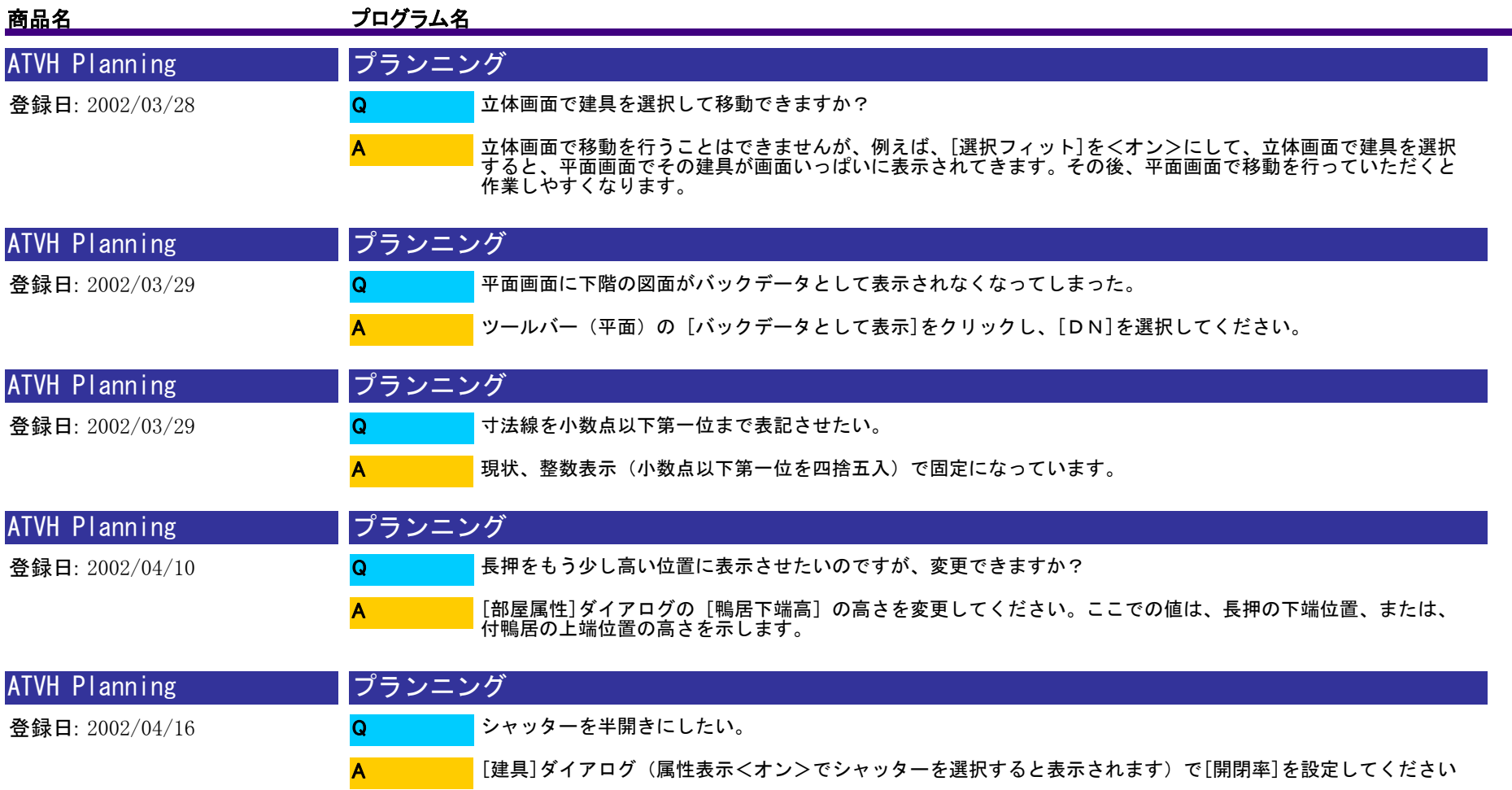

。

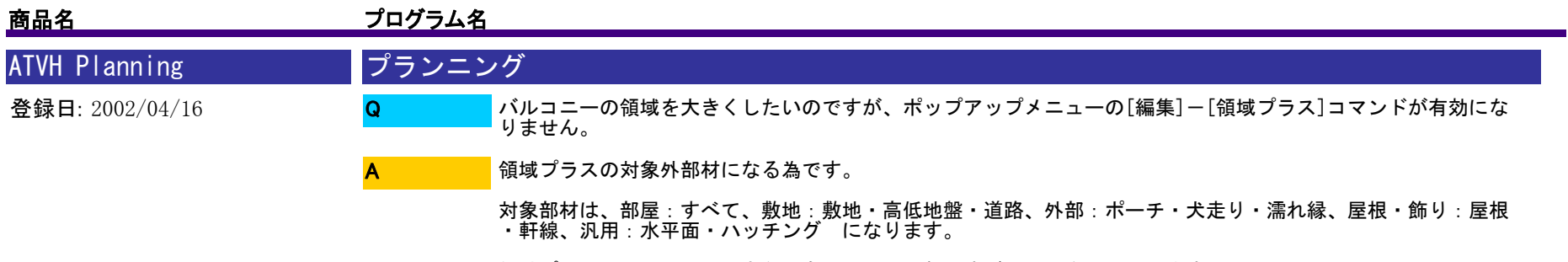

領域プラス(マイナス)できないものは、お手数ですが再入力をお願いします。

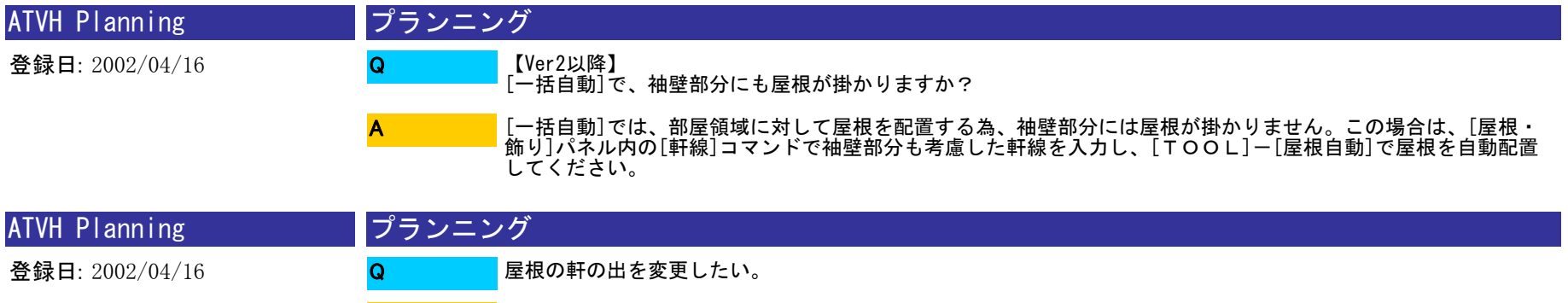

屋根を選択状態にし、変更したい辺にあるハンドル(■マーク)をクリックしたままドラッグしてください。 A

※変形時に数値指定することはできませんので、あらかじめ補助点を入力しておき、それを目安に変形していた だくと便利です。

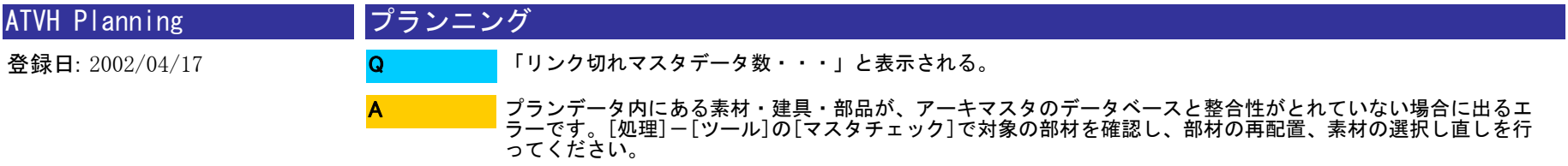

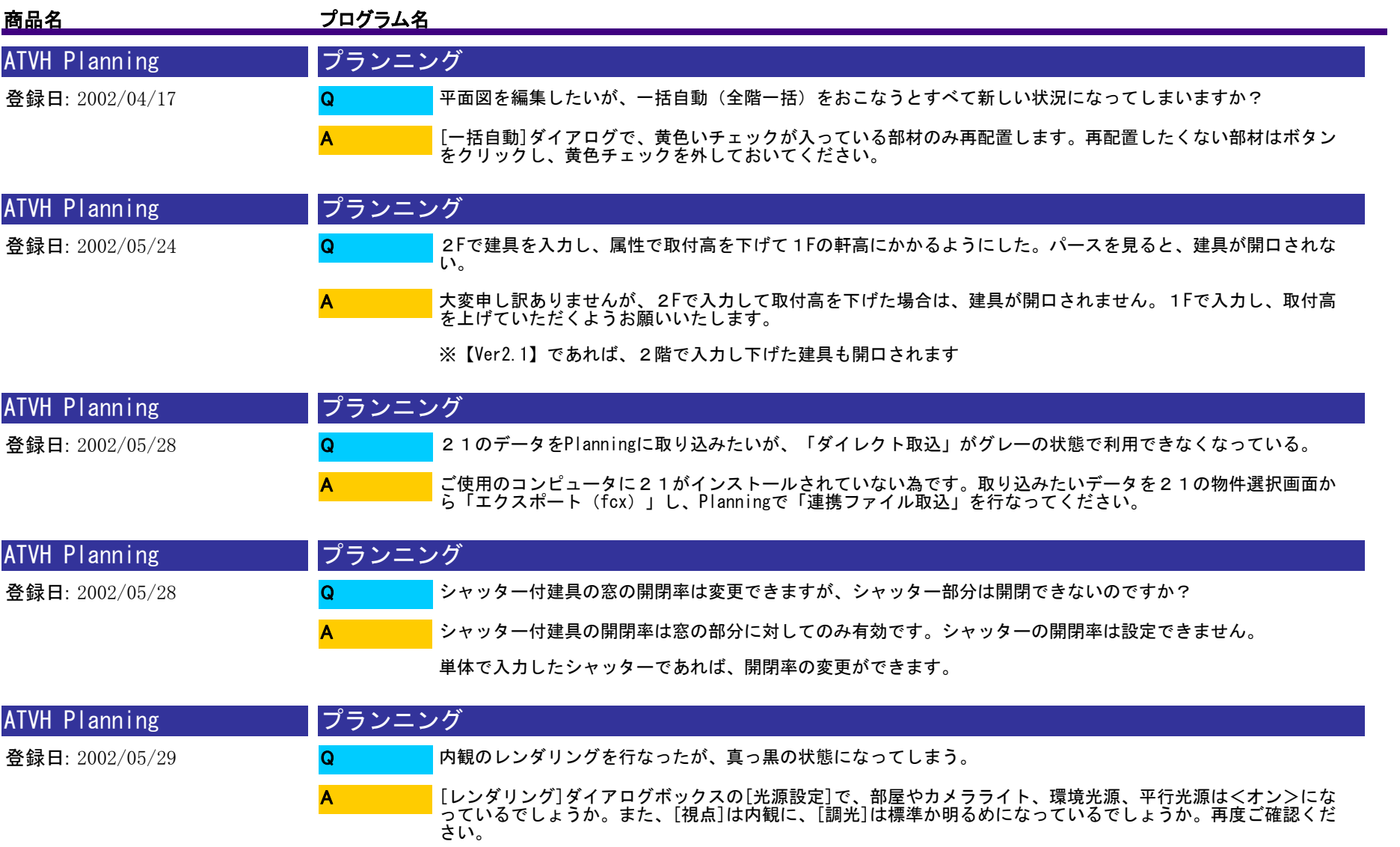

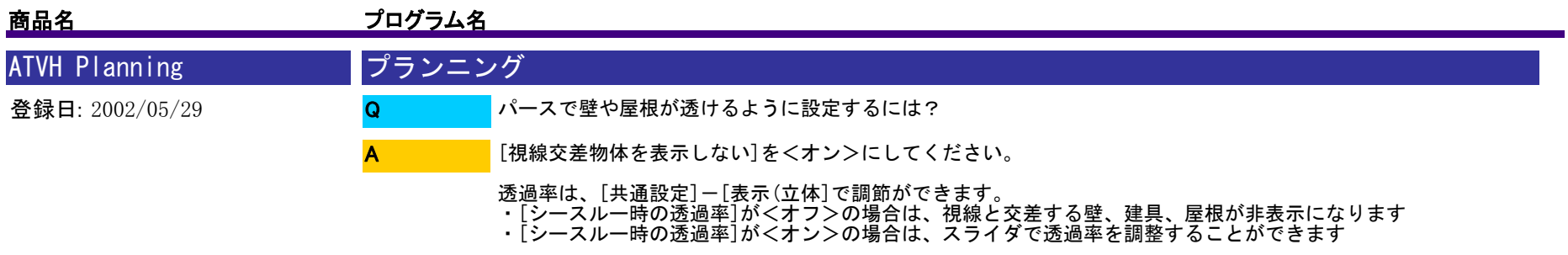

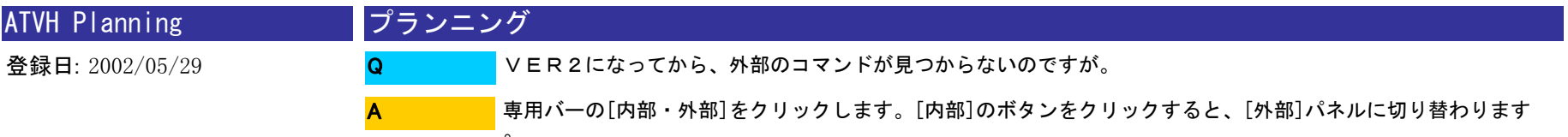

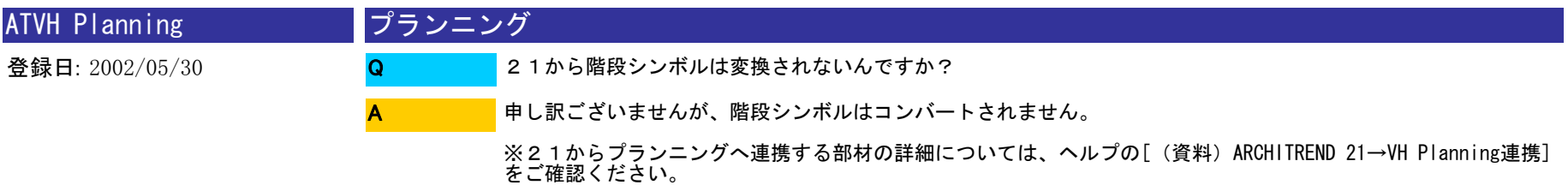

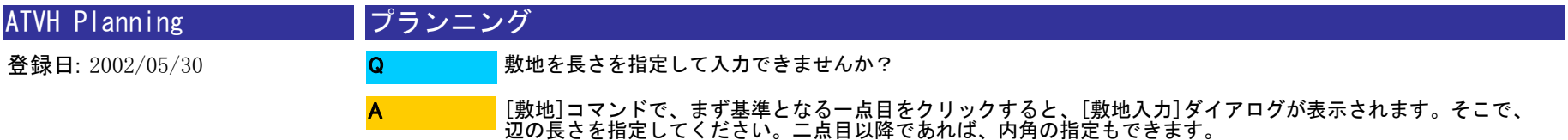

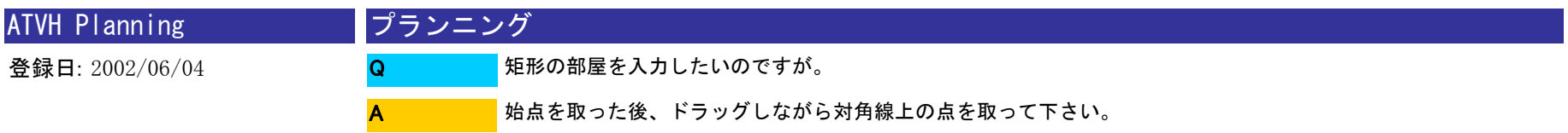

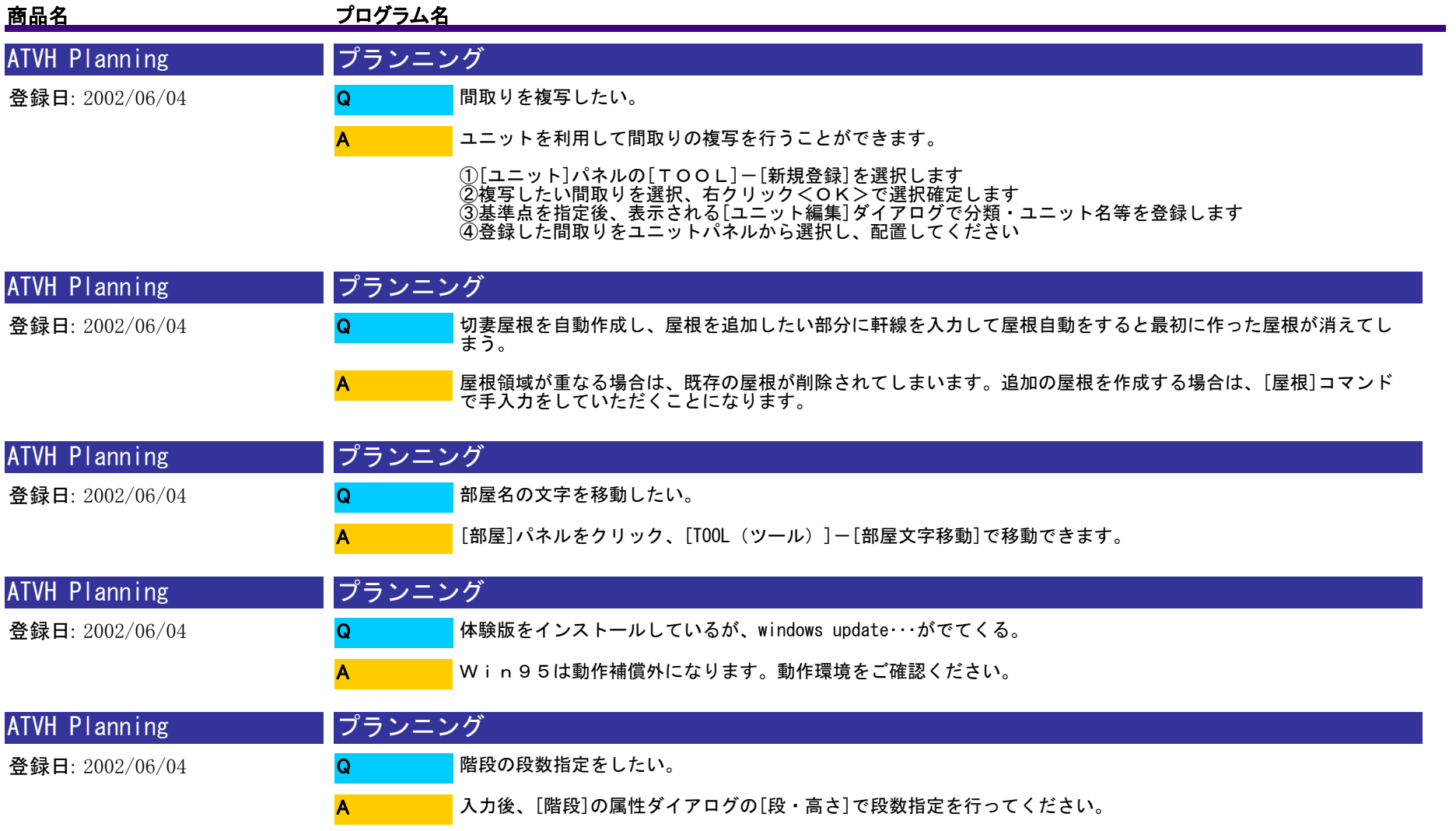

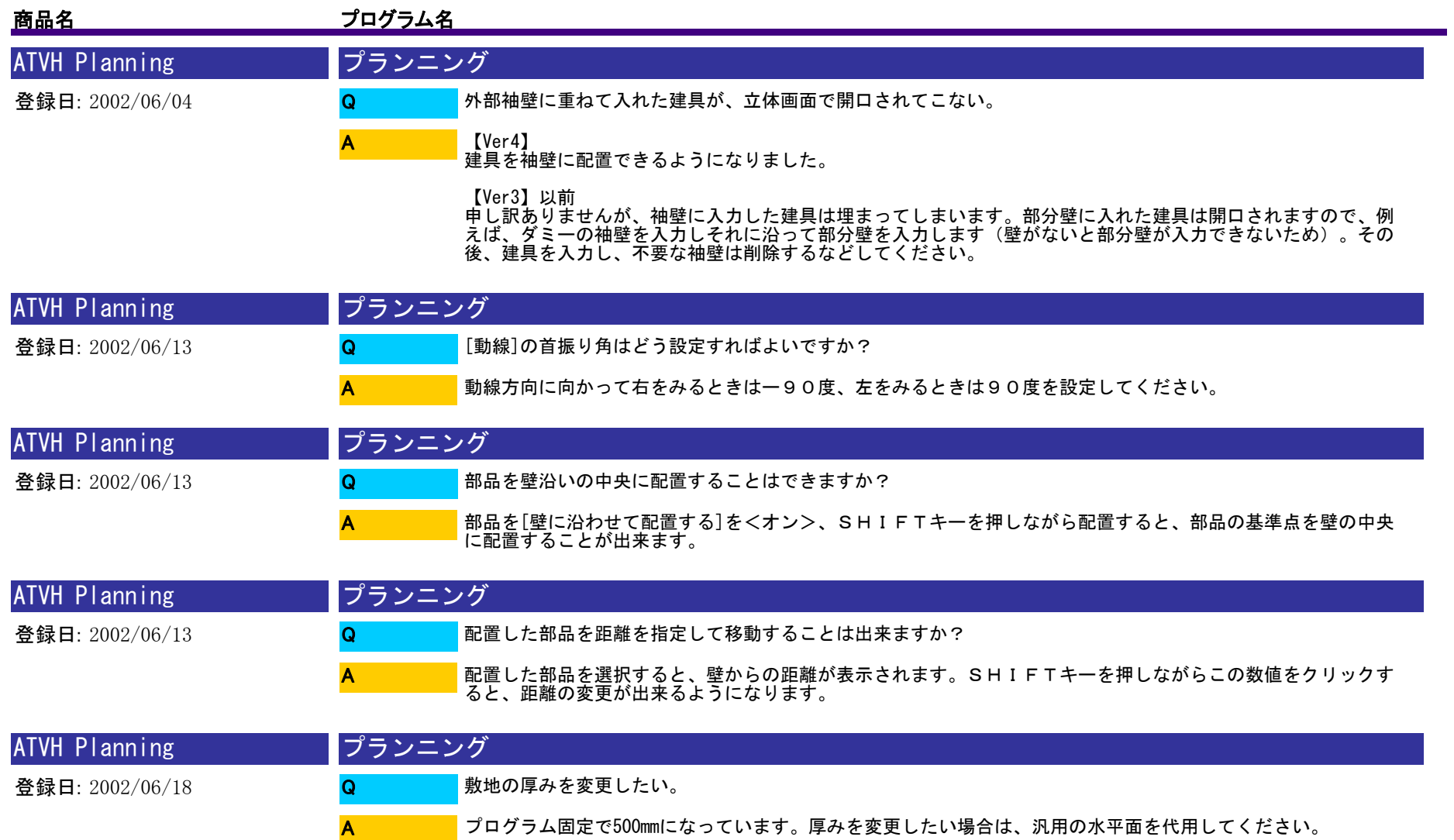
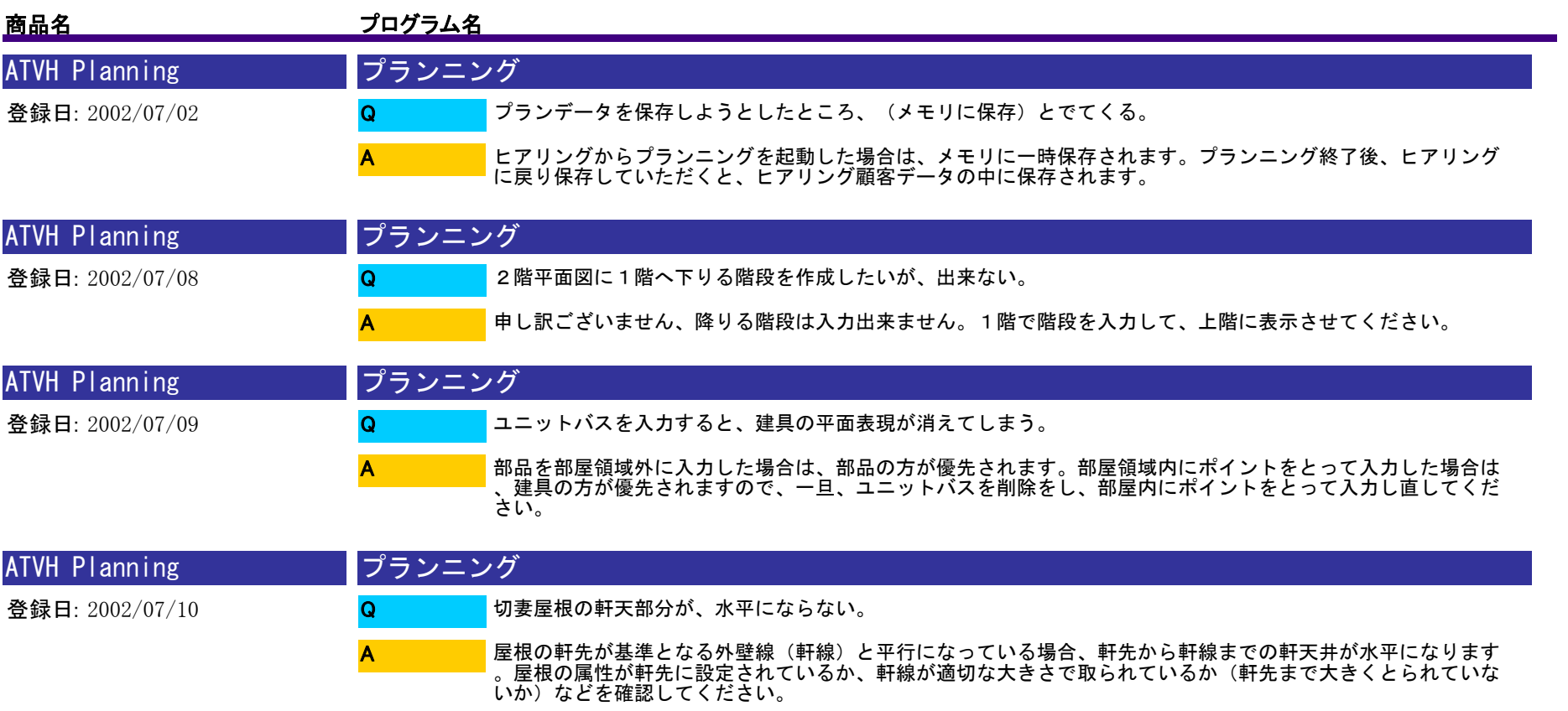

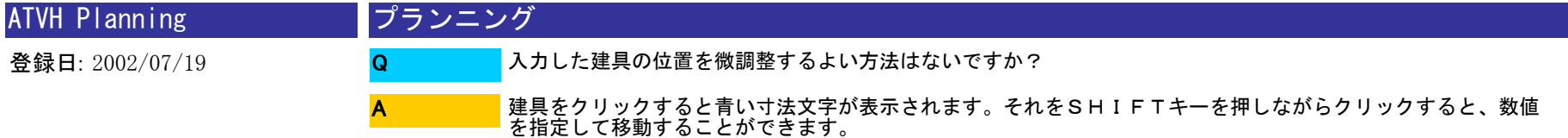

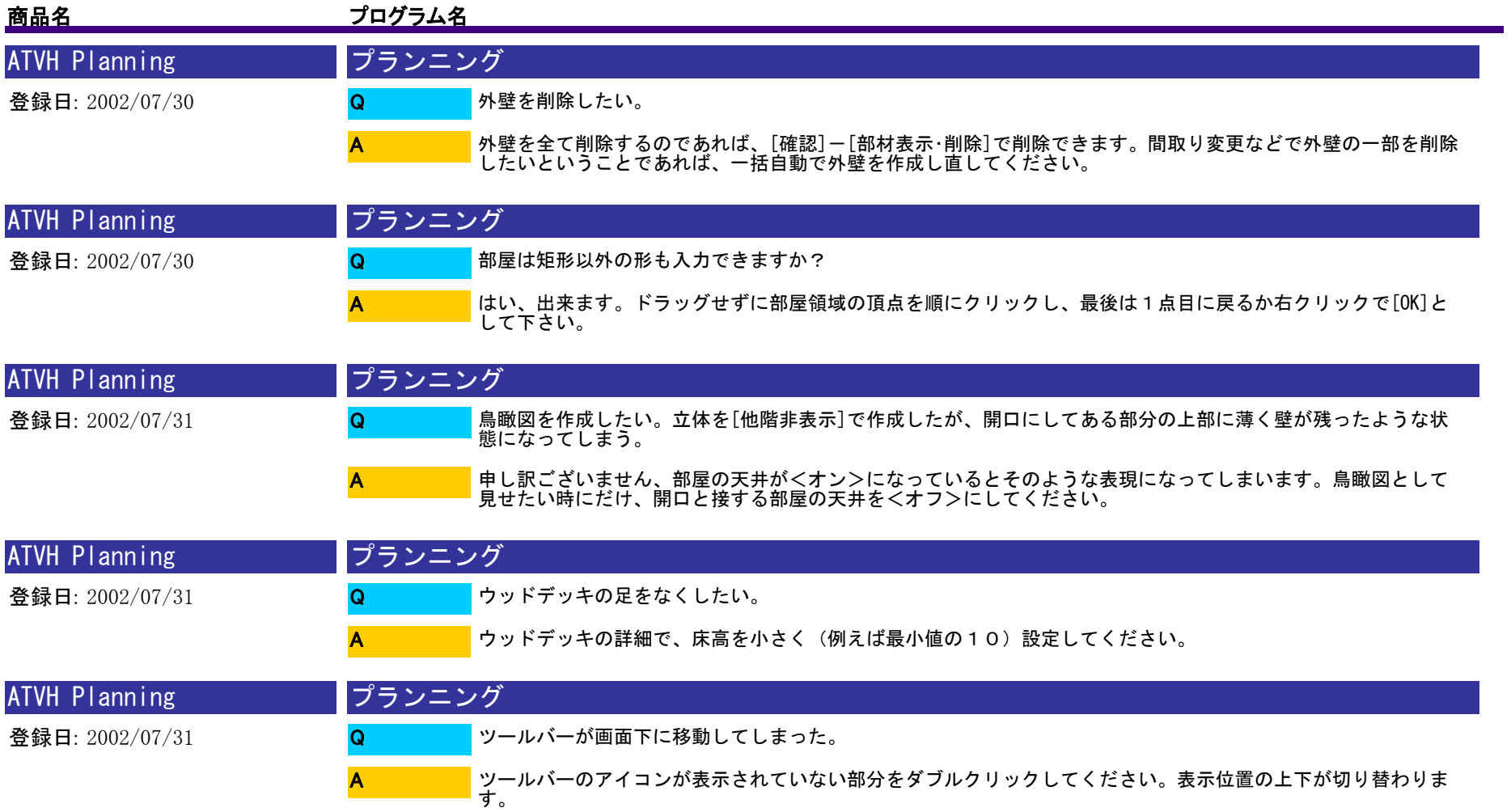

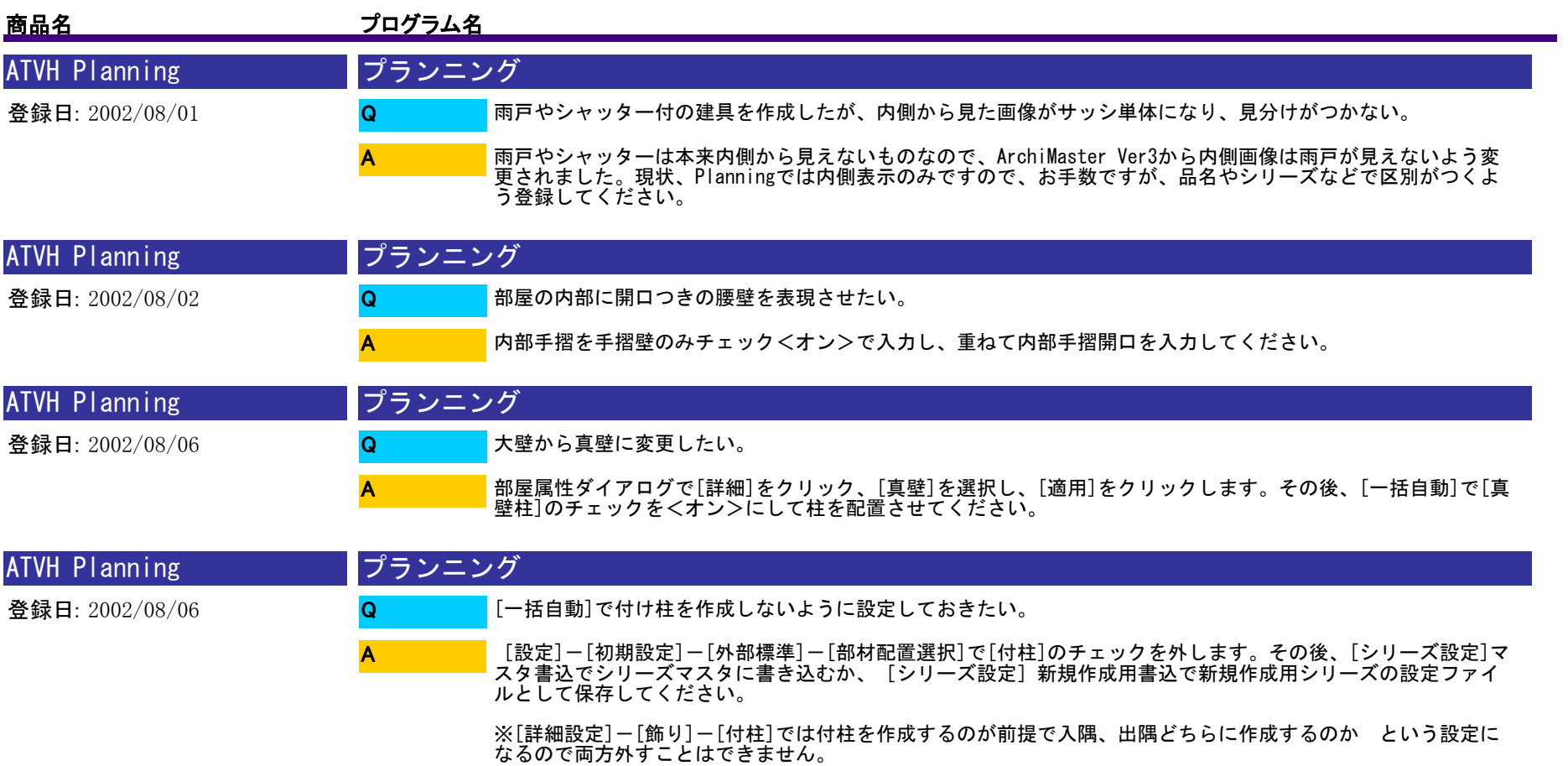

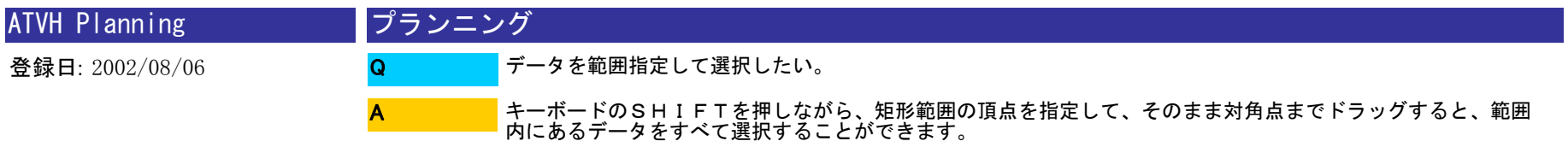

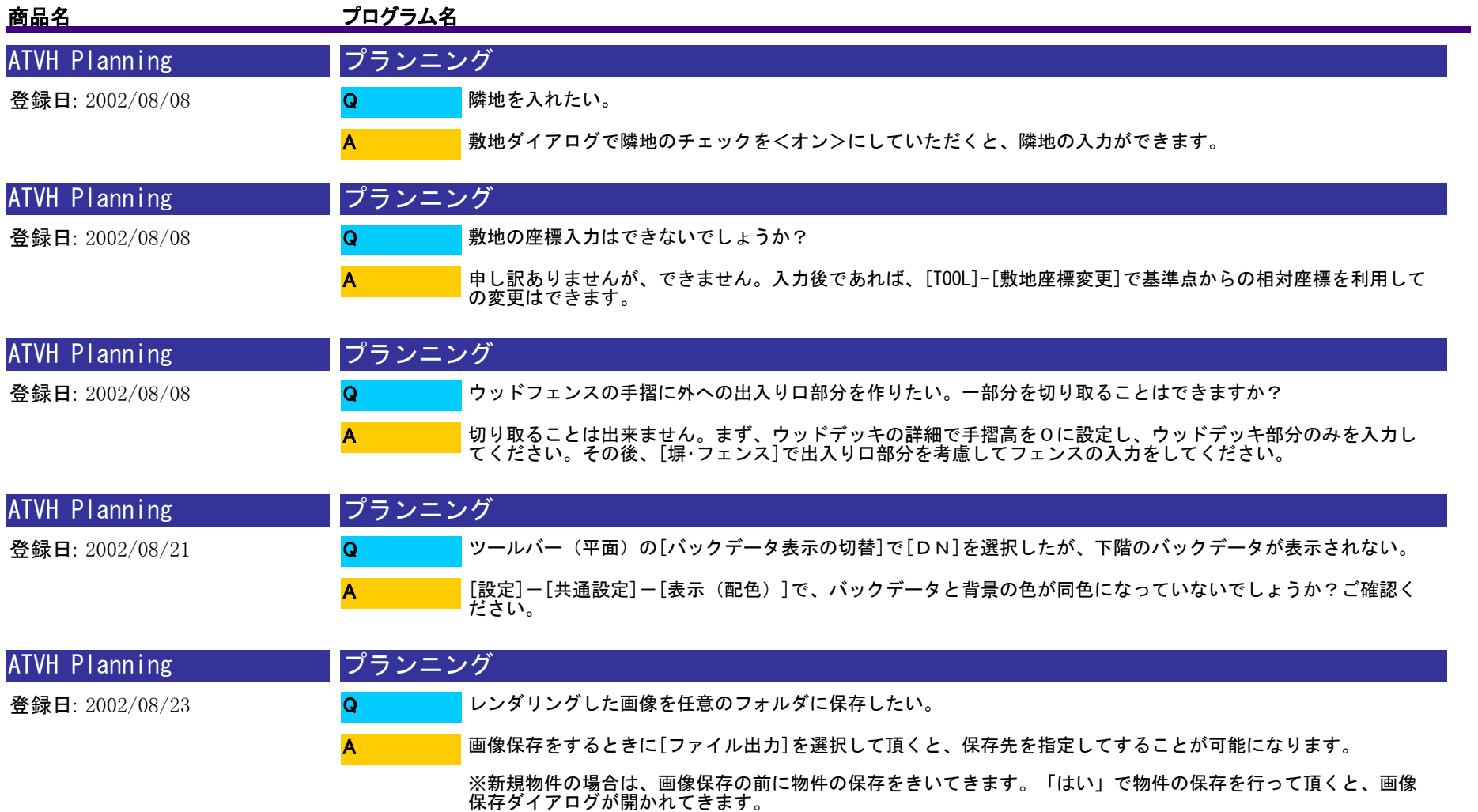

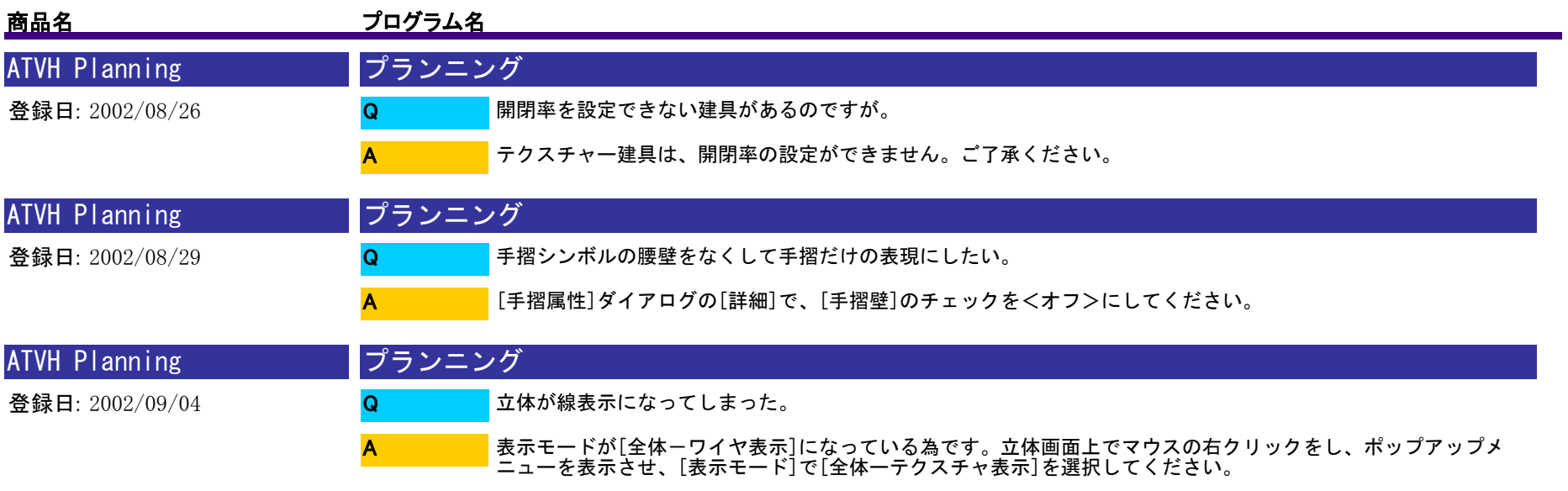

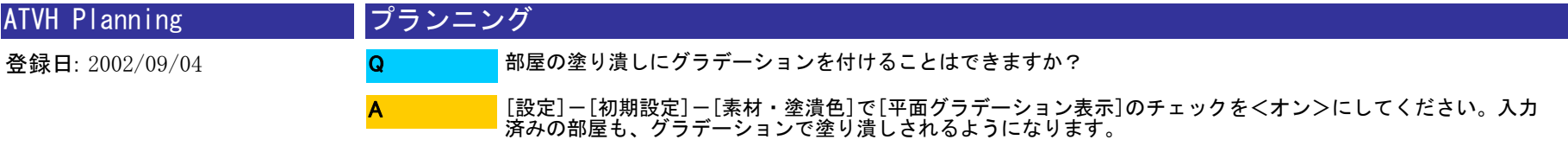

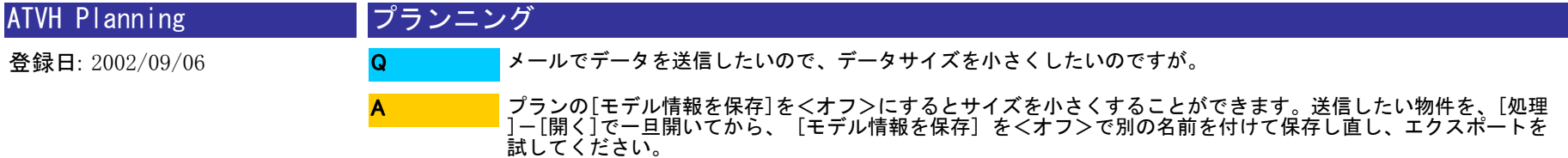

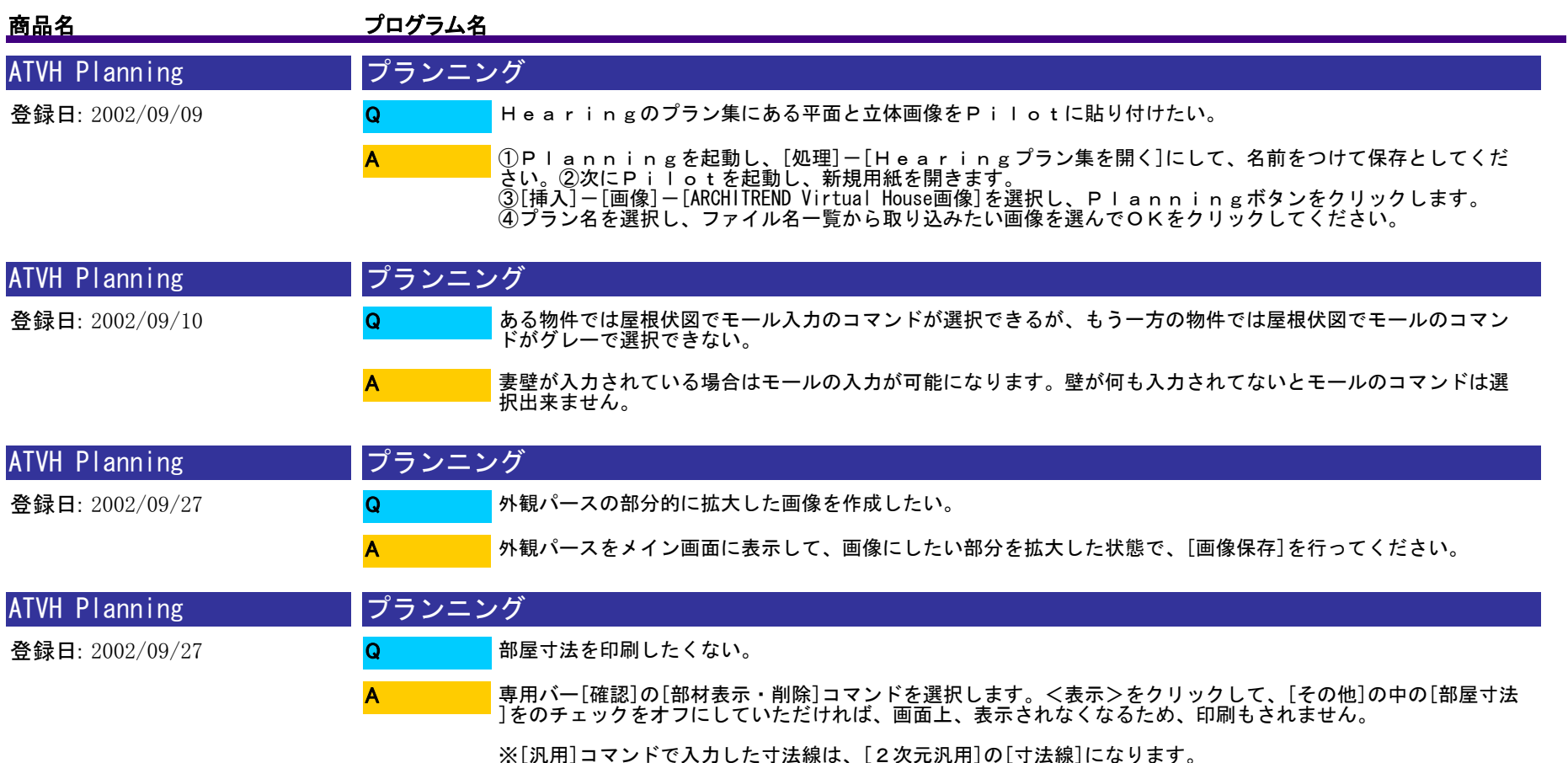

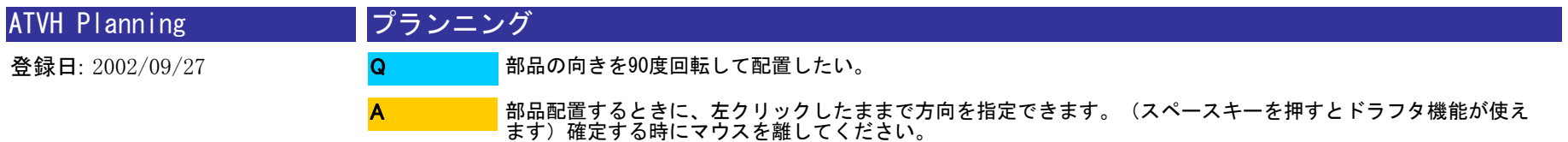

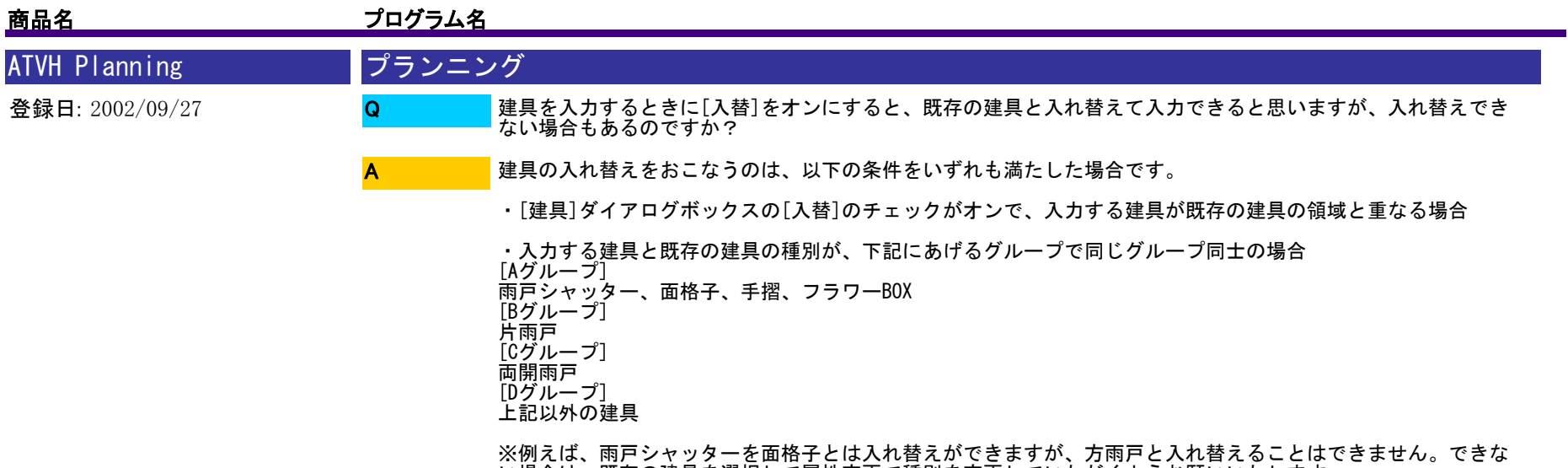

い場合は、既存の建具を選択して属性変更で種別を変更していただくようお願いいたします。

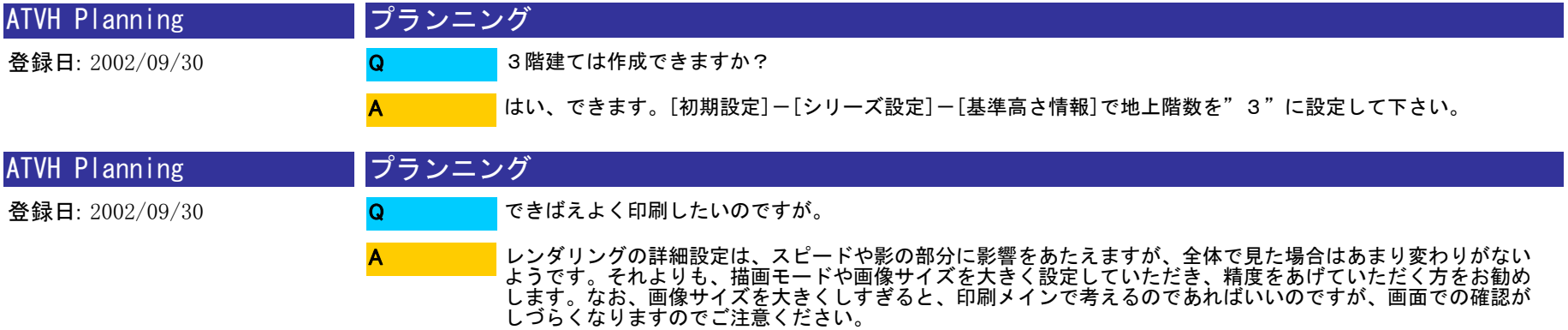

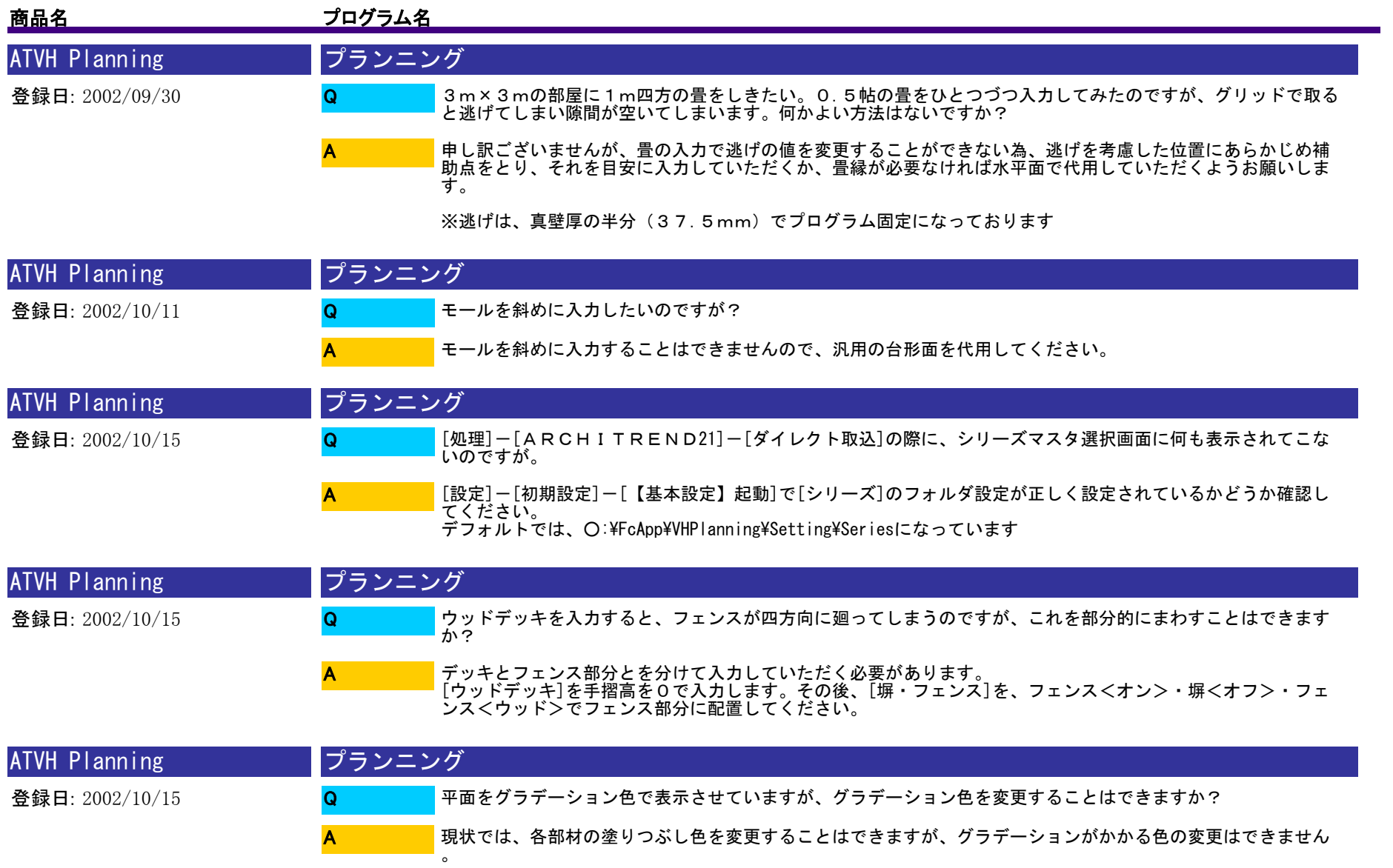

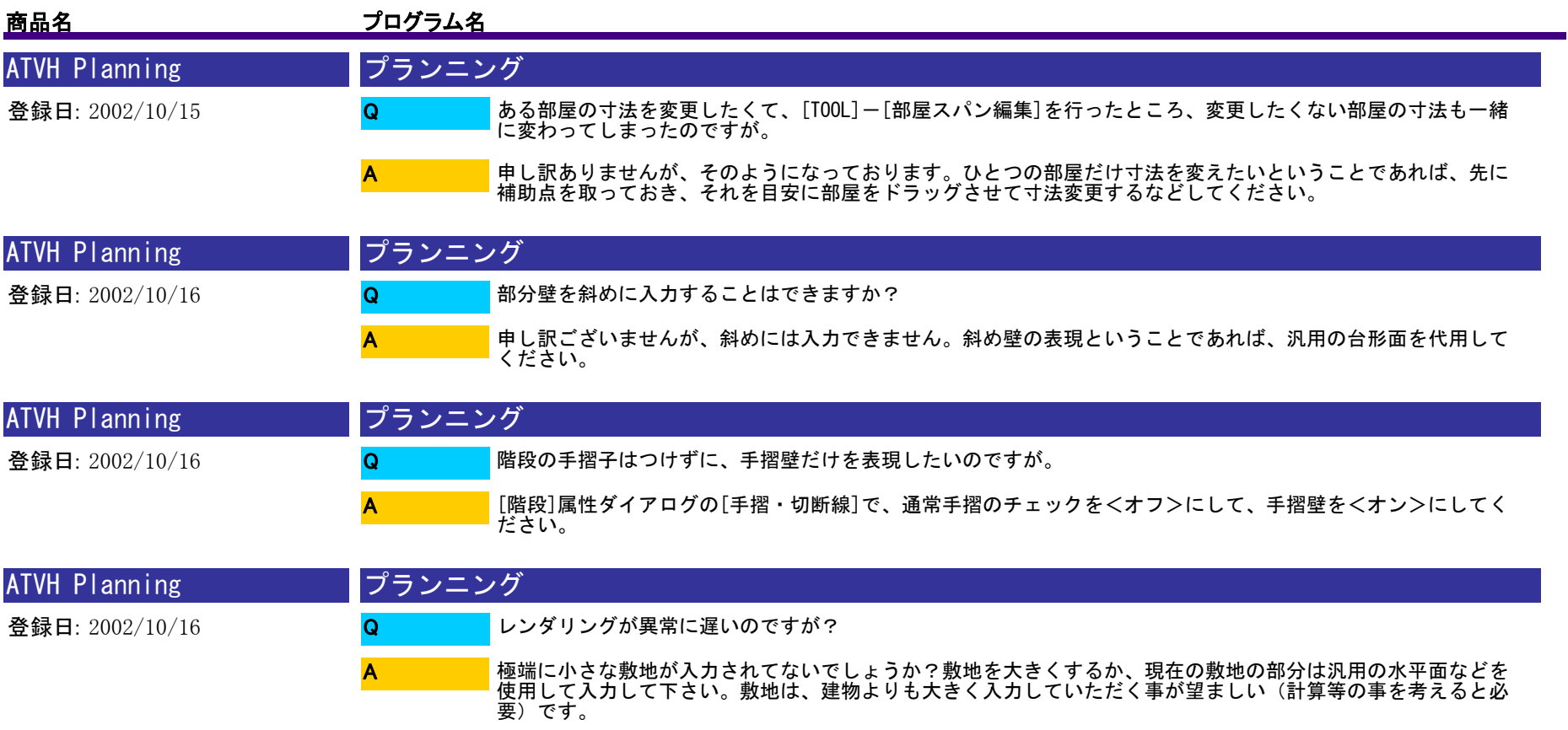

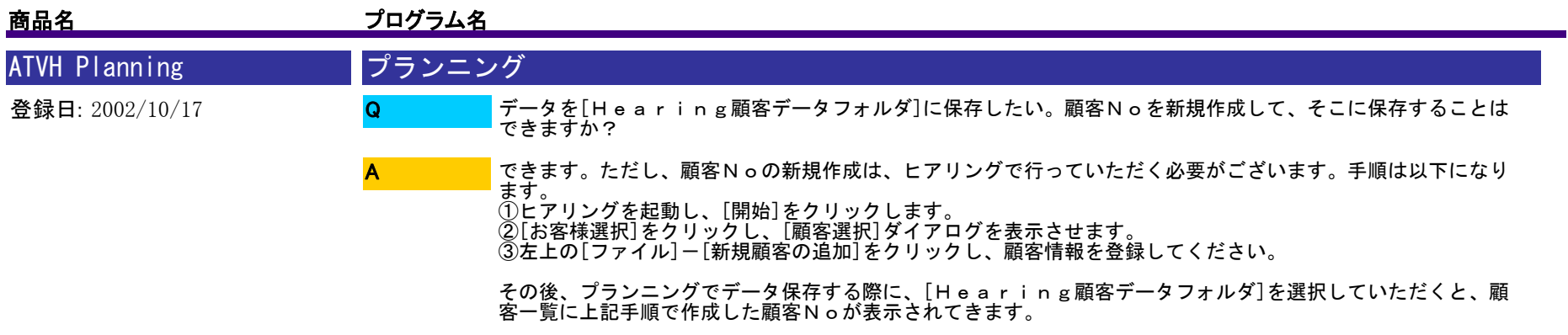

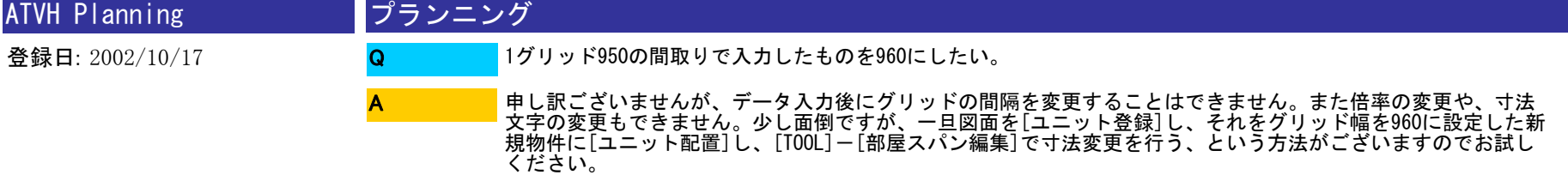

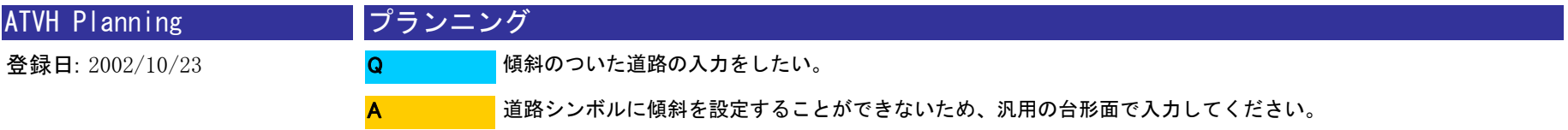

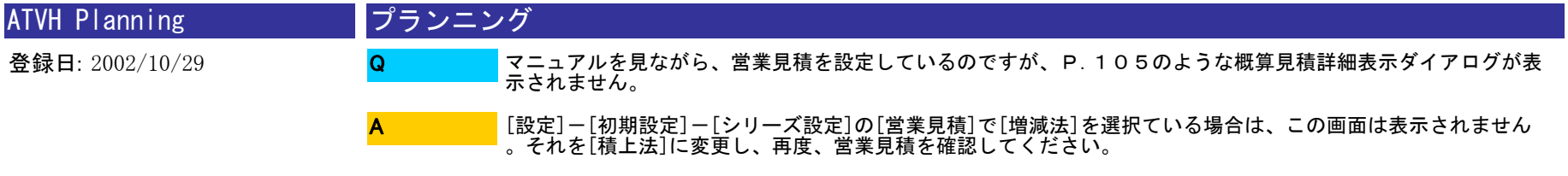

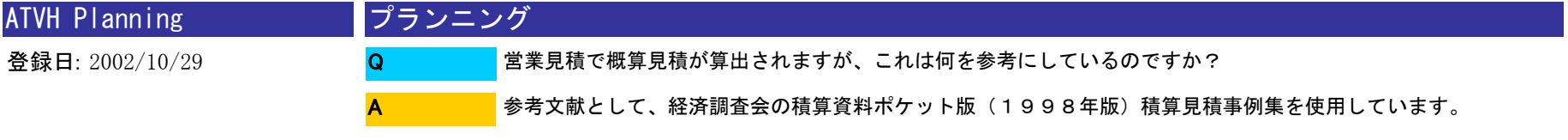

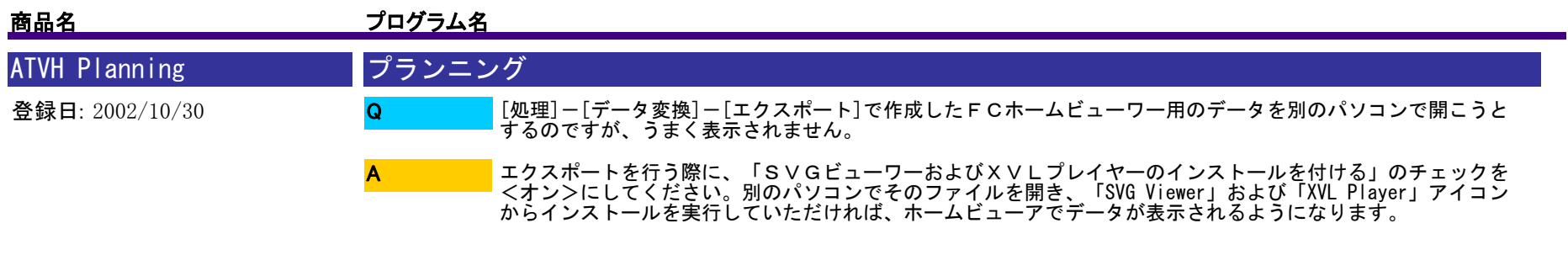

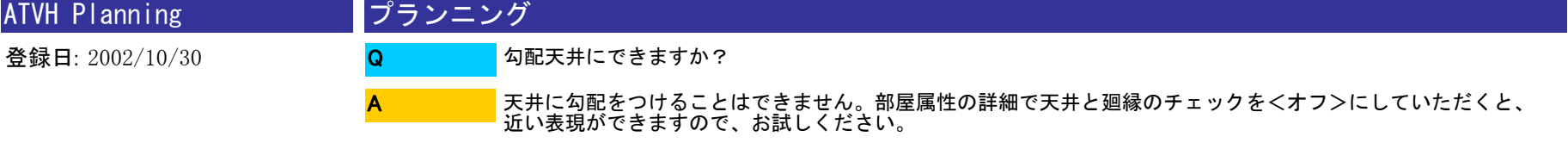

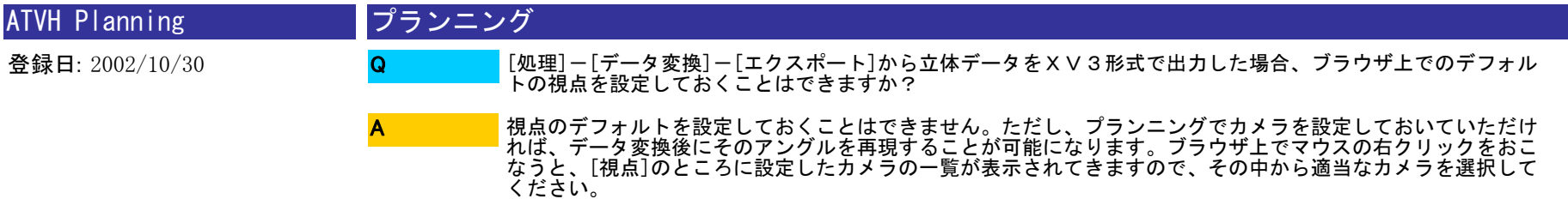

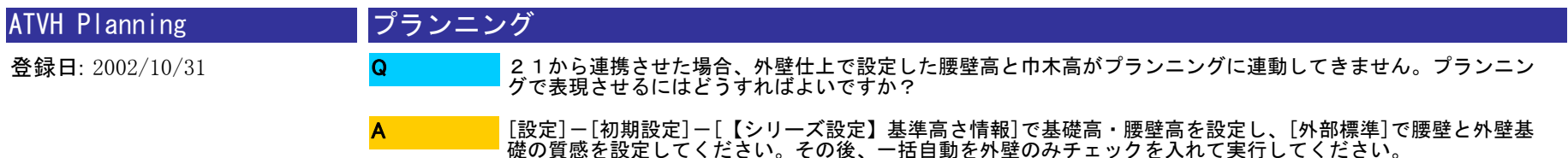

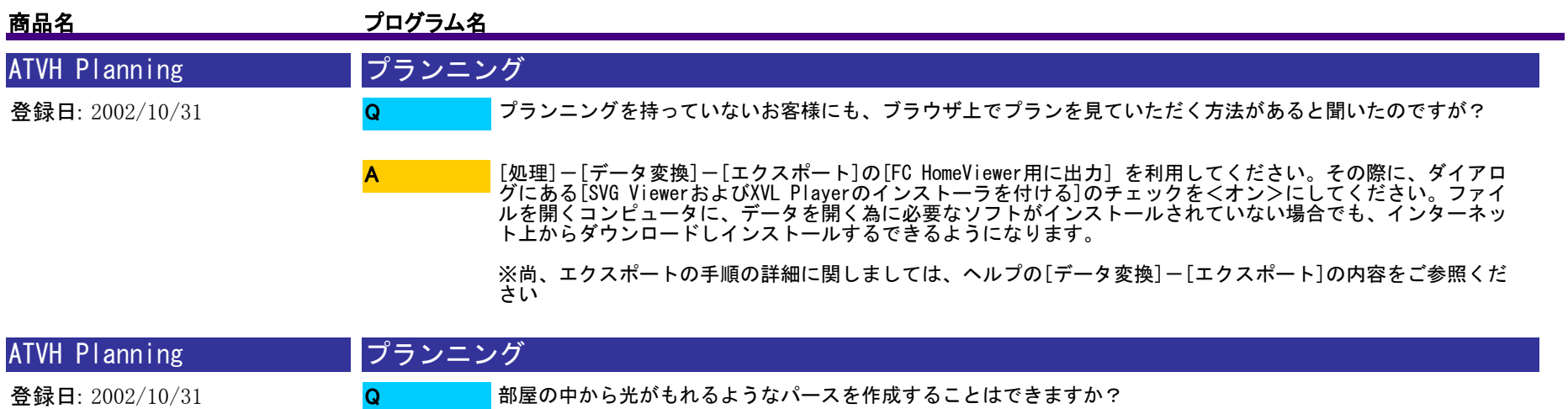

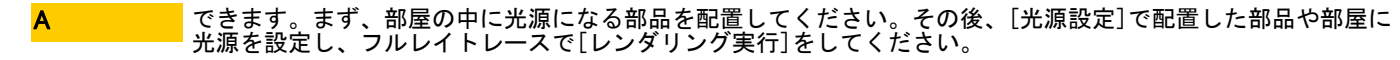

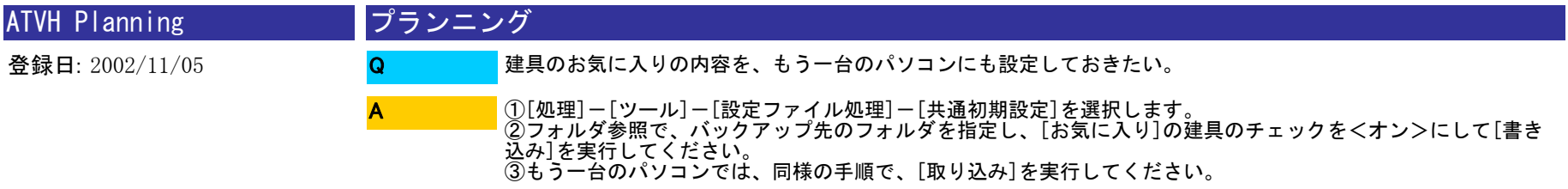

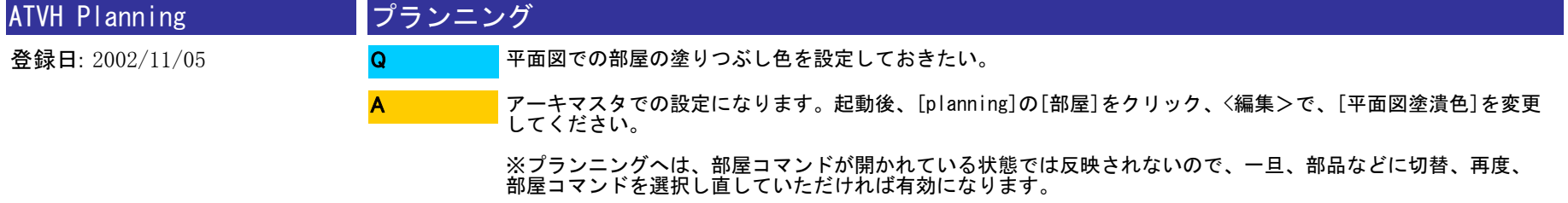

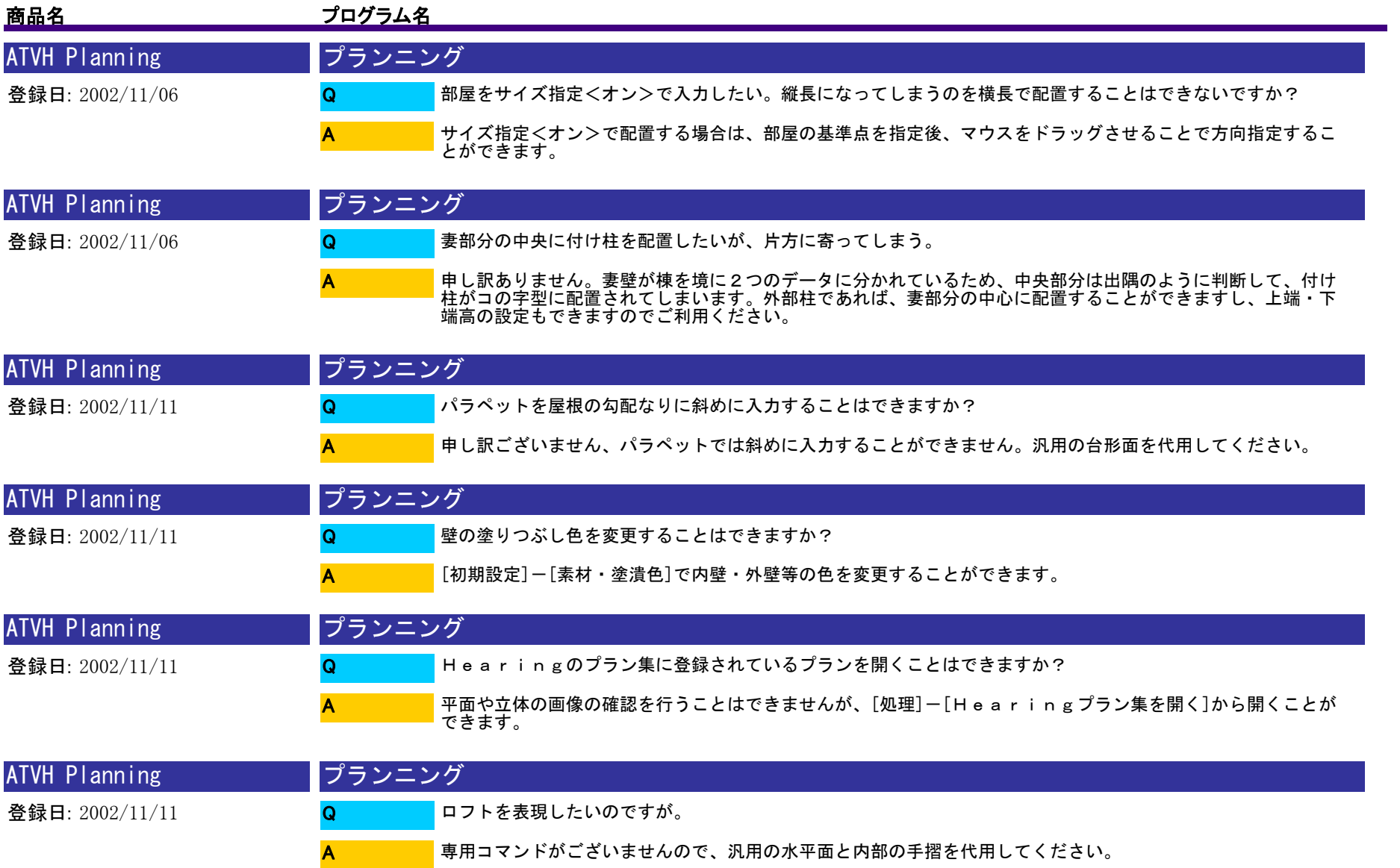

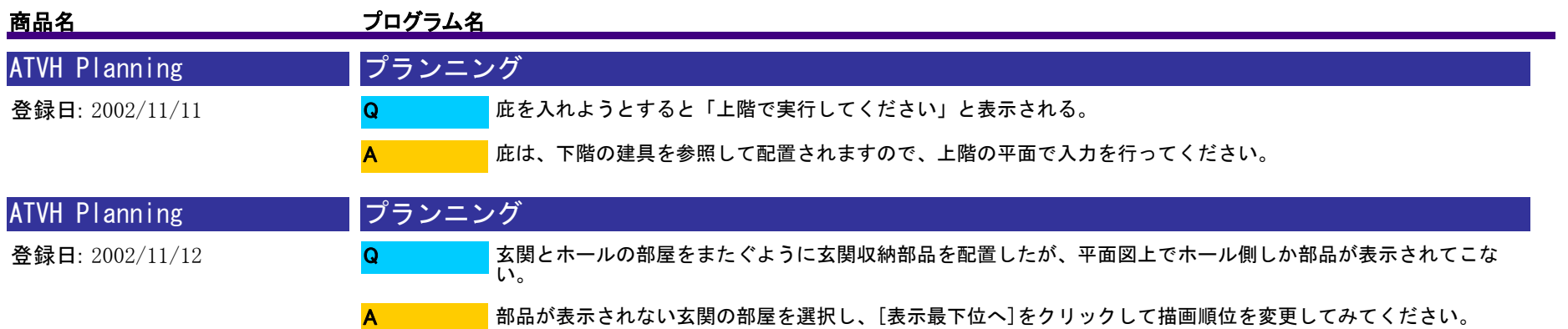

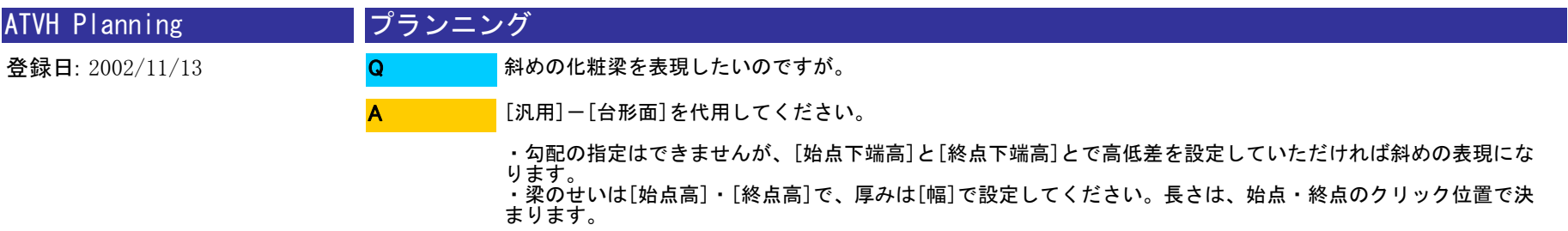

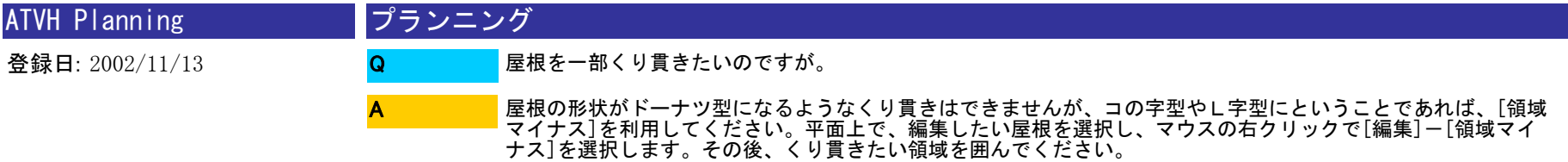

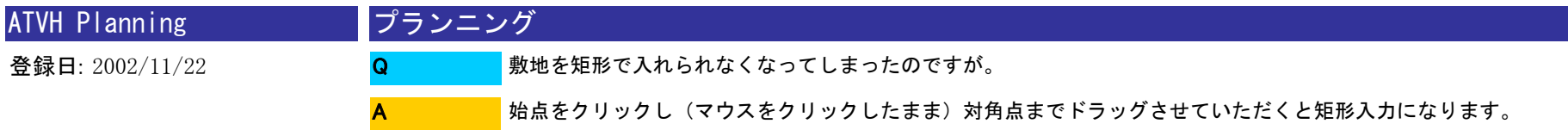

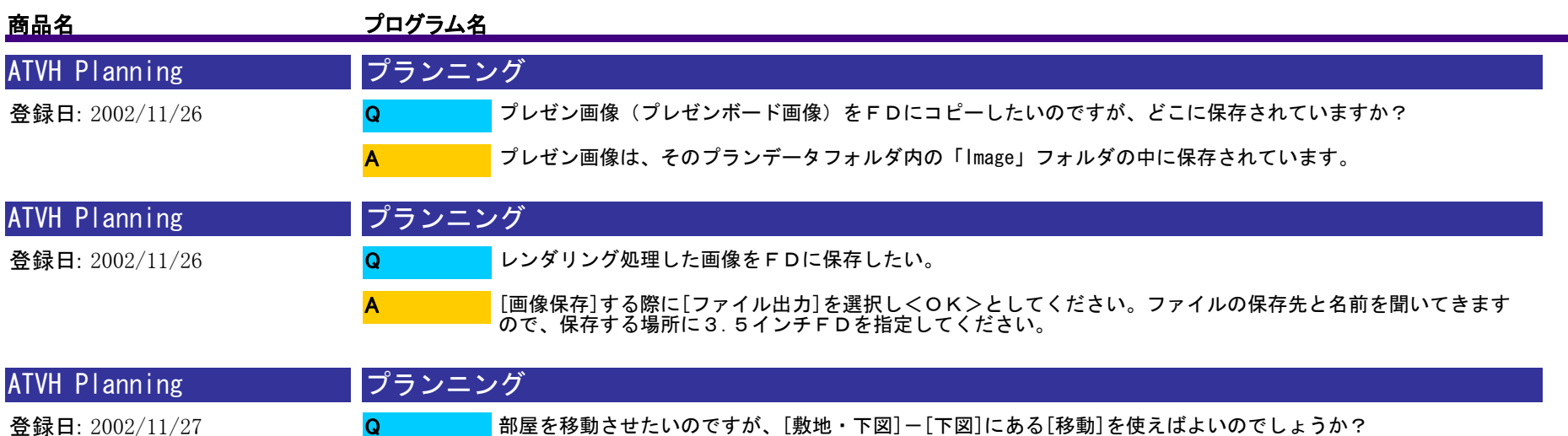

これは下図として読み込んだ画像データを移動させる場合に使用できます。A

部屋の移動には、ツールバーの→(選択移動)コマンドをご利用ください。部屋内に配置されている部材も一緒に<br>移動させることができます。<br>①コマンドを選択後、移動させたい部屋を指定します。

②ハンドル(■)のそばにマウスポインタを近づけて、ポインタに○印が表示された状態でドラッグさせててく ださい。

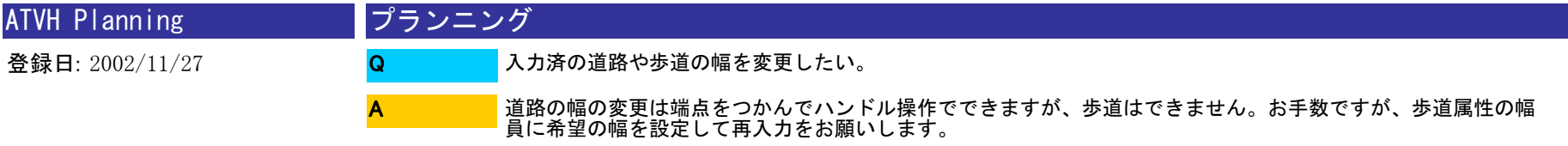

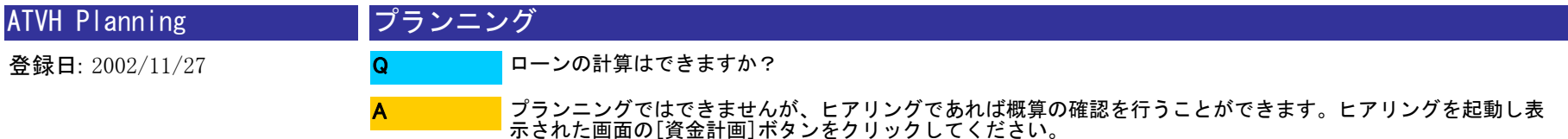

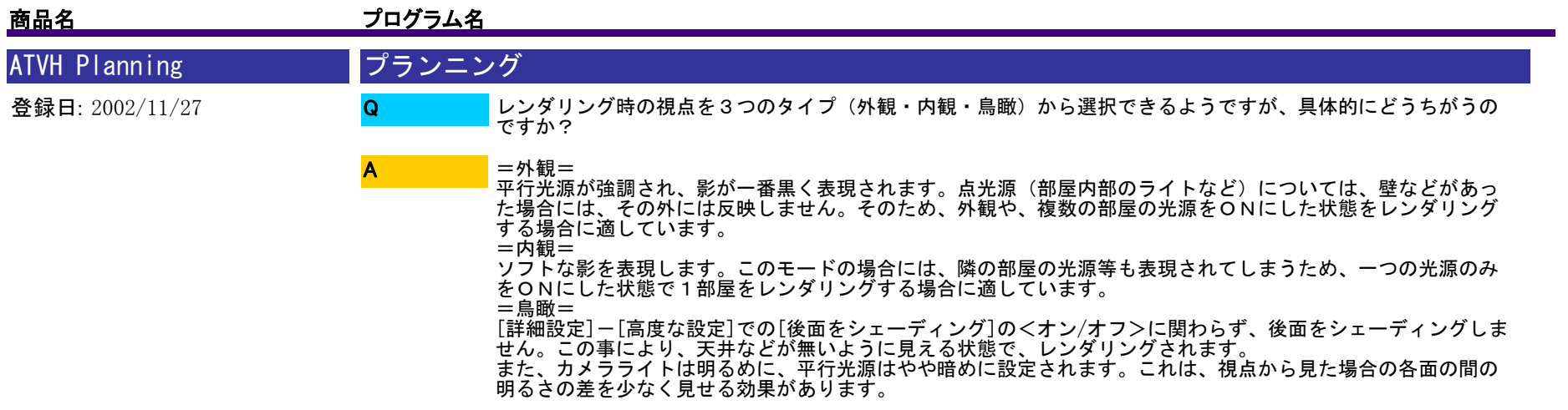

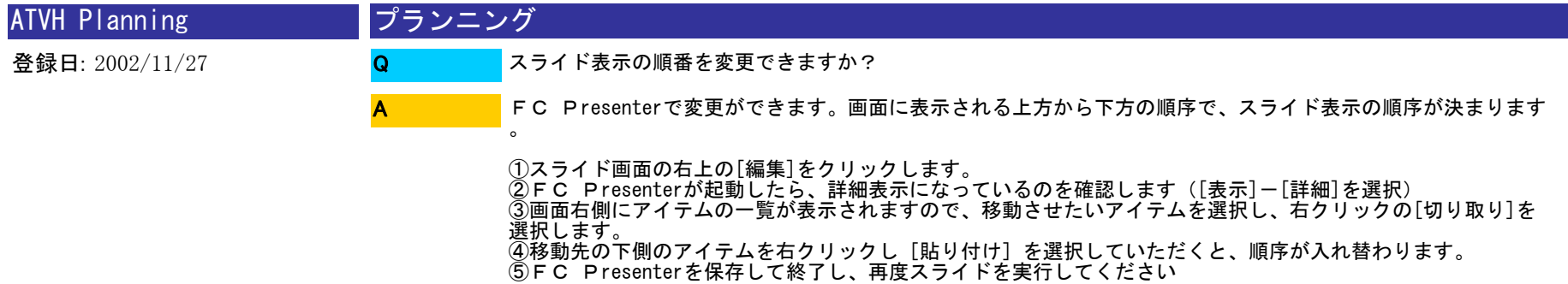

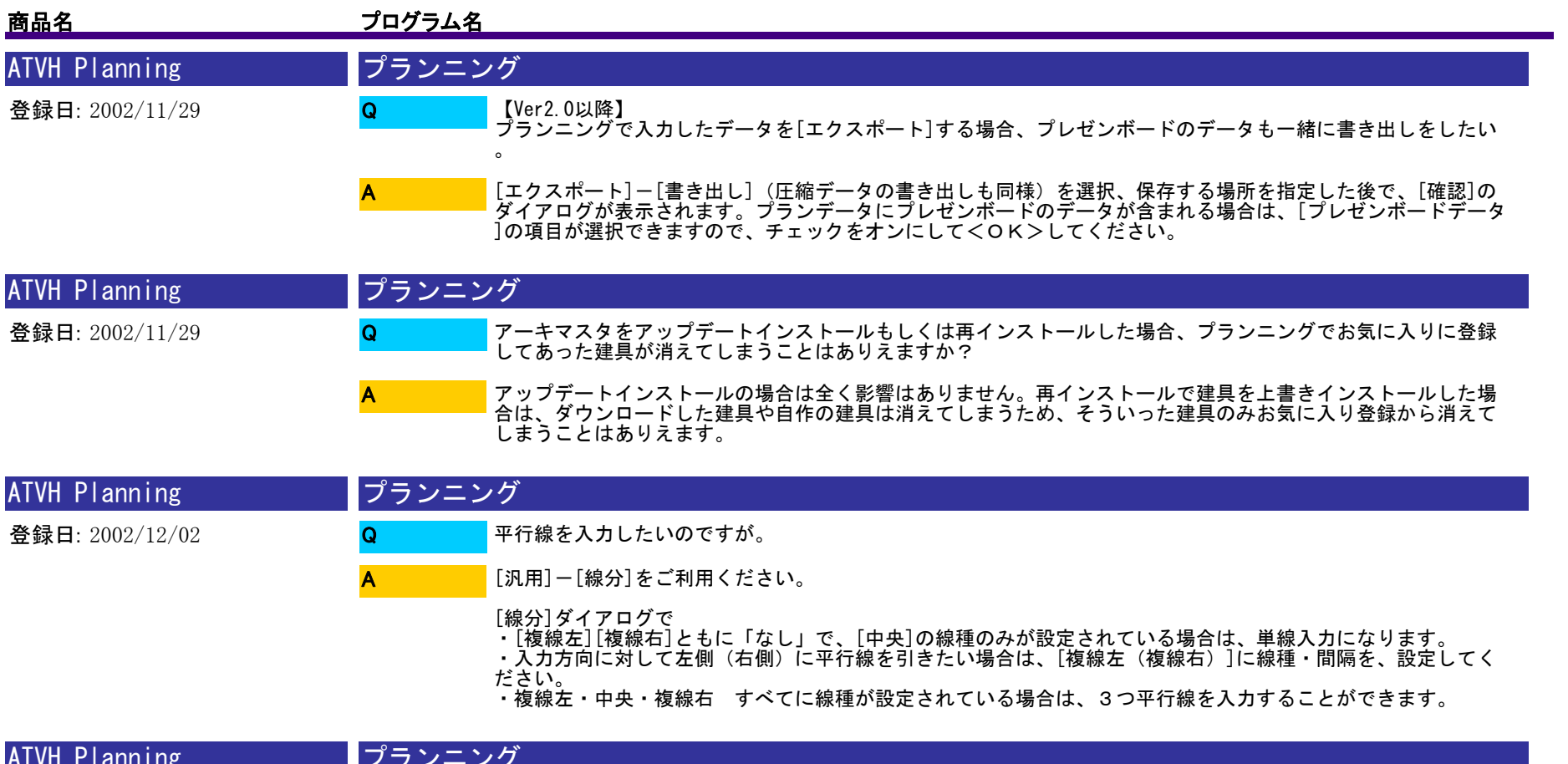

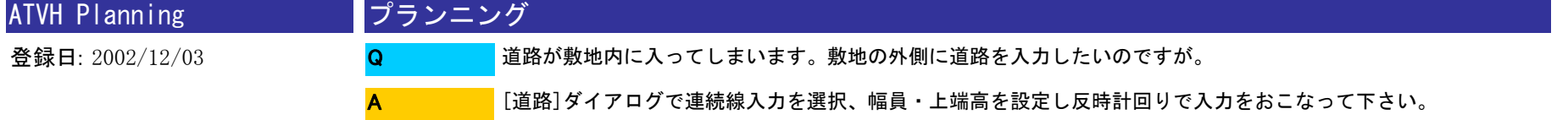

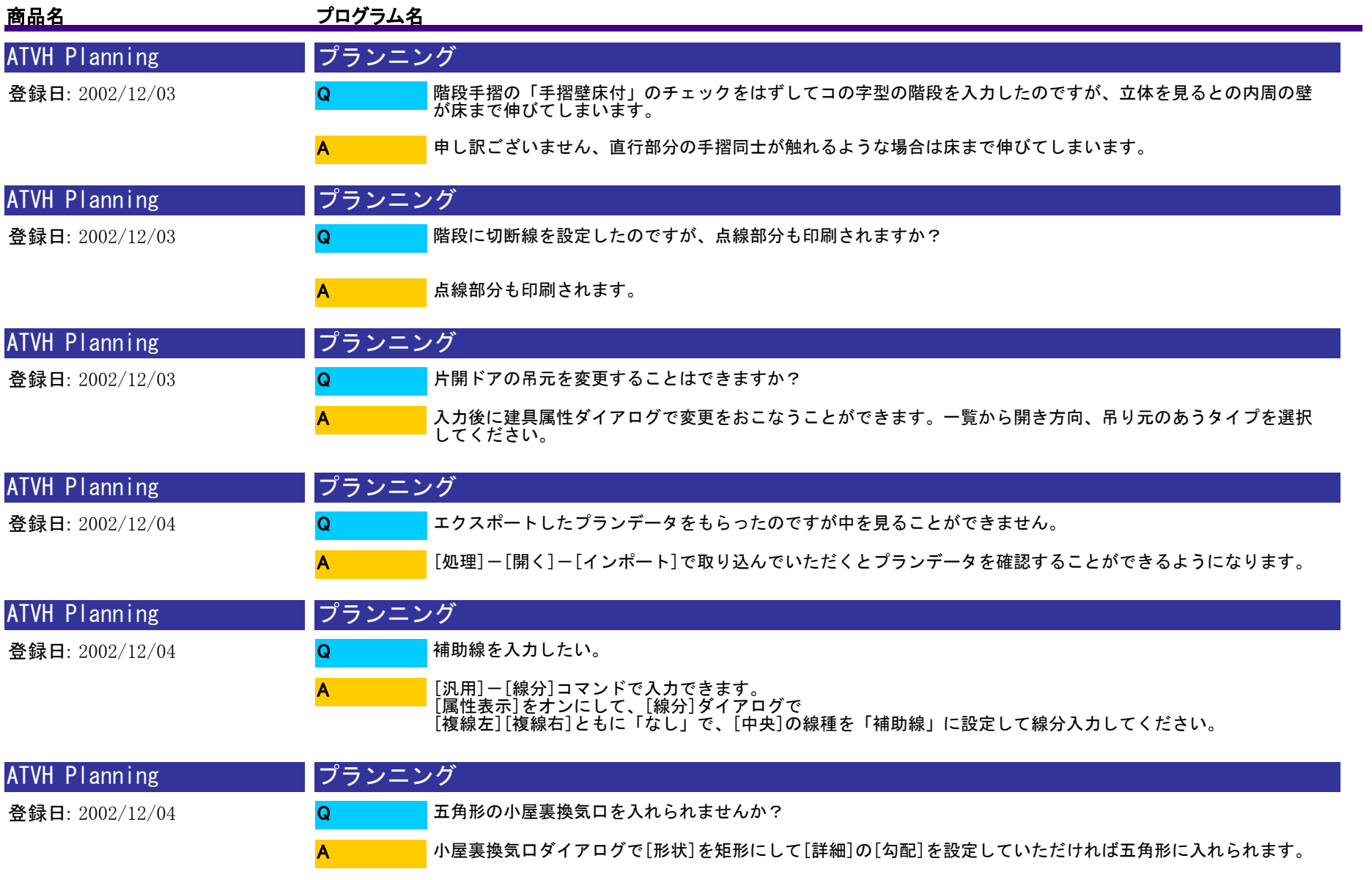

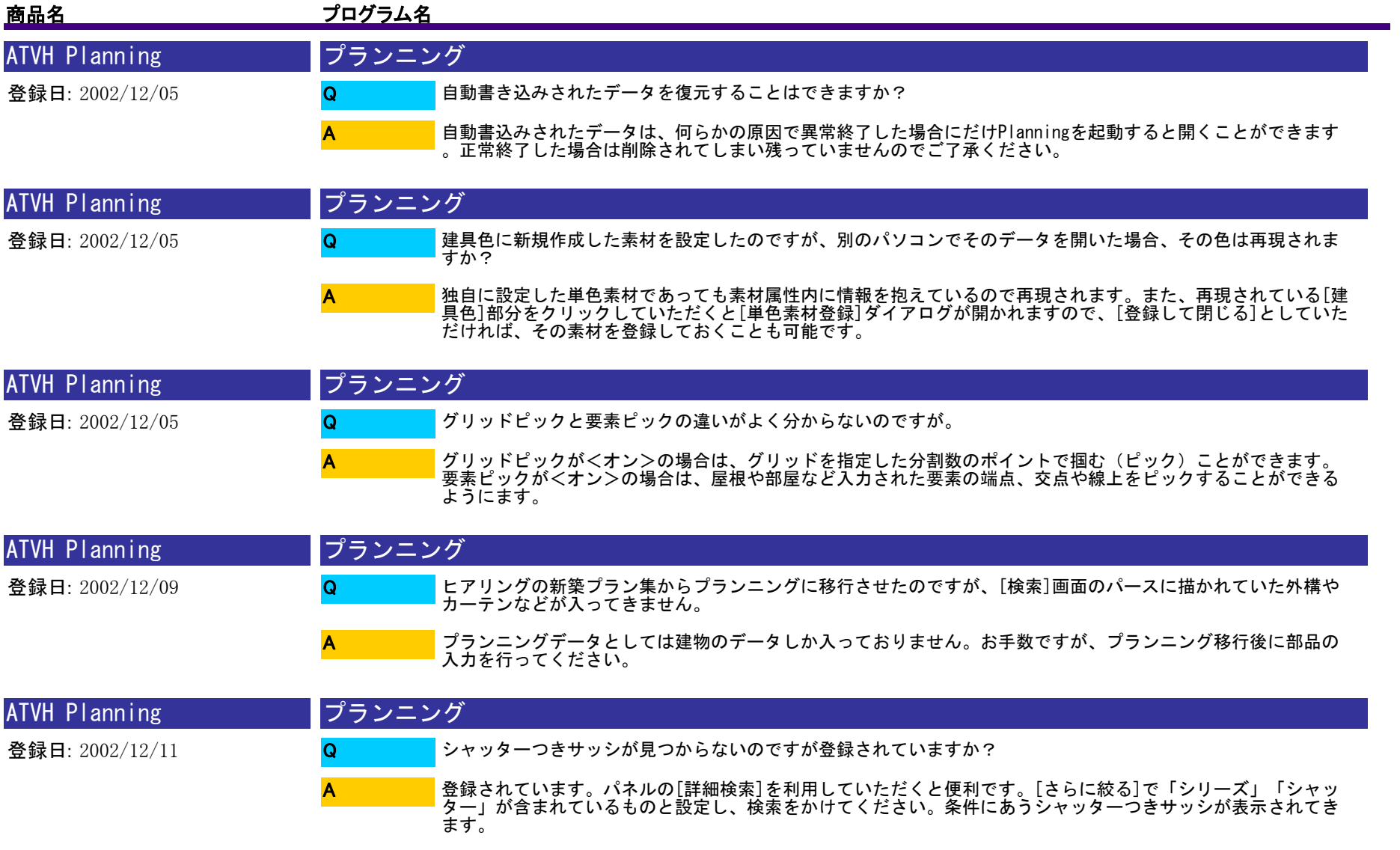

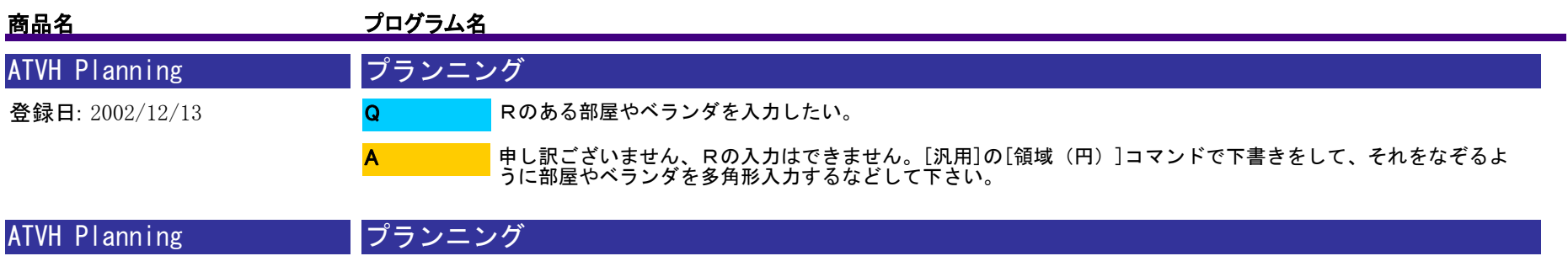

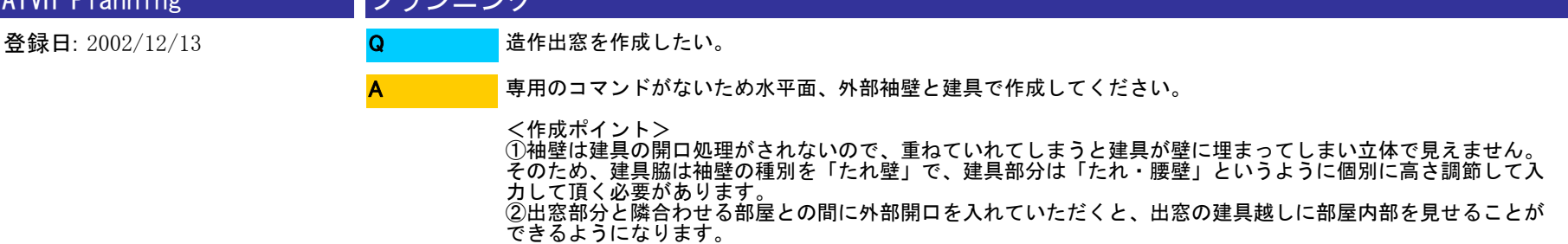

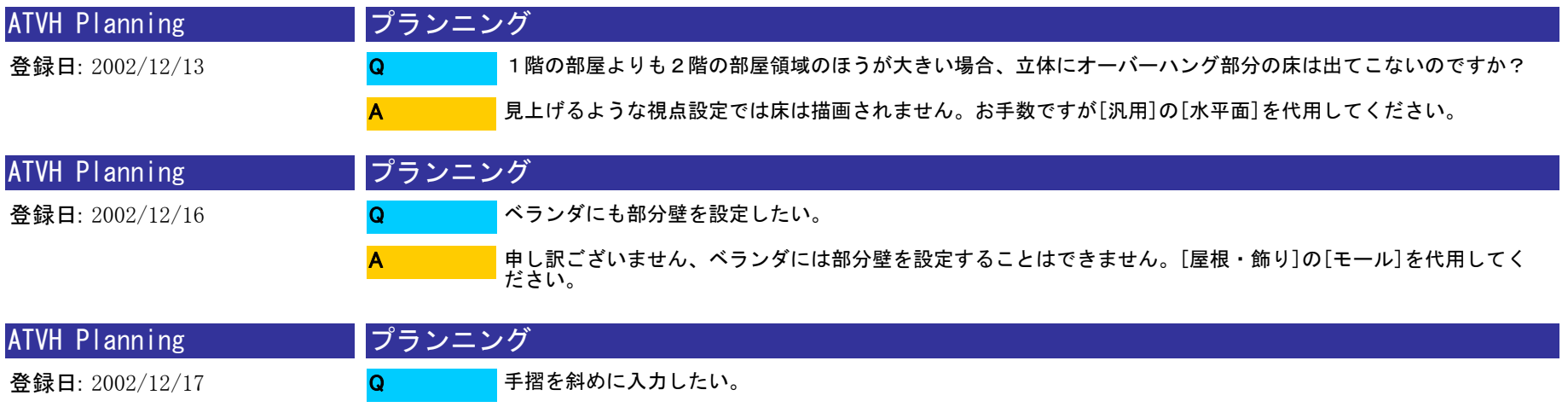

A

階段につける手摺であれば、階段属性で手摺の設定をしていただくと階段に沿って斜めの手摺が配置されます。 外部手摺、内部手摺では斜めに入力することが出来ませんのでご了承ください。

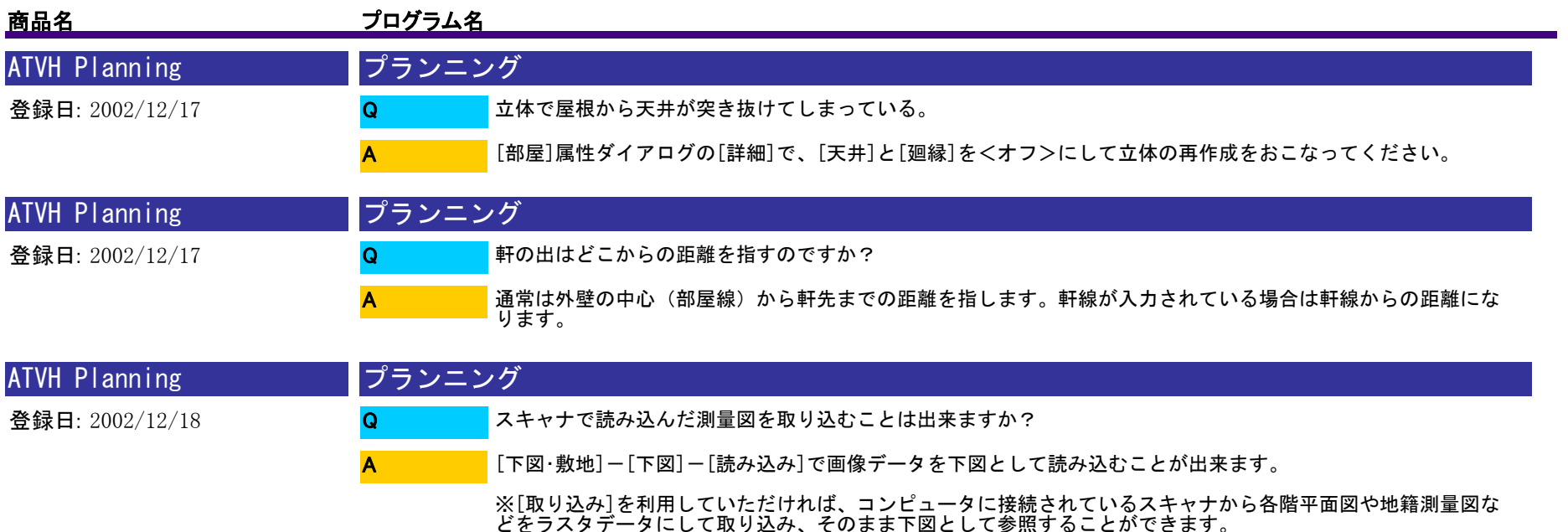

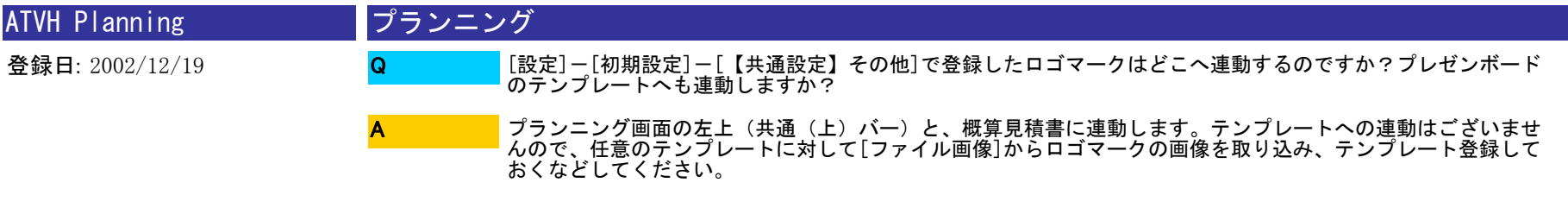

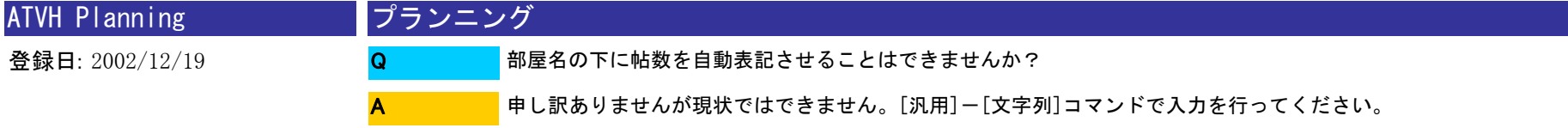

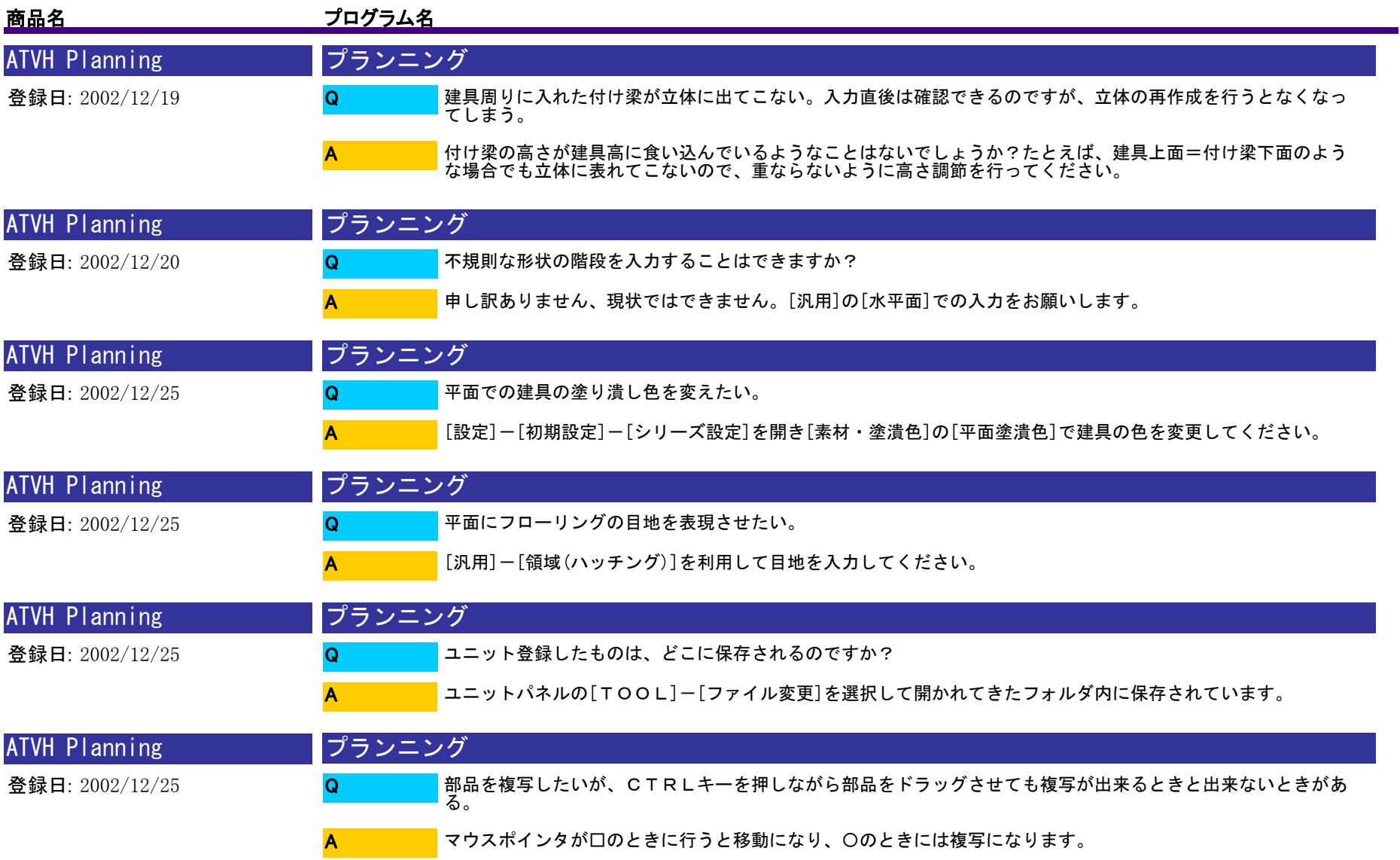

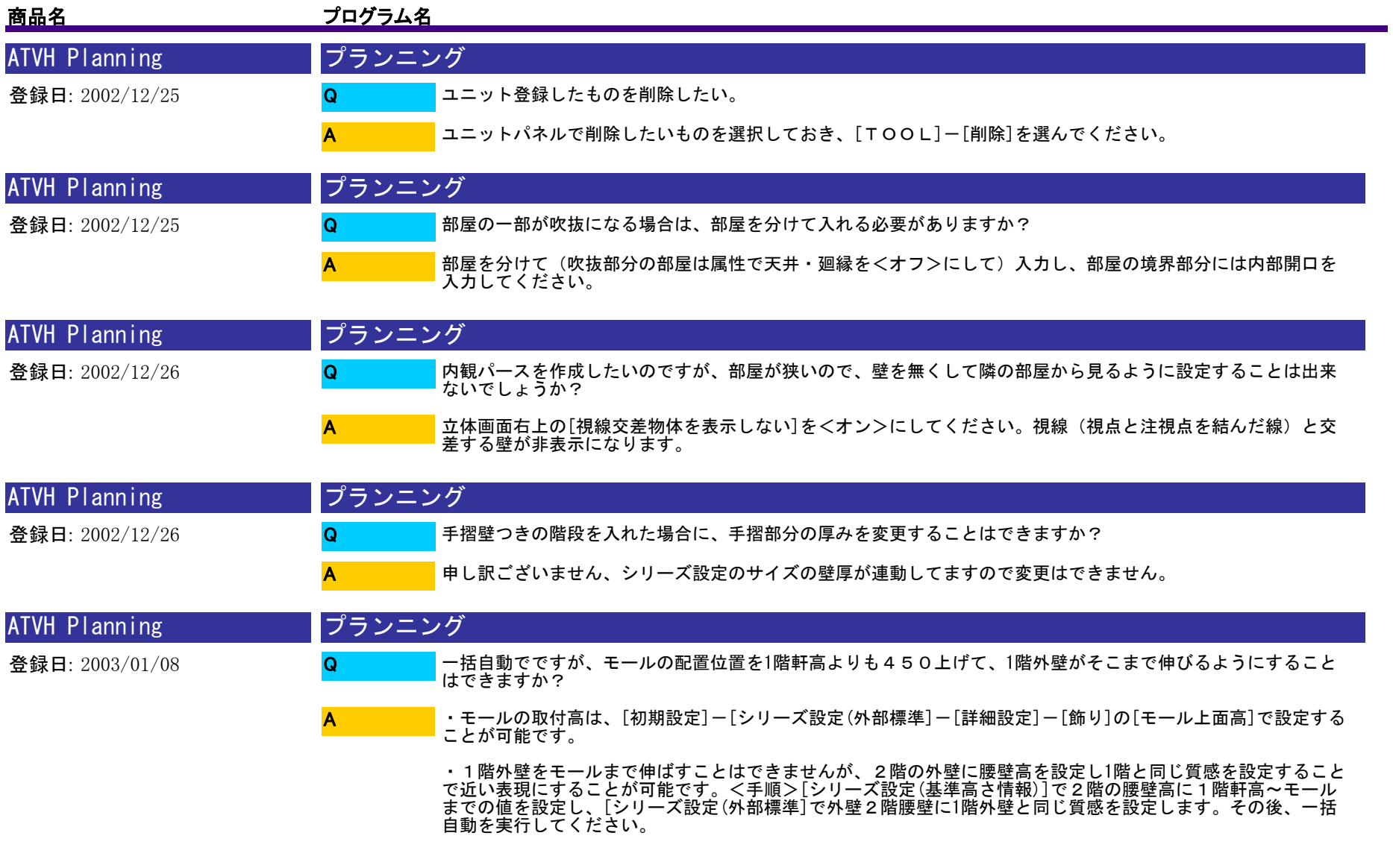

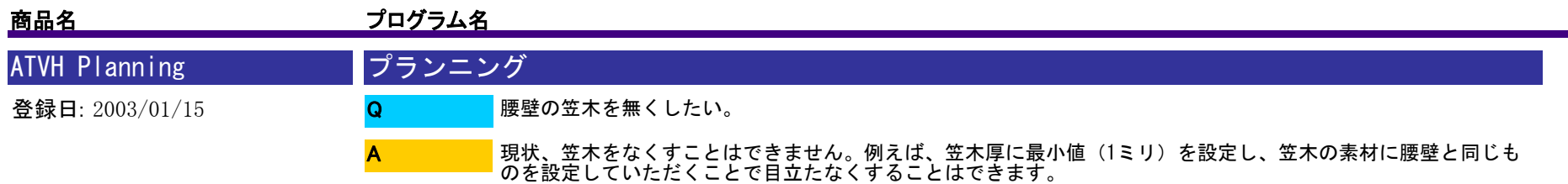

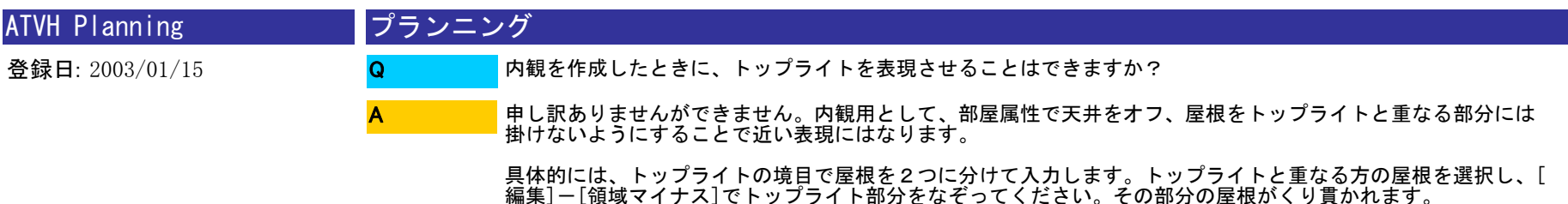

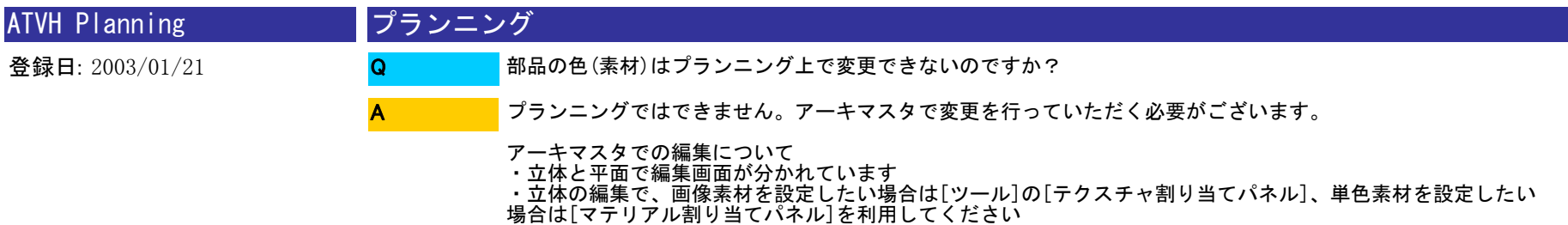

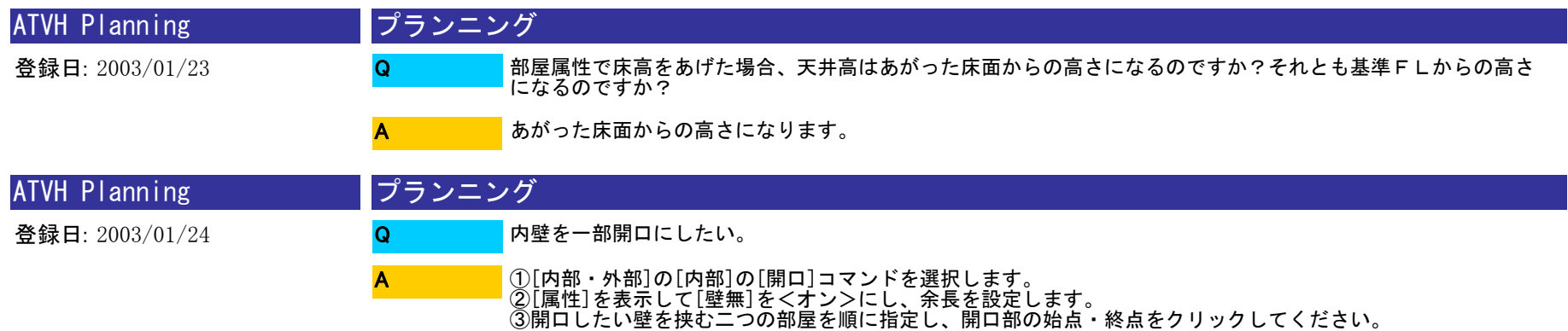

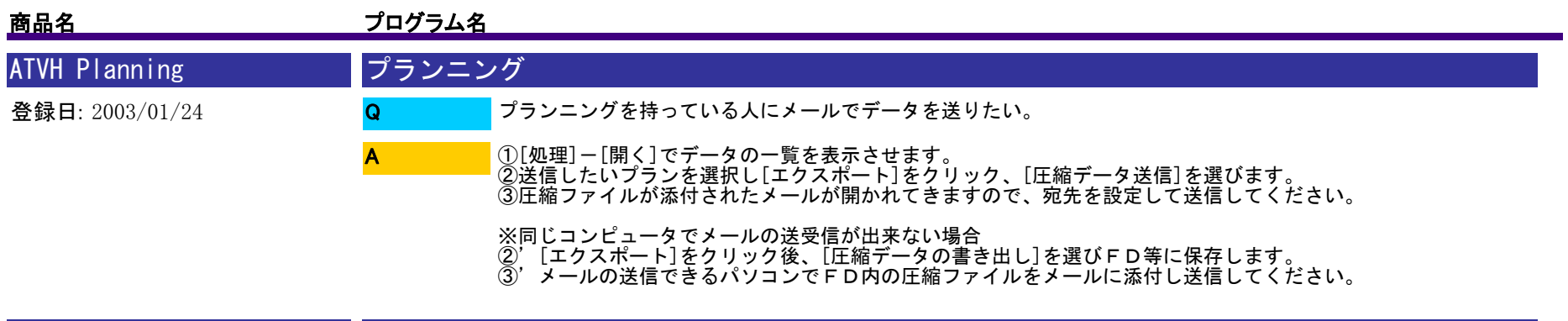

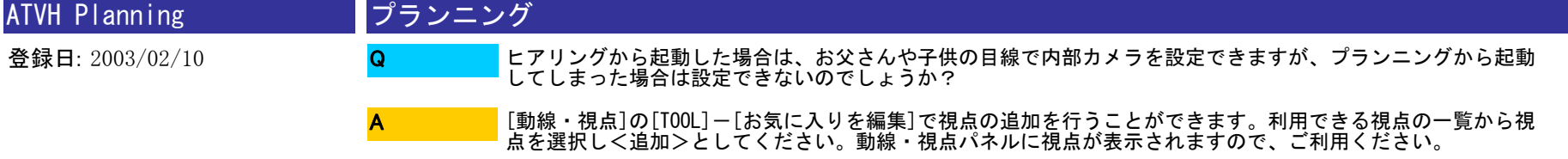

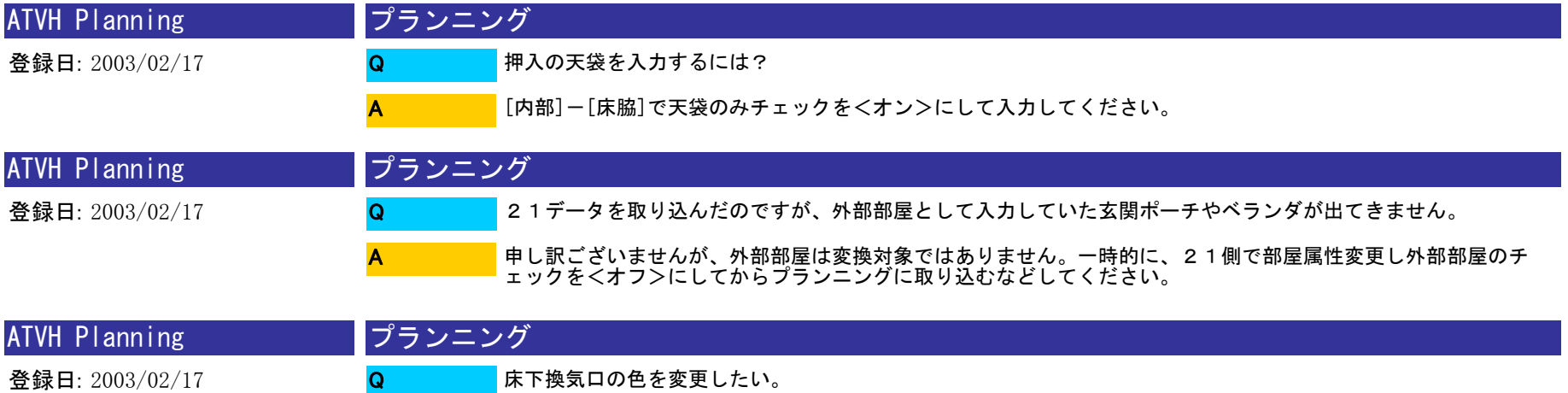

A

素材一覧から適当な素材を選択し、パース上の床下換気口にドラッグして貼り付けしてください。一部編集のチ ェックが<オフ>であれば、既存の床下換気口の素材が一括変更されます。

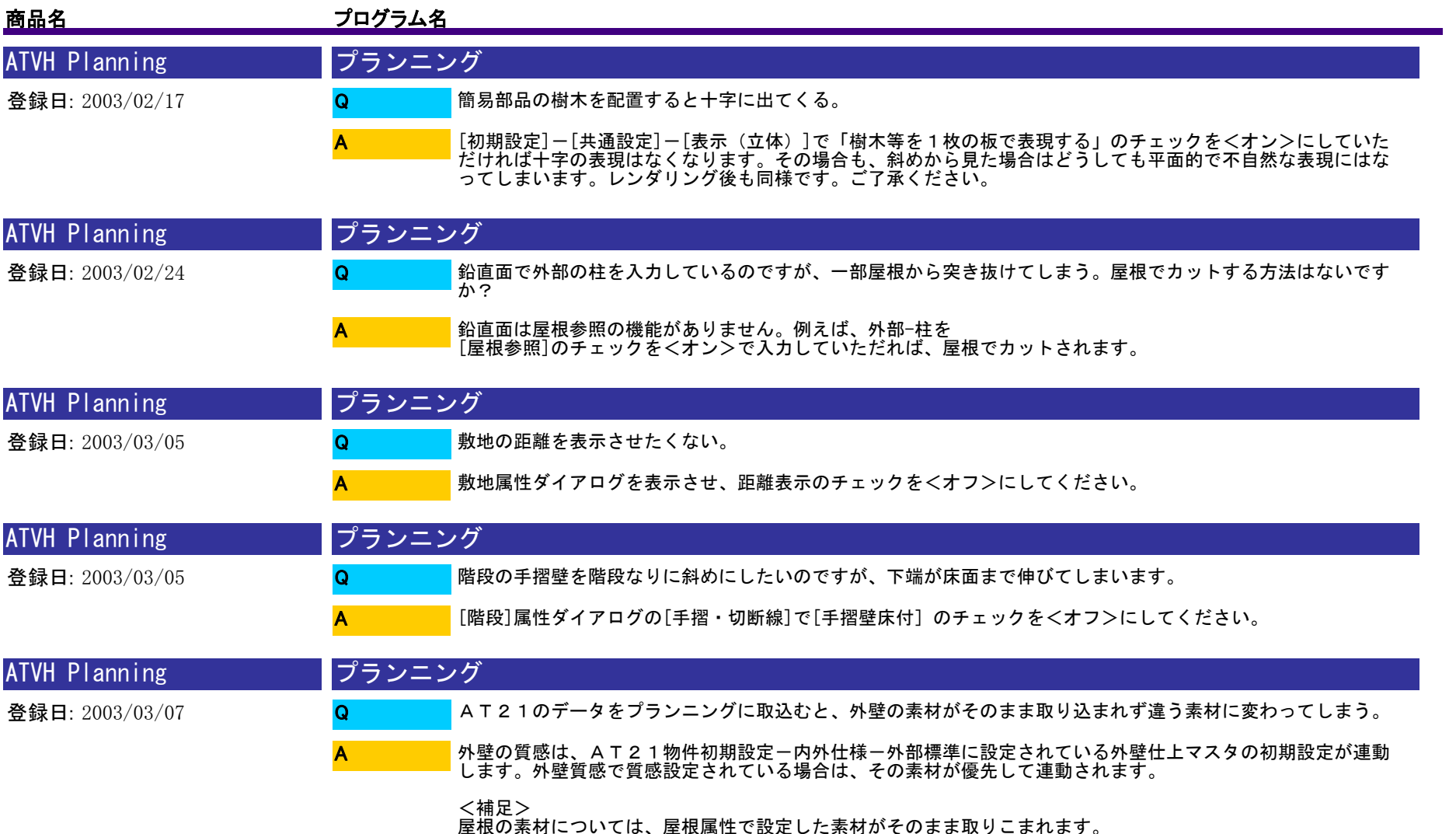

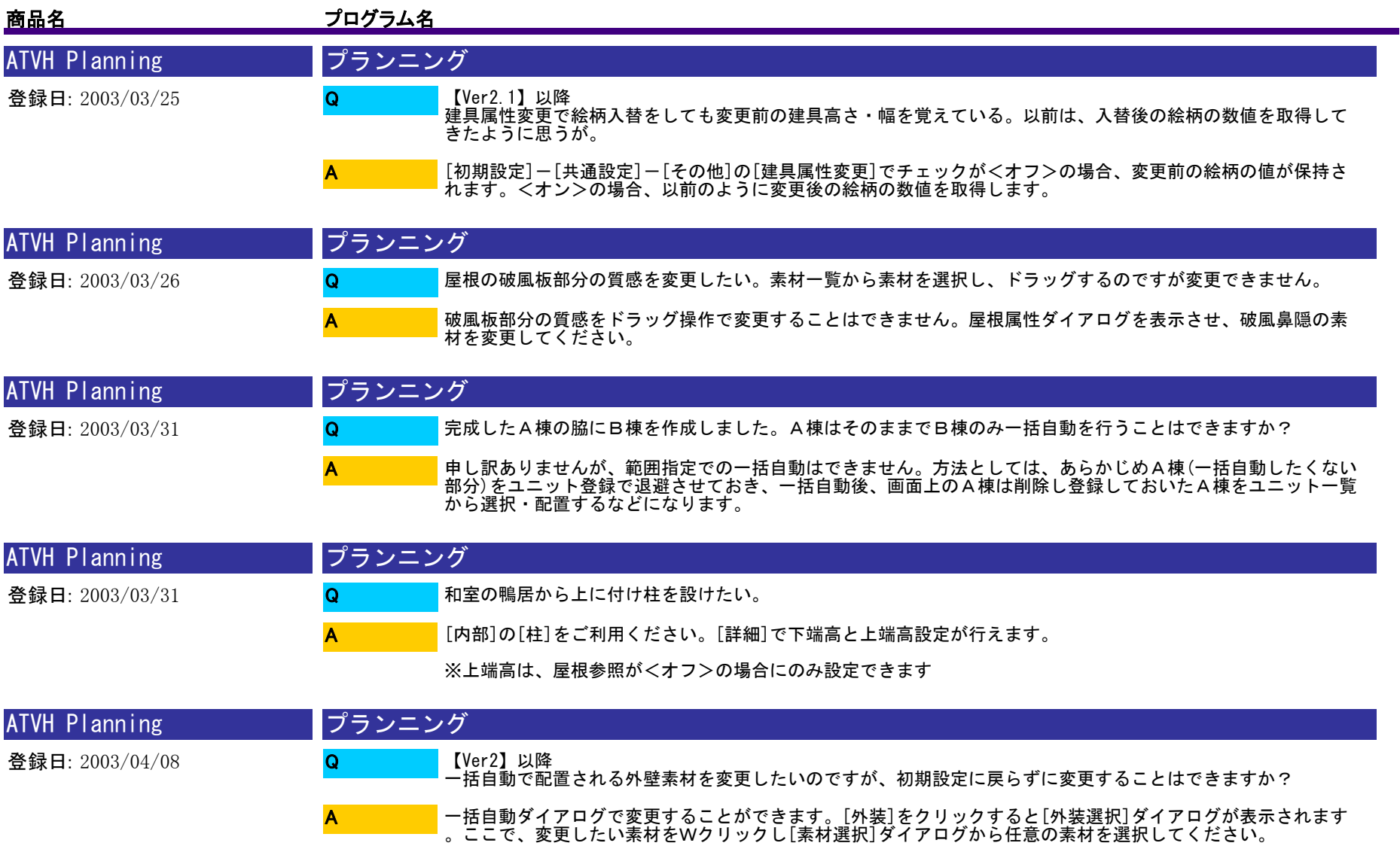

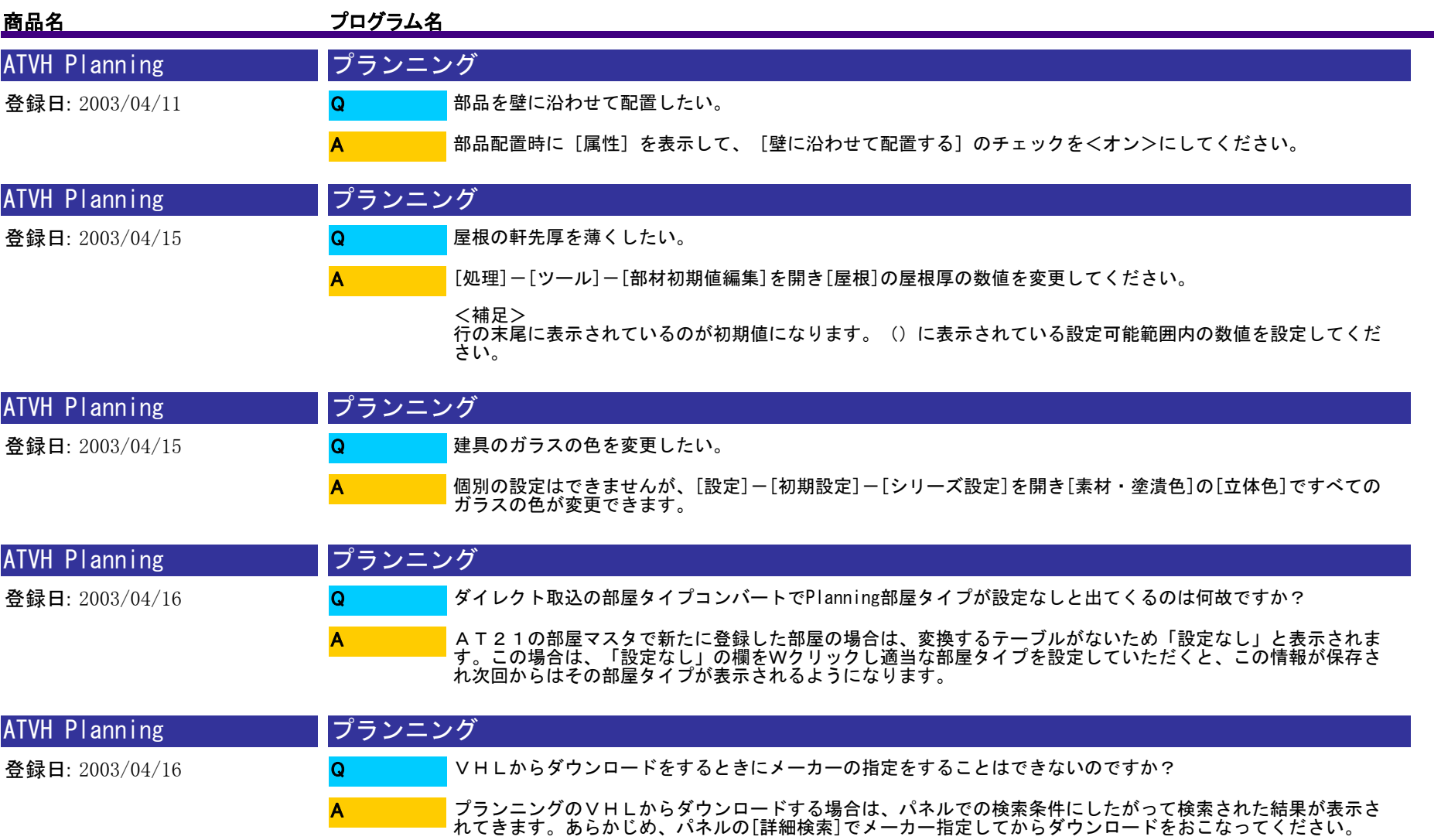

<補足> アーキマスタからダウンロードを実行していただければ、サイト上でメーカー指定を行うことができます。

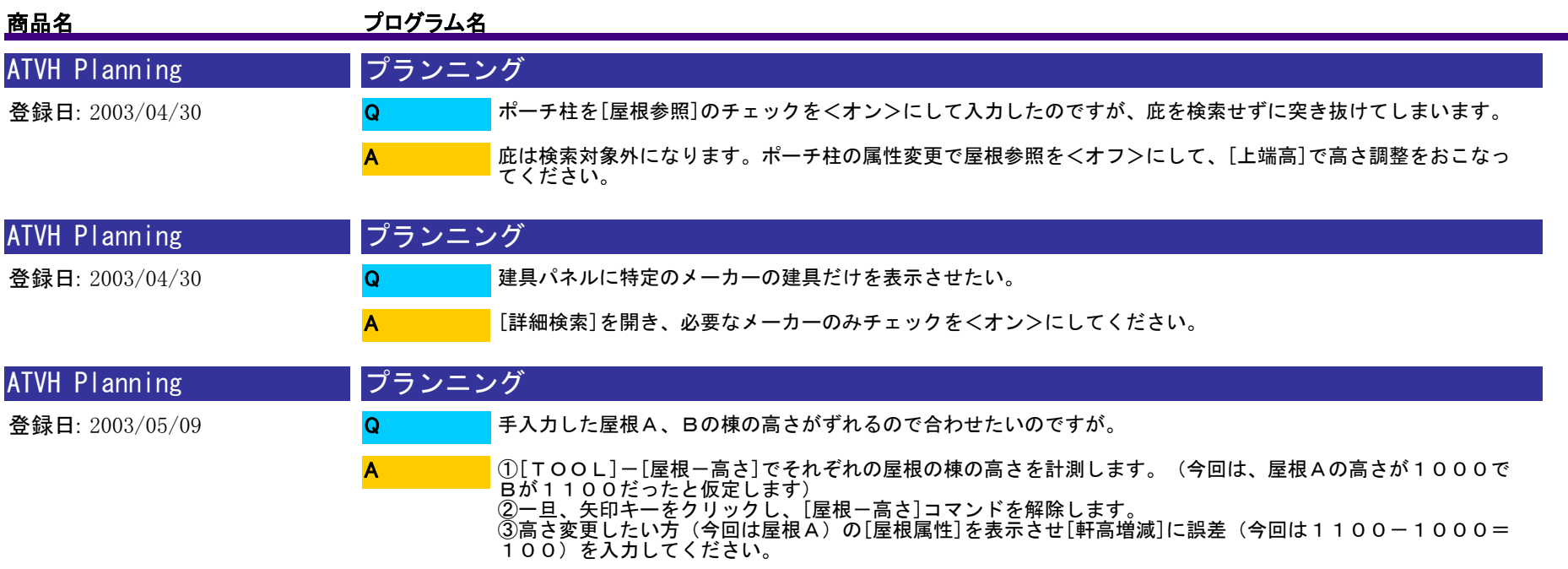

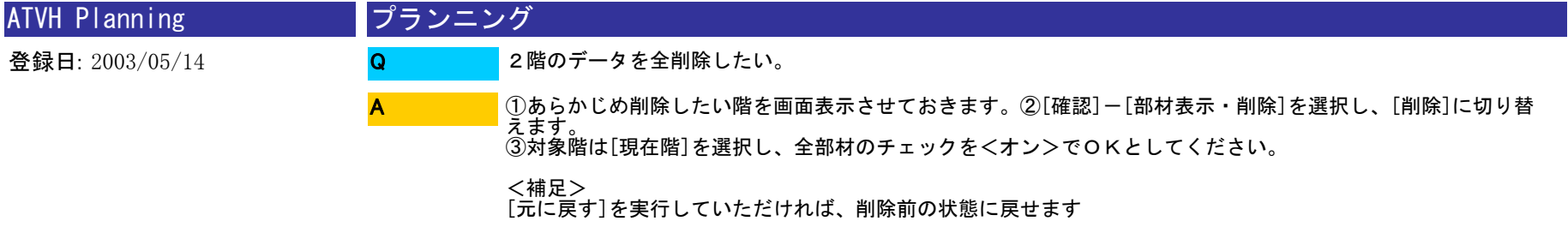

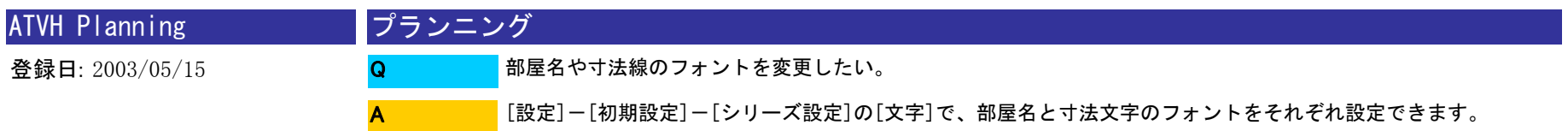

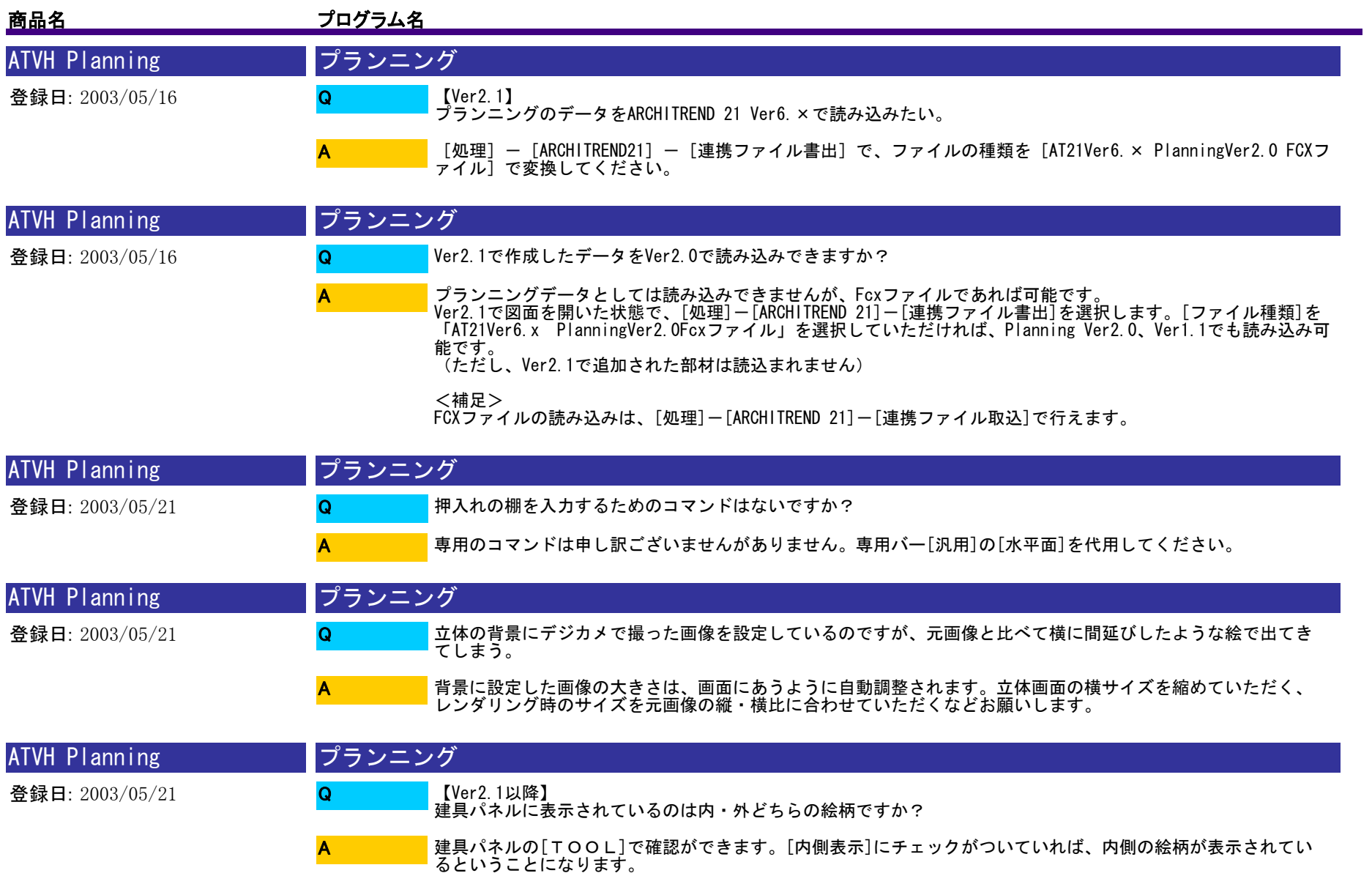

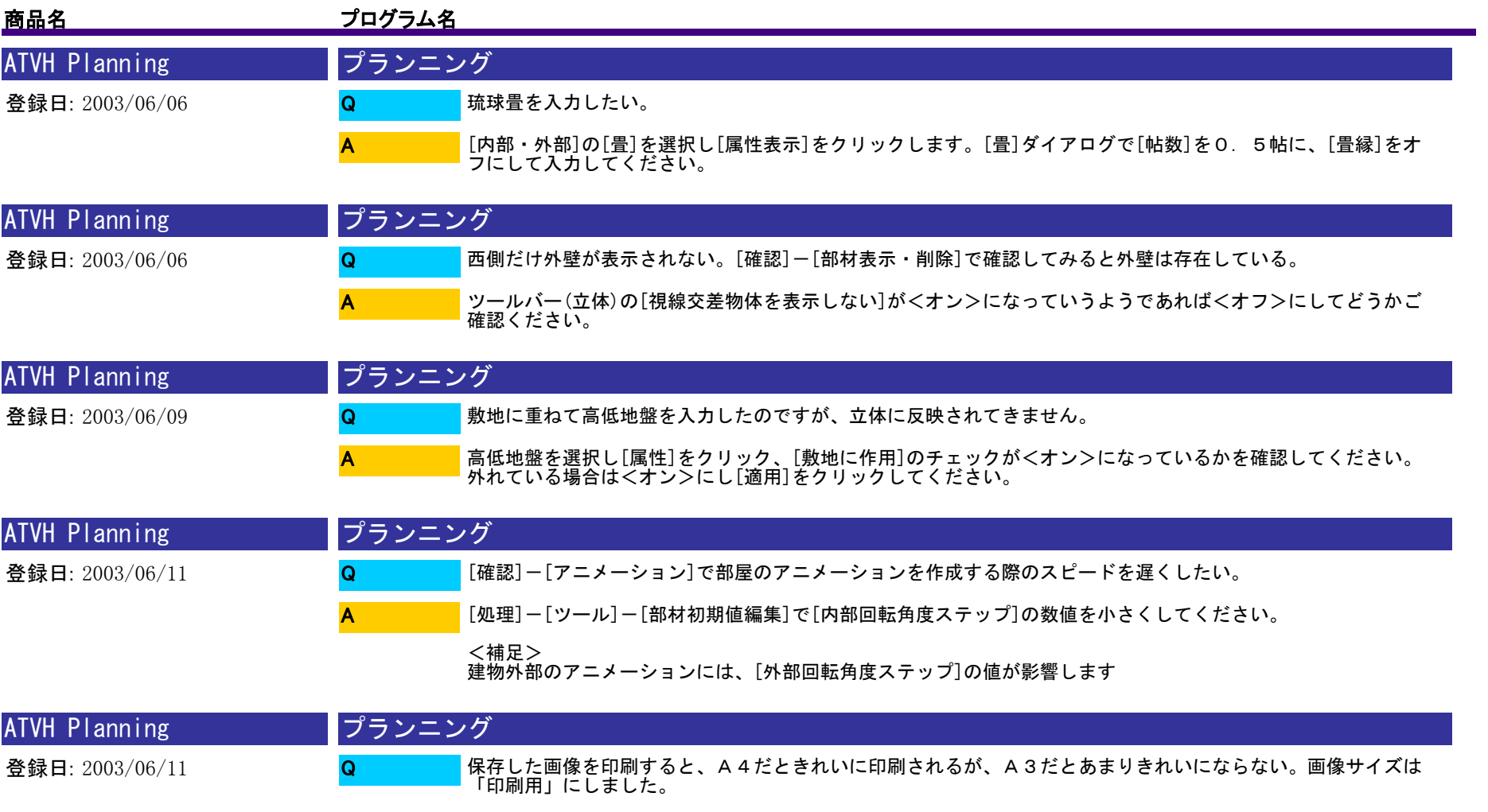

A

画像サイズで「印刷用」を選ぶと、A4で印刷するのに適したサイズで画像保存されます。それより大きい用紙 で印刷される場合は、「フリー」や「ユーザー」にして縦×横を大きく設定してください。

1111 / 1175

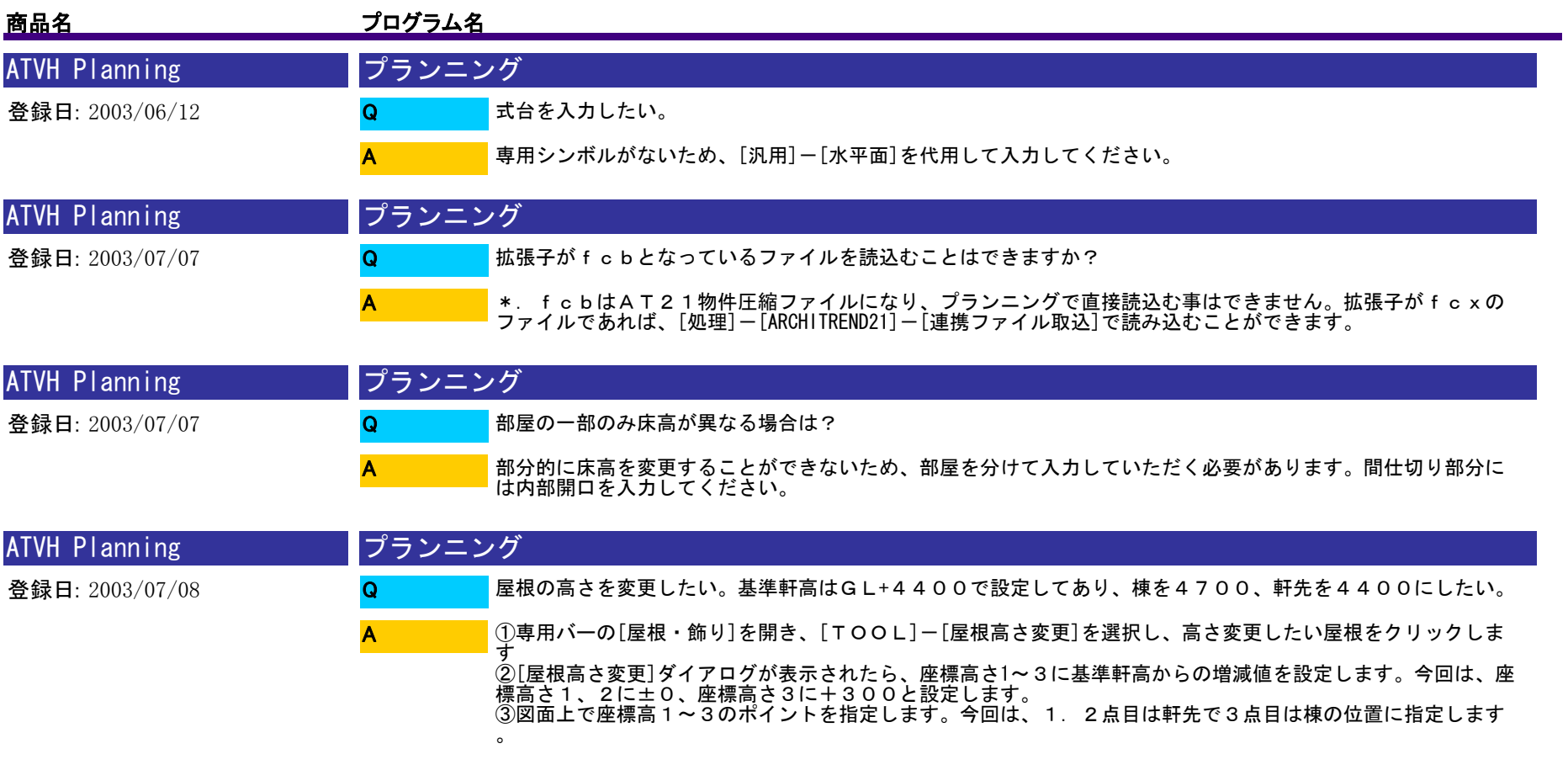

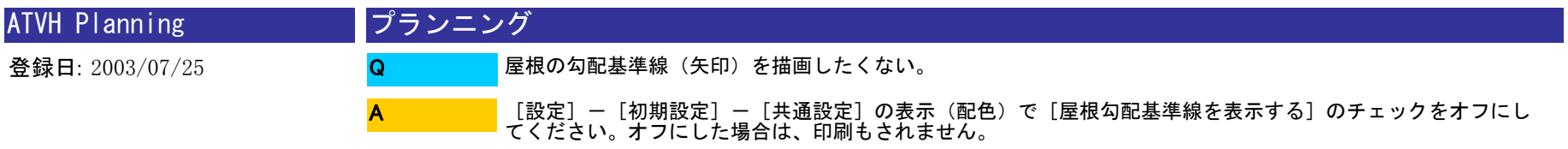

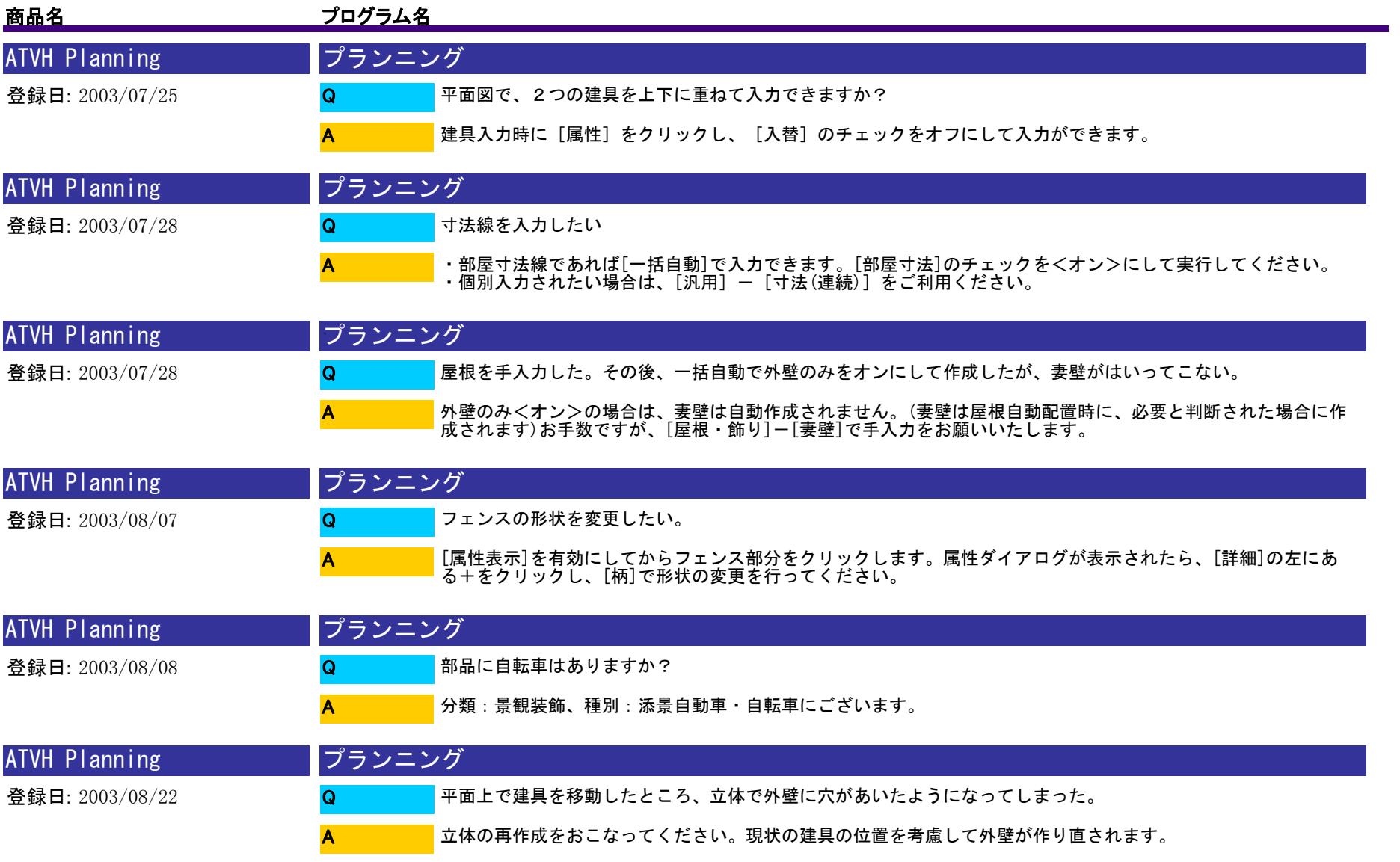

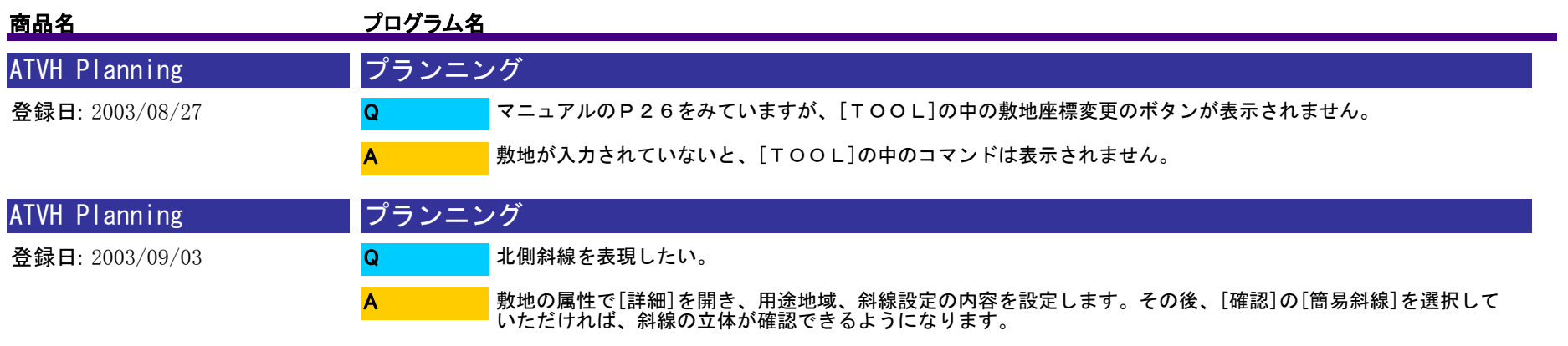

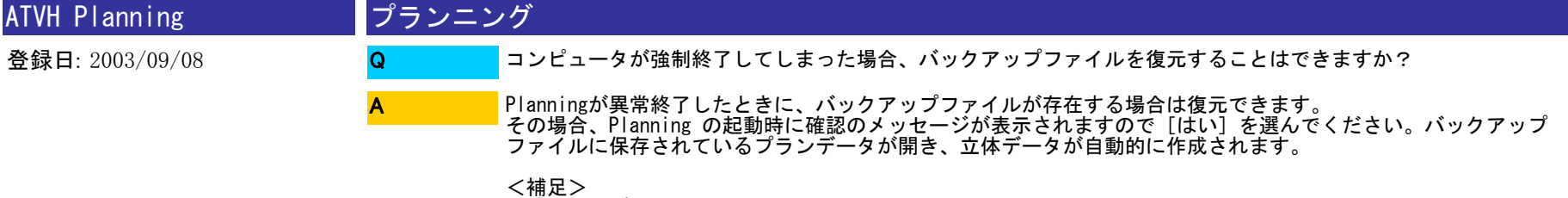

<補足> バックアップファイルは、Planningが正常終了すると自動的に削除されます。

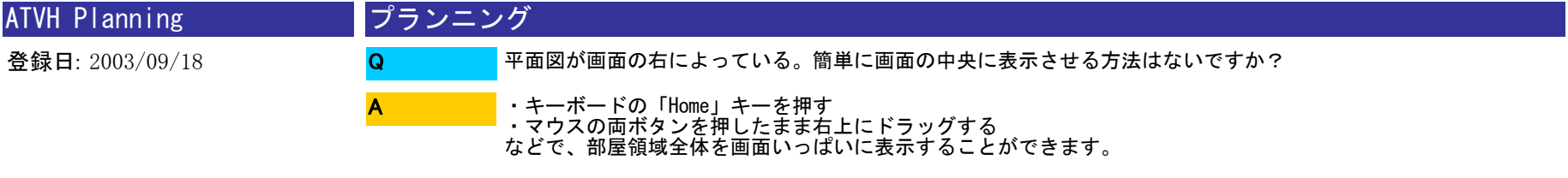

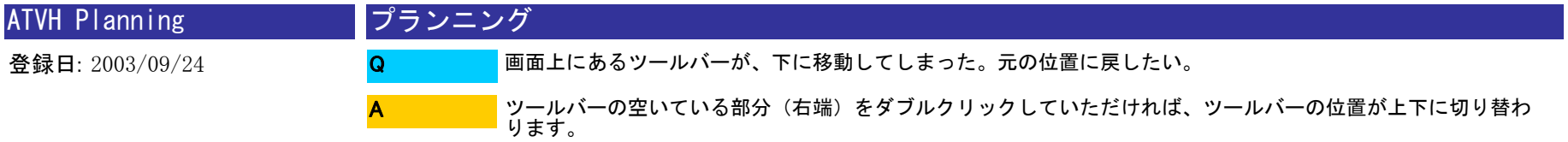

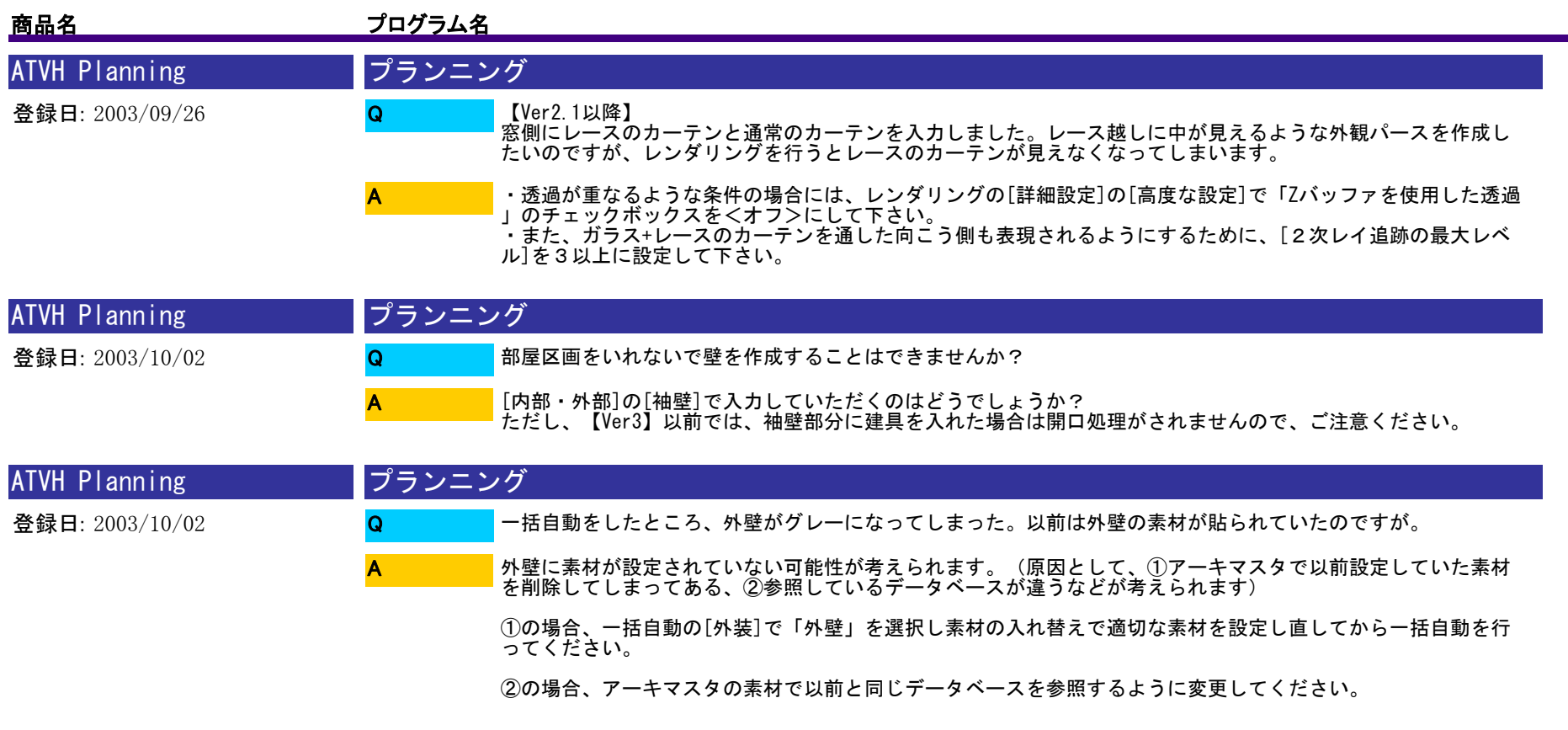

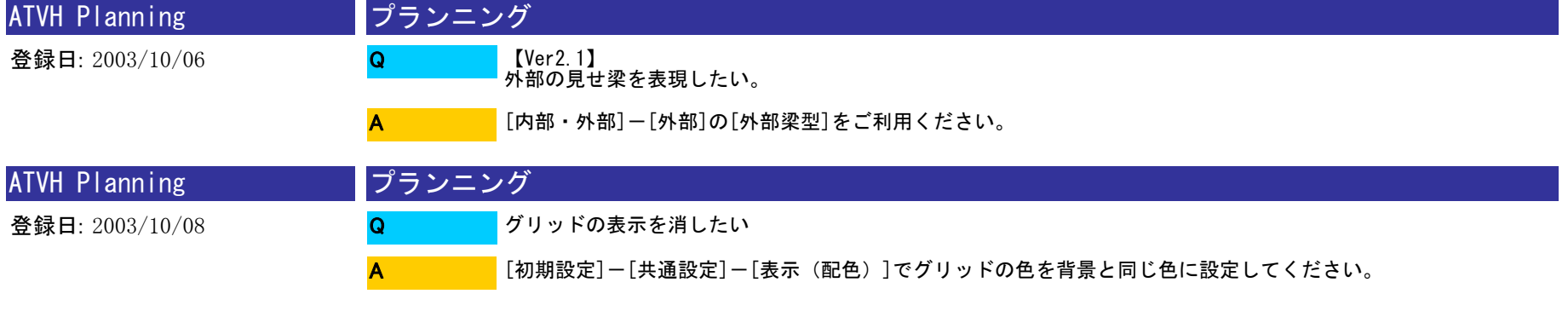

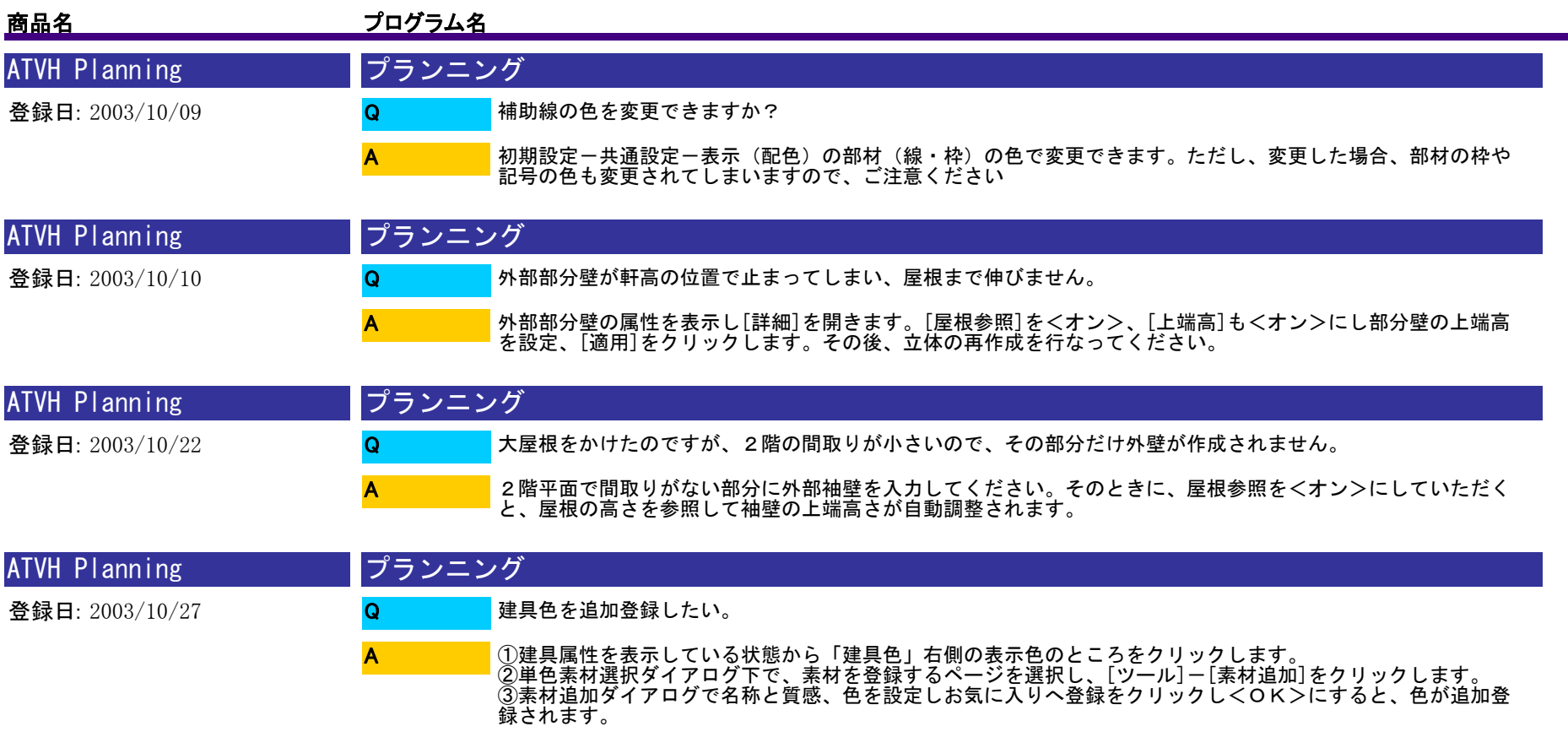

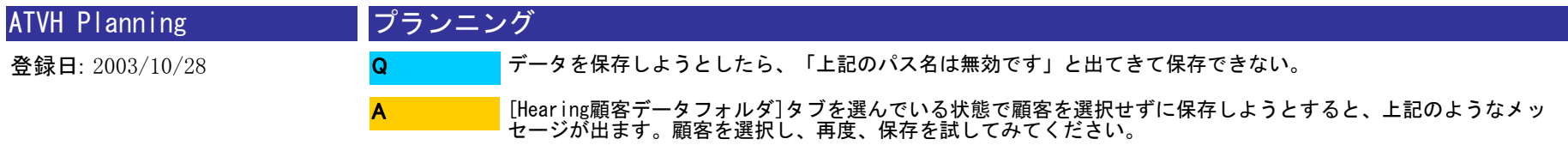
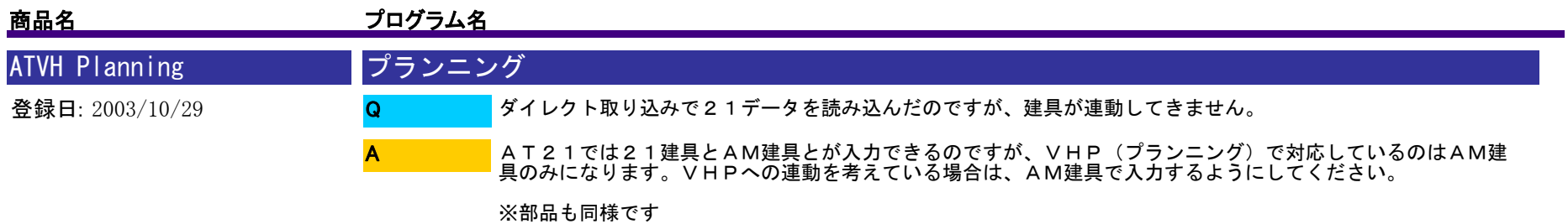

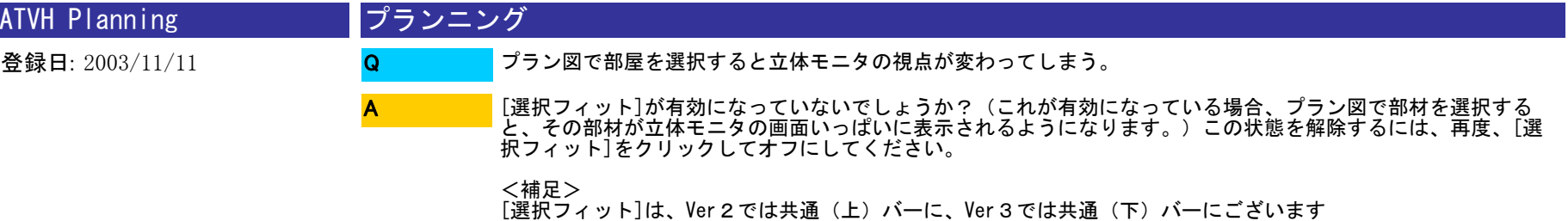

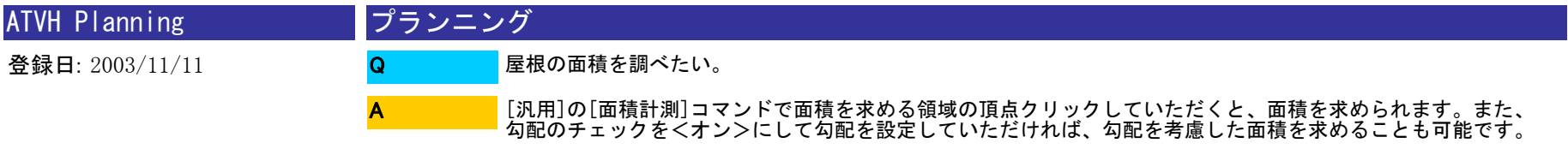

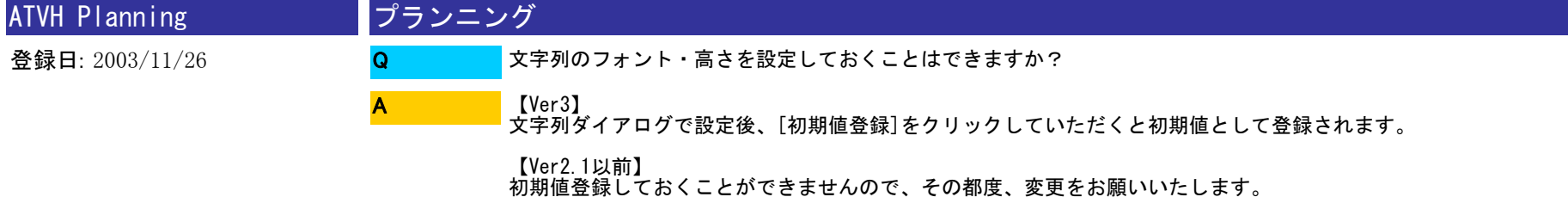

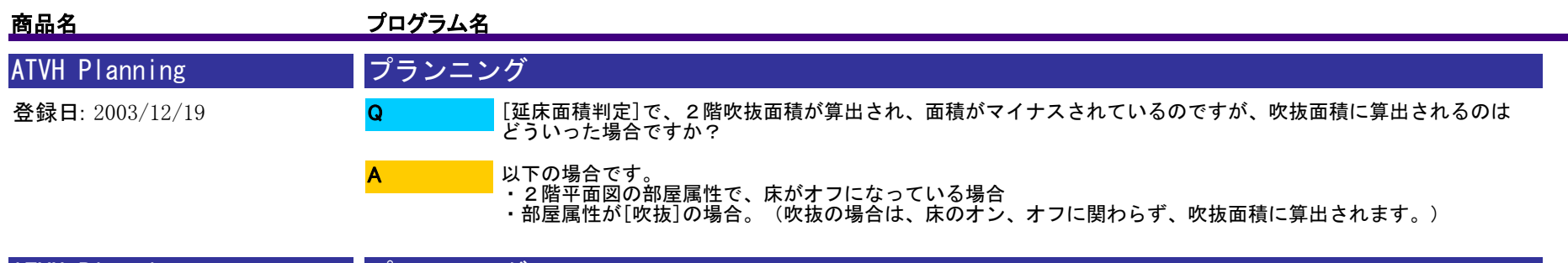

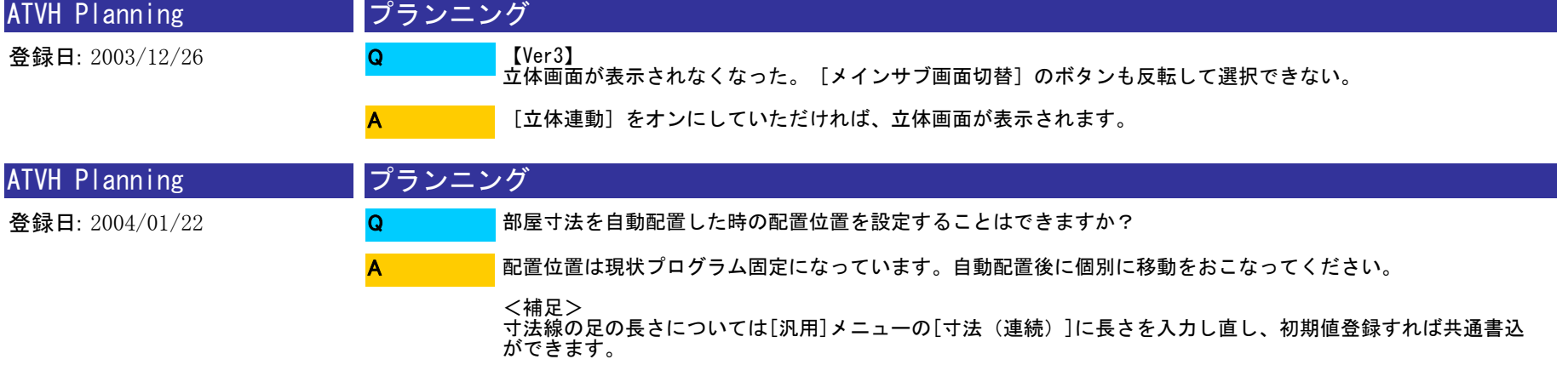

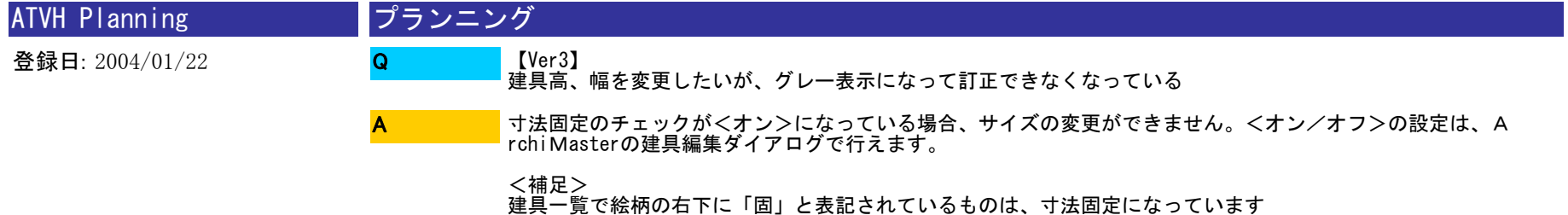

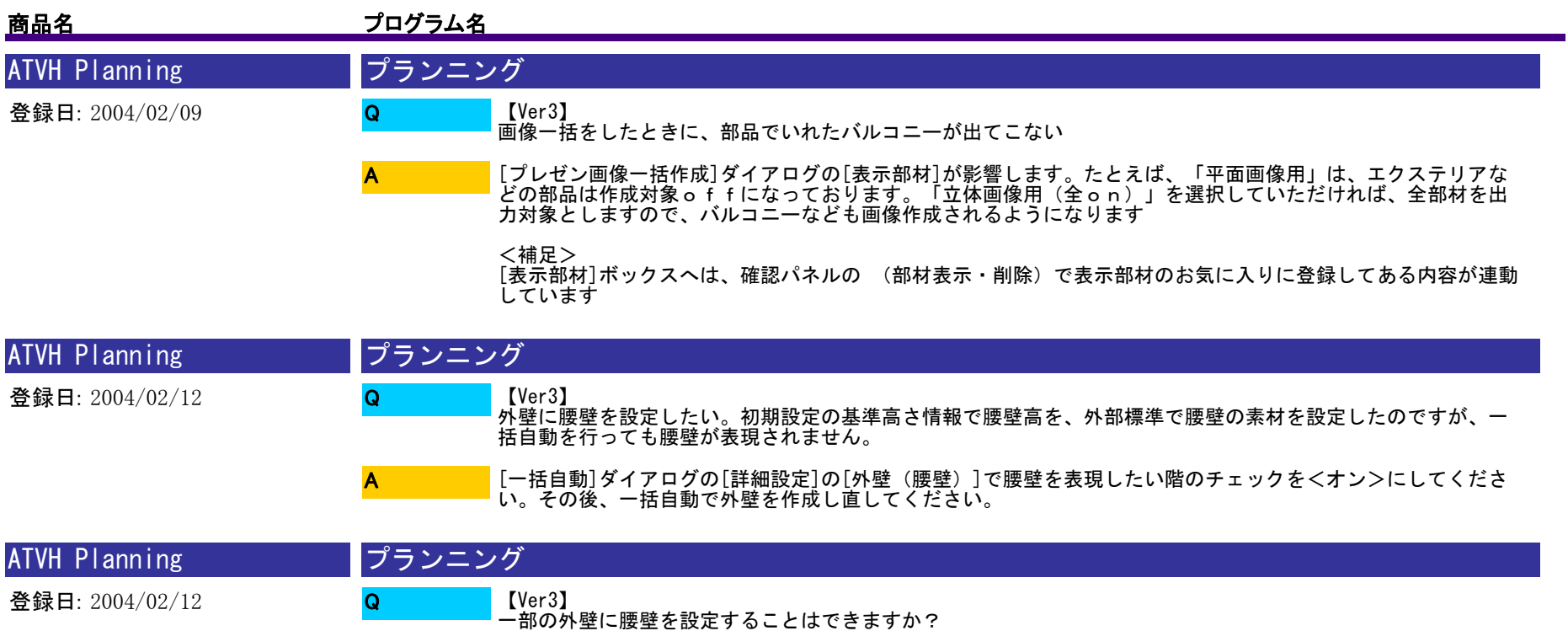

【Ver3】から、外壁に属性持たせ個別に編集できるようになりました。腰壁を設定したい面を選択し、属性を表 示、外壁ダイアログの腰壁を<オン>にしてください。 A

<補足><br>腰壁高は、初期設定-シリーズ設定-基準高さ情報での設定が連動します

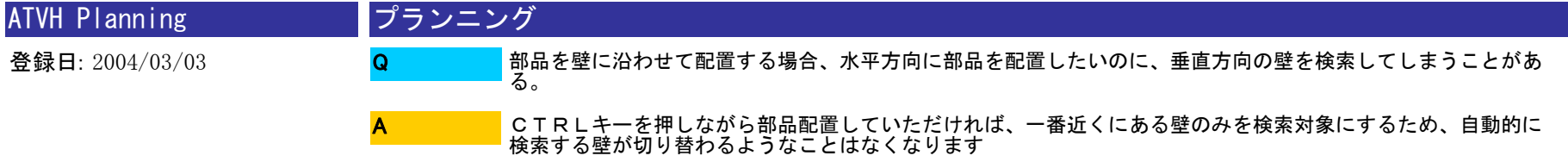

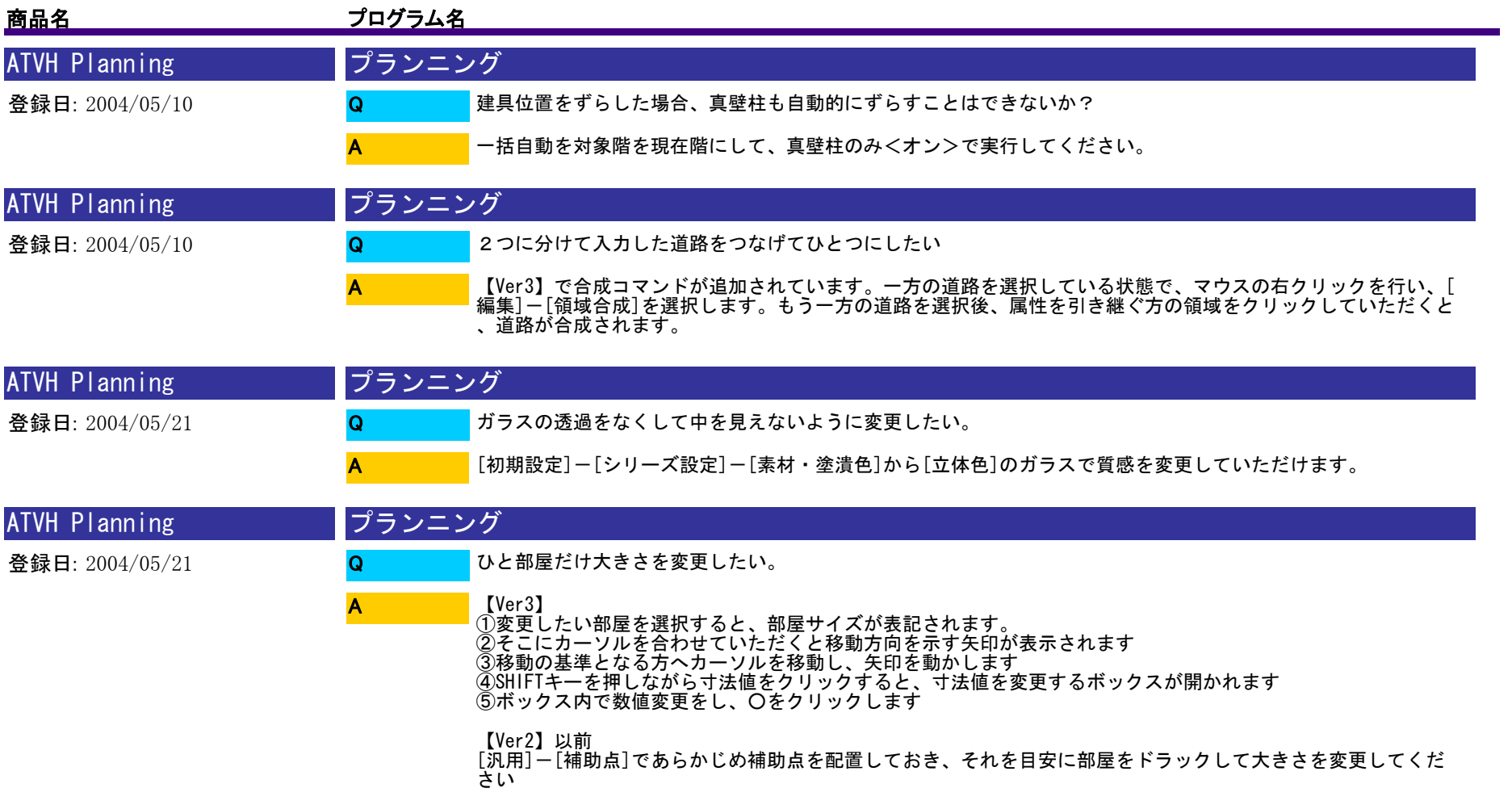

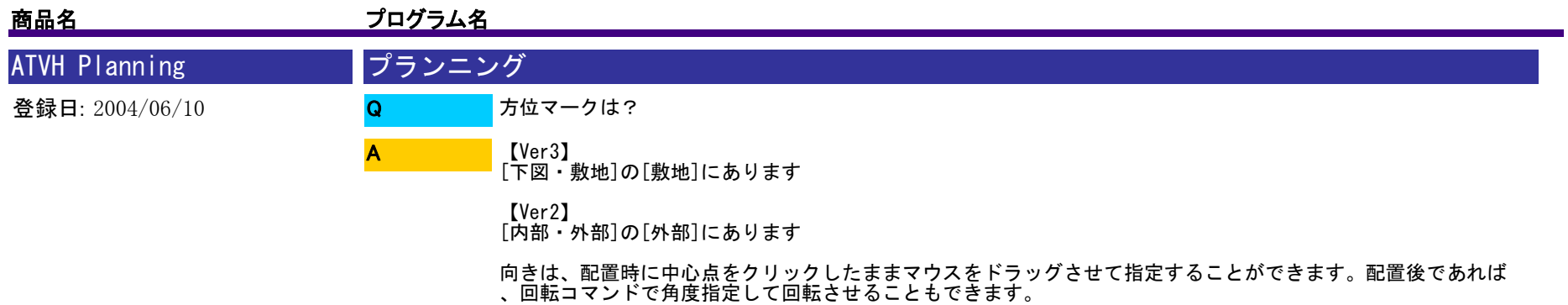

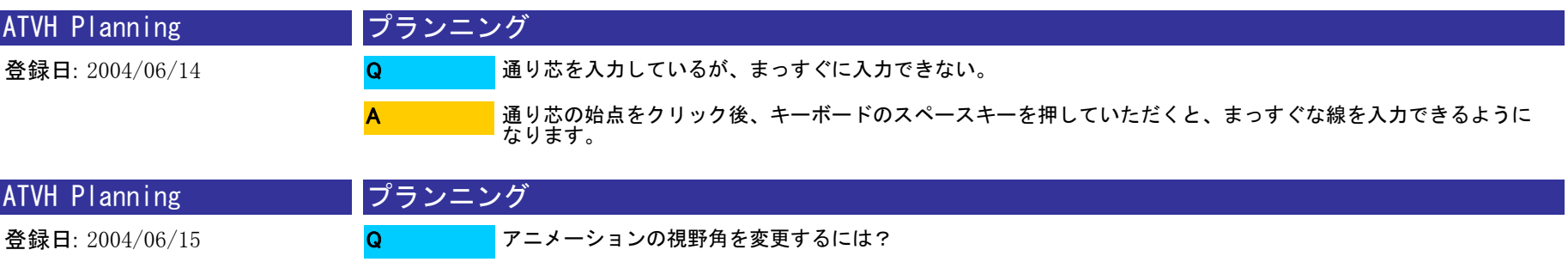

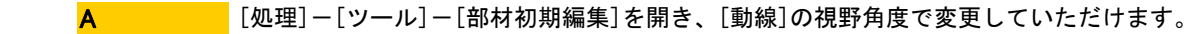

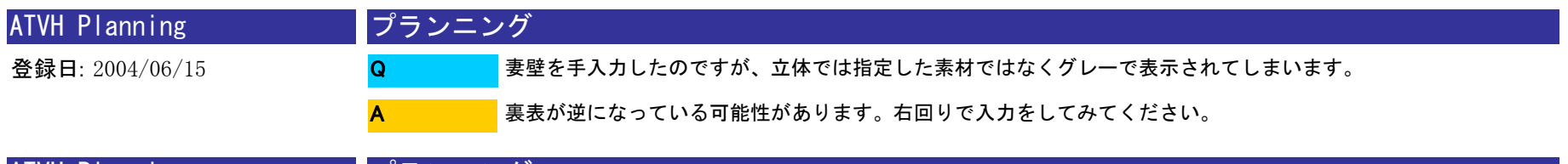

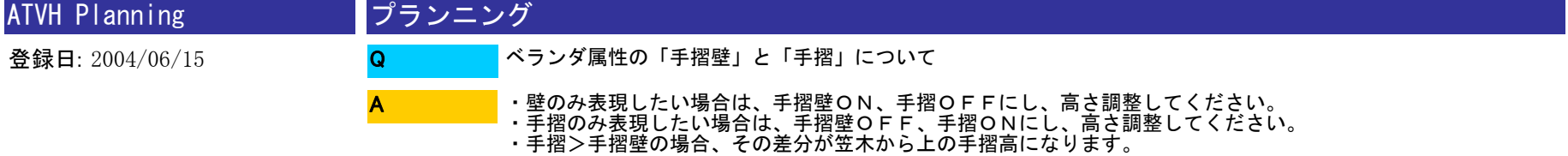

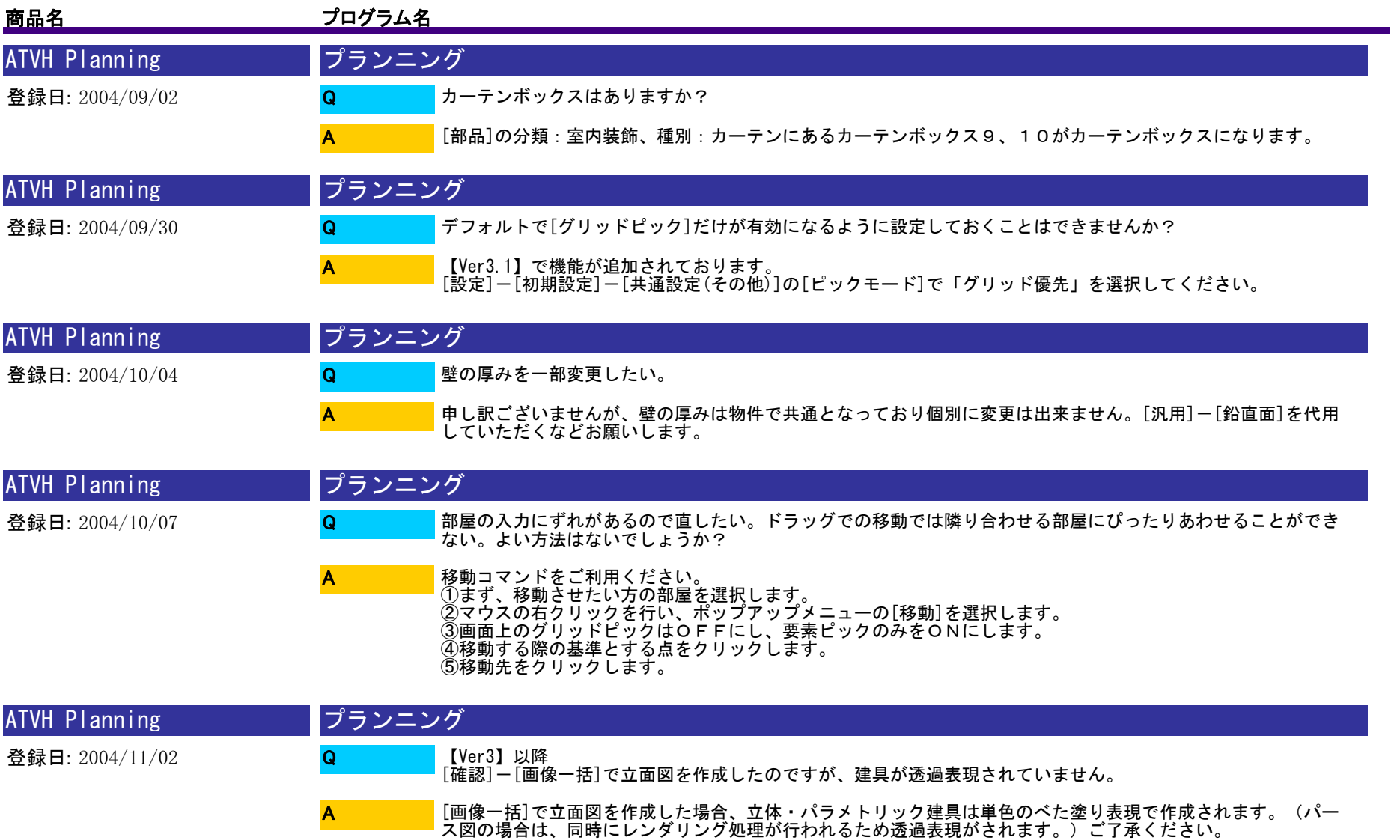

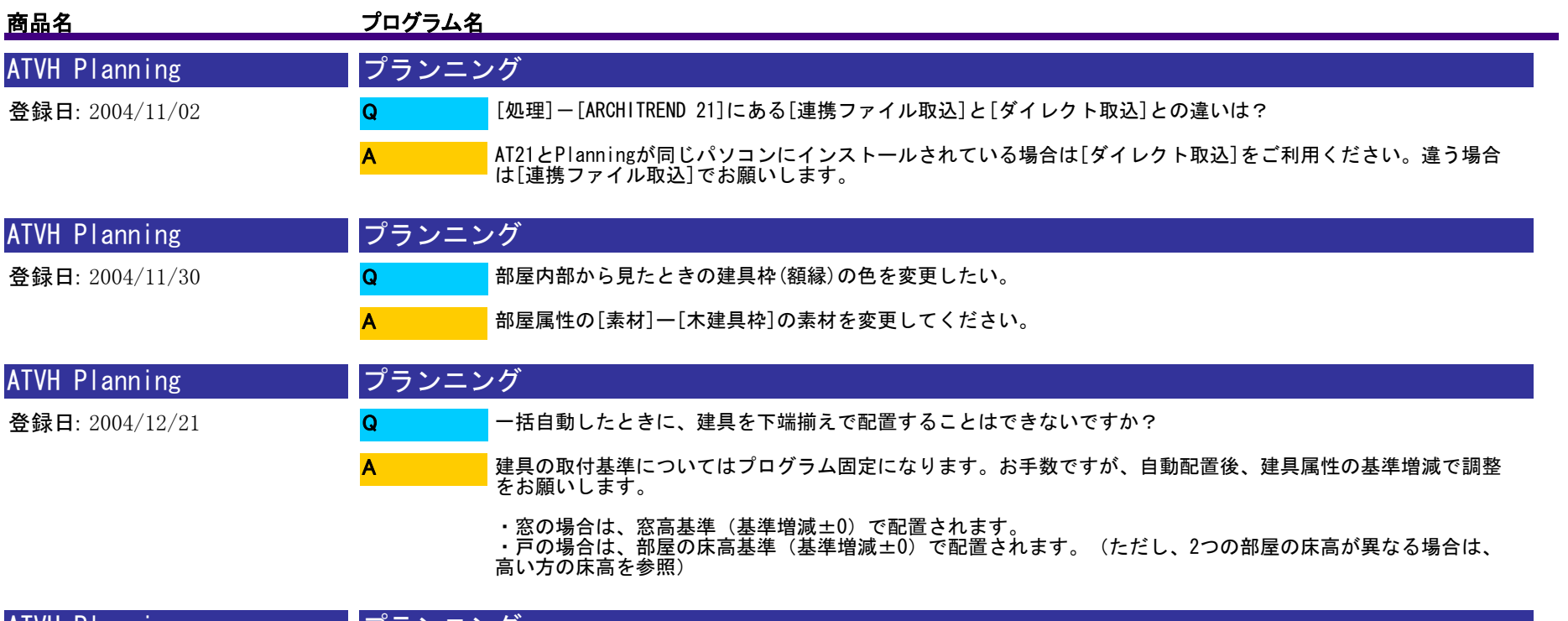

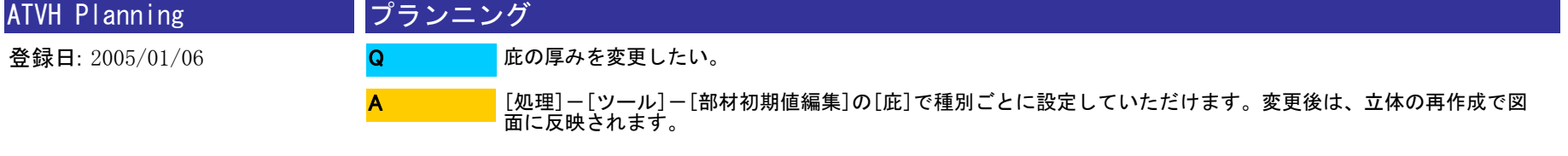

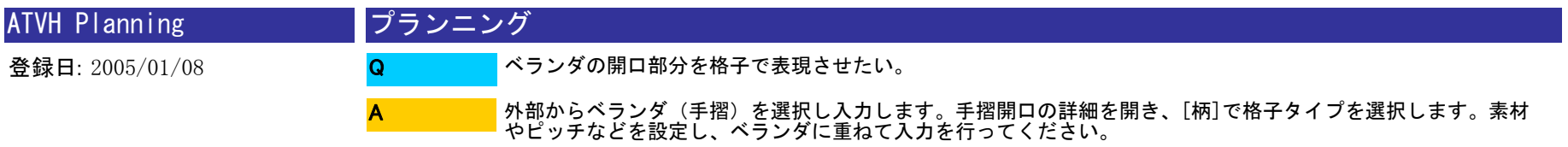

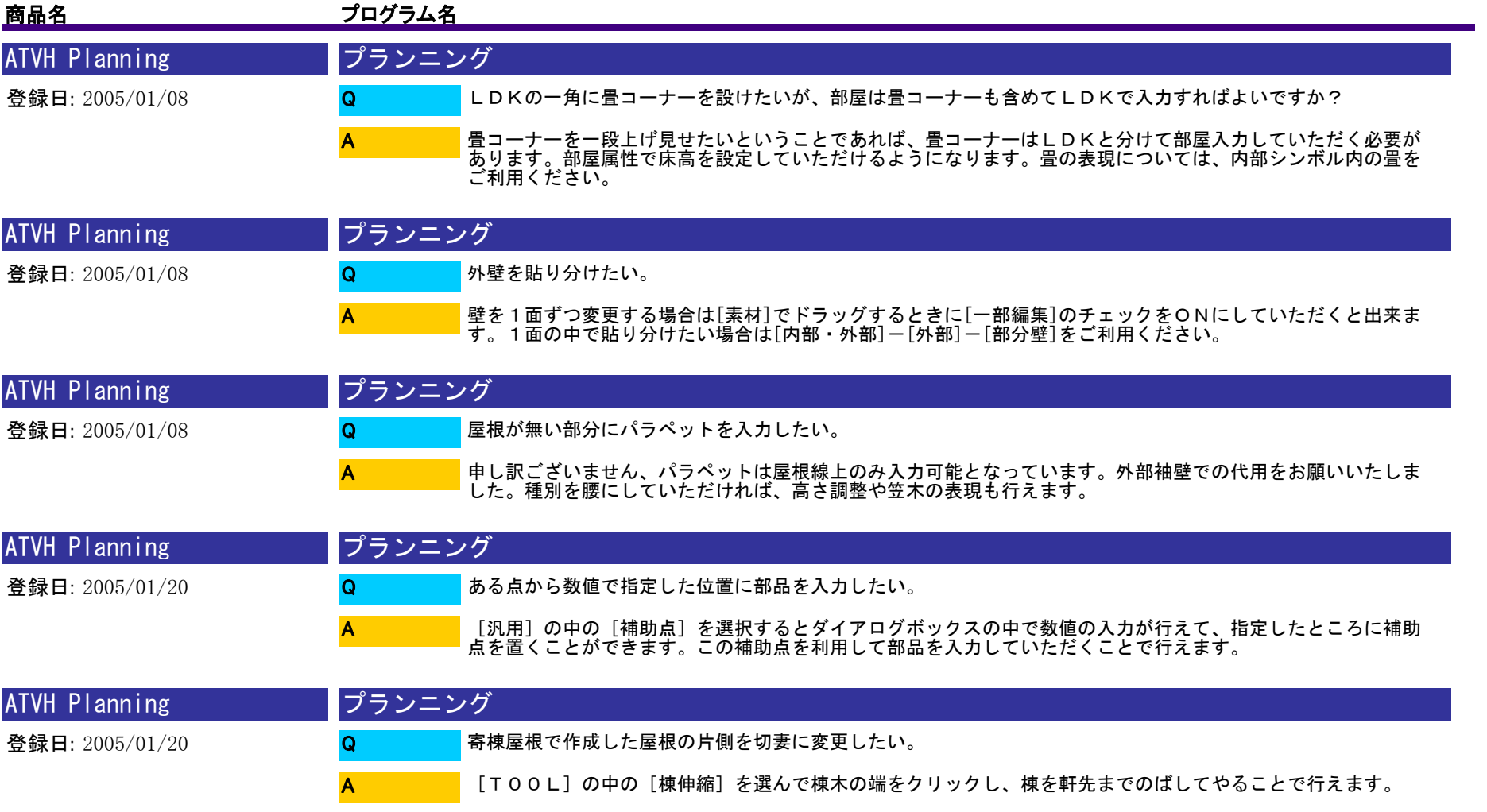

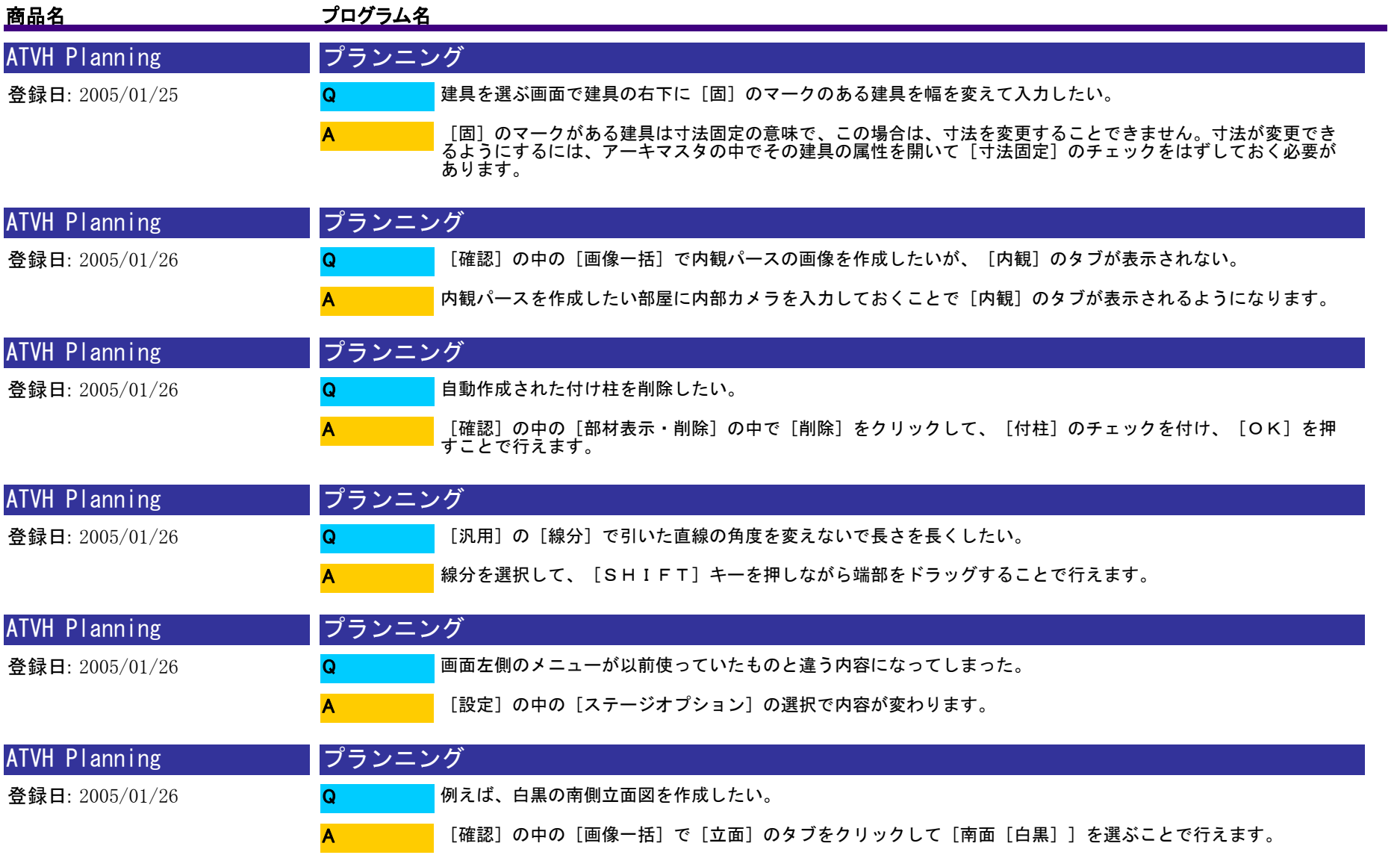

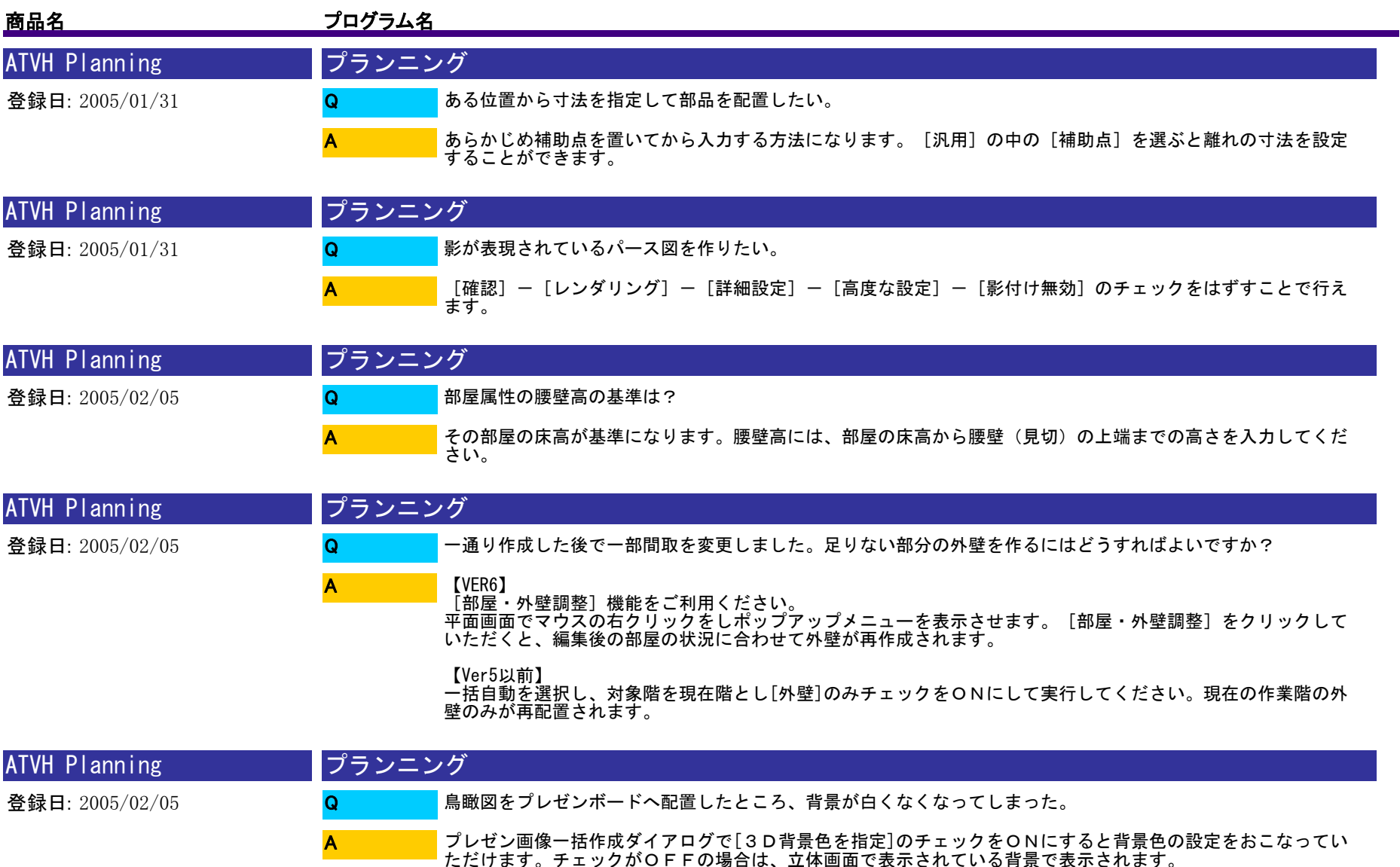

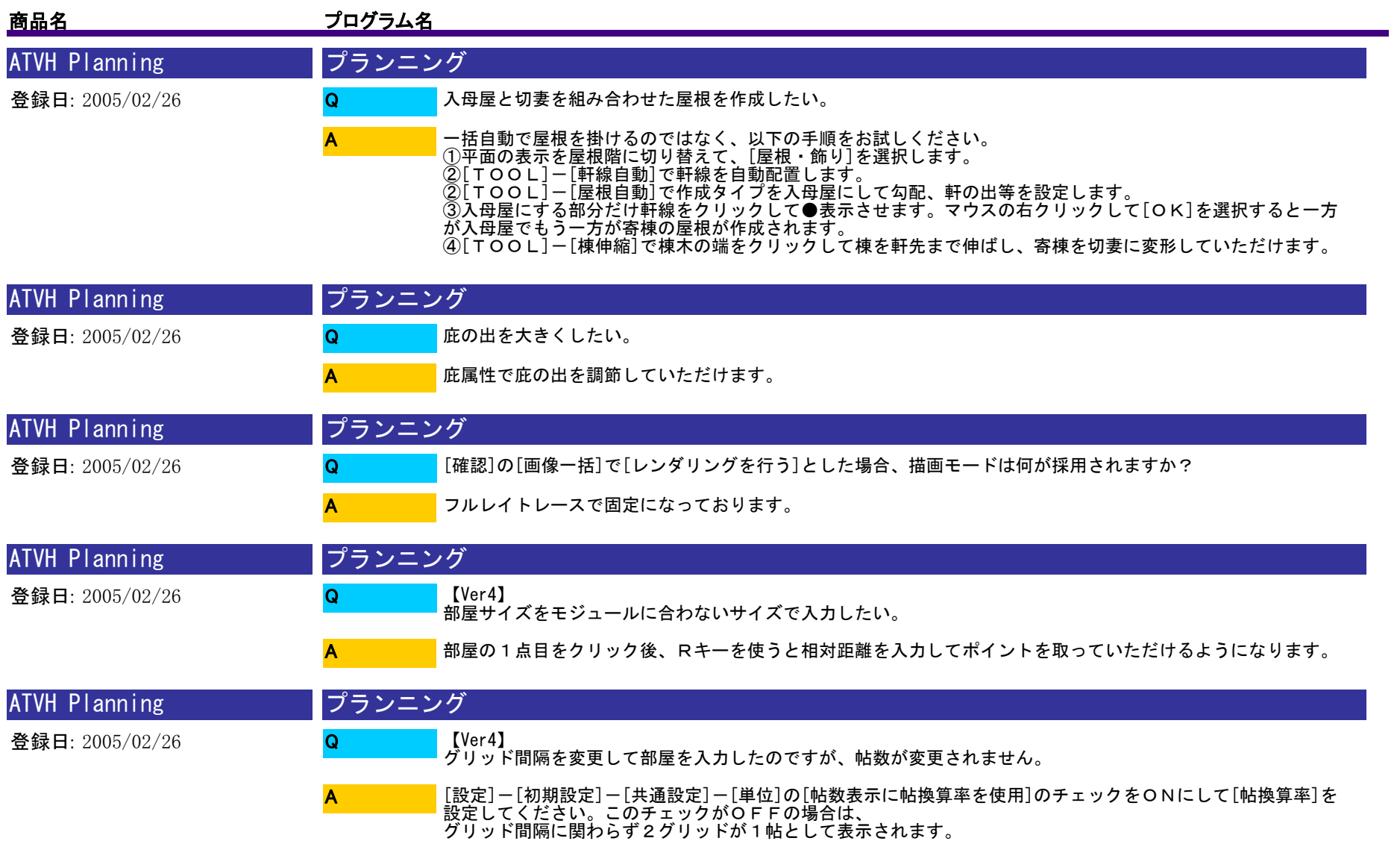

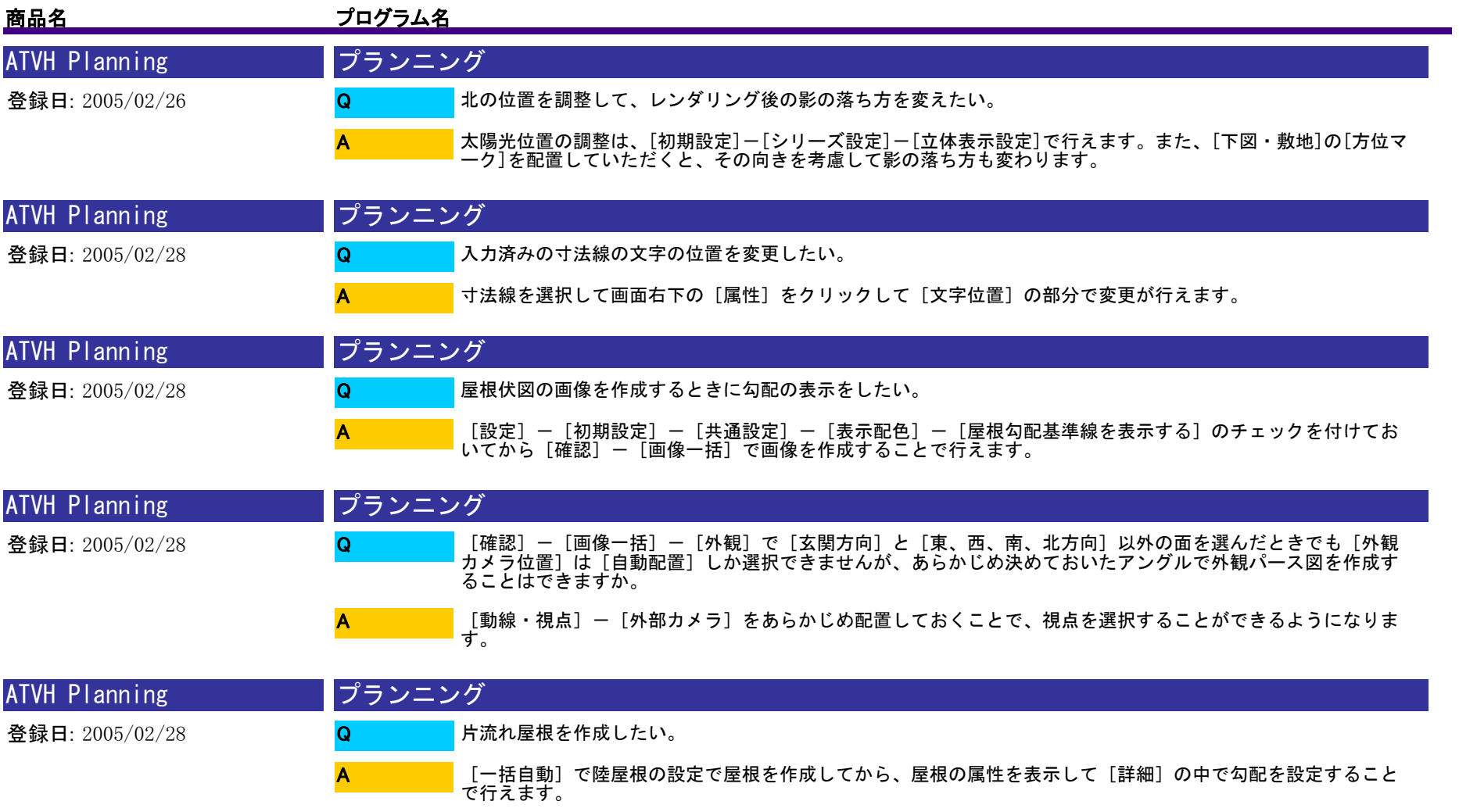

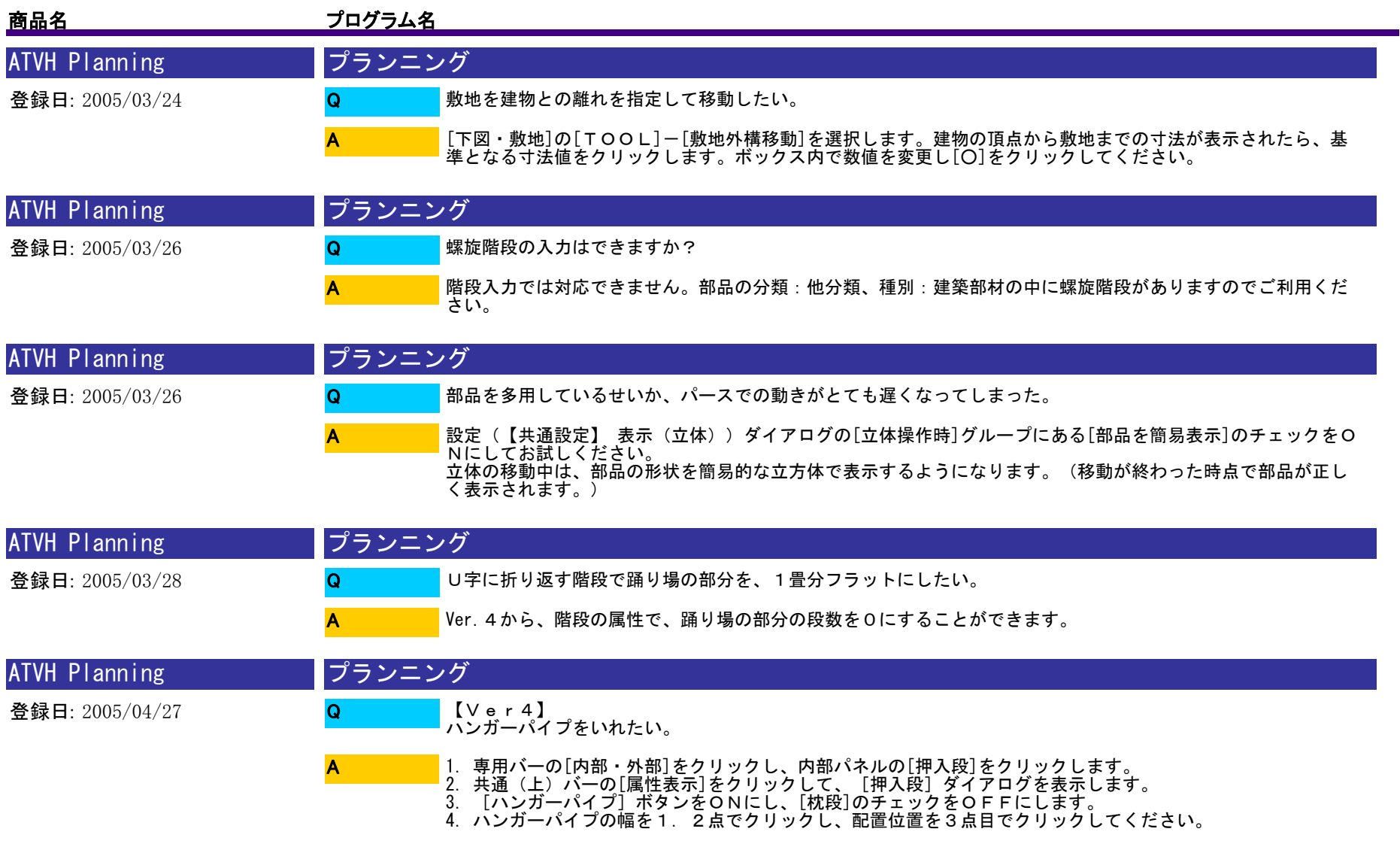

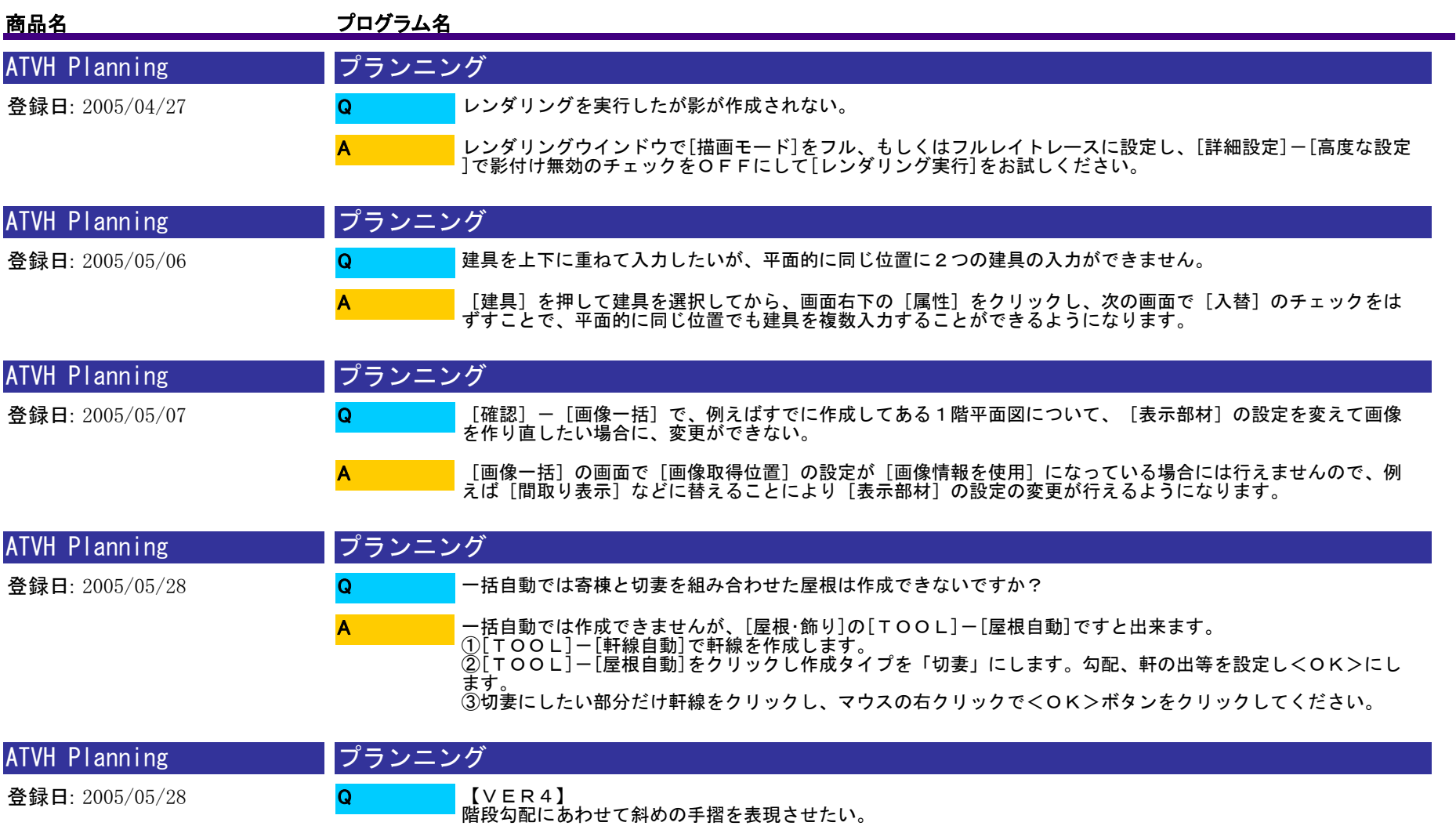

①[内部]-[手摺]コマンドをクリックし、階段室を指定します。 ②入力されている階段上に赤色の手摺ラインが表示されます。 ③そのラインに沿ってポイントを押さえて手摺入力をしていただくと、階段の高さに合わせて斜めの手摺を入力 していただけます。 A

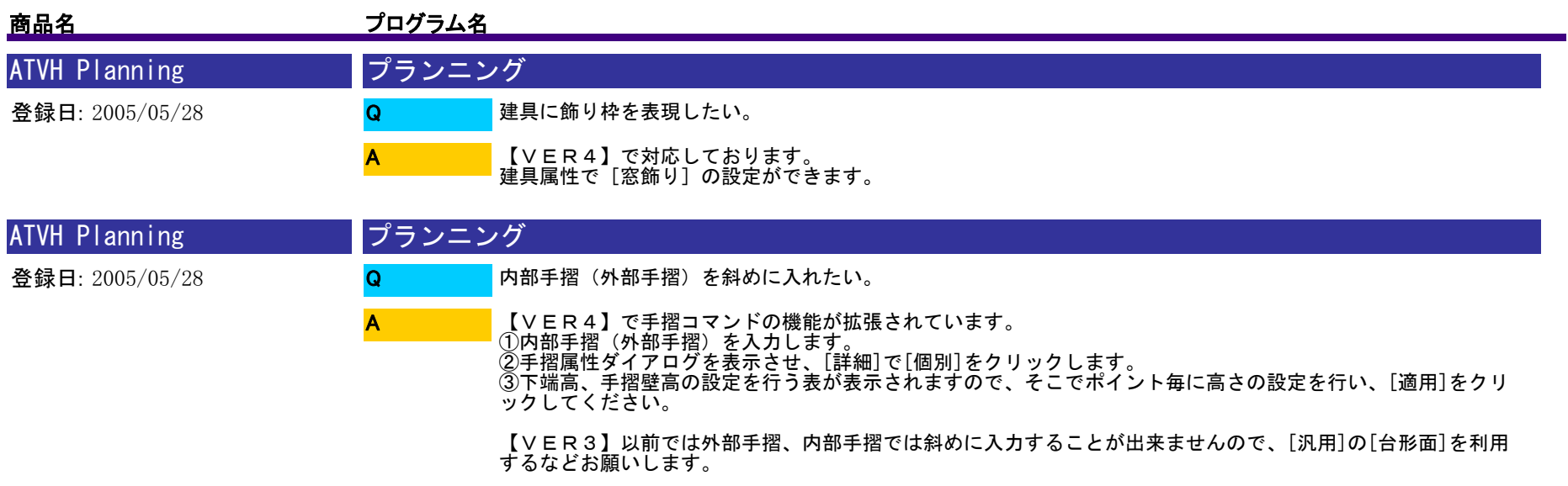

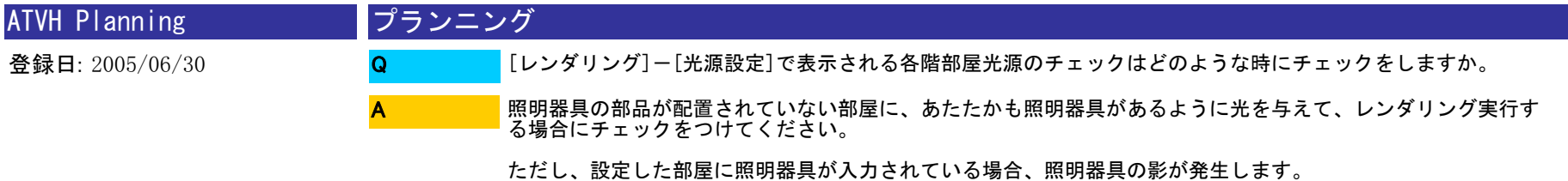

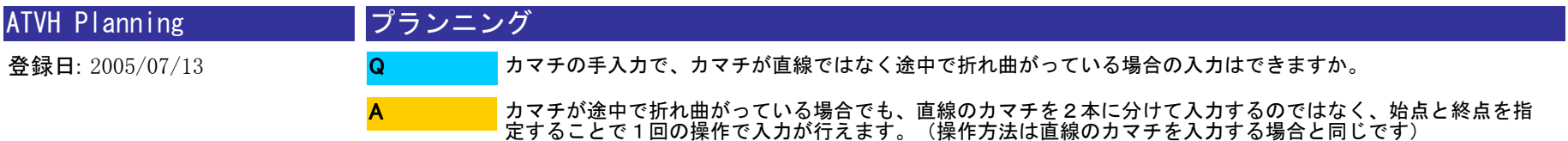

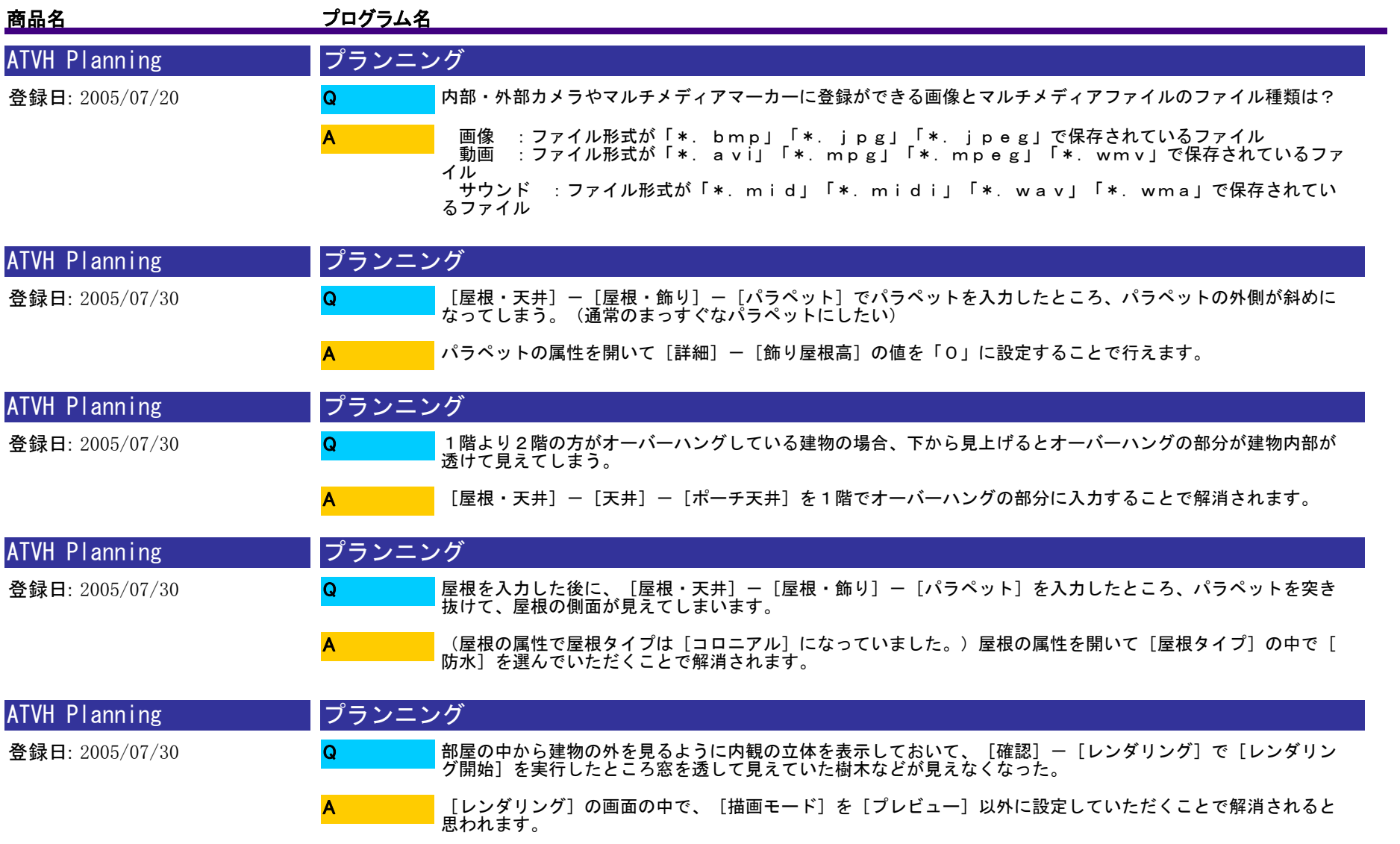

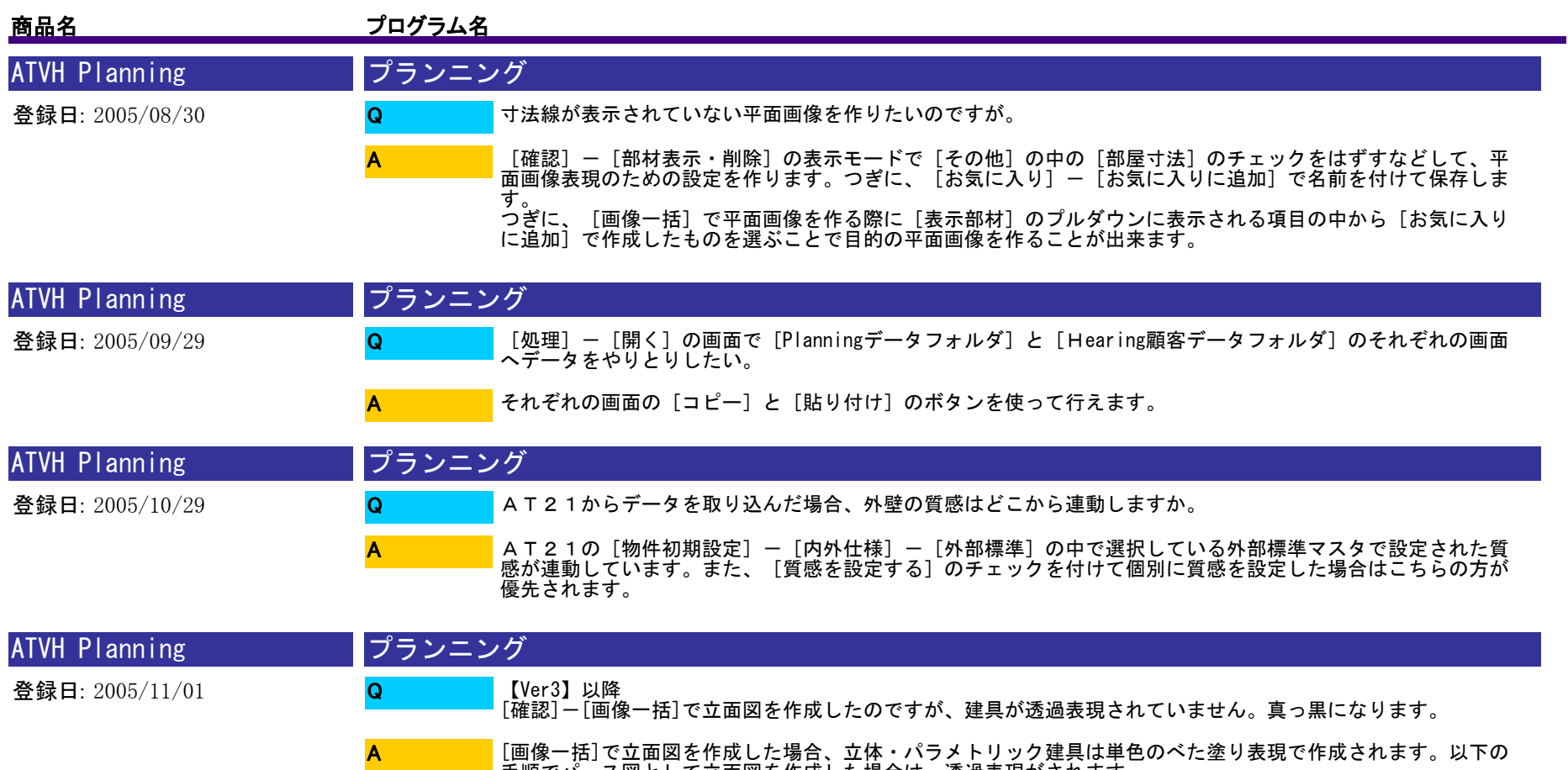

手順でパース図として立面図を作成した場合は、透過表現がされます。 ①[確認]-[画像一括]を選択します。 ②[外観]タブをクリックします。

③例えば東立面図を作成する場合、[東方向]で[視点位置角]を90(東)にします。

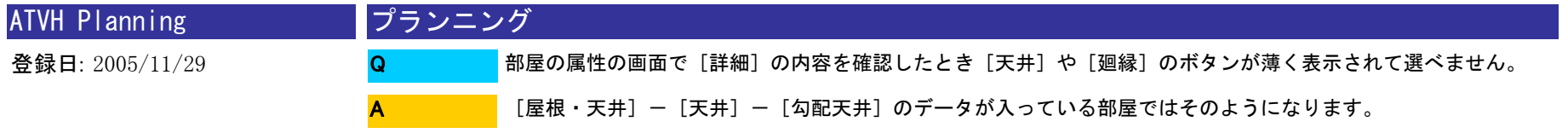

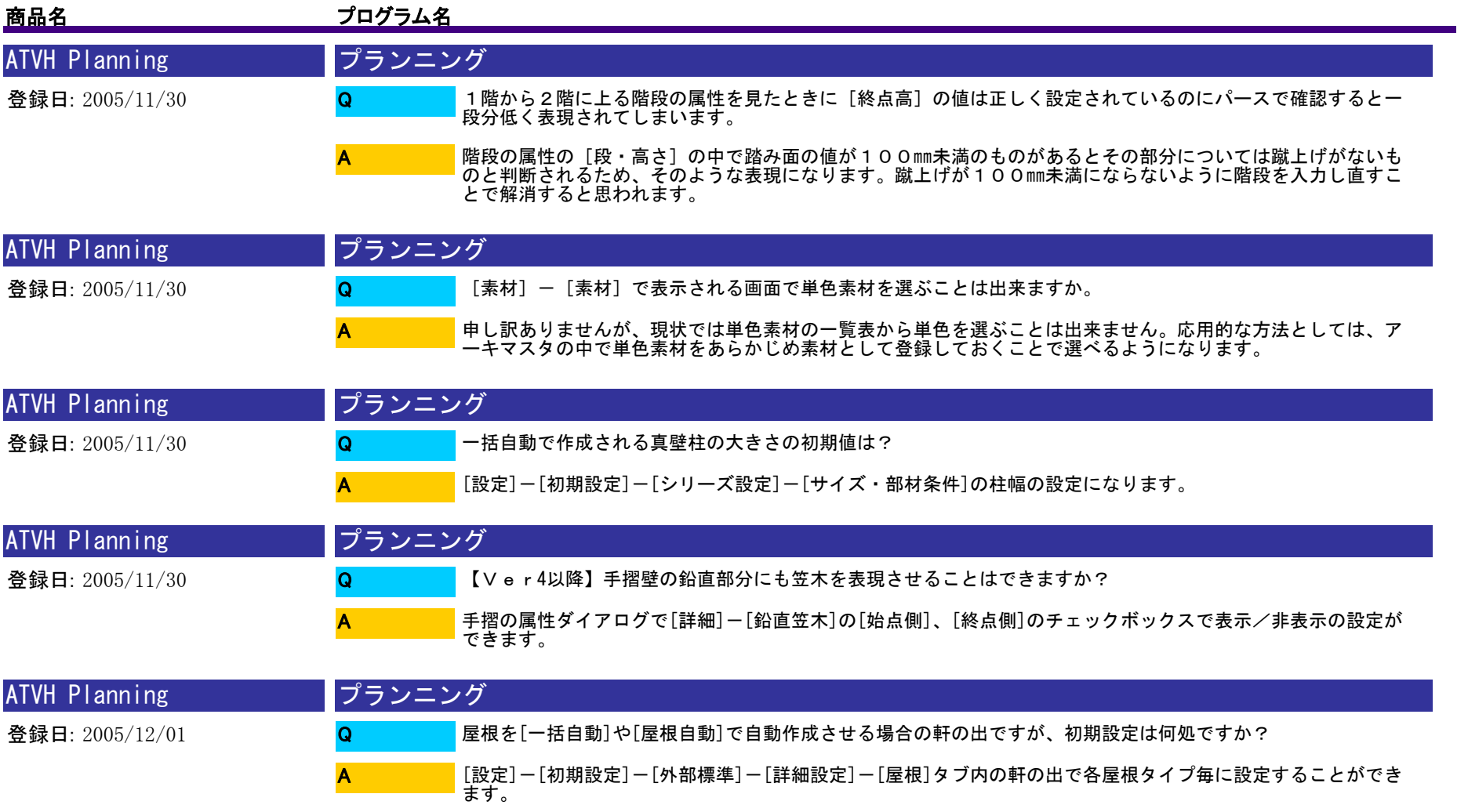

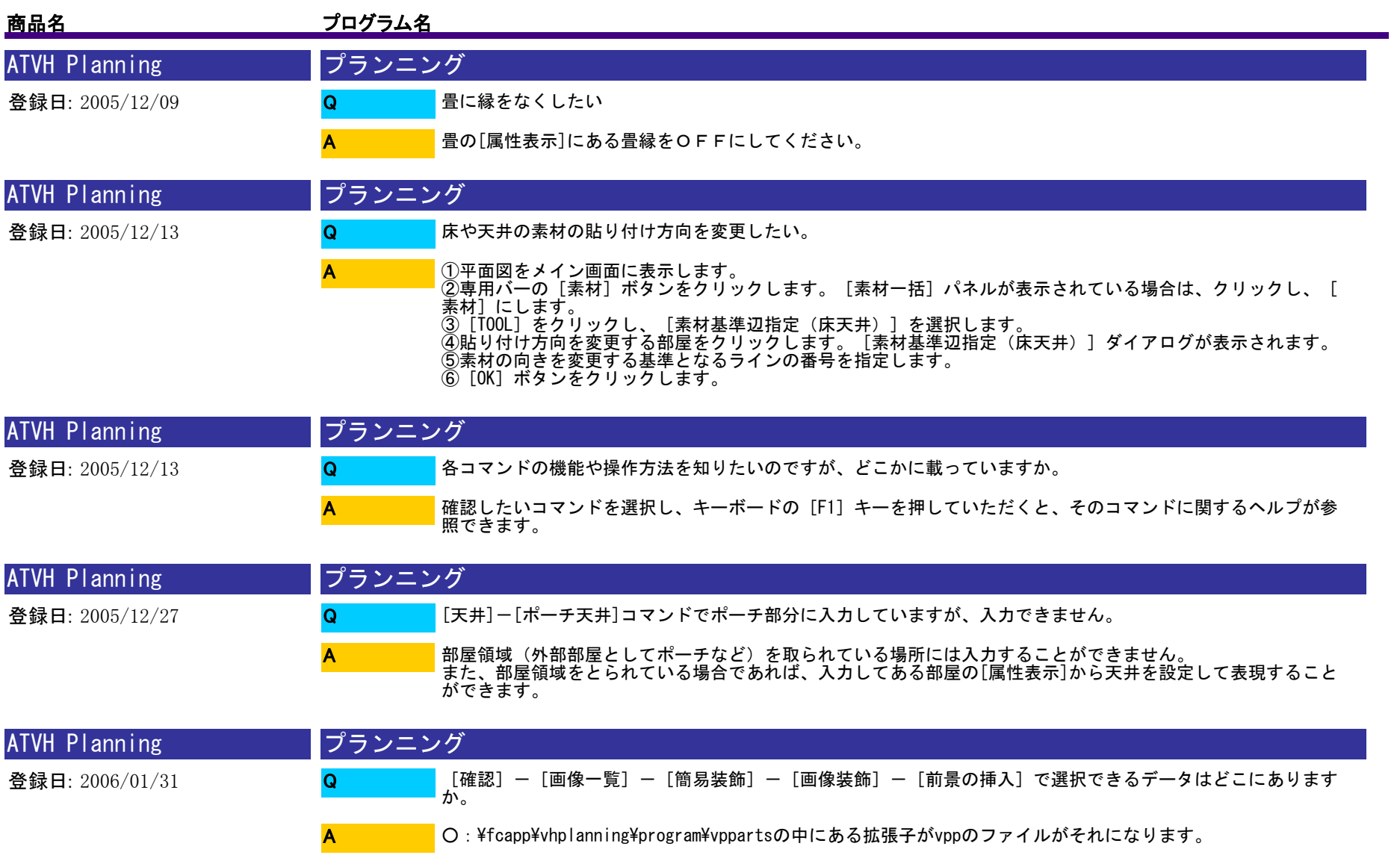

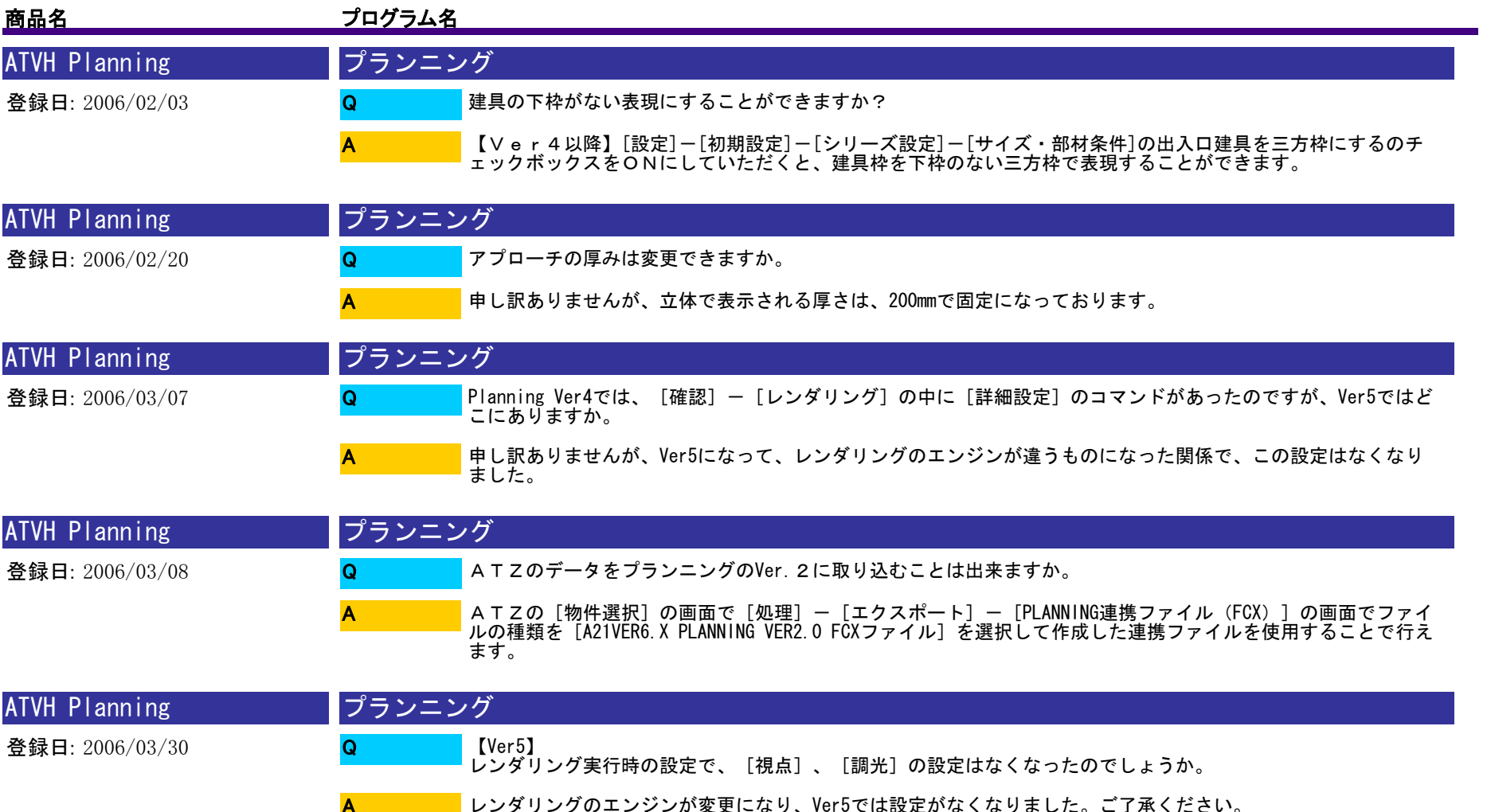

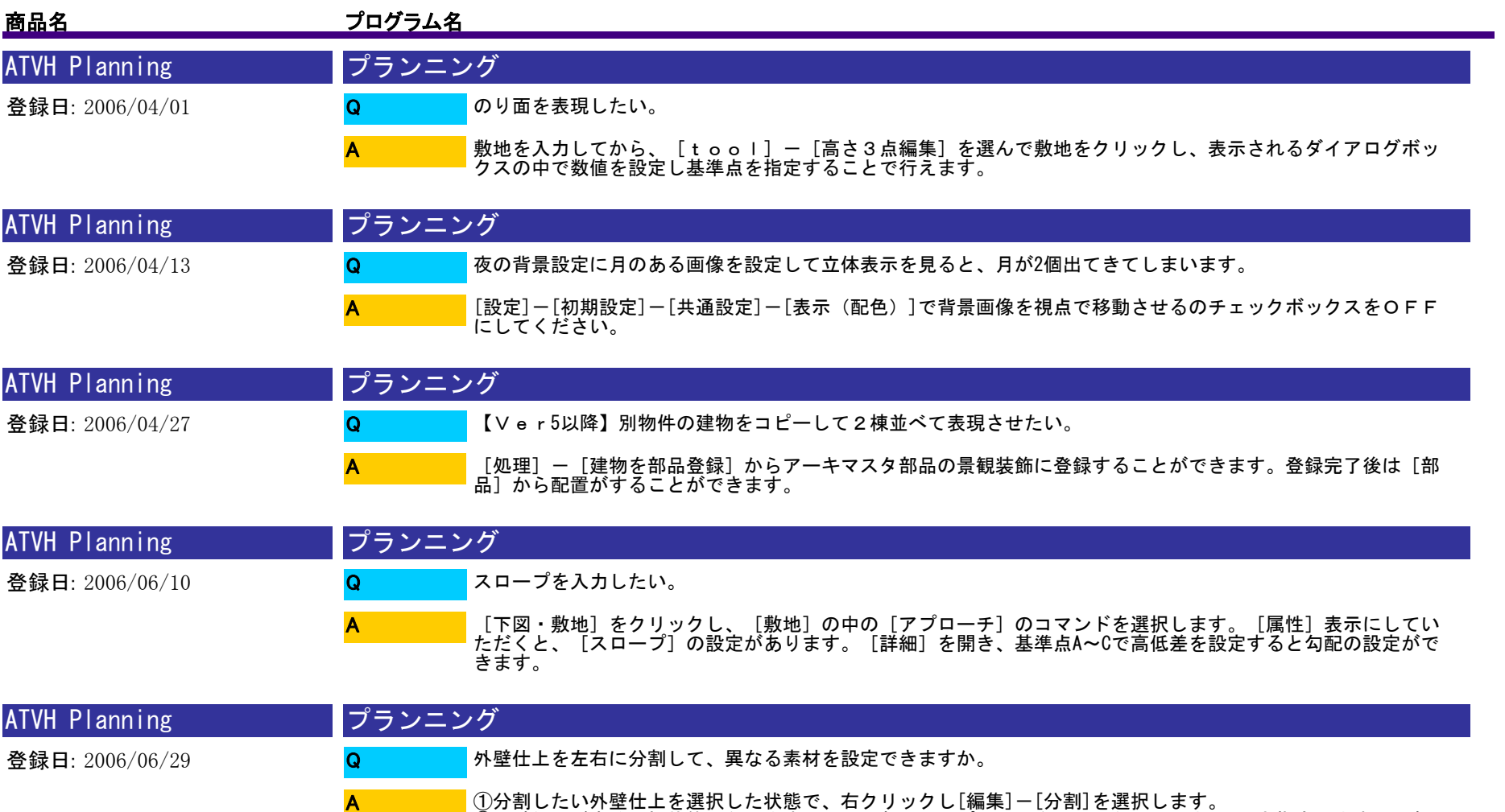

②外壁仕上が赤く選択状態になりますので、分割したいポイントを通るように、マウスで2点指定します。分割し たそれぞれの外壁は[属性]で素材変更ができます。

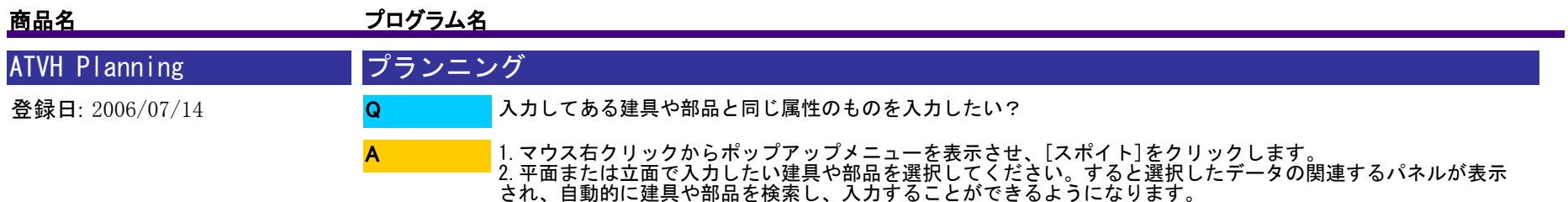

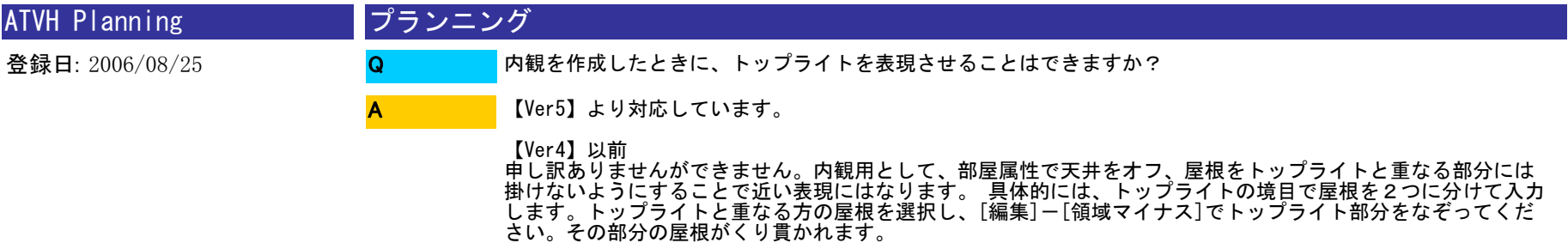

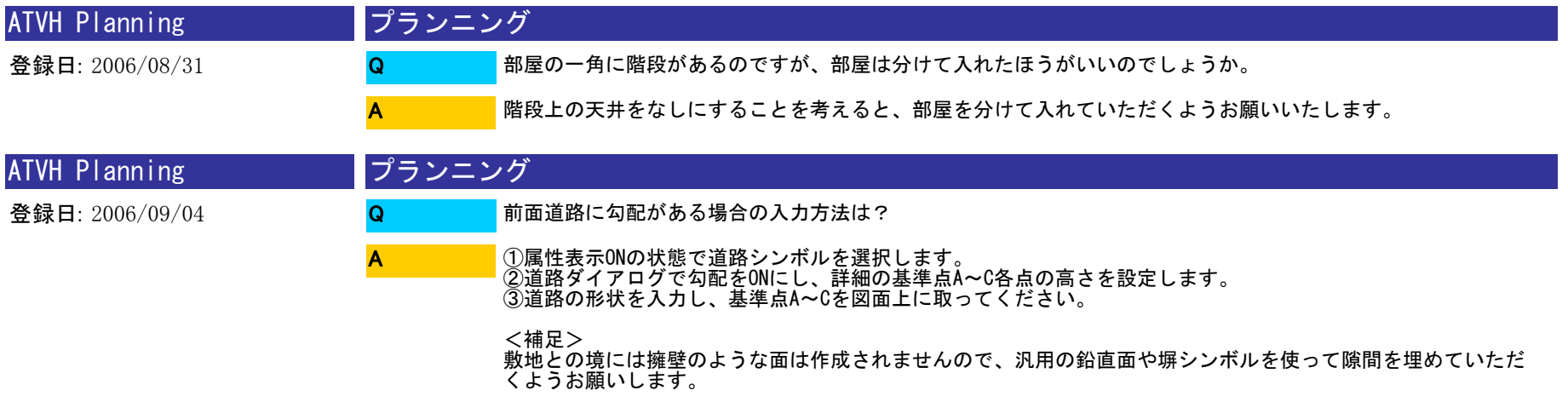

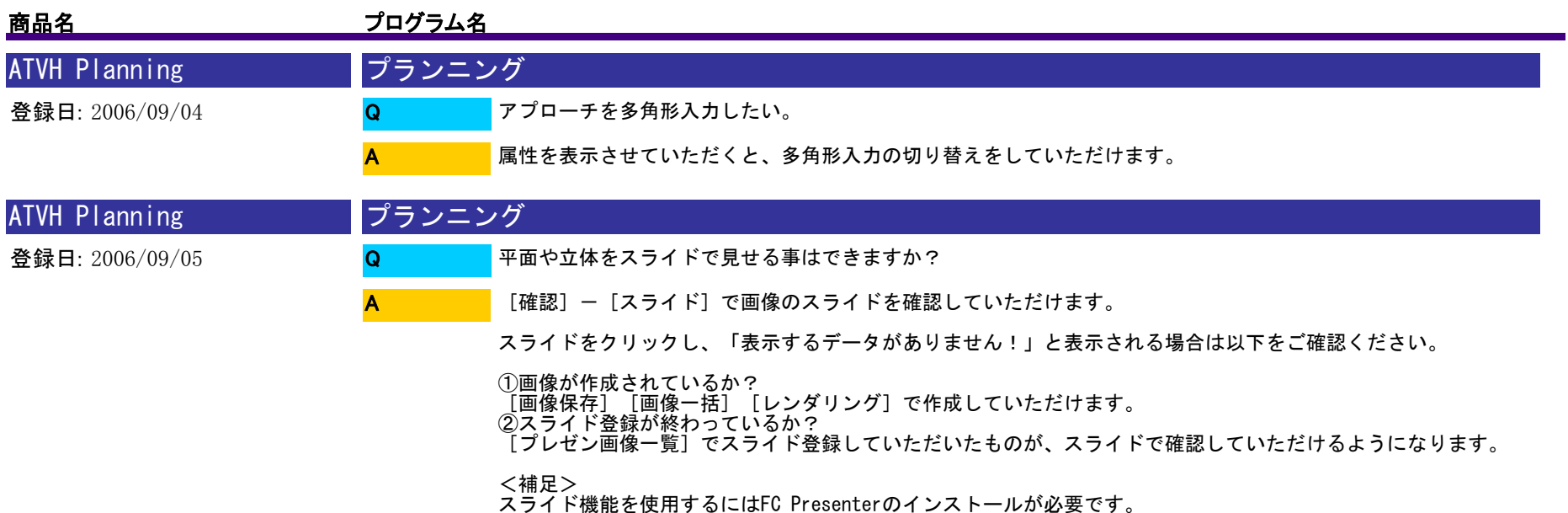

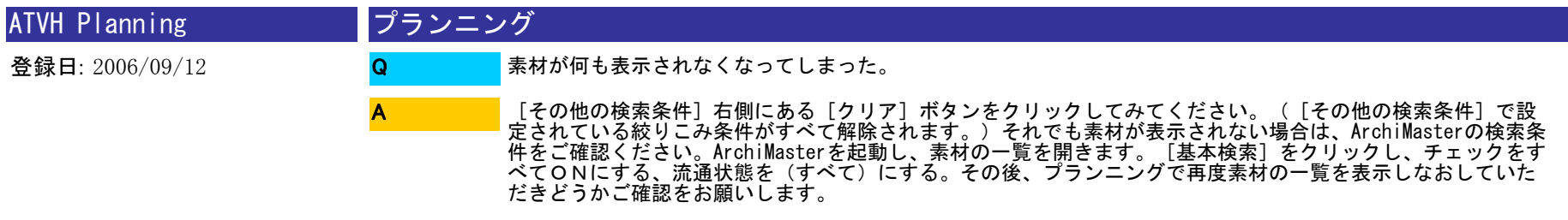

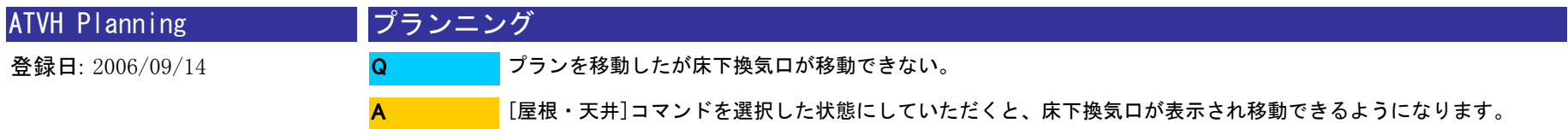

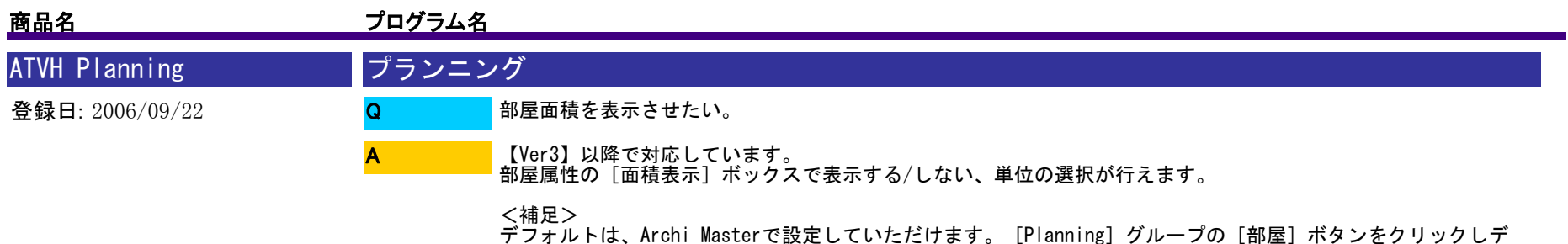

ータベースを選択、部屋の編集を行ってください。

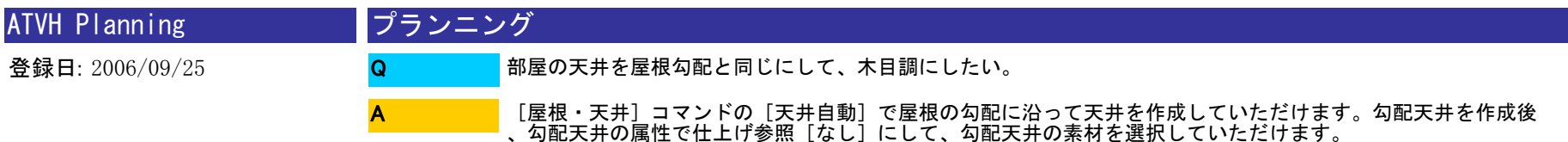

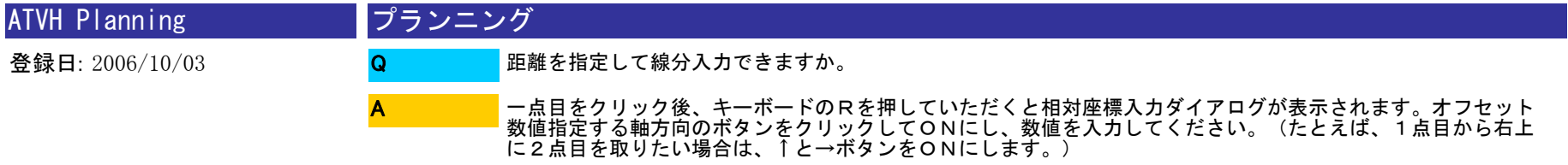

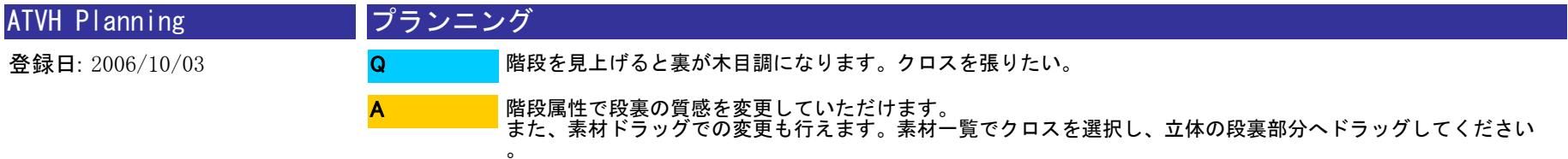

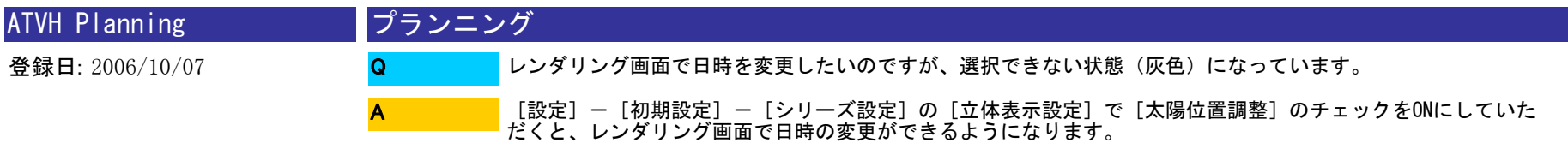

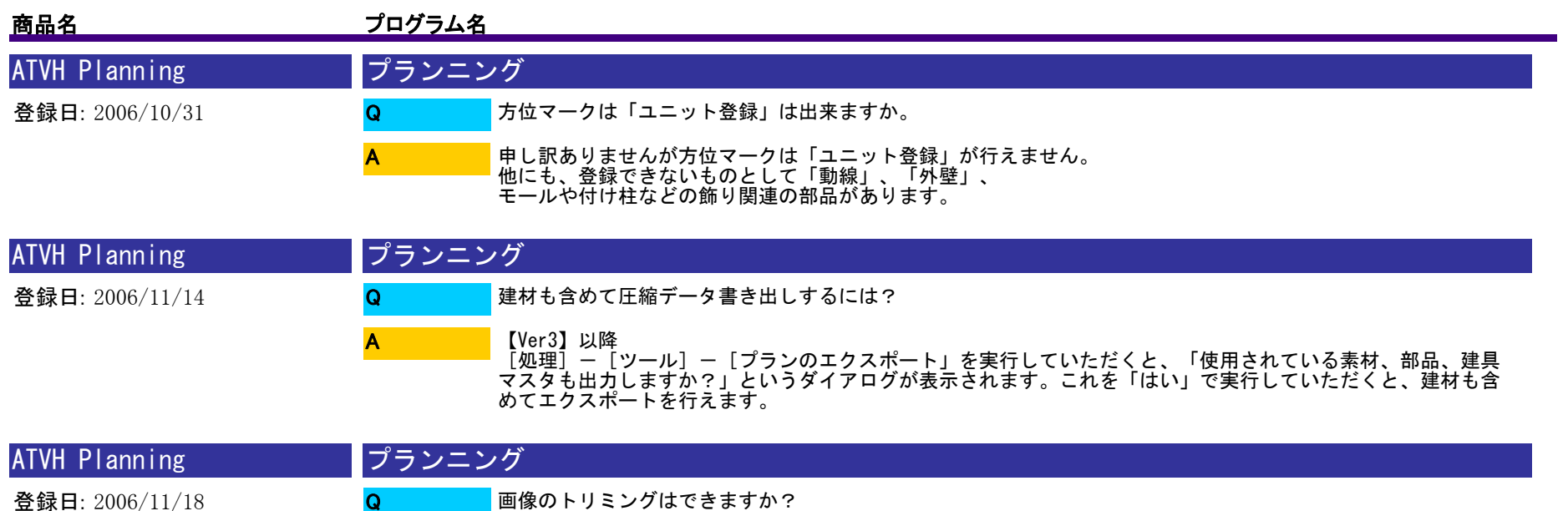

[確認]の[画像一覧]をクリックし、ダイアログ内の [簡易装飾]をクリックしていただくと、画像編集ダイ アログが表示されトリミングを行えます。

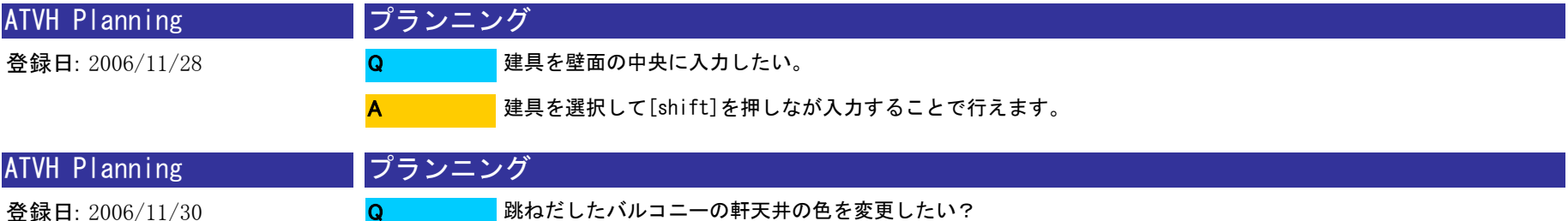

A

A

バルコニーを選択し、[属性]から素材の軒天で変更することができます。

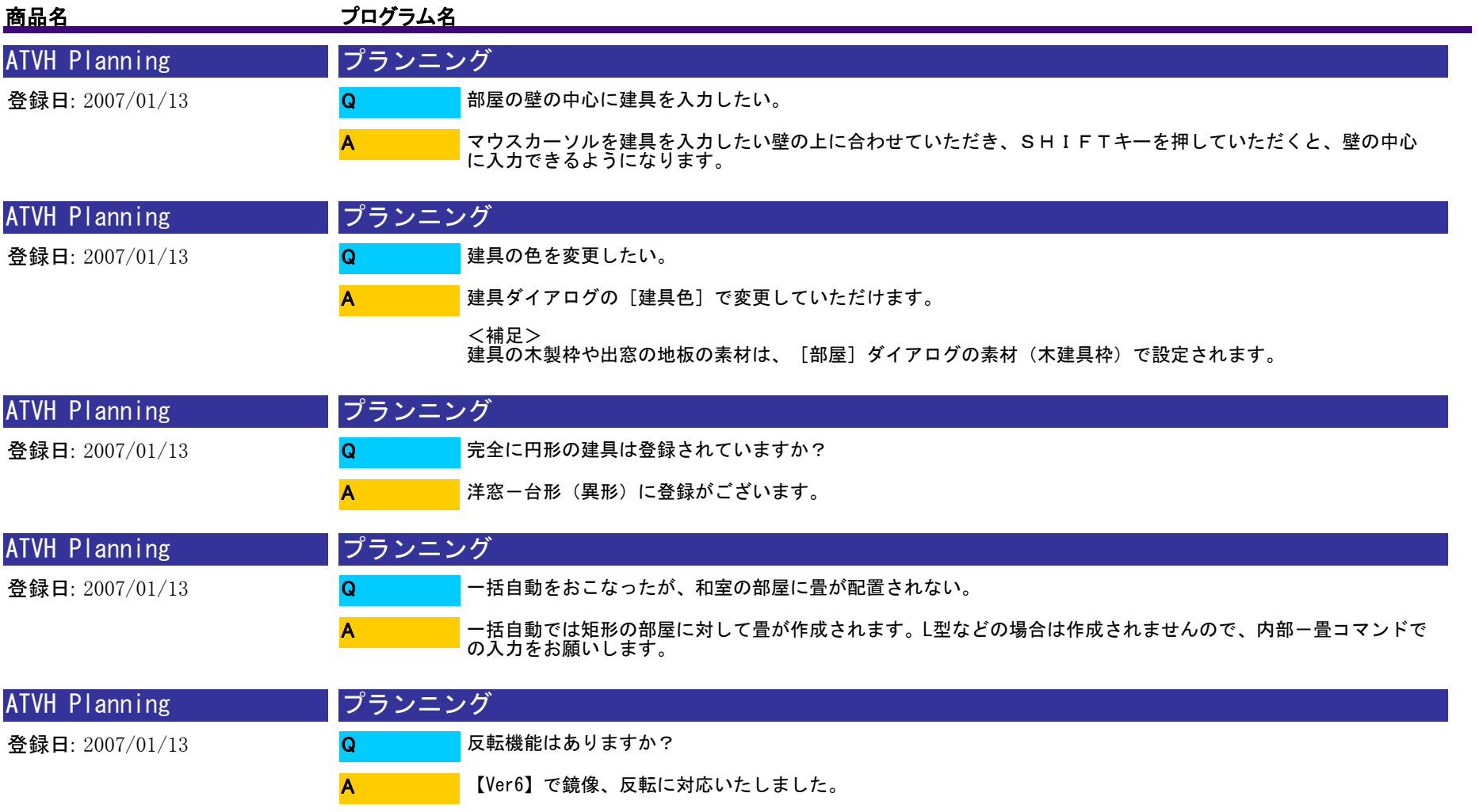

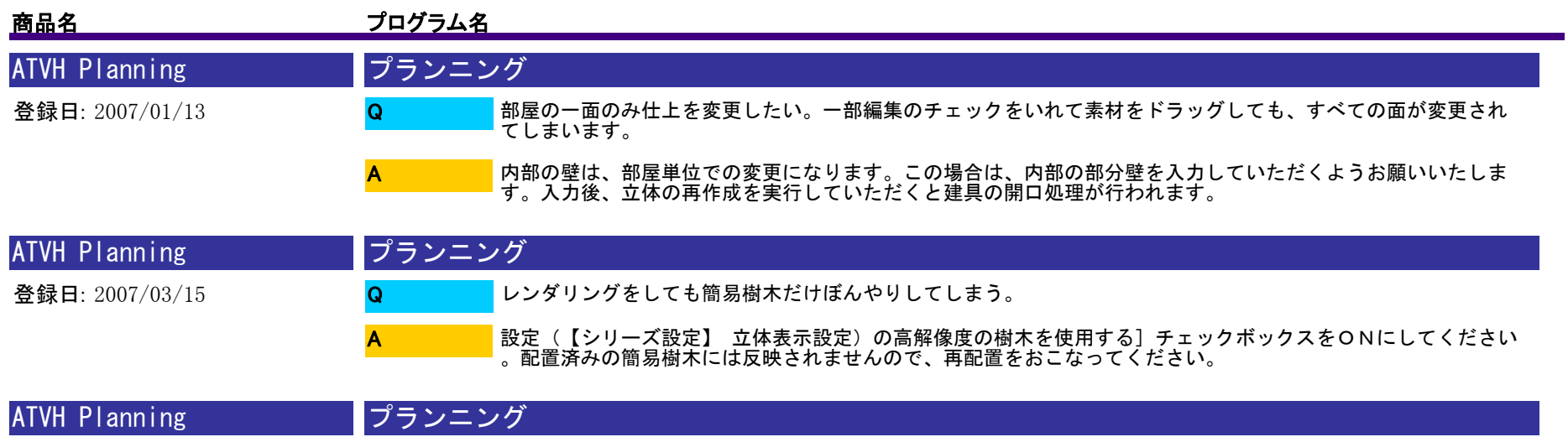

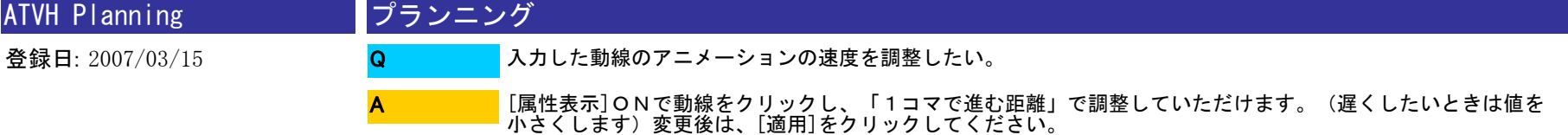

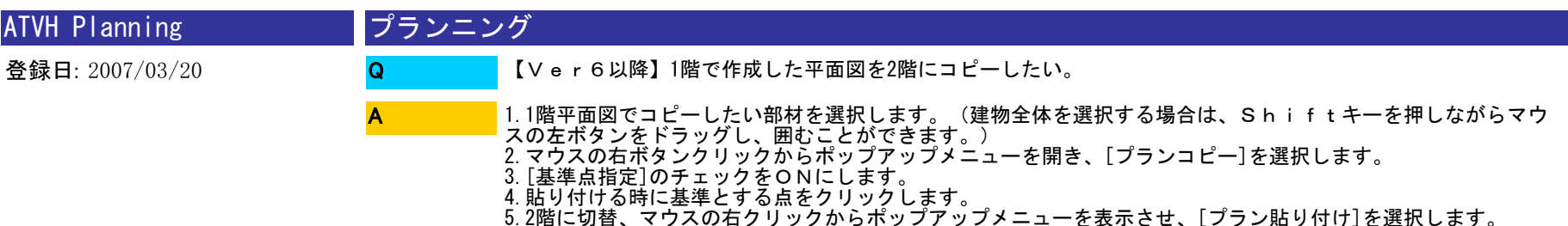

6.コピーした部材を配置する位置をクリックし、配置をします。

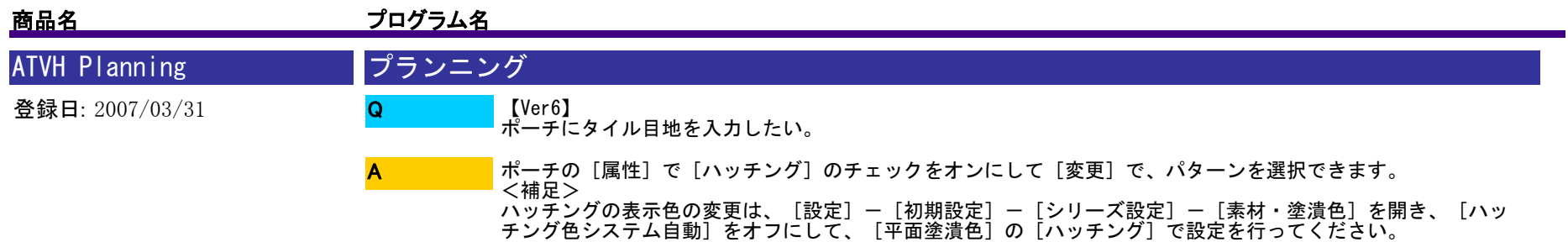

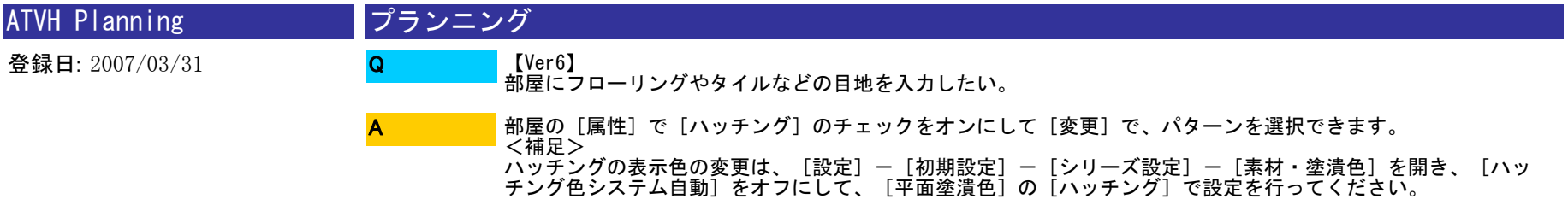

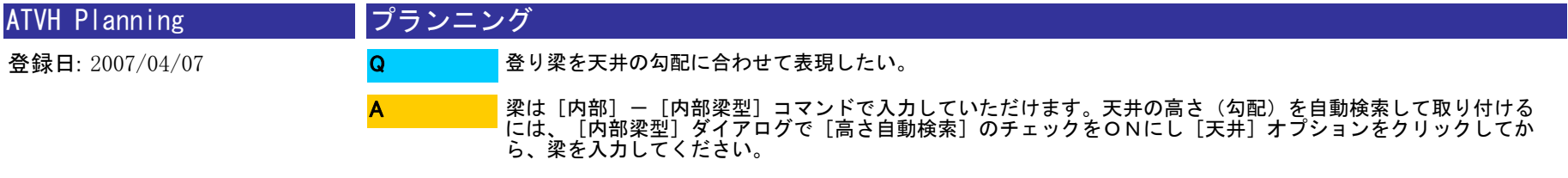

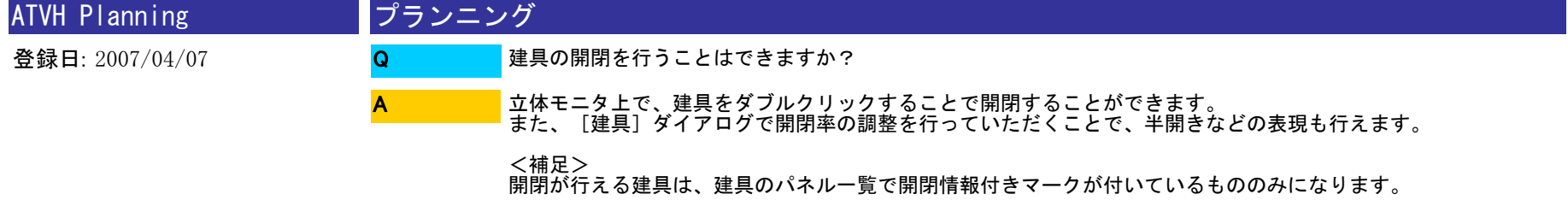

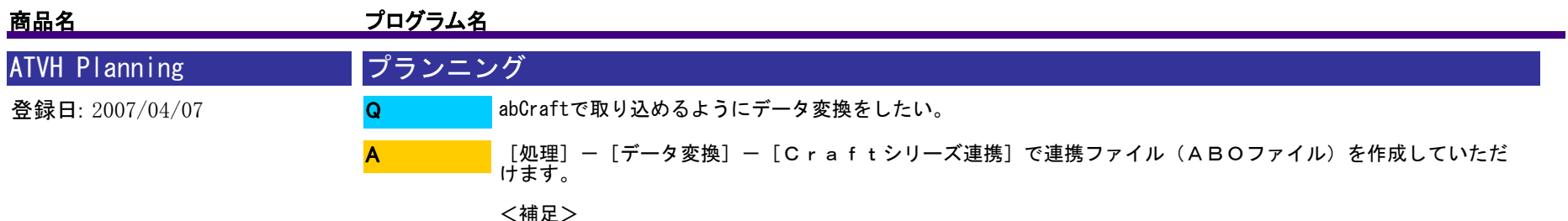

<補足> このコマンドは、「Craftシリーズ連携」オプションプログラムが必要です。

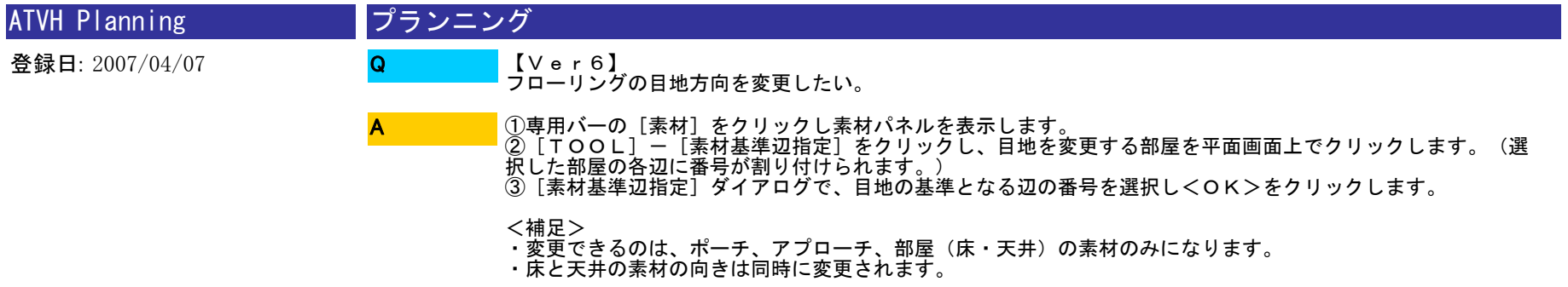

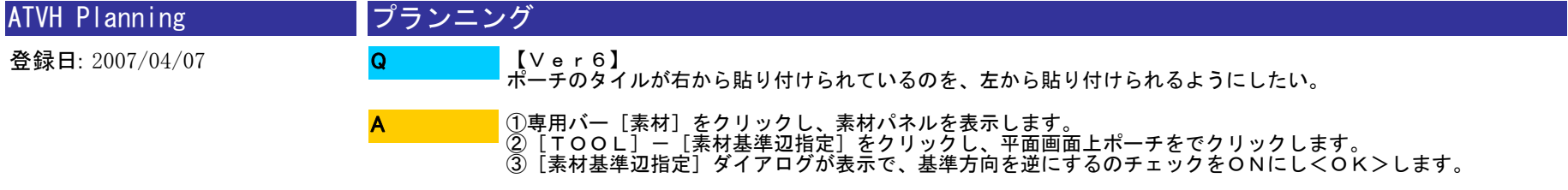

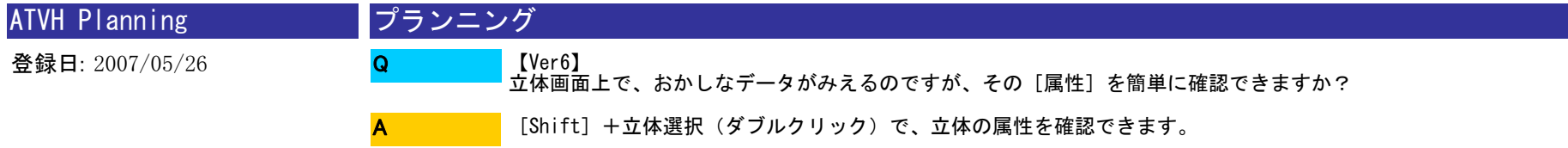

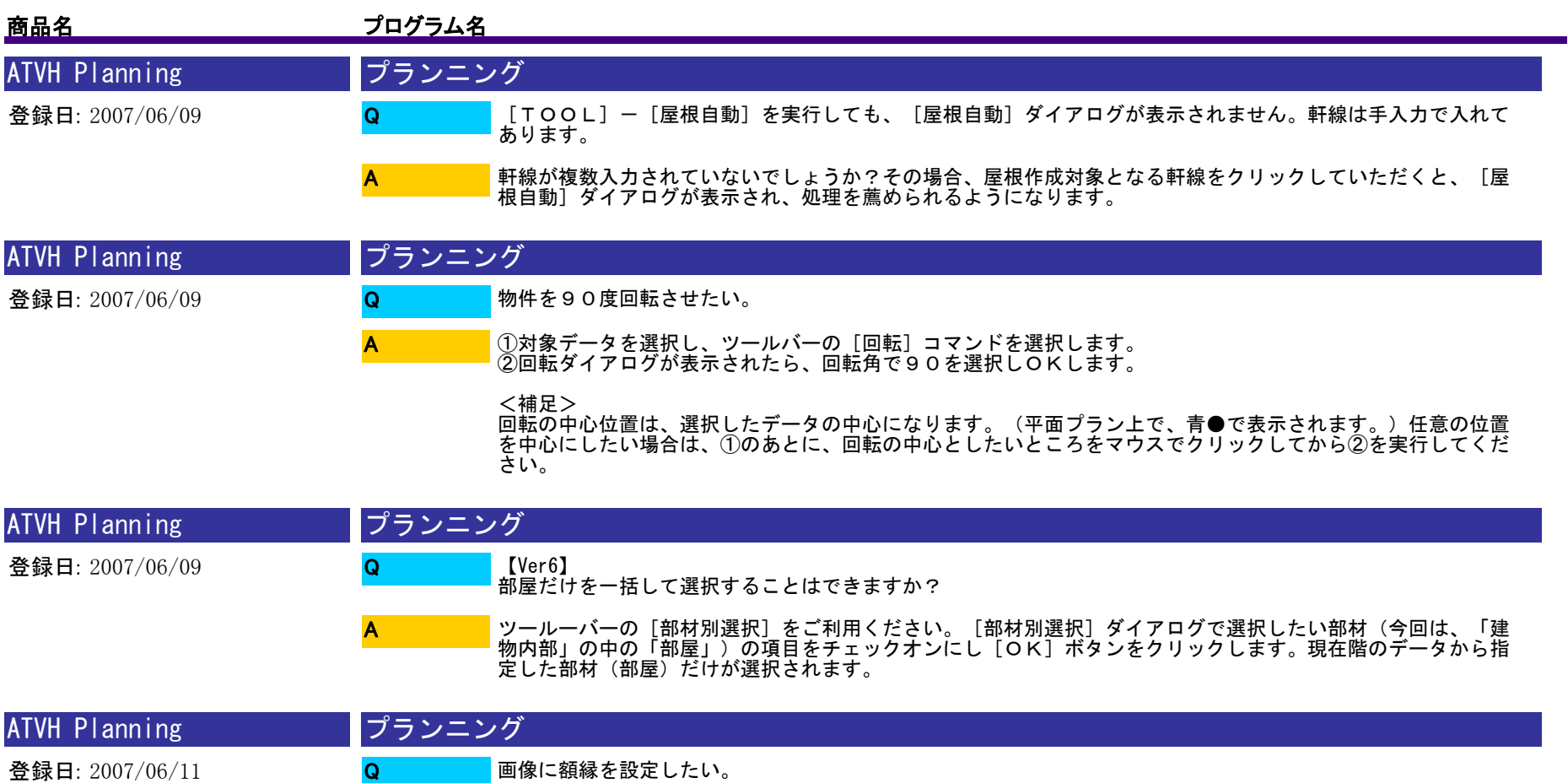

専用バーの[確認]をクリックし[画像一覧]をクリックします。[プレゼン画像一覧]で画像を選択し、[簡<br>易装飾]をクリックします。VHペイントが起動し[画像編集]ダイアログが表示されます。[トリミング]タ ブで、トリミングの設定をし、[画像装飾]タブに切り替えます。[前景の挿入]をクリックし[前景部品一覧 ]から額縁を選択しOKにします。保存して終了します。 A

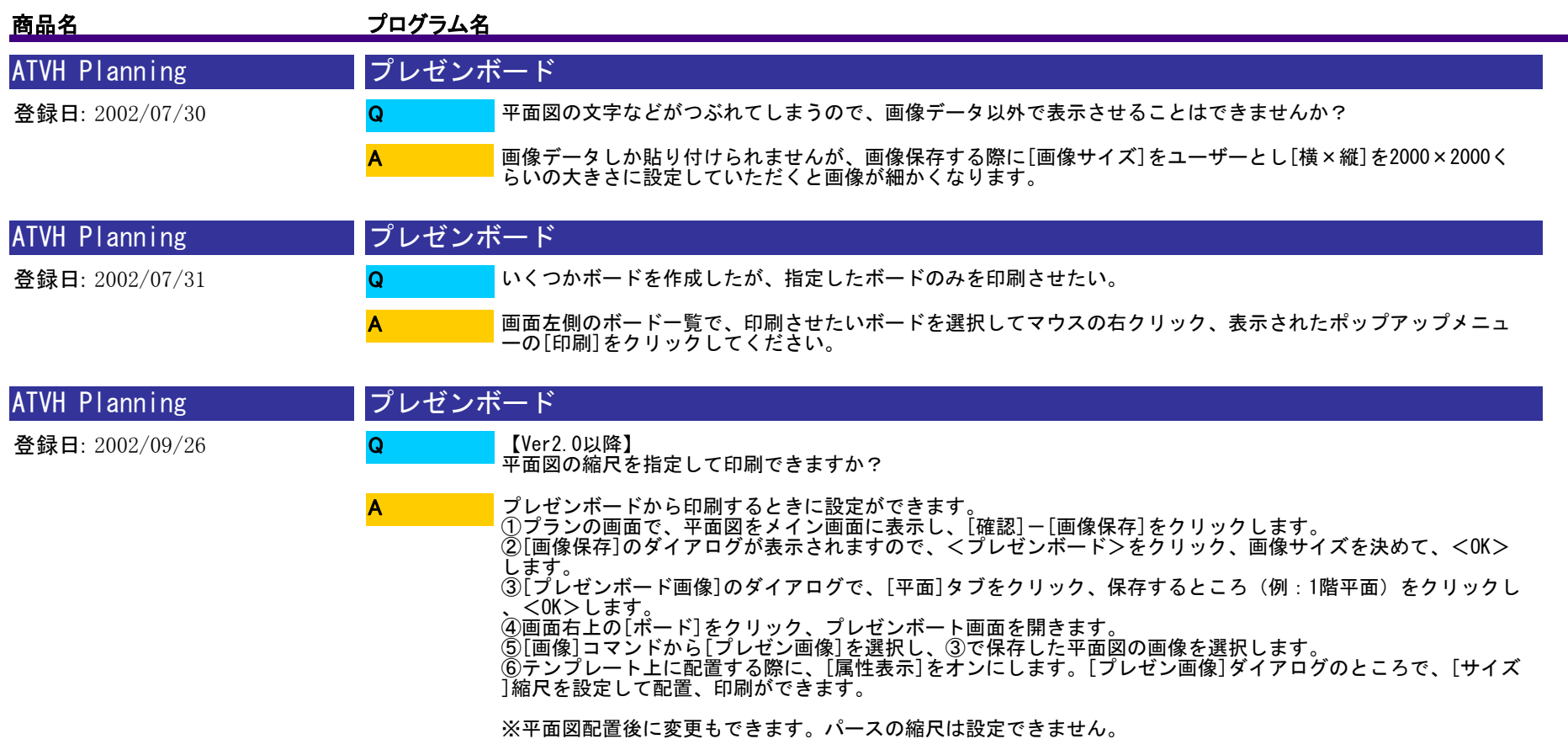

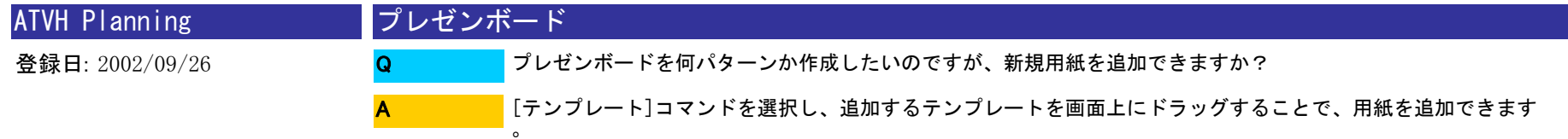

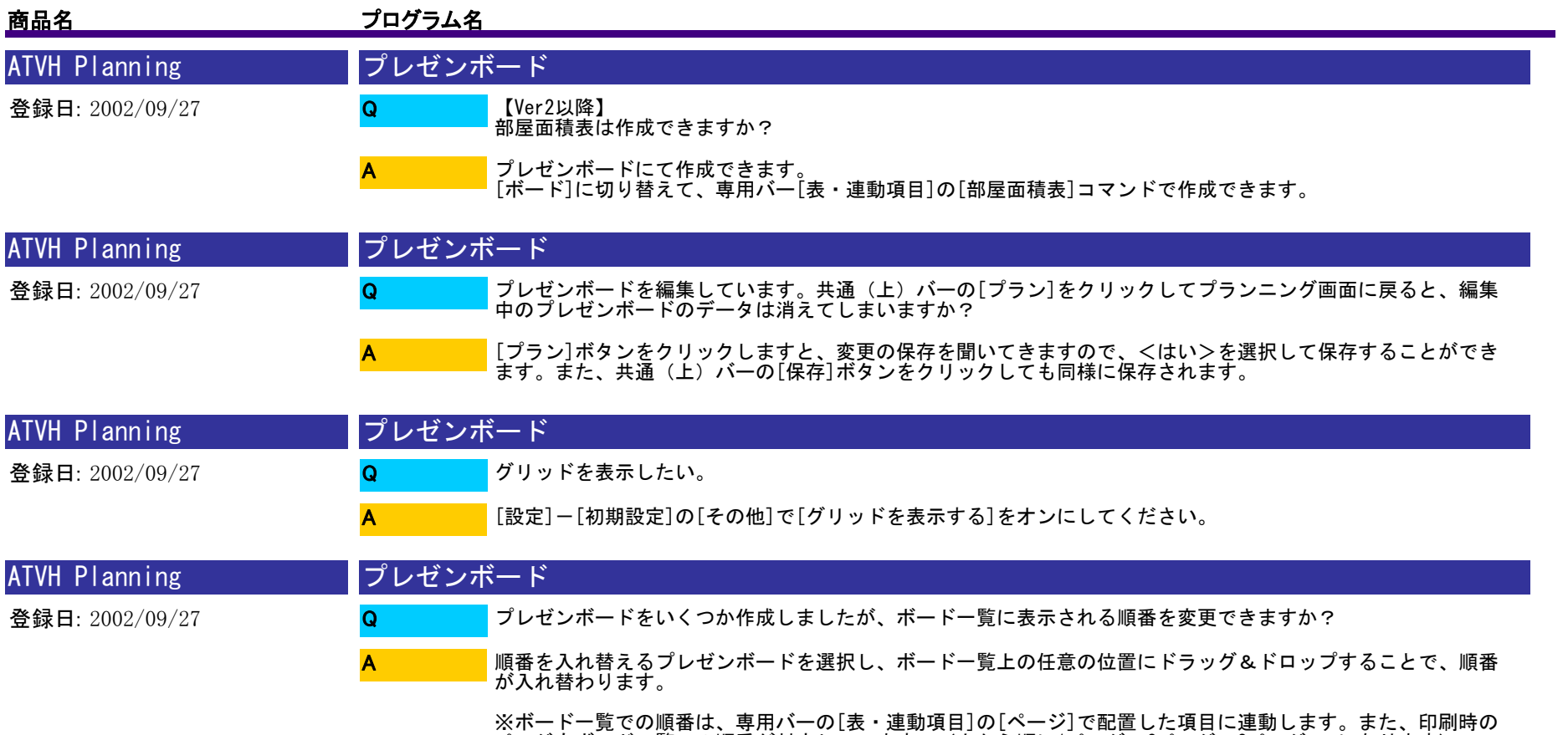

ページもボード一覧での順番が対応しています。(上から順に1ページ、2ページ、3ページ・・・になります)

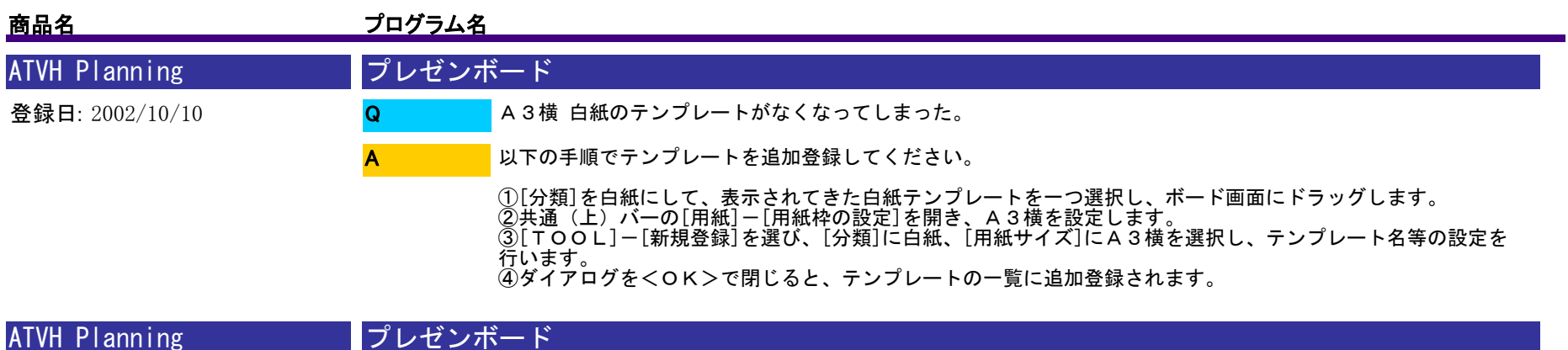

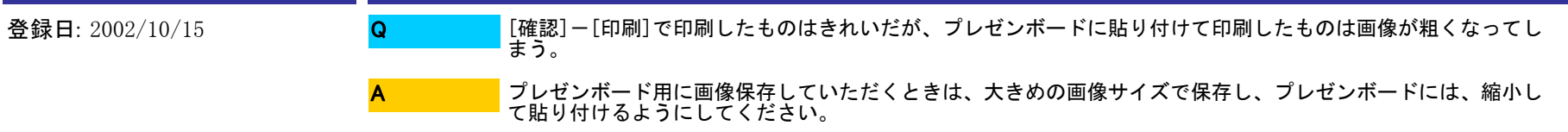

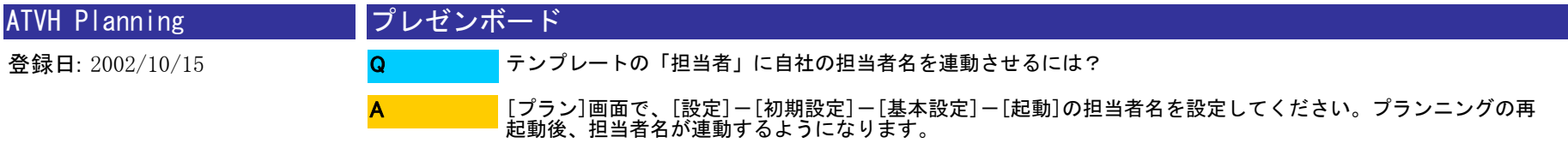

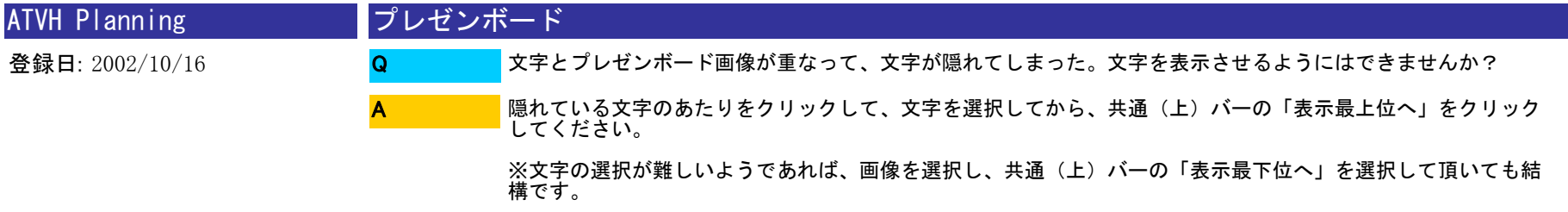

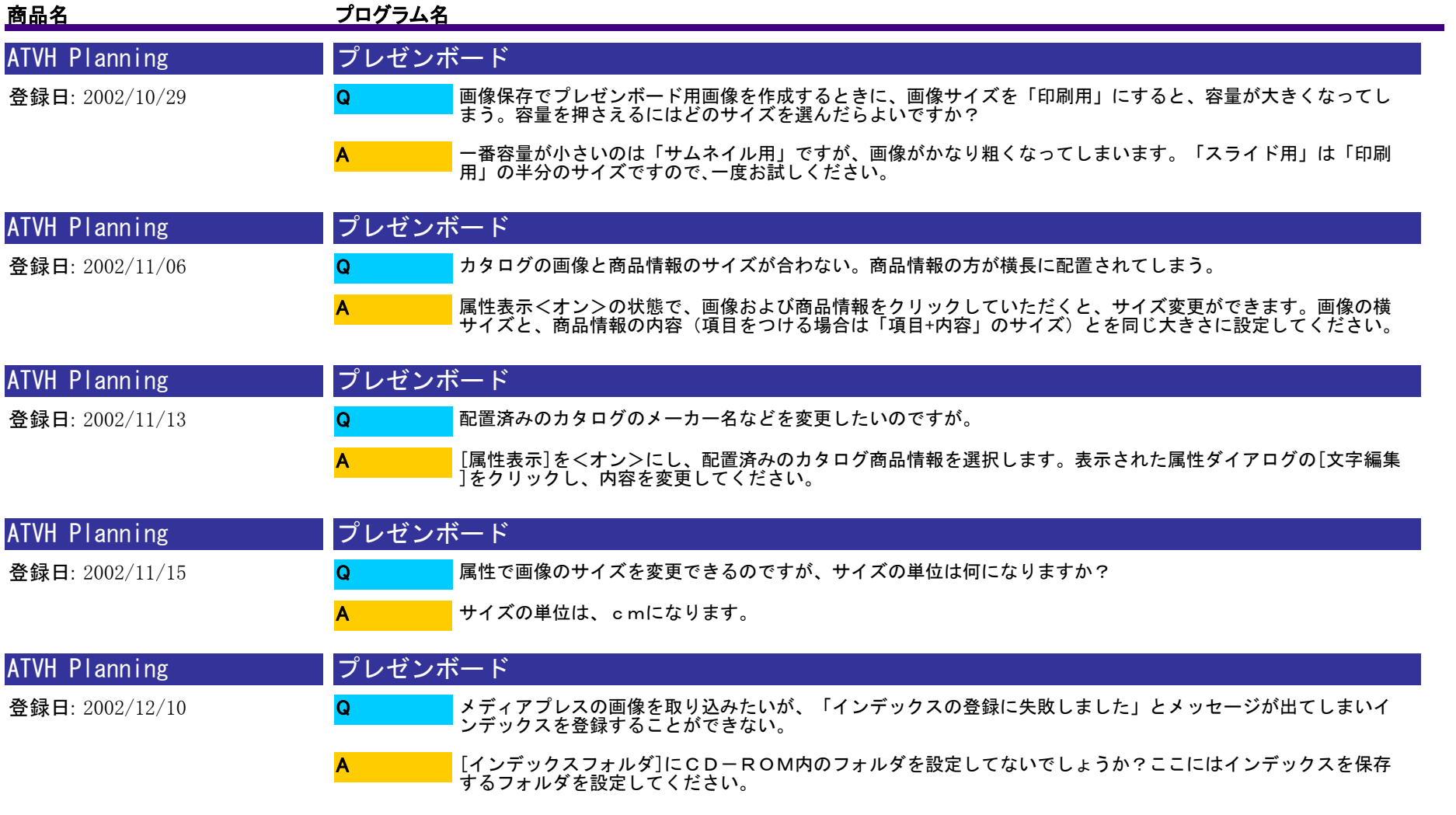

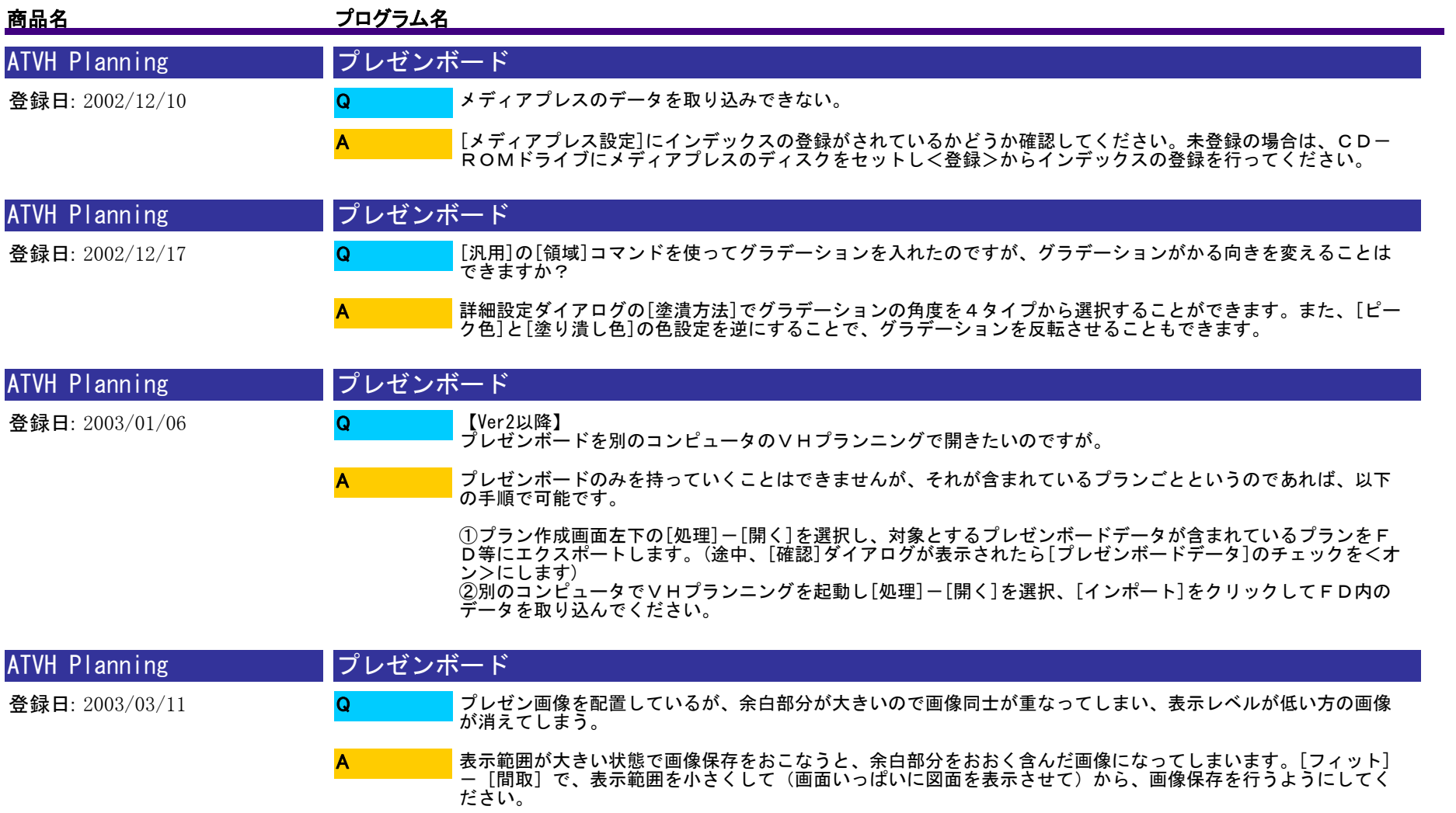

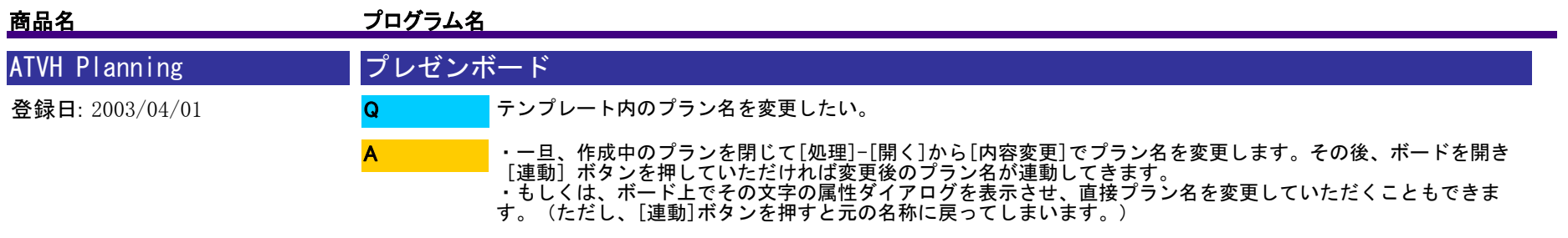

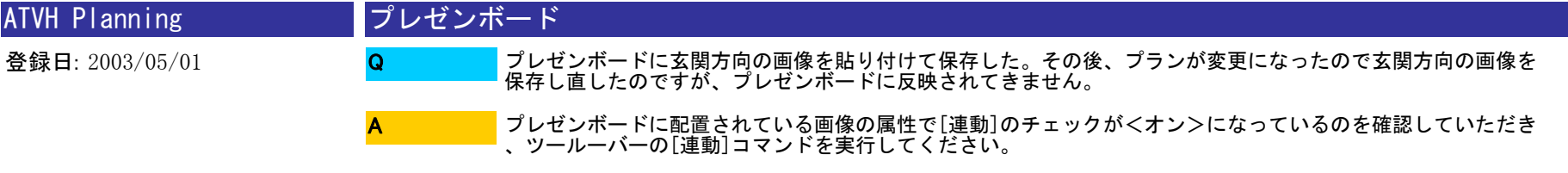

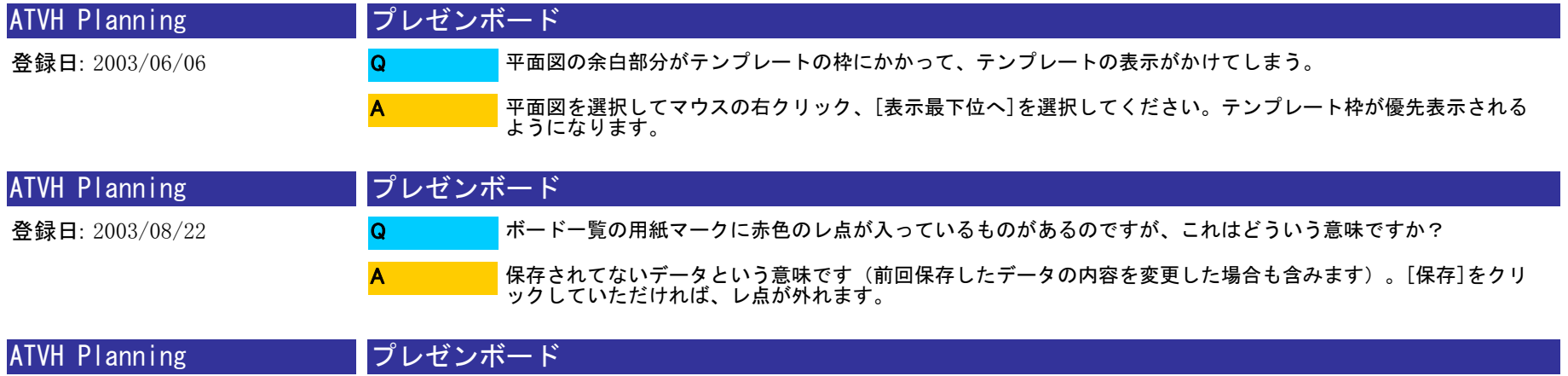

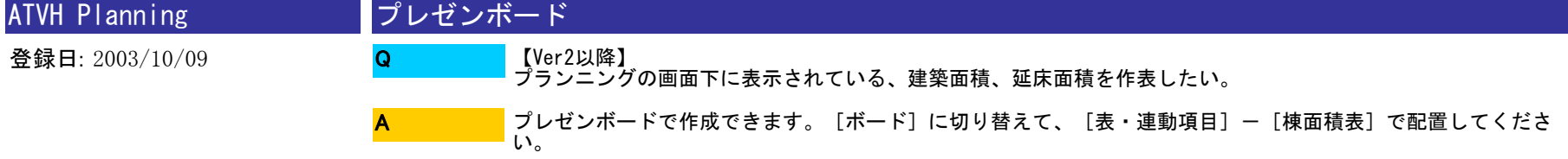
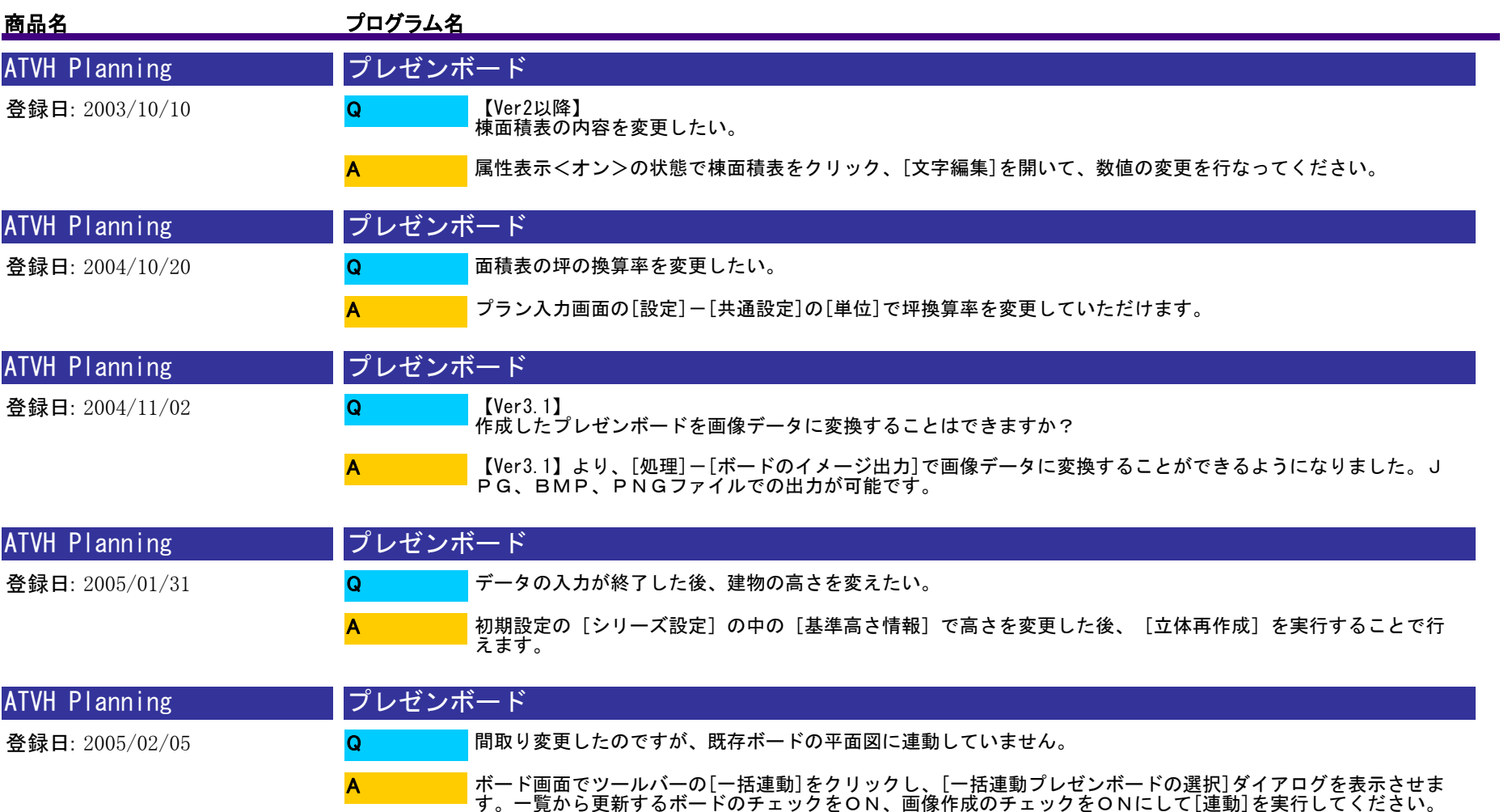

<補足><br>画像情報を使用する/しないについて…<br>内観や外観の画像で視点を変更したい場合は、「画像情報を使用しない」を選択するようにしてください。

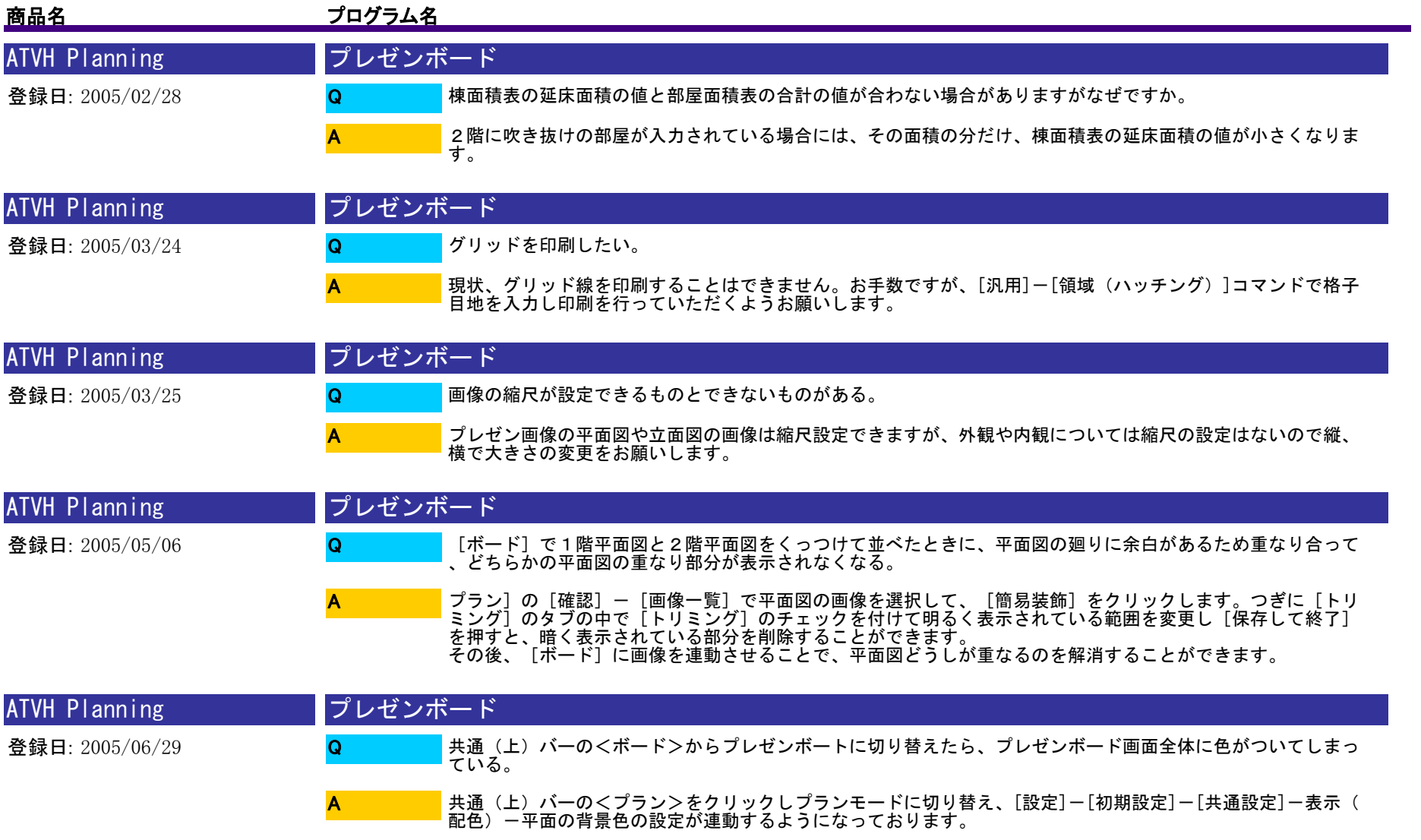

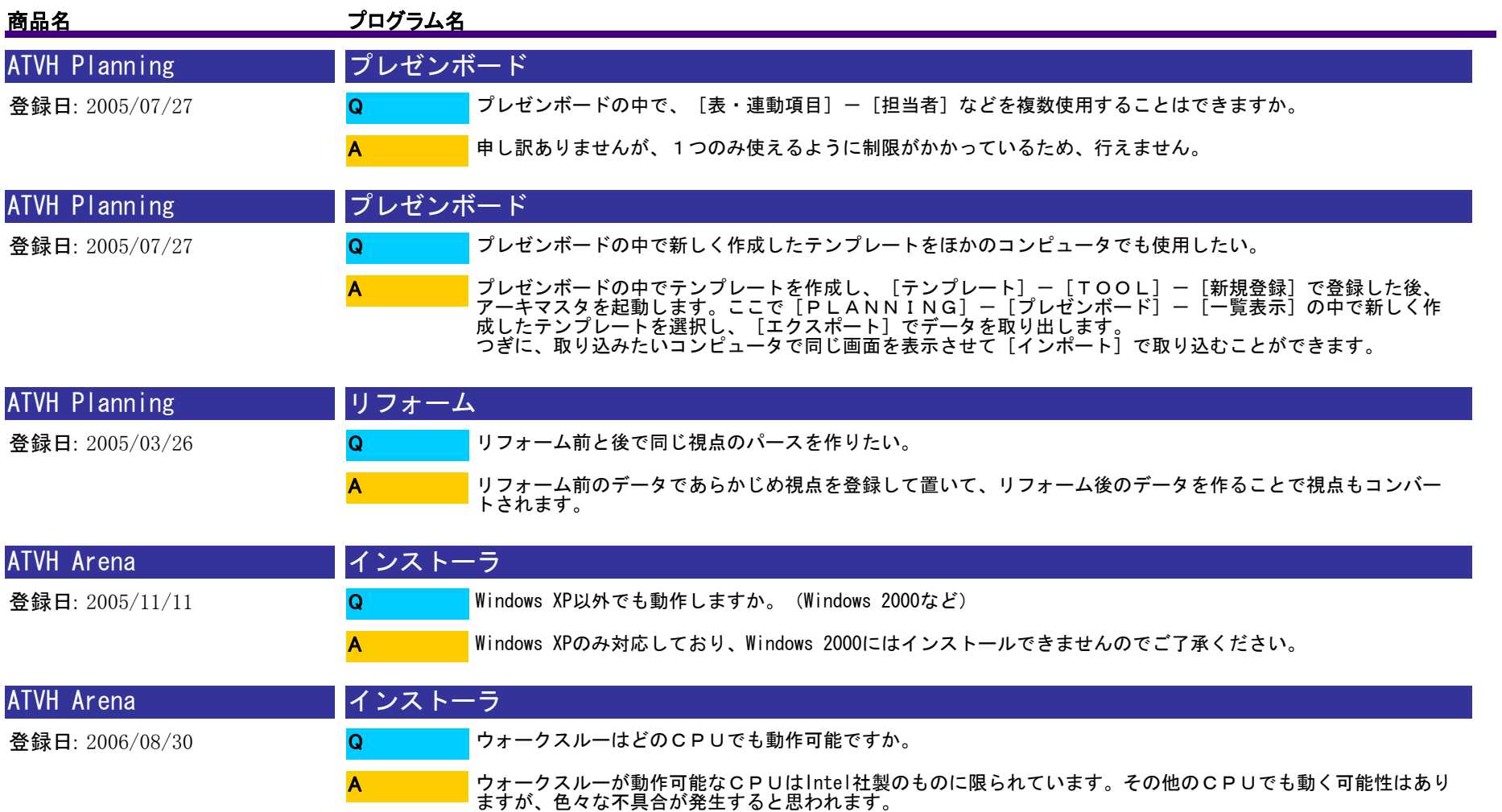

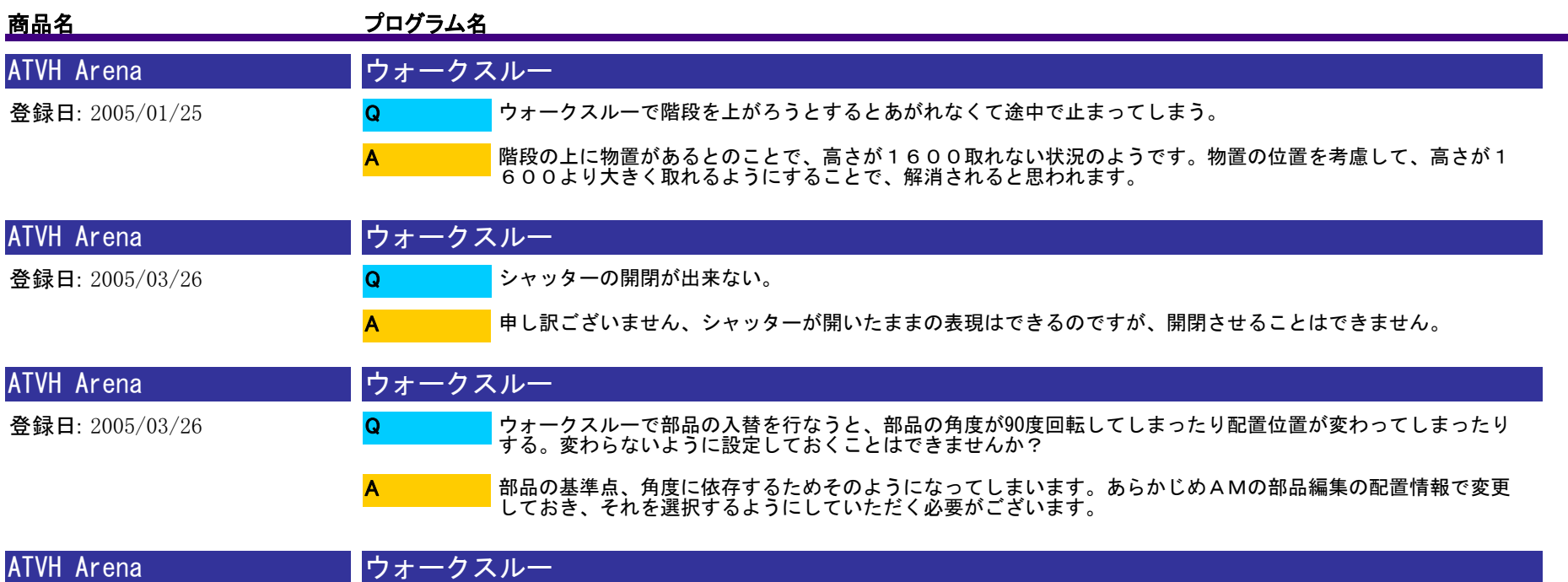

ジョイパッドが正常に動作しない場合は。Q

A

登録日: 2005/07/04

以下の内容をご確認ください。

①Walkthrough Optionsを起動し、[入力]タブを開き、設定されているジョイパッドの機 種と使用しているジョイパッドの機種が一致しているか確認し、異なっている場合は、同一機種に設定してくだ さい。

②ジョイパットがアナログモードになっているか確認してください。デジタルモードの場合は、[モード切替] ボタンでアナログモードに切り替えてください。

③プレイステーションコントローラ用コンバータを使用している場合は、コントローラがプレイヤー1側に接続 。<br>されているか確認してください。プレイヤー2側に接続されているようならプレイヤー1側に接続してください

④ジョイパッドの機種によってはドライバにてボタンの割り当てを変更する事が可能です。このような設定を行 ーツフィ・バットの<sub>概性によってはトット・にてインフ</sub>

⑤ジョイパッドのドライバを更新して下さい。また、使用機種用のドライバを使用しているか確認し、異なって いる場合はその機種に適合するドライバのインストールを行ってください。

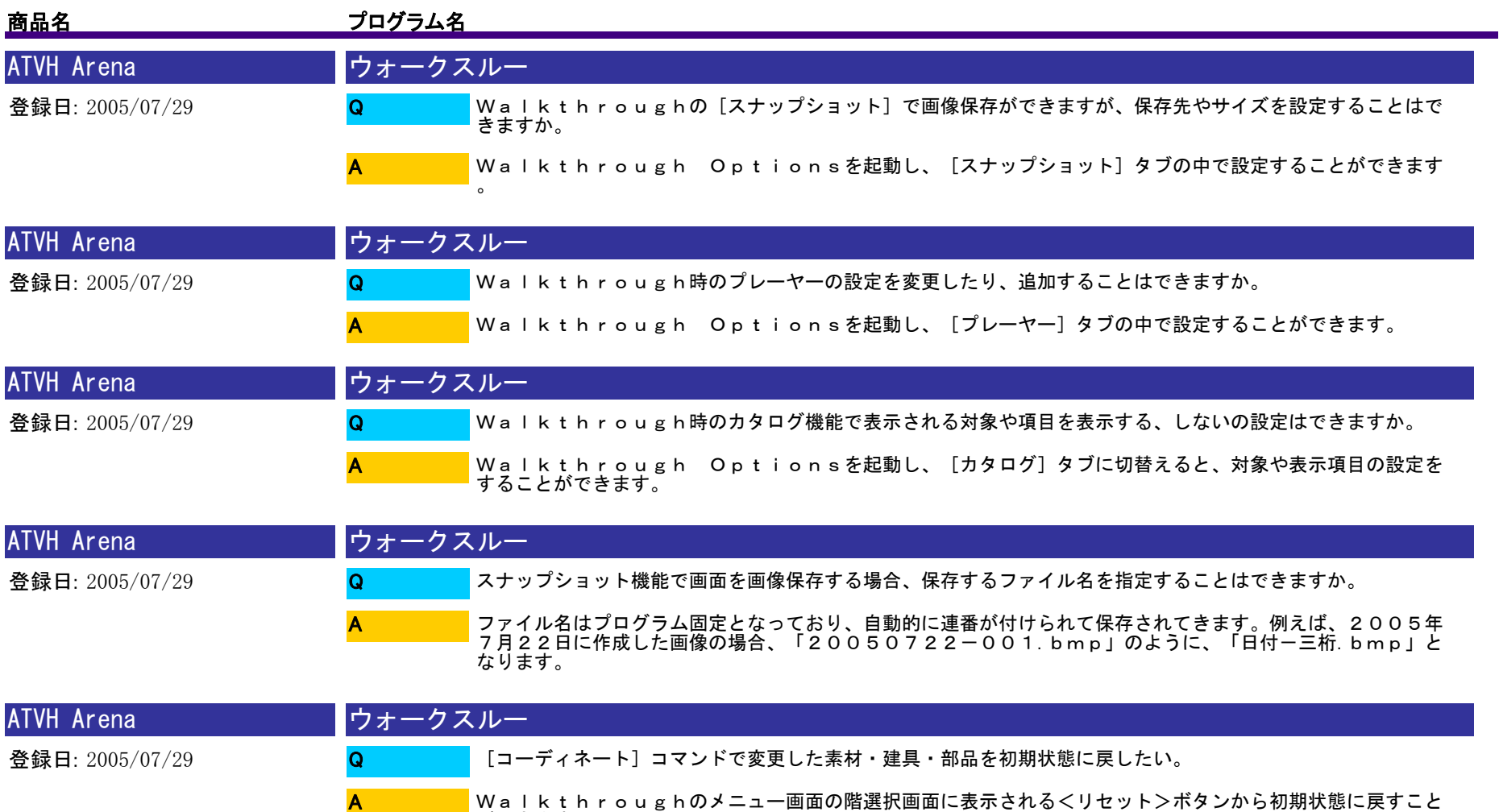

ができます。

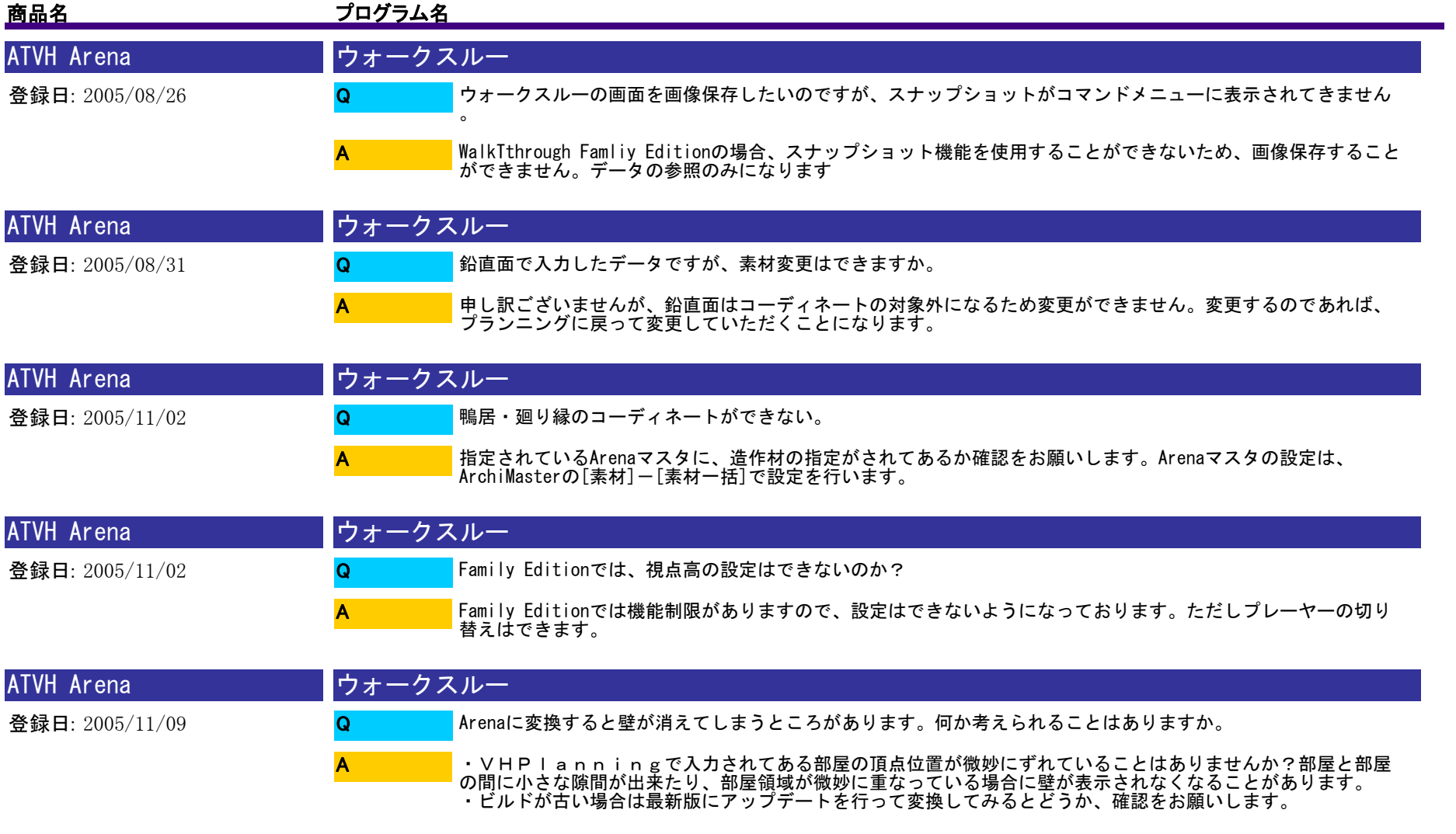

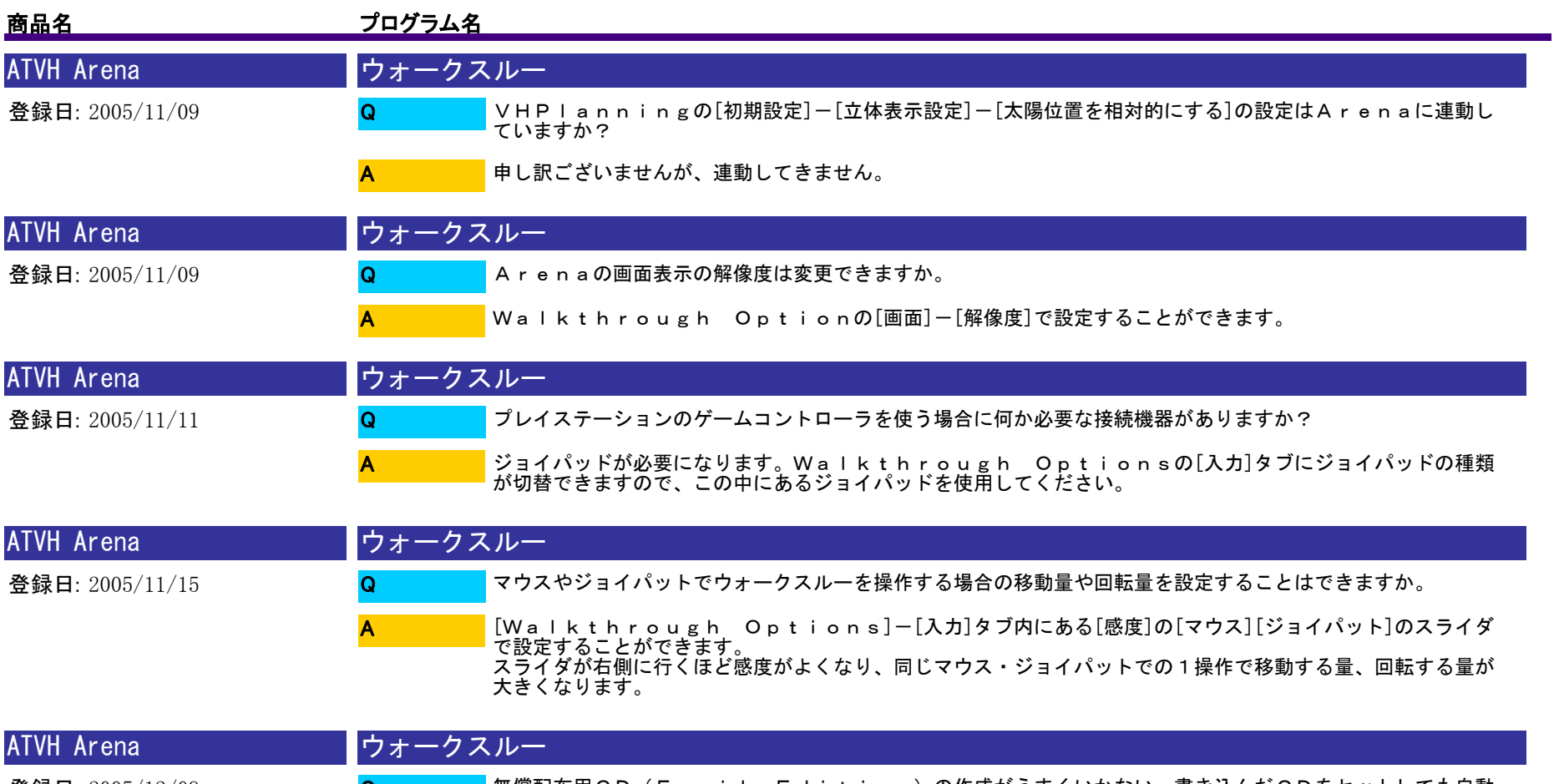

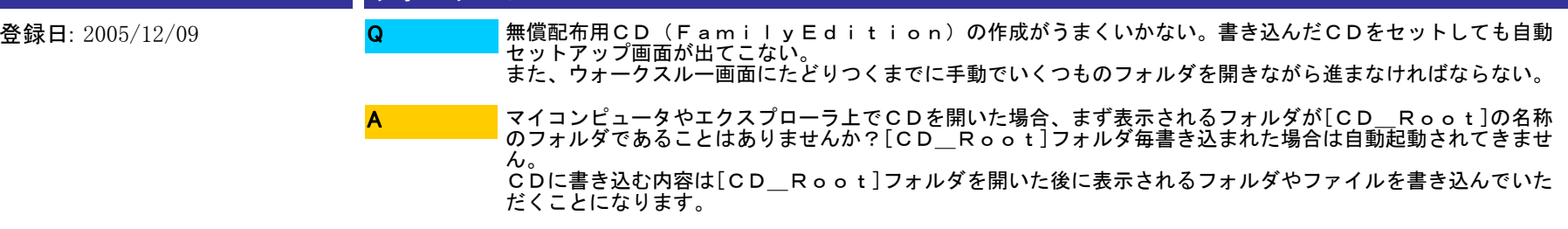

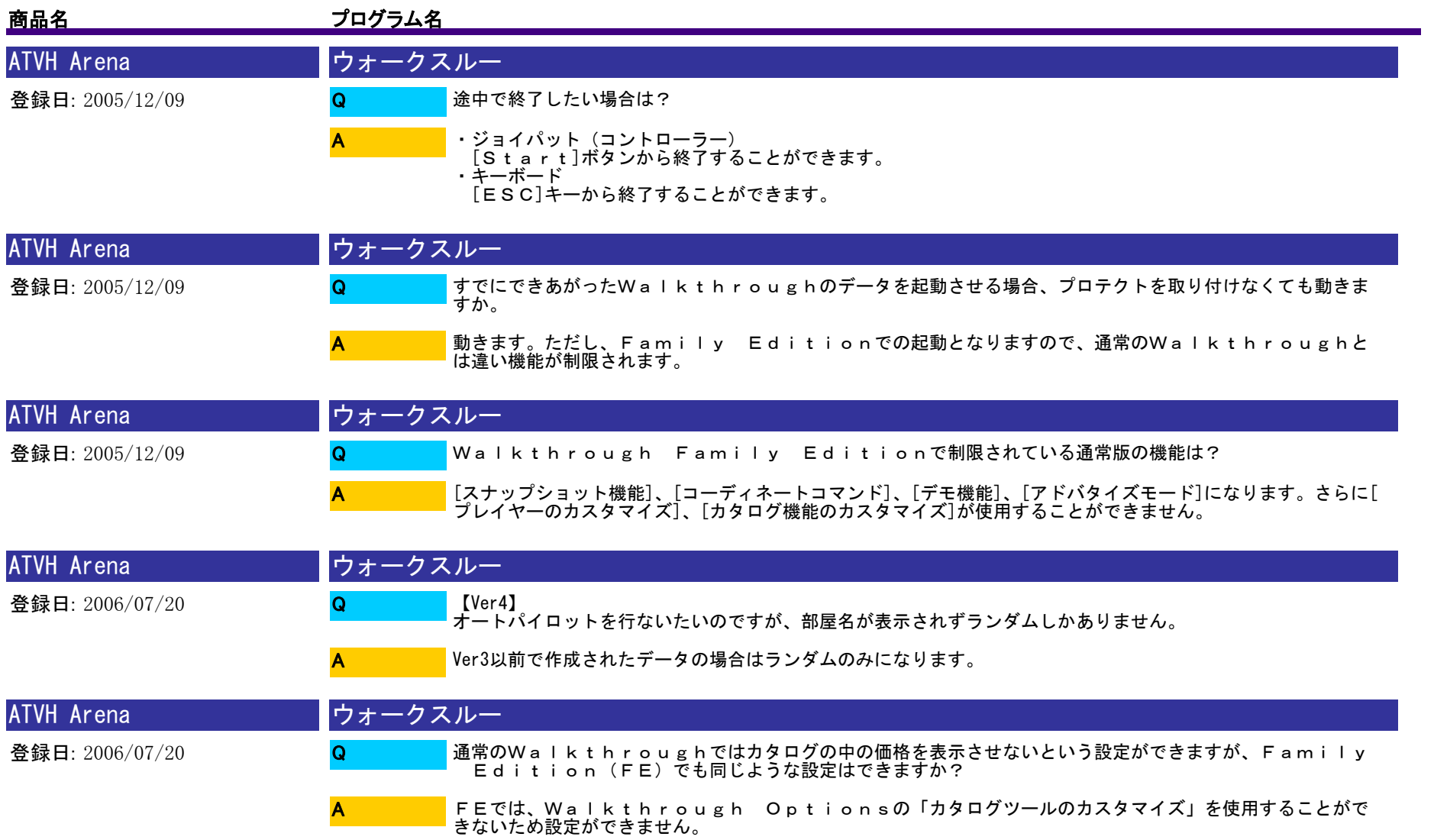

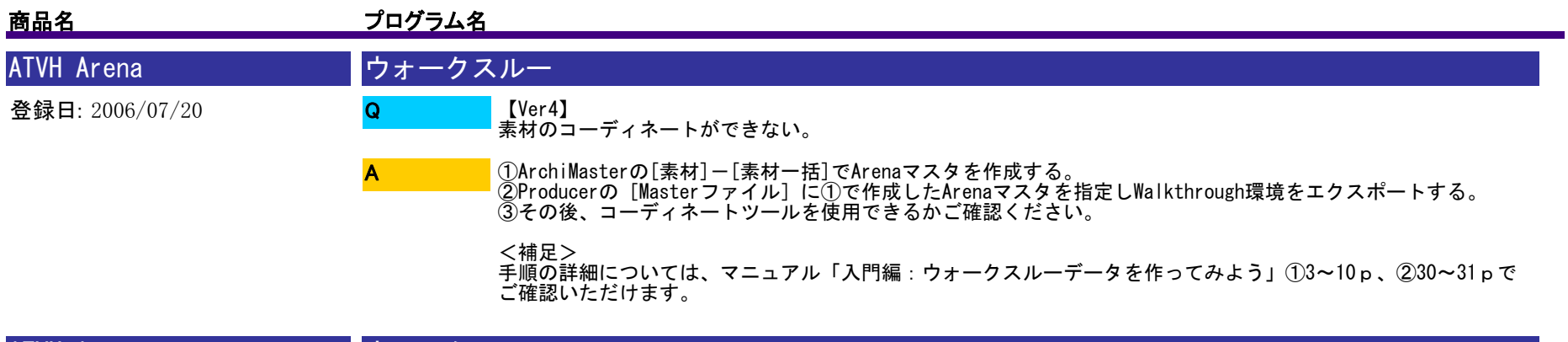

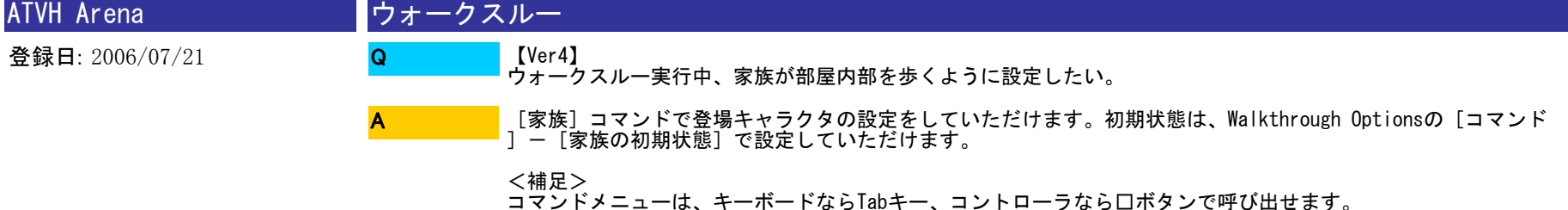

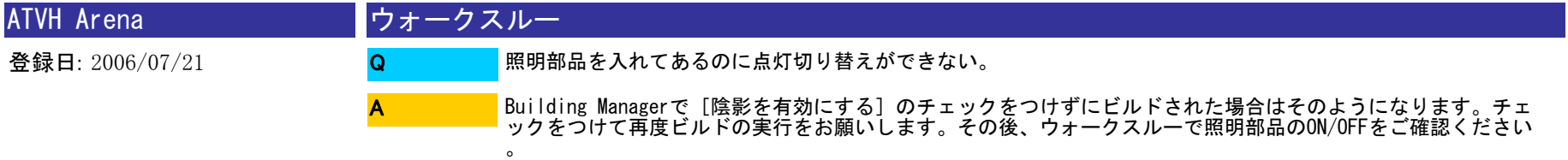

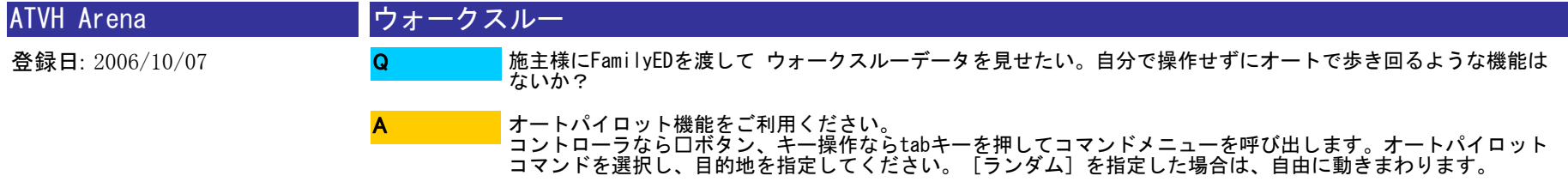

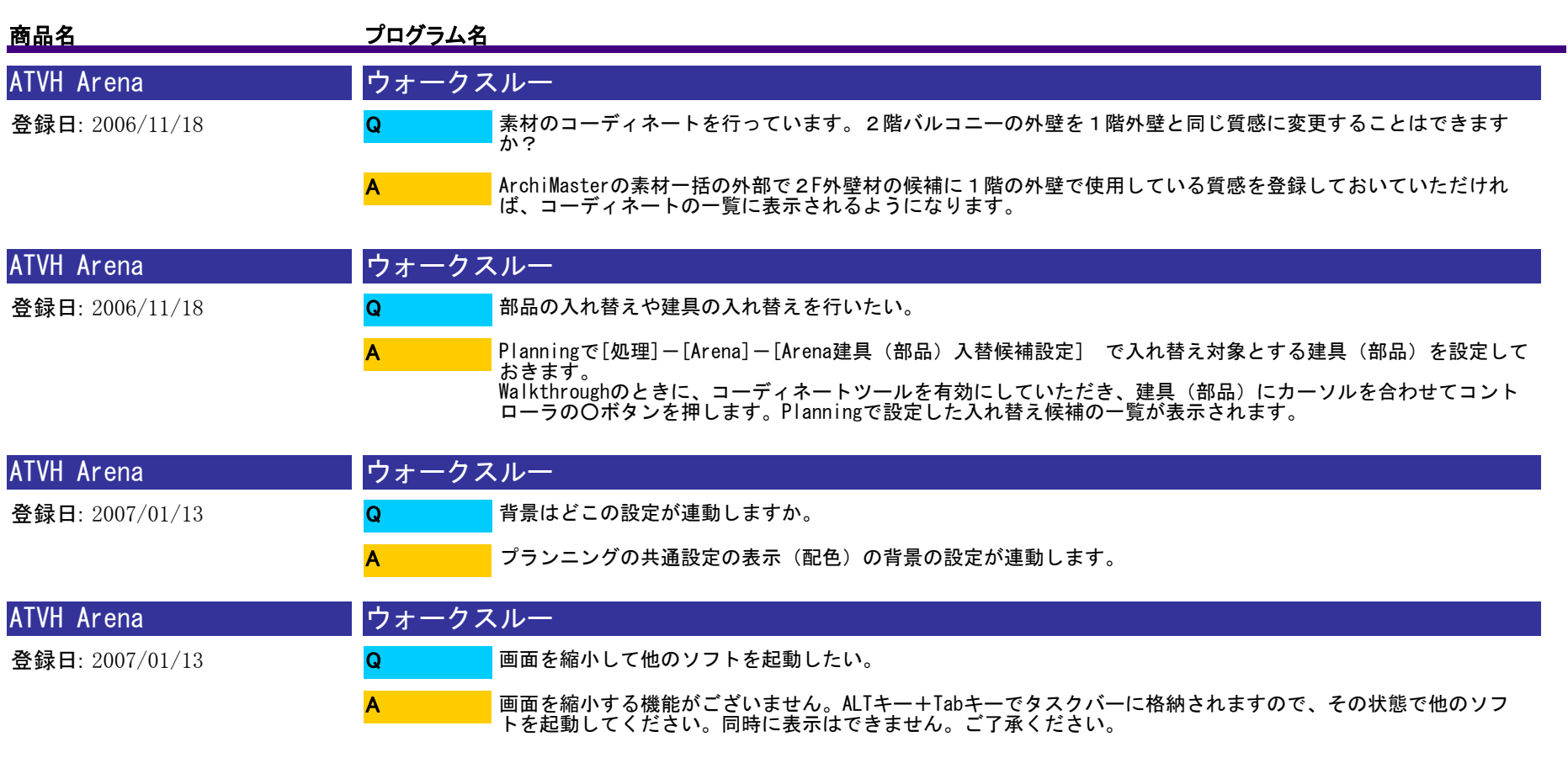

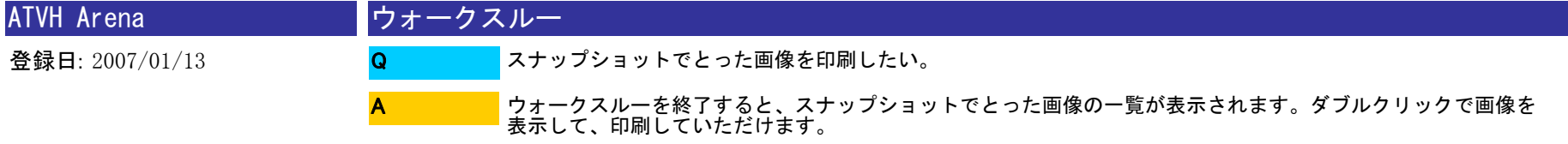

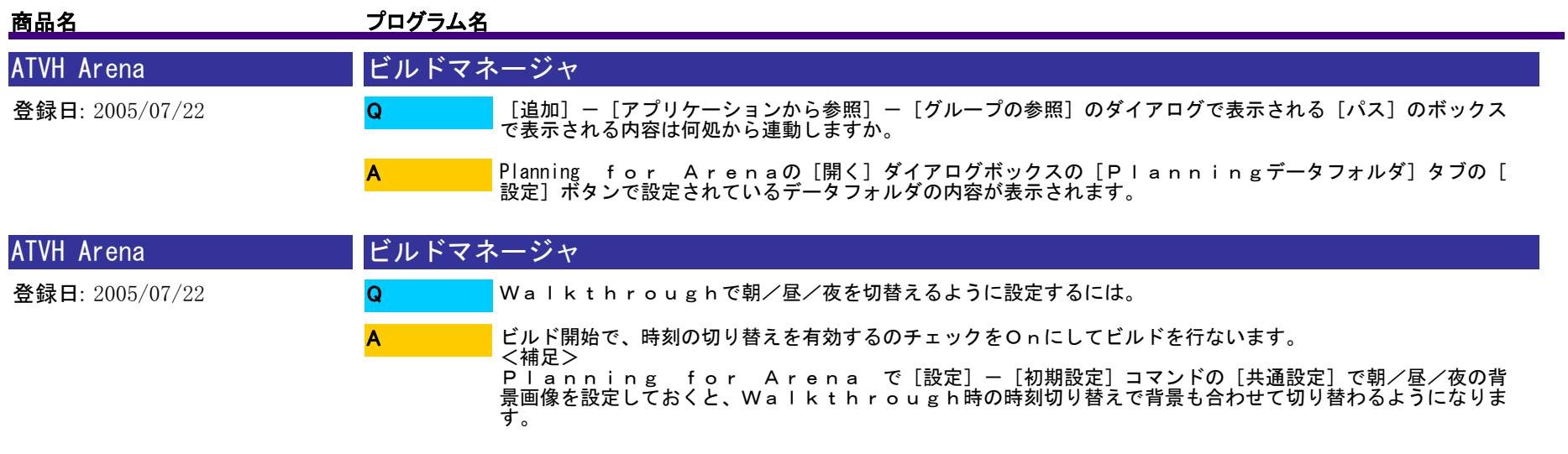

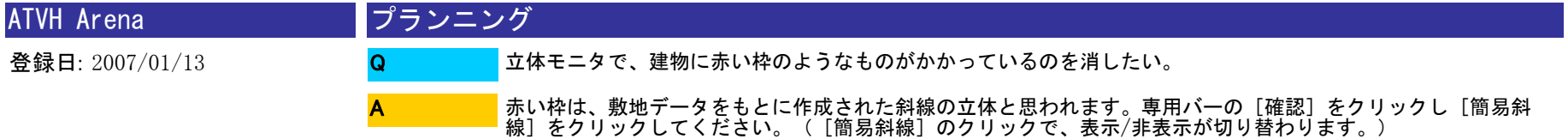

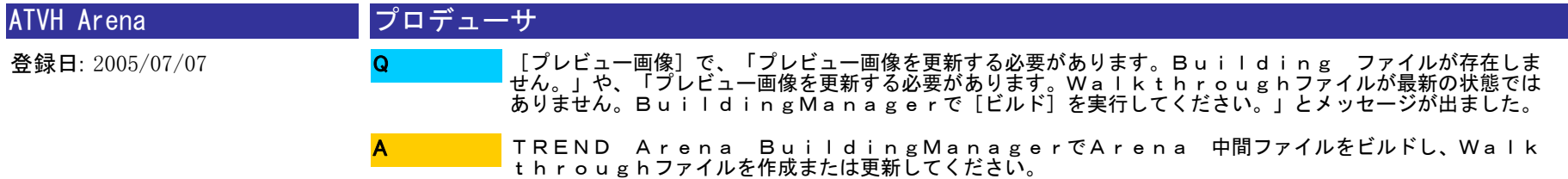

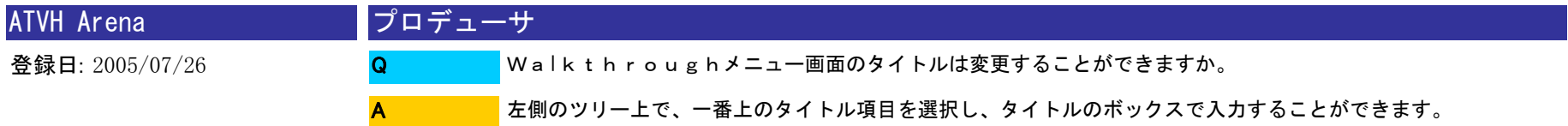

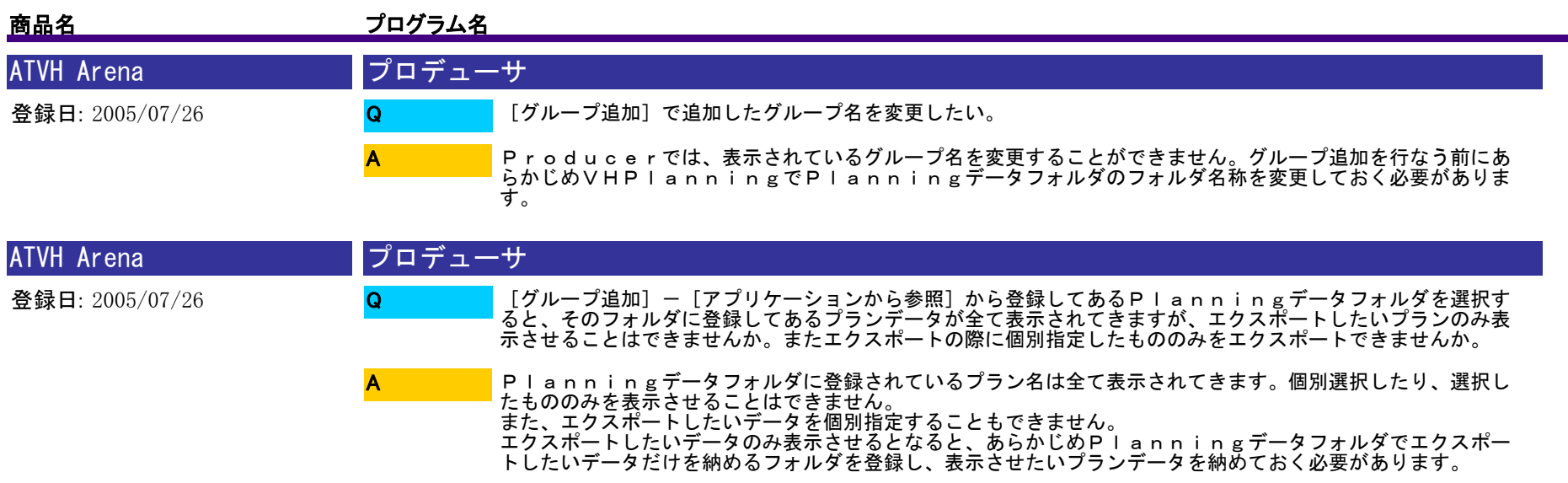

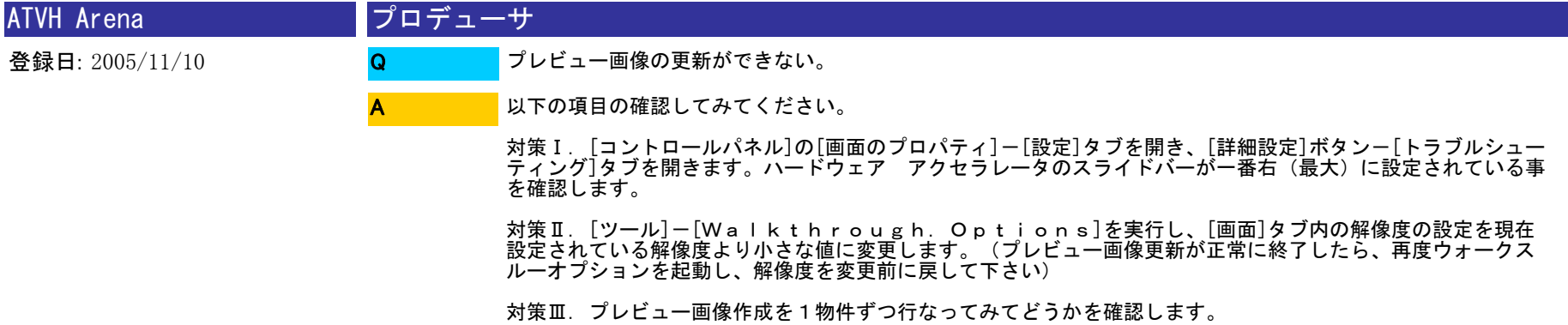

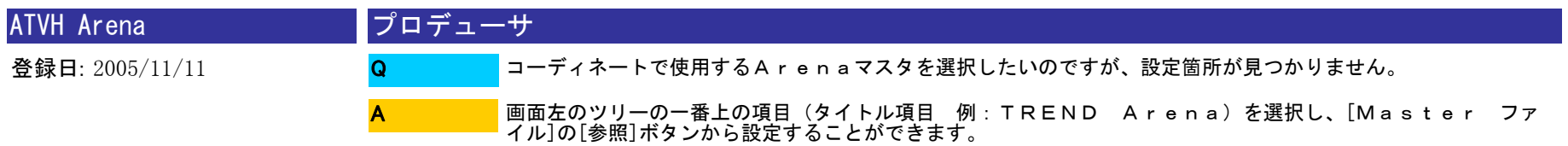

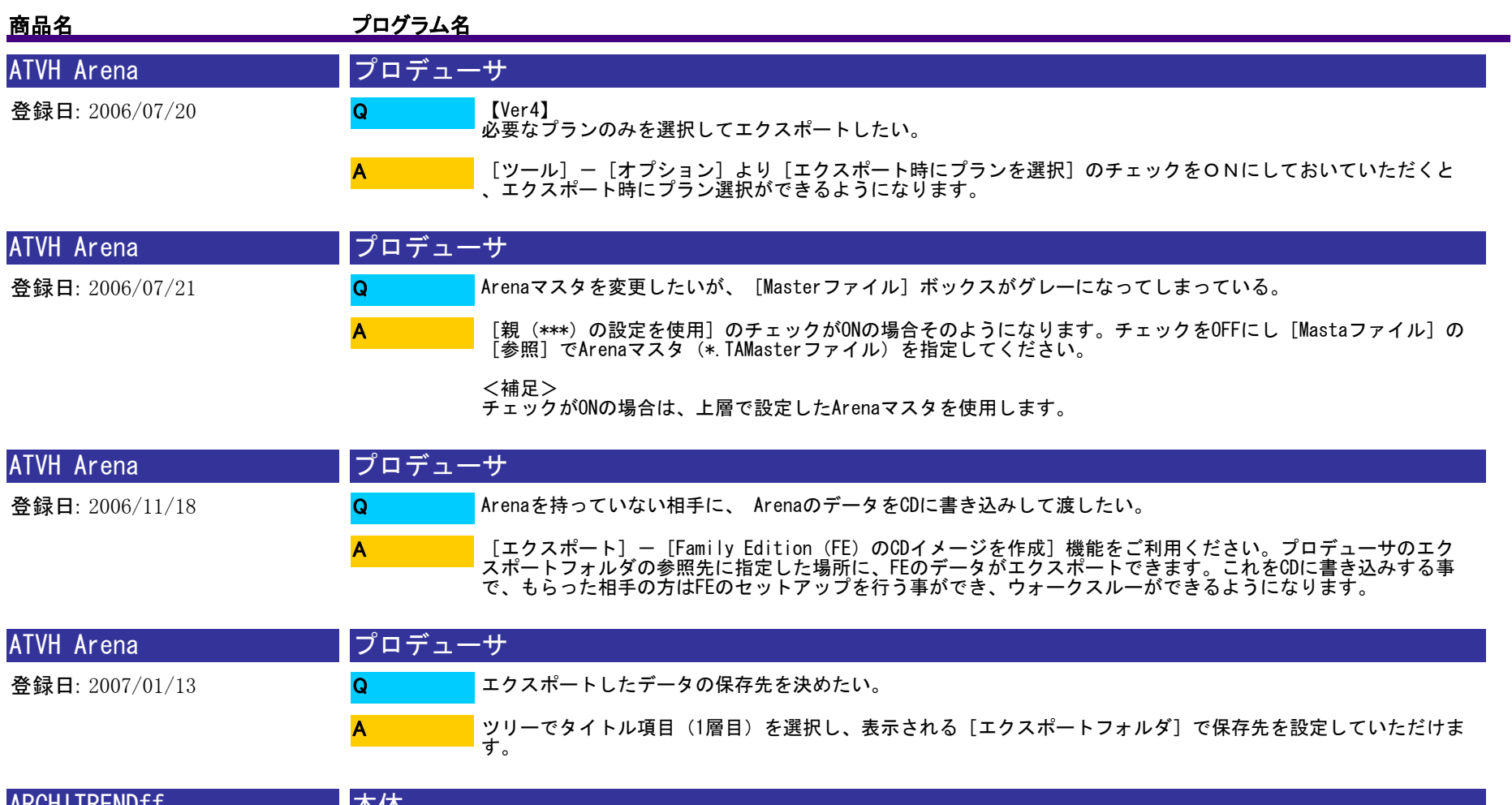

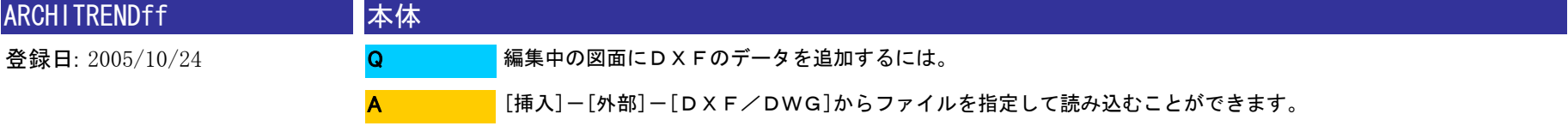

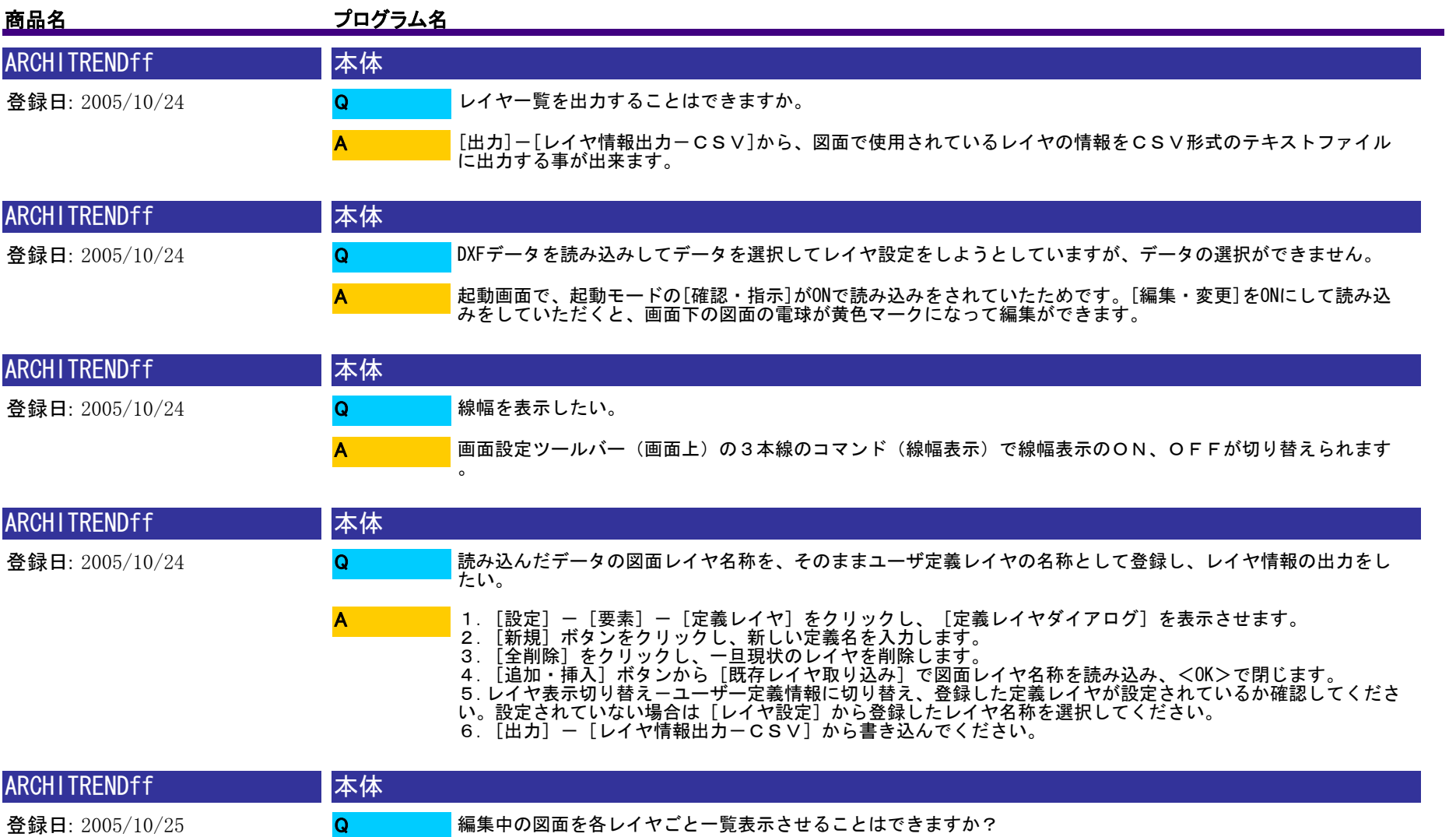

[検査]-[レイヤ一覧]コマンドで一覧表示させることができます。

A

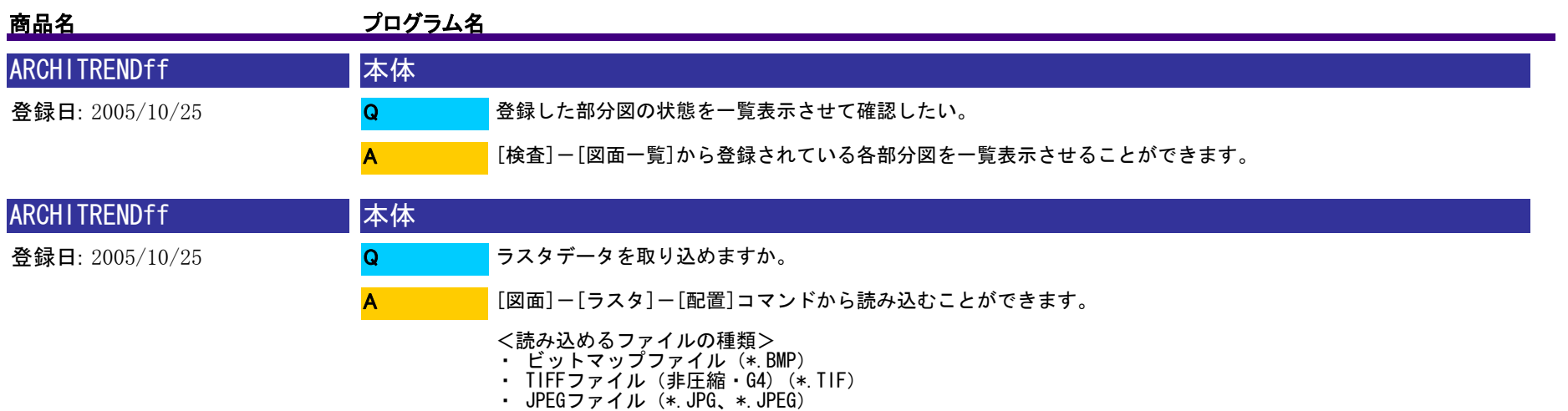

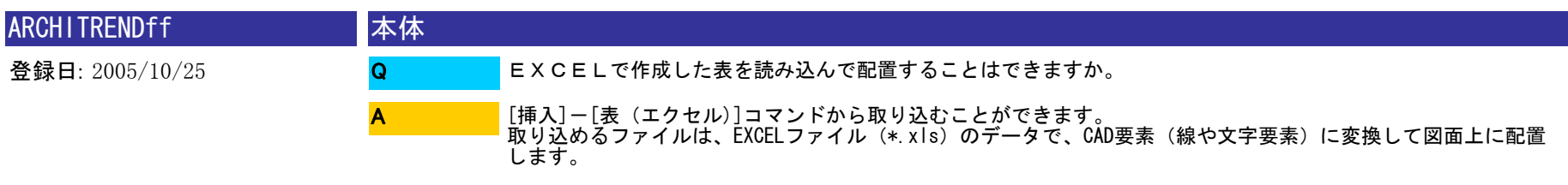

ただし、Microsoft Excelがインストールされている必要があります。

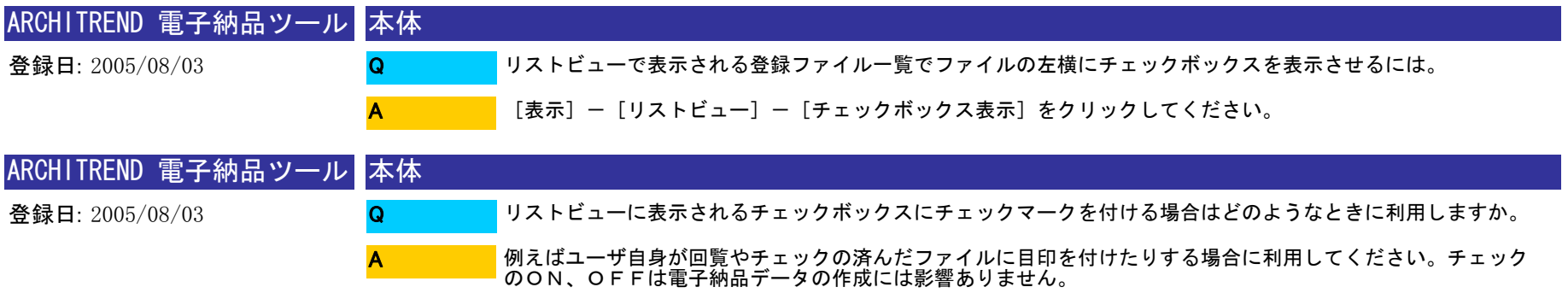

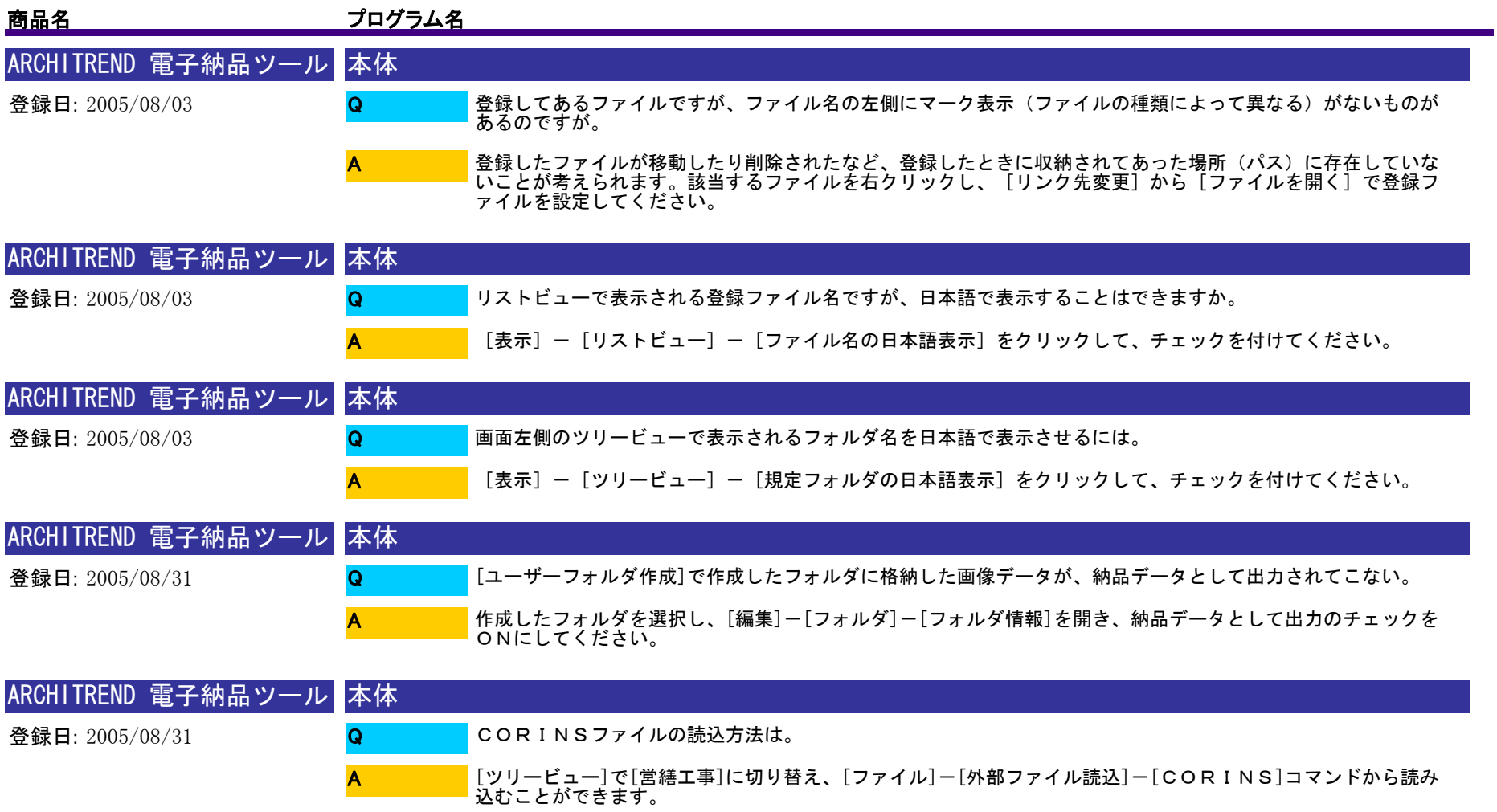

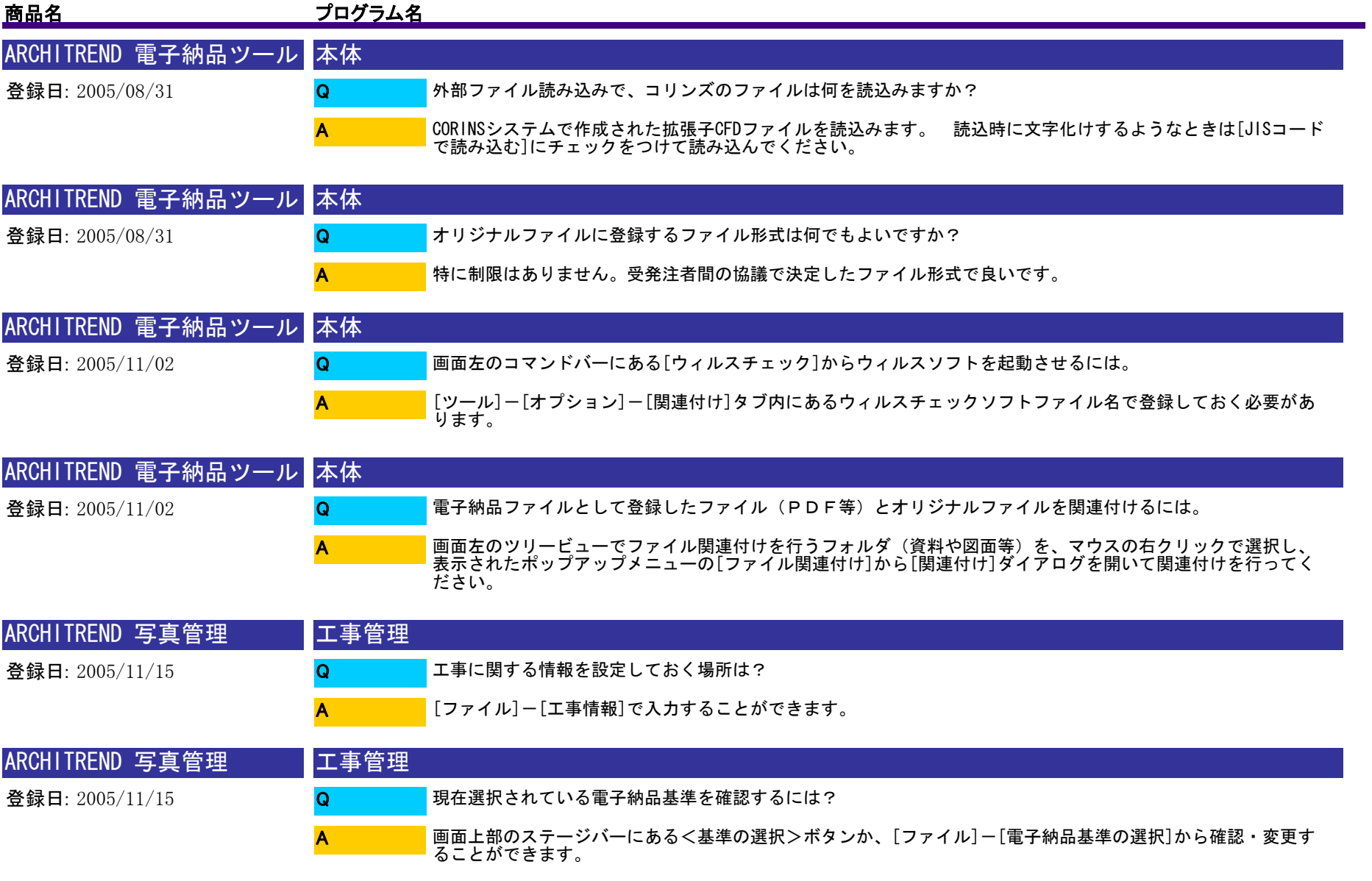

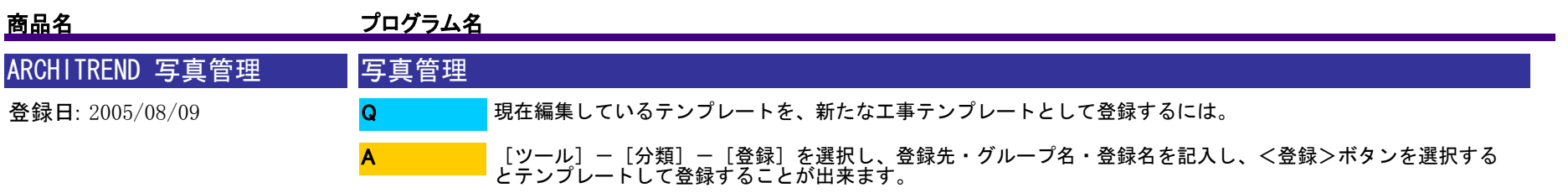

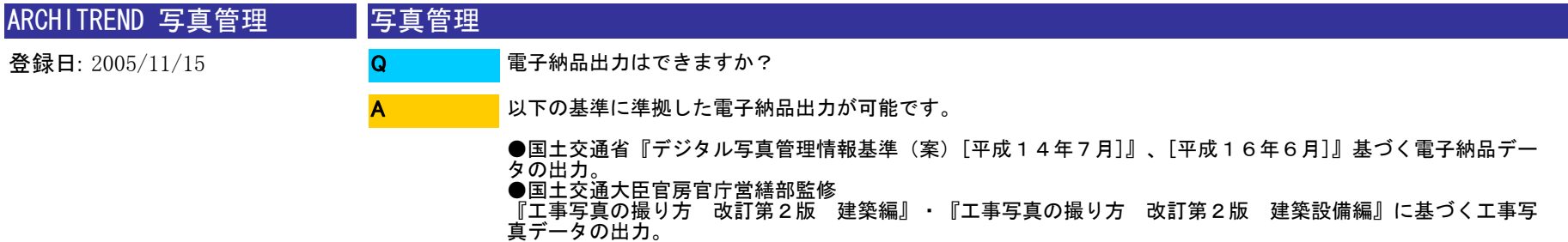

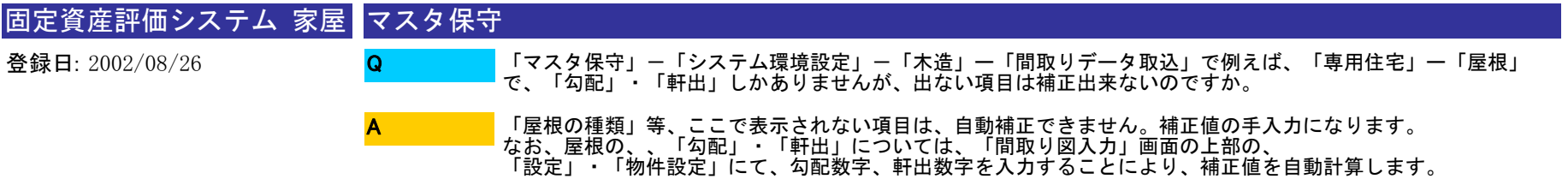

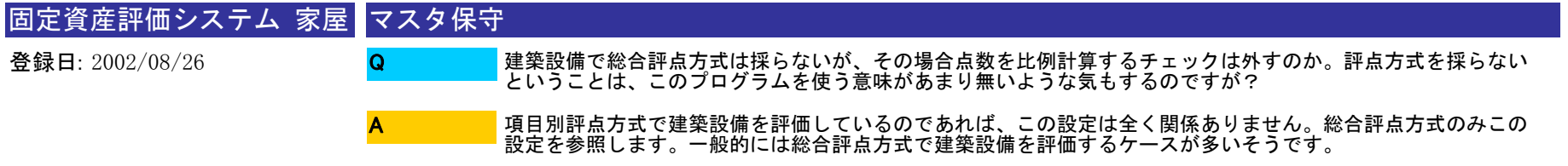

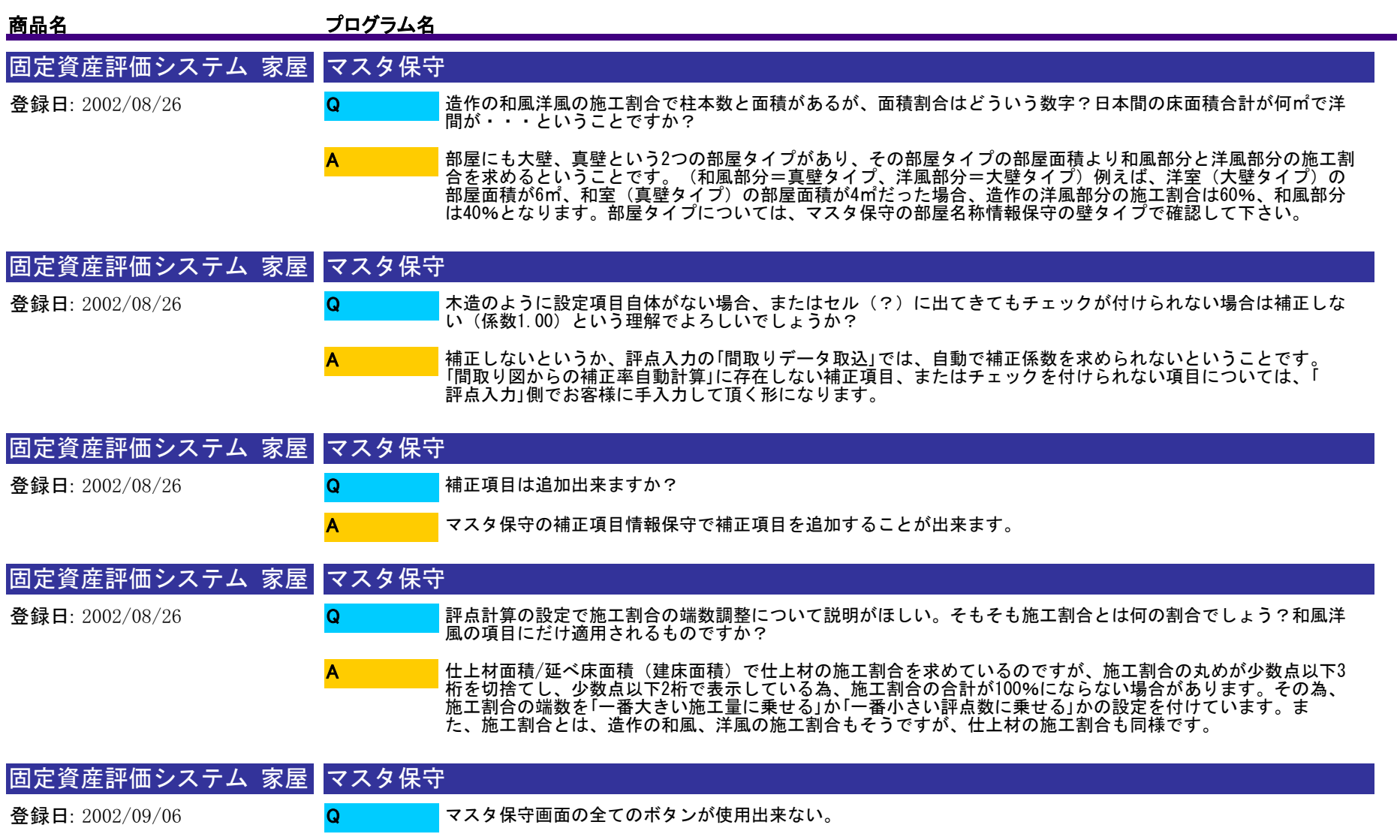

A

現在、ログインしているユーザーにマスタを変更する権限が無いためです。現在ログインしているユーザーでマ スタを変更したいのであれば、担当者情報保守の操作権限の「マスタ」にチェックを入れて下さい。

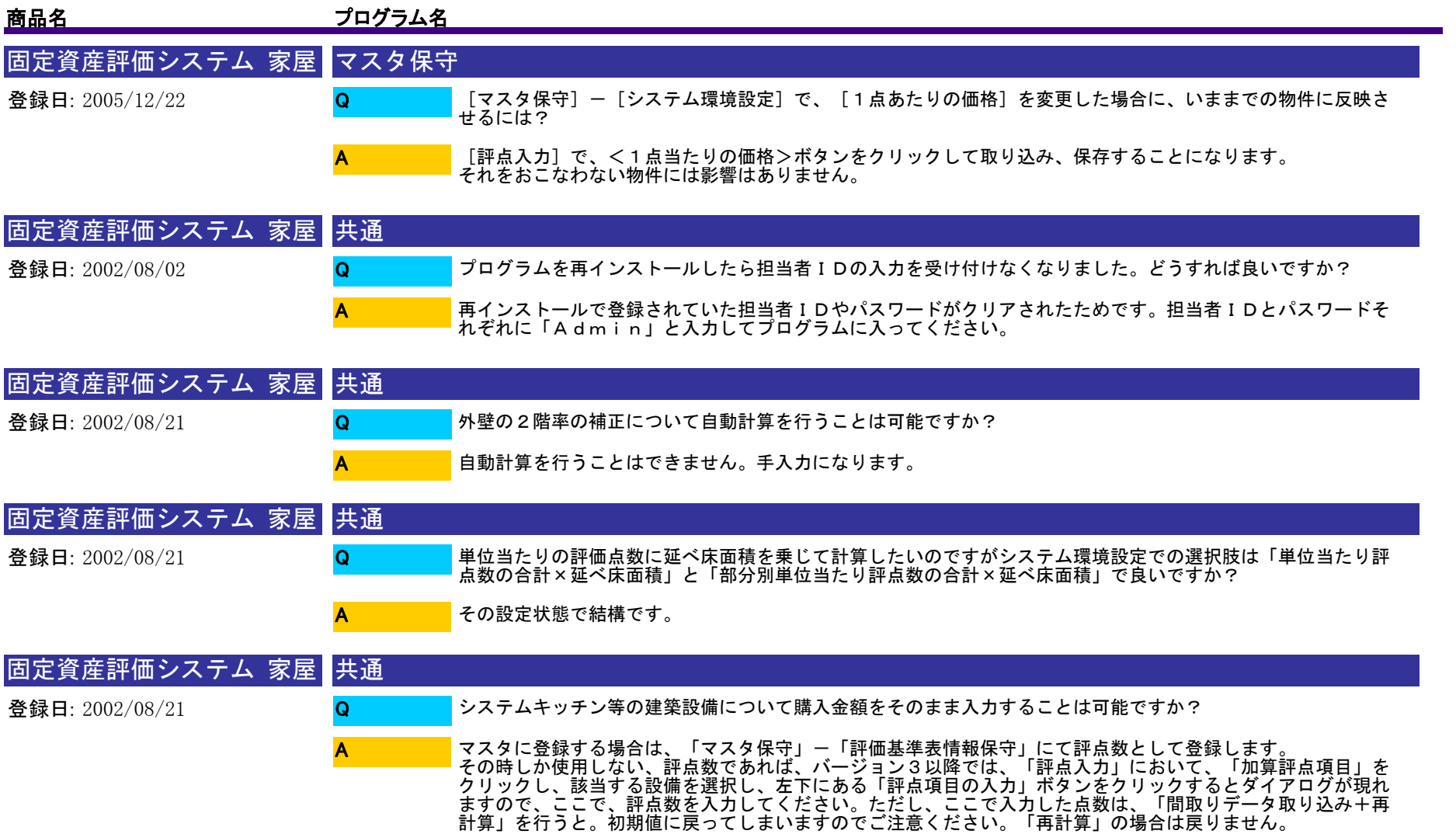

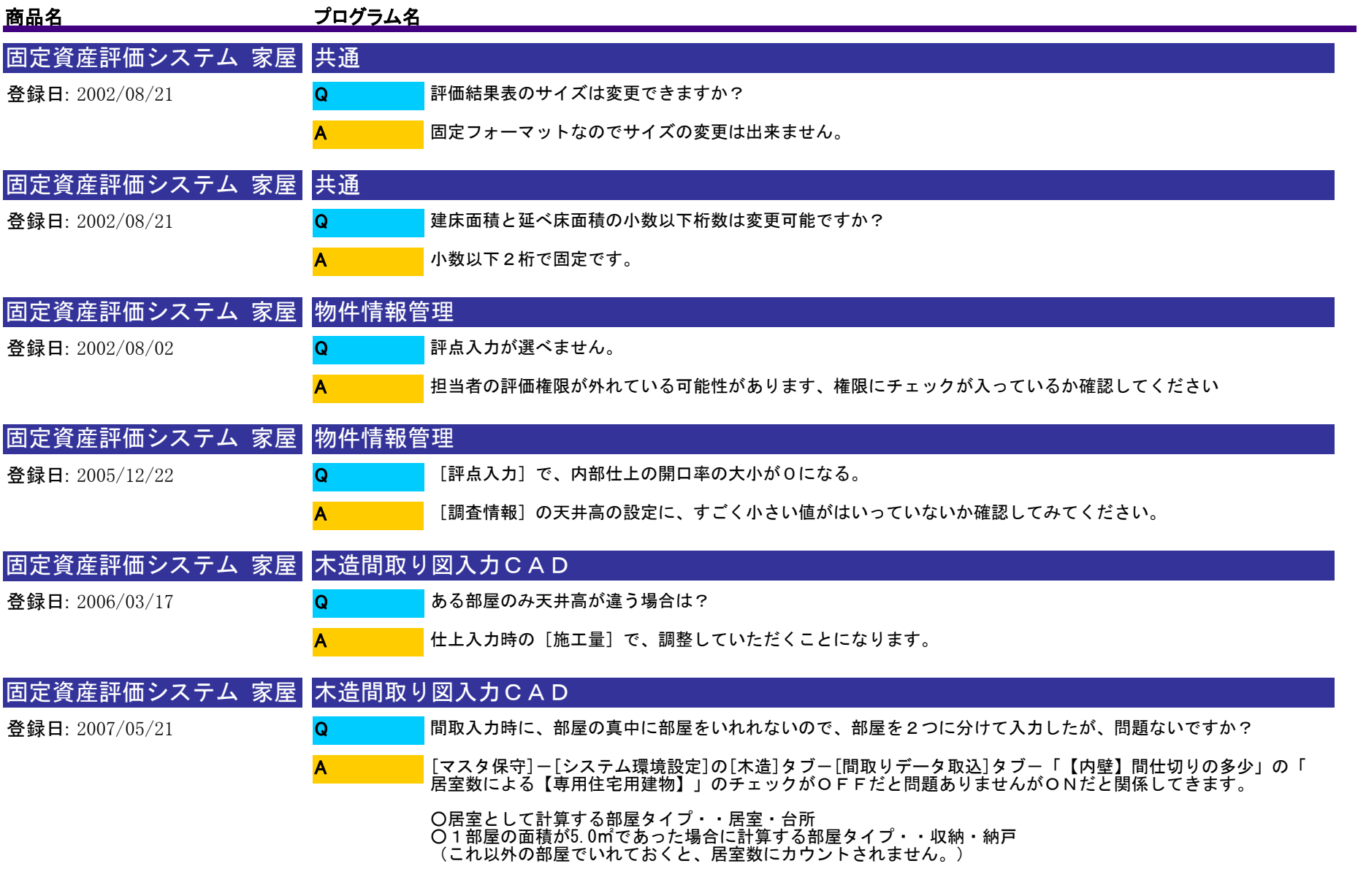

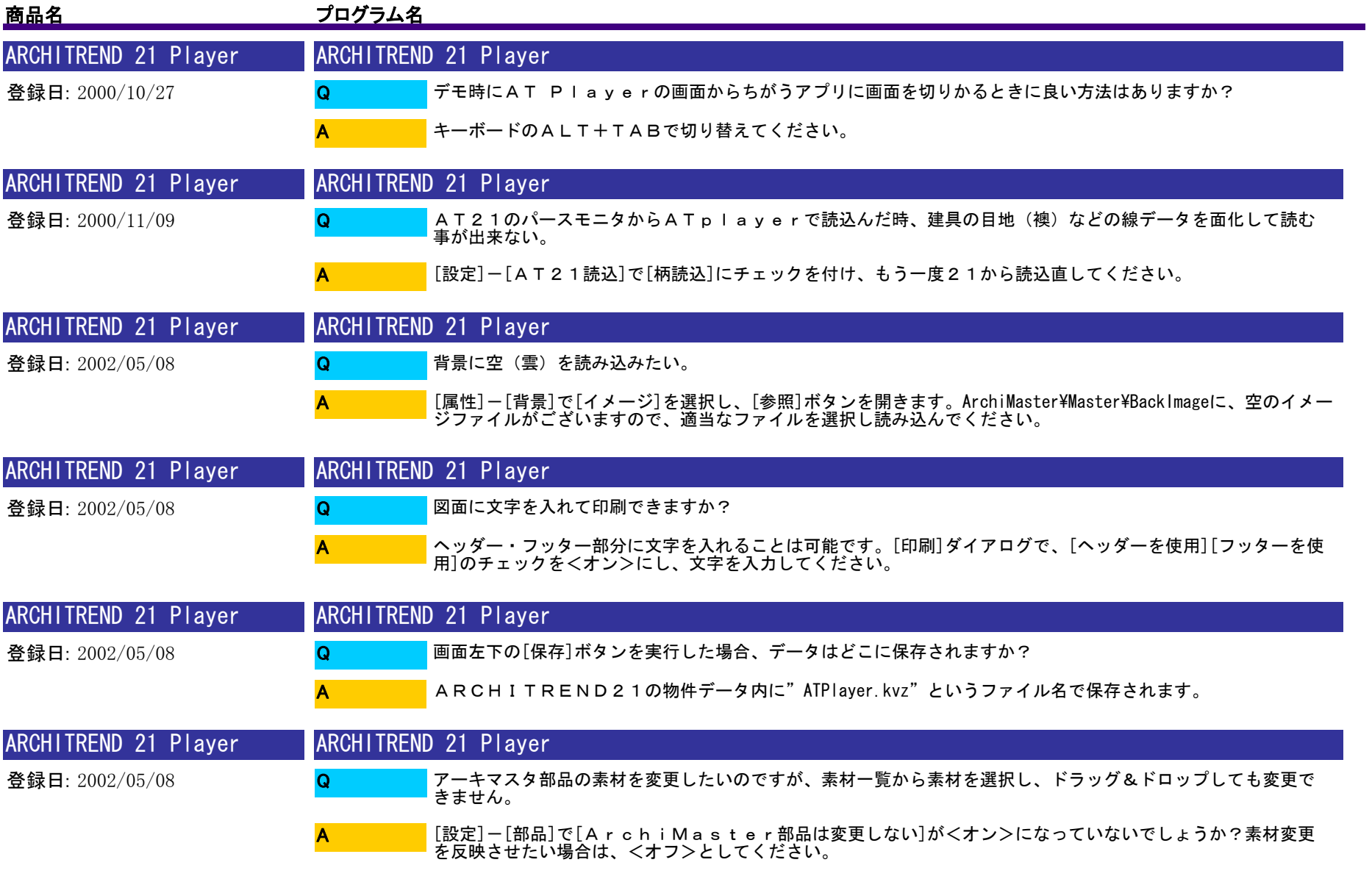

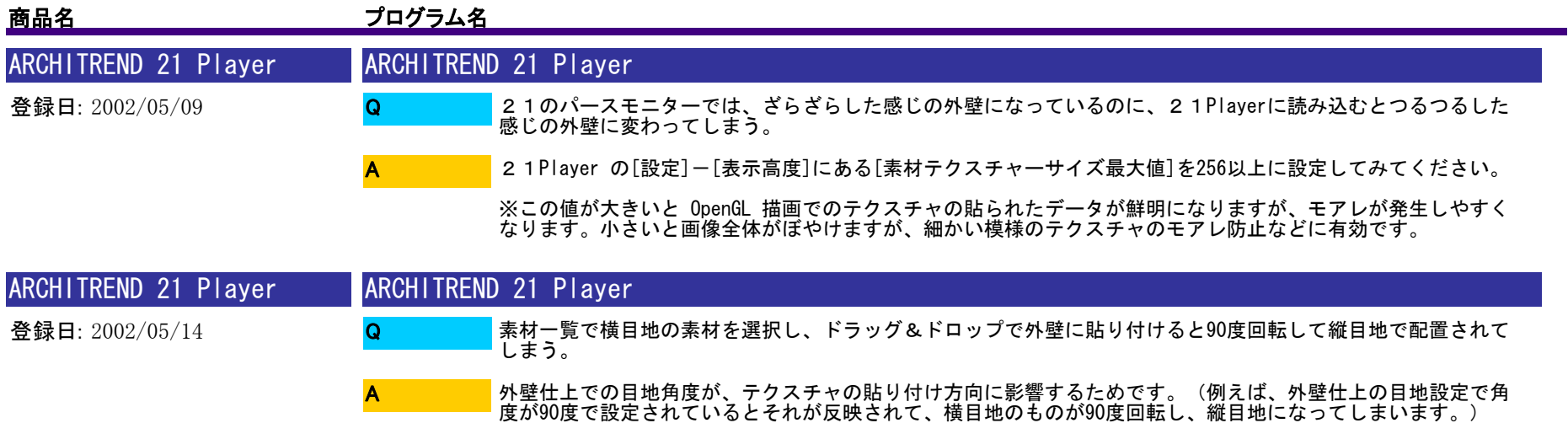